# altalia CISCO.

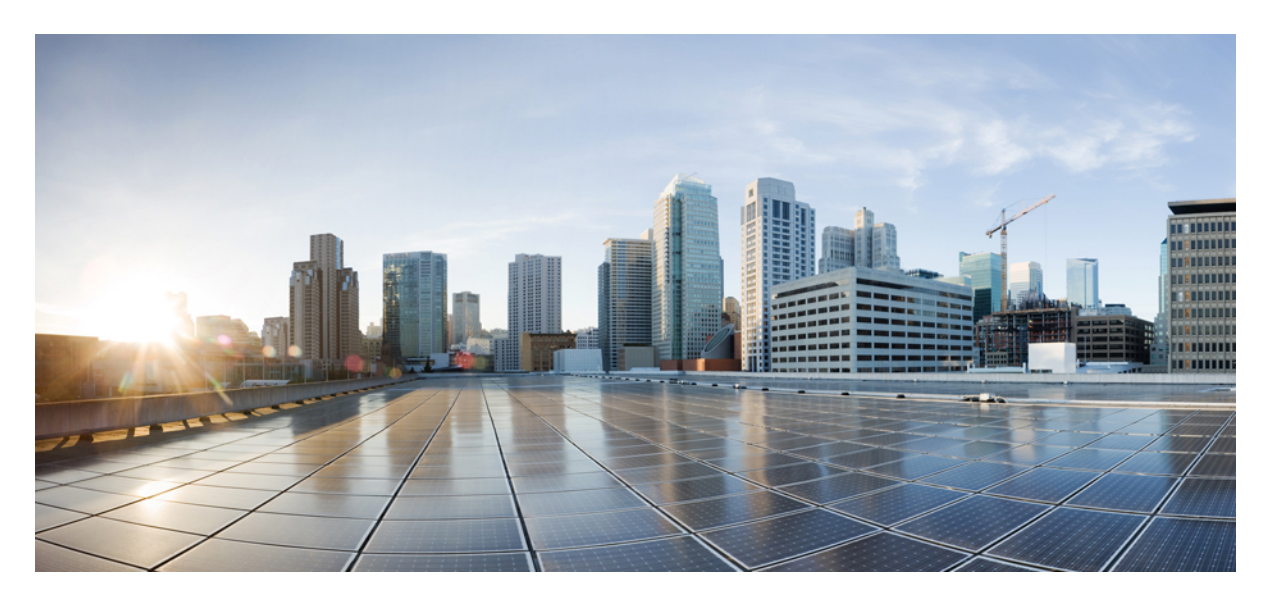

# **Catalyst** アクセスポイント、**IOS XE Bengaluru 17.7.x** 上の **Cisco** 組み込みワイヤレスコントローラのコンフィギュレーション ガイド

初版:2021 年 12 月 7 日 最終更新:2023 年 4 月 3 日

## シスコシステムズ合同会社

〒107-6227 東京都港区赤坂9-7-1 ミッドタウン・タワー http://www.cisco.com/jp お問い合わせ先:シスコ コンタクトセンター 0120-092-255 (フリーコール、携帯・PHS含む) 電話受付時間:平日 10:00~12:00、13:00~17:00 http://www.cisco.com/jp/go/contactcenter/

【注意】シスコ製品をご使用になる前に、安全上の注意( **www.cisco.com/jp/go/safety\_warning/** )をご確認ください。本書は、米国シスコ発行ド キュメントの参考和訳です。リンク情報につきましては、日本語版掲載時点で、英語版にアップデートがあり、リンク先のページが移動**/**変更され ている場合がありますことをご了承ください。あくまでも参考和訳となりますので、正式な内容については米国サイトのドキュメントを参照くだ さい。また、契約等の記述については、弊社販売パートナー、または、弊社担当者にご確認ください。

THE SPECIFICATIONS AND INFORMATION REGARDING THE PRODUCTS IN THIS MANUAL ARE SUBJECT TO CHANGE WITHOUT NOTICE. ALL STATEMENTS, INFORMATION, AND RECOMMENDATIONS IN THIS MANUAL ARE BELIEVED TO BE ACCURATE BUT ARE PRESENTED WITHOUT WARRANTY OF ANY KIND, EXPRESS OR IMPLIED. USERS MUST TAKE FULL RESPONSIBILITY FOR THEIR APPLICATION OF ANY PRODUCTS.

THE SOFTWARE LICENSE AND LIMITED WARRANTY FOR THE ACCOMPANYING PRODUCT ARE SET FORTH IN THE INFORMATION PACKET THAT SHIPPED WITH THE PRODUCT AND ARE INCORPORATED HEREIN BY THIS REFERENCE. IF YOU ARE UNABLE TO LOCATE THE SOFTWARE LICENSE OR LIMITED WARRANTY, CONTACT YOUR CISCO REPRESENTATIVE FOR A COPY.

The Cisco implementation of TCP header compression is an adaptation of a program developed by the University of California, Berkeley (UCB) as part of UCB's public domain version of the UNIX operating system. All rights reserved. Copyright © 1981, Regents of the University of California.

NOTWITHSTANDING ANY OTHER WARRANTY HEREIN, ALL DOCUMENT FILES AND SOFTWARE OF THESE SUPPLIERS ARE PROVIDED "AS IS" WITH ALL FAULTS. CISCO AND THE ABOVE-NAMED SUPPLIERS DISCLAIM ALL WARRANTIES, EXPRESSED OR IMPLIED, INCLUDING, WITHOUT LIMITATION, THOSE OF MERCHANTABILITY, FITNESS FOR A PARTICULAR PURPOSE AND NONINFRINGEMENT OR ARISING FROM A COURSE OF DEALING, USAGE, OR TRADE PRACTICE.

IN NO EVENT SHALL CISCO OR ITS SUPPLIERS BE LIABLE FOR ANY INDIRECT, SPECIAL, CONSEQUENTIAL, OR INCIDENTAL DAMAGES, INCLUDING, WITHOUT LIMITATION, LOST PROFITS OR LOSS OR DAMAGE TO DATA ARISING OUT OF THE USE OR INABILITY TO USE THIS MANUAL, EVEN IF CISCO OR ITS SUPPLIERS HAVE BEEN ADVISED OF THE POSSIBILITY OF SUCH DAMAGES.

Any Internet Protocol (IP) addresses and phone numbers used in this document are not intended to be actual addresses and phone numbers. Any examples, command display output, network topology diagrams, and other figures included in the document are shown for illustrative purposes only. Any use of actual IP addresses or phone numbers in illustrative content is unintentional and coincidental.

All printed copies and duplicate soft copies of this document are considered uncontrolled. See the current online version for the latest version.

Cisco has more than 200 offices worldwide. Addresses and phone numbers are listed on the Cisco website at www.cisco.com/go/offices.

The documentation set for this product strives to use bias-free language. For purposes of this documentation set, bias-free is defined as language that does not imply discrimination based on age, disability, gender, racial identity, ethnic identity, sexual orientation, socioeconomic status, and intersectionality. Exceptions may be present in the documentation due to language that is hardcoded in the user interfaces of the product software, language used based on standards documentation, or language that is used by a referenced third-party product.

Cisco and the Cisco logo are trademarks or registered trademarks of Cisco and/or its affiliates in the U.S. and other countries. To view a list of Cisco trademarks, go to this URL: <https://www.cisco.com/c/en/us/about/legal/trademarks.html>. Third-party trademarks mentioned are the property of their respective owners. The use of the word partner does not imply a partnership relationship between Cisco and any other company. (1721R)

© 2021 Cisco Systems, Inc. All rights reserved.

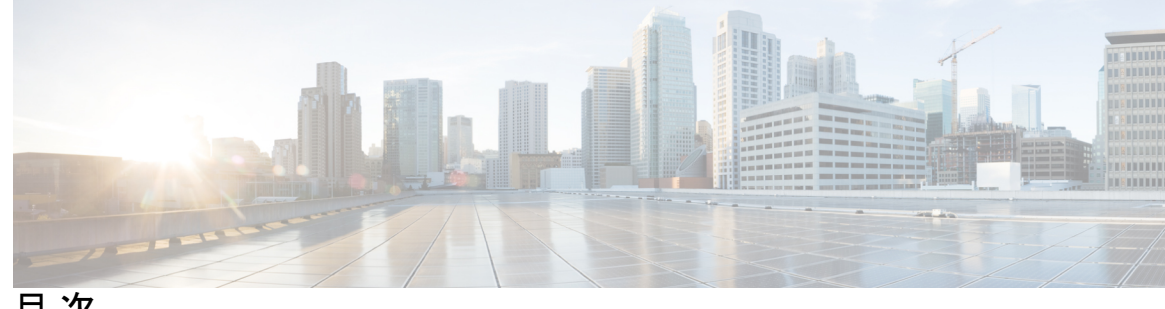

目 次

はじめに: はじめに **xlix**

表記法 **xlix** 関連資料 **li** 通信、サービス、およびその他の情報 **li** シスコバグ検索ツール **lii** マニュアルに関するフィードバック **lii**

第 **1** 章 **Catalyst** アクセスポイント上のシスコ組み込みワイヤレスコントローラの概要 **1**

新しい設定モデルの要素 **1**

設定ワークフロー **2**

初期設定 **4**

Day 0 ウィザードを使用したコントローラの設定(GUI) **4** Day 0 ウィザードを使用したコントローラの設定(CLI) **6**

インタラクティブヘルプ **9**

Catalyst アクセスポイント上の Cisco 組み込みワイヤレスコントローラのリセット **10** パスワードの回復 **11**

第 **I** 部 : システム設定 **13**

## 第 **2** 章 システム設定 **15**

新しい設定モデルについて **15** ワイヤレス プロファイル ポリシーの設定(GUI) **18** ワイヤレス プロファイル ポリシーの設定(CLI) **19** Flex プロファイルの設定 **20**

AP プロファイルの設定(GUI) **21** AP プロファイルの設定(CLI) **24** RF プロファイルの設定(GUI) **25** RF プロファイルの設定(CLI) **26** ポリシー タグの設定(GUI) **27** ポリシー タグの設定(CLI) **27** ワイヤレス RF タグの設定(GUI) **29** ワイヤレス RF タグの設定(CLI) **29** AP へのポリシー タグとサイト タグの付加(GUI) **30** AP へのポリシー タグとサイト タグの付加(CLI) **31** 時間管理 **32** AP フィルタ **32** AP フィルタの概要 **32** タグの優先順位の設定(GUI) **33** タグの優先順位の設定 **33** AP フィルタの作成(GUI) **34** AP フィルタの作成(CLI) **34** フィルタの優先順位の設定と更新(GUI) **35** フィルタの優先順位の設定と更新 **36** AP フィルタの設定の確認 **36** ロケーション設定でのアクセスポイントの設定 **37** ロケーションの設定について **37** ロケーションの設定の前提条件 **38** アクセス ポイントのロケーションの設定(GUI) **38** アクセス ポイントのロケーションの設定(CLI) **38** ロケーションへのアクセス ポイントの追加(GUI) **39** ロケーションへのアクセス ポイントの追加(CLI) **40** ロケーション設定での SNMP の設定 **41** SNMP **41** ロケーション設定の確認 **41**

ロケーションの統計情報の確認 **41**

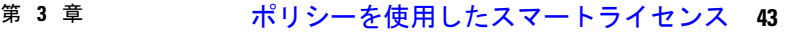

ポリシーを使用したスマートライセンシングの概要 **43** ポリシーを使用したスマートライセンシングに関する情報 **44** 概要 **44** サポート対象製品 **45**

アーキテクチャ **45**

製品インスタンス **45**

CSLU **46**

CSSM **46**

コントローラ **47**

SSM オンプレミス **48**

概念 **49**

ライセンス執行(エンフォースメント)タイプ **49**

ライセンス継続期間 **50**

承認コード **50**

ポリシー **51**

RUM レポートおよびレポート確認応答 **53**

信頼コード **54**

サポートされるトポロジ **55**

CSLU を介して CSSM に接続 **55**

CSSM に直接接続 **57**

CSLU は CSSM から切断 **59**

コントローラを介して CSSM に接続 **61**

CSSM への接続なし、CSLU なし **62**

SSM オンプレミス展開 **64**

他の機能との相互作用 **67**

ハイ アベイラビリティ **67**

アップグレード **69**

ダウングレード **71**

ポリシーを使用したスマートライセンシングの設定方法:トポロジ別のワークフロー **75**

トポロジのワークフロー:CSLU を介して CSSM に接続 **75**

- トポロジのワークフロー:CSSM に直接接続 **78**
- トポロジのワークフロー:CSLU は CSSM から切断 **79**
- トポロジのワークフロー:コントローラを介して CSSM に接続 **83**
- トポロジのワークフロー:CSSM への接続なし、CSLU なし **84**
- トポロジのワークフロー:SSM オンプレミス展開 **85**
	- 製品インスタンス開始型通信の場合のタスク **85**
	- SSM オンプレミスインスタンス開始型通信の場合のタスク **88**
- ポリシーを使用したスマートライセンシングへの移行 **90**
	- 例:スマートライセンシングからポリシーを使用したスマートライセンシングへ **92**
	- 例:SLR からポリシーを使用したスマートライセンシングへ **99**
	- 例:評価ライセンスまたは期限切れライセンスからポリシーを使用したスマートライセン シングへ **108**

Smart Licensing Using Policy をサポートする SSM オンプレミスのバージョンへの移行 **112** ポリシーを使用したスマートライセンシングのタスクライブラリ **114**

- シスコへのログイン(CSLU インターフェイス) **114** スマートアカウントとバーチャルアカウントの設定(CSLU インターフェイス) **115** CSLU での製品開始型製品インスタンスの追加(CSLU インターフェイス) **116** 製品インスタンス開始型通信のネットワーク到達可能性の確認 **116** CSLU での CSLU 開始型製品インスタンスの追加(CSLU インターフェイス) **118** 使用状況レポートの収集:CSLU 開始(CSLU インターフェイス) **118** CSSM へのエクスポート(CSLU インターフェイス) **120** CSSM からのインポート(CSLU インターフェイス) **120** CSLU 開始型通信のネットワーク到達可能性の確認 **121** スマートアカウントとバーチャルアカウントの割り当て(SSM オンプレミス UI) **125** デバイスの検証(SSM オンプレミス UI) **126** 製品インスタンス開始型通信のネットワーク到達可能性の確認 **127** トランスポート URL の取得(SSM オンプレミス UI) **129** 使用状況データのエクスポートとインポート(SSM オンプレミス UI) **130** 1 つ以上の製品インスタンスの追加(SSM オンプレミス UI) **131**
- SSM オンプレミス開始型通信のネットワーク到達可能性の確保 **132**

HTTPS プロキシを介したスマート転送の設定 **141**

- ダイレクトクラウドアクセス用の Call Home サービスの設定 **142**
- HTTPSプロキシサーバを介したダイレクトクラウドアクセス用のCallHomeサービスの設 定 **145**
- 承認コードの削除と返却 **146**
- CSSM からの製品インスタンスの削除 **149**
- CSSM からの信頼コード用新規トークンの生成 **150**
- 信頼コードのインストール **151**
- CSSM からのポリシーファイルのダウンロード **152**
- CSSM へのデータまたは要求のアップロードとファイルのダウンロード **153**
- 製品インスタンスへのファイルのインストール **154**
- 転送タイプ、URL、およびレポート間隔の設定 **155**
- AIR ライセンスの設定 **158**
- リソース使用率測定レポートの例 **162**
- ポリシーを使用したスマートライセンシングのトラブルシューティング **163** システム メッセージの概要 **163**
	- システム メッセージ **164**
- ポリシーを使用したスマートライセンシングのその他の参考資料 **176** ポリシーを使用したスマートライセンシングの機能の履歴 **176**

## 第 4 章 **2000 2000 变換と移行 183**

組み込みワイヤレスコントローラ 対応 AP での変換と移行 **183** 変換のタイプ **183** アクセスポイントの変換 **184** CAPWAP AP から 組み込みワイヤレスコントローラ 対応 AP への変換 **184** 組み込みワイヤレスコントローラ 対応 AP から CAPWAP AP への変換 **184** 単一 AP から CAPWAP または組み込みワイヤレスコントローラ対応 AP への変換(CLI) **185** AP 変換の展開シナリオ **185** ネットワーク変換 **188**

第 **5** 章 ベスト プラクティス **193**

第 11 部 :

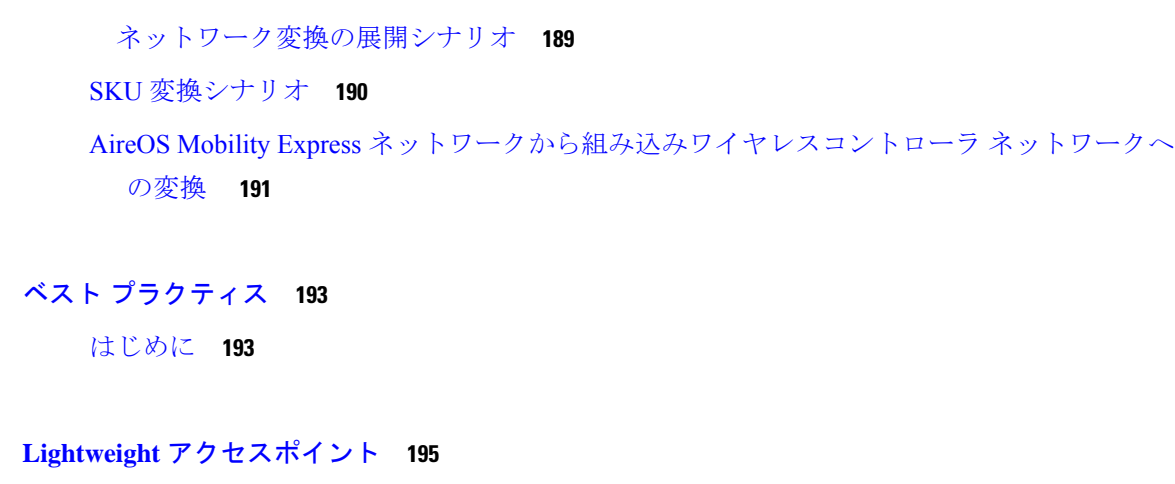

第 6 章 **国コード 197** 

国番号について **197** 国番号の設定の前提条件 **198** 国番号の設定(GUI) **198** 国番号の設定方法 **199** 国番号の設定例 **201** 国番号のチャネルリストの表示 **201**

ネットワークの変換(CLI) **189**

第 **7** 章 ドメイン削減のための規制コンプライアンス(その他の地域) **203** 規制コンプライアンスドメインについて **203** グローバルな国レベルのドメイン **204** その他の地域ドメイン **206** その他の地域に関する国番号の設定(CLI) **212**

# 第 8 章 **AP** 優先度 215 アクセスポイントのフェールオーバー優先順位 **215** AP の優先順位の設定(GUI) **216** AP プライオリティの設定 **216**

第 **9** 章 シスコ アクセスポイントの **802.11** パラメータ **217**

2.4 GHz 無線サポート **217**

指定したスロット番号に対する 2.4 GHz 無線サポートの設定 **217**

5 GHz 無線サポート **219**

指定したスロット番号に対する 5 GHz 無線サポートの設定 **219**

デュアルバンド無線サポートについて **222**

デフォルトの XOR 無線サポートの設定 **222**

指定したスロット番号に対する XOR 無線サポートの設定(GUI) **225**

指定したスロット番号に対する XOR 無線サポートの設定 **226**

受信専用デュアルバンド無線サポート **227**

受信専用デュアルバンド無線のサポートについて **227**

アクセスポイントの受信専用デュアルバンドパラメータの設定 **228**

シスコアクセスポイントでの受信専用デュアルバンド無線による CleanAir の有効化 (GUI) **228**

シスコ アクセス ポイントでの受信専用デュアルバンド無線による CleanAir の有効化 **228**

シスコアクセスポイントでの受信専用デュアルバンド無線の無効化(GUI) **228** シスコ アクセス ポイントでの受信専用デュアルバンド無線の無効化 **229** クライアント ステアリングの設定(CLI) **229**

デュアルバンド無線を備えたシスコ アクセス ポイントの確認 **231**

## 第 10 章 **802.1x** サポート 233

802.1X 認証の概要 **233**

EAP-FAST プロトコル **233**

EAP-TLS/EAP-PEAP プロトコル **234**

802.1X 認証の制限事項 **234**

トポロジ - 概要 **235**

802.1X 認証タイプと LSC AP 認証タイプの設定(GUI) **235**

802.1X 認証タイプと LSC AP 認証タイプの設定 **236**

802.1X ユーザー名とパスワードの設定(GUI) **237**

802.1X ユーザー名とパスワードの設定(CLI) **237**

スイッチポートでの 802.1X の有効化 **238**

スイッチポートでの 802.1X の確認 **240** 認証タイプの確認 **241**

- 第 **1 1** 章 リアルタイム アクセスポイント統計 **243**
	- アクセスポイントのリアルタイム統計に関する情報 **243** リアルタイム アクセスポイント統計の機能履歴 **243** AP 無線モニタリング統計の制約事項 **244** アクセスポイントのリアルタイム統計の設定(GUI) **244** リアルタイム アクセスポイント統計の設定(CLI) **245** AP 無線モニタリング統計の設定 **247** アクセスポイントのリアルタイム統計の監視(GUI) **248** アクセスポイントのリアルタイム統計の確認 **249**
- 第 **1 2** 章 アクセスポイントタグの永続性 **251** アクセスポイントタグの永続性に関する情報 **251** AP タグの永続性の設定(GUI) **251** アクセスポイントでのタグの保存(GUI) **252** アクセスポイントに保存されているタグの削除 **252** AP タグの永続性の設定(CLI) **252** AP タグの永続性の確認 **253**
- 第 **III** 部 : **Radio Resource Management 255**
- 第 **1 3** 章 **Radio Resource Management 257**

Radio Resource Management について **257**

無線リソースの監視 **258**

送信電力の制御 **258**

最小/最大送信電力の設定による TPC アルゴリズムの無効化 **259**

チャネルの動的割り当て **259**

カバレッジ ホールの検出と修正 **261**

無線リソース管理の制約事項 **262**

RRM の設定方法 **262**

ネイバー探索タイプの設定(CLI) **262**

送信電力制御の設定 **263**

送信電力制御のしきい値の設定(CLI) **263**

送信電力レベルの設定(CLI) **263**

802.11 RRM パラメータの設定 **264**

高度な 802.11 チャネル割り当てパラメータの設定(CLI) **264**

802.11 カバレッジ ホール検出の設定(CLI) **266**

802.11 イベント ロギングの設定(CLI) **268**

802.11 統計情報の監視の設定(CLI) **269**

802.11 パフォーマンス プロファイルの設定(CLI) **270**

高度な 802.11 RRM の設定 **271**

チャネル割り当ての有効化(CLI) **271**

DCA 動作の再開 **272**

電力割り当てパラメータの更新(CLI) **272**

RF グループ内の不正アクセス ポイント検出の設定 **272**

RF グループ内の不正アクセス ポイント検出の設定(CLI) **272**

RRM パラメータと RF グループ ステータスの監視 **274**

RRM パラメータの監視 **274**

RF グループ ステータスの確認(CLI) **275**

例:RF グループの設定 **275**

ED-RRM について **276**

Cisco ワイヤレス LAN コントローラでの ED-RRM の設定(CLI) **276**

## 第 **1 4** 章 カバレッジ ホール検出 **279**

カバレッジ ホールの検出と修正 **279** カバレッジ ホールの検出の設定(GUI) **279** カバレッジ ホール検出の設定(CLI) **280** RF タグ プロファイルの CHD の設定(GUI) **282** RF プロファイルの CHD の設定(CLI) **282**

第 **1 5** 章 シスコ フレキシブル ラジオ アサインメント **285** フレキシブル ラジオ アサインメントについて **285** FRA の利点 **286** FRA 無線の設定(CLI) **287**

FRA 無線の設定(GUI) **289**

第 16 章 **XOR 無線サポート 291** デュアルバンド無線サポートについて **291** デフォルトの XOR 無線サポートの設定 **292**

指定したスロット番号に対する XOR 無線サポートの設定(GUI) **294** 指定したスロット番号に対する XOR 無線サポートの設定 **295**

第 **1 7** 章 シスコ レシーバのパケット開始 **297** レシーバのパケット検出開始しきい値について **297** Rx SOP の制約事項 **297** Rx SOP の設定(CLI) **298** RF プロファイルのカスタマイズ(CLI) **299**

第 **1 8** 章 クライアント リミット **301** クライアント リミットについて **301** WLAN ごとのクライアントリミットの設定(GUI) **301** WLAN あたりのクライアントリミットの設定(CLI) **302**

第 19 章 **IP** 盗難 305

IP 盗難の概要 **305** IP 盗難の設定(GUI) **306** IP 盗難の設定 **306** IP 盗難除外タイマーの設定 **306** IP 盗難設定の確認 **307**

# 第 **2 0** 章 不定期自動省電力配信 **309** 不定期自動省電力配信について **309** 不定期自動省電力配信の確認(CLI) **309**

第 21 章 **2000 多ーゲット起動時間 311** 

ターゲット起動時間 **311**

ターゲット起動時間を使用した省電力の拡張 **312** 無線レベルでのターゲット起動時間の設定(CLI) **313** WLAN でのターゲット起動時間の設定 **314** WLAN でのターゲット起動時間の有効化(CLI) **314** WLAN でのターゲット起動時間の無効化(CLI) **315** ターゲット起動時間の設定(GUI) **315** ターゲット起動時間の確認 **316**

- 第 **2 2** 章 アクセスポイントの **USB** ポートの有効化 **317** アクセスポイントの電源としての USB ポート **317** AP プロファイルの設定(CLI) **318** アクセスポイントの USB 設定の設定(CLI) **319** アクセスポイントの USB 構成の監視(CLI) **319**
- 第 IV 部 : ネットワーク管理 321
- 第 **2 3** 章 **DHCP** オプション **82 323**

DHCP オプション 82 について **323**

DHCP オプション 82 グローバル インターフェイスの設定 **324** サーバーオーバーライドによる DHCP オプション 82 のグローバル設定(CLI) **324** 各種 SVI による DHCP オプション 82 のグローバル設定(GUI) **325** 各種 SVI による DHCP オプション 82 のグローバル設定(CLI) **325** DHCP オプション 82 の形式の設定 **326** VLAN インターフェイスによる DHCP オプション 82 の設定 **328**

option-insert コマンドを使用した DHCP オプション 82 の設定(CLI) **328** server-id-override コマンドを使用した DHCP オプション 82 の設定(CLI) **329** サブスクライバ ID による DHCP オプション 82 の設定(CLI) **330** server-ID-override および subscriber-id コマンドを使用した DHCP オプション 82 の設定 (CLI) **331**

各種 SVI による DHCP オプション 82 の設定(CLI) **332**

## 第 **2 4** 章 **RADIUS** レルム **333**

- RADIUS レルムについて **333** RADIUS レルムの有効化 **334** 認証およびアカウンティング用に RADIUS サーバーと照合するためのレルムの設定 **335** WLAN の AAA ポリシーの設定 **336** RADIUS レルム設定の確認 **337**
- 第 **2 5** 章 永続的 **SSID** ブロードキャスト **341** 永続的 SSID ブロードキャスト **341** 永続的 SSID ブロードキャストの設定 **341** 永続的 SSID ブロードキャストの確認 **342**
- 第 **2 6** 章 ネットワーク モニターリング **343** ネットワーク モニターリング **343**
- 第 **V** 部 : システム管理 **345**
- 第 **2 7** 章 **Network Mobility Services Protocol**(ネットワーク モビリティ サービス プロトコル) **347** Network Mobility Services Protocol について **347** NMSP オンプレミスサービスの有効化 **348** クライアント、RFID タグ、および不正デバイスの NMSP 通知間隔の変更 **349** クライアントおよびタグの NMSP 通知しきい値の変更 **349** NMSP の強力な暗号の設定 **350** NMSP 設定の表示 **350**

例:NMSP の設定 **353** プローブ RSSI ロケーション **353** プローブ RSSI の設定 **354** プローブ RSSI の確認 **355** RFID タグのサポート **356** RFID タグのサポートの設定 **356** RFID タグのサポートの確認 **357**

## 第 **2 8** 章 **Application Visibility and Control**(アプリケーションの可視化と制御) **359**

Application Visibility and Control について **359**

Application Visibility and Control の前提条件 **360**

Application Visibility and Control の制限 **360**

AVC の設定の概要 **361**

- フロー モニターの作成 **361**
- フローモニターの設定(GUI) **362**

フロー エクスポータの作成 **363**

- フローエクスポータの確認 **364**
- AVC の WLAN の設定 **364**
- ポリシー タグの設定 **365**
- WLAN インターフェイスへのポリシー プロファイルのアタッチ(GUI) **366**
- WLAN インターフェイスへのポリシー プロファイルのアタッチ(CLI) **366**
- AP へのポリシー プロファイルのアタッチ **368**
- AVC の設定の確認 **368**
- AVC ベースの選択的リアンカー **369**
- AVC ベースの選択的リアンカーの制限事項 **369**
- フロー エクスポータの設定 **370**

フロー モニターの設定 **370**

- AVC リアンカー プロファイルの設定 **371**
- ワイヤレス WLAN プロファイル ポリシーの設定 **372**

AVC リアンカーの確認 **373**

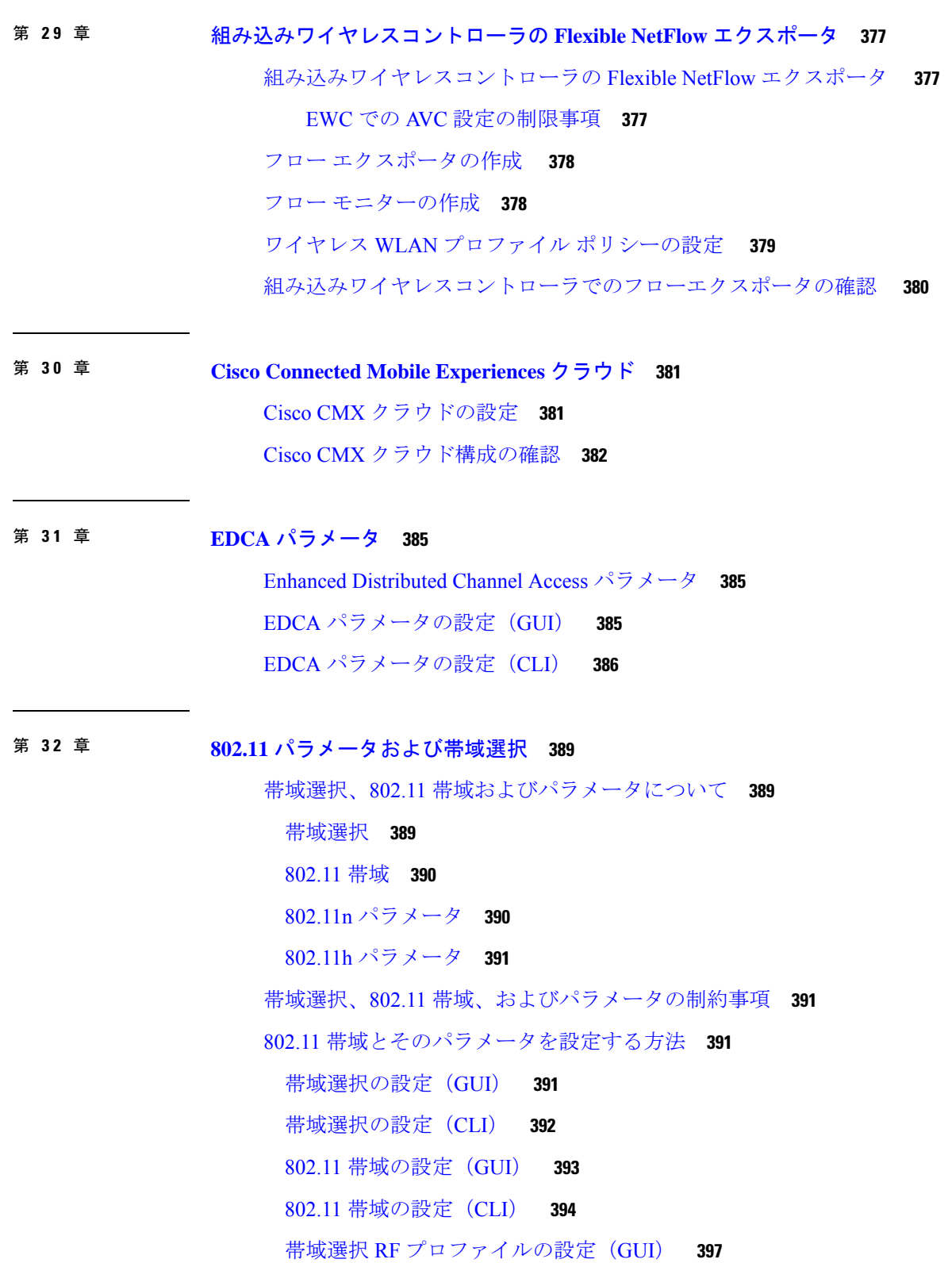

I

- 802.11n のパラメータの設定(GUI) **398**
- 802.11n のパラメータの設定(CLI) **398**
- 802.11h のパラメータの設定(CLI) **401**
- 帯域選択、802.11 帯域およびパラメータの設定のモニターリング **402** 帯域選択と 802.11 帯域を使用した設定の確認コマンド **402**
	- 例:5 GHz 帯域の設定の確認 **402**
	- 例:2.4 GHz 帯域の設定の確認 **404**
	- 例:802.11h パラメータの状態の確認 **406**
	- 例: 帯域選択の設定の確認 **406**
- 帯域選択、802.11 帯域およびパラメータの設定例 **406**
	- 例:帯域選択の設定 **406**
	- 例:802.11 帯域設定 **407**
	- 例:802.11n 設定 **407**
	- 例:802.11h 設定 **408**

第 **3 3** 章 イメージのダウンロード **409**

イメージのダウンロードに関する情報 **409**

- AP イメージ事前ダウンロードステータスの更新(GUI) **410**
- イメージのダウンロードシナリオ **410**
	- AP 接続中のイメージのダウンロード **411**
	- ネットワーク ソフトウェア アップグレード(事前ダウンロード) **412**
- イメージのダウンロードでサポートされるメソッド **412**
	- TFTP イメージのダウンロードメソッド **413**
	- SFTP イメージのダウンロードメソッド **413**
	- デスクトップ(HTTP)イメージのダウンロードメソッド **413**
- イメージの並行ダウンロード **413**
- イメージのダウンロードの前提条件 **414**
- イメージのダウンロードプロファイルの設定 **415**
	- TFTP イメージのダウンロードの設定(GUI) **415**
	- TFTP イメージのダウンロードの設定(CLI) **417**
	- SFTP イメージのダウンロードの設定(GUI) **418**

SFTP イメージのダウンロードの設定(CLI) **419** ソフトウェアアップグレード用の CCO モードの設定(GUI) **420** CCO イメージのダウンロードの設定(CLI) **421** トラブルシューティング:CCO イメージのダウンロード エラー メッセージ **424** デスクトップ(HTTP)イメージのダウンロードの設定(GUI) **425** 事前ダウンロードの開始(CLI) **426** イメージのダウンロードの確認 **428**

第 **3 4** 章 条件付きデバッグとラジオアクティブ トレース **431**

条件付きデバッグの概要 **431**

ラジオアクティブ トレースの概要 **432**

条件付きデバッグおよび放射線トレース **432**

トレースファイルの場所 **432**

条件付きデバッグの設定(GUI) **433**

条件付きデバッグの設定 **434**

トレース ファイルの推奨ワークフロー **435**

ボックス外へのトレースファイルのコピー **436**

条件付きデバッグの設定例 **437**

条件付きデバッグの確認 **437**

例:SISF のラジオアクティブ トレース ログの確認 **438**

第 **3 5** 章 アグレッシブ クライアント ロード バランシング **439** アグレッシブ クライアント ロード バランシングに関する情報 **439** アグレッシブ クライアント ロード バランシングの有効化(GUI) **440** アグレッシブ クライアント ロード バランシングの設定(GUI) **440** アグレッシブ クライアント ロード バランシングの設定(CLI) **441**

# 第 **3 6** 章 アカウンティング **ID** リスト **443** アカウンティング ID リストの設定(GUI) **443** アカウンティング ID リストの設定(CLI) **443** クライアント アカウンティングの設定(GUI) **444**

クライアント アカウンティングの設定(CLI) **444**

- 第 37 章 **2000 ボリューム測定 447** ボリューム測定の設定 **447**
- 第 **3 8** 章 **AP** グループ **NTP** サーバー **449** AP グループ NTP サーバーの機能履歴 **449** AP グループ NTP サーバーに関する情報 **449** AP グループ NTP サーバーの設定 **450** AP タイムゾーンの設定 **450** Cisco Hyperlocation の確認 **451**
- 第 **3 9** 章 **Syslog** サーバー用のアクセス ポイントとコントローラでの **Syslog** メッセージの有効化 **455** Syslog サーバー用のアクセスポイントと 組み込みワイヤレスコントローラでの Syslog メッ セージの有効化について **455** AP プロファイルの Syslog サーバーの設定 **457** コントローラの Syslog サーバーの設定(GUI) **459** 組み込みワイヤレスコントローラの Syslog サーバーの設定 **459** Syslog サーバーの設定の確認 **462**

第 **4 0** 章 ソフトウェア メンテナンス アップグレード **467** ソフトウェア メンテナンス アップグレードの概要 **467** コントローラ SMU の概要 **468** コントローラのホットまたはコールド SMU パッケージの管理 **469** SMU ファイルの作成(GUI) **471** SMU の設定例 **472** ローリング AP アップグレード **474** ローリング AP アップグレードのプロセス **474** コントローラでの AP アップグレードの確認 **475** AP デバイスパック(APDP)と AP サービスパック(APSP) **476** APSP と APDP **476**

## APSP と APDP の管理 **477**

APSP と APDP ファイルの設定(GUI) **477**

TFTP サーバーディレクトリの設定 **478**

SFTP サーバーディレクトリの設定 **479**

ポジティブワークフロー:APSP と APDP **481**

ロールバックとキャンセル **482**

組み込みワイヤレスコントローラでの APDP の確認 **483**

第 VI 部 : セキュリティ 485

第 41 章 **IPv4 ACL 487** 

ACL によるネットワーク セキュリティに関する情報 **487**

ACL の概要 **487**

アクセス コントロール エントリ **488**

ACL でサポートされるタイプ **488**

サポートされる ACL **488**

ACL 優先順位 **488**

ポート ACL **489**

ルータ ACL **490**

ACEおよびフラグメント化されたトラフィックとフラグメント化されていないトラフィッ

ク **490**

ACE およびフラグメント化されたトラフィックとフラグメント化されていないトラ フィックの例 **491**

標準 IPv4 ACL および拡張 IPv4 ACL **492**

IPv4 ACL スイッチでサポートされていない機能 **492**

アクセス リスト番号 **493**

番号付き標準 IPv4 ACL **494**

番号付き拡張 IPv4 ACL **494**

名前付き IPv4 ACL **495**

ACL ロギング **495**

ハードウェアおよびソフトウェアによる IP ACL の処理 **496**

IPv4 ACL のインターフェイスに関する注意事項 **496**

IPv4 アクセス コントロール リストの設定に関する制約事項 **497**

ACL の設定方法 **498**

IPv4 ACL の設定(GUI) **498**

IPv4 ACL の設定 **498**

番号付き標準 ACL の作成(GUI) **499**

番号付き標準 ACL の作成 **499**

番号付き拡張 ACL の作成(GUI) **501**

番号付き拡張 ACL の作成(CLI) **501**

名前付き標準 ACL の作成(GUI) **506**

名前付き標準 ACL の作成 **507**

名前付き拡張 ACL の作成(GUI) **508**

名前付き拡張 ACL の作成 **509**

インターフェイスへの IPv4 ACL の適用(GUI) **511**

インターフェイスへの IPv4 ACL の適用(CLI) **511**

ポリシープロファイルへの ACL の適用(GUI) **512**

ポリシープロファイルへの ACL の適用 **512**

ACL の設定例 **513**

例:ACL へのコメントの挿入 **513**

IPv4 ACL の設定例 **514**

小規模ネットワークが構築されたオフィス用の ACL **514**

例:小規模ネットワークが構築されたオフィスの ACL **515**

例:番号付き ACL **515**

例:拡張 ACL **516**

例:名前付き ACL **516**

IPv4 ACL のモニタリング **517**

第 **4 2** 章 **DNS** ベースのアクセス コントロール リスト **519**

DNS ベースのアクセス コントロール リストについて **519** 組み込みワイヤレスコントローラの FlexConnect **521** ローミング **521** DNS ベースのアクセス コントロール リストの制約事項 **521**

## フレックス モード **522**

URL フィルタリストの設定(CLI) **522** URL フィルタリストの設定(GUI) **523** WLAN でのカスタム事前認証 DNS ACL の適用 **523** ポリシープロファイルでのカスタム事後認証 DNS ACL の適用 **524** 中央 Web 認証用の ISE の設定(GUI) **525** DNS ベースのアクセス コントロール リストの表示 **526**

第 **4 3** 章 特定の **URL** の許可リスト **529**

特定の URL の許可リスト **529** 許可リストへの URL の追加 **529** 許可リストの URL の確認 **531**

第 **4 4** 章 **Web** ベース認証 **533**

認証の概要 **533** デバイスのロール **535** 認証プロセス **536** ローカル Web 認証バナー **537** カスタマイズされたローカル Web 認証 **540** ガイドライン **540** 成功ログインに対するリダイレクト URL の注意事項 **542** ローカル Web 認証の設定方法 **543** デフォルトのローカル Web 認証の設定 **543** AAA 認証の設定(GUI) **543** AAA 認証の設定(CLI) **544** HTTP/HTTPS サーバーの設定(GUI) **545** HTTP サーバーの設定(CLI) **545** パラメータマップの作成(GUI) **546** Web 認証要求の最大再試行回数の設定 **547** Web 認証ページ内のローカル バナーの設定(GUI) **547** Web 認証ページ内のローカル バナーの設定(CLI) **548**

目次

- ローカル Web 認証の設定例 **548**
	- 例:Web 認証証明書の入手 **548**
	- 例:Web 認証証明書の表示 **550**
	- 例:デフォルトの Web 認証ログイン ページの選択 **550**
	- 例:IPv4 外部 Web サーバーでのカスタマイズされた Web 認証ログイン ページの選択 **551**
- 例:IPv6 外部 Web サーバーでのカスタマイズされた Web 認証ログイン ページの選択 **552**
- 例:WLAN ごとのログイン ページ、ログイン失敗ページ、およびログアウト ページの割 り当て **552**
- 例:事前認証 ACL の設定 **553**
- 例:Webpassthrough の設定 **553**
- Web 認証タイプの確認 **553**
- スリープ状態にあるクライアントの認証 **554**
	- スリープ状態にあるクライアントの認証について **554**
	- スリープ状態にあるクライアントの認証に関する制約事項 **555**
	- スリープ状態のクライアントの認証の設定(GUI) **555**
	- スリープ状態のクライアントの認証の設定(CLI) **556**

## 第 45 章 **10 中央 Web 認証 557**

- - 中央 Web 認証について **557**
		- 中央 Web 認証の前提条件 **558**
	- ISE の設定方法 **558**
		- 認可プロファイルの作成 **558**
		- 認証ルールの作成 **559**
		- 認可ルールの作成 **559**
	- コントローラでの中央 Web 認証の設定方法 **560**
		- WLAN の設定(GUI) **561**
		- WLAN の設定(CLI) **562**
		- ポリシー プロファイルの設定(CLI) **563**
		- ポリシー プロファイルの設定(GUI) **565**
		- リダイレクト ACL の作成 **565**
		- 中央 Web 認証用の AAA の設定 **567**

Flex プロファイルでのリダイレクト ACL の設定(GUI) **568** Flex プロファイルでのリダイレクト ACL の設定(CLI) **568** スリープ状態にあるクライアントの認証 **569** スリープ状態にあるクライアントの認証について **569** スリープ状態にあるクライアントの認証に関する制約事項 **570** スリープ状態のクライアントの認証の設定(GUI) **570** スリープ状態のクライアントの認証の設定(CLI) **571** 第 46 章 ISE の簡素化と拡張 573 セキュリティ設定用のユーティリティ **573** 複数の RADIUS サーバーの設定 **574** AAA および RADIUS サーバーの設定の確認 **575** ローカルおよび中央 Web 認証のキャプティブ ポータル バイパスの設定 **576** キャプティブ バイパスについて **576** LWA および CWA における WLAN のキャプティブ バイパスの設定(GUI) **577** LWA および CWA内の WLAN におけるキャプティブ バイパスの設定(CLI) **577** DHCP オプション 55 および 77 の ISE への送信 **578** DHCP オプション 55 および 77 について **578** DHCP オプション 55 および 77 を ISE に送信するための設定(GUI) **579** DHCP オプション 55 および 77 を ISE に送信するための設定(CLI) **579** EAP 要求のタイムアウトの設定(GUI) **580** EAP 要求のタイムアウトの設定 **580** ワイヤレスセキュリティでの EAP 要求タイムアウトの設定(CLI) **581**

キャプティブ ポータル **581**

キャプティブ ポータル設定 **581**

キャプティブポータルの設定(GUI) **582**

キャプティブ ポータルの設定 **583**

キャプティブ ポータル設定:例 **585**

第 **4 7** 章 複数の **RADIUS** サーバー間での認証および認可 **587**

複数の RADIUS サーバー間での認証および認可について **587**

認証および認可サーバーの分割による WLAN の 802.1X セキュリティの設定 **588** 明示的な認証および認可サーバー リストの設定(GUI) **588** 明示的な認証サーバーリストの設定(GUI) **589** 明示的な認証サーバーリストの設定(CLI) **589** 明示的な認可サーバーリストの設定(GUI) **591** 明示的な認可サーバーリストの設定(CLI) **591** 802.1X セキュリティ用の認証および認可リストの設定(GUI) **592** 802.1X セキュリティ用の認証および認可リストの設定 **593** 認証および認可サーバーの分割による WLAN の Web 認証の設定 **594** Web 認証用の認証および認可リストの設定(GUI) **594** Web 認証用の認証および認可リストの設定 **594** 認証と認可の分割設定の確認 **596** 設定例 **597**

第 **4 8** 章 **Secure LDAP 599**

SLDAP について **599** SLDAP の設定の前提条件 **601** SLDAP の設定の制約事項 **601** SLDAP の設定 **601** AAA サーバー グループの設定(GUI) **602** AAA サーバー グループの設定 **604** 認証要求のための検索操作とバインド操作の設定 **605** SLDAP サーバーでのダイナミック属性マップの設定 **605** SLDAP の設定の確認 **606**

## 第 **4 9** 章 **RADIUS DTLS 607**

RADIUS DTLS について **607** 前提条件 **609** RADIUS DTLS サーバーの設定 **610** RADIUS DTLS 接続タイムアウトの設定 **610** RADIUS DTLS アイドル タイムアウトの設定 **611**

RADIUS DTLS サーバー用の送信元インターフェイスの設定 **612** RADIUS DTLS ポート番号の設定 **613** RADIUS DTLS 接続再試行回数の設定 **613** RADIUS DTLS トラストポイントの設定 **614** DTLS ダイナミック認証の設定 **615** クライアントの DTLS の有効化 **616** DTLS のクライアント トラストポイントの設定 **616** DTLS アイドル タイムアウトの設定 **617** DTLS のサーバー トラストポイントの設定 **618** RADIUS DTLS サーバーの設定の確認 **618** RADIUS DTLS 固有の統計情報のクリア **619**

第 **5 0** 章 **MAC** 認証バイパス **621**

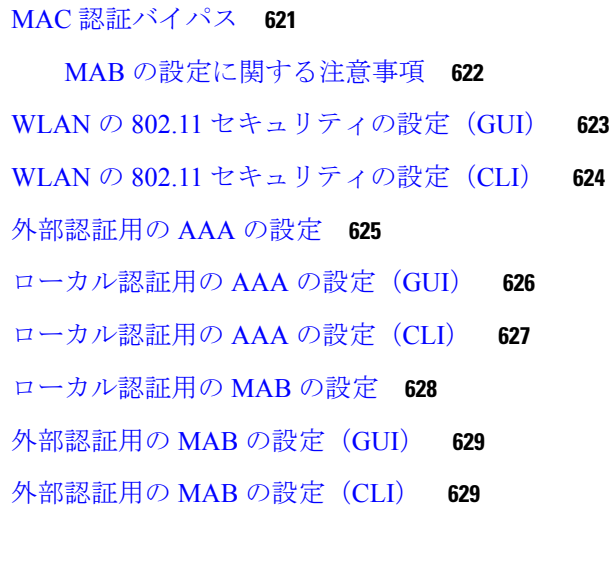

第 **5 1** 章 **Dynamic Frequency Selection**(動的周波数選択) **633** 動的周波数選択について **633** 動的周波数選択の設定(GUI) **633** 動的周波数選択の設定 **634** DFS の確認 **634**

第 **5 2** 章 不正なデバイスの管理 **637**

# Rogue Detection **637** 不正なデバイス **637** 不正な封じ込めに関する情報(保護された管理フレーム(PMF)が有効) **639** AP 偽装検出 **639** 不正検出の設定(GUI) **640** 不正検出の設定(CLI) **641** 不正 AP の RSSI 偏差通知しきい値の設定(CLI) **642** 管理フレーム保護の設定(GUI) **642** 管理フレーム保護の設定(CLI) **643** アクセスポイント認証の有効化 **643** 管理フレーム保護の確認 **644** 不正検出の検証 **645** 例:不正検出の設定 **646** 不正ポリシーの設定(GUI) **646** 不正ポリシーの設定(CLI) **647** Rogue Location Discovery Protocol(RLDP) **648** Rogue Location Discovery Protocol **648** アラームを生成する RLDP の設定(GUI) **651** アラームを生成する RLDP の設定(CLI) **651** RLDP のスケジュールの設定(GUI) **652** RLDP のスケジュールの設定(CLI) **652** 自動封じ込め用の RLDP の設定(GUI) **653** 自動封じ込め用の RLDP の設定(CLI) **654** 不正アクセス ポイントでの RLDP 再試行回数の設定(GUI) **654** 不正アクセス ポイントでの RLDP 再試行回数の設定(CLI) **655** 不正 AP RLDP の確認 **655** 不正検出セキュリティ レベル **655** 不正検出セキュリティレベルの設定 **657** Wireless Service Assurance 不正イベント **658** Wireless Service Assurance 不正イベントのモニターリング **658**

- 第 **5 3** 章 不正なアクセス ポイントの分類 **661**
	- 不正なアクセス ポイントの分類について **661** 不正アクセスポイントの分類に関する注意事項と制約事項 **663** 不正なアクセス ポイントの分類方法 **664** 不正アクセス ポイントおよびクライアントの手動による分類(GUI) **664** 不正アクセス ポイントおよびクライアントの手動による分類(CLI) **664** 不正分類ルールの設定(GUI) **666** 不正分類ルールの設定(CLI) **667** 不正分類ルールのモニターリング **670**

例:不正なアクセス ポイントの分類 **670**

第 **5 4** 章 セキュア シェルの設定 **673**

- セキュア シェルの設定について **673**
	- SSH およびデバイスアクセス **673**
	- SSH サーバ、統合クライアント、およびサポートされているバージョン **673**
- SSH 設定時の注意事項 **674**
- Secure Copy Protocol の概要 **675**
- Secure Copy Protocol **675**
- SFTP のサポート **675**
- セキュア シェルを設定するための前提条件 **676**
- セキュア シェルの設定に関する制約事項 **676**
- SSH の設定方法 **677**
	- SSH を実行するためのデバイスの設定 **677**
	- SSH サーバの設定 **678**
- SSH の設定およびステータスのモニタリング **680**

## 第 **5 5** 章 秘密共有キー **681**

秘密事前共有キーについて **681** WLAN での PSK の設定(CLI) **682 WLAN での PSK の設定(GUI) 684** 

目次

WLAN へのポリシー プロファイルの適用(GUI) **684** WLAN へのポリシー プロファイルの適用(CLI) **685** 秘密 PSK の確認 **685**

第 **5 6** 章 マルチ事前共有キー **689**

マルチ事前共有キーについて **689**

マルチ PSK の制約事項 **690**

マルチ事前共有キーの設定(GUI) **690**

マルチ事前共有キーの設定(CLI) **693**

マルチ PSK 設定の確認 **694**

第 **5 7** 章 クライアントの複数認証 **697**

クライアントの複数認証について **697** クライアントに対する認証の組み合わせのサポートに関する情報 **697** クライアントの複数認証の設定 **698** 802.1X およびローカル Web 認証用の WLAN の設定(GUI) **698** 802.1X およびローカル Web 認証用の WLAN の設定(CLI) **699** 事前共有キー(PSK)およびローカル Web 認証用の WLAN の設定(GUI) *7*00 事前共有キー (PSK) およびローカル Web 認証用の WLAN の設定 701 PSK または iPSK (ID 事前共有キー) および中央 Web 認証用の WLAN の設定 (GUI) 702 PSK または iPSK(ID 事前共有キー)および中央 Web 認証用の WLAN の設定 **703** WLAN の設定 **703** WLAN へのポリシー プロファイルの適用 **704** コントローラでの 802.1x および中央 Web 認証の設定(CLI) **705** AAA 認証の作成 **705** 外部認証用の AAA サーバーの設定 **705** 認証用の AAA の設定 **707** アカウンティング ID リストの設定 **708**

中央 Web 認証用の AAA の設定 **708**

Radius サーバーのアクセス制御リストの定義 **709**

Radius サーバーのアクセス制御リストを定義する構成例 **710**

WLAN の設定 **710** ポリシー プロファイルの設定 **710** ポリシータグへの WLAN とポリシープロファイルのマッピング **711** 中央 Web 認証と Dot1x 用の ISE の設定(GUI) **712** ゲストポータルの定義 **712** クライアントの認証プロファイルの定義 **712** 認証ルールの定義 **713** 認証ルールの定義 **713** ゲストフロー条件に一致するルールの作成 **714** 複数の認証設定の確認 **714**

第 **5 8** 章 **SAE** 認証でのパスワード要素の **Hash-to-Element** のサポート **719** Hash-to-Element (H2E) **719** 

> YANG(RPC モデル) **720** WPA3 SAE H2E の設定 **720** WLAN での WPA3 SAE H2E サポートの確認 **722**

第 **5 9** 章 **Cisco Umbrella WLAN 729** Cisco Umbrella WLAN について **729** Cisco Umbrella アカウントへの 組み込みワイヤレスコントローラの登録 **730** Cisco Umbrella WLAN の設定 **731** トラスト プールへの CA 証明書のインポート **731** ローカル ドメインの正規表現パラメータ マップの作成 **733** WLAN でのパラメータ マップ名の設定(GUI) **734** Umbrella パラメータ マップの設定 **734** DNScrypt の有効化または無効化(GUI) **735** DNScrypt の有効化または無効化 **735** UDP セッションのタイムアウトの設定 **736** WLAN でのパラメータ マップ名の設定(GUI) **737** WLAN でのパラメータ マップ名の設定 **737** Cisco Umbrella 設定の確認 **738**

## 第 **6 0** 章 ローカルで有効な証明書 **741**

- ローカルで有効な証明書について **741**
	- コントローラでの証明書プロビジョニング **742**
	- デバイスの証明書の登録操作 **742**

Lightweight アクセス ポイントでの証明書プロビジョニング **742**

- ローカルで有効な証明書の制約事項 **743**
- ローカルで有効な証明書のプロビジョニング **743**
	- PKI トラストポイントの RSA キーの設定 **743**
	- PKI トラストポイントパラメータの設定 **744**
	- PKI トラストポイントの認証と登録(GUI) **745**
	- CA サーバーを使用した PKI トラストポイントの認証と登録(CLI) **746**
	- LSC 証明書による AP の接続試行回数の設定(GUI) **747**
	- LSC 証明書による AP の接続試行回数の設定(CLI) **748**
	- LSC 証明書の件名パラメータの設定 **748**
	- LSC 証明書のキー サイズの設定 **749**
	- アクセスポイントでの LSC プロビジョニング用トラストポイントの設定 **749**
	- AP LSC プロビジョンリストの設定(GUI) **750**
	- AP LSC プロビジョンリストの設定(CLI) **751**
	- すべての AP に対する LSC プロビジョニングの設定(GUI) **751**
	- すべての AP に対する LSC プロビジョニングの設定(CLI) **752**
	- プロビジョンリストに含まれる AP に対する LSC プロビジョニングの設定 **753**
	- ローカルで有効な証明書のプロビジョニング解除 **753**
		- LSC プロビジョニングおよび管理トラストポイントの設定 **754**
		- FIPS および WLAN コモンクライテリアの削除 **754**
		- LSC プロビジョニングの削除 **755**
	- Trustpool への CA 証明書のインポート(GUI) **756**
	- Trustpool への CA 証明書のインポート(CLI) **757**
	- Trustpool にインポートされた CA 証明書のクリーニング(GUI) **757**
	- Trustpool にインポートされた CA 証明書のクリーニング(CLI) **758**
	- 単一の CA 証明書専用の新しいトラストポイントの作成 **758**

**xxxi**

## LSC 設定の確認 **759**

- LSC の管理トラストポイントの設定(GUI) **760**
- LSC の管理トラストポイントの設定(CLI) **760**
- コントローラに接続する MIC および LSC アクセスポイントに関する情報 **761** コントローラに接続する MIC および LSC アクセスポイントのサポートの概要 **761** 推奨事項および制約事項 **762**
	- 設定ワークフロー **762**
	- コントローラでの LSC の設定(CLI) **762**
	- AP での AP 証明書ポリシーの有効化(CLI) **763**
	- AP ポリシー証明書の設定(GUI) **764**
	- コントローラに接続するための AP の許可リストの設定(CLI) **765**
	- 設定ステータスの確認 **765**
- LSC フォールバック アクセス ポイント **766**
	- LSC フォールバック AP について **766**
	- LSC フォールバック状態のトラブルシューティング **766**
	- リカバリ手順 **767**

## 第 61 章 **189 証明書の管理 769**

公開キーインフラストラクチャ管理について(GUI) **769** PKI トラストポイントの認証と登録(GUI) **769** AP 自己署名証明書の生成(GUI) **770** 認証局サーバーの追加(GUI) **771** PKI トラストポイントの RSA または EC キーの追加(GUI) **771** 証明書の追加と管理 **771**

**772**

## 第 **6 2** 章 ユーザーおよびエンティティの行動分析 **775**

ユーザーおよびエンティティの行動分析に関する情報 **775** ユーザーおよびエンティティの行動分析の設定(UDP コレクタを使用) **776** ユーザーおよびエンティティの行動分析の設定(Stealthwatch Cloud を使用) **776** Stealthwatch Cloud を使用したユーザーおよびエンティティの行動分析の設定(GUI) **776**

Stealthwatch Cloud の設定(CLI) **777** フロー測定への Stealthwatch Cloud のマッピング **777** Stealthwatch Cloud のフローエクスポータの設定 **778** Stealthwatch Cloud のフローモニターの設定 **778** 例:Stealthwatch Cloud の設定 **779** Stealthwatch Cloud の詳細の確認 **779**

- 第 VII 部 : モビリティ 783
- 第 **6 3** 章 組み込みワイヤレスコントローラでの **NAT** サポート **785** NAT サポートについて **785** NAT サポートの制約事項 **786** VLAN での集中型 NAT の有効化 **786** NAT サポートの確認 **787**
- 第 VIII 部 : ハイアベイラビリティ 789
- 第 **6 4** 章 ハイ アベイラビリティ **791**

高可用性アクティブおよびスタンバイ **791**

- アクティブアクセスポイントとスタンバイアクセスポイント間の冗長性のモニタリング **792** アクティブアクセスポイントの選択プロセス **792** アクティブ EWC アクセスポイントの選択 **792**
	-

スタンバイ EWC アクセスポイントの選択 **792**

優先コントローラの選択 **793**

- 第 IX 部 : **QoS 795**
- 第 **6 5** 章 **QoS 797** ワイヤレス QoS の概要 **797** ワイヤレス QoS ターゲット **798** SSID ポリシー **798**

クライアント ポリシー **798**

ワイヤレス ターゲットでサポートされる QoS 機能 **798**

ワイヤレス QoS の貴金属ポリシー **799**

ワイヤレス QoS の前提条件 **799**

ワイヤレス ターゲットの QoS に関する制約事項 **800**

メタルポリシー形式 **801**

メタルポリシー形式 **801**

自動 QoS ポリシー形式 **805**

Architecture for Voice, Video and Integrated Data(AVVID) **808**

双方向のレート制限の適用方法 **809**

双方向のレート制限に関する情報 **809**

双方向のレート制限の前提条件 **810**

SSID でのメタルポリシーの設定 **810**

クライアントでのメタルポリシーの設定 **811**

全トラフィックに対する双方向のレート制限の設定 **811**

トラフィック分類に基づいた双方向のレート制限の設定 **812**

ポリシープロファイルへの双方向のレート制限ポリシーマップの適用 **814**

双方向のレート制限によるメタルポリシーの適用 **815**

クライアントごとの双方向のレート制限の適用方法 **816**

クライアントごとの双方向のレート制限に関する情報 **816**

クライアントごとの双方向のレート制限の前提条件 **817**

クライアントごとの双方向のレート制限に関する制約事項 **818**

クライアントごとの双方向のレート制限の設定(GUI) **818**

クライアントごとの双方向のレート制限の確認 **818**

AAA オーバーライドを使用した BDRL の設定 **819**

双方向のレート制限の確認 **820**

ワイヤレス QoS の設定方法 **821**

クラスマップを使用したポリシーマップの設定(GUI) **821**

クラス マップの設定(CLI) **822**

QoS ポリシーを適用するためのポリシープロファイルの設定(GUI) **823**

QoS ポリシーを適用するためのポリシープロファイルの設定(CLI) **823**

ポリシータグへのポリシープロファイルの適用(GUI) **824** ポリシータグへのポリシープロファイルの適用(CLI) **824** AP へのポリシー タグの付加 **825**

- 第 **6 6** 章 ワイヤレス自動 **QoS 827**
	- 自動 QoS について **827** ワイヤレス自動 QoS の設定方法 **828** プロファイル ポリシーのワイヤレス自動 QoS の設定 **828** ワイヤレス自動 QoS の無効化 **829** 自動 QoS 設定のロールバック(GUI) **829** 自動 QoS 設定のロールバック **830** ワイヤレス自動 QoS ポリシープロファイルのクリア(GUI) **830** ワイヤレス自動 QoS ポリシー プロファイルのクリア **831** ポリシー プロファイルの自動 QoS の表示 **831**

第 **6 7** 章 ネイティブ プロファイリング **833** ネイティブ プロファイリングについて **833** クラス マップの作成(GUI) **834** クラス マップの作成(CLI) **834** サービス テンプレートの作成(GUI) **837** サービス テンプレートの作成(CLI) **837** パラメータ マップの作成 **838** ポリシー マップの作成(GUI) **839** ポリシー マップの作成(CLI) **839** ローカル モードでのネイティブ プロファイリングの設定 **842** ネイティブ プロファイル設定の確認 **842**

第 X 部 : **IPv6 845** 

## 第 **6 8** 章 **IPv6** クライアントのアドレス ラーニング **847**

IPv6 クライアント アドレス ラーニングについて **847**

**Catalyst** アクセスポイント、**IOS XE Bengaluru 17.7.x** 上の **Cisco** 組み込みワイヤレスコントローラのコンフィギュレーション ガイド

SLAAC を使用したアドレス割り当て **847**

ステートフル DHCPv6 アドレス割り当て **848**

静的 IP アドレス割り当て **849**

ルータ要求 **849**

ルータ アドバタイズメント **849**

ネイバー探索 **850**

ネイバー探索抑制 **850**

ルータ アドバタイズメント ガード **850**

ルータ アドバタイズメント スロットリング **851**

IPv6 クライアント アドレス ラーニングの前提条件 **851**

組み込みワイヤレスコントローラ インターフェイスでの IPv6 の設定 **851**

ネイティブ IPv6 **852**

IPv6 について **852**

IPv6 アドレッシングの設定 **853**

AP 接続プロファイルの作成(GUI) **854**

AP 接続プロファイルの作成(CLI) **855**

プライマリコントローラとバックアップ組み込みワイヤレスコントローラの設定(GUI) **855**

プライマリ コントローラとバックアップ コントローラの設定(CLI) **856**

IPv6 設定の確認 **857**

#### 第 **6 9** 章 **IPv6 ACL 859**

IPv6 ACL について **859** IPv6 ACL の概要 **860** ACL のタイプ **860** ユーザーあたりの IPv6 ACL **860** フィルタ ID IPv6 ACL **860** ダウンロード可能 IPv6 ACL **860** IPv6 ACL の設定の前提条件 **860** IPv6 ACL の設定の制約事項 **861** IPv6 ACL の設定 **861**
目次

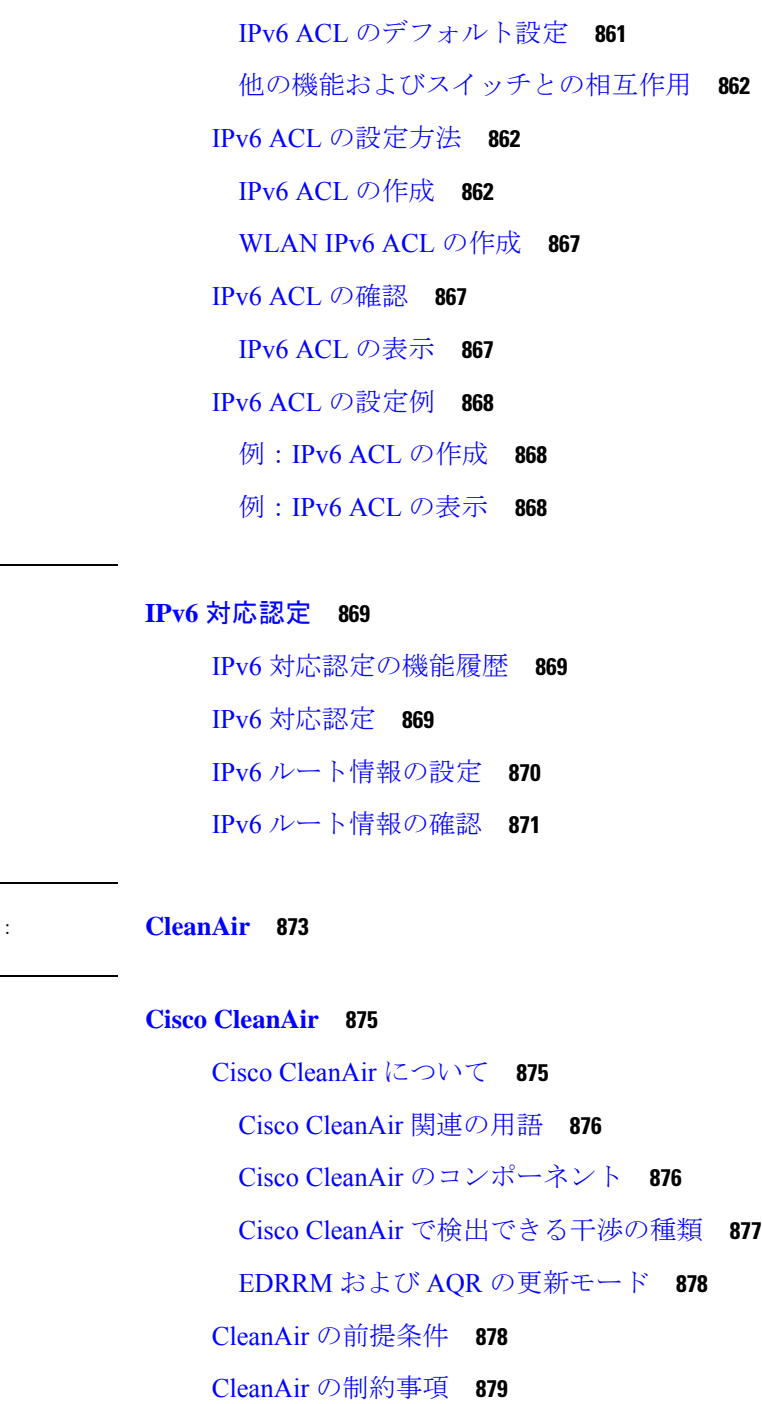

第 70 章

第 XI 部

第 **7 1** 章 **Cisco CleanAir 875**

CleanAir の設定方法 **879** 2.4 GHz 帯域の CleanAir の有効化(GUI) **879** 2.4 GHz 帯域の CleanAir の有効化(CLI) **880**

2.4 GHz デバイスの干渉レポートの設定(GUI) **880**

2.4 GHz デバイスの干渉レポートの設定(CLI) **881** 5 GHz 帯域の CleanAir の有効化(GUI) **883** 5 GHz 帯域の CleanAir の有効化(CLI) **883** 5 GHz デバイスの干渉レポートの設定(GUI) **883** 5 GHz デバイスの干渉レポートの設定(CLI) **884** CleanAir イベントのイベント駆動型 RRM の設定(GUI) **885** CleanAir イベントの EDRRM の設定(CLI) **886** CleanAir パラメータの確認 **887** 干渉デバイスのモニターリング **888** CleanAir の設定例 **889** CleanAir に関する FAQ **889**

第 **7 2** 章 スペクトル インテリジェンス **891** スペクトル インテリジェンス **891** スペクトル インテリジェンスの設定 **892** スペクトル インテリジェンスの情報の確認 **892**

- 第 XII 部 : メッシュ アクセス ポイント 895
- 第 **7 3** 章 メッシュ アクセス ポイント **897**
	- メッシュの概要 **898** 制約事項と制限 **899** メッシュ展開 **899** MAC 認証 **900** MAC 認証の設定(GUI) **901** MAC 認証の設定(CLI) **901** 事前共有キーのプロビジョニング **903** PSK プロビジョニングの設定(GUI) **903** PSK プロビジョニングの設定(CLI) **904** EAP 認証 **905** ブリッジ グループ名 **906**

ブリッジグループ名の設定(GUI) **907** ブリッジグループ名の設定(CLI) **907** 2.4 GHz および 5 GHz のメッシュバックホール **908** メッシュバックホールの設定(CLI) **908** Dynamic Frequency Selection(動的周波数選択) **909** 動的周波数選択の設定(GUI) **909** 動的周波数選択の設定(CLI) **909** 国コード **910** 侵入検知システム **911** 侵入検知システムの設定(GUI) **911** 侵入検知システムの設定(CLI) **911** コントローラ間のメッシュ相互運用性 **912** メッシュ コンバージェンス **912** ノイズトレラント高速 **913** メッシュ コンバージェンスの設定(CLI) **913** イーサネット ブリッジング **913** イーサネットブリッジングの設定(GUI) **914** イーサネットブリッジングの設定(CLI) **915** メッシュ デイジー チェーン接続 **916** メッシュ イーサネット デイジー チェーン接続の制約事項 **917** メッシュ イーサネット デイジー チェーン接続の前提条件 **917** メッシュ イーサネット デイジー チェーン接続の設定(CLI) **918** メッシュ イーサネット ブリッジング ネットワーク経由のマルチキャスト **918** メッシュを介したマルチキャストモードの設定(GUI) **919** メッシュを介したマルチキャストモードの設定 **919** メッシュでの無線リソース管理 **920** メッシュバックホールの RRM の設定(GUI) **921** メッシュバックホールの RRM の設定(CLI) **921** メッシュ リーフ ノード **922** メッシュリーフノードの設定(GUI) **922**

フレックス + ブリッジ モード **923**

バックホール クライアント アクセス **923**

バックホール クライアント アクセスの設定(GUI) **923**

バックホール クライアント アクセスの設定(CLI) **924**

アクセスポイントごとのメッシュバックホールでの Dot11ax レートの設定(GUI) **924**

メッシュプロファイルのメッシュバックホールでの Dot11ax レートの設定(GUI) **925**

- AP ごとのデータレートの設定(CLI) **926**
- メッシュプロファイルを使用したデータレートの設定(CLI) **926**
- ルート AP のバックホールスロットの指定(GUI) **927**
- ルート AP のバックホールスロットの指定(CLI) **927**

ワイヤレスバックホールのデータレートの設定(CLI) **927**

メッシュバックホールでのリンクテストの使用(GUI) **929**

メッシュ バックホールでのリンク テストの使用 **929**

メッシュ CAC **930**

メッシュ CAC の設定(CLI) **930**

- アップリンクゲートウェイの到達可能性障害の高速検出によるメッシュネットワークの回復 の高速化 **931**
- メッシュ展開の高速ティアダウン **931**

ワイヤレス メッシュ プロファイルの有効化 **932**

AP プロファイルへのワイヤレスメッシュの関連付け(CLI) **932**

メッシュ AP プロファイルの高速ティアダウンの設定(GUI) **933**

メッシュ AP プロファイルの高速ティアダウンの設定(CLI) **933**

デフォルトのメッシュプロファイルによる高速ティアダウンの確認 **934**

- サブセットチャネル同期の設定 **935**
- 優先される親の選択(GUI) **935**
- 優先される親の選択(CLI) **936**
- AP のロールの変更(GUI) **938**

AP のロールの変更(CLI) **938**

メッシュ AP のバッテリ状態の設定(GUI) **938**

メッシュ AP のバッテリ状態の設定 **939**

組み込みワイヤレスコントローラでのメッシュ設定の確認 **939**

メッシュ設定の確認 **939** メッシュコンバージェンスの確認 **948** メッシュバックホールの確認 **948** メッシュ イーサネット デイジー チェーン接続の確認 **949** メッシュバックホールでの Dot11ax レートの確認 **949**

- 第 XIII 部 : **WLAN 951**
- 第 **7 4** 章 **WLAN 953**

WLAN について **953** バンドの選択 **953** オフチャネル スキャンの保留 **953** DTIM 周期 **954** セッション タイムアウト **955** Cisco Client Extensions **955** ピアツーピア ブロック **956** 診断チャネル **956** WLAN の前提条件 **956** WLAN の制約事項 **956** WLAN の設定方法 **958** WLAN の作成(GUI) **958** WLAN の作成(CLI) **958** WLAN の削除 (GUI) 959 WLAN の削除 **960** WLAN の検索(CLI) **960** WLAN の有効化(GUI) **961** WLAN のイネーブル化(CLI) **961** WLAN の無効化(GUI) **961** WLAN のディセーブル(CLI) **962** 汎用 WLAN プロパティの設定(CLI) **962** 高度な WLAN プロパティの設定(CLI) **964**

高度な WLAN プロパティの設定(GUI) **965** WLAN プロパティの確認(CLI) **967**

- 第 **7 5** 章 ネットワーク アクセス サーバー識別子 **969** ネットワーク アクセス サーバー識別子について **969** NAS ID ポリシーの作成(GUI) **970** NAS ID ポリシーの作成 **970** タグへのポリシーの付加(GUI) **972** タグへのポリシーの適用(CLI) **972** NAS ID 設定の確認 **973**
- 第 76 章 **WLAN** の DHCP 975

WLAN の DHCP **975**

- 第 **7 7** 章 **WLAN** セキュリティ **977**
	- AAA Override について **977** レイヤ 2 セキュリティの前提条件 **977** WLAN セキュリティの設定方法 **978** 静的 WEP レイヤ 2 セキュリティ パラメータの設定(CLI) **978** WPA + WPA2 レイヤ 2 セキュリティ パラメータの設定(CLI) **978**
- 第 **7 8** 章 ワークグループ ブリッジ **981** Cisco ワークグループ ブリッジ **981** WLAN でのワークグループ ブリッジの設定 **984** ワークグループブリッジのステータスの確認 **984** 第 **7 9** 章 ピアツーピア クライアント サポート **987**

ピアツーピア クライアント サポートについて **987** ピアツーピア クライアント サポートの設定 **988**

#### 第 **8 0** 章 **802.11r BSS Fast Transition 989**

802.11R 高速移行について **989** 802.11R 高速移行の制約事項 **991** 802.11r 高速移行の監視(CLI) **991** Dot1x セキュリティ対応 WLAN での 802.11r BSS 高速移行の設定(CLI) **992** オープン WLAN での 802.11r 高速移行の設定(GUI) **993** オープン WLAN での 802.11r 高速移行の設定(CLI) **994** PSK セキュリティ対応 WLAN での 802.11r 高速移行の設定(CLI) **995** 802.11r 高速移行の無効化(GUI) **996** 802.11r 高速移行のディセーブル(CLI) **996**

第 81 章 **2000 2000 経由ローミング 999** 

802.11k ネイバーリストと経由ローミング **999** 経由ローミングの制約事項 **1000** 経由ローミングの設定方法 **1000** 経由ローミングの設定(CLI) **1000** 経由ローミングの確認 **1002** 経由ローミングの設定例 **1002**

#### 第 **8 2** 章 **802.11v 1003**

802.11v に関する情報 **1003** 802.11v ネットワーク支援型電力節約の有効化 **1003** 802.11v の実装の前提条件 **1004** 802.11v に関する制約事項 **1005** 802.11v BSS 移行管理の有効化 **1005** 802.11v BSS 移行管理の設定(GUI) **1005** 802.11v BSS 移行管理の設定(CLI) **1006**

#### 第 **8 3** 章 **802.11W 1007**

802.11w に関する情報 **1007** 802.11w の前提条件 **1011** 802.11w の制約事項 **1011**

#### 802.11w の設定方法 **1012**

802.11w の設定(GUI) **1012**

802.11w の設定(CLI) **1012**

802.11w の無効化 **1013**

802.11w のモニターリング **1014**

- 第 **8 4** 章 仮想アクセスポイントごとの **802.11ax 1017** 仮想アクセスポイントごとの 802.11ax モードに関する情報 **1017** 仮想アクセスポイントごとの 802.11ax モードの設定(GUI) **1018** 仮想アクセスポイントごとの 802.11ax モードの設定 **1018** 仮想アクセスポイントごとの 802.11ax モードの確認 **1019**
- 第 **8 5** 章 カレンダープロファイルを使用した **Deny** ワイヤレス クライアント セッションの確立 **1021** ワイヤレス クライアント セッションの確立の拒否について **1021** 日次カレンダープロファイルの設定 **1022** 週次カレンダープロファイルの設定 **1024** 月次カレンダープロファイルの設定 **1025** ポリシープロファイルへの日次カレンダープロファイルのマッピング **1026** ポリシープロファイルへの週次のカレンダープロファイルのマッピング **1027** ポリシープロファイルへの月次カレンダープロファイルのマッピング **1029** カレンダープロファイルの設定の確認 **1030** ポリシープロファイルの設定の確認 **1031**

第 **8 6** 章 **Ethernet over GRE** トンネル **1033**

EoGRE の概要 **1033**

EoGRE 設定の概要 **1034**

トンネルゲートウェイの作成 **1035**

トンネルドメインの設定 **1036**

EoGRE グローバルパラメータの設定 **1037**

トンネル プロファイルの設定 **1038**

ワイヤレスポリシープロファイルへの WLAN の関連付け **1040**

AP へのポリシータグとサイトタグの付加 **1040** EoGRE トンネル設定の確認 **1041**

第 **8 7** 章 集中型 **EoGRE** を使用するゲストアンカー **1051** 集中型 EoGRE を使用するゲストアンカーの機能履歴 **1051** 集中型 EoGRE を使用するゲストアンカーについて **1051** 集中型 EoGRE を使用するゲストアンカーの注意事項と制約事項 **1052** 集中型 EoGRE を使用するゲストアンカーの有効化 **1052** ワイヤレス プロファイル ポリシーでのワイヤレス プロファイル トンネルの設定(CLI) **1052** 中央転送の設定(GUI) **1053** 中央転送の設定(CLI) **1054** ポリシープロファイルで必要な DHCP の設定(CLI) **1054** ゲストクライアントの ACL の構成例 **1055** 集中型 EoGRE ゲストクライアントの確認 **1055** 第 **XIV** 部 : **Bonjour** 向け **Cisco DNA** サービス **1057** 第 **8 8** 章 **Bonjour** 向け **Cisco DNA** サービス ソリューションの概要 **1059** Bonjour 向け Cisco DNA サービス ソリューションについて **1059** ソリューションのコンポーネント **1061** サポートされるプラットフォーム **1061** サポートされるネットワーク設計 **1063** 従来の有線およびワイヤレスネットワーク **1063** 有線ネットワーク **1064** 無線ネットワーク **1066** Cisco SD-Access 有線およびワイヤレスネットワーク **1067** BGP EVPN ネットワーク **1070**

第 **8 9** 章 組み込みワイヤレスコントローラ アクセスポイント モードの **Local Area Bonjour** の設定 **1073** 組み込みワイヤレスコントローラ アクセスポイント モードの Local Area Bonjour の概要 **1073**

- 組み込みワイヤレスコントローラ アクセスポイント モードの Local Area Bonjour に関する制 約事項 **1074** 組み込みワイヤレスコントローラ アクセスポイント モードの Local Area Bonjour の前提条件 **1074** EWC モードの mDNS ゲートウェイの代替手段について **1075** 組み込みワイヤレスコントローラ アクセスポイント モードの Local Area Bonjour について **1076** 組み込みワイヤレスコントローラ アクセスポイント モードの Local Area Bonjour の設定 **1078** mDNS ゲートウェイモードの設定(CLI) **1078** mDNS サービスポリシーの設定(CLI) **1080** mDNS ロケーションフィルタの設定(CLI) **1084** カスタムサービス定義の設定(CLI) **1087** サービスピアでのサービスルーティングの設定(CLI) **1087** ロケーションベースの mDNS の設定 **1090** SDG エージェントでのサービスルーティングの設定(CLI) **1091** サービスピアモードの Local Area Bonjour の確認 **1094** SDG エージェントモードの Local Area Bonjour の確認 **1096** 参照先 **1098**
- 第 XV 部 : マルチキャスト ドメイン ネーム システム 1101

### 第 **9 0** 章 マルチキャスト ドメイン ネーム システム **1103** mDNS ゲートウェイの概要 **1103** mDNS ゲートウェイの有効化(GUI) **1104** mDNS ゲートウェイの有効化または無効化(CLI) **1105** カスタムサービス定義の作成(GUI) **1106** カスタムサービス定義の作成 **1107** サービスリストの作成(GUI) **1108** サービスリストの作成 **1108** サービスポリシーの作成(GUI) **1110** サービスポリシーの作成 **1110** mDNS ポリシー用のローカルまたはネイティブプロファイルの設定 **1112**

### mDNS Flex プロファイルの設定(GUI) **1113**

mDNS Flex プロファイルの設定(CLI) **1113**

ワイヤレス Flex Connect プロファイルへの mDNS Flex プロファイルの適用(GUI) **1114** ワイヤレス Flex Connect プロファイルへの mDNS Flex プロファイルの適用(CLI) **1115** ロケーションベースのサービスのフィルタリング **1115**

ロケーションベースのサービスのフィルタリングにおける前提条件 **1115**

SSID を使用した mDNS ロケーションベースのフィルタリングの設定 **1115**

AP 名を使用した mDNS ロケーションベースのフィルタリングの設定 **1116**

AP ロケーションを使用した mDNS ロケーションベースのフィルタリングの設定 **1117** 正規表現を使用した mDNS ロケーションベースのフィルタリングの設定 **1117**

mDNS AP の設定 **1118**

mDNS サービスポリシーとワイヤレス プロファイル ポリシーの関連付け(GUI) **1120** mDNS サービスポリシーとワイヤレス プロファイル ポリシーの関連付け **1120** WLAN 用の mDNS ゲートウェイの有効化または無効化(GUI) **1123** WLAN 用の mDNS ゲートウェイの有効化または無効化 **1123** mDNS ゲートウェイの設定の確認 **1124**

I

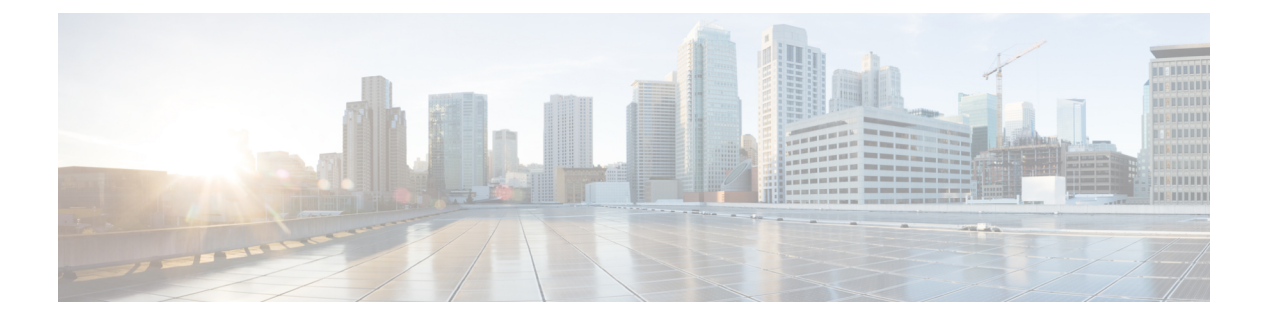

# はじめに

ここでは、このマニュアルの表記法、および他資料の入手方法について説明します。また、シ スコ製品のマニュアルの最新情報についても説明します。

- 表記法 (xlix ページ)
- 関連資料 (li ページ)
- 通信、サービス、およびその他の情報 (li ページ)

# 表記法

このマニュアルでは、以下の表記法を使用しています。

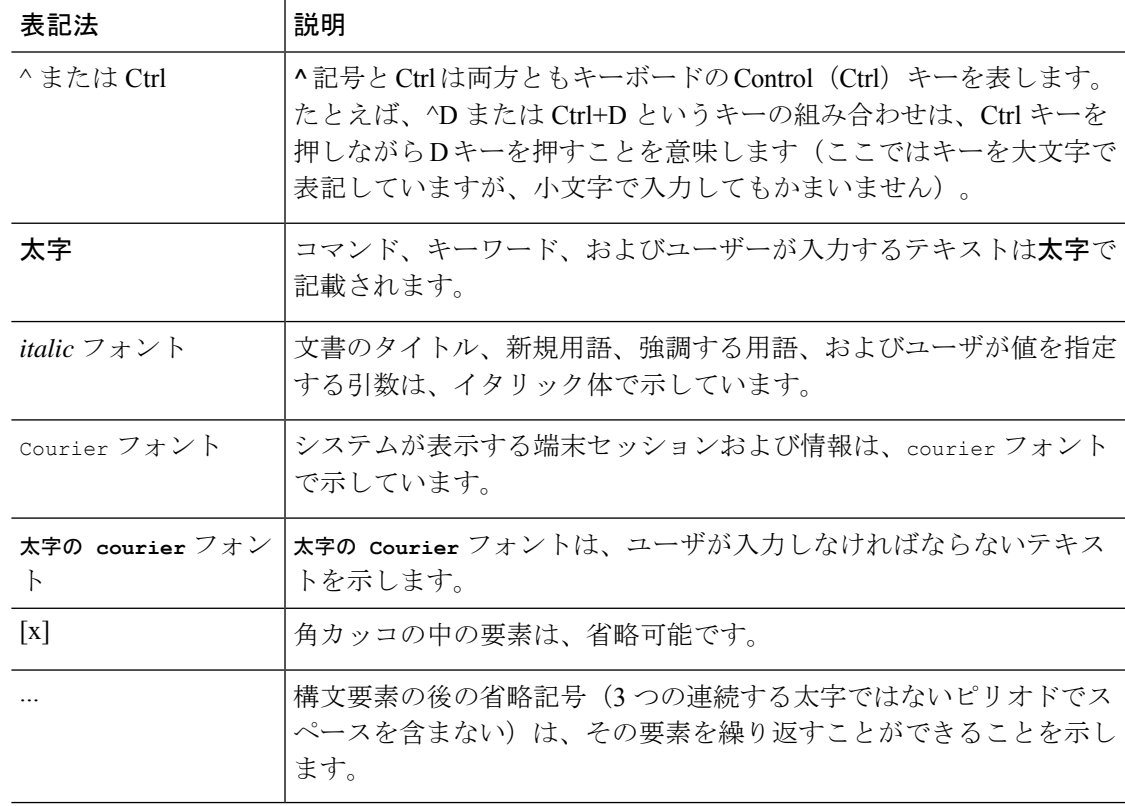

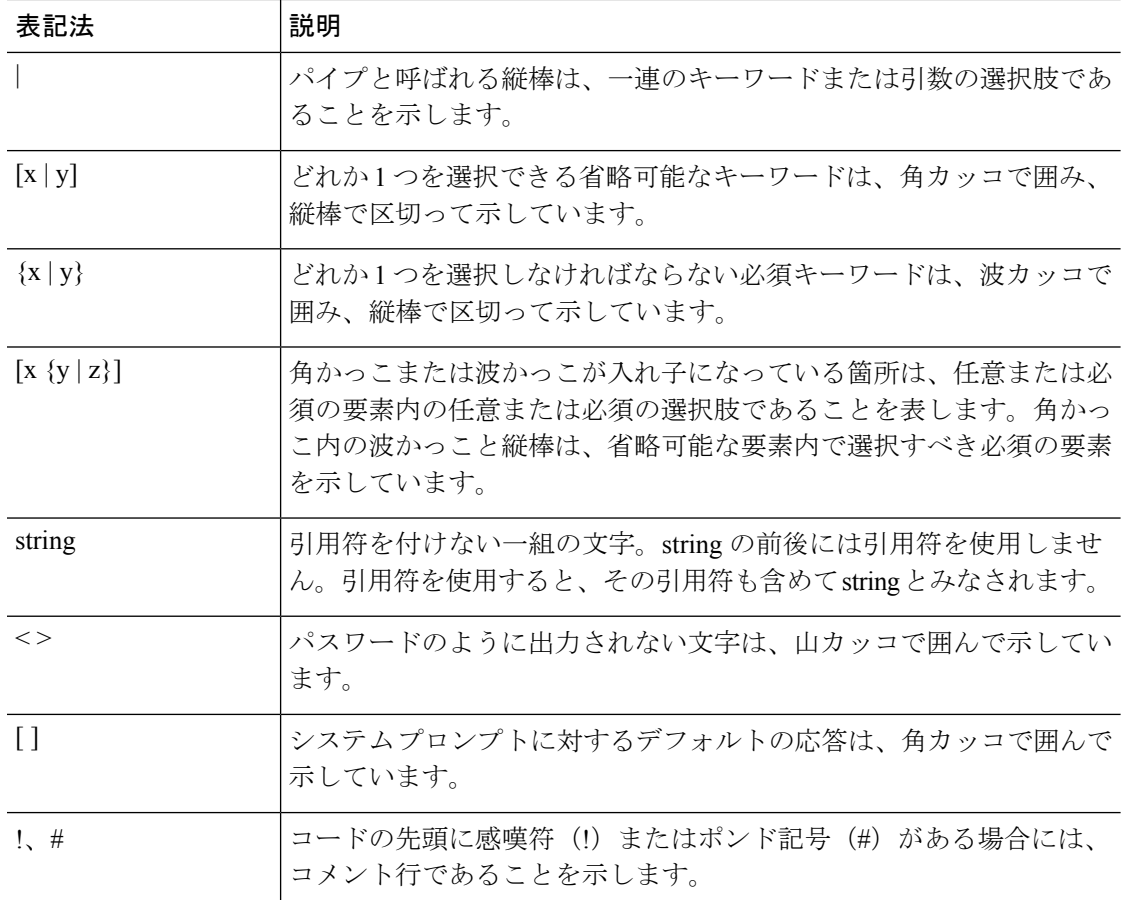

#### 読者への警告の表記法

このマニュアルでは、読者への警告に次の表記法を使用しています。

(注) 「注釈」です。役立つ情報やこのマニュアルに記載されていない参照資料を紹介しています。

 $\boldsymbol{\beta}$ 

 $\label{eq:1} \bigotimes_{\mathbb{Z}}\mathbb{Z}_{\mathbb{Z}}$ 

ヒント 「問題解決に役立つ情報」です。

 $\triangle$ 

「要注意」の意味です。機器の損傷またはデータ損失を予防するための注意事項が記述されて います。 注意

 $\mathcal{O}$ ワンポイント アドバイ 時間を節約する方法です。ここに紹介している方法で作業を行うと、時間を短縮できます。

ス

#### 安全上の重要な注意事項 警告

装置の取り扱い作業を行うときは、電気回路の危険性に注意し、一般的な事故防止対策に留意 してください。使用、設置、電源への接続を行う前にインストール手順を読んでください。各 警告の最後に記載されているステートメント番号を基に、装置の安全についての警告を参照し てください。ステートメント 1071

SAVE THESE INSTRUCTIONS

のリリースノートを参照してください。

### 関連資料

- deviceCisco組み込みワイヤレスコントローラをインストールまたはアップグレードする前に、 (注)
- 
- この製品のマニュアルセットは、偏向のない言語を使用するように配慮されています。このド キュメントセットでの偏向のない言語とは、年齢、障害、性別、人種的アイデンティティ、民 族的アイデンティティ、性的指向、社会経済的地位、およびインターセクショナリティに基づ く差別を意味しない言語として定義されています。製品ソフトウェアのユーザインターフェイ スにハードコードされている言語、RFPのドキュメントに基づいて使用されている言語、また は参照されているサードパーティ製品で使用されている言語によりドキュメントに例外が存在 する場合があります。 (注)

### 通信、サービス、およびその他の情報

- シスコからタイムリーな関連情報を受け取るには、Cisco Profile [Manager](https://www.cisco.com/offer/subscribe) [英語] でサイン アップしてください。
- 重要な技術によりビジネスに必要な影響を与えるには、[CiscoServices](https://www.cisco.com/go/services)[英語]にアクセスし てください。
- サービス リクエストを送信するには、Cisco [Support](https://www.cisco.com/c/en/us/support/index.html) [英語] にアクセスしてください。
- 安全で検証済みのエンタープライズクラスのアプリケーション、製品、ソリューション、 およびサービスを探して参照するには、Cisco [DevNet](https://developer.cisco.com/ecosystem/spp/) [英語] にアクセスしてください。
- 一般的なネットワーク、トレーニング、認定関連の出版物を入手するには、[CiscoPress](http://www.ciscopress.com)[英 語] にアクセスしてください。
- 特定の製品または製品ファミリの保証情報を探すには、Cisco [Warranty](http://www.cisco-warrantyfinder.com) Finder [英語] にア クセスしてください。

### シスコバグ検索ツール

シスコバグ検索ツール (BST) は、シスコ製品とソフトウェアの障害と脆弱性の包括的なリス トを管理するシスコバグ追跡システムへのゲートウェイです。BSTは、製品とソフトウェアに 関する詳細な障害情報を提供します。

### マニュアルに関するフィードバック

シスコのテクニカルドキュメントに関するフィードバックを提供するには、それぞれのオンラ インドキュメントの右側のペインにあるフィードバックフォームを使用してください。

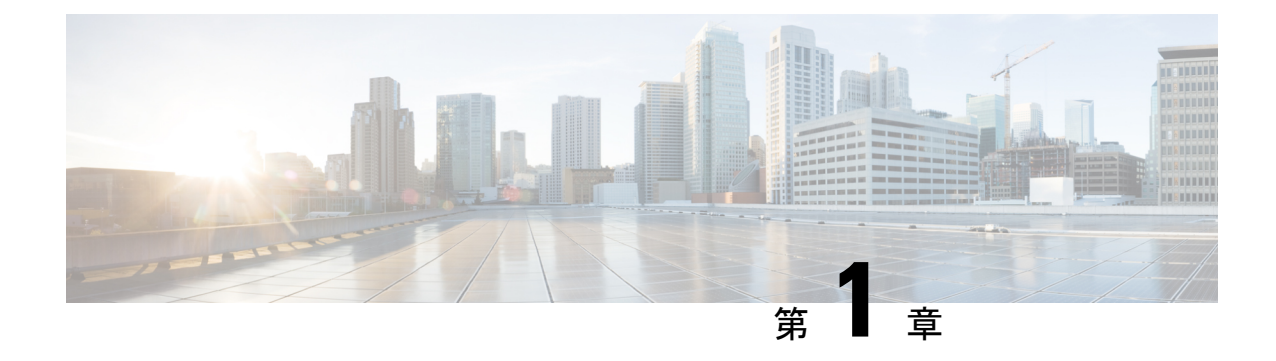

# **Catalyst** アクセスポイント上のシスコ組み 込みワイヤレスコントローラの概要

Catalyst アクセスポイント上のシスコ組み込みワイヤレスコントローラは、インテントベース のネットワーキング向けに設計された次世代ワイヤレスコントローラです。Cisco コントロー ラは IOS XE ベースであり、Aironet の優れた RF 性能と IOS XE のインテントベースのネット ワーキング機能を統合して、進化と成長を続ける組織にクラス最高水準のワイヤレスエクスペ リエンスを提供します。

コントローラは、物理フォームファクタで展開可能であり、CiscoDNACenter、Netconf/YANG、 Web ベース GUI、または CLI を使用して管理できます。

設定データモデルは、再利用可能性、簡略化されたプロビジョニング、柔軟性とモジュール化 の向上を基盤とし、拡張に応じたネットワークの管理を支援し、動的に変化し続けるビジネス と IT の要件の管理を簡略にします。

- 新しい設定モデルの要素 (1 ページ)
- 設定ワークフロー (2 ページ)
- 初期設定 (4 ページ)
- インタラクティブヘルプ (9 ページ)
- Catalyst アクセスポイント上の Cisco 組み込みワイヤレスコントローラのリセット (10 ページ)
- パスワードの回復 (11 ページ)

### 新しい設定モデルの要素

次の図は、新しい設定モデルの要素を示しています。

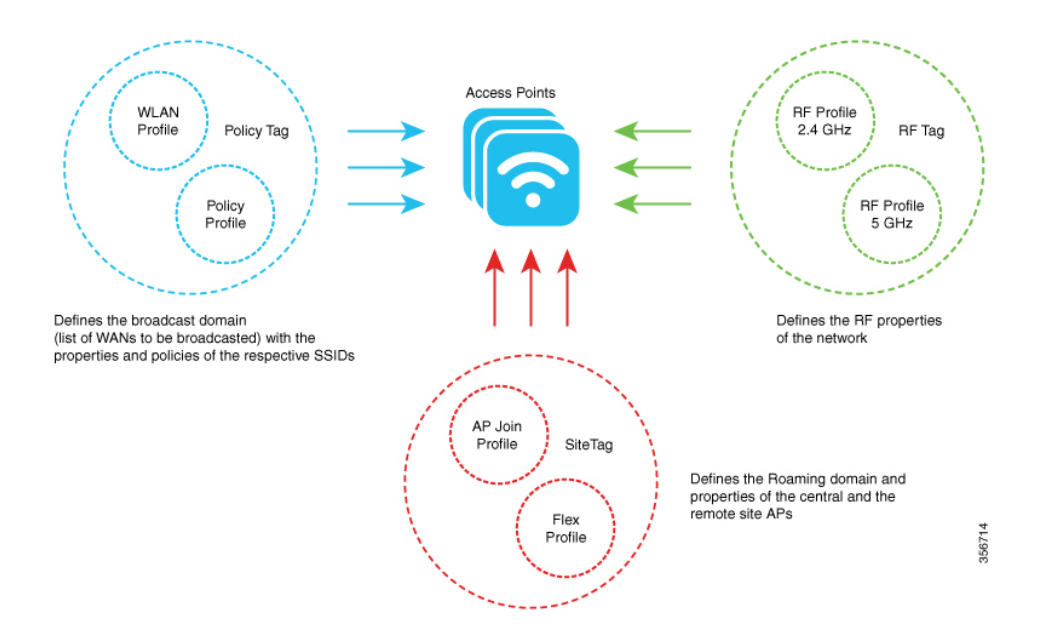

#### タグ

タグのプロパティは、タグに関連付けられているポリシーのプロパティによって定義されま す。プロパティはさらに、関連付けられているクライアントまたは AP によって継承されま す。タグにはさまざまなタイプがあり、それぞれが異なるプロファイルに関連付けられていま す。タグにはすべて、システムのブートアップ時に作成されたデフォルトが備わっています。

#### プロファイル

プロファイルは、AP に関連付けられているクライアントまたは AP 自身に適用される属性の セットを表します。プロファイルは、タグ全体で使用できる再利用可能なエンティティです。

### 設定ワークフロー

次の一連のステップで、設定の論理的順序を定義します。WLANプロファイル以外のすべての プロファイルとタグにはデフォルトのオブジェクトが割り当てられています。

- **1.** 次のプロファイルを作成します。
	- WLAN
	- ポリシー
	- AP 接続
	- Flex
	- RF
- **2.** 次のタグを作成します。
- ポリシー • サイト
- RF
- **3.** タグを AP に関連付けます。

図 **<sup>1</sup> :** 設定ワークフロー

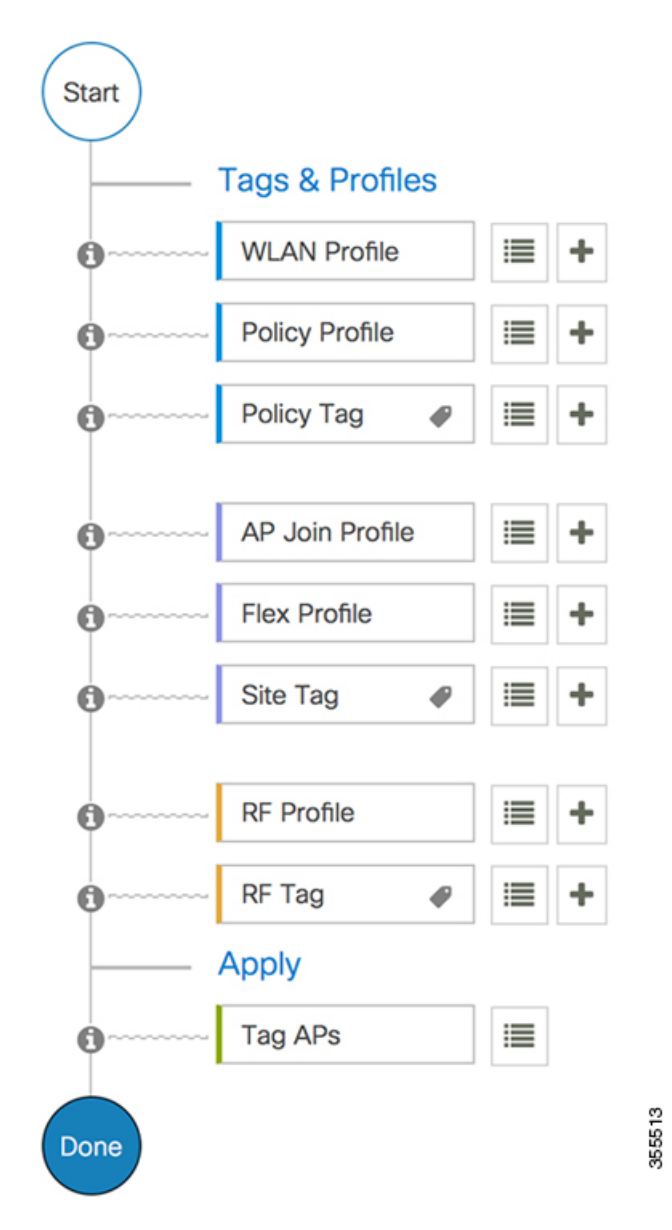

### 初期設定

#### コントローラの設定

Catalyst アクセスポイント上のシスコ組み込みワイヤレスコントローラの初期設定ウィザード は簡素化されていて、コントローラのインストールおよび設定用のインターフェイスとしてす ぐに利用できます。ここでは、コントローラを小規模から大規模までのあらゆるネットワーク ワイヤレス環境で動作するようにセットアップする手順について説明します。このような環境 では、アクセスポイントをシンプルなソリューションとしてまとめることにより、社員ワイヤ レス アクセスやゲスト ワイヤレス アクセスなどのさまざまなサービスをネットワーク上で提 供できます。

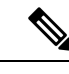

Cisco IOS XE Amsterdam 17.1.x 以降、Network Time Protocol(NTP)と同期しない限り、日付と 時刻は Web UI に反映されません。 (注)

**wireless ewc-ap factory-reset** コマンドを使用して、EWC デバイスを Day 0 状態にリセットする ことをお勧めします(構成ウィザードを使用)。また、このコマンドは、ネットワーク内のす べての AP および EWC-AP を Day 0 状態にリセットします。**erase startup-config** コマンドを使 用して、デバイスから設定を削除できますが、ネットワーク内の他のデバイスには同期されま せん。 (注)

(注) Day 0 ウィザードを完了すると、内部 AP が切断され、1 分後に再接続します。

ワイヤレス管理は AP ギガビットポートで行う必要があり、IOS-XE で複数の SVI を設定する ことはできません。 (注)

(注) 新しい TAR ファイルをコピーした後に **write memory** コマンドを実行する必要があります。

### **Day 0** ウィザードを使用したコントローラの設定(**GUI**)

Day 0 ウィザードを使用してコントローラを設定するには、次の手順を実行します。

#### 始める前に

AP が EWC モードで再起動すると、MAC アドレスの最後の数字で終わるプロビジョニング SSIDがブロードキャストされます。PSKパスワードを使用してプロビジョニング SSIDに接続 できます。

次に、ブラウザを開いて mywifi.cisco.com にリダイレクトすると、AP Web UI に移動します。 ユーザー名に **webui**、パスワードに **cisco** と入力します。

注:EWC 構成ポータルへの Web リダイレクションは、プロビジョニング SSID に接続してい る場合にのみ機能します。ラップトップが別の Wi-Fi ネットワークまたは有線ネットワークに 接続されている場合は機能しません。Day 0ウィザードプロビジョニングモードのときにEWC IP アドレスを入力しても、有線ネットワークからは AP を設定できません。

- ステップ **1** コントローラにログオンし、[Configuration Setup Wizard] で [General Settings] ページに移動しま す。
- ステップ **2** [Configuration Mode] オプションで、次のいずれかを選択します。
	- a) [Non Mesh]:次のフィールドに入力します。
		- **1.** [Host Name]:ホスト名を入力します。
		- **2.** [Country]:ドロップダウンリストから適切な国番号を選択します。
			- エンドユーザーライセンス契約で要求されているように、適切な国番号を 選択して、解放されたネットワークが地域および国の規制に違反しないよ うにしてください。国番号の割り当てが不適切な場合、ワイヤレス通信を 妨害する可能性があり、不適切な国番号に設定されたデバイスを使用する ワイヤレスネットワークのオペレーターに対して、政府から罰則や制裁が 課される可能性があります。 (注)
		- **3.** [Management User Settings] セクションで、ユーザー名とパスワードを入力します。
		- **4.** [Wireless ManagementSettings]セクションで、[DHCP]チェックボックスをオンにして、 DHCP サーバーの IP アドレスを表示します。
		- **5.** [Wireless Network] セクションで、[Add] をクリックして、少なくとも 1 つの WLAN を 作成します。
	- b) [Mesh]:次のフィールドに入力します。
		- **1.** [Host Name]:ホスト名を入力します。
		- **2.** [Country]:[+] アイコンをクリックして、適切な国番号を入力します。
		- **3.** [Management User Settings] セクションで、ユーザー名とパスワードを入力します。
		- **4.** [Wireless ManagementSettings]セクションで、[DHCP]チェックボックスをオンにして、 DHCP サーバーの IP アドレスを表示します。
- **5.** [Wireless Mesh Settings] セクションで、次のフィールドに入力します。
	- [Enable Wireless Bridge] チェックボックスをオンにして、この機能を有効にしま す。
	- [Mesh AP MAC Address] フィールドに MAC アドレスを入力するか、[+] アイコン をクリックして、表示されるメッシュ AP の MAC アドレスのリストから MAC ア ドレスを選択します。
- **6.** [Wireless Network] セクションで、[Add] をクリックして、少なくとも 1 つの WLAN を 作成します。

ステップ **3** [Finish] をクリックします。

### **Day 0** ウィザードを使用したコントローラの設定(**CLI**)

Day 0 ウィザードを使用してコントローラを設定するには、以下の手順を実行します。次の手 順は、メッシュ AP と非メッシュ AP の設定に共通です。既存の Day 0 ワークフローでは、 **factory-reset** コマンドによる設定が可能です。

#### 始める前に

- 利用可能なオプションは、各設定パラメータの後の括弧内に示されます。デフォルト値 は、すべて大文字で示されます。
- 入力した応答が正しくない場合は、「InvalidResponse」などのエラーメッセージがコント ローラに表示され、ウィザードのプロンプトが再び表示されます。
- 前のコマンドラインに戻るには、ハイフンキーを押します。

#### 手順

- ステップ **1 wireless ewc-apfactory-reset**コマンドを入力して、Day 0ワークフローを開始します。このコマ ンドは、ユーザーがアクションを確認するとデバイスを再起動します。
- ステップ **2** デバイスが再起動し、初期設定ダイアログでプロンプトが表示されたら、**Yes** と入力してダイ アログを開始します。

#### 例:

Would you like to enter the initial configuration dialog? [yes/no]: Yes

- ステップ **3** 以下の質問に対して、有効な入力を入力します(それぞれ、メッシュ AP と非メッシュ AP の プロンプトが表示されます)。
	- a) 操作する国番号を入力します。

使用可能な国コードの一覧を表示するには、「help」と入力します。 (注)

複数の国の AP を 1 つのコントローラで管理する場合は、複数の国番号を入力 できます。複数の Country Code を入力するには、Country Code をカンマで区切 ります(「US.CA,MX」など)。構成ウィザードの実行後、コントローラに接 続している各 AP を特定の国を割り当てる必要があります。

#### 例:

Configure country code(s) for wireless operation in ISO format [US]: US,CH,CN,GB

b) 国番号を入力して AP プロファイルを設定します。

#### 例:

Configure default wireless AP profile country code in ISO format [US]:

c) ホスト名を入力します。

#### 例:

Enter the hostname [EWC]: EWC

d) 詳細を入力して、AP の管理アクセスのログイン情報を設定します。

#### 例:

Configure credentials for management access on Access Points? [yes]: yes [AP] Enter the management username: EWC User [AP] Enter the management password: \*\*\*\*\*\*\*\* [AP] Reenter the password: \*\*\*\*\*\*\*\* [AP] Enter the privileged mode access password: \*\*\*\*\*\*\*\* [AP] Reenter the password: \*\*\*\*\*\*\*\*

e) 管理ログイン情報入力します。

#### 例:

Enter the management username: EWC\_User Enter the password: \*\*\*\*\*\*\*\* Reenter the password: \*\*\*\*\*\*\*\*

f) DHCP インターフェイスを設定します。

#### 例:

Configure interface as DHCP [yes/no]? [no]: yes

g) ワイヤレスネットワークの設定を設定します。

#### 例:

```
Configure Wireless network settings? [yes]: yes
Enter the network name or service set identifier (SSID): test
Choose the network type
  1. Employee
  2. Guest
Enter your selection [1]: 1
Choose the security type
  1. WPA Personal
  2. WPA Enterprise
Enter your selection [2]: 1
Enter the pre-shared key: ****
```
非メッシュ AP の場合、設定はこれで終了です。設定を保存または廃棄します。

- ステップ **4** メッシュ対応 AP を設定するには、以下の手順に従ってください。
	- a) AP でメッシュモードを設定します。

例:

Set Internal AP in mesh mode [yes/no]? [no]: yes

b) 追加のメッシュアクセスポイント(MAP)を設定します。

例:

```
Configure additional MAPs [yes/no]? [no]: yes
Enter a comma separated list of max 20 Mesh AP ethernet macs (format: 'aabbccddeeff'
or 'aabb.ccdd.eeff'): aabbccddeeff, 1122.3344.5566
```
c) ワイヤレスブリッジングを有効にします。

例:

Enable wireless bridging [yes/no]? [no]: yes

### 例

!

メッシュ AP の設定が完了すると、入力した選択肢から、次の構成スクリプトが生成 されます。

```
ap profile default-ap-profile
country US
!
hostname EWC
!
ap profile default-ap-profile
mgmtuser username EWC_User password 0 test secret 0 test
!
username EWC_User privilege 15 secret 9
$x$xxxxxxxxxx9xxxxxxxxxxjxxxxxxxxxxzxxxxxxxxxxOxxxxxxxxxxxxxxx
!
wireless management interface GigabitEthernet0
!
interface GigabitEthernet0
ip address dhcp
!
wlan test 1 test
security wpa psk set-key ascii 0 test
no security wpa akm dot1x
security wpa akm psk
no shut
!
```

```
wireless tag policy default-policy-tag
wlan test policy default-policy-profile
!
end
wireless country US
wireless country CH
wireless country CN
wireless country GB
aaa new-model
aaa authentication login default local
aaa authorization credential-download default local
username 3C5731C58478 mac
!
ap profile default-ap-profile
ssid broadcast persistent
username aabbccddeeff mac
username 112233445566 mac
```
wireless mesh security psk provisioning wireless mesh security psk provisioning default psk

```
!
wireless profile mesh default-mesh-profile
security psk
ethernet-bridging
ethernet-vlan-transparent
```
#### 次のタスク

設定を保存または廃棄します。

[0] Go to the IOS command prompt without saving this config. [1] Return back to the setup without saving this config. [2] Save this configuration to nvram and exit.

Enter your selection:

Example: Enter your selection: 2

### インタラクティブヘルプ

Catalyst アクセスポイント上のシスコ組み込みワイヤレスコントローラ の GUI には、GUI 全体 を順を追って説明し、複雑な設定をガイドするインタラクティブヘルプがあります。

次の方法でインタラクティブヘルプを開始できます。

- GUI のウィンドウの右隅にある青いフラップの上にカーソルを置き、[Interactive Help] を クリックします。
- GUI のウィンドウの左ペインで [Walk-me Thru] をクリックします。

• GUI のさまざまな場所に表示される [Show me How] をクリックします。[Show me How] を クリックすると、現在のコンテキストに関連する具体的なインタラクティブヘルプが表示 されます。

たとえば、[Configure] > [AAA] の [Show me How] をクリックすると、RADIUS サーバーを 設定するための各手順の説明が表示されます。[Configuration] > [Wireless Setup] > [Advanced] の順に選択し、[Show me How] をクリックすると、さまざまな種類の認証に関連する手順 を説明するインタラクティブヘルプがトリガーされます。

次の機能には、インタラクティブヘルプが関連付けられています。

- AAA の設定
- FlexConnect 認証の設定
- 802.1X 認証の設定
- ローカル Web 認証の設定
- OpenRoaming の設定
- メッシュ AP の設定

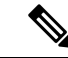

Safari で WalkMe ランチャーが使用できない場合は、次のように設定を変更します。 (注)

- **1.** [Preferences] > [Privacy] の順に選択します。
- **2.** [Website tracking] セクションで、[Prevent cross-site tracking] チェックボックスをオフにして このアクションを無効にします。
- **3.** [Cookies and website data] セクションで、[Block all cookies] チェックボックスをオフにして このアクションを無効にします。

# **Catalyst**アクセスポイント上の**Cisco**組み込みワイヤレス コントローラのリセット

CatalystAPのコントローラを工場出荷時のデフォルトにリセットするには、次の手順に従いま す。

- ステップ **1** アクセスポイントを電源から外します。
- ステップ **2** コンソールケーブルを接続し、コンピュータまたはラップトップでシリアルセッションを開き ます。
- ステップ **3** AP の [Mode/Reset] ボタンを押したままにします。
- ステップ **4** [Mode/Reset] ボタンを押したまま、AP を電源に接続し直します。
- ステップ **5** コンピュータまたはラップトップのシリアルセッションにプロンプトが表示されるまで、ボタ ンを押し続けます。
	- コンソールセッションには、ボタンが押されている時間も表示されます。完全に再 起動するまで、ボタンを 20 秒以上押す必要があります。 (注)

#### 次のタスク

AP が再起動したら、デフォルトのログイン情報 Cisco/Cisco を使用してログインします。

### パスワードの回復

パスワードを回復するには、AP を工場出荷時設定にリセットする必要があります。工場出荷 時のデフォルトにリセットする方法の詳細については、「Catalystアクセスポイント上のCisco 組み込みワイヤレスコントローラのリセット」を参照してください。

パスワードの回復

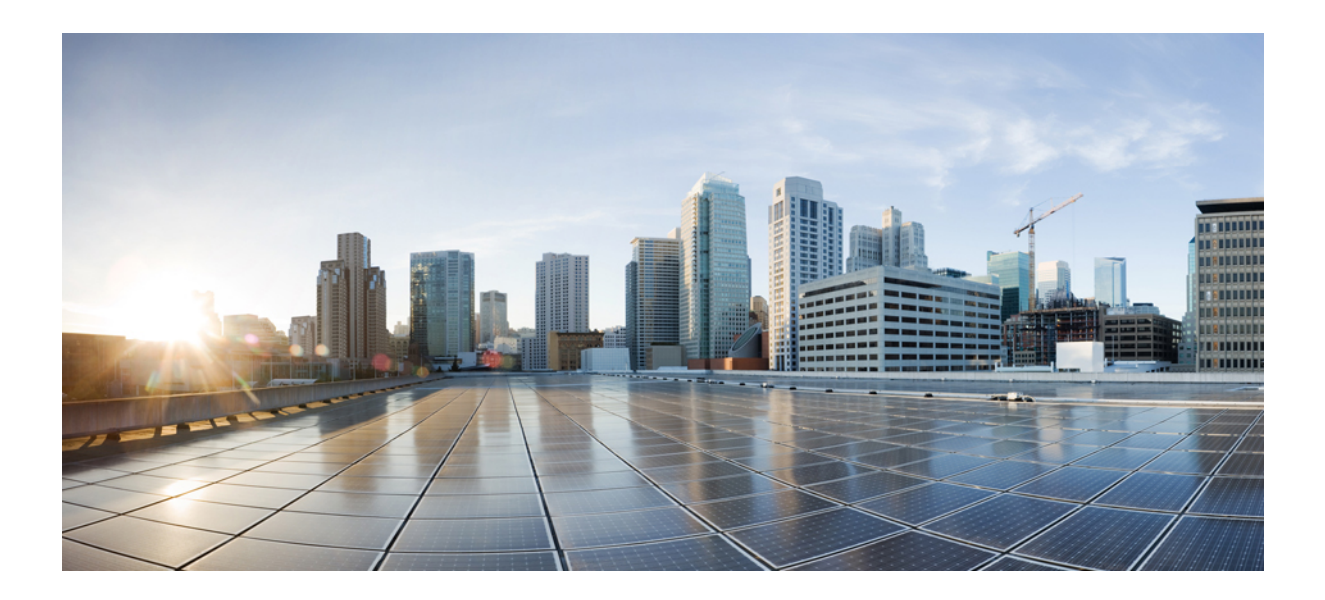

<sup>第</sup> **I** <sup>部</sup>

# システム設定

- システム設定 (15 ページ)
- ポリシーを使用したスマートライセンス (43 ページ)
- 変換と移行 (183 ページ)
- ベスト プラクティス (193 ページ)

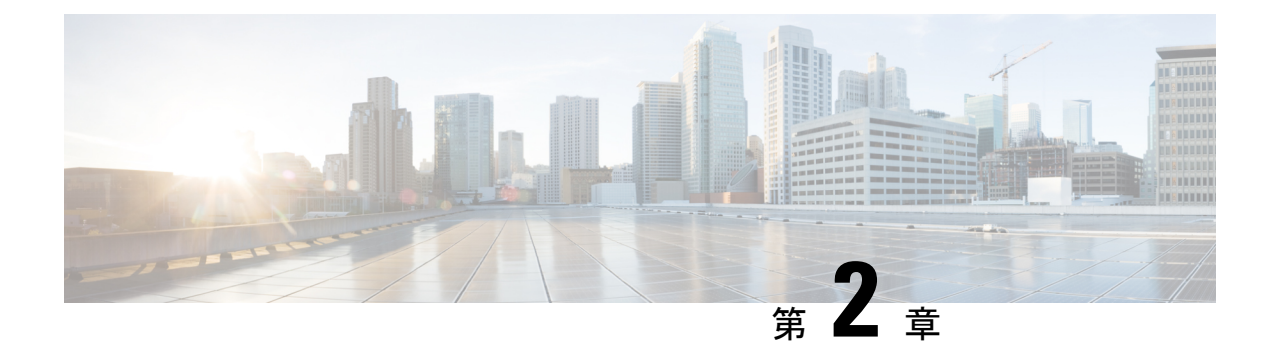

## システム設定

- 新しい設定モデルについて (15 ページ)
- ワイヤレス プロファイル ポリシーの設定 (GUI) (18 ページ)
- •ワイヤレスプロファイル ポリシーの設定 (CLI) (19ページ)
- Flex プロファイルの設定 (20 ページ)
- AP プロファイルの設定 (GUI) (21 ページ)
- AP プロファイルの設定 (CLI) (24 ページ)
- RF プロファイルの設定 (GUI) (25 ページ)
- RFプロファイルの設定 (CLI) (26ページ)
- •ポリシー タグの設定 (GUI) (27 ページ)
- •ポリシー タグの設定 (CLI) (27 ページ)
- ワイヤレス RF タグの設定 (GUI) (29 ページ)
- ワイヤレス RF タグの設定 (CLI) (29 ページ)
- AP へのポリシー タグとサイト タグの付加 (GUI) (30 ページ)
- AP へのポリシー タグとサイト タグの付加 (CLI) (31 ページ)
- 時間管理 (32 ページ)
- AP フィルタ (32 ページ)
- ロケーション設定でのアクセスポイントの設定 (37 ページ)

### 新しい設定モデルについて

Catalyst アクセスポイント上のシスコ組み込みワイヤレスコントローラの設定は、さまざまな タグ(RF タグ、ポリシータグ、サイトタグ)を使用して簡素化されます。アクセス ポイント では、タグ内に含まれているプロファイルから設定が導出されます。

プロファイルは、タグに適用される機能固有の属性とパラメータの集まりです。rfタグには無 線プロファイル、ポリシータグには WLAN プロファイルとポリシープロファイル、サイトタ グにはフレックスプロファイルと ap-join プロファイルがそれぞれ含まれています。

#### ポリシー タグ

ポリシー タグは、WLAN プロファイルからポリシー プロファイルへのマッピングを構成しま す。WLAN プロファイルは、WLAN の無線特性を定義します。ポリシー プロファイルは、ク ライアントのネットワークポリシーとスイッチングポリシーを定義します(APポリシーも構 成する Quality of Service (QoS) は除きます)。

ポリシー タグには WLAN ポリシー プロファイルのマップが含まれています。ポリシータグご とに、このようなエントリが最大 可能性があります。マップ エントリの変更は、WLAN プロ ファイルとポリシープロファイルのステータスに基づいて影響を受けます。たとえば、マップ (WLAN1およびPolicy1) がポリシータグに追加された場合、WLANプロファイルとポリシー プロファイルの両方が有効になっていると、その定義がポリシー タグを使用して AP にプッ シュされます。ただし、これらのいずれかが無効状態になっている場合には、定義は AP に プッシュされません。同様に、WLANプロファイルがすでにAPによってブロードキャストさ れている場合は、ポリシー タグでコマンドの no 形式を使用して削除できます。

#### サイト タグ

サイト タグはサイトのプロパティを定義するもので、flex プロファイルと AP join プロファイ ルが含まれています。対応するflexまたはリモートサイトに固有の属性は、flexプロファイル の一部となります。flexプロファイルとは別に、サイトタグは物理サイトに固有の属性も構成 します(そのため、再利用可能なエンティティであるプロファイルの一部にすることはできま せん)。たとえば、効率的なアップグレードのためのプライマリ AP のリストは、Flex プロ ファイルの一部ではなくサイトタグの一部になります。

flexプロファイル名またはAPプロファイル名がサイトタグで変更された場合、APは、Datagram Transport Layer Security(DTLS)セッションを切断することによってコントローラへの再参加 を強制されます。サイト タグが作成されると、AP プロファイルと flex プロファイルはデフォ ルト値 (default-ap-profile と default-flex-profile)に設定されます。

#### **RF** タグ

RF タグには、2.4 GHz および 5 GHz の RF プロファイルが含まれています。デフォルトの RF タグにはグローバル設定が含まれています。どちらのプロファイルにも、それぞれの無線につ いてグローバル RF プロファイルの同じデフォルト値が含まれています。

#### プロファイル

プロファイルは、タグに適用される機能固有の属性とパラメータの集まりです。プロファイル は、タグ全体で使用できる再利用可能なエンティティです。プロファイル(タグで使用されま す)は、APまたはそれに関連付けられているクライアントのプロパティを定義します。

#### **WLAN** プロファイル

WLAN プロファイルは、同じまたは異なるサービスセット識別子 (SSID)で設定されます。 SSIDは、コントローラがアクセスするための特定の無線ネットワークを識別します。同じSSID で WLAN を作成すると、同じ無線 LAN 内で異なるレイヤ 2 セキュリティ ポリシーを割り当 てることができます。

同じ SSID を持つ WLAN を区別するには、各 WLAN に対して一意のプロファイル名を作成し ます。同じSSIDを持つWLANには、ビーコン応答とプローブ応答でアドバタイズされる情報 に基づいてクライアントがWLANを選択できるように、一意のレイヤ2セキュリティポリシー が設定されている必要があります。スイッチング ポリシーとネットワーク ポリシーは WLAN 定義の一部ではありません。

#### ポリシー プロファイル

ポリシー プロファイルは、広義にはネットワーク ポリシーとスイッチング ポリシーで構成さ れます。ポリシー プロファイルはタグ全体にわたって再利用可能なエンティティです。AP ま たはコントローラに適用されるクライアントのポリシーとなっているものはすべて、ポリシー プロファイルに移動されます。たとえば、VLAN、ACL、QoS、セッション タイムアウト、ア イドル タイムアウト、AVC プロファイル、bonjour プロファイル、ローカル プロファイリン グ、デバイス分類、BSSIDQoSなどが該当します。ただし、WLANのワイヤレス関連のセキュ リティ属性と機能はすべて、WLAN プロファイルの配下にグループ化されます。

#### **flex** プロファイル

Flexプロファイルには、ポリシー属性とリモートサイト固有のパラメータが含まれています。 たとえば、EAP プロファイル(AP がローカル RADIUS サーバー情報の認証サーバーとして機 能する場合に使用可能)、VLAN と ACL のマッピング、VLAN 名と ID のマッピングなどで す。

#### **AP join** プロファイル

デフォルトの AP join プロファイルの値には、グローバル AP パラメータと AP グループ パラ メータが設定されます。AP 接続プロファイルには、CAPWAP、IPv4 と IPv6、UDP Lite、高可 用性、再送信設定パラメータ、グローバルAPフェールオーバー、HyperLocation設定パラメー タ、Telnet と SSH、11u パラメータなどの AP に固有の属性が含まれています。

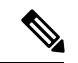

Telnet は次の Cisco AP モデルではサポートされていません。1542D、1542I、1562D、1562E、 1562I、1562PS、1800S、1800T、1810T、1810W、1815M、 1815STAR、1815TSN、1815T、 1815T、1815W、1832I、1840I、1852E、1852I、2802E、2802I、2802H、3700C、3800、3802E、 3802I、3802P、4800、IW6300、ESW6300、9105AXI、9105AXW、9115AXI、9115AXE、9117I、 APVIRTUAL、9120AXI、9120AXE、 9130AXI、および 9130AXE。 (注)

#### **RF** プロファイル

RF プロファイルには、AP の共通の無線設定が含まれています。RF プロファイルは、AP グ ループに属するすべての AP に適用され、そのグループ内のすべての AP に同じプロファイル が設定されます。

#### **AP** の関連付け

AP は、さまざまな方法を使用して関連付けることができます。デフォルトのオプションは、 MAC がポリシータグ、サイトタグ、および RF タグに関連付けられているイーサネット MAC アドレスによって使用されます。

フィルタベースの関連付けでは、AP は正規表現を使用してマッピングされます。正規表現 (regex)は、入力文字列とのマッチングを行うためのパターンです。その正規表現に一致する 任意の数の AP には、ポリシータグ、サイトタグ、および RF タグがマッピングされ、AP フィ ルタの一部として作成されます。

APベースの関連付けでは、タグ名はPnPサーバーで設定され、APはそれらのタグを保存し、 検出プロセスの一部としてタグ名を送信します。

ロケーションベースの関連付けでは、タグはロケーションごとにマッピングされ、そのロケー ションにマッピングされている AP イーサネット MAC アドレスにプッシュされます。

#### **AP** タグの変更

AP タグを変更すると、DTLS 接続がリセットされ、AP が強制的にコントローラに再参加しま す。設定でタグが1つだけ指定されている場合は、他のタイプにデフォルトタグが使用されま す。たとえば、ポリシー タグのみが指定されている場合は、サイト タグと RF タグに対して default-site-tag と default-rf-tag が使用されます。

### ワイヤレス プロファイル ポリシーの設定(**GUI**)

- ステップ **1** [Configuration] > [Tags & Profiles] > [Policy] > > を選択します。
- ステップ **2** [Policy Profile] ページで、[Add] をクリックします。
- ステップ **3** [Add Policy Profile] ウィンドウの [General] タブで、ポリシープロファイルの名前と説明を入力 します。名前には、32 ~ 126 文字の ASCII 文字を使用できます(先頭と末尾のスペースはな し)。システムが不安定になるため、スペースは使用しないでください。
- ステップ **4** ポリシー プロファイルを有効にするには、[Status] を [Enabled] に設定します。
- ステップ **5** [WLAN Switching Policy] セクションで、必要に応じて次を選択します。
	- [No Central Switching]:ワイヤレス ユーザー トラフィックとすべての制御トラフィック が、CAPWAP 経由で中央集中型コントローラにトンネリングされます。ユーザートラ フィックはコントローラ上のダイナミック インターフェイスまたは VLAN にマッピング されます。これは、CAPWAP モードの通常の動作です。
	- [Central Authentication]:コントローラがクライアント認証を処理するため、クライアント データはコントローラにトンネリングされます。
	- [No Central DHCP]:AP から受信した DHCP パケットは、コントローラに中央でスイッチ され、AP および SSID に基づいて対応する VLAN に転送されます。
- [Central Association Enable]:中央アソシエーションが有効になっている場合、すべてのス イッチングはコントローラで実行されます。
- [Flex NAT/PAT]: ネットワークアドレス変換 (NAT) およびポートアドレス変換 (PAT) モードを有効にします。

ステップ **6** [Save & Apply to Device] をクリックします。

## ワイヤレス プロファイル ポリシーの設定(**CLI**)

ワイヤレス プロファイル ポリシーを設定するには、次の手順に従います。

クライアントが古いコントローラから新しいコントローラ(Cisco Prime Infrastructure により管 理されている)に移動すると、IP アドレスが ARP またはデータグリーニングによって学習さ れている場合は、クライアントの古い IP アドレスが保持されます。このシナリオを回避する には、ポリシー プロファイルで **ipv4 dhcp required** コマンドを有効にします。そうしない場合 は、24 時間後にならないと IP アドレスが更新されません。 (注)

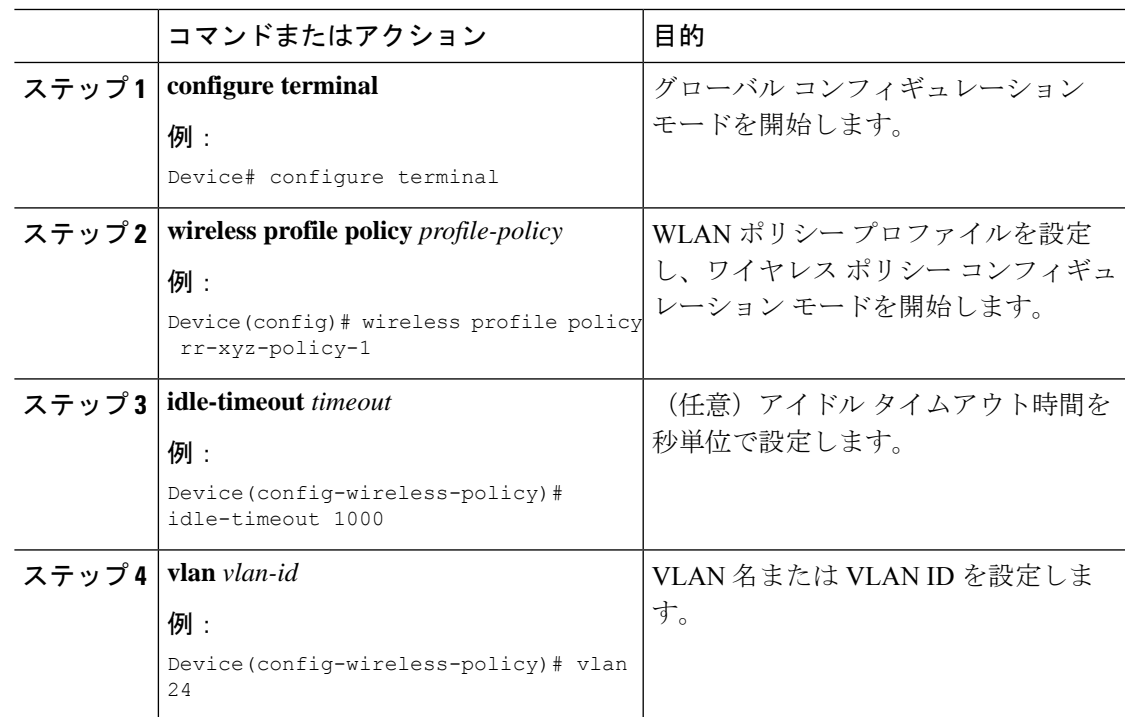

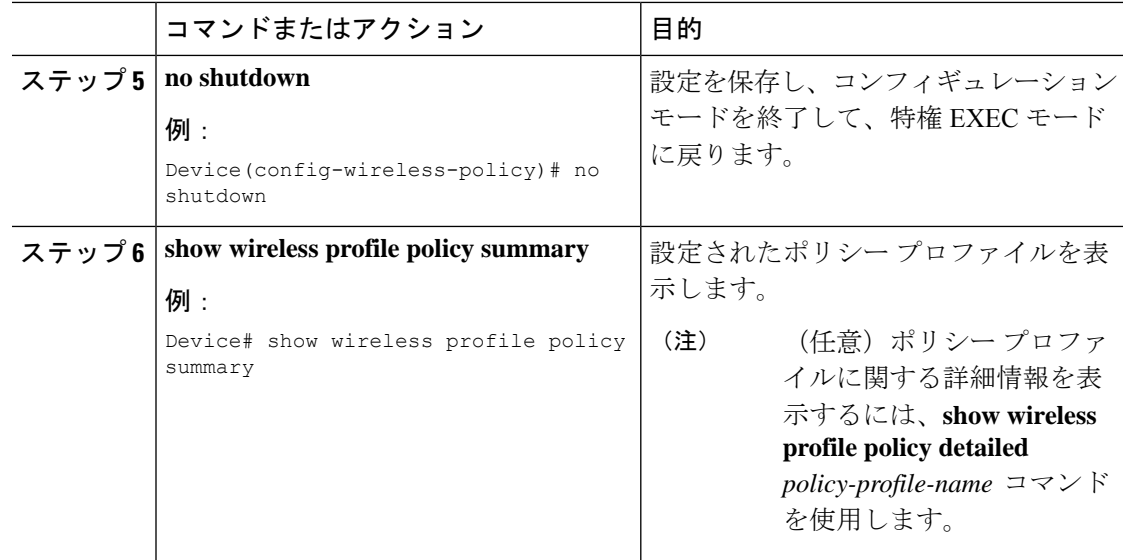

# **Flex** プロファイルの設定

Flex プロファイルを設定するには、次の手順に従います。

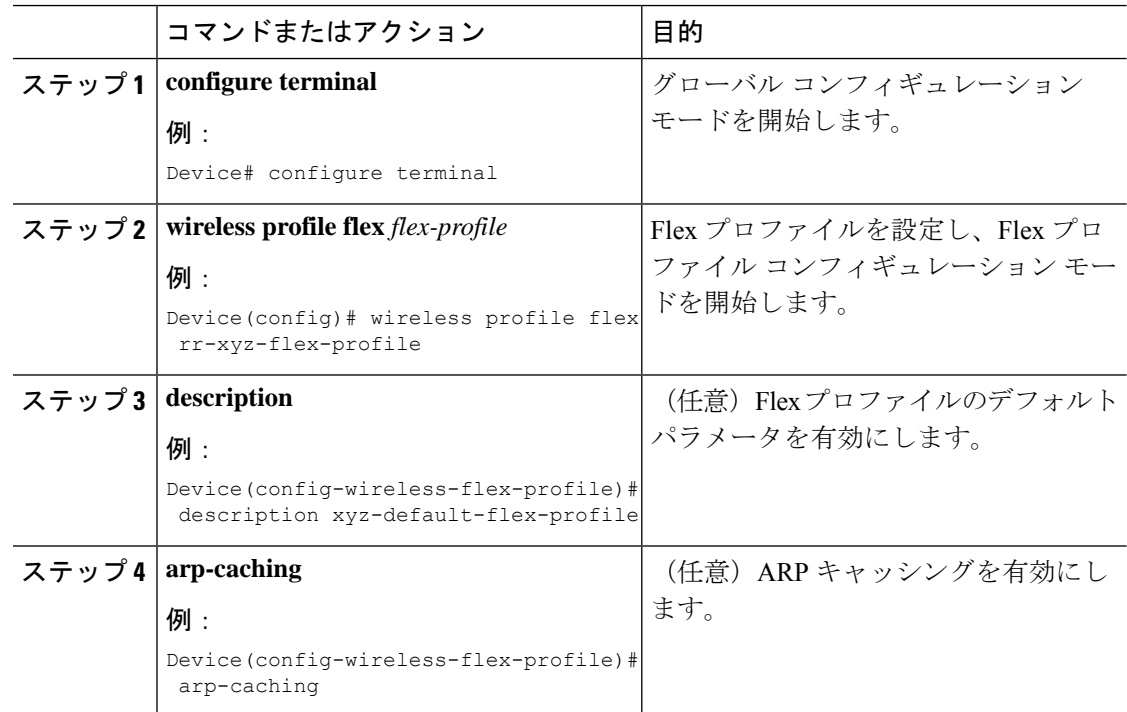
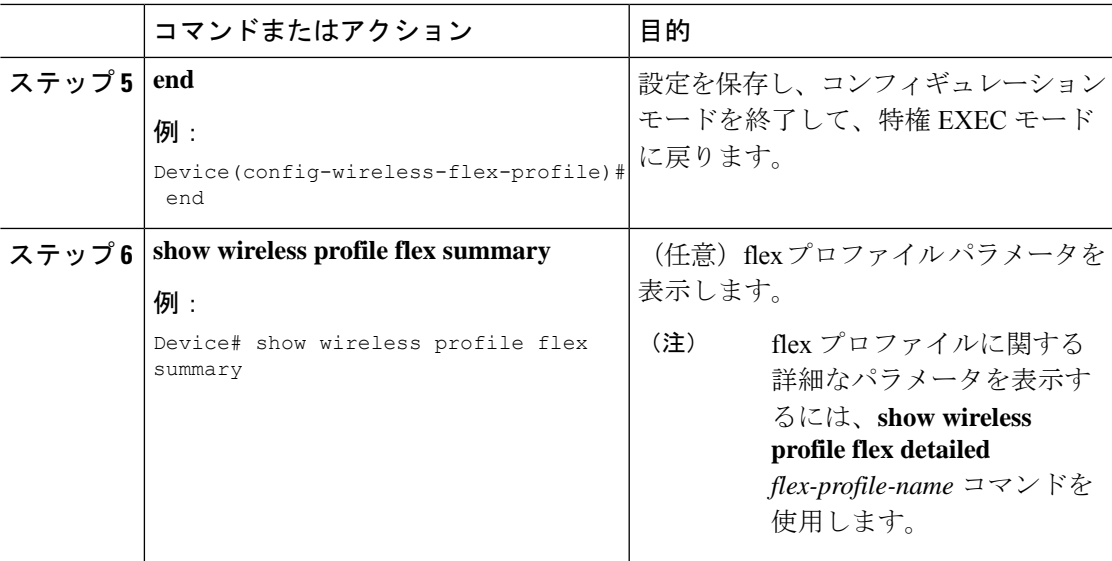

## **AP** プロファイルの設定(**GUI**)

#### 始める前に

デフォルトの AP join プロファイルの値には、グローバル AP パラメータと AP グループ パラ メータが設定されます。AP 接続プロファイルには、CAPWAP、IPv4/IPv6、UDP Lite、高可用 性、再送信設定パラメータ、グローバル AP フェールオーバー、HyperLocation 設定パラメー タ、Telnet/SSH、11u パラメータなどの AP に固有の属性が含まれています。

- ステップ **1 [Configuration]** > **[Tags & Profiles]** > **[AP Join]** を選択します。
- ステップ **2** [AP Join Profile] ページで、[Add] をクリックします。 [Add AP Join Profile] ページが表示されます。
- ステップ **3** [General] タブで、AP join プロファイルの名前と説明を入力します。
- ステップ **4** AP を簡単に探せるように、デバイスに接続されているすべての AP の LED 状態を点滅に設定 するには、[LED State] チェックボックスをオンにします。
- ステップ **5** [Client] タブの [Statistics Timer] セクションに、AP が自身の 802.11 統計情報をコントローラに 送信する時間を秒単位で入力します。
- ステップ **6** [TCP MSS Configuration] セクションで、[Adjust MSS Enable] チェックボックスをオンにして、 [AdjustMSS]の値を入力します。ルータを通過する一時的なパケットの最大セグメントサイズ (MSS)を入力または更新できます。TCP MSS の調整により、ルータを通過する一時的なパ ケット(特に SYN ビットが設定された TCP セグメント)の最大セグメント サイズ (MSS)を 設定できます。

CAPWAP 環境では、Lightweight アクセス ポイントは CAPWAP ディスカバリ メカニズムを使 用してデバイスを検知してから、デバイスに CAPWAP join 要求を送信します。デバイスは、 アクセス ポイントがデバイスに join することを許可する CAPWAP join 応答をアクセス ポイン トに送信します。

アクセス ポイントがデバイスに参加すると、デバイスによってアクセス ポイントの設定、 ファームウェア、制御トランザクション、およびデータ トランザクションが管理されます。

ステップ **7** [AP] タブでは次の設定が行えます。

• 一般

- a) [General]タブで、[SwitchFlag]チェックボックスをオンにしてスイッチを有効にします。
- b) パワー インジェクタが使用されている場合は、[Power InjectorState] チェックボックスを オンにします。パワーインジェクタにより、ローカル電源、インラインパワー対応のマ ルチポートスイッチ、およびマルチポート電源パッチパネルに代替電源のオプションが 提供され、AP の無線 LAN 配置の柔軟性が向上します。
- c) [Power Injector Type] ドロップダウン リストで、次のオプションからパワー インジェク タ タイプを選択します。
	- [Installed]:現在接続されているスイッチポートの MAC アドレスを AP に調べさせ 記憶させる場合に使用します(この選択は、パワーインジェクタが接続されている ことを前提としています)。
	- [Override]:最初にMACアドレスの一致を検証せずに、APが高電力モードで稼働で きるようにします。
- d) [Injector Switch MAC] フィールドに、スイッチの MAC アドレスを入力します。
- e) [EAP Type] ドロップダウン リストから、EAP タイプとして [EAP-FAST]、[EAP-TLS]、 または [EAP-PEAP] を選択します。
- f) [AP Authorization Type] ドロップダウン リストから、タイプとして [CAPWAP DTLS +] ま たは [CAPWAP DTLS] のいずれかを選択します。
- g) [Client Statistics Reporting Interval] セクションに、5 GHz および 2.4 GHz の無線の間隔を 秒単位で入力します。
- h) 拡張モジュールを有効にするには [Enable] チェックボックスをオンにします。
- i) [Profile Name] ドロップダウン リストから、プロファイル名を選択します。
- j) [Save & Apply to Device] をクリックします。
	- [HyperLocation]:Cisco HyperLocation は、ワイヤレスクライアントの場所を 1 メートルの 精度で追跡できるロケーションソリューションです。このオプションを選択すると、NTP サーバーを除く画面内の他のすべてのフィールドが無効になります。
- a) [Hyperlocation] タブで、[Enable Hyperlocation] チェックボックスをオンにします。
- b) 低い RSSI を持つパケットを除外するには、[Detection Threshold] の値を入力します。有効 な範囲は -100 ~ -50 dBmです。
- c) BAR をクライアントに送信する前のスキャン サイクルの数を設定するには、[Trigger Threshold] の値を入力します。有効な範囲は 0 ~ 99 です。
- d) トリガー後にスキャン サイクルの値をリセットするには、[Reset Threshold] の値を入力し ます。有効な範囲は 0 ~ 99 です。
- e) [NTP Server] の IP アドレスを入力します。
- f) [Save & Apply to Device] をクリックします。
	- [BLE]:AP が Bluetooth Low Energy(BLE)対応の場合はビーコンメッセージを送信でき ます。ビーコンメッセージは、低電力リンクを介して送信されるデータまたは属性のパ ケットです。これらの BLE ビーコンは、ヘルス モニターリング、プロキシミティ検出、 アセット トラッキング、およびストア内ナビゲーションに頻繁に使用されます。AP ごと に、すべてのAPに対してグローバルに設定されるBLEビーコン設定をカスタマイズでき ます。
- a) [BLE] タブで、[Beacon Interval] フィールドに値を入力して、AP が近くにあるデバイスに ビーコン アドバタイズメントを送出する頻度を指定します。範囲は 1 ~ 10 です。デフォ ルトは 1 です。
- b) [Advertised Attenuation Level] フィールドに、減衰レベルを入力します。範囲は 40 ~ 100 で、デフォルトは 59 です。
- c) [Save & Apply to Device] をクリックします。
- ステップ **8** [Management] タブでは次の設定が行えます。
	- デバイス
	- a) [Device] タブで、TFTP サーバーの [TFTP Downgrade] セクションの [IPv4/IPv6 Address] を 入力します。
	- b) [Image File Name] フィールドに、ソフトウェア イメージ ファイルの名前を入力します。
	- c) [Facility Value] ドロップダウン リストから、適切な機能を選択します。
	- d) ホストの IPv4 または IPv6 アドレスを入力します。
	- e) 適切な [Log Trap Value] を選択します。
	- f) 必要に応じて、Telnet か SSH またはその両方の設定を有効にします。
	- g) 必要に応じて、コア ダンプを有効にします。
	- h) [Save & Apply to Device] をクリックします。
		- ユーザ
	- a) [User] タブで、ユーザ名とパスワードの詳細を入力します。
	- b) 適切なパスワード タイプを選択します。
	- c) [Secret] フィールドに、カスタムのシークレット コードを入力します。
	- d) 適切なシークレット タイプを選択します。
	- e) 適切な暗号化タイプを選択します。
	- f) [Save & Apply to Device] をクリックします。
		- クレデンシャル
	- a) [Credentials] タブで、ローカルのユーザー名とパスワードの詳細を入力します。
	- b) 適切なローカル パスワード タイプを選択します。
- c) 802.1x ユーザー名とパスワードの詳細を入力します。
- d) 適切な 802.1x パスワード タイプを選択します。
- e) セッションが期限切れになるまでの時間を秒単位で入力します。
- f) 必要に応じて、ローカル クレデンシャルや 802.1 x クレデンシャルを有効にします。
- g) [Save & Apply to Device] をクリックします。
- a) [CDP Interface] タブで、必要に応じて CDP の状態を有効にします。
- b) [Save & Apply to Device] をクリックします。
- ステップ **9** 不正検出を有効にするには、[Rogue AP] タブで [Rogue Detection] チェックボックスをオンにし ます。
- ステップ **10** [Rogue Detection Minimum RSSI] フィールドに、RSSI 値を入力します。

このフィールドは、不正 AP が報告される最小 RSSI 値を指定します。設定されている値より も RSSI が低いすべての不正 AP は、コントローラに報告されません。

- ステップ **11** [Rogue Detection Transient Interval] フィールドに、一時的な間隔の値を入力します。 このフィールドは、コントローラに報告する前に不正 AP が表示される時間を示します。
- ステップ **12** [Rogue Detection Report Interval] フィールドに、レポート間隔の値を入力します。 このフィールドは、AP からコントローラに送信される不正レポートの頻度(秒単位)を示し ます。
- ステップ **13** 不正な封じ込めの自動レート選択を有効にするには、[RogueContainmentAutomaticRateSelection] チェックボックスをオンにします。

ここで、AP は、RSSI に基づいて、ターゲットの不正に最適なレートを選択します。

ステップ **14** [Auto Containment on FlexConnect Standalone] チェックボックスをオンにして、この機能を有効 にします。

ここで、AP は、FlexConnect スタンドアロンモードに移行した場合に封じ込めを継続します。

ステップ **15** [Save & Apply to Device] をクリックします。

## **AP** プロファイルの設定(**CLI**)

AP プロファイルを設定するには、次の手順に従います。

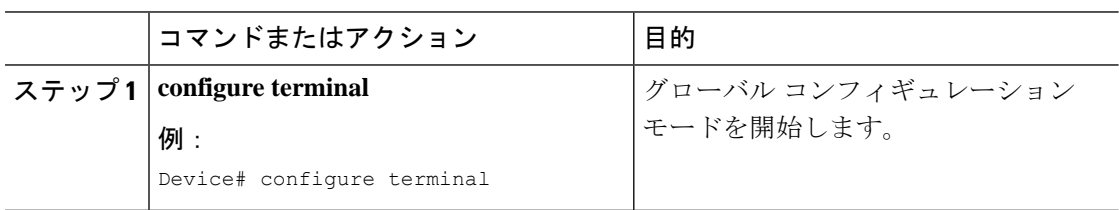

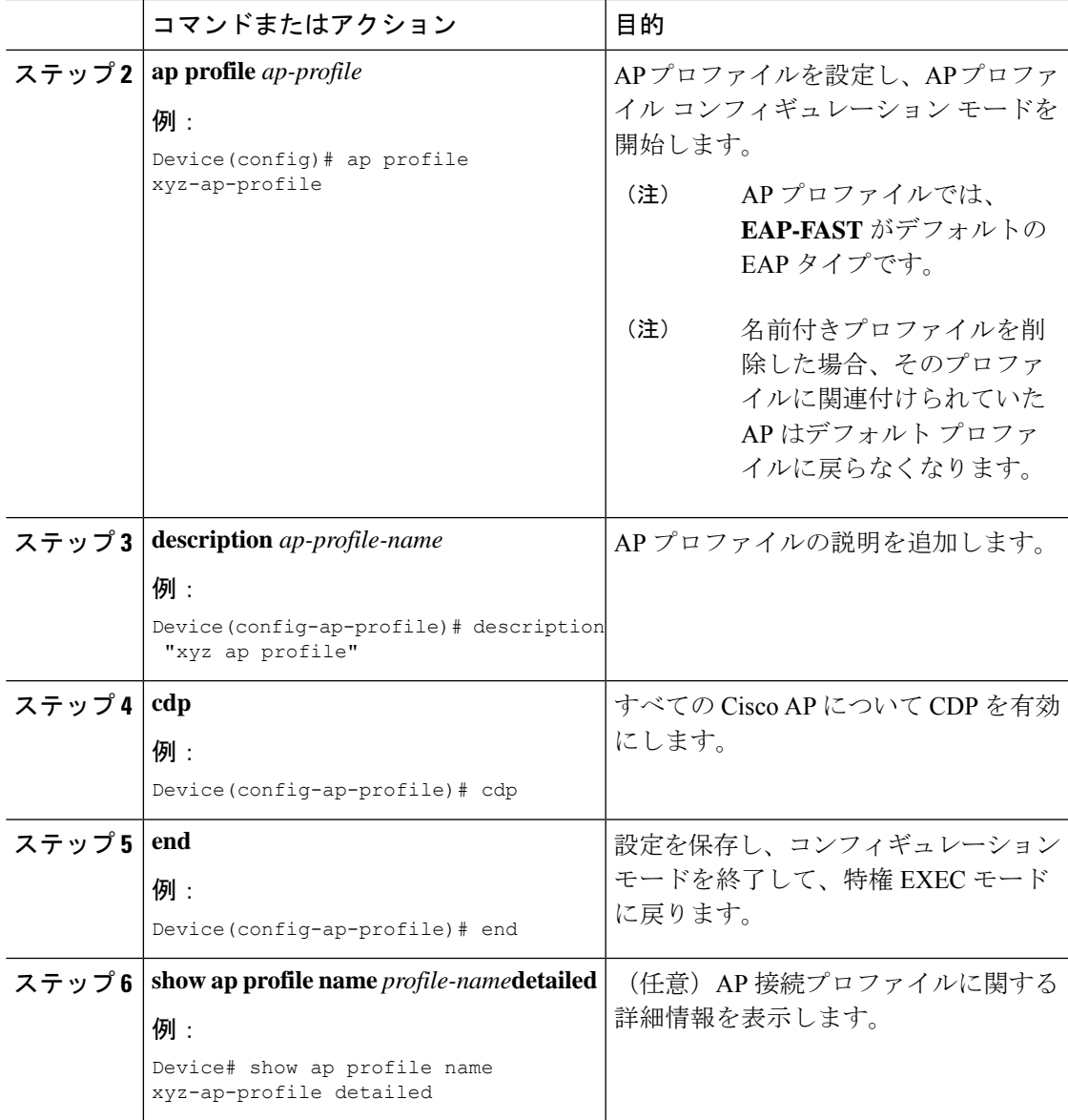

## **RF** プロファイルの設定(**GUI**)

- ステップ **1 [Configuration]** > **[Tags & Profiles]** > **[RF]** を選択します。
- ステップ **2** [RF Profile] ページで、[Add] をクリックします。
- ステップ **3** [General] タブで、RF プロファイルの名前を入力します。名前には、32 ~ 126 文字の ASCII 文 字を使用できます(先頭と末尾のスペースはなし)。
- ステップ **4** 適切な [Radio Band] を選択します。

ステップ **5** プロファイルを有効にするには、ステータスを [Enable] に設定します。

- ステップ6 RFプロファイルの [Description] を入力します。
- ステップ **7** [Save & Apply to Device] をクリックします。

## **RF** プロファイルの設定(**CLI**)

RF プロファイルを設定するには、次の手順に従います。

#### 始める前に

ワイヤレス RF タグを同時に設定する場合は、ここで作成したものと同じ RF プロファイル名 を使用してください。RFプロファイル名に不一致がある場合(たとえば、RFタグに存在しな い RF プロファイルが含まれている場合など)、対応する無線は起動しません。

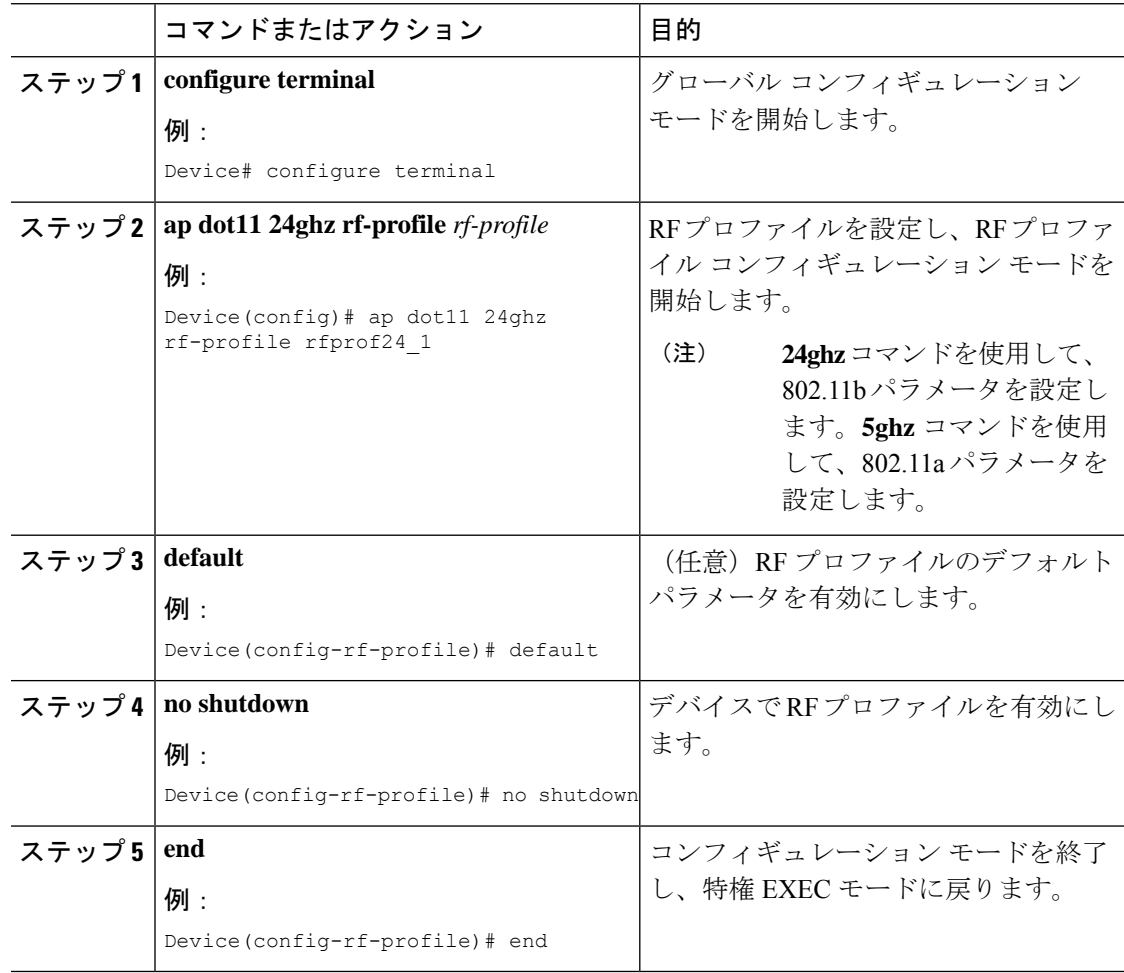

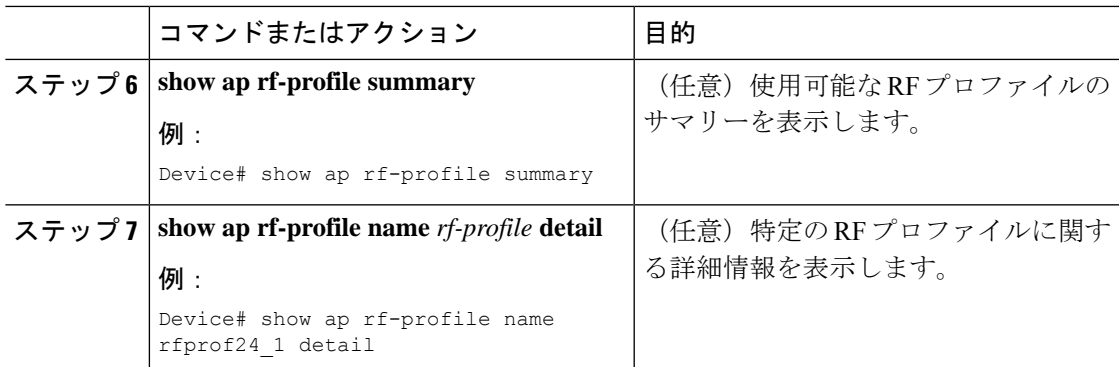

## ポリシー タグの設定(**GUI**)

手順

- ステップ **1 [Configuration]** > **[Tags & Profiles]** > **[Tags]** > **[Policy]** を選択します。
- ステップ **2** [Add] をクリックして、[Add Policy Tag] ウィンドウを表示します。
- ステップ **3** ポリシー タグの名前と説明を入力します。名前には、32 ~ 126 文字の ASCII 文字を使用でき ます(先頭と末尾のスペースはなし)。
- ステップ **4** [Add] をクリックして、WLAN とポリシーをマッピングします。
- ステップ **5** 適切なポリシープロファイルを使用してマッピングするWLANプロファイルを選択し、チェッ ク アイコンをクリックします。
- ステップ **6** [Save & Apply to Device] をクリックします。

## ポリシー タグの設定(**CLI**)

ポリシー タグを設定するには、次の手順に従います。

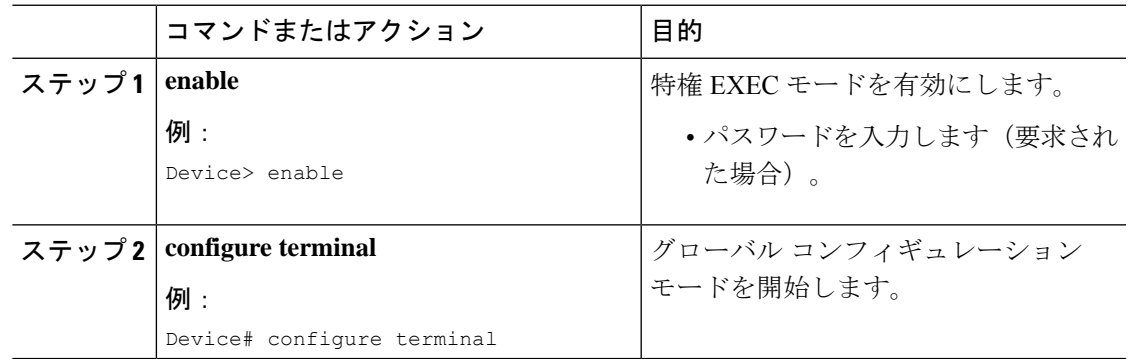

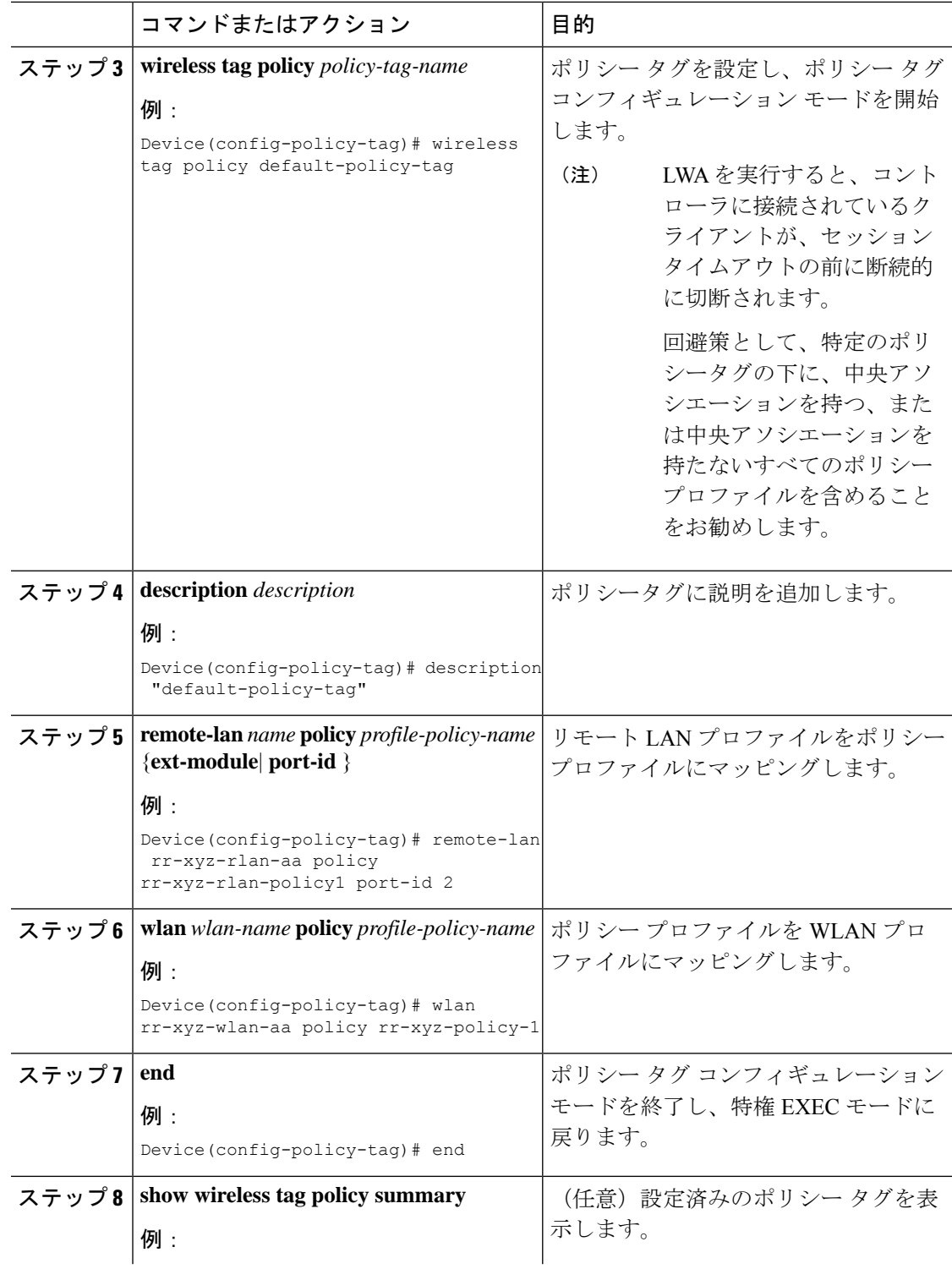

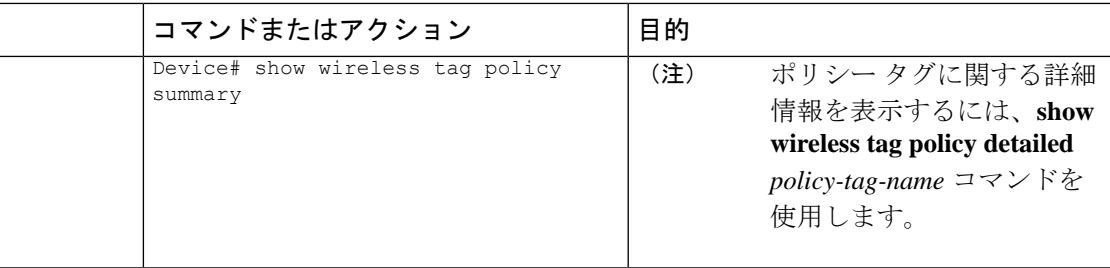

## ワイヤレス **RF** タグの設定(**GUI**)

手順

- ステップ **1** a) [Configuration] > [Tags & Profiles] > [RF] > > > を選択します。
- ステップ **2** [Add] をクリックして、[Add RF Tag] ウィンドウを表示します。
- ステップ **3** RF タグの名前と説明を入力します。名前には、32 ~ 126 文字の ASCII 文字を使用できます (先頭と末尾のスペースはなし)。
- ステップ **4** RF タグに関連付ける、必要な **[5 GHz Band RF Profile]**、**[5 GHz Band RF Profile]**、および **[2.4 GHz Band RF Profile]** を選択します。
- ステップ **5** [Update & Apply to Device] をクリックします。

## ワイヤレス **RF** タグの設定(**CLI**)

ワイヤレス RF タグを設定するには、次の手順に従います。

#### 始める前に

- RF タグで使用できるプロファイルは 2 つ(2.4 GHz および 5 GHz 帯域の RF プロファイ ル)のみです。
- AP タグ タスクを設定するときに作成したものと同じ AP タグ名を使用してください。

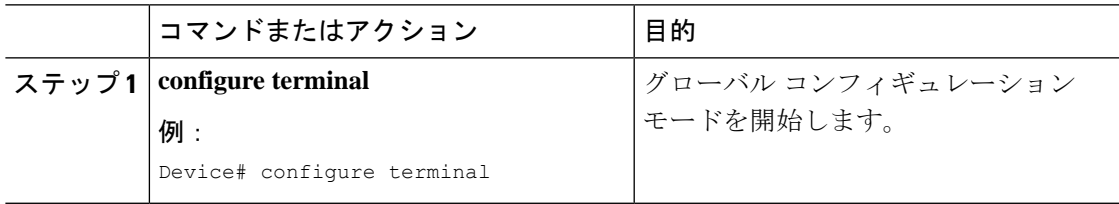

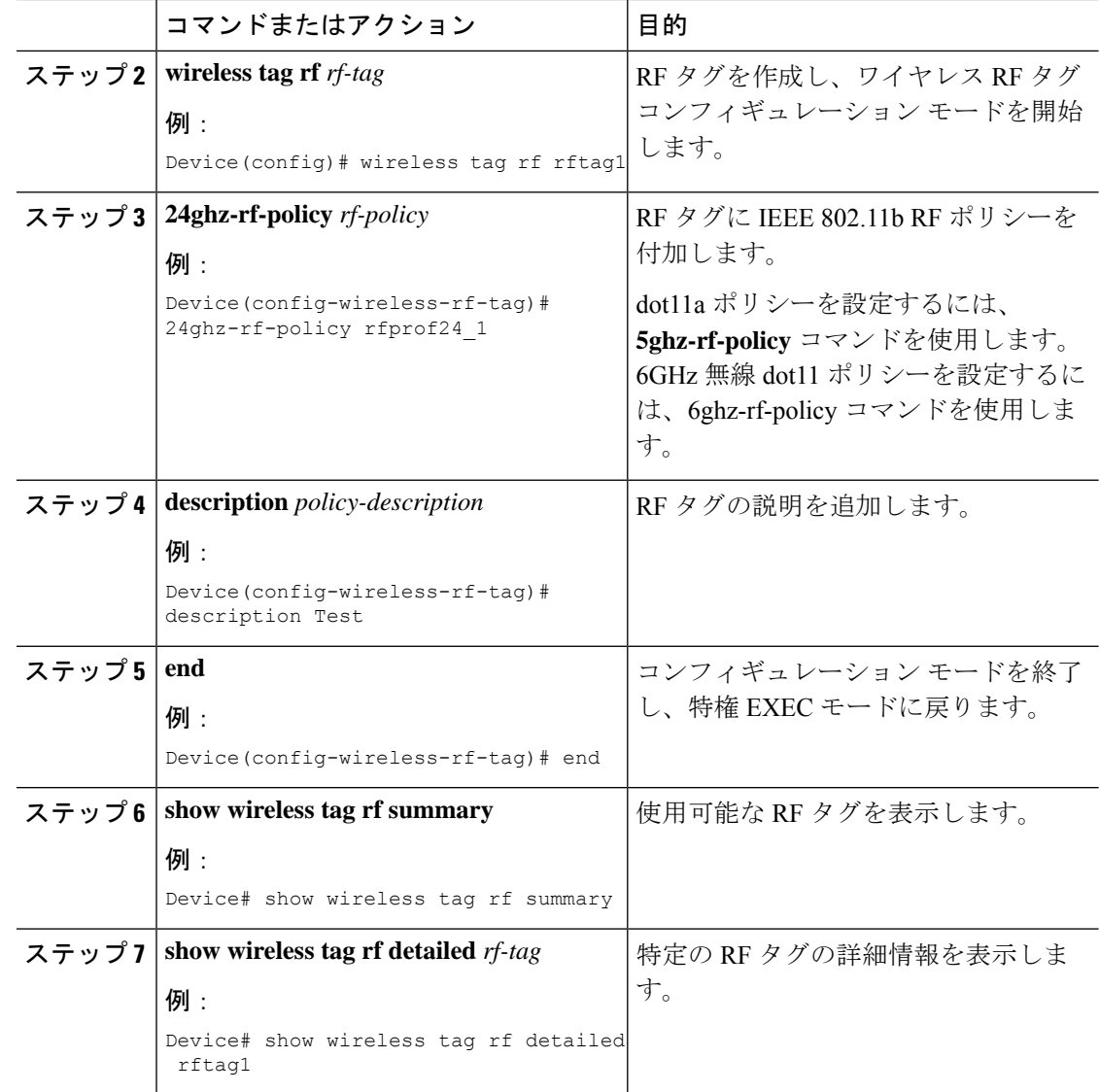

# **AP** へのポリシー タグとサイト タグの付加(**GUI**)

- ステップ **1** [Configuration] > [Wireless] > [Access Points] > > の順に選択します。 [All Access Points] セクションに、ネットワーク上にあるすべての AP の詳細が表示されます。
- ステップ **2** AP の設定の詳細を編集するには、その AP の行を選択します。 [Edit AP] ウィンドウが表示されます。

ステップ **3** [General] タブの [Tags] セクションで、**[Configuration]** > **[Tags & Profiles]** > **[Tags]** ページで作 成した該当するポリシータグ、サイトタグ、および RF タグを指定します。

## **AP** へのポリシー タグとサイト タグの付加(**CLI**)

ポリシー タグとサイト タグを AP に付加するには、次の手順に従います。

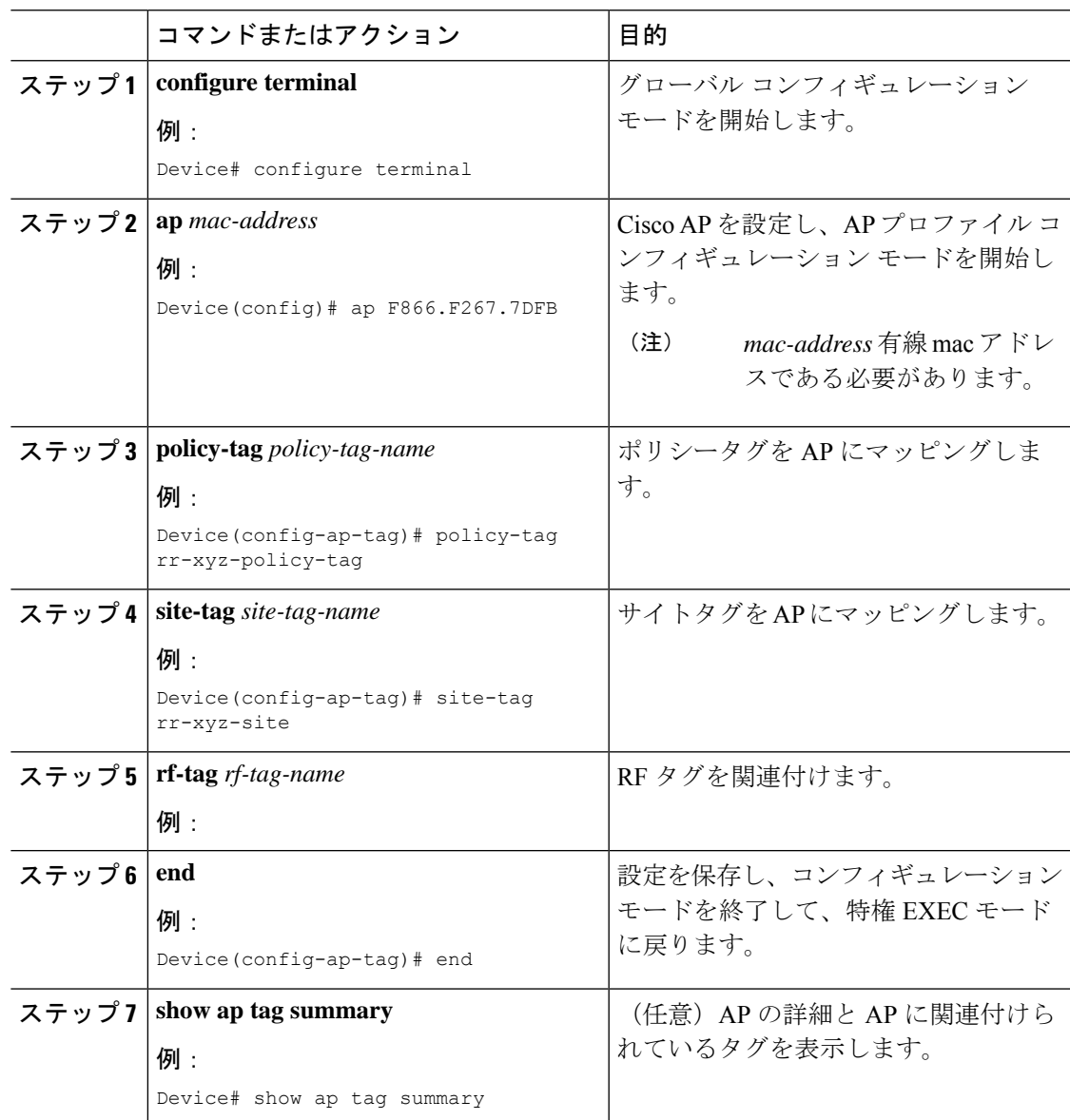

ステップ **4** [Update & Apply to Device] をクリックします。

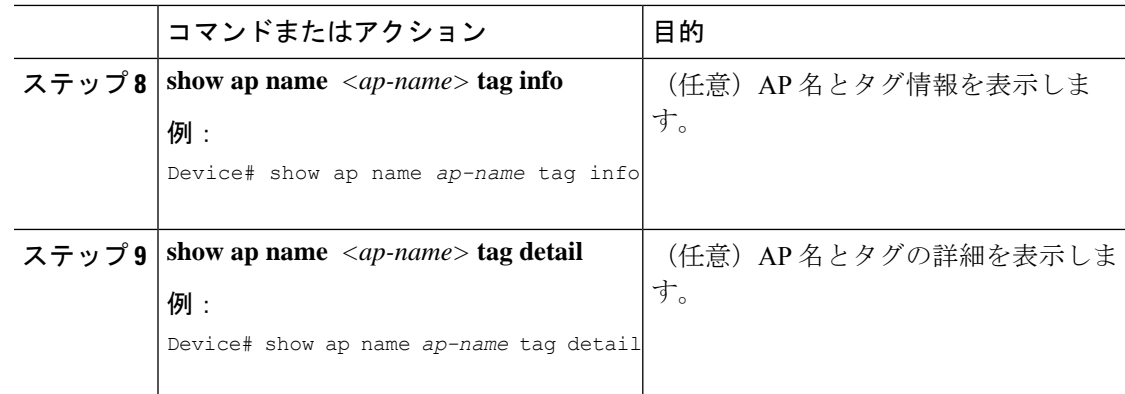

## 時間管理

Wireless Express セットアップウィザードの初回実行時には、EWC のシステム日時を設定しま す。[Administration] > [Time] を選択することで、GUI メニューから時刻を変更または設定でき ます。

WirelessExpressのセットアップ時に日時を設定しなかった場合、日時を同期するようにNetwork Time Protocol(NTP)サーバーを設定できます。コントローラ上の時間帯は、Greenwich Mean Time(GMT; グリニッジ標準時)を基準として設定します。特定の NTP サーバーを EWC に追 加または更新することもできます。

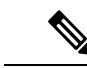

EWC AP は、電源がオフになっている場合は時間を追跡しないため、EWC での再起動後も適 切な時間が維持されるように NTP を設定することをお勧めします。 (注)

### **AP** フィルタ

### **AP** フィルタの概要

Catalyst アクセスポイント上のシスコ組み込みワイヤレスコントローラの新しい設定モデルで タグが導入され、タグをアクセス ポイント(AP)に関連付けるための複数のソースが作成さ れました。タグ ソースは、スタティック設定、AP フィルタ エンジン、AP 単位の PNP、また はデフォルトのタグソースにすることができます。これに加えて、タグの優先順位も重要な役 割を果たします。AP フィルタ機能は、シームレスで直感的な方法でこれらの課題に対処しま す。

AP フィルタは、コントローラで使用されるアクセス コントロール リスト (ACL) に似てお り、グローバル レベルで適用されます。AP 名はフィルタとして追加できます。また、必要に 応じて他の属性を追加することもできます。フィルタ条件はディスカバリ要求の一部として追 加します。

AP フィルタ機能では、設定に基づいて、タグ ソースが正しい優先順位で整理されます。

AP フィルタ機能を無効にすることはできません。ただし、**ap filter-priority** *priority filter-name* コマンドを使用してタグ ソースの相対的な優先順位を設定できます。

PnP サーバでタグ名を設定できます(flex グループや AP グループと同様)。また、AP はタグ 名を、ディスカバリ要求と join 要求の一部として保存し送信します。 (注)

### タグの優先順位の設定(**GUI**)

手順

ステップ **1 [Configuration]** > **[Tags & Profiles]** > **[Tags]** > **[AP]** > **[Tag Source]** を選択します。

ステップ2 タグソースをドラッグアンドドロップして優先順位を変更します。

### タグの優先順位の設定

複数のタグソースがあるとネットワーク管理者にとってあいまいになる可能性があります。こ れに対処するため、タグの優先順位を定義できます。AP がコントローラに参加すると、優先 順位に基づいてタグが選択されます。優先順位が設定されていない場合は、デフォルトが使用 されます。

タグの優先順位を設定するには、次の手順を使用します。

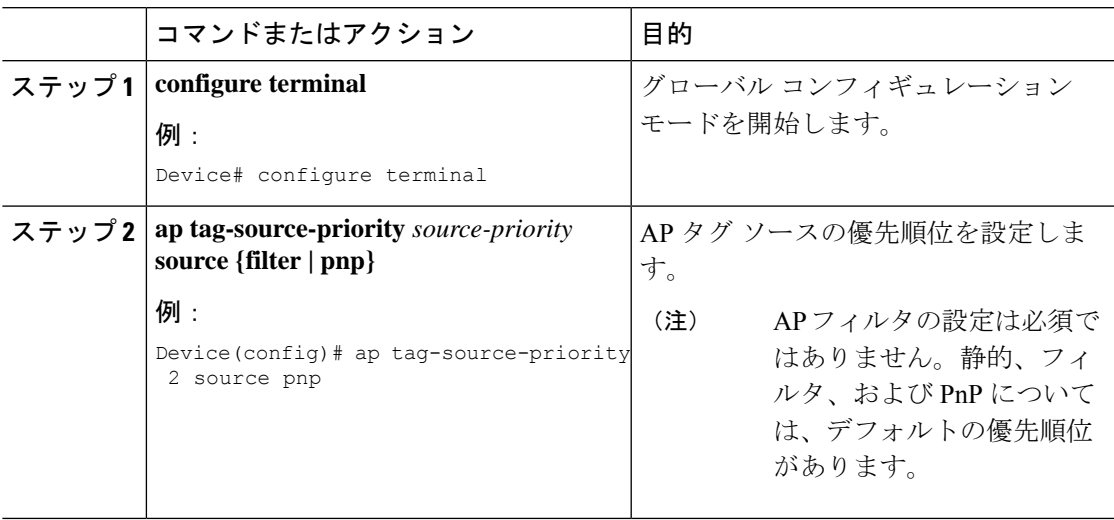

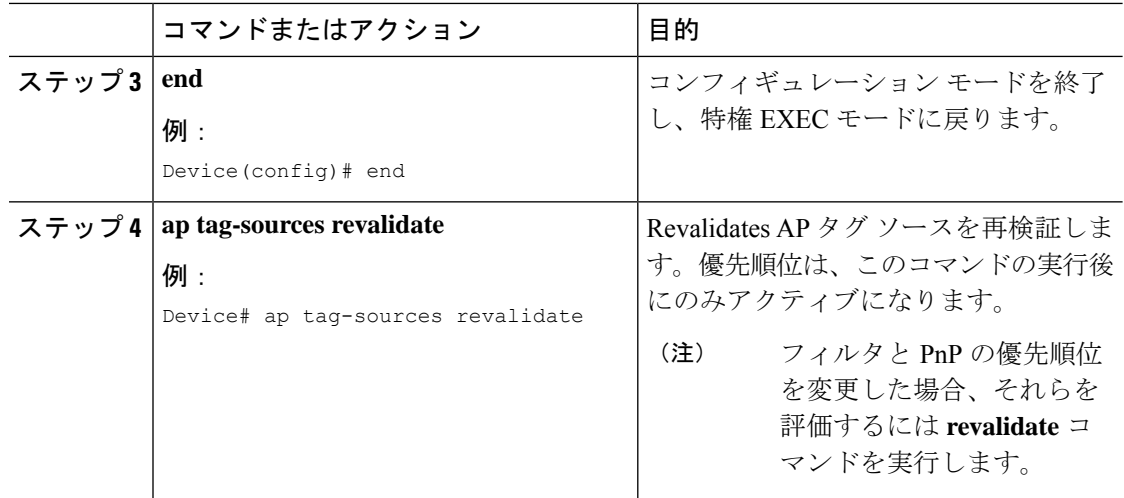

### **AP** フィルタの作成(**GUI**)

手順

- ステップ **1 [Configuration]** > **[Tags & Profiles]** > **[Tags]** > **[AP]** > **[Filter]** を選択します。
- ステップ **2** [Add] をクリックします。
- ステップ **3** 表示される [Associate Tags to AP] ダイアログボックスで、[Rule Name]、[AP name regex]、およ び [Priority] を入力します。必要に応じて、[Policy Tag Name] ドロップダウンリストからポリ シータグ、[Site Tag Name] ドロップダウンリストからサイトタグ、[RF Tag Name] ドロップダ ウンリストから RF タグを選択することもできます。
- ステップ **4** [Apply to Device] をクリックします。

### **AP** フィルタの作成(**CLI**)

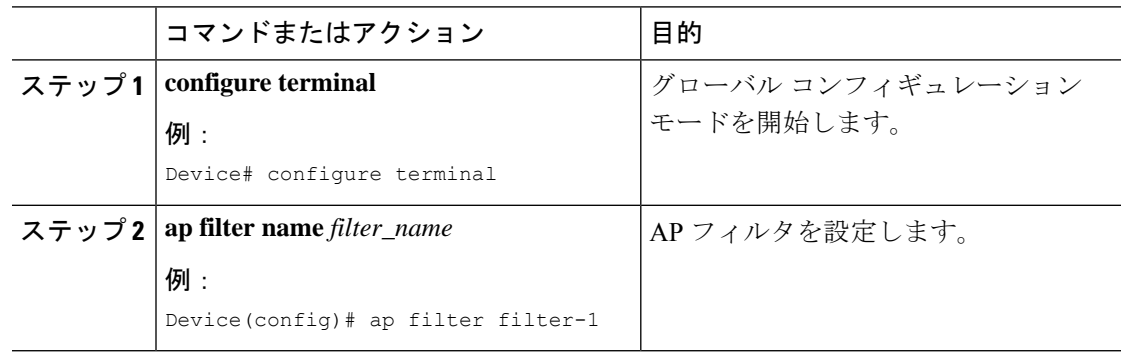

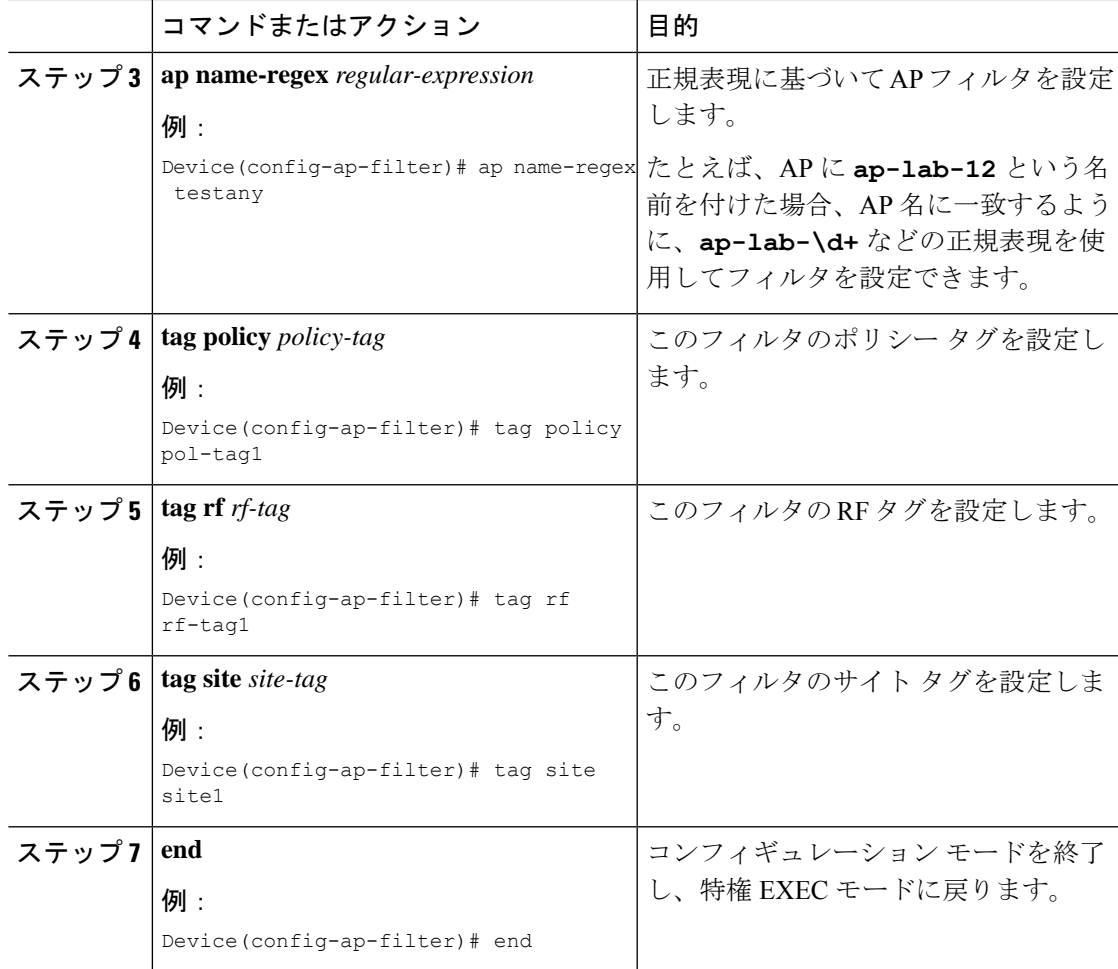

### フィルタの優先順位の設定と更新(**GUI**)

- ステップ **1 [Configuration]** > **[Tags & Profiles]** > **[Tags]** > **[AP]** > **[Filter]** を選択します。
- ステップ2 a) 新しい AP フィルタを設定する場合は、[Add] をクリックします。表示される [Associate Tags to AP] ダイアログボックスで、[Rule Name]、[AP name regex]、および [Priority] を入力 します。オプションで、[Policy Tag Name]、[Site Tag Name]、および [RF Tag Name] を選択 することもできます。[Apply to Device] をクリックします。
	- b) 既存の AP フィルタの優先順位を更新する場合は、[Filter] をクリックし、[Edit Tags] ダイ アログボックスで[Priority]を変更します。[Filter]が非アクティブの場合、優先順位は設定 できません。[Update and Apply to Device] をクリックします。

### フィルタの優先順位の設定と更新

フィルタの優先順位を設定および更新するには、次の手順に従います。

#### 手順

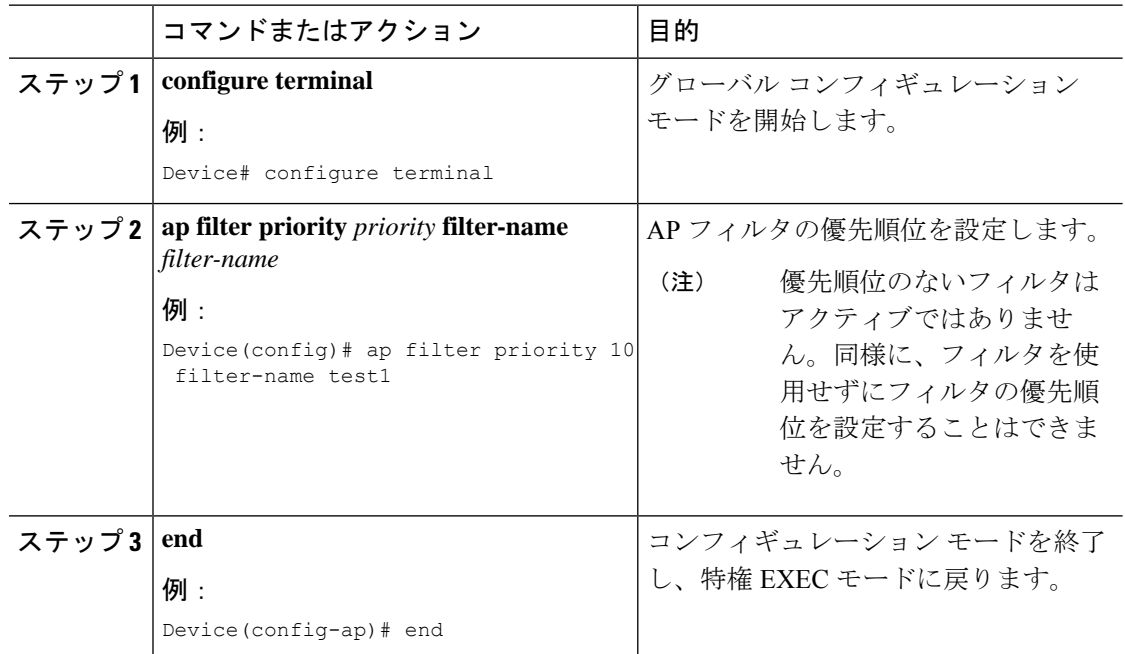

### **AP** フィルタの設定の確認

タグ ソースとフィルタ、およびそれらの優先順位を表示するには、次の **show** コマンドを使用 します。

タグ ソースの優先順位を表示するには、次のコマンドを使用します。

Device# **show ap tag sources**

Priority Tag source -------------------------------- 0 Static 1 Filter 2 AP 3 Default

使用可能なフィルタを表示するには、次のコマンドを使用します。

Device# **show ap filter all**

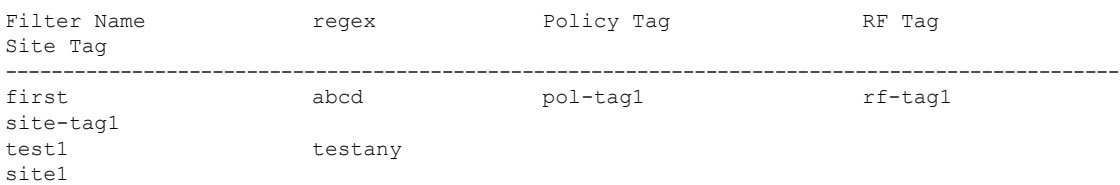

filter1 testany

アクティブなフィルタのリストを表示するには、次のコマンドを使用します。

```
Device# show ap filters active
```
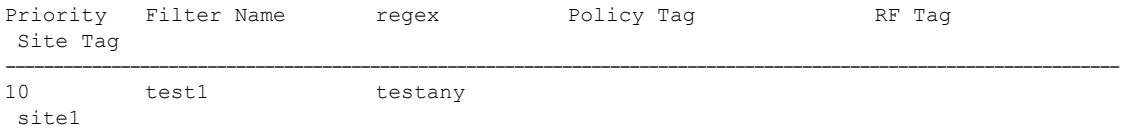

AP タグのソースを表示するには、次のコマンドを使用します。

Device# **show ap tag summary**

Number of APs: 4

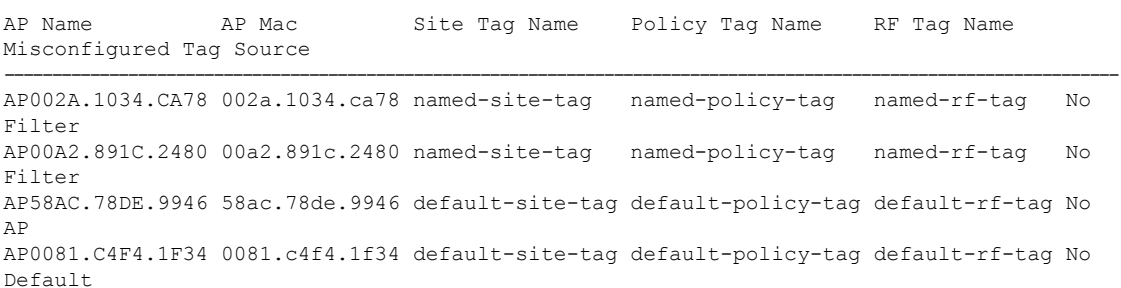

## ロケーション設定でのアクセスポイントの設定

### ロケーションの設定について

ロケーションの設定時には次の操作を実行できます。

- AP のサイトまたはロケーションを設定する。
- このロケーションのタグ セットを設定する。
- このロケーションに AP を追加する。

どのロケーションも、次のコンポーネントで構成されます。

- 一意のタグのセット。各タイプ (ポリシー、RF、サイト) に1つずつ。
- タグに適用されるイーサネット MAC アドレスのセット。

この機能は、既存のタグ解決スキームと連携して機能します。ロケーションは、既存のシステ ムに対する新しいタグ ソースと見なされます。静的なタグ ソースに対しても同様です。

### ロケーションの設定の前提条件

アクセス ポイントを 1 つのロケーションで設定する場合、同じアクセス ポイントを別の場所 に設定することはできません。

### アクセス ポイントのロケーションの設定(**GUI**)

始める前に

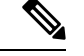

基本的なセットアップワークフローでローカルおよびリモートサイトを作成すると、対応する ポリシーとタグがバックエンドで作成されます。基本的なセットアップで作成されたこれらの タグとポリシーは、高度なワークフローを使用して変更することはできません。その逆も同様 です。 (注)

#### 手順

- ステップ **1 [Configuration]** > **[Wireless Setup]** > **[Basic]** を選択します。
- ステップ **2** [Basic Wireless Setup] ページで、[Add] をクリックします。
- ステップ **3** [General] タブで、ロケーションの名前と説明を入力します。
- ステップ **4** [Location Type] を [Local] または [Flex] のいずれかに設定します。
- ステップ **5** スライダを使用して、[Client Density] を [Low]、[Typical]、または [High] に設定します。
- ステップ **6** [Apply] をクリックします。

### アクセス ポイントのロケーションの設定(**CLI**)

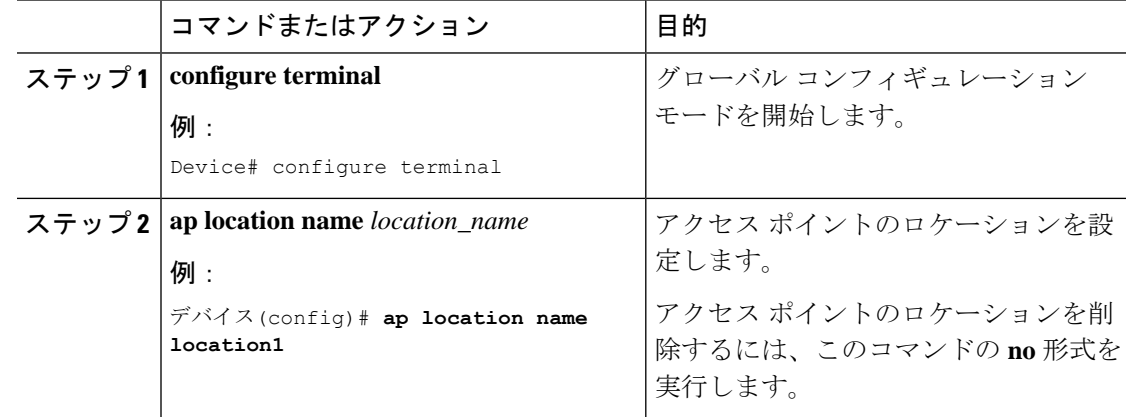

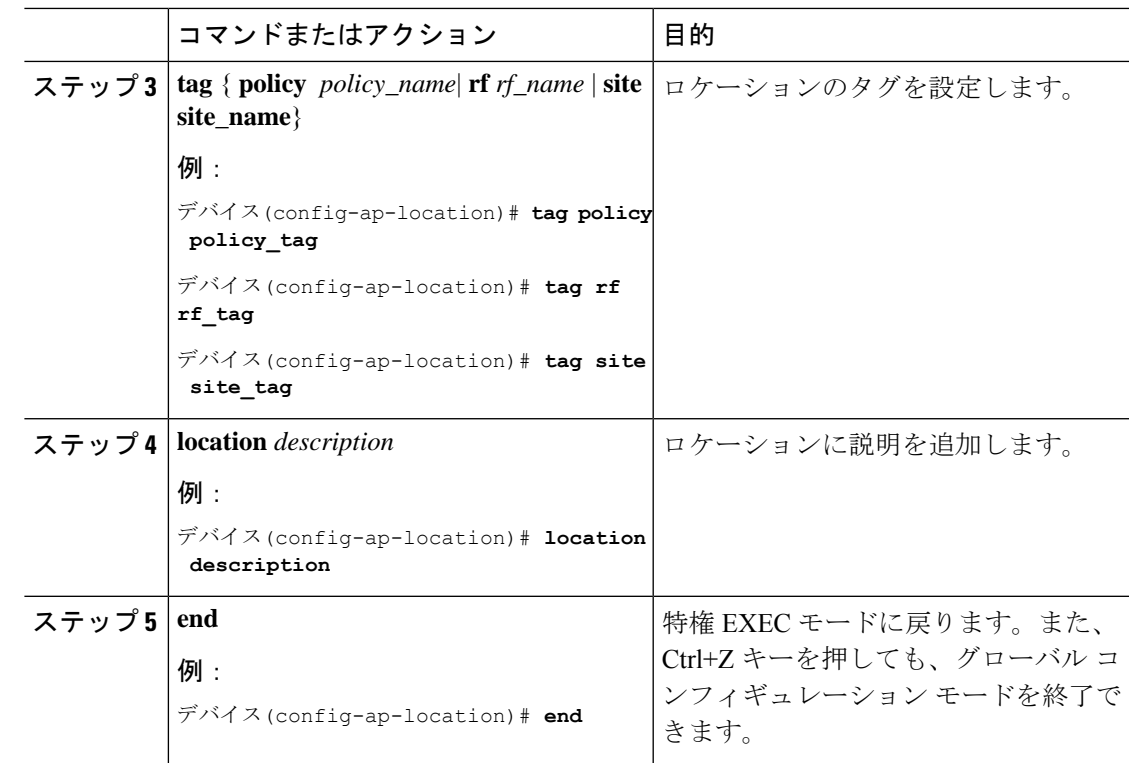

### ロケーションへのアクセス ポイントの追加(**GUI**)

- 
- タグソースがロケーションに設定されていない場合、AP カウントと AP ロケーションのタグ 付けがWeb UIに正しく反映されません。APの静的タグソースを変更するには、コントローラ で **no ap** *ap-mac* コマンドを実行して、AP タグソースをデフォルト(ロケーション)に変更し ます。 (注)

- ステップ **1 [Configuration]** > **[Wireless Setup]** > **[Basic]** を選択します。
- ステップ **2** [Basic Wireless Setup] ページで、[Add] をクリックし、次を設定します。
	- 一般
	- 無線ネットワーク
	- AP プロビジョニング
- ステップ **3** [AP Provisioning] タブの [Add/Select APs] セクションで、AP の MAC アドレスを入力し、右矢 印をクリックして、関連付けられているリストに AP を追加します。MAC アドレスは、

xx:xx:xx:xx:xx:xx、xx-xx-xx-xx-xx-xx、または xxxx.xxxx.xxxx のいずれかの形式で指定できま す。

システムから CSV ファイルを追加することもできます。CSV に MAC アドレス列が含まれて いることを確認します。

- ステップ **4** [Available AP List] の検索オプションを使用して、選択した AP リストから AP を選択し、右矢 印をクリックして、関連付けられているリストに AP を追加します。
- ステップ **5** [Apply] をクリックします。

### ロケーションへのアクセス ポイントの追加(**CLI**)

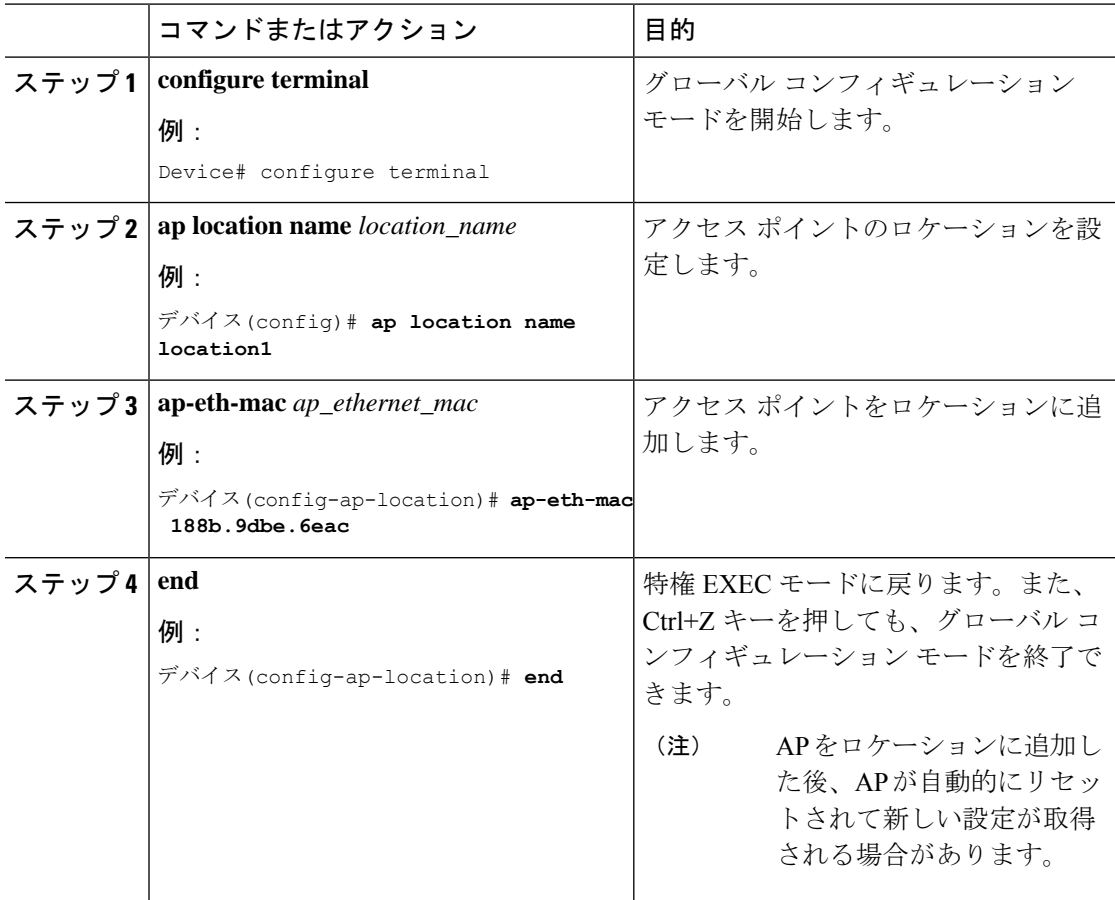

### ロケーション設定での **SNMP** の設定

### **SNMP**

EWC は SNMP をサポートしておらず、Cisco Catalyst 9800 シリーズ ワイヤレス コントローラ の SNMP MIB を実装していませんが、EWC は一部のオブジェクト識別子 (OID) に応答する 場合があります。

### ロケーション設定の確認

AP ロケーション設定のサマリーを表示するには、次のコマンドを使用します。

Device# **show ap location summary**

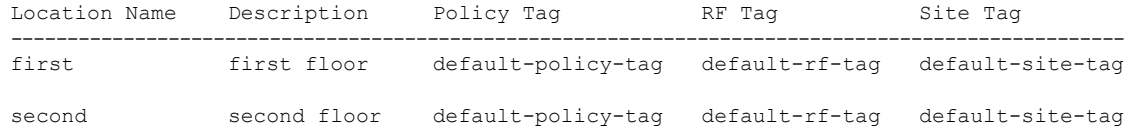

特定のロケーションについて AP ロケーション設定の詳細を表示するには、次のコマンドを使 用します。

Device# **show ap location details first**

Location Name......................: first Location description...............: first floor Policy tag........................... default-policy-tag Site tag............................: default-site-tag RF tag..............................: default-rf-tag

Configured list of APs 005b.3400.0af0 005b.3400.0bf0

AP タグのサマリーを表示するには、次のコマンドを使用します。

Device# **show ap tag summary**

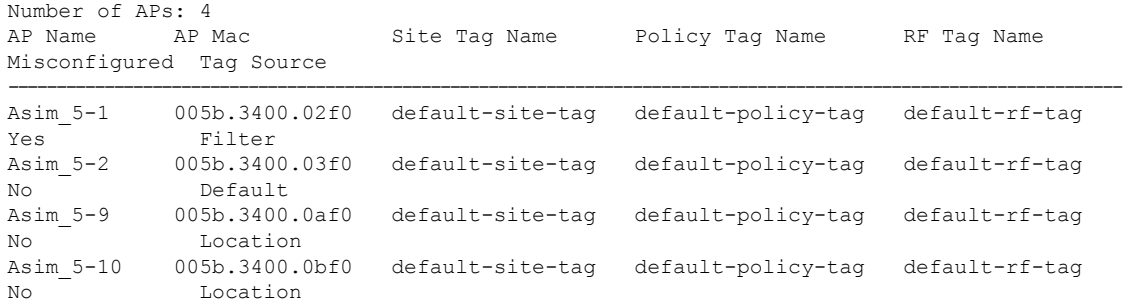

### ロケーションの統計情報の確認

AP ロケーションの統計情報を表示するには、次のコマンドを使用します。

### Location name APs joined Clients joined Clients on 11a Clients on 11b ---------------------------------------------------------------------------------------------- first  $2$  0 second 0 0 0 0 0 0

#### Device# **show ap location stats**

**Catalyst** アクセスポイント、**IOS XE Bengaluru 17.7.x** 上の **Cisco** 組み込みワイヤレスコントローラのコンフィギュレーション ガイド

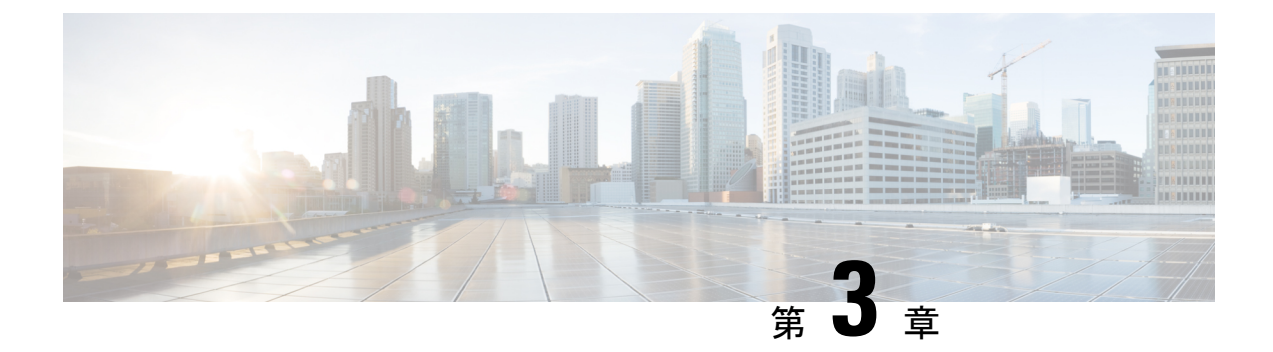

## ポリシーを使用したスマートライセンス

- ポリシーを使用したスマートライセンシングの概要 (43 ページ)
- ポリシーを使用したスマートライセンシングに関する情報 (44 ページ)
- ポリシーを使用したスマートライセンシングの設定方法:トポロジ別のワークフロー (75 ページ)
- ポリシーを使用したスマートライセンシングへの移行 (90 ページ)
- ポリシーを使用したスマートライセンシングのタスクライブラリ (114 ページ)
- ポリシーを使用したスマートライセンシングのトラブルシューティング (163 ページ)
- ポリシーを使用したスマートライセンシングのその他の参考資料 (176 ページ)
- ポリシーを使用したスマートライセンシングの機能の履歴 (176 ページ)

## ポリシーを使用したスマートライセンシングの概要

ポリシーを使用したスマートライセンシングは、スマートライセンシングの拡張バージョンで あり、ネットワークの運用を中断させないライセンスソリューションを提供するという主目的 がありますが、むしろ、購入および使用しているハードウェアおよびソフトウェアライセンス を考慮してコンプライアンス関係を実現するライセンスソリューションを提供するという目的 もあります。

Smart Licensing Using Policy は、Cisco IOS XE Amsterdam 17.3.2a 以降でサポートされます。

この拡張ライセンスモデルの主な利点は次のとおりです。

• シームレスな初日運用

ライセンスを注文した後は、輸出規制または適用ライセンスを使用しない限り、キーの登 録や生成などの準備手順は必要ありません。CiscoCatalystワイヤレスコントローラには、 輸出規制ライセンスや適用ライセンスがなく、製品機能をデバイスですぐに設定できま す。

• Cisco IOS XE の一貫性

Cisco IOS XE ソフトウェアを実行するキャンパスおよび産業用イーサネットスイッチン グ、ルーティング、およびワイヤレスデバイスには、均一なライセンスエクスペリエンス があります。

• 可視性と管理性

使用中の情報を把握するためのツール、テレメトリ、製品タギング。

• コンプライアンスを維持するための柔軟な時系列レポート

CiscoSmartSoftware Manager(CSSM)に直接または間接的に接続しているか、外部との接 続性のないネットワークに接続しているかにかかわらず、簡単なレポートオプションを使 用できます。

このドキュメントでは、CiscoCatalystワイヤレスコントローラにおけるポリシーを使用したス マートライセンシングの概念、設定、およびトラブルシューティング情報について説明しま す。

シスコライセンスの詳細については、[cisco.com/go/licensingguide](https://cisco.com/go/licensingguide) [英語] を参照してください。

## ポリシーを使用したスマートライセンシングに関する情 報

このセクションでは、ポリシーを使用したスマートライセンシングの概念、サポートされる製 品、サポートされる各トポロジの概要、およびポリシーを使用したスマートライセンシングと 他の機能との連携について説明します。

### 概要

ポリシーを使用したスマートライセンシングは、ライセンスのさまざまな側面をシームレスに 体験できるソフトウェアライセンス管理ソリューションです。

• ライセンスの購入:既存のチャネルからライセンスを購入し、CiscoSmartSoftwareManager (CSSM) ポータルを使用して製品インスタンスとライセンスを表示します。

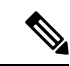

- 新しいハードウェアまたはソフトウェアの注文の場合、シスコ は、次のアイテムを工場でインストールすることで、Smart Licensing Using Policy の実装を簡素化します(用語については、 以下の「概念 (49 ページ)」の項で説明します)。 (注)
	- カスタムポリシー(使用可能な場合)
	- CSSM に送信されるデータの信頼性を保証する信頼コード。 これは、Cisco IOS XE Cupertino 17.7.1 以降でインストールさ れます。この信頼コードは、CSSMとの通信には使用できま せん。
- 使用:CiscoCatalystワイヤレスコントローラのライセンスはすべて適用されません。つま り、ソフトウェアとそれに関連付けられているライセンスの使用を開始する前に、キーの 登録や生成などのライセンス固有の操作を完了する必要はありません。ライセンスの使用 状況はタイムスタンプとともにデバイスに記録され、必要なワークフローは後日完了でき ます。
- ライセンスの使用状況をCSSMにレポート:ライセンス使用状況レポートには複数のオプ ションを使用できます。Cisco Smart Licensing Utility(CSLU)を使用したり、使用状況情 報をCSSMに直接レポートしたりできます。エアギャップネットワークの場合、使用状況 情報をダウンロードしてCSSMにアップロードする、オフラインレポートのプロビジョニ ングも使用できます。使用状況レポートはプレーンテキストの XML 形式です。リソース 使用率測定レポートの例 (162 ページ)を参照してください。
- 調整:差分請求が適用される状況用(購入と消費を比較して差分がある場合)。

### サポート対象製品

このセクションでは、ポリシーを使用したスマートライセンシングをサポートするCiscoIOS-XE 製品インスタンスについて説明します。特に指定のない限り、製品シリーズのすべてのモデル (製品 ID または PID)がサポートされます。

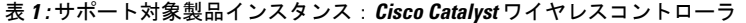

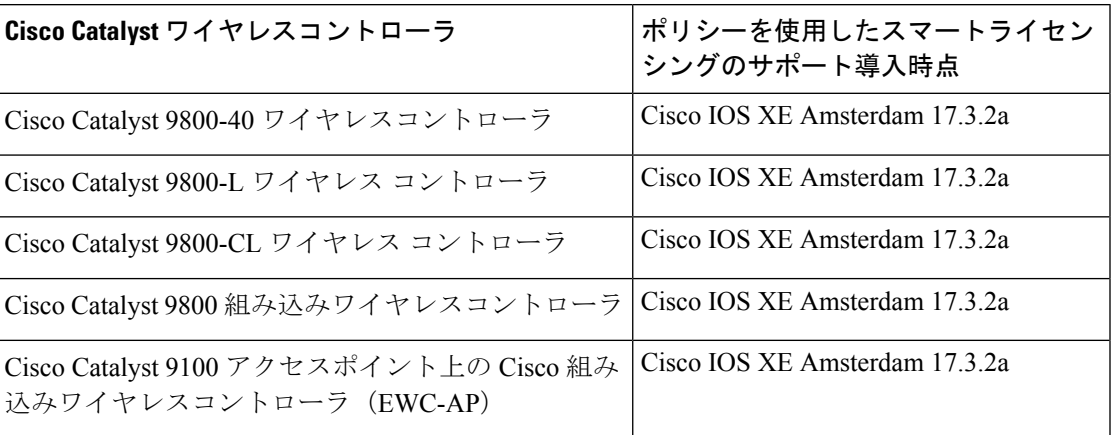

### アーキテクチャ

ここでは、ポリシーを使用したスマートライセンシングの実装に含めることができるさまざま なコンポーネントについて説明します。1つ以上のコンポーネントでトポロジが構成されます。

### 製品インスタンス

製品インスタンスとは、Unique Device Identifier (UDI) によって識別されるシスコ製品の単一 インスタンスです。

製品インスタンスは、ライセンス使用状況(RUM レポート)を記録および報告し、期限切れ のレポートや通信障害などに関するアラートとシステムメッセージを提供します。RUMレポー トおよび使用状況データは、製品インスタンスに安全に保存されます。

このドキュメントでは、「製品インスタンス」という用語は、特に明記しない限り、サポート されているすべての物理および仮想製品インスタンスを指します。このドキュメントの範囲内 にある製品インスタンスについては、サポート対象製品 (45 ページ)を参照してください。

### **CSLU**

CiscoSmart License Utility(CSLU)は、集約ライセンスワークフローを提供する Windows ベー スのレポートユーティリティです。このユーティリティが実行する主な機能は次のとおりで す。

- ワークフローのトリガー方法に関するオプションを提供します。ワークフローは、CSLU や製品インスタンスによってトリガーできます。
- 1 つ以上の製品インスタンスから使用状況レポートを収集し、それらの使用状況レポート を対応するスマートアカウントやバーチャルアカウントに、オンラインかオフラインで、 またはファイルを使用してアップロードします。同様に、RUMレポートACKをオンライ ンまたはオフラインで収集し、製品インスタンスに返送します。
- 承認コード要求をCSSMに送信し、CSSMから承認コードを受信します(該当する場合)。

CSLU は、次の方法で実装に含めることができます。

- CSSM に接続されているスタンドアロンツールとして CSLU を使用するための Windows アプリケーションをインストールします。
- CSSM から切断されているスタンドアロンツールとして CSLU を使用するための Windows アプリケーションをインストールします。このオプションを使用すると、必要な使用状況 情報がファイルにダウンロードされ、CSSMにアップロードされます。これは、外部と接 続していないネットワークに適しています。
- Cisco DNA Center などのコントローラに(シスコが)組み込みます。
- Linuxを実行しているマシン(ラップトップまたはデスクトップ)にCSLUを導入します。

CSLU は、Windows 10 および Linux オペレーティングシステムをサポートします。リリース ノートおよび最新バージョンをダウンロードするには、[Software Download] ページの [Smart Licensing Utility] をクリックします。<https://software.cisco.com/download/home/286285506/type>

### **CSSM**

Cisco Smart Software Manager(CSSM)は、一元化された場所からすべてのシスコ ソフトウェ アライセンスを管理できるポータルです。CSSMは、現在の要件を管理し、将来のライセンス 要件を計画するための使用傾向を確認するのに役立ちます。

CSSM Web UI には <https://software.cisco.com> でアクセスできます。[License] タブで、[Smart Software Licensing] のリンクをクリックします。

CSSM に接続できるさまざまな方法については、サポートされるトポロジ (55 ページ) のセ クションを参照してください

CSSM では、次のことができます。

- バーチャルアカウントを作成、管理、または表示する。
- 製品インスタンスの登録トークンを作成および管理する。
- バーチャルアカウント間または表示ライセンス間でライセンスを転送する。
- 製品インスタンスを転送、削除、または表示する。
- バーチャルアカウントに関するレポートを実行する。
- 電子メール通知の設定を変更する。
- 仮想アカウント情報を表示する。

#### コントローラ

複数の製品インスタンスを管理する管理アプリケーションまたはサービス。

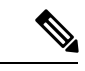

(注)

この章における、ポリシーを使用したスマートライセンシングのコンテキストでは、「コント ローラ」という用語は、常に製品インスタンスを管理する管理アプリケーションまたはサービ スを意味します。「コントローラ」という用語は、製品インスタンスである Cisco Catalyst ワ イヤレスコントローラを指すためには使用されません。

Cisco Catalyst ワイヤレスコントローラでは、Cisco DNA Center がサポートされているコント ローラです。コントローラ、コントローラをサポートする製品インスタンス、およびコント ローラと製品インスタンスで必要な最小ソフトウェアバージョンに関する情報を次に示しま す。

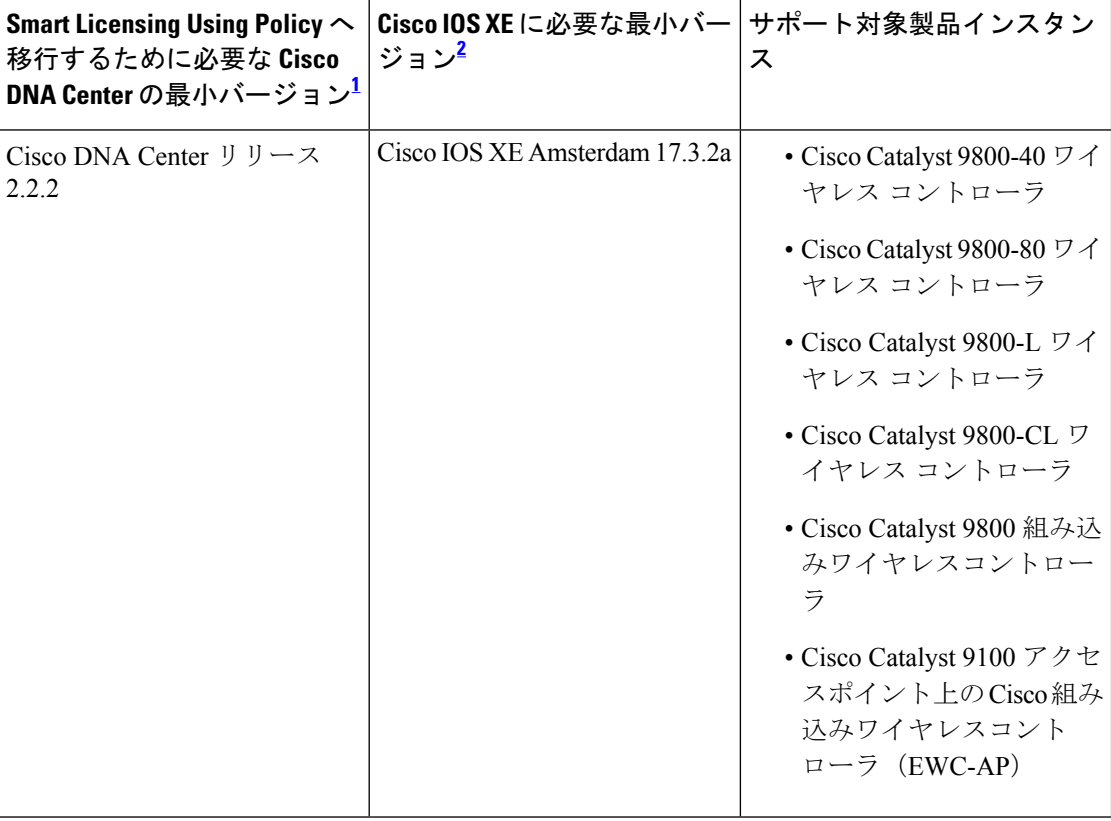

表 **2 :** コントローラのサポート情報:**Cisco DNA Center**

- <sup>1</sup> コントローラに必要な最小ソフトウェアバージョン。これは、特に明記されていない限 り、後続のすべてのリリースでサポートが継続されることを意味します。
- 2 製品インスタンスに必要な最小ソフトウェアバージョン。これは、特に明記されていな い限り、後続のすべてのリリースでサポートが継続されることを意味します。

Cisco DNA Center の詳細については、

<https://www.cisco.com/c/en/us/support/cloud-systems-management/dna-center/series.html> [英語] でサ ポートページを参照してください。

### **SSM** オンプレミス

Smart Software Manager オンプレミス (SSM オンプレミス)は、CSSM と連動するアセットマ ネージャです。これにより、CSSMに直接接続する代わりに、オンプレミスで製品とライセン スを管理できます。

SSM オンプレミスで Smart Licensing Using Policy を実装するために必要なソフトウェアバー ジョンについては、次を参照してください。

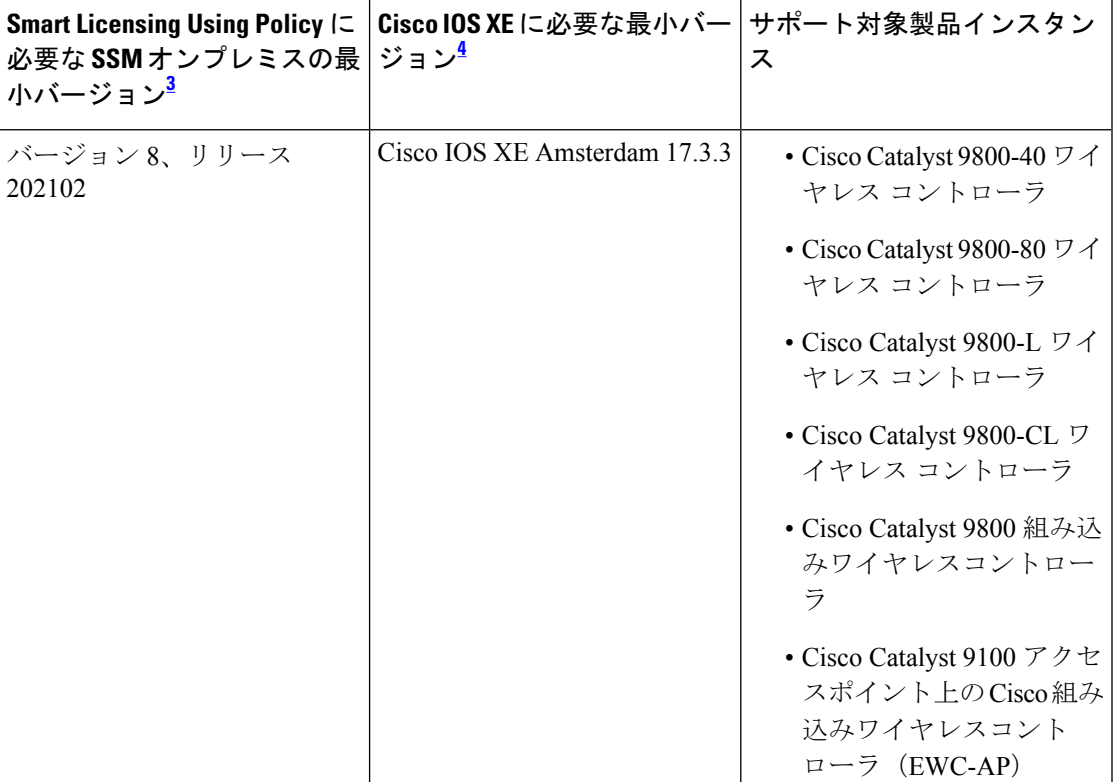

- <sup>3</sup> 必要な SSM オンプレミスの最小バージョンこれは、特に明記されていない限り、後続の すべてのリリースでサポートが継続されることを意味します。
- <sup>4</sup> 製品インスタンスに必要な最小ソフトウェアバージョン。これは、特に明記されていな い限り、後続のすべてのリリースでサポートが継続されることを意味します。

SSM オンプレミスの詳細については、ソフトウェアダウンロードページの Smart [Software](https://software.cisco.com/download/home/286285506/type/286326948/release/8-202102?catid=268439477) Manager [On-Prem](https://software.cisco.com/download/home/286285506/type/286326948/release/8-202102?catid=268439477)[英語]を参照してください。ドキュメントリンクを表示するには、.isoイメー ジにカーソルを合わせます。

概念

ここでは、ポリシーを使用したスマートライセンシングの主要な概念について説明します。

### ライセンス執行(エンフォースメント)タイプ

所与のライセンスは、3 つの適用タイプのいずれかに属します。適用タイプは、ライセンスを 使用する前に承認が必要かどうかを示します。

• 不適用または非適用

不適用ライセンスは、外部との接続がないネットワークで使用する前、または接続された ネットワークでの登録前に承認を必要としません。このようなライセンスの使用条件は、 エンドユーザライセンス契約([EULA](https://www.cisco.com/c/en/us/about/legal/cloud-and-software/end_user_license_agreement.html))に基づきます。

CiscoCatalystワイヤレスコントローラで使用可能なライセンスはすべて、不適用ライセン スです。

• 適用

この適用タイプに属するライセンスは、使用前に承認が必要です。必要な承認は承認コー ドの形式で行われ、対応する製品インスタンスにインストールする必要があります。

適用ライセンスの例としては、シスコの産業用イーサネットスイッチで利用可能な Media Redundancy Protocol (MRP) クライアントライセンスがあります。

• 輸出規制

この適用タイプに属するライセンスは米国の取引規制法によって輸出が制限されていて、 これらのライセンスは使用前に承認が必要です。これらのライセンスの場合も、必要な承 認コードは、対応する製品インスタンスにインストールする必要があります。シスコは、 ハードウェア購入の際に発注がある場合、輸出規制ライセンスをプリインストールするこ とがあります。

輸出規制ライセンスの例としては、シスコの特定のルータで使用可能な高速暗号化 (HSECK9)ライセンスがあります。

### ライセンス継続期間

これは、購入したライセンスが有効な期間を指します。所与のライセンスは、上記のいずれか の適用タイプに属し、次の期間有効です。

• 永久:このライセンスには使用期限日はありません。

AIR Network Essentials および AIR Network Advantage ライセンスは、Cisco Catalyst ワイヤ レスコントローラで使用可能な不適用の永続的ライセンスの例です。

• サブスクリプション:ライセンスは特定の日付まで有効です。

AIR Digital Network Architecture(DNA)Essentials および AIR DNA Advantage ライセンス は、Cisco Catalyst ワイヤレスコントローラで使用可能な不適用のサブスクリプション ラ イセンスの例です。

### 承認コード

スマートライセンシング承認コード (SLAC) は、輸出規制または適用 (エンフォース) ライ センスの有効化および継続使用を可能にします。

SLAC は、Cisco Catalyst ワイヤレスコントローラで使用可能なライセンスには必要ありません が、以前のライセンスモデルからポリシーを使用したスマートライセンシングにアップグレー ドする場合は、独自の承認コードを含む特定のライセンス予約(SLR)を持つことができま す。SLR承認コードは、ポリシーを使用したスマートライセンシングへのアップグレード後に サポートされるようになります。

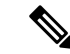

既存の SLR はアップグレード後に引き継がれますが、「予約」の概念が適用されないため、 ポリシーを使用したスマートライセンシング環境で新しいSLRを要求することはできません。 エアギャップネットワークの場合は、代わりに CSSM への接続なし、CSLU なしのトポロジが 適用されます。 (注)

SLR 承認コードの処理方法の詳細については、アップグレード (69 ページ) を参照してくだ さい。SLR承認コードを返す場合は、承認コードの削除と返却(146ページ)を参照してくだ さい。

### ポリシー

ポリシーは、製品インスタンスに次のレポート手順を提供します。

- License usage report acknowledgement requirement (Reporting ACK required): ライセンス使用 状況レポートは RUM レポートと呼ばれ、確認応答は ACK と呼ばれます(「RUM レポー トおよびレポート確認応答」を参照)。これは、この製品インスタンスのレポートにCSSM 確認応答が必要かどうかを指定する yes または no の値です。デフォルトポリシーは常に 「yes」に設定されます。
- First report requirement (days):最初のレポートは、ここで指定した期間内に送信される必 要があります。

この値がゼロの場合、最初のレポートは必要ありません。

• Reporting frequency (days):後続のレポートは、ここで指定した期間内に送信される必要が あります。

ここの値がゼロの場合、使用状況が変更されない限り、以降のレポートは必要ありませ  $h_{\alpha}$ 

• Report on change (days):ライセンスの使用状況が変更された場合は、ここで指定した期間 内にレポートが送信される必要があります。

ここの値がゼロの場合、使用状況の変更時のレポートは必要ありません。

ここの値がゼロでない場合は、変更を加えた後にレポートが必要です。次に示すすべての シナリオは、製品インスタンスのライセンス使用状況における変更としてカウントされま す。

- 消費されたライセンスの変更(別のライセンスへの変更やライセンスの追加または削 除を含む)。
- ライセンスの消費なしから 1 つ以上のライセンスの消費への移行。
- 1 つ以上のライセンスの消費からライセンスの消費なしへの移行。

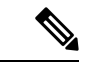

製品インスタンスがライセンスを使用していない場合、ポリシーのレポート要件(最初のレ ポート要件、レポート頻度、変更に関するレポート)のいずれかにゼロ以外の値が設定されて いても、レポートは必要ありません。 (注)

#### ポリシー選択について

CSSMは、製品インスタンスに適用されるポリシーを決定します。特定の時点で使用されてい るポリシーは1つだけです。ポリシーとその値は、使用されているライセンスなど、さまざま な要因に基づいています。

Cisco defaultは、製品インスタンスで常に使用可能なデフォルトポリシーです。他のポリシー が適用されていない場合、製品インスタンスはこのデフォルトポリシーを適用します。次の表 (表 3 : ポリシー: Cisco default (52 ページ)) に、Cisco default ポリシー値を示します。

お客様はポリシーを設定することはできませんが、Cisco Global Licensing Operations チームに 連絡して、カスタマイズされたポリシーを要求することができます。Support Case [Manager](https://mycase.cloudapps.cisco.com/case) に 移動します。[OPEN NEW CASE] をクリックして、[Software Licensing] を選択します。ライセ ンスチームから、プロセスの開始や追加情報について連絡があります。カスタマイズされたポ リシーは、CSSM のスマートアカウントを介して使用することもできます。

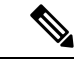

適用されているポリシー(使用中のポリシー)とそのレポート要件を確認するには、特権EXEC モードで **show license all** コマンドを入力します。 (注)

表 **3 :** ポリシー:**Cisco default**

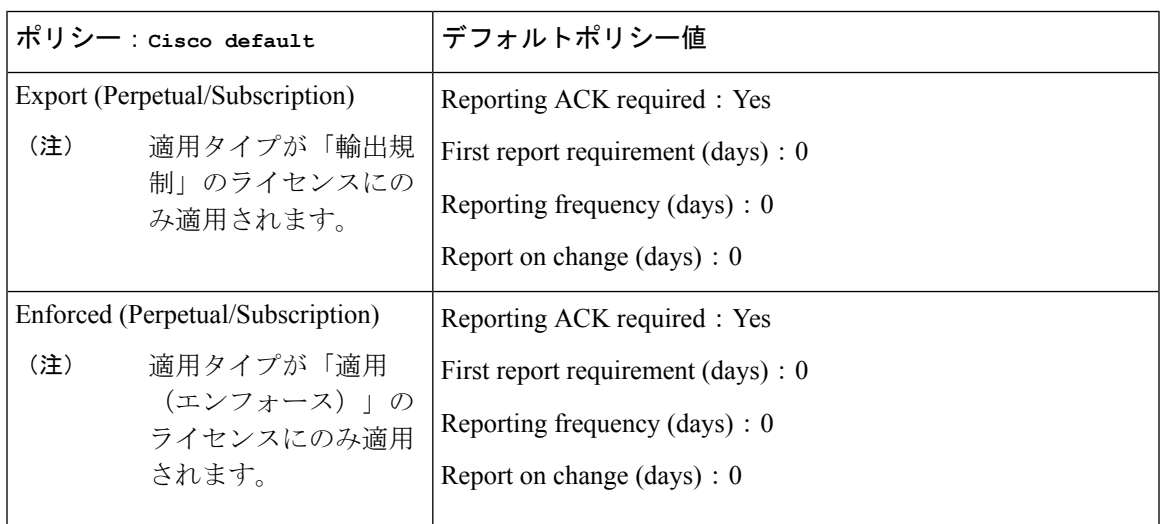

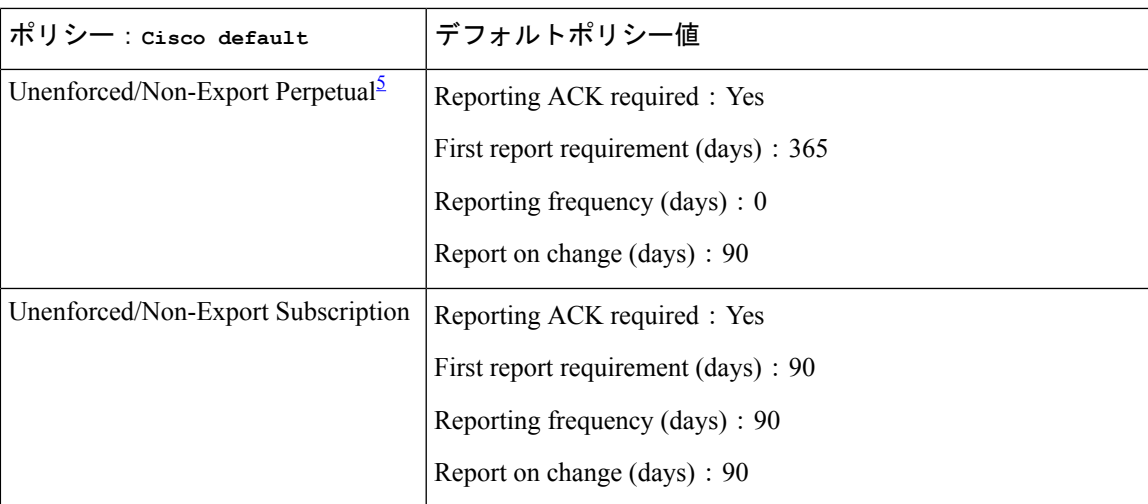

<sup>5</sup> Unenforced/Non-Export Perpetualの場合:デフォルトポリシーの最初のレポート要件(365 日以内)は、ディストリビュータやパートナーからハードウェアやソフトウェアを購入 した場合にのみ適用されます。

### **RUM** レポートおよびレポート確認応答

リソース使用率測定レポート (RUM レポート)は、ポリシーで指定されたレポート要件を満 たすためのライセンス使用状況レポートです。RUM レポートは製品インスタンスによって生 成され、CSSMによって使用されます。製品インスタンスは、ライセンス使用状況情報とすべ てのライセンス使用状況の変更を、開いている RUM レポートに記録します。システムが決定 した間隔で、開いている RUM レポートが閉じられ、新しい RUM レポートが開かれて、ライ センスの使用状況の記録が継続されます。閉じられた RUM レポートは、いつでも CSSM に送 信できます。

RUM確認応答(RUM ACKまたはACK)はCSSMからの応答であり、RUMレポートのステー タスに関する情報を提供します。レポートの ACK が製品インスタンスで使用可能になると、 対応する RUM レポートが不要になり、削除できることが示されます。

レポート方式、つまり CSSM への RUM レポートの送信方法は、実装するトポロジによって異 なります。

CSSM は、最後に受信した RUM レポートに従ってライセンス使用状況情報を表示します。

RUM レポートには、信頼コード要求や SLAC 要求などの他の要求が伴う場合があります。そ のため、受信した RUM レポート ID に加えて、CSSM からの ACK には承認コード、信頼コー ド、およびポリシーファイルが含まれることがあります。

製品インスタンスに適用されるポリシーによって、レポート要件の次の側面が決まります。

- RUM レポートが CSSM に送信されるかどうか、およびこの要件を満たすために提供され る最大日数。
- RUM レポートに CSSM からの確認応答 (ACK) が必要かどうか。
- ライセンス消費の変化を報告するために提供される最大日数。

#### **RUM** レポートの生成、保存、管理

Cisco IOS XE Cupertino 17.7.1 以降、RUM レポートの生成と関連プロセスが次のように最適化 および強化されました。

- 製品インスタンスで使用可能なすべての RUM レポートのリストを表示できます(レポー トの数、それぞれの処理状態、エラーがあるかどうかなど)。この情報は、**show license rum**、**show license all**、**show license tech** 特権 EXEC コマンドで使用できます。出力に表示 されるフィールドの詳細については、対応するリリースのコマンドリファレンスを参照し てください。
- RUM レポートは、処理時間を短縮し、メモリ使用量を削減する新しい形式で保存されま す。古い形式と新しい形式の違いによって生じる使用状況レポートの不整合を避けるため に、次の状況では、トポロジに適用される方法で RUM レポートを送信することをお勧め します。

ポリシーを使用したスマートライセンシングをサポートする以前のリリースから、Cisco IOS XE Cupertino 17.7.1 以降のリリースにアップグレードする場合。

Cisco IOS XE Cupertino 17.7.1 以降のリリースから、ポリシーを使用したスマートライセン シングをサポートする以前のリリースにダウングレードする場合。

• 継続的なディスク領域とメモリの可用性を確保するために、製品インスタンスは、対象と 見なされる RUM レポートの削除を検出してトリガーします。

### 信頼コード

製品インスタンスが使用する *UDI* に関連付けられた公開キー

- RUM レポートに署名します。これにより、改ざんが防止され、データの真正性が確保さ れます。
- CSSM でセキュア通信を有効化します。

信頼コードを取得する方法は複数あります。

• Cisco IOS XE Cupertino 17.7.1 以降、すべての新規注文の信頼コードは出荷時にインストー ルされています。

出荷時にインストールされた信頼コードは、CSSM との通信には 使用できません。 (注)

• 信頼コードは、IDMトークンを使用して CSSM から取得できます。

ここでは SSM Web UI で *ID* トークンを生成して信頼コードを入手して製品インスタンス にインストールする必要があります。出荷時にインストールされた信頼コードがある場合 は、上書きする必要があります。製品インスタンスが CSSM に直接接続されている場合 は、この方法を使用して、製品インスタンスがCSSMと安全に通信できるようにします。

信頼コードを取得するこの方法は、CSSMに直接接続するすべてのオプションに適用でき ます。詳細については、CSSM に直接接続 (57ページ)を参照してください。

• Cisco IOS XE Cupertino 17.7.1 以降では、信頼コードは、製品インスタンスが CSLU への データ送信を開始するトポロジと、製品インスタンスがエアギャップネットワーク内にあ るトポロジで自動的に取得されます。

出荷時にインストールされた信頼コードがある場合は、自動的に上書きされます。この方 法で取得した信頼コードは、CSSM とのセキュアな通信に使用できます。

トポロジの説明と対応するワークフローを参照して、各シナリオにおける信頼コードの要 求およびインストール方法を確認してください(サポートされるトポロジ(55ページ))。

信頼コードが製品インスタンスにインストールされている場合、**show license status**コマンドの 出力の [Trust Code Installed:] フィールドにタイムスタンプが表示されます。

### サポートされるトポロジ

このセクションでは、ポリシーを使用したスマートライセンシングを実装するさまざまな方法 について説明します。各トポロジについて、付属の概要を参照してセットアップの動作設計を 確認し、考慮事項と推奨事項(ある場合)を参照してください。

#### トポロジを選択した後

トポロジを選択した後、ポリシーを使用したスマートライセンシングの設定方法:トポロジ別 のワークフロー (75 ページ) を参照してください。これらのワークフローは、新規展開のみ に該当します。これらのワークフローにより、トポロジを実装する最も簡単で迅速な方法が実 現します。

既存のライセンシングモデルから移行する場合は、ポリシーを使用したスマートライセンシン グへの移行 (90 ページ) を参照してください。

初期実装後、追加の設定タスクを実行する必要がある場合(AIRライセンスを変更する、RUM レポートを同期する場合など)は、「ポリシーを使用したスマートライセンシングのタスクラ イブラリ」を参照してください。

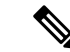

(注) 続行する前に、必ず「サポートされるトポロジ」を確認してください。

### **CSLU** を介して **CSSM** に接続

概要:

ここでは、ネットワーク内の製品インスタンスは CSLU に接続され、CSLU は CSSM との単一 のインターフェイスポイントになります。製品インスタンスは、必要な情報を CSLU にプッ シュするように設定できます。または、構成可能な頻度で製品インスタンスから必要な情報を 取得するように CSLU を設定することもできます。

製品インスタンス開始型通信(プッシュ): 製品インスタンスは、CSLU の REST エンドポイ ントに接続することで、CSLU との通信を開始します。送信されるデータには、RUM レポー ト、および承認コード、UDIに関連付けられた信頼コード、ポリシーの要求が含まれます。必 要な間隔で自動的に RUM レポートを CSLU に送信するように製品インスタンスを設定できま す。これは、製品インスタンスのデフォルトの方法です。

CSLU 開始型通信(pull 型):製品インスタンスからの情報の取得を開始するために、CSLU は YANG を使用した NETCONF、RESTCONF、gRPC のモデル、またはネイティブ REST API を使用して製品インスタンスに接続します。サポートされるワークフローには、RUM レポー トの製品インスタンスからの受信とCSSMへの送信、承認コードのインストール、UDIに関連 付けられた信頼コードのインストール、およびポリシーの適用が含まれます。

```
図 2 : トポロジ:CSLU を介して CSSM に接続
```
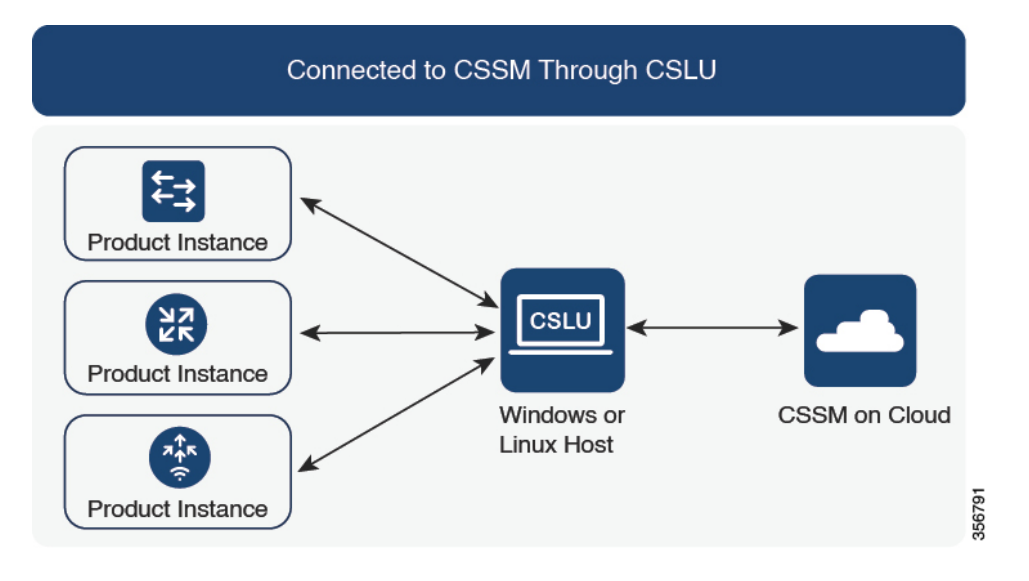

#### 考慮事項または推奨事項:

ネットワークのセキュリティポリシーに応じて通信方法を選択します。

#### リリースごとの変更と拡張:

このセクションでは、このトポロジに影響するリリースごとのソフトウェアの重要な変更と拡 張について概説します。

#### **Cisco IOS XE Cupertino 17.7.1** 以降:

• 信頼コードの要求とインストール

信頼コードが製品インスタンスで使用できない場合、製品インスタンスは RUM レポート の一部として、信頼コードの要求を検出し、自動的に要求を含めます。CSSMからの対応 するACKには信頼コードが含まれています。出荷時にインストールされた既存の信頼コー ドがある場合は、自動的に上書きされます。この方法で取得した信頼コードは、CSSMと の通信に使用できます。
これは、スタンドアロンおよび高可用性設定でサポートされます。高可用性設定では、ア クティブな製品インスタンスは、信頼コードが使用できないすべての接続製品インスタン スの信頼コードを要求します。

このリリースでは、この拡張は、製品インスタンス開始モードにのみ適用されます。

• RUM レポートスロットリング

製品インスタンス開始モードでは、レポートの最小頻度は1日に制限されます。これは、 製品インスタンスが 1 日に複数の RUM レポートを送信しないことを意味します。これに より、特定のライセンスに対して生成および送信される RUM レポートが多すぎるという 問題が解決されます。また、RUM レポートの過剰な生成によって引き起こされたメモリ 関連の問題とシステムのスローダウンも解決します。

特権 EXEC モードで **license smart sync** コマンドを入力すると、スロットリングの制限を オーバーライドできます。

RUM レポートスロットリングは、17.3.x トレインの Cisco IOS XE Amsterdam 17.3.6 以降の リリースおよび 17.6.x トレインの Cisco IOS XE Bengaluru 17.6.4 以降のリリースに適用さ れます。

#### 次の手順:

このトポロジを実装するには、トポロジのワークフロー:CSLU を介して CSSM に接続 (75 ページ)を参照してください。

### **CSSM** に直接接続

#### 概要:

このトポロジは、スマートライセンシングの以前のバージョンで使用でき、ポリシーを使用し たスマートライセンシングで引き続きサポートされます。

ここでは、製品インスタンスからCSSMへの直接かつ信頼できる接続を確立します。直接接続 には、CSSMへのネットワーク到達可能性が要求されます。その後、製品インスタンスがメッ セージを交換し、CSSMと通信するには、このトポロジで使用可能な転送オプションのいずれ かを設定します(以下を参照)。最後に、信頼を確立するには、CSSMの対応するスマートア カウントとバーチャルアカウントからトークンを生成し、製品インスタンスにインストールす る必要があります。

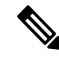

出荷時にインストールされた信頼コードは、CSSMとの通信には使用できません。つまり、こ のトポロジでは、出荷時にインストールされた信頼コードが存在する場合でも、CSSM で ID トークンを生成して信頼コードを取得し、出荷時にインストールされた既存の信頼コードを上 書きする必要があります。信頼コード (54 ページ)も参照してください。 (注)

次の方法で CSSM と通信するように製品インスタンスを設定できます。

• スマート転送を使用して CSSM と通信する。

スマート転送は、スマートライセンシング (JSON) メッセージが HTTPS メッセージ内に 含まれ、製品インスタンスとCSSMの間で交換されることにより通信する転送方法です。 次のスマート転送設定オプションを使用できます。

- スマート転送:この方法では、製品インスタンスは特定のスマート転送ライセンス サーバ URL を使用します。これは、ワークフローのセクションに示すとおりに設定 する必要があります。
- HTTPS プロキシを介したスマート転送:この方法では、製品インスタンスはプロキ シサーバを使用してライセンスサーバと通信し、最終的には CSSM と通信します。
- Call Home を使用して CSSM と通信する。

Call Home を使用すると、E メールベースおよび Web ベースで重大なシステム イベントの 通知を行えます。CSSMへのこの接続方法は、以前のスマートライセンシング環境で使用 でき、ポリシーを使用したスマートライセンシングで引き続き使用できます。次の Call Home 設定オプションを使用できます。

- ダイレクトクラウドアクセス:この方法では、製品インスタンスはインターネット経 由でCSSMに使用状況情報を直接送信します。接続に追加のコンポーネントは必要あ りません。
- HTTPS プロキシを介したダイレクトクラウドアクセス:この方法では、製品インス タンスはインターネット経由でプロキシサーバ(Call Home Transport Gateway または 市販のプロキシ(Apache など)のいずれか)を介して CSSM に使用状況情報を送信 します。

#### 図 **3 :** トポロジ:**CSSM** に直接接続

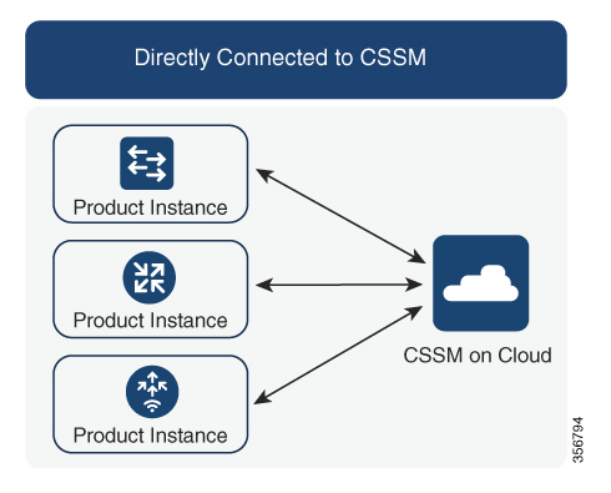

#### 考慮事項または推奨事項:

CSSMに直接接続する場合は、スマート転送が推奨される転送方法です。この推奨事項は以下 に適用されます。

- 新規展開。
- 以前のライセンスモデル。ポリシーを使用したスマートライセンシングへの移行後に設定 を変更します。
- 現在 Call Home 転送方法を使用している登録済みライセンス。ポリシーを使用したスマー トライセンシングへの移行後に設定を変更します。
- 以前のライセンスモデルの評価ライセンスや期限切れのライセンス。ポリシーを使用した スマートライセンシングへの移行後に設定を変更します。

移行後に設定を変更するには、トポロジのワークフロー: CSSM に直接接続 (78 ページ)の 「製品インスタンスの設定」にある「接続方法と転送タイプの設定」のオプション1を参照し てください。

#### リリースごとの変更と拡張:

このセクションでは、このトポロジに影響するリリースごとのソフトウェアの重要な変更と拡 張について概説します。

• RUM レポートスロットリング

このトポロジでは、レポートの最小頻度は1日に制限されます。これは、製品インスタン スが 1 日に複数の RUM レポートを送信しないことを意味します。これにより、特定のラ イセンスに対して生成および送信される RUM レポートが多すぎるという問題が解決され ます。また、RUM レポートの過剰な生成によって引き起こされたメモリ関連の問題とシ ステムのスローダウンも解決します。

特権 EXEC モードで **license smart sync** コマンドを入力すると、スロットリングの制限を オーバーライドできます。

RUM レポートスロットリングは、17.3.x トレインの Cisco IOS XE Amsterdam 17.3.6 以降の リリースおよび 17.6.x トレインの Cisco IOS XE Bengaluru 17.6.4 以降のリリースに適用さ れます。

#### 次の手順:

このトポロジを実装するには、トポロジのワークフロー: CSSM に直接接続 (78 ページ)を 参照してください。

### **CSLU** は **CSSM** から切断

#### 概要:

ここでは、製品インスタンスがCSLUと通信し、製品インスタンス開始の通信またはCSLU開 始の通信を実装するオプションがあります(CSLUを介してCSSMに接続のトポロジと同様)。 CSLUとCSSM間の通信のもう一方はオフラインです。CSLUには、CSSMから切断されたモー ドで動作するオプションがあります。

CSLU と CSSM 間の通信は、署名済みファイルの形式で送受信され、オフラインで保存された 後、場合によっては CSLU または CSSM にアップロードまたはダウンロードされます。

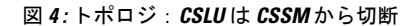

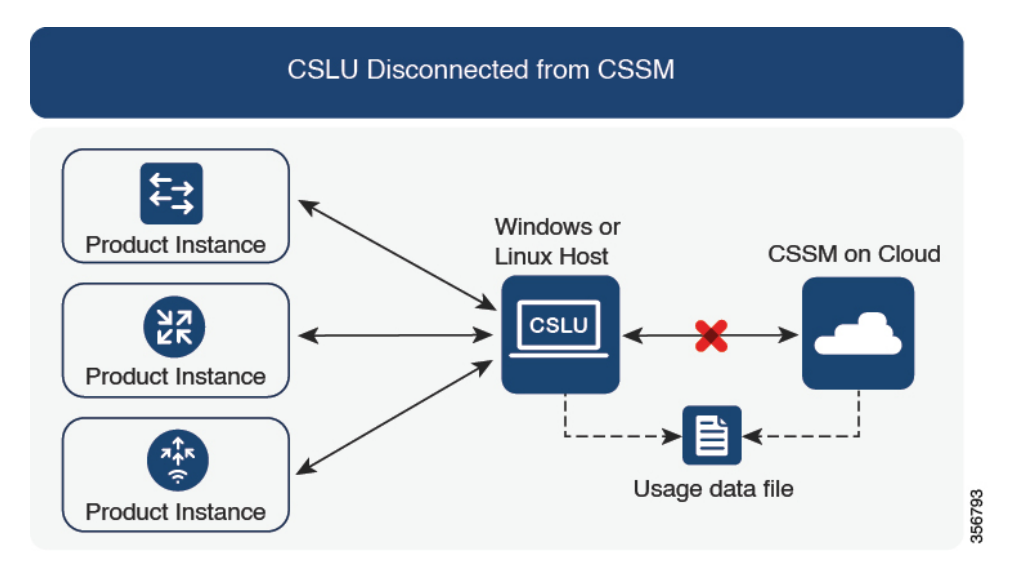

#### 考慮事項または推奨事項:

ネットワークのセキュリティポリシーに応じて通信方法を選択します。

#### リリースごとの変更と拡張:

このセクションでは、このトポロジに影響するリリースごとのソフトウェアの重要な変更と拡 張について概説します。

#### **Cisco IOS XE Cupertino 17.7.1** 以降:

• 信頼コードの要求とインストール

信頼コードが製品インスタンスで使用できない場合、製品インスタンスは、CSLU に送信 される RUM レポートの一部として要求を検出し、自動的にその要求を含めます。この要 求は、CSSM にアップロードされます。CSSM からダウンロードする ACK には信頼コー ドが含まれています。出荷時にインストールされた既存の信頼コードがある場合は、自動 的に上書きされます。この方法で取得した信頼コードは、CSSM との通信に使用できま す。

これは、スタンドアロンおよび高可用性設定でサポートされます。高可用性設定では、ア クティブな製品インスタンスは、信頼コードが使用できないメンバーやスタンバイの信頼 コードを要求します。

このリリースでは、この拡張は、製品インスタンス開始モードにのみ適用されます。

• RUM レポートスロットリング

製品インスタンス開始モードでは、レポートの最小頻度は1日に制限されます。これは、 製品インスタンスが 1 日に複数の RUM レポートを送信しないことを意味します。これに より、特定のライセンスに対して生成および送信される RUM レポートが多すぎるという 問題が解決されます。また、RUM レポートの過剰な生成によって引き起こされたメモリ 関連の問題とシステムのスローダウンも解決します。

特権 EXEC モードで **license smart sync** コマンドを入力すると、スロットリングの制限を オーバーライドできます。

RUM レポートスロットリングは、17.3.x トレインの Cisco IOS XE Amsterdam 17.3.6 以降の リリースおよび 17.6.x トレインの Cisco IOS XE Bengaluru 17.6.4 以降のリリースに適用さ れます。

#### 次の手順:

このトポロジを実装するには、トポロジのワークフロー:CSLU は CSSM から切断 (79 ペー ジ)を参照してください。

### コントローラを介して **CSSM** に接続

コントローラを使用して製品インスタンスを管理する場合、コントローラはCSSMに接続して CSSM とのすべての通信のインターフェイスとなります。Cisco Catalyst ワイヤレスコントロー ラでサポートされているコントローラは、Cisco DNA Center です。

#### 概要:

Cisco DNA Center がコントローラとして製品インスタンスを管理している場合、製品インスタ ンスはライセンスの使用状況を記録し、保存しますが、Cisco DNA Center が RUM レポートを 取得し、CSSM に報告し、製品インスタンスにインストールするために ACK を返すために製 品インスタンスとの通信を開始します。

Cisco DNA Center で管理する必要があるすべての製品インスタンスは、そのインベントリの一 部である必要があり、サイトに割り当てる必要があります。Cisco DNA Center は NETCONF プ ロトコルを使用して設定をプロビジョニングし、製品インスタンスから必要な情報を取得しま す。したがって、これを容易にするために製品インスタンスでNETCONFを有効にする必要が あります。

レポートの要件を満たすために、Cisco DNA Center は CSSM から該当するポリシーを取得し、 次のレポートオプションを提供します。

- Ad hoc reporting:必要に応じてアドホックレポートをトリガーできます。
- Scheduled reporting:ポリシーで指定されたレポート頻度に対応し、Cisco DNA Center に よって自動的に処理されます。

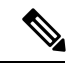

製品インスタンスが定期レポートの対象となる前に、アドホックレポートを少なくとも1回実 行する必要があります。 (注)

最初のアドホックレポートにより、Cisco DNA Center は、後続の RUM レポートをアップロー ドする必要があるスマートアカウントとバーチャルアカウントを決定できます。製品インスタ ンスのアドホックレポートが一度も実行されていない場合は、通知されます。

Cisco DNA Center では、輸出規制ライセンス用の SLAC のインストールと削除ができます。 CiscoCatalystワイヤレスコントローラで使用可能なライセンスはすべて不適用ライセンスであ るため、SLAC のインストールと削除は適用されません。

信頼コードは必要ありません。

図 **5 :** トポロジ:コントローラを介して **CSSM** に接続

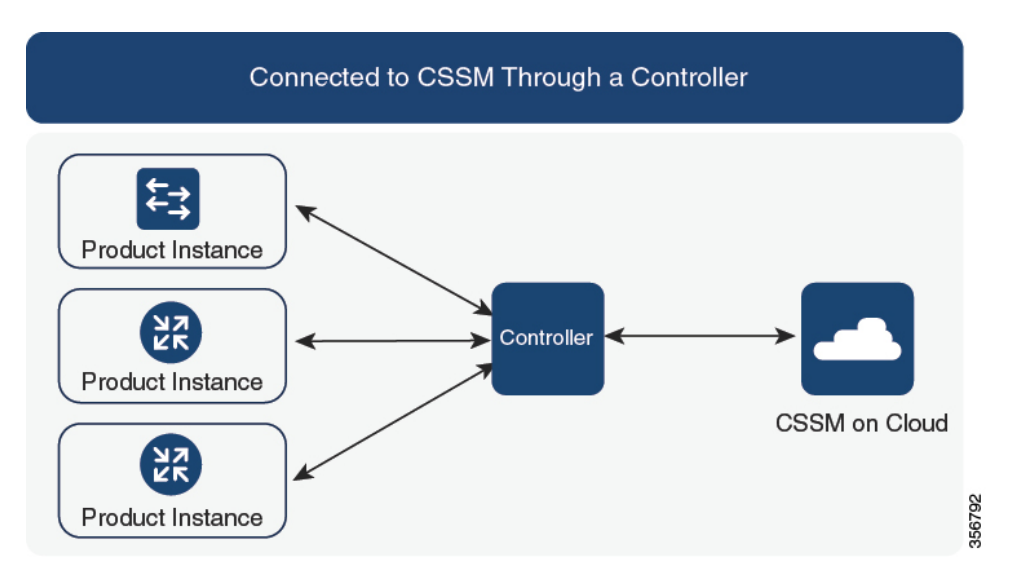

#### 考慮事項または推奨事項:

これは、Cisco DNA Center を使用している場合に推奨されるトポロジです。

#### 次の手順:

このトポロジを実装するには、トポロジのワークフロー:コントローラを介してCSSMに接続 (83 ページ)を参照してください。

### **CSSM** への接続なし、**CSLU** なし

#### 概要:

ここでは、製品インスタンスとCSSMは相互に切断され、他の中間ユーティリティまたはコン ポーネントはありません。すべての通信は、ファイルのアップロードとダウンロードという形 式です。これらのファイルは、RUM レポートUDI に関連付けられた信頼コードの要求です。

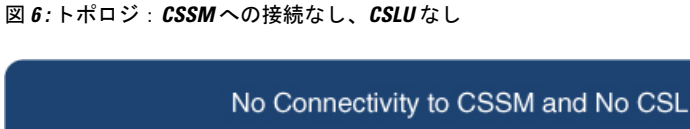

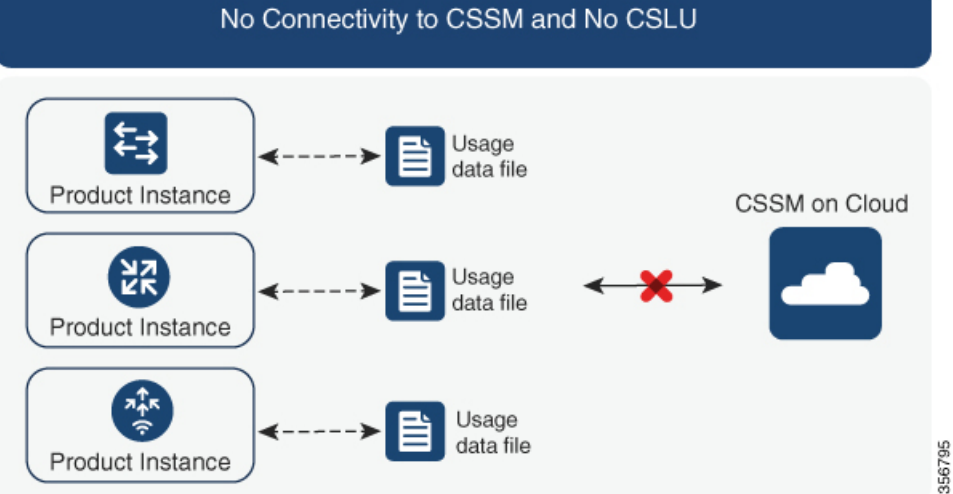

#### 考慮事項または推奨事項:

このトポロジは、製品インスタンスがネットワークの外部とオンラインで通信できない高セ キュリティ展開に適しています。

#### リリースごとの変更と拡張

このセクションでは、このトポロジに影響するリリースごとのソフトウェアの変更と拡張につ いて概説します。

#### **Cisco IOS XE Cupertino 17.7.1** 以降:

• 信頼コードの要求とインストール

製品インスタンスで信頼コードが使用できない場合、製品インスタンスは、ユーザーが保 存し、CSSMにアップロードするRUMレポートに信頼コードの要求を自動的に含めます。 CSSM からダウンロードする ACK には信頼コードが含まれています。

出荷時にインストールされた信頼コードがある場合、ACK をインストールすると自動的 に上書きされます。この方法で取得した信頼コードは、CSSMとのセキュアな通信に使用 できます。

これは、スタンドアロンおよび高可用性設定でサポートされます。高可用性設定では、ア クティブな製品インスタンスは、信頼コードが使用できないすべての接続製品インスタン スの信頼コードを要求します。

• よりシンプルな承認コードの返却

承認コードの返却ファイルをアップロードする簡単な方法を CSSM Web UI で使用できま す。CSSM Web UI で正しいバーチャルアカウントの製品インスタンスを見つける必要が なくなりました。RUM レポートと同様に、返却ファイルをアップロードできます。

#### 次の手順 :

このトポロジを実装するには、トポロジのワークフロー:CSSM への接続なし、CSLU なし (84 ページ)を参照してください。

# **SSM** オンプレミス展開

#### 概要:

SSM オンプレミスは、オンプレミスに展開される CSSM の拡張として機能するように設計さ れています。

ここでは、製品インスタンスが SSM オンプレミスに接続され、SSM オンプレミスが CSSM と の単一のインターフェイスポイントになります。SSMオンプレミスの各インスタンスは、SSM オンプレミスのローカルアカウントに必須の登録と同期を通じて、CSSM内のバーチャルアカ ウントを使用して CSSM に通知する必要があります。

製品インスタンスを管理するために SSM オンプレミスを展開する場合、SSM オンプレミスに 必要な情報をプッシュするように製品インスタンスを設定できます。または、設定可能な頻度 で製品インスタンスから必要な情報をプルするように SSM オンプレミスを設定することもで きます。

• 製品インスタンス開始型通信(プッシュ):製品インスタンスは SSM オンプレミスの RESTエンドポイントを接続することでSSMオンプレミスの通信を開始します。送信され るデータには、RUM レポート、および承認コード、信頼コード、ポリシーの要求が含ま れます。

このモードでの製品インスタンスと SSM オンプレミス間の通信のオプション:

- 必要に応じて、CLIコマンドを使用してSSMオンプレミスに情報をプッシュします。
- スケジュールされた頻度でRUMレポートをSSMオンプレミスに自動的に送信するに は、CLI コマンドを使用し、レポート間隔を設定します。
- SSMオンプレミス開始型通信(プル): 製品インスタンスからの情報の取得を開始するに は、SSM オンプレミスで NETCONF、RESTCONF、およびネイティブの REST API オプ ションを使用して製品インスタンスを接続します。サポートされるワークフローには、 RUMレポートの製品インスタンスからの受信とCSSMへの送信、承認コードのインストー ル、信頼コードのインストール、およびポリシーの適用が含まれます。

このモードでの製品インスタンスと SSM オンプレミス間の通信のオプション:

- 必要に応じて(オンデマンドで)、1 つ以上の製品インスタンスから使用状況情報を 収集します。
- スケジュールされた頻度で1つ以上の製品インスタンスから使用状況情報を収集しま す。

SSMオンプレミスでは、レポート間隔が製品インスタンスのデフォルトポリシーに設定されま す。これは変更できますが、より頻繁に(より短い間隔で)レポートを作成するか、または使 用可能な場合はカスタムポリシーをインストールできます。

SSM オンプレミスで使用状況が使用できるようになったら、同じ間隔で CSSM と同期して、 製品インスタンス数、ライセンス数、およびライセンス使用状況情報が CSSM と SSM オンプ レミスの両方と同じであることを確認します。SSM オンプレミスと CSSM 間の使用状況の同 期オプション:プッシュとプルモードの場合:

- CSSM でアドホック同期を実行します(Cisco と同期されました)。
- 指定した時刻で CSSMとの同期をスケジュールします。
- オフラインで保存されている指名済みファイルを通じて CSSM と通信し、場合によって SSM オンプレミスまたは CSSM からアップロードするか、またはダウンロードします。

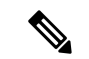

このトポロジでは、SSM オンプレミスと CSSM 間で 2 つの異なる同期が行われます。1 つは、 ローカルアカウントと CSSM との同期です。この同期は、SSM オンプレミスインスタンスに CSSM を認識させるためであり、SSM オンプレミスの [Synchronization] ウィジェットを使用し て実行します。2 番目は、CSSM に接続するか、またはファイルをダウンロードおよびアップ ロードすることのいずれかによるライセンスの使用状況のCSSMとの同期です。ライセンスの 使用状況を同期する前に、ローカルアカウントを同期する必要があります。 (注)

図 **<sup>7</sup> :** トポロジ:**SSM** オンプレミス展開

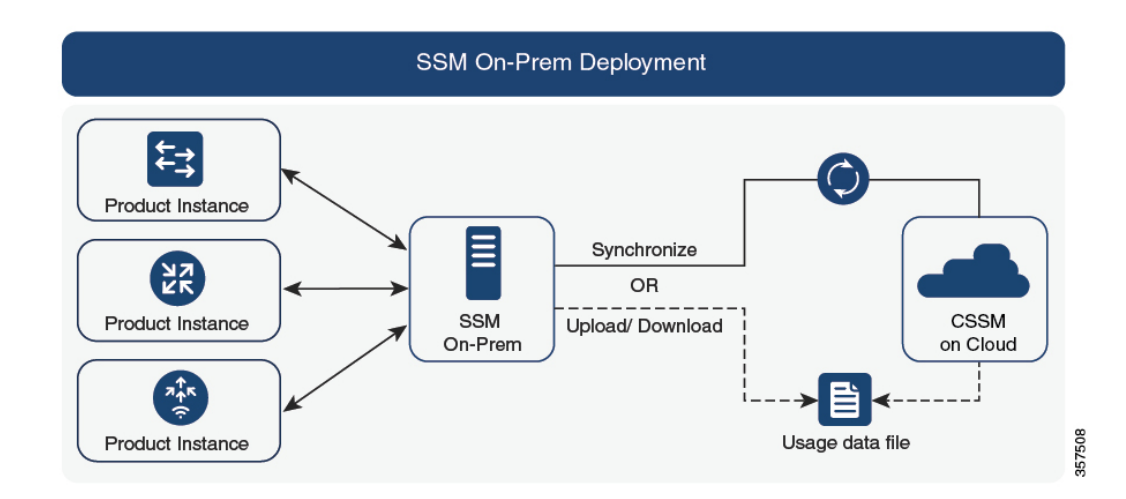

#### 考慮事項または推奨事項:

このトポロジは、次の状況に適しています。

- CSSM と直接通信せずにオンプレミスで製品インスタンスを管理する場合。
- •会社のポリシーにより、製品インスタンスでライセンスの使用状況をシスコ (CSSM)に 直接報告できない場合。

• 製品インスタンスがエアギャップネットワーク内にあり、ネットワーク外にあるものとオ ンラインで通信できない場合。

Smart Licensing Using Policy のサポートとは別に、SSM オンプレミスのバージョン 8 の主な利 点は次のとおりです。

• マルチテナント:1 つのテナントが 1 つのスマートアカウントとバーチャルアカウントの ペアを構成します。SSM オンプレミスでは複数のペアを管理できます。ここでは、SSM オンプレミスに存在するローカルアカウントを作成します。CSSMのスマートアカウント とバーチャルアカウントのペアへの複数のローカルアカウントのロールアップ。詳細につ いては、『Cisco Smart Software Manager [On-Prem](https://www.cisco.com/web/software/286326948/157420/SSM_On-Prem_8_User_Guide.pdf) User Guide』[英語]の「About Accounts and Local Virtual Accounts」を参照してください。

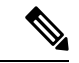

- CSSMとSSMオンプレミスのインスタンス間の関係は、まだ1対 1 です。 (注)
	- スケール:合計 300,000 の製品インスタンスをサポートします。
	- 高可用性:2 台の SSM オンプレミスサーバをアクティブ/スタンバイクラスタの形式で実 行できます。詳細については、『[CiscoSmartSoftware](https://www.cisco.com/web/software/286326948/157149/SSM_On-Prem_8_Installation_Guide.pdf) On-Prem Installation Guide』[英語] の 「Appendix 4 Managing a High Availability (HA) Cluster in Your System」を参照してくださ い。

高可用性展開は SSM オンプレミスのコンソールでサポートされています。必要なコマン ドの詳細については、『Cisco Smart [Software](https://www.cisco.com/web/software/286326948/157149/SSM_On-Prem_8_Console_Guide.pdf) On‐Prem Console Guide』 [英語] を参照してく ださい。

• CSSM へのオンライン接続とオフライン接続のオプション。

SSM オンプレミスの制限:

- ライセンス使用の同期を目的とした CSSM との通信のプロキシサポートが利用できるの は、バージョン8 202108以降のみです。ローカルアカウントの同期を目的とするプロキシ の使用はサポートされています。これは [Synchronization] ウィジェットを使用して実行さ れ、Smart Licensing Using Policy がサポートされている SSM オンプレミス導入リリースか ら利用可能です。
- · SSM オンプレミス開始型通信は、ネットワークアドレス変換 (NAT)設定の製品インス タンスではサポートされていません。製品インスタンス開始型通信を使用する必要があり ます。さらに、NAT 設定の製品インスタンスをサポートするために SSM オンプレミスを 有効にする必要があります。詳細は、このトポロジのワークフローで提供されます。

リリースごとの変更と拡張:

このセクションでは、このトポロジに影響するリリースごとのソフトウェアの重要な変更と拡 張について概説します。

#### **Cisco IOS XE Cupertino 17.9.1** 以降:

• RUM レポートスロットリング

製品インスタンス開始モードでは、レポートの最小頻度は1日に制限されます。これは、 製品インスタンスが 1 日に複数の RUM レポートを送信しないことを意味します。これに より、特定のライセンスに対して生成および送信される RUM レポートが多すぎるという 問題が解決されます。また、RUM レポートの過剰な生成によって引き起こされたメモリ 関連の問題とシステムのスローダウンも解決します。

特権 EXEC モードで **license smart sync** コマンドを入力すると、スロットリングの制限を オーバーライドできます。

RUM レポートスロットリングは、17.3.x トレインの Cisco IOS XE Amsterdam 17.3.6 以降の リリースおよび 17.6.x トレインの Cisco IOS XE Bengaluru 17.6.4 以降のリリースに適用さ れます。

#### 次の手順:

このトポロジを実装するには、トポロジのワークフロー:SSM オンプレミス展開 (85 ペー ジ)を参照してください。

SSMオンプレミスの既存のバージョンから移行する場合は、アップグレード関連のさまざまな アクティビティを実行する順序が重要です。Smart Licensing Using Policy をサポートする SSM オンプレミスのバージョンへの移行 (112 ページ) を参照してください

# 他の機能との相互作用

## ハイ アベイラビリティ

このセクションでは、ポリシーを使用したスマートライセンシングをサポートするソフトウェ アバージョンを実行するときに、高可用性設定に適用される考慮事項について説明します。次 の高可用性セットアップは、このドキュメントの範囲内です。

デュアルシャーシのセットアップ(固定またはモジュラ)。一方のシャーシにアクティブ、も う一方のシャーシにスタンバイがあります。

ワイヤレス N+1 トポロジでは、「n」個のワイヤレスコントローラがプライマリとして機能 し、「+1」のワイヤレスコントローラがアクセスポイント(AP)のセカンダリまたはフォー ルバック ワイヤレス コントローラとして機能します。各アクセスポイントには、プライマリ ワイヤレス コントローラとセカンダリ ワイヤレス コントローラが設定されています。プライ マリで障害が発生した場合、プライマリに接続されていたすべてのアクセスポイントがセカン ダリ ワイヤレス コントローラにフォールバックするようになりました。

#### 高可用性セットアップでの信頼コード要件

必要な信頼コードの数は、UDIの数によって異なります。アクティブな製品インスタンスは、 高可用性セットアップのすべてのデバイスに対する要求を送信し、ACK で返されるすべての 信頼コードをインストールできます。

#### 高可用性セットアップでのポリシー要件

高可用性セットアップにのみ適用されるポリシー要件はありません。スタンドアロン製品イン スタンスの場合と同様に、高可用性セットアップにも1つのポリシーのみが存在し、これがア クティブになります。アクティブのポリシーは、セットアップのすべてのスタンバイに適用さ れます。

#### 高可用性セットアップでの製品インスタンス機能

ここでは、高可用性設定での一般的な製品インスタンス機能と、新しいスタンバイまたはセカ ンダリが既存の高可用性設定に追加された場合の製品インスタンスの動作について説明しま す。

承認コードと信頼コードの場合:アクティブな製品インスタンスは、スタンバイの承認コード と信頼コードを要求し(必要な場合)、インストールできます。

ポリシーの場合:アクティブな製品インスタンスがスタンバイと同期します。

レポートの場合:アクティブな製品インスタンスのみが使用状況を報告します。アクティブな 場合、高可用性設定のすべてのデバイスの使用状況情報を報告します。スケジュールされたレ ポートに加えて、次のイベントがレポートをトリガーします。

- スタンバイの追加または削除。RUM レポートには、追加または削除されたスタンバイに 関する情報が含まれます。
- スイッチオーバー。
- リロード。

上記のいずれかのイベントが発生すると、**show license status** 特権EXECコマンドの [Next report push] の日付が更新されます。ただし、レポートが製品インスタンスによって送信されるかど うかは、実装されたトポロジと関連するレポート方法で決まります。たとえば、製品インスタ ンスが切断されているトポロジ([Transport Type]が[Off])を実装した場合は、[Nextreport push] の日付が更新されても、製品インスタンスは RUM レポートを送信しません。

新しいスタンバイの追加または削除の場合:

- CSLU に接続されている製品インスタンスは、それ以上のアクションを実行しません。
- CSSMに直接接続されている製品インスタンスは、信頼の同期を実行します。信頼の同期 には、次のものが含まれます。
	- スタンバイでの信頼コードのインストール(まだインストールされていない場合)。

信頼コードがすでにインストールされている場合は、信頼の同期プロセスにより、新しい スタンバイがアクティブと同じスマートアカウントおよびバーチャルアカウントにあるこ とが保証されます。そうでない場合、新しいスタンバイは、アクティブと同じスマートア カウントとバーチャルアカウントに移動されます。

承認コード、ポリシー、および購入情報のインストール(該当する場合)

現在の使用状況情報を含む RUM レポートの送信。

セカンダリの追加または削除の場合:

セカンダリ製品インスタンスの追加または削除にのみ適用される製品インスタンス機能はあり ません。さらに、すべてのセカンダリ製品インスタンスは、プライマリ製品インスタンスと同 じスマートアカウントおよびバーチャルアカウントにあります。

# アップグレード

このセクションでは、次の点について説明します。

以前のライセンスモデルから Smart Licensing Using Policy への移行以前のライセンスモデルか ら移行する場合は、CiscoCatalystワイヤレスコントローラに適用される移行シナリオの例につ いて、ポリシーを使用したスマートライセンシングへの移行 (90ページ) セクションも参照 してください。

Smart Licensing Using Policy 環境でのアップグレード:アップグレード元のソフトウェアバー ジョンとアップグレード先のソフトウェアバージョンの両方で、Smart Licensing Using Policy がサポートされます。

#### アップグレード前に現在のライセンシングモデルを識別する

ポリシーを使用したスマートライセンシングにアップグレードする前に、製品インスタンスで 有効な現在のライセンシングモデルを確認するには、特権 EXEC モードで **show license all** コマ ンドを入力します。

#### アップグレードが既存ライセンスの適用タイプに与える影響

ポリシーを使用したスマートライセンシングをサポートするソフトウェアバージョンにアップ グレードする場合、既存ライセンスの処理方法は、主に適用タイプによって決まります。

- アップグレード前に使用されていた不適用ライセンスは、アップグレード後も引き続き使 用できます。CiscoCatalystワイヤレスコントローラのすべてのライセンスは、不適用ライ センスです。これには、以前のすべてのライセンシングモデルのライセンスが含まれま す。
	- スマートライセンス
	- 特定のライセンス予約(SLR)。承認コードが付属しています。承認コードは、ポリ シーを使用したスマートライセンシングへのアップグレード後も引き続き有効であ り、既存のライセンスの使用を承認します。
	- 上記のライセンシングモデルのいずれかの評価ライセンスまたは期限切れライセン ス。
- アップグレード前に使用されていた適用ライセンスや輸出規制ライセンスは、必要な承認 が存在する場合、アップグレード後も引き続き使用できます。

サポートされている Cisco Catalyst ワイヤレスコントローラのいずれにも、輸出規制ライ センスや適用ライセンスがないため、これらの適用タイプと必要なSLACは適用されませ  $\lambda$ 

アップグレードが既存ライセンスのレポートに与える影響

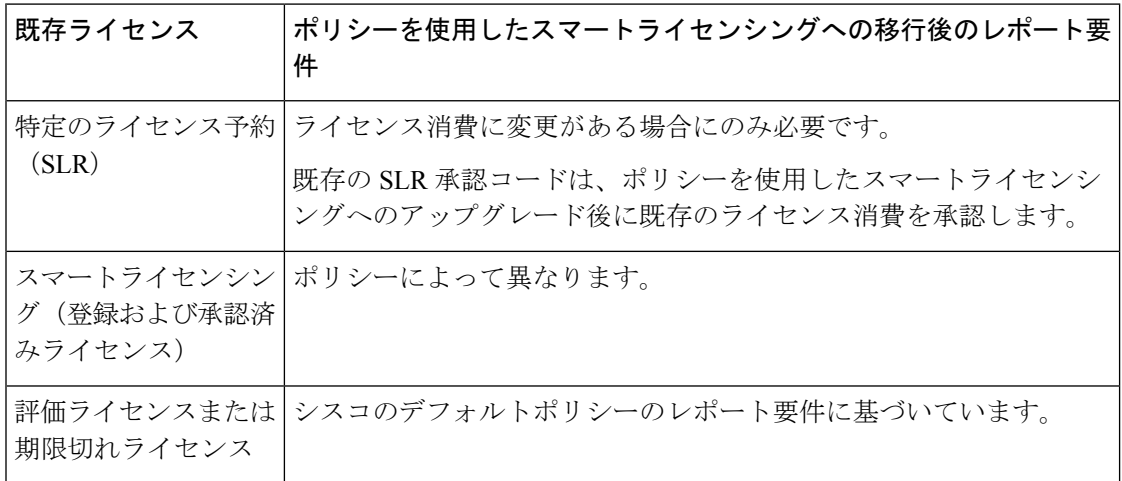

#### アップグレードが既存ライセンスの転送タイプに与える影響

既存の設定で転送タイプが設定されている場合、ポリシーを使用したスマートライセンシング へのアップグレード後も転送タイプが保持されます。

スマートライセンシングの以前のバージョンと比較した場合、ポリシーを使用したスマートラ イセンシングでは追加の転送タイプを使用できます。デフォルトの転送モードにも変更があり ます。次の表に、これがアップグレードに与える影響を示します。

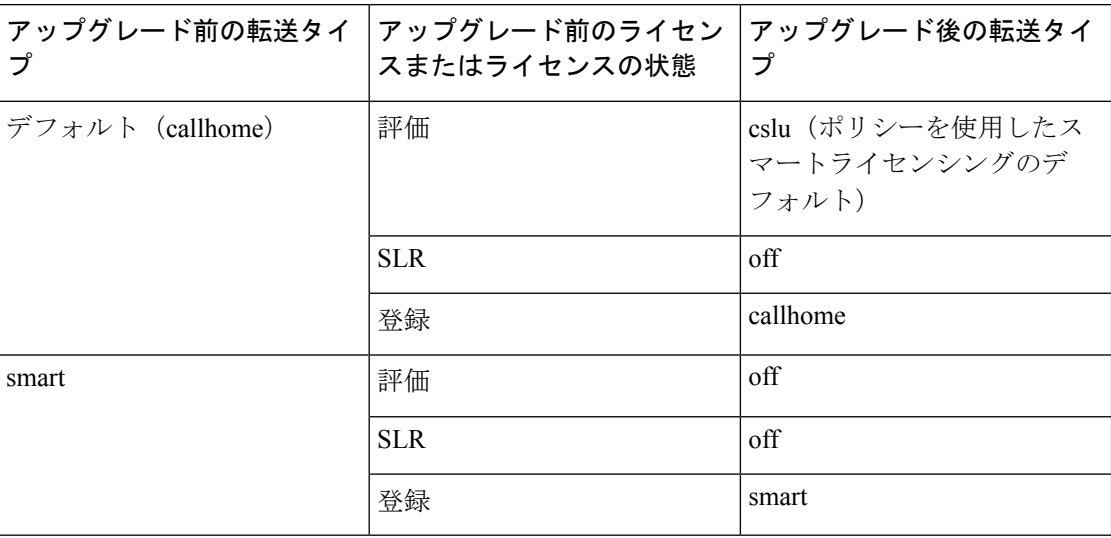

#### アップグレードがトークン登録プロセスに与える影響

以前のバージョンのスマートライセンシングでは、CSSMへの登録と接続にトークンが使用さ れていました。ID トークンの登録は、ポリシーを使用したスマートライセンシングでは必要 ありません。トークン生成機能はCSSMでも引き続き使用でき、製品インスタンスがCSSMに 直接接続されている場合に信頼を確立するために使用されます。「CSSMに直接接続」を参照 してください。

#### **Smart Licensing Using Policy** 環境内のアップグレード

この項では、Smart Licensing Using Policy がサポートされているリリースから Smart Licensing Using Policy がサポートされているリリースに製品インスタンスをアップグレードする場合に 適用される、リリース固有の考慮事項またはアクションについて説明します。

Cisco IOS XECupertino 17.7.1以降、RUMレポートは処理時間を短縮する形式で保存されます。 古い形式と新しい形式の違いによって生じる使用状況レポートの不整合を避けるために、ポリ シーを使用したスマートライセンシングをサポートする以前のリリースから Cisco IOS XE Cupertino 17.7.1 以降のリリースにアップグレードする場合は、標準的な方法として 1 回の使用 状況レポートを完了することをお勧めします。

## ダウングレード

ここでは、新規展開と既存の展開に関する以前のライセンスモデルへのダウングレードについ て説明します。また、ポリシーを使用したスマートライセンシング環境内のダウングレードに 関連する情報についても説明します。

#### 新規展開のダウングレード

このセクションでは、Smart Licensing UsingPolicyがデフォルトで有効になっているソフトウェ アバージョンで新しく購入した製品インスタンスが、Smart Licensing Using Policy がサポート されていないソフトウェアバージョンにダウングレードされた場合に適用される考慮事項とア クションについて説明します。

ダウングレードの結果は、ポリシーを使用したスマートライセンシング環境での操作中に信頼 コードがインストールされたかどうかによって異なります。ダウングレード先のリリースに よっては、追加のアクションが必要になる場合があります。

ポリシーを使用したスマートライセンシング環境で実装したトポロジが「CSSMに直接接続」 である場合、トポロジ実装の一部として信頼コードが必要であるため、信頼コードのインス トールが想定または仮定されます。他のトポロジでは、信頼の確立は必須ではありません。そ のため、他のトポロジのいずれかを使用する製品インスタンスをダウングレードすると、ス マートライセンシング環境で適用される手順に従って、ライセンスを登録済みおよび承認済み の状態に復元する必要が生じます。以下の表(スマートライセンシングへの新規展開のダウン グレードの結果とアクション)を参照してください。

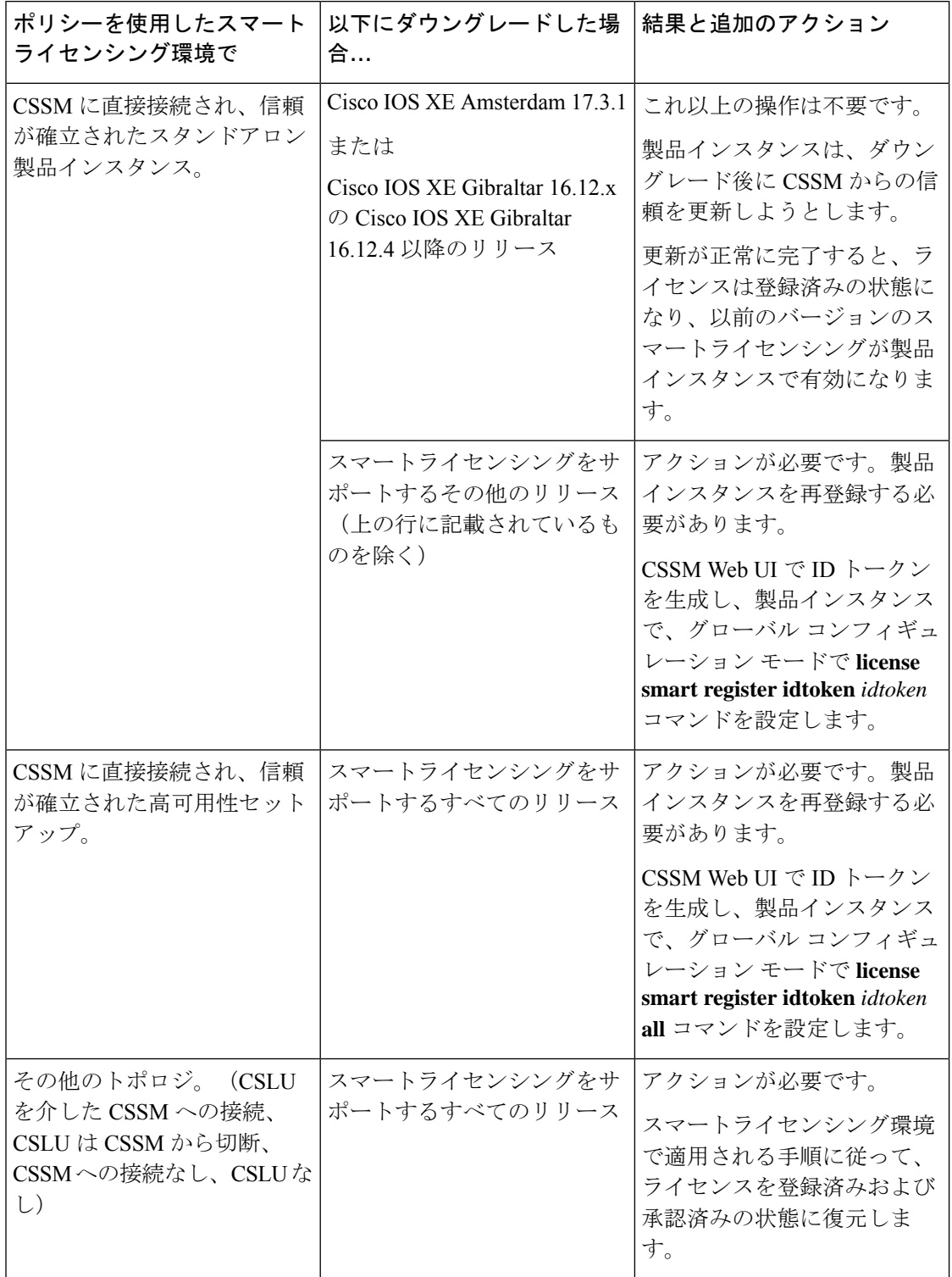

表 **<sup>4</sup> :** スマートライセンシングへの新規展開のダウングレードの結果とアクション

#### アップグレード後のダウングレード

ここでは、ポリシーを使用したスマートライセンシングをサポートするソフトウェアバージョ ンに製品インスタンスをアップグレードしてから、以前のライセンスモデルにダウングレード する場合に適用される、考慮事項とアクションについて説明します。

そのような製品インスタンスをダウングレードしても、ライセンスの使用は変更されず、製品 インスタンスで設定した製品機能は維持されます。ポリシーを使用したスマートライセンシン グで使用可能な機能のみが使用できなくなります。以前のライセンシングモデルへの復帰の詳 細については、以下の対応するセクションを参照してください。

### ポリシーを使用したスマートライセンシングへのアップグレード後のスマートライセンシング へのダウングレード

ダウングレードの結果は、ポリシーを使用したスマートライセンシング環境での操作中に信頼 コードがインストールされたかどうかによって異なります。ダウングレード先のリリースに よっては、さらにアクションが必要になる場合があります。次の表を参照してください。

表 **5 :** ポリシーを使用したスマートライセンシングへのアップグレード後のスマートライセンシングへのダウングレー ドの結果とアクション

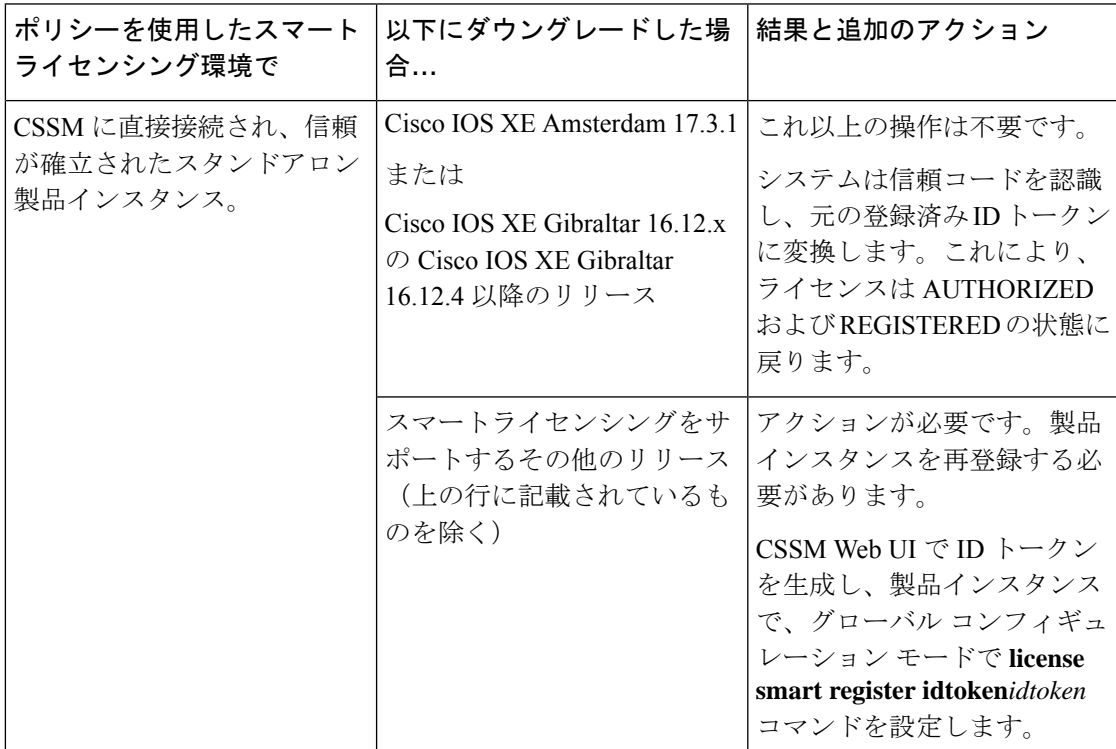

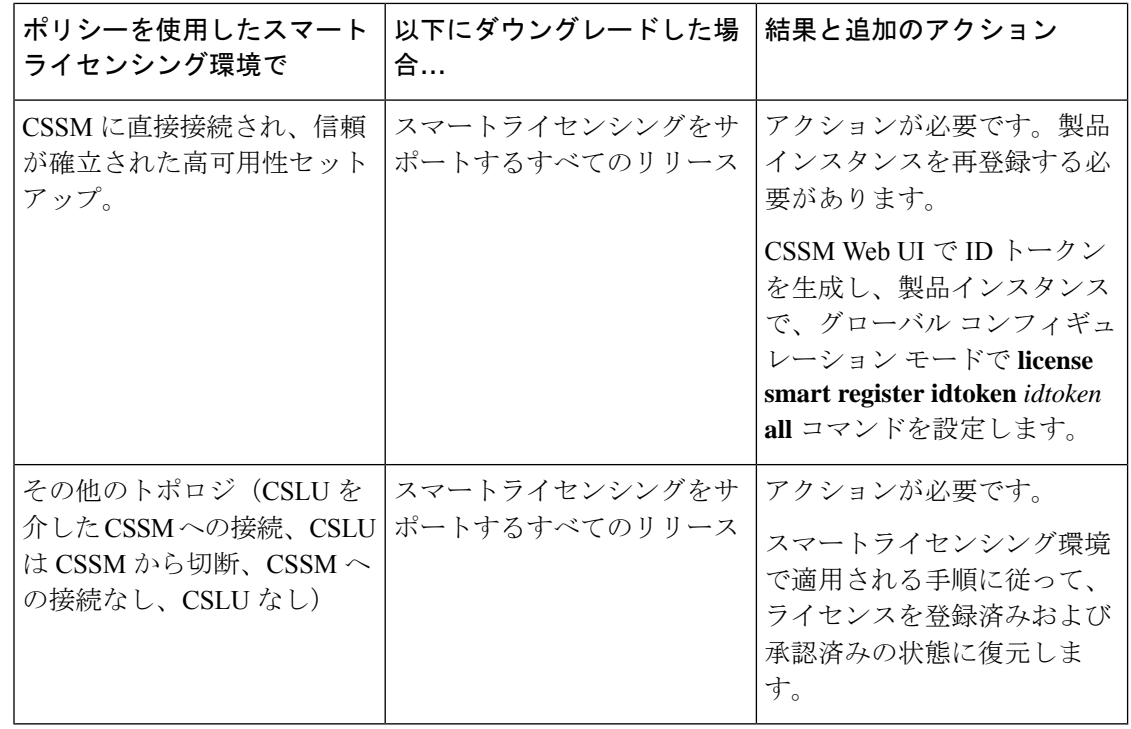

スマートライセンシング環境で評価状態または期限切れ状態になっていたライセンスは、ダウ ングレード後に同じ状態に戻ります。 (注)

### ポリシーを使用したスマートライセンシングへのアップグレード後の **SLR** へのダウングレー ド

SLRに戻すのに必要な操作は、イメージのダウングレードのみです。ライセンスは予約済みお よび承認済みのままになります。これ以上の操作は必要ありません。

ただし、ポリシーを使用したスマートライセンシング環境で SLR に戻した場合は、サポート されているリリースで、必要に応じて SLR を取得するプロセスを繰り返す必要があります。

#### **Smart Licensing Using Policy** 環境内のダウングレード

この項では、Smart Licensing Using Policy がサポートされているリリースから Smart Licensing Using Policy がサポートされている別のリリースに製品インスタンスをダウングレードする場 合に適用される、リリース固有の考慮事項またはアクションについて説明します。

Cisco IOS XECupertino 17.7.1以降、RUMレポートは処理時間を短縮する形式で保存されます。 古い形式と新しい形式の違いによって生じる使用状況レポートの不整合を避けるために、Cisco IOS XE Cupertino 17.7.1 以降のリリースからポリシーを使用したスマートライセンシングをサ ポートする以前のリリースにダウングレードする際に、使用状況レポートを1回完了すること をお勧めします。

# ポリシーを使用したスマートライセンシングの設定方法: トポロジ別のワークフロー

このセクションでは、トポロジを実装する最も簡単で迅速な方法について説明します。

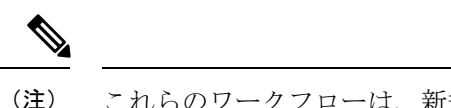

これらのワークフローは、新規展開のみに該当します。既存のライセンシングモデルから移行 する場合は、ポリシーを使用したスマートライセンシングへの移行 (90 ページ) を参照して ください。

# トポロジのワークフロー:**CSLU** を介して **CSSM** に接続

製品インスタンス開始型通信とCSLU開始型通信のどちらを実装するかに応じて、対応する一 連のタスクを実行します。

- 製品インスタンス開始型通信の場合のタスク
- CSLU 開始型通信の場合のタスク

製品インスタンス開始型通信の場合のタスク

**CSLU** のインストール→**CSLU** の環境設定→製品インスタンスの設定

**1.** *CSLU* のインストール

タスクが実行される場所:ラップトップ、デスクトップ、または Windows 10 または Linux を実行している仮想マシン(VM)。

[Smart Software Manager]<https://software.cisco.com/download/home/286285506/type>> [Smart Licensing Utility] からファイルをダウンロードします。

インストールとセットアップの詳細については、『Cisco Smart License Utility [クイック](https://www.cisco.com/web/software/286327971/158861/CSLU_Installation_Guide.pdf) ス タート [セットアップ](https://www.cisco.com/web/software/286327971/158861/CSLU_Installation_Guide.pdf) ガイド』および『Cisco Smart License Utility [ユーザーガイド](https://www.cisco.com/web/software/286327971/158861/CSLU_User_Guide.pdf)』を参照 してください。

### **2.** *CSLU* の環境設定

タスクの実行場所:CSLU

- **1.** シスコへのログイン(CSLU インターフェイス) (114 ページ)
- 2. スマートアカウントとバーチャルアカウントの設定 (CSLUインターフェイス) (115 ページ)
- **3.** CSLUでの製品開始型製品インスタンスの追加(CSLUインターフェイス)(116ペー ジ)

**3.** 製品インスタンスの設定

タスクが実行される場所:製品インスタンス

- **1.** 製品インスタンス開始型通信のネットワーク到達可能性の確認 (116 ページ)
- **2.** 転送タイプが **cslu** に設定されていることを確認します。

CSLU がデフォルトの転送タイプです。別のオプションを設定した場合は、グローバ ル コンフィギュレーション モードで **license smart transport cslu** コマンドを入力しま す。構成ファイルへの変更を保存します。

Device(config)# **license smart transport cslu** Device(config)# **exit** Device# **copy running-config startup-config**

- **3.** CSLU の検出方法を指定します(1 つ選択)
	- オプション 1:

No action required.cslu-local のゼロタッチ DNS ディスカバリ用に設定されたネー ムサーバ

ここでは、DNSを設定してあり(ネームサーバーのIPアドレスが製品インスタン スで設定されている)、ホスト名 cslu-local が CSLU IP アドレスにマッピングさ れているエントリがDNSサーバーにある場合、追加のアクションは不要です。製 品インスタンスは、ホスト名 cslu-local を自動的に検出します。

• オプション 2:

No action required.cslu-local.<domain>のゼロタッチDNSディスカバリ用に設定さ れたネームサーバとドメイン

ここでは、DNSを設定してあり(ネームサーバーのIPアドレスとドメインが製品 インスタンスで設定されている)、cslu-local.<domain> が CSLU IP アドレスに マッピングされているエントリがDNSサーバーにある場合、追加のアクションは 不要です。製品インスタンスは、ホスト名 cslu-local を自動的に検出します。

• オプション 3:

CSLU に特定の URL を設定します。

グローバル コンフィギュレーション モードで **license smart url cslu** *http://<cslu\_ip\_or\_host>:8182/cslu/v1/pi* コマンドを入力します。<cslu\_ip\_or\_host> には、CSLU をインストールした Windows ホストのホスト名や IP アドレスを入力 します。8182 はポート番号であり、CSLU が使用する唯一のポート番号です。

Device(config)# **license smart url cslu http://192.168.0.1:8182/cslu/v1/pi** Device(config)# **exit** Device# **copy running-config startup-config**

#### 結果:

製品インスタンスは通信を開始すると、ポリシーに従って、スケジュールされた時刻に最初の RUM レポートを自動的に送信します。この最初のレポートとともに、必要に応じて、UDI に

関連付けられた信頼コード要求を送信します。CSLU は RUM レポートを CSSM に転送し、信 頼コードも含む ACK を取得します。ACK は、製品インスタンスが次回 CSLU に接続したとき に製品インスタンスに適用されます。

17.3.x トレインの Cisco IOS XE Amsterdam 17.3.6 以降のリリース、17.6.x トレインの Cisco IOS XE Bengaluru 17.6.4 以降のリリースでは、製品インスタンスは 1 日に複数の RUM レポートを 送信しません。特権 EXEC モードで **license smart sync** コマンドを入力すると、製品インスタ ンスと CSSM 間のオンデマンド同期のためにこれをオーバーライドできます。

製品インスタンスが次にいつ RUM レポートを送信するかを確認するには、特権 EXEC モード で **show license all** コマンドを入力し、出力の [Next report push] フィールドの日付を確認しま す。

信頼コードがインストールされていることを確認するには、特権 EXEC モードで **show license status** コマンドを入力します。[Trust Code Installed] フィールドで更新されたタイムスタンプを 確認します。

ライセンスの使用状況が変更された場合は、AIRライセンスの設定(158ページ)を参照しレ ポートへの影響を確認してください。

#### **CSLU** 開始型通信の場合のタスク

#### **CSLU** のインストール→**CSLU** の環境設定→製品インスタンスの設定→使用状況の同期

**1.** *CSLU* のインストール

タスクが実行される場所:ラップトップ、デスクトップ、または Windows 10 または Linux を実行している仮想マシン(VM)。

[Smart Software Manager]<https://software.cisco.com/download/home/286285506/type>> [Smart Licensing Utility] からファイルをダウンロードします。

インストールとセットアップの詳細については、『Cisco Smart License Utility [クイック](https://www.cisco.com/web/software/286327971/158861/CSLU_Installation_Guide.pdf) ス タート [セットアップ](https://www.cisco.com/web/software/286327971/158861/CSLU_Installation_Guide.pdf) ガイド』および『Cisco Smart License Utility [ユーザーガイド](https://www.cisco.com/web/software/286327971/158861/CSLU_User_Guide.pdf)』を参照 してください。

**2.** *CSLU* の環境設定

タスクの実行場所:CSLU

- **1.** シスコへのログイン(CSLU インターフェイス) (114 ページ)
- **2.** スマートアカウントとバーチャルアカウントの設定(CSLUインターフェイス)(115 ページ)
- **3.** CSLU での CSLU 開始型製品インスタンスの追加(CSLU インターフェイス) (118 ページ)

#### **3.** 製品インスタンスの設定

タスクが実行される場所:製品インスタンス CSLU 開始型通信のネットワーク到達可能性の確認 (121 ページ)

#### **4.** 使用状況の同期

タスクが実行される場所:製品インスタンス

使用状況レポートの収集:CSLU 開始(CSLU インターフェイス) (118 ページ)

#### 結果:

CSLU が現在シスコにログインしているため、レポートは CSSM の関連するスマートアカウン トとバーチャルアカウントに自動的に送信され、CSSM は CSLU と製品インスタンスに確認応 答を送信します。CSSM から ACK を取得し、インストールのために製品インスタンスに送り 返します。CSSM からの ACK には信頼コードと SLAC が含まれます(要求した場合)。

ライセンスの使用状況が変更された場合は、AIRライセンスの設定 (158ページ)を参照しレ ポートへの影響を確認してください。

# トポロジのワークフロー:**CSSM** に直接接続

[Smart Account Set-Up] → [Product Instance Configuration] → [Trust Establishment with CSSM]

**1.** スマートアカウントのセットアップ

タスクが実行される場所:CSSM Web UI、 <https://software.cisco.com/>

スマートアカウントと必要なバーチャルアカウントへの適切なアクセス権を持つユーザ ロールがあることを確認します。

#### **2.** 製品インスタンスの設定

タスクが実行される場所:製品インスタンス

- **1.** CSSM への製品インスタンス接続の設定: CSSM への接続の設定 (138 ページ)
- **2.** 接続方法と転送タイプの設定(1 つ選択)
	- オプション 1:

スマート転送:転送タイプを **smart** に設定し、対応する URL を設定します。

転送モードが**license smarttransportsmart**に設定されている場合は、**license smart url default** を設定すると、スマート URL

(https://smartreceiver.cisco.com/licservice/license)が自動的に設定されます。構成 ファイルへの変更を保存します。

Device(config)# **license smart transport smart** Device(config)# **license smart url default** Device(config)# **exit** Device# **copy running-config startup-config**

• オプション 2:

HTTPSプロキシを介してスマートトランスポートを設定します。HTTPSプロキシ を介したスマート転送の設定 (141 ページ) を参照してください

• オプション 3:

ダイレクトクラウドアクセス用に Call Home サービスを設定します。「ダイレク トクラウドアクセス用のCall Home サービスの設定 (142ページ)」を参照してく ださい。

• オプション 4:

HTTPS プロキシを介したダイレクトクラウドアクセス用に Call Home サービスを 設定します。「HTTPSプロキシサーバを介したダイレクトクラウドアクセス用の Call Home サービスの設定 (145 ページ)」を参照してください。

#### **3.** *CSSM* との信頼の確立

タスクが実行される場所:CSSM Web UI、次に製品インスタンス

- **1.** 所有するバーチャルアカウントごとに 1 つのトークンを生成します。1 つのバーチャ ルアカウントに属するすべての製品インスタンスに同じトークンを使用できます。 CSSM からの信頼コード用新規トークンの生成 (150 ページ)
- **2.** トークンをダウンロードしたら、製品インスタンスに信頼コードをインストールでき ます。 信頼コードのインストール (151 ページ)

#### 結果:

信頼を確立した後、CSSMはポリシーを返します。ポリシーは、そのバーチャルアカウントの すべての製品インスタンスに自動的にインストールされます。ポリシーは、製品インスタンス が使用状況をレポートするかどうか、およびその頻度を指定します。

17.3.x トレインの Cisco IOS XE Amsterdam 17.3.6 以降のリリース、17.6.x トレインの Cisco IOS XE Bengaluru 17.6.4 以降のリリースでは、製品インスタンスは 1 日に複数の RUM レポートを 送信しません。特権 EXEC モードで **license smart sync** コマンドを入力すると、製品インスタ ンスと CSSM 間のオンデマンド同期のためにこれをオーバーライドできます。

レポート間隔を変更するには、グローバル コンフィギュレーション モードで **license smart usage interval**コマンドを設定します。シンタックスの詳細については、対応するリリースのコ マンドリファレンスで *license smart (privileged EXEC)* コマンドを参照してください。

ライセンスの使用状況が変更された場合は、AIRライセンスの設定(158ページ)を参照しレ ポートへの影響を確認してください。

# トポロジのワークフロー:**CSLU** は **CSSM** から切断

製品インスタンス開始型通信またはCSLU開始型通信のどちらの方法を実装するかによって異 なります。以下の対応するタスク一覧を実行します。

- 製品インスタンス開始型通信の場合のタスク
- CSLU 開始型通信の場合のタスク

製品インスタンス開始型通信の場合のタスク

#### **CSLU** のインストール→**CSLU** の環境設定→製品インスタンスの設定→使用状況の同期

**1.** *CSLU* のインストール

タスクが実行される場所:ラップトップ、デスクトップ、または Windows 10 または Linux を実行している仮想マシン(VM)。

[Smart Software Manager[\]https://software.cisco.com/download/home/286285506/type>](https://software.cisco.com/download/home/286285506/type) [Smart Licensing Utility] からファイルをダウンロードします。

インストールとセットアップの詳細については、『Cisco Smart License Utility [クイック](https://www.cisco.com/web/software/286327971/158861/CSLU_Installation_Guide.pdf) ス タート [セットアップ](https://www.cisco.com/web/software/286327971/158861/CSLU_Installation_Guide.pdf) ガイド』および『Cisco Smart License Utility [ユーザーガイド』](https://www.cisco.com/web/software/286327971/158861/CSLU_User_Guide.pdf)を参照 してください。

#### **2.** *CSLU* の環境設定

タスクの実行場所:CSLU

- **1.** CSLU の [Preferences] タブで、[Cisco Connectivity] トグルスイッチをオフにします。 フィールドが「Cisco Is Not Available」に切り替わります。
- **2.** スマートアカウントとバーチャルアカウントの設定 (CSLUインターフェイス) (115 ページ)
- **3.** CSLUでの製品開始型製品インスタンスの追加(CSLUインターフェイス)(116ペー ジ)

#### **3.** 製品インスタンスの設定

タスクが実行される場所:製品インスタンス

- **1.** 製品インスタンス開始型通信のネットワーク到達可能性の確認 (116 ページ)
- **2.** 転送タイプが **cslu** に設定されていることを確認します。

CSLU がデフォルトの転送タイプです。別のオプションを設定した場合は、グローバ ル コンフィギュレーション モードで **license smart transport cslu** コマンドを入力しま す。構成ファイルへの変更を保存します。

Device(config)# **license smart transport cslu** Device(config)# **exit** Device# **copy running-config startup-config**

- 3. CSLU の検出方法を指定します (1 つ選択)
	- オプション 1:

No action required.cslu-local のゼロタッチ DNS ディスカバリ用に設定されたネー ムサーバ

ここでは、DNSを設定してあり(ネームサーバーのIPアドレスが製品インスタン スで設定されている)、ホスト名 cslu-local が CSLU IP アドレスにマッピングさ れているエントリがDNSサーバーにある場合、追加のアクションは不要です。製 品インスタンスは、ホスト名 cslu-local を自動的に検出します。

• オプション 2:

No action required.cslu-local.<domain>のゼロタッチDNSディスカバリ用に設定さ れたネームサーバとドメイン

ここでは、DNSを設定してあり(ネームサーバーのIPアドレスとドメインが製品 インスタンスで設定されている)、cslu-local.<domain> が CSLU IP アドレスに マッピングされているエントリがDNSサーバーにある場合、追加のアクションは 不要です。製品インスタンスは、ホスト名 cslu-local を自動的に検出します。

• オプション 3:

CSLU に特定の URL を設定します。

グローバル コンフィギュレーション モードで **license smart url cslu** *http://<cslu\_ip\_or\_host>:8182/cslu/v1/pi* コマンドを入力します。<cslu\_ip\_or\_host> には、CSLU をインストールした Windows ホストのホスト名や IP アドレスを入力 します。8182 はポート番号であり、CSLU が使用する唯一のポート番号です。

Device(config)# **license smart url cslu http://192.168.0.1:8182/cslu/v1/pi** Device(config)# **exit** Device# **copy running-config startup-config**

#### **4.** 使用状況の同期

タスクの実行場所:CSLU と CSSM

製品インスタンスは通信を開始すると、ポリシーに従って、スケジュールされた時刻に最 初の RUM レポートを自動的に送信します。これをトリガーする **license smart sync** 特権 EXECコマンドを入力することもできます。この最初のレポートとともに、必要に応じて、 UDI に関連付けられた信頼コード要求を送信します。CSLU は CSSM から切断されている ため、次のタスクを実行して RUM レポートを CSSM に送信します。

- **1.** CSSM へのエクスポート(CSLU インターフェイス) (120 ページ)
- 2. CSSMへのデータまたは要求のアップロードとファイルのダウンロード (153ページ)
- **3.** CSSM からのインポート(CSLU インターフェイス) (120 ページ)

#### 結果:

CSSM からインポートした ACK に信頼コードが含まれます(要求した場合)。ACK は、製品 インスタンスが次回 CSLU に接続したときに製品インスタンスに適用されます。

17.3.x トレインの Cisco IOS XE Amsterdam 17.3.6 以降のリリース、17.6.x トレインの Cisco IOS XE Bengaluru 17.6.4 以降のリリースでは、製品インスタンスは 1 日に複数の RUM レポートを 送信しません。特権 EXEC モードで **license smart sync** コマンドを入力すると、製品インスタ ンスと CSSM 間のオンデマンド同期のためにこれをオーバーライドできます。

製品インスタンスが次にいつ RUM レポートを送信するかを確認するには、特権 EXEC モード で **show license all** コマンドを入力し、出力の [Next report push] フィールドの日付を確認しま す。

信頼コードがインストールされていることを確認するには、特権EXECモードでshow license statusコマンドを入力します。[TrustCode Installed]フィールドで更新されたタイムスタンプを 確認します。

ライセンスの使用状況が変更された場合は、AIRライセンスの設定 (158ページ) を参照しレ ポートへの影響を確認してください。

#### **CSLU** 開始型通信の場合のタスク

#### **CSLU** のインストール→**CSLU** の環境設定→製品インスタンスの設定→使用状況の同期

**1.** *CSLU* のインストール

タスクが実行される場所:ラップトップ、デスクトップ、または Windows 10 または Linux を実行している仮想マシン(VM)。

[Smart Software Manager[\]https://software.cisco.com/download/home/286285506/type>](https://software.cisco.com/download/home/286285506/type) [Smart Licensing Utility] からファイルをダウンロードします。

インストールとセットアップの詳細については、『Cisco Smart License Utility [クイック](https://www.cisco.com/web/software/286327971/158861/CSLU_Installation_Guide.pdf) ス タート [セットアップ](https://www.cisco.com/web/software/286327971/158861/CSLU_Installation_Guide.pdf) ガイド』および『Cisco Smart License Utility [ユーザーガイド』](https://www.cisco.com/web/software/286327971/158861/CSLU_User_Guide.pdf)を参照 してください。

**2.** *CSLU* の環境設定

タスクの実行場所:CSLU

- **1.** CSLU の [Preferences] タブで、[Cisco Connectivity] トグルスイッチをオフにします。 フィールドが「Cisco Is Not Available」に切り替わります。
- **2.** スマートアカウントとバーチャルアカウントの設定(CSLUインターフェイス)(115 ページ)
- **3.** CSLU での CSLU 開始型製品インスタンスの追加(CSLU インターフェイス) (118 ページ)
- **4.** 使用状況レポートの収集:CSLU 開始(CSLU インターフェイス) (118 ページ)

#### **3.** 製品インスタンスの設定

タスクの実行場所:製品インスタンス

CSLU 開始型通信のネットワーク到達可能性の確認 (121 ページ)

**4.** 使用状況の同期

タスクの実行場所:CSLU と CSSM

製品インスタンスから使用状況データを収集します。CSLU は CSSM から切断されるた め、後で CSLU が製品インスタンスから収集した使用状況データをファイルに保存しま す。該当する場合、この最初のレポートに加えて、承認コードとUDIに関連付けられた信 頼コード要求がRUMレポートに含まれます。次に、シスコに接続されているワークステー ションからファイルを CSSM にアップロードします。この後、CSSM から ACK をダウン

ロードします。CSLU がインストールされて製品インスタンスに接続されているワークス テーションで、ファイルを CSLU にアップロードします。

- **1.** CSSM へのエクスポート(CSLU インターフェイス) (120 ページ)
- 2. CSSMへのデータまたは要求のアップロードとファイルのダウンロード (153ページ)
- **3.** CSSM からのインポート(CSLU インターフェイス) (120 ページ)

#### 結果:

CSSM からインポートした ACK に信頼コードと SLAC が含まれます(要求した場合)。CSLU が次に更新を実行するときに、アップロードされたACKが製品インスタンスに適用されます。

ライセンスの使用状況が変更された場合は、AIRライセンスの設定(158ページ)を参照しレ ポートへの影響を確認してください。

# トポロジのワークフロー:コントローラを介して **CSSM** に接続

コントローラとして Cisco DNA Center を展開するには、次のワークフローを実行します。

製品インスタンスの設定 → Cisco DNA Center の設定

#### **1.** 製品インスタンスの設定

タスクの実行場所:製品インスタンス

NETCONF を有効にします。Cisco DNA Center は NETCONF プロトコルを使用して設定を プロビジョニングし、製品インスタンスから必要な情報を取得します。したがって、これ を容易にするために製品インスタンスで NETCONF を有効にする必要があります。

詳細については、『[Programmability](https://www.cisco.com/c/en/us/td/docs/ios-xml/ios/prog/configuration/173/b_173_programmability_cg.html) Configuration Guide, Cisco IOS XE Amsterdam 17.3.x』を 参照してください。このガイドの「Model-DrivenProgrammability」の「NETCONFProtocol」 を確認します。

#### **2. Cisco DNA Center** の設定

タスクの実行場所:Cisco DNA Center GUI

次に、実行する必要のあるタスクの概要と、付属のドキュメントリファレンスを示しま す。このドキュメントには、Cisco DNA Center GUI で実行する必要がある詳細な手順が示 されています。

**1.** スマートアカウントとバーチャルアカウントを設定します。

CSSM Web UI へのログインに使用するのと同じログインクレデンシャルを入力しま す。これにより、Cisco DNA Center は CSSM との接続を確立できます。

必要なリリース(リリース 2.2.2 以降)の『Cisco DNA Center [Administrator](https://www.cisco.com/c/en/us/support/cloud-systems-management/dna-center/products-maintenance-guides-list.html) Guide』[英 語] の「Manage Licenses」の「Set Up License Manager」を参照してください。

**2.** 必要な製品インスタンスを Cisco DNA Center インベントリに追加してサイトに割り当 てます。

これにより、CiscoDNACenterは、要求されている証明書を含む必要な設定をプッシュ して、Smart Licensing Using Policy が予想どおりに機能するようにします。

必要なリリース (リリース 2.2.2 以降) の『Cisco DNA [Center](https://www.cisco.com/c/en/us/support/cloud-systems-management/dna-center/products-user-guide-list.html) User Guide』[英語] の 「Display Your Network Topology」の「Assign Devices to a Site」を参照してください。

#### 結果:

トポロジを実装したら、Cisco DNA Center で最初のアドホックレポートをトリガーし、スマー トアカウントとバーチャルアカウント、および製品インスタンス間のマッピングを確立する必 要があります。必要なリリース(リリース 2.2.2 以降)の『Cisco DNA Center [Administrator](https://www.cisco.com/c/en/us/support/cloud-systems-management/dna-center/products-maintenance-guides-list.html) [Guide](https://www.cisco.com/c/en/us/support/cloud-systems-management/dna-center/products-maintenance-guides-list.html)』[英語] で「Manage Licenses」の「Upload Resource Utilization Details to CSSM」を参照し てください。これが完了すると、Cisco DNA Center はレポートポリシーに基づいて後続のレ ポートを処理します。

複数のポリシーが使用可能な場合、Cisco DNA Centerは 最も短いレポート間隔を維持します。 この間隔はより頻繁に(より短い間隔で)報告するようにのみ変更できます。必要なリリース (リリース 2.2.2 以降)の『Cisco DNA Center [Administrator](https://www.cisco.com/c/en/us/support/cloud-systems-management/dna-center/products-maintenance-guides-list.html) Guide』[英語] の「Manage Licenses」 の「Modify License Policy」を参照してください。

この後にライセンスレベルを変更する場合は、必要なリリース(リリース2.2.2以降)の『[Cisco](https://www.cisco.com/c/en/us/support/cloud-systems-management/dna-center/products-maintenance-guides-list.html) DNA Center [Administrator](https://www.cisco.com/c/en/us/support/cloud-systems-management/dna-center/products-maintenance-guides-list.html) Guide』[英語] の「Manage Licenses」の「Change License Level」を参 照してください。

# トポロジのワークフロー:**CSSM** への接続なし、**CSLU** なし

他のコンポーネントへの接続を設定する必要がないため、トポロジの設定に必要なタスクのリ ストは短くなります。このトポロジを実装した後に必要な使用状況レポートを作成する方法に ついては、ワークフローの最後にある「結果」セクションを参照してください。

#### 製品インスタンスの設定

タスクの実行場所:製品インスタンス

転送タイプをオフに設定します。

グローバル コンフィギュレーション モードで **license smart transport off** コマンドを入力しま す。構成ファイルへの変更を保存します。

Device(config)# **license smart transport off** Device(config)# **exit** Device# **copy running-config startup-config**

#### 結果:

製品インスタンスからのすべての通信を無効にします。ライセンスの使用状況を報告するに は、RUM レポートを製品インスタンスのファイルに保存する必要があります。インターネッ トおよびシスコに接続できるワークステーションからファイルを CSSM にアップロードしま す。

**1.** RUM レポートの生成と保存

**license smart save usage** コマンドを特権 EXEC モードで入力します。次の例では、すべて の RUM レポートがファイル all\_rum.txt で製品インスタンスのフラッシュメモリに保存 されます。

Cisco IOS XE Cupertino 17.7.1 以降では、信頼コードが製品インスタンスにまだ存在しない 場合、このコマンドを設定すると、RUM レポートに自動的に信頼コードの要求が含まれ ます。これは、スタンドアロンおよび高可用性設定でサポートされます。

下記の例では、ファイルはまずブートフラッシュに保存されてから、TFTPの場所にコピー されます。

Device# **license smart save usage all file bootflash:all\_rum.txt** Device# **copy bootflash:all\_rum.txt tftp://10.8.0.6/all\_rum.txt**

- **2.** 使用状況データをCSSMにアップロード:CSSMへのデータまたは要求のアップロードと ファイルのダウンロード (153 ページ)
- **3.** ACK を製品インスタンスにインストール: 製品インスタンスへのファイルのインストー ル (154 ページ)

ライセンスの使用方法を変更する場合は、AIR ライセンスの設定 (158ページ) を参照してく ださい。

SLR承認コードを返す場合は、承認コードの削除と返却(146ページ)を参照してください。

# トポロジのワークフロー:**SSM** オンプレミス展開

製品インスタンス開始型通信(プッシュ)方式を実装するか、または SSM オンプレミス開始 型通信(プル)方式を実装するかによって、対応する一連のタスクを実行します。

### 製品インスタンス開始型通信の場合のタスク

SSM オンプレミスのインストール→製品インスタンスの追加と検証(該当する場合のみ)→ 製品インスタンスの設定 → 使用状況の最初の同期

**1.** *SSM* オンプレミスのインストール

タスクの実行場所:Cisco UCS C220 M3 ラックサーバなどの物理サーバ、または必要な要 件を満たしているハードウェアベースのサーバ。

[SmartSoftware](https://software.cisco.com/download/home/286285506/type) Manager の [SmartSoftware Manager On-Prem] からファイルをダウンロードし ます。

インストールのヘルプについては、『*Cisco Smart Software On-Prem [Installation](https://www.cisco.com/web/software/286326948/157149/SSM_On-Prem_8_Installation_Guide.pdf) Guide*』と 『*Cisco Smart Software [On-Prem](https://www.cisco.com/web/software/286326948/157420/SSM_On-Prem_8_User_Guide.pdf) User Guide*』を参照してください。

SSM オンプレミスを展開し、SSM オンプレミスで共通名を設定し([Security Widgets] > [Certificates])、NTP サーバを同期し([Settings] ウィジェット > [Time Settings])、SSM オ ンプレミスアカウントを作成して登録し、CSSM のスマートアカウントとバーチャルアカ ウントと同期([Synchronization] ウィジェット)したら、インストールが完了します。

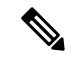

[On-Prem Licensing Workspace] のライセンス機能は、ローカルアカウントを作成し、登録し、 CSSM のスマートアカウントと同期するまではグレー表示になります。CSSM とのローカルア カウントの同期は、SSM オンプレミスインスタンスを CSSM に認識させるためであり、次に 示す「**4.** 使用状況の最初の同期」で実行する使用状況の同期とは異なります。 (注)

#### **2.** 製品インスタンスの追加と検証

タスクの実行場所:SSM オンプレミス UI

この手順により、製品インスタンスが検証され、CSSM の該当するスマートアカウントと バーチャルアカウントにマッピングされます。この手順は、次の場合にのみ必要です。

- 製品インスタンスをCSSMで報告する前に、SSMオンプレミスで追加および検証する 場合(セキュリティを強化するため)。
- (デフォルトのローカル バーチャル アカウントに加えて) ローカル バーチャル アカ ウントをSSMオンプレミスで作成した場合。この場合は、SSMオンプレミスがCSSM の正しいライセンスプールに使用状況を報告できるように、SSMオンプレミスにこれ らのローカル バーチャル アカウントの製品インスタンスのスマートアカウント情報 とバーチャルアカウント情報を提供する必要があります。
- 1. スマートアカウントとバーチャルアカウントの割り当て (SSMオンプレミスUI) (125 ページ)
- **2.** デバイスの検証(SSM オンプレミス UI) (126 ページ)

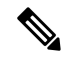

製品インスタンスが NAT 設定にある場合は、デバイス検証を有効にするときに NAT 設定のサ ポートも有効にします。両方のトグルスイッチが同じウィンドウにあります。 (注)

#### **3.** 製品インスタンスの設定

タスクの実行場所:製品インスタンスと SSM オンプレミス UI

特権 EXEC モードで **copy running-config startup-config** コマンドを入力して、製品インス タンスの設定変更を必ず保存してください。

- **1.** 製品インスタンス開始型通信のネットワーク到達可能性の確認 (127 ページ)
- **2.** トランスポート URL の取得 (SSM オンプレミス UI) (129ページ)
- **3.** 転送タイプ、URL、およびレポート間隔の設定 (155 ページ)

CSLUとSSMオンプレミスのトランスポートタイプ設定は同じですが(グローバルコ ンフィギュレーション モードの **license smart transport cslu** コマンド)、URL が異な ります。

**4.** 使用状況の最初の同期

タスクの実行場所:製品インスタンス、SSM オンプレミス、CSSM

**1.** 製品インスタンスを SSM オンプレミスと同期します。

製品インスタンスに **license smart sync** {**all**| **local**} コマンドを特権 EXEC モードで入 力します。これにより、SSMオンプレミスと製品インスタンスが同期され、保留中の データが送受信されます。次に例を示します。

```
Device# license smart sync local
```
これは、SSM オンプレミス UI で確認できます。ログインして、[Smart Licensing] ワー クスペースを選択します。[Inventory] > [SL Using Policy] タブに移動します。対応する 製品インスタンスの [Alerts] 列に、「Usage report from product instance」というメッセー ジが表示されます。

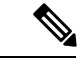

- 上記の手順 2(製品インスタンスの追加と検証) を実行していない場合、このサブ手順を実行 すると、製品インスタンスが SSM オンプレミスのデータベースに追加されます。 (注)
	- **2.** 使用状況情報を CSSM と同期します(いずれかを選択)。
		- オプション 1:

SSMオンプレミスがCSSMに接続されている場合:SSMオンプレミスUIの[Smart Licensing] ワークスペースで、[Reports] > [Usage Schedules] > [Synchronize now with Cisco] に移動します。

• オプション 2:

SSM オンプレミスが CSSM に接続されていません。使用状況データのエクスポー トとインポート(SSM オンプレミス UI) (130 ページ)を参照してください。

#### 結果:

使用状況の最初の同期が完了しました。製品インスタンスとライセンス使用状況情報が SSM オンプレミスに表示されるようになりました。

後続のレポートには、次のオプションが含まれています。

• 製品インスタンスと SSM オンプレミスとの間でデータを同期するには、次の手順を実行 します。

レポート間隔を設定して、製品インスタンスと SSM オンプレミスとの間の定期的な同期 をスケジュールします。グローバル コンフィギュレーション モードで **license smart usage interval** *interval\_in\_days* コマンドを入力します。

17.3.x トレインの Cisco IOS XE Amsterdam 17.3.6 以降のリリース、17.6.x トレインの Cisco IOS XE Bengaluru 17.6.4 以降のリリースでは、製品インスタンスは 1 日に複数の RUM レ ポートを送信しません。特権 EXEC モードで **license smart sync** コマンドを入力すると、 製品インスタンスと CSSM 間のオンデマンド同期のためにこれをオーバーライドできま す。

製品インスタンスが次にいつ RUM レポートを送信するかを確認するには、特権 EXEC モードで **show license all** コマンドを入力し、出力の [Next report push:] フィールドを確認 します。

- 使用状況情報を CSSM と同期するには、次のように、定期的な同期をスケジュールする か、必要なファイルをアップロードおよびダウンロードします。
	- CSSM との定期的な同期をスケジュールします。SSM オンプレミス UI で、[Reports] > [Usage Schedules] > [Synchronization schedule with Cisco] に移動します。次の頻度情報 を入力し、保存します。
		- [Days]:同期が実行される頻度を示します。たとえば、2 を入力すると、同期は 2日に1回行われます。
		- [Time of Day]:24 時間表記法で、同期が実行される時刻を示します。たとえば、 14 hours と 0 minutes を入力すると、ローカルタイムゾーンの午後2時 (1400)に 同期が行われます。
	- レポートに必要なファイルのアップロードとダウンロードを実行します(使用状況 データのエクスポートとインポート(SSM オンプレミス UI) (130 ページ))。

### **SSM** オンプレミスインスタンス開始型通信の場合のタスク

SSM オンプレミスのインストール → 製品インスタンスの追加 → 製品インスタンスの設定 → 使用状況の最初の同期

**1.** *SSM* オンプレミスのインストール

タスクの実行場所:Cisco UCS C220 M3 ラックサーバなどの物理サーバ、または必要な要 件を満たしているハードウェアベースのサーバ。

[SmartSoftware](https://software.cisco.com/download/home/286285506/type) Manager の [SmartSoftware Manager On-Prem] からファイルをダウンロードし ます。

インストールのヘルプについては、『*Cisco Smart Software On-Prem [Installation](https://www.cisco.com/web/software/286326948/157149/SSM_On-Prem_8_Installation_Guide.pdf) Guide*』と 『*Cisco Smart Software [On-Prem](https://www.cisco.com/web/software/286326948/157420/SSM_On-Prem_8_User_Guide.pdf) User Guide*』を参照してください。

SSM オンプレミスを展開し、SSM オンプレミスで共通名を設定し([Security Widgets] > [Certificates])、NTP サーバを同期し([Settings] ウィジェット > [Time Settings])、SSM オ ンプレミスアカウントを作成して登録し、CSSM のスマートアカウントとバーチャルアカ ウントと同期([Synchronization] ウィジェット)したら、インストールが完了します。

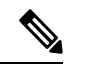

- [On-Prem Licensing Workspace] のライセンス機能は、ローカルアカウントを作成し、登録し、 CSSM のスマートアカウントと同期するまではグレー表示になります。CSSM とのローカルア カウントの同期は、SSM オンプレミスインスタンスを CSSM に認識させるためであり、次に 示す「4. 使用状況の最初の同期」で実行する使用状況の同期とは異なります。 (注)
- **2.** 製品インスタンスの追加

タスクの実行場所:SSM オンプレミス UI

単一の製品インスタンスを追加するか、または複数の製品インスタンスを追加するかに応 じて、対応するサブ手順(1 つ以上の製品インスタンスの追加(SSM オンプレミス UI) (131 ページ))を実行します。

**3.** 製品インスタンスの設定

タスクの実行場所:製品インスタンスと SSM オンプレミス UI

特権 EXEC モードで **copy running-config startup-config** コマンドを入力して、製品インス タンスの設定変更を必ず保存してください。SSMオンプレミス開始型通信のネットワーク 到達可能性の確保 (132 ページ)

#### **4.** 使用状況の最初の同期

タスクの実行場所:SSM オンプレミス UI と CSSM

**1.** 製品インスタンスから使用状況情報を取得します。

SSM オンプレミス UI で、[Reports] > [Synchronization pull schedule] > [Synchronize now with the device ] に移動します。

[Alerts] 列に、「Usage report from product instance」というメッセージが表示されます。

# $\boldsymbol{\mathcal{L}}$

- 同期がトリガーされるまでに 60 秒かかります。進行状況を表示するには、[On-Prem Admin ヒント Workspace] に移動し、[Support Center] ウィジェットをクリックします。このウィジェットにシ ステムログに進行状況が表示されます。
	- **2.** 使用状況情報を CSSM と同期します(いずれかを選択)。
		- オプション 1:

SSMオンプレミスがCSSMに接続されている場合:SSMオンプレミスUIの[Smart Licensing] ワークスペースで、[Reports] > [Usage Schedules] > [Synchronize now with Cisco] に移動します。

• オプション 2:

SSM オンプレミスが CSSM に接続されていません。使用状況データのエクスポー トとインポート (SSM オンプレミス UI) (130 ページ)を参照してください。

#### 結果:

使用状況の最初の同期が完了しました。製品インスタンスとライセンス使用状況情報が SSM オンプレミスに表示されるようになりました。SSM オンプレミスは ACK を製品インスタンス に自動的に返します。製品インスタンスが ACK を受信していることを確認するには、特権 EXEC モードで **show license status** コマンドを入力し、出力で [Last ACK received] フィールド の日付を確認します。

後続のレポートには、次のオプションが含まれています。

- 製品インスタンスから使用状況情報を取得するには、次の手順を実行します。
	- SSM オンプレミス UI の [Smart Licensing] ワークスペースで、[Reports] > [Usage Schedules] > [Synchronize now with Cisco) ]に移動します。
	- 頻度を設定して、製品インスタンスから情報を定期的に取得するようにスケジュール します。SSM オンプレミス UI の [Smart Licensing] ワークスペースで、[Reports] > [Usage Schedules] > [Synchronisation pull schedule with the devices] に移動します。次の フィールドに値を入力します。
		- [Days]:同期が実行される頻度を示します。たとえば、2 を入力すると、同期は 2 日に 1 回行われます。
		- [Time of Day]:24 時間表記法で、同期が実行される時刻を示します。たとえば、 14 hours と 0 minutes と入力すると、午後 2 時 (1400)に同期が行われます。
	- CSSMに接続せずに製品インスタンスから使用状況データを収集します。SSMオンプ レミス UI の [Smart Licensing] ワークスペースで、[Inventory] > [SL Using Policy] タブ に移動します。対応するチェックボックスを有効にして、1 つ以上の製品インスタン スを選択します。[Actions for Selected...] > [Collect Usage] をクリックします。選択した 製品インスタンスにオンプレミスが接続し、使用状況レポートを収集します。その 後、これらの使用状況レポートはオンプレミスのローカルライブラリに保存されま す。これらのレポートは、オンプレミスがシスコに接続されている場合はシスコに転 送できます。また、(シスコに接続されていない場合は)[Export/Import All..] > [Export Usage to Cisco] を選択することで、使用状況の収集を手動でトリガーできます。
- 使用状況情報を CSSM と同期するには、次の手順を実行します。
	- CSSM との定期的な同期をスケジュールします。SSM オンプレミス UI で、[Reports] > [Usage Schedules] > [Synchronization schedule with Cisco] に移動します。次の頻度情報 を入力し、保存します。
		- [Days]:同期が実行される頻度を示します。たとえば、2 を入力すると、同期は 2 日に 1 回行われます。
		- [Time of Day]:24 時間表記法で、同期が実行される時刻を示します。たとえば、 14 hours と 0 minutes と入力すると、午後 2 時 (1400)に同期が行われます。
	- •レポートに必要なファイルのアップロードとダウンロードを実行します(使用状況 データのエクスポートとインポート(SSM オンプレミス UI) (130 ページ))。

# ポリシーを使用したスマートライセンシングへの移行

ポリシーを使用したスマートライセンシングにアップグレードするには、製品インスタンスの ソフトウェアバージョン(イメージ)をサポートされているバージョンにアップグレードする 必要があります。

#### はじめる前に

「アップグレード (69 ページ)」の項を必ず読み、ポリシーを使用したスマートライセンシ ングによる以前の全ライセンスモデルの処理方法を理解してください。

ポリシーを使用したスマートライセンシングは、Cisco IOS XE Amsterdam 17.3.2a で導入されま した。そのため、これがポリシーを使用したスマートライセンシングに最低限必要なバージョ ンになります。

移行前に使用していたすべてのライセンスは、アップグレード後も使用できることに注意して ください。つまり、登録済みライセンスと承認済みライセンス(予約済みライセンスを含む) だけでなく、評価ライセンスもすべて移行されます。登録済みライセンスと承認済みライセン スを移行する利点は、アップグレード後も設定(トランスポートタイプの設定と、CSSMへの 接続の設定、すべての証人コード)が保持されるため、移行後に実行する設定手順が少なくな ります。これにより、Smart Licensing Using Policy 環境への移行がよりスムーズになります。

デバイス先行の変換は、ポリシーを使用したスマートライセンシングへの移行ではサポートさ れていません。

#### ワイヤレス コントローラ ソフトウェアのアップグレード

アップグレード手順の詳細については、以下を参照してください。

- Cisco Catalyst 9100 アクセスポイントの Cisco 組み込みワイヤレスコントローラ について は、Catalyst[アクセスポイントのオンラインヘルプの](https://www.cisco.com/c/dam/en/us/td/docs/wireless/controller/ewc/17-3/olh/Default.htm)Cisco組み込みワイヤレスコントロー [ラ](https://www.cisco.com/c/dam/en/us/td/docs/wireless/controller/ewc/17-3/olh/Default.htm) の「Software Upgrade」の項を参照してください。
- その他のサポートされるワイヤレスコントローラについては、Cisco [Catalyst](https://www.cisco.com/c/en/us/support/wireless/catalyst-9800-series-wireless-controllers/products-installation-and-configuration-guides-list.html) 9800 シリー [ズワイヤレスコントローラのソフトウェア設定ガイドの](https://www.cisco.com/c/en/us/support/wireless/catalyst-9800-series-wireless-controllers/products-installation-and-configuration-guides-list.html)「SystemUpgrade」の「Upgrading the Cisco Catalyst 9800 Wireless Controller Software」の項を参照してください。

この手順を使用して、インストールモードまたはISSUでアップグレードできます(ISSUはサ ポートされているプラットフォームおよびリリースでのみ)。

#### ソフトウェアバージョンのアップグレード後

• トポロジを実装します。

アップグレード前の設定でトランスポートモードを使用できる場合は、アップグレード後 も保持されます。評価ライセンスや、トランスポートタイプの概念が存在しないライセン スモデルの場合など、一部の場合にのみ、デフォルト(cslu)が適用されます。このよう な場合は、Smart Licensing UsingPolicy環境で動作するように設定する前に実行する必要が ある手順がいくつかある場合があります。

アップグレード元のライセンスモデルに関係なく、アップグレード後にトポロジを変更で きます。

• ライセンスの使用状況と CSSM の同期

どのライセンスモデルからアップグレードするか、どのトポロジを実装するかに関係な く、使用状況情報をCSSMと同期します。そのためには、実装するトポロジに適用される レポート方式に従う必要があります。この最初の同期により、使用状況の最新の情報が

CSSMに反映され、カスタムポリシー(使用可能な場合)が適用されます。この同期後に 適用されるポリシーは、後続のレポート要件も示します。これらのルールをアップグレー ドが既存ライセンスのレポートに与える影響 (70 ページ)の表にも示します。

使用状況の最初の同期が完了した後、ポリシー、またはシステム メッセージに示されている場合にのみ、レポートが必要です。 (注)

#### 移行シナリオの例

さまざまな既存のライセンスモデルとライセンスを考慮した移行シナリオの例を示します。す べてのシナリオで、移行前と後の出力例と注意すべき CSSM Web UI の変更を(移行の成功ま たは追加アクションのインジケータとして)示し、また、必要な移行後の手順を特定して実行 する方法も示します。

SSMオンプレミスでは、アップグレード関連のさまざまなアクティビティを実行する順序が重 要です。したがって、このシナリオでのみ、例ではなく、移行の順序が示されています。 (注)

# 例:スマートライセンシングからポリシーを使用したスマートライセ ンシングへ

次に、スマートライセンシングからポリシーを使用したスマートライセンシングに移行する Cisco Catalyst 9800-CL ワイヤレスコントローラの例を示します。

- 表 6 : スマートライセンシングからポリシーを使用したスマートライセンシングへ:show コマンド (92 ページ)
- 移行後の CSSM Web UI (96 ページ)
- 移行後のレポート (99 ページ)

**show** コマンドは、移行の前後に確認すべき以下の重要なフィールドを抽出して出力します。

表 **6 :** スマートライセンシングからポリシーを使用したスマートライセンシングへ:**show** コマンド

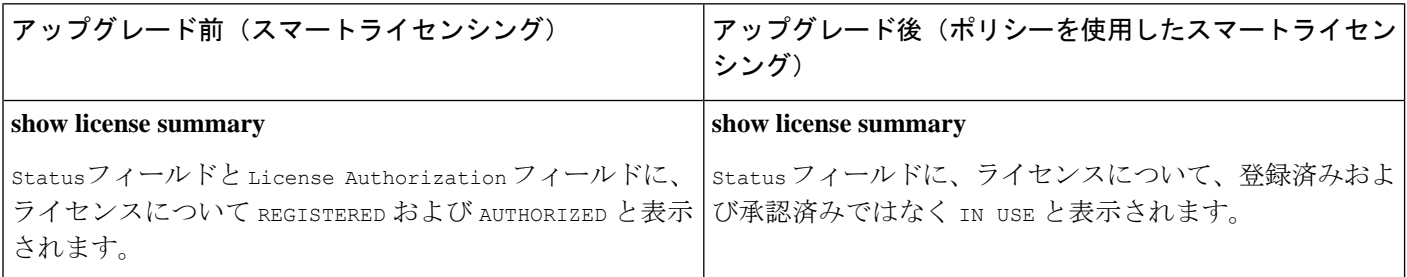
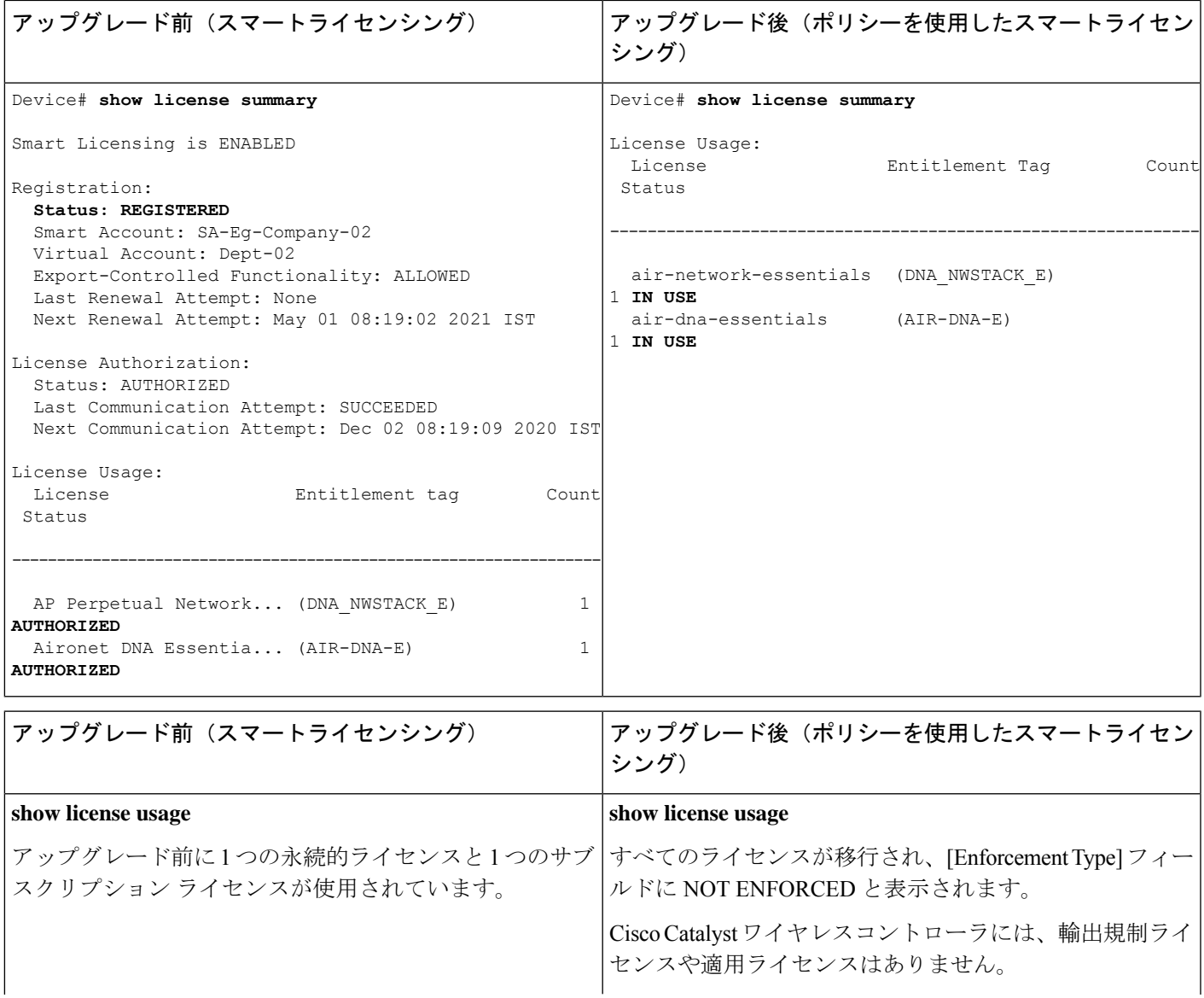

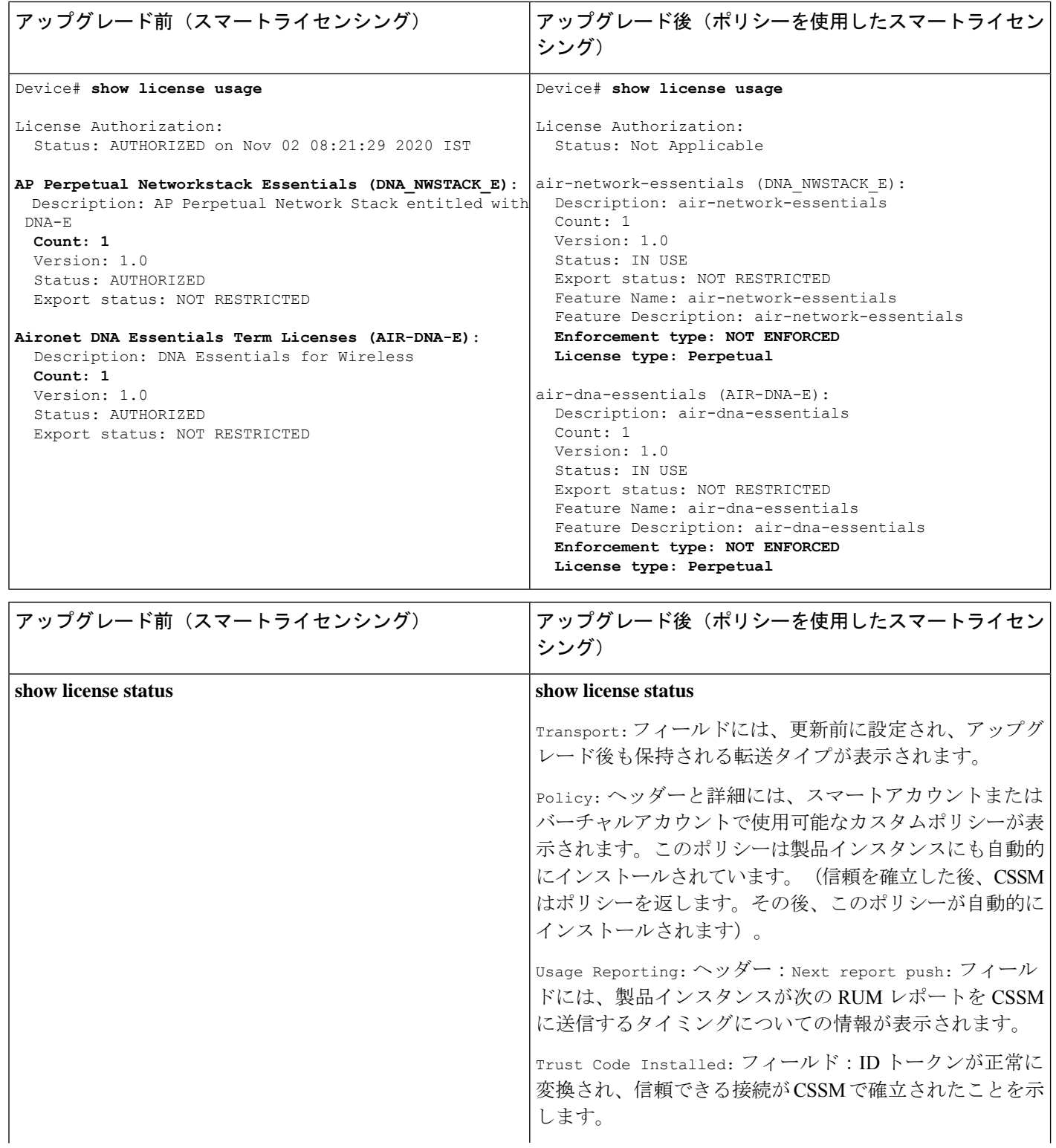

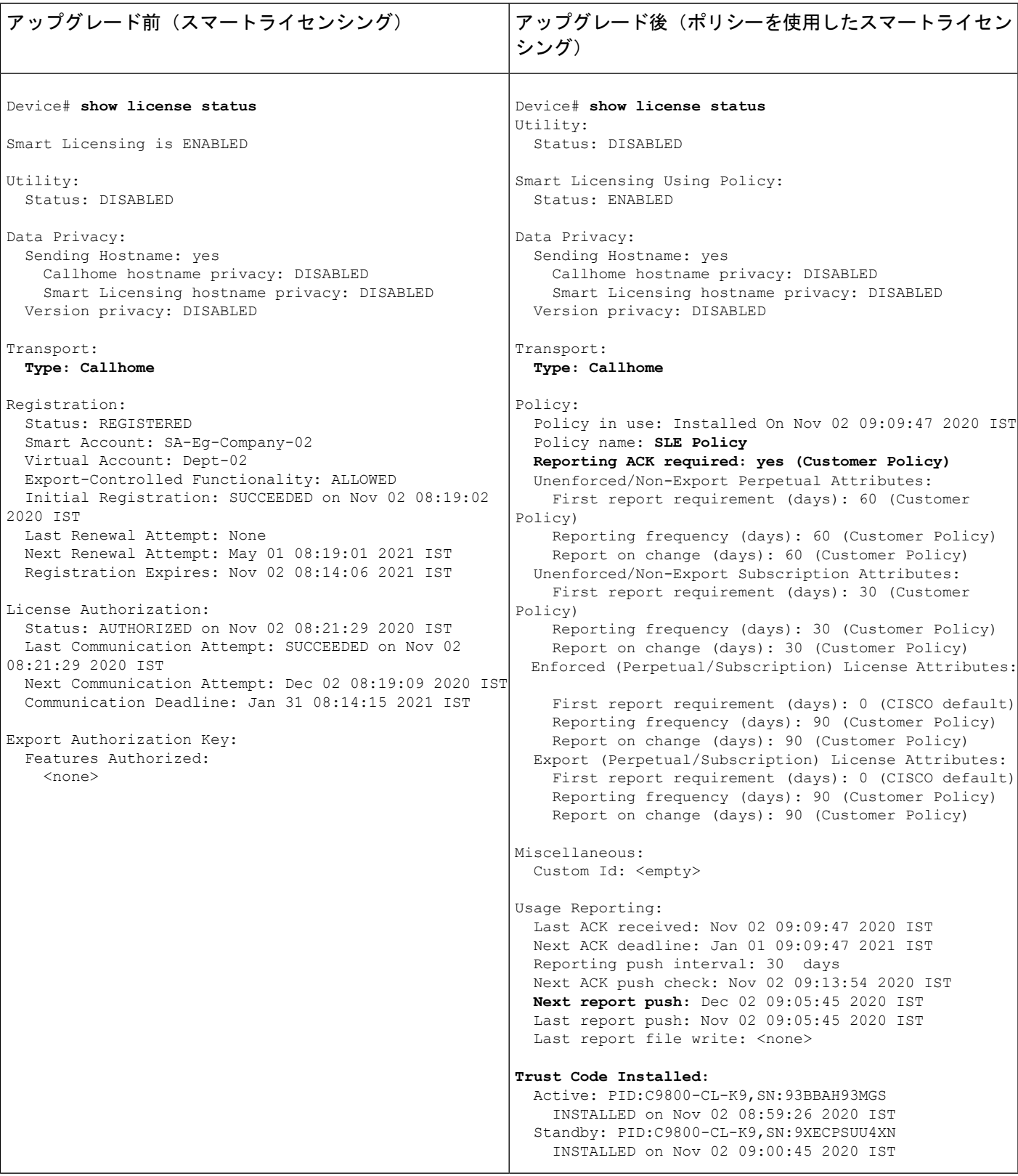

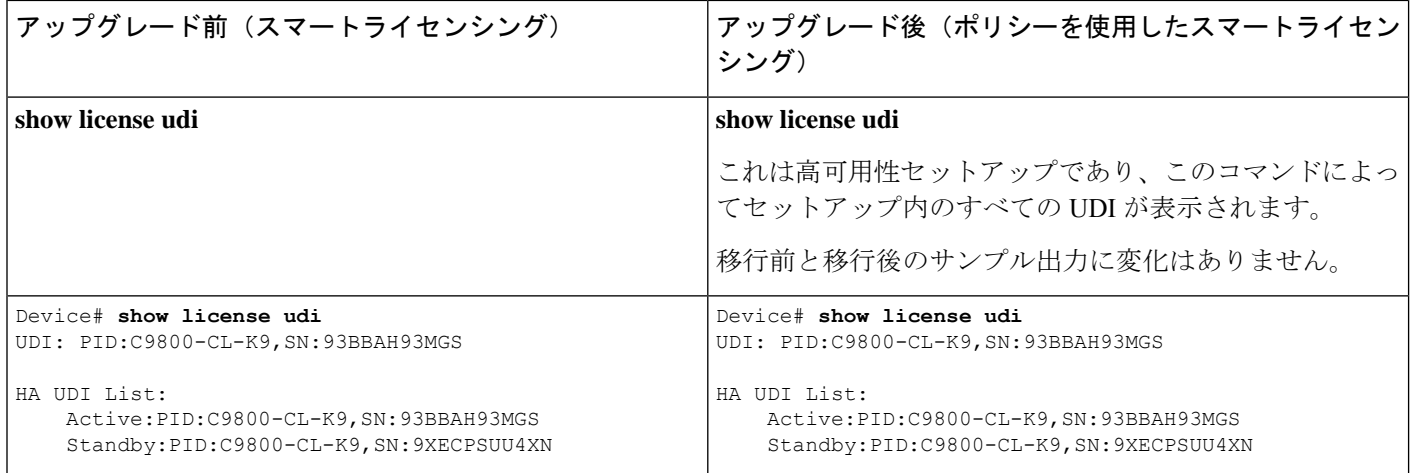

### 移行後の **CSSM Web UI**

<https://software.cisco.com> で CSSM Web UI にログインし、[Smart Software Licensing] をクリック します。[Inventory] > [Product Instances] の順に選択します。

以前はホスト名で表示されていた製品インスタンス(この例では Catalyst 9800-CL Cloud ワイ ヤレスコントローラ)が、代わりに UDI で表示されるようになりました。移行されたすべて の UDI、つまり、PID:C9800-CL-K9、SN:93BBAH93MGS、および PID:C9800-CL-K9、 SN:9XECPSUU4XN が表示されます。

アクティブな製品インスタンスの使用状況のみが報告されるため、PID:C9800-CL-K9、 SN:93BBAH93MGS の [License Usage] にはライセンス使用情報が表示されます。スタンバイの 使用状況は報告されず、スタンバイの[License Usage]には[NoRecordsFound]と表示されます。

図 **8 :** スマートライセンシングからポリシーを使用したスマートライセンシングへ:移行前の **CSSM Web UI** の製品イン スタンスのホスト名

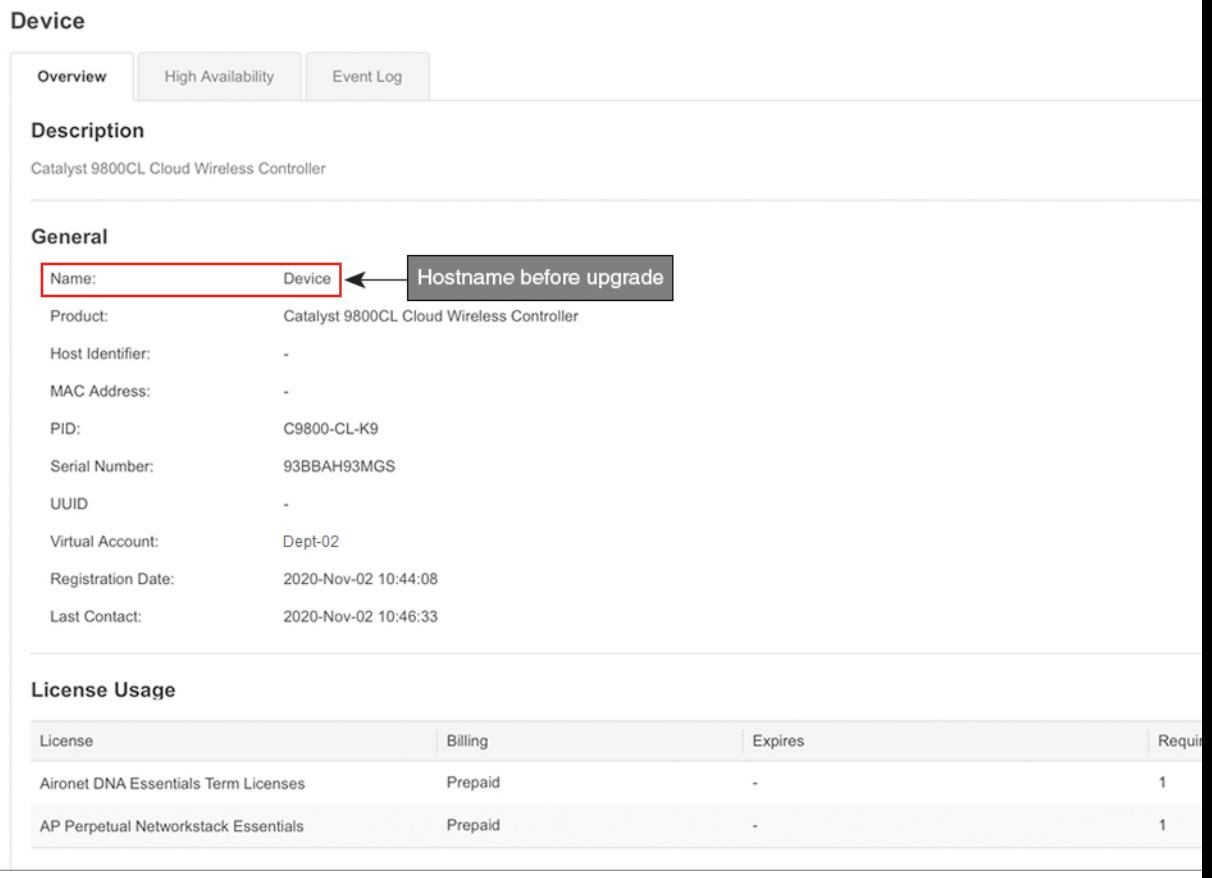

#### 図 **9 :** スマートライセンシングからポリシーを使用したスマートライセンシングへ:移行後のアクティブな製品インス タンスでの **UDI** とライセンス使用状況

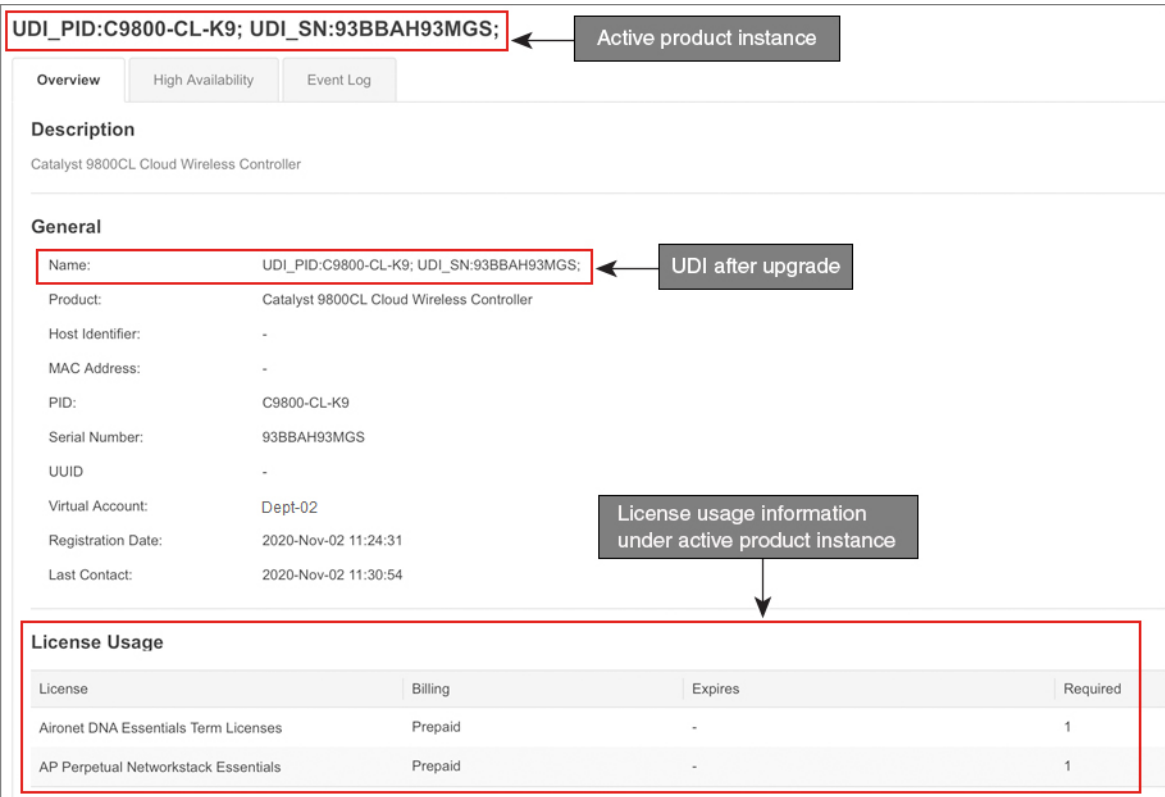

図 **10 :** スマートライセンシングからポリシーを使用したスマートライセンシングへ:移行後のスタンバイ製品インス タンス

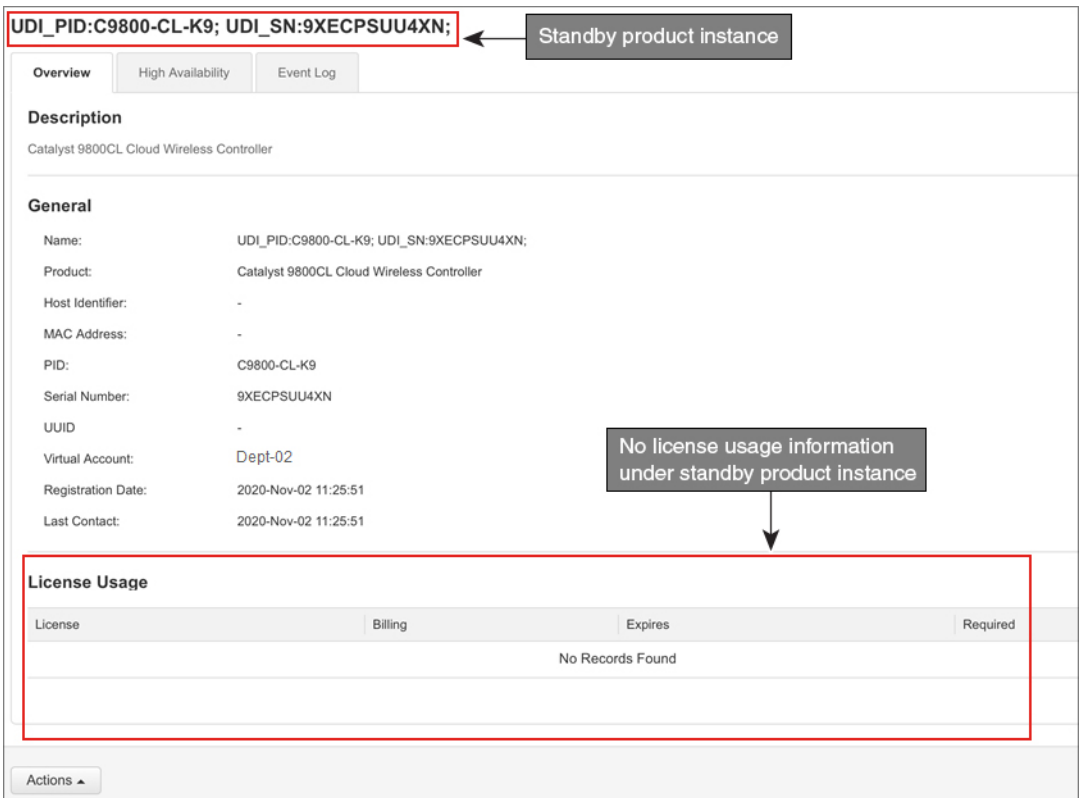

常にアクティブの使用状況が報告されるため、この高可用性セットアップのアクティブが変更 されると、新しいアクティブな製品インスタンスのライセンス使用情報が表示され、使用状況 が報告されるようになります。

#### 移行後のレポート

製品インスタンスは、ポリシーに基づいて次の RUM レポートを CSSM に送信します。

より頻繁にレポートを作成するようにレポート間隔を変更する場合は、製品インスタンスで、 グローバル コンフィギュレーション モードで **license smart usage interval** コマンドを設定しま す。シンタックスの詳細については、対応するリリースのコマンドリファレンスで*license smart (global config)* コマンドを参照してください。

### 例:**SLR** からポリシーを使用したスマートライセンシングへ

次に、特定のライセンス予約 (SLR)からポリシーを使用したスマートライセンシングに移行 するCiscoCatalyst 9800-CLワイヤレスコントローラの例を示します。これはアクティブとスタ ンバイを含む高可用性セットアップの例です。

ライセンス転換は自動的に行われ、承認コードが移行されます。移行を完了するためにこれ以 上の操作は必要ありません。移行後は CSSM への接続なし、CSLU なし (62 ページ) トポロ

ジが有効になります。ポリシーを使用したスマートライセンシング環境の SLR 承認コードに ついては、承認コード (50 ページ) を参照してください。

- 表 7 : SLR からポリシーを使用したスマートライセンシングへ:show コマンド (100 ペー ジ)
- •移行後の CSSM Web UI (106ページ)
- 移行後のレポート (107 ページ)

**show** コマンドは、移行の前後に確認すべき以下の重要なフィールドを抽出して出力します。

```
表 7 : SLR からポリシーを使用したスマートライセンシングへ:show コマンド
```
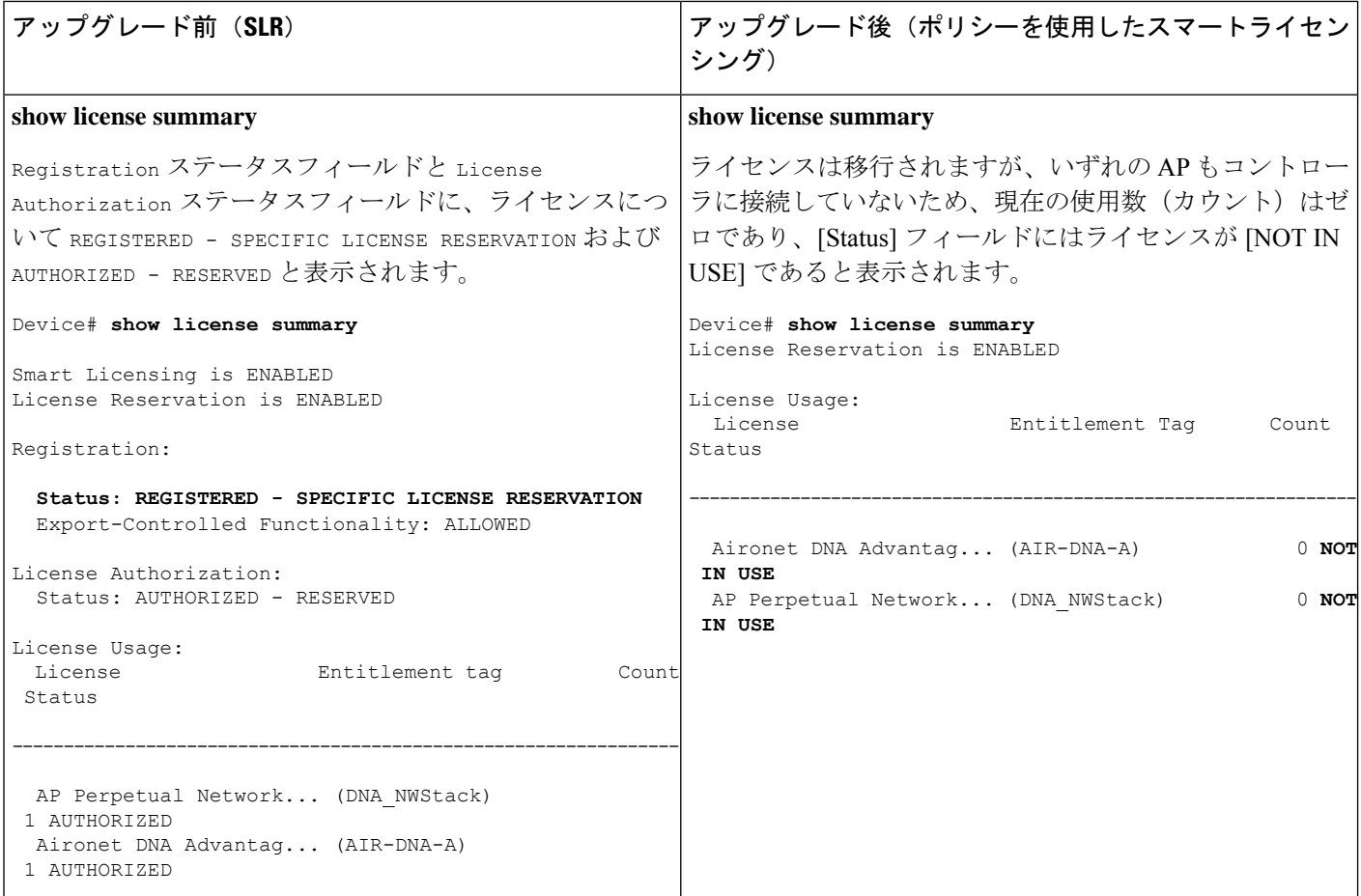

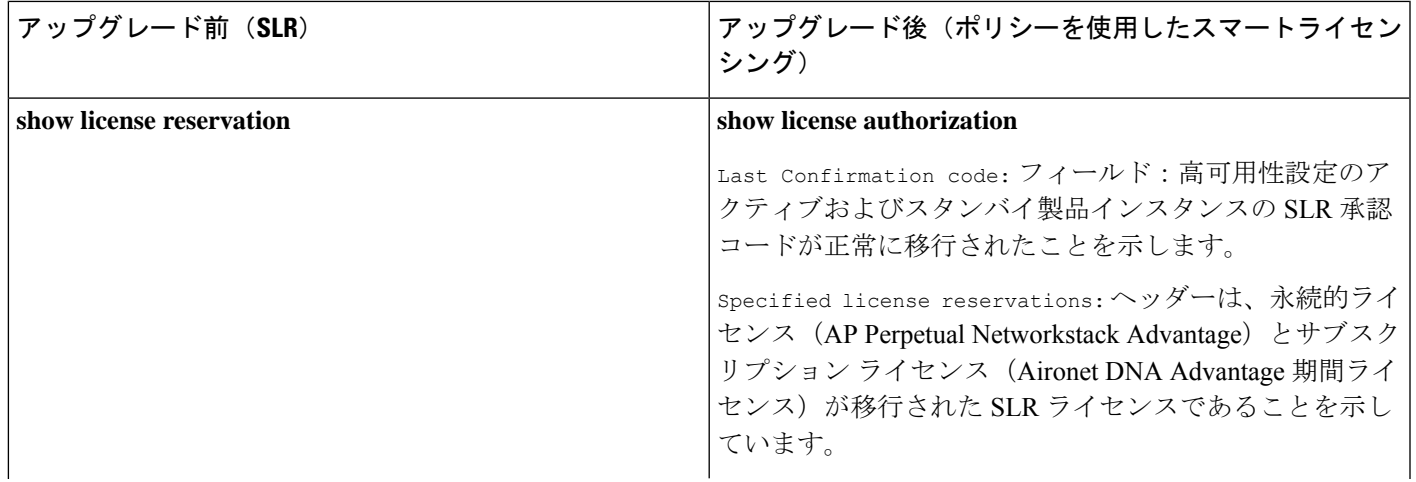

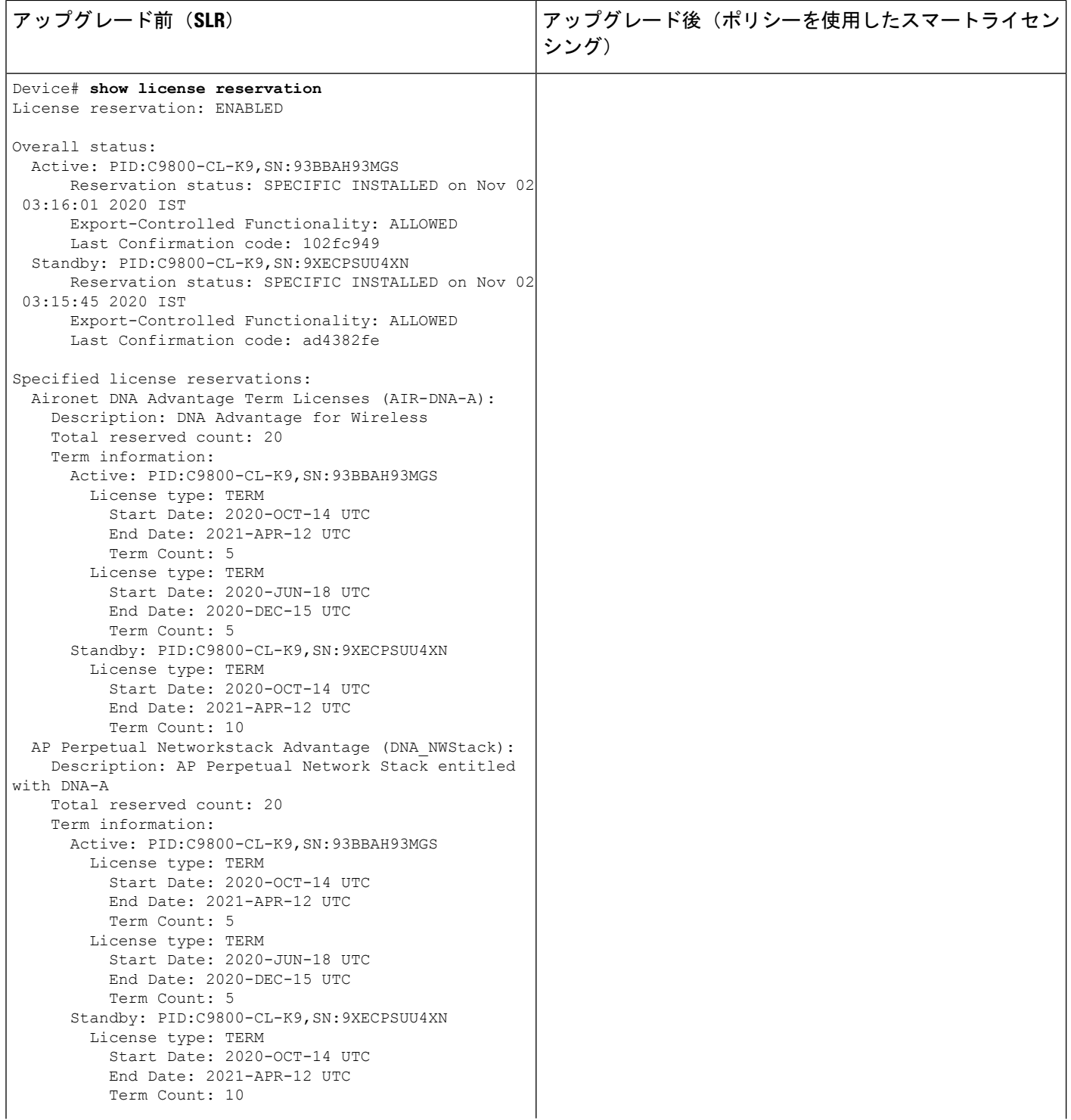

 $\overline{1}$ 

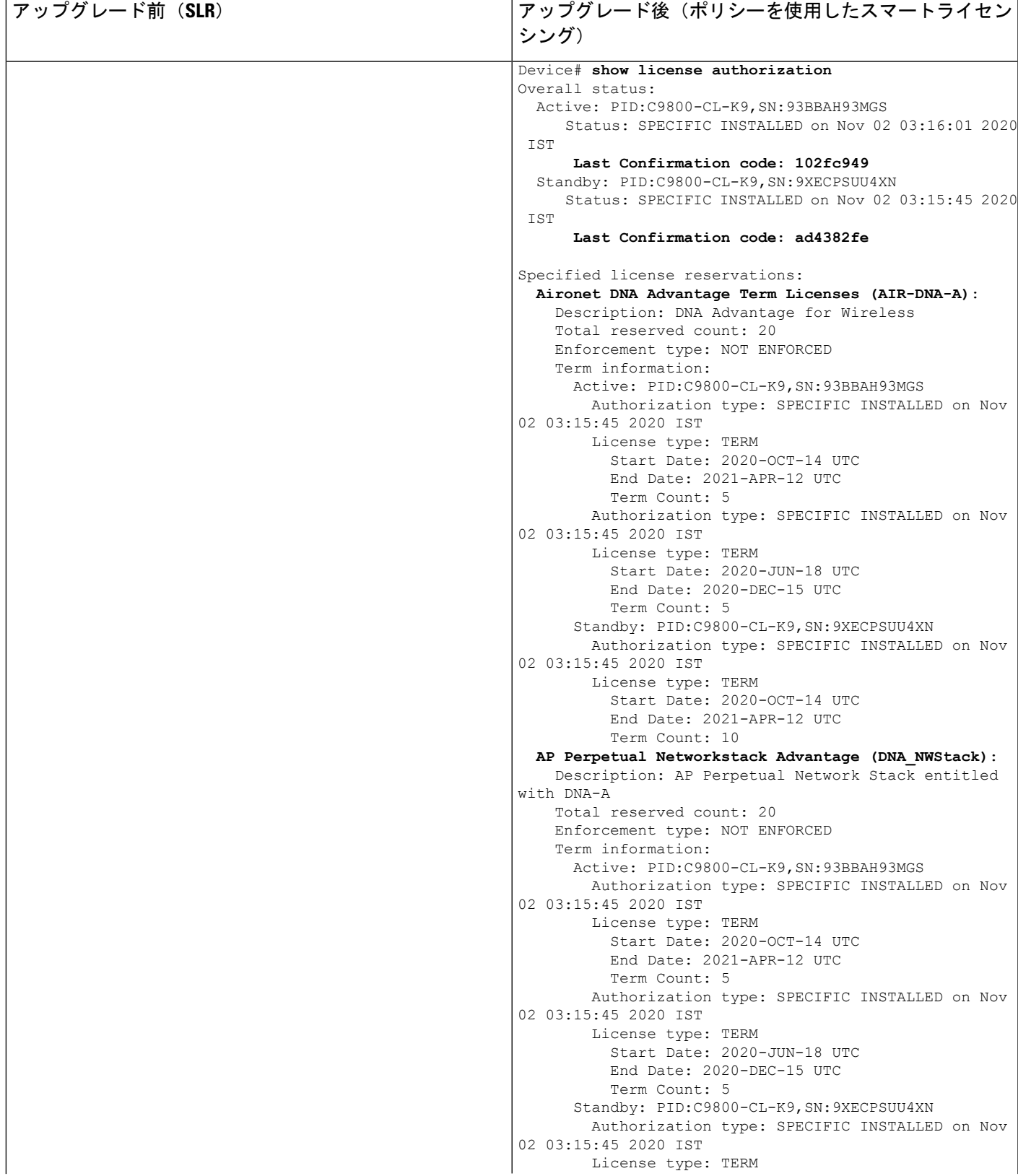

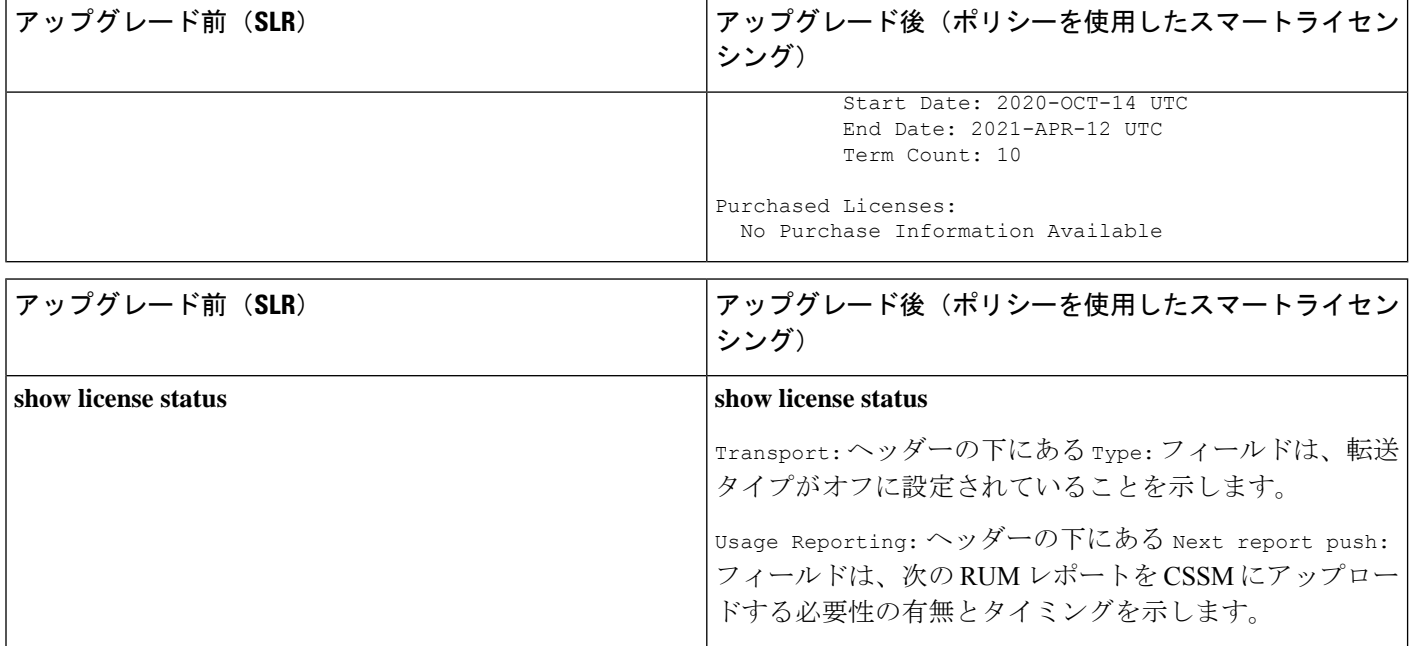

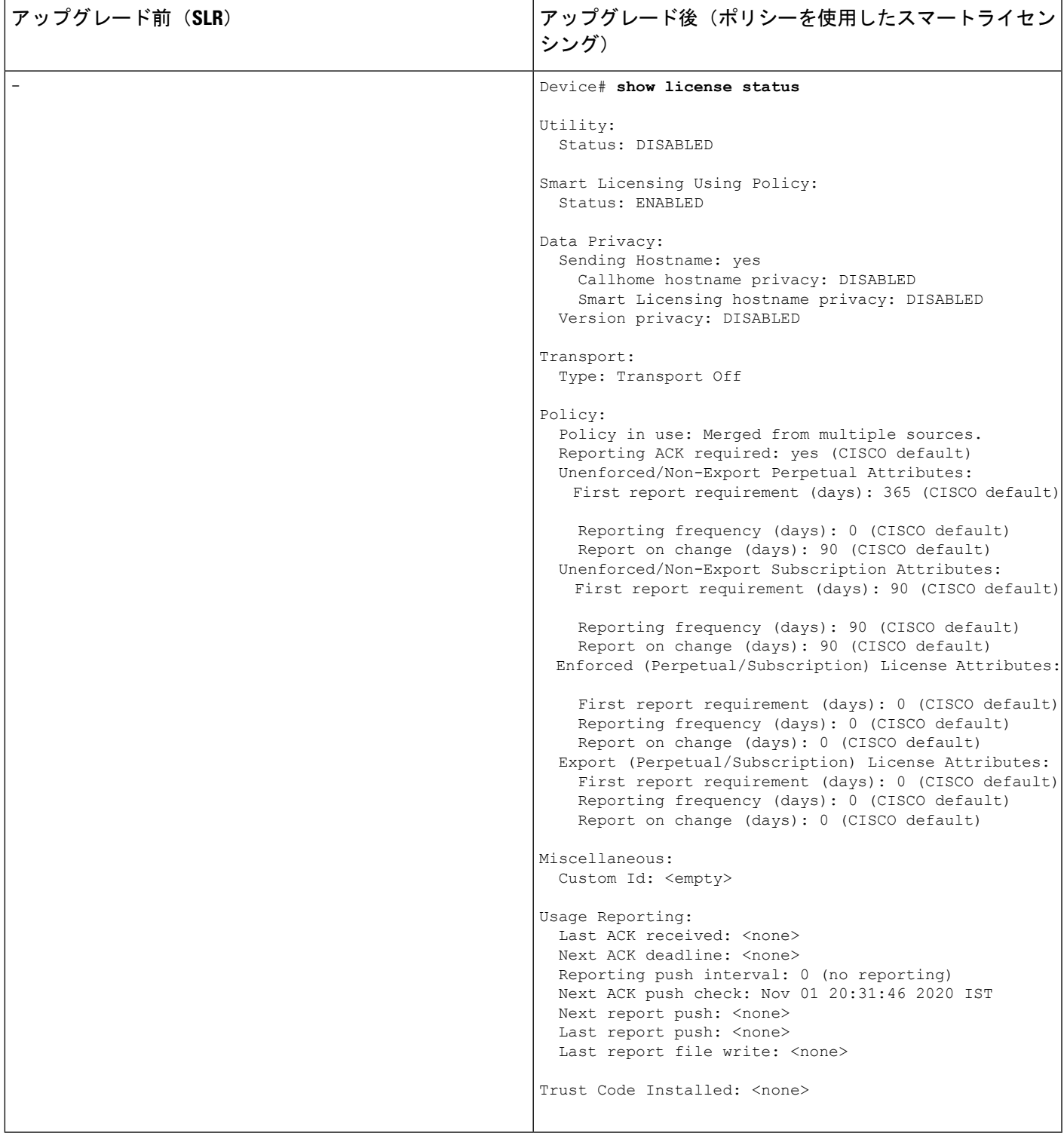

### 移行後の **CSSM Web UI**

<https://software.cisco.com> で CSSM Web UI にログインし、[Smart Software Licensing] をクリック します。[Inventory] > [Product Instances] の順に選択します。

[Product Instances] タブに変更はありません。使用状況レポートがまだないため、[Last Contact] 列には「Reserved Licenses」と表示されます。必要な RUM レポートがアップロードされ、

「Reserved Licenses」が表示されていないことが確認されると、ライセンスの使用状況はアク ティブな製品インスタンスのみで表示されます。

図 **<sup>11</sup> : SLR** からポリシーを使用したスマートライセンシング:アップグレード前のアクティブな製品インスタンス

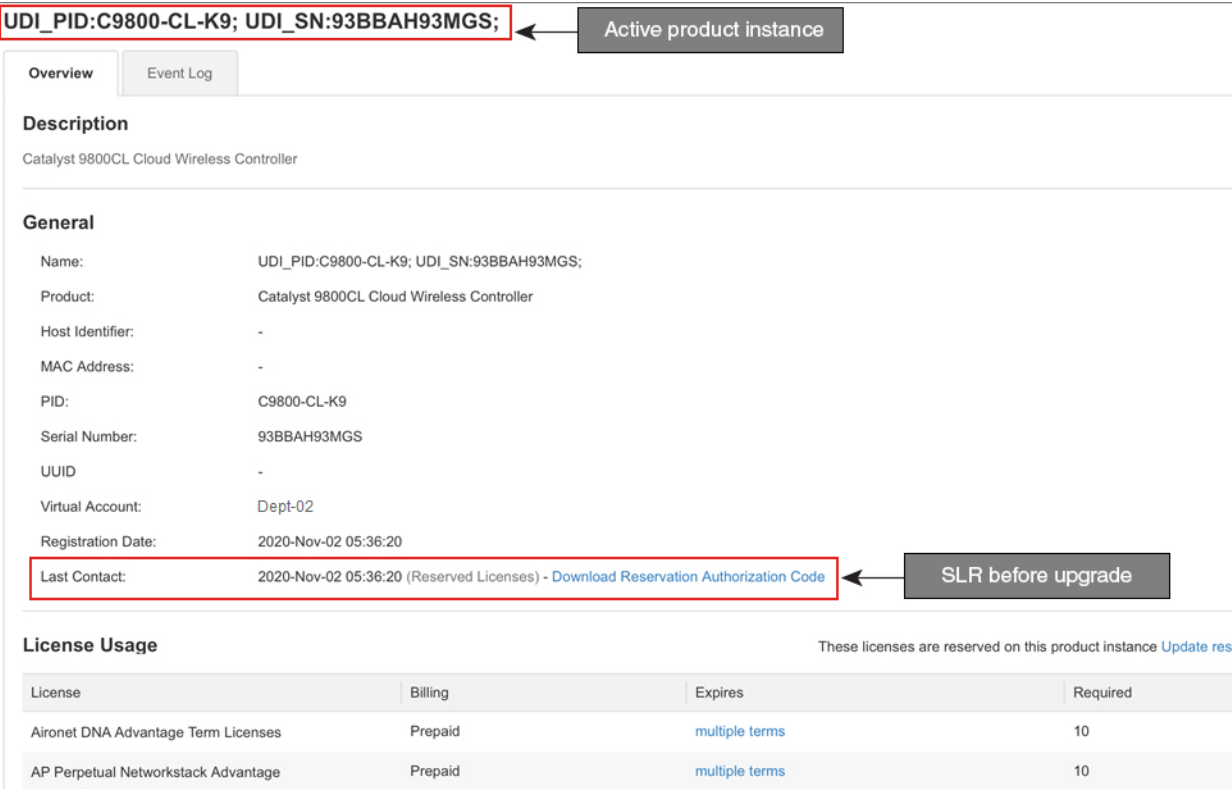

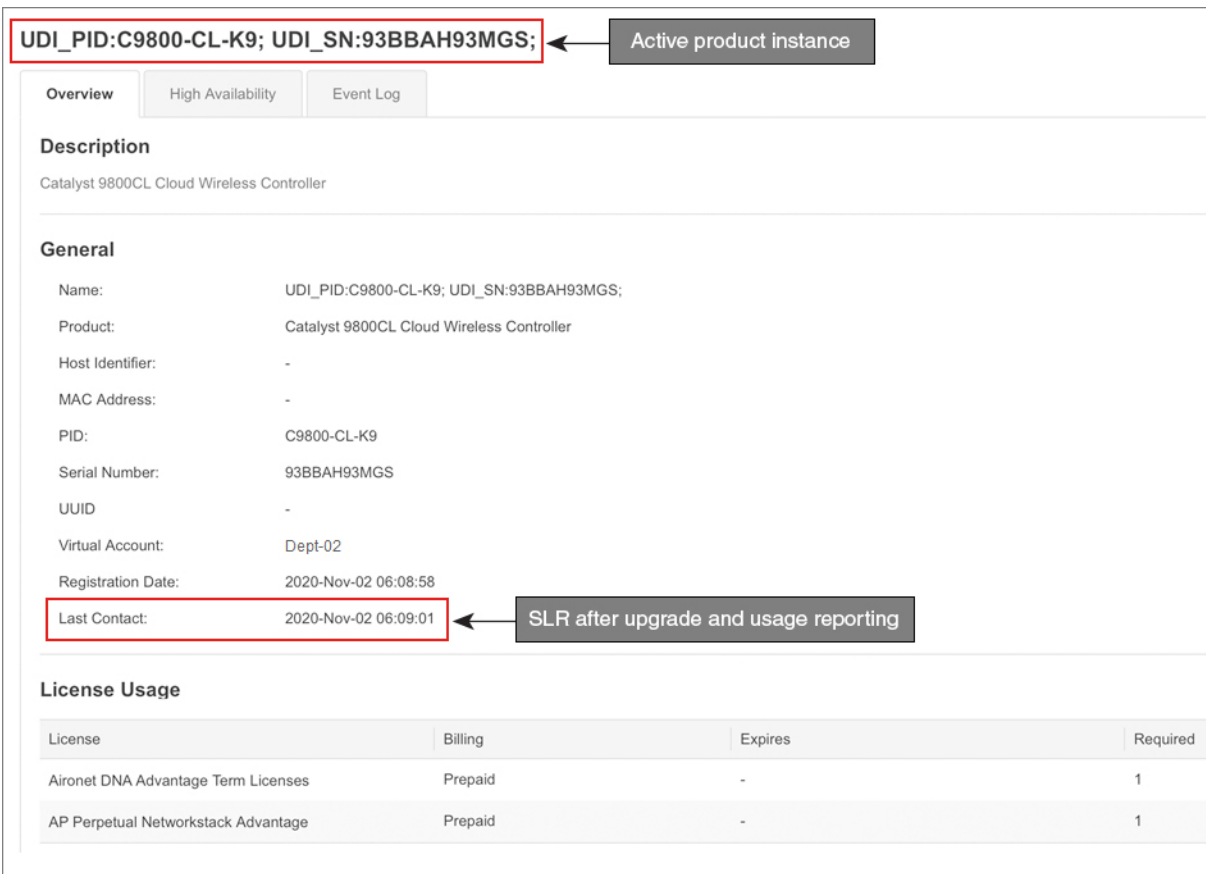

#### 図 **12 : SLR** からポリシーを使用したスマートライセンシング:アップグレード後のアクティブな製品インスタンス

### 移行後のレポート

SLRライセンスは、ライセンスの使用に変化した場合にのみレポートを必要とします(たとえ ば、サブスクリプション ライセンスを指定された期間使用する場合)。

エアギャップネットワークでは、**show license status** の出力の Next report push: の日付を使用 して、次の使用状況レポートの送信タイミングを確認することで、製品インスタンスとCSSM が同期されます。

製品インスタンスとのすべての通信を無効にしているため、ライセンスの使用状況をレポート するには、RUM レポートをファイルに保存してから、CSSM にアップロードする必要があり ます(インターネットとシスコに接続されているワークステーションからアップロード)。

**1.** RUM レポートの生成と保存

**license smart save usage** コマンドを特権 EXEC モードで入力します。次の例では、すべて の RUM レポートがファイル all\_rum.txt で製品インスタンスのフラッシュメモリに保存 されます。シンタックスの詳細については、コマンドリファレンスで license smart(特権 EXEC)コマンドを参照してください。この例では、ファイルはまずブートフラッシュに 保存され、次に TFTP の場所にコピーされます。

Device# **license smart save usage all bootflash:all\_rum.txt** Device# **copy bootflash:all\_rum.txt tftp://10.8.0.6/all\_rum.txt**

- **2.** 使用状況データをCSSMにアップロード:CSSMへのデータまたは要求のアップロードと ファイルのダウンロード (153 ページ)
- **3.** ACK を製品インスタンスにインストール: 製品インスタンスへのファイルのインストー ル (154 ページ)

# 例:評価ライセンスまたは期限切れライセンスからポリシーを使用し たスマートライセンシングへ

以下は、評価期限切れライセンス (スマートライセンシング) を、ポリシーを使用したスマー トライセンシングに移行した Cisco Catalyst 9800-CL ワイヤレスコントローラの例です。

評価ライセンスの概念は、ポリシーを使用したスマートライセンスには適用されません。ソフ トウェアバージョンを、ポリシーを使用したスマートライセンシングをサポートするバージョ ンにアップグレードすると、すべてのライセンスが IN USE として表示され、シスコのデフォ ルトポリシーが製品インスタンスに適用されます。CiscoCatalystワイヤレスコントローラのラ イセンスはすべて適用されない(適用タイプ)であるため、機能は失われません。

- 表 8 : 評価ライセンスまたは期限切れライセンスからポリシーを使用したスマートライセ ンシングへ:show コマンド (108 ページ)
- 移行後の CSSM Web UI (112 ページ)
- 移行後のレポート (112 ページ)

次の表に、ポリシーを使用したスマートライセンシングへのアップグレード後に、**show** コマ ンドの出力でチェックすべき主な変更点または新しいフィールドを示します。

#### 表 **8 :** 評価ライセンスまたは期限切れライセンスからポリシーを使用したスマートライセンシングへ:**show** コマンド

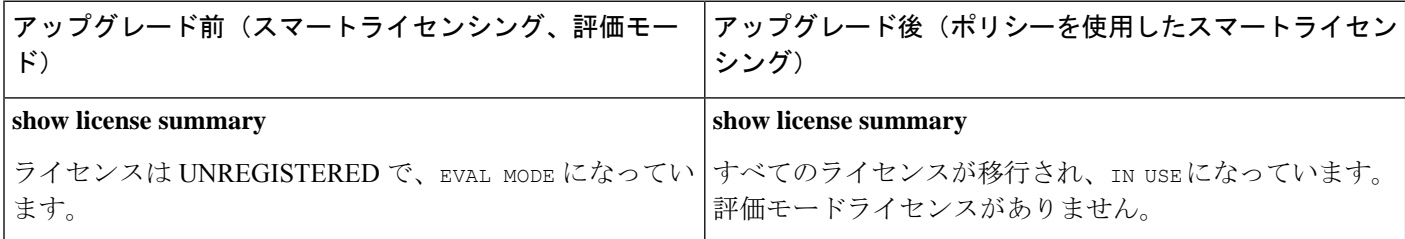

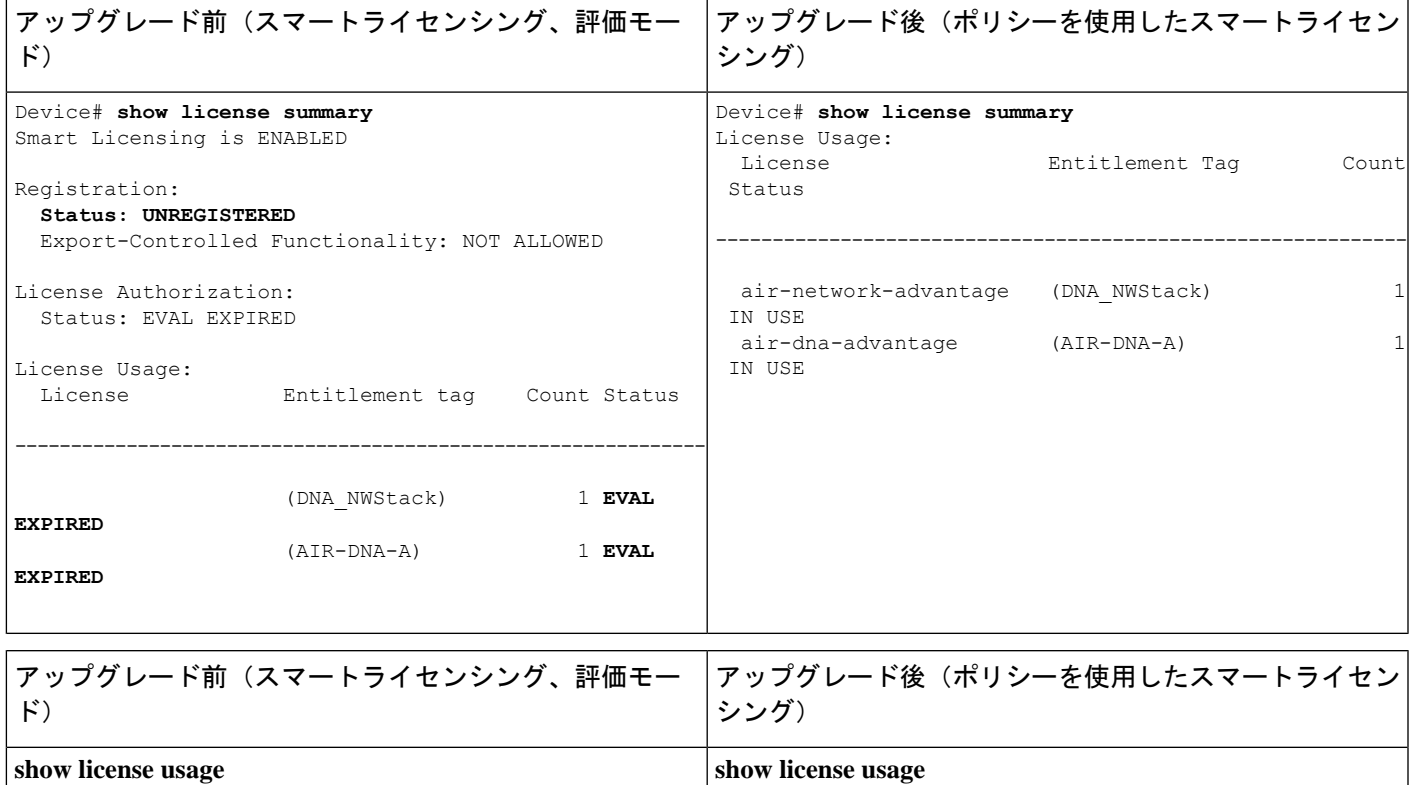

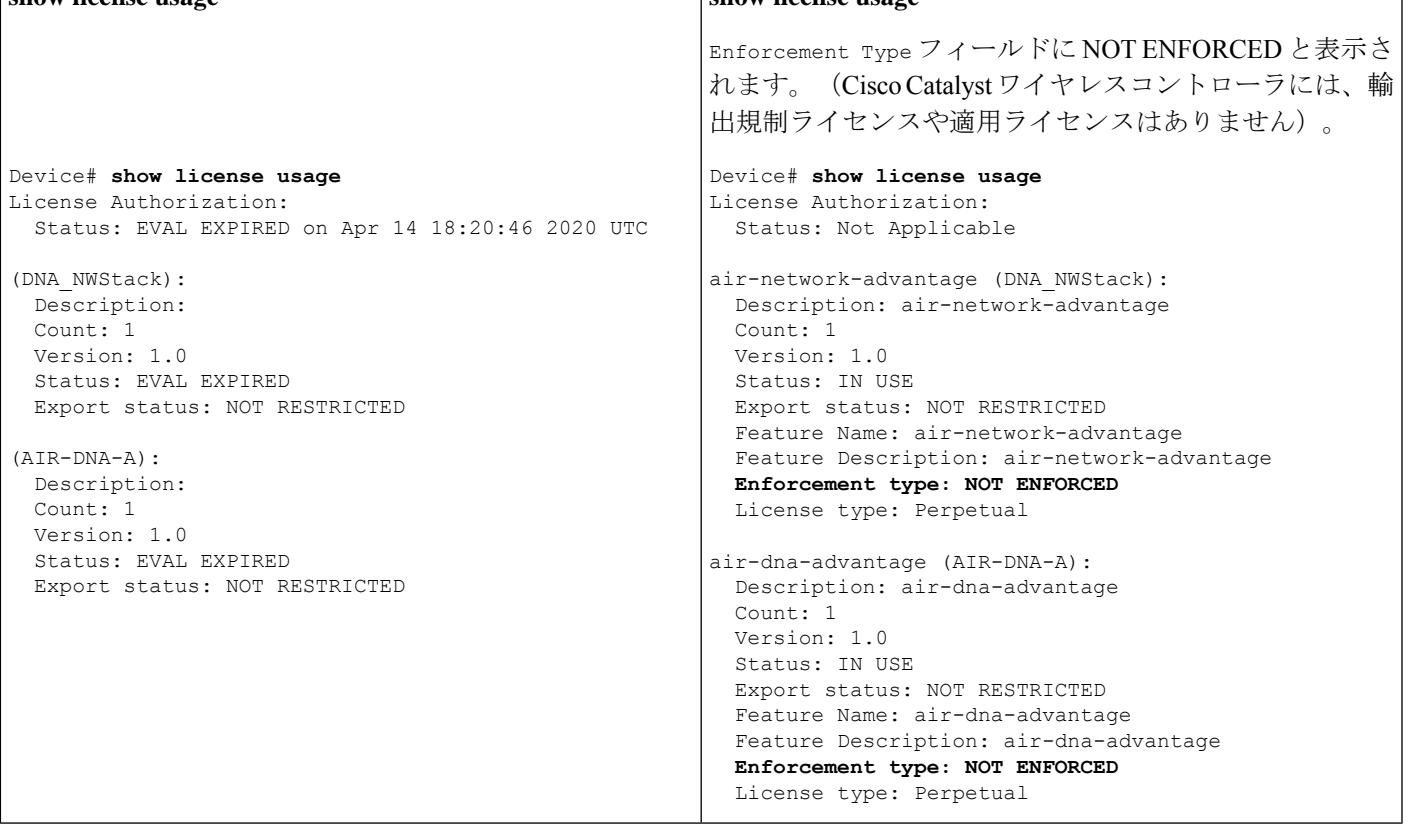

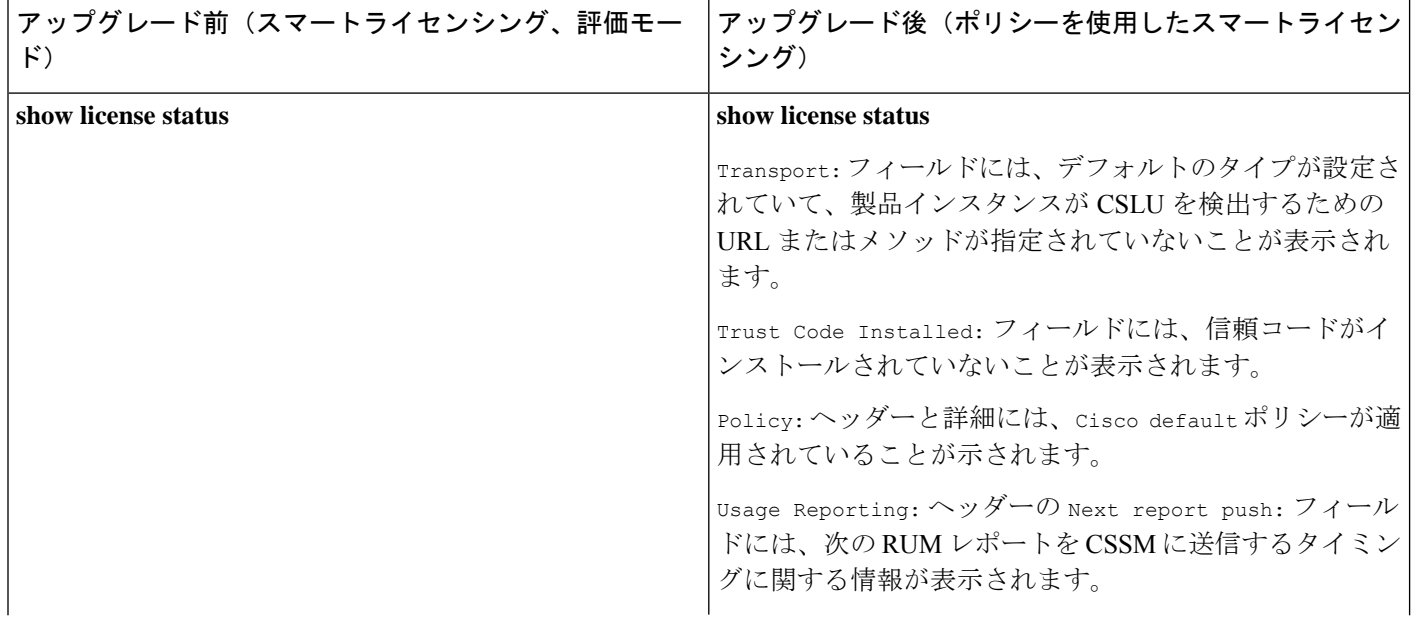

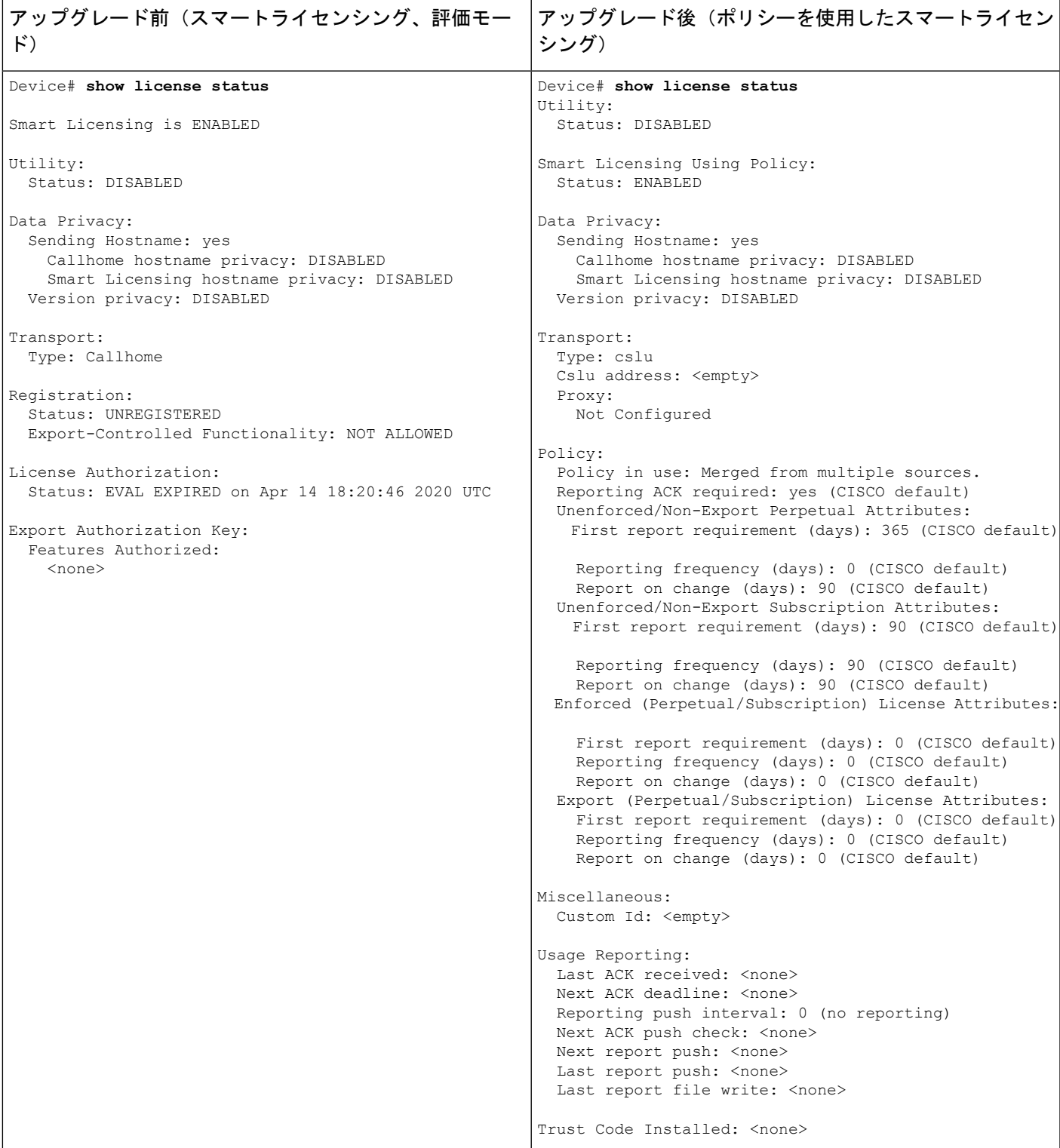

#### 移行後の **CSSM Web UI**

<https://software.cisco.com> で CSSM Web UI にログインし、[Smart Software Licensing] をクリック します。[Inventory] > [ProductInstances]で、移行された製品インスタンスの[LastContact]フィー ルドに、移行後に更新されたタイムスタンプが表示されます。

### 移行後のレポート

サポートされているトポロジのいずれかを実装し、レポート要件に適合するようにします。サ ポートされるトポロジ (55ページ)およびポリシーを使用したスマートライセンシングの設 定方法:トポロジ別のワークフロー (75 ページ)を参照してください。使用可能なレポート メソッドは、実装するトポロジによって異なります。

# **Smart Licensing Using Policy** をサポートする **SSM** オンプレミスのバー ジョンへの移行

必要な最小バージョンよりも前の SSM オンプレミスのバージョンを使用している場合(SSM オンプレミス (48 ページ)を参照)、SSM オンプレミスのバージョンおよび製品インスタン スを移行するために従う必要があるプロセスや手順の概要としてこの項を使用できます。

**1.** SSM オンプレミスをアップグレードします。

必要な最小バージョンであるバージョン 8、リリース 202102 以降にアップグレードしま す。

『Cisco Smart Software Manager On-Prem [Migration](https://www.cisco.com/web/software/286285517/154234/Smart_Software_Manager_satellite_Migration_Guide.pdf) Guide』を参照してください。

**2.** 製品インスタンスをアップグレードします。

必要な最小ソフトウェアバージョンについては、SSM オンプレミス (48ページ)を参照 してください。

アップグレード手順については、ワイヤレス コントローラ ソフトウェアのアップグレー ド (91 ページ)を参照してください。

**3.** CSSM へのローカルアカウントの再登録

オンラインとオフラインのオプションを使用できます。『Cisco Smart [Software](https://www.cisco.com/web/software/286285517/154234/Smart_Software_Manager_satellite_Migration_Guide.pdf) Manager On-Prem [Migration](https://www.cisco.com/web/software/286285517/154234/Smart_Software_Manager_satellite_Migration_Guide.pdf) Guide』[英語] の「*Re-Registering a local Account (Online Mode)*」または 「*Manually Re-Registering a Local Account (Offline Mode)*」を参照してください。

再登録が完了すると、次のイベントが自動的に発生します。

- SSMオンプレミスは、SSMオンプレミスのテナントを指す新しいトランスポートURL で応答します。
- 製品インスタンスのトランスポートタイプ設定が **call-home** または **smart** から **cslu** に 変更されます。トランスポート URL も自動的に更新されます。
- **4.** 特権 EXEC モードで **copy running-config startup-config** コマンドを入力して、製品インス タンスの設定変更を保存します。

**5.** 製品インスタンスの古いオンプレミス スマート ライセンス証明書をクリアし、製品イン スタンスをリロードします。この後は設定変更を保存しないでください。

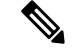

この手順は、製品インスタンスで実行されているソフトウェアバージョンが Cisco IOS XE Amsterdam 17.3.x または Cisco IOS XE Bengaluru 17.4.x の場合にのみ必要です。 (注)

特権 EXEC モードで **licence smart factory reset** コマンドと **reload** コマンドを入力します。

Device# **licence smart factory reset** Device# **reload**

- **6.** 使用状況の同期の実行
	- **1.** 製品インスタンスに特権 EXEC モードで **license smart sync** {**all**|**local**} コマンドを入力 します。これにより、SSM オンプレミスと製品インスタンスが同期され、保留中の データが送受信されます。

Device(config)# license smart sync local

これは、SSM オンプレミス UI で確認できます。[Inventory] > [SL Using Policy] に移動 します。[Alerts] 列に、「Usage report from product instance」というメッセージが表示さ れます。

- **2.** 使用状況情報を CSSM と同期します(いずれかを選択)。
	- オプション 1:

SSMオンプレミスがCSSMに接続されている場合:SSMオンプレミスUIの[Smart Licensing]  $\Box \neg \Diamond \neg \Diamond \neg \Diamond \neg \Diamond$  [Reports] > [Usage Schedules] > [Synchronize now with Cisco] に移動します。

- オプション 2:
	- SSM オンプレミスが CSSM に接続されていません。使用状況データのエクスポー トとインポート(SSM オンプレミス UI) (130 ページ)を参照してください。

#### 結果:

移行および使用状況の最初の同期が完了しました。製品インスタンスとライセンス使用状況情 報が SSM オンプレミスに表示されるようになりました。

後続のレポートには、次のオプションが含まれています。

- 製品インスタンスと SSM オンプレミスとの間でデータを同期するには、次の手順を実行 します。
	- レポート間隔を設定して、製品スタンスと SSM オンプレミスとの間の定期的な同期 をスケジュールします。グローバル コンフィギュレーション モードで **license smart usage interval** *interval\_in\_days* コマンドを入力します。

製品インスタンスが次にいつRUMレポートを送信するかを確認するには、特権EXEC モードで **show license all** コマンドを入力し、出力の [Next report push:] フィールドを 確認します。

• 製品インスタンスと SSM オンプレミスとの間でアドホックまたはオンデマンドの同 期を行うには、**license smart sync** 特権 EXEC コマンドを入力します。

• 使用状況情報を CSSM と同期するには、次の手順を実行します。

- CSSM との定期的な同期をスケジュールします。SSM オンプレミス UI で、[Reports] > [Usage Schedules] > [Synchronization schedule with Cisco] に移動します。次の頻度情報 を入力し、保存します。
	- [Days]:同期が実行される頻度を示します。たとえば、2 を入力すると、同期は 2日に1回行われます。
	- [Time of Day]:24 時間表記法で、同期が実行される時刻を示します。たとえば、 14 hours と 0 minutes を入力すると、ローカルタイムゾーンの午後2時(1400)に 同期が行われます。
- レポートに必要なファイルをアップロードおよびダウンロードします。使用状況デー タのエクスポートとインポート (SSMオンプレミスUI) (130ページ)を参照してく ださい。

# ポリシーを使用したスマートライセンシングのタスクラ イブラリ

このセクションでは、ポリシーを使用したスマートライセンシングに適用されるタスクのグ ループ化について説明します。製品インスタンス、CSLU インターフェイス、および CSSM Web UI で実行されるタスクが含まれます。

特定のトポロジを実装するには、対応するワークフローを参照して、適用されるタスクの順序 を確認します。ポリシーを使用したスマートライセンシングの設定方法:トポロジ別のワーク フロー (75 ページ)を参照してください。

追加の設定タスクを実行する場合(たとえば別のライセンスの設定、アドオンライセンスの使 用、またはより短いレポート間隔の設定)は、対応するタスクを参照してください。続行する 前に、入手可能な場合には「サポートされるトポロジ」を確認してください。

### シスコへのログイン(**CSLU** インターフェイス)

必要に応じて、CSLU で作業するときに接続モードまたは切断モードのいずれかにすることが できます。接続モードで作業するには、次の手順を実行してシスコに接続します。

手順

- **ステップ1 CSLU** のメイン画面で、[Login to Cisco](画面の右上隅)をクリックします。
- ステップ **2** [CCO User Name] と [CCO Password] を入力します。
- ステップ **3** CSLU の [Preferences] タブで、シスコ接続トグルに「Cisco Is Available」と表示されていること を確認します。

# スマートアカウントとバーチャルアカウントの設定(**CSLU** インター フェイス)

スマートアカウントとバーチャルアカウントはどちらも [Preferences] タブで設定します。シス コに接続するためのスマートアカウントとバーチャルアカウントの両方を設定するには、次の 手順を実行します。

### 手順

- ステップ **1** CSLU のホーム画面から [Preferences] タブを選択します。
- ステップ **2** スマートアカウントとバーチャルアカウントの両方を追加するには、次の手順を実行します。
	- a) [Preferences] 画面で、[Smart Account] フィールドに移動し、[Smart Account Name] を追加し ます。
	- b) 次に、[Virtual Account] フィールドに移動し、[Virtual Account Name] を追加します。

CSSM に接続している場合([Preferences] タブに「Cisco is Available」)、使用可能な SA/VA のリストから選択できます。

CSSM に接続していない場合([Preferences] タブに「Cisco Is Not Available」)、SA/VA を手動 で入力します。

(注) SA/VA 名では大文字と小文字が区別されます。

ステップ **3** [Save] をクリックします。SA/VA アカウントがシステムに保存されます。

一度に 1 つの SA/VA ペアのみが CSLU に存在できます。複数のアカウントを追加することは できません。別の SA/VA ペアに変更するには、ステップ 2a および 2b を繰り返してから [Save] をクリックします。新しいSA/VAアカウントペアは、以前に保存されたペアを置き換えます。

## **CSLU** での製品開始型製品インスタンスの追加(**CSLU** インターフェイ ス)

[Preferences] タブを使用してデバイス作成の製品インスタンスを追加するには、次の手順を実 行します。

手順

- ステップ **1** [Preferences] タブを選択します。
- ステップ **2** [Preferences] 画面で、[Validate Instance] チェックボックスをオフにします。
- ステップ **3** [Default Instance Method] を [Product Instance Initiated] に設定し、[Save] をクリックします。

### 製品インスタンス開始型通信のネットワーク到達可能性の確認

このタスクでは、製品インスタンス開始型通信のネットワーク到達可能性を確認するために必 要になる可能性のある設定を提供します。「(必須)」と付いている手順は、すべての製品イ ンスタンスで必須です。他のすべての手順は、製品インスタンスの種類とネットワーク要件に 応じて、必須の場合も任意の場合もあります。該当するコマンドを設定します。

### 始める前に

サポートされるトポロジ:CSLU を介して CSSM に接続(製品インスタンス開始型通信)。

#### 手順

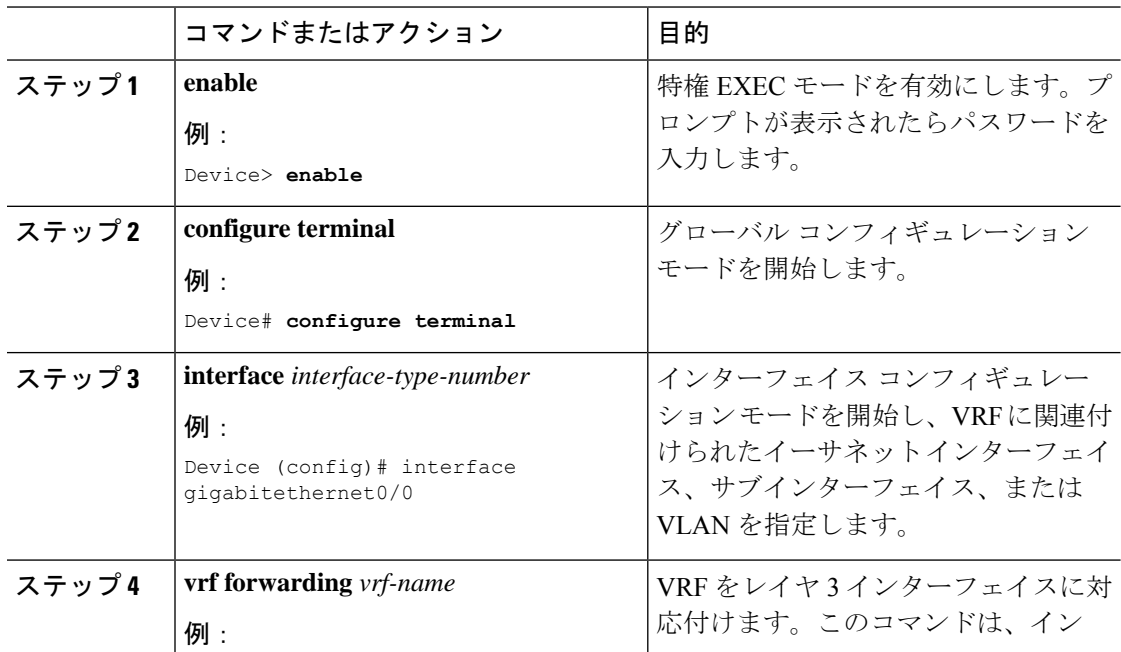

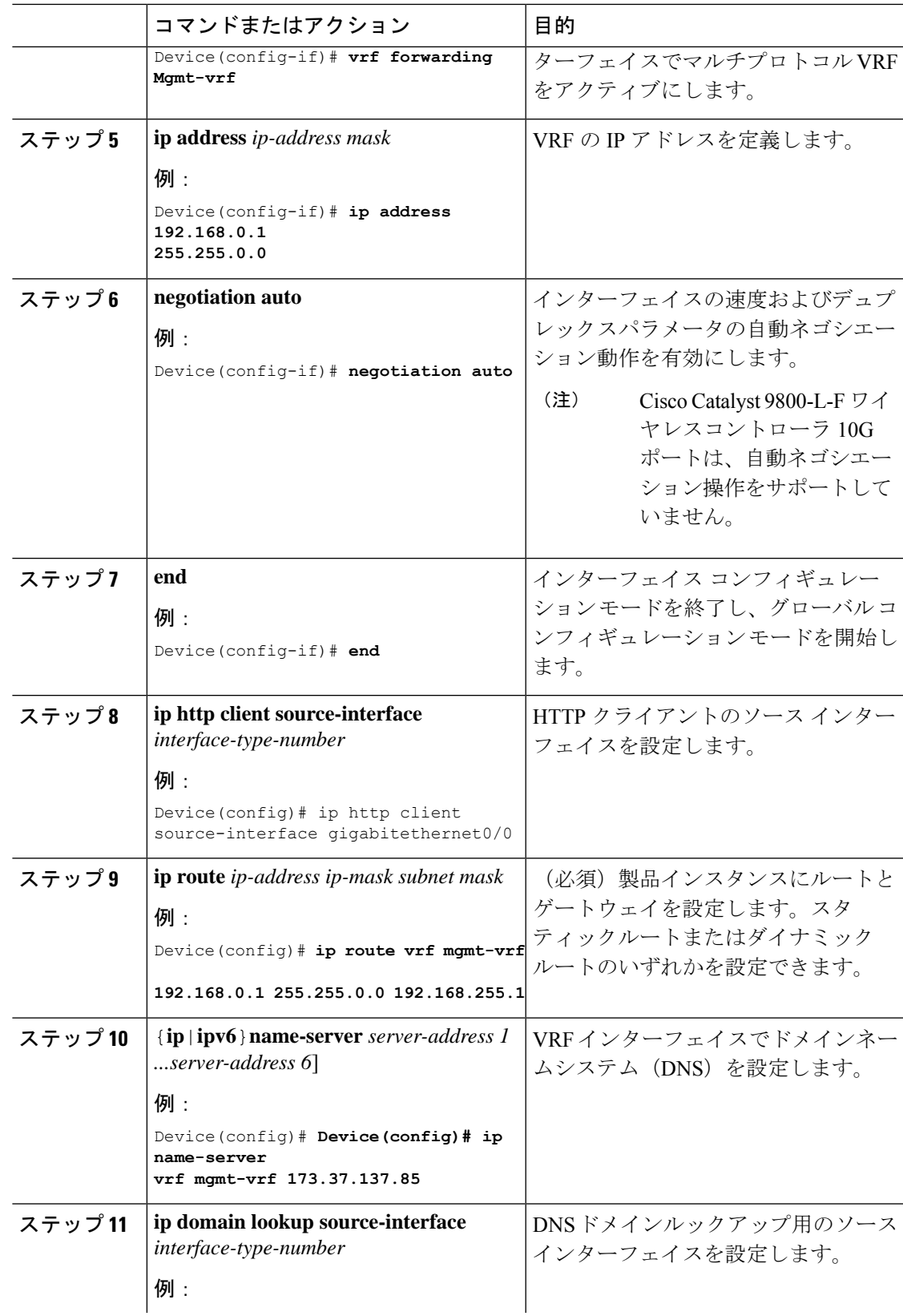

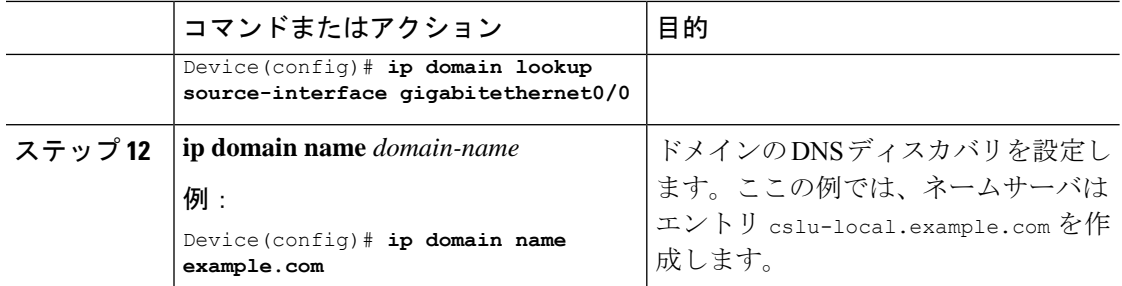

### **CSLU**での**CSLU**開始型製品インスタンスの追加(**CSLU**インターフェイ ス)

CSLU インターフェイスを使用して、接続方法を CSLU 開始型に設定できます。この接続方法 (モード)により、CSLUは製品インスタンスから製品インスタンス情報を取得できます。

(注) デフォルトの接続方法は、[Preferences] タブで設定されます。

[Inventory] タブから製品インスタンスを追加するには、次の手順を実行します。

### 手順

- ステップ **1** [Inventory] タブに移動し、[Product Instances] テーブルから [Add Single Product] を選択します。
- ステップ2 [Host] に入力します(ホストの IP アドレス)。
- ステップ **3** [Connect Method] を選択し、CSLU 開始の接続方法を 1 つを選択します。
- ステップ **4** 右側のパネルで、[Product Instance Login Credentials] をクリックします。画面の左側のパネルが 変化して [User Name] フィールドと [Password] フィールドに変わります。
- ステップ **5** 製品インスタンスの [User Name] と [Password] を入力します。
- ステップ **6** [保存(**Save**)] をクリックします。

情報がシステムに保存され、デバイスが [Product Instances] テーブルにリストされて、[Last Contact] には [never] と表示されます。

### 使用状況レポートの収集:**CSLU** 開始(**CSLU** インターフェイス)

CSLU では、デバイスからの使用状況レポートの収集を手動でトリガーすることもできます。

製品インスタンスを設定して選択した後([Add Single Product] を選択し、[Host] に名前を入力 して [CSLU Initiated] 接続メソッドを選択)、[Actions for Selected] > [Collect Usage] を選択しま す。CSLU は選択した製品インスタンスに接続し、使用状況レポートを収集します。収集され た使用状況レポートは、CSLU のローカルライブラリに保存されます。これらのレポートは、

CSLU がシスコに接続されている場合はシスコに転送できます。または(シスコに接続されて いない場合は) [Data] > [Export to CSSM] の順に選択して、手動で使用状況の収集をトリガーで きます。

CSLU 開始モードで作業している場合は、次の手順を実行して、製品インスタンスから RUM レポートを収集するように CSLU を設定します。

### 手順

- ステップ **1** [Preferences] タブをクリックし、有効な [Smart Account] と [Virtual Account] を入力して、適切 な CSLU 開始型収集メソッドを選択します。([Preferences] に変更があった場合は、[Save] を クリックします)。
- ステップ **2** [Inventory] タブをクリックし、1 つまたは複数の製品インスタンスを選択します。
- ステップ **3** [Actions for Selected] > [Collect Usage] をクリックします。

RUM レポートは、選択した各デバイスから取得され、CSLU ローカルライブラリに保存され ます。[Last Contacted] 列が更新され、レポートが受信された時刻が表示されます。[Alerts] 列 にはステータスが表示されます。

CSLU が現在シスコにログインしている場合、レポートはシスコの関連するスマートアカウン トとバーチャルアカウントに自動的に送信され、シスコはCSLUと製品インスタンスに確認応 答を送信します。確認応答は、[ProductInstance]テーブルの[Alerts]列に表示されます。シスコ に手動で使用状況レポートを転送するには、CSLU のメイン画面から [Data] > [Export to CSSM] を選択します。

ステップ **4** [Export to Cisco] モーダルから、レポートを保存するローカルディレクトリを選択します。 (<CSLU\_WORKING\_Directory>/data/default/rum/unsent)

> この時点で、使用状況レポートがローカルディレクトリ(ライブラリ)に保存されます。使用 状況レポートをシスコにアップロードするには、CSSMへのデータまたは要求のアップロード とファイルのダウンロード (153 ページ) の手順に従ってください。

Windowsオペレーティングシステムでは、ファイルの名前が変更されたときに拡張 子をドロップすることで、使用状況レポートファイルのプロパティの動作を変更で きます。動作の変更は、ダウンロードしたファイルの名前を変更し、名前を変更し たファイルが拡張子をドロップすると発生します。たとえば、UD\_xxx.tarという名 前のダウンロード済みデフォルトファイルの名前が UD\_vyyに変更されたとします。 ファイルは tar 拡張子を失い、機能しなくなります。使用状況ファイルを正常に機 能させるには、使用状況レポートファイルの名前を変更した後、UD\_yyy.tarのよう に、ファイル名に tar 拡張子を追加する必要があります。 (注)

### **CSSM** へのエクスポート(**CSLU** インターフェイス)

[Download All for Cisco] メニューオプションは、オフラインの目的で使用される手動プロセス です。[Download For Cisco] メニューオプションを使用するには、次の手順を実行します。

手順

ステップ **1** [Preferences] タブに移動し、[Cisco Connectivity] トグルスイッチをオフにします。

フィールドが「Cisco Is Not Available」に切り替わります。

- ステップ **2** ホーム画面から、[Data] > [Export to CSSM] の順に移動します。
- ステップ **3** 開いたウィンドウからファイルを選択し、[Save]をクリックします。これでファイルが保存さ れました。
	- (注) この時点で、DLC ファイル、RUM ファイル、またはその両方があります。
- ステップ **4** シスコに接続できる端末に移動し、次の手順を実行します。 CSSM へのデータまたは要求の アップロードとファイルのダウンロード (153 ページ)

ファイルがダウンロードされたら、CSLU にインポートできます。CSSM からのインポート (CSLU インターフェイス) (120 ページ)を参照してください。

### **CSSM** からのインポート(**CSLU** インターフェイス)

シスコから ACK またはその他のファイル(承認コードなど)を受信すると、そのファイルを システムにアップロードできます。この手順は、オフラインのワークステーションに使用でき ます。シスコからファイルを選択してアップロードするには、次の手順を実行します。

#### 手順

- ステップ **1** CSLU にアクセス可能な場所にファイルがダウンロードされていることを確認します。
- ステップ **2** CSU のホーム画面から、[Data] > [Import from CSSM] の順に移動します。
- ステップ **3** [Import from CSSM] モーダルが開き、次のいずれかを実行できます。
	- ローカルドライブにあるファイルをドラッグアンドドロップします。または、
	- 適切な \*.xml ファイルを参照し、ファイルを選択して [Open] をクリックします。

アップロードが成功すると、ファイルがサーバーに正常に送信されたことを示すメッセージが 表示されます。アップロードが成功しない場合は、インポートエラーが発生します。

ステップ **4** アップロードが完了したら、ウィンドウの右上隅にある [x] をクリックして閉じます。

### **CSLU** 開始型通信のネットワーク到達可能性の確認

このタスクでは、CSLU 開始型通信のネットワーク到達可能性を確認するために必要になる可 能性のある設定を提供します。「(必須)」と付いている手順は、すべての製品インスタンス で必須です。他のすべての手順は、製品インスタンスの種類とネットワーク要件に応じて、必 須の場合も任意の場合もあります。該当するコマンドを設定します。

### 始める前に

サポートされるトポロジ:CSLU を介して CSSM に接続(CSLU 開始型通信)。

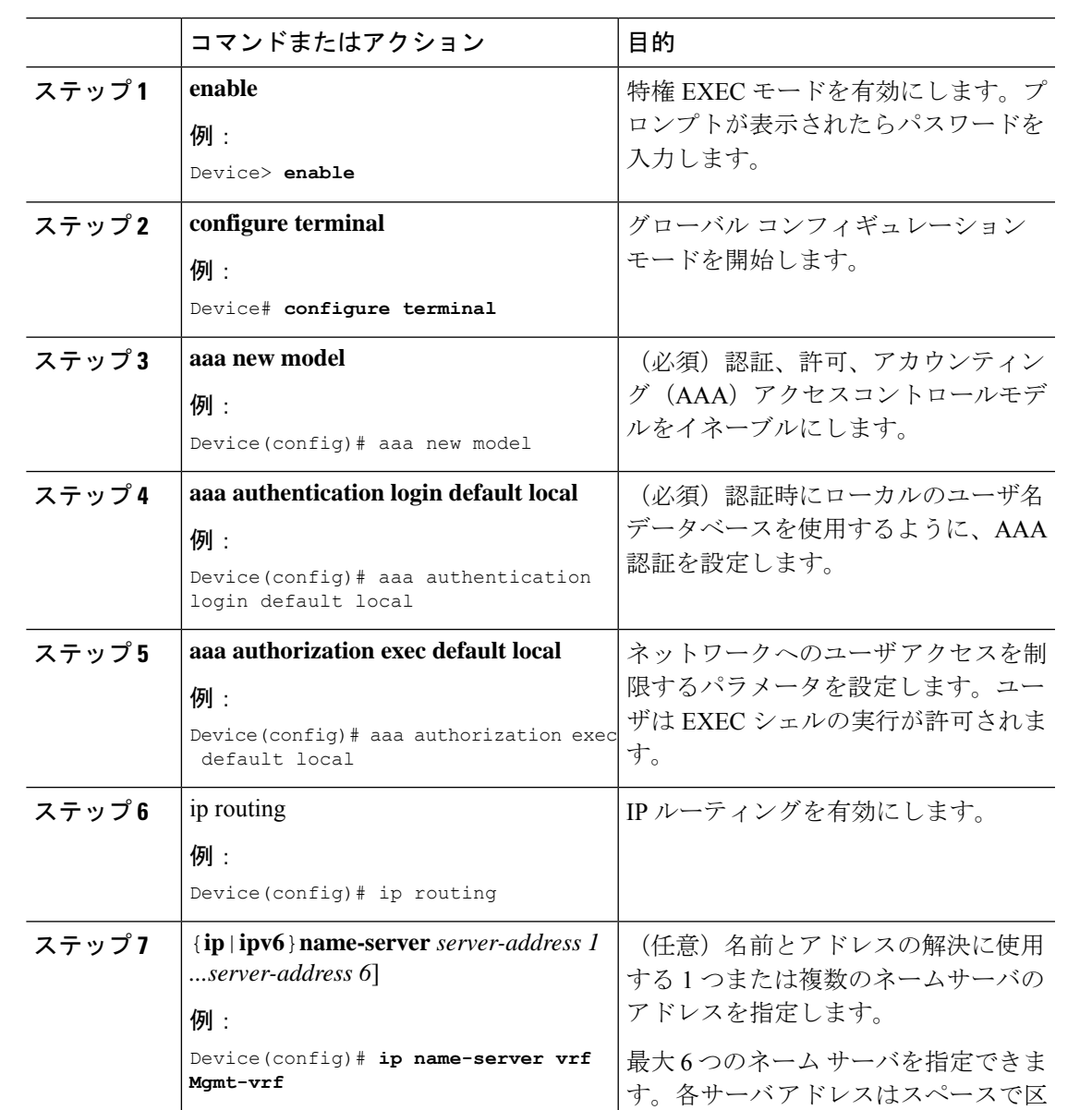

### 手順

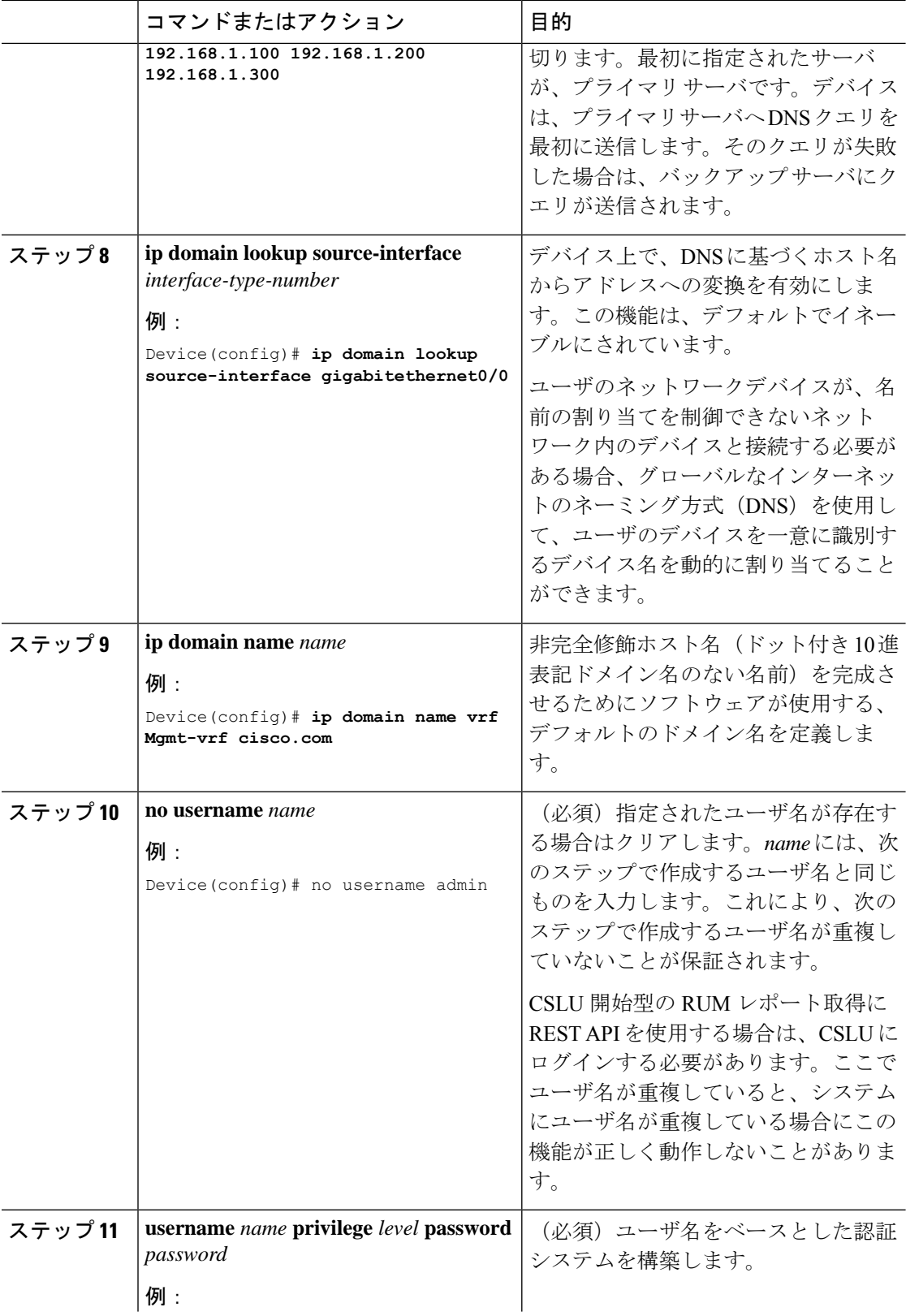

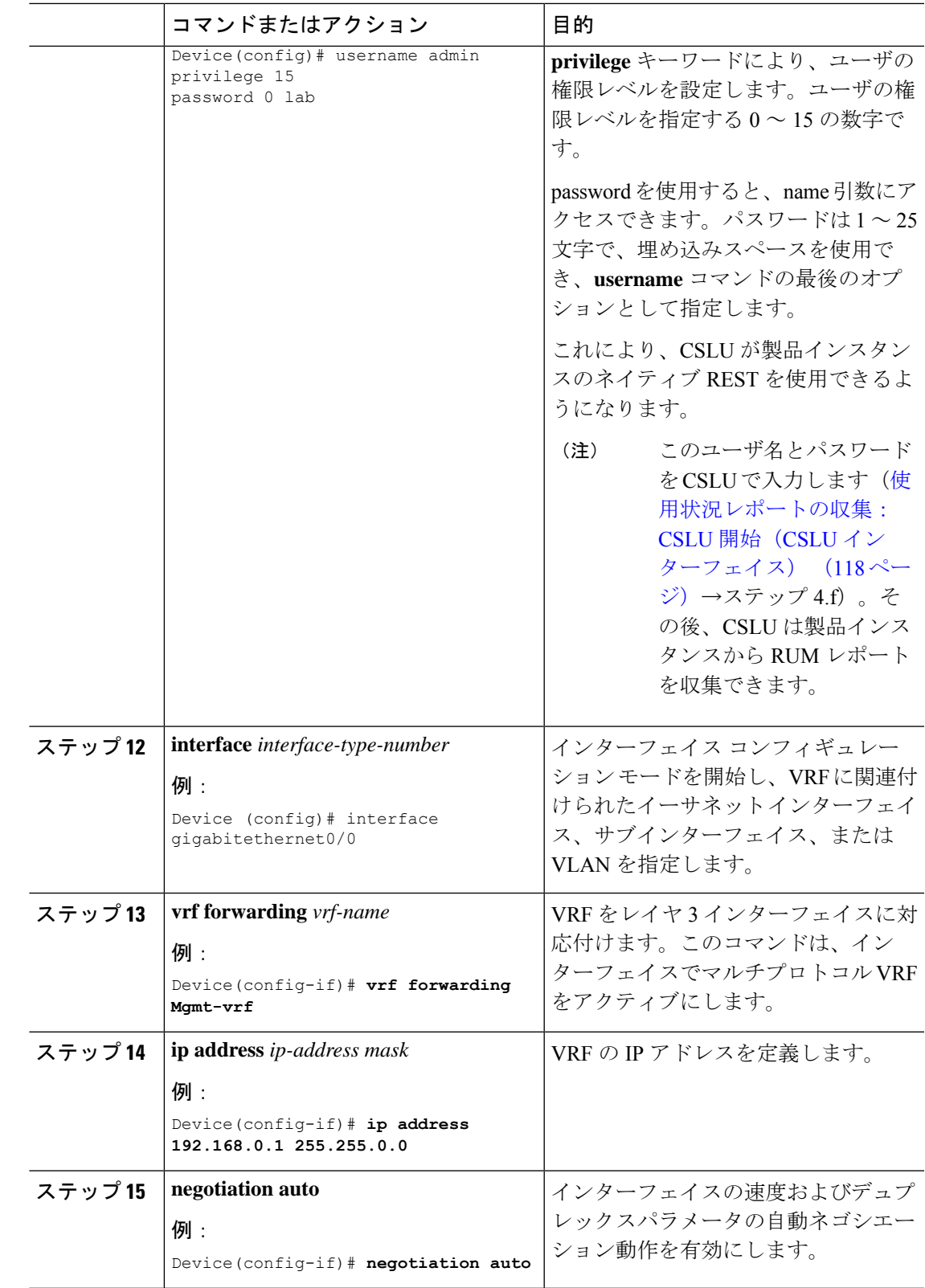

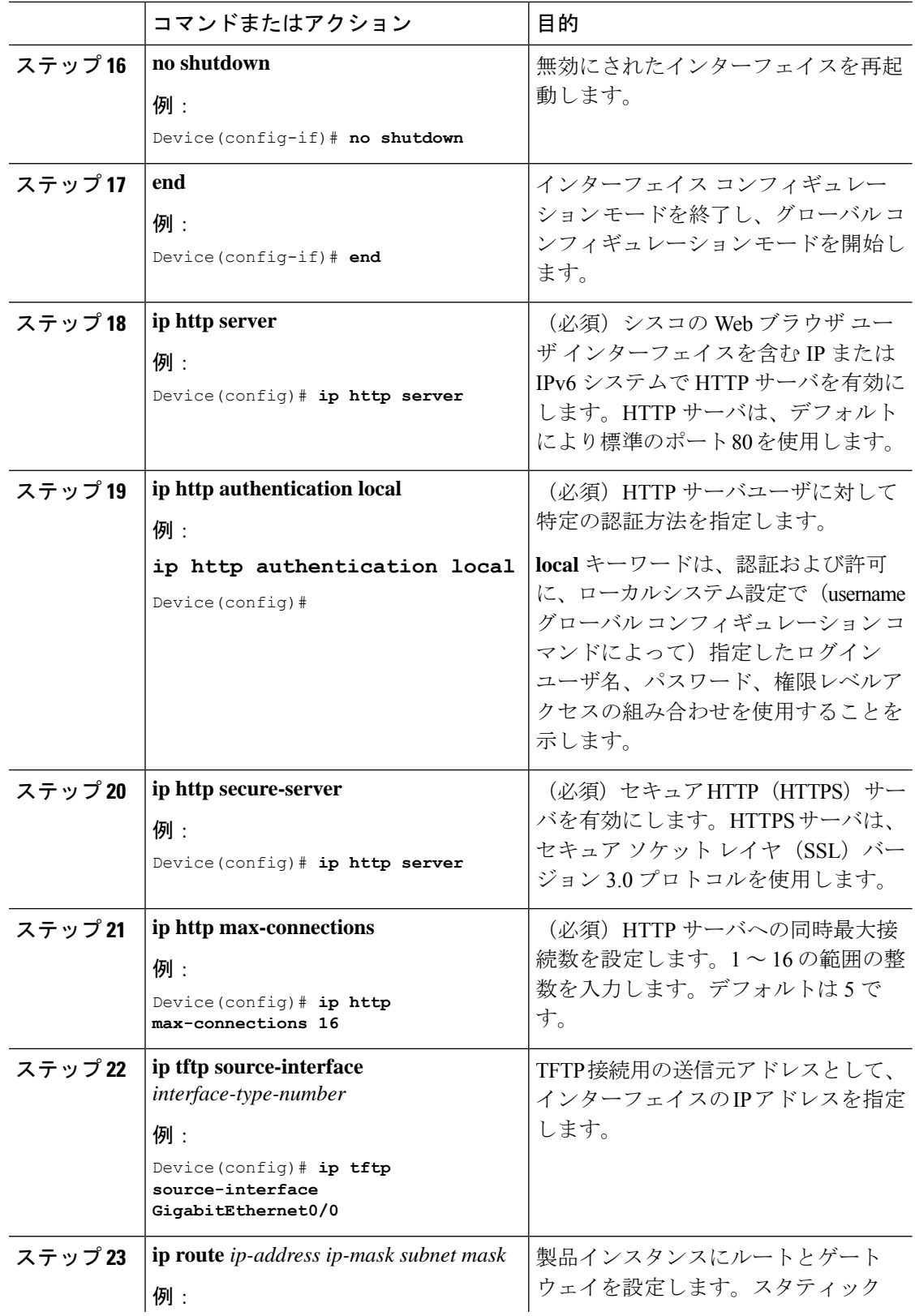

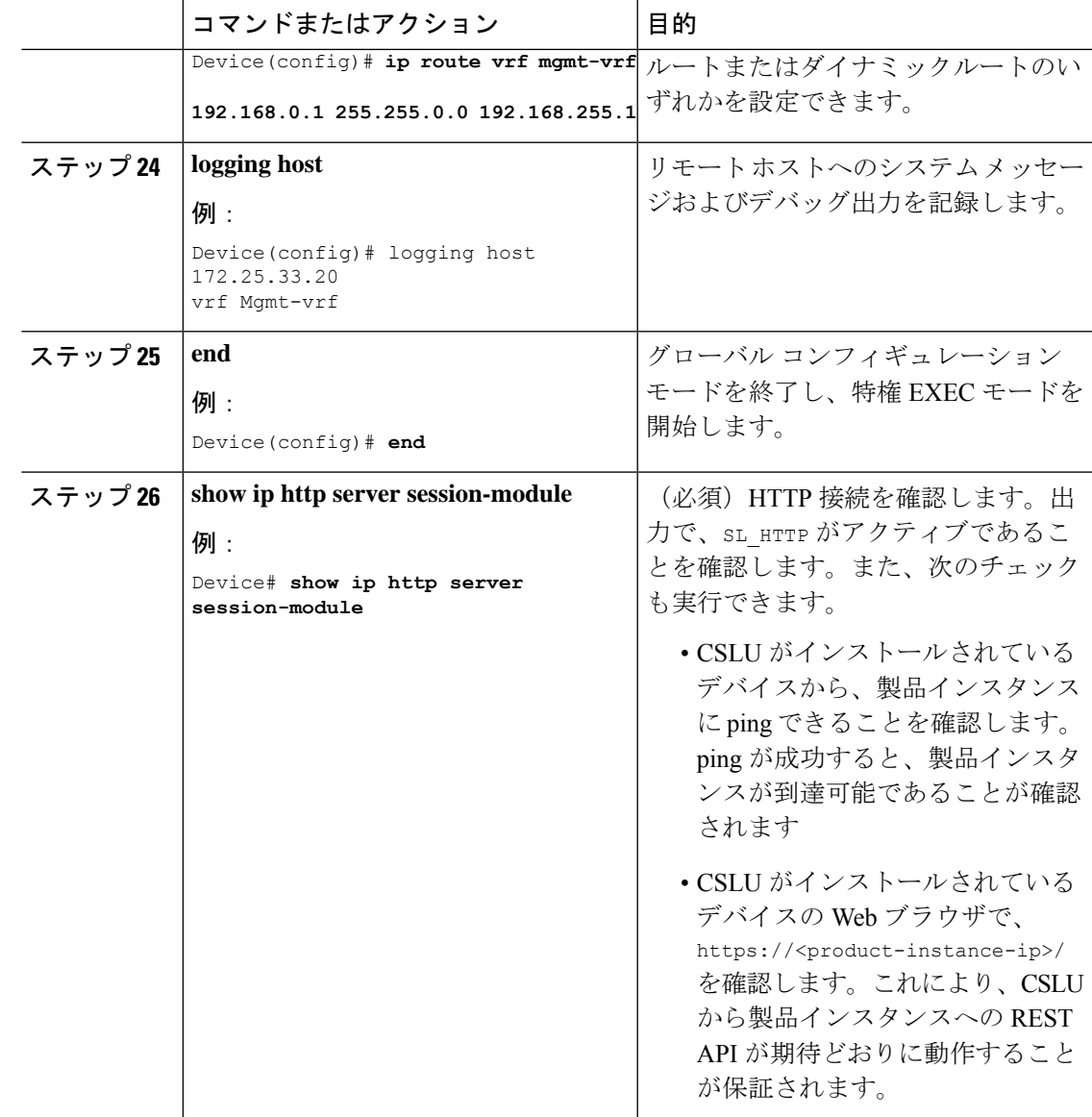

# スマートアカウントとバーチャルアカウントの割り当て(**SSM**オンプ レミス **UI**)

この手順を使用して、1 つ以上の製品インスタンスを対応するスマートアカウントおよびバー チャルアカウント情報とともに SSM オンプレミスのデータベースにインポートできます。こ れにより、SSMオンプレミスは、ローカルバーチャルアカウント(デフォルトのローカルバー チャル アカウント以外)の一部である製品インスタンスを CSSM の正しいライセンスプール にマッピングできます。

### 始める前に

サポートされているトポロジ:SSM オンプレミス展開(製品スタンス開始型通信)。

### 手順

- ステップ **1** SSM オンプレミスにログインし、[Smart Licensing] ワークスペースを選択します。
- ステップ **2** [Inventory] > [SL UsingPolicy] > [Export/Import All] > [ImportProduct Instances List] に移動します。 [Upload Product Instances] ウィンドウが表示されます。
- ステップ **3** [Download]をクリックして.csvテンプレートファイルをダウンロードし、テンプレート内のす べての製品インスタンスに必要な情報を入力します。
- ステップ4 テンプレートに入力したら、[Inventory]>[SL Using Policy]>[Export/Import All]>[Import Product Instances List] をクリックします。

[Upload Product Instances] ウィンドウが表示されます。

ステップ **5** [Browse] をクリックし、入力した .csv テンプレートをアップロードします。

アップロードしたすべての製品インスタンスのスマートアカウント情報とバーチャルアカウン ト情報が SSM オンプレミスで使用できるようになりました。

### デバイスの検証(**SSM** オンプレミス **UI**)

デバイス検証が有効になっている場合、不明な製品インスタンス(SSM オンプレミスデータ ベース内にない)からの RUM レポートは拒否されます。

デフォルトでは、デバイスは検証されません。検証を有効にするには、次の手順を実行しま す。

#### 始める前に

サポートされているトポロジ:SSM オンプレミス展開(製品スタンス開始型通信)。

### 手順

ステップ **1** [On-Prem License Workspace] ウィンドウで、[Admin Workspace] をクリックし、プロンプトが表 示されたらログインします。

[On-Prem Admin Workspace] ウィンドウが表示されます。

ステップ **2** [Settings] ウィジェットをクリックします。

[Settings] ウィンドウが表示されます。

ステップ **3** [CSLU] タブに移動し、[Validate Device] トグルスイッチをオンにします。

不明な製品インスタンスからの RUM レポートが拒否されるようになりました。必要な製品イ ンスタンスをSSMオンプレミスデータベースにまだ追加していない場合は、RUMレポートを 送信する前に追加する必要があります。スマートアカウントとバーチャルアカウントの割り当 て(SSM オンプレミス UI) (125 ページ) を参照してください

### 製品インスタンス開始型通信のネットワーク到達可能性の確認

このタスクでは、製品インスタンス開始型通信のネットワーク到達可能性を確認するために必 要になる可能性のある設定を提供します。「(必須)」と付いている手順は、すべての製品イ ンスタンスで必須です。他のすべての手順は、製品インスタンスの種類とネットワーク要件に 応じて、必須の場合も任意の場合もあります。該当するコマンドを設定します。

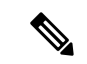

手順 13、14、および 15 では、必ず次のように設定してください。これらのコマンドは、正し いトラストポイントが使用され、ネットワーク到達可能性に必要な証明書が受け入れられるよ うに設定する必要があります。 (注)

### 始める前に

サポートされているトポロジ:SSM オンプレミス展開(製品スタンス開始型通信)。

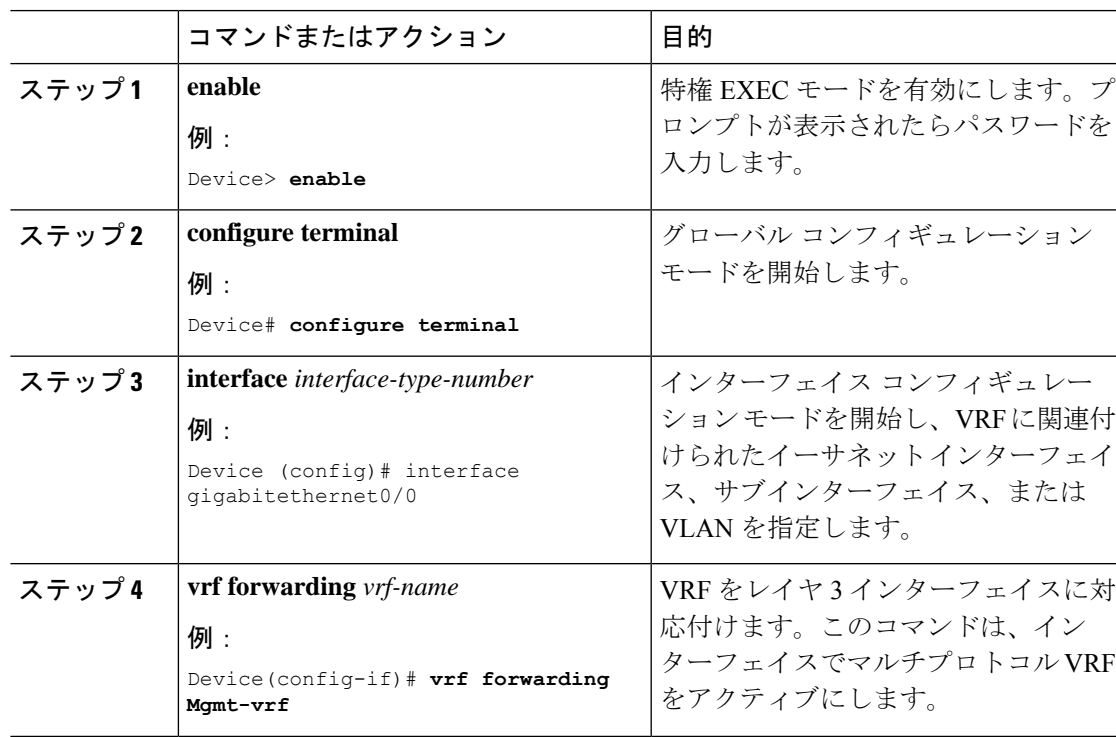

### 手順

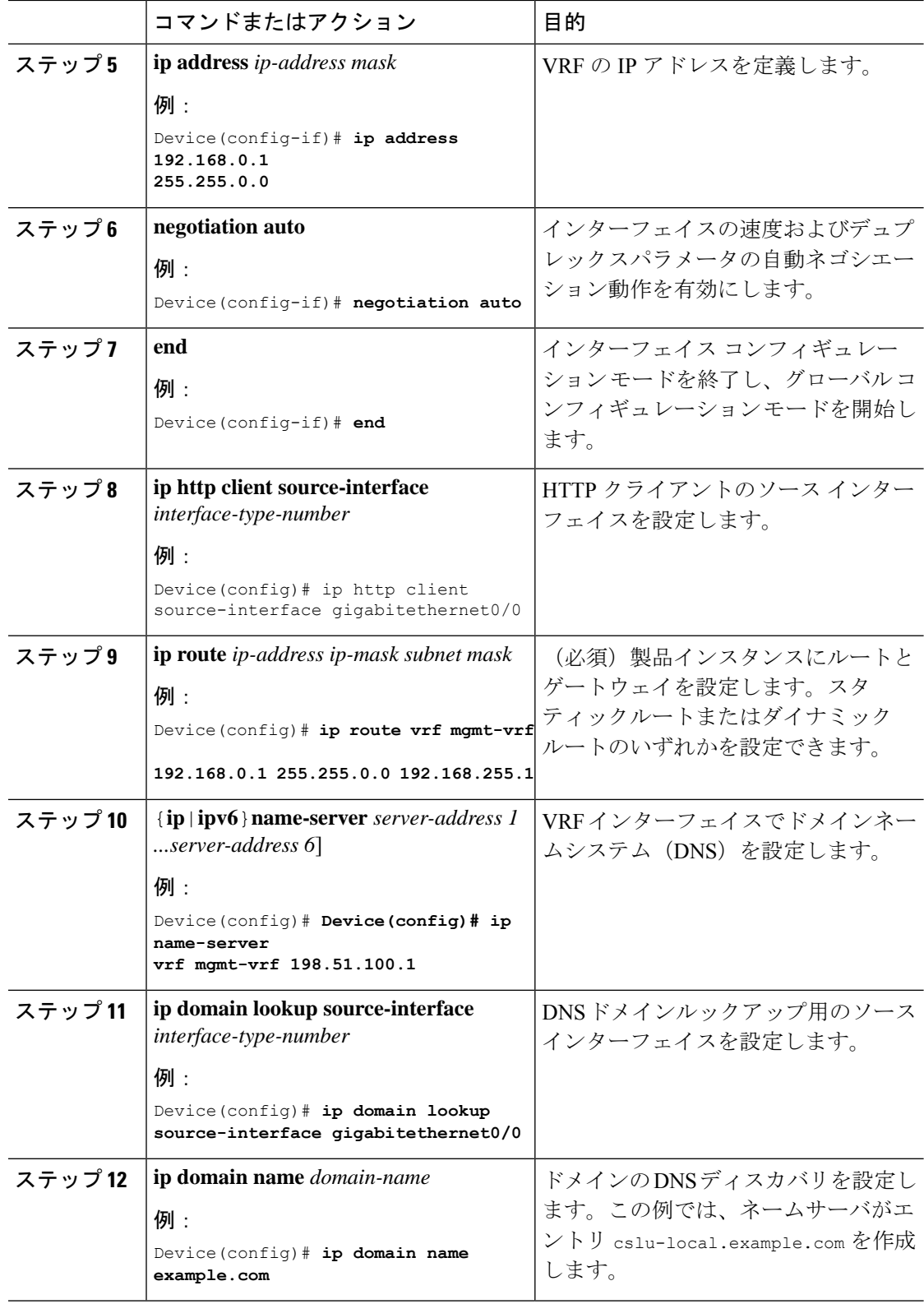
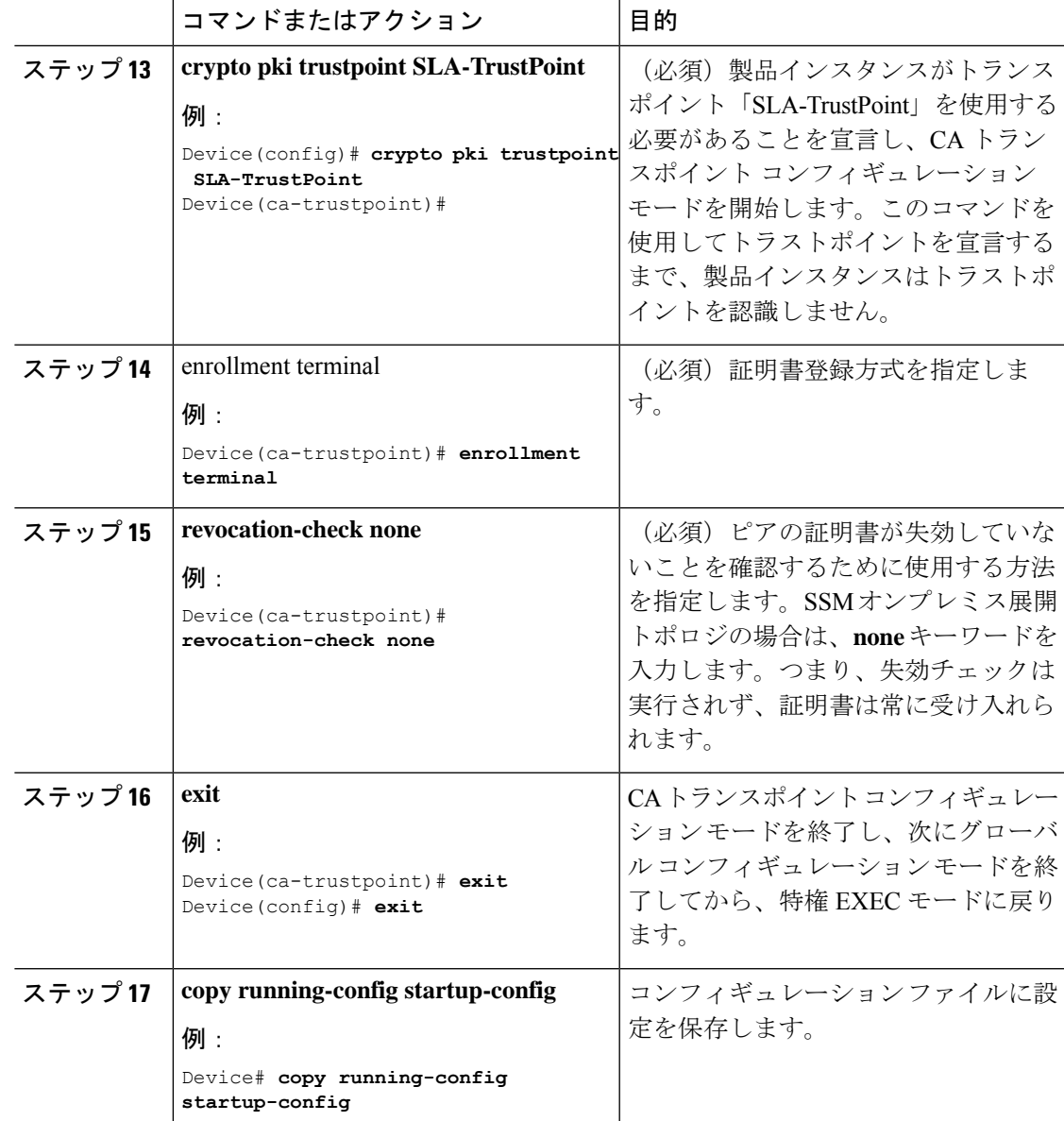

## トランスポート **URL** の取得(**SSM** オンプレミス **UI**)

製品インスタンス開始型通信を SSM オンプレミス展開で展開するときに、製品インスタンス でトランスポート URL を設定する必要があります。このタスクでは、テナント ID を含む完全 な URL を SSM オンプレミスから簡単にコピーする方法を示します。

#### 始める前に

サポートされているトポロジ:SSM オンプレミス展開(製品スタンス開始型通信)。

#### 手順

- ステップ **1** SSM オンプレミスにログインし、[Smart Licensing] ワークスペースを選択します。
- ステップ **2** [Inventory]タブに移動し、ローカルバーチャルアカウントのドロップダウンリスト(右上隅) から、デフォルトのローカルバーチャルアカウントを選択します。この場合、[Inventory] タブ の下の領域に [Local Virtual Account: Default] が表示されます。
- ステップ **3** [General] タブに移動します。

[Product Instance Registration Tokens] 領域が表示されます。

- ステップ **4** [Product Instance Registration Tokens] 領域で、[CSLU Transport URL] をクリックします。 [Product Registration URL] ポップアップウィンドウが表示されます。
- ステップ **5** URL 全体をコピーし、アクセス可能な場所に保存します。

製品インスタンスでトランスポートタイプと URL を設定するときに、この URL が必要になり ます。

ステップ **6** トランスポートタイプと URL を設定します。転送タイプ、URL、およびレポート間隔の設定 (155 ページ)を参照してください。

### 使用状況データのエクスポートとインポート(**SSM**オンプレミス**UI**)

SSM オンプレミスが CSSM から切断されている場合は、この手順を使用して SSMオ ンプレミ スと CSSM との間で使用状況の同期を実行できます。

#### 始める前に

サポートされているトポロジ:

- SSM オンプレミス展開(SSM オンプレミス開始型通信)
- SSM オンプレミス展開(製品インスタンス開始型通信)。

レポートデータは、SSMオンプレミスで使用できる必要があります。必要なレポートデータを 製品インスタンスからSSMオンプレミスにプッシュする(製品インスタンス開始型通信)か、 または必要なレポートデータを製品インスタンスから取得する (SSM オンプレミス開始型通 信)必要があります。

- ステップ **1** SSM オンプレミスにログインし、[Smart Licensing] を選択します。
- ステップ **2** [Inventory] > [SL Using Policy] タブに移動します。
- ステップ **3** [SL UsingPolicy] タブ領域で、[Export/Import All ...] > [Export Usage to Cisco] をクリックします。

これにより、SSMオンプレミスサーバで使用可能なすべての使用状況レポートを含む.tarファ イルが 1 つ生成されます。

ステップ **4** CSSMでCSSMへのデータまたは要求のアップロードとファイルのダウンロード(153ページ) のタスクを実行します。

このタスクの最後に、SSM オンプレミスにインポートする ACK ファイルを取得します。

- ステップ **5** 再度、[Inventory] > [SL Using Policy] タブに移動します。
- ステップ **6** [SL UsingPolicy] タブ領域で、[Export/Import All ...] > [ImportFrom Cisco] をクリックします。.tar ACK ファイルをアップロードします。

ACK インポートを確認するには、[SL Using Policy] タブ領域で、対応する製品インスタンスの [Alerts] 列を確認します。「Acknowledgmentreceived from CSSM」というメッセージが表示され ます。

### **1** つ以上の製品インスタンスの追加(**SSM** オンプレミス **UI**)

次の手順を使用して、1 つの製品インスタンスを追加したり、複数の製品インスタンスをイン ポートして追加したりできます。これにより、SSMオンプレミスは製品インスタンスから情報 を取得できるようになります。

始める前に

サポートされているトポロジ:SSM オンプレミス展開(SSM オンプレミス開始型通信)。

#### 手順

- ステップ **1** SSM オンプレミス UI にログインし、[Smart Licensing] をクリックします。
- ステップ **2** [Inventory] タブに移動します。右上隅にあるドロップダウンリストからローカル バーチャル アカウントを選択します。
- ステップ3 [SL Using Policy] に移動します。
- ステップ **4** 単一の製品インスタンスを追加するか、または複数の製品インスタンスをインポートします (いずれかを選択します)。
	- 単一の製品インスタンスを追加するには、次の手順を実行します。
		- **1.** [SL Using Policy] タブ領域で、[Add Single Product] をクリックします。
		- **2.** [Host] フィールドにホストの IP アドレスを入力します(製品インスタンス)。
		- **3.** [Connect Method] ドロップダウンリストから、適切な SSM オンプレミス開始型の接続 方式を選択します。

SSM オンプレミス開始型通信に使用できる接続方法は、NETCONF、RESTCONF、お よび REST API です。

**4.** 右側のパネルで、[Product Instance Login Credentials] をクリックします。

[Product Instance Login Credentials] ウィンドウが表示されます。

- 製品インスタンスに SLAC が必要な場合は、ログインクレデンシャルのみ が必要です。 (注)
- **5.** [User ID] と [Password] に入力し、[Save] をクリックします。

これは、ネットワーク到達可能性を確立するために必要なコマンドの一部として設定 したものと同じユーザ ID とパスワードです(SSM オンプレミス開始型通信のネット ワーク到達可能性の確保 (132 ページ))。

検証が完了すると、製品インスタンスが [SL Using Policy] タブ領域のリストに表示さ れます。

- 複数の製品インスタンスをインポートするには、次の手順を実行します。
- **1.** [SL Using Policy] タブで、[Export/Import All ...] > [Import Product Instances List] をクリッ クします。

[Upload Product Instances] ウィンドウが表示されます。

- **2.** [Download] をクリックし、事前に定義した .csv テンプレートをダウンロードします。
- **3.** .csv テンプレートのすべての製品インスタンスに必要な情報を入力します。

テンプレートで、すべての製品インスタンスの[Host]、[ConnectMethod]、および[Login Credentials ] を必ず指定してください。

SSM オンプレミス開始型通信に使用できる接続方法は、NETCONF、RESTCONF、お よび REST API です。

ログインクレデンシャルは、ネットワーク到達可能性を確立するために必要なコマン ドの一部として設定したユーザ ID とパスワードを参照します(SSM オンプレミス開 始型通信のネットワーク到達可能性の確保 (132 ページ))。

**4.** 再度、[Inventory] > [SL Using Policy] タブに移動します。[Export/Import All....] > [Import Product Instances List] をクリックします。

[Upload Product Instances] ウィンドウが表示されます。

**5.** 次に、入力した .csv テンプレートをアップロードします。

検証されると、製品インスタンスが [SL Using Policy] タブのリストに表示されます。

### **SSM** オンプレミス開始型通信のネットワーク到達可能性の確保

このタスクでは、SSMオンプレミス開始型通信のネットワーク到達可能性を確保するために必 要になる可能性のある設定を実行します。「(必須)」と付いている手順は、すべての製品イ

ンスタンスで必須です。他のすべての手順は、製品インスタンスの種類とネットワーク要件に 応じて、必須の場合も任意の場合もあります。該当するコマンドを設定します。

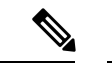

手順 25、26、および 27 では、必ず次のように設定してください。これらのコマンドは、正し いトラストポイントが使用され、ネットワーク到達可能性に必要な証明書が受け入れられるよ うに設定する必要があります。 (注)

#### 始める前に

サポートされているトポロジ:SSM オンプレミス展開(SSM オンプレミス開始型通信)。

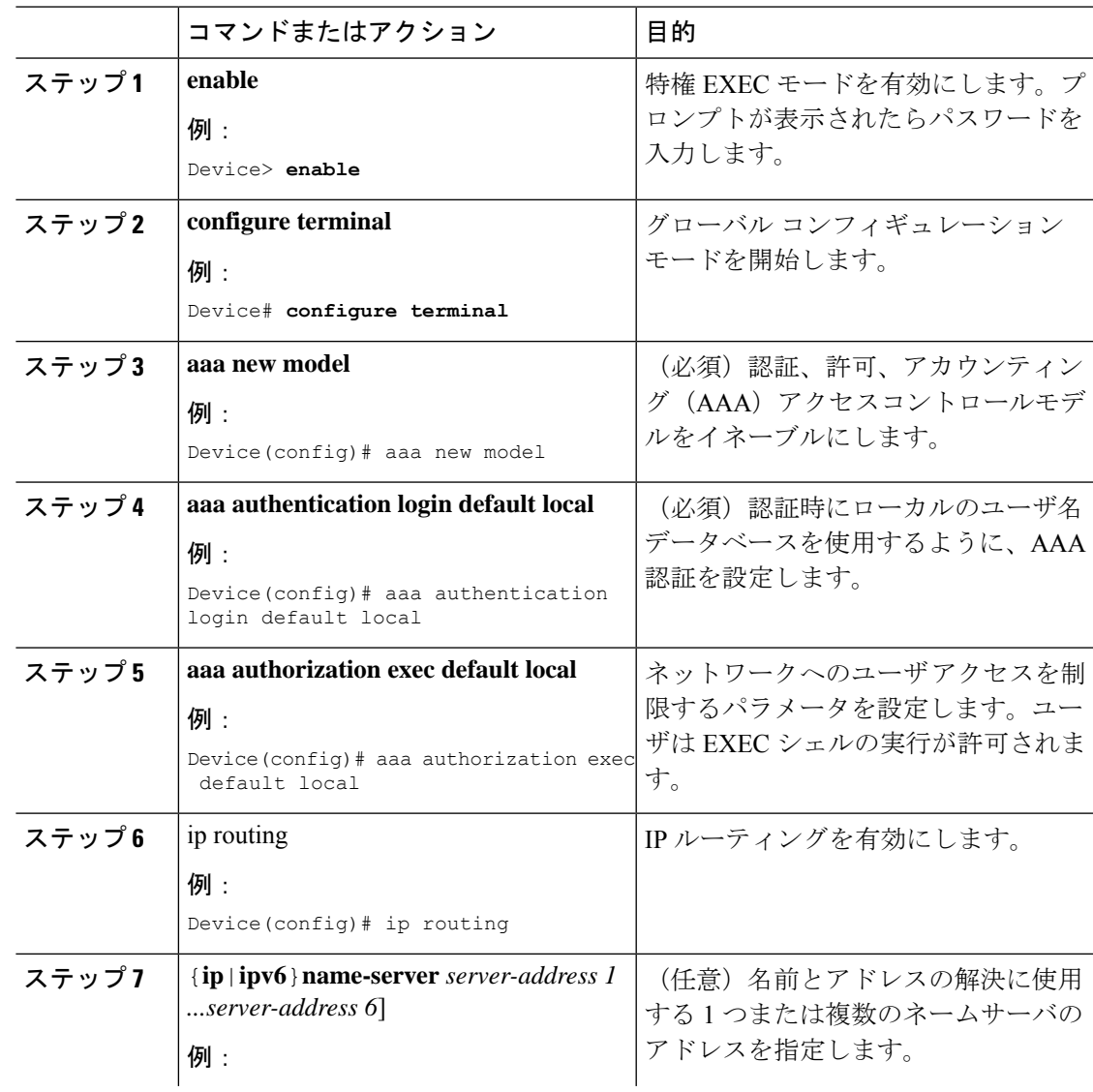

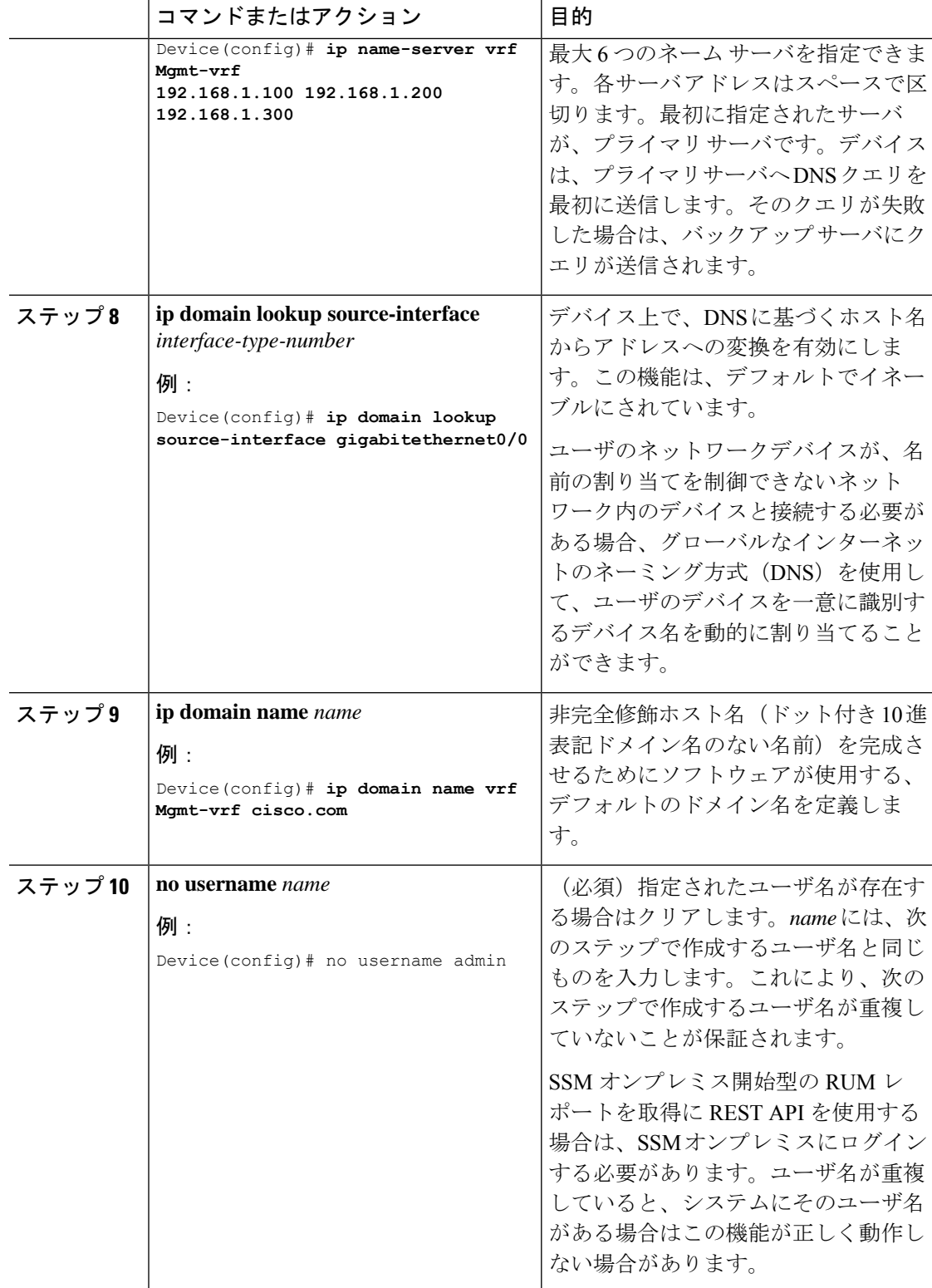

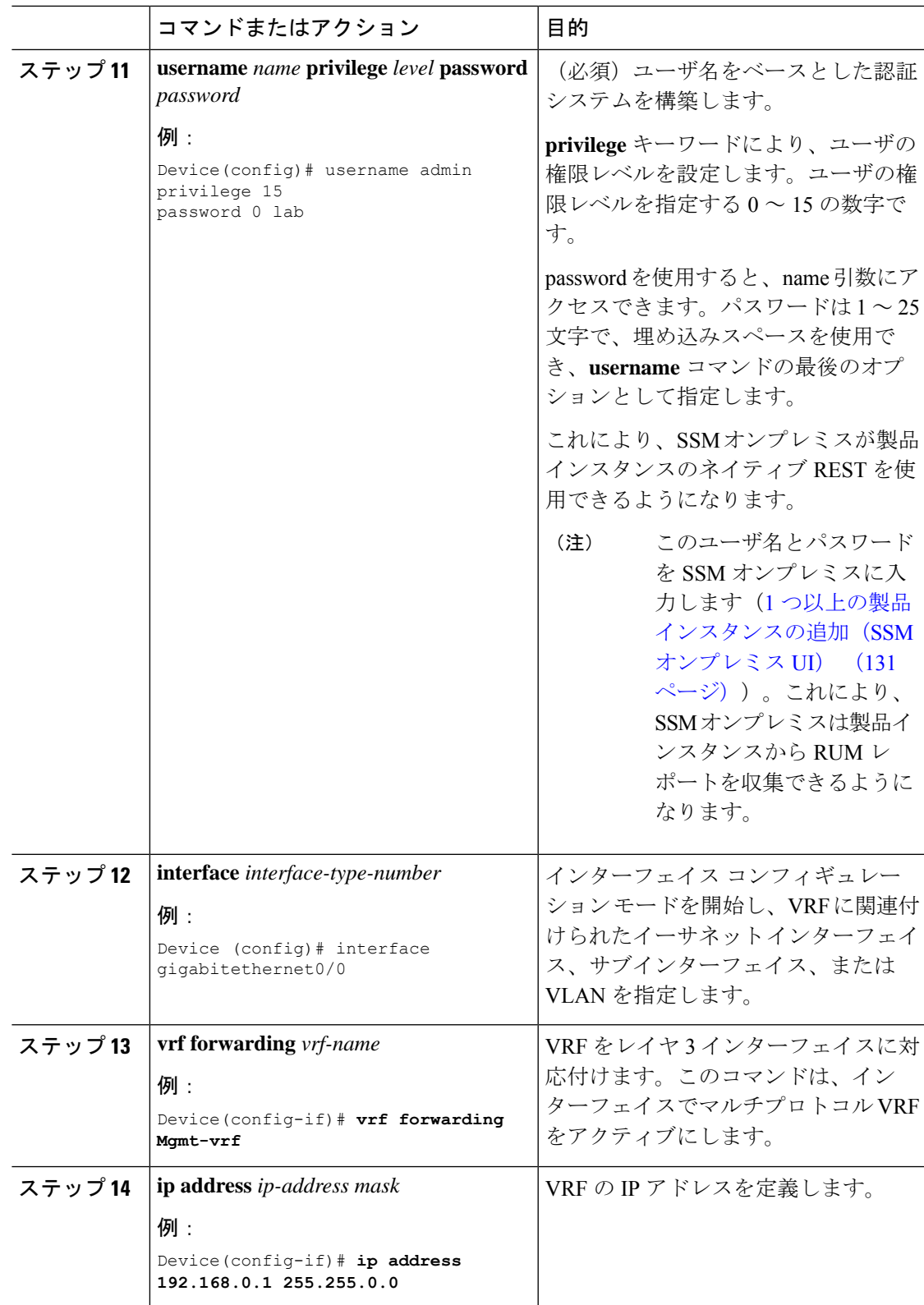

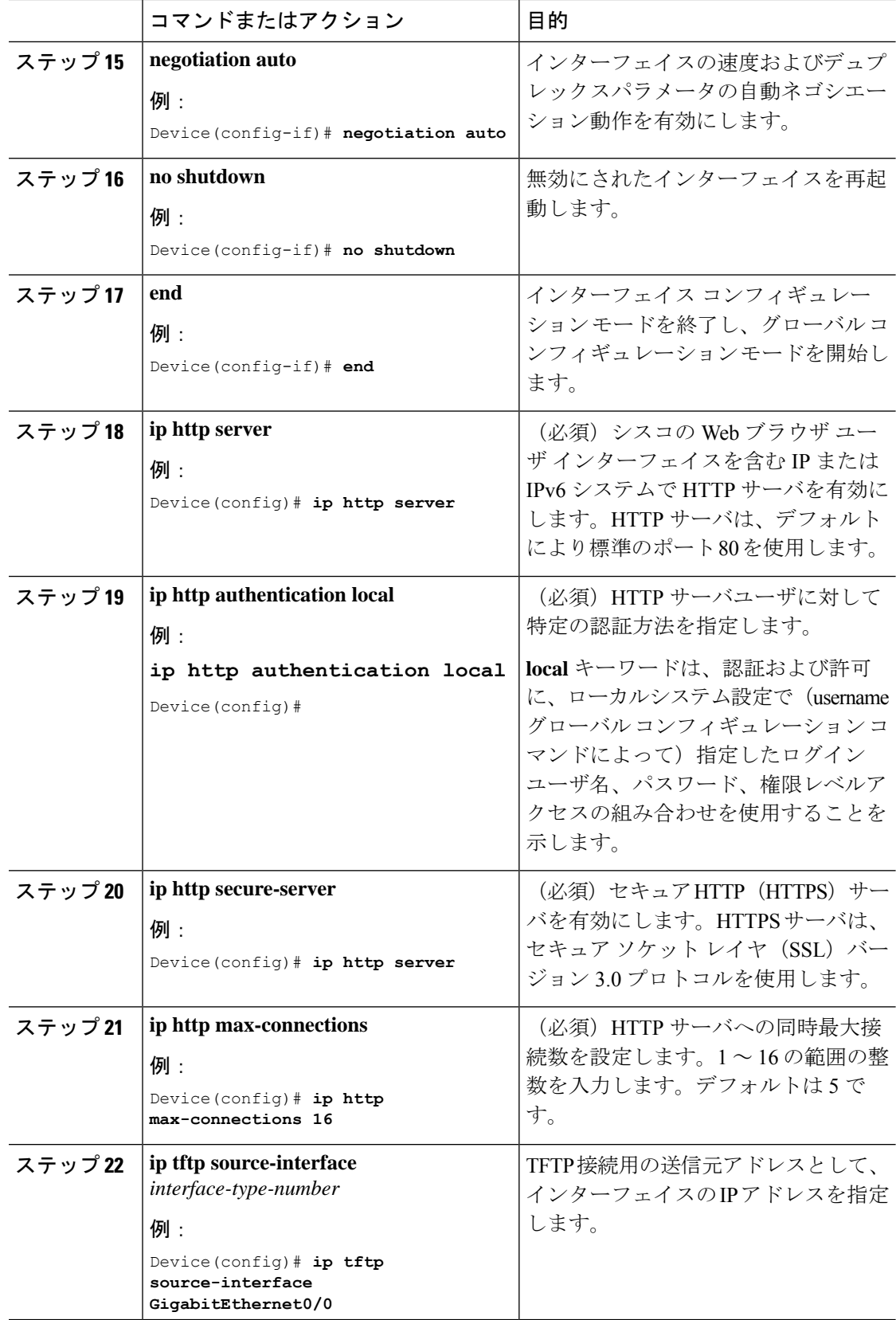

П

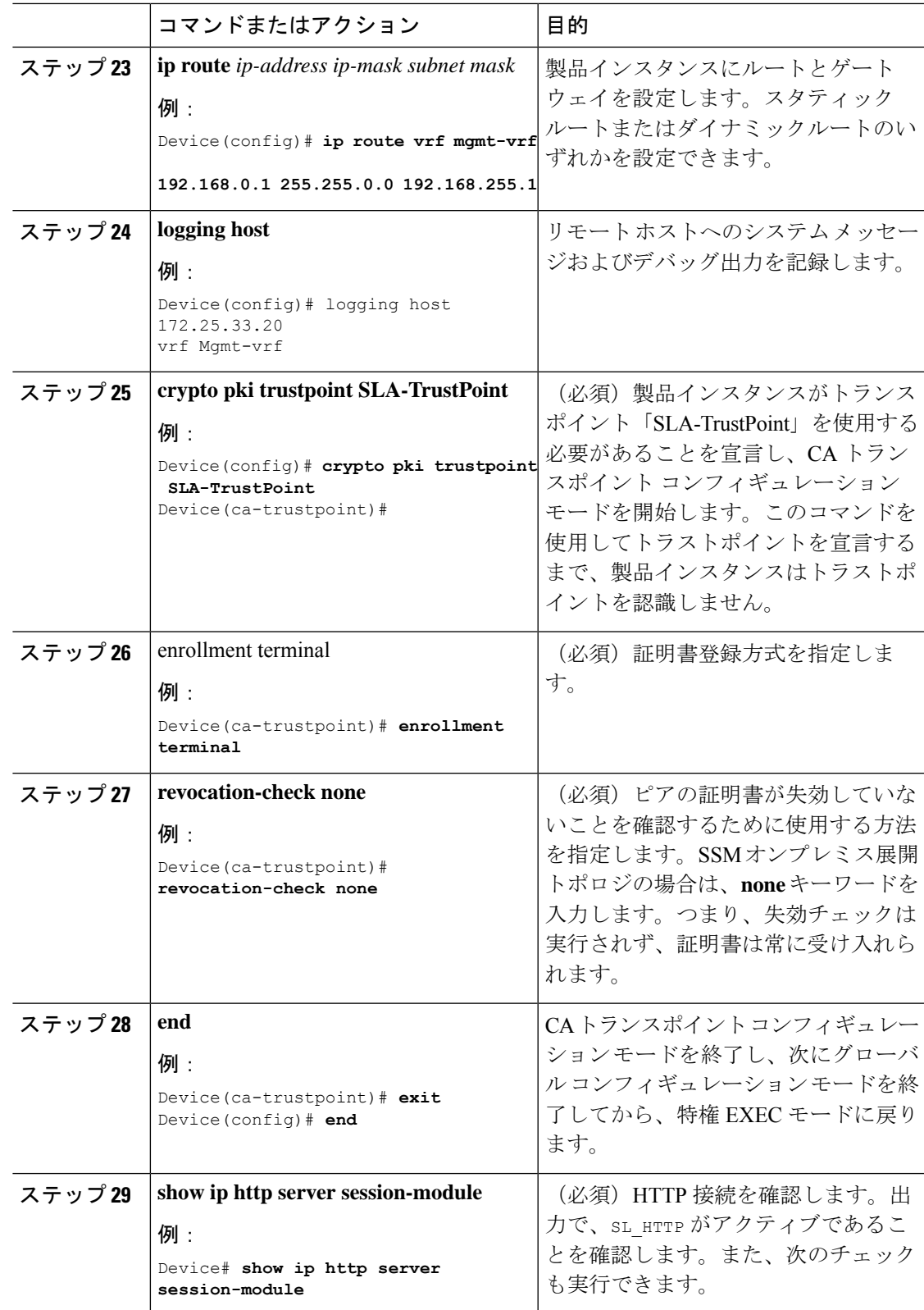

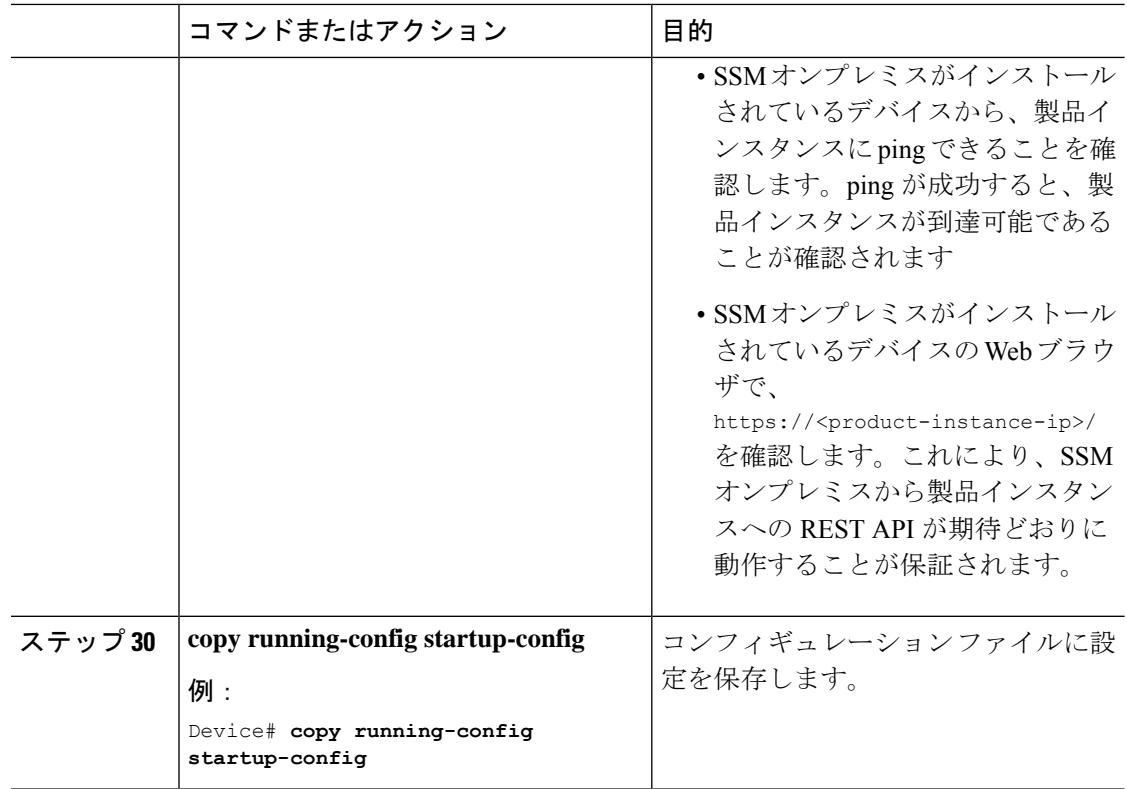

## **CSSM** への接続の設定

次の手順では、CSSM へのレイヤ 3 接続を設定してネットワーク到達可能性を確認する方法を 説明します。「(必須)」と付いている手順は、すべての製品インスタンスで必須です。他の すべての手順は、製品インスタンスの種類とネットワーク要件に応じて、必須の場合も任意の 場合もあります。該当するコマンドを設定します。

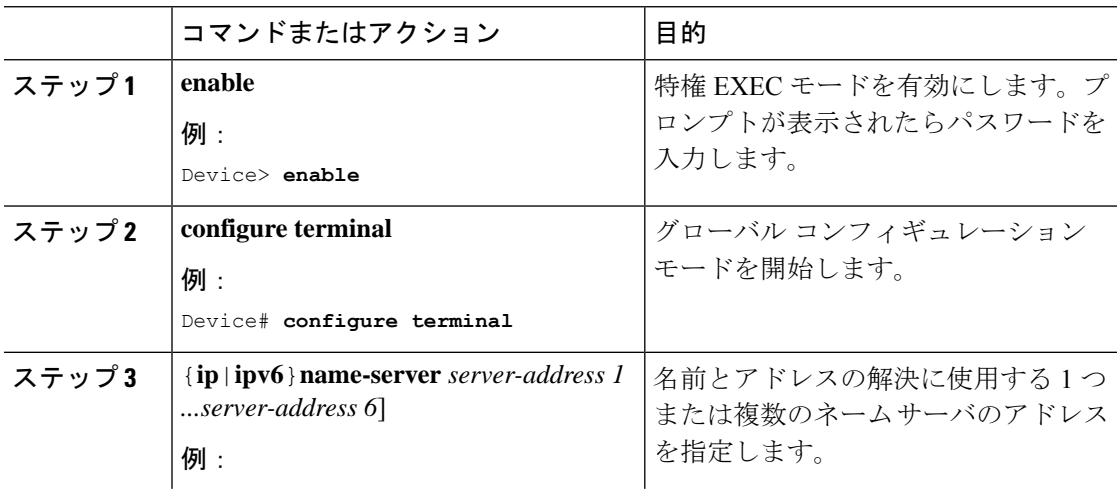

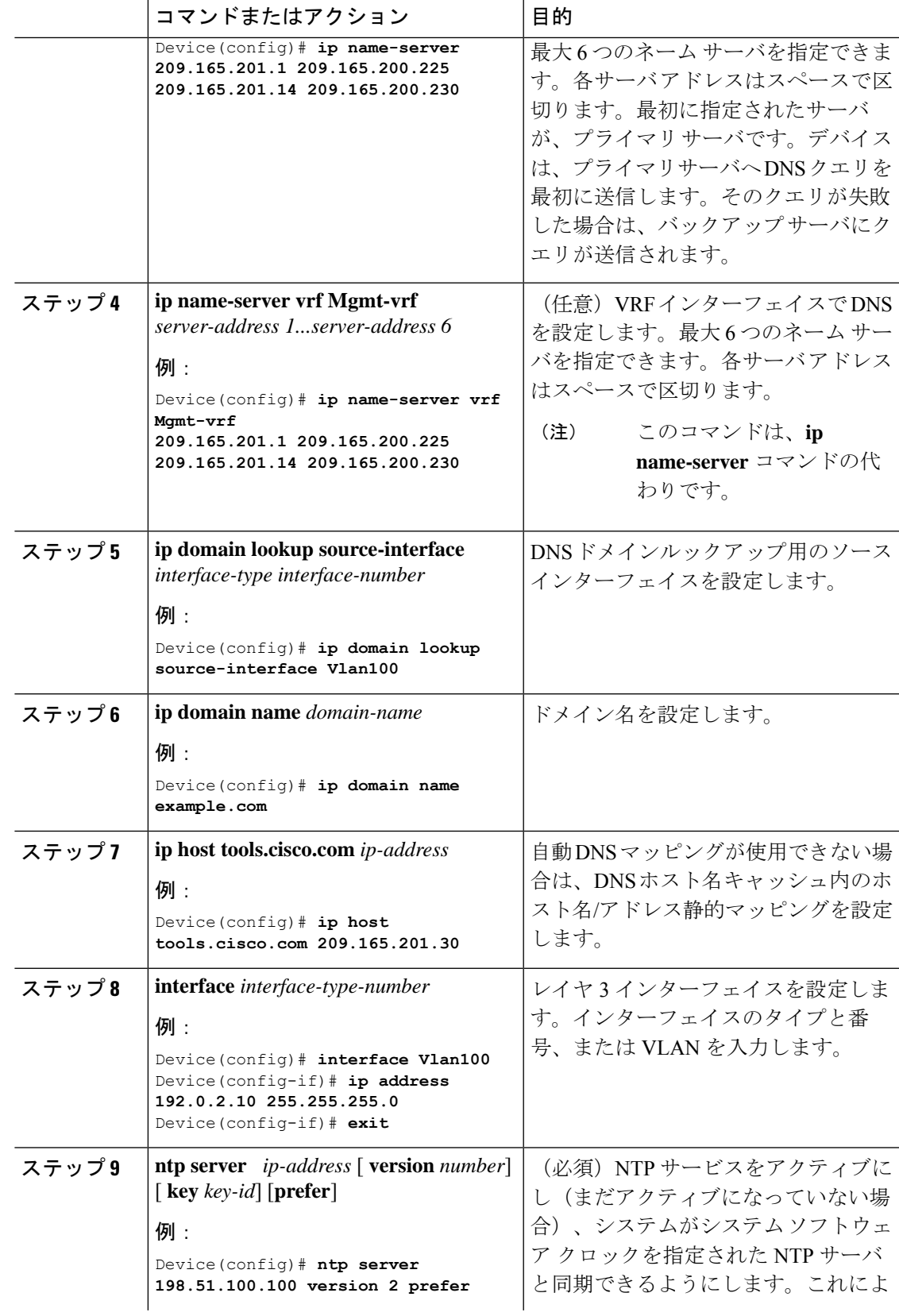

I

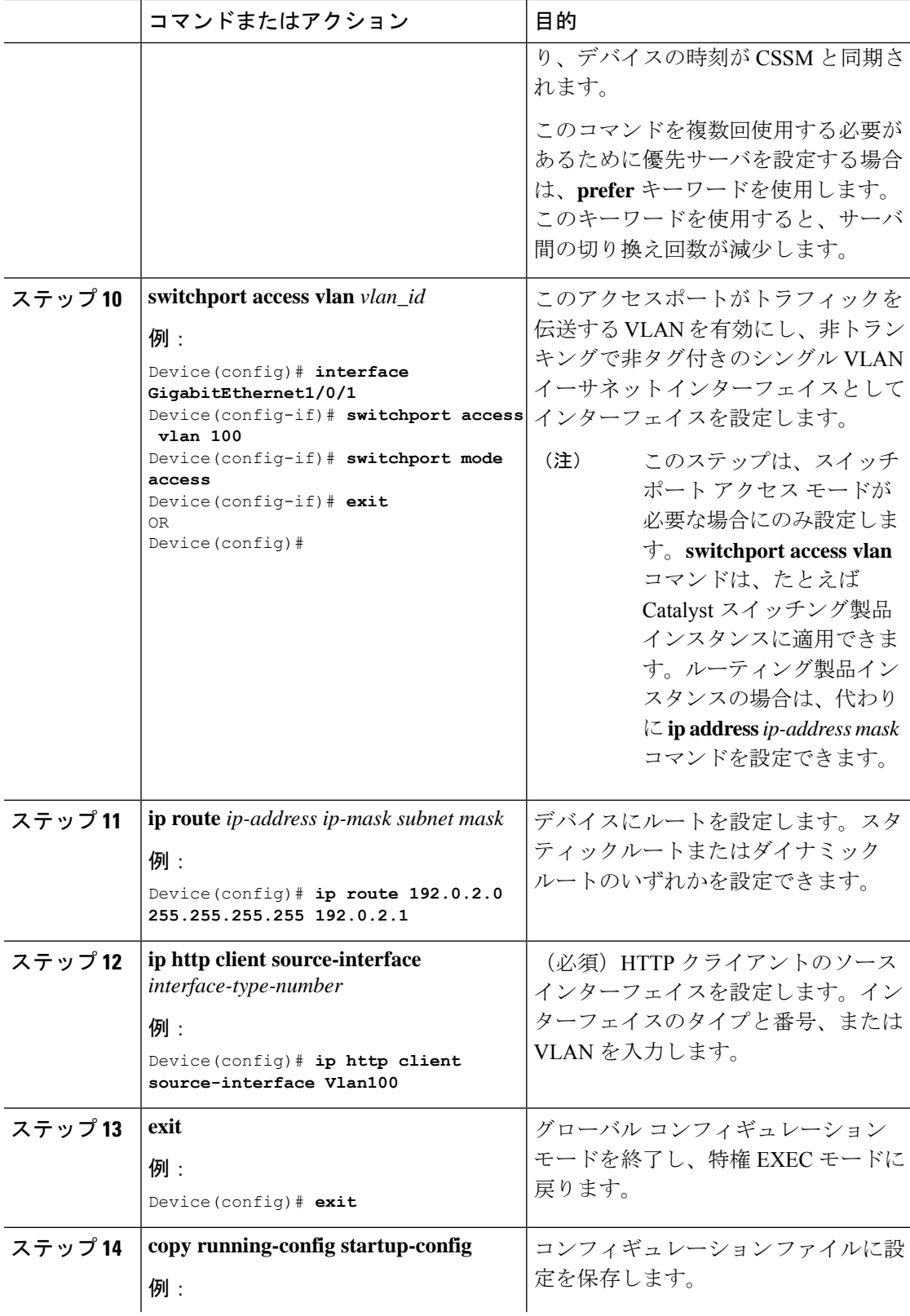

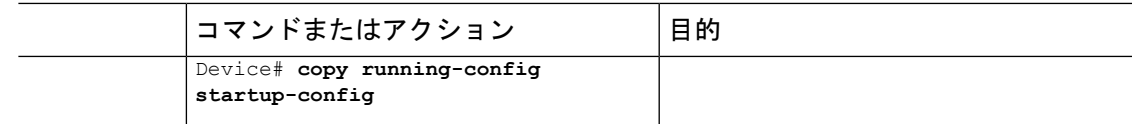

## **HTTPS** プロキシを介したスマート転送の設定

スマート転送モードを使用している場合にプロキシサーバを使用してCSSMと通信するには、 次の手順を実行します。

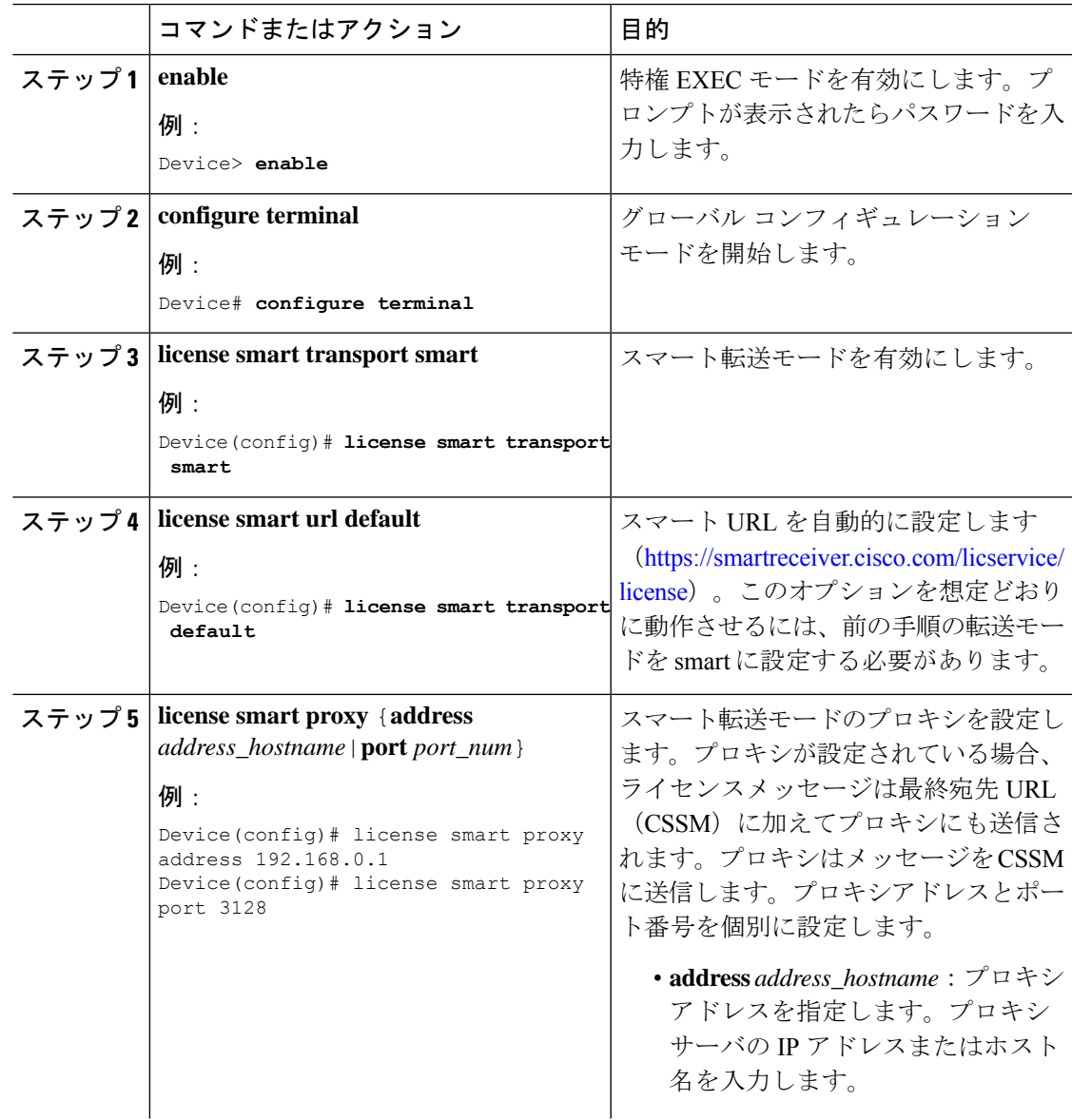

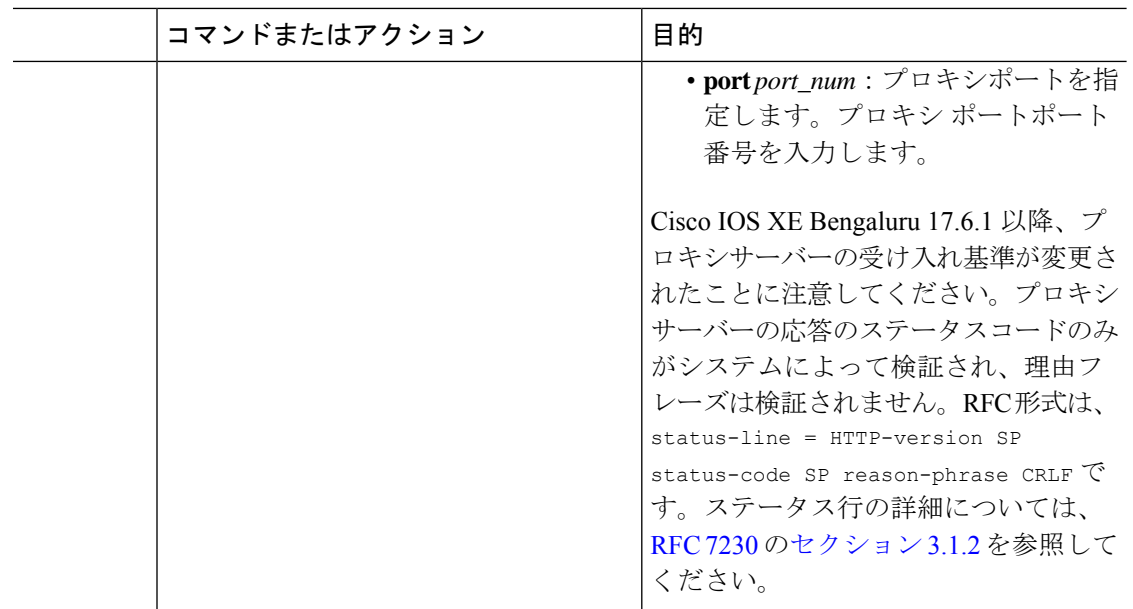

## ダイレクトクラウドアクセス用の **Call Home** サービスの設定

Call Home サービスは、CSSM に対してクリティカルなシステムイベントを電子メールおよび Web 上で通知します。転送モードを設定するには、Call Home サービスを有効にし、宛先プロ ファイルを設定して(宛先プロファイルには、アラート通知に必要な配信情報が含まれます。 少なくとも 1 つの宛先プロファイルが必要です)、次の手順を実行します。

(注) 「(任意)」と特に明記されていない限り、すべての手順を実行する必要があります。

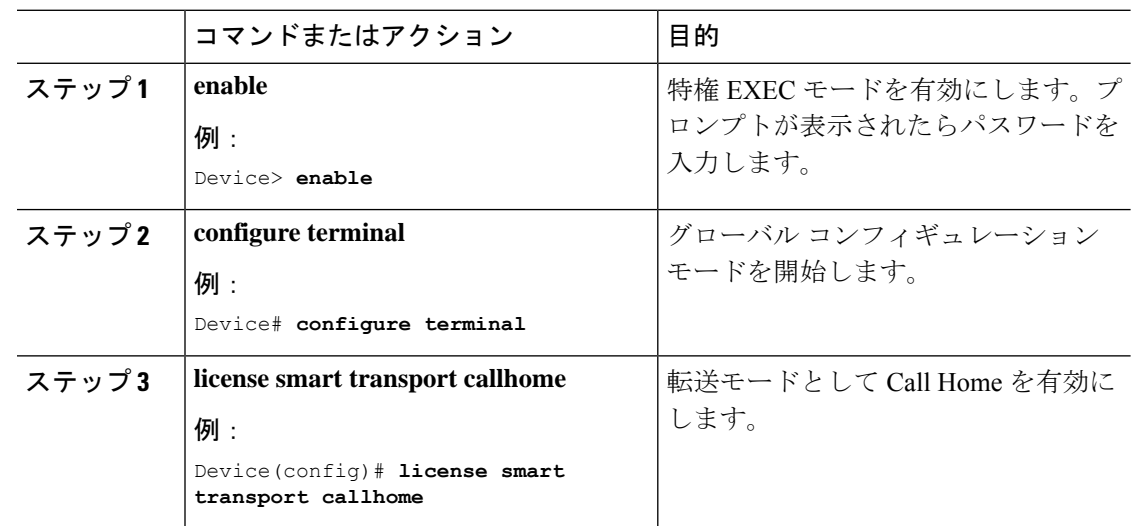

П

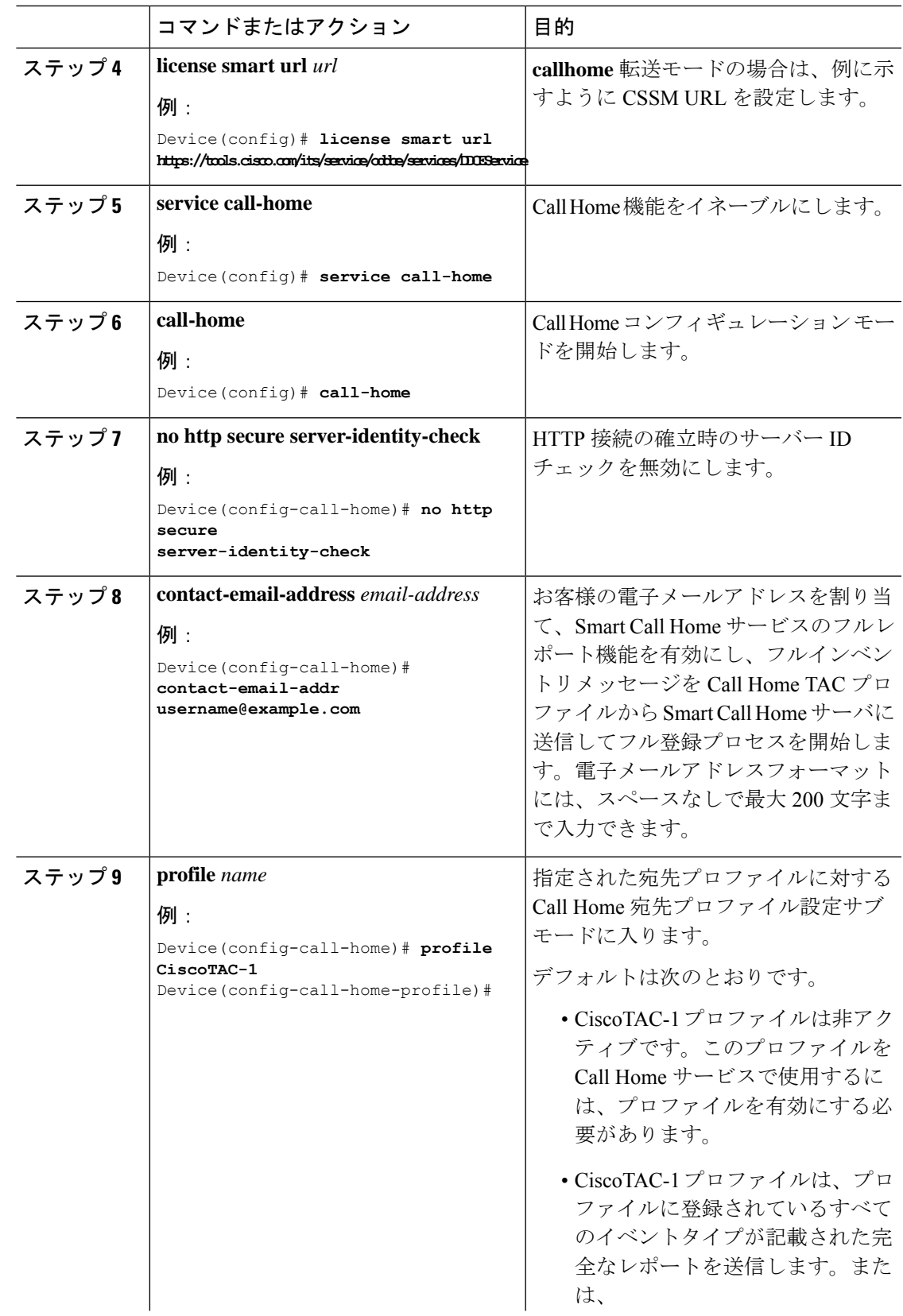

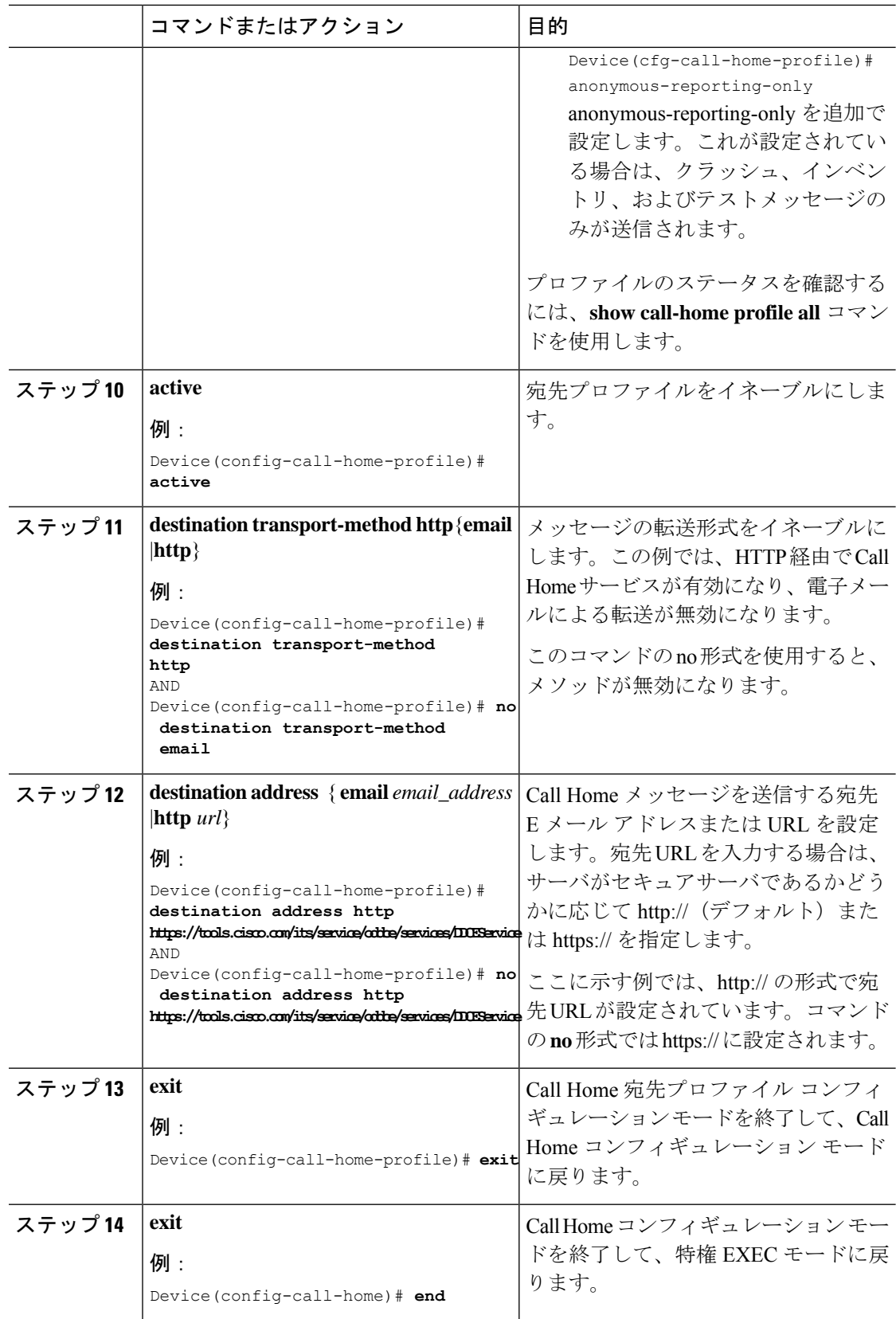

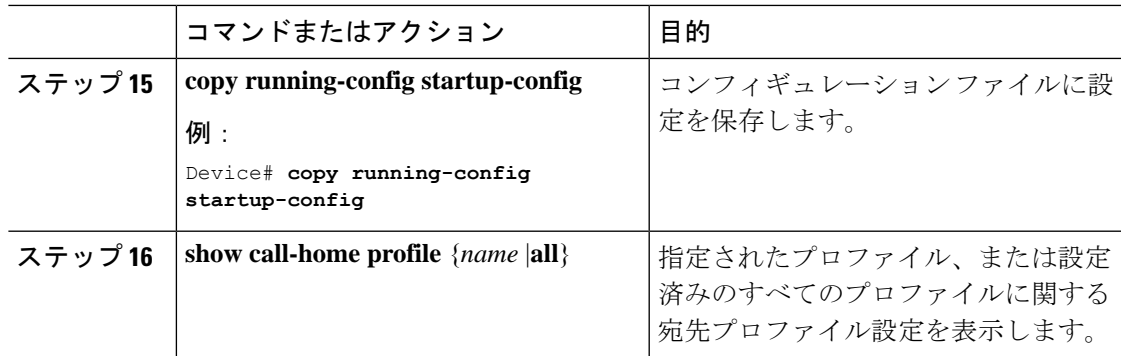

## **HTTPS** プロキシサーバを介したダイレクトクラウドアクセス用の **Call Home** サービスの設定

Call Home サービスは、HTTPS プロキシサーバを介して設定できます。この設定では、CSSM への接続にユーザ認証は必要ありません。

# 

(注) 認証された HTTPS プロキシ設定はサポートされていません。

HTTPSプロキシを介してCall Homeサービスを設定して有効にするには、次の手順を実行しま す。

(注) 「(任意)」と特に明記されていない限り、すべての手順を実行する必要があります。

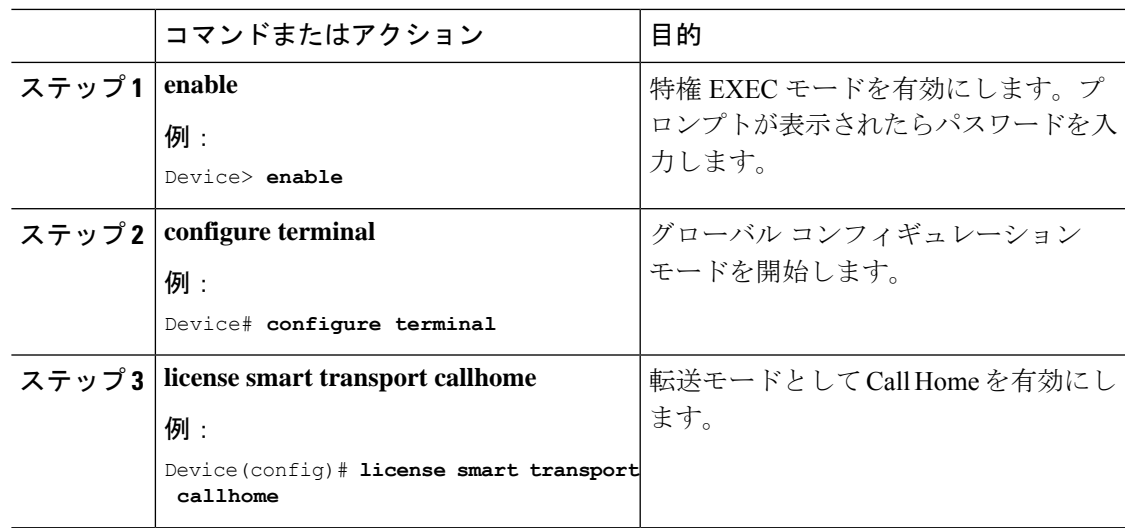

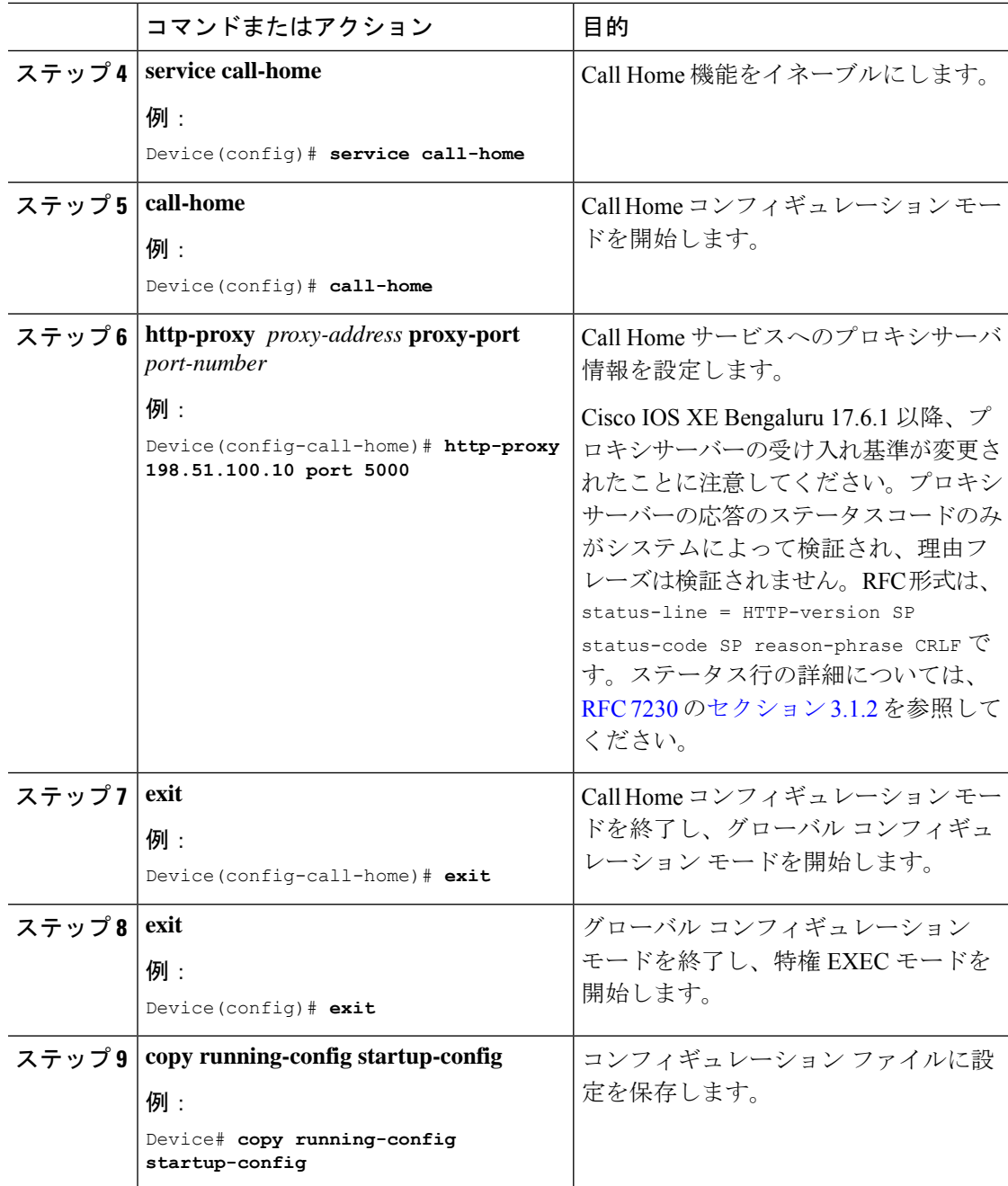

## 承認コードの削除と返却

SLR 承認コードを削除して返却するには、次の手順を実行します。

始める前に

サポートされるトポロジ:すべて

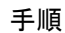

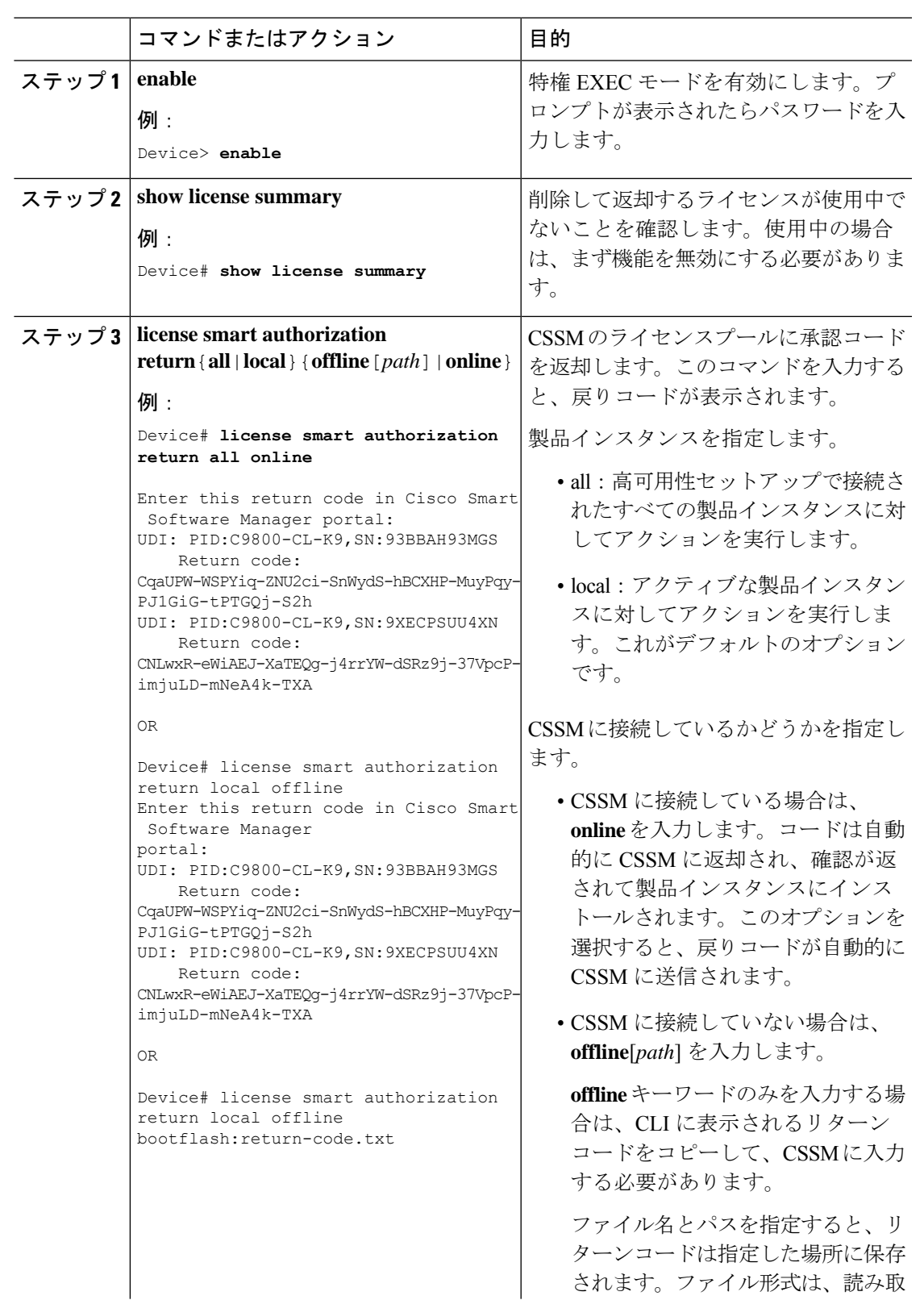

I

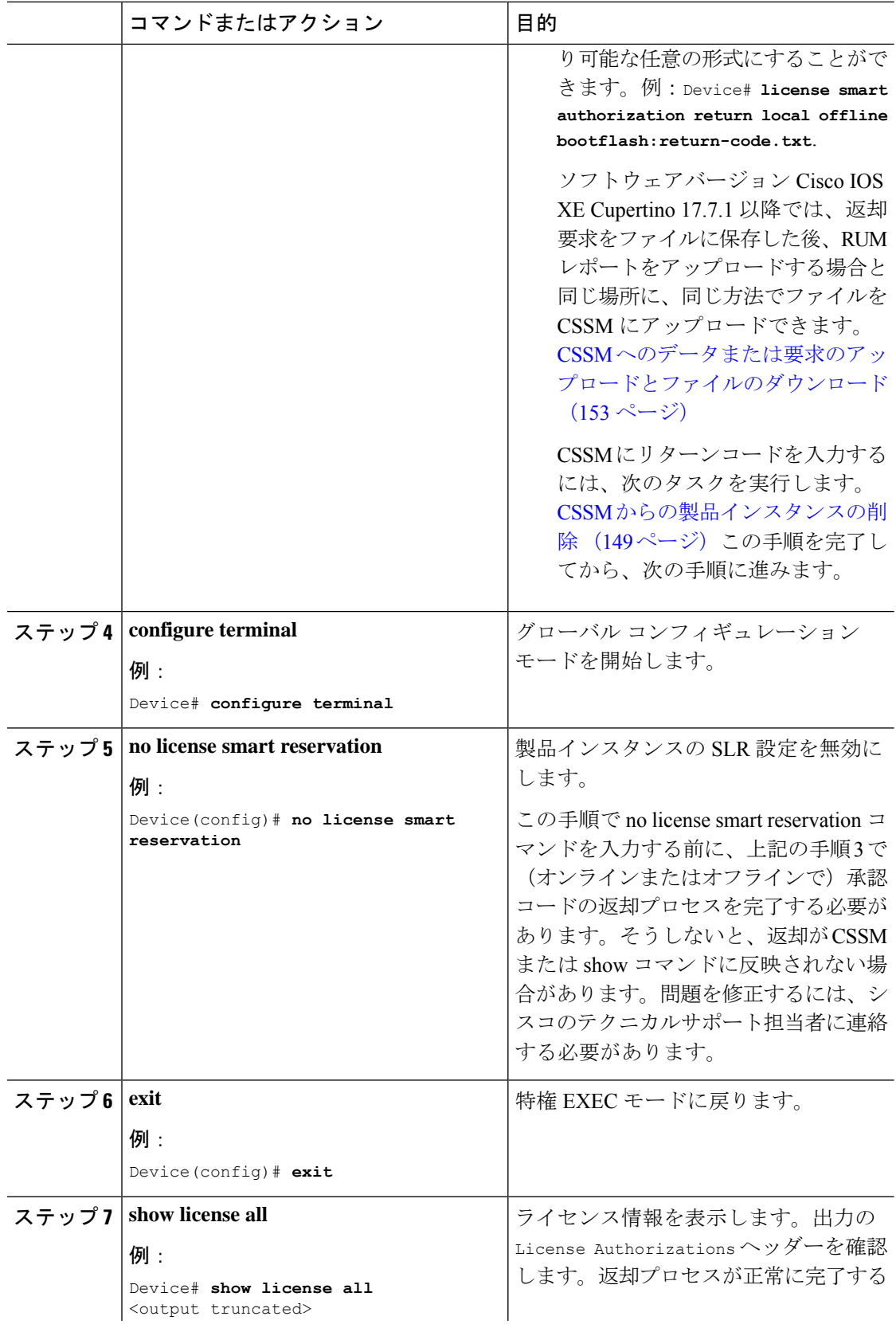

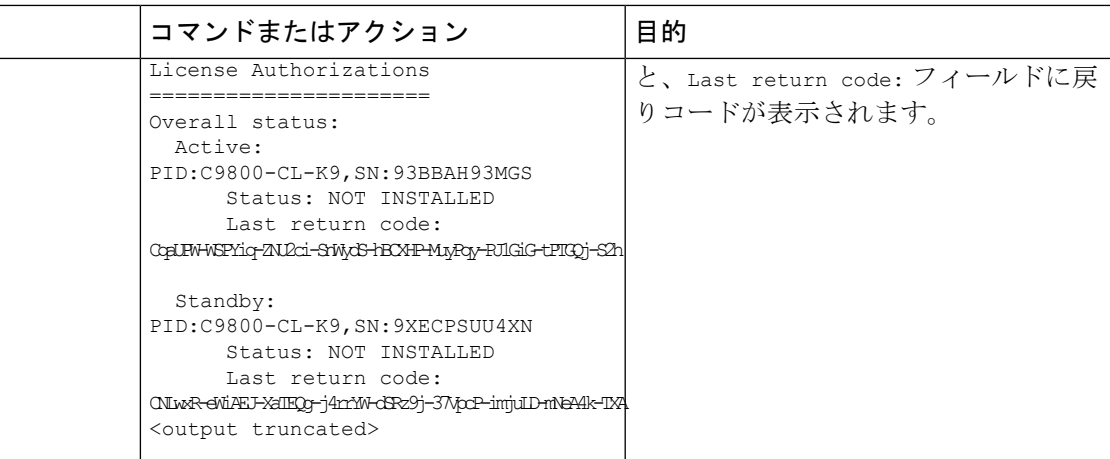

## **CSSM** からの製品インスタンスの削除

製品インスタンスを削除し、すべてのライセンスをライセンスプールに戻すには、次のタスク を実行します。

#### 始める前に

サポートされるトポロジ:CSSM への接続なし、CSLU なし

予約済みライセンス(SLR)を使用している製品インスタンスを削除する場合は、承認コード の削除と返却 (146ページ)に示されているとおり、リターンコードが生成されていることを 確認します。(このタスクの手順7で入力します)。

#### 手順

ステップ **1** <https://software.cisco.com> で CSSM Web UI にログインし、[Smart Software Licensing] をクリック します。

シスコから提供されたユーザ名とパスワードを使用してログインします。

- ステップ **2** [Inventory] タブをクリックします。
- ステップ **3** [Virtual Account] ドロップダウンリストから、バーチャルアカウントを選択します。
- ステップ **4** [Product Instances] タブをクリックします。

使用可能な製品インスタンスのリストが表示されます。

- ステップ **5** 製品インスタンスリストから必要な製品インスタンスを見つけます。オプションで、検索タブ に名前または製品タイプの文字列を入力して、製品インスタンスを検索できます。
- ステップ **6** 削除する製品インスタンスの [Actions] 列で、[Remove] リンクをクリックします。
	- 製品インスタンスがSLR承認コードを含むライセンスを使用していない場合は、[Confirm Remove Product Instance] ウィンドウが表示されます。
- 製品インスタンスが SLR 承認コードを含むライセンスを使用している場合は、リターン コードを入力するためのフィールドのある [Remove Product Instance] ウィンドウが表示さ れます。
- ステップ **7** [Reservation Return Code] フィールドに、作成したリターンコードを入力します。
	- この手順は、製品インスタンスが SLR 承認コードを含むライセンスを使用してい る場合にのみ適用されます。 (注)
- ステップ **8** [Remove Product Instance] をクリックします。

ライセンスがライセンスプールに返され、製品インスタンスが削除されます。

### **CSSM** からの信頼コード用新規トークンの生成

信頼コードを要求するトークンを生成するには、次の手順を実行します。

所有するバーチャルアカウントごとに 1 つのトークンを生成します。1 つのバーチャルアカウ ントに属するすべての製品インスタンスに同じトークンを使用できます。

#### 始める前に

サポートされるトポロジ:CSSM に直接接続

#### 手順

ステップ **1** <https://software.cisco.com> で CSSM Web UI にログインし、[Smart Software Licensing] をクリック します。

シスコから提供されたユーザ名とパスワードを使用してログインします。

- ステップ **2** [Inventory] タブをクリックします。
- ステップ **3** [Virtual Account] ドロップダウンリストから、必要なバーチャルアカウントを選択します。
- ステップ **4** [General] タブをクリックします。
- ステップ **5** [New Token] をクリックします。[Create Registration Token] ウィンドウが表示されます。
- ステップ **6** [Description] フィールドに、トークンの説明を入力します。
- ステップ **7** [Expire After] フィールドに、トークンをアクティブにする必要がある日数を入力します。
- ステップ **8** (オプション)[Max. Number of Uses] フィールドに、トークンの有効期限が切れるまでの最大 使用回数を入力します。
- ステップ **9** [Create Token] をクリックします。
- ステップ **10** リストに新しいトークンが表示されます。[Actions] をクリックし、トークンを .txt ファイル としてダウンロードします。

## 信頼コードのインストール

信頼コードを手動でインストールするには、次の手順を実行します。

#### 始める前に

サポートされるトポロジ:

• CSSM に直接接続

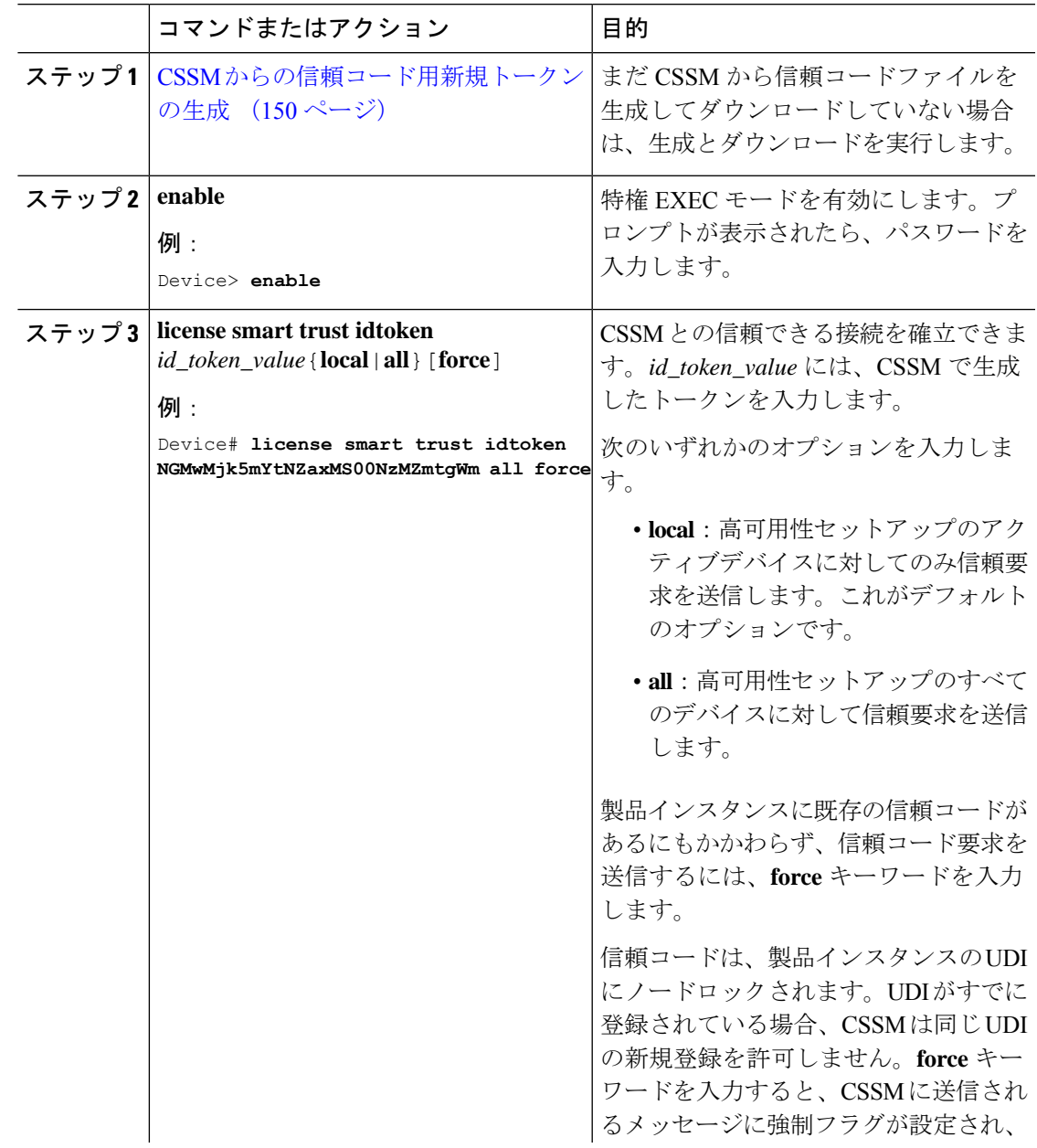

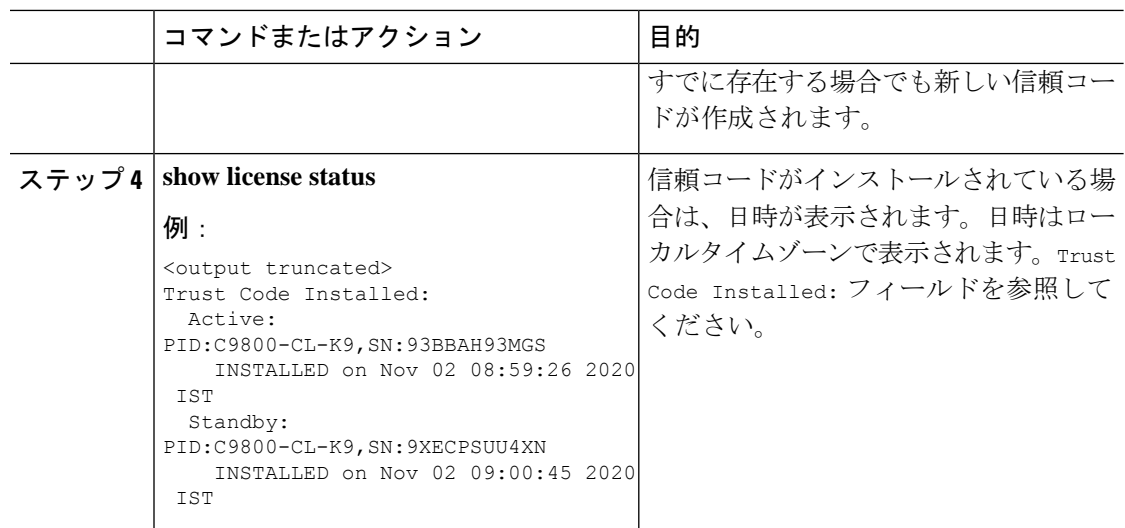

## **CSSM** からのポリシーファイルのダウンロード

カスタムポリシーを要求した場合、または製品インスタンスに適用されるデフォルトとは異な るポリシーを適用する場合は、次のタスクを実行します。

#### 始める前に

サポートされるトポロジ:

- CSSM への接続なし、CSLU なし
- CSLU は CSSM から切断

#### 手順

ステップ **1** <https://software.cisco.com> で CSSM Web UI にログインし、[Smart Software Licensing] をクリック します。

シスコから提供されたユーザ名とパスワードを使用してログインします。

- ステップ **2** 次のディレクトリパス、[Reports] > [Reporting Policy] を移動します。
- ステップ **3** [Download] をクリックして、.xml ポリシーファイルを保存します。

これで、ファイルを製品インスタンスにインストールできます。製品インスタンスへのファイ ルのインストール (154 ページ) を参照してください

### **CSSM** へのデータまたは要求のアップロードとファイルのダウンロー ド

このタスクは、次の目的で使用できます。

- RUM レポートを CSSM にアップロードし、ACK をダウンロードします。
- SLAC または SLR 承認コードの返却要求をアップロードします。

これは、*CSSM*への接続なし、*CSLU*なしのトポロジにのみ適用され、Cisco IOSXEcupertino 17.7.1 以降でサポートされています。

製品インスタンスが CSSM や CSLU に接続されていない場合に RUM レポートを CSSM にアッ プロードして ACK をダウンロードするには、次のタスクを実行します。

#### 始める前に

サポートされるトポロジ:

- CSSM への接続なし、CSLU なし
- CSLU は CSSM から切断
- SSM オンプレミス展開(製品インスタンス開始型通信と SSM オンプレミス開始型通信)

#### 手順

ステップ **1** <https://software.cisco.com> で CSSM Web UI にログインします。

シスコから提供されたユーザ名とパスワードを使用してログインします。

- ステップ **2** レポートを受信するスマートアカウント(画面の左上隅)を選択します。
- ステップ **3** [Smart Software Licensing] → [Reports] → [Usage Data Files] を選択します。
- ステップ **4** [Upload Usage Data] をクリックします。ファイルの場所(tar 形式の RUM レポート)を参照し て選択し、[Upload Data] をクリックします。

RUM レポート(.tar 形式)、または SLAC 返却要求ファイル(.txt 形式)をアップロードし ます。

使用状況レポートは、アップロード後に CSSM で削除できません。

- ステップ **5** [Select Virtual Accounts] ポップアップから、アップロードされたファイルを受信するバーチャ ルアカウントを選択します。ファイルがシスコにアップロードされ、[Reports] 画面の [Usage DataFiles]テーブルにファイル名、レポートの時刻、アップロード先のバーチャルアカウント、 レポートステータス、レポートされた製品インスタンス数、確認ステータスが表示されます。
- ステップ **6** [Acknowledgment] 列で [Download] をクリックして、アップロードしたレポートの .txt ACK ファイルを保存します。

[Acknowledgment] 列に「ACK」が表示されるまで待ちます。処理する RUM レポートまたは要 求が多数ある場合、CSSM では数分かかることがあります。

実装したトポロジに応じて、ファイルを製品インスタンスにインストールするか、またはCSLU に転送する、あるいは SSM オンプレミスにインポートすることができます。

### 製品インスタンスへのファイルのインストール

製品インスタンスが CSSM や CSLU に接続されていない場合に、製品インスタンスに SLAC、 ポリシー、または ACK をインストールするには、次のタスクを実行します。

#### 始める前に

サポートされるトポロジ:CSSM への接続なし、CSLU なし

製品インスタンスにアクセスできる場所に、対応するファイルを保存しておく必要がありま す。

- ポリシーの場合の参照: CSSM からのポリシーファイルのダウンロード (152 ページ)
- ACKの場合の参照:CSSMへのデータまたは要求のアップロードとファイルのダウンロー ド (153 ページ)

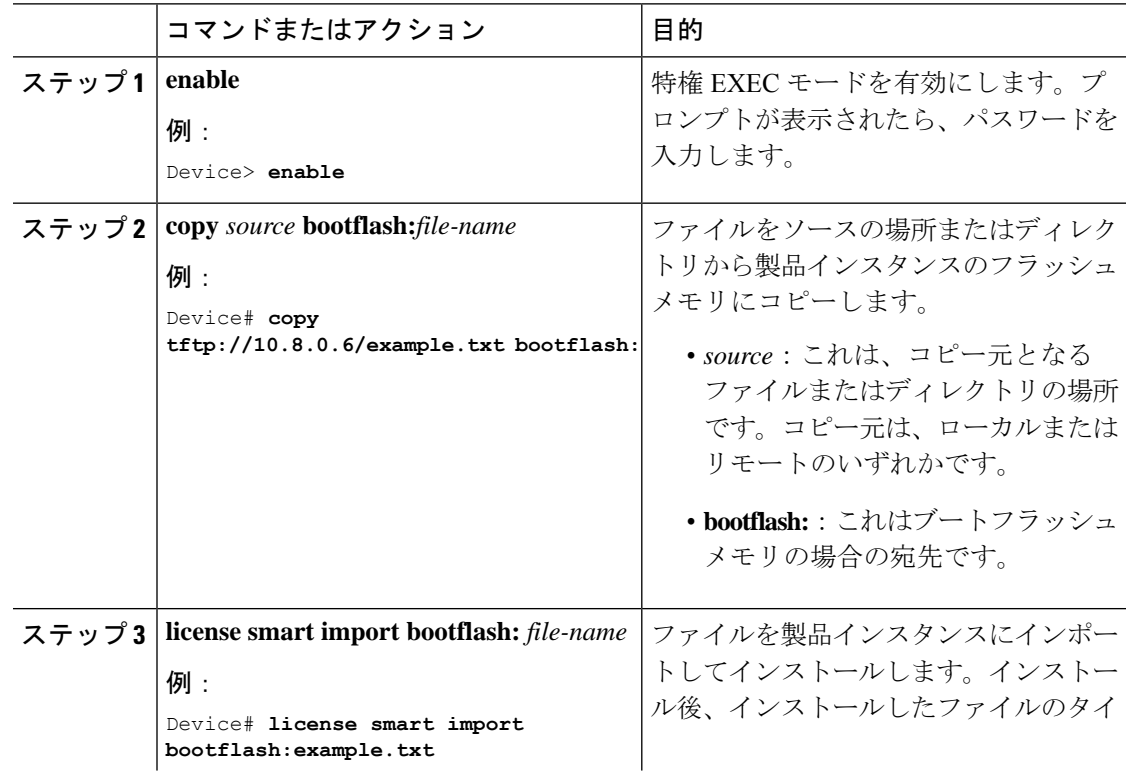

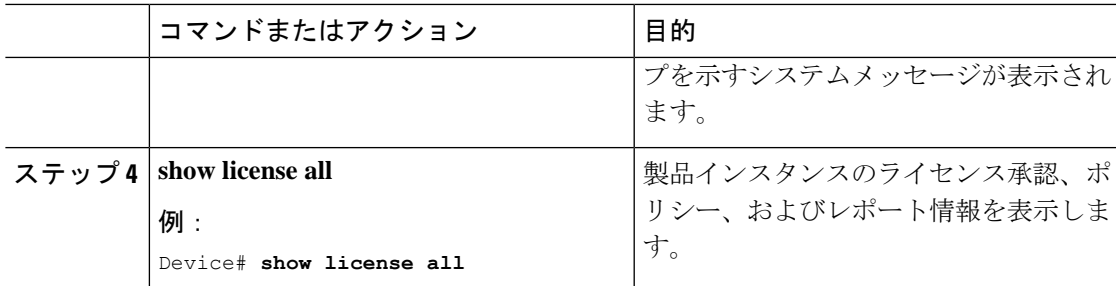

## 転送タイプ、**URL**、およびレポート間隔の設定

製品インスタンスの転送モードを設定するには、次のタスクを実行します。

#### 始める前に

サポートされるトポロジ:すべて

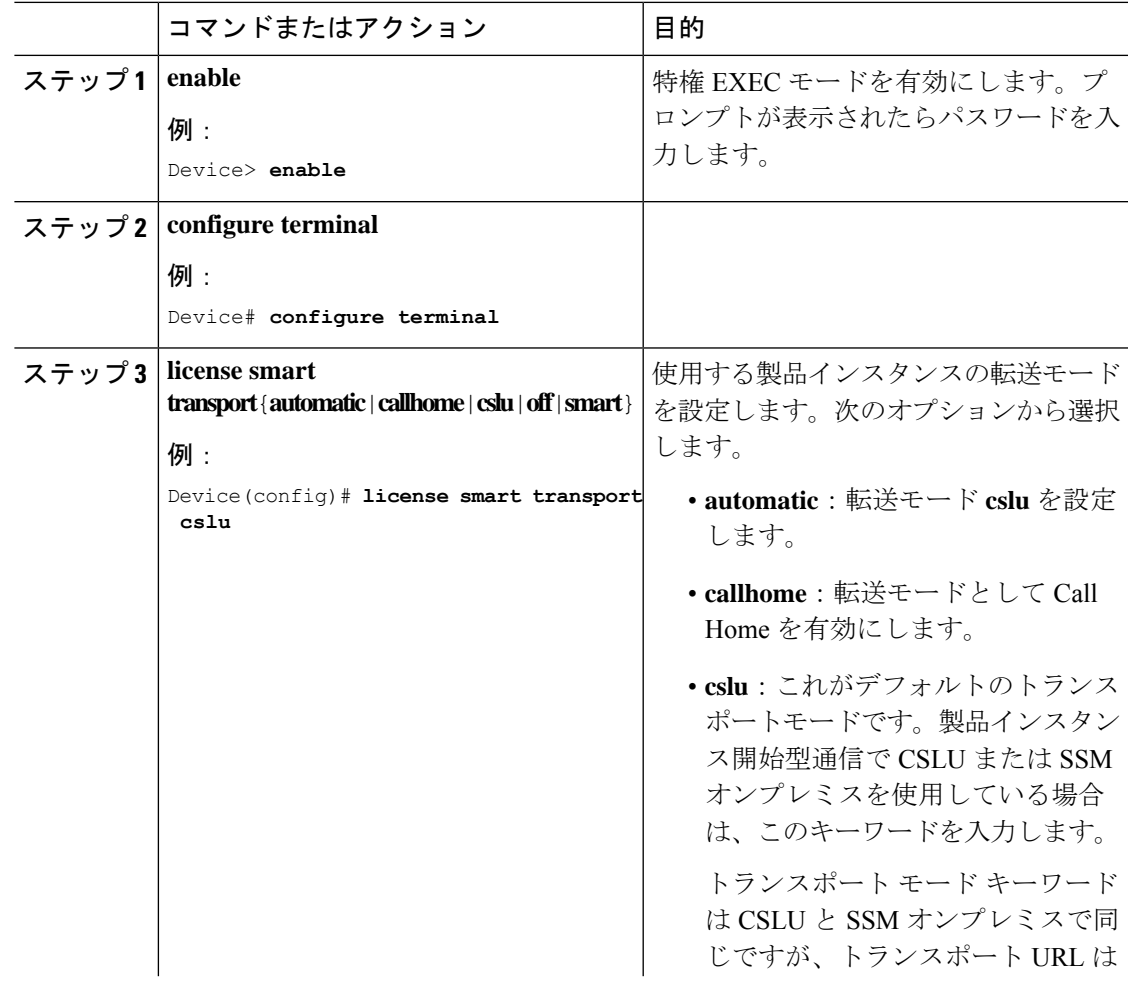

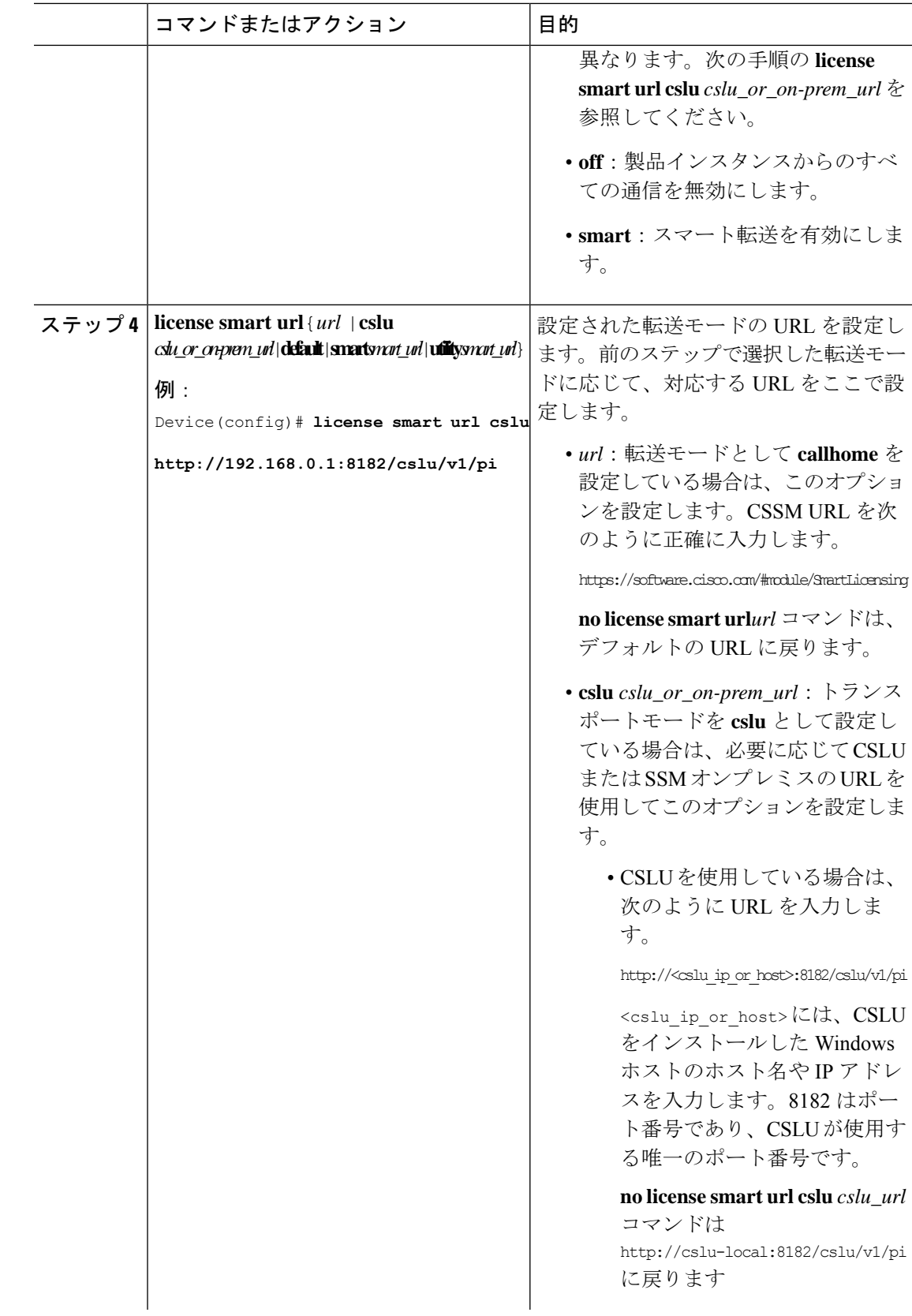

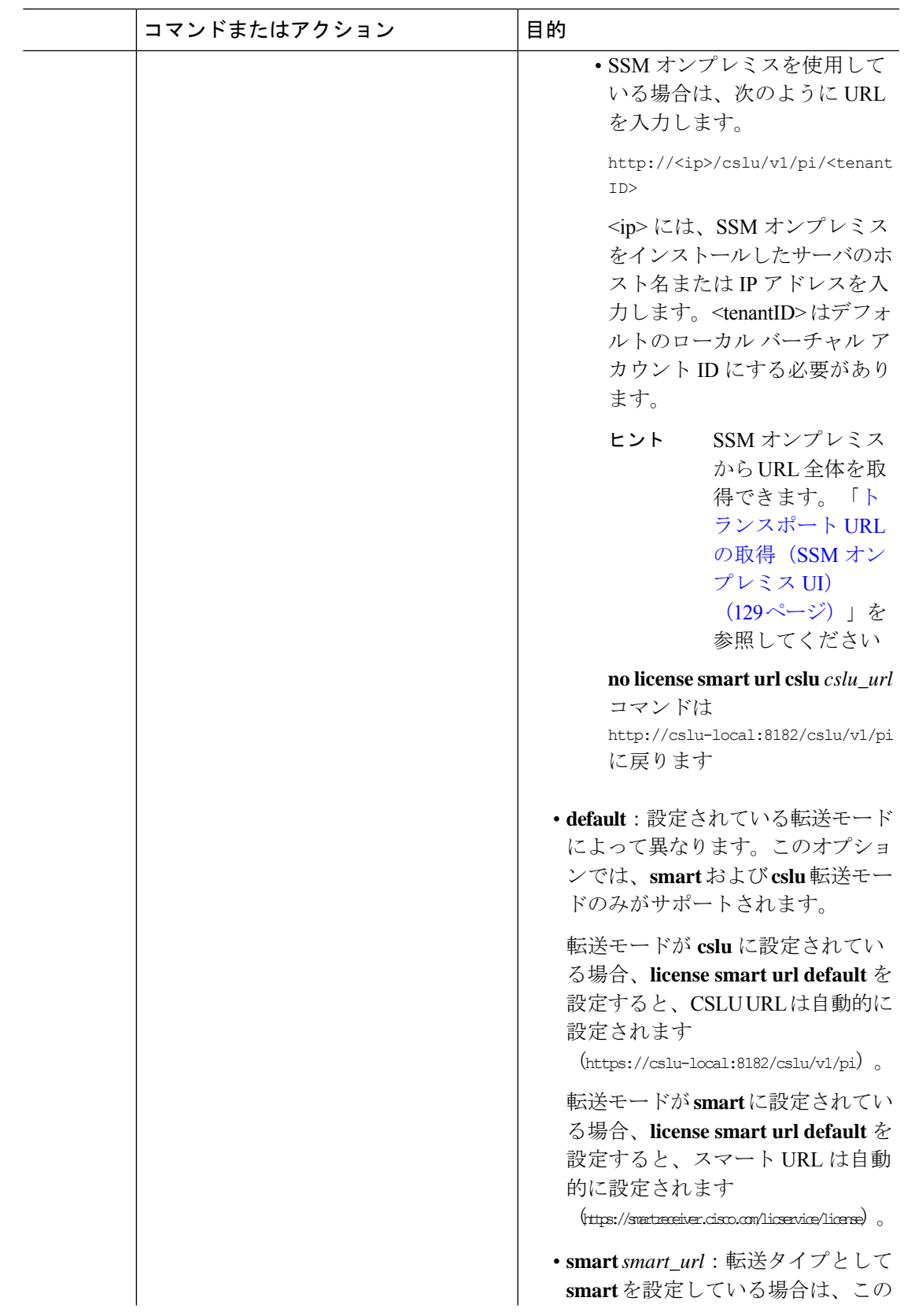

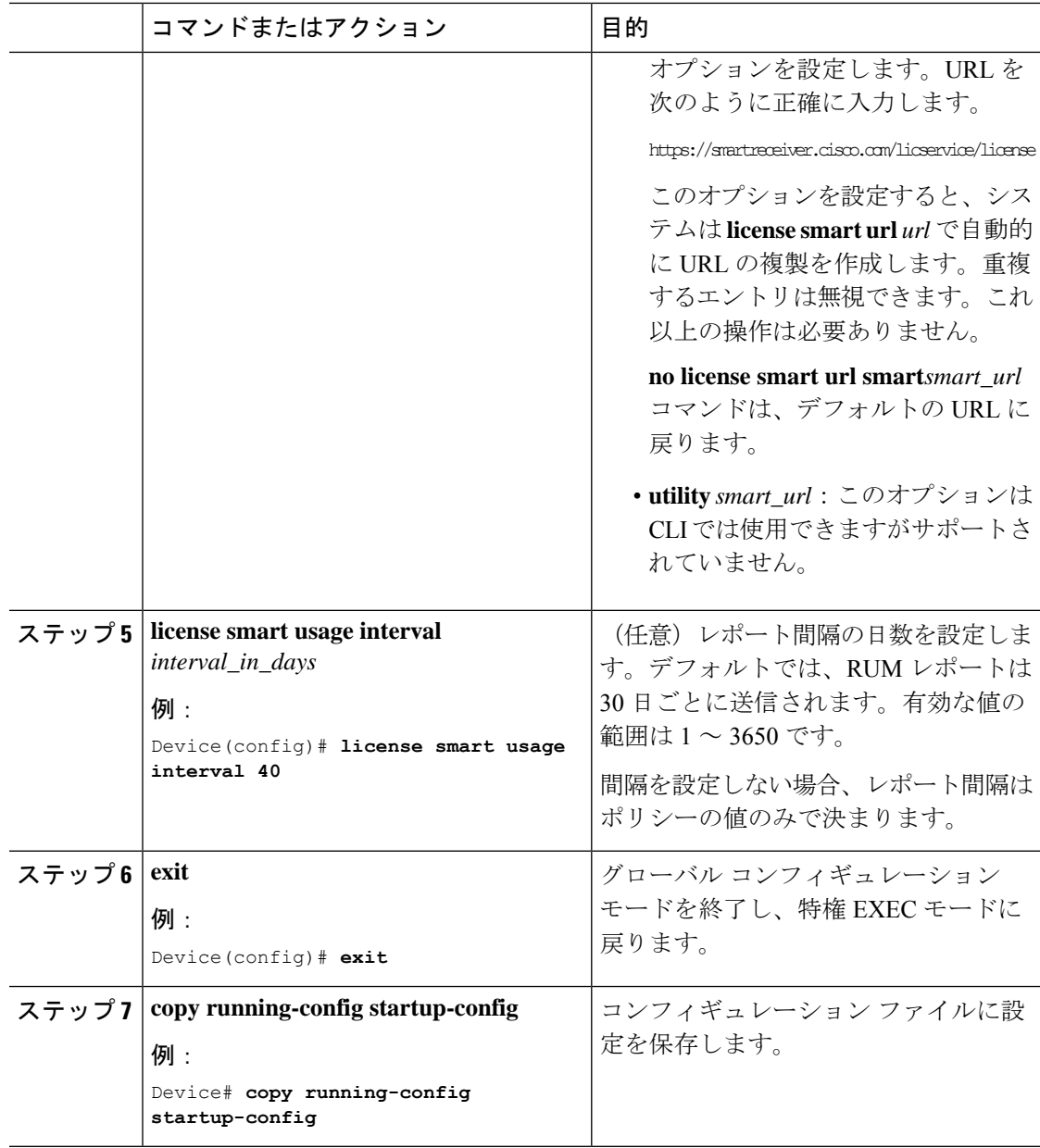

### **AIR** ライセンスの設定

ポリシーを使用したスマートライセンシング環境では、このタスクを使用して、ライセンスを 変更したり、製品インスタンスで使用されているライセンスを変更したり、製品インスタンス でアドオンライセンスを追加設定したりできます。たとえば、現在 AIR Network Advantage を 使用しており、対応する Digital Networking Architecture (DNA) Advantage ライセンスで使用可 能な機能も使用する場合は、このタスクを使用して同じ機能を設定できます。また、アドオン ライセンスを使用しない場合などは、AIR Network Advantage ライセンスのみを使用するよう にこのコマンドを再設定します。

使用可能なライセンスに関する情報は、スマートアカウントまたはバーチャルアカウントで確 認できます。使用可能なライセンスは、次のいずれかです。

- AIR Network Essential
- AIR Network Advantage
- AIR DNA Essential
- AIR DNA Advantage

Cisco IOS XE Bengaluru 17.4.1 以降、EWC-AP の場合のみ、AIR DNA ライセンスの購入をオプ トアウトできます。AIR DNA ライセンスをオプトアウトするオプションは、Cisco [Commerce](https://apps.cisco.com/Commerce/home) ポータルからのみ利用できます。オプトアウトすると、ポリシーを使用したスマートライセン シング機能が無効になります。

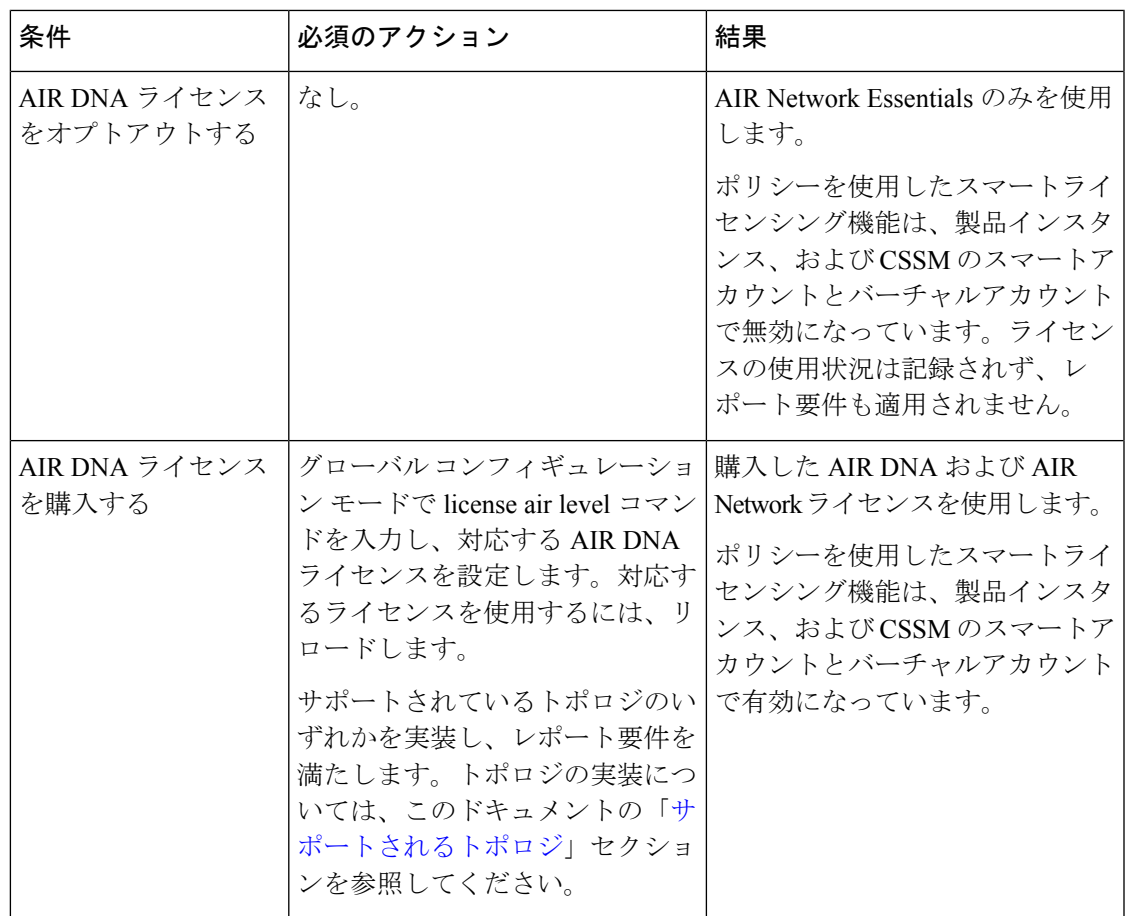

新しい製品インスタンスの場合、次のことを意味します。

既存の製品インスタンスの場合、次のことを意味します。

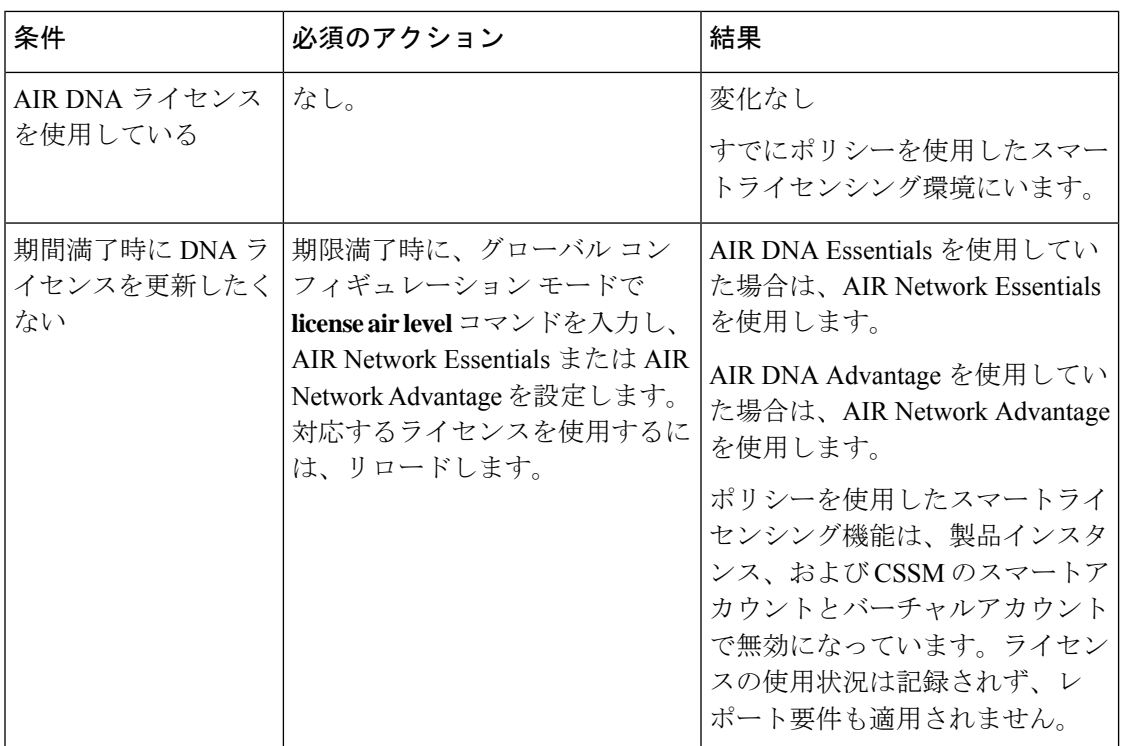

使用中ライセンスを設定または変更するには、次の手順に従います。

#### 始める前に

サポートされるトポロジ:すべて

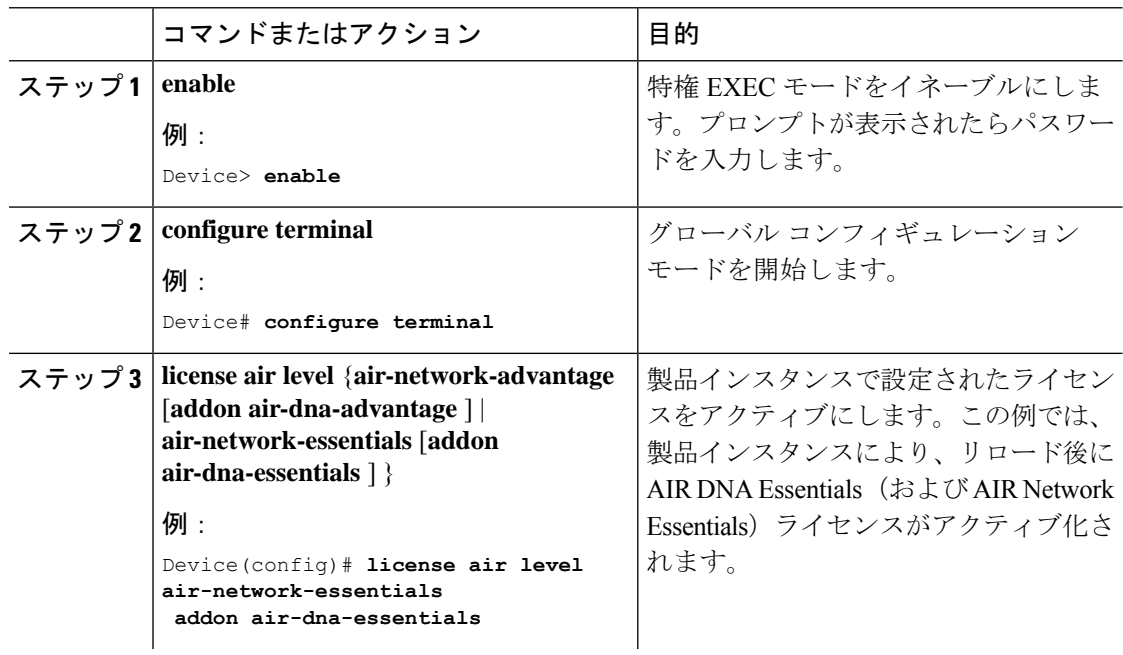

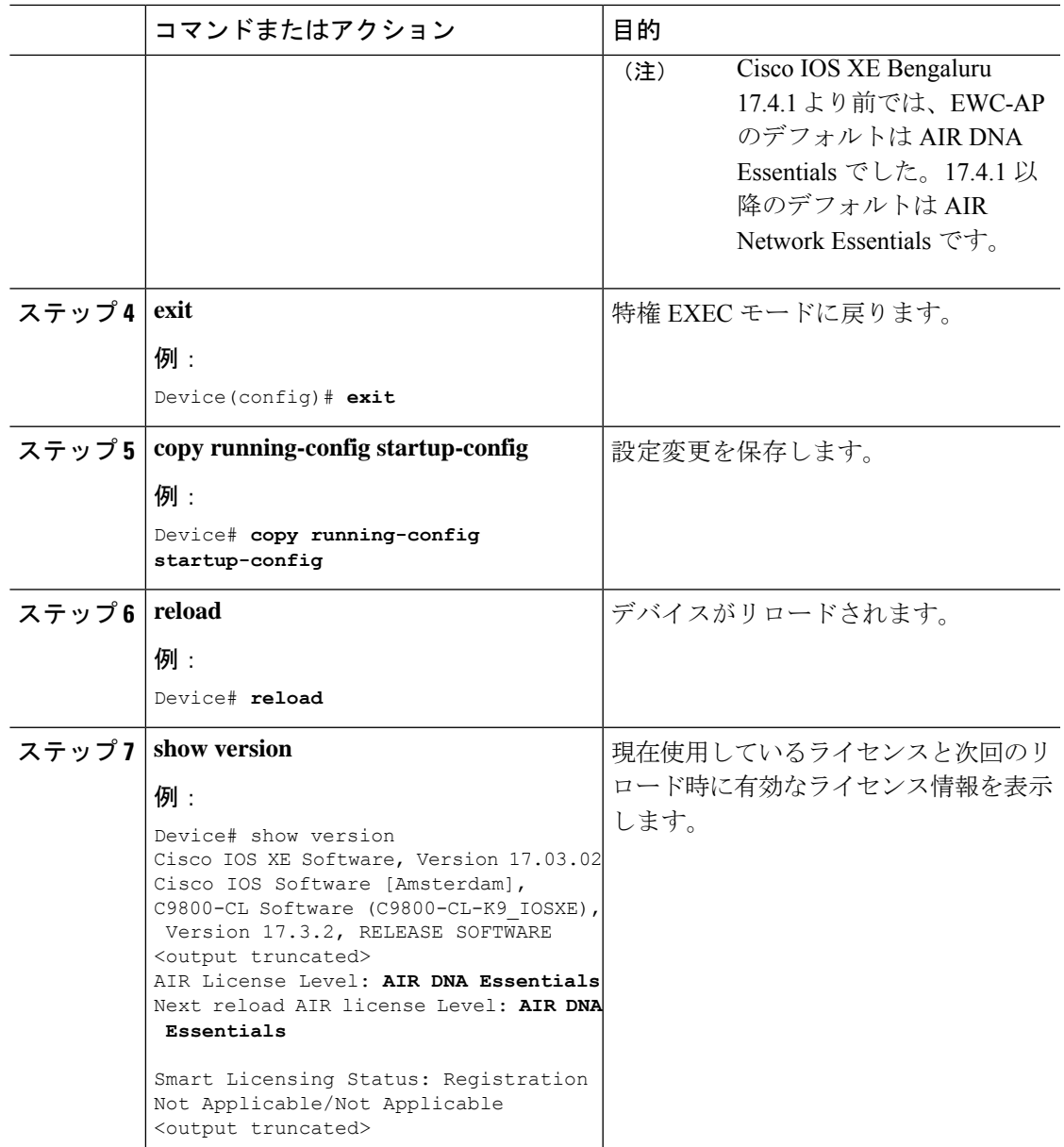

次のタスク

ライセンスレベルを設定すると、変更はリロード後に有効になります。レポートが必要かどう かを確認するには、**show license status**特権EXECコマンドの出力を参照し、Next ACK deadline: フィールドと Next report push: フィールドを確認します。

ライセンスの使用状況の変更は、製品インスタンスに記録されます。レポートに関連した次の 手順は、必要に応じて実行しますが、現在のトポロジによって異なります。 (注)

• CSLU を介して CSSM に接続

- 製品インスタンス開始型通信:製品インスタンスがレポートをトリガーし、返される ACK をインストールします。CSLU は RUM レポートを CSSM に送信し、CSSM から ACK を収集します。
- CSLU開始型通信:CSLUインターフェイスから使用状況を収集する必要があります。 使用状況レポートの収集: CSLU開始(CSLUインターフェイス) (118ページ) CSLU は RUM レポートを CSSM に送信し、CSSM から ACK を収集します。
- CSSM に直接接続:製品インスタンスがレポートをトリガーし、返される ACK をインス トールします。
- CSLU は CSSM から切断:
	- 製品インスタンス開始型通信:製品インスタンスがレポートをトリガーします。次 に、切断モードでの使用状況を報告する必要があります。CSSM へのエクスポート (CSLU インターフェイス) (120 ページ) > CSSM へのデータまたは要求のアップ ロードとファイルのダウンロード (153 ページ) > CSSM からのインポート(CSLU インターフェイス) (120 ページ)
	- CSLU 開始型通信:CSLU インターフェイスから使用状況を収集し、非接続モードで 使用状況を報告する必要があります。使用状況レポートの収集: CSLU 開始 (CSLU インターフェイス) (118 ページ) > CSSM へのエクスポート(CSLU インターフェ イス) (120 ページ) > CSSM へのデータまたは要求のアップロードとファイルのダ ウンロード (153 ページ) > CSSM からのインポート(CSLU インターフェイス) (120 ページ)
- CSSM への接続なし、CSLU なし:ライセンスの使用状況は製品インスタンスに記録され ます。RUM レポートを製品インスタンスのファイルに保存し、インターネットとシスコ に接続しているワークステーションからCSSMにアップロードする必要があります。**license smartsaveusage** 特権 EXEC コマンドを入力して使用状況を保存します。> CSSM へのデー タまたは要求のアップロードとファイルのダウンロード (153 ページ) > 製品インスタン スへのファイルのインストール (154 ページ)

### リソース使用率測定レポートの例

次に、リソース使用率測定 (RUM) レポートの例を XML 形式で示します (RUM レポートお よびレポート確認応答 (53 ページ) を参照)。このような複数のレポートを連結して 1 つの レポートを形成できます。

a to the final and the company with the company of the company of the company of the company of the company of the company of the company of the company of the company of the company of the company of the company of the co

```
<?xml version="1.0" encoding="UTF-8"?>
<smartLicense>
```
</smartLicense>

# ポリシーを使用したスマートライセンシングのトラブル シューティング

このセクションでは、発生する可能性のあるポリシーを使用したスマートライセンシングに関 連するシステムメッセージ、考えられる失敗の理由、および推奨するアクションを示します。

### システム メッセージの概要

システムメッセージは、システムソフトウェアからコンソール(および任意で別のシステムの ロギングサーバー)に送信されます。すべてのシステムメッセージがシステムの問題を示すわ けではありません。通知目的のメッセージもあれば、通信回線、内蔵ハードウェア、またはシ ステム ソフトウェアの問題を診断するうえで役立つメッセージもあります。

#### システム メッセージの読み方

システムログメッセージには最大 80 文字を含めることができます。各システム メッセージは パーセント記号(%)から始まります。構成は次のとおりです。

#### %FACILITY-SEVERITY-MNEMONIC: Message-text

#### **%FACILITY**

メッセージが参照するファシリティを示す2文字以上の大文字です。ファシリティは、ハード ウェアデバイス、プロトコル、またはシステムソフトウェアのモジュールなどです。

#### **SEVERITY**

0~7の1桁のコードで、状態のシビラティ(重大度)を表します。この値が小さいほど、重 大な状況を意味します。

#### 表 **9 :** メッセージのシビラティ(重大度)

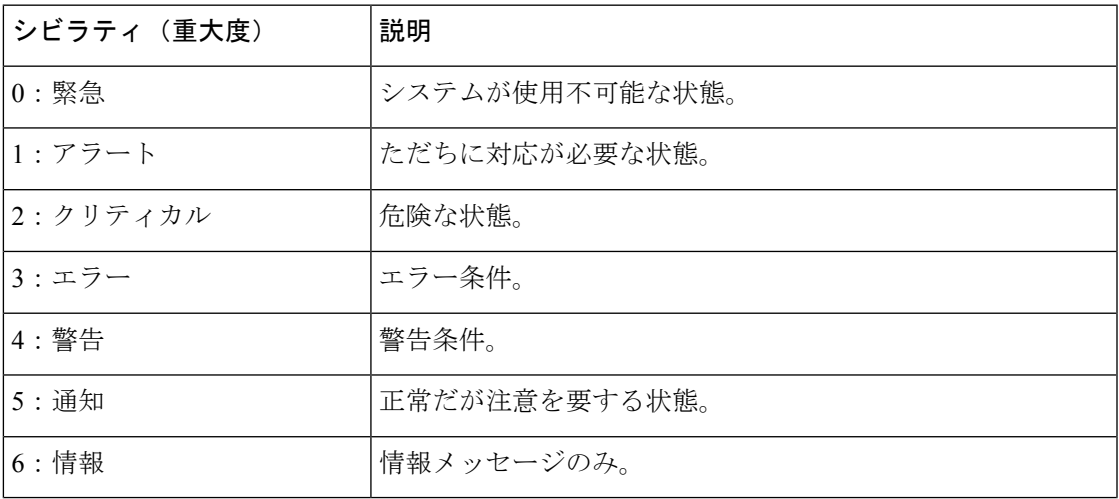

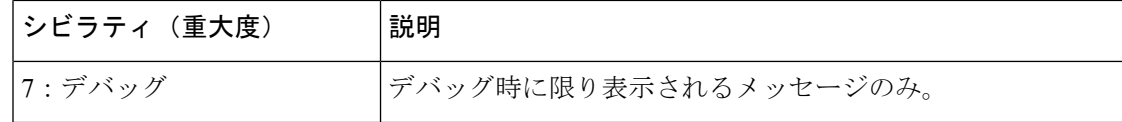

#### **MNEMONIC**

メッセージを一意に識別するコード。

#### **Message-text**

メッセージテキストは、状態を説明したテキスト文字列です。メッセージのこの部分には、端 末ポート番号、ネットワーク アドレス、またはシステム メモリ アドレス空間の位置に対応す るアドレスなど、イベントの詳細情報が含まれることがあります。この可変フィールドの情報 はメッセージごとに異なるので、ここでは角カッコ([])で囲んだ短い文字列で示します。た とえば 10 進数は [dec] で表します。

表 **10 :** メッセージの変数フィールド

| シビラティ (重大度) | 説明                                            |
|-------------|-----------------------------------------------|
| [char]      | 1文字                                           |
| [chars]     | 文字列                                           |
| [dec]       | 10 進数                                         |
| [enet]      | イーサネットアドレス (たとえば 0000.FEED.00C0)              |
| [hex]       | 16 進数                                         |
| [inet]      | インターネットアドレス (10.0.2.16)                       |
| [int]       | 整数                                            |
| [node]      | アドレス名またはノード名                                  |
| $[t-line]$  | 8進数のターミナルライン番号 (10進数 TTY サービスが有効<br>な場合は10進数) |
| [clock]     | クロック (例: 01:20:08 UTC Tue Mar 2 1993)         |

### システム メッセージ

このセクションでは、発生する可能性のあるポリシーを使用したスマートライセンシングに関 連するシステムメッセージ、考えられる失敗の理由(失敗メッセージの場合)、および推奨す るアクション(アクションが必要な場合)を示します。

すべてのエラーメッセージについて、問題を解決できない場合は、シスコのテクニカルサポー ト担当者に次の情報をお知らせください。

コンソールまたはシステムログに出力されたとおりのメッセージ。
**show license tech support**、**show license history message**、および **show platform software sl-infra** 特権 EXEC コマンドの出力。

- %SMART\_LIC-3-POLICY\_INSTALL\_FAILED
- %SMART\_LIC-3-AUTHORIZATION\_INSTALL\_FAILED
- %SMART\_LIC-3-COMM\_FAILED
- %SMART\_LIC-3-COMM\_RESTORED
- %SMART\_LIC-3-POLICY\_REMOVED
- %SMART\_LIC-3-TRUST\_CODE\_INSTALL\_FAILED
- %SMART\_LIC-4-REPORTING\_NOT\_SUPPORTED
- %SMART\_LIC-6-POLICY\_INSTALL\_SUCCESS
- %SMART\_LIC-6-AUTHORIZATION\_INSTALL\_SUCCESS
- %SMART\_LIC-6-AUTHORIZATION\_REMOVED
- %SMART\_LIC-6-REPORTING\_REQUIRED
- %SMART\_LIC-6-TRUST\_CODE\_INSTALL\_SUCCESS
- %IOSXE\_RP\_EWLC\_NOT-2-MSGDEVICENOTREG
- %CAPWAPAC\_TRACE\_MSG-3-MAX\_LICENSE\_AP\_LIMIT\_REACHED

Error Message %SMART LIC-3-POLICY INSTALL FAILED: The installation of a new licensing policy has failed: [chars].

説明:ポリシーがインストールされましたが、ポリシーコードの解析中にエラーが検出され、 インストールに失敗しました。[chars] はエラーの詳細を示すエラー文字列です。

失敗の理由として次が考えられます。

- 署名の不一致:これは、システムクロックが正確でないことを意味します。
- タイムスタンプの不一致:製品インスタンスのシステムクロックがCSSMと同期していな いことを意味します。

(注) デバイスには、有効なクロックと NTP 設定が必要です。

#### 推奨するアクション:

考えられる両方の失敗の理由に関しては、システムクロックが正確で、CSSMと同期している ことを確認します。**ntpserver** コマンドをグローバル コンフィギュレーション モードで設定し ます。次に例を示します。

Device(config)# **ntp server 198.51.100.100 version 2 prefer**

前述の手順を実行しても、ポリシーのインストールが失敗する場合は、シスコのテクニカルサ ポート担当者にお問い合わせください。

---------------------------------------------------------------------------------------------------- ----------------------------------------------------------------------------------------------------

Error Message %SMART\_LIC-3-AUTHORIZATION\_INSTALL\_FAILED: The install of a new licensing authorization code has failed on [chars]: [chars].

このメッセージは、CiscoCatalystアクセス、コア、およびアグリゲーションスイッチには該当 しません。これらの製品インスタンスには輸出規制ライセンスや適用ライセンスがないためで す。

---------------------------------------------------------------------------------------------------- ----------------------------------------------------------------------------------------------------

Error Message %SMART LIC-3-COMM FAILED: Communications failure with the [chars] : [chars]

説明:CSSM、CSLU、または SSM オンプレミスのいずれかとのスマートライセンシング通信 が失敗しました。最初の[chars]は現在設定されている転送タイプで、2番めの[chars]はエラー の詳細を示すエラー文字列です。このメッセージは、失敗した通信の試行ごとに表示されま す。

失敗の理由として次が考えられます。

- CSSM、CSLU、または SSM オンプレミスに到達できない:これは、ネットワーク到達可 能性に問題があることを意味します。
- 404 ホストが見つからない:これは CSSM サーバがダウンしていることを意味します。

正インスタンスが RUM レポートの送信を開始するトポロジ(CSLU を介して CSSM に接続: 製品インスタンス開始型通信、CSSM から切断されているCSSM、CSLU への直接接続:製品 スタンス開始型通信、および SSM オンプレミス展開:製品インスタンス開始型通信)では、 この通信障害メッセージがスケジュールされたレポート(**license smart usage interval** interval\_in\_days グローバル コンフィギュレーション コマンド)と一致している場合は、製品 インスタンスはスケジュールされた時間が経過した後、最大 4 時間にわたって RUM レポート を送信しようとします。(通信障害が続くために)それでもレポートを送信できない場合、シ ステムは間隔を 15 分にリセットします。通信障害が解消されると、レポート間隔は最後に設 定された値に戻ります。

#### 推奨するアクション:

CSSM に到達できない場合、および CSLU に到達できない場合のトラブルシューティング手順 を説明します。

CSSM が到達不能で、設定されている転送タイプが smart の場合:

**1.** スマート URL が正しく設定されているかどうかを確認します。特権 EXEC モードで **show license status** コマンドを使用して、URL が次のようになっているかどうかを確認します。 <https://smartreceiver.cisco.com/licservice/license>そうでない場合は、グローバル コンフィギュ レーション モードで **license smart url smart** *smar\_URL* コマンドを再設定します。

**2.** DNS 解決を確認します。製品インスタンスが smartreceiver.cisco.com または nslookup で 変換された IP に対して ping を実行できることを確認します。次の例は、変換された IP に 対して ping を実行する方法を示しています。

Device# ping 171.70.168.183 Type escape sequence to abort. Sending 5, 100-byte ICMP Echos to 171.70.168.183, timeout is 2 seconds: !!!!! Success rate is 100 percent  $(5/5)$ , round-trip min/avg/max =  $1/1/2$  ms

CSSM が到達不能で、設定されている転送タイプが callhome の場合:

- **1.** URL が正しく入力されているかどうかを確認します。特権 EXEC モードで **show license status** コマンドを使用して、URL が次のようになっているかどうかを確認します。 <https://tools.cisco.com/its/service/oddce/services/DDCEService>
- **2.** Call Home プロファイル CiscoTAC-1 がアクティブで、接続先 URL が正しいことを確認しま す。**show call-home profile all** コマンドは特権 EXEC モードで使用してください。

```
Current smart-licensing transport settings:
Smart-license messages: enabled
Profile: CiscoTAC-1 (status: ACTIVE)
Destination URL(s): https://tools.cisco.com/its/service/oddce/services/DDCEService
```
**3.** DNS 解決を確認します。製品インスタンスが tools.cisco.com または nslookup で変換され た IP に対して ping を実行できることを確認します。

Device# ping tools.cisco.com Type escape sequence to abort. Sending 5, 100-byte ICMP Echos to 173.37.145.8, timeout is 2 seconds: !!!!! Success rate is 100 percent (5/5), round-trip min/avg/max = 41/41/42 ms

上記の方法で解決しない場合は、製品インスタンスが設定されているかどうか、製品イン スタンスのIPネットワークが稼働しているかどうかを確認します。ネットワークが稼働し ていることを確認するには、インターフェイス コンフィギュレーション モードで **no shutdown** コマンドを設定します。

デバイスがサブネット IP でサブネットマスクされているかどうか、および DNS IP が設定 されているかどうかを確認します。

**4.** HTTPS クライアントの送信元インターフェイスが正しいことを確認します。

現在の設定を表示するには、特権 EXEC モードで **show ip http client** コマンドを使用しま す。グローバル コンフィギュレーション モードで **ip http client source-interface** コマンド を使用して、再設定します。

上記の方法で解決しない場合は、ルーティングルール、およびファイアウォール設定を再 確認します。

CSLU に到達できない場合:

**1.** CSLU 検出が機能するかどうかを確認します。

• cslu-local のゼロタッチ DNS 検出またはドメインの DNS 検出。

**show license all** コマンドの出力で、Last ACK received: フィールドを確認します。こ のフィールドに最新のタイムスタンプがある場合は、製品インスタンスが CSLU と接 続されていることを意味します。ない場合は、次のチェックに進みます。

製品インスタンスが cslu-local に対して ping を実行できるかどうかを確認します。 ping が成功すると、製品インスタンスが到達可能であることが確認されます。

上記の方法で解決しない場合は、ホスト名 cslu-local が CSLUの IP アドレス (CSLU をインストールした Windows ホスト)にマッピングされているエントリを使用して ネームサーバを設定します。グローバル コンフィギュレーション モードで **ip domain name** *domain-name* コマンドと **ipname-server** *server-address* コマンドを設定します。こ の例では、CSLU IP は 192.168.0.1 で、name-server によってエントリ cslu-local.example.com が作成されます。

Device(config)# **ip domain name example.com** Device(config)# **ip name-server 192.168.0.1**

• CSLU URL が設定されています。

**show license all** コマンド出力の Transport: ヘッダーで、次の点を確認します。 Type: は cslu で、Cslu address: は CSLU をインストールした Windows ホストのホスト名ま たはIPアドレスになっている必要があります。残りのアドレスが下記のように設定さ れているかどうかを確認するとともに、ポート番号が 8182 であるかどうかを確認し ます。

Transport: Type: cslu Cslu address: http://192.168.0.1:8182/cslu/v1/pi

そうでない場合は、グローバルコンフィギュレーションモードで**license smarttransport cslu** および **license smarturl cslu***http://<cslu\_ip\_or\_host>:8182/cslu/v1/pi* コマンドを設定 します。

**2.** CSLU 開始型通信の場合、上記の CSLU 検出チェックに加えて、次の点を確認します。

HTTP 接続を確認します。特権 EXEC モードで **show ip http server session-module** コマンド を使用します。出力のHTTP server current connections:ヘッダーで、SL\_HTTPがアクティ ブになっていることを確認します。CSLU 開始型通信のネットワーク到達可能性の確認 (121 ページ) で説明されているとおりに **ip http** が再設定されていない場合:

CSLU がインストールされているデバイスの Web ブラウザで、 https://<product-instance-ip>/を確認します。これにより、CSLUから製品インスタンス への REST API が期待どおりに動作することが保証されます。

SSM オンプレミスに到達できない場合:

**1.** 製品インスタンス開始型通信の場合は、SSMオンプレミスのトランスポートタイプとURL が正しく設定されているかどうかを確認します。

**show license all** コマンドの出力の Transport: ヘッダーの下で、Type: が cslu であり、Cslu address: には、SSM オンプレミスにインストールしたサーバのホスト名または IP アドレ スと、デフォルトのローカル バーチャル アカウントの <tenantID> があることを確認しま す。次の例を参照してください。

```
Transport:
  Type: cslu
 Cslu address: https://192.168.0.1/cslu/v1/pi/on-prem-default
```
SSM オンプレミスの正しい URL があることを確認し(トランスポート URL の取得(SSM オンプレミスUI)(129ページ))、グローバルコンフィギュレーションモードで**license smart transport cslu** コマンドと **license smart url cslu** *http://<ip>/cslu/v1/pi/<tenant ID>* コマ ンドを設定します。

製品インスタンス開始型通信のネットワーク到達可能性の確認 (127 ページ)で説明され ているよおりに、ネットワークに必要な他のコマンドが設定されていることを確認しま す。

**2.** SSM オンプレミス開始型通信の場合は、HTTPS 接続を確認します。

特権 EXEC モードで **show iphttpserver session-module** コマンドを使用します。出力の HTTP server current connections: ヘッダーで、SL HTTP がアクティブになっていることを確認 します。SSMオンプレミス開始型通信のネットワーク到達可能性の確保 (132ページ) で 説明されているとおりに**iphttp**コマンドが再設定されていない場合は、次の手順を実行し ます。

**3.** トラストポイントと証明書が受け入れられることを確認します。

SSMオンプレミス展開の両方の通信形式で、正しいトラストポイントが使用され、必要な 証明書が受け入れられることを確認します。

```
Device(config)# crypto pki trustpoint SLA-TrustPoint
Device(ca-trustpoint)#
Device(ca-trustpoint)# enrollment terminal
Device(ca-trustpoint)# revocation-check none
Device(ca-trustpoint)# end
Device# copy running-config startup-config
```
前述の手順を実行しても、ポリシーのインストールが失敗する場合は、シスコのテクニカルサ ポート担当者にお問い合わせください。

```
----------------------------------------------------------------------------------------------------
----------------------------------------------------------------------------------------------------
Error Message %SMART_LIC-3-COMM_RESTORED: Communications with the [chars] restored.
[chars] - depends on the transport type
       - Cisco Smart Software Manager (CSSM)
       - Cisco Smart License utility (CSLU)
Smart Agent communication with either the Cisco Smart Software Manager (CSSM) or the
Cisco Smart License
utility (CSLU) has been restored. No action required.
説明:CSSM、CSLU、または SSM オンプレミスのいずれかとの製品インスタンス通信が復元
されます。
推奨するアクション:アクションは必要ありません。
```
---------------------------------------------------------------------------------------------------- ---------------------------------------------------------------------------------------------------- Error Message %SMART LIC-3-POLICY REMOVED: The licensing policy has been removed.

説明:以前にインストールしたカスタムライセンスポリシーが削除されました。Cisco default ポリシーが自動的に有効になります。これにより、スマートライセンシングの動作が変更され る可能性があります。

失敗の理由として次が考えられます。

特権 EXEC モードで **license smart factory reset** コマンドを入力すると、ポリシーを含むすべて のライセンス情報が削除されます。

#### 推奨するアクション:

ポリシーが意図的に削除された場合、それ以上のアクションは不要です。

ポリシーが誤って削除された場合は、ポリシーを再適用できます。実装したトポロジに応じ て、該当するメソッドに従ってポリシーを取得します。

• CSSM に直接接続:

**show license status** を入力し、Trust Code Installed: フィールドを確認します。信頼が確 立されると、CSSMは再度ポリシーを自動的に返します。ポリシーは、対応するバーチャ ルアカウントのすべての製品インスタンスに自動的に再インストールされます。

信頼が確立されていない場合は、次のタスクを実行します。CSSMからの信頼コード用新 規トークンの生成 (150ページ) および信頼コードのインストール (151ページ) これら のタスクを完了すると、CSSMは再度ポリシーを自動的に返します。その後、バーチャル アカウントのすべての製品インスタンスにポリシーが自動的にインストールされます。

- CSLU を介して CSSM に接続:
	- 製品インスタンス開始型通信の場合は、特権 EXEC モードで **license smart sync** コマ ンドを入力します。同期要求により、CSLU は欠落している情報(ポリシーまたは承 認コード)を製品インスタンスにプッシュします。
	- CSLU 開始型通信の場合は、次のタスクを実行します。使用状況レポートの収集: CSLU開始(CSLUインターフェイス)(118ページ)タスクを実行すると、CSLUは ACK 応答で欠落しているポリシーを検出して再提供します。
- CSLU は CSSM から切断:
	- 製品インスタンス開始型通信の場合は、特権 EXEC モードで **license smart sync** コマ ンドを入力します。同期要求により、CSLU は欠落している情報(ポリシーまたは承 認コード)を製品インスタンスにプッシュします。次に、次のタスクを指定された順 序で実行します。CSSMへのエクスポート (CSLUインターフェイス) (120ページ) > CSSM へのデータまたは要求のアップロードとファイルのダウンロード (153 ペー ジ) > CSSM からのインポート(CSLU インターフェイス) (120 ページ)
	- CSLU 開始型通信の場合は、次のタスクを実行します。使用状況レポートの収集: CSLU開始(CSLUインターフェイス)(118ページ)タスクを実行すると、CSLUは ACK 応答で欠落しているポリシーを検出して再提供します。次に、次のタスクを指 定された順序で実行します。CSSM へのエクスポート(CSLU インターフェイス) (120ページ)>CSSMへのデータまたは要求のアップロードとファイルのダウンロー

ド (153 ページ) > CSSM からのインポート(CSLU インターフェイス) (120 ペー ジ)

• CSSM への接続なし、CSLU なし

完全に外部との接続性がないネットワークにいる場合は、インターネットとCSSMに接続 できるワークステーションから次のタスクを実行します。CSSMからのポリシーファイル のダウンロード (152 ページ)

次に、製品インスタンスで次のタスクを実行します。製品インスタンスへのファイルのイ ンストール (154 ページ)

- SSM オンプレミス展開
	- 製品インスタンス開始型通信の場合は、特権 EXEC モードで **license smart sync** コマ ンドを入力します。製品インスタンスを SSM オンプレミスと同期させ、必要な情報 または欠落している情報を復元する原因です。必要に応じて、SSM オンプレミスと CSSM を同期します。
	- SSM オンプレミス開始型通信の場合:SSM オンプレミス UI で、[Reports] > [Synchronization pull schedule] > [Synchronize now with the device] に移動します。

SSMオンプレミス展開の両方の通信形式で、次のいずれかのオプションを使用してCSSM と同期します。

- SSM オンプレミスが CSSM に接続されている場合:SSM オンプレミス UI の [Smart Licensing] ワークスペースで、[Reports] > [UsageSchedules] > [Synchronize now with Cisco] に移動します。
- SSM オンプレミスが CSSM に接続されていません。使用状況データのエクスポート とインポート(SSM オンプレミス UI) (130 ページ)

---------------------------------------------------------------------------------------------------- ----------------------------------------------------------------------------------------------------

Error Message %SMART LIC-3-TRUST CODE INSTALL FAILED: The install of a new licensing trust code has failed on [chars]: [chars].

説明:信頼コードのインストールに失敗しました。最初の[chars]は、信頼コードのインストー ルが試行された UDI です。2 番目の [chars] は、エラーの詳細を示すエラー文字列です。

失敗の理由として次が考えられます。

- 信頼コードがすでにインストールされています。信頼コードは製品インスタンスの UDI にノードロックされています。UDIがすでに登録されている場合に別のUDIをインストー ルしようとすると、インストールは失敗します。
- スマートアカウントとバーチャルアカウントの不一致:これは、(トークン ID が生成さ れた)スマートアカウントまたはバーチャルアカウントに、信頼コードをインストールし た製品インスタンスが含まれていないことを意味します。CSSM で生成されたトークン

は、スマートアカウントまたはバーチャルアカウントレベルで適用され、そのアカウント のすべての製品インスタンスにのみ適用されます。

- 署名の不一致:これは、システムクロックが正確でないことを意味します。
- タイムスタンプの不一致: 製品インスタンスの時刻がCSSMと同期していないため、イン ストールが失敗する可能性があります。

#### 推奨するアクション:

- 信頼コードはすでにインストールされています。製品インスタンスに信頼コードがすでに 存在する状況で信頼コードをインストールする場合は、特権 EXEC モードで **license smart trust idtoken***id\_token\_value*{**local**|**all**}[**force**] コマンドを再設定します。再設定の際、**force** キーワードを必ず含めてください。**force** キーワードを入力すると、CSSM に送信される メッセージに強制フラグが設定され、すでに存在する場合でも新しい信頼コードが作成さ れます。
- スマートアカウントとバーチャルアカウントの不一致:

<https://software.cisco.com> で CSSM Web UI にログインし、[Smart Software Licensing] > [Inventory] > [Product Instances] をクリックします。

トークンを生成する製品インスタンスが、選択したバーチャルアカウントにリストされて いるかどうかを確認します。リストされている場合は、次のステップに進みます。リスト されていない場合は、正しいスマートアカウントとバーチャルアカウントを確認して選択 します。その後、次のタスクを再度実行します。CSSMからの信頼コード用新規トークン の生成 (150 ページ) および 信頼コードのインストール (151 ページ)

• タイムスタンプの不一致と署名の不一致:グローバル コンフィギュレーション モードで **ntp server** コマンドを設定します。次に例を示します。

Device(config)# **ntp server 198.51.100.100 version 2 prefer**

---------------------------------------------------------------------------------------------------- ----------------------------------------------------------------------------------------------------

Error Message %SMART\_LIC-4-REPORTING\_NOT\_SUPPORTED: The CSSM OnPrem that this product instance is connected to is down rev and does not support the enhanced policy and usage reporting mode.

説明:Cisco Smart Software Manager オンプレミス(旧称 Cisco Smart Software Manager サテライ ト)は、Cisco IOS XE Amsterdam 17.3.3 以降でのみ Smart Licensing Using Policy 環境でサポート されています(SSM オンプレミス (48 ページ)を参照)。サポートされていないリリースで は、製品インスタンスは次のように動作します。

- 登録の更新と承認の更新の送信を停止します。
- 使用状況の記録を開始し、RUM レポートをローカルに保存します。

推奨するアクション:

次の選択肢があります。

- 代わりに、サポートされているトポロジを参照し、いずれかを実装します。サポートされ るトポロジ (55 ページ)を参照してください。
- Smart Licensing Using Policy で SSM オンプレミスがサポートされているリリースにアップ グレードします。SmartLicensing UsingPolicyをサポートするSSMオンプレミスのバージョ ンへの移行 (112 ページ)を参照してください。

---------------------------------------------------------------------------------------------------- ----------------------------------------------------------------------------------------------------

Error Message %SMART\_LIC-6-POLICY\_INSTALL\_SUCCESS: A new licensing policy was successfully installed.

説明:次のいずれかの方法でポリシーがインストールされました。

- Cisco IOS コマンドの使用
- CSLU 開始型通信
- ACK 応答の一部として

推奨するアクション:アクションは必要ありません。適用されているポリシー(使用中のポリ シー)とそのレポート要件を確認するには、特権 EXEC モードで **show license all** コマンドを入 力します。

----------------------------------------------------------------------------------------------------

----------------------------------------------------------------------------------------------------

Error Message %SMART\_LIC-6-AUTHORIZATION\_INSTALL\_SUCCESS: A new licensing authorization code was successfully installed on: [chars].

このメッセージは、CiscoCatalystアクセス、コア、およびアグリゲーションスイッチには該当 しません。これらの製品インスタンスには輸出規制ライセンスや適用ライセンスがないためで す。

---------------------------------------------------------------------------------------------------- ----------------------------------------------------------------------------------------------------

Error Message %SMART LIC-6-AUTHORIZATION REMOVED: A licensing authorization code has been removed from [chars]

説明:[chars]は、承認コードがインストールされたUDIです。承認コードが削除されました。 これにより、製品インスタンスからライセンスが削除され、スマートライセンシングとライセ ンスを使用する機能の動作が変更される可能性があります。

推奨するアクション:アクションは必要ありません。ライセンスの現在の状態を確認するに は、特権 EXEC モードで **show license all** コマンドを入力します。

---------------------------------------------------------------------------------------------------- ---------------------------------------------------------------------------------------------------- Error Message %SMART\_LIC-6-REPORTING\_REQUIRED: A Usage report acknowledgement will be required in [dec] days.

説明:これは、シスコへの RUM レポートが必要であることを意味するアラートです。[dec] は、このレポート要件を満たすために残された時間(日数)です。

推奨するアクション:要求された時間内に RUM レポートが送信されるようにします。実装し たトポロジによって、レポート方式が決まります。

- CSLU を介して CSSM に接続
	- 製品インスタンス開始型通信の場合:特権 EXEC モードで **license smart sync** コマン ドを入力します。CSLU が現在 CSSM にログインしている場合、CSSM 内の関連付け られているスマートアカウントとバーチャルアカウントに自動的に送信されます。
	- CSLU 開始型通信の場合は、次のタスクを実行します。使用状況レポートの収集: CSLU 開始(CSLU インターフェイス) (118 ページ)
- CSSM への直接接続:特権 EXEC モードで **license smart sync** コマンドを入力します。
- コントローラを介してCSSMに接続:製品インスタンスがコントローラによって管理され ている場合、コントローラはスケジュールされた時間に RUM レポートを送信します。

Cisco DNA Center をコントローラとして使用している場合は、アドホックレポートのオプ ションがあります。必要なリリース (リリース 2.2.2 以降) の『Cisco DNA [Center](https://www.cisco.com/c/en/us/support/cloud-systems-management/dna-center/products-maintenance-guides-list.html) [Administrator](https://www.cisco.com/c/en/us/support/cloud-systems-management/dna-center/products-maintenance-guides-list.html) Guide』[英語] で「Manage Licenses」の「Upload Resource Utilization Details to CSSM」を参照してください。

- CSSM からの CSLU の切断:製品スタンスが CSLU に接続されている場合は、上記の 「CSLU を介した CSSM への接続」に示したように製品インスタンスと同期してから、タ スクCSSMへのエクスポート(CSLUインターフェイス)(120ページ)、CSSMへのデー タまたは要求のアップロードとファイルのダウンロード (153 ページ)、CSSM からのイ ンポート(CSLU インターフェイス) (120 ページ)を実行します。
- CSSM への接続なしで CSLU なし:特権 EXEC モードで **license smart save usage** コマンド を入力し、使用状況の必要な情報をファイルに保存します。次に、CSSMに接続している ワークステーションから、次のタスクを実行します。CSSMへのデータまたは要求のアッ プロードとファイルのダウンロード (153 ページ) > 製品インスタンスへのファイルのイ ンストール (154 ページ)
- SSM オンプレミス展開:

製品インスタンスを SSM オンプレミスと同期します。

- 製品インスタンス開始型通信の場合:特権 EXEC モードで **license smart sync** コマン ドを入力します。CSLU が現在 CSSM にログインしている場合、CSSM 内の関連付け られているスマートアカウントとバーチャルアカウントに自動的に送信されます。
- SSM オンプレミス開始型通信の場合は、次の手順を実行します。SSM オンプレミス UI で、[Reports] > [Synchronization pull schedule] > [Synchronize now with the device] に移 動します。

使用状況情報を CSSM と同期します(いずれかを選択)。

- SSM オンプレミスが CSSM に接続されている場合:SSM オンプレミス UI の [Smart Licensing] ワークスペースで、[Reports] > [UsageSchedules] > [Synchronize now with Cisco] に移動します。
- SSM オンプレミスが CSSM に接続されていません。使用状況データのエクスポート とインポート(SSM オンプレミス UI) (130 ページ)

---------------------------------------------------------------------------------------------------- ----------------------------------------------------------------------------------------------------

Error Message %SMART\_LIC-6-TRUST\_CODE\_INSTALL\_SUCCESS: A new licensing trust code was successfully installed on [chars].

説明:[chars] は、信頼コードが正常にインストールされた UDI です。

推奨するアクション:アクションは必要ありません。信頼コードがインストールされているこ とを確認するには、特権EXECモードで**show license status**コマンドを入力します。出力のヘッ ダー Trust Code Installed: で更新されたタイムスタンプを探します。

---------------------------------------------------------------------------------------------------- ----------------------------------------------------------------------------------------------------

Error Message %IOSXE\_RP\_EWLC\_NOT-2-MSGDEVICENOTREG: Unregistered 9800-CL can only be used in lab. For production usage, please register this device in [int] days. Failure to do so

will result in a limited number [50] of Access Points being allowed post this.

説明:この製品インスタンスにはACKが必要です。[int]は、製品インスタンスにACKをイン ストールするための残り時間です。

このシステムメッセージは、製品インスタンスで最初の ACK が使用可能になるまで、1 日 1 回表示されます。

#### 推奨するアクション:

サポートされているトポロジの 1 つを実装し、完全な使用状況レポートを作成します。RUM レポートを CSSM と ACK のインストールに送信するために使用できる方法は、実装するトポ ロジによって異なります。サポートされるトポロジ (55ページ)およびポリシーを使用した スマートライセンシングの設定方法:トポロジ別のワークフロー (75ページ)を参照してく ださい。

---------------------------------------------------------------------------------------------------- ----------------------------------------------------------------------------------------------------

Error Message %CAPWAPAC\_TRACE\_MSG-3-MAX\_LICENSE\_AP\_LIMIT\_REACHED: Chassis 1 R0/0: wncmgrd: Ap MAC: [enet] is not allowed to join. Please start reporting licensing to Cisco to get the

ACK for resumption of usual operation.

システム設定

説明:この製品インスタンスの ACK の期限は過ぎましたが、ACK はまだインストールされて いません。[enet] は、Cisco Catalyst 9800-CL ワイヤレスコントローラに接続しようとしている AP の MAC アドレスですが、必要な ACK がインストールされていないため許可されません。

#### 推奨するアクション:

サポートされているトポロジの 1 つを実装し、完全な使用状況レポートを作成します。RUM レポートを CSSM と ACK のインストールに送信するために使用できる方法は、実装するトポ ロジによって異なります。サポートされるトポロジ (55ページ)およびポリシーを使用した スマートライセンシングの設定方法:トポロジ別のワークフロー (75ページ)を参照してく ださい。

---------------------------------------------------------------------------------------------------- ----------------------------------------------------------------------------------------------------

# ポリシーを使用したスマートライセンシングのその他の 参考資料

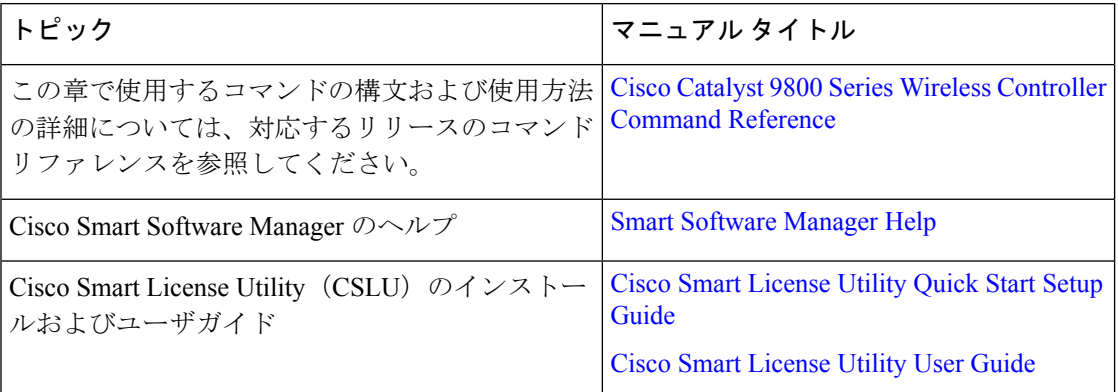

# ポリシーを使用したスマートライセンシングの機能の履 歴

次の表に、このモジュールで説明する機能のリリースおよび関連情報を示します。

これらの機能は、特に明記されていない限り、導入されたリリース以降のすべてのリリースで 使用できます。

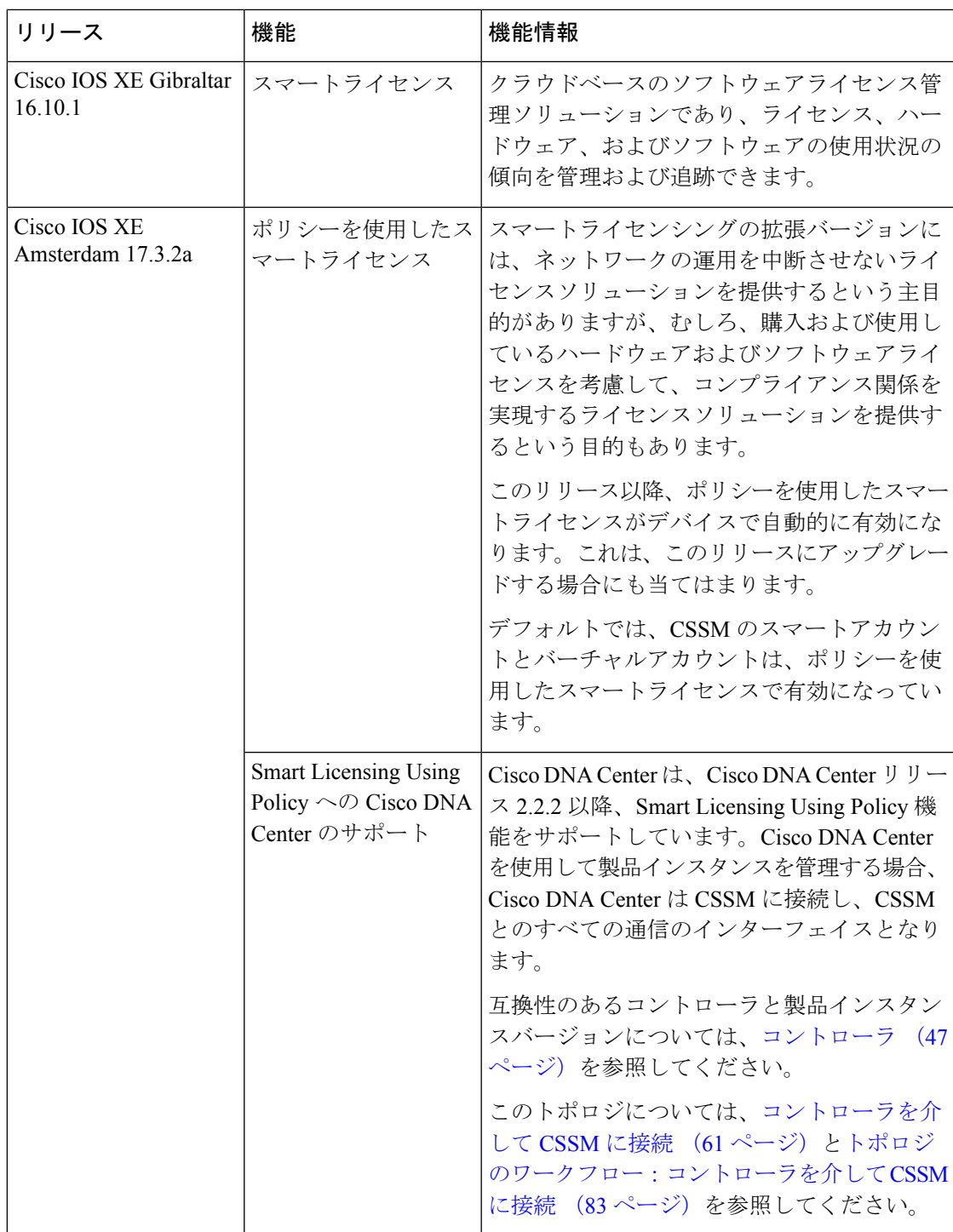

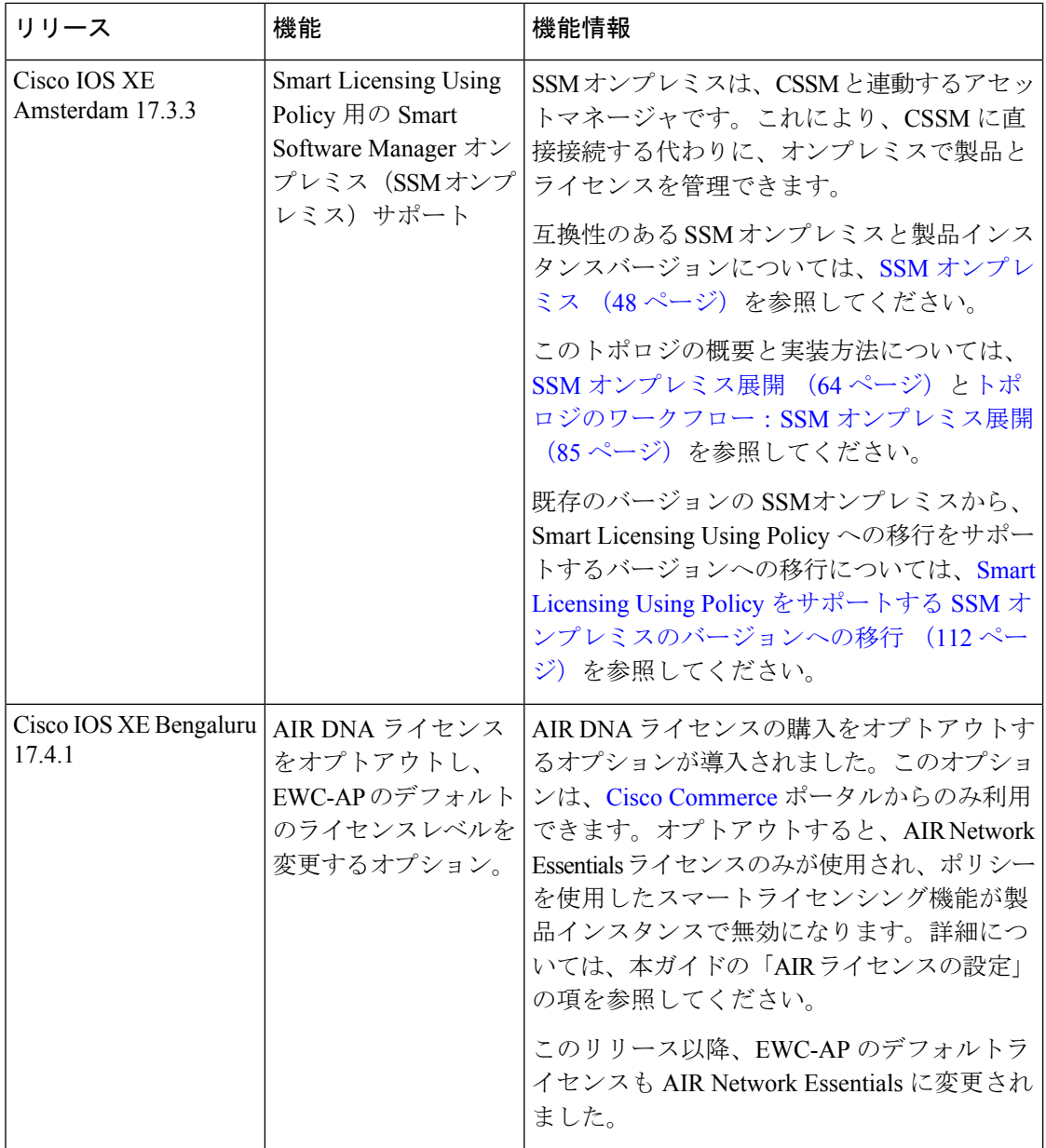

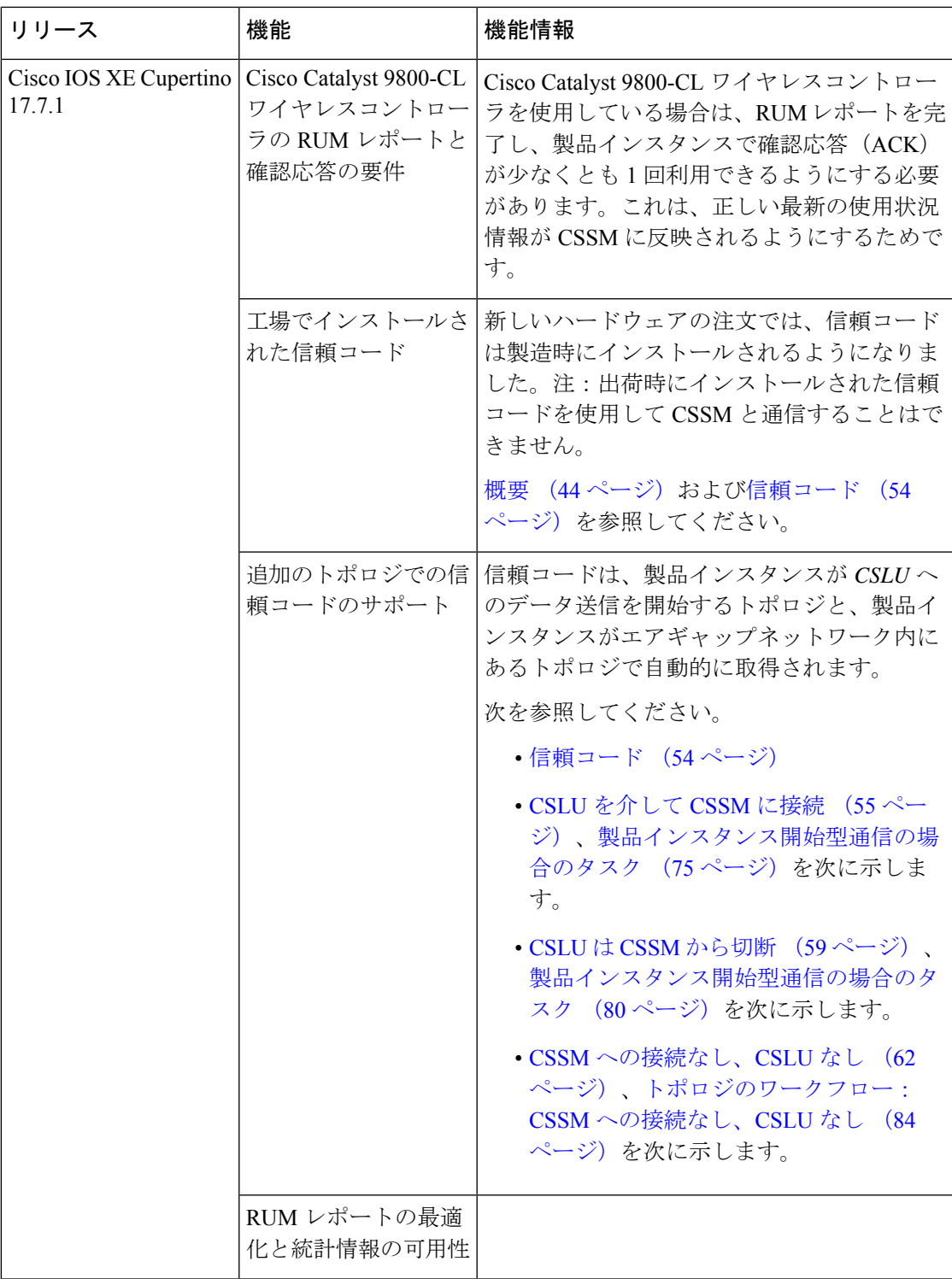

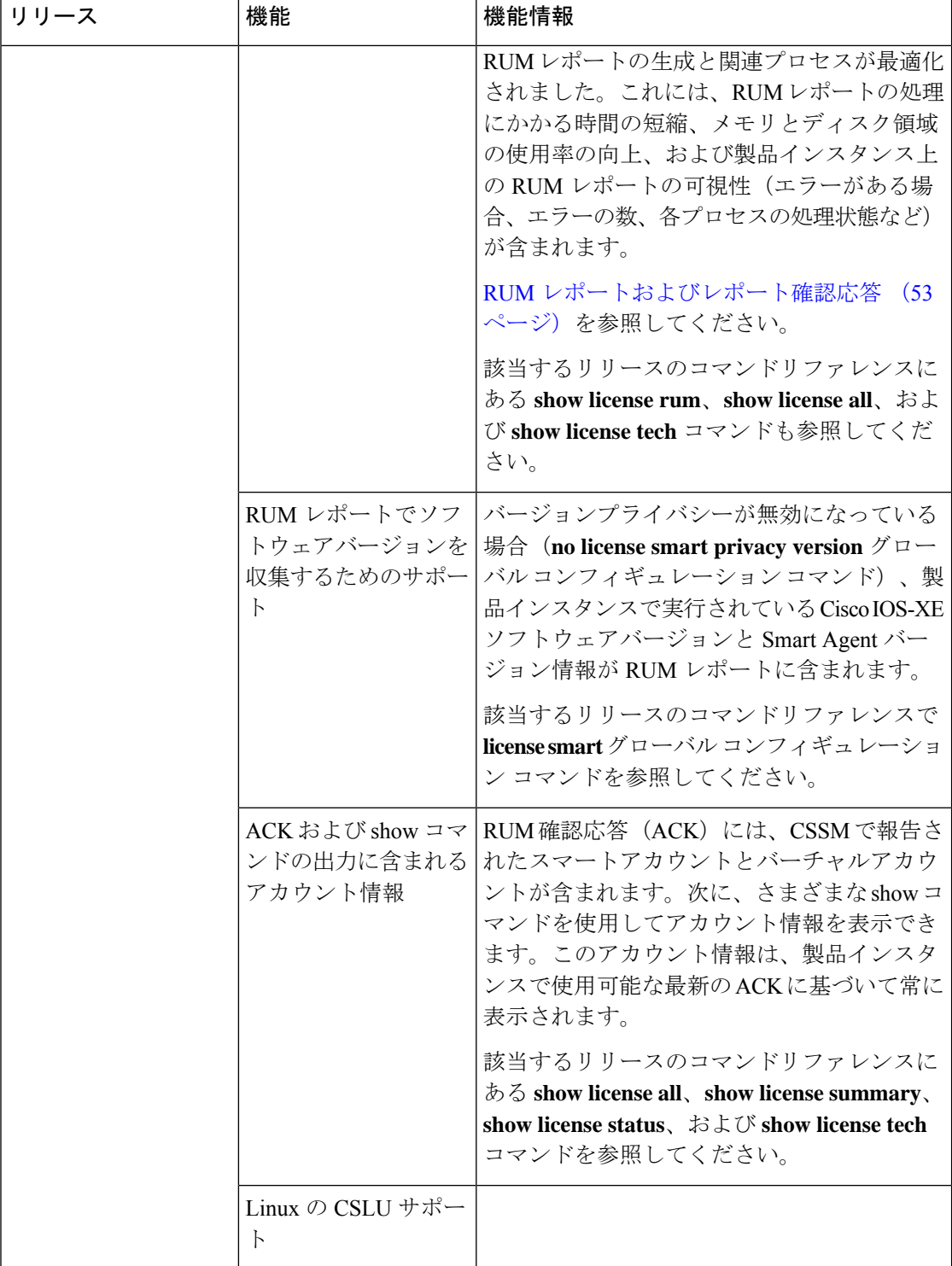

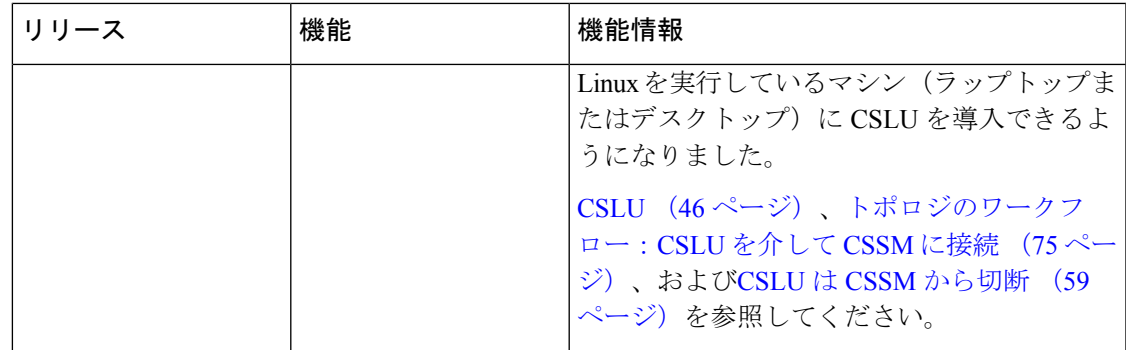

ポリシーを使用したスマートライセンシングの機能の履歴

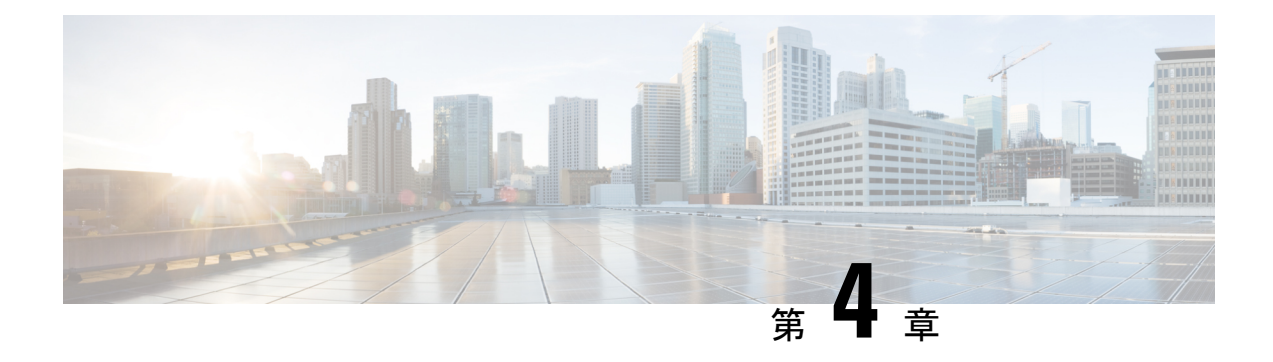

### 変換と移行

- 組み込みワイヤレスコントローラ 対応 AP での変換と移行 (183 ページ)
- 変換のタイプ (183 ページ)
- アクセスポイントの変換 (184 ページ)
- ネットワーク変換 (188 ページ)
- SKU 変換シナリオ (190 ページ)
- AireOS Mobility Express ネットワークから組み込みワイヤレスコントローラ ネットワーク への変換 (191 ページ)

# 組み込みワイヤレスコントローラ 対応 **AP** での変換と移 行

Catalyst アクセスポイント上のシスコ組み込みワイヤレスコントローラ は、非 802.11ax(非 11ax)ベースのアクセスポイント(AP)ではサポートされていません。802.11ax(11ax)ベー スの AP でのみサポートされています。組み込みワイヤレスコントローラ は、11ax ベースの AP でサポートされている Cisco Mobility Express の唯一の形式です。

この変換により、CAPWAP を実行している 11ax AP を 組み込みワイヤレスコントローラ に、 またはその逆に変換できます。

### 変換のタイプ

サポートされている変換シナリオのタイプは次のとおりです。

- AP 変換:次の AP 変換がサポートされています。
	- CAPWAPAPから組み込みワイヤレスコントローラへの変換:この変換は、CAPWAP イメージがある AP があり、その AP を 組み込みワイヤレスコントローラ ベースの ネットワークに展開する場合に必要です。この変換を実行するには、CAPWAP AP を 組み込みワイヤレスコントローラに変換する必要があります。
- •組み込みワイヤレスコントローラ AP から CAPWAP AP への変換: この変換は、AP を組み込みワイヤレスコントローラ ネットワークから非組み込みワイヤレスコント ローラ ネットワークに移行する場合、または AP をプライマリ AP 選択プロセスに参 加させたくない場合に必要です。
- ネットワーク変換
- SKU の変換

EWC 非対応 AP (たとえば、Cisco Aironet 1830 シリーズ アクセスポイント)の EWC モードへ の変換要求は、検証されて拒否されました (AP を変換できないため)。 (注)

### アクセスポイントの変換

ここでは、CAPWAP アクセスポイントから組み込みワイヤレスコントローラへの変換の詳細 について説明します。

#### **CAPWAP AP** から 組み込みワイヤレスコントローラ 対応 **AP** への変換

CAPWAP から組み込みワイヤレスコントローラ(EWC)に変換する前に、対応する AP を Cisco AireOS リリース 8.10.105.0 の CAPWAP イメージでアップグレードしてください。この アップグレードを実行しないと、変換は失敗します。 (注)

CAPWAP イメージを持つ 802.11ax AP を 組み込みワイヤレスコントローラ 対応イメージに変 換するには、自動のイメージのダウンロードプロセスに基づいてコントローライメージをダウ ンロードするか、変換コマンドを使用するか、WebUI を介して変換します。

AP が 組み込みワイヤレスコントローラ 対応の場合、その AP はプライマリ AP 選択プロセス に参加できます。AP はプライマリとして選択された場合のみ、コントローラの機能を実行で きます。 (注)

#### 組み込みワイヤレスコントローラ 対応 **AP** から **CAPWAP AP** への変換

802.11ax AP を組み込みワイヤレスコントローラ ネットワークから非組み込みワイヤレスコン トローラ ネットワークに変換するには、変換コマンドまたは WebUI をそれぞれ使用して AP タイプを CAPWAP に設定し、コントローラネットワークに接続してコントローラに接続され

るようにします。そのコントローラのイメージが AP のイメージと異なる場合は、新しい CAPWAP イメージがコントローラから要求されます。

#### 単一**AP**から**CAPWAP**または組み込みワイヤレスコントローラ対応**AP** への変換(**CLI**)

#### 手順

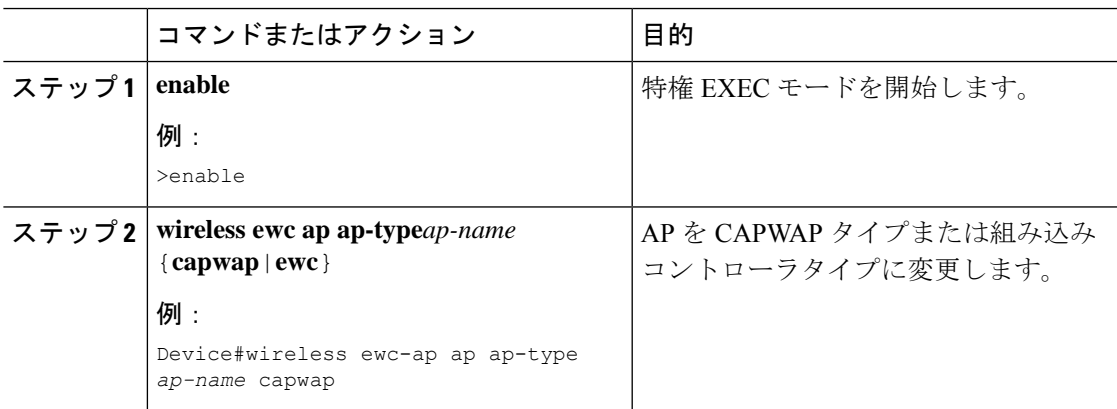

例

wireless ewc-ap ap ap-type *ap-name* {capwap | ewc}

### **AP** 変換の展開シナリオ

**1.** 組み込みワイヤレスコントローラネットワークを開始するスタンドアロン802.11axCAPWAP AP:

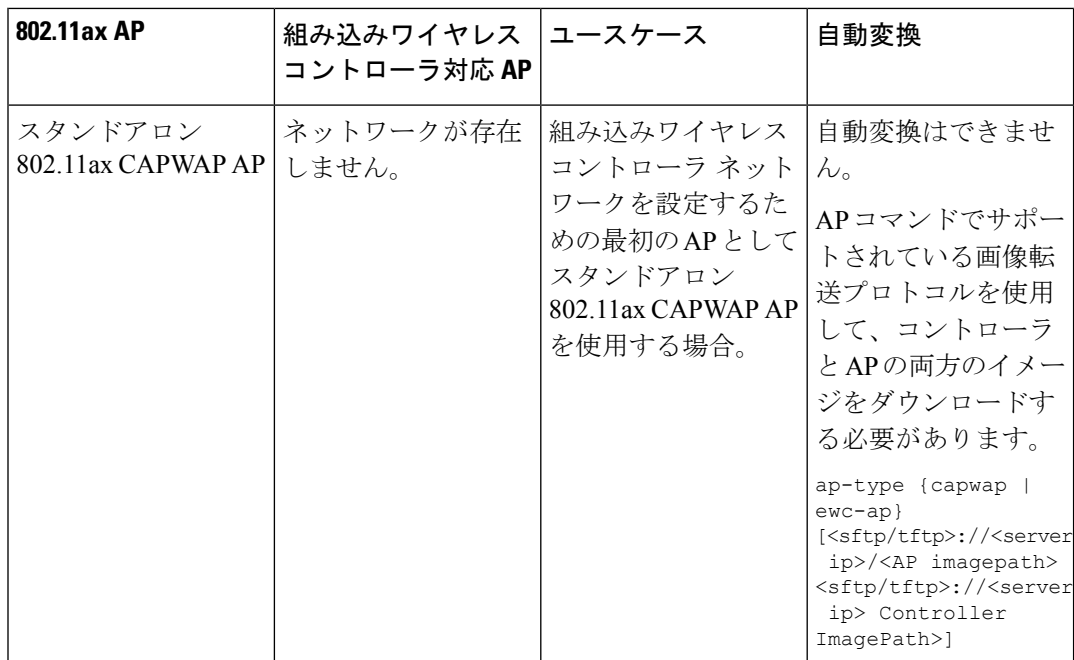

**2.** 既存の 組み込みワイヤレスコントローラ ネットワークに接続する非 802.11ax CAPWAP AP:

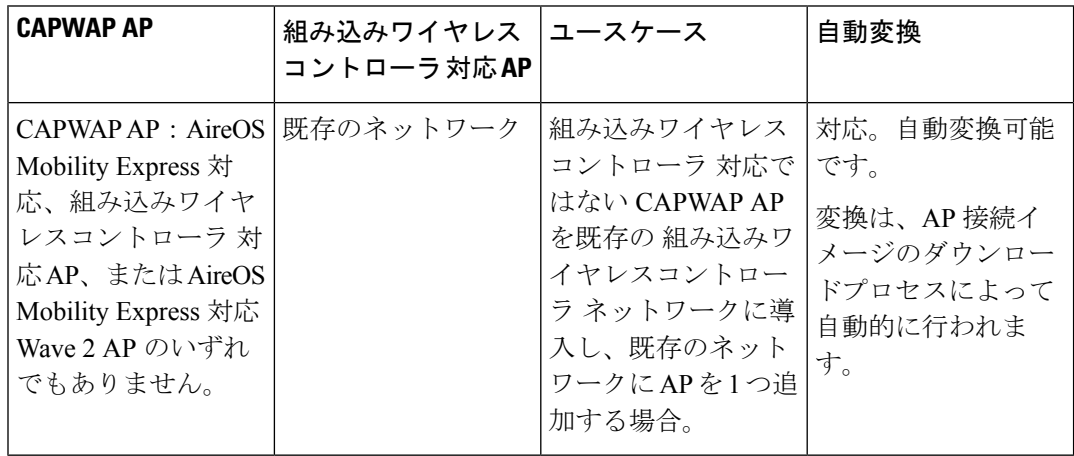

**3.** 既存の 組み込みワイヤレスコントローラ ネットワークに接続する 802.11ax AP:

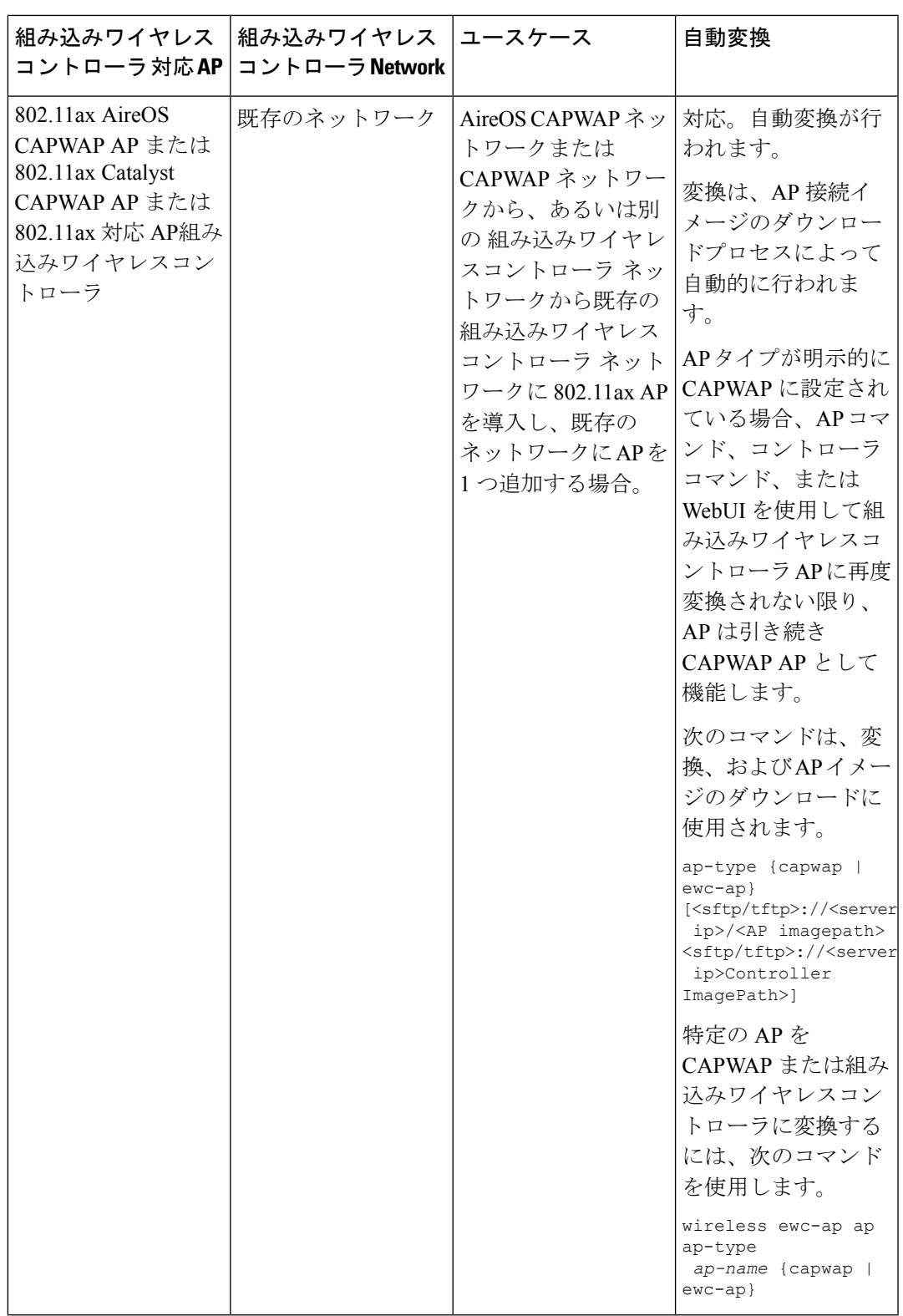

**4.** AireOS CAPWAP ネットワークまたは CAPWAP ネットワークに接続する 802.11ax 組み込 みワイヤレスコントローラ AP:

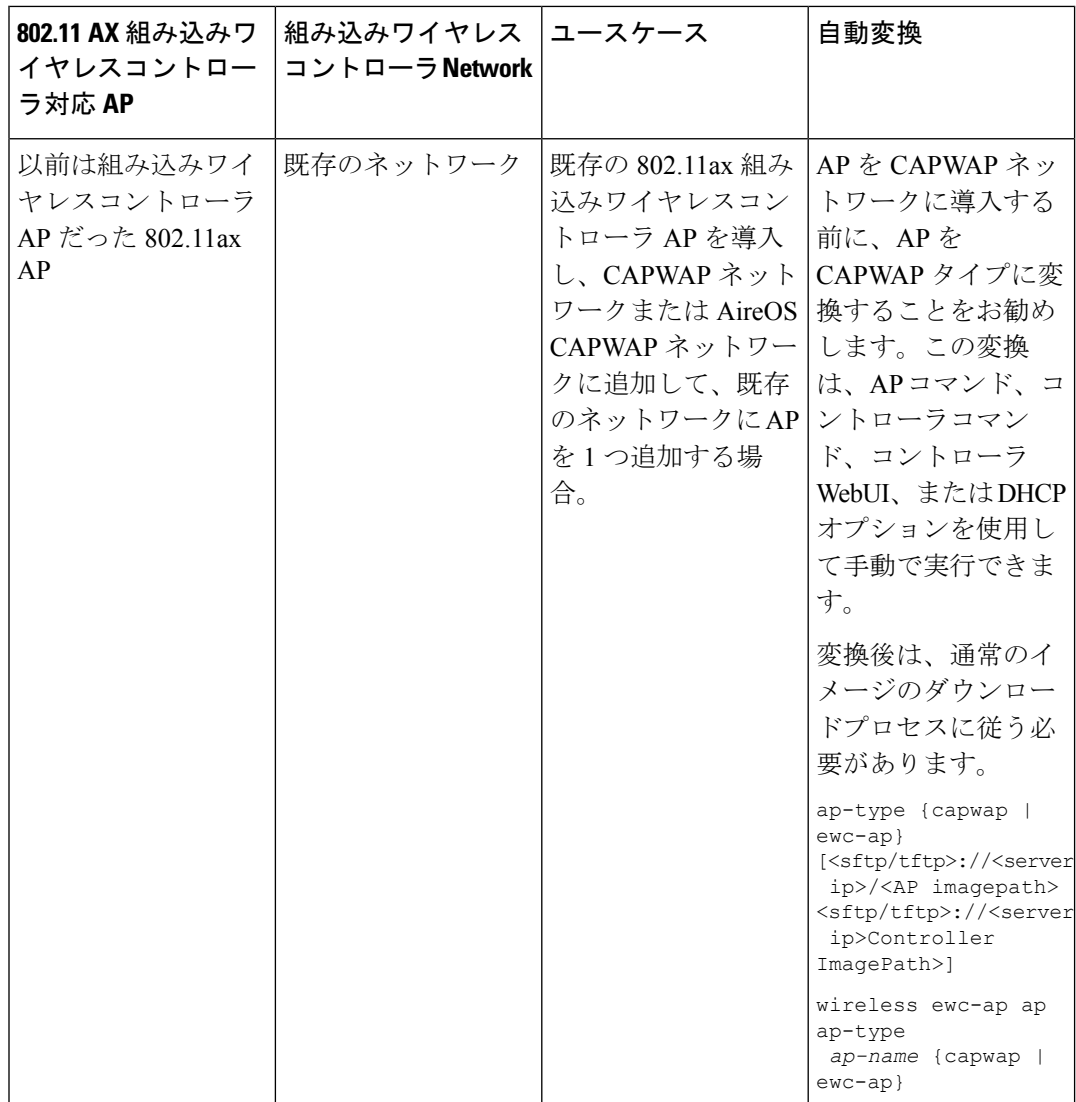

### ネットワーク変換

ここでは、変換コマンドとネットワーク変換の展開シナリオを通じて、ネットワーク変換につ いて説明します。

#### ネットワークの変換(**CLI**)

手順

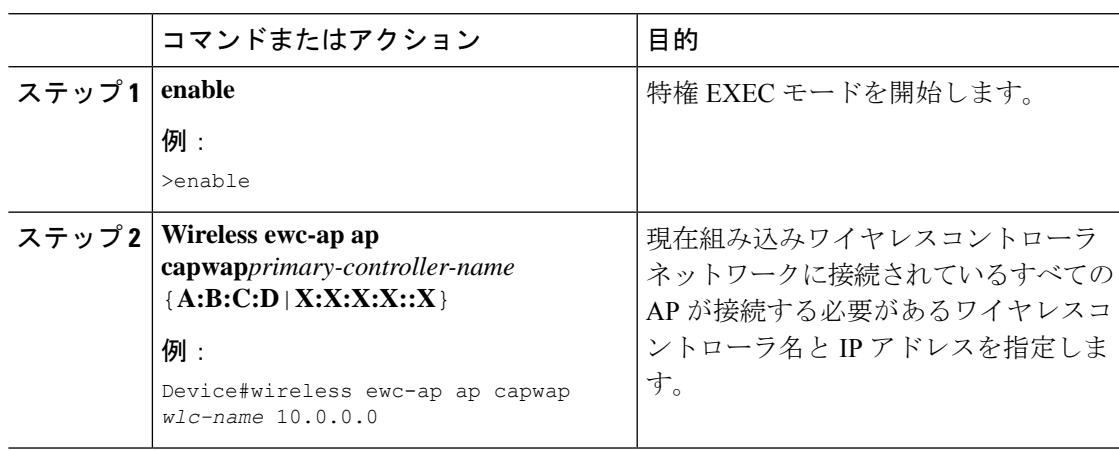

#### ネットワーク変換の展開シナリオ

**1.** 既存の集中型 CAPWAP ネットワークまたは AireOS CAPWAP ネットワークを組み込みワ イヤレスコントローラ ネットワークに変換する

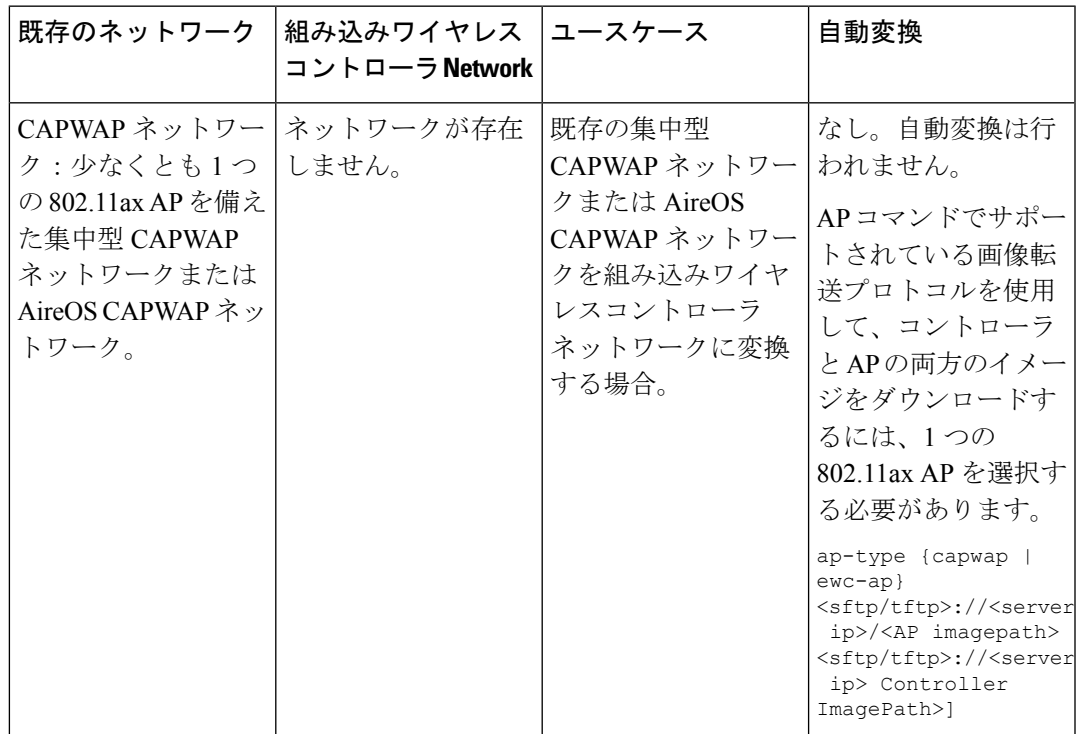

**2.** 既存の組み込みワイヤレスコントローラ ネットワークを AireOS CAPWAP ネットワークま たは集中型 CAPWAP ネットワークに変換する

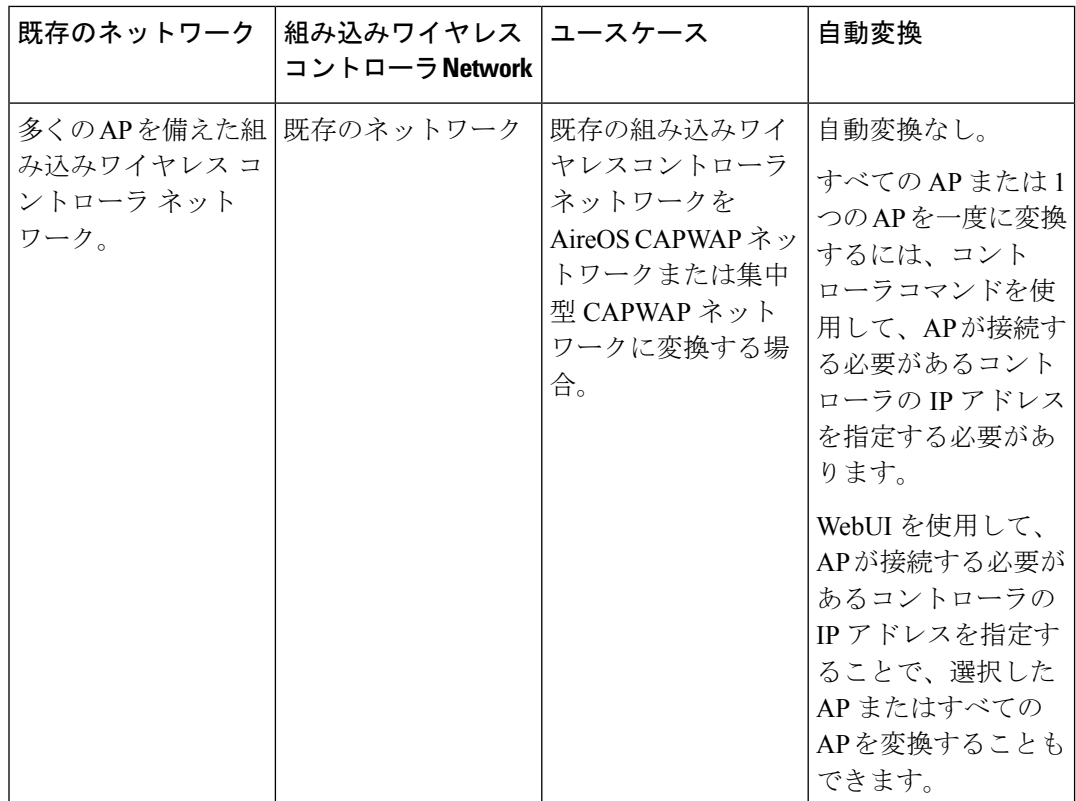

## **SKU** 変換シナリオ

**1.** 802.11ax 組み込みワイヤレスコントローラ SKU(CAPWAP SKU の代わり)

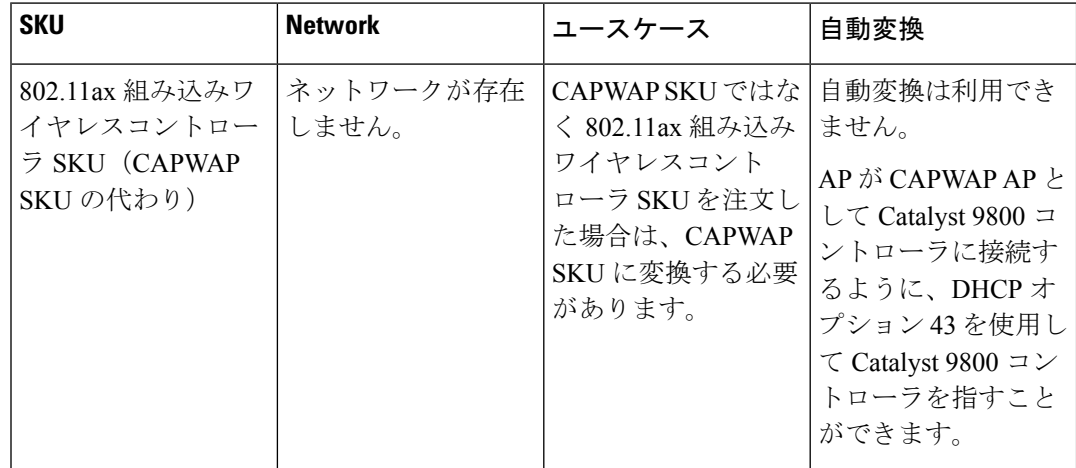

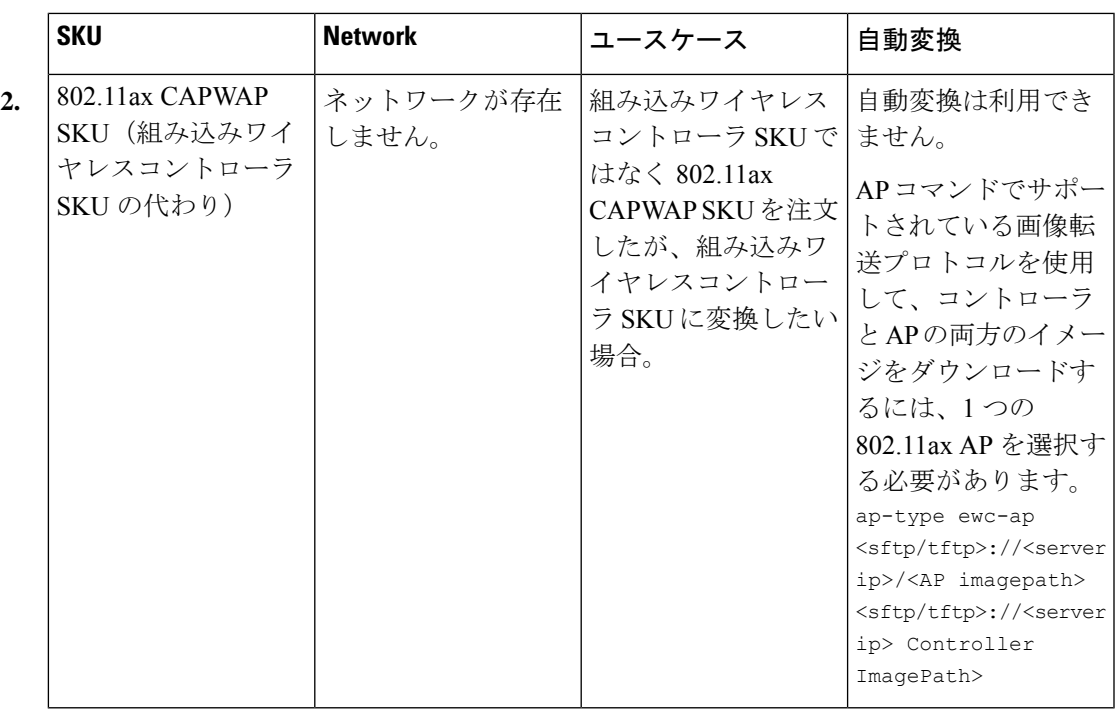

# **AireOS Mobility Express** ネットワークから組み込みワイヤ レスコントローラ ネットワークへの変換

手順

- ステップ **1** [Next Preferred Master] 設定を既存の AireOS Mobility Express ネットワークから削除し、設定を 保存します。
- ステップ **2** プライマリ AP を含む AireOS Mobility Express ネットワーク内のすべての AP の電源を切りま す。
- ステップ **3** 組み込みワイヤレスコントローラ SKU を使用して 11 AX AP の電源をオンにして、コントロー ラを起動します。
- ステップ **4** 必要な構成で 11 AX AP をプロビジョニングします(ボックスが Day-0 にある場合は、Day-1 に到達するための必須構成をプロビジョニングします)。
- ステップ **5** すべての AireOS Mobility Express 設定をコピー、変換、および 11 AX 組み込みワイヤレスコン トローラ AP に適用し、イメージのダウンロード設定を追加します。
- ステップ **6** AireOS Mobility Express ネットワーク内のすべての AP の電源をオンにします。以前の AireOS Mobility Express ネットワークからの AP はすべて、組み込みワイヤレスコントローラ ネット ワーク内の通常の AP として接続します。

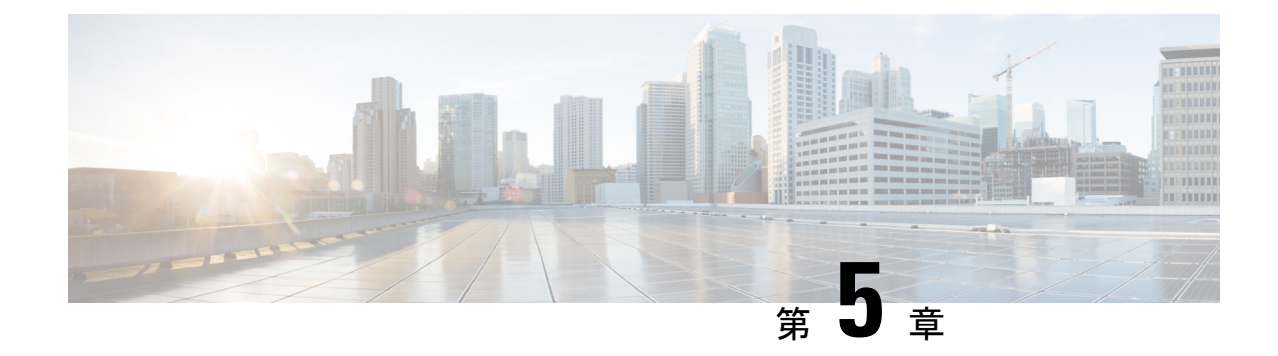

# ベスト プラクティス

• はじめに (193 ページ)

### はじめに

この章では、一般的な Cisco Catalyst 9800 シリーズ ワイヤレス インフラストラクチャの設定に 推奨されるベストプラクティスについて説明します。この章の目的は、大部分のワイヤレス ネットワークの実装に適用できる共通設定を示すことにあります。ただし、すべてのネット ワークが同じではないため、一部のヒントはインストール時に適用できない場合があります。 適用できない内容については、稼働中のネットワークに変更を加える前に必ず確認してくださ い。

詳細については、Cisco Catalyst 9800 [シリーズのコンフィギュレーション](https://www.cisco.com/c/en/us/products/collateral/wireless/catalyst-9800-series-wireless-controllers/guide-c07-743627.html) ベスト プラクティス を参照してください。

Ι

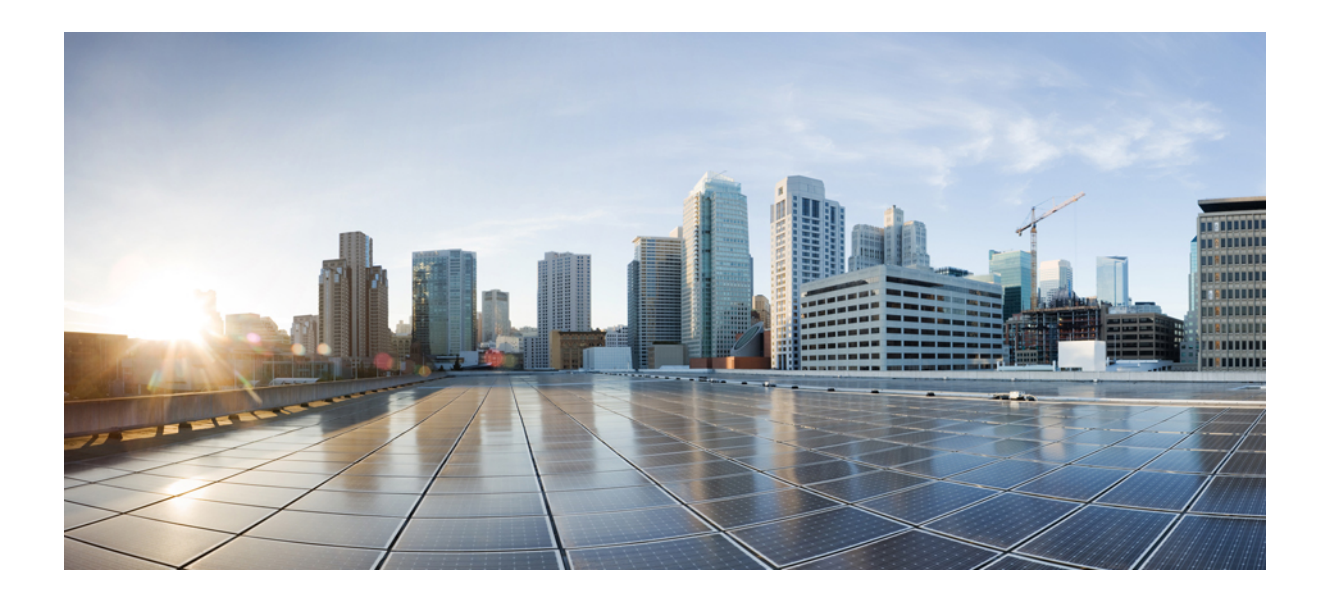

# <sup>第</sup> **II** <sup>部</sup>

# **Lightweight** アクセスポイント

- 国コード (197 ページ)
- ドメイン削減のための規制コンプライアンス(その他の地域) (203 ページ)
- AP 優先度 (215 ページ)
- シスコ アクセスポイントの 802.11 パラメータ (217 ページ)
- 802.1x サポート (233 ページ)
- リアルタイム アクセスポイント統計 (243 ページ)
- アクセスポイントタグの永続性 (251 ページ)

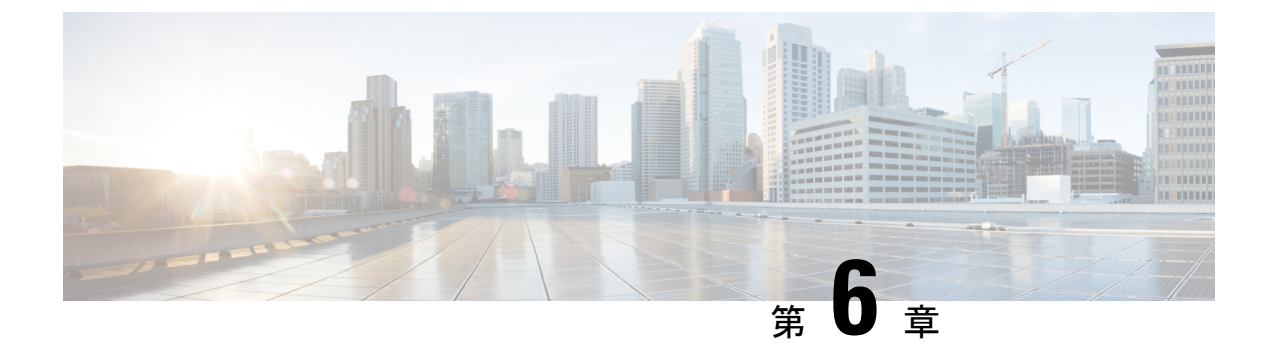

国コード

- 国番号について (197 ページ)
- 国番号の設定の前提条件 (198 ページ)
- 国番号の設定 (GUI) (198 ページ)
- 国番号の設定方法 (199 ページ)
- 国番号の設定例 (201 ページ)

### 国番号について

コントローラおよびアクセスポイントは、法的な規制基準の異なるさまざまな国で使用できる ように設計されています。アクセスポイント内の無線は、製造時に特定の規制ドメインに割り 当てられています(ヨーロッパの場合はEなど)が、国コードを使用すると、規制ドメイン内 で稼働する特定の国を指定できます(フランスの場合はFR、スペインの場合はESなど)。国 番号を設定すると、各無線のブロードキャスト周波数帯域、インターフェイス、チャネル、お よび送信電力レベルが国別の規制に準拠していることを確認できます。

#### 日本の国番号について

国番号は、各国で合法的に使用できるチャネルを定義します。日本で使用できる国番号は、次 のとおりです。

- JP:コントローラに接続できるのは、-J 無線のみです。
- J2:コントローラに接続できるのは、-P 無線のみです。
- J3:コントローラに接続できるのは、- U、- P、および Qの無線ですが、- U の周波数を 使用します。
- J4:コントローラに接続できるのは、2.4G JPQU および 5G PQU です。

日本の規制区域のアクセスポイントでサポートされているチャネルと電力レベルの一覧につい ては、『Channels and Maximum Power Settings for Cisco Aironet [Lightweight](https://www.cisco.com/c/en/us/td/docs/wireless/access_point/channels/lwapp/reference/guide/lw_chp2/1100_chp.html) Access Points』[英語] を参照してください。

### 国番号の設定の前提条件

- 通常、deviceごとに1つの国番号を設定します。deviceの物理的な場所とそのアクセスポイ ントが一致しているコードを 1 つ設定します。device ごとに最大 20 の国番号を設定でき ます。これによって複数の国がサポートされ、1 台のdeviceからさまざまな国にあるアク セスポイントを管理できます。
- multiple-country 機能を使用している場合、同じ RF グループに join する予定のすべての deviceは、同じ国のセットを同じ順序で設定する必要があります。
- アクセスポイントは、使用可能なすべての法定周波数を使用できます。ただし、アクセス ポイントは関連するドメインでサポートされる周波数に割り当てられます。
- RF グループリーダーに設定されている国リストによって、メンバーが動作するチャネル が決定します。このリストは、RFグループメンバーに設定されている国とは無関係です。
- 日本の規制ドメインにあるdeviceの場合は、deviceに join された J 規制ドメインのアクセ スポイントを少なくとも 1 つ持っている必要があります。
- 指定した国が ap country list コマンドを使用して設定されている場合、wireless country country-code コンフィギュレーション コマンドを使用して国番号を削除することはできま せん。その逆も同様です。

### 国番号の設定(**GUI**)

#### 手順

- ステップ **1** [Configuration] > [Wireless] > [Access Points] > [Country] の順に選択します。 > > >
- ステップ **2** [Country]ページで、アクセスポイントがインストールされている各国のチェックボックスをオ ンにします。複数のチェックボックスをオンにした場合、RRM チャネルと電力レベルが共通 のチャネルと電力レベルに制限されることを記載したメッセージが表示されます。
- ステップ **3** [Apply] をクリックします。

# 国番号の設定方法

手順

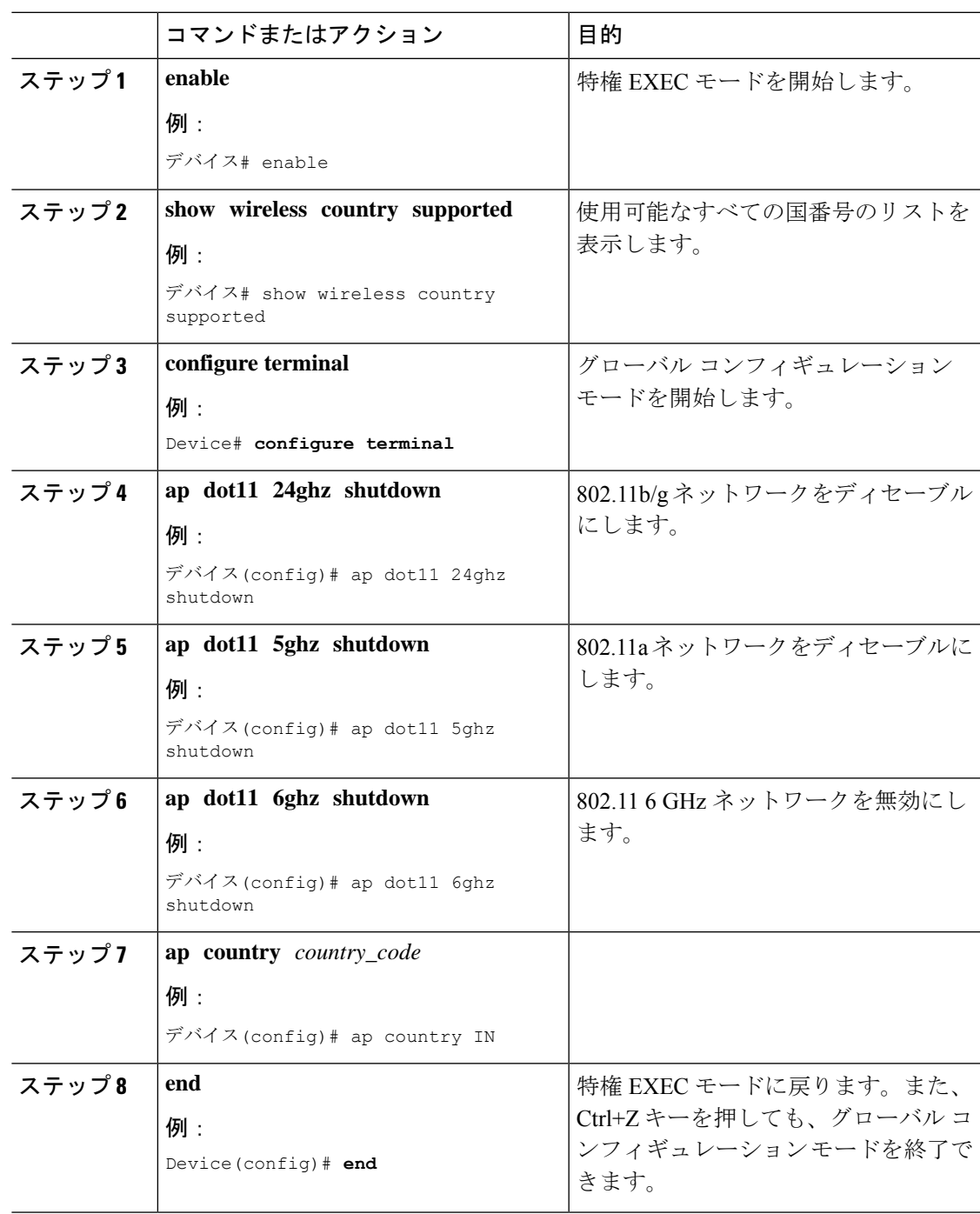

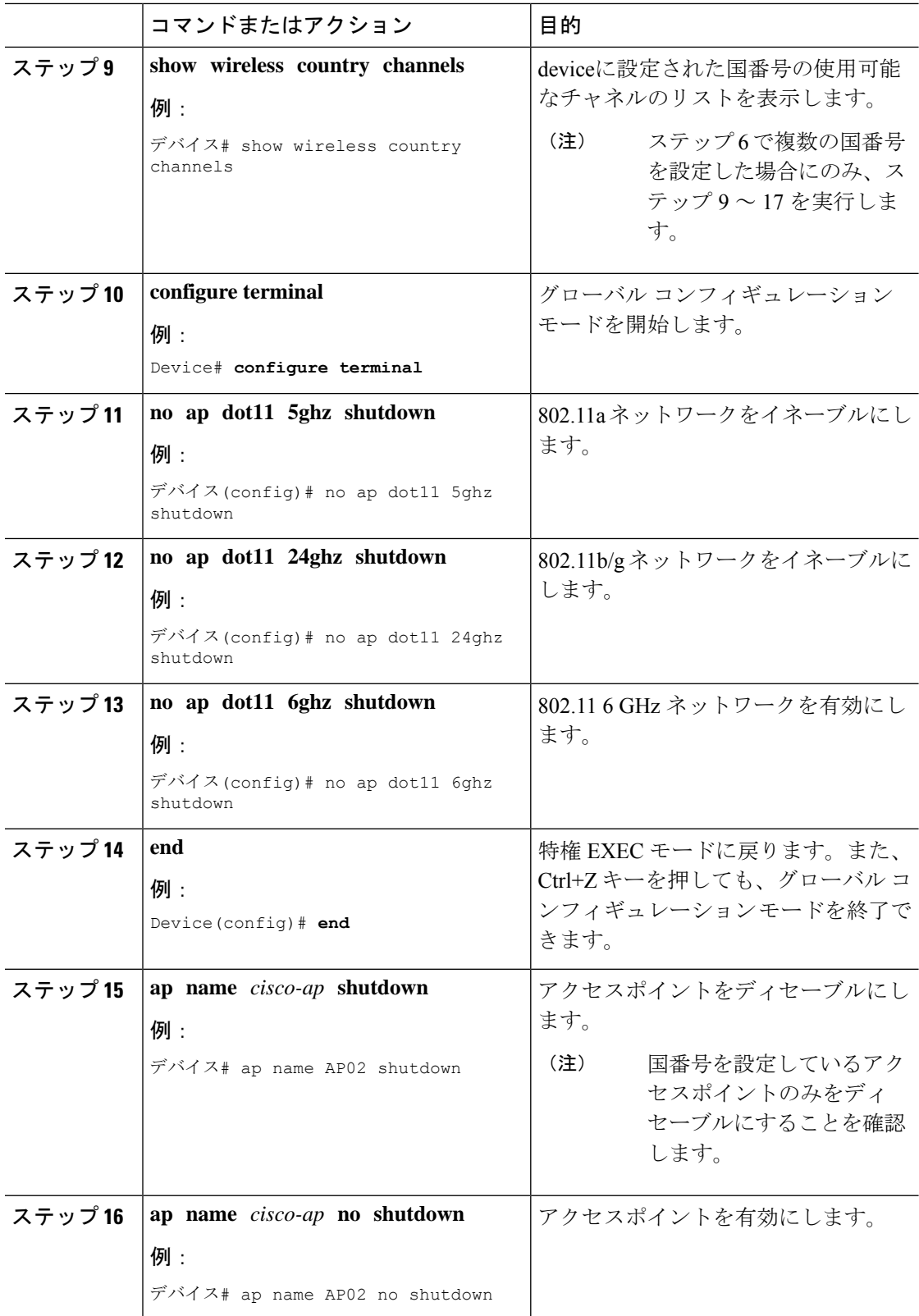
## 国番号の設定例

### 国番号のチャネルリストの表示

次に、deviceの国番号に使用可能なチャネルの一覧を表示する例を示します。

デバイス# **show wireless country channels**

Configured Country........................: US - United States KEY:  $*$  = Channel is legal in this country and may be configured manually. A = Channel is the Auto-RF default in this country. . = Channel is not legal in this country. C = Channel has been configured for use by Auto-RF.  $x =$  Channel is available to be configured for use by Auto-RF. (-,-) = (indoor, outdoor) regulatory domain allowed by this country. -----------------:+-+-+-+-+-+-+-+-+-+-+-+-+-+- 802.11bg : Channels : 1 1 1 1 1 1 2 3 4 5 6 7 8 9 0 1 2 3 4 -----------------:+-+-+-+-+-+-+-+-+-+-+-+-+-+-  $(-A, -AB)$  US :  $A * * * A * * * * A$ ... Auto-RF : . . . . . . . . . . . . . . -----------------:+-+-+-+-+-+-+-+-+-+-+-+-+-+-+-+-+-+-+-+-+-+-+-+-+-+-+-+- 802.11a : 1 1 1 1 1 1 1 1 1 1 1 1 1 1 1 1 Channels :3 3 3 4 4 4 4 4 5 5 6 6 0 0 0 1 1 2 2 2 3 3 4 4 5 5 6 6 4 6 8 0 2 4 6 8 2 6 0 4 0 4 8 2 6 0 4 8 2 6 0 9 3 7 1 5 -----------------:+-+-+-+-+-+-+-+-+-+-+-+-+-+-+-+-+-+-+-+-+-+-+-+-+-+-+-+-  $(-A, -AB)$  US : . A . A . A . A A A A  $A * * * * *$  . . .  $* * * A$  A A  $A *$ Auto-RF : . . . . . . . . . . . . . . . . . . . . . . . . . . . . -----------------:+-+-+-+-+-+-+-+-+-+-+-+-+-+-+-+-+-+-+-+-+-+-+-+-+-+- 4.9GHz 802.11a : Channels : 1 1 1 1 1 1 1 1 1 2 2 2 2 2 2 2 1 2 3 4 5 6 7 8 9 0 1 2 3 4 5 6 7 8 9 0 1 2 3 4 5 6 -----------------:+-+-+-+-+-+-+-+-+-+-+-+-+-+-+-+-+-+-+-+-+-+-+-+-+-+- US (-A ,-AB ) : \* \* \* \* \* \* \* \* \* \* \* \* \* \* \* \* \* \* \* A \* \* \* \* \* A Auto-RF : . . . . . . . . . . . . . . . . . . . . . . . . . .

デバイス# **show wireless country configured**

Configured Country................................ US - United States Configured Country Codes US - United States 802.11a Indoor,Outdoor/ 802.11b Indoor,Outdoor/ 802.11g Indoor,Outdoor

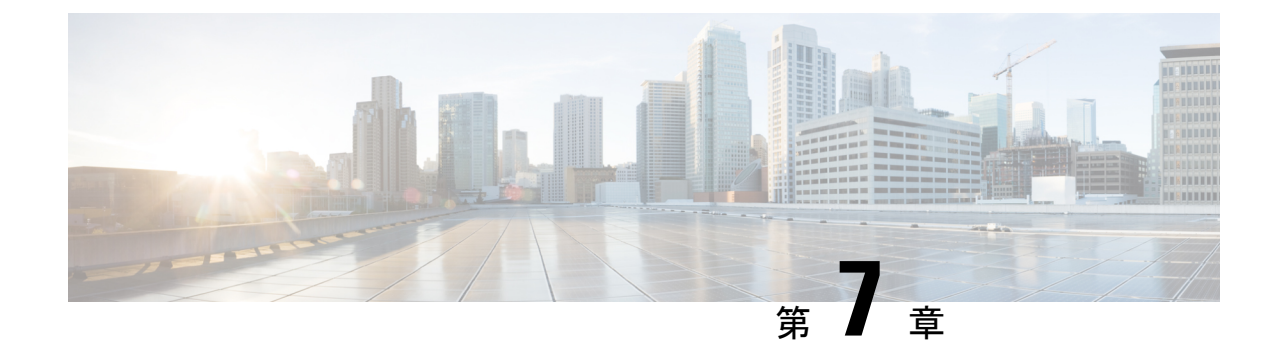

# ドメイン削減のための規制コンプライアン ス(その他の地域)

- 規制コンプライアンスドメインについて (203 ページ)
- その他の地域に関する国番号の設定 (CLI) (212 ページ)

# 規制コンプライアンスドメインについて

コントローラおよびアクセスポイント(AP)は、規制基準の異なるさまざまな国で使用でき るように設計されています。国番号で特定の運用国を指定できます(フランスは FR、スペイ ンは ES など)。国番号を設定すると、各無線のブロードキャスト周波数帯域、インターフェ イス、チャネル、および送信電力レベルが国別の規制に準拠していることを確認できます。

この機能により、既存の事前プロビジョニング ドメイン ワークフローを変更して、実行時に 国番号ごとに規制ドメインを決定することで、規制ドメインの数を削減できます。新しいその 他の地域(RoW)ドメインが導入され、既存の9つのドメインを含むように統合されました。 すべての AP は、規制電力テーブルと許可された無線チャネルを持つドメインのいずれかか ら、独自の規制ドメインを決定できます。

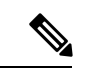

ビーコンの TPC IE の送信電力値は、**show controllers dot11radio** コマンドに表示される AP の 送信電力値と最大 2 dB の差があります。ビーコンの TPC IE で許容される最大偏差は 2 dB で す。 (注)

## グローバルな国レベルのドメイン

表 **<sup>11</sup> :** グローバルドメインの各国の電源テーブルとサポートされるチャネル(**2.4 GHz** および **5 GHz**)

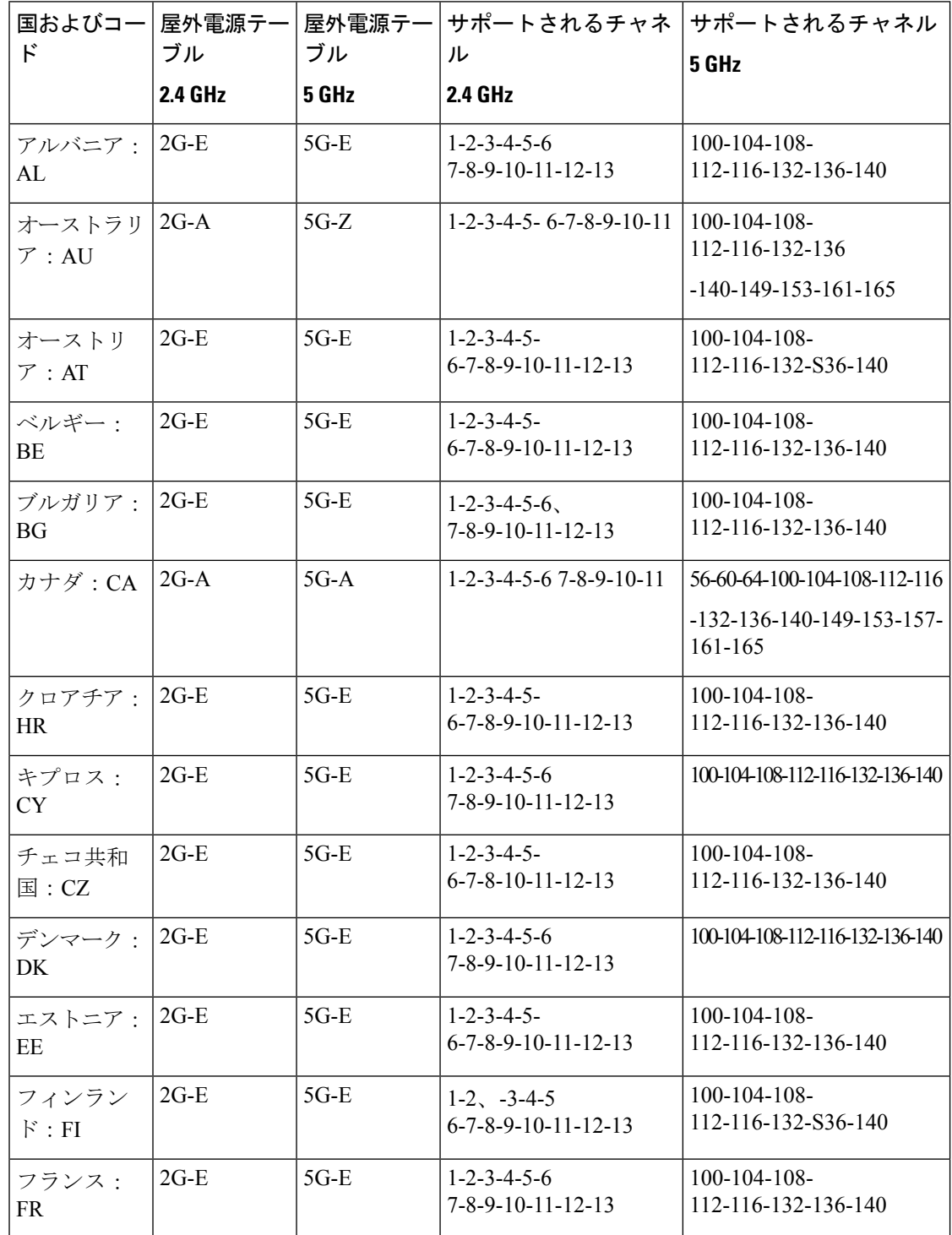

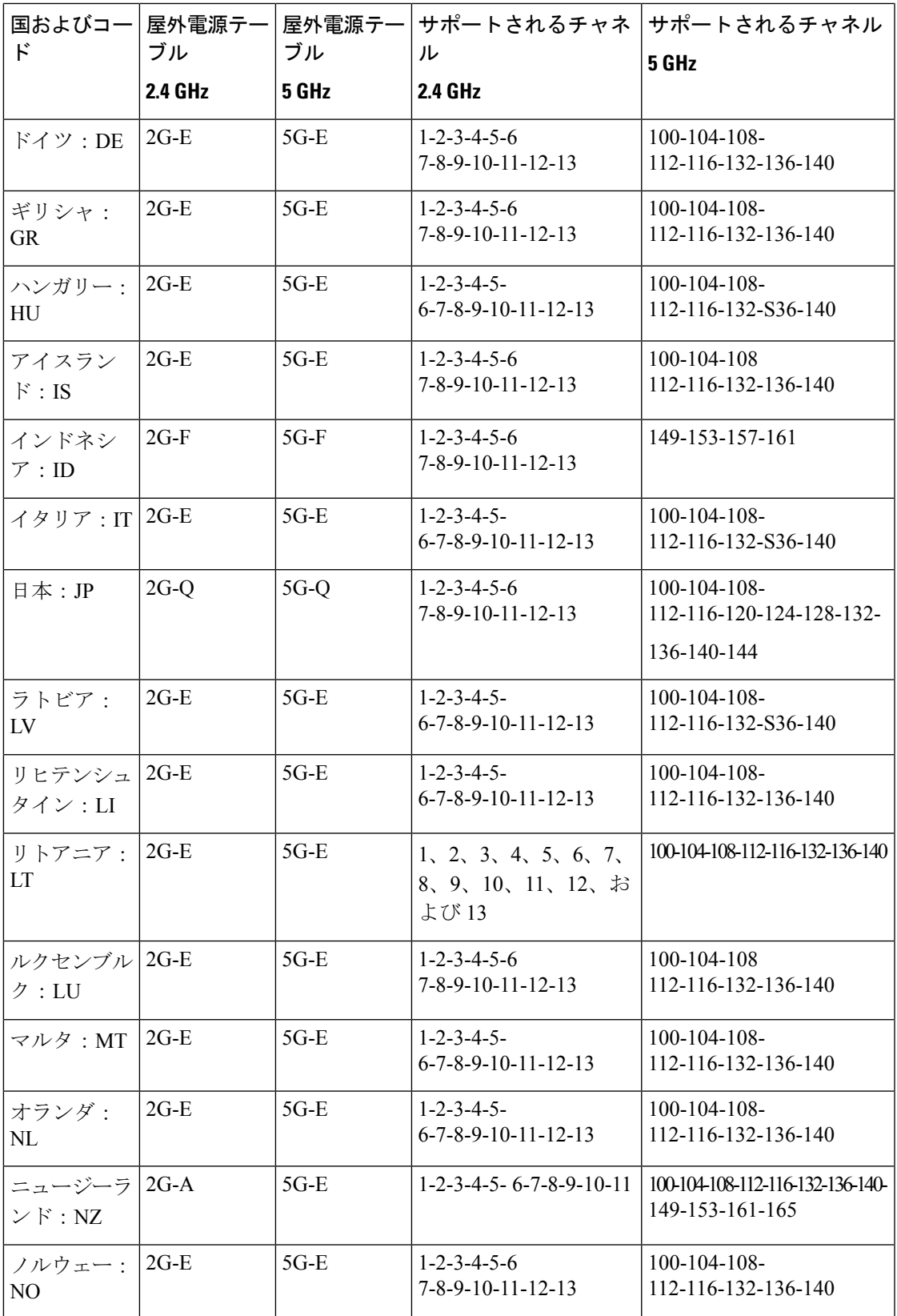

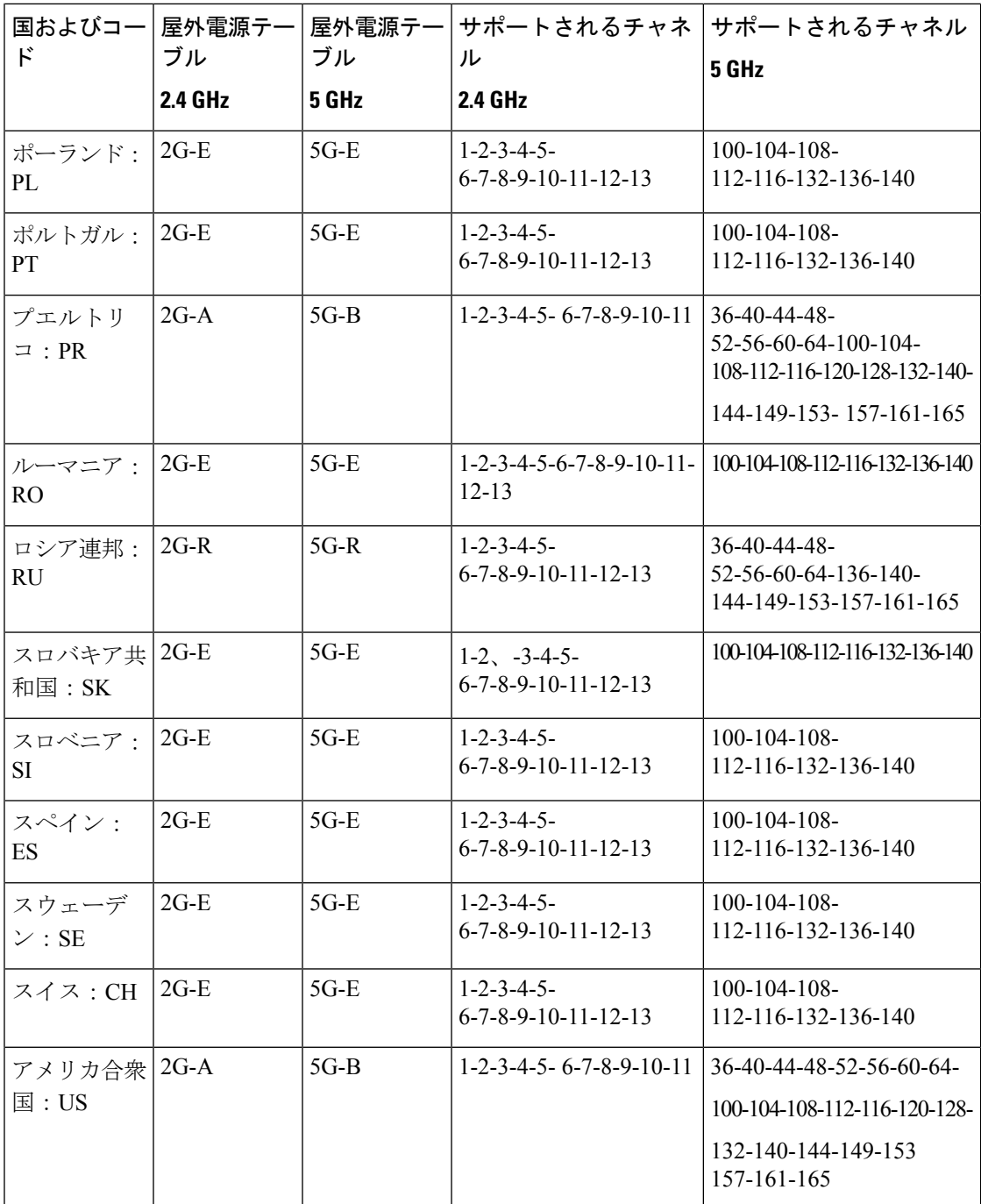

# その他の地域ドメイン

次の AP は、RoW ドメインをサポートします。

- Cisco Catalyst 9124AX 屋外用アクセスポイント
- Cisco Catalyst 9136 アクセスポイント
- Cisco Catalyst 9164 シリーズ アクセスポイント
- Cisco Catalyst 9166 シリーズ アクセスポイント

#### 表 **12 : RoW** ドメインの各国の電源テーブルとサポートされるチャネル

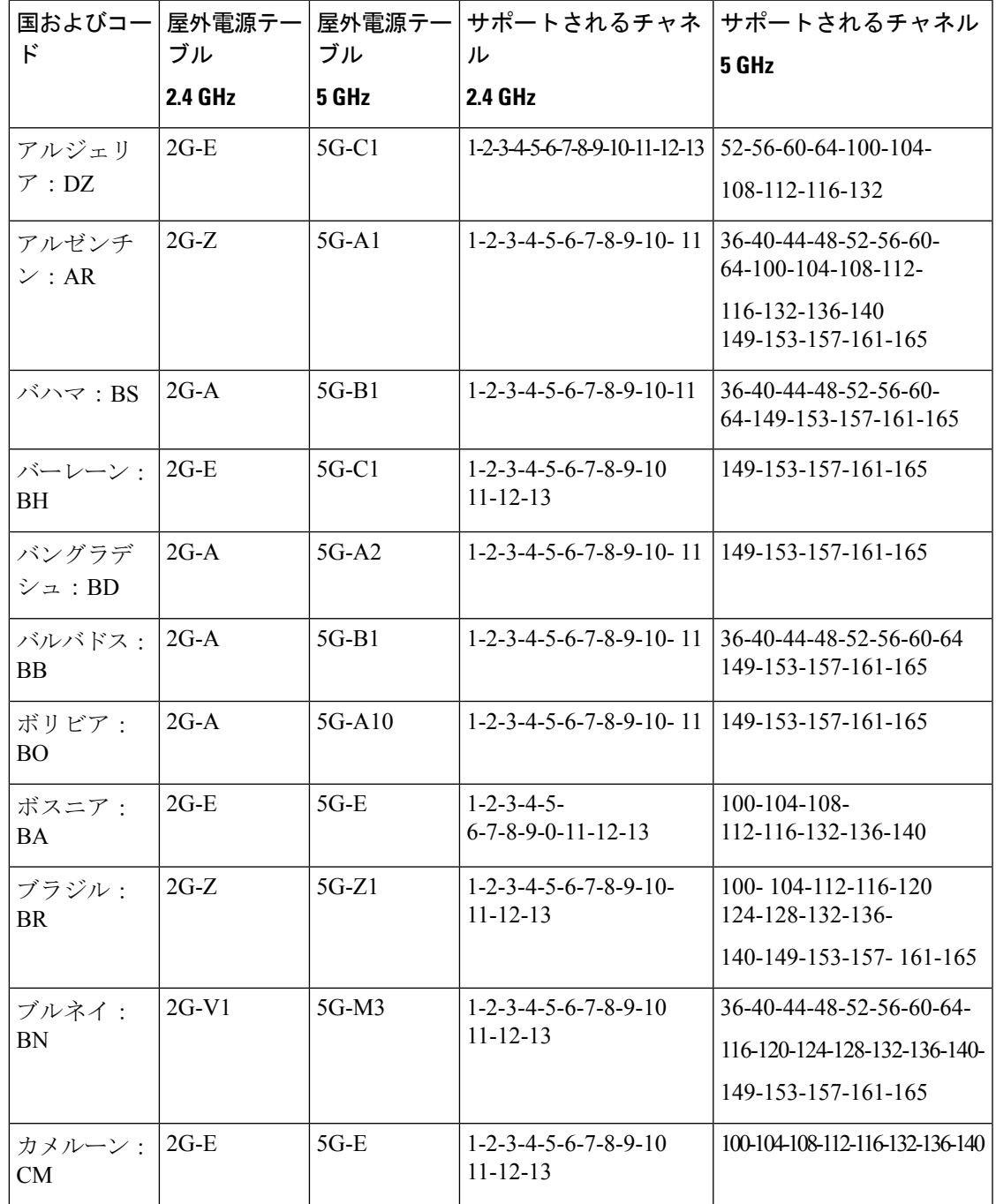

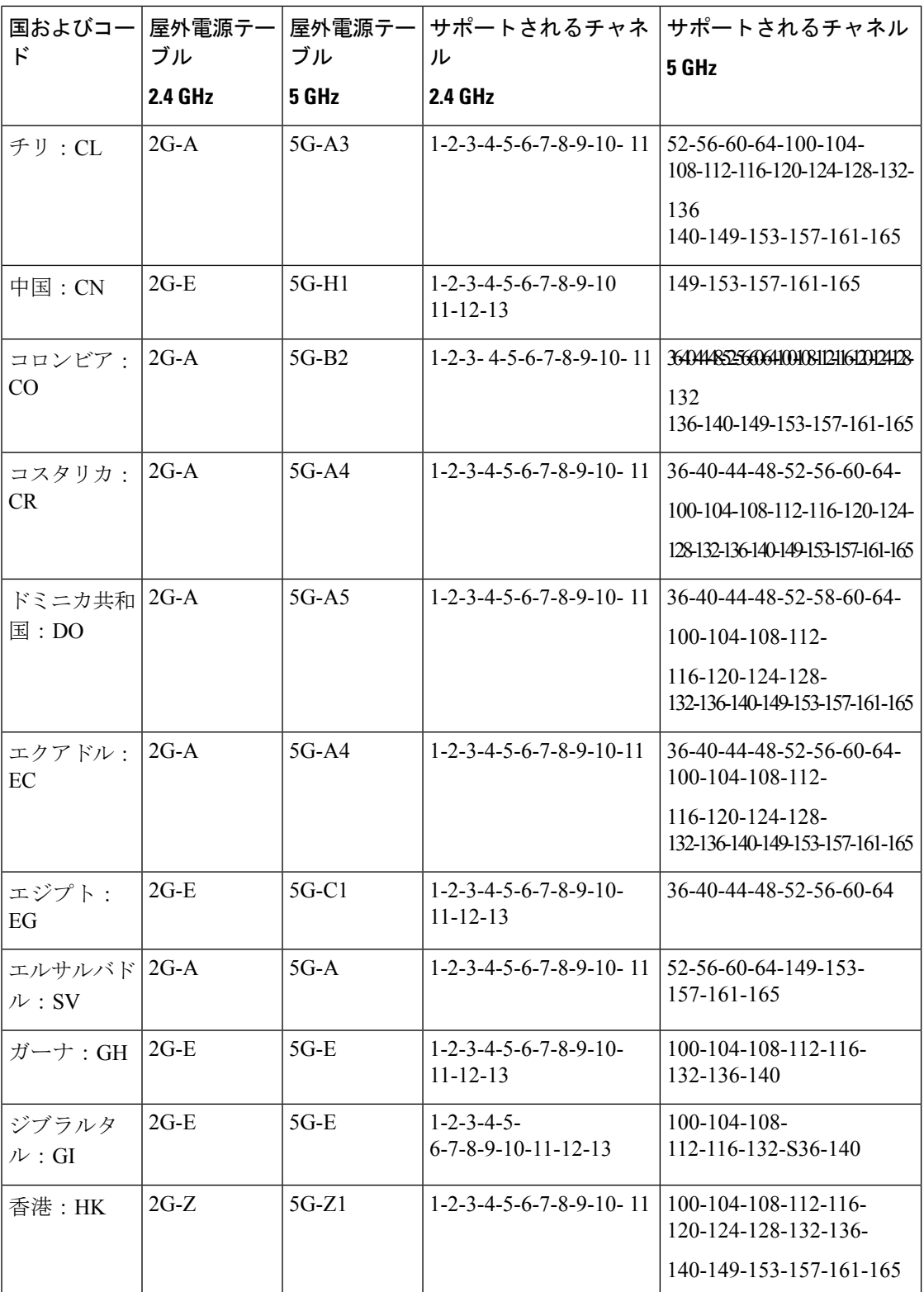

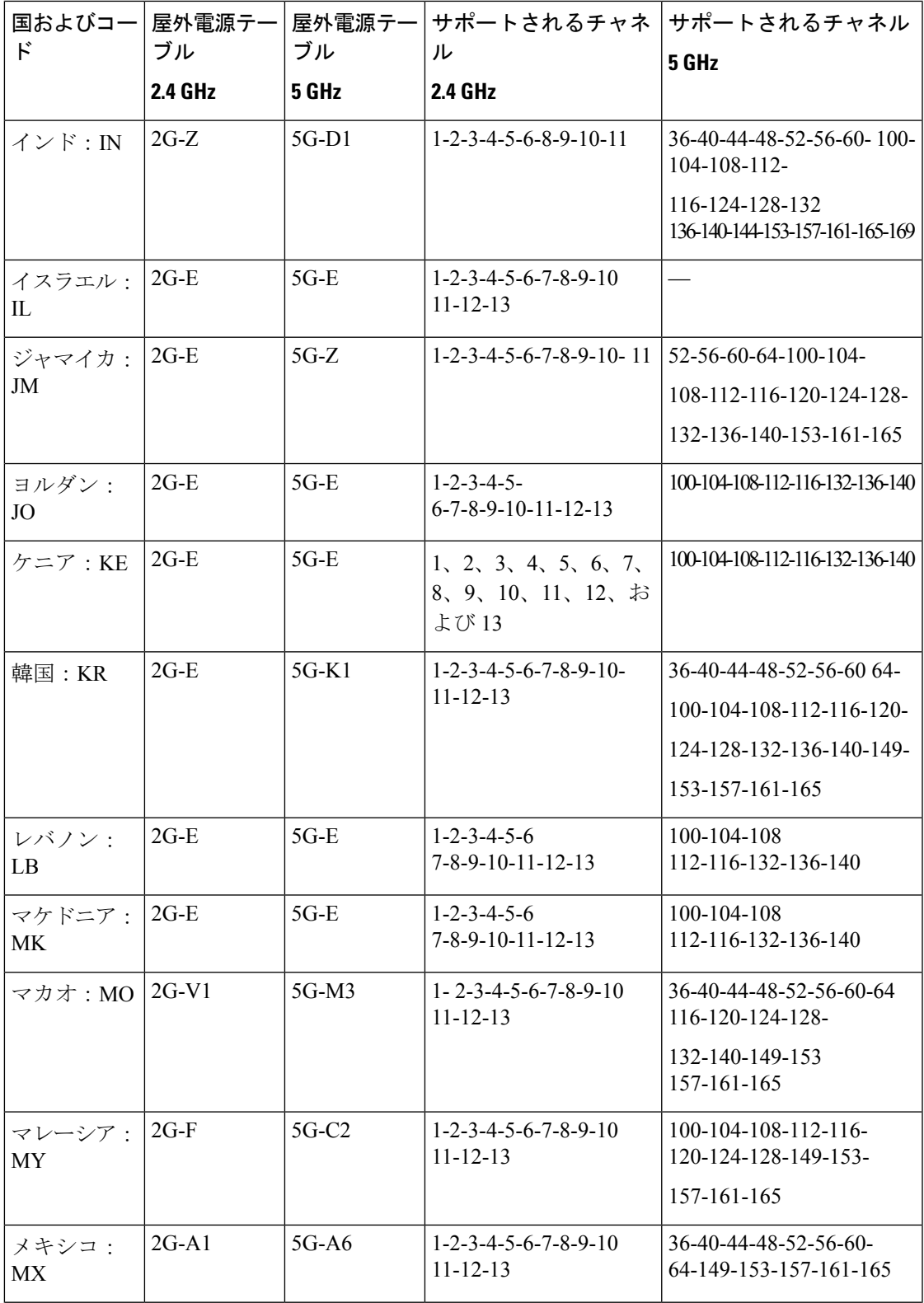

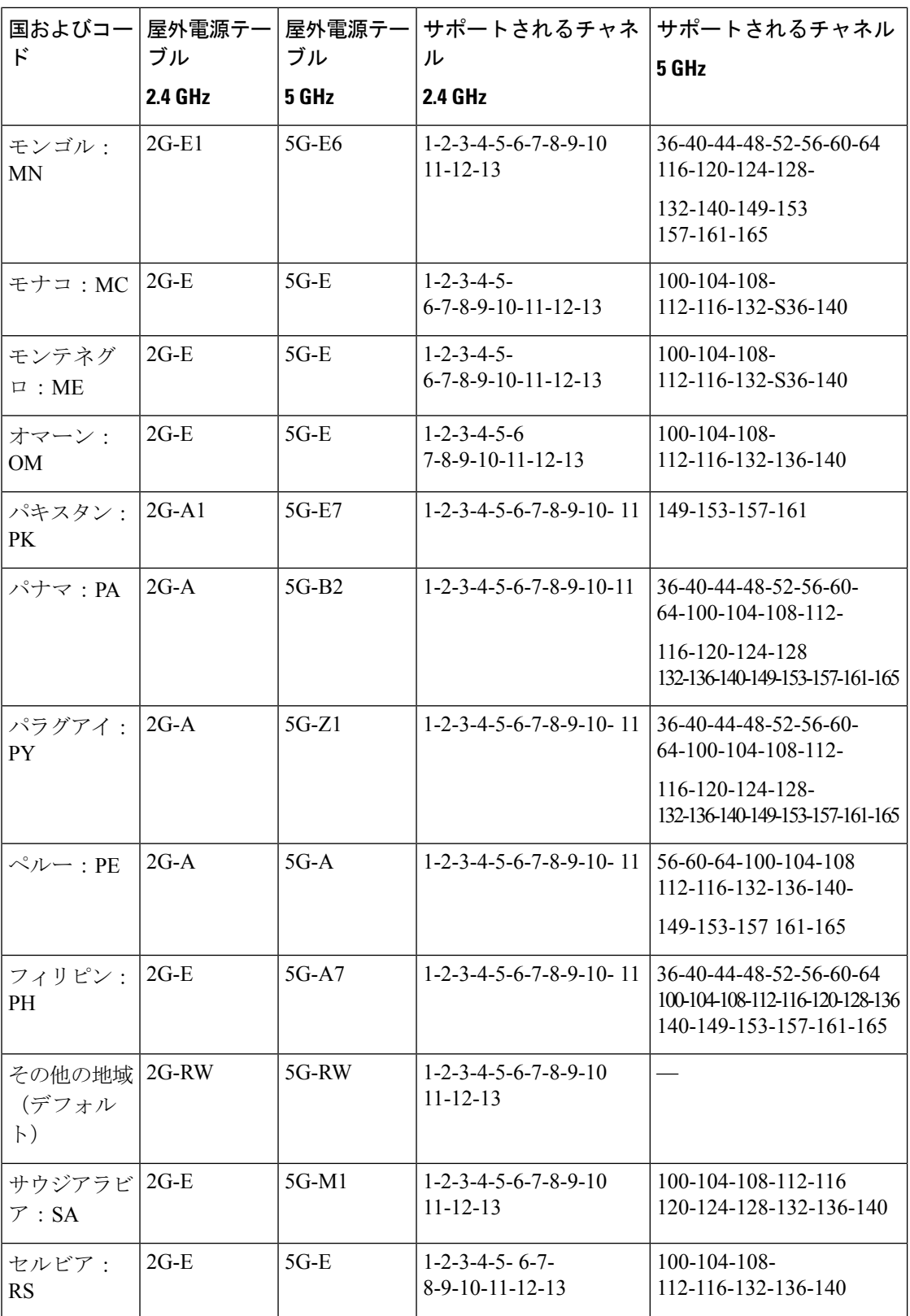

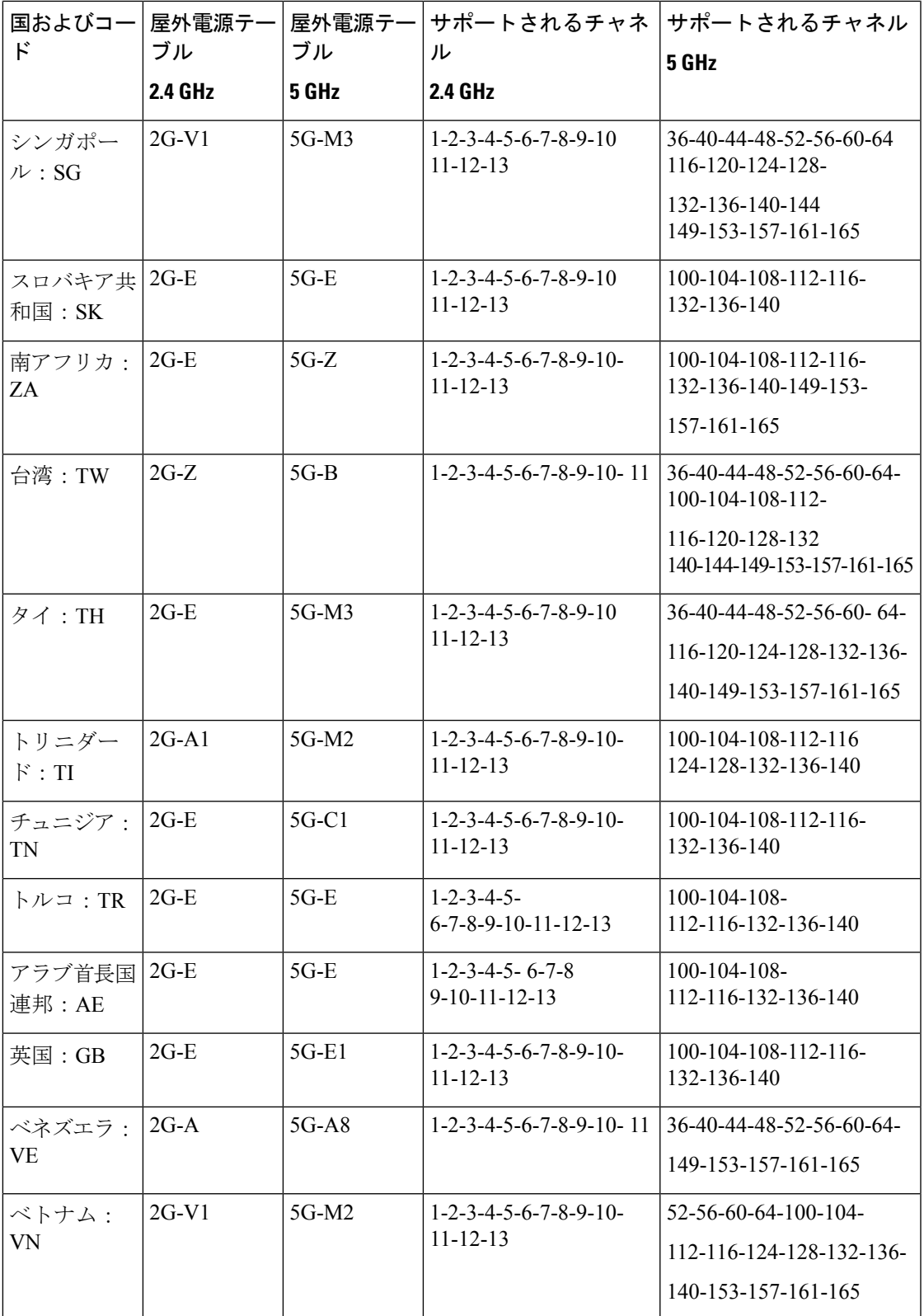

# その他の地域に関する国番号の設定(**CLI**)

これは、RoW には必須の構成です。

以下の手順で国番号を設定してください。

#### 始める前に

- AP プロファイルで国番号を設定する前に、その国がグローバル国リストに存在すること を確認してください。設定された国番号がグローバルリストに存在しない場合、AP では 以前の国番号構成が保持されます。さらに、操作が正しく設定されていないと、デフォル トフラグがトリガーされ、無線操作が停止します。
- 設定された国番号が 1 つ以上の無線スロットの規制ドメインと一致しない場合、AP では 以前の国番号設定が保持されます。さらに、操作が正しく設定されていないと、デフォル トフラグがトリガーされ、無線操作が停止します。

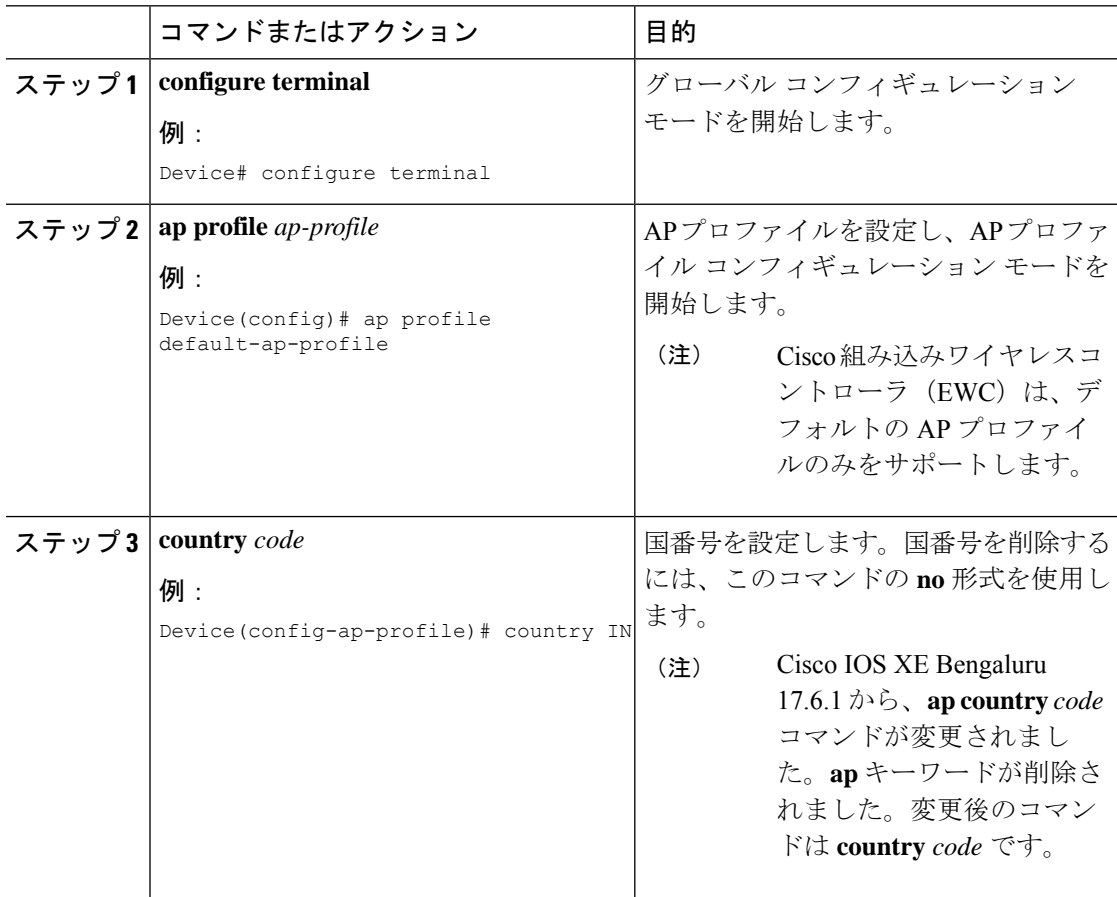

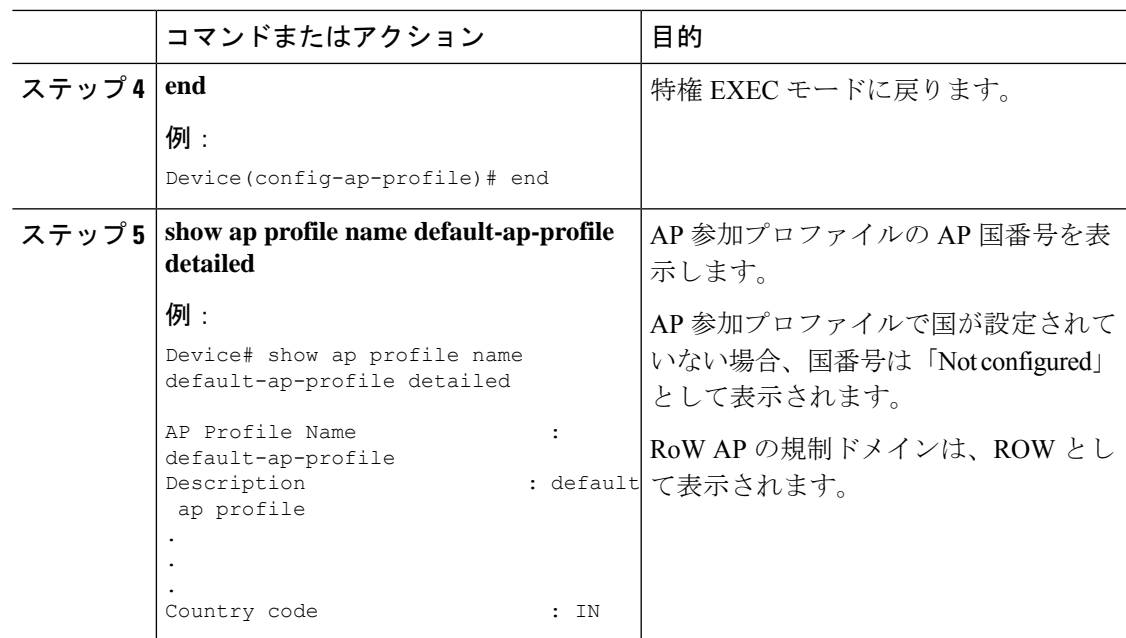

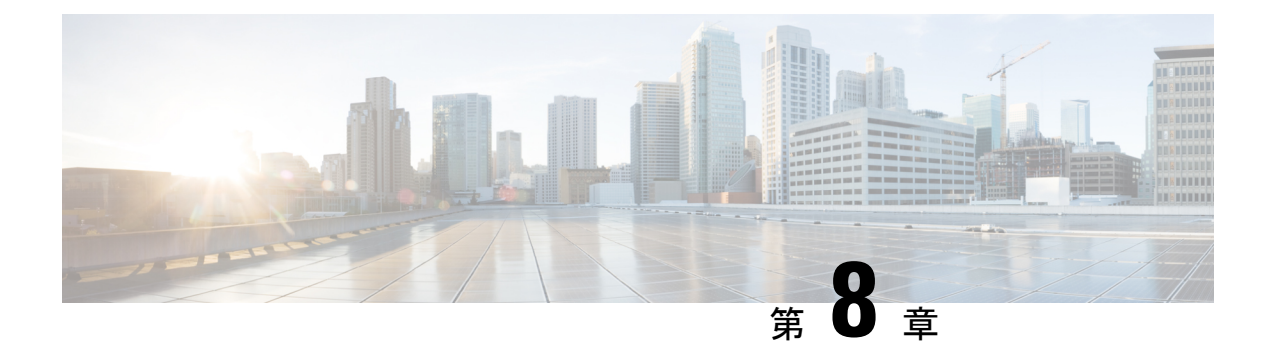

## **AP** 優先度

- アクセスポイントのフェールオーバー優先順位 (215 ページ)
- AP の優先順位の設定 (GUI) (216 ページ)
- AP プライオリティの設定 (216 ページ)

## アクセスポイントのフェールオーバー優先順位

各コントローラには、定義された数のアクセスポイント用通信ポートが装備されています。未 使用のアクセスポイントポートがある複数のコントローラが同じネットワーク上に展開されて いる場合、1 つのコントローラが故障すると、ドロップしたアクセスポイントは、自動的に未 使用のコントローラポートをポーリングして、そのポートにアソシエートします。

次に、アクセスポイントのフェールオーバープライオリティを設定する際の注意事項を示しま す。

- バックアップコントローラがプライオリティレベルの高いアクセスポイントからのjoin要 求を認識できるよう、また、プライオリティレベルの低いアクセスポイントを必要に応じ て関連付け解除してポートを使用可能にできるようにワイヤレスネットワークを設定でき ます。
- フェールオーバーのプライオリティレベルは、通常の無線ネットワークの運用中は無効で す。これは、コントローラで使用可能な AP キャパシティを超えるアソシエーション要求 がコントローラに対して発生する場合のみ有効となります。
- コントローラがフルスケールになっている、またはプライマリコントローラで障害が発生 し、APがセカンダリコントローラにフォールバックする場合、APのプライオリティはコ ントローラへの接続中にチェックされます。
- ネットワークのフェールオーバープライオリティを有効にして、個別のアクセスポイント にプライオリティを割り当てることができます。
- デフォルトでは、すべてのアクセスポイントはプライオリティレベル1に設定されていま す。これは、最も低いプライオリティレベルです。このため、これよりも高いプライオリ ティレベルを必要とするアクセスポイントにのみ、プライオリティレベルを割り当てる必 要があります。

# **AP** の優先順位の設定(**GUI**)

#### 手順

- ステップ **1** [Configuration] > [Wireless] > [Access Points] > > の順に選択します。
- ステップ **2** [Access Point] をクリックします。
- ステップ **3** [Edit AP] ダイアログボックスの [High Availability] タブに移動します。
- ステップ **4** [AP failover priority] ドロップダウンリストから優先順位を選択します。
- ステップ **5** [Update and Apply to Device] をクリックします。

# **AP** プライオリティの設定

(注) アクセスポイントのプライオリティの範囲は 1 ~ 4 で、4 が最高です。

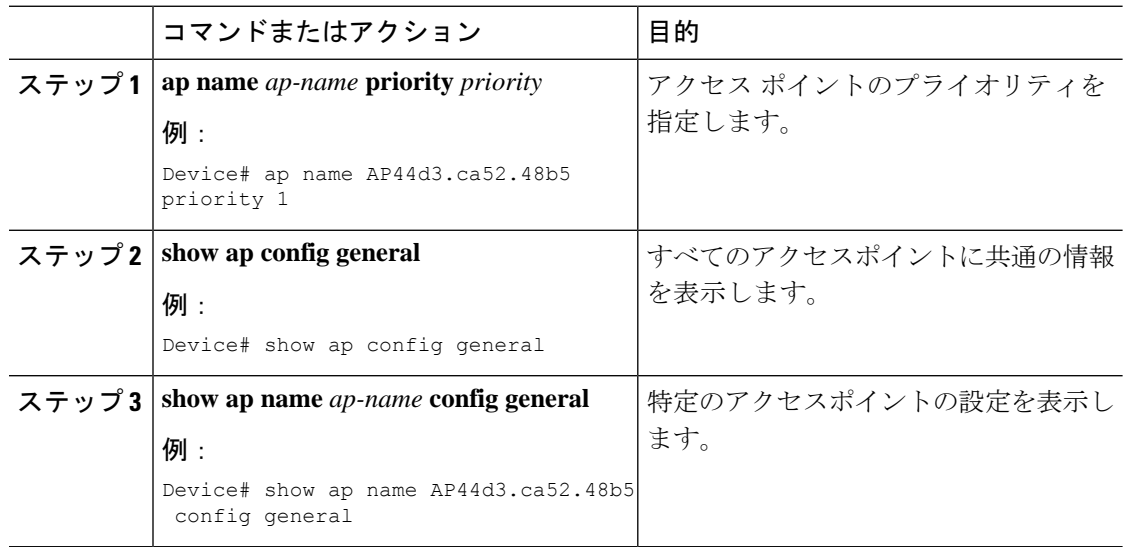

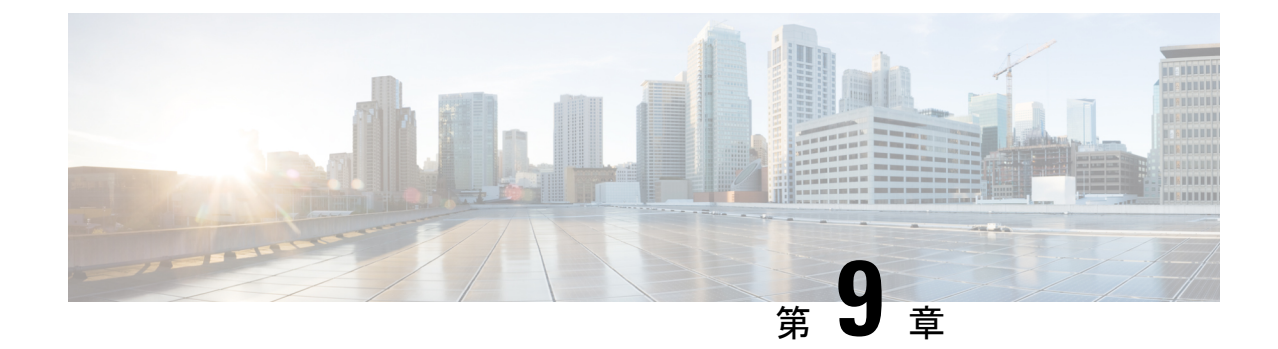

# シスコアクセスポイントの**802.11**パラメー タ

- 2.4 GHz 無線サポート (217 ページ)
- 5 GHz 無線サポート (219 ページ)
- デュアルバンド無線サポートについて (222 ページ)
- デフォルトの XOR 無線サポートの設定 (222 ページ)
- 指定したスロット番号に対する XOR 無線サポートの設定 (GUI) (225 ページ)
- 指定したスロット番号に対する XOR 無線サポートの設定 (226 ページ)
- 受信専用デュアルバンド無線サポート (227 ページ)
- •クライアント ステアリングの設定 (CLI) (229 ページ)
- デュアルバンド無線を備えたシスコ アクセス ポイントの確認 (231 ページ)

## **2.4 GHz** 無線サポート

### 指定したスロット番号に対する **2.4 GHz** 無線サポートの設定

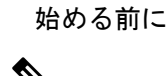

(注) ここでは用語「802.11b 無線」または「2.4 GHz 無線」を同じ意味で使用します。

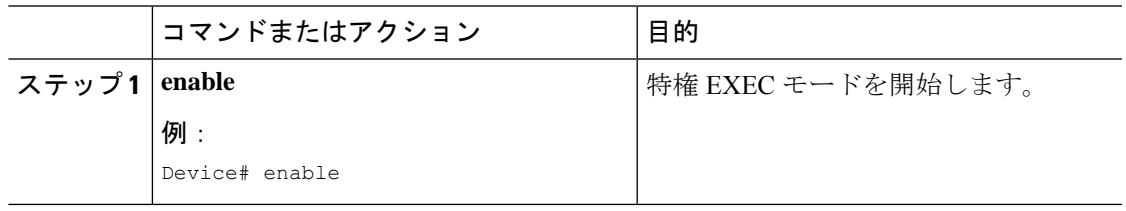

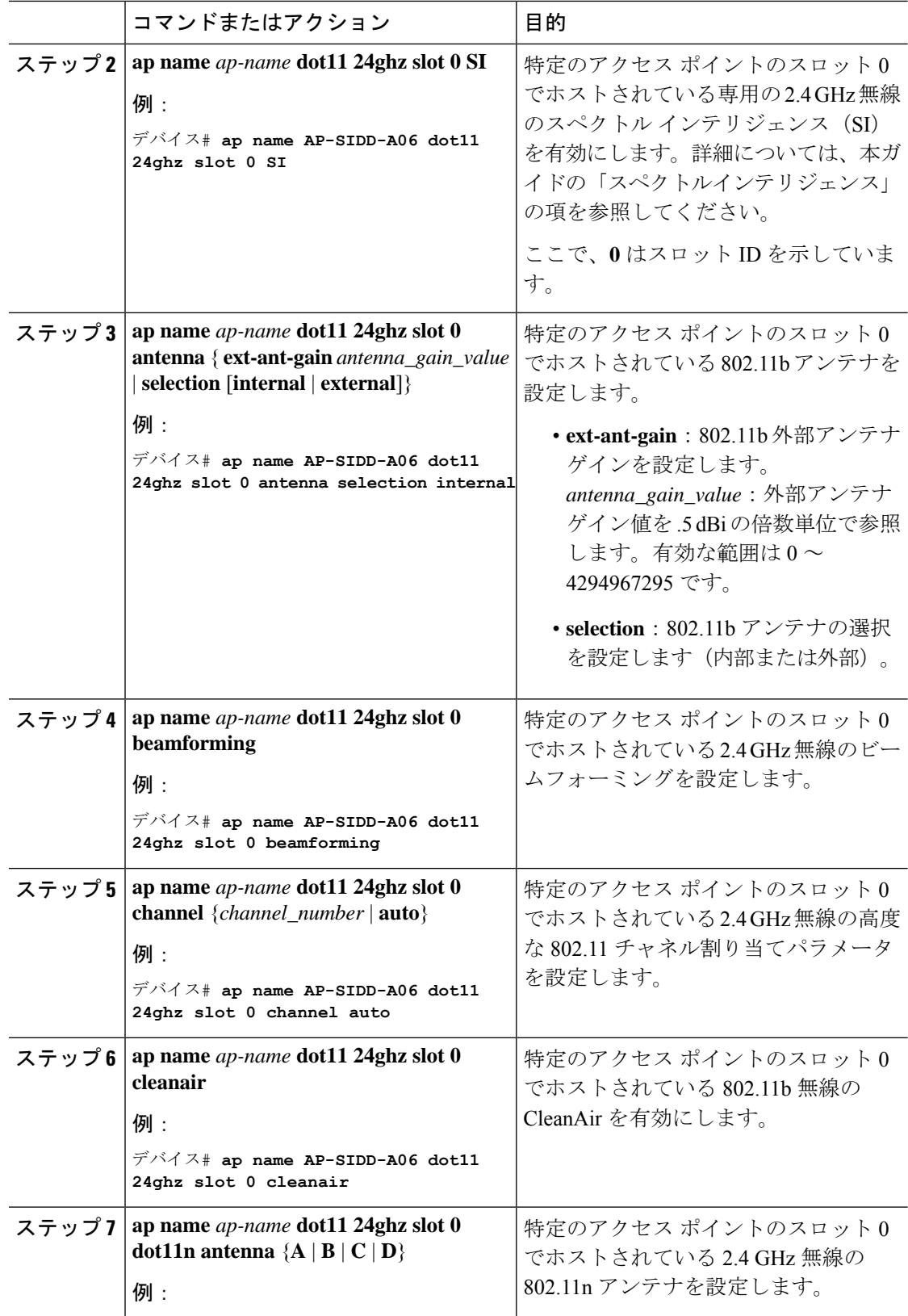

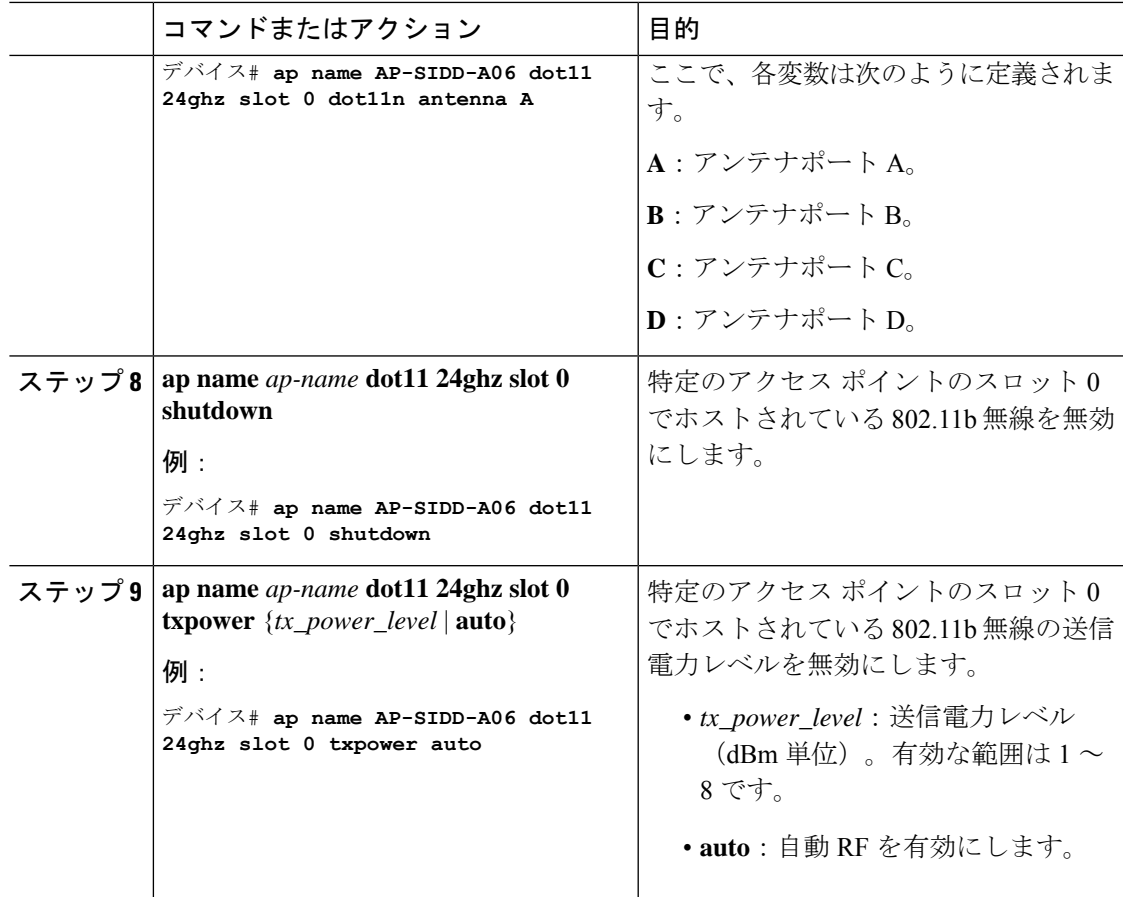

# **5 GHz** 無線サポート

## 指定したスロット番号に対する **5 GHz** 無線サポートの設定

始める前に

このドキュメントでは、用語「802.11a 無線」または「5 GHz 無線」を同じ意味で使用されて います。 (注)

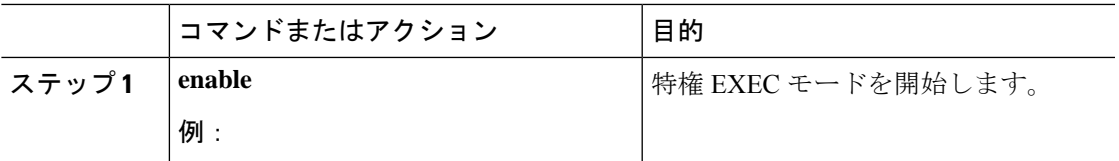

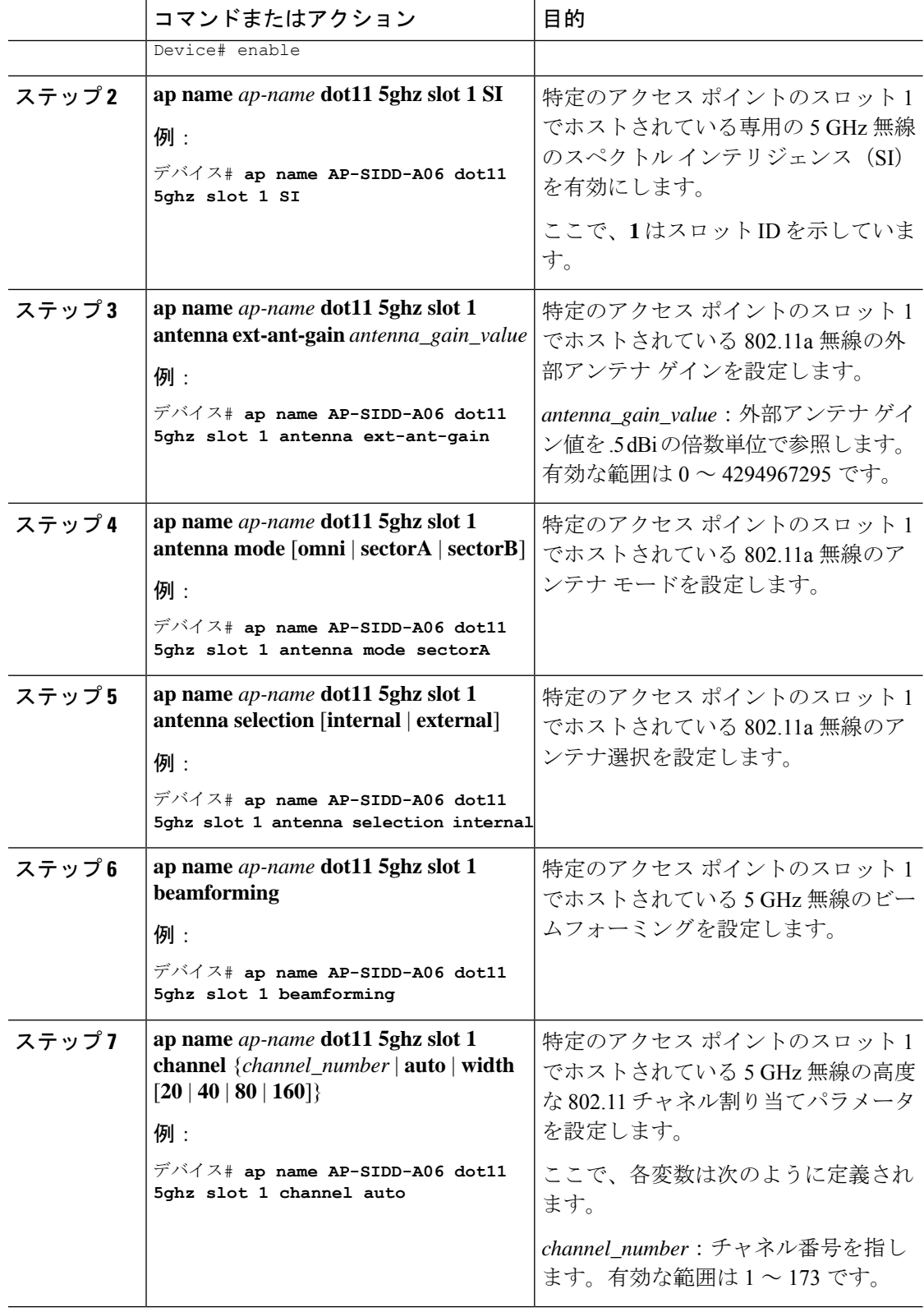

**Catalyst** アクセスポイント、**IOS XE Bengaluru 17.7.x** 上の **Cisco** 組み込みワイヤレスコントローラのコンフィギュレーション ガイド

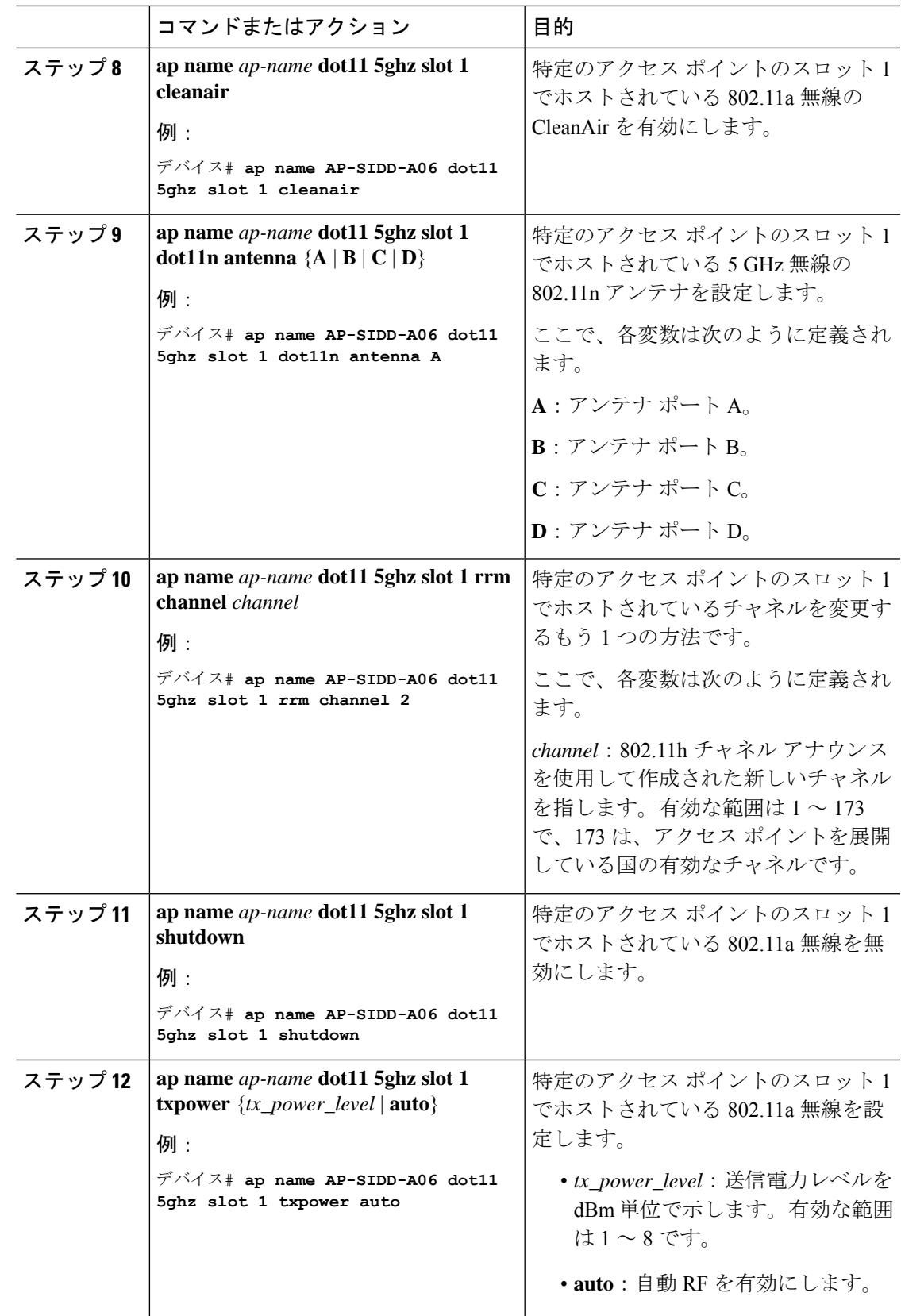

## デュアルバンド無線サポートについて

Cisco 2800、3800、4800、および 9120 シリーズの AP モデルのデュアルバンド(XOR)無線 は、2.4 GHz または 5 GHz 帯域を利用、または同一 AP 上での両帯域を受動的に監視する機能 を提供します。これらの AP は、クライアントに 2.4 GHz および 5 GHz 帯域でサービスを提供 するように設定できます。または、メインの5GHz無線がクライアントにサービスを提供しな がら、フレキシブル無線で 2.4 GHz 帯と 5 GHz 帯の両方を順次スキャンします。

Cisco 9120 AP までの Cisco AP はデュアル 5 GHz 帯域の動作に対応できるように設計されてお り、専用のマクロ/マイクロアーキテクチャをサポートするiモデルと、マクロ/マクロをサポー トする e および p モデルがあります。Cisco 9130AXI AP および Cisco 9136 AP はデュアル 5 GHz 動作をマイクロ/Messo セルとしてサポートします。

無線が帯域間を移動する場合(2.4 GHz から 5 GHz へ、またはその逆)、無線間で最適な分散 を実現するには、クライアントをステアリングする必要があります。AP に 5 GHz 帯域の無線 が 2 つある場合、フレキシブル ラジオ アサインメント(FRA)アルゴリズムに含まれるクラ イアント ステアリング アルゴリズムを使用して、同じ帯域の共存無線間でクライアントをス テアリングします。

XOR 無線のサポートのステアリングは、手動または自動で行うことができます。

- 無線での帯域の手動ステアリング:XOR 無線の帯域は手動でのみ変更できます。
- 無線でのクライアントおよび帯域の自動ステアリングは、サイトの要件に従って帯域構成 を監視および変更する FRA 機能によって管理されます。

(注)

スロット 1 で静的チャネルが設定されている場合、RF 測定は実行されないため、デュアルバ ンド無線スロット 0 は 5 GHz 無線でのみ移動し、モニターモードには移動しません。

スロット 1 の無線が無効になっている場合、RF 測定は実行されず、デュアルバンド無線のス ロット 0 は 2.4 GHz 無線のみになります。

## デフォルトの **XOR** 無線サポートの設定

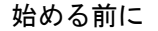

(注) デフォルトの無線とは、スロット 0 でホストされている XOR 無線を指します。

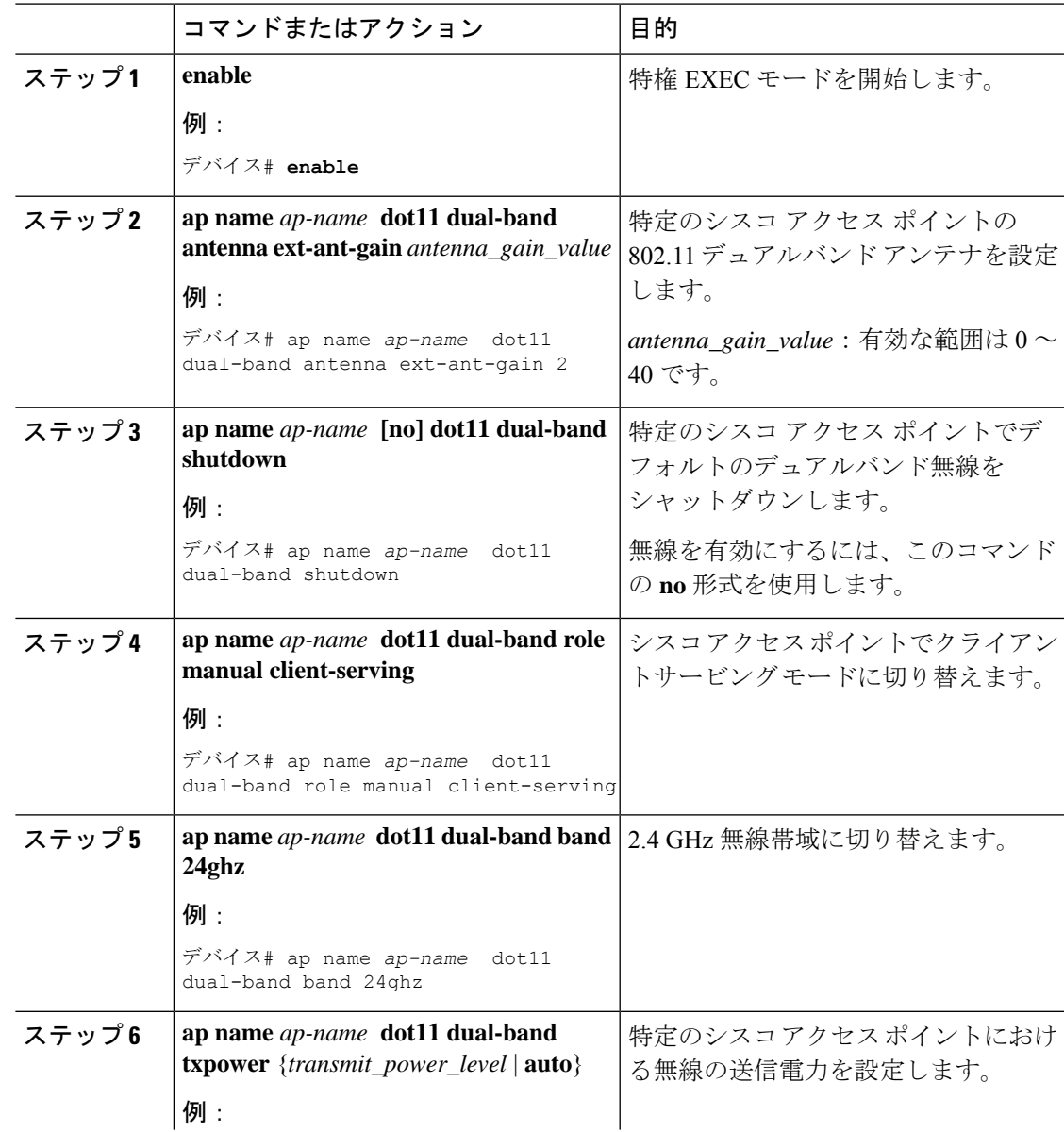

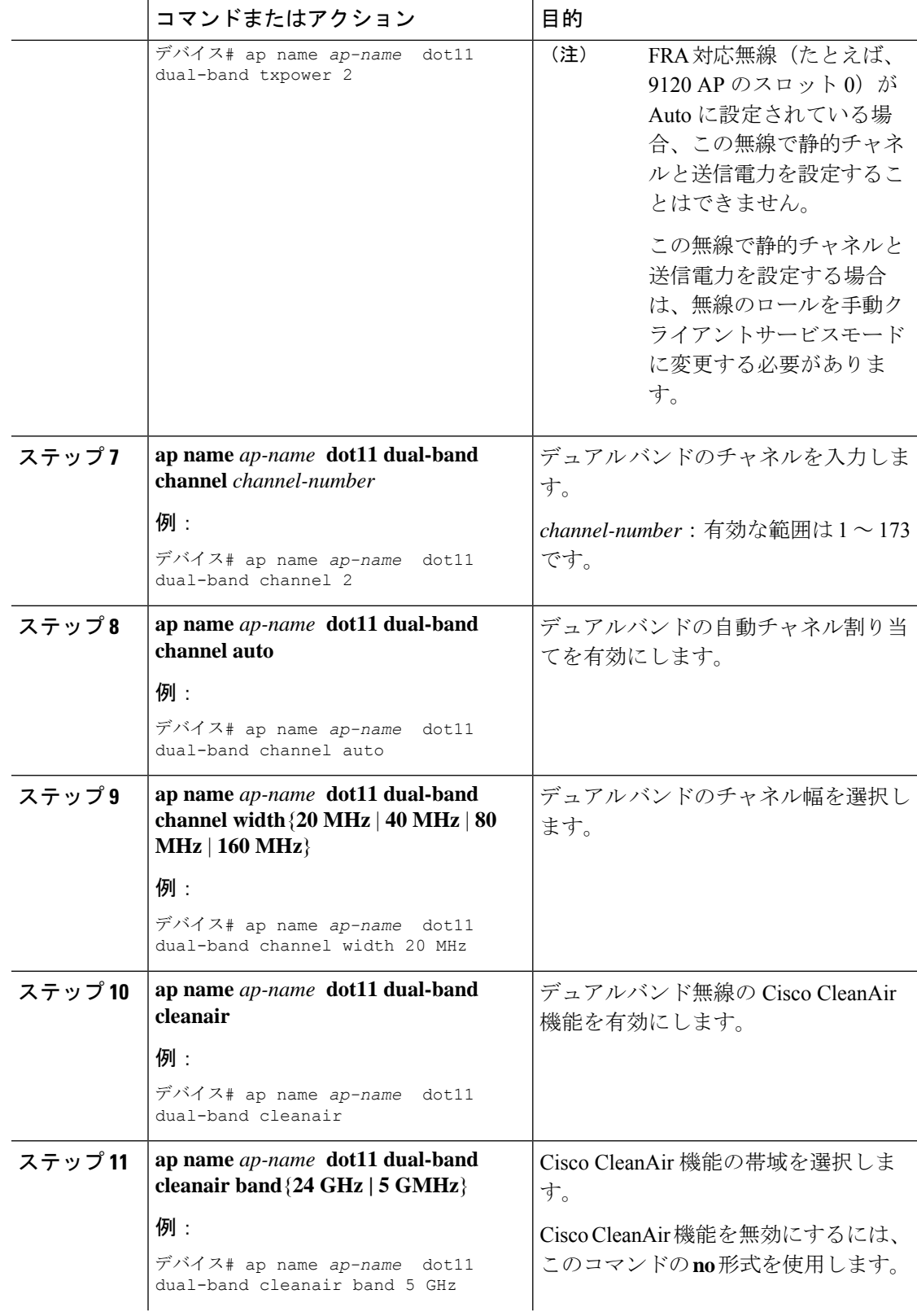

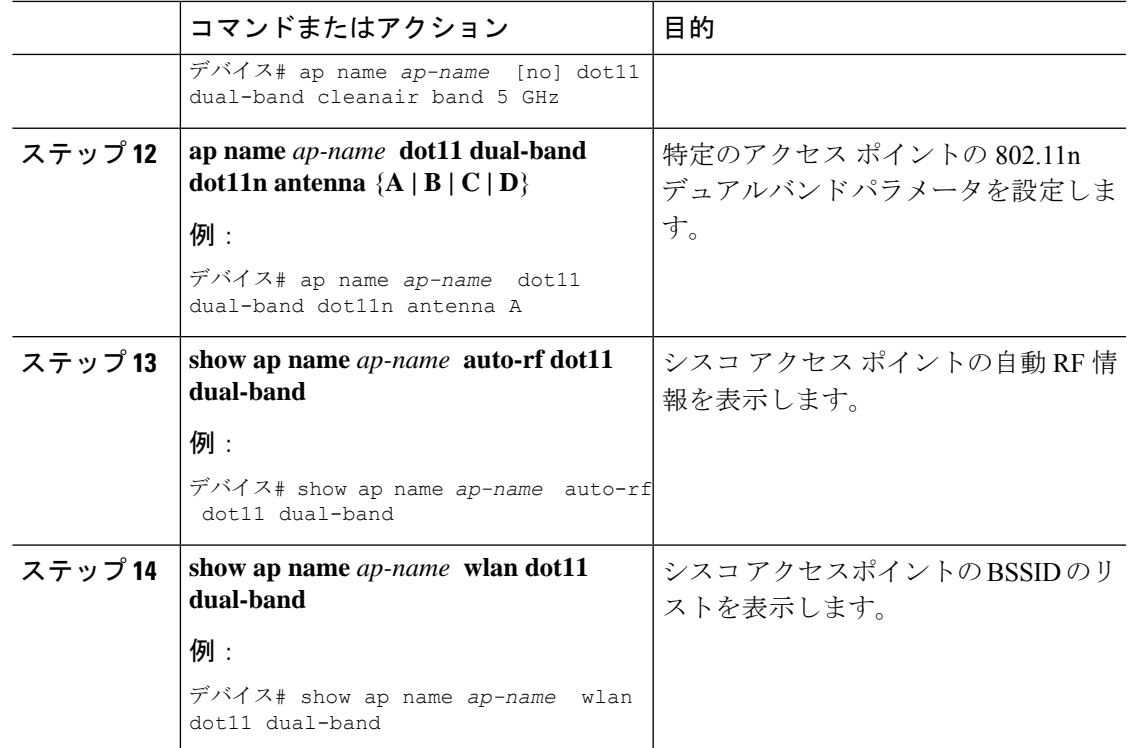

# 指定したスロット番号に対する**XOR**無線サポートの設定 (**GUI**)

#### 手順

- ステップ **1 [Configuration]** > **[Wireless]** > **[Access Points]** の順にクリックします。
- ステップ **2** [Dual-Band Radios] セクションで、デュアルバンド無線を設定する AP を選択します。

APのAP名、MACアドレス、CleanAir機能、およびスロット情報が表示されます。HyperLocation 方式が HALO の場合は、アンテナの PID とアンテナの設計情報も表示されます。

- ステップ **3** [Configure] をクリックします。
- ステップ **4** [General] タブで、必要に応じて [Admin Status] を設定します。
- ステップ **5** [CleanAir Admin Status] フィールドを [Enable] または [Disable] に設定します。
- ステップ **6** [Update & Apply to Device] をクリックします。

# 指定したスロット番号に対する**XOR**無線サポートの設定

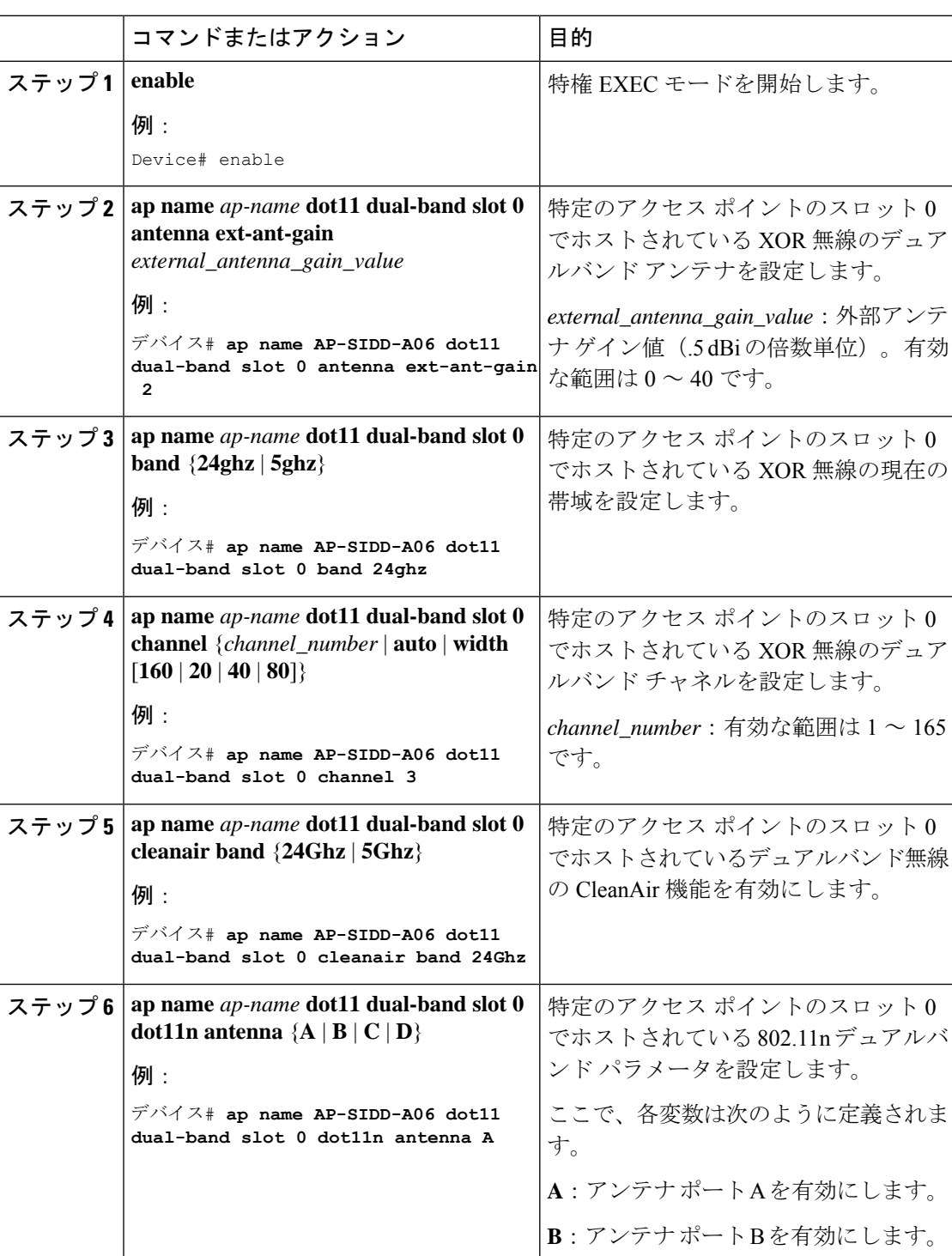

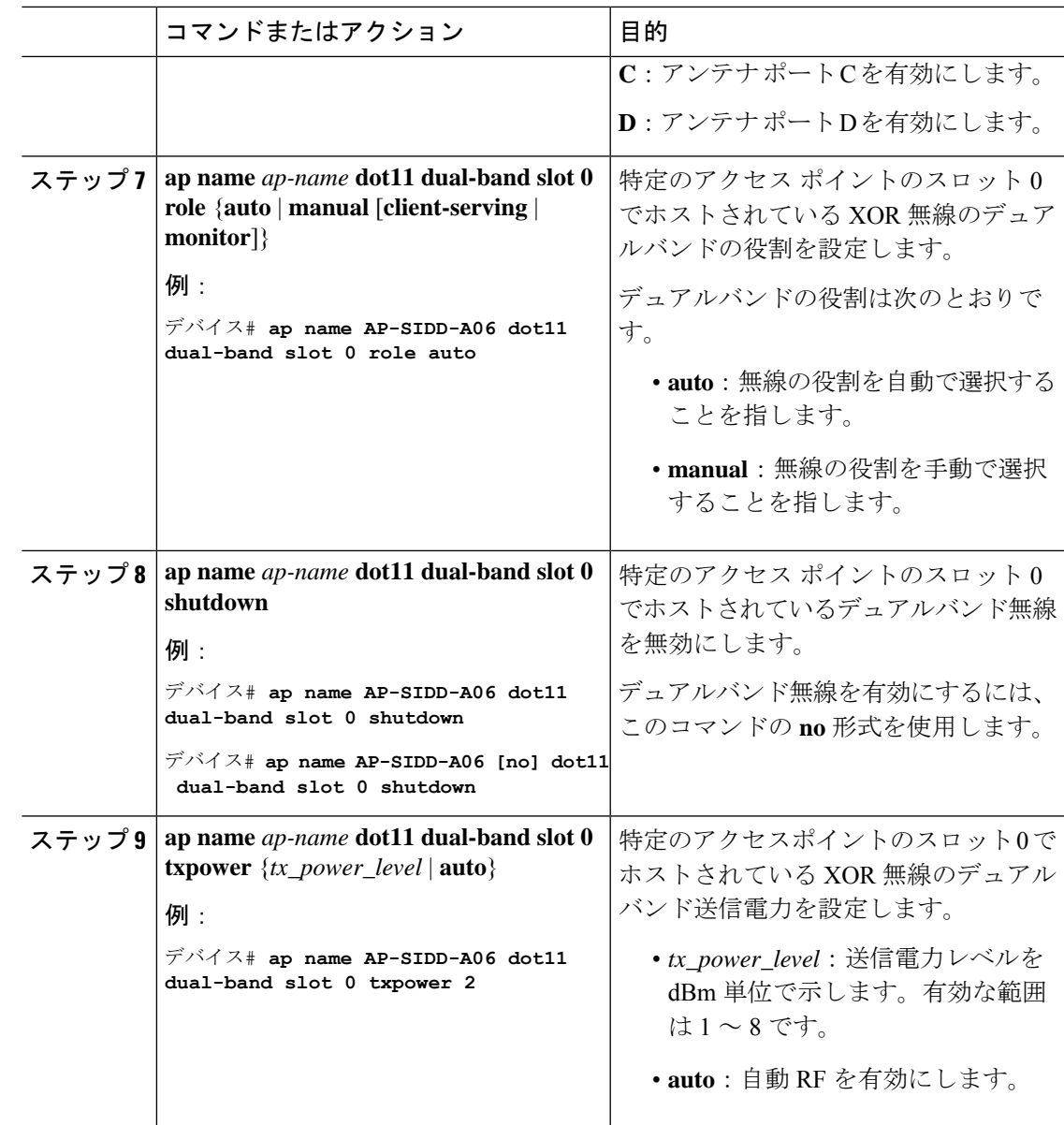

# 受信専用デュアルバンド無線サポート

## 受信専用デュアルバンド無線のサポートについて

この機能では、デュアルバンド無線を備えたアクセスポイントのデュアルバンド受信専用無線 機能を設定します。

このデュアルバンド受信専用無線は、分析、HyperLocation、ワイヤレスセキュリティモニター リング、および BLE AoA\* の専用となります。

この無線は常にモニターモードでの機能を継続するため、3番目の無線でチャネル設定や*tx-rx* 設定を行うことはできません。

### アクセスポイントの受信専用デュアルバンドパラメータの設定

### シスコアクセスポイントでの受信専用デュアルバンド無線による**CleanAir**の有効化(**GUI**)

手順

- ステップ **1** [Configuration] > [Wireless] > [Access Points] > > の順に選択します。
- ステップ **2** [Dual-Band Radios] の設定で、デュアルバンド無線を設定する AP をクリックします。
- ステップ **3** [General] タブで、[CleanAir] トグルボタンを有効にします。
- ステップ **4** [Update & Apply to Device] をクリックします。

### シスコ アクセス ポイントでの受信専用デュアルバンド無線による **CleanAir** の有効化

#### 手順

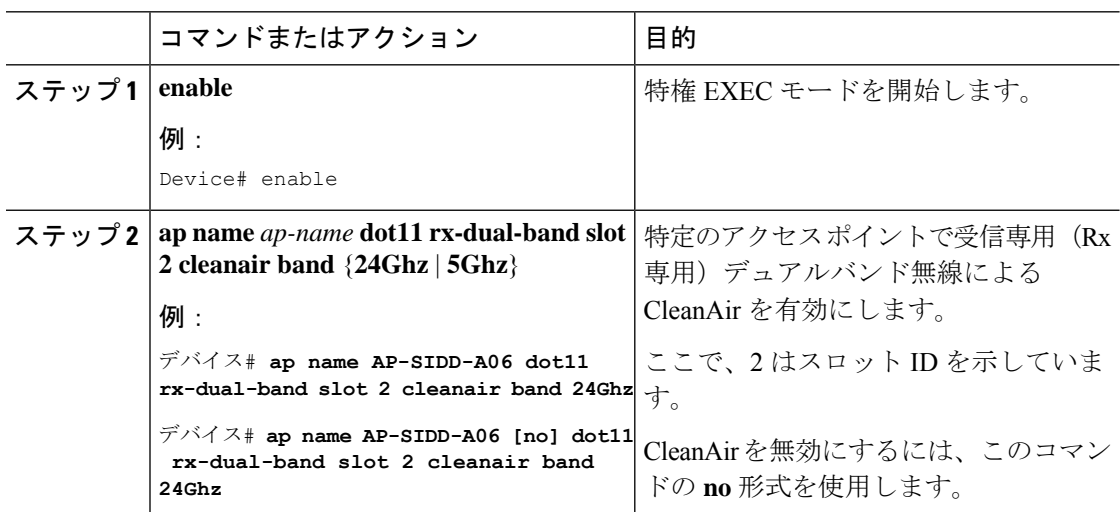

### シスコアクセスポイントでの受信専用デュアルバンド無線の無効化(**GUI**)

- ステップ **1** [Configuration] > [Wireless] > [Access Points] > > の順に選択します。
- ステップ **2** [Dual-Band Radios] の設定で、デュアルバンド無線を設定する AP をクリックします。
- ステップ **3** [General] タブで、[CleanAir Status] トグルボタンを無効にします。

ステップ **4** [Update & Apply to Device] をクリックします。

シスコ アクセス ポイントでの受信専用デュアルバンド無線の無効化

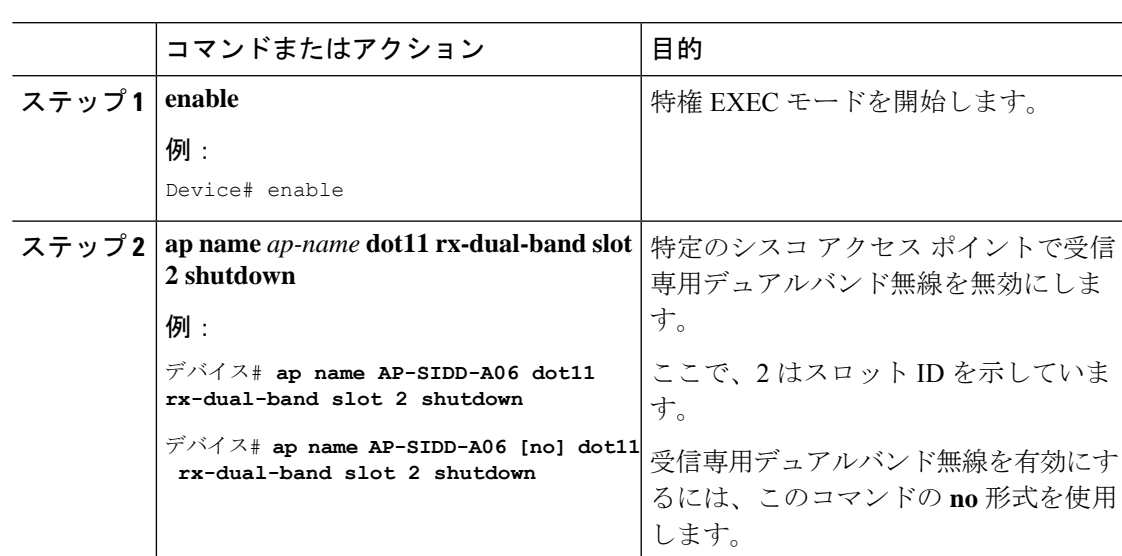

# クライアント ステアリングの設定(**CLI**)

#### 始める前に

対応するデュアルバンド無線で Cisco CleanAir を有効にします。

#### 手順

手順

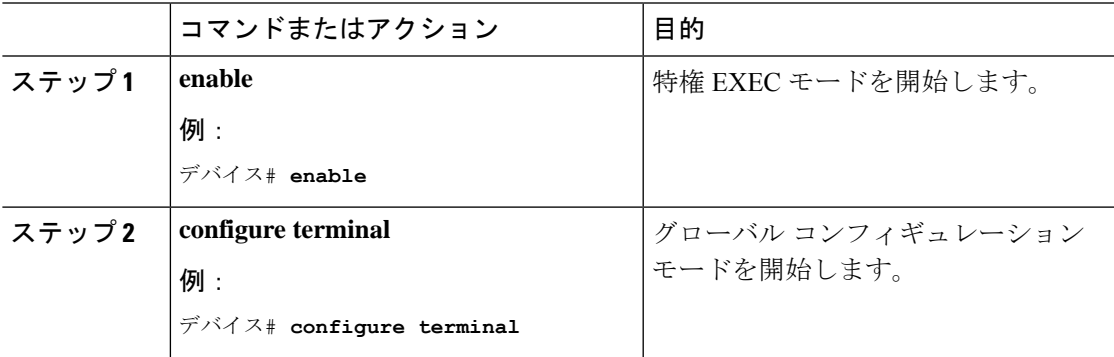

**Catalyst** アクセスポイント、**IOS XE Bengaluru 17.7.x** 上の **Cisco** 組み込みワイヤレスコントローラのコンフィギュレーション ガイド

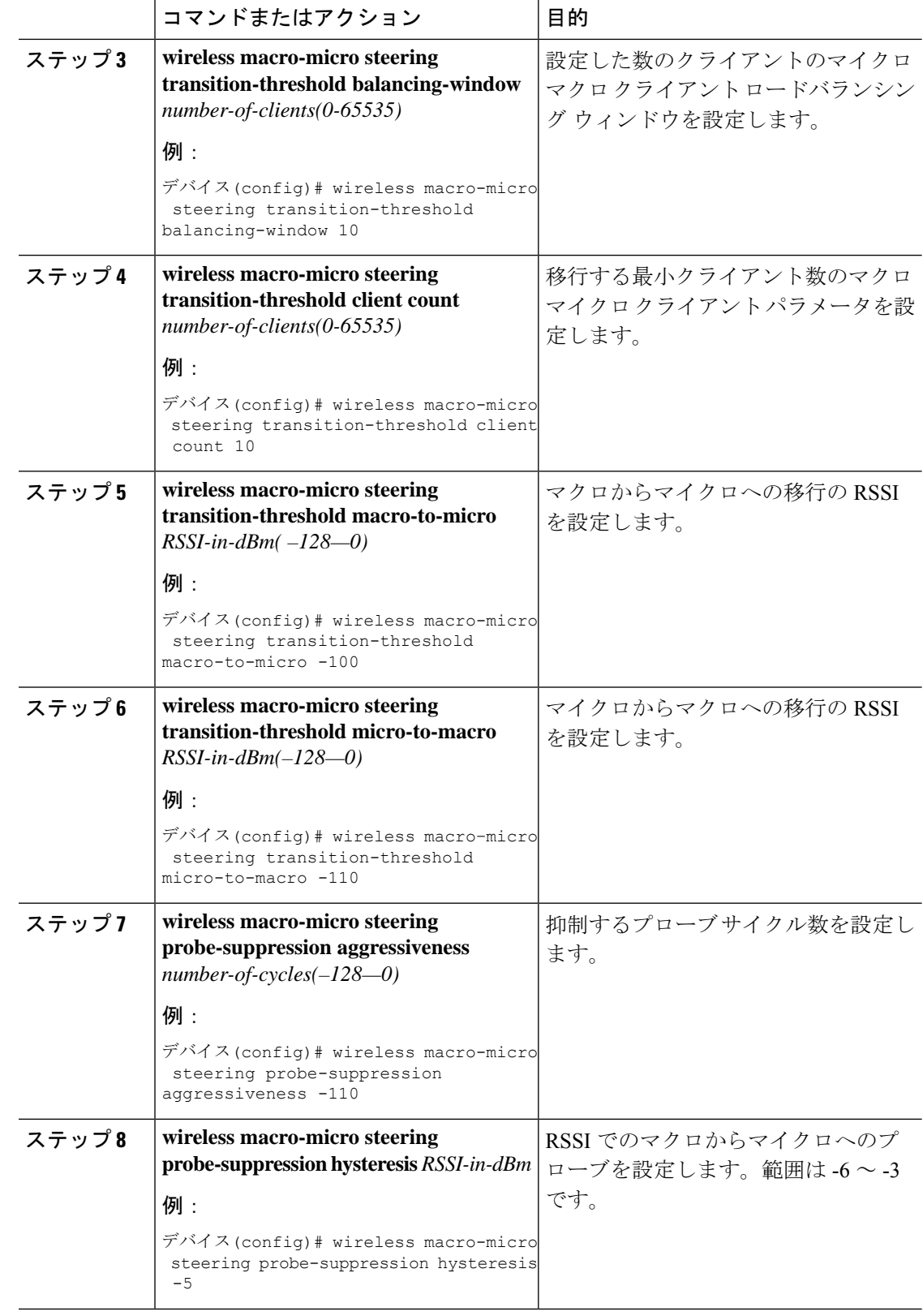

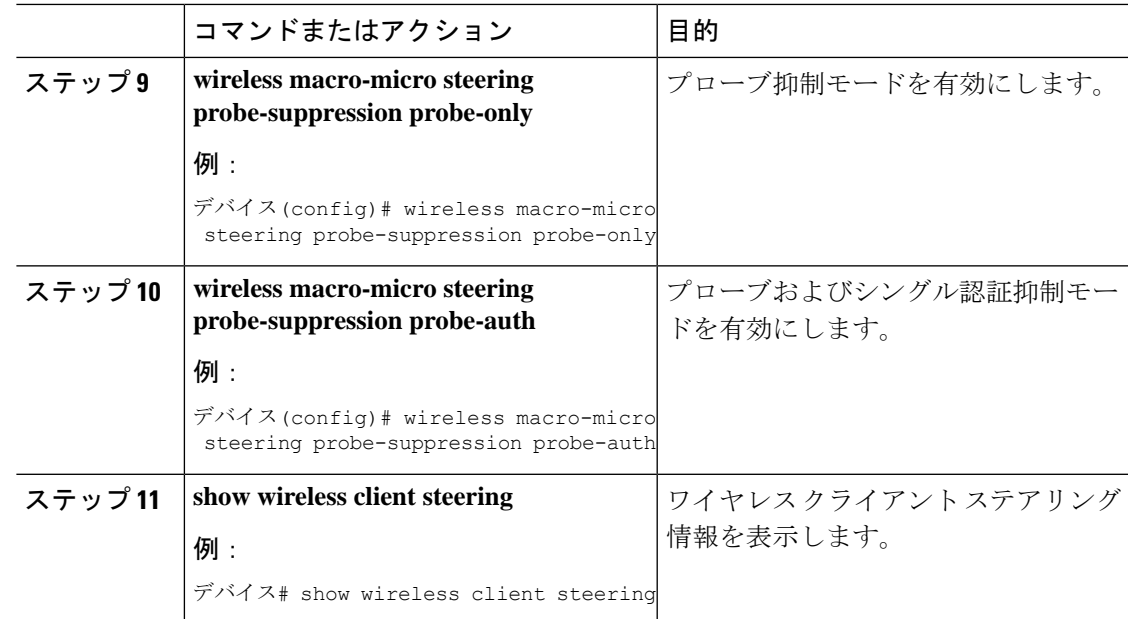

# デュアルバンド無線を備えたシスコアクセスポイントの 確認

デュアルバンド無線によるアクセス ポイントを確認するには、次のコマンドを使用します。

Device# **show ap dot11 dual-band summary**

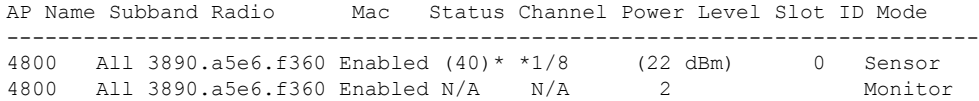

デュアルバンド無線を備えたシスコ アクセス ポイントの確認

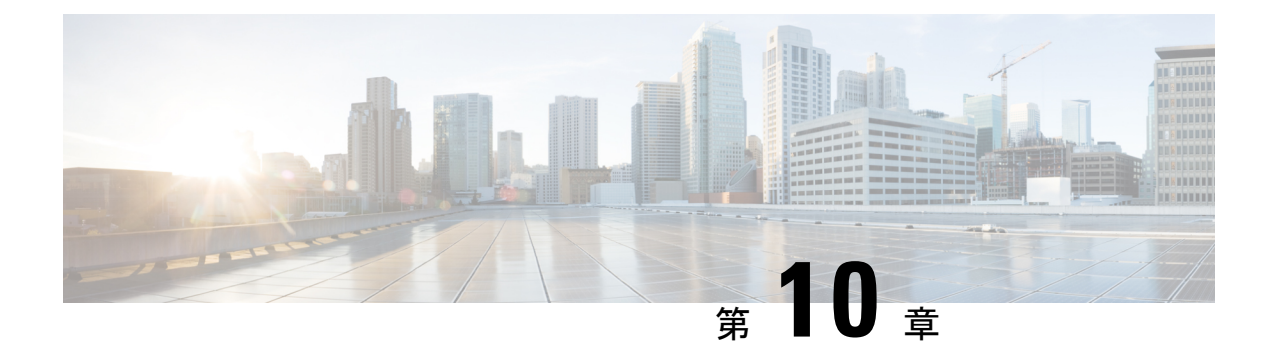

# **802.1x** サポート

- 802.1X 認証の概要 (233 ページ)
- 802.1X 認証の制限事項 (234 ページ)
- トポロジ 概要 (235 ページ)
- 802.1X 認証タイプと LSC AP 認証タイプの設定 (GUI) (235 ページ)
- 802.1X 認証タイプと LSC AP 認証タイプの設定 (236 ページ)
- スイッチポートでの 802.1X の有効化 (238 ページ)
- スイッチポートでの 802.1X の確認 (240 ページ)
- 認証タイプの確認 (241 ページ)

## **802.1X** 認証の概要

IEEE 802.1X ポートベースの認証は、不正なデバイスによるネットワークアクセスを防止する ためにデバイスに設定されます。デバイスでは、固定された構成に基づいて、ルータ、スイッ チ、およびアクセスポイントの機能を組み合わせることができます。802.1X認証が有効になっ ているスイッチポートに接続しているデバイスはすべて、トラフィックの交換を開始する場合 に、関連する EAP 認証モデルを実行する必要があります。

現在、Cisco Wave 2 AP および Wi-Fi 6 (802.11AX) APは、EAP-FAST、EAP-TLS、および EAP-PEAP 方式のスイッチポートを使用した 802.1X 認証をサポートしています。そのため、 設定を有効にして組み込みコントローラから AP にクレデンシャルを提供できます。

### **EAP-FAST** プロトコル

シスコが開発した EAP-FAST プロトコルでは、RADIUS を使用したセキュアな TLS トンネル を確立するために、APでは、インバンドプロビジョニング(セキュアチャネル内)またはア ウトバンドプロビジョニング(手動)を介して提供される強力な共有キー(PAC)を必要とし ます。

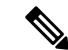

(注)

AP では MSCHAP バージョン 2 方式の EAP-FAST が使用されるため、EAP-FAST タイプの設定 では AP に対して Dot1x クレデンシャルの設定が必要です。

(注) ローカル EAP は、Cisco 7925 電話ではサポートされていません。

### **EAP-TLS/EAP-PEAP** プロトコル

EAP-TLS プロトコルまたは EAP-PEAP プロトコルは、証明書ベースの相互 EAP 認証を提供し ます。

EAP-TLS では、サーバー側証明書とクライアント側証明書の両方が必要であり、特定のセッ ションに対してデータを暗号化または復号化するために、セキュリティ保護された共有キーが 導出されます。一方、EAP-PEAP ではサーバー側証明書のみ必要であり、クライアントはセ キュリティ保護されたチャネルでパスワードベースのプロトコルを使用して認証を行います。

EAP-PEAP タイプの設定では AP に対して Dot1x クレデンシャルの設定が必要です。また、AP では LSC のプロビジョニングを実行する必要もあります。AP では MSCHAP バージョン 2 方 式の PEAP プロトコルが使用されます。 (注)

## **802.1X** 認証の制限事項

- 802.1Xはダイナミックポートまたはイーサネットチャネルポートではサポートされていま せん。
- 802.1X はメッシュ AP のシナリオではサポートされていません。
- クレデンシャルの不一致、またはAP上の証明書の期限切れ/無効が生じた場合、組み込み コントローラから回復することはありません。構成を修正するために再び AP に接続する には、スイッチポートで 802.1X 認証を無効にする必要があります。
- AP にインストールされた証明書では証明書失効チェックは実装されません。
- AP ではローカルで有効な証明書(LSC)を1つだけプロビジョニングでき、組み込みコ ントローラによる CAPWAP DTLS セッションの確立と、スイッチによる 802.1X 認証で は、これと同じ証明書を使用する必要があります。組み込みコントローラのグローバル LSC 設定が無効になった場合、AP では、すでにプロビジョニングされている LSC が削除 されます。
- AP に構成のクリアが適用された場合、AP では 802.1X EAP タイプの構成と LSC 証明書が 失われます。802.1X が必要な場合、AP では再度ステージングプロセスを実行する必要が あります。
- マルチホスト認証モードのトランクポートAPの802.1Xがサポートされています。Network Edge Authentication Topology(NEAT)は COS AP ではサポートされていません。

## トポロジ **-** 概要

802.1X 認証のイベントは次のとおりです。

- **1.** AP は 802.1X サプリカントとして機能し、RADIUS サーバーに対してスイッチによって認 証されます。RADIUS サーバーは、EAP-FAST とともに EAP-TLS と EAP-PEAP もサポー トします。dot1x 認証がスイッチポートで有効になっている場合、そのポートに接続して いるデバイスは、802.1Xトラフィック以外のデータを受信して転送するために自分自身を 認証します。
- **2.** EAP-FAST 方式による認証を行うには、AP で RADIUS サーバーのクレデンシャルが必要 になります。クレデンシャルは組み込みコントローラで設定でき、そこから設定更新要求 を介して AP に渡されます。EAP-TLS または EAP-PEAP の場合、AP では、ローカル CA サーバーによって重要扱いにされた証明書(デバイス/ID および CA)が使用されます。

図 **13 :** 図 **<sup>1</sup>**:**802.1X** 認証のトポロジ

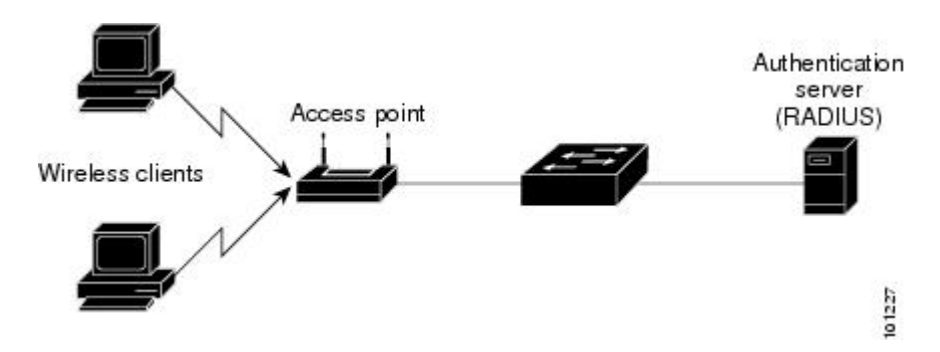

# **802.1X** 認証タイプと **LSC AP** 認証タイプの設定(**GUI**)

- ステップ **1 [Configuration]** > **[Tags & Profiles]** > **[AP Join]** を選択します。
- ステップ **2** [AP Join Profile] ページで、[Add] をクリックします。

```
[Add AP Join Profile] ページが表示されます。
```
- ステップ **3 [AP]** > **[General]** タブで、[AP EAP Auth Configuration] セクションに移動します。
- ステップ **4** [EAP Type] ドロップダウン リストから、EAP タイプとして [EAP-FAST]、[EAP-TLS]、または [EAP-PEAP] を選択して、dot1x 認証タイプを設定します。
- ステップ **5** [AP Authorization Type] ドロップダウン リストから、タイプとして [CAPWAP DTLS +] または [CAPWAP DTLS] のいずれかを選択します。

ステップ **6** [Save & Apply to Device] をクリックします。

# **802.1X** 認証タイプと **LSC AP** 認証タイプの設定

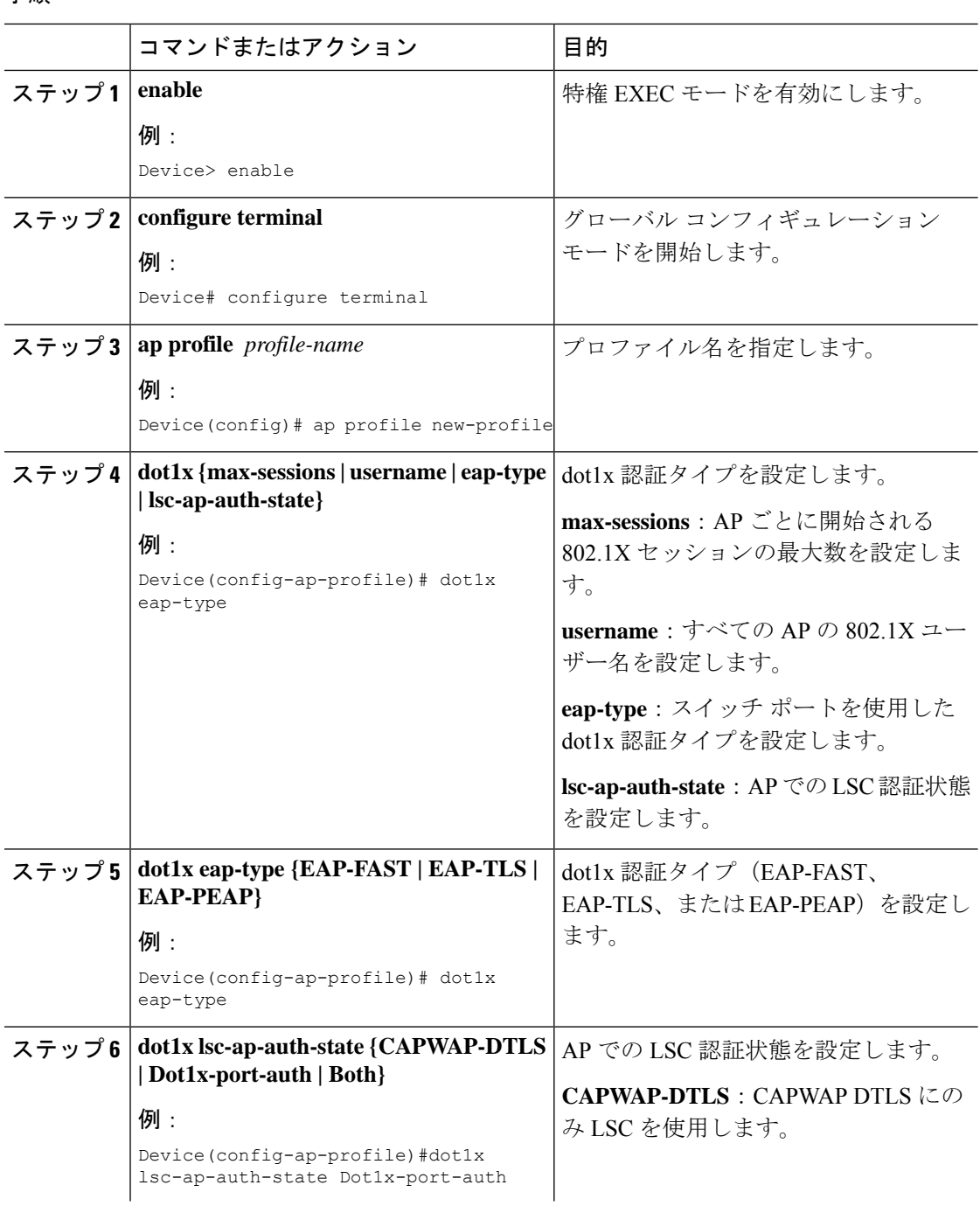
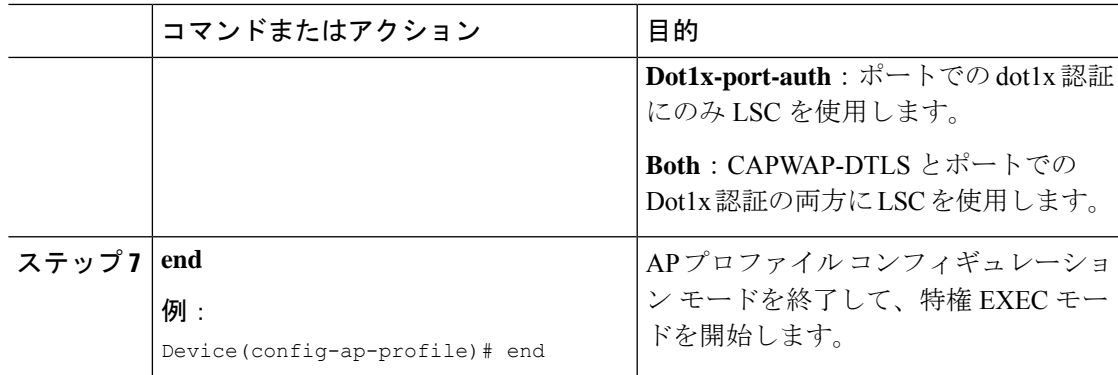

### **802.1X** ユーザー名とパスワードの設定(**GUI**)

#### 手順

- ステップ **1** [Configuration] > [Tags & Profiles] > [AP Join] > > を選択します。
- ステップ **2** [AP Join] ページで、 AP Join プロファイルの名前をクリックするか、[Add] をクリックして新 規に作成します。
- ステップ **3** [Management] タブをクリックし、[Credentials] タブをクリックします。
- ステップ **4** ローカルのユーザ名とパスワードの詳細を入力します。
- ステップ **5** 適切なローカル パスワード タイプを選択します。
- ステップ **6** 802.1X ユーザー名とパスワードの詳細を入力します。
- ステップ **7** 適切な 802.1X パスワードタイプを選択します。
- ステップ **8** セッションが期限切れになるまでの時間を秒単位で入力します。
- ステップ **9** 必要に応じて、ローカルログイン情報や 802.1X ログイン情報を有効にします。
- ステップ **10** [Update & Apply to Device] をクリックします。

### **802.1X** ユーザー名とパスワードの設定(**CLI**)

次の手順では、すべての AP の 802.1X パスワードを設定します。

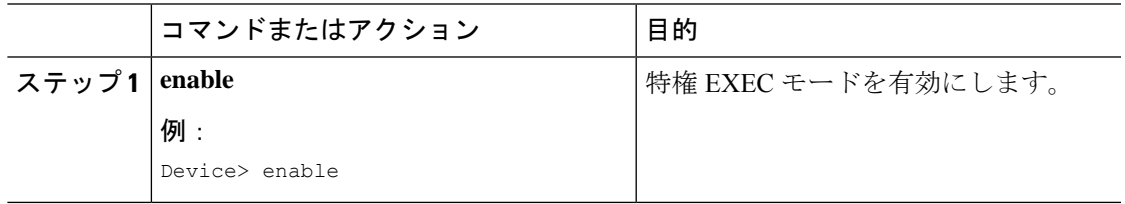

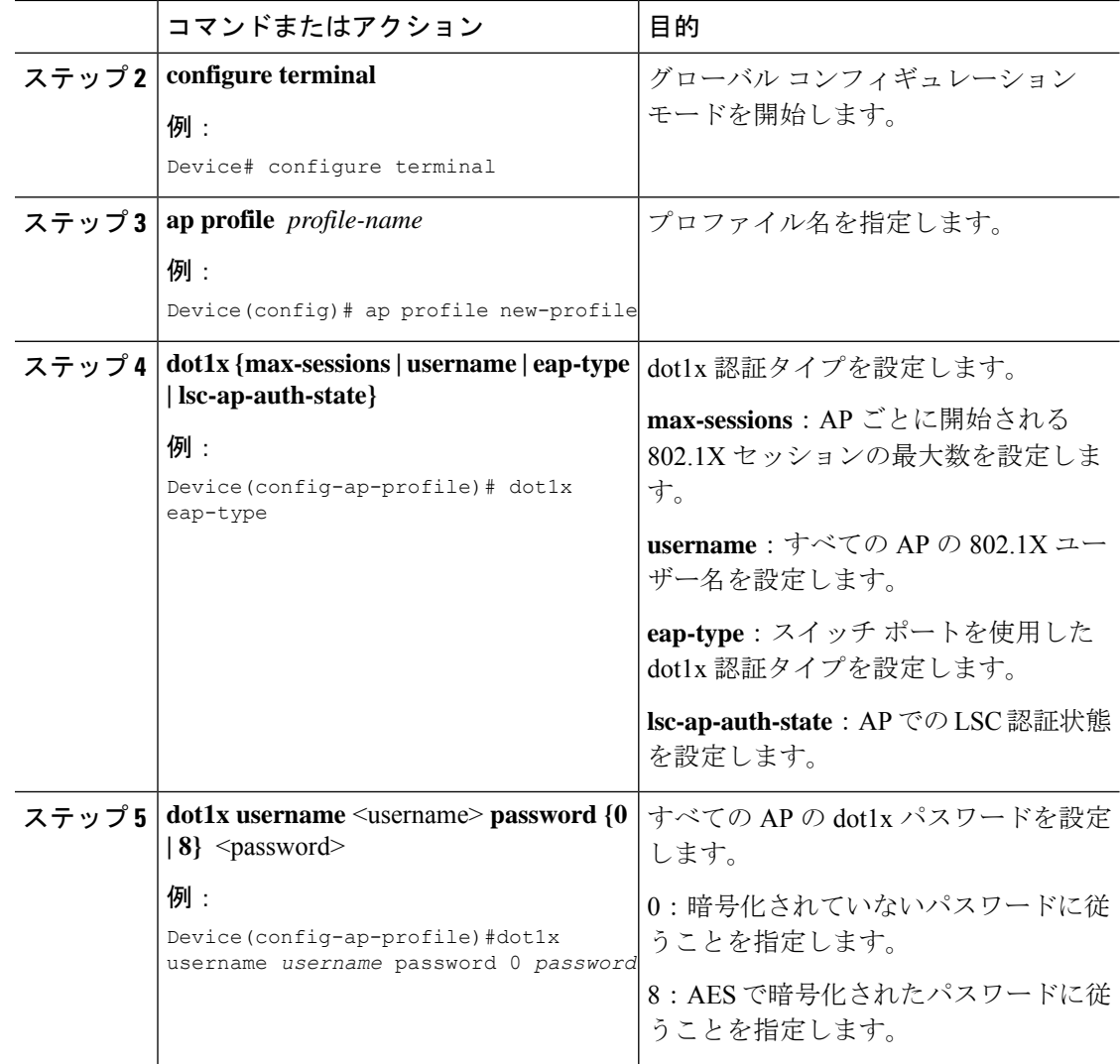

# スイッチポートでの **802.1X** の有効化

次の手順では、スイッチポートで 802.1X を有効にします。

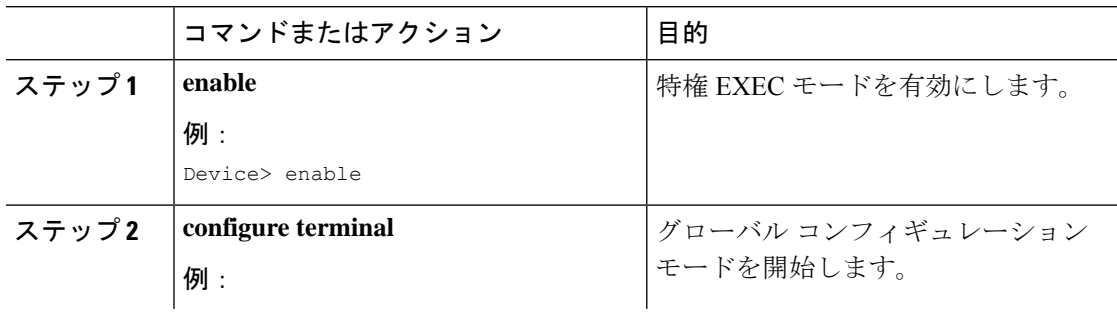

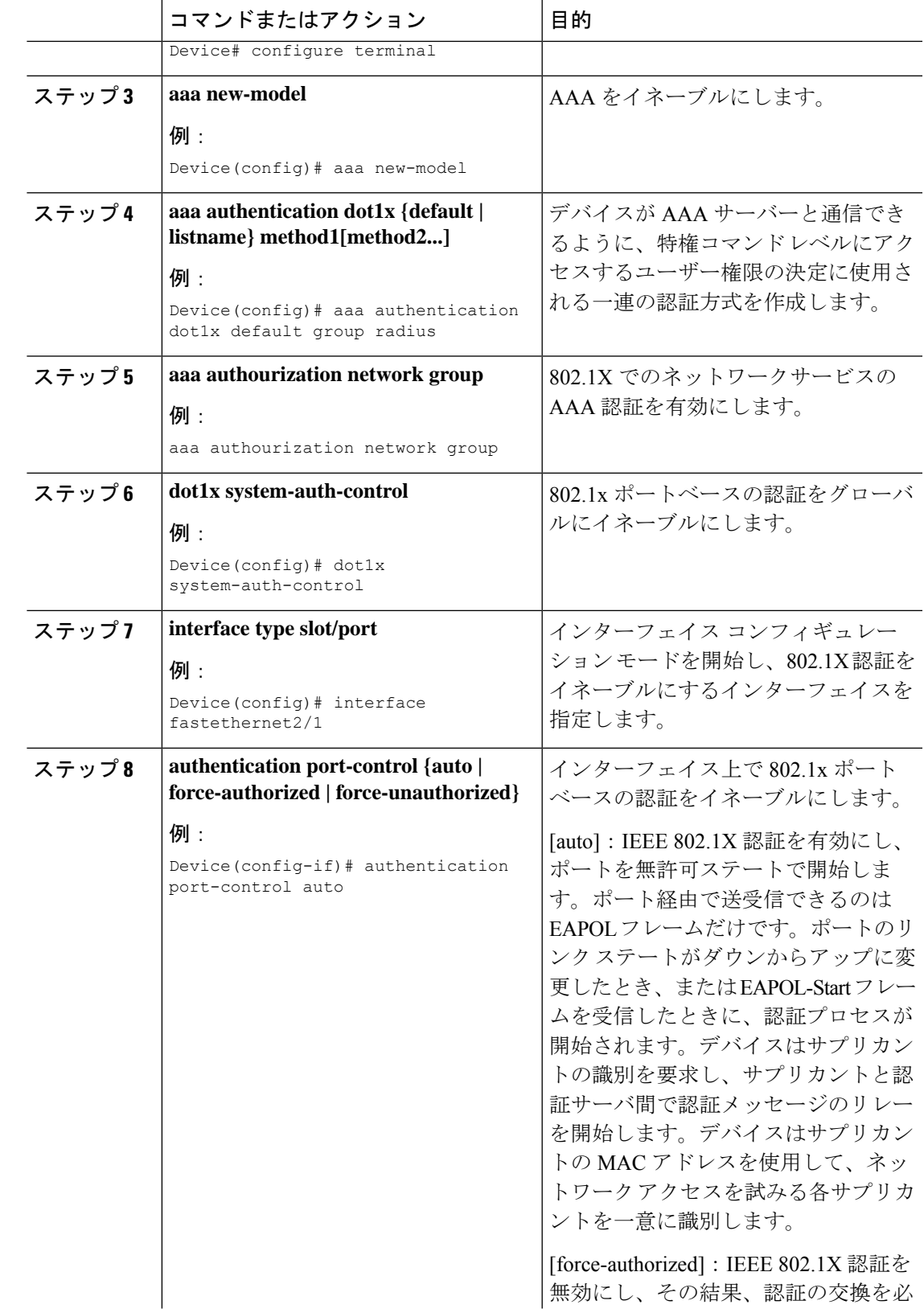

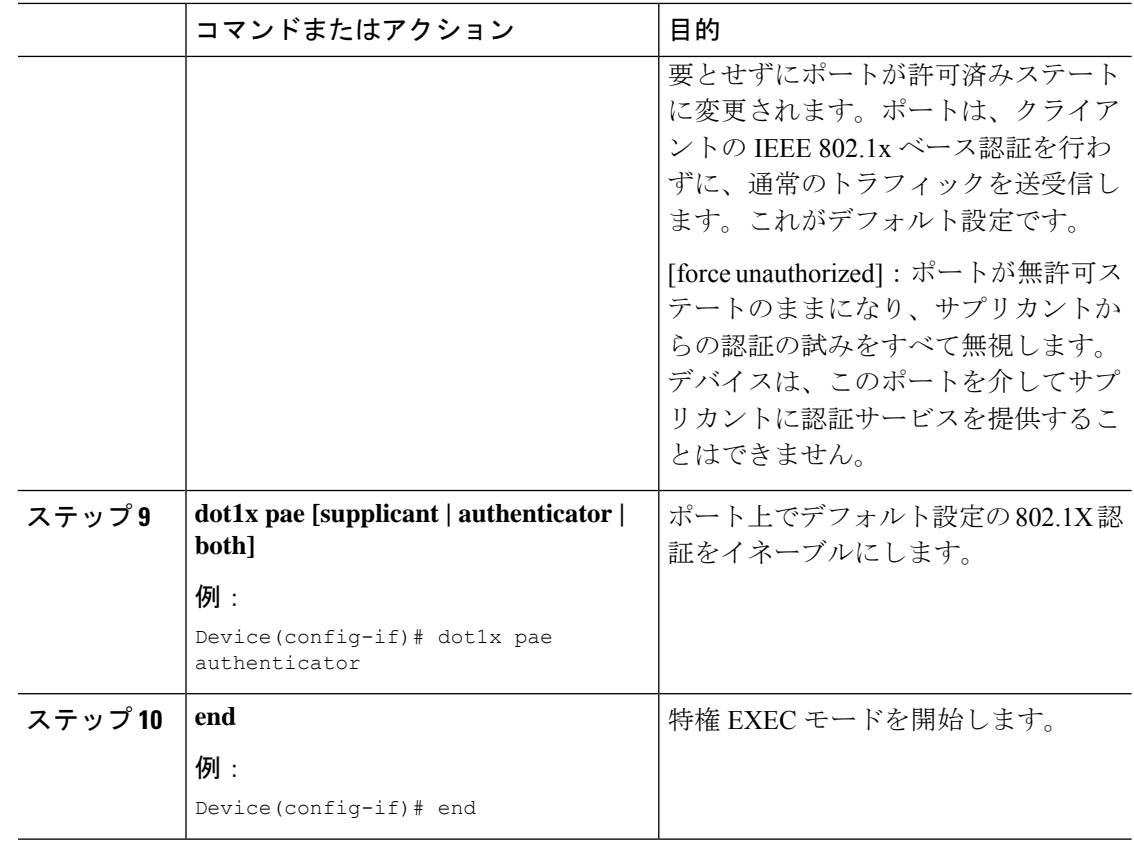

# スイッチポートでの **802.1X** の確認

次の show コマンドは、スイッチポートでの 802.1X の認証状態を表示します。

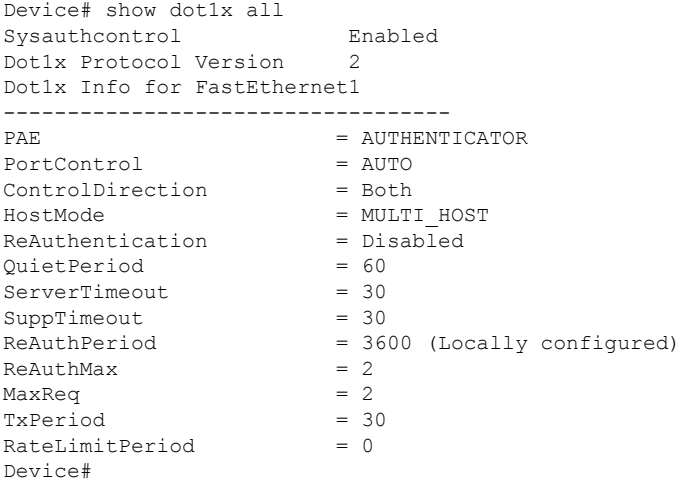

# 認証タイプの確認

次の show コマンドは、AP プロファイルの認証状態を表示します。

```
Device#show ap profile <profile-name> detailed ?
 chassis Chassis
 | Output modifiers
 <cr>
```
Device#show ap profile <profile-name> detailed

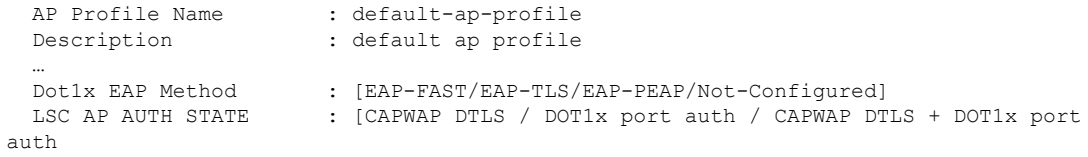

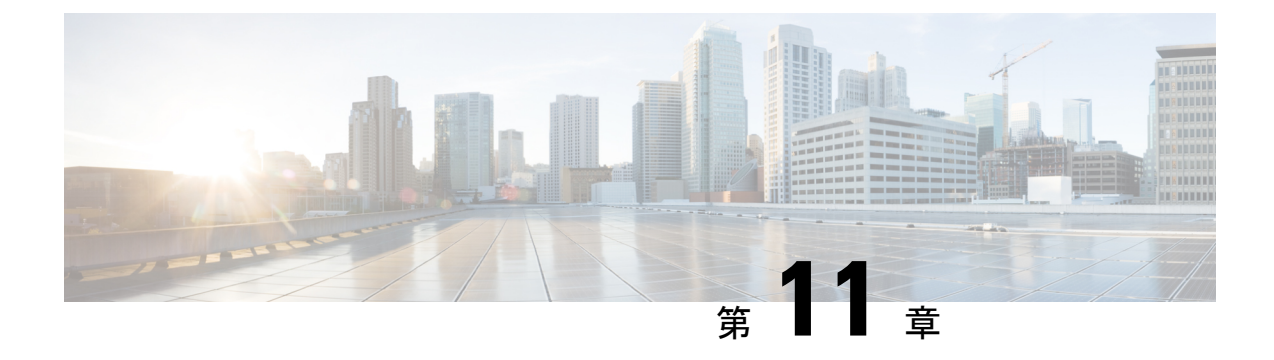

# リアルタイム アクセスポイント統計

- アクセスポイントのリアルタイム統計に関する情報 (243 ページ)
- リアルタイム アクセスポイント統計の機能履歴 (243 ページ)
- AP 無線モニタリング統計の制約事項 (244 ページ)

•

- アクセスポイントのリアルタイム統計の設定 (GUI) (244 ページ)
- リアルタイム アクセスポイント統計の設定 (CLI) (245 ページ)
- AP 無線モニタリング統計の設定 (247 ページ)
- アクセスポイントのリアルタイム統計の監視 (GUI) (248 ページ)
- アクセスポイントのリアルタイム統計の確認 (249 ページ)

# アクセスポイントのリアルタイム統計に関する情報

Cisco IOS XE Bengaluru 17.5.1 以降では、AP のリアルタイム統計を生成することにより、AP の CPU 使用率とメモリ使用率を追跡し、AP の正常性を監視できます。

SNMP トラップは、AP とコントローラの CPU およびメモリ使用率に対して定義されます。 SNMPトラップは、しきい値を超えたときに送信されます。サンプリング期間および統計間隔 は、SNMP、YANG、および CLI を使用して設定できます。

統計間隔は、AP からのデータを処理するために使用され、平均 CPU 使用率とメモリ使用率が 経時的に計算されます。これらの統計の上限しきい値を設定することもできます。統計値が上 限しきい値を超えると、アラームが有効になり、SNMP トラップがトリガーされます。

Cisco IOS XE Cupertino 17.7.1 リリース以降では、無線モニタリングのために、サンプリング期 間中に AP から送信された統計に基づいて無線をリセットできます。コントローラで無線を設 定するときに、無線が稼働しているときに Tx または Rx の統計に増分がない場合、無線のリ セットがトリガーされます。

# リアルタイム アクセスポイント統計の機能履歴

次の表に、このモジュールで説明する機能のリリースおよび関連情報を示します。

表 **13 :** リアルタイム アクセスポイント統計の機能履歴

| リリース   | 機能    | 機能情報                                                                                             |
|--------|-------|--------------------------------------------------------------------------------------------------|
| 17.7.1 | イント統計 | Cisco IOS XE Cupertino   リアルタイム アクセスポ   この機能は、アラームをトリガーするAP<br>│しきい値(0 ~ 50)の実装により強化さ<br> れています。 |

# **AP** 無線モニタリング統計の制約事項

コントローラから無線ファームウェアをリセットすることはできません。指定された期間に無 線スロットの Rx または Tx カウントが増分されない場合、コントローラは無線を遮断および 遮断解除します。

# アクセスポイントのリアルタイム統計の設定(**GUI**)

- ステップ **1** [Configuration] > [Tags & Profiles] > [AP Join] を選択します。
- ステップ **2** [Add] をクリックします。[Add AP Join Profile] ページが表示されます。
- ステップ **3** [AP] タブの下にある [AP Statistics] タブをクリックします。
- ステップ **4** [System Monitoring] セクションで、以下の手順を実行します。
	- a) [Monitor Real Time Statistics] を有効にして、AP の計算された統計とアラームを取得しま す。
	- b) CPU使用率やメモリなどのパラメータの上限しきい値を超えたときにアラームを受信する には、[Trigger Alarm for AP] を有効にします。
	- c) [CPU Threshold to Trigger Alarm] フィールドと [Memory Threshold to Trigger Alarm] フィール ドに、それぞれ CPU とメモリ使用量のしきい値の割合を入力します。有効な範囲は 0 ~ 50 です。SNMP トラップは、このしきい値を超えたときに送信されます。
	- d) [Interval to Hold Alarm] フィールドに、アラームがトリガーされる前に保持される時間を入 力します。有効な範囲は 0 ~ 3600 秒です。
	- e) [Trap Retransmission Time] フィールドに、アラームの再送信間隔を入力します。有効な範 囲は 0 ~ 65535 秒です。
	- f) AP からデータを収集する頻度を定義するには、[Sampling Interval] フィールドに値を入力 します。有効な範囲は 720 ~ 3600 秒です。
	- g) AP統計の計算間隔を定義するには、[StatisticsInterval]フィールドに値を入力します。有効 な範囲は 2 ~ 900 秒です。
	- h) 定義されたサンプリング間隔における CPU とメモリ使用量が高い場合に AP を自動的にリ ロードするには、[Reload the AP] チェックボックスをオンにします。

ステップ **5** [Radio Monitoring] セクションで、以下の手順を実行します。

- a) [Monitoring of AP Radio Stuck] チェックボックスをオンにして、ペイロードが AP からコン トローラに着信するたびに AP の Tx および Rx 統計が更新されることを確認します。
- b) ペイロードの Tx および RX 統計に増分がない場合に AP の無線のアラームを生成するに は、[Alarms for AP Radio Stuck] チェックボックスをオンにします。
- c) [Reset the stuck AP Radio] チェックボックスをオンにして、無線を不良状態から回復しま す。無線を切り替えるために無線管理状態ペイロードがコントローラから送信されます。 Tx および Rx 統計に増分がない場合、無線はシャットダウンされます。
- d) 無線からデータを収集する頻度を定義するには、[Sampling Interval] フィールドに値を入力 します。有効な範囲は 720 ~ 3600 秒です。
- ステップ **6** [Apply to Device] をクリックして、設定を保存します。

# リアルタイム アクセスポイント統計の設定(**CLI**)

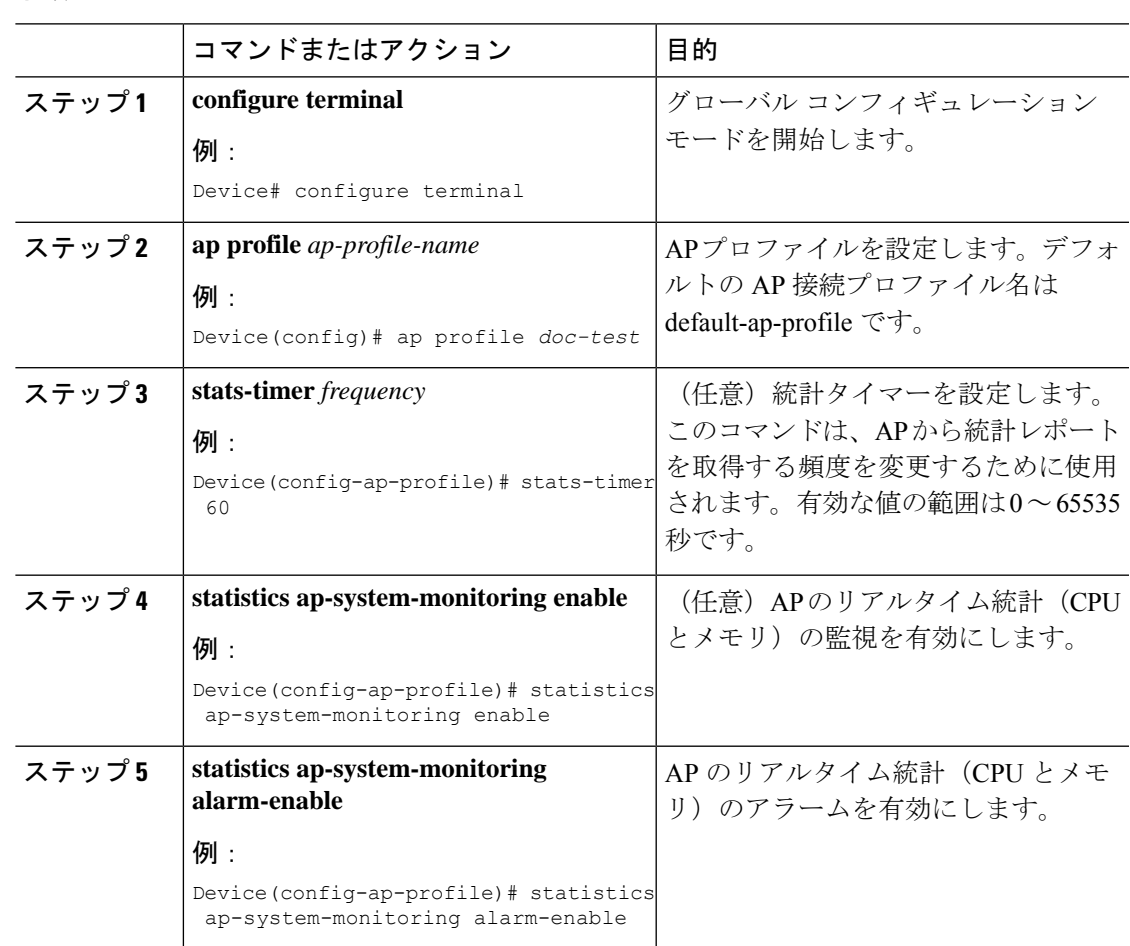

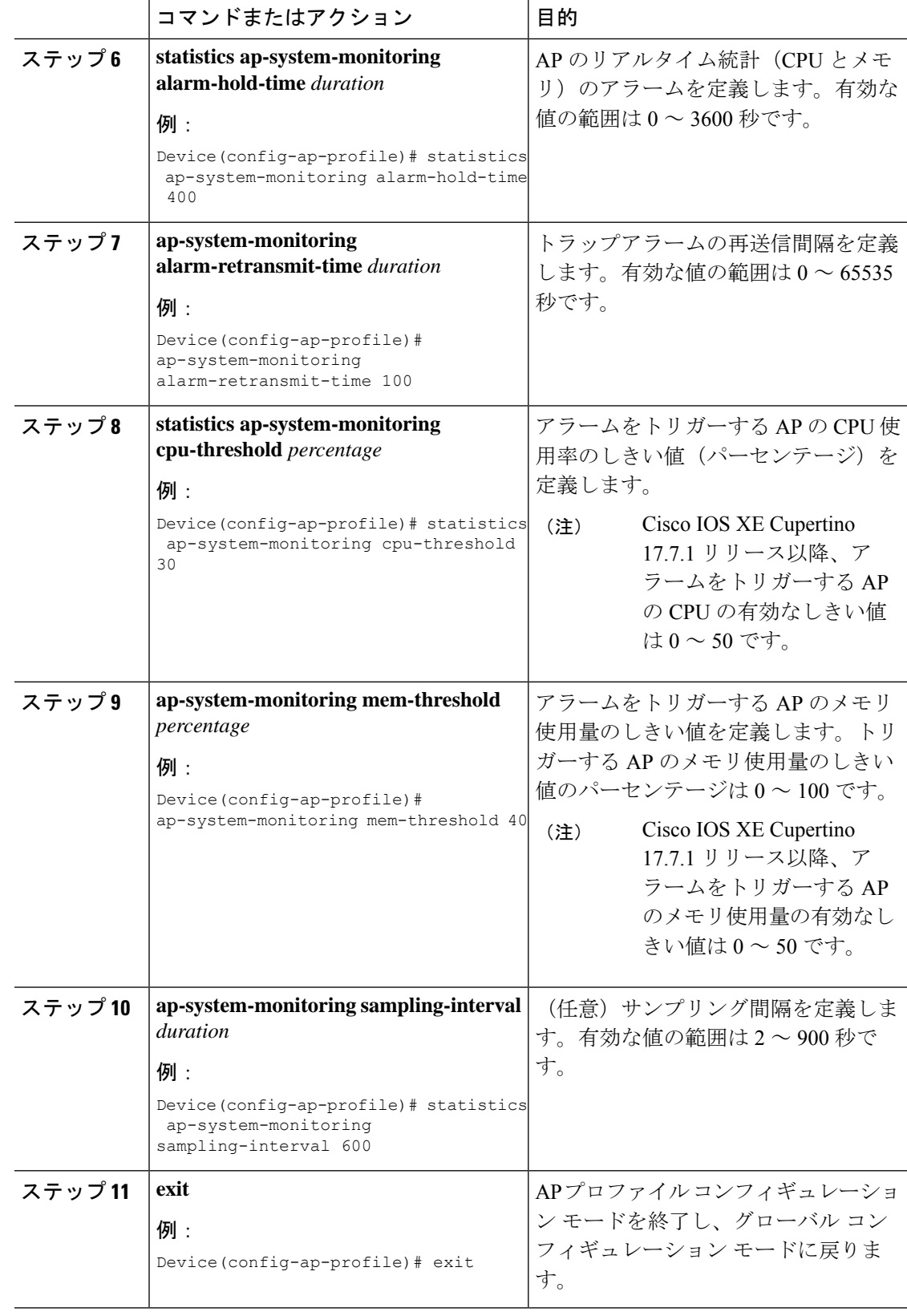

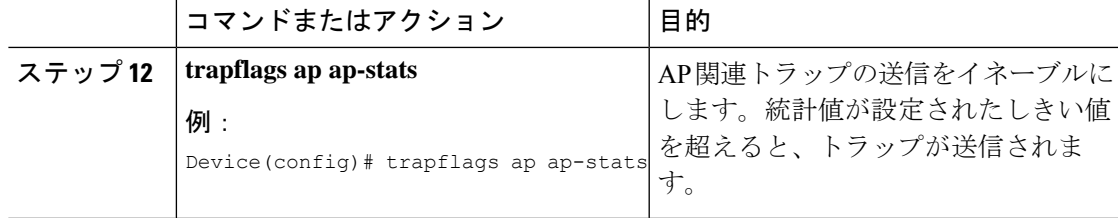

#### 例

```
Device(config)# ap profile default-policy-profile
Device(config-ap-profile)# statistics ap-system-monitoring enable
Device(config-ap-profile)#statistics ap-system-monitoring sampling-interval 90
Device(config-ap-profile)#statistics ap-system-monitoring stats-interval 120
Device(config-ap-profile)#statistics ap-system-monitoring alarm-enable
Device(config-ap-profile)#statistics ap-system-monitoring alarm-hold-time 3
Device(config-ap-profile)#statistics ap-system-monitoring alarm-retransmit-time 10
Device(config-ap-profile)#statistics ap-system-monitoring cpu-threshold 90
Device(config-ap-profile)#statistics ap-system-monitoring mem-threshold 90
Device(config)# trapflags ap ap-stats
```
# **AP** 無線モニタリング統計の設定

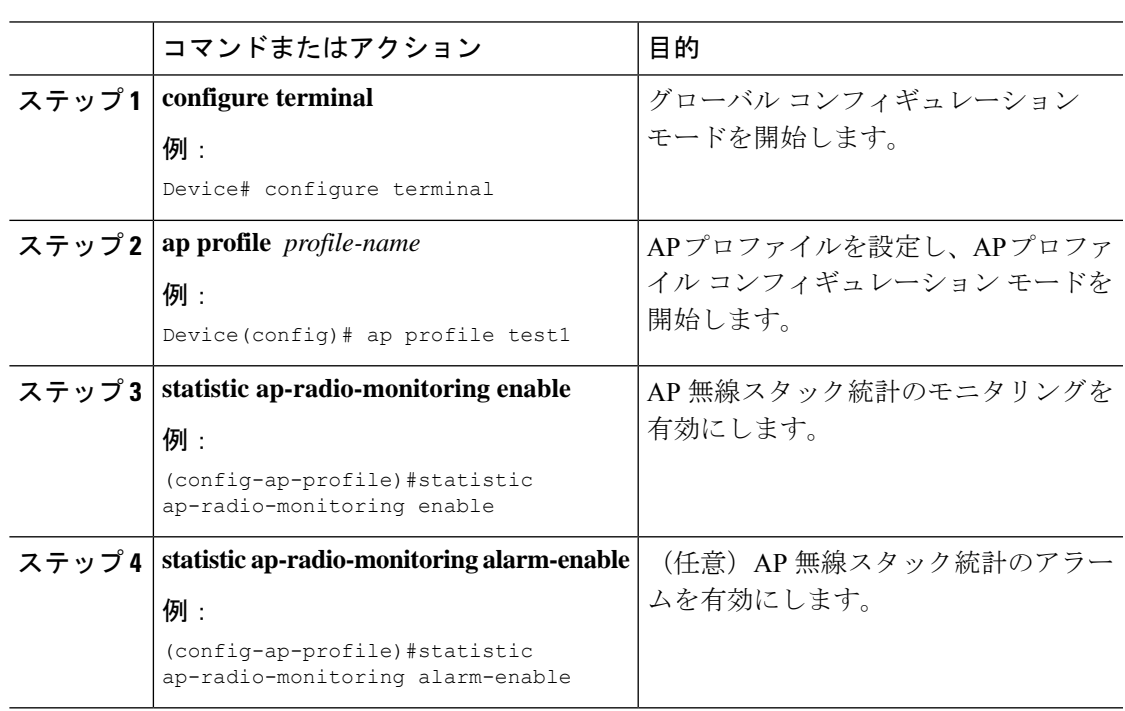

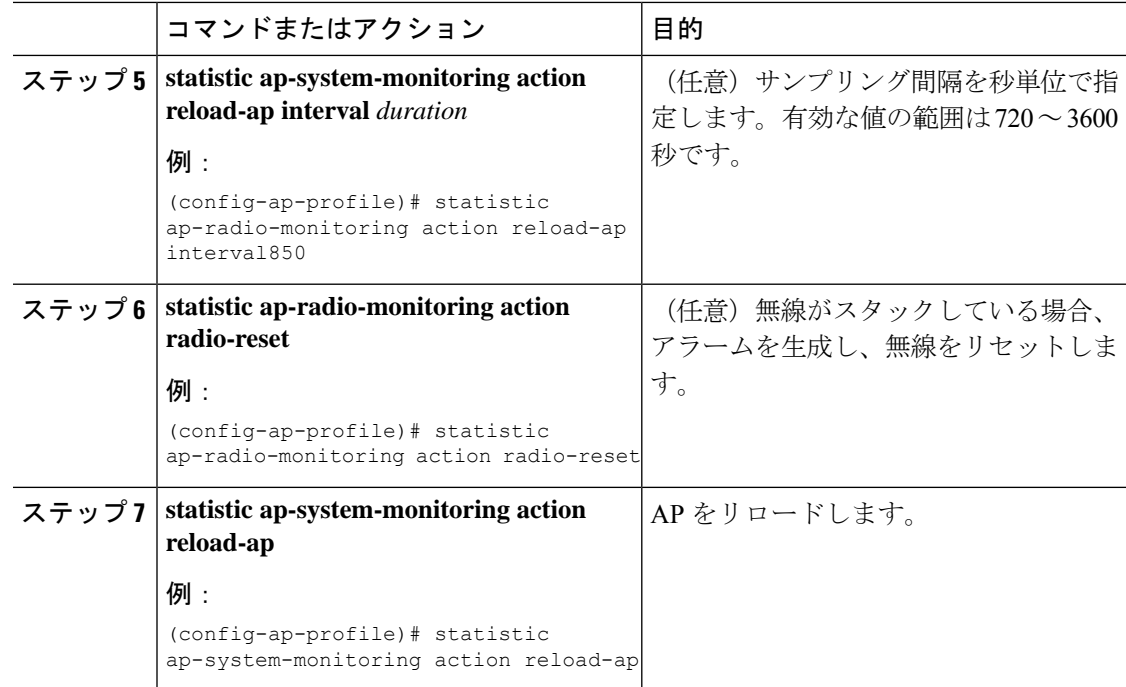

#### 例

```
Device(config)# ap profile test1
Device(config-ap-profile)# statistics ap-radio-monitoring enable
Device(config-ap-profile)#statistic ap-radio-monitoring alarm-enable
Device(config-ap-profile)#statistic ap-radio-monitoring sampling-interval 750
Device(config-ap-profile)# statistic ap-radio-monitoring action radio-reset
Device(config-ap-profile)#statistic ap-system-monitoring action reload-ap
```
# アクセスポイントのリアルタイム統計の監視(**GUI**)

- ステップ **1** [Monitoring] > [Wireless] > [AP Statistics] を選択します。
- ステップ **2** [General] タブをクリックします。
- ステップ **3** AP 名をクリックします。[General] ウィンドウが表示されます。
- ステップ **4** AP 統計データを表示するには、[AP Statistics] タブをクリックします。 次の情報が表示されます。
	- [Memory alarm last send time]:最後にメモリートラップを送信した時刻を表示します。
- [Memory AlarmStatus]:メモリーアラームの状態を表示します。アラームには、ACTIVE、 INACTIVE、INACTIVE SOAKING、ACTIVE SOAKING があります。設定されたホール ド時間が経過するまで、アラームはソークされます。
- [Memory alarm raise time]:メモリーアラームが最後に作動した時刻を表示します。
- [Memory alarm clear time]:最後にメモリーアラームが解除された時刻を表示します。
- [Last statistics received]:AP から最後に統計レポートを受信した時刻を表示します。
- [Current CPU Usage]:報告された最新の CPU 使用率を表示します。
- [Average CPU Usage]:計算された平均 CPU 使用率を表示します。
- [Current Memory Usage]:報告された最新のメモリ使用量の割合を表示します。
- [Average Memory Usage]:計算された平均メモリ使用量を表示します。
- [Currentwindowsize]:ウィンドウサイズを表示します。ウィンドウサイズは、統計間隔を サンプリング間隔で割って計算されます。平均 CPU およびメモリ使用量は、ウィンドウ サイズによって計算されます。
- [CPU alarm last send time]:CPU トラップが最後に送信された時刻を表示します。
- [CPU Alarm Status]:CPU アラームの状態を表示します。アラームには、ACTIVE、 INACTIVE、INACTIVE SOAKING、ACTIVE SOAKING があります。設定されたホール ド時間が経過するまで、アラームはソークされます。
- [CPU alarm raise time]:CPU アラームが最後に発生した時刻を表示します。
- [CPU alarm clear time]:CPU アラームが最後に解除された時刻を表示します。

ステップ **5** [OK] をクリックします。

# アクセスポイントのリアルタイム統計の確認

AP のリアルタイム統計を確認するには、**show ap config general | section AP statistics** コマンド を実行します。

```
Device# show ap config general | section AP statistics
!Last Statistics
AP statistics : Enabled
Current CPU usage : 4
Average CPU usage : 49
Current memory usage : 35
Average memory usage : 35
Last statistics received : 03/09/2021 15:25:08
!Statistics Configuration
Current window size : 1
Sampling interval : 30
Statistics interval : 300
AP statistics alarms : Enabled
!Alarm State - Active, Inactive, Inactive_Soaking, Inactive_Soaking
```

```
Memory alarm status : Active
Memory alarm raise time : 03/09/2021 15:24:29
Memory alarm clear time : NA
Memory alarm last send time : 03/09/2021 15:24:59
CPU alarm status : Inactive
CPU alarm raise time : 03/09/2021 15:24:25
CPU alarm clear time : 03/09/2021 15:25:05
CPU alarm last send time : 03/09/2021 15:25:05
!Alarm Configuration
Alarm hold time : 6
Alarm retransmission time : 30
Alarm threshold cpu : 30
Alarm threshold memory : 32
```
統計レポート期間を確認するには、**show ap config general | i Stats Reporting Period** コマンドを 実行します。

Device# show ap config general | i Stats Reporting Period Stats Reporting Period : 10

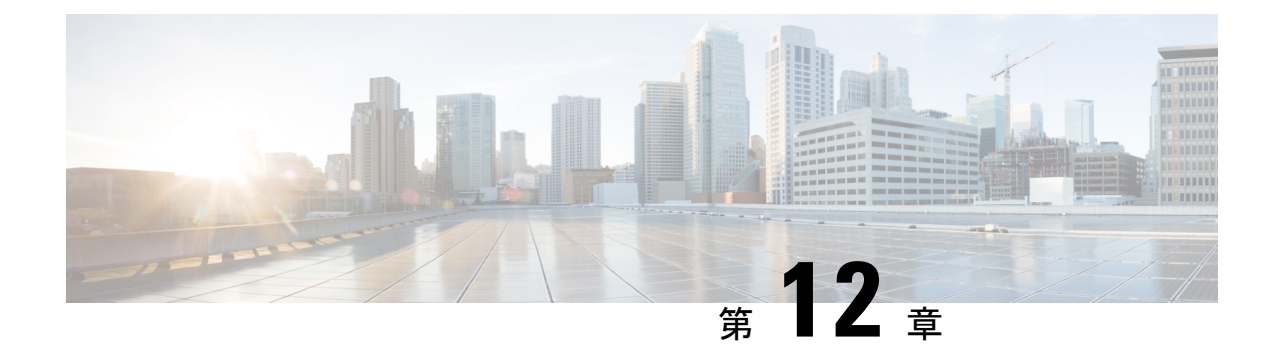

# アクセスポイントタグの永続性

- アクセスポイントタグの永続性に関する情報 (251 ページ)
- AP タグの永続性の設定 (GUI) (251 ページ)
- AP タグの永続性の設定 (CLI) (252 ページ)
- AP タグの永続性の確認 (253 ページ)

# アクセスポイントタグの永続性に関する情報

Cisco IOS XE Bengaluru 17.6.1 以降では、AP タグの永続性がコントローラでグローバルに有効 になります。タグの永続性が有効になっているコントローラに AP が接続すると、マッピング されたタグが AP に保存され、各 AP にタグの設定が個別に書き込まれることはありません。

# **AP** タグの永続性の設定(**GUI**)

#### 手順

- ステップ **1** [Configuration] > [Tags & Profiles] > [Tags] を選択します。
- ステップ **2** [AP] タブをクリックします。
- ステップ **3** [Tag Source] タブで、[Enable AP Tag Persistency] チェックボックスをオンにして、AP タグの永 続性をグローバルに設定します。

タグの永続性が有効になっているコントローラに AP が接続すると、マッピングされたタグが AP に保存され、タグの設定は各 AP に個別に書き込まれません。

ステップ **4** [Apply to Device] をクリックします。

#### 次のタスク

AP にタグを保存します。

### アクセスポイントでのタグの保存(**GUI**)

#### 手順

- ステップ **1** [Configuration] > [Wireless] > [Access Points] を選択します。
- ステップ **2** リストから AP をクリックします。 [Edit AP] ページが表示されます。
- ステップ **3** [General] タブをクリックします。
- ステップ **4** [Tags] セクションで、[Configuration] > [Tags & Profiles] > [Tags] ページで作成した、該当するポ リシータグ、サイトタグ、および RF タグを指定します。
- ステップ **5** [Policy] ドロップダウンリストから値を選択します。
- ステップ **6** [Site] ドロップダウンリストから値を選択します。
- ステップ **7** [RF] ドロップダウンリストから値を選択します。
- ステップ **8** [Write Tag Config to AP] チェックボックスをオンにしてタグを AP にプッシュし、AP がコント ローラ間で移動した場合でも、この情報を保存して記憶できるようにします。
- ステップ **9** [Update & Apply to Device] をクリックします。

### アクセスポイントに保存されているタグの削除

#### 手順

ステップ **1** [Configuration] > [Wireless] > [Access Points] を選択します。

ステップ **2** AP のリストから AP をクリックします。 [Edit AP] ウィンドウが表示されます。

- ステップ **3** [Edit AP] ウィンドウで、[Advanced] タブを選択します。
- ステップ **4** [Set to Factory Default] セクションで、[Clear Resolved Tag Config] チェックボックスをオンにし て、AP に保存されているタグをクリアします。
- ステップ **5** [Update & Apply to Device] をクリックします。

# **AP** タグの永続性の設定(**CLI**)

#### 始める前に

プライマリコントローラから設定されたポリシータグ、サイトタグ、および RF タグを AP で 保持するためには、それらのタグがその AP が接続する他のコントローラにも存在する必要が あります。3 つのタグがすべて存在しない場合、AP はデフォルトのポリシータグ、サイトタ グ、および RF タグを適用します。同様に、タグポリシーは、1 つまたは 2 つのタグが存在す る場合でも適用されます。AP タグの永続性は、N+1 冗長性シナリオで AP をプライミングす るのに役立ちます。タグの設定の詳細については、

[https://www.cisco.com/c/en/us/td/docs/wireless/controller/9800/17-6/config-guide/b\\_wl\\_17\\_6\\_cg/m\\_config\\_model.html](https://www.cisco.com/c/en/us/td/docs/wireless/controller/9800/17-6/config-guide/b_wl_17_6_cg/m_config_model.html) を参照してください。

有効にすると、AP 接続中に AP タグの永続性が実行されるため、コントローラにすでに接続 している AP がある場合、それらの AP はコントローラに再接続する必要があります。 (注)

#### 手順

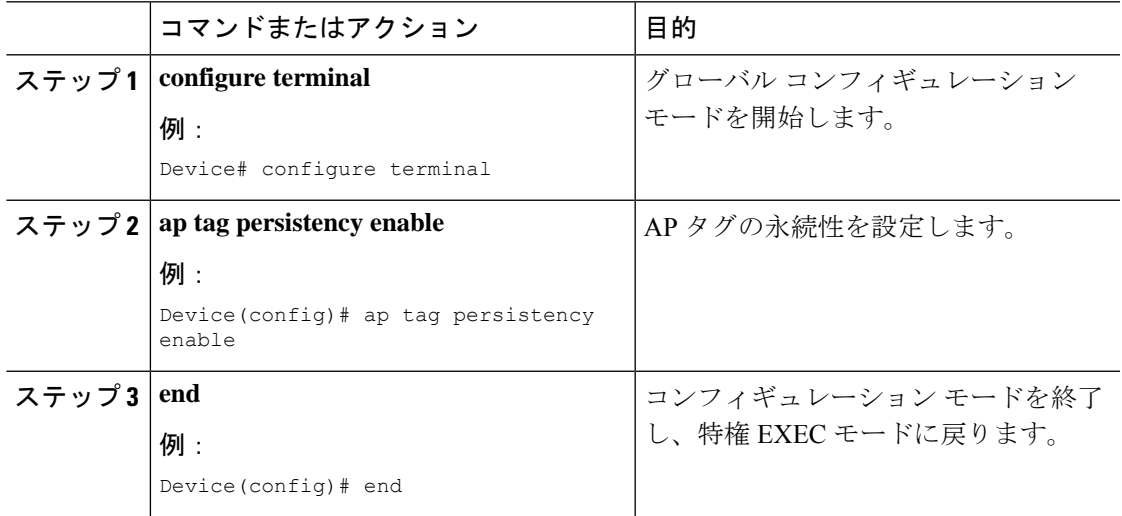

# **AP** タグの永続性の確認

プライマリコントローラで AP タグの永続性を確認するには、次のコマンドを使用します。

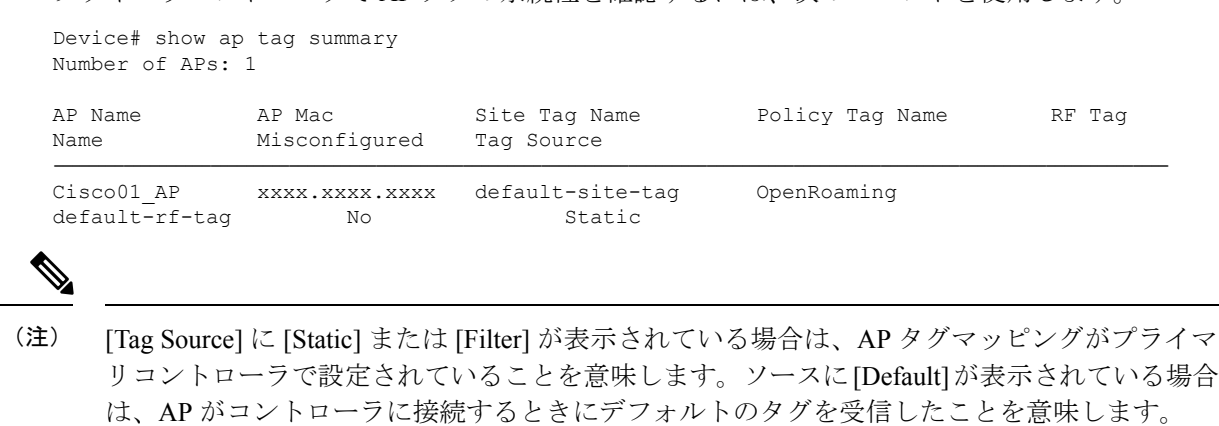

セカンダリコントローラで AP タグの永続性を確認するには、次のコマンドを使用します。

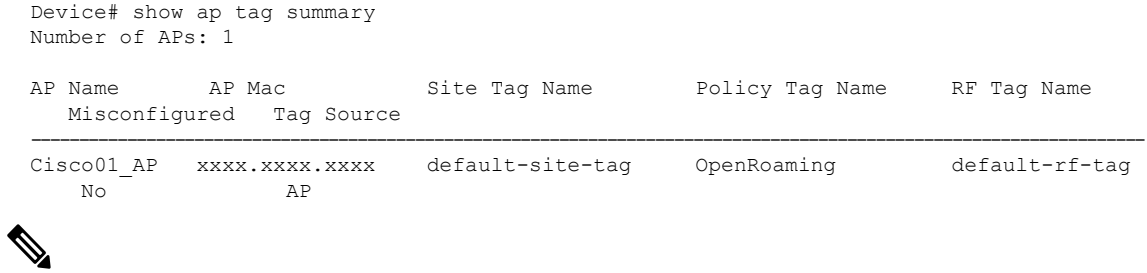

```
(注)
```
[Tag Source] に [AP] が表示されている場合は、ポリシータグ、サイトタグ、および RF タグが プライマリコントローラで設定されたものと一致しており、AP タグがコントローラ間で保持 されていることを意味します。

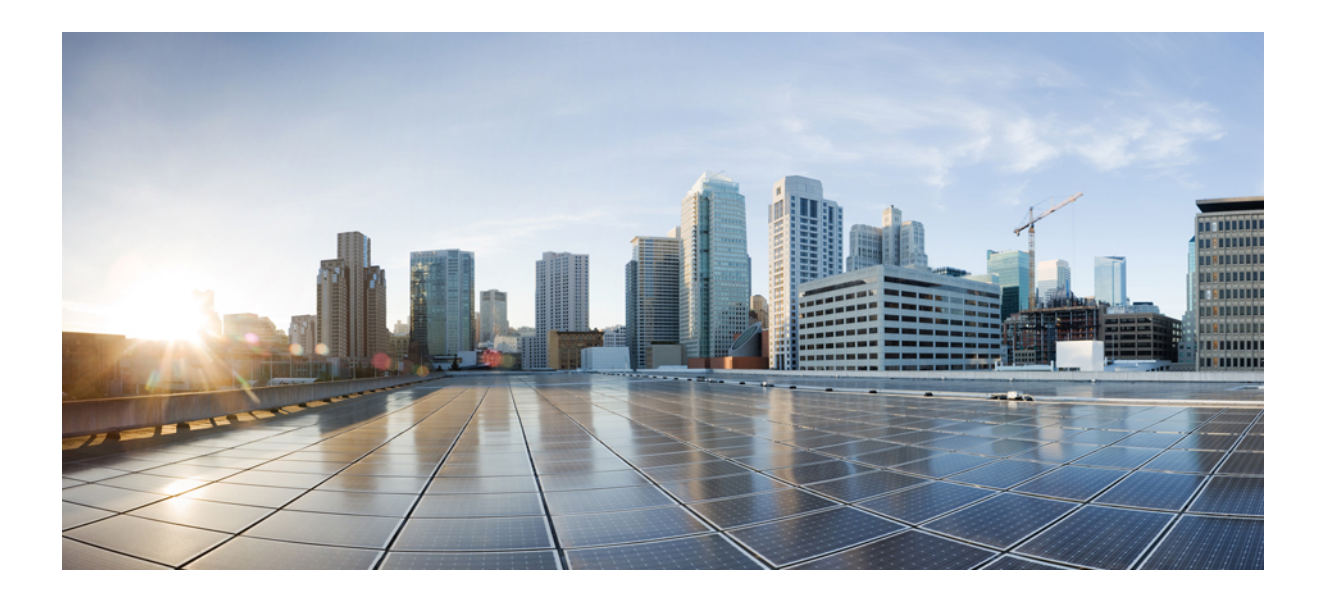

# <sup>第</sup> **III** <sup>部</sup>

# **Radio Resource Management**

- Radio Resource Management (257 ページ)
- カバレッジ ホール検出 (279 ページ)
- シスコ フレキシブル ラジオ アサインメント (285 ページ)
- XOR 無線サポート (291 ページ)
- シスコ レシーバのパケット開始 (297 ページ)
- クライアント リミット (301 ページ)
- IP 盗難 (305 ページ)
- 不定期自動省電力配信 (309 ページ)
- ターゲット起動時間 (311 ページ)
- アクセスポイントの USB ポートの有効化 (317 ページ)

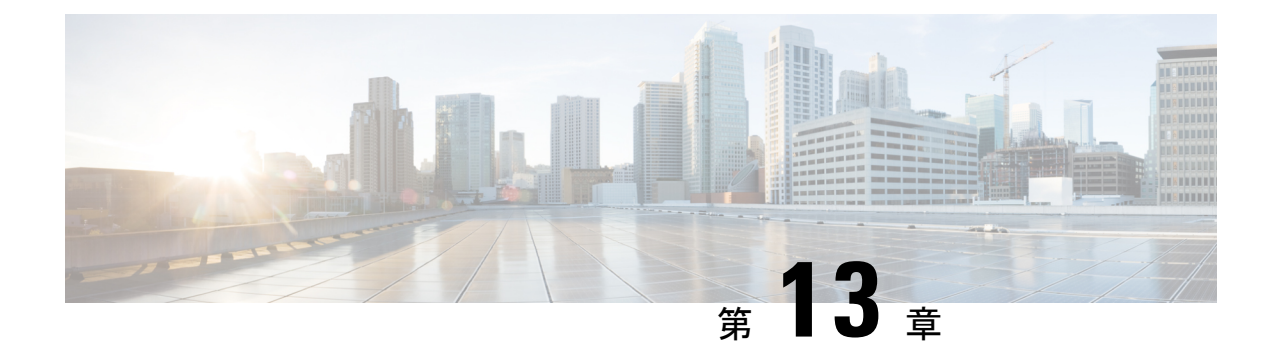

# **Radio Resource Management**

- Radio Resource Management について (257 ページ)
- 無線リソース管理の制約事項 (262 ページ)
- RRM の設定方法 (262 ページ)
- RRM パラメータと RF グループ ステータスの監視 (274 ページ)
- 例:RF グループの設定 (275 ページ)
- ED-RRM について (276 ページ)

# **Radio Resource Management** について

Radio Resource Management (RRM) ソフトウェアはdeviceに組み込まれており、ワイヤレス ネットワークのリアルタイムでの無線周波数(RF)管理を一貫して行えるようにする組み込み のRFエンジニアとして機能します。RRMを使用すると、devicesは次の情報について、アソシ エートされている Lightweight アクセス ポイントを継続的に監視できます。

- トラフィックの負荷:トラフィックの送受信に使用される帯域幅の合計量。これにより、 無線 LAN 管理者は、ネットワークの拡大状況を追跡し、クライアントの需要を見越して 計画を立てることができます。
- 干渉:他の 802.11 発信元から送られてくるトラフィック量。
- ノイズ:現在割り当てられているチャネルに干渉している802.11以外のトラフィック量。
- カバレッジ: 接続されているすべてのクライアントの受信信号強度インジケータ (RSSI) と信号対雑音比(SNR)。
- その他:近くにあるアクセス ポイントの数。

RRM は次の機能を実行します。

- 無線リソースの監視
- 電力制御の送信
- チャネルの動的割り当て
- カバレッジ ホールの検出と修正

• RF グループ化

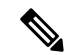

AP が DCA チャネルのリストにないスタティック チャネルで動作している場合、RRM のグ ループ化は行われません。ネイバー探索プロトコル(NDP)は DCA チャネルでのみ送信され ます。したがって、無線がDCA以外のチャネルで動作している場合は、チャネルでNDPを受 信しません。 (注)

### 無線リソースの監視

RRMは、ネットワークに追加された新しいdevicesやLightweightアクセスポイントを自動的に 検出して設定します。その後、アソシエートされている近くの Lightweight アクセス ポイント を自動的に調整して、カバレッジとキャパシティを最適化します。

Lightweight アクセス ポイントでは、使用国で有効なすべての チャネルをスキャンできます。 また、他の地域で使用可能なチャネルも同様です。ローカル モードのアクセス ポイントは、 これらのチャネルのノイズと干渉を監視するために、最大で 70 ミリ秒の間「オフチャネル」 になります。 不正アクセス ポイント、不正クライアント、アドホック クライアント、干渉し ているアクセス ポイントを検出するために、この間に収集されたパケットが解析されます。

音声トラフィックやその他の重要なトラフィックがある場合(過去100ミリ秒内)、アクセス ポイントはオフチャネル測定を延期できます。また、アクセス ポイントは、WLAN スキャン プライオリティの設定に基づいてオフチャネルの測定を延期します。 (注)

各アクセス ポイントがオフチャネルになるのはすべての時間のわずか 0.2% です。この動作は すべてのアクセス ポイントに分散されるので、隣接するアクセス ポイントが同時にスキャン を実行して、無線 LAN のパフォーマンスに悪影響を及ぼすことはありません。

### 送信電力の制御

デバイスは、リアルタイムのワイヤレス LAN 状況に基づいて、アクセスポイントの送信電力 を動的に制御します。

伝送パワー コントロール (TPC) アルゴリズムによって、RF 環境での変化に応じて、アクセ ス ポイントの電力が増減します。多くの場合、TPC は干渉を低減させるため、アクセス ポイ ントの電力を下げようとします。しかし、アクセス ポイントで障害が発生したり、アクセス ポイントが無効になったりして、RF カバレッジに急激な変化が発生すると、TPC は周囲のア クセスポイントで電力を上げることもあります。この機能は、主にクライアントと関係がある カバレッジ ホールの検出とは異なります。TPC はアクセス ポイント間におけるチャネルの干 渉を回避しながら、必要なカバレッジ レベルを達成するために、十分な RF 電力を提供しま す。TPCv1を選択することをお勧めします。TPCv2オプションは廃止されます。TPCv1では、 チャネル認識モードを選択できます。5 GHz の場合はこのオプションを選択し、2.4 GHz の場 合はオフのままにすることをお勧めします。

### 最小**/**最大送信電力の設定による **TPC** アルゴリズムの無効化

TPC アルゴリズムは、数多くのさまざまな RF 環境で RF 電力を分散させます。ただし、自動 電力制御では、アーキテクチャの制限事項やサイトの制限事項のため、適切な RF 設計を実装 できなかった一部のシナリオは解決できない可能性があります。たとえば、すべてのアクセス ポイントを互いに近づけて中央の廊下に設置する必要があるが、建物の端までカバレッジが必 要とされる場合などです。

このようなケースでは、最大および最小の送信電力制限を設定し、TPCの推奨を無効化するこ とができます。最大および最小の TPC 電力設定は、RF ネットワークの RF プロファイルを通 じてすべてのアクセス ポイントに適用されます。

[Maximum Power Level Assignment] および [Minimum Power Level Assignment] を設定するには、 [Tx Power Control] ウィンドウのフィールドに、RRM で使用される最大および最小の送信電力 を入力します。これらのパラメータの範囲は -10 ~ 30 dBm です。最小値を最大値よりも大き くしたり、最大値を最小値よりも小さくしたりすることはできません。

最大送信電力を設定すると、RRM では、コントローラに接続されているすべてのアクセスポ イントはこの送信電力レベルを上回ることはできません(電力が RRM TPC またはカバレッジ ホールの検出のどちらで設定されるかは関係ありません)。たとえば、最大送信電力を11dBm に設定すると、アクセス ポイントを手動で設定しない限り、アクセス ポイントが 11 dBm を上 回って伝送を行うことはありません。

### チャネルの動的割り当て

同じチャネル上の2つの隣接するアクセスポイントによって、信号のコンテンションや信号の 衝突が発生することがあります。衝突の場合、アクセス ポイントではデータが受信されませ ん。この機能は問題になることがあります。たとえば、誰かがカフェで電子メールを読むこと で、近隣の会社のアクセスポイントのパフォーマンスに影響が及ぶような場合です。これらが まったく別のネットワークであっても、チャネル1を使用してカフェにトラフィックが送信さ れることによって、同じチャネルを使用している会社の通信が妨害される可能性があります。 Devicesはアクセス ポイント チャネル割り当てを動的に割り当てて、衝突を回避し、キャパシ ティとパフォーマンスを改善することができます。チャネルは、希少な RF リソースの浪費を 防ぐために再利用されます。つまり、チャネル1はカフェから離れた別のアクセスポイントに 割り当てられます。これは、チャネル1をまったく使用しない場合に比べてより効率的です。

deviceの動的チャネル割り当て(DCA)機能は、アクセスポイント間における隣接するチャネ ルの干渉を最小限に抑える上でも役立ちます。たとえば、チャネル 1 とチャネル 2 など、 802.11b/g 帯域でオーバーラップする 2 つのチャネルは、同時に 11 または 54 Mbps を使用でき ません。deviceは、チャネルを効果的に再割り当てすることによって、隣接するチャネルを分 離します。

(注) 非オーバーラップ チャネル(1、6、11 など)だけを使用することをお勧めします。

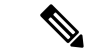

(注) チャネルの変更時に、無線をシャットダウンする必要はありません。

deviceは、さまざまなリアルタイムの RF 特性を検証して、次のようにチャネルの割り当てを 効率的に処理します。

- アクセスポイントの受信エネルギー:各アクセスポイントとその近隣のアクセスポイント 間で測定された受信信号強度。チャネルを最適化して、ネットワークキャパシティを最大 にします。
- ノイズ:ノイズによって、クライアントおよびアクセスポイントの信号の品質が制限され ます。ノイズが増加すると、有効なセル サイズが小さくなり、ユーザー エクスペリエン スが低下します。deviceでは、ノイズ源を避けるようにチャネルを最適化することで、シ ステムキャパシティを維持しながらカバレッジを最適化できます。過剰なノイズのために チャネルが使用できない場合は、そのチャネルを回避できます。
- 802.11干渉:干渉とは、不正アクセスポイントや隣接するワイヤレスネットワークなど、 ワイヤレス LAN に含まれない 802.11 トラフィックのことです。Lightweight アクセス ポイ ントは、常にすべてのチャネルをスキャンして干渉の原因を調べます。802.11干渉の量が 定義済みの設定可能なしきい値(デフォルトは10%)を超えると、アクセス ポイントか らdeviceにアラートが送信されます。その場合、deviceでは、RRM アルゴリズムを使用し てチャネルの割り当てを動的に調整することで、干渉がある状況でシステムパフォーマン スを向上させることができます。このような調整によって、隣接する Lightweight アクセ スポイントが同じチャネルに割り当てられることがありますが、この設定は、干渉してい る外部アクセス ポイントが原因で使用できないチャネルにアクセス ポイントを割り当て たままにしておくよりも効果的です。

また、他のワイヤレス ネットワークがある場合、deviceは、他のネットワークを補足する ようにチャネルの使用を変更します。たとえば、チャネル 6 に 1 つのネットワークがある 場合、隣接する無線 LAN はチャネル 1 または 11 に割り当てられます。この調整によっ て、周波数の共有が制限され、ネットワークのキャパシティが増加します。チャネルに キャパシティがほとんど残っていない場合、deviceはそのチャネルを回避できます。すべ ての非オーバーラップ チャネルが使用される非常に大規模な展開では、deviceでも最適な 処理が行われますが、期待値を設定する際に RF 密度を考慮する必要があります。

• 負荷および利用率:利用率の監視が有効な場合、たとえば、ロビーとエンジニアリングエ リアを比較して、一部のアクセスポイントが他のアクセスポイントよりも多くのトラフィッ クを伝送するように展開されていることを、キャパシティの計算で考慮できます。device は、パフォーマンスが最も低いアクセスポイントを改善するようにチャネルを割り当てる ことができます。チャネル構造を変更する際には、負荷を考慮して、現在ワイヤレスLAN に存在するクライアントへの影響を最小限に抑えるようにします。このメトリックによっ て、すべてのアクセスポイントの送信パケットおよび受信パケットの数が追跡されて、ア クセス ポイントのビジー状態が測定されます。新しいクライアントは過負荷のアクセス ポイントを回避し、別のアクセス ポイントにアソシエートします。*Load and utilization* パ ラメータはデフォルトでは無効になっています。

deviceは、この RF 特性情報を RRM アルゴリズムとともに使用して、システム全体にわたる判 断を行います。相反する要求の解決にあたっては、軟判定メトリックを使用して、ネットワー ク干渉を最小限に抑えるための最善の方法が選択されます。最終的には、3 次元空間における 最適なチャネル設定が実現します。この場合、上下のフロアにあるアクセスポイントが全体的 な無線 LAN 設定において主要な役割を果たします。

動的周波数選択 (DFS) が有効な AP 環境では、DCA チャネルで UNII2 チャネルオプションを 有効にして、デュアル 5 GHz 無線で 100 MHz の分離を許可していることを確認します。 (注)

RRM スタートアップ モードは、次のような状況で起動されます

- シングルdevice環境では、deviceをアップグレードしてリブートすると、RRMスタートアッ プ モードが起動します。
- マルチdevice環境では、RRM スタートアップ モードは、RF グループ リーダーが選定され てから起動されます。
- RRM スタートアップ モードは CLI からトリガーできます。

RRM スタートアップ モードは、100 分間(10 分間隔で 10 回繰り返し)実行されます。RRM スタートアップ モードの持続時間は、DCA 間隔、感度、およびネットワーク サイズとは関係 ありません。スタートアップ モードは、定常状態のチャネル計画に収束するための高感度な (環境に対するチャネルを容易かつ敏感にする)10 回の DCA の実行で構成されます。スター トアップ モードが終了した後、DCA は指定した間隔と感度で実行を継続します。

DCA アルゴリズム間隔は1時間に設定されますが、DCA アルゴリズムは常に 10 分間隔(デ フォルト)で実行されます。最初の 10 サイクルでは 10 分ごとにチャネル割り当てが行われ、 チャネルの変更は、DCAアルゴリズムに従って10分ごとに行われます。その後、DCAアルゴ リズムは設定された時間間隔に戻ります。DCAアルゴリズム間隔は定常状態に従うため、DCA 間隔とアンカー時間の両方に共通です。 (注)

RFグループメンバーで動的チャネル割り当て (DCA) /伝送パワーコントロール (TPC) がオ フになっていて、RF グループ リーダーが自動に設定されている場合、メンバーのチャネルま たは送信パワーは、RF グループ リーダーで実行されるアルゴリズムに従って変更されます。 (注)

### カバレッジ ホールの検出と修正

RRM カバレッジ ホール検出アルゴリズムは、堅牢な無線パフォーマンスに必要なレベルに達 しない無線 LAN の無線カバレッジの領域を検出することができます。この機能によって、 Lightweight アクセス ポイントを追加(または再配置)する必要があるというアラートが生成 されます。

RRM 設定で指定されたレベルを下回るしきい値レベル(RSSI、失敗したクライアントの数、 失敗したパケットの割合、および失敗したパケットの数)で Lightweight アクセス ポイント上 のクライアントが検出されると、アクセスポイントからdeviceに「カバレッジホール」アラー トが送信されます。このアラートは、ローミング先の有効なアクセスポイントがないまま、ク ライアントで劣悪な信号カバレッジが発生し続けるエリアが存在することを示します。device では、修正可能なカバレッジ ホールと不可能なカバレッジ ホールが識別されます。修正可能 なカバレッジホールの場合、deviceでは、その特定のアクセスポイントの送信電力レベルを上 げることによってカバレッジホールが解消されます。送信電力を増加させることが不可能なク ライアントや、電力レベルが静的に設定されているクライアントによって生じたカバレッジ ホールがdeviceによって解消されることはありません。ダウンストリームの送信電力を増加さ せても、ネットワーク内の干渉を増加させる可能性があるからです。

### 無線リソース管理の制約事項

• AP の最大数をすでに保持している RF グループに AP が join しようとすると、デバイスは アプリケーションを拒否し、エラーをスローします。

### **RRM** の設定方法

### ネイバー探索タイプの設定(**CLI**)

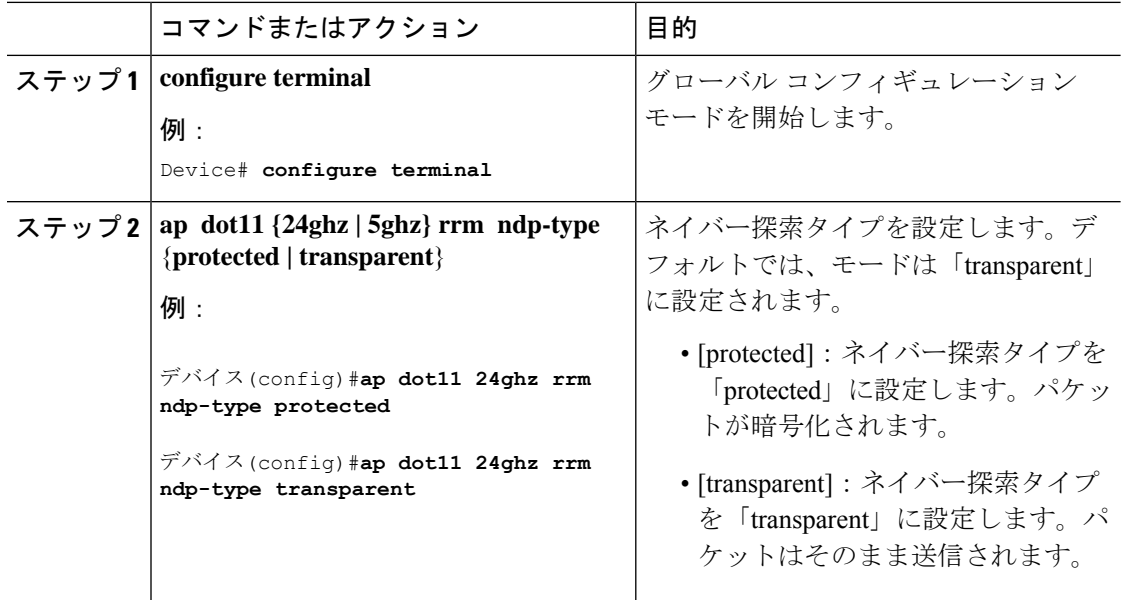

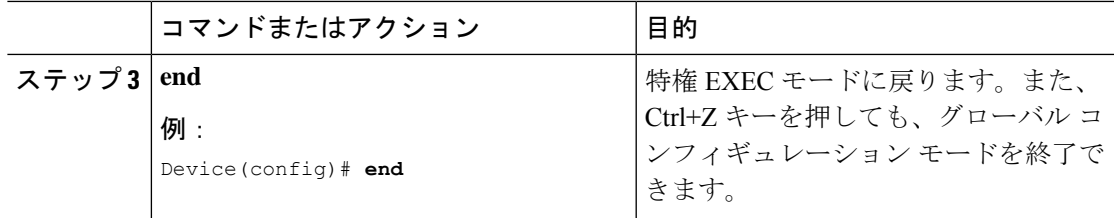

### 送信電力制御の設定

### 送信電力制御のしきい値の設定(**CLI**)

#### 手順

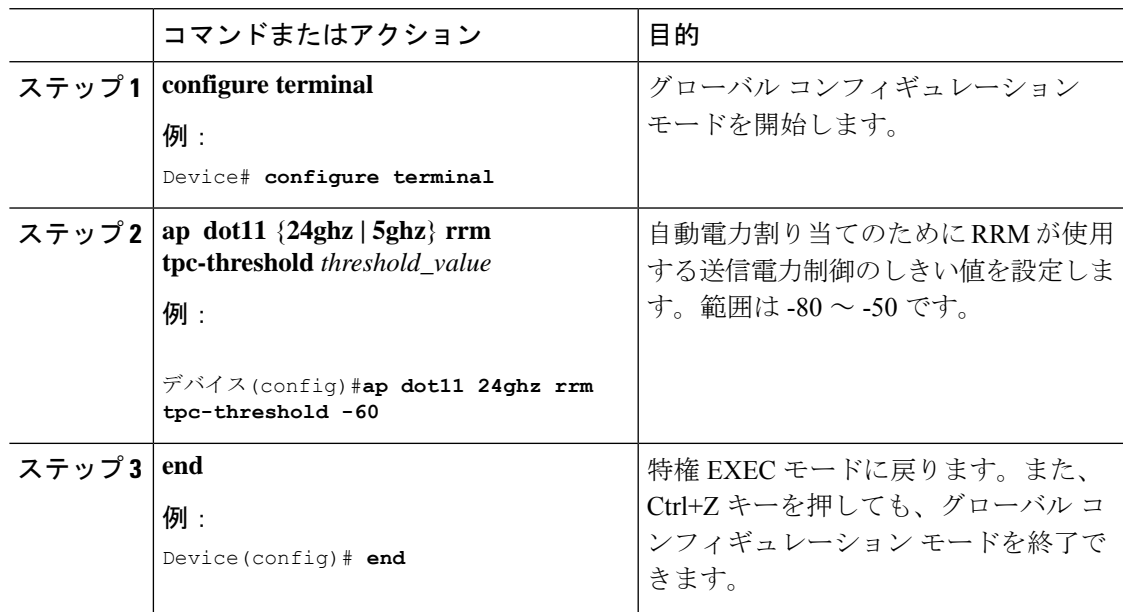

### 送信電力レベルの設定(**CLI**)

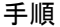

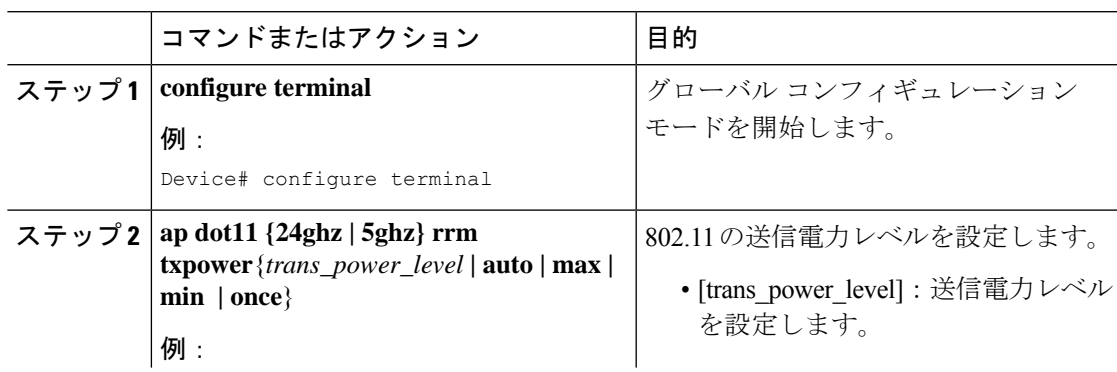

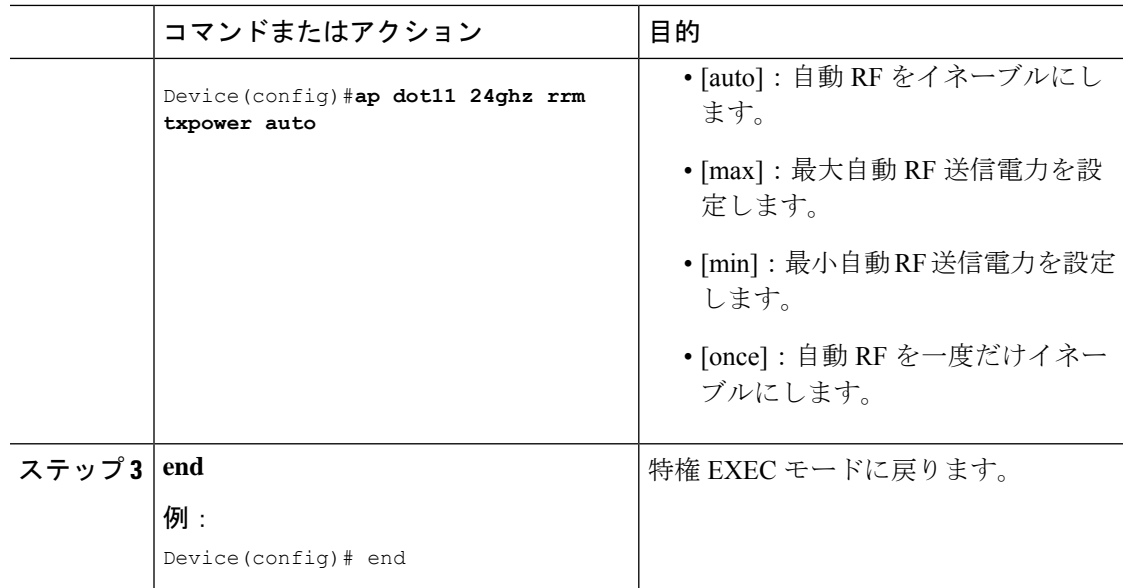

# **802.11 RRM** パラメータの設定

### 高度な **802.11** チャネル割り当てパラメータの設定(**CLI**)

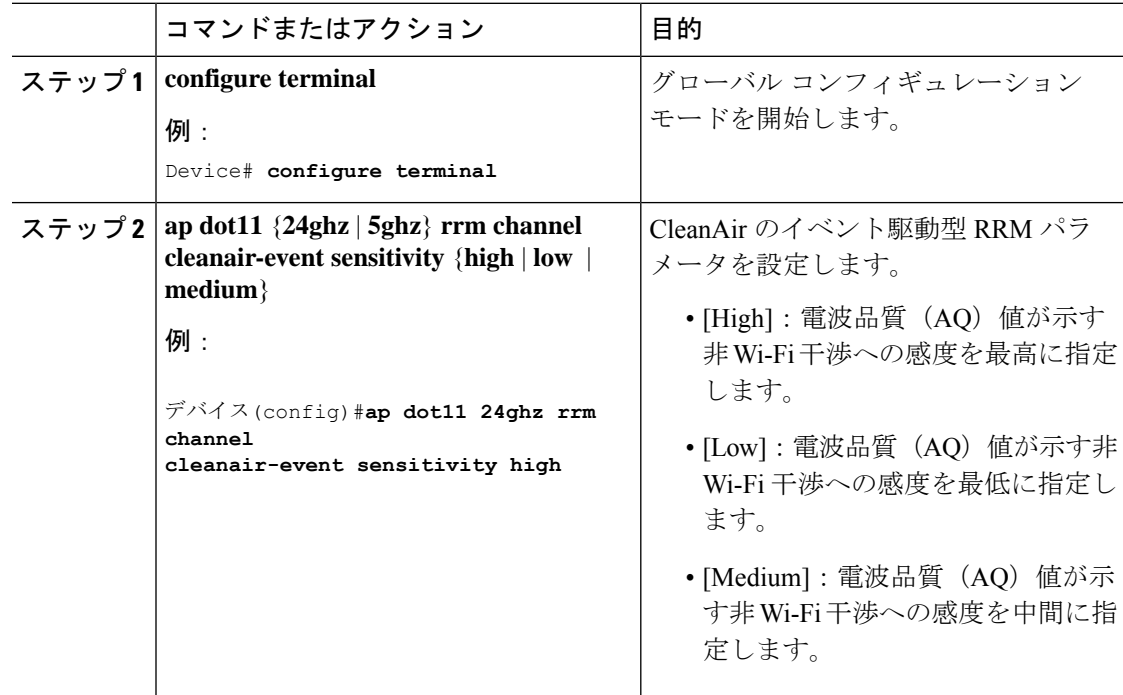

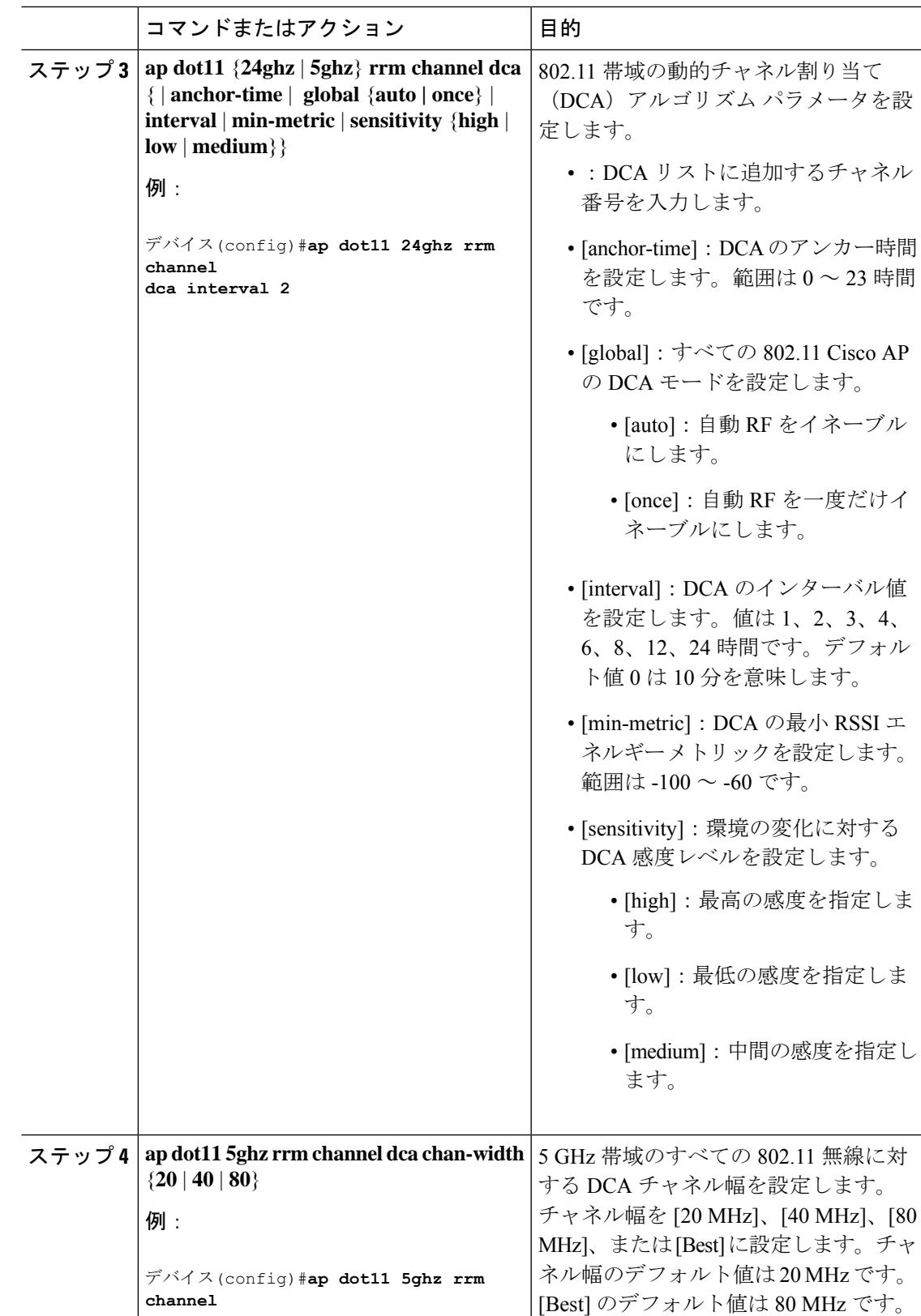

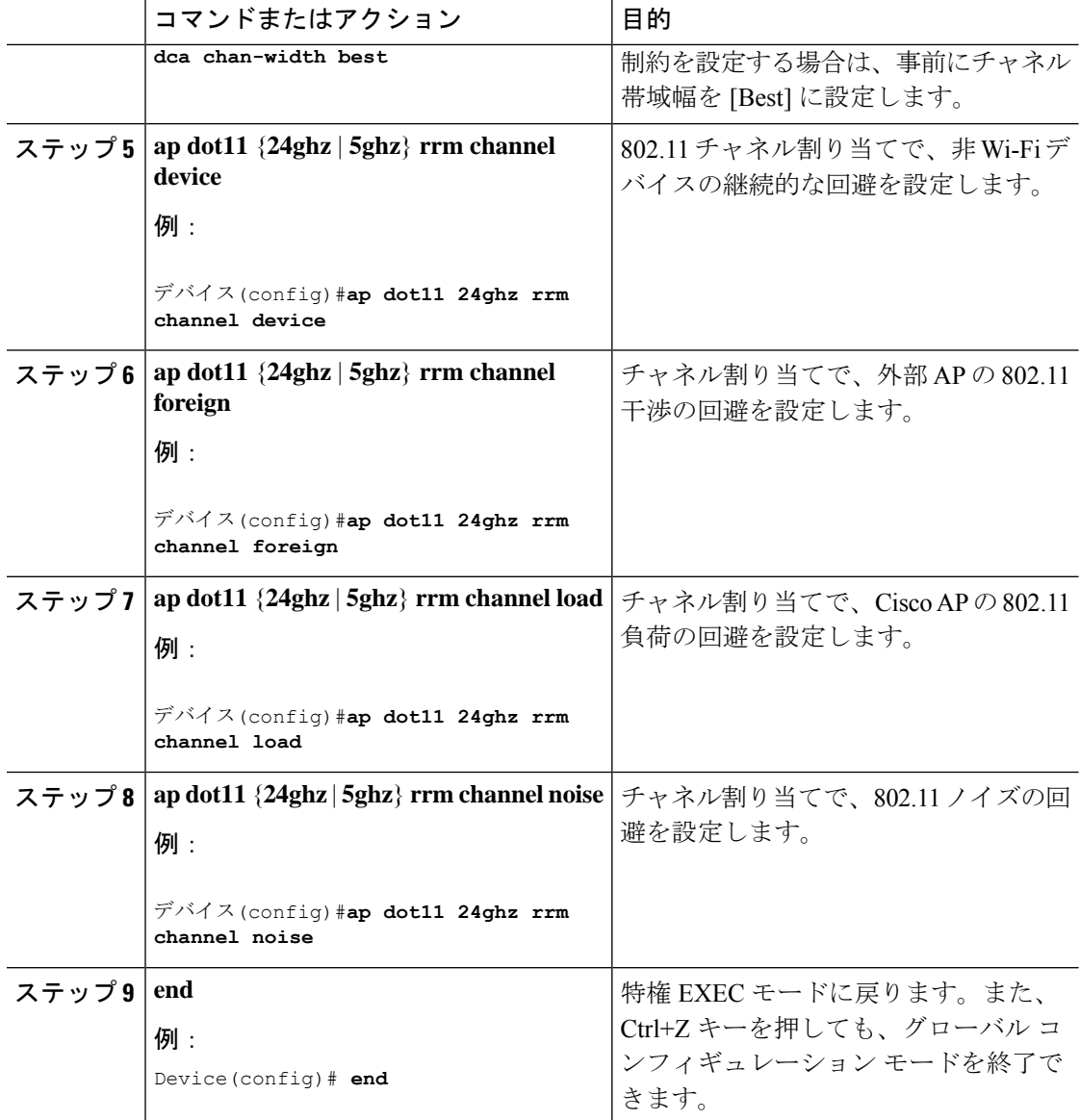

### **802.11** カバレッジ ホール検出の設定(**CLI**)

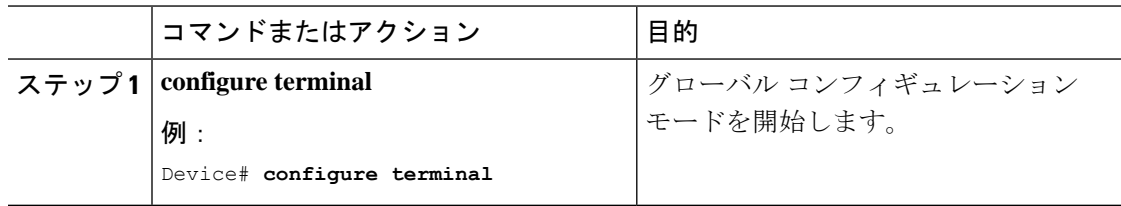

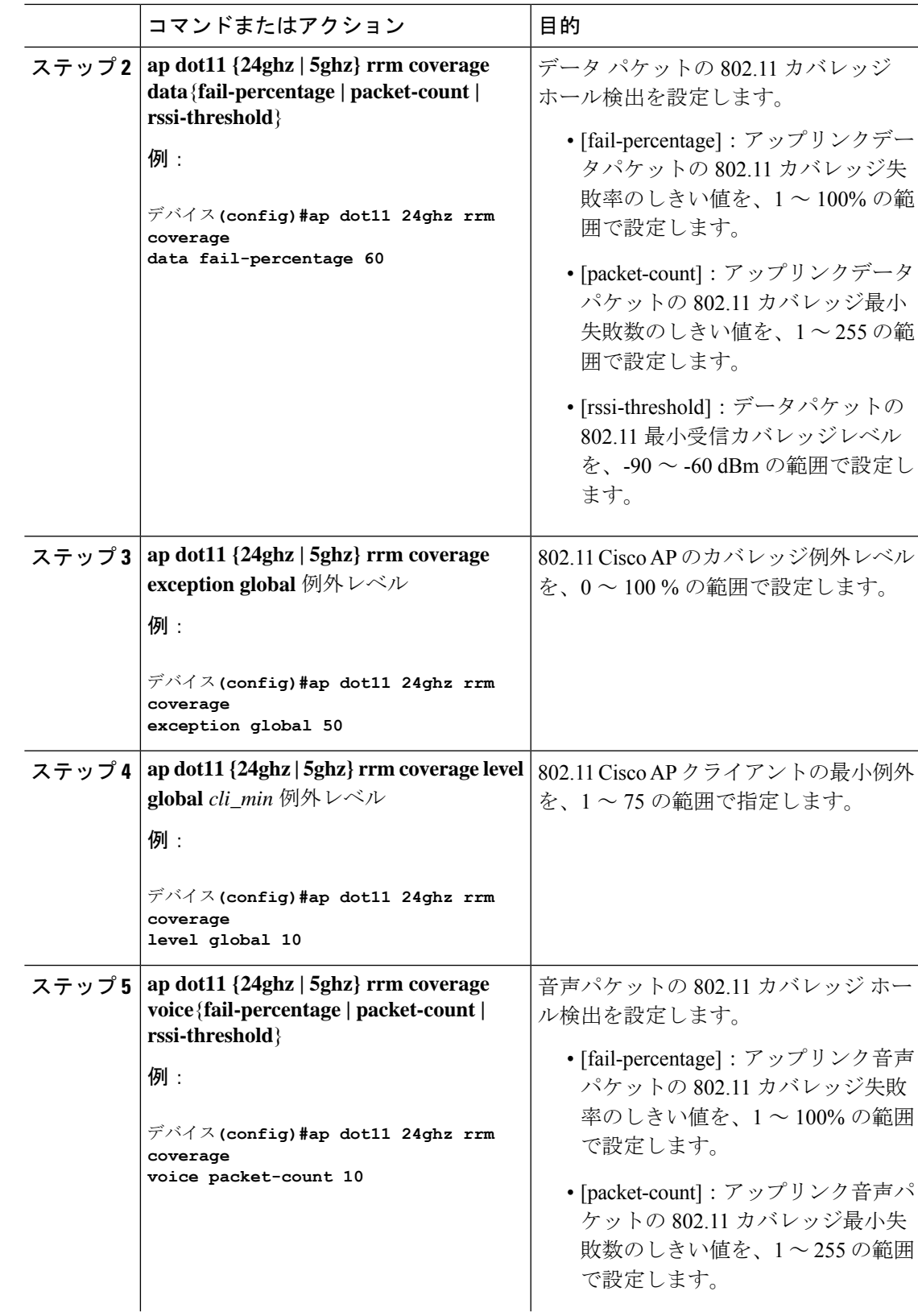

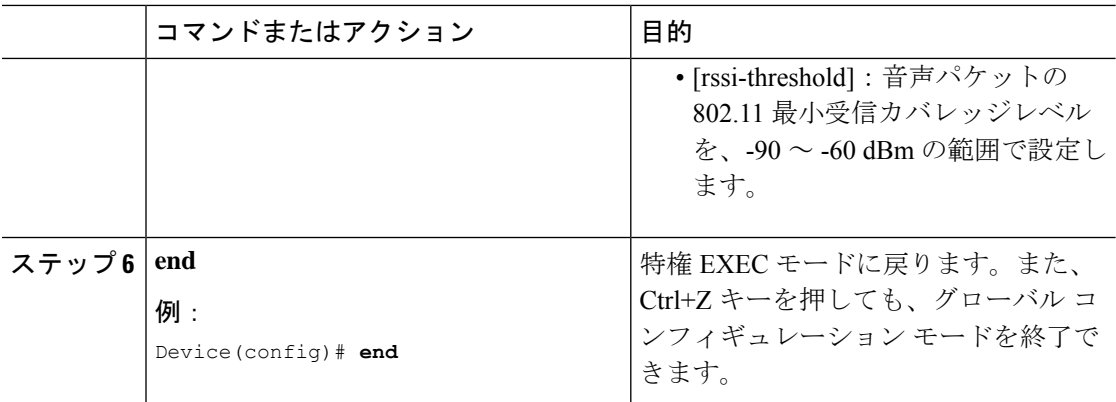

### **802.11** イベント ロギングの設定(**CLI**)

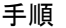

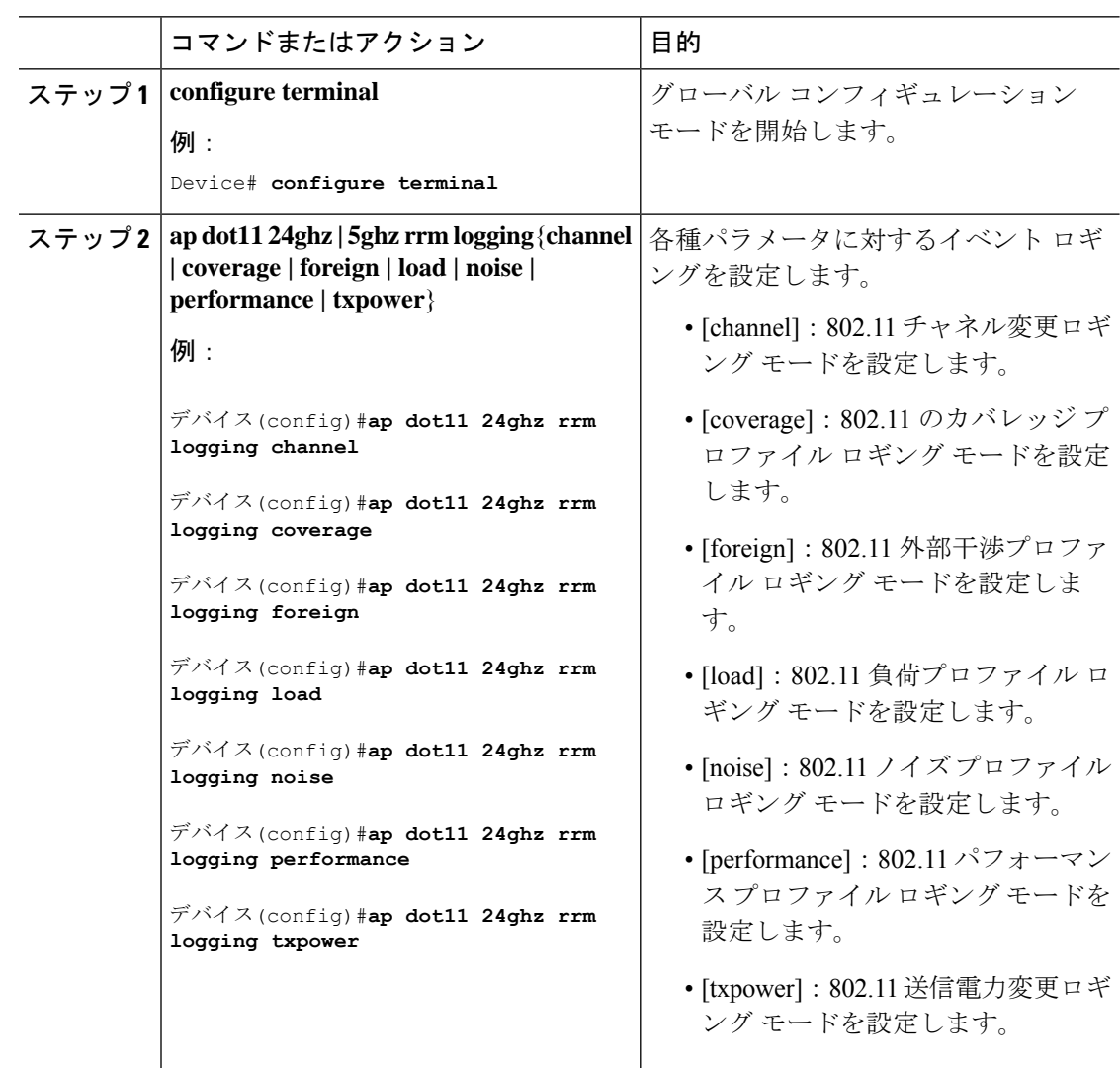

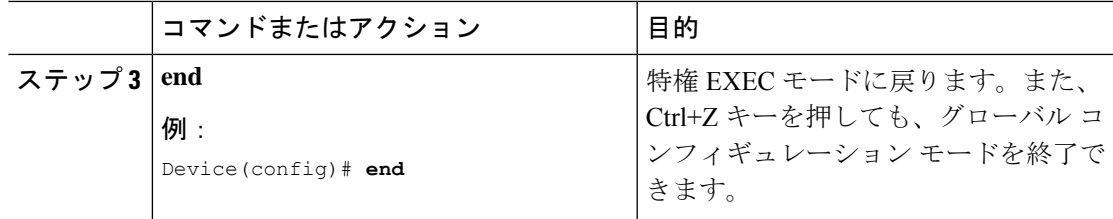

### **802.11** 統計情報の監視の設定(**CLI**)

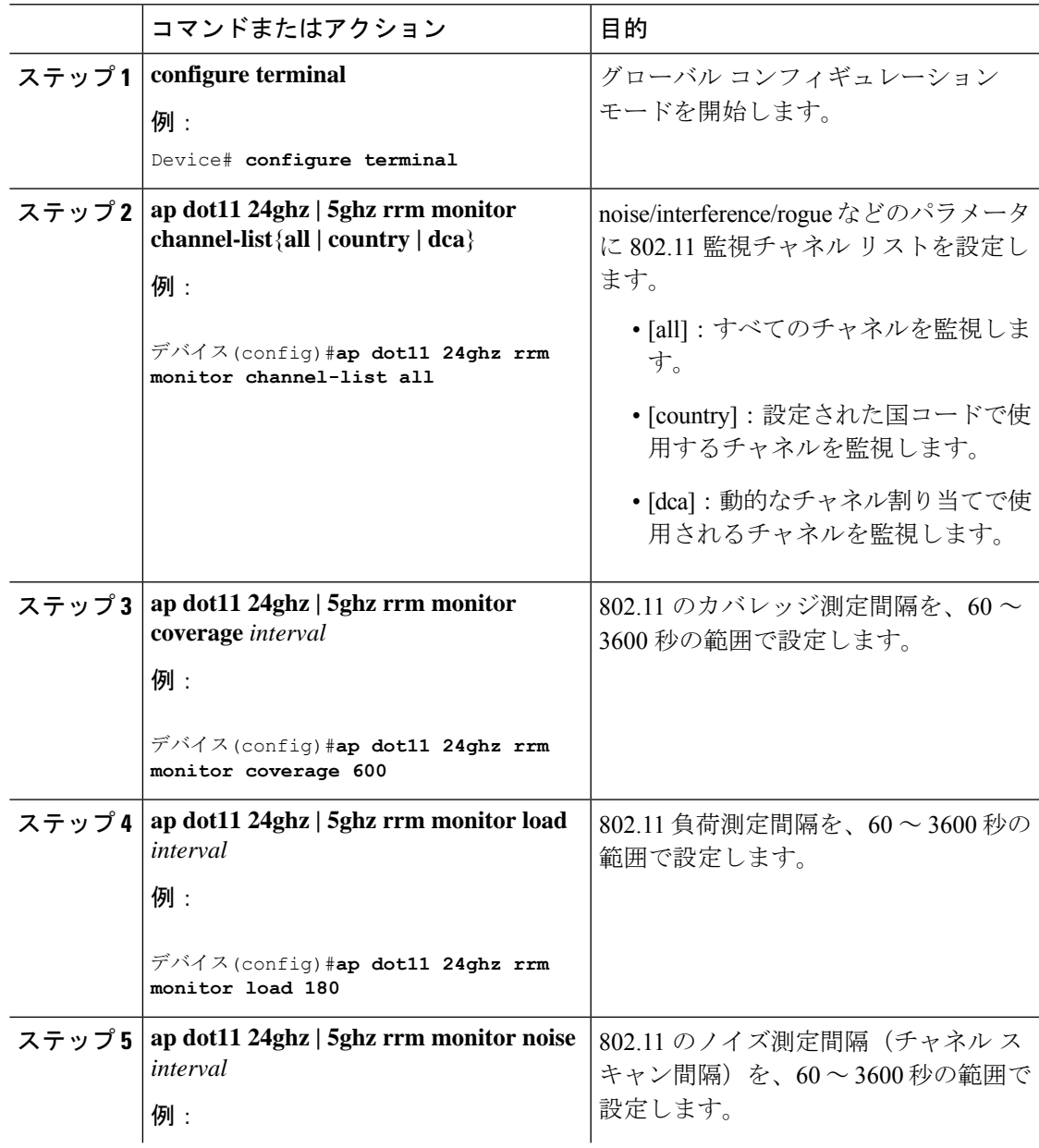

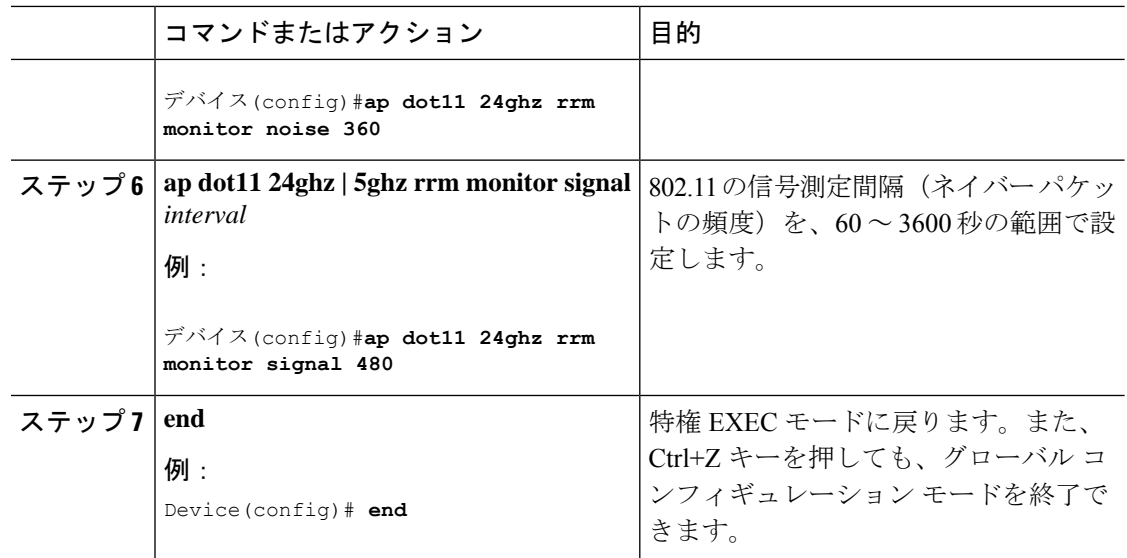

### **802.11** パフォーマンス プロファイルの設定(**CLI**)

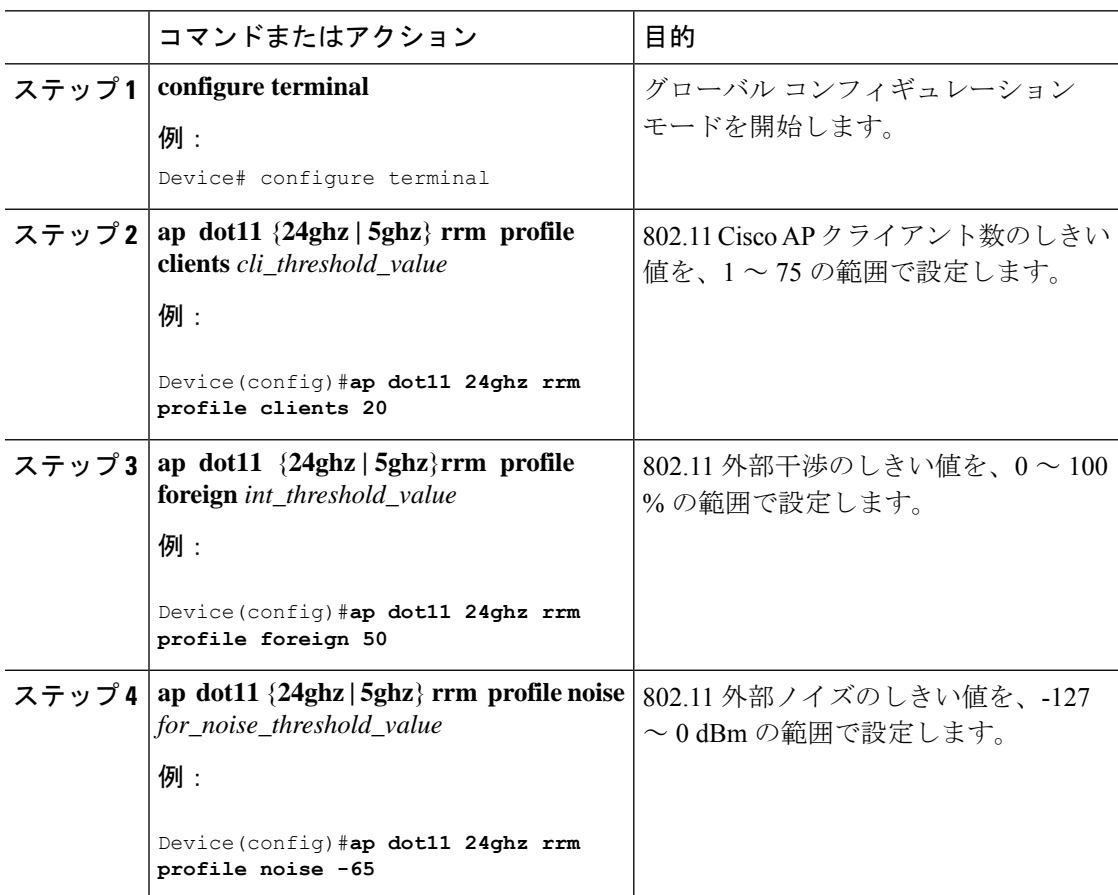

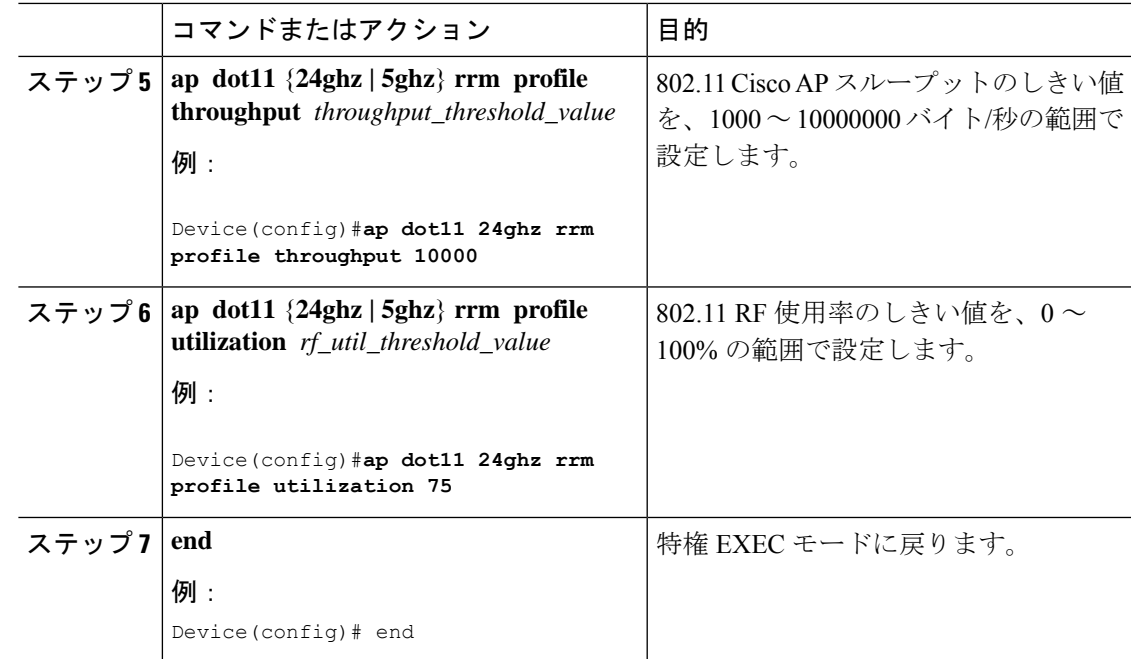

### 高度な **802.11 RRM** の設定

チャネル割り当ての有効化(**CLI**)

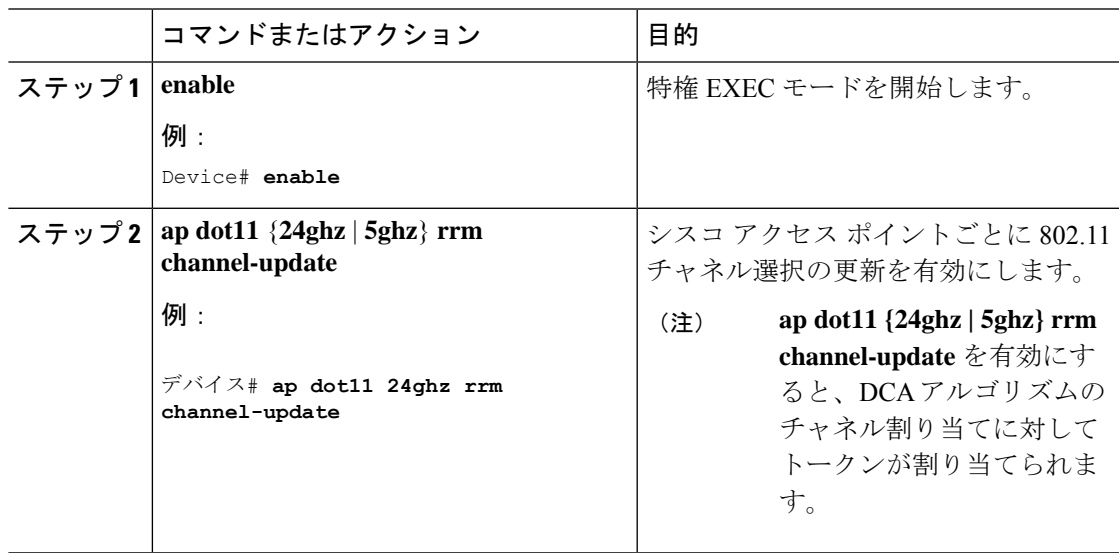

### **DCA** 動作の再開

#### 手順

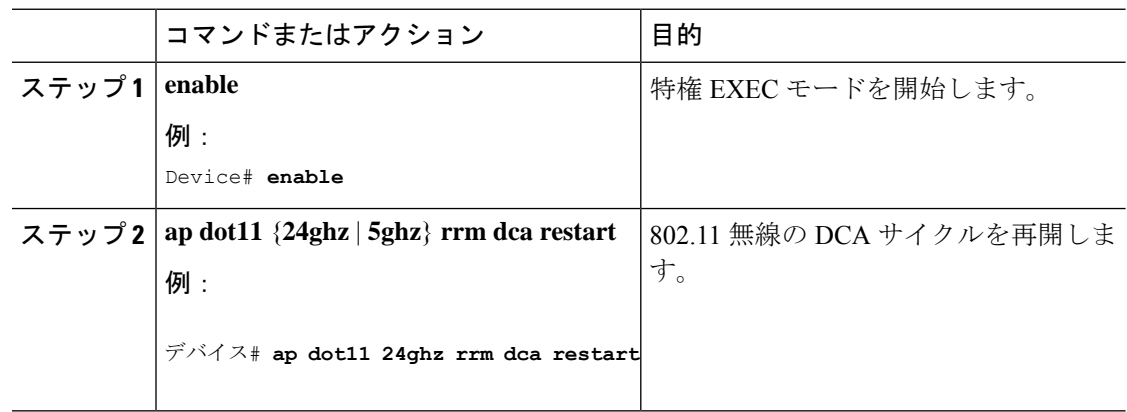

### 電力割り当てパラメータの更新(**CLI**)

#### 手順

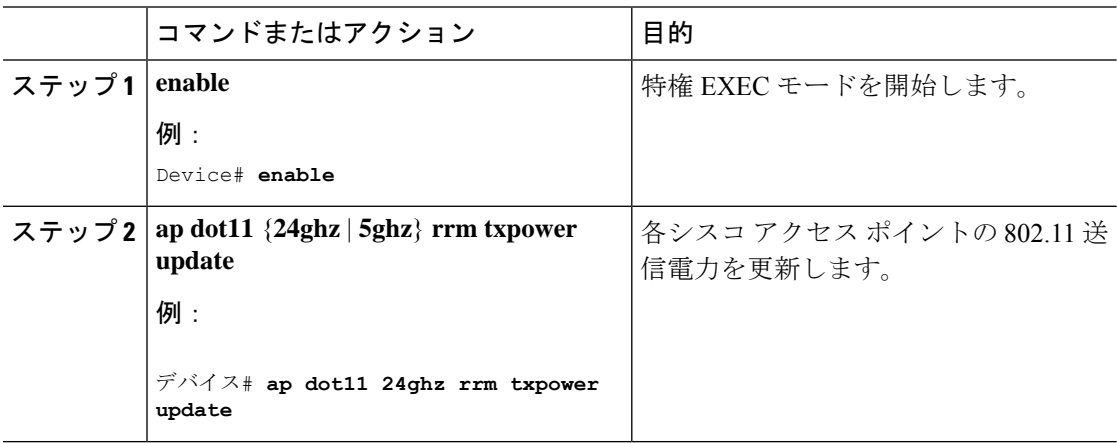

# **RF** グループ内の不正アクセス ポイント検出の設定

### **RF** グループ内の不正アクセス ポイント検出の設定(**CLI**)

#### 始める前に

RFグループ内の各組み込みコントローラに同じRFグループ名が設定されていることを確認し ます。
# 

この名前は、すべてのビーコン フレーム内の認証 IE を確認するために使用されます。組み込 みコントローラに異なる名前が設定されている場合は、誤アラームが生成されます。 (注)

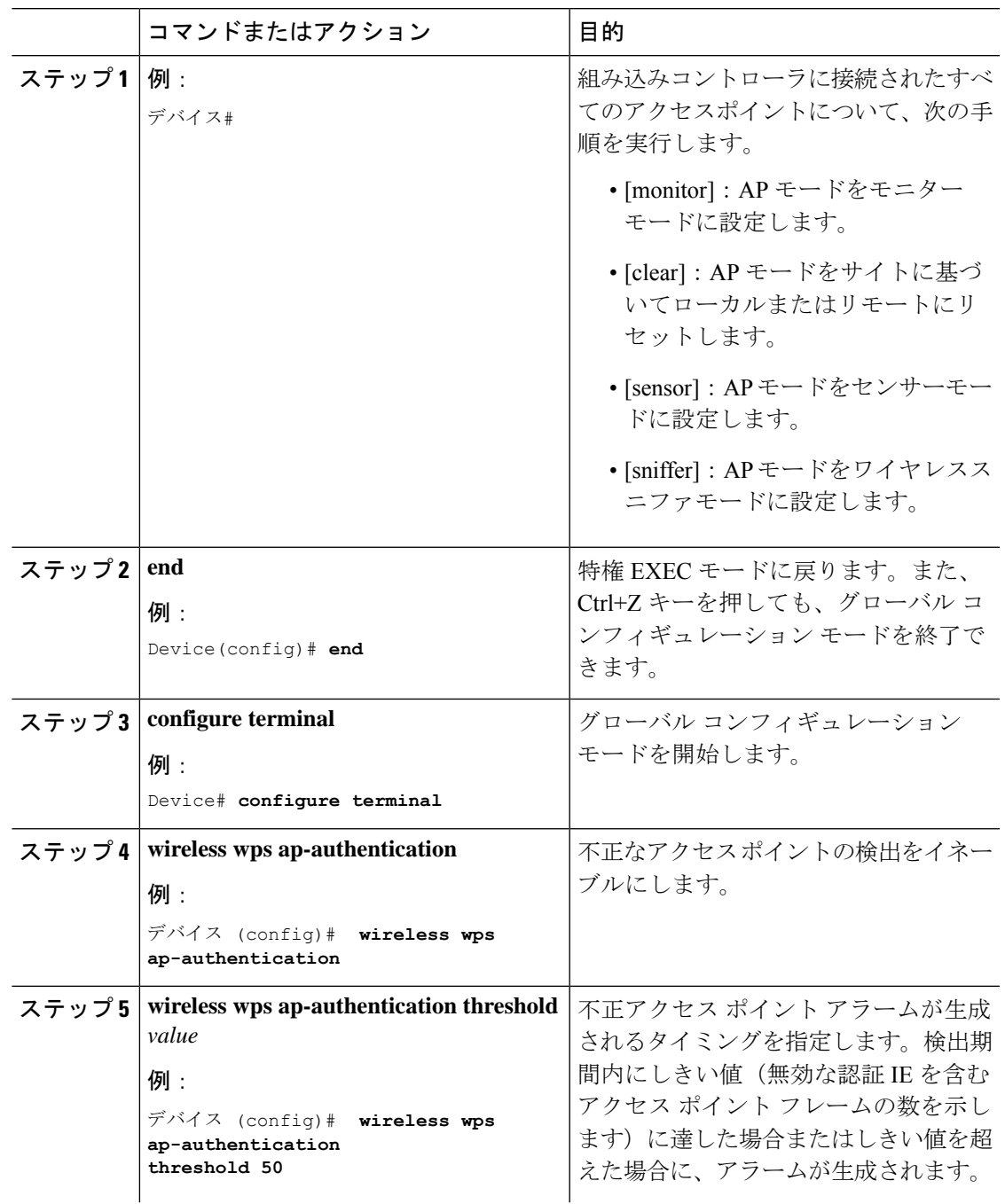

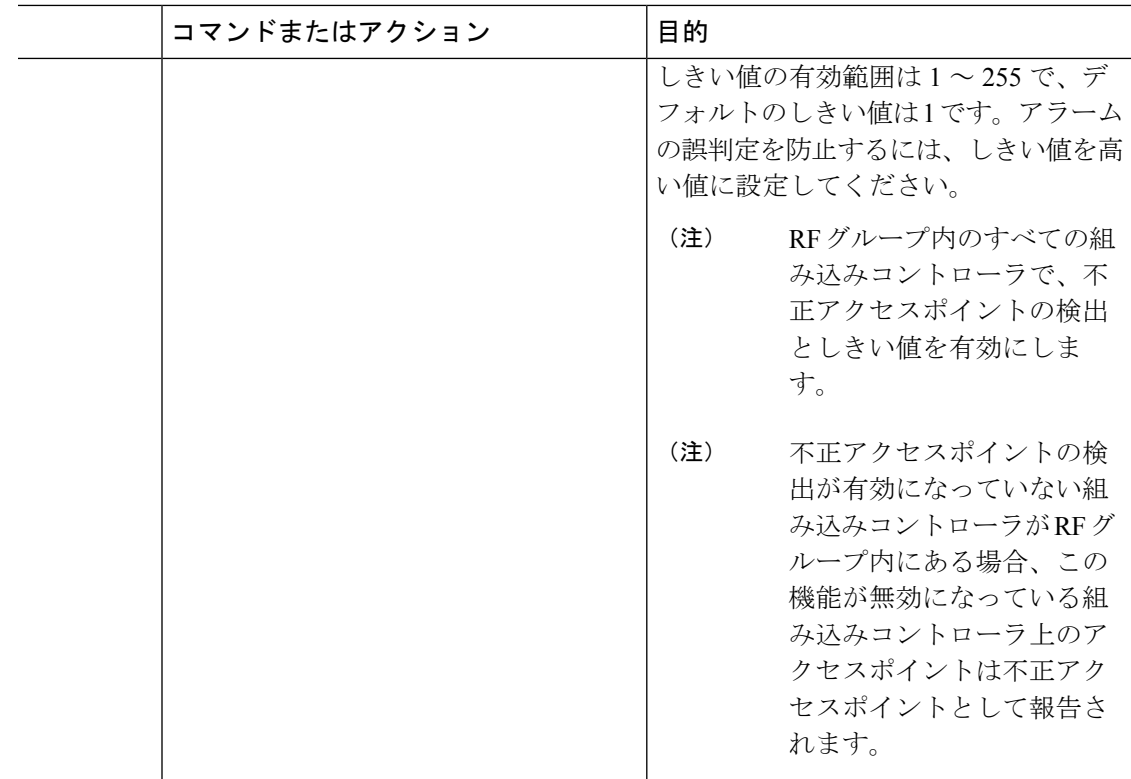

# **RRM** パラメータと **RF** グループ ステータスの監視

### **RRM** パラメータの監視

表 **<sup>14</sup> :** 無線リソース管理を監視するためのコマンド

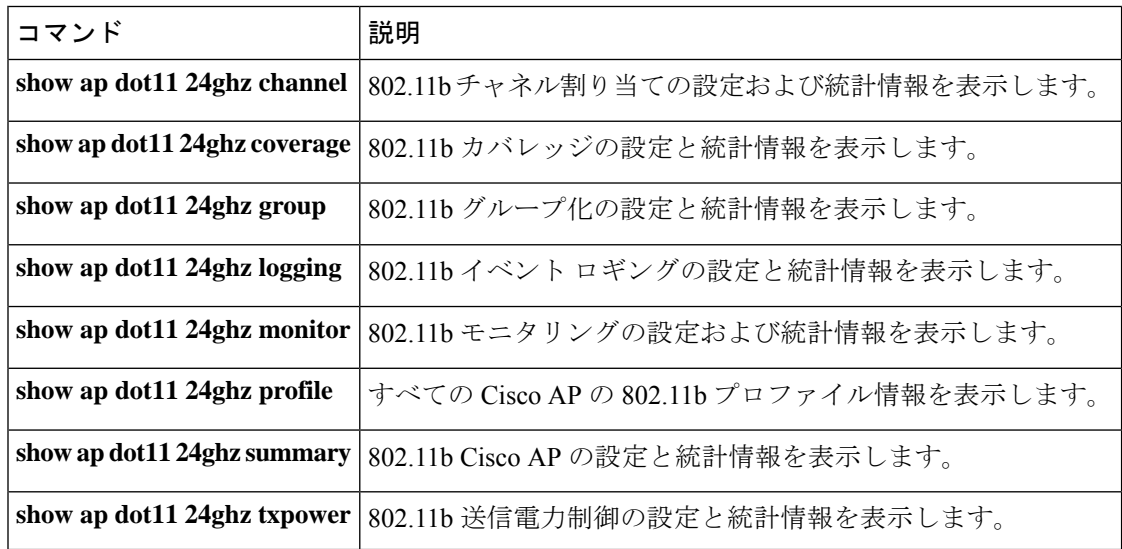

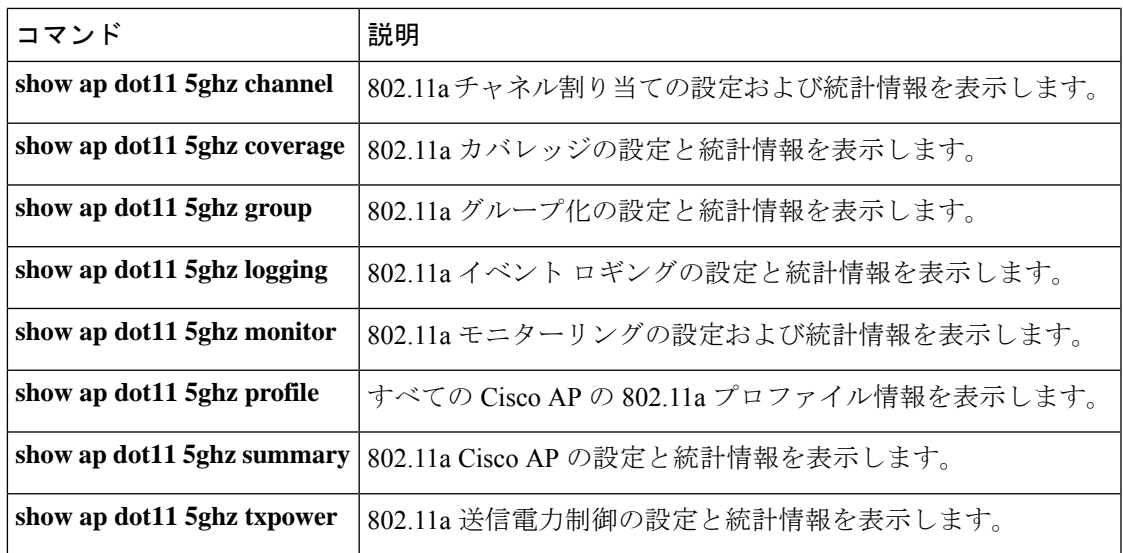

### **RF** グループ ステータスの確認(**CLI**)

ここでは、RF グループ ステータスの新しいコマンドについて説明します。 次のコマンドを使用して、 の RF グループ ステータスを確認できます。

表 **15 :** アグレッシブ ロード バランシング コマンドの確認

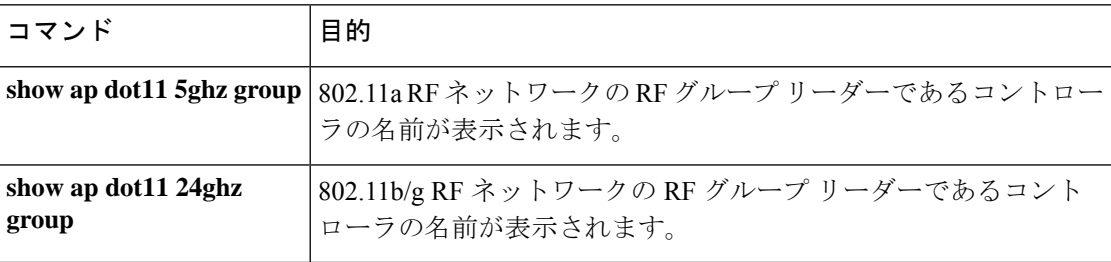

# 例:**RF** グループの設定

次に、RF グループ名を設定する例を示します。

デバイス# **configure terminal** デバイス(config)# **wireless rf-network test1** デバイス(config)# **ap dot11 24ghz shutdown** デバイス(config)# **end** デバイス # **show network profile 5**

次に、RF グループ内の不正アクセス ポイントの検出を設定する例を示します。

デバイス#

```
デバイス# end
デバイス# configure terminal
デバイス(config)# wireless wps ap-authentication
デバイス(config)# wireless wps ap-authentication threshold 50
デバイス(config)# end
```
### **ED-RRM** について

突発的干渉は、ネットワーク上に突然発生する干渉であり、おそらくは、あるチャネル、また はある範囲内のチャネルが完全に妨害を受けます。CiscoCleanAirのイベント駆動型RRM機能 を使用すると、電波品質(AQ)に対してしきい値を設定できます。しきい値を超過した場合 には、影響を受けたアクセスポイントに対してチャネル変更がただちに行われます。ほとんど の RF 管理システムでは干渉を回避できますが、この情報がシステム全体に伝搬するには時間 を要します。CiscoCleanAirではAQ測定値を使用してスペクトラムを連続的に評価するため、 対応策を 30 秒以内に実行します。たとえば、アクセス ポイントがビデオ カメラからの干渉を 受けた場合は、そのカメラが動作し始めてから 30 秒以内にチャネル変更によってアクセス ポ イントを回復させることができます。

### **Cisco** ワイヤレス **LAN** コントローラでの **ED-RRM** の設定(**CLI**)

#### 手順

ステップ **1** 次のコマンドを入力して、Cisco CleanAir 対応のアクセス ポイントで非常に高いレベルの干渉 が検出された場合に、イベント駆動型無線リソース管理(RRM)の実行がトリガーされるよう 設定します。

> **ap dot11** {**24ghz** | **5ghz**} **rrm channel cleanair-event** :802.11 の Cisco Lightweight アクセス ポイ ントの CleanAir による RRM パラメータを設定します。

**ap dot11** {**24ghz** | **5ghz**} **rrm channel cleanair-event sensitivity** {**low** | **medium** | **high** | **custom**}: 802.11 の Cisco Lightweight アクセス ポイントの CleanAir による RRM 感度を設定します。デ フォルトの選択は、Medium です。

**ap dot11** {**24ghz** | **5ghz**} **rrm channel cleanair-event rogue-contribution**:不正な寄与を有効にし ます。

**apdot11** {**24ghz** | **5ghz**} **rrm channel cleanair-event rogue-contributionduty-cycle** *thresholdvalue*: 不正な寄与のしきい値を設定します。値の範囲は 1 ~ 99 で、デフォルトの値は 80 です。

ステップ2 次のコマンドを入力して、変更を保存します。

#### **write memory**

ステップ **3** 次のコマンドを入力して、802.11a/n/ac または 802.11b/g/n ネットワークに対する CleanAir の設 定を確認します。

**show ap dot11** {**24ghz** | **5ghz**} **cleanair config**

以下に類似した情報が表示されます。

**Cisco** ワイヤレス **LAN** コントローラでの **ED-RRM** の設定(**CLI**)

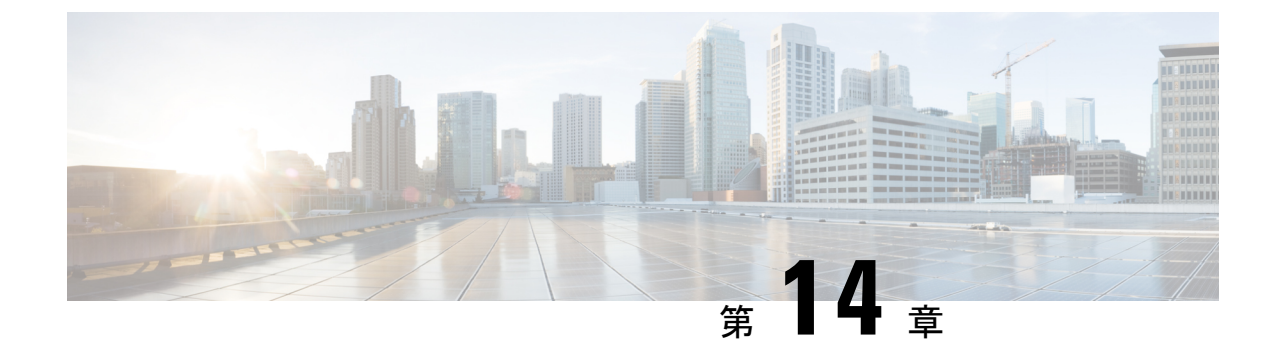

# カバレッジ ホール検出

• カバレッジ ホールの検出と修正 (279 ページ)

## カバレッジ ホールの検出と修正

RRM カバレッジ ホール検出アルゴリズムは、堅牢な無線パフォーマンスに必要なレベルに達 しない無線 LAN の無線カバレッジの領域を検出することができます。この機能によって、 Lightweight アクセス ポイントを追加(または再配置)する必要があるというアラートが生成 されます。

RRM 設定で指定されたレベルを下回るしきい値レベル(RSSI、失敗したクライアントの数、 失敗したパケットの割合、および失敗したパケットの数)で Lightweight アクセス ポイント上 のクライアントが検出されると、アクセスポイントからdeviceに「カバレッジホール」アラー トが送信されます。このアラートは、ローミング先の有効なアクセスポイントがないまま、ク ライアントで劣悪な信号カバレッジが発生し続けるエリアが存在することを示します。device では、修正可能なカバレッジ ホールと不可能なカバレッジ ホールが識別されます。修正可能 なカバレッジホールの場合、deviceでは、その特定のアクセスポイントの送信電力レベルを上 げることによってカバレッジホールが解消されます。送信電力を増加させることが不可能なク ライアントや、電力レベルが静的に設定されているクライアントによって生じたカバレッジ ホールがdeviceによって解消されることはありません。ダウンストリームの送信電力を増加さ せても、ネットワーク内の干渉を増加させる可能性があるからです。

### カバレッジ ホールの検出の設定(**GUI**)

クライアント アカウンティングを設定するには、次の手順に従います。

手順

ステップ **1 [Configuration]** > **[Radio Configurations]** > **[RRM]** をクリックします。

このページでは、802.11 a/n/ac (5 GHz) および 802.11 b/g/n (2.4 GHz) 無線の無線リソース管 理パラメータと、フレキシブル ラジオ アサインメントのパラメータを設定できます。

ステップ **2** [Enable Coverage Hole Detection] チェックボックスをオンにします。

カバレッジ ホール検出を有効にします。

### カバレッジ ホール検出の設定(**CLI**)

カバレッジホール検出 (CHD) は、APによって監視されるアップストリームのRSSIメトリッ クに基づきます。

CHD を設定するには、次の手順に従います。

#### 始める前に

設定を適用する前に、802.11 ネットワークを無効にしてください。

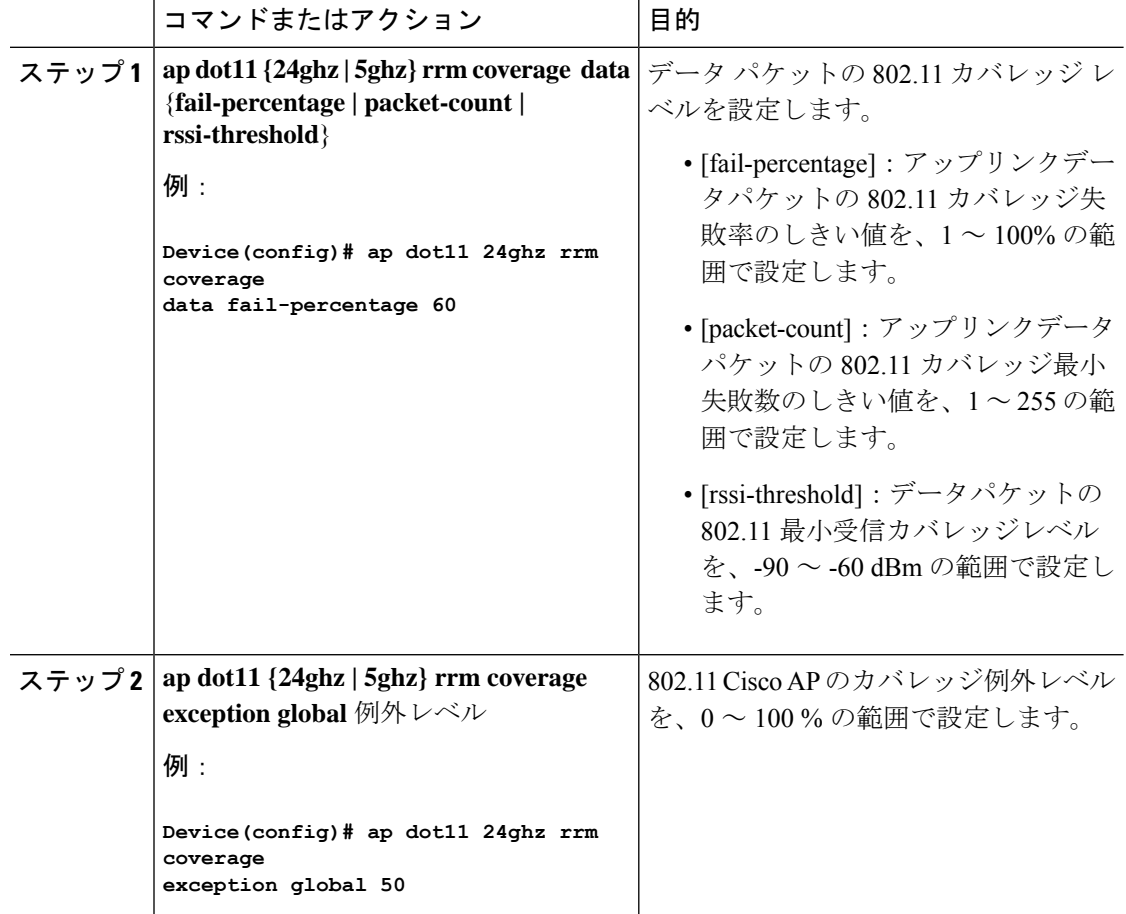

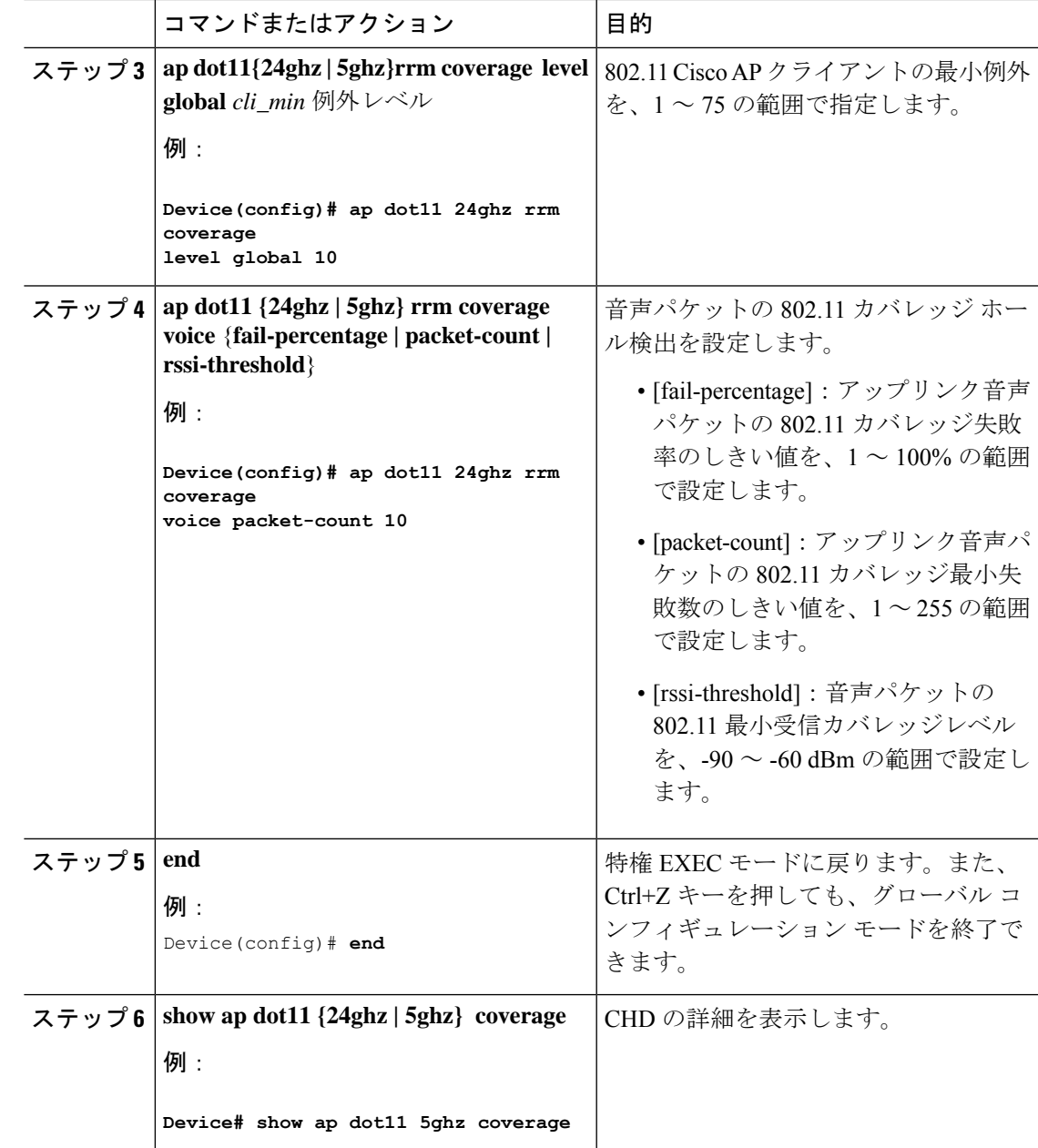

5 秒間で失敗したパケットの数と割合の両方が、**packet-count** および **fail-rate** コマンドに入力 された値を超える場合、クライアントは事前アラーム状態にあると判断されます。コントロー ラでは、この情報を使用して、真のカバレッジ ホールと偽のカバレッジ ホールが区別されま す。false positive は通常、大部分のクライアントに実装されているローミング ロジックが不適 切であることが原因です。90秒間で失敗したクライアントの数と割合の両方が、**coverage level global** および **coverage exception global** コマンドで入力された値を満たすか、これを超えてい る場合、カバレッジ ホールが検出されます。コントローラでは、カバレッジ ホールが修正可 能かどうかが判断され、適切な場合は、その特定のアクセス ポイントの送信電力 レベルを上 げることによってカバレッジ ホールが解消されます。 (注)

### **RF** タグ プロファイルの **CHD** の設定(**GUI**)

#### 手順

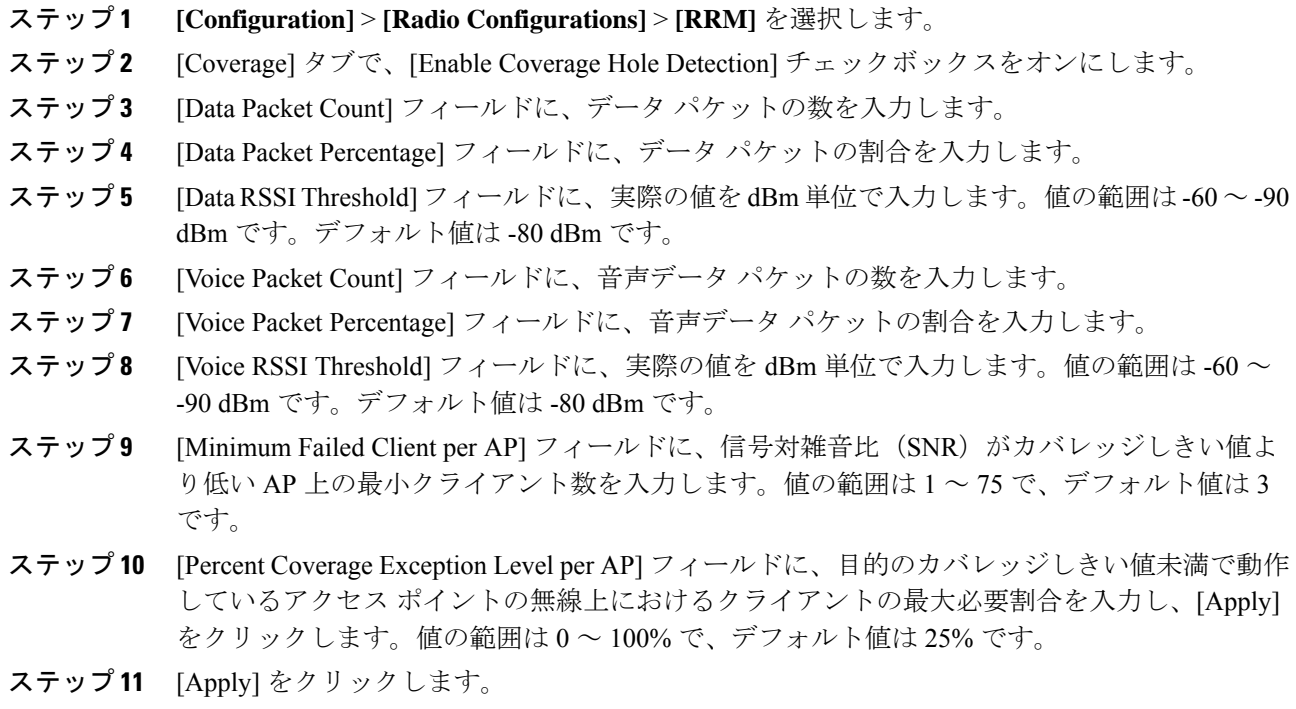

### **RF** プロファイルの **CHD** の設定(**CLI**)

RF プロファイルのカバレッジホール検出(CHD)を設定するには、次の手順を実行します。

#### 始める前に

RF プロファイルがすでに作成されていることを確認します。

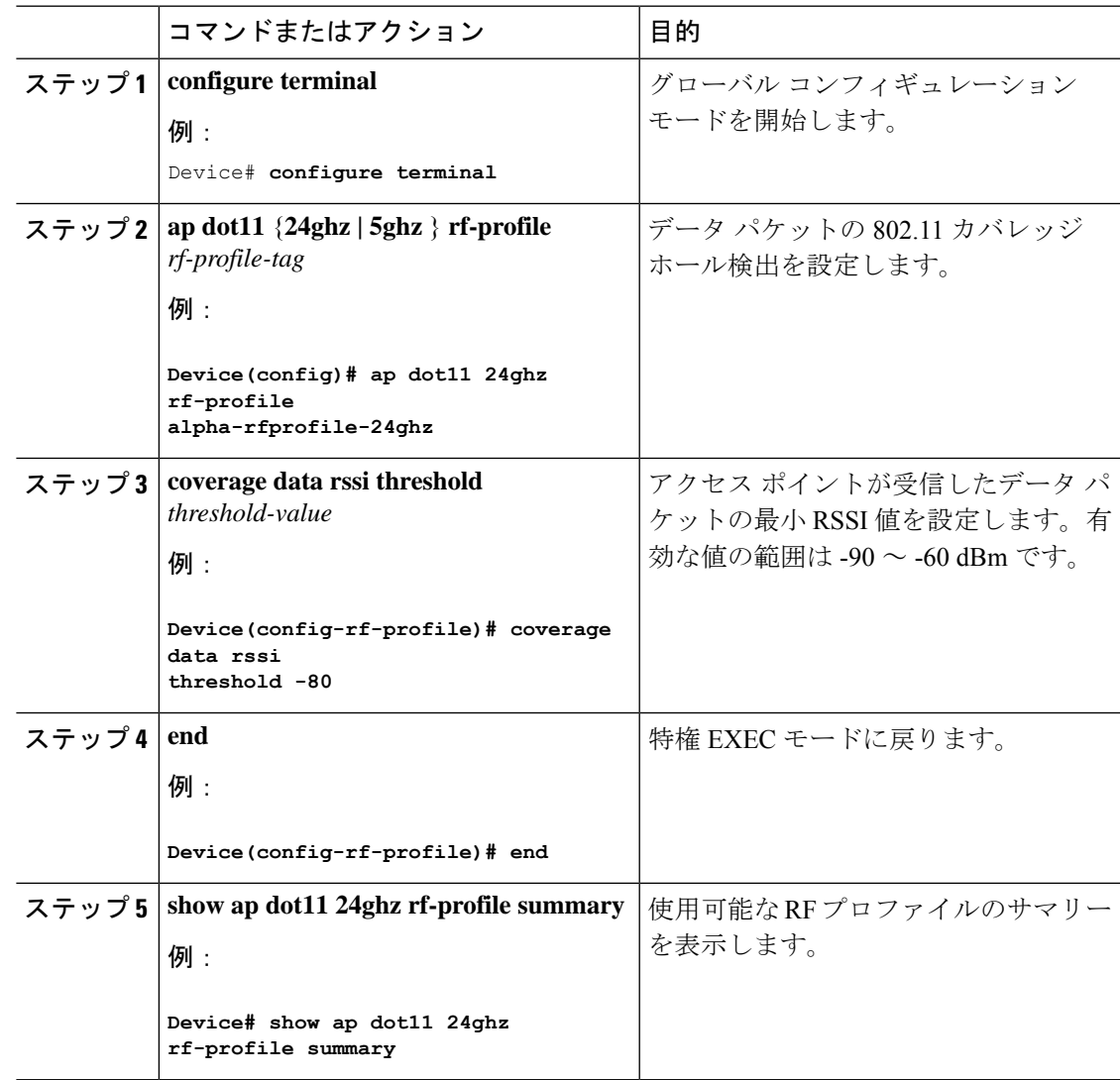

I

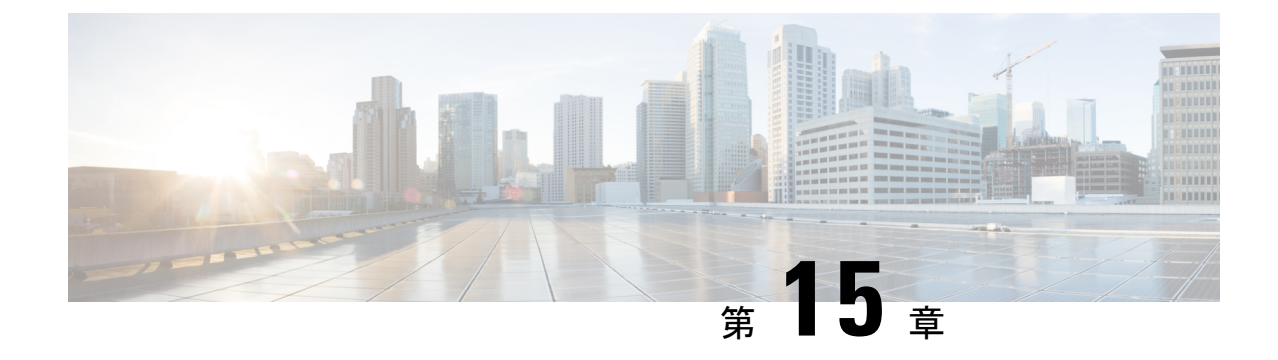

# シスコ フレキシブル ラジオ アサインメン ト

- フレキシブル ラジオ アサインメントについて (285 ページ)
- FRA 無線の設定 (CLI) (287 ページ)
- FRA 無線の設定(GUI) (289 ページ)

## フレキシブル ラジオ アサインメントについて

フレキシブル ラジオ アサインメント (FRA) は、AP に含まれるデュアルバンド無線を利用し ます。FRA は、ネイバー探索プロトコル(NDP)の測定値を分析するために RRM に追加され た新機能で、ネットワークにおける新しいフレキシブルラジオ(2.4GHz、5GHz、またはモニ ター)の役割を決定するために使用されるハードウェアを管理します。

従来のレガシーデュアルバンド AP では、常に無線スロットが 2 つあり(帯域ごとに 1 スロッ トずつ)、サービスを提供している帯域別に整理されていました (スロット 0 = 802.11b/g/n、 スロット 1 = 802.11a/n/ac)。

#### **2.4 GHz** または **5 GHz** 帯域での **XOR** サポート

フレキシブル ラジオ(XOR)は、2.4 GHz または 5 GHz 帯域の利用、もしくは同一 AP 上での 両帯域の受動的な監視機能を提供します。提供される AP モデルはデュアル 5 GHz 帯の動作に 対応できるように設計されており、専用のマクロ/マイクロ アーキテクチャをサポートする Cisco AP「i」モデルと、マクロ/マクロ アーキテクチャをサポートする「e」および「p」モデ ルがあります。

内部アンテナ(「i」シリーズ モデル)で FRA を使用すると、2 つの 5 GHz 無線をマイクロ/マ クロ セル モードで使用できます。外部アンテナ(「e」モデルと「p」モデル)で FRA を使用 すると、2つの完全に分離したマクロセル(ワイドエリアセル)または2つのマイクロセル (スモール セル)を作成できるようにアンテナを配置し、HDX または任意の組み合わせを実 現できます。

FRA は、2.4 Ghz 無線の冗長性の測定値の計算や維持を行い、COF(Coverage Overlap Factor) と呼ばれる新しい測定メトリックとして示します。

この機能は既存の RRM に統合され、レガシー AP との混在環境で動作します。「AP モード」 の選択では、AP 全体 (スロット 0 およびスロット 1)が、以下を含む複数の動作モードのい ずれかに設定されます。

- ローカルモード
- モニターモード
- FlexConnect モード
- スニファモード
- Spectrum Connect モード

XOR が導入される前は、AP のモードを変更すると、 AP 全体、つまり両方の無線スロット 0 およびスロット 1 に変更が伝達されていました。スロット 0 の位置に XOR 無線を追加するこ とで、1 つの無線インターフェイスを以前のモードの多くで動作させることができ、AP 全体 を 1 つのモードに配置する必要がなくなりました。この概念を 1 つの無線レベルに適用する場 合、「ロール」と呼ばれます。現在は次の 3 つのロールを割り当てることができます。

- クライアント サービス モード
- 2.4 GHz (1) または 5 GHz (2)
- Monitor-Monitor  $\pm$   $\leftarrow$   $\upharpoonright$  (3)

• 「モード」: AP 全体 (スロット 0 とスロット 1) に割り当てられます。 (注)

• 「ロール」 : 単一の無線インターフェイス (スロット 0) に割り当てられます。

### **FRA** の利点

- 2.4 GHz 過剰カバレッジの問題を解決。
- 2 つの異なる 5-GHz セルを作成して使用可能な通信時間を倍増。
- 1 つのイーサネット ドロップを持つ 1 つの AP が 2 つの 5 GHz AP のように機能可能。
- 通信時間を効率化させるためのマクロ/マイクロセルの概念の導入。
- より大きなカバレッジ セル内の 1 つのエリアにより多くの帯域幅を適用可能。
- 非線形トラフィックの処理に使用可能。
- 1 つの AP での High Density Experience(HDX)の向上。
- 対応するユーザーがXOR無線をバンドサービスクライアントモードまたはモニターモー ドで選択可能。

# **FRA** 無線の設定(**CLI**)

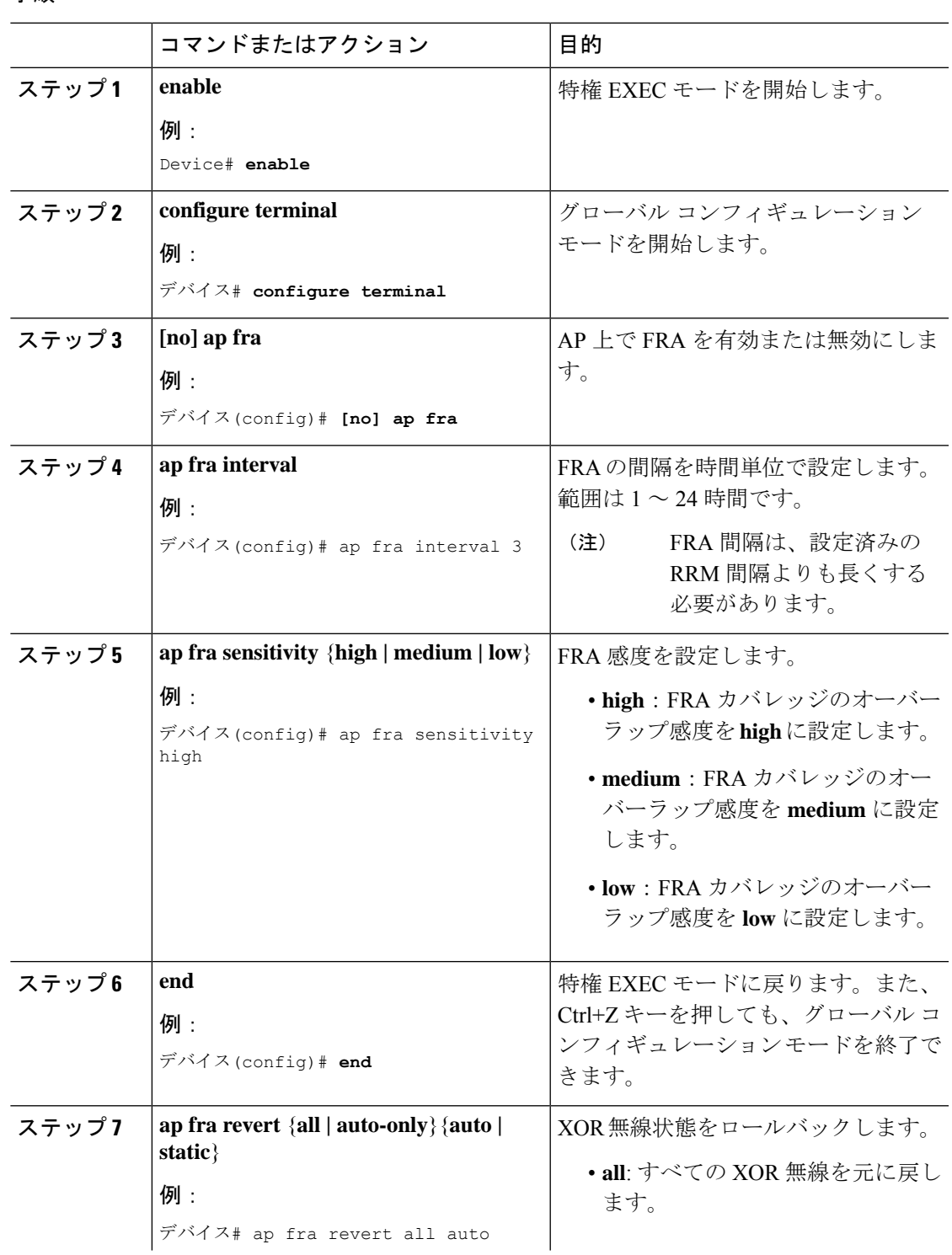

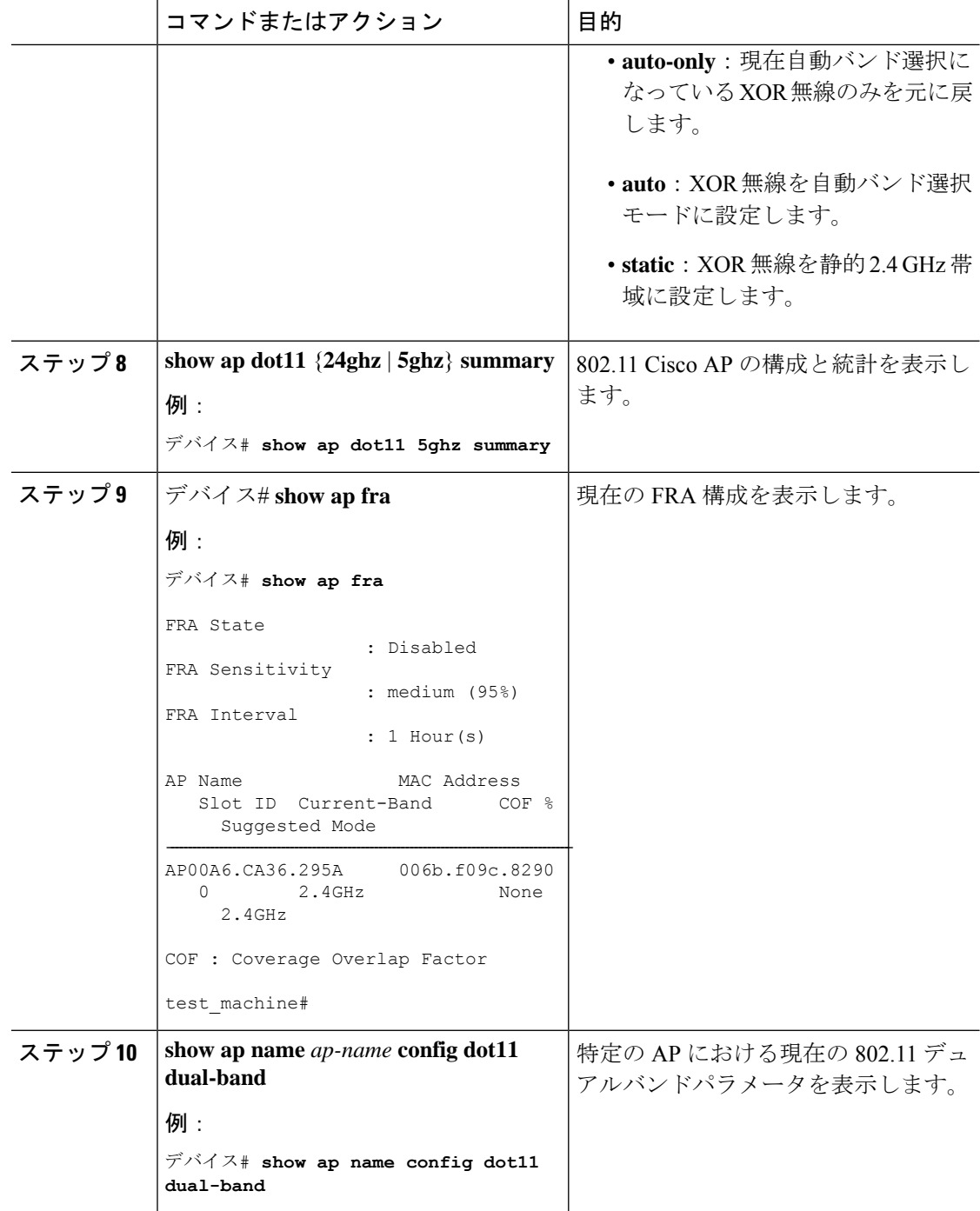

### **FRA** 無線の設定(**GUI**)

手順

- ステップ **1 [Configuration]** > **[Radio Configurations]** > **[RRM]** > **[FRA]** を選択します。
- ステップ **2** [Flexible Radio Assignment] ウィンドウで、FRA ステータスを有効にし、各 AP の重複する 2.4 GHz または 5 GHz カバレッジを確認し、[FRA Status] フィールドで [Enabled] を選択します。 デフォルトでは、FRA ステータスは無効になっています。
- ステップ **3** [FRA Interval]ドロップダウンリストで、[FRA run interval] を選択します。間隔の値の範囲は 1 ~ 24 時間です。FRA ステータスを有効にした後でのみ、[FRA run interval] の値を選択できま す。
- ステップ **4** [FRA Sensitivity]ドロップダウン リストで、無線を冗長と見なすために必要なカバレッジ オー バーラップ係数 (COF)のパーセンテージを選択します。FRAステータスを有効にした後にの み、サポートされている値を選択できます。

次の値がサポートされています。

- [Low]:  $100\%$
- [Medium](デフォルト):95%
- [High]:  $90\%$

[Last Run] フィールドと [Last Run Time] フィールドには、FRA が最後に実行された時刻と、 FRA が実行された時刻が表示されます。

ステップ **5** [Client Aware] チェックボックスをオンにして、冗長性に関する決定をします。

有効になっている場合、[Client Aware] 機能により、5 GHz の専用無線がモニターされ、クライ アントの負荷が事前に設定されたしきい値を超えると、フレキシブル ラジオ アサインメント がモニターロールから5GHzのロールに自動的に変わり、オンデマンドでセルのキャパシティ が効率的に倍増されます。容量の心配がなくなり、Wi-Fi の負荷が正常に戻ると、無線で前の ロールが再開されます。

ステップ **6** [ClientSelect]フィールドに、クライアント選択の値を入力します。有効な値の範囲は0~100% です。デフォルト値は 50% です。

> つまり、専用の 5 GHz インターフェイスのチャネル使用率が 50% に達すると、モニターロー ルのデュアルバンド インターフェイスから 5 GHz クライアントサービスロールへの移行がト リガーされます。

ステップ **7** [Client Reset] フィールドに、クライアントのリセット値を入力します。有効な値の範囲は 0 ~ 100% です。デフォルト値は 5 パーセントです。

> APがデュアル5 GHz APとして動作し始めると、この設定により、デュアルバンド無線をモニ ターロールにリセットするために必要な無線の合計チャネル使用率が減少します。

ステップ **8** [Apply] をクリックして、設定を保存します

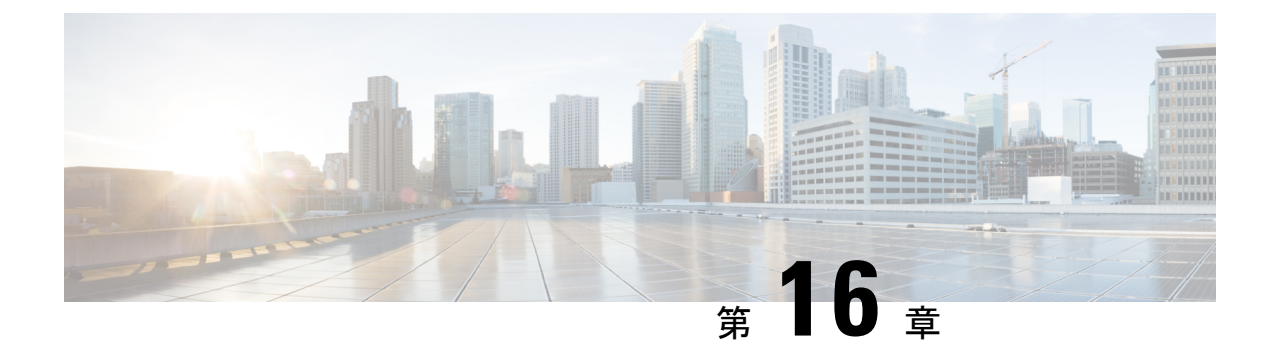

## **XOR** 無線サポート

- デュアルバンド無線サポートについて (291 ページ)
- デフォルトの XOR 無線サポートの設定 (292 ページ)
- •指定したスロット番号に対する XOR 無線サポートの設定 (GUI) (294ページ)
- 指定したスロット番号に対する XOR 無線サポートの設定 (295 ページ)

## デュアルバンド無線サポートについて

Cisco 2800、3800、4800、および 9120 シリーズの AP モデルのデュアルバンド(XOR)無線 は、2.4 GHz または 5 GHz 帯域を利用、または同一 AP 上での両帯域を受動的に監視する機能 を提供します。これらの AP は、クライアントに 2.4 GHz および 5 GHz 帯域でサービスを提供 するように設定できます。または、メインの5GHz無線がクライアントにサービスを提供しな がら、フレキシブル無線で 2.4 GHz 帯と 5 GHz 帯の両方を順次スキャンします。

Cisco 9120 AP までの Cisco AP はデュアル 5 GHz 帯域の動作に対応できるように設計されてお り、専用のマクロ/マイクロアーキテクチャをサポートするiモデルと、マクロ/マクロをサポー トする e および p モデルがあります。Cisco 9130AXI AP および Cisco 9136 AP はデュアル 5 GHz 動作をマイクロ/Messo セルとしてサポートします。

無線が帯域間を移動する場合(2.4 GHz から 5 GHz へ、またはその逆)、無線間で最適な分散 を実現するには、クライアントをステアリングする必要があります。AP に 5 GHz 帯域の無線 が 2 つある場合、フレキシブル ラジオ アサインメント(FRA)アルゴリズムに含まれるクラ イアント ステアリング アルゴリズムを使用して、同じ帯域の共存無線間でクライアントをス テアリングします。

XOR 無線のサポートのステアリングは、手動または自動で行うことができます。

- 無線での帯域の手動ステアリング:XOR 無線の帯域は手動でのみ変更できます。
- 無線でのクライアントおよび帯域の自動ステアリングは、サイトの要件に従って帯域構成 を監視および変更する FRA 機能によって管理されます。

スロット 1 で静的チャネルが設定されている場合、RF 測定は実行されないため、デュアルバ ンド無線スロット 0 は 5 GHz 無線でのみ移動し、モニターモードには移動しません。 (注)

スロット 1 の無線が無効になっている場合、RF 測定は実行されず、デュアルバンド無線のス ロット 0 は 2.4 GHz 無線のみになります。

### デフォルトの **XOR** 無線サポートの設定

#### 始める前に

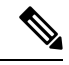

(注) デフォルトの無線とは、スロット 0 でホストされている XOR 無線を指します。

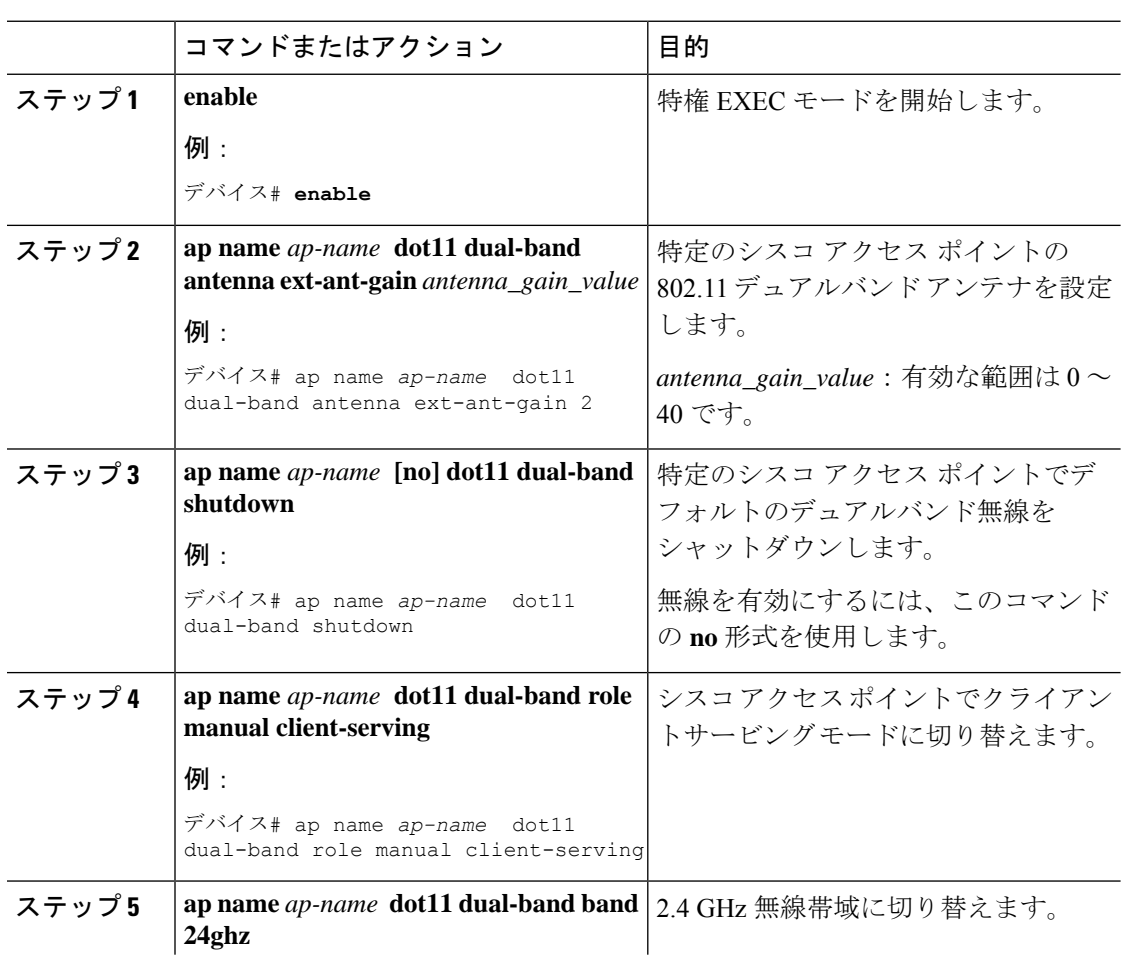

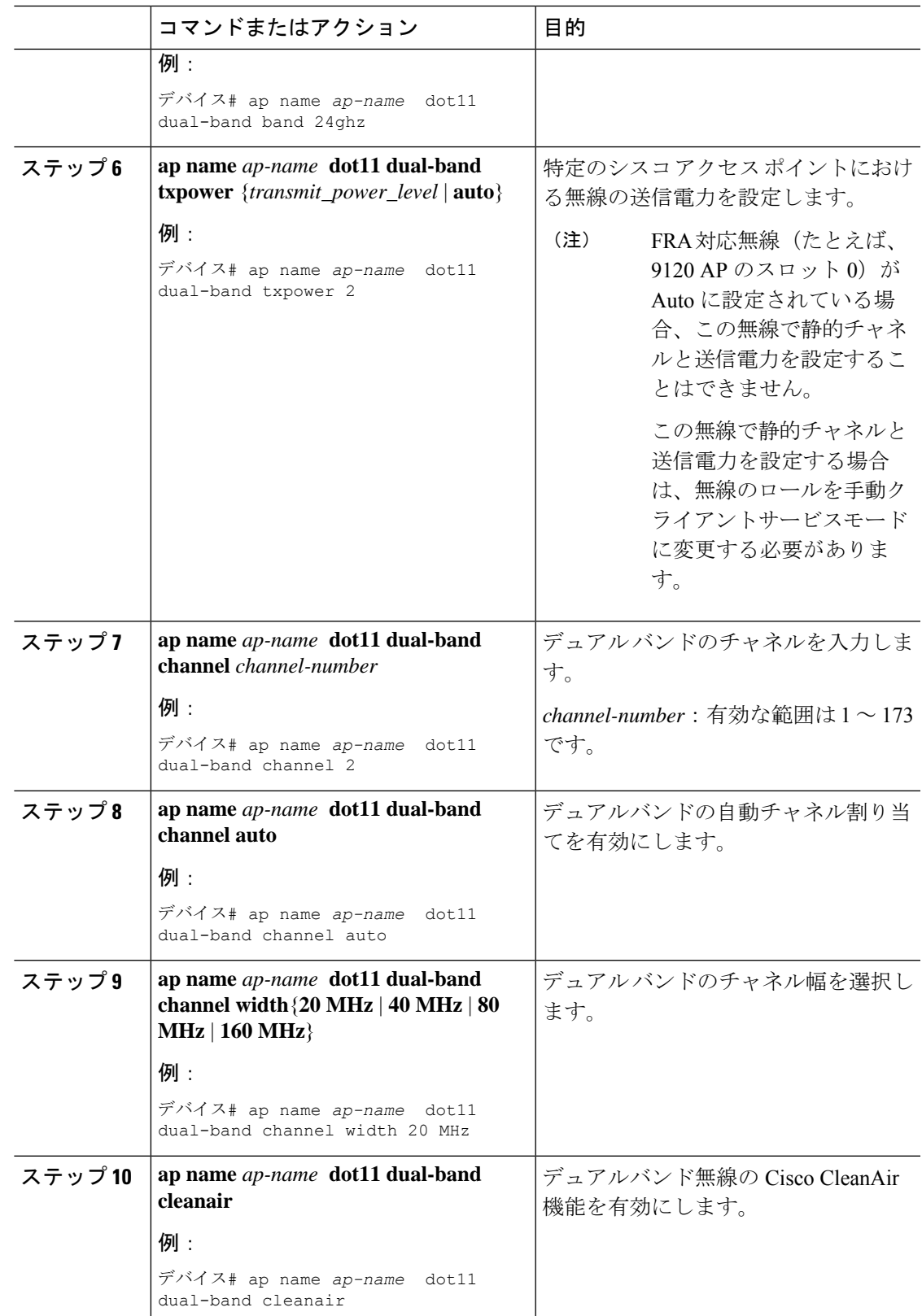

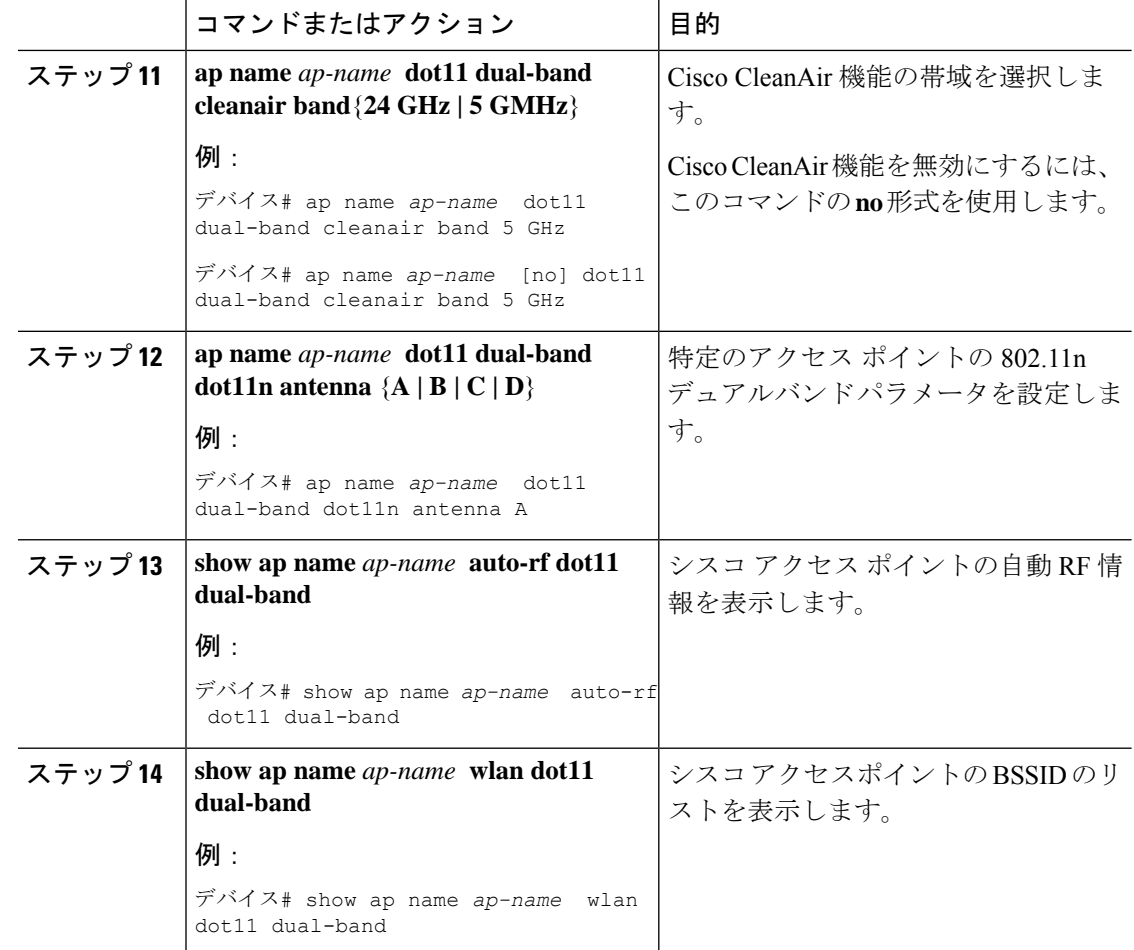

# 指定したスロット番号に対する**XOR**無線サポートの設定 (**GUI**)

#### 手順

- ステップ **1 [Configuration]** > **[Wireless]** > **[Access Points]** の順にクリックします。
- ステップ **2** [Dual-Band Radios] セクションで、デュアルバンド無線を設定する AP を選択します。

APのAP名、MACアドレス、CleanAir機能、およびスロット情報が表示されます。HyperLocation 方式が HALO の場合は、アンテナの PID とアンテナの設計情報も表示されます。

- ステップ **3** [Configure] をクリックします。
- ステップ **4** [General] タブで、必要に応じて [Admin Status] を設定します。
- ステップ **5** [CleanAir Admin Status] フィールドを [Enable] または [Disable] に設定します。

ステップ **6** [Update & Apply to Device] をクリックします。

### 指定したスロット番号に対する**XOR**無線サポートの設定

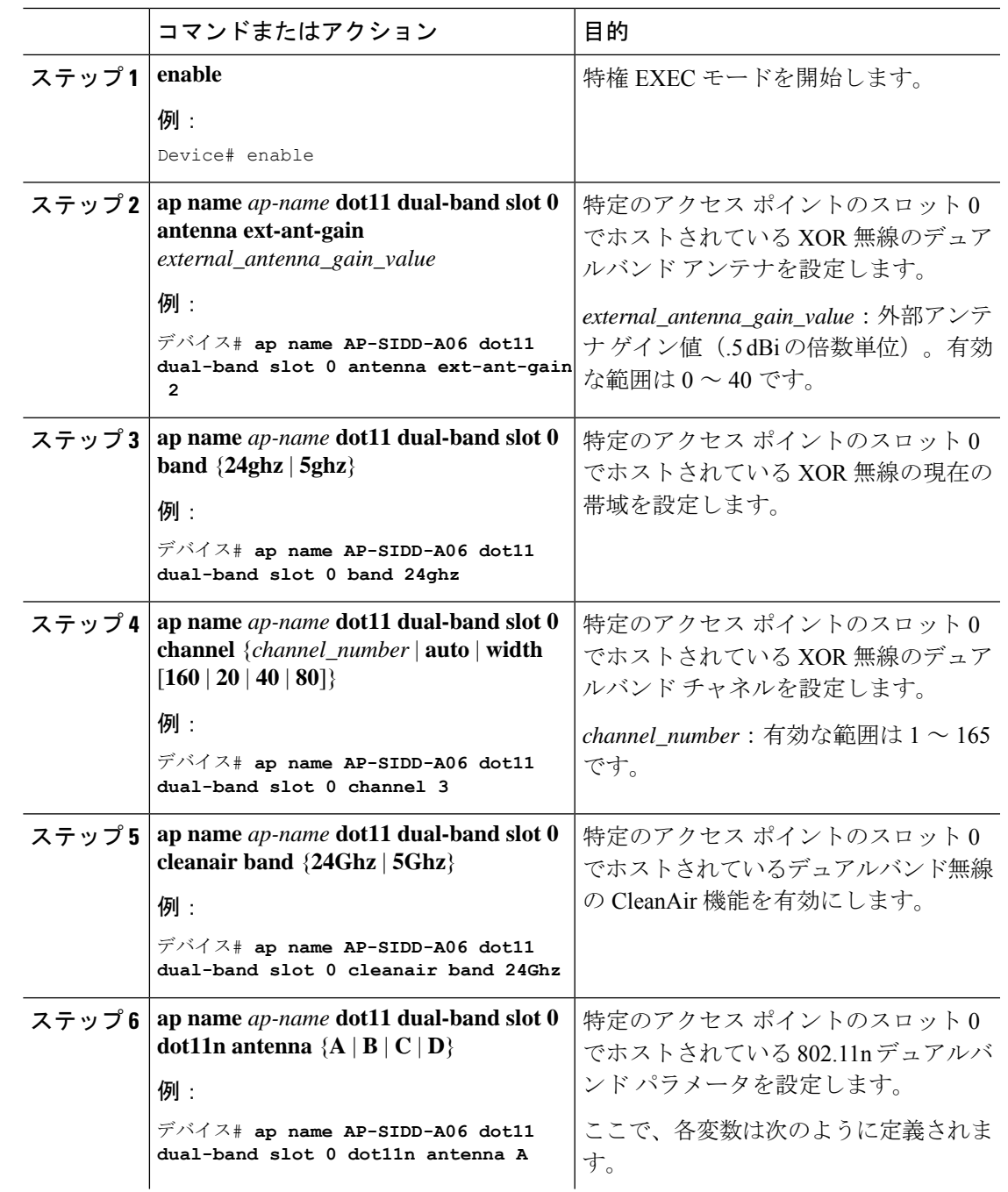

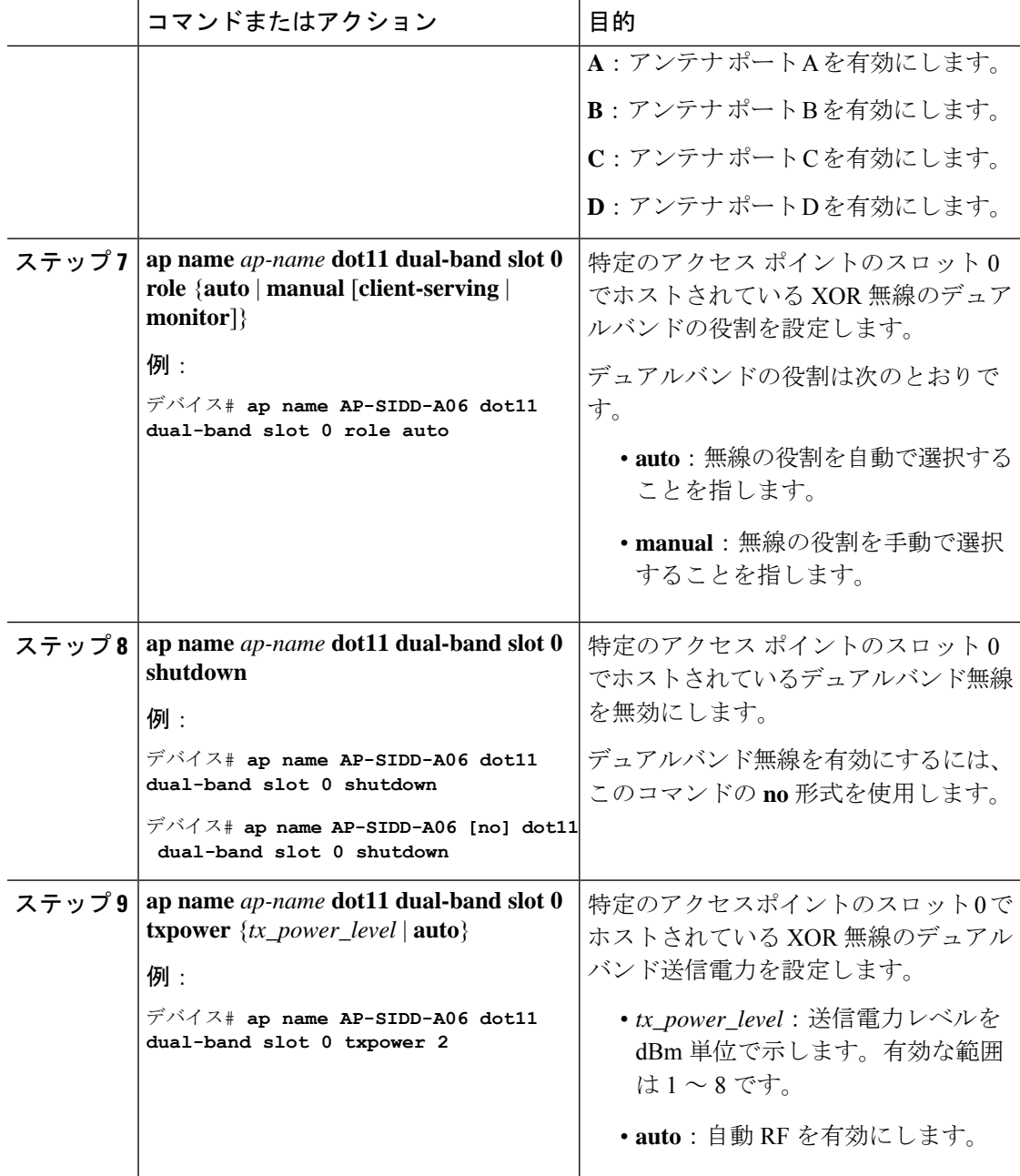

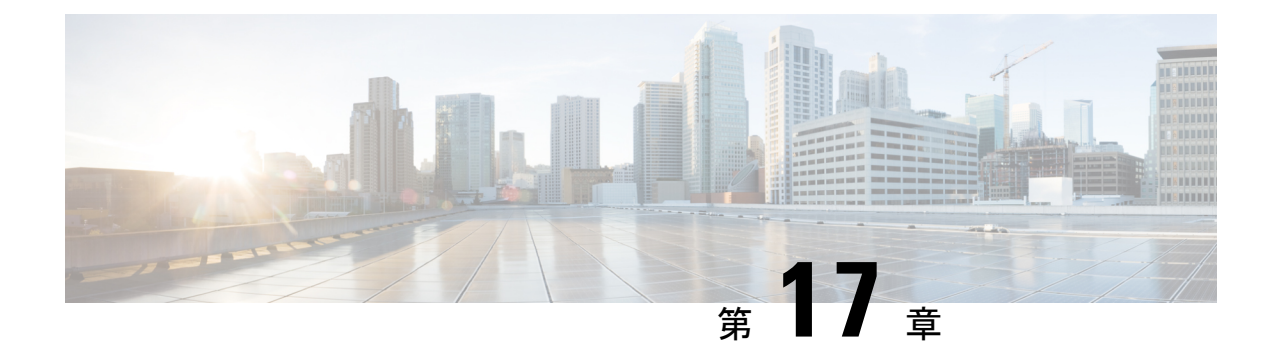

# シスコ レシーバのパケット開始

- レシーバのパケット検出開始しきい値について (297 ページ)
- Rx SOP の制約事項 (297 ページ)
- Rx SOP の設定(CLI) (298 ページ)
- RF プロファイルのカスタマイズ(CLI) (299 ページ)

## レシーバのパケット検出開始しきい値について

レシーバのパケット検出開始(Rx SOP)しきい値機能は、アクセス ポイントの無線がパケッ トを復調してデコードする dBm 単位の Wi-Fi 信号レベルを決定します。Wi-Fi レベルが上がる と、無線の受信感度が下がり、レシーバのセル サイズが小さくなります。セル サイズの減少 は、ネットワークのクライアントの分散に影響します。

RF リンクが脆弱なクライアント、つなぎっぱなしのクライアント、およびアクセス ポイント 全体で負荷分散しているクライアントに対処するためにRxSOPが使用されます。RxSOPは、 アクセスポイントが最も近くにある最も強力なクライアントを最適化する必要のあるスタジア ムやホールなどの高密度展開でネットワーク性能を最大限引き出すのに役立ちます。

### **Rx SOP** の制約事項

- Rx SOP 設定は Cisco Aironet シリーズ AP でプラグ着脱可能なサードパーティの無線モ ジュールには適用できません。
- Rx SOP 設定は、ローカル、FlexConnect、ブリッジ、および Flex + ブリッジモードでのみ サポートされます。
- Rx SOP 設定は、FlexConnect + PPPoE、FlexConnect + PPPoE-wIPS、および FlexConnect + OEAP サブモードではサポートされていません。

次の表に、Rx SOP しきい値で許容される範囲を示します。

#### 表 **16 : Rx SOP** しきい値

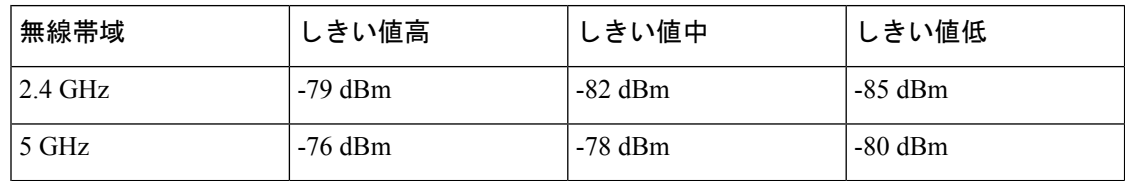

# **Rx SOP** の設定(**CLI**)

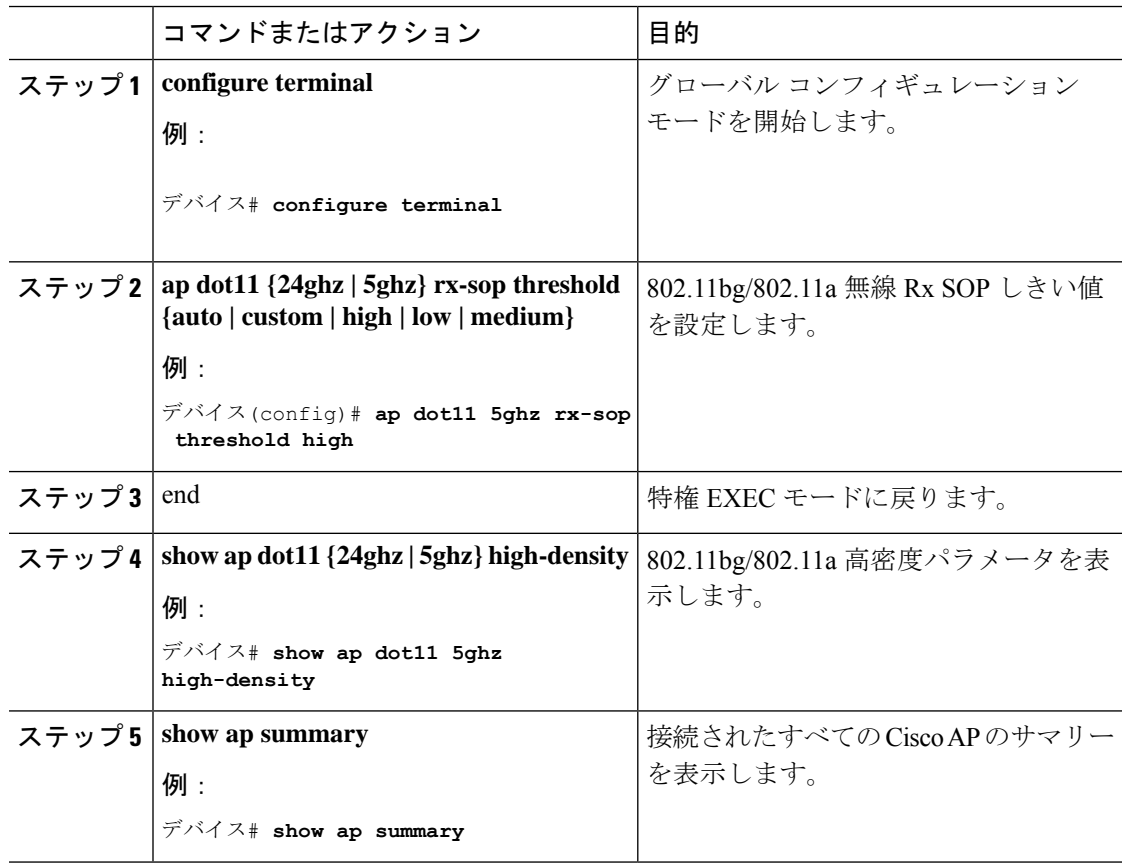

# **RF** プロファイルのカスタマイズ(**CLI**)

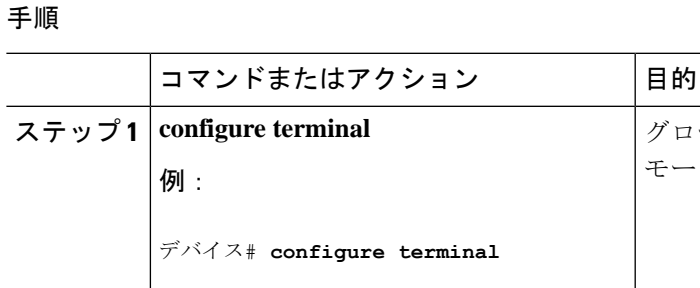

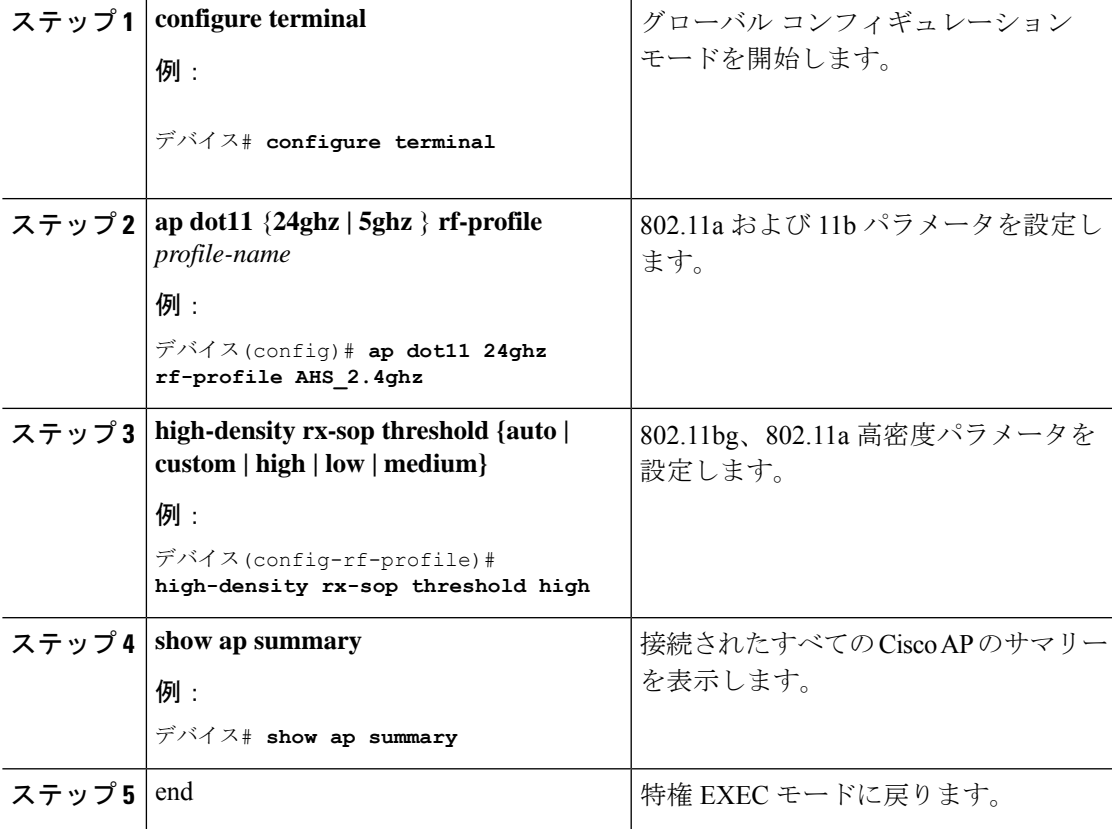

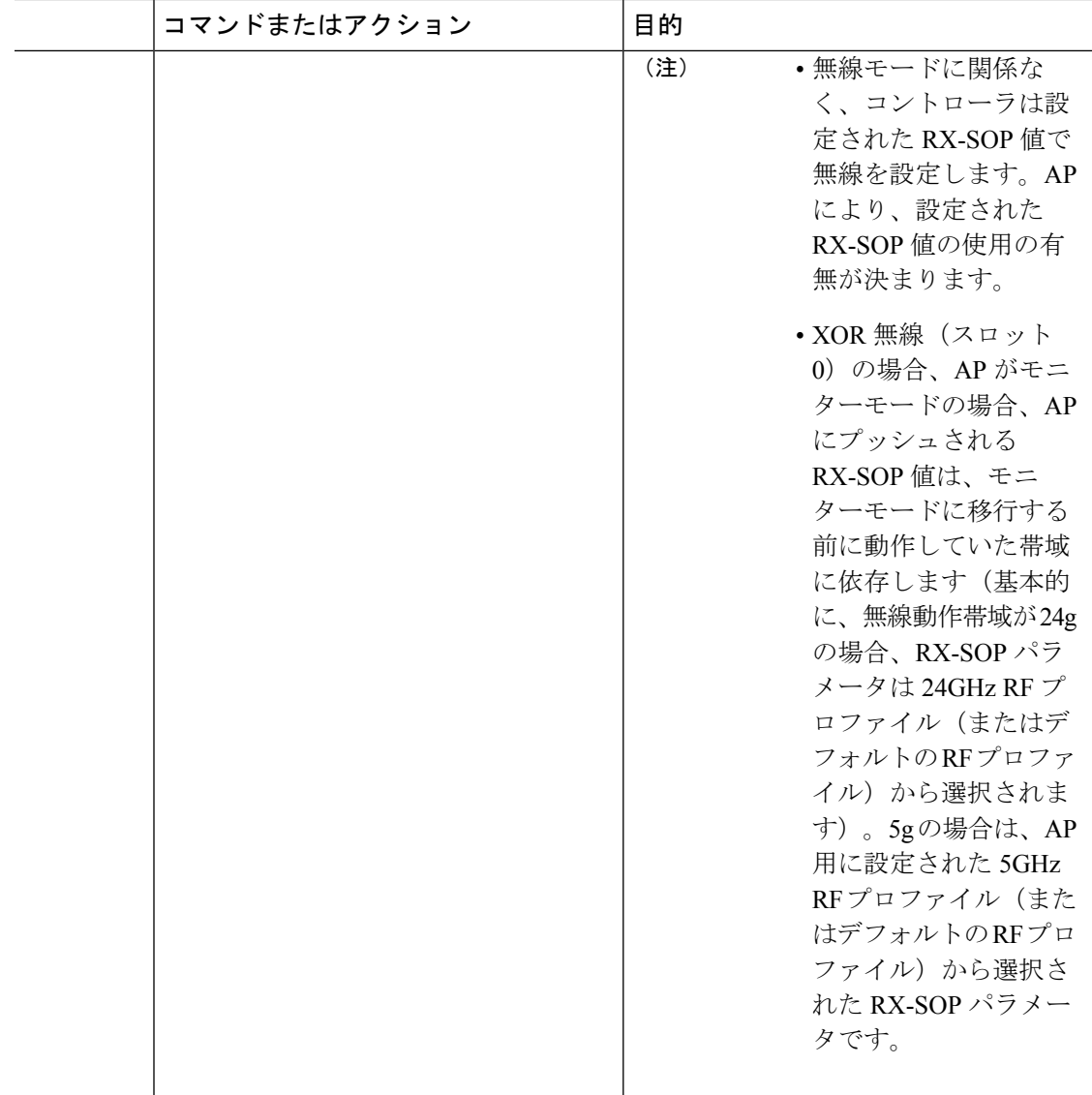

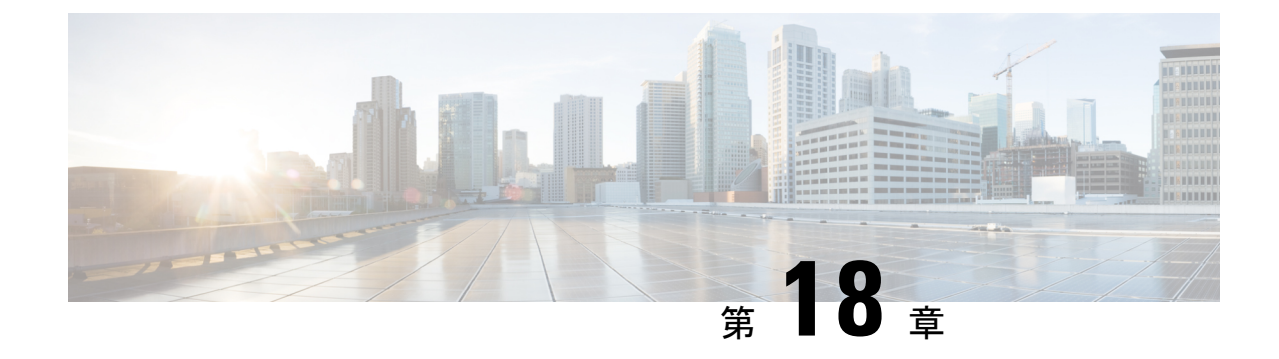

# クライアント リミット

- クライアント リミットについて (301 ページ)
- WLAN ごとのクライアントリミットの設定 (GUI) (301 ページ)
- WLAN あたりのクライアントリミットの設定 (CLI) (302 ページ)

## クライアント リミットについて

この機能により、AP に関連付けることができるクライアントの数に制限が適用されます。さ らに、各 AP 無線に関連付けることができるクライアントの数を設定できます。

# **WLAN** ごとのクライアントリミットの設定(**GUI**)

- ステップ **1 [Configuration]** > **[Tags & Profiles]** > **[WLANs]** を選択します。
- ステップ **2** WLAN のリストから WLAN をクリックします。
- ステップ **3** [Advanced] タブをクリックします。
- ステップ **4** [Max Client Connections] 設定で、[Per WLAN]、[Per AP Per WLAN]、および [Per AP Radio Per WLAN] のクライアントリミットを入力します。
- ステップ **5** [Update & Apply to Device] をクリックします。

# **WLAN** あたりのクライアントリミットの設定(**CLI**)

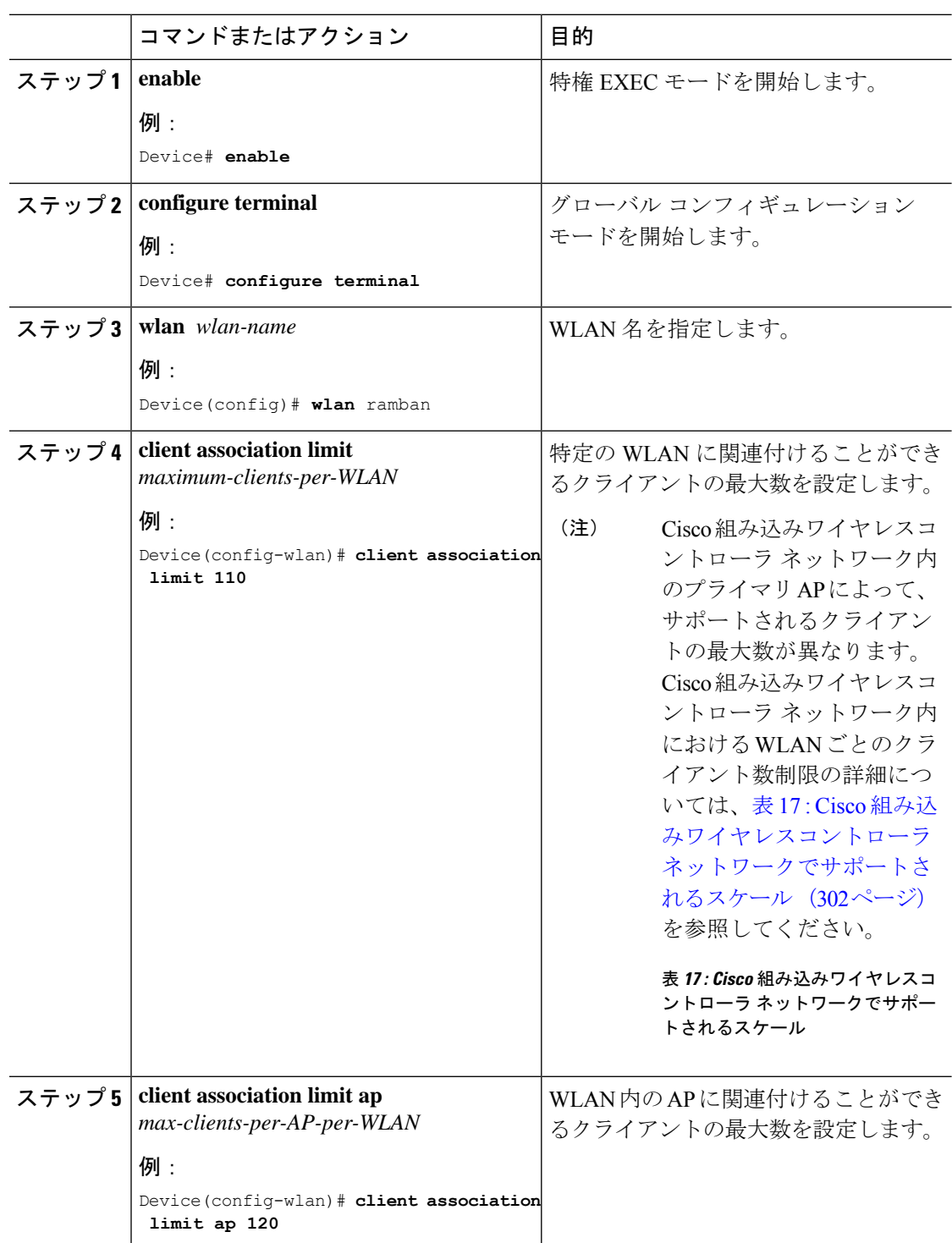

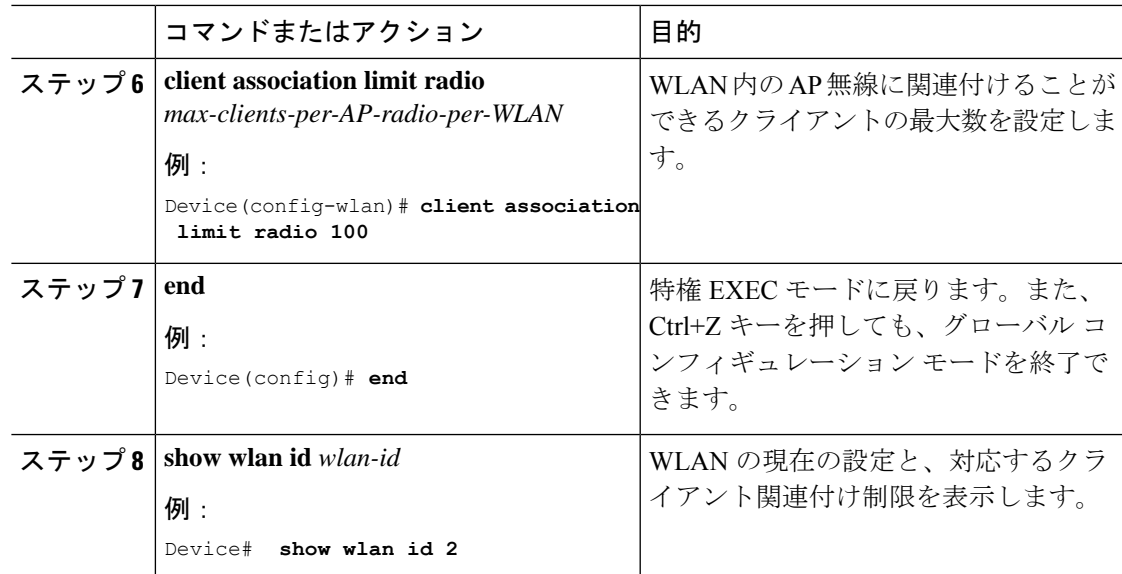

**WLAN** あたりのクライアントリミットの設定(**CLI**)

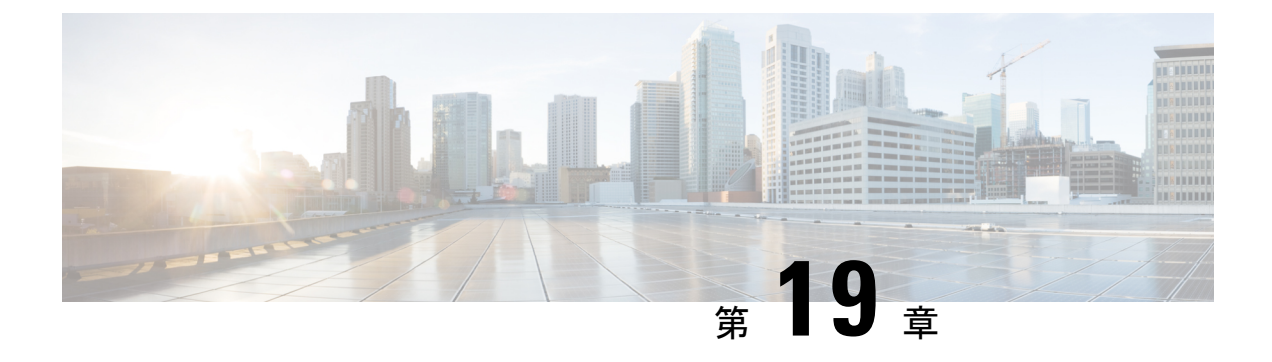

### **IP** 盗難

- •IP 盗難の概要 (305ページ)
- IP 盗難の設定 (GUI) (306ページ)
- IP 盗難の設定 (306 ページ)
- IP 盗難除外タイマーの設定 (306 ページ)
- IP 盗難設定の確認 (307 ページ)

### **IP** 盗難の概要

IP 盗難機能は、すでに別のデバイスに割り当てられている IP アドレスが使用されないように します。2 つのワイヤレス クライアントが同じ IP アドレスを使用していることがコントロー ラによって検出された場合、コントローラは、優先順位が低い方のクライアントを IP 盗難者 であると宣言し、他方のクライアントが継続できるようにします。ブロックリストが有効に なっている場合、そのクライアントが除外リストに登録され、追放されます。

コントローラでは、IP 盗難機能がデフォルトで有効になっています。クライアント(データ ベース内の新規および既存のクライアント)の優先順位レベルもIP 盗難の報告に使用されま す。優先順位レベルは、Dynamic Host Configuration Protocol (DHCP)、Address Resolution Protocol (ARP)、データ収集(クライアントがどの IP アドレスを使用しているかを示す IP データ パ ケットを調べる)などの学習タイプまたは学習ソースです。有線クライアントは、常に他より も高い優先順位レベルになります。ワイヤレス クライアントが有線 IP の盗難を試みると、そ のクライアントは盗難者であると宣言されます。

IPv4 クライアントの優先順位は次のとおりです。

- **1.** DHCPv4
- **2.** ARP
- **3.** データ パケット

IPv6 クライアントの優先順位は次のとおりです。

- **1.** DHCPv6
- **2.** NDP

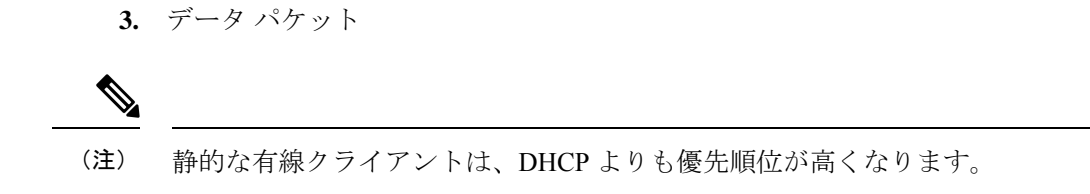

## **IP** 盗難の設定(**GUI**)

手順

- ステップ **1 [Configuration]** > **[Security]** > **[Wireless Protection Policies]** > **[Client Exclusion Policies]** を選択し ます。
- ステップ **2** [IP Theft or IP Reuse] チェックボックスをオンにします。
- ステップ **3** [Apply] をクリックします。

### **IP** 盗難の設定

IP 盗難機能を設定するには、次の手順に従います。

#### 手順

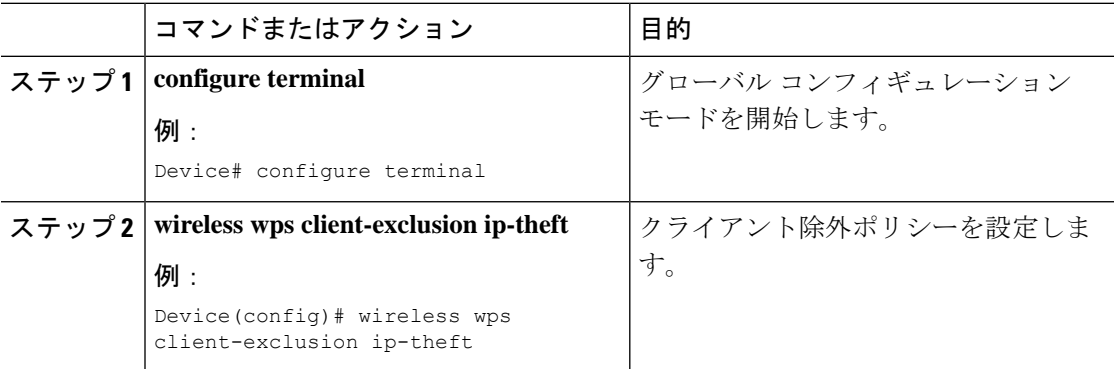

## **IP** 盗難除外タイマーの設定

IP 盗難除外タイマーを設定するには、次の手順に従います。

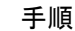

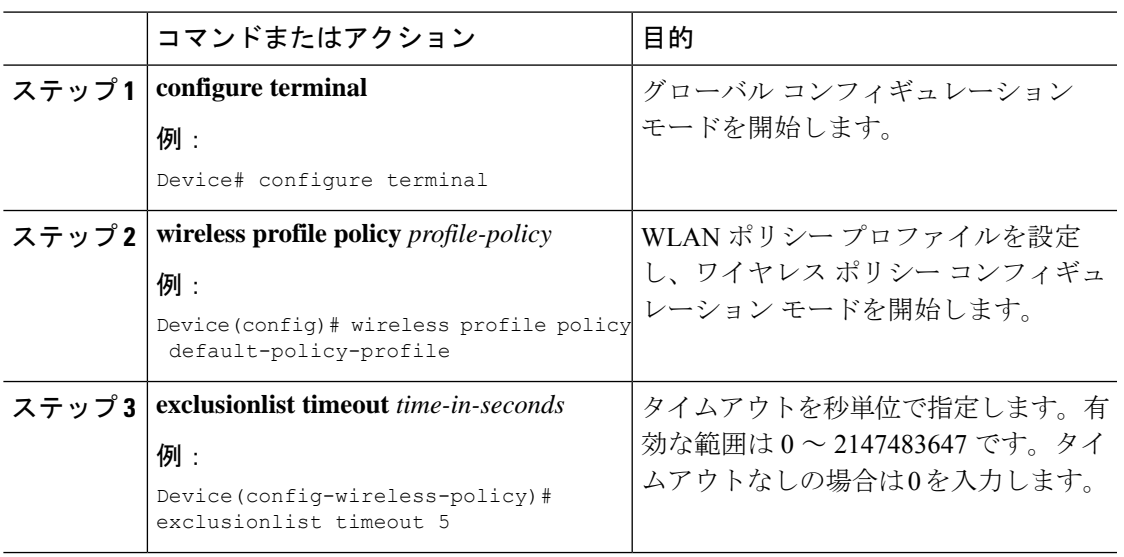

## **IP** 盗難設定の確認

IP 盗難機能が有効になっているかどうかを確認するには、次のコマンドを使用します。

```
Device# show wireless wps summary
```
Client Exclusion Policy

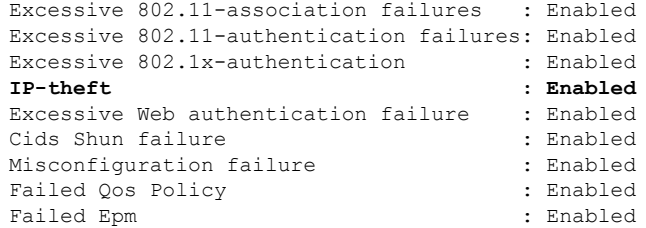

IP 盗難機能に関するその他の詳細を表示するには、次のコマンドを使用します。

Device# **show wireless client summary**

#### **Number of Local Clients: 1**

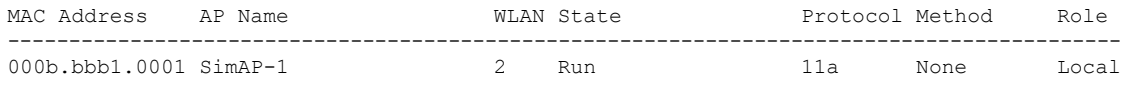

Number of Excluded Clients: 1

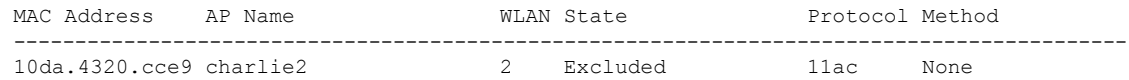

#### Device# **show wireless device-tracking database ip**

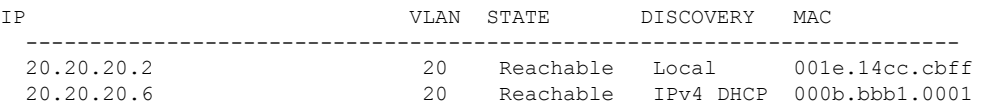

#### Device# **show wireless exclusionlist**

Excluded Clients

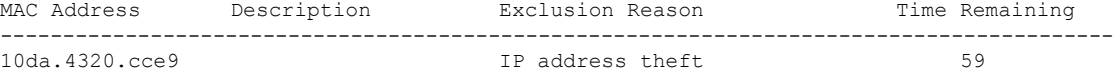

#### Device# **show wireless exclusionlist client mac 12da.4820.cce9 detail**

Client State : Excluded Client MAC Address : 12da.4820.cce9 Client IPv4 Address: 20.20.20.6 Client IPv6 Address: N/A Client Username: N/A **Exclusion Reason : IP address theft** Authentication Method : None Protocol: 802.11ac AP MAC Address : 58ac.780e.08f0 AP Name: charlie2 AP slot : 1 Wireless LAN Id : 2 Wireless LAN Name: mhe-ewlc VLAN Id : 20
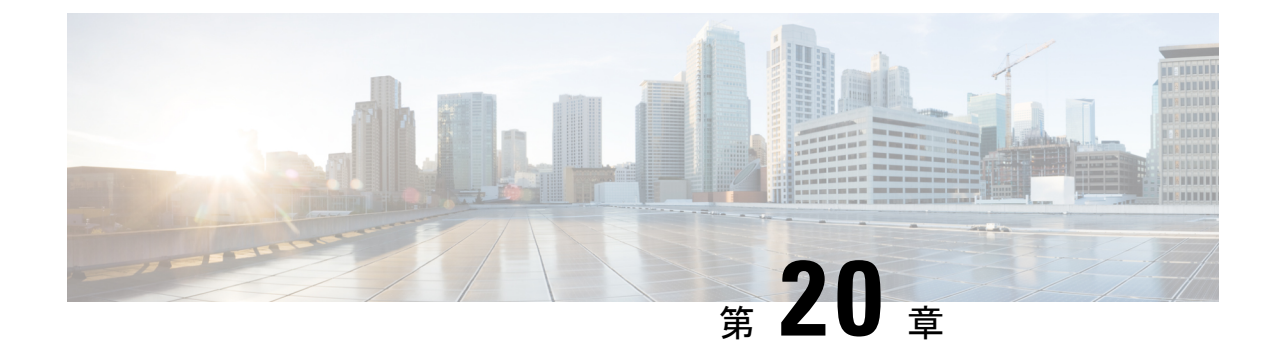

## 不定期自動省電力配信

- 不定期自動省電力配信について (309 ページ)
- 不定期自動省電力配信の確認(CLI) (309 ページ)

### 不定期自動省電力配信について

不定期自動省電力配信(U-APSD)は、モバイルクライアントのバッテリ寿命を延ばすQoS機 能で、IEEE 802.11e で定義されています。この機能により、バッテリ寿命が延びるだけでな く、無線メディアで配信されるトラフィック フローの遅延時間が短縮されます。U-APSD で は、クライアントはアクセスポイントでバッファされる個々のパケットをポーリングする必要 がないため、単一のアップリンク トリガー パケットを送信して複数のダウンリンク パケット を配信することが可能になります。

WMM が有効化されると、U-APSD は自動的に有効化されます。

## 不定期自動省電力配信の確認(**CLI**)

#### 手順

**show wireless client mac-address** *client\_mac***detail**

```
例:
```

```
Device# show wireless client mac-address 2B:5B:B3:18:56:E9 detail
Output Policy State : Unknown
Output Policy Source : Unknown
WMM Support : Enabled
U-APSD Support : Enabled
 U-APSD value : 15
  APSD ACs : BK(T/D), BE, VI(T/D), VO(T/D)Power Save : OFF
Current Rate :
--------------------------
BK : Background
BE : Best Effort
```
VI : Video VO : Voice. T: UAPSD Trigger Enabled D: UAPSD Delivery Enabled T/D : UAPSD Trigger and Delivery Enabled

クライアントの詳細情報を MAC アドレス別に表示します。

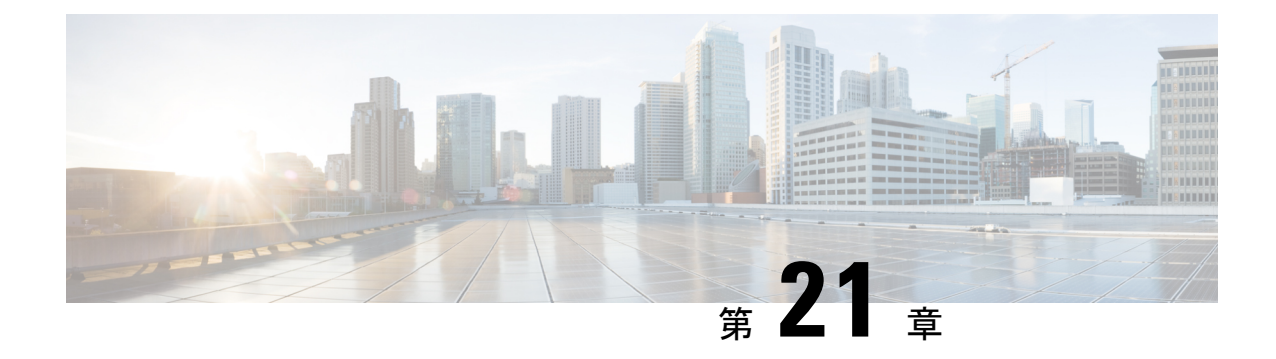

## ターゲット起動時間

- ターゲット起動時間 (311 ページ)
- •無線レベルでのターゲット起動時間の設定 (CLI) (313 ページ)
- WLAN でのターゲット起動時間の設定 (314 ページ)
- ターゲット起動時間の設定 (GUI) (315 ページ)
- ターゲット起動時間の確認 (316 ページ)

## ターゲット起動時間

既存の Wi-Fi クライアントの省電力メカニズムは 802.11b 以降使用されており、クライアント デバイスは AP ビーコンまたは複数のビーコン間でスリープ状態になり、送信するデータがあ る場合にのみ起動します(AP はスリープ状態でないため、いつでも送信できます)。ビット マップである Delivery Traffic Indication Map(DTIM)を含むビーコンは、特定のクライアント に送信するためにバッファリングされたダウンリンクトラフィックが AP にあることを示しま す。

クライアントは、DTIMビットが設定されている場合、省電力ポーリング(PS-Poll)フレーム を AP に送信することにより、AP からデータを取得できます。この省電力スキームは効果的 ですが、クライアントは短いビーコン間隔でしか休止できません。クライアントは AP のビー コンフレームから DTIM を読み取るために、1 秒間に数回起動する必要があります。

音声パケットは短い時間間隔(通常は20ミリ秒/秒)で送信されるため、802.11eでは、音声対 応 Wi-Fi デバイスを支援する新しい省電力メカニズムが導入されました。不定期自動省電力配 信(U-APSD)により、省電力モードのクライアントはビーコン期間内に周期的にスリープ状 態になることができます。AP は、クライアントが起動して配信を要求するまで、ダウンリン クトラフィックをバッファリングします。

デフォルトでは、ターゲット起動時間 (TWT) はコントローラで無効になっています。TWT を有効にするには、**ap dot11 {24ghz | 5ghz} dot11ax twt-broadcast** コマンドを実行します。 (注)

### ターゲット起動時間を使用した省電力の拡張

ターゲット起動時間(TWT)により、AP は Wi-Fi ネットワーク内のアクティビティを管理し て、ステーション(STA)間の中程度の競合を最小限に抑え、省電力モードの STA が起動す るために必要な時間を短縮できます。これは、重複しない時間および周波数で動作するように STAを割り当て、事前定義されたサービス期間にフレーム交換を集中させることで実現されま す。

TWT 対応 STA は、TWT スケジューリング AP と個別の TWT アグリーメントをネゴシエート するか、AP上に存在するブロードキャストTWTアグリーメントの一部またはメンバーになる ことを選択できます。STA は、TWT サービス期間(SP)を使用して他の STA とフレームを交 換できることを認識する必要はありません。TWT SP 中に送信されるフレームは、その TWT SP に対応する TWT アグリーメントを確立した STA のペアによってサポートされる任意の PPDU フォーマットで伝送できます。これには、高効率マルチユーザー物理プロトコルデータ ユニット(HE MU PPDU)、高効率トリガーベース物理プロトコルデータユニット(HE TB PPDU)などが含まれます。

TWT アグリーメントの種類は次のとおりです。

#### 個別 **TWT**

AP と STA の間で単一の TWT セッションがネゴシエートされます。これにより、AP と STA 間の DL および UL の特定のサービス期間が保証され、予想されるトラフィックは精度 99% の ネゴシエートされた SP 内に限定されます。サービス期間は、ターゲットビーコンの送信時間 (TBTT)からの特定のオフセットで始まり、SP 期間中継続し、SP 間隔ごとに繰り返されま す。

TWT 要求側 STA は起動スケジュール情報を TWT 応答側 AP に通信します。次に、AP はスケ ジュールを作成し、両者の間で TWT アグリーメントが確立されたときに TWT 値を TWT 要求 側 STA に配信します。

#### 要請 **TWT**

STA は AP との TWT セッションを開始します。

#### 未要請 **TWT**

AP は STA との TWT セットアップを開始します。AP は、STA によって受け入れられるサービ ス期間で TWT 応答を送信します。

#### ブロードキャスト **TWT**

高効率 AP は、進行中のブロードキャスト SP または新しい SP のいずれかでブロードキャスト TWT 操作に参加するように STA に要求します。

# 無線レベルでのターゲット起動時間の設定(**CLI**)

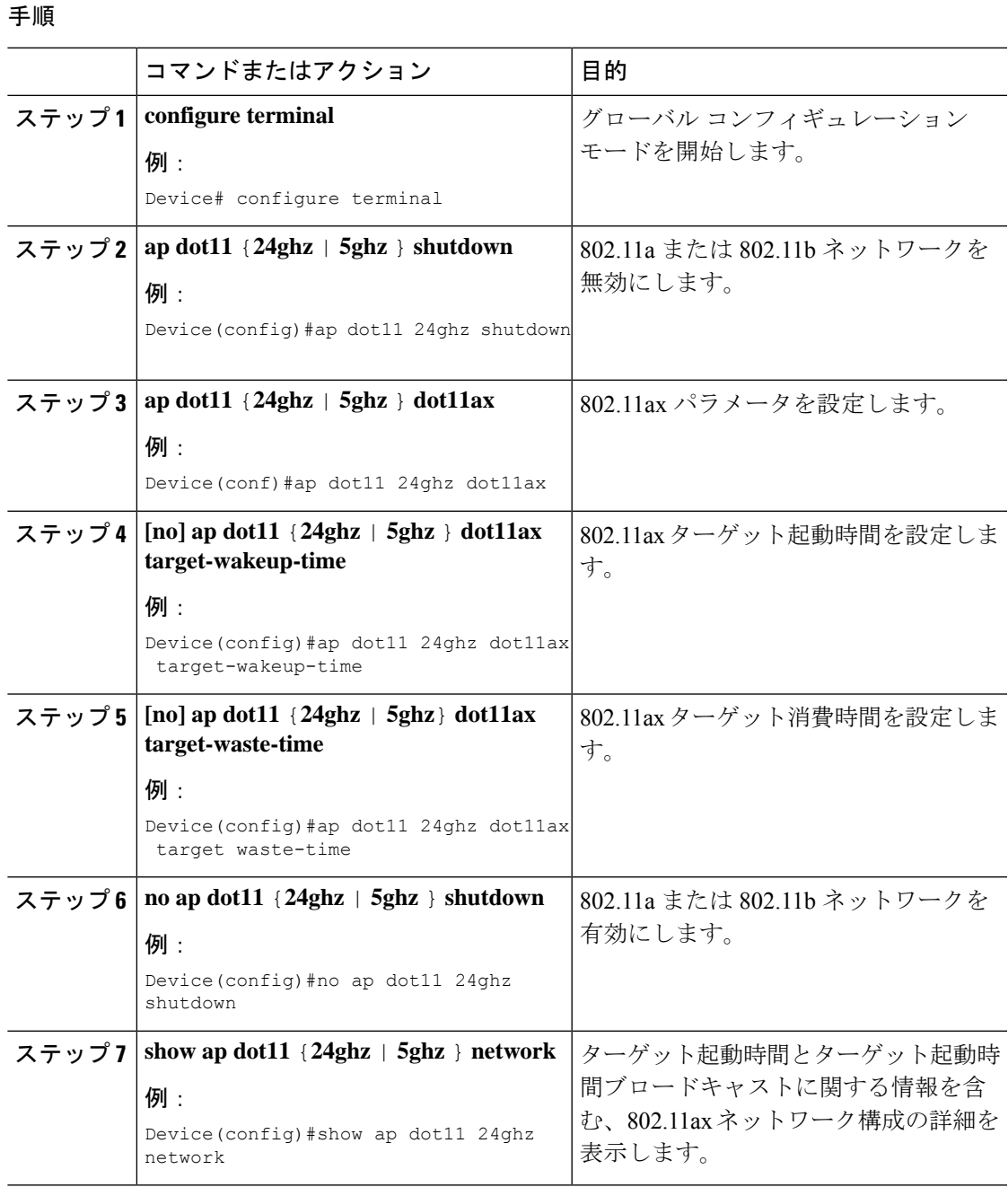

## **WLAN** でのターゲット起動時間の設定

### **WLAN** でのターゲット起動時間の有効化(**CLI**)

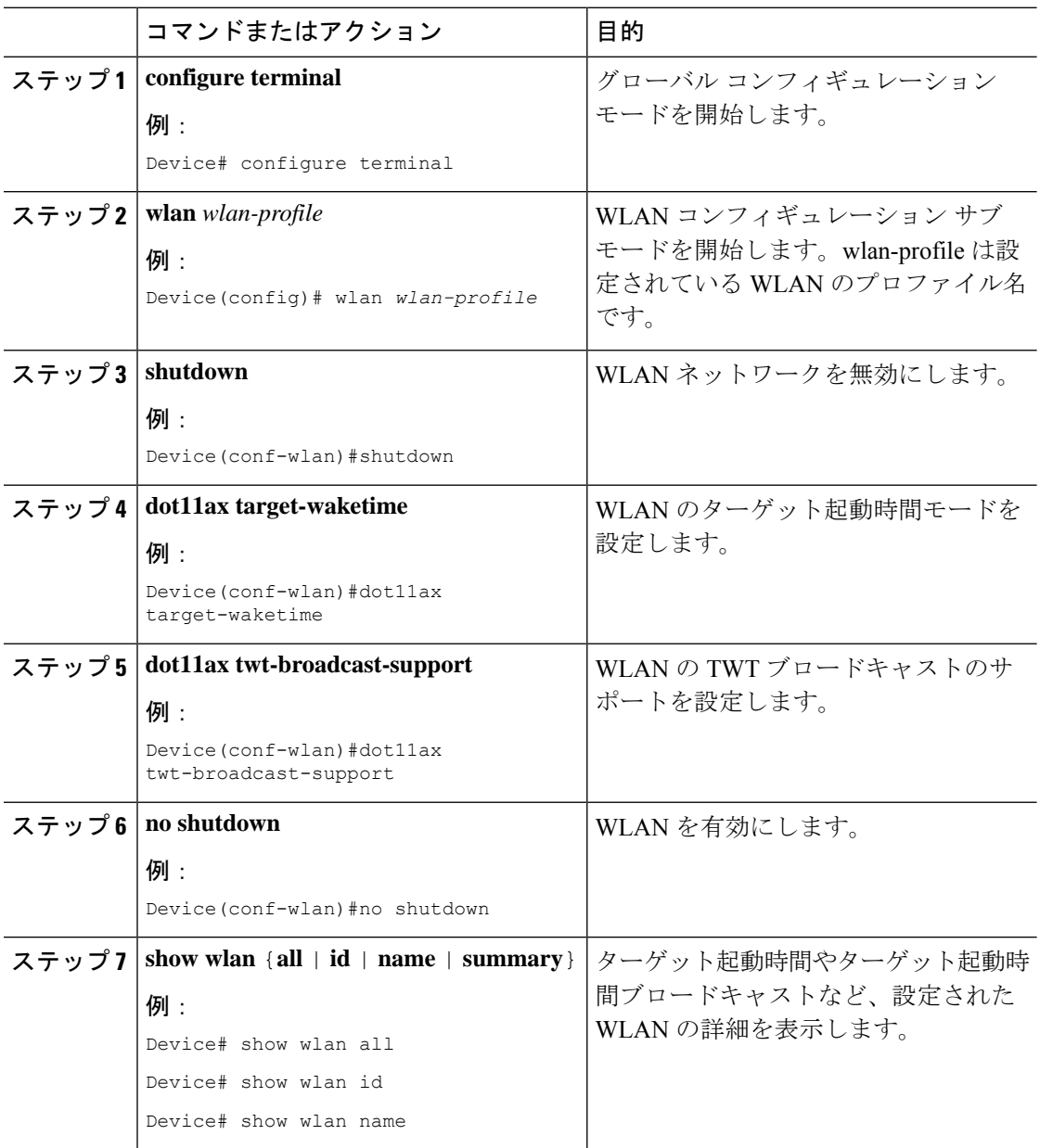

### **WLAN** でのターゲット起動時間の無効化(**CLI**)

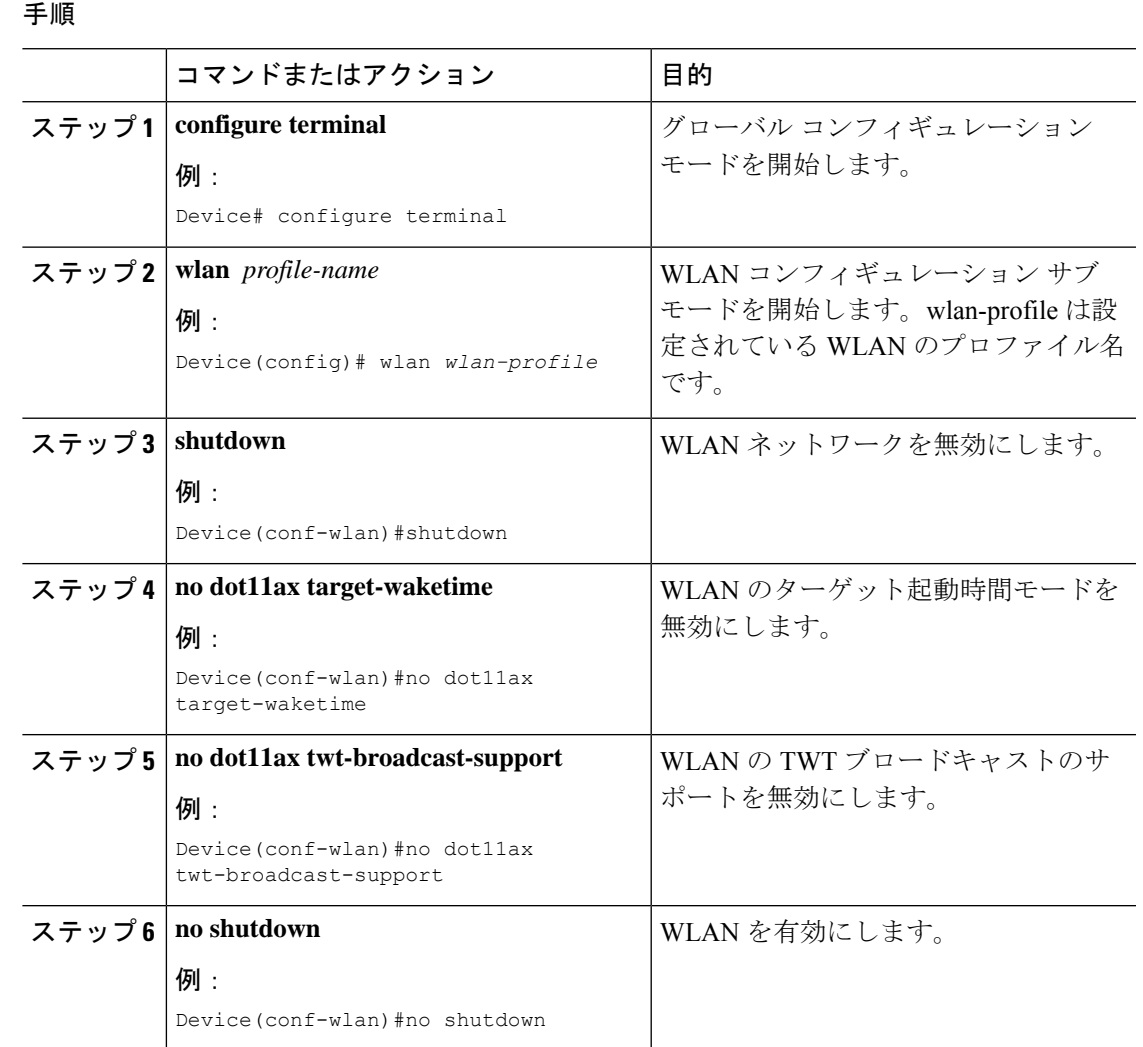

# ターゲット起動時間の設定(**GUI**)

手順

ステップ **1** [Configuration] > [Radio Configuration] > [Parameters] の順に選択します。

パラメータページが表示され、5 GHz および 2.4 GHz 帯域無線のグローバルパラメータを設定 できます。

ステップ **2** [11ax Parameters] セクションで、[Target Wakeup Time] チェックボックスと [Target Wakeup Time Broadcast] チェックボックスをオンにして、ターゲット起動時間とターゲット起動時間ブロー ドキャストを設定します。

## ターゲット起動時間の確認

. .

. .

ターゲット起動時間とターゲット起動時間ブロードキャストを確認するには、次のコマンドを 使用します。

#### **show ap dot11 24ghz network**

次に、出力例を示します。

Device#show ap dot11 24ghz network

. 802.11ax : Enabled Target Wakeup Time  $\qquad \qquad :$  Enabled Target Wakeup Time Broadcast : Enabled .

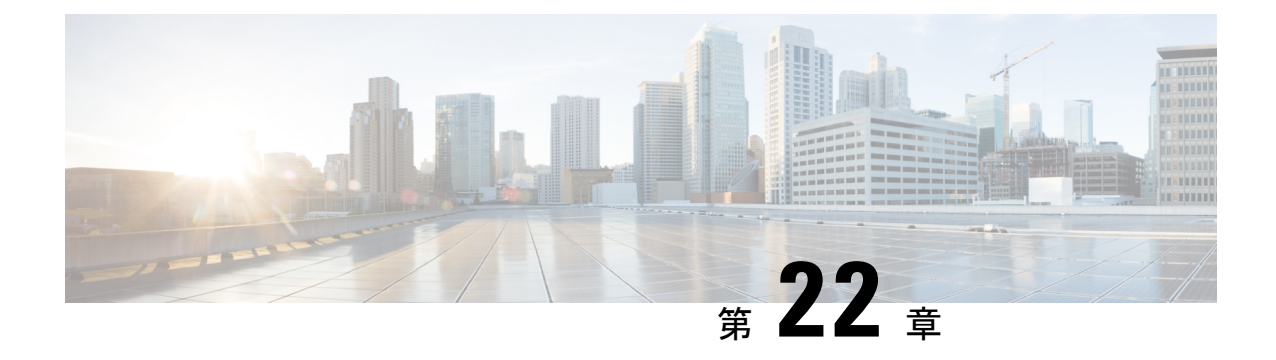

# アクセスポイントの **USB** ポートの有効化

- アクセスポイントの電源としての USB ポート (317 ページ)
- AP プロファイルの設定 (CLI) (318 ページ)
- •アクセスポイントの USB 設定の設定 (CLI) (319 ページ)
- •アクセスポイントの USB 構成の監視 (CLI) (319 ページ)

## アクセスポイントの電源としての **USB** ポート

一部の Cisco AP には、一部の USB デバイスの電源として機能する USB ポートがあります。最 大電力は 2.5 W です。USB デバイスが 2.5 W を超える電力を取り出すと、USB ポートは自動 的にシャットダウンにします。消費電力が 2.5 W 以下の場合、ポートは有効になっています。 AP のデータシートを参照して、AP に電源として機能できる USB ポートがあるかどうかを確 認してください。

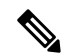

(注) コントローラは、最後の 5 つの電力の超過引き出しインシデントをそのログに記録します。

$$
\overbrace{\phantom{a}}^{}
$$

サポートされていない USB デバイスが Cisco AP に接続されている場合、次のメッセージが表 注意 示されます。

挿入された USB モジュールはサポート対象デバイスではありません。この USB デバイスの 動作およびアクセス ポイントへの影響は保証されていません。シスコは、障害または欠陥が、 顧客または再販業者が取り付けたサードパーティ製 USB モジュールを使用したことによるも のと判断される場合、保証に基づくサポートまたは契約に基づくサポート プログラムの提供 を差し控える場合があります。シスコのネットワーキング製品のサポートを提供する過程で、 トラブルシューティングの目的で根本原因を診断する上でサードパーティ製の部品を取り外す ことがシスコに役立つと判断した場合に、エンド ユーザーはシスコがサポートする USB モ ジュールを取り付けるように求められることがあります。また、シスコは、当該サービスを提 供した後に、製品の欠陥の根本原因はサポート対象外のデバイスによるものだったとシスコが 判断したときに、シスコは、お客様に提供されるサービスのその時点で最新の実費請求レート をお客様に請求する権利を留保します。

## **AP** プロファイルの設定(**CLI**)

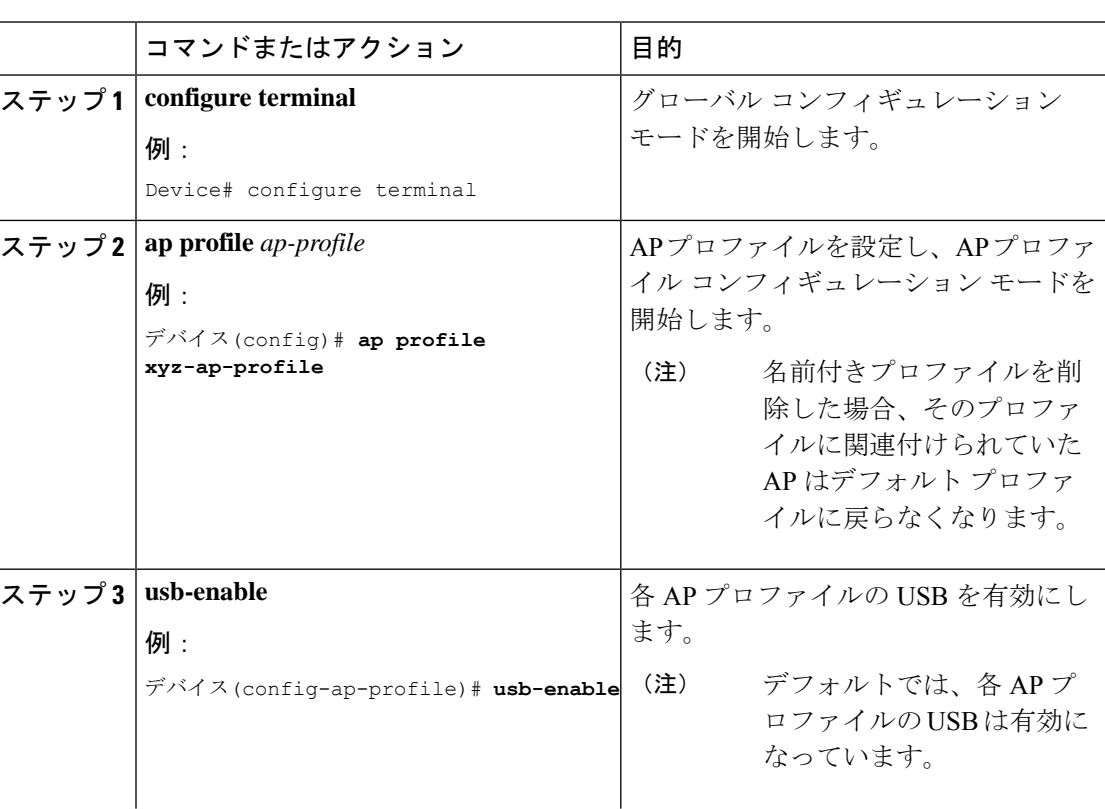

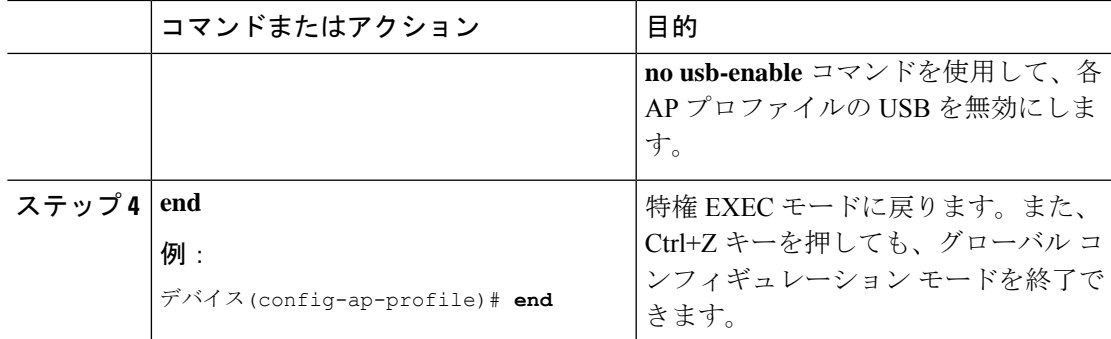

# アクセスポイントの **USB** 設定の設定(**CLI**)

手順

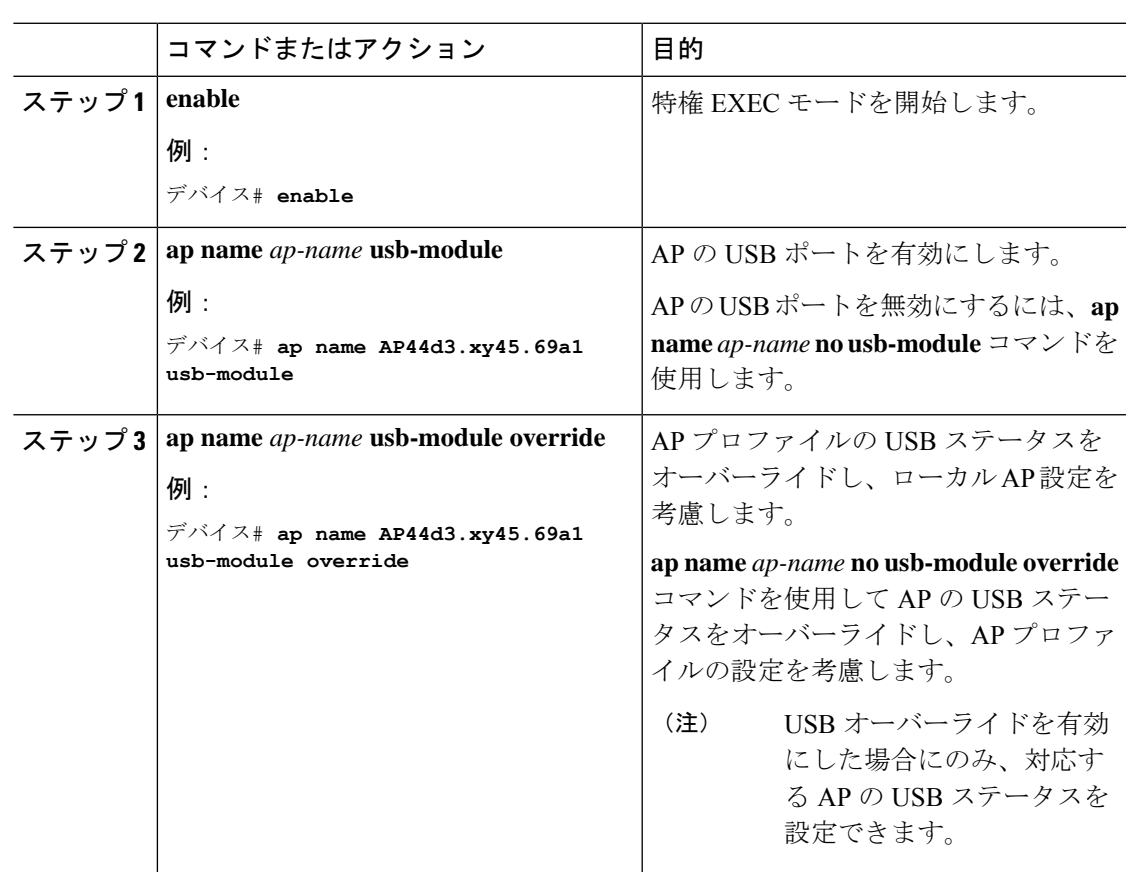

# アクセスポイントの **USB** 構成の監視(**CLI**)

• AP のインベントリの詳細を表示するには、次のコマンドを使用します。

#### **show ap name** *ap-name* **inventory**

次に、出力例を示します。

```
Device# show ap name AP500F.8059.1620 inventory
NAME: AP2800 , DESCR: Cisco Aironet 2800 Series (IEEE 802.11ac) Access Point
PID: AIR-AP2802I-D-K9 , VID: 01, SN: XXX1111Y2ZZZZ2800
NAME: SanDisk , DESCR: Cruzer Blade
PID: SanDisk , SN: XXXX1110010, MaxPower: 224
```
• AP モジュールのサマリーを表示するには、次のコマンドを使用します。

#### **show ap module summary**

次に、出力例を示します。

```
Device# show ap module summary
AP Name External Module External Module PID External Module
Description
----------------------------------------------------------------------------------------------
AP500F.1111.2222 Enable SanDisk Cruzer Blade
```
• 各 AP の USB 設定の詳細を表示するには、次のコマンドを使用します。

#### **show ap name** *ap-name* **config general**

次に、出力例を示します。

Device# **show ap name AP500F.111.2222 config general**

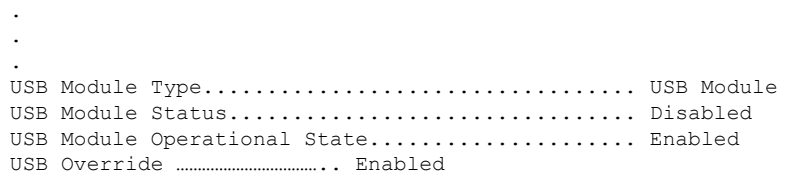

• USB モジュールのステータスを表示するには、次のコマンドを使用します。

**show ap profile name** *xyz* **detailed**

次に、出力例を示します。

Device# **show ap profile name xyz detailed** USB Module : ENABLED

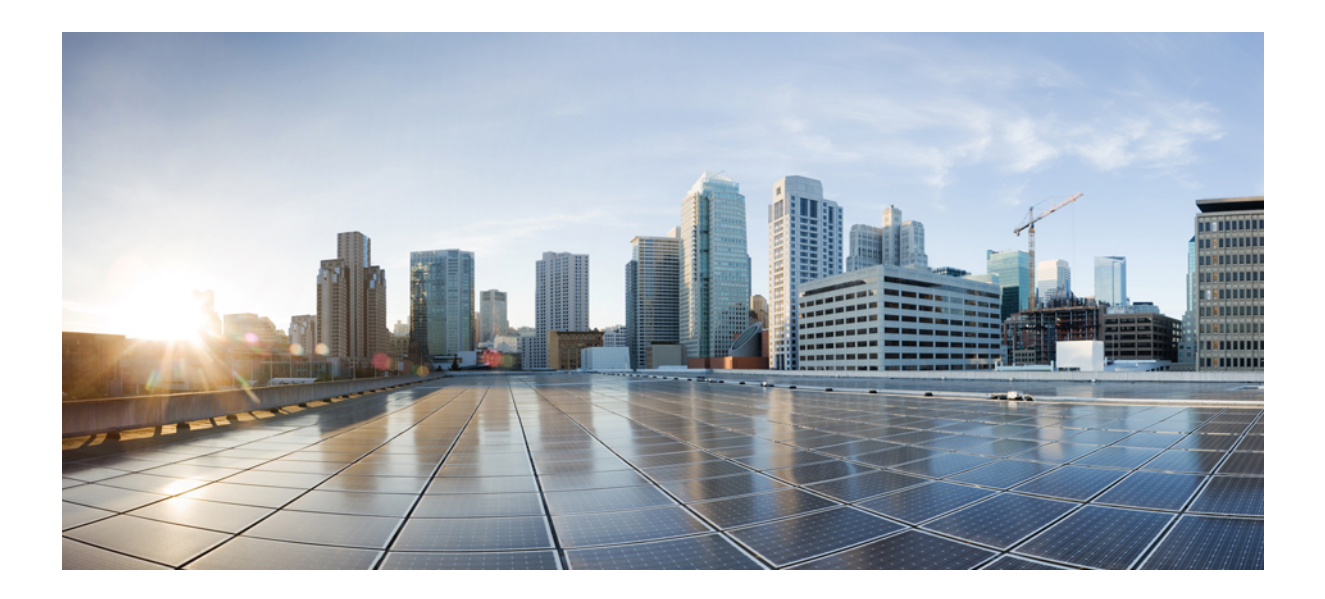

<sup>第</sup> **IV** <sup>部</sup>

# ネットワーク管理

- DHCP オプション 82 (323 ページ)
- RADIUS レルム (333 ページ)
- 永続的 SSID ブロードキャスト (341ページ)
- ネットワーク モニターリング (343 ページ)

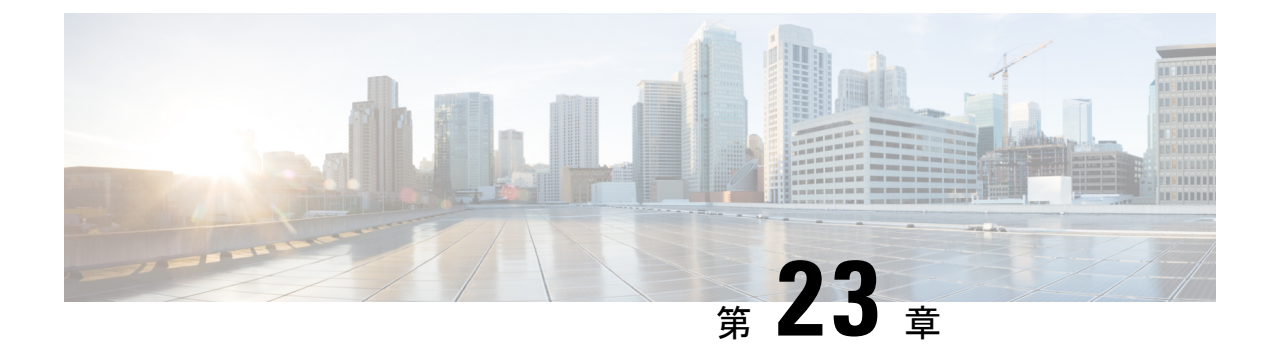

## **DHCP** オプション **82**

- DHCP オプション 82 について (323 ページ)
- DHCP オプション 82 グローバル インターフェイスの設定 (324 ページ)
- DHCP オプション 82 の形式の設定 (326 ページ)
- VLAN インターフェイスによる DHCP オプション 82 の設定 (328 ページ)

### **DHCP** オプション **82** について

クライアントからの DHCP 要求にオプション 82 の情報を追加してからその要求を DHCP サー バーに転送するように、 組み込みワイヤレスコントローラを設定することができます。その 後、DHCP オプション 82 に含まれている情報に基づいてワイヤレス クライアントに IP アドレ スを割り当てるように、DHCP サーバーを設定できます。

DHCPは、TCP/IPネットワーク上のホストに設定情報を渡すフレームワークを提供します。設 定パラメータやその他の制御情報は、DHCPメッセージのオプションフィールドに格納された タグ付きデータ項目で伝送されます。これらのデータ項目自体もオプションと呼ばれます。オ プション 82 には、リレー エージェントが認識する情報が含まれています。

リレー エージェント情報オプションは、1 つまたは複数のサブオプションを含む単一の DHCP オプションとして構成されています。このサブオプションによってリレーエージェントが認識 する情報が伝達されます。オプション 82 は、DHCP リレー エージェントが DHCP サーバーに 転送中の要求に回線固有の情報を挿入できるようにすることを目的として設計されました。こ のオプションは、次の 2 つのサブオプションを設定することで機能します。

- 回線 ID
- リモート ID

回線 ID サブオプションには、要求が送信された回線に固有の情報が含まれます。このサブオ プションはリレー エージェントに固有の識別子です。したがって、記述される回線はリレー エージェントによって異なります。

リモート ID サブオプションには、回線のリモート ホスト側の情報が含まれます。通常、この サブオプションには、リレー エージェントを識別する情報が含まれます。ワイヤレス ネット ワークであれば、これはワイヤレス アクセス ポイントの固有識別子になります。

組み込みワイヤレスコントローラでは、DHCP オプション 82 の次のオプションを設定できま す。

- DHCP 有効
- DHCP Opt82 有効
- DHCP Opt82 Ascii
- DHCP Opt82 RID
- DHCP Opt82 形式
- DHCP AP MAC
- DHCP SSID
- DHCP AP ETH MAC
- DHCP AP NAME
- DHCP サイトタグ
- DHCP AP ロケーション
- DHCP VLAN ID

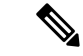

Cisco Catalyst 9800 シリーズのコンフィギュレーション ベスト プラクティスについては、次の リンクを参照してください。 [https://www.cisco.com/c/en/us/products/collateral/wireless/](https://www.cisco.com/c/en/us/products/collateral/wireless/catalyst-9800-series-wireless-controllers/guide-c07-743627.html) [catalyst-9800-series-wireless-controllers/guide-c07-743627.html](https://www.cisco.com/c/en/us/products/collateral/wireless/catalyst-9800-series-wireless-controllers/guide-c07-743627.html) (注)

# **DHCP** オプション **82** グローバル インターフェイスの設定

### サーバーオーバーライドによる **DHCP** オプション **82** のグローバル設定 (**CLI**)

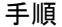

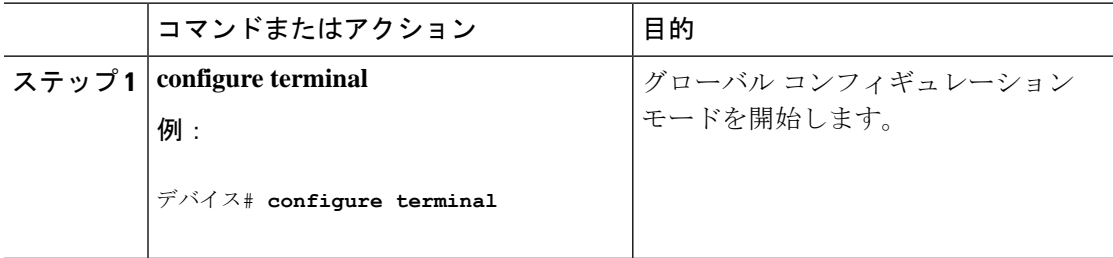

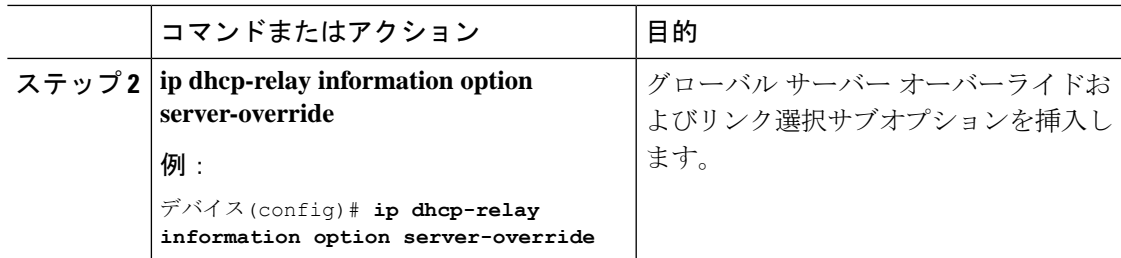

### 各種 **SVI** による **DHCP** オプション **82** のグローバル設定(**GUI**)

#### 手順

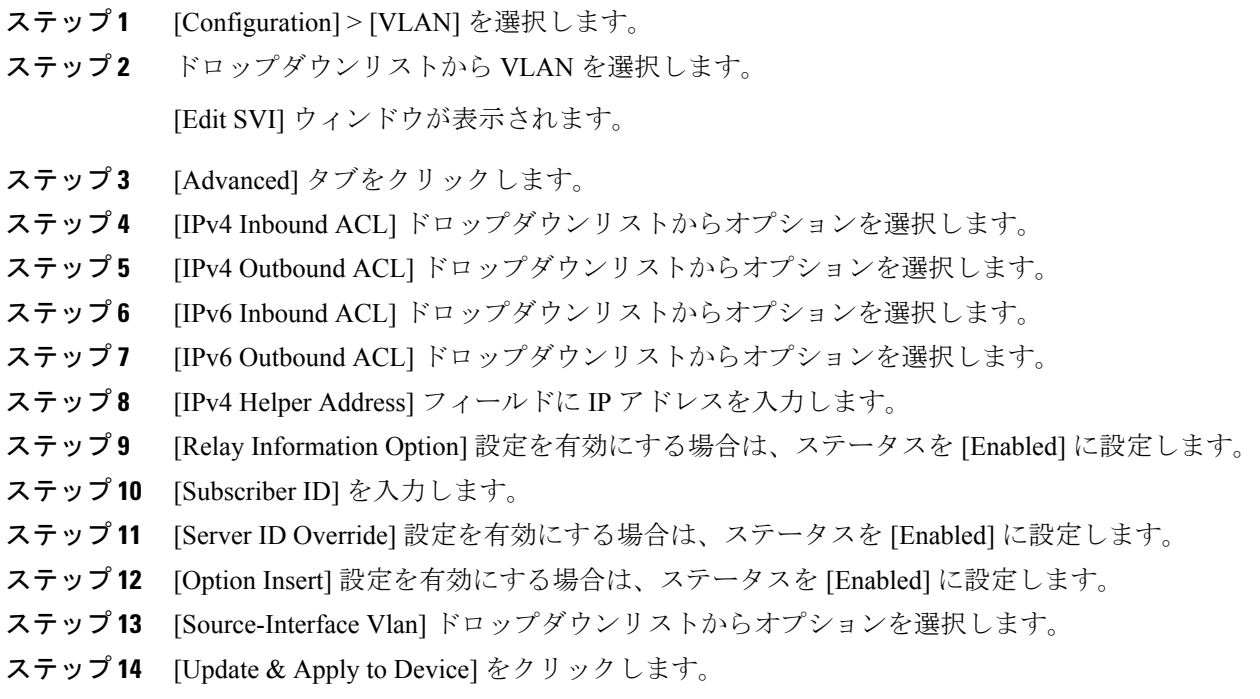

### 各種 **SVI** による **DHCP** オプション **82** のグローバル設定(**CLI**)

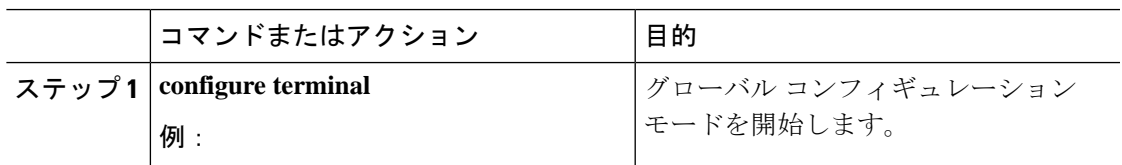

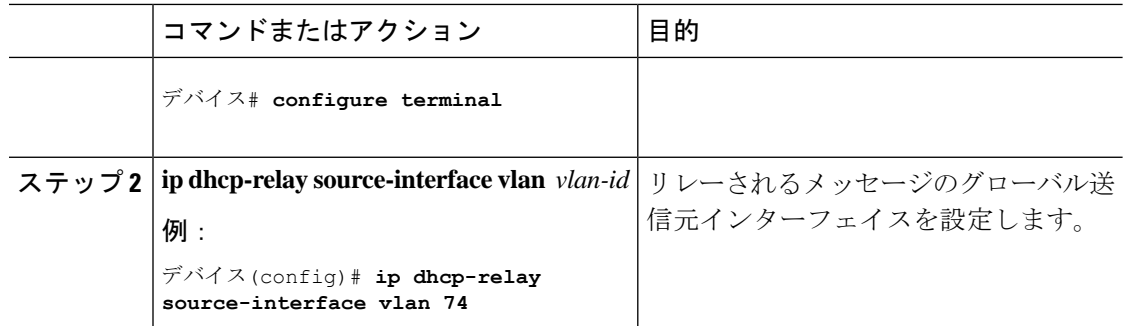

# **DHCP** オプション **82** の形式の設定

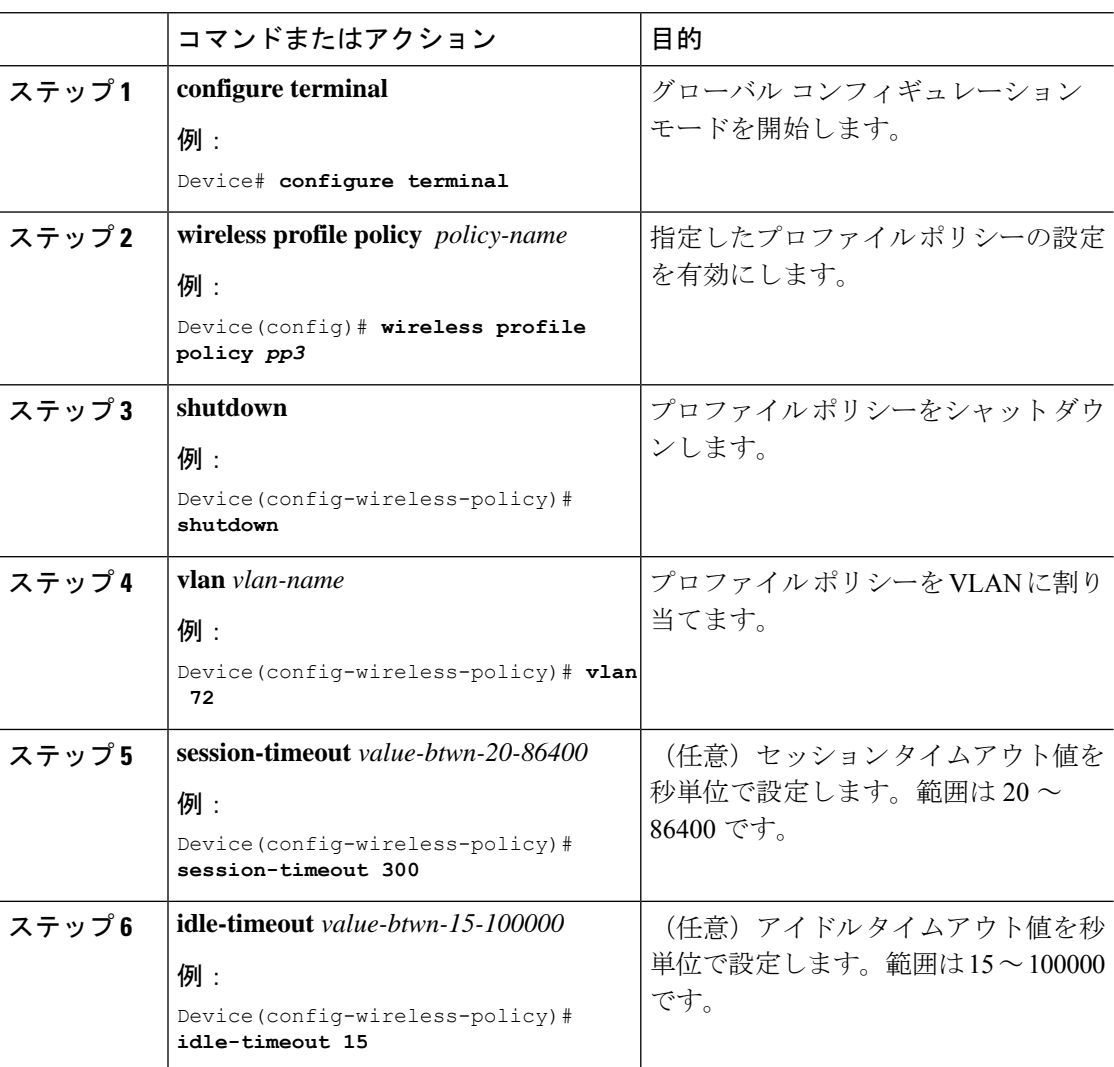

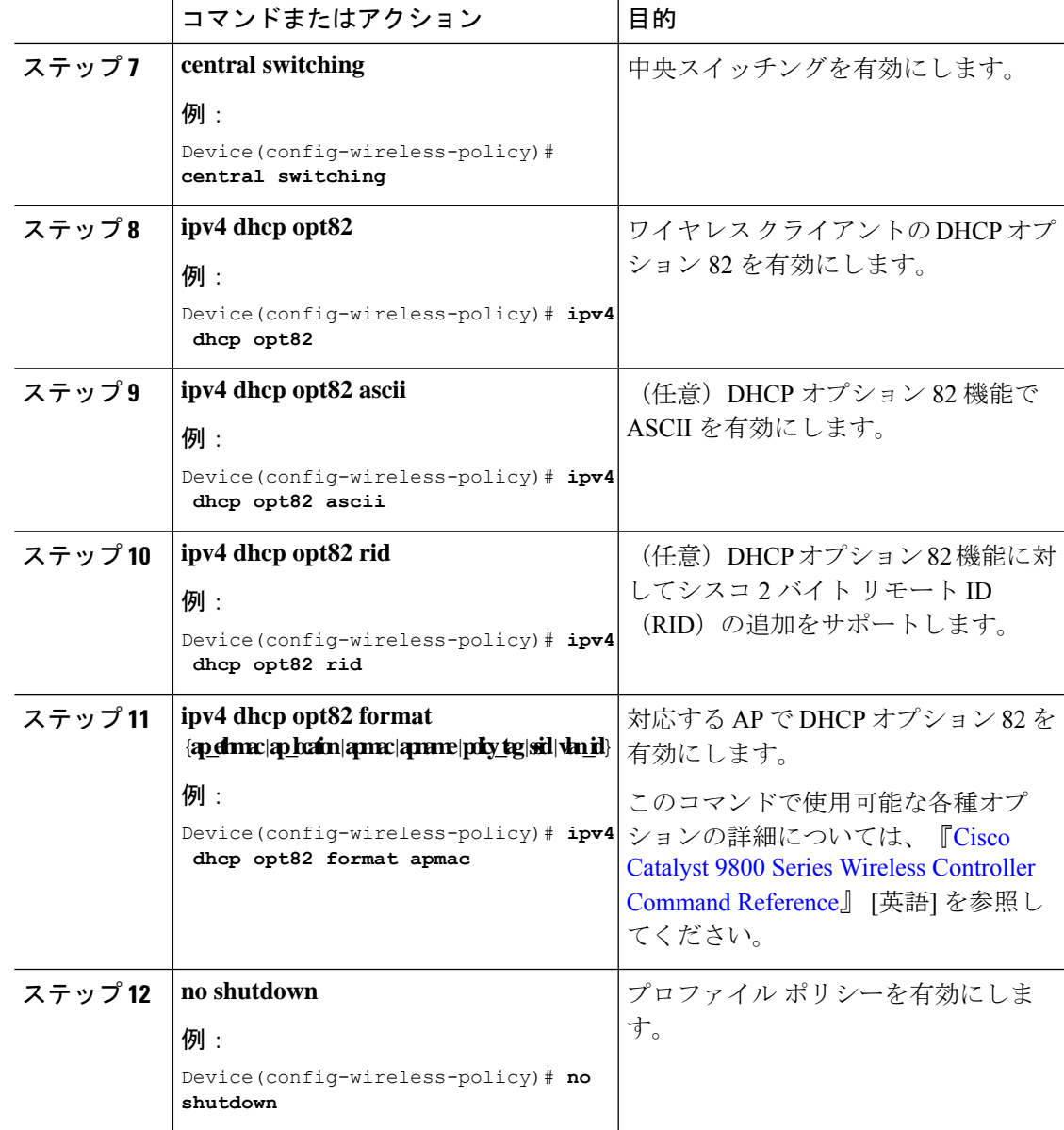

手順

# **VLAN** インターフェイスによる **DHCP** オプション **82** の設 定

### **option-insert** コマンドを使用した **DHCP** オプション **82** の設定(**CLI**)

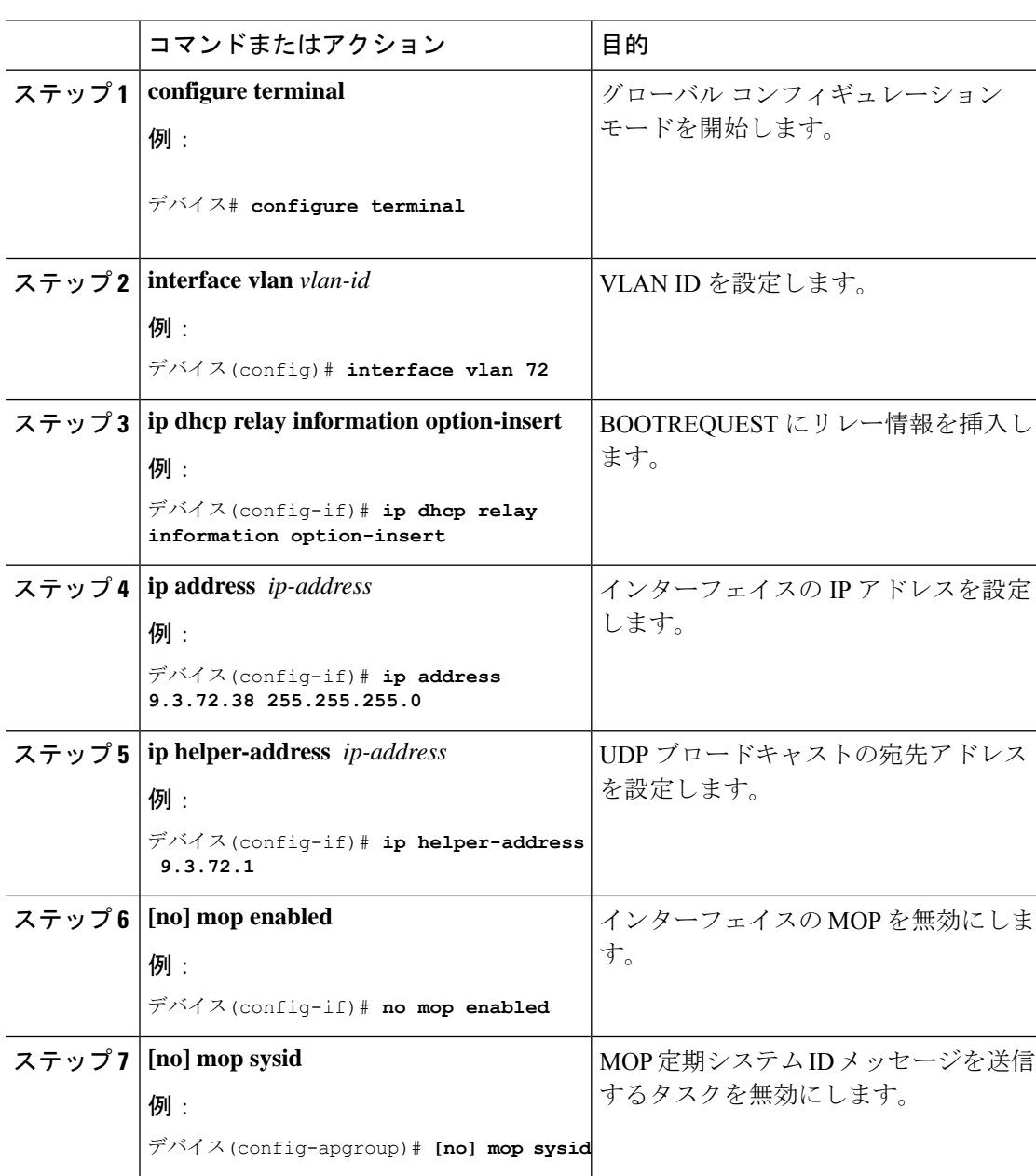

### **server-id-override**コマンドを使用した**DHCP**オプション**82**の設定(**CLI**)

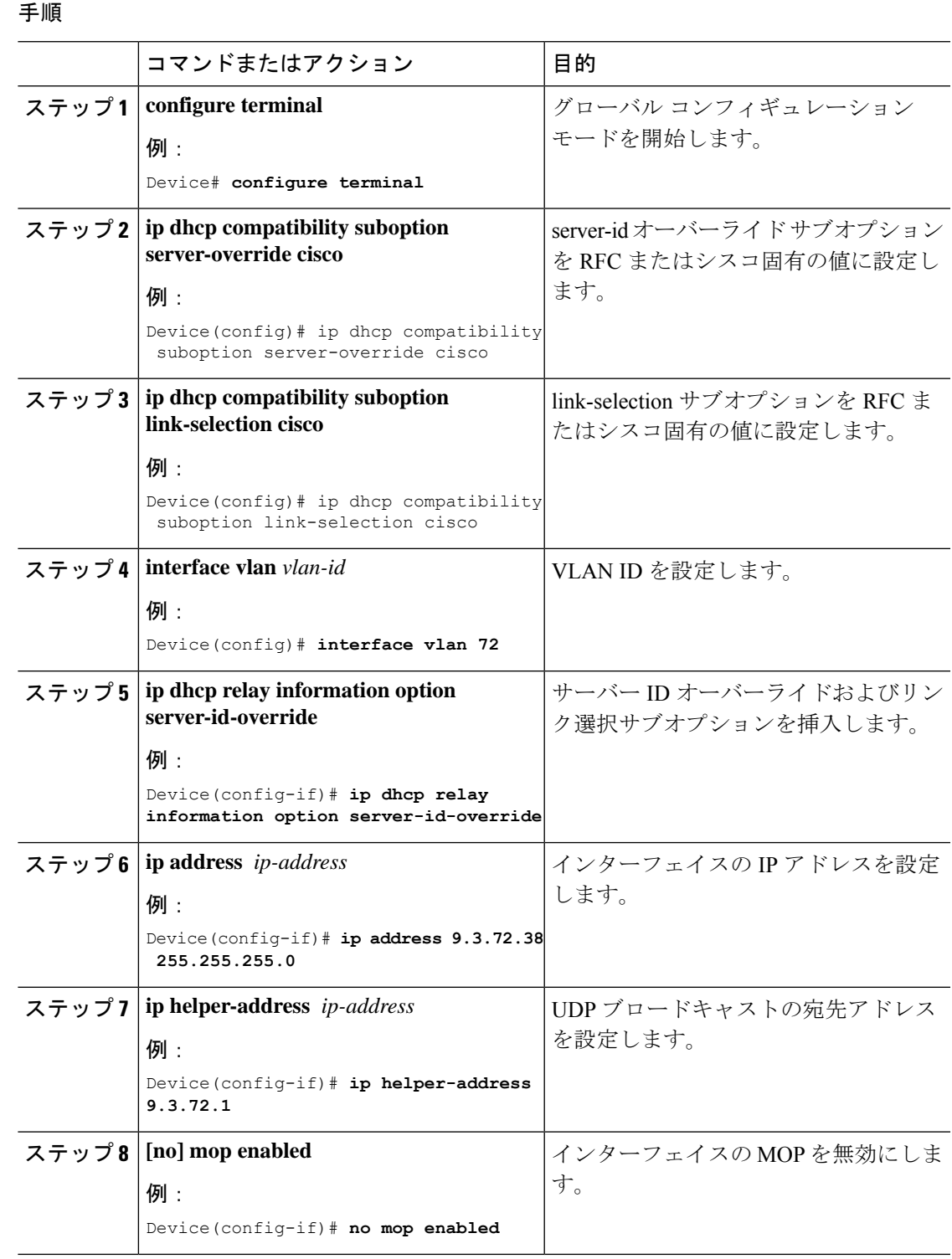

**Catalyst** アクセスポイント、**IOS XE Bengaluru 17.7.x** 上の **Cisco** 組み込みワイヤレスコントローラのコンフィギュレーション ガイド

子画面

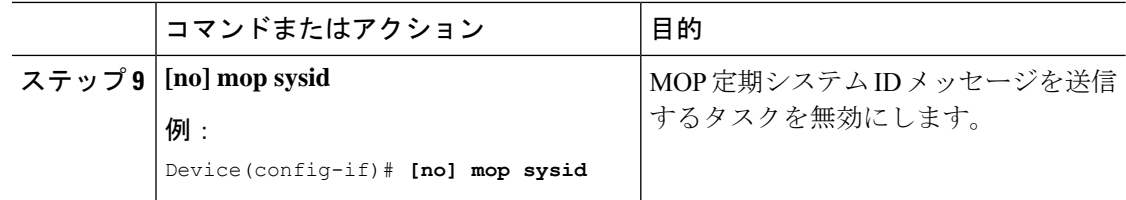

## サブスクライバ **ID** による **DHCP** オプション **82** の設定(**CLI**)

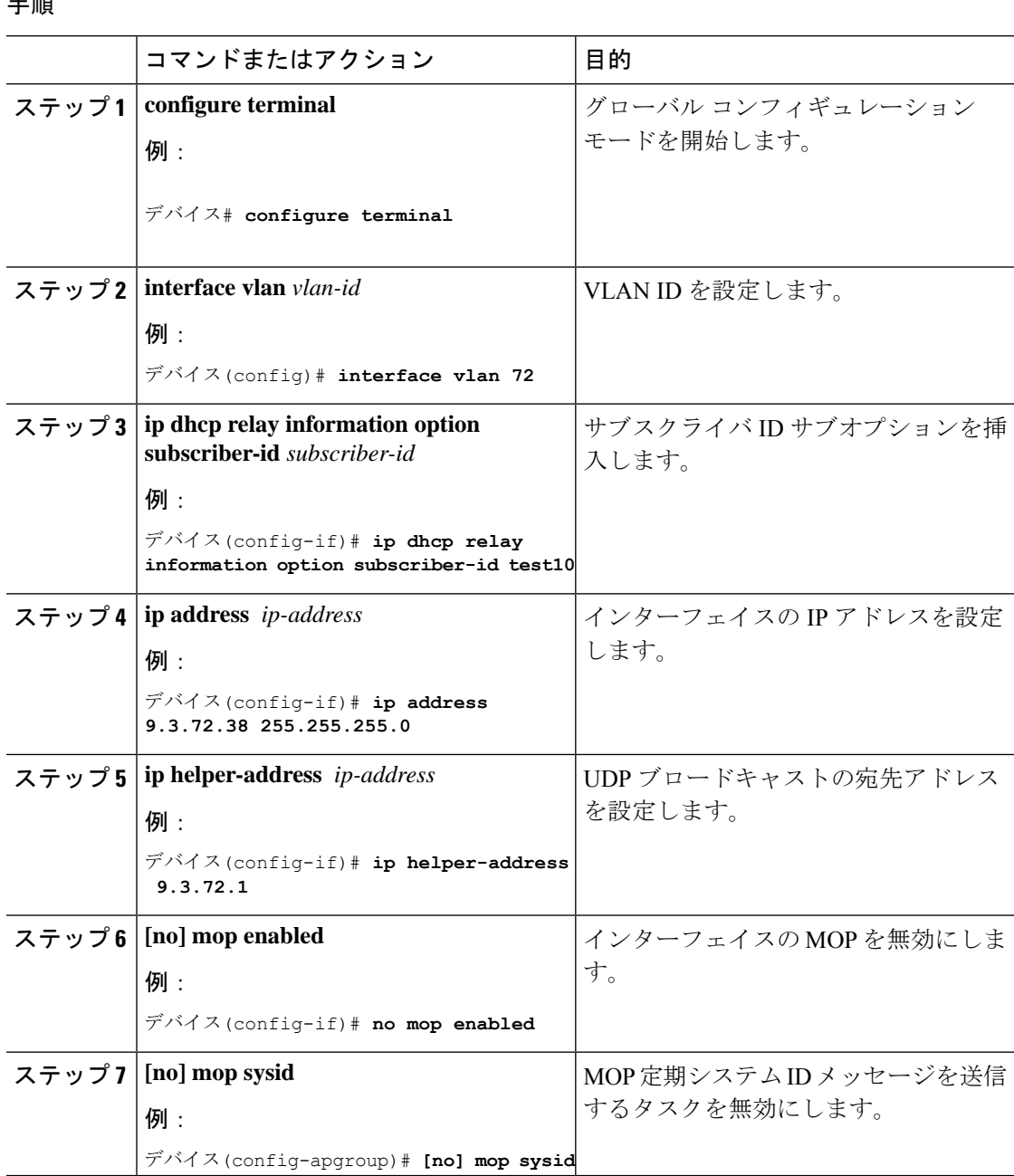

### **server-ID-override** および **subscriber-id** コマンドを使用した **DHCP** オプ ション **82** の設定(**CLI**)

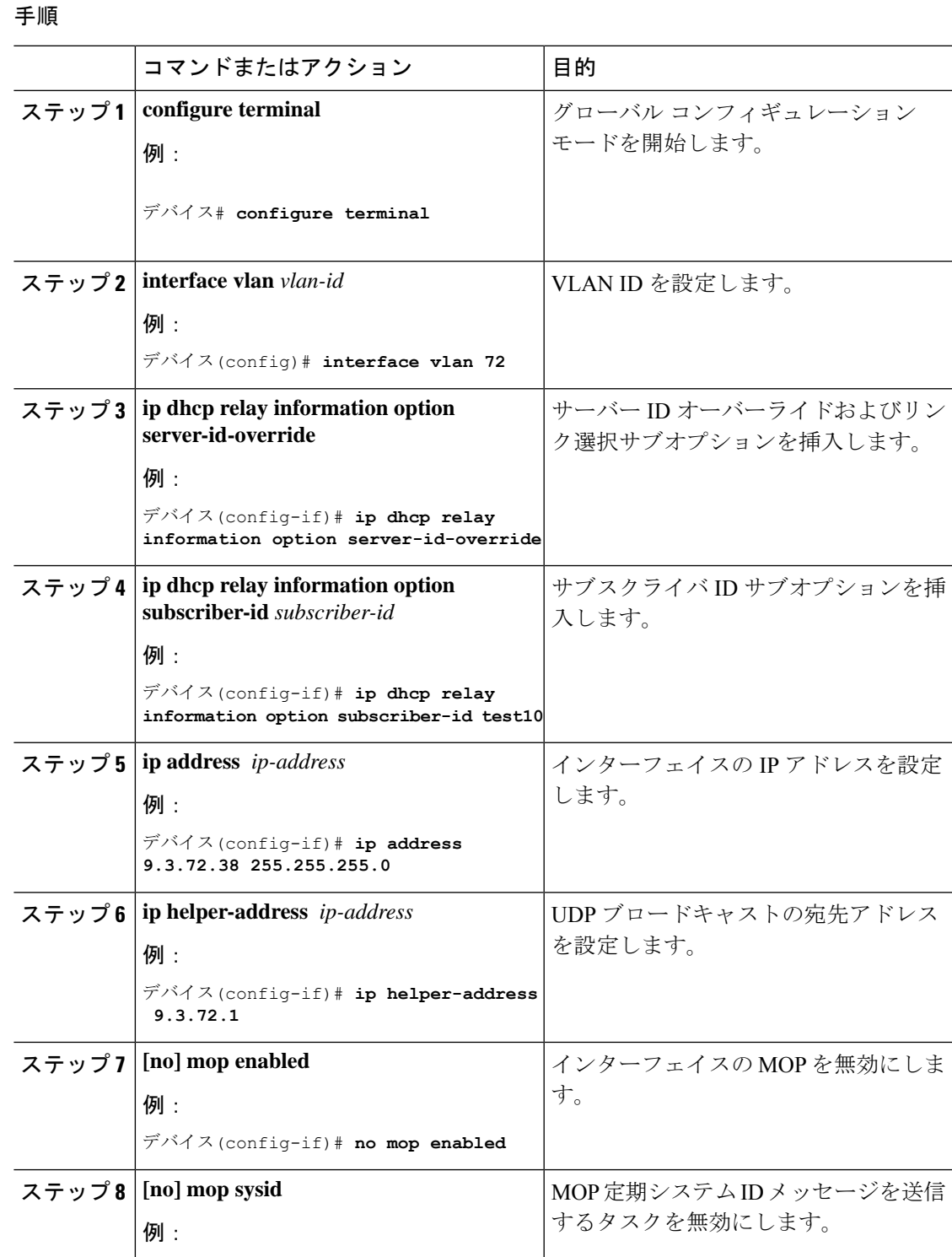

#### **Catalyst** アクセスポイント、**IOS XE Bengaluru 17.7.x** 上の **Cisco** 組み込みワイヤレスコントローラのコンフィギュレーション ガイド

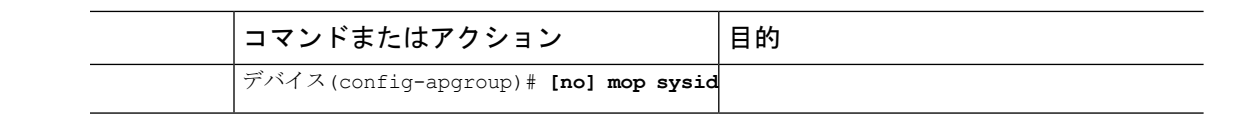

### 各種 **SVI** による **DHCP** オプション **82** の設定(**CLI**)

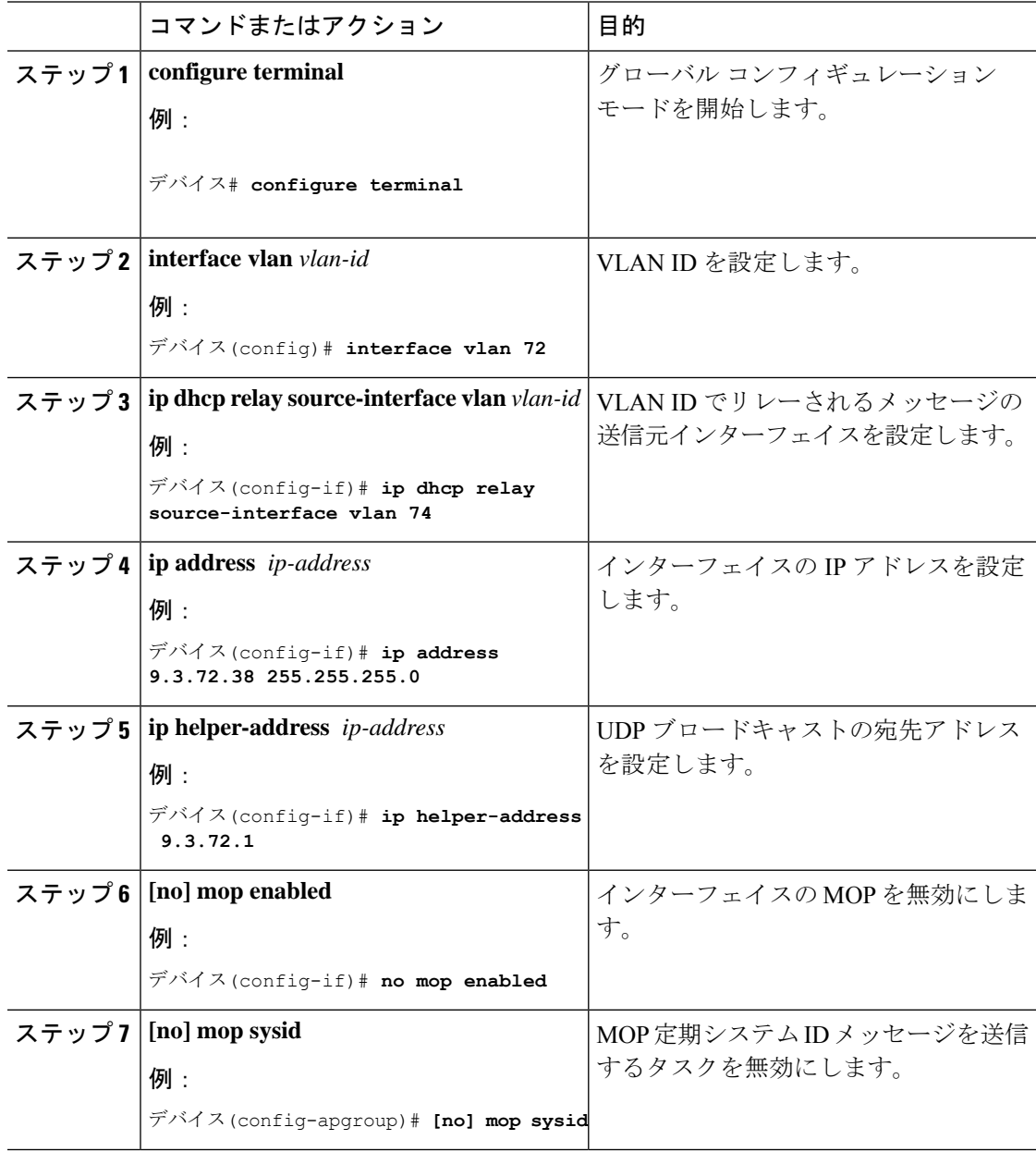

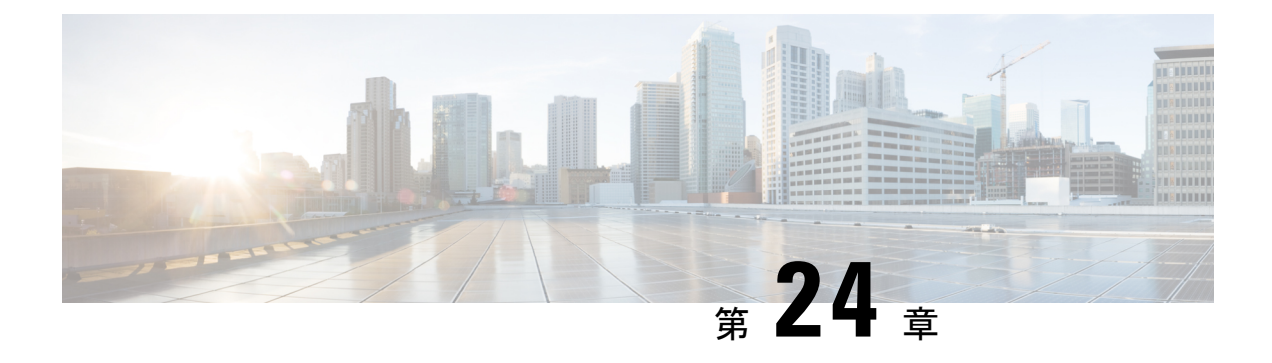

## **RADIUS** レルム

- RADIUS レルムについて (333 ページ)
- RADIUS レルムの有効化 (334 ページ)
- 認証およびアカウンティング用に RADIUS サーバーと照合するためのレルムの設定 (335 ページ)
- WLAN の AAA ポリシーの設定 (336 ページ)
- RADIUS レルム設定の確認 (337 ページ)

### **RADIUS** レルムについて

RADIUSレルム機能は、ユーザーのドメインに関連付けられています。クライアントはこの機 能を使用して、認証とアカウンティングの処理に使用するRADIUSサーバーを選択できます。

モバイル クライアントが WLAN に関連付けられている場合、Extensible Authentication Protocol Method for UMTS Authentication and Key Agreement (EAP-AKA) の ID 応答要求の一部として、 認証要求パケット内で RADIUS レルムを受信します。WLAN のネットワーク アクセス ID (NAI) 形式 (EAP-AKA) は、*username@domain.comと*して指定できます。NAI形式のレルム

は @ 記号の後ろに示され、domain.com として指定されます。ベンダー固有の属性が *test* とし て追加された場合は、NAI 形式は test@domain.com として表されます。

RADIUS レルム機能は、WLAN で有効または無効にすることができます。レルムが WLAN で 有効になっている場合、対応するユーザーはユーザー名を NAI 形式で送信する必要がありま す。 組み込みワイヤレスコントローラは、クライアントから受信した NAI 形式のレルムが定 められた標準に従っている場合にのみ、AAA サーバーに認証要求を送信します。認証とは別 に、アカウンティング要求もレルム フィルタリングに基づいて AAA サーバーに送信する必要 があります。

#### **WLAN** 上のレルム サポート

各 WLAN は NAI レルムをサポートするように設定されます。レルムが特定の SSID に対して 有効になると、RADIUS サーバー上で設定されたレルムに対して EAP ID 応答で受信したレル ムを照合するためのルックアップが実行されます。クライアントがレルムとともにユーザー名 を送信しない場合は、WLAN で設定されているデフォルトの RADIUS サーバーが認証に使用

されます。クライアントから受信したレルムが、WLAN上で設定されているレルムと一致しな い場合、クライアントは認証解除され、ドロップされます。

RADIUS レルム機能が WLAN で有効になっていない場合は、EAP ID 要求の一部として受信し たユーザー名がユーザー名として直接使用され、設定されているRADIUSサーバーが認証およ びアカウンティングに使用されます。デフォルトでは、RADIUS レルム機能は WLAN で無効 になっています。

- 認証用のレルム照合:EAP方式を使用したdot1x(EAPAKAと同様)では、ユーザー名が EAP ID 応答の一部として受信されます。レルムはユーザー名から抽出され、対応する RADIUS認証サーバーですでに設定されているレルムと照合されます。一致した場合は、 認証要求がRADIUSサーバーに転送されます。一致しなかった場合は、クライアントが認 証解除されます。
- アカウンティング用のレルム照合:クライアントのユーザ名が access-accept メッセージを 通じて受信されます。アカウンティングメッセージがトリガーされると、対応するクライ アントのユーザー名からレルムが抽出され、RADIUSアカウンティングサーバー上で設定 されたアカウンティングレルムと比較されます。一致した場合は、アカウンティング要求 がRADIUSサーバーに転送されます。一致しなかった場合は、アカウンティング要求が破 棄されます。

### **RADIUS** レルムの有効化

RADIUS レルムを有効にするには、次の手順に従います。

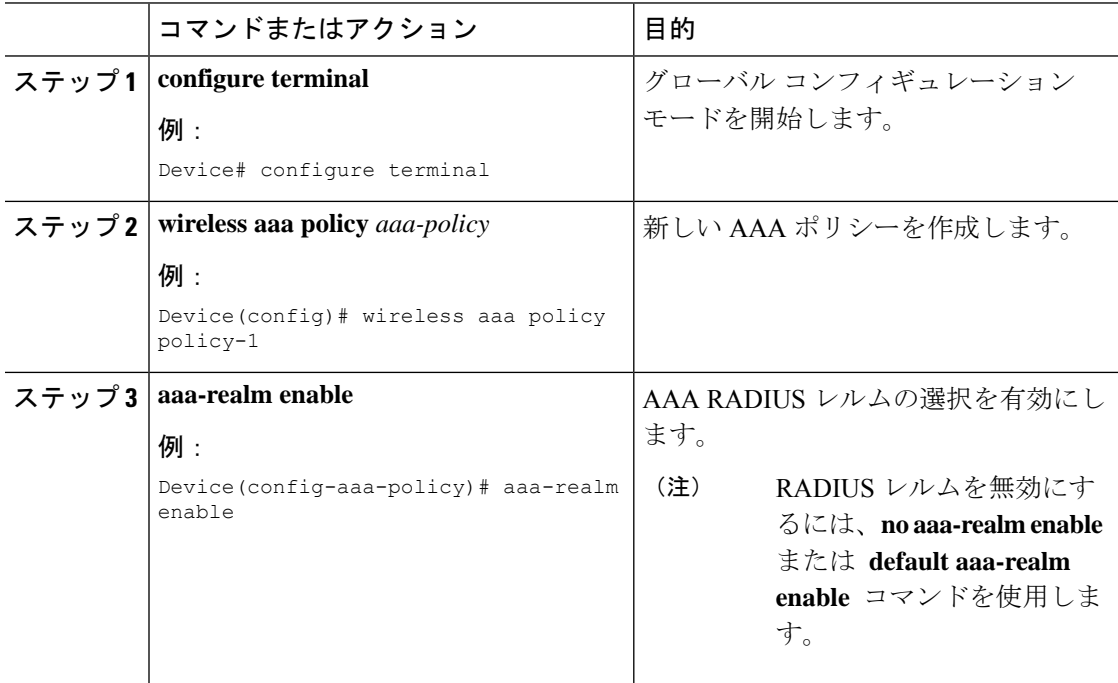

# 認証およびアカウンティング用に **RADIUS** サーバーと照 合するためのレルムの設定

認証およびアカウンティング用にRADIUSサーバーと照合するようにレルムを設定するには、 次の手順に従います。

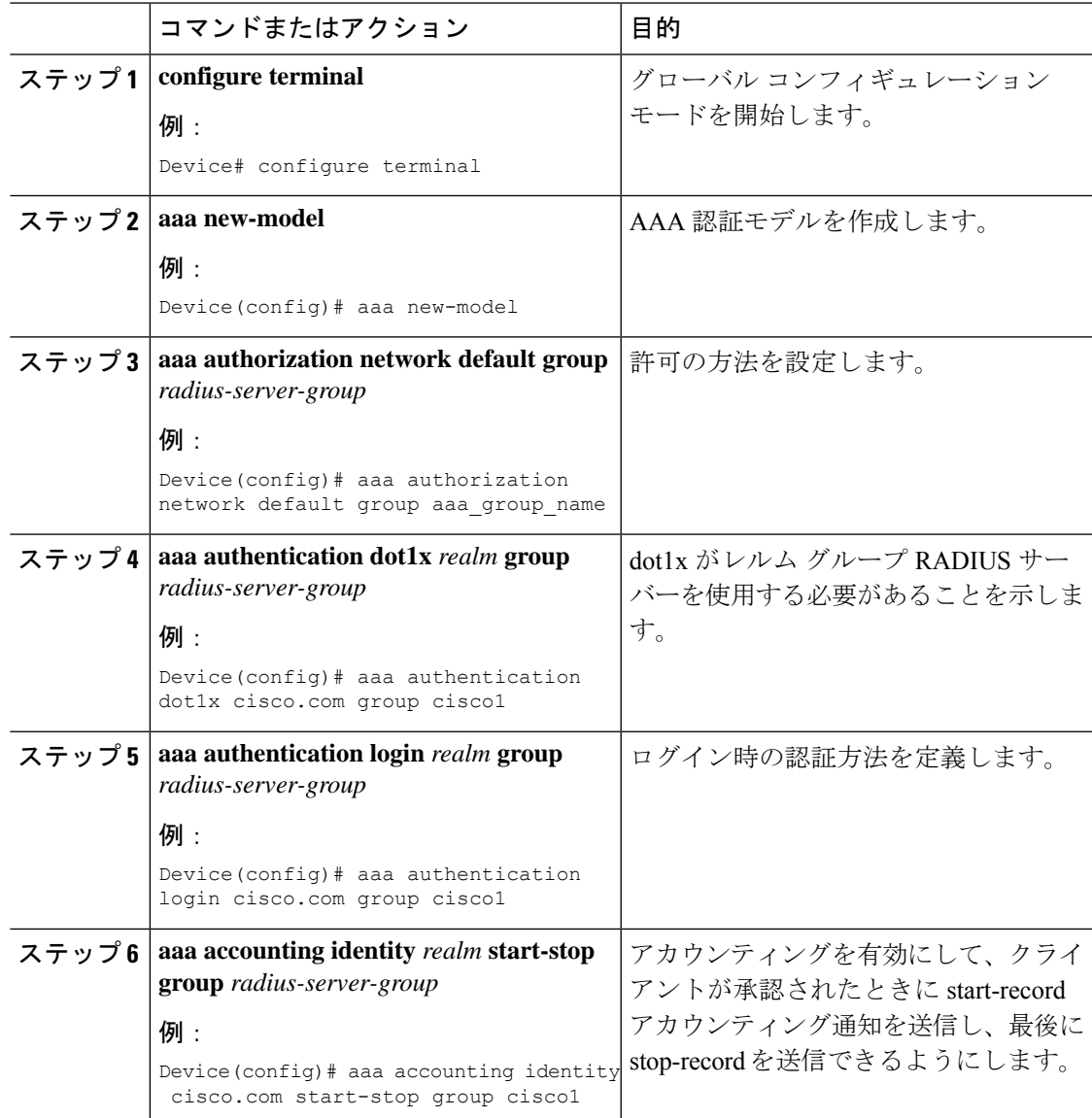

## **WLAN** の **AAA** ポリシーの設定

WLAN の AAA ポリシーを設定するには、次の手順に従います。

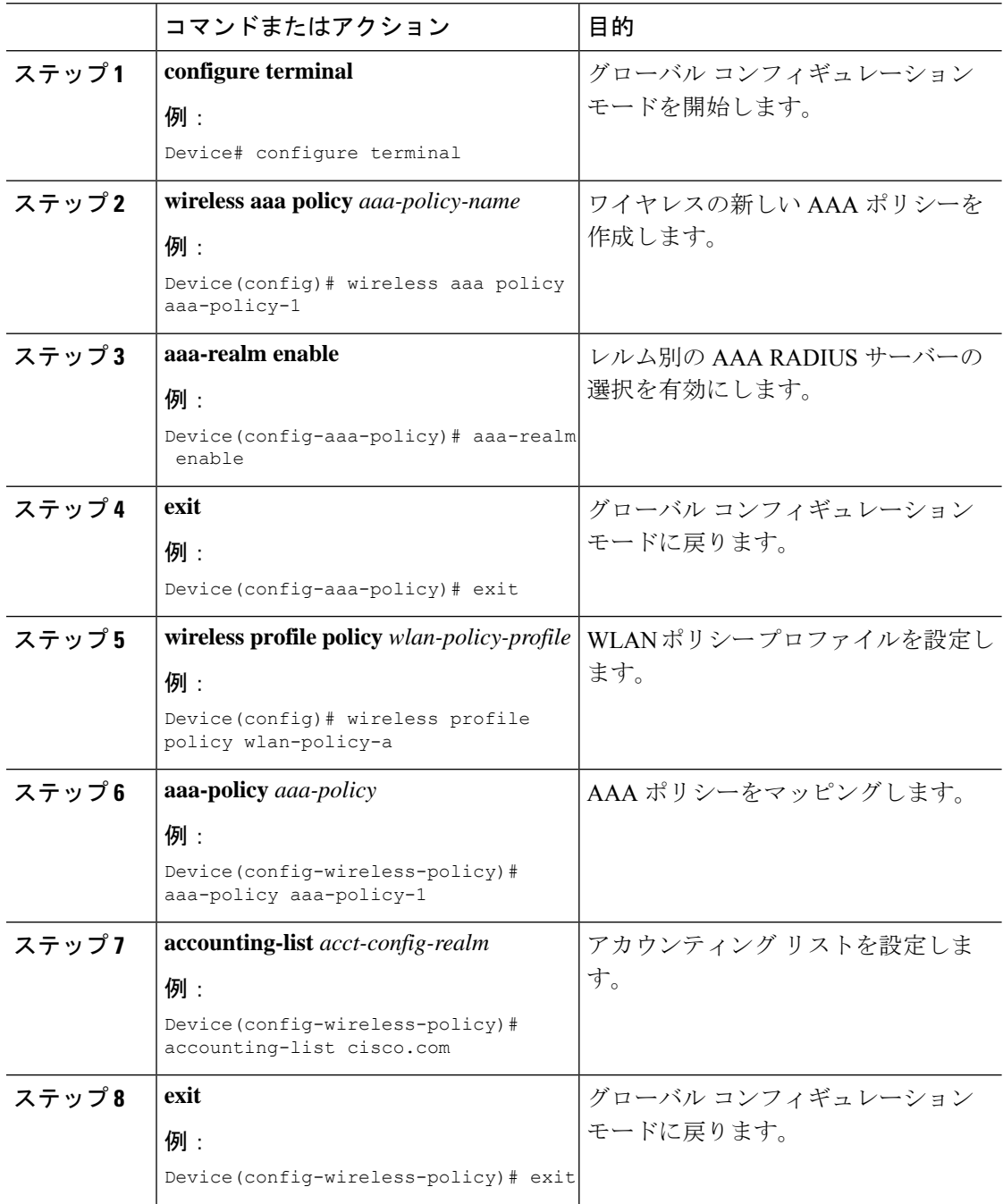

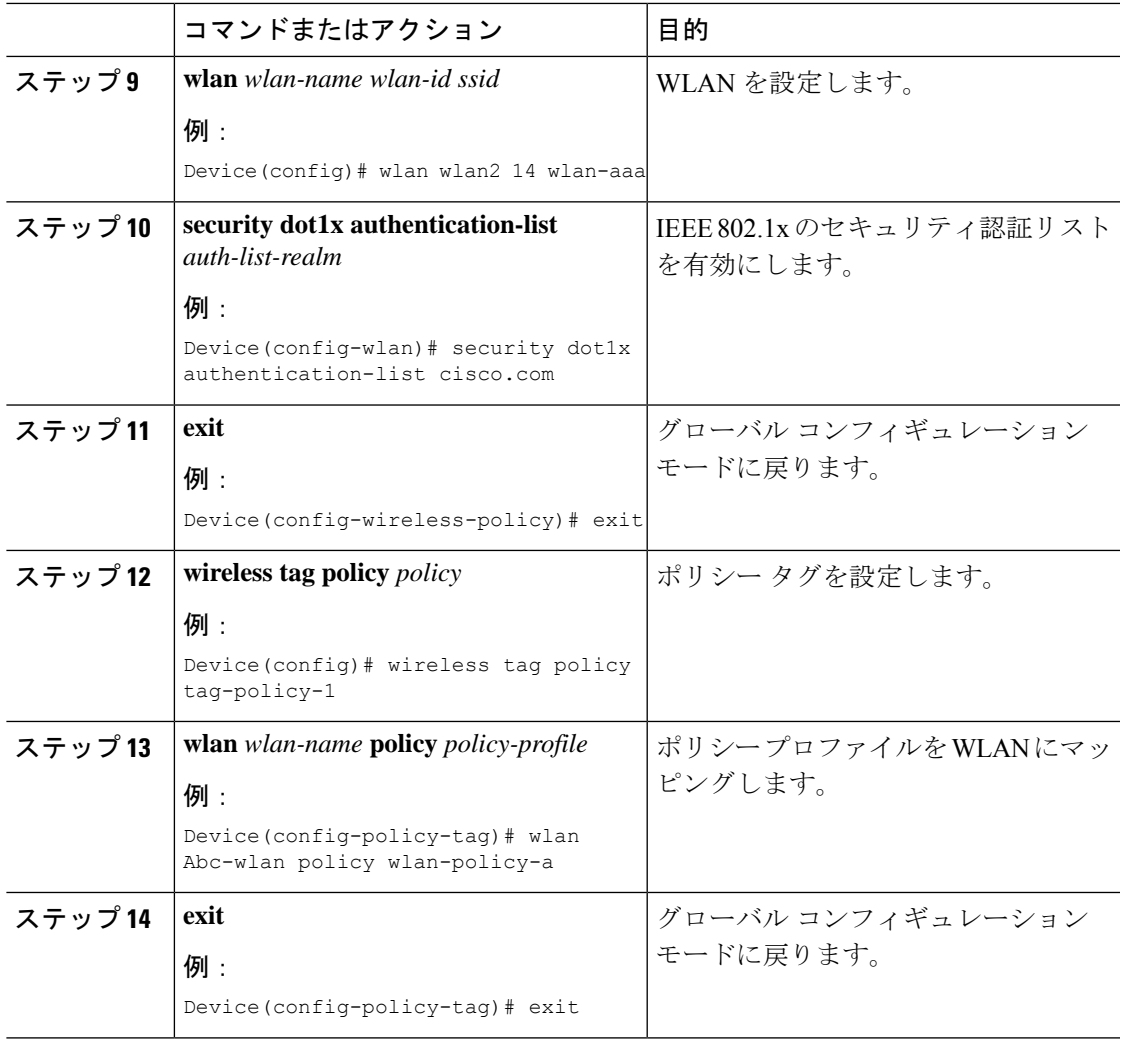

## **RADIUS** レルム設定の確認

RADIUS レルム設定を確認するには、次のコマンドを使用します。

Device# **show wireless client mac-address 14bd.61f3.6a24 detail**

Client MAC Address : 14bd.61f3.6a24 Client IPv4 Address : 9.4.113.103 Client IPv6 Addresses : fe80::286e:9fe0:7fa6:8f4 Client Username : sacthoma@cisco.com AP MAC Address : 4c77.6d79.5a00 AP Name: AP4c77.6d53.20ec AP slot : 1 Client State : Associated Policy Profile : name-policy-profile Flex Profile : N/A Wireless LAN Id : 3 Wireless LAN Name: ha\_realm\_WLAN\_WPA2\_AES\_DOT1X BSSID : 4c77.6d79.5a0f

```
Connected For : 26 seconds
Protocol : 802.11ac
Channel : 44
Client IIF-ID : 0xa0000001
Association Id : 1
Authentication Algorithm : Open System
Client CCX version : No CCX support
Re-Authentication Timeout : 1800 sec (Remaining time: 1775 sec)
Input Policy Name : None
Input Policy State : None
Input Policy Source : None
Output Policy Name : None
Output Policy State : None
Output Policy Source : None
WMM Support : Enabled
U-APSD Support : Enabled
 U-APSD value : 0
 APSD ACs : BK, BE, VI, VO
Fastlane Support : Disabled
Power Save : OFF
Supported Rates : 9.0,18.0,36.0,48.0,54.0
Mobility:
 Move Count : 0
 Mobility Role : Local
 Mobility Roam Type : None
 Mobility Complete Timestamp : 06/12/2018 19:52:35 IST
Policy Manager State: Run
NPU Fast Fast Notified : No
Last Policy Manager State : IP Learn Complete
Client Entry Create Time : 25 seconds
Policy Type : WPA2
Encryption Cipher : CCMP (AES)
Authentication Key Management : 802.1x
Encrypted Traffic Analytics : No
Management Frame Protection : No
Protected Management Frame - 802.11w : No
EAP Type : PEAP
VLAN : 113
Multicast VLAN : 0
Access VLAN : 113
Anchor VLAN : 0
WFD capable : No
Managed WFD capable : No
Cross Connection capable : No
Support Concurrent Operation : No
Session Manager:
 Interface : capwap 9040000f
 IIF ID : 0x9040000F<br>Authorized : TRUE
  Authorized : TRUE
  Session timeout : 1800
 Common Session ID: 097704090000000DF4607B3B
 Acct Session ID : 0x00000fa2
 Aaa Server Details
 Server IP : 9.4.23.50
 Auth Method Status List
      Method : Dot1x
             SM State : AUTHENTICATED
             SM Bend State : IDLE
 Local Policies:
      Service Template : wlan_svc_name-policy-profile_local (priority 254)
             Absolute-Timer : 1800
             VLAN : 113
  Server Policies:
  Resultant Policies:
```
VLAN : 113 Absolute-Timer : 1800 DNS Snooped IPv4 Addresses : None DNS Snooped IPv6 Addresses : None Client Capabilities CF Pollable : Not implemented CF Poll Request : Not implemented Short Preamble : Not implemented PBCC : Not implemented Channel Agility : Not implemented Listen Interval : 0 Fast BSS Transition Details : Reassociation Timeout : 0 11v BSS Transition : Not implemented FlexConnect Data Switching : Central FlexConnect Dhcp Status : Central FlexConnect Authentication : Central FlexConnect Central Association : No . . . Fabric status : Disabled Client Scan Reports Assisted Roaming Neighbor List

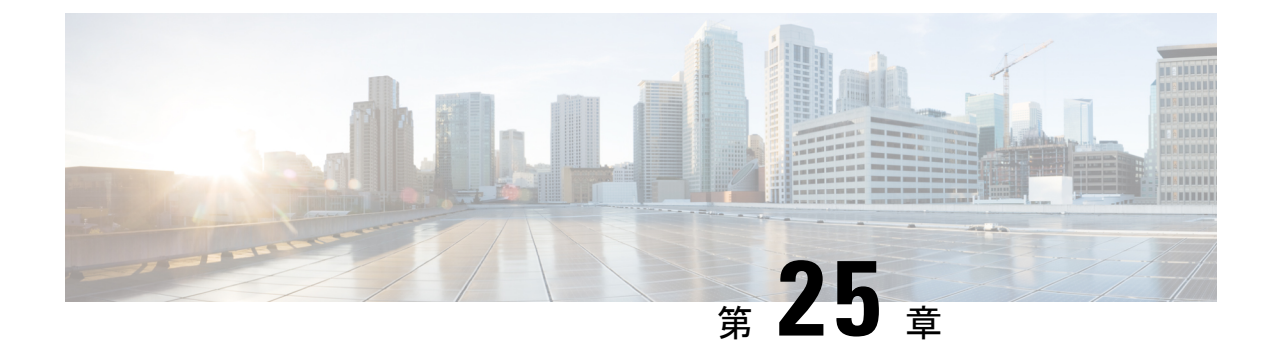

# 永続的 **SSID** ブロードキャスト

- 永続的 SSID ブロードキャスト (341 ページ)
- 永続的 SSID ブロードキャストの設定 (341 ページ)
- 永続的 SSID ブロードキャストの確認 (342 ページ)

## 永続的 **SSID** ブロードキャスト

メッシュ ネットワーク内のアクセス ポイントは、ルート アクセス ポイント (RAP) または メッシュ アクセス ポイント(MAP)として動作します。RAP は 組み込みワイヤレスコント ローラへ有線で接続され、MAP は 組み込みワイヤレスコントローラへ無線で接続されます。 この機能は、Flex + ブリッジ モードの Cisco Aironet 1542 アクセス ポイントにのみ適用されま す。

この機能により、WAN 接続がダウンしている場合でも、ルートアクセスポイント(RAP)と メッシュ アクセス ポイント(MAP)が SSID をブロードキャストします。このことは、障害 の原因がバックホールにあるのかアクセスワイヤレスネットワークにあるのかにかかわらず、 責任を分離するために必要です。なぜなら、ネットワークの各部分はさまざまな通信事業者が 所有している可能性があるためです。

デフォルト ゲートウェイが到達可能である限り、RAP および MAP はスタンドアロン モード 時は SSID をブロードキャストします。

Cisco Catalyst 9800 シリーズ ワイヤレス [コントローラのメッシュ導入ガイド](https://www.cisco.com/c/dam/en/us/td/docs/wireless/controller/9800/17-1/deployment-guide/c9800-mesh-rel-17-1.pdf)も参照してくださ い。

## 永続的 **SSID** ブロードキャストの設定

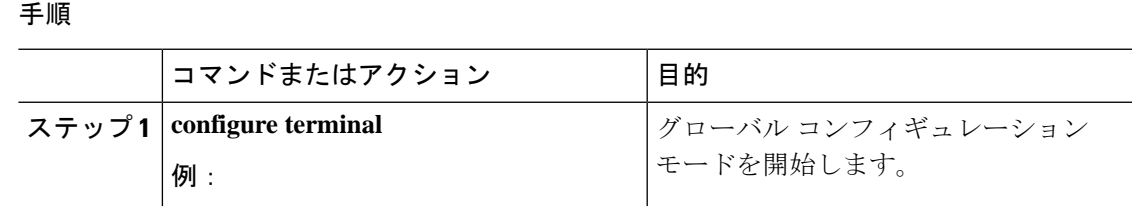

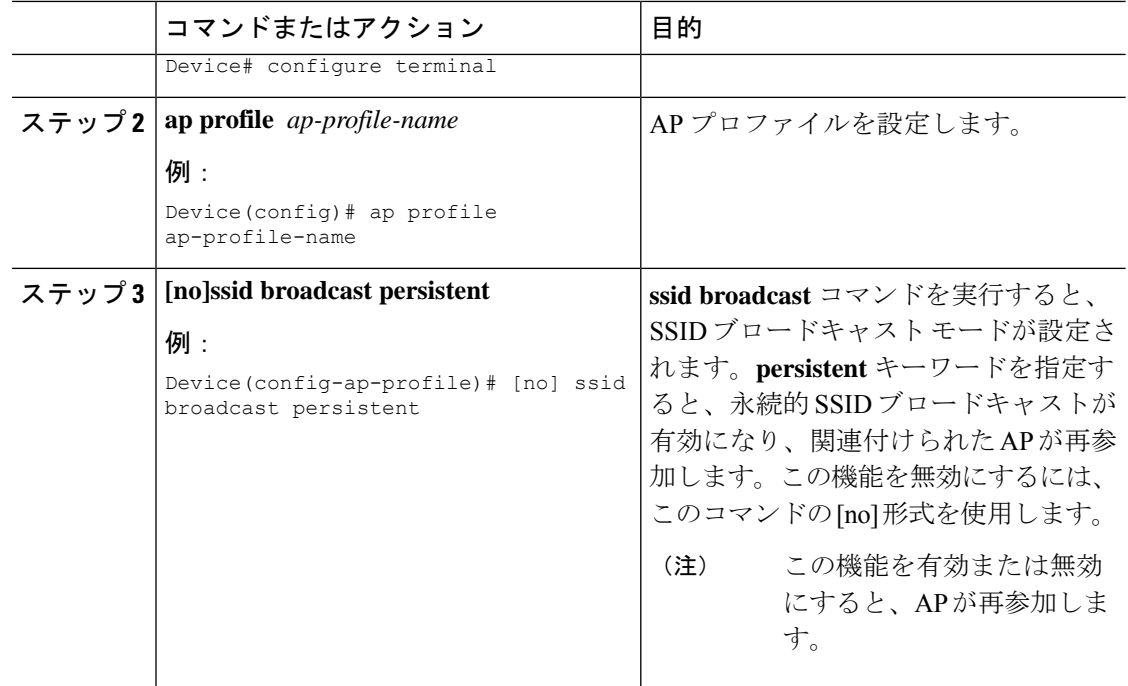

# 永続的 **SSID** ブロードキャストの確認

すべてのシスコ AP の設定を表示するには、次の **show** コマンドを使用します。

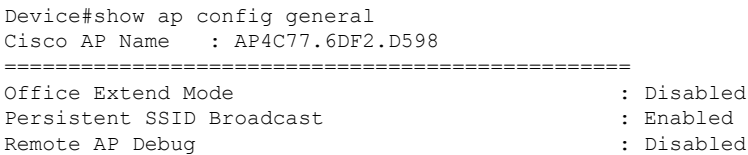

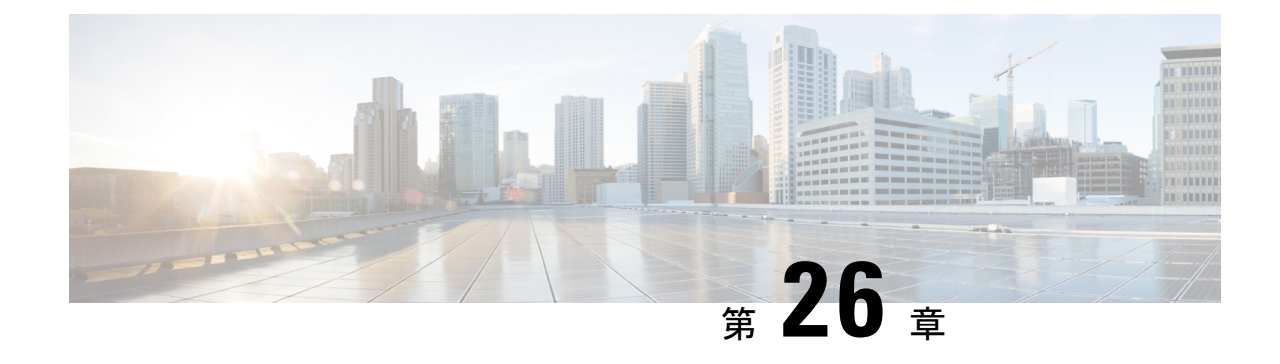

# ネットワーク モニターリング

• ネットワーク モニターリング (343 ページ)

## ネットワーク モニターリング

組み込みワイヤレスコントローラでサポートされる唯一のネットワークモニタリングは、Cisco Digital Network Architecture (DNA) Center を介したものです。このモニタリングは、設定また はステータス情報のプッシュおよびプルに独自のプロトコルを使用しNETCONFを介して行わ れます。

Ī
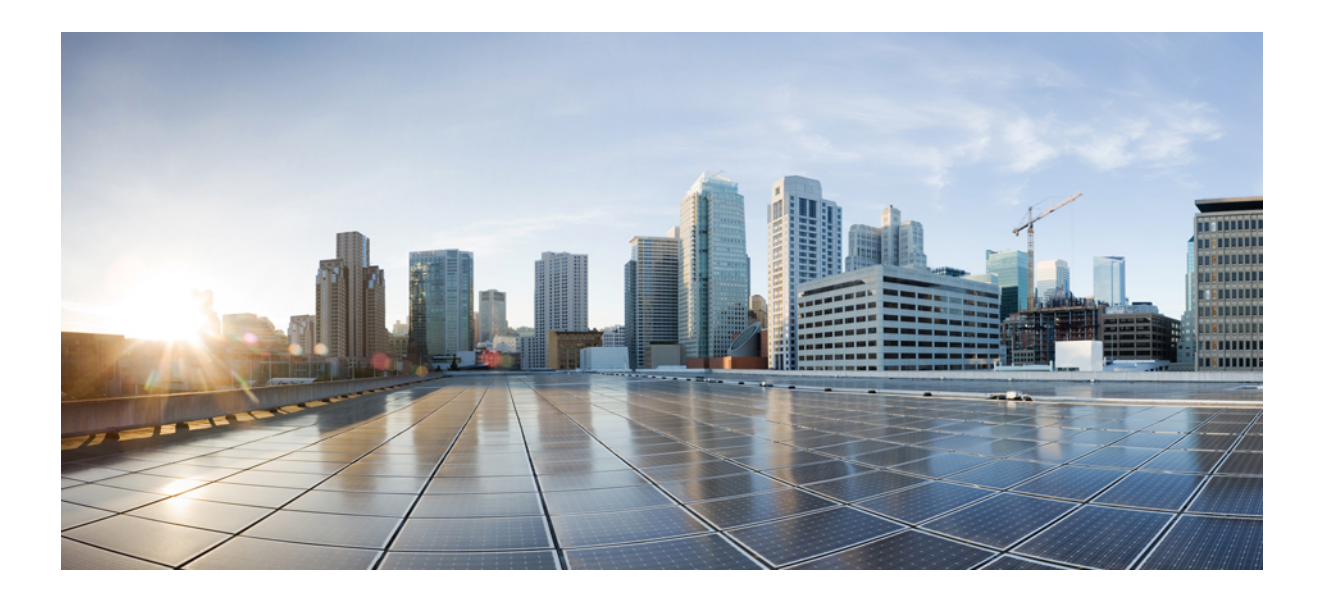

# <sup>第</sup> **V** <sup>部</sup>

## システム管理

- Network Mobility Services Protocol(ネットワーク モビリティ サービス プロトコル) (347 ページ)
- Application Visibility and Control (アプリケーションの可視化と制御) (359ページ)
- 組み込みワイヤレスコントローラの Flexible NetFlow エクスポータ (377 ページ)
- Cisco Connected Mobile Experiences クラウド (381 ページ)
- EDCA パラメータ (385 ページ)
- 802.11 パラメータおよび帯域選択 (389 ページ)
- イメージのダウンロード (409 ページ)
- 条件付きデバッグとラジオアクティブ トレース (431 ページ)
- アグレッシブ クライアント ロード バランシング (439 ページ)
- アカウンティング ID リスト (443 ページ)
- ボリューム測定 (447 ページ)
- AP グループ NTP サーバー (449 ページ)
- Syslog サーバー用のアクセス ポイントとコントローラでの Syslog メッセージの有効化 (455 ページ)
- ソフトウェア メンテナンス アップグレード (467 ページ)

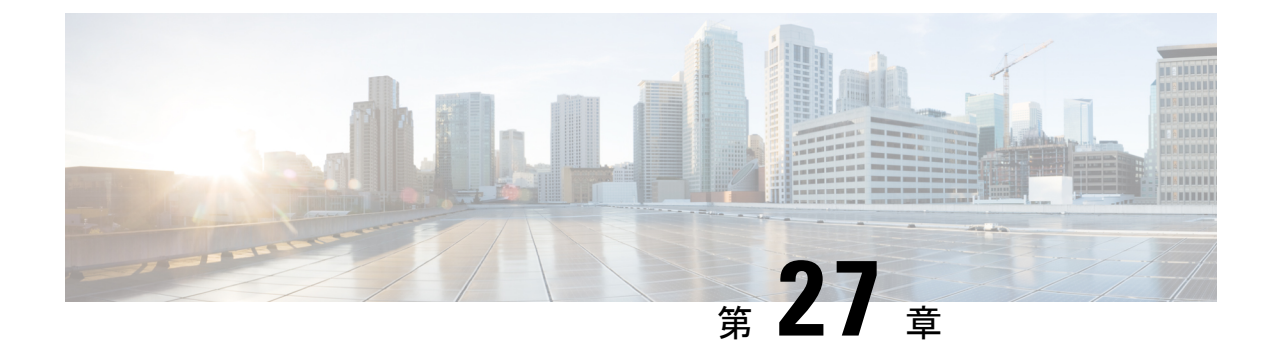

## **Network Mobility Services Protocol**(ネット ワーク モビリティ サービス プロトコル)

- Network Mobility Services Protocol について (347 ページ)
- NMSP オンプレミスサービスの有効化 (348 ページ)
- クライアント、RFID タグ、および不正デバイスの NMSP 通知間隔の変更 (349 ページ)
- クライアントおよびタグの NMSP 通知しきい値の変更 (349 ページ)
- NMSP の強力な暗号の設定 (350 ページ)
- NMSP 設定の表示 (350 ページ)
- 例:NMSP の設定 (353 ページ)
- プローブ RSSI ロケーション (353 ページ)
- プローブ RSSI の設定 (354 ページ)
- プローブ RSSI の確認 (355 ページ)
- RFID タグのサポート (356 ページ)
- RFID タグのサポートの設定 (356 ページ)
- RFID タグのサポートの確認 (357 ページ)

### **Network Mobility Services Protocol** について

Cisco Network MobilityServicesProtocol(NMSP)は、コネクション型(TLS)またはコネクショ ンレス型(DTLS)の転送を介して実行できる、セキュアな双方向プロトコルです。ワイヤレ スインフラストラクチャでNMSP サーバーを実行し、Cisco Connected Mobile Experiences(Cisco CMX)が NMSP クライアントとして機能します。 組み込みワイヤレスコントローラは複数の サービスをサポートし、複数の Cisco CMX が NMSP サーバーに接続して、NMSP セッション を介して各種サービスのデータを取得できます(ワイヤレスデバイスの場所、プローブRSSI、 HyperLocation、wIPS など)。

NMSP は、Cisco CMX と 組み込みワイヤレスコントローラ間の相互通信を定義します。Cisco CMX は、ルーテッド IP ネットワークを介して 組み込みワイヤレスコントローラと通信しま す。publish-subscribeとrequest-replyの両方の通信モデルがサポートされています。通常、Cisco CMX は、 組み込みワイヤレスコントローラから定期的な更新の形式でサービスデータを受信 するためのサブスクリプションを確立します。組み込みワイヤレスコントローラはデータパブ

リッシャとして機能し、複数のCMXにサービスデータをブロードキャストします。CiscoCMX は、サブスクリプションに加えて、組み込みワイヤレスコントローラが応答を送り返すように 組み込みワイヤレスコントローラに要求を送信することもできます。

NMSPは基本的に、外部との通信手段を組み込みワイヤレスコントローラのアプリケーション に提供します。組み込みワイヤレスコントローラのNMSPは、外部と通信するようにプロトコ ルを変更する柔軟性も備えています。

Network Mobility Services Protocol の機能の一覧を次に示します。

- NMSP はデフォルトで無効になっています。
- NMSP は TCP を使用して Cisco CMX と通信し、暗号化に TLS を使用します。

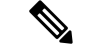

HTTPS は、組み込みワイヤレスコントローラと Cisco CMX 間のデータ転送ではサポートされ ていません。 (注)

## **NMSP** オンプレミスサービスの有効化

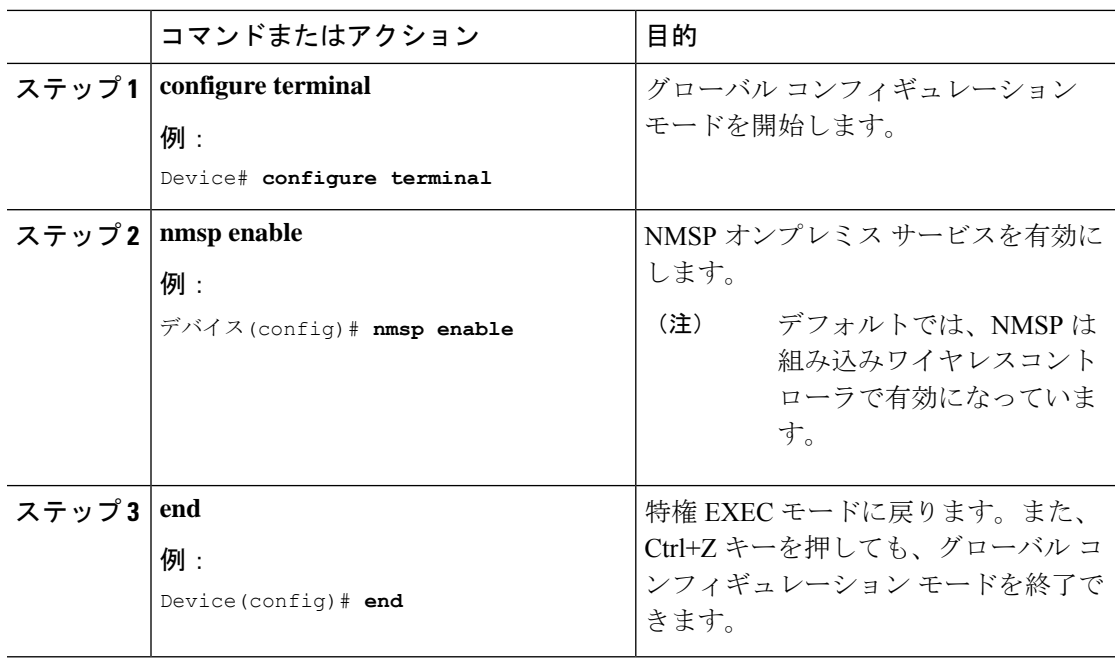

## クライアント、**RFID** タグ、および不正デバイスの **NMSP** 通知間隔の変更

NMSP は、Cisco Connected Mobile Experiences (Cisco CMX) と 組み込みワイヤレスコントロー ラ間の発着信トラフィックに関する通信を管理します。高い頻度でのロケーション更新を必要 とするアプリケーションがある場合は、クライアント、アクティブな RFID タグ、および不正 なアクセス ポイント/クライアントの NMSP 通知間隔を 1 ~ 180 秒の範囲内で変更できます。

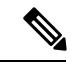

組み込みワイヤレスコントローラと Cisco CMX との通信には、TCP ポート (16113) が使用さ れます。組み込みワイヤレスコントローラとCiscoCMXの間にファイアウォールがある場合、 Cisco CMX for NMSP が機能するにはこのポートが開いている(ブロックされていない)必要 があります。 (注)

### 手順

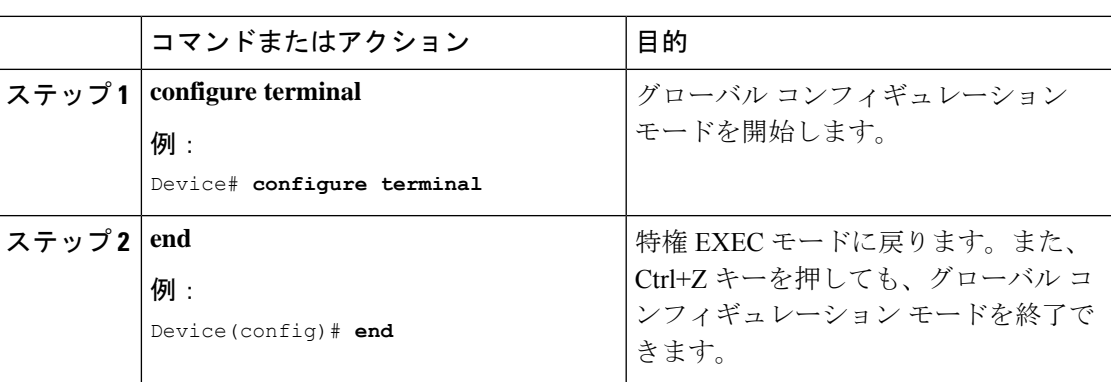

## クライアントおよびタグの **NMSP** 通知しきい値の変更

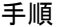

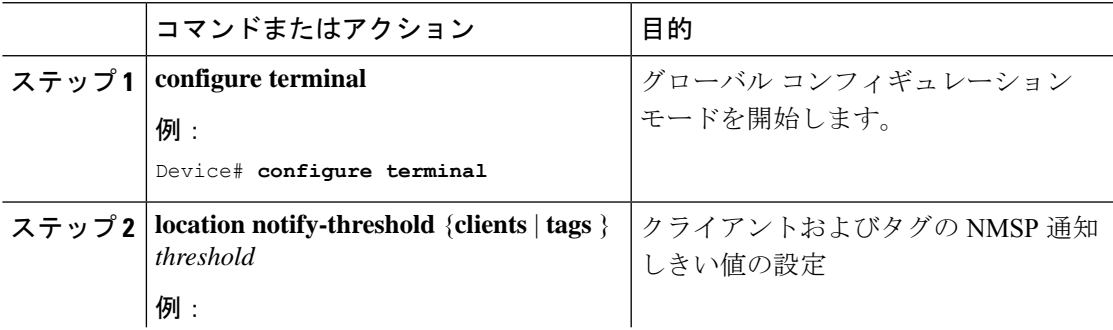

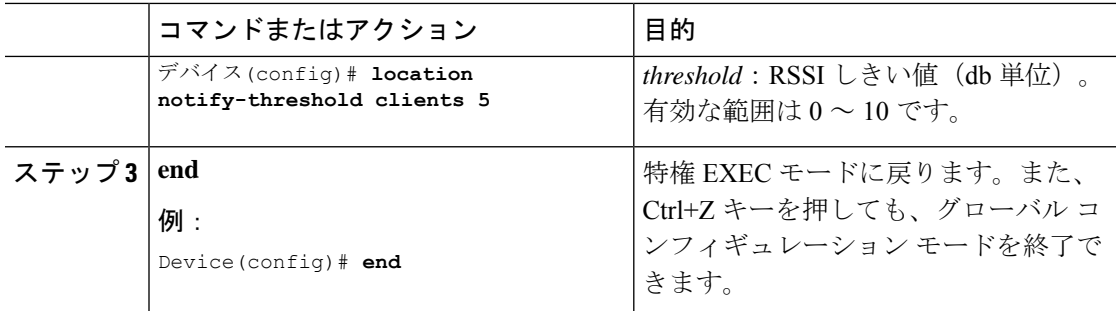

### **NMSP** の強力な暗号の設定

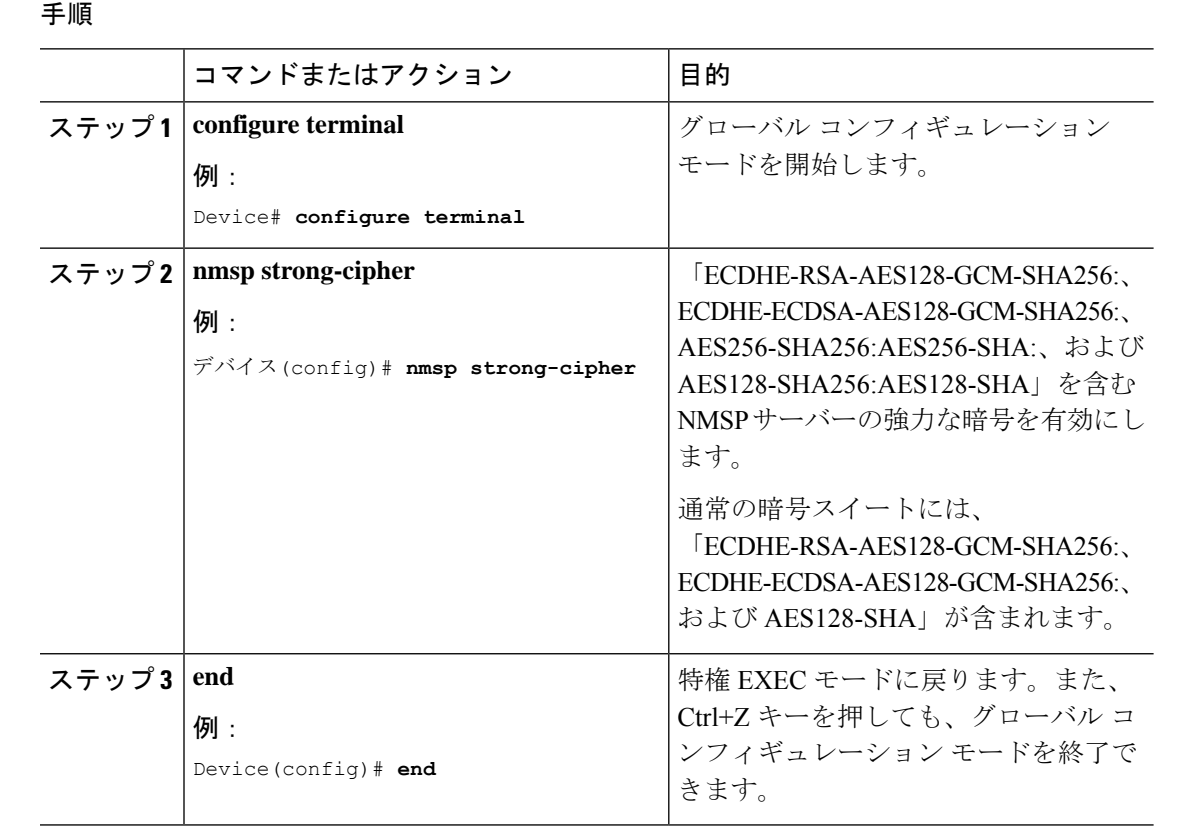

## **NMSP** 設定の表示

組み込みワイヤレスコントローラのNMSP機能を表示するには、次のコマンドを使用します。

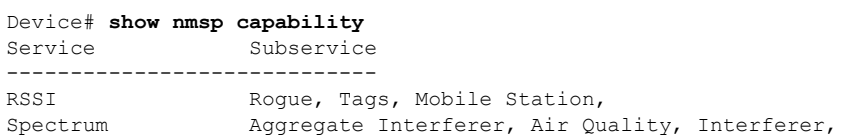

Info Rogue, Mobile Station, Statistics Rogue, Tags, Mobile Station, AP Monitor Subscription On Demand Services Device Info AP Info Subscription

NMSP 通知間隔を表示するには、次のコマンドを使用します。

#### Device# **show nmsp notification interval**

NMSP Notification Intervals ---------------------------

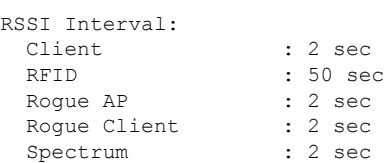

すべての CMX 接続における接続固有の統計カウンタを表示するには、次のコマンドを使用し ます。

Device# **show nmsp statistics connection** NMSP Connection Counters ------------------------ CMX IP Address: 10.22.244.31, Status: Active State: Connections : 1 Disconnections : 0 Rx Data Frames : 13 Tx Data Frames : 99244 Unsupported messages : 0 Rx Message Counters: ID Name Count ---------------------------------------------- 1 Echo Request 6076 7 Capability Notification 2 13 Measurement Request 5<br>16 Information Request 3 16 Information Request 20 Statistics Request 2 30 Service Subscribe Request 1 Tx Message Counters: ID Name Count ---------------------------------------------- 2 Echo Response 6076 7 Capability Notification 1 14 Measurement Response 13<br>15 Measurement Notification 91120 15 Measurement Notification 17 Information Response 6 18 Information Notification 7492 21 Statistics Response 22 22 Statistics Notification 305 31 Service Subscribe Response 1 67 AP Info Notification 304

組み込みワイヤレスコントローラのNMSPサービスにおける共通の統計カウンタを表示するに は、次のコマンドを使用します。

Device# **show nmsp statistics summary** NMSP Global Counters -------------------- Number of restarts :

SSL Statistics -------------------- Total amount of verifications : 6 Verification failures : 6 Verification success : 0 Amount of connections created : 8 Amount of connections closed : 7 Total amount of accept attempts : 8 Failures in accept : 0<br>Amount of successful accepts : 8 Amount of successful accepts Amount of failed registrations : 0 AAA Statistics -------------------- Total amount of AAA requests : 7 Failed to send requests : 0 Requests sent to AAA : 7 Responses from AAA : 7<br>Responses from AAA to validate : 7 Responses from AAA to validate Responses validate error : 6 Responses validate success : 1

NMSP の全体的な接続を表示するには、次のコマンドを使用します。

Device# **show nmsp status** NMSP Status -----------

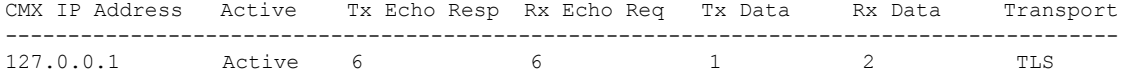

すべてのCMXによってサブスクライブされているすべてのモビリティサービスを表示するに は、次のコマンドを使用します。

Device# **show nmsp subscription detail**

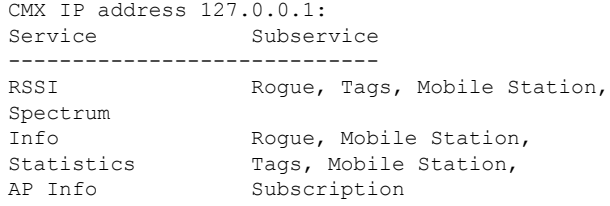

特定の CMX によってサブスクライブされているすべてのモビリティ サービスを表示するに は、次のコマンドを使用します。

Device# **show nmsp subscription detail <ip\_addr>**

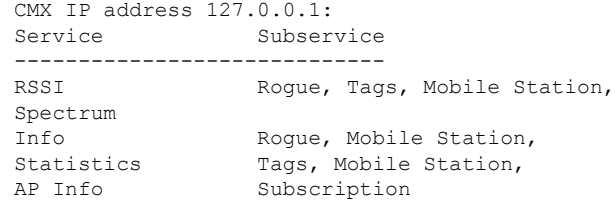

すべてのCMXによってサブスクライブされているモビリティサービス全体を表示するには、 次のコマンドを使用します。

Device# **show nmsp subscription summary** Service Subservice

----------------------------- RSSI Roque, Tags, Mobile Station, Spectrum Info Roque, Mobile Station, Statistics Tags, Mobile Station, AP Info Subscription

### 例:**NMSP** の設定

次に、RFID タグの NMSP 通知間隔を設定する例を示します。

```
デバイス# configure terminal
デバイス(config)# nmsp notification interval rssi rfid 50
デバイス(config)# end
デバイス# show nmsp notification interval
```
次に、クライアントの NMSP 通知間隔を設定する例を示します。

```
デバイス# configure terminal
デバイス(config)# nmsp notification interval rssi clients 180
デバイス(config)# end
デバイス# show nmsp notification interval
```
### プローブ **RSSI** ロケーション

プローブ RSSI ロケーション機能を使用すると、ワイヤレス 組み込みワイヤレスコントローラ と Cisco CMX で次の動作をサポートできます。

- ロード バランシング
- カバレッジ ホールの検出
- CMX へのロケーションの更新

ワイヤレス クライアントが有効な場合、ワイヤレス クライアントから、近くにあるワイヤレ ス ネットワークを識別すると同時に、識別されたサービス セット識別子 (SSID)に関連付け られた受信信号強度表示(RSSI)を検出するための、プローブ要求が送信されます。

ワイヤレス クライアントは、アクセス ポイントに接続した後も、定期的にバックグラウンド でアクティブ スキャンを実行します。これにより、ワイヤレス クライアントは、接続に最も 適した信号強度を持つアクセス ポイントのリストを更新できるようになります。アクセス ポ イントに接続できなくなると、ワイヤレス クライアントは、保存されているアクセス ポイン トリストを使用して、最適な信号強度を提供する別のアクセスポイントに接続します。WLAN のアクセスポイントは、これらのプローブ要求、RSSI、およびワイヤレスクライアントのMAC アドレスを収集して、それらをワイヤレス 組み込みワイヤレスコントローラに転送します。 Cisco CMX は、ワイヤレス 組み込みワイヤレスコントローラからこのデータを収集し、それ

らのデータを使用して、ネットワークでのローミング時にワイヤレスクライアントの更新され た場所を計算します。

## プローブ **RSSI** の設定

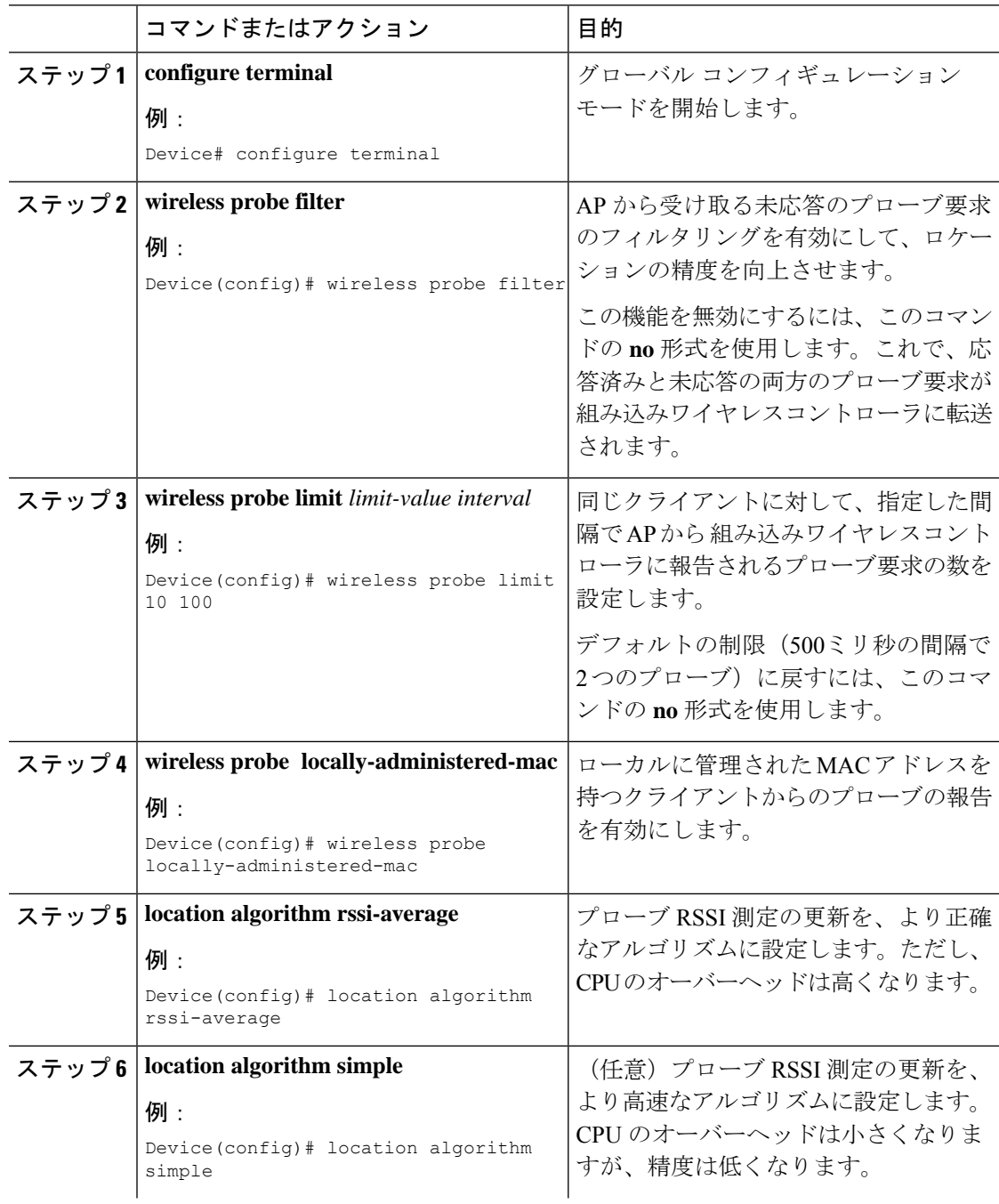

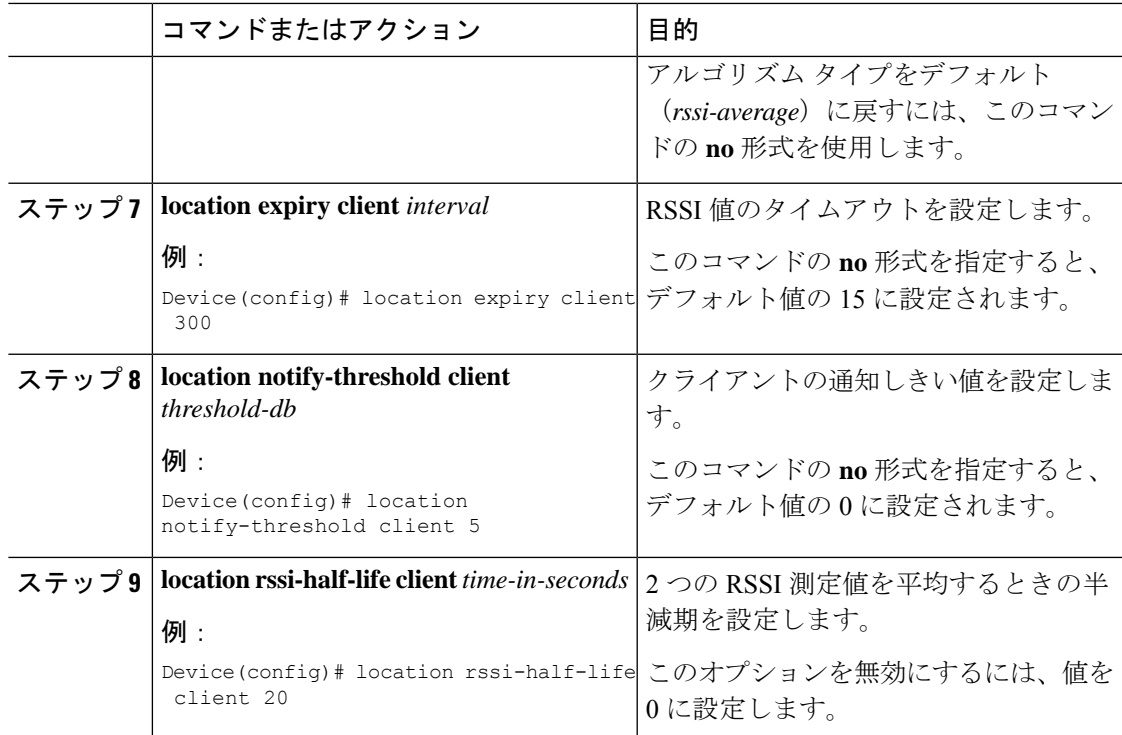

### 次のタスク

各プローブ クライアント (関連付けられていて、プローブのみ)を10個の MAC アドレスの 集まりで表示するには、**show wireless client probing** コマンドを使用します。

## プローブ **RSSI** の確認

関連付けられたクライアントが検出されたAPの詳細と、使用しているRSSIを表示するには、 次の手順を実行します。

```
Device# show wireless client mac-address 4.4.4 detail
****snippet of the output****
Nearby AP Statistics:
TEST_AP-1 (slot 0)
antenna 0: 0 s ago ........ -77 dBm
antenna 1: 0 s ago ........ -88 dBm
TEST_AP-5 (slot 0)
antenna 0: 0 s ago ........ -64 dBm
antenna 1: 0 s ago ........ -36 dBm
TEST_AP-6 (slot 0)
antenna 0: 0 s ago ........ -69 dBm
antenna 1: 0 s ago ........ -79 dBm
```
### **RFID** タグのサポート

組み込みワイヤレスコントローラでは、無線周波数 ID (RFID) タグの追跡を設定できます。 RFID タグは、独自の信号を継続的にブロードキャストし、リアルタイムのロケーション ト ラッキングのためにアセットに付加される小型のワイヤレスバッテリ電源タグです。これらの タグは、専用の802.11パケットを使用してその位置をアドバタイズします。アドバタイズされ たパケットは、アクセスポイント、 組み込みワイヤレスコントローラ、および Cisco CMX に よって処理されます。アクティブな RFID のみがサポートされています。アクティブな RFID タグとワイヤレス組み込みワイヤレスコントローラの組み合わせにより、機器の現在の場所を 追跡できます。「アクティブ」なタグは、一般には「クローズドループ」システム(タグがタ グの所有者または発信者が管理する施設から物理的に離れることを前提としないシステム)で の高価値資産のリアルタイム追跡に使用されます。

RFID タグの詳細については、『Wi-Fi Location-Based Services 4.1 Design Guide』[英語]の「Active RFID tags」の項を参照してください。

#### 一般的な注意事項

- シスコ準拠の「[アクティブ](https://www.cisco.com/c/en/us/td/docs/solutions/Enterprise/Mobility/WiFiLBS-DG/wifich6.html#wp1113198) RFID タグ」のみがサポートされています。
- 組み込みワイヤレスコントローラで RFID タグを確認できます。
- RFID タグのハイ アベイラビリティがサポートされています。

### **RFID** タグのサポートの設定

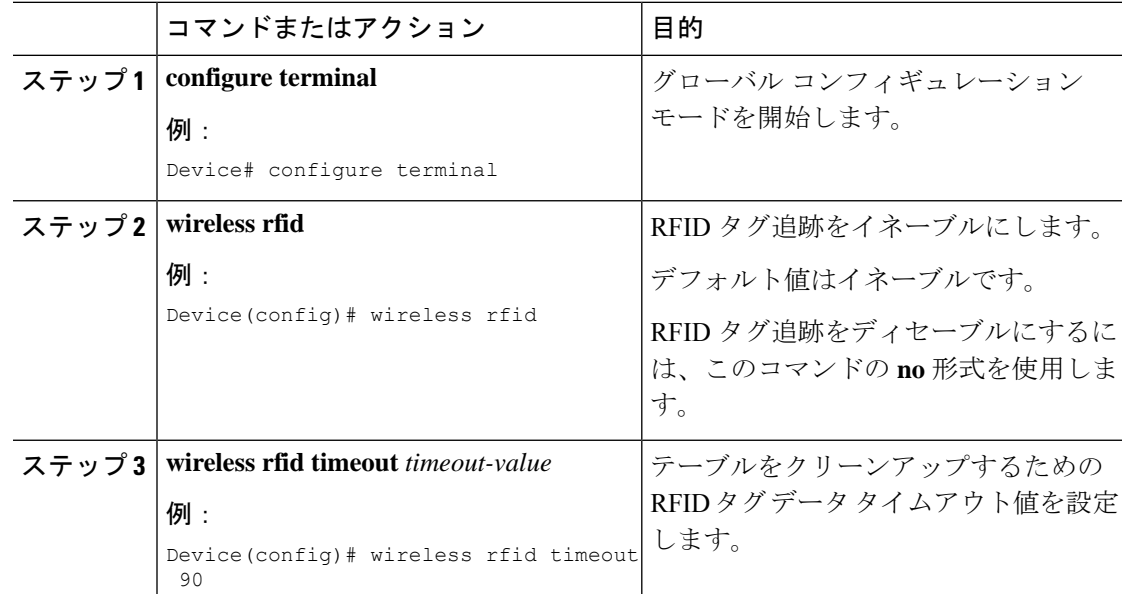

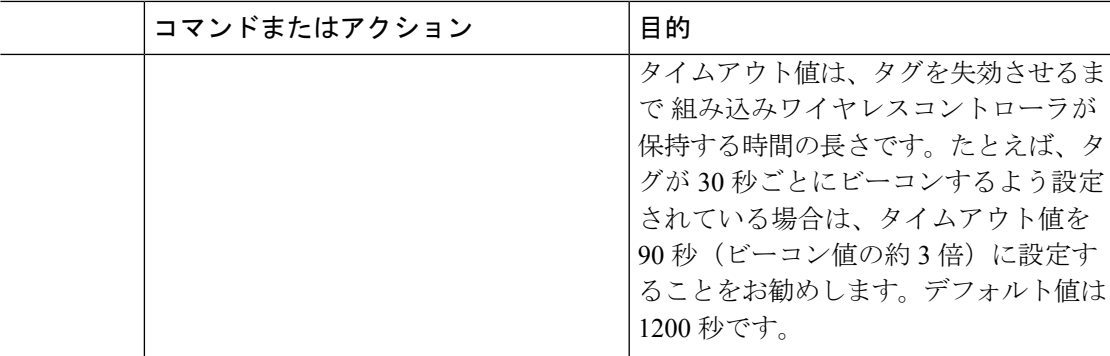

## **RFID** タグのサポートの確認

クライアントである RFID タグのサマリーを表示するには、次のコマンドを使用します。

Device# **show wireless rfid client**

RFID タグの詳細情報を表示するには、次のコマンドを使用します。

Device# **show wireless rfid detail <rfid-mac-address>**

RFID address 000c.cc96.0001 Vendor Cisco Last Heard 6 seconds ago Packets Received 187 Bytes Received 226

Content Header ============== CCX Tag Version 0 Tx power: 12 Channel: 11 Reg Class: 4 CCX Payload ============== Last Sequence Control 2735 Payload length 221 Payload Data Hex Dump: 00000000 00 02 00 00 01 09 00 00 00 00 0c b8 ff ff ff 02 |................| 00000010 07 42 03 20 00 00 0b b8 03 4b 00 00 00 00 00 00 |.B. .....K......| 00000020 00 00 00 00 00 00 00 00 00 00 00 00 00 00 00 00 |................| 00000030 00 00 00 00 00 00 00 00 00 00 00 00 00 00 00 00 |................| 00000040 00 00 00 00 00 00 00 00 00 00 00 00 00 00 00 00 |................|

既知のすべての RFID タグについてそれらのサマリー情報を表示するには、次のコマンドを使 用します。

Device# **show wireless rfid summary**

Total RFID entries: : 16 Total Unique RFID entries : 16 RFID ID VENDOR Closet AP RSSI Time Since Last Heard 0012.b80a.c791 Cisco 7069.5a63.0520 -31 3 minutes 30 seconds ago 0012.b80a.c953 Cisco 7069.5a63.0460 -33 4 minutes 5 seconds ago 0012.b80b.806c Cisco 7069.5a63.0520 -46 15 seconds ago 0012.b80d.e9f9 Cisco 7069.5a63.0460 -38 4 minutes 28 seconds ago 0012.b80d.ea03 Cisco 7069.5a63.0520 -43 4 minutes 29 seconds ago 0012.b80d.ea6b Cisco 7069.5a63.0460 -39 4 minutes 26 seconds ago 0012.b80d.ebe8 Cisco 7069.5a63.0520 -43 3 minutes 21 seconds ago 0012.b80d.ebeb Cisco 7069.5a63.0520 -43 4 minutes 28 seconds ago 0012.b80d.ec48 Cisco 7069.5a63.0460 -42 4 minutes 7 seconds ago 0012.b80d.ec55 Cisco 7069.5a63.0520 -41 1 minute 52 seconds ago

ロケーションベースのシステム RFID 統計情報を表示するには、次のコマンドを使用します。

Device# **show wireless rfid stats**

```
RFID stats :
 ==============
RFID error db full : 0
RFID error invalid paylod : 0
RFID error invalid tag : 0
RFID error dot11 hdr : 0
RFID error pkt len : 0
RFID error state drop : 0
RFID total pkt received : 369
RFID populated error value : 0
RFID error insert records : 0
RFID error update records : 0
RFID total insert record : 16
RFID ccx payload error : 0
RFID total delete record : 0
RFID error exceeded ap count : 0
RFID error record remove : 0
RFID old rssi expired count: 0
RFId smallest rssi expireed count : 0
RFID total query insert : 0
RFID error invalid rssi count : 0
```
NMSP 通知間隔を表示するには、次のコマンドを使用します。

Device# **show nmsp notification interval**

NMSP Notification Intervals ---------------------------

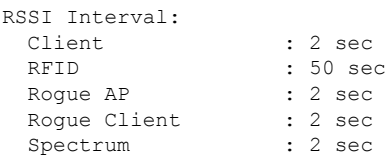

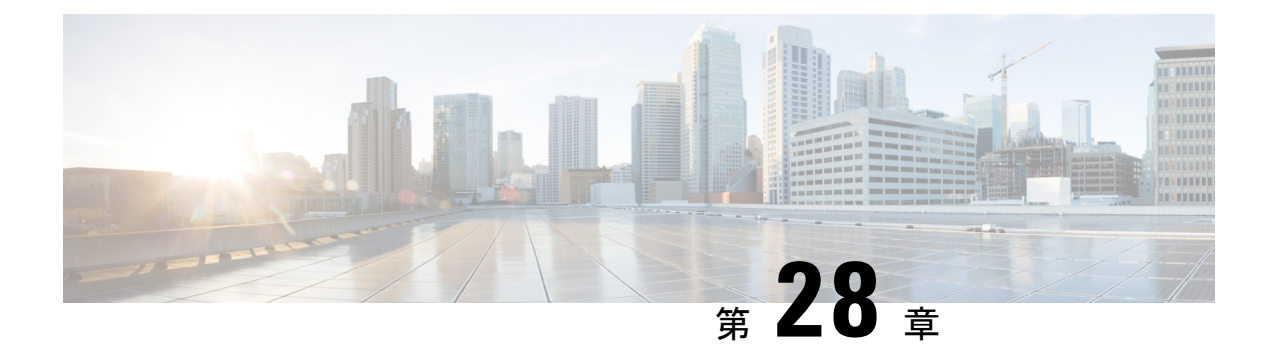

## **ApplicationVisibility andControl**(アプリケー ションの可視化と制御)

- Application Visibility and Control について (359 ページ)
- フロー モニターの作成 (361 ページ)
- •フローモニターの設定 (GUI) (362 ページ)
- フロー エクスポータの作成 (363ページ)
- フローエクスポータの確認 (364 ページ)
- AVC の WLAN の設定 (364 ページ)
- ポリシー タグの設定 (365 ページ)
- WLAN インターフェイスへのポリシー プロファイルのアタッチ(GUI) (366 ページ)
- WLAN インターフェイスへのポリシー プロファイルのアタッチ(CLI) (366 ページ)
- AP へのポリシー プロファイルのアタッチ (368 ページ)
- AVC の設定の確認 (368 ページ)
- AVC ベースの選択的リアンカー (369 ページ)
- AVC ベースの選択的リアンカーの制限事項 (369 ページ)
- フロー エクスポータの設定 (370 ページ)
- フロー モニターの設定 (370 ページ)
- AVC リアンカー プロファイルの設定 (371 ページ)
- ワイヤレス WLAN プロファイル ポリシーの設定 (372 ページ)
- AVC リアンカーの確認 (373 ページ)

### **Application Visibility and Control** について

Application Visibility and Control (AVC) は、トラフィック情報を提供できる Flexible NetFlow (FNF) パッケージ全体のサブセットです。AVC 機能では、アクセスポイント(AP)または 組み込みワイヤレスコントローラで実行される NBAR のメリットをもたらす分散型アプロー チが利用されており、ディープパケットインスペクション(DPI)を実行してその結果をFNF メッセージで報告することを目的としています。

AVC により、リアルタイム分析を実施し、ネットワークの輻輳、コストのかかるネットワー クリンクの使用、およびインフラストラクチャの更新を削減するためのポリシーを作成できま す。トラフィックフローがNBAR2エンジンを使用して分析および認識され、認識されたプロ トコルまたはアプリケーションと一緒に、特定のフローがマークされます。このフロー単位の 情報を、FNFによるアプリケーションの可視化に使用できます。アプリケーションの可視化が 確立されると、ユーザーはクライアントのポリシングメカニズムを使用してコントロールルー ルを定義できます。

AVC ルールを使用すると、WLAN 上で join しているすべてのクライアントに対して、特定ア プリケーションの帯域幅を制限できます。これらの帯域幅コントラクトは、アプリケーション 単位のレート制限より優先されるクライアント単位のダウンストリームレート制限と共存しま す。

FNF はワイヤレスでサポートされる機能であり、フレックスモードの 組み込みワイヤレスコ ントローラで NetFlow が有効になっている必要があります。

AVC ソリューションの動作は、ワイヤレスの展開に基づいて変わります。ここでは、すべて のシナリオにおける共通点と相違点について説明します。

#### フレックス モード

- NBAR は AP で有効になっています。
- AVC は、FNF 設定を AP にプッシュします。
- AVC-FNF で、ローミングのコンテキスト転送をサポートします。
- NetFlow エクスポータをサポートします。

### **Application Visibility and Control** の前提条件

- アクセスポイントは、AVC 対応である必要があります
- · AVC (QoS) の制御部分を機能させるには、FNF 付きのアプリケーションの可視化機能を 設定する必要があります。

### **Application Visibility and Control** の制限

- レイヤ 2 ローミングは、 組み込みワイヤレスコントローラでサポートされていません。
- マルチキャスト トラフィックはサポートされていません。
- AVC は次のアクセス ポイントでのみサポートされます。
	- Cisco Aironet 1800 シリーズ アクセス ポイント
	- Cisco Aironet 2700 シリーズ アクセス ポイント
	- Cisco Aironet 2800 シリーズ アクセス ポイント
	- Cisco Aironet 3700 シリーズ アクセス ポイント
- Cisco Aironet 3800 シリーズ アクセス ポイント
- Cisco Aironet 4800 シリーズ アクセス ポイント
- AVC は、Cisco Aironet 702W、702I(128 M メモリ)、および 1530 シリーズ アクセス ポ イントではサポートされません。
- Appの可視性と認識されているアプリケーションのみ、QoS制御の適用に使用できます。
- データリンクは AVC の NetFlow フィールドではサポートされません。
- AVC非対応ポリシープロファイルとAVC対応ポリシープロファイルの両方に同じWLAN プロファイルをマッピングすることはできません。
- NBAR 対応 QoS ポリシー設定は有線物理ポートでポリシープロファイルで設定された、 クライアントレベルおよび BSSID レベルの VLAN、ポートチャネル、および他の論理イ ンターフェイスなどの仮想インターフェイスではサポートされていません。

AVC が有効になっている場合、AVC プロファイルは、デフォルトの DSCP ルールを含む最大 23 個のルールのみをサポートします。ルールが 23 個を超えている場合、AVC ポリシーは AP までプッシュされません。

### **AVC** の設定の概要

AVC を設定するには、次の手順に従います。

- **1. record wireless avc basic** コマンドを使用してフロー モニターを作成します。
- **2.** ワイヤレス ポリシー プロファイルを作成します。
- **3.** フロー モニターをワイヤレス ポリシー プロファイルに適用します。
- **4.** ワイヤレス ポリシー タグを作成します。
- **5.** WLAN をポリシー プロファイルにマッピングします。
- **6.** ポリシー タグを AP に接続します。

### フロー モニターの作成

NetFlow の設定には、フロー レコード、フロー モニター、およびフロー エクスポータが必要 です。この設定は、AVC 全体の設定における最初のステップとして行ってください。

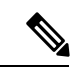

Flex モードでは、**cache timeout active** および **cache timeout inactive** コマンドのデフォルト値は AVC に最適ではありません。フロー モニターでは、両方の値を 60 に設定することを推奨しま す。 (注)

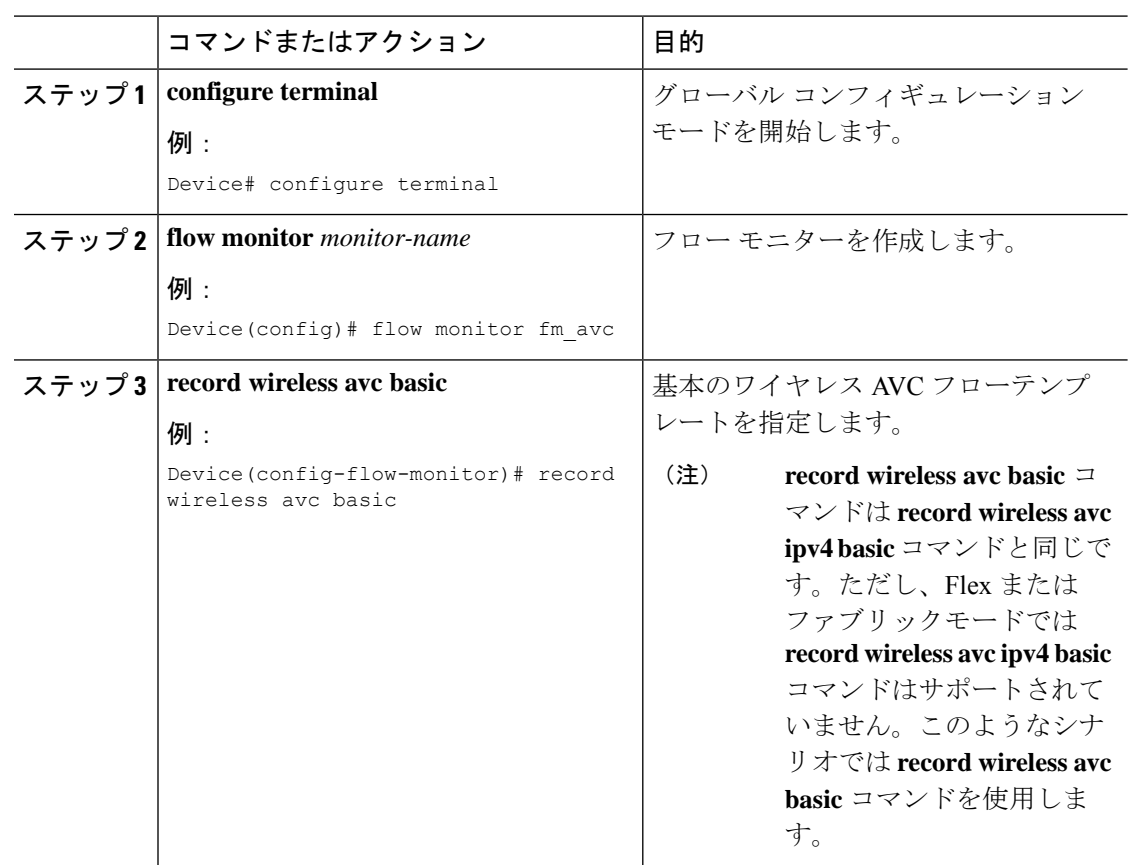

#### 手順

### フローモニターの設定(**GUI**)

### 始める前に

フローモニターからデータをエクスポートするには、フローエクスポータを作成しておく必要 があります。

- ステップ **1 [Configuration]** > **[Services]** > **[Application Visibility]** の順に選択し、[Flow Monitor] タブに移動 します。
- ステップ **2** [Monitor] エリアで、[Add] をクリックしてフローモニターを追加します。
- ステップ **3** [Flow Monitor] ウィンドウで、フローモニターと説明を追加します。
- ステップ **4** ドロップダウンリストからフローエクスポータを選択して、フローモニターからコレクタに データをエクスポートします。
- Wireless NetFlow データをエクスポートするには、以下のテンプレートを使用しま す。 (注)
	- ETA (暗号化トラフィック分析)
	- ワイヤレス AVC の基本
	- ワイヤレス AVC の基本 IPv6

ステップ **5** [Apply to Device] をクリックして、設定を保存します。

### フロー エクスポータの作成

フロー エクスポータを作成すると、フローのエクスポート パラメータを定義できます。これ は、フローのエクスポート パラメータを設定するためのオプションの手順です。

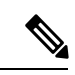

AVC 統計情報が 組み込みワイヤレスコントローラに表示されるようにするには、次のコマン ドを使用してローカルのフローエクスポータを設定する必要があります。 (注)

• **flow exporter** *my\_local*

• **destination local wlc**

また、フローモニターでは、統計情報を組み込みワイヤレスコントローラに表示するためにこ のローカルのエクスポータを使用する必要があります。

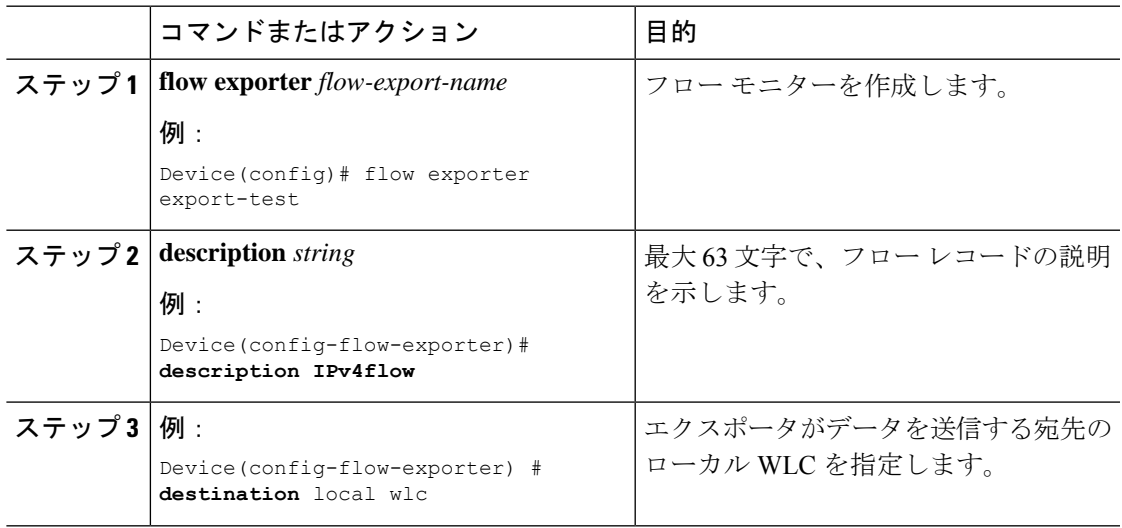

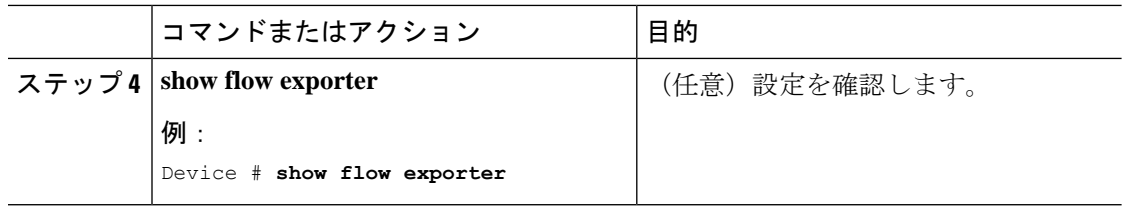

### フローエクスポータの確認

フローエクスポータの説明を確認するには、次のコマンドを使用します。

たとえば、my-flow-exporter という名前のフローエクスポータに関するフローエクスポータの 説明を確認するには、次の例を参照してください。

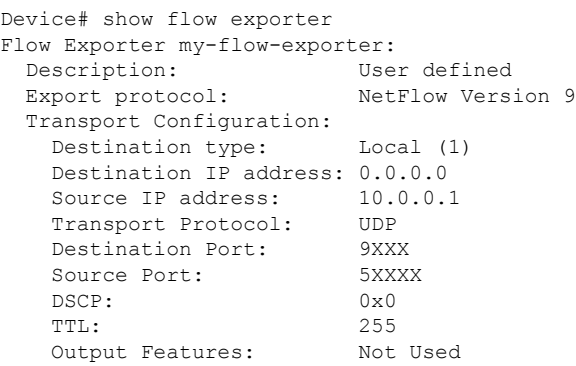

(注)

- 宛先のないフローエクスポータは、UNKNOWN タイプとしてマークされます。エクスポータ が UNKNOWN としてマークされる 2 つの方法は次のとおりです。
	- **1.** 宛先を指定しないで CLI コマンドを使用してフローエクスポータを設定する場合。
	- **2.** EWC は、最大 1 つの外部フローエクスポータと 1 つの内部フローエクスポータをサポー トします。タイプごとに複数のフローエクスポータを設定しようとすると、宛先が拒否さ れ、フローエクスポータは UNKNOWN と見なされます。

### **AVC** の **WLAN** の設定

AVC の WLAN を設定するには、次の手順に従います。

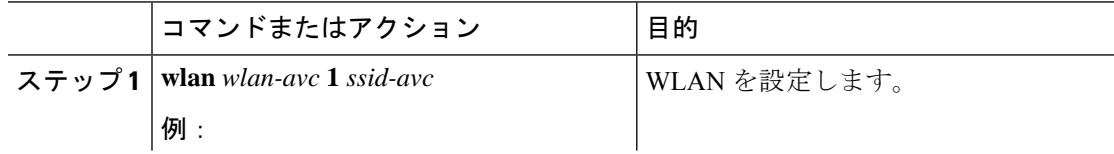

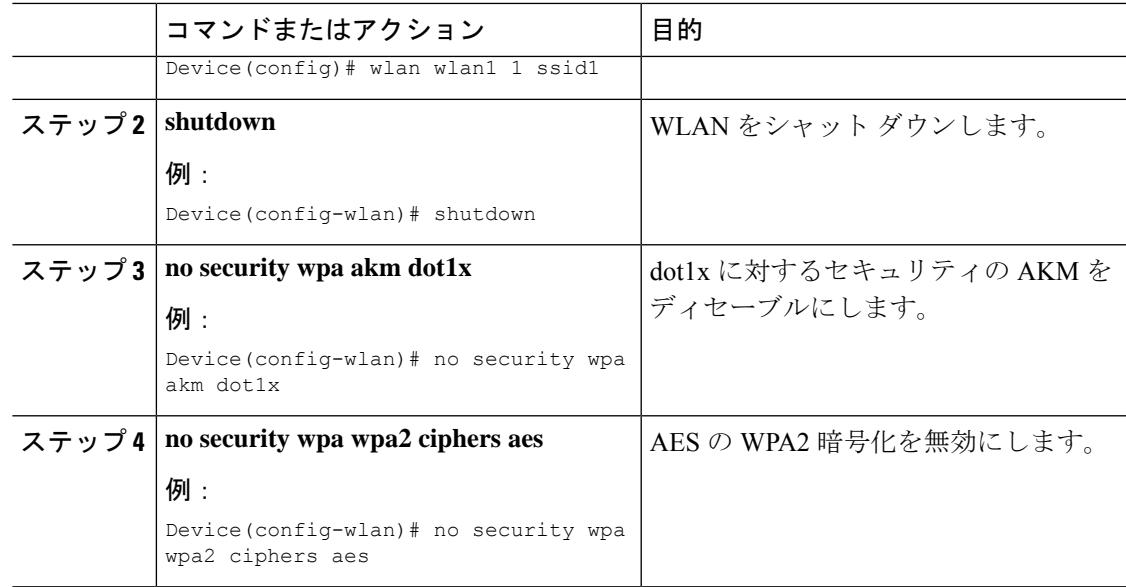

## ポリシー タグの設定

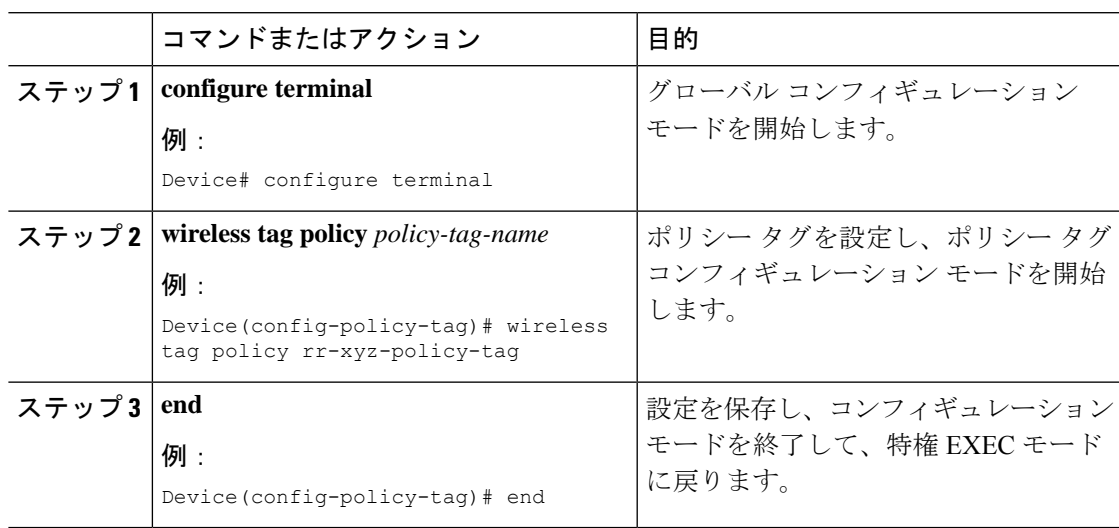

## **WLAN** インターフェイスへのポリシー プロファイルのア タッチ(**GUI**)

手順

- ステップ1 [Configuration] > [Tags & Profiles] > [Tags] > > を選択します。
- ステップ **2** [Manage Tags] ページで、[Policy] タブをクリックします。
- ステップ **3** [Add] をクリックして、[Add Policy Tag] ウィンドウを表示します。
- ステップ **4** ポリシー タグの名前と説明を入力します。
- ステップ **5** [Add] をクリックして、WLAN とポリシーをマッピングします。
- ステップ **6** 適切なポリシープロファイルを使用してマッピングするWLANプロファイルを選択し、チェッ ク アイコンをクリックします。
- ステップ **7** [Save & Apply to Device] をクリックします。

## **WLAN** インターフェイスへのポリシー プロファイルのア タッチ(**CLI**)

始める前に

• 異なるポリシー タグ間で同じ WLAN に異なる AVC ポリシー プロファイルを適用しない でください。

次に、正しくない設定例を示します。

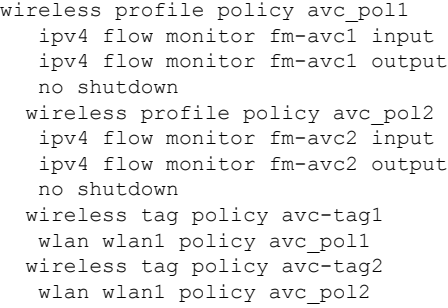

この例は前述の制限に反しています。つまり、WLAN *wlan1* を 2 つのポリシー プロファイ ル(*avc\_pol1* と *avc\_pol2*)にマッピングしています。したがって、WLAN *wlan1* をすべて の場所で *avc\_pol1* または *avc\_pol2* にマッピングする必要があるため、この設定は正しく ありません。

• 同じ WLAN でのポリシー プロファイルの競合はサポートされていません。たとえば、ポ リシープロファイルを(AVCの有無にかかわらず)異なるポリシータグ内の同じ WLAN に適用する場合などです。

次に、正しくない設定例を示します。

```
wireless profile policy avc_pol1
  no shutdown
  wireless profile policy avc_pol2
  ipv4 flow monitor fm-avc2 input
  ipv4 flow monitor fm-avc2 output
  no shutdown
 wireless tag policy avc-tag1
  wlan wlan1 policy avc_pol1
 wireless tag policy avc-tag2
  wlan wlan1 policy avc_pol2
```
この例では、AVCの有無にかかわらずポリシープロファイルを異なるタグ内の同じWLAN に適用しています。

#### 手順

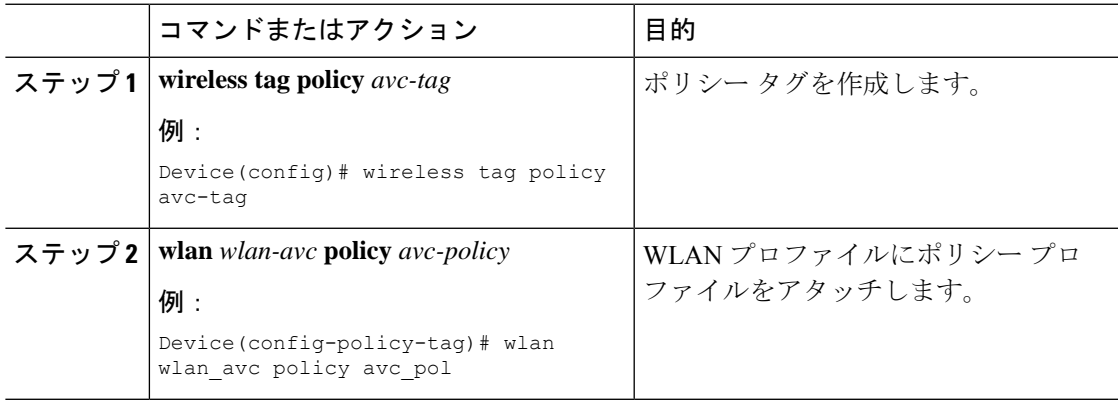

### 次のタスク

- 設定が完了したら、WLAN で **no shutdown** コマンドを実行します。
- WLAN がすでに **no shutdown** モードになっている場合は、 **shutdown** コマンドを実行し、 その後に **no shutdown** コマンドを実行します。

## **AP** へのポリシー プロファイルのアタッチ

### 手順

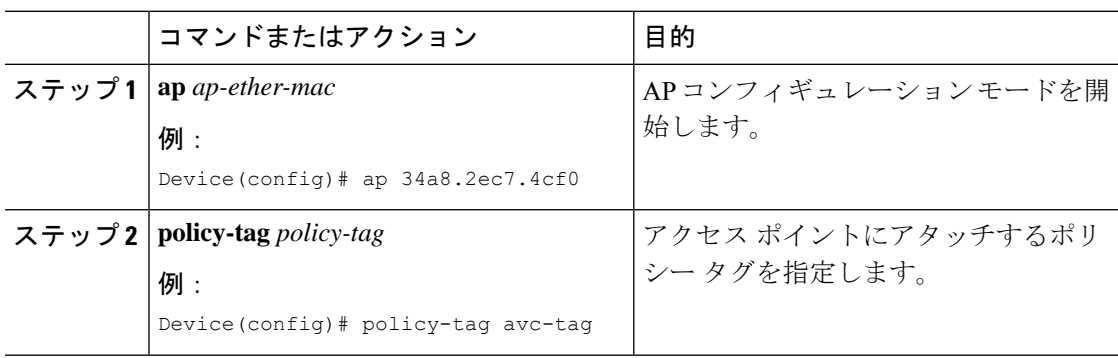

## **AVC** の設定の確認

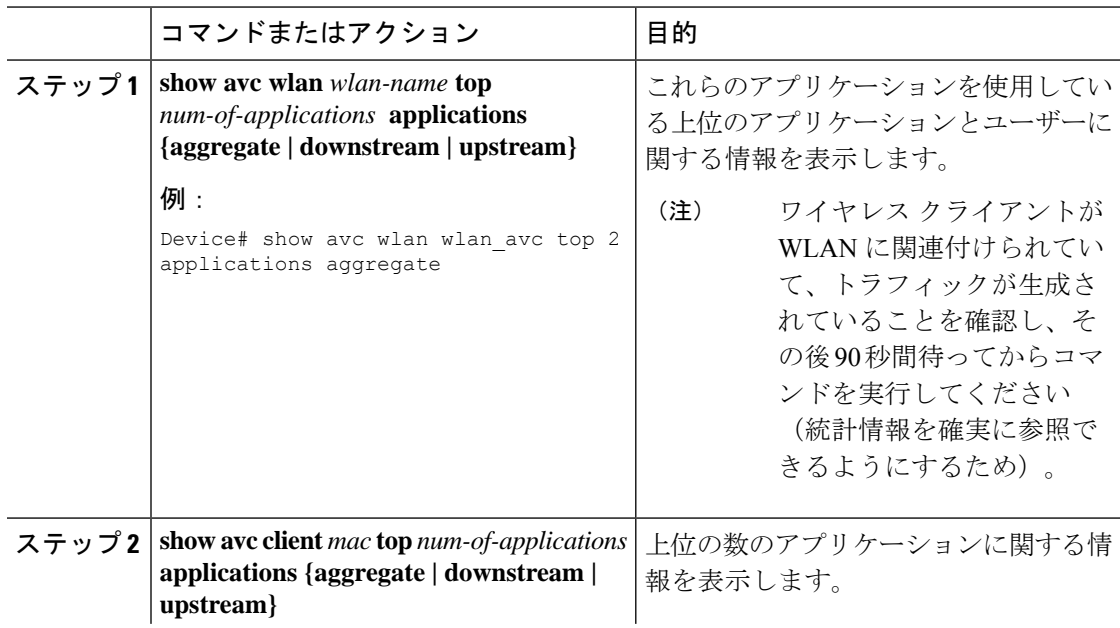

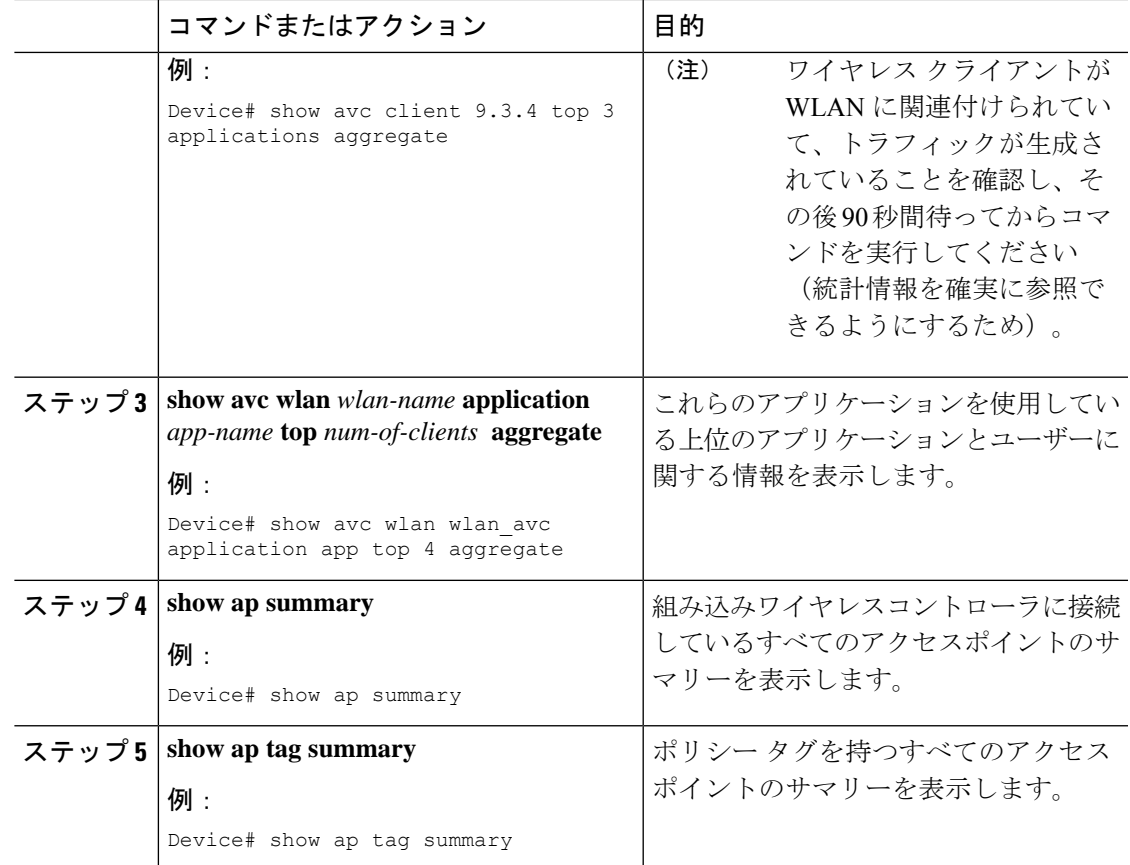

### **AVC** ベースの選択的リアンカー

AVCベースの選択的リアンカー機能は、クライアントが一方の組み込みワイヤレスコントロー ラから他方のコントローラにローミングするときにクライアントをリアンカーすることを目的 としています。クライアントをリアンカーすることで、CiscoWLCの新しいクライアントで使 用可能な IP アドレスが枯渇するのを防ぎます。クライアントをリアンカーするか保留するか を決めるために、AVC プロファイル ベースの統計情報が使用されます。この機能は、AVC ルールで定義されている音声またはビデオアプリケーションをクライアントが積極的に実行し ている場合に便利です。

リアンカーのプロセスでは、アンカーされたクライアントの認証解除も伴います。クライアン トは、WLC 間をローミングしている時に、AVC ルールにリストされているアプリケーション のトラフィックを送信していない場合に、認証解除されます。

### **AVC** ベースの選択的リアンカーの制限事項

• この機能はローカル モードでのみサポートされています。FlexConnect モードおよびファ ブリック モードはサポートされていません。

- この機能は、ゲスト トンネリングおよびエクスポート アンカーのシナリオではサポート されていません。
- 古い IP アドレスは、IP アドレスのリース期間が終了するまで、リアンカー後も解放され ません。

## フロー エクスポータの設定

手順

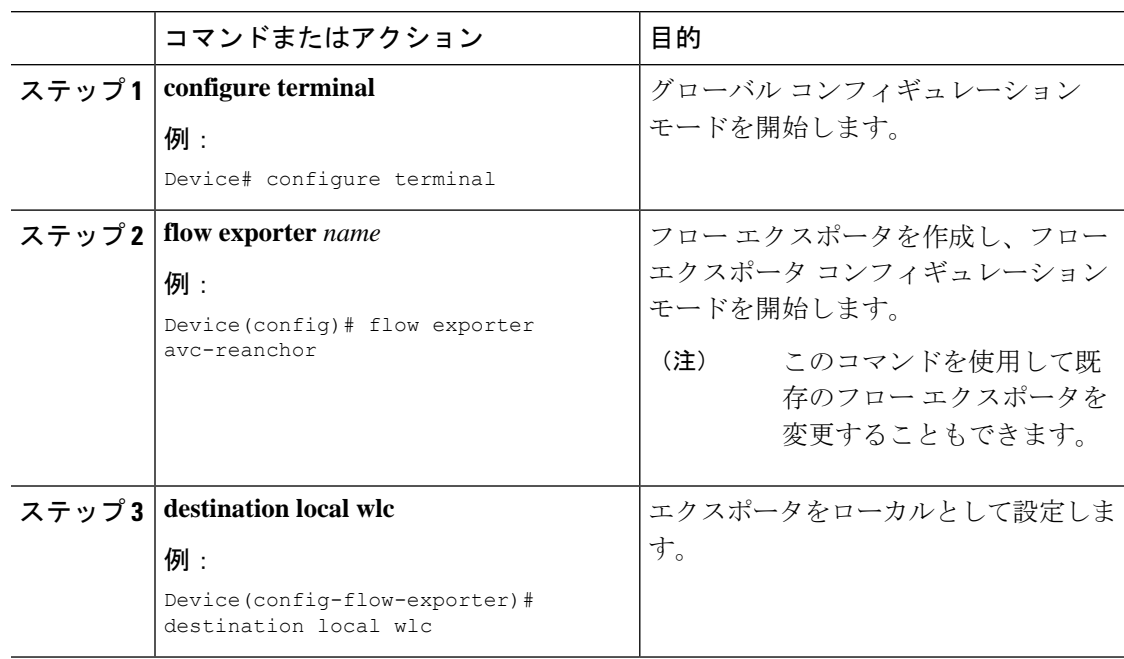

## フロー モニターの設定

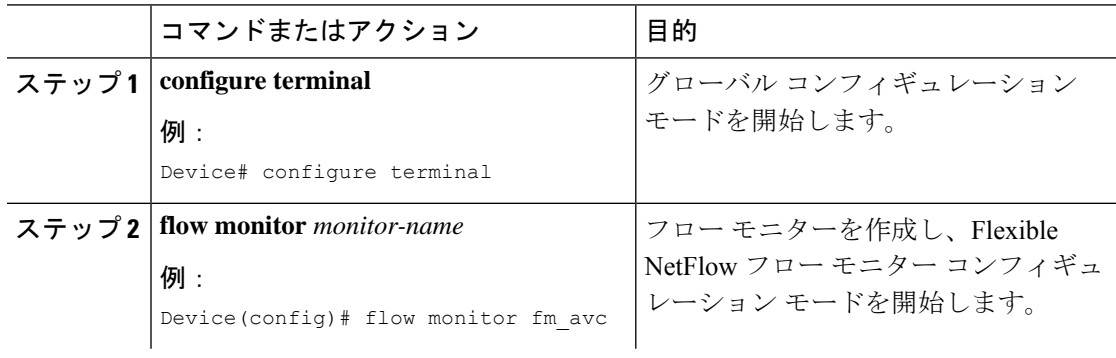

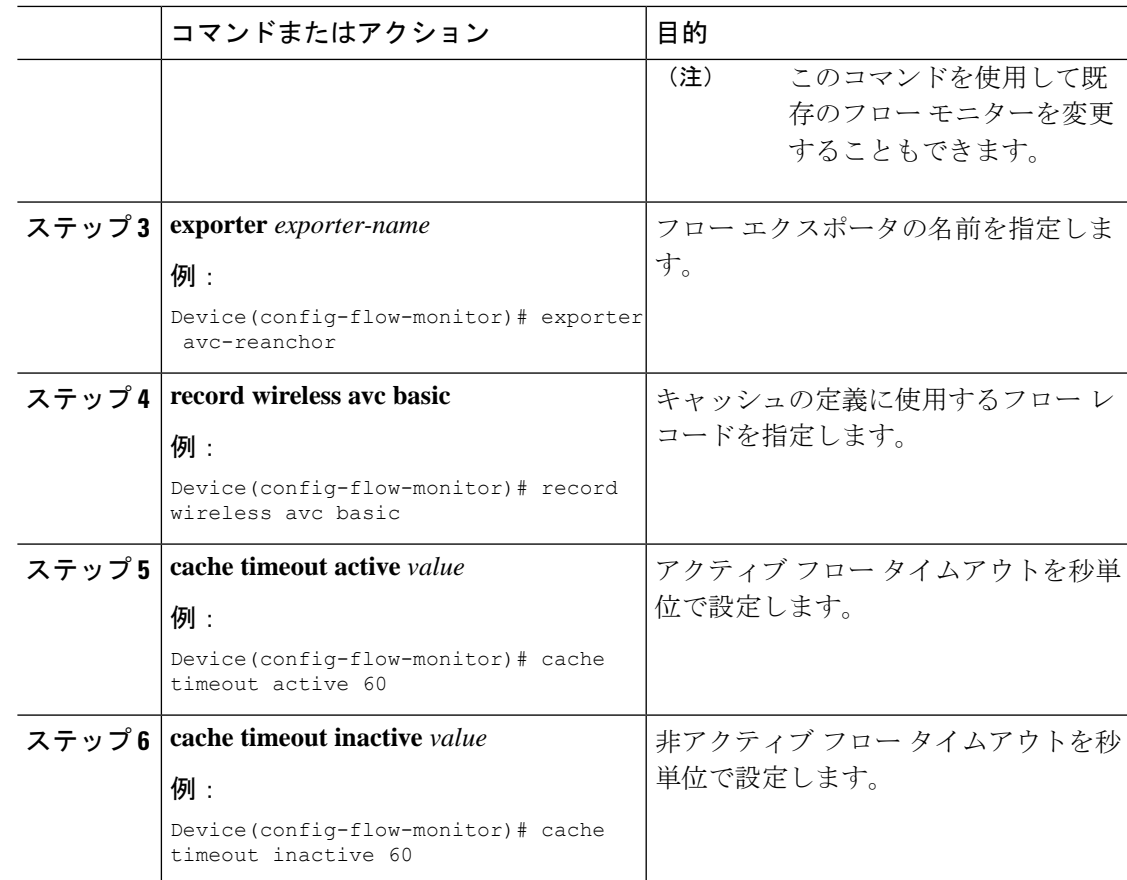

## **AVC** リアンカー プロファイルの設定

### 始める前に

- AVC-Reanchor-Class クラス マップを使用していることを確認します。それ以外のクラス マップ名はすべて、選択的リアンカーでは無視されます。
- システムの起動中に、AVC-Reanchor-Classクラスマップが存在するかどうかがチェックさ れます。見つからなかった場合は、デフォルトのプロトコル(jabber-video、wifi-callingな ど)が作成されます。AVC-Reanchor-Classクラスマップが見つかった場合、設定の変更は 行われず、スタートアップコンフィギュレーションに保存されているプロトコルの更新は リブート後も維持されます。

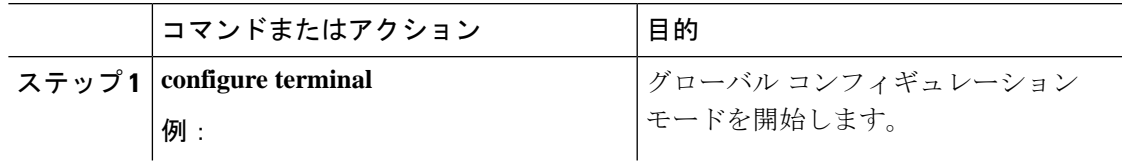

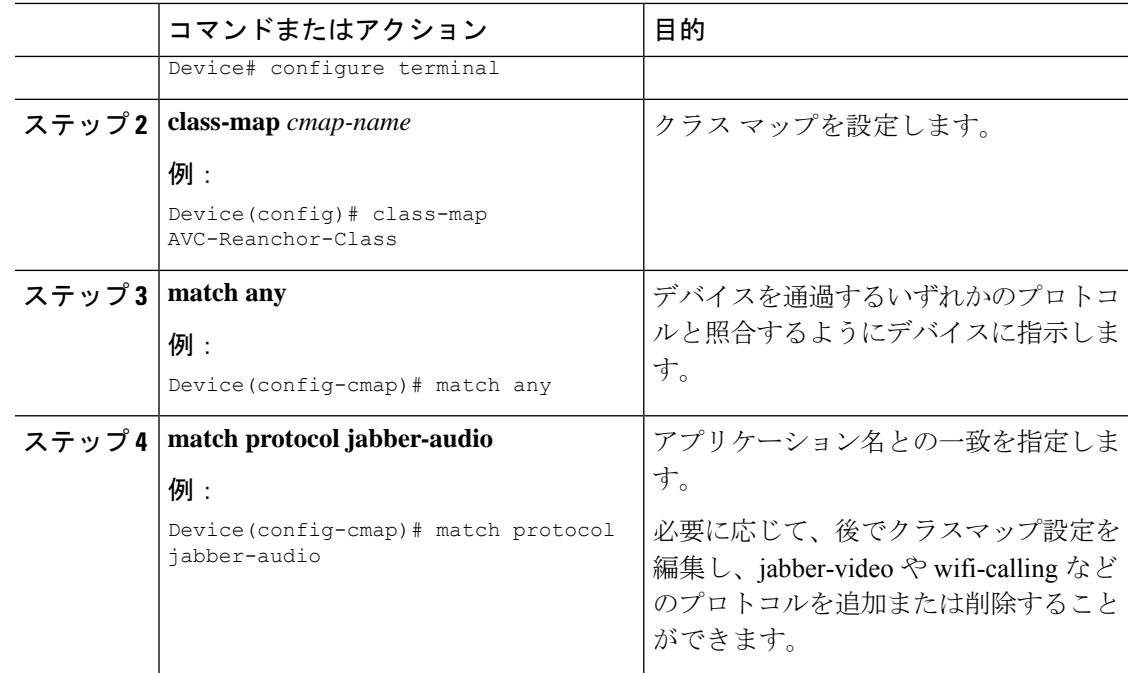

## ワイヤレス **WLAN** プロファイル ポリシーの設定

WLAN プロファイル ポリシーを設定するには、次の手順に従います。

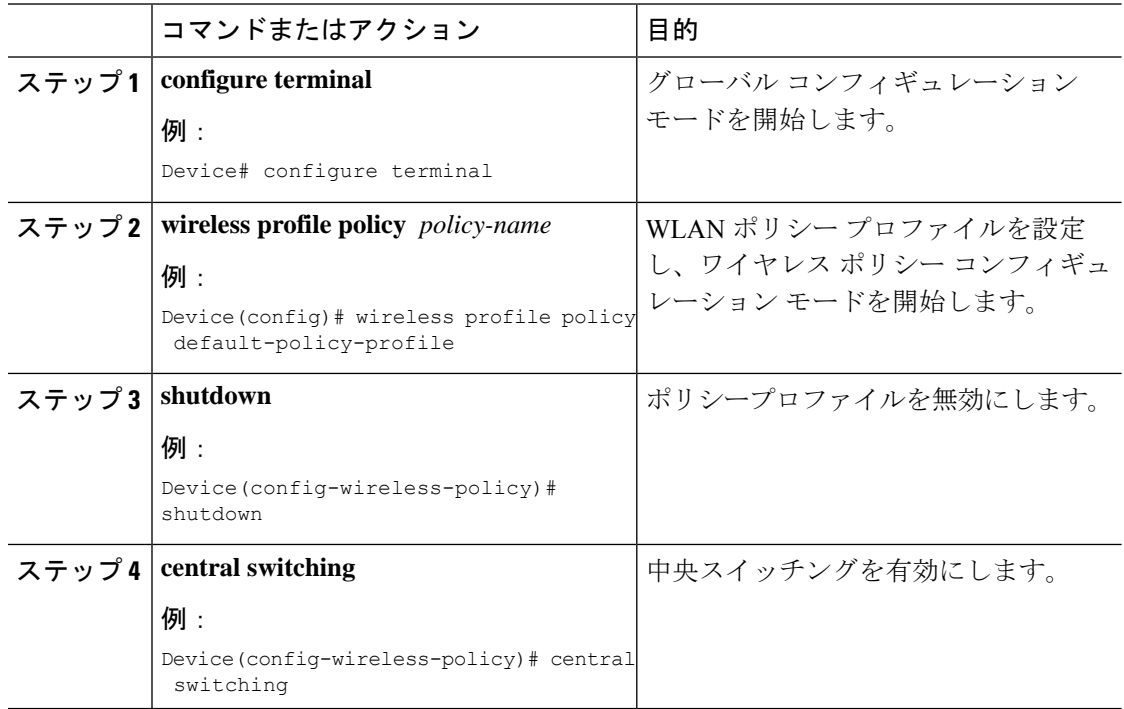

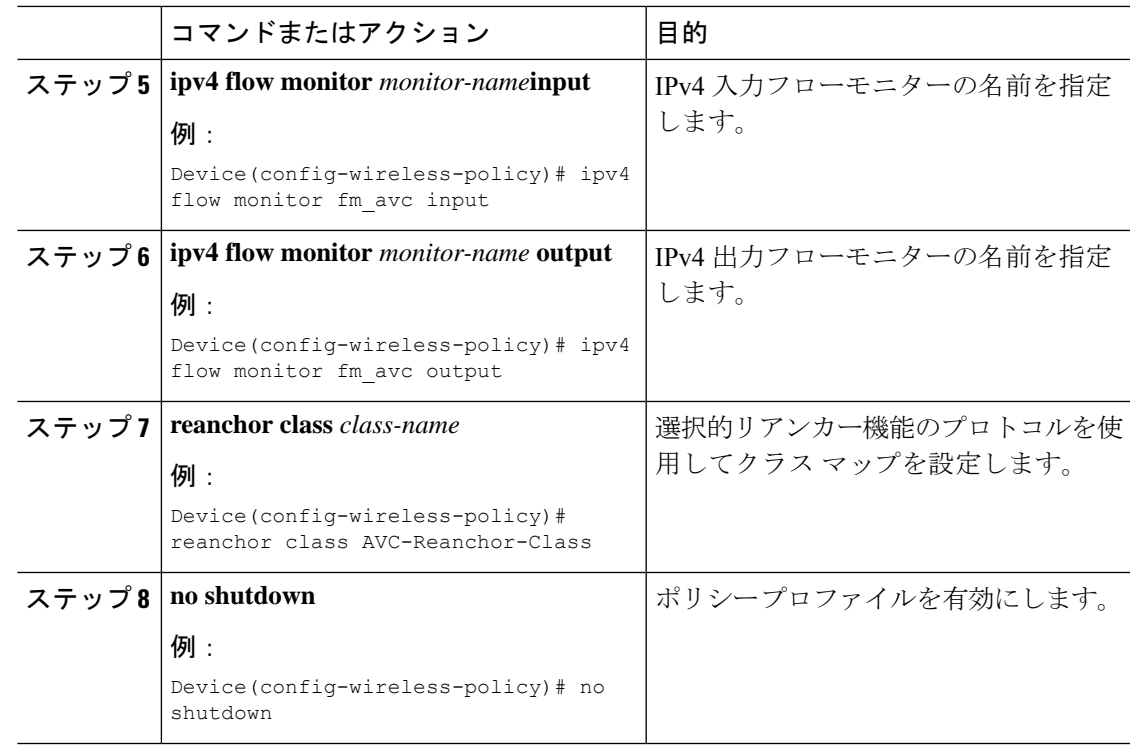

## **AVC** リアンカーの確認

AVC リアンカーの設定を確認するには、次のコマンドを使用します。

Device# **show wireless profile policy detailed avc\_reanchor\_policy**

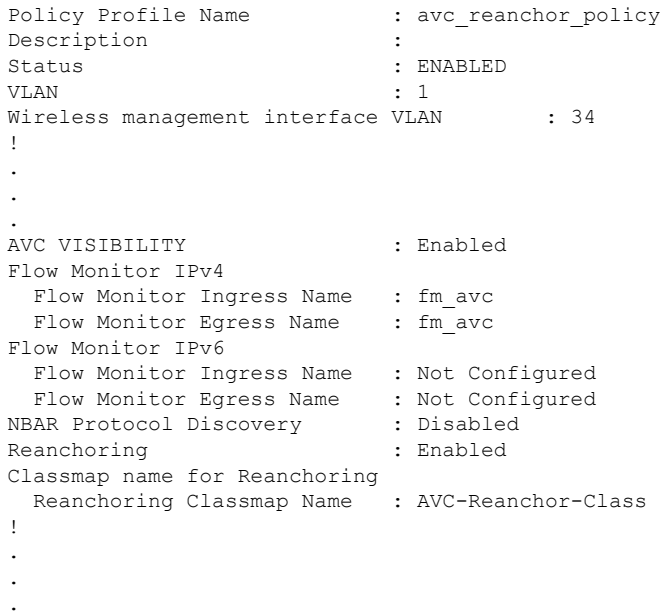

-------------------------------------------------------

Device# **show platform software trace counter tag wstatsd chassis active R0 avc-stats debug**

Counter Name Thread ID Counter Value ------------------------------------------------------------------------------ Reanch\_deassociated\_clients 28340 1 Reanch\_tracked\_clients 28340 4 Reanch\_deleted\_clients 28340 3

Device# **show platform software trace counter tag wncd chassis active R0 avc-afc debug**

Counter Name Thread ID Counter Value ------------------------------------------------------------------------------ Reanch\_co\_ignored\_clients 30063 1 Reanch\_co\_anchored\_clients 30063 5 Reanch\_co\_deauthed\_clients 30063 4

#### Device# **show platform software wlavc status wncd**

Event history of WNCD DB:

AVC key: [1, wlan avc, N/A, Reanc, default-policy-tag] Current state : READY Wlan-id : 1 Wlan-name : wlan\_avc Feature type : Reanchoring Flow-mon-name : N/A Policy-tag : default-policy-tag Switching Mode : CENTRAL

Timestamp FSM State Event RC Ctx

```
06/12/2018 16:45:30.630342 3 :ZOMBIE 1 :FSM_AFM_BIND 0 2
06/12/2018 16:45:28.822780 2 :READY 2 :FSM_AFM_UNBIND 0 0
06/12/2018 16:45:28.822672 2 :READY 2 :FSM_AFM_UNBIND 0 0
06/12/2018 16:45:15.172073 3 :ZOMBIE 1 :FSM_AFM_BIND 0 2
06/12/2018 16:45:12.738367 2 :READY 2 :FSM_AFM_UNBIND 0 0
06/12/2018 16:45:12.738261 2 :READY 2 :FSM_AFM_UNBIND 0 0
06/12/2018 16:45:01.162689 3 :ZOMBIE 1 :FSM_AFM_BIND 0 2
06/12/2018 16:44:55.757643 2 :READY 2 :FSM_AFM_UNBIND 0 0
06/12/2018 16:44:55.757542 2 :READY 2 :FSM_AFM_UNBIND 0 0
06/12/2018 16:44:04.468749 3 :ZOMBIE 1 :FSM_AFM_BIND 0 2
06/12/2018 16:44:02.18857 2 :READY 2 :FSM_AFM_UNBIND 0 0
06/12/2018 16:44:02.18717 2 :READY 2 :FSM_AFM_UNBIND 0 0
06/12/2018 16:38:20.164304 2 :READY 3 :FSM_AFM_SWEEP 0 2
06/12/2018 16:35:20.163877 2 :READY 1 :FSM_AFM_BIND 0 2
06/12/2018 16:35:18.593257 1 :INIT 1 :FSM_AFM_BIND 0 2
06/12/2018 16:35:18.593152 1 :INIT 24:CREATE_FSM 0 0
AVC key: [1, wlan avc, fm avc, v4-In, default-policy-tag]
```
-------------------------- ------------------- -------------------------- ---- ----

```
Current state : READY
Wlan-id : 1
Wlan-name : wlan avc
Feature type : Flow monitor IPv4 Ingress
Flow-mon-name : fm_avc
Policy-tag : default-policy-tag
Switching Mode : CENTRAL
Timestamp FSM State Event RC Ctx
 -------------------------- ------------------- -------------------------- ---- ----
```
06/12/2018 16:45:30.664772 3 :ZOMBIE 1 :FSM\_AFM\_BIND 0 2

06/12/2018 16:45:28.822499 2 :READY 2 :FSM\_AFM\_UNBIND 0 0 06/12/2018 16:45:28.822222 2 :READY 2 :FSM\_AFM\_UNBIND 0 0 06/12/2018 16:45:15.207605 3 :ZOMBIE 1 :FSM\_AFM\_BIND 0 2 06/12/2018 16:45:12.738105 2 :READY 2 :FSM\_AFM\_UNBIND 0 0 06/12/2018 16:45:12.737997 2 :READY 2 :FSM\_AFM\_UNBIND 0 0 06/12/2018 16:45:01.164225 3 :ZOMBIE 1 :FSM\_AFM\_BIND 0 2 06/12/2018 16:44:55.757266 2 :READY 2 :FSM\_AFM\_UNBIND 0 0 06/12/2018 16:44:55.757181 2 :READY 2 :FSM\_AFM\_UNBIND 0 0 06/12/2018 16:44:04.472778 3 :ZOMBIE 1 :FSM\_AFM\_BIND 0 2 06/12/2018 16:44:02.15413 2 :READY 2 :FSM\_AFM\_UNBIND 0 0 06/12/2018 16:44:02.15263 2 :READY 2 :FSM\_AFM\_UNBIND 0 0 06/12/2018 16:38:20.164254 2 :READY 3 :FSM\_AFM\_SWEEP 0 2 06/12/2018 16:35:20.163209 1 :INIT 1 :FSM\_AFM\_BIND 0 2 06/12/2018 16:35:20.163189 1 :INIT 24:CREATE\_FSM 0 0 AVC key: [1, wlan\_avc, fm avc, v4-Ou, default-policy-tag] Current state : READY Wlan-id : 1 Wlan-name : wlan avc Feature type : Flow monitor IPv4 Egress Flow-mon-name : fm\_avc Policy-tag : default-policy-tag Switching Mode : CENTRAL Timestamp FSM State Event RC Ctx -------------------------- ------------------- -------------------------- ---- ---- 06/12/2018 16:45:30.630764 3 :ZOMBIE 1 :FSM\_AFM\_BIND 0 2 06/12/2018 16:45:28.822621 2 :READY 2 :FSM\_AFM\_UNBIND 0 0 06/12/2018 16:45:28.822574 2 :READY 2 :FSM\_AFM\_UNBIND 0 0 06/12/2018 16:45:15.172357 3 :ZOMBIE 1 :FSM\_AFM\_BIND 0 2 06/12/2018 16:45:12.738212 2 :READY 2 :FSM\_AFM\_UNBIND 0 0 06/12/2018 16:45:12.738167 2 :READY 2 :FSM\_AFM\_UNBIND 0 0 06/12/2018 16:45:01.164048 3 :ZOMBIE 1 :FSM\_AFM\_BIND 0 2 06/12/2018 16:44:55.757403 2 :READY 2 :FSM\_AFM\_UNBIND 0 0 06/12/2018 16:44:55.757361 2 :READY 2 :FSM\_AFM\_UNBIND 0 0 06/12/2018 16:44:04.472561 3 :ZOMBIE 1 :FSM\_AFM\_BIND 0 2 06/12/2018 16:44:02.18660 2 :READY 2 :FSM\_AFM\_UNBIND 0 0 06/12/2018 16:44:02.18588 2 :READY 2 :FSM\_AFM\_UNBIND 0 0 06/12/2018 16:38:20.164293 2 :READY 3 :FSM\_AFM\_SWEEP 0 2 06/12/2018 16:35:20.163799 1 :INIT 1 :FSM\_AFM\_BIND 0 2 06/12/2018 16:35:20.163773 1 :INIT 24:CREATE\_FSM 0 0 Device# **show platform software wlavc status wncmgrd** Event history of WNCMgr DB: AVC key: [1, wlan avc, N/A, Reanc, default-policy-tag] Current state : READY Wlan-id : 1 Wlan-name : wlan\_avc Feature type : Reanchoring Flow-mon-name : N/A Policy-tag : default-policy-tag Switching Mode : CENTRAL Policy-profile : AVC\_POL\_PYATS Timestamp FSM State Event RC Ctx -------------------------- ------------------- -------------------------- ---- ---- 06/12/2018 16:45:30.629278 3 :WLAN\_READY 24:BIND\_WNCD 0 0 06/12/2018 16:45:30.629223 3 :WLAN\_READY 4 :FSM\_BIND\_ACK 0 0 06/12/2018 16:45:30.629179 3 :WLAN\_READY 4 :FSM\_BIND\_ACK 0 0 06/12/2018 16:45:30.510867 2 :PLUMB\_READY 22:BIND\_IOSD 0 0 06/12/2018 16:45:30.510411 2 :PLUMB\_READY 2 :FSM\_WLAN\_UP 0 0 06/12/2018 16:45:30.510371 2 :PLUMB\_READY 1 :FSM\_WLAN\_FM\_PLUMB 0 0

```
06/12/2018 16:45:28.886377 2 :PLUMB_READY 20:UNBIND_ACK_IOSD 0 0
!
AVC key: [1, wlan avc, fm avc, v4-In, default-policy-tag]
Current state : READY
Wlan-id : 1
Wlan-name : wlan_avc
Feature type : Flow monitor IPv4 Ingress
Flow-mon-name : fm_avc
Policy-tag : default-policy-tag
Switching Mode : CENTRAL
Policy-profile : AVC_POL_PYATS
Timestamp FSM State Event RC Ctx
                                 -------------------------- ------------------- -------------------------- ---- ----
06/12/2018 16:45:30.664032 3 :WLAN_READY 24:BIND_WNCD 0 0
06/12/2018 16:45:30.663958 3 :WLAN_READY 4 :FSM_BIND_ACK 0 0
06/12/2018 16:45:30.663921 3 :WLAN_READY 4 :FSM_BIND_ACK 0 0
06/12/2018 16:45:30.511151 2 :PLUMB_READY 22:BIND_IOSD 0 0
06/12/2018 16:45:30.510624 2 :PLUMB_READY 2 :FSM_WLAN_UP 0 0
06/12/2018 16:45:30.510608 2 :PLUMB_READY 1 :FSM_WLAN_FM_PLUMB 0 0
06/12/2018 16:45:28.810867 2 :PLUMB_READY 20:UNBIND_ACK_IOSD 0 0
06/12/2018 16:45:28.807239 4 :READY 25:UNBIND_WNCD 0 0
06/12/2018 16:45:28.807205 4 :READY 23:UNBIND_IOSD 0 0
06/12/2018 16:45:28.806734 4 :READY 3 :FSM_WLAN_DOWN 0 0
!
AVC key: [1, wlan avc, fm avc, v4-Ou, default-policy-tag]
Current state : READY
Wlan-id : 1
Wlan-name : wlan avc
Feature type : Flow monitor IPv4 Egress
Flow-mon-name : fm_avc
Policy-tag : default-policy-tag
Switching Mode : CENTRAL
Policy-profile : AVC_POL_PYATS
Timestamp FSM State Event RC Ctx
         -------------------------- ------------------- -------------------------- ---- ----
06/12/2018 16:45:30.629414 3 :WLAN_READY 24:BIND_WNCD 0 0
06/12/2018 16:45:30.629392 3 :WLAN_READY 4 :FSM_BIND_ACK 0 0
06/12/2018 16:45:30.629380 3 :WLAN_READY 4 :FSM_BIND_ACK 0 0
06/12/2018 16:45:30.510954 2 :PLUMB_READY 22:BIND_IOSD 0 0
06/12/2018 16:45:30.510572 2 :PLUMB_READY 2 :FSM_WLAN_UP 0 0
06/12/2018 16:45:30.510532 2 :PLUMB_READY 1 :FSM_WLAN_FM_PLUMB 0 0
06/12/2018 16:45:28.886293 2 :PLUMB_READY 20:UNBIND_ACK_IOSD 0 0
06/12/2018 16:45:28.807844 4 :READY 25:UNBIND_WNCD 0 0
06/12/2018 16:45:28.807795 4 :READY 23:UNBIND_IOSD 0 0
06/12/2018 16:45:28.806990 4 :READY 3 :FSM_WLAN_DOWN 0 0
!
```
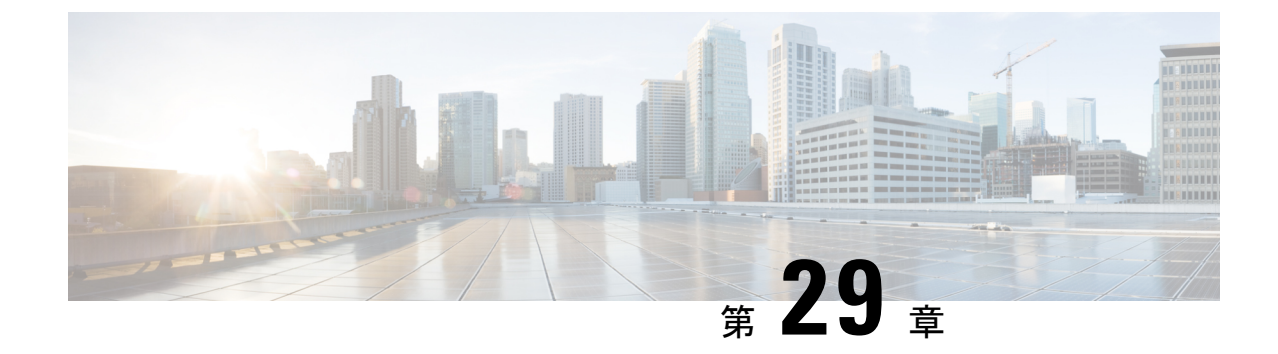

## 組み込みワイヤレスコントローラの **Flexible NetFlow** エクスポータ

- •組み込みワイヤレスコントローラの Flexible NetFlow エクスポータ (377 ページ)
- フロー エクスポータの作成 (378 ページ)
- フロー モニターの作成 (378 ページ)
- ワイヤレス WLAN プロファイル ポリシーの設定 (379 ページ)
- 組み込みワイヤレスコントローラでのフローエクスポータの確認 (380 ページ)

## 組み込みワイヤレスコントローラの**FlexibleNetFlow**エク スポータ

組み込みワイヤレスコントローラ (EWC) 上の Flexible NetFlow (FnF) エクスポータは、Cisco IOS XE Amsterdam 17.2.1 以降でサポートされています。

NetFlow は、ネットワークを通過するパケットの統計情報を得られる Cisco IOS テクノロジー です。NetFlow は、IP ネットワークから実際の IP データを取得するための標準規格です。 NetFlow は、ネットワークとセキュリティの監視、ネットワーク計画、トラフィック分析、お よび IP アカウンティングをサポートするためのデータを提供します。

Flexible NetFlow は、実際の要件に合わせてトラフィック分析パラメータをカスタマイズする 機能を追加することで、以前の NetFlow よりも改善されています。Flexible NetFlow では、ト ラフィック分析のための非常に複雑な構成を作成したり、再利用可能な構成コンポーネントを 使用してデータをエクスポートすることが容易になります。

EWC の FnF エクスポータは、Flex モードでのみサポートされます。

この機能は、EWC の AVC ソリューションの一部です。AVC の詳細については、「Application Visibility and Control」の章を参照してください。

### **EWC** での **AVC** 設定の制限事項

•1つのローカルエクスポータのみ (EWC の統計コレクタ) サポートされています。

- FnF は、Flex モードの IP タイプおよび方向ごとに 1 つフローモニターのみサポートしま す。
- UDP トランスポートプロトコルのみサポートしています。
- AVC キャッシュはサポートされていません。
- option コマンドおよび DP 統計に関するコマンドは EWC ではサポートされていません。
- ワイヤレス AVC Basic テンプレートのみサポートしています。
- NetFlow バージョン 9 のみサポートしています。
- IP アドレス 0.0.0.0 は有効な宛先アドレスですが、使用すると、Flexible NetFlow データは 破棄され、コレクタによって収集されません。

### フロー エクスポータの作成

次に、EWC でフローエクスポータを作成する手順を示します。

### 手順

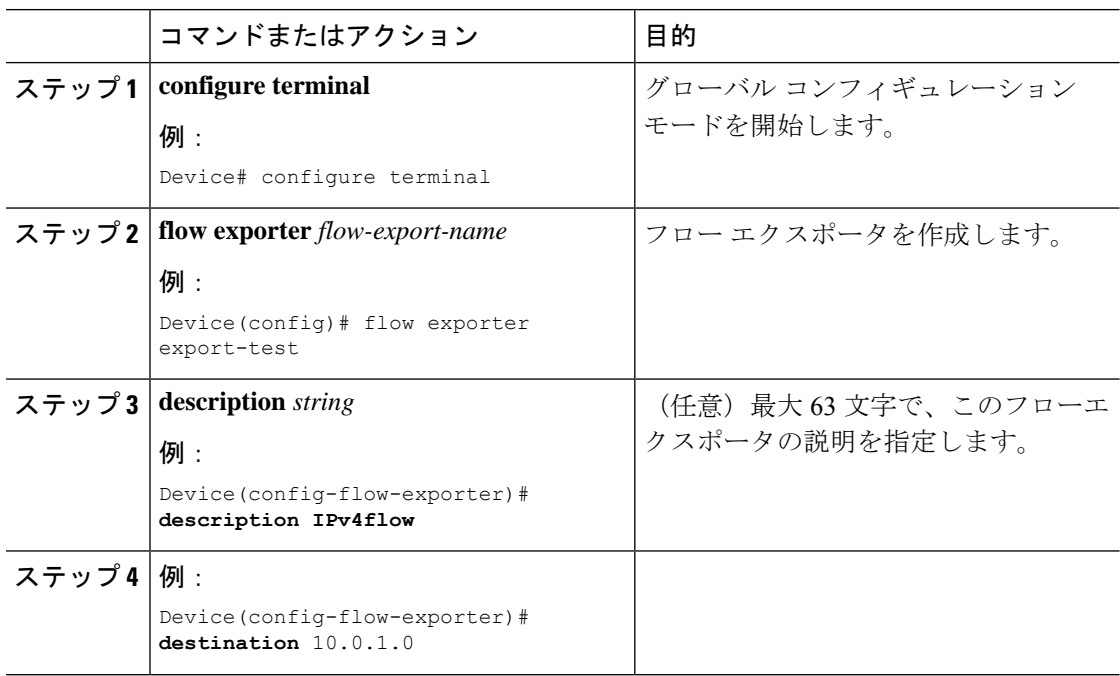

### フロー モニターの作成

NetFlow の設定には、フロー レコード、フロー モニター、およびフロー エクスポータが必要 です。この設定は、AVC 全体の設定における最初のステップとして行ってください。

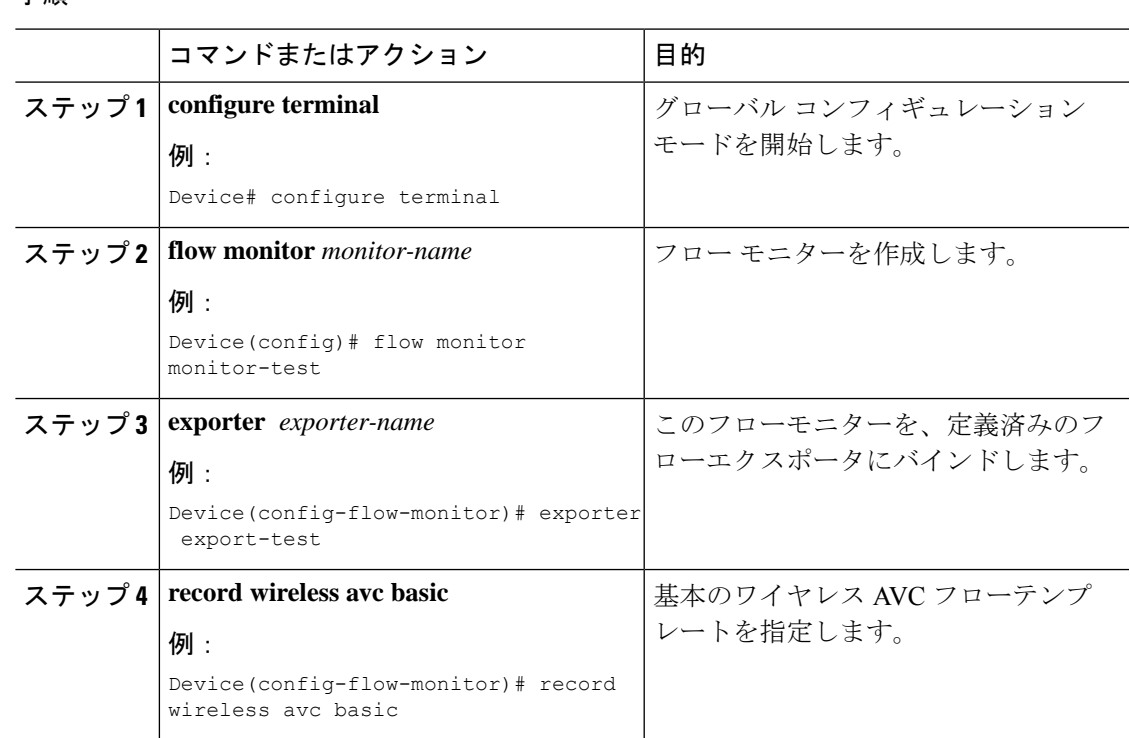

手順

## ワイヤレス **WLAN** プロファイル ポリシーの設定

この設定では、フローモニターまたはエクスポータの構造をワイヤレス WLAN にマッピング することで、AP が FnF 測定値を収集するようにします。

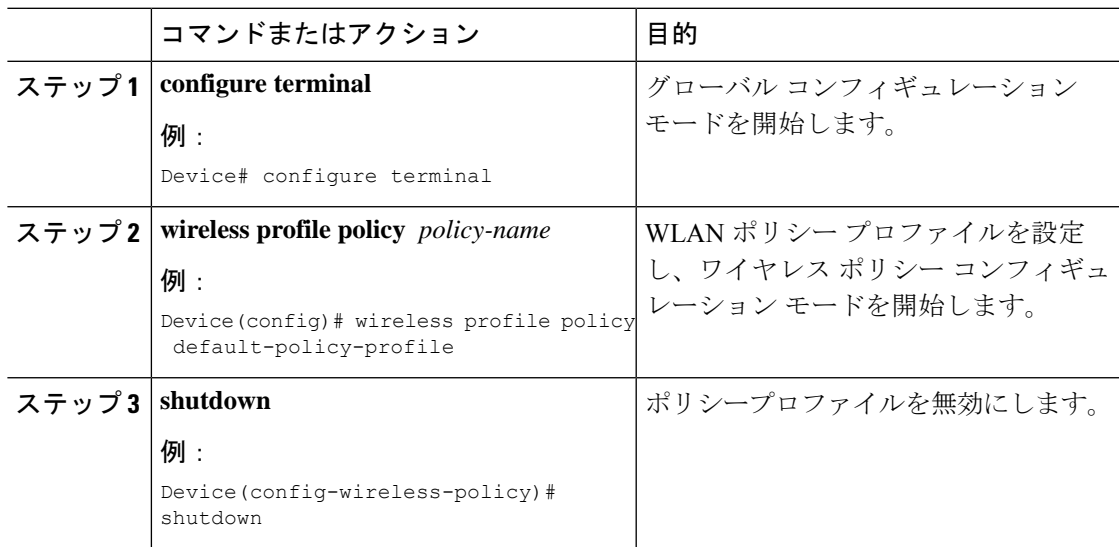

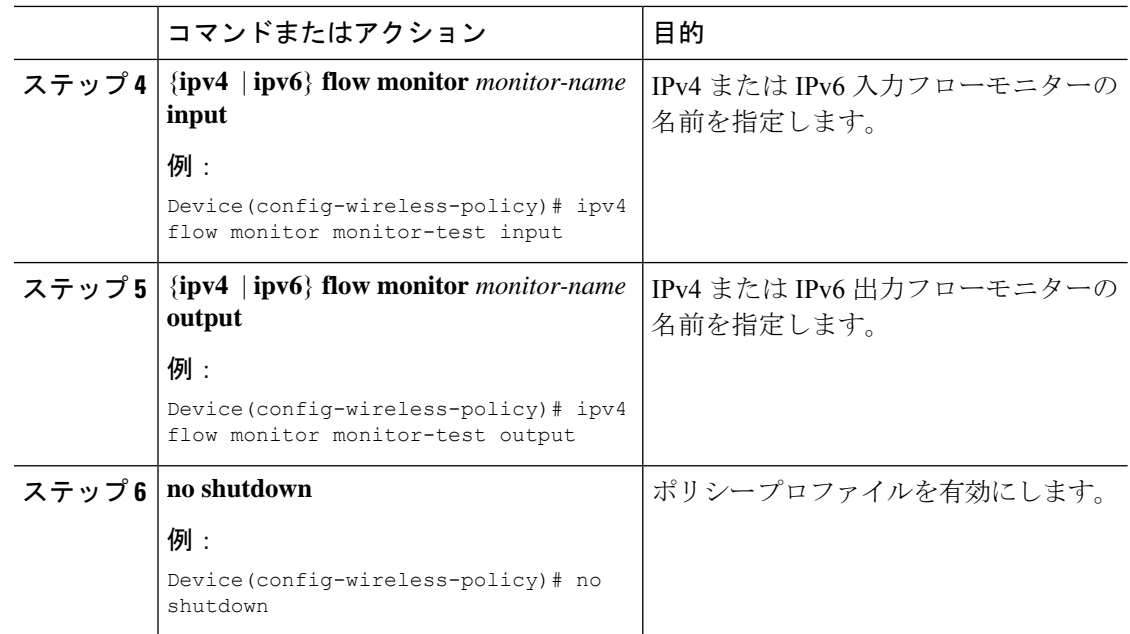

## 組み込みワイヤレスコントローラでのフローエクスポー タの確認

組み込みワイヤレスコントローラでフローエクスポータの詳細を表示するには、次のコマンド を使用します。

#### **show platform software wlavc status cp-exporter**

```
show platform software wlavc status cp-exporter
AVC FNF Exporter status
IP: 10.10.1.1
connection statistics
        Sent bytes : 5672
        Sent packets : 569
        Sent records : 240
       Received packets : 800
        Received records : 564
Socket statistics
       New sockets : 3
       Closed sockets : 0
Library statistics AVC
        cache errors : 0
        Unexpected Flow Monitor ID : 0
        Socket creation error : 0
```
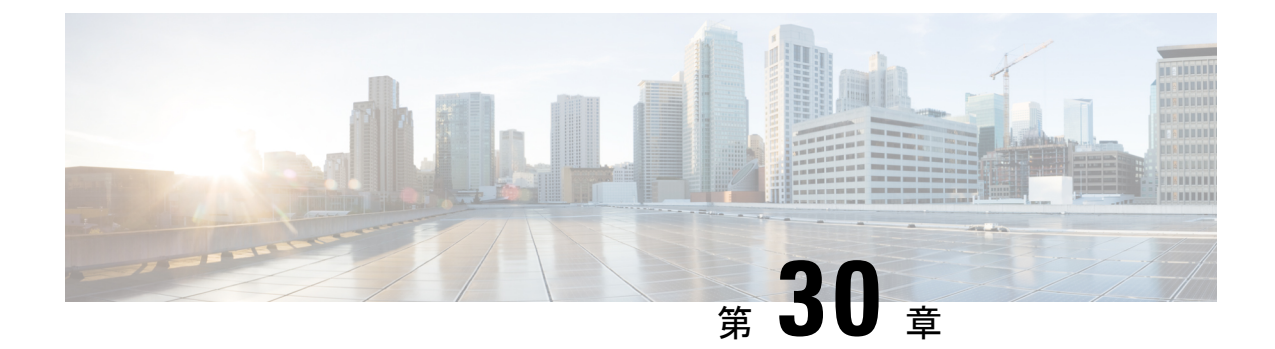

# **Cisco Connected Mobile Experiences** クラウ ド

Cisco Connected Mobile Experiences (CMX) は、コネクション型 (TLS) トランスポート経由で 動作するネットワーク モビリティ サービス プロトコル (NMSP) を使用して、シスコ ワイヤ レス組み込みワイヤレスコントローラと通信します。このトランスポートではセキュアな双方 向接続が提供されます。組み込みワイヤレスコントローラとCMXの両方がオンプレミスで、 それらの間に直接 IP 接続がある場合に便利です。

Cisco CMX クラウドは、オンプレミス CMX のクラウドによって提供されるバージョンです。 Cisco CMX クラウドサービスにアクセスする場合、HTTPS がトランスポートプロトコルとし て使用されます。

- Cisco CMX クラウドの設定 (381 ページ)
- Cisco CMX クラウド構成の確認 (382 ページ)

## **Cisco CMX** クラウドの設定

CMX クラウドを設定するには、次の手順に従います。

始める前に

- **DNS**の設定:NMSPクラウドサービスで使用される完全修飾ドメイン名を解決するには、 ステップ 2 に示すように、**ipname-server** *server\_address* コンフィギュレーション コマンド を使用して **DNS** を設定します。
- サード パーティのルート **CA** のインポート:コントローラは、接続確立時に CMX から送 信される証明書に基づいてピアとホストを確認します。ただし、ルート CA はコントロー ラに事前にインストールされていません。ステップ 3 に示すように、**crypto pki trustpool import url <url>** コンフィギュレーション コマンドを使用して、シスコが信頼するルート CA のセットを crypto PKI の trustpool にインポートする必要があります。
- この設定の完了に必要な **server url** および **server token** パラメータの構成を有効にするに は、Cisco Spaces への登録が成功している必要があります。

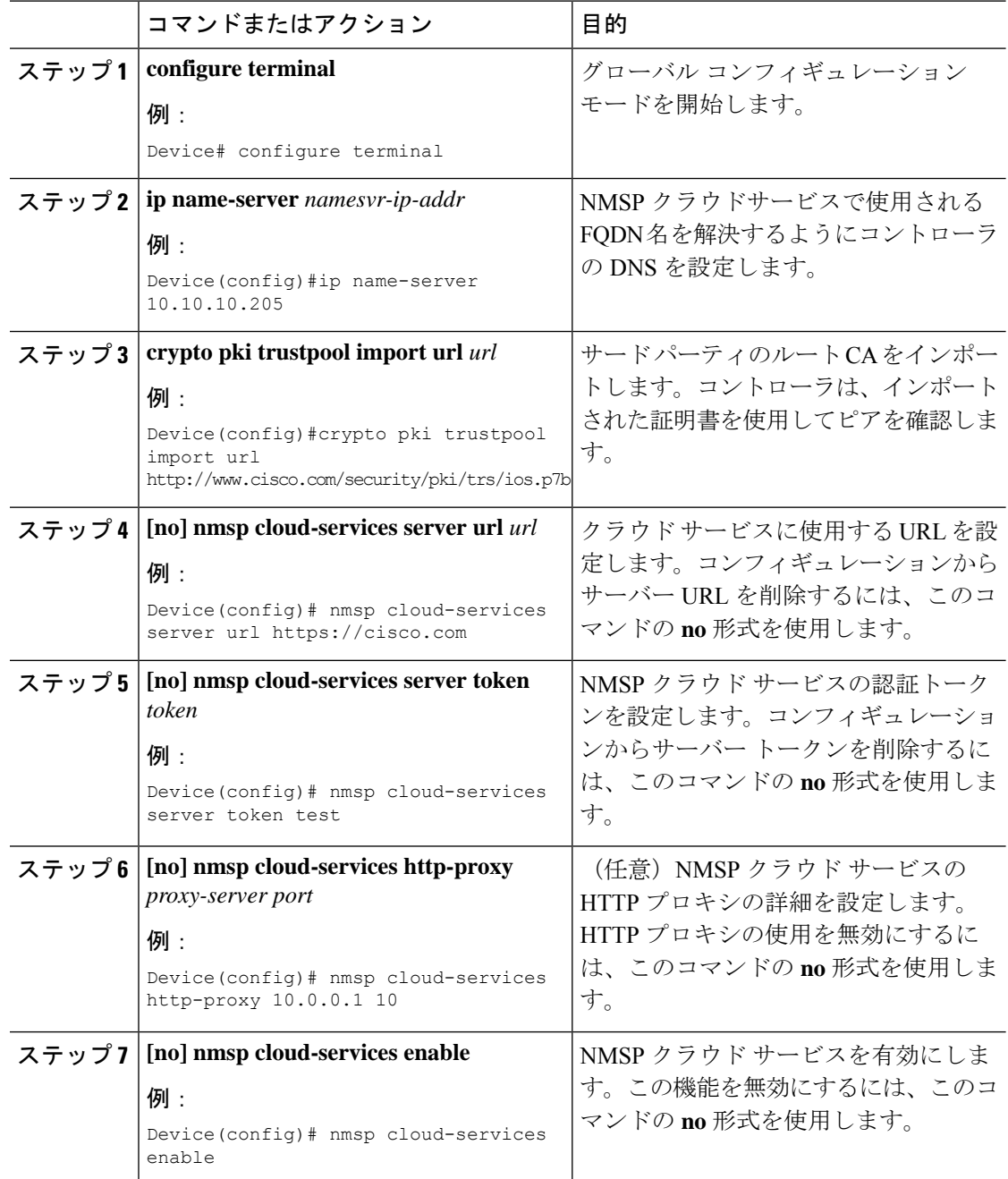

#### 手順

# **Cisco CMX** クラウド構成の確認

CMX クラウドの構成を確認するには、次のコマンドを使用します。

アクティブな NMSP 接続のステータスを表示するには、、次のコマンドを使用します。

Device# **show nmsp status**

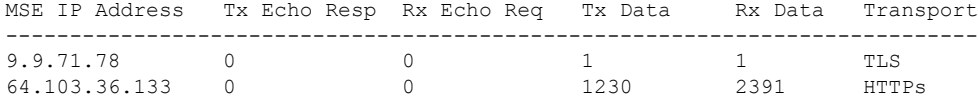

NMSP クラウド サービスのステータスを表示するには、次のコマンドを使用します。

#### Device# **show nmsp cloud-services summary**

CMX Cloud-Services Status -------------------------

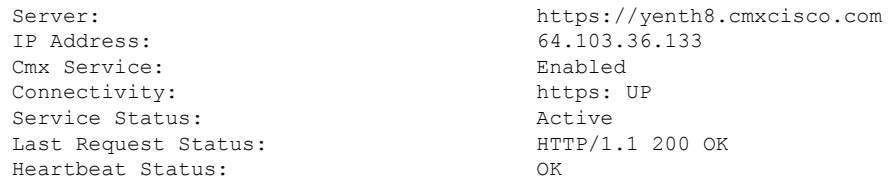

NMSP クラウド サービスの統計情報を表示するには、次のコマンドを使用します。

Device# **show nmsp cloud-services statistics**

CMX Cloud-Services Statistics -----------------------------

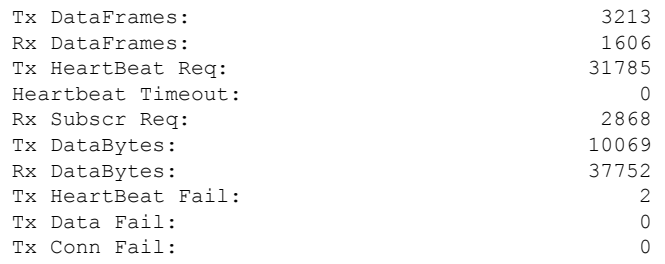

モビリティ サービスのサマリーを表示するには、次のコマンドを使用します。

Device# **show nmsp subscription summary**

Mobility Services Subscribed: Index Server IP Services ----- --------- -------- 1 209.165.200.225 RSSI, Info, Statistics, AP Monitor, AP Info 2 209.165.200.225 RSSI, Statistics, AP Info

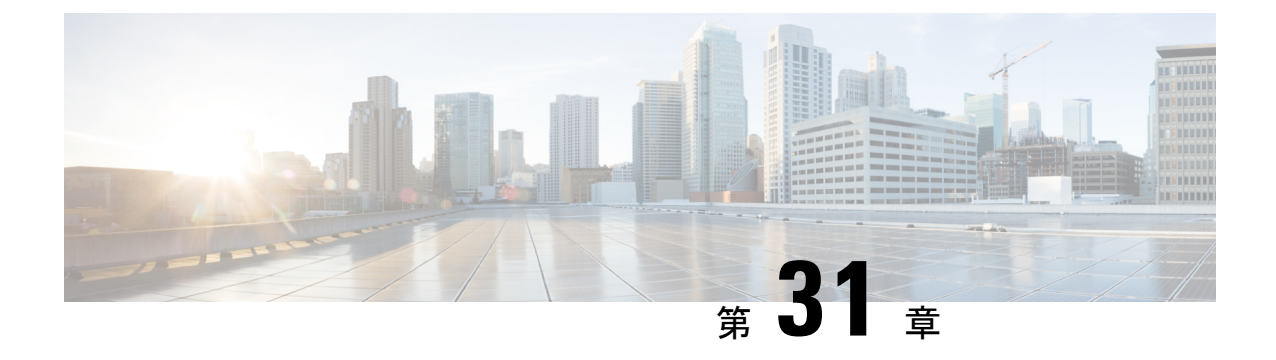

# **EDCA** パラメータ

- Enhanced Distributed Channel Access パラメータ (385 ページ)
- EDCA パラメータの設定 (GUI) (385 ページ)
- EDCA パラメータの設定 (CLI) (386ページ)

# **Enhanced Distributed Channel Access** パラメータ

Enhanced Distributed Channel Access (EDCA: 拡張型分散チャネル アクセス) パラメータは、音 声、ビデオ、およびその他の Quality of Service (QoS)トラフィックに優先的な無線チャネル アクセスを提供するように設計されています。

ここでは、次の内容について説明します。

# **EDCA** パラメータの設定(**GUI**)

- ステップ **1** [Configuration] > [Radio Configuration] > [Parameters] を選択します。このページを使用して、 802.11a/n/ac (5 GHz) および802.11b/g/n (2.4 GHz) 無線のグローバルパラメータを設定できま す。
	- 無線ネットワークが有効になっている場合、パラメータを設定または変更すること はできません。続行する前に、[Configuration] > [RadioConfiguration] > [Network]ペー ジでネットワーク ステータスを無効にしてください。 (注)
- ステップ **2** [EDCA Parameters] セクションで、[EDCA Profile] ドロップダウン リストから EDCA プロファ イルを選択します。Enhanced Distributed Channel Access(EDCA; 拡張型分散チャネル アクセ ス) パラメータは、音声、ビデオ、およびその他の Quality-of-Service (QoS) トラフィックに 優先的な無線チャネル アクセスを提供するように設計されています。

ステップ **3** [Apply] をクリックします。

# **EDCA** パラメータの設定(**CLI**)

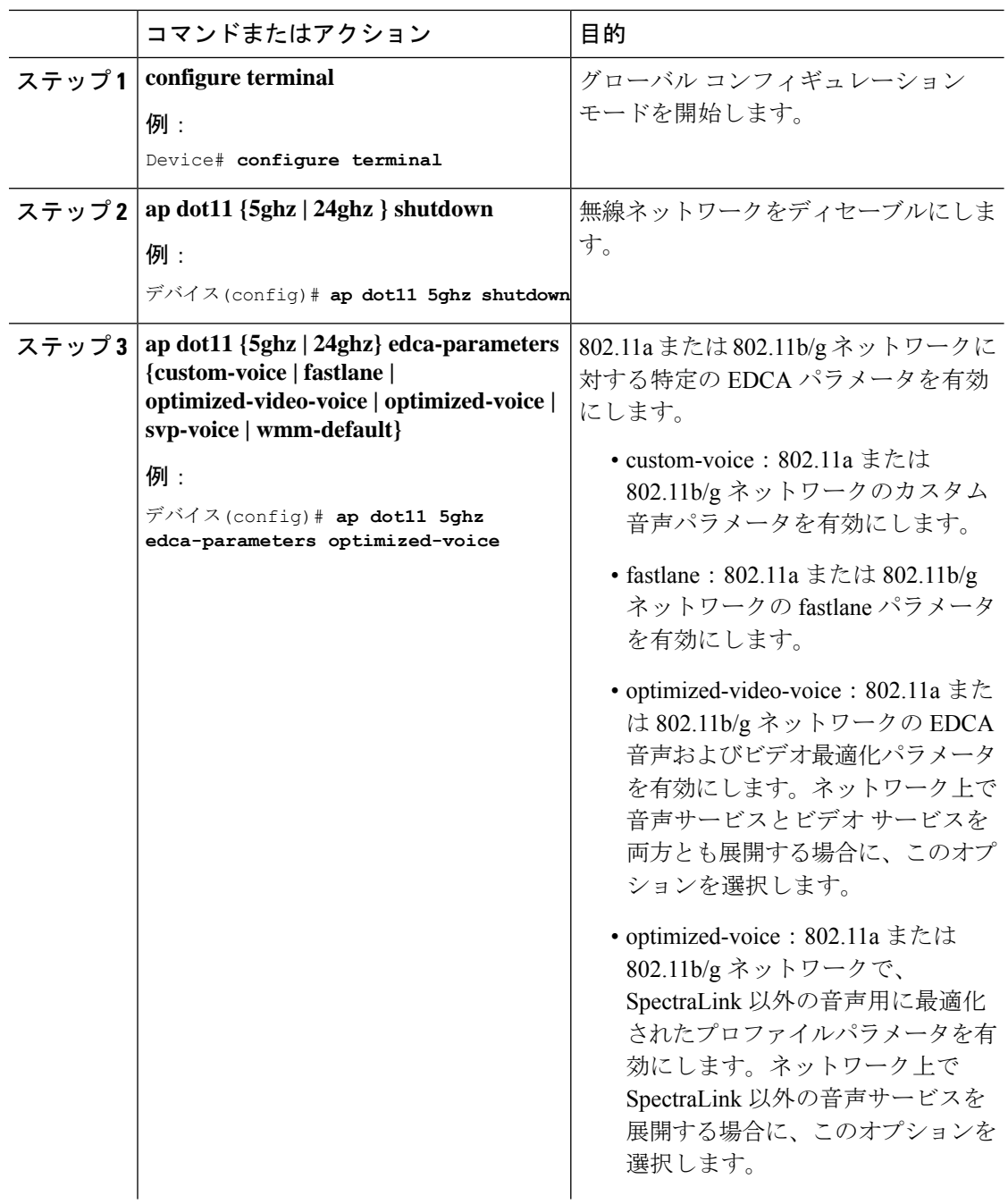

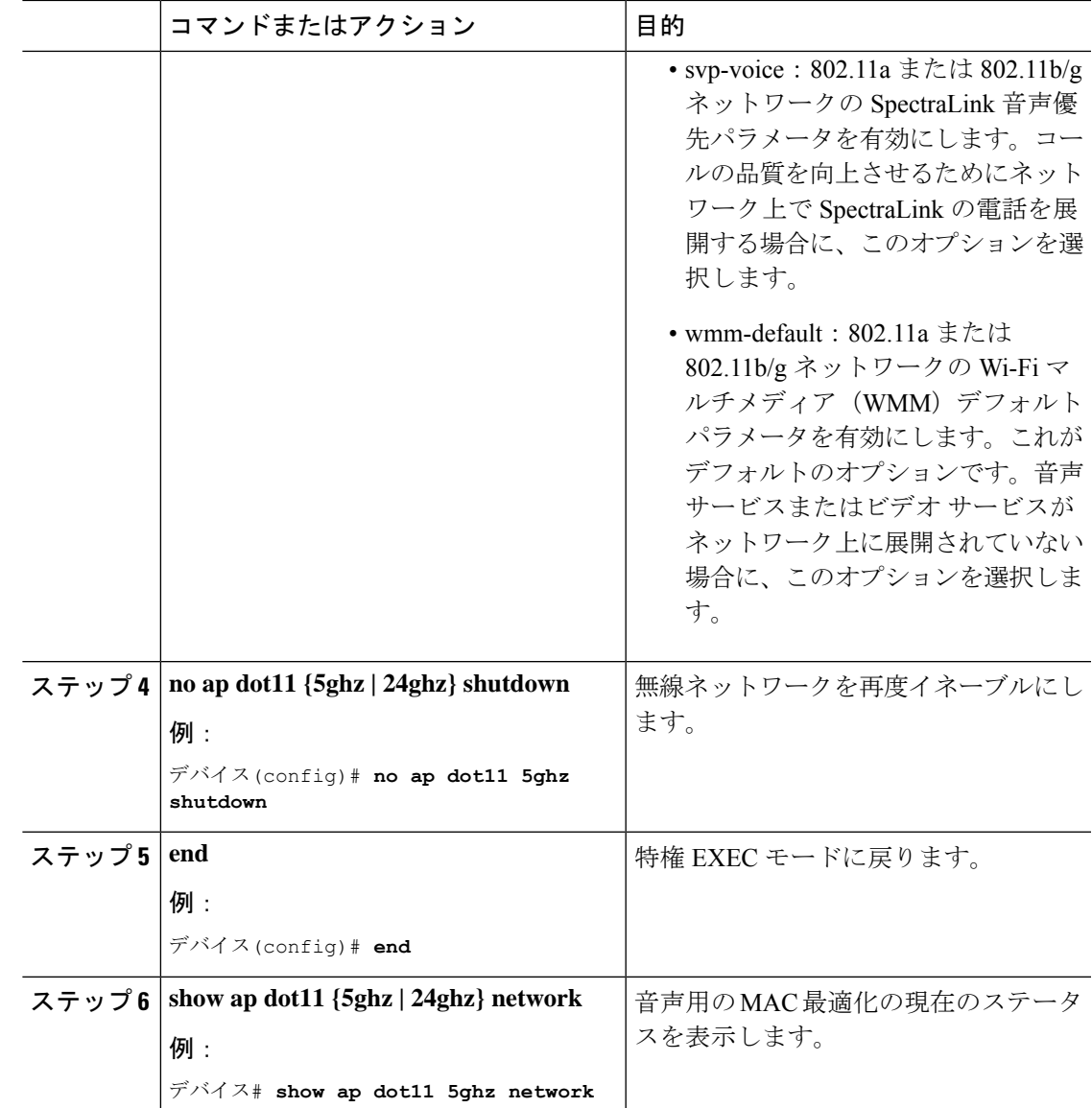

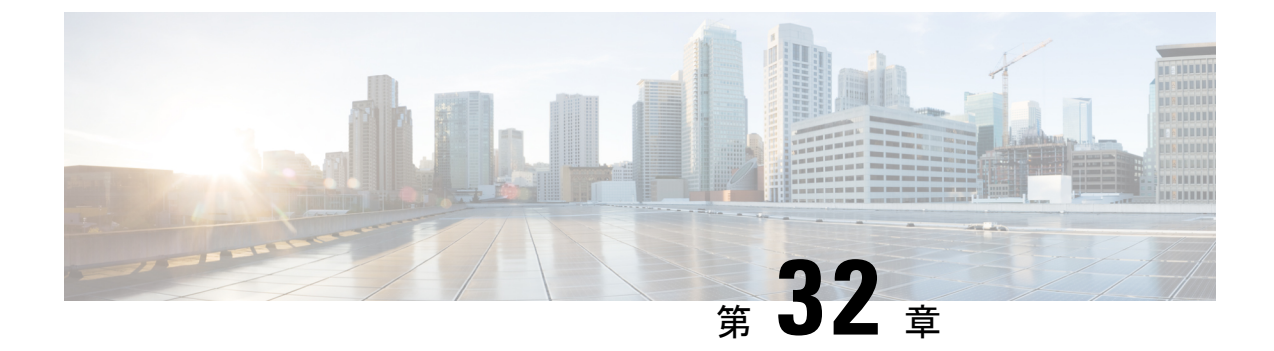

# **802.11** パラメータおよび帯域選択

- 帯域選択、802.11 帯域およびパラメータについて (389 ページ)
- 帯域選択、802.11 帯域、およびパラメータの制約事項 (391 ページ)
- 802.11 帯域とそのパラメータを設定する方法 (391 ページ)
- 帯域選択、802.11 帯域およびパラメータの設定のモニターリング (402 ページ)
- 帯域選択、802.11 帯域およびパラメータの設定例 (406 ページ)

## 帯域選択、**802.11** 帯域およびパラメータについて

### 帯域選択

帯域選択によって、デュアルバンド(2.4 GHz および 5 GHz)動作が可能なクライアントの無 線を、輻輳の少ない 5 GHz アクセスポイントに移動できます。2.4 GHz 帯域は、混雑している ことがあります。この帯域のクライアントは一般に、Bluetoothデバイス、電子レンジ、および コードレス電話機からの干渉を受けるだけでなく、他のアクセスポイントからの同一チャネル 干渉も受けます。これは、802.11b/g では、重複しないチャネルの数が 3 つに制限されている ためです。このような干渉源を防ぎ、ネットワーク全体のパフォーマンスを向上させるには、 deviceで帯域選択を設定します。

クライアントに対するプローブ応答を調整すると帯域選択が機能し、WLAN単位で有効にでき ます。5 GHz チャネルへクライアントを誘導するために、2.4 GHz チャネルでのクライアント へのプローブ応答を遅らせます。アクセス ポイントでは、**show dot11 band-select** コマンドを 実行して帯域選択表を表示できます。show cont d0/d1 | begin Lru コマンドを実行して表示する こともできます。

#### 帯域選択アルゴリズム

帯域選択アルゴリズムは 2.4 GHz 帯域を使用するクライアントに影響を与えます。最初に、ク ライアントがアクセス ポイントにプローブ要求を送信すると、対応するクライアント プロー ブのアクティブ値とカウント値(帯域選択表に表示)が1になります。以下のシナリオによる アルゴリズム機能を示します。

- シナリオ1:クライアントRSSI(**show contd0/d1** |**begin RSSI**コマンドの出力に表示)が、 中間 RSSI と受け入れ可能クライアント RSSI のどちらよりも強い場合。
	- デュアルバンドクライアント:2.4 GHz プローブ応答は常に表示されず、すべての 5 GHz プローブ要求に 5 GHz プローブ応答が表示されます。
	- •シングルバンド (2.4GHz) クライアント:プローブ抑制サイクル後にのみ2.4GHzプ ローブ応答が表示されます。
	- 設定したプローブサイクルカウントにクライアントのプローブカウントが達すると、 アルゴリズムはエージング アウト抑止時間を待ち、プローブのアクティブ値を 0 に マークします。そして、アルゴリズムが再起動します。
- シナリオ 2:クライアント RSSI(**show cont d0/d1** | **begin RSSI** で表示)が、中間 RSSI と 受け入れ可能クライアント RSSI の間の場合。
	- 2.4 GHz プローブ要求と 5 GHz プローブ要求はすべて制限なしで応答します。
	- このシナリオは、帯域選択無効時と似ています。

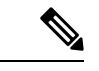

クライアントの RSSI 値 (sh cont d0 | begin RSSI コマンドの出力で表示)は、受信したクライ アント パケットの平均値であり、中間 RSSI 機能はプローブ パケットの RSSI の瞬時値です。 結果として、クライアント RSSI は設定した中間 RSSI 値(7 dB デルタ)より弱くなります。 クライアントからのプローブ802.11bは、802.11aバンドに関連付けるためクライアントをプッ シュするように抑制されます。 (注)

### **802.11** 帯域

自国の法的な規制基準を遵守するために、コントローラの802.11b/g/n (2.4GHz) 帯域と802.11a/n (5 GHz)帯域を設定できます。デフォルトでは、802.11b/g/n と 802.11a/n の両方が有効になっ ています。

ここでは、次の内容について説明します。

### **802.11n** パラメータ

ここでは、ネットワーク上の802.11nアクセスポイントの管理手順について説明します。802.11n デバイスは、2.4 GHz 帯域と 5 GHz 帯域をサポートしており、高スループット データ レート を提供します。

802.11n の高スループット レートは、WMM を使用している WLAN のすべての 802.11n アクセ ス ポイントで使用できます。この場合、レイヤ 2 暗号化を使用していないか、WPA2/AES 暗 号化が有効になっている必要があります。

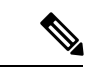

Cisco 802.11n AP は、偽の wIPS アラームをトリガーする可能性がある誤ったビーコン フレー ムを断続的に送信する場合があります。これらのアラームを無視することをお勧めします。 (注)

### **802.11h** パラメータ

802.11h では、チャネルの変更がクライアント デバイスに通知されます。また、クライアント デバイスの送信電力を制限できるようになっています。

## 帯域選択、**802.11** 帯域、およびパラメータの制約事項

- 帯域選択が有効になっている WLAN では、ローミングの遅延が発生するため、音声やビ デオなどの時間的に制約があるアプリケーションはサポートされません。
- 帯域選択は、Cisco Wave 2 および 802.11ax AP でのみサポートされています。

特定の AP のサポートに関する詳細については、 [https://www.cisco.com/c/en/us/td/docs/wireless/access\\_point/feature-matrix/ap-feature-matrix.html](https://www.cisco.com/c/en/us/td/docs/wireless/access_point/feature-matrix/ap-feature-matrix.html) [英語] を参照してください。

- 帯域選択が動作するのは、コントローラに接続された AP に対してのみです。コントロー ラに接続しない FlexConnect AP では、再起動後の帯域選択は実行されません。
- 帯域選択アルゴリズムによるデュアルバンドクライアントの誘導は、同じ AP の 2.4 GHz 無線から 5 GHz 無線に限られます。このアルゴリズムが機能するのは、AP で 2.4 GHz と 5 GHz の両方の無線が稼働している場合のみです。
- コントローラ GUI またはコントローラ CLI を使用して、帯域選択とクライアント ロード バランシングをグローバルで有効または無効にすることはできません。ただし、特定の WLAN の帯域選択とクライアント ロード バランシングを有効または無効にできます。帯 域選択とクライアント ロード バランシングは、デフォルトではグローバルで有効になっ ています。

## **802.11** 帯域とそのパラメータを設定する方法

### 帯域選択の設定(**GUI**)

#### 始める前に

プライマリコントローラとバックアップコントローラを設定する前に、AP参加プロファイル がすでに設定済みであることを確認します。

手順

- ステップ **1 [Configuration]** > **[Wireless Advanced]** > **[Band Select]** を選択します。
- ステップ **2** [CycleCount]フィールドに、1~10の値を入力します。サイクル回数は、新しいクライアント の抑制サイクルの回数を設定します。デフォルトのサイクル回数は 2 です。
- ステップ **3** [Cycle Threshold (milliseconds)] フィールドに、スキャン サイクル期間しきい値を 1 ~ 1000 ミ リ秒の値で入力します。この設定は、クライアントからの新しいプルーブ要求が新しいスキャ ンサイクルから送信される間の時間しきい値を決定します。デフォルトのサイクルしきい値は 200 ミリ秒です。
- ステップ **4** [Age Out Suppression (seconds)] フィールドに、10 ~ 200 秒の値を入力します。エージング アウ ト抑制は、以前に認識されていた 802.11b/g/n クライアントをプルーニングするための期限切 れ時間を設定します。デフォルト値は 20 秒です。この時間が経過すると、クライアントは新 規とみなされて、プローブ応答抑制の対象となります。
- ステップ **5** [Age Out Dual Band (seconds)] フィールドに、10 ~ 300 秒の値を入力します。エージング アウ ト期間は、以前に認識されていたデュアルバンドクライアントをプルーニングするための期限 切れ時間を設定します。デフォルト値は 50 秒です。この時間が経過すると、クライアントは 新規とみなされて、プローブ応答抑制の対象となります。
- ステップ **6** [Client RSSI (dbm)] フィールドに、-90 ~ -20 の値を入力します。これは、受信するクライアン ト パケットの平均です。
- ステップ **7** [Client Mid RSSI (dbm)] フィールドに、-90 ~ -20 の値を入力します。これは、プローブパ ケッ トの瞬間 RSSI 値です。
- ステップ **8** [AP Join Profile] ページで、AP 参加プロファイル名をクリックします。
- ステップ **9** [Apply] をクリックします。

### 帯域選択の設定(**CLI**)

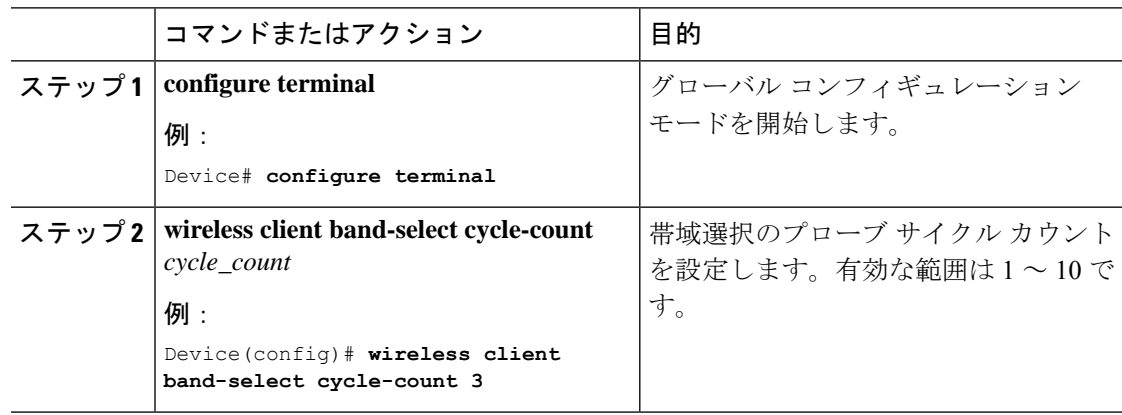

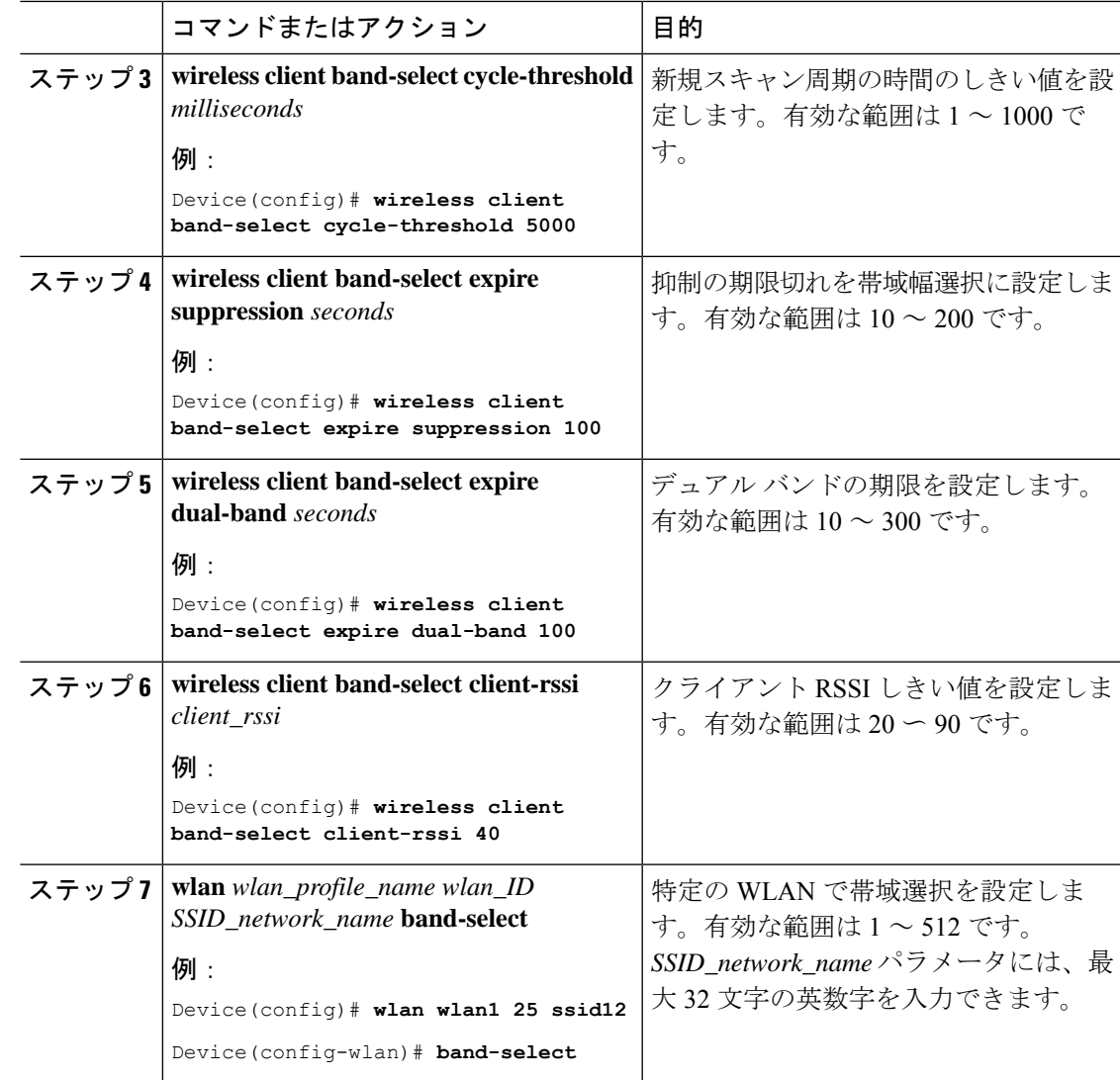

## **802.11** 帯域の設定(**GUI**)

- ステップ **1 [Configuration]** > **[Radio Configurations]** > **[Network]** を選択します。
- ステップ2 [5 GHz Band] または [2.4 GHz Band] のいずれかをクリックします。
- ステップ **3** ネットワーク パラメータを設定できるようにするには、[Network Status] チェックボックスを オフにしてネットワークを無効にします。
- ステップ **4** [Beacon Interval] フィールドに、AP による SSID のブロードキャスト レートを 100 ~ 600 ミリ 秒の範囲で入力します。デフォルトは 100 ミリ秒です。
- ステップ **5** 802.11b/g/n(2.4 GHz)無線の場合、無線でショート プリアンブルを有効にするには、[Short Preamble] チェックボックスをオンにします。ショート プリアンブルを使用するとスループッ トのパフォーマンスが向上します。
- ステップ **6** [Fragmentation Threshold (in bytes)] フィールドに、256 ~ 2346 バイトの値を入力します。ここ で指定したサイズよりも大きいパケットはフラグメント化されます。
- ステップ **7** ビーコンおよびプローブ応答で無線の送信電力レベルをアドバタイズするには、[DTPCSupport] チェックボックスをオンにします。Dynamic Transmit Power Control(DTPC; 送信電力の動的制 御)を使用するクライアント デバイスは、アクセス ポイントからチャネルおよび電力レベル 情報を受信して、自身の設定を自動的に調整します。たとえば、主に日本で使用されているク ライアントデバイスをイタリアに移送し、そこのネットワークに追加した場合、チャネルと電 力設定の自動調整を DTPC に任せることができます。[DTPC Support] チェックボックスをオン にした場合、802.11a/n/ac (5 GHz) 無線ネットワークで電力制限値を設定することはできませ  $h<sub>o</sub>$
- ステップ **8** [Apply] をクリックします。
- ステップ **9** ネットワークの CCX 無線管理をグローバルに有効にするには、[CCX Location Measurement] セ クションで、[Mode]チェックボックスをオンにします。このパラメータによって、このデバイ スに接続されている AP から、CCX v2 以降のリリースを実行しているクライアントに対して ブロードキャスト無線測定要求が発行されます。
- ステップ **10** [Interval] フィールドに値を入力して、AP がブロードキャスト無線測定要求を発行する頻度を 指定します。
- ステップ **11** [Apply] をクリックします。
- ステップ **12** アクセス ポイントとクライアントとの間で可能なデータ送信レートを指定するには、[Data Rates] セクションでその値を選択します。
	- [Mandatory]:クライアントは、このコントローラ 組み込みワイヤレスコントローラ上の アクセスポイントにアソシエートするにはこのデータレートをサポートしている必要があ ります。
	- [Supported]:アソシエートしたクライアントは、このデータ レートをサポートしていれ ば、このレートを使用してアクセス ポイントと通信することができます。
	- [Disabled]:通信に使用するデータ レートは、クライアントが指定します。
- ステップ **13** [Apply] をクリックします。
- ステップ **14** 設定を保存します。

### **802.11** 帯域の設定(**CLI**)

802.11 の帯域とパラメータを設定するには、次の手順に従います。

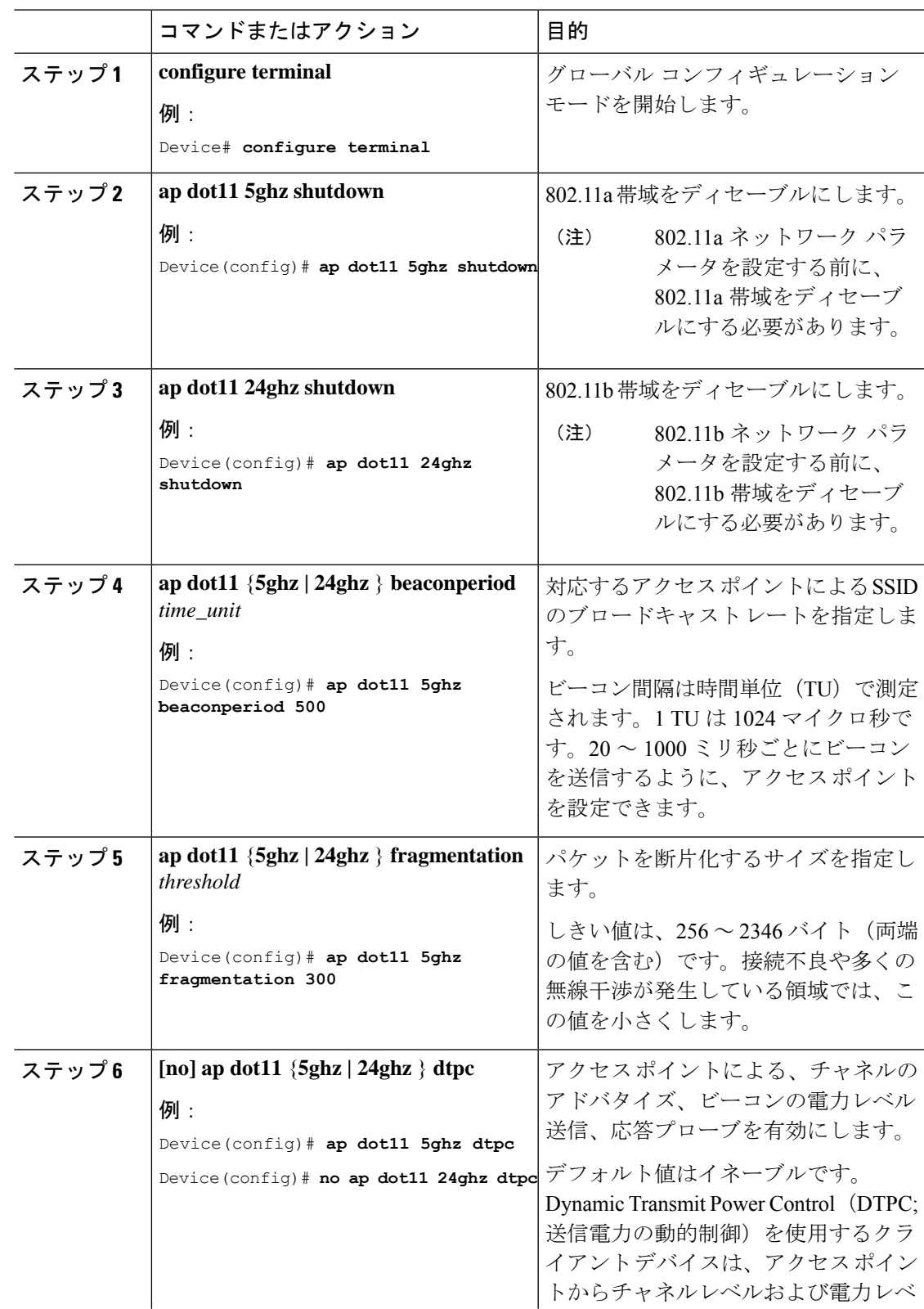

Ī

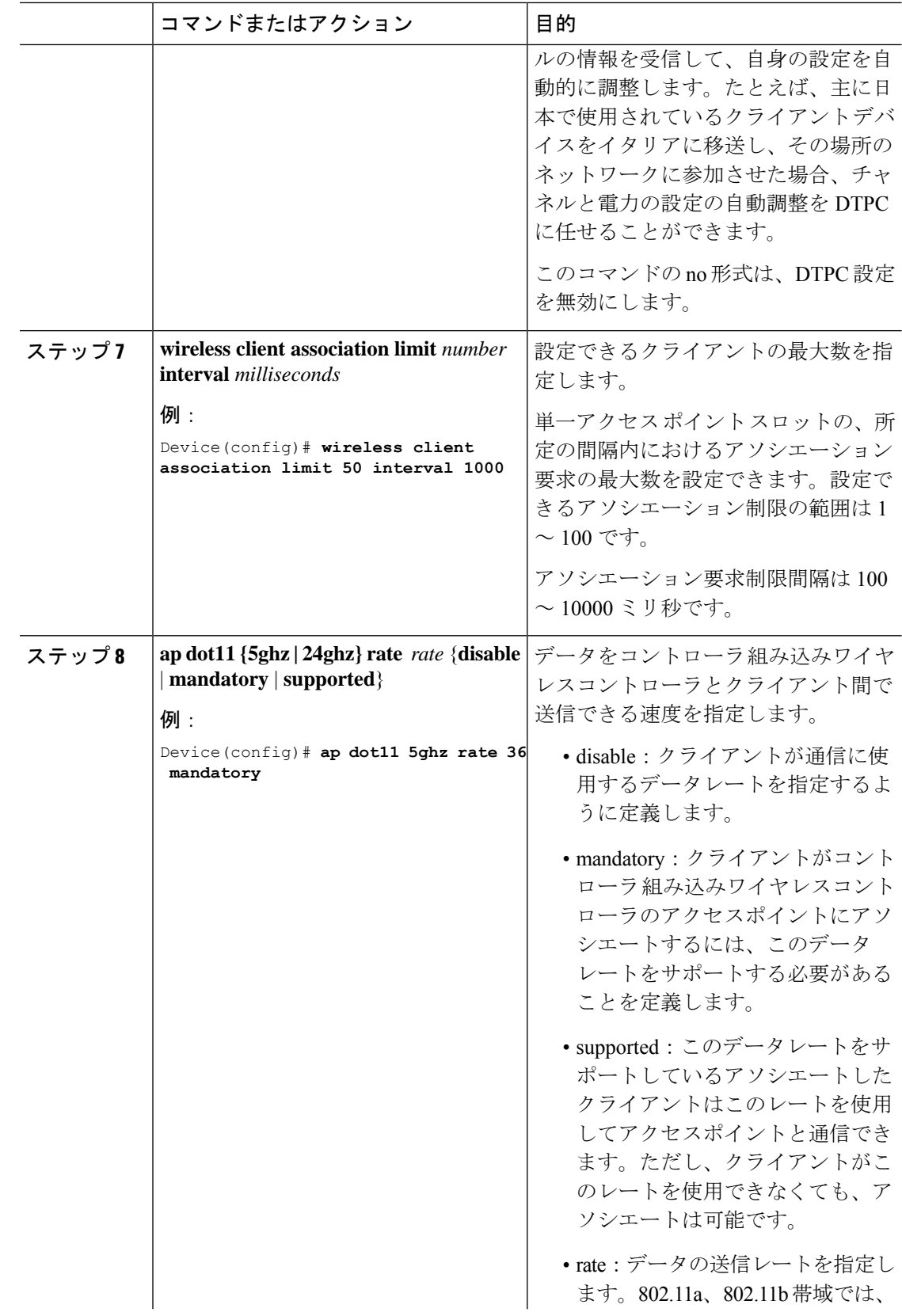

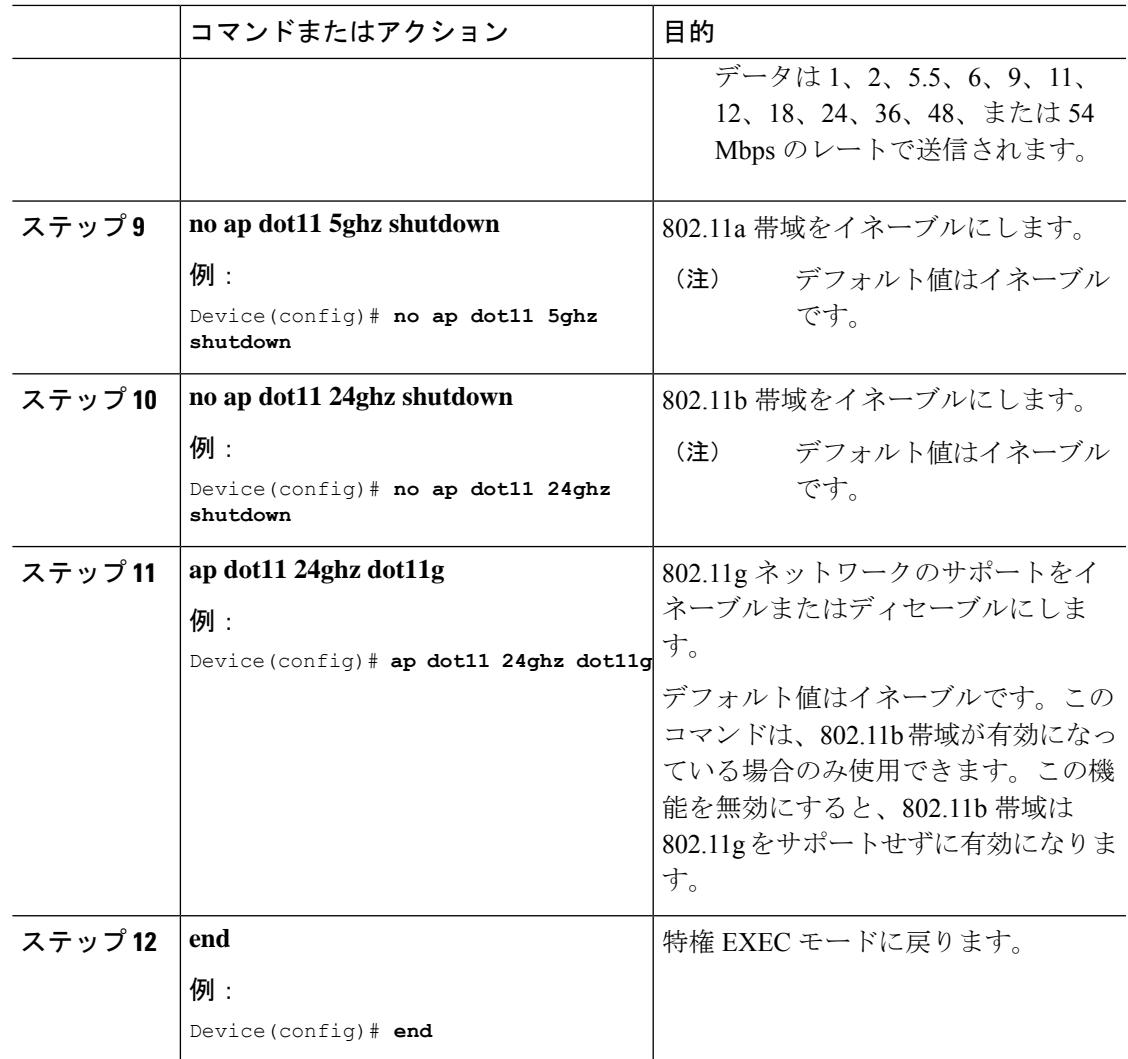

## 帯域選択 **RF** プロファイルの設定(**GUI**)

- ステップ **1 [Configuration]** > **[Wireless]** > **[Advanced]** を選択します。
- ステップ **2** [BandSelect] タブで、[Cycle Count] フィールドに 1 ~ 10 の値を入力します。サイクル回数は、 新しいクライアントの抑制サイクルの回数を設定します。デフォルトのサイクル回数は 2 で す。
- ステップ **3** [Cycle Threshold] フィールドに、スキャン サイクル期間しきい値を 1 ~ 1000 ミリ秒の値で入 力します。この設定は、クライアントからの新しいプルーブ要求が新しいスキャンサイクルか ら送信される間の時間しきい値を決定します。デフォルトのサイクルしきい値は200ミリ秒で す。
- ステップ **4** [Age Out Suppression] フィールドに、10 ~ 200 秒の値を入力します。エージング アウト抑制 は、以前に認識されていた 802.11b/g/n クライアントをプルーニングするための期限切れ時間 を設定します。デフォルト値は 20 秒です。この時間が経過すると、クライアントは新規とみ なされて、プローブ応答抑制の対象となります。
- ステップ **5** [Age Out Dual Band] フィールドに、10 ~ 300 秒の値を入力します。エージング アウト期間は、 以前に認識されていたデュアルバンドクライアントをプルーニングするための期限切れ時間を 設定します。デフォルト値は 50 秒です。この時間が経過すると、クライアントは新規とみな されて、プローブ応答抑制の対象となります。
- ステップ **6** [Client RSSI] フィールドに、-90 ~ -20 dBm の値を入力します。クライアントがプローブに応 答するための最大 RSSI です。
- ステップ **7** [Client MidRSSI]フィールドに、-20~-90 dBmの値を入力します。このパラメータはmid-RSSI を設定します。この値を使用してRSSI値に基づき2.4GHzプローブの抑制をトグルできます。
- ステップ **8** [Apply] をクリックします。

### **802.11n** のパラメータの設定(**GUI**)

#### 手順

- ステップ **1** [Configuration] > [Tags & Profiles] > [RF] を選択します。 > >
- ステップ **2** [Add] をクリックして、[Add RF Profile] ウィンドウを表示します。
- ステップ **3** [802.11] タブで、次の手順を実行します。
	- a) 必要な動作レートを選択します。
	- b) 対応するチェックボックスをオンにして、必要な [802.11n MCS Rates] を選択します。
- ステップ **4** [Save & Apply to Device] をクリックします。

### **802.11n** のパラメータの設定(**CLI**)

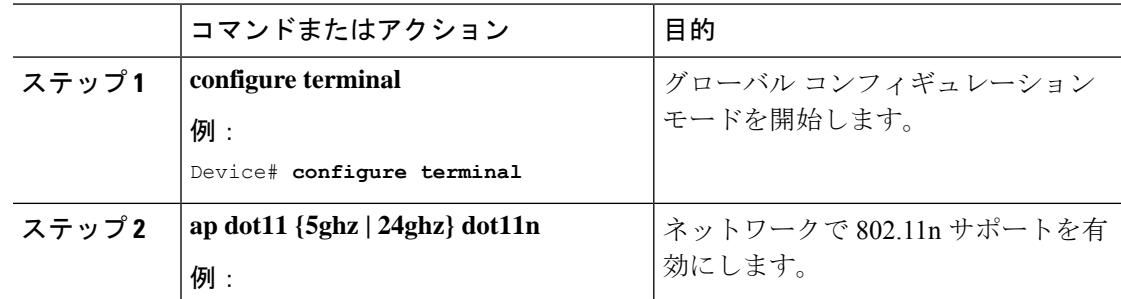

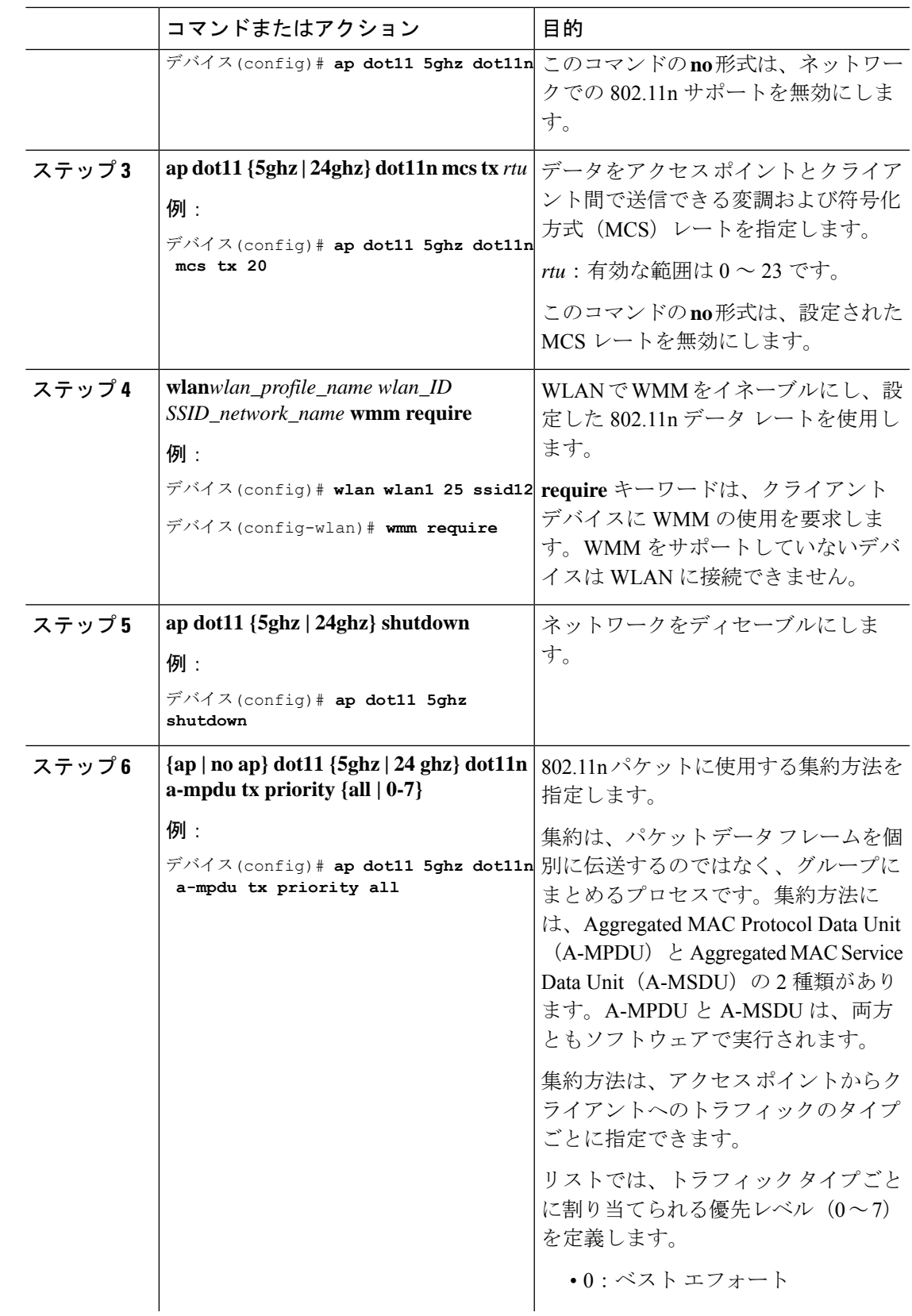

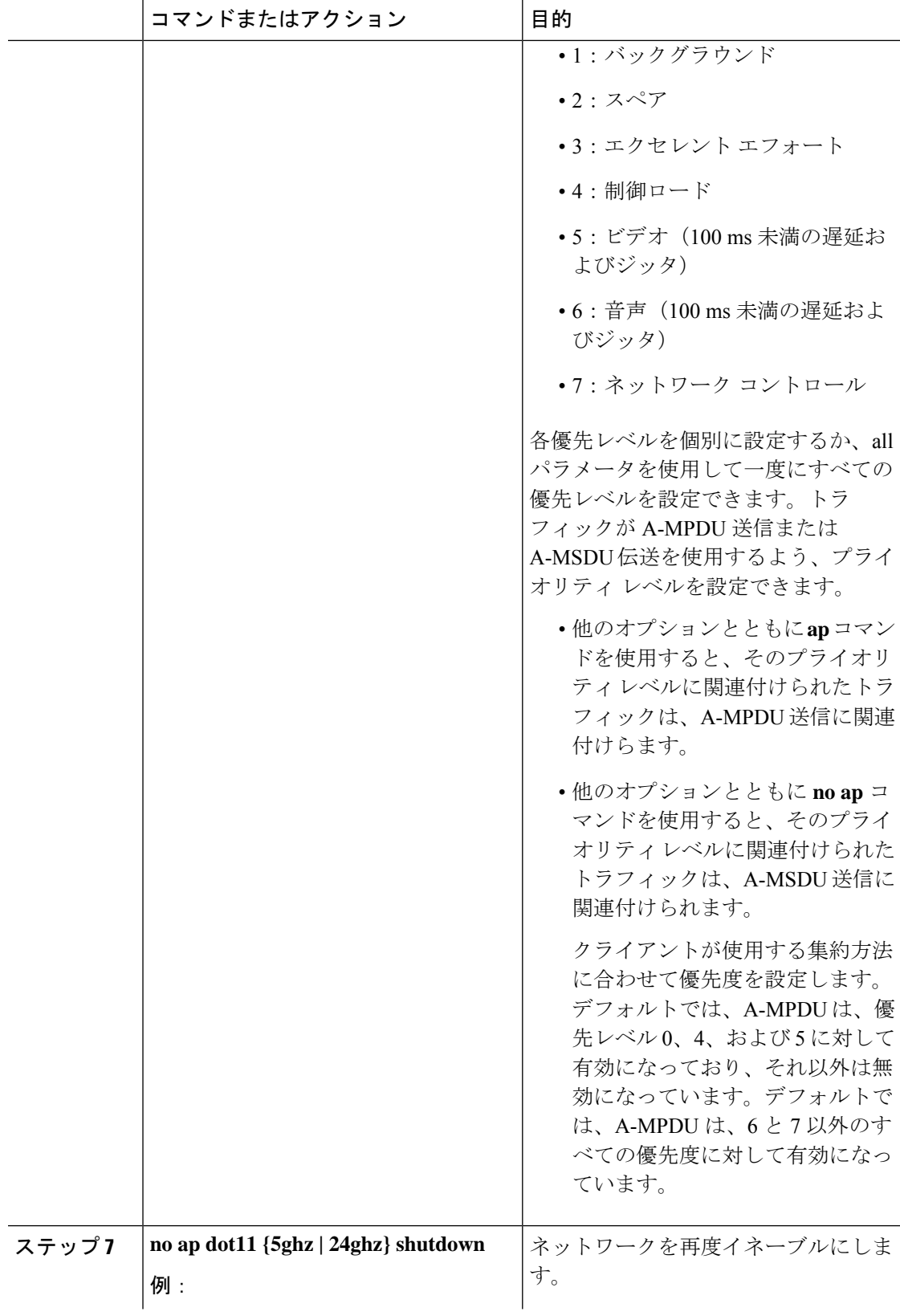

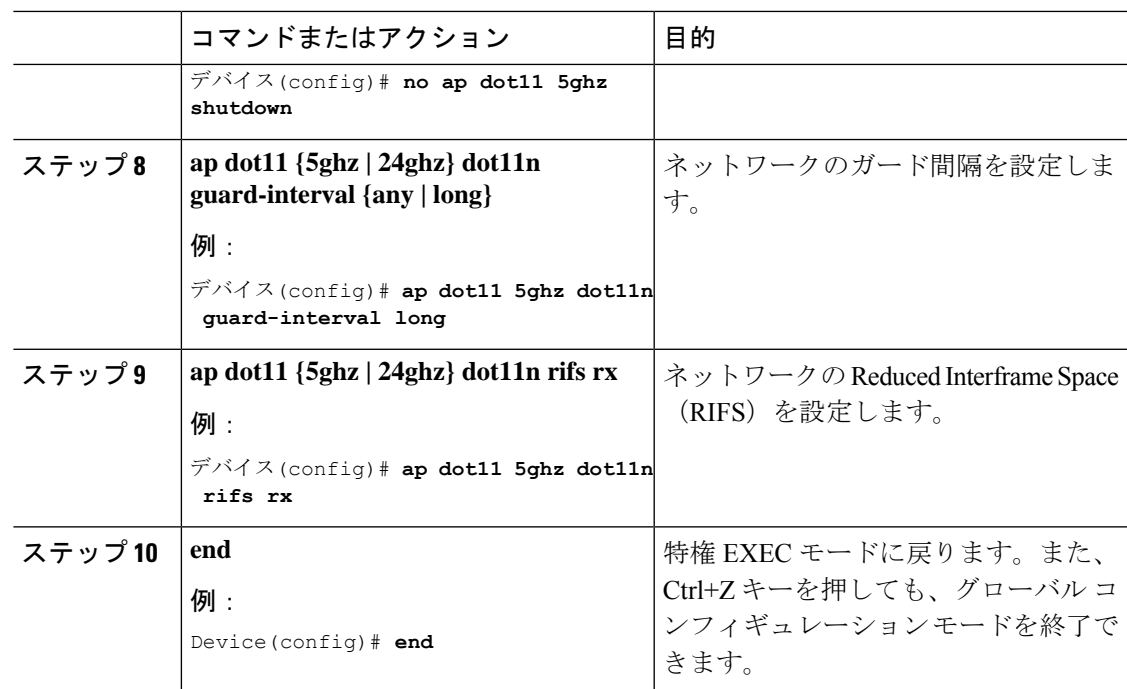

## **802.11h** のパラメータの設定(**CLI**)

手順

|        | コマンドまたはアクション                                                                                                    | 目的                                                                                                    |
|--------|----------------------------------------------------------------------------------------------------|----------------------------------------------------------------------------------------------------|
| ステップ1  | ap dot11 5ghz shutdown                                                                                                    | 802.11 ネットワークを無効にします。                                                                                                    |
|        | 例:                                                                                                    |                                                                                                    |
|        | Device (config) # ap dot11 5ghz shutdown                                                                                                    |                                                                                                    |
|        | $\lambda \neq y$ $\beta$ 2   {ap   no ap} dot11 5ghz channels witch<br>mode switch_mode<br>例:<br>Device (config) $#$ ap dot11 5ghz<br>channelswitch mode 0 | アクセス ポイントの、新しいチャネル<br>に切り替わった際のアナウンス機能をイ<br>ネーブルまたはディセーブルにします。<br><i>switch mode</i> :0 または1を入力して、<br>チャネルが実際に切り替えられるまで送<br>信を制限する (0) か、制限しない (1)<br>かを指定します。デフォルト値は<br>[disabled] です。 |
| ステップ31 | ap dot11 5ghz power-constraint value<br>例:                                                                                                    | 802.11h の電力制限値を dB 単位で設定<br>します。有効範囲は0~255です。                                                                                                    |
|        | Device (config) $#$ ap dot11 5ghz<br>power-constraint 200                                                                                                  | デフォルト値は3です。                                                                                                    |

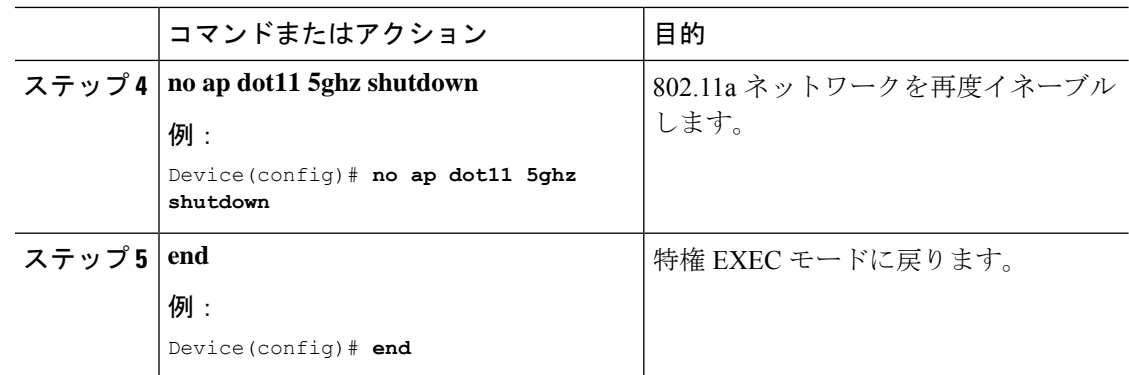

# 帯域選択、**802.11**帯域およびパラメータの設定のモニター リング

### 帯域選択と **802.11** 帯域を使用した設定の確認コマンド

次のコマンドは、組み込みワイヤレスコントローラの帯域選択と802.11帯域、およびパラメー タの確認に使用できます。

表 **18 :** 帯域選択と **802.11** 帯域を使用した設定のモニターリング コマンド

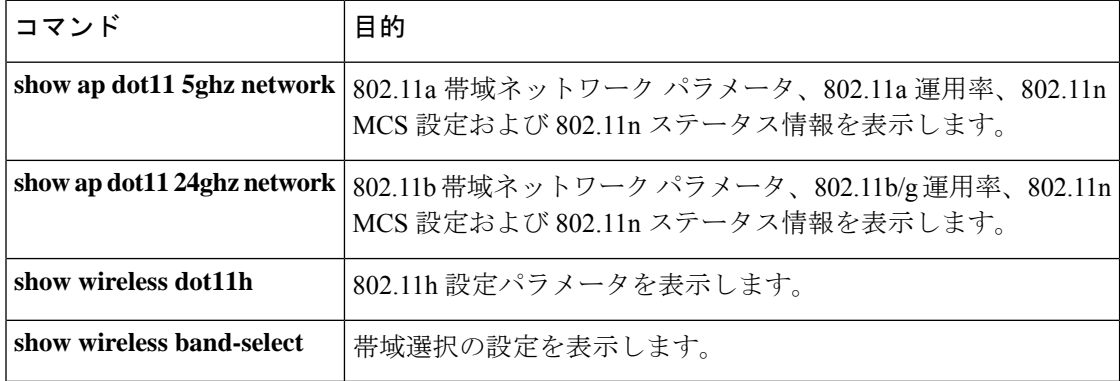

### 例:**5 GHz** 帯域の設定の確認

```
デバイス# show ap dot11 5ghz network
802.11a Network : Enabled
11nSupport : Enabled
  802.11a Low Band : Enabled
  802.11a Mid Band : Enabled
  802.11a High Band : Enabled
802.11a Operational Rates
  802.11a 6M : Mandatory
```
802.11a 9M : Supported 802.11a 12M : Mandatory 802.11a 18M : Supported 802.11a 24M : Mandatory 802.11a 36M : Supported 802.11a 48M : Supported 802.11a 54M : Supported 802.11n MCS Settings: MCS 0 : Supported MCS 1 : Supported MCS 2 : Supported MCS 3 : Supported MCS 4 : Supported MCS 5 : Supported MCS 6 : Supported MCS 7 : Supported MCS 8 : Supported MCS 9 : Supported MCS 10 : Supported MCS 11 : Supported MCS 12 : Supported MCS 13 : Supported MCS 14 : Supported MCS 15 : Supported MCS 16 : Supported MCS 17 : Supported MCS 18 : Supported MCS 19 : Supported MCS 20 : Supported MCS 21 : Supported MCS 22 : Supported MCS 23 : Supported 802.11n Status: A-MPDU Tx: Priority 0 : Enabled Priority 1 : Disabled Priority 2 : Disabled Priority 3 : Disabled Priority 4 : Enabled Priority 5 : Enabled Priority 6 : Disabled Priority 7 : Disabled A-MSDU Tx: Priority 0 : Enabled Priority 1 : Enabled Priority 2 : Enabled Priority 3 : Enabled Priority 4 : Enabled Priority 5 : Enabled Priority 6 : Disabled Priority 7 : Disabled Guard Interval : Any Rifs Rx : Enabled Beacon Interval : 100 CF Pollable mandatory : Disabled CF Poll Request Mandatory : Disabled CFP Period : 4 CFP Maximum Duration : 60 Default Channel : 36 Default Tx Power Level : 1 DTPC Status : Enabled Fragmentation Threshold : 2346 Pico-Cell Status : Disabled Pico-Cell-V2 Status : Disabled

```
TI Threshold : 0
Legacy Tx Beamforming setting : Disabled
Traffic Stream Metrics Status : Disabled
Expedited BW Request Status : Disabled
EDCA profile type check : default-wmm
Call Admision Control (CAC) configuration
Voice AC
  Voice AC - Admission control (ACM) : Disabled
  Voice Stream-Size : 84000
 Voice Max-Streams : 2
 Voice Max RF Bandwidth : 75
 Voice Reserved Roaming Bandwidth : 6
 Voice Load-Based CAC mode : Enabled
 Voice tspec inactivity timeout : Enabled
CAC SIP-Voice configuration
  SIP based CAC : Disabled
  SIP Codec Type : CODEC_TYPE_G711
  SIP call bandwidth : 64
 SIP call bandwith sample-size : 20
Video AC
  Video AC - Admission control (ACM) : Disabled
  Video max RF bandwidth : Infinite
  Video reserved roaming bandwidth : 0
```
### 例:**2.4 GHz** 帯域の設定の確認

```
デバイス# show ap dot11 24ghz network
802.11b Network : Enabled
11gSupport : Enabled
11nSupport : Enabled
  802.11b/g Operational Rates
  802.11b 1M : Mandatory
  802.11b 2M : Mandatory
  802.11b 5.5M : Mandatory
  802.11g 6M : Supported
  802.11g 9M : Supported
  802.11b 11M : Mandatory
  802.11g 12M : Supported
  802.11g 18M : Supported
  802.11g 24M : Supported
 802.11g 36M : Supported
 802.11g 48M : Supported
  802.11g 54M : Supported
802.11n MCS Settings:
 MCS 0 : Supported
 MCS 1 : Supported
 MCS 2 : Supported
 MCS 3 : Supported
 MCS 4 : Supported
 MCS 5 : Supported
 MCS 6 : Supported
 MCS 7 : Supported
 MCS 8 : Supported
 MCS 9 : Supported
 MCS 10 : Supported
 MCS 11 : Supported
 MCS 12 : Supported
 MCS 13 : Supported
 MCS 14 : Supported
 MCS 15 : Supported
```
MCS 16 : Supported MCS 17 : Supported MCS 18 : Supported MCS 19 : Supported MCS 20 : Supported MCS 21 : Supported MCS 22 : Supported MCS 23 : Supported 802.11n Status: A-MPDU Tx: Priority 0 : Enabled Priority 1 : Disabled Priority 2 : Disabled Priority 3 : Disabled Priority 4 : Enabled Priority 5 : Enabled Priority 6 : Disabled Priority 7 : Disabled A-MSDU Tx: Priority 0 : Enabled Priority 1 : Enabled Priority 2 : Enabled Priority 3 : Enabled Priority 4 : Enabled Priority 5 : Enabled Priority 6 : Disabled Priority 7 : Disabled Guard Interval : Any Rifs Rx : Enabled Beacon Interval : 100 CF Pollable Mandatory : Disabled CF Poll Request Mandatory : Disabled CFP Period : 4 CFP Maximum Duration : 60 Default Channel : 11 Default Tx Power Level : 1 DTPC Status : true Call Admission Limit : 105 G711 CU Quantum : 15 ED Threshold : -50 Fragmentation Threshold : 2346 PBCC Mandatory : Disabled Pico-Cell Status : Disabled Pico-Cell-V2 Status : Disabled RTS Threshold : 2347 Short Preamble Mandatory : Enabled Short Retry Limit : 7 Legacy Tx Beamforming setting : Disabled Traffic Stream Metrics Status : Disabled Expedited BW Request Status : Disabled EDCA profile type : default-wmm Call Admision Control (CAC) configuration Voice AC Voice AC - Admission control (ACM) : Disabled Voice Stream-Size : 84000 Voice Max-Streams : 2 Voice Max RF Bandwidth : 75 Voice Reserved Roaming Bandwidth : 6 Voice Load-Based CAC mode : Enabled Voice tspec inactivity timeout : Enabled CAC SIP-Voice configuration SIP based CAC : Disabled SIP Codec Type : CODEC\_TYPE\_G711 SIP call bandwidth : 64

```
SIP call bandwith sample-size : 20
Video AC
  Video AC - Admission control (ACM) : Disabled
  Video max RF bandwidth : Infinite
  Video reserved roaming bandwidth : 0
```
### 例:**802.11h** パラメータの状態の確認

```
Device# show wireless dot11
Power Constraint: 0
Channel Switch : Enabled
Channel Switch Mode : Quiet
Smart DFS : Enabled
```
### 例**:** 帯域選択の設定の確認

次に、帯域選択の設定を表示する例を示します。

#### デバイス# **show wireless band-select**

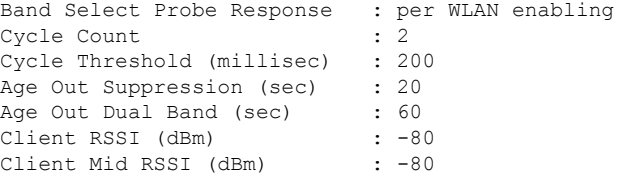

## 帯域選択、**802.11** 帯域およびパラメータの設定例

### 例:帯域選択の設定

次に、帯域選択の新規スキャン周期のプローブ サイクル カウントおよび時間しきい値を設定 する例を示します。

デバイス# **configure terminal** デバイス(config)# **wireless client band-select cycle-count 3** デバイス(config)# **wireless client band-select cycle-threshold 5000** デバイス(config)# **end**

次に、抑制の期限を帯域選択に設定する例を示します。

```
デバイス# configure terminal
デバイス(config)# wireless client band-select expire suppression 100
デバイス(config)# end
```
次に、デュアル バンドの期限を帯域選択に設定する例を示します。

デバイス# **configure terminal**

デバイス(config)# **wireless client band-select expire dual-band 100** デバイス(config)# **end**

次に、クライアント RSSI しきい値を帯域選択に設定する例を示します。

デバイス# **configure terminal** デバイス(config)# **wireless client band-select client-rssi 40** デバイス(config)# **end**

次に、特定の WLAN 上で帯域選択を設定する例を示します。

```
デバイス# configure terminal
デバイス(config)# wlan wlan1 25 ssid12
デバイス(config-wlan)# band-select
デバイス(config)# end
```
### 例:**802.11** 帯域設定

次に、ビーコン間隔、フラグメンテーション、および動的な送信電力コントロールを使用して 802.11 帯域を設定する例を示します。

```
デバイス# configure terminal
デバイス(config)# ap dot11 5ghz shutdown
デバイス(config)# ap dot11 24ghz shutdown
デバイス(config)# ap dot11 5ghz beaconperiod 500
デバイス(config)# ap dot11 5ghz fragmentation 300
デバイス(config)# ap dot11 5ghz dtpc
デバイス(config)# wireless client association limit 50 interval 1000
デバイス(config)# ap dot11 5ghz rate 36 mandatory
デバイス(config)# no ap dot11 5ghz shutdown
デバイス(config)# no ap dot11 24ghz shutdown
デバイス(config)# ap dot11 24ghz dot11g
デバイス(config)#end
```
### 例:**802.11n** 設定

次に、集約方法を使って 5 GHz 帯域の802.11n パラメータを設定する例を示します。

```
デバイス# configure terminal
デバイス(config)# ap dot11 5ghz dot11n
デバイス(config)# ap dot11 5ghz dot11n mcs tx 20
デバイス(config)# wlan wlan1 25 ssid12
デバイス(config-wlan)# wmm require\
デバイス(config-wlan)# exit
デバイス(config)# ap dot11 5ghz shutdown
デバイス(config)# ap dot11 5ghz dot11n a-mpdu tx priority all
デバイス(config)# no ap dot11 5ghz shutdown
デバイス(config)#exit
```

```
次に、5 GHz 帯域でガード インターバルを設定する例を示します。
```

```
デバイス# configure terminal
デバイス(config)# ap dot11 5ghz dot11n
デバイス(config)# ap dot11 5ghz dot11n mcs tx 20
デバイス(config)# wlan wlan1 25 ssid12
デバイス(config-wlan)# wmm require\
デバイス(config-wlan)# exit
デバイス(config)# no ap dot11 5ghz shutdown
デバイス(config)# ap dot11 5ghz dot11n guard-interval long
デバイス(config)#end
```
次に、5 GHz 帯域で RIFS を設定する例を示します。

```
デバイス# configure terminal
デバイス(config)# ap dot11 5ghz dot11n
デバイス(config)# ap dot11 5ghz dot11n mcs tx 20
デバイス(config)# wlan wlan1 25 ssid12
デバイス(config-wlan)# wmm require\
デバイス(config-wlan)# exit
デバイス(config)# ap dot11 5ghz shutdown
デバイス(config)# ap dot11 5ghz dot11n rifs rx
デバイス(config)#end
```
#### 例:**802.11h** 設定

次に、制限伝送を使用して、アクセスポイントをいつ新しいチャネルに切り替えるかをアナウ ンスするために、そのアクセスポイントを設定する例を示します。

```
デバイス# configure terminal
デバイス(config)# ap dot11 5ghz shutdown
デバイス(config)# ap dot11 5ghz channelswitch mode 0
デバイス(config)# no ap dot11 5ghz shutdown
デバイス(config)#end
```
次に、5 GHz 帯域で 802.11h 電力制限を設定する例を示します。

```
デバイス# configure terminal
デバイス(config)# ap dot11 5ghz shutdown
デバイス(config)# ap dot11 5ghz power-constraint 200
デバイス(config)# no ap dot11 5ghz shutdown
デバイス(config)#end
```
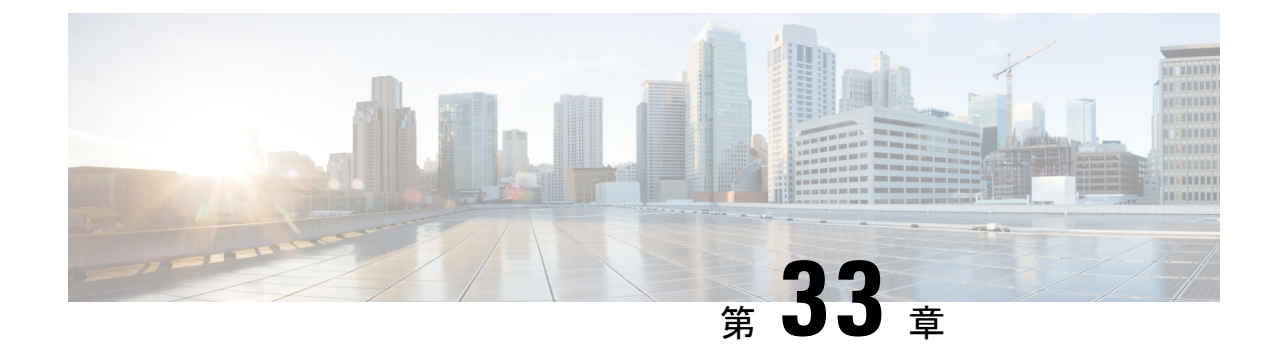

# イメージのダウンロード

- イメージのダウンロードに関する情報 (409 ページ)
- イメージのダウンロードの前提条件 (414 ページ)
- イメージのダウンロードプロファイルの設定 (415 ページ)
- 事前ダウンロードの開始 (CLI) (426ページ)
- イメージのダウンロードの確認 (428 ページ)

# イメージのダウンロードに関する情報

ソフトウェアアップデートにより、Cisco 組み込みワイヤレスコントローラネットワーク内の すべての アクセスポイント が最新のソフトウェアを実行していることを確認できます。ソフ トウェアアップデートまたはイメージのダウンロードは、GUIとCLIの両方を使用して実行で きます。

一般的な Cisco 組み込みワイヤレスコントローラ ネットワークには、次のコンポーネントが 含まれています。

- コントローラ (組み込みワイヤレスコントローラ)として機能する Cisco Catalyst AP
- Cisco 組み込みワイヤレスコントローラ 対応 AP(Virtual Router Redundancy Protocol (VRRP)ベースの選択プロセスに参加する他の Cisco Catalyst シリーズ AP)
- 下位 AP (Cisco Catalyst シリーズ または Cisco Aironet シリーズ Wave 2 AP)
- 外部 TFTP および SFTP サーバー。

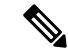

GUI の使用時に最適なユーザーエクスペリエンスを得るには、ブラウザを 100% の解像度で表 示します。解像度が 100% を超えると、線が途切れることがあります。 (注)

### **AP** イメージ事前ダウンロードステータスの更新(**GUI**)

Cisco IOS XE Amsterdam リリース 17.3.1 以降、アクセスポイント(AP)イメージのダウンロー ド中に、Catalyst アクセスポイントの Cisco 組み込みワイヤレスコントローラにより、ダウン ロードの現在の割合とダウンロードの推定完了時間が計算されます(計算された値は、**show wireless ewc-apapimagepredownloadstatus**コマンドを実行して、CLI出力で確認できます)。

[Software Upgrage] ウィンドウにアクセスするには、Catalyst アクセスポイントのホームページ の Cisco 組み込みワイヤレスコントローラ から、[Administration] > [Software Management] > [Software Upgrade] を選択します。

GUI の [Software Update Status] セクションには、[Initiate]、[Controller Image Download]、[AP Image Download]、[Network Upgrade]、[Activate, and Reload] などのソフトウェアアップデート の進行状況を示すアップデートステータスバーが表示されます。

ログを表示するには、[Show Install Logs] リンクをクリックします。

[Status] フィールドには、アップグレードの現在のステータスが表示され、実行する必要があ る追加アクション示されます(ある場合)。

ウィンドウに表示されるその他の詳細は、[Total Number of APs]、[Initiated]、[Predownloading AP Image]、[Predownloading Controller Image]、[Completed Predownloading AP Image]、[Completed Predownloading Controller Image]、[Failed to Predownload AP Image]、[Failed to Predownload Controller Image] です。

現在アクティブな AP、スタンバイ状態の AP、および優先されるアクティブな AP も表示され ます。

### イメージのダウンロードシナリオ

Cisco 組み込みワイヤレスコントローラネットワークでは、組み込みワイヤレスコントローラ から下位 AP へのイメージのダウンロードは、次のシナリオで実行されます。

- AP 接続中
- ネットワーク ソフトウェア アップグレード中(事前ダウンロード)

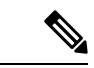

(注)

EWC の展開の推奨事項は次のとおりです。

通常のEWC(AP上のEWC)ネットワークでは、コントローライメージはすべてのEWC対応 AP に転送されます。ただし、メッシュトポロジでは、EWC 対応 MAP がある場合、ワイヤレ スバックホールに追加のトラフィックフローが追加されるため、イメージのダウンロード手順 が遅くなり、エラーが発生しやすくなります。この問題を改善するために、CAPWAP モード のときにコントローライメージが EWC 対応 MAP にコピーされないオプションが追加されま した。MAPはコントローラを生成しないため、EWC対応MAPをCAPWAPAPに変更しても、 EWC ネットワークの冗長設計には影響しません。

#### **AP** 接続中のイメージのダウンロード

古いソフトウェアを搭載した AP が Cisco 組み込みワイヤレスコントローラ ネットワークに接 続しようとしている場合は、組み込みワイヤレスコントローラ最新のソフトウェアバージョン に一致するように自動的にアップグレードされます。組み込みワイヤレスコントローラは、新 しい AP のソフトウェアバージョンをコントローラのソフトウェアバージョンと比較します。 不一致がある場合、AP はコントローラにソフトウェアアップグレードを要求し、イメージの ダウンロードがトリガーされます。組み込みワイヤレスコントローラにより、外部TFTPサー バー、SFTP サーバーから新しい AP への最新ソフトウェアの転送が容易になります。

ネットワークに接続する新しい AP に応じて、次の 2 つのイメージのダウンロードが行われま す。

- AP ソフトウェアイメージのダウンロード:Cisco 組み込みワイヤレスコントローラに接 続するすべての新しい AP に適用されます。
- コントローラ ソフトウェア イメージのダウンロード:コントローラになることができ、 Cisco 組み込みワイヤレスコントローラ ネットワークに接続しようとする Cisco Catalyst シリーズ APにのみ適用されます。

#### **AP** ソフトウェアイメージのダウンロード

Cisco Catalyst シリーズ AP または Cisco Aironet シリーズ Wave 2 AP は、その AP ソフトウェア イメージ バージョンがコントローラのバージョンと一致する場合にのみ 組み込みワイヤレス コントローラ に接続できます。

AP 接続プロセス中、組み込みワイヤレスコントローラにより最初に新しい AP の AP ソフト ウェアイメージのバージョンがチェックされ、コントローラのバージョンと一致しない場合 は、最新の AP ソフトウェアがコントローラから新しい AP にダウンロードされます。新しい AP の AP ソフトウェアイメージがネットワーク内の組み込みワイヤレスコントローラのバー ジョンと一致するようにアップグレードされると、新しいAPがリロードされます。新しいAP はアップグレードされた AP ソフトウェアイメージでバックアップされると、組み込みワイヤ レスコントローラに接続します。

#### コントローラ ソフトウェア イメージのダウンロード

ネットワークに接続する新しい AP が組み込みワイヤレスコントローラになることが可能な Cisco Catalyst シリーズ AP 場合、コントローラはまず新しい AP の AP ソフトウェアイメージ をチェックし、古い場合は、コントローラの AP ソフトウェアバージョンと一致するように アップグレードします。その後、AP は新しい AP ソフトウェアイメージをリロードし、組み 込みワイヤレスコントローラをネットワークに接続させます。

次に、組み込みワイヤレスコントローラは同様のチェックを実行して、組み込みワイヤレスコ ントローラ対応 AP のコントローラ ソフトウェア バージョンを比較します。AP ソフトウェア アップグレードと同様に、不一致がある場合、この Cisco Catalyst シリーズ AP のコントローラ ソフトウェアも組み込みワイヤレスコントローラの最新バージョンにアップグレードされま す。AP が再びリロードされ、今度は、アップグレードされたコントローラ ソフトウェア イ メージが使用されます。

#### 効率的な **AP** 接続

Cisco 組み込みワイヤレスコントローラ ネットワークに、新たに接続した AP と同じイメージ タイプの AP が含まれている場合、新しい AP はこの AP から AP ソフトウェアイメージをダウ ンロードします。たとえば、Cisco Catalyst 9130AX シリーズ AP が新たに Cisco 組み込みワイ ヤレスコントローラ ネットワークに接続し、別の Cisco Catalyst 9130AX シリーズ AP がネット ワークにすでに存在している場合、新しいAPは、すでに接続しているAPからAPソフトウェ アイメージを取得します。

効率的な AP 接続と呼ばれるこの方法により、同種の AP は、外部サーバーからソフトウェア をダウンロードするのではなく、ローカル(Cisco 組み込みワイヤレスコントローラ ネット ワーク内)でソフトウェアを取得できるため、ソフトウェアのダウンロード効率が向上しま す。

ネットワークに接続して 組み込みワイヤレスコントローラ からソフトウェアをダウンロード するシリーズの最初のAPは、プライマリイメージと呼ばれます。同じシリーズの他のAPは、 下位イメージとして知られています。

#### ネットワーク ソフトウェア アップグレード(事前ダウンロード)

事前ダウンロードのシナリオでは、Cisco 組み込みワイヤレスコントローラネットワークでイ メージのダウンロードが発生し、すべての AP 上のソフトウェアがあるソフトウェアバージョ ンから別のバージョンにアップグレードされます。ただし、それらの AP は引き続き既存のク ライアントと新しいクライアントにサービスを提供するため、ネットワークの中断はありませ  $h_n$ 

事前ダウンロードでは、すべての AP が安定した接続状態で組み込みワイヤレスコントローラ に接続されている必要があります。事前ダウンロード中にイメージのダウンロードが開始され ると、新しい AP は組み込みワイヤレスコントローラに接続できなくなります。

#### 効率的な **AP** アップグレード

この方法では、組み込みワイヤレスコントローラからイメージを取得する AP シリーズの最初 の AP がプライマリイメージになります。同じ AP シリーズの残りの AP は、下位のイメージ であり、このプライマリイメージからローカルにソフトウェアイメージをダウンロードしま す。この方法は、効率的な AP アップグレードとも呼ばれます。

### イメージのダウンロードでサポートされるメソッド

Cisco 組み込みワイヤレスコントローラ ネットワークでは、ソフトウェアイメージを 4 つの方 法で組み込みワイヤレスコントローラからダウンロードできます。これらの方法は、コント ローラがソフトウェアイメージを下位 AP に転送する場所に基づいています。

- 外部 TFTP サーバーから
- 外部 SFTP サーバーから
- デスクトップから(HTTP 経由)

#### **TFTP** イメージのダウンロードメソッド

TFTP メソッドでは、AP およびコントローラ ソフトウェア イメージは TFTP サーバーに保存 されます。TFTPサーバーからソフトウェアイメージをダウンロードするには、TFTPサーバー の IP アドレスと、TFTP サーバー上のソフトウェア イメージ バンドルへのパスを指定する必 要があります。

TFTP イメージのダウンロードメソッドは、GUI と CLI の両方を使用してトリガーできます。

#### **SFTP** イメージのダウンロードメソッド

SFTP メソッドでは、AP およびコントローラ ソフトウェア イメージは SFTP サーバーに保存 されます。SFTPサーバーからソフトウェアイメージをダウンロードするには、SFTPサーバー の IP アドレスとソフトウェア イメージ バンドル パスに加えて、SFTP サーバーのログイン情 報を指定する必要があります。

SFTP イメージのダウンロードメソッドは、GUI と CLI の両方を使用してトリガーすることも できます。

#### デスクトップ(**HTTP**)イメージのダウンロードメソッド

デスクトップ (HTTP) を介したイメージのダウンロードは、ネットワークソフトウェアアッ プグレード(事前ダウンロード)のシナリオにのみ適用されます。

デスクトップ (HTTP) 方式の場合、Cisco 組み込みワイヤレスコントローラのソフトウェア イメージバンドルをコンピュータまたはラップトップデスクトップにダウンロードします。こ のダウンロードされたバンドルには、組み込みワイヤレスコントローラにアップロードする前 にコンピュータまたはラップトップデスクトップに展開する必要があるAPおよびコントロー ラ ソフトウェア イメージが含まれています。

デスクトップ (HTTP) 方式は、同種のネットワークでのみ機能することに注意してください。 同種の Cisco 組み込みワイヤレスコントローラ ネットワークは、同じ AP ソフトウェアイメー ジタイプを持つ AP を含むネットワークです。たとえば、Cisco Catalyst 9115AX シリーズ AP および Cisco Catalyst 9120AX シリーズ AP では、ap1g7 AP ソフトウェア イメージ ファイルが 使用されるため、Cisco Catalyst 9115AX シリーズ および 9120AX シリーズ AP を含むこの例 の Cisco 組み込みワイヤレスコントローラ ネットワークは、同種のネットワークです。

組み込みワイヤレスコントローラ CLI は、イメージのダウンロードのモードをデスクトップ (HTTP)として設定する場合にのみ使用できます。デスクトップ(HTTP)イメージのダウン ロードメソッドを使用してネットワーク ソフトウェア アップグレード(事前ダウンロード) を設定およびトリガーするには、Cisco 組み込みワイヤレスコントローラ GUI を使用する必要 があります。

### イメージの並行ダウンロード

ソフトウェアとネットワークの更新により、Cisco 組み込みワイヤレス コントローラ ネット ワーク内のすべてのアクセスポイントで最新のソフトウェアが実行されます。イメージのダウ ンロードでサポートされるメソッドは、外部TFTPサーバー、外部SFTPサーバー、デスクトッ プ(HTTP 経由)、または CCO 経由のメソッドです。

Cisco IOS XE Bengaluru 17.6.1 リリースでは、メッシュネットワークのイメージのダウンロード 手順(サブツリー レベルごとのダウンロード)が適用され、Flex EWC ネットワークの全体的 なプロセスがTFTPおよびSFTP用に機能強化されています。このイメージの新しいダウンロー ドメソッドは、並行ダウンロードと呼ばれます。この機能強化により、得られるメリットは大 きくなります。

イメージのダウンロードプロセスには、通常、次の手順が含まれます。

- **1.** アクティブ AP とスタンバイ AP のコントローライメージを取得します。
- **2.** 外部のイメージサーバーから AP タイプごとに AP イメージを 1 回取得します。
- **3.** 前述の AP から、同じタイプの他の AP にイメージを配布します。

新しいイメージのダウンロード手順は次のとおりです。

- **1.** アクティブ AP とスタンバイ AP のコントローライメージを取得します。
- **2.** TFTP や SFTP などの外部イメージサーバーからすべての AP イメージを並行して取得しま す。

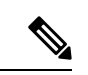

Cisco IOS XE Bengaluru 17.5.x 以前のリリースでは、イメージは最初にアクティブな EWC にコ ピーされてから、CAPWAP 経由でイメージマスターに送信されました。並行ダウンロードメ ソッドでは、イメージマスターがイメージを直接受け取ります。 (注)

TFTP の場合、AP はイメージサーバーに直接接続できる必要があります。SFTP には直接接続 は必要ありません。

並行ダウンロードメソッドの導入により、ステップ 2 は迅速に終了し、ステップ 3 は以前より も早く開始されます。

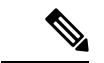

- EWC メッシュトポロジにおけるイメージの並行ダウンロードのコマンドでは、トポロジ階層 が考慮され、RAPから始まるレベルごとにイメージが配布または事前ダウンロードされます。 これにより、メッシュリンクを介してイメージを事前ダウンロードしている AP が、1 ホップ 先の AP を見つけてイメージを提供できる可能性が高くなります。 (注)
- **3.** 前述の AP から、同じタイプの他の AP にイメージを配布します。

## イメージのダウンロードの前提条件

• AP が Cisco 組み込みワイヤレスコントローラ ネットワークに接続しているときにイメー ジをダウンロードするには、外部(TFTP または SFTP)サーバーへの接続が必要です。

- Cisco 組み込みワイヤレスコントローラネットワークでのネットワークソフトウェアアッ プグレード中にイメージをダウンロードするには、PC またはラップトップへの接続が必 要です。
- すべての AP は、ネットワーク ソフトウェア アップグレード(事前ダウンロード)シナ リオでのイメージのダウンロード用に 組み込みワイヤレスコントローラ に接続する必要 があります。
- イメージのアップグレードの場合は、優先マスターを設定しないでください。優先マス ターを設定する場合は、**show wireless ewc-ap redundancy summary** コマンドで表示される 現在アクティブな AP を優先マスターが指していることを確認してください。

別のAPが優先マスターとして設定されている場合、**install activate**ステップではアップグ レードプロセスは実行されません。アップグレードが実行されない場合は、優先マスター の設定を削除するか、現在アクティブな AP に一致するように優先マスターを再設定して から、**install activate** コマンドを再度実行する必要があります。

## イメージのダウンロードプロファイルの設定

AP 接続イメージのダウンロードと事前ダウンロードの両シナリオに対して、イメージのダウ ンロードプロファイルを設定する必要があります。サポートされている唯一のプロファイルは default です。Cisco 組み込みワイヤレスコントローラネットワークでは、default-site-tag の 1 つ のサイトタグのみがサポートされています。defaultイメージのダウンロードプロファイルは、 default-site-tag に添付されます。

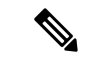

•

異なるタイプの AP が、イメージのアップグレードのために以前 HTTP モードを使用していた 同種のネットワークに接続しようとすると、AP の接続に失敗します。この失敗を回避するに は、**wireless profile image-download default** 設定手順で **image-download-mode** を **tftp**に更新す る必要があります。 (注)

### **TFTP** イメージのダウンロードの設定(**GUI**)

- ステップ **1 [Administration]** > **[Software Management]** を選択します。
- ステップ **2** [Software Management] ページの [Software Upgrade] タブで、[Mode] として [TFTP] を選択しま す。
- ステップ **3** [Image Server] フィールドに、TFTP サーバーの IP アドレスを入力します。
- ステップ **4** [ImagePath] フィールドに、ソフトウェア イメージ バンドルへの絶対パスまたは相対パスを入 力します。

ステップ **5** 次のいずれかを選択します。

- [Save]:イメージのダウンロードプロファイルを保存し、Cisco 組み込みワイヤレスコン トローラ ネットワークに接続する新しい AP のイメージのダウンロードを有効にするに は、このオプションを選択します。
- [Save & Download]:設定を保存し、ネットワーク ソフトウェア アップグレード(事前ダ ウンロード)を有効にするには、このオプションを選択します。イメージのダウンロード プロファイルは保存され(設定が変更されていない場合も保存)、最新のイメージがバッ クグラウンドでダウンロードされるため、AP は引き続きクライアントにサービスを提供 できます。
- [Activate]:ネットワーク内の AP が最新のイメージにスワップして再起動できるようにす るには、このオプションを選択します。APが新しいイメージファイルで起動すると、Cisco 組み込みワイヤレスコントローラ ネットワークがアクティブになります。
- [Cancel]:イメージのダウンロードプロファイルに加えられた変更をキャンセルするには、 このオプションを選択します。

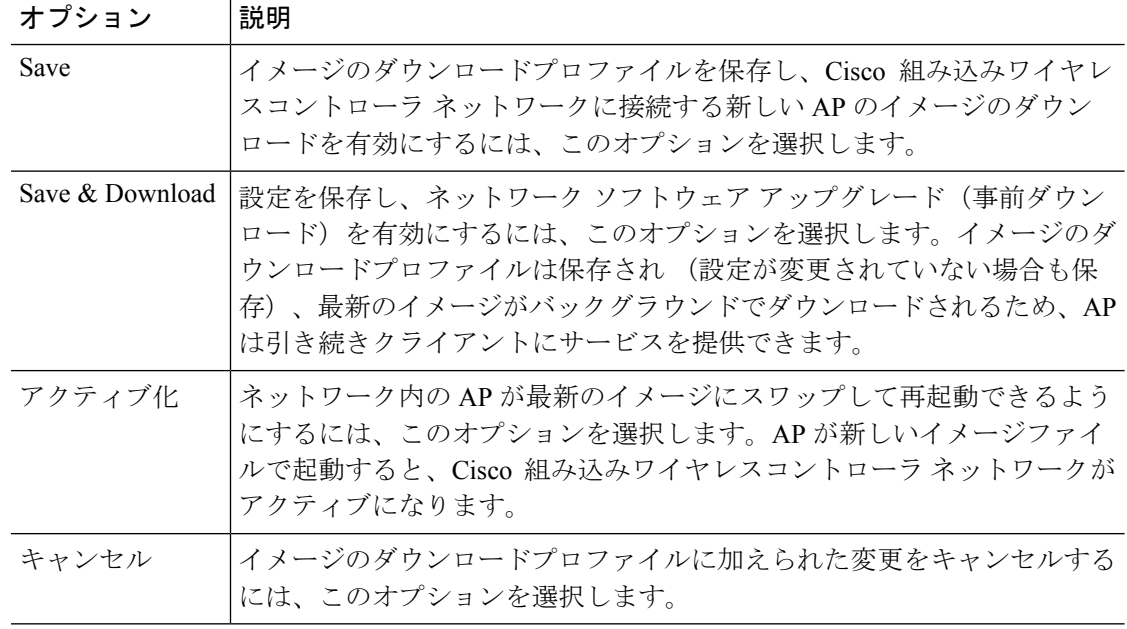
### **TFTP** イメージのダウンロードの設定(**CLI**)

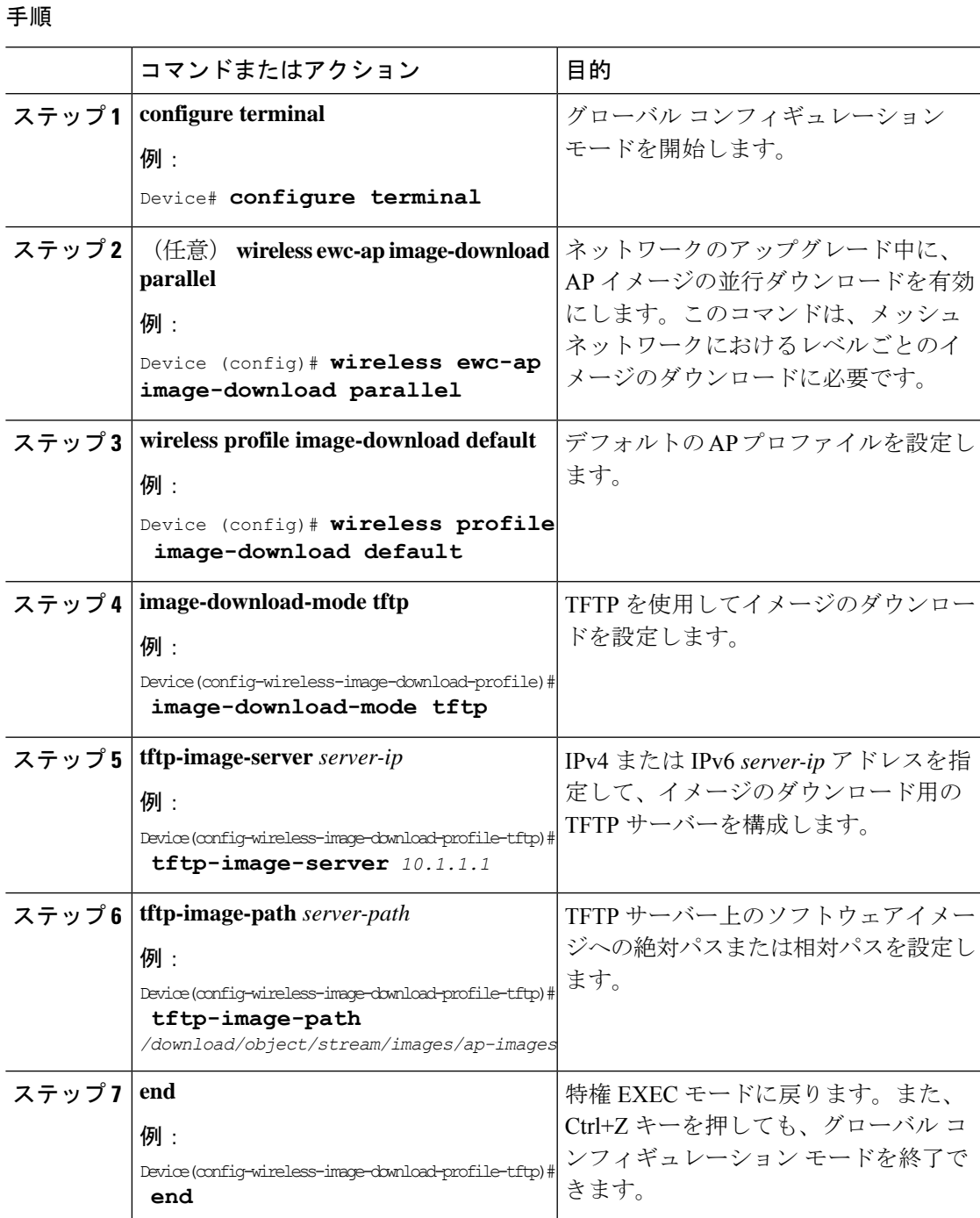

### **SFTP** イメージのダウンロードの設定(**GUI**)

手順

- ステップ **1 [Administration]** > **[Software Management]** を選択します。
- ステップ **2** [Software Management] ページの [Software Upgrade] タブで、[Mode] として [SFTP] を選択しま す。

SFTP ポートは設定できず、22 に固定されています。

- ステップ **3** [Image Server] フィールドに、SFTP サーバーの IP アドレスを入力します。
- ステップ **4** [Image Path] フィールドに、ソフトウェア イメージ バンドルへのパスを入力します。
- ステップ **5** [User Name] フィールドに、SFTP サーバーのユーザー名を入力します。
- ステップ **6** 適切な [Password Type]([Unencrypted] または [AES Encrypted])を選択します。
- ステップ **7** [Password] フィールドに、SFTP サーバーのパスワードを入力します。
- ステップ **8** 次のいずれかを選択します。

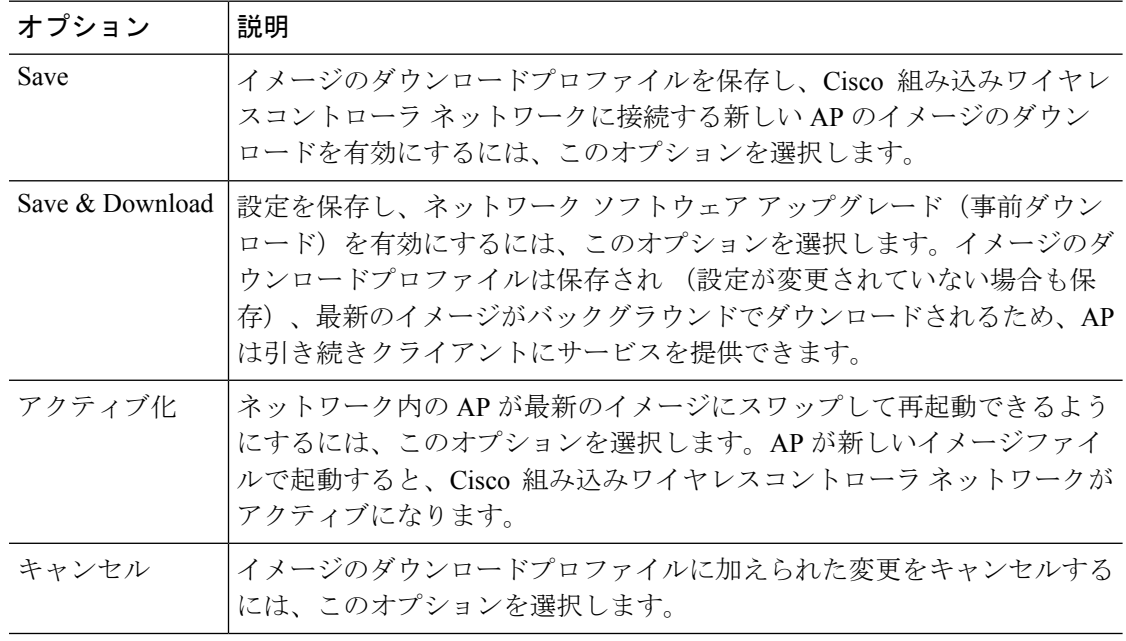

### **SFTP** イメージのダウンロードの設定(**CLI**)

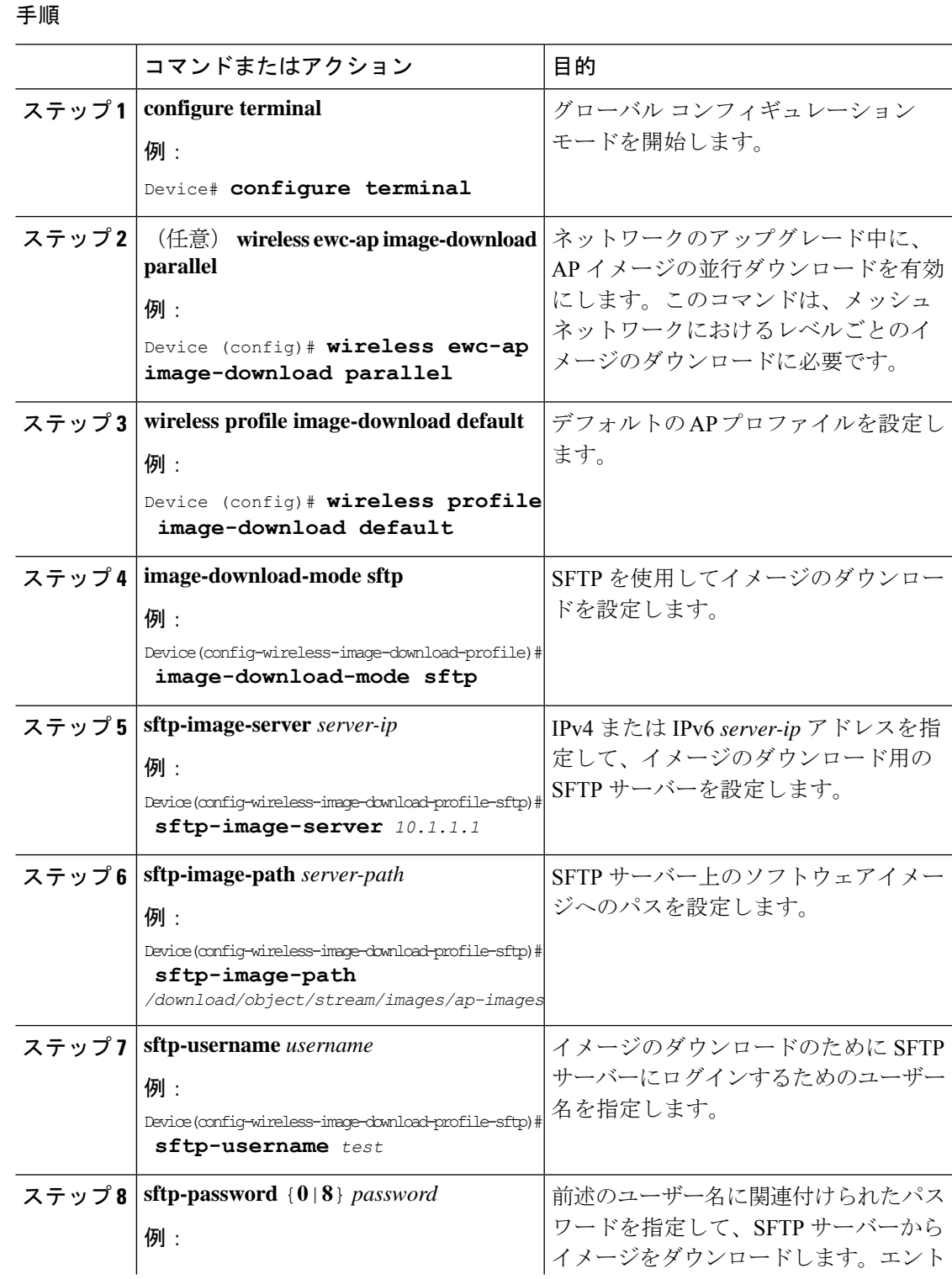

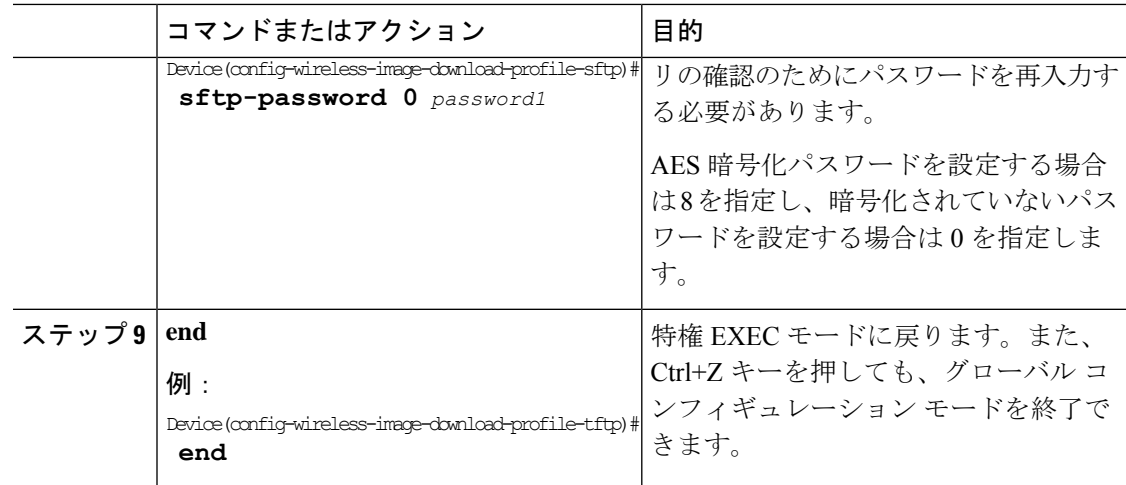

#### ソフトウェアアップグレード用の **CCO** モードの設定(**GUI**)

#### 始める前に

CCO アカウントには、CCO プロファイルマネージャで入力した物理アドレスが設定されてい る必要があり、EULA と K9 が承認されている必要があります。CCO アカウントの作成の詳細 については、<https://www.cisco.com/c/en/us/about/help/registration-benefits-help.html> [英語] を参照 してください。

#### 手順

- ステップ **1 [Administration]** > **[Software Management]** を選択します。
- ステップ **2** [Software Management] ページの [Software Upgrade] タブで、[Mode] として [CCO] を選択しま す。
- ステップ **3** [User Name] フィールドに、CCO ユーザー名を入力します。
- ステップ **4** [Password] フィールドに、CCO サーバーにアクセスするためのパスワードを入力します。
- ステップ5 適切な [Password Type] ([Unencrypted] または [AES Encrypted]) を選択します。
- ステップ **6** [Automatically Check for Updates] フィールドから [Enabled] または [Disabled] を選択します。こ のオプションを有効にすると、ソフトウェアアップデートが自動的にチェックされます。

間隔は 30 日間です。間隔が経過すると、コントローラにより、コントローラ設定内の最新ま たは推奨ソフトウェアバージョン情報が自動的にチェックされて更新されます。

- ステップ7 [Software Check] フィールドで、[Check now] ボタンをクリックして、最新のソフトウェアリ リース(CCO の Web サイトで入手可能な最新バージョン)のバージョン番号および推奨ソフ トウェアリリース(現在実行中のソフトウェアの推奨ソフトウェアバージョン)のバージョン 番号に関する最新情報を取得します。
- ステップ **8** [Last CCO Response] フィールドには、CCO イメージのダウンロードメソッドを設定するとき に発生したエラーメッセージが表示されます。たとえば、間違ったユーザー名とパスワードを

入力した場合、エラーメッセージ「HTTP 400 Error: 400 Client Error: Bad Request for url: https://cloudsso.cisco.com/as/token.oauth2 Please check your username/password and try again」が表示 されます。[https://cloudsso.cisco.com/as/token.oauth2\[](https://cloudsso.cisco.com/as/token.oauth2)Last CCO Response] エラーメッセージの詳細 については、トラブルシューティング:CCOイメージのダウンロードエラーメッセージ(424 ページ)を参照してください。

- ステップ **9** [Version] ドロップダウンリストから、[Version] または [Latest] を選択します。最新の推奨ソフ トウェアバージョンを取得したら、アップグレードするバージョンを選択できます。
- ステップ **10** 次のいずれかを選択します。

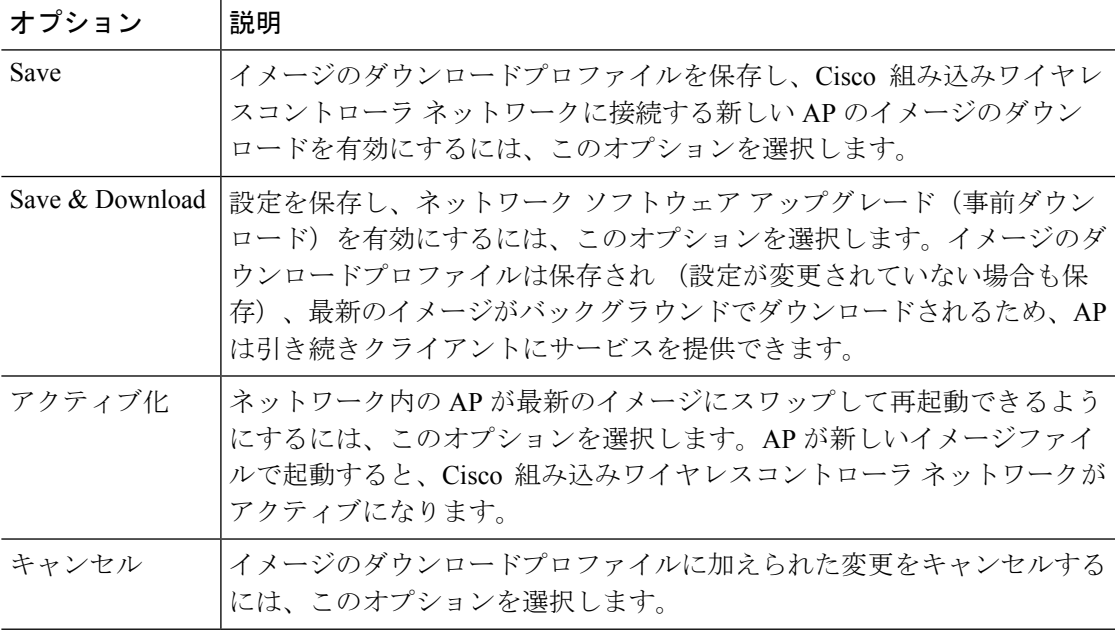

### **CCO** イメージのダウンロードの設定(**CLI**)

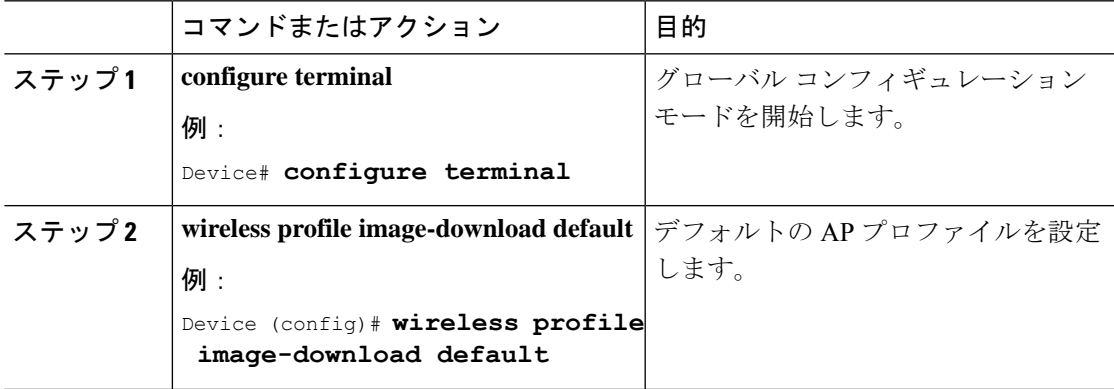

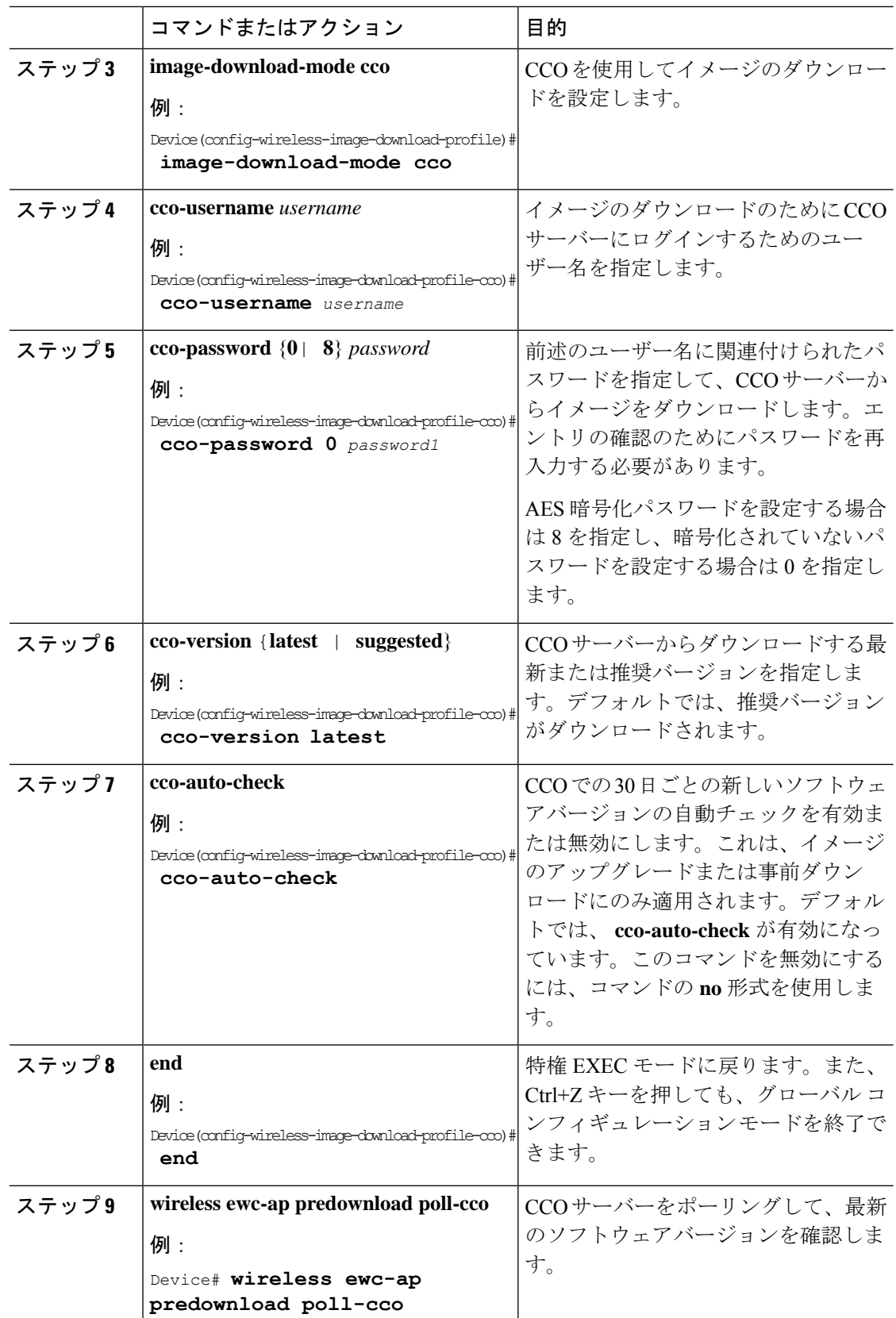

П

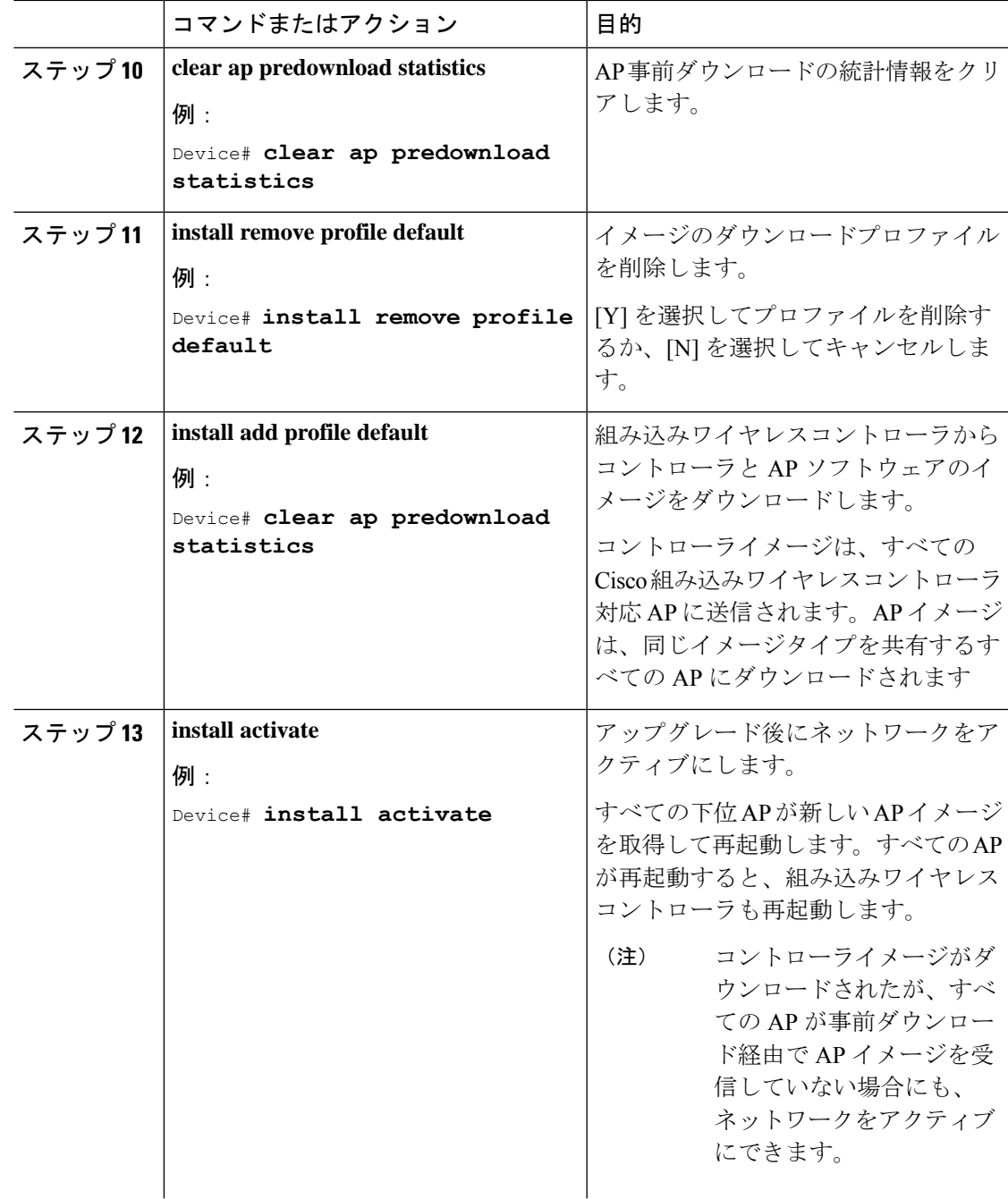

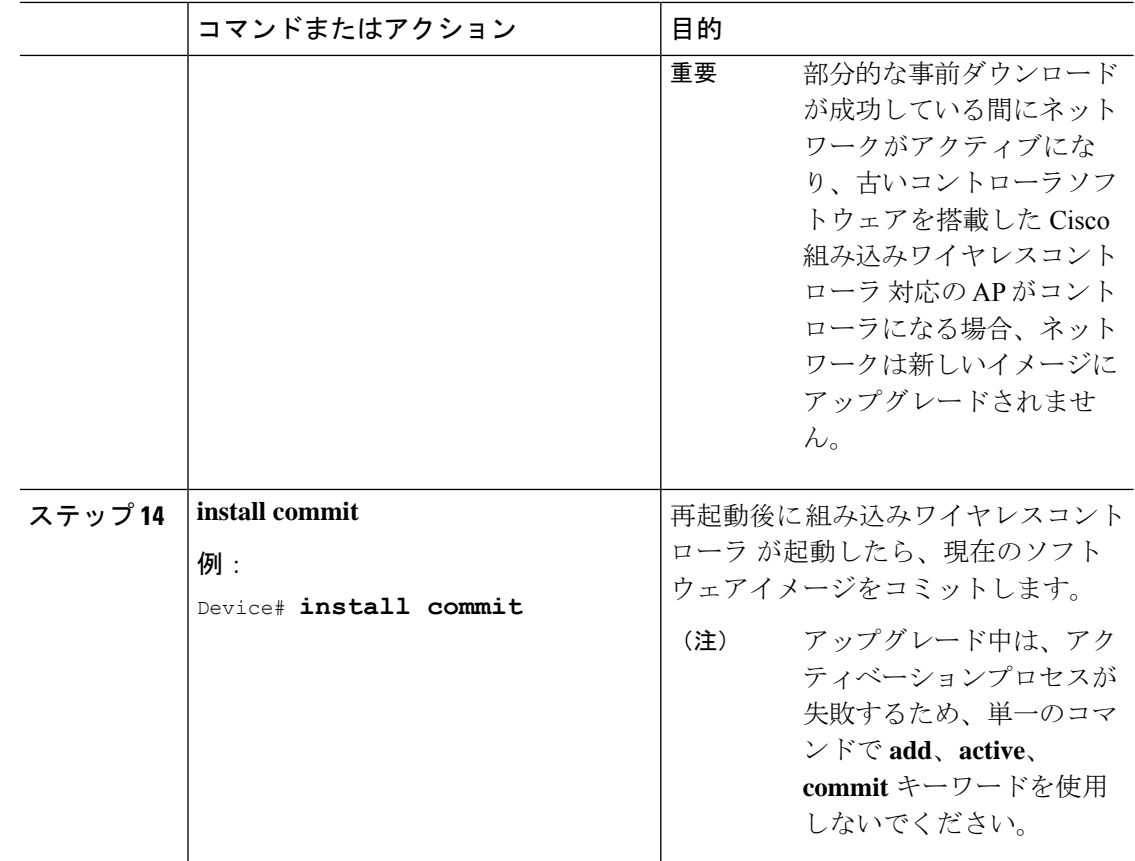

### トラブルシューティング:**CCO** イメージのダウンロード エラー メッ セージ

次に、予期されるエラーメッセージと原因を示します。これらは、[LastCCO Response]フィー ルドに表示されます。

#### **DNS** 解決または接続の問題

接続エラー:HTTPSConnectionPool(host='cloudsso.cisco.com', port=443):URLでの最大再試行回 数を超えました:/as/token.oauth2 (Caused by

NewConnectionError('<urllib3.connection.VerifiedHTTPSConnection object at 0xf6170250>:新しい 接続の確立に失敗しました:[Errno -3] 名前解決の一時的な失敗',))

#### **CCO** ユーザー名**/**パスワードエラー

HTTP 400 Error: 400 Client Error: Bad Request for url: <https://cloudsso.cisco.com/as/token.oauth2> ユー ザー名/パスワードを確認して、再試行してください。

#### アドレスの欠落例外

Cisco.com にご登録いただきありがとうございます。ソフトウェアまたはサービスを使用する ためには、完全な住所を入力していただく必要があります。<a

href="https://rpfa.cloudapps.cisco.com/rpfa/profile/profile\_management.do" target="\_blank">このリン ク</a>をたどってプロファイルマネージャに戻り、プロファイルを完成させてください。

#### **EULA** フォームの欠落例外

EULAフォームが受け入れられなかったか、またはダウンロードを続行することを拒否されま した。<https://software.cisco.com/download/eula> にアクセスしてください。

#### **K9** フォームの欠落例外

K9 フォームが受け入れられなかったか、またはダウンロードを続行することを拒否されまし た。<https://software.cisco.com/download/k9> にアクセスしてください。

#### デスクトップ(**HTTP**)イメージのダウンロードの設定(**GUI**)

- デスクトップ(HTTP)を使用したイメージのダウンロードは、同種ネットワーク、つま り同じイメージタイプの AP を含むネットワークでのみ有効です。
- デスクトップ(HTTP)を使用したイメージのダウンロードは、GUI からのみ設定できま す。
- CLI は、イメージのダウンロードモードをデスクトップ (HTTP) に設定する場合にのみ 使用できます。

#### 手順

- ステップ **1 [Administration]** > **[Software Management]** を選択します。
- ステップ **2** [Software Management] ページの [Software Upgrade] タブで、[Mode] として [Desktop (HTTP)] を 選択します。
- ステップ **3** [ControllerImage]フィールドで、コンピュータまたはラップトップデスクトップの組み込みワ イヤレスコントローラ ソフトウェアイメージに移動します。
- ステップ **4** [AP Image] フィールドで、コンピュータまたはラップトップデスクトップの AP ソフトウェア イメージに移動します。

GUI には、使用する AP イメージの名前が表示されます。AP モデルによって、AP イメージの 名前は異なります。

ステップ **5** 次のいずれかを選択します。

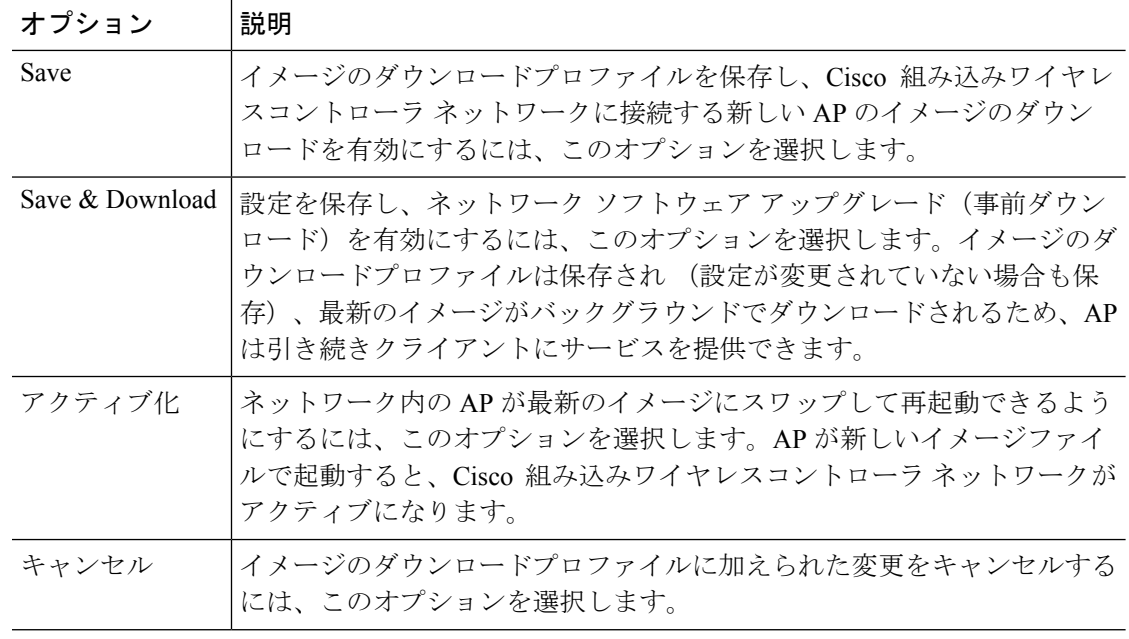

## 事前ダウンロードの開始(**CLI**)

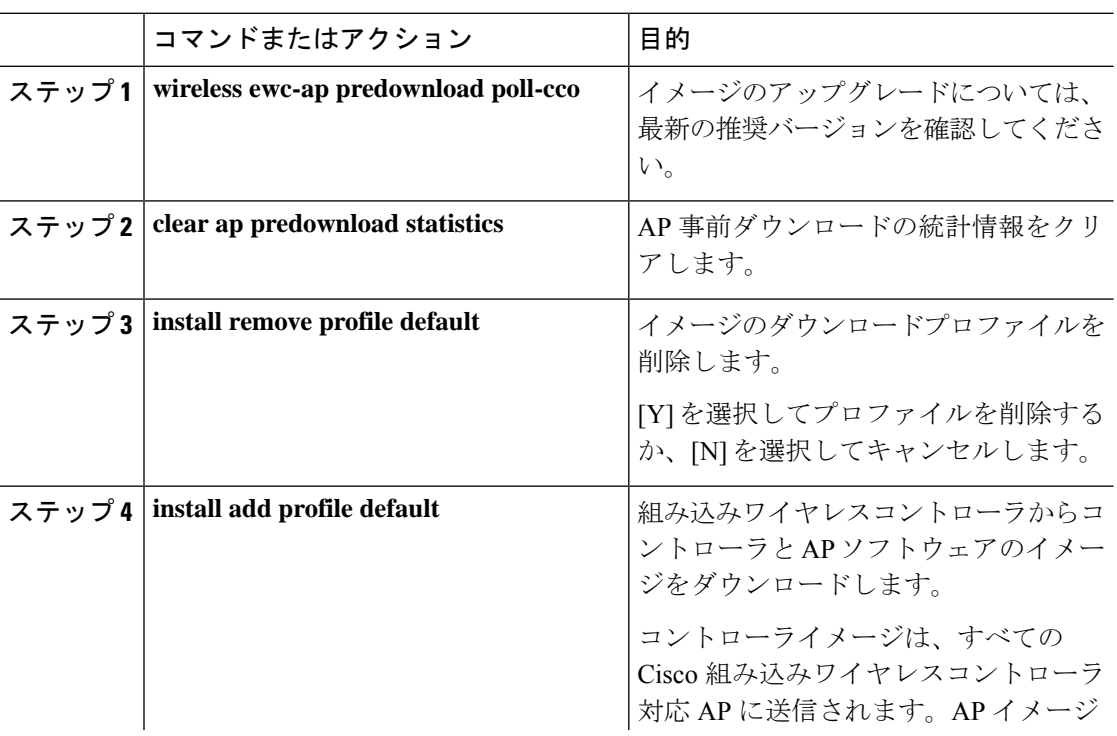

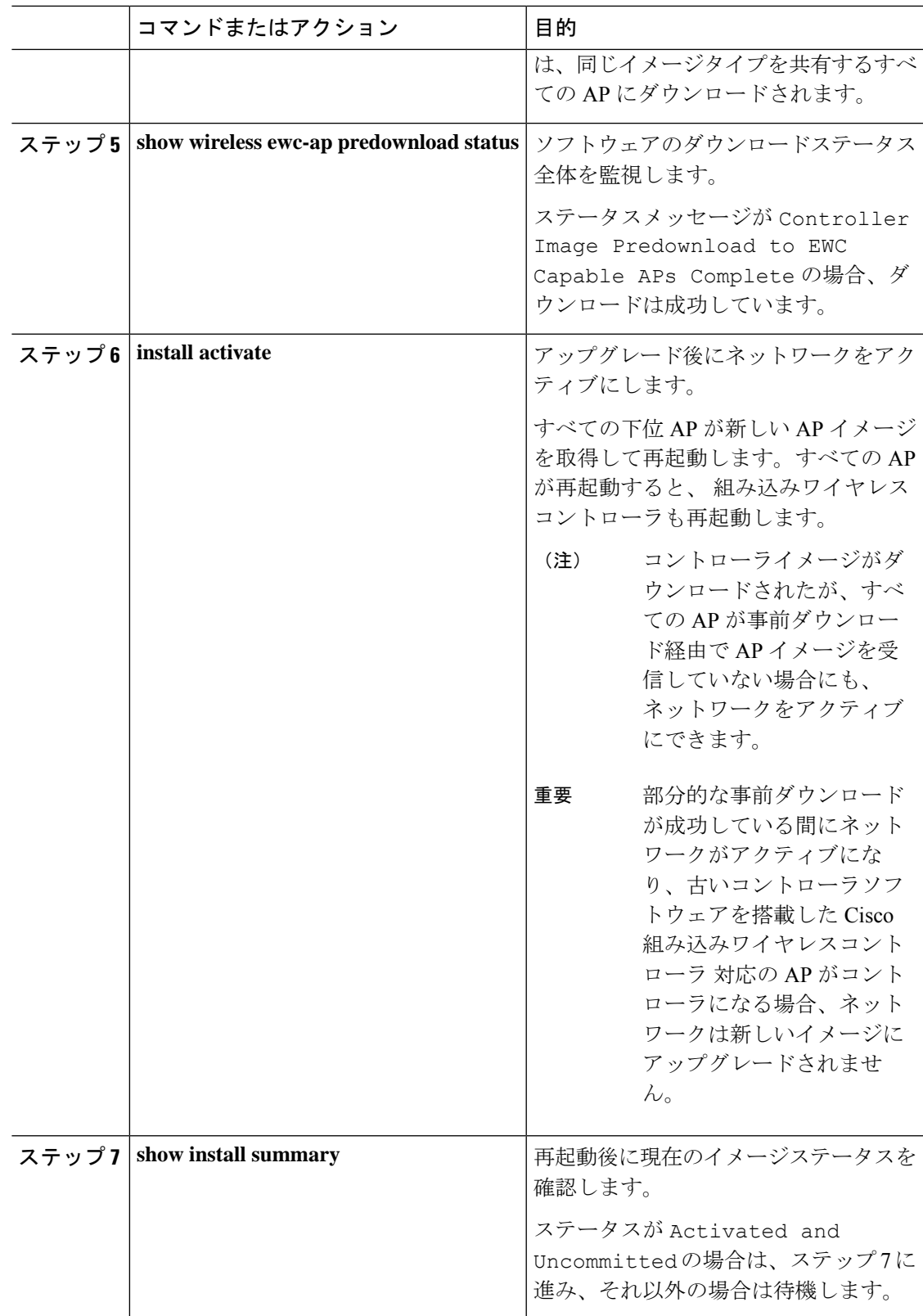

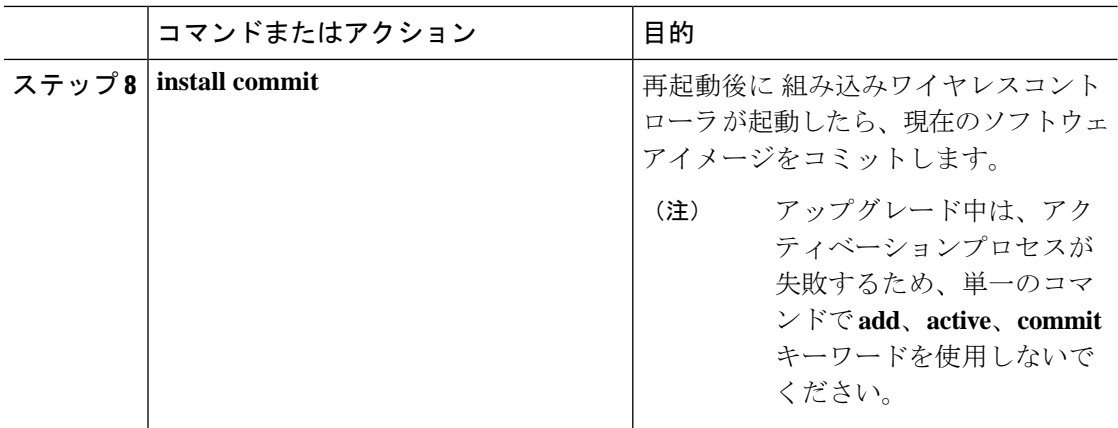

イメージのアップグレードプロセス中、イメージの事前ダウンロードステータスは、「コント ローライメージのダウンロードが進行中」、「AP イメージの事前ダウンロードが進行中」、 「EWC対応APへのコントローライメージの事前ダウンロードが進行中」など、さまざまな段 階で表示されます。イメージのアップグレードは、さまざまな理由で失敗することがあり、失 敗した場合、各 AP の個別の事前ダウンロードステータスを表示する **show wireless ewc-ap ap image predownload status** コマンドの出力に基づいて、**install activate** 操作を続行するか、また はキャンセルできます。

### イメージのダウンロードの確認

事前ダウンロード中にソフトウェアのダウンロードプロセスの全体的な進行状況を監視するに は、次のコマンドを実行します。

Device# show wireless ewc-ap predownload status

次に、事前ダウンロード操作のステータスを示すさまざまなステータスメッセージを示しま す。各メッセージは、**show wireless ewc-ap predownload status** コマンドを実行すると表示され ます。

- なし
- コントローライメージのダウンロードが開始されました
- コントローライメージのダウンロードが進行中です
- コントローライメージのダウンロードが完了しました
- コントローライメージのダウンロードが失敗しました
- AP イメージの事前ダウンロードが開始されました
- AP イメージの事前ダウンロードが進行中です
- AP イメージの事前ダウンロードが完了しました
- AP イメージの事前ダウンロードはサポートされていません
- AP イメージの事前ダウンロードが失敗しました
- EWC 対応 AP へのコントローライメージの事前ダウンロードが進行中です
- EWC 対応 AP へのコントローライメージの事前ダウンロードが完了しました
- EWC 対応 AP へのコントローライメージの事前ダウンロードに失敗しました
- イメージのアクティブ化に成功しました
- イメージのアクティブ化に失敗しました
- 無効な状態

AP イメージの事前ダウンロード統計を表示するには、次のコマンドを実行します。

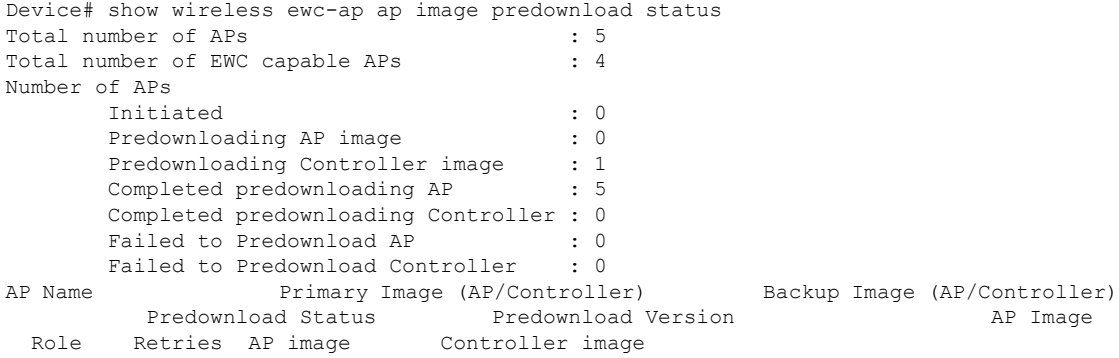

ETA/Percent ETA/Percent

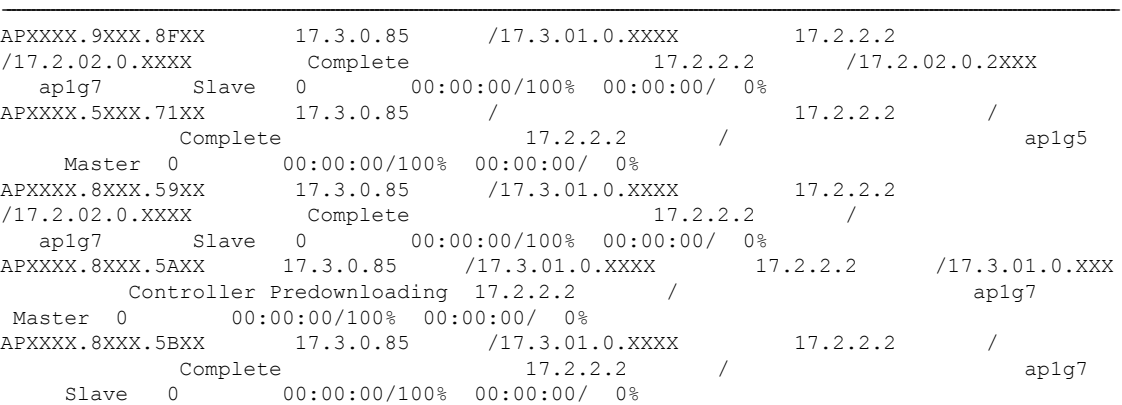

プライマリイメージとして機能する AP の詳細を表示するには、次のコマンドを使用します。

Device# show wireless ewc-ap image-master Image Master List

Image Name: ap1g7

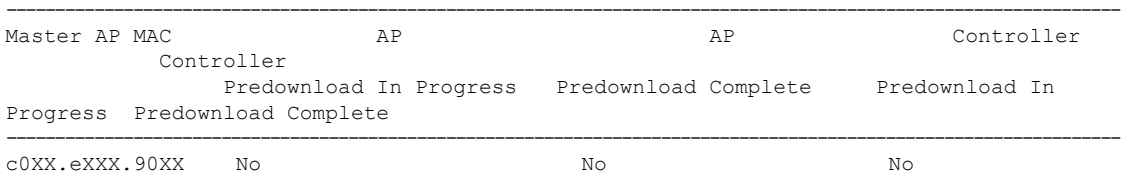

Type

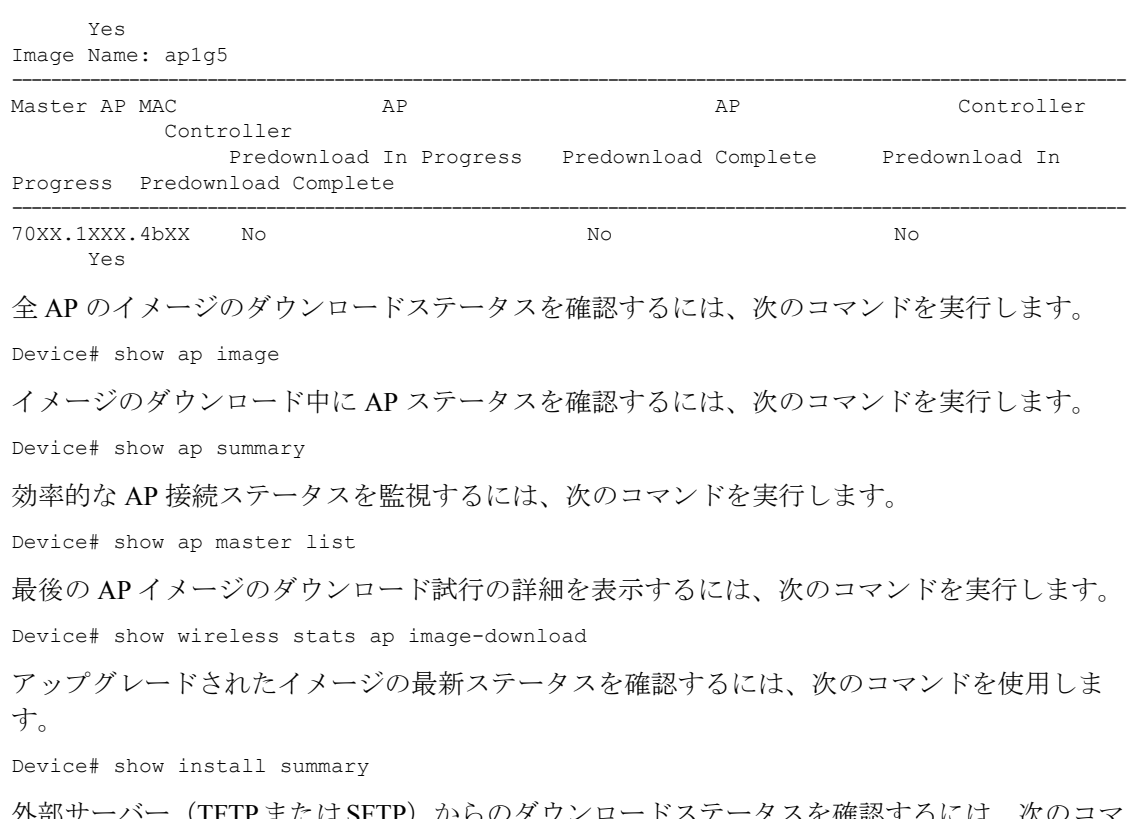

外部サーバー(TFTPまたはSFTP)からのタワンロードステータスを確認するには、次の ンドを実行します。

Device# show install log

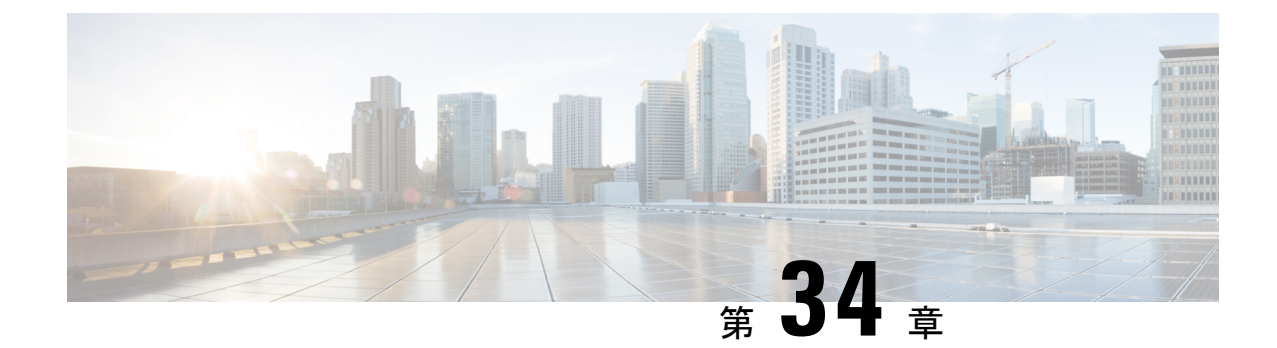

## 条件付きデバッグとラジオアクティブ ト レース

- 条件付きデバッグの概要 (431 ページ)
- ラジオアクティブ トレースの概要 (432 ページ)
- 条件付きデバッグおよび放射線トレース (432 ページ)
- トレースファイルの場所 (432 ページ)
- 条件付きデバッグの設定 (GUI) (433 ページ)
- 条件付きデバッグの設定 (434 ページ)
- トレース ファイルの推奨ワークフロー (435 ページ)
- ボックス外へのトレースファイルのコピー (436 ページ)
- 条件付きデバッグの設定例 (437 ページ)
- 条件付きデバッグの確認 (437 ページ)
- 例:SISF のラジオアクティブ トレース ログの確認 (438 ページ)

### 条件付きデバッグの概要

条件付きデバッグ機能によって、定義した条件に基づき、特定の機能のデバッグおよびロギン グを選択して有効にすることができます。この機能は、多くの機能がサポートされているシス テムで有用です。

条件付きデバッグでは、多数の機能が導入されていて大規模に稼働しているネットワークにお けるきめ細かなデバッグが可能です。これにより、システム内の細かなインスタンスに対して も、詳細なデバッグを実行できます。これは、何千ものセッションのうちの特定のセッション のみをデバッグするような場合に、非常に有用です。条件は複数指定することもできます。

条件とは、機能またはアイデンティティをいいます。アイデンティティは、インターフェイ ス、IP アドレス、MAC アドレスなどです。

これは、処理する機能オブジェクトを区別せずに出力を生成する、一般的なデバッグコマンド とは対照的です。一般的なデバッグ コマンドは、多数のシステム リソースを消費し、システ ム パフォーマンスに影響します。

### ラジオアクティブ トレースの概要

ラジオアクティブトレース (RA)により、冗長性のレベルを高めた状態で、システムの全体 にわたって目的とする動作を連鎖的に実行できます。また、複数のスレッド、プロセス、およ び関数呼び出しにわたって、デバッグ情報を条件に基づいて(DEBUG レベルまで、または指 定のレベルまで)出力する方法を提供します。

(注)

- ラジオアクティブ トレースではファーストホップ セキュリティ (FHS) がサポートされ ています。
	- 証明書が有効でない場合、ラジオアクティブ トレース フィルタは機能しません。
	- メッシュ機能の問題を効果的にデバッグできるようにするため、ログの収集時に、イーサ ネット アドレスと無線 MAC アドレスの両方を RA トレースの条件付き MAC として追加 してください。
	- ワイヤレス IP のデバッグを有効にするには、**debug platform condition feature wireless ip** *ip-address* コマンドを使用します。

## 条件付きデバッグおよび放射線トレース

条件付きデバッグと組み合わせた放射線トレースによって、条件に関連するすべての実行コン テキストをデバッグする単一のデバッグCLIを取得できます。これは、ボックス内の機能のさ まざまな制御フロー プロセスを認識していなくても行うことができ、これらのプロセスでデ バッグを個別に発行する必要もありません。

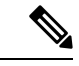

プラットフォームに適用されているデバッグ条件を削除するには、clear platformcondition allコ マンドを使用します。 (注)

### トレースファイルの場所

デフォルトでは、トレースファイルログは各プロセスで生成され、**/tmp/rp/trace** または **/tmp/fp/trace** ディレクトリに保存されます。この一時ディレクトリで、トレース ログがファ イルに書き込まれます。各ファイルは 1 MB サイズです。これらのログ(プロセス単位)は **show platform software trace message** *process\_name***chassis active R0** コマンドを使用して確認で きます。このディレクトリでは、特定のプロセスのこうしたファイルを、最大 25 件保持でき ます。**/tmp** ディレクトリのトレースファイルがその 1 MB 制限またはブート時に設定されたサ イズに達した場合、ローテーションから外れ、**tracelogs** ディレクトリの **/crashinfo** パーティ ションの下にあるアーカイブの場所に移動します。

**/tmp**ディレクトリが1つのプロセスで保持するトレースファイルは1つのみです。ファイルが そのファイル サイズの制限に達すると、ローテーションから外れ、**/crashinfo/tracelogs** に移動 します。アーカイブ ディレクトリに蓄積されるファイルは最大 25 ファイルであり、その後は 最も古いものから順に、**/tmp**から新たにローテーションされたファイルに置換されます。ファ イルサイズはプロセスに依存し、一部のプロセスではより大きなファイルサイズ(最大10MB) が使用されます。同様に、tracelogsディレクトリ内のファイル数もプロセスによって決定され ます。たとえば、WNCDプロセスでは、プラットフォームに応じて、インスタンスごとに400 ファイルの制限が使用されます。

crashinfo ディレクトリ内のトレースファイルは次の形式で配置されます。

- **1.** Process-name\_Process-ID\_running-counter.timestamp.gz
	- 例: IOSRP\_R0-0.bin\_0.14239.20151101234827.gz
- 2. Process-name\_pmanlog\_Process-ID\_running-counter.timestamp.bin.gz
	- 例: wncmgrd\_R0-0.27958\_1.20180902081532.bin.gz

### 条件付きデバッグの設定(**GUI**)

- ステップ **1 [Troubleshooting]** > **[Radioactive Trace]** を選択します。
- ステップ **2** [Add] をクリックします。
- ステップ **3** [MAC/IP Address] を入力します。MAC アドレスは、xx:xx:xx:xx:xx:xx、xx-xx-xx-xx-xx-xx、ま たは xxxx.xxxx.xxxx のいずれかの形式で指定できます。
- ステップ **4** [Apply to Device] をクリックします。
- ステップ **5** 条件付きデバッグを開始する場合は [Start]、停止する場合は [Stop] をクリックしします。
- ステップ **6** [Generate] をクリックして、放射線トレースログを作成します。
- ステップ7 オプションボタンをクリックして、時間間隔を設定します。
- ステップ **8** トレースファイル名の横に表示される [Download Logs] アイコンをクリックして、ログをロー カルフォルダにダウンロードします。
- ステップ **9** トレースファイル名の横に表示される [View Logs] アイコンをクリックして、GUI ページでロ グファイルを表示します。[LoadMore]をクリックして、ログファイルの他の行を表示します。
- ステップ **10** [Apply to Device] をクリックします。

## 条件付きデバッグの設定

条件付きデバッグを設定するには、次の手順に従います。

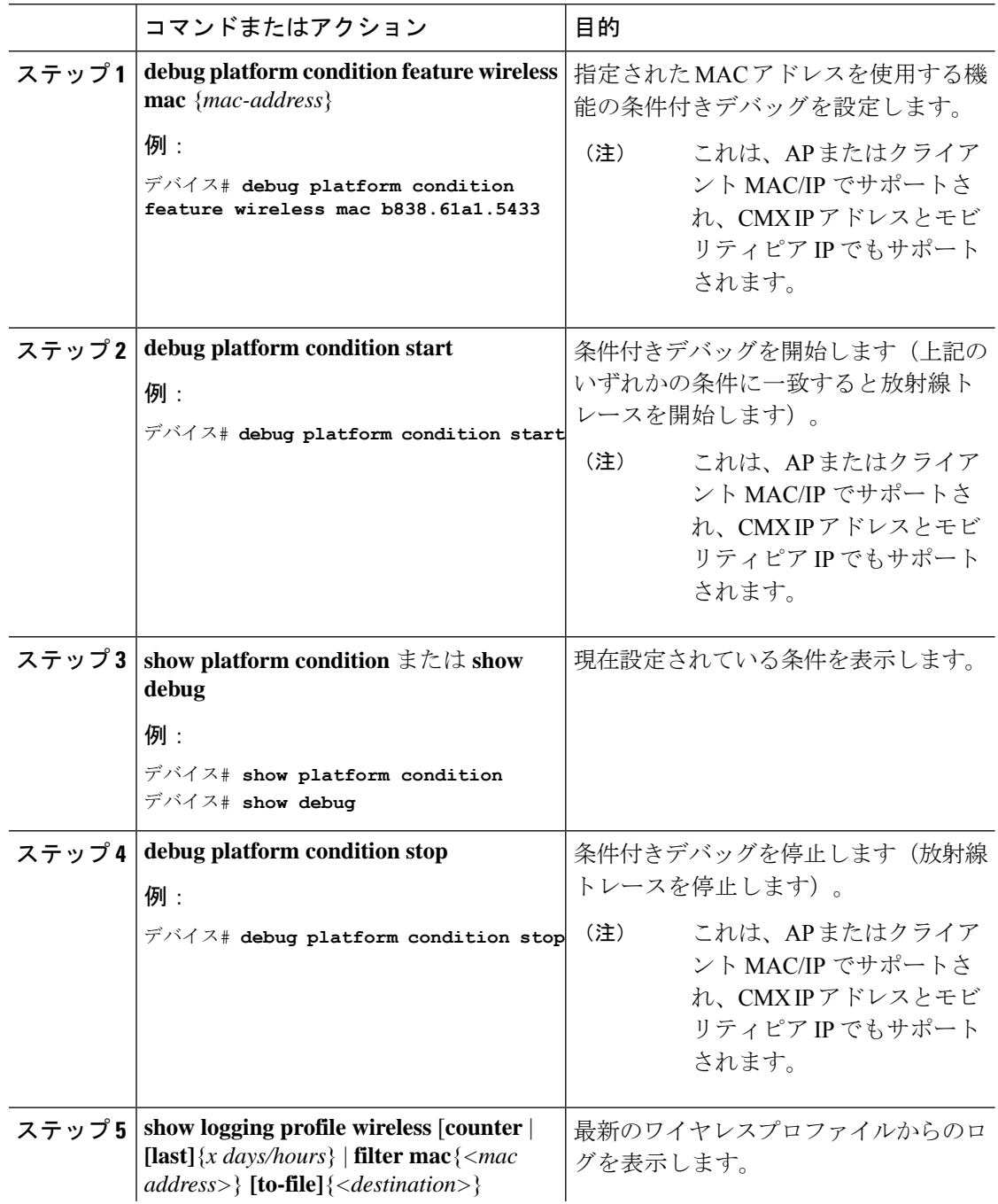

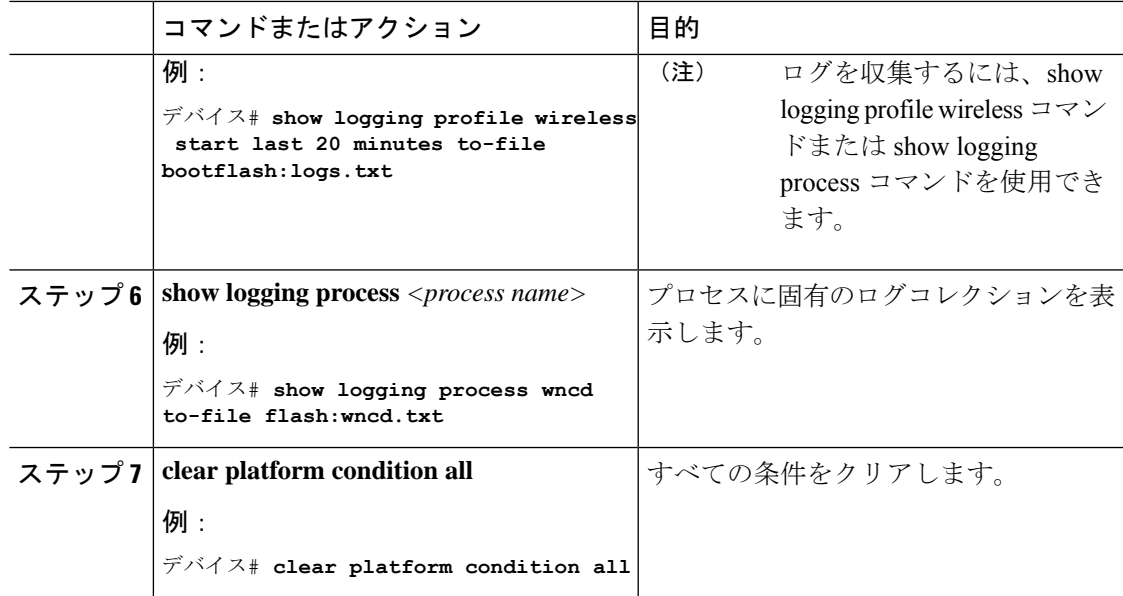

次のタスク

- (注)
- コマンド **requestplatform software trace filter-binary wireless** {*mac-address*} は次の 3 つのフラッ シュファイルを生成します。
	- *collated\_log\_<.date..>*
	- *mac\_log <..date..>*
	- *mac\_database .. file*

その中でも、mac\_log <..date..> は最も重要なファイルで、デバッグする MAC 用のメッセージ が含まれます。コマンド **show platform software trace filter-binary** も同じフラッシュ ファイル を生成し、また、画面に mac\_log を出力します。

### トレース ファイルの推奨ワークフロー

**1.** 特定の時間帯のトレースログを要求する場合。

たとえば 1 日。

使用するコマンドは、次のとおりです。

デバイス#**show logging process wncd to-file flash:wncd.txt**

2. ロケーション (/flash:) にトレースログのテキストファイルが生成されます。

- **3.** デバイスの外にファイルをコピーします。ファイルをコピーすることによって、オフライ ンでトレースログが使用できます。ファイルのコピーについての詳細は、次のセクション を参照してください。
- **4.** ロケーション (/flash:) からトレースログファイル (.txt) を削除します。これにより、他 の操作に十分な領域がデバイスに確保されます。

### ボックス外へのトレースファイルのコピー

トレース ファイルの例を以下に示します。

デバイス# **dir flash:/tracelogs** Directory of crashinfo:/tracelogs/

 -rwx 760 Sep 22 2015 11:12:21 +00:00 plogd\_F0-0.bin\_0.gz -rwx 991 Sep 22 2015 11:12:08 +00:00 fed\_pmanlog\_F0-0.bin\_0.9558.20150922111208.gz -rw- 11 Nov 2 2015 00:15:59 +00:00 timestamp -rwx 1443 Sep 22 2015 11:11:31 +00:00 auto upgrade client\_sh\_pmanlog\_R0-.bin\_0.3817.20150922111130.gz -rwx 589 Sep 30 2015 03:59:04 +00:00 cfgwr-8021\_R0-0.bin\_0.gz -rwx 1136 Sep 22 2015 11:11:46 +00:00 reflector\_803\_R0-0.bin\_0.1312.20150922111116.gz **-rwx 4239 Nov 2 2015 00:04:32 +00:00 IOSRP\_R0-0.bin\_0.14239.20151101234827.gz** -rwx 131072 Nov 2 2015 00:19:59 +00:00 linux\_iosd\_image\_pmanlog\_R0-0.bin\_0

トレース ファイルは、次に示すさまざまなオプションのいずれかを使用して、コピーできま す。

```
デバイス# copy flash:/tracelogs ?
 crashinfo: Copy to crashinfo: file system
  flash: Copy to flash: file system
 ftp: Copy to ftp: file system
 http: Copy to http: file system
 https: Copy to https: file system
 null: Copy to null: file system
 nvram: Copy to nvram: file system
 rcp: Copy to rcp: file system
 running-config Update (merge with) current system configuration
 scp: Copy to scp: file system
 startup-config Copy to startup configuration
 syslog: Copy to syslog: file system
 system: Copy to system: file system
  tftp: Copy to tftp: file system
 tmpsys: Copy to tmpsys: file system
```
TFTP サーバーにコピーするための一般的な構文は次のとおりです。

```
デバイス# copy source: tftp:
デバイス# copy crashinfo:/tracelogs/IOSRP_R0-0.bin_0.14239.20151101234827.gz tftp:
Address or name of remote host []? 2.2.2.2
Destination filename [IOSRP_R0-0.bin_0.14239.20151101234827.gz]?
```
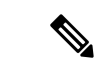

tracelogおよび他の目的に使用可能な空き容量があることを確認するために、生成されたレポー ト/アーカイブ ファイルをスイッチからクリアすることが重要です。 (注)

## 条件付きデバッグの設定例

次に、*show platform condition* コマンドの出力例を示します。

```
デバイス# show platform condition
Conditional Debug Global State: Stop
Conditions Direction
----------------------------------------------------------------------------------------------|---------
MAC Address 0024.D7C7.0054 N/A
Feature Condition Type Value
-----------------------|-----------------------|--------------------------------
デバイス#
次に、show debug コマンドの出力例を示します。
デバイス# show debug
IOSXE Conditional Debug Configs:
Conditional Debug Global State: Start
Conditions Direction
----------------------------------------------------------------------------------------------|---------
MAC Address 0024.D7C7.0054 N/A
Feature Condition Type Value
-----------------------|-----------------------|--------------------------------
Packet Infra debugs:
Ip Address Port
  ------------------------------------------------------|----------
デバイス#
```
## 条件付きデバッグの確認

次の表に、条件付きデバッグの確認に使用できる各種コマンドを示します。

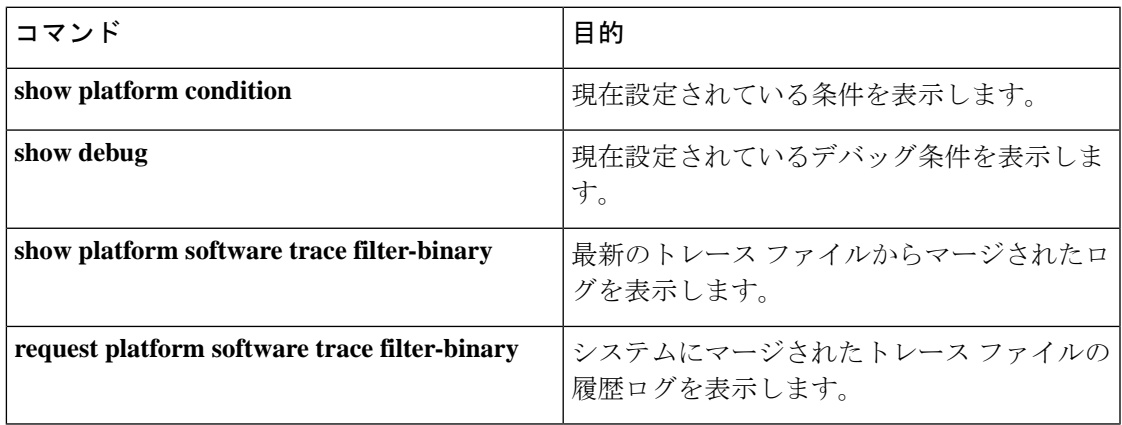

## 例:**SISF** のラジオアクティブ トレース ログの確認

次に、*show platform software trace message ios chassis active R0 | inc sisf* コマンドの出力例を示し ます。

デバイス# **show platform software trace message ios chassis active R0 | inc sisf**

2017/10/26 13:46:22.104 {IOSRP\_R0-0}{1}: [parser]: [5437]: UUID: 0, ra: 0 (note): CMD: 'show platform software trace message ios switch active R0 | inc sisf' 13:46:22 UTC Thu Oct 26 2017 2017/10/26 13:46:10.667 {IOSRP\_R0-0}{1}: [sisf]: [5437]: UUID: 4800000000060, ra: 7 (debug): FF8E802918 semaphore system unlocked 2017/10/26 13:46:10.667 {IOSRP\_R0-0}{1}: [sisf]: [5437]: UUID: 4800000000060, ra: 7 (debug): Unlocking, count is now 0 2017/10/26 13:46:10.667 {IOSRP\_R0-0}{1}: [sisf]: [5437]: UUID: 4800000000060, ra: 7 (debug): FF8E802918 semaphore system unlocked 2017/10/26 13:46:10.667 {IOSRP\_R0-0}{1}: [sisf]: [5437]: UUID: 4800000000060, ra: 7 (debug): Unlocking, count is now 1 2017/10/26 13:46:10.667 {IOSRP\_R0-0}{1}: [sisf]: [5437]: UUID: 4800000000060, ra: 7 (debug): Gi1/0/5 vlan 10 aaaa.bbbb.cccc Setting State to 2 2017/10/26 13:46:10.667 {IOSRP\_R0-0}{1}: [sisf]: [5437]: UUID: 4800000000060, ra: 7 (debug): Gi1/0/5 vlan 10 aaaa.bbbb.cccc Start timer 0 2017/10/26 13:46:10.667 {IOSRP\_R0-0}{1}: [sisf]: [5437]: UUID: 4800000000060, ra: 7 (debug): Gi1/0/5 vlan 10 aaaa.bbbb.cccc Timer value/granularity for 0 :299998/1000 2017/10/26 13:46:10.667 {IOSRP\_R0-0}{1}: [sisf]: [5437]: UUID: 4800000000060, ra: 7 (debug): Gi1/0/5 vlan 10 aaaa.bbbb.cccc Updated Mac Timer : 299998 2017/10/26 13:46:10.667 {IOSRP\_R0-0}{1}: [sisf]: [5437]: UUID: 4800000000060, ra: 7 (debug): Gi1/0/5 vlan 10 aaaa.bbbb.cccc Before Timer : 350000 2017/10/26 13:46:10.667 {IOSRP\_R0-0}{1}: [sisf]: [5437]: UUID: 4800000000060, ra: 7 (debug): Gi1/0/5 vlan 10 aaaa.bbbb.cccc Timer 0, default value is 350000 2017/10/26 13:46:10.667 {IOSRP\_R0-0}{1}: [sisf]: [5437]: UUID: 4800000000060, ra: 7 (debug): Allocating timer wheel for 0 2017/10/26 13:46:10.667 {IOSRP\_R0-0}{1}: [sisf]: [5437]: UUID: 4800000000060, ra: 7 (debug): Gi1/0/5 vlan 10 aaaa.bbbb.cccc No timer running 2017/10/26 13:46:10.667 {IOSRP\_R0-0}{1}: [sisf]: [5437]: UUID: 4800000000060, ra: 7 (debug): Granularity for timer MAC\_T1 is 1000 2017/10/26 13:46:10.667 {IOSRP\_R0-0}{1}: [sisf]: [5437]: UUID: 4800000000060, ra: 7 (debug): Gi1/0/5 vlan 10 aaaa.bbbb.cccc Current State :MAC-STALE, Req Timer : MAC\_T1 Current Timer MAC\_T1

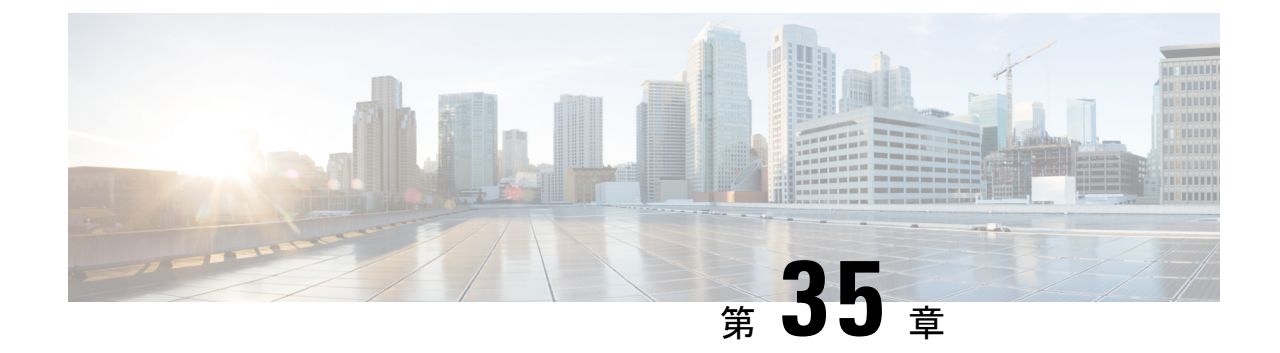

# アグレッシブ クライアント ロード バラン シング

- アグレッシブ クライアント ロード バランシングに関する情報 (439 ページ)
- •アグレッシブ クライアント ロード バランシングの有効化 (GUI) (440 ページ)
- アグレッシブ クライアント ロード バランシングの設定 (GUI) (440 ページ)
- アグレッシブ クライアント ロード バランシングの設定 (CLI) (441 ページ)

## アグレッシブ クライアント ロード バランシングに関す る情報

アグレッシブ クライアント ロード バランシング機能を使用すると、ワイヤレスクライアント の負荷を Lightweight アクセスポイント間で分散できます。

ワイヤレス クライアントが Lightweight アクセス ポイントへのアソシエートを試みると、アソ シエートされた応答パケットとともに802.11応答パケットがクライアントに送信されます。こ の 802.11 応答パケットの中にステータス コード 17 があります。このコード 17 は AP がビジー 状態であることを示します。APのしきい値に達成しなければ、APからは「success」を示す応 答は返りません。AP 使用率のしきい値を超えると、コード 17 (AP ビジー) が返り、処理能 力に余裕がある別の AP がクライアント要求を受け取ります。

たとえば、AP1 上のクライアント数が、AP2 のクライアント数とロード バランシング ウィン ドウを上回っている場合は、AP1の負荷はAP2よりも高いと判断されます。クライアントは、 AP1 にアソシエートしようとするときに、ステータス コード 17 が含まれている 802.11 応答パ ケットを受け取ります。アクセス ポイントの負荷が高いことがこのステータス コードからわ かるので、クライアントは別のアクセス ポイントへのアソシエーションを試みます。

組み込みワイヤレスコントローラは、クライアント アソシエーションを 10 回まで拒否するよ うに設定できます(クライアントがアソシエーションを 11 回試みた場合は、11 回目の試行時 にアソシエーションが許可されます)。また、特定の WLAN 上でロード バランシングを有効 にするか、無効にするかも指定できます。これは、特定のクライアントグループ(遅延に敏感 な音声クライアントなど)に対してロード バランシングを無効にする場合に便利です。

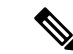

300ミリ秒を超えて遅延を設定すると、音声クライアントは認証しません。これを避けるには、 中央認証 (Cisco Centralized Key Management (CCKM) による WLAN のローカルスイッチン グ)を設定し、AP と WLC 間に遅延 600 ms (UP と DOWN それぞれ 300 ms)の pagent ルータ を設定して、音声クライアントのアソシエートを試みます。 (注)

FlexConnect AP の場合は、アソシエーションがローカルに処理されます。ロードバランシング の判断は、コントローラで行われます。FlexConnect AP は、コントローラでの計算結果を確認 する前に、最初の応答をクライアントに送信します。FlexConnectAPがスタンドアロンモード の場合は、ロード バランシングが適用されません。 (注)

FlexConnect AP は、ローカル モードの AP と同様のロード バランシング用のステータス 17 で (再) アソシエーション応答を送信しません。代わりに、ステータス 0 (成功) で(再) アソ シエーションを送信してから、理由 5 で認証解除を送信します。

## アグレッシブ クライアント ロード バランシングの有効 化(**GUI**)

手順

- ステップ **1** [Configuration] > [Wireless] > [WLANs] > [Wireless Networks] の順に選択します。
- ステップ **2** [WLAN] を選択して、[Edit WLAN] ウィンドウを表示します。
- ステップ **3** [Advanced] タブをクリックします。
- ステップ **4** [Load Balance] チェックボックスをオンにして機能を有効にします。
- ステップ **5** [Update & Apply to Device] をクリックします。

## アグレッシブ クライアント ロード バランシングの設定 (**GUI**)

手順

ステップ **1** [Configuration] > [Wireless] > [Advanced] を選択します。

[Load Balancing] ウィンドウが表示されます。

- ステップ **2** [Aggressive Load Balancing Window (clients)] フィールドに、アグレッシブ ロードバランシング クライアント ウィンドウのクライアント数を入力します。
- ステップ **3** [Aggressive Load Balancing Denial Count] フィールドに、ロードバランシングの拒否カウントを 入力します。
- ステップ **4** [Apply] をクリックします。

## アグレッシブ クライアント ロード バランシングの設定 (**CLI**)

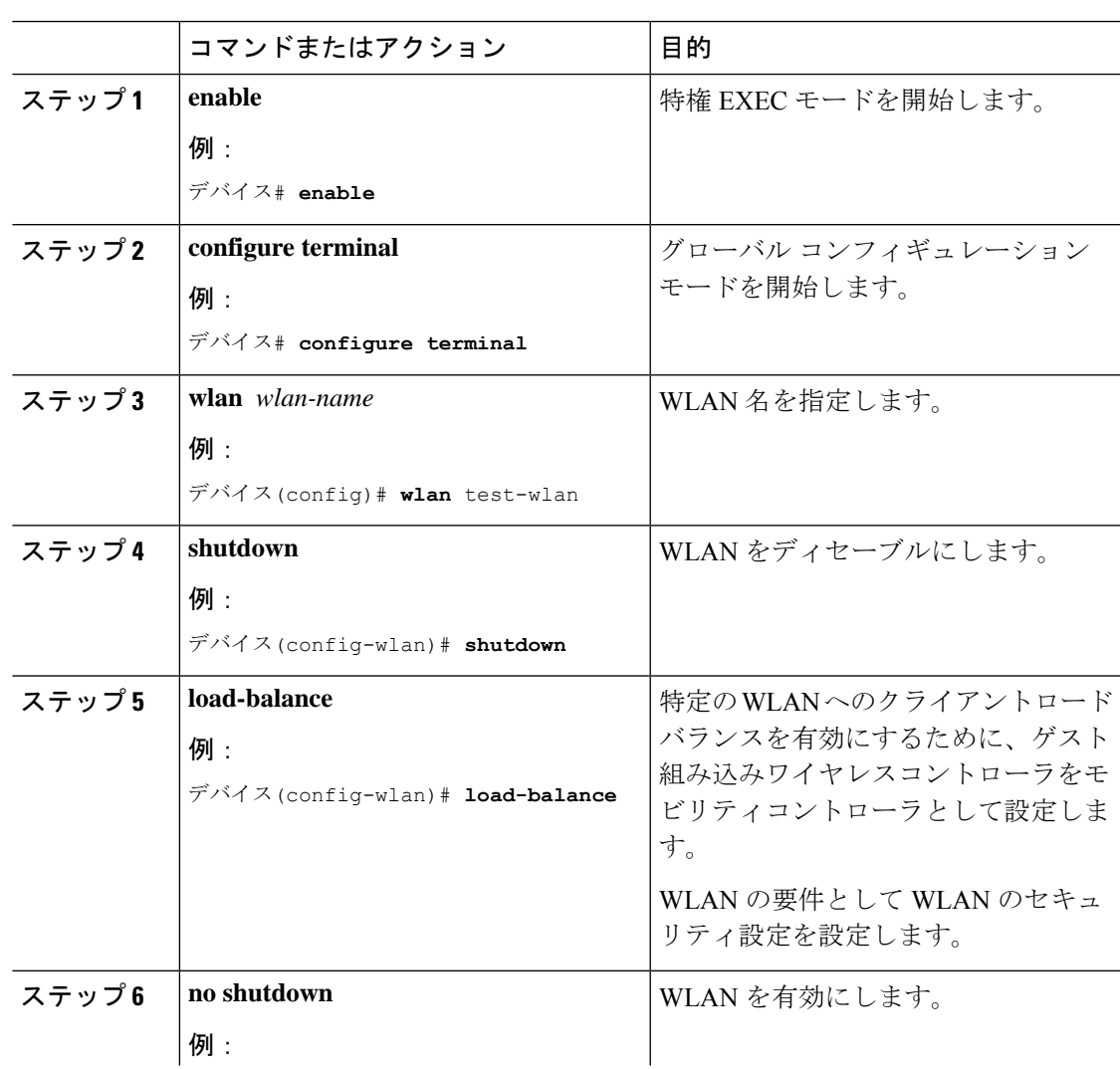

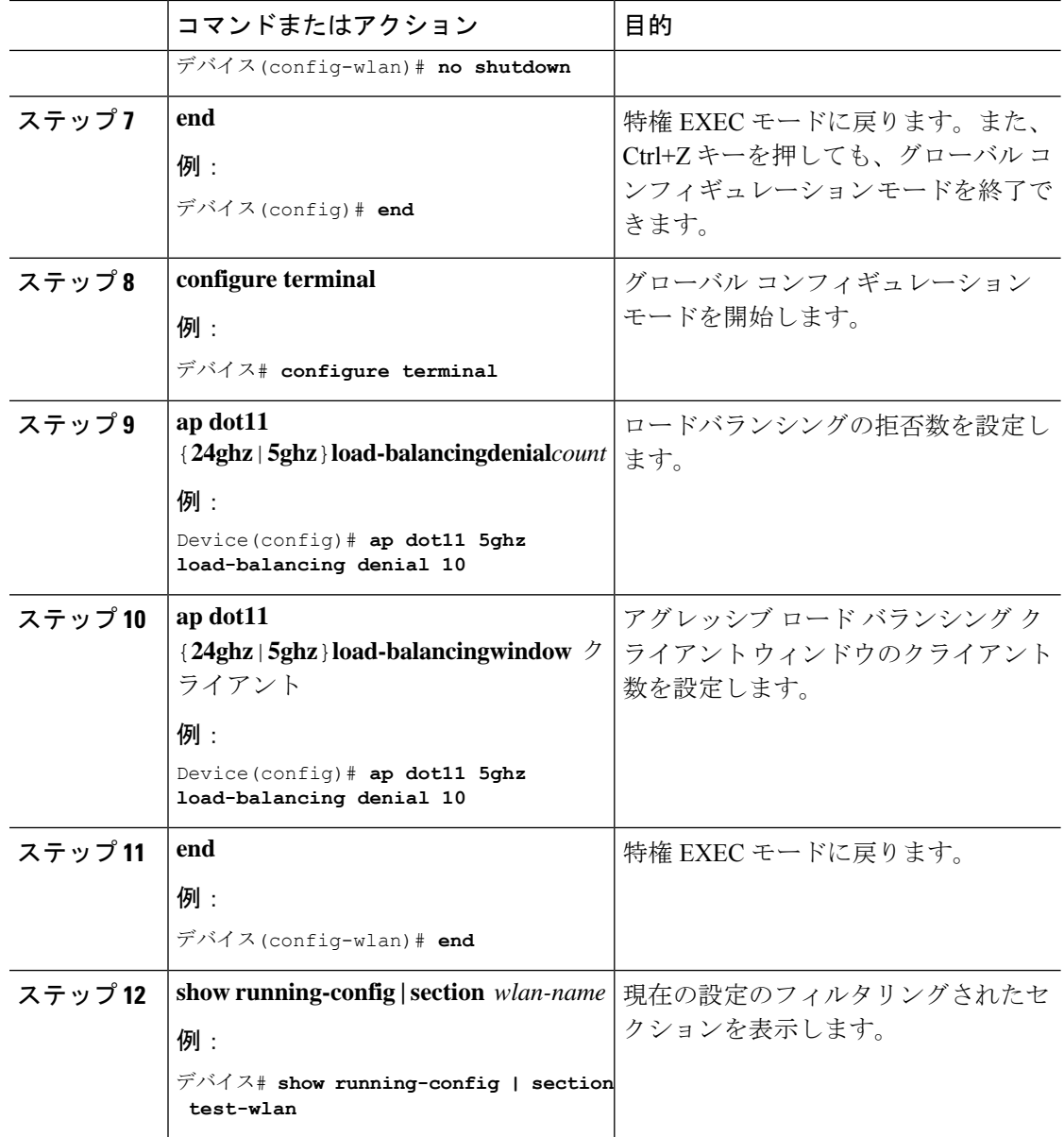

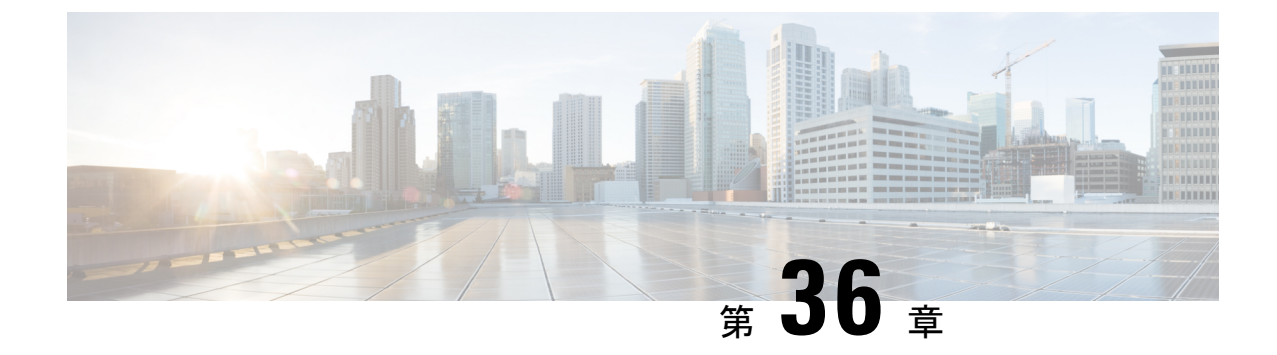

## アカウンティング **ID** リスト

- •アカウンティング ID リストの設定 (GUI) (443 ページ)
- アカウンティング ID リストの設定 (CLI) (443 ページ)
- •クライアント アカウンティングの設定 (GUI) (444 ページ)
- •クライアント アカウンティングの設定 (CLI) (444 ページ)

## アカウンティング **ID** リストの設定(**GUI**)

#### 手順

- ステップ **1 [Configuration]** > **[Security]** > **[AAA]** の順に選択します。
- ステップ **2** [AAA Method List] タブで、[Accounting] セクションに移動し、[Add] をクリックします。
- ステップ **3** 表示される [Quick Setup: AAA Accounting] ウィンドウに、メソッド リストの名前を入力しま す。
- ステップ **4** [Type] ドロップダウン リストで、認証タイプとして ID を選択します。
- ステップ **5** [Available Server Groups] リストで、ネットワークへのアクセスの認証に使用するサーバー グ ループを選択し、[>] アイコンをクリックして [Assigned Server Groups] リストに移動します。
- ステップ **6** [Save & Apply to Device] をクリックします。

### アカウンティング **ID** リストの設定(**CLI**)

アカウンティングは、ユーザの操作をロギングしてユーザのネットワーク使用状況を追跡する プロセスです。ユーザーによる操作が正常に実行されるとそのたびに、RADIUSアカウンティ ング サーバーでは、変更された属性、変更を行ったユーザーのユーザー ID、ユーザーがログ インしたリモートホスト、コマンドが実行された日付と時刻、ユーザーの認可レベル、および 実行された処理と入力された値の説明が、ログに記録されます。

アカウンティング ID リストを設定するには、次の手順に従います。

#### 始める前に

RADIUS サーバーと AAA サーバー グループを設定します。

#### 手順

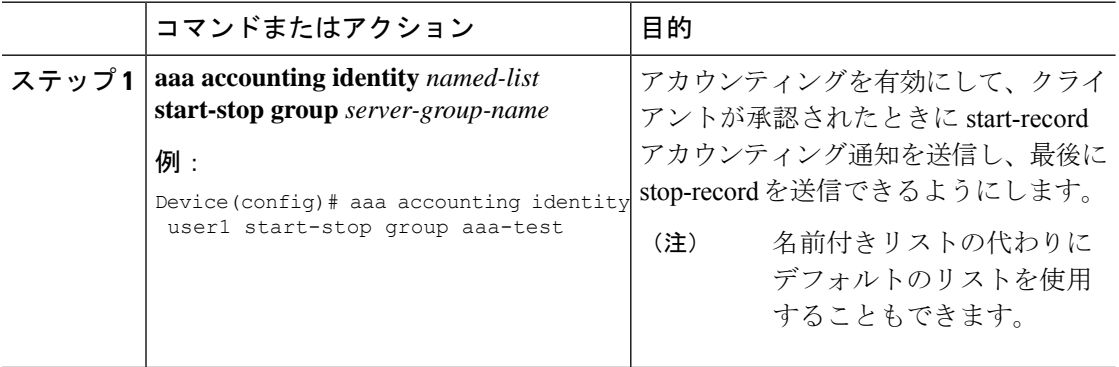

クライアント属性が変更された場合(たとえば、IPアドレスの変更、クライアントのローミン グなど)はそのたびに、アカウンティングの中間アップデートがRADIUSサーバーに送信され ます。

## クライアント アカウンティングの設定(**GUI**)

#### 手順

- ステップ **1 [Configuration]** > **[Tags & Profiles]** > **[Policy]** を選択します。
- ステップ **2 [Policy Profile Name]** をクリックし、[Edit Policy Profile] ウィンドウで [Advanced] タブに移動し ます。
- ステップ **3** [Accounting List] ドロップダウンから、このポリシープロファイルの適切なアカウンティング リストを選択します。これにより、ポリシープロファイルに対して、ネットワークへのアクセ スを許可する前に、必要なタイプのアカウンティングが実行されるようになります。
- ステップ **4** [Save & Apply to Device] をクリックします。

## クライアント アカウンティングの設定(**CLI**)

クライアント アカウンティングを設定するには、次の手順に従います。

始める前に

RADIUS アカウンティングが設定されていることを確認します。

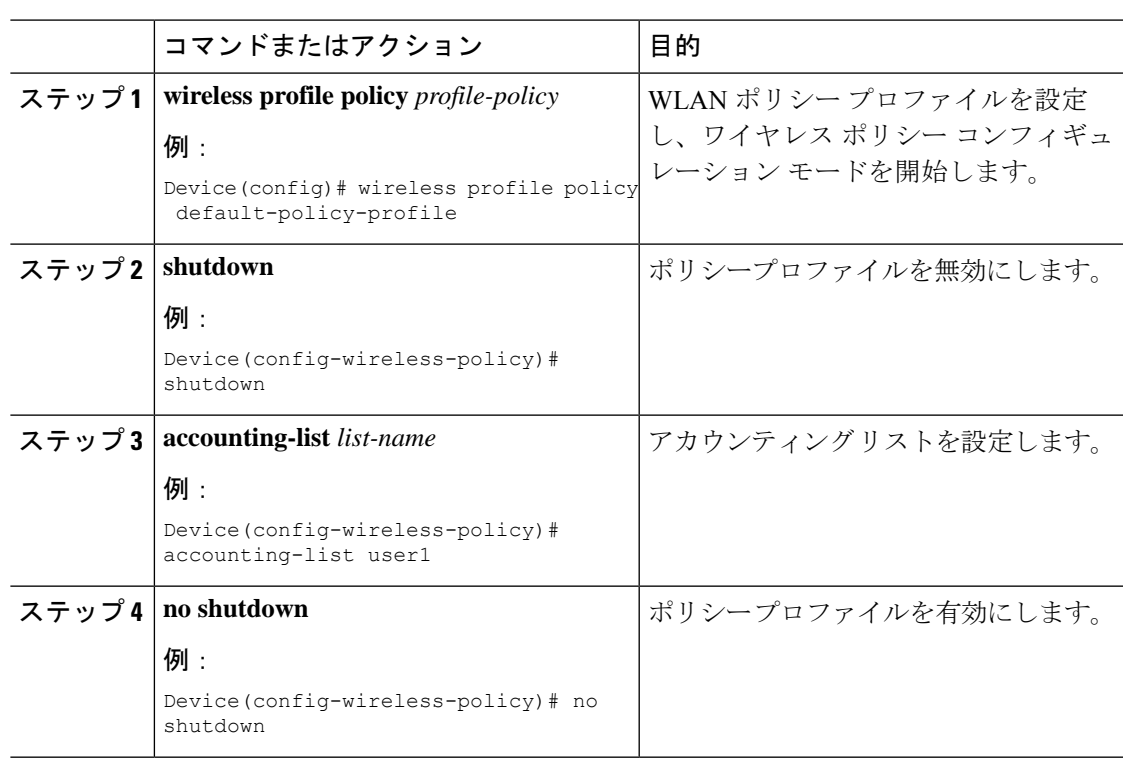

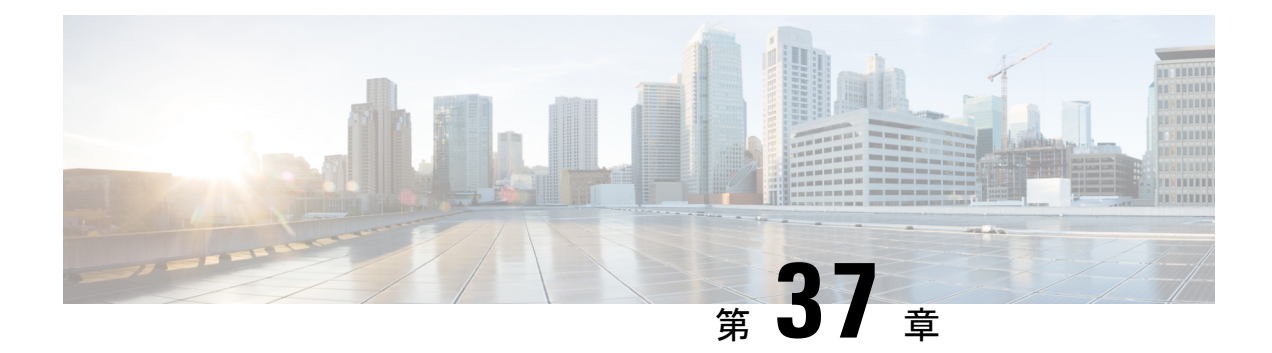

## ボリューム測定

ボリューム測定機能を使用すると、アクセスポイント(AP)がクライアント アカウンティン グ統計情報を 組み込みワイヤレスコントローラに対して更新し、さらに RADIUS サーバーに 対して更新する間隔を設定できます。現在、レポートは 90 秒ごとに AP からコントローラに 送信されます。この機能を使用することで、5~90秒の時間を設定できます。これにより、デ バイスでのアカウンティング データの使用における遅延が削減されます。

• ボリューム測定の設定 (447 ページ)

### ボリューム測定の設定

ボリューム測定を設定するには、次の手順に従います。

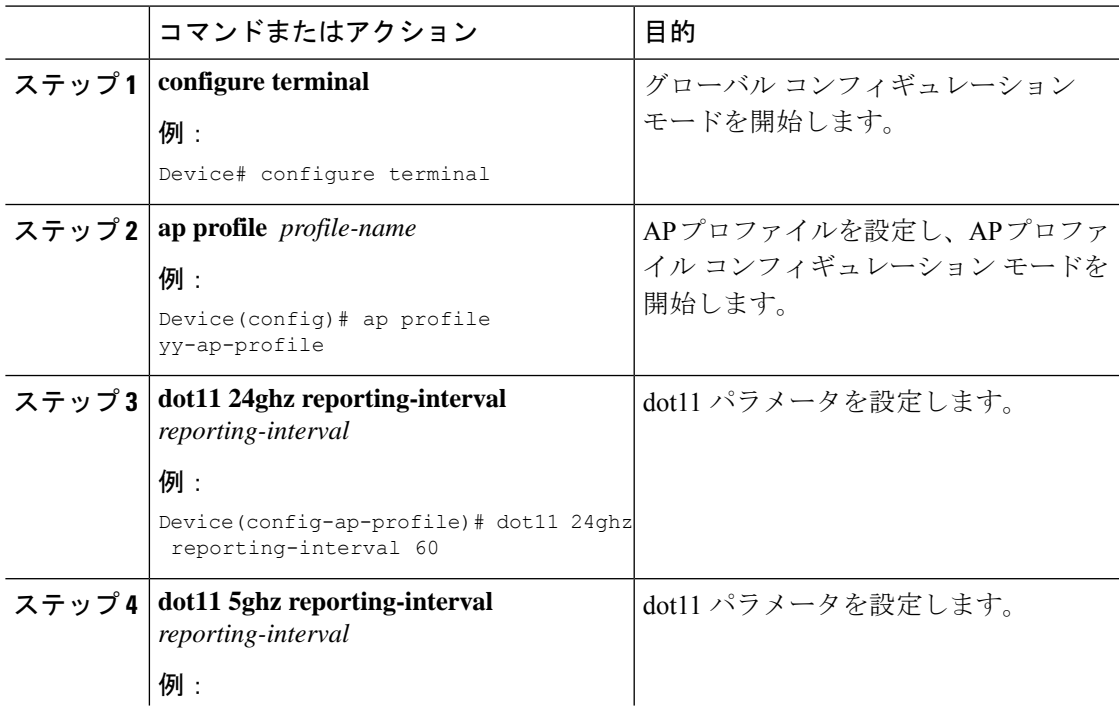

Ī

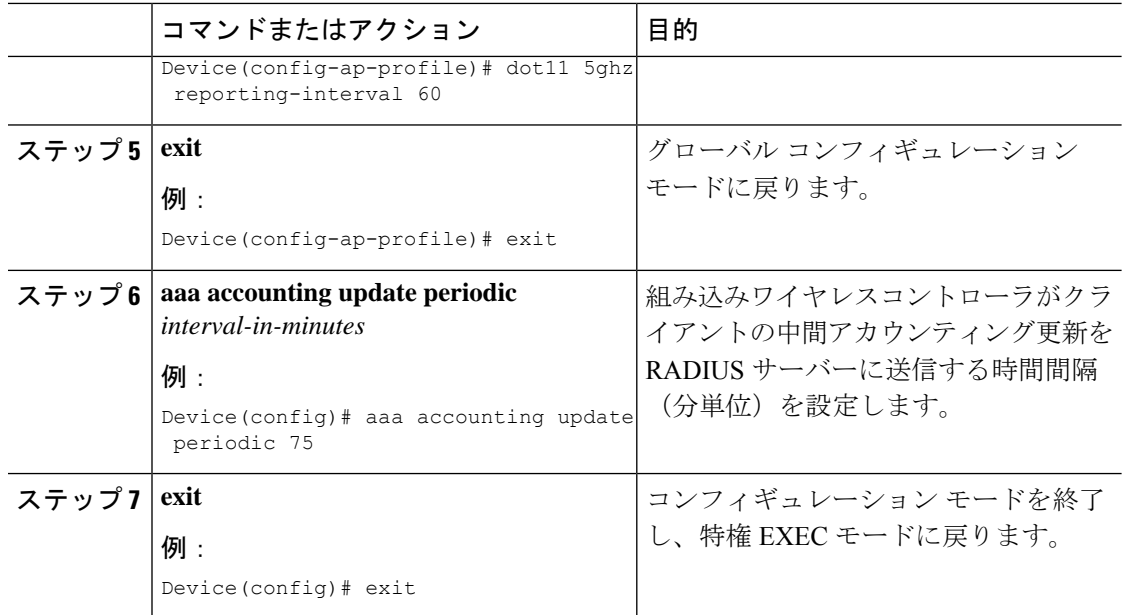

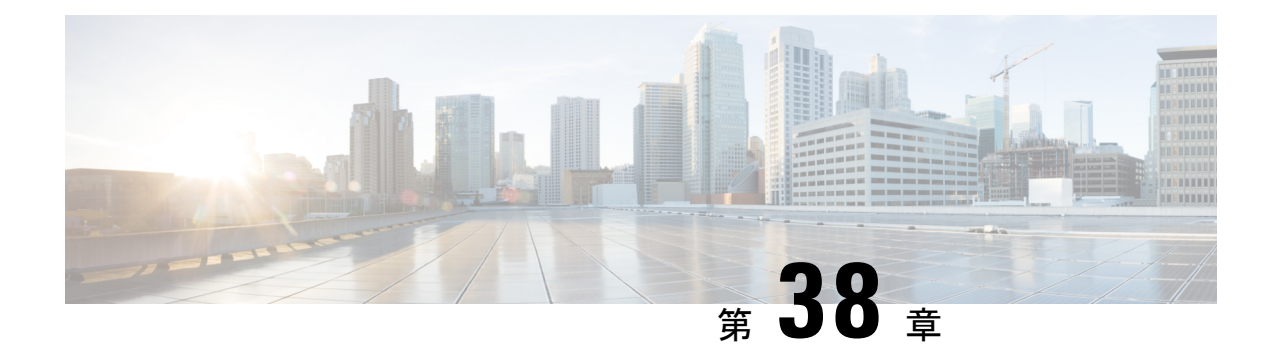

## **AP** グループ **NTP** サーバー

- AP グループ NTP サーバーの機能履歴 (449 ページ)
- AP グループ NTP サーバーに関する情報 (449 ページ)
- AP グループ NTP サーバーの設定 (450 ページ)
- AP タイムゾーンの設定 (450 ページ)
- Cisco Hyperlocation の確認 (451 ページ)

## **AP** グループ **NTP** サーバーの機能履歴

次の表に、このモジュールで説明する機能のリリースおよび関連情報を示します。

この機能は、特に明記されていない限り、導入されたリリース以降のすべてのリリースで使用 できます。

表 **19 : AP** グループ **NTP** サーバーの機能履歴

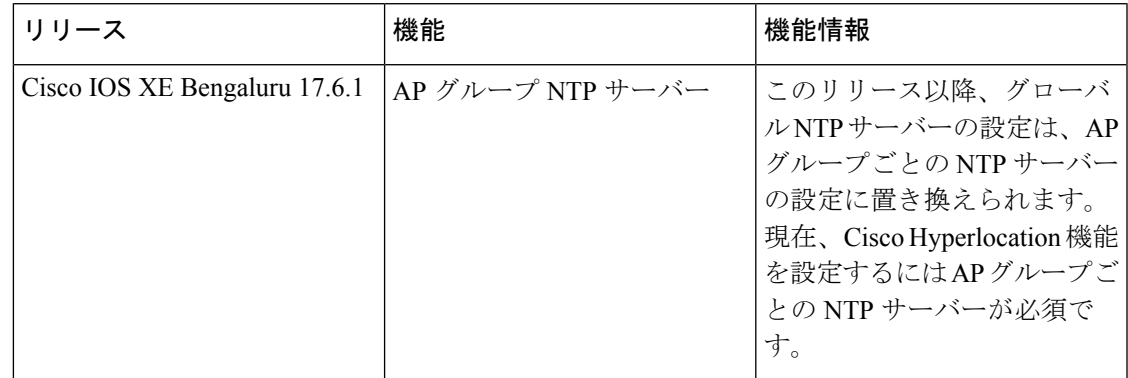

## **AP** グループ **NTP** サーバーに関する情報

Cisco HyperLocation、BLE 到着角度 (AoA)、インテリジェントキャプチャ (iCAP) などの機 能では、高い位置精度を実現するために、AP グループ内の全 AP の時間が正確である必要が あります。コントローラとコントローラのグローバル NTP サーバーは WAN 上に設定されて

いるため、AP からの同期の遅延が大きくなる可能性があり、位置精度が低下することがあり ます。

AP グループ内のすべての AP が同じ NTP サーバーと同期する場合、位置計算のための正確な データを取得できます。AP グループ内のすべての AP に対して NTP サーバーをローカルに設 定すると、AP 間の同期が向上します。

## **AP** グループ **NTP** サーバーの設定

手順

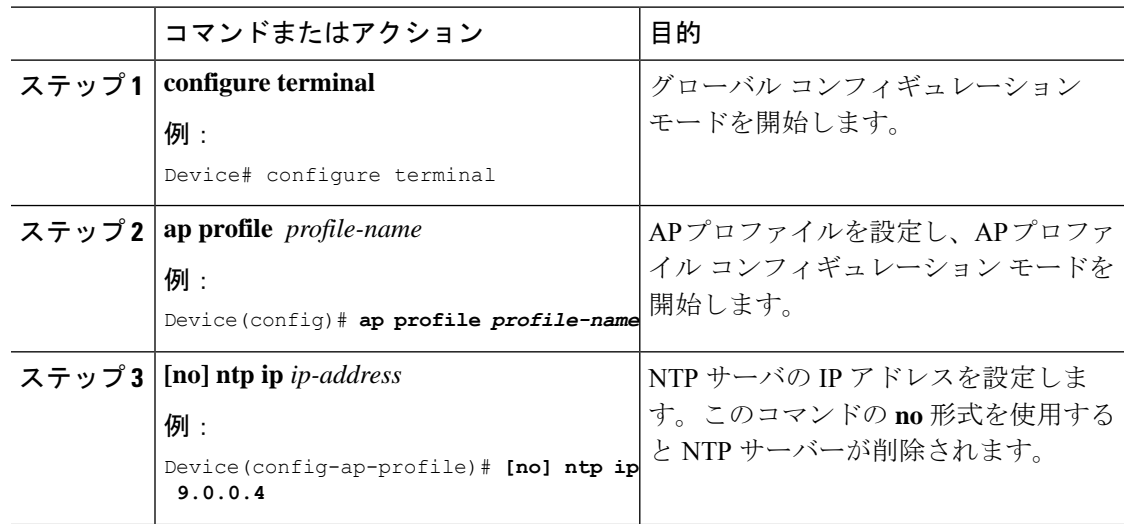

## **AP** タイムゾーンの設定

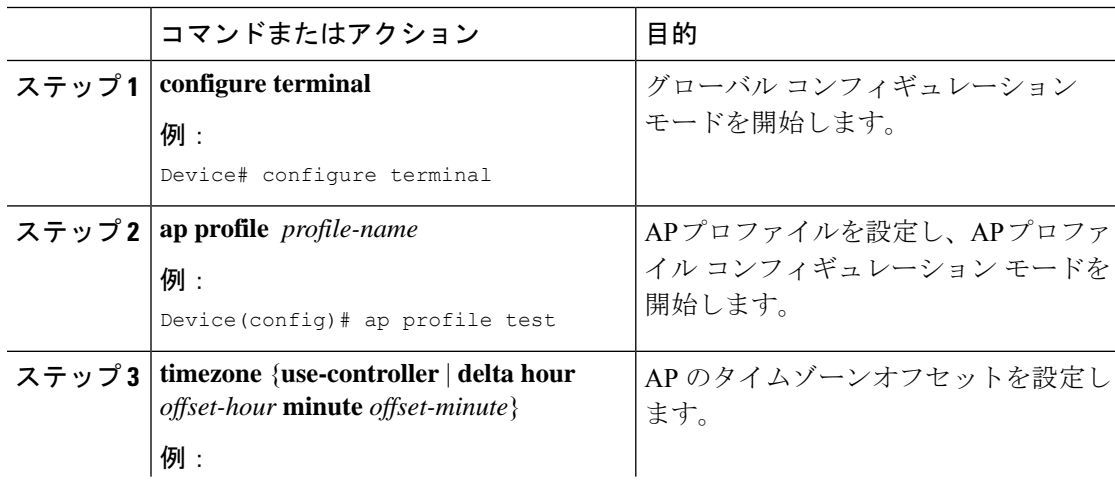

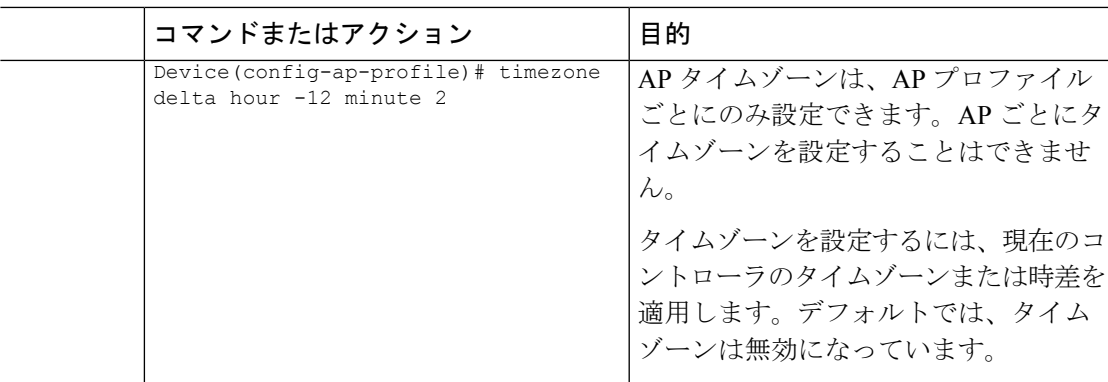

### **Cisco Hyperlocation** の確認

すべての AP プロファイルについて HyperLocation のステータス値とパラメータを表示するに は、次のコマンドを使用します。

Device# **show ap hyperlocation summary**

Profile Name: custom-profile

Hyperlocation operational status: Down Reason: Hyperlocation is administratively disabled Hyperlocation NTP server: 209.165.200.224 Hyperlocation admin status: Disabled Hyperlocation detection threshold (dBm): -100 Hyperlocation trigger threshold: 10 Hyperlocation reset threshold: 8

Profile Name: default-ap-profile

Hyperlocation operational status: Up Reason: N/A Hyperlocation NTP server: 209.165.200.224 Hyperlocation admin status: Enabled Hyperlocation detection threshold (dBm): -90 Hyperlocation trigger threshold: 22 Hyperlocation reset threshold: 8

全体と AP ごとの両方の設定値と動作ステータスを表示するには、次のコマンドを使用しま す。

Device# **show ap hyperlocation detail**

Profile Name: house24

Hyperlocation operational status: Up Reason: NTP server is not properly configured Hyperlocation NTP server: 198.51.100.1 Hyperlocation admin status: Enabled Hyperlocation detection threshold (dBm): -90 Hyperlocation trigger threshold: 8 Hyperlocation reset threshold: 7

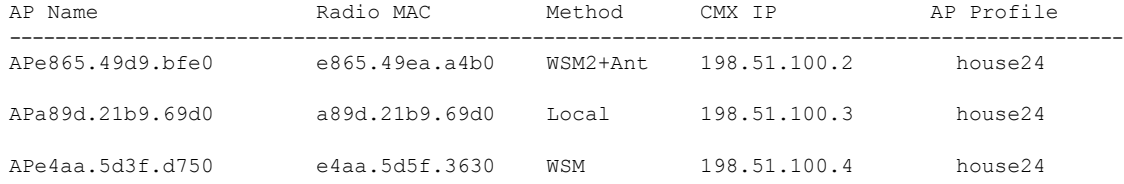

特定のプロファイルについて全体(プロファイル固有)の設定値と動作ステータスを表示する には、次のコマンドを使用します。

Device# **show ap profile** *profile-name* **hyperlocation summary**

```
Profile Name: profile-name
Hyperlocation operational status: Up
  Reason: N/A
Hyperlocation NTP server: 209.165.200.224
Hyperlocation admin status: Enabled
Hyperlocation detection threshold (dBm): -100
Hyperlocation trigger threshold: 10
Hyperlocation reset threshold: 8
```
特定のプロファイルについて全体(プロファイル固有)と AP ごとの両方の設定値と動作ス テータスを表示するには、次のコマンドを使用します。リストされる AP は、指定した join プ ロファイルに属する AP のみです。

Device# **show ap profile** *profile-name* **hyperlocation detail**

Profile Name: *profile-name* Hyperlocation operational status: Up Reason: N/A Hyperlocation NTP server: 209.165.200.224 Hyperlocation admin status: Enabled Hyperlocation detection threshold (dBm): -90 Hyperlocation trigger threshold: 8 Hyperlocation reset threshold: 7

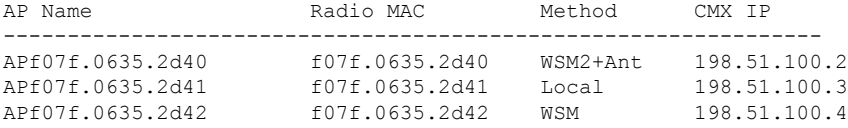

AP プロファイルの設定値を表示するには、次のコマンドを使用します。

Device# **show ap profile** *profile-name* **detailed**

```
Hyperlocation :
 Admin State : ENABLED
 PAK RSSI Threshold Detection: -100
 PAK RSSI Threshold Trigger : 10
 PAK RSSI Threshold Reset : 8
.
.
.
```
正しく接続されていて HyperLocation によって使用されている Cisco CMX を表示するには、次 のコマンドを使用します。
#### Device# **show ap hyperlocation cmx summary**

Hyperlocation-enabled CMXs

IP Port Dest MAC Egress src MAC Egress VLAN Ingress src MAC Join time ----------------------------------------------------------------------------------------------- 198.51.100.4 2003 aaaa.bbbb.cccc aabb.ccdd.eeff 2 0000.0001.0001 12/14/18 09:27:14

HyperLocation クライアントの統計情報を表示するには、次のコマンドを使用します。

#### Device# **show platform hardware chassis active qfp feature wireless wlclient cpp-client summary**

```
Client Type Abbreviations:
 RG - REGULAR BL - BLE<br>HL - HALO     LI - LWF.
             LI - LWFL INT
Auth State Abbreviations:
 UK - UNKNOWN IP - LEARN IP IV - INVALID
 L3 - L3 AUTH RN - RUN
Mobility State Abbreviations:
 UK - UNKNOWN IN - INIT
 LC - LOCAL AN - ANCHOR
 FR - FOREIGN MT - MTE
 IV - INVALID
EoGRE Abbreviations:
 N - NON EOGRE Y - EOGRE
CPP IF H DPIDX MAC Address VLAN CT MCVL AS MS E WLAN POA
------------------------------------------------------------------------------
  0X32 0XF0000001 0000.0001.0001 9 HL 0 RN LC N NULL
```
インターフェイスハンドル値の統計情報を表示するには、次のコマンドを使用します。

Device# **show platform hardware chassis active qfp feature wireless wlclient datapath cpp-if-handle 0x32 statistics start**

記録されたフローを表示するには、次のコマンドを使用します。

Device# **show platform hardware chassis active qfp feature wireless wlclient datapath cpp-if-handle 0X32 statistics**

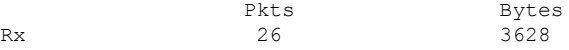

統計情報のキャプチャを停止するには、次のコマンドを使用します。

Device# **show platform hardware chassis active qfp feature wireless wlclient datapath cpp-if-handle 0x32 statistics stop**

AP グループのサポートがある Cisco CMX によって要求された AP を表示するには、次のコマ ンドを使用します。

Device# **show nmsp subscription group summary**

```
CMX IP address: 198.51.100.4
 Groups subscribed by this CMX server:
 Group name: CMX_1198.51.100.4
Device# show nmsp subscription group detail ap-list CMX_198.51.100.1 198.51.100.1
CMX IP address: 198.51.100.1
```
CMX Group name: CMX\_198.51.100.1 CMX Group AP MACs: : aa:bb:cc:dd:ee:01 aa:bb:cc:dd:ee:02 aa:bb:cc:dd:ee:03 aa:bb:cc:dd:ee:03

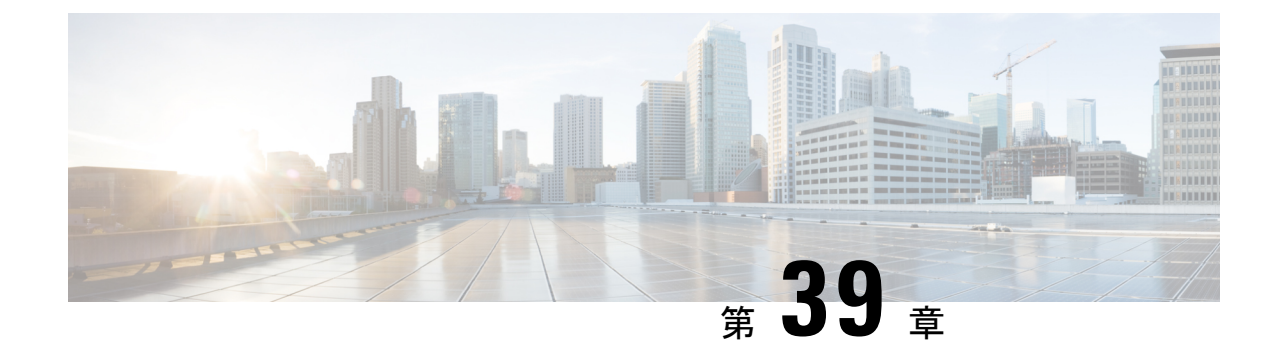

## **Syslog** サーバー用のアクセス ポイントと コントローラでの **Syslog** メッセージの有 効化

- Syslogサーバー用のアクセスポイントと組み込みワイヤレスコントローラでのSyslogメッ セージの有効化について (455 ページ)
- AP プロファイルの Syslog サーバーの設定 (457 ページ)
- コントローラの Syslog サーバーの設定 (GUI) (459 ページ)
- 組み込みワイヤレスコントローラの Syslog サーバーの設定 (459 ページ)
- Syslog サーバーの設定の確認 (462 ページ)

## **Syslog**サーバー用のアクセスポイントと組み込みワイヤ レスコントローラでの**Syslog**メッセージの有効化につい

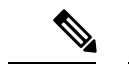

て

(注) AP が参加した後にのみ、Syslog サーバー メッセージを表示できるようになります。

アクセスポイントおよび 組み込みワイヤレスコントローラの Syslog サーバーには、数多くの レベルとファシリティがあります。

Syslog レベルは次のとおりです。

- Emergencies
- Alerts
- Critical
- Errors
- Warnings
- [Notifications]
- Informational
- Debugging

Syslog ファシリティでは次のオプションを使用できます。

- auth:認可システム。
- cron:Cron/at ファシリティ。
- daemon:システム デーモン。
- kern:カーネル。
- local0:ローカル用。
- local1:ローカル用。
- local2:ローカル用。
- local3:ローカル用。
- local4:ローカル用。
- local5:ローカル用。
- local6:ローカル用。
- local7:ローカル用。
- lpr:ライン プリンタ システム。
- mail:メール システム。
- news:USENET ニュース。
- sys10:システム用。
- sys11:システム用。
- sys12:システム用。
- sys13:システム用。
- sys14:システム用。
- sys9:システム用。
- syslog:Syslog それ自体。
- user:ユーザー プロセス。
- uucp:Unix-to-Unix コピー システム。

## **AP** プロファイルの **Syslog** サーバーの設定

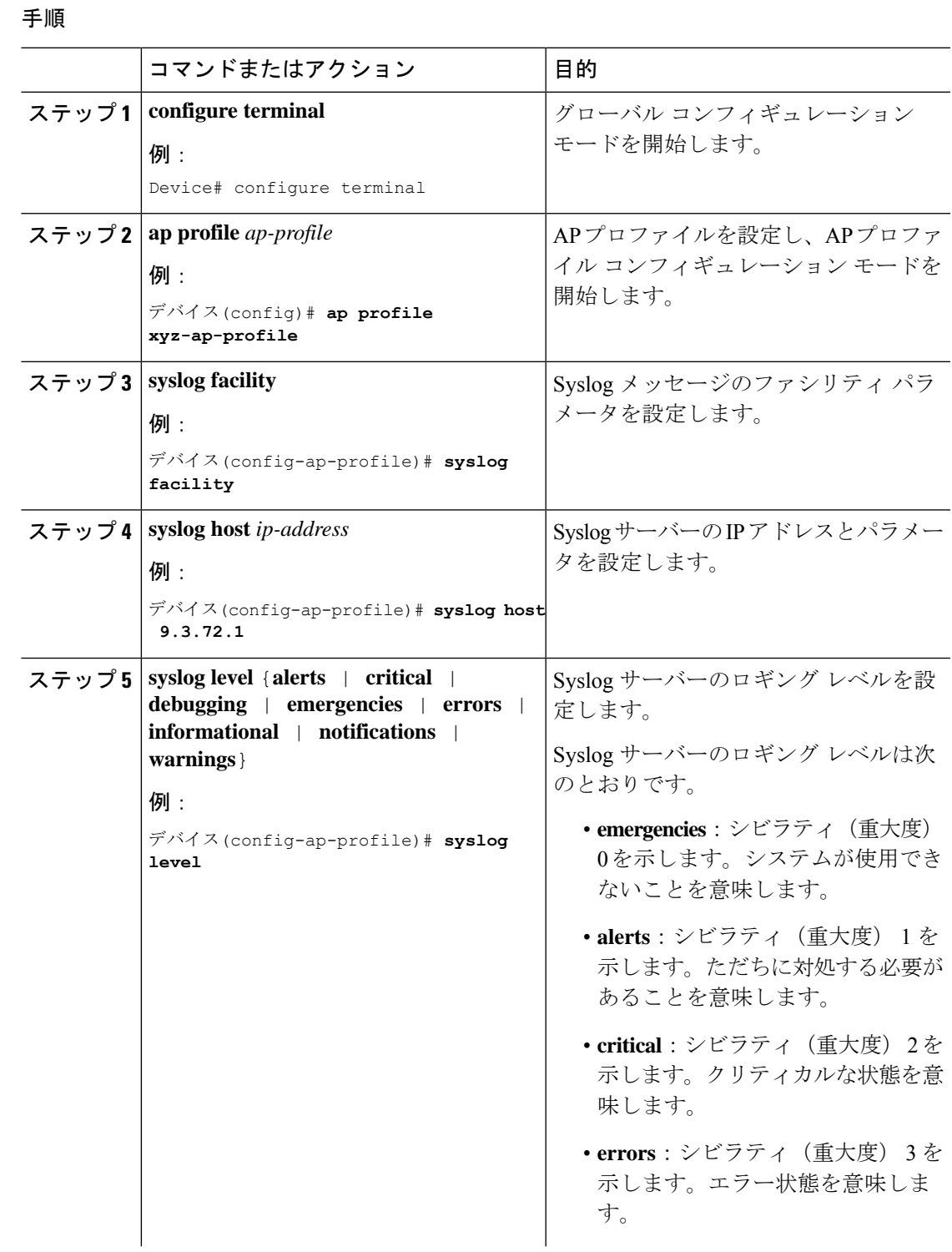

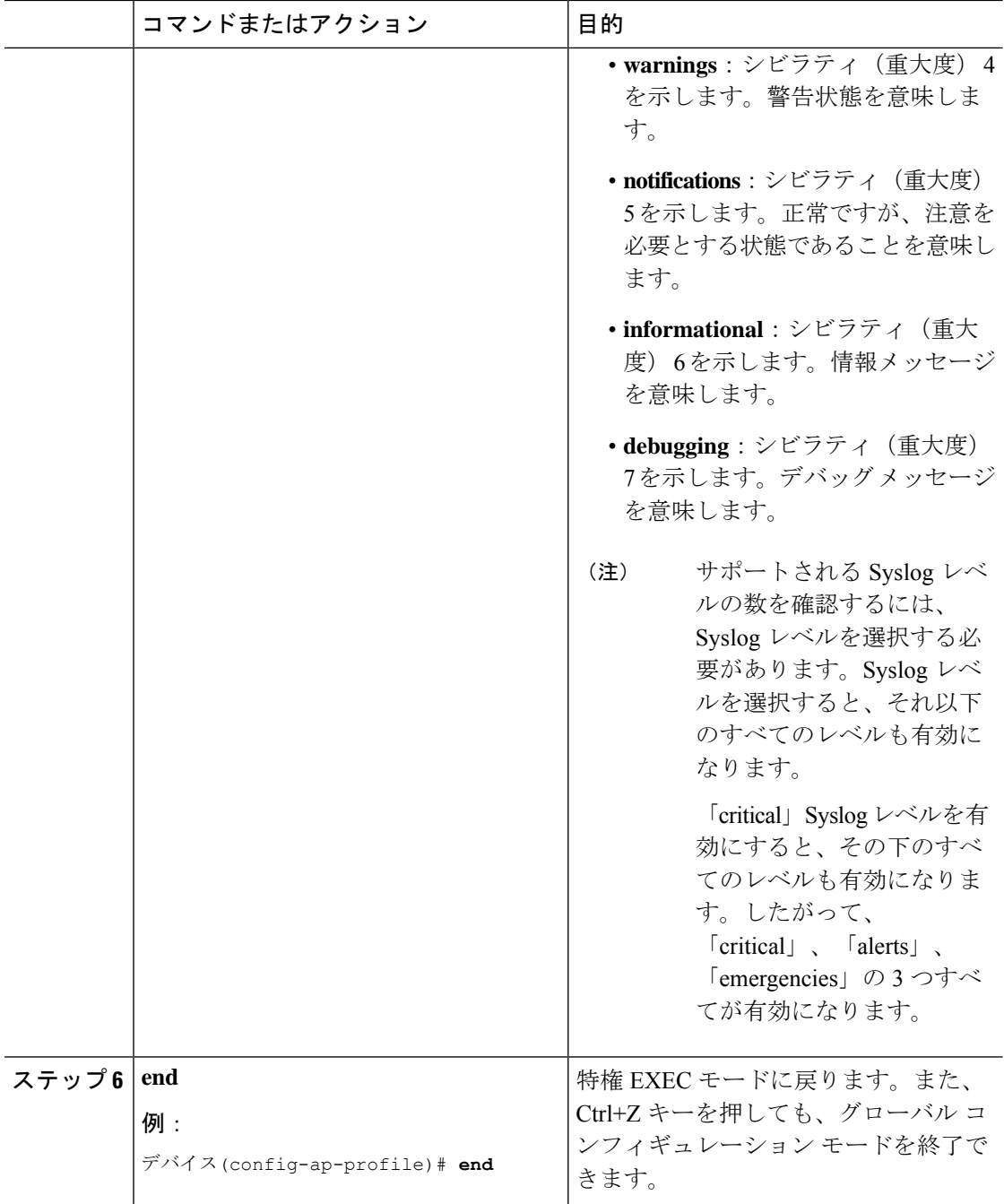

## コントローラの **Syslog** サーバーの設定(**GUI**)

手順

- ステップ **1 [Troubleshooting]** > **[Logs]** を選択します。
- ステップ **2** [Manage Syslog Servers] ボタンをクリックします。
- ステップ **3** [Log LevelSettings]の[Syslog]ドロップダウンリストから、セキュリティレベルを選択します。
- ステップ **4** [Message Console] ドロップダウンリストから、ロギングレベルを選択します。
- ステップ **5** [Message Buffer Configuration] の [Level] ドロップダウンリストから、サーバーのロギングレベ ルを選択します。
- ステップ **6** [IP Configuration] 設定で、[Add] をクリックします。
- ステップ **7** [IPv4/IPv6] または [FQDN] オプションからサーバータイプを選択します。
- ステップ **8** サーバータイプが [IPv4/IPv6] の場合は、[IPv4/IPv6 Server Address] を入力します。サーバータ イプが [FQDN] の場合は、[Host Name] を入力し、IP タイプと適切な [VRF Name] をドロップダ ウンリストから選択します。

Syslog サーバーを削除するには、[Remove] 列の下にある適切なサーバーエントリの横にある [x] をクリックします。

- (注) ホスト名を作成する場合、スペースは使用できません。
- ステップ **9** [Apply to Device] をクリックします。
	- [Apply toDevice]をクリックすると、変更内容が設定されます。[Cancel]をクリック すると、設定が破棄されます。 (注)

## 組み込みワイヤレスコントローラの**Syslog**サーバーの設 定

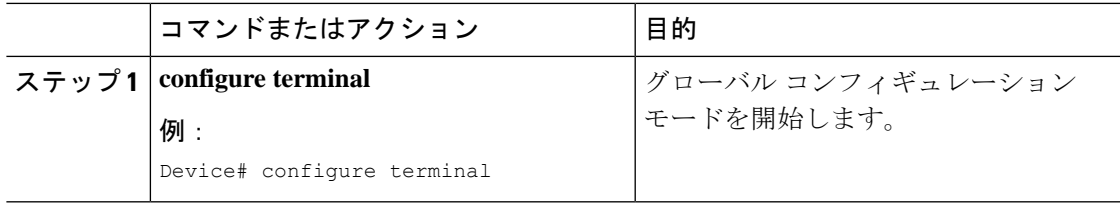

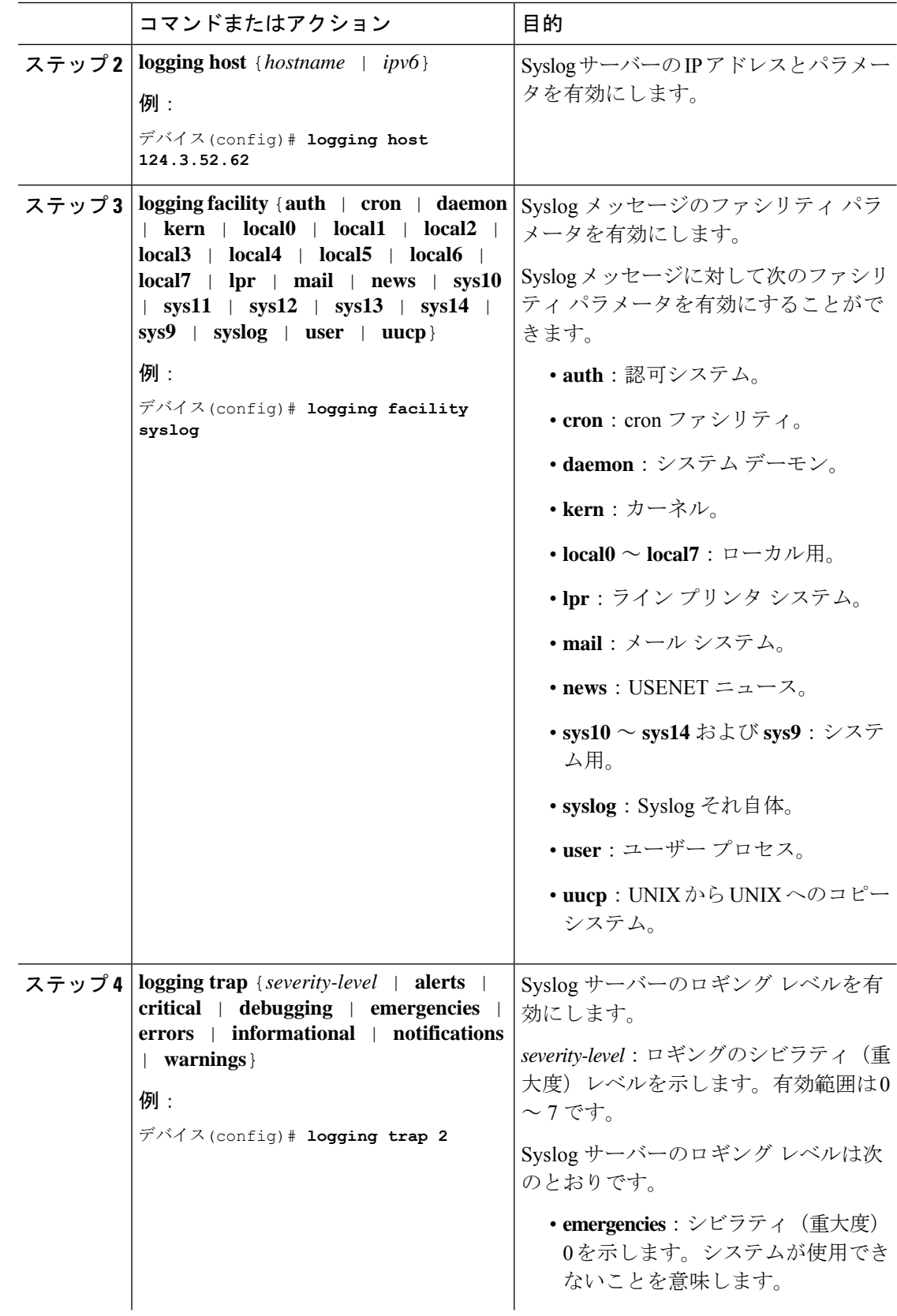

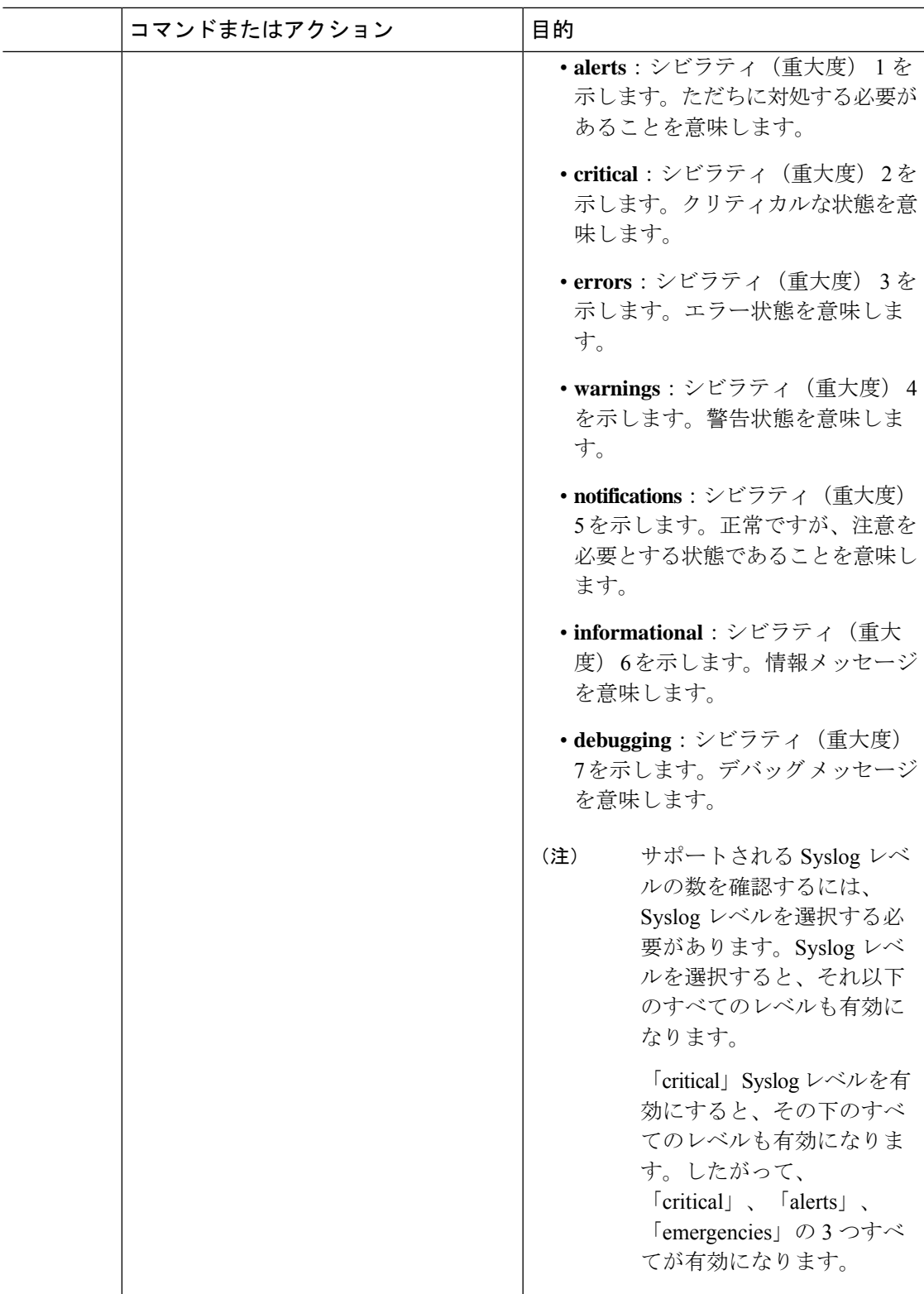

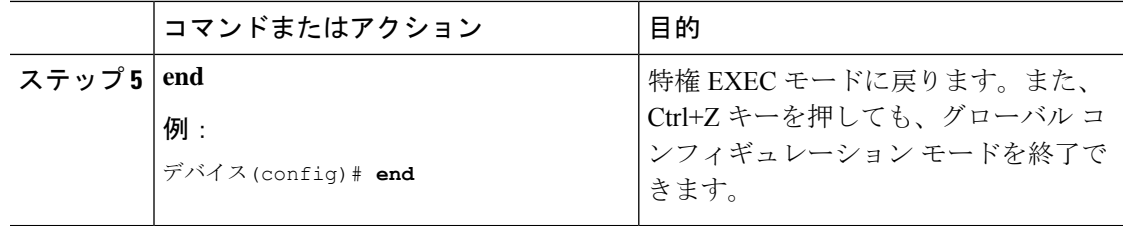

## **Syslog** サーバーの設定の確認

#### すべてのアクセス ポイントに対するグローバルな **Syslog** サーバーの設定の確認

コントローラにjoinしているすべてのアクセスポイントに対するグローバルなSyslogサーバー の設定を表示するには、次のコマンドを使用します。

Device# **show ap config general** Cisco AP Name : APA0F8.4984.5E48 =================================================

Cisco AP Identifier : a0f8.4985.d360 Country Code : IN Regulatory Domain Allowed by Country : 802.11bg:-A 802.11a:-DN AP Country Code : IN - India AP Regulatory Domain Slot 0 : -A Slot 1 : -D MAC Address : a0f8.4984.5e48 IP Address Configuration : DHCP IP Address : 9.4.172.111 IP Netmask : 255.255.255.0 Gateway IP Address : 9.4.172.1 Fallback IP Address Being Used : Domain : Name Server : CAPWAP Path MTU : 1485 Telnet State : Disabled SSH State : Disabled Jumbo MTU Status : Disabled Cisco AP Location : default location Site Tag Name : ST1 RF Tag Name : default-rf-tag Policy Tag Name : PT3 AP join Profile : default-ap-profile Primary Cisco Controller Name : WLC2 Primary Cisco Controller IP Address : 9.4.172.31 Secondary Cisco Controller Name : Not Configured Secondary Cisco Controller IP Address : 0.0.0.0 Tertiary Cisco Controller Name : Not Configured Tertiary Cisco Controller IP Address : 0.0.0.0 Administrative State : Enabled Operation State : Registered AP Certificate type : Manufacturer Installed Certificate AP Mode : Local AP VLAN tagging state : Disabled AP VLAN tag : 0 CAPWAP Preferred mode : Not Configured AP Submode : Not Configured Office Extend Mode : Disabled

Remote AP Debug : Disabled Logging Trap Severity Level : notification Software Version : 16.10.1.24 Boot Version : 1.1.2.4 Mini IOS Version : 0.0.0.0 Stats Reporting Period : 180 LED State : Enabled PoE Pre-Standard Switch : Disabled PoE Power Injector MAC Address : Disabled Power Type/Mode : PoE/Full Power (normal mode) Number of Slots : 3 AP Model : AIR-AP1852I-D-K9 IOS Version : 16.10.1.24 Reset Button : Disabled AP Serial Number : KWC212904UB Management Frame Protection Validation : Disabled AP User Mode : Automatic AP User Name : Not Configured AP 802.1X User Mode : Global AP 802.1X User Name : Not Configured Cisco AP System Logging Host : 9.4.172.116 AP Up Time : 11 days 1 hour 15 minutes 52 seconds AP CAPWAP Up Time : 6 days 3 hours 11 minutes 6 seconds Join Date and Time : 09/05/2018 04:18:52 Join Taken Time : 3 minutes 1 second Join Priority : 1 Ethernet Port Duplex : Auto Ethernet Port Speed : Auto AP Link Latency : Disable AP Lag Configuration Status : Disabled AP Lag Operational Status : Disabled Lag Support for AP : Yes Rogue Detection : Enabled Rogue Containment auto-rate : Disabled Rogue Containment of standalone flexconnect APs : Disabled Rogue Detection Report Interval : 10 Rogue AP minimum RSSI : -90 Rogue AP minimum transient time : 0 AP TCP MSS Adjust : Enabled AP TCP MSS Size : 1250 AP IPv6 TCP MSS Adjust : Enabled AP IPv6 TCP MSS Size : 1250 Hyperlocation Admin Status : Disabled Retransmit count : 5 Retransmit interval : 3 Fabric status : Disabled FIPS status : Disabled WLANCC status : Disabled USB Module Type : USB Module USB Module State : Enabled USB Operational State : Disabled USB Override : Disabled Lawful-Interception Admin status : Disabled Lawful-Interception Oper status : Disabled

#### 特定のアクセス ポイントに対する **Syslog** サーバーの設定の確認

特定のアクセス ポイントに対する Syslog サーバーの設定を表示するには、次のコマンドを使 用します。

Device# **show ap name <ap-name> config general** show ap name APA0F8.4984.5E48 config general Cisco AP Name : APA0F8.4984.5E48

================================================= Cisco AP Identifier : a0f8.4985.d360 Country Code : IN Regulatory Domain Allowed by Country : 802.11bg:-A 802.11a:-DN AP Country Code : IN - India AP Regulatory Domain Slot 0 : -A Slot 1 : -D MAC Address : a0f8.4984.5e48 IP Address Configuration : DHCP IP Address : 9.4.172.111 IP Netmask : 255.255.255.0 Gateway IP Address : 9.4.172.1 Fallback IP Address Being Used : Domain : Name Server : CAPWAP Path MTU : 1485 Telnet State : Disabled SSH State : Disabled Jumbo MTU Status : Disabled Cisco AP Location : default location Site Tag Name : ST1 RF Tag Name : default-rf-tag Policy Tag Name : PT3 AP join Profile : default-ap-profile Primary Cisco Controller Name : WLC2 Primary Cisco Controller IP Address : 9.4.172.31 Secondary Cisco Controller Name : Not Configured Secondary Cisco Controller IP Address : 0.0.0.0 Tertiary Cisco Controller Name : Not Configured Tertiary Cisco Controller IP Address : 0.0.0.0 Administrative State : Enabled Operation State : Registered AP Certificate type : Manufacturer Installed Certificate AP Mode : Local AP VLAN tagging state : Disabled AP VLAN tag : 0 CAPWAP Preferred mode : Not Configured AP Submode : Not Configured Office Extend Mode : Disabled Remote AP Debug : Disabled Logging Trap Severity Level : notification Software Version : 16.10.1.24 Boot Version : 1.1.2.4 Mini IOS Version : 0.0.0.0 Stats Reporting Period : 180 LED State : Enabled PoE Pre-Standard Switch : Disabled PoE Power Injector MAC Address : Disabled Power Type/Mode : PoE/Full Power (normal mode) Number of Slots : 3 AP Model : AIR-AP1852I-D-K9 IOS Version : 16.10.1.24 Reset Button : Disabled AP Serial Number : KWC212904UB Management Frame Protection Validation : Disabled AP User Mode : Automatic AP User Name : Not Configured AP 802.1X User Mode : Global AP 802.1X User Name : Not Configured Cisco AP System Logging Host : 9.4.172.116 AP Up Time : 11 days 1 hour 15 minutes 52 seconds AP CAPWAP Up Time : 6 days 3 hours 11 minutes 6 seconds

Join Date and Time : 09/05/2018 04:18:52 Join Taken Time : 3 minutes 1 second Join Priority : 1 Ethernet Port Duplex : Auto Ethernet Port Speed : Auto AP Link Latency : Disable AP Lag Configuration Status : Disabled AP Lag Operational Status : Disabled Lag Support for AP : Yes Rogue Detection : Enabled Rogue Containment auto-rate : Disabled Rogue Containment of standalone flexconnect APs : Disabled Rogue Detection Report Interval : 10 Rogue AP minimum RSSI : -90 Rogue AP minimum transient time : 0 AP TCP MSS Adjust : Enabled AP TCP MSS Size : 1250 AP IPv6 TCP MSS Adjust : Enabled AP IPv6 TCP MSS Size : 1250 Hyperlocation Admin Status : Disabled Retransmit count : 5 Retransmit interval : 3 Fabric status : Disabled FIPS status : Disabled WLANCC status : Disabled USB Module Type : USB Module USB Module State : Enabled USB Operational State : Disabled USB Override : Disabled Lawful-Interception Admin status : Disabled Lawful-Interception Oper status : Disabled

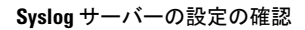

Ī

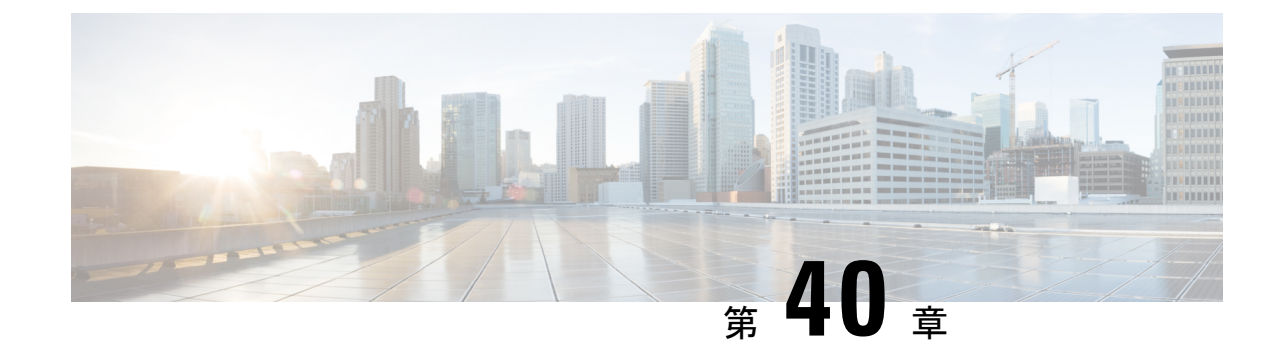

## ソフトウェア メンテナンス アップグレー ド

- ソフトウェア メンテナンス アップグレードの概要 (467 ページ)
- ローリング AP アップグレード (474 ページ)
- AP デバイスパック (APDP) と AP サービスパック (APSP) (476 ページ)

## ソフトウェア メンテナンス アップグレードの概要

ソフトウェア メンテナンス アップグレード (SMU) は、システムにインストールしてパッチ 修正やセキュリティ解決をリリースされたイメージに提供できるパッケージです。SMU パッ ケージはリリースごとに提供され、対応するプラットフォームに固有です。

SMU では、必要なテストの時間と範囲を削減しながら、ネットワークの問題に迅速に対応で きるため、従来のCisco IOSソフトウェアには多大なメリットがあります。Cisco IOS XEプラッ トフォームでは SMU の互換性を内部的に検証し、互換性のない SMU はインストールできま せん。

すべて SMU が後続の Cisco IOS XE ソフトウェア メンテナンス リリースに統合されています。 SMU は独立した自己完結型パッケージであり、前提条件や依存関係はありません。SMU はど のような順序でもインストールまたはアンインストールできます。

SMU は拡張メンテナンスリリースでのみ、基盤となるソフトウェアリリースのライフサイク ルにわたってサポートされます。 (注)

**install add file** コマンドで使用するファイルは、アクティブデバイスのファイルシステムから のみアクティブ化できます。スタンバイまたはメンバーのファイルシステムからファイルを使 用することはできません。このような場合、**install add file** コマンドは失敗します。 (注)

SMU インフラストラクチャは、ワイヤレスの状況における次の要件を満たすために使用でき ます。

- コントローラ SMU: 組み込みワイヤレスコントローラのバグ修正または Cisco Product Security Incident Response information (PSIRT).
- APのバグ修正、PSIRT、または組み込みワイヤレスコントローラの変更を必要としないマ イナー機能。
- APDP:新しいハードウェアまたはソフトウェアの機能を導入しない新しい AP モデルの サポート。

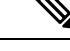

show ap image コマンドは、コントローラの AP イメージに関する累積統計を表示します。show ap image コマンドを使用する前に、clear ap predownload statistics コマンドを使用して統計情報 をクリアして、正しいデータが表示されるようにすることをお勧めします。 (注)

#### **SMU** のワークフロー

SMU プロセスは、SMU Committee への要求によって開始される必要があります。カスタマー サポートに連絡し、SMU要求を行います。SMUパッケージは、リリースの間に[CiscoSoftware Download] ページに掲載されるため、ダウンロードしてインストールできます。

**SMU** パッケージ

SMU パッケージには、SMU が要求されている報告済みの問題のメタデータと修正が含まれて います。

#### **SMU** のリロード

SMUのタイプは、SMUのインストール後のシステムへの影響を説明します。SMUはトラフィッ クに影響を与えない場合もありますが、デバイスの再起動、リロード、スイッチオーバーを引 き起こす可能性もあります。

コントローラのホットパッチのサポートにより、システムをリロードすることなく、SMU を アクティブ化の直後に実行できます。他のコントローラの SMU では、アクティブ化中にシス テムをコールドリロードする必要があります。コールド リロードは、オペレーティング シス テムを完全にリロードします。このアクションは、リロードの間(現在は最大5分間)、トラ フィック フローに影響します。このリロードにより、SMU の一部としてインストールされて いる正しいライブラリとファイルですべてのプロセスが起動します。

SUM がコミットされると、リロードが繰り返されてもアクティブ化の変更が持続します。

### コントローラ **SMU** の概要

次の表に、Cisco組み込みワイヤレスコントローラでサポートされるSMUタイプを示します。

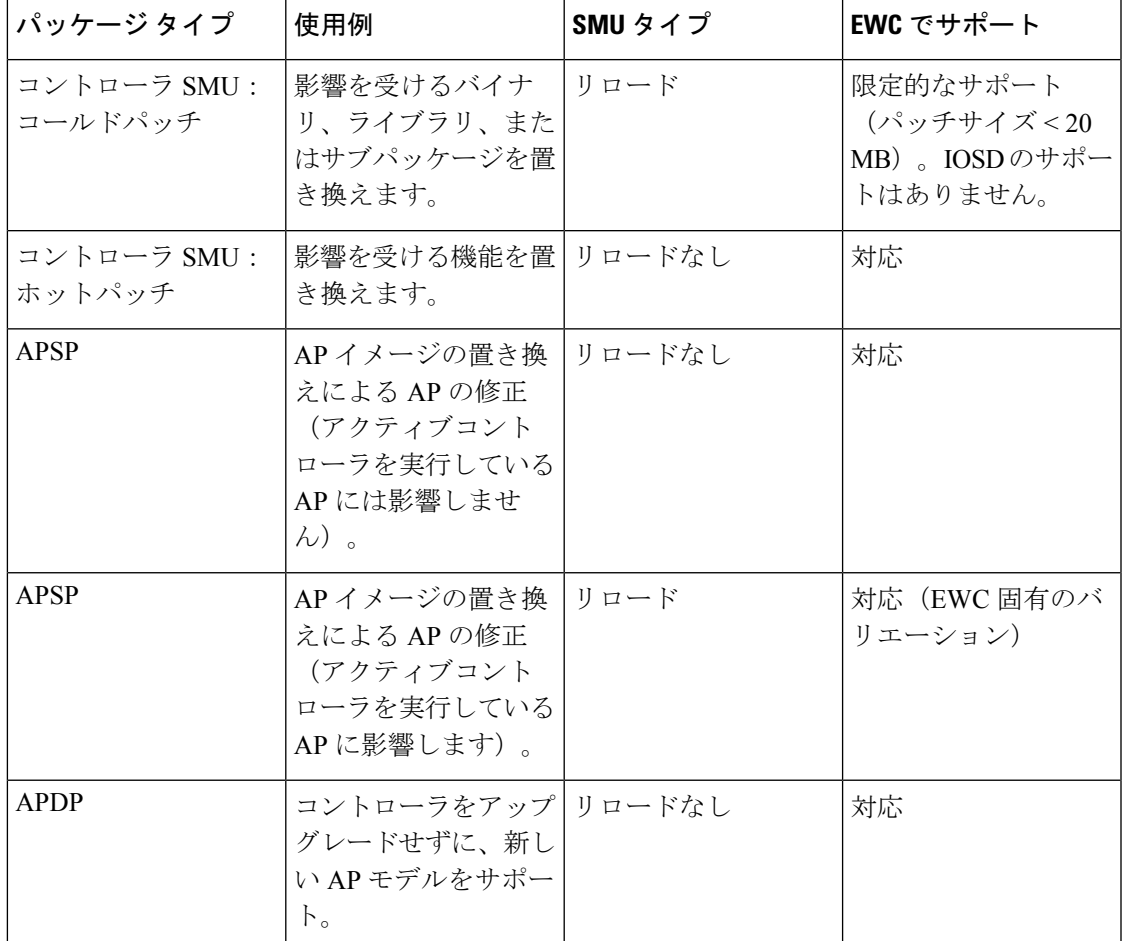

表 **20 :** 組み込みワイヤレスコントローラでサポートされる **SMU** タイプ

## コントローラのホットまたはコールド **SMU** パッケージの管理

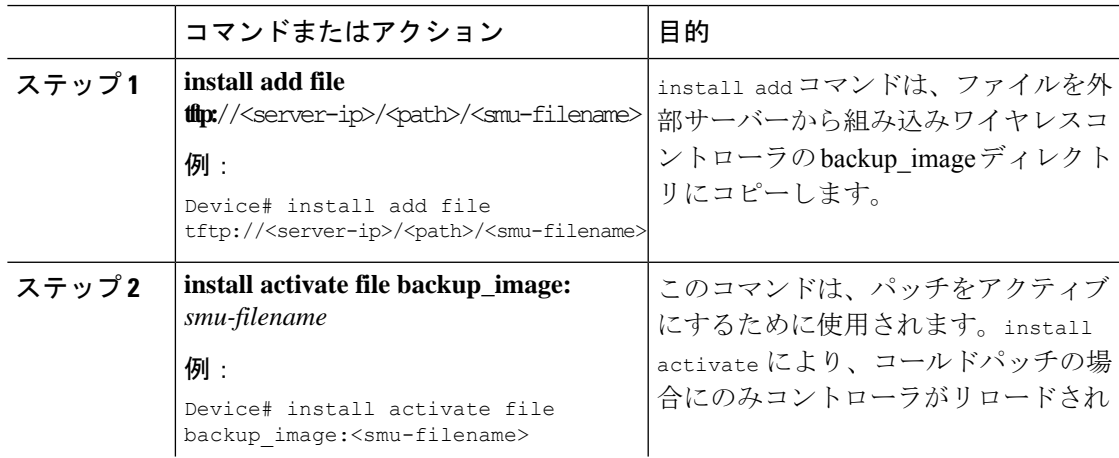

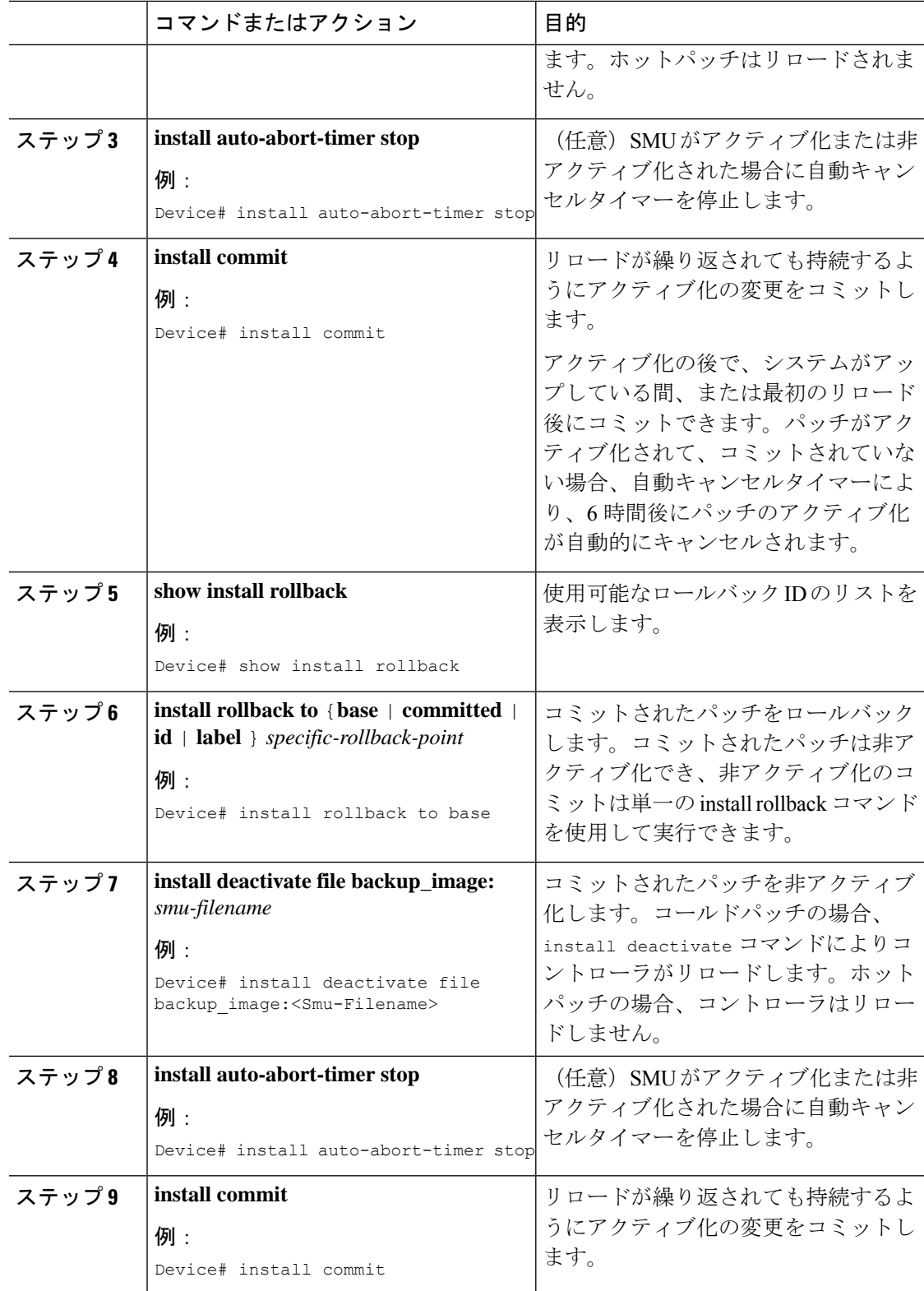

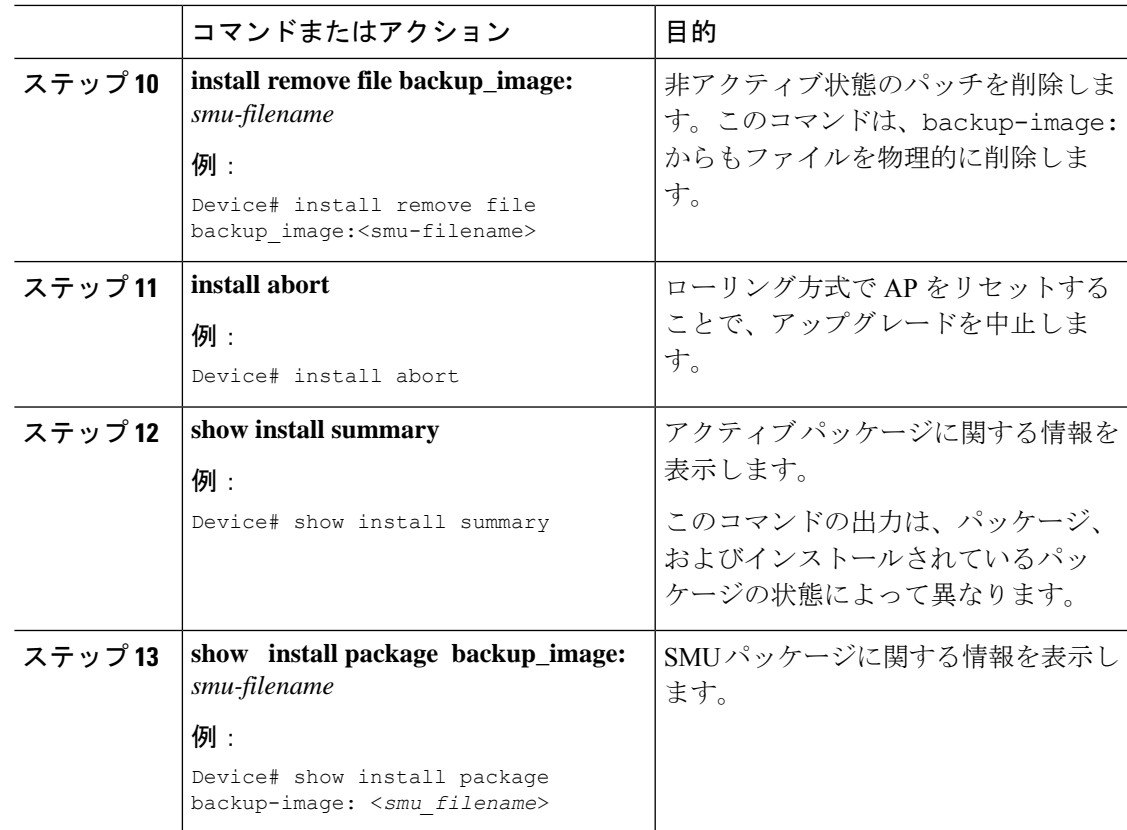

### **SMU** ファイルの作成(**GUI**)

以下の手順に従って、SMU ファイルを作成します。

- ステップ **1** [Administration] > [Software Management] > [Software Maintenance Upgrade (SMU)] を選択します。
- ステップ **2** [Add] をクリックします。 ダイアログボックスが表示されます。
- ステップ **3** [Transport Type] ドロップダウンリストから、以下を選択します。
	- [TFTP]:[Server IP Address (IPv4/IPv6)]、[File Path]、[File Name]、および [File System] を指 定します。
	- [SFTP]: [Server IP Address (IPv4/IPv6)]、[Port Number](デフォルトのポート番号は 22)、 SFTP ユーザー名とパスワード、[File Path]、[File Name]、および [File System] を指定しま す。
	- [FTP] : [Server IP Address (IPv4/IPv6)]、[Port Number](デフォルトのポート番号は 22)、 FTP ユーザー名とパスワード、[File Path]、[File Name]、および [File System] を指定しま す。
	- [Device]:[File System] と [File path] を指定します。

• [My Desktop]:[File System] と [Source File Path] を指定します。

ステップ **4** [Add File] をクリックします。

### **SMU** の設定例

次に、SMU の設定例を示します。

```
Device# install add file
tftp://10.1.1.2/auto/tftpboot/user1/ewc/ewc-apsp1.bin
install_add: START Tue Jun 4 15:08:26 UTC 2019
Downloading file tftp://10.1.1.2/auto/tftpboot/user1/ewc/ewc-smu.bin
Finished downloading file tftp://10.1.1.2/auto/tftpboot/user1/ewc/ewc-smu.bin to
backup_image:ewc-smu.bin
install_add: Adding SMU
install_add: Checking whether new add is allowed ....
install_add: ap image predownload is allowed.
--- Starting initial file syncing ---
Info: Finished copying backup_image: ewc-smu.bin to the selected chassis
Finished initial file syncing
--- Starting SMU Add operation ---
Performing SMU_ADD on all members
[1] SMU ADD package(s) on chassis 1
MEWLC response success sync successCumulative SMU Size: 24 KB
Cumulative size of all SMU's will not exceed 20000 KB
Available Memory in /backup_image is 251480 KB
Available memory 251480 KB is greater than available memory required 2000 KB
[1] Finished SMU ADD on chassis 1
Checking status of SMU_ADD on [1]
SMU_ADD: Passed on [1]
Finished SMU Add operation
SUCCESS: install_add
Device# install activate file backup_image:ewc-apsp1.bin
install activate: START Tue Jun 4 15:18:58 UTC 2019
install_activate: Activating SMU
Cumulative SMU Size: 24 KB
Cumulative size of all SMU's will not exceed 20000 KB
Available Memory in /backup_image is 250984 KB
Available memory 250984 KB is greater than available memory required 2000 KB
MEWLC response success sync successExecuting pre scripts....
Executing pre sripts done.
--- Starting SMU Activate operation ---
Performing SMU_ACTIVATE on all members
ls: cannot access '/tmp/sw/fp/*/*/*/mount/.pkginfo': No such file or directory
ls: cannot access '/tmp/sw/fp/*/*/*/mount/.pkginfo': No such file or directory
[1] SMU_ACTIVATE package(s) on chassis 1
valid
install activate: FP fp error skipping. Platform to fix this in Fru List
[1] Finished SMU_ACTIVATE on chassis 1
Checking status of SMU_ACTIVATE on [1]
SMU ACTIVATE: Passed on [1]
Finished SMU Activate operation
Executing post scripts....
```
Executing post scripts done. Executing post scripts.... Executing post scripts done. SUCCESS: install\_activate /backup\_image/ewc-apsp1.bin

#### **Device#install commit**

install\_commit: START Tue Jun 4 16:15:25 UTC 2019 install\_commit: Committing SMU Executing pre scripts.... install\_commit: Executing pre sripts done. --- Starting SMU Commit operation --- Performing SMU\_COMMIT on all members ls: cannot access '/tmp/sw/fp/\*/\*/\*/mount/.pkginfo': No such file or directory ls: cannot access '/tmp/sw/fp/\*/\*/\*/mount/.pkginfo': No such file or directory [1] SMU COMMIT package(s) on chassis 1 valid [1] Finished SMU COMMIT on chassis 1 Checking status of SMU\_COMMIT on [1] SMU\_COMMIT: Passed on [1] Finished SMU Commit operation

Waiting for the platform to set the SMU sync timerSMU sync status is sync successSMU sync to AP's success /tmp/rp/chasfs/wireless/wlc\_notify SUCCESS: install\_commit /backup\_image/ewc-apsp1.bin

#### **Device#install rollback to base**

install rollback: START Tue Jun 4 16:42:24 UTC 2019 install\_rollback: Rolling back SMU Executing pre scripts.... install\_rollback: Executing pre sripts done.

--- Starting SMU Rollback operation --- Performing SMU\_ROLLBACK on all members ls: cannot access '/tmp/sw/fp/\*/\*/\*/mount/.pkginfo': No such file or directory ls: cannot access '/tmp/sw/fp/\*/\*/\*/mount/.pkginfo': No such file or directory [1] SMU ROLLBACK package(s) on chassis 1 [1] Finished SMU\_ROLLBACK on chassis 1 Checking status of SMU\_ROLLBACK on [1] SMU\_ROLLBACK: Passed on [1] Finished SMU Rollback operation

Executing post scripts.... Executing post scripts done. Waiting for the platform to set the SMU sync timerSMU sync status is sync\_successSMU sync to AP's success /tmp/rp/chasfs/wireless/wlc\_notifyExecuting post scripts.... Executing post scripts done. SUCCESS: install\_rollback /backup\_image/ewc-apsp1.bin Tue Jun 4 16:43:01 UTC 2019

#### **Device# install deactivate file backup\_image: ewc-apsp1.bin**

#### **install remove file backup\_image:ewc-apsp1.bin**

#### **Device#show install sum**

[ Chassis 1 ] Installed Package(s) Information: State (St): I - Inactive, U - Activated & Uncommitted, C - Activated & Committed, D - Deactivated & Uncommitted --------------------------------------------------------------------------------

#### Type St Filename/Version

-------------------------------------------------------------------------------- APSP C backup image:ewc-apsp1.bin IMG C 17.1.1.0.69043

-------------------------------------------------------------------------------- Auto abort timer: inactive --------------------------------------------------------------------------------

## ローリング **AP** アップグレード

APのローリングアップグレードは、いくつかのAPをネットワーク内で常にアップ状態にし、 他の AP がアップグレード対象として選択されている状態で、クライアントにシームレスなカ バレッジを提供するように、段階的な方法で AP をアップグレードする方法です。

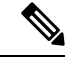

ローリング アップグレードがトリガーされる前に、AP イメージがダウンロードされている必 要があります。これにより、アップグレード対象のすべてのAPに新しいイメージバージョン が用意されます。 (注)

### ローリング **AP** アップグレードのプロセス

AP のローリング アップグレードはコントローラ単位で実行されます。特定の時間にアップグ レードされる AP の数は、コントローラに接続している AP の総数のパーセンテージになりま す。パーセンテージは、ユーザーが設定した値を上限とします。デフォルトのパーセンテージ は 15 です。AP の実際のアップグレードが開始される前に、クライアント以外の AP がアップ グレードされます。

アップグレード プロセスは次のようになります。

#### **1.** 候補となる **AP** セットの選択

この段階では、隣接 AP の情報に基づいて一連の AP の候補が選択されます。たとえば、 ある AP をアップグレード対象として特定した場合、そのネイバーの特定の番号(N)が 候補の選択から除外されます。この N の値は次の方法で生成されます。

ユーザーが設定可能な上限値が 25% の場合、N = 6(想定される反復回数 = 5)

ユーザーが設定可能な上限値が 15% の場合、N = 12(想定される反復回数 = 12)

ユーザーが設定可能な上限値が 5% の場合、N = 24(想定される反復回数 = 22)

隣接 AP の情報を使用して候補を選択できない場合は、間接のネイバーから候補を選択し ます。それでも候補を選択できない場合、AP は失敗せずに正常にアップグレードされま す。

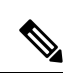

候補が選択された後、候補の数が設定されたパーセンテージの値を超えると、追加の候補が削 除され、パーセンテージの上限が維持されます。 (注)

#### **2.** クライアントのステアリング

AP の候補に接続しているクライアントは、AP の候補を再起動する前に、AP の候補のリ ストにないAPにステアリングされます。APは、自身に関連付けられた各クライアントに 対して、最適な AP のリストを求めるための要求を送信します。これには AP の候補は含 まれません。AP の候補は、ネイバー リストで使用不可としてマークされます。その後、 AP の再 join とリロードのプロセスでマーキングがリセットされます。

#### **3. AP** の再 **join** とリロードのプロセス

クライアントのステアリングの完了後もクライアントがAPの候補に接続している場合は、 クライアントに認証解除が送信され、APはリロードされて新しいイメージで起動します。 AP が再 join するために 3 分間のタイマーが設定されます。このタイマーが経過すると、 すべての候補は、コントローラまたはモビリティ ピアのいずれかに join したかどうがか チェックされ、マークされます。AP の候補の 90% が join を完了すると、反復が完了しま す。join を完了していない場合はタイマーがさらに 3 分間延長され、3分 後に同じチェッ クが繰り返されます。チェックが 3 回繰り返されると、反復が終了し、次の反復が開始さ れます。反復はそれぞれ 10 分ほど続く場合があります。

APのローリングアップグレードの場合、必要な設定は1つだけです。それは、一度にアッ プグレードする AP の数であり、ネットワークにある AP の総数のパーセンテージとして 表されます。

デフォルト値は 15 になります。 Device (config)#ap upgrade staggered <25 | 15 | 5>

### コントローラでの **AP** アップグレードの確認

コントローラでの AP のアップグレードを確認するには、次の **show** コマンドを使用します。

Device# show ap upgrade AP upgrade is in progress

From version: 17.1.0.6 To version: 17.1.0.99

Started at: 06/04/2019 15:19:32 UTC Configured percentage: 15 Percentage complete: 0 Expected time of completion: 06/04/2019 16:39:32 UTC

Progress Report --------------- Iterations ---------- Iteration Start time End time AP count ------------------------------------------------------------------------------------------------ 0 06/04/2019 15:19:33 UTC 06/04/2019 15:19:33 UTC 1 1 06/04/2019 15:19:33 UTC ONGOING 1 Upgraded -------- Number of APs: 1 AP Name Ethernet MAC Iteration Status Site ----------------------------------------------------------------------------------------------------

AP7069.5A74.7604 7069.5a78.5580 0 Not Impacted default-site-tag

In Progress ----------- Number of APs: 1 AP Name Ethernet MAC ------------------------------------------------- APB4DE.3169.7842 4c77.6dc4.a220 Remaining --------- Number of APs: 0

AP Name Ethernet MAC -------------------------------------------------

APs not handled by Rolling AP Upgrade ------------------------------------- AP Name Ethernet MAC Status Reason for not handling by Rolling AP Upgrade

## **AP** デバイスパック(**APDP**)と **AP** サービスパック (**APSP**)

### **APSP** と **APDP**

AP サービスパック (APSP): APSP は、1 つ以上の AP モデルの AP イメージに修正をロール アウトします。APイメージを事前にダウンロードし、APモデルのサブセットに対してダウン ロードしたイメージを(ローリングアップグレードによって)アクティブ化します。

- パッチが適用された AP では、他の AP とは異なる CAPWAP バージョンが実行されます。 例:17.1.0.100 および 17.1.0.0。
- サイトごとの APSP ロールアウトはサポートされていません。組み込みワイヤレスコント ローラ APSP では、すべての AP が単一のデフォルトサイトにある必要があります。

AP デバイスパック(APDP)

現時点では、新しいAPハードウェアモデルが導入された場合、それらは対応する組み込みワ イヤレスコントローラ関連のメジャー ソフトウェア バージョンとともに出荷されます。その 後、新しいAPモデルを基準とした対応する組み込みワイヤレスコントローラバージョンがリ リースされるまで待ち、ネットワーク全体をアップグレードする必要があります。

APDP を使用すると、新しい組み込みワイヤレス コントローラ バージョンにアップグレード せずに、SMUインフラストラクチャを使用して新しいAPモデルをワイヤレスネットワークに 導入できます。

AP イメージの変更

新しいAPモデルが導入された場合、新しいAPイメージに対応しているかどうかは不明です。 これは、AP イメージが AP モデル ファミリにマッピングされることを意味します。新しい AP モデルが既存の AP モデル ファミリに属している場合は、既存の AP イメージ エントリ(例: ap3g3、ap1g5 など)が存在します。たとえば、AP モデルが ap3g3 または ap1g5 に属している

場合、それぞれのイメージファイルが APDPSMU zip ファイルとともにバンドルされます。対 応するメタデータファイルは、新しい AP モデルの機能情報(必要な AP イメージを含む)で 更新されます。

新しい AP モデルが新しい AP モデルファミリに属している場合、新しいイメージファイルが APDP SMU zip ファイルにバンドルされます。対応するメタデータファイルは、新しい AP モ デルの機能情報(必要な AP イメージを含む)で更新されます。

APSP と APDP に関する情報

SMU AP イメージは SMU バイナリの一部ではなく、AP イメージはコントローラの外部でホス トされます。

- SMU AP イメージのダウンロードでは、SFTP および TFTP メソッドのみがサポートされ ています。
- HTTP、HTTP、および CCO メソッドは、APSP または APDP ではサポートされていませ  $h_n$

SMUパッケージには、APモデルとその機能に関連する詳細情報を伝えるためのメタデータが 含まれています。

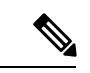

アップグレードを正常に続行するには、すべてのzipファイルが必要です。zipフォルダに含ま れるファイルはすべて、ダウンロードメソッドを使用してアクセスできます。 (注)

TFTP/SFTP ソフトウェアアップグレードの前提条件は次のとおりです。

- TFTP/SFTP サーバーが組み込みワイヤレスコントローラの管理 IP アドレスから到達可能 である。
- Web サイトからダウンロードした AP イメージ (ap1g6、ap1g6a、ap1g7、ap3g3 など)と コントローライメージ (C9800-AP-iosxe-wlc.bin) を含むアップグレードバンドルが解凍さ れ、TFTP/SFTP サーバーにコピーされている。

### **APSP** と **APDP** の管理

AP イメージは、ワイヤレスコントローラの外部でホストされます。組み込みワイヤレスコン トローラでは、SMU AP イメージのダウンロードについて TFTP または SFTP のみがサポート されています。

#### **APSP** と **APDP** ファイルの設定(**GUI**)

以下の手順に従って、APSP または APDP ファイルを追加します。

#### 手順

ステップ **1** [Administration] > [Software Management] > [APServicePackage (APSP)] または [AP DevicePackage (APDP)] を選択します。

[Add an AP Device Package] または [Add an AP Service Package] ウィンドウが表示されます。

- ステップ **2** [Transport Type] ドロップダウンリストから、以下を選択します。
	- [TFTP]:[Server IP Address (IPv4/IPv6)]、[File Path]、[File Name]、および [File System] を指 定します。
	- [SFTP]: [Server IP Address (IPv4/IPv6)]、[Port Number](デフォルトのポート番号は 22)、 SFTP ユーザー名とパスワード、[File Path]、[File Name]、および [File System] を指定しま す。

ステップ **3** [Add File] をクリックします。

### **TFTP** サーバーディレクトリの設定

TFTP サーバーディレクトリを設定するには、次の手順を実行します。

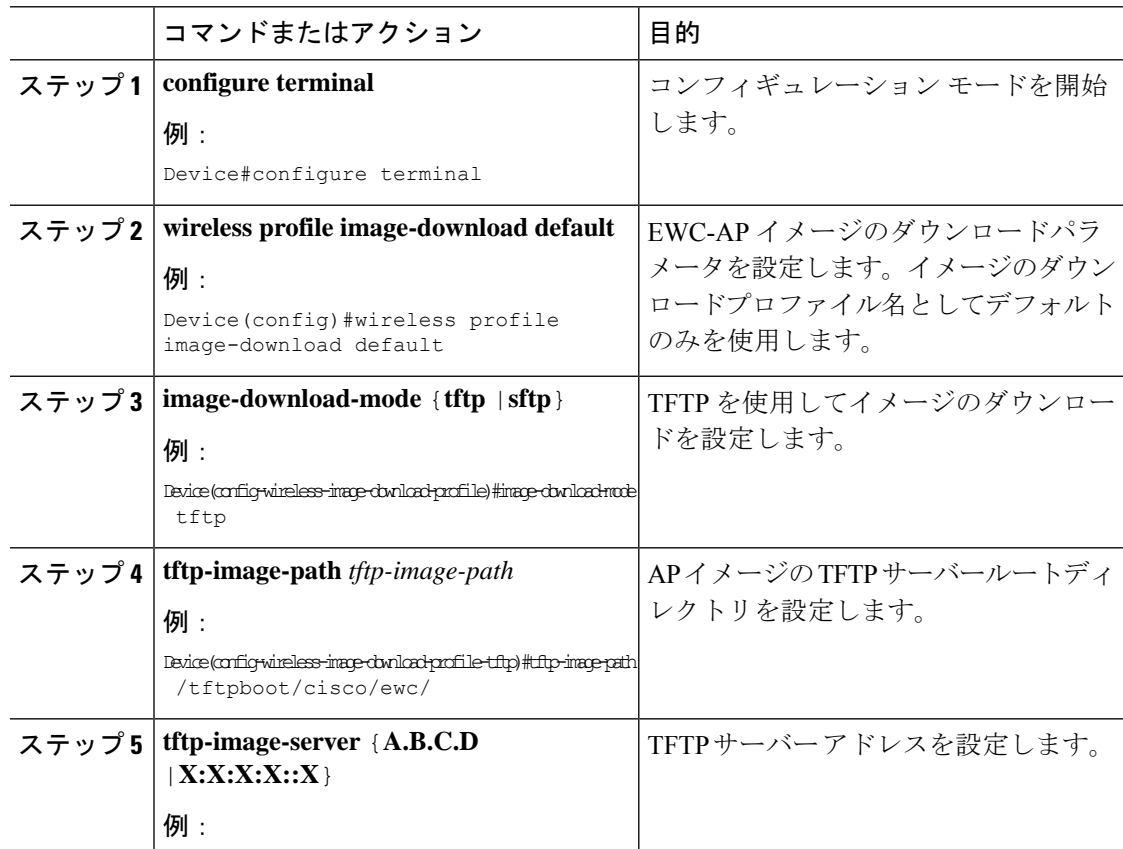

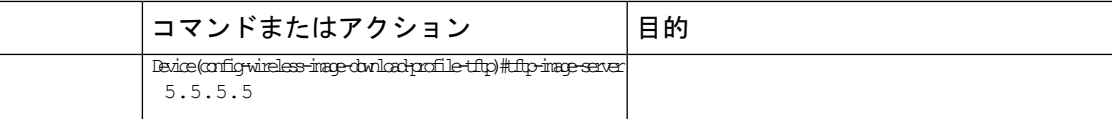

#### 次のタスク

- リモート サーバー ディレクトリを設定します。zip ファイルで完全なバンドルを受け取っ たら、zip ファイルをルートディレクトリ(/tftpboot/user/ewc など)にコピーします。 完全なバンドルの例:/tftpboot/user/ewc/17.1.zip。
- ファイルを解凍します。次は、ルートディレクトリに存在するファイルの例です。ap3g3、 ap1g4、C9800-AP-iosxe-wlc.bin など。

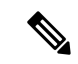

問題があり、17.1パッチファイル C9800\_AP.17\_1.22.CSCvr11111.apsp.zipに基づいてAPSPSMU にパッチを適用する場合は、同じルートフォルダ、つまり /tftproot/user/ewc/C9800\_AP.17\_1.22.CSCvr11111.apsp.zip に貼り付けます。ファイルを解凍 すると、/tftpboot/user/ewc/17\_1.22.CSCvr11111/ などのサブディレクトリが自動的に作成さ れます。AP イメージ (ap3q3 など) と SMU バイナリ (apsp\_cscvr11111.bin) は、そのサブ ディレクトリに存在します。 (注)

### **SFTP** サーバーディレクトリの設定

SFTP サーバーディレクトリを設定するには、次の手順を実行します。

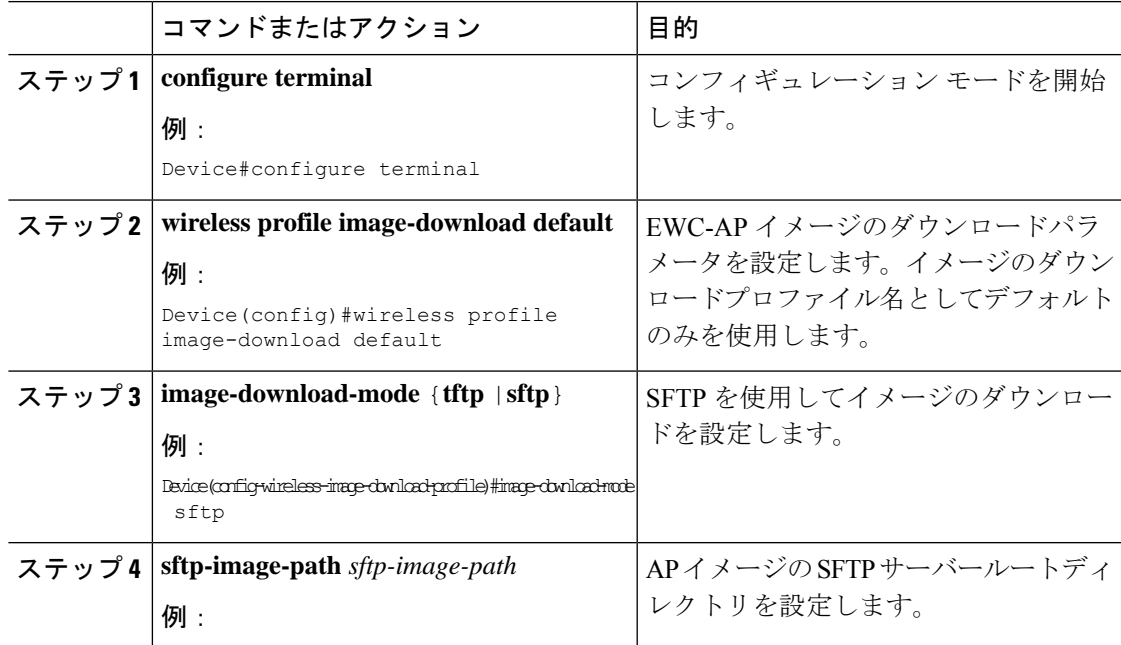

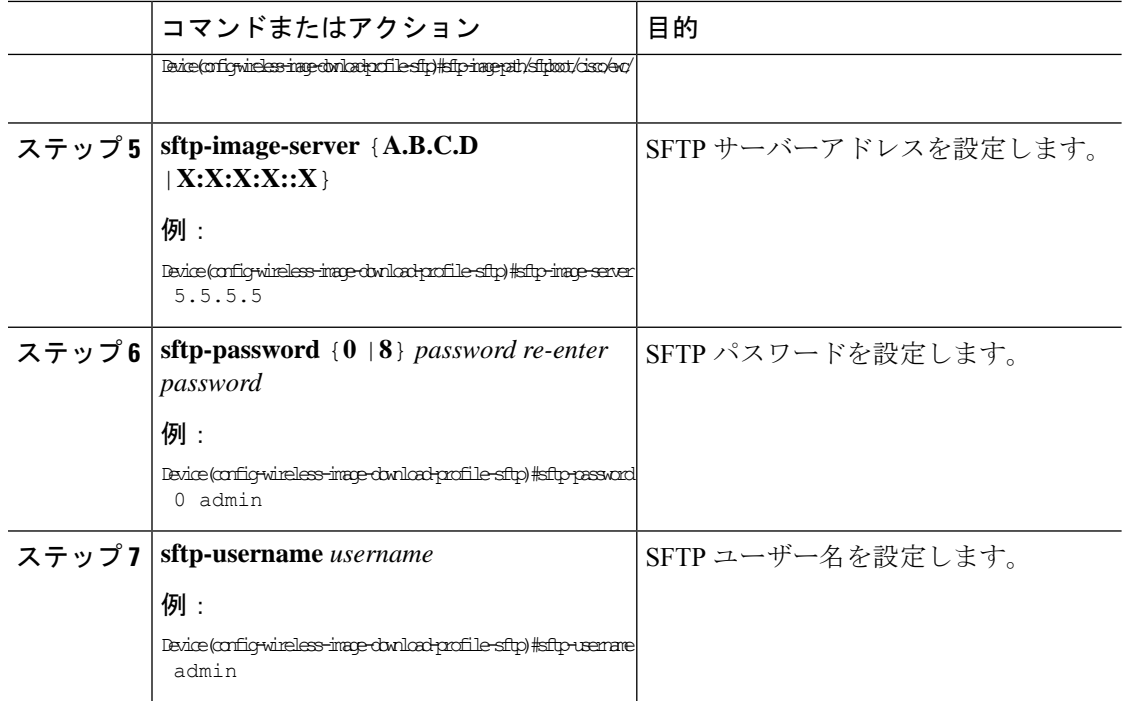

#### 次のタスク

- リモート サーバー ディレクトリを設定します。zip ファイルで完全なバンドルを受け取っ たら、zip ファイルをルートディレクトリ(/sftpboot/user/ewc など)にコピーします。 完全なバンドルの例:/sftpboot/user/ewc/17.1.zip。
- ファイルを解凍します。次は、ルートディレクトリに存在するファイルの例です。ap3g3、 ap1g4、C9800-AP-iosxe-wlc.bin など。

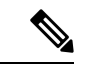

問題があり、17.1パッチファイル c9800\_AP.17\_1.22.cscvr11111.apsp.zipに基づいてAPSP SMU にパッチを適用する場合は、同じルートフォルダ、つまり /sftproot/user/ewc/C9800\_AP.17\_1.22.CSCvr11111.apsp.zip に貼り付けます。ファイルを解凍 すると、サブディレクトリ、たとえば /sftpboot/user/ewc/17\_1.22.CSCvr11111/ が自動的に作 成されます。AP イメージ (ap3g3 など) および SMU バイナリ (apsp\_CSCvr11111.bin) はサブ ディレクトリに存在します。 (注)

## ポジティブワークフロー:**APSP** と **APDP**

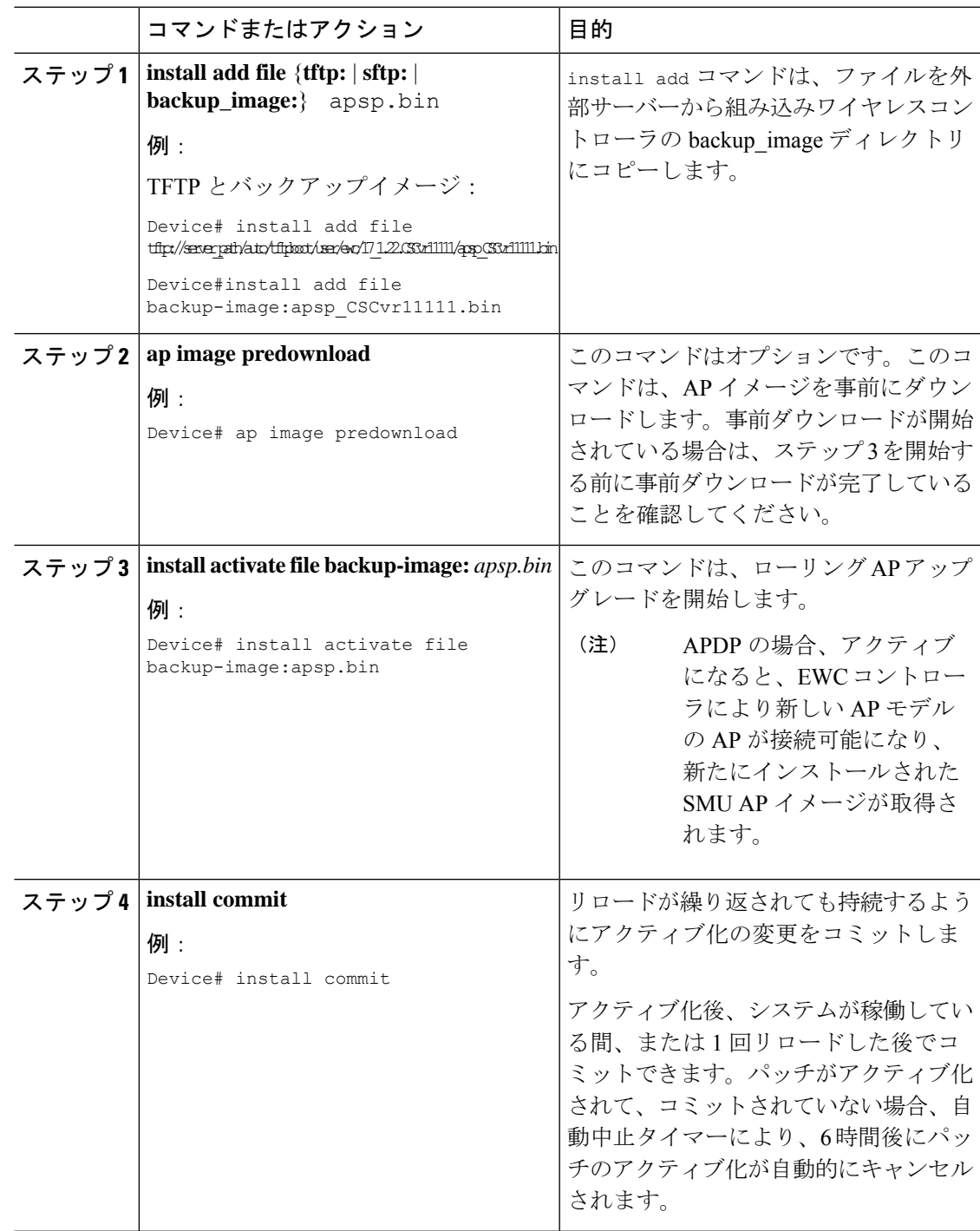

### ロールバックとキャンセル

#### ワンショットロールバック

#### 手順

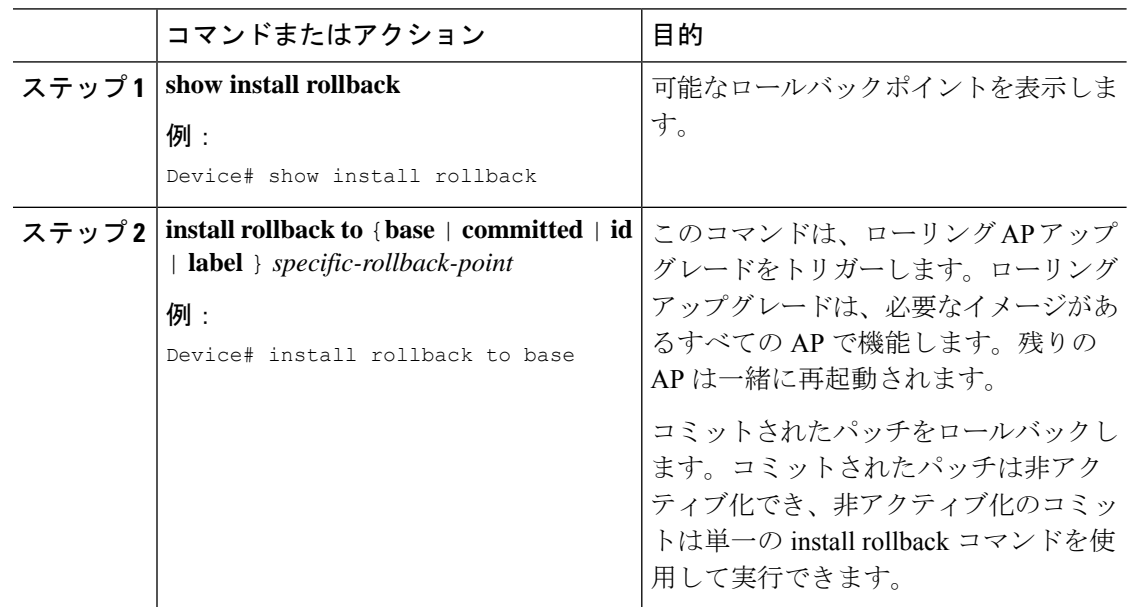

#### 複数手順ロールバック

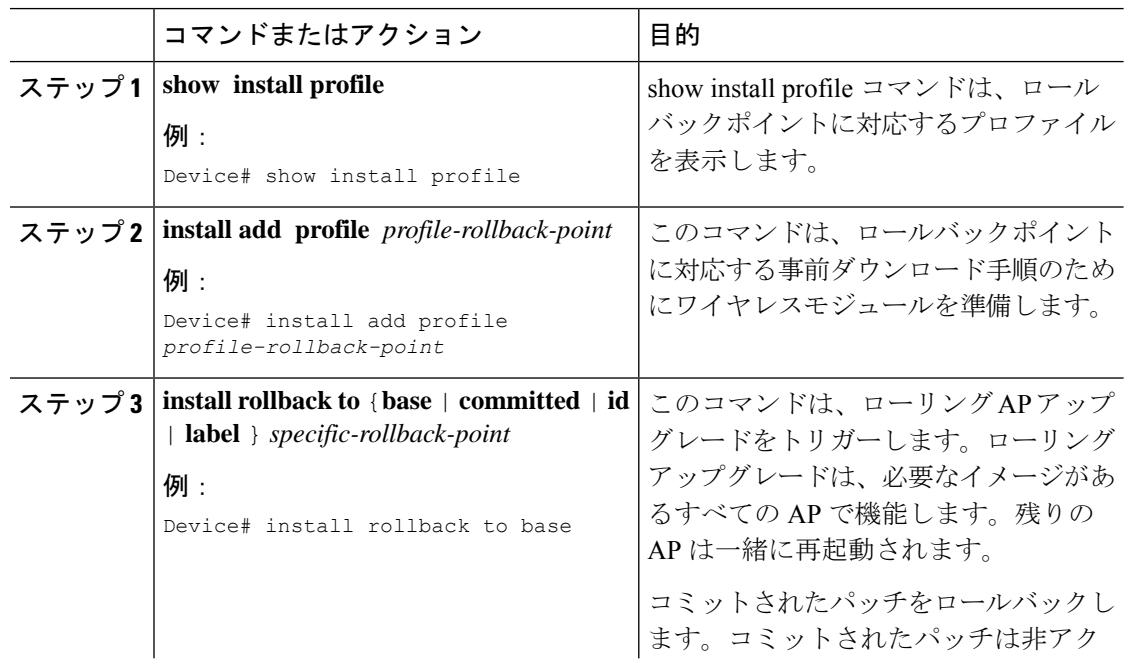

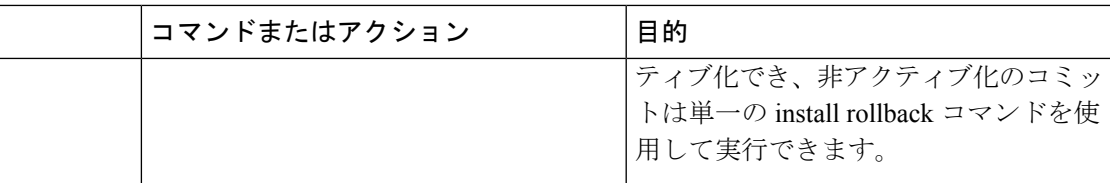

#### ワンショットキャンセル

ワンショット手動キャンセルには次のコマンドを使用します。

手順

#### • **install abort**

#### 例:

Device# install abort

このコマンドは、ローリング AP アップグレードをトリガーします。キャンセルは、コ ミットがまだ完了していない場合にのみ許可されます。ワンショットキャンセルには、事 前ダウンロードの手順はありません。ローリング AP アップグレードは、必要なイメージ を持つすべての AP で機能し、残りの AP は一緒に再起動します。

自動タイマーによるワンショットキャンセル

アクティブ化後、デフォルトの 6 時間のキャンセルタイマーが起動します。キャンセルタイ マーは、activateコマンドの発行時に、auto-abort-timerパラメーターを使用して別の値に設定で きます。キャンセルタイマーが時間切れになると、手動キャンセルと同じ方法でキャンセルが 実行されます。

#### ロールバックの設定(**GUI**)

以下の手順に従って、APSP および APDP のロールバックを設定します。

#### 手順

- ステップ **1** [Administration] > [Software Management] を選択します。
- ステップ **2** [AP Service Pack (APSP)] または [AP Device Pack (APDP)] を選択します。
- ステップ **3** [Rollback to] ドロップダウンリストから、ロールバックタイプとして [Base] または [Committed] を選択します。
- ステップ **4** [Submit] をクリックします。

### 組み込みワイヤレスコントローラでの **APDP** の確認

組み込みワイヤレスコントローラでのAPDPパッケージのステータスを確認するには、次のコ マンドを使用します。

Device# **show install summary** [ Chassis 1 ] Installed Package(s) Information: State (St): I - Inactive, U - Activated & Uncommitted, C - Activated & Committed, D - Deactivated & Uncommitted -------------------------------------------------------------------------------- Type St Filename/Version -------------------------------------------------------------------------------- APDP I bootflash:apdp\_CSCvp12345.bin IMG C 17.1.0.0 -------------------------------------------------------------------------------- Auto abort timer: inactive --------------------------------------------------------------------------------

## $\begin{picture}(20,20) \put(0,0){\line(1,0){10}} \put(15,0){\line(1,0){10}} \put(15,0){\line(1,0){10}} \put(15,0){\line(1,0){10}} \put(15,0){\line(1,0){10}} \put(15,0){\line(1,0){10}} \put(15,0){\line(1,0){10}} \put(15,0){\line(1,0){10}} \put(15,0){\line(1,0){10}} \put(15,0){\line(1,0){10}} \put(15,0){\line(1,0){10}} \put(15,0){\line(1$

- (注)
- このコマンドの出力は、パッケージ、およびインストールされているパッケージの状態によっ て異なります。

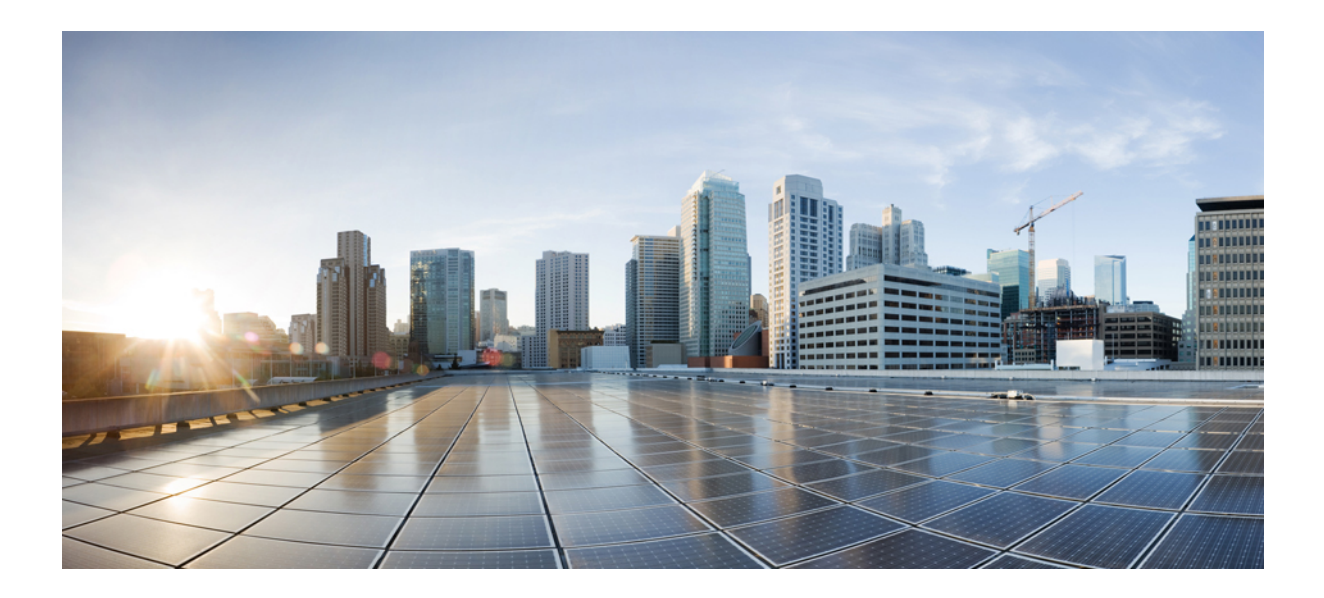

# <sup>第</sup> **VI** <sup>部</sup>

## セキュリティ

- IPv4 ACL (487 ページ)
- DNS ベースのアクセス コントロール リスト (519 ページ)
- 特定の URL の許可リスト (529 ページ)
- Web ベース認証 (533 ページ)
- 中央 Web 認証 (557 ページ)
- ISE の簡素化と拡張 (573 ページ)
- 複数の RADIUS サーバー間での認証および認可 (587 ページ)
- Secure LDAP  $(599 \sim \rightarrow \sim)$
- RADIUS DTLS  $(607 \sim -\frac{1}{\sqrt{2}})$
- MAC 認証バイパス (621 ページ)
- Dynamic Frequency Selection (動的周波数選択) (633 ページ)
- 不正なデバイスの管理 (637 ページ)
- 不正なアクセス ポイントの分類 (661 ページ)
- セキュア シェルの設定 (673 ページ)
- 秘密共有キー (681 ページ)
- マルチ事前共有キー (689 ページ)
- クライアントの複数認証 (697 ページ)
- SAE 認証でのパスワード要素の Hash-to-Element のサポート (719 ページ)
- Cisco Umbrella WLAN (729 ページ)
- ローカルで有効な証明書 (741 ページ)
- 証明書の管理 (769 ページ)

• ユーザーおよびエンティティの行動分析 (775 ページ)

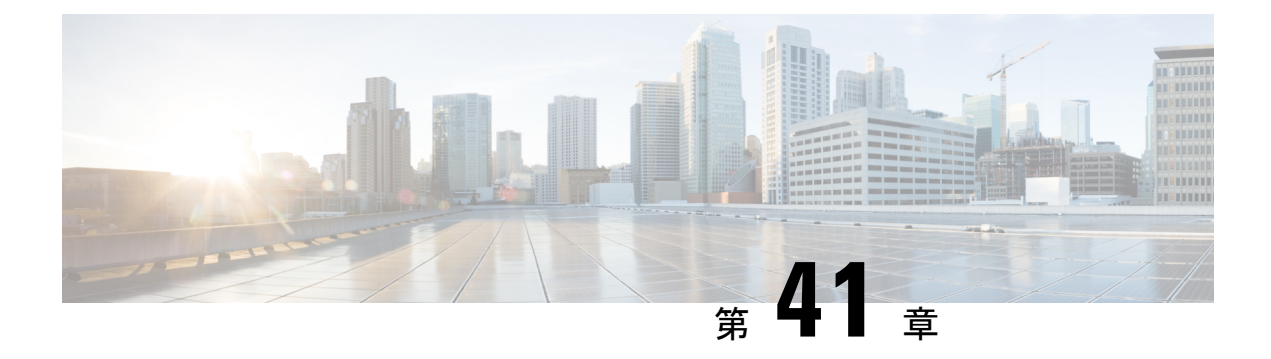

## **IPv4 ACL**

- ACL によるネットワーク セキュリティに関する情報 (487 ページ)
- IPv4 アクセス コントロール リストの設定に関する制約事項 (497 ページ)
- ACL の設定方法 (498 ページ)
- ACL の設定例 (513 ページ)
- IPv4 ACL のモニタリング (517 ページ)

## **ACL** によるネットワーク セキュリティに関する情報

この章では、アクセス コントロール リスト(ACL)を使用して、スイッチのネットワーク セ キュリティを設定する方法について説明します。コマンドや表では、ACL をアクセス リスト と呼ぶこともあります。

### **ACL** の概要

パケット フィルタリングは、ネットワーク トラフィックを限定し、特定のユーザまたはデバ イスによるネットワークの使用を制限するうえで役立ちます。ACLはコントローラを通過する トラフィックをフィルタリングし、特定のインターフェイスを通過するパケットを許可または 拒否します。ACLは、パケットに適用される許可条件および拒否条件の順序付けられた集まり です。パケットがインターフェイスに着信すると、スイッチはパケット内のフィールドを適用 される ACL と比較し、アクセス リストに指定された基準に基づいて、パケットが転送に必要 な権限を持っているかどうかを確認します。アクセスリスト内の条件を1つずつ調べ、パケッ トをテストします。最初に一致した条件によって、コントローラがパケットを受け入れるか拒 否するかが決定されます。コントローラは最初に一致した時点でテストを中止するので、リス トに条件を指定する順序が重要です。一致する条件がない場合、コントローラはパケットを拒 否します。コントローラは、制限条件がない場合はパケットを転送し、制限条件がある場合は パケットをドロップします。コントローラは、転送されるすべてのパケットに ACL を使用し ます。暗黙のホスト拒否拒否ルールがあります。

ネットワークに基本的なセキュリティを導入する場合は、コントローラにアクセスリストを設 定します。ACLを設定しなければ、スイッチを通過するすべてのパケットがネットワークのあ らゆる部分で許可される可能性があります。ACLを使用すると、ネットワークの場所ごとにア クセス可能なホストを制御したり、ルータインターフェイスで転送またはブロックされるトラ

フィックの種類を決定したりできます。たとえば、電子メールトラフィックの転送を許可し、 Telnet トラフィックの転送を拒否することもできます。

#### アクセス コントロール エントリ

ACL には、アクセス コントロール エントリ(ACE)の順序付けられたリストが含まれていま す。各 ACE には、*permit* または *deny* と、パケットが ACE と一致するために満たす必要のある 一連の条件を指定します。*permit*または*deny*の意味は、ACLが使用されるコンテキストによっ て変わります。

中央スイッチングのアクセスポリシー(ACL)の下で適用できる ACE の最大数は 256 ACE で す。Flex モードまたはローカルスイッチングに適用できる ACE の最大数は 64 ACE です。 (注)

#### **ACL** でサポートされるタイプ

スイッチは、IP ACL とイーサネット (MAC) ACL をサポートします。

- IP ACL は、TCP、ユーザ データグラム プロトコル(UDP)、インターネット グループ管 理プロトコル (IGMP)、およびインターネット制御メッセージプロトコル (ICMP) など の IPv4 トラフィックをフィルタリングします。
- イーサネット ACL は非 IP トラフィックをフィルタリングします。

このスイッチは、Quality of Service(QoS)分類 ACL もサポートしています。

### サポートされる **ACL**

コントローラでは、トラフィックをフィルタ処理するために、次に示す3種類のACLがサポー トされています。

- ポート ACL は、レイヤ 2 インターフェイスに入るトラフィックをアクセス コントロール します。IPv4 と MAC どちらのアクセス リスト タイプのどの方向に対してでも、レイヤ 2 インターフェイスにポート ACL を適応できます。
- ルータ ACL は、VLAN 間でルーティングされたトラフィックのアクセスを制御し、レイ ヤ3インターフェイスで特定の方向(着信または発信)に適用されます。
- FQDN ACL:FQDN ACL は、IPv6 ACL とともにエンコードされ、AP に送信されます。 FQDN ACL は常にカスタム ACL です。AP は、DNS スヌーピングを行い、IPv4 および IPv6 アドレスをコントローラに送信します。

### **ACL** 優先順位

、ポート ACL、およびルータ ACL が同じスイッチに設定されている場合、入力トラフィック の場合のフィルタの優先順位は上からポートACL、、およびルータACLです。出力トラフィッ クの場合、フィルタの優先順位は、ルータ ACL、ポート ACL です。
次の例で、簡単な使用例を説明します。

- •スイッチ仮想インターフェイス (SVI)に入力ルータ ACL および入力ポート ACL が設定 されている場合に、ポート ACL が適用されているポートにパケットが着信すると、この パケットはポート ACL によってフィルタリングされます。ポートで受信した着信のルー ティング IP パケットには、ルータ ACL のフィルタが適用されます。他のパケットはフィ ルタリングされません。
- SVI に出力ルータ ACL および入力ポート ACL が設定されている場合に、ポート ACL が 適用されているポートにパケットが着信すると、このパケットはポートACLによってフィ ルタリングされます。発信するルーティング IP パケットには、ルータ ACL のフィルタが 適用されます。他のパケットはフィルタリングされません。

## ポート **ACL**

- 送信元アドレスを使用する IP アクセス リスト
- 送信元および宛先のアドレスと任意でプロトコル タイプ情報を使用できる拡張 IP アクセ ス リスト
- 送信元および宛先の MAC アドレスと任意でプロトコル タイプ情報を使用できる MAC 拡 張アクセス リスト

スイッチは、インターフェイス上の ACL を調べ、パケットが ACL 内のエントリとどのように 一致するかに基づいてパケットの転送を許可または拒否します。このように、ACL がネット ワークまたはネットワークの部分へのアクセスを制御します。

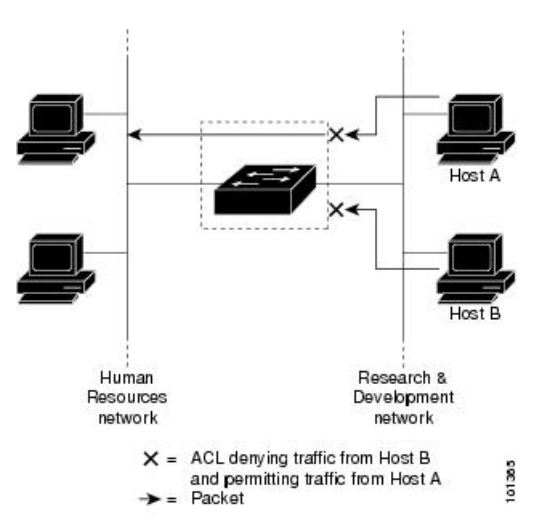

図 **<sup>14</sup> : ACL** によるネットワーク内のトラフィックの制御

次に、すべてのワークステーションが同じ VLAN にある場合にポート ACL を使用してネット ワークへのアクセスを制御する例を示します。レイヤ 2 の着信方向に適用された ACL は、ホ スト A がヒューマン リソース ネットワークにアクセスすることを許可しますが、ホスト B が 同一のネットワークにアクセスすることは拒否します。ポート ACL は、着信方向のレイヤ 2 インターフェイスだけに適用できます。

ポートACLをトランクポートに適用すると、ACLはそのトランクポート上のすべてのVLAN でトラフィックをフィルタリングします。ポート ACL を音声 VLAN ポートに適用すると、 ACL はデータ VLAN と音声 VLAN の両方でトラフィックをフィルタリングします。

ポートACLでは、IPアクセスリストを使用してIPトラフィックをフィルタリングでき、MAC アドレスを使用して非IPトラフィックをフィルタリングできます。同じレイヤ2インターフェ イス上で IP トラフィックと非 IP トラフィックの両方をフィルタリングするには、そのイン ターフェイスに IP アクセス リストと MAC アクセス リストの両方を適用します。

レイヤ 2 インターフェイスに適用できるのは、IP アクセスリスト 1 つと MAC アクセスリスト 1 つだけです。すでに IP アクセス リストまたは MAC アクセス リストが設定されているレイ ヤ 2 インターフェイスに、新しい IP アクセス リストまたは MAC アクセス リストを適用する と、前に設定した ACL が新しい ACL に置き換わります。 (注)

## ルータ **ACL**

VLAN へのレイヤ 3 インターフェイスであるスイッチ仮想インターフェイス(SVI)、物理層 3 インターフェイス、およびレイヤ 3 EtherChannel インターフェイスに、ルータ ACL を適用で きます。ルータ ACL はインターフェイスの特定の方向(着信または発信)に対して適用され ます。1 つのインターフェイスの方向ごとに、ルータ ACL を 1 つ適用できます。

スイッチは、IPv4 トラフィックの次のアクセス リストをサポートしています。

- 標準 IP アクセス リストでは、照合操作に送信元アドレスを使用します。
- 拡張 IP アクセス リストは、送信元アドレス、宛先アドレス、およびオプションのプロト コル タイプ情報を使用して一致処理を行います。

ポート ACL の場合と同様、スイッチはインターフェイスに設定されている機能に関連付けら れている ACL が照合されます。パケットがスイッチのインターフェイスに着信すると、その インターフェイスに設定されているすべての着信機能に対応するACLが照合されます。パケッ トがルーティングされてからネクストホップに転送されるまでの間に、出力インターフェイス に設定された発信機能に対応するすべての ACL が照合されます。

ACL は ACL 内のエントリとパケットの一致結果に応じて、パケット転送を許可するか、拒否 するかを決めます。ACLを使用すると、ネットワーク全体またはネットワークの一部に対する アクセス コントロールが行えます。

# **ACE** およびフラグメント化されたトラフィックとフラグメント化され ていないトラフィック

IPパケットは、ネットワークを通過するときにフラグメント化されることがあります。その場 合、TCP または UDP ポート番号や ICMP タイプおよびコードなどのレイヤ 4 情報は、パケッ

トの最初の部分があるフラグメントだけに含まれます。他のフラグメントには、この情報はあ りません。

アクセス コントロール エントリ (ACE) には、レイヤ 4 情報をチェックしないため、すべて のパケット フラグメントに適用されるものがあります。レイヤ 4 情報を調べる ACE は、フラ グメント化されたIPパケットのほとんどのフラグメントに標準的な方法では適用できません。 フラグメントにレイヤ4情報が含まれておらず、ACEが一部のレイヤ4情報をチェックする場 合、一致ルールは次のように変更されます。

• フラグメント内のレイヤ 3 情報 (TCP や UDP などのプロトコル タイプを含む)をチェッ クする許可 ACE は、含まれていないレイヤ 4 情報の種類にかかわらず、フラグメントと 一致すると見なされます。

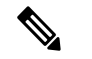

- L4 Ops をともなう ACE の TCP では、フラグメント化パケットは RFC 1858 ごとにドロップします。 (注)
	- レイヤ 4 情報をチェックする拒否 ACE は、フラグメントにレイヤ 4 情報が含まれていな い限り、フラグメントと一致しません。

## **ACE**およびフラグメント化されたトラフィックとフラグメント化されていないトラフィッ クの例

次のコマンドで構成され、フラグメント化された3つのパケットに適用されるアクセスリスト 102 を例に取って説明します。

デバイス(config)# **access-list 102 permit tcp any host 10.1.1.1 eq smtp** デバイス(config)# **access-list 102 deny tcp any host 10.1.1.2 eq telnet** デバイス(config)# **access-list 102 permit tcp any host 10.1.1.2** デバイス(config)# **access-list 102 deny tcp any any**

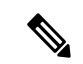

- 最初の 2 つの ACE には宛先アドレスの後に *eq* キーワードがありますが、これは既知の TCP 宛先ポート番号がそれぞれシンプル メール転送プロトコル (SMTP) および Telnet と一致する かどうかをチェックすることを意味します。 (注)
	- パケット A は、ホスト 10.2.2.2 のポート 65000 からホスト 10.1.1.1 の SMTP ポートに送信 される TCP パケットです。このパケットがフラグメント化された場合、レイヤ 4 情報が すべて揃っているため、完全なパケットである場合と同じように最初のフラグメントが最 初の ACE(permit)と一致します。残りのフラグメントも最初の ACE と一致します。こ れは、それらのフラグメントに SMTP ポート情報が含まれていなくても、最初の ACE が 適用されたときにレイヤ3情報だけをチェックするからです。この例の情報は、パケット が TCP であることと、宛先が 10.1.1.1 であることです。

• パケット B は、ホスト 10.2.2.2 のポート 65001 からホスト 10.1.1.2 の Telnet ポートに送信 されます。このパケットがフラグメント化された場合、レイヤ 3 情報とレイヤ 4 情報がす べて揃っているため、最初のフラグメントが2つめのACE(deny)と一致します。残りの フラグメントは、レイヤ4情報が含まれていないため、2つめのACEと一致しません。残 りのフラグメントは 3 つめの ACE(permit)と一致します。

最初のフラグメントが拒否されたため、ホスト10.1.1.2は完全なパケットを再構成できず、 その結果、パケットBは拒否されます。ただし、以降の許可されたフラグメントがネット ワークの帯域幅を使用し、ホスト 10.1.1.2 がパケットを再構成しようとするときにホスト のリソースが消費されます。

• フラグメント化されたパケット C は、ホスト 10.2.2.2 のポート 65001 からホスト 10.1.1.3 のポート ftp に送信されます。このパケットがフラグメント化された場合、最初のフラグ メントが 4 つめの ACE(deny)と一致します。ACE はレイヤ 4 情報をチェックせず、す べてのフラグメントのレイヤ 3 情報に宛先がホスト 10.1.1.3 であることが示され、前の permit ACE は異なるホストをチェックしていたため、他のフラグメントもすべて 4 つめの ACE と一致します。

## 標準 **IPv4 ACL** および拡張 **IPv4 ACL**

ここでは、IP ACL について説明します。

ACL は、許可条件と拒否条件の順序付けられた集まりです。スイッチは、アクセス リスト内 の条件を1つずつ調べ、パケットをテストします。最初に一致した条件によって、スイッチが パケットを受け入れるか拒否するかが決定されます。スイッチは一致する最初の条件が見つ かった時点でパケットのテストを停止するため、条件の順序が重要な意味を持ちます。一致す る条件がない場合、スイッチはパケットを拒否します。

- このソフトウェアは、IPv4 について次の ACL(アクセス リスト)をサポートします。
	- 標準 IP アクセス リストでは、照合操作に送信元アドレスを使用します。
	- 拡張 IP アクセス リストでは、照合操作に送信元アドレスと宛先アドレスを使用し、任意 でプロトコル タイプ情報を使用して制御のきめ細かさを高めることもできます。

(注) 拡張 ACL のみがサポートされており、標準 ACL はサポートされていません。

### **IPv4 ACL** スイッチでサポートされていない機能

このスイッチで IPv4 ACL を設定する手順は、他の Cisco スイッチやルータで IPv4 ACL を設定 する手順と同じです。

以下の ACL 関連の機能はサポートされていません。

- 非 IP プロトコル ACL または
- IP アカウンティング

• 再帰 ACL およびダイナミック ACL はサポートされていません。

## アクセス リスト番号

ACL を識別するために使用する番号は、作成するアクセス リストのタイプを表します。

次の一覧に、アクセス リスト番号と対応するアクセス リスト タイプを挙げ、このスイッチで サポートされているかどうかを示します。このスイッチは、IPv4 標準アクセス リストおよび 拡張アクセス リスト(1 ~ 199 および 1300 ~ 2699)をサポートします。

表 **21 :** アクセス リスト番号

• •

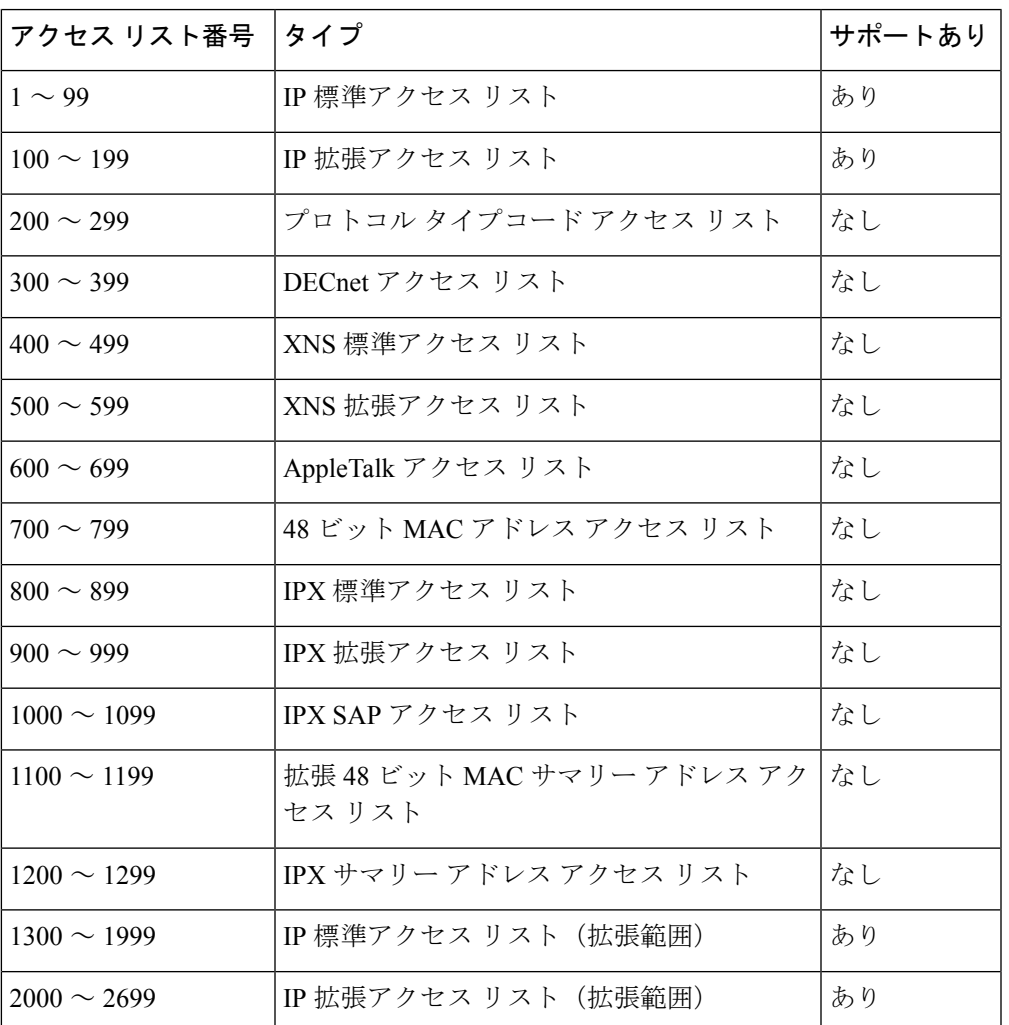

番号付き標準 ACL および番号付き拡張 ACL に加え、サポートされる番号を使用して名前付き 標準 ACL および名前付き拡張 ACL も作成できます。標準 IP ACL の名前は 1 ~ 99 で、拡張 IP ACL の名前は 100 ~ 199 です。番号付きリストの代わりに名前付き ACL を使用することに は、エントリを個別に削除できるという利点があります。

## 番号付き標準 **IPv4 ACL**

ACL を作成するときには、ACL の末尾にデフォルトで暗黙的な deny ステートメントが追加さ れ、ACLの終わりに到達するまで一致する条件が見つからなかったすべてのパケットに適用さ れることに注意してください。標準アクセス リストでは、関連付けられた IP ホスト アドレス ACL の指定からマスクを省略すると、0.0.0.0 がマスクと見なされます。

スイッチは、**host** 一致条件があるエントリと *don't care* マスク 0.0.0.0 を含む一致条件があるエ ントリがリストの先頭に移動し、0 以外の *don't care* マスクを含むエントリよりも前に位置す るように、標準アクセス リストの順序を書き換えます。そのため、**show** コマンドの出力やコ ンフィギュレーション ファイルでは、ACE が必ずしも入力されたとおりの順序で配置されま せん。

作成した番号付き標準IPv4ACLを端末回線(仮想テレタイプ(VTY)回線)、またはインター フェイスに適用できます。

## 番号付き拡張 **IPv4 ACL**

標準 ACL では照合に送信元アドレスだけを使用しますが、拡張 ACL では、照合操作に送信元 アドレスと宛先アドレスを使用でき、任意でプロトコルタイプ情報を使用して制御のきめ細か さを高めることができます。番号付き拡張アクセス リストの ACE を作成するときには、作成 した ACE がリストの末尾に追加されることに注意してください。番号付きリストでは、ACE の順序を変更したり、リスト内の特定の場所に対して ACE を追加または削除したりできませ  $heta_{\circ}$ 

このスイッチは、ダイナミックまたは再帰アクセスリストをサポートしていません。また、タ イプ オブ サービス(ToS)の minimize-monetary-cost ビットに基づくフィルタリングもサポー トしていません。

一部のプロトコルには、特定のパラメータやキーワードも適用されます。

拡張 TCP、UDP、ICMP、IGMP、またはその他の IP ACL を定義できます。また、このスイッ チはこれらの IP プロトコルをサポートします。

これらの IP プロトコルがサポートされます。

- 認証ヘッダー プロトコル(**ahp**)
- カプセル化セキュリティペイロード(**esp**)
- Enhanced Interior Gateway Routing Protocol (eigrp)
- 総称ルーティング カプセル化(**gre**)
- インターネット制御メッセージ プロトコル(**icmp**)
- インターネット グループ管理プロトコル(**igmp**)
- •すべての内部プロトコル (ip)
- IP-in-IP トンネリング(**ipinip**)
- KA9Q NOS 互換 IP over IP トンネリング(**nos**)
- Open Shortest Path First ルーティング(**ospf**)
- ペイロード圧縮プロトコル(**pcp**)
- プロトコル独立マルチキャスト(**pim**)
- 伝送制御プロトコル(**tcp**)
- ユーザ データグラム プロトコル(**udp**)

## 名前付き **IPv4 ACL**

IPv4ACLを識別する手段として、番号ではなく英数字のストリング(名前)を使用できます。 名前付き ACL を使用すると、ルータ上で番号付きアクセス リストの場合より多くの IPv4 アク セス リストを設定できます。アクセス リストの識別手段として名前を使用する場合のモード とコマンド構文は、番号を使用する場合とは多少異なります。ただし、必ずしも、IPアクセス リストを使用するすべてのコマンドで名前付きアクセスリストを利用できるわけではありませ  $\lambda$ <sub> $\alpha$ </sub>

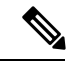

標準ACLまたは拡張ACLに指定する名前は、アクセスリスト番号のサポートされる範囲内の 番号にすることもできます。標準 IP ACL の名前は 1 ~ 99 です。番号付きリストの代わりに名 前付き ACL を使用することには、エントリを個別に削除できるという利点があります。 (注)

名前付き ACL を設定するときには、次の注意事項に留意してください。

- また、番号付き ACL も使用できます。
- 標準 ACL と拡張 ACL に同じ名前は使用できません。

### **ACL** ロギング

標準 IP アクセスリストによって許可または拒否されたパケットに関するログメッセージが、 コントローラのソフトウェアによって表示されます。つまり、ACLと一致するパケットがあっ た場合は、そのパケットに関するログ通知メッセージがコンソールに送信されます。コンソー ルに表示されるメッセージのレベルは、syslog メッセージを管理する **logging console** コマンド で管理されます。

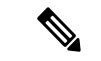

ルーティングはハードウェアで、ロギングはソフトウェアで実行されます。したがって、**log** キーワードを含む許可(*permit*)または拒否(*deny*)ACE と一致するパケットが多数存在する 場合、ソフトウェアはハードウェアの処理速度に追いつくことができないため、一部のパケッ トはロギングされない場合があります。 (注)

ACL を起動した最初のパケットについては、ログ メッセージがすぐに表示されますが、それ 以降のパケットについては、5 分間の収集時間が経過してから表示またはロギングされます。 ログ メッセージにはアクセス リスト番号、パケットの許可または拒否に関する状況、パケッ

トの送信元 IP アドレス、および直前の 5 分間に許可または拒否された送信元からのパケット 数が示されます。

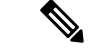

ロギングメッセージが多すぎて処理できない場合、または1秒以内に処理する必要があるロギ ング メッセージが複数ある場合、ロギング設備ではロギング メッセージ パケットの一部をド ロップすることがあります。この動作によって、ロギングパケットが多すぎてルータがクラッ シュすることを回避します。そのため、課金ツールや、アクセスリストと一致する数の正確な 情報源としてロギング設備をを使用しないでください。 (注)

## ハードウェアおよびソフトウェアによる **IP ACL** の処理

ACL 処理はハードウェアで実行されます。ハードウェアで ACL の設定を保存する領域が不足 すると、そのインターフェイス上のすべてのパケットがドロップします。

コントローラの ACL スケールは次のとおりです。

- Cisco Catalyst 9800-40 ワイヤレスコントローラ、Cisco Catalyst 9800-L ワイヤレスコント ローラ、Cisco Catalyst 9800-CL ワイヤレスコントローラ (中規模および小規模)は、128 の ACL と 128 のアクセスリストエントリ(ACE)をサポートします。
- Cisco Catalyst 9800-80 ワイヤレスコントローラおよび Cisco Catalyst 9800-CL ワイヤレスコ ントローラ(大規模)は、256 の ACL と 256 の ACE をサポートします。
- FlexConnect およびファブリックモード AP は、96 の ACL をサポートします。

コントローラのリソース不足が原因でハードウェアに ACL を設定できない場合、影響を受け るのは、コントローラに着信した該当 VLAN 内のトラフィックだけです。 (注)

**show ip access-lists** 特権 EXEC コマンドを入力した場合、表示される一致カウントには、ハー ドウェアでアクセスが制御されるパケットは含まれません。スイッチド パケットおよびルー テッド パケットに関するハードウェアの ACL の基本的な統計情報を取得する場合は、 特権 EXEC コマンドを使用します。

## **IPv4 ACL** のインターフェイスに関する注意事項

インバウンド ACL の場合、パケットの受信後コントローラはパケットを ACL と照合します。 ACLがパケットを許可する場合、コントローラはパケットの処理を継続します。ACLがパケッ トを拒否する場合、コントローラはパケットを廃棄します。

アウトバウンド ACL の場合、パケットを受信し制御対象インターフェイスにルーティングし た後、コントローラはパケットを ACL と照合します。ACL がパケットを許可する場合、コン トローラはパケットを送信します。ACLがパケットを拒否する場合、コントローラはパケット を廃棄します。

未定義の ACL に何もリストされていない場合、それは空のアクセスリストです。

# **IPv4**アクセスコントロールリストの設定に関する制約事 項

次は、ACL によるネットワーク セキュリティの設定の制約事項です。

#### 一般的なネットワーク セキュリティ

次は、ACL によるネットワーク セキュリティの設定の制約事項です。

- 標準 ACL と拡張 ACL に同じ名前は使用できません。
- **AppleTalk**は、コマンドラインのヘルプストリングに表示されますが、**deny**および**permit** MAC アクセスリスト コンフィギュレーション モード コマンドの一致条件としてサポー トされていません。
- DNS トラフィックは、Web 認証を待機しているクライアントの ACL エントリの有無にか かわらず、デフォルトで許可されます。

#### **IPv4 ACL** ネットワーク インターフェイス

次の制限事項が、ネットワーク インターフェイスへの IPv4 ACL に適用されます。

- インターフェイスへのアクセスを制御する場合、名前付き ACL または番号付き ACL を使 用できます。
- レイヤ 2 インターフェイスに ACL を適用する場合、ルーティングをイネーブルにする必 要はありません。

#### レイヤ **2** インターフェイスの **MAC ACL**

MAC ACL を作成し、それをレイヤ 2 インターフェイスに適用すると、そのインターフェイス に着信する非IPトラフィックをフィルタリングできます。MAC ACLを適用するときには、次 の注意事項に留意してください。

- 同じレイヤ 2 インターフェイスには、IP アクセス リストと MAC アクセス リストを 1 つ ずつしか適用できません。IP アクセス リストは IP パケットだけをフィルタリングし、 MAC アクセス リストは非 IP パケットをフィルタリングします。
- 1 つのレイヤ 2 インターフェイスに適用できる MAC アドレス リストは 1 つだけです。す でに MAC ACL が設定されているレイヤ 2 インターフェイスに MAC アクセス リストを適 用すると、設定済みの ACL が新しい ACL に置き換えられます。

**mac access-group** インターフェイス コンフィギュレーション コマンドは、物理レイヤ 2 イン ターフェイスに適用される場合のみ有効です。このコマンドは、EtherChannelポートチャネル では使用できません。 (注)

#### **IP** アクセス リスト エントリ シーケンス番号

• この機能は、ダイナミックアクセスリスト、再帰アクセスリスト、またはファイアウォー ル アクセス リストをサポートしていません。

# **ACL** の設定方法

## **IPv4 ACL** の設定(**GUI**)

手順

- ステップ **1 [Configuration]** > **[Security]** > **[ACL]** の順に選択します。
- ステップ **2** [Add] をクリックします。
- ステップ **3** [Add ACL Setup] ダイアログボックスで、次のパラメータを入力します。
	- [ACL Name]:ACL の名前を入力します。
	- [ACL Type]: [IPv4 Standard]。
	- [Sequence]:シーケンス番号を入力します。
	- [Action]:ドロップダウン リストからパケット フローの [Permit] または [Deny] を選択しま す。
	- [Source Type]:パケットの送信元として [any]、[Host]、または [Network] を選択します。
	- [Log]:ロギングを有効または無効にします。

ステップ **4** [Add] をクリックします。

ステップ **5** 残りのルールを追加し、[Apply to Device] をクリックします。

## **IPv4 ACL** の設定

スイッチで IP ACL を使用するには、次の手順に従います。

#### 手順

ステップ **1** アクセス リストの番号または名前とアクセス条件を指定して、ACL を作成します。 ステップ **2** ACL をインターフェイスまたは端末回線に適用します。

## 番号付き標準 **ACL** の作成(**GUI**)

#### 手順

- ステップ **1 [Configuration]** > **[Security]** > **[ACL]** の順に選択します。
- ステップ **2** [ACL] ページで、[Add] をクリックします。
- ステップ **3** [Add ACL Setup] ウィンドウで、次のパラメータを入力します。
	- [ACL Name]:ACL の名前を入力します。
	- [ACL Type]: [IPv4 Standard]。
	- [Sequence]:シーケンス番号を入力します。
	- [Action]:ドロップダウン リストからアクセスの [Permit] または [Deny] を選択します。
	- [Source Type]:[any]、[Host]、または [Network] を選択します。
	- [Log]:ロギングを有効または無効にします。これは、レイヤ 3 インターフェイスに関連 付けられている ACL のみに限定されます。
- ステップ **4** [Add] をクリックします。
- ステップ **5** [Save & Apply to Device] をクリックします。

## 番号付き標準 **ACL** の作成

番号付き標準 ACL を作成するには、特権 EXEC モードで次の手順を実行します。

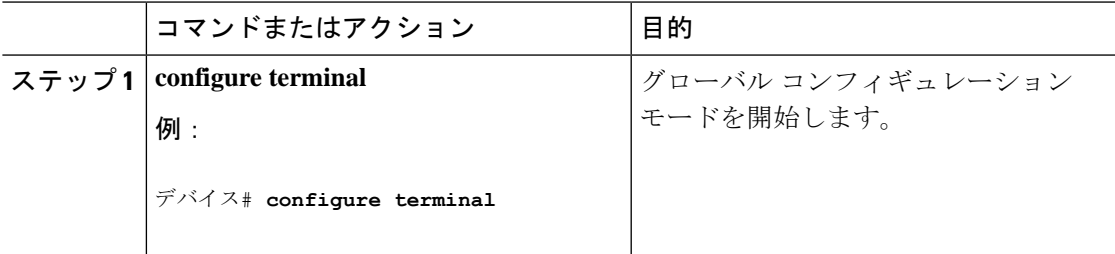

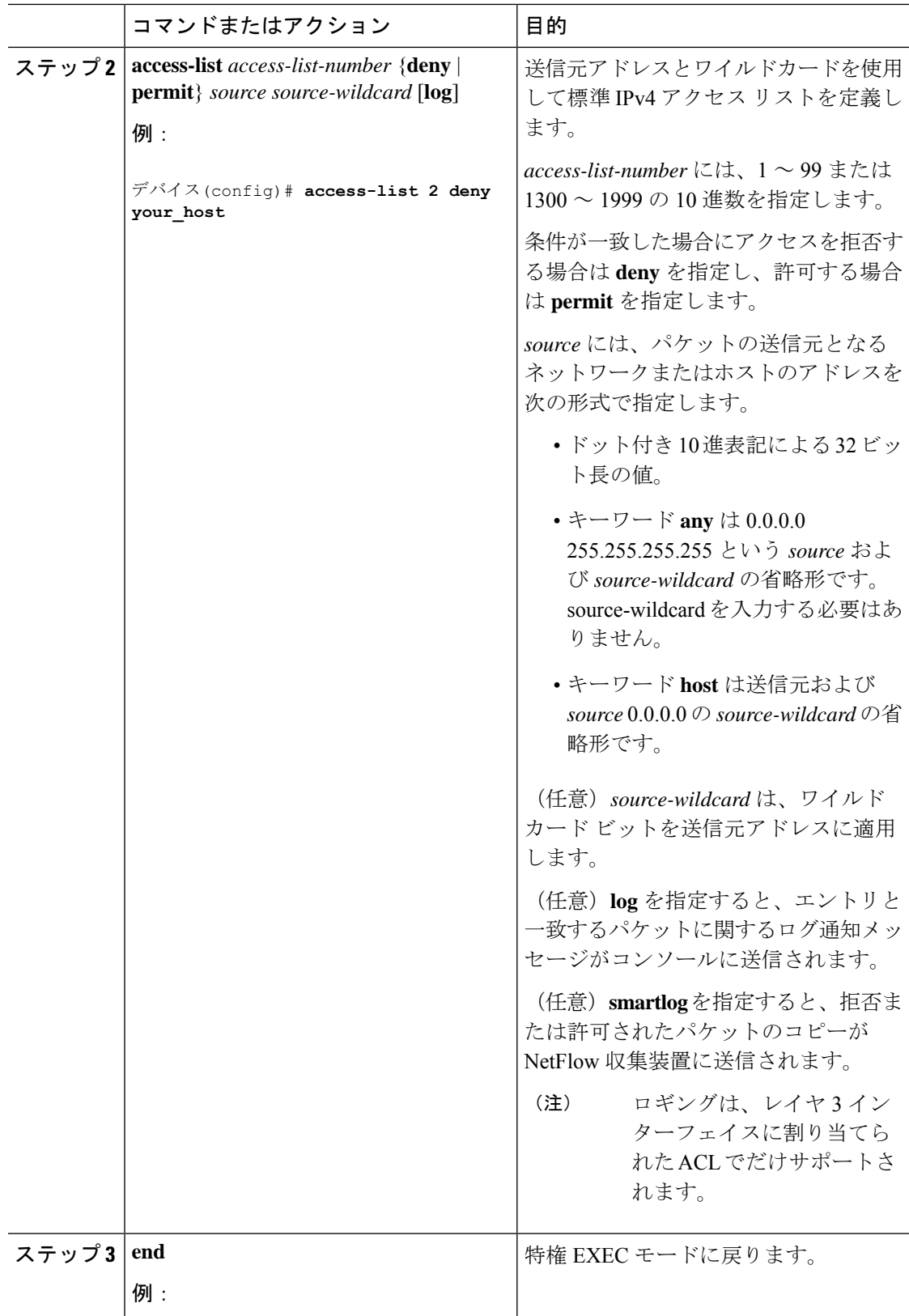

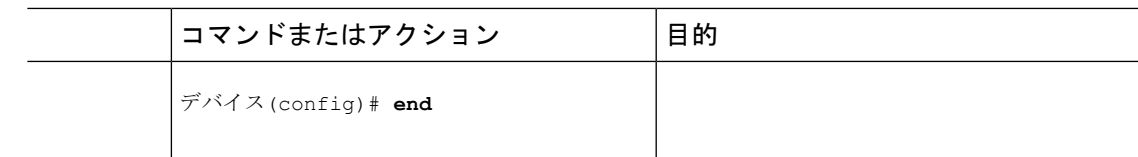

## 番号付き拡張 **ACL** の作成(**GUI**)

#### 手順

#### ステップ **1 [Configuration]** > **[Security]** > **[ACL]** の順に選択します。

- ステップ **2** [ACL] ページで、[Add] をクリックします。
- ステップ **3** [Add ACL Setup] ウィンドウで、次のパラメータを入力します。
	- [ACL Name]:ACL の名前を入力します。
	- [ACL Type]: [IPv4 Extended]。
	- [Sequence]:シーケンス番号を入力します。
	- [Action]:ドロップダウン リストからパケット フローの [Permit] または [Deny] を選択しま す。
	- [Source Type]:パケットの送信元として [any]、[Host]、または [Network] を選択します。
	- [Destination Type]:パケットの宛先として [any]、[Host]、または [Network] を選択します。
	- [Protocol]:ドロップダウン リストからプロトコルを選択します。
	- [Log]:ロギングを有効または無効にします。
	- [DSCP]:パケットを DSCP 値に合わせる場合に入力します。

ステップ **4** [Add] をクリックします。

ステップ **5** [Save & Apply to Device] をクリックします。

## 番号付き拡張 **ACL** の作成(**CLI**)

番号付き拡張 ACL を作成するには、次の手順に従います。

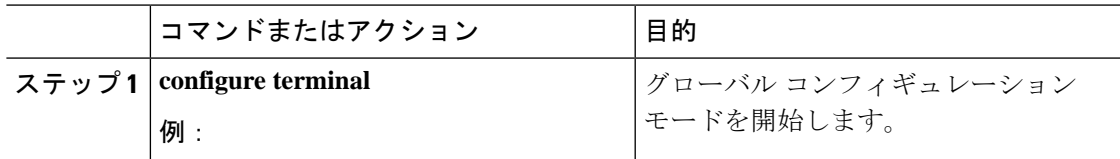

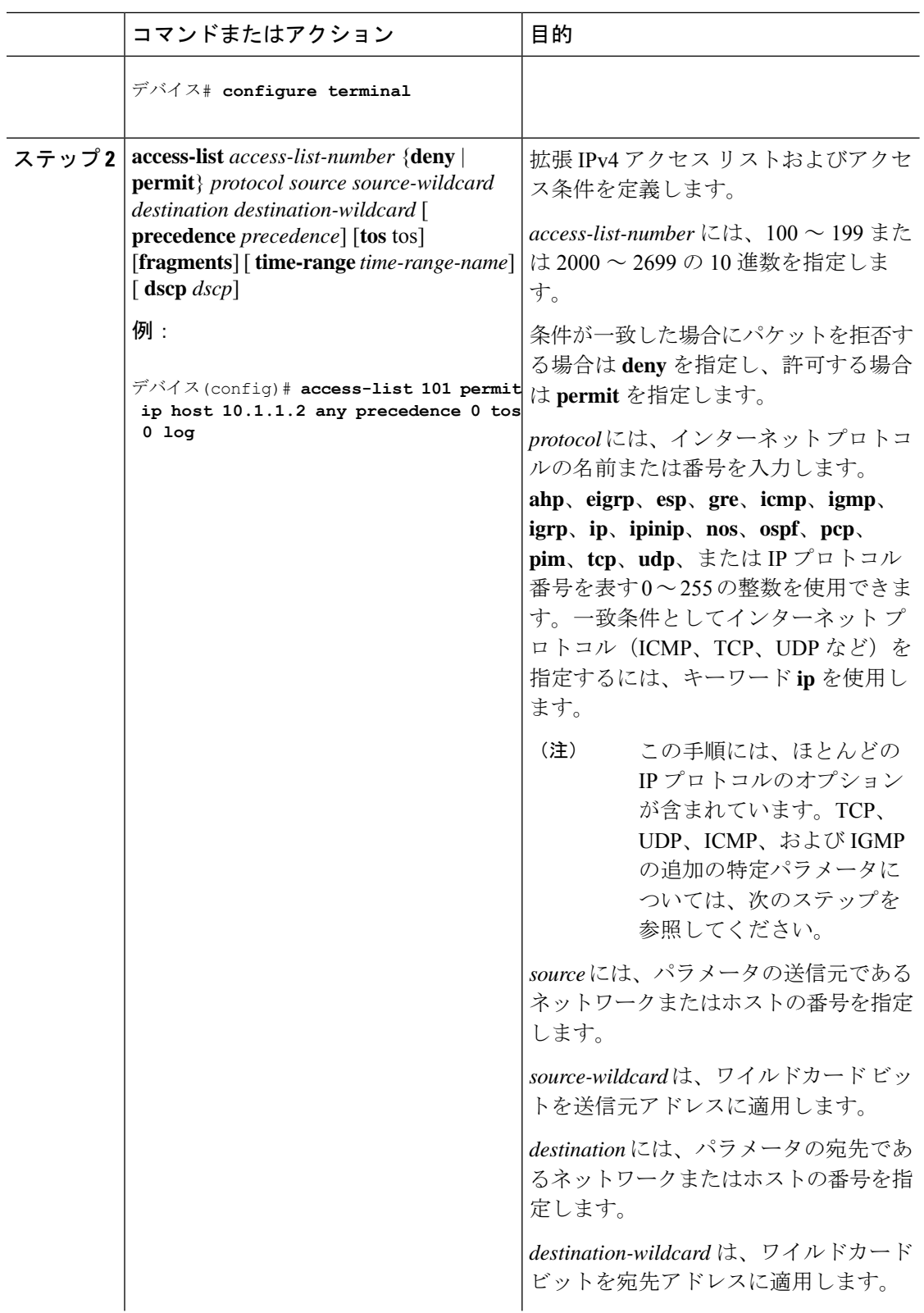

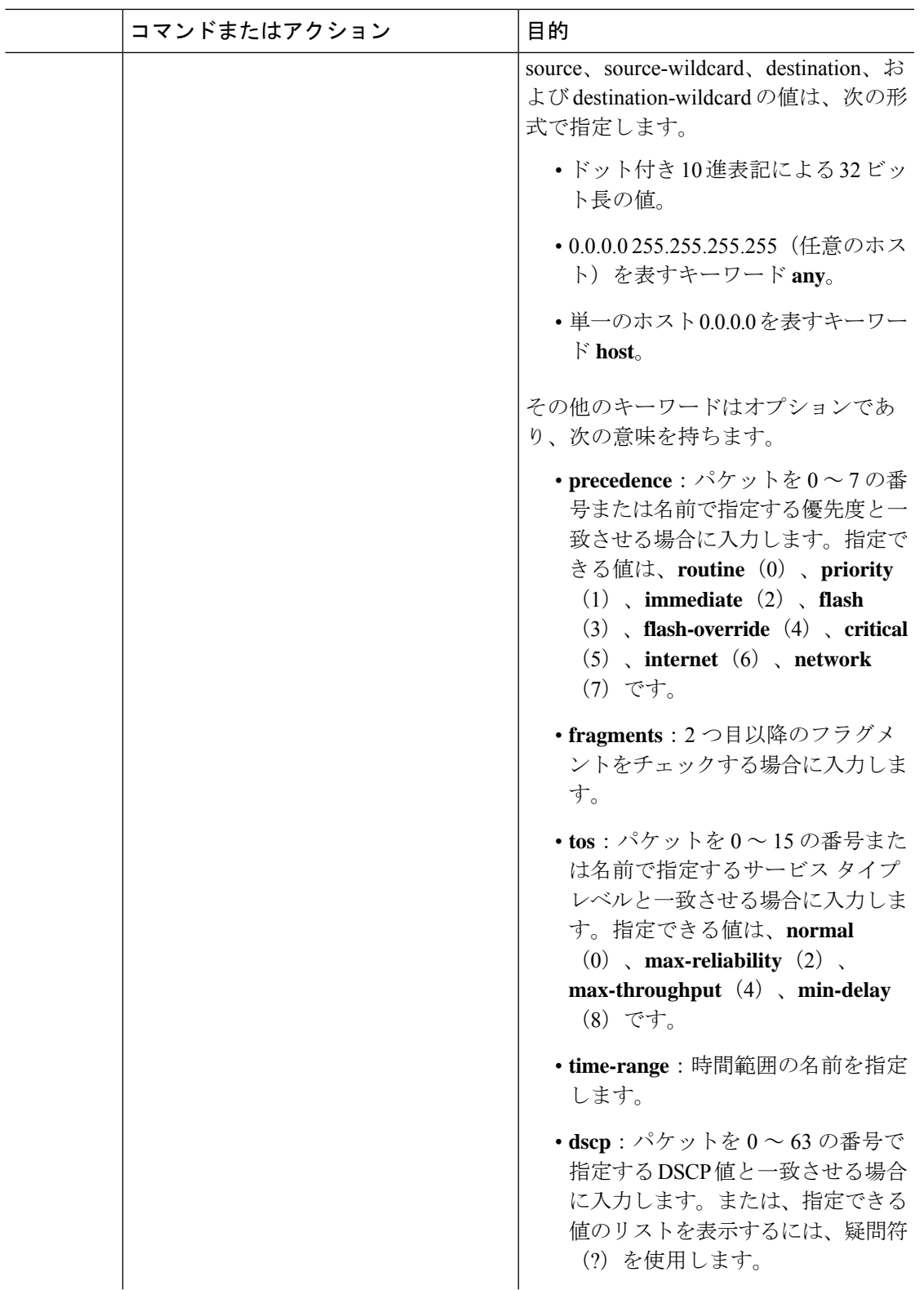

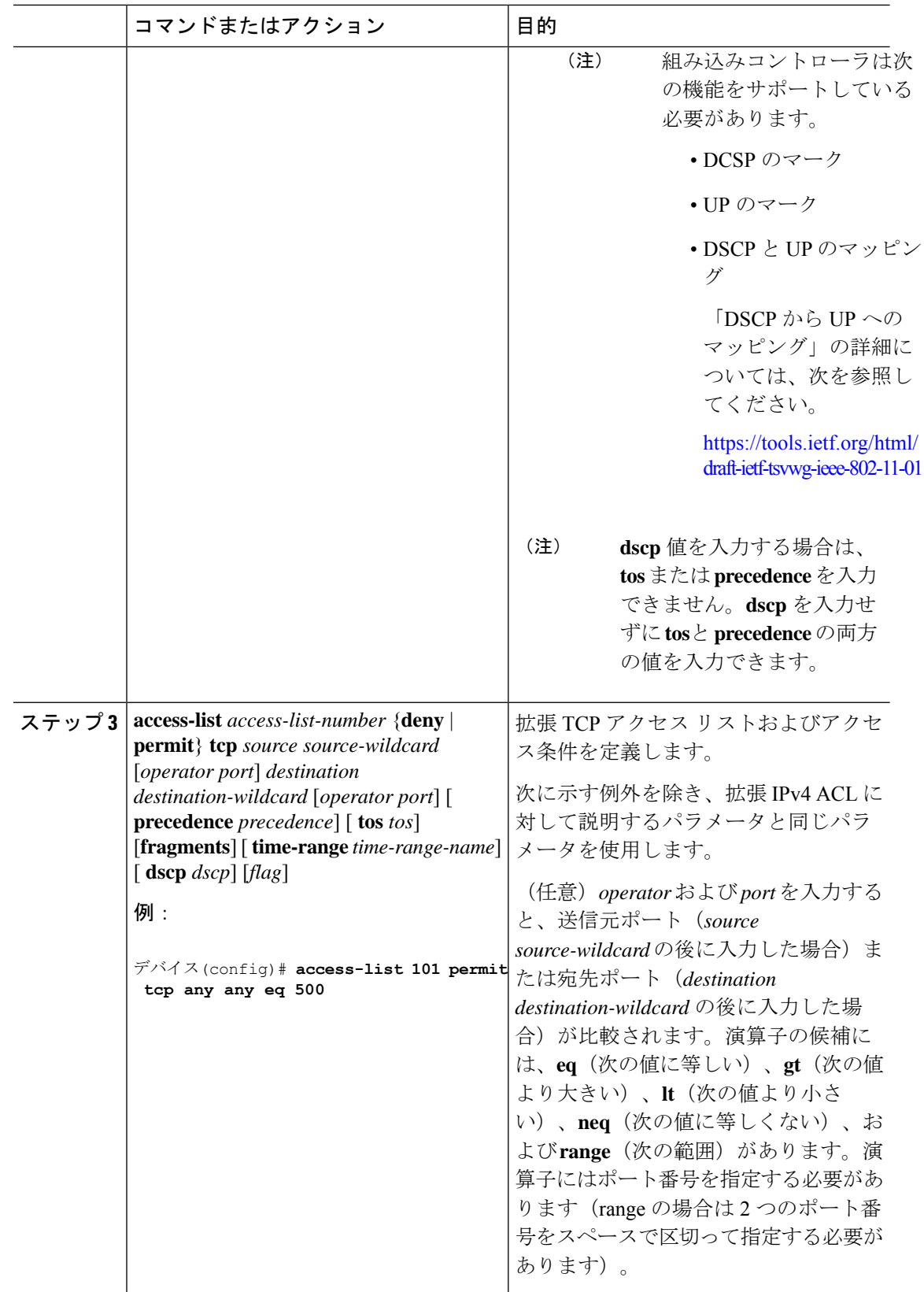

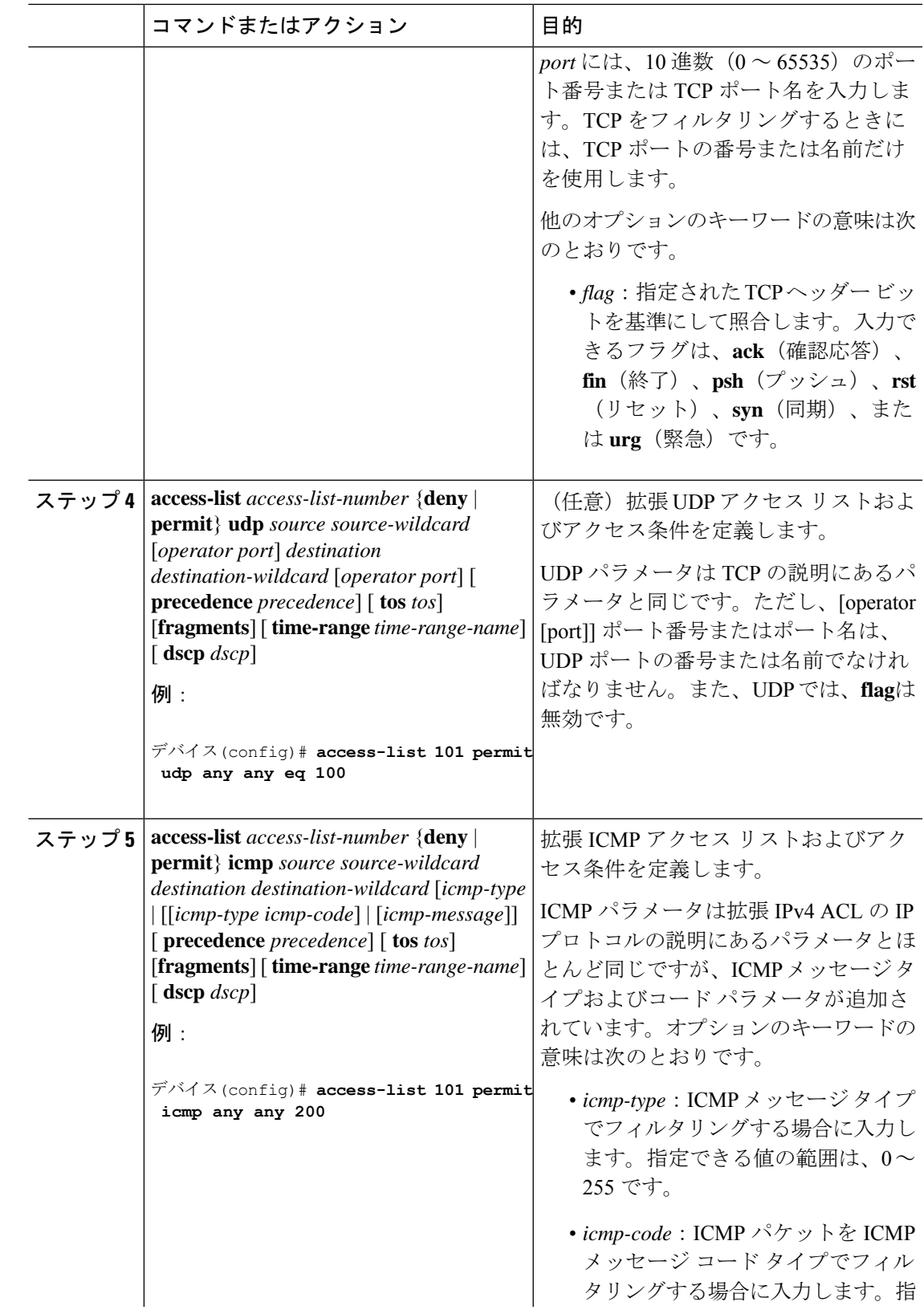

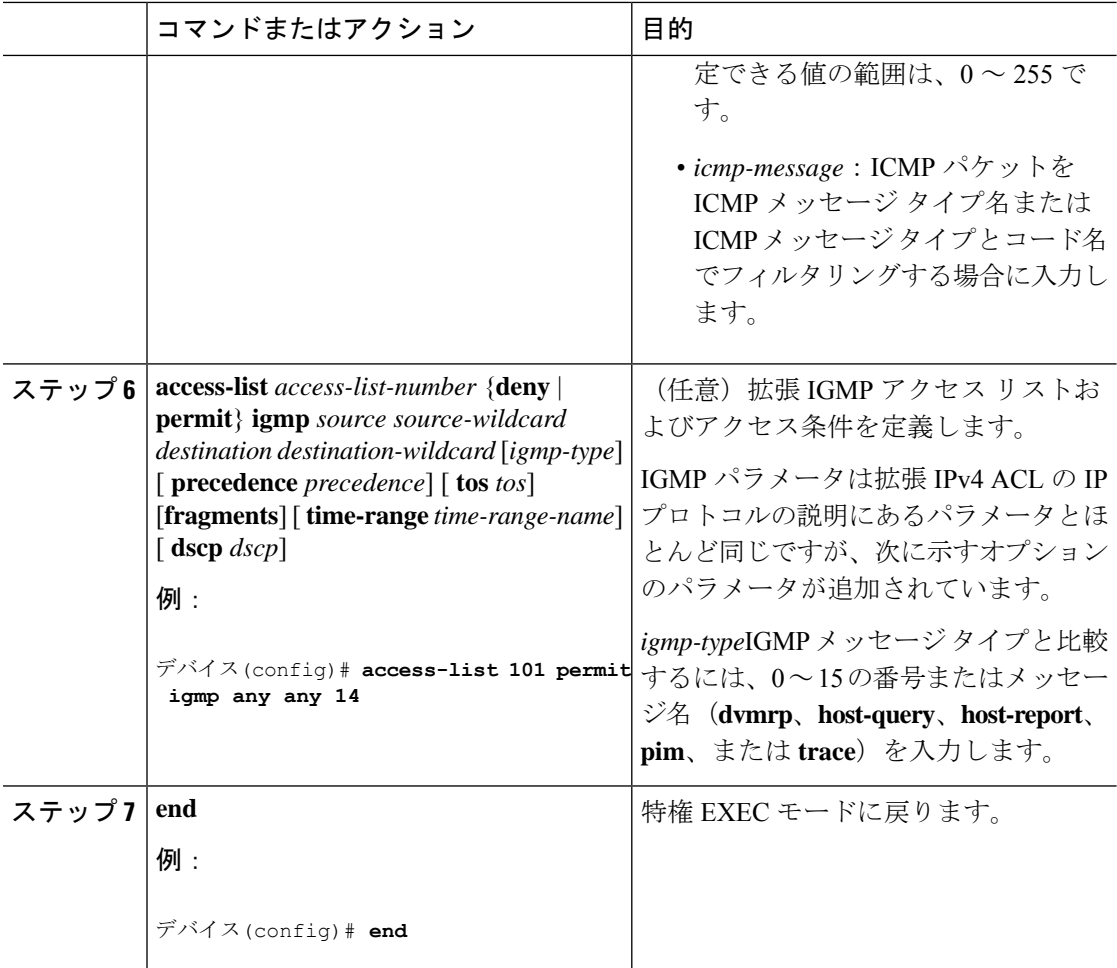

## 名前付き標準 **ACL** の作成(**GUI**)

- ステップ **1 [Configuration]** > **[Security]** > **[ACL]** の順にクリックします。
- ステップ **2** [Add] をクリックして、新しい ACL 設定を作成します。
- ステップ **3** [Add ACL Setup] ウィンドウで、次のパラメータを入力します。
	- [ACL Name]:ACL の名前を入力します。
	- [ACL Type]: [IPv4 Standard]。
	- [Sequence]:有効な範囲は 1 ~ 99 または 1300 ~ 1999 です。
	- [Action]:ドロップダウン リストからアクセスの [Permit] または [Deny] を選択します。
	- [Source Type]:[any]、[Host]、または [Network] を選択します。
- [Log]:ロギングを有効または無効にします。これは、レイヤ 3 インターフェイスに関連 付けられている ACL のみに限定されます。
- ステップ **4** [追加(Add)] をクリックしてルールを追加します。
- ステップ **5** [Save & Apply to Device] をクリックします。

## 名前付き標準 **ACL** の作成

名前を使用して標準 ACL を作成するには、次の手順に従います。

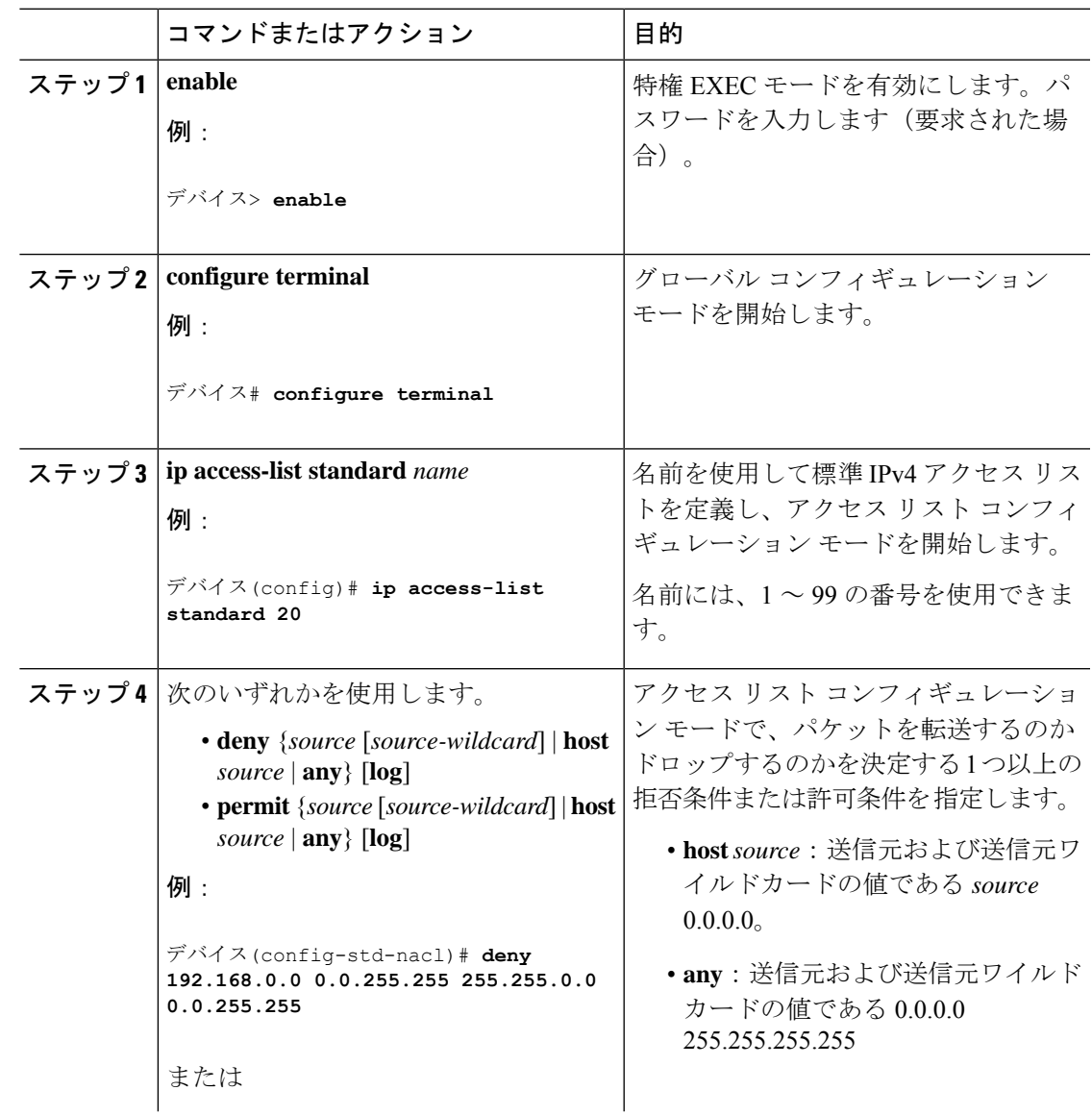

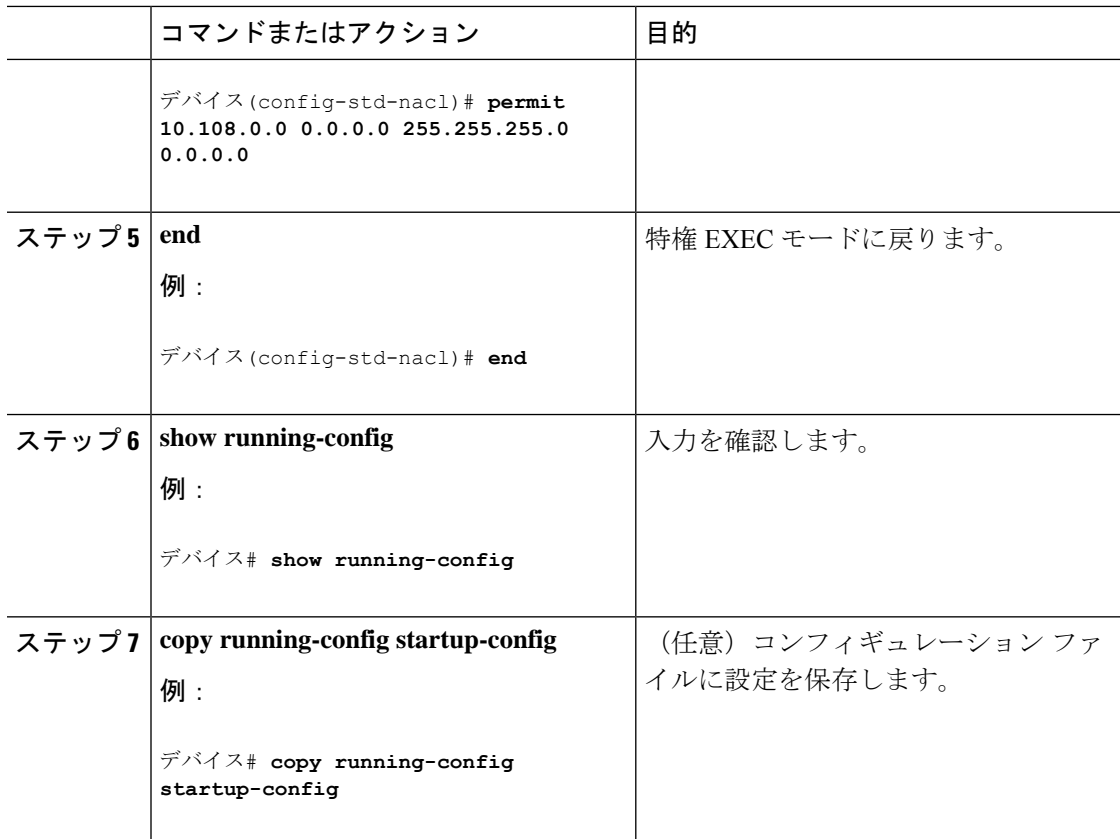

## 名前付き拡張 **ACL** の作成(**GUI**)

- ステップ **1 [Configuration]** > **[Security]** > **[ACL]** の順に選択します。
- ステップ **2** [Add] をクリックします。
- ステップ **3** [Add ACL Setup] ウィンドウで、次のパラメータを入力します。
	- [ACL Name]:ACL の名前を入力します。
	- [ACL Type]: [IPv4 Extended]。
	- [Sequence]:シーケンス番号を入力します。
	- [Action]:ドロップダウン リストからパケット フローの [Permit] または [Deny] を選択しま す。
	- [Source Type]:パケットの送信元として [any]、[Host]、または [Network] を選択します。
	- [Destination Type]:パケットの宛先として [any]、[Host]、または [Network] を選択します。
	- [Protocol]:ドロップダウン リストからプロトコルを選択します。
- [Log]:ロギングを有効または無効にします。
- [DSCP]:パケットを DSCP 値に合わせる場合に入力します。
- ステップ **4** [Add] をクリックします。
- ステップ **5** 残りのルールを追加し、[Apply to Device] をクリックします。

## 名前付き拡張 **ACL** の作成

名前を使用して拡張 ACL を作成するには、次の手順に従います。

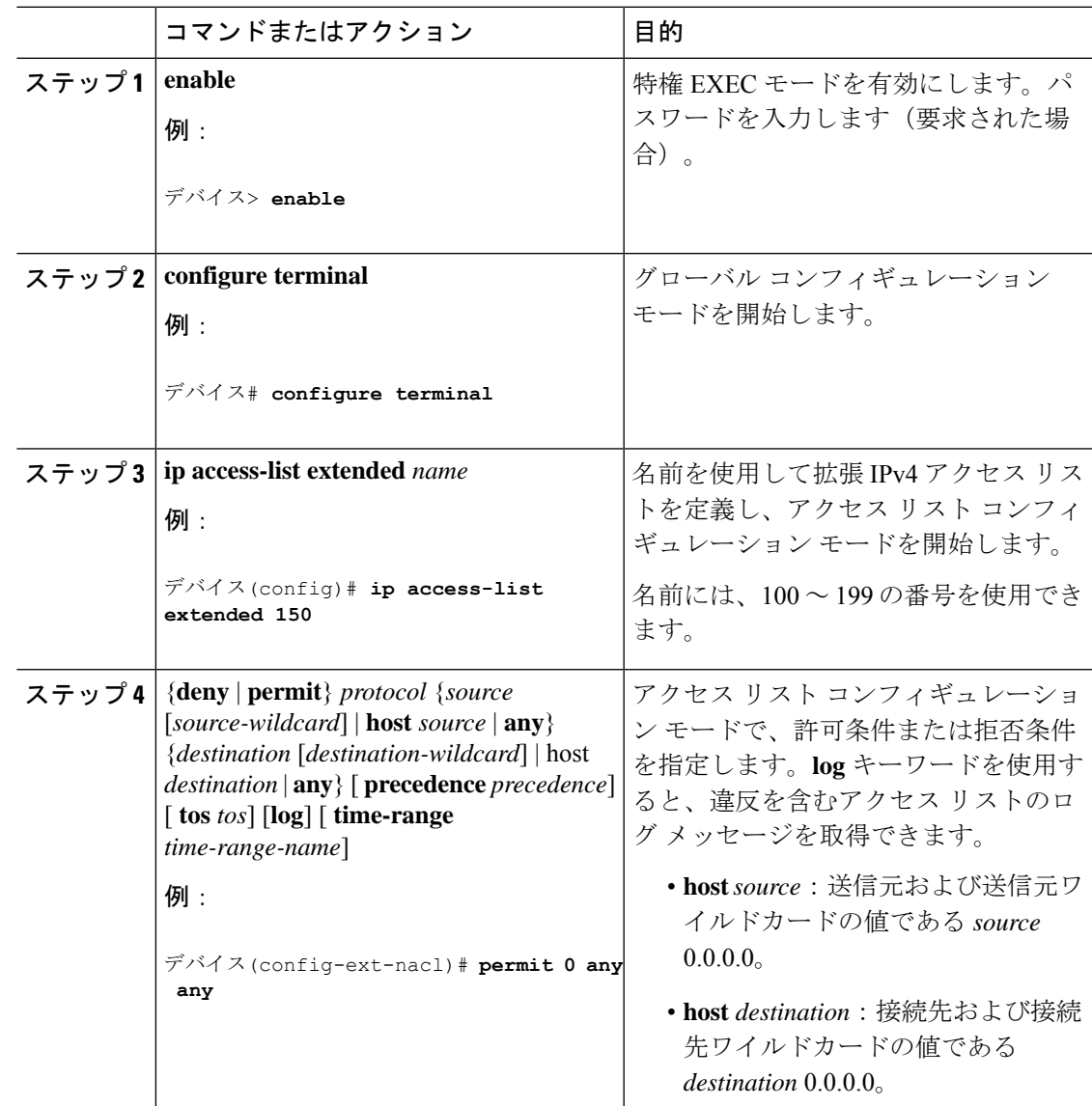

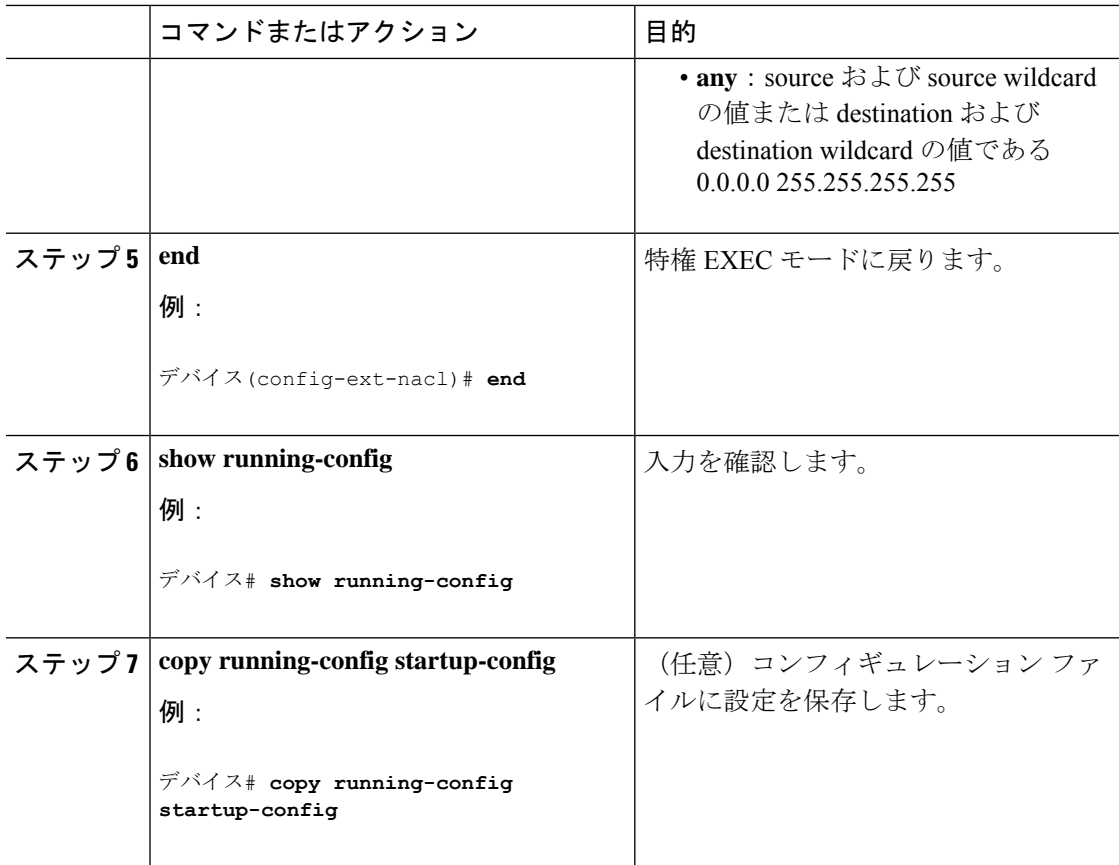

拡張ACLを作成するときには、ACLの末尾にデフォルトで暗黙的なdenyステートメントが追 加され、ACLの終わりに到達するまで一致する条件が見つからなかったすべてのパケットに適 用されることに注意してください。標準 ACL では、関連付けられた IP ホスト アドレス アク セス リストの指定からマスクを省略すると、0.0.0.0 がマスクと見なされます。

ACL の作成後に追加したエントリは、リストの末尾に追加されます。ACL エントリを特定の ACL に選択的に追加できません。ただし、**no permit** および **no deny** アクセスリスト コンフィ ギュレーション モード コマンドを使用すると、名前付き ACL からエントリを削除できます。

番号付き ACL ではなく名前付き ACL を使用する理由の 1 つとして、名前付き ACL では行を 選択して削除できることがあります。

#### 次のタスク

作成した名前付き ACL は、インターフェイスまたは VLAN に適用できます。

## インターフェイスへの **IPv4 ACL** の適用(**GUI**)

手順

- ステップ **1 [Configuration]** > **[Security]** > **[ACL]** の順に選択します。
- ステップ **2** [Associating Interfaces] をクリックします。
- ステップ **3** [Available Interfaces] リストからインターフェイスを選択して、右側に ACL の詳細を表示しま す。必要に応じて、ACL の詳細を変更できます。
- ステップ **4** [Save & Apply to Device] をクリックします。

## インターフェイスへの **IPv4 ACL** の適用(**CLI**)

ここでは、IPv4 ACL をネットワーク インターフェイスへ適用する方法について説明します。 インターフェイスへのアクセスを制御するには、特権 EXEC モードで次の手順に従います。

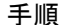

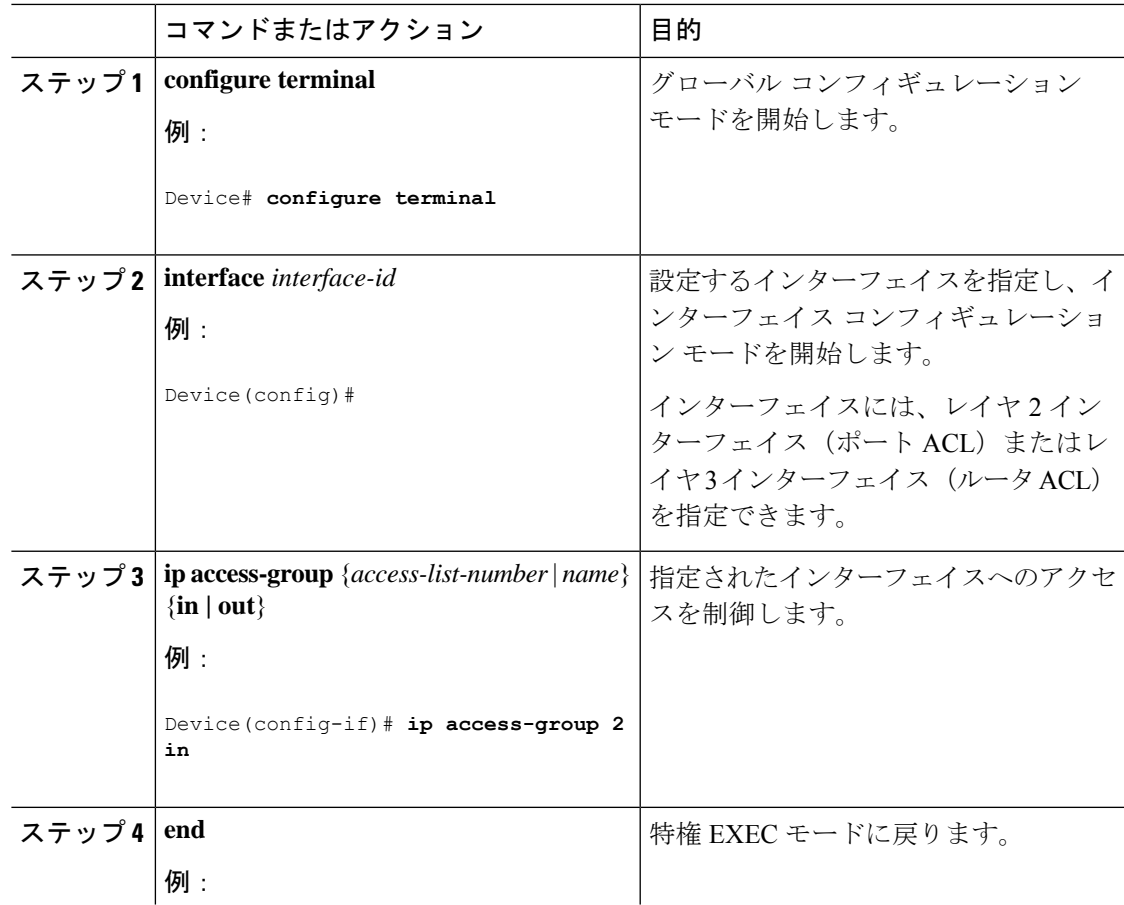

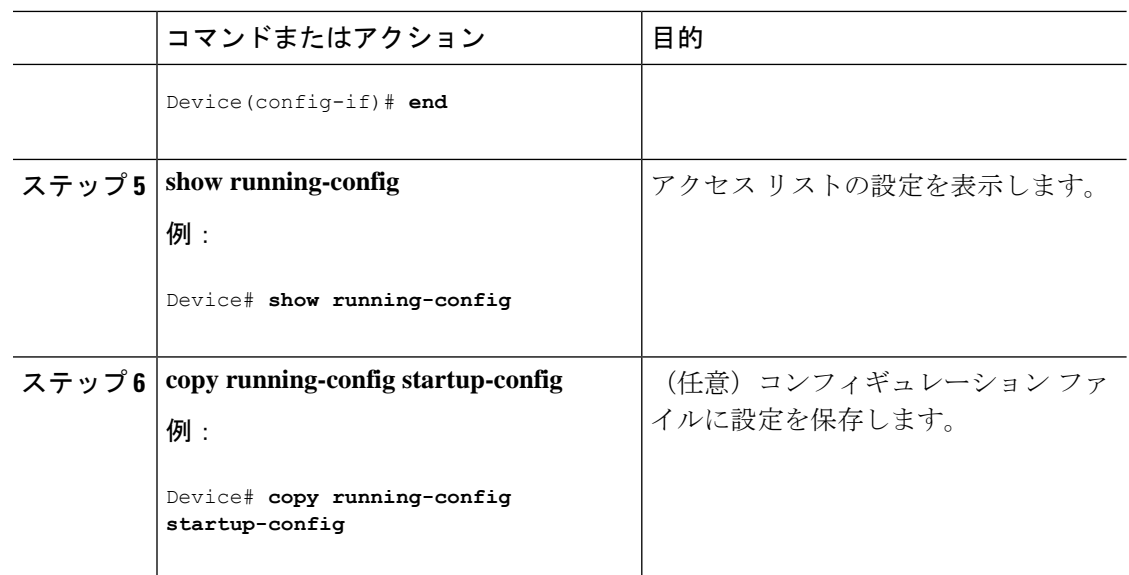

# ポリシープロファイルへの **ACL** の適用(**GUI**)

#### 手順

- ステップ **1 [Configuration]** > **[Tags & Profiles]** > **[Policy]** を選択します。
- ステップ **2** [Policy Profile] ページで、[Add] をクリックします。
- ステップ **3** [Add Policy Profile] ウィンドウで、[Access Policies] タブをクリックします。
- ステップ **4** [WLAN ACL] 領域で、[IPv4 ACL] ドロップダウンリストから [IPv4 ACL] を選択します。
- ステップ **5** [Apply to Device] をクリックします。

# ポリシープロファイルへの **ACL** の適用

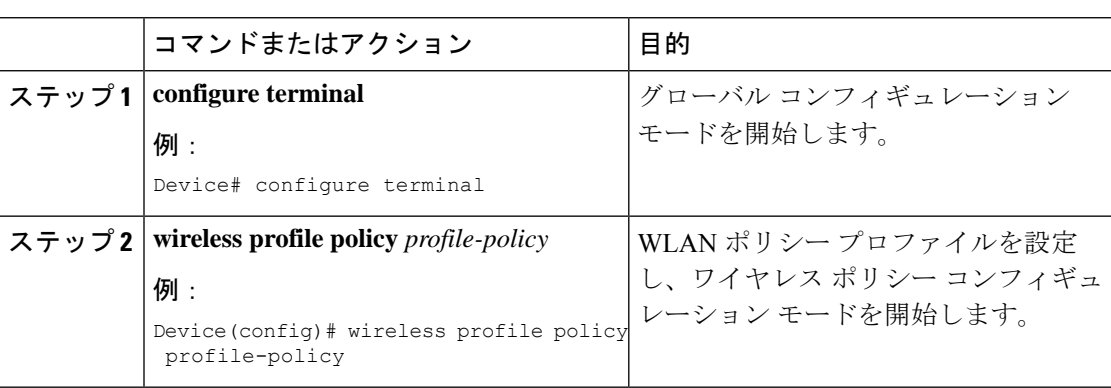

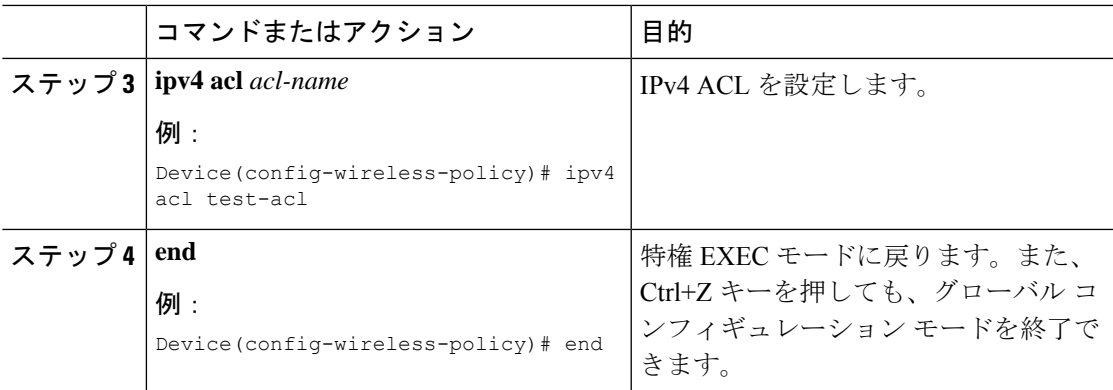

# **ACL** の設定例

## 例:**ACL** へのコメントの挿入

**remark** キーワードを使用すると、任意の IP 標準または拡張 ACL にエントリに関するコメン ト(注釈)を追加できます。コメントを使用すると、ACL の理解とスキャンが容易になりま す。1 つのコメント行の最大長は 100 文字です。

コメントは、permit ステートメントまたは deny ステートメントの前後どちらにでも配置でき ます。コメントがどの permit ステートメントまたは deny ステートメントの説明であるのかが 明確になるように、コメントの位置に関して一貫性を保つ必要があります。たとえば、あるコ メントは対応する permit または deny ステートメントの前にあり、他のコメントは対応するス テートメントの後ろにあると、混乱を招く可能性があります。

番号付きIP標準または拡張ACLにコメントを挿入するには、**access-list** *access-list number* **remark** *remark*グローバルコンフィギュレーションコマンドを使用します。コメントを削除するには、 このコマンドの **no** 形式を使用します。

次の例では、Jonesのワークステーションにはアクセスを許可し、Smithのワークステーション にはアクセスを許可しません。

デバイス(config)# **access-list 1 remark Permit only Jones workstation through** デバイス(config)# **access-list 1 permit 171.69.2.88** デバイス(config)# **access-list 1 remark Do not allow Smith through** デバイス(config)# **access-list 1 deny 171.69.3.13**

名前付き IP ACL のエントリには、**remark** アクセスリスト コンフィギュレーション コマンド を使用します。コメントを削除するには、このコマンドの **no** 形式を使用します。

次の例では、Jones のサブネットには発信 Telnet の使用が許可されません。

デバイス(config)# **ip access-list extended telnetting** デバイス(config-ext-nacl)# **remark Do not allow Jones subnet to telnet out** デバイス(config-ext-nacl)# **deny tcp host 171.69.2.88 any eq telnet**

## **IPv4 ACL** の設定例

ここでは、IPv4 ACL を設定および適用する例を示します。ACL のコンパイルに関する詳細に ついては、『*Cisco IOS Security Configuration Guide, Release 12.4*』および『*Cisco IOS IP Configuration Guide, Release 12.4*』の「IP Adderssing and Services」の章にある「Configuring IP Services」の項を参照してください。

## 小規模ネットワークが構築されたオフィス用の **ACL**

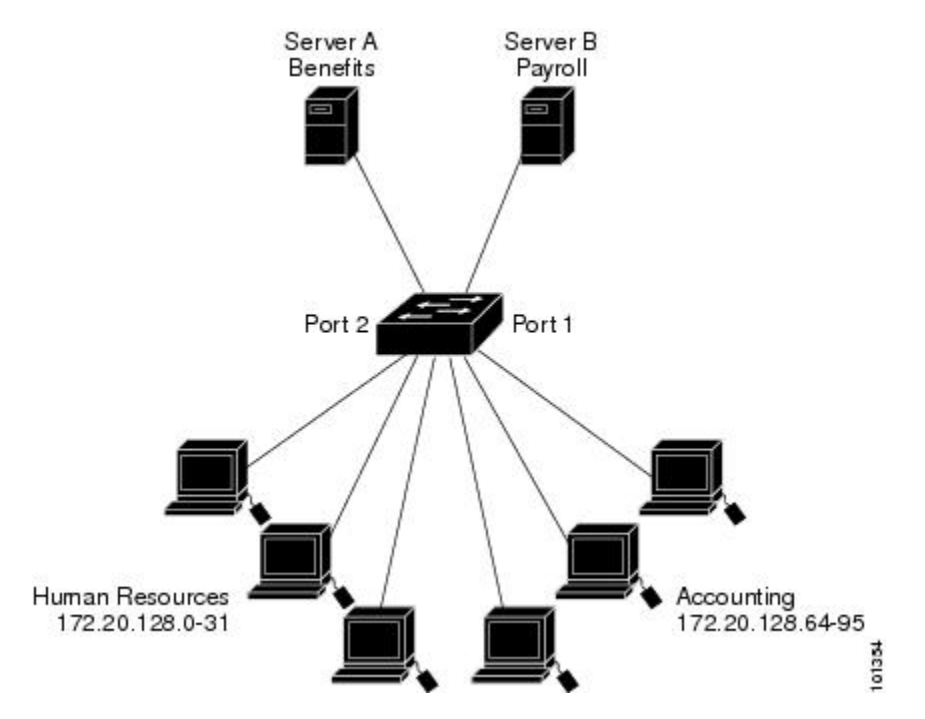

図 **15 :** ルータ **ACL** によるトラフィックの制御

次に、小規模ネットワークが構築されたオフィス環境を示します。ルーテッドポート2に接続 されたサーバー A には、すべての従業員がアクセスできる収益などの情報が格納されていま す。ルーテッド ポート 1 に接続されたサーバー B には、機密扱いの給与支払いデータが格納 されています。サーバー A にはすべてのユーザーがアクセスできますが、サーバー B にアク セスできるユーザーは制限されています。

ルータ ACL を使用して上記のように設定するには、次のいずれかの方法を使用します。

- 標準 ACL を作成し、ポート 1 からサーバーに着信するトラフィックをフィルタリングし ます。
- 拡張 ACL を作成し、サーバーからポート 1 に着信するトラフィックをフィルタリングし ます。

## 例:小規模ネットワークが構築されたオフィスの **ACL**

次に、標準 ACL を使用してポートからサーバー B に着信するトラフィックをフィルタリング し、経理部の送信元アドレス 172.20.128.64 ~ 172.20.128.95 から送信されるトラフィックだけ を許可する例を示します。この ACL は、指定された送信元アドレスを持つルーテッド ポート 1 から送信されるトラフィックに適用されます。

```
デバイス(config)# access-list 6 permit 172.20.128.64 0.0.0.31
デバイス(config)# end
デバイス# how access-lists
Standard IP access list 6
    10 permit 172.20.128.64, wildcard bits 0.0.0.31
デバイス(config)# interface gigabitethernet1/0/1
デバイス(config-if)# ip access-group 6 out
```
次に、拡張 ACL を使用してサーバー B からポートに着信するトラフィックをフィルタリング し、任意の送信元アドレス (この場合はサーバー B) から経理部の宛先アドレス 172.20.128.64 ~ 172.20.128.95 に送信されるトラフィックだけを許可する例を示します。この ACL は、ルー テッド ポート 1 に着信するトラフィックに適用され、指定の宛先アドレスに送信されるトラ フィックだけを許可します。拡張 ACL を使用する場合は、送信元および宛先情報の前に、プ ロトコル(IP)を入力する必要があります。

```
デバイス(config)# access-list 106 permit ip any 172.20.128.64 0.0.0.31
デバイス(config)# end
デバイス# show access-lists
Extended IP access list 106
    10 permit ip any 172.20.128.64 0.0.0.31
デバイス(config)# interface gigabitethernet1/0/1
デバイス(config-if)# ip access-group 106 in
```
## 例:番号付き **ACL**

次の例のネットワーク 10.0.0.0 は、2 番目のオクテットがサブネットを指定するクラス A ネッ トワークです。つまり、サブネットマスクは255.255.0.0です。ネットワーク10.0.0.0アドレス の3番目および4番目のオクテットで特定のホストを指定します。アクセスリスト2を使用し て、サブネット 48 のアドレスを 1 つ許可し、同じサブネットの他のアドレスはすべて拒否し ます。このアクセス リストの最終行は、ネットワーク 10.0.0.0 の他のすべてのサブネット上の アドレスが許可されることを示します。この ACL は、ポートに着信するパケットに適用され ます。

```
デバイス(config)# access-list 2 permit 10.48.0.3
デバイス(config)# access-list 2 deny 10.48.0.0 0.0.255.255
デバイス(config)# access-list 2 permit 10.0.0.0 0.255.255.255
デバイス(config)#
デバイス(config-if)# ip access-group 2 in
```
## 例:拡張 **ACL**

次の例の先頭行は、1023 よりも大きい宛先ポートへの着信 TCP 接続を許可します。2 番目の 行は、ホスト 128.88.1.2 のシンプルメール転送プロトコル(SMTP)ポートへの着信 TCP 接続 を許可します。3 番めの行は、エラー フィードバック用の着信 ICMP メッセージを許可しま す。

デバイス(config)# **access-list 102 permit tcp any 128.88.0.0 0.0.255.255 gt 1023** デバイス(config)# **access-list 102 permit tcp any host 128.88.1.2 eq 25** デバイス(config)# **access-list 102 permit icmp any any** デバイス(config)# デバイス(config-if)# **ip access-group 102 in**

次の例では、インターネットに接続されたネットワークがあり、そのネットワーク上の任意の ホストがインターネット上の任意のホストと TCP 接続を確立できるようにする場合を想定し ています。ただし、IP ホストからは、専用メール ホストのメール (SMTP) ポートを除き、 ネットワーク上のホストと TCP 接続を確立できないようにします。

SMTPは、接続の一端ではTCPポート25、もう一端ではランダムなポート番号を使用します。 接続している間は、同じポート番号が使用されます。インターネットから着信するメール パ ケットの宛先ポートは25です。安全なネットワークシステムでは常にポート25でのメール接 続が使用されているため、着信サービスとを個別に制御できます。

デバイス(config)# **access-list 102 permit tcp any 128.88.0.0 0.0.255.255 eq 23** デバイス(config)# **access-list 102 permit tcp any 128.88.0.0 0.0.255.255 eq 25** デバイス(config)# デバイス(config-if)# **ip access-group 102 in**

## 例:名前付き **ACL**

#### 名前付き標準 **ACL** および名前付き拡張 **ACL** の作成

次に、*Internet\_filter* という名前の標準 ACL および *marketing\_group* という名前の拡張 ACL を 作成する例を示します。*Internet\_filter* ACL は、送信元アドレス 1.2.3.4 から送信されるすべて のトラフィックを許可します。

デバイス(config)# **ip access-list standard Internet\_filter** デバイス(config-ext-nacl)# **permit 1.2.3.4** デバイス(config-ext-nacl)# **exit**

*marketing\_group* ACL は、宛先アドレスとワイルドカードの値 171.69.0.0 0.0.255.255 への任意の TCPTelnetトラフィックを許可し、その他のTCPトラフィックを拒否します。ICMPトラフィッ クを許可し、任意の送信元から、宛先ポートが 1024 より小さい 171.69.0.0 ~ 179.69.255.255 の 宛先アドレスへ送信されるUDPトラフィックを拒否します。それ以外のすべてのIPトラフィッ クを拒否して、結果を示すログが表示されます。

```
デバイス(config)# ip access-list extended marketing_group
デバイス(config-ext-nacl)# permit tcp any 171.69.0.0 0.0.255.255 eq telnet
デバイス(config-ext-nacl)# deny tcp any any
デバイス(config-ext-nacl)# permit icmp any any
デバイス(config-ext-nacl)# deny udp any 171.69.0.0 0.0.255.255 lt 1024
デバイス(config-ext-nacl)# deny ip any any log
デバイス(config-ext-nacl)# exit
```

```
Internet_filter ACL は発信トラフィックに適用され、marketing_group ACL はレイヤ 3 ポートの
着信トラフィックに適用されます。
```
デバイス(config)# **interface gigabitethernet3/0/1**

デバイス(config-if)# **ip address 2.0.5.1 255.255.255.0** デバイス(config-if)# **ip access-group Internet\_filter out** デバイス(config-if)# **ip access-group marketing\_group in**

#### 名前付き **ACL** からの個別 **ACE** の削除

次に、名前付きアクセス リスト *border-list* から ACE を個別に削除する例を示します。

デバイス(config)# **ip access-list extended border-list** デバイス(config-ext-nacl)# **no permit ip host 10.1.1.3 any**

# **IPv4 ACL** のモニタリング

スイッチに設定されている ACL、およびインターフェイスと VLAN に適用済みの ACL を表示 することで、IPv4 ACL をモニターできます。

**ip access-group** インターフェイス コンフィギュレーション コマンドを使用して、レイヤ 2 ま たはレイヤ 3 インターフェイスに ACL を適用した場合は、そのインターフェイスのアクセス グループを表示できます。また、レイヤ 2 インターフェイスに適用された MAC ACL も表示で きます。この情報を表示するには、次の表に記載された特権 EXEC コマンドを使用します。

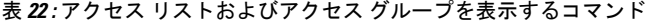

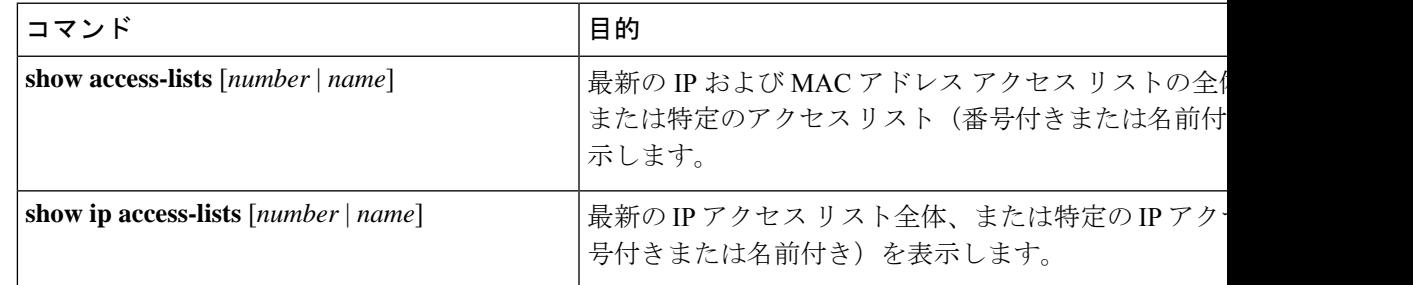

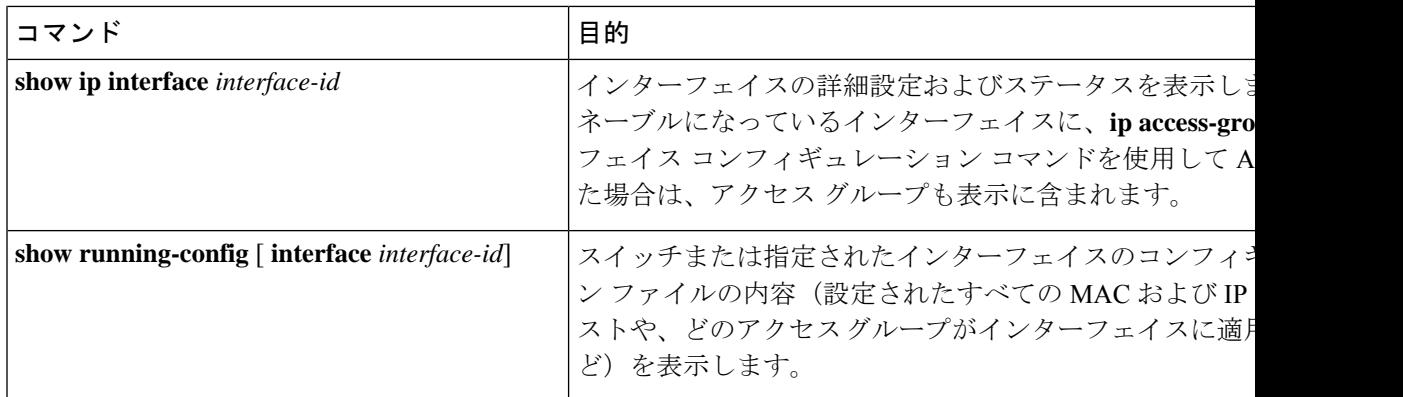

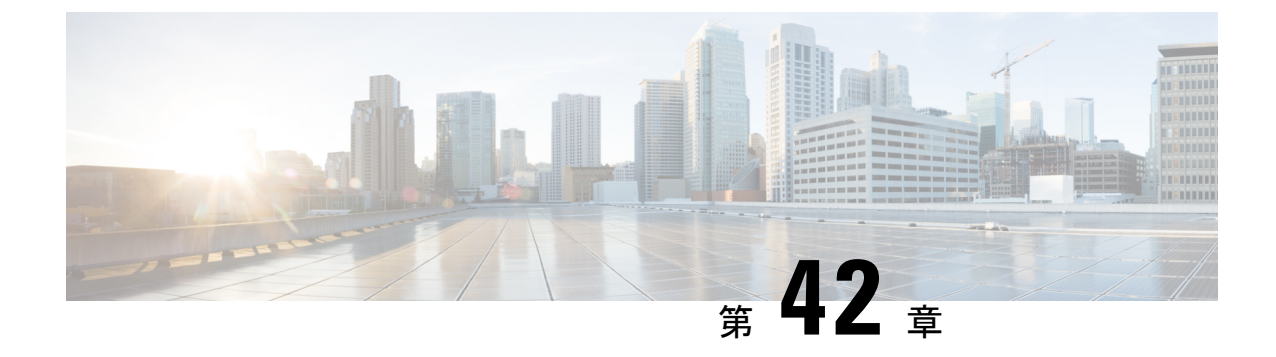

# **DNS** ベースのアクセス コントロール リス ト

- DNS ベースのアクセス コントロール リストについて (519 ページ)
- DNS ベースのアクセス コントロール リストの制約事項 (521 ページ)
- フレックス モード (522 ページ)
- DNS ベースのアクセス コントロール リストの表示 (526 ページ)

# **DNS** ベースのアクセス コントロール リストについて

DNSベースのACLは、ワイヤレスクライアントデバイスに使用されます。これらのデバイス を使用する場合は、許可またはブロックするデータ要求を決定するために、組み込みワイヤレ スコントローラで認証前 ACL を設定できます。

組み込みワイヤレスコントローラで DNS ベースの ACL を有効にするには、ACL の許可 URL または拒否 URL を設定する必要があります。URL は、ACL で事前設定しておく必要がありま す。

DNSベースのACLによって、登録フェーズ中のクライアントは、設定されたURLへの接続を 許可されます。組み込みワイヤレスコントローラはACL名で設定され、AAAサーバーから返 されます。ACL 名が AAA サーバーによって返されると、ACL は Web リダイレクト用にクラ イアントに適用されます。

クライアント認証フェーズで、AAAサーバーは事前認証ACL(url-redirect-acl:AAAサーバー に与えられた属性名)を返します。DNS スヌーピングは、登録が完了してクライアントが SUPPLICANT PROVISIONING 状態になるまで、各クライアントの AP で実行されます。URL で設定された ACL が 組み込みワイヤレスコントローラで受信されると、CAPWAP ペイロード が AP に送信され、クライアントの DNS スヌーピングが有効になり、URL がスヌーピングさ れます。

適切な URL スヌーピングにより、AP は DNS 応答の解決済みドメイン名の IP アドレスを学習 します。設定された URL にドメイン名が一致した場合は、IP アドレスを求めるために DNS 応 答が解析されます。AP によって IP アドレスの許可リストに IP アドレスが追加されるため、 クライアントは設定された URL にアクセスできます。

この機能は次のように URL リストをサポートします。

- 最大 32 個の URL リスト。
- URL リストごとに最大 32 個の URL。
- URL ごとに最大 30 個の IP アドレス。
- ワイルドカードを含む最大 16 個の URL リスト。
- ワイルドカードの URL ごとに最大 10 個の URL。

ワイルドカードベースの URL を設定する場合、一般的なワイルドカード URL は使用できませ ん。ドメイン名の間にワイルドカードを使用することはできません。1つのURLに複数のワイ ルドカードを使用することはできません。URLでのワイルドカードの指定は、第3レベル以上 のレベルでのみ使用できます。 (注)

競合する設定や無効な設定は使用できません。同じ URL に異なるアクションを設定すること はできません。たとえば、拒否(Deny)許可(Allow)を[www.yahoo.com](http://www.yahoo.com)で設定することはで きません。 (注)

ローカルモードの場合は、ポリシープロファイルに URL フィルタをアタッチする必要があり ます。フレックスモードでは、URL フィルタはフレックスプロファイルにアタッチされるた め、ポリシープロファイルにアタッチする必要はありません。 (注)

DNSベースのURLは、クライアントからのアクティブなDNSクエリで機能します。したがっ て、URL フィルタリングでは、DNS を正しく設定する必要があります。 (注)

URL フィルタは、パントまたはリダイレクト ACL、およびカスタムまたは静的事前認証 ACL よりも優先されます。 (注)

## 組み込みワイヤレスコントローラの **FlexConnect**

FlexConnectは、ブランチオフィスとリモートオフィスに導入されるワイヤレスソリューショ ンです。このソリューションを使用することで、各ブランチオフィスで組み込みワイヤレスコ ントローラを展開することなく、企業オフィスからワイドエリアネットワーク(WAN)リン ク経由で、ブランチまたはリモートオフィスのアクセスポイントを設定および制御できます。

FlexConnect アクセスポイントは、クライアント データ トラフィックをローカルに切り替え、 認証を中央で実行できます。また、FlexConnect AP は、コントローラへの接続を失った場合に クライアント認証をローカルで実行できます。コントローラへの接続が回復した場合、認証と ポリシーの詳細を組み込みワイヤレスコントローラに送り返すこともできます。

組み込みワイヤレス コントローラ ネットワークは、少なくとも 1 つの 802.11ax Wave 2 Cisco Aironetシリーズアクセスポイント(AP)と、ネットワーク内の他のAPを管理するソフトウェ アベースの組み込みワイヤレスコントローラで構成されます。組み込みワイヤレスコントロー ラとして機能している AP をプライマリ AP といい、そのプライマリ AP によって管理される ネットワーク内の他の AP を下位 AP といいます。プライマリ AP は、組み込みワイヤレスコ ントローラとして機能するのに加え、下位 AP と連動してクライアントにサービスを提供する AP としても動作します。

事前認証DNSACL機能は、ウォールドガーデン機能とも呼ばれます。ウォールドガーデンは、 認証なしでアクセスできる Web サイトまたはドメインのリストです。DNS スヌーピングは各 クライアントのAPで実行され、設定されたルールは送信元または宛先IPと一致した後にクラ イアントトラフィックに適用されます。

## ローミング

ローミング中、サポートクライアントは既存のローミングサポートを使用して AP 間をローミ ングします。DNS ACL は、ローミング後もターゲット AP で保持されます。DNS 事前認証 ACL および事後認証 ACL を使用したローミングの場合、ターゲット AP は、サービスを提供 する AP からクライアントが解決した IP を学習します。

# **DNS** ベースのアクセス コントロール リストの制約事項

DNS ベースの ACL には次の制約があります。

- 中央認証を使用したFlexConnectローカルスイッチングAPでのみサポートされています。
- AP が FlexConnect ローカル スイッチング モードにある場合、ローカル認証を使用した FlexConnect では認証後の DNS ベースの ACL はサポートされません。
- •完全修飾ドメイン名(FODN)または DNS ベースの ACL は、Cisco Wave 1 アクセスポイ ントではサポートされていません。
- URL フィルタでは最初の 20 個の URL のみ考慮されますが、追加もできます。
- URL フィルタでは通常の正規表現パターンが採用され、ワイルドカード文字は URL の先 頭または末尾でのみ使用できます。
- URL ACL が定義され、WLAN に関連付けられる FlexConnect ポリシープロファイルに追 加されます。URL ACL は、ローカルモードの URL ACL と同様の方法で作成されます。
- FlexConnect モードでは、URL ドメイン ACL は、FlexConnect ポリシープロファイルに接 続されている場合にのみ機能します。
- ポリシープロファイルを WLAN またはローカル ポリシーに関連付けることにより、ACL を WLAN に適用できます。ただし、「url-redirect-acl」を使用してオーバーライドできま す。
- ISE から受信した Cisco AV ペアの場合、特定のクライアントに適用する必要があるポリ シーは、ADD MOBILE の一部としてプッシュされます。

#### message.

- AP が接続するか、既存の URL ACL が変更されて FlexConnect プロファイルに適用される と、マッピングされたURLフィルタリストとともにACL定義がAPにプッシュされます。
- AP は、マッピングされた ACL 名を使用して URL ACL 定義を保存し、DNS パケットをス ヌープして、ACL の各 URL の最初の IP アドレスを学習します。AP は、IP アドレスを学 習すると、URLおよびIPバインディングのコントローラを更新します。コントローラは、 将来使用するためにこの情報をクライアントデータベースに記録します。
- 事前認証状態の間にクライアントが別のAPにローミングすると、学習したIPアドレスが 新しいAPにプッシュされます。それ以外の場合、学習したIPアドレスは、クライアント が認証後の状態に移行したとき、または学習した IP アドレスの TTL が期限切れになった ときに消去されます。

# フレックス モード

## **URL** フィルタリストの設定(**CLI**)

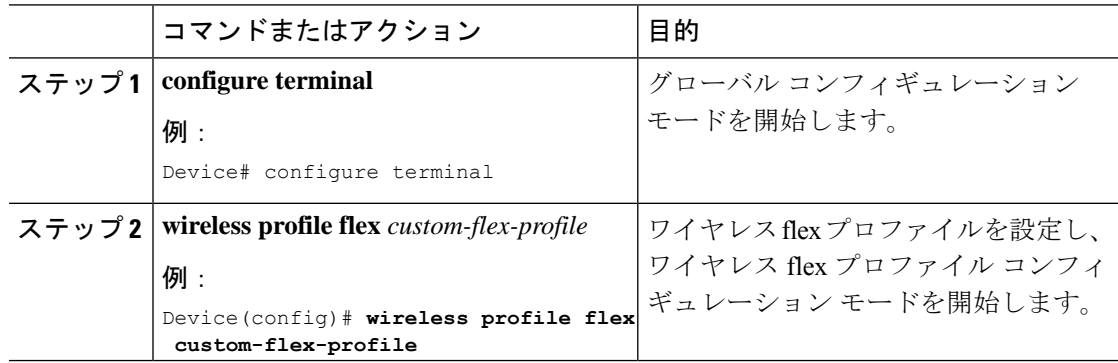

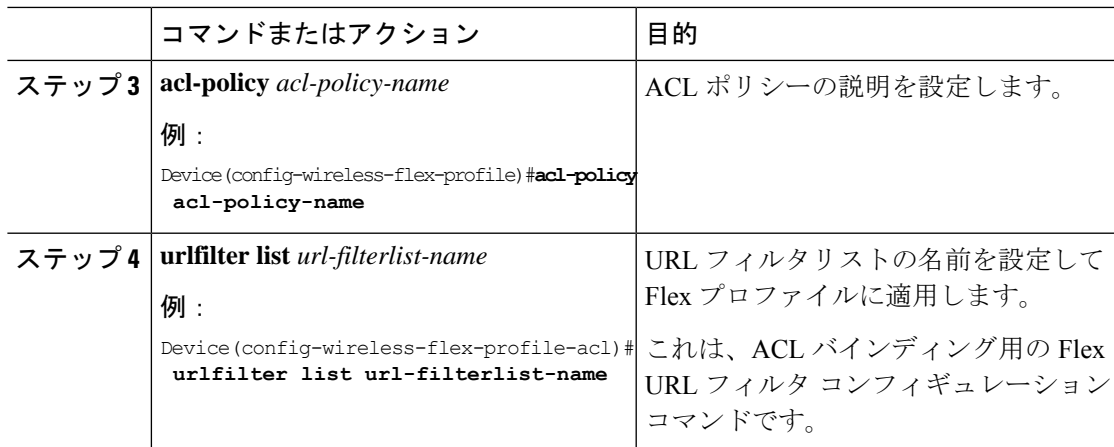

## **URL** フィルタリストの設定(**GUI**)

手順

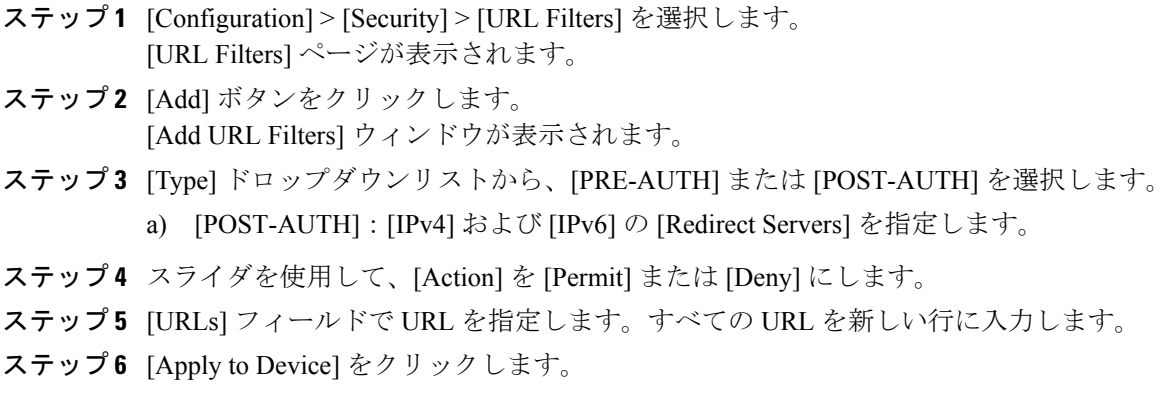

## **WLAN** でのカスタム事前認証 **DNS ACL** の適用

事前認証の場合、この設定は Web 認証 WLAN 上にある必要があります。

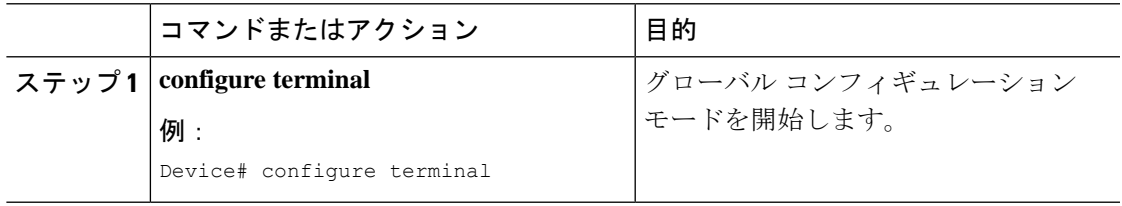

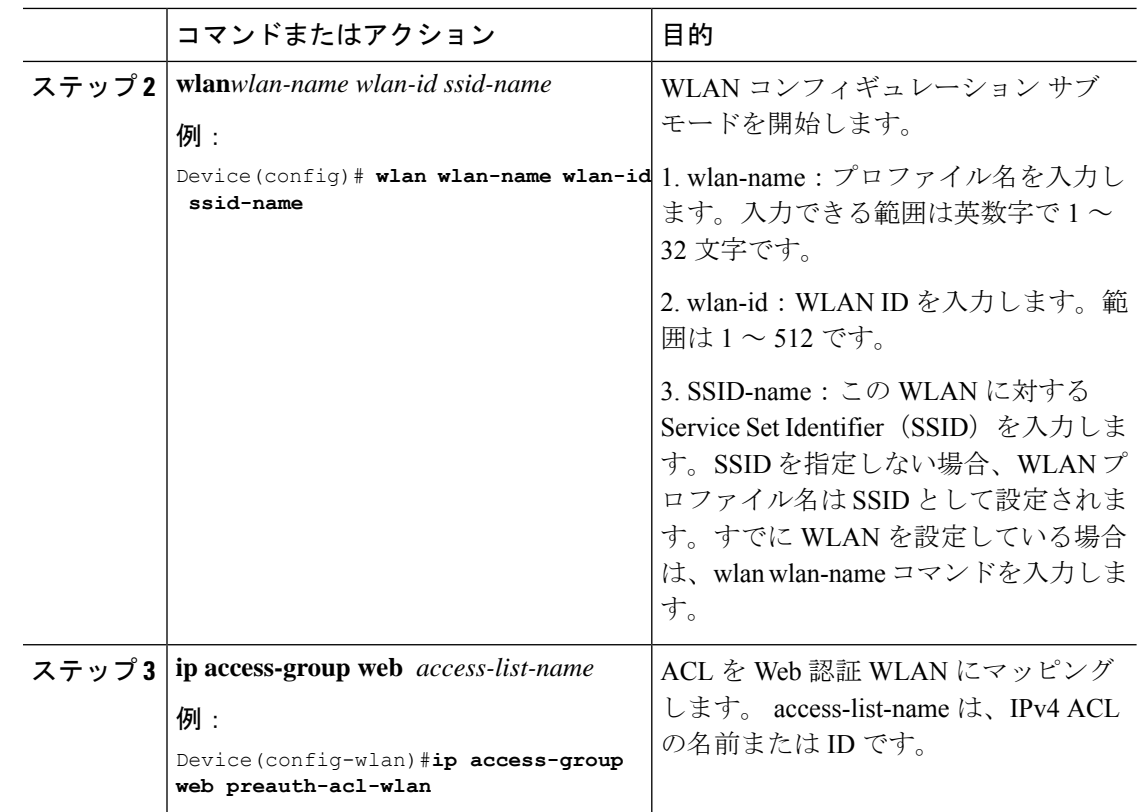

# ポリシープロファイルでのカスタム事後認証 **DNS ACL** の適用

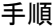

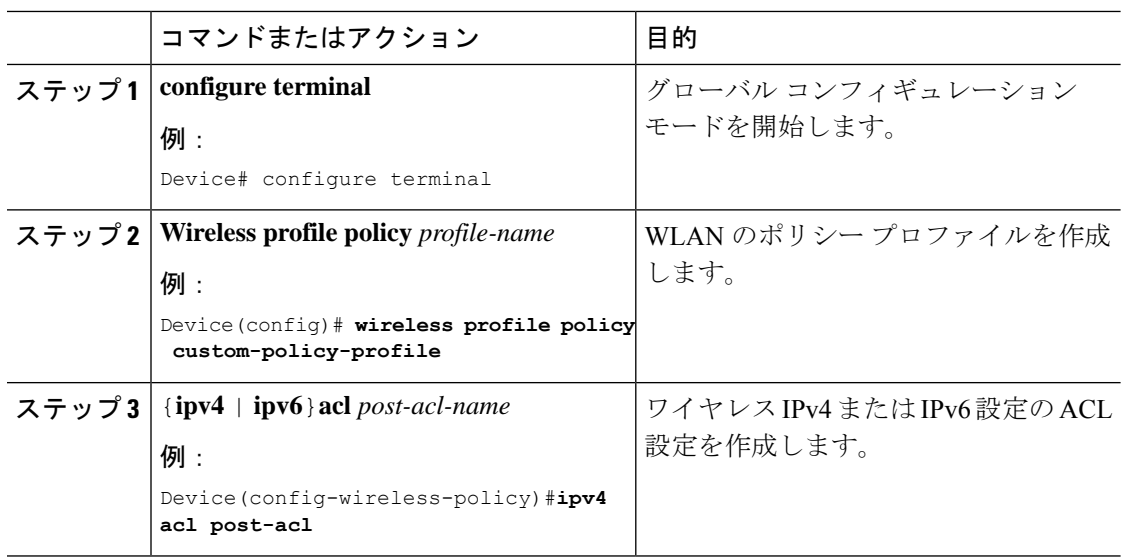
### 中央 **Web** 認証用の **ISE** の設定(**GUI**)

中央 Web 認証用に ISE を設定するには、次の手順に従います。

#### 手順

- ステップ1 Cisco Identity Services Engine (ISE) にログインします。
- ステップ **2** [Policy] をクリックし、[Policy Elements] をクリックします。
- ステップ **3** [Results] をクリックします。
- ステップ **4** [Authorization] を展開し、[Authorization Profiles] をクリックします。
- ステップ **5** [Add] をクリックして、URL フィルタ用の新しい許可プロファイルを作成します。
- ステップ **6** [Name]フィールドにプロファイルの名前を入力します。たとえば、CentralWebauthと入力しま す。
- ステップ **7** [Access Type] ドロップダウン リストから [ACCESS\_ACCEPT] オプションを選択します。
- ステップ **8** または、[Common Tasks] セクションで、[Web Redirection] をオンにします。
- ステップ **9** ドロップダウンリストから [Centralized Web Auth] オプションを選択します。
- ステップ **10** ACL を指定し、ドロップダウンリストから ACL 値を選択します。
- ステップ **11** [Advanced Attributes Setting] セクションで、ドロップダウン リストから [Cisco:cisco-av-pair] を 選択します。
	- 優先順位に基づいて、複数の ACL をコントローラに適用できます。L2 認証 + WebAuthマルチ認証のシナリオでは、ISEがL2認証中にACLを返す場合、ISE ACL はデフォルトの WebAuth リダイレクト ACL よりも優先されるため、ISE ACL に許 可ルールがある場合、トラフィックは WebAuth 保留状態で実行されます。このシ ナリオを回避するには、L2 認証 ISE から返される ACL の優先順位を設定する必要 があります。デフォルトの WebAuth リダイレクト ACL の優先順位は 100 です。ト ラフィックの問題を回避するには、ISEによって返されるACLのリダイレクトACL 優先順位を 100 より上の値に設定する必要があります。 (注)
- ステップ **12** それぞれのペアの後にある([+])アイコンをクリックして 1 つずつ入力します。
	- url-redirect-acl=<sample\_name>
	- url-redirect=<sample\_redirect\_URL>

```
次に例を示します。
```

```
Cisco:cisco-av-pair = priv-lvl=15
Cisco:cisco-av-pair = url-redirect-acl=ACL-REDIRECT2
Cisco:cisco-av-pair = url-redirect=
https://9.10.8.247:port/portal/gateway?
sessionId=SessionIdValue&portal=0ce17ad0-6d90-11e5-978e-005056bf2f0a&daysToExpiry=value&action=cwa
```
ステップ **13** [Attributes Details] セクションの内容を確認し、[Save] をクリックします。

# **DNS** ベースのアクセス コントロール リストの表示

URL リストを表示するには、次のコマンドを使用します。

Device #show wireless urlacl-enhanced summary URL-List ------------------------------- urllist\_ut urllist\_max1 urllist\_max2 urllist\_max3 urllist\_max4 urllist max5

特定の URL リストの詳細を表示するには、次のコマンドを使用します。

Device#show wireless urlacl-enhanced details urllist\_ut List Name................. : urllist ut Configured List of URLs URL Preference Action Validity Invalidated URL

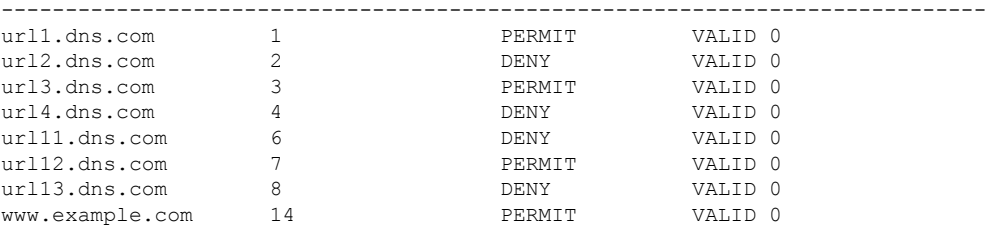

Flex プロファイルの詳細を表示するには、次のコマンドを使用します。

Device# sh wireless profile flex detailed custom-flex-profile Flex Profile Name : custom-flex-profile Description : custom flex profile Local Auth : AP: Radius Enable : ENABLED PEAP : DISABLED LEAP : DISABLED TLS : DISABLED EAP fast profile : Not Configured User List : Not Configured RADIUS: RADIUS server group name : Not Configured Fallback Radio shut : DISABLED ARP caching  $\cdot$  ENABLED<br>Efficient Image Upgrade  $\cdot$  : ENABLED Efficient Image Upgrade : ENABLED<br>OfficeExtend AP : DISABLED OfficeExtend AP Join min latency : DISABLED Policy ACL : ACL Name **URL Filter** List Name Central Webauth -------------------------------------------------------------- post-acl villist ut DISABLED pre\_v4 urllist\_pre\_cwa DISABLED ACL-REDIRECTTTTTTT2 urllist\_ut DISABLED<br>VLAN Name - VLAN ID mapping : Not Configured VLAN Name - VLAN ID mapping

クライアントの詳細を表示するには、次のコマンドを使用します。

Device#sh wireless client mac-address <*Mac-address*> detail

#### アクセスポイントの確認

AP の ACL の設定を表示するには、次のコマンドを使用します。

Device# show ip access-lists

Extended IP access list pre\_v4

1 permit udp any range 0 65535 any eq 53

- 2 permit tcp any range 0 65535 any eq 53
- 3 permit udp any dhcp\_server any range 0 65535
- 4 permit udp any range 0 65535 any eq 68
- 5 permit udp any dhcp\_client any range 0 65535
- 6 deny ip any any

allow url12.dns.com deny url13.dns.com

URL リストの設定を表示するには、次のコマンドを使用します。

Device#show flexconnect url-acl ACL-NAME ACTION URL-LIST

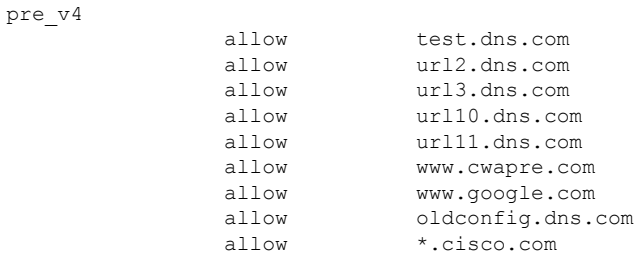

事前認証クライアントの設定を表示するには、次のコマンドを使用します。

Device# show client access-lists pre-auth all C0:C1:C0:70:58:2F Pre-Auth URL ACLs for Client: C0:C1:C0:70:58:2F IPv4 ACL: pre\_v4 IPv6 ACL: ACTION URL-LIST allow url1.dns.com deny url2.dns.com allow url3.dns.com deny url4.dns.com allow www.example.com deny url11.dns.com

Resolved IPs for Client: C0:C1:C0:70:58:2F HIT-COUNT URL ACTION IP-LIST post-acl rule 0: allow true No IPv6 ACL found

事後認証クライアントの設定を表示するには、次のコマンドを使用します。

Device# show client access-lists post-auth all C0:C1:C0:70:58:2F Post-Auth URL ACLs for Client: C0:C1:C0:70:58:2F IPv4 ACL: post-acl IPv6 ACL: ACTION URL-LIST allow url1.dns.com deny url2.dns.com allow url3.dns.com deny url4.dns.com allow www.example.com deny url11.dns.com allow url12.dns.com deny url13.dns.com

Resolved IPs for Client: C0:C1:C0:70:58:2F HIT-COUNT URL ACTION IP-LIST post-acl rule 0: allow true No IPv6 ACL found

#### 事前認証で学習した IP を表示するには、次のコマンドを使用します。

Device#show client access-lists pre-auth all 60:14:B3:AA:C6:FB Pre-Auth URL ACLs for Client: 60:14:B3:AA:C6:FB IPv4 ACL: acl\_1 IPv6 ACL: ACTION URL-LIST allow url1.dns.com deny url2.dns.com

Resolved IPs for Client: 60:14:B3:AA:C5:FB HIT-COUNT URL ACTION IP-LIST 10 url1.dns.com allow 9.10.8.1

事後認証で学習した IP を表示するには、次のコマンドを使用します。

Device#show client access-lists post-auth all 60:14:B3:AA:C6:FB Post-Auth URL ACLs for Client: 60:14:B3:AA:C5:FB IPv4 ACL: post\_acl IPv6 ACL: ACTION URL-LIST deny url1.dns.com allow url2.dns.com Resolved IPs for Client: 60:14:B3:AA:C5:FB HIT-COUNT URL ACTION IP-LIST 16 url2.dns.com allow 9.10.9.1 postauth\_acl rule 0: allow true

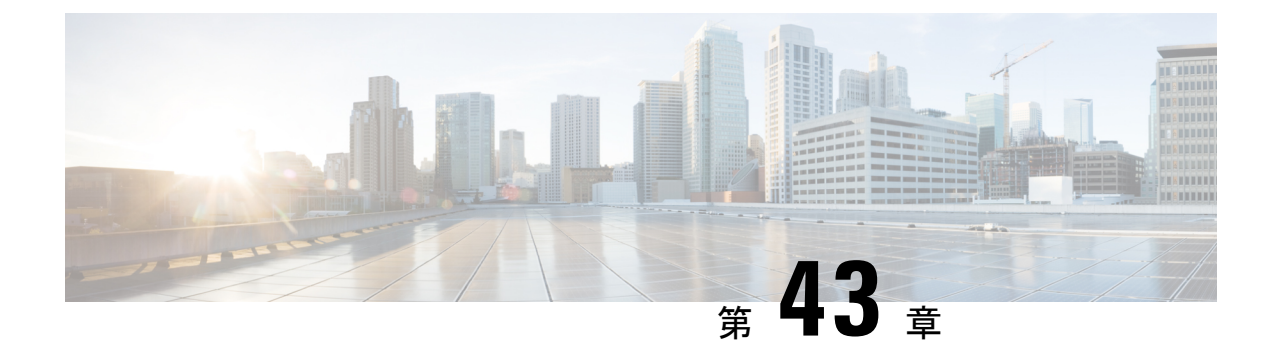

# 特定の **URL** の許可リスト

- 特定の URL の許可リスト (529 ページ)
- 許可リストへの URL の追加 (529 ページ)
- 許可リストの URL の確認 (531 ページ)

# 特定の **URL** の許可リスト

この機能は、 組み込みワイヤレスコントローラまたは AP で特定の URL を許可リストに追加 するのに役立ち、インターネット接続がなくても追加した特定の URL を使用できるようにな ります。キャプティブポータルとウォールドガーデンの Web 認証用の URL を許可リストに登 録できます。URLの許可リストにアクセスする際に認証は必要ありません。許可リストに含ま れていないサイトにアクセスしようとすると、ログインページにリダイレクトされます。

# 許可リストへの **URL** の追加

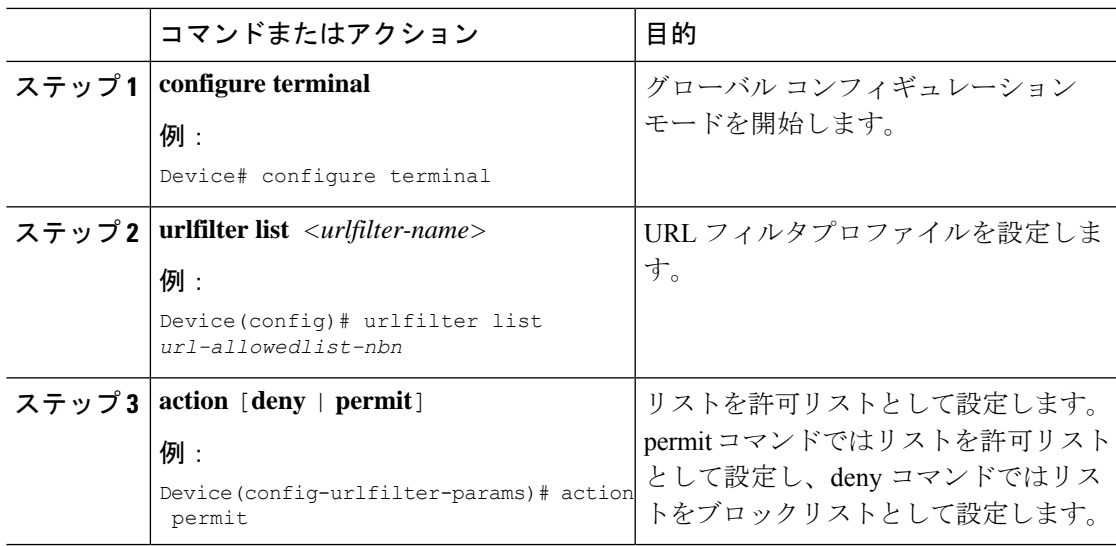

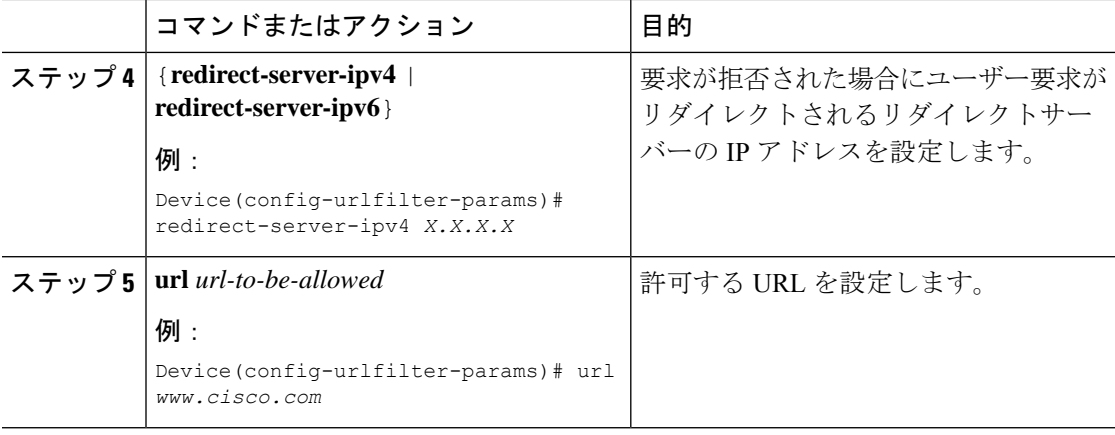

コントローラでは 2 つの IP アドレスを使用し、メカニズムによって 1 つのポータル IP のみが 許可されます。より多くのHTTPリソースへの事前認証アクセスを許可するには、URLフィル タを使用する必要があります。これにより、URL フィルタに入力した URL を持つ Web サイト に関連するIPの代行受信(リダイレクト)およびセキュリティ(事前認証)ACLに動的にホー ルが作成されます。コントローラがこれらの URL の IP アドレスを学習し、ACL に動的に追加 できるように、DNS 要求が動的にスヌーピングされます。 (注)

**redirect-server-ipv4** および **redirect-server-ipv6** は、ローカルモードで、特に認証後にのみ適用 できます。さらに追跡したり、警告メッセージを表示したりする場合、拒否されたユーザー要 求は設定されたサーバーにリダイレクトされます。 (注)

ただし、拒否されたアクセスのリダイレクトログイン URL のコントローラにリダイレクトさ れるため、**redirect-server-ipv4** および **redirect-server-ipv6** の設定は事前認証シナリオには適用 されません。

許可された URL を Flex プロファイルの ACL ポリシーに関連付けることができます。

#### 例

Flex プロファイルでの許可 URL と ACL ポリシーの関連付け:

```
Device(config)# wireless profile flex default-flex-profile
Device(config-wireless-flex-profile)# acl-policy user_v4_acl
Device(config-wireless-flex-profile-acl)# urlfilter list url_allowedlist_nbn
Device(config-wireless-flex-profile-acl)# exit
Device(config-wireless-flex-profile)# description "default flex profile"
Device(config)# urlfilter enhanced-list urllist_pre_cwa
Device(config-urlfilter-enhanced-params)# url url1.dns.com preference 1 action permit
Device(config-urlfilter-enhanced-params)# url url2.dns.com preference 2 action deny
Device(config-urlfilter-enhanced-params)# url url3.dns.com preference 3 action permit
Device(config)# wlan wlan5 5 wlan5
Device(config-wlan)#ip access-group web user_v4_acl
```

```
Device(config-wlan)#no security wpa
Device(config-wlan)#no security wpa
Device(config-wlan)#no security wpa wpa2 ciphers aes
Device(config-wlan)#no security wpa akm dot1x
Device(config-wlan)#security web-auth
Device(config-wlan)#security web-auth authentication-list default
Device(config-wlan)#security web-auth parameter-map global
Device(config-wlan)#no shutdown
```
# 許可リストの **URL** の確認

許可リストの URL のサマリーと詳細を確認するには、次の show コマンドを使用します。

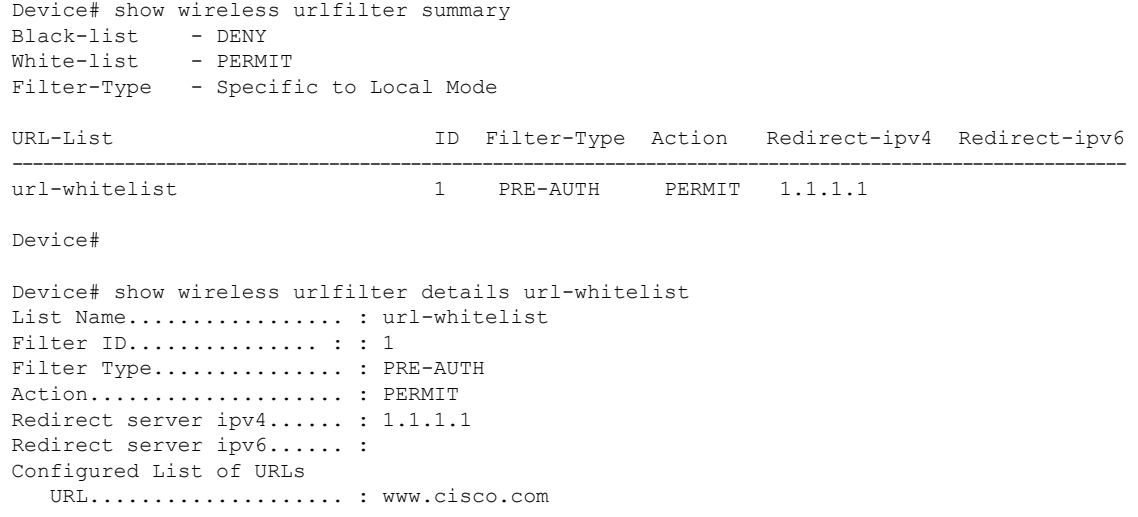

Ι

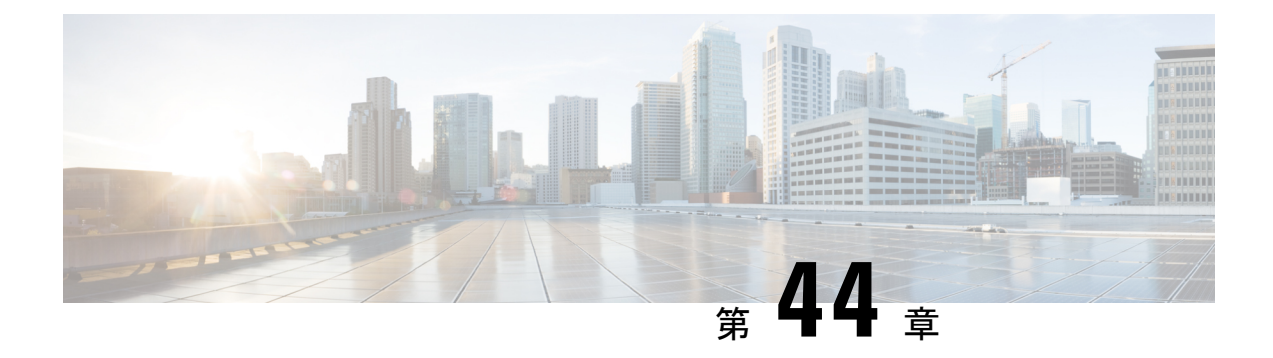

# **Web** ベース認証

この章では、デバイスで Web ベース認証を設定する方法について説明します。この章の内容 は、次のとおりです。

- 認証の概要 (533 ページ)
- ローカル Web 認証の設定方法 (543 ページ)
- ローカル Web 認証の設定例 (548 ページ)
- スリープ状態にあるクライアントの認証 (554 ページ)

# 認証の概要

Web 認証は、オープン認証または適切なレイヤ 2 セキュリティ方式を使用して、WLAN 上の ホストへの簡単で安全なゲストアクセスを提供するように設計されたレイヤ3セキュリティソ リューションです。Web 認証を使用すると、クライアント側で最小限の設定を行うだけで、 ユーザーはワイヤレスクライアントの Web ブラウザを介して認証を受けることができます。 これにより、ユーザーはユーザープロファイルを設定しなくても、オープン SSID に関連付け ることができます。ホストは DHCP サーバーから IP アドレスと DNS 情報を受け取りますが、 認証に成功するまでネットワークリソースにアクセスできません。ホストがゲストネットワー クに接続すると、WLC はホストを認証 Web ページにリダイレクトします。そこで、ユーザー は有効なログイン情報を入力する必要があります。ログイン情報は WLC または外部認証サー バーによって認証され、認証に成功すると、ネットワークへのフルアクセスが許可されます。 また、事前認証 ACL 機能を設定する必要がある認証の前に、特定のネットワークリソースへ の制限付きアクセスをホストに許可することもできます。

次に、さまざまなタイプの Web 認証方式を示します。

- •ローカル Web 認証 (LWA):コントローラ上のレイヤ 3 セキュリティとして設定され、 Web 認証ページと事前認証 ACL はコントローラでローカルに設定されます。コントロー ラは、htttp(s) トラフィックを代行受信し、認証のためにクライアントを内部 Web ページ にリダイレクトします。ログインページでクライアントが入力したログイン情報は、コン トローラによってローカルに認証されるか、RADIUSサーバーまたはLDAPサーバーを介 して認証されます。
- 外部 Web 認証(EWA): コントローラ上のレイヤ 3 セキュリティとして設定され、コン トローラは htttp(s) トラフィックを代行受信し、外部 Web サーバーでホストされているロ

グインページにクライアントをリダイレクトします。ログインページでクライアントが入 力したログイン情報は、コントローラによってローカルに認証されるか、RADIUS サー バーまたは LDAP サーバーを介して認証されます。事前認証 ACL は、コントローラで静 的に設定されます。

•中央 Web 認証(CWA): 主にコントローラ上のレイヤ2 セキュリティとして設定され、 リダイレクト URL と事前認証 ACL は ISE 上に存在し、レイヤ 2 認証時にコントローラに プッシュされます。コントローラは、クライアントからのすべての Web トラフィックを ISE ログインページにリダイレクトします。ISE は、HTTPS を介してクライアントによっ て入力されたログイン情報を検証し、ユーザーを認証します。

IEEE 802.1x サプリカントが実行されていないホスト システムでエンド ユーザーを認証するに は、Web 認証プロキシとして知られている 認証機能を使用します。

クライアントが HTTP セッションを開始すると、認証は、ホストからの入力 HTTP パケットを 代行受信し、ユーザーに HTML ログインページを送信します。ユーザーはクレデンシャルを 入力します。このクレデンシャルは、認証機能により、認証のために認証、許可、アカウン ティング(AAA)サーバーに送信されます。

認証に成功した場合、認証は、ログインの成功を示す HTML ページをホストに送信し、AAA サーバーから返されたアクセス ポリシーを適用します。

認証に失敗した場合、認証は、ログインの失敗を示す HTML ページをユーザーに転送し、ロ グインを再試行するように、ユーザーにプロンプトを表示します。最大試行回数を超過した場 合、認証は、ログインの期限切れを示す HTML ページをホストに転送し、このユーザーは。

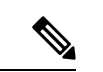

(注)

Webauthクライアントの認証試行時に受信するtracebackには、パフォーマンスや行動への影響 はありません。これは、ACL アプリケーションの EPM に FFM が返信したコンテキストがす でにキュー解除済み(タイマーの有効期限切れの可能性あり)で、セッションが「未承認」に なった場合にまれに発生します。

コマンド許可が TACACS を介した AAA 認証構成の一部として有効になっていて、対応する方 式リストがHTTP構成の一部として設定されていない場合、WebUIページでデータが読み込ま れません。ただし、一部のワイヤレス機能ページは、コマンドベースではなく権限ベースであ るため、動作する場合があります。 (注)

Web ページがホストされている場所に基づいて、ローカル Web 認証は次のように分類できま す。

- 内部:ローカルWeb認証時に、組み込みワイヤレスコントローラの内部デフォルトHTML ページ(ログイン、成功、失敗、および期限切れ)が使用されます。
- カスタマイズ: ローカル Web 認証時に、カスタマイズされた Web ページ (ログイン、成 |功、失敗、および期限切れ)が組み込みワイヤレスコントローラにダウンロードされ、使 用されます。

• 外部: 組み込みまたはカスタム Web ページを使用する代わりに、外部 Web サーバー上で カスタマイズされた Web ページがホストされます。

さまざまな Web 認証ページに基づき、Web 認証のタイプは次のように分類できます。

- *Webauth*:これが基本的な Web 認証です。この場合、 組み込みワイヤレスコントローラは ユーザー名とパスワードの入力が必要なポリシーページを提示します。ネットワークにア クセスするには、ユーザーは正しいクレデンシャルを入力する必要があります。
- *Consent* または *web-passthrough*:この場合、コントローラは [Accept] ボタンまたは [Deny] ボタンが表示されたポリシー ページを提示します。ネットワークにアクセスするには、 ユーザーは [Accept] ボタンをクリックする必要があります。
- *Webconsent*:これは webauth と consent の Web 認証タイプの組み合わせです。この場合、 組み込みワイヤレスコントローラは、[Accept] ボタンまたは [Deny] ボタンがあり、ユー ザー名とパスワードの入力が必要なポリシーページを提示します。ネットワークにアクセ スするには、ユーザーは正しいクレデンシャルを入力して[Accept]ボタンをクリックする 必要があります。

(注)

- webauth パラメータマップ情報は、**show running-config** コマンドの出力を使用して表示で きます。
	- ワイヤレス Web 認証機能は、バイパス タイプをサポートしていません。
	- AP の再接続が発生するまで、Web 認証パラメータマップのリダイレクトログイン URL の 変更は発生しません。新しい URL リダイレクションを適用するには、WLAN を有効また は無効にする必要があります。

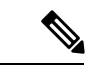

カスタマイズされた Web 認証ログイン ページを作成する場合は、シスコのガイドラインに従 うことをお勧めします。GoogleChromeまたはMozillaFirefoxブラウザの最新バージョンにアッ プグレードした場合は、Web 認証バンドルの login.html ファイルに次の行が含まれていること を確認します。 (注)

<body onload="loadAction();">

### デバイスのロール

ローカル Web 認証では、ネットワーク上のデバイスに次のような固有の役割があります。

• クライアント:ネットワークおよびコントローラへのアクセスを要求し、コントローラか らの要求に応答するデバイス(ワークステーション)。このワークステーションでは、 Java Script が有効な HTML ブラウザが実行されている必要があります。

- 認証サーバー:クライアントを認証します。認証サーバーはクライアントのIDを確認し、 そのクライアントにネットワークおよびコントローラサービスへのアクセスを許可する か、そのクライアントを拒否するかをコントローラに通知します。
- コントローラ:クライアントの認証ステータスに基づいて、ネットワークへの物理アクセ スを制御します。コントローラはクライアントと認証サーバーとの仲介デバイス(プロキ シ)として動作し、クライアントに識別情報を要求し、識別情報を認証サーバーで確認 し、クライアントに応答をリレーします。

図 **16 :** ローカル **Web** 認証のデバイスの役割

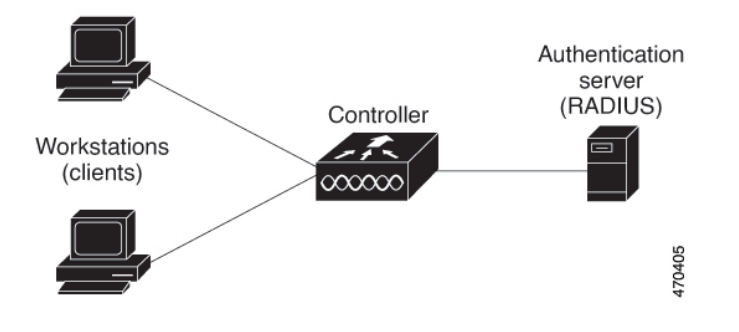

### 認証プロセス

ページがコントローラでホストされている場合、コントローラは仮想 IP(通常は 192.0.2.1 な どのルーティング不可能なIP)を使用してリクエストを処理します。ページが外部でホストさ れている場合、Web リダイレクトは最初にクライアントを仮想 IP に送信します。その後、仮 想 IP の場所などの引数が URL に追加されて、ユーザーが外部ログインページに再度送信され ます。ページが外部でホストされている場合でも、ユーザーはそのログイン情報を仮想 IP に 送信します。

ローカル Web 認証を有効にすると、次のイベントが発生します。

- ユーザーが HTTP セッションを開始します。
- HTTP トラフィックが横取りされ、認証が開始されます。コントローラは、ユーザーにロ グインページを送信します。ユーザーはユーザー名とパスワードを入力します。コント ローラはこのエントリを認証サーバーに送信します。
- 認証に成功した場合、コントローラは、認証サーバーからこのユーザーのアクセスポリ シーをダウンロードし、アクティブ化します。ログインの成功ページがユーザーに送信さ れます
- 認証に失敗した場合は、コントローラはログインの失敗ページを送信します。ユーザーは ログインを再試行します。失敗の回数が試行回数の最大値に達した場合、コントローラ は、ログイン期限切れページを送信します。このホストはウォッチリストに入れられま す。ウォッチ リストのタイム アウト後、ユーザーは認証プロセスを再試行することがで きます。
- 認証サーバーを利用できない場合、Web認証が再試行された後、クライアントは除外状態 に移行し、クライアントに [Authentication Server is Unavailable] ページが表示されます。
- ホストがレイヤ 2 インターフェイス上の ARP プローブに応答しなかった場合、またはホ ストがレイヤ 3 インターフェイスでアイドルタイムアウト内にトラフィックを送信しな かった場合、コントローラはクライアントを再認証します。
- クライアントにはすでに IP アドレスが割り当てられており、VLAN が変更された場合は クライアントの IP アドレスを変更できないため、Web 認証セッションは認証ポリシーの 一部として新しい VLAN を適用できません。
- Termination-Actionがデフォルトである場合、セッションは廃棄され、適用されたポリシー は削除されます。

### ローカル **Web** 認証バナー

Web 認証を使用して、デフォルトのカスタマイズ済み Web ブラウザバナーを作成して、コン トローラにログインしたときに表示されるようにできます。

このバナーは、ログインページと認証結果ポップアップページの両方に表示されます。デフォ ルトのバナー メッセージは次のとおりです。

- 認証成功
- 認証失敗
- 認証期限切れ

ローカル Web 認証バナーは、次のように設定できます。

• 次のグローバル コンフィギュレーション コマンドを使用します。

```
Device(config)# parameter map type webauth global
Device(config-params-parameter-map)# banner ?
file <file-name>
text <Banner text>
title <Banner title>
```
ログインページには、デフォルトのバナー、*Cisco Systems*、および*Switch host-nameAuthentication* が表示されます。*Cisco Systems* は認証結果ポップアップ ページに表示されます。

#### 図 **<sup>17</sup> :** 認証成功バナー

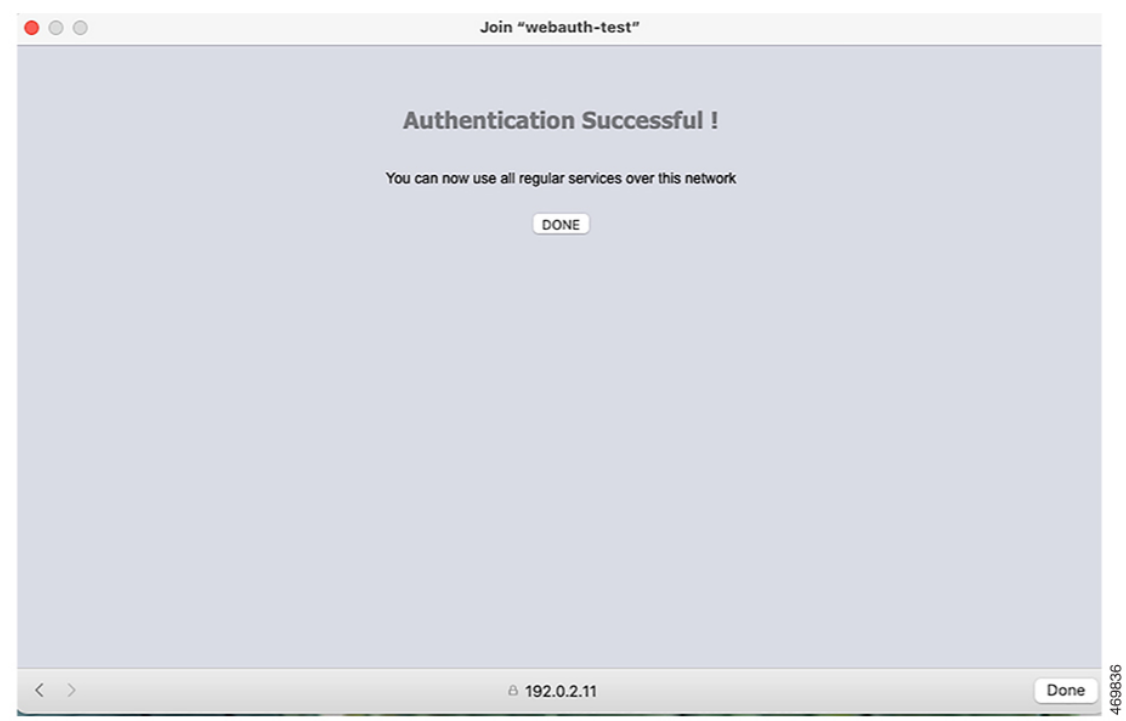

バナーは次のようにカスタマイズ可能です。

- スイッチ名、ルータ名、または会社名などのメッセージをバナーに追加する。
	- 新スタイルモード:次のグローバルコンフィギュレーションコマンドを使用します。

**parameter-map type webauth global**

**banner text <text>**

- ロゴまたはテキスト ファイルをバナーに追加する。
	- 新スタイルモード:次のグローバルコンフィギュレーションコマンドを使用します。 **parameter-map type webauth global banner file <filepath>**

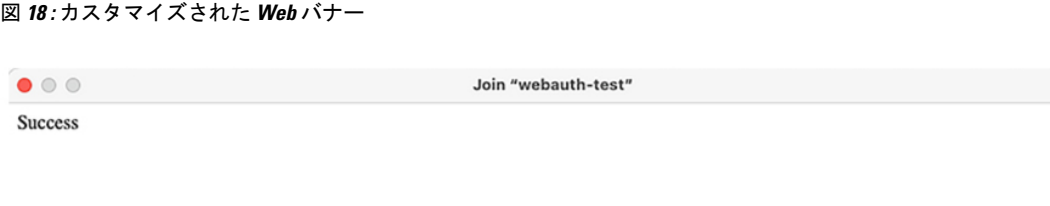

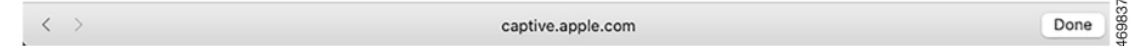

バナーが有効にされていない場合、Web認証ログイン画面にはユーザー名とパスワードのダイ アログボックスだけが表示され、スイッチにログインしたときにはバナーは表示されません。

#### 図 **19 :** バナーが表示されていないログイン画面

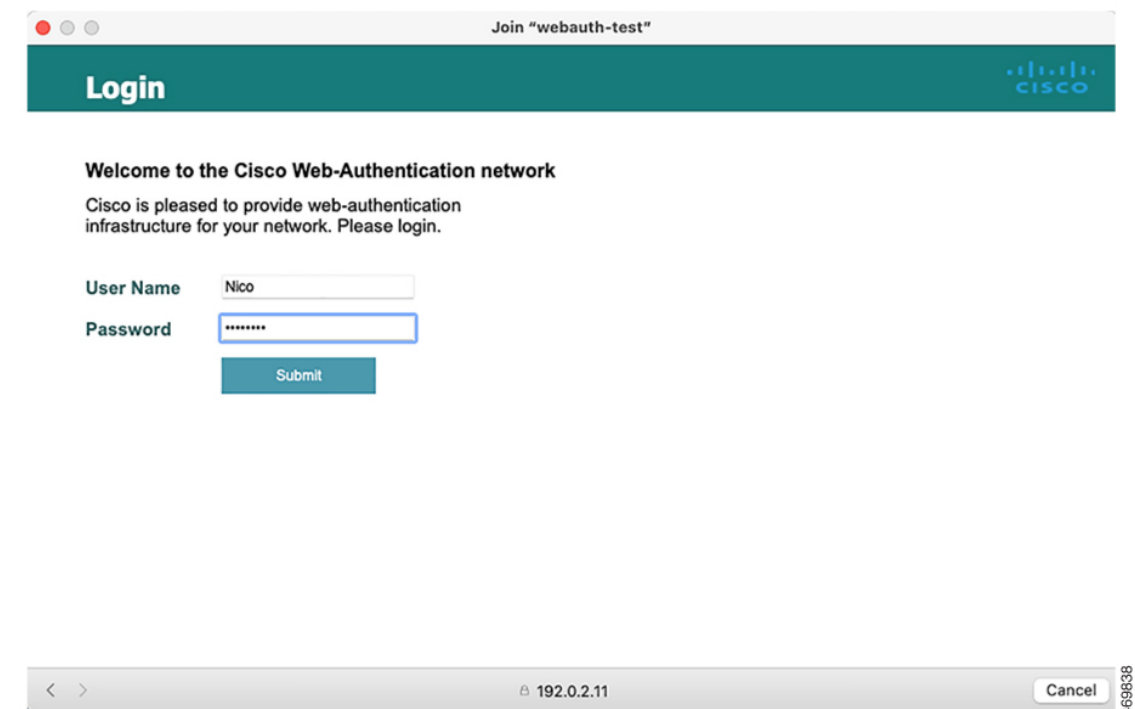

### カスタマイズされたローカル **Web** 認証

ローカル Web 認証プロセスでは、スイッチ内部の HTTP サーバーは、認証中のクライアント に配信される4種類のHTMLページをホストします。サーバーはこれらのページを使用して、 ユーザーに次の 4 種類の認証プロセス ステートを通知します。

- ログイン:ログイン情報が要求されます
- 成功:ログインに成功しました
- 失敗:ログインに失敗しました
- 期限切れ:ログインの失敗回数が多すぎて、ログインセッションが期限切れになりました

(注) カスタム Web 認証を設定するには、仮想 IP アドレスが必要です。

ガイドライン

• デフォルトの内部 HTML ページの代わりに、独自の HTML ページを使用することができ ます。

- ロゴを使用することもできますし、ログイン、成功、失敗、および期限切れ Web ページ でテキストを指定することもできます。
- バナー ページで、ログイン ページのテキストを指定できます。
- これらのページは、HTML で記述されています。
- 成功ページには、特定の URL にアクセスするための HTML リダイレクト コマンドを記入 する必要があります。
- この URL 文字列は有効な URL(例:http://www.cisco.com)でなければなりません。不完 全なURLは、Webブラウザで、「ページが見つかりません」またはこれに類似するエラー の原因となる可能性があります。
- HTTP 認証で使用される Web ページを設定する場合、これらのページには適切な HTML コマンド(例:ページのタイムアウトを設定、暗号化されたパスワードの設定、同じペー ジが 2 回送信されていないことの確認など)を記入する必要があります. WebAuth バンド ルのカスタムページのサンプルには、変更できるものと変更できないものに関する画像と 詳細が含まれています。
- 設定されたログイン フォームが有効な場合、特定の URL にユーザーをリダイレクトする CLI コマンドは使用できません。管理者は、Web ページにリダイレクトが設定されている ことを保証する必要があります。
- 認証後、特定の URL にユーザーをリダイレクトする CLI コマンドを入力してから、Web ページを設定するコマンドを入力した場合、特定の URL にユーザーをリダイレクトする CLI コマンドは効力を持ちません。
- 設定された Web ページは、スイッチのブート フラッシュ、またはフラッシュにコピーで きます。
- ログインページを任意のフラッシュ上に、成功ページと失敗ページを別のフラッシュ(た とえば、アクティブスイッチ、またはメンバスイッチのフラッシュ)に配置できます。
- 4 ページすべてを設定する必要があります。
- •システムディレクトリ (たとえば、flash、disk0、disk) に保存されていて、ログインペー ジに表示する必要のあるロゴファイル(イメージ、フラッシュ、オーディオ、ビデオな ど)すべてには、必ず、*web\_auth\_<filename>* の形式で名前を付けてください。
- 設定された認証プロキシ機能は、HTTP と SSL の両方をサポートしています。

デフォルトの内部HTMLページの代わりに、自分のHTMLページを使用することができます。 認証後のユーザーのリダイレクト先で、内部成功ページの代わりとなる URL を指定すること もできます。

図 **20 :** カスタマイズ可能な認証ページ

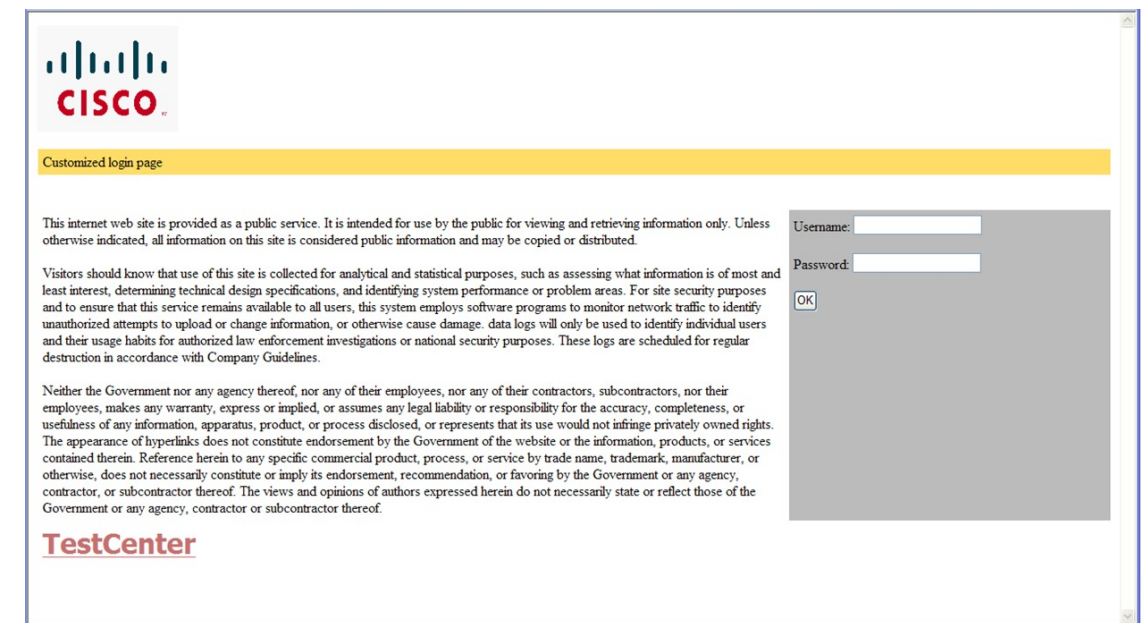

### 成功ログインに対するリダイレクト **URL** の注意事項

成功ログインに対するリダイレクション URL を設定する場合、次の注意事項に従ってくださ い。

- カスタム認証プロキシ Web ページ機能がイネーブルに設定されている場合、リダイレク ションURL機能はディセーブルにされ、CLIでは使用できません。リダイレクションは、 カスタム ログイン成功ページで実行できます。
- リダイレクション URL 機能が有効に設定されている場合、設定された auth-proxy-banner は使用されません。
- リダイレクション URL の指定を解除するには、このコマンドの **no** 形式を使用します。
- Web ベースの認証クライアントが正常に認証された後にリダイレクション URL が必要な 場合、URL 文字列は有効な URL(たとえば http://)で開始し、その後に URL 情報が続く 必要があります。http://を含まないURLが指定されると、正常に認証が行われても、その リダイレクション URL によって Web ブラウザでページが見つからないまたは同様のエ ラーが生じる場合があります。

# ローカル **Web** 認証の設定方法

### デフォルトのローカル **Web** 認証の設定

次の表に、ローカル Web 認証に必要なデフォルト設定を示します。

表 **23 :** デフォルトのローカル **Web** 認証の設定

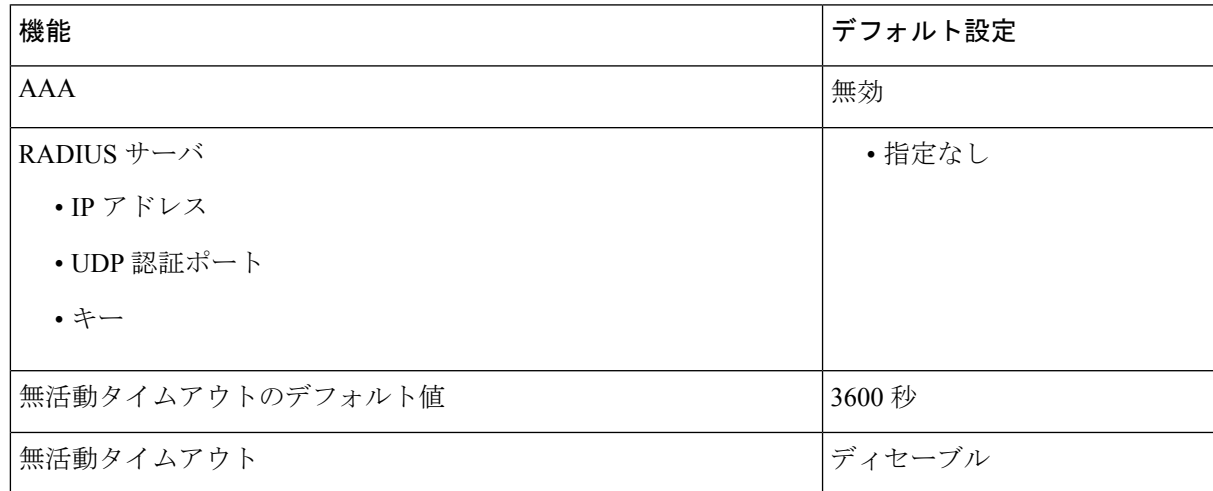

### **AAA** 認証の設定(**GUI**)

WebUI は、AAA RADIUS サーバーグループ設定における ipv6 radiussource-interface をサポート していません。 (注)

#### 手順

 $\label{eq:1} \begin{picture}(22,10) \put(0,0){\line(1,0){10}} \put(15,0){\line(1,0){10}} \put(15,0){\line(1,0){10}} \put(15,0){\line(1,0){10}} \put(15,0){\line(1,0){10}} \put(15,0){\line(1,0){10}} \put(15,0){\line(1,0){10}} \put(15,0){\line(1,0){10}} \put(15,0){\line(1,0){10}} \put(15,0){\line(1,0){10}} \put(15,0){\line(1,0){10}} \put(15$ 

- ステップ **1 [Configuration]** > **[Security]** > **[AAA]** の順に選択します。
- ステップ **2** [Authentication] セクションで [Add] をクリックします。
- ステップ **3** 表示される [Quick Setup: AAA Authentication] ウィンドウに、メソッド リストの名前を入力し ます。
- ステップ **4** ネットワークへのアクセスを許可する前に実行する認証のタイプを [Type] ドロップダウン リ ストから選択します。
- ステップ **5** [Group Type] ドロップダウン リストから、サーバーのグループをアクセス サーバーとして割 り当てるか、またはローカル サーバーを使用してアクセスを認証するかを選択します。
- ステップ **6** グループ内のサーバーが使用できない場合にフォールバック方式として機能するようにローカ ル サーバーを設定するには、[Fallback to local] チェックボックスをオンにします。
- ステップ7 [Available Server Groups] リストで、ネットワークへのアクセスの認証に使用するサーバーグ ループを選択し、[>] アイコンをクリックして [Assigned Server Groups] リストに移動します。
- ステップ **8** [Save & Apply to Device] をクリックします。

# **AAA** 認証の設定(**CLI**)

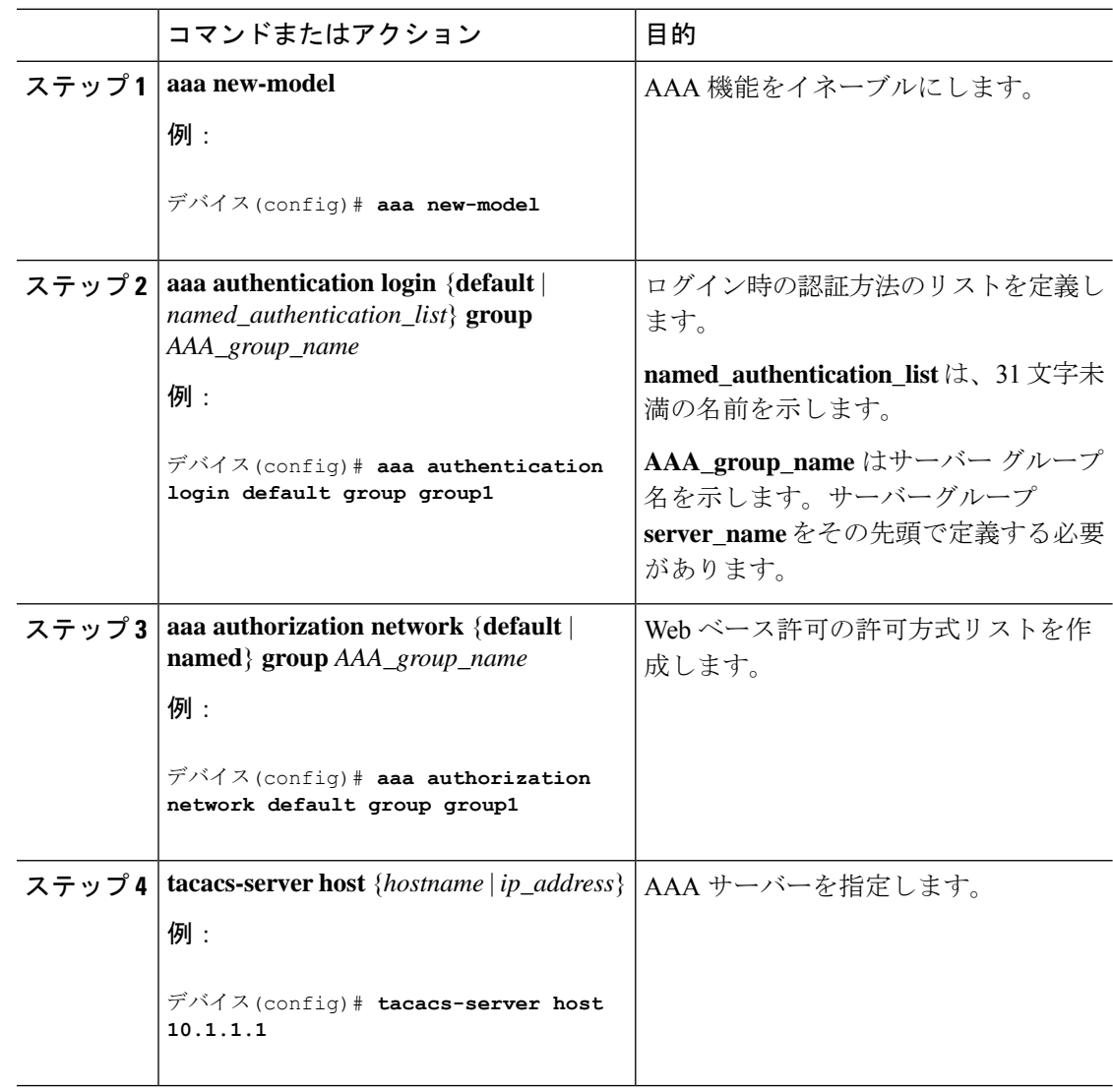

### **HTTP/HTTPS** サーバーの設定(**GUI**)

手順

- ステップ **1 [Administration]** > **[Management]** > **[HTTP/HTTPS/Netconf]** の順に選択します。
- ステップ **2** [HTTP/HTTPS Access Configuration] セクションで、[HTTP Access] を有効にして、HTTP 要求を リッスンするポートを入力します。デフォルトのポートは 80 です。有効な値は、80 または 1025 ~ 65535 の値です。
- ステップ **3** デバイスで[HTTPSAccess]を有効にし、HTTPS要求をリッスンする指定ポートを入力します。 デフォルトのポートは 1025 です。有効な値は、443 または 1025 ~ 65535 の値です。セキュア HTTP 接続の場合、HTTP サーバが送受信するデータは暗号化されてインターネットに送信さ れます。SSL 暗号化を伴う HTTP は、Web ブラウザからスイッチを設定するような機能に、セ キュアな接続を提供します。
- ステップ **4** [Personal Identity Verification] について [enabled] または [disabled] を選択します。
- ステップ **5** [HTTP Trust Point Configuration] セクションで、[Enable Trust Point] を有効にして、認証局サー バーをトラストポイントとして使用します。
- ステップ **6** [Trust Points] ドロップダウン リストから、トラスト ポイントを選択します。
- ステップ **7** [Timeout Policy Configuration] セクションで、HTTP タイムアウト ポリシーを秒単位で入力しま す。有効な値の範囲は、10 ~ 600 秒です。
- ステップ **8** セッションがタイムアウトするまでに許容される非アクティブな時間(分数)を入力します。 有効な値の範囲は、180 ~ 1200 秒です。
- ステップ **9** サーバーの有効期間を秒単位で入力します。有効値の範囲は、1 ~ 86400 秒です。
- ステップ **10** デバイスが受け取ることのできる要求の最大数を入力します。有効値の範囲は、1 ~ 86400 件 です。
- ステップ **11** 設定を保存します。

### **HTTP** サーバーの設定(**CLI**)

ローカル Web 認証を使用するには、デバイス内で HTTP サーバーを有効にする必要がありま す。このサーバーは HTTP または HTTPS のいずれかについて有効にできます。

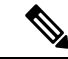

Appleの疑似ブラウザは、**iphttpsecure-server**コマンドを設定するだけでは開きません。**iphttp server** コマンドも設定する必要があります。 (注)

HTTP または HTTPS のいずれかについてサーバーを有効にするには、次の手順に従います。

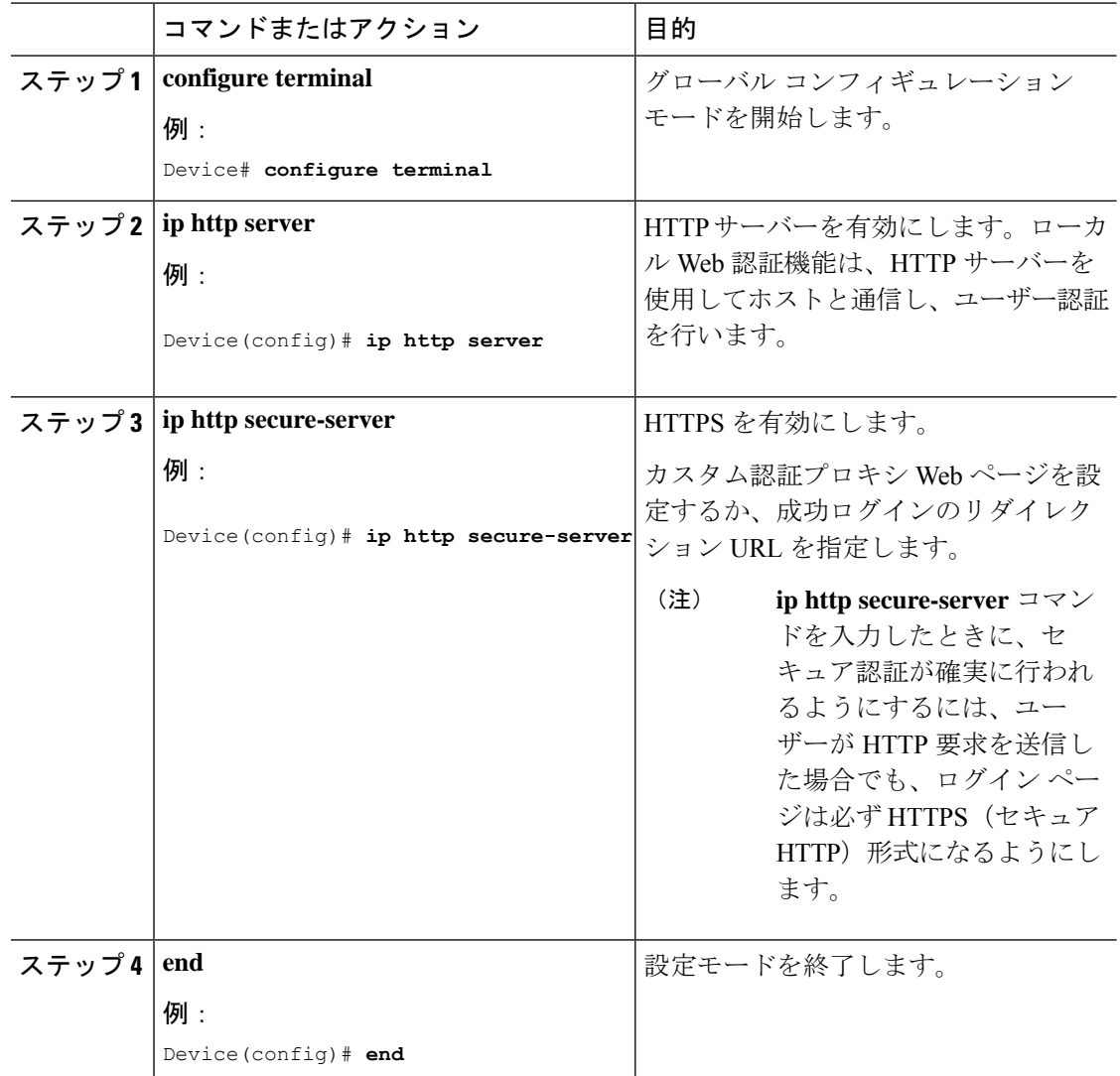

#### 手順

# パラメータマップの作成(**GUI**)

- ステップ **1 [Configuration]** > **[Security]** > **[Web Auth]** の順に選択します。
- ステップ **2** [Add] をクリックします。
- ステップ **3** [Policy Map] をクリックします。
- ステップ **4** [Parameter Name]、[Maximum HTTP connections]、[Init-State Timeout(secs)] を入力し、[Type] ド ロップダウンリストで [webauth] を選択します。

ステップ **5** [Apply to Device] をクリックします。

# **Web** 認証要求の最大再試行回数の設定

最大 Web 認証要求再試行回数を設定するには、次の手順を実行します。

### 手順

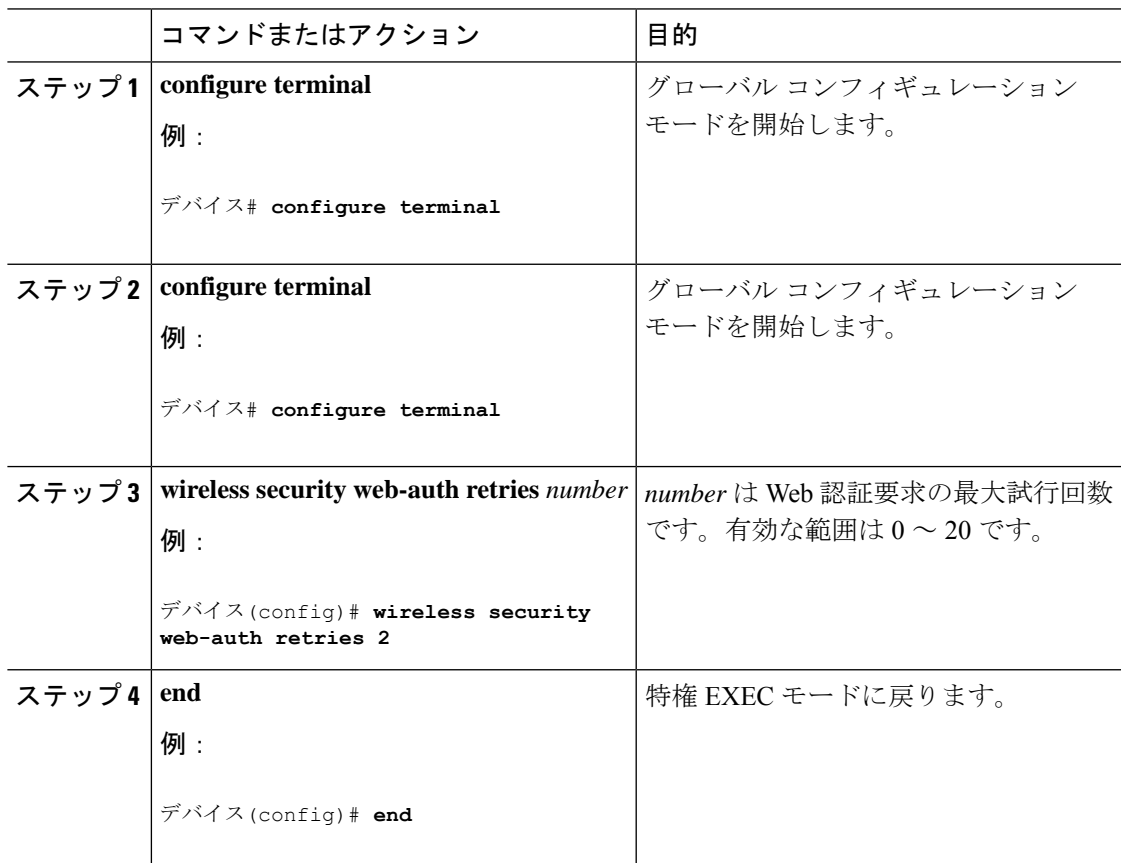

# Web 認証ページ内のローカル バナーの設定 (GUI)

- ステップ **1 [Configuration]** > **[Security]** > **[Web Auth]** の順に選択します。
- ステップ **2** [Webauth Parameter Map] タブで、パラメータ マップ名をクリックします。[Edit WebAuth Parameter] ウィンドウが表示されます。
- ステップ **3** [General] タブで、必要なバナー タイプを選択します。
- [Banner Text] を選択した場合は、表示するバナー テキストを入力します。
- [File Name] を選択した場合は、バナー テキストを取得する取得元のファイルのパスを指 定します。

ステップ **4** [Update & Apply] をクリックします。

# Web 認証ページ内のローカル バナーの設定 (CLI)

Web 認証ページ内のローカル バナーを設定するには、次の手順に従います。

#### 手順

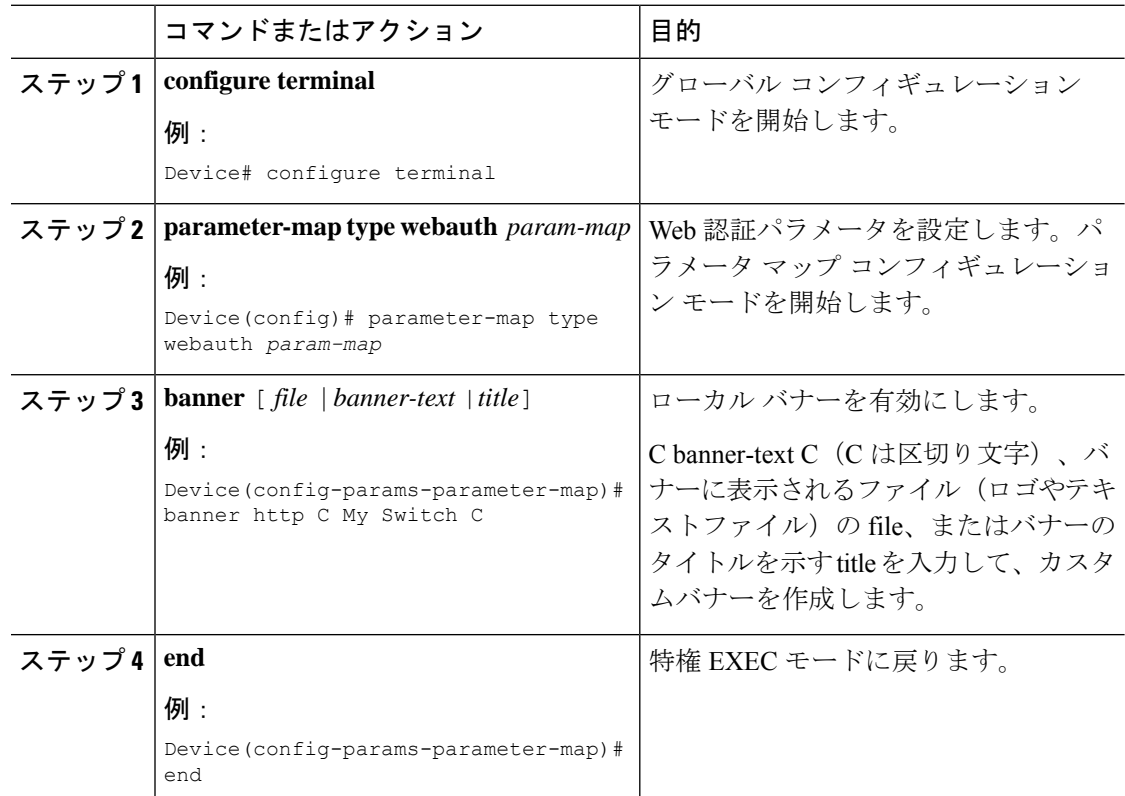

# ローカル **Web** 認証の設定例

### 例:**Web** 認証証明書の入手

次の例は、Web 認証証明書を取得する方法を示しています。

デバイス# **configure terminal** デバイス(config)# **crypto pki import cert pkcs12 tftp://9.1.0.100/ldapserver-cert.p12 cisco** デバイス(config)# **end** デバイス# **show crypto pki trustpoints cert** Trustpoint cert: Subject Name: e=rkannajr@cisco.com cn=sthaliya-lnx ou=WNBU o=Cisco l=SanJose st=California c=US Serial Number (hex): 00 Certificate configured. デバイス# **show crypto pki certificates cert** Certificate Status: Available Certificate Serial Number (hex): 04 Certificate Usage: General Purpose Issuer: e=rkannajr@cisco.com cn=sthaliya-lnx ou=WNBU o=Cisco l=SanJose st=California c=US Subject: Name: ldapserver e=rkannajr@cisco.com cn=ldapserver ou=WNBU o=Cisco st=California  $c=US$ Validity Date: start date: 07:35:23 UTC Jan 31 2012 end date: 07:35:23 UTC Jan 28 2022 Associated Trustpoints: cert ldap12 Storage: nvram:rkannajrcisc#4.cer CA Certificate Status: Available Certificate Serial Number (hex): 00 Certificate Usage: General Purpose Issuer: e=rkannajr@cisco.com cn=sthaliya-lnx ou=WNBU o=Cisco l=SanJose st=California c=US Subject: e=rkannajr@cisco.com cn=sthaliya-lnx ou=WNBU o=Cisco l=SanJose st=California

```
セキュリティ
```

```
c=US
Validity Date:
 start date: 07:27:56 UTC Jan 31 2012
 end date: 07:27:56 UTC Jan 28 2022
Associated Trustpoints: cert ldap12 ldap
Storage: nvram:rkannajrcisc#0CA.cer
```
### 例:**Web** 認証証明書の表示

次の例は、Web 認証証明書を表示する方法を示しています。

```
デバイス# show crypto ca certificate verb
     Certificate
     Status: Available
    Version: 3
    Certificate Serial Number (hex): 2A9636AC00000000858B
    Certificate Usage: General Purpose
    Issuer:
    cn=Cisco Manufacturing CA
   o=Cisco Systems
   Subject:
   Name: WS-C3780-6DS-S-2037064C0E80
   Serial Number: PID:WS-C3780-6DS-S SN:FOC1534X12Q
   cn=WS-C3780-6DS-S-2037064C0E80
    serialNumber=PID:WS-C3780-6DS-S SN:FOC1534X12Q
   CRL Distribution Points:
   http://www.cisco.com/security/pki/crl/cmca.crl
   Validity Date:
   start date: 15:43:22 UTC Aug 21 2011
    end date: 15:53:22 UTC Aug 21 2021
   Subject Key Info:
   Public Key Algorithm: rsaEncryption
   RSA Public Key: (1024 bit)
   Signature Algorithm: SHA1 with RSA Encryption
   Fingerprint MD5: A310B856 A41565F1 1D9410B5 7284CB21
   Fingerprint SHA1: 04F180F6 CA1A67AF 9D7F561A 2BB397A1 0F5EB3C9
   X509v3 extensions:
   X509v3 Key Usage: F0000000
     Digital Signature
     Non Repudiation
     Key Encipherment
     Data Encipherment
   X509v3 Subject Key ID: B9EEB123 5A3764B4 5E9C54A7 46E6EECA 02D283F7
   X509v3 Authority Key ID: D0C52226 AB4F4660 ECAE0591 C7DC5AD1 B047F76C
   Authority Info Access:
   Associated Trustpoints: CISCO_IDEVID_SUDI
   Key Label: CISCO_IDEVID_SUDI
```
## 例:デフォルトの **Web** 認証ログイン ページの選択

次の例は、デフォルトの Web 認証ログイン ページを選択する方法を示しています。

#### デバイス# **configure terminal**

デバイス(config)# **parameter-map type webauth test** This operation will permanently convert all relevant authentication commands to their CPL control-policy equivalents. As this conversion is irreversible and will

disable the conversion CLI 'authentication display [legacy|new-style]', you are strongly advised to back up your current configuration before proceeding. Do you wish to continue? [yes]: yes デバイス(config)# **wlan wlan50** デバイス(config-wlan)# **shutdown** デバイス(config-wlan)# **security web-auth authentication-list test** デバイス(config-wlan)# **security web-auth parameter-map test** デバイス(config-wlan)# **no shutdown** デバイス(config-wlan)# **end** デバイス# **show running-config | section wlan50** wlan wlan50 50 wlan50 security wpa akm cckm security wpa wpa1 security wpa wpa1 ciphers aes security wpa wpa1 ciphers tkip security web-auth authentication-list test security web-auth parameter-map test session-timeout 1800 no shutdown

デバイス# **show running-config | section parameter-map type webauth test** parameter-map type webauth test type webauth

# 例:**IPv4** 外部 **Web** サーバーでのカスタマイズされた **Web** 認証ログイ ン ページの選択

次の例は、IPv4 外部 Web サーバーからカスタマイズされた Web 認証ログイン ページを選択す る方法を示しています。

```
デバイス# configure terminal
デバイス(config)# parameter-map type webauth global
デバイス(config-params-parameter-map)# virtual-ip ipv4 1.1.1.1
デバイス(config-params-parameter-map)# parameter-map type webauth test
デバイス(config-params-parameter-map)# type webauth
デバイス(config-params-parameter-map)# redirect for-login http://9.1.0.100/login.html
デバイス(config-params-parameter-map)# redirect portal ipv4 9.1.0.100
デバイス(config-params-parameter-map)# end
デバイス# show running-config | section parameter-map
parameter-map type webauth global
virtual-ip ipv4 1.1.1.1
parameter-map type webauth test
type webauth
redirect for-login http://9.1.0.100/login.html
redirect portal ipv4 9.1.0.100
security web-auth parameter-map rasagna-auth-map
security web-auth parameter-map test
```
# 例:**IPv6** 外部 **Web** サーバーでのカスタマイズされた **Web** 認証ログイ ン ページの選択

次の例は、IPv6 外部 Web サーバーからカスタマイズされた Web 認証ログイン ページを選択す る方法を示しています。

デバイス# **configure terminal** デバイス(config)# **parameter-map type webauth global** デバイス(config-params-parameter-map)# **virtual-ip ipv6 1:1:1::1** デバイス(config-params-parameter-map)# **parameter-map type webauth test** デバイス(config-params-parameter-map)# **type webauth** デバイス(config-params-parameter-map)# **redirect for-login http://9:1:1::100/login.html** デバイス(config-params-parameter-map)# **redirect portal ipv6 9:1:1::100** デバイス(config-params-parameter-map)# **end** デバイス# **show running-config | section parameter-map** parameter-map type webauth global virtual-ip ipv6 1:1:1::1 parameter-map type webauth test type webauth redirect for-login http://9:1:1::100/login.html redirect portal ipv6 9:1:1::100 security web-auth parameter-map rasagna-auth-map security web-auth parameter-map test

# 例:**WLAN**ごとのログインページ、ログイン失敗ページ、およびログ アウト ページの割り当て

次の例は、WLAN ごとのログイン割り当て、ログイン失敗、およびログアウト ページを割り 当てる方法を示しています。

```
デバイス# configure terminal
デバイス(config)# parameter-map type webauth test
デバイス(config-params-parameter-map)# custom-page login device flash:loginsantosh.html
デバイス(config-params-parameter-map)# custom-page login expired device
flash:loginexpire.html
デバイス(config-params-parameter-map)# custom-page failure device flash:loginfail.html
デバイス(config-params-parameter-map)# custom-page success device flash:loginsucess.html
デバイス(config-params-parameter-map)# end
デバイス# show running-config | section parameter-map type webauth test
parameter-map type webauth test
type webauth
redirect for-login http://9.1.0.100/login.html
redirect portal ipv4 9.1.0.100
custom-page login device flash:loginsantosh.html
custom-page success device flash:loginsucess.html
custom-page failure device flash:loginfail.html
custom-page login expired device flash:loginexpire.html
```
### 例:事前認証 **ACL** の設定

次の例は、事前認証 ACL を設定する方法を示しています。

```
デバイス# configure terminal
デバイス(config)# wlan fff
デバイス(config-wlan)# shutdown
デバイス(config-wlan)# ip access-group web preauthrule
デバイス(config-wlan)# no shutdown
デバイス(config-wlan)# end
デバイス# show wlan name fff
```
### 例:**Webpassthrough** の設定

次の例は、Webpassthrough を設定する方法を示しています。

```
デバイス# configure terminal
デバイス(config)# parameter-map type webauth webparalocal
デバイス(config-params-parameter-map)# type consent
デバイス(config-params-parameter-map)# end
デバイス# show running-config | section parameter-map type webauth test
parameter-map type webauth test
type webauth
 redirect for-login http://9.1.0.100/login.html
redirect portal ipv4 9.1.0.100
```
### **Web** 認証タイプの確認

Web 認証タイプを確認するには、次のコマンドを実行します。

```
Device# show parameter-map type webauth all
Type Name
  ---------------------------------
Global global
Named webauth
Named ext
Named redirect
Named abc
Named glbal
Named ewa-2
Device# show parameter-map type webauth global
Parameter Map Name : global
Banner:
Text : CisCo
Type : webauth
Auth-proxy Init State time : 120 sec
Webauth max-http connection : 100
Webauth logout-window : Enabled
Webauth success-window : Enabled
Consent Email : Disabled
Sleeping-Client : Enabled
Sleeping-Client timeout : 60 min
Virtual-ipv4 : 1.1.1.1
Virtual-ipv4 hostname :
```
Webauth intercept https : Disabled Webauth Captive Bypass : Disabled Webauth bypass intercept ACL : Trustpoint name : HTTP Port : 80 Watch-list: Enabled : no Webauth login-auth-bypass: Device# show parameter-map type webauth name global Parameter Map Name : global Type : webauth Auth-proxy Init State time : 120 sec Webauth max-http connection : 100 Webauth logout-window : Enabled Webauth success-window : Enabled Consent Email : Disabled Sleeping-Client : Disabled Webauth login-auth-bypass:

# スリープ状態にあるクライアントの認証

### スリープ状態にあるクライアントの認証について

Web 認証に成功したゲスト アクセスを持つクライアントは、ログイン ページから別の認証プ ロセスを実行せずにスリープおよび復帰することを許可されています。再認証が必要になるま でスリープ状態にあるクライアントが記録される期間を設定できます。有効範囲は10~43200 分、デフォルトは720分です。この期間は、WLANにマッピングされているWebAuthパラメー タマップでも設定できます。スリープ状態にあるクライアントのタイマーは、アイドルタイム アウト、セッションタイムアウト、WLAN の無効化、AP の停止などのインスタンスが原因で 有効になることに注意してください。

この機能は FlexConnect のローカル スイッチング、中央認証のシナリオでサポートされていま す。

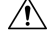

スリープ モードに切り替わったクライアント MAC アドレスがスプーフィングされた場合、 ラップトップなどの偽のデバイスを認証することができます。 注意

#### モビリティのシナリオ

次に、モビリティ シナリオでの注意事項を示します。

- 同じサブネットの L2 ローミングがサポートされています。
- アンカー スリープ タイマーを適用できます。
- スリープ状態にあるクライアントの情報は、クライアントがアンカー間を移動する場合 に、複数の自動アンカー間で共有されます。

スリープ状態にあるクライアントは、次のシナリオでは再認証が必要ありません。

- モビリティグループに2台の組み込みワイヤレスコントローラがあるとします。1台の組 み込みワイヤレスコントローラに関連付けられているクライアントがスリープ状態にな り、その後復帰して他方の 組み込みワイヤレスコントローラに関連付けられます。
- モビリティグループに 3 台の 組み込みワイヤレスコントローラがあるとします。1 台目の 組み込みワイヤレスコントローラにアンカーされた2台目のコントローラに関連付けられ たクライアントは、スリープ状態から復帰して、3台目の組み込みワイヤレスコントロー ラに関連付けられます。
- クライアントはスリープ状態から復帰して、エクスポートアンカーにアンカーされた同じ または別のエクスポート外部 組み込みワイヤレスコントローラに関連付けられます。

### スリープ状態にあるクライアントの認証に関する制約事項

- スリープ クライアント機能は、WebAuth セキュリティが設定された WLAN に対してのみ 動作します。
- スリープ状態にあるクライアントはWebAuthパラメータマップごとにのみ設定できます。
- スリープ状態にあるクライアントの認証機能は、レイヤ 3 セキュリティが有効な WLAN でのみサポートされています。
- レイヤ 3 セキュリティでは、認証、パススルー、および On MAC Filter 失敗 Web ポリシー がサポートされています。条件付き Web リダイレクトとスプラッシュ ページ Web リダイ レクト Web ポリシーはサポートされていません。
- スリープ状態にあるクライアントの中央 Web 認証はサポートされていません。
- スリープ状態にあるクライアントの認証機能は、ゲスト LAN およびリモート LAN ではサ ポートされていません。
- ローカル ユーザー ポリシーを持つスリープ状態のゲスト アクセス クライアントはサポー トされません。この場合、WLAN 固有のタイマーが適用されます。

### スリープ状態のクライアントの認証の設定(**GUI**)

- ステップ **1 [Configuration]** > **[Security]** > **[Web Auth]** の順に選択します。
- ステップ **2** [Webauth Parameter Map] タブで、パラメータ マップ名をクリックします。[Edit WebAuth Parameter] ウィンドウが表示されます。
- ステップ **3** [Sleeping Client Status] チェックボックスをオンにします。
- ステップ **4** [Update & Apply to Device] をクリックします。

# スリープ状態のクライアントの認証の設定(**CLI**)

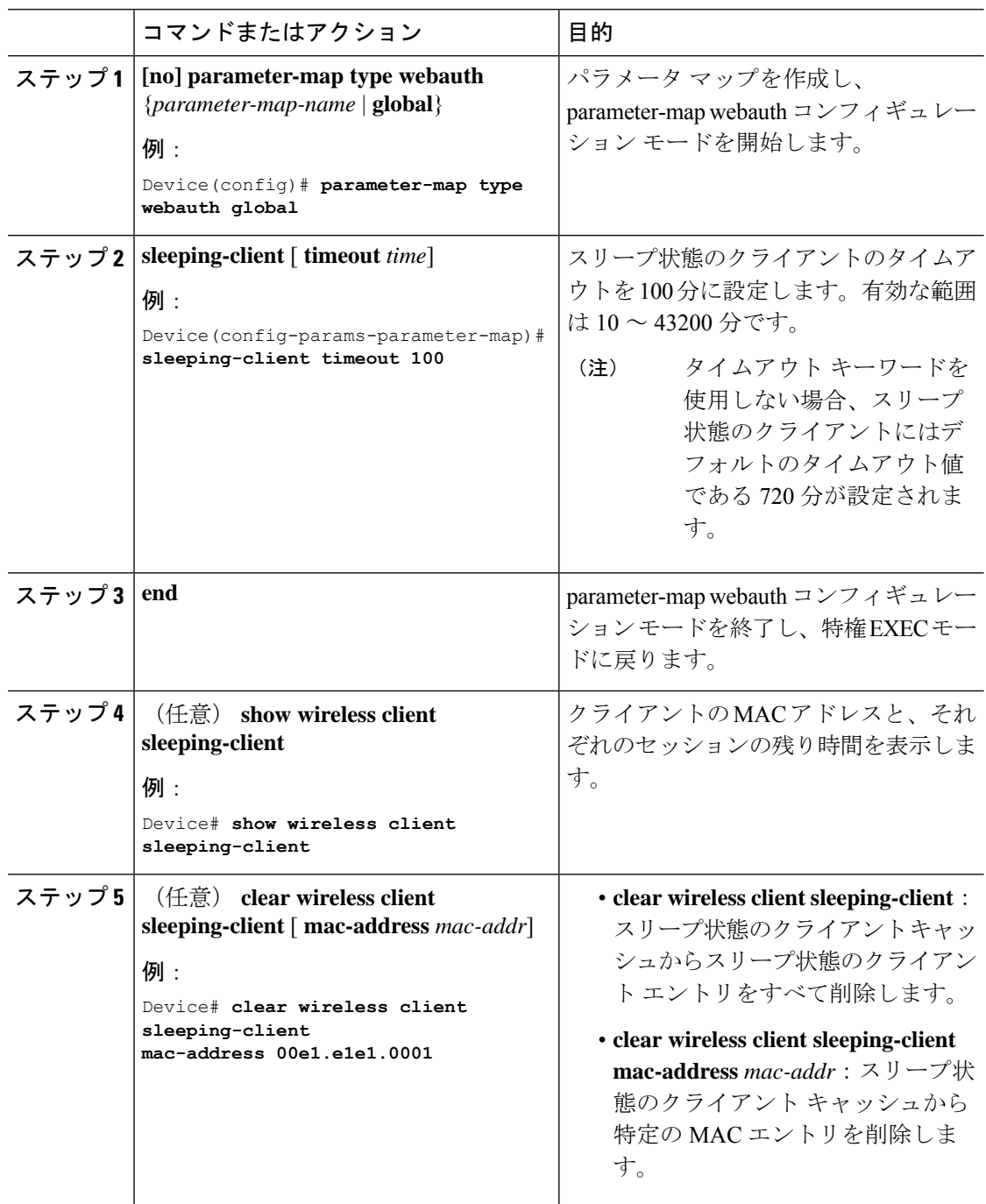

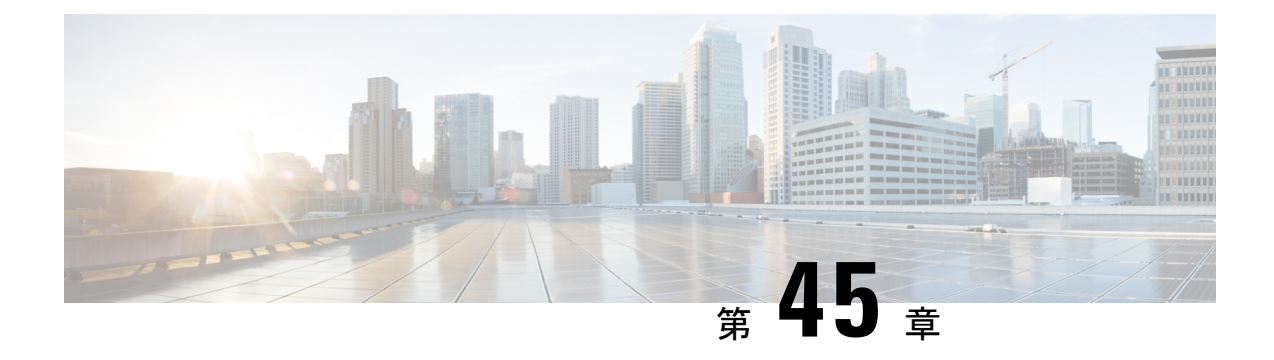

# 中央 **Web** 認証

- 中央 Web 認証について (557 ページ)
- ISE の設定方法 (558 ページ)
- コントローラでの中央 Web 認証の設定方法 (560 ページ)
- スリープ状態にあるクライアントの認証 (569 ページ)

# 中央 **Web** 認証について

中央 Web 認証では、Web ポータルとして機能する中央デバイス(この例では ISE)を配置す ることができます。通常のローカル Web 認証と比較した場合の主な相違点は、MAC フィルタ リングまたは dot1x 認証に伴ってレイヤ 2 にシフトされることです。また、RADIUS サーバー (この例ではISE) が、スイッチに対してWebリダイレクションの必要性を指示する特別な属 性を返す点も異なります。このソリューションにより、Web認証を開始する際の遅延が解消さ れます。

次に、さまざまなタイプの Web 認証方式を示します。

- •ローカル Web 認証(LWA): コントローラ上のレイヤ 3 セキュリティとして設定され、 Web 認証ページと事前認証 ACL はコントローラでローカルに設定されます。コントロー ラは、htttp(s) トラフィックを代行受信し、認証のためにクライアントを内部 Web ページ にリダイレクトします。ログインページでクライアントが入力したログイン情報は、コン トローラによってローカルに認証されるか、RADIUSサーバーまたはLDAPサーバーを介 して認証されます。
- 外部 Web 認証(EWA): コントローラ上のレイヤ3 セキュリティとして設定され、コン トローラは htttp(s) トラフィックを代行受信し、外部 Web サーバーでホストされているロ グインページにクライアントをリダイレクトします。ログインページでクライアントが入 力したログイン情報は、コントローラによってローカルに認証されるか、RADIUS サー バーまたは LDAP サーバーを介して認証されます。事前認証 ACL は、コントローラで静 的に設定されます。
- 中央 Web 認証 (CWA): 主にコントローラ上のレイヤ2セキュリティとして設定され、 リダイレクト URL と事前認証 ACL は ISE 上に存在し、レイヤ 2 認証時にコントローラに プッシュされます。コントローラは、クライアントからのすべての Web トラフィックを

ISE ログインページにリダイレクトします。ISE は、HTTPS を介してクライアントによっ て入力されたログイン情報を検証し、ユーザーを認証します。

クライアントステーションの MAC アドレスがグローバルに RADIUS サーバーに知られていな い場合(ただし他の基準を使用することも可能)、サーバーはリダイレクション属性を返し、 組み込みワイヤレスコントローラは(MAC フィルタリングを使用して)ステーションを認可 しますが、Webトラフィックをポータルへリダイレクトするためのアクセスリストを配置しま す。

ユーザがゲスト ポータルへログインすると、クライアントの再認証が可能になり、認可変更 (CoA)を使用する新しいレイヤ 2 MAC フィルタリングが行われます。これにより、ISE が Web 認証ユーザーだったことが ISE によって記憶され、ISE は、ネットワークにアクセスする ために必要な許可属性を 組み込みワイヤレスコントローラにプッシュします。

### 中央 **Web** 認証の前提条件

• Cisco Identity Services Engine (ISE)

# **ISE** の設定方法

ISE を設定するには、次の手順に従います。

- **1.** 認可プロファイルを作成します。
- **2.** 認証ルールを作成します。
- **3.** 認可ルールを作成します。

### 認可プロファイルの作成

- ステップ **1** [Policy] をクリックし、[Policy Elements] をクリックします。
- ステップ **2** [Results] をクリックします。
- ステップ **3** [Authorization] を展開し、[Authorization Profiles] をクリックします。
- ステップ **4** [Add] をクリックして、中央 Web 認証用の新しい認可プロファイルを作成します。
- ステップ **5** [Name]フィールドに、プロファイルの名前を入力します。たとえば、CentralWebauthと入力し ます。
- ステップ **6** [Access Type] ドロップダウン リストから [ACCESS\_ACCEPT] を選択します。
- ステップ **7** [Web Redirection (CWA, MDM, NSP, CPP)] チェックボックスをオンにし、ドロップダウン リス トから [Centralized Web Auth] を選択します。
- ステップ **8** [ACL] フィールドに、リダイレクトするトラフィックを定義する ACL の名前を入力します。 たとえば、「redirect」などと入力します。
- ステップ **9** [Value] フィールドで、デフォルト値またはカスタマイズされた値を選択します。 [Value] 属性は、ISE がデフォルトの Web ポータルを参照するか、または ISE 管理者が作成し たカスタム Web ポータルを参照するかを定義します。
- ステップ **10** [Save] をクリックします。

### 認証ルールの作成

認証プロファイルを使用して認証ルールを作成するには、次の手順に従います。

#### 手順

- ステップ **1 [Policy]** > **[Authentication]** ページで、[Authentication] をクリックします。
- ステップ2 認証ルールの名前を入力します。たとえば、「MAB」と入力します。
- ステップ **3** [If] 条件フィールドで、プラス([+])アイコンをクリックします。
- ステップ4 [Compound condition] を選択し、[Wireless\_MAB] を選択します
- ステップ **5** [and ...] の横にある矢印をクリックして、ルールをさらに展開します。
- ステップ **6** [Identity Source] フィールドの [+] アイコンをクリックし、[Internal endpoints] を選択します。
- ステップ7 [If user not found]ドロップダウンリストから [Continue] を選択します。

このオプションを使用すると、MAC アドレスが不明な場合でもデバイスを認証できます。

ステップ **8** [Save] をクリックします。

### 認可ルールの作成

認可ポリシーでは多数のルールを設定できます。このセクションでは [MAC not known] ルール が設定されています。

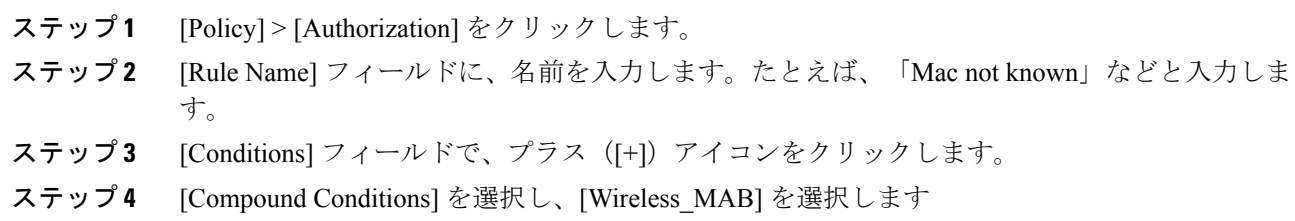

- ステップ **5** 設定アイコンで、オプションから [Add Attribute/Value] を選択します。
- ステップ **6** [Description] フィールドで、ドロップダウン リストから属性として [Network Access] > [AuthenticationStatus] を選択します。
- ステップ7 [Equals] 演算子を選択します。
- ステップ **8** 右側のフィールドから、[UnknownUser] を選択します。
- ステップ **9** [Permissions] フィールドで、以前に作成した認可プロファイル名を選択します。

ISE は、ユーザー(または MAC)が不明の場合でも続行されます。

これで、不明なユーザーにログインページが表示されるようになりました。ただし、ユーザー が自分のログイン情報を入力すると、再び ISE の認証要求が表示されます。そのため、ユー ザーがゲストユーザーである場合に満たされる条件で別のルールを設定する必要があります。 たとえば、「UseridentityGroup Equals Guest」を使用している場合に、すべてのゲストがこのグ ループに属すると仮定します。

- ステップ **10** [Conditions] フィールドで、プラス([+])アイコンをクリックします。
- ステップ **11** [Compound Conditions] を選択し、新しい条件の作成を選択します。 新しいルールは「MAC not known」ルールの前に置く必要があります。
- ステップ **12** 設定アイコンで、オプションから [Add Attribute/Value] を選択します。
- ステップ **13** [Description]フィールドで、ドロップダウンリストから属性として[Network Access] > [UseCase] を選択します。
- ステップ **14** [Equals] 演算子を選択します。
- ステップ **15** 右側のフィールドから、[GuestFlow] を選択します。
- ステップ **16** [Permissions] フィールドで、プラス([+])アイコンを選択してルールの結果を選択します。

[Standard] > [PermitAccess] オプションを選択するか、または必要な属性を返すカスタム プロ ファイルを作成できます。

ユーザがログイン ページで承認されると、レイヤ 2 認証の再起動の結果として、ISE により COA がトリガーされます。ユーザーがゲスト ユーザーとして識別されると、ユーザーが承認 されます。

# コントローラでの中央 **Web** 認証の設定方法

コントローラで中央 Web 認証を設定するには、次の手順に従います。

- **1.** WLAN を設定します。
- **2.** ポリシー プロファイルを設定します。
- **3.** リダイレクト ACL を設定します。
- **4.** 中央 Web 認証用の AAA を設定します。
**5.** Flex プロファイルでリダイレクト ACL を設定します。

## **WLAN** の設定(**GUI**)

#### 始める前に

リダイレクト URL と ACL をダウンロードするには、レイヤ 2 認証の MAC フィルタリングを 有効にする必要があります。

- ステップ **1 [Configuration]** > **[Tags & Profiles]** > **[WLANs]** を選択します。
- ステップ **2** [WLANs]ウィンドウで、WLANの名前をクリックするか、[Add]をクリックして新規に作成し ます。
- ステップ **3** 表示される[Add/EditWLAN]ウィンドウで、[General]タブをクリックして次のパラメータを設 定します。
	- [Profile Name]フィールドで、プロファイルの名前を入力または編集します。
	- [SSID] フィールドで、SSID 名を入力または編集します。 SSID 名には、最大 32 文字の英数字を使用できます。
	- [WLANID]フィールドで、ID番号を入力または編集します。有効な範囲は1~512です。
	- [Radio Policy] ドロップダウンリストから、[802.11] 無線帯域を選択します。
	- [Broadcast SSID] トグルボタンを使用して、ステータスを [Enabled] または [Disabled] に変 更します。
	- [Status]トグルボタンを使用して、ステータスを[Enabled]または[Disabled]に変更します。
- ステップ **4** [Security] タブ、[Layer 2] タブの順にクリックして、次のパラメータを設定します。
	- [Layer 2 Security Mode] ドロップダウンリストから、[None] を選択します。この設定によ り、レイヤ 2 セキュリティが無効になります。
	- [Reassociation Timeout] の値(秒単位)を入力します。これは、高速移行の再アソシエー ションがタイムアウトするまでの時間です。
	- 分散システム経由の高速移行を有効にするには、[Overthe DS]チェックボックスをオンに します。
	- OWE を選択すると、Opportunistic Wireless Encryption (OWE) によって、AP 無線とワイヤ レスクライアント間の無線暗号化によるデータの機密性が提供されます。OWE 移行モー ドは、一種の下位互換性を提供することを目的としています。
	- 高速移行を選択すると、高速ローミングのIEEE標準である802.11rによって、対応するク ライアントがターゲットアクセスポイントにローミングする前でも、新しい AP との最初

のハンドシェイクが実行されるローミングの新しい概念が導入されます。この概念は高速 移行と呼ばれます。

• WLAN で MAC フィルタリングを有効にするには、チェックボックスをオンにします。

ステップ **5** [Save & Apply to Device] をクリックします。

### **WLAN** の設定 (CLI)

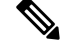

リダイレクト URL と ACL をダウンロードするには、レイヤ 2 認証の MAC フィルタリングを 有効にする必要があります。 (注)

WLAN の設定を完了後、変更がすべての AP にプッシュされていない場合、次の Syslog メッ セージが表示されます。

*2021/01/06 16:20:00.597927186 {wncd\_x\_R0-4}{1}: [wlanmgr-db] [20583]: UUID: 0, ra: 0, TID: 0 (note): Unable to push WLAN config changes to all APs, cleanup required for WlanId: 2, profile: wlan1 state: Delete pending*

前述の Syslog メッセージが 6 分以上表示される場合は、コントローラをリロードします。

コントローラがリロードせず、まだSyslogメッセージが表示されている場合は、アーカイブロ グ、wncd コアファイルを収集し、リンク (Support Case [Manager](https://mycase.cloudapps.cisco.com/case)) をクリックしてケースを提 起します。

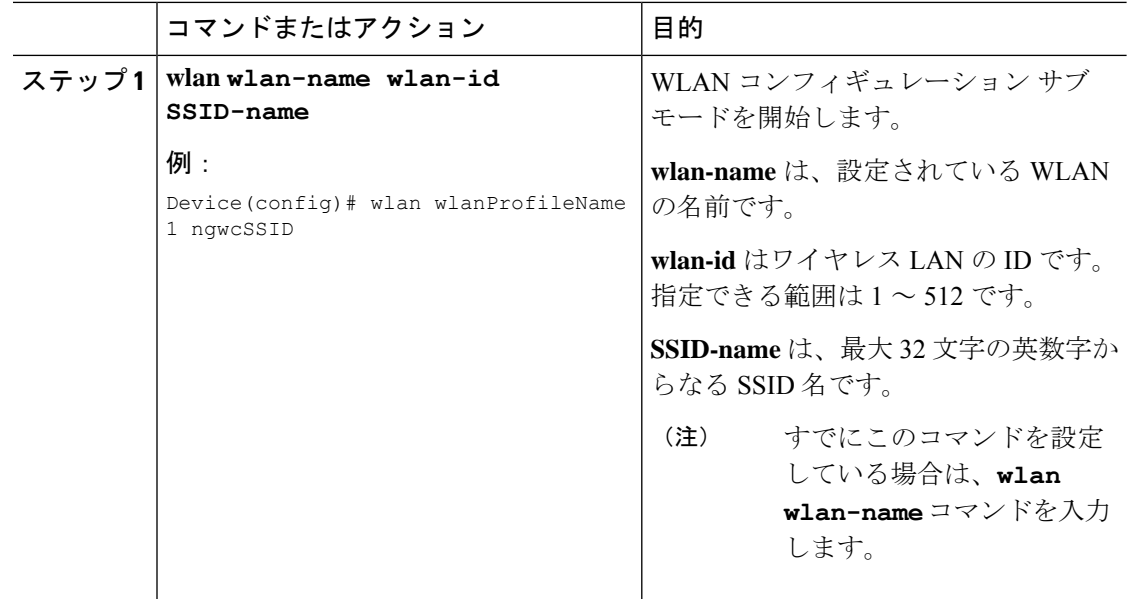

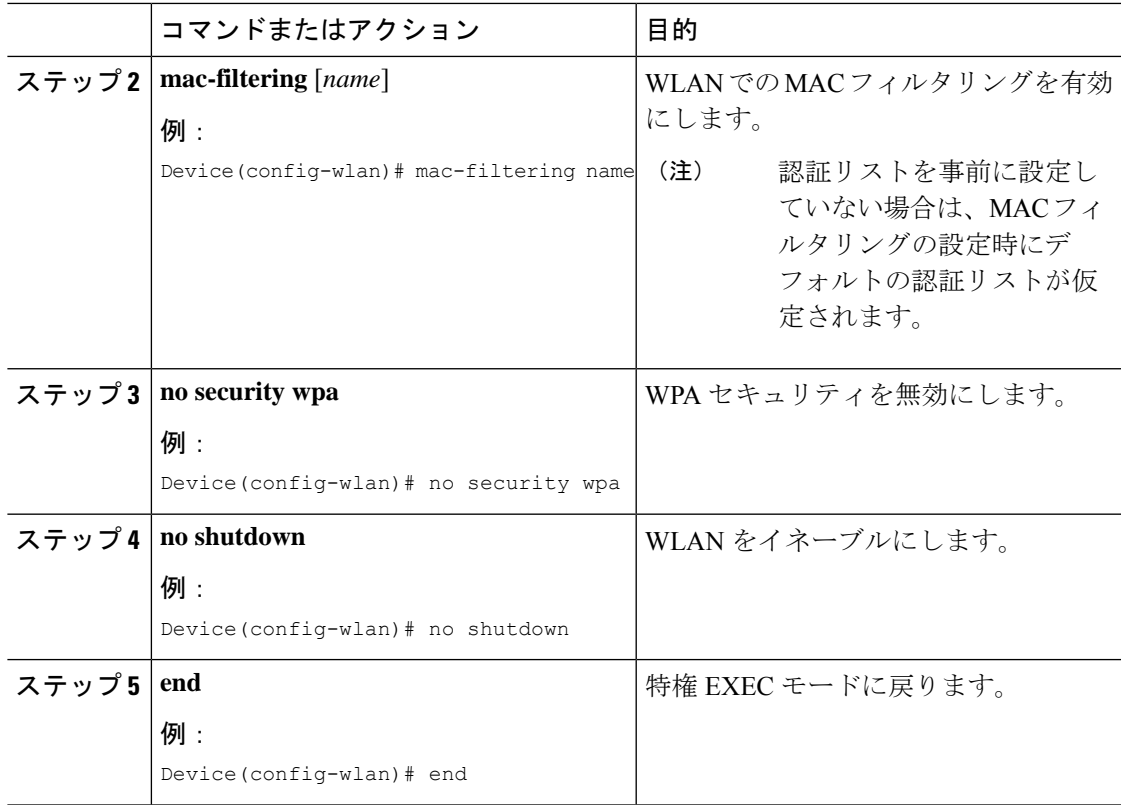

#### 例

```
Device# config terminal
Device(config)# wlan wlanProfileName 1 ngwcSSID
Device(config-wlan)# mac-filtering default
Device(config-wlan)# no security wpa
Device(config-wlan)# no shutdown
Device(config-wlan)# end
```
## ポリシー プロファイルの設定(**CLI**)

```
(注)
```
AAA または ISE サーバーからのポリシーを適用するには、AAA オーバーライドが必要です。 リダイレクト URL とリダイレクト ACL を ISE サーバーから受信すると、NAC を使用して中 央 Web認証 (CWA) がトリガーされます。

クライアントが関連付けられるポリシープロファイルで、NACとAAAオーバーライドの両方 が使用可能である必要があります。

APが他のどのポリシープロファイルにも関連付けられていない場合、デフォルトポリシープ ロファイルが AP に関連付けられます。

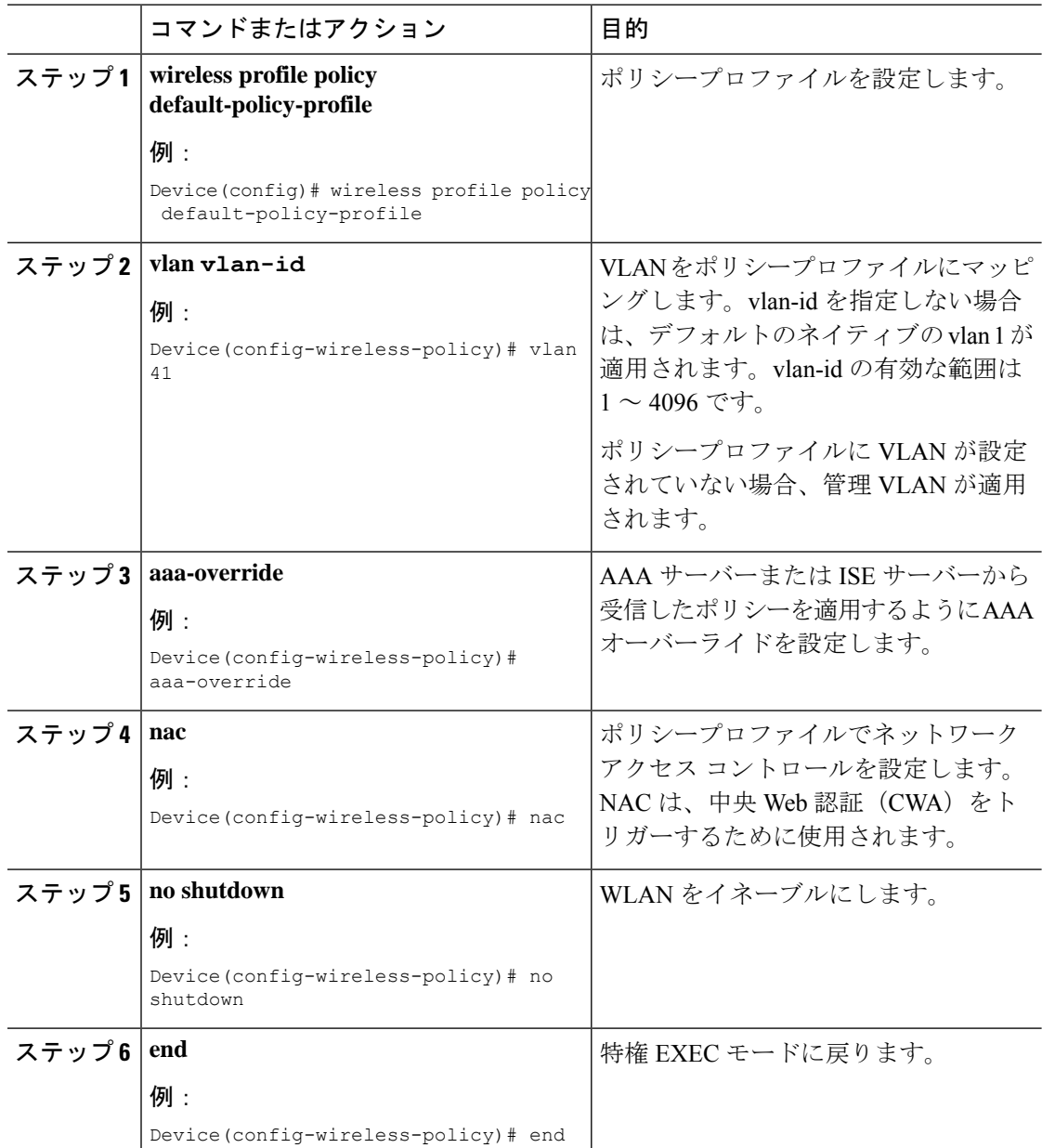

#### 手順

#### 例

```
Device# configure terminal
Device(config)# wireless profile policy default-policy-profile
Device(config-wireless-policy)# vlan 41
Device(config-wireless-policy)# aaa-override
Device(config-wireless-policy)# nac
Device(config-wireless-policy)# no shutdown
Device(config-wireless-policy)# end
```
## ポリシー プロファイルの設定(**GUI**)

手順

- ステップ **1 [Configuration]** > **[Tags & Profiles]** > **[Policy]** を選択します。
- ステップ **2** [Policy Profile] ページで、[Add] をクリックします。
- ステップ **3** [Add Policy Profile] ウィンドウの [General] タブで、ポリシー プロファイルの名前と説明を入力 します。
- ステップ **4** ポリシー プロファイルを有効にするには、[Status] を [Enabled] に設定します。
- ステップ **5** スライダを使用して、[Passive Client] と [Encrypted Traffic Analytics] を有効または無効にしま す。
- ステップ **6** (任意) [CTS Policy] セクションで、次について適切なステータスを選択します。
	- [Inline Tagging]: 組み込みワイヤレスコントローラまたはアクセスポイントが送信元 SGT を認識するために使用するトランスポートメカニズム。
	- [SGACL Enforcement]

ステップ **7** デフォルトの **SGT** を指定します。有効な範囲は 2 ~ 65519 です。

- ステップ **8** [WLAN Switching Policy] セクションで、必要に応じて次を選択します。
	- [Central Switching]
	- [Central Authentication]
	- Central DHCP
	- [Central Association Enable]
	- [Flex NAT/PAT]

ステップ **9** [Save & Apply to Device] をクリックします。

### リダイレクト **ACL** の作成

リダイレクトACLは、コントローラ(またはFlexConnectローカルスイッチングの場合はAP) で事前定義する必要があるパント ACL です。AAA サーバーは、定義ではなく ACL の名前を 返します。リダイレクト ACL は、データプレーンの通過を許可されるトラフィック(リダイ レクトを拒否する「拒否」ステートメントに一致)と、さらなる処理(この場合は Web イン ターセプトとリダイレクト)のためにコントロールプレーンに送信されて CPU に向かうトラ フィック(「許可」ステートメントに一致)を定義します。ACL には、LWA の場合と同様 に、すべての IP への DHCP および DNS トラフィックを許可する暗黙の(つまり、隠れた)ス テートメントがあります。また、セキュリティ ACL が暗黙的に拒否するというステートメン トで終わります。

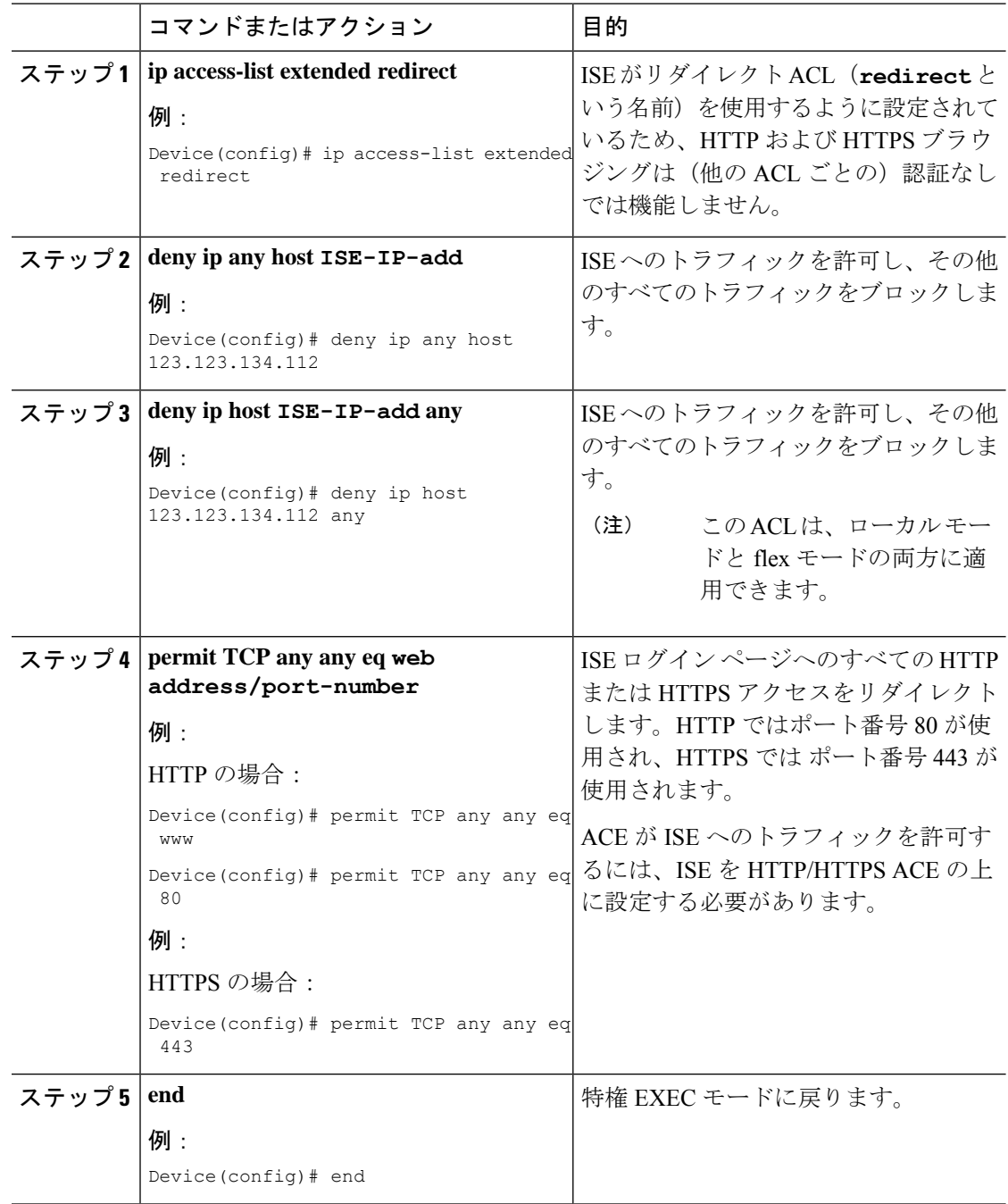

## 中央 **Web** 認証用の **AAA** の設定

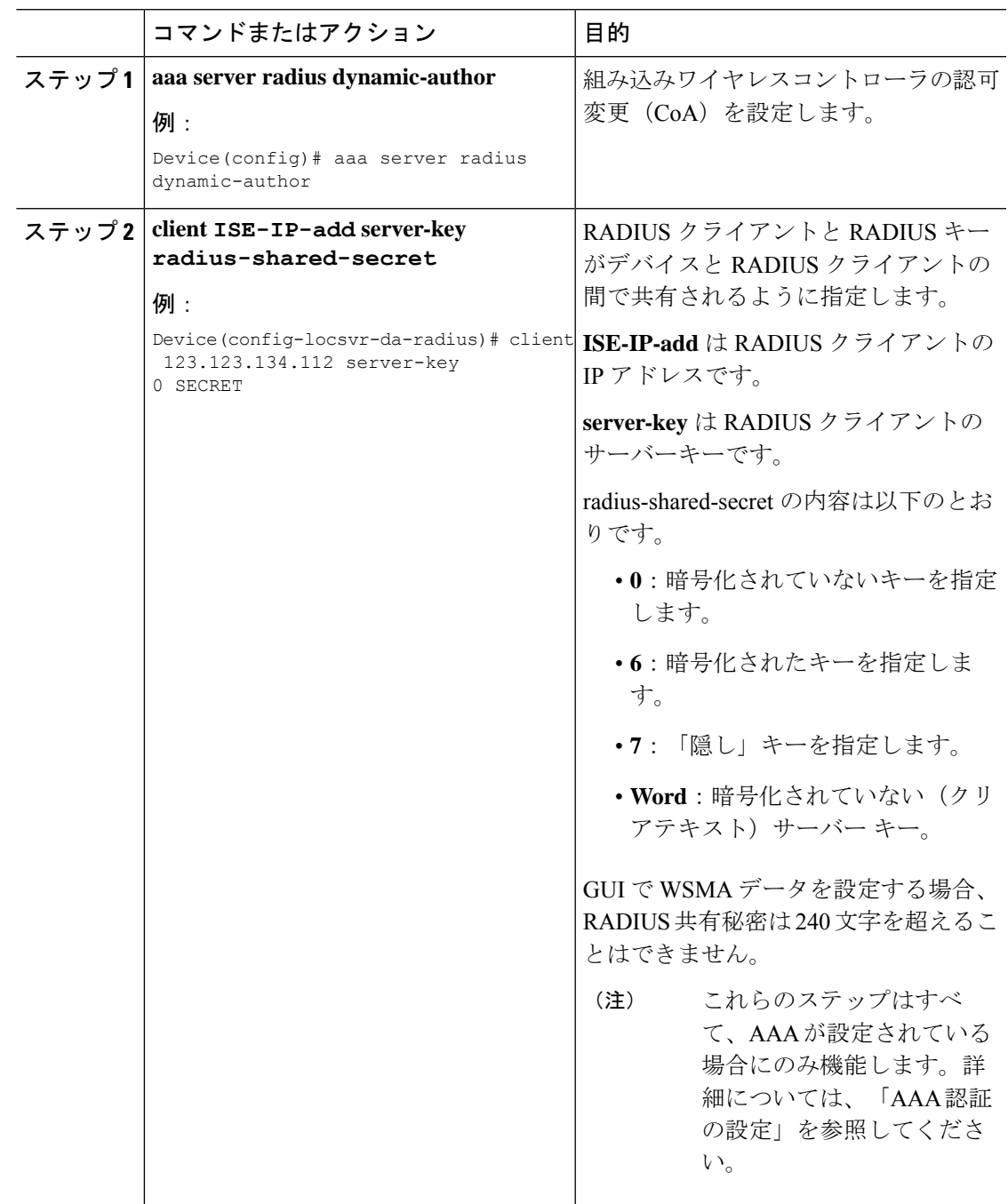

#### 例

```
Device# config terminal
Device(config)# aaa server radius dynamic-author
Device(config-locsvr-da-radius)# client 123.123.134.112 server-key 0 SECRET
Device(config-locsvr-da-radius)# end
```
### **Flex** プロファイルでのリダイレクト **ACL** の設定(**GUI**)

リダイレクト ACL の定義を FlexConnect プロファイル内のアクセス ポイントに送信する必要 があります。それには、APに関連付けられているリダイレクトACLを、クライアントがホス トされている FlexConnect プロファイルに設定する必要があります。アクセス ポイントがどの FlexConnect プロファイルでも設定されていない場合は、デフォルトの FlexConnect プロファイ ルが関連付けられます。

### 手順

- ステップ1 [Configuration] > [Tags & Profiles] > [Flex] > > を選択します。
- ステップ **2** [Flex Profile] ページで、 FlexConnect プロファイルの名前をクリックするか、[Add] をクリック して新しい FlexConnect プロファイルを作成します。
- ステップ **3** 表示される [Add/Edit Flex Profile] ウィンドウで、[Policy ACL] タブをクリックします。
- ステップ **4** [Add] をクリックして、ACL を FlexConnect プロファイルにマッピングします。
- ステップ **5** ACL 名を選択し、中央 Web 認証を有効にして、認証 URL フィルタを指定します。
- ステップ **6** [Save] をクリックします。
- ステップ **7** [Update & Apply to Device] をクリックします。

## **Flex** プロファイルでのリダイレクト **ACL** の設定(**CLI**)

リダイレクト ACL の定義を Flex プロファイル内のアクセス ポイントに送信する必要がありま す。それには、APに関連付けられているリダイレクトACLを、クライアントがホストされて いる Flex プロファイルに設定する必要があります。アクセス ポイントがどの Flex プロファイ ルでも設定されていない場合は、デフォルトの Flex プロファイルが関連付けられます。

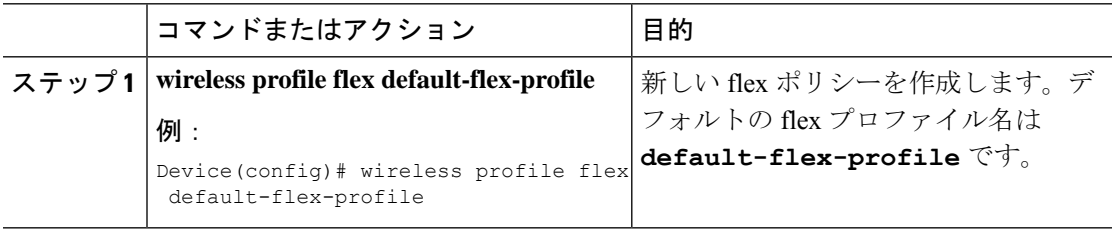

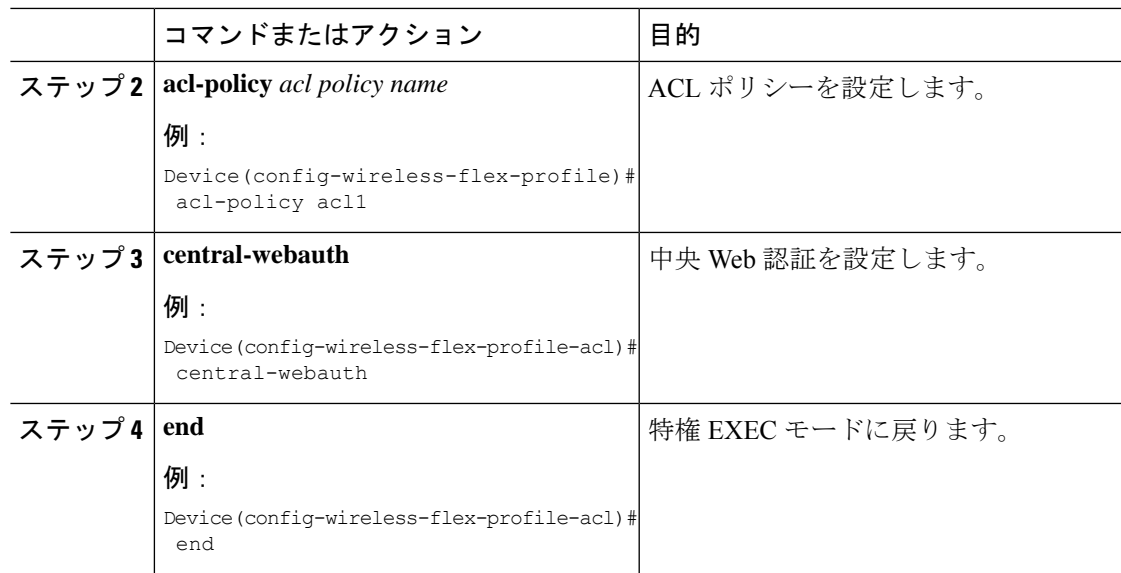

## スリープ状態にあるクライアントの認証

## スリープ状態にあるクライアントの認証について

Web 認証に成功したゲスト アクセスを持つクライアントは、ログイン ページから別の認証プ ロセスを実行せずにスリープおよび復帰することを許可されています。再認証が必要になるま でスリープ状態にあるクライアントが記録される期間を設定できます。有効範囲は10~43200 分、デフォルトは720分です。この期間は、WLANにマッピングされているWebAuthパラメー タマップでも設定できます。スリープ状態にあるクライアントのタイマーは、アイドルタイム アウト、セッションタイムアウト、WLAN の無効化、AP の停止などのインスタンスが原因で 有効になることに注意してください。

この機能は FlexConnect のローカル スイッチング、中央認証のシナリオでサポートされていま す。

 $\bigwedge$ 

スリープ モードに切り替わったクライアント MAC アドレスがスプーフィングされた場合、 ラップトップなどの偽のデバイスを認証することができます。 注意

### モビリティのシナリオ

次に、モビリティ シナリオでの注意事項を示します。

- 同じサブネットの L2 ローミングがサポートされています。
- アンカー スリープ タイマーを適用できます。

• スリープ状態にあるクライアントの情報は、クライアントがアンカー間を移動する場合 に、複数の自動アンカー間で共有されます。

スリープ状態にあるクライアントは、次のシナリオでは再認証が必要ありません。

- モビリティグループに2台の組み込みワイヤレスコントローラがあるとします。1台の組 み込みワイヤレスコントローラに関連付けられているクライアントがスリープ状態にな り、その後復帰して他方の 組み込みワイヤレスコントローラに関連付けられます。
- モビリティグループに 3 台の 組み込みワイヤレスコントローラがあるとします。1 台目の 組み込みワイヤレスコントローラにアンカーされた2台目のコントローラに関連付けられ たクライアントは、スリープ状態から復帰して、3台目の組み込みワイヤレスコントロー ラに関連付けられます。
- クライアントはスリープ状態から復帰して、エクスポートアンカーにアンカーされた同じ または別のエクスポート外部 組み込みワイヤレスコントローラに関連付けられます。

### スリープ状態にあるクライアントの認証に関する制約事項

- スリープ クライアント機能は、WebAuth セキュリティが設定された WLAN に対してのみ 動作します。
- スリープ状態にあるクライアントはWebAuthパラメータマップごとにのみ設定できます。
- スリープ状態にあるクライアントの認証機能は、レイヤ 3 セキュリティが有効な WLAN でのみサポートされています。
- レイヤ 3 セキュリティでは、認証、パススルー、および On MAC Filter 失敗 Web ポリシー がサポートされています。条件付き Web リダイレクトとスプラッシュ ページ Web リダイ レクト Web ポリシーはサポートされていません。
- スリープ状態にあるクライアントの中央 Web 認証はサポートされていません。
- スリープ状態にあるクライアントの認証機能は、ゲスト LAN およびリモート LAN ではサ ポートされていません。
- ローカル ユーザー ポリシーを持つスリープ状態のゲスト アクセス クライアントはサポー トされません。この場合、WLAN 固有のタイマーが適用されます。

### スリープ状態のクライアントの認証の設定(**GUI**)

- ステップ **1 [Configuration]** > **[Security]** > **[Web Auth]** の順に選択します。
- ステップ **2** [Webauth Parameter Map] タブで、パラメータ マップ名をクリックします。[Edit WebAuth Parameter] ウィンドウが表示されます。

ステップ **3** [Sleeping Client Status] チェックボックスをオンにします。

ステップ **4** [Update & Apply to Device] をクリックします。

## スリープ状態のクライアントの認証の設定(**CLI**)

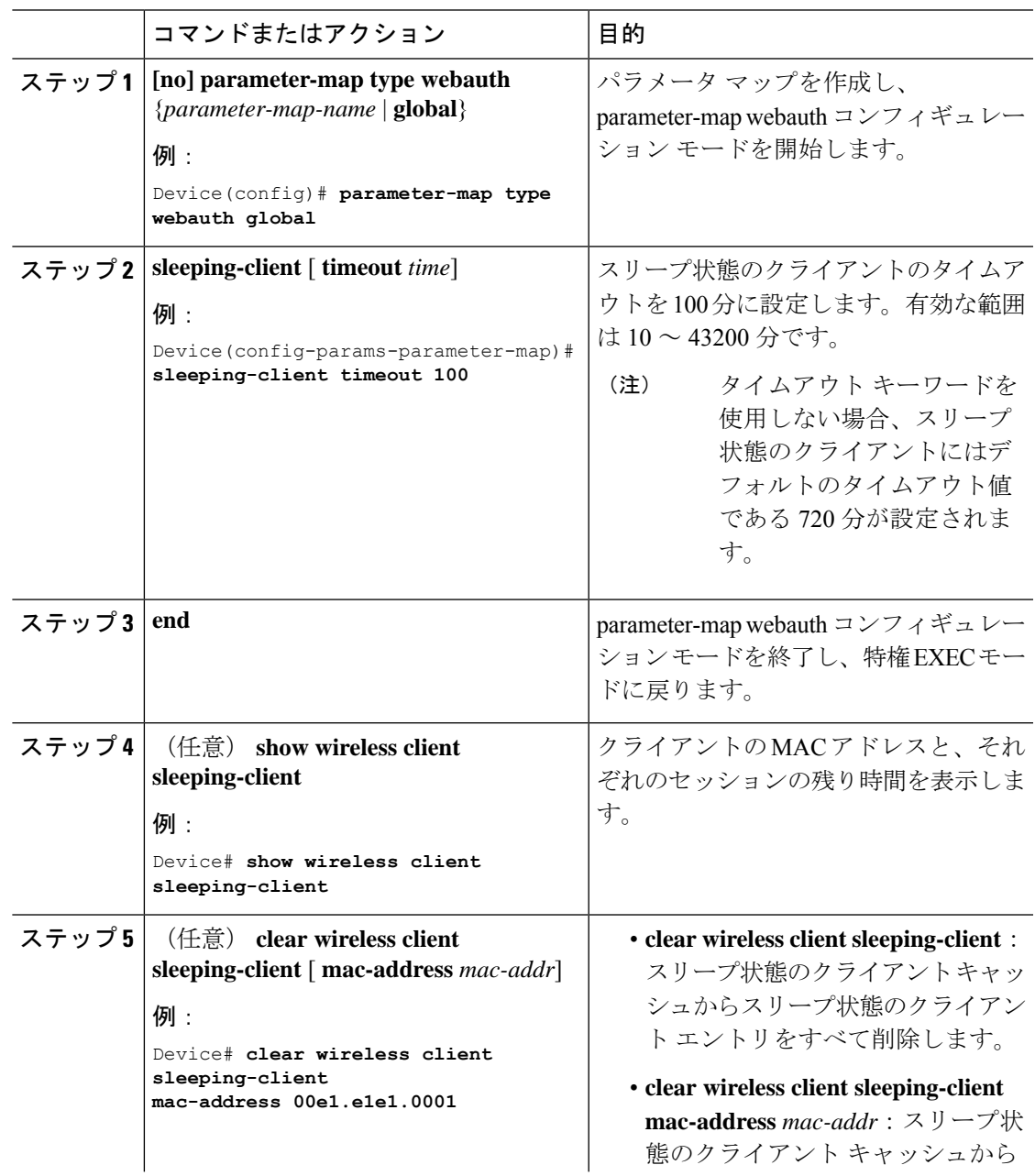

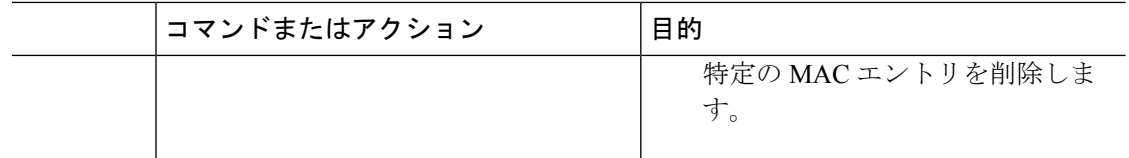

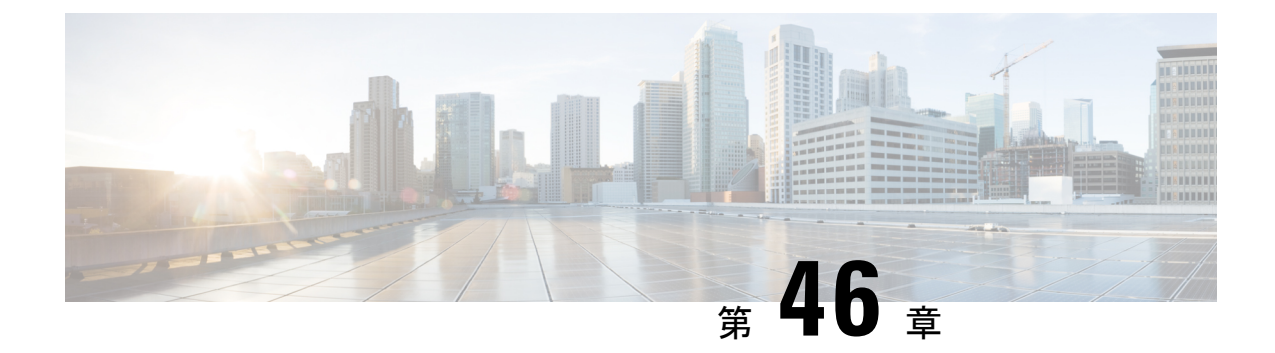

## **ISE** の簡素化と拡張

- セキュリティ設定用のユーティリティ (573 ページ)
- ローカルおよび中央 Web 認証のキャプティブ ポータル バイパスの設定 (576 ページ)
- DHCP オプション 55 および 77 の ISE への送信 (578 ページ)
- キャプティブ ポータル (581 ページ)

## セキュリティ設定用のユーティリティ

この章では、次のコマンドを使用してすべてのRADIUSサーバー側設定を行う方法について説 明します。

#### **wireless-default radius server** *ip* **key** *secret*

この簡易設定オプションは次の機能を提供します。

- ネットワークサービスの AAA 認証、Web 認証および Dot1x の認証を設定します。
- デフォルトの認証を使用してローカル認証を有効にします。
- CWA のデフォルトのリダイレクト ACL を設定します。
- 仮想 IP でグローバルパラメータマップを作成し、キャプティブ バイパス ポータルを有効 にします。
- RADIUS サーバーの設定時に、デフォルト ケースのすべての AAA 設定を行います。
- WLAN では、メソッドリストの設定がデフォルトで仮定されます。
- デフォルトで RADIUS アカウンティングを有効にします。
- デフォルトで RADIUS アグレッシブ フェールオーバーを無効にします。
- RADIUS 要求のタイムアウトをデフォルトで 5 秒に設定します。
- キャプティブ バイパス ポータルを有効にします。

このコマンドは、次の設定をバックグラウンドで行います。

```
aaa new-model
aaa authentication webauth default group radius
```

```
aaa authentication dot1x default group radius
aaa authorization network default group radius
aaa accounting identity default start-stop group radius
!
aaa server radius dynamic-author
client <IP> server-key cisco123
!
radius server RAD_SRV_DEF_<IP>
description Configured by wireless-default
address ipv4 <IP> auth-port 1812 acct-port 1813
key <key>
!
aaa local authentication default authorization default
aaa session-id common
!
ip access-list extended CISCO-CWA-URL-REDIRECT-ACL-DEFAULT
remark " CWA ACL to be referenced from ISE "
deny udp any any eq domain
deny tcp any any eq domain
deny udp any eq bootps any
deny udp any any eq bootpc
deny udp any eq bootpc any
deny ip any host <IP>
permit tcp any any eq www
!
parameter-map type webauth global
 captive-bypass-portal
  virtual-ip ipv4 192.0.2.1
 virtual-ip ipv6 1001::1
!
wireless profile policy default-policy-profile
   aaa-override
   local-http-profiling
   local-dhcp-profiling
   accounting
```
このため、設定ガイドの内容をすべて調べなくても、簡易な設定要件を満たすようにワイヤレ ス 組み込みワイヤレスコントローラを設定することができます。

## 複数の **RADIUS** サーバーの設定

RADIUS サーバーを設定するには、次の手順を実行します。

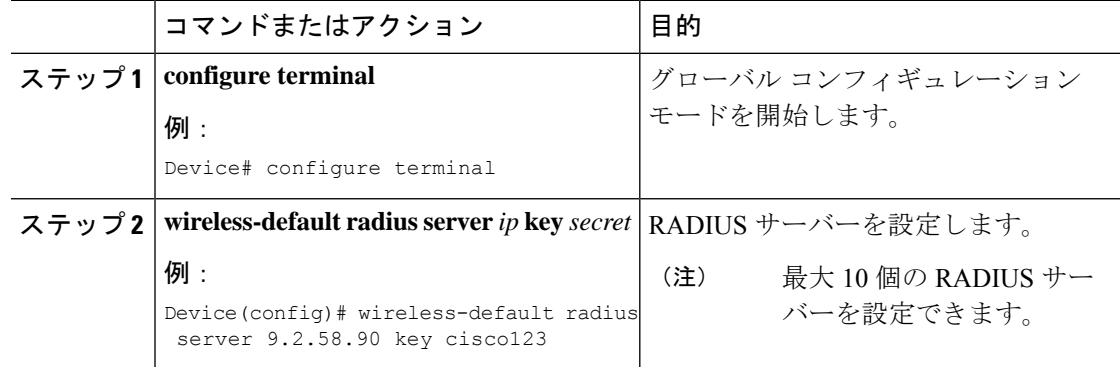

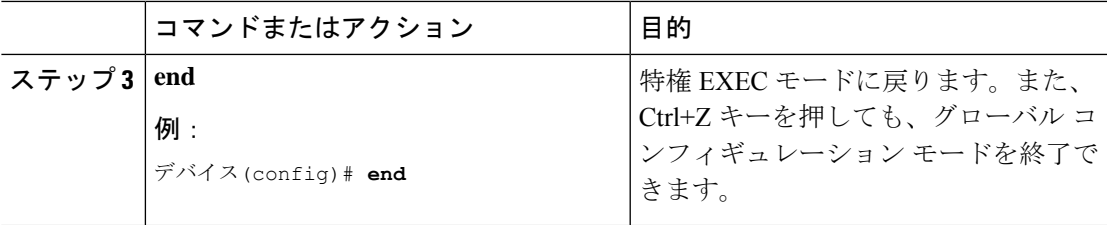

### **AAA** および **RADIUS** サーバーの設定の確認

```
AAA サーバーの詳細を表示するには、次のコマンドを使用します。
Device# show run aaa
!
aaa new-model
aaa authentication webauth default group radius
aaa authentication dot1x default group radius
aaa authorization network default group radius
aaa accounting Identity default start-stop group radius
!
aaa server radius dynamic-author
client 9.2.58.90 server-key cisco123
!
radius server RAD_SRV_DEF_9.2.58.90
description Configured by wireless-default
address ipv4 9.2.58.90 auth-port 1812 acct-port 1813
key cisco123
!
aaa local authentication default authorization default
aaa session-id common
!
!
ip access-list extended CISCO-CWA-URL-REDIRECT-ACL-DEFAULT
remark " CWA ACL to be referenced from ISE "
deny udp any any eq domain
deny tcp any any eq domain
deny udp any eq bootps any
deny udp any any eq bootpc
deny udp any eq bootpc any
deny ip any host 9.2.58.90
permit tcp any any eq www
!
parameter-map type webauth global
  captive-bypass-portal
  virtual-ip ipv4 192.0.2.1
  virtual-ip ipv6 1001::1
!
wireless profile policy default-policy-profile
  aaa-override
  local-http-profiling
  local-dhcp-profiling
  accounting
```
(注)

このユーティリティに新しいコマンドを追加すると**showrunaaa**の出力が変わる場合がありま す。

## ローカルおよび中央 **Web** 認証のキャプティブ ポータル バイパスの設定

## キャプティブ バイパスについて

WISPr は、ユーザーが異なるワイヤレス サービス プロバイダ間をローミングできるようにす るドラフトプロトコルです。一部のデバイス(Apple iOSデバイスなど)には、指定のURLに 対する HTTP WISPr 要求に基づいて、デバイスがインターネットに接続するかどうかを決定す るときに使用するメカニズムが搭載されています。このメカニズムは、インターネットへの直 接接続が不可能なときにデバイスが自動的に Web ブラウザを開くために使用されます。これ により、ユーザーがインターネットにアクセスするために、自身の認証情報を提供することが 可能となります。実際の認証は、デバイスが新しい SSID に接続するたびにバックグラウンド で実行されます。

クライアントデバイス (Apple iOSデバイス)は、WISPr要求を組み込みワイヤレスコントロー ラに送信します。コントローラはユーザーエージェントの詳細をチェックし、組み込みワイヤ レスコントローラでのWeb認証代行受信によりHTTPリクエストをトリガーします。ユーザー エージェントによって提供されるiOSバージョンおよびブラウザの詳細の確認後、クライアン トは、組み込みワイヤレスコントローラによってキャプティブポータル設定のバイパスを許可 され、インターネットにアクセスできます。

このHTTP要求は、他のページ要求がワイヤレスクライアントによって実行されると、組み込 みワイヤレスコントローラでの Web 認証代行受信をトリガーします。この代行受信によって Web 認証プロセスが発生し、プロセスは正常に完了します。Web 認証がいずれかの 組み込み ワイヤレスコントローラスプラッシュページ機能で使用されている場合(設定されたRADIUS サーバーがURLを指定)、WISPr要求が非常に短い間隔で発信されるため、スプラッシュペー ジは表示されず、いずれかのクエリが指定のサーバーに到達可能になるとただちに、バックグ ラウンドで実行されている Web リダイレクションまたはスプラッシュページ表示プロセスが キャンセルされます。そして、デバイスによってページ要求が処理され、スプラッシュページ 機能は中断されます。

たとえば、AppleはiOS機能を導入して、キャプティブポータルがある場合のネットワークア クセスを容易にしました。この機能では、ワイヤレス ネットワークへの接続に関する Web 要 求を送信することにより、キャプティブポータルの存在を検出します。この要求は、Apple iOS バージョン 6 以前の場合は <http://www.apple.com/library/test/success.html> に、Apple iOS バージョ ン 7 以降の場合は複数の該当するターゲット URL に送信されます。応答が受信されると、イ ンターネットアクセスが使用可能であると見なされ、それ以上の操作は必要ありません。応答 が受信されない場合、インターネット アクセスはキャプティブ ポータルによってブロックさ れたと見なされ、Apple の Captive Network Assistant (CNA) が疑似ブラウザを自動起動して管 理ウィンドウでポータルログインを要求します。ISEキャプティブポータルへのリダイレクト 中に、CNA が切断される場合があります。 組み込みワイヤレスコントローラは、この疑似ブ ラウザがポップアップ表示されないようにします。

現在、WISPr検出プロセスをバイパスするように組み込みワイヤレスコントローラを設定でき るようになりました。それによって、ユーザーが、ユーザーコンテキストでスプラッシュペー ジのロードを引き起こす Web ページを要求したときに、バックグラウンドで WISPr 検出を実 行せずに、Web 認証代行受信だけが行われるようにすることができます。

## **LWA** および **CWA** における **WLAN** のキャプティブ バイパスの設定 (**GUI**)

手順

- ステップ **1 [Configuration]** > **[Security]** > **[Web Auth]** の順に選択します。
- ステップ **2** [Webauth Parameter Map] タブで、パラメータ マップ名をクリックします。[Edit WebAuth Parameter] ウィンドウが表示されます。
- ステップ **3** [Captive Bypass Portal] チェックボックスをオンにします。
- ステップ **4** [Update & Apply to Device] をクリックします。

## **LWA** および **CWA**内の **WLAN** におけるキャプティブ バイパスの設定 (**CLI**)

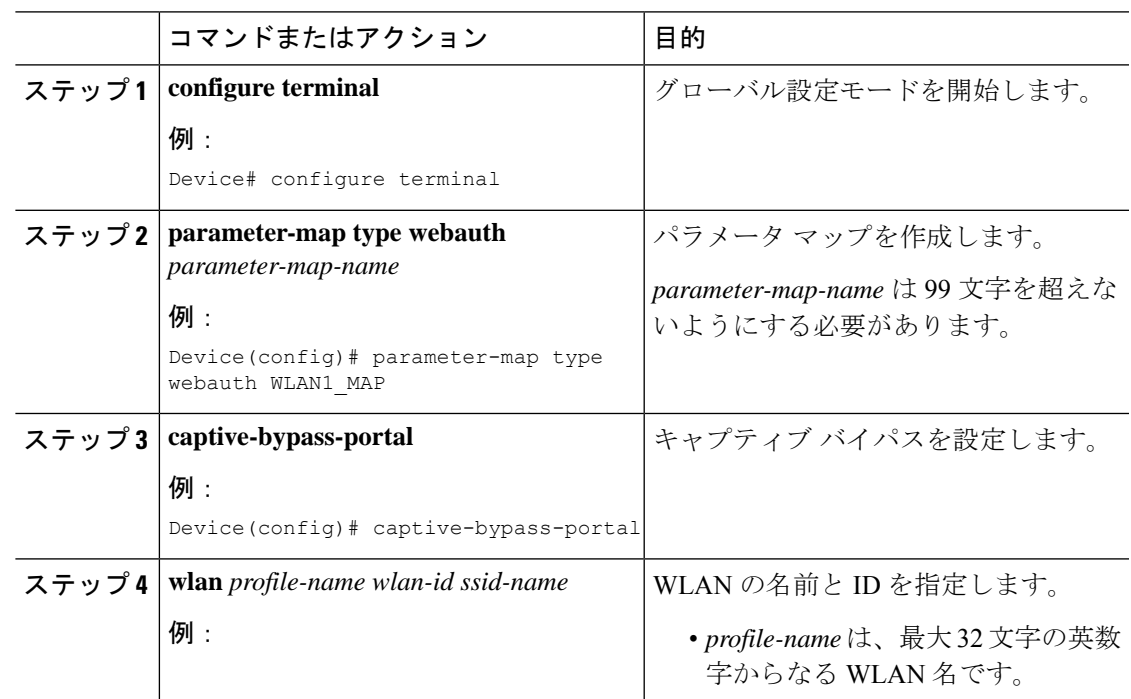

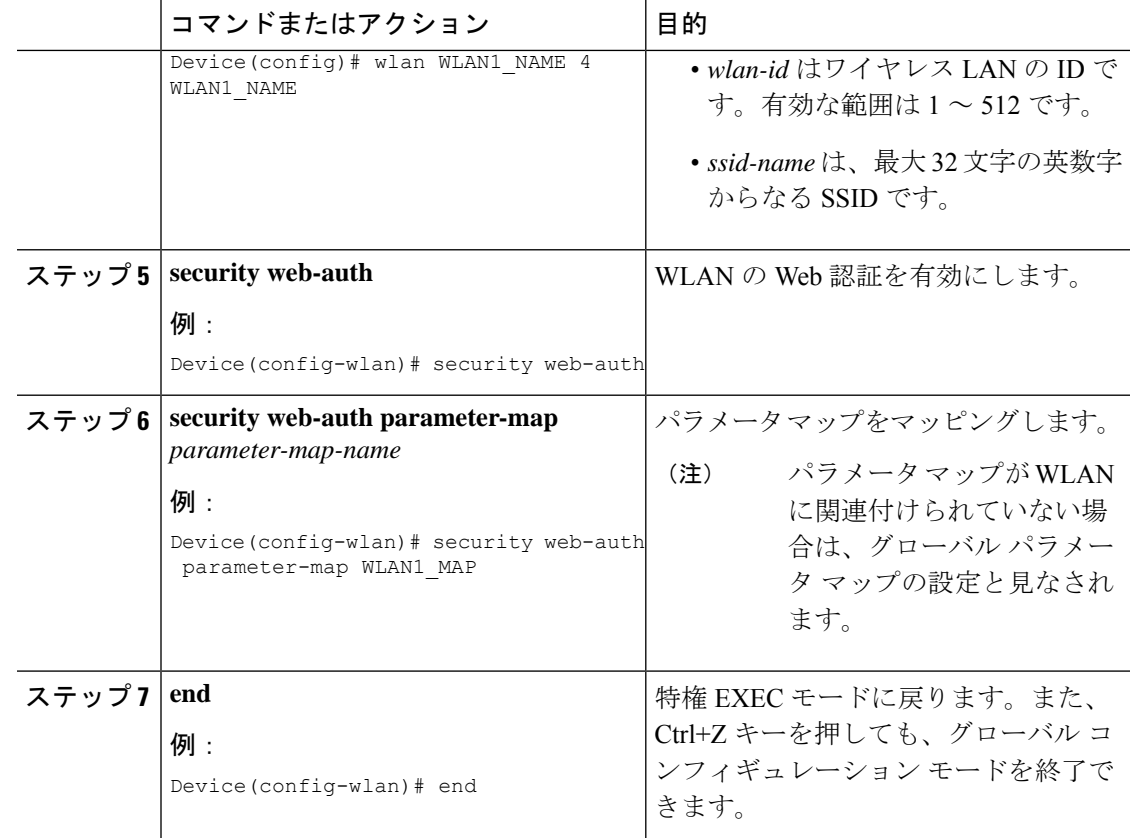

## **DHCP** オプション **55** および **77** の **ISE** への送信

## **DHCP** オプション **55** および **77** について

DHCP センサーは、ネイティブおよびリモート プロファイリングのために、ISE で次の DHCP オプションを使用します。

- オプション **12**:ホスト名
- オプション **6**:クラス ID

これと一緒に、次のオプションをプロファイリングのためにISEに送信する必要があります。

- オプション **55**:パラメータ要求リスト
- オプション **77**:ユーザー クラス

## **DHCP** オプション **55** および **77** を **ISE** に送信するための設定(**GUI**)

手順

- ステップ **1 [Configuration]** > **[Tags & Profiles]** > **[Policy]** を選択します。
- ステップ **2** [Policy Profile] ページで、[Add] をクリックして [Add Policy Profile] ウィンドウを表示します。
- ステップ **3** [AccessPolicies]タブをクリックし、[RADIUSProfiling]チェックボックスと[DHCP TLV Caching] チェックボックスをオンにして、WLANで RADIUS プロファイリングと DHCP TLV キャッシ ングを設定します。
- ステップ **4** [Save & Apply to Device] をクリックします。

### **DHCP** オプション **55** および **77** を **ISE** に送信するための設定(**CLI**)

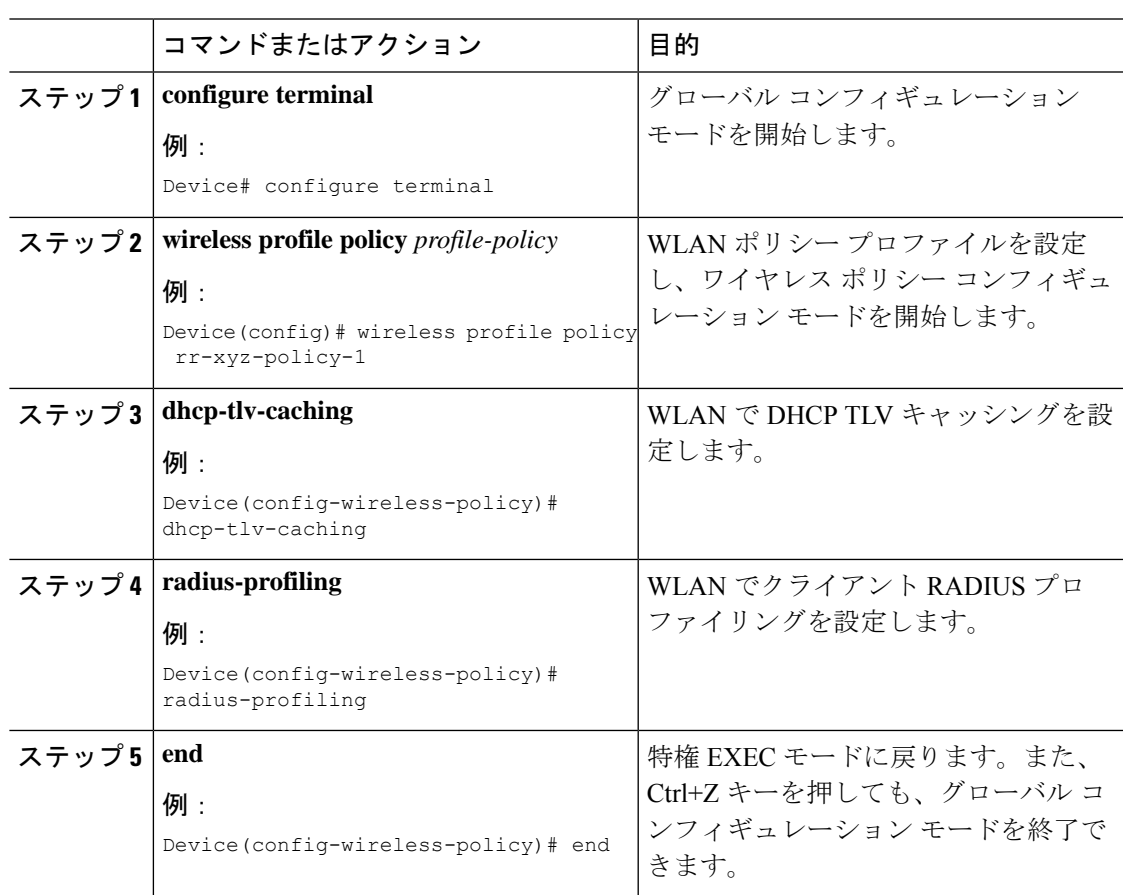

### **EAP** 要求のタイムアウトの設定(**GUI**)

以下の手順に従って、GUI を使用して EAP 要求タイムアウトを設定します。

手順

- ステップ **1 [Configuration]** > **[Security]** > **[Advanced EAP]** を選択します。
- ステップ **2** [EAP-Identity-Request Timeout] フィールドで、デバイスがローカル EAP を使用してワイヤレス クライアントに EAP ID 要求を送信する際の試行時間(秒単位)を指定します。
- ステップ **3** [EAP-Identity-Request Max Retries] フィールドで、デバイスがローカル EAP を使用してワイヤ レスクライアントに EAP ID 要求を再送信する際の最大試行回数を指定します。
- ステップ **4** [EAP Max-Login Ignore Identity Response] を [Enabled] 状態に設定して、同じユーザー名を使用 してデバイスに接続できるクライアントの数を制限します。同じデバイス上の異なるクライア ント(PDA、ラップトップ、IPフォンなど)から最大8台までログインできます。デフォルト の状態は [Disabled] です。
- ステップ **5** [EAP-Request Timeout] フィールドで、デバイスがローカル EAP を使用してワイヤレスクライ アントに EAP 要求を送信する際の試行時間(秒単位)を指定します。
- ステップ **6** [EAP-Request Max Retries] フィールドで、デバイスがローカル EAP を使用してワイヤレスクラ イアントに EAP 要求を再送信する際の最大試行回数を指定します。
- ステップ **7** [EAPOL-Key Timeout]フィールドで、デバイスがローカルEAPを使用してワイヤレスクライア ントに LAN 経由で EAP キーを送信する際の試行時間(秒単位)を指定します。
- ステップ **8** [EAPOL-Key Max Retries] フィールドで、デバイスがローカル EAP を使用してワイヤレスクラ イアントに LAN 経由で EAP キーを送信する際の最大試行回数を指定します。
- ステップ **9** [EAP-Broadcast Key Interval] フィールドで、クライアントに使用されるブロードキャスト暗号 キーのローテーションの時間間隔を指定し、[Apply] をクリックします。
	- EAP ブロードキャストキー間隔を新しい期間に設定した後、変更を有効にするに は、WLAN をシャットダウンまたは再起動する必要があります。WLAN がシャッ トダウンまたは再起動し、設定されたタイマー値が期限切れになると、M5 および M6 パケットが交換されます。 (注)

### **EAP** 要求のタイムアウトの設定

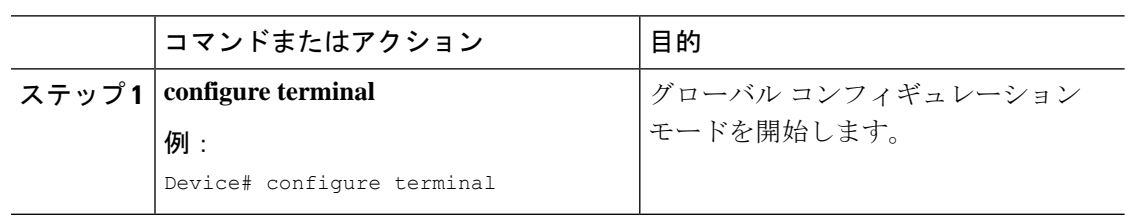

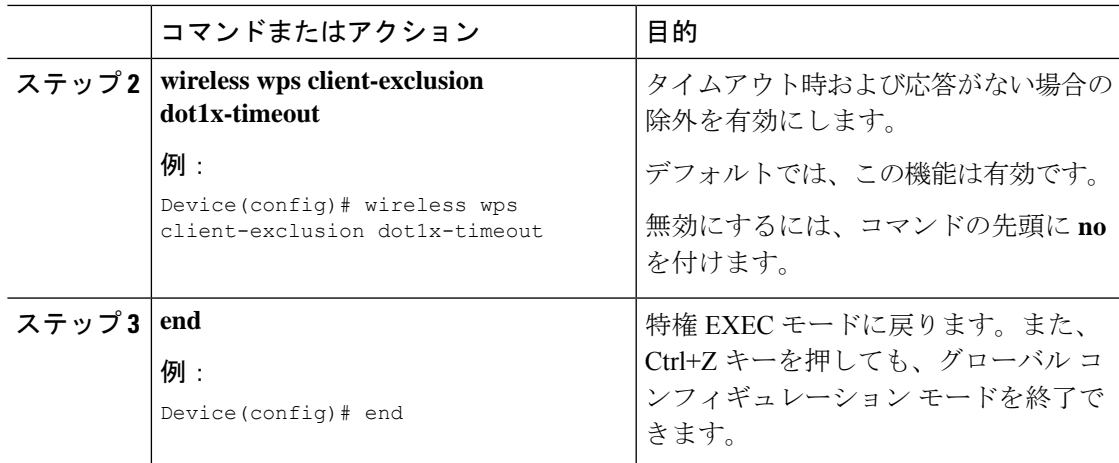

## ワイヤレスセキュリティでの **EAP** 要求タイムアウトの設定(**CLI**)

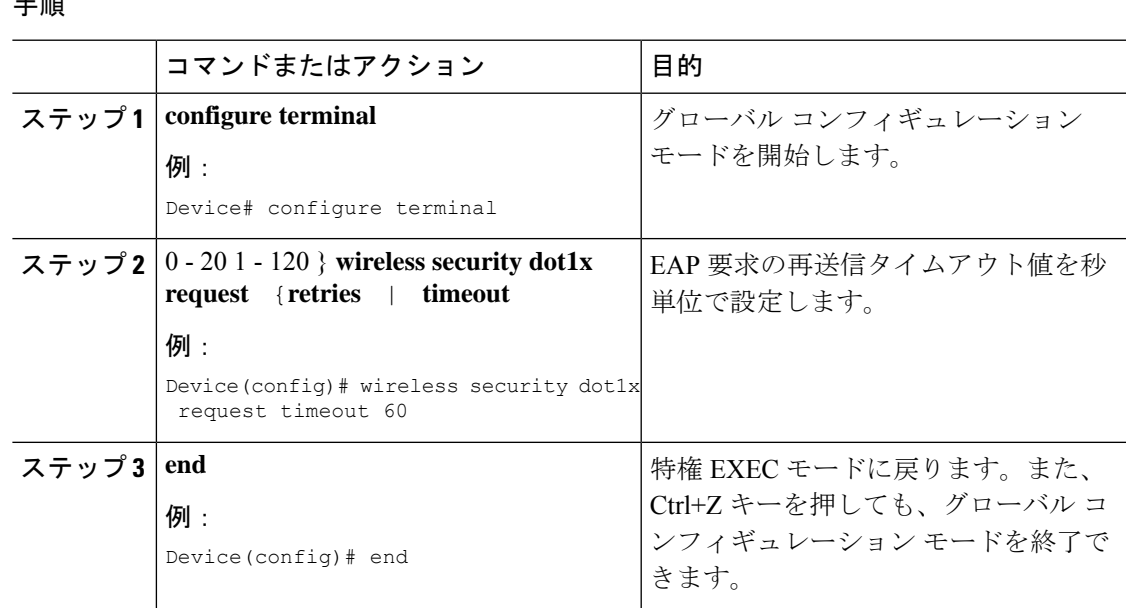

# キャプティブ ポータル

手順

## キャプティブ ポータル設定

この機能を使用すると、AP に基づき同じ SSID に対して、複数の Web 認証 URL(外部のキャ プティブ URL を含む)を設定できます。デフォルトの設定では、グローバル URL が認証に使 用されます。オーバーライド オプションは、WLAN および AP レベルで使用できます。 優先順位は次のとおりです。

- AP
- WLAN
- グローバル コンフィギュレーション

### キャプティブ ポータルの設定の制約事項

- この設定は、スタンドアロン コントローラでのみサポートされています。
- エクスポート アンカー設定はサポートされていません。

## キャプティブポータルの設定(**GUI**)

- ステップ **1 [Configuration]** > **[Tags & Profiles]** > **[WLANs]** を選択します。
- ステップ **2** [Add] をクリックします。
- ステップ **3** [General] タブで、[Profile Name]、[SSID]、および [WLAN ID] を入力します。
- ステップ **4** [Security] > [Layer2] タブで、[WPA Policy]、[AES]、および [802.1x] チェックボックスをオフに します。
- ステップ **5** [Security] > [Layer3] タブで、[Web Auth Parameter Map] ドロップダウンリストからパラメータ マップを選択し、[Authentication List] ドロップダウンリストから認証リストを選択します。
- ステップ **6** [Security] > [AAA] タブの [Authentication List] ドロップダウンリストから認証リストを選択しま す。
- ステップ **7** [Apply to Device] をクリックします。
- ステップ **8 [Configuration]** > **[Security]** > **[Web Auth]** の順に選択します。
- ステップ **9** [Web Auth Parameter Map] を選択します。
- ステップ **10** [General] タブで、[Maximum HTTP connections]、[Init-State Timeout(secs)] を入力し、[Type] ド ロップダウンリストから [webauth] を選択します。
- ステップ **11** [Advanced] タブの [Redirect to external server] 設定で、**Redirect for log-in server** と入力します。
- ステップ **12** [Update & Apply] をクリックします。

## キャプティブ ポータルの設定

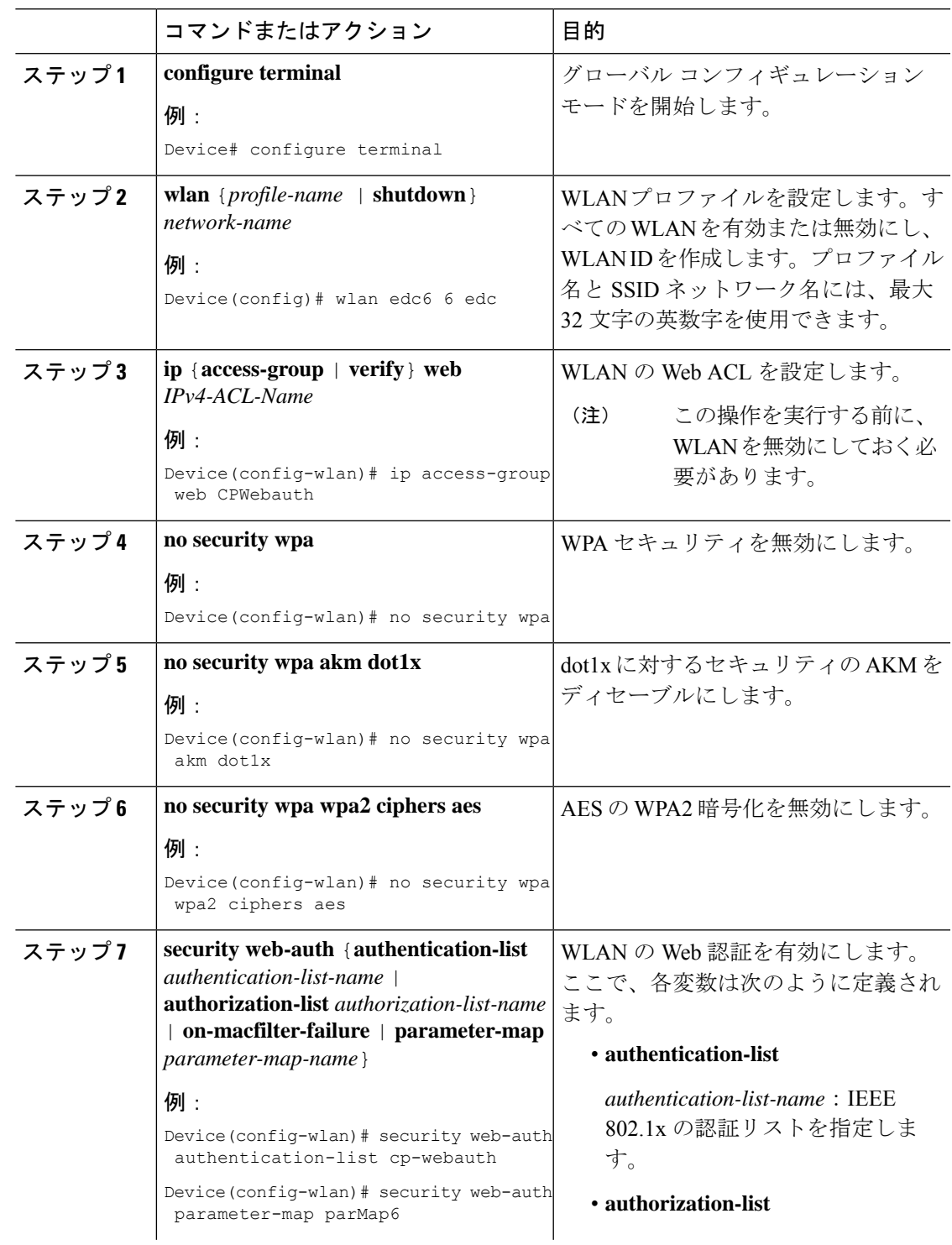

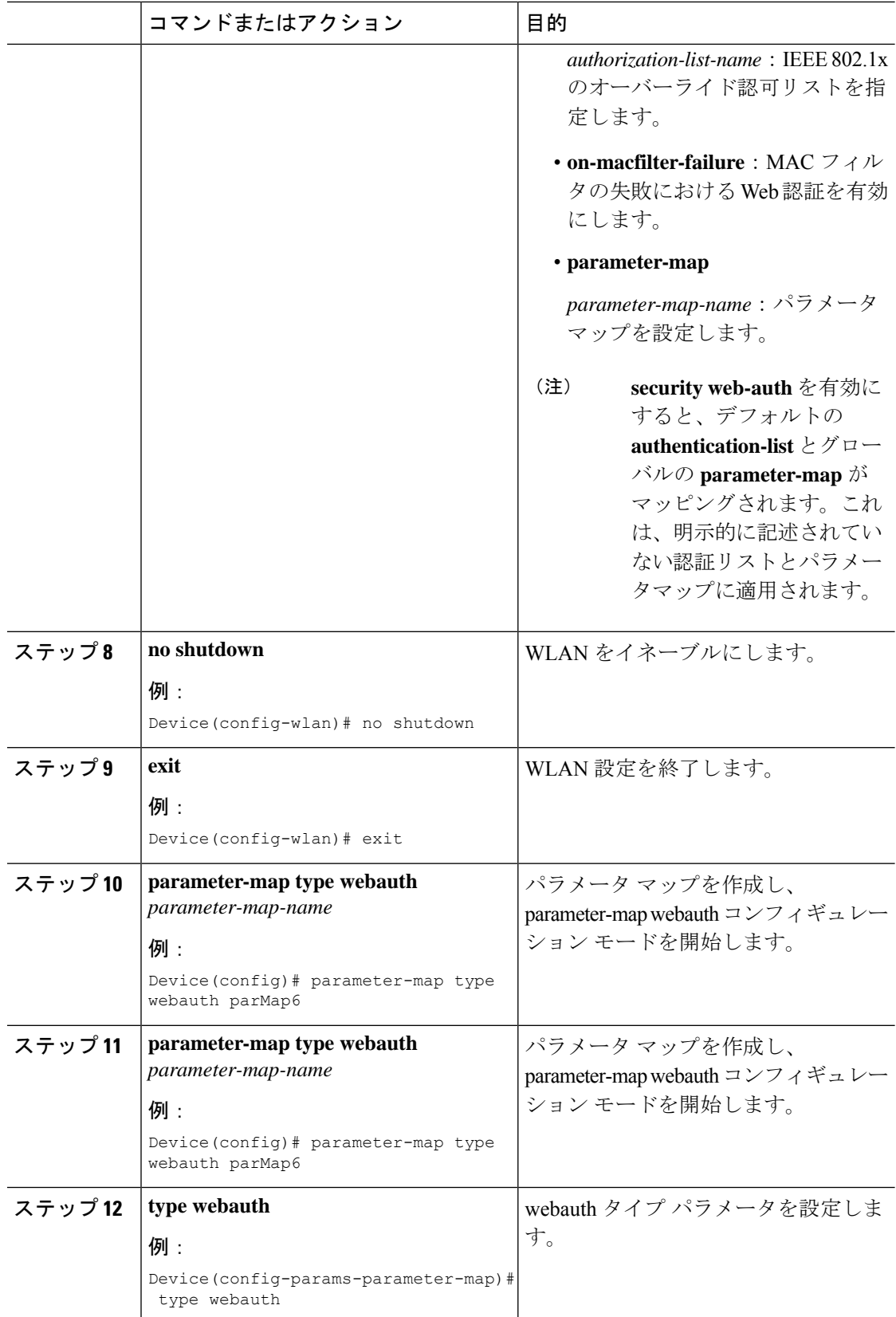

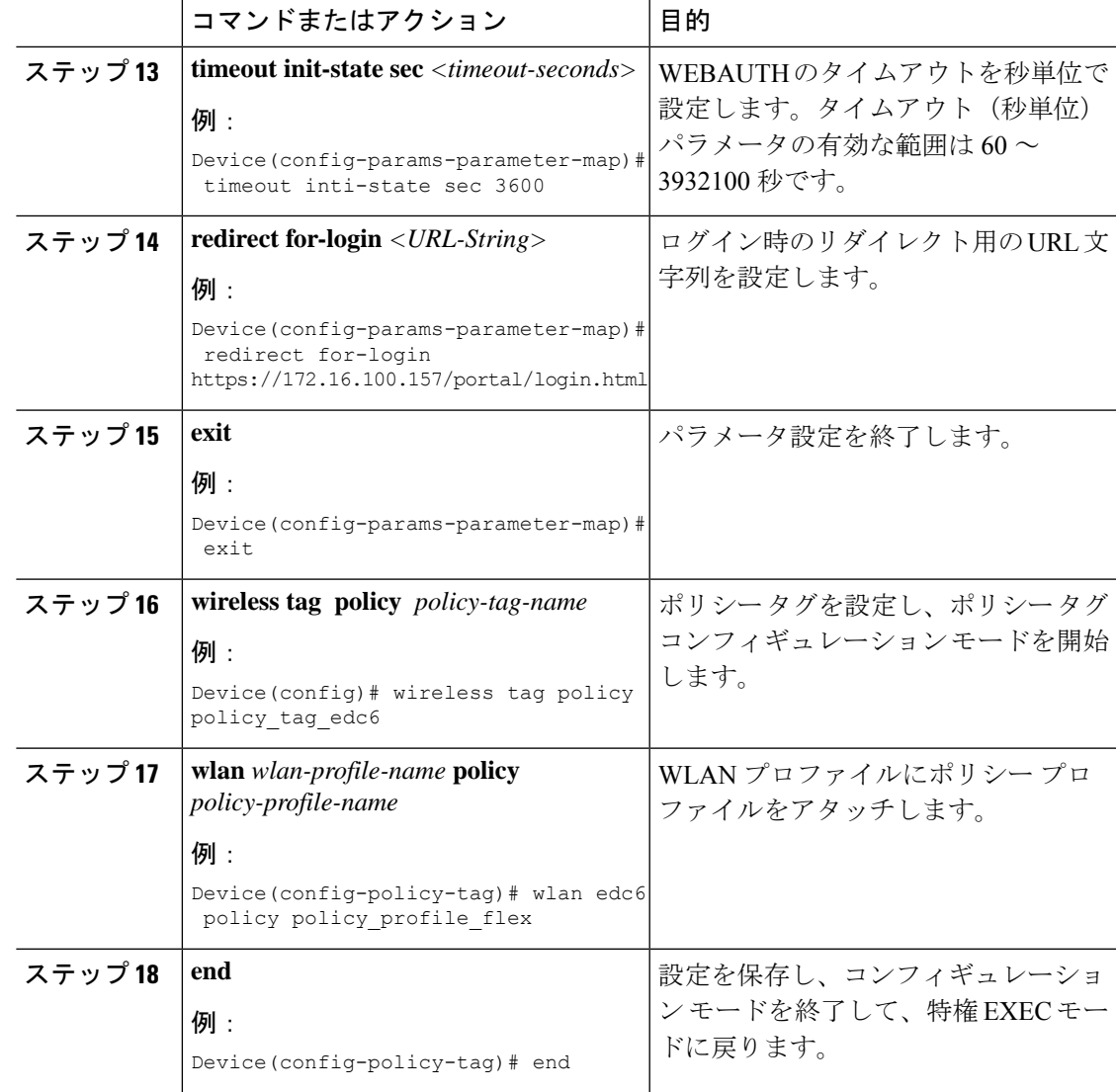

## キャプティブ ポータル設定:例

次に、複数の AP を異なるロケーションに配置して同じ SSID をブロードキャストする ものの、クライアントを異なるリダイレクトポータルにリダイレクトする例を示しま す。

異なるリダイレクトポータルを指す複数のパラメータマップを設定するには、次のよ うにします。

```
parameter-map type webauth parMap1
type webauth
timeout init-state sec 21600
redirect for-login
https://172.16.12.3:8080/portal/PortalSetup.action?portal=cfdbce00-2ce2-11e8-b83c-005056a06b27
redirect portal ipv4 172.16.12.3
!
```

```
!
parameter-map type webauth parMap11
type webauth
timeout init-state sec 21600
redirect for-login
https://172.16.12.4:8443/portal/PortalSetup.action?portal=094e7270-3808-11e8-9797-02421e4cae0c
redirect portal ipv4 172.16.12.4
!
```
#### これらのパラメータ マップを異なる WLAN に関連付けます。

```
wlan edc1 1 edc
ip access-group web CPWebauth
no security wpa
no security wpa akm dot1x
no security wpa wpa2 ciphers aes
security web-auth
security web-auth authentication-list cp-webauth
security web-auth parameter-map parMap11
no shutdown
wlan edc2 2 edc
ip access-group web CPWebauth
no security wpa
no security wpa akm dot1x
no security wpa wpa2 ciphers aes
security web-auth
security web-auth authentication-list cp-webauth
security web-auth parameter-map parMap1
no shutdown
```

```
\label{eq:1} \bigotimes_{\mathbb{Z}}\mathbb{Z}_{\mathbb{Z}}
```
(注) すべての WLAN に同じ SSID があります。

WLAN を異なるポリシー タグに関連付けます。

wireless tag policy policy\_tag\_edc1 wlan edc1 policy policy\_profile\_flex wireless tag policy policy tag edc2 wlan edc2 policy policy\_profile\_flex

これらのポリシー タグを目的の AP に割り当てます。

ap E4AA.5D13.14DC policy-tag policy\_tag\_edc1 site-tag site tag flex ap E4AA.5D2C.3CAC policy-tag policy\_tag\_edc2 site-tag site tag flex

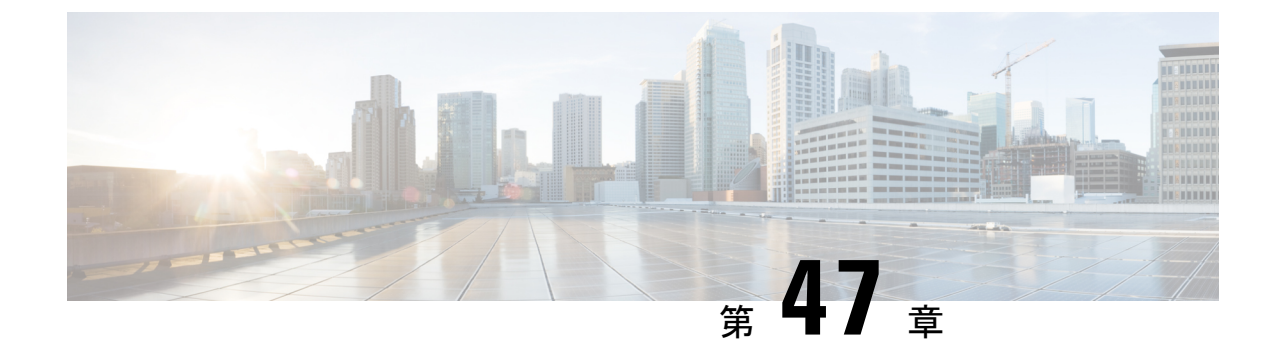

# 複数の **RADIUS** サーバー間での認証および 認可

- 複数の RADIUS サーバー間での認証および認可について (587 ページ)
- •認証および認可サーバーの分割による WLANの802.1Xセキュリティの設定 (588ページ)
- 認証および認可サーバーの分割による WLAN の Web 認証の設定 (594 ページ)
- 認証と認可の分割設定の確認 (596 ページ)
- 設定例 (597 ページ)

## 複数の **RADIUS** サーバー間での認証および認可について

Catalyst アクセスポイント上のシスコ組み込みワイヤレスコントローラ は、認証と認可の両方 を組み合わせた単一のRADIUSサーバーと要求および応答トランザクションを行うアプローチ を使用します。コントローラでの認証と認可は、複数のRADIUSサーバーに分割することがで きます。

RADIUSサーバーは、認証サーバー、認可サーバー、またはその両方の役割を担うことができ ます。認証と認可を異なる RADIUS サーバーで行う場合は、 組み込みワイヤレスコントロー ラ上の Session Aware Network (SANet) コンポーネントによって、クライアントが 組み込みワ イヤレスコントローラに参加するときに一方のサーバーで認証を行い、別のサーバーで認可を 行うことが可能になりました。

認証は、Cisco ISE、Cisco DNAC、FreeRADIUS、または任意のサードパーティ製RADIUSサー バーを使用して実行できます。認証サーバーで認証が成功すると、組み込みワイヤレスコント ローラは、認証サーバーから受信した属性を、認可サーバーとして指定された別の RADIUS サーバーに中継します。

その後、認可サーバーは次の処理を実行します。

- サーバーで定義されている他のポリシーやルールを使用して、受信した属性を処理する。
- 認証応答の一部として属性を導出し、 組み込みワイヤレスコントローラに返す。

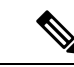

認証と認可の分割設定では、両方のサーバーを使用可能にする必要があります。また、組み込 みワイヤレスコントローラがセッションを受け入れられるように、両方のサーバーで ACCESS-ACCEPT を使用して認証と認可を正常に行う必要があります。 (注)

## 認証および認可サーバーの分割による **WLAN** の **802.1X** セ キュリティの設定

## 明示的な認証および認可サーバー リストの設定(**GUI**)

#### 手順

- ステップ **1 [Configuration]** > **[Security]** > **[AAA]** の順に選択します。 ステップ2 [Authentication Authorization and Accounting]ページで、[Servers/Groups] タブをクリックします。 ステップ **3** 次のオプションから、設定する AAA サーバーのタイプをクリックします。
	- RADIUS
	- TACACS+
	- LDAP

この手順では、RADIUS サーバーの設定について説明します。

- ステップ **4** [RADIUS] オプションを選択した状態で、[Add] をクリックします。
- ステップ **5** RADIUS サーバーの名前と、サーバーの IPv4 または IPV6 アドレスを入力します。
- ステップ **6** デバイスと、RADIUSサーバー上で動作するキー文字列RADIUSデーモンとの間で使用される 認証および暗号キーを入力します。PAC キーまたは非 PAC キーのどちらを使用するかを選択 できます。
- ステップ **7** サーバーのタイムアウト値を入力します。有効な範囲は 1 ~ 1000 秒です。
- ステップ **8** 再試行回数を入力します。有効な範囲は 0 ~ 100 です。
- ステップ **9** [Support for CoA] フィールドは [Enabled] 状態のままにしておきます。
- ステップ **10** [Save & Apply to Device] をクリックします。
- ステップ **11** [Authentication Authorization and Accounting] ページで、[RADIUS] オプションを選択した状態 で、[Server Groups] タブをクリックします。
- ステップ **12** [Add] をクリックします。
- ステップ **13** 表示される [Create AAA RADIUS Server Group] ウィンドウで、RADIUS サーバー グループの名 前を入力します。
- ステップ **14** [MAC-Delimiter] ドロップダウン リストから、RADIUS サーバーに送信される MAC アドレス で使用される区切り文字を選択します。
- ステップ **15** [MAC Filtering] ドロップダウン リストから、MAC アドレスをフィルタリングするための基準 値を選択します。
- ステップ **16** サーバーグループのデッドタイムを設定し、稼働特性が異なる別のサーバーグループにAAA トラフィックを転送するには、[Dead-Time] フィールドに、サーバーが停止していると見なさ れる時間を分単位で入力します。
- ステップ **17** [AvailableServers]リストから、サーバーグループに含めるサーバーを選択し、それらを[Assigned Servers] リストに移動します。
- ステップ **18** [Save & Apply to Device] をクリックします。

### 明示的な認証サーバーリストの設定(**GUI**)

### 手順

- ステップ **1 [Configuration]** > **[Security]** > **[AAA]** > **[Servers/Groups]** 選択します。
- ステップ **2** [RADIUS] > [Servers] タブを選択します。
- ステップ **3** [Add] をクリックして新しいサーバーを追加するか、既存のサーバーをクリックします。
- ステップ **4** [Name]、[Server Address]、[Key]、[Confirm Key]、[Auth Port]、[Acct Port] を入力します。[PAC Key] チェックボックスをオンにして、[PAC key] と [Confirm PAC Key] を入力します。
- ステップ **5** [Apply to Device] をクリックします。
- ステップ **6** [RADIUS] > [Server Groups] を選択し、[Add] をクリックして新しいサーバーグループを追加す るか、既存のサーバーグループをクリックします。
- ステップ **7** サーバーグループの [Name] を入力し、そのサーバーグループに含めるサーバーを [Available Servers] リストから選択し、[Assigned Servers] リストに移動します。
- ステップ **8** [Apply to Device] をクリックします。

### 明示的な認証サーバーリストの設定(**CLI**)

手順

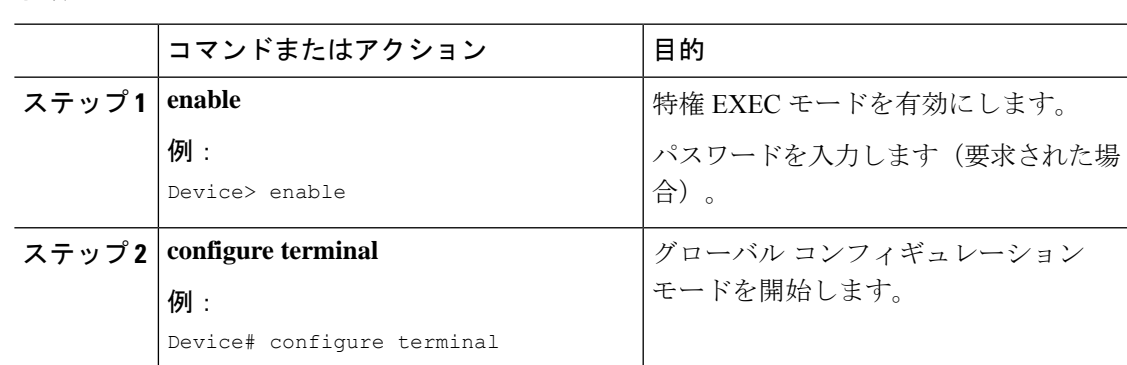

**Catalyst** アクセスポイント、**IOS XE Bengaluru 17.7.x** 上の **Cisco** 組み込みワイヤレスコントローラのコンフィギュレーション ガイド

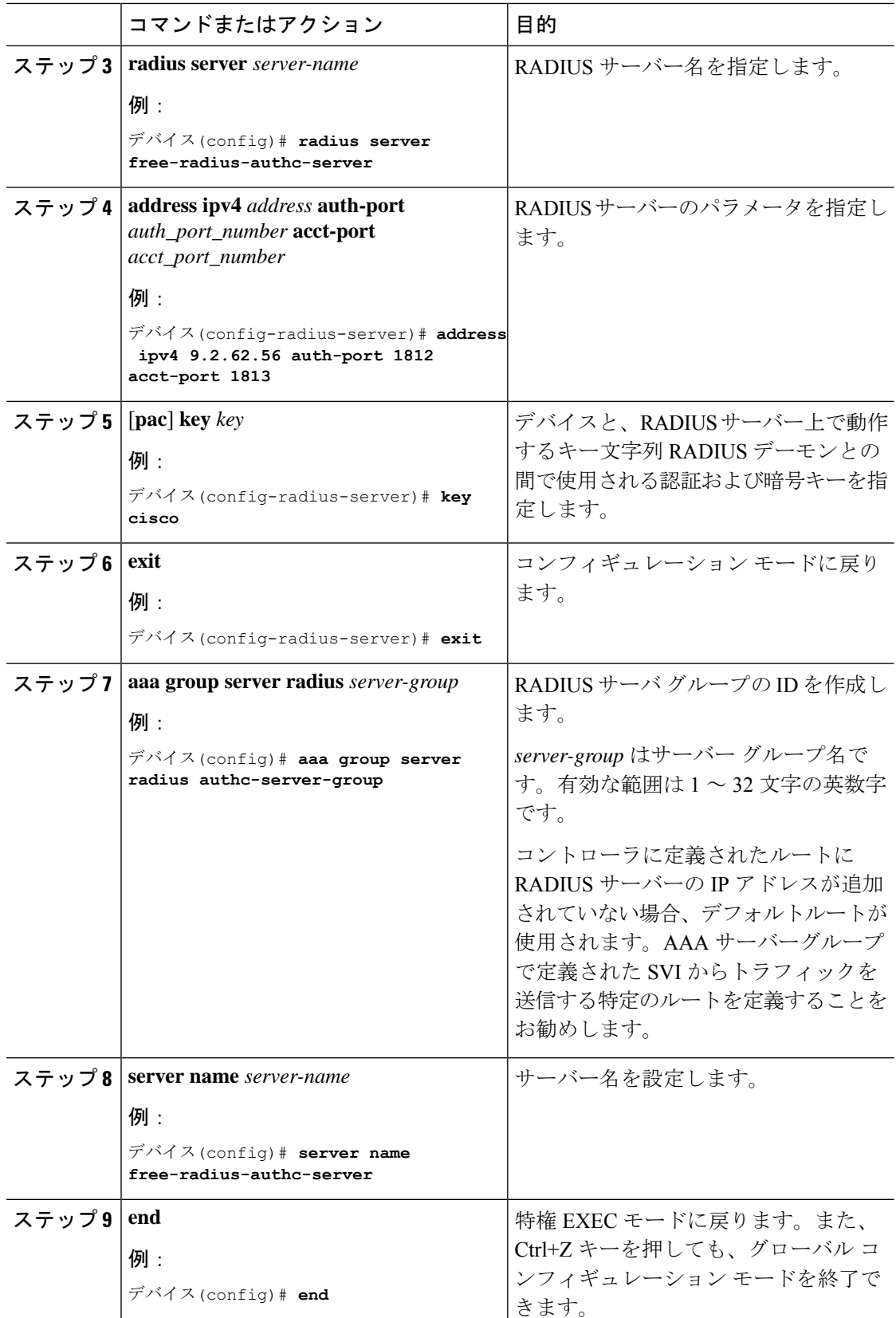

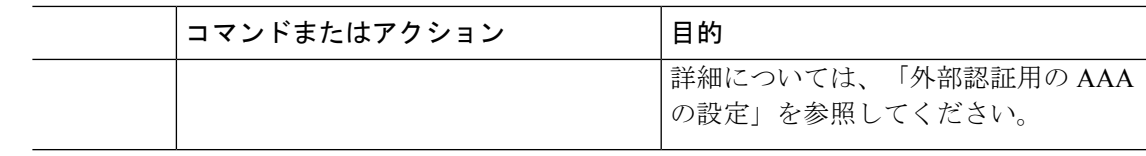

## 明示的な認可サーバーリストの設定(**GUI**)

手順

- ステップ **1 [Configuration]** > **[Security]** > **[AAA]** > **[Servers/Groups]** 選択します。
- ステップ **2** [RADIUS] > [Servers] タブを選択します。
- ステップ **3** [Add] をクリックして新しいサーバーを追加するか、既存のサーバーをクリックします。
- ステップ **4** [Name]、[Server Address]、[Key]、[Confirm Key]、[Auth Port]、[Acct Port] を入力します。[PAC Key] チェックボックスをオンにして、[PAC key] と [Confirm PAC Key] を入力します。
- ステップ **5** [Apply to Device] をクリックします。
- ステップ **6** [RADIUS] > [Server Groups] を選択し、[Add] をクリックして新しいサーバーグループを追加す るか、既存のサーバーグループをクリックします。
- ステップ **7** サーバーグループの [Name] を入力し、そのサーバーグループに含めるサーバーを [Available Servers] リストから選択し、[Assigned Servers] リストに移動します。
- ステップ **8** [Apply to Device] をクリックします。

## 明示的な認可サーバーリストの設定(**CLI**)

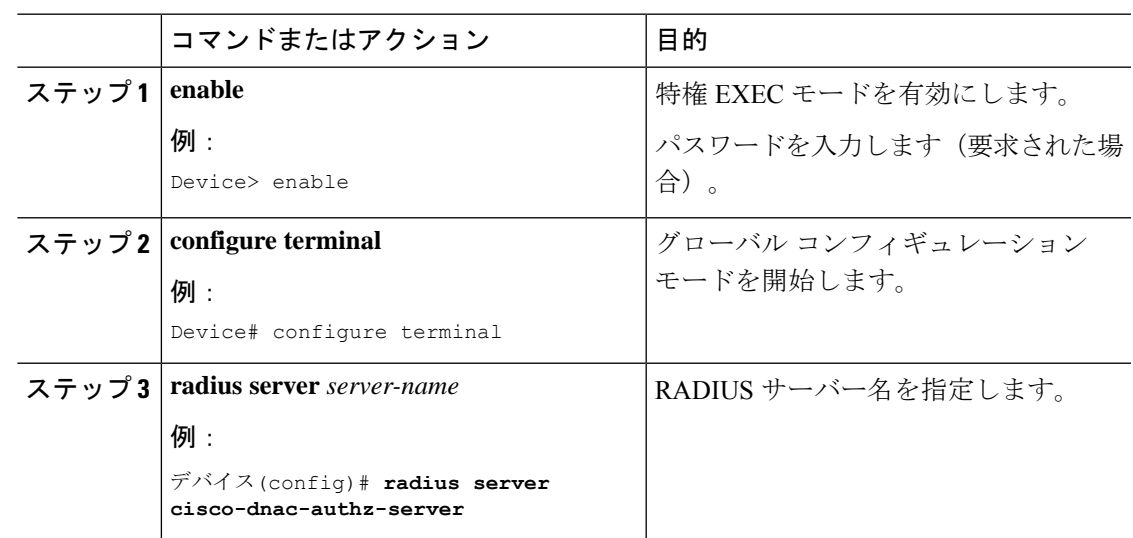

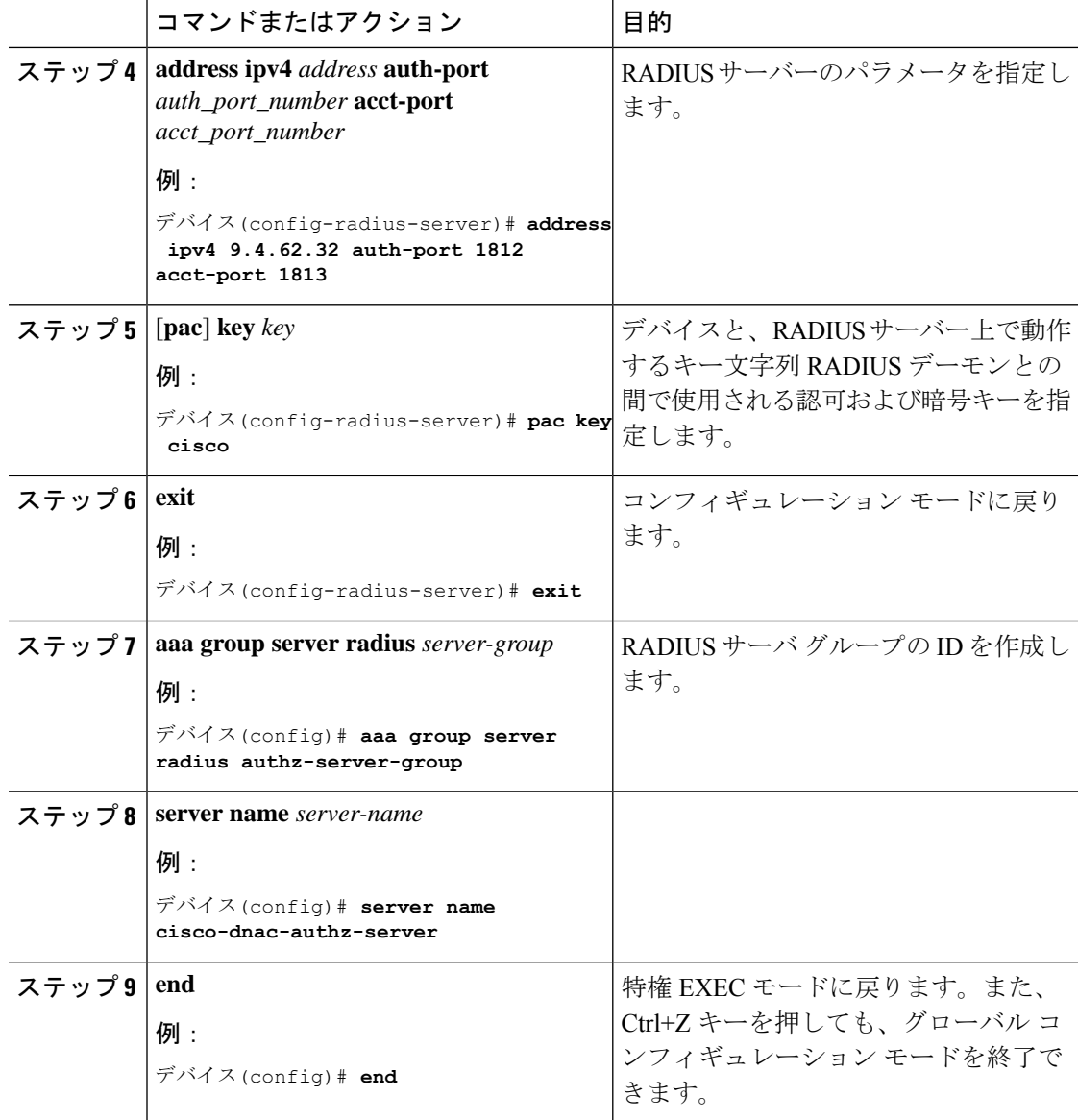

## **802.1X** セキュリティ用の認証および認可リストの設定(**GUI**)

- ステップ **1 [Configuration]** > **[Tags & Profiles]** > **[WLANs]** を選択します。
- ステップ **2** [Add] をクリックします。
- ステップ **3** [General] タブで、[Profile Name]、[SSID]、および [WLAN ID] を入力します。
- ステップ **4** [Security] > [AAA] タブの [Authentication List] ドロップダウンリストから認証リストを選択しま す。

## **802.1X** セキュリティ用の認証および認可リストの設定

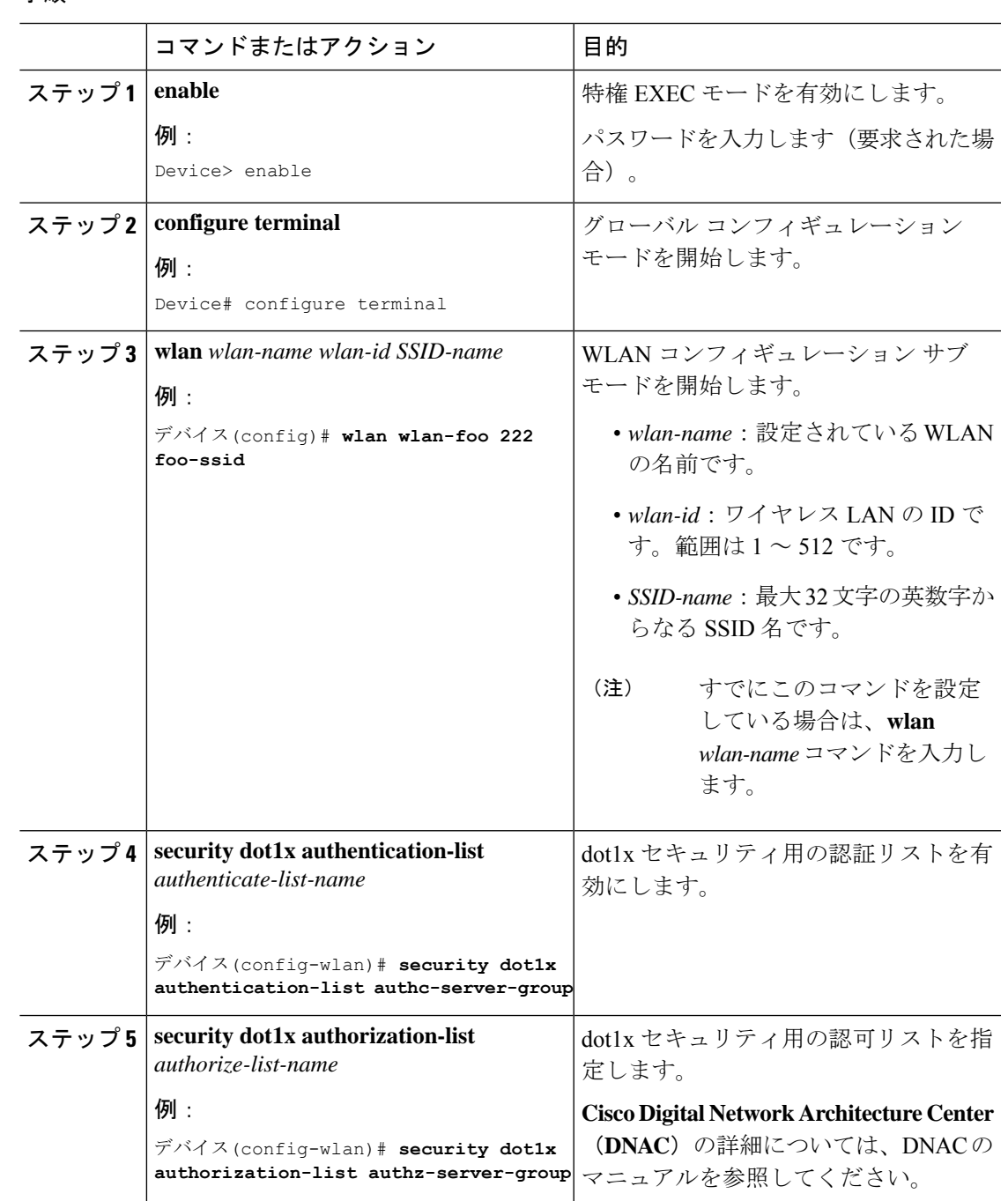

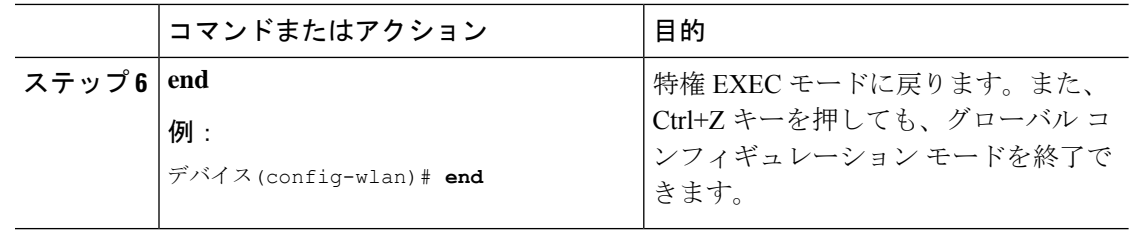

## 認証および認可サーバーの分割による**WLAN**の**Web**認証 の設定

## **Web** 認証用の認証および認可リストの設定(**GUI**)

#### 手順

- ステップ **1 [Configuration]** > **[Tags & Profiles]** > **[WLANs]** を選択します。
- ステップ **2** [Add] をクリックします。
- ステップ **3** [General] タブで、[Profile Name]、[SSID]、および [WLAN ID] を入力します。
- ステップ **4** [Security] > [Layer2] タブで、[WPA Policy]、[AES]、および [802.1x] チェックボックスをオフに します。
- ステップ **5** [MAC Filtering] チェックボックスをオンにして、機能を有効にします。MAC フィルタリング を有効にした状態で、[AuthorizationList]ドロップダウンリストから認可リストを選択します。
- ステップ **6** [Security] > [AAA] タブの [Authentication List] ドロップダウンリストから認証リストを選択しま す。
- ステップ **7** [Apply to Device] をクリックします。

### **Web** 認証用の認証および認可リストの設定

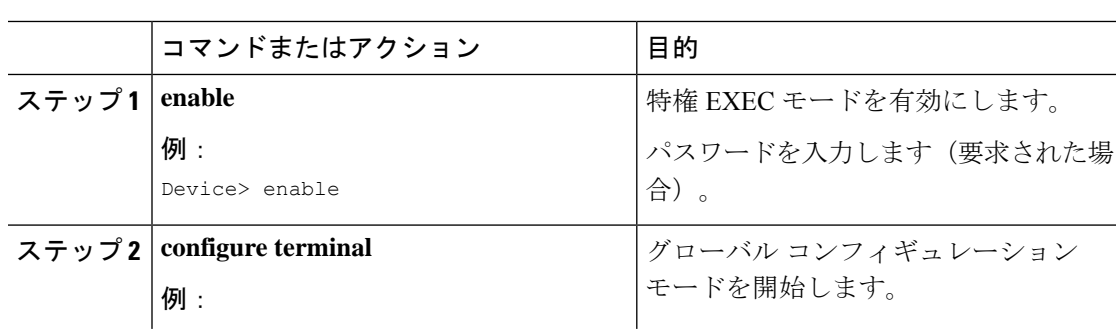

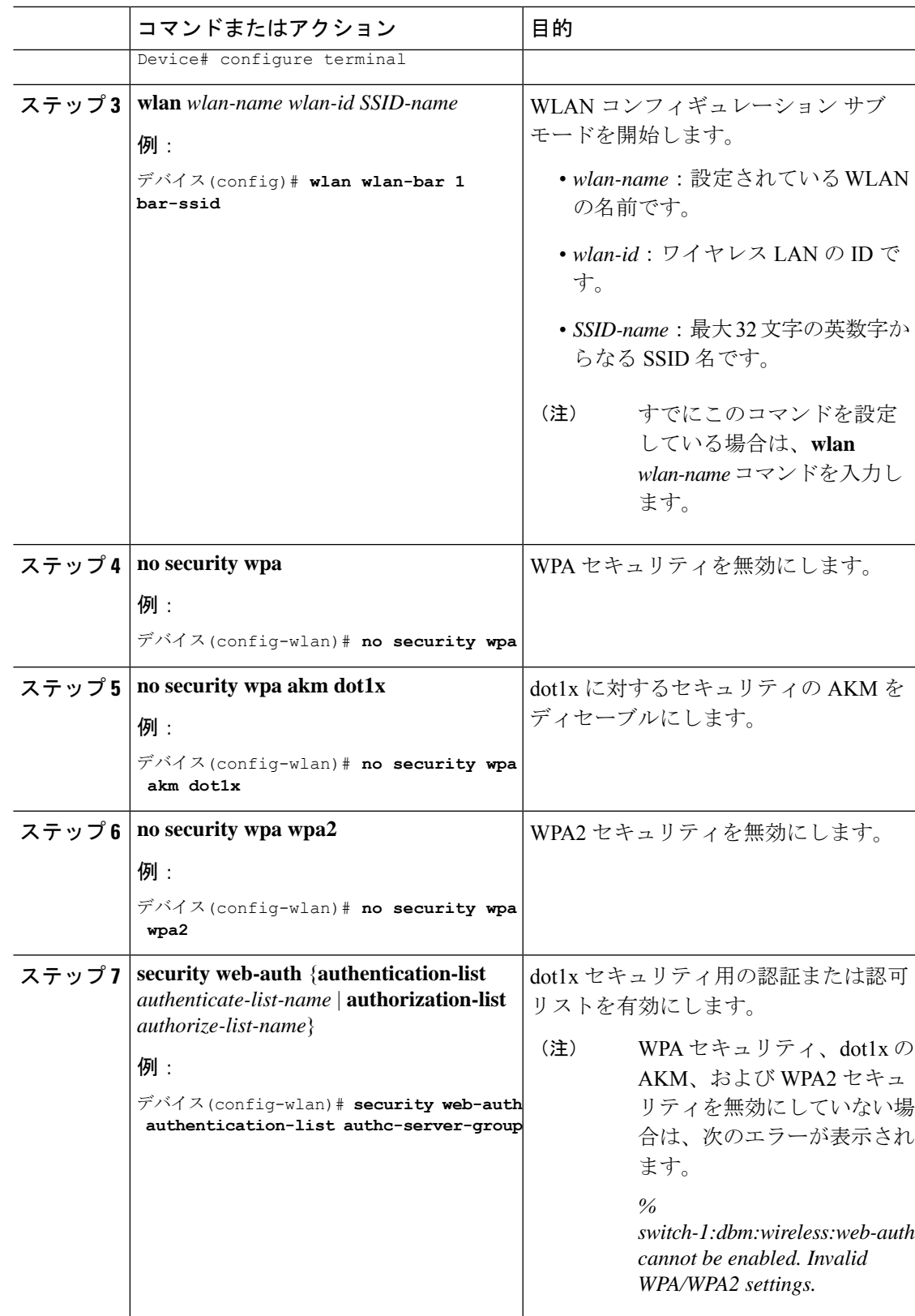

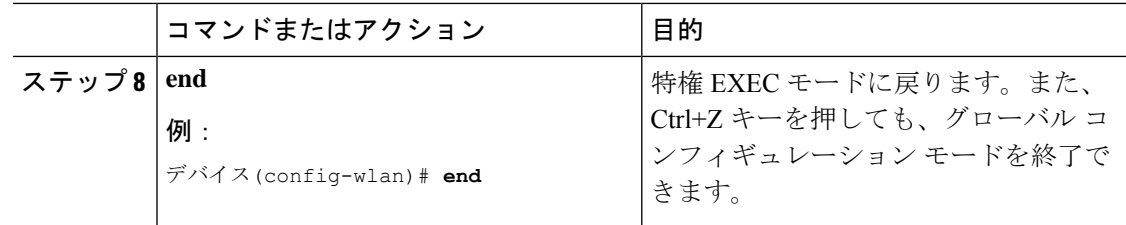

## 認証と認可の分割設定の確認

WLAN の詳細を表示するには、次のコマンドを使用します。

```
Device# show run wlan
```

```
wlan wlan-foo 2 foo-ssid
security dot1x authentication-list authc-server-group
security dot1x authorization-list authz-server-group
```
wlan wlan-bar 3 bar-ssid security web-auth authentication-list authc-server-group security web-auth authorization-list authz-server-group

AAA 認証およびサーバーの詳細を表示するには、次のコマンドを使用します。

```
Device# show run aaa
!
aaa authentication dot1x default group radius
username cisco privilege 15 password 0 cisco
!
!
radius server free-radius-authc-server
address ipv4 9.2.62.56 auth-port 1812 acct-port 1813
key cisco
!
radius server cisco-dnac-authz-server
 address ipv4 9.4.62.32 auth-port 1812 acct-port 1813
pac key cisco
!
!
aaa new-model
aaa session-id common
!
```
802.1Xセキュリティ用の認証および認可リストを表示するには、次のコマンドを使用します。

Device# **show wlan name wlan-foo | sec 802.1x** 802.1x authentication list name : authc-server-group 802.1x authorization list name : authz-server-group 802.1x : Enabled

Web 認証用の認証および認可リストを表示するには、次のコマンドを使用します。

Device# **show wlan name wlan-bar | sec Webauth**

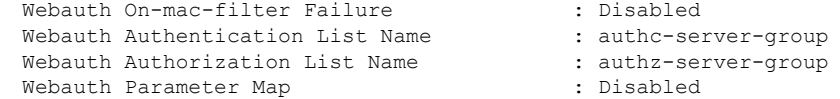
# 設定例

### サードパーティの **RADIUS** サーバーを使用した認証のための **Catalyst** アクセスポイント上のシ スコ組み込みワイヤレスコントローラの設定:例

次に、サードパーティの RADIUS サーバーを使用した認証のための Catalyst アクセスポイント 上のシスコ組み込みワイヤレスコントローラの設定例を示します。

Device(config)# **radius server free-radius-authc-server** Device(config-radius-server)# **address ipv4 9.2.62.56 auth-port 1812 acct-port 1813** Device(config-radius-server)# **key cisco** Device(config-radius-server)# **exit** Device(config)# **aaa group server radius authc-server-group** Device(config)# **server name free-radius-authc-server**

Device(config)# **end**

### **Cisco ISE** または **DNAC** を使用した認証のための **Catalyst** アクセスポイント上のシスコ組み込み ワイヤレスコントローラの設定:例

次に、Cisco ISE または DNAC を使用した認証のための Catalyst アクセスポイント上のシスコ 組み込みワイヤレスコントローラの設定例を示します。

Device(config)# **radius server cisco-dnac-authz-server** Device (config-radius-server)# **address ipv4 9.4.62.32 auth-port 1812 acct-port 1813** Device (config-radius-server)# **pac key cisco** Device (config-radius-server)# **exit** Device(config)# **aaa group server radius authz-server-group** Device(config)# **server name cisco-dnac-authz-server** Device(config)# **end**

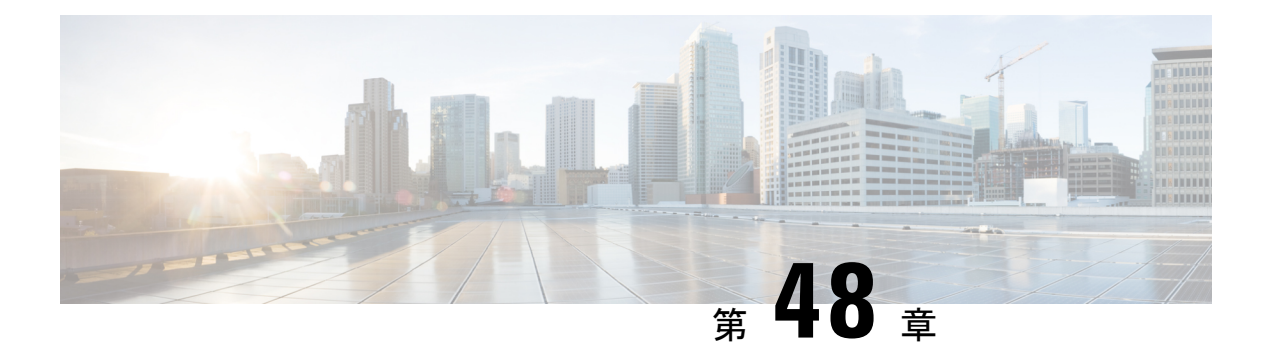

# **Secure LDAP**

- SLDAP について (599 ページ)
- SLDAP の設定の前提条件 (601 ページ)
- SLDAP の設定の制約事項 (601 ページ)
- SLDAP の設定 (601 ページ)
- AAA サーバー グループの設定 (GUI) (602 ページ)
- AAA サーバー グループの設定 (604 ページ)
- 認証要求のための検索操作とバインド操作の設定 (605 ページ)
- SLDAP サーバーでのダイナミック属性マップの設定 (605 ページ)
- SLDAP の設定の確認 (606 ページ)

# **SLDAP** について

### **Transport Layer Security**(**TLS**)

Transport Layer Security (TLS) は、プライバシー、認証、およびデータ整合性によるデータの セキュア トランザクションを可能にするアプリケーションレベル プロトコルです。TLS は、 証明書、公開キーおよび秘密キーに基づいて、クライアントの ID を証明します。

証明書は認証局(CA)によって発行されます。

各証明書には次のものが含まれています。

- 発行された権限の名前。
- 証明書の発行先エンティティの名前。
- エンティティの公開キー。
- 証明書の有効期限を示すエンティティのタイムスタンプ。

TLS による LDAP のサポートについては、LDAP プロトコルの拡張である RFC 2830 を参照し てください。

#### **LDAP** 操作

#### バインド

バインド操作は、サーバーに対してユーザーを認証するために使用されます。LDAPサーバー との接続を開始するために使用されます。LDAPはコネクション型プロトコルです。クライア ントはプロトコル バージョンと認証情報を指定します。

LDAP は次のバインドをサポートします。

- 認証済みバインド:認証済みバインドは、ルートの認定者名(DN)とパスワードが使用 できる場合に実行されます。
- 匿名バインド:ルート DN とパスワードがない場合は、匿名バインドが実行されます。

LDAP 環境では、検索操作が実行されてから、バインド操作が実行されます。これは、パス ワード属性が検索操作の一部として返される場合、パスワードの確認をLDAPクライアントの ローカルで実行できるためです。したがって、余計なバインド操作を実行する必要がなくなり ます。パスワード属性が返されない場合、バインド操作を後で実行できます。検索操作を先に 実行してバインド操作を後で実行するもう1つの利点は、ユーザー名 (cn属性)の前にベース DN を付けることで DN を構成するのではなく、検索結果で受信した DN をユーザー DN とし て使用できることです。LDAP サーバーに保存されているすべてのエントリには、固有の DN があります。

DN は 2 つの部分で構成されます。

- •相対識別名 (RDN)
- レコードが存在する LDAP サーバー内の場所。

LDAP サーバーに保存されているエントリのほとんどには名前があり、多くの場合、名前は CommonName(cn)属性で保存されます。すべてのオブジェクトには名前があるため、LDAP に保存されているほとんどのオブジェクトは RDN のベースとして cn 値を使用します。

#### 検索

検索操作は、LDAP サーバーを検索するために使用されます。クライアントは検索の開始点 (ベース DN)、検索範囲(オブジェクト、その子、またはそのオブジェクトをルートとする サブツリー)、およびサーチ フィルタを指定します。

認可要求の場合、検索操作はバインド操作なしで直接実行されます。検索操作を正常に実行す るには、LDAPサーバを特定の特権で設定します。この特権レベルは、バインド操作で設定し ます。

LDAP 検索操作は、特定のユーザーについて複数のユーザー エントリを返す可能性がありま す。このような場合、LDAP クライアントは適切なエラー コードを AAA に返します。このよ うなエラーを回避するために、単一のエントリに一致させるための適切なサーチフィルタを設 定する必要があります。

#### 比較

認証のために、比較操作を使用して、バインド要求を比較要求で置換します。比較操作によっ て、接続のための最初のバインド パラメータを維持できます。

### **LDAP** ダイナミック属性マッピング

Lightweight Directory Access Protocol (LDAP) は、AAA サーバーとの通信に適した強力で柔軟 性の高いプロトコルです。LDAP属性マップには、サーバから取得した属性を、セキュリティ アプライアンスによってサポートされるシスコ属性にクロスリファレンスする方式が備わって います。

ユーザがセキュリティアプライアンスを認証すると、次にセキュリティアプライアンスはサー バを認証し、LDAPプロトコルを使用してそのユーザのレコードを取得します。このレコード は、サーバにユーザ インターフェイスに表示されるフィールドに関連付けられた LDAP 属性 で構成されます。取得される各属性には、ユーザーレコードを更新する管理者が入力した値が 含まれます。

## **SLDAP** の設定の前提条件

セキュア Transport Layer Security (TLS) のセキュア接続を使用している場合、 X.509 証明書を 設定する必要があります。

## **SLDAP** の設定の制約事項

- LDAP 照会はサポートされていません
- LDAP サーバからの割り込みメッセージまたは通知は処理されません。
- LDAP 認証は、インタラクティブ(端末)セッションではサポートされていません。

## **SLDAP** の設定

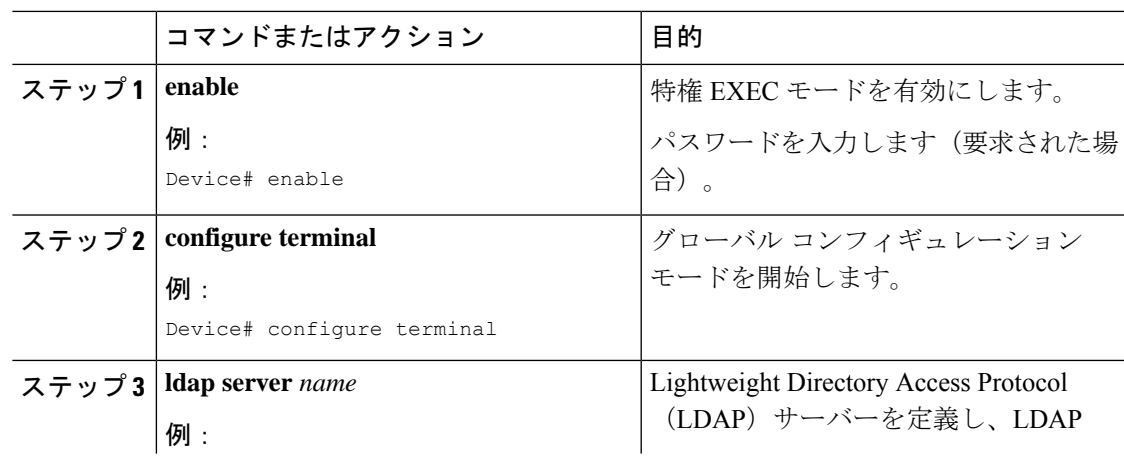

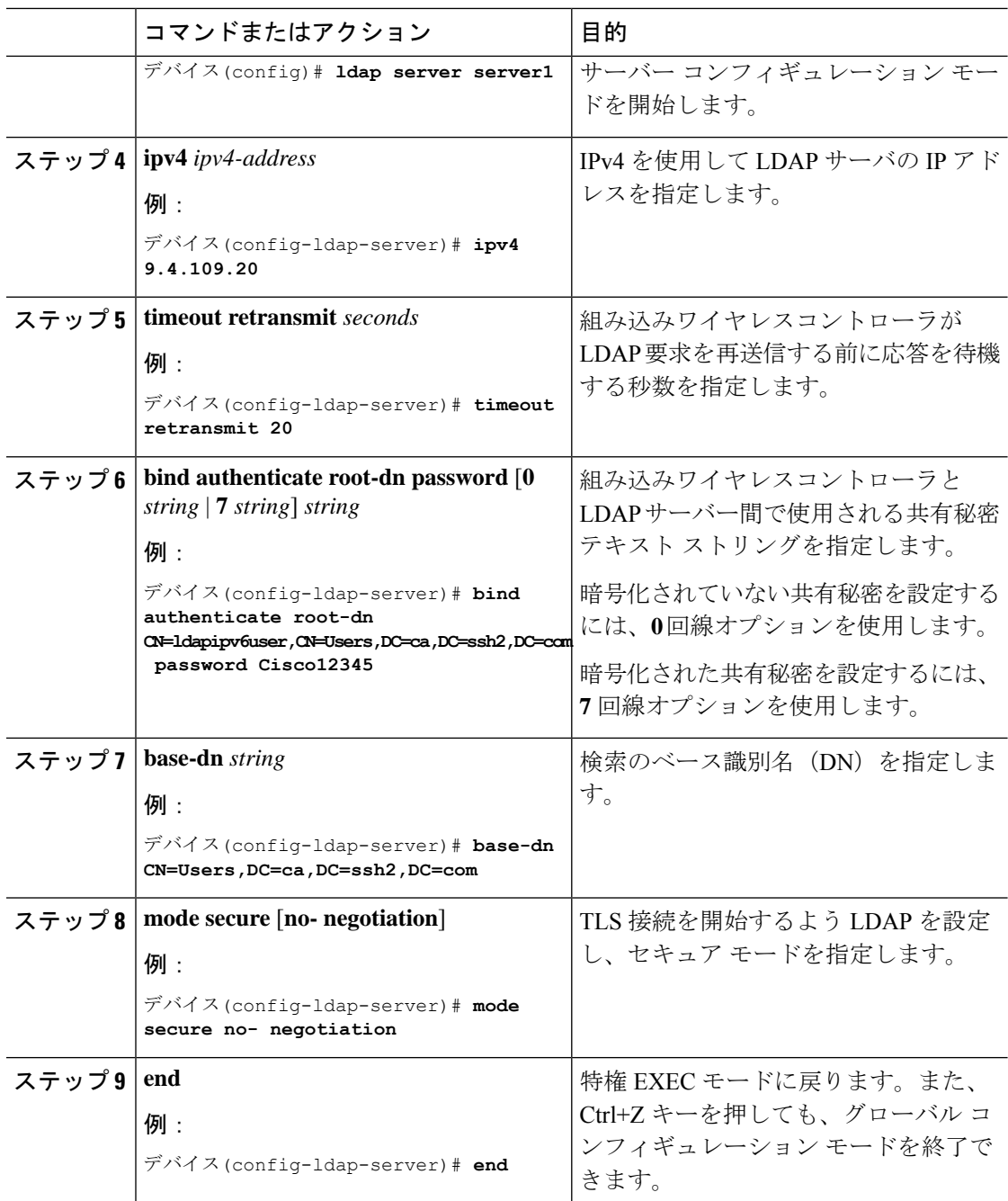

# **AAA** サーバー グループの設定(**GUI**)

AAA サーバ グループを使用するようにデバイスを設定すると、既存のサーバ ホストをグルー プ化し、設定済みのサーバホストのサブセットを選択して、それらのサーバを特定のサービス に使用することが簡単にできます。サーバー グループは、グローバル サーバー ホストの一覧

と一緒に使用されます。サーバー グループには、選択したサーバー ホストの IP アドレスが一 覧表示されます。

次のサーバー グループを作成できます。

手順

### ステップ **1** RADIUS

- a) [Services] > [Security] > [AAA] > [Server Groups] > [RADIUS] を選択します。
- b) [Add] ボタンをクリックします。[Create AAA RadiusServer Group] ダイアログボックスが表 示されます。
- c) [Name] フィールドに、RADIUS サーバー グループの名前を入力します。
- d) [MAC-Delimiter] ドロップダウン リストから目的の区切り文字を選択します。コロン、ハ イフン、およびシングルハイフンから選択できます。
- e) [MAC-Filtering] ドロップダウン リストから目的のフィルタを選択します。[mac] および [Key] を選択できます。
- f) サーバーを非稼働にするには、[Dead-Time (mins)] フィールドに値を入力します。値は 1 ~ 1440 の範囲で指定する必要があります。
- g) [Available Servers] リストから使用可能なサーバーを選択し、[>] ボタンをクリックして [Assigned Servers] リストに移動します。
- h) [Save & Apply to Device] ボタンをクリックします。

### ステップ **2** TACACS+

- a) [Services] > [Security] > [AAA] > [Server Groups] > [TACACS+] を選択します。
- b) [Add] ボタンをクリックします。[Create AAA Tacacs Server Group] ダイアログボックスが表 示されます。
- c) [Name] フィールドに、TACACS サーバー グループの名前を入力します。
- d) [Available Servers] リストから使用可能なサーバーを選択し、[>] ボタンをクリックして [Assigned Servers] リストに移動します。
- e) [Save & Apply to Device] ボタンをクリックします。

### ステップ **3** LDAP

- a) [Services] > [Security] > [AAA] > [Server Groups] > [LDAP] を選択します。
- b) [Add] ボタンをクリックします。[Create AAA Ldap Server Group] ダイアログボックスが表 示されます。
- c) [Name] フィールドに、LDAP サーバ グループの名前を入力します。
- d) [Available Servers] リストから使用可能なサーバーを選択し、[>] ボタンをクリックして [Assigned Servers] リストに移動します。
- e) [Save & Apply to Device] ボタンをクリックします。

# **AAA** サーバー グループの設定

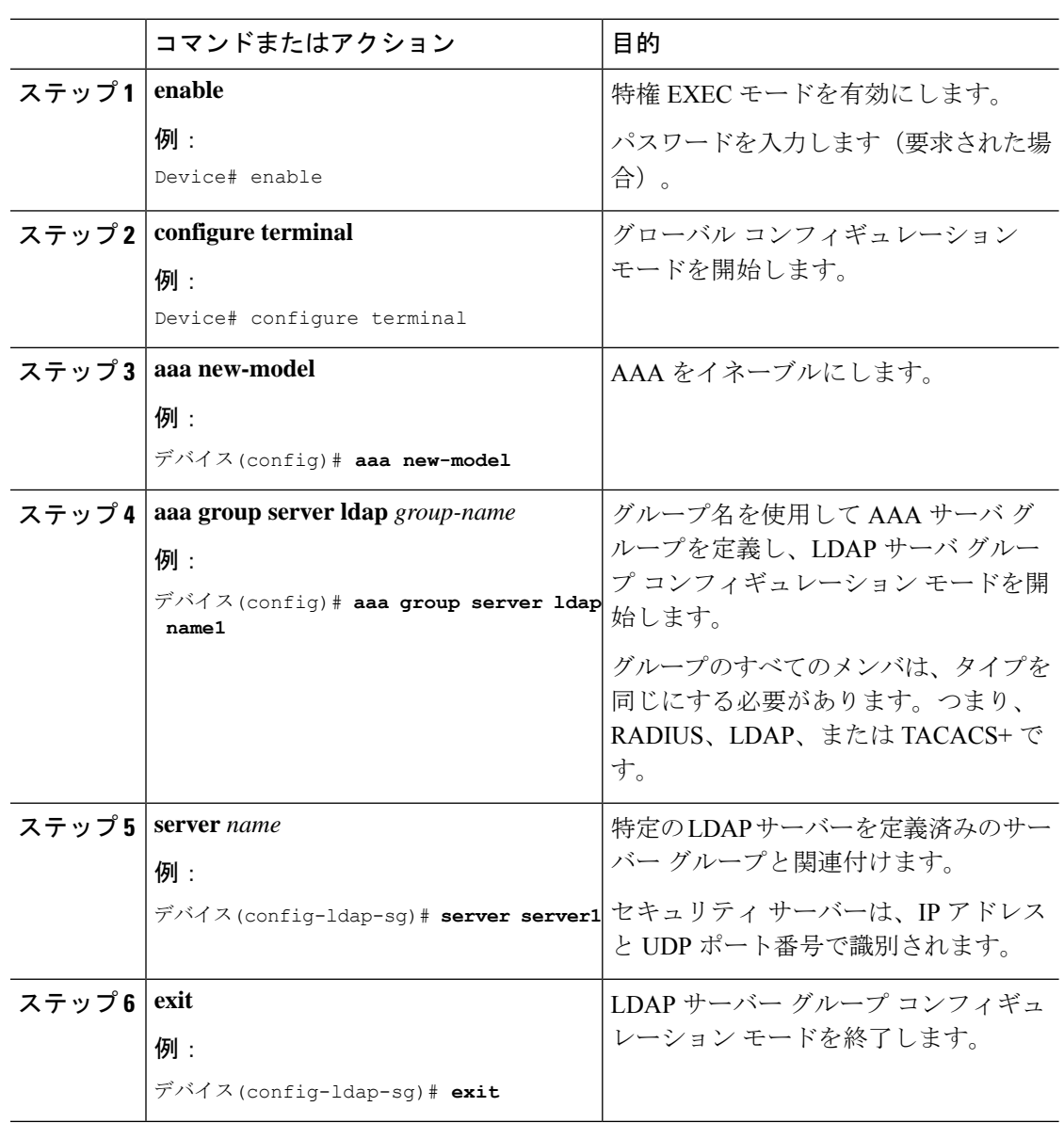

# 認証要求のための検索操作とバインド操作の設定

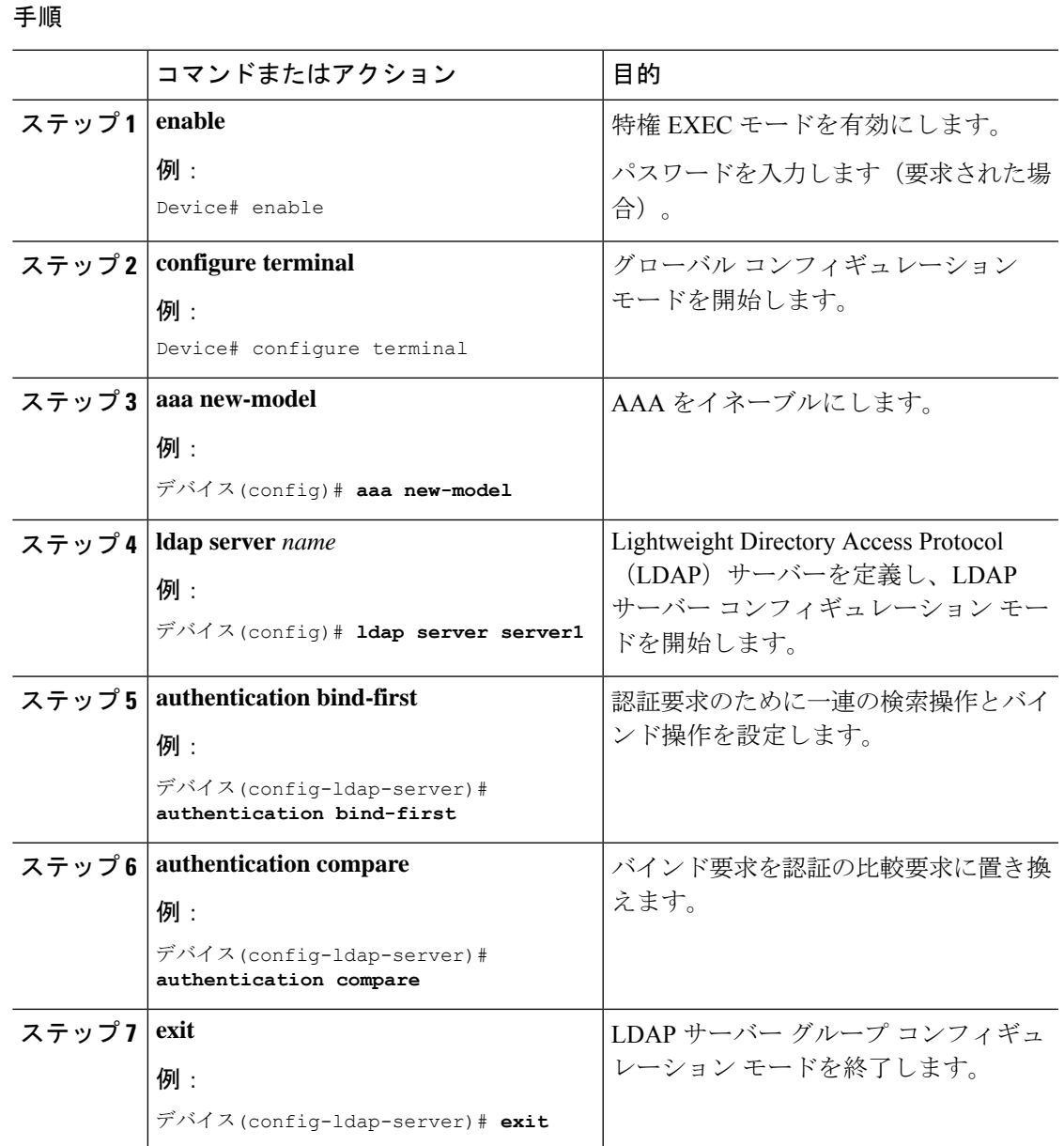

# **SLDAP** サーバーでのダイナミック属性マップの設定

既存のユーザー定義属性名と値を、セキュリティアプライアンスと互換性があるシスコ属性名 と値にマッピングする、LDAP 属性マップを作成する必要があります。作成した属性マップ は、必要に応じて LDAP サーバーにバインドしたり削除したりできます。

# 

属性マッピング機能を適切に使用するには、シスコLDAP属性の名前と値、およびユーザ定義 属性の名前と値を理解する必要があります。 (注)

### 手順

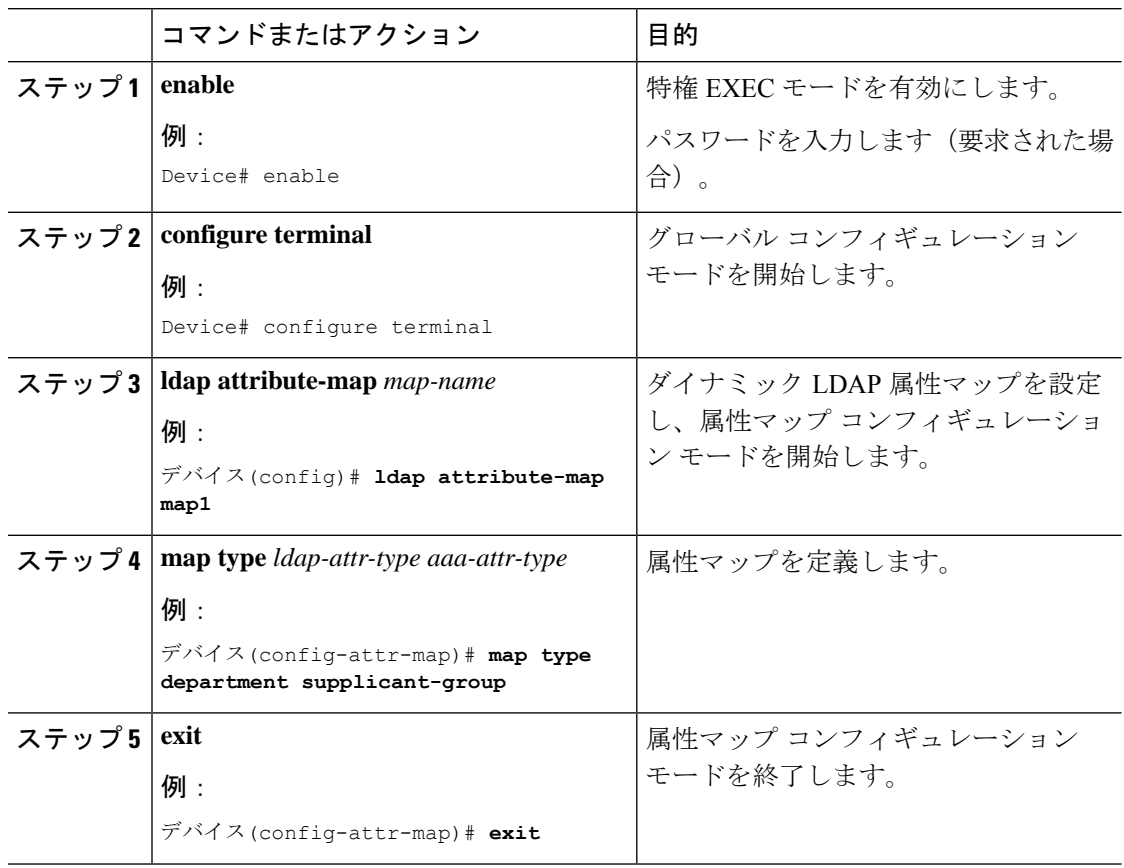

# **SLDAP** の設定の確認

デフォルトの LDAP 属性マッピングの詳細を表示するには、次のコマンドを使用します。

#### Device# **show ldap attributes**

LDAPサーバーの状態情報や、それ以外のサーバーの各種カウンタを表示するには、次のコマ ンドを使用します。

Device# **show ldap server**

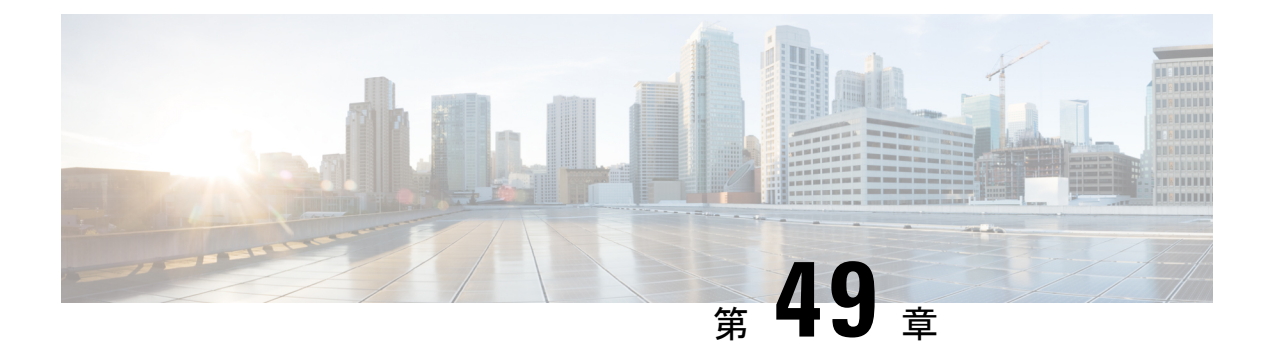

# **RADIUS DTLS**

- RADIUS DTLS について (607 ページ)
- 前提条件 (609 ページ)
- RADIUS DTLS サーバーの設定 (610 ページ)
- DTLS ダイナミック認証の設定 (615 ページ)
- クライアントの DTLS の有効化 (616 ページ)
- RADIUS DTLS サーバーの設定の確認 (618 ページ)
- RADIUS DTLS 固有の統計情報のクリア (619 ページ)

## **RADIUS DTLS** について

Remote Authentication Dial-In User Service (RADIUS) は、ネットワークへの管理アクセス権を 取得しようとするユーザーに対して中央管理されたセキュリティ機能を提供する、クライアン トまたはサーバープロトコルです。RADIUSプロトコルは広く導入されている認証および認可 プロトコルであり、完全な認証、認可、およびアカウンティング(AAA)ソリューションを実 現します。

### **RADIUS DTLS** のポート

RADIUS のポート (DTLS サーバー)は認証とアカウンティングに使用されます。デフォルト の DTLS サーバー ポートは 2083 です。

RADIUS DTLSポート番号は**dtlsport** *port\_number*を使用して変更できます。詳細については、 「RADIUS DTLS ポート番号の設定」を参照してください。

### 共有秘密

すでに特定のサーバーに対して DTLS を有効にしている場合は、共有秘密として **radius/dtls** を 使用できます。

#### **CTS** 通信のための **PAC** の処理

CTS 通信のために ISE から PAC をダウンロードできます。PAC をダウンロードしたら、共有 秘密の代わりに PAC キーを使用してすべての CTS 属性を暗号化する必要があります。

その後、ISE は PAC を使用してそれらの属性を復号化します。

#### セッション管理

RADIUS クライアントは、DTLS サーバーからの応答にのみ依存します。セッションが理想的 なタイムアウトに最も適している場合は、セッションを閉じる必要があります。

応答が無効の場合は、セッションを削除する必要があります。

DTLS 経由で RADIUS パケットを送信する必要がある場合は、特定のサーバーで DTLS セッ ションを再確立する必要があります。

#### ロード バランシング

複数の DTLS サーバーとロード バランシング方式が設定されています。

要求を必要とする送信先のAAAサーバーを選択する必要があります。その後、特定のサーバー の DTLS コンテキストを使用し、RADIUS パケットを暗号化して送り返します。

#### 接続タイムアウト

暗号化されたRADIUSパケットを送信した後、再送信タイマーを開始する必要があります。再 送信タイマーが期限切れになる前に応答がなかった場合は、パケットが再暗号化され再送信さ れます。

この試行回数は、**dtls retries** の設定に従って、またはデフォルト値まで継続できます。試行回 数が制限を超えると、サーバーは使用不可となり、応答は AAA クライアントに戻されます。

(注) デフォルトの接続タイムアウトは 5 秒です。

#### 接続の再試行回数

RADIUSDTLSはUDPベースであるため、特定の再試行回数において特定のタイムアウト間隔 後に接続を再試行する必要があります。

すべての再試行を終えると、DTLS 接続では次のことが実行されます。

- 失敗としてマークされます。
- RADIUS 要求を処理するために次に使用可能なサーバーを検索します。

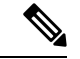

(注) デフォルトの接続再試行回数は 5 回です。

### アイドル タイムアウト

アイドル タイマーが期限切れになり、最後のアイドル タイムアウト以降にトランザクション が存在しない場合、DTLS セッションは閉じたままになります。

DTLS セッションを確立した後、アイドル タイマーを開始できます。アイドル タイマーを 30 秒間にわたって開始し、RADIUS DTLS パケットの 1 つが送信されると、30 秒後にアイドル タ イマーが期限切れになり、RADIUS DTLS トランザクションの数がチェックされます。

アイドル タイマーの値がゼロを超えると、アイドル タイマーはトランザクション カウンタを リセットし、タイマーを再開します。

(注) デフォルトのアイドル タイムアウトは 60 秒です。

#### サーバーおよびサーバー グループのフェールオーバーの処理

RADIUS サーバーは DTLS ありおよび DTLS なしで設定できます。DTLS 対応サーバーと非 DTLS サーバーを使用して AAA サーバー グループを作成することをお勧めします。ただし、 AAA サーバー グループの設定時にはこのような制限は受けません。

DTLSサーバーを選択し、DTLSサーバーが接続を確立し、RADIUS要求パケットがDTLSサー バーに送信されるとします。すべてのRADIUSの再試行後もDTLSサーバーが応答しない場合 は、同じサーバーグループ内で次に設定されているサーバーに引き継がれます。次のサーバが DTLSサーバの場合、RADIUS要求パケットの処理は次のサーバで続行されます。次のサーバー が非DTLSサーバーの場合、RADIUS要求パケットの処理はそのサーバーグループでは行われ ません。その後、サーバー グループのフェールオーバーが発生し、次のサーバー グループが 使用可能であれば、同じシーケンスが次のサーバー グループで続行されます。

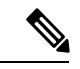

サーバー グループ内では、DTLS サーバーか非 DTLS サーバーのいずれかのみを使用する必要 があります。 (注)

## 前提条件

#### **IOS** および **BINOS AAA** のサポート

AAA サーバーは、IOS および BINOS プラットフォームで動作します。IOS で RADIUS DTLS のサポートを完了したら、同じサポートを BINOS にも移植する必要があります。

# **RADIUS DTLS** サーバーの設定

### 手順

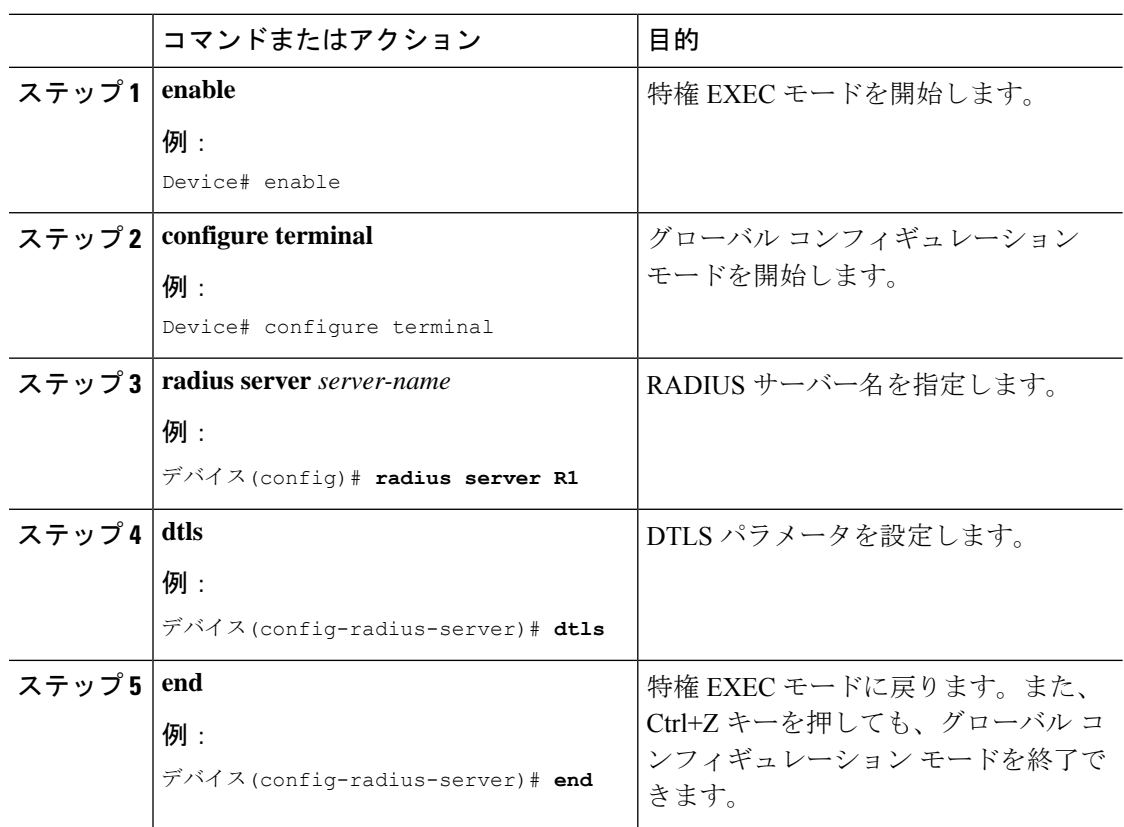

## **RADIUS DTLS** 接続タイムアウトの設定

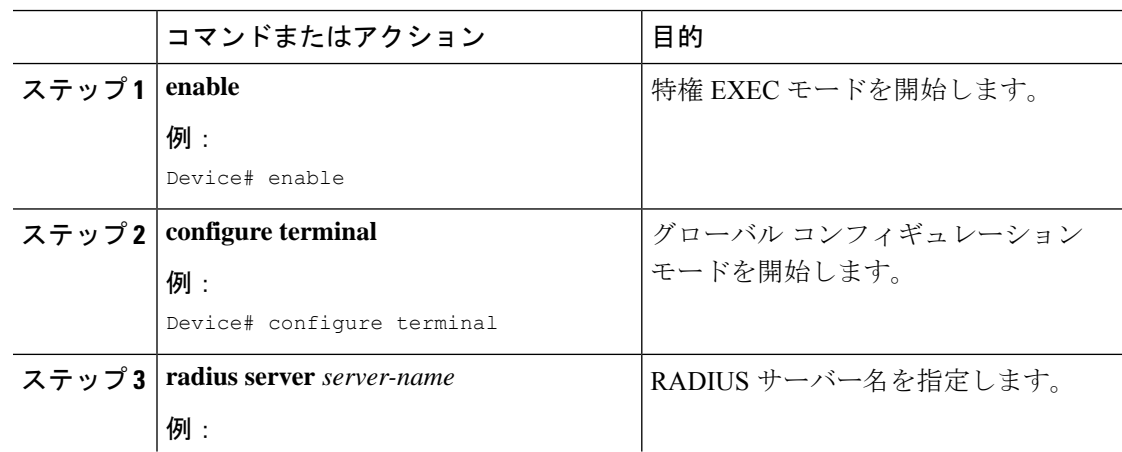

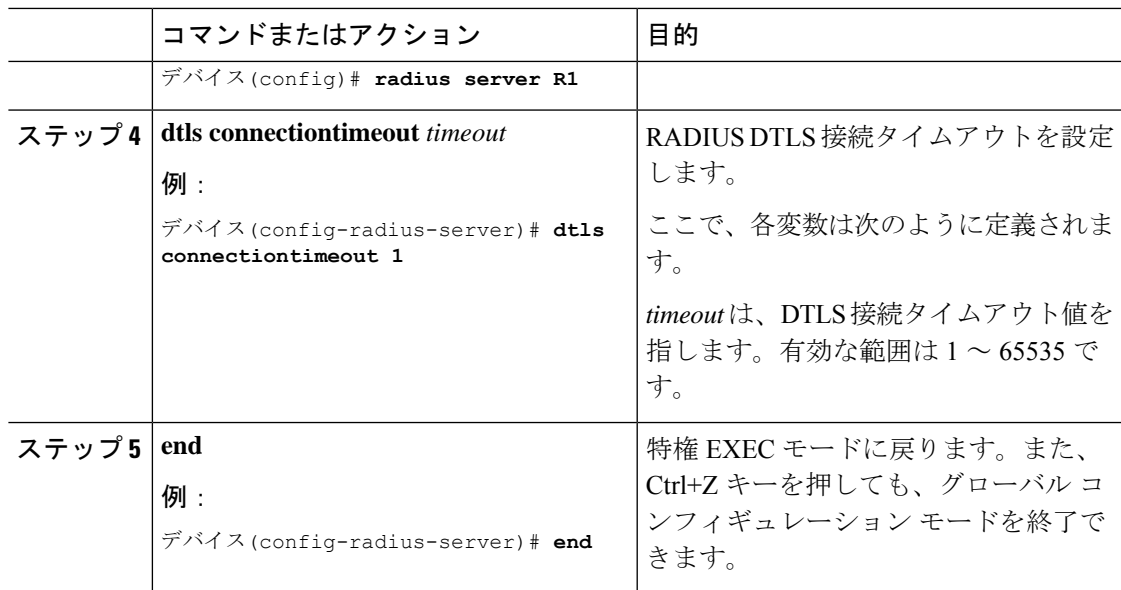

# **RADIUS DTLS** アイドル タイムアウトの設定

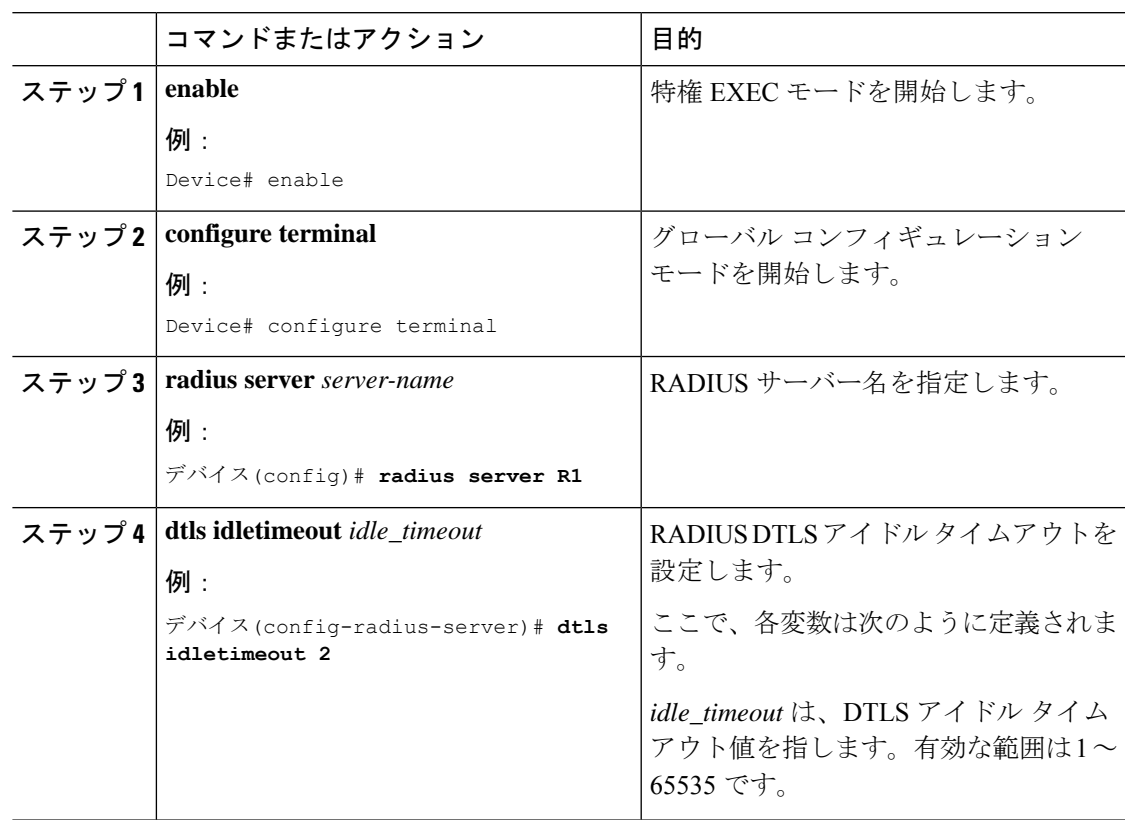

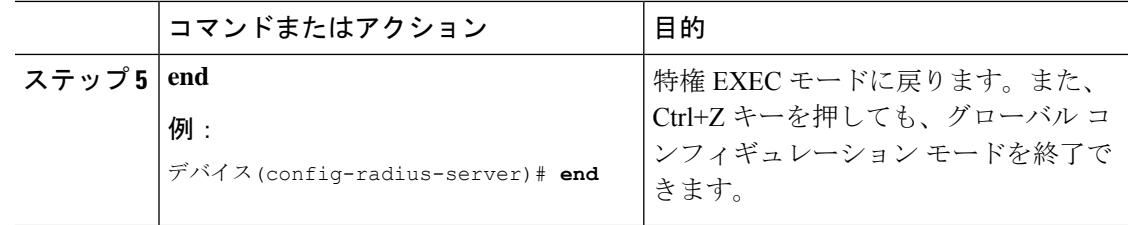

## **RADIUS DTLS** サーバー用の送信元インターフェイスの設定

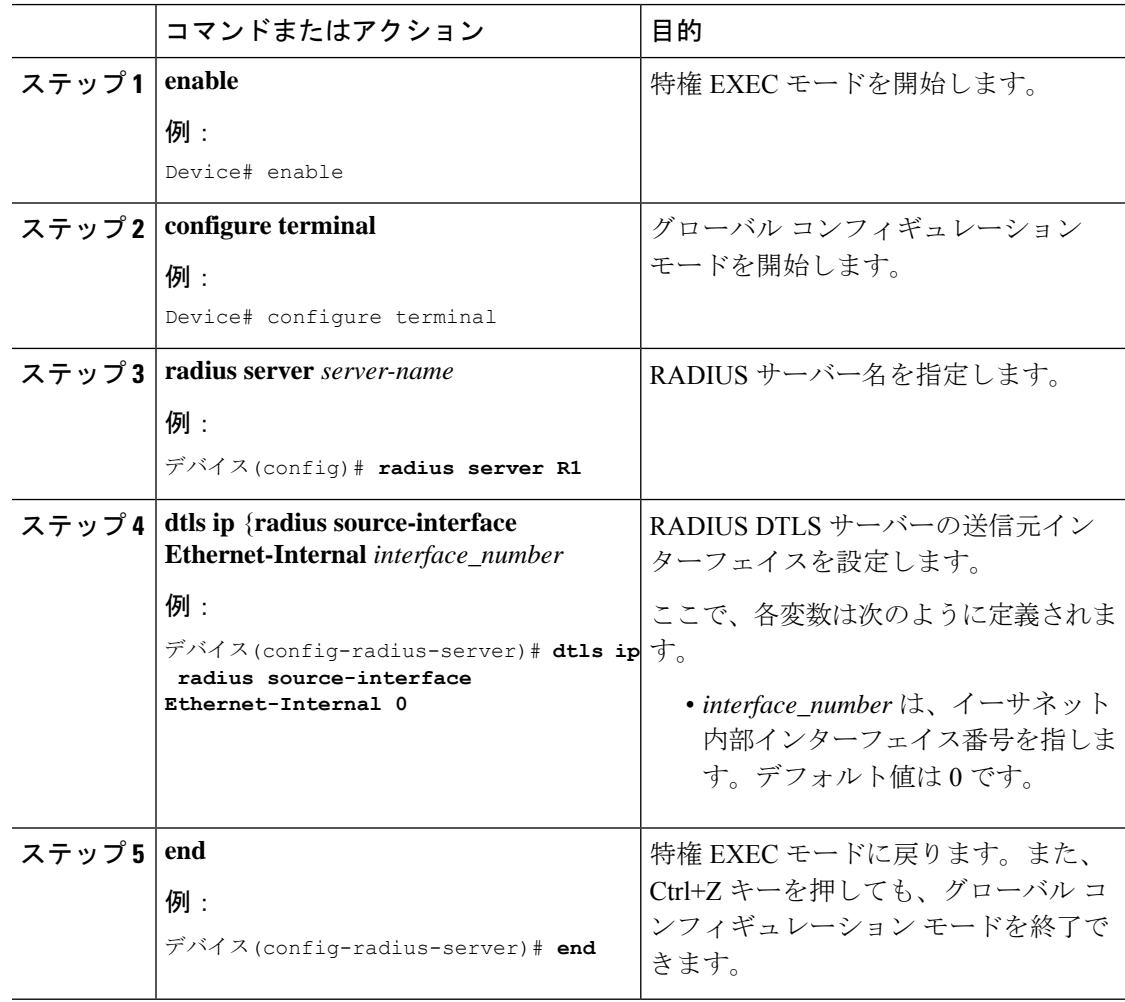

# **RADIUS DTLS** ポート番号の設定

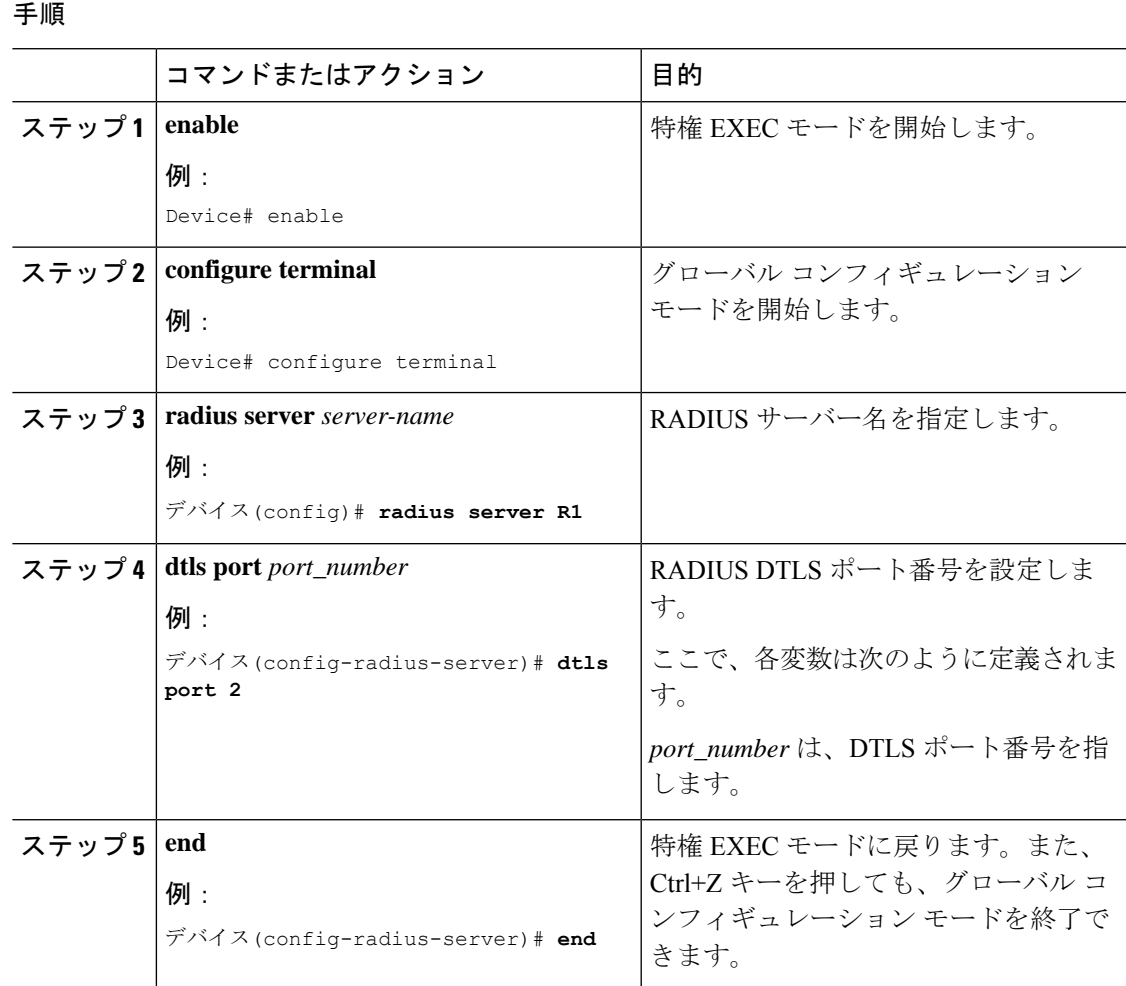

## **RADIUS DTLS** 接続再試行回数の設定

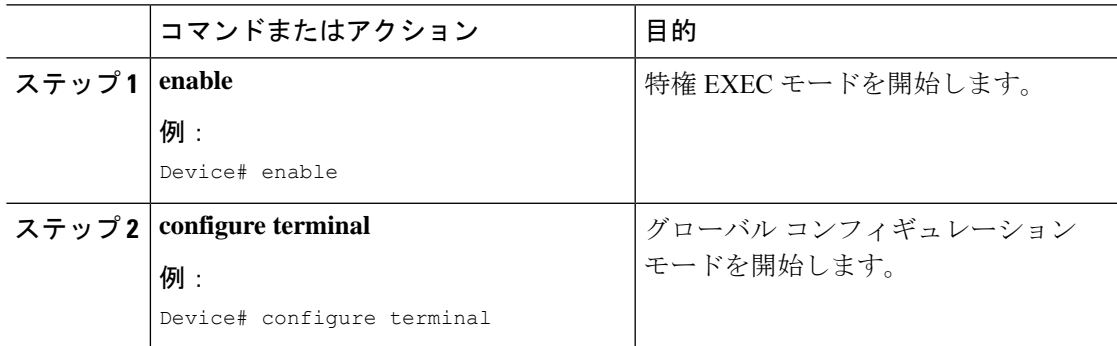

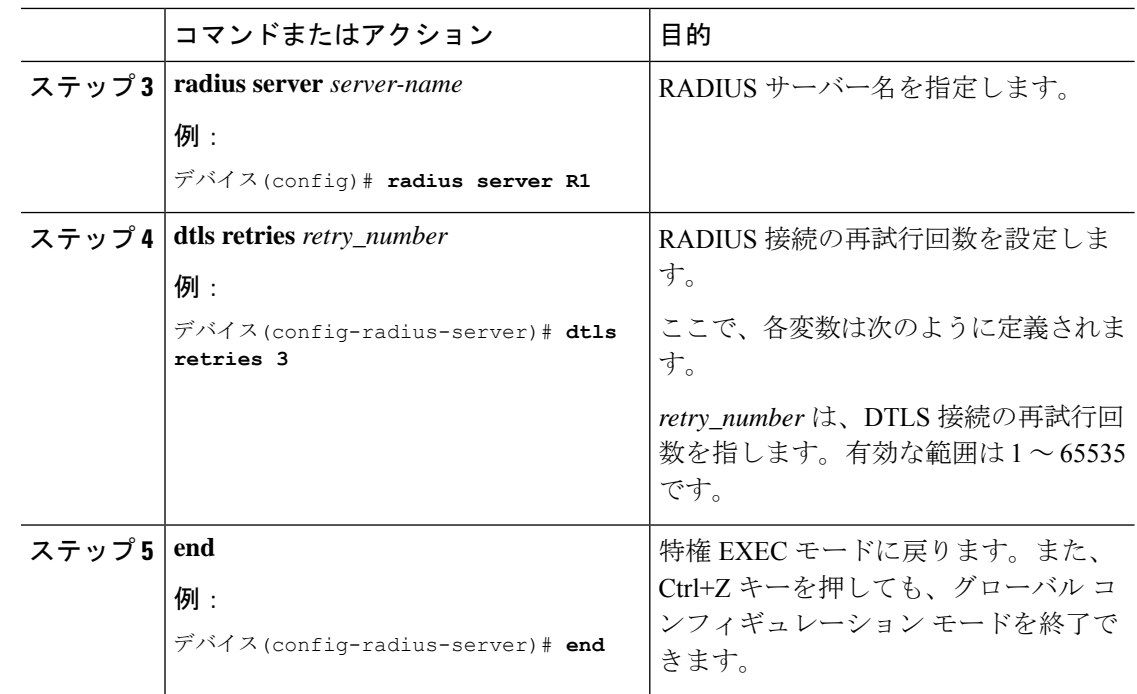

# **RADIUS DTLS** トラストポイントの設定

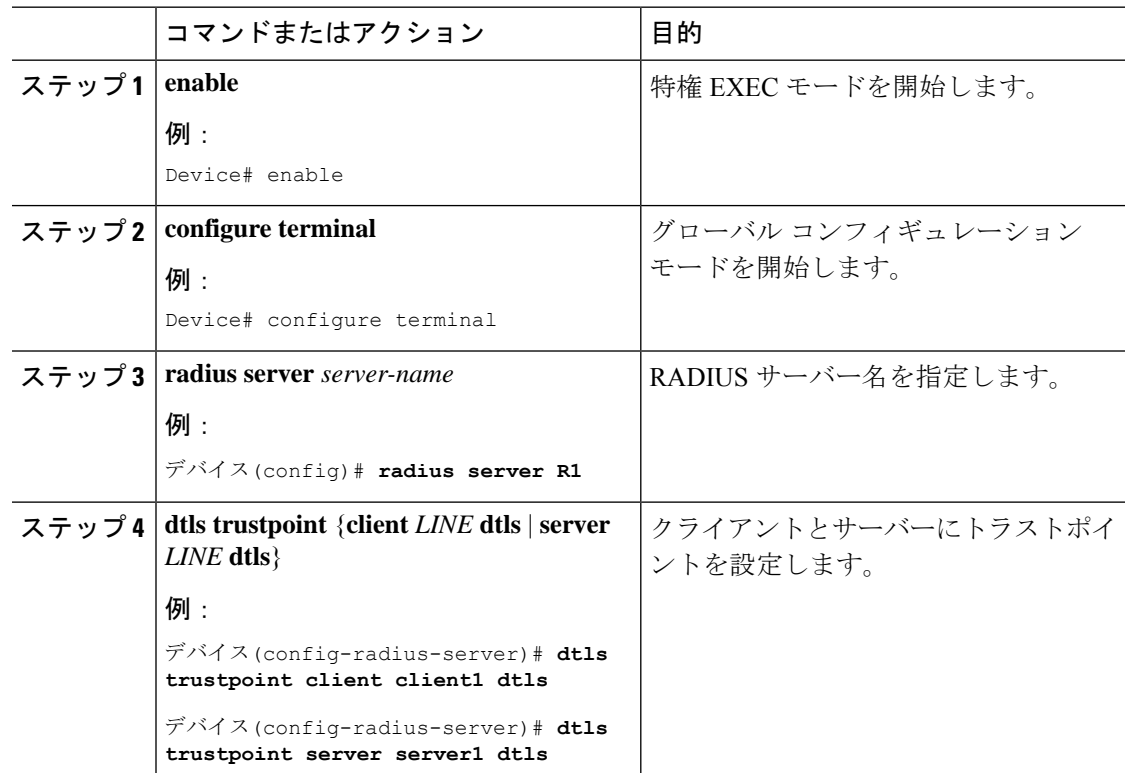

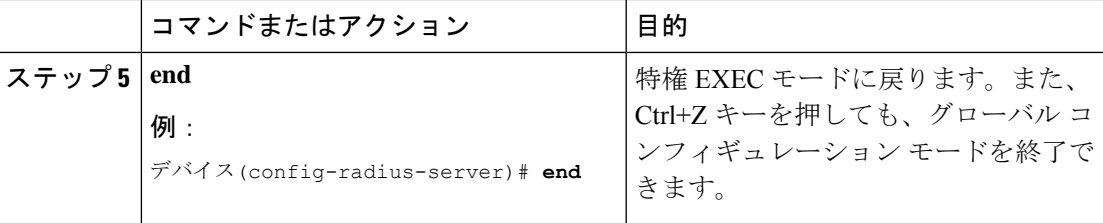

# **DTLS** ダイナミック認証の設定

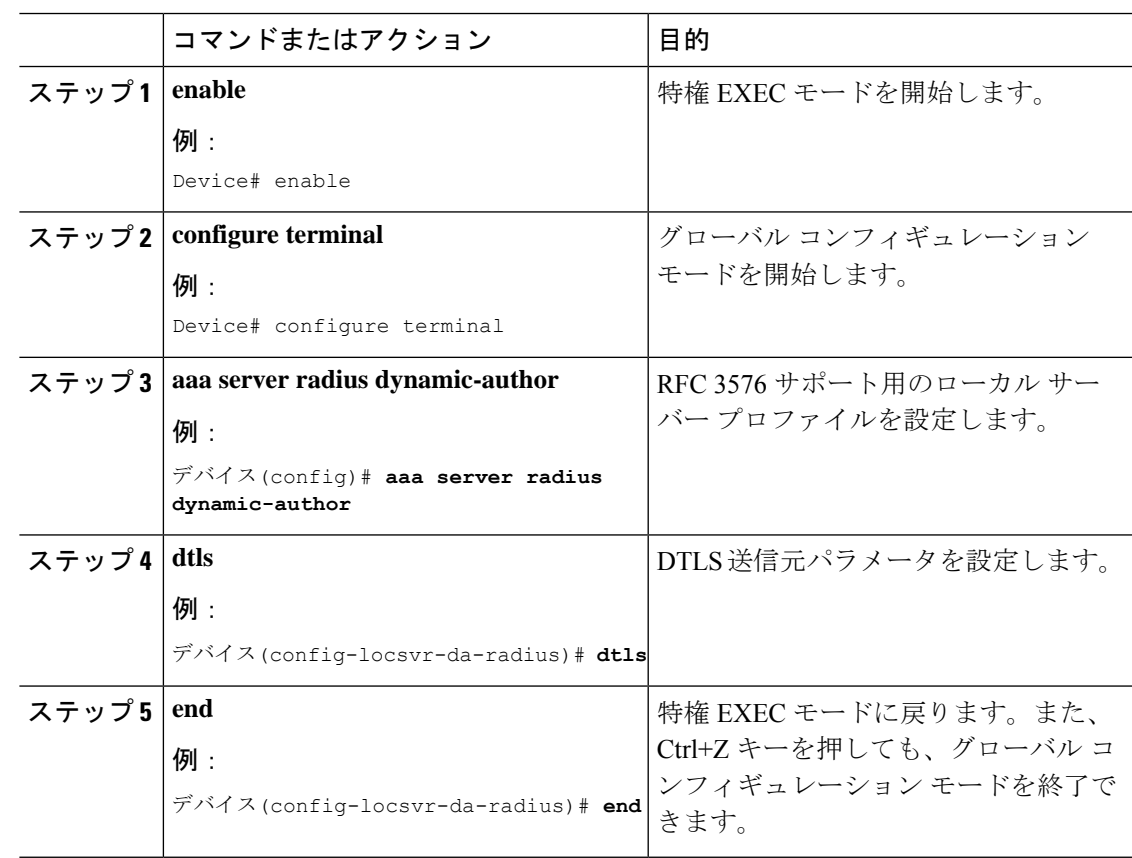

# クライアントの **DTLS** の有効化

手順

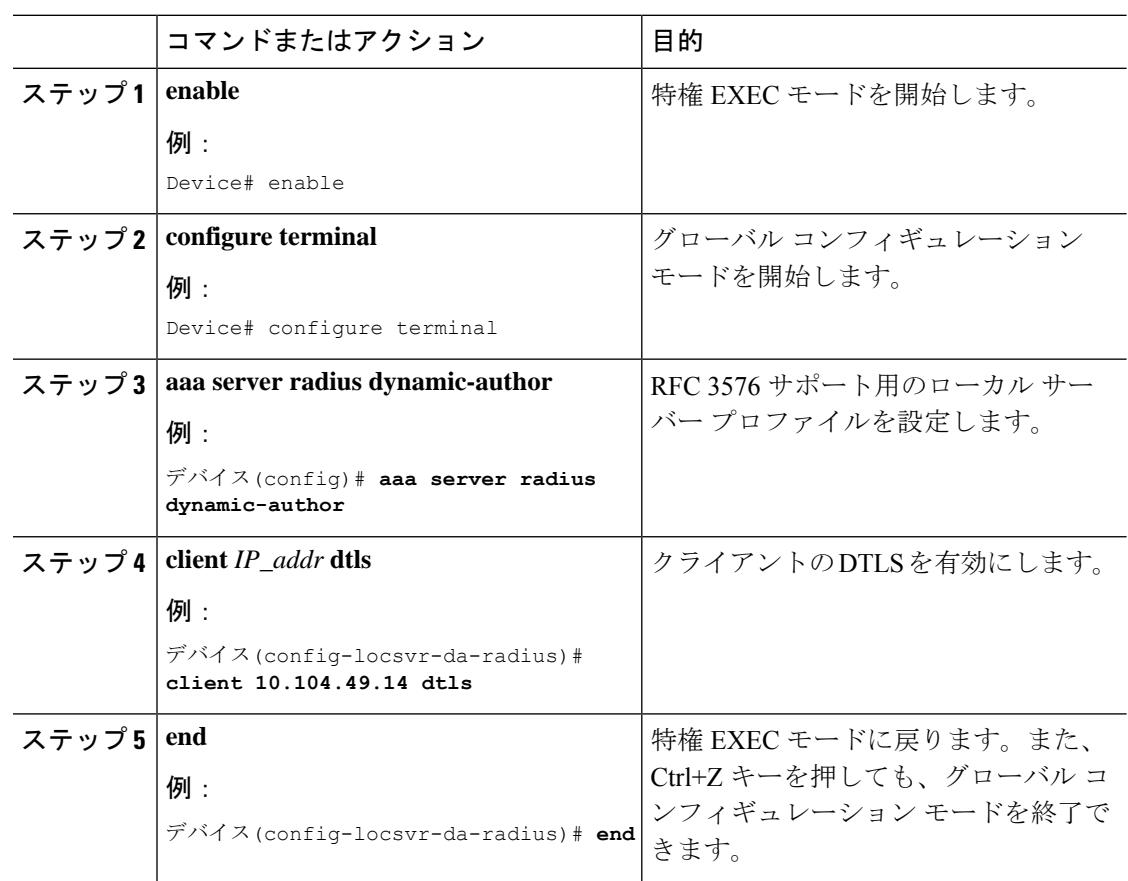

# **DTLS** のクライアント トラストポイントの設定

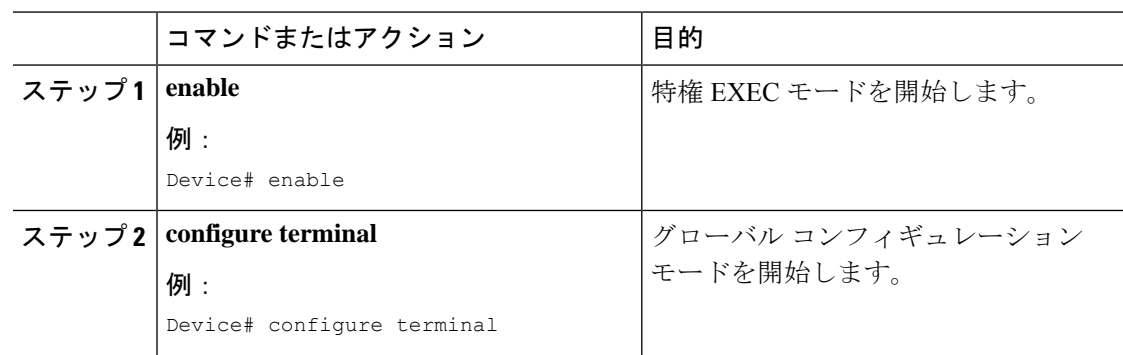

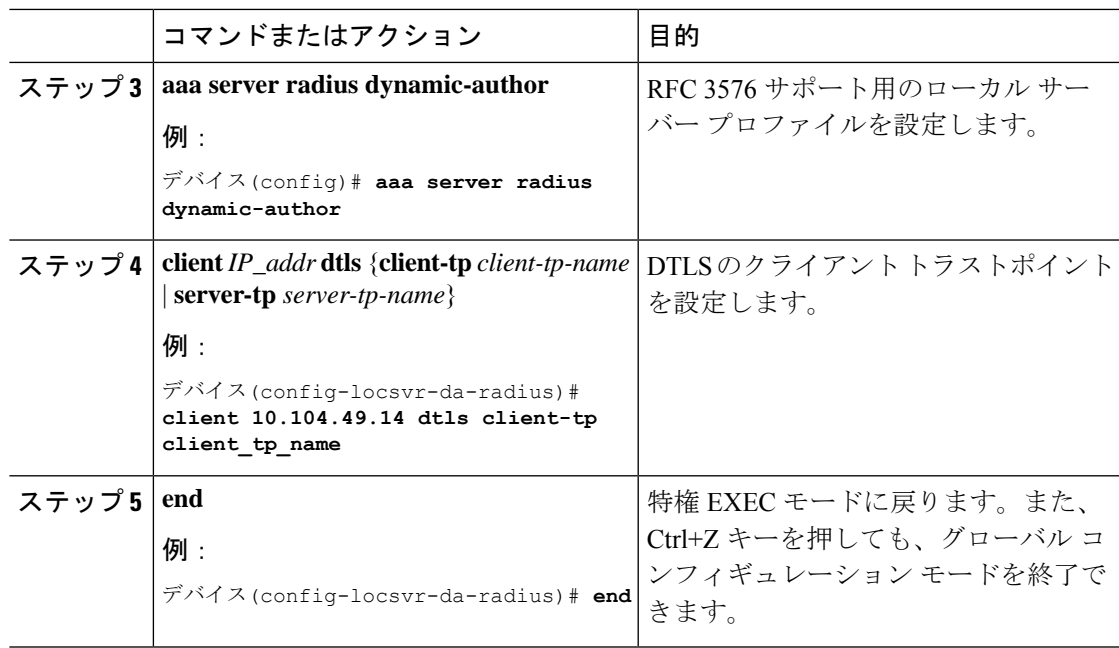

# **DTLS** アイドル タイムアウトの設定

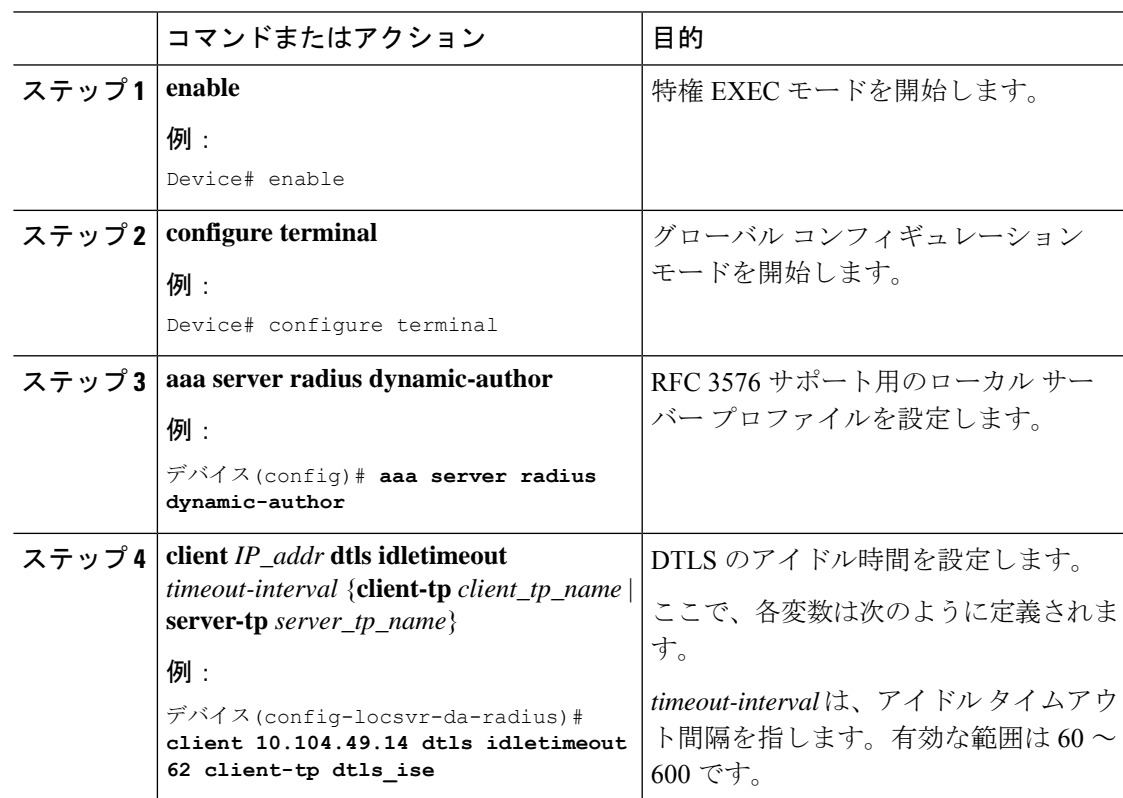

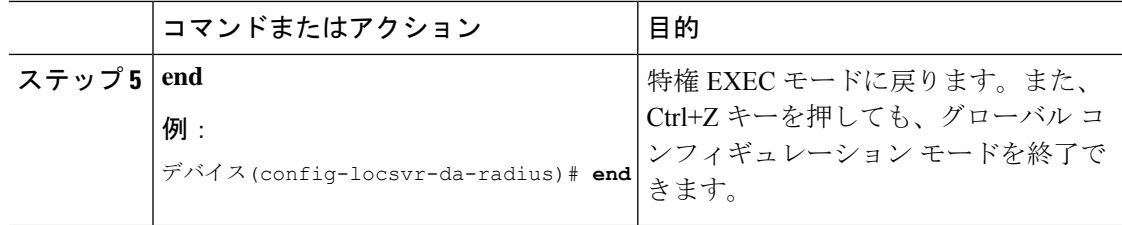

## **DTLS** のサーバー トラストポイントの設定

### 手順

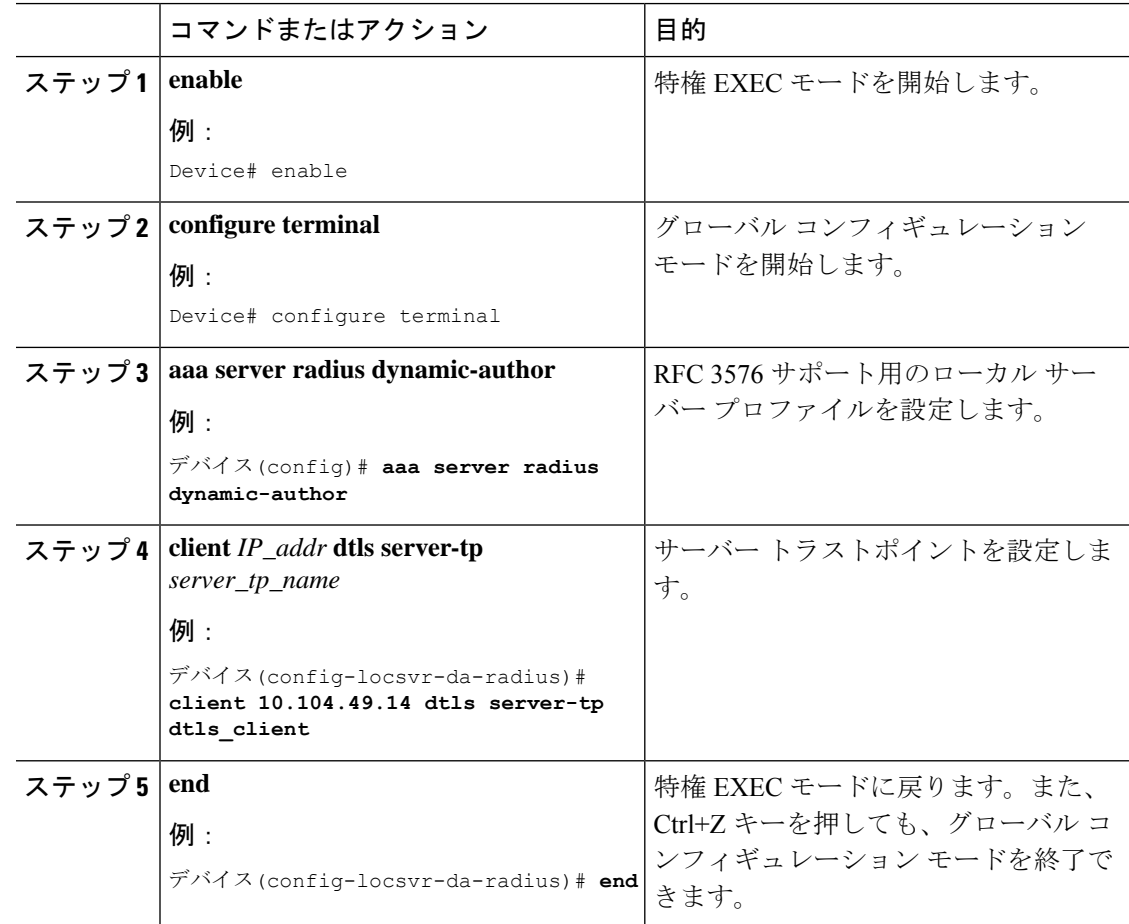

# **RADIUS DTLS** サーバーの設定の確認

DTLS 対応サーバーに関する情報を表示するには、次のコマンドを使用します。

```
Device# show aaa servers
DTLS: Packet count since last idletimeout 1,
Send handshake count 3,
```

```
Handshake Success 1,
Total Packets Transmitted 1,
Total Packets Received 1,
Total Connection Resets 2,
Connection Reset due to idle timeout 0,
Connection Reset due to No Response 2,
Connection Reset due to Malformed packet 0,
```
# **RADIUS DTLS** 固有の統計情報のクリア

Radius DTLS 固有の統計情報をクリアするには、次のコマンドを使用します。

Device# **clear aaa counters servers radius {<server-id> | all}**

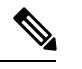

(注)

*server-id* は、**show aaa servers** によって表示されるサーバー ID を指します。0 ~ 2147483647 の 範囲の値を指定できます。

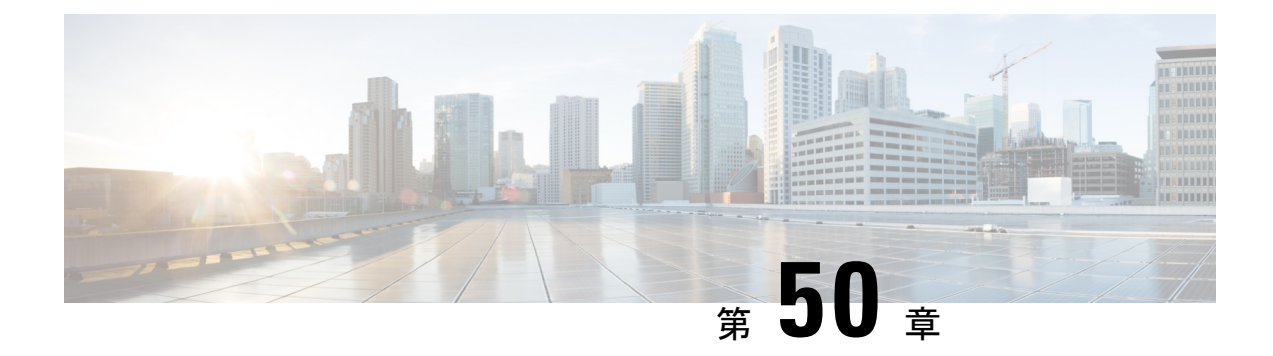

# **MAC** 認証バイパス

- MAC 認証バイパス (621 ページ)
- WLAN の 802.11 セキュリティの設定 (GUI) (623 ページ)
- WLAN の 802.11 セキュリティの設定 (CLI) (624 ページ)
- 外部認証用の AAA の設定 (625 ページ)
- •ローカル認証用の AAA の設定 (GUI) (626ページ)
- •ローカル認証用の AAA の設定 (CLI) (627 ページ)
- ローカル認証用の MAB の設定 (628 ページ)
- 外部認証用の MAB の設定 (GUI) (629 ページ)
- 外部認証用の MAB の設定 (CLI) (629 ページ)

## **MAC** 認証バイパス

MAC認証バイパス (MAB)機能を使用し、クライアント MAC アドレスに基づいてクライア ントを許可するように 組み込みワイヤレスコントローラを設定できます。

MAB を有効にすると、 組み込みワイヤレスコントローラはクライアント ID として MAC アド レスを使用します。認証サーバーには、ネットワークアクセスを許可されたクライアントMAC アドレスのデータベースがあります。クライアントの検出後、組み込みワイヤレスコントロー ラはクライアントからのパケットを待機します。 組み込みワイヤレスコントローラは、MAC アドレスに基づくユーザー名とパスワードを含む RADIUS アクセス/要求フレームを認証サー バーに送信します。認証が成功すると、 組み込みワイヤレスコントローラはクライアントに ネットワークへのアクセス権を付与します。認証が失敗した場合、ゲスト WLAN が設定され ていれば、 組み込みワイヤレスコントローラはゲスト WLAN にポートを割り当てます。

MAC 認証バイパスで認証されたクライアントは再認証できます。再認証プロセスは、認証さ れたクライアントの場合と同じです。再認証の間、ポートは前に割り当てられた WLAN のま まです。再認証が成功すると、 組み込みワイヤレスコントローラは同じ WLAN でポートを保 持します。再認証が失敗した場合、ゲスト WLAN が設定されていれば、 組み込みワイヤレス コントローラはゲスト WLAN にポートを割り当てます。

## **MAB** の設定に関する注意事項

- MAB の設定に関する注意事項は、802.1x 認証の注意事項と同じです。
- MAC アドレスで認可された後にポートで MAB を無効にしても、ポート ステートに影響 はありません。
- ポートが未許可ステートであり、クライアント MAC アドレスが認証サーバーデータベー スにない場合、ポートは未許可ステートのままです。ただし、クライアント MAC アドレ スがデータベースに追加されると、スイッチは MAC 認証バイパス機能を使用してポート を再認証できます。
- ポートが認証ステートにない場合、再認証が行われるまでポートはこのステートを維持し ます。
- MAB によって接続されているにもかかわらず非アクティブなホストのタイムアウト時間 を設定できます。有効な範囲は 1 ~ 65535 秒です。

ユーザーに対してwlan-profile-nameが設定されている場合、ゲストユーザー認証はそのWLAN からのみ許可されます。 (注)

ユーザーに対して wlan-profile-name が設定されていない場合、すべての WLAN でゲストユー ザー認証が許可されます。

クライアントを SSID1 に接続するが、MAC フィルタリングを使用して SSID2 には接続しない 場合は、ポリシープロファイルで aaa-override を設定してください。

次の例では、MAC アドレスが 1122.3344.0001 のクライアントが WLAN に接続しようとする と、要求がローカルRADIUSサーバーに送信され、属性リスト(FILTER 1およびFILTER 2) にクライアントの MAC アドレスが存在するかどうかがチェックされます。クライアントの MACアドレスが属性リスト(FILTER 1)にリストされている場合、クライアントは、RADIUS サーバーから ssid 属性として返される WLAN(WLAN\_1)に接続できます。クライアントの MAC アドレスが属性リストにリストされていない場合、そのクライアントは拒否されます。

ローカル RADIUS サーバーの設定

!Configures an attribute list as FILTER\_2 aaa attribute list FILTER\_2 !Defines an attribute type that is to be added to an attribute list. attribute type ssid "WLAN\_2"

!Username with the MAC address is added to the filter username 1122.3344.0002 mac aaa attribute list FILTER\_2

! aaa attribute list FILTER 1 attribute type ssid "WLAN\_1" username 1122.3344.0001 mac aaa attribute list FILTER\_1

#### **Controller Configuration**

! Sets authorization to the local radius server aaa authorization network MLIST\_MACFILTER local !A WLAN with the SSID WLAN 2 is created and MAC filtering is set along with security parameters. wlan WLAN\_2 2 WLAN\_2 mac-filtering MLIST\_MACFILTER no security wpa no security wpa wpa2 ciphers !WLAN with the SSID WLAN 1 is created and MAC filtering is set along with security parameters. wlan WLAN\_1 1 WLAN\_1 mac-filtering MLIST\_MACFILTER no security wpa no security wpa wpa2 ciphers aes no security wpa akm dot1x security web-auth security web-auth authentication-list WEBAUTH ! Policy profile to be associated with the above WLANs wireless profile policy MAC\_FILTER\_POLICY aaa-override vlan 504 no shutdown

## **WLAN** の **802.11** セキュリティの設定(**GUI**)

手順

- ステップ **1 [Configuration]** > **[Tags & Profiles]** > **[WLANs]** を選択します。
- ステップ **2** [Add] をクリックして WLAN を作成します。

[Add WLAN] ページが表示されます。

- ステップ **3** [Security] タブで次の設定を行えます。
	- レイヤ 2
	- Layer3
	- AAA
- ステップ **4** [Layer2] タブで次の設定を行えます。
	- a) [Layer2 Security Mode] を次のオプションから選択します。
		- [None]:レイヤ 2 セキュリティなし。
		- [WPA + WPA2]: Wi-Fi Protected Access。
		- Static WEP:静的 WEP 暗号化パラメータ。
	- b) 必要に応じて、[MAC Filtering] を有効にしますMAC フィルタリングは、MAC 認証バイパ ス(MAB)とも呼ばれます。
- c) [Protected Management Frame] セクションの [PMF] で、[Disabled]、[Optional]、または [Required] を選択します。デフォルトでは、PMF は無効になっています。
- d) [WPA Parameters] セクションで、必要に応じて次のオプションを選択します。
	- WPA Policy
	- WPA2 Policy
	- WPA2 Encryption
- e) [Auth Key Mgmt] のオプションを選択します。
- f) AP 間の [Fast Transition] の適切なステータスを選択します。
- g) 分散システム経由の高速移行を有効にするには、[Over the DS] チェック ボックスをオンに します。
- h) [Reassociation Timeout] の値(秒単位)を入力します。これは、高速移行の再アソシエー ションがタイムアウトするまでの時間です。
- i) [Save & Apply to Device] をクリックします。
- ステップ **5** [Layer3] タブで次の設定を行えます。
	- a) Web ポリシーを使用するには、[Web Policy] チェック ボックスをオンにします。
	- b) 必要な [Webauth Parameter Map] 値をドロップダウンリストから選択します。
	- c) 必要な [Authentication List] 値をドロップダウンリストから選択します。
	- d) [Show Advanced Settings] セクションで、[On Mac Filter Failure] チェック ボックスをオンに します。
	- e) [Conditional Web Redirect] と [Splash Web Redirect] を有効にします。
	- f) ドロップダウンリストから適切な IPv4 および IPv6 ACL を選択します。
	- g) [Save & Apply to Device] をクリックします。
- ステップ **6** [AAA] タブで次の設定を行えます。
	- a) ドロップダウンから認証リストを選択します。
	- b) WLAN でローカル EAP 認証を有効にするには、[Local EAP Authentication] チェック ボック スをオンにします。また、必要な [EAP Profile Name] をドロップダウンリストから選択し ます。
	- c) [Save & Apply to Device] をクリックします。

## **WLAN** の **802.11** セキュリティの設定(**CLI**)

WLAN の 802.11 セキュリティを設定するには、次の手順に従います。

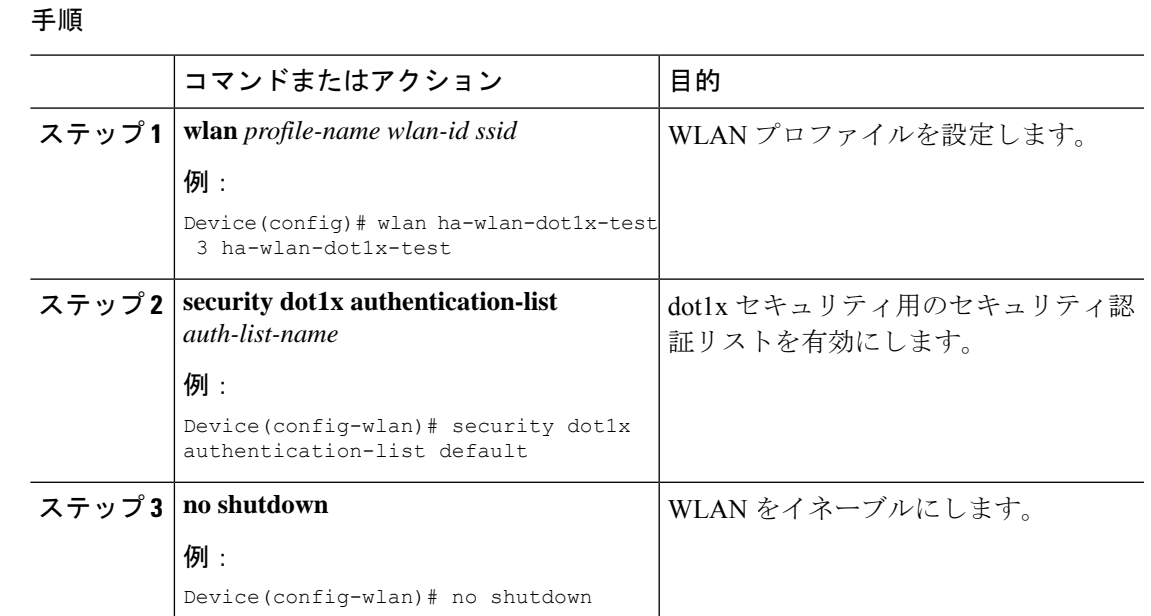

# 外部認証用の **AAA** の設定

外部認証用に AAA を設定するには、次の手順に従います。

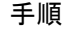

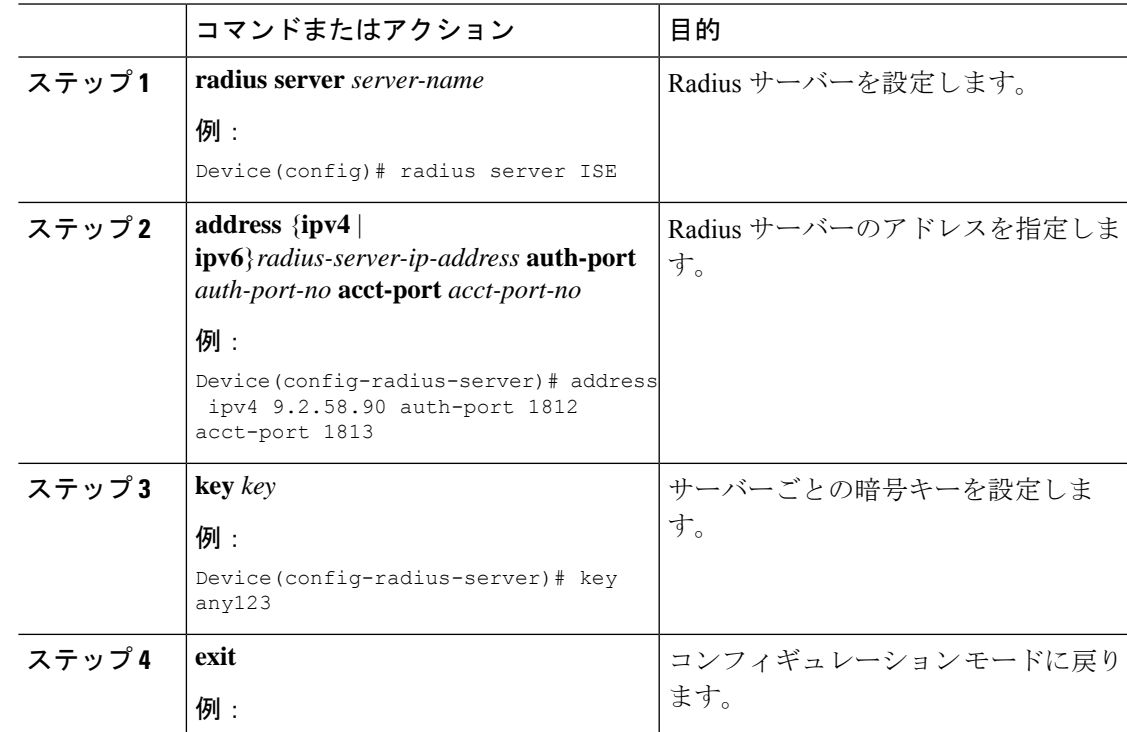

### **Catalyst** アクセスポイント、**IOS XE Bengaluru 17.7.x** 上の **Cisco** 組み込みワイヤレスコントローラのコンフィギュレーション ガイド

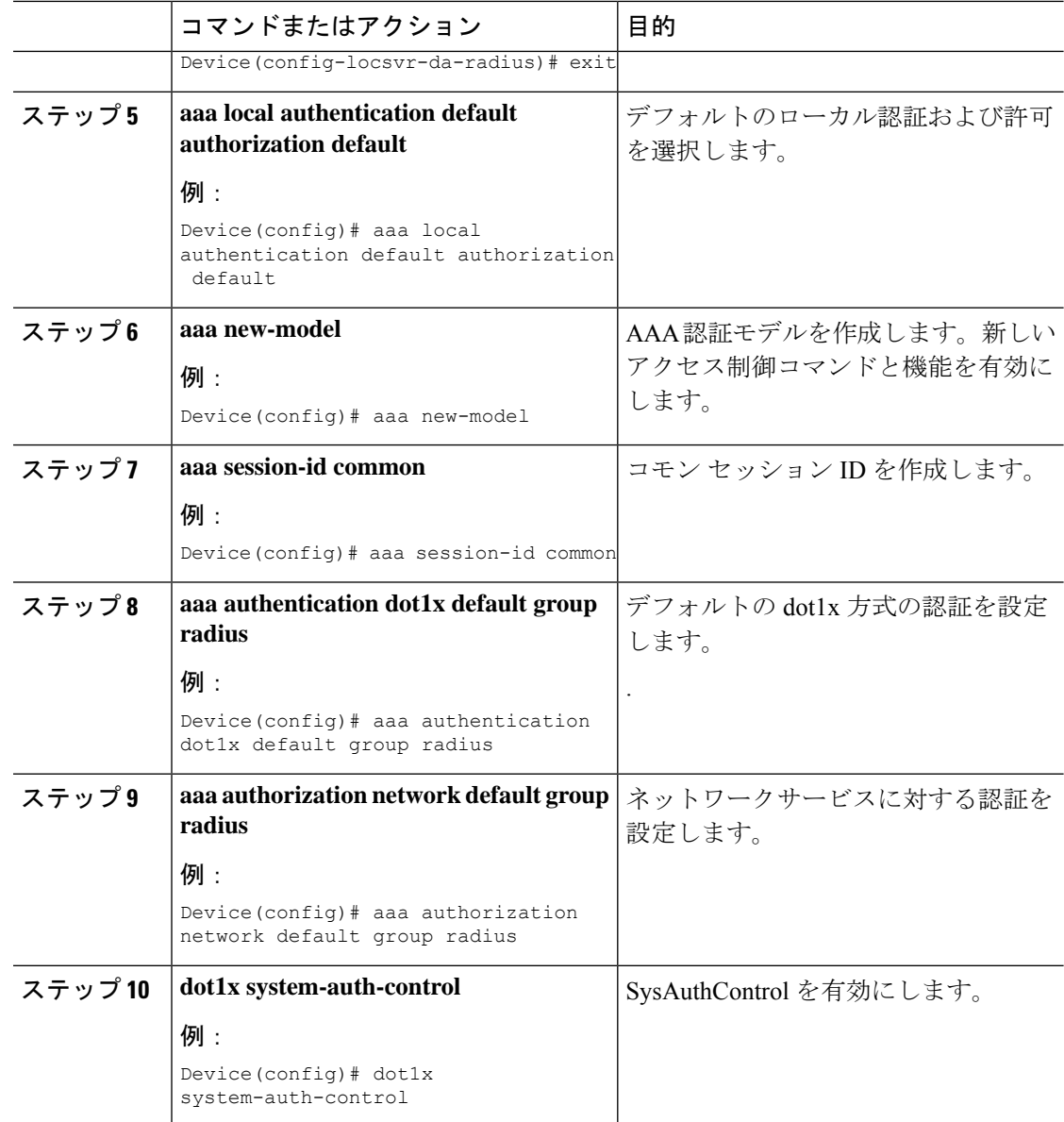

# ローカル認証用の **AAA** の設定(**GUI**)

- ステップ **1 [Configuration]** > **[Tags & Profiles]** > **[WLANs]** を選択します。
- ステップ **2** [Wireless Networks] ページで [Add] をクリックします。
- ステップ **3** 表示される [Add WLAN] ウィンドウで、**[Security]** > **[AAA]** を選択します。
- ステップ **4** [Authentication List] ドロップダウンから値を選択します。
- ステップ **5** WLAN でローカル EAP 認証を有効にするには、[Local EAP Authentication] チェック ボックス をオンにします。
- ステップ **6** [EAP Profile Name] ドロップダウンから値を選択します。
- ステップ **7** [Save & Apply to Device] をクリックします。

# ローカル認証用の **AAA** の設定(**CLI**)

ローカル認証用に AAA を設定するには、次の手順に従います。

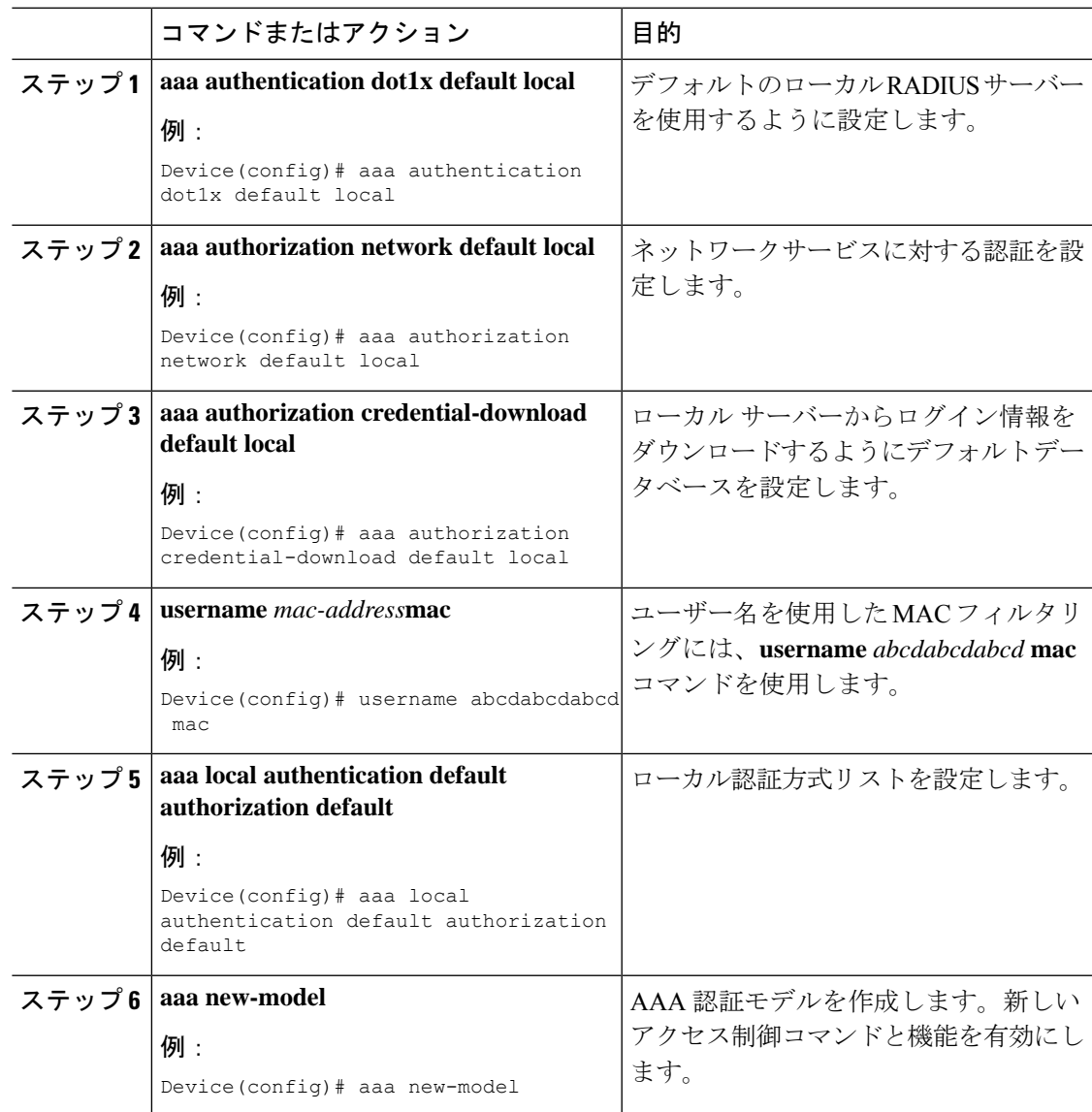

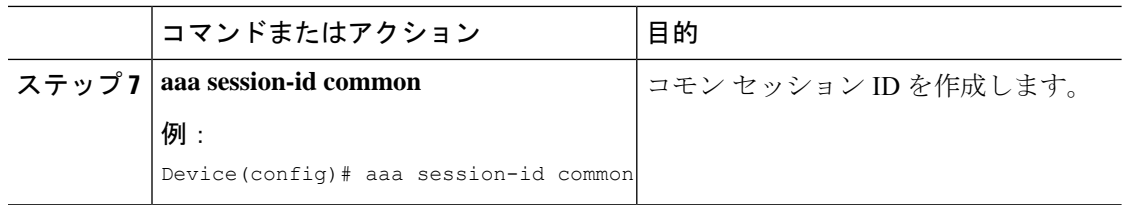

# ローカル認証用の **MAB** の設定

ローカル認証用に MAB を設定するには、次の手順に従います。

### 始める前に

AAA ローカル認証を設定します。

**username** mac-address mac コマンドを使用して、WLAN 設定(ローカル認証)のユーザー名を 設定します。

(注) MAC アドレスの形式は、abcdabcdabcd にする必要があります。

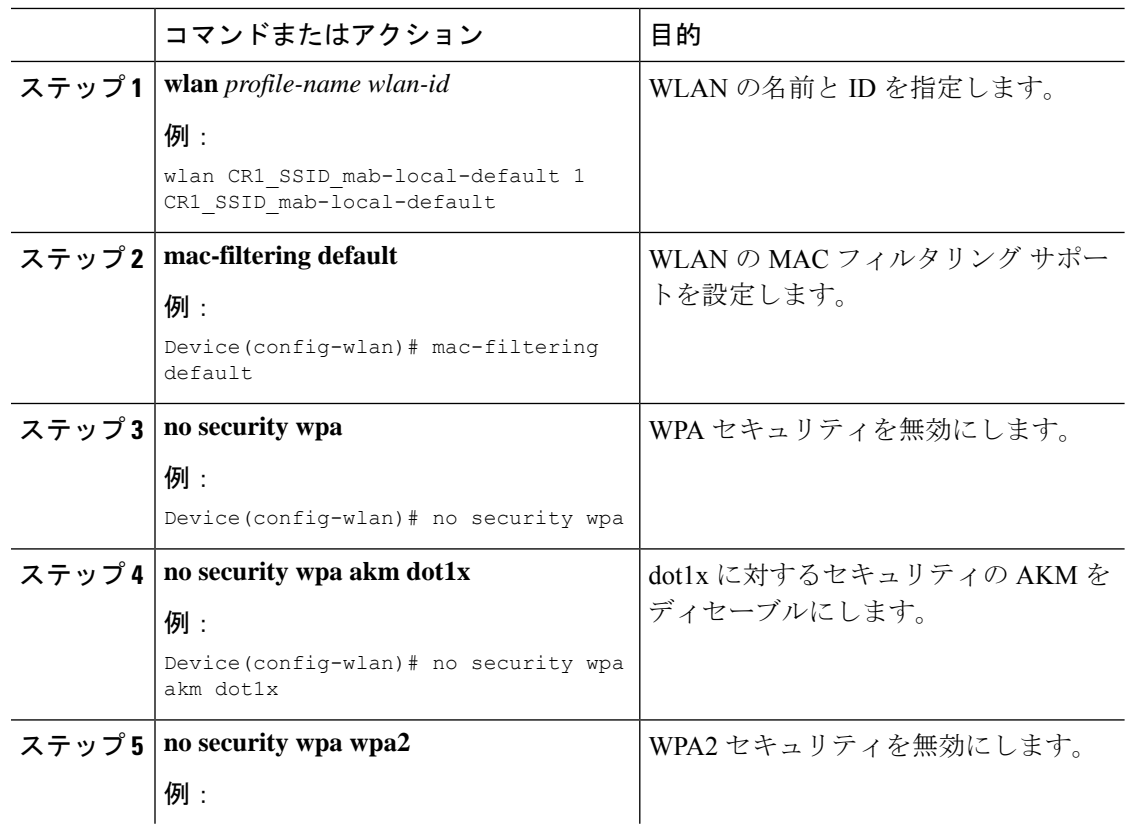

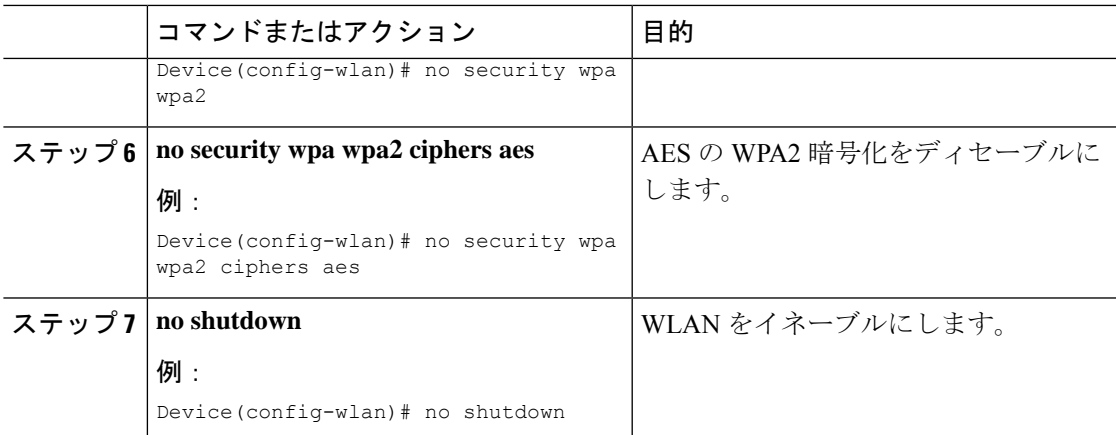

# 外部認証用の **MAB** の設定(**GUI**)

始める前に

AAA 外部認証を設定します。

手順

- ステップ **1 [Configuration]** > **[Wireless]** > **[WLANs]** の順に選択します。
- ステップ **2** [Wireless Networks] ページで WLAN の名前をクリックします。
- ステップ **3** [Edit WLAN] ウィンドウで [Security] タブをクリックします。
- ステップ **4** [Layer2] タブで、[MAC Filtering] チェック ボックスをオンにして機能を有効にします。
- ステップ **5** MAC フィルタリングを有効にした状態で、ドロップダウンリストから [Authorization List] を選 択します。
- ステップ **6** 設定を保存します。

# 外部認証用の **MAB** の設定(**CLI**)

外部認証用に MAB を設定するには、次の手順に従います。

### 始める前に

AAA 外部認証を設定します。

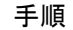

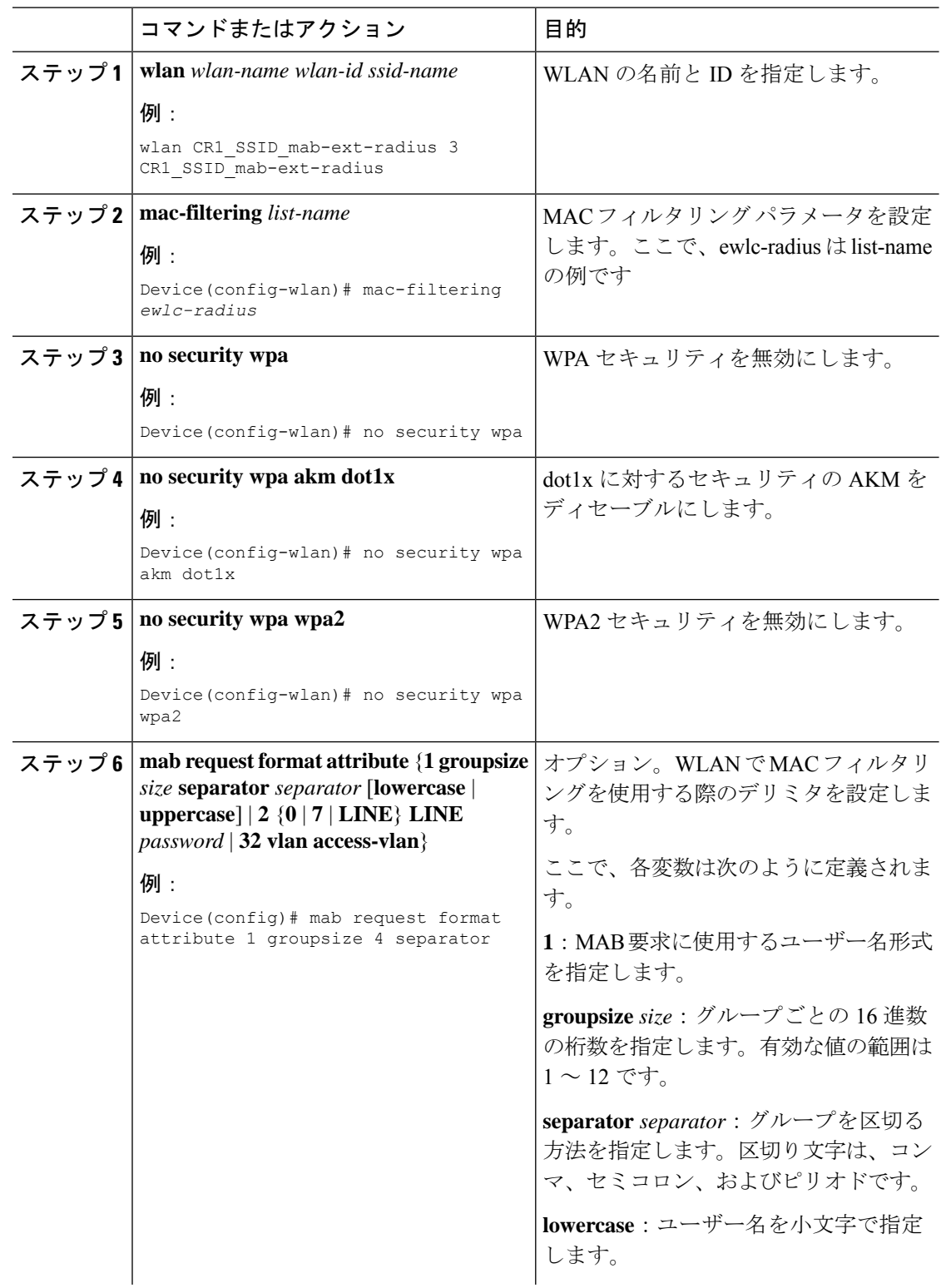

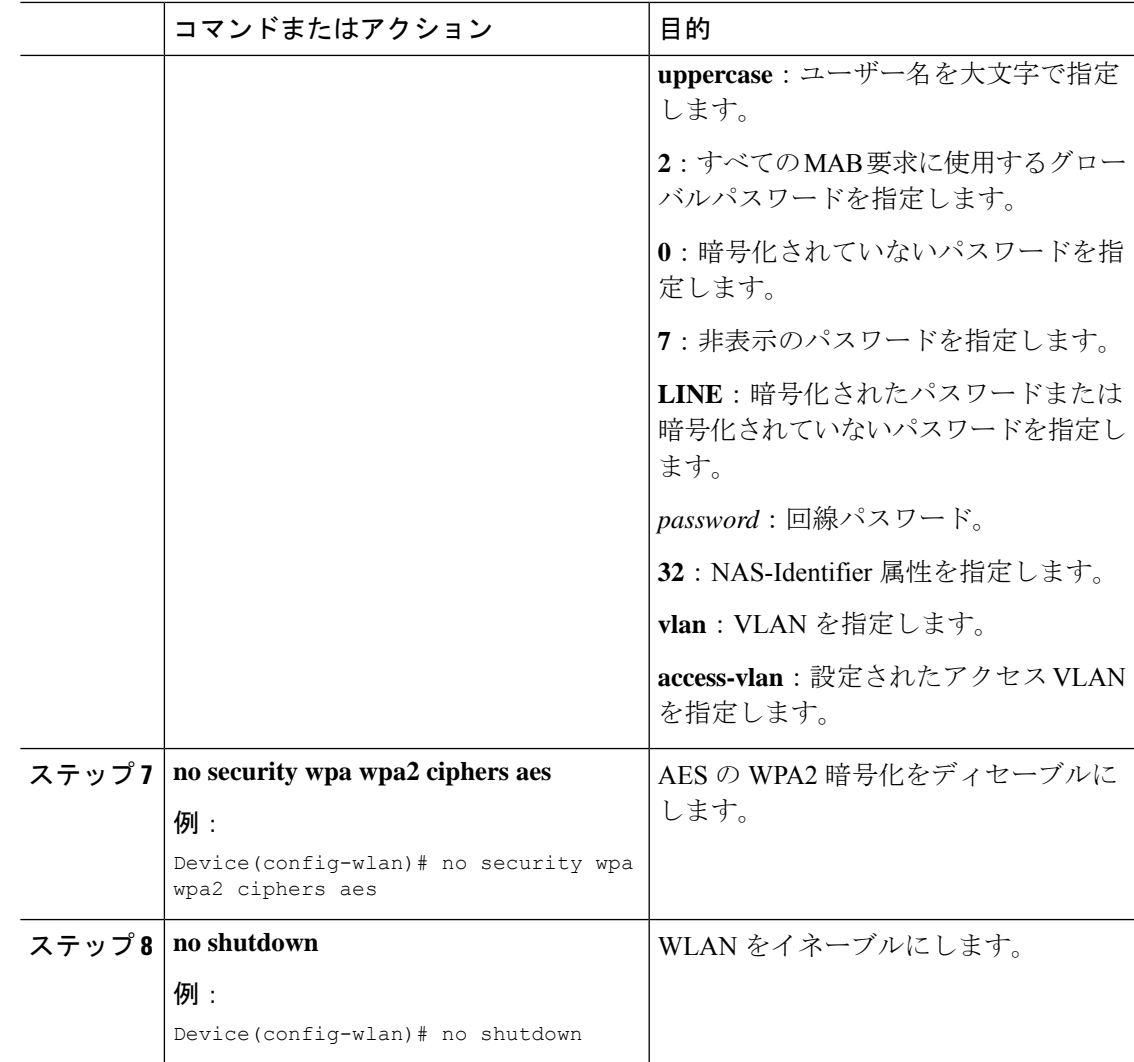
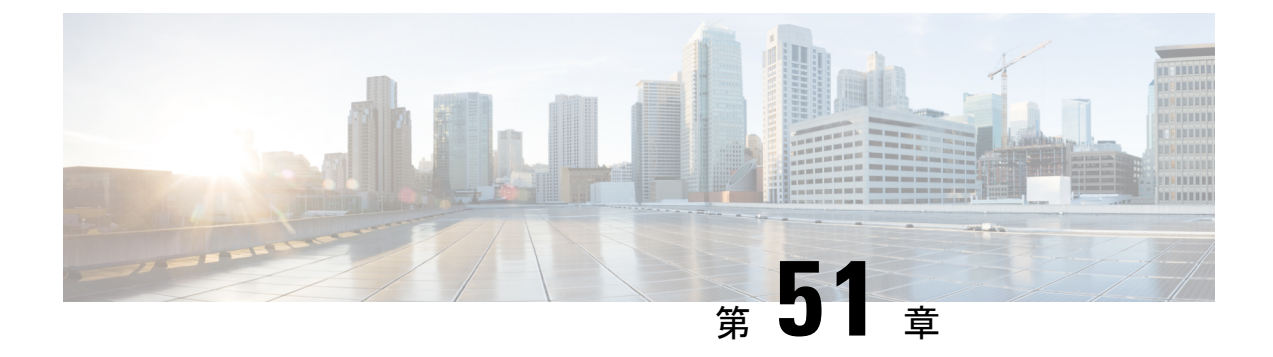

# **Dynamic Frequency Selection**(動的周波数 選択)

- 動的周波数選択について (633 ページ)
- •動的周波数選択の設定 (GUI) (633ページ)
- 動的周波数選択の設定 (634 ページ)
- DFS の確認 (634 ページ)

# 動的周波数選択について

動的周波数選択 (DFS) は、レーダー信号を検出し、DFS 対応の 5.0 GHz (802.11a/h) 無線の 周波数を自動的に設定して、レーダー信号との干渉を回避するプロセスです。規制ドメインで 使用するように設定された無線が、レーダー システムに干渉しないようにする必要がありま す。

通常の DFS では、レーダー信号が 40 MHz または 80 MHz 帯域幅のチャネルのいずれかで検出 されると、チャネル全体がブロックされます。Flex DFS を使用すると、セカンダリ チャネル でレーダー信号が検出されていない場合は AP がセカンダリ チャネルに移動され、帯域幅が (通常は半分に)削減されます。

# 動的周波数選択の設定(**GUI**)

- ステップ **1 [Configuration]** > **[Wireless]** > **[Mesh]** > **[Profiles]** を選択します。
- ステップ **2** プロファイルを選択します。
- ステップ **3** [General] タブで、[Full sector DFS status] チェックボックスをオンにします。
- ステップ **4** [Update & Apply to Device] をクリックします。

# 動的周波数選択の設定

DFS を設定するには、次の手順に従います。

#### 始める前に

- 対応する AP が、いずれかの DFS チャネル上に存在する必要があります。
- 設定変更を適用する前に、無線をシャットダウンします。

#### 手順

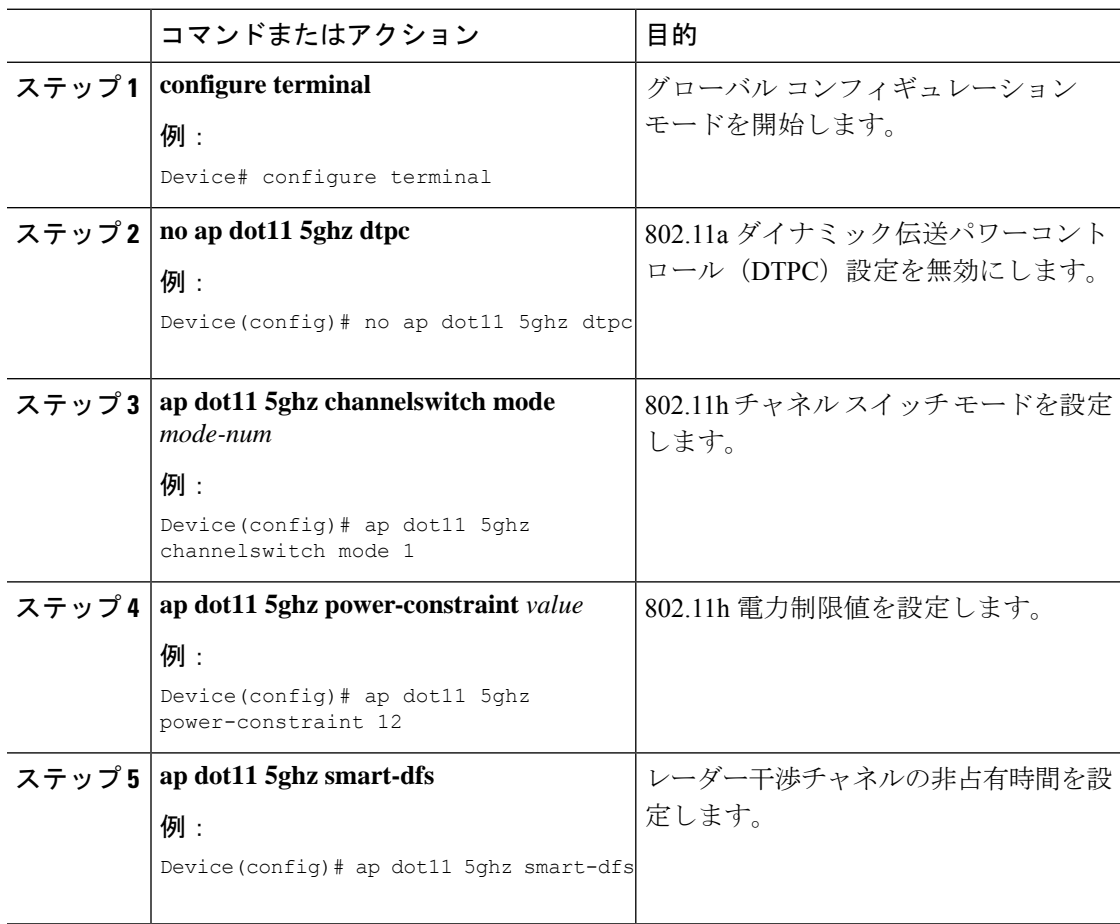

# **DFS** の確認

DFS 設定を確認するには、次のコマンドを使用します。 802.11h 設定を表示するには、次のコマンドを使用します。 Device# show wireless dot11h

802.11h 設定の自動 RF 情報を表示するには、次のコマンドを使用します。 Device# show ap auto-rf dot11 5ghz

Cisco AP の自動 RF 情報を表示するには、次のコマンドを使用します。

Device# show ap name ap1 auto-rf dot11 5gh

Ι

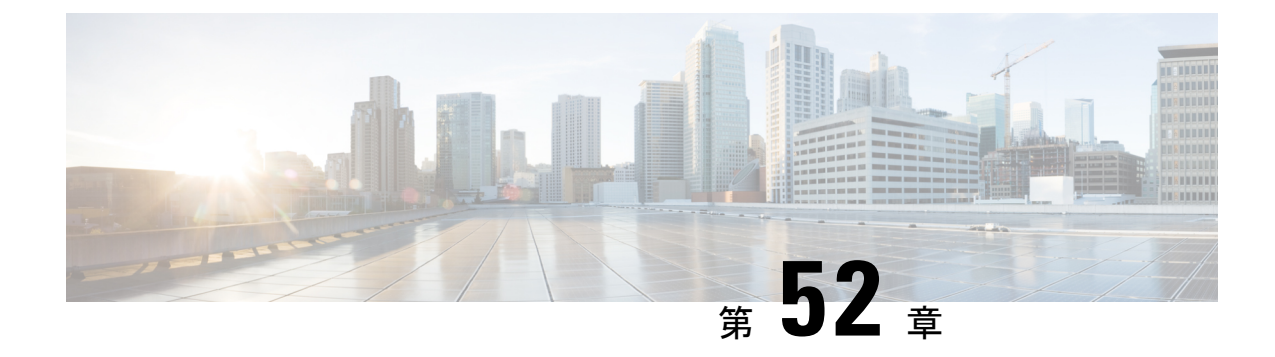

# 不正なデバイスの管理

- Rogue Detection  $(637 \sim -\gamma)$
- Rogue Location Discovery Protocol (RLDP)  $(648 \sim \rightarrow \sim)$
- 不正検出セキュリティ レベル (655 ページ)
- 不正検出セキュリティレベルの設定 (657 ページ)
- Wireless Service Assurance 不正イベント (658ページ)

### **Rogue Detection**

### 不正なデバイス

不正なアクセスポイントは、正規のクライアントをハイジャックし、プレーンテキストまたは 他の DoS 攻撃や man-in-the-middle 攻撃を使用して無線 LAN の運用を妨害する可能性がありま す。つまり、ハッカーは、不正なアクセスポイントを使用することで、ユーザ名やパスワード などの機密情報を入手することができます。すると、ハッカーは一連のクリア ツー センド (CTS)フレームを送信できるようになります。アクセスポイントになりすまして、特定のク ライアントには送信を許可し、他のすべてのクライアントには待機するように指示が送られる と、正規のクライアントは、ネットワーク リソースに接続できなくなってしまいます。無線 LAN サービス プロバイダは、空間からの不正なアクセス ポイントの締め出しに強い関心を 持っています。

不正なアクセス ポイントは安価で簡単に利用できることから、企業の従業員は、IT 部門に報 告して同意を得ることなく、認可されていない不正なアクセス ポイントを既存の LAN に接続 し、アドホック無線ネットワークを確立することがあります。これらの不正アクセスポイント は、企業のファイアウォールの内側にあるネットワークポートに接続可能であるため、重大な ネットワーク セキュリティ侵犯となることがあります。通常、従業員は不正なアクセス ポイ ントのセキュリティ設定を有効にしないので、権限のないユーザーがこのアクセスポイントを 使って、ネットワーク トラフィックを傍受し、クライアント セッションをハイジャックする ことは簡単です。ワイヤレス ユーザーがエンタープライズ ネットワーク内のアクセス ポイン トに接続する場合、エンタープライズ セキュリティ違反が発生する可能性が高くなります。

次に、不正なデバイスの管理に関する注意事項を示します。

- アクセスポイントは、関連付けられたクライアントにサービスを提供するように設計され ています。これらのアクセス ポイントは比較的短時間でオフチャネル スキャンを実行し ます(各チャネル約 50 ミリ秒)。大量の不正 AP とクライアントを高感度で検出する場 合、モニター モード アクセス ポイントを使用する必要があります。あるいは、スキャン 間隔を 180 秒から 120 秒や 60 秒などに短縮して、無線がオフチャネルになる頻度を増や します。これにより、不正が検出される可能性は増加します。ただしこの場合も、アクセ ス ポイントは引き続き各チャネル上で約 50 ミリ秒を費やします。
- 家庭環境で展開されるアクセスポイントは多数の不正デバイスを検出する可能性が高いた め、OfficeExtend アクセス ポイントでは不正検出がデフォルトで無効になっています。
- クライアントカードの実装により、封じ込めの効果が低下することがあります。これは通 常、「関連付け解除/認証解除」フレームを受信後、クライアントがネットワークにすぐ に再接続する可能性がある場合に発生し、一部のトラフィックが引き続き通過できる可能 性があります。ただし、不正なクライアントが封じ込められると、そのブラウジングエク スペリエンスに悪影響を及ぼす可能性があります。
- 不正の状態と、状態の自動的な移行を可能にするユーザー定義の分類規則を使って、不正 なアクセス ポイントを分類および報告できます。
- 各コントローラは、モニターモードでの不正アクセスポイントの封じ込めを無線ごとに 3 および 6 台に制限します。
- 設定を使用して手動の阻止を実行すると、不正エントリは有効期限が切れた後でも保持さ れます。
- 不正エントリの有効期限が切れると、管理対象のアクセスポイントはすべてのアクティブ な封じ込めを停止するように指示されます。
- [Validate Rogue Clients Against AAA] が有効になっている場合、コントローラは一度だけ不 正なクライアントの検証を AAA サーバーに要求します。その結果、不正なクライアント 検証が最初の試行で失敗すると、不正なクライアントは今後脅威として検出されなくなり ます。これを回避するには、[Validate Rogue Clients Against AAA] を有効にする前に、認証 サーバーに有効なクライアント エントリを追加します。

#### 不正検出の制約事項

• 不正な封じ込めは DFS チャネルではサポートされていません。

不正なアクセス ポイントは、自動または手動で Contained 状態に変更されます。コントローラ は、不正の阻止に最も効果的なアクセス ポイントを選択し、そのアクセス ポイントに情報を 提供します。アクセスポイントは、無線あたりの不正阻止数のリストを保存します。自動阻止 の場合は、モニター モードのアクセス ポイントだけを使用するようにコントローラを設定で きます。阻止動作は次の 2 つの方法で開始されます。

• コンテナ アクセス ポイントが定期的に不正阻止のリストを確認し、ユニキャスト阻止フ レームを送信します。不正なアクセスポイントの阻止の場合、フレームは不正なクライア ントがアソシエートされている場合にのみ送信されます。

• 阻止された不正アクティビティが検出されると、阻止フレームが送信されます。

個々の不正阻止には、一連のユニキャスト アソシエーション解除フレームおよび認証解除フ レームの送信が含まれます。

17.7.1 リリース以降、Beacon DS Attack および Beacon Wrong Channel シグネチャが導入されま した。

[Beacon DS Attack]:管理対象 AP と不正 AP が同じ BSSID を使用している場合、不正 AP は偽 装者と呼ばれます。攻撃者は、任意のチャネル番号で Direct-Sequence パラメータ セット情報 要素を追加できます。追加されたチャネル番号が管理対象 AP が使用するチャネル番号と異な る場合、その攻撃は Beacon DS Attack と呼ばれます。

[Beacon Wrong Channel]:管理対象の AP と不正 AP が同じ BSSID を使用している場合、不正 AP は AP 偽装者と呼ばれます。AP 偽装者が、同じ BSSID を持つ管理対象 AP によって使用さ れる番号とは異なるチャネル番号を使用している場合、その攻撃は Beacon Wrong Channel と呼 ばれます。そのような場合、Direct-Sequence情報要素がビーコンフレームに存在しないことも あります。

#### 不正な封じ込めに関する情報(保護された管理フレーム(**PMF**)が有効)

Cisco IOS XE Amsterdam 17.3.1 以降では、802.11w 保護された管理フレーム (PMF) が有効に なっている不正デバイスは含まれていません。代わりに、不正デバイスは [Contained Pending] としてマークされ、WSA アラームが発生して Contained Pending イベントに関する通知がされ ます。デバイスの抑制は実行されないため、アクセスポイント(AP)リソースが不必要に消 費されることはありません。

(注) この機能は Wave 2 AP でのみサポートされています。

不正デバイスで PMF が有効になっているときに、show wireless wps rogue ap detailed コマンド を実行して、デバイスの抑制を確認します。

### **AP** 偽装検出

AP 偽装の検出方法は次のとおりです。

- 管理対象 AP が AP 自体を不正であると報告した場合の AP 偽装検出。この方法は常に有 効であり、設定は不要です。
- MFP に基づく AP 偽装検出。
- AP 認証に基づく AP 偽装検出。

インフラストラクチャMFPは、クライアントではなく、APによって送信され、ネットワーク 内の他の AP によって検証される管理フレームにメッセージ整合性チェック (MIC) 情報要素 を追加することによって、802.11 セッション管理機能を保護します。インフラストラクチャ MFP が有効になっている場合、管理対象 AP によって、MIC 情報要素の存在の有無、MIC 情 報要素が期待どおりの内容であるかがチェックされます。いずれかの条件が満たされていない 場合、管理対象 AP は、更新された AP 認証失敗カウンタを含む不正 AP レポートを送信しま す。

AP認証機能を使用すると、AP偽装を検出できます。この機能を有効にすると、コントローラ で AP ドメインの秘密が作成され、同じネットワーク内の他の AP と共有されます。これによ り、AP が相互に認証できるようになります。

AP認証情報要素は、ビーコンおよびプローブ応答フレームに添付されます。AP認証情報要素 に不正な [Signature] フィールドがある場合、タイムスタンプがオフの場合、または AP 認証情 報要素が欠落している場合、そのような状態を検出した AP により [AP authentication failure count]フィールドが増分されます。[APauthentication failure count]フィールドがしきい値を超え ると、偽装アラームが発生します。不正 AP は、状態が [Threat] である [Malicious] として分類 されます。

show wireless wps rogue ap detail コマンドを実行して、認証エラーが原因で偽装が検出された時 刻を確認します。

### 不正検出の設定(**GUI**)

- ステップ **1** [Configuration] > [Tags & Profiles] > [AP Join] を選択します。
- ステップ **2** [AP Join Profile Name] をクリックして、AP 接続プロファイルのプロパティを編集します。
- ステップ **3** [Edit AP Join Profile] ウィンドウで [Rogue AP] タブをクリックします。
- ステップ **4** [Rogue Detection] チェックボックスをオンにして、不正 AP 検知を有効にします。
- ステップ **5** [Rogue Detection Minimum RSSI] フィールドに、RSSI 値を入力します。
- ステップ **6** [Rogue Detection Transient Interval] フィールドに、間隔を秒単位で入力します。
- ステップ **7** [Rogue Detection Report Interval] フィールドに、レポート間隔の値を秒単位で入力します。
- ステップ **8** [Rogue Detection Client Number Threshold] フィールドに、不正なクライアント検出のしきい値を 入力します。
- ステップ **9** [Auto Containment on FlexConnect Standalone] チェックボックスをオンにして、自動封じ込めを 有効にします。
- ステップ **10** [Update & Apply to Device] をクリックします。

# 不正検出の設定(**CLI**)

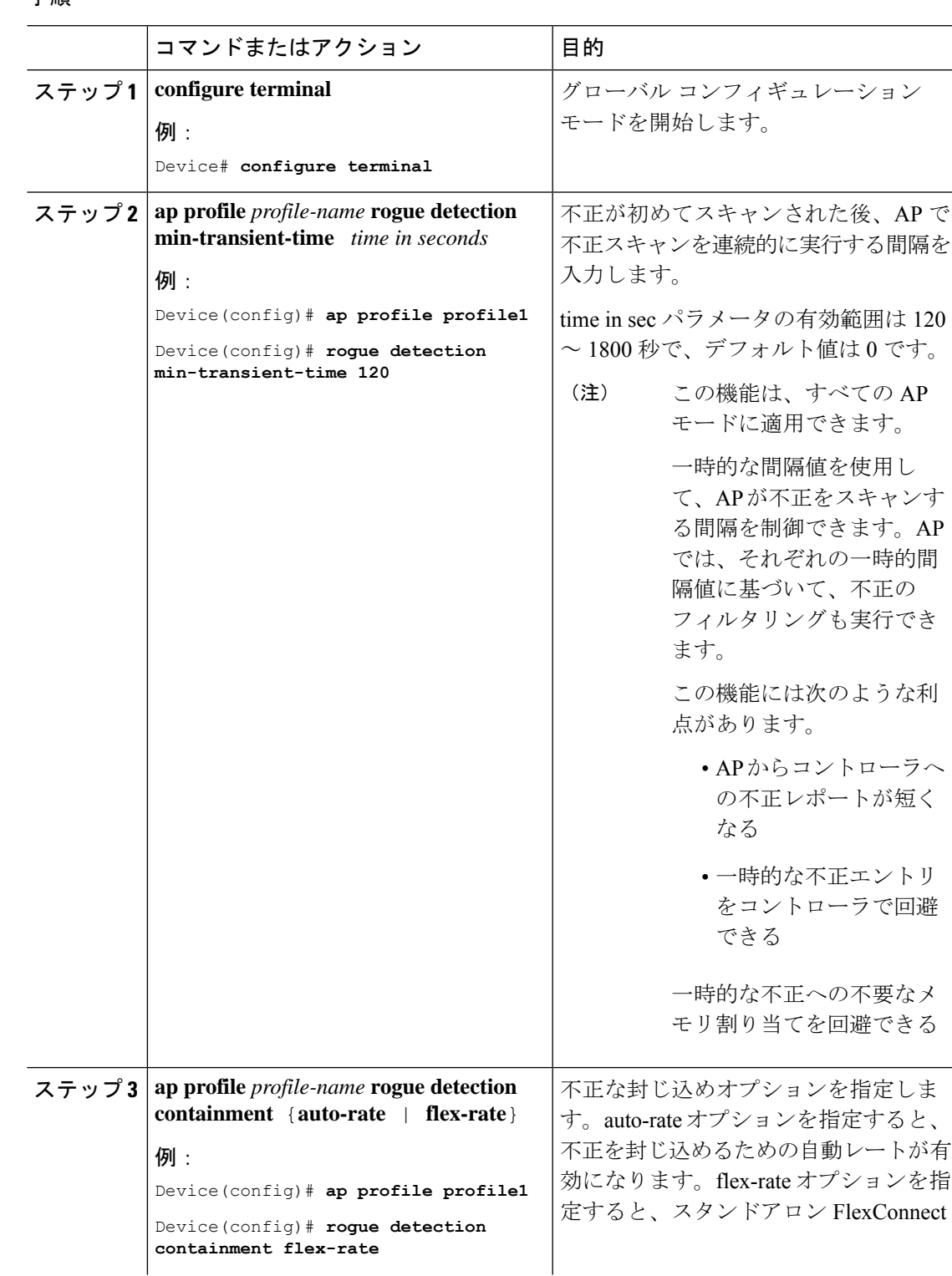

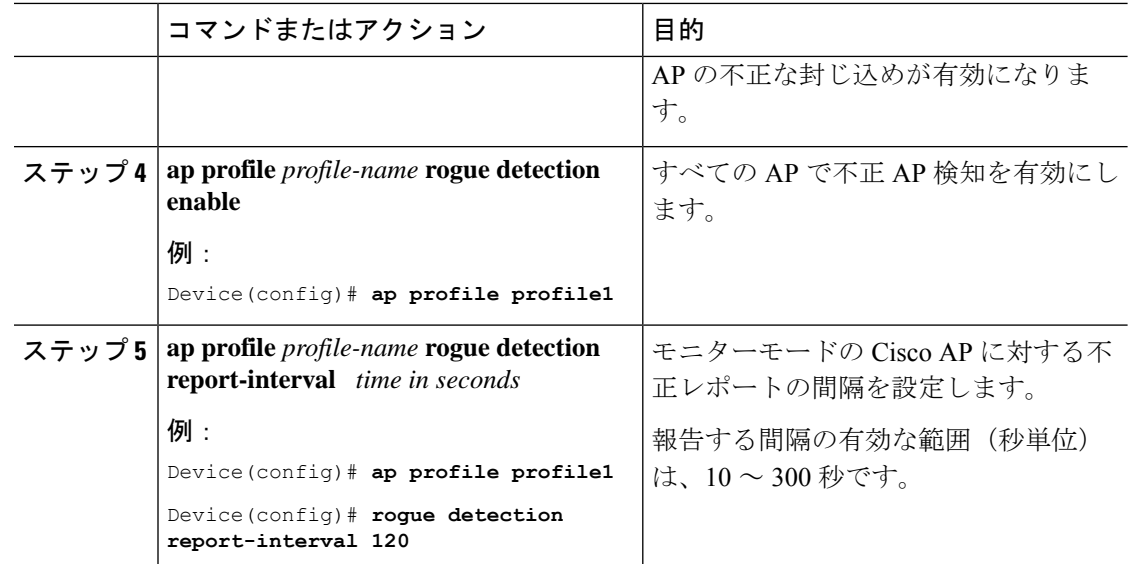

# 不正 **AP** の **RSSI** 偏差通知しきい値の設定(**CLI**)

#### 手順

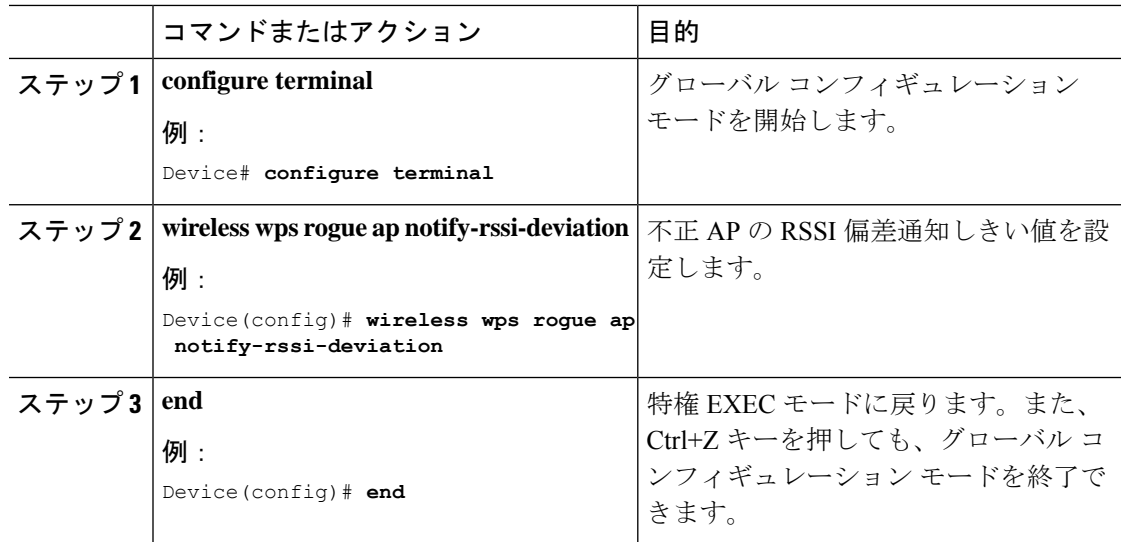

# 管理フレーム保護の設定(**GUI**)

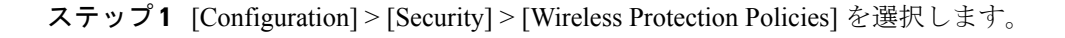

- ステップ **2** [Rogue Policy] タブの [MFP Configuration] セクションで、[Global MFP State] チェックボックス と [AP Impersonation Detection] チェックボックスをオンにして、グローバル MFP 状態と AP 偽 装検出をそれぞれ有効にします。
- ステップ **3** [MFP Key Refresh Interval] フィールドで、更新間隔を時間単位で指定します。
- ステップ **4** [Apply] をクリックします。

### 管理フレーム保護の設定(**CLI**)

手順

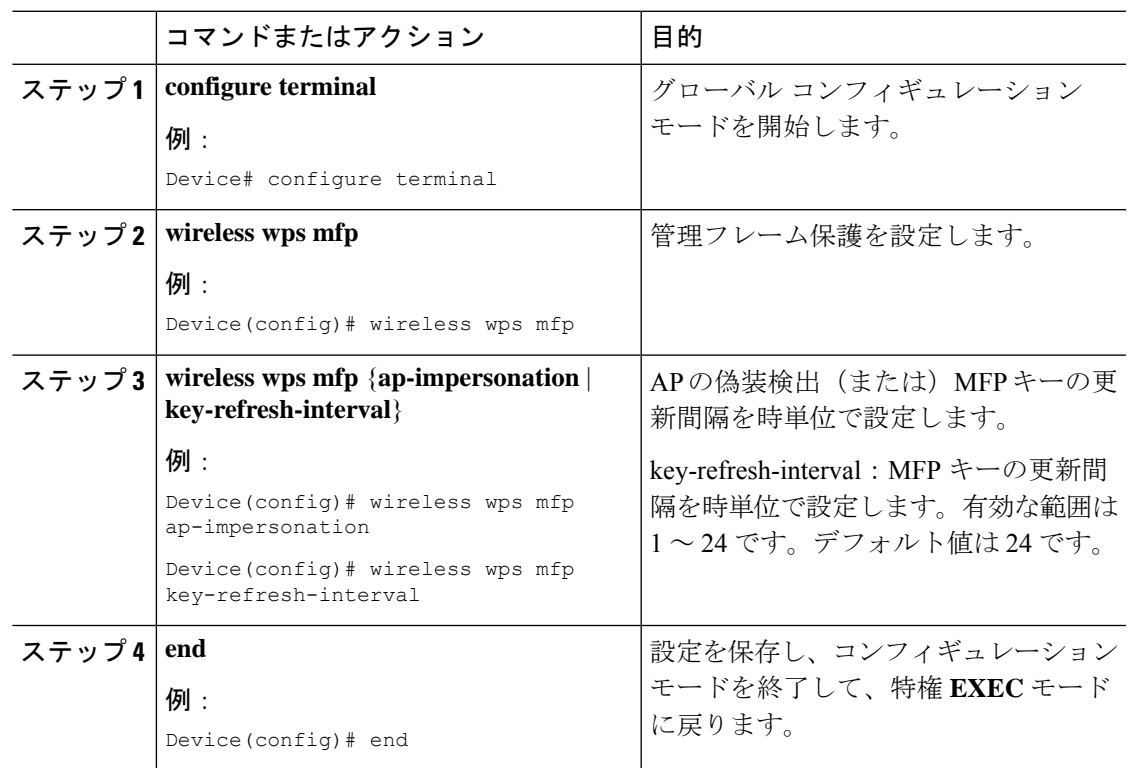

# アクセスポイント認証の有効化

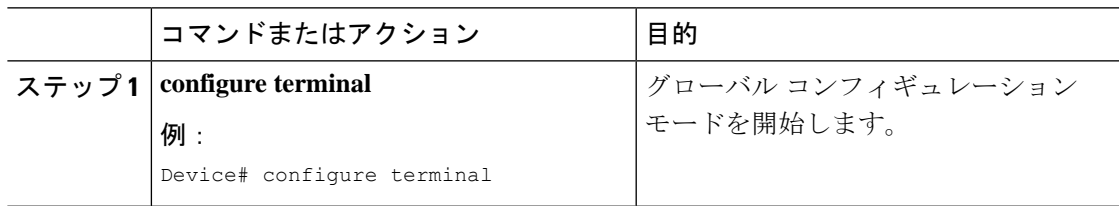

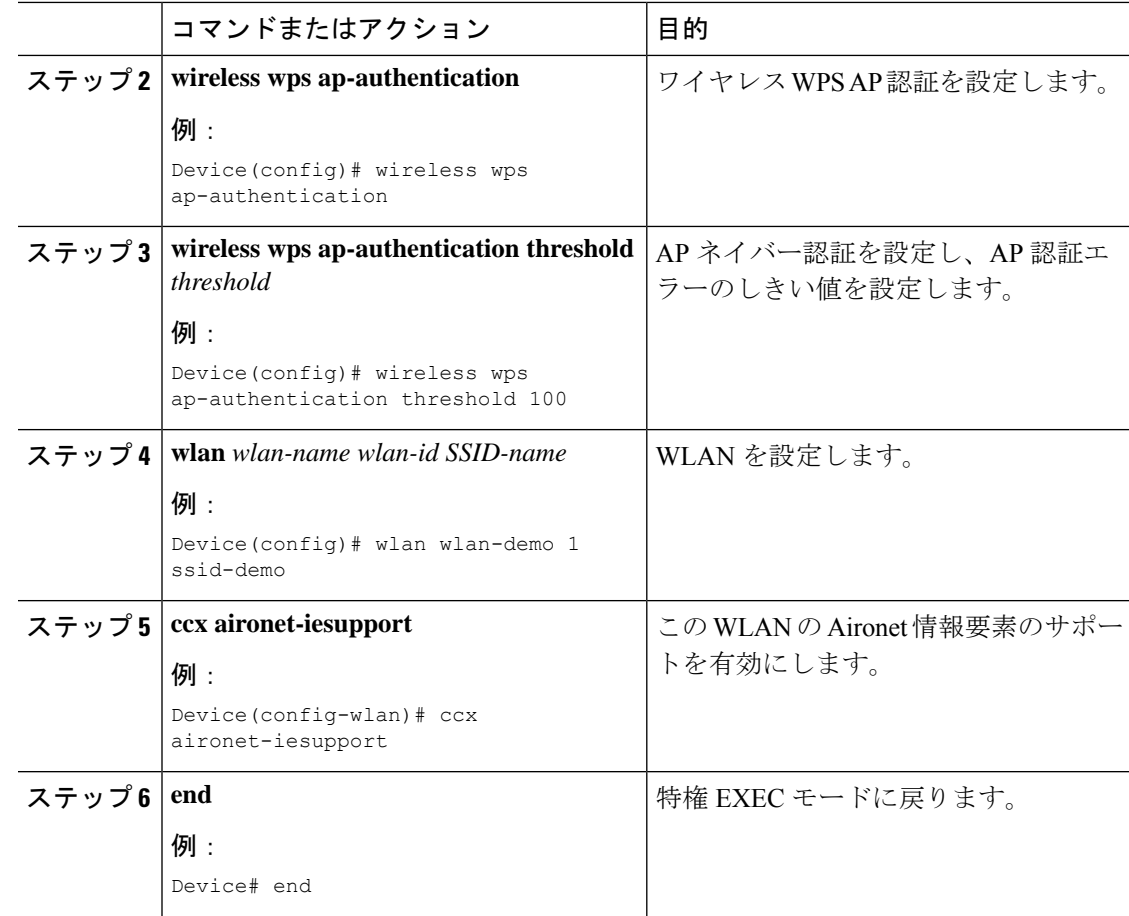

### 管理フレーム保護の確認

管理フレーム保護(MFP)機能が有効かどうかを確認するには、次のコマンドを使用します。

```
Device# show wireless wps summary
Client Exclusion Policy
 Excessive 802.11-association failures : unknown
 Excessive 802.11-authentication failures: unknown
 Excessive 802.1x-authentication : unknown
 IP-theft : unknown<br>Excessive Web authentication failure : unknown
 Excessive Web authentication failure
 Failed Oos Policy : unknown : unknown
Management Frame Protection
 Global Infrastructure MFP state : Enabled
 AP Impersonation detection : Disabled
 Key refresh interval : 15
MFP の詳細を表示するには、次のコマンドを使用します。
Device# show wireless wps mfp summary
Management Frame Protection
```

```
Global Infrastructure MFP state : Enabled
AP Impersonation detection : Disabled
Key refresh interval : 15
```
### 不正検出の検証

この項では、不正検出の新しいコマンドについて説明します。

次のコマンドを使用して、デバイスでの不正 AP 検知を確認できます。

#### 表 **24 :** アドホック不正情報の確認

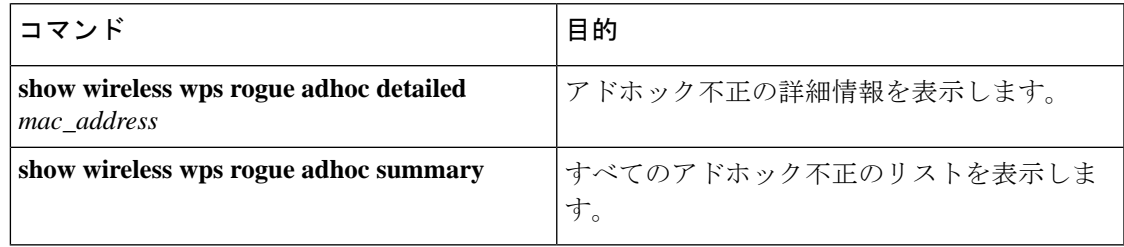

#### 表 **25 :** 不正 **AP** 情報の確認

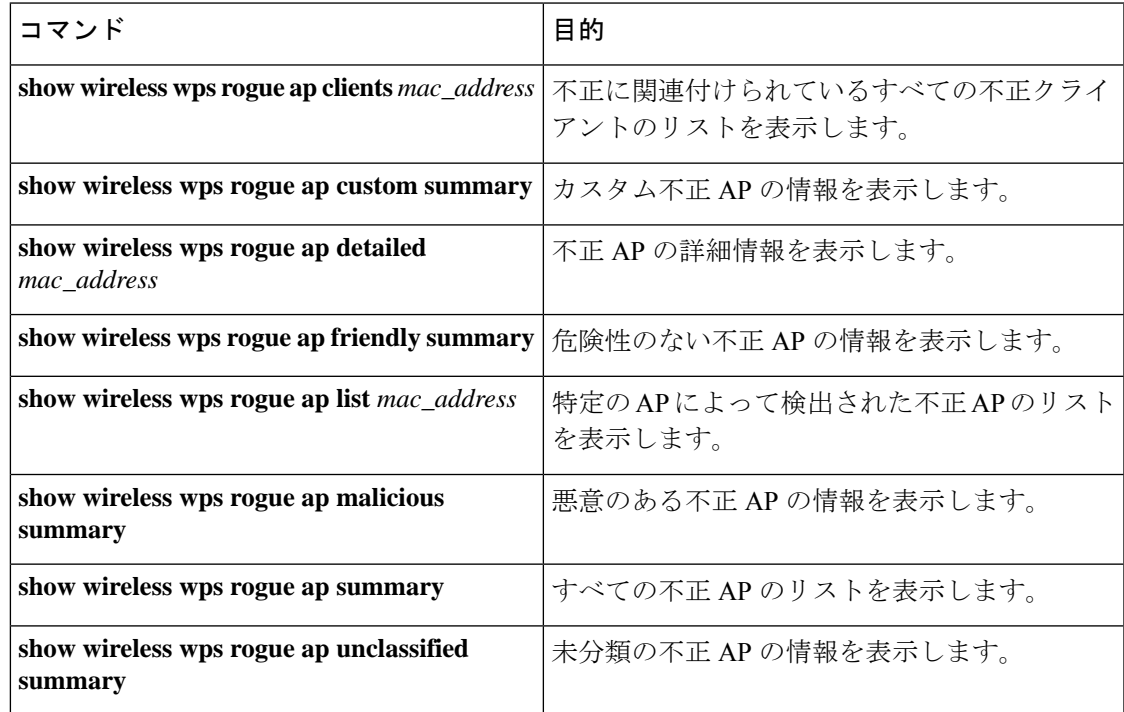

#### 表 **26 :** 不正の自動封じ込めに関する情報の確認

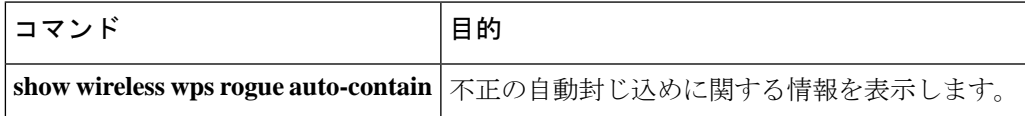

#### 表 **27 :** 分類ルールの情報の確認

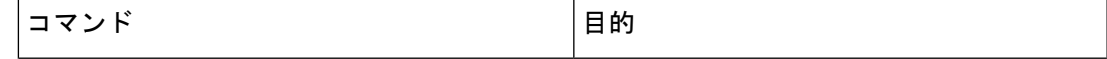

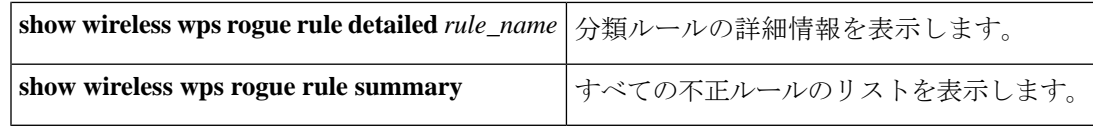

#### 表 **28 :** 不正統計情報の確認

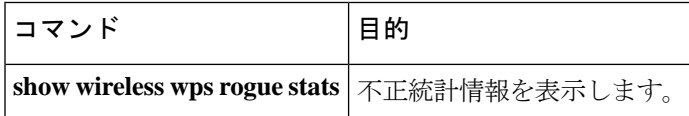

#### 表 **29 :** 不正クライアントの情報の確認

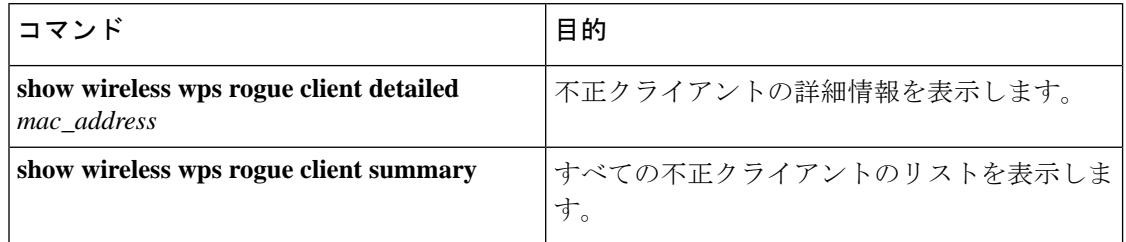

#### 表 **30 :** 不正無視リストの確認

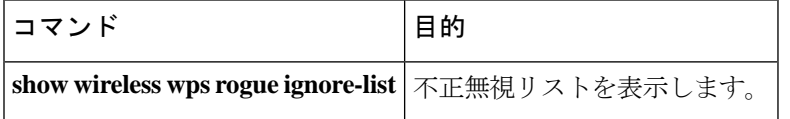

### 例:不正検出の設定

次に、検出された不正 AP が存在する必要がある最小 RSSI を、デバイスで作成されたエント リを持つように設定する例を示します。

Device# wireless wps rogue ap notify-min-rssi 100

次に、分類インターバルを設定する例を示します。

```
Device# configure terminal
Device(config)#
Device(config)#
Device(config)# end
Device# show wireless wps rogue client /show wireless wps rogue ap summary
```
### 不正ポリシーの設定(**GUI**)

手順

ステップ **1** [Configuration] > [Security] > [Wireless Protection Policies] の順に選択します。

#### セキュリティ

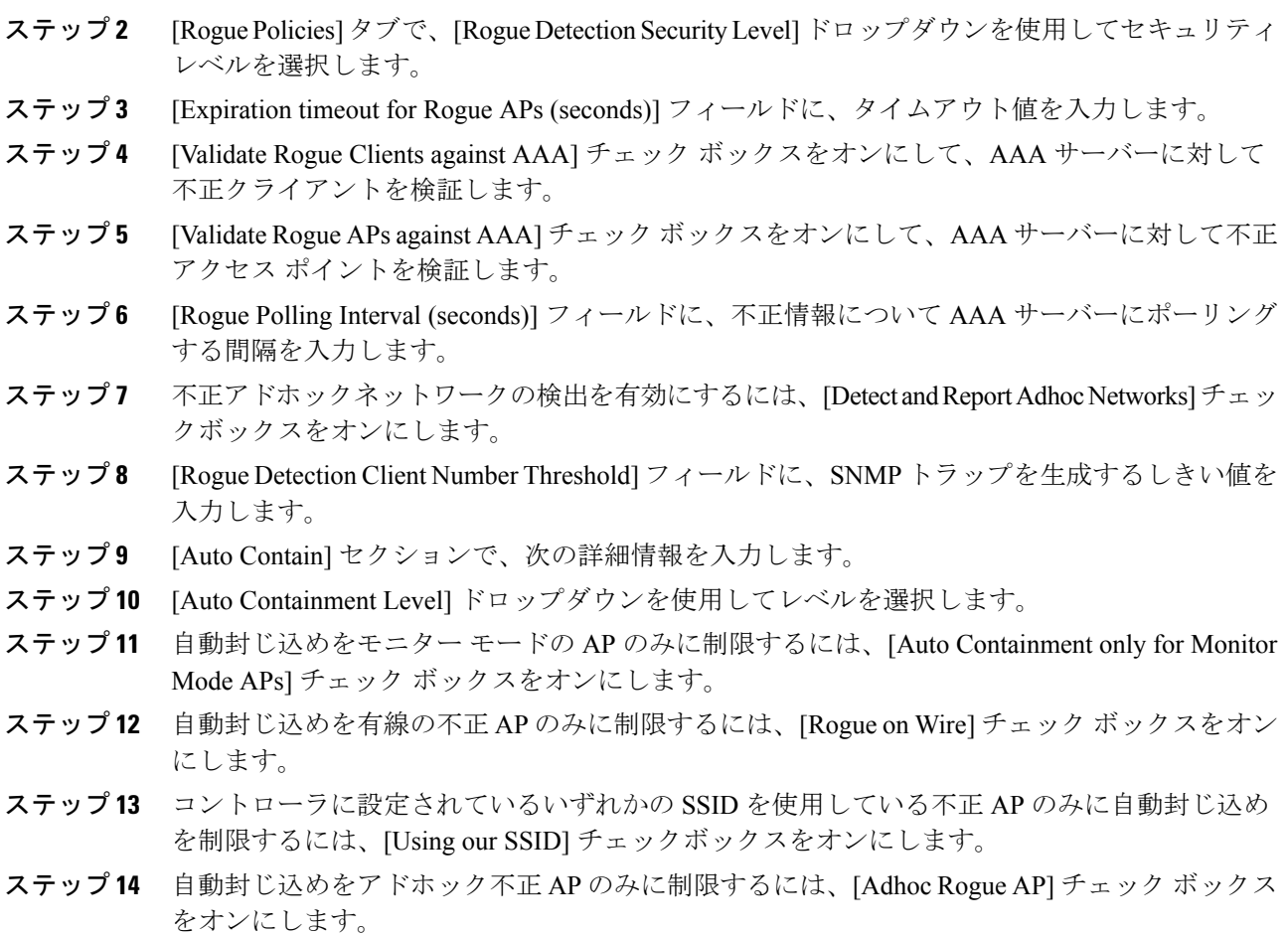

ステップ **15** [Apply] をクリックします。

# 不正ポリシーの設定(**CLI**)

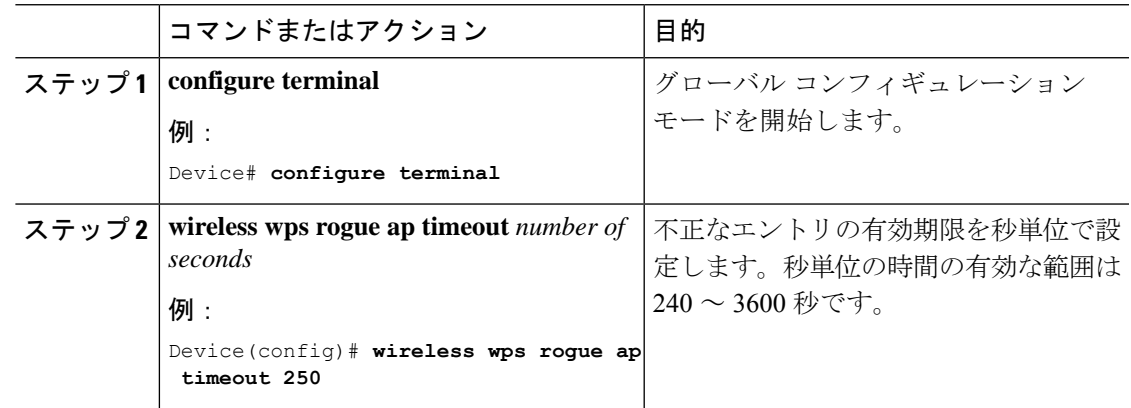

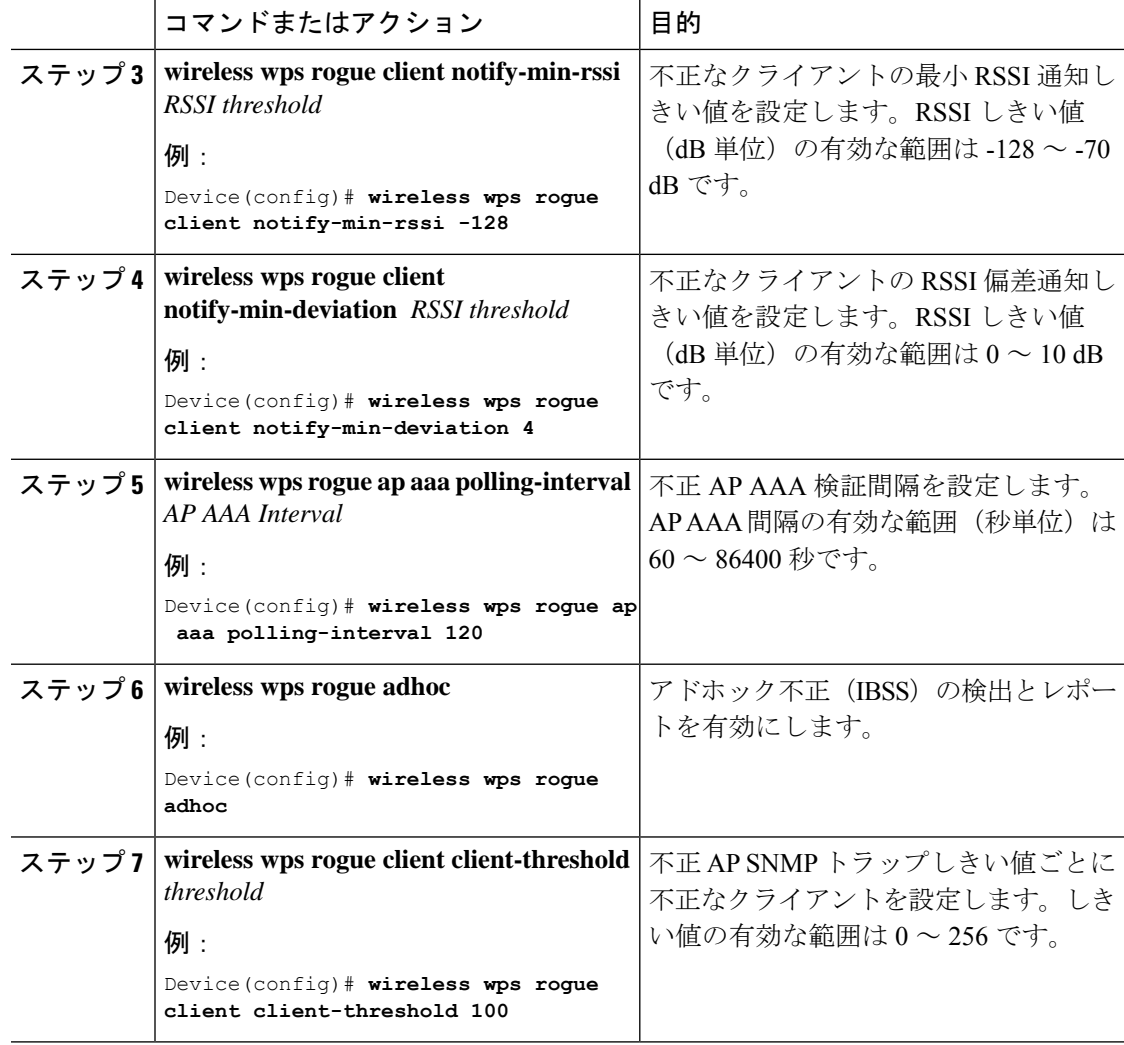

# **Rogue Location Discovery Protocol**(**RLDP**)

### **Rogue Location Discovery Protocol**

Rogue Location Discovery Protocol (RLDP) は、不正 AP で認証が設定されていない(オープン 認証)場合に使用される積極的なアプローチです。このモードは、デフォルトで無効になって おり、不正チャネルに移動して、クライアントとして不正に接続するようにアクティブ AP に 指示します。この間に、アクティブ AP は、接続されたすべてのクライアントに認証解除メッ セージを送信してから、無線インターフェイスをシャットダウンします。次に、クライアント として不正 AP にアソシエートします。その後で、AP は、不正 AP から IP アドレスの取得を 試み、ローカル AP と不正接続情報を含む User Datagram Protocol (UDP) パケット(ポート 6352) を不正 AP を介してコントローラに転送します。コントローラがこのパケットを受信す ると、不正 AP が RLDP 機能を使用して有線ネットワークで検出されたことをネットワーク管 理者に通知するためのアラームが設定されます。RLDP の不正 AP の検出精度は 100% です。 オープン AP と NAT AP を検出します。

RLDP を管理するためのガイドラインの一部を次に示します。

- Rogue Location DiscoveryProtocol(RLDP)は、オープン認証に設定されている不正なアク セス ポイントを検出します。
- RLDP はブロードキャスト Basic Service Set Identifier(BSSID)を使用する不正なアクセス ポイント(つまりServiceSetIdentifierをビーコンでブロードキャストするアクセスポイン ト)を検出します。
- RLDP は、同じネットワークにある不正なアクセス ポイントのみを検出します。ネット ワークのアクセスリストによって不正なアクセスポイントから組み込みワイヤレスコント ローラへの RLDP のトラフィックの送信が阻止されている場合は、RLDP は機能しませ  $h_{\alpha}$
- RLDP は 5 GHz の動的周波数選択 (DFS) チャネルでは機能しません。
- メッシュ AP で RLDP が有効にされていて、その AP が RLDP タスクを実行すると、その メッシュAPのアソシエーションは組み込みワイヤレスコントローラから解除されます。 回避策は、メッシュ AP で RLDP を無効にすることです。
- RLDP がモニター モードではない AP で有効になっている場合、RLDP の処理中にクライ アント接続の中断が発生します。

次の手順では、RLDP の機能について説明します。

- **1.** 信号強度値を使用して不正に最も近い統合 AP を特定します。
- **2.** その後で、この AP が WLAN クライアントとして不正に接続します。3 回のアソシエー ションを試みて、成功しない場合はタイムアウトします。
- **3.** アソシエーションが成功すると、AP が DHCP を使用して IP アドレスを取得します。
- **4. IP** アドレスが取得されると、AP (WLAN クライアントとして機能している) は、 組み込 みワイヤレスコントローラのそれぞれの IP アドレスに UDP パケットを送信します。
- **5.** 組み込みワイヤレスコントローラがクライアントから RLDP パケットを 1 つでも受信する と、その不正が on-wire としてマークされます。

組み込みワイヤレスコントローラのネットワークと不正デバイスが設置されたネットワークの 間にフィルタリングルールが設定されている場合は、RLDPパケットが組み込みワイヤレスコ ントローラに到達できません。 (注)

組み込みワイヤレスコントローラは、すべての近隣のアクセスポイントを継続的に監視し、不 正なアクセスポイントおよびクライアントに関する情報を自動的に検出して収集します。組み 込みワイヤレスコントローラは、不正アクセスポイントを検出すると、RogueLocationDiscovery Protocol(RLDP)を使用し、その不正アクセスポイントがネットワークに接続されているかど うかを判断します。

組み込みワイヤレスコントローラは、オープンの不正デバイスで RLDP を開始します。RLDP がFlexConnectまたはローカルモードのアクセスポイントを使用すると、クライアントはその 時点で接続を解除されます。RLDPのサイクルが終了すると、クライアントはアクセスポイン トに再接続します。不正アクセスポイントが検出された時点で、RLDPプロセスが開始されま す。

すべてのアクセスポイントで、または監視(リッスン専用)モードに設定されたアクセスポイ ントでのみ、RLDPを使用するように、組み込みワイヤレスコントローラを設定できます。後 者のオプションでは、混雑した無線周波数(RF)空間での自動不正アクセス ポイント検出が 実現され、不要な干渉を生じさせたり、正規のデータ アクセス ポイント機能に影響を与えず にモニターリングを実行できます。すべてのアクセスポイントで RLDP を使用するように 組 み込みワイヤレスコントローラを設定していて、モニターアクセスポイントとローカル(デー タ)アクセスポイントの両方が近くにある場合、 組み込みワイヤレスコントローラは常に RLDP 動作に対してモニターアクセスポイントを選択します。ネットワーク上に不正があると RLDP が判断した場合、検出された不正を手動または自動で阻止することを選択できます。

RLDPは、オープン認証に設定されている不正なアクセスポイントの存在をネットワーク上で 一度だけ(デフォルト設定の再試行回数)検出します。再試行回数は、を使用して設定できま す。

3 つの方法で 組み込みワイヤレスコントローラから RLDP を開始またはトリガーできます。

- **1.** 組み込みワイヤレスコントローラの CLI から RLDP 開始コマンドを手動で入力します。
- **2.** 組み込みワイヤレスコントローラ CLI から RLDP をスケジュールします。
- **3.** 自動 RLDP。 組み込みワイヤレスコントローラの CLI または GUI のどちらからでも 組み 込みワイヤレスコントローラの自動 RLDP を設定できますが、次の注意事項を考慮してく ださい。
	- 不正検出のセキュリティ レベルが custom に設定されている場合にのみ、自動 RLDP オプションを設定できます。
	- 自動 RLDP および RLDP のスケジュールを同時に有効にすることはできません。

#### **RLDP** の制約事項

- RLDP は、認証と暗号化が無効になっている SSID をブロードキャストするオープン不正 AP でのみ動作します。
- RLDP では、クライアントとして機能しているマネージド AP が不正ネットワーク上で DHCP を介して IP アドレスを取得できる必要があります。
- 手動 RLDP を使用して、不正上で RLDP トレースを複数回試すことができます。
- RLDP プロセス中は、AP がクライアントにサービスを提供できません。これがローカル モード AP のパフォーマンスと接続に悪影響を及ぼします。この問題を回避するために、 RLDP はモニター モード AP に対してのみ選択的に有効にできます。
- RLDP は、5GHz DFS チャネルで動作する不正 AP への接続は試行しません。
- RLDP は、Cisco IOS AP でのみサポートされています。

### アラームを生成する **RLDP** の設定(**GUI**)

#### 手順

- ステップ **1** [Configuration] > [Security] > [Wireless Protection Policies] の順に選択します。
- ステップ **2** [RLDP] タブで、[Rogue Location Discovery Protocol] ドロップダウンリストを使用して、次のい ずれかのオプションを選択します。
	- a) [Disable]:すべてのアクセスポイントで RLDP を無効にします。[Disable] がデフォルトオ プションです。
	- b) [All APs]:すべての AP で RLDP を有効にします。
	- c) [Monitor Mode APs]:モニターモードの AP でのみ RLDP を有効にします。
	- [Schedule RLDP] チェックボックスは、[Disable] オプションが選択されている場合 にのみ有効になります。[All APs] オプションまたは [Monitor Mode APs] オプション を選択すると、[Schedule RLDP] チェックボックスは無効のままになります。 (注)
- ステップ **3** [Retry Count] フィールドで、試行する再試行の回数を指定します。許可される範囲は 1 ~ 5 で す。
- ステップ **4** [Apply] をクリックします。

### アラームを生成する **RLDP** の設定(**CLI**)

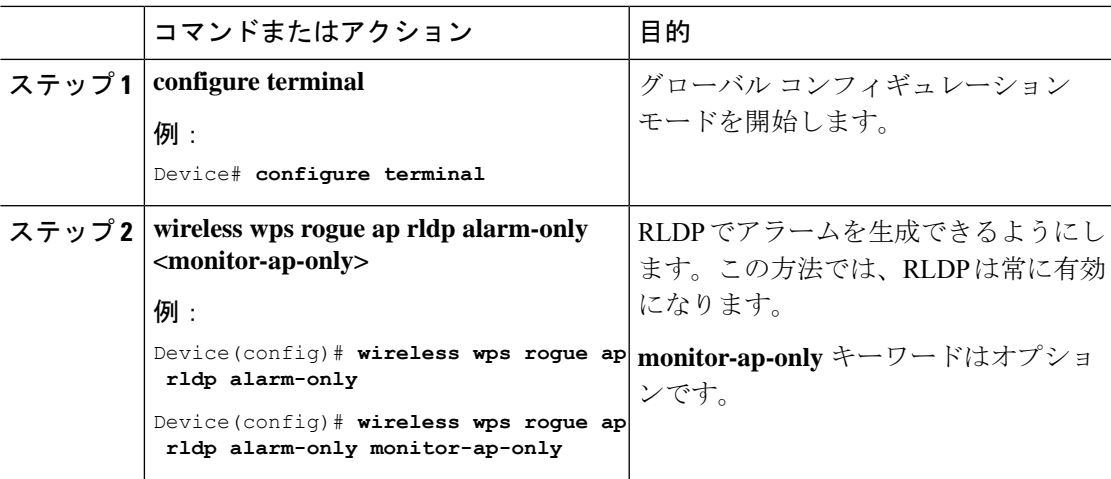

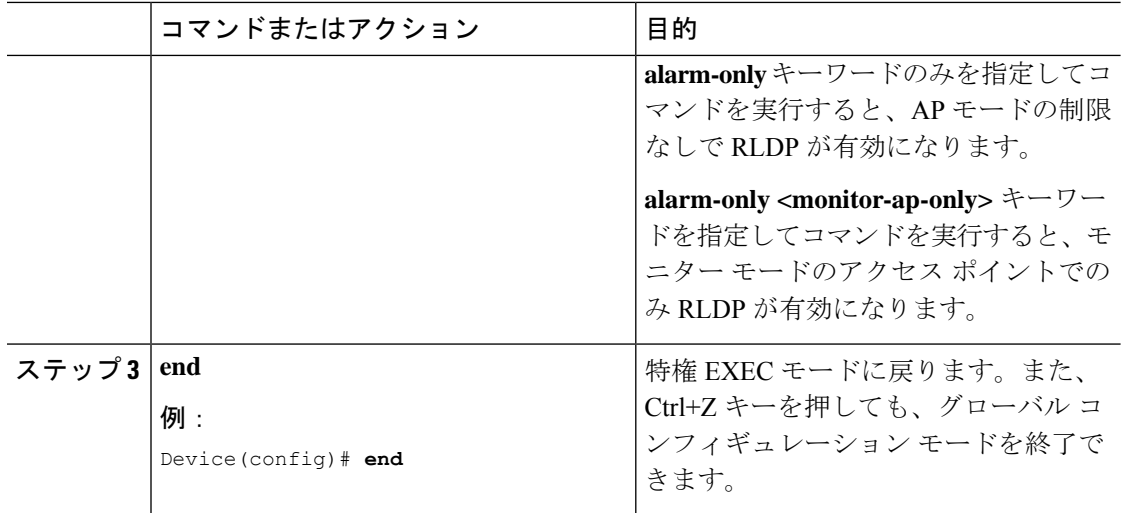

### **RLDP** のスケジュールの設定(**GUI**)

#### 手順

- ステップ **1** [Configuration] > [Security] > [Wireless Protection Policies] の順に選択します。
- ステップ **2** [RLDP] タブで、[Rogue Location Discovery Protocol] ドロップダウンリストから次のオプション を選択します。

• [Disable](デフォルト):すべてのアクセスポイントで RLDP を無効にします。

- **ステップ3 [Retry Count]** フィールドで、試行する再試行の回数を指定します。有効な範囲 (1~5) を指 定してください、
- ステップ **4** [Schedule RLDP] チェックボックスをオンにして、プロセスを実行する曜日、開始時刻、終了 時刻を指定します。
- ステップ **5** [Apply] をクリックします。

### **RLDP** のスケジュールの設定(**CLI**)

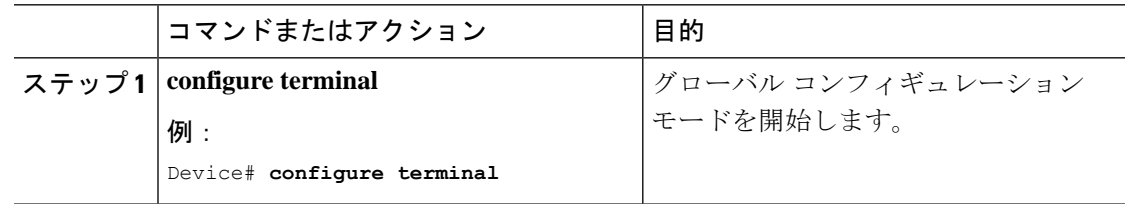

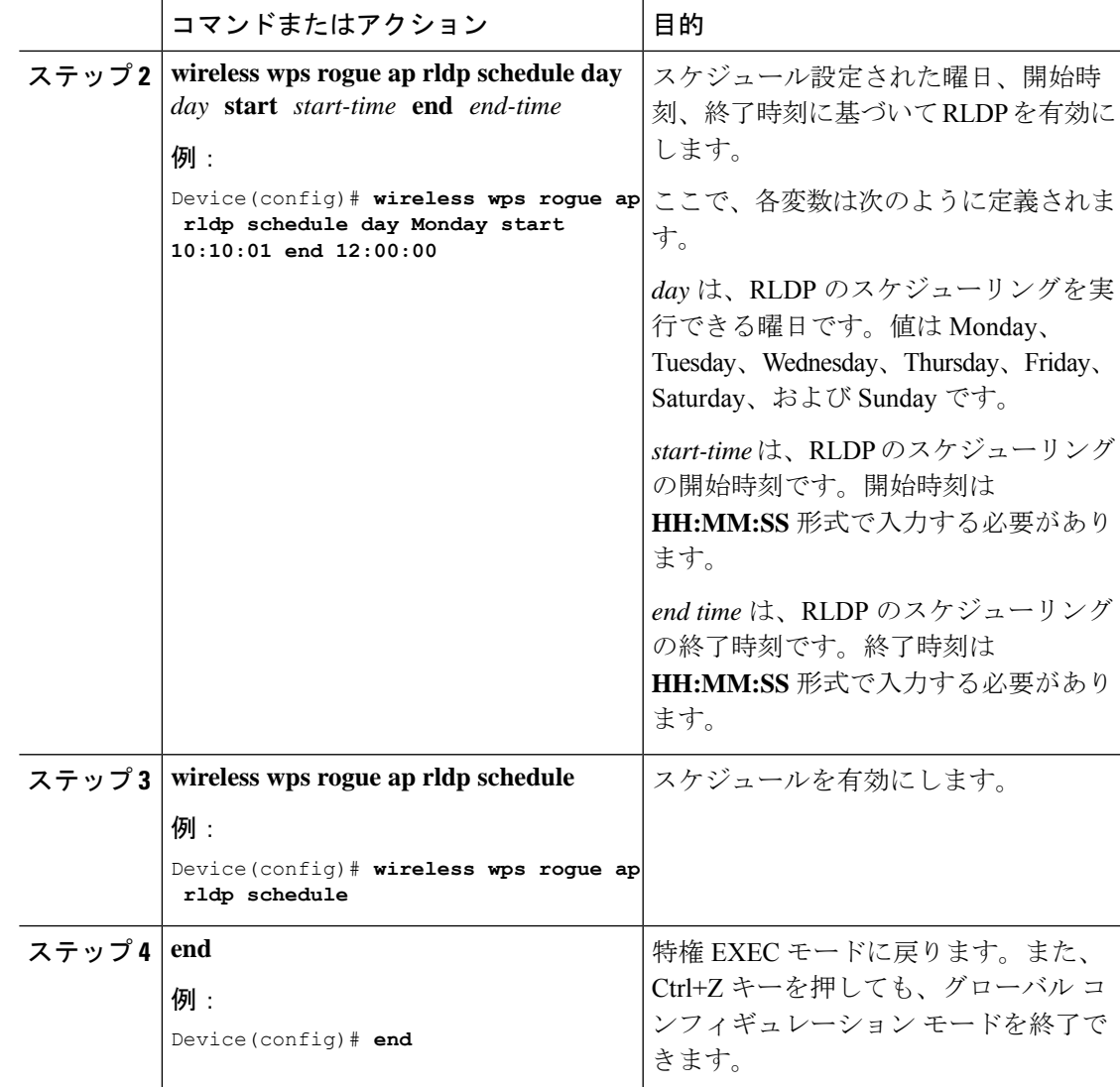

### 自動封じ込め用の **RLDP** の設定(**GUI**)

- ステップ **1** [Configuration] > [Security] > [Wireless Protection Policies] の順に選択します。
- ステップ **2** [Rogue Policies] タブの [Auto Contain] セクションで、[Rogue on Wire] チェックボックスをオン にします。
- ステップ **3** [Apply] をクリックします。

### 自動封じ込め用の **RLDP** の設定(**CLI**)

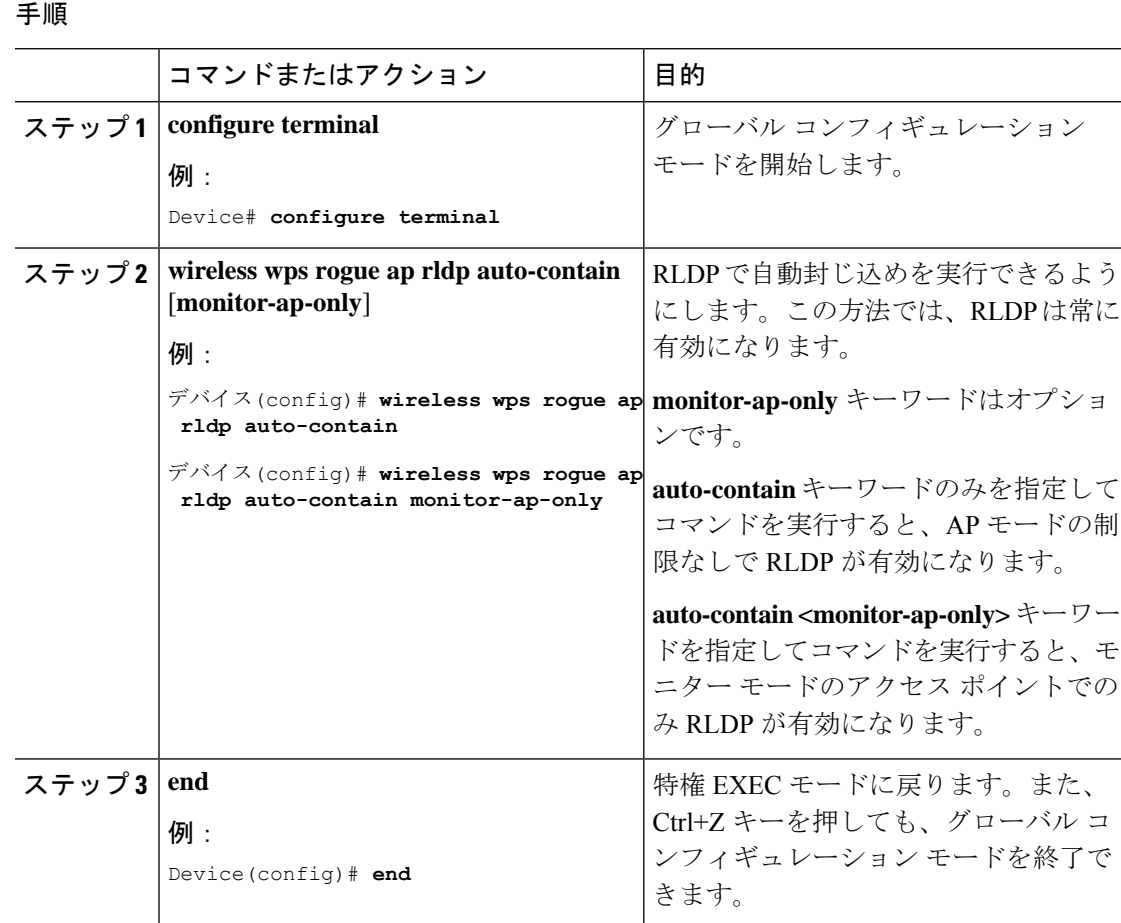

# 不正アクセス ポイントでの **RLDP** 再試行回数の設定(**GUI**)

#### 手順

- ステップ **1 [Configuration]** > **[Security]** > **[Wireless Protection Policies]** を選択します。
- ステップ **2** [Wireless Protection Policies] ページで [RLDP] タブをクリックします。
- ステップ **3** [Retry Count] フィールドに、不正アクセス ポイントの RLDP 再試行の値を入力します。 有効な範囲は 1 ~ 5 です。

ステップ **4** 設定を保存します。

### 不正アクセス ポイントでの **RLDP** 再試行回数の設定(**CLI**)

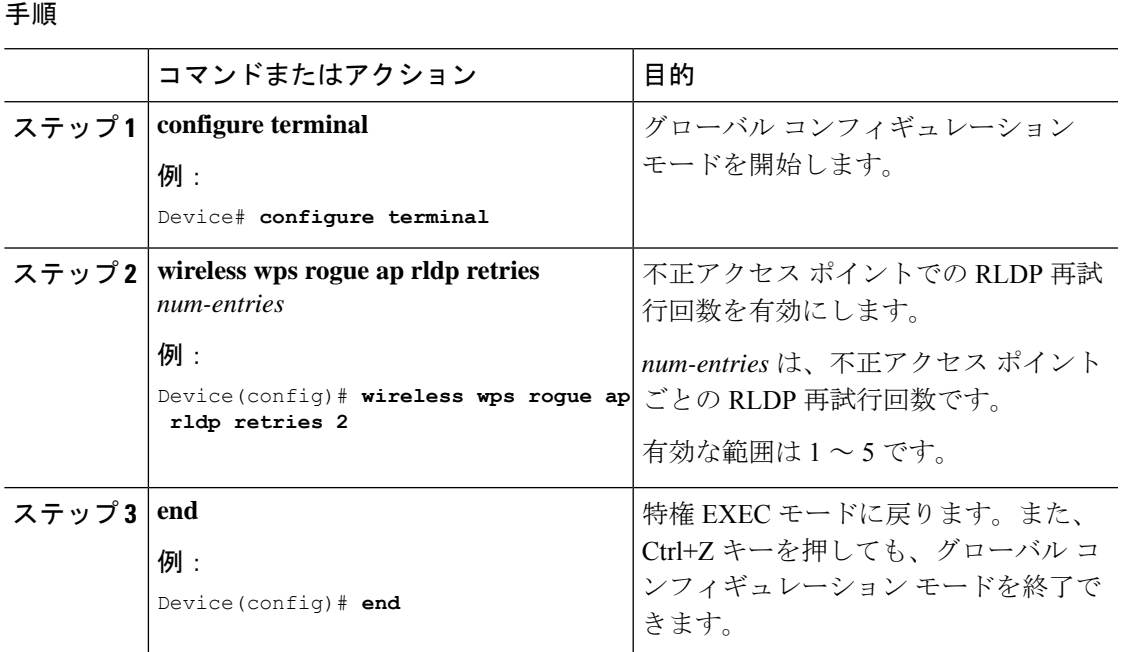

### 不正 **AP RLDP** の確認

次のコマンドを使用して、不正 AP RLDP を確認できます。

#### 表 **31 :** 不正 **AP** 情報の確認

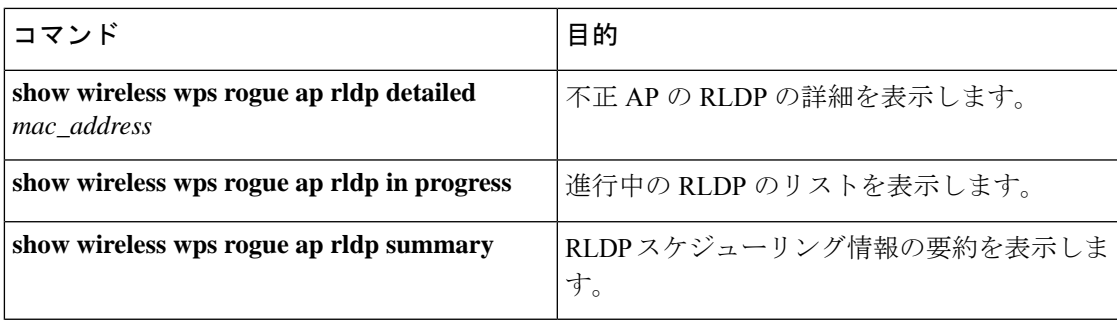

# 不正検出セキュリティ レベル

不正検出セキュリティ レベルの設定を使用して、不正検出パラメータを設定できます。 使用可能なセキュリティ レベルは次のとおりです。

• Critical:機密性の高い展開向けの基本不正検出。

- High:中規模な展開向けの基本不正検出。
- Low:小規模な展開向けの基本不正検出。
- Custom:デフォルトのセキュリティレベル(すべての検出パラメータが設定可能)。

 $\mathscr{P}_{\mathscr{A}}$ 

次の表に、事前に定義された 3 つのレベルについてパラメータの詳細を示します。

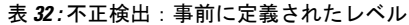

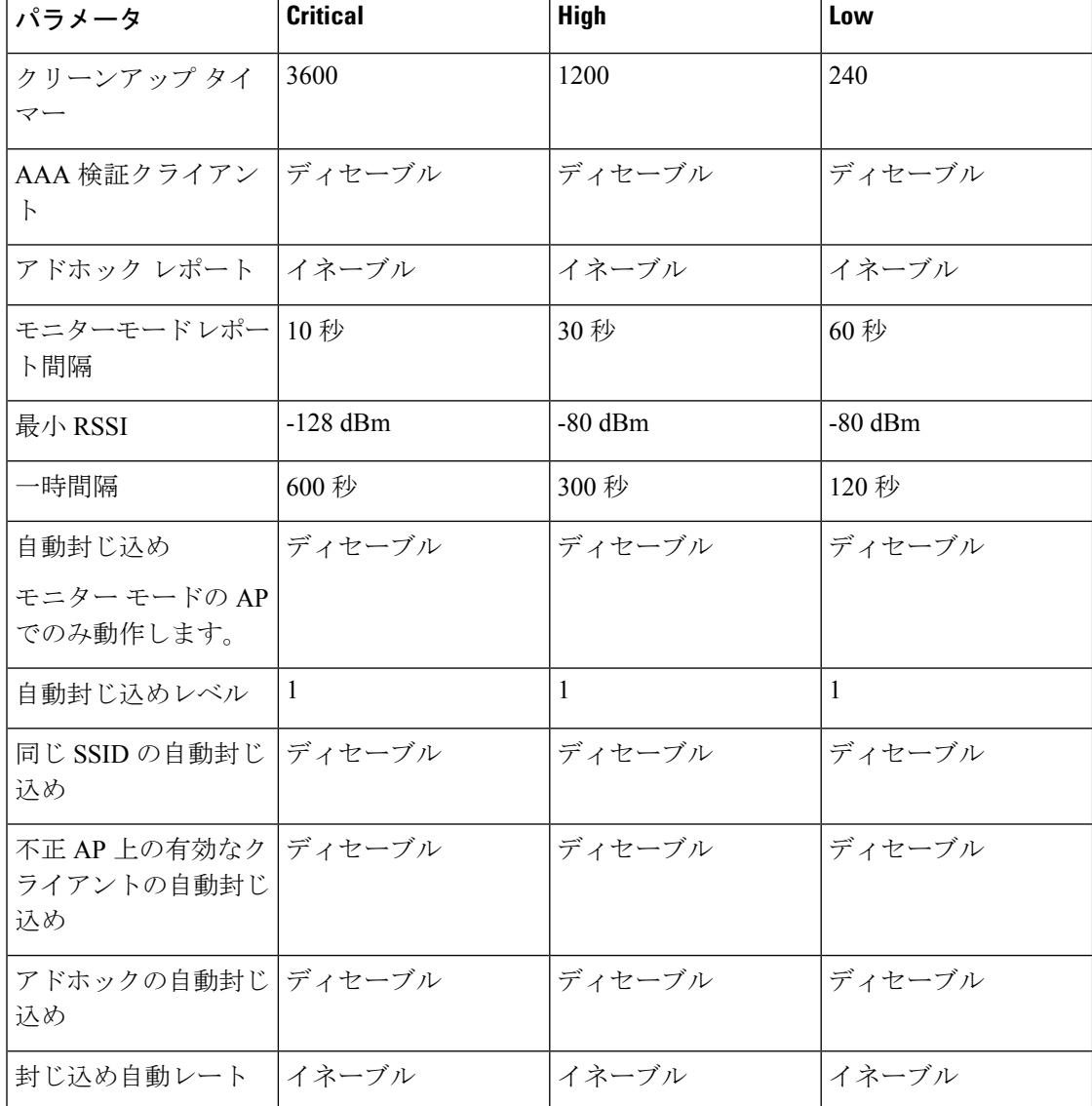

Critical、High、または Low の場合、一部の不正パラメータは固定されており、設定できませ  $\mathcal{L}_{\circ}$ (注)

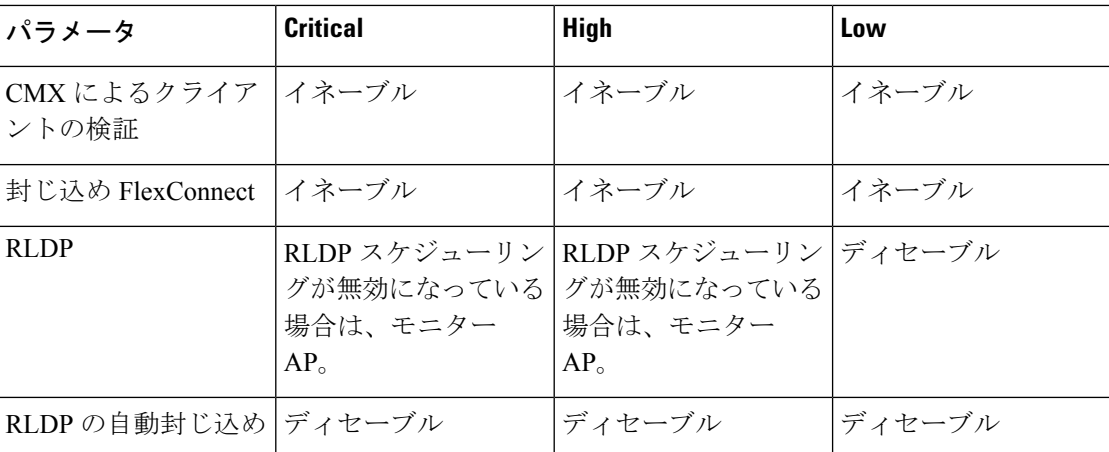

# 不正検出セキュリティレベルの設定

不正検出セキュリティレベルを設定するには、次の手順に従います。

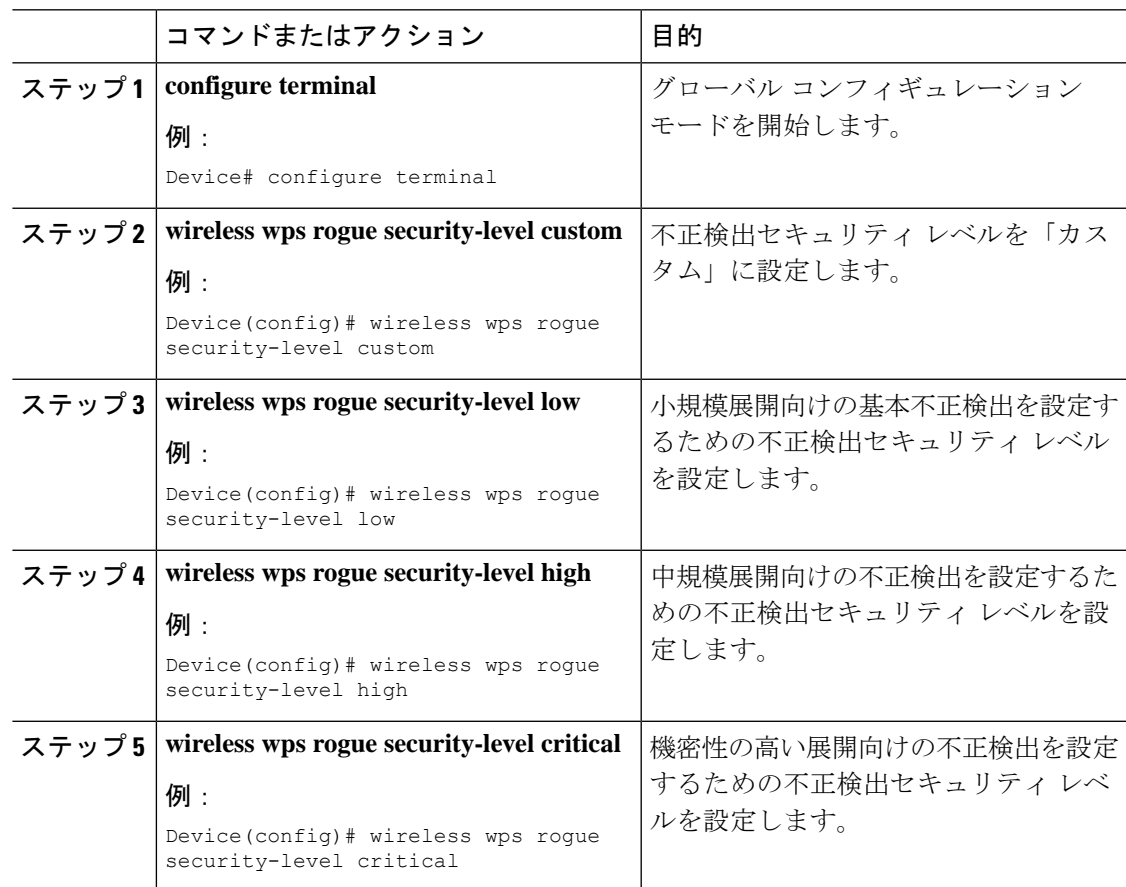

# **Wireless Service Assurance** 不正イベント

リリース 16.12.x 以降のリリースでサポートされている Wireless Service Assurance (WSA) 不正 イベントは、SNMP トラップのサブセットに対応したテレメトリ通知で構成されています。 WSA 不正イベントは、対応する SNMP トラップの一部となっている同じ情報を複製します。

エクスポートされたすべてのイベントについて、次の詳細がWireless Service Assurance (WSA) インフラストラクチャに提供されます。

- 不正 AP の MAC アドレス
- 最も強力な RSSI で不正 AP を検出した管理対象 AP と無線の詳細
- イベント固有のデータ(SSID、潜在的なハニーポットイベントのチャネル、偽装イベント 用偽装 AP の MAC アドレスなど)

WSA不正イベント機能は、サポートされるAPの最大数の4倍まで、およびサポートされるク ライアントの最大数の半分まで拡張できます。

WSA 不正イベント機能は、Cisco DNA Center およびその他のサードパーティ インフラストラ クチャでサポートされています。

#### 手順

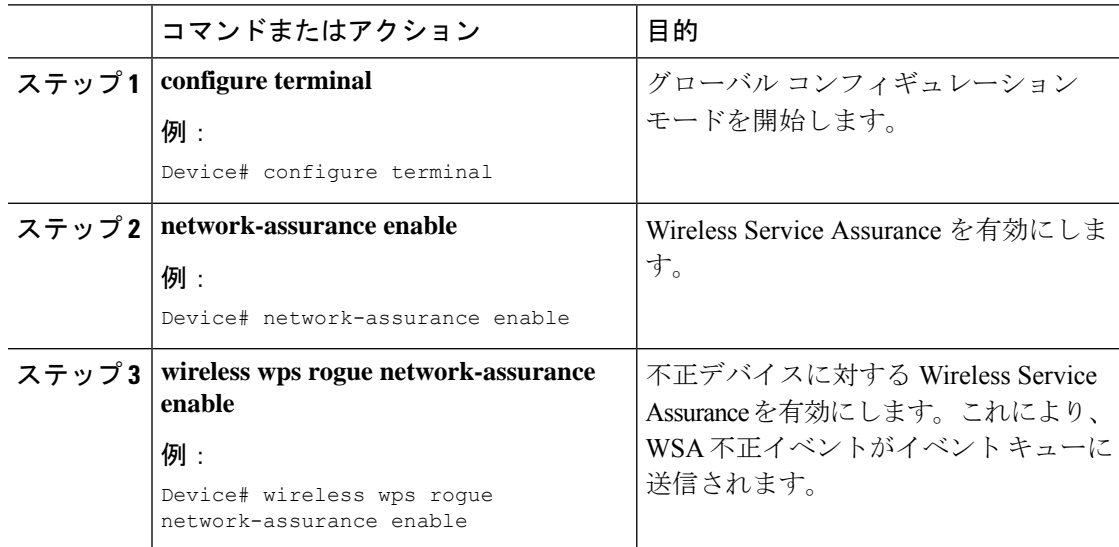

### **Wireless Service Assurance** 不正イベントのモニターリング

手順

• **show wireless wps rogue stats**

例:

Device# show wireless wps rogue stats

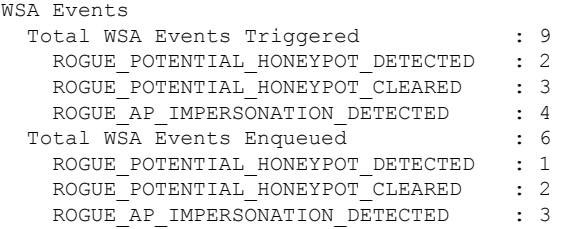

この例では、9 つのイベントがトリガーされていますが、そのうちの 6 つだけがキューに 入れられています。これは、WSA 不正機能が有効になる前に 3 つのイベントがトリガー されたためです。

• **show wireless wps rogue stats internal**

**show wireless wps rogue ap detailed** *rogue-ap-mac-addr*

これらのコマンドは、WSA イベントに関連する情報をイベント履歴に表示します。

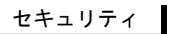

I

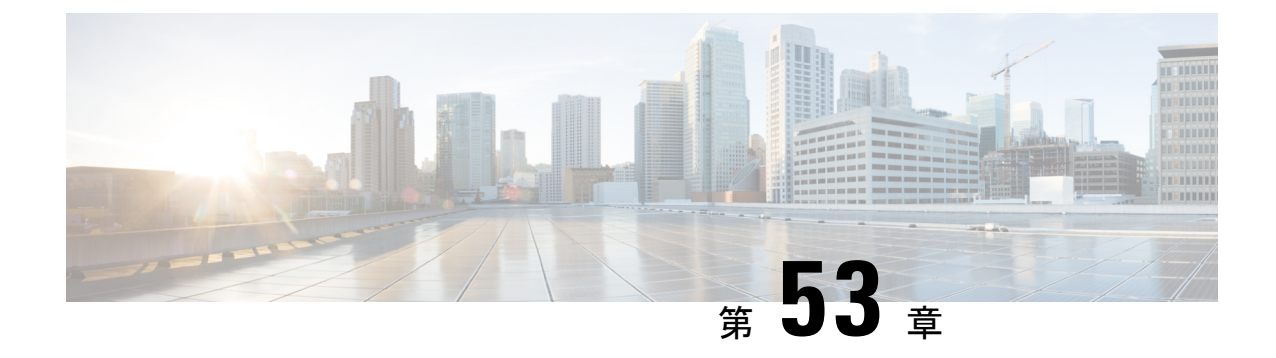

# 不正なアクセス ポイントの分類

- 不正なアクセス ポイントの分類について (661 ページ)
- 不正アクセスポイントの分類に関する注意事項と制約事項 (663 ページ)
- 不正なアクセス ポイントの分類方法 (664 ページ)
- 不正分類ルールのモニターリング (670 ページ)
- 例:不正なアクセス ポイントの分類 (670 ページ)

# 不正なアクセス ポイントの分類について

組み込みワイヤレスコントローラソフトウェアでは、不正なアクセスポイントを Friendly、 Malicious、または Unclassified に分類して表示するルールを作成できます。

デフォルトでは、いずれの分類ルールも使用されません。ルールを有効にする必要がありま す。したがって、すべての未知(管理対象外)のアクセス ポイントは Unclassified に分類され ます。ルールを作成または変更し、条件を設定して有効にすると、すべての不正アクセスポイ ントが再分類されます。ルールを変更するたびに、すべてのアクセス ポイント(Friendly、 Malicious、および Unclassified)にルールが適用されます。

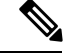

- (注)
	- ルールベースの分類は、アドホック不正クライアントおよび不正クライアントには適用さ れません。
		- 組み込みワイヤレスコントローラごとに最大 64 個の不正分類ルールを設定できます。

組み込みワイヤレスコントローラは、管理対象のアクセスポイントの1つから不正レポートを 受信すると、次のように応答します。

- 不明なアクセスポイントが危険性のないMACアドレスのリストに含まれている場合、組 み込みワイヤレスコントローラはそのアクセスポイントを Friendly に分類します。
- 不明なアクセスポイントが危険性のない MAC アドレスのリストに含まれていない場合、 組み込みワイヤレスコントローラはそのアクセスポイントに対して不正分類ルールの適用 を開始します。

•

- 設定されているルールの条件に不正アクセスポイントが一致すると、組み込みワイヤレス コントローラはそのルールに設定された分類タイプに基づいて不正を分類します。
- 設定されたルールのいずれにも不正アクセスポイントが一致しない場合、不正はUnclassified のままになります。

組み込みワイヤレスコントローラは、すべての不正アクセスポイントに対して上記の手順 を繰り返します。

- 不正アクセスポイントが同じ有線ネットワーク上で検出されると、ルールが設定されてい なくても、 組み込みワイヤレスコントローラは不正の状態を Threat とマークし、そのア クセスポイントを自動的に Malicious に分類します。その後は、不正を手動で封じ込めて 不正の状態を Contained に変更できます。不正アクセスポイントがネットワーク上で使用 不可能な場合、 組み込みワイヤレスコントローラは不正の状態を Alert としてマークしま す。その後は、不正を手動で封じ込めることができます。
- 必要に応じて、各アクセスポイントを本来とは異なる分類タイプや不正の状態に手動で変 更することも可能です。

#### 表 **33 :** 分類マッピング

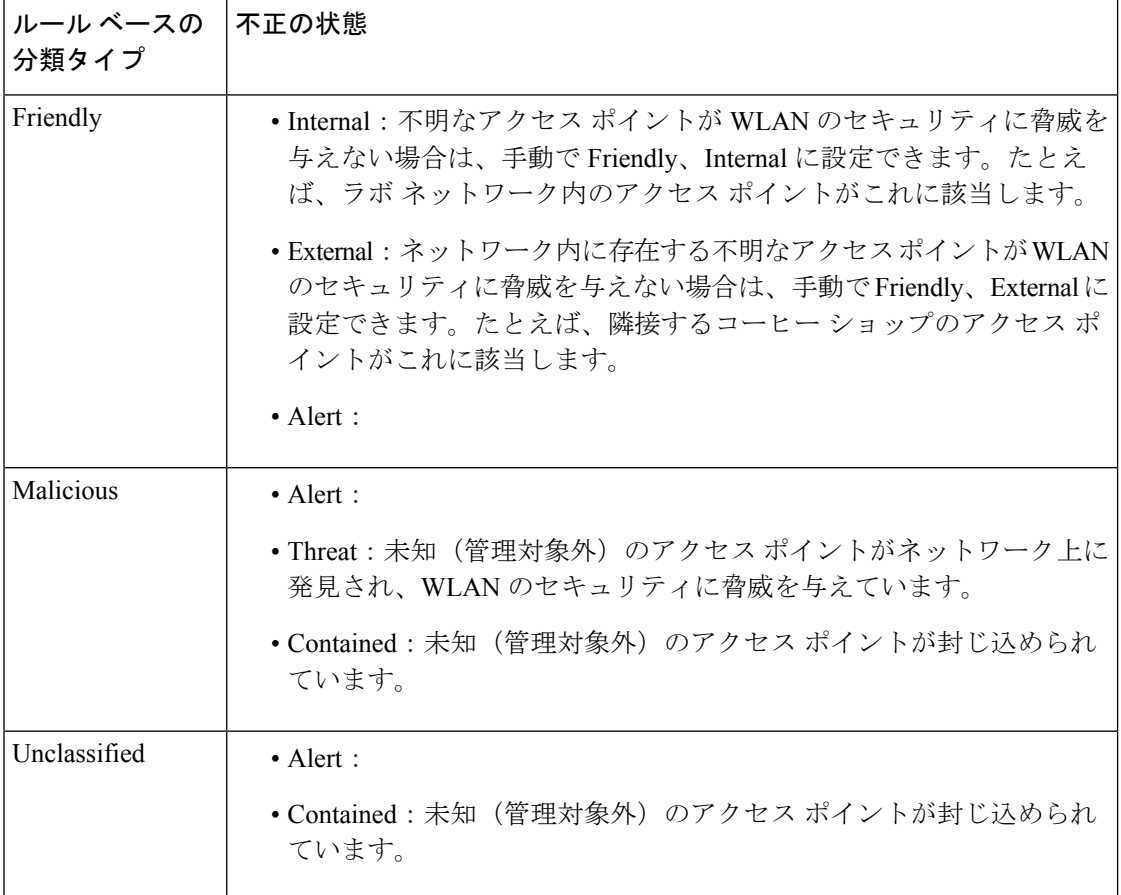

前述したように、ユーザー定義のルールに基づいて、未知のアクセスポイントの分類タイプと 不正の状態を組み込みワイヤレスコントローラで自動的に変更できます。または、手動で未知 のアクセス ポイントを別の分類タイプや不正の状態に移行させることも可能です。

# 不正アクセスポイントの分類に関する注意事項と制約事 項

- カスタムタイプの不正の分類は、不正ルールに関連付けられています。このため、不正を 手動で Custom として分類することはできません。カスタム クラスの変更は、不正ルール が使用されている場合にのみ行われます。
- 一部の は、不正分類の変更に対して、ルールによって 30 分ごとに封じ込めのために送信 されます。
- 不正ルールは、優先順位に従って、組み込みワイヤレスコントローラ内のすべての新しい 着信不正レポートに適用されます。
- 不正がのルールを満たし、分類されると、同じレポートの優先順位リスト内で下位に下が ることはありません。
- 不正 AP が Friendly に分類される
- コントローラが AP からのネイバーレポートを介してすべての AP を検出するまで、不正 AP は検出後から 3 分間、未設定状態に維持されます。3 分後、不正ポリシーが不正 AP に 適用され、APは、Unclassified、Friendly、Malicious、またはカスタムクラスに移動されま す。未設定状態のままになっている不正 AP は、不正ポリシーがまだ適用されていないこ とを意味します。
- Cisco Catalyst 9800 シリーズ ワイヤレス コントローラの封じ込めのために不正な BSSID が 送信された場合、コントローラに十分なリソースがある場合は封じ込められます。特定の 封じ込まれた不正 AP を検出した AP は、DEAUTH パケットのブロードキャストを開始し ます。

封じ込まれた不正なBSSIDに接続されているワイヤレスクライアントは、DEAUTHパケッ トを受信すると切断されます。ただし、クライアントが接続状態にあると想定すると、再 接続が繰り返し試行され、ワイヤレスクライアントのユーザー ブラウジング エクスペリ エンスが悪影響を受けます。

また、スタジアムのような高RF環境では、DEAUTHパケットがブロードキャストされま すが、クライアントは RF 妨害のためにすべてのパケットを受信できません。このシナリ オでは、クライアントが完全に切断されていない可能性がありますが、深刻な影響を受け ます。

# 不正なアクセス ポイントの分類方法

# 不正アクセス ポイントおよびクライアントの手動による分類(**GUI**)

#### 手順

- ステップ **1** [Monitoring] > [Wireless] > [Rogues] の順に選択します。
- ステップ **2** [Unclassified] タブで AP を選択し、下部のペインに詳細を表示します。
- ステップ **3** [Class Type] ドロップダウンを使用して、ステータスを設定します。
- ステップ **4** [Apply] をクリックします。

## 不正アクセス ポイントおよびクライアントの手動による分類(**CLI**)

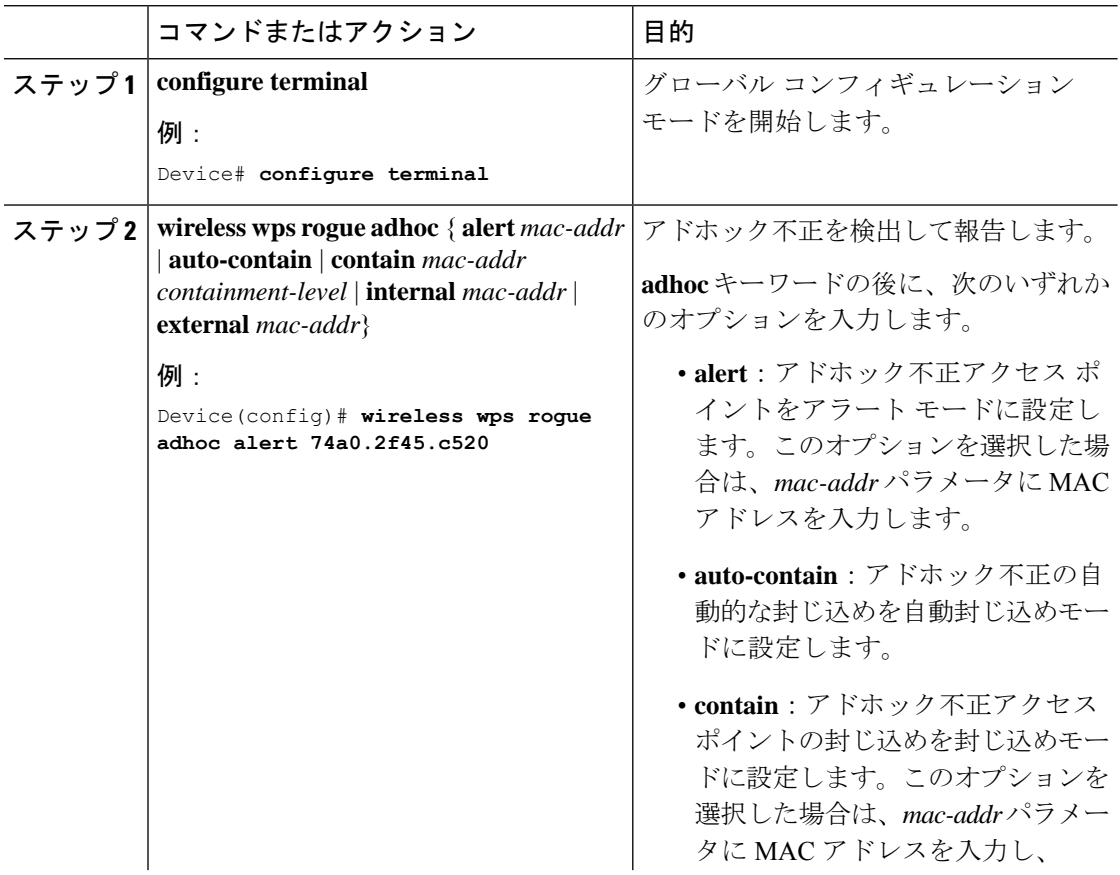

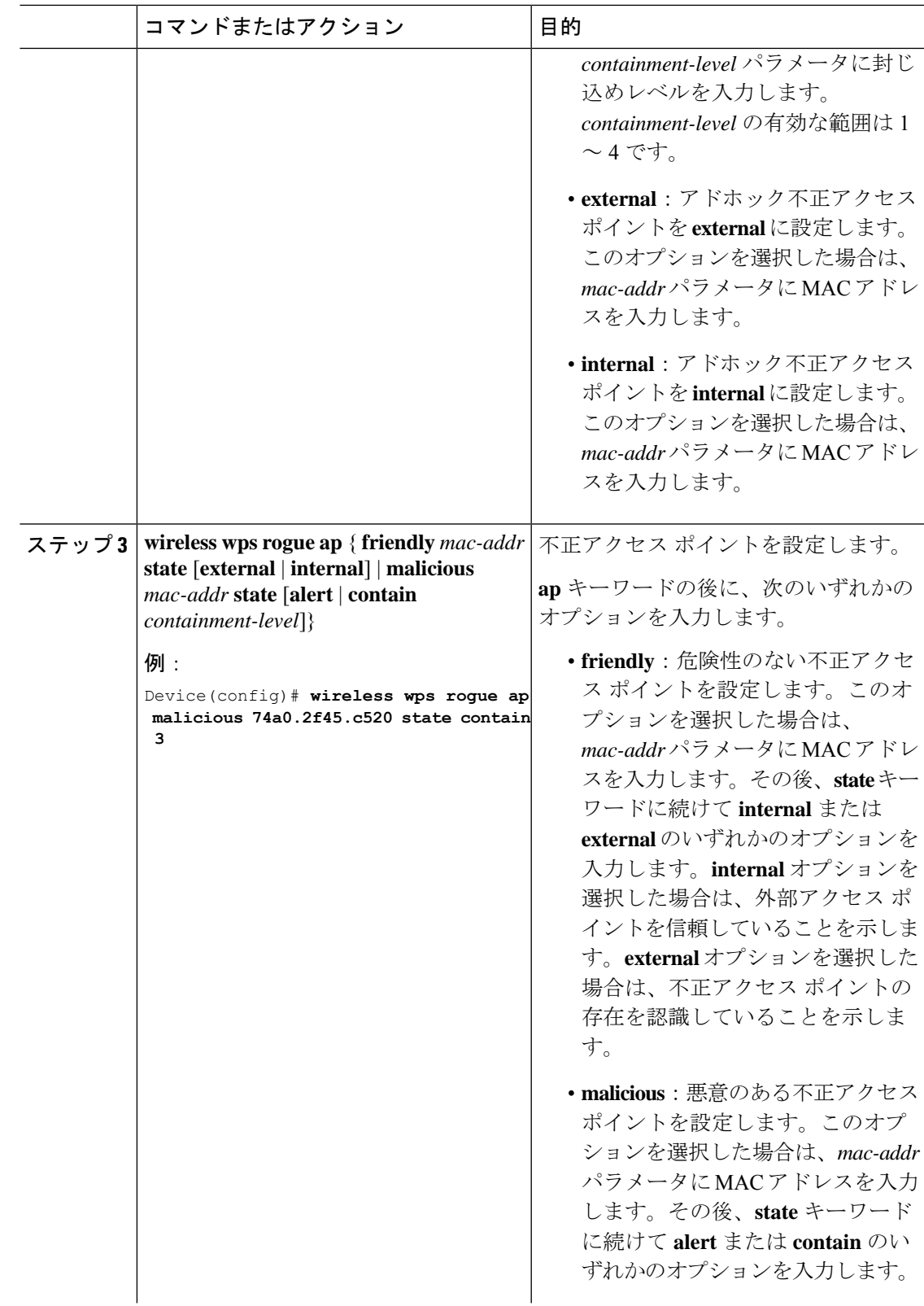

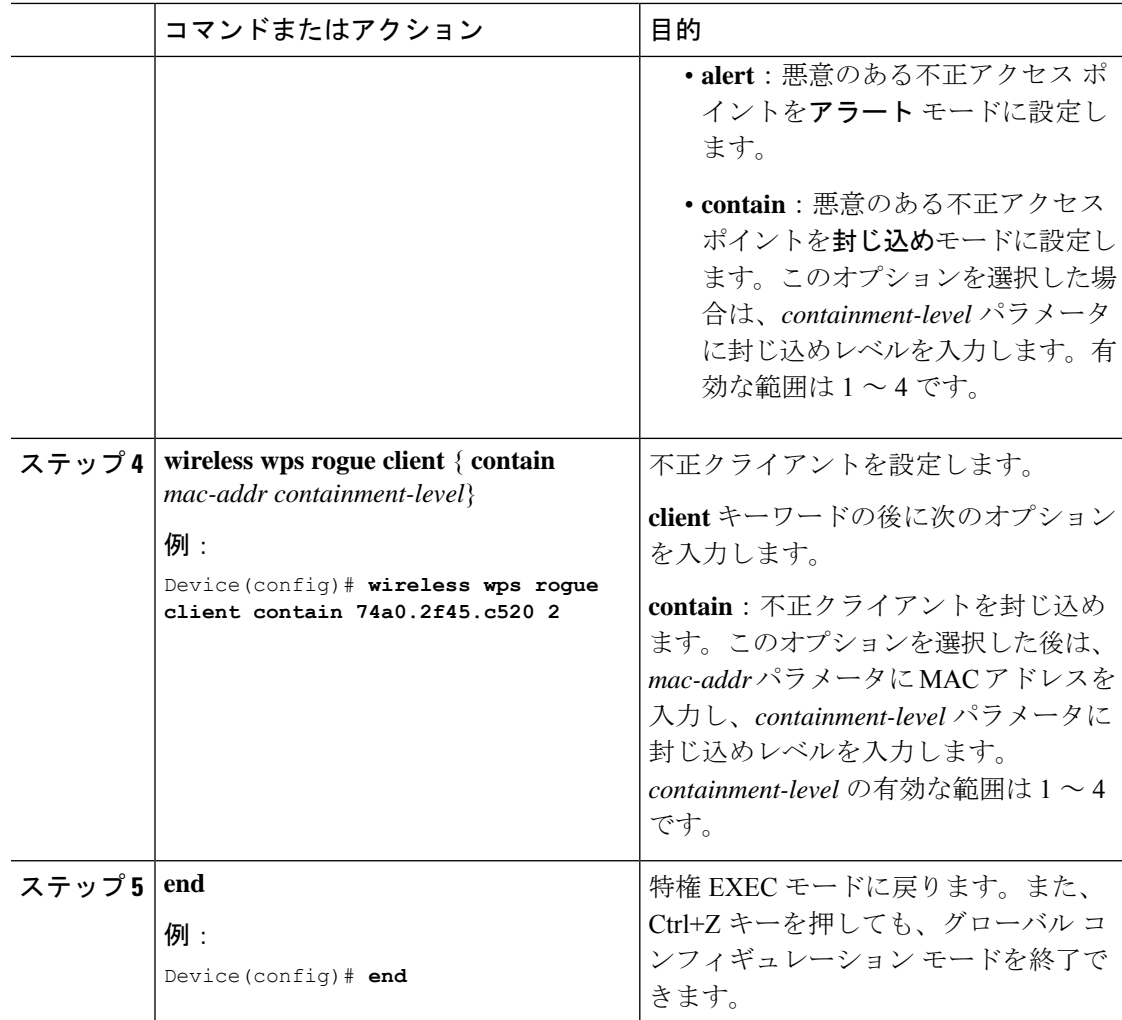

### 不正分類ルールの設定(**GUI**)

#### 手順

- ステップ **1 [Configuration]** > **[Security]** > **[Wireless Protection Policies]** を選択します。
- ステップ **2** [Wireless Protection Policies] ページで [Rogue AP Rules] タブを選択します。
- ステップ **3** [RogueAPRules]ページで、ルールの名前をクリックするか、[Add]をクリックして新しいルー ルを作成します。
- ステップ **4** 表示される [Add/Edit Rogue AP Rule] ウィンドウで、[Rule Name] フィールドにルールの名前を 入力します。
- ステップ **5** 次の [Rule Type] ドロップダウンリストのオプションからルール タイプを選択します。

• Friendly

- Malicious
- Unclassified
- Custom

# 不正分類ルールの設定(**CLI**)

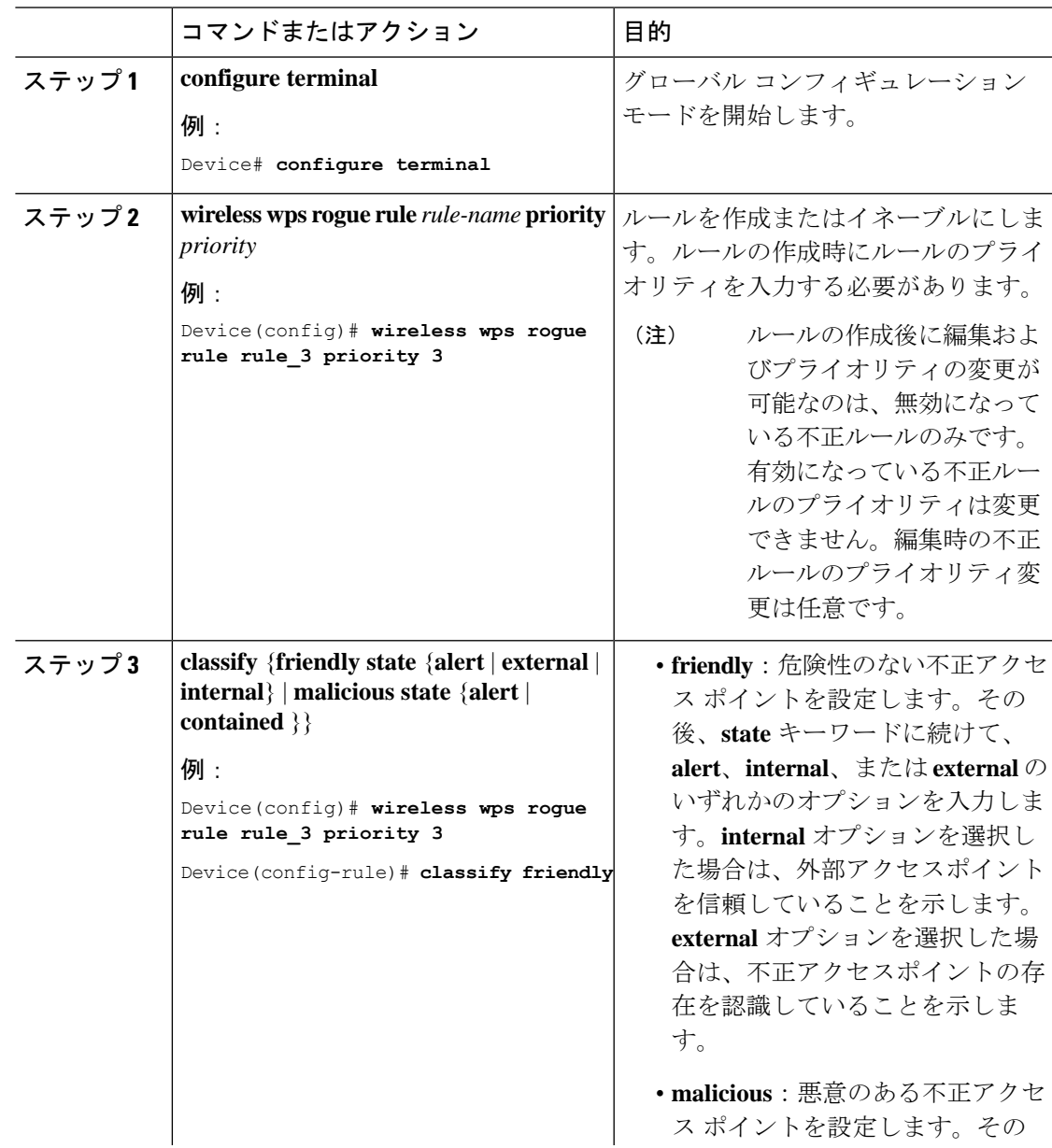

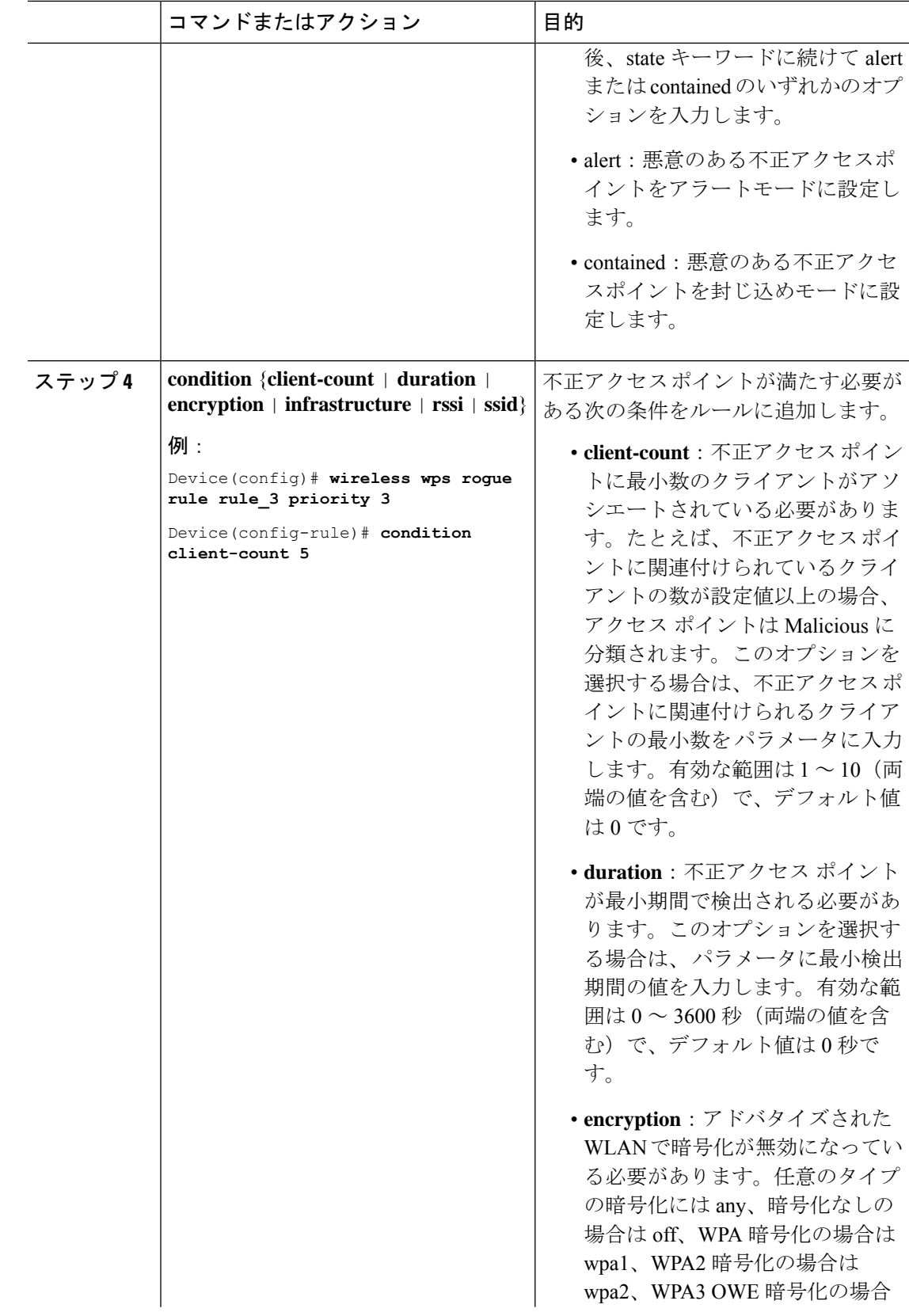
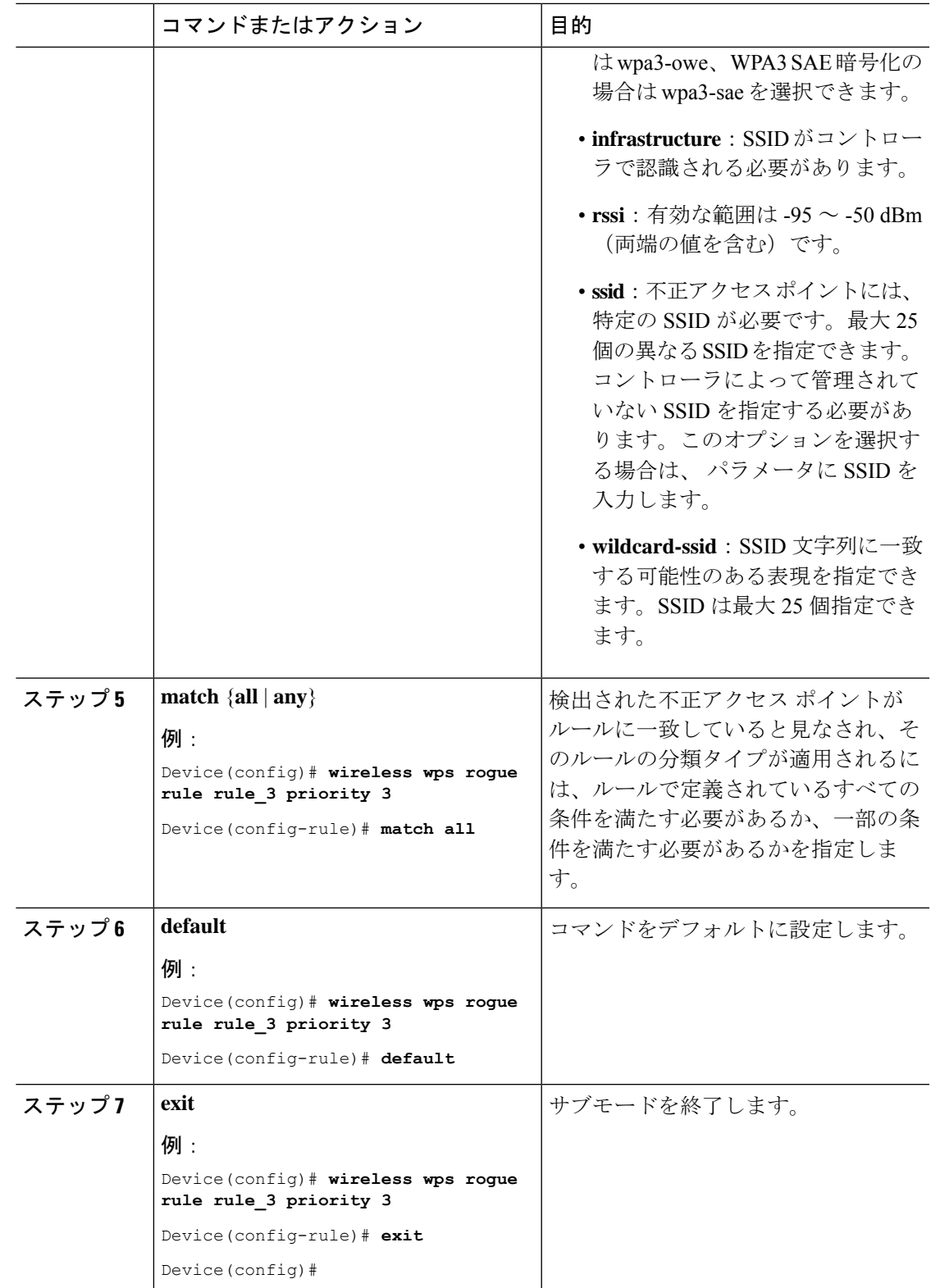

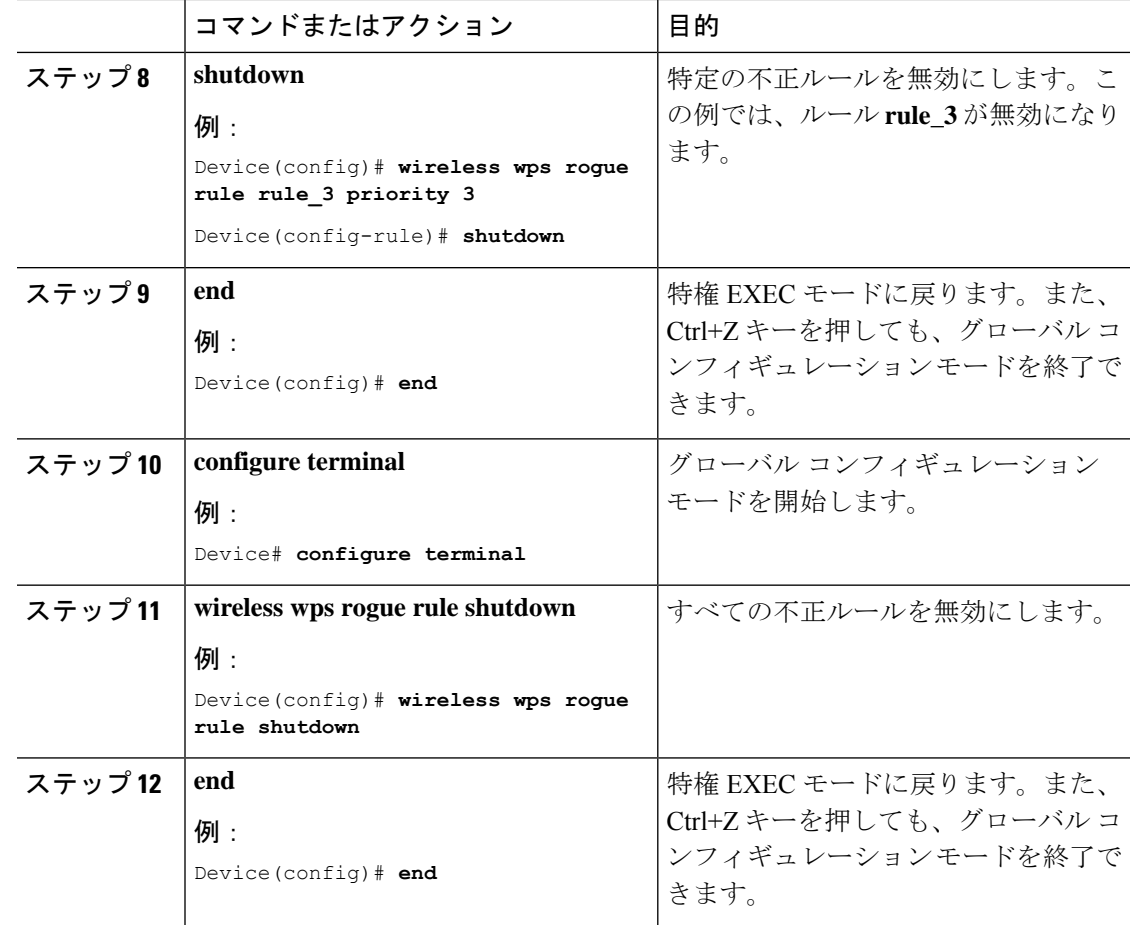

# 不正分類ルールのモニターリング

次のコマンドを使用して、不正分類ルールをモニタリングできます。

表 **34 :** 不正分類ルールのモニターリング用コマンド

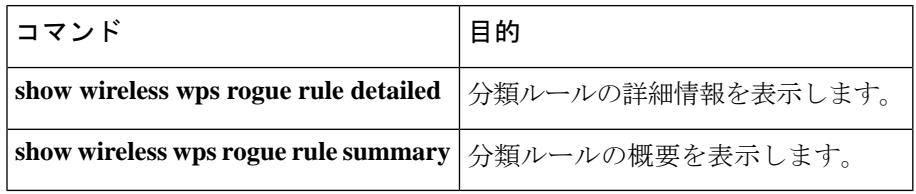

# 例:不正なアクセス ポイントの分類

次に、MAC アドレスが 00:11:22:33:44:55 の不正 AP を Malicious として分類し、2 つの管理対 象 AP に含まれているとマークする例を示します。

Device# **configure terminal** Device(config)# **wireless wps rogue ap malicious 0011.2233.4455 state contain 2**

次に、SSID my-friendly-ssidを使用している不正APを分類できるルールを作成する方法、およ び少なくとも 1000 秒間、Friendly Internal として表示される例を示します。

Device# **configure terminal** Device(config)# **wireless wps rogue rule ap1 priority 1** Device(config-rule)# **condition ssid my-friendly-ssid** Device(config-rule)# **condition duration 1000** Device(config-rule)# **match all** Device(config-rule)# **classify friendly state internal**

この例は、不正アクセス ポイントが満たす必要がある条件を適用する方法を示しています。

Device# **configure terminal** Device(config)# **wireless wps rogue rule ap1 priority 1** Device(config-rule)# **condition client-count 5** Device(config-rule)# **condition duration 1000** Device(config-rule)# **end**

#### 例:不正なアクセス ポイントの分類

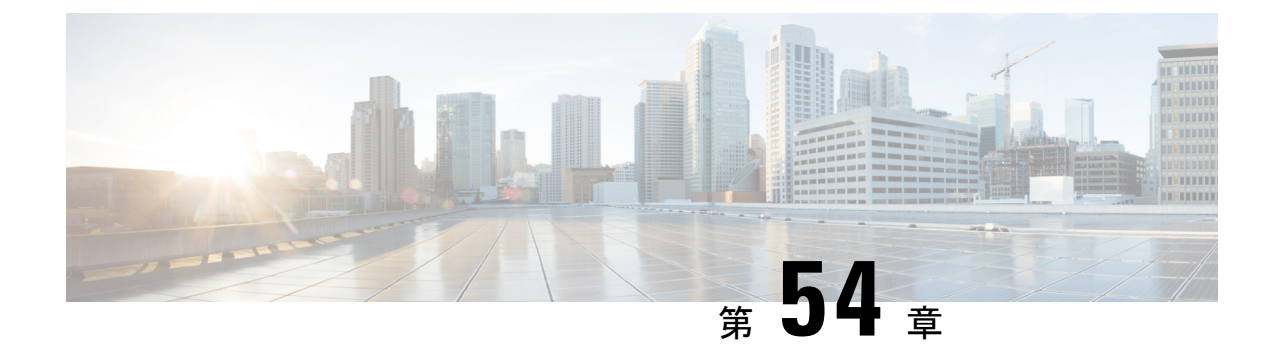

# セキュア シェルの設定

- セキュア シェルの設定について (673 ページ)
- セキュア シェルを設定するための前提条件 (676 ページ)
- セキュア シェルの設定に関する制約事項 (676 ページ)
- SSH の設定方法 (677 ページ)
- SSH の設定およびステータスのモニタリング (680 ページ)

## セキュア シェルの設定について

セキュアシェル(SSH)は、デバイスに対する安全なリモート接続を可能にするプロトコルで す。SSHは、デバイスの認証時に強力な暗号化を行うことで、リモート接続についてTelnet以 上のセキュリティを実現します。このソフトウェア リリースは、SSH バージョン1 (SSHv1) および SSH バージョン 2 (SSHv2) をサポートしています。

### **SSH** およびデバイスアクセス

セキュアシェル (SSH) は、デバイスに対する安全なリモート接続を可能にするプロトコルで す。SSHは、デバイスの認証時に強力な暗号化を行うことで、リモート接続についてTelnet以 上のセキュリティを実現します。このソフトウェア リリースは、SSH バージョン 1(SSHv1) および SSH バージョン2 (SSHv2) をサポートしています。

## **SSH** サーバ、統合クライアント、およびサポートされているバージョ ン

セキュアシェル(SSH)統合クライアント機能は、SSHプロトコル上で動作し、デバイスの認 証および暗号化を実現するアプリケーションです。SSH クライアントによって、シスコ デバ イスは別のシスコ デバイスなど SSH サーバを実行するデバイスに対して、セキュアで暗号化 された接続を実行できます。この接続は、接続が暗号化される点を除いてTelnetのアウトバウ ンド接続と同様の機能を提供します。SSHクライアントは、認証および暗号化により、保護さ れていないネットワーク上でもセキュアな通信ができます。

SSHサーバおよびSSH統合クライアントは、スイッチ上で実行されるアプリケーションです。 SSH サーバは、このリリースでサポートされている SSH クライアントおよび、他社製の SSH クライアントと使用します。SSHクライアントは、市販の一般的なSSHサーバと連動します。 SSH クライアントは、Data Encryption Standard (DES)、3DES、およびパスワード認証の暗号 をサポートします。

スイッチは、SSHv1 または SSHv2 サーバをサポートします。

スイッチは、SSHv1 クライアントをサポートします。

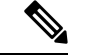

(注) SSH クライアント機能を使用できるのは、SSH サーバがイネーブルの場合だけです。

ユーザ認証は、デバイスに対するTelnetセッションの認証と同様に実行されます。SSHは、次 のユーザ認証方式もサポートします。

- TACACS+
- RADIUS
- ローカル認証および許可

### **SSH** 設定時の注意事項

スイッチをSSHサーバーまたはSSHクライアントとして設定する場合は、次の注意事項に従っ てください。

- SSHv2 サーバーは、SSHv1 サーバーで生成される RSA キーのペアを使用できます(逆の 場合も同様です)。
- SSHサーバーがアクティブスイッチ上で動作しており、アクティブスイッチに障害が発生 した場合、新しいアクティブスイッチは、以前のアクティブスイッチによって生成された RSA キーペアを使用します。
- **crypto key generate rsa**グローバル コンフィギュレーション コマンドを入力した後、CLI エラー メッセージが表示される場合、RSA キーペアは生成されていません。ホスト名お よびドメインを再設定してから、**crypto key generate rsa** コマンドを入力してください。
- RSA キーのペアを生成する場合に、メッセージ「No host name specified」が表示されるこ とがあります。このメッセージが表示された場合は、**hostname** グローバル コンフィギュ レーション コマンドを使用してホスト名を設定する必要があります。
- RSA キーのペアを生成する場合に、メッセージ「No domain specified」が表示されること があります。このメッセージが表示された場合は、**ip domain-name** グローバル コンフィ ギュレーション コマンドを使用して IP ドメイン名を設定する必要があります。
- ローカル認証および許可の方法を設定する場合に、コンソール上で AAA がディセーブル にされていることを確認してください。

### **Secure Copy Protocol** の概要

Secure Copy Protocol(SCP)機能は、スイッチの設定やイメージ ファイルのコピーにセキュア な認証方式を提供します。SCP にはセキュア シェル (SSH) が必要です (Berkeley の r-tool に 代わるセキュリティの高いアプリケーションおよびプロトコルです)。

SSHを動作させるには、スイッチにRSAの公開キーと秘密キーのペアが必要です。これはSSH が必要なSCPも同様で、セキュアな転送を実現させるには、これらのキーのペアが必要です。

また、SSH には AAA 許可が必要のため、適切に設定するには、SCP にも AAA 認証が必要に なります。

- SCPをイネーブルにする前に、スイッチのSSH、認証、許可、およびアカウンティングを 適切に設定してください。
- SCP は SSH を使用してセキュアな転送を実行するため、ルータには RSA キーのペアが必 要です。

SCPを使用する場合、copyコマンドにパスワードを入力することはできません。プロンプトが 表示されたときに、入力する必要があります。 (注)

### **Secure Copy Protocol**

セキュア コピー プロトコル(SCP)機能は、deviceの設定やスイッチ イメージ ファイルのコ ピーにセキュアな認証方式を提供します。SCPは一連のBerkeleyのr-toolsに基づいて設計され ているため、その動作内容は、SCPがSSHのセキュリティに対応している点を除けば、Remote Copy Protocol(RCP)と類似しています。また、SCP では認証、許可、およびアカウンティン グ(AAA)の設定が必要なため、deviceはユーザーが正しい権限レベルを保有しているかどう かを特定できます。セキュア コピー機能を設定するには、SCP の概念を理解する必要があり ます。

### **SFTP** のサポート

SFTP クライアントのサポートは、Cisco IOS XE Gibraltar 16.10.1 リリース以降で導入されてい ます。SFTP クライアントはデフォルトで有効になっており、個別の設定は必要ありません。

SFTP プロシージャは、**scp** および **tftp** コマンドの場合と同様に、**copy** コマンドを使用して呼 び出すことができます。**sftp**コマンドを使用した一般的なファイルダウンロード手順は、次の ように実行できます。

**copy sftp://***user* :*password* @*server-ip*/*file-name* **flash0://** *file-name*

**copy** コマンドの詳細については、次の URL を参照してください。 [https://www.cisco.com/c/m/en\\_us/techdoc/dc/reference/cli/nxos/commands/fund/copy.html](https://www.cisco.com/c/m/en_us/techdoc/dc/reference/cli/nxos/commands/fund/copy.html)

## セキュア シェルを設定するための前提条件

セキュアシェル(SSH)用にスイッチを設定するための前提条件は、次のとおりです。

- SSH を動作させるには、スイッチに Rivest、Shamir、および Adleman (RSA) の公開キー と秘密キーのペアが必要です。これは SSH が必要なセキュア コピー プロトコル(SCP) も同様で、セキュアな転送を実現させるには、これらのキーのペアが必要です。
- SCPをイネーブルにする前に、スイッチのSSH、認証、許可、およびアカウンティングを 適切に設定してください。
- SCP は SSH を使用してセキュアな転送を実行するため、ルータには RSA キーのペアが必 要です。
- SCP はセキュリティについて SSH に依存します。
- SCPの設定には認証、許可、およびアカウンティング(AAA)の許可も必要なため、ルー タはユーザが正しい権限レベルを保有しているか確認する必要があります。
- ユーザが SCP を使用するには適切な許可が必要です。
- 適切な許可を得ているユーザは、SCP を使用して Cisco IOS File System (IFS)のファイル をスイッチに(またはスイッチから)自由にコピーできます。コピーには **copy** コマンド を使用します。また、許可されている管理者もこの作業をワークステーションから実行で きます。
- セキュア シェル (SSH) サーバは、IPsec (データ暗号規格 (DES) または 3DES) の暗号 化ソフトウェアイメージを必要とします。SSHクライアントは、IPsec (DESまたは3DES) の暗号化ソフトウェア イメージが必要です。
- グローバル コンフィギュレーション モードで **hostname** および **ip domain-name** コマンド を使用して、デバイスのホスト名とホストドメインを設定します。

## セキュア シェルの設定に関する制約事項

セキュア シェル用にデバイスを設定するための制約事項は、次のとおりです。

- スイッチは、Rivest, Shamir, and Adelman (RSA) 認証をサポートします。
- SSH は、実行シェル アプリケーションだけをサポートします。
- SSH サーバおよび SSH クライアントは、データ暗号規格 (DES) (56 ビット) および 3DES(168ビット)データ暗号化ソフトウェアでのみサポートされます。DESソフトウェ ア イメージの場合、使用できる暗号化アルゴリズムは DES だけです。3DES ソフトウェ ア イメージの場合、DES と 3DES の両方の暗号化アルゴリズムを使用できます。
- device は、128 ビットキー、192 ビットキー、または256 ビットキーの Advanced Encryption Standard (AES) 暗号化アルゴリズムをサポートします。ただし、キーを暗号化する対称 暗号化 AES はサポートされません。
- SCP を使用する場合、**copy** コマンドにパスワードを入力することはできません。プロン プトが表示されたときに、入力する必要があります。
- ログイン バナーはセキュア シェル バージョン 1 ではサポートされません。セキュア シェ ル バージョン 2 ではサポートされています。
- リバース SSH の代替手段をコンソール アクセス用に設定する場合、-l キーワード、userid :{number} {ip-address} デリミタ、および引数が必須です。
- FreeRADIUS over RADSEC でクライアントを認証するには、1024 ビットよりも長い RSA キーを生成する必要があります。その場合は、**cryptokey generate rsa general-keys exportable label** *label-name* コマンドを使用します。

## **SSH** の設定方法

### **SSH** を実行するためのデバイスの設定

SSH を実行するようにデバイスをセットアップするには、次の手順を実行してください。

#### 始める前に

ローカル アクセスまたはリモート アクセス用にユーザ認証を設定します。

#### 手順

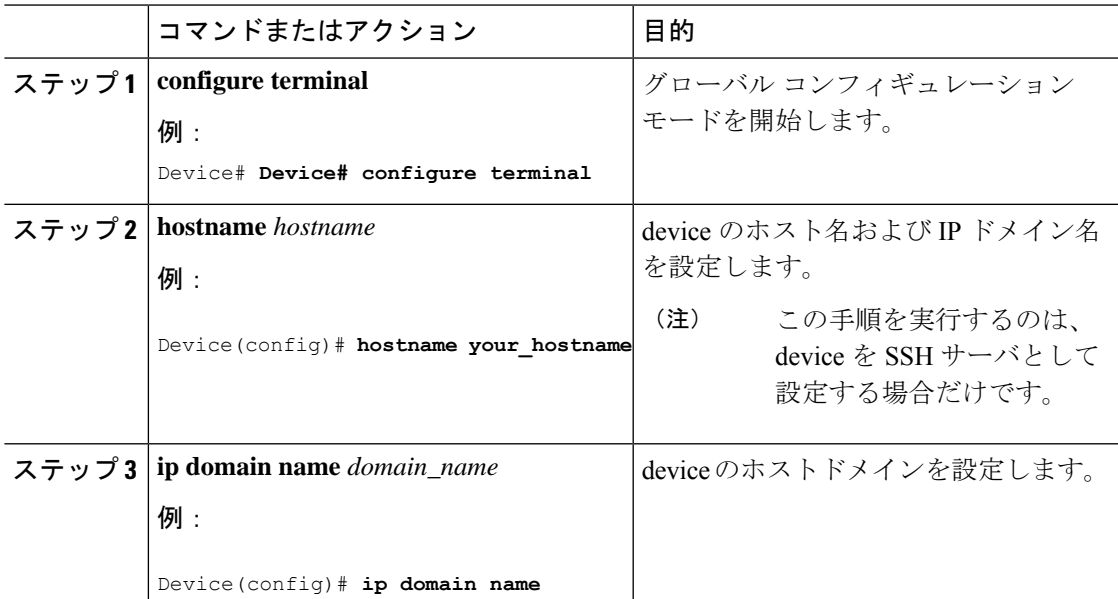

**Catalyst** アクセスポイント、**IOS XE Bengaluru 17.7.x** 上の **Cisco** 組み込みワイヤレスコントローラのコンフィギュレーション ガイド

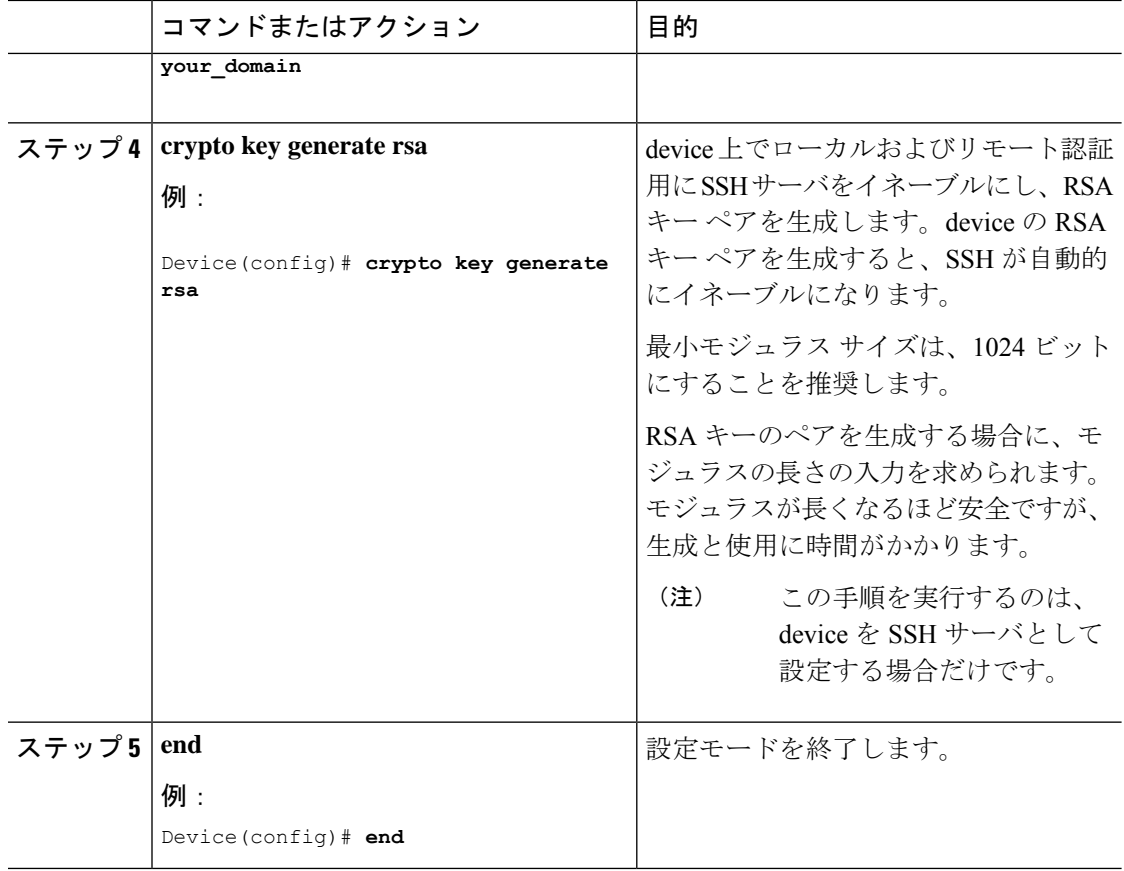

### **SSH** サーバの設定

SSH サーバを設定するには、次の手順を実行します。

(注) デバイスを SSH サーバとして設定する場合にのみ、この手順を実行します。

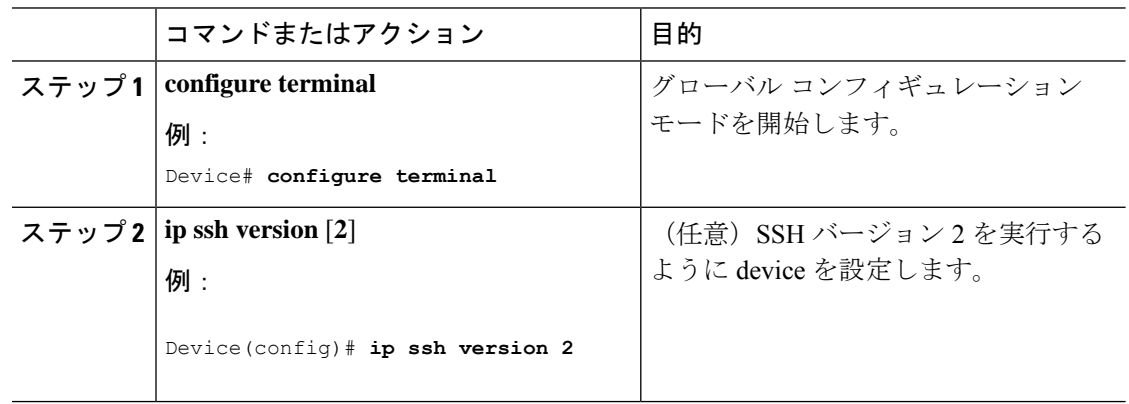

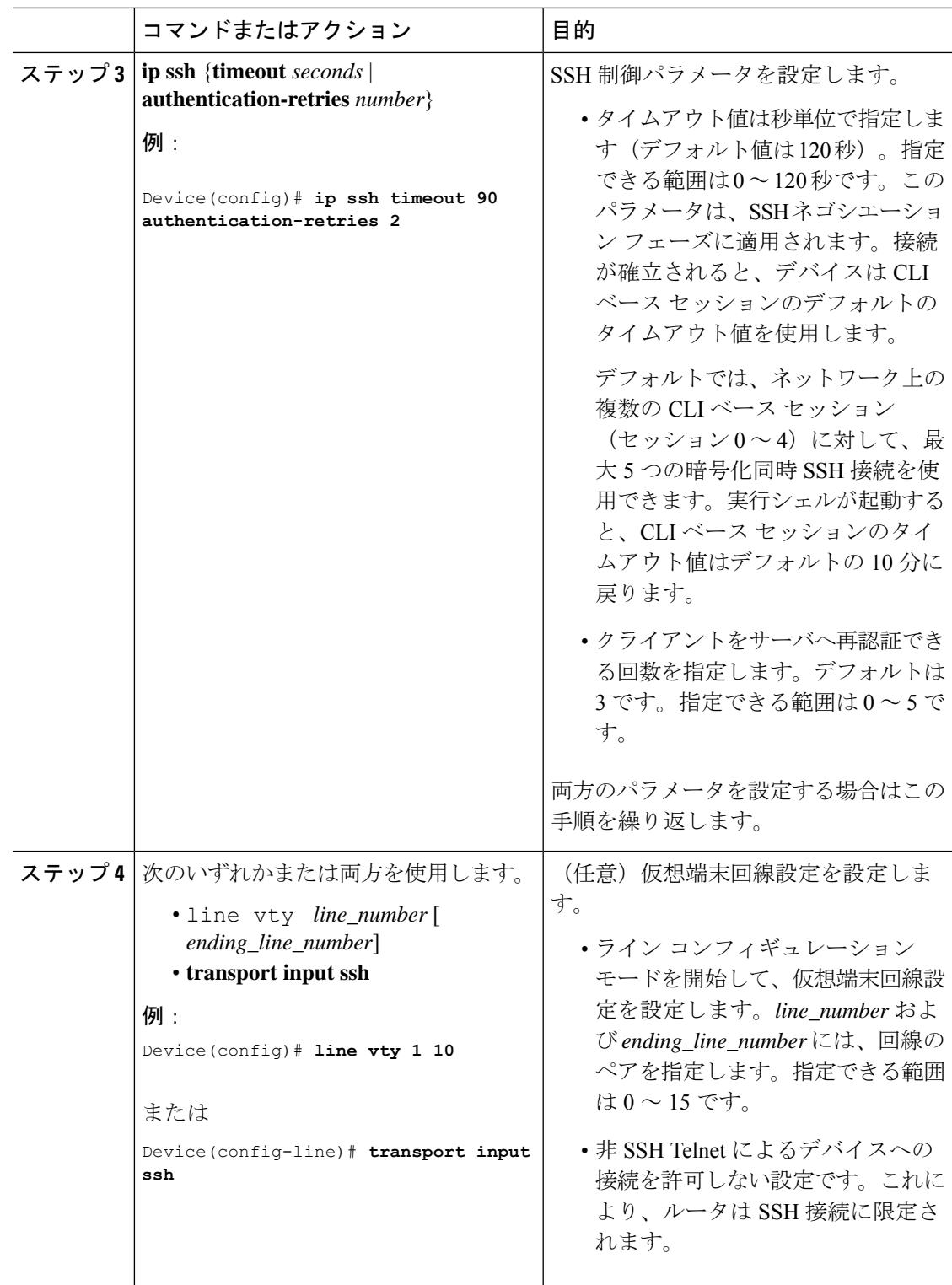

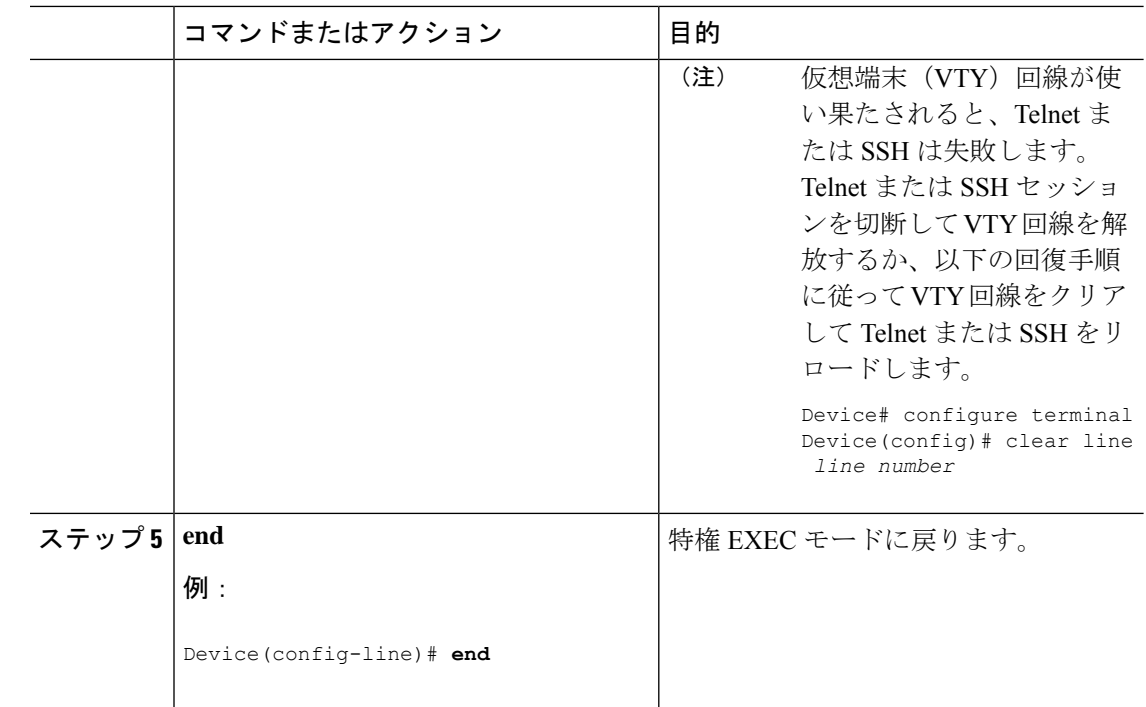

# **SSH** の設定およびステータスのモニタリング

次の表に、SSH サーバの設定およびステータスを示します。

表 **35 : SSH** サーバの設定およびステータスを表示するコマンド

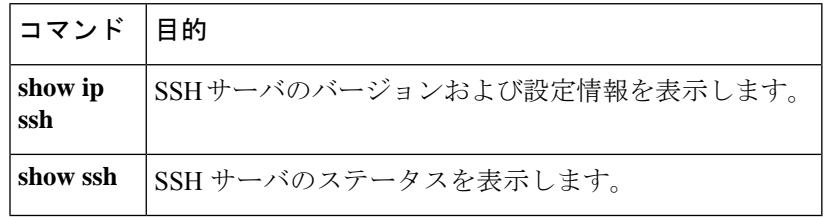

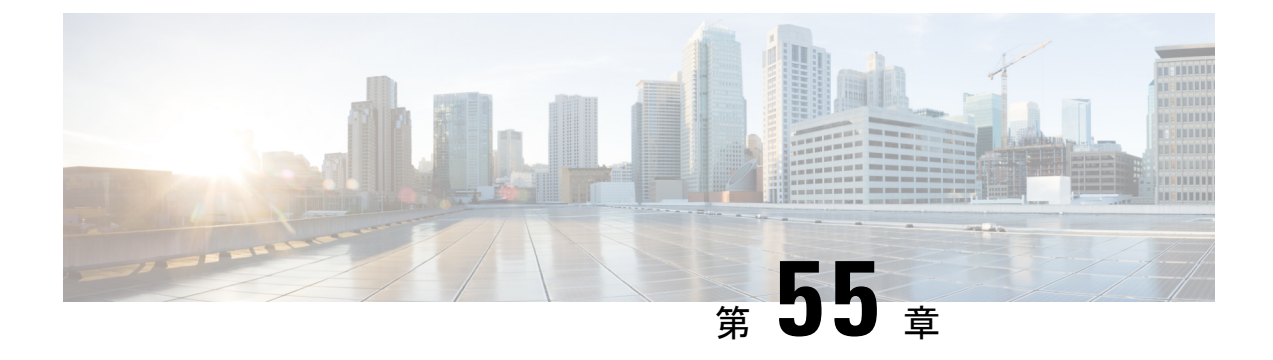

# 秘密共有キー

- 秘密事前共有キーについて (681 ページ)
- WLAN での PSK の設定 (CLI) (682 ページ)
- WLAN での PSK の設定(GUI) (684 ページ)
- WLAN へのポリシー プロファイルの適用 (GUI) (684 ページ)
- WLAN へのポリシー プロファイルの適用 (CLI) (685 ページ)
- 秘密 PSK の確認 (685 ページ)

### 秘密事前共有キーについて

Internet of Things (IoT) の出現により、インターネットに接続されるデバイスの数は著しく増 加しています。これらのデバイスがすべて802.1xサプリカントをサポートしているわけではな いため、インターネットに接続するための代替メカニズムが必要です。セキュリティメカニズ ムの1つであるWPA-PSKが代替手段として考えられます。現在の設定では、PSKは同じWLAN に接続するすべてのクライアントで同じです。教育機関などの一部の設置環境では、これによ りキーが不正ユーザーに共有され、セキュリティ違反が生じます。このため、大規模な範囲で クライアントごとに一意の PSK をプロビジョニングすることが必要になります。

Identity PSK は、同じ SSID の個人またはユーザー グループのために作成される一意の PSK で す。クライアントに複雑な設定は必要ありません。PSK と同じシンプルさで、IoT、BYOD (Bring Your Own Device)、およびゲスト展開に適しています。PSK SSID のデフォルトパス ワードは password です。

Identity PSK は 802.1x 未対応のほとんどのデバイスでサポートされるため、より強力な IoT セ キュリティを実現します。他に影響を与えずに1つのデバイスまたは個人に対するアクセスを 簡単に取り消せます。何千ものキーを簡単に管理でき、AAA サーバーを介して配布すること ができます。

(注) 「<」や「>」などの特殊文字は、SSID 事前共有キーではサポートされていません。

PSKでは、二重引用符で囲まれたパスワードでのみ空白(パスワードの前後または中間)がサ ポートされます。空白に対する一重引用符はサポートされていません。 (注)

#### **IPSK** ソリューション

クライアントの認証時に、AAAサーバーはクライアントのMACアドレスを認証し、Cisco-AV ペアリストの一部としてパスフレーズ(設定されている場合)を送信します。組み込みワイヤ レスコントローラは RADIUS 応答の一部としてパスフレーズを受信し、さらに処理して PSK を計算します。

クライアントが、対応するアクセスポイントによる SSID ブロードキャストに対して関連付け 要求を送信すると、組み込みワイヤレスコントローラは、クライアントの特定のMACアドレ スを含む RADIUS 要求パケットを形成し、RADIUS サーバーに中継します。

RADIUS サーバーは認証を実行し、クライアントが許可されているかどうか、および WLC へ の応答として ACCESS-ACCEPT または ACCESS-REJECT のいずれかを送信するかどうかを チェックします。

Identity PSK をサポートするために、認証サーバーは認証応答を送信するだけでなく、この特 定のクライアントに AV ペア パスフレーズを提供します。これは、PMK の計算に使用されま す。

RADIUS サーバーは、ユーザー名、VLAN、Quality of Service (QoS) など、このクライアント に固有の追加パラメータも応答に含めることがあります。1 人のユーザーが複数のデバイスを 所有している場合は、すべてのデバイスで同じパスフレーズを使用できます。

PSK の長さが連邦情報処理標準(FIPS)の15 文字未満の場合、コントローラにより WLAN 設 定は許可されますが、コンソールに次のエラーメッセージが表示されます。 (注)

「AP は接続できますが、対応する WLAN はアクセスポイントにプッシュされません(AP is allowed to join but corresponding WLAN will not be pushed to the access point)」

### **WLAN** での **PSK** の設定(**CLI**)

WLAN で PSK を設定するには、次の手順に従います。

#### 始める前に

- •WLAN で事前共有キー(PSK)のセキュリティを設定する必要があります。
- AAA サーバーからのオーバーライドがない場合は、対応する WLAN 上の値が認証用と見 なされます。

•連邦情報処理標準 (FIPS) およびコモンクライテリアモードでは、PSK WLAN に少なく とも 15 文字の ASCII 文字が含まれていることを確認します。含まれていない場合、AP は コントローラに接続しません。

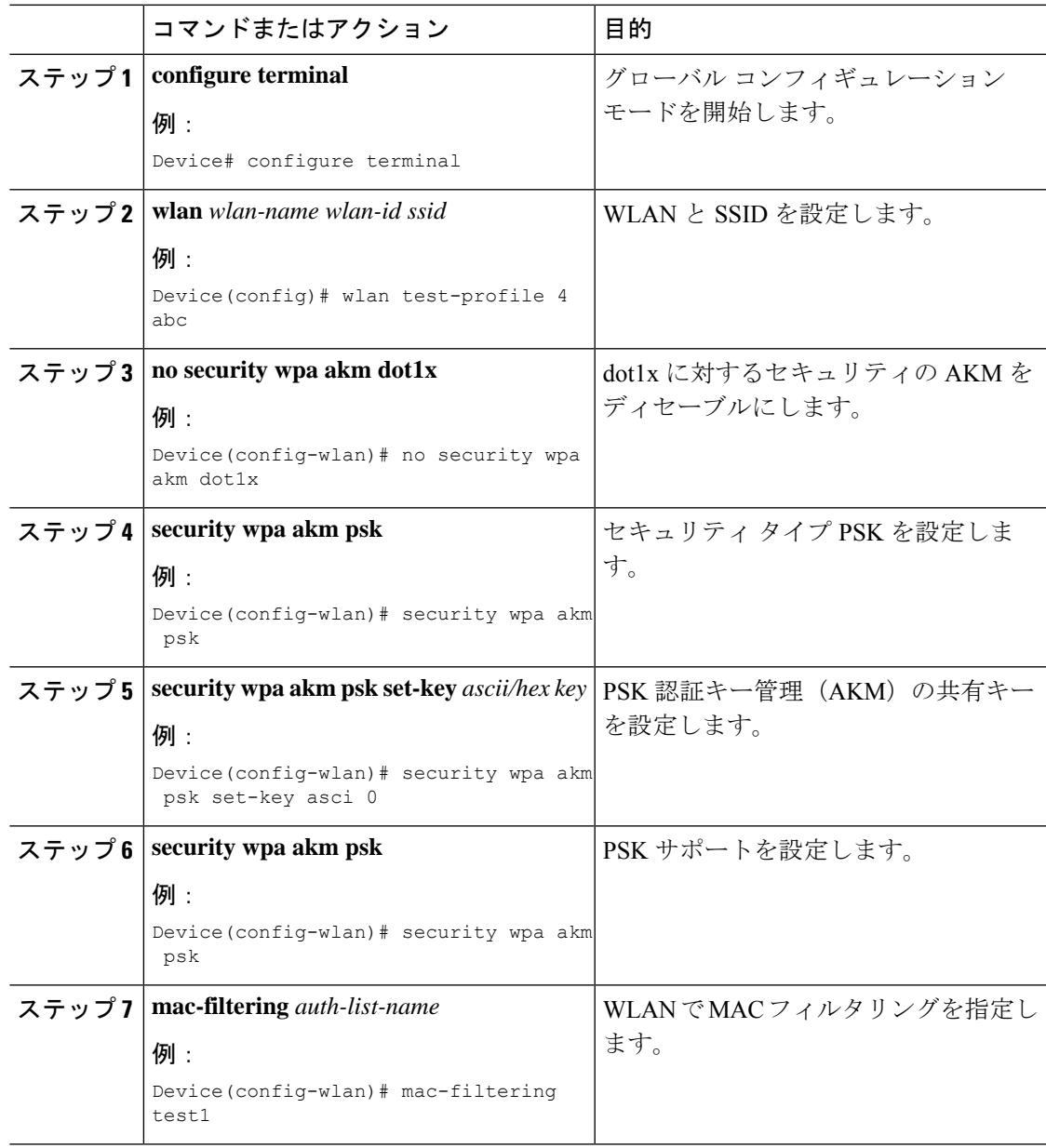

## **WLAN** での **PSK** の設定(**GUI**)

#### 手順

- ステップ **1 [Configuration]** > **[Tags & Profiles]** > **[WLANs]** を選択します。
- ステップ **2** [Wireless Networks] ページで [Security] タブをクリックします。
- ステップ **3** 表示される [Layer 2] ウィンドウで、[WPA Parameters] セクションに移動します。
- ステップ **4** [Auth Key Mgmt] ドロップダウンから PSK フォーマットおよびタイプを選択します。
- ステップ **5** 事前共有キーを 16 進数文字で入力します。
	- PSK フォーマットとして HEX を選択した場合、キーの長さは 64 文字にする必要がありま す。
	- PSK フォーマットとして ASCII を選択した場合、キーの長さは 8 ~ 63 文字にする必要が あります。

キーを設定した後は、セキュリティ上の理由により、事前共有キーボックスの横にある目のア イコンをクリックしても、これらの詳細は表示されないことに注意してください。

ステップ **6** [Save & Apply to Device] をクリックします。

# **WLAN** へのポリシー プロファイルの適用(**GUI**)

- ステップ **1** [Configuration] > [Tags & Profiles] > [Tags] > > を選択します。
- ステップ **2** [Manage Tags] ページで、[Policy] タブをクリックします。
- ステップ **3** [Add] をクリックして、[Add Policy Tag] ウィンドウを表示します。
- ステップ **4** ポリシー タグの名前と説明を入力します。
- ステップ **5** [Add] をクリックして、WLAN とポリシーをマッピングします。
- ステップ **6** 適切なポリシープロファイルを使用してマッピングするWLANプロファイルを選択し、チェッ ク アイコンをクリックします。
- ステップ **7** [Save & Apply to Device] をクリックします。

# **WLAN** へのポリシー プロファイルの適用(**CLI**)

WLAN にポリシー プロファイルを適用するには、次の手順に従います。

#### 手順

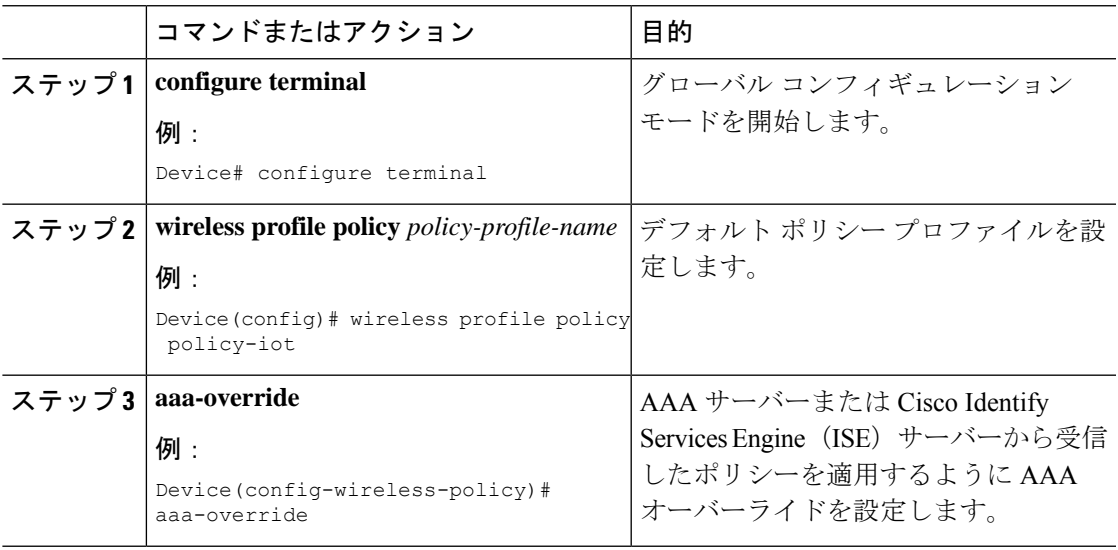

# 秘密 **PSK** の確認

WLAN とクライアントの設定を確認するには、次の **show** コマンドを使用します。

Device# **show wlan id 2**

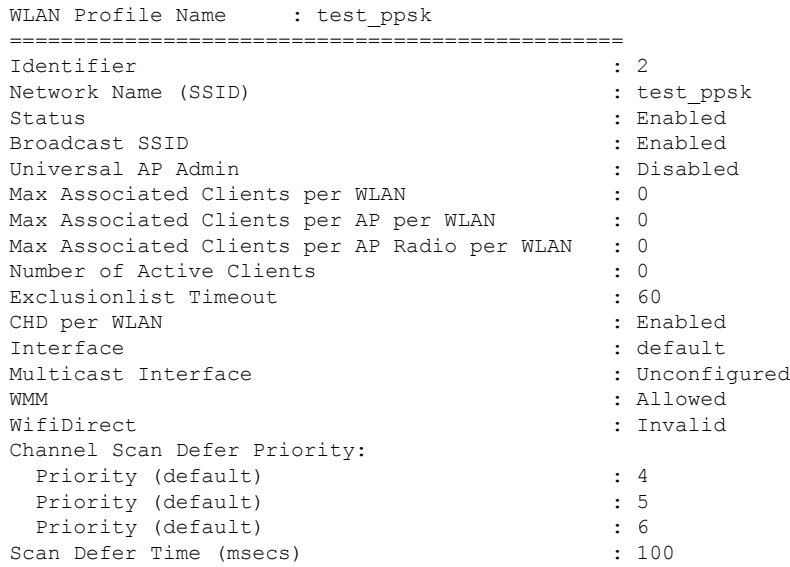

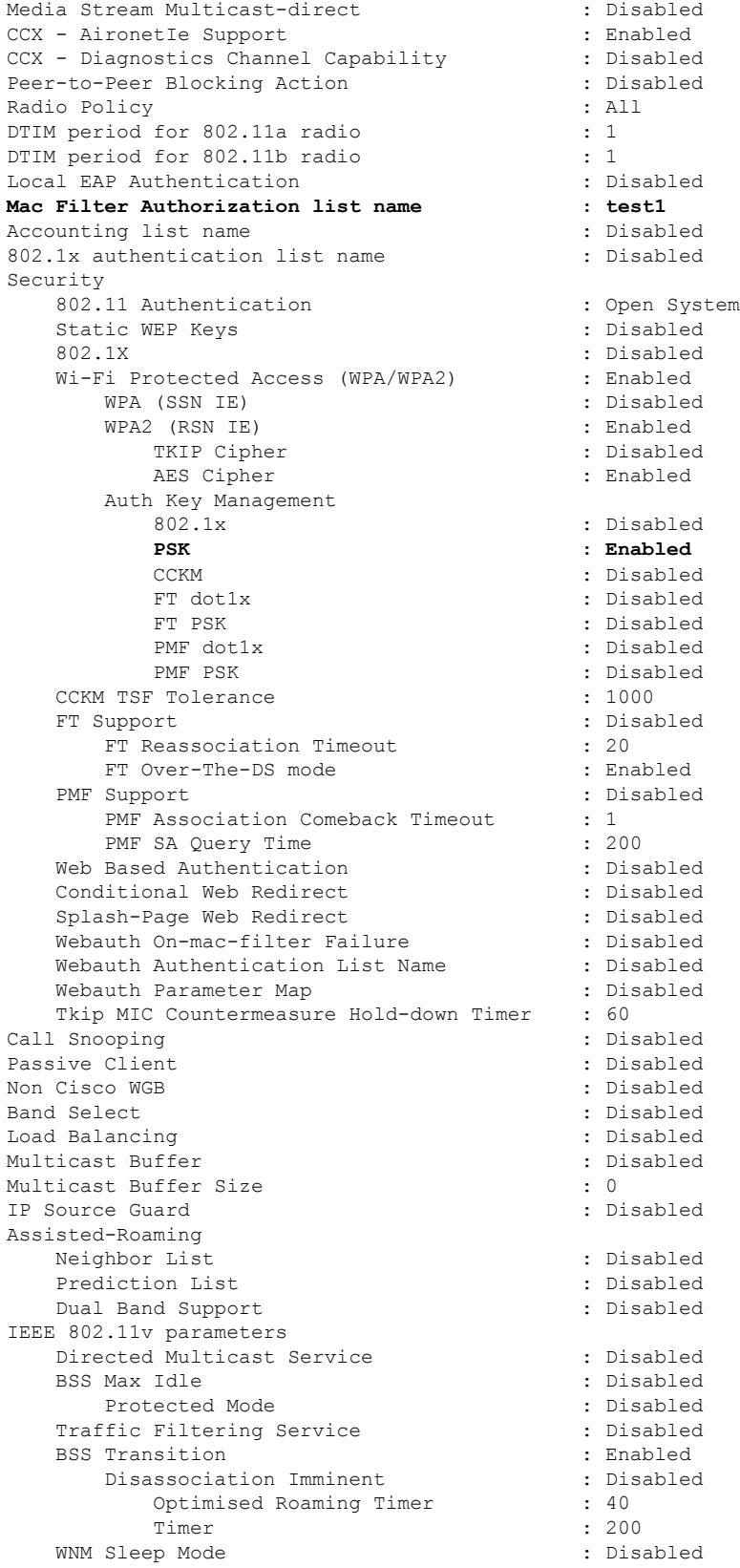

802.11ac MU-MIMO : Disabled Device# **show wireless client mac-address a886.adb2.05f9 detail** Client MAC Address : a886.adb2.05f9 Client IPv4 Address : 9.9.58.246 **Client Username : A8-86-AD-B2-05-F9** AP MAC Address : c025.5c55.e400 AP Name: saurabh-3600 AP slot : 1 Client State : Associated Policy Profile : default-policy-profile Flex Profile : default-flex-profile Wireless LAN Id : 6 Wireless LAN Name: SSS\_PPSK BSSID : c025.5c55.e40f Connected For : 280 seconds Protocol : 802.11n - 5 GHz Channel : 60 Client IIF-ID : 0xa0000001 Association Id : 1 Authentication Algorithm : Open System Client CCX version : No CCX support Session Timeout : 320 sec (Remaining time: 40 sec) Input Policy Name : Input Policy State : None Input Policy Source : None Output Policy Name : Output Policy State : None Output Policy Source : None WMM Support : Enabled U-APSD Support : Enabled U-APSD value : 0 APSD ACs : BK, BE, VI, VO Fastlane Support : Disabled Power Save : OFF Current Rate : m22 Supported Rates : 9.0,18.0,36.0,48.0,54.0 Mobility: Move Count : 0 Mobility Role : Local Mobility Roam Type : None Mobility Complete Timestamp : 09/27/2017 16:32:25 IST Policy Manager State: Run NPU Fast Fast Notified : No Last Policy Manager State : IP Learn Complete Client Entry Create Time : 280 seconds Policy Type : WPA2 Encryption Cipher : CCMP (AES) **Authentication Key Management : PSK AAA override passphrase: Yes** Management Frame Protection : No Protected Management Frame - 802.11w : No EAP Type : Not Applicable VLAN : 58 Access VLAN : 58 Anchor VLAN : 0 WFD capable : No Manged WFD capable : No Cross Connection capable : No Support Concurrent Operation : No Session Manager:

Interface : capwap 90000005 IIF ID : 0x90000005 Device Type : Apple-Device<br>Protocol Map : 0x000001 Protocol Map Authorized : TRUE Session timeout : 320 Common Session ID: 1F3809090000005DC30088EA Acct Session ID : 0x00000000 Auth Method Status List **Method : MAB** SM State : TERMINATE Authen Status : Success Local Policies: Service Template : wlan\_svc\_default-policy-profile (priority 254) Absolute-Timer : 320<br>VLAN : 58  $VLAN$ Server Policies: Resultant Policies: VLAN : 58 Absolute-Timer : 320 Client Capabilities CF Pollable : Not implemented CF Poll Request : Not implemented Short Preamble : Not implemented PBCC : Not implemented Channel Agility : Not implemented Listen Interval : 0 Fast BSS Transition Details : Reassociation Timeout : 0 11v BSS Transition : Not implemented FlexConnect Data Switching : Local FlexConnect Dhcp Status : Local FlexConnect Authentication : Central FlexConnect Central Association : No Client Statistics: Number of Bytes Received : 59795 Number of Bytes Sent : 21404 Number of Packets Received : 518 Number of Packets Sent : 274 Number of EAP Id Request Msg Timeouts : Number of EAP Request Msg Timeouts : Number of EAP Key Msg Timeouts : Number of Policy Errors : 0 Radio Signal Strength Indicator : -32 dBm Signal to Noise Ratio : 58 dB Fabric status : Disabled

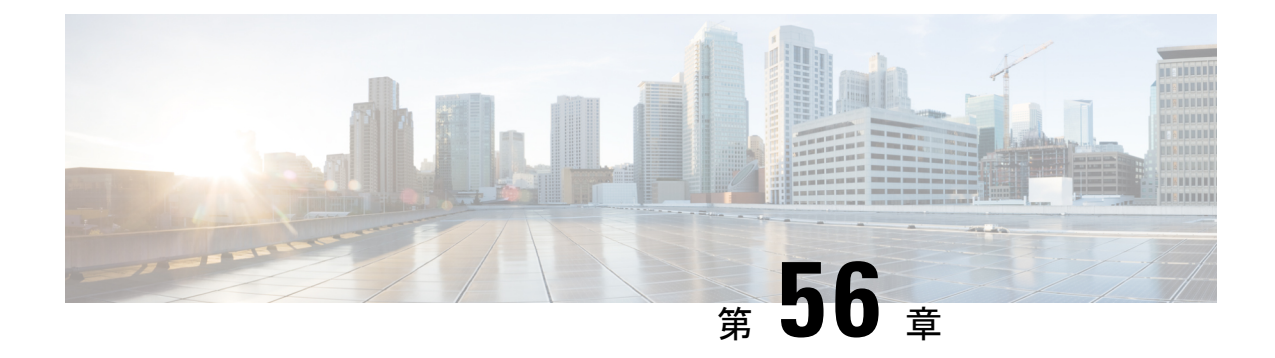

# マルチ事前共有キー

- マルチ事前共有キーについて (689 ページ)
- マルチ PSK の制約事項 (690 ページ)
- マルチ事前共有キーの設定 (GUI) (690ページ)
- マルチ事前共有キーの設定 (CLI) (693 ページ)
- マルチ PSK 設定の確認 (694 ページ)

# マルチ事前共有キーについて

マルチ PSK 機能は、1 つの SSID で同時に複数の PSK をサポートします。設定された PSK の いずれかを使用してネットワークに接続できます。これは Identity PSK (iPSK) とは異なり、 同じ SSID 上の個人またはユーザー グループに対して一意の PSK が作成されます。

従来の PSK では、次の図に示すように、ネットワークに接続しているすべてのクライアント が同じパスワードを使用します。

#### 図 **21 :** 従来の **PSK**

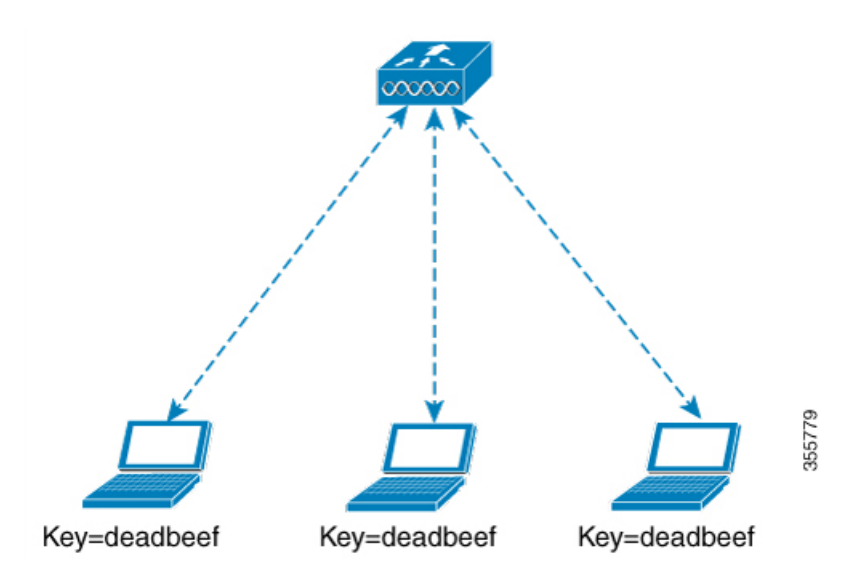

ところがマルチ PSK を使用すると、クライアントは次の図に示すように設定済みの事前共有 キーのいずれかを使用してネットワークに接続できます。

図 **22 :** マルチ **PSK**

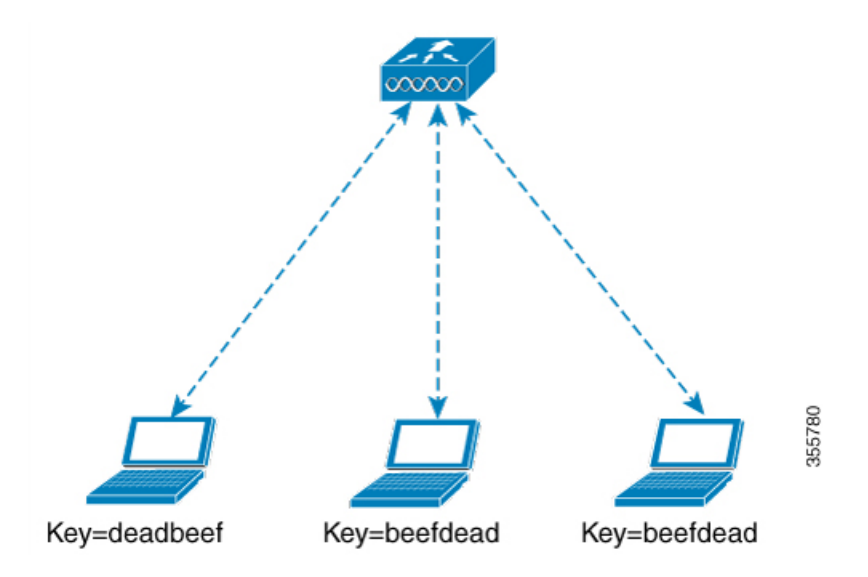

マルチ PSK では、同じ SSID に 2 つのパスワード(deadbeef と beefdead)が設定されます。こ のシナリオでは、クライアントはいずれかのパスワードを使用してネットワークに接続できま す。

## マルチ **PSK** の制約事項

- 中央認証は、ローカル、フレックス、およびファブリックモードでのみサポートされてい ます。
- 中央認証フレックス モードの場合、スタンドアロン AP は、最もプライオリティの高い PSK(*priority 0* キー)を使用するクライアントの接続を許可します。最もプライオリティ の高い PSK を使用しない新しいクライアントは、スタンドアロン モードでは拒否されま す。
- マルチ PSK はローカル認証をサポートしません。

# マルチ事前共有キーの設定(**GUI**)

- ステップ **1 [Configuration]** > **[Tags & Profiles]** > **[WLANs]** を選択します。
- ステップ **2** [Wireless Networks] ページで WLAN の名前をクリックします。

ステップ **3** [Edit WLAN] ウィンドウで [Security] タブをクリックします。

ステップ **4** [Layer2] タブで、[Layer2 Security Mode] を次のオプションから選択します。

- [None]:レイヤ 2 セキュリティなし
- [802.1X]:WEP 802.1X データ暗号化タイプ
- [WPA + WPA2]: Wi-Fi Protected Access
- [Static WEP]:静的 WEP 暗号化パラメータ
- [Static WEP+802.1X]:静的 WEP と 802.1X の両方のパラメータ。

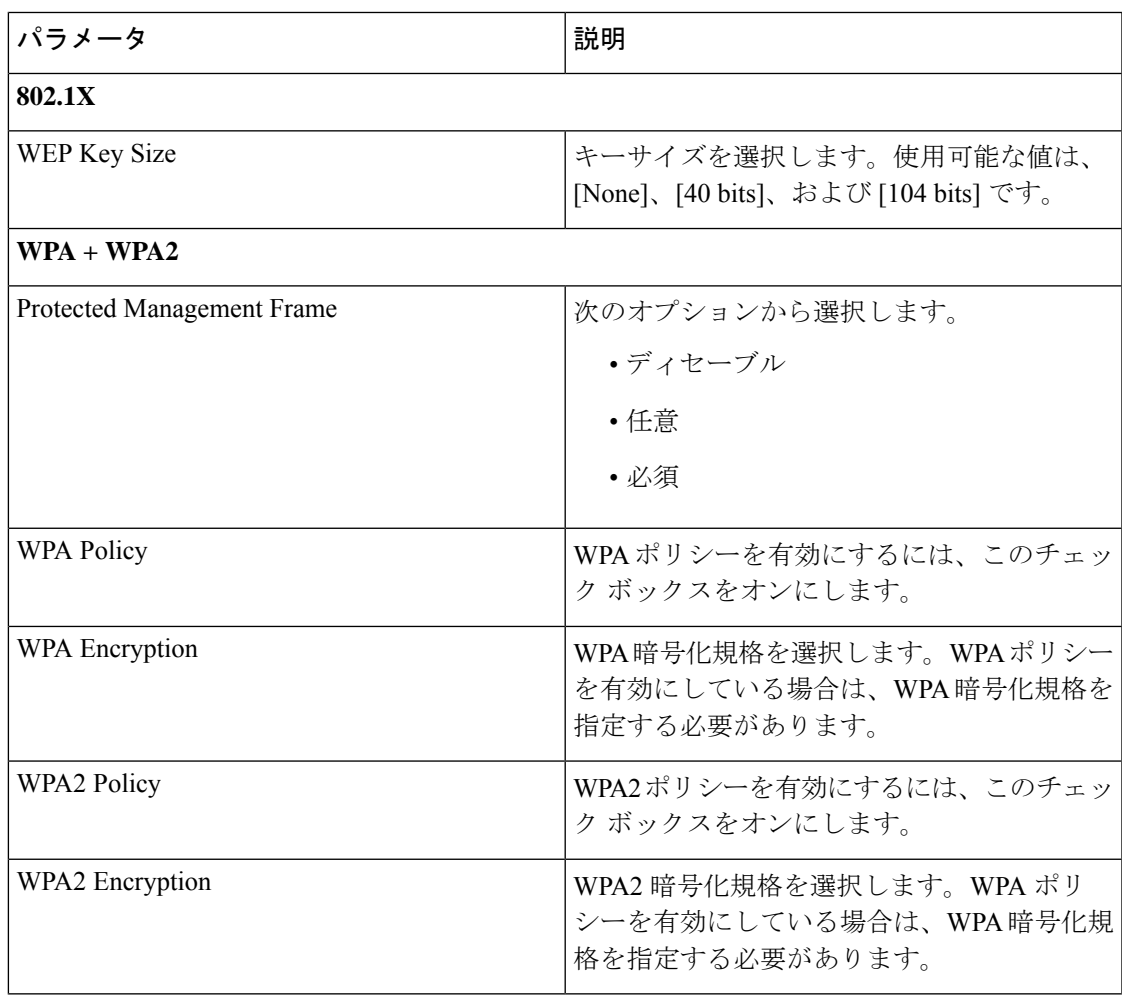

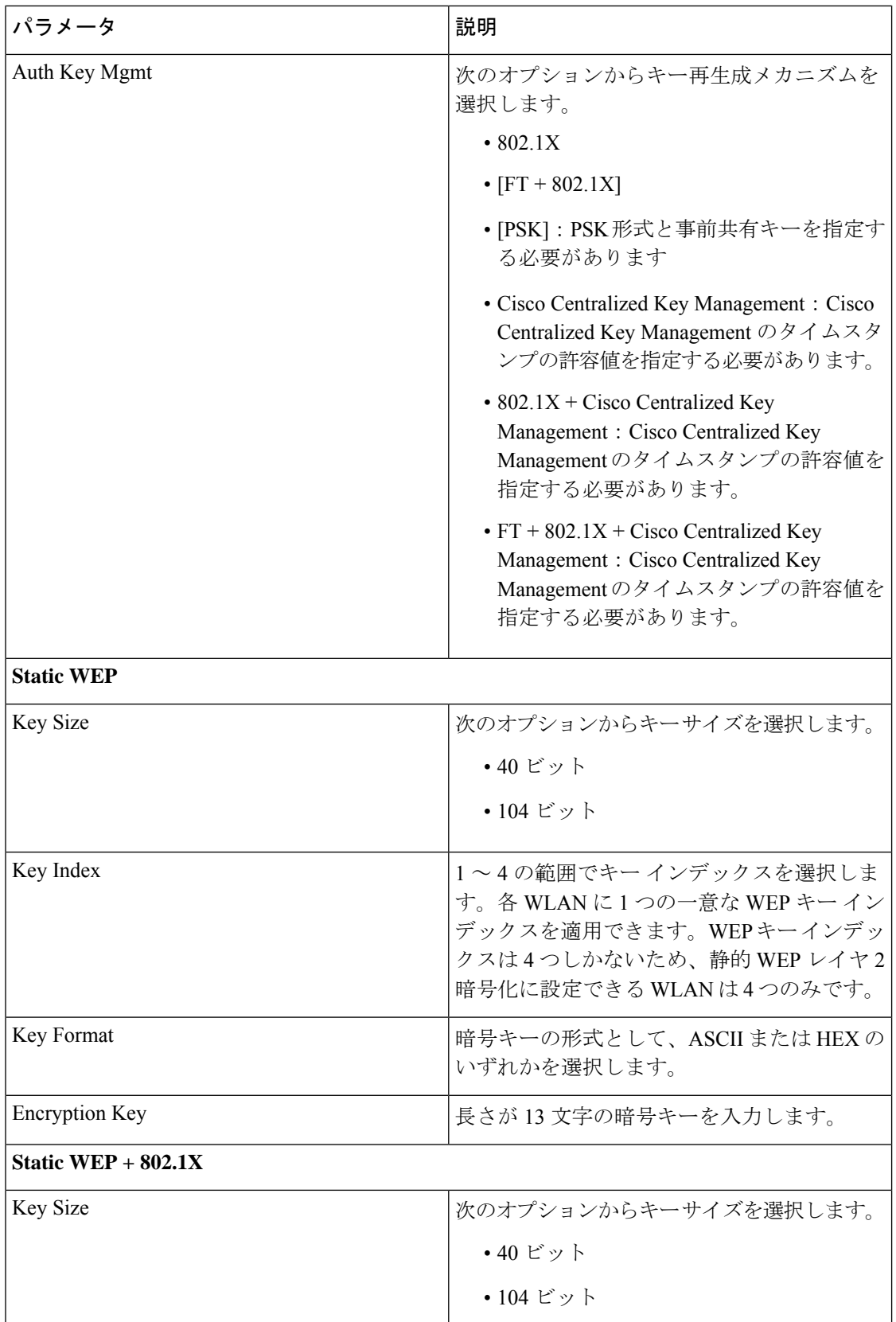

| パラメータ                 | 説明                                                                                                    |
|-----------------------|----------------------------------------------------------------------------------------------------|
| Key Index             | 1~4の範囲でキーインデックスを選択しま<br>す。各 WLAN に 1 つの一意な WEP キー イン<br>デックスを適用できます。WEPキーインデッ<br>クスは4つしかないため、静的 WEP レイヤ2<br>暗号化に設定できる WLAN は4つのみです。 |
| Key Format            | 暗号キーの形式として、ASCIIまたはHEXの<br>いずれかを選択します。                                                                                              |
| <b>Encryption Key</b> | 長さが 13 文字の暗号キーを入力します。                                                                                                    |
| WEP Key Size          | 次のオプションから選択します。<br>・なし<br>•40 ビット<br>•104 ビット                                                                                       |

ステップ **5** [Save & Apply to Device] をクリックします。

# マルチ事前共有キーの設定(**CLI**)

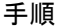

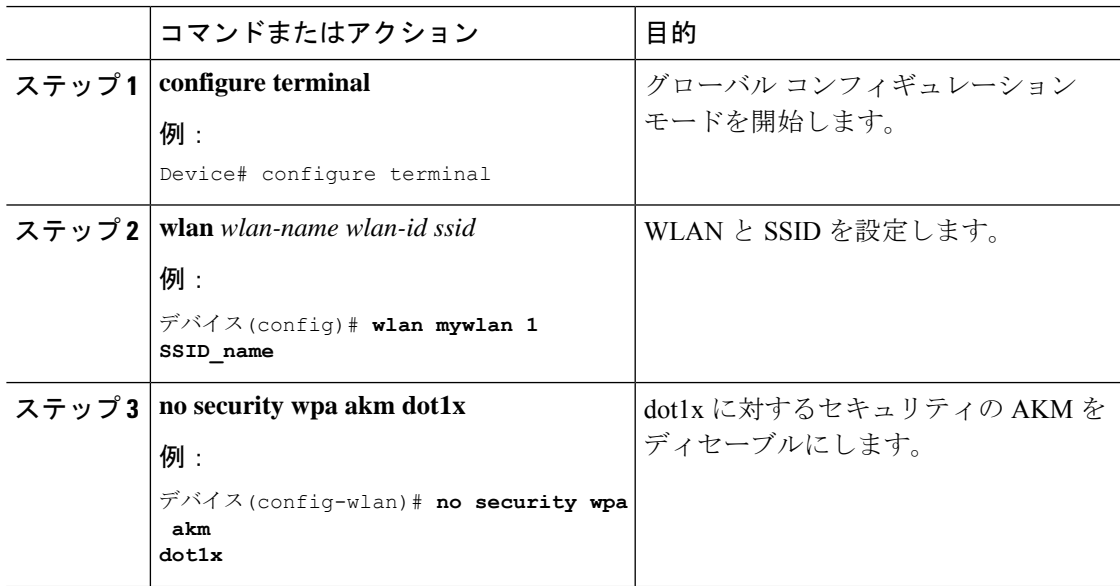

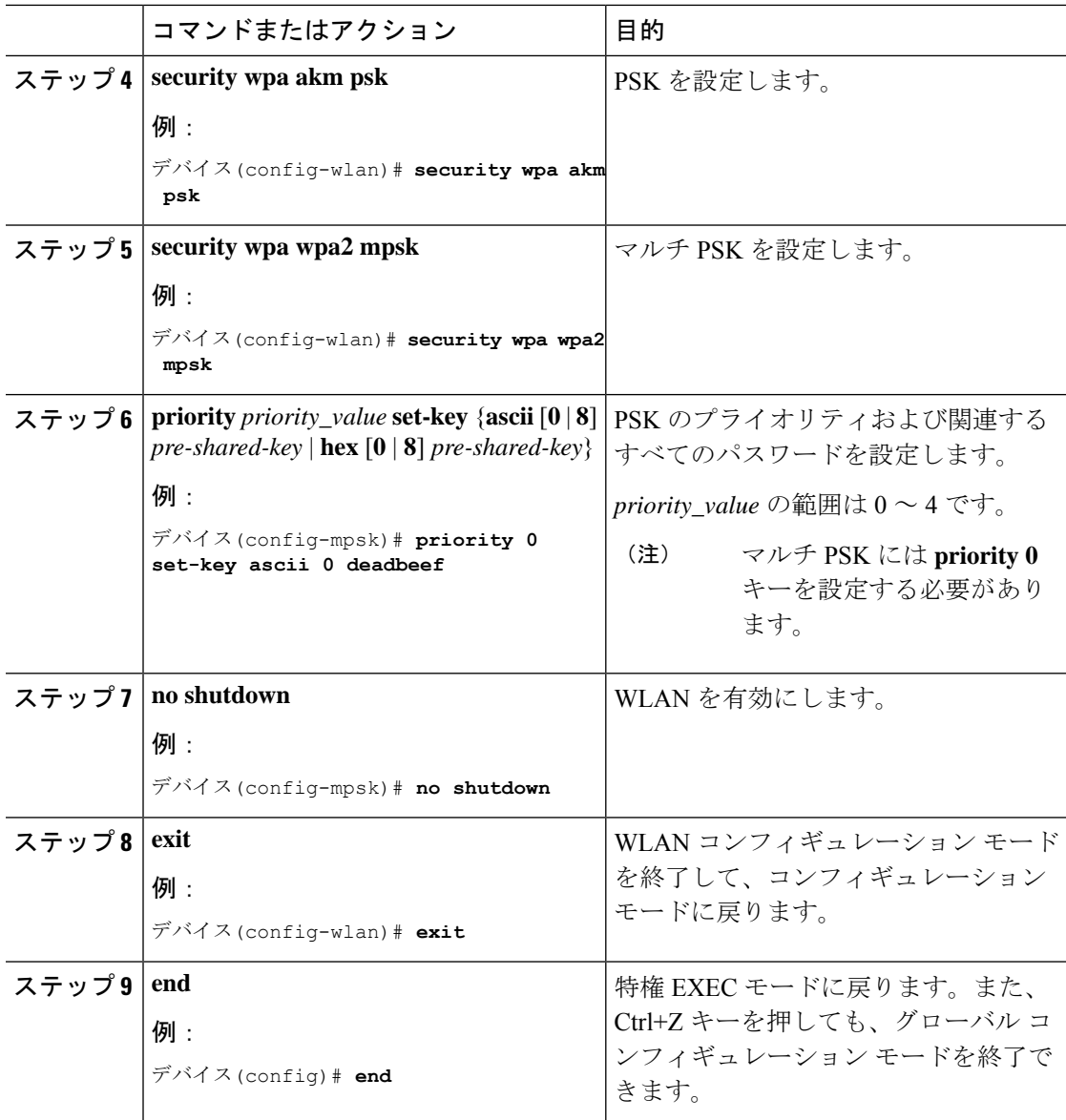

# マルチ **PSK** 設定の確認

WLAN とクライアントの設定を確認するには、次のコマンドを使用します。

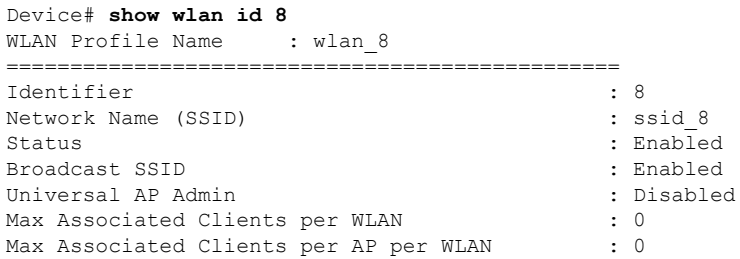

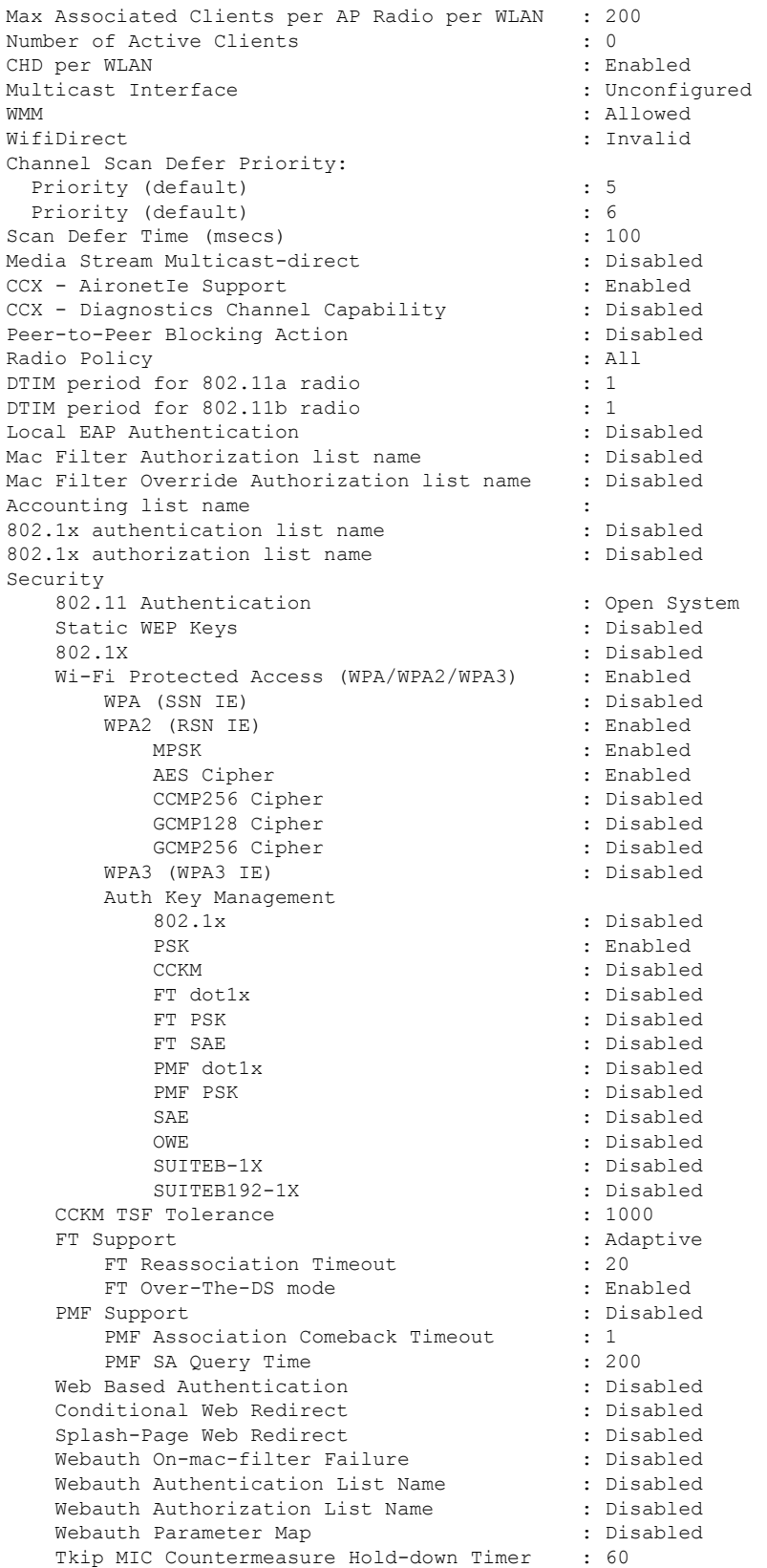

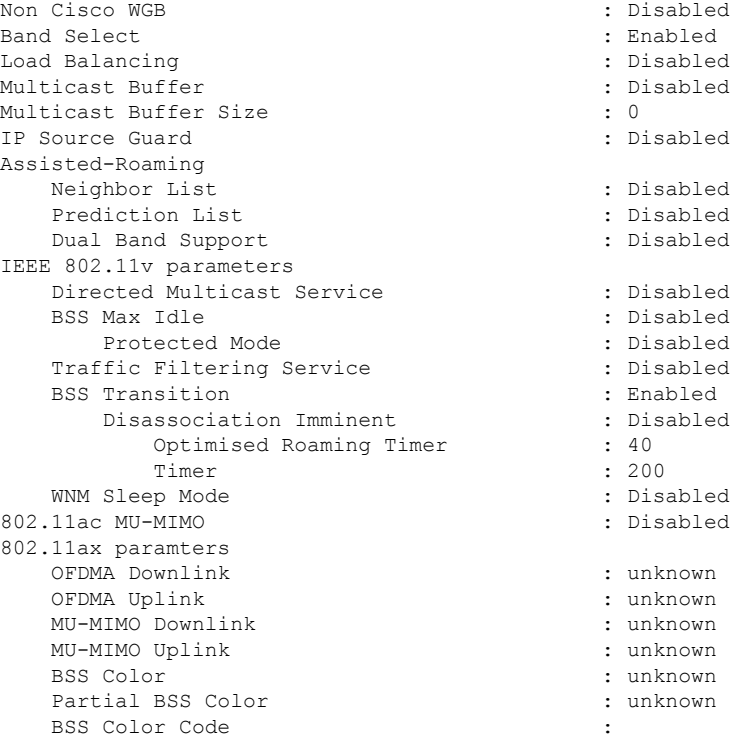

WLAN の詳細を表示するには、次のコマンドを使用します。

#### Device# **show run wlan**

wlan wlan 8 8 ssid 8 security wpa psk set-key ascii 0 deadbeef no security wpa akm dot1x security wpa akm psk security wpa wpa2 mpsk priority 0 set-key ascii 0 deadbeef priority 1 set-key ascii 0 deaddead priority 2 set-key ascii 0 d123d123 priority 3 set-key hex 0 0234567890123456789012345678901234567890123456789012345678901234

priority 4 set-key hex 0 1234567890123456789012345678901234567890123456789012345678901234

no shutdown

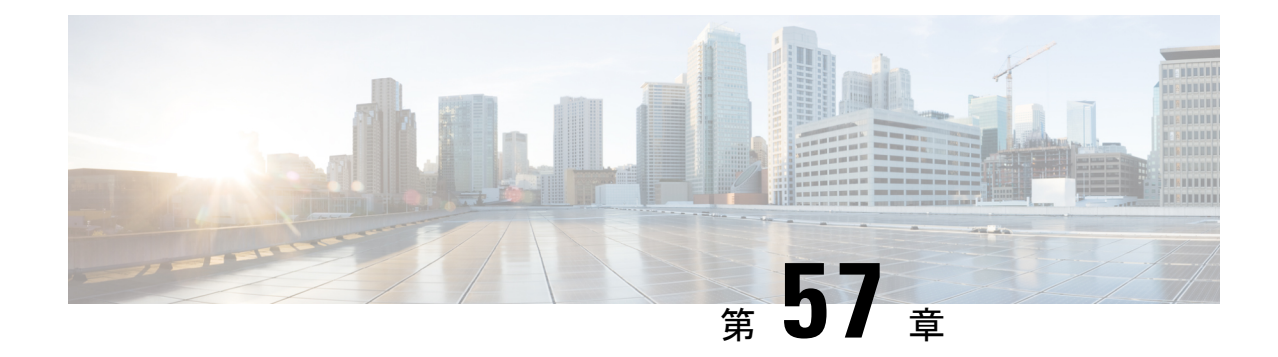

# クライアントの複数認証

- クライアントの複数認証について (697 ページ)
- クライアントの複数認証の設定 (698 ページ)
- コントローラでの 802.1x および中央 Web 認証の設定 (CLI) (705 ページ)
- 中央 Web 認証と Dot1x 用の ISE の設定 (GUI) (712 ページ)
- 複数の認証設定の確認 (714 ページ)

# クライアントの複数認証について

複数認証機能は、クライアント接続でサポートされるレイヤ2およびレイヤ3セキュリティタ イプの拡張機能です。

(注) 特定の SSID に対して L2 認証と L3 認証の両方を有効にすることができます。

(注) 複数認証機能は、通常のクライアントにのみ適用されます。

### クライアントに対する認証の組み合わせのサポートに関する情報

クライアントの複数認証では、WLANプロファイルで設定された特定のクライアントに対する 複数の認証の組み合わせがサポートされます。

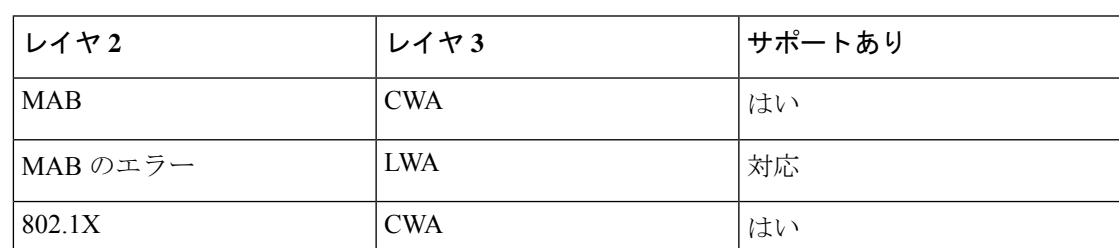

次の表に、サポートされる認証の組み合わせの概要を示します。

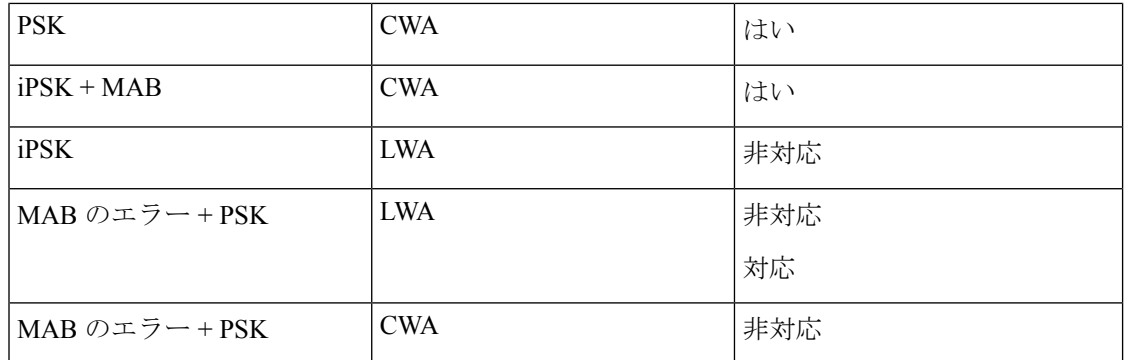

16.10.1 以降では、WLAN の 802.1X 設定で、WPA または WPA2 設定を使用した Web 認証設定 がサポートされます。

- この機能は、次の AP モードもサポートしています。
	- Local
	- FlexConnect
	- ファブリック

# クライアントの複数認証の設定

### **802.1X** およびローカル **Web** 認証用の **WLAN** の設定(**GUI**)

- ステップ **1 [Configuration]** > **[Tags & Profiles]** > **[WLANs]** を選択します。
- ステップ **2** 表示された WLAN のリストから必要な WLAN を選択します。
- ステップ **3** [Security] > [Layer2] タブを選択します。
- ステップ **4** [Layer 2 Security Mode] ドロップダウンリストからセキュリティ方式を選択します。
- ステップ **5** [Auth Key Mgmt] で、[802.1x] チェックボックスをオンにします。
- ステップ **6** [MAC Filtering] チェックボックスをオンにして、機能を有効にします。
- ステップ **7** MAC フィルタリングを有効にした状態で、[Authorization List] ドロップダウンリストからオプ ションを選択します。
- ステップ **8** [Security] > [Layer3] タブを選択します。
- ステップ **9** [Web Policy] チェックボックスをオンにして、Web 認証ポリシーを有効にします。
- ステップ **10** [Web Auth Parameter Map] および [Authentication List] ドロップダウンリストから、オプション を選択します。
- ステップ **11** [Update & Apply to Device] をクリックします。

## **802.1X** およびローカル **Web** 認証用の **WLAN** の設定(**CLI**)

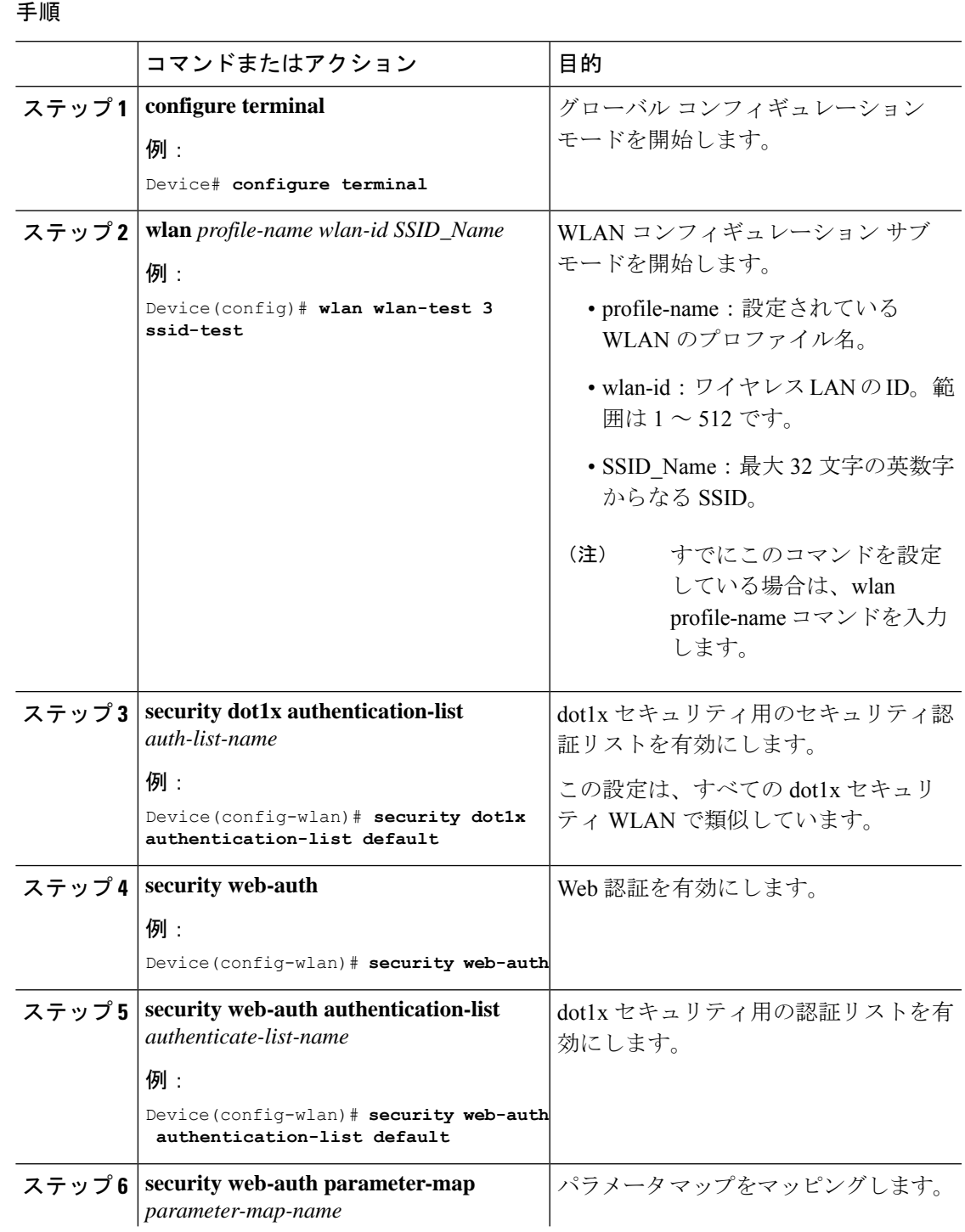

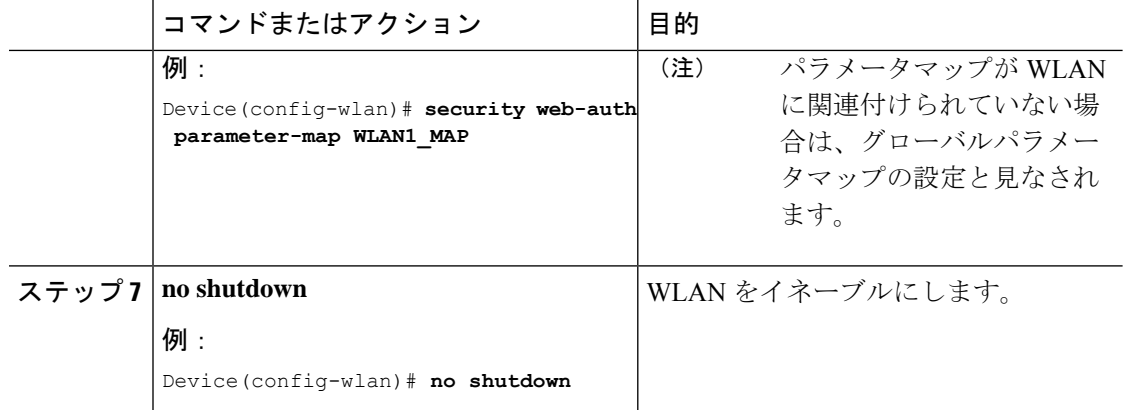

#### 例

```
wlan wlan-test 3 ssid-test
 security dot1x authentication-list default
security web-auth
 security web-auth authentication-list default
 security web-auth parameter-map WLAN1_MAP
 no shutdown
```
# 事前共有キー(PSK) およびローカル Web 認証用の WLAN の設定 (**GUI**)

- ステップ **1 [Configuration]** > **[Tags & Profiles]** > **[WLANs]** を選択します。
- ステップ2 必要な WLAN を選択します。
- ステップ **3** [Security] > [Layer2] タブを選択します。
- ステップ **4** [Layer 2 Security Mode] ドロップダウンリストからセキュリティ方式を選択します。
- ステップ **5** [Auth Key Mgmt] で、[802.1x] チェックボックスをオフにします。
- ステップ **6** [PSK] チェックボックスをオンにします。
- ステップ7 [Pre-Shared Key] を入力し、[PSK Format] ドロップダウンリストから PSK フォーマットを選択 し、[PSK Type] ドロップダウンリストから PSK タイプを選択します。
- ステップ **8** [Security] > [Layer3] タブを選択します。
- ステップ **9** [Web Policy] チェックボックスをオンにして、Web 認証ポリシーを有効にします。
- ステップ **10** [Web Auth Parameter Map] ドロップダウンリストから [Web Auth Parameter Map] を選択し、 [Authentication List] ドロップダウンリストから認証リストを選択します。
- ステップ **11** [Update & Apply to Device] をクリックします。

## 事前共有キー(PSK) およびローカル Web 認証用の WLAN の設定

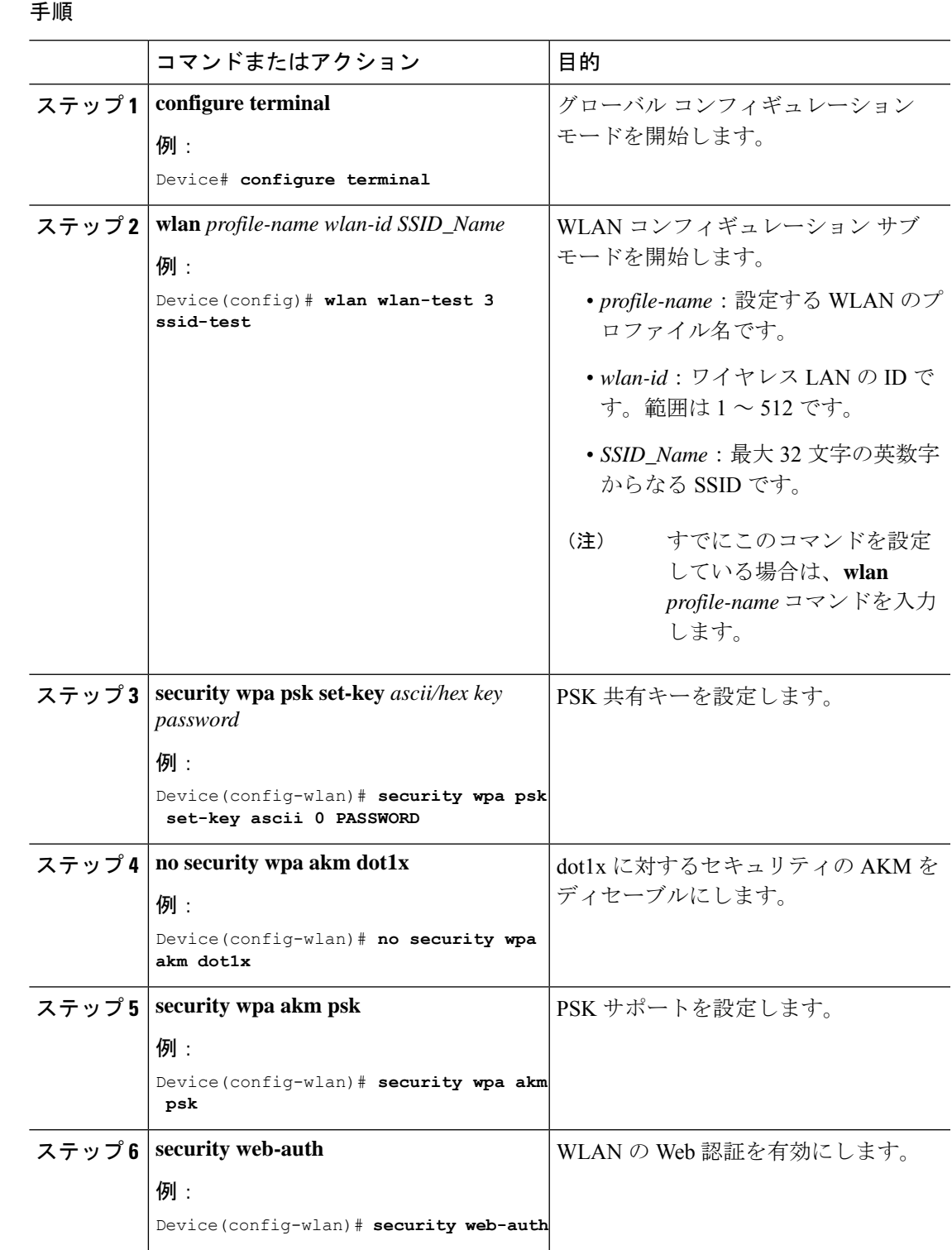

**Catalyst** アクセスポイント、**IOS XE Bengaluru 17.7.x** 上の **Cisco** 組み込みワイヤレスコントローラのコンフィギュレーション ガイド

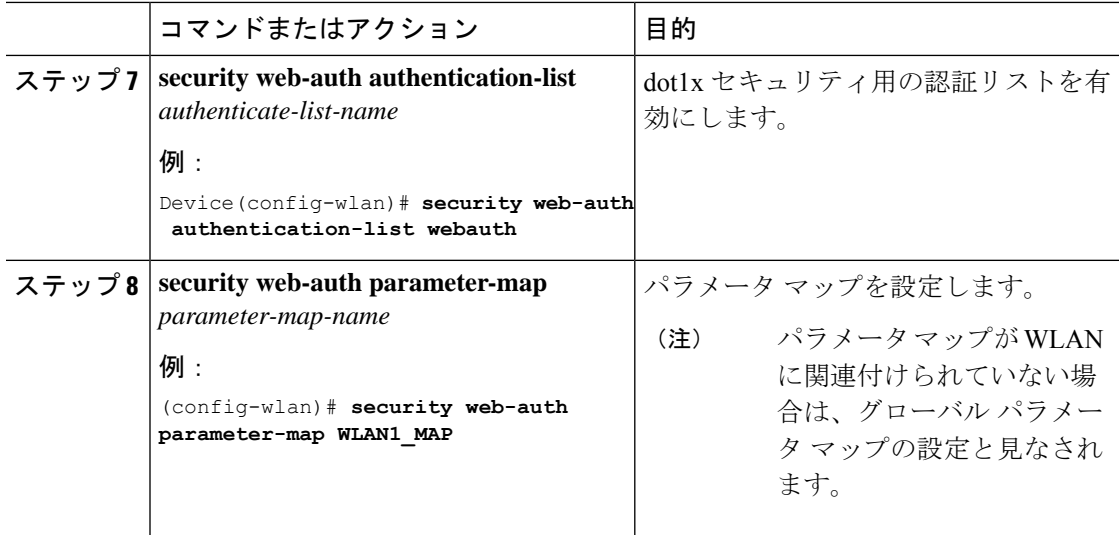

### 例

```
wlan wlan-test 3 ssid-test
security wpa psk set-key ascii 0 PASSWORD
no security wpa akm dot1x
security wpa akm psk
security web-auth
security web-auth authentication-list webauth
security web-auth parameter-map WLAN1 MAP
```
## **PSK** または **iPSK**(**ID** 事前共有キー)および中央 **Web** 認証用の **WLAN** の設定(**GUI**)

- ステップ **1 [Configuration]** > **[Tags & Profiles]** > **[WLANs]** を選択します。
- ステップ **2** 必要な WLAN を選択します。
- ステップ **3** [Security] > [Layer2] タブを選択します。
- ステップ **4** [Layer 2 Security Mode] ドロップダウンリストからセキュリティ方式を選択します。
- ステップ **5** [Auth Key Mgmt] で、[802.1x] チェックボックスをオフにします。
- ステップ **6** [PSK] チェックボックスをオンにします。
- ステップ **7** [Pre-Shared Key] を入力し、[PSK Format] ドロップダウンリストから PSK フォーマットを選択 し、[PSK Type] ドロップダウンリストから PSK タイプを選択します。
- ステップ **8** [MAC Filtering] チェックボックスをオンにして、機能を有効にします。
- ステップ **9** MAC フィルタリングを有効にした状態で、[Authorization List] ドロップダウンリストから認可 リストを選択します。

ステップ **10** [Security] > [Layer3] タブを選択します。 ステップ **11** [Web Policy] チェックボックスをオンにして、Web 認証ポリシーを有効にします。 ステップ **12** [Web Auth Parameter Map] ドロップダウンリストから [Web Auth Parameter Map] を選択し、 [Authentication List] ドロップダウンリストから認証リストを選択します。 ステップ **13** [Update & Apply to Device] をクリックします。

### **PSK** または **iPSK**(**ID** 事前共有キー)および中央 **Web** 認証用の **WLAN** の設定

### **WLAN** の設定

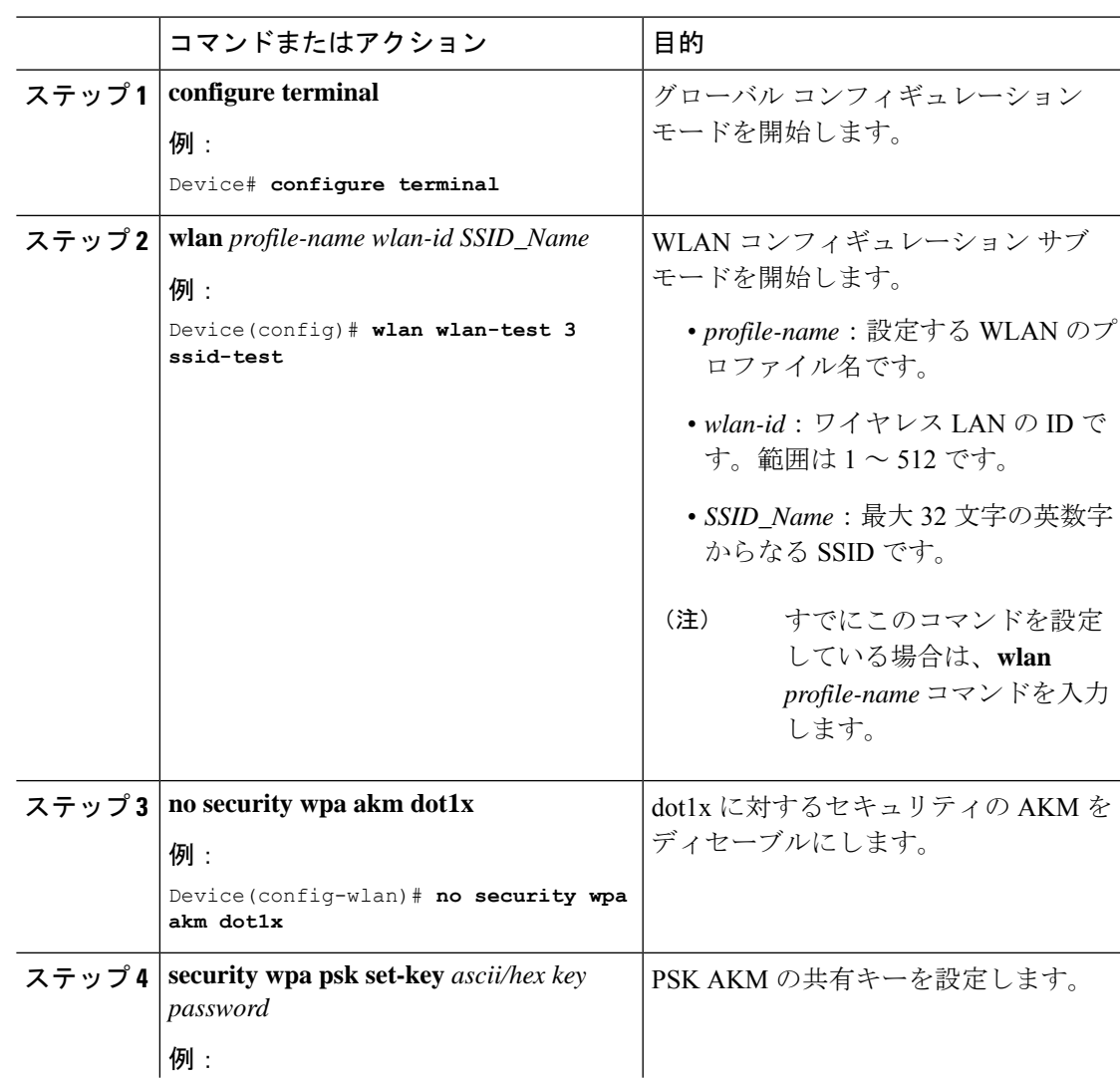

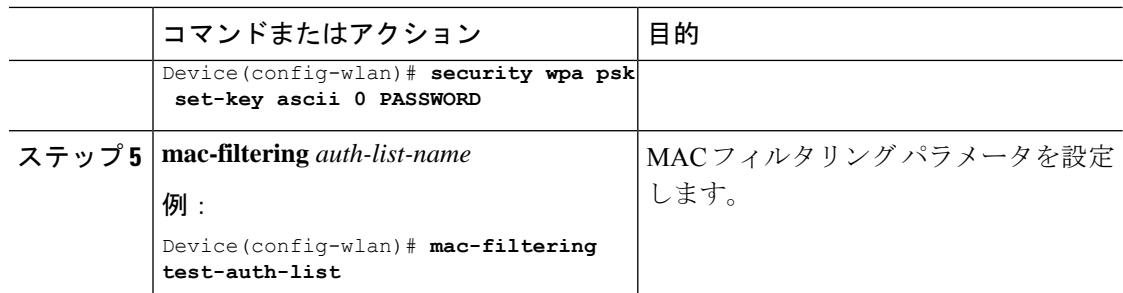

### 例

```
wlan wlan-test 3 ssid-test
no security wpa akm dot1x
security wpa psk set-key ascii 0 PASSWORD
mac-filtering test-auth-list
```
### **WLAN** へのポリシー プロファイルの適用

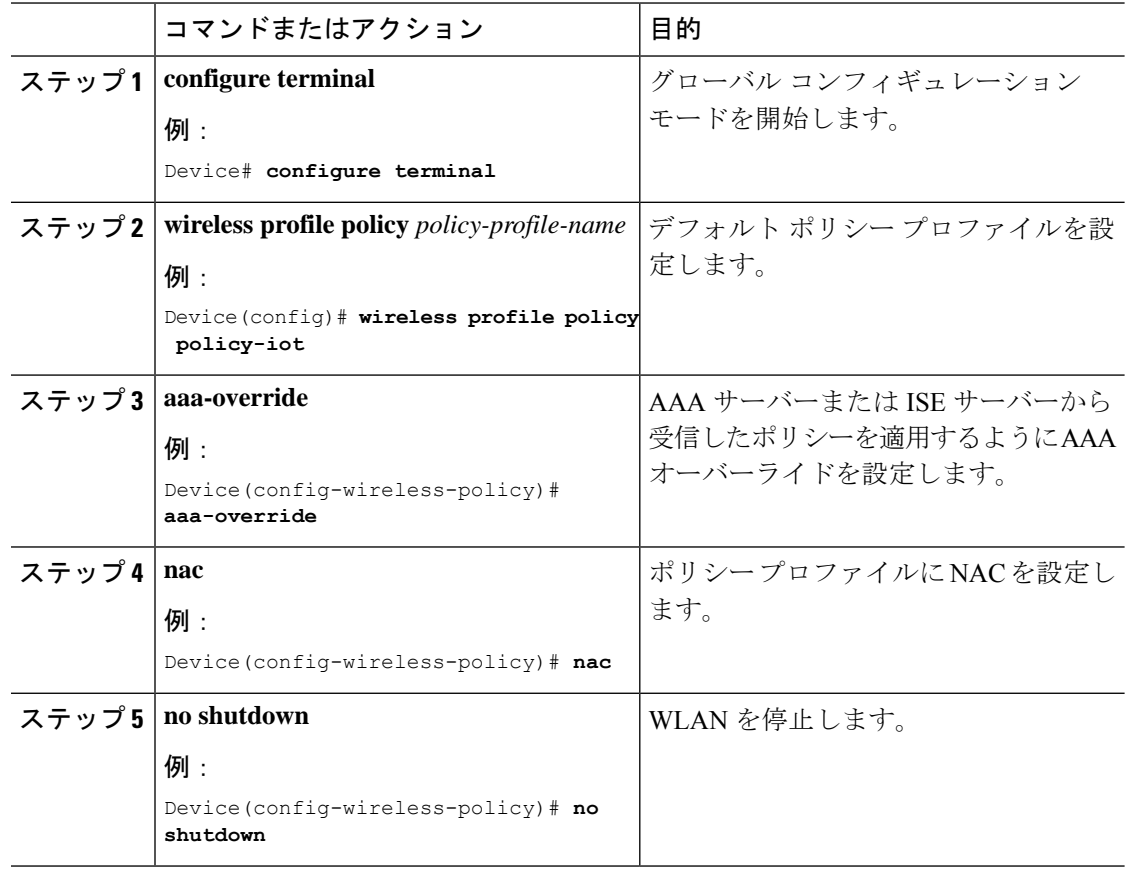
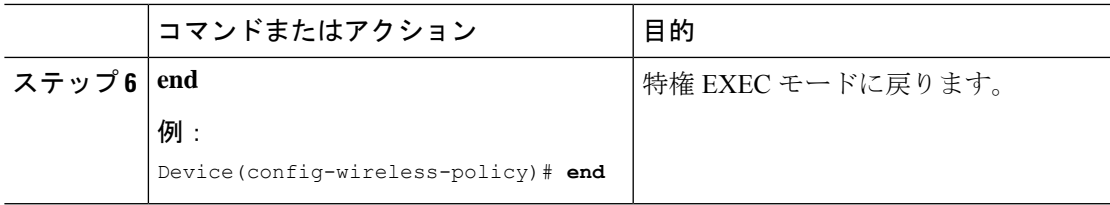

#### 例

```
wireless profile policy policy-iot
aaa-override
nac
no shutdown
```
# コントローラでの **802.1x** および中央 **Web** 認証の設定 (**CLI**)

## **AAA** 認証の作成

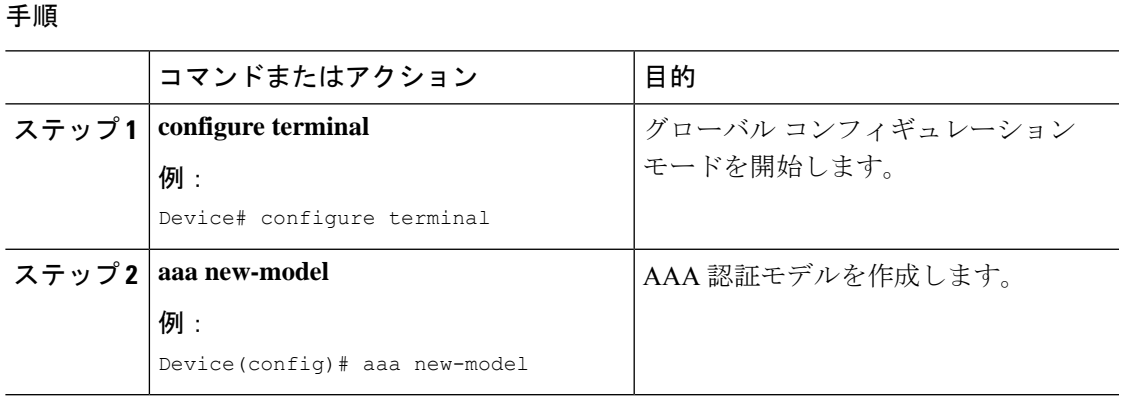

# 外部認証用の **AAA** サーバーの設定

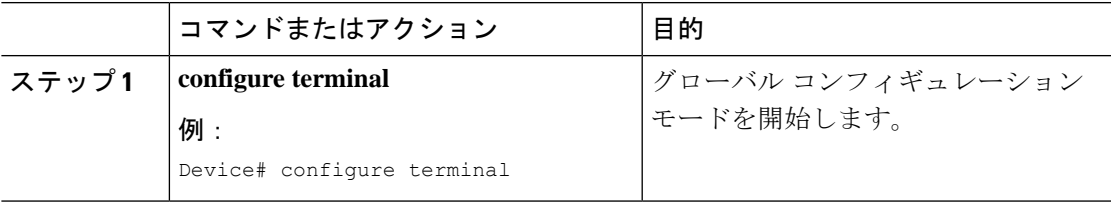

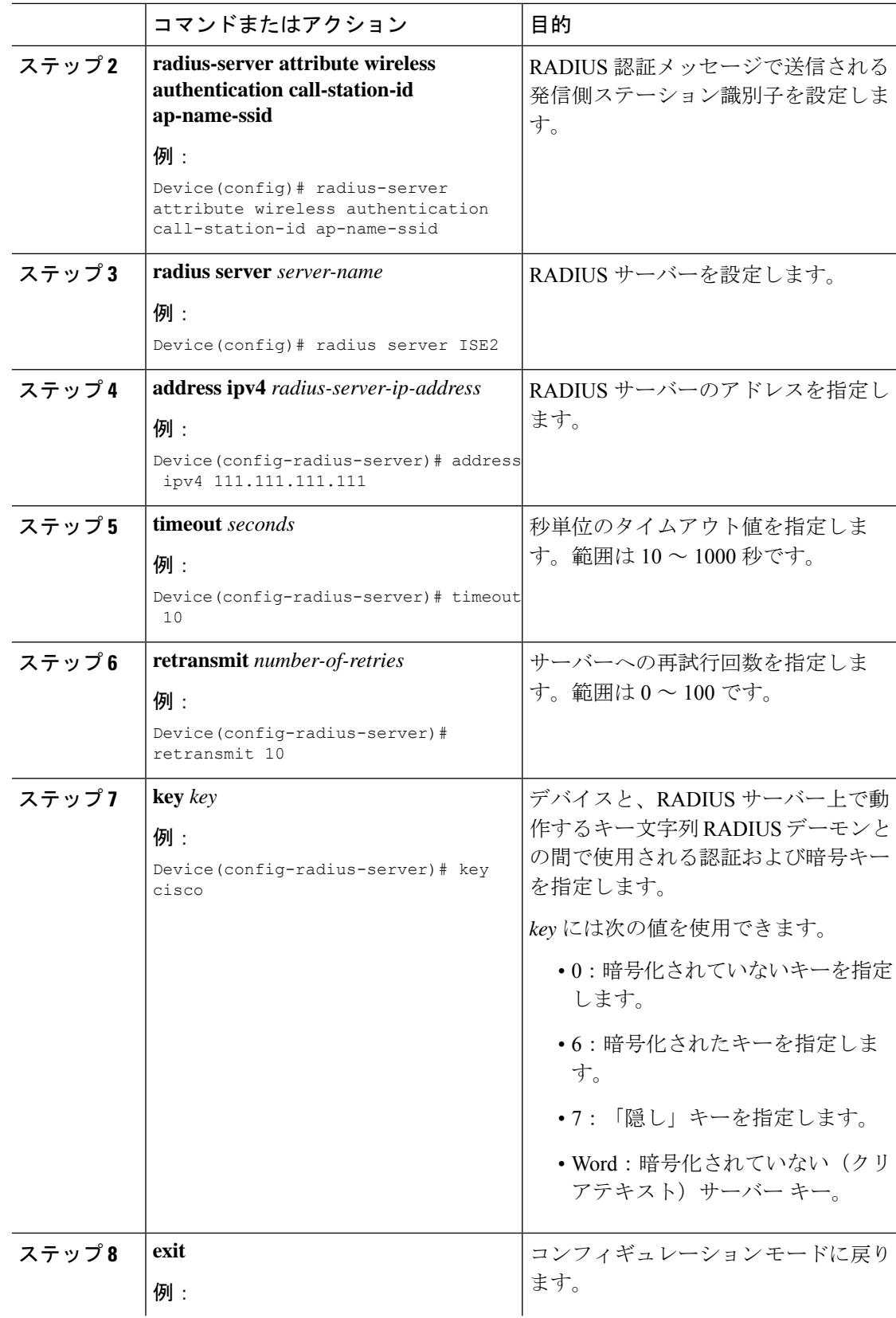

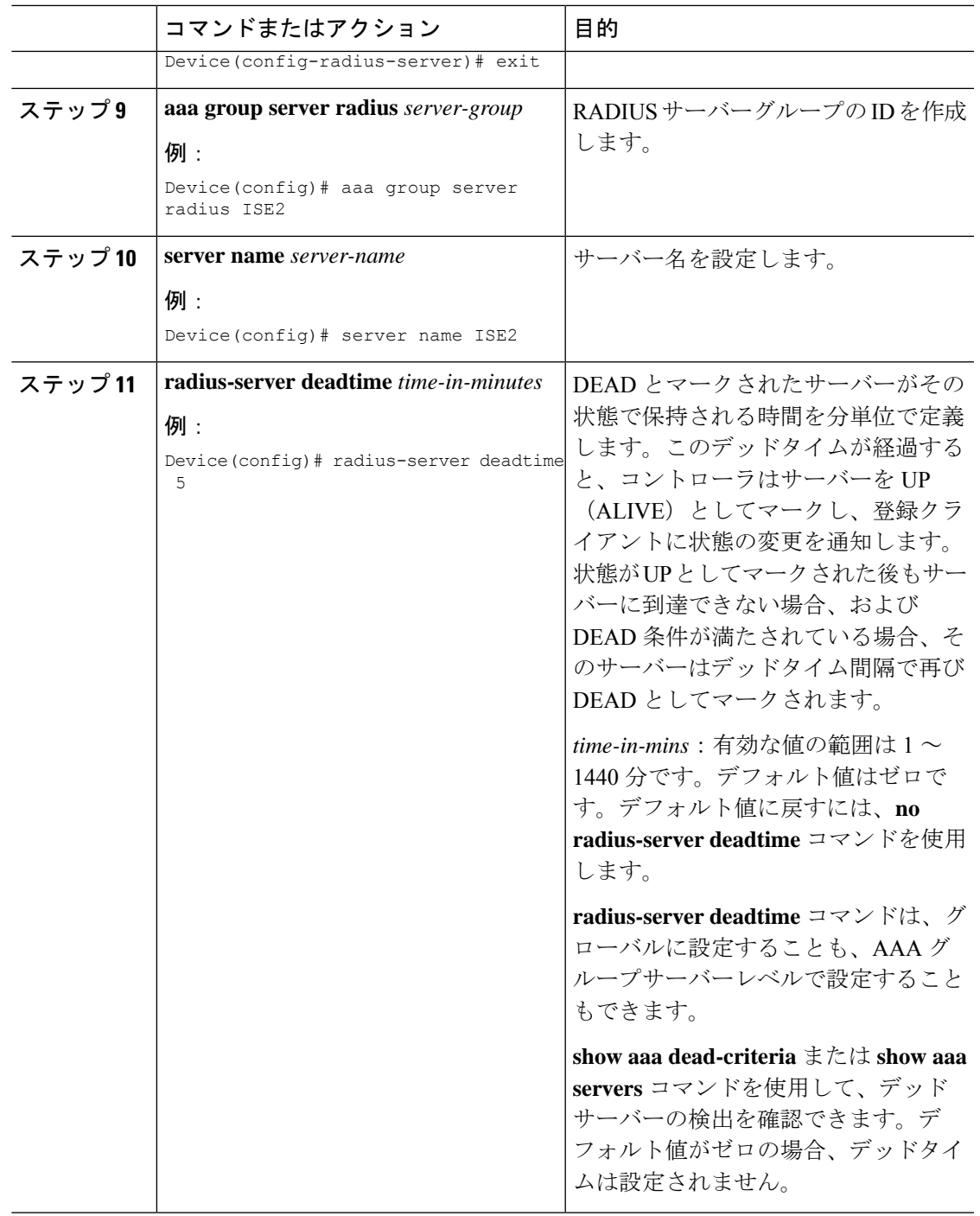

## 認証用の **AAA** の設定

### 始める前に

RADIUS サーバーと AAA サーバー グループを設定します。

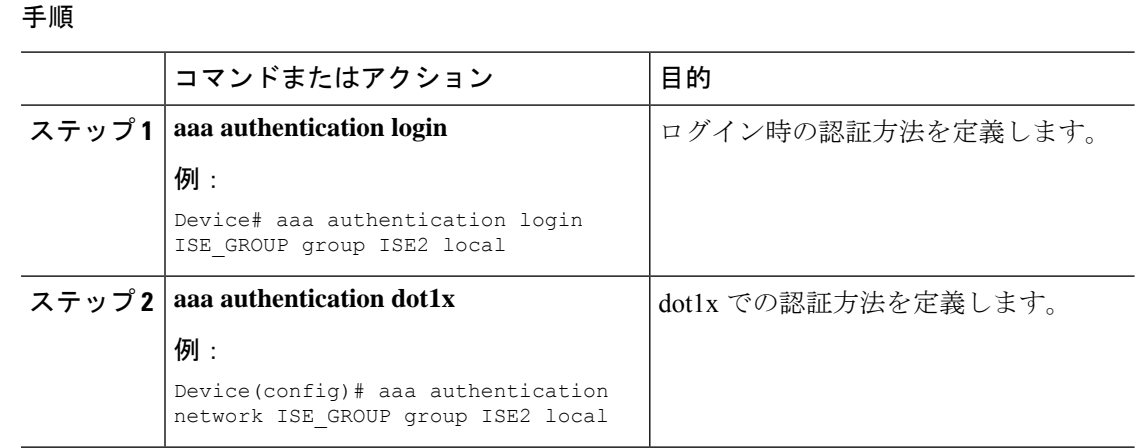

## アカウンティング **ID** リストの設定

### 始める前に

RADIUS サーバーと AAA サーバー グループを設定します。

### 手順

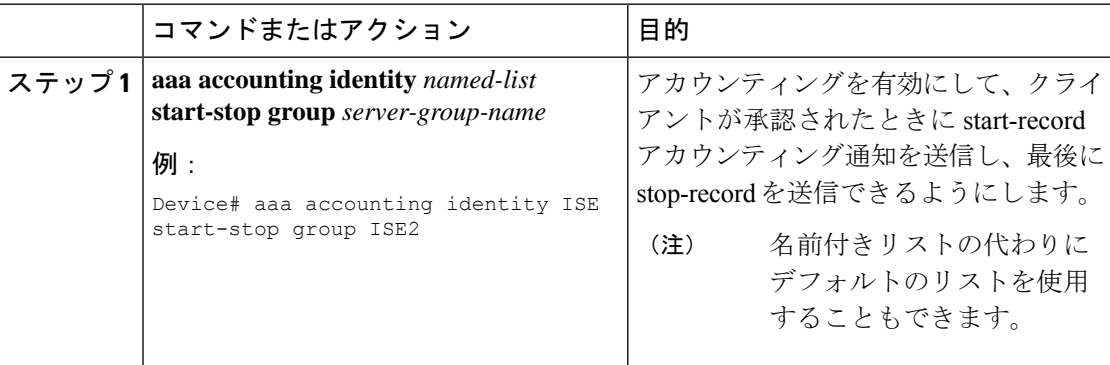

## 中央 **Web** 認証用の **AAA** の設定

### 始める前に

RADIUS サーバーと AAA サーバー グループを設定します。

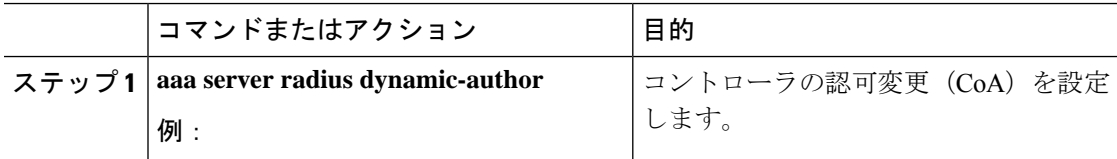

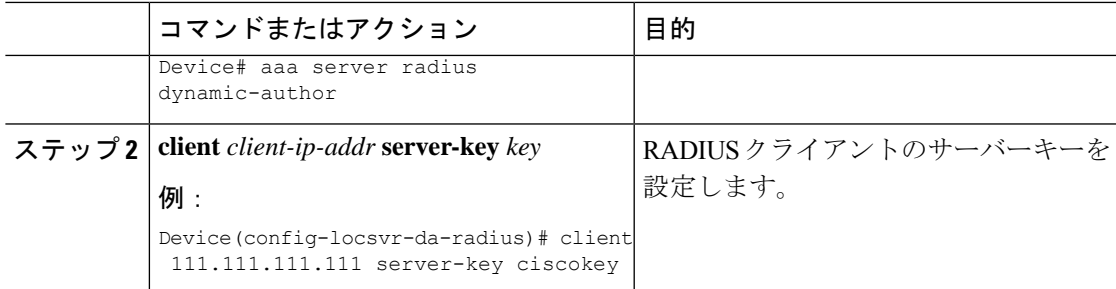

## **Radius** サーバーのアクセス制御リストの定義

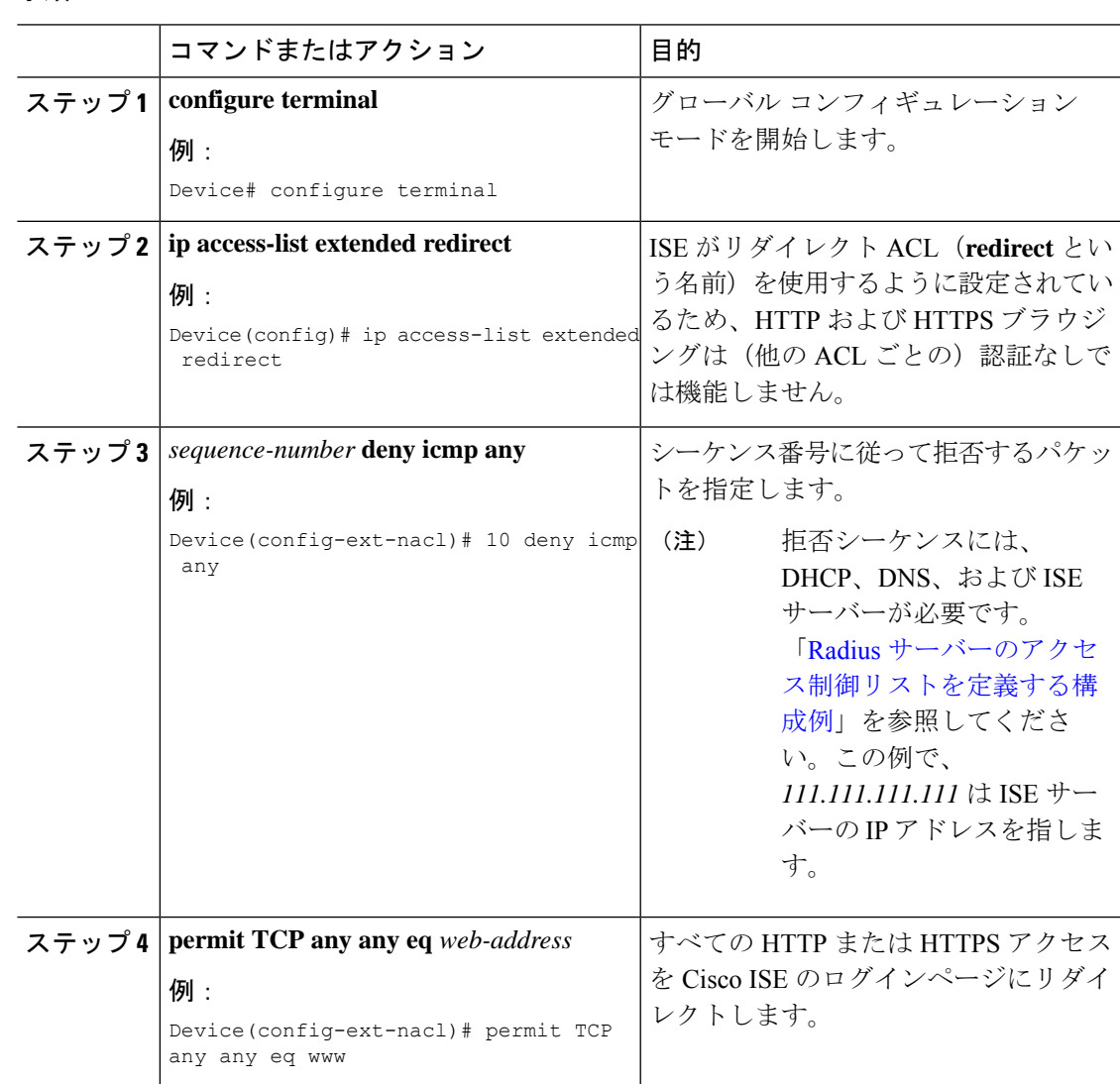

### **Radius** サーバーのアクセス制御リストを定義する構成例

この例では、RADIUS サーバーのアクセス制御リストを定義する方法を示します。

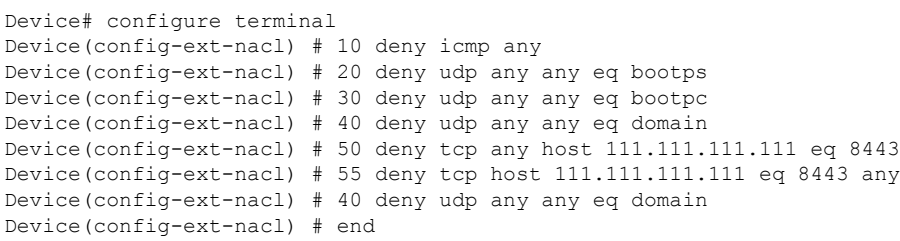

## **WLAN** の設定

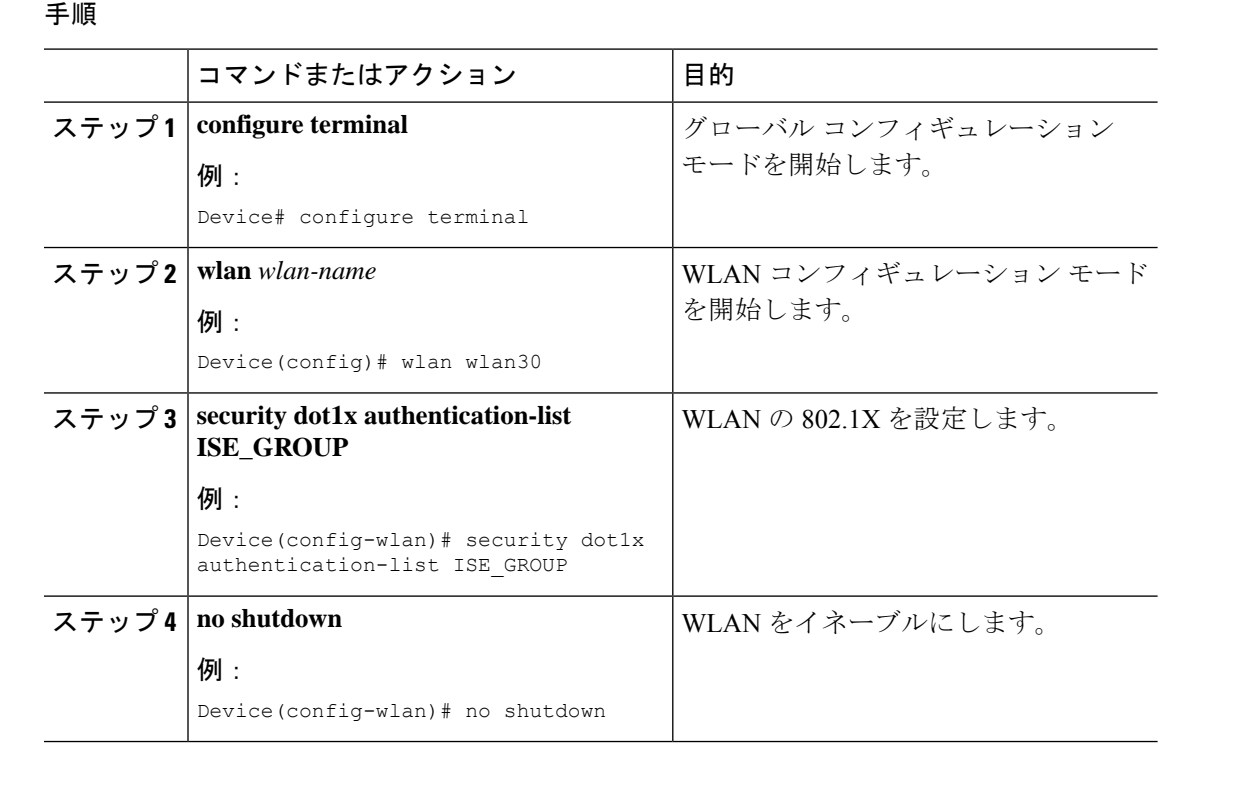

# ポリシー プロファイルの設定

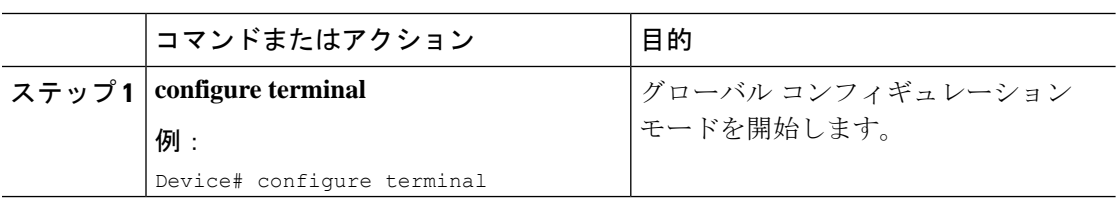

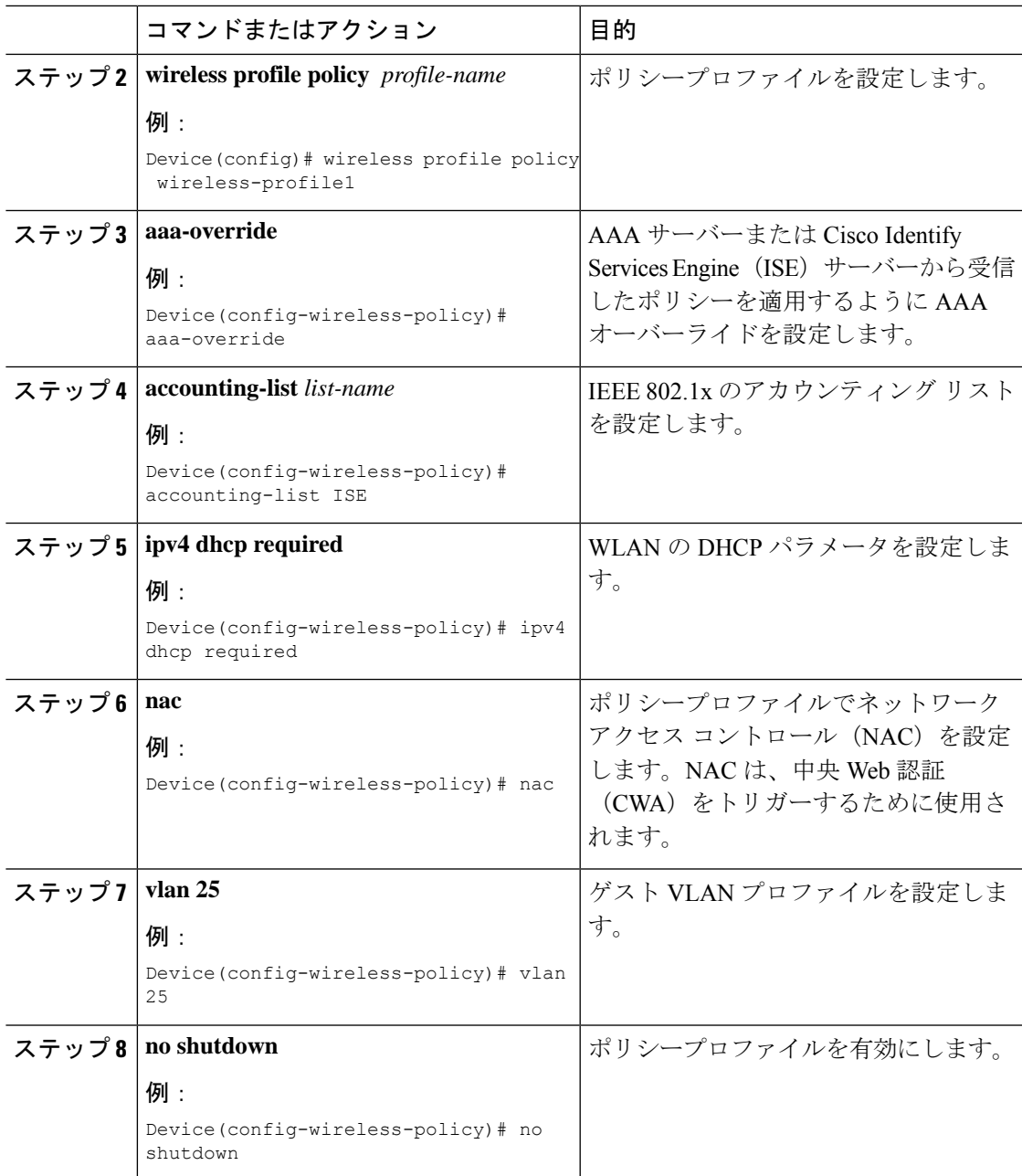

# ポリシータグへの **WLAN** とポリシープロファイルのマッピング

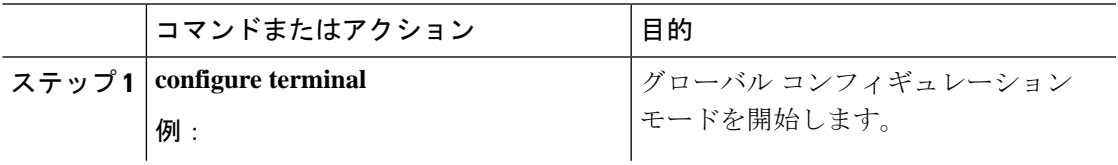

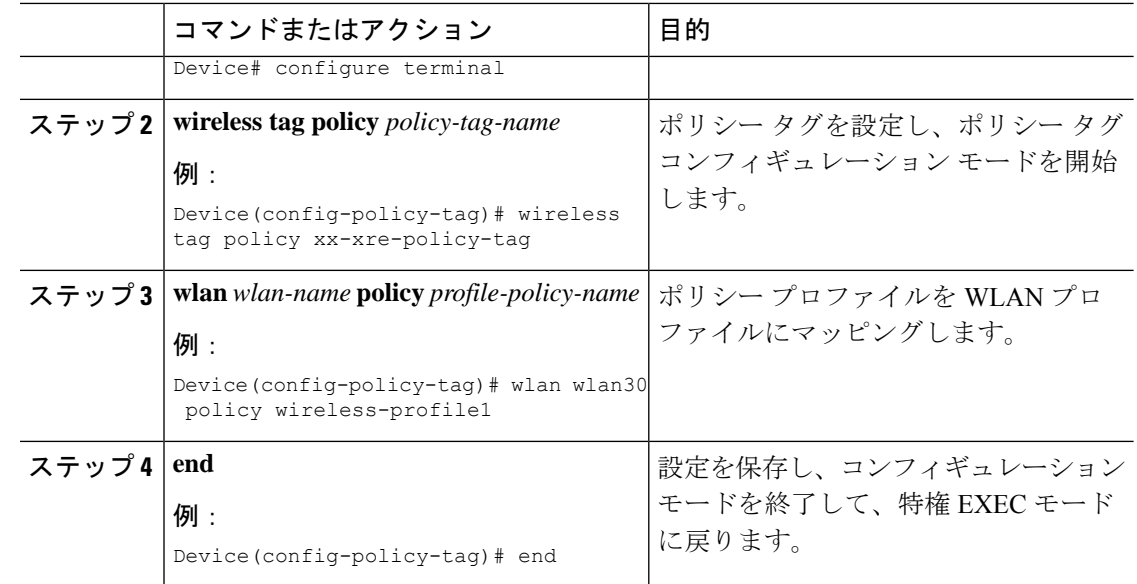

# 中央 **Web** 認証と **Dot1x** 用の **ISE** の設定(**GUI**)

## ゲストポータルの定義

#### 始める前に

ゲストポータルを定義するか、デフォルトのゲストポータルを使用します。

#### 手順

- ステップ1 Cisco Identity Services Engine (ISE) にログインします。
- ステップ **2 [Work Centers]** > **[Guest Access]** > **[Portals & Components]** の順に選択します。
- ステップ **3** [Guest Portal] をクリックします。

# クライアントの認証プロファイルの定義

### 始める前に

要件に応じて、ゲストポータルおよびその他の追加パラメータを使用する認証プロファイルを 定義できます。認証プロファイルは、クライアントを認証ポータルにリダイレクトします。 Cisco ISE の最新バージョンでは、Cisco\_Webauth 認証結果がすでに存在しており、これを編集 して、コントローラの構成と一致するようにリダイレクト ACL の名前を変更できます。

#### 手順

- ステップ1 Cisco Identity Services Engine (ISE) にログインします。
- ステップ **2 [**ポリシー(**Policy**)**]** > **[**ポリシー要素(**Policy Elements**)**]** > **[**許可(**Authorization**)**]** > **[**認証プ ロファイル(**Authorization Profiles**)**]** を選択します。
- ステップ **3** [Add] をクリックして独自のカスタムを作成するか、Cisco\_Webauth のデフォルトの結果を編 集します。

### 認証ルールの定義

手順

- ステップ1 Cisco Identity Services Engine (ISE) にログインします。
- ステップ **2 [Policy]** > **[Policy Sets]** の順に選択し、適切なポリシーセットをクリックします。
- ステップ **3** [Authentication] ポリシーを展開します。
- ステップ **4** [Options] を展開し、適切な [User ID] を選択します。

## 認証ルールの定義

- ステップ1 Cisco Identity Services Engine (ISE) にログインします。
- ステップ **2 [Policy]** > **[Policy Sets]** > **[Authorization Policy]** の順に選択します。
- ステップ **3** 特定の SSID で 802.1x の条件に一致するルールを作成します(Radius-Called-Station-ID を使 用)。
	- (注) CWA リダイレクト属性が表示されます。
- ステップ **4** 作成済みの認証プロファイルを選択します。
- ステップ **5** [Result/Profile] 列から、作成済みの認証プロファイルを選択します。
- ステップ **6** [Save] をクリックします。

次の図に、機能する構成例を参考として示します。 (注)

#### 図 **23 :** 機能する構成例

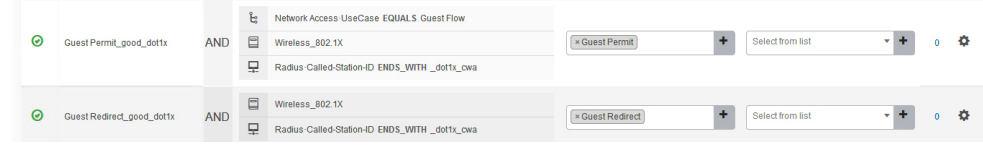

### ゲストフロー条件に一致するルールの作成

### 始める前に

ユーザーがポータルで認証を完了したらゲストフロー条件に一致してネットワークアクセスの 詳細に戻る 2 番目のルールを作成する必要があります。

#### 手順

- ステップ1 Cisco Identity Services Engine (ISE) にログインします。
- ステップ **2 [Policy]** > **[Policy Sets]** > **[Authorization Policy]** の順に選択します。
- ステップ **3** Network Access-UseCase EQUALS Guest、および特定の SSID で 802.1x の条件に一致するルール を作成します(Radius-Called-Station-ID を使用)。
	- (注) アクセス許可が表示されます。
- ステップ **4** [Result/Profile] 列から、作成済みの認証プロファイルを選択します。
- ステップ **5** デフォルトまたはカスタマイズされたアクセス許可を選択します。
- ステップ **6** [Save] をクリックします。

## 複数の認証設定の確認

### レイヤ **2** 認証

L2 認証 (Dot1x) が完了すると、クライアントは Webauth Pending 状態に移行します。 L2 認証後のクライアントの状態を確認するには、次のコマンドを使用します。

Device# **show wireless client summary** Number of Local Clients: 1 MAC Address AP Name WLAN State Protocol Method Role

-----------------------------------------------------------------------------------------------------------------

```
58ef.68b6.aa60 ewlc1_ap_1 3 Webauth Pending 11n(5) Dot1x Local
Number of Excluded Clients: 0
Device# show wireless client mac-address <mac address> detail
Auth Method Status List
Method: Dot1x
Webauth State: Init
Webauth Method: Webauth
Local Policies:
Service Template: IP-Adm-V6-Int-ACL-global (priority 100)
URL Redirect ACL: IP-Adm-V6-Int-ACL-global
Service Template: IP-Adm-V4-Int-ACL-global (priority 100)
URL Redirect ACL: IP-Adm-V4-Int-ACL-global
Service Template: wlan_svc_default-policy-profile_local (priority 254)
Absolute-Timer: 1800
VLAN: 50
Device# show platform software wireless-client chassis active R0
      ID MAC Address WLAN Client State
----------------------------------------------------------------------------------------
 0xa0000003 58ef.68b6.aa60 3 L3 Authentication
Device# show platform software wireless-client chassis active F0
   ID MAC Address WLAN Client State AOM ID Status
-------------------------------------------------------------------------------------------------
0xa0000003 58ef.68b6.aa60 3 L3 Authentication. 730.
  Done
Device# show platform hardware chassis active qfp feature wireless wlclient cpp-client
summary
Client Type Abbreviations:
RG – REGULAR BLE – BLE
HL - HALO LI – LWFL INT
Auth State Abbrevations:
UK – UNKNOWN IP – LEARN IP IV – INVALID
L3 – L3 AUTH RN – RUN
Mobility State Abbreviations:
UK – UNKNOWN IN – INIT
\begin{array}{lll} \mbox{LC $-$} & \mbox{LOCAL} & \mbox{AN $-$} & \mbox{ANCHOR} \\ \mbox{FR $-$} & \mbox{POREIGN} & \mbox{MT $-$} & \mbox{MTE} \end{array}FR – FOREIGN
IV – INVALID
EoGRE Abbreviations:
N - NON EOGRE Y - EOGRE
CPP IF H DP IDX MAC Address VLAN CT MCVL AS MS E WLAN POA
--------------------------------------------------------------------------------------
0X49 0XA0000003 58ef.68b6.aa60 50 RG 0 L3 LC N wlan-test 0x90000003
Device# show platform hardware chassis active qfp feature wireless wlclient datapath
summary
Vlan DP IDX MAC Address VLAN CT MCVL AS MS E WLAN POA
------------------------------------------------------------------------------------
0X49 0xa0000003 58ef.68b6.aa60 50 RG 0 L3 LC N wlan-test 0x90000003
```
#### レイヤ **3** 認証

L3 認証が成功すると、クライアントは Run 状態に移行します。 L3 認証後のクライアントの状態を確認するには、次のコマンドを使用します。 Device# show wireless client summary Number of Local Clients: 1 MAC Address AP Name WLAN State Protocol Method Role ---------------------------------------------------------------------------------------------------- 58ef.68b6.aa60 ewlc1\_ap\_1 3 Run 11n(5) Web Auth Local Number of Excluded Clients: 0 Device# show wireless client mac-address 58ef.68b6.aa60 detail Auth Method Status List Method: Web Auth Webauth State: Authz Webauth Method: Webauth Local Policies: Service Template: wlan\_svc\_default-policy-profile\_local (priority 254) Absolute-Timer: 1800 VLAN: 50 Server Policies: Resultant Policies: VLAN: 50 Absolute-Timer: 1800 Device# show platform software wireless-client chassis active R0 ID MAC Address WLAN Client State -------------------------------------------------- 0xa0000001 58ef.68b6.aa60 3 Run Device# show platform software wireless-client chassis active f0 ID MAC Address WLAN Client State AOM ID. Status -------------------------------------------------------------------- 0xa0000001 58ef.68b6.aa60. 3 Run 11633 Done Device# show platform hardware chassis active qfp feature wireless wlclient cpp-client summary Client Type Abbreviations: RG – REGULAR BLE – BLE HL - HALO LI – LWFL INT Auth State Abbrevations: UK – UNKNOWN IP – LEARN IP IV – INVALID L3 – L3 AUTH RN – RUN Mobility State Abbreviations: UK – UNKNOWN IN – INIT LC – LOCAL AN – ANCHOR FR – FOREIGN MT – MTE IV – INVALID EoGRE Abbreviations: N – NON EOGRE Y - EOGRE CPP IF H DP IDX MAC Address VLAN CT MCVL AS MS E WLAN POA ---------------------------------------------------------------------------------

0X49 0XA0000003 58ef.68b6.aa60 50 RG 0 RN LC N wlan-test 0x90000003

Device# show platform hardware chassis active qfp feature wireless wlclient datapath summary

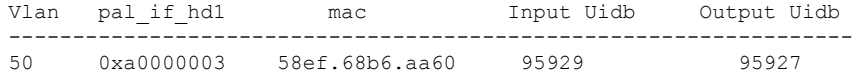

#### **PSK + WebAuth** 設定の確認

Device# show wlan summary

Load for five secs: 0%/0%; one minute: 0%; five minutes: 0% Time source is NTP, 12:08:32.941 CEST Tue Oct 6 2020

Number of WLANs: 1

```
ID Profile Name SSID Status Security
```
23 Gladius1-PSKWEBAUTH Gladius1-PSKWEBAUTH UP [WPA2][PSK][AES],[Web Auth]

----------------------------------------------------------------------------------------------------------------------------------------------------------------------------------

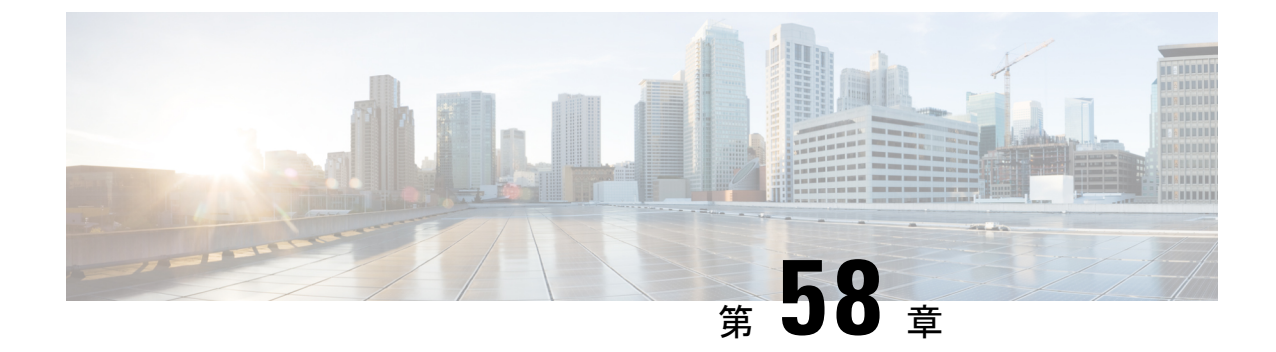

# **SAE** 認証でのパスワード要素の **Hash-to-Element** のサポート

- Hash-to-Element (H2E)  $(719 \sim -\gamma)$
- YANG (RPC モデル) (720 ページ)
- WPA3 SAE H2E の設定 (720 ページ)
- WLAN での WPA3 SAE H2E サポートの確認 (722 ページ)

## **Hash-to-Element**(**H2E**)

Hash-to-Element (H2E) は、新しいSAEのパスワード要素(PWE) 方式です。この方式では、 SAE プロトコルで使用されるシークレット PWE がパスワードから生成されます。

H2E をサポートする STA は AP との SAE を開始するときに、AP が H2E をサポートしている かどうかを確認します。サポートしている場合、AP は H2E を使用して、SAE のコミットメッ セージで新しく定義されたステータスコード値を使用して PWE を導出します。

STA で Hunting-and-Pecking を使用する場合、SAE 交換全体は変更されません。

H2E の使用中、PWE の導出は次の項目で構成されます。

- パスワードからのシークレット中間要素 PT の導出。これは、サポートされる各グループ のデバイスでパスワードが最初に設定されるときに、オフラインで実行できます。
- 保存された PT からの PWE の導出。これは、ネゴシエートされたグループとピアの MAC アドレスに依存します。これは、SAE 交換時にリアルタイムで実行されます。

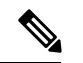

(注)

• H2E方式には、グループダウングレードの中間者攻撃からの保護も組み込まれています。 SAE 交換時、ピアは PMK の導出にバインドされた拒否グループのリストを交換します。 各ピアは、受信したリストをサポートされるグループのリストと比較し、不一致がある場 合はダウングレード攻撃として検出し、認証を終了します。

# **YANG**(**RPC** モデル)

SAE のパスワード要素 (PWE) モードの RPC を作成するには、次の RPC モデルを使用しま す。

```
<nc:rpc xmlns:nc="urn:ietf:params:xml:ns:netconf:base:1.0"
message-id="urn:uuid:0a77124f-c563-469d-bd21-cc625a9691cc">
<nc:edit-config>
<nc:target>
<nc: running/>
</nc:target>
<nc:config>
<wlan-cfg-data xmlns="http://cisco.com/ns/yang/Cisco-IOS-XE-wireless-wlan-cfg">
<wlan-cfg-entries>
<wlan-cfg-entry>
<profile-name>test</profile-name>
<wlan-id>2</wlan-id>
<sae-pwe-mode>both-h2e-hnp</sae-pwe-mode>
</wlan-cfg-entry>
</wlan-cfg-entries>
</wlan-cfg-data>
</nc:config>
</nc:edit-config>
</nc:rpc>
```
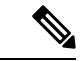

現在のインフラの制限により、**delete**操作で実行されるアクションは一度に1つです。つまり、 YANG モジュールでは、複数ノードでの **delete** 操作はサポートされていません。 (注)

# **WPA3 SAE H2E** の設定

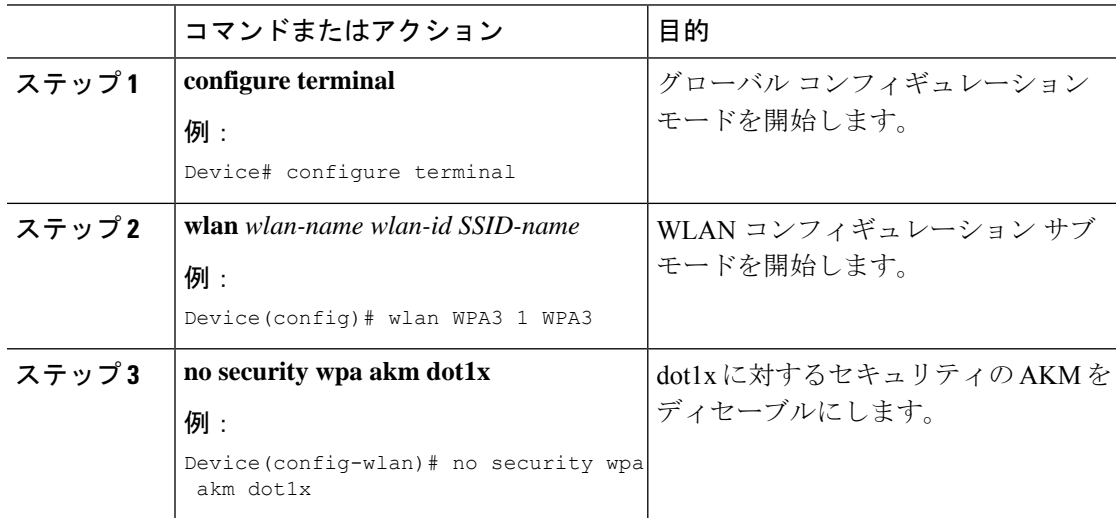

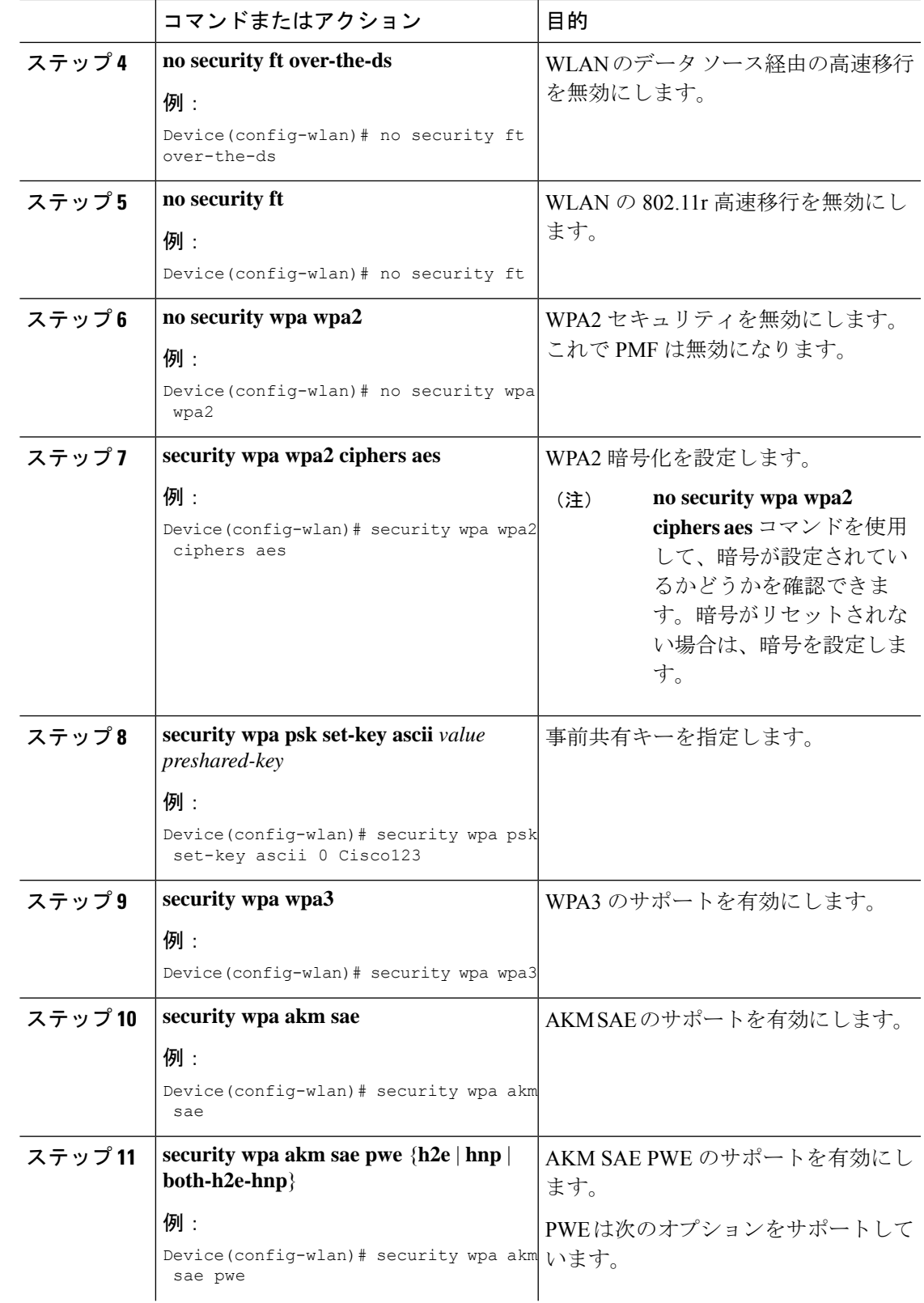

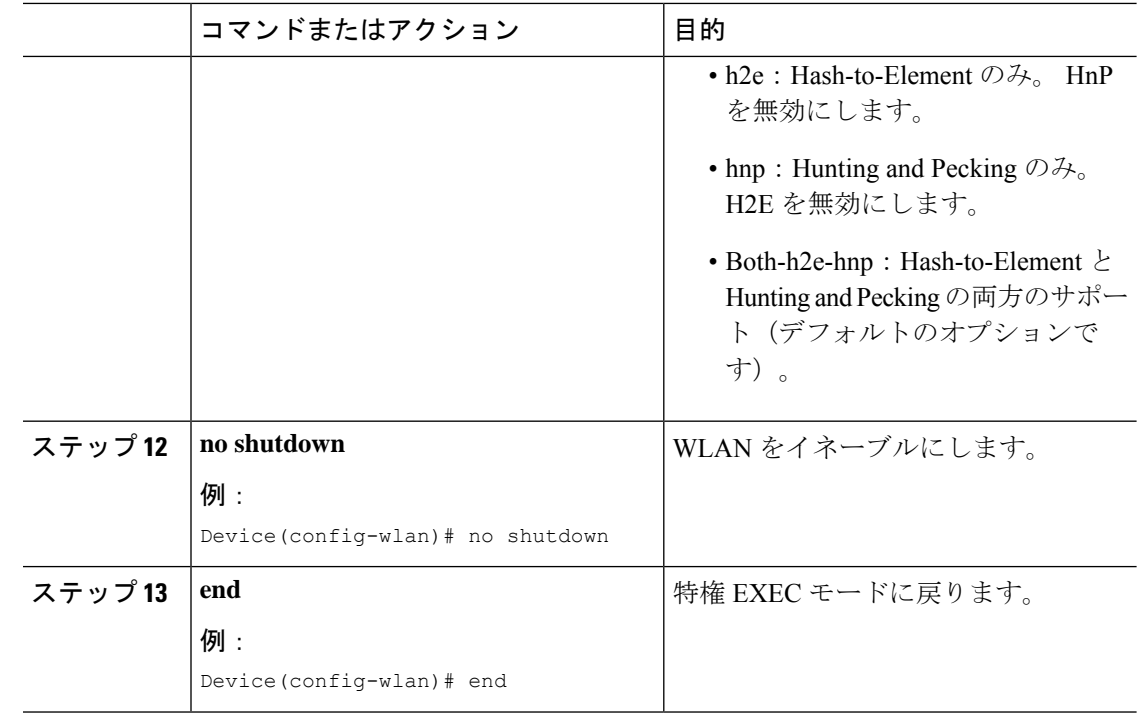

# **WLAN** での **WPA3 SAE H2E** サポートの確認

WLAN ID に基づいて WLAN プロパティ (PWE 方式)を表示するには、次のコマンドを使用 します。

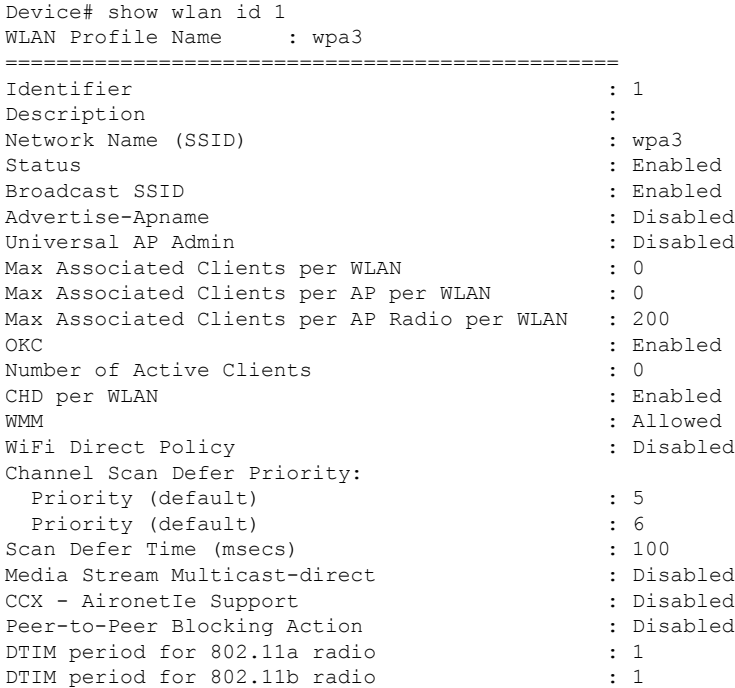

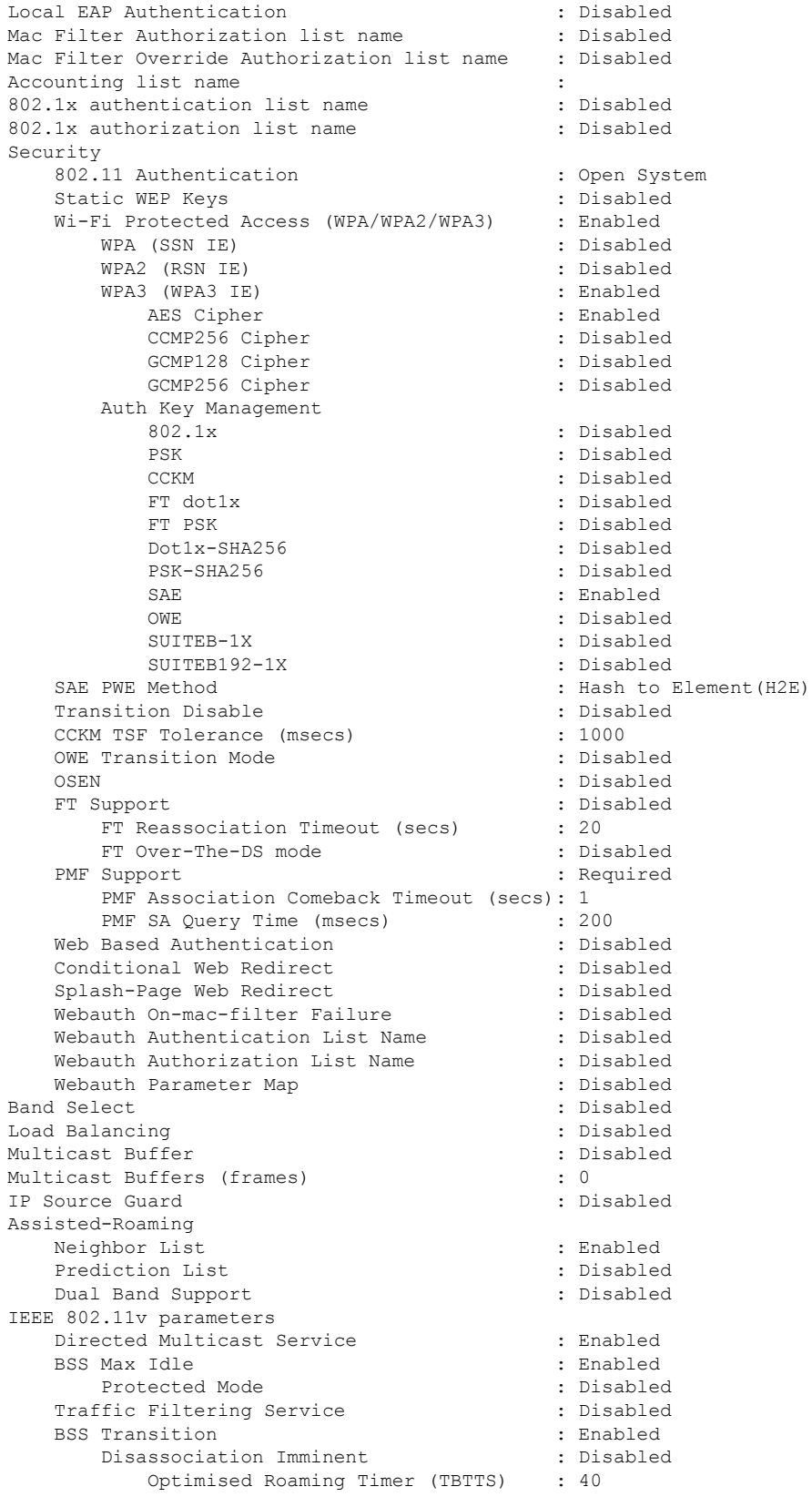

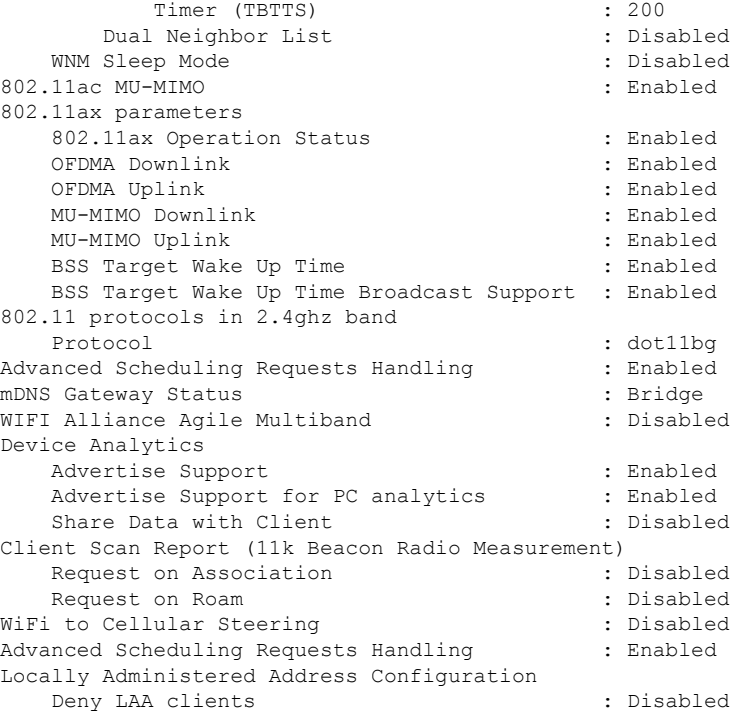

PWE 方式を H2E または HnP として使用しているクライアント関連付けを確認するには、次の コマンドを使用します。

```
Device# show wireless client mac-address e884.a52c.47a5 detail
Client MAC Address : e884.a52c.47a5
Client MAC Type : Universally Administered Address
Client DUID: NA
Client IPv4 Address : 11.11.0.65
Client IPv6 Addresses : fe80::c80f:bb8c:86f6:f71f
Client Username: N/A
AP MAC Address : d4ad.bda2.e9e0
AP Name: APA453.0E7B.E73C
AP slot : 1
Client State : Associated
Policy Profile : default-policy-profile
Flex Profile : N/A
Wireless LAN Id: 1
WLAN Profile Name: wpa3
Wireless LAN Network Name (SSID): wpa3
BSSID : d4ad.bda2.e9ef
Connected For : 72 seconds
Protocol : 802.11ax - 5 GHz
Channel : 36
Client IIF-ID : 0xa0000001
Association Id : 2
Authentication Algorithm : Simultaneous Authentication of Equals (SAE)
Idle state timeout : N/A
Session Timeout : 1800 sec (Remaining time: 1728 sec)
Session Warning Time : Timer not running
Input Policy Name : None
Input Policy State : None
Input Policy Source : None
Output Policy Name : None
Output Policy State : None
Output Policy Source : None
```

```
WMM Support : Enabled
U-APSD Support : Disabled
Fastlane Support : Disabled
Client Active State : Active
Power Save : OFF
Current Rate : m6 ss2
Supported Rates : 6.0,9.0,12.0,18.0,24.0,36.0,48.0,54.0
AAA QoS Rate Limit Parameters:
 QoS Average Data Rate Upstream : 0 (kbps)
 QoS Realtime Average Data Rate Upstream : 0 (kbps)
 QoS Burst Data Rate Upstream : 0 (kbps)
  QoS Realtime Burst Data Rate Upstream : 0 (kbps)
 QoS Average Data Rate Downstream : 0 (kbps)
 QoS Realtime Average Data Rate Downstream : 0 (kbps)
 QoS Burst Data Rate Downstream : 0 (kbps)
 QoS Realtime Burst Data Rate Downstream : 0 (kbps)
Mobility:
 Move Count : 0
 Mobility Role : Local
 Mobility Roam Type : None
 Mobility Complete Timestamp : 08/24/2021 04:39:47 Pacific
Client Join Time:
  Join Time Of Client : 08/24/2021 04:39:47 Pacific
Client State Servers : None
Client ACLs : None
Policy Manager State: Run
Last Policy Manager State : IP Learn Complete
Client Entry Create Time : 72 seconds
Policy Type : WPA3
Encryption Cipher : CCMP (AES)
Authentication Key Management : SAE
AAA override passphrase : No
SAE PWE Method : Hash to Element(H2E)
Transition Disable Bitmap : None
User Defined (Private) Network : Disabled
User Defined (Private) Network Drop Unicast : Disabled
Encrypted Traffic Analytics : No
Protected Management Frame - 802.11w : Yes
EAP Type : Not Applicable
VLAN Override after Webauth : No
VLAN : VLAN0011
Multicast VLAN : 0
WiFi Direct Capabilities:
 WiFi Direct Capable : No
Central NAT : DISABLED
Session Manager:
 Point of Attachment : capwap_90000006
 IIF ID : 0x90000006<br>Authorized : TRUE
 Authorized
  Session timeout : 1800
 Common Session ID: 000000000000000C76750C17
 Acct Session ID : 0x00000000
 Auth Method Status List
  Method : SAE
  Local Policies:
  Service Template : wlan_svc_default-policy-profile_local (priority 254)
   VLAN : VLAN0011
   Absolute-Timer : 1800
 Server Policies:
 Resultant Policies:
              VLAN Name : VLAN0011
   VLAN : 11
   Absolute-Timer : 1800
DNS Snooped IPv4 Addresses : None
```

```
DNS Snooped IPv6 Addresses : None
Client Capabilities
  CF Pollable : Not implemented
  CF Poll Request : Not implemented
  Short Preamble : Not implemented
  PBCC : Not implemented
 Channel Agility : Not implemented
 Listen Interval : 0
Fast BSS Transition Details :
 Reassociation Timeout : 0
11v BSS Transition : Implemented
11v DMS Capable : No
QoS Map Capable : Yes
FlexConnect Data Switching : N/A
FlexConnect Dhcp Status : N/A
FlexConnect Authentication : N/A
Client Statistics:
 Number of Bytes Received from Client : 21757
 Number of Bytes Sent to Client : 4963
 Number of Packets Received from Client : 196
 Number of Packets Sent to Client : 37
 Number of Policy Errors : 0
  Radio Signal Strength Indicator : - 72 dBm
 Signal to Noise Ratio : 20 dB
Fabric status : Disabled
Radio Measurement Enabled Capabilities
 Capabilities: Neighbor Report, Passive Beacon Measurement, Active Beacon Measurement,
 Table Beacon Measurement
Client Scan Report Time : Timer not running
Client Scan Reports
Assisted Roaming Neighbor List
```
H2E および HnP を使用する SAE 認証の数を表示するには、次のコマンドを使用します。

Device# show wireless stats client detail Total Number of Clients : 0

Protocol Statistics

----------------------------------------------------------------------------- Protcol Client Count<br>802.11b : 0 802.11b 802.11g : 0 802.11a : 0 802.11n-2.4GHz : 0 802.11n-5 GHz : 0 802.11ac : 0 802.11ax-5 GHz : 0 802.11ax-2.4 GHz : 0 802.11ax-6 GHz : 0 Current client state statistics: ----------------------------------------------------------------------------- Authenticating : 0 Mobility : 0 IP Learn : 0 Webauth Pending : 0 Run : 0 Delete-in-Progress : 0

Client Summary

```
-----------------------------
Current Clients : 0
Excluded Clients: 0
Disabled Clients: 0
Foreign Clients : 0
Anchor Clients : 0
Local Clients : 0
Idle Clients : 0
Locally Administered MAC Clients: 0
client global statistics:
-----------------------------------------------------------------------------
Total association requests received : 0 :
Total association attempts : 0
Total FT/LocalAuth requests : 0
Total association failures \qquad \qquad \qquad : 0
Total association response accepts : 0 :
Total association response rejects : 0 :
Total association response errors : 0 : 0
Total association failures due to exclusion list : 0
Total association drops due to multicast mac : 0
Total association drops due to random mac : 0
Total association drops due to throttling : 0<br>Total association drops due to unknown bssid : 0
Total association drops due to unknown bssid
Total association drops due to parse failure : 0
Total association drops due to other reasons : 0
Total association requests wired clients : 0
Total association drops wired clients : 0 :
Total association success wired clients : 0 :
Total peer association requests wired clients : 0
Total peer association drops wired clients : 0
Total peer association success wired clients : 0
Total association success wifi direct clients : 0
Total association rejects wifi direct clients : 0
Total association response errors : 0
Total 11r ft authentication requests received : 0
Total 11r ft authentication response success : 0
Total 11r ft authentication response failure : 0
Total 11r ft action requests received : 0
Total 11r ft action response success : 0 :
Total 11r ft action response failure : 0
Total 11r PMKR0-Name mismatch : 0
Total 11r PMKR1-Name mismatch : 0
Total 11r MDID mismatch : 0
Total AID allocation failures : 0 : 0
Total AID free failures \qquad \qquad : 0Total Roam Across Policy Profiles : 0 : 0
Total roam attempts \begin{array}{ccc} 0 & 0 \\ 0 & 1 \end{array} : 0
 Total CCKM roam attempts
 Total 11r roam attempts : 0
 Total 11r slow roam attempts : 0
 Total 11i fast roam attempts : 0
 Total 11i slow roam attempts : 0
 Total other roam type attempts : 0
Total roam failures in dot11 : 0 : 0
Total WPA3 SAE attempts : 0
Total WPA3 SAE successful authentications : 0
Total WPA3 SAE authentication failures : 0 :
 Total incomplete protocol failures : 0
Total WPA3 SAE commit messages received : 0
Total WPA3 SAE commit messages rejected : 0
 Total unsupported group rejections : 0
 Total PWE method mismatch for SAE Hash to Element commit received : 0
```
Total PWE method mismatch for SAE Hunting And Pecking commit received : 0 Total WPA3 SAE commit messages sent : 0 Total WPA3 SAE confirm messages received : 0<br>Total WPA3 SAE confirm messages rejected : 0 Total WPA3 SAE confirm messages rejected Total WPA3 SAE message confirm field mismatch : 0 Total WPA3 SAE confirm message invalid length : 0 Total WPA3 SAE confirm messages sent : 0 : Total WPA3 SAE Open Sessions : 0 : 0 Total SAE Message drops due to throttling : 0 Total WPA3 SAE Hash to Element commit received : 0 Total WPA3 SAE Hunting and Pecking commit received : 0 Total Flexconnect local-auth roam attempts : 0<br>Total AP 11i fast roam attempts : 0 Total AP 11i fast roam attempts Total AP 11i slow roam attempts : 0 Total 11r flex roam attempts : 0

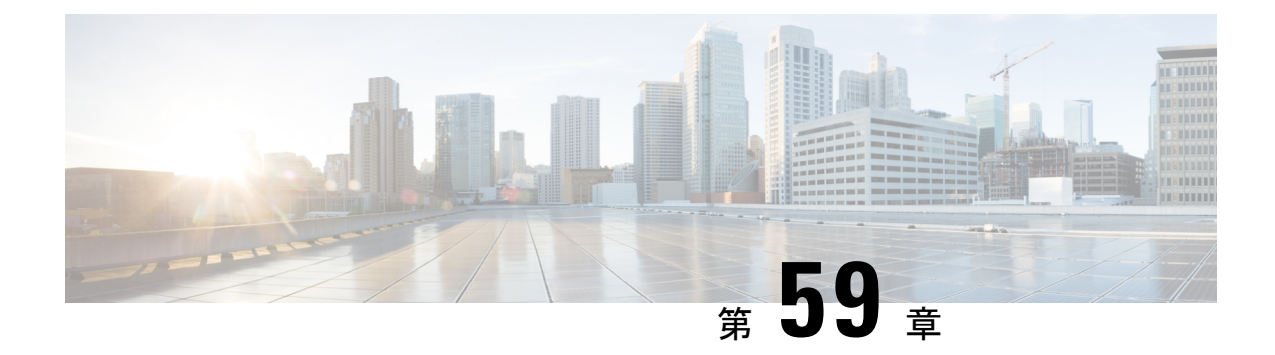

# **Cisco Umbrella WLAN**

- Cisco Umbrella WLAN について (729 ページ)
- Cisco Umbrella アカウントへの 組み込みワイヤレスコントローラの登録 (730 ページ)
- Cisco Umbrella WLAN の設定 (731 ページ)
- Cisco Umbrella 設定の確認 (738 ページ)

# **Cisco Umbrella WLAN** について

Cisco Umbrella WLAN は、既知と緊急の両方の脅威を自動検出する、クラウド提供のネット ワーク セキュリティ サービスをドメイン ネーム システム(DNS) レベルで提供します。

この機能により、マルウェア、ボットネットワーク、およびフィッシングが実際に悪意のある 脅威になる前に、それらをホストしているサイトをブロックできます。

Cisco Umbrella WLAN を使用すると、次のことが可能です。

- シングル ポイントでのユーザー グループごとのポリシーの設定。
- ネットワーク、グループ、ユーザー、デバイス、または IP アドレスごとのポリシーの設 定。

ポリシーの優先順位は次のとおりです。

- **1.** ローカル ポリシー
- **2.** AP グループ
- **3.** WLAN
- リアルタイムのビジュアルセキュリティアクティビティダッシュボードと集約レポート。
- スケジュール設定と電子メールによるレポートの送信。
- 最大 60 のコンテンツカテゴリのサポートとカスタム許可リストエントリとブロックリス トエントリを追加するためのプロビジョニング。

この機能は、次のシナリオでは機能しません。

- アプリケーションまたはホストが、DNS を使用する代わりに IP アドレスを直接使用して ドメイン名をクエリしている場合。
- クライアントが Web プロキシに接続されていて、サーバー アドレスを解決するための DNS クエリを送信しない場合。

# **Cisco Umbrella** アカウントへの 組み込みワイヤレスコン トローラの登録

#### はじめる前に

- Cisco Umbrella のアカウントが必要です。
- Cisco Umbrella からの API トークンが必要です。

組み込みワイヤレスコントローラは、Umbrella パラメータマップを使用して Cisco Umbrella サーバーに登録されます。Umbrella パラメータ マップごとに API トークンが必要です。Cisco Umbrella は、 組み込みワイヤレスコントローラのデバイス ID を使用して応答します。デバイ ス ID は、Umbrella パラメータ マップ名と 1 対 1 でマッピングされています。

### **Cisco Umbrella** ダッシュボードを使用した 組み込みワイヤレスコントローラの **API** トークンの 取得

Cisco Umbrella ダッシュボードで、[Device Name] に 組み込みワイヤレスコントローラとその ID が表示されていることを確認します。

#### 組み込みワイヤレスコントローラでの **API** トークンの適用

ネットワークに Cisco Umbrella の API トークンを登録します。

#### **DNS** クエリと応答

WLAN にデバイスを登録して Umbrella パラメータ マップを設定すると、WLAN に接続してい るクライアントからの DNS クエリが Umbrella DNS リゾルバにリダイレクトされるようになり ます。

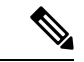

これは、ローカル ドメインの正規表現パラメータ マップに設定されていないすべてのドメイ ンに適用されます。 (注)

クエリと応答は、Umbrella パラメータ マップの DNScrypt オプションに基づいて暗号化されま す。

Cisco Umbrella の設定の詳細については、『[Integration](https://hardware-integrations.readme.io/docs) for ISR 4K and ISR 1100 – Security [Configuration](https://hardware-integrations.readme.io/docs) Guide』を参照してください。

#### 制限事項と考慮事項

この機能の制限事項と考慮事項は次のとおりです。

- デバイス登録が成功すると、ワイヤレス Cisco Umbrella プロファイルを WLAN や AP グ ループなどのワイヤレス エンティティに適用できます。
- L3モビリティの場合、Cisco Umbrellaは常にアンカー組み込みワイヤレスコントローラで 適用する必要があります。
- DHCP 配下に 2 つの DNS サーバーが設定されている場合は、2 つの Cisco Umbrella サー バーIPがDHCPオプション6からクライアントに送信されます。DHCP配下に1つのDNS サーバーだけが存在する場合は、DHCP オプション 6 の一部として 1 つの Cisco Umbrella サーバー IP のみが送信されます。

## **Cisco Umbrella WLAN** の設定

組み込みワイヤレスコントローラで Cisco Umbrella を設定するには、次の作業を行います。

- Cisco Umbrella ダッシュボードから API トークンを取得する必要があります。
- Cisco Umbrella 登録サーバー([api.opendns.com](http://api.opendns.com))との HTTPS 接続を確立するためには、 ルート証明書が必要です。**crypto pki trustpool import terminal** コマンドを使用して、 **digicert.com** から 組み込みワイヤレスコントローラにルート証明書をインポートする必要 があります。

### トラスト プールへの **CA** 証明書のインポート

#### 始める前に

ここでは、ルート証明書を取得して Cisco Umbrella 登録サーバとの HTTPS 接続を確立する方 法について詳しく説明します。

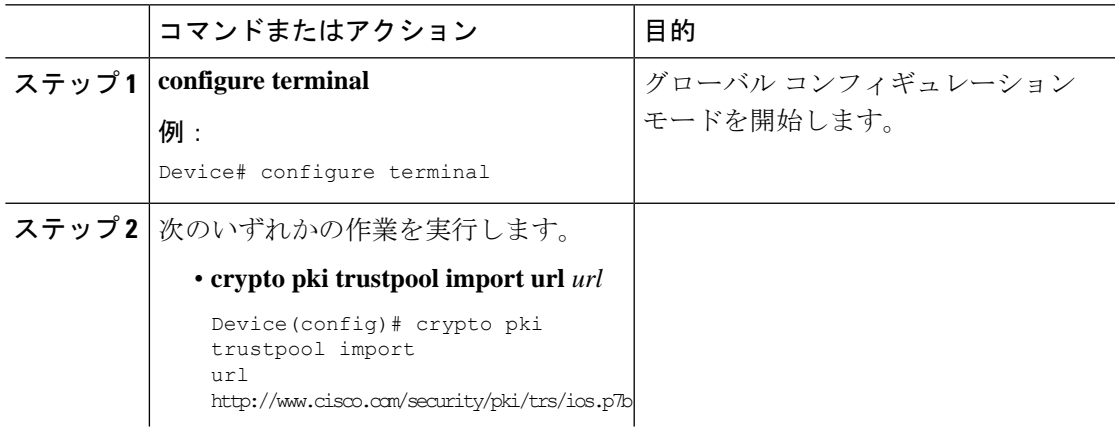

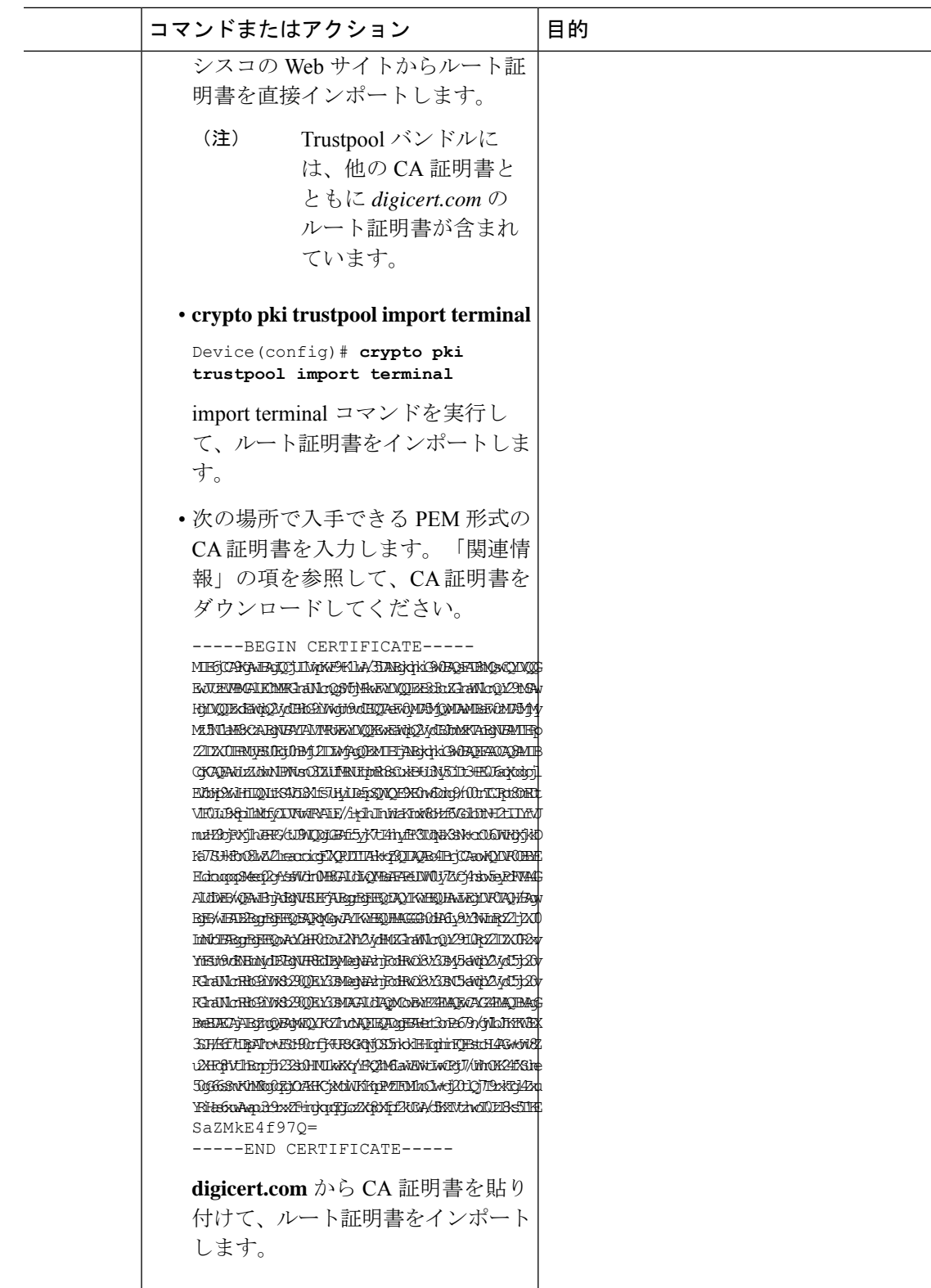

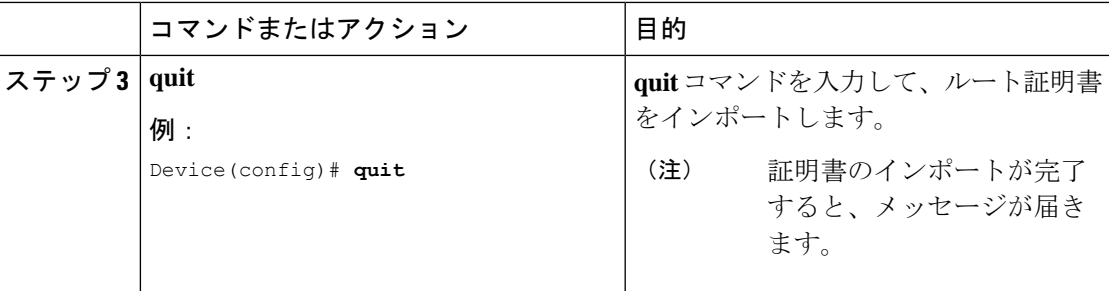

## ローカル ドメインの正規表現パラメータ マップの作成

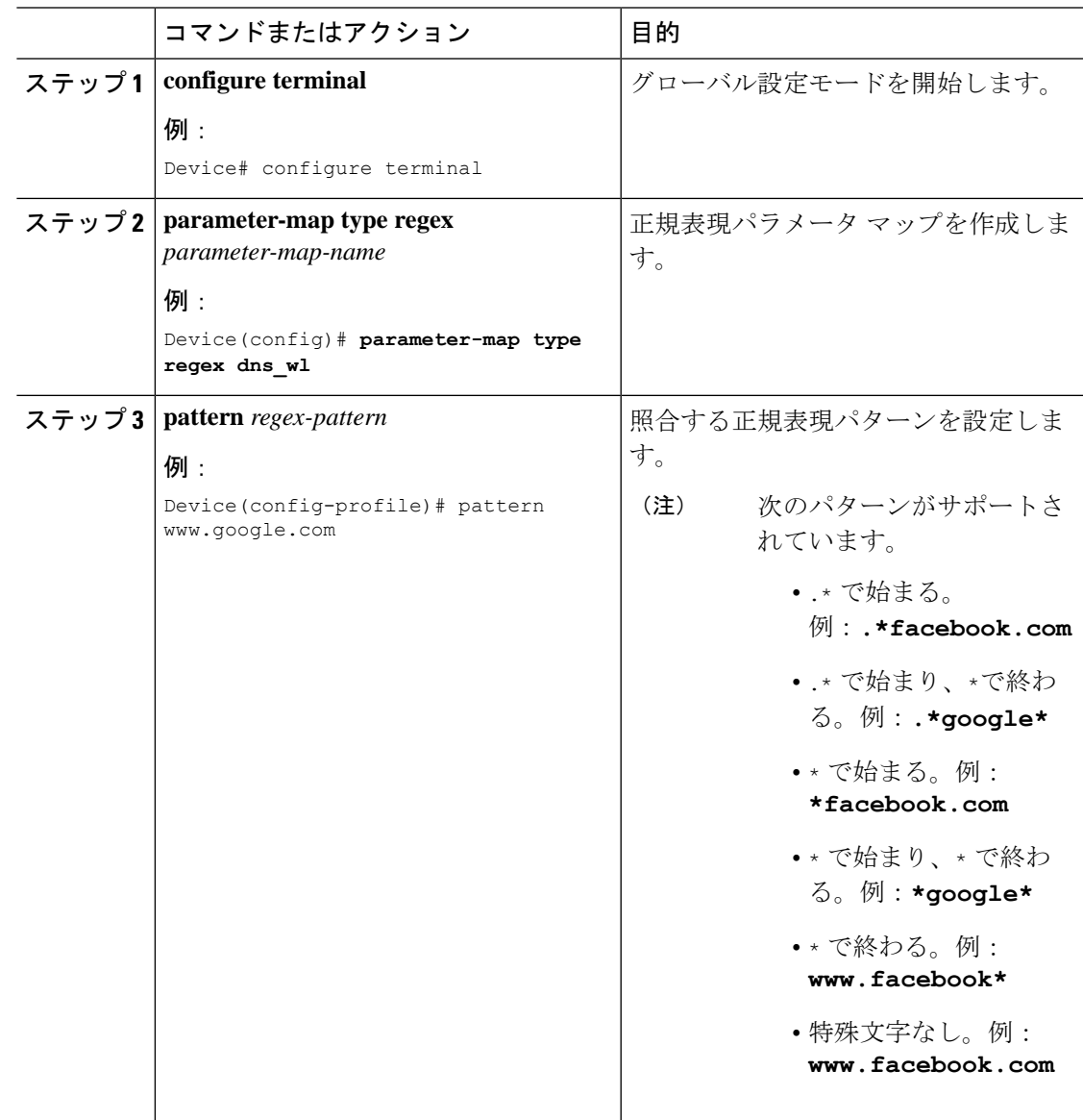

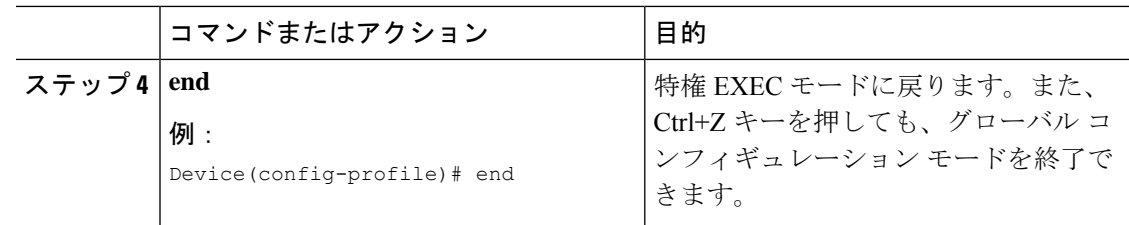

## **WLAN** でのパラメータ マップ名の設定(**GUI**)

手順

- ステップ **1 [Configuration]** > **[Tags & Profiles]** > **[Policy]** を選択します。
- ステップ **2** [Policy Profile Name] をクリックします。[Edit Policy Profile] ウィンドウが表示されます。
- ステップ **3** [Advanced] タブを選択します。
- ステップ **4** [Umbrella] 設定で、[Umbrella Parameter Map] ドロップダウンリストからパラメータマップを選 択します。
- ステップ **5** [Flex DHCP Option for DNS] および [DNS Traffic Redirect]トグルボタンを有効または無効にしま す。
- ステップ **6** [Update & Apply to Device] をクリックします。

## **Umbrella** パラメータ マップの設定

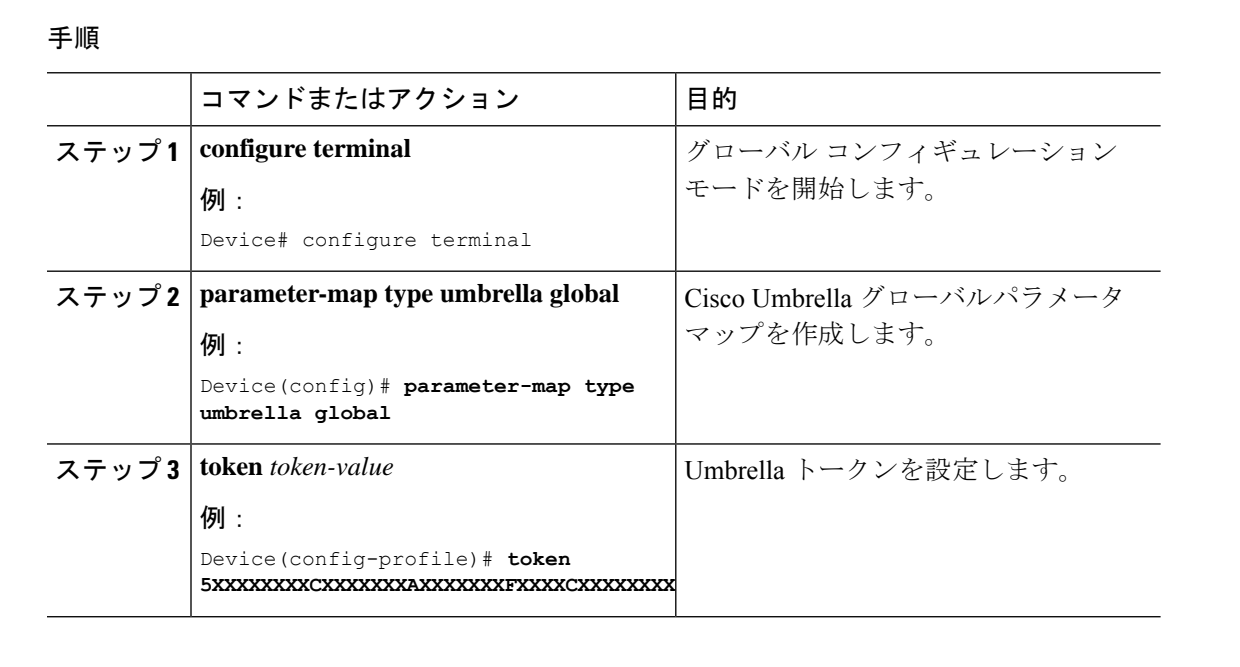

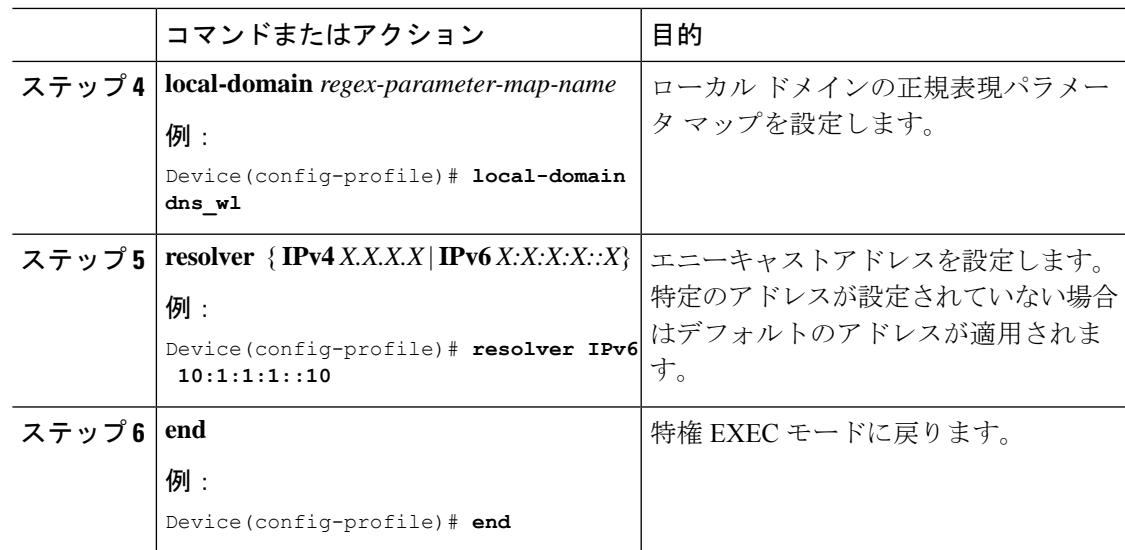

**DNScrypt** の有効化または無効化(**GUI**)

手順

- ステップ **1 [Configuration]** > **[Security]** > **[Threat Defence]** > **[Umbrella]** を選択します。
- ステップ **2** Cisco Umbrella から受け取った [Registration Token] を入力します。または [Click here to get your Token] をクリックして、Cisco Umbrella からトークンを取得することもできます。
- ステップ **3** フィルタリングから除外する [Whitelist Domains] を入力します。
- ステップ4 [Enable DNS Packets Encryption] チェックボックスをオンまたはオフにして、DNS パケットを暗 号化または復号します。
- ステップ **5** [Apply] をクリックします。

### **DNScrypt** の有効化または無効化

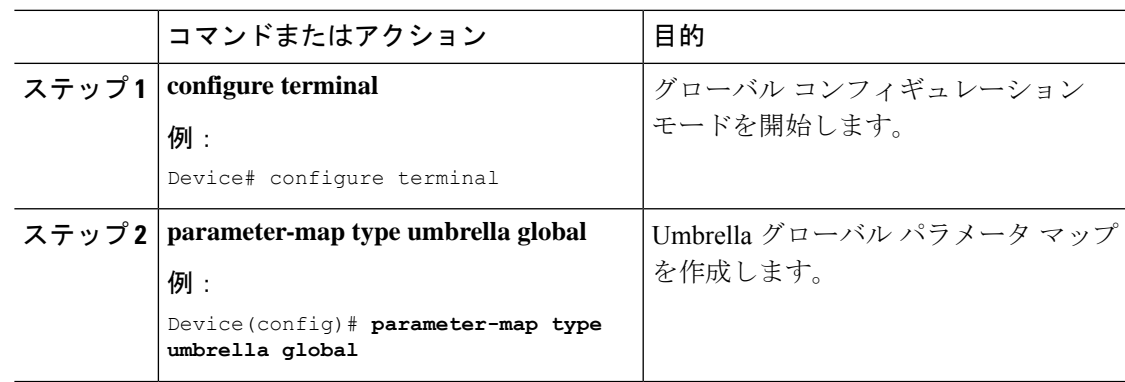

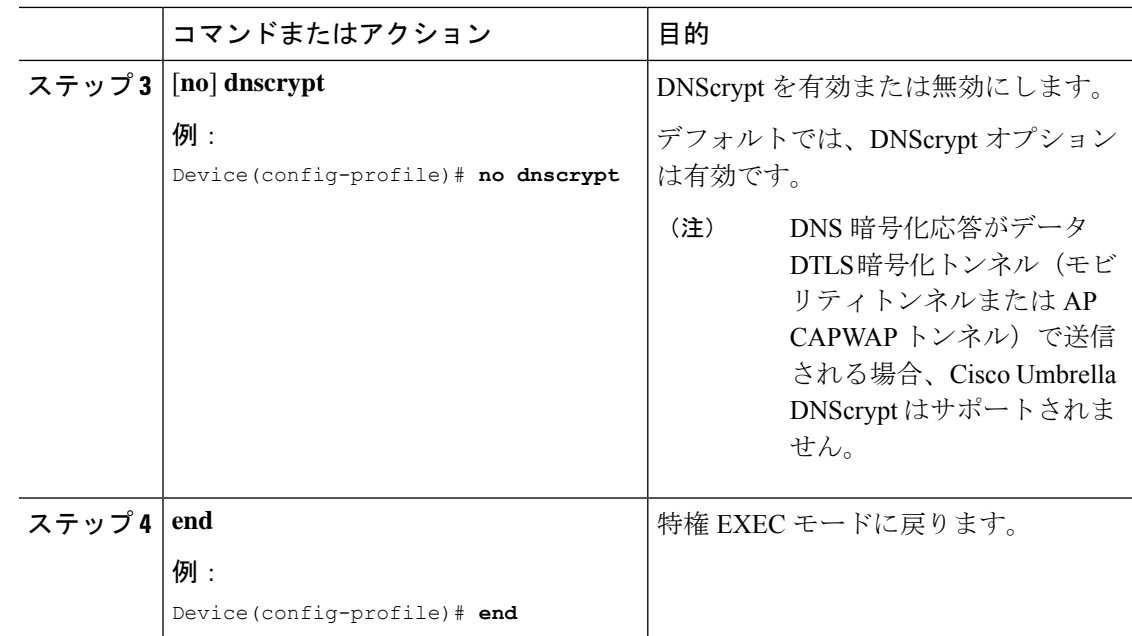

### **UDP** セッションのタイムアウトの設定

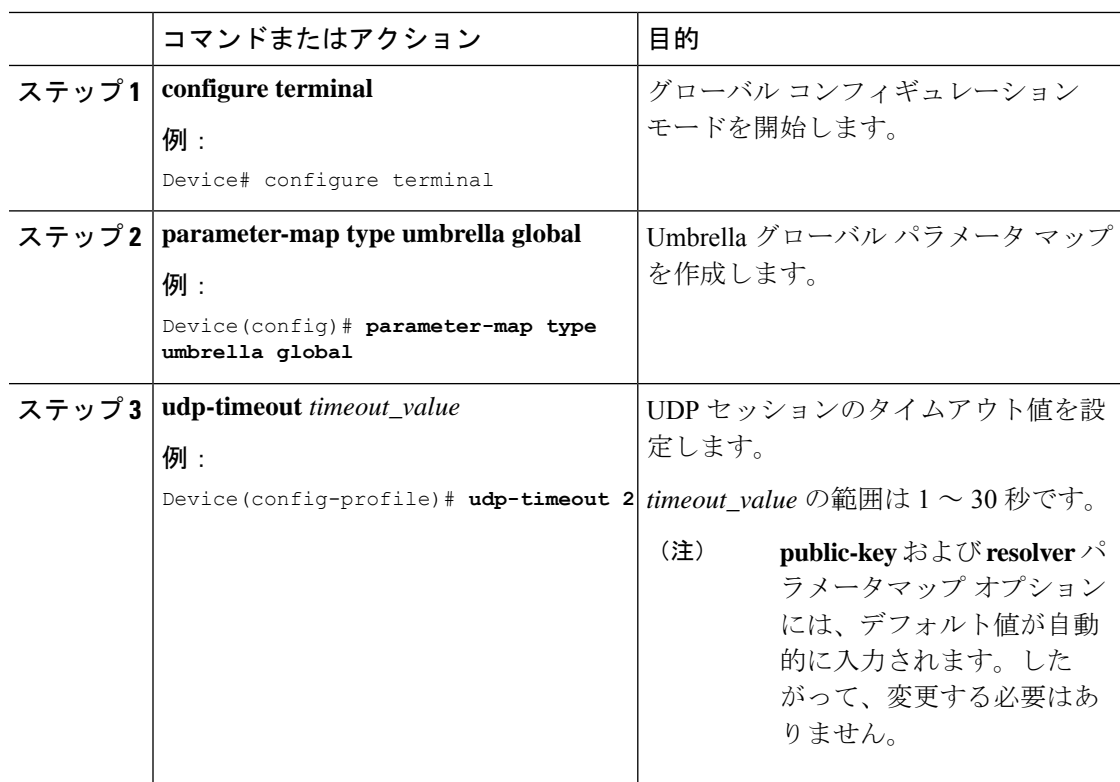

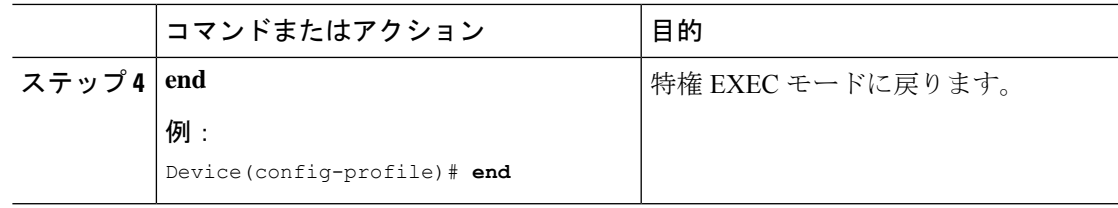

## **WLAN** でのパラメータ マップ名の設定(**GUI**)

#### 手順

- ステップ **1 [Configuration]** > **[Tags & Profiles]** > **[Policy]** を選択します。
- ステップ **2** [Policy Profile Name] をクリックします。[Edit Policy Profile] ウィンドウが表示されます。
- ステップ **3** [Advanced] タブを選択します。
- ステップ **4** [Umbrella] 設定で、[Umbrella Parameter Map] ドロップダウンリストからパラメータマップを選 択します。
- ステップ **5** [Flex DHCP Option for DNS] および [DNS Traffic Redirect]トグルボタンを有効または無効にしま す。
- ステップ **6** [Update & Apply to Device] をクリックします。

## **WLAN** でのパラメータ マップ名の設定

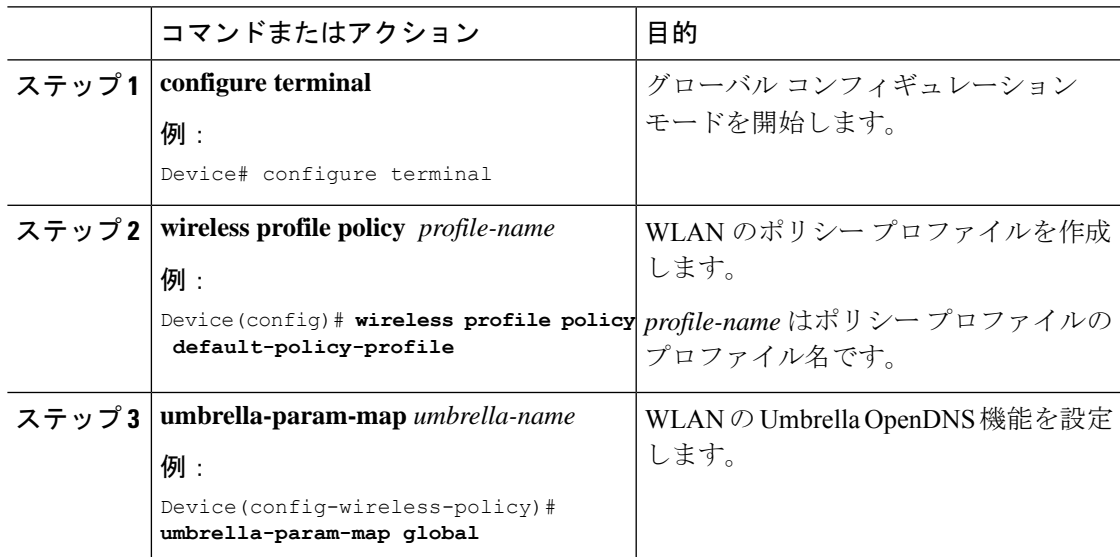

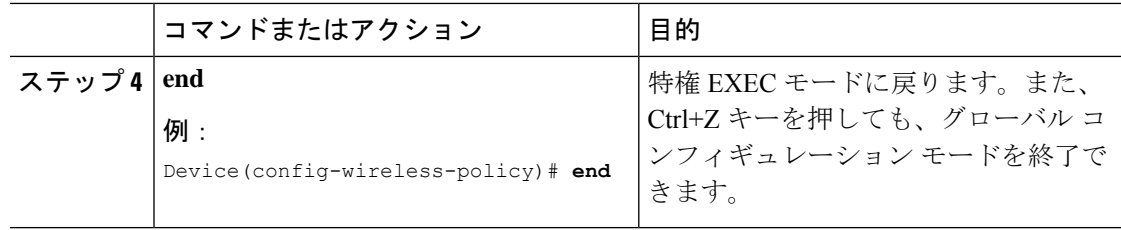

# **Cisco Umbrella** 設定の確認

Umbrella 設定の詳細を表示するには、次のコマンドを使用します。

```
Device# show umbrella config
Umbrella Configuration
========================
Token: 5XXXXXXABXXXXXFXXXXXXXXXDXXXXXXXXXXXABXX
API-KEY: NONE
OrganizationID: xxxxxxx
Local Domain Regex parameter-map name: dns_bypass
DNSCrypt: Not enabled
Public-key: NONE
UDP Timeout: 5 seconds
Resolver address:
1. 10.1.1.1
2. 5.5.5.5
3. XXXX:120:50::50
4. XXXX:120:30::30
```
Umbrella DNSCrypt の詳細を表示するには、次のコマンドを使用します。

Device# **show umbrella dnscrypt** DNSCrypt: Enabled Public-key: B111:XXXX:XXXX:XXXX:3E2B:XXXX:XXXX:XXXE:XXX3:3XXX:DXXX:XXXX:BXXX:XXXB:XXXX:FXXX Certificate Update Status: In Progress

Umbrella グローバル パラメータ マップの詳細を表示するには、次のコマンドを使用します。

Device# **show parameter-map type umbrella global**

正規表現パラメータ マップの詳細を表示するには、次のコマンドを使用します。

Device# **show parameter-map type regex <parameter-map-name>**

AP の Umbrella の詳細を表示するには、次のコマンドを使用します。

AP#show client opendns summary Server-IP role 208.67.220.220 Primary 208.67.222.222 Secondary Server-IP role 2620:119:53::53 Primary 2620:119:35::35 Secondary Wlan Id DHCP OpenDNS Override Force Mode 0 true false 1 false false ... 15 false false

Profile-name Profile-id vj-1 010a29b176b34108 global 010a57bf502c85d4 vj-2 010ae385ce6c1256 AP0010.10A7.1000#

Client to profile command

AP#show client opendns address 50:3e:aa:ce:50:17 Client-mac Profile-name 50:3E:AA:CE:50:17 vj-1 AP0010.10A7.1000#

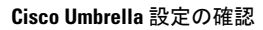

Ι
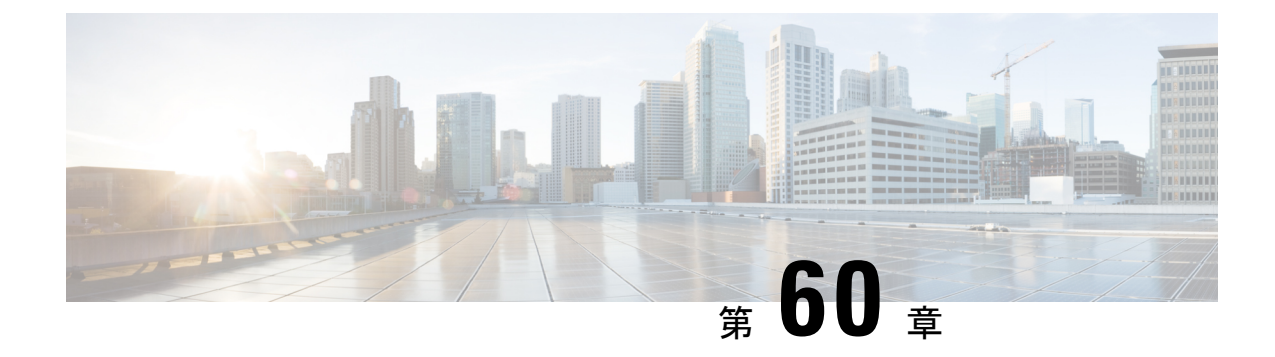

# ローカルで有効な証明書

- ローカルで有効な証明書について (741 ページ)
- ローカルで有効な証明書の制約事項 (743 ページ)
- ローカルで有効な証明書のプロビジョニング (743 ページ)
- LSC 設定の確認 (759 ページ)
- LSC の管理トラストポイントの設定 (GUI) (760 ページ)
- LSC の管理トラストポイントの設定 (CLI) (760 ページ)
- コントローラに接続する MIC および LSC アクセスポイントに関する情報 (761 ページ)
- LSC フォールバック アクセス ポイント (766 ページ)

# ローカルで有効な証明書について

このモジュールでは、ローカルで有効な証明書(LSC)を使用するように Catalyst アクセスポ イント上のシスコ組み込みワイヤレスコントローラおよびLightweightアクセスポイント(LAP) を設定する方法について説明します。LSC を使用する公開キーインフラストラクチャ(PKI) を選択した場合は、AP と組み込みワイヤレスコントローラで LSC を生成でき、証明書を使用 して組み込みワイヤレスコントローラと AP を手動で認証できます。

シスコ 組み込みワイヤレスコントローラでは、LSC を使用するように組み込みワイヤレスコ ントローラを設定できます。独自の PKI でセキュリティを強化して認証局(CA)を管理し、 生成された証明書でポリシー、制約事項、および使用方法を定義する場合は、LSCを使用しま す。

組み込みワイヤレスコントローラで新しい LSC 証明書をプロビジョニングし、CA サーバーか ら Lightweight アクセスポイント (LAP) をプロビジョニングする必要があります。

LAP は、CAPWAP プロトコルを使用して組み込みワイヤレスコントローラと通信します。証 明書への署名と、LAPおよび組み込みワイヤレスコントローラ自体のCA証明書の発行につい ての要求は、組み込みワイヤレスコントローラから開始する必要があります。LAPはCAサー バーと直接通信しません。CA サーバーの詳細が組み込みワイヤレスコントローラで設定され ていて、アクセス可能である必要があります。

組み込みワイヤレスコントローラは、デバイス上で生成された certReqs を CA に転送するため に Simple Certificate Enrollment Protocol (SCEP) を使用し、CA から署名済み証明書を取得する ために SCEP を再度使用します。

SCEP は、証明書の登録と失効をサポートするために PKI クライアントと CA サーバーで使用 される証明書管理プロトコルです。SCEP はシスコで広く使用され、多くの CA サーバーでサ ポートされています。SCEP では、HTTP は PKI メッセージのトランスポートプロトコルとし て使用されます。SCEP の主な目的は、ネットワーク デバイスに証明書を安全に発行すること です。SCEP は多くの操作に対応していますが、このリリースでは次の操作に使用されていま す。

• CA およびルータアドバタイズメント (RA) 公開キーの配布

• 認証登録

### コントローラでの証明書プロビジョニング

新しい LSC 証明書(CA 証明書とデバイス証明書の両方)をコントローラにインストールする 必要があります。

SCEP を使用する場合、CA 証明書は CA サーバーから受け取ります。この時点では、コント ローラに証明書は存在しません。CA 証明書は get 操作で取得後、コントローラにインストー ルされます。APがLSCでプロビジョニングされるときに、同じCA証明書がAPにもプッシュ されます。

### デバイスの証明書の登録操作

CA 署名付き証明書を要求する LAP とコントローラの両方に対して、certRequest が PKCS#10 メッセージとして送信されます。certRequest には、X.509 証明書に含まれる件名、公開キー、 およびその他の属性が含まれています。また、要求者の秘密キーでデジタル署名される必要が あります。これらは CA に送信され、そこで certRequest が X.509 証明書に変換されます。

PKCS#10 certRequest を受け取る CA には、要求者の ID を認証し、要求が変更されていないこ とを確認するための追加情報が必要です(証明書の要求や応答を送受信するために、PKCS#10 は PKCS#7 などの他のアプローチと組み合わされることがあります)。

PKCS#10 は PKCS#7 Signed Data メッセージタイプでラップされます。これは SCEP クライア ント機能の一部としてサポートされ、PKCSReq メッセージがコントローラに送信されます。 登録操作が成功すると、CA 証明書とデバイス証明書の両方がコントローラで使用可能になり ます。

## **Lightweight** アクセス ポイントでの証明書プロビジョニング

LAP で新しい証明書をプロビジョニングするには、CAPWAP モードの間に LAP が新しい署名 付きX.509証明書を取得できる必要があります。そのために、LAPはコントローラにcertRequest を送信します。コントローラは CA プロキシとして機能し、CA により署名された LAP 用の certRequest を取得を支援します。

certReq および certResponse は LWAPP ペイロードを使用して LAP に送信されます。

LSC CA 証明書と LAP デバイス証明書の両方が LAP にインストールされ、システムが自動的 に再起動します。システムは、次回起動時には LSC を使用するように設定されているため、 AP は join 要求の一部として LSC デバイス証明書をコントローラに送信します。join 応答の一 部として、コントローラは新しいデバイス証明書を送信し、新しい CA ルート証明書を使用し て受信 LAP 証明書も検証します。

#### 次の作業

コントローラおよび AP の既存の PKI インフラストラクチャを使用して証明書の登録を設定、 許可、および管理するには、LSC プロビジョニング機能を使用する必要があります。

## ローカルで有効な証明書の制約事項

- LSC ワークフローは、FIPS + WLANCC モードでは異なります。CA サーバーは Enrollment over Secure Transport(EST)プロトコルをサポートし、FIPS + WLANCC モードで EC 証明 書を発行できる必要があります。
- 楕円曲線デジタル署名アルゴリズム (ECDSA) 暗号は、AP とコントローラの両方に LSC でプロビジョニングされた EC 証明書がある場合にのみ機能します。
- EC証明書 (LSC-EC) は、CAサーバーが (SCEPではなく) ESTをサポートしている場合 にのみプロビジョニングできます。
- EC証明書をプロビジョニングするには、FIPS +CCセキュリティモードを設定する必要が あります。

# ローカルで有効な証明書のプロビジョニング

### **PKI** トラストポイントの **RSA** キーの設定

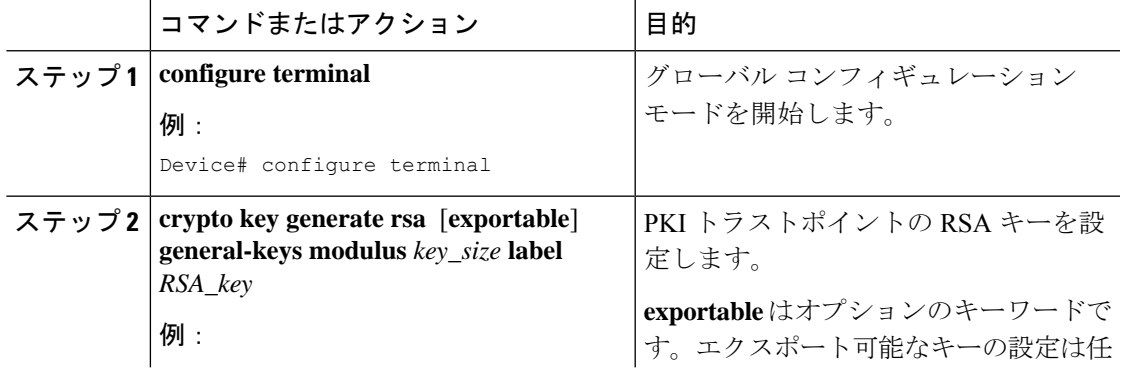

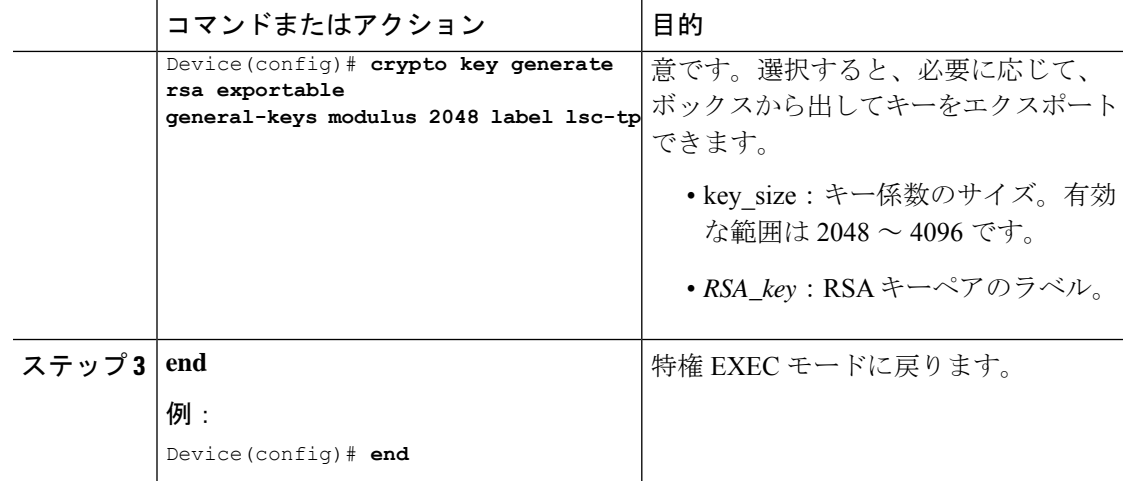

# **PKI** トラストポイントパラメータの設定

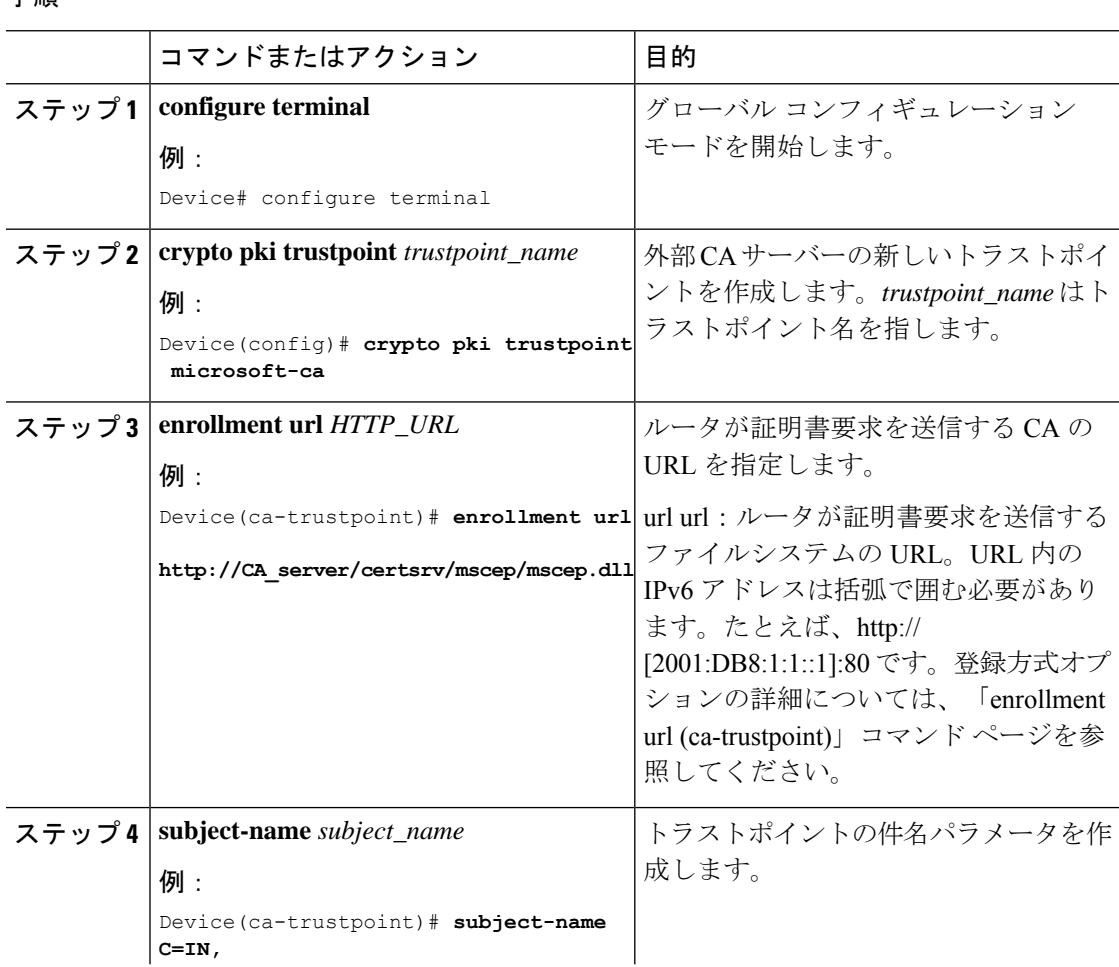

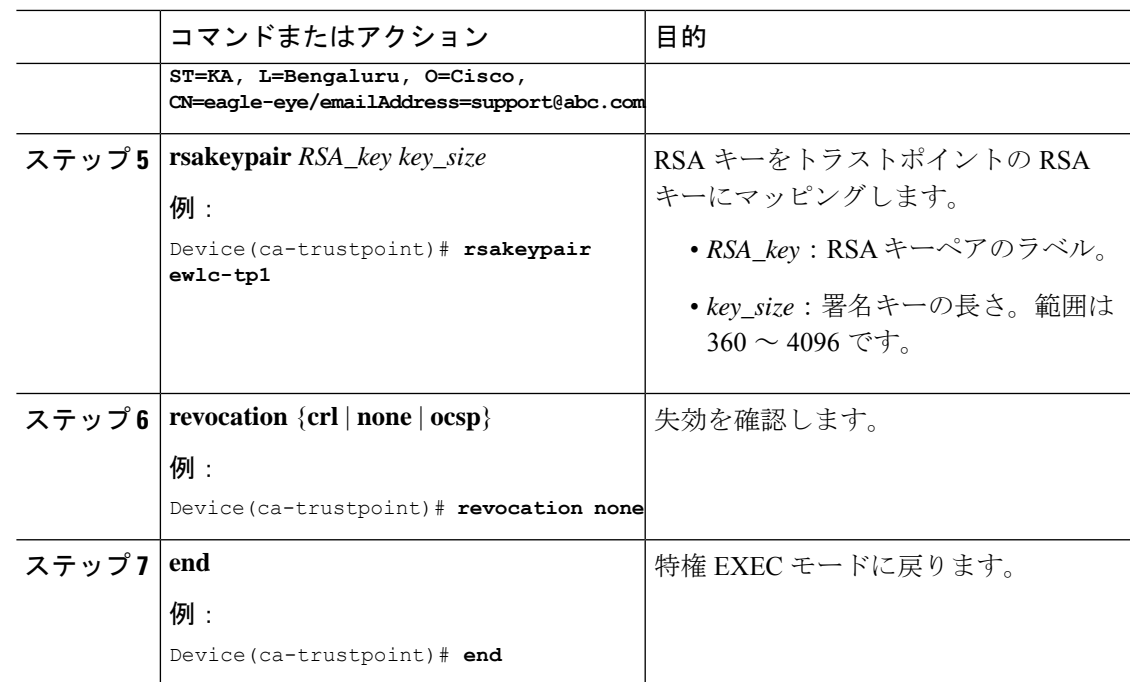

## **PKI** トラストポイントの認証と登録(**GUI**)

手順

- ステップ **1 [Configuration]** > **[Security]** > **[PKI Management]** を選択します。
- ステップ **2** [PKI Management] ウィンドウで、[Trustpoints] タブをクリックします。
- ステップ **3** [Add Trustpoint] ダイアログボックスで、次の情報を入力します。
	- a) [Label] フィールドに、RSA キーラベルを入力します。
	- b) [Enrollment URL] フィールドに、登録 URL を入力します。
	- c) [Authenticate] チェックボックスをオンにして、登録 URL の公開証明書を認証します。
	- d) [Subject Name] セクションで、[Country Code]、[State]、[Location]、[Organisation]、[Domain Name]、および [Email Address] を入力します。
	- e) [KeyGenerated]チェックボックスをオンにして、使用可能なRSAキーペアを表示します。 [Available RSA Keypairs] ドロップダウンリストからオプションを選択します。
	- f) [Enroll Trustpoint] チェックボックスをオンにします。
	- g) [Password] フィールドにパスワードを入力します。
	- h) [Re-Enter Password] フィールドで、パスワードを確認します。
	- i) [Apply to Device] をクリックします。

新しいトラストポイントがトラストポイント名リストに追加されます。

## **CA** サーバーを使用した **PKI** トラストポイントの認証と登録(**CLI**)

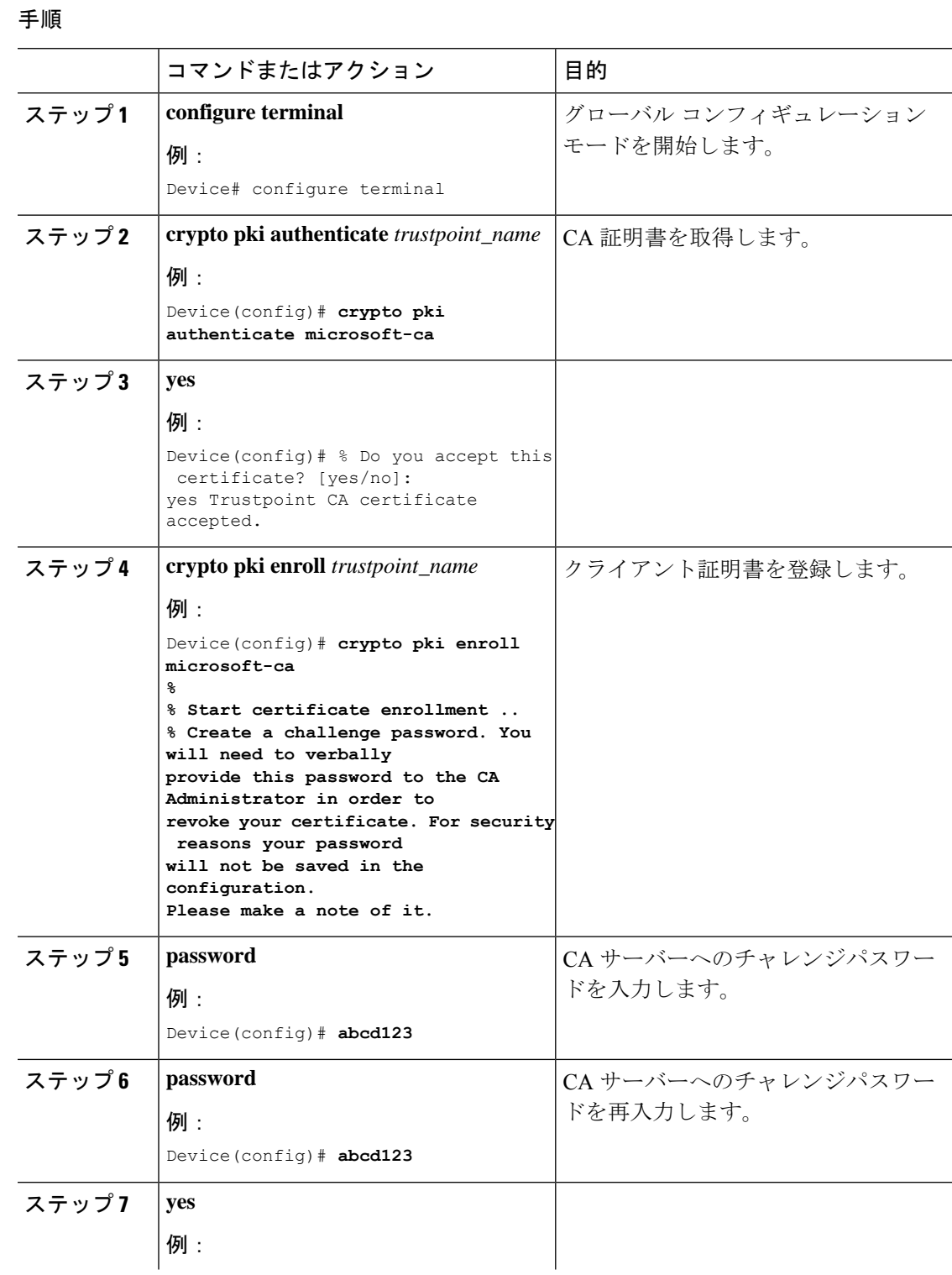

**Catalyst** アクセスポイント、**IOS XE Bengaluru 17.7.x** 上の **Cisco** 組み込みワイヤレスコントローラのコンフィギュレーション ガイド

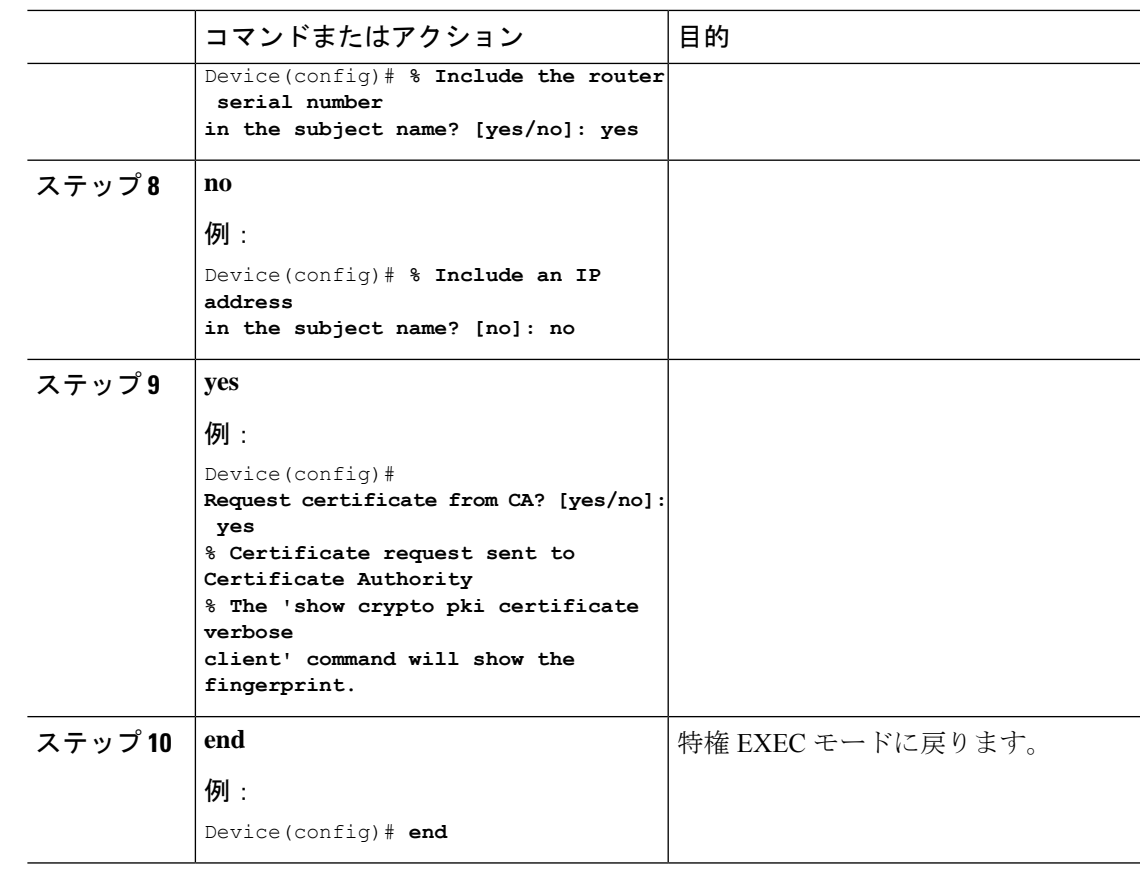

## **LSC** 証明書による **AP** の接続試行回数の設定(**GUI**)

- ステップ **1** [Configuration] > [Wireless] > [Access Points] > > の順に選択します。
- ステップ **2** [All Access Points] ウィンドウで LSC プロビジョンの名前をクリックします。
- ステップ **3** [Status] ドロップダウンリストから、LSC を有効にするステータスを選択します。
- ステップ **4** [Trustpoint Name] ドロップダウンリストからトラストポイントを選択します。
- ステップ **5** [Number of Join Attempts] フィールドに、許可される再試行回数を入力します。
- ステップ **6** [Apply] をクリックします。

## **LSC** 証明書による **AP** の接続試行回数の設定(**CLI**)

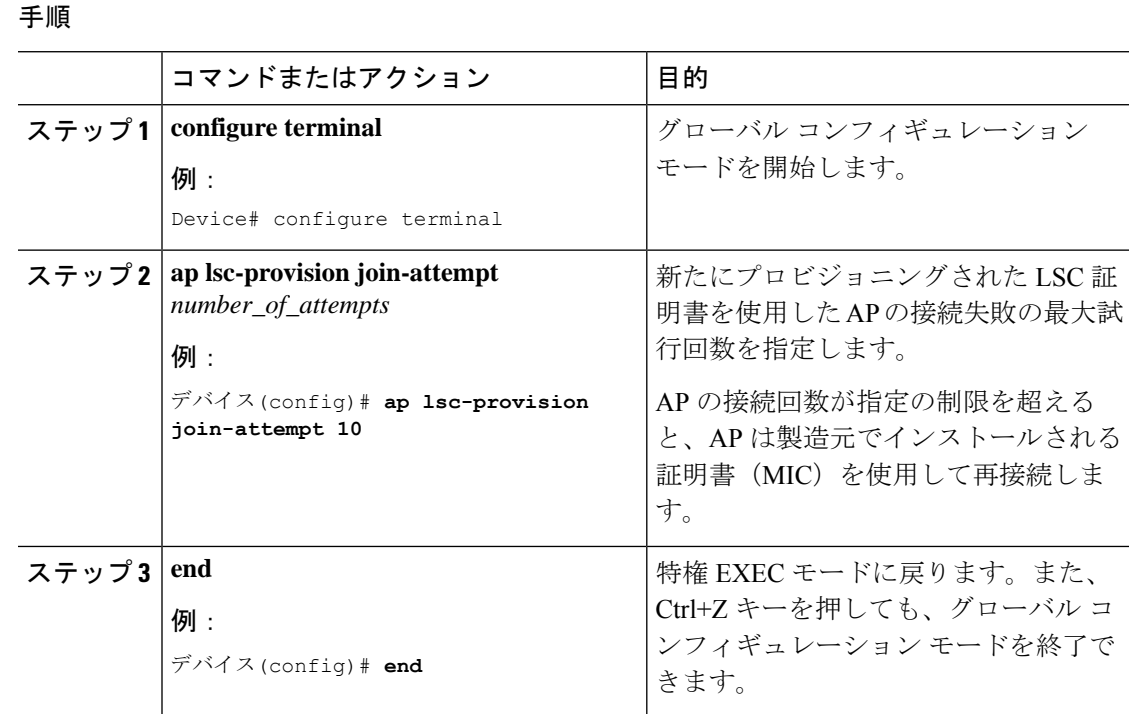

## **LSC** 証明書の件名パラメータの設定

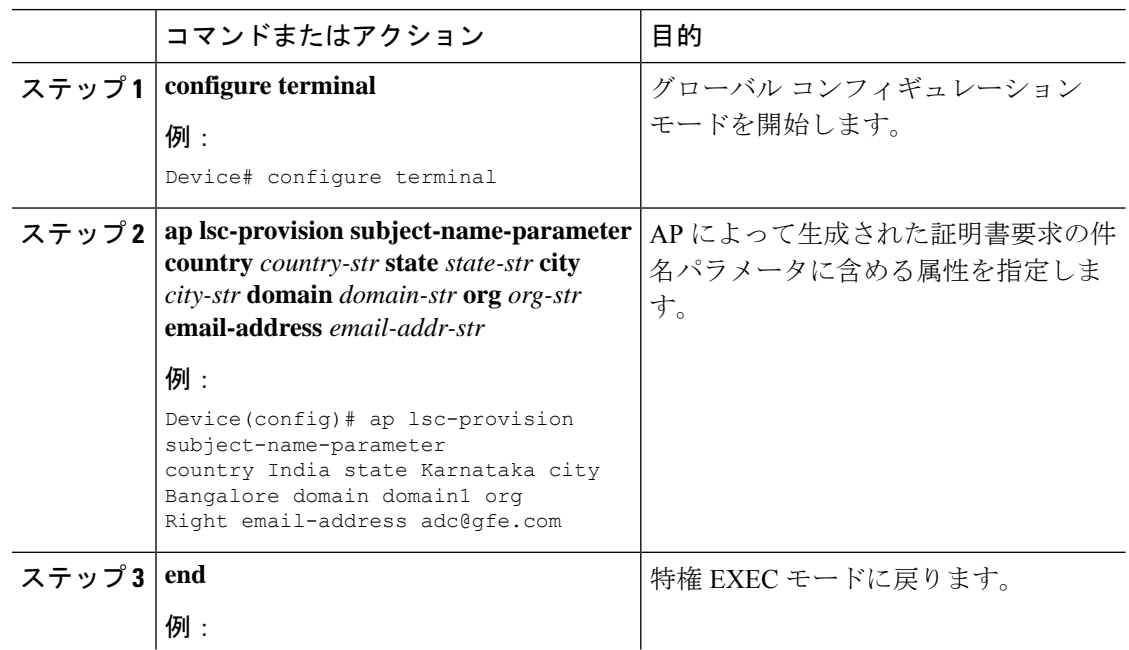

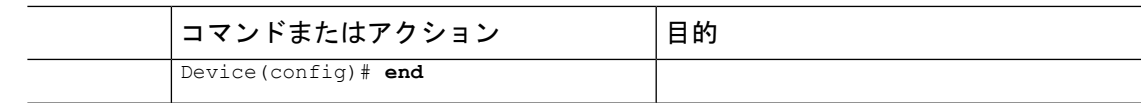

## **LSC** 証明書のキー サイズの設定

手順

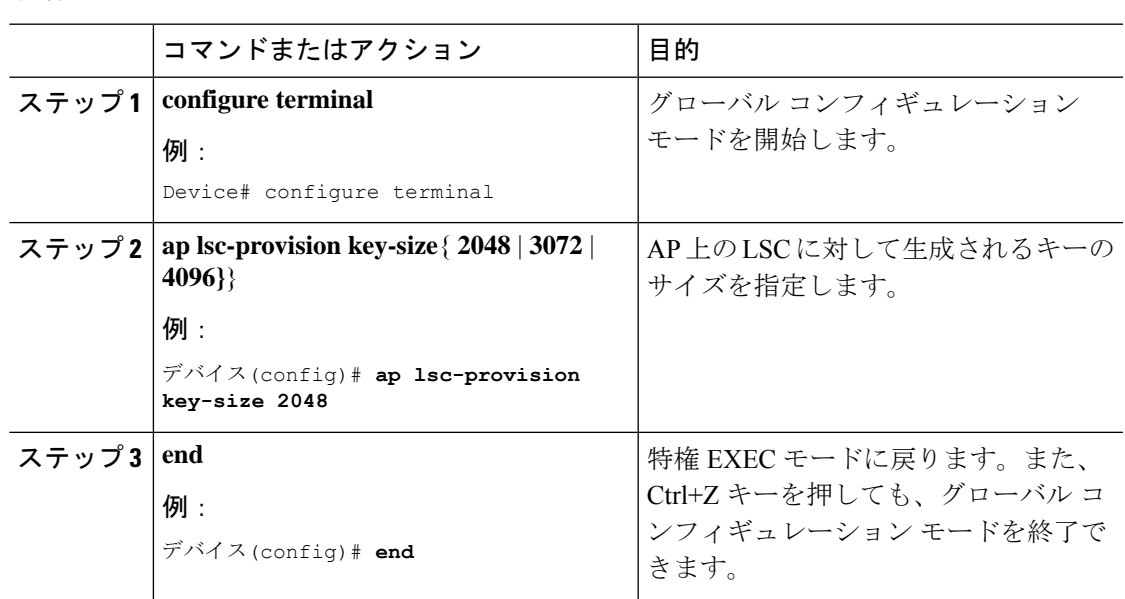

# アクセスポイントでの **LSC** プロビジョニング用トラストポイントの設 定

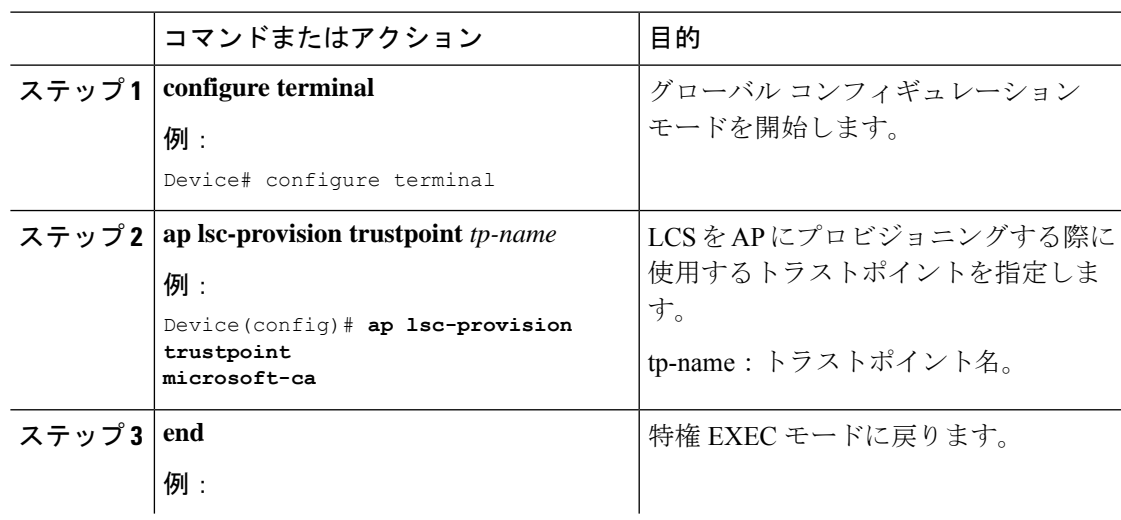

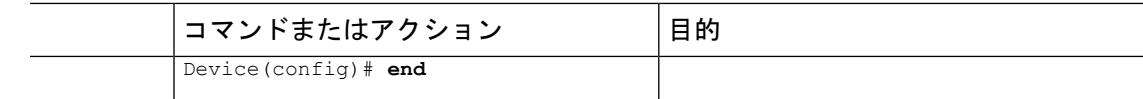

## **AP LSC** プロビジョンリストの設定(**GUI**)

手順

- ステップ **1 [Configuration]** > **[Wireless]** > **[Access Points]** 選択します。
- ステップ **2** [All Access Points] ウィンドウで、対応する LSC プロビジョンの名前をクリックします。
- ステップ **3** [Status] ドロップダウンリストから、LSC を有効にするステータスを選択します。
- ステップ **4** [Trustpoint Name] ドロップダウンリストからトラストポイントを選択します。
- ステップ **5** [Number of Join Attempts] フィールドに、許可される再試行回数を入力します。
- ステップ **6** [Key Size] ドロップダウンリストから、キーを選択します。
- ステップ **7** [Edit AP Join Profile] ウィンドウで [CAPWAP] タブをクリックします。
- ステップ **8** [Add APsto LSC Provision List]セクションで[SelectFile]をクリックして、APの詳細を含むCSV ファイルをアップロードします。
- ステップ **9** [**Upload File**(ファイルのアップロード)] をクリックします。
- ステップ **10** [AP MAC Address] フィールドに、AP の MAC アドレスを入力して、追加します(プロビジョ ンリストに追加された AP は、[APs in Provision List] に表示されます)。
- ステップ **11** [Subject Name Parameters] セクションに、次の詳細情報を入力します。
	- 国
	- **State**
	- 市区町村郡(**City**)
	- **Organisation**
	- 部署名(**Department**)
	- 電子メール アドレス(**Email Address**)

ステップ **12** [Apply] をクリックします。

# **AP LSC** プロビジョンリストの設定(**CLI**)

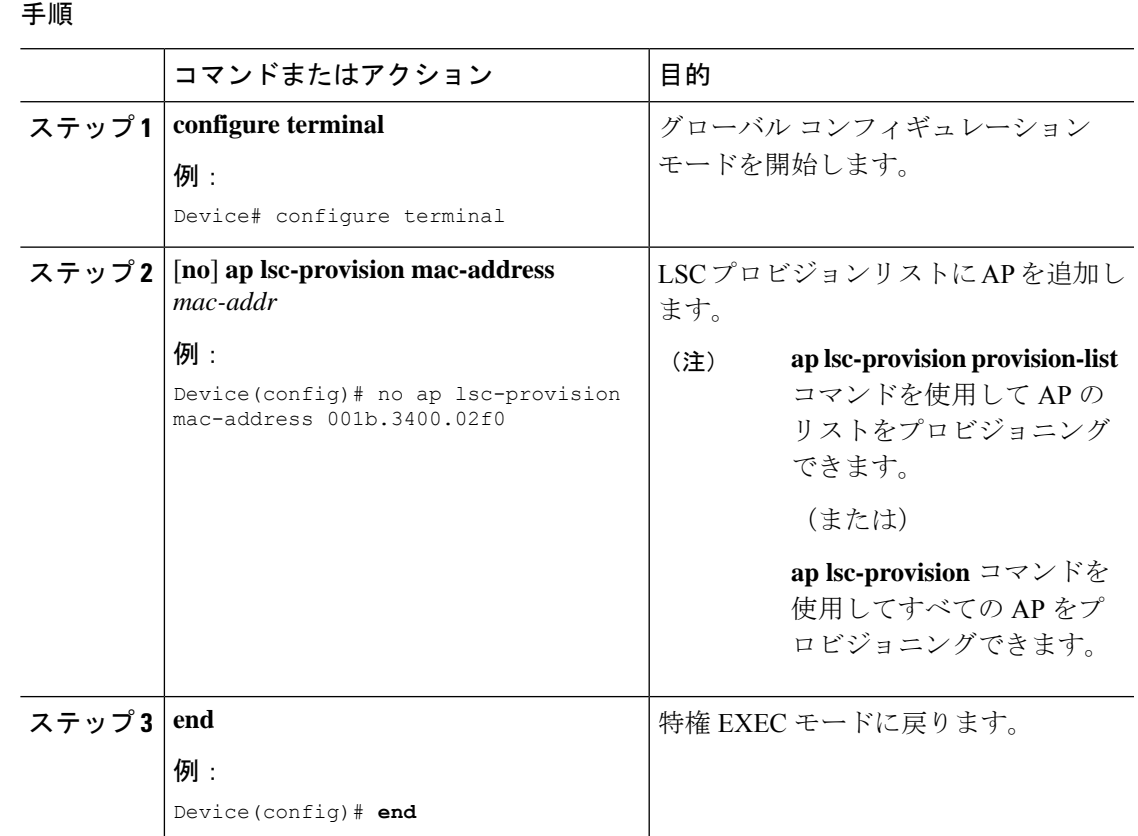

## すべての **AP** に対する **LSC** プロビジョニングの設定(**GUI**)

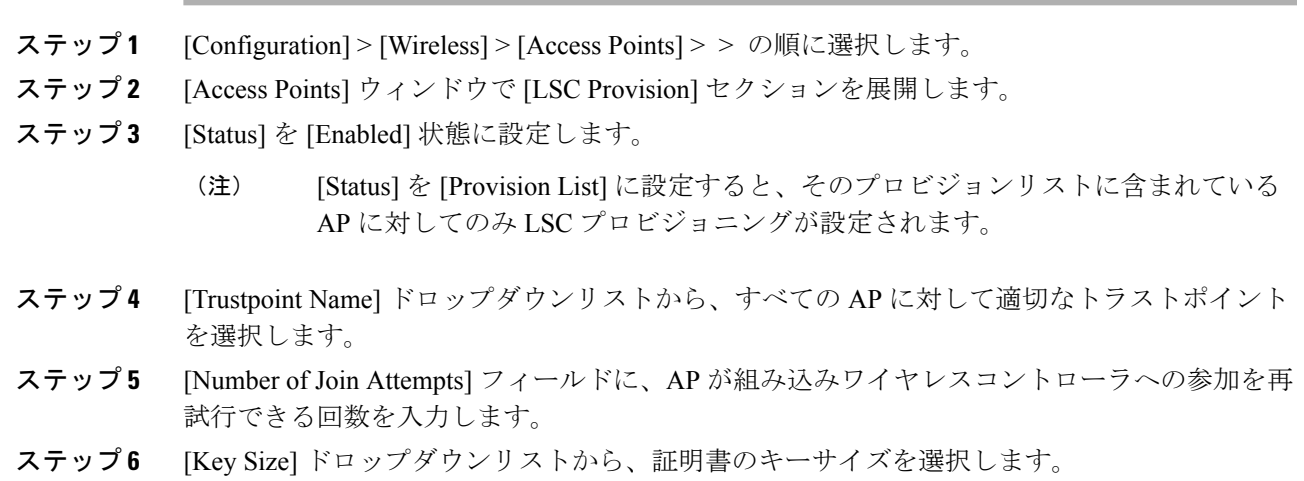

- **2048**
- **3072**
- **4096**
- ステップ **7** [Add APsto LSC Provision List]セクションで[SelectFile]をクリックして、APの詳細を含むCSV ファイルをアップロードします。
- ステップ **8** [**Upload File**(ファイルのアップロード)] をクリックします。
- ステップ **9** [AP MAC Address] フィールドに、AP の MAC アドレスを入力します(プロビジョンリストに 追加された AP は、[APs in Provision List] セクションに表示されます)。
- ステップ **10** [Subject Name Parameters] セクションに、次の詳細情報を入力します。
	- **1.** 国
	- **2. State**
	- **3.** 市区町村郡(**City**)
	- **4. Organization**
	- **5.** 部署名(**Department**)
	- **6.** 電子メール アドレス(**Email Address**)

ステップ **11** [Apply] をクリックします。

## すべての **AP** に対する **LSC** プロビジョニングの設定(**CLI**)

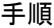

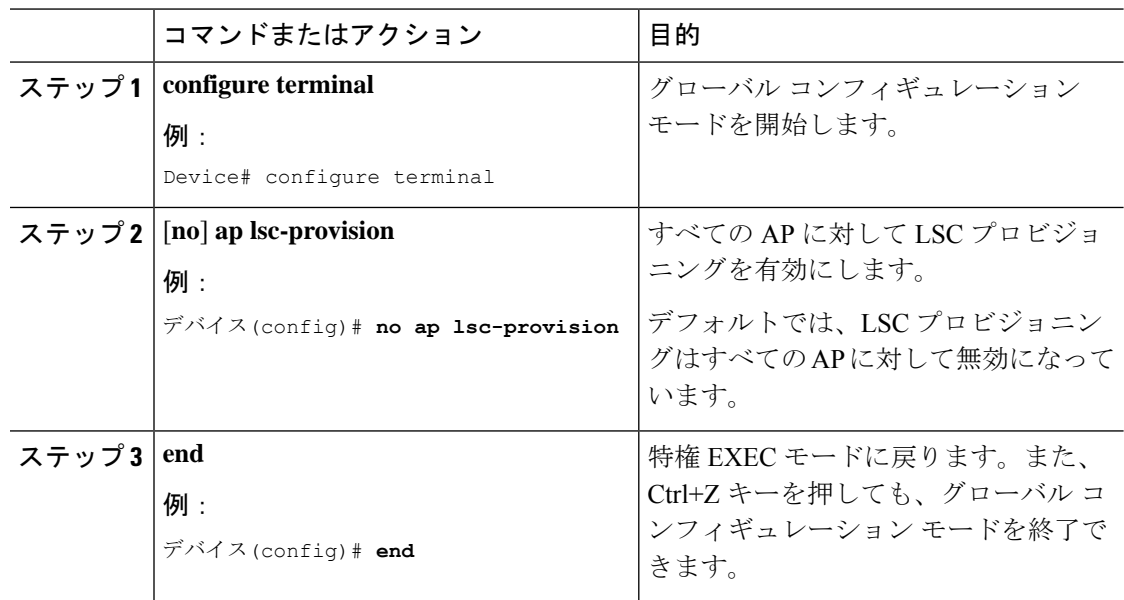

## プロビジョンリストに含まれる **AP** に対する **LSC** プロビジョニングの 設定

#### 手順

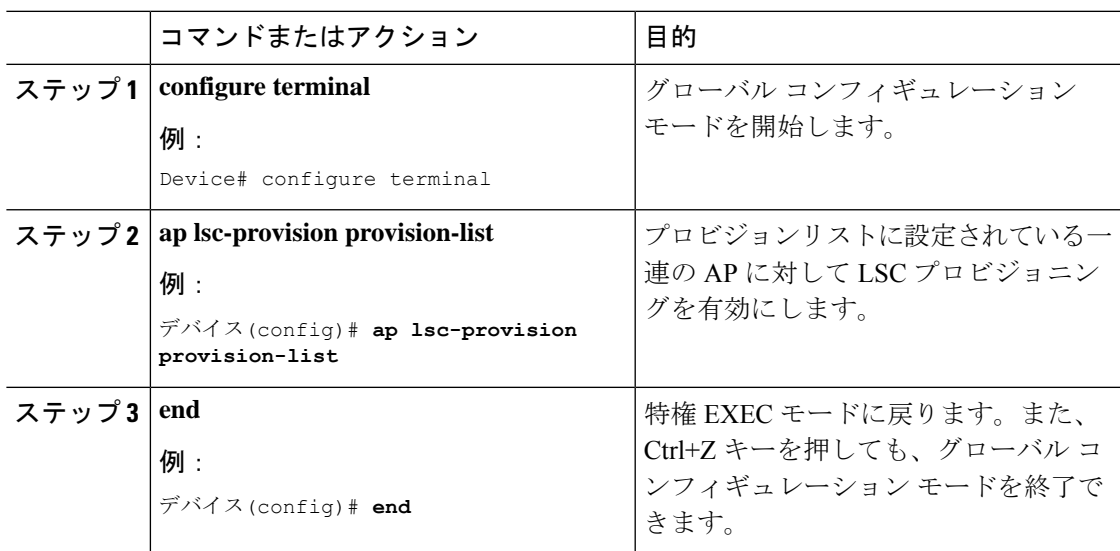

### ローカルで有効な証明書のプロビジョニング解除

ローカルで有効な証明書(LSC)のプロビジョニングを解除するには、次の手順を実行しま す。

- 1. シャーシを WLAN コモンクライテリア (WLANCC) モードに移行します。
- **2.** LSCとワイヤレス管理トラストポイントをプロビジョニングして、APをリロードします。 詳細については、LSCプロビジョニングおよび管理トラストポイントの設定 (754ページ) を参照してください。
- **3.** 連邦情報処理標準(FIPS)とWLANCCを削除します。詳細については、FIPSおよびWLAN コモンクライテリアの削除 (754 ページ) を参照してください。
- **4.** LSCプロビジョニングを削除します。詳細については、LSCプロビジョニングの削除(755 ページ)を参照してください。

### **LSC** プロビジョニングおよび管理トラストポイントの設定

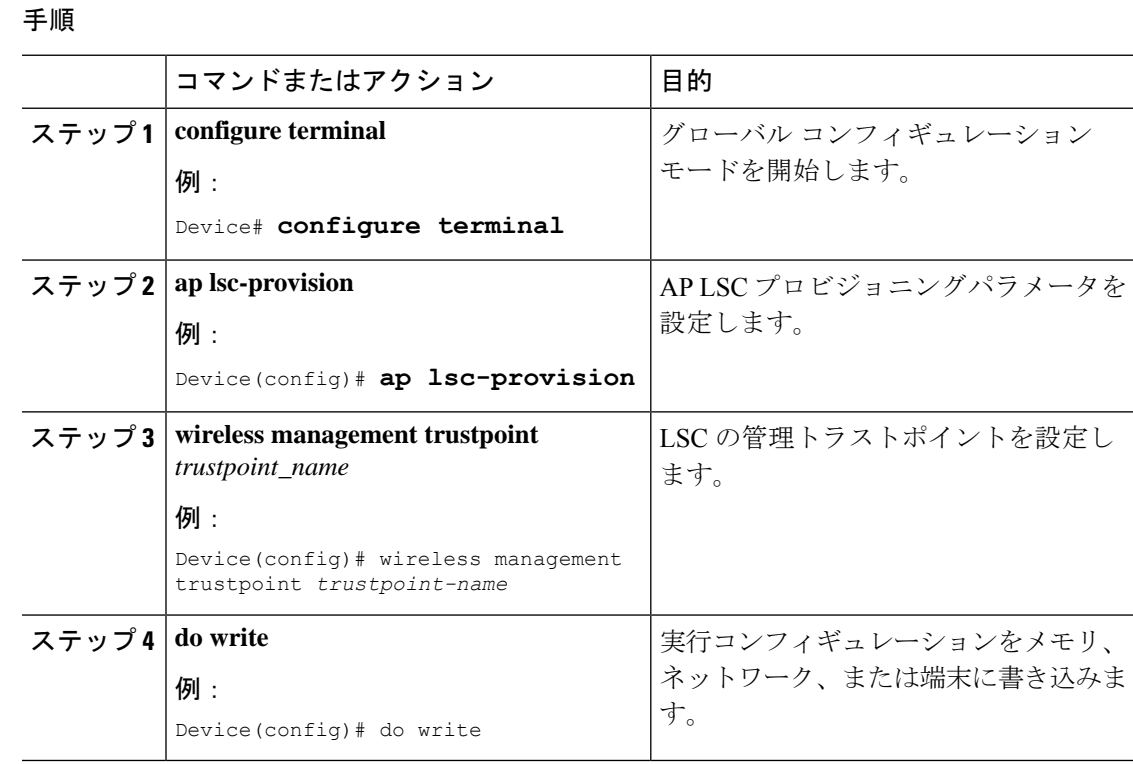

#### **FIPS** および **WLAN** コモンクライテリアの削除

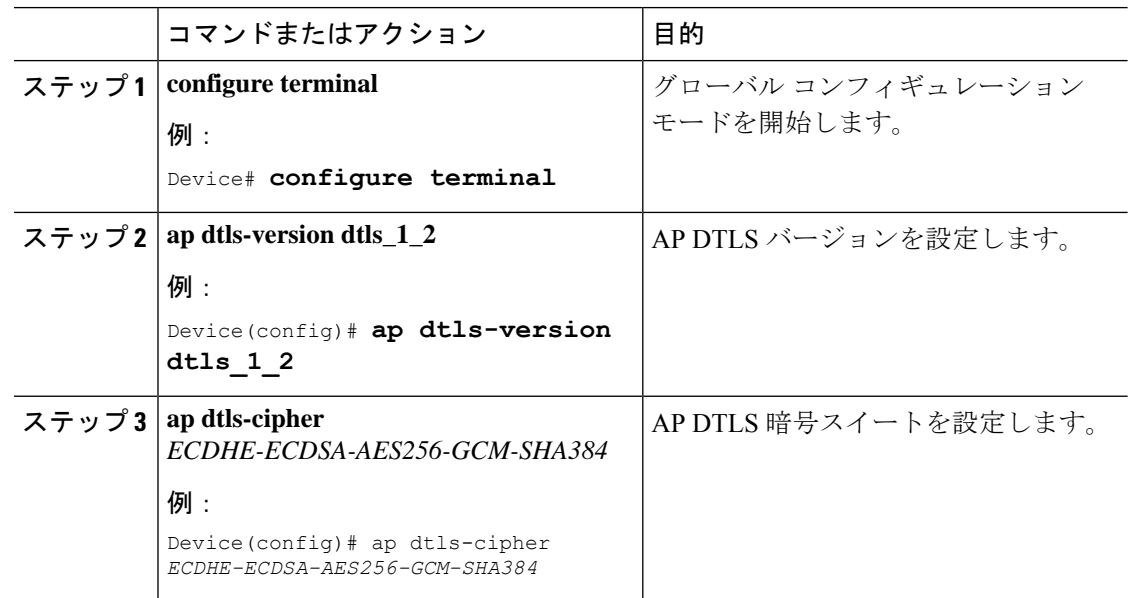

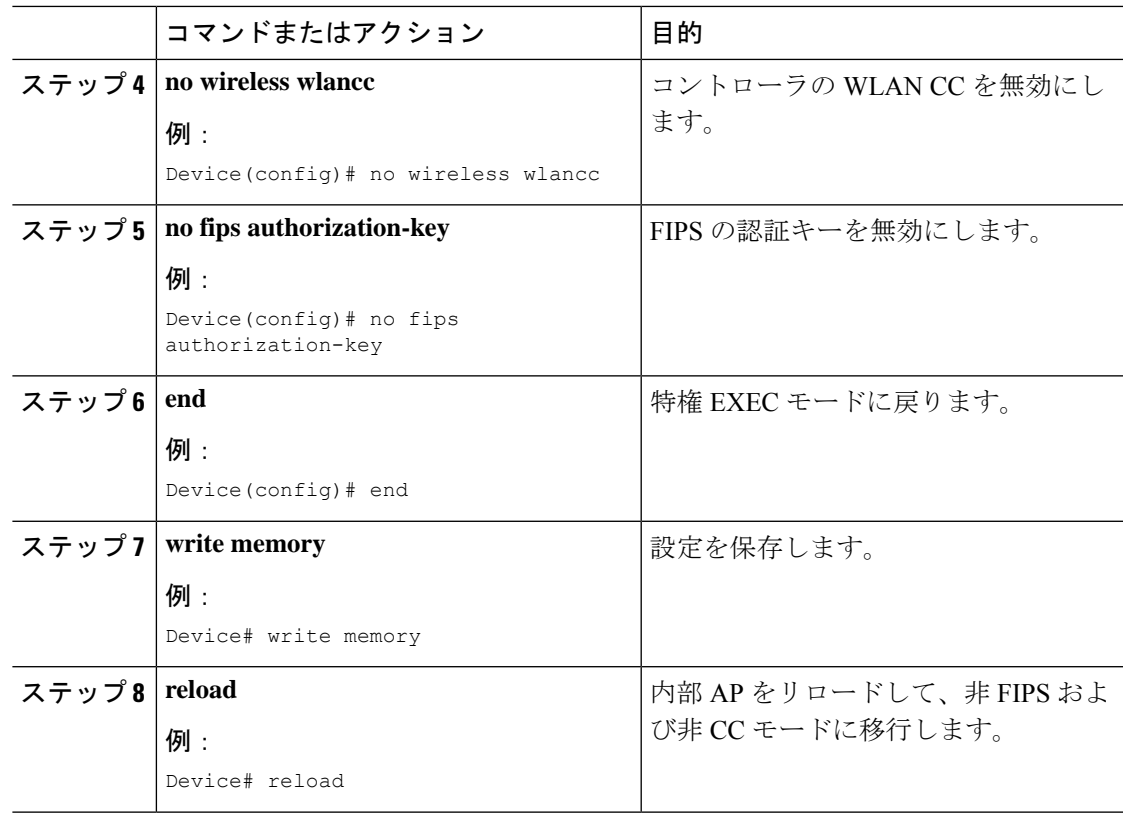

### **LSC** プロビジョニングの削除

#### 始める前に

スタンバイ AP が起動するのを待ちます。

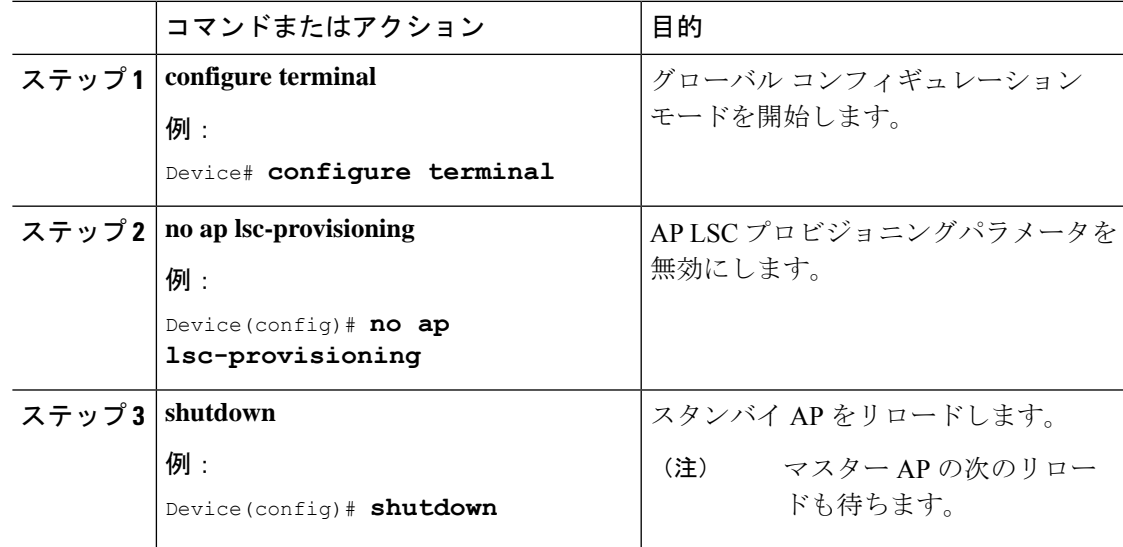

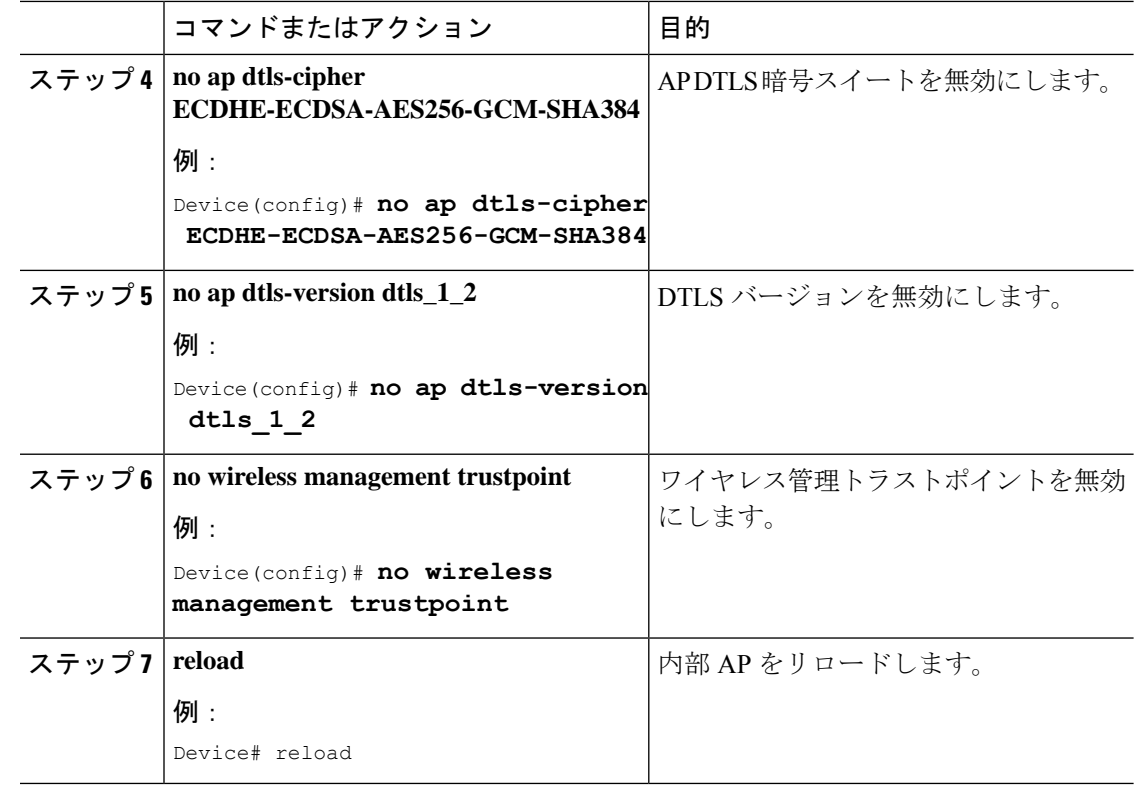

## **Trustpool** への **CA** 証明書のインポート(**GUI**)

PKI Trustpool Management は、コントローラ上のさまざまなサービスによって使用される信頼 できる証明書(ダウンロードまたは組み込み)のリストを保存するために使用されます。ま た、マルチレベル CA 証明書の認証にも使用されます。PKI Trustpool 内の組み込み CA 証明書 バンドルが最新のものではない、破損している、または特定の証明書を更新する必要がある場 合、シスコから自動更新を受信します。

PKI Trustpool の CA 証明書を手動で更新するには、このタスクを実行します。

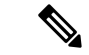

LSC が中間 CA によって発行されている場合は、CA 証明書の完全なチェーンを Trustpool にイ ンポートする必要があります。インポートせず、コントローラに完全なチェーンが存在しない 状態では AP をプロビジョニングできません。証明書がルート CA によって発行されている場 合、インポート手順を実行する必要はありません。 (注)

- ステップ **1 [Configuration]** > **[Security]** > **[PKI Management]** を選択します。
- ステップ **2** [PKI Management] ウィンドウで、[Trustpoint] タブをクリックします。
- ステップ **3** [Import] をクリックします。

ステップ **4** [CA Certificate]フィールドで、CA証明書をコピーして貼り付けます。複数のCA証明書(.pem 形式)をリンクします。

# **Trustpool** への **CA** 証明書のインポート(**CLI**)

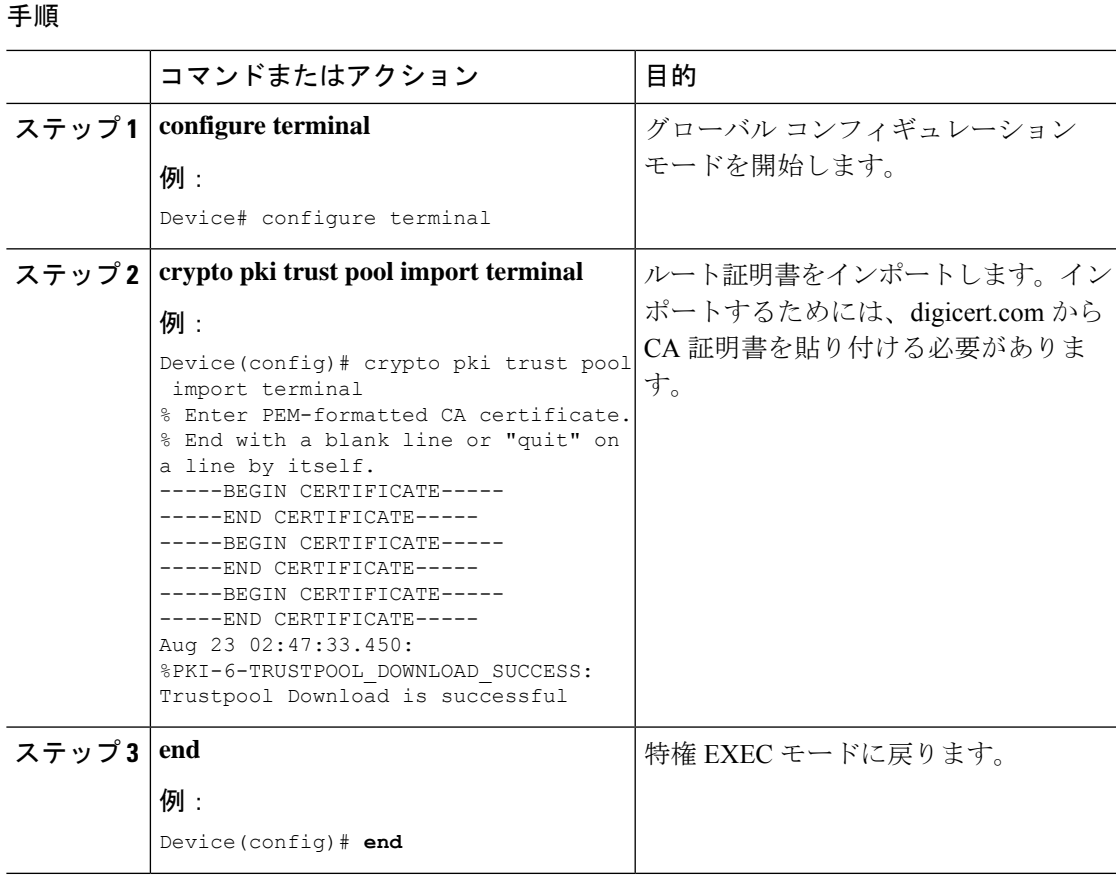

## **Trustpool** にインポートされた **CA** 証明書のクリーニング(**GUI**)

手順

ステップ **1 [Configuration]** > **[Security]** > **[PKI Management]** を選択します。 ステップ **2** [PKI Management] ウィンドウで、[Trustpoint] タブをクリックします。 ステップ **3** [Clean] をクリックします。 ダウンロードした CA 証明書バンドルが消去されますが、組み込みの CA 証明書バ ンドルは消去されません。 (注)

ステップ **5** [Apply to Device] をクリックします。

ステップ **4 [**はい(**Yes**)**]** をクリックします。

## **Trustpool** にインポートされた **CA** 証明書のクリーニング(**CLI**)

特定の CA 証明書を Trustpool から削除することはできません。ただし、Trustpool にインポー トされた CA 証明書はすべてクリアできます。

#### 手順

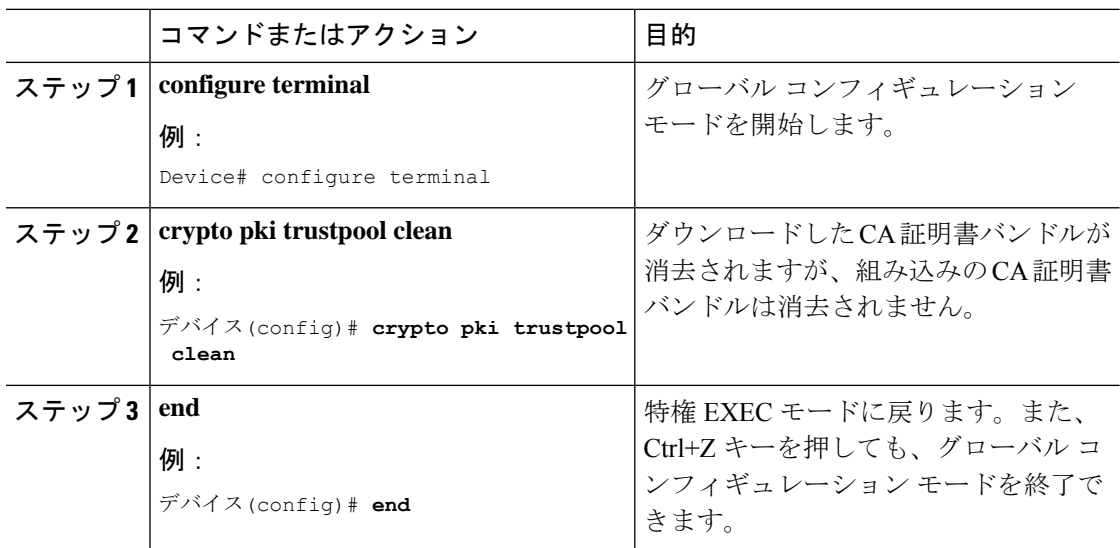

## 単一の **CA** 証明書専用の新しいトラストポイントの作成

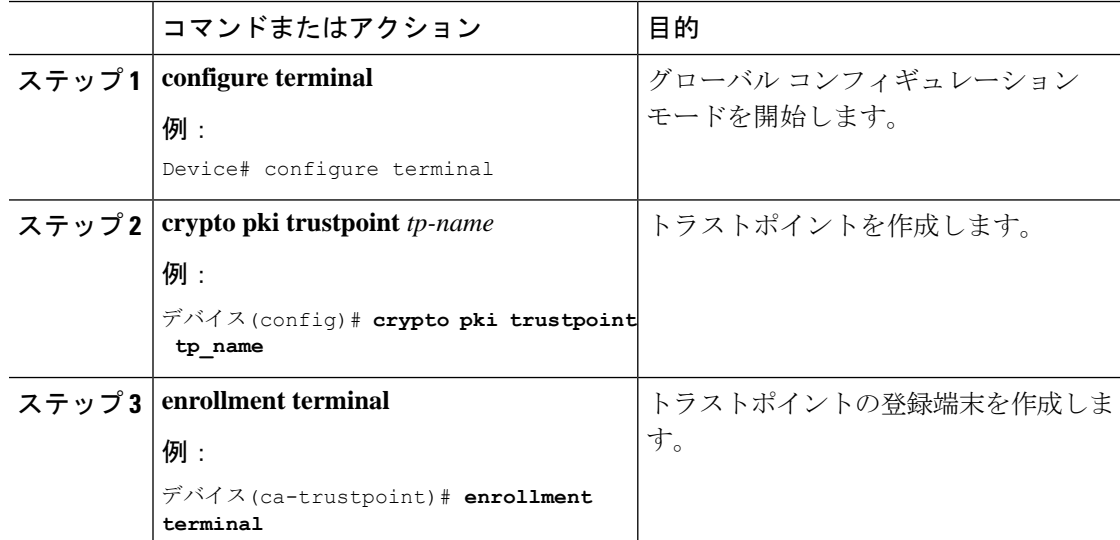

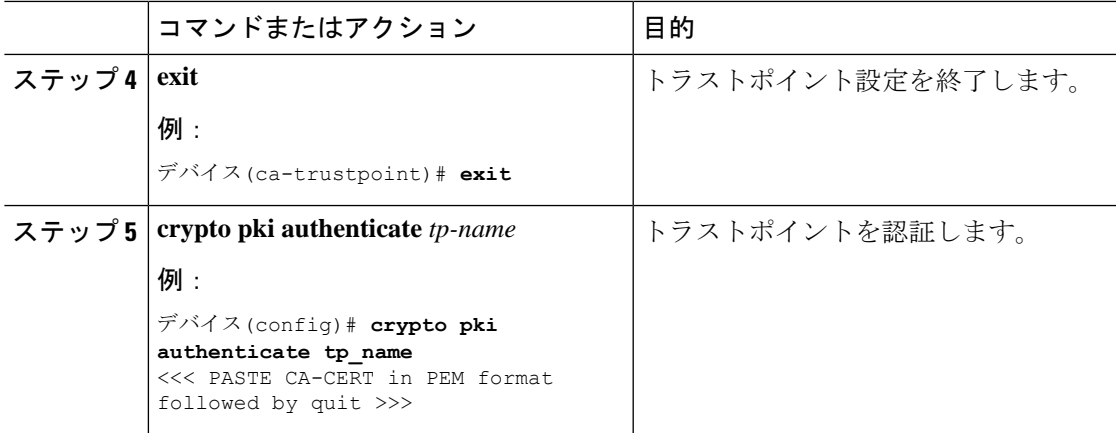

# **LSC** 設定の確認

ワイヤレス管理トラストポイントの詳細を表示するには、次のコマンドを使用します。

Device# **show wireless management trustpoint**

```
Trustpoint Name : microsoft-ca
Certificate Info : Available
Certificate Type : LSC
Certificate Hash : 9e5623adba5307facf778e6ea2f5082877ea4beb
Private key Info : Available
```
AP の LSC プロビジョン関連の設定に関する詳細を表示するには、次のコマンドを使用しま す。

Device# **show ap lsc-provision summary**

AP LSC-provisioning : Disabled Trustpoint used for LSC-provisioning : microsoft-ca LSC Revert Count in AP reboots : 10

AP LSC Parameters : Country : IN State : KA City : BLR Orgn : ABC Dept : ABC Email : support@abc.com Key Size : 2048

AP LSC-provision List : Enabled Total number of APs in provision list: 3

Mac Address ----------- 0038.df24.5fd0 2c5a.0f22.d4ca e4c7.22cd.b74f

Device# **show ap lsc-provision summary**

AP LSC-provisioning : Disabled Trustpoint used for LSC-provisioning : lsc-root-tp

```
Certificate chain status : Available
Number of certs on chain : 2
Certificate hash : 7f9d05183deecac4e5a79db65d538245685e8e30
LSC Revert Count in AP reboots : 1
AP LSC Parameters :
Country : IN
State : KA
City : BLR
Orgn : ABC
Dept : ABC
Email : support@abc.com
Key Size : 2048
EC Key Size : 384 bit
AP LSC-provision List :
Total number of APs in provision list: 2
Mac Addresses :
--------------
1880.90f5.1540
2c5a.0f70.84dc
```
# LSC の管理トラストポイントの設定(GUI)

#### 手順

- ステップ **1 [Administration]** > **[Management]** > **[HTTP/HTTPS]** の順に選択します。
- ステップ **2** [HTTP Trust Point Configuration] セクションで、[Enable Trust Point] を [Enabled] 状態に設定しま す。
- ステップ **3** [Trust Points] ドロップダウンリストから、適切なトラストポイントを選択します。
- ステップ **4** 設定を保存します。

# **LSC** の管理トラストポイントの設定(**CLI**)

LSC のプロビジョニング後、AP は自動的に再起動し、ブートアップ後に LSC モードで参加し ます。同様に、AP LSC のプロビジョニングを削除すると、AP は再起動し、非 LSC モードで 接続します。

EWC では、内部 AP は自動的には再起動しません。LSC モードと非 LSC モードで動作させる には、内部 AP を手動で再起動する必要があります。

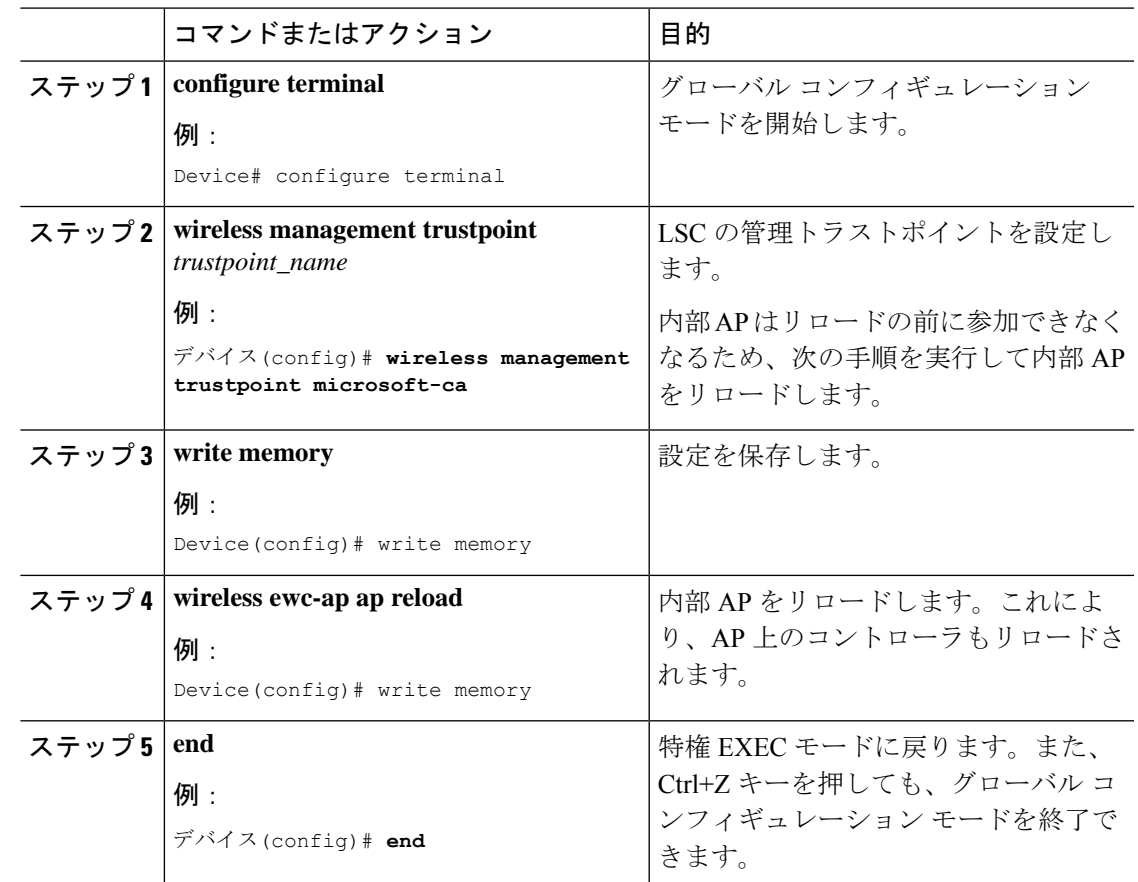

#### 手順

# コントローラに接続する **MIC** および **LSC** アクセスポイン トに関する情報

## コントローラに接続する **MIC** および **LSC** アクセスポイントのサポート の概要

Cisco IOS XE Bengaluru 17.4.1 以前のリリースでは、デフォルトの証明書(製造元でインストー ルされる証明書 (MIC) または Secure Unique Device Identifier (SUDI)) を持つ AP は、ローカ ルで有効な証明書(LSC)が展開されたコントローラには接続できません。このコントローラ の管理証明書は LSC です。この問題を解決するには、LSC が展開されたコントローラに移動 する前に、プロビジョニング コントローラを使用してそれらの AP に LSC をプロビジョニン グする必要があります。

Cisco IOS XE Bengaluru 17.5.1 以降では、新しい認証ポリシー設定により、MIC AP が LSC が展 開されたコントローラに接続でき、LSC と MIC AP がコントローラ内で同時に共存できるよう になりました。

### 推奨事項および制約事項

- CA サーバーが証明書署名要求(CSR)を受け入れるように手動登録(手動介入)で構成 されている場合、コントローラは CA サーバーが保留中の応答を送信するのを待ちます。 10 分間 CA サーバーからの応答がない場合、フォールバックモードが有効になります。
	- Cisco Wave 2 AP が CSR を再生成し、新しい CSR が CA サーバーに送信されます。
	- Cisco IOS AP が再起動すると、Cisco IOS AP から新しい CSR が送信され、CA サー バーにも送信されます。
- コントローラのローカルで有効な証明書(LSC)は、パスワードチャレンジでは機能しま せん。このため、LSC を機能させるには、CA サーバーでパスワードの確認を無効にする 必要があります。
- Microsoft CA を使用している場合は、CA サーバーとして Windows Server 2012 以降を使用 することをお勧めします。

### 設定ワークフロー

- **1.** コントローラでの LSC の設定 (CLI) (762 ページ)
- **2.** AP での AP 証明書ポリシーの有効化(CLI) (763 ページ)
- **3.** AP ポリシー証明書の設定(GUI) (764 ページ)
- **4.** コントローラに接続するための AP の許可リストの設定(CLI) (765 ページ)

### コントローラでの **LSC** の設定(**CLI**)

CAPWAP-DTLSのコントローラによって使用されるサーバー証明書は、次の設定に基づいてい ます。

#### 始める前に

- 次のワイヤレス管理サービスに適切なトラストポイントを設定して、LSCを有効にしてく ださい。
	- AP 接続プロセス:CAPWAP DTLS サーバー証明書
	- モビリティ接続:モビリティ DTLS 証明書
	- NMSP および CMX 接続:NMSP TLS 証明書

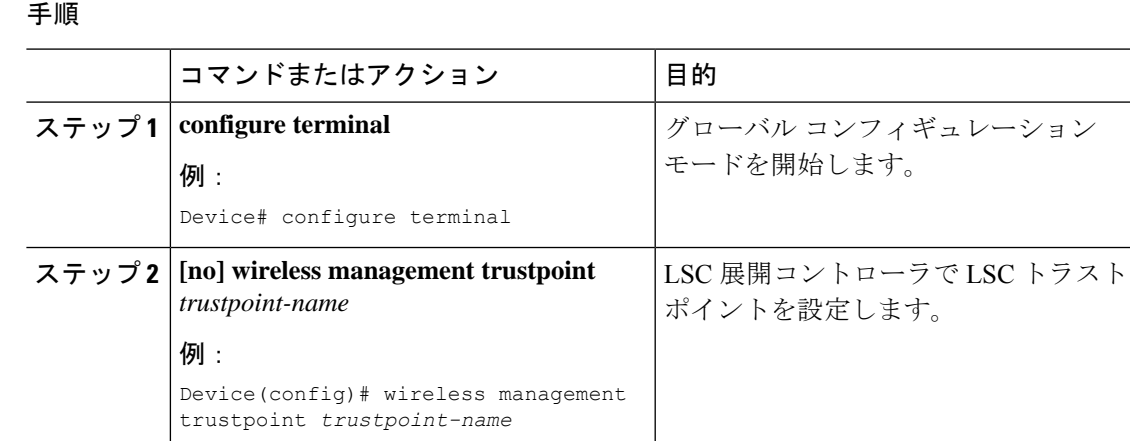

### **AP** での **AP** 証明書ポリシーの有効化(**CLI**)

- 管理トラストポイントが LSC の場合、デフォルトでは、MIC AP はコントローラに接続で きません。この設定は、MICAPがコントローラに接続できるようにするコンフィギュレー ションノブの有効化または無効化として機能します。
- この設定は、DTLS ハンドシェイク時に AP が MIC に接続できるようにするコントローラ 認証です。

製造元でインストールされる証明書(MIC)の期限切れによる失敗を防ぐには、次に示すよう にポリシーを設定してください。

• 証明書マップを作成し、ルールを追加します。

```
configure terminal
crypto pki certificate map map1 1
issuer-name co Cisco Manufacturing CA
```
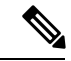

- 同じマップの下に、複数のルールとフィルタを追加できます。前 述の例に記載されているルールでは、発行者名に Cisco Manufacturing CA (大文字と小文字を区別しない) が含まれてい るすべての証明書がこのマップの下で選択されることが指定され ています。 (注)
	- Trustpool ポリシーの下で証明書マップを使用します。

configure terminal crypto pki trustpool policy match certificate map1 allow expired-certificate

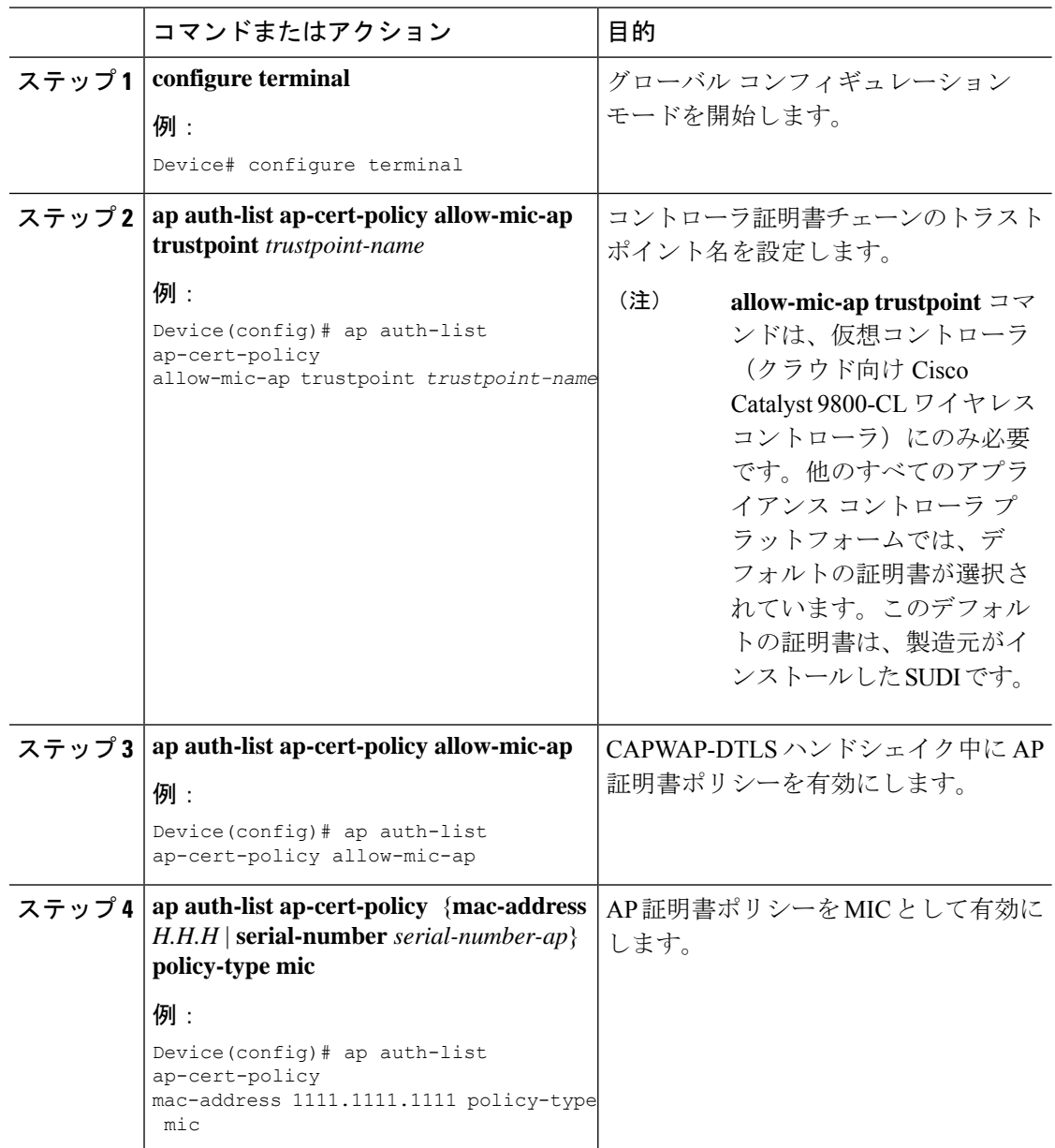

#### 手順

## **AP** ポリシー証明書の設定(**GUI**)

- ステップ **1** [Configuration] > [Wireless] > [Access Points] を選択します。
- ステップ **2** [All Access Points] ウィンドウで、[AP Certificate Policy] をクリックします。
- ステップ **3** [AP Policy Certificate] ウィンドウで、以下のアクションを実行します。
- a) [Authorize APs join with MIC] トグルボタンをクリックして、AP 認証を有効にします。
- b) [Trustpoint Name] ドロップダウンリストから、必要なトラストポイントを選択します。
- c) [Add MAC or Serial Number] をクリックして、MAC アドレスまたはシリアル番号を手動で 追加するか、.csv ファイルを使用して追加します。 [Add MAC or Serial Number] ウィンドウが表示されます。
- d) [AP Authlist Type] をクリックし、MAC アドレスまたはシリアル番号を入力します。.csv ファイルをアップロードするか、リストボックスに MAC アドレスを入力します。 新しく追加されたMACアドレスとシリアル番号は、[List of MAC Address and Serial Numbers] の下に表示されます。
- e) [Apply] をクリックします。
- AP 証明書ポリシーが [AP Inventory] ウィンドウに追加されます。
- MICを使用して新しいAPを追加するには、「APポリシー証明書の設定(GUI)」 の項で説明されているステップ 1 ~ 3 を実行します。LSC を使用して新しい AP を 追加するには、「AP LSC [プロビジョンリストの設定\(](https://www.cisco.com/c/en/us/td/docs/wireless/controller/9800/17-4/config-guide/b_wl_17_4_cg/m_locally_significant_certificates.html#task_gp1_f1s_r4b)GUI)」と「AP ポリシー証 明書の設定(GUI)」のステップ 1 ~ 3 で説明されている手順を実行します。 (注)

### コントローラに接続するための **AP** の許可リストの設定(**CLI**)

AP の許可リストは、イーサネット MAC アドレスまたは AP のシリアル番号に基づいて入力で きます。

#### 手順

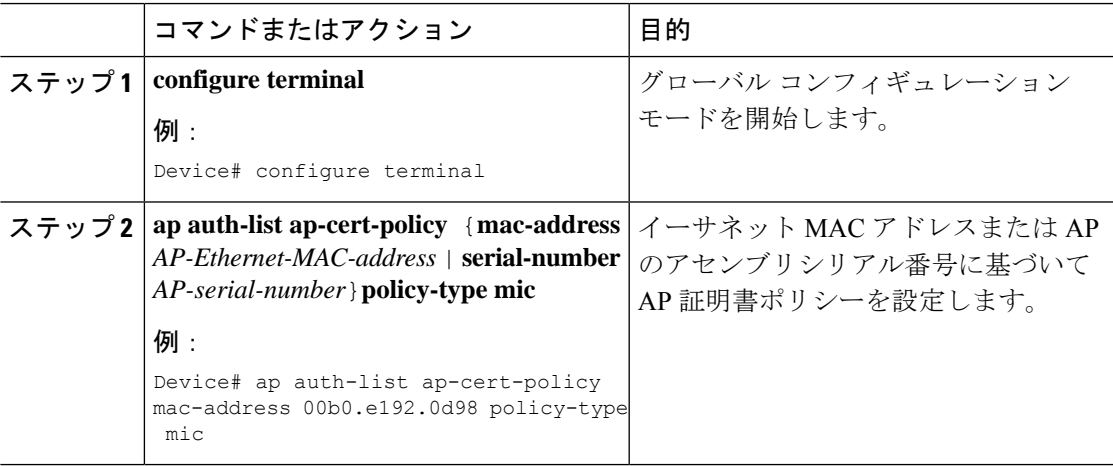

### 設定ステータスの確認

AP が AP 証明書ポリシーによって承認されているかどうかを確認するには、次のコマンドを 使用します。

```
Device# show ap auth-list ap-cert-policy
Authorize APs joining with MIC : ENABLED
MIC AP policy trustpoint
Name : CISCO IDEVID SUDI
Certificate status : Available
Certificate Type : MIC
Certificate Hash : xxxxxxxxxxxxxxxxxxxxxxxxxxxxxxxxxxxxxxxx
```
AP の MAC アドレスとシリアル番号に関する AP 証明書ポリシーを確認するには、次のコマン ドを使用します。

```
Device# show ap auth-list ap-cert-policy mac-address
MAC address AP cert policy
---------------------------------
1111.2222.3333 MIC
Device# show ap auth-list ap-cert-policy serial-number
Serial number AP cert policy
--------------------------------
F1234567890 MIC
```
(注)

無効なトラストポイント(SSC以外)を設定すると、**allow-mic-appolicy**は有効になりません。 無効なトラストポイントを設定すると、次のエラーがコンソールに表示されます。

Device(config)# ap auth-list ap-cert-policy allow-mic-ap trustpoint lsc-root-tp Dec 18 07:38:29.944: %CERT\_MGR\_ERRMSG-3-CERT\_MGR\_GENERAL\_ERR: Chassis 1 R0/0: wncd: General error: MIC AP Policy trustpoint: 'lsc-root-tp' cert-chain type is LSC, It must be either MIC or vWLC-SSC

# **LSC** フォールバック アクセス ポイント

### **LSC** フォールバック **AP** について

AP が CAPWAP 用の LSC を使用して設定されているが、DTLS 接続を確立できない場合、AP は再起動し、一定の回数再試行します。LSCを使用したAPの設定方法については、LSC証明 書による AP の接続試行回数の設定(CLI) (748 ページ)を参照してください。

AP は、最大失敗回数に達すると、CAPWAP 用のデフォルトの証明書 (MIC) にフォールバッ クします。この状態は、LSC フォールバックと呼ばれます。

(注) MIC は SUDI 証明書とも呼ばれます。

## **LSC** フォールバック状態のトラブルシューティング

**LSC** フォールバック状態の AP がコントローラに参加すると、次の syslog が生成されます。

Jun 15 23:24:14.836: %APMGR\_TRACE\_MESSAGE-3-WLC\_GEN\_ERR: Chassis 1 R0/0: wncd: Error in AP: 'AP2c5a.0f70.84dc' with address 70db.9888.cc20 is joined with MIC, while

```
configuration
requires LSC. No WLANs will be pushed.
```
コントローラはそのような AP が MIC に参加することを許可し(AP 証明書ポリシーで許可さ れている場合)、AP は誤って設定された状態で保持されます。

(注)

```
このような状態では、AP は WLAN または SSID 構成をブロードキャストしません。これによ
り、管理者は以前の障害の理由を調べて AP を回復できます。
```
次のように **show wireless summary** を使用して、**LSC** フォールバック AP を特定できます。

```
Device# show wireless summary
…
Access Point Summary
…
DTLS LSC fallback APs 20 (No WLANs will be pushed to these APs)
…
For more information on DTLS LSC fallback APs,
    execute 'wireless config validate' and look for reported errors in
    'show wireless config validation status' CLI output.
Use 'show ap config general | inc AP Name | LSC fallback' to list DTLS LSC fallback APs.
Examine LSC fallback reasons / DTLS handshake failures with LSC then
    issue 'ap lsc dtls-fallback clear-certificate / clear-flag' to recover APs
```
### リカバリ手順

• **ap lsc dtls-fallback clear-flag** を使用して AP の LSC フォールバックフラグをクリアし、リ ロードするよう AP に指示します。

AP は、リロード後に CAPWAP DTLS 接続に LSC を再利用しま す。 (注)

• **ap lsc dtls-fallback clear-certificate** を使用して LSC をクリアし、リロードするよう AP に 指示します。

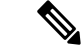

 $\label{eq:1} \begin{picture}(20,5) \put(0,0){\line(1,0){10}} \put(15,0){\line(1,0){10}} \put(15,0){\line(1,0){10}} \put(15,0){\line(1,0){10}} \put(15,0){\line(1,0){10}} \put(15,0){\line(1,0){10}} \put(15,0){\line(1,0){10}} \put(15,0){\line(1,0){10}} \put(15,0){\line(1,0){10}} \put(15,0){\line(1,0){10}} \put(15,0){\line(1,0){10}} \put(15,$ 

APは、リロード後にCAPWAP-DTLSにMICを使用します。Dot1x ポート認証に LSC が使用されている場合は、AP 認証のためにス イッチポートでさらにリカバリが必要になります。 (注)

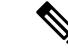

(注)

- AP で LSC を保持するには、**ap lsc dtls-fallback clear-flag** コマンドで十分です。**ap lsc dtls-fallback clear-flag** コマンドと **ap lsc dtls-fallback clear-certificate** コマンドを同時に使 用する必要はありません。
	- リカバリコマンドを発行するときは、AP が接続状態である必要があります。後で **LSC** フォールバックの AP が参加した場合は、コマンドを再発行する必要があります。

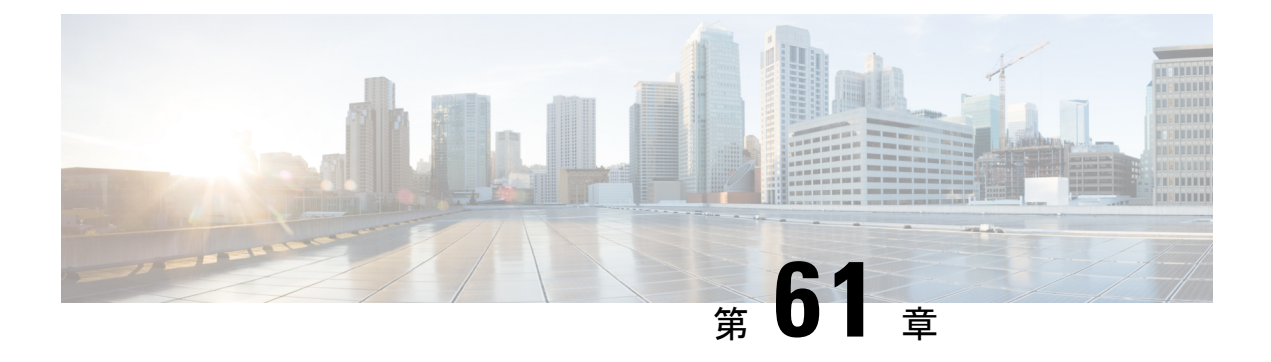

# 証明書の管理

- 公開キーインフラストラクチャ管理について (GUI) (769 ページ)
- PKI トラストポイントの認証と登録 (GUI) (769 ページ)
- •認証局サーバーの追加 (GUI) (771ページ)
- PKI トラストポイントの RSA または EC キーの追加 (GUI) (771 ページ)
- 証明書の追加と管理 (771 ページ)

# 公開キーインフラストラクチャ管理について(**GUI**)

[Public Key Infrastructure (PKI) Management] ページには、次のタブが表示されます。

[Trustpoints]タブ:新しいトラストポイントを追加、作成、または登録するために使用します。 このページには、コントローラに設定されている現在のトラストポイントとトラストポイント のその他の詳細も表示されます。トラストポイントがいずれかの機能に使用されているかどう かも確認できます。たとえば、Webadmin や AP 接続(ワイヤレス管理インターフェイス)な どの機能。

[CA Server] タブ:コントローラの認証局(CA)サーバー機能を有効または無効にするために 使用します。コントローラで自己署名証明書(SSC)を生成するためには、CA サーバー機能 を有効にする必要があります。

[Key Pair Generation] タブ:キーペアを生成するために使用します。

[Certificate Management] タブ:証明書の生成と管理、およびコントローラ上でのすべての証明 書関連操作の実行に使用します。

# **PKI** トラストポイントの認証と登録(**GUI**)

手順

ステップ **1 [Configuration]** > **[Security]** > **[PKI Management]** を選択します。

ステップ **2** [PKI Management] ウィンドウで、[Trustpoints] タブをクリックします。

ステップ **3** [Add Trustpoint] ダイアログボックスで、次の情報を入力します。

- a) [Label] フィールドに、RSA キーラベルを入力します。
- b) [Enrollment URL] フィールドに、登録 URL を入力します。
- c) [Authenticate] チェックボックスをオンにして、登録 URL の公開証明書を認証します。
- d) [Subject Name] セクションで、[Country Code]、[State]、[Location]、[Organisation]、[Domain Name]、および [Email Address] を入力します。
- e) [KeyGenerated]チェックボックスをオンにして、使用可能なRSAキーペアを表示します。 [Available RSA Keypairs] ドロップダウンリストからオプションを選択します。
- f) [Enroll Trustpoint] チェックボックスをオンにします。
- g) [Password] フィールドにパスワードを入力します。
- h) [Re-Enter Password] フィールドで、パスワードを確認します。
- i) [Apply to Device] をクリックします。

新しいトラストポイントがトラストポイント名リストに追加されます。

### **AP** 自己署名証明書の生成(**GUI**)

(注)

この項は、仮想コントローラ(クラウド向けCiscoCatalyst 9800-CLワイヤレスコントローラ) にのみ有効であり、アプライアンスベースのコントローラ(Cisco Catalyst 9800-40 ワイヤレス コントローラ、Cisco Catalyst 9800-80 ワイヤレスコントローラ、Cisco Catalyst 9800-L ワイヤレ スコントローラ(銅線アップリンク)、および Cisco Catalyst 9800-L ワイヤレスコントローラ (光ファイバアップリンク))には適用されません。

- ステップ **1 [Configuration]** > **[Security]** > **[PKI Management]** を選択します。
- ステップ **2** [AP SSC Trustpoint] 領域で、[Generate] をクリックして AP SSC トラストポイントを生成しま す。
- ステップ **3** [RSA Key-Size] ドロップダウンリストから、キー サイズを選択します。
- ステップ **4** [Signature Algorithm] ドロップダウンリストから、オプションを選択します。
- ステップ **5** [Password Type] ドロップダウンリストから、パスワードタイプを選択します。
- ステップ **6** [Password] フィールドに、パスワードを入力します。有効な範囲は 8 ~ 32 文字です。
- ステップ **7** [Apply to Device] をクリックします。

# 認証局サーバーの追加(**GUI**)

手順

- ステップ **1 [Configuration]** > **[Security]** > **[PKI Management]** を選択します。
- ステップ **2** [PKI Management] ウィンドウで、[CA Server] タブをクリックします。
- ステップ **3** [CA Server] セクションで、[Shutdown Status] トグルボタンをクリックして、ステータスを有効 にします。シャットダウンステータスとして [Enabled] を選択した場合は、パスワードを入力 して確認する必要があります。
- ステップ **4** シャットダウンステータスとして [Disabled] を選択した場合は、[Country Code]、[State]、 [Location]、[Organisation]、[Domain Name]、および[Email Address]を入力する必要があります。
- ステップ **5** [Apply] をクリックして CA サーバーを追加します。
- ステップ **6** CA サーバーを削除するには、[Remove CA Server] をクリックします。

# **PKI**トラストポイントの**RSA**または**EC**キーの追加(**GUI**)

手順

- ステップ **1** [Configuration] > [Security] > [PKI Management] を選択します。
- ステップ **2** [PKI Management] ウィンドウで、[Key Pair Generation] タブをクリックします。
- ステップ **3** [Key Pair Generation] セクションで、[Add] をクリックします。
- ステップ **4** 表示されるダイアログボックスで、次の情報を指定します。
	- a) [Key Name] フィールドに、キーの名前を入力します。
	- b) [Key Type] オプションで、[RSA Key] または [EC Key] を選択します。
	- c) [ModulusSize] フィールドに、RSA キーまたは EC キーのモジュラス値を入力します。RSA キーのデフォルトのモジュラスサイズは 4096 で、EC キーのデフォルト値は 521 です。
	- d) キーをエクスポートするには、[KeyExportable]チェックボックスをオンにします。デフォ ルトでは、このチェックボックスはオンになっています。
	- e) [Generate] をクリックします。

# 証明書の追加と管理

証明書を追加および管理するには、次のいずれかの方法を使用します。

方法 **1**

手順

- ステップ **1** [Configuration] > [Security] > [PKI Management] > [Add Certificate] を選択します。
- ステップ **2** [Generate Certificate Signing Request] をクリックします。
	- a) [Certificate Name] フィールドに証明書名を入力します。
	- b) [Key Name] ドロップダウンリストから、RSA キーペアを選択します([KeyPair Generation] タブの下にあるプラス[+]アイコンをクリックして、新しいRSAキーペアを作成します)。
	- c) [Country Code]、[Location]、[Organisation]、[State]、[Organizational Unit]、および [Domain Name] フィールドに値を入力します。
	- d) [Generate] をクリックします。 生成された証明書署名要求(CSR)が右側に表示されます。[Copy] をクリックして、ロー カルコピーをコピーして保存します。[Save to Device] をクリックして、生成された CSR を /bootflash/csr ディレクトリに保存します。
- ステップ **3** [Authenticate Root CA] をクリックします。
	- a) [Trustpoint] ドロップダウンリストから、ステップ 2 で生成されたトラストポイントラベ ル、または認証する他のトラストポイントラベルを選択します。
	- b) [Root CA Certificate (.pem)] フィールドに、CA から受け取った証明書をコピーして貼り付 けます。
		- デバイス証明書の発行元 CA の PEM Base64 証明書をコピーして貼り付けてく ださい。 (注)
	- c) [認証 (Authenticate) ] をクリックします。
- ステップ **4** [Import Device Certificate] をクリックします。
	- a) [Trustpoint] ドロップダウンリストから、ステップ 2 で生成されたトラストポイントラベ ル、または認証する他のトラストポイントラベルを選択します。
	- b) [Signed Certificate (.pem)] フィールドに、CA から受け取った署名証明書をコピーして貼り 付けます。
	- c) [Import] をクリックします。

これでデバイス証明書のインポートプロセスが完了し、証明書を機能に割り当てることができ ます。

#### 方法 **2**

手順

[Import PKCS12 Certificate] をクリックします。

- さまざまな転送タイプを使用して、証明書チェーン全体をPKCS12形式でインポー トできます。 (注)
- a) [Transport Type] ドロップダウンリストから、[FTP]、[SFTP]、[TFTP]、[SCP]、または [Desktop (HTTPS)] のいずれかを選択します。

[FTP]、[SFTP]、および [SCP] の場合、[Server IP Address (IPv4/IPv6)]、[Username]、 [Password]、[Certificate File Path]、[Certificate Destination File Name]、および [Certificate Password] フィールドに値を入力します。

[TFTP] の場合は、[Server IP Address (IPv4/IPv6)]、[Certificate File Path]、[Certificate Destination File Name]、および [Certificate Password] フィールドに値を入力します。

[Desktop (HTTPS)] の場合、[Source File Path] および [Certificate Password] フィールドに値を 入力します。

b) **[**インポート **(Import)]** をクリックします。

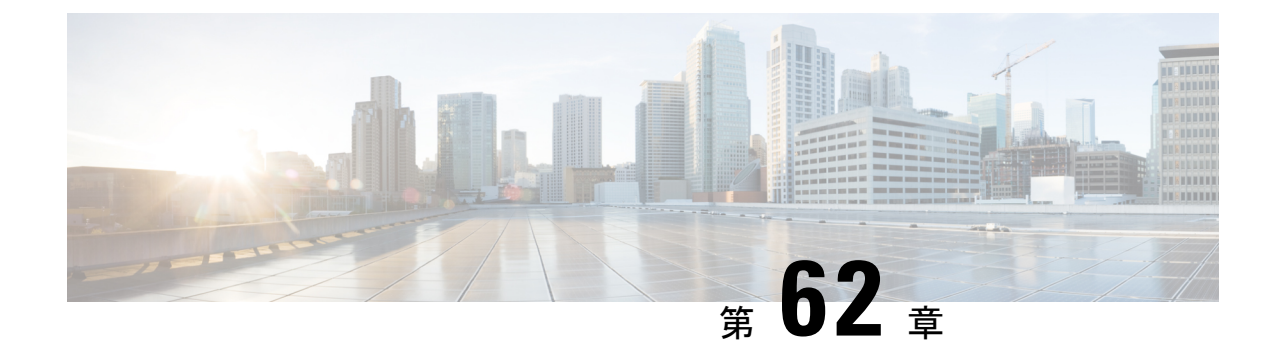

# ユーザーおよびエンティティの行動分析

- ユーザーおよびエンティティの行動分析に関する情報 (775 ページ)
- ユーザーおよびエンティティの行動分析の設定 (UDP コレクタを使用) (776ページ)
- ユーザーおよびエンティティの行動分析の設定(Stealthwatch Cloud を使用) (776 ペー ジ)
- •フロー測定への Stealthwatch Cloud のマッピング (777 ページ)
- 例: Stealthwatch Cloud の設定 (779 ページ)

•

• Stealthwatch Cloud の詳細の確認 (779ページ)

# ユーザーおよびエンティティの行動分析に関する情報

ユーザーおよびエンティティの行動分析(UEBA)は、異常が発生したときにネットワーク内 の潜在的な脅威や標的型攻撃を特定するために、ユーザーとデバイスの動作をプロファイリン グおよび追跡できる多くのセキュリティ技術を備えたソリューションです。

たとえば、企業の従業員は、バックドアや企業秘密の漏洩を含む可能性のある悪意のあるソフ トウェアを意図せずにダウンロードすることがあります。これは、確立された基準と比較し て、ネットワーク内の1つ以上のデバイスやユーザーからの通信パターンの変化によって検出 されます。

- ユーザーおよびエンティティの行動分析は、次の 2 つの方法を使用して展開できます。
	- ユーザー データグラム プロトコル(UDP)コレクタ(Cisco Digital Network Architecture (DNA) Center は UDP コレクタです)。
	- Stealthwatch Cloud (SwC): 組み込みワイヤレスコントローラ (EWC) は、データをSwC に直接アップロードします。

# ユーザーおよびエンティティの行動分析の設定(**UDP** コ レクタを使用)

Cisco DNA Centerベースの展開では、コントローラは、Cisco DNA Centerに送信されるNetFlow 情報のコレクタとして機能します。次に、Cisco DNA Center は SwC の情報を圧縮します。コ ントローラは、アクセスポイント(AP)で Application Visibility and Control(AVC)を有効に し、Cisco DNA Center との通信チャネルを維持します。

EWC では、UDP を介して FnFv9 データを UDP コレクタに送信することもできます。

Cisco DNAC ベース以外の展開では、FnF フローレコードはコントローラから SwC に直接送信 されます。

# ユーザーおよびエンティティの行動分析の設定 (**Stealthwatch Cloud** を使用)

後続の各項では、StealthwatchCloud(GUIおよびCLI)を使用したユーザーおよびエンティティ の行動分析ソリューションの設定に関する情報を提供します。

**StealthwatchCloud**を使用したユーザーおよびエンティティの行動分析 の設定(**GUI**)

#### 手順

- ステップ **1** [Configuration] > [Security] > [Threat Defense] を選択します。
- ステップ **2** [Cisco StealthWatch Integration] をクリックします。
- ステップ **3** [Stealthwatch] ページの [Service Key] フィールドに、Stealthwatch Cloud サービスキーを入力しま す。
- ステップ **4** クラウドアイコンをクリックして、Stealthwatch の詳細な統計を表示します。
- ステップ **5** [Sensor Name] フィールドに、Stealthwatch Cloud 登録用のセンサー名を入力します。
- ステップ **6** [URL] フィールドに、Stealthwatch Cloud サーバーの URL を入力します。
- ステップ **7** [Apply] をクリックします。
- ステップ **8** (任意)[Unconfigure StealthWatch] をクリックして、Stealthwatch Cloud の設定を解除します。

#### 次のタスク

Stealthwatch Cloud の正常性ステータスは、[Stealthwatch Health Status] で確認できます。
#### **Stealthwatch Cloud** の設定(**CLI**)

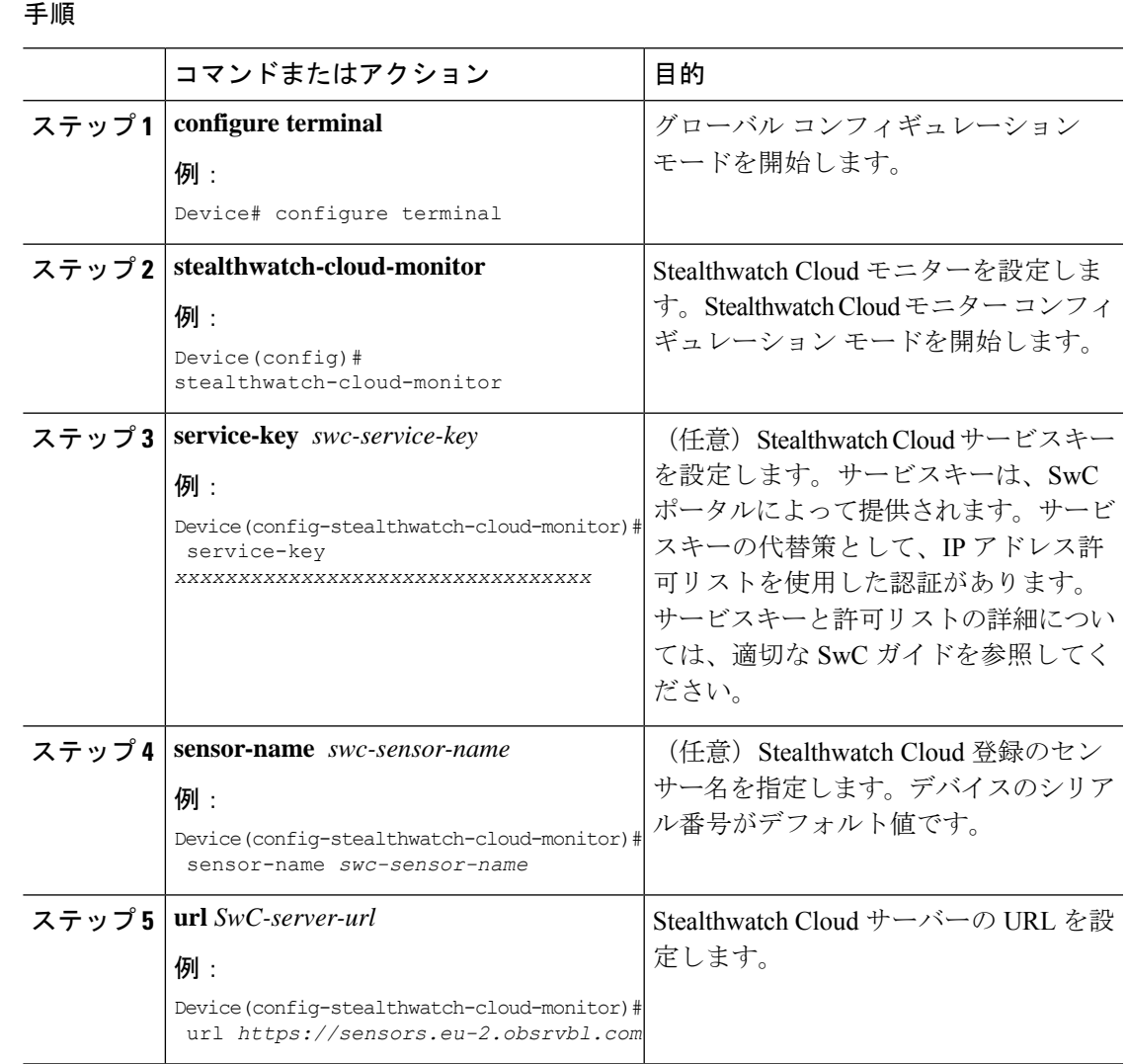

# フロー測定への **Stealthwatch Cloud** のマッピング

StealthwatchCloudをフロー測定にマッピングするオプションには、フローエクスポータ構成と フローモニター構成の 2 つがあります。

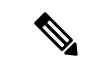

任意の時点で、アクティブなフローエクスポータは内部と外部でそれぞれ1つのみ存在できま す。アクティブなフローエクスポータは、ワイヤレス プロファイルにバインドされているフ ローモニターにバインドされているエクスポータです。 (注)

#### **Stealthwatch Cloud** のフローエクスポータの設定

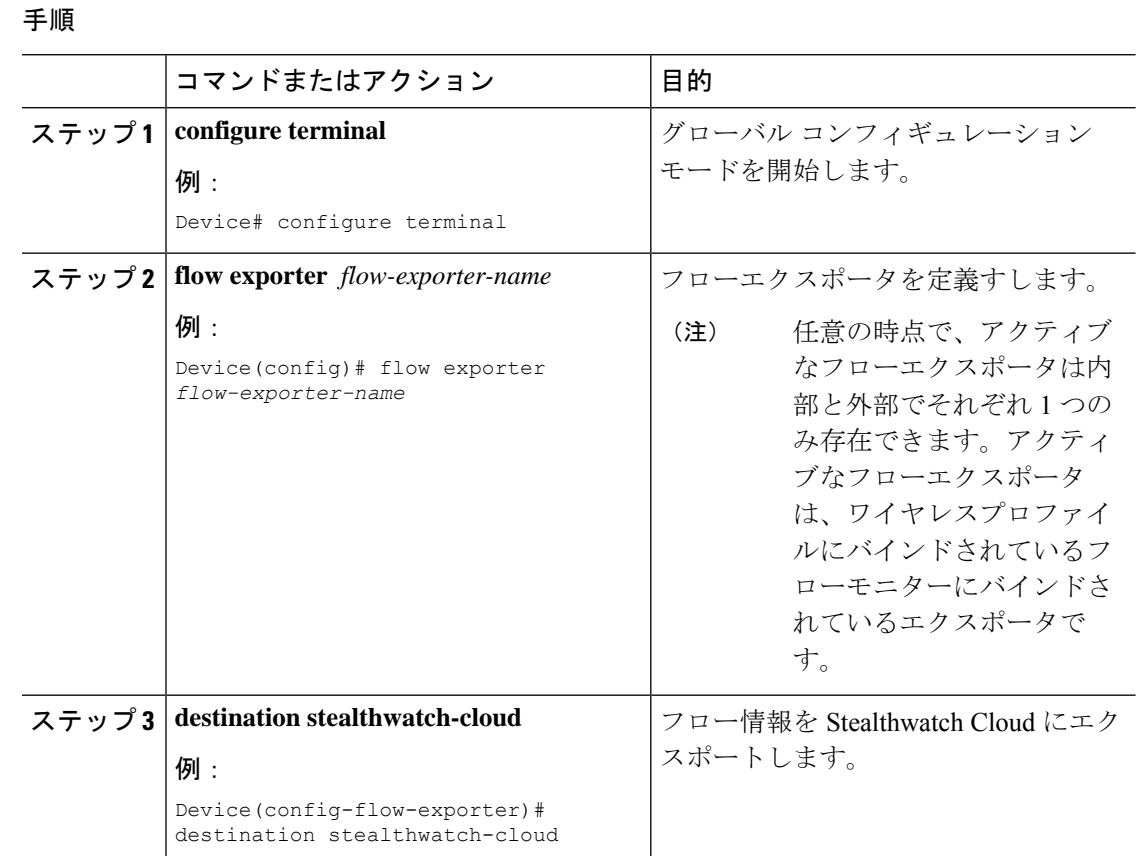

### **Stealthwatch Cloud** のフローモニターの設定

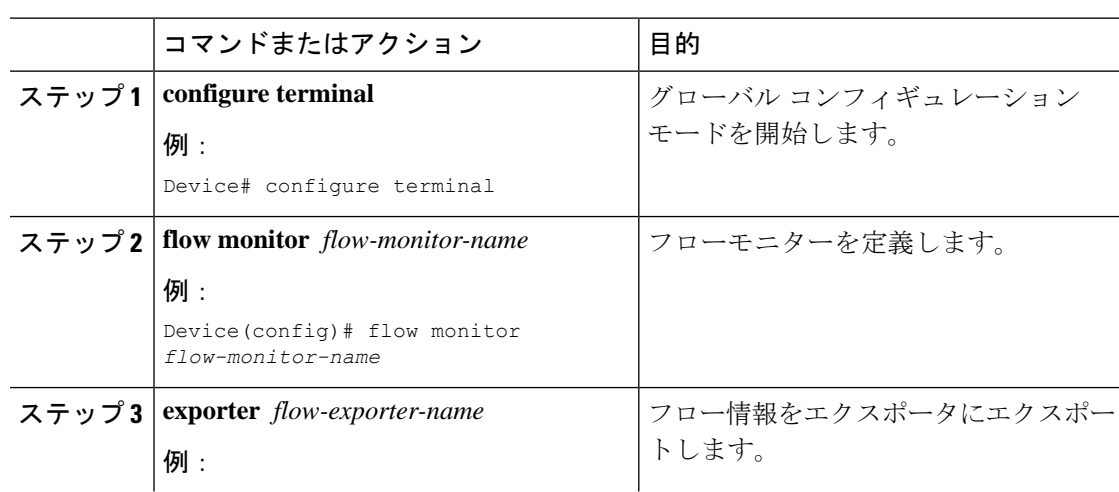

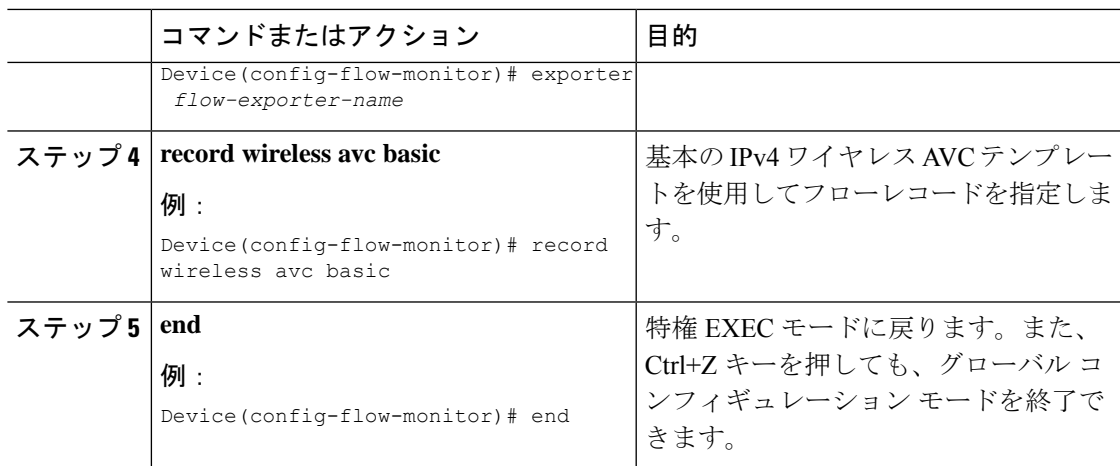

## 例:**Stealthwatch Cloud** の設定

次の例は、Stealthwatch Cloud の完全な CLI 設定を示しています。

```
stealthwatch-cloud-monitor
  service-key XXXXXXXXXXXXXXXXXXXXXXXXXXX
  sensor-name ewc-sensor
  url https://sensors.eu-2.obsrvbl.com
flow exporter fexp-swc
destination stealthwatch-cloud
flow monitor fm-avc-swc
exporter fexp-swc
record wireless avc basic
wireless profile policy swc-policy-profile
ipv4 flow monitor fm-avc-swc input
ipv4 flow monitor fm-avc-swc output
ipv6 flow monitor fm-avc-swc input
ipv6 flow monitor fm-avc-swc output
wlan my-wlan 1 my-wlan
wireless tag policy swc-policy-tag
wlan my-wlan policy swc-policy-profile
ap 0000.0000.0001
policy-tag swc-policy-tag
```
# **Stealthwatch Cloud** の詳細の確認

Stealthwatch Cloud の状態と統計を確認するには、**show stealthwatch-cloud wireless-shim** コマン ドを使用します。

```
Device# show stealthwatch-cloud wireless-shim
Stealthwatch-Cloud wireless shim
```
Total

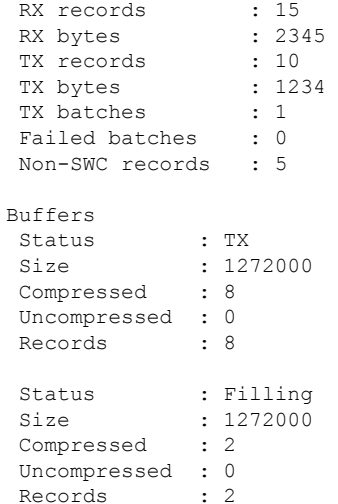

#### Stealthwatch Cloud 接続の詳細を確認するには、**show stealthwatch-cloudconnection** コマンドを 使用します。

Device# show stealthwatch-cloud connection Stealthwatch-Cloud details Registration #ID : 0xe6000001 URL : https://sensors.eu-2.obsrvbl.com Service Key : XXXXXXXXXXXXXXXXXXXXXXXXXX Sensor Name : ewc-sensor Registered : Yes Connection Status : UP Last status update : 03/17/2020 21:44:55 # Flaps : 0 # Heartbeats : 9 # Lost heartbeats : 1 Total RX bytes : 4567 Total TX bytes : 1234 Upload Speed (B/s) : 247 Download Speed (B/s) : 269 # Open sessions : 0 # Redirections : 0 # Timeouts : 0 HTTP Events GET response : 1 GET request : 1<br>GET Status Code 2XX : 1 GET Status Code 2XX PUT response : 1 PUT request : 1 PUT Status Code 2XX : 1 POST response : 12 POST request : 12 POST Status Code 2XX : 11 POST Status Code 4XX : 1 API Events Abort : 1 Event History Timestamp **#Times** Event RC Context ----------------------- -------- ------------------- -- ----------------------------------------

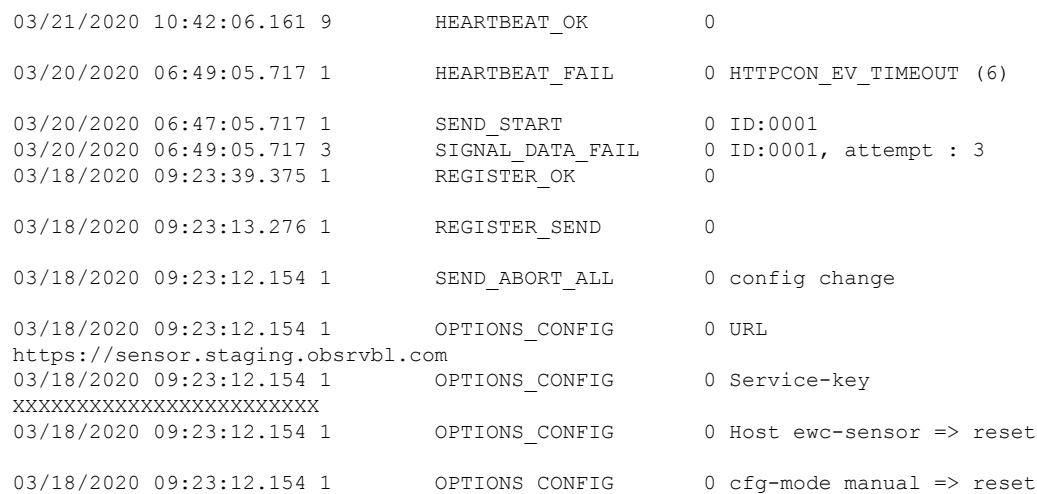

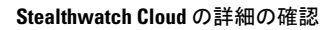

Ι

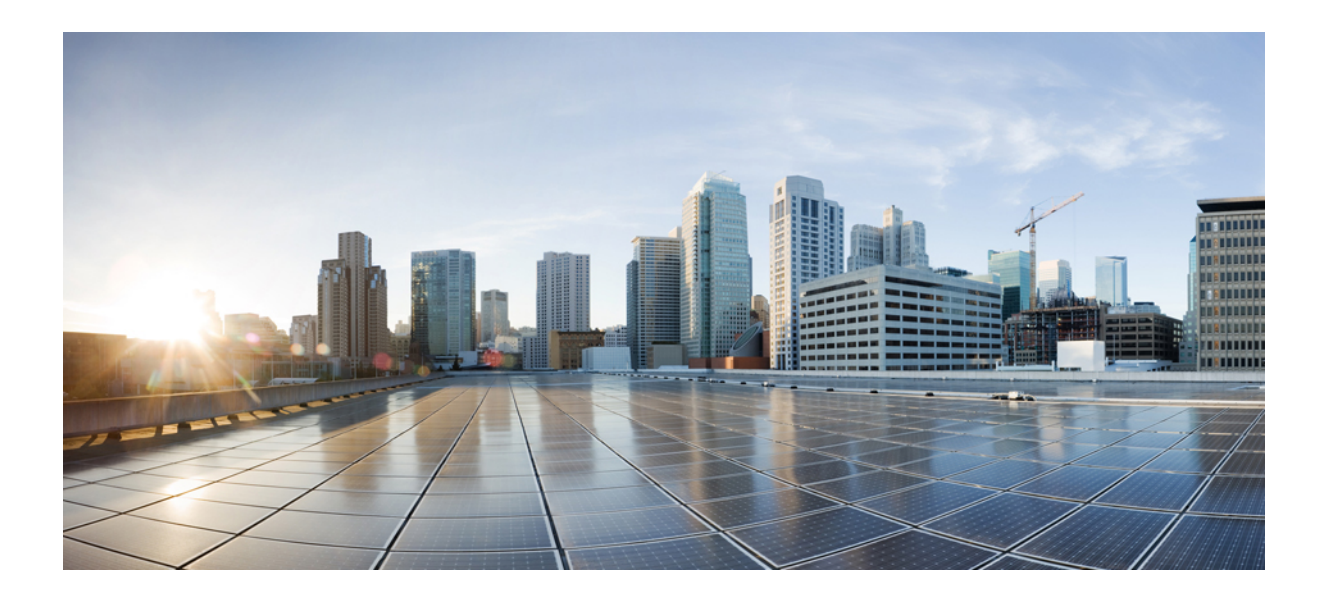

# <sup>第</sup> **VII** <sup>部</sup> モビリティ

• 組み込みワイヤレスコントローラでの NAT サポート (785 ページ)

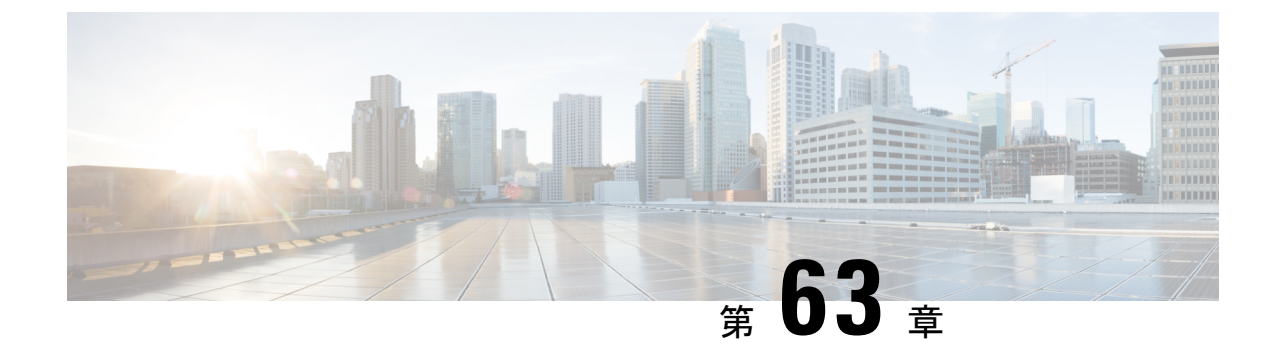

# 組み込みワイヤレスコントローラでの**NAT** サポート

- NAT サポートについて (785 ページ)
- NAT サポートの制約事項 (786 ページ)
- VLAN での集中型 NAT の有効化 (786 ページ)
- NAT サポートの確認 (787 ページ)

# **NAT** サポートについて

ネットワークアドレス変換 (NAT) を使用すると、デバイスがインターネット(パブリック) とローカルネットワーク(プライベート)間のエージェントとして動作できます。これによ り、コントローラのイントラネット IP アドレスが、対応する外部アドレスにマッピングされ ます。コントローラがDiscoveryResponseで適切なIPアドレスを送信できるように、外部NAT IP アドレスを使用してコントローラの AP マネージャインターフェイスを設定する必要があり ます。

組み込みワイヤレスコントローラ (EWC) ネットワークのマスターAPは、ワイヤレスクライ アント トラフィックで NAT を実行します。これは、クライアントのパブリック IP アドレスと プライベート IP アドレスを変換することによって実現されます。NAT の配置と数に応じて、 トンネルの一端または両端で変換が必要になる場合があります。

マスター AP は、ゲスト WLAN に対して NAT を実行します。ただし、これは従業員 WLAN には必要ありません。ゲスト WLAN に接続されたクライアントの IP アドレスは、マスター APで実行されている内部DHCPサーバーによって提供されますが、従業員WLANに接続され たクライアントは、外部 DHCP サーバーから IP アドレスを取得します。

マスター AP は、NAT 対象の WLAN に接続されたクライアントからのトラフィックへのゲー トウェイとして機能し、アドレス変換を実行します。非 NAT 対象の WLAN に接続されたクラ イアントは、外部DHCPサーバーによって提供されるゲートウェイを使用してトラフィックを 送信します。

集中型NATWLANの場合、コントローラは特定のWLANへのVLANマッピングをプロビジョ ニングします。NAT を実行する場合、プライベートIP アドレス (NAT デバイスの前のネット

ワーク内のアドレス)とパブリック IP アドレス (パブリックネットワーク内のアドレス)の 両方を設定する必要があります。

外部 DHCP サーバーは、AP の IP アドレスを提供します。マスター AP には2つの IP アドレス が必要です。1 つは内部 AP に使用するアドレスで、もう 1 つはワイヤレスコントローラとし て機能する場合に使用するアドレスです。内部DHCPサーバーは、ネットワークに接続されて いるAPにIPアドレスを割り当てるためには使用されません。外部DHCPサーバーは、非NAT 対象の WLAN 上のクライアントに IP アドレスを提供するために使用されます。

### **NAT** サポートの制約事項

- 集中型 NAT が有効になっている場合、同じ VLAN 上の有線からワイヤレスへのクライア ントトラフィックはサポートされません。
- 集中型 NAT が有効になっている WLAN も、マスター AP でプロビジョニングする必要が あります。
- 集中型 NAT が機能するには、クライアント DHCP サーバーが EWC 上で実行されている 必要があります。外部 DHCP サーバーはサポートされていません。

### **VLAN** での集中型 **NAT** の有効化

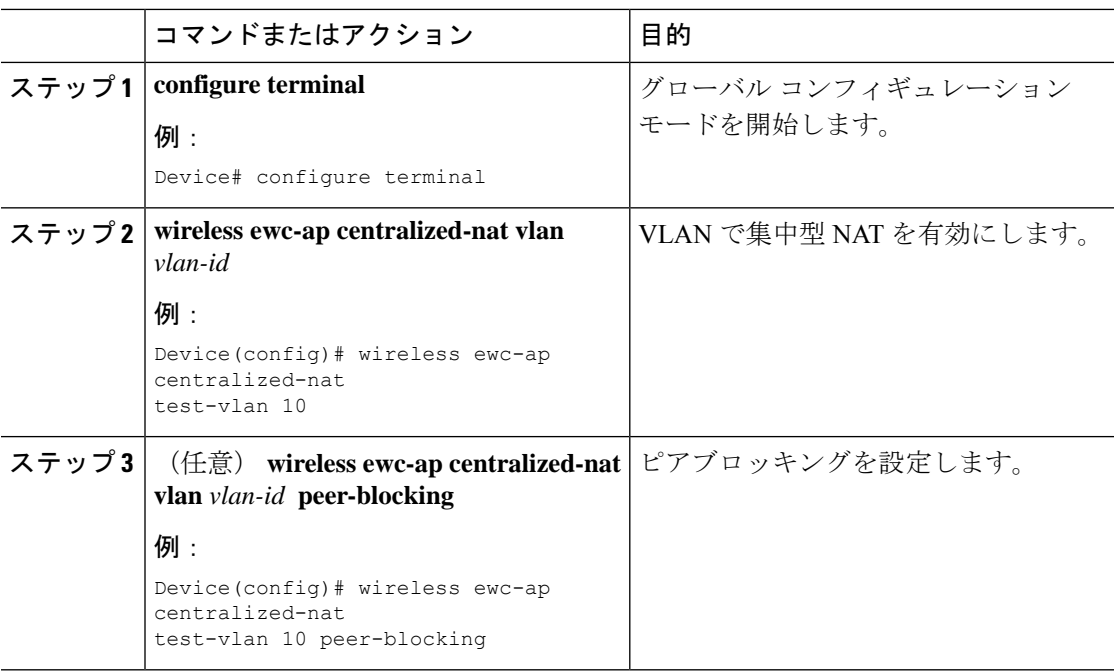

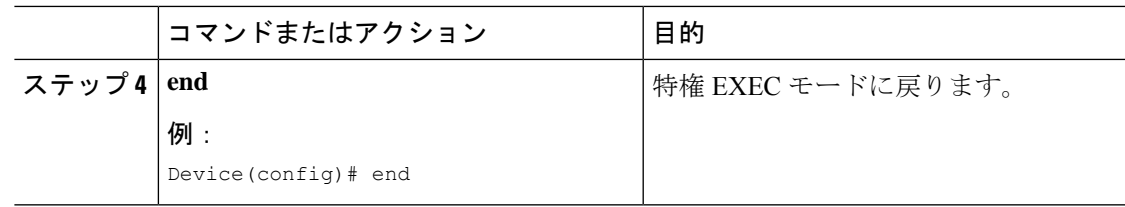

# **NAT** サポートの確認

集中型 NAT の AP データパスプログラミングの履歴を表示するには、次のコマンドを使用し ます。

Device# show wireless mob-exp centralized-nat history

Centralized NAT Global event history: Timestamp Event RC Context -------------------------- ----------- ---- ------- 06/17/2019 05:28:39.962760 Route add 0 100.100.100.0/255.255.255.0 0.0.0.0 2 06/17/2019 05:28:39.961794 VLAN update 0 0-4095 0,10 1,100 1 06/17/2019 05:28:39.961162 Route add 0 10.10.10.0/255.255.255.0 0.0.0.0 1 Centralized NAT AP DP plumbing client event history: Timestamp Event RC Context -------------------------- ----------- ---- ------- 06/17/2019 05:37:55.827602 Client del 0 10.10.10.3 06/17/2019 05:37:55.826296 Client del 0 10.10.10.3 06/17/2019 05:37:32.160737 Client add 0 MAC b8:27:eb:27:f3:f6, IP 10.10.10.4, WLAN 2 06/17/2019 05:37:31.454851 Client del 0 10.10.10.4 06/17/2019 05:37:31.453479 Client del 0 10.10.10.4 06/17/2019 05:36:25.659639 Client add 0 MAC b8:27:eb:27:f3:f6, IP 10.10.10.4, WLAN 1 06/17/2019 05:35:52.513500 Client add 0 MAC b8:27:eb:be:08:ea, IP 10.10.10.3, WLAN 1

NAT ステータスを表示するには、AP で次のコマンドを使用します。

Device# show flexconnect ewc-ap nat status Programmed WLC IP 9.9.71.50 Programmed Vlan Config output 0: vlan 0-9,11-4095 output 1: vlan 10 Programmed Route Table 0.0.0.0/0 1.1.1.1 0 10.10.10.0/24 - 2 NAT and P2P Block Status: WLAN NAT-Enabled P2P-Block 0 false false 1 true false

Ι

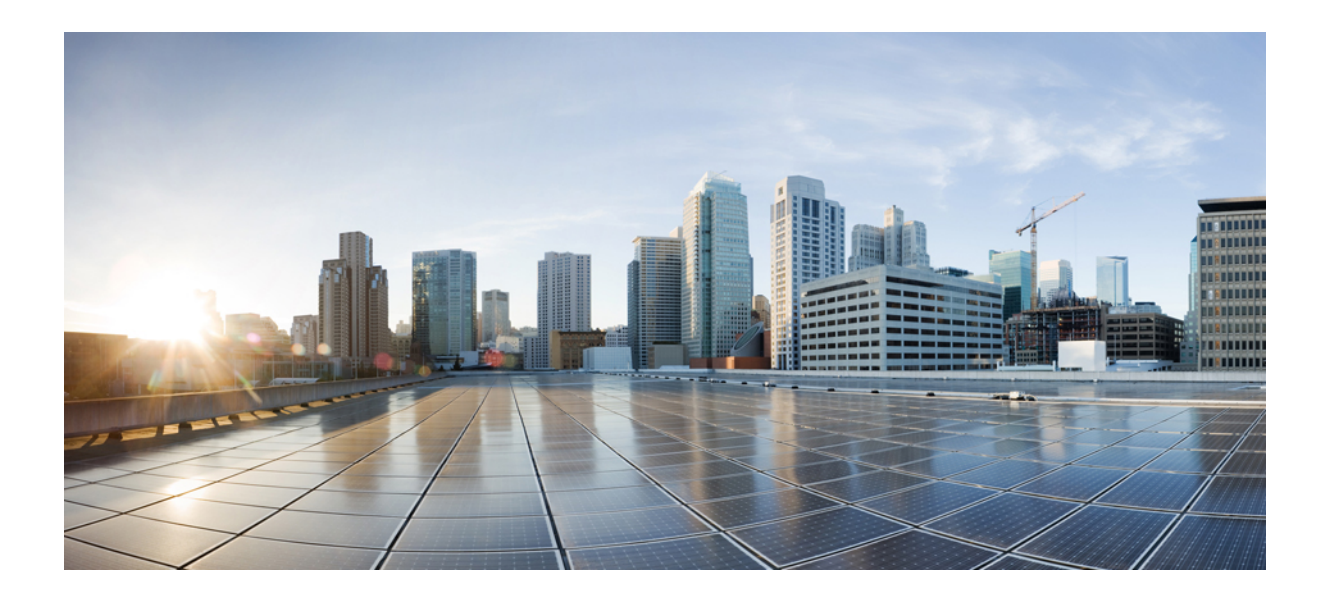

# <sup>第</sup> **VIII** <sup>部</sup>

# ハイ アベイラビリティ

• ハイ アベイラビリティ (791 ページ)

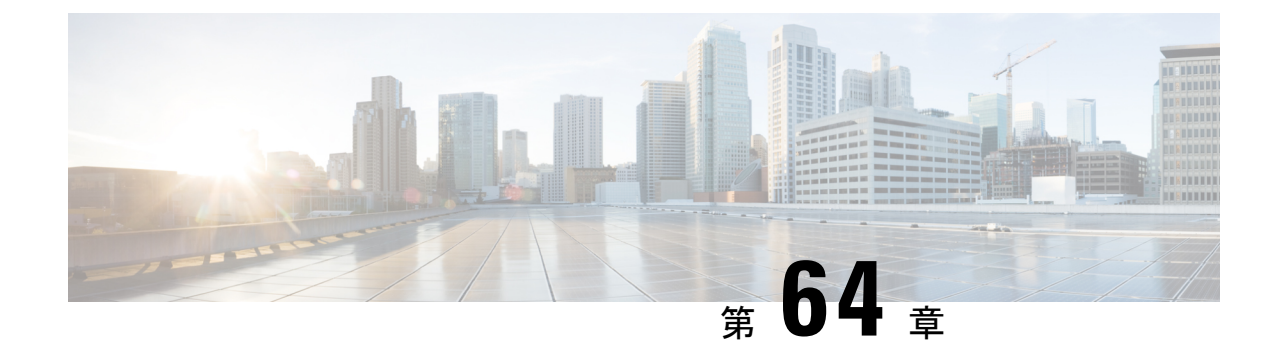

# ハイ アベイラビリティ

- 高可用性アクティブおよびスタンバイ (791 ページ)
- アクティブアクセスポイントの選択プロセス (792 ページ)

# 高可用性アクティブおよびスタンバイ

Cisco Embedded Wireless Controller on Catalyst Access Points (EWC) は、Cisco Catalyst 9100 シ リーズ AP でサポートされています。アクティブ AP 選択プロセスにより、どの Cisco Catalyst 9100 シリーズ AP が EWC コントローラ機能を実行するように選択されるかが決定されます。 アクティブ AP が選択された後に EWC 対応の他の従属 Cisco Catalyst 9100 シリーズ AP がアク ティブ AP に参加するとスタンバイ AP が選択され、冗長構成が形成されます。

この高可用性 (HA) アーキテクチャは、Cisco Catalyst 9800 HA アーキテクチャをベースにし ながら、さらに次の特徴があります。

EWC では HA ペアリングの仕組みが異なります。最初の起動では、EWC アクティブ AP はす べての AP がコントローラに参加するまで待機します。次に、アクティブ AP は(自動選択ま たは構成によって)指定されたスタンバイ AP を選択し、そのロールと HA パラメータ(ロー カル/ピア IP、キープアライブ間隔、優先順位)を CAPWAP 制御メッセージを介して選択した AP に送信します。

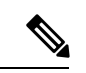

停電後、EWC HA ペアではスタンバイ AP は起動しません。スタンバイ AP は起動を試みます が失敗します。その後、別の EWC 対応 AP がスタンバイとして選択されますが、起動に失敗 します。この状況を回避するには、HA ペアとして選択される AP の IP バージョンが同じであ ることを確認してください。 (注)

選択したスタンバイ AP が起動し、手動操作なしで HA パラメータが動的に設定されます。

#### アクティブアクセスポイントとスタンバイアクセスポイント間の冗長 性のモニタリング

アクティブ AP とスタンバイ AP 間の冗長性を表示するには、次の手順に従います。

手順

- ステップ **1** Cisco Embedded Wireless Controller on Catalyst Access Points の GUI を開きます。
- ステップ **2** [Monitoring] > [General] > [System] の順に選択します。
- ステップ **3** [Redundancy] タブをクリックします。

[General]タブで、アクティブAPとスタンバイAPの現在の状態、ピアの状態、冗長性モード、 シャーシの詳細を表示できます。

# アクティブアクセスポイントの選択プロセス

EWC 選択プロセスは、コントローラを起動する AP を選択するためのプロセスです。Virtual Router Redundancy Protocol(VRRP)を使用してアクティブ AP を選択します。EWC アクティ ブ AP とスタンバイ AP を選択するために使用されるロジックについては、次のセクションで 説明します。

#### アクティブ **EWC** アクセスポイントの選択

アクティブ EWC AP を比較および選択するために、次の方法が使用されます。

- 優先コントローラとして設定されている AP が最も優先されます。
- 次に AP のタイプが比較されます。モデル番号が大きい AP ほど値が高くなり、最も高い 値の AP がアクティブ AP になります。
- AP のタイプが同じ場合は、クライアントの負荷(関連付けられたクライアントの数)が 比較され、クライアントの負荷が一番小さい AP が選択されます。
- 上記の方法で決まらない場合(AP 間ですべて同じ場合)、MAC アドレスが最も小さい AP がアクティブ AP になります。

#### スタンバイ **EWC** アクセスポイントの選択

スタンバイ EWC AP は VRRP では選択されません。Day-0 のスタンバイ EWC AP の選択プロ セスは次のとおりです。

- アクティブ EWC AP が選択された後、アクティブ AP は外部 AP が参加するまで待機して から、スタンバイ AP の選択を開始します。
- 外部 AP が参加すると、アクティブ AP によって参加したすべての AP に優先順位が割り 当てられます。優先順位が最も高い AP がスタンバイ AP として選択されます。最も高い 優先順位を持つ AP が複数ある場合、MAC アドレスが最も小さい AP が選択されます。 EWC イメージがインストールされている EWC 対応 AP のみが選択プロセスの対象となり ます。
- 優先順位は、次のパラメータに基づいて計算されます。
	- ユーザーによる明示的な構成:次の優先コントローラとして優先順位が最も高い AP を選択します。
	- AP タイプ
	- AP 参加時刻

Day-0 にはスタンバイの概念はありません。Day-0 では、1 つのアクティブ EWC AP のみが存 在します。何らかの理由でアクティブ EWC AP がダウンすると、新しいアクティブ EWC AP を選択するために VRRP による選択が再度行われます。 (注)

1 台の AP でコントローラが実行されると、この AP はコントローラとして機能していない他 の AP よりも優先順位が高くなります。たとえば、Cisco Catalyst 9115AX AP が 1 台起動する と、選択できる他の AP がないため、この AP がアクティブ AP になってコントローラを起動 します。その後、このネットワークでCiscoCatalyst 9117AXシリーズAPを起動しても、(Cisco Catalyst 9115AX シリーズ AP よりモデル番号は大きいですが)すでにネットワーク内で稼働し ているコントローラがあるため、コントローラにはなりません。選択プロセスは、2 つの AP を同時に起動した場合にのみ実行されます。 (注)

#### 優先コントローラの選択

優先コントローラを選択してコントローラにするには、以下の手順に従います。

#### 始める前に

アクティブ EWC AP とスタンバイ EWC AP は、前のトピックで説明したプロセスで選択され ます。何らかの理由で別の AP をスタンバイとして選択する場合は、GUI から任意の EWC 対 応 AP を優先コントローラとして選択できます。

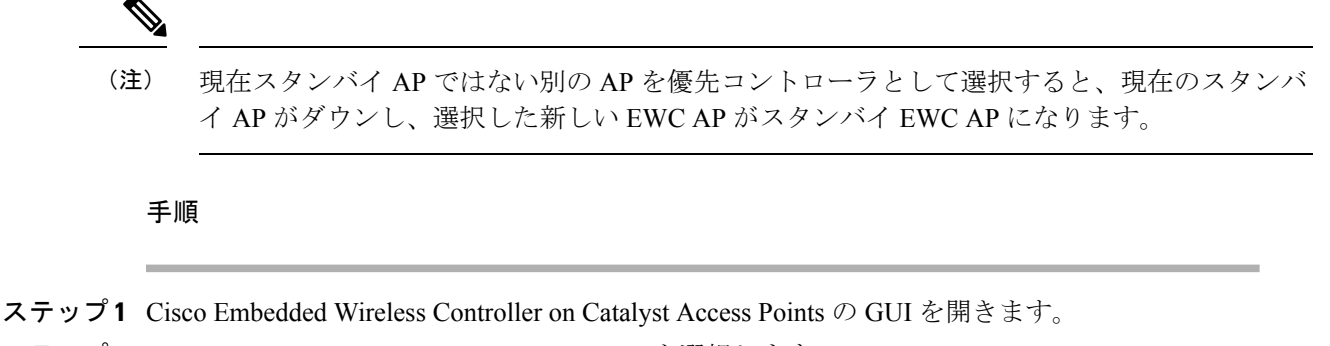

- ステップ **2** [Configuration] > [Wireless] > [Access Points] を選択します。
- ステップ **3** 優先コントローラにする AP をクリックします。 [Edit AP] ウィンドウが表示されます。
- ステップ **4** [Advanced] タブをクリックします。
- ステップ **5** [Embedded Wireless Controller] セクションで、[Preferred Controller] チェックボックスをオンに します。
- ステップ **6** [Update & Apply to Device] をクリックします。

#### 次のタスク

[Advanced] タブに戻り、[Make Controller] をクリックします。[Update & Apply to Device] をク リックします。

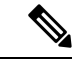

(注)

この操作によってコントローラがリセットされるため、ネットワークが中断されることを示す 警告メッセージが表示されます。

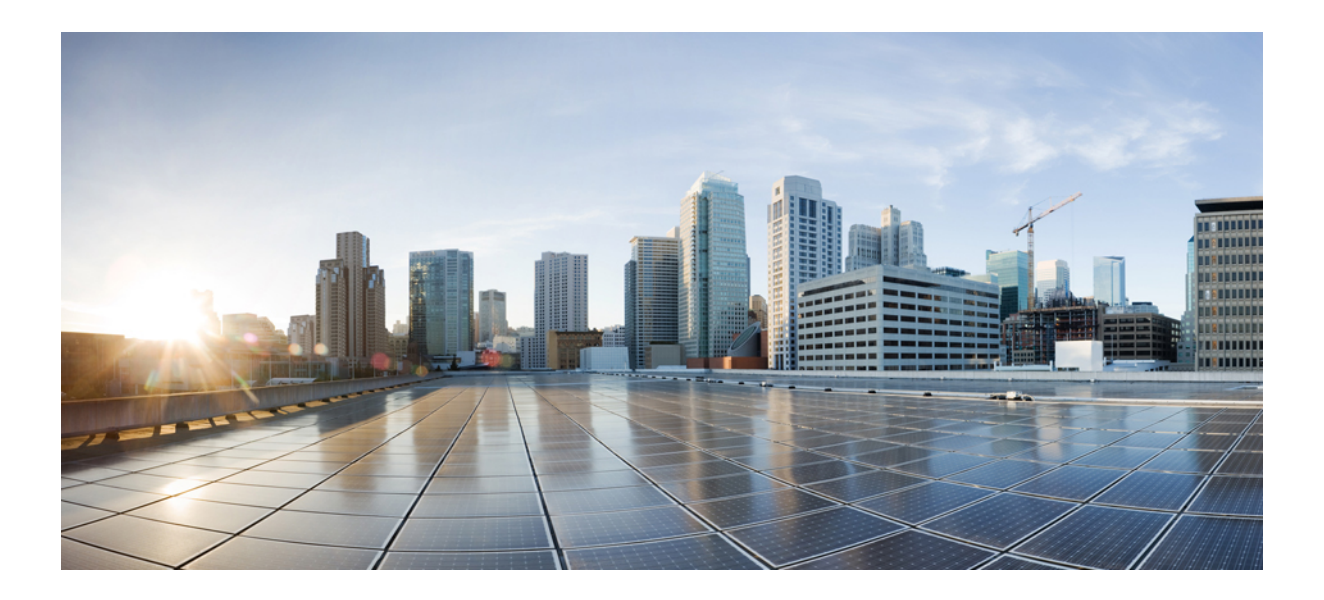

# <sup>第</sup> **IX** <sup>部</sup>

# **QoS**

- QoS (797 ページ)
- ワイヤレス自動 QoS (827 ページ)
- ネイティブ プロファイリング (833 ページ)

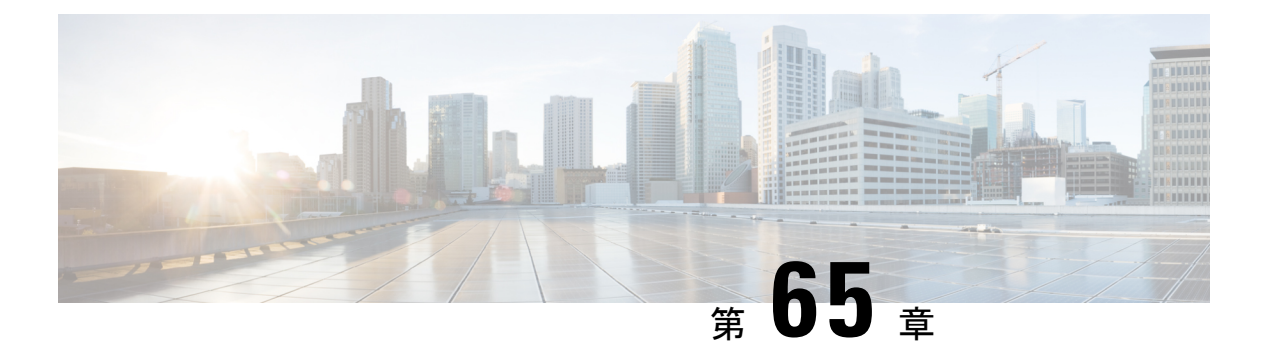

# **QoS**

- ワイヤレス QoS の概要 (797 ページ)
- ワイヤレス QoS ターゲット (798 ページ)
- ワイヤレス QoS の貴金属ポリシー (799 ページ)
- ワイヤレス QoS の前提条件 (799 ページ)
- ワイヤレス ターゲットの QoS に関する制約事項 (800 ページ)
- メタルポリシー形式 (801 ページ)
- 双方向のレート制限の適用方法 (809 ページ)
- クライアントごとの双方向のレート制限の適用方法 (816 ページ)
- ワイヤレス QoS の設定方法 (821 ページ)

### ワイヤレス **QoS** の概要

Quality of Service (QoS) では、特定のトラフィックを他のトラフィック タイプよりも優先的 に処理することで、トラフィックに優先順位を付けることができます。QoS を設定しない場 合、デバイスはパケットの内容やサイズに関係なく、各パケットにベストエフォート型のサー ビスを提供します。デバイスは信頼性、遅延限界、スループットを保証せずにパケットを送信 します。

ターゲットは、ポリシーが適用されるエンティティです。SSID およびクライアントに対する ワイヤレスQoSポリシーは、アップストリーム方向やダウンストリーム方向で適用されます。 有線ソースからワイヤレス ターゲットへのトラフィック フローは、ダウンストリーム トラ フィックと呼ばれます。ワイヤレスソースから有線ターゲットへのトラフィックフローは、 アップストリーム トラフィックと呼ばれます。

次は、ワイヤレス QoS によって提供される特定の機能の一部です。

- ワイヤレス QoS ターゲットに対する SSID ポリシーおよびクライアント ポリシー
- ワイヤレストラフィックのマーキングおよびポリシング(レート制限とも呼ばれる)

### ワイヤレス **QoS** ターゲット

ここでは、デバイスで使用可能なさまざまなワイヤレス QoSターゲットについて説明します。

#### **SSID** ポリシー

入力と出力の両方向でSSIDのQoSポリシーを作成できます。設定されていない場合は、SSID ポリシーは適用されません。

このポリシーは、SSID ごと、AP ごとに適用されます。

SSID のポリシング ポリシーとマーキング ポリシーを設定できます。

#### クライアント ポリシー

クライアントポリシーは、入力方向と出力方向に適用できます。クライアントではポリシング ポリシーおよびマーキング ポリシーを設定できます。AAA オーバーライドもサポートされま す。

#### ワイヤレス ターゲットでサポートされる **QoS** 機能

次の表に、ワイヤレス ターゲットで使用可能なさまざまな機能について説明します。

| ターゲット                | 機能          | ポリシーが適用される方向              |
|----------------------|-------------|---------------------------|
| <b>SSID</b>          | $\cdot$ Set | アップストリームおよびダ<br>  ウンストリーム |
|                      | ・ポリシング      |                           |
|                      | • ドロップ      |                           |
|                      |             |                           |
| クライアン<br>$\mathbb F$ | $\cdot$ Set | アップストリームおよびダ<br>  ウンストリーム |
|                      | •ポリシング      |                           |
|                      | • ドロップ      |                           |
|                      |             |                           |

表 **36 :** ワイヤレス ターゲットで使用可能な **QoS** 機能

ドロップサポートの場合、ドロップアクションは次の設定によって実現します。 (注)

police <rate> conform-action drop exceed-action drop

直接**action drop**はサポートされていません。

# ワイヤレス **QoS** の貴金属ポリシー

貴金属ポリシーは、組み込みワイヤレスコントローラで使用可能なシステム定義のポリシーで す。これらのポリシーは削除または変更できません。

次のポリシーを使用できます。

- プラチナ:VoIP クライアントに使用されます。
- ゴールド:ビデオ クライアントに使用されます。
- シルバー:ベスト エフォートであると考えられるトラフィックに使用されます。
- ブロンズ:NRT トラフィックに使用されます。

これらのポリシーは事前に設定されています。変更はできません。

クライアントのメタル ポリシーは、AAA を使用してプッシュできます。

適用されたポリシーに基づいて、パケット内の802.11e (WMM) およびDSCPフィールドが影 響を受けます。

メタルポリシー形式の詳細については、メタルポリシー形式 (801ページ) セクションを参照 してください。

DSCP から UP へのマッピングの詳細については、Architecture for Voice, Video and Integrated Data (AVVID) (808 ページ) の表を参照してください。

### ワイヤレス **QoS** の前提条件

ワイヤレス QoS を設定する前に、次の事項を十分に理解しておく必要があります。

- ワイヤレスの概念とネットワーク トポロジ。
- QoS 実装について。
- モジュラ QoS CLI ([MQC](https://www.cisco.com/c/en/us/td/docs/ios-xml/ios/qos_mqc/configuration/15-mt/qos-mqc-15-mt-book/qos-mqc.html)) モジュラ QoS の詳細については、MQC ガイドを参照してくだ さい。
- 使用するアプリケーションのタイプおよびネットワークのトラフィックパターン
- ネットワークの帯域幅要件および速度

# ワイヤレス ターゲットの **QoS** に関する制約事項

#### 一般的な制約事項

ターゲットとは、ポリシーが適用されるエンティティです。ポリシーはワイヤレスターゲット に適用できます。ワイヤレスターゲットになるのはダウンストリーム方向またはアップスト リーム方向の SSID またはクライアントターゲットです。ダウンストリームは、トラフィック がコントローラからワイヤレスクライアントに流れていることを示します。アップストリーム は、トラフィックがワイヤレスクライアントからコントローラに流れていることを示します。

- 階層型(親ポリシーと子ポリシー)OoS はサポートされていません。
- 方向単位ターゲットあたり 1 つのポリシーがサポートされています。
- 両方向で、BSSID とクライアントターゲットのみがサポートされています。
- 次のポリシー形式がサポートされています。

• QoS ポリシーアクション

• Police:

police [cir | rate] bps [conform-action action] [exceed-action action] ポリサーアクションタイプは **transmit** または **drop** です。

• Set:

set dscp set wlan user-priority

(注) **set wlan user-priority** (ダウンストリームのみ、BSSID のみ)

• QoS ポリシー分類

match [not] access-group match [not] dscp match [not] protocol

#### **AP** 側の制限事項

• Cisco組み込みワイヤレスコントローラ、FlexConnect ローカルスイッチング、およびSDA 展開では、QoS ポリシーが AP に適用されます。この AP 側の制限により、ポリシングア クション(レート制限など)は、クライアント単位ではなく、フロー単位(5タプル)レ ベルでのみ適用されます。

#### コントロールプレーンのレート制限とポリシング

コントローラでコントロールプレーンのレート制限またはポリシングを明示的に設定する必要 はありません。コントローラには、CPU へ向かうコントロール プレーン トラフィックをポリ シングして CPU を保護するメカニズム(ポリサーなど)が組み込まれています。AireOS から IOS-XE に移行する場合、この変更はコードレベルで処理されます。

### メタルポリシー形式

#### メタルポリシー形式

メタルポリシーはシステム定義であり、変更も削除もできません。メタルポリシーには、 Platinum、Gold、Silver、Bronze の 4 つのレベルがあります。

### $\mathscr{D}_{\mathscr{A}}$

各メタルポリシーでは、DSCP または UP マーキングが特定の値を超えないように DSCP 上限 を定義します。 (注)

Platinum の値は 46、Gold は AF41、Silver は 22、Bronze は CS1 です。

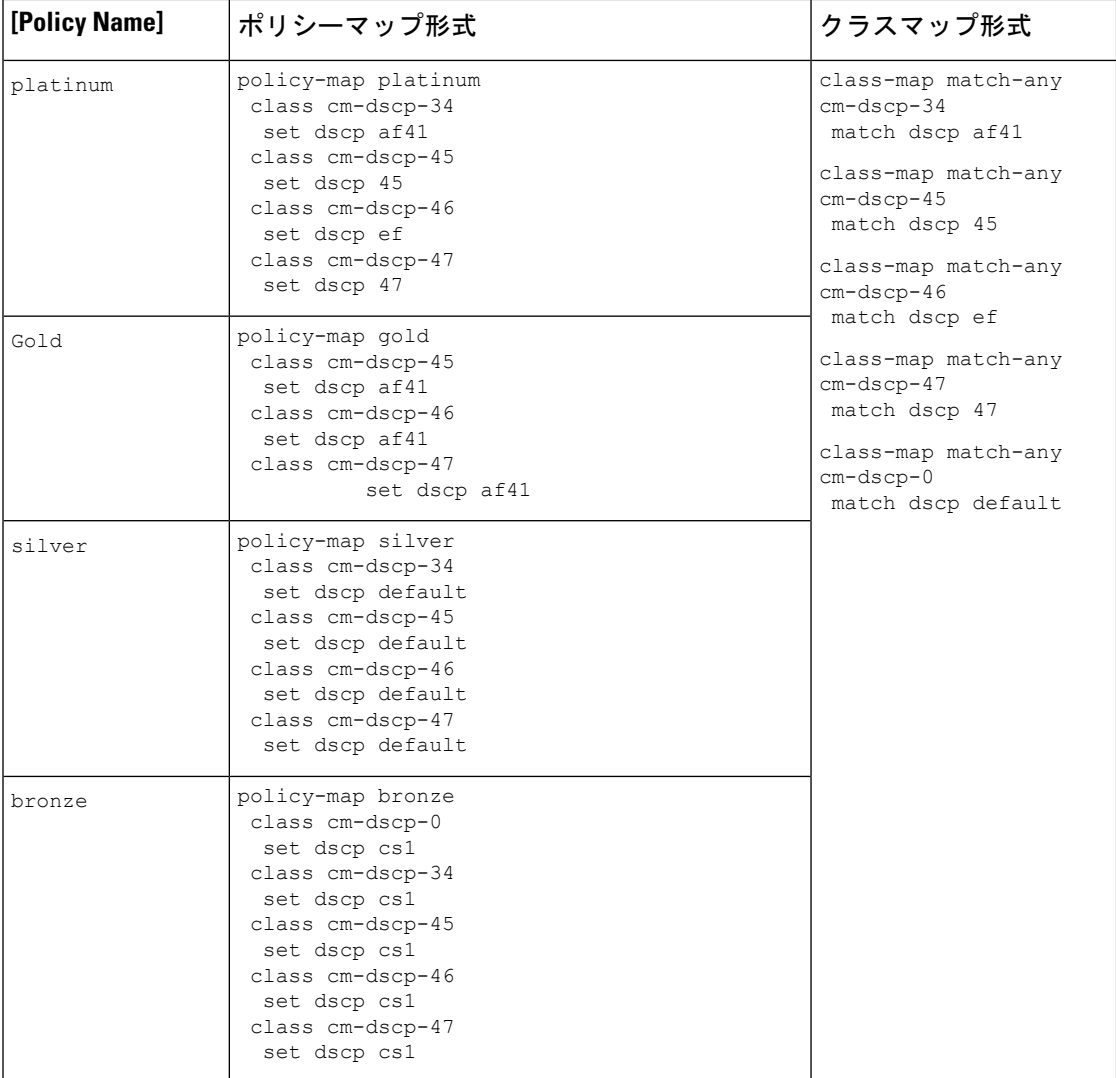

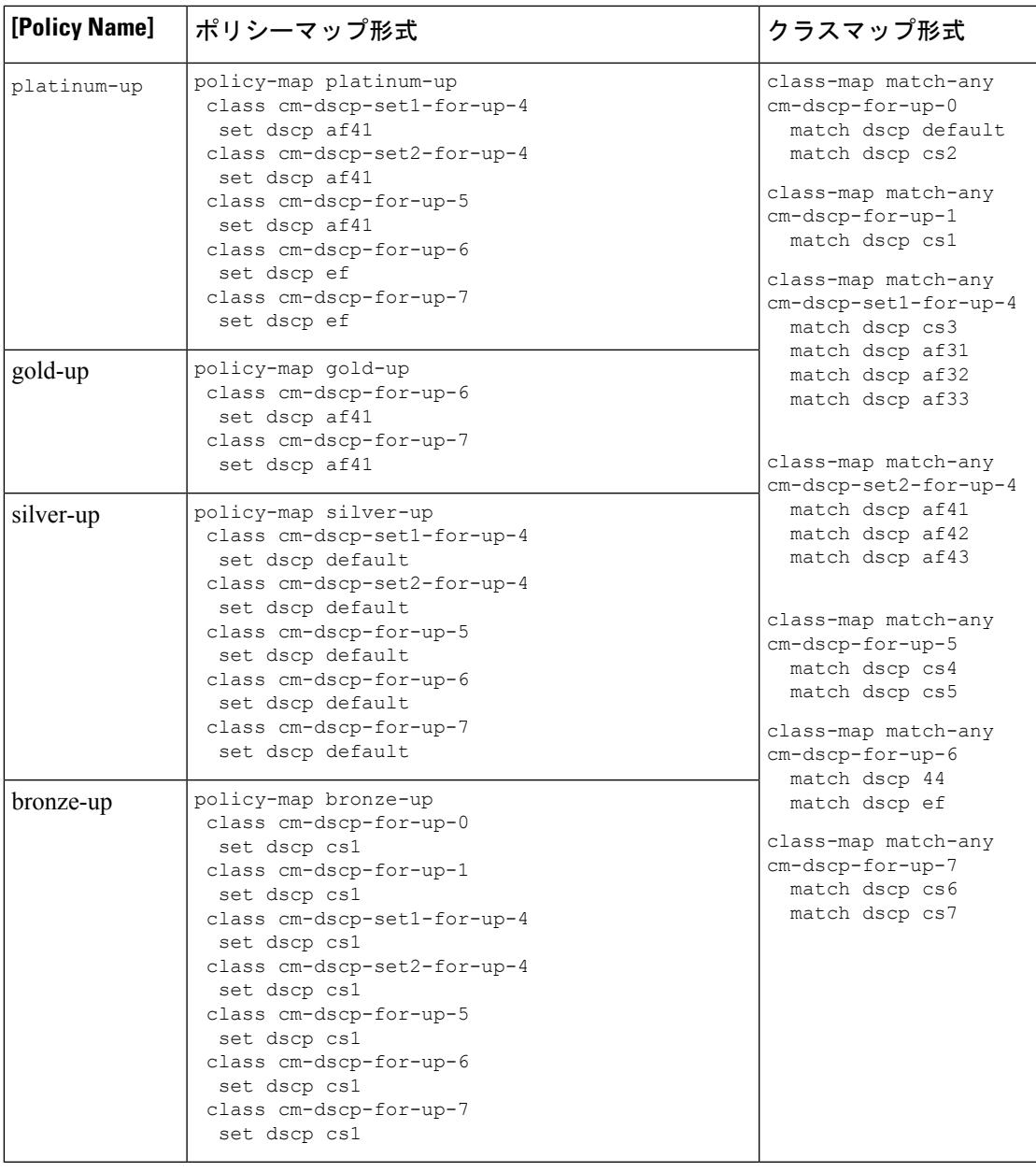

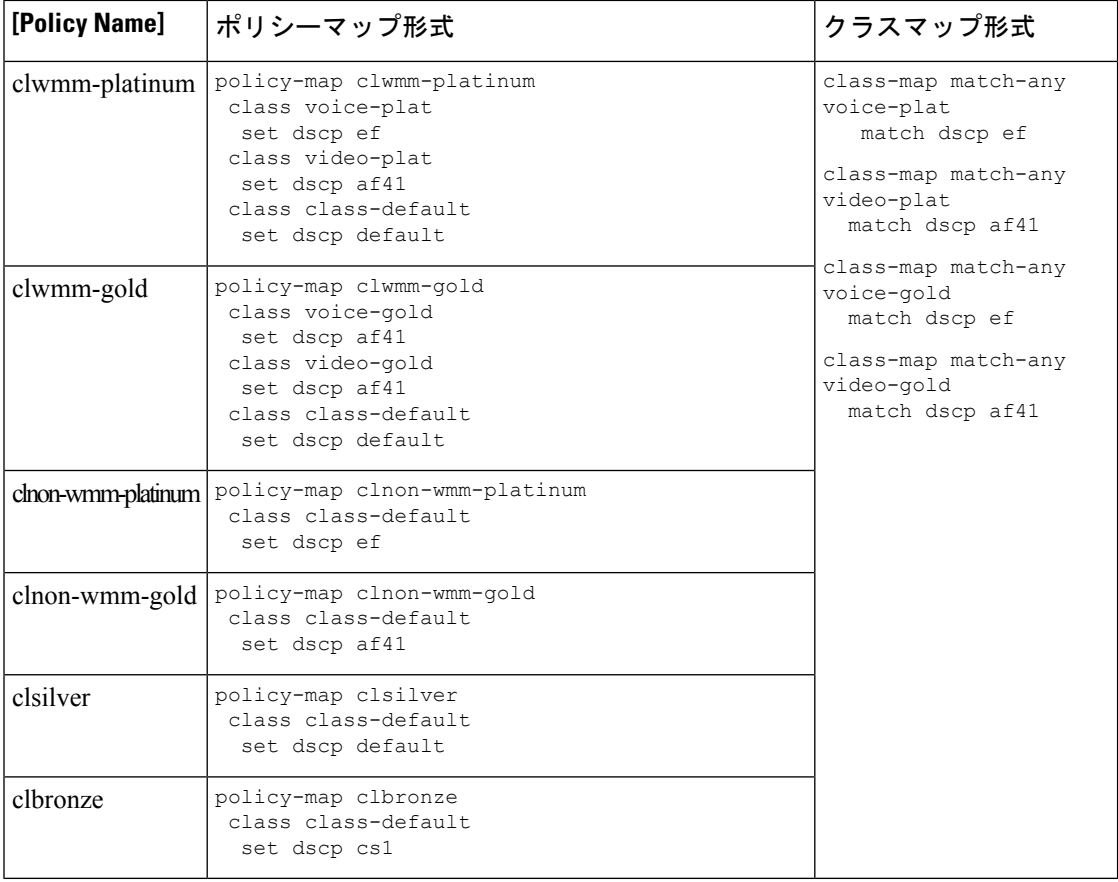

Ι

# 自動 **QoS** ポリシー形式

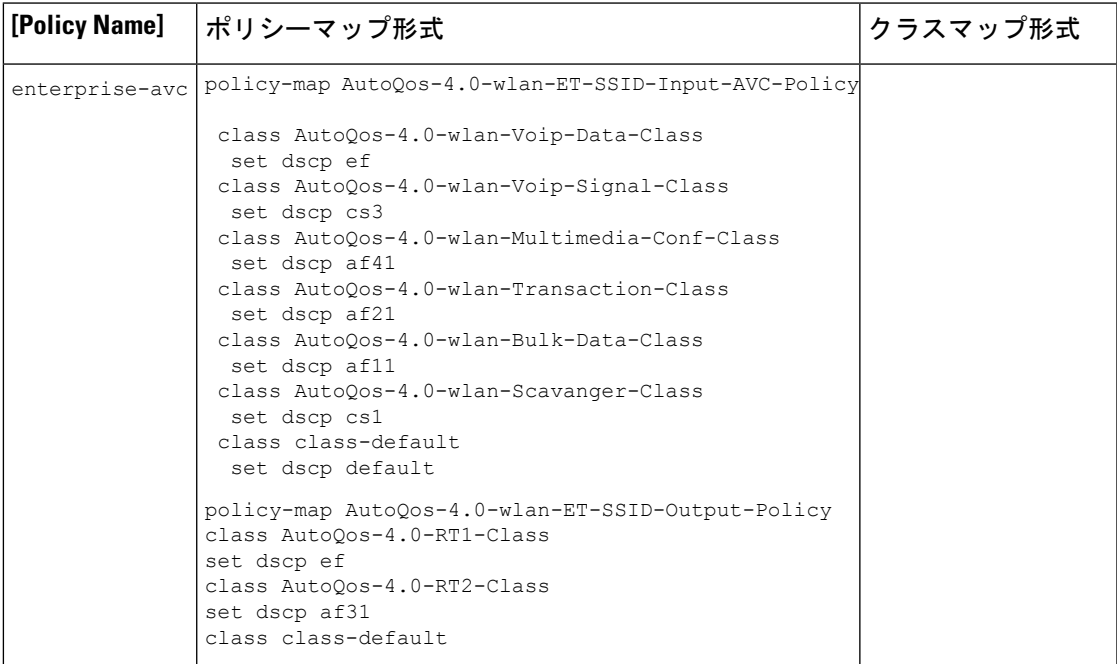

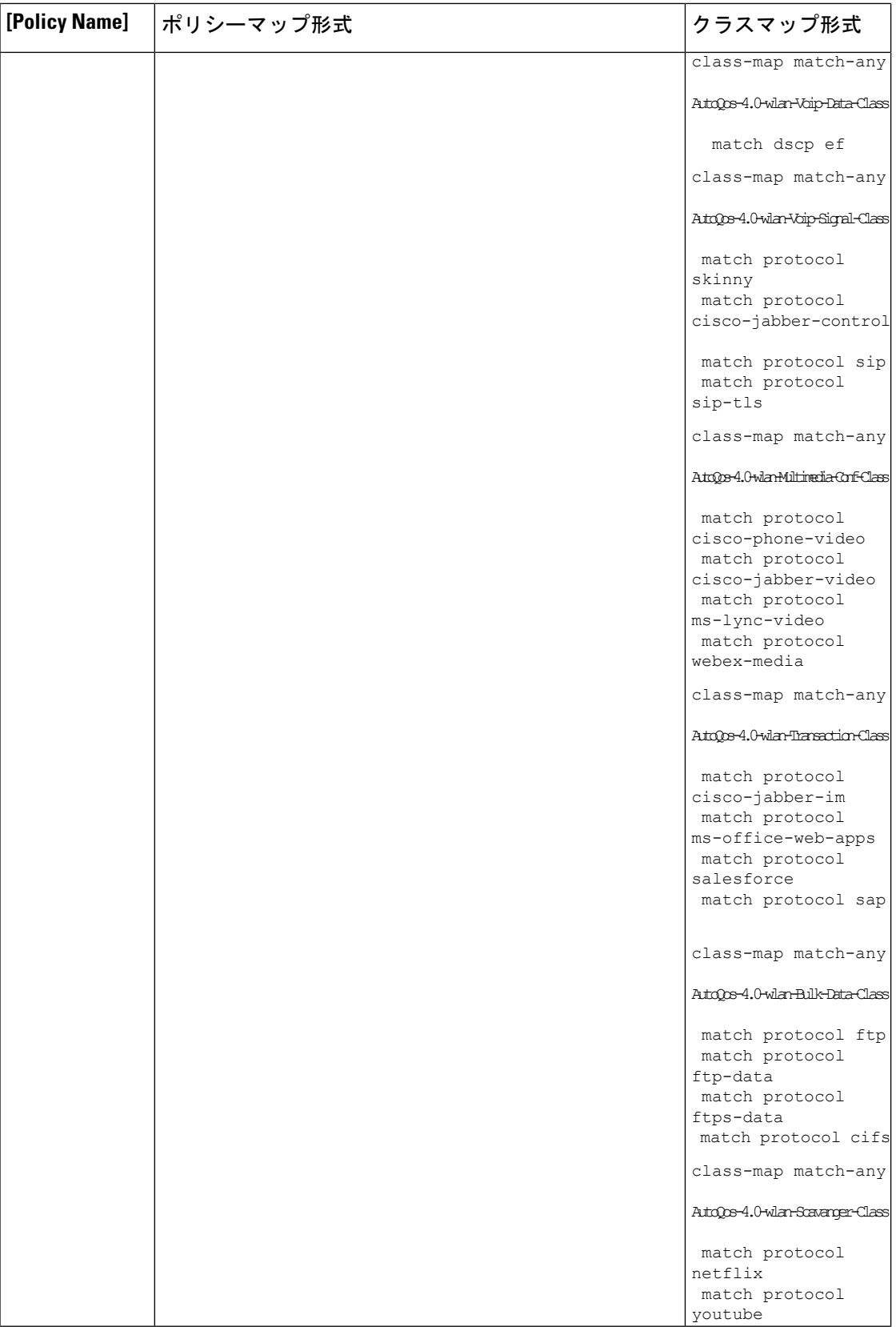

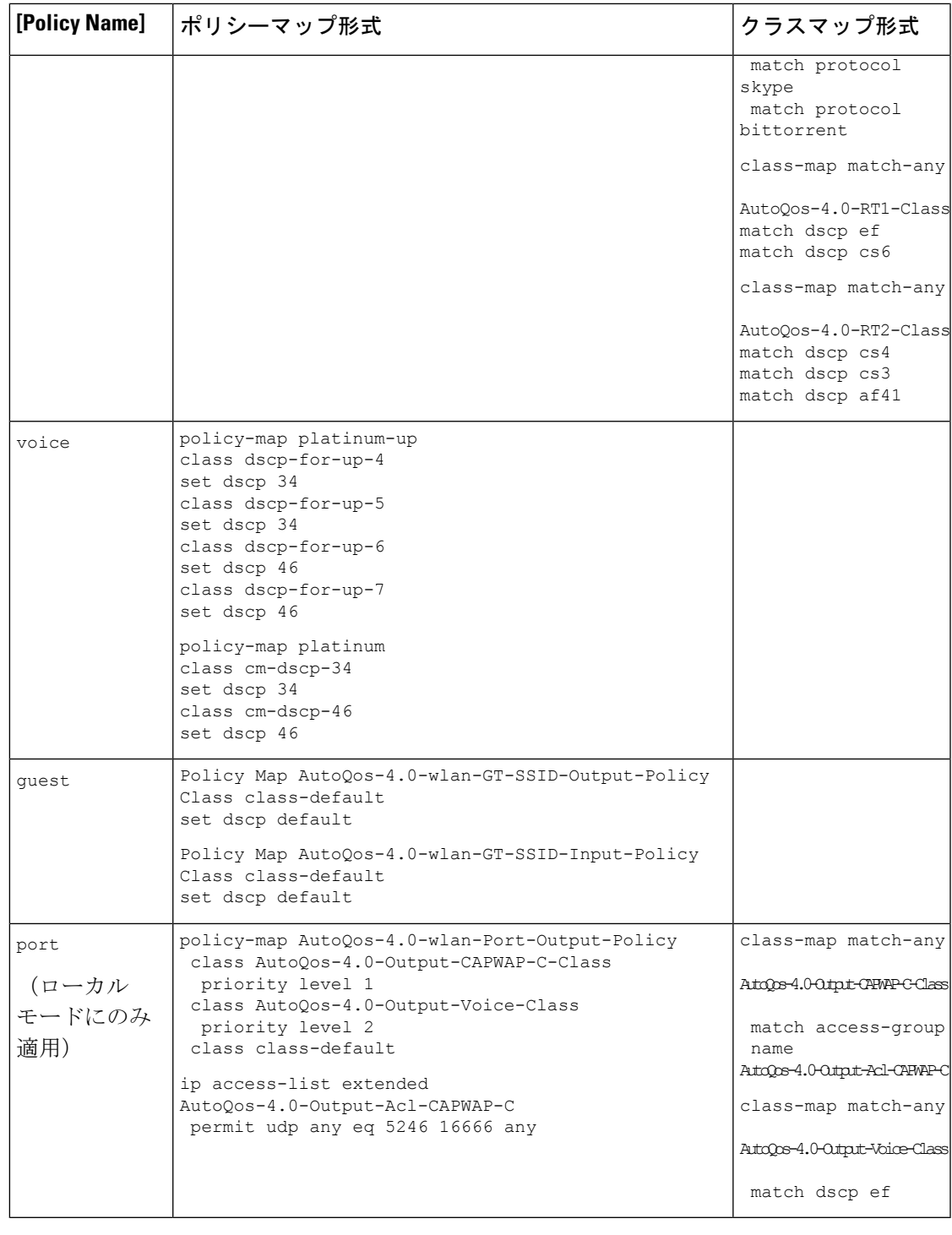

#### **Architecture for Voice, Video and Integrated Data**(**AVVID**)

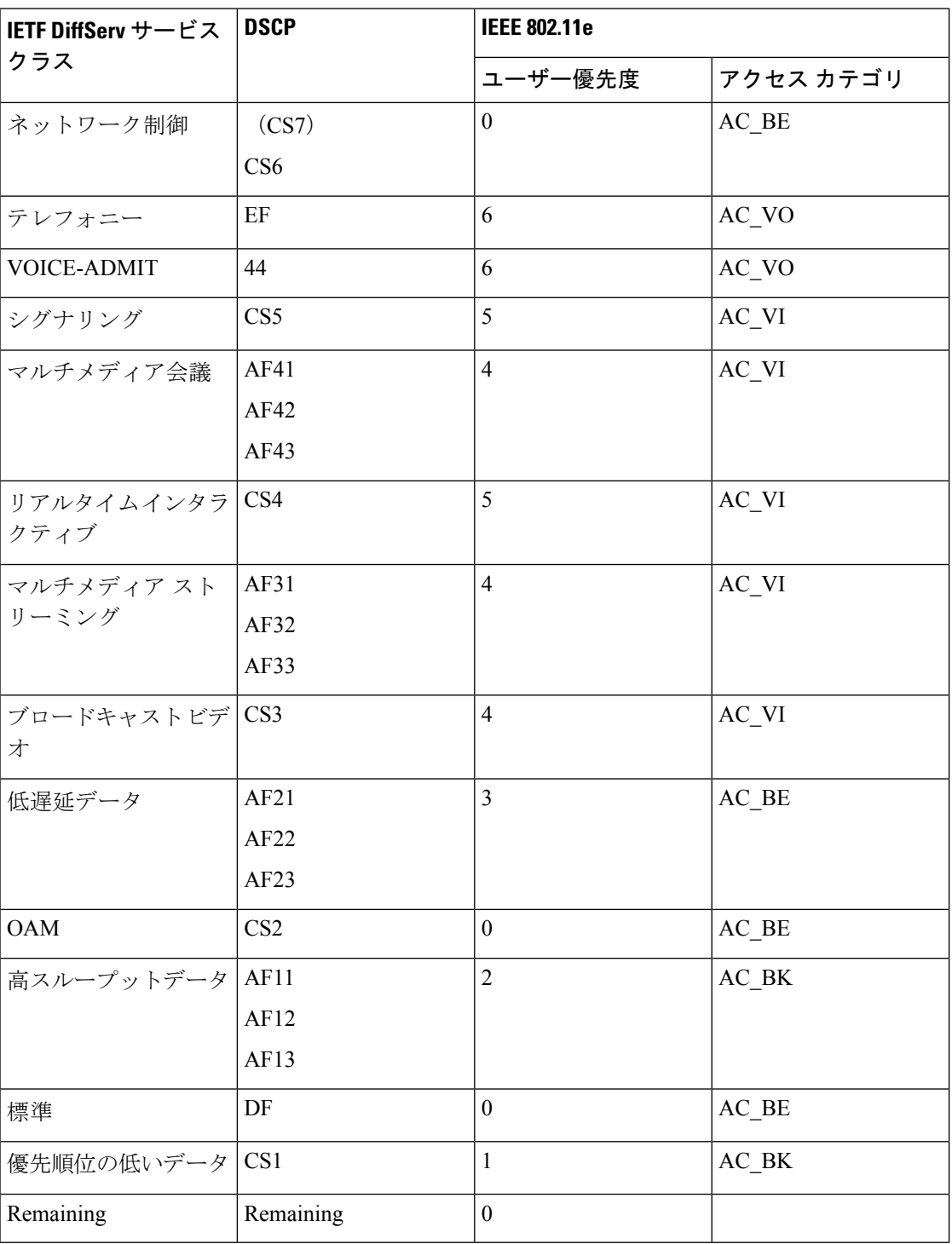

### 双方向のレート制限の適用方法

#### 双方向のレート制限に関する情報

双方向のレート制限(BDRL)機能により、アップストリームとダウンストリームの両方のト ラフィックのレート制限が定義されます。これらのレート制限は個別に設定されています。 レート制限は、QoS プロファイルの代わりに WLAN 上で直接設定でき、その値で QoS プロ ファイル値がオーバーライドされます。WLANレート制限は、コントローラおよびクライアン トのグローバル QoS 設定より常に優先されます。

BDRL機能により、ワイヤレスネットワーク上のクライアントのスループット制限が定義され るため、特定のクライアントセットに優先サービスを設定できます。

次の4つの OoSプロファイルを使用して、レート制限を設定できます。

- Gold
- Platinum
- Silver
- ブロンズ

QoS プロファイルは、関連付けられた SSID 上のすべてのクライアントに適用されるため、同 じ SSID に接続されているすべてのクライアントのレート制限は同じになります。

BDRLを設定するには、QoSプロファイルを選択し、さまざまなレート制限パラメータを設定 します。レート制限パラメータが0に設定されている場合、レート制限機能は機能しません。 各 WLAN には、QoS プロファイル内の設定に加えて、QoS プロファイルが関連付けられてい ます。

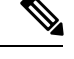

モビリティアンカーのBDRL:外部セットアップは、アンカーコントローラとフォーリンコン トローラの両方で設定する必要があります。ベストプラクティスとして、機能の破損を避ける ために、両方のコントローラで同じ設定を実行することをお勧めします。 (注)

BDRLは、ゲストアンカーシナリオでサポートされています。この機能は、AireOSをゲストア ンカーまたはゲストフォーリンとして使用する IRCM ゲストシナリオでサポートされていま す。Cisco Catalyst 9800 シリーズ ワイヤレス コントローラは、[Policing] オプションを使用して トラフィックをレート制限します。

BDRL でメタルポリシーを適用するには、次のタスクを実行します。

- SSID でのメタルポリシーの設定
- クライアントでのメタルポリシーの設定
- 全トラフィックに対する双方向のレート制限の設定 (811 ページ)
- トラフィック分類に基づいた双方向のレート制限の設定 (812 ページ)
- ポリシープロファイルへの双方向のレート制限ポリシーマップの適用 (814 ページ)
- 双方向のレート制限によるメタルポリシーの適用 (815 ページ)

#### 双方向のレート制限の前提条件

- クライアントメタルポリシーは、AAA オーバーライドによって適用されます。
- ISE サーバーでメタルポリシーを指定する必要があります。
- ポリシープロファイルで AAA オーバーライドを有効にする必要があります。

#### **SSID** でのメタルポリシーの設定

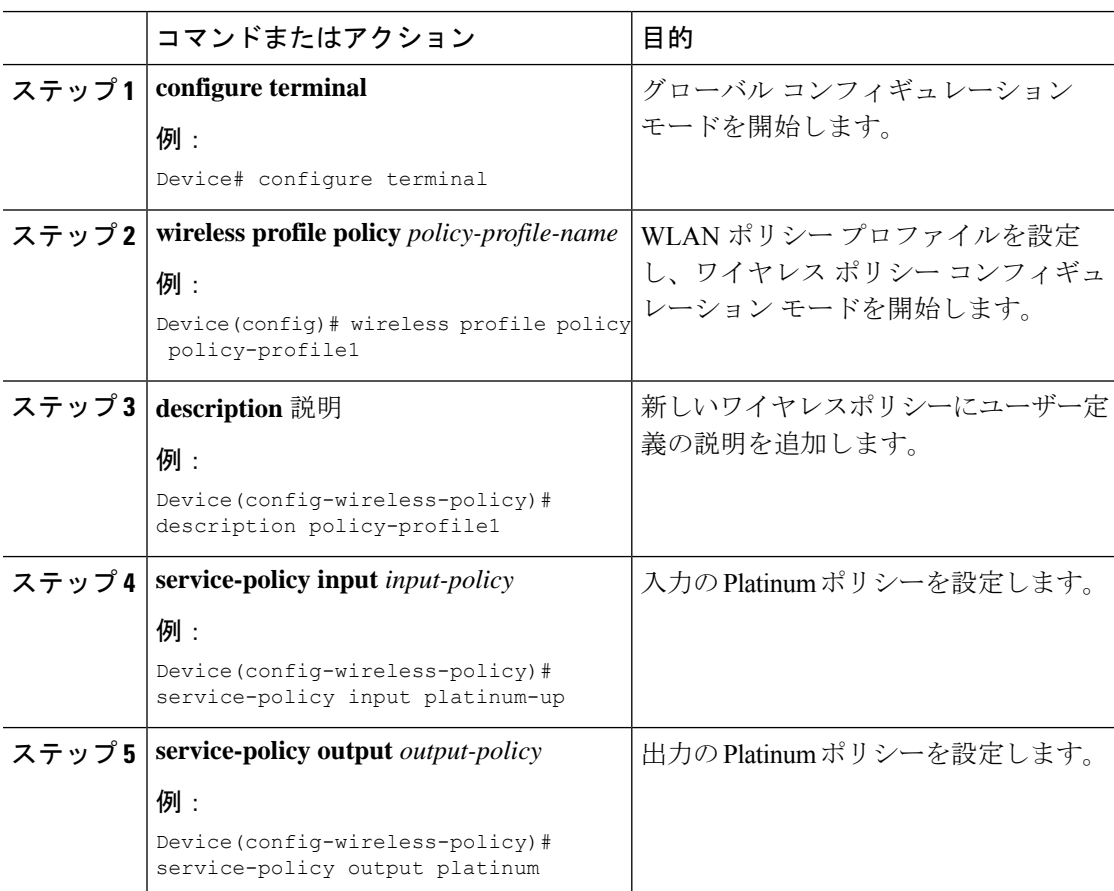

### クライアントでのメタルポリシーの設定

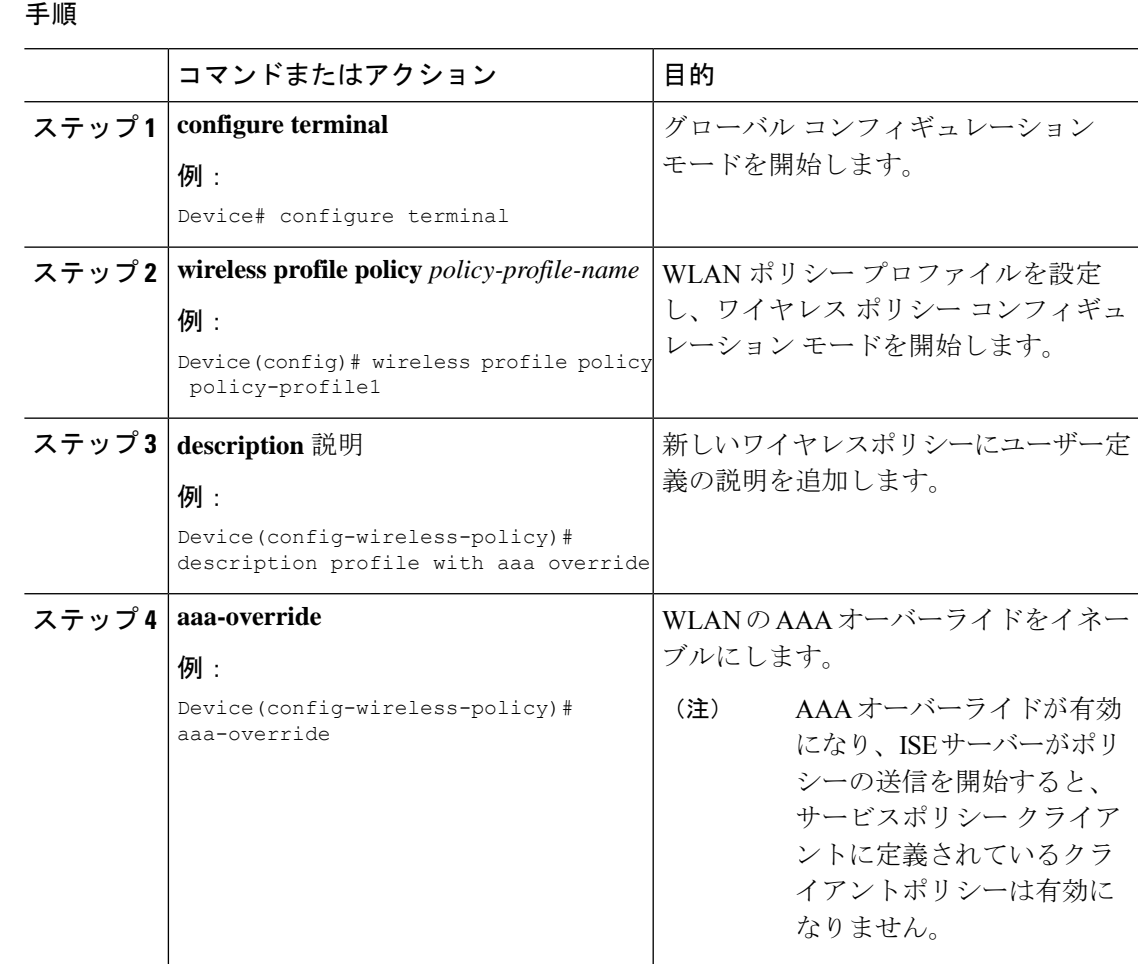

#### 全トラフィックに対する双方向のレート制限の設定

ポリシーマップでポリシングアクションを使用して、BDRL を設定します。

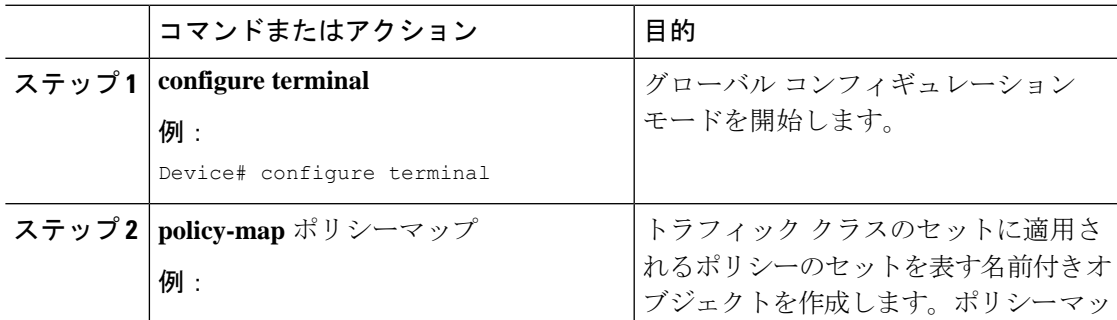

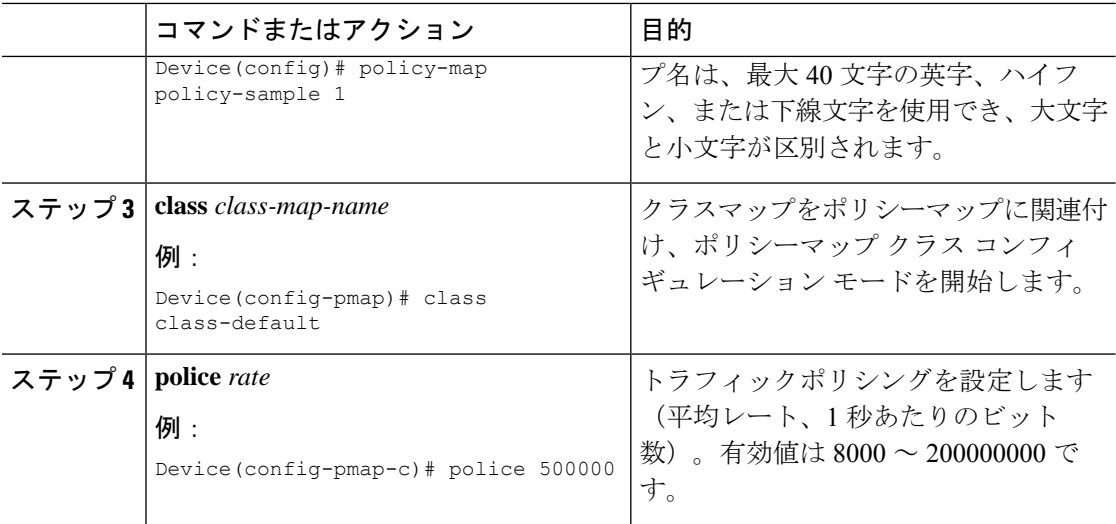

### トラフィック分類に基づいた双方向のレート制限の設定

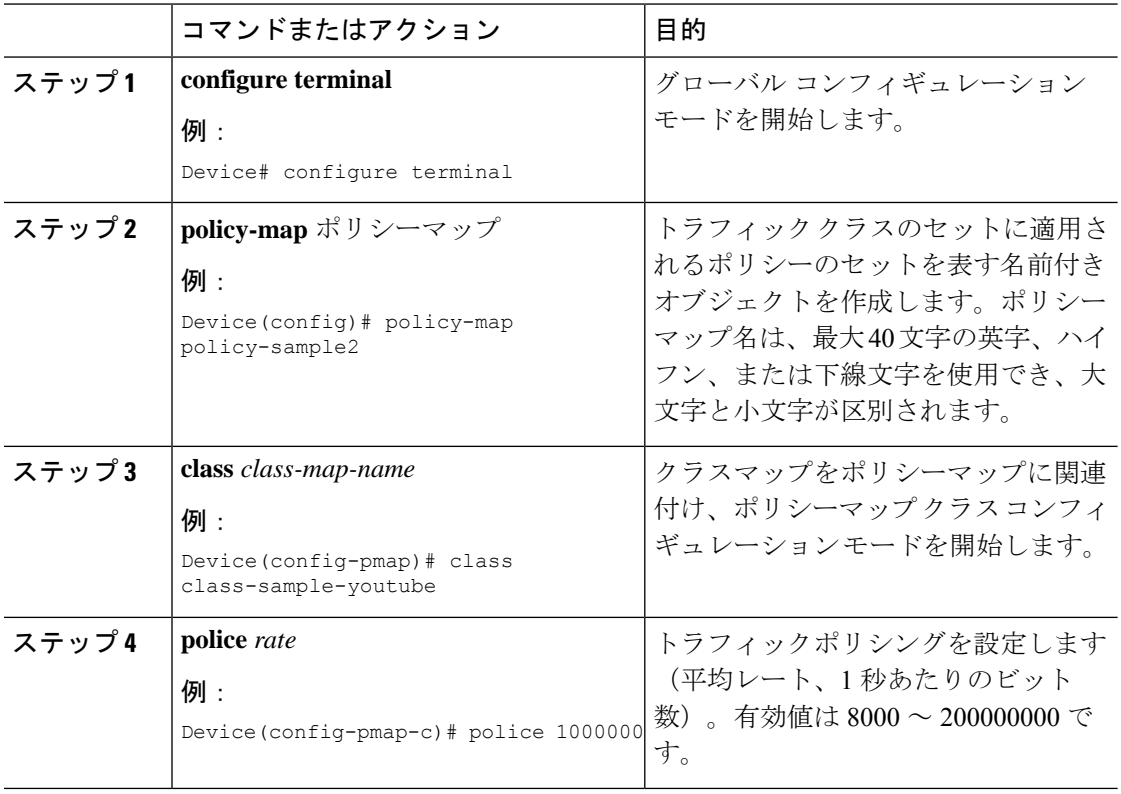
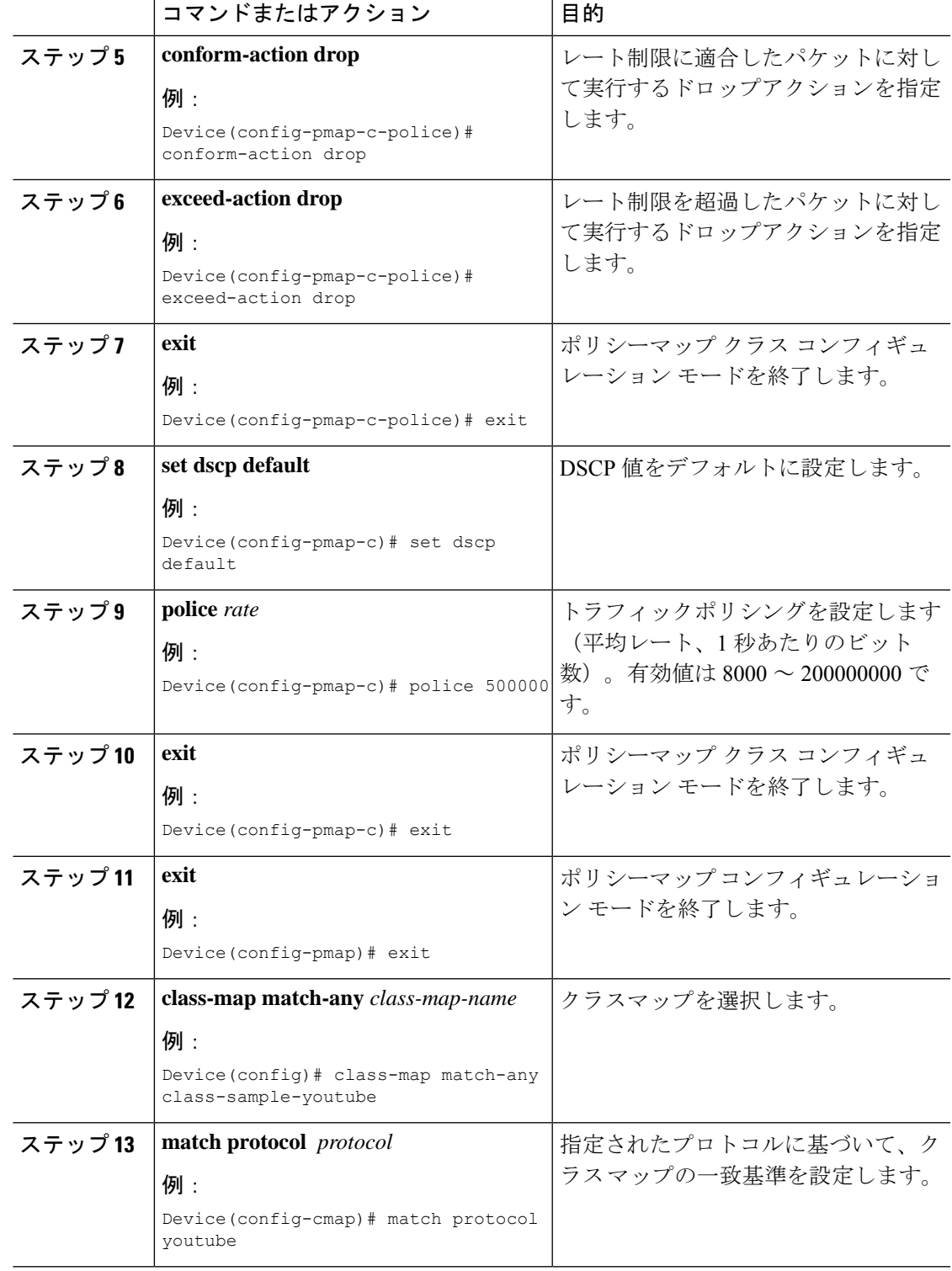

# ポリシープロファイルへの双方向のレート制限ポリシーマップの適用

|  | コマンドまたはアクション                                                                                                    | 目的                                                           |
|--|----------------------------------------------------------------------------------------------------|--------------------------------------------------------------|
|  | ステップ1 configure terminal<br>例:<br>Device# configure terminal                                                                                                   | グローバル コンフィギュレーション<br>モードを開始します。                              |
|  | ステップ2   wireless profile policy <i>policy-profile-name</i><br>例:<br>Device (config) # wireless profile policy<br>policy-profile3                               | WLAN ポリシープロファイルを設定<br>し、ワイヤレス ポリシー コンフィギュ<br>レーションモードを開始します。 |
|  | ステップ3 description 説明<br>例:<br>Device(config-wireless-policy)#<br>description policy-profile3                                                                   | 新しいワイヤレスポリシーにユーザー定<br>義の説明を追加します。                            |
|  | $\lambda \neq y$ $\beta$ a service-policy client input <i>input-policy</i><br>例:<br>Device(config-wireless-policy)#<br>service-policy client input platinum-up | 入力クライアント サービス ポリシーを<br>Platinum として設定します。                    |
|  | $\lambda \neq y$ 5   service-policy client output <i>output-policy</i><br>例:<br>Device(config-wireless-policy)#<br>service-policy client output platinum       | 出力クライアント サービス ポリシーを<br>Platinum として設定します。                    |
|  | ステップ6   service-policy input <i>input-policy</i><br>例:<br>Device(config-wireless-policy)#<br>service-policy input platinum-up                                  | 入力サービスポリシーを Platinum とし<br>て設定します。                           |
|  | ステップ1 service-policy output <i>output-policy</i><br>例:<br>Device(config-wireless-policy)#<br>service-policy output platinum                                    | 出力サービスポリシーを Platinum とし<br>て設定します。                           |

手順

### 双方向のレート制限によるメタルポリシーの適用

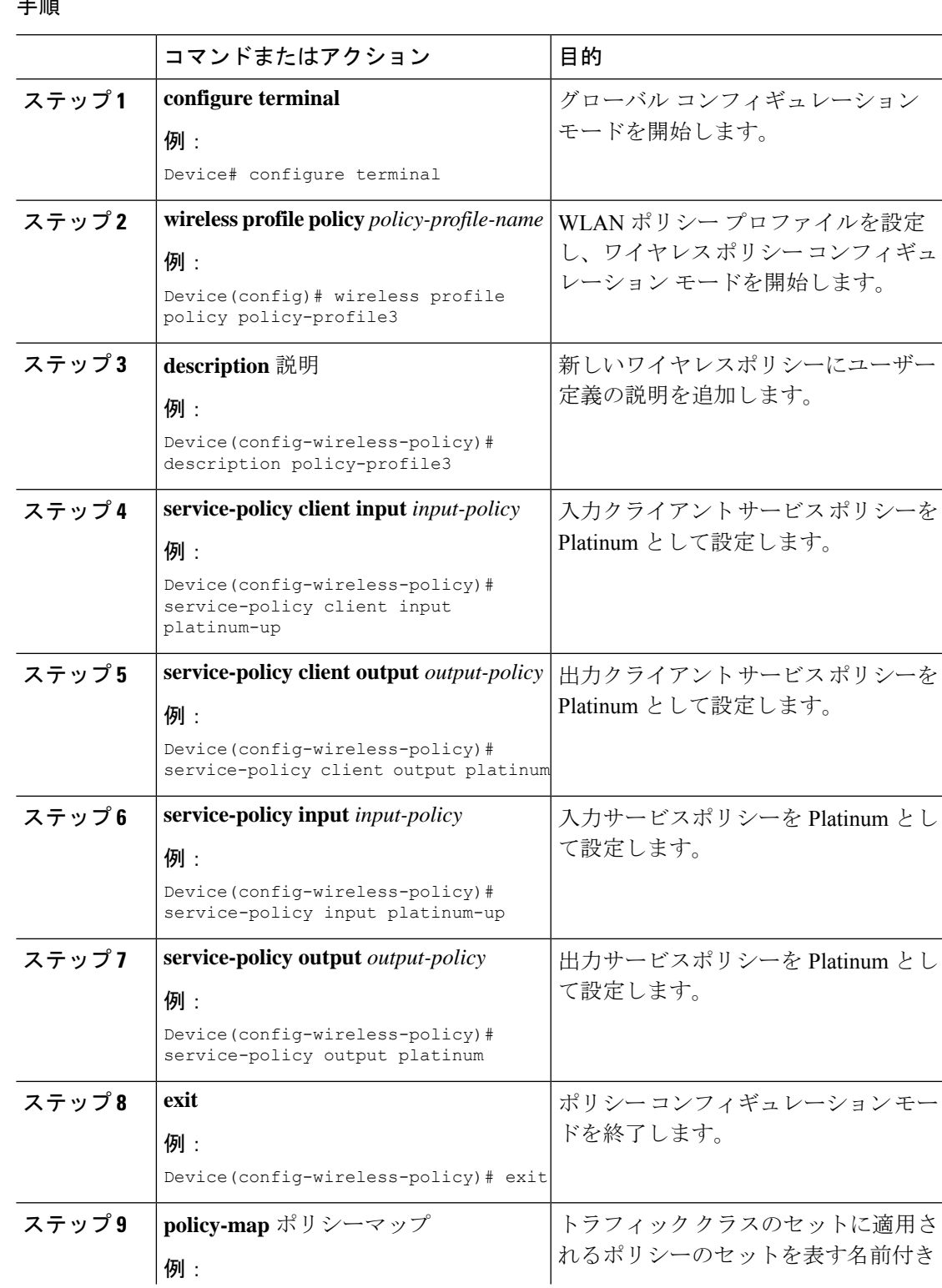

 $\equiv$ 

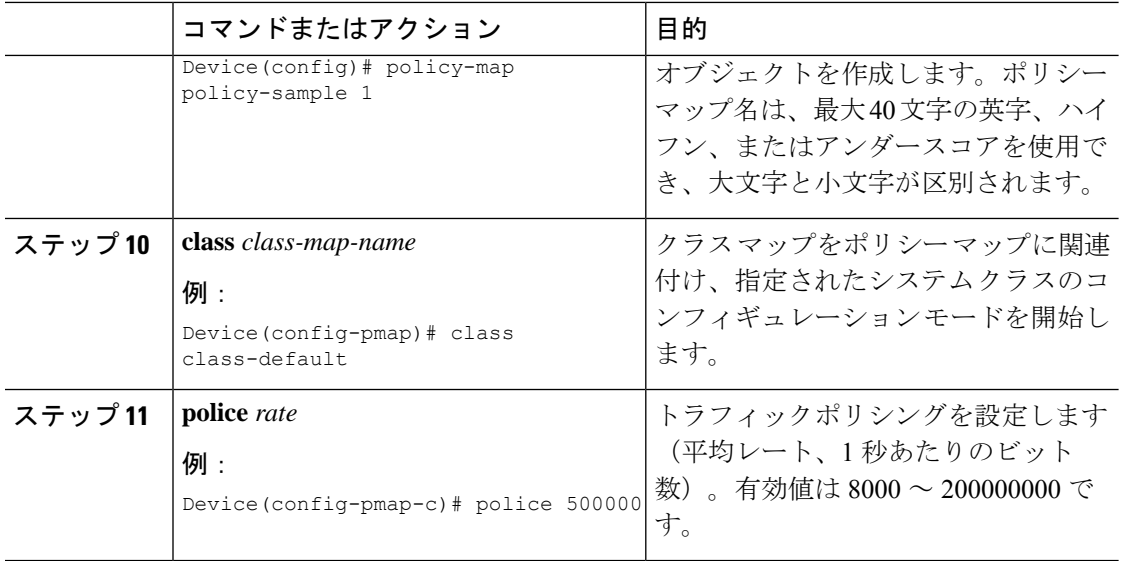

# クライアントごとの双方向のレート制限の適用方法

### クライアントごとの双方向のレート制限に関する情報

クライアントごとの双方向のレート制限機能は、Flex ローカルスイッチング構成の 802.11ac Wave 2 AP の各ワイヤレスクライアントに双方向のレート制限を追加します。以前は、Wave 2 AP は、ワイヤレスクライアントのフローごとのレート制限のみをサポートしていました。ワ イヤレスクライアントが複数のトラフィックのストリームを開始すると、クライアントベース のレート制限が期待どおりに機能しませんが、この制限は、この機能によって対処されます。

たとえば、コントローラに QoS ポリシーが設定されており、各クライアントのレート上限が 1000 kbps であることが予想される場合、AP のフローごとのレート制限により、ワイヤレスク ライアントが Youtube ストリームと FTP ストリームを開始すると、各ストリームが 1000 Kbps にレート制限されるため、クライアントは 2000 Kbps レートになります。これは望ましくあり ません。

#### ユースケース

クライアントごとの双方向のレート制限機能でサポートされるユースケースは次のとおりで す。

ユースケース:1

デフォルトクラスマップのみの設定

ポリシーマップがデフォルトクラスマップだけで設定され、QoSクライアントポリシーだけに マッピングされている場合、AP は、その AP に接続されているクライアントに対してクライ アントごとのレート制限を実行します。

ユースケース:2

クライアントごとのレート制限からフローごとのレート制限への変更

ポリシーマップがデフォルトクラスマップとともに別のクラスマップで設定され、QoSクライ アントポリシーにマッピングされている場合、AP はクライアントへのフローごとのレート制 限を実行します。ポリシーマップには、デフォルトクラスマップとともに別のクラスマップが あるため、AP が以前にクライアントごとのレート制限を設定している場合、クライアントご とのレート制限値はクリアされます。

ポリシーマップに複数のクラスマップがある場合は、デフォルトクラスマップとともに追加の クラスマップが設定されるため、レート制限はクライアントごとからフローごとに適用されま す。クライアントごとのレート制限値は、レート情報トークンバケットから削除されます。

ユースケース:3

フローごとのレート制限からクライアントごとのレート制限への変更

ポリシーマップから別のクラスマップが削除され、そのポリシーマップにデフォルトクラス マップが 1 つしかない場合、AP はクライアントに対してクライアントごとのレート制限を実 行します。

以下では、クライアントごとの双方向のレート制限機能の高レベルの手順について説明しま す。

- **1.** ポリシープロファイルを使用して、WLAN へのポリシーマップを設定します。
- **2.** QoS 関連のポリシーマップを WLAN にマッピングします。
- **3.** デフォルトクラスマップを使用してポリシーマップを設定します。
- **4.** クラスのデフォルトマップに異なるポリシングレート値を設定します。

# 

- ポリシーマップに有効なポリシングレート値を持つクラスのデフォルトがある場合、AP はそ のレート制限をクライアント データ トラフィック フロー全体に適用します。 (注)
- **5.** WLAN ポリシープロファイルの QoS クライアントポリシーに、クラスのデフォルトのポ リシーマップを適用します。

#### クライアントごとの双方向のレート制限の前提条件

- この機能は、QoSクライアントポリシー専用です。つまり、ポリシープロファイルには、 クライアントとして QoS ポリシーまたはポリシーターゲットのみが含まれている必要が あります。
- ポリシーマップに有効なポリシングレート値を持つクラスデフォルトがある場合、AP は そのレート制限値をクライアント データ トラフィック フロー全体に適用します。

### クライアントごとの双方向のレート制限に関する制約事項

• ポリシーマップにクラスのデフォルトマップ以外のクラスマップがある場合、クライアン トごとのレート制限は AP では機能しません。

### クライアントごとの双方向のレート制限の設定(**GUI**)

#### 手順

- ステップ **1** [Configuration] > [Tags & Profiles] > [Policy] を選択します。
- ステップ **2** [Policy Profile Name] をクリックします。

[Edit Policy Profile] ウィンドウが表示されます。

- [Edit Policy Profile] ウィンドウは、デフォルトクラスマップでのみ表示および設定 されます。 (注)
- ステップ **3** [QoS and AVC] タブを選択します。
- ステップ **4** [QoS Client Policy] 設定で、[Egress] および [Ingress] ドロップダウンリストからポリシーを選択 します。
	- デフォルトのポリシーマップを QoS クライアントポリシーに適用する必要があり ます。 (注)
- ステップ **5** [Update & Apply to Device] をクリックします。

### クライアントごとの双方向のレート制限の確認

クライアントごとに AP で適用されているかどうかを確認するには、次のコマンドを使用しま す。 Device# show rate-limit client Config: mac vap rt rate out rt rate in rt burst out rt burst in nrt rate out nrt rate in nrt burst out nrt burst in A0:D3:7A:12:6C:5E 0 0 0 0 0 0 0 0 0 Statistics: name up down Unshaped 0 0 Client RT pass 697610 8200 Client NRT pass 0 0 Client RT drops 0 0 Client NRT drops 0 16 9 180 0 Per client rate limit: mac vap rate out rate in policy A0:D3:7A:12:6C:5E 0 68 23 per\_client\_rate\_2

### **AAA** オーバーライドを使用した **BDRL** の設定

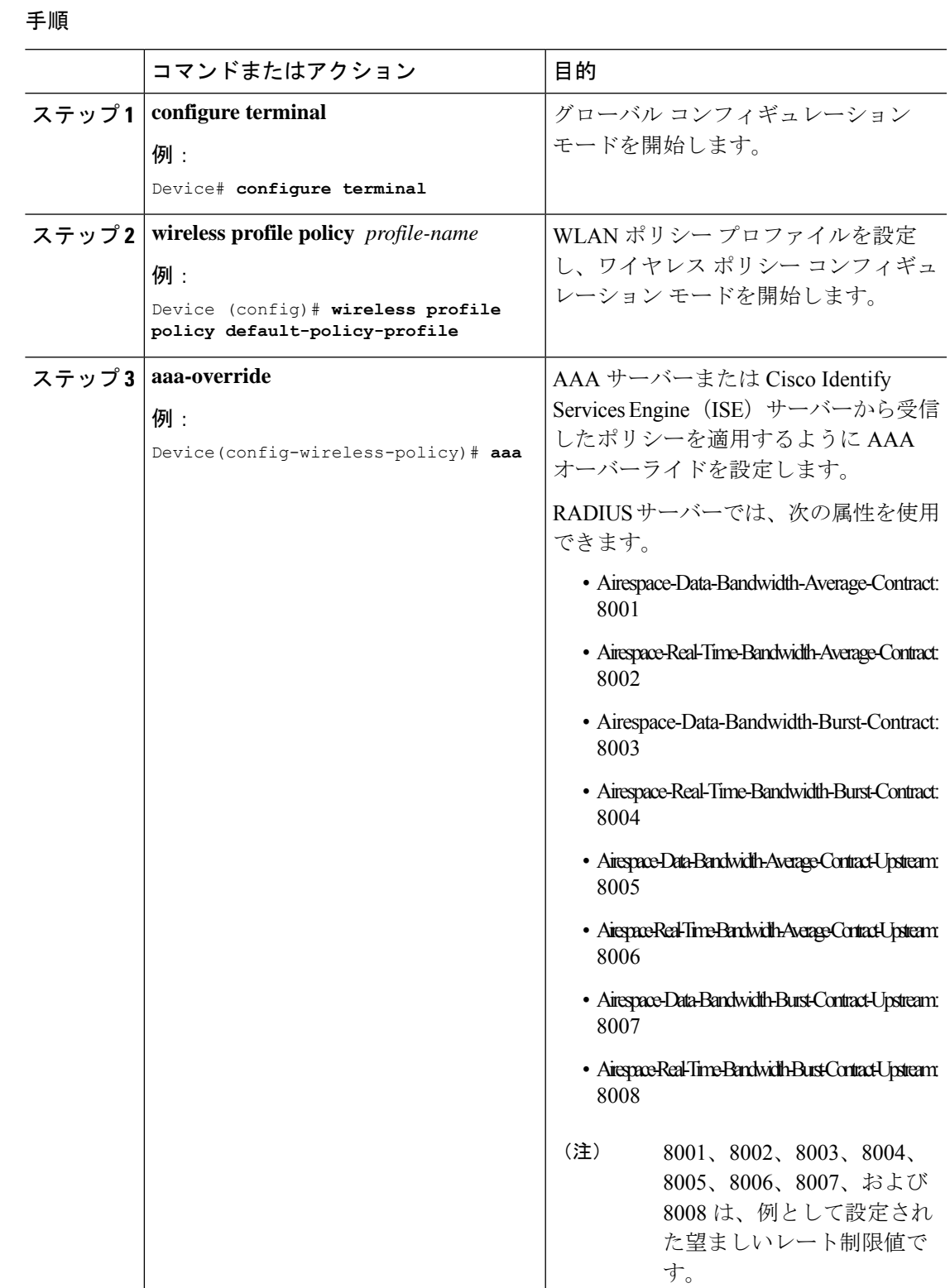

### 双方向のレート制限の確認

双方向のレート制限を確認するには、次のコマンドを使用します。

Device# show wireless client mac-address E8-8E-00-00-00-71 detailClient MAC Address : e88e.0000.0071<br>Client MAC Type : Universally Administered Address Client IPv4 Address : 100.0.7.94 Client Username : e88e00000071 AP MAC Address : 0a0b.0c00.0200 AP Name : AP6B8B4567-0002 AP slot : 0 Client State : Associated Policy Profile : dnas qos profile policy Flex Profile : N/A Wireless LAN Id : 10 WLAN Profile Name : QoS wlan Wireless LAN Network Name (SSID): QoS\_wlan BSSID : 0a0b.0c00.0200 Connected For : 28 seconds<br>Protocol : 802.11n - $: 802.11n - 2.4 GHz$ Channel : 1 Client IIF-ID : 0xa0000034 Association Id : 10 Authentication Algorithm : Open System Idle state timeout : N/A Session Timeout : 1800 sec (Remaining time: 1777 sec) Session Warning Time : Timer not running Input Policy Name : None Input Policy State : None Input Policy Source : None Output Policy Name : None Output Policy State : None Output Policy Source : None WMM Support : Enabled U-APSD Support : Disabled<br>Fastlane Support : Disabled Fastlane Support Client Active State : In-Active Power Save : OFF Supported Rates : 1.0,2.0,5.5,6.0,9.0,11.0,12.0,18.0,24.0,36.0,48.0,54.0 **AAA QoS Rate Limit Parameters: QoS Average Data Rate Upstream : 8005 (kbps) QoS Realtime Average Data Rate Upstream : 8006 (kbps) QoS Burst Data Rate Upstream : 8007 (kbps) QoS Realtime Burst Data Rate Upstream : 8008 (kbps) QoS Average Data Rate Downstream : 8001 (kbps) QoS Realtime Average Data Rate Downstream : 8002 (kbps) QoS Burst Data Rate Downstream : 80300 (kbps) QoS Realtime Burst Data Rate Downstream : 8004 (kbps)**

AP 端末からレート制限の詳細を確認するには、次のコマンドを使用します。

```
Device# show rate-limit client
Config:
mac vap rt rate out rt rate in rt burst out rt burst in nrt rate out nrt rate in
nrt burst out nrt burst in
00:1C:F1:09:85:E7 0 8001 8002 8003 8004 8005 8006 8007 8008
Statistics:
name up down
Unshaped 0 0
Client RT pass 0 0
Client NRT pass 0 0
Client RT drops 0 0
```
Client NRT drops 0 0 Per client rate limit: mac vap rate out rate in policy

# ワイヤレス **QoS** の設定方法

### クラスマップを使用したポリシーマップの設定(**GUI**)

- ステップ **1 [Configuration]** > **[Services]** > **[QoS]** を選択します。
- ステップ **2** [Add] をクリックして、[Add QoS] ウィンドウを表示します。
- ステップ **3** [PolicyName]の横にあるテキストボックスに、追加する新しいポリシーマップの名前を入力し ます。
- ステップ **4** [Add Class-Maps] をクリックします。
- ステップ **5** [AVC]ベースのポリシーまたは[User Defined]のポリシーを設定します。**AVC**ベースのポリシー を有効にするには、次のように設定します。
	- a) [Match Any] または [Match All] のいずれかを選択します。
	- b) 必要な [Mark Type] を選択します。[DSCP] または [UserPriority] を選択した場合は、適切な [Mark Value] を指定する必要があります。
	- c) 特定の送信元からのトラフィックをドロップするには、[Drop]チェックボックスをオンに します。
		- [Drop] が有効になっている場合、[Mark Type] および [Police(kbps)] オプション は無効になります。 (注)
	- d) 選択した [Match Type] に基づいて、[Available Protocol(s)] リストから必要なプロトコルを 選択し、[Selected Protocol(s)] リストに移動します。選択したこれらのプロトコルによって トラフィックがドロップされます。
	- e) [Save] をクリックします。
	- (注) さらにクラスマップを追加するには、ステップ 4 と 5 を繰り返します。
- ステップ **6** [User-Defined] の QoS ポリシーを有効にするには、次のように設定します。
	- a) [Match Any] または [Match All] のいずれかを選択します。
	- b) ドロップダウンリストから [Match Type] として [ACL] または [DSCP] を選択し、適切な [Match Value] を指定します。
	- c) 必要な [Mark Type] を選択してマーク ラベルに関連付けます。[DSCP] を選択した場合は、 適切な [Mark Value] を指定する必要があります。
	- d) 特定の送信元からのトラフィックをドロップするには、[Drop]チェックボックスをオンに します。
- [Drop] が有効になっている場合、[Mark Type] および [Police(kbps)] オプション は無効になります。 (注)
- e) [Save] をクリックします。
	- 残りのすべてのトラフィックに対するアクションを定義するには、[Class Default] で、対応する [Mark] や [Police(kbps)] を選択します。 (注)

ステップ **7** [Save & Apply to Device] をクリックします。

### クラス マップの設定(**CLI**)

音声およびビデオ トラフィックのクラス マップを設定するには、次の手順に従います。

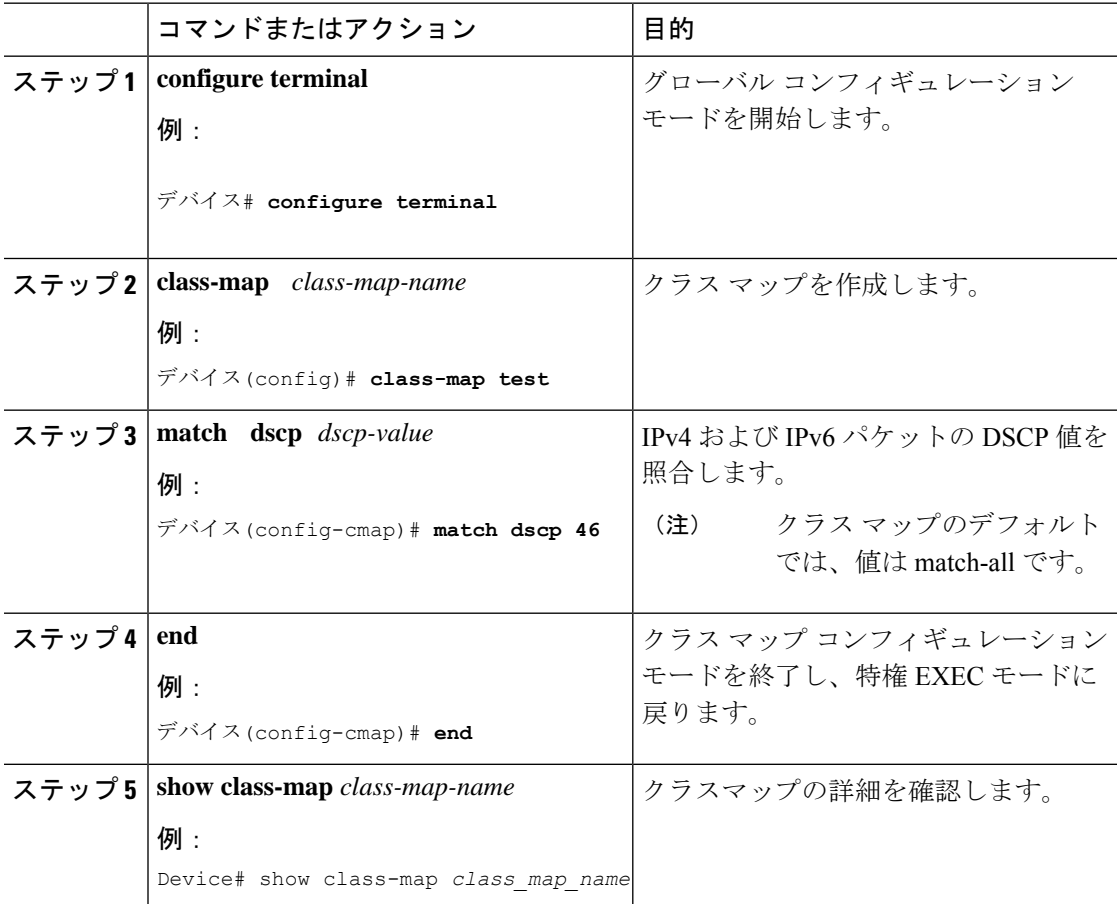

### **QoS** ポリシーを適用するためのポリシープロファイルの設定(**GUI**)

手順

- ステップ **1** [Configuration] > [Tags & Profiles] > [Policy] > > を選択します。
- ステップ **2** [Policy Profile] ページでポリシー プロファイルの名前をクリックします。
- ステップ **3** [Edit Policy Profile] ウィンドウで [QoS and AVC] タブをクリックします。
- ステップ **4** [QoS SSID Policy] で、WLAN の適切な [Ingress] および [Egress] ポリシーを選択します。
	- 入力ポリシーを出力ポリシーと区別するには、サフィックス -up を使用します。た とえば、Platinum 入力ポリシーは platinum-up という名前になります。 (注)
- ステップ **5** [QoS ClientPolicy] で、クライアントの適切な [Ingress] および [Egress] ポリシーを選択します。
- ステップ **6** [Update & Apply to Device] をクリックします。
	- カスタムポリシーのみが[QoSClientPolicy]の下に表示されます。自動QoSポリシー は自動生成され、ユーザーの選択肢には表示されません。 (注)

#### **QoS** ポリシーを適用するためのポリシープロファイルの設定(**CLI**)

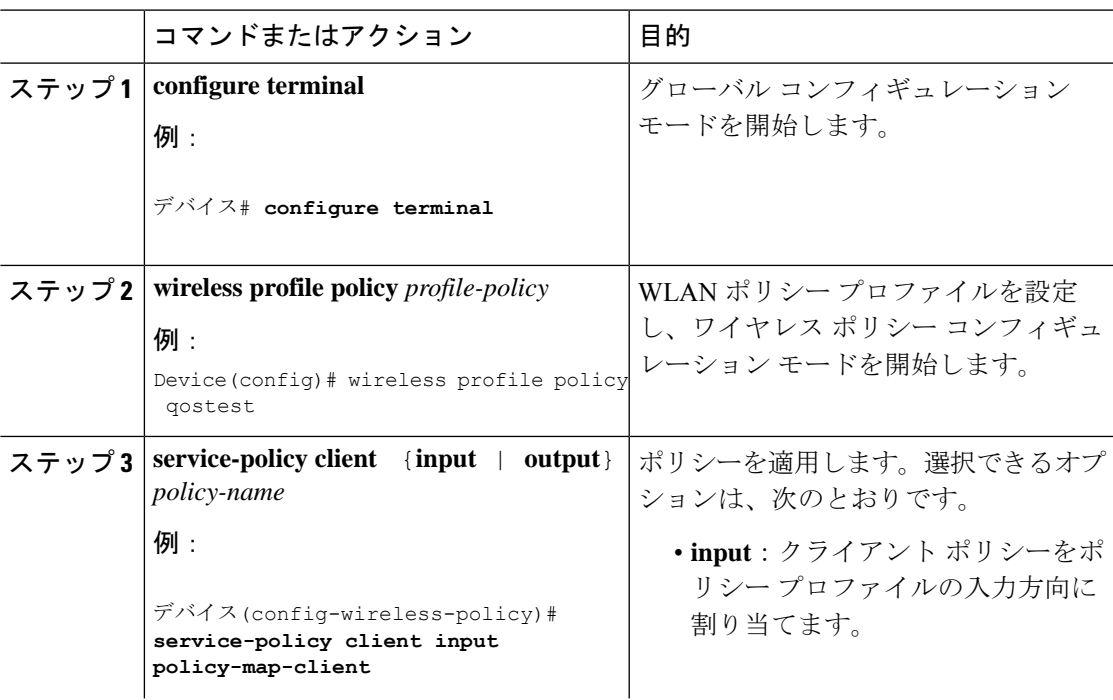

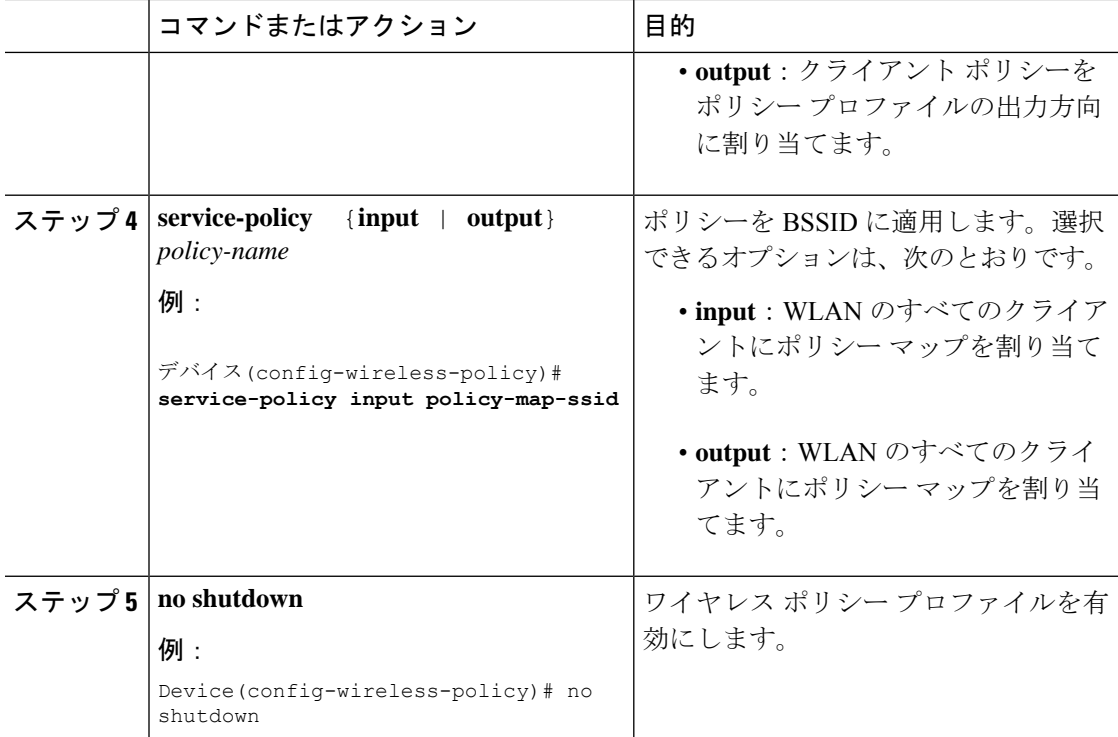

### ポリシータグへのポリシープロファイルの適用(**GUI**)

#### 手順

- ステップ1 [Configuration] > [Tags & Profiles] > [Tags] > > を選択します。
- ステップ **2** [Manage Tags] ページの [Policy] タブで [Add] をクリックします。
- ステップ **3** 表示される [Add Policy Tag] ウィンドウに、ポリシー タグの名前と説明を入力します。
- ステップ **4** 必要な WLAN ID および WLAN プロファイルを適切なポリシー プロファイルにマッピングし ます。
- ステップ **5** [Update & Apply to Device] をクリックします。

### ポリシータグへのポリシープロファイルの適用(**CLI**)

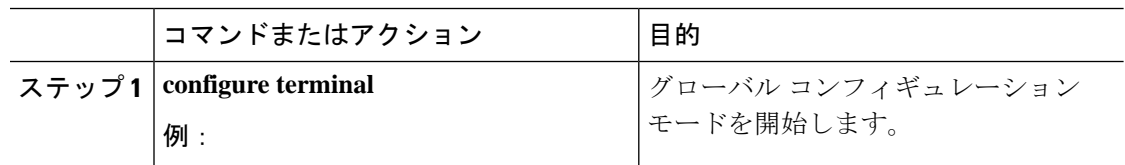

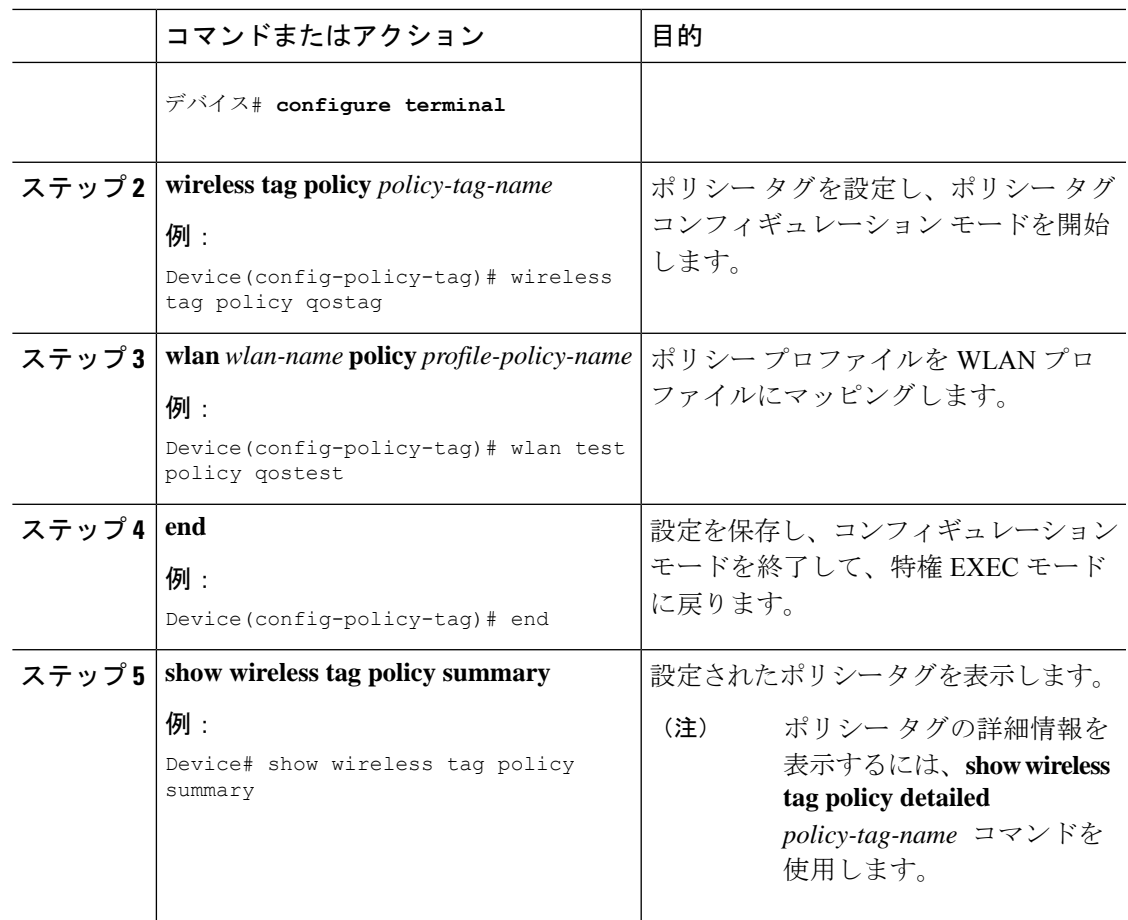

### **AP** へのポリシー タグの付加

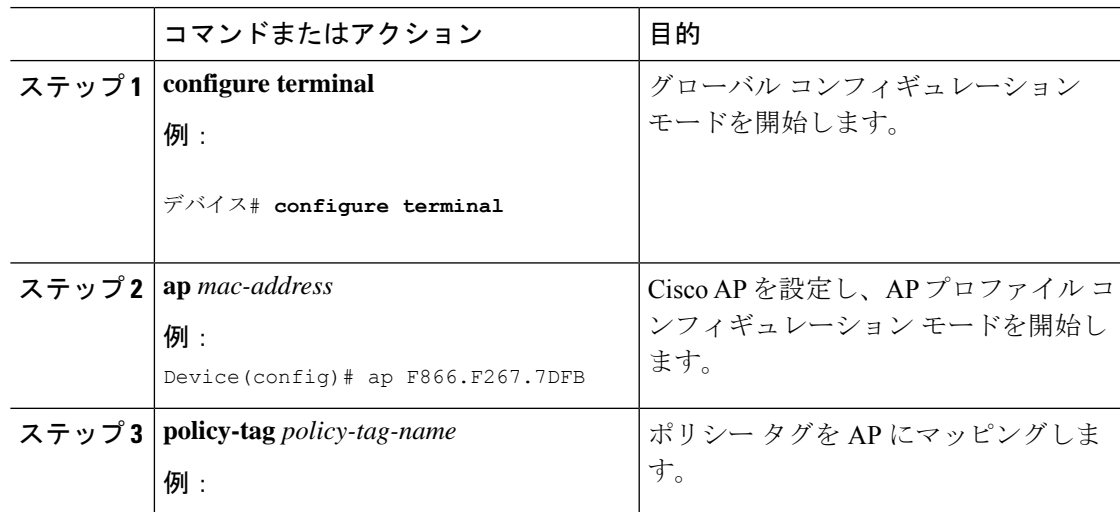

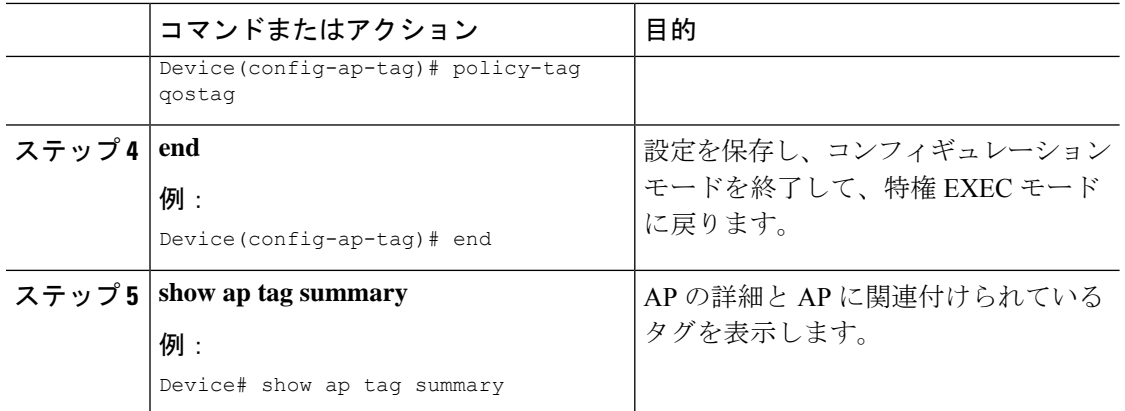

Ι

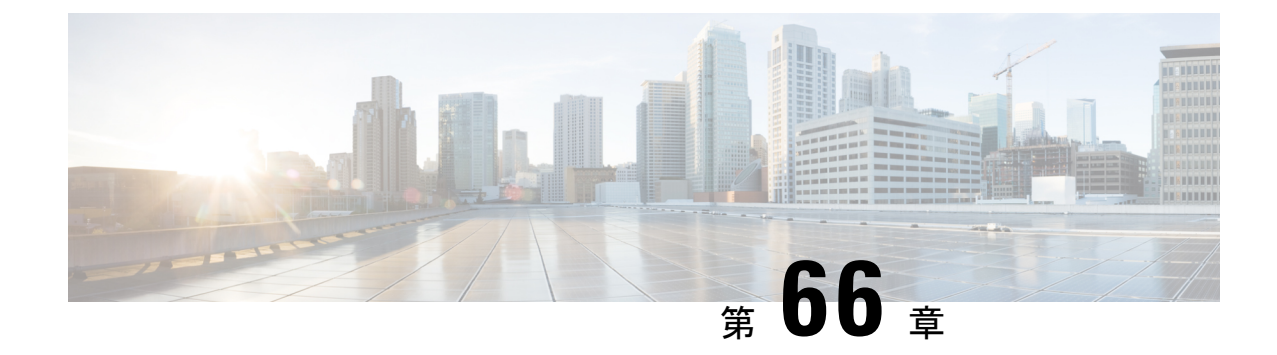

# ワイヤレス自動 **QoS**

- •自動 QoS について (827ページ)
- ワイヤレス自動 QoS の設定方法 (828 ページ)

# 自動 **QoS** について

•

ワイヤレス自動 QoS は、ワイヤレス QoS 機能の展開を自動化します。事前定義された一連の プロファイルが含まれており、顧客はこれを変更してさまざまなトラフィックフローに優先順 位を付けることができます。自動 QoS はトラフィックを照合し、各一致パケットを qos-group に割り当てます。これにより、出力ポリシー マップは、プライオリティ キューを含む特定の キューに、特定の qos-group を配置できます。

#### 自動 **QoS** ポリシー設定

表 **37 :** 自動 **QoS** ポリシー設定

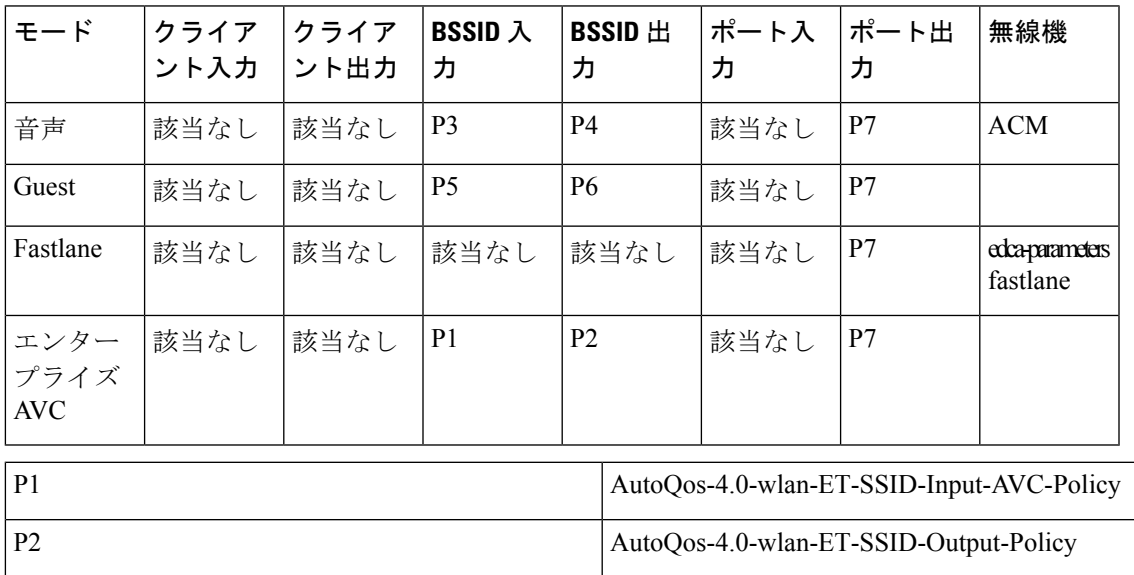

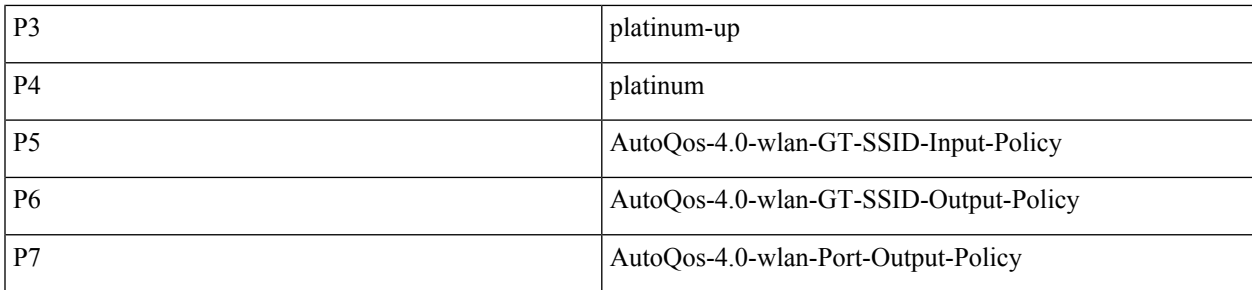

# ワイヤレス自動 **QoS** の設定方法

### プロファイル ポリシーのワイヤレス自動 **QoS** の設定

プロファイル ポリシーの自動 QoS を有効にすることができます。

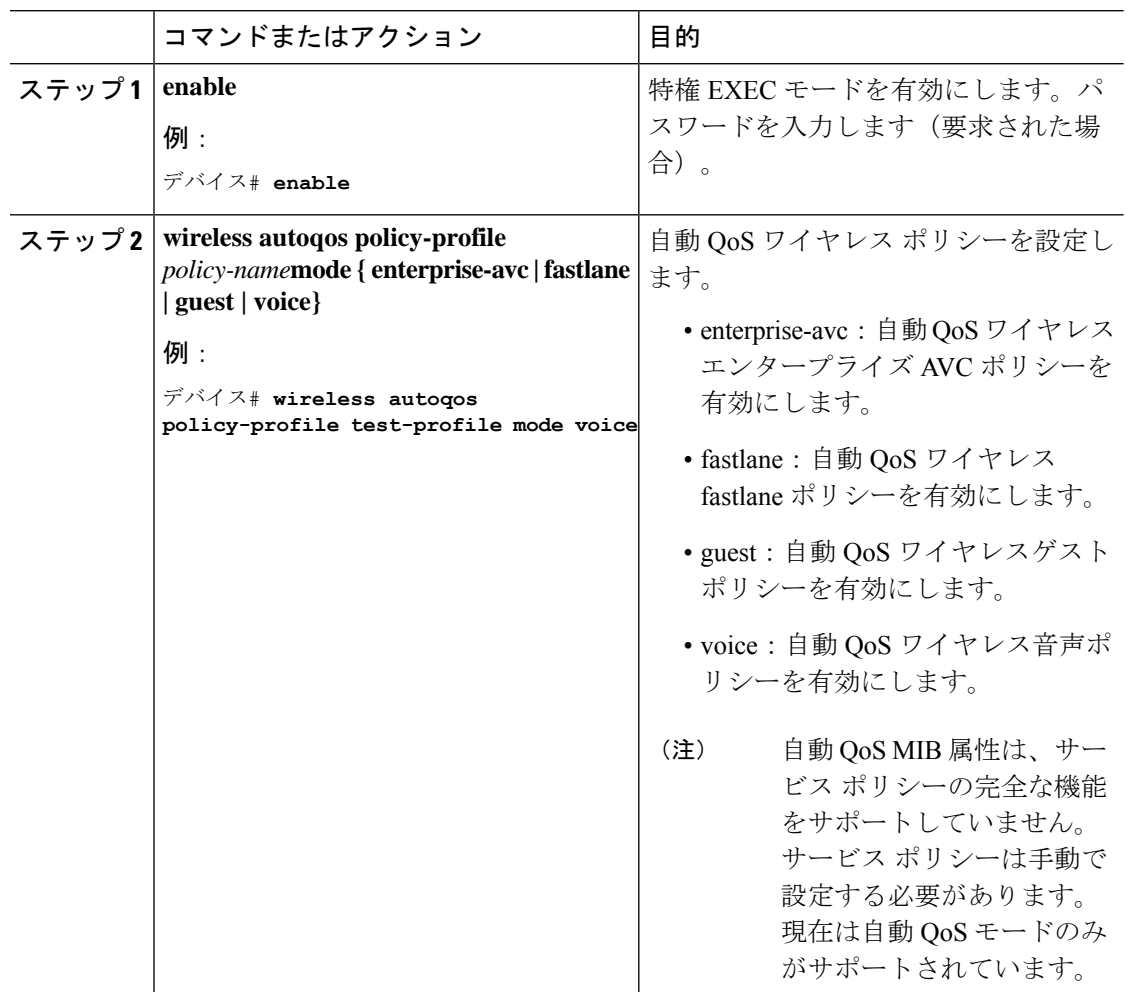

#### 次のタスク

自動 QoS を有効にした後、ポリシーがインストールされるまで数秒待ってから、必要に応じ て自動 QoS ポリシー マップの変更を試みるか、変更が拒否された場合は再試行します。 (注)

#### ワイヤレス自動 **QoS** の無効化

ワイヤレス自動 QoS をグローバルに無効化する手順は次のとおりです。

#### 手順

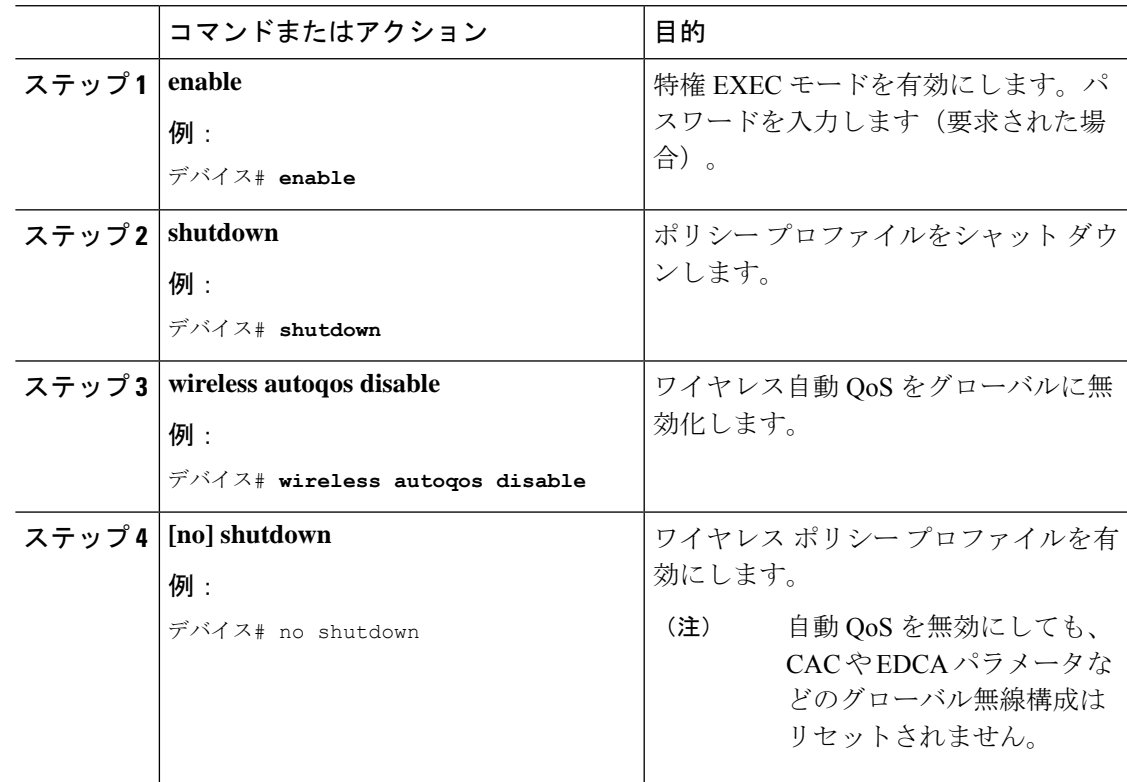

### 自動 **QoS** 設定のロールバック(**GUI**)

手順

ステップ **1 [Configuration]** > **[Services]** > **[QoS]** を選択します。

ステップ **2** [Disable AutoQoS] をクリックします。

ステップ **3** 確認のために [はい(Yes)] をクリックします。

### 自動 **QoS** 設定のロールバック

#### 始める前に

# 

- (注)
- 自動 QoS MIB 属性は、サービス ポリシーの完全な機能をサポートしていません。現在は自動 QoS モードのみがサポートされています。サービス ポリシーは手動で設定する必要がありま す。

#### 手順

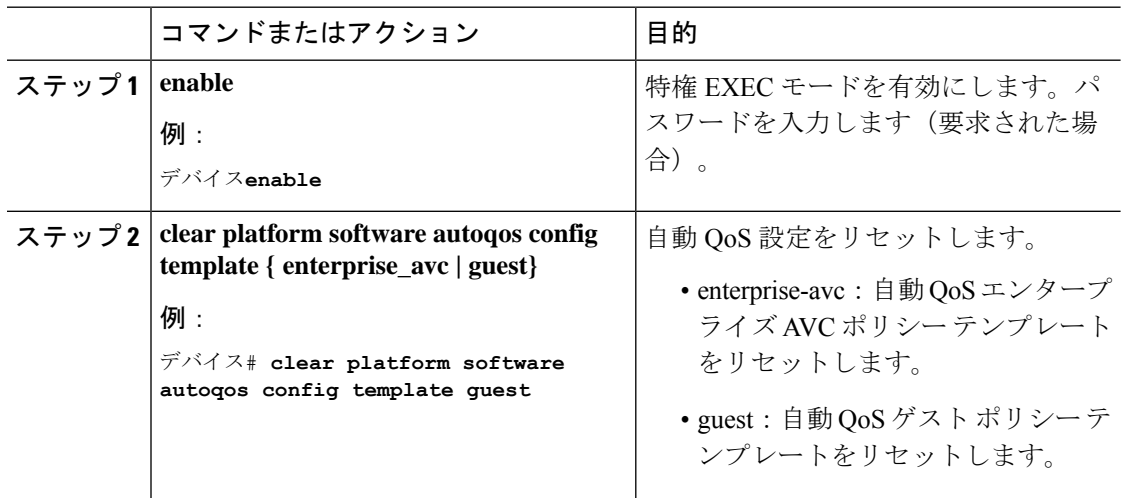

### ワイヤレス自動 **QoS** ポリシープロファイルのクリア(**GUI**)

- ステップ **1 [Configuration]** > **[Tags & Profiles]** > **[Policy]** を選択します。
- ステップ **2** [Policy Profile Name] をクリックします。
- ステップ **3** [QOS and AVC] タブに移動します。
- ステップ **4** [Auto Qos] ドロップダウンリストから、[None] を選択します。
- ステップ **5** [Update & Apply to Device] をクリックします。

### ワイヤレス自動 **QoS** ポリシー プロファイルのクリア

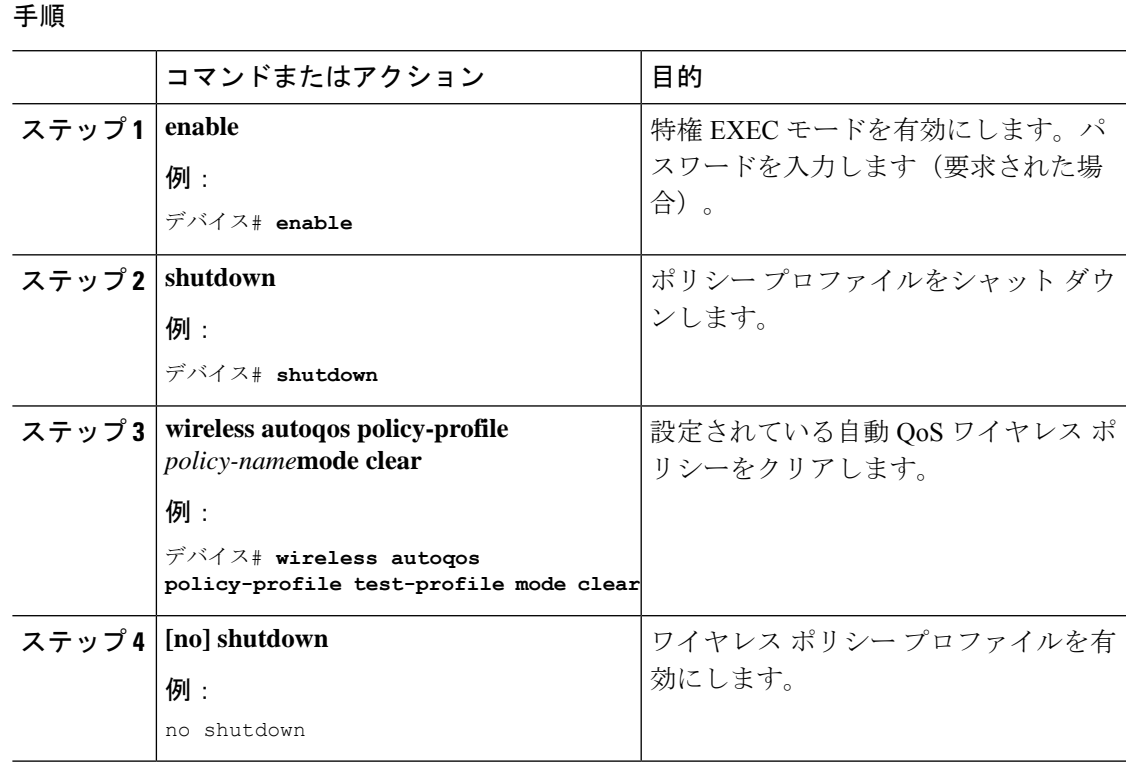

### ポリシー プロファイルの自動 **QoS** の表示

#### 始める前に

自動 QoS は、ローカルモードと Flex モードでサポートされています。自動 QoS により、テン プレートに応じて一連のポリシーと無線の設定が設定されます。自動 QoS によって設定され たサービスポリシーはオーバーライドできます。最新の設定が有効になり、AAA オーバーラ イドポリシーが最も優先されます。

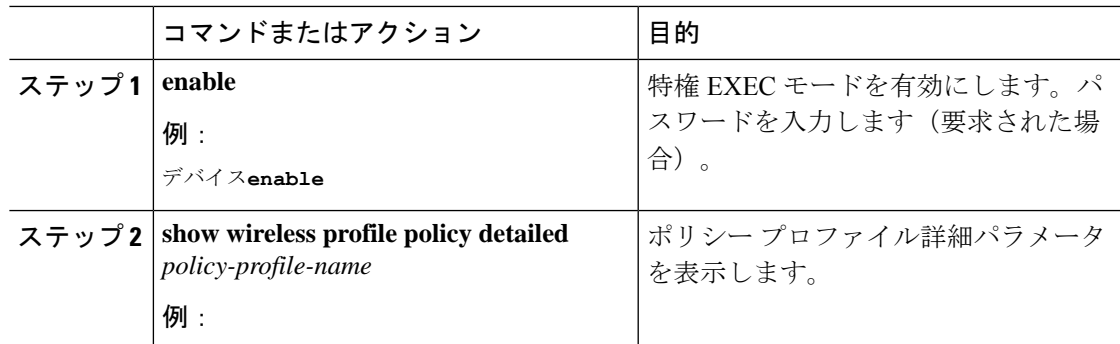

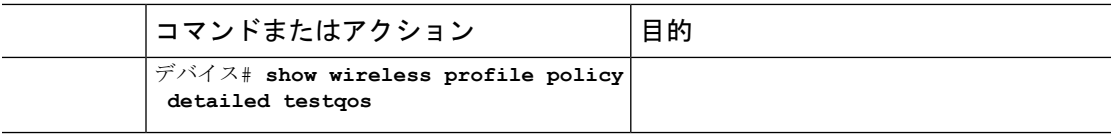

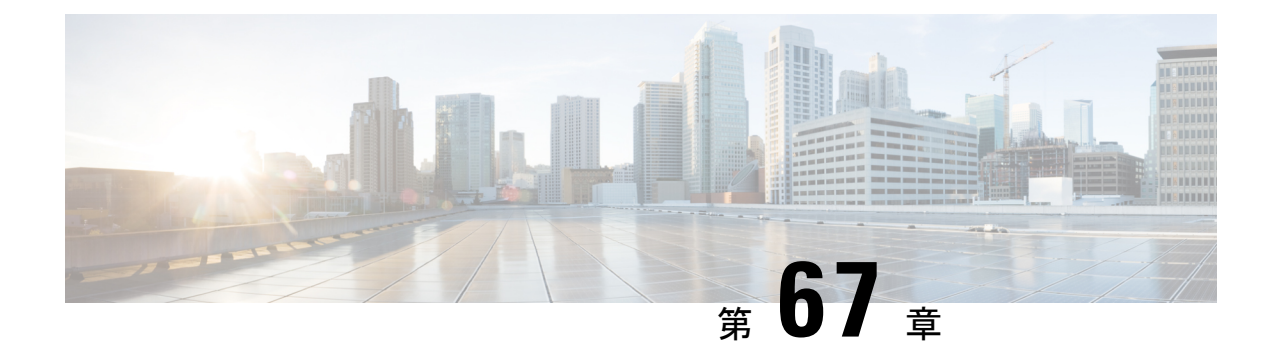

# ネイティブ プロファイリング

- ネイティブ プロファイリングについて (833 ページ)
- クラス マップの作成 (GUI) (834 ページ)
- •クラス マップの作成 (CLI) (834 ページ)
- サービス テンプレートの作成 (GUI) (837 ページ)
- •サービス テンプレートの作成 (CLI) (837 ページ)
- パラメータ マップの作成 (838 ページ)
- ポリシー マップの作成 (GUI) (839 ページ)
- ポリシー マップの作成 (CLI) (839 ページ)
- ローカル モードでのネイティブ プロファイリングの設定 (842 ページ)
- ネイティブ プロファイル設定の確認 (842 ページ)

### ネイティブ プロファイリングについて

HTTPとDHCPに基づいてデバイスをプロファイルし、ネットワーク上のエンドデバイスを識 別できます。デバイスベースのポリシーを設定して、ネットワーク上でユーザーまたはデバイ ス ポリシーごとに適用できます。

ポリシーを使用すれば、モバイルデバイスのプロファイリングと、プロファイルしたデバイス の特定の VLAN への基本オンボーディングが可能になります。また、ACL と QoS を割り当て たり、セッション タイムアウトを設定したりできます。

ポリシーは 2 つの異なるコンポーネントとして設定できます。

- ネットワークに接続しているクライアントに固有のサービステンプレートとしてポリシー 属性を定義し、ポリシー一致基準を適用する。
- ポリシーへの一致基準の適用。

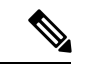

ネイティブプロファイルの設定に進む前に、HTTPプロファイリングとDHCPプロファイリン グが有効になっていることを確認してください。 (注)

- サービス テンプレートを作成する
- クラス マップの作成

- サービス テンプレートは、クラス マップまたはパラメータ マッ プのいずれかを使用して適用できます。 (注)
	- パラメータ マップを作成し、サービス テンプレートをパラメータ マップに関連付ける • ポリシー マップの作成
		- **1.** クラス マップを使用する場合:クラス マップをポリシー マップに関連付けて、 サービス テンプレートをクラス マップに関連付けます。
		- **2.** パラメータ マップを使用する合:パラメータ マップをポリシー マップに関連付 けます。
		- ポリシー マップをポリシー プロファイルに関連付けます。

# クラス マップの作成(**GUI**)

#### 手順

- ステップ **1 [Configuration]** > **[Services]** > **[QoS]** をクリックします。
- ステップ **2** [Qos Policy] 領域で、[Add] をクリックして新しい QoS ポリシーを作成するか、編集するポリ シーをクリックします。
- ステップ **3** [Add Class Map] を追加し、詳細を入力します。
- ステップ **4** [Save] をクリックします。
- ステップ **5** [Update and Apply to Device] をクリックします。

# クラス マップの作成(**CLI**)

CLI によるクラスマップの設定には、GUI よりも多くのオプションがあり、詳細に設定できま す。 (注)

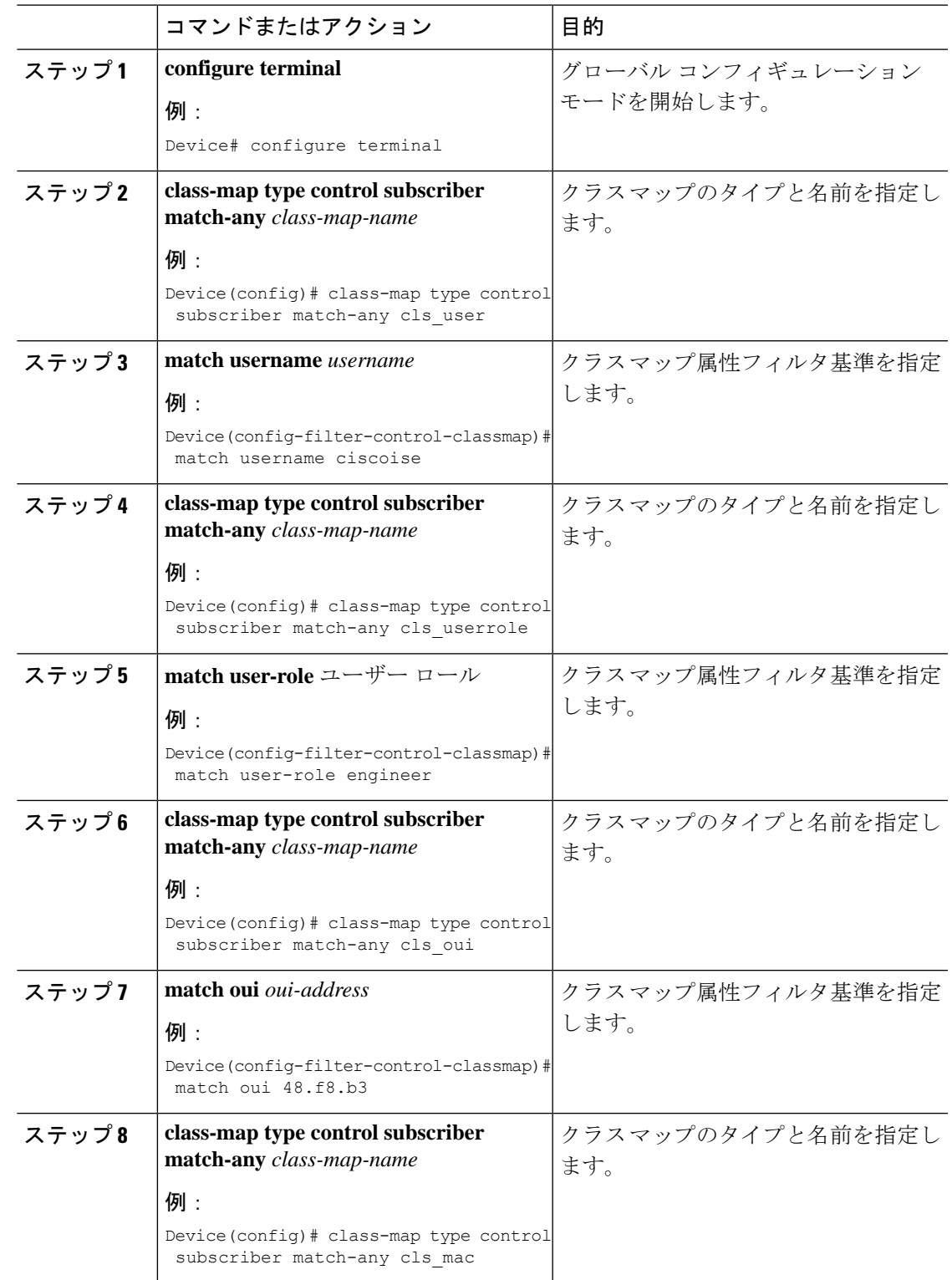

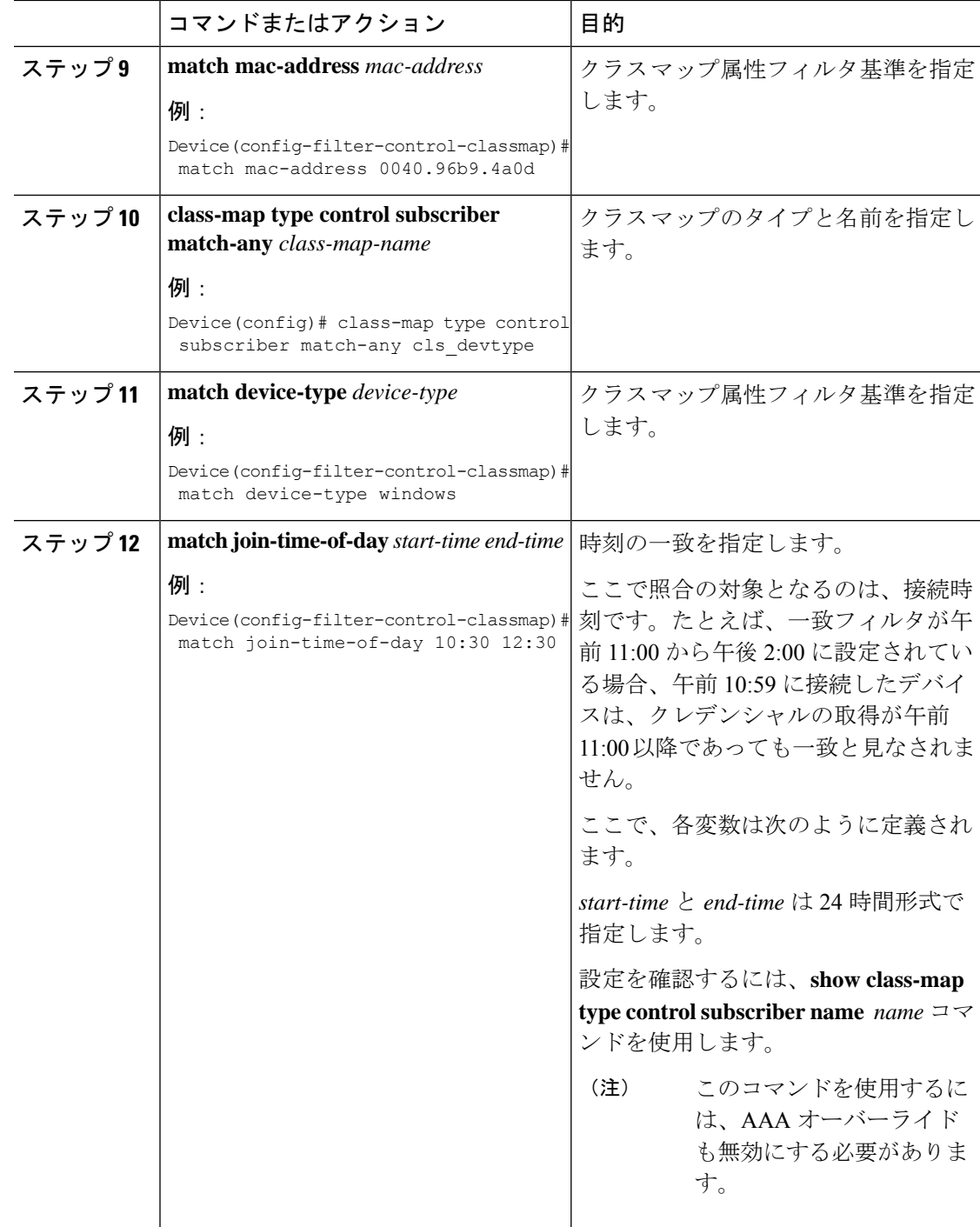

# サービス テンプレートの作成(**GUI**)

手順

- ステップ **1 [Configuration]** > **[Security]** > **[Local Policy]** を選択します。
- ステップ **2** [Local Policy] ページの [Service Template] タブで、[ADD] をクリックします。
- ステップ **3** [Create Service Template] ウィンドウで、次のパラメータを入力します。
	- [Service Template Name]:テンプレートの名前を入力します。
	- [VLAN ID]:テンプレートの VLAN ID を入力します。有効な範囲は 1 ~ 4094 です。
	- [Session Timeout (secs)]:テンプレートのタイムアウト時間を設定します。有効な範囲は 1  $\sim 65535$ です。
	- [Access Control List]:ドロップダウンリストからアクセス制御リストを選択します。
	- [Ingress QOS]:ドロップダウンリストからクライアントの入力QoSポリシーを選択します
	- [Egress QOS]:ドロップダウンリストからクライアントの出力 QoS ポリシーを選択します

ステップ **4** [Save & Apply to Device] をクリックします。

# サービス テンプレートの作成(**CLI**)

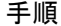

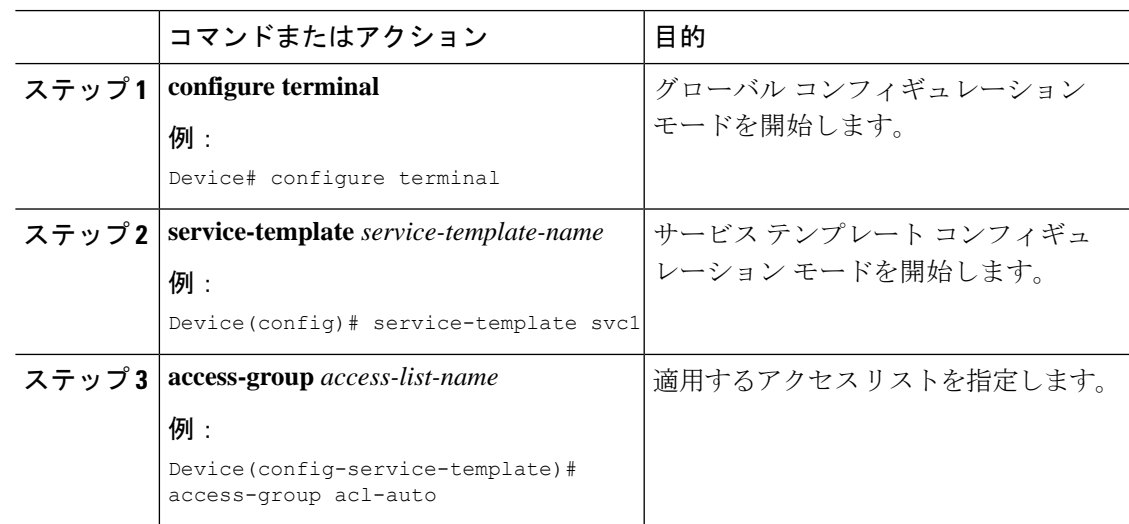

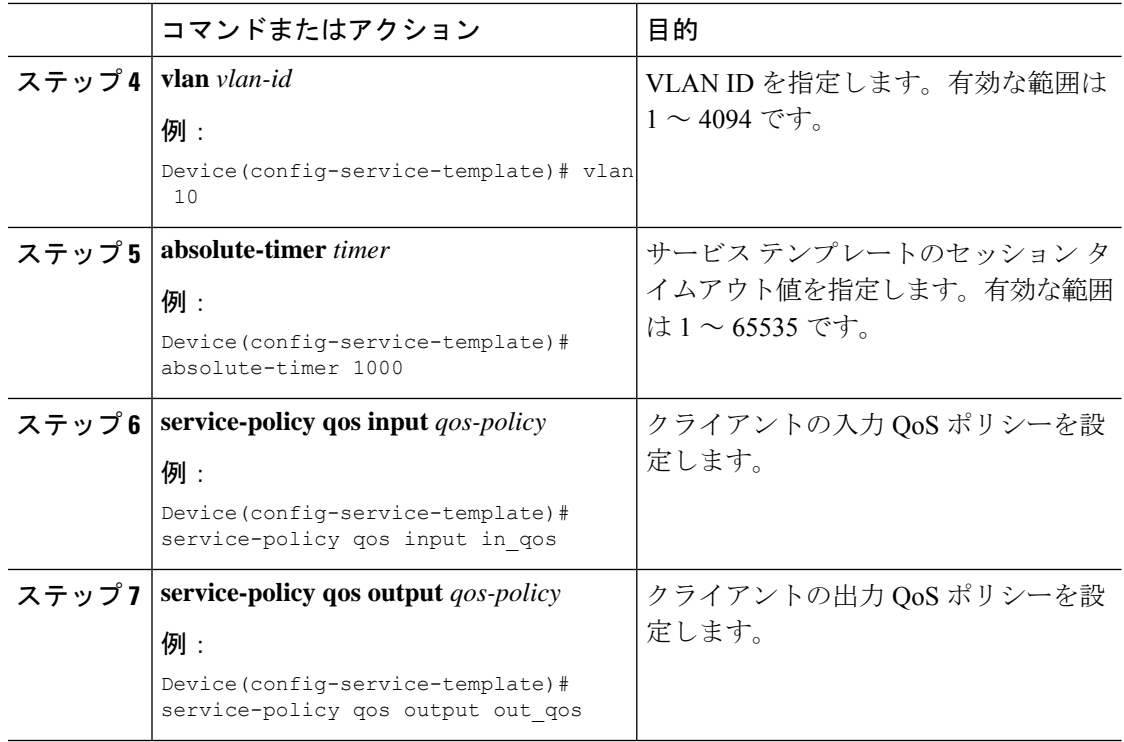

# パラメータ マップの作成

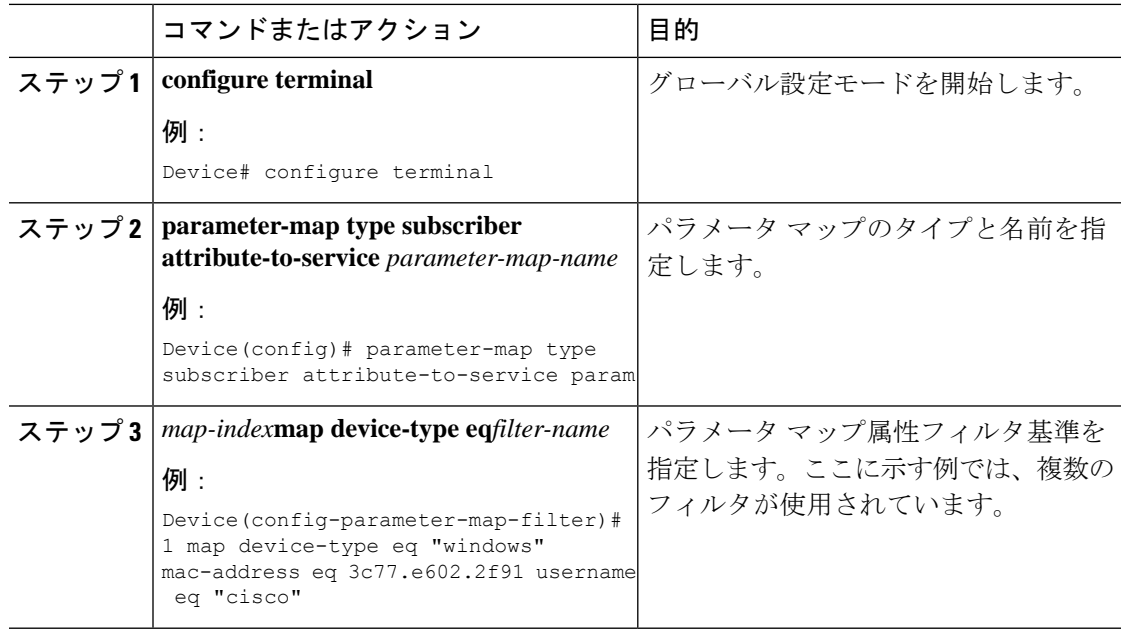

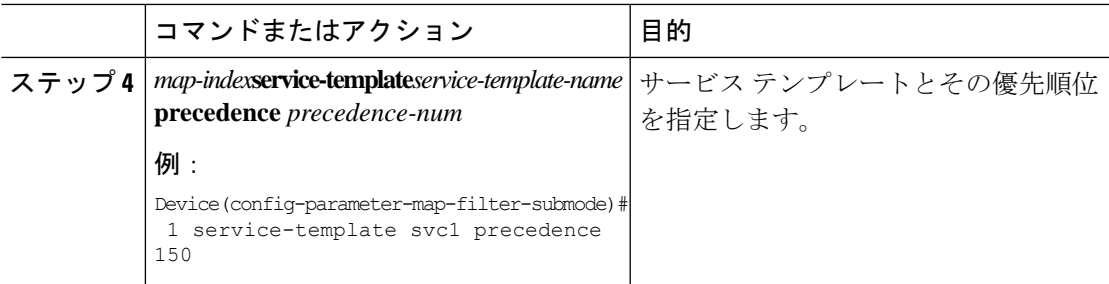

# ポリシー マップの作成(**GUI**)

手順

- ステップ **1 [Configuration]** > **[Security]** > **[Local Policy]** > **[Policy Map]** タブを選択します。
- ステップ **2** [Policy Map Name] テキスト フィールドに、ポリシー マップの名前を入力します。
- ステップ **3** [Add] をクリックします。
- ステップ **4** [Service Template] ドロップダウンリストからサービス テンプレートを選択します。
- ステップ **5** 次のパラメータでは、ドロップダウンリストからフィルタのタイプを選択し、必要な一致基準 を入力します。
	- Device Type
	- ユーザー ロール
	- ユーザー名
	- OUI
	- MAC アドレス

ステップ **6** [Add Criteria] をクリックします。

ステップ **7** [Update & Apply to Device] をクリックします。

# ポリシー マップの作成(**CLI**)

#### 始める前に

ポリシー マップまたはパラメータ マップを削除する場合は、事前にターゲットから削除する か、WLAN プロファイルをシャット ダウンするか、セッションを削除する必要があります。

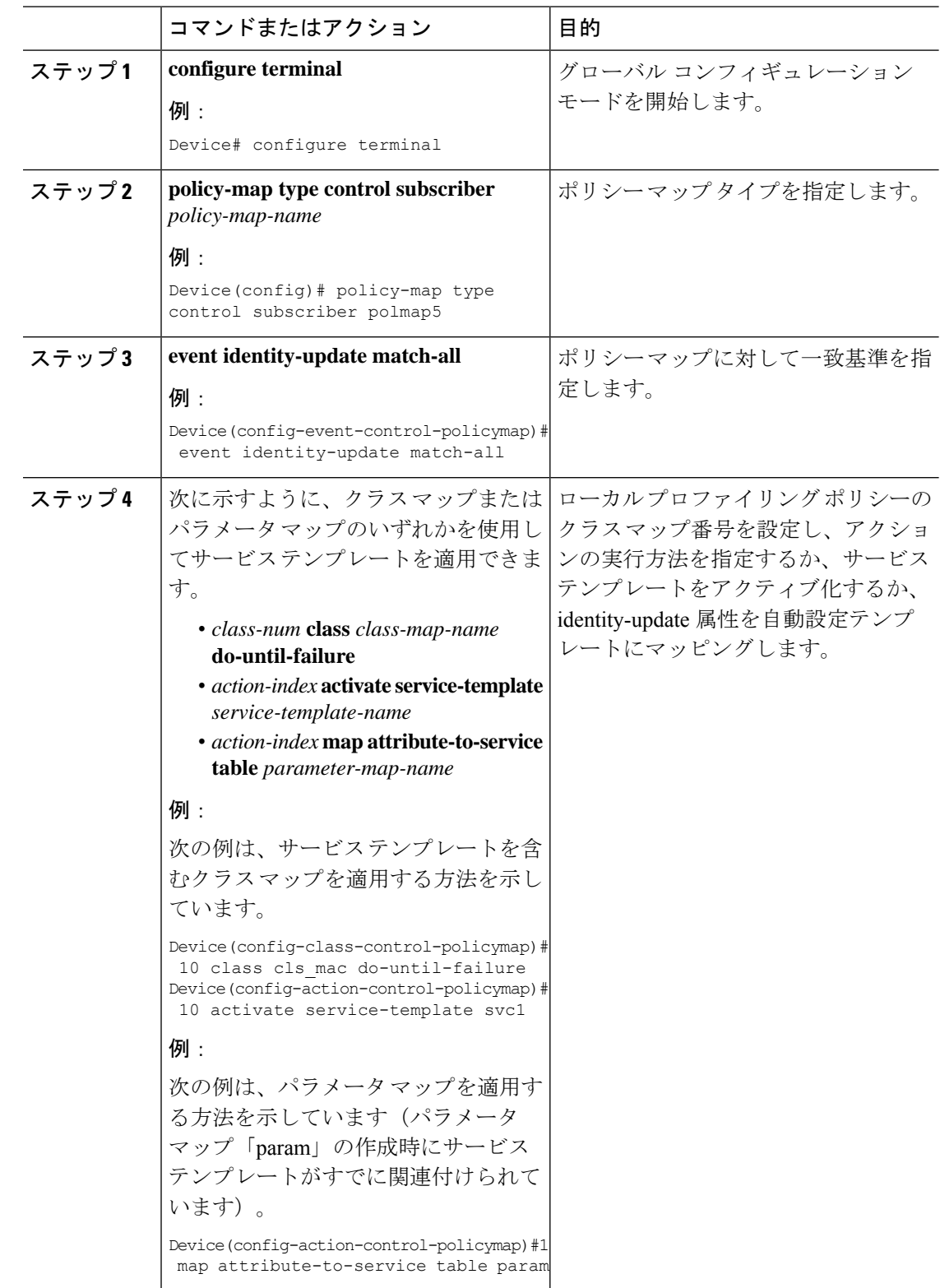

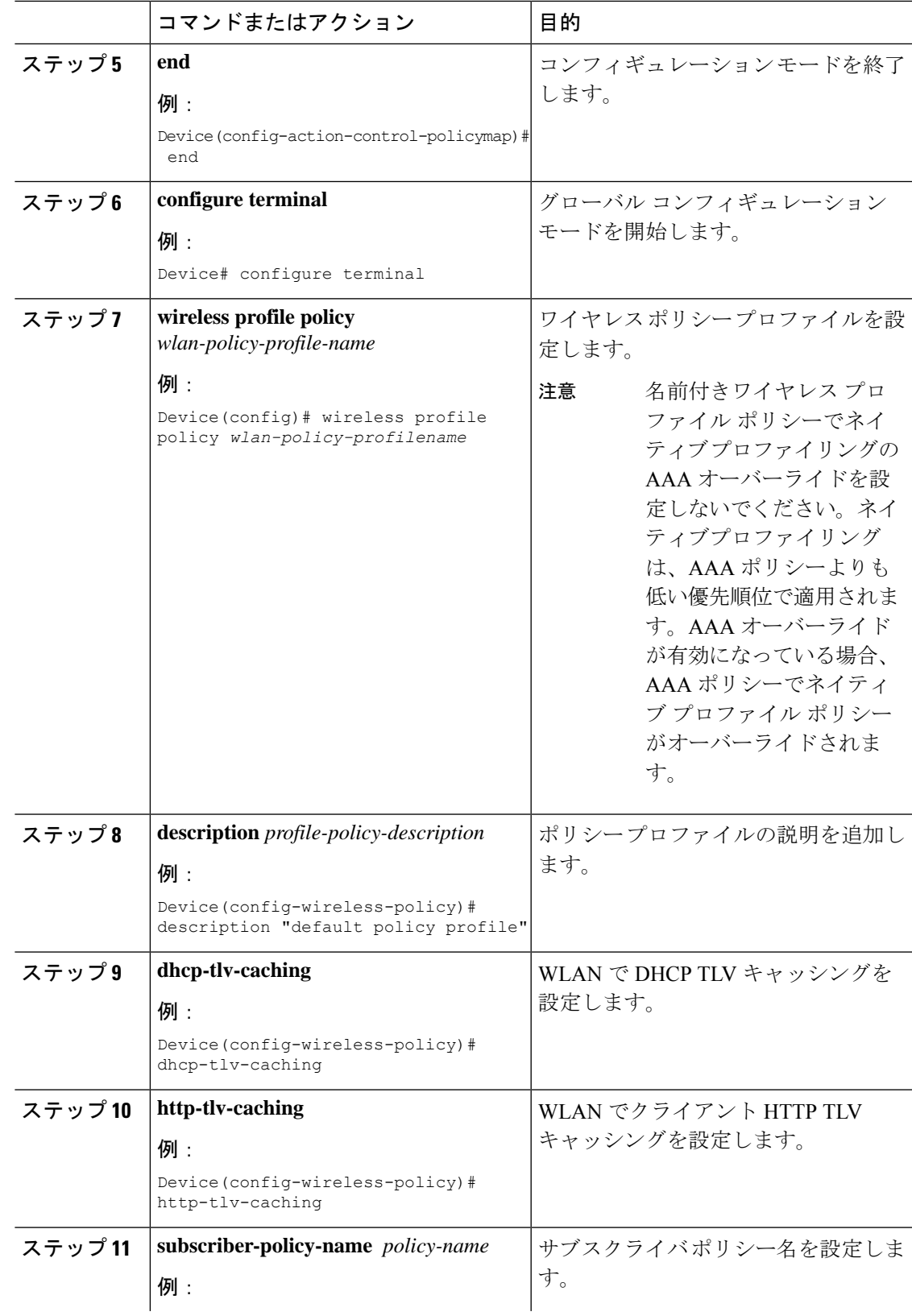

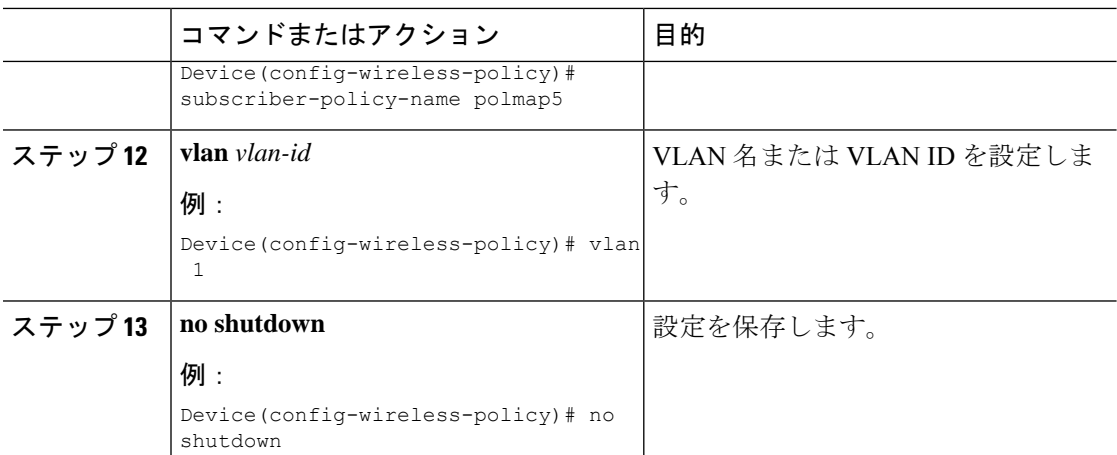

# ローカルモードでのネイティブプロファイリングの設定

ローカルモードでネイティブプロファイリングを設定するには、ポリシーマップの作成(CLI) (839 ページ)で説明されている手順に従う必要があります。ポリシープロファイルでは、ネ イティブプロファイリングを設定するには、以下の手順の説明に従い、中央スイッチングを有 効にする必要があります。

#### 手順

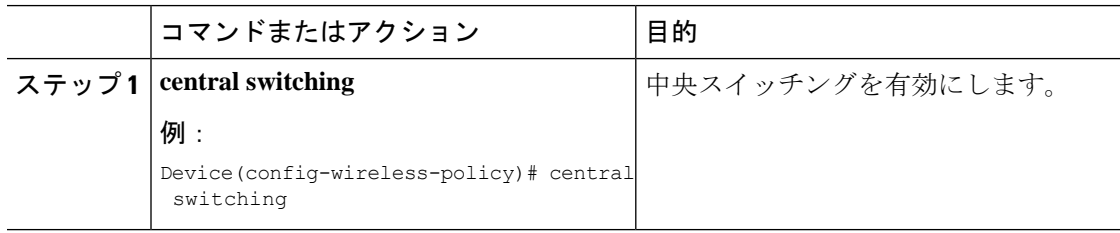

# ネイティブ プロファイル設定の確認

ネイティブ プロファイル設定を確認するには、次の **show** コマンドを使用します。

Device# show wireless client device summary

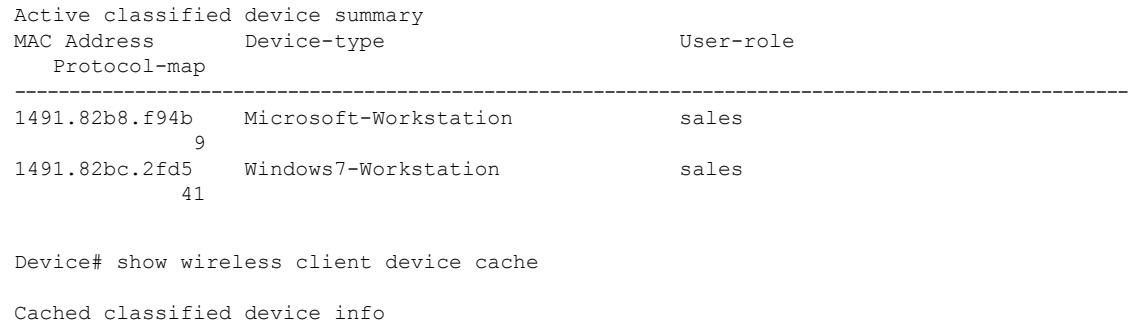

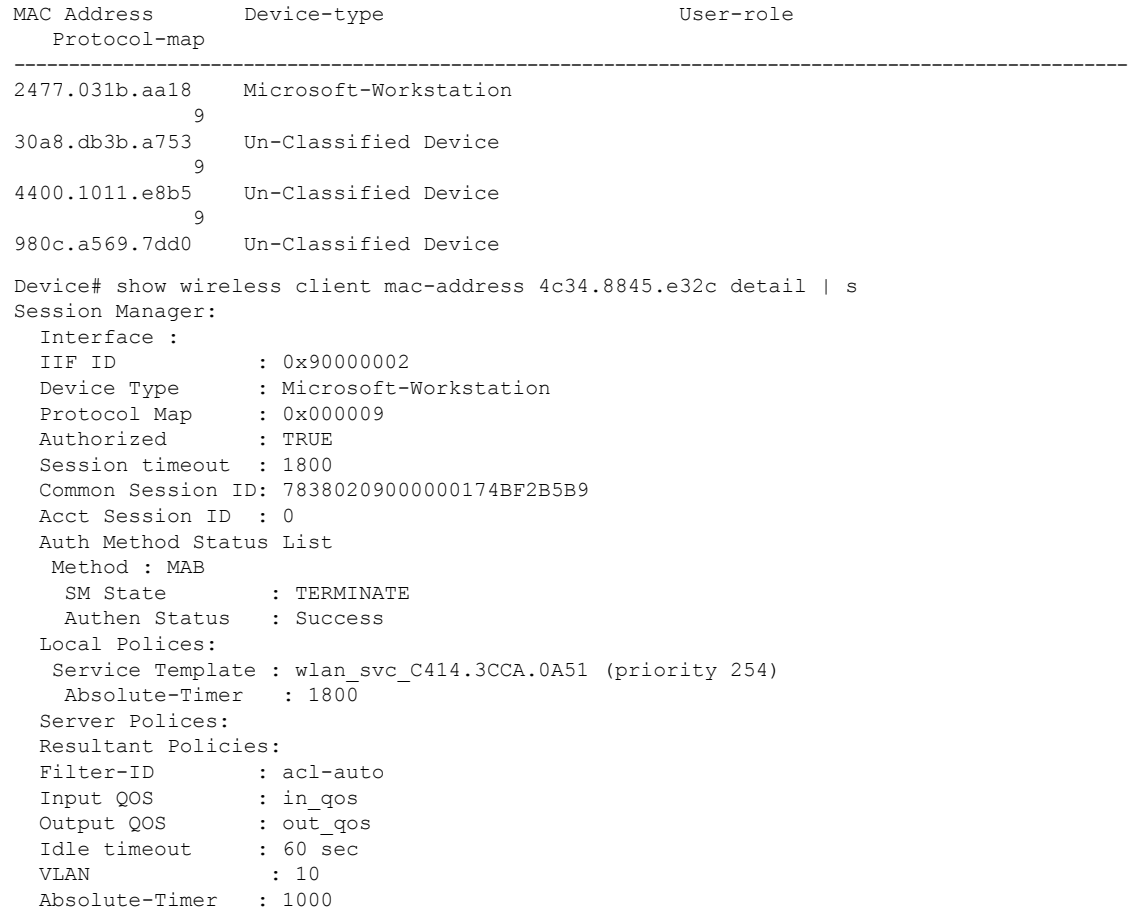

クラス マップ名のクラス マップの詳細を確認するには、次の **show** コマンドを使用します。

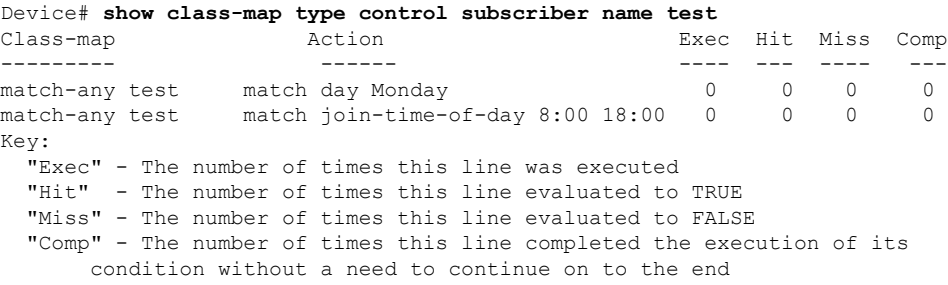

#### ネイティブ プロファイル設定の確認

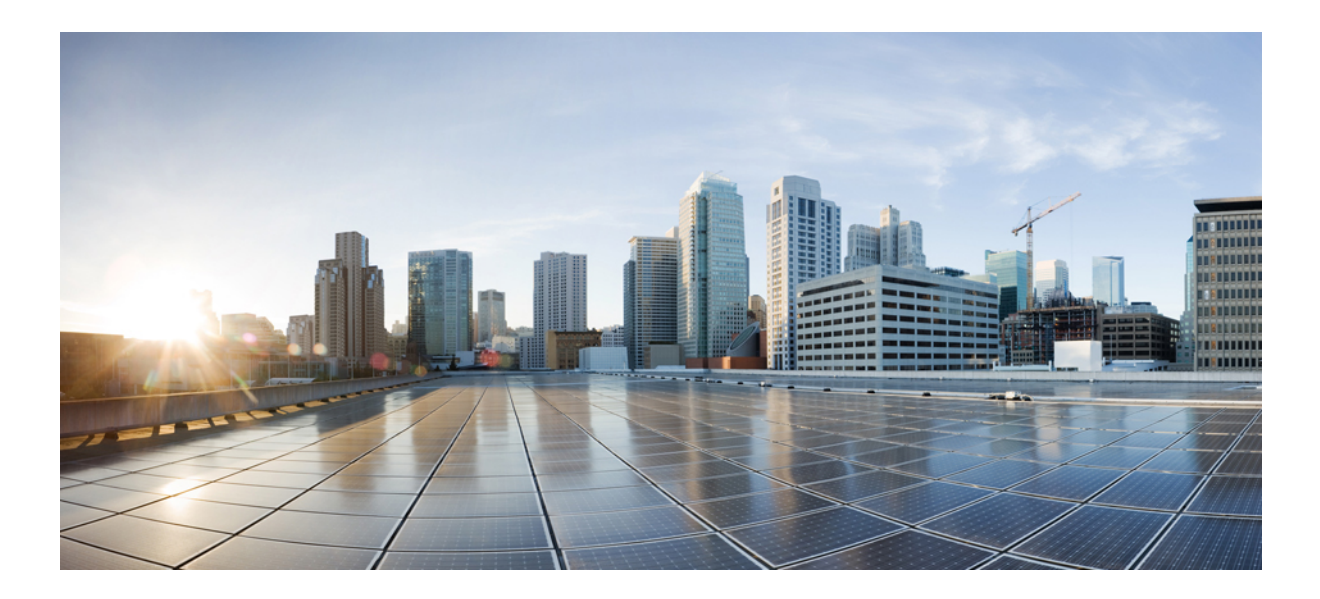

# <sup>第</sup> **X** <sup>部</sup>

# **IPv6**

- IPv6 クライアントのアドレス ラーニング (847 ページ)
- IPv6 ACL (859 ページ)
- IPv6 対応認定 (869 ページ)

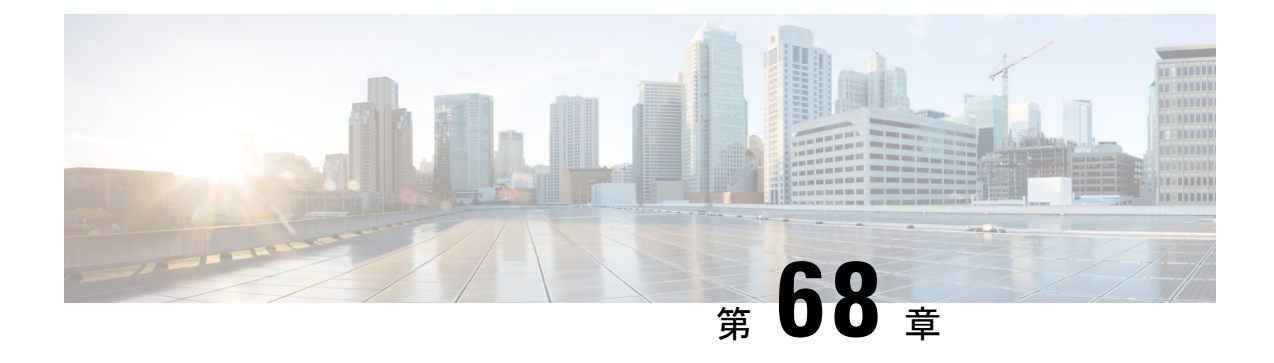

# **IPv6** クライアントのアドレス ラーニング

- IPv6 クライアント アドレス ラーニングについて (847 ページ)
- IPv6 クライアント アドレス ラーニングの前提条件 (851 ページ)
- 組み込みワイヤレスコントローラ インターフェイスでの IPv6 の設定 (851 ページ)
- ネイティブ IPv6 (852 ページ)

# **IPv6** クライアント アドレス ラーニングについて

クライアント アドレス ラーニングは、ワイヤレスクライアントの IPv4 および IPv6 アドレス を学習し、アソシエーションおよびタイムアウト時に組み込みワイヤレスコントローラによっ て維持されるクライアント遷移状態を学習するために、組み込みワイヤレスコントローラで設 定します。

IPv6 クライアントで IPv6 アドレスを取得するには、次の 3 つの方法があります。

- ステートレス アドレス自動設定(SLAAC)
- ステートフル DHCPv6
- 静的設定

これらすべての方法において、IPv6 クライアントは常にネイバー送信要求 DAD(重複アドレ ス検出)要求を送信して、ネットワークに重複する IP アドレスがないようにします。 組み込 みワイヤレスコントローラは、クライアントのネイバー探索プロトコル (NDP) およびDHCPv6 パケットをスヌープして、そのクライアント IP アドレスについて学習します。

### **SLAAC** を使用したアドレス割り当て

IPv6 クライアントアドレス割り当ての最も一般的な方法は SLAAC です。SLAAC は、クライ アントが IPv6 プレフィクスに基づいてアドレスを自己割り当てする、シンプルなプラグアン ドプレイ接続を提供します。

SLAAC は次のように設定されます。

• ホストは、ルータ送信要求メッセージを送信します。

- ホストは、ルータ アドバタイズメント メッセージから IPv6 プレフィックスの最初の 64 ビットを取得し、64ビットEUI-64アドレス(イーサネットの場合、MACアドレスから作 成)と組み合わせて、グローバル ユニキャスト メッセージを作成します。ホストは、デ フォルト ゲートウェイとして、ルータ アドバタイズメント メッセージの IP ヘッダーに含 まれる送信元 IP アドレスも使用します。
- 選択されるランダムアドレスが他のクライアントと競合しないように、IPv6クライアント によって重複アドレス検出が実行されます。

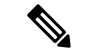

アルゴリズムの選択はクライアントに依存し、多くの場合は設定できます。 (注)

IPv6 アドレスの最後の 64 ビットは、次のアルゴリズムに基づいて学習できます。

- インターフェイスの MAC アドレスに基づく EUI-64
- ランダムに生成されるプライベートアドレス

図 **24 : SLAAC** を使用したアドレス割り当て

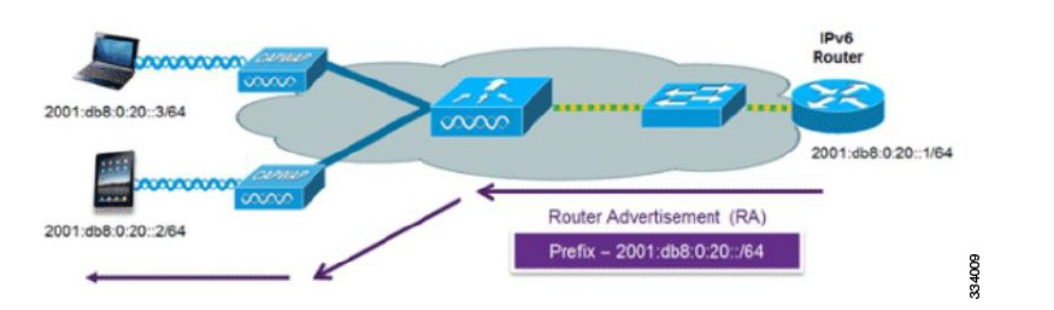

Cisco 対応 IPv6 ルータからの次の Cisco IOS コンフィギュレーション コマンドを使用して、 SLAAC のアドレッシングとルータ アドバタイズメントをイネーブルにします。

```
ipv6 unicast-routing
interface Vlan20
description IPv6-SLAAC
ip address 192.168.20.1 255.255.255.0
ipv6 address FE80:DB8:0:20::1 linklocal
ipv6 address 2001:DB8:0:20::1/64
ipv6 enable
end
```
### ステートフル **DHCPv6** アドレス割り当て

DHCPv6 の使用は、SLAAC がすでに導入されている場合は、IPv6 クライアント接続で要求さ れません。DHCPv6 にはステートレスおよびステートフルという 2 種類の動作モードがありま す。
DHCPv6ステートレスモードは、ルータアドバタイズメントで使用できない追加のネットワー ク情報をクライアントに提供するために使用されますが、IPv6 アドレスは、SLAAC によって すでに提供されているため提供されません。情報には、DNS ドメイン名、DNS サーバー、そ の他の DHCP ベンダー固有のオプションが含まれます。

図 **25 :** ステートフル **DHCPv6** アドレス割り当て

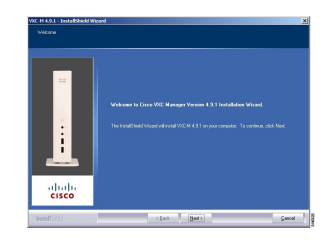

このインターフェイス設定は、SLAAC を有効にしてステートレス DHCPv6 を実装している Cisco IOS IPv6 ルータ用です。

```
ipv6 unicast-routing
ipv6 dhcp pool IPV6_DHCPPOOL
address prefix 2001:db8:5:10::/64
domain-name cisco.com
dns-server 2001:db8:6:6::1
interface Vlan20
description IPv6-DHCP-Stateless
ip address 192.168.20.1 255.255.255.0
ipv6 nd other-config-flag
ipv6 dhcp server IPV6_DHCPPOOL
ipv6 address 2001:DB8:0:20::1/64
end
```
### 静的 **IP** アドレス割り当て

クライアントにスタティックに設定されたアドレス。

#### ルータ要求

**IPv6**

ルータ送信要求メッセージは、コントローラがローカルルーティングに関する情報を入手でき る、またはステートレス自動設定を設定できるルータアドバタイズメントを送信するように ローカルルータを促すために、ホストコントローラによって発行されます。ルータアドバタイ ズメントは定期的に送信され、起動時または再起動操作後などに、ホストはルータ送信要求を 使用して即時ルータ アドバタイズメントを要求します。

### ルータ アドバタイズメント

ルータ アドバタイズメント メッセージは、ルータから定期的に送信されるか、ホストからの ルータ送信要求メッセージへの応答として送信されます。これらのメッセージに含まれる情報 は、ホストでステートレス自動設定を実行し、ルーティングテーブルを変更するために使用さ れます。

### ネイバー探索

IPv6 ネイバー ディスカバリとは、近隣のノード間の関係を決定するメッセージとプロセスの ことです。ネイバー探索は、IPv4で使用されていたAddressResolutionProtocol(ARP)、Internet Control Message Protocol (ICMP) ルータ探索、および ICMP リダイレクトに代わるものです。

信頼できるバインディング テーブル データベースを構築するために、IPv6 ネイバー探索検査 によってネイバー探索メッセージが分析され、準拠しないIPv6ネイバー探索パケットはドロッ プされます。 内のネイバー バインディング テーブルでは、各 IPv6 アドレスと、アソシエート された MAC アドレスが追跡されます。クライアントは、ネイバー バインディング タイマー に従って、テーブルから消去されます。

### ネイバー探索抑制

ワイヤレスクライアントの IPv6 アドレスは、deviceによってキャッシュされます。deviceが IPv6 アドレスを検索する NS マルチキャストを受信して、deviceによって特定された目的のア ドレスがクライアントのいずれかに属している場合、deviceはクライアントに代わってNAメッ セージで応答します。このプロセスの最後に IPv4 の ARP テーブルと同等のものが生成されま すが、使用するメッセージが少ないため、より効率的です。

deviceがプロキシのように動作し NA で応答するのは、ipv6 nd suppress コマンドが設定されて いる場合だけです。 (注)

deviceにワイヤレスクライアントの IPv6 アドレスがない場合、deviceは NA で応答せず、NS パ ケットをワイヤレス側に転送します。この問題を解決するために、NS マルチキャスト フォ ワーディング ノブが用意されています。このノブがイネーブルの場合、deviceは存在しない (キャッシュ欠落)IPv6 アドレスの NS パケットを取得し、ワイヤレス側に転送します。この パケットは、目的のワイヤレスクライアントに到達し、クライアントは NA で応答します。

このキャッシュミスシナリオが発生するのはまれで、完全な IPv6 スタックが実装されていな いクライアントが、NDP 時にそれらの IPv6 アドレスをアドバタイズしない可能性はほとんど ありません。

### ルータ アドバタイズメント ガード

- フレームが受信されるポート
- IPv6 送信元アドレス
- プレフィックス リスト
- ルータ アドバタイズメント ガード メッセージを受信するための信頼できるポートまたは 信頼できないポート
- ルータアドバタイズメント送信者の信頼できるまたは信頼できない送信元 IPv6 アドレス
- 信頼できる/信頼できないプレフィックス リストおよびプレフィックス範囲
- ルータプリファレンス

### ルータ アドバタイズメント スロットリング

RA スロットリングを使用すると、コントローラがワイヤレスネットワーク宛ての RA パケッ トを強制的に制限できます。RA スロットリングを有効にすると、多数の RA パケットを送信 するルータを最小周波数に調整でき、IPv6クライアントの接続も維持されます。クライアント がRSパケットを送信すると、RAがクライアントに返送されます。このRAは、コントローラ を通過でき、クライアントにユニキャストされます。このプロセスによって、新しいクライア ントやローミングクライアントがRAスロットリングの影響を受けないようにすることができ ます。

# **IPv6** クライアント アドレス ラーニングの前提条件

IPv6 クライアント アドレス ラーニングを設定する前に、IPv6 をサポートするように 組み込み ワイヤレスコントローラクライアントを設定します。

# 組み込みワイヤレスコントローラインターフェイスでの **IPv6** の設定

インターフェイスで IPv6 を設定するには、次の手順に従います。

#### 始める前に

クライアント上の IPv6 および有線インフラストラクチャ上の IPv6 サポートをイネーブルにし ます。

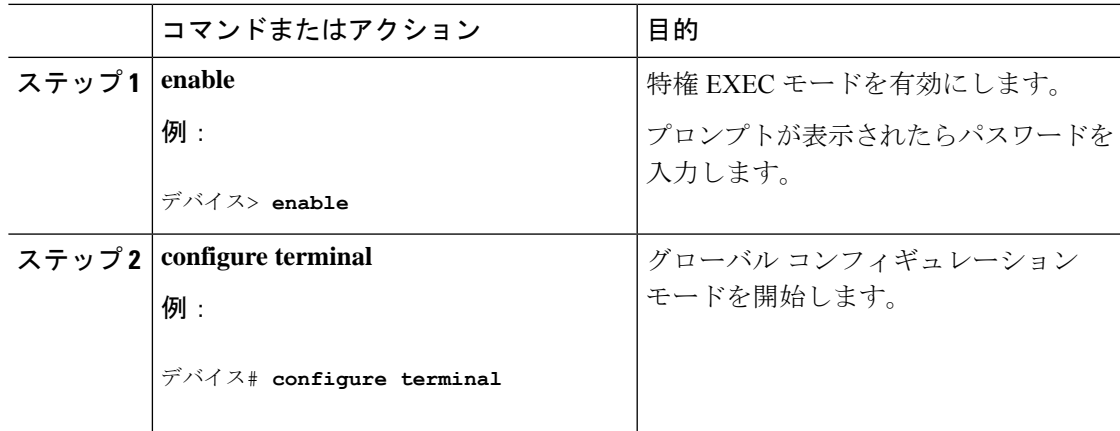

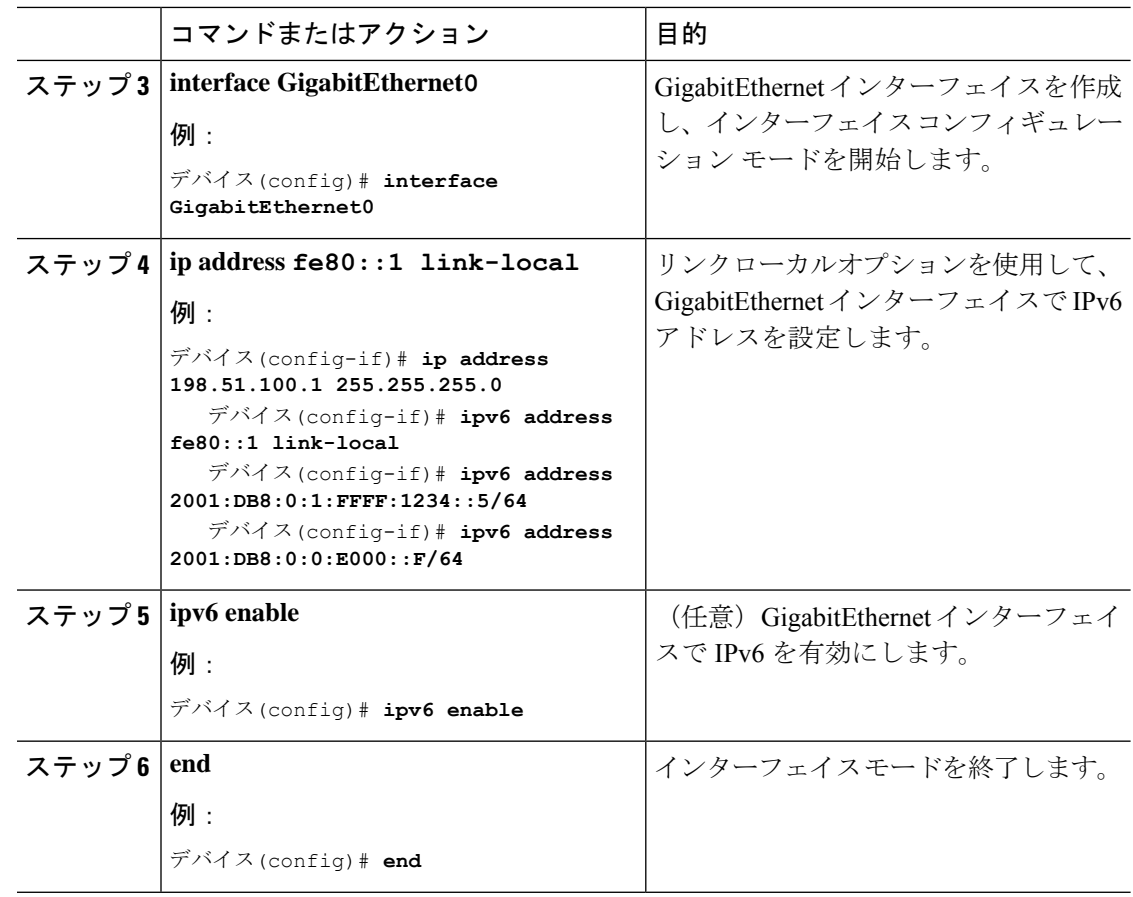

# ネイティブ **IPv6**

**IPv6** について

IPv6 は、デジタル ネットワーク上のデータ、音声、およびビデオ トラフィックの交換に使用 されるパケットベースのプロトコルです。IPv6 は IP に基づいていますがアドレス空間が大幅 に拡大されており、メインヘッダーと拡張ヘッダーが簡素化されるなどの改善が行われていま す。IPv6 のアーキテクチャは、既存の IPv4 ユーザーがエンドツーエンドのセキュリティ、 Quality Of Service (QoS)、およびグローバルに一意のアドレスなどのサービスを引き続き利 用しながら、簡単に IPv6 へ移行できるように設計されています。拡大された IPv6 アドレス空 間により、ネットワークのスケーラビリティが可能となり、グローバルな到達可能性が提供さ れます。

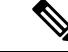

IPv4 アドレスを使用して IPv4 ネットワークで動作する機能は、IPv6 アドレスを使用して IPv6 ネットワークでも動作します。 (注)

#### 一般的な注意事項

- IPv6機能を動作させるため、ipv6 unicast-routingコマンドを組み込みワイヤレスコントロー ラで設定する必要があります。
- ワイヤレス管理インターフェイスには、スタティック IPv6 アドレスを 1 つだけ設定する 必要があります。
- ワイヤレス管理インターフェイスおよびクライアント VLAN でルータアドバタイズメン トを抑制する必要があります(IPv6 がクライアント VLAN で設定されている場合)。
- 優先モードは、AP 接続プロファイルに含まれます。優先モードを IPv6 として設定する と、AP は最初に IPv6 を介した接続を試みます。無効にしなかった場合、AP は IPv4 に フォールバックします。
- AP およびクライアントの RA トレースには MAC アドレスを使用する必要があります。

#### サポートされない機能

- UDP Lite はサポートされていません。
- IPv6 を介した AP スニッファはサポートされていません。
- IPv6 は、HA ポート インターフェイスではサポートされていません。
- IPv6 を介した自動 RF グループ化はサポートされていません。静的 RF グループ化のみが サポートされます。

### **IPv6** アドレッシングの設定

IPv6 アドレッシングを設定するには、次の手順に従います。

IPv4 アドレスを使用して IPv4 ネットワークで動作する機能はすべて、IPv6 アドレスを使用し て IPv6 ネットワークでも動作します。 (注)

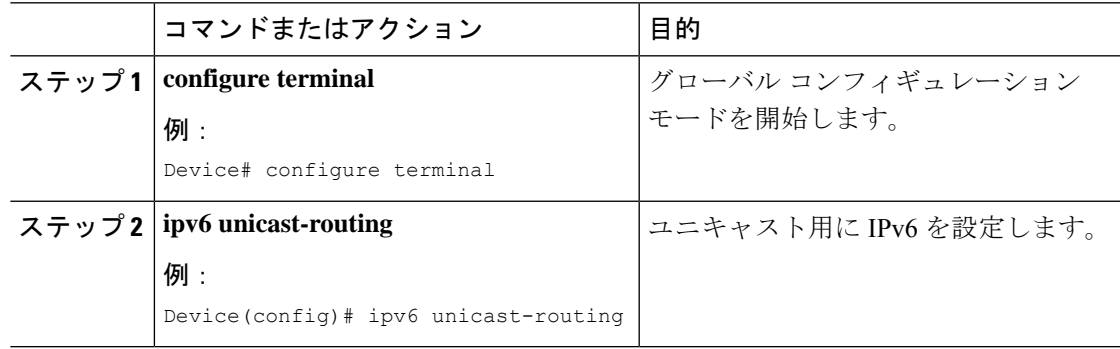

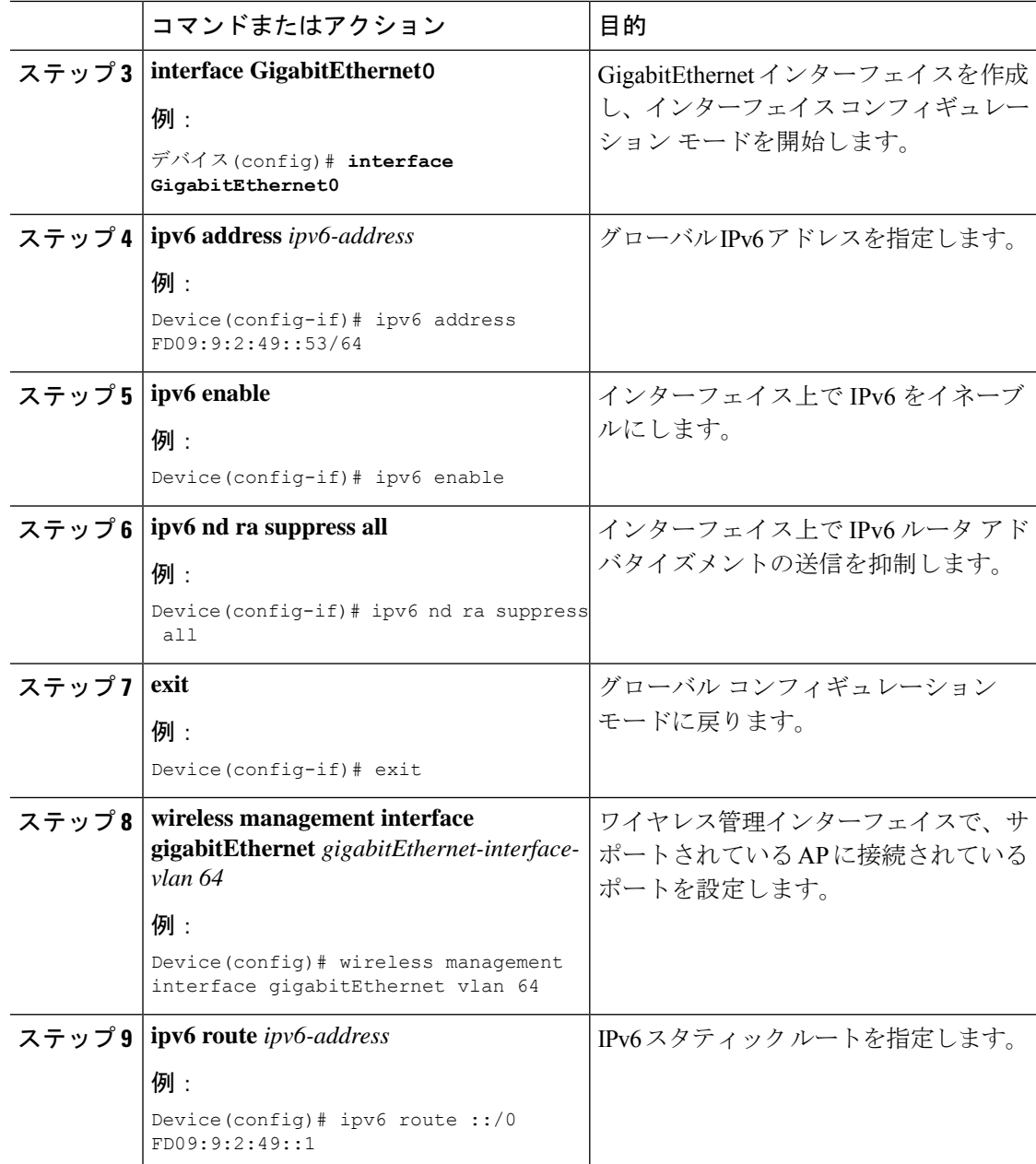

# **AP** 接続プロファイルの作成(**GUI**)

- ステップ **1** [Configuration] > [Tags & Profiles] > [AP Join] > > を選択します。
- ステップ **2** [AP Join Profile] ウィンドウで [General] タブをクリックし、[Add] をクリックします。
- ステップ **3** [Name] フィールドに、AP 接続プロファイルの名前を入力します。
- ステップ **4** (任意)AP 接続プロファイルの説明を入力します。
- ステップ **5 [CAPWAP]** > **[Advanced]** を選択します。
- ステップ **6** [Advanced]タブの下にある[Preferred Mode]ドロップダウンリストから、[IPv6]を選択します。 AP の優先モードが IPv6 に設定されます。
- ステップ **7** [Save & Apply to Device] をクリックします。

### **AP** 接続プロファイルの作成(**CLI**)

#### 手順

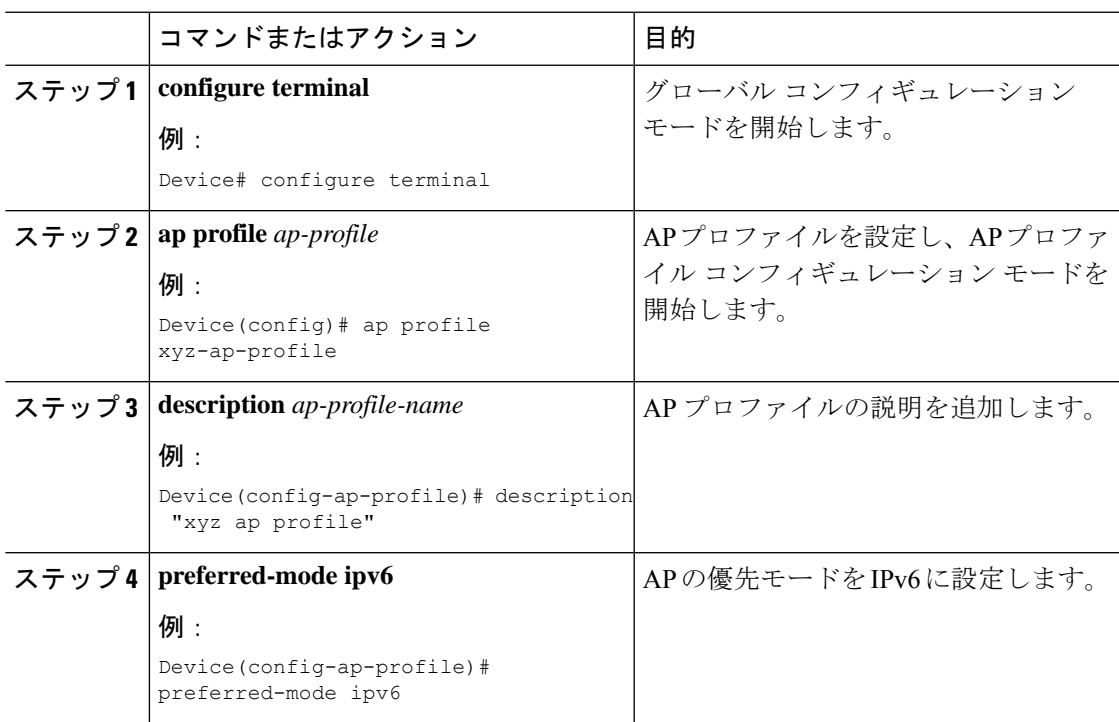

# プライマリコントローラとバックアップ 組み込みワイヤレスコント ローラの設定(**GUI**)

#### 始める前に

プライマリコントローラとバックアップ 組み込みワイヤレスコントローラを設定する前に、 AP 接続プロファイルが設定済みであることを確認します。

#### 手順

- ステップ **1** [Configuration] > [Tags & Profiles] > [AP Join] > > を選択します。
- ステップ **2** [AP Join Profile] ウィンドウで、AP 接続プロファイル名をクリックします。
- ステップ **3** [Edit AP Join Profile] ウィンドウで [CAPWAP] タブをクリックします。
- ステップ **4** [Backup Controller Configuration] の [High Availability] タブで、[Enable Fallback] チェックボック スをオンにします。
- ステップ **5** プライマリ コントローラとセカンダリ コントローラの名前および IP アドレスを入力します。
- ステップ **6** [Update & Apply to Device] をクリックします。

### プライマリ コントローラとバックアップ コントローラの設定(**CLI**)

選択した AP のプライマリおよびセカンダリコントローラを設定するには、次の手順に従いま す。

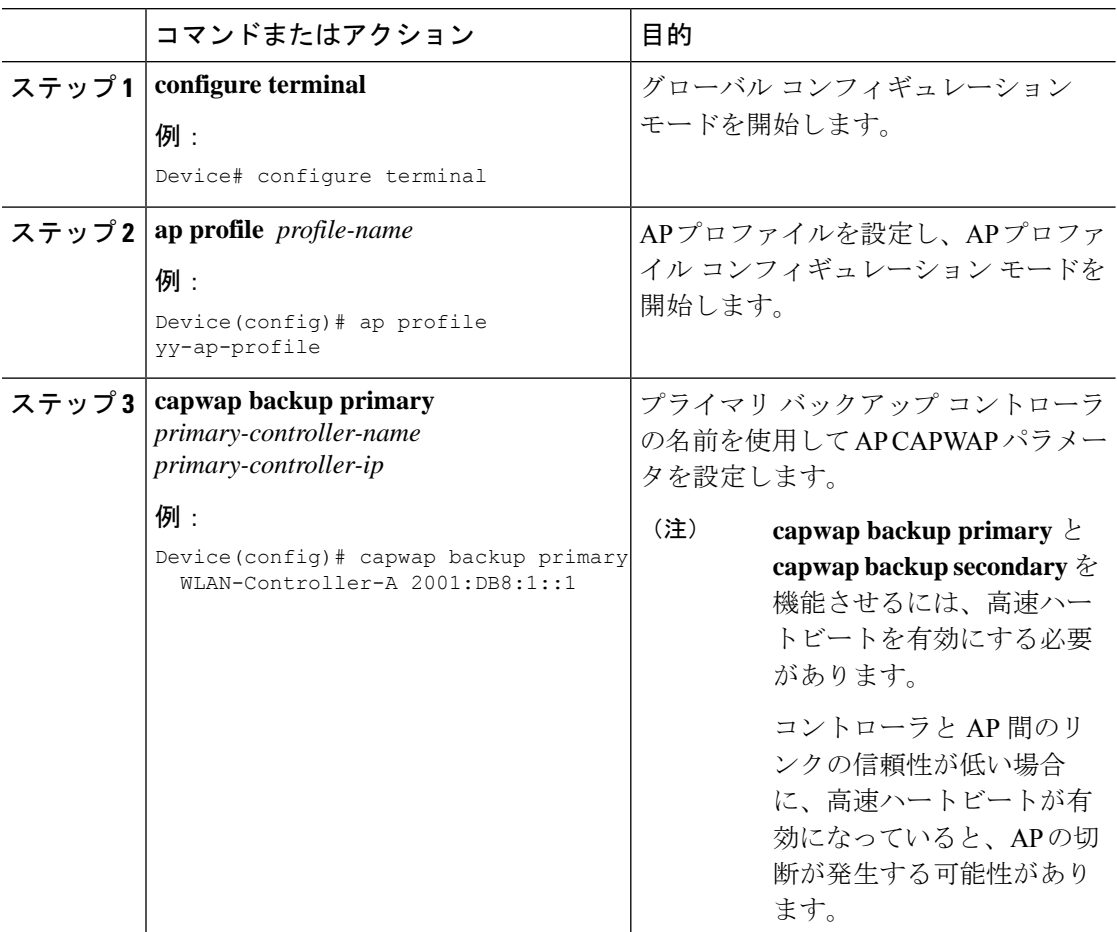

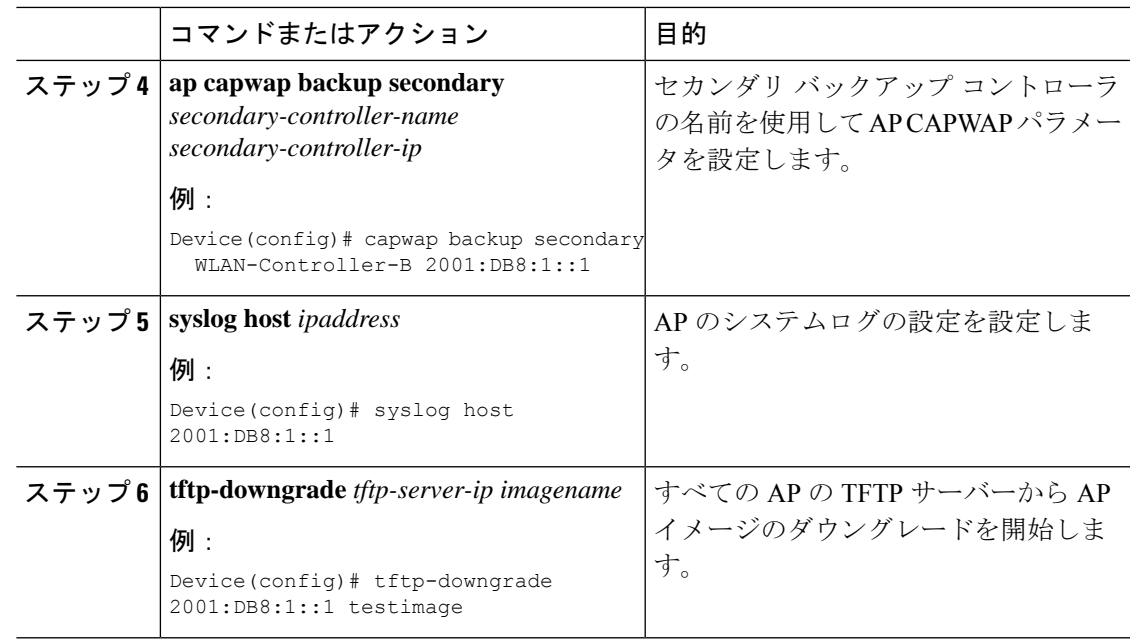

# **IPv6** 設定の確認

次の **show** コマンドを使用して、IPv6 設定を確認します。

Device# show wireless interface summary

Interface Name Interface Type VLAN ID IP Address IP Netmask NAT-IP Address MAC Address -------------------------------------------------------------------------------------------------- GigabitEthernet0 Management 0 0.0.0.0 255.255.255.0 0.0.0.0 d4c9.3ce6.b854

fd09:9:2:49::54/64

**IPv6** 設定の確認

I

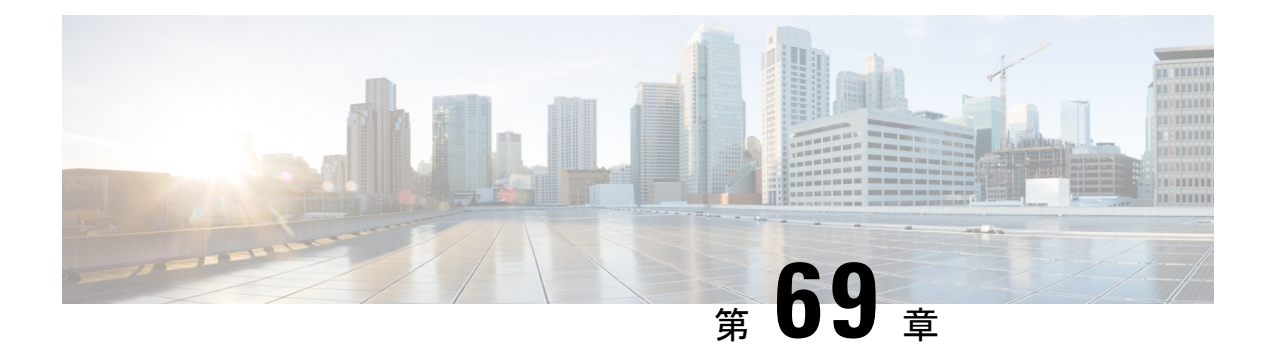

# **IPv6 ACL**

- IPv6 ACL について (859 ページ)
- IPv6 ACL の設定の前提条件 (860 ページ)
- IPv6 ACL の設定の制約事項 (861 ページ)
- IPv6 ACL の設定 (861ページ)
- IPv6 ACL の設定方法 (862 ページ)
- IPv6 ACL の確認 (867ページ)
- IPv6 ACL の設定例 (868ページ)

# **IPv6 ACL** について

アクセス コントロール リスト (ACL) は、特定のインターフェイスへのアクセスを制限する ために使用される一連のルールです(たとえば、無線クライアントからコントローラの管理イ ンターフェイスに ping が実行されるのを制限する場合などに使用されます)。deviceで設定し た ACL は、管理インターフェイス、AP マネージャ インターフェイス、任意の動的インター フェイス、またはワイヤレス クライアントとやり取りするデータ トラフィックの制御用の WLAN、あるいは中央処理装置 (CPU) 宛のすべてのトラフィックの制御用のコントローラ CPU に適用できます。

Web 認証用に事前認証 ACL を作成することもできます。このような ACL は、認証が完了する までに特定のタイプのトラフィックを許可するために使用されます。

IPv6 ACL は、送信元、宛先、送信元ポート、宛先ポートなど、IPv4 ACL と同じオプションを サポートします。

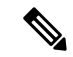

ネットワーク内で IPv4 トラフィックだけを有効にするには、IPv6 トラフィックをブロックし ます。つまり、すべての IPv6 トラフィックを拒否するように IPv6 ACL を設定し、これを特定 またはすべての WLAN 上で適用します。 (注)

#### **IPv6 ACL** の概要

**ACL** のタイプ

#### ユーザーあたりの **IPv6 ACL**

ユーザーあたりの ACL の場合、テキスト文字列としての完全なアクセス コントロール エント リ (ACE) が Cisco Secure Access Control Server (Cisco Secure ACS) で設定されます。

ACEはコントローラ組み込みワイヤレスコントローラで設定されません。ACEはACCESS-Accept 属性でdeviceに送信され、クライアント用に直接適用されます。ワイヤレスクライアントが外 部deviceにローミングするときに、ACE が、AAA 属性としてモビリティ ハンドオフ メッセー ジで外部deviceに送信されます。ユーザーあたりのACLを使用した出力方向はサポートされて いません。

#### フィルタ **ID IPv6 ACL**

filter-Id ACL の場合、完全な ACE および acl name(filter-id) がdeviceで設定され、filter-id のみが Cisco Secure ACS で設定されます。

filter-id は ACCESS-Accept 属性でdeviceに送信され、deviceは ACE の filter-id をルックアッ プしてから、クライアントに ACE を適用します。クライアント L2 が外部deviceにローミング するときに、filter-id だけがモビリティ ハンドオフ メッセージで外部deviceに送信されます。 ユーザーあたりの ACL を使用した出力フィルタ ACL はサポートされていません。外部device は filter-id と ACE を事前に設定する必要があります。

#### ダウンロード可能 **IPv6 ACL**

ダウンロード可能 ACL (dACL)の場合、完全な ACE および dacl 名は Cisco Secure ACS のみ で設定されます。

Cisco Secure ACS はその ACCESS-Accept 属性で dacl 名をdeviceに送信します。デバイスは dacl 名を取得し、ACE のために dACL 名を ACCESS-request 属性を使用して Cisco Secure ACS に送り 返します。

### **IPv6 ACL** の設定の前提条件

IP Version 6(IPv6)アクセス コントロール リスト(ACL)を作成し、それをインターフェイ スに適用することによって、IPv6トラフィックをフィルタリングできます。これは、IPVersion 4 (IPv4) の名前付き ACL を作成し、適用する方法と同じです。また、スイッチが Network Essentials ライセンスで稼働している場合、入力ルータ ACL を作成し、それを適用してレイヤ 3 管理トラフィックをフィルタリングすることもできます。

# **IPv6 ACL** の設定の制約事項

IPv4 では、番号制の標準 IP ACL および拡張 IP ACL、名前付き IP ACL、および MAC ACL を 設定できます。IPv6 がサポートするのは名前付き ACL だけです。

deviceは Cisco IOS がサポートする IPv6 ACL の大部分をサポートしますが、一部例外もありま す。

- deviceは、**flowlabel**、**routing header**、および **undetermined-transport** というキーワードの 照合をサポートしません。
- deviceは再帰 ACL(**reflect** キーワード)をサポートしません。
- deviceは IPv6 フレームに MAC ベース ACL を適用しません。
- ACL を設定する場合、ACL に入力されるキーワードには、それがプラットフォームでサ ポートされるかどうかにかかわらず、制限事項はありません。ハードウェア転送が必要な インターフェイス(物理ポートまたは SVI)に ACL を適用する場合、deviceはインター フェイスで ACL がサポートされるかどうかを判別します。サポートされない場合、ACL の付加は拒否されます。
- インターフェイスに適用される ACL に、サポートされないキーワードを持つアクセス コ ントロール エントリ(ACE)を追加しようとする場合、deviceは現在インターフェイスに 適用されている ACL に ACE が追加されることを許可しません。

# **IPv6 ACL** の設定

IPv6 トラフィックをフィルタリングするには、次の手順に従います。

- **1.** IPv6 ACL を作成し、IPv6 アクセス リスト コンフィギュレーション モードを開始します。
- **2.** IPv6 ACL が、トラフィックをブロックする(deny)または通過させる(permit)よう設定 します。
- **3.** トラフィックをフィルタリングする必要があるインターフェイスに IPv6 ACL を適用しま す。
- **4.** インターフェイスに IPv6 ACL を適用します。ルータ ACL では、ACL が適用されるレイヤ 3 インターフェイスにも IPv6 アドレスを設定する必要があります。

### **IPv6 ACL** のデフォルト設定

デフォルトでは、IPv6 ACL は設定または適用されていません。

### 他の機能およびスイッチとの相互作用

- IPv6 ルータ ACL がパケットを拒否するよう設定されている場合、パケットはルーティン グされません。パケットのコピーがインターネット制御メッセージ プロトコル(ICMP) キューに送信され、フレームに ICMP 到達不能メッセージが生成されます。
- ブリッジド フレームがポート ACL によってドロップされる場合、このフレームはブリッ ジングされません。
- IPv4 ACL および IPv6 ACL の両方を 1 つのスイッチまたはスイッチ スタックに作成した り、同一インターフェイスに適用できます。各 ACL には一意の名前が必要です。設定済 みの名前を使用しようとすると、エラー メッセージが表示されます。

IPv4 ACL と IPv6 ACL の作成、および同一のレイヤ 2 インターフェイスまたはレイヤ 3 イ ンターフェイスへの IPv4 ACL または IPv6 ACL の適用には、異なるコマンドを使用しま す。ACL を付加するのに誤ったコマンドを使用すると(例えば、IPv6 ACL の付加に IPv4 コマンドを使用するなど)、エラー メッセージが表示されます。

- MAC ACL を使用して、IPv6 フレームをフィルタリングできません。MAC ACL は非 IP フ レームだけをフィルタリングできます。
- ハードウェア メモリが満杯の場合、設定済みの ACL を追加すると、パケットは CPU に転 送され、ACL はソフトウェアで適用されます。ハードウェアが一杯になると、ACL がア ンロードされたことを示すメッセージがコンソールに出力され、パケットはインターフェ イスでドロップされます。

# **IPv6 ACL** の設定方法

### **IPv6 ACL** の作成

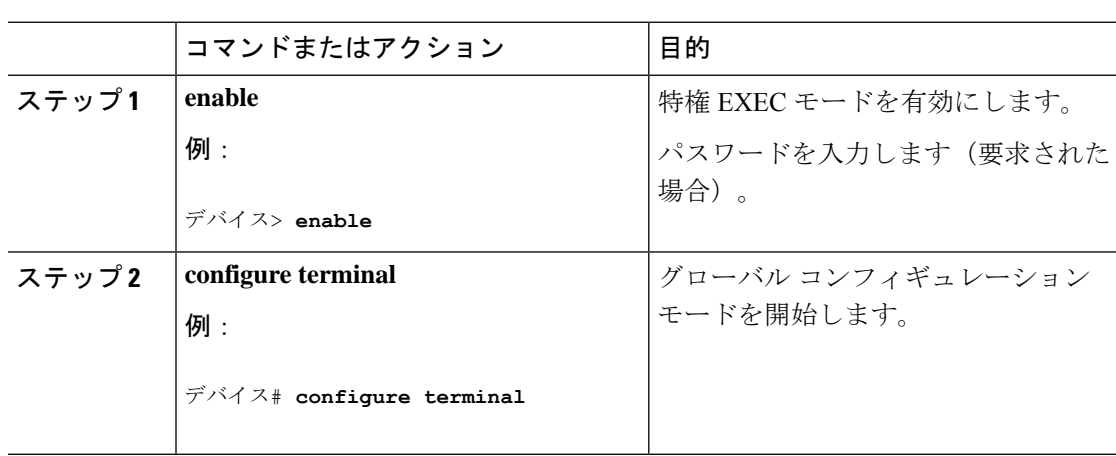

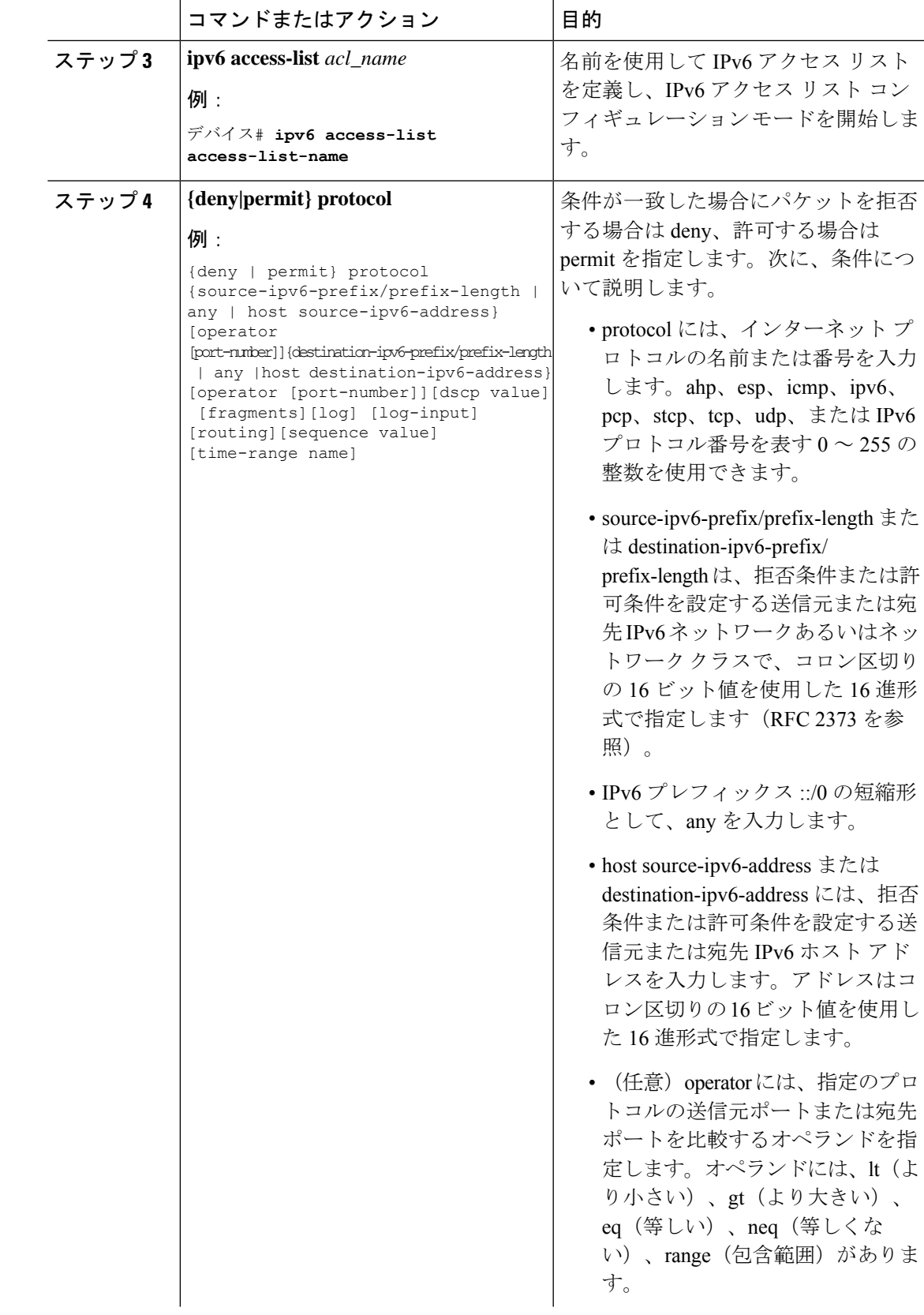

I

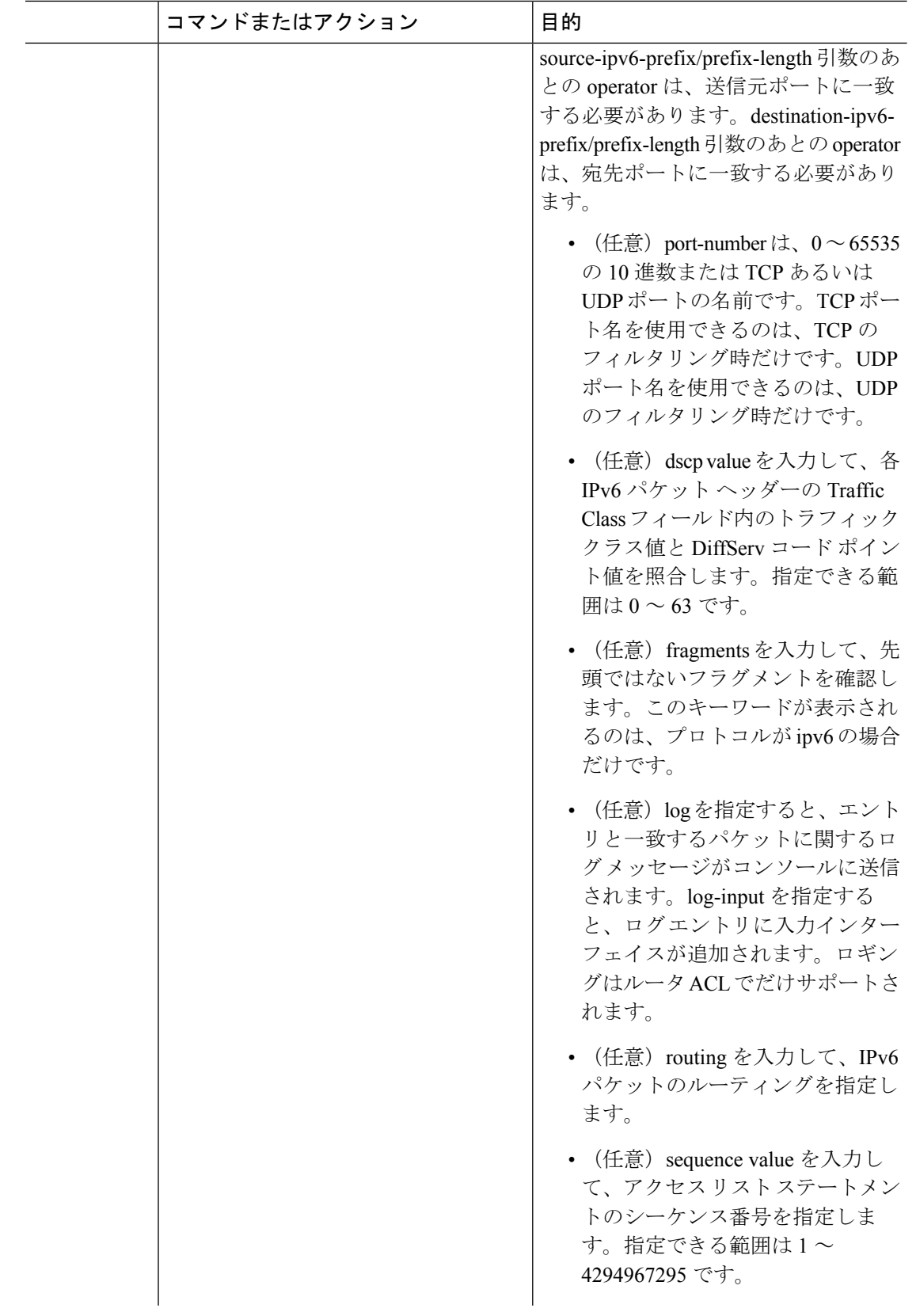

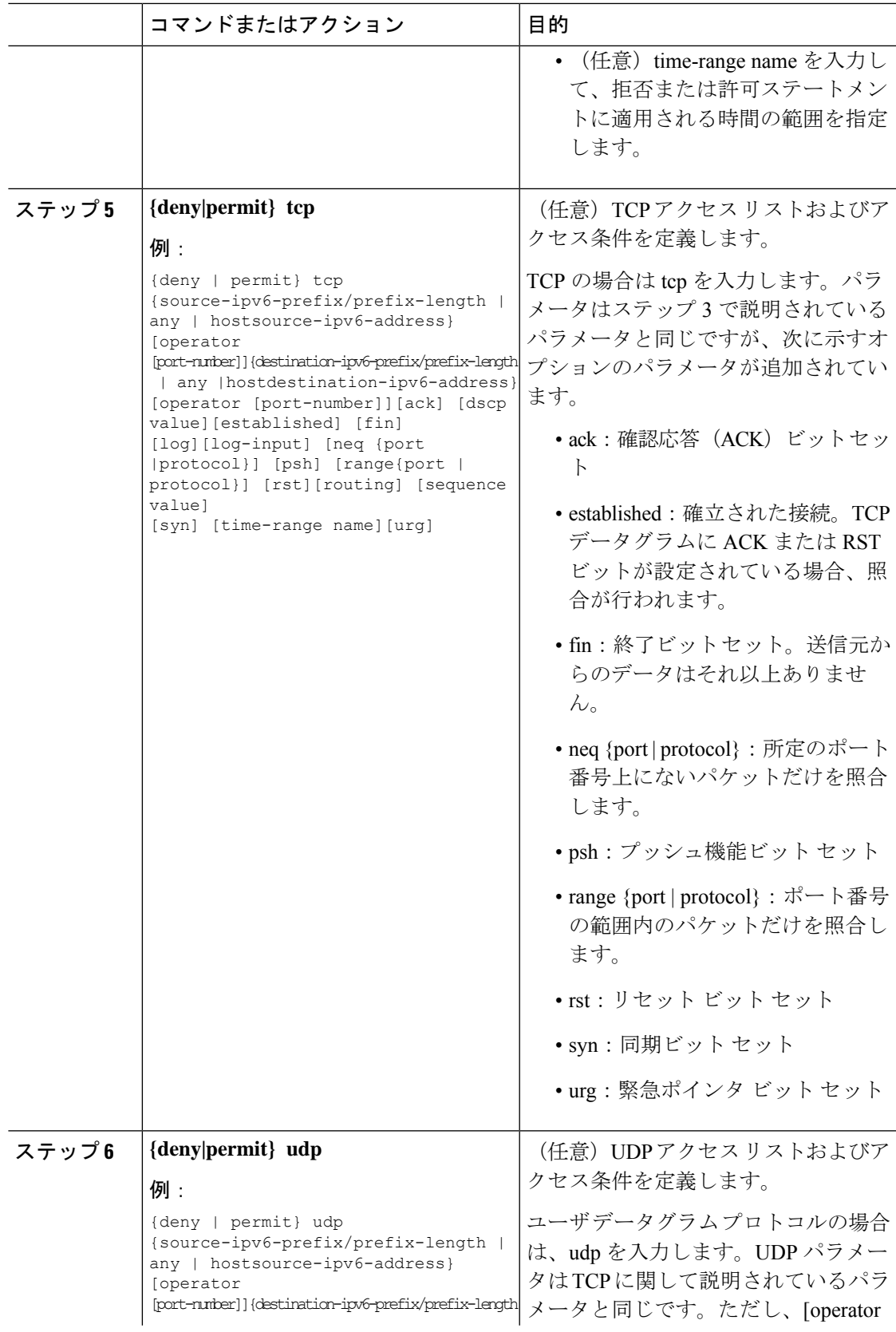

I

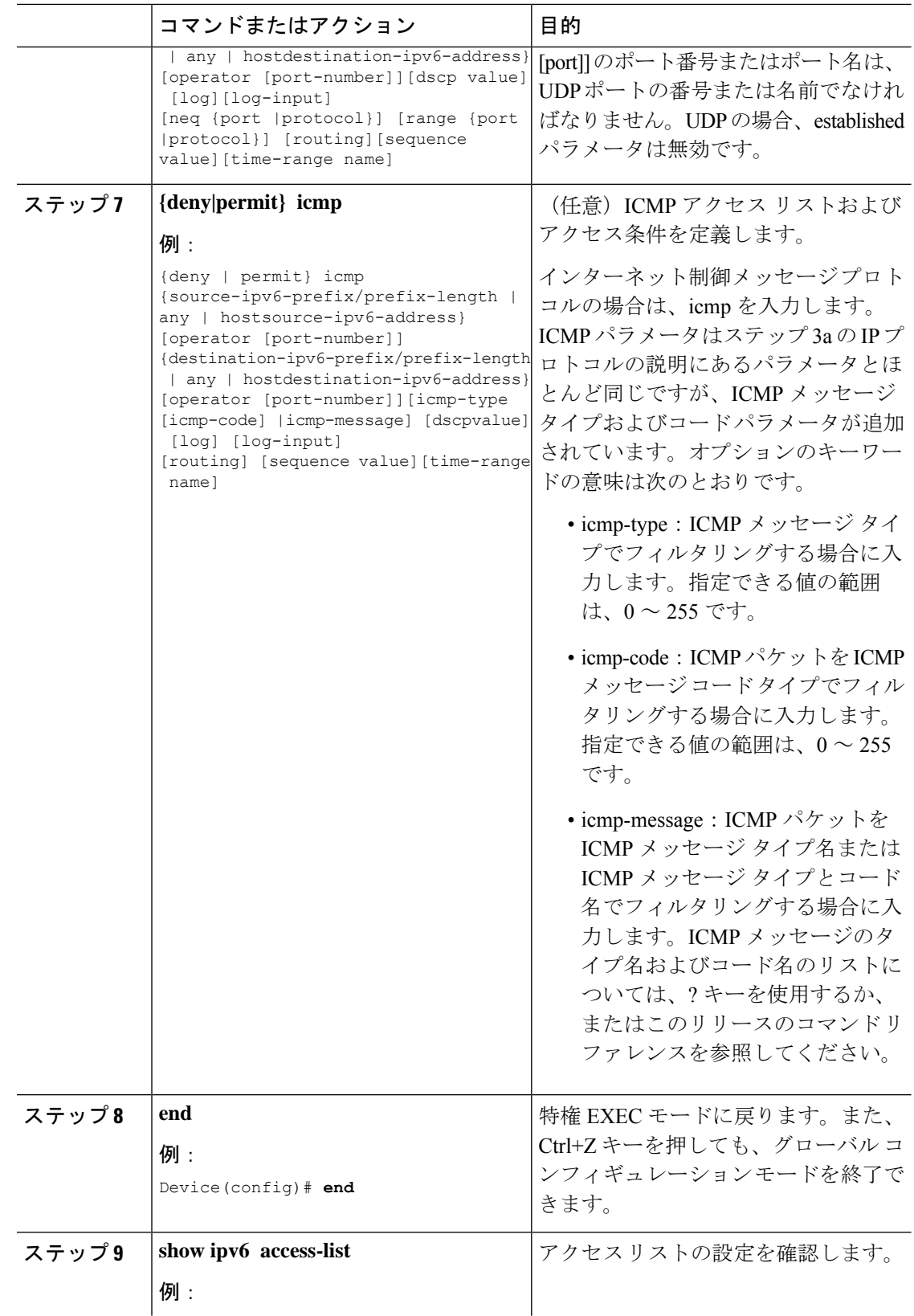

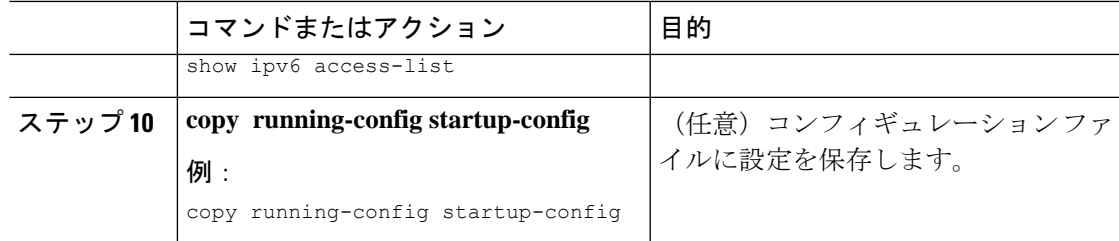

# **WLAN IPv6 ACL** の作成

# **IPv6 ACL** の確認

### **IPv6 ACL** の表示

IPv6 ACL を表示するには、次の手順を実行します。

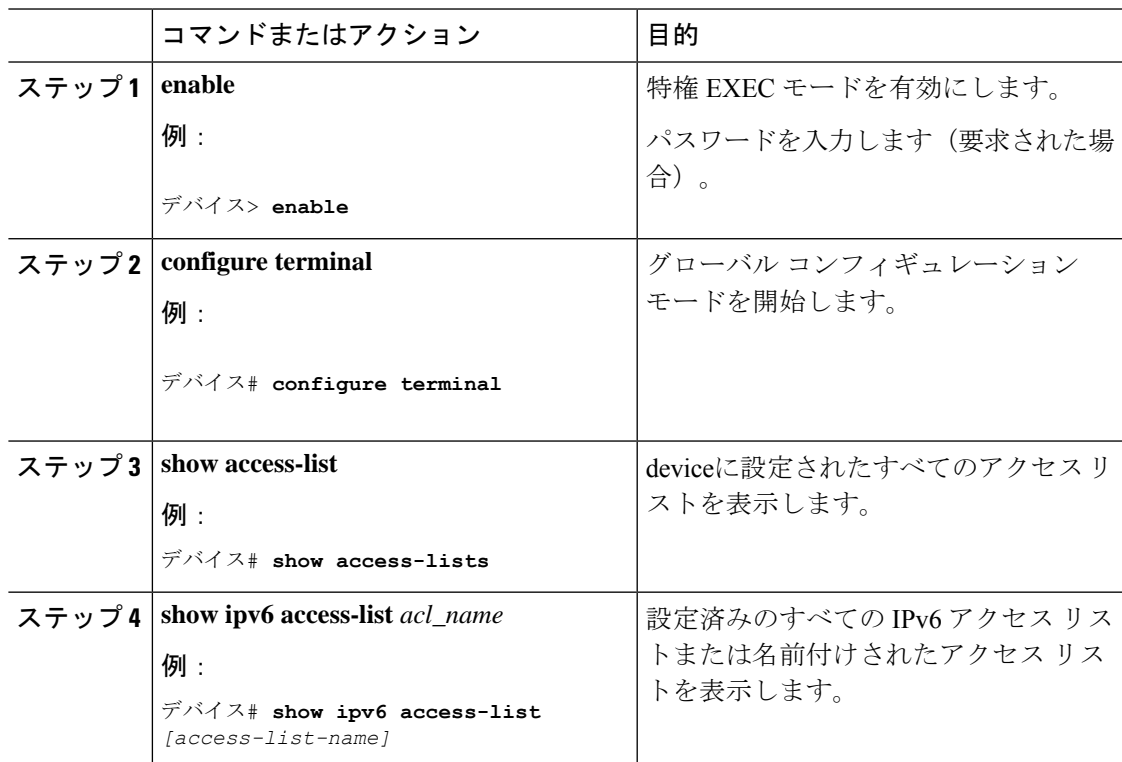

# **IPv6 ACL** の設定例

#### 例:**IPv6 ACL** の作成

次に、CISCO と名前が付けられた IPv6 アクセス リストを設定する例を示します。リスト内の 最初の拒否エントリは、宛先 TCP ポート番号が 5000 より大きいパケットをすべて拒否しま す。2 番めの拒否エントリは、送信元 UDP ポート番号が 5000 未満のパケットを拒否します。 また、この2番めの拒否エントリは、すべての一致をコンソールに表示します。リスト内の最 初の許可エントリは、すべての ICMP パケットを許可します。リスト内の 2 番めの許可エント リは、その他のすべてのトラフィックを許可します。暗黙の全否定の条件が各 IPv6 アクセス リストの末尾にあるため、2 番めの許可エントリは必要です。

(注) ロギングは、レイヤ 3 インターフェイスでのみサポートされます。

```
デバイス(config)# ipv6 access-list CISCO
デバイス(config-ipv6-acl)# deny tcp any any gt 5000
デバイス (config-ipv6-acl)# deny ::/0 lt 5000 ::/0 log
デバイス(config-ipv6-acl)# permit icmp any any
デバイス(config-ipv6-acl)# permit any any
```
### 例:**IPv6 ACL** の表示

次に、**show access-lists** 特権 EXEC コマンドの出力例を示します。出力には、スイッチまたは スイッチ スタックに設定済みのすべてのアクセス リストが表示されます。

```
デバイス #show access-lists
Extended IP access list hello
10 permit ip any any
IPv6 access list ipv6
permit ipv6 any any sequence 10
```
次に、**show ipv6 access-lists** 特権 EXEC コマンドの出力例を示します。出力には、スイッチま たはスイッチ スタックに設定済みの IPv6 アクセス リストだけが表示されます。

デバイス# show ipv6 access-list IPv6 access list inbound permit tcp any any eq bgp (8 matches) sequence 10 permit tcp any any eq telnet (15 matches) sequence 20 permit udp any any sequence 30

```
IPv6 access list outbound
deny udp any any sequence 10
deny tcp any any eq telnet sequence 20
```
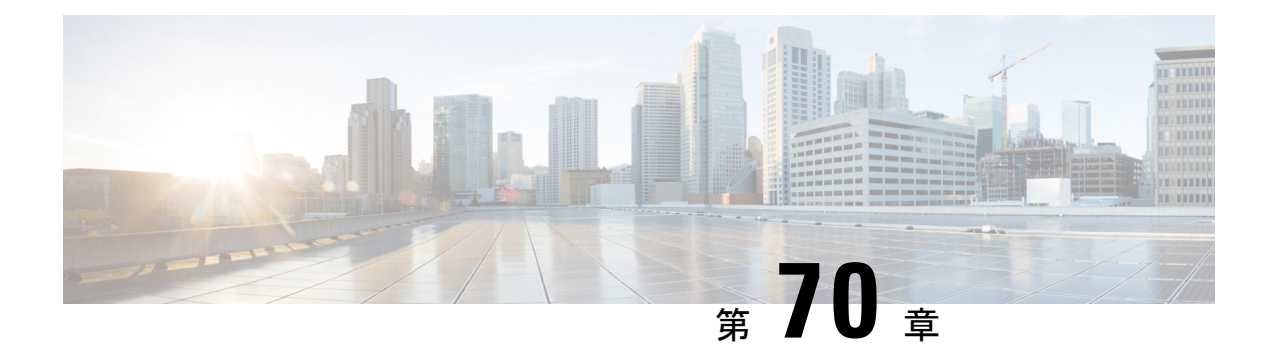

# **IPv6** 対応認定

- IPv6 対応認定の機能履歴 (869 ページ)
- IPv6 対応認定 (869 ページ)
- IPv6 ルート情報の設定 (870 ページ)
- IPv6 ルート情報の確認 (871 ページ)

# **IPv6** 対応認定の機能履歴

次の表に、このモジュールで説明する機能のリリースおよび関連情報を示します。

この機能は、特に明記されていない限り、導入されたリリース以降のすべてのリリースで使用 できます。

#### 表 **38 : IPv6** 対応認定の機能履歴

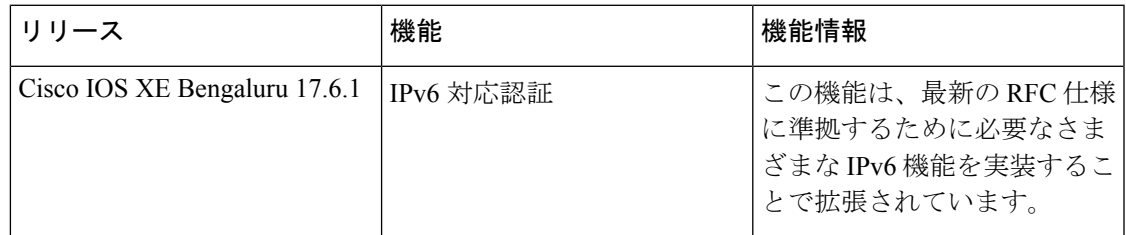

# **IPv6** 対応認定

Cisco IOS XE Bengaluru 17.6.1 には、IPv6 対応認定の最新の RFC 仕様に準拠するために必要な さまざまな IPv6 機能が実装されています。新しく実装された IPv6 の機能は次のとおりです。

- Fragment Processing and Reassembly (RFC8200):最初のフラグメントには、RFC 8200 で 指定されているように、最初の上位レベルプロトコル(ULP)ヘッダーまでの必須拡張 ヘッダーが含まれている必要があります。
- Handling Atomic Fragments in Neighbor Discovery (RFC6980): 断片化されたネイバー探索 パケットは破棄する必要があります。
- Packet too Big(RFC8201):アトミック フラグメンテーションはサポートされていませ ん。IPv6 MTU 要件の 1280 を満たしていないパケットはドロップされます。
- Route Information Options (RIO) in IPv6 Router Advertisements (RFC4191):ルータからホス トへの特定のルートを伝達するために、新しい RIO が IPv6 ルータ アドバタイズメント メッセージに追加されました。明示的なルート構成により、必要なルートのみがホストに アドバタイズされます。
- IPv6 Hop-by-Hop Processing (RFC 8200): この拡張機能により、ホップバイホップ オプ ションヘッダー処理を必要とするパケットの配信パスに沿って、ノードを明示的に構成で きます。

# **IPv6** ルート情報の設定

IPv6 ルータ アドバタイズメント メッセージのルート情報オプション (RIO) は、ルータから ホストへの特定のルートの通信に役立ちます。そのため、ホストがマルチホーム構成されてい て、ルータが異なるリンク上にある場合、ホストが適切なデフォルトルータを選択する機能が 向上します。明示的なルート構成により、必要なルートのみがホストにアドバタイズされま す。

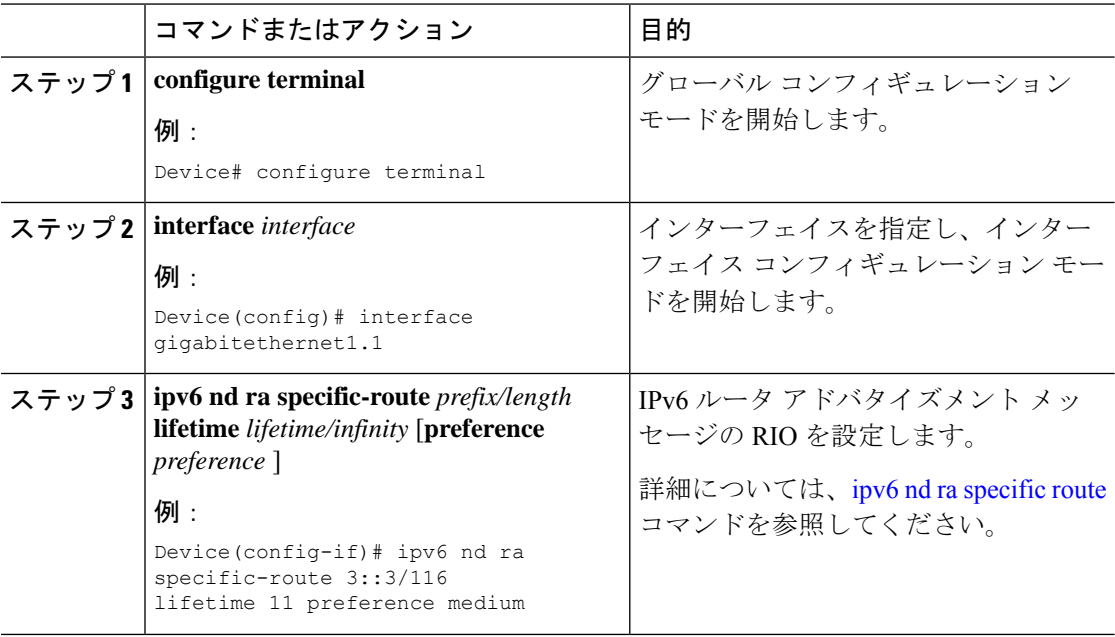

# **IPv6** ルート情報の確認

ルータアドバタイズメントで送信される特定のルートを識別するには、次のコマンドを使用し ます。

Device# show ipv6 nd ra specific-route

IPv6 Prefix/Length Lifetime Preference Interface

------------------------------------------- -------- ---------- --------- 1234::12/127 1000 High GigabitEthernet2

I

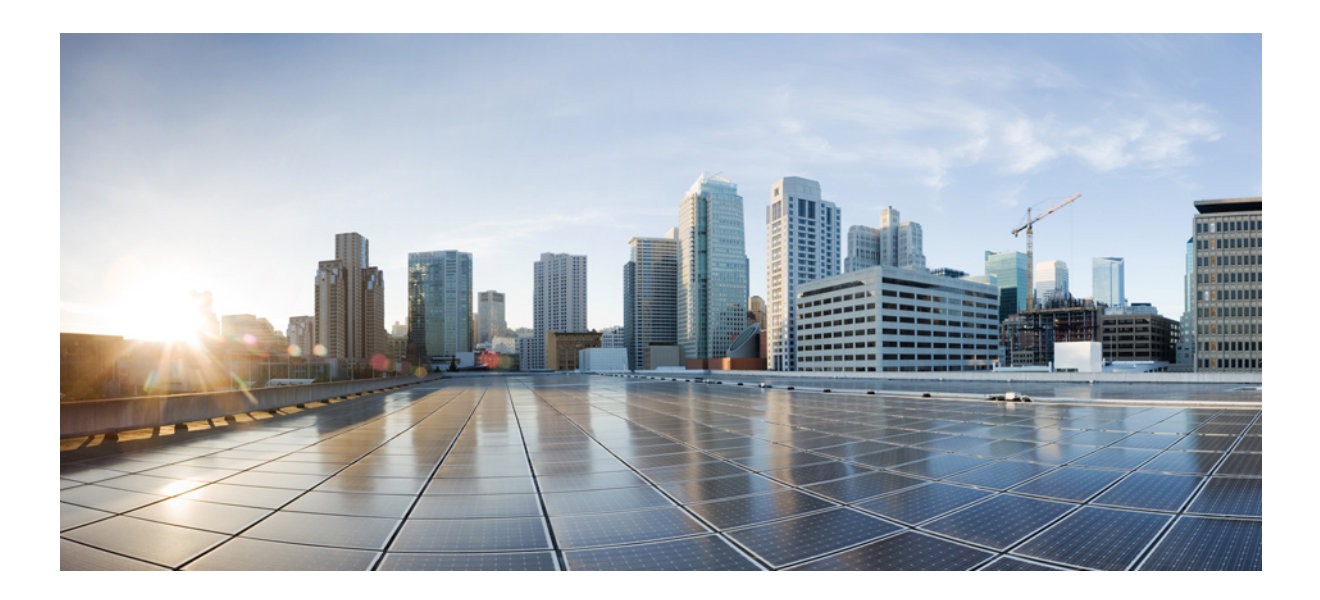

# <sup>第</sup> **XI** <sup>部</sup>

# **CleanAir**

- Cisco CleanAir (875 ページ)
- スペクトル インテリジェンス (891 ページ)

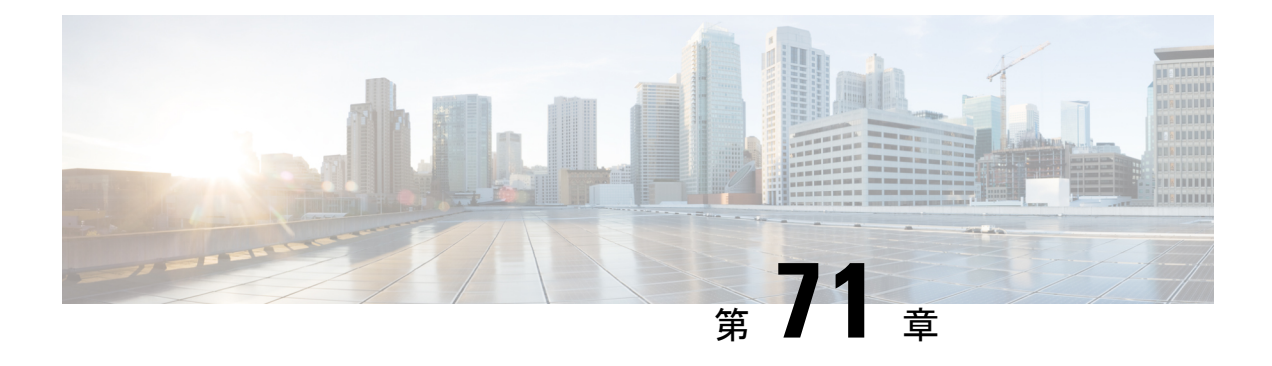

# **Cisco CleanAir**

- Cisco CleanAir について (875 ページ)
- CleanAir の前提条件 (878 ページ)
- CleanAir の制約事項 (879 ページ)
- CleanAir の設定方法 (879 ページ)
- CleanAir パラメータの確認 (887 ページ)
- CleanAir の設定例 (889 ページ)
- CleanAir に関する FAQ (889 ページ)

# **Cisco CleanAir** について

Cisco CleanAir は、共有ワイヤレス スペクトラムに関する問題の予防的な管理を目的に設計さ れたソリューションです。この機能を使用すると、共有スペクトラムの全ユーザーを確認でき ます(ネイティブデバイスと外部干渉源の両方)。また、この情報に基づいてネットワークが 対処できるようにします。たとえば、干渉デバイスを手動で排除することや、システムによっ て自動的にチャネルを変更して干渉を受けないようにすることができます。CleanAirは、スペ クトラム管理と無線周波数(RF)の可視性を提供します。

Cisco CleanAir システムは CleanAir 対応アクセス ポイントで構成されます。アクセスポイント は工業、科学、医療用(ISM)帯域で動作するすべてのデバイスの情報を収集し、これらの情 報を潜在的な干渉源として特定および評価して 組み込みワイヤレスコントローラに転送しま す。コントローラ 組み込みワイヤレスコントローラ はアクセスポイントを制御して。

ライセンス不要の帯域で動作している各デバイスについては、Cisco CleanAir はその種類、ワ イヤレス ネットワークに与える影響の程度、取るべき対策を提示します。これによって RF が シンプルになります。

ワイヤレスLANシステムは、ライセンス不要の2.4 GHzおよび5 GHz ISM帯域で動作します。 電子レンジやコードレス電話、そして Bluetooth デバイスなどの多くのデバイスもこれらの帯 域で稼働するため、Wi-Fi の動作に悪影響を与える可能性があります。

Voice over Wireless や IEEE 802.11 無線通信などの非常に高度な WLAN サービスの一部は、ISM 帯域を合法的に使用する他のユーザーによる干渉によって、重大な影響を受ける可能性があり ます。Cisco CleanAir 機能の統合により、この RF 干渉の問題に対処できます。

### **Cisco CleanAir** 関連の用語

#### 表 **39 : CleanAir** 関連の用語

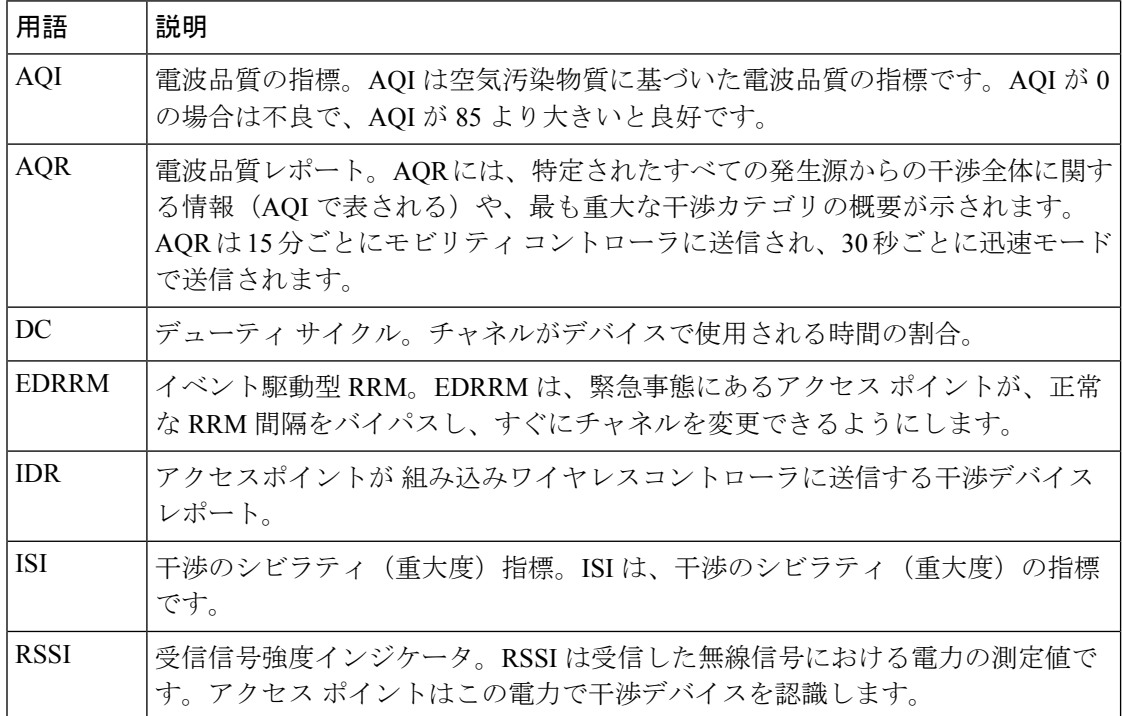

### **Cisco CleanAir** のコンポーネント

Cisco CleanAir の基本的なアーキテクチャは、Cisco CleanAir 対応 AP およびdeviceで構成されま す。

Cisco CleanAir テクノロジーを搭載したアクセスポイントは、非 Wi-Fi 干渉源に関する情報を 収集処理します。アクセスポイントは、電波品質レポート(AQR)および干渉デバイスレポー ト (IDR) を組み込みワイヤレスコントローラに送信します。

コントローラは CleanAir 対応のアクセス ポイントを制御および設定し、スペクトラム データ を収集および処理します。はCleanAirの基本機能およびサービスを設定し、現在のスペクトラ ム情報を表示するローカル ユーザー インターフェイス (GUI および CLI) を提供します。ま た、は RRM TPC と DCA を使用して、干渉デバイスを検出、マージ、および軽減します。詳 細については、「干渉デバイスのマージ」を参照してください。

Cisco CleanAir システムにおいて、deviceは次のような処理を実行します。

- アクセス ポイントにおける Cisco CleanAir 機能を設定する。
- Cisco CleanAir の機能の設定やデータ収集のためのインターフェイス(、CLI)を提供す る。
- スペクトラム データを表示する。
- アクセス ポイントから AQR を収集して処理し、電波品質データベースに保存する。AQR には、特定されたすべての発生源からの干渉全体に関する情報(電波品質の指標(AQI) で表す)や、最も重大な干渉カテゴリの概要が示されます。またCleanAirシステムでは、 干渉の種類別レポートに未分類の干渉情報を含めることができ、未分類の干渉デバイスに よる干渉が頻繁に生じる場合に対処することができます。
- アクセス ポイントから IDR を収集して処理し、干渉デバイス データベースに保存する。

#### **Cisco CleanAir** で検出できる干渉の種類

Cisco CleanAir することができます。

Wi-Fi チップをベースとする RF 管理システムには、次のような共通の特性があります。

- Wi-Fi 信号として識別できない RF エネルギーはノイズとして報告される。
- チャネル計画の割り当てに使用するノイズの測定値は、一部のクライアントデバイスに悪 影響を及ぼす可能性のある不安定さや急速な変化を避けるために、一定の期間において平 均化される傾向がある。
- 測定値が平均化されることで、測定値の精度が低下する。そのため、平均化された後、ク ライアントに混乱をもたらす信号が緩和を必要とするものに見えない場合がある。
- 現在使用できる RF 管理システムは、本質的にはすべて事後対応型である。

Cisco CleanAir はこれらと異なり、ノイズの発生源だけでなく、WLAN に対する潜在的な影響 まで明確に特定することができます。このような情報を入手することにより、ネットワーク内 におけるノイズを考慮し、理にかなった、可能であれば予防的な判断を行うことができます。

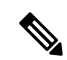

イベント駆動型RRMは、CiscoCleanAir対応でローカルモードにあるアクセスポイントによっ てのみ動作します。 (注)

突発的干渉は、ネットワーク上に突然発生する干渉であり、おそらくは、あるチャネル、また はある範囲内のチャネルが完全に妨害を受けます。Cisco CleanAir のスペクトラム イベント駆 動型 RRM機能を使用すると、電波品質(AQ)のしきい値を設定できます。このしきい値を超 過した場合は、影響を受けたアクセスポイントに対してチャネル変更がただちに行われます。 ほとんどの RF 管理システムでは干渉を回避できますが、この情報がシステム全体に伝搬する には時間を要します。Cisco CleanAir では AQ 測定値を使用してスペクトラムを連続的に評価 するため、対応策を 30 秒以内に実行します。たとえば、アクセス ポイントがビデオ カメラか らの干渉を受けた場合は、そのカメラが動作し始めてから 30 秒以内にチャネル変更によって アクセス ポイントを回復させることができます。Cisco CleanAir では干渉源の識別と位置の特 定も行うため、後からその装置の永続的な緩和処理も実行できます。

電子レンジ、屋外のイーサネットブリッジの2つは、永続的として評価される分類のデバイス です。一度検出されれば、これらのデバイスは継続的に無作為なタイミングで問題となり、移 動することもないと考えられるからです。これらのタイプのデバイスに関しては、検出された

チャネルの検出された AP においてクライアントに影響する干渉の発生する可能性が高いこと をRRMが「覚えておける」ように、RRMに影響を受けたチャネルの検出とバイアスの適用を 指示できます。詳細については、[https://www.cisco.com/c/en/us/td/docs/wireless/controller/technotes/](https://www.cisco.com/c/en/us/td/docs/wireless/controller/technotes/8-3/b_RRM_White_Paper/b_RRM_White_Paper_chapter_0100.html?bookSearch=true#id_15217) [8-3/b\\_RRM\\_White\\_Paper/b\\_RRM\\_White\\_Paper\\_chapter\\_0100.html?bookSearch=true#id\\_15217](https://www.cisco.com/c/en/us/td/docs/wireless/controller/technotes/8-3/b_RRM_White_Paper/b_RRM_White_Paper_chapter_0100.html?bookSearch=true#id_15217)を参 照してください。

CleanAir PDA デバイスは次のとおりです。

- 電子レンジ
- WiMax Fixed
- WiMax Mobile
- Motorola Canopy

Bluetooth デバイスの場合、Cisco CleanAir 対応のアクセス ポイントで干渉の検出と報告を行う ことができるのは、そのデバイスがアクティブに送信しているときだけです。Bluetoothデバイ スには、さまざまな省電力モードがあります。たとえば、接続されたデバイス間でデータまた は音声がストリーム化されている最中に干渉が検出されます。

#### **EDRRM** および **AQR** の更新モード

EDRRM は、緊急事態にあるアクセス ポイントが、正常な RRM 間隔をバイパスしてすぐに チャネルを変更できるようにするための機能です。CleanAirアクセスポイントはAQを常に監 視し、AQを15分ごとに報告します。AQは分類された干渉デバイスのみを報告します。EDRRM の主なメリットは短い処理時間です。干渉デバイスがアクティブ チャネルで動作しており、 EDRRM をトリガーするのに十分な AQ の低下を引き起こした場合、クライアントはそのチャ ネルまたはアクセス ポイントを使用できなくなります。チャネルからアクセス ポイントを削 除する必要があります。EDRRM はデフォルトではイネーブルになっていません。最初に CleanAir をイネーブルにしてから、EDRRM をイネーブルにします。

# **CleanAir** の前提条件

Cisco CleanAir は、CleanAir 対応のアクセス ポイントにのみ設定できます。

次のアクセスポイントモードを使用して、CiscoCleanAirスペクトラムモニタリングを実行で きるのは、Cisco CleanAir 対応のアクセス ポイントだけです。

- Local:このモードでは、Cisco CleanAir 対応の各アクセス ポイント無線によって、現在の 動作チャネルだけに関する電波品質と干渉検出のレポートが作成されます。APは、Wi-Fi フレームの送信でビジー状態でない場合にのみ電波品質と干渉を測定できます。これは、 AP のチャネル使用率が高い場合、CleanAir 検出が大幅に低下することを意味します。
- Monitor:Cisco CleanAir が監視モードで有効になっていると、そのアクセス ポイントに よって、モニターされているすべてのチャネルに関する電波品質と干渉検出のレポートが 作成されます。

次のオプションを使用できます。

- All:すべてのチャネル
- DCA:DCA リストによって管理されるチャネル選択
- Country:規制ドメイン内で合法なすべてのチャネル

### **CleanAir** の制約事項

- 監視モードのアクセス ポイントは、Wi-Fi トラフィックまたは 802.11 パケットを送信しま せん。これらは無線リソース管理(RRM)計画から除外され、隣接アクセス ポイントの リストに含まれません。IDR クラスタリングは、deviceがネットワーク内の隣接アクセス ポイントを検出する機能に依存しています。複数のアクセスポイントから関係する干渉デ バイスを検出する機能を使用できるのは、監視モードのアクセス ポイント間に限られま す。
- 4800 AP スロット 1 の場合、5 GHz は専用であり、個別にモニターモードに移動すること はできません。ただし、スロット 0 は XOR であり、2.4/5 GHz と同様にモニターに移動で きます。スロット 2 は専用モニターであり、5 GHz で動作し、AP モニターモードでは、 モニター無線が 2.4/5 GHz の両方ですでに使用可能であるため、スロット 2 は無効になり ます。3700 AP には専用の 2.4GHz(slot0)と 5GHz(slot1)があります。
- SEConnectモードでは、コントローラの物理ポートにアクセスポイントを直接接続しない でください。
- チャネル幅が 160 MHz の場合、CleanAir はサポートされません。

# **CleanAir** の設定方法

#### **2.4 GHz** 帯域の **CleanAir** の有効化(**GUI**)

- ステップ **1 [Configuration]** > **[Radio Configurations]** > **[CleanAir]** を選択します。
- ステップ **2** [CleanAir] ページで **[2.4 GHz Band]** > **[General]** タブをクリックします。
- ステップ **3** [Enable CleanAir] チェックボックスをオンにします。
- ステップ **4** [Apply] をクリックします。

### **2.4 GHz** 帯域の **CleanAir** の有効化(**CLI**)

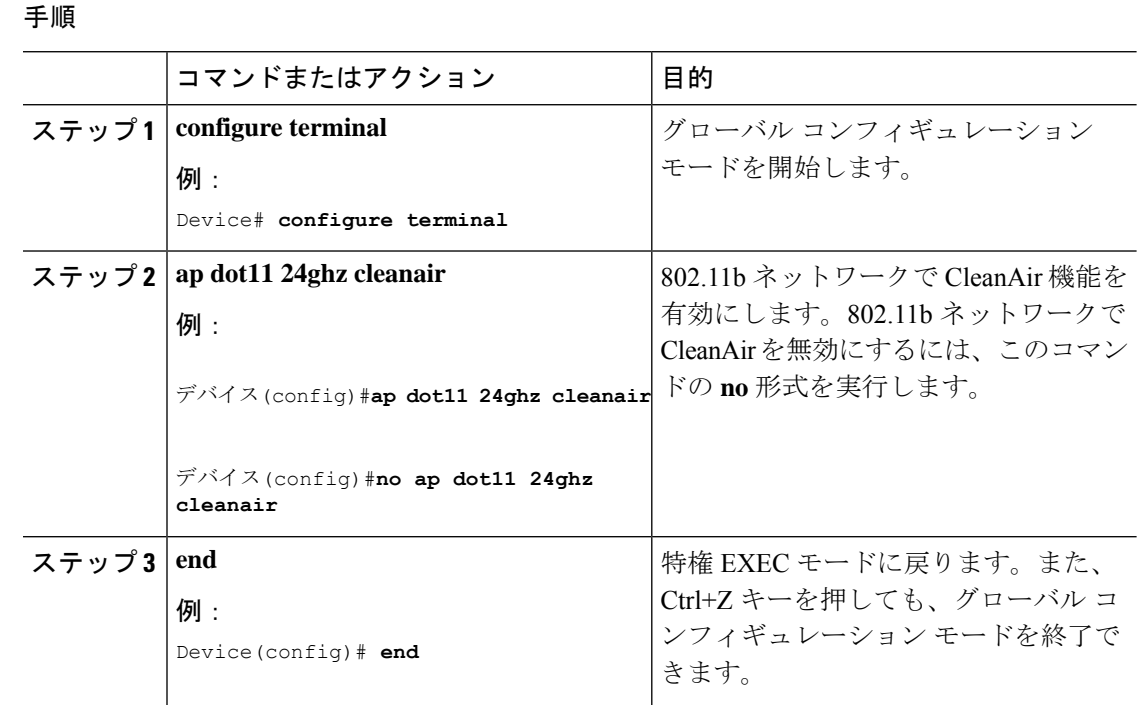

# **2.4 GHz** デバイスの干渉レポートの設定(**GUI**)

#### 手順

- ステップ **1 [Configuration]** > **[Radio Configurations]** > **[CleanAir]** を選択します。
- ステップ **2** [2.4 GHz Band] タブをクリックします。
- ステップ **3** 干渉タイプを選択し、[Interference Types to detect] セクションに追加します。

次の干渉タイプを使用できます。

- BLE Beacon: Bluetooth Low Energy ビーコン
- Bluetooth 検出
- Bluetooth リンク
- Canopy
- 連続トランスミッタ
- DECT-like Phone: Digital Enhanced Cordless Technology 電話機
- 802.11 FH: 802.11 周波数ホッピング デバイス
- WiFi Inverted:スペクトル反転 Wi-Fi 信号を使用するデバイス
- Jammer
- 電子レンジ
- WiFi Invalid Channel:非標準の Wi-Fi チャネルを使用するデバイス
- TDD トランスミッタ
- Video Camera
- SuperAG:802.11 SuperAG デバイス
- WiMax Mobile
- WiMax Fixed
- 802.15.4
- Microsoft Device
- SI\_FHSS

ステップ **4** [Apply] をクリックします。

# **2.4 GHz** デバイスの干渉レポートの設定(**CLI**)

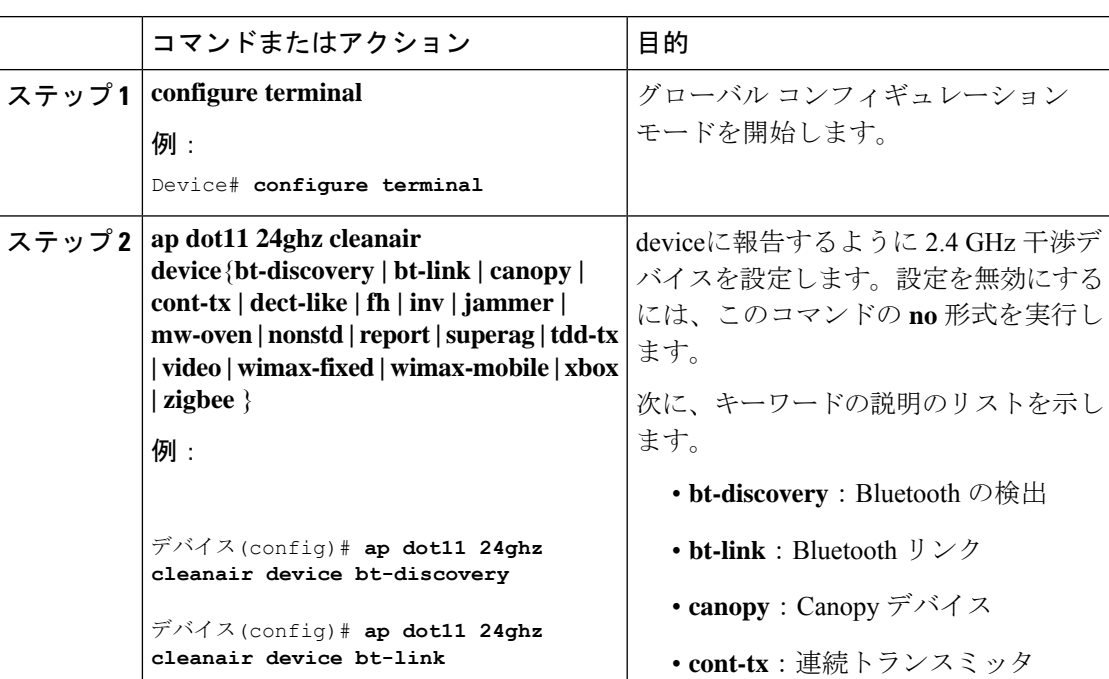

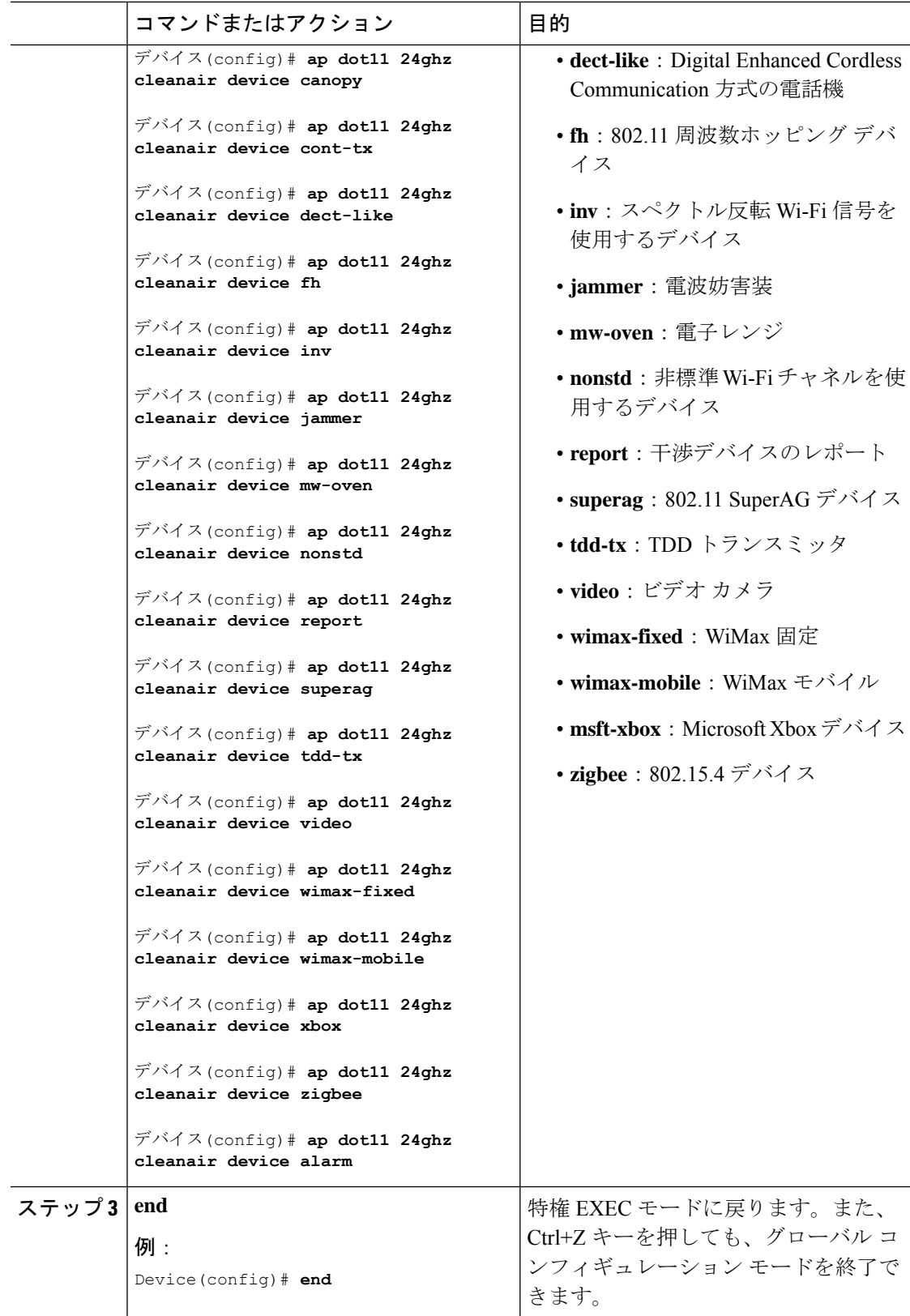

### **5 GHz** 帯域の **CleanAir** の有効化(**GUI**)

#### 手順

- ステップ **1 [Configuration]** > **[Radio Configurations]** > **[CleanAir]** を選択します。
- ステップ **2** [CleanAir] ページで **[5 GHz Band]** > **[General]** タブをクリックします。
- ステップ **3** [Enable CleanAir] チェックボックスをオンにします。
- ステップ **4** [Apply] をクリックします。

### **5 GHz** 帯域の **CleanAir** の有効化(**CLI**)

#### 手順

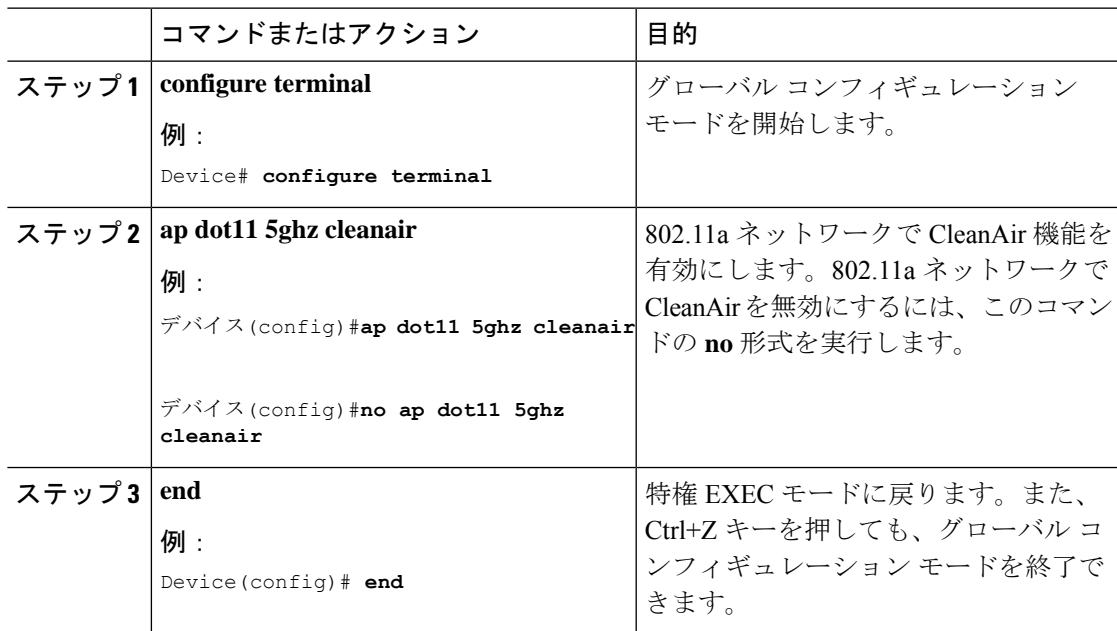

# **5 GHz** デバイスの干渉レポートの設定(**GUI**)

- ステップ **1 [Configuration]** > **[Radio Configurations]** > **[CleanAir]** を選択します。
- ステップ **2** [5 GHz Band] タブをクリックします。
- ステップ **3** 干渉タイプを選択し、[Interference Types to detect] セクションに追加します。

次の干渉タイプを使用できます。

- Canopy
- 連続トランスミッタ
- DECT-like Phone: Digital Enhanced Cordless Technology 電話機
- 802.11 FH: 802.11 周波数ホッピング デバイス
- WiFi Inverted:スペクトル反転 Wi-Fi 信号を使用するデバイス
- Jammer
- WiFi Invalid Channel:非標準の Wi-Fi チャネルを使用するデバイス
- SuperAG:802.11 SuperAG デバイス
- TDD トランスミッタ
- WiMax Mobile
- WiMax Fixed
- Video Camera

ステップ **4** [Apply] をクリックします。

# **5 GHz** デバイスの干渉レポートの設定(**CLI**)

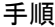

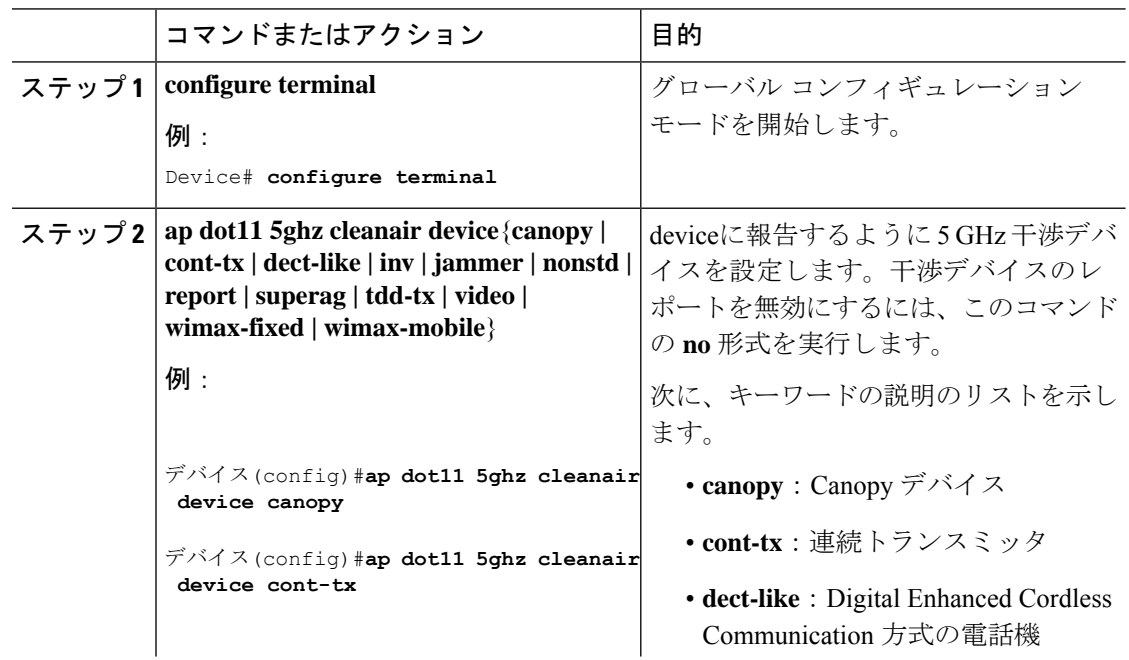
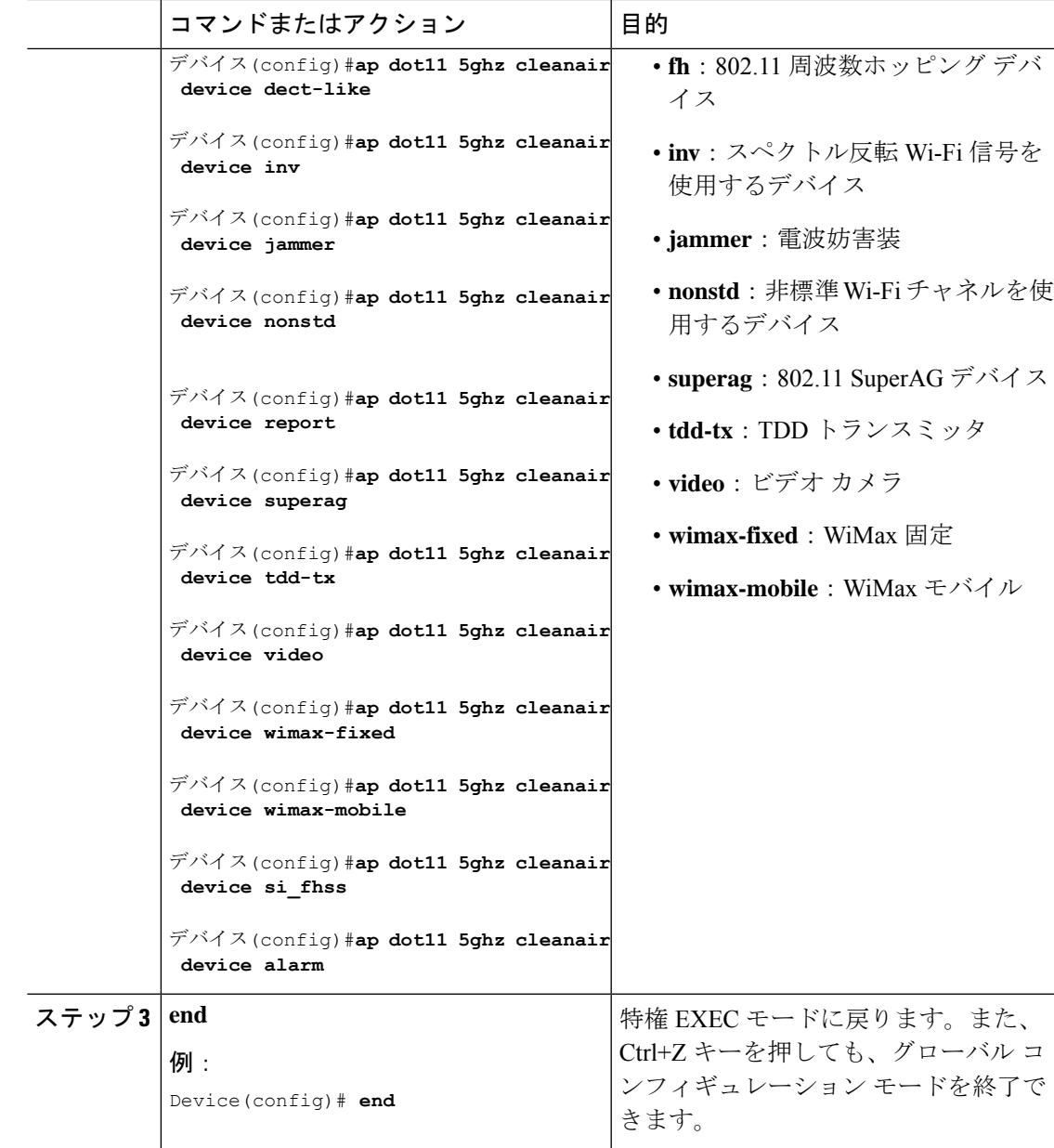

## **CleanAir** イベントのイベント駆動型 **RRM** の設定(**GUI**)

- ステップ **1 [Configuration]** > **[Radio Configurations]** > **[RRM]** を選択します。 [Radio Resource Management] ページが表示されます。
- ステップ **2** [DCA] タブをクリックします。
- ステップ **3** [Event Driven RRM] セクションで、CleanAir 対応 AP が重大なレベルの干渉を検出したときに RRM を実行するには、[EDRRM] チェックボックスをオンにします。
- ステップ **4** 次のオプションから、RRMを起動する必要がある[SensitivityThreshold]レベルを設定します。
	- [Low]:環境の変化への感度が低いことを表します。値は 35 に設定されます。
	- [Medium]:環境の変化への感度が中程度であることを表します。値は50に設定されます。
	- [High]:環境の変化への感度が高いことを表します。値は 60 に設定されます。
	- [Custom]:このオプションを選択した場合は、[CustomThreshold]ボックスでカスタム値を 指定する必要があります。
- ステップ **5** 不正デューティサイクルを設定するには、[RogueContribution]チェックボックスをオンにして から、[Rogue Duty-Cycle] でパーセント値を指定します。不正デューティ サイクルのデフォル ト値は 80 パーセントです。
	- 不正コントリビューションは、ED-RRM機能に含まれている新しいコンポーネント です。不正コントリビューションにより、識別された不正チャネルの使用率に基づ いて ED-RRM をトリガーできます。これは、CleanAir メトリックとは完全に分離 されています。不正デューティサイクルは、通常のオフチャネル RRM メトリック から取得され、隣接する不正な干渉に基づいてチャネル変更が呼び出されます。 RRM メトリックからとられており、CleanAir からではないため、通常 180 秒のオ フチャネル間隔と想定されるタイミングは、長くとも3分(180秒)以内です。こ れは、CleanAirED-RRMとは別に設定されており、デフォルトでは無効になってい ます。これにより、自身のネットワーク以外で発生し、個々の AP で測定される Wi-Fi の干渉に、AP が反応できるようになります。 (注)

ステップ **6** 設定を保存します。

### **CleanAir** イベントの **EDRRM** の設定(**CLI**)

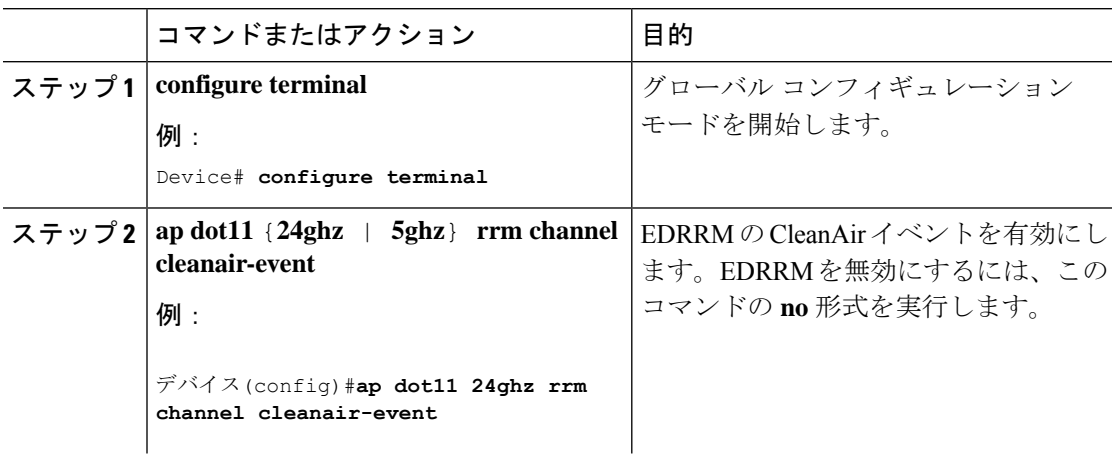

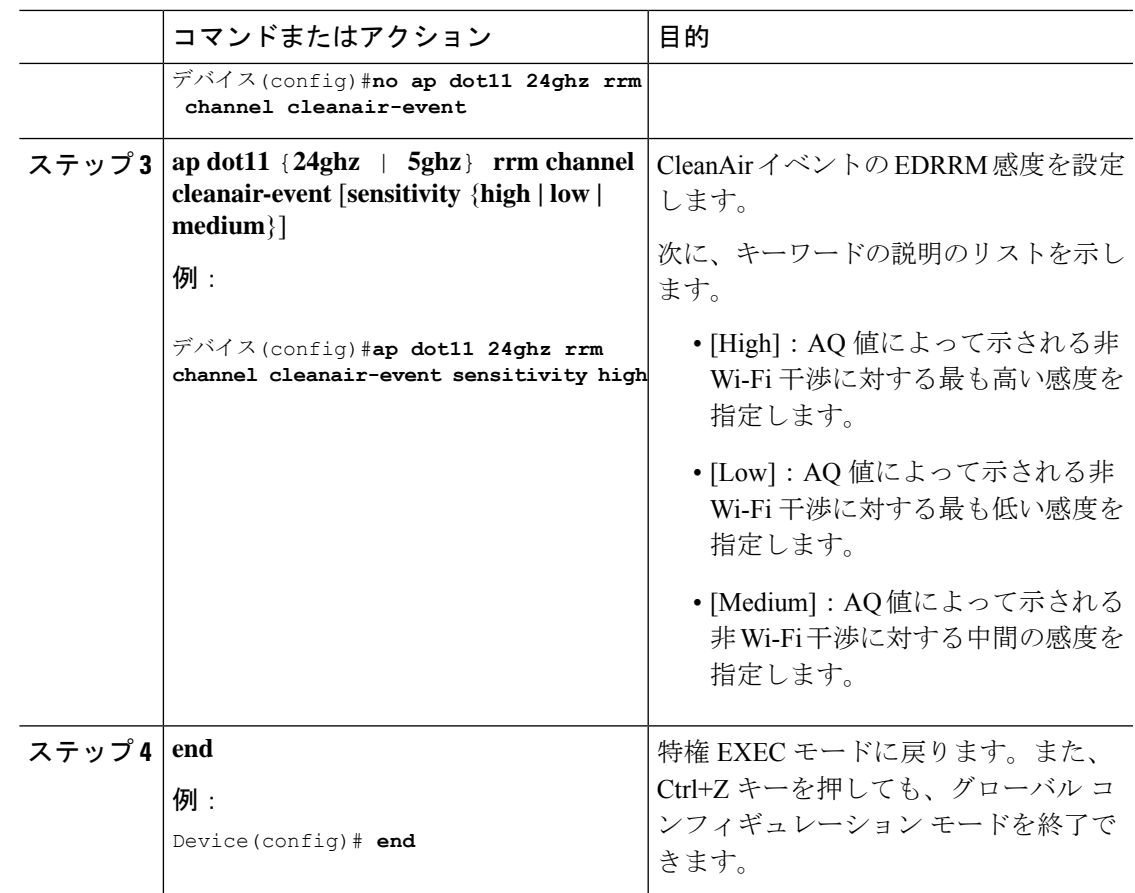

## **CleanAir** パラメータの確認

次のコマンドを使用して CleanAir パラメータを確認できます。

表 **40 : CleanAir** の確認用コマンド

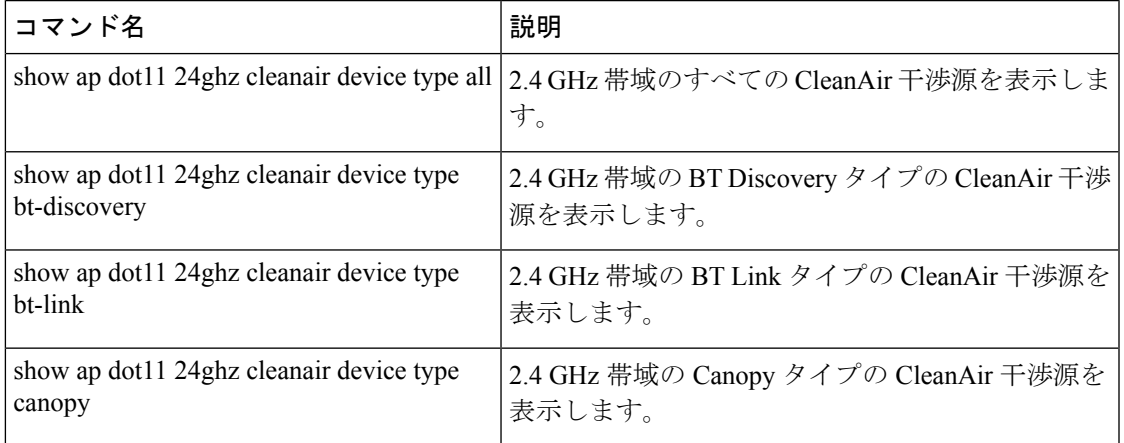

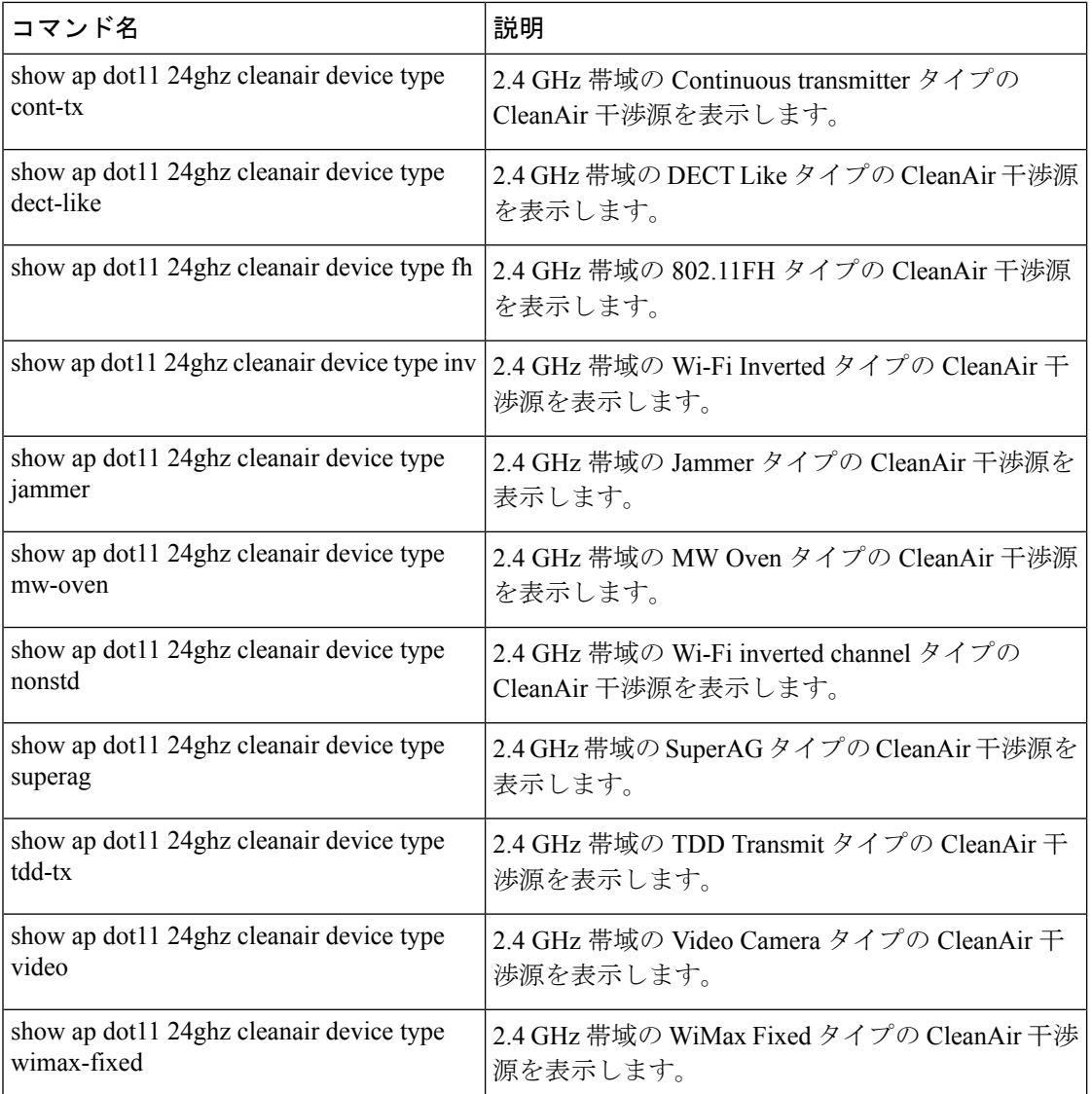

### 干渉デバイスのモニターリング

CleanAir対応のアクセスポイントで干渉デバイスが検出されると、複数のセンサーによる同じ デバイスの検出をマージして、クラスタが作成されます。各クラスタには一意の ID を割り当 てます。一部のデバイスは、実際に必要になるまで送信時間を制限することによって電力を節 約しますが、その結果、スペクトラム センサーでのそのデバイスの検出が一時的に停止しま す。その後、このデバイスはダウンとして適正にマークされます。このようなデバイスは、ス ペクトラムデータベースから適切に削除されます。特定のデバイスに対する干渉源検出がすべ てレポートされる場合は、デバイス検出が増大しないように、クラスタ ID が長期間にわたっ て有効になります。同じデバイスが再度検出された場合は、元のクラスタ ID とマージして、 そのデバイスの検出履歴を保持します。

たとえば、Bluetooth対応のヘッドフォンが電池を使用して動作している場合があります。この ようなデバイスでは、実際に必要とされていない場合には送信機を停止するなど、電力消費を 減らすための方法が採用されています。このようなデバイスは、分類処理の対象として現れた り、消えたりを繰り返すように見えます。CleanAirでは、このようなデバイスを管理するため に、クラスタ ID をより長く保持し、検出時には同じ 1 つのレコードに再度マージされます。 この処理によってユーザーレコードの処理が円滑になり、デバイスの履歴が正確に表現される ようになります。

### **CleanAir** の設定例

次に、チャネルで動作する 2.4 GHz 帯域の CleanAir とアクセス ポイントをイネーブルにする 例を示します。

```
デバイス#configure terminal
デバイス(config)#ap dot11 24ghz cleanair
デバイス(config)#exit
デバイス#ap name TAP1 dot11 24ghz cleanair
デバイス#end
```
次に、2.4 GHz 帯域の EDRRM の CleanAir イベントを有効にして、非 Wi-Fi 干渉に対する高い 感度を設定する例を示します。

```
デバイス#configure terminal
```

```
デバイス(config)#ap dot11 24ghz rrm channel cleanair-event
デバイス(config)#ap dot11 24ghz rrm channel cleanair-event sensitivity high
デバイス(config)#end
```
## **CleanAir** に関する **FAQ**

- **Q.** 複数のアクセスポイントが同じ干渉デバイスを検出します。ところが、deviceにはそれら が別個のクラスタ、または疑いのあるさまざまなデバイスがクラスタ化された状態で表示 されます。このようになるのはなぜですか。
- **A.** deviceがこれらのアクセスポイントによって検出されたデバイスのマージを検討するため には、アクセスポイントがRFネイバーである必要があります。アクセスポイントがネイ バー関係を確立するためには時間がかかります。deviceが再起動してから数分後、または RFグループの変更などのイベントの後は、クラスタリングがあまり正確ではありません。
- **Q.** ネイバー アクセス ポイントを表示するにはどうすればよいですか。
- **A.** ネイバー アクセス ポイントを表示するには、**show ap** *ap\_name* **auto-rf dot11**{**24ghz** | **5ghz**} コマンドを使用します。

次に、ネイバー アクセス ポイントを表示する例を示します。

デバイス#**show ap name AS-5508-5-AP3 auto-rf dot11 24ghz**

<snippet> Nearby APs AP 0C85.259E.C350 slot 0 : -12 dBm on 1 (10.10.0.5)

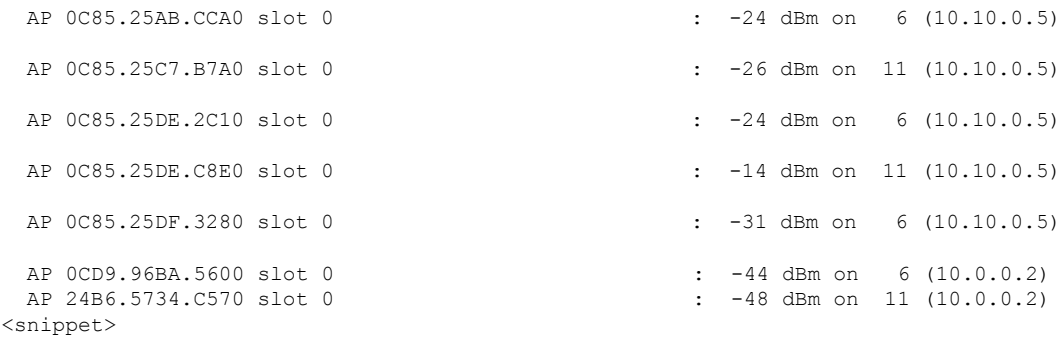

- **Q.** CleanAir で利用可能な AP デバッグコマンドは何ですか。
- **A.** CleanAir の AP デバッグコマンドは次のとおりです。

• •

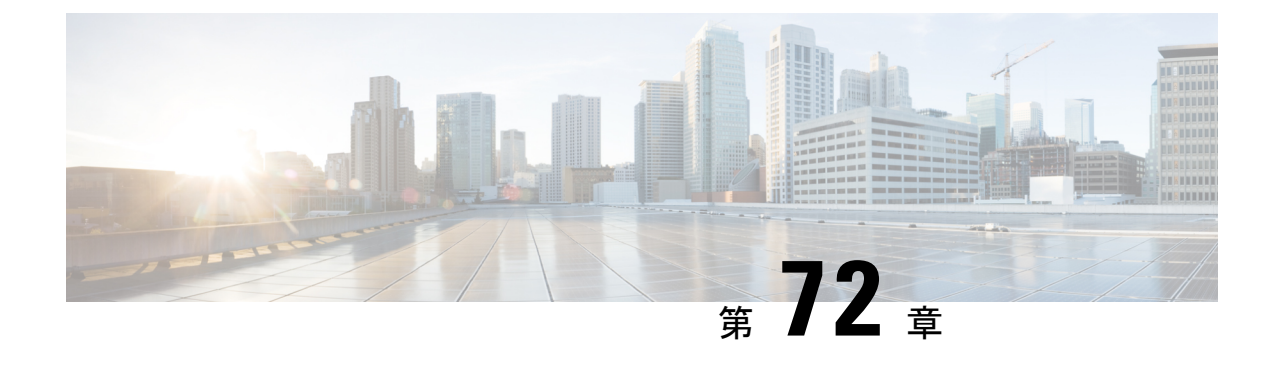

## スペクトル インテリジェンス

- スペクトル インテリジェンス (891 ページ)
- スペクトル インテリジェンスの設定 (892 ページ)
- スペクトル インテリジェンスの情報の確認 (892 ページ)

## スペクトル インテリジェンス

スペクトル インテリジェンス機能は、2.4 および 5 GHz 帯域で非 Wi-Fi 無線干渉をスキャンし ます。スペクトル インテリジェンスは、マイクロ波、連続波(ビデオ ブリッジやベビー モニ ターなど)、Wi-Fiおよび周波数ホッピング(Bluetoothおよび周波数ホッピングスペクトラム 拡散(FHSS)コードレス電話)の 3 種類の干渉を検出する基本的な機能を提供します。

次の Cisco アクセス ポイント (AP) は、スペクトル インテリジェンス機能をサポートしてい ます。

- Cisco Catalyst 9115 シリーズ Wi-Fi 6 AP
- Cisco Aironet 1852E/I AP
- Cisco Aironet 1832I AP
- Cisco Aironet 1815W/T/I/M AP
- Cisco Aironet 1810W/T AP
- Cisco Aironet 1800I/S AP
- Cisco Aironet 1542D/I AP

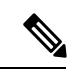

Cisco DNA Center アシュアランス AP ヘルスでノイズ、電波品質、干渉、無線使用率などの無 線の詳細情報を取得するには、Cisco Aironet 1832 および 1852 シリーズの AP でスペクトル イ ンテリジェンス機能を有効にする必要があります。 (注)

#### 制約事項

• SI AP は、ローカル モードで 1 つの干渉タイプのみを報告します。

- SI は、電波品質または干渉レポートのハイ アベイラビリティをサポートしていません。 報告された干渉レポート/デバイスはスイッチオーバー後にスタンバイにコピーされない ため、高可用性はサポートされません。干渉源がまだそこにある場合は、AP から再送信 されると想定しています。
- スペクトル インテリジェンスは、次の 3 タイプのデバイスのみを検出します。
	- マイクロ波
	- 連続波:ビデオ レコーダー、ベビー モニター
	- SI-FHSS: Bluetooth、周波数ホッピング Digital European Cordless Telecommunication (DECT)電話機

## スペクトル インテリジェンスの設定

スペクトル インテリジェンスを設定するには、次の手順に従います。

#### 手順

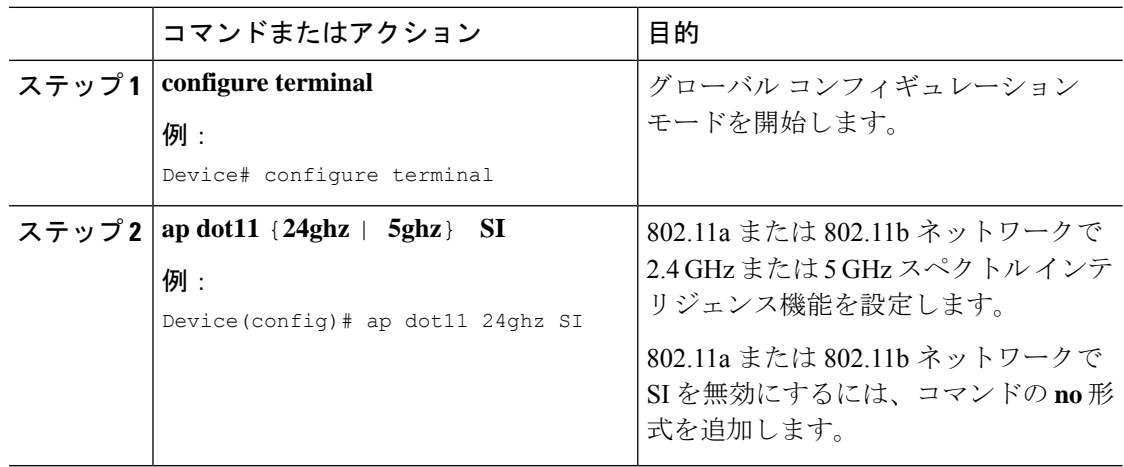

## スペクトル インテリジェンスの情報の確認

スペクトル インテリジェンスの情報を確認するには、次のコマンドを使用します。 2.4 GHz または 5 GHz 帯域の SI 情報を表示するには、次のコマンドを使用します。 Device# **show ap dot11 24ghz SI config**

SI Solution...................................... : Enabled Interference Device Settings:

```
SI_FHSS.................................. : Enabled
   Interference Device Types Triggering Alarms:
       SI_FHSS.................................. : Disabled
2.4 GHz 帯域の連続トランスミッタ タイプの SI 干渉源を表示するには、次のコマンドを使用
します。
Device# show ap dot11 24ghz SI device type cont_tx
DC = Duty Cycle (%)ISI = Interference Severity Index (1-Low Interference, 100-High Interference)
RSSI = Received Signal Strength Index (dBm)
DevID = Device ID
AP type = CA, clean air, SI spectrum intelligence
No ClusterID DevID Type AP Type AP Name ISI RSSI DC
Channel
        --- --------------- ------ -------- ------- ----------------- ---- ----- ---- ---
------
  xx:xx:xx:xx 0014 BT CA myAP1 -- -69 00 133
  xx:xx:xx:xx 0014 BT SI myAP1 -- -69 00 133
```
5 GHz の特定の AP に関する 802.11a 干渉デバイス情報を表示するには、次のコマンドを使用 します。

#### Device# **show ap dot11 5ghz SI device type ap**

```
DC = Duty Cycle (%)ISI = Interference Severity Index (1-Low Interference, 100-High Interference)
RSSI = Received Signal Strength Index (dBm)
DevID = Device ID
AP type = CA, clean air, SI spectrum intelligence
No ClusterID/BSSID DevID Type AP Type AP Name ISI RSSI DC
Channel
--- ------------------ ------ ------- ------ ------------------------ ---- ----- ----
----------
```
2.4 GHz 帯域のすべての Cisco CleanAir 干渉源を表示するには、次のコマンドを使用します。 Device# **show ap dot11 24ghz cleanair device type all**

### スペクトル インテリジェンスの情報の確認

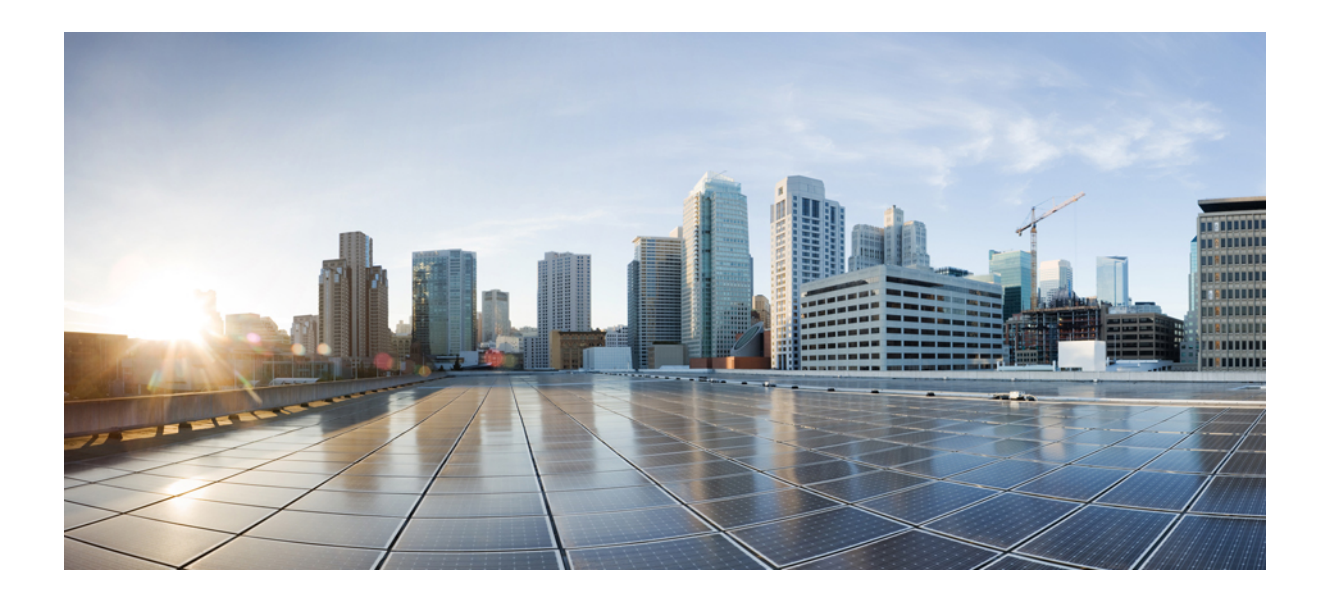

# <sup>第</sup> **XII** <sup>部</sup>

## メッシュ アクセス ポイント

• メッシュ アクセス ポイント (897 ページ)

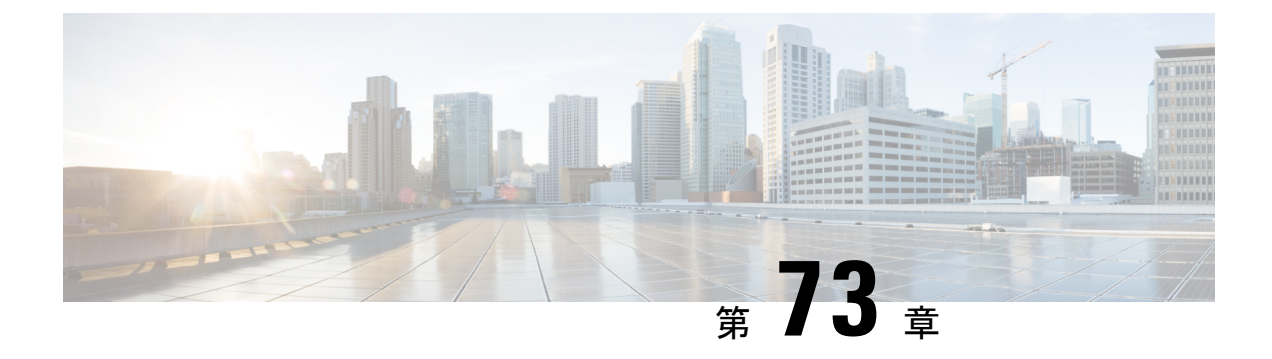

## メッシュ アクセス ポイント

#### • メッシュの概要 (898 ページ)

- 制約事項と制限 (899 ページ)
- メッシュ展開 (899 ページ)
- MAC 認証 (900 ページ)

•

- 事前共有キーのプロビジョニング (903 ページ)
- EAP 認証 (905 ページ)
- ブリッジ グループ名 (906 ページ)
- 2.4 GHz および 5 GHz のメッシュバックホール (908 ページ)
- Dynamic Frequency Selection (動的周波数選択) (909 ページ)
- 国コード (910 ページ)
- 侵入検知システム (911 ページ)
- コントローラ間のメッシュ相互運用性 (912 ページ)
- メッシュ コンバージェンス (912 ページ)
- イーサネット ブリッジング (913 ページ)
- メッシュ デイジー チェーン接続 (916 ページ)
- メッシュ イーサネット ブリッジング ネットワーク経由のマルチキャスト (918 ページ)
- メッシュでの無線リソース管理 (920 ページ)
- メッシュ リーフ ノード (922 ページ)
- フレックス + ブリッジ モード (923 ページ)
- バックホール クライアント アクセス (923 ページ)
- アクセスポイントごとのメッシュバックホールでの Dotllax レートの設定 (GUI) (924 ページ)
- メッシュプロファイルのメッシュバックホールでの Dot11ax レートの設定(GUI) (925 ページ)
- AP ごとのデータレートの設定 (CLI) (926 ページ)
- メッシュプロファイルを使用したデータレートの設定 (CLI) (926 ページ)
- •ルート AP のバックホールスロットの指定 (GUI) (927 ページ)
- •ルート AP のバックホールスロットの指定 (CLI) (927 ページ)
- ワイヤレスバックホールのデータレートの設定(CLI) (927 ページ)
- メッシュバックホールでのリンクテストの使用 (GUI) (929 ページ)
- メッシュ バックホールでのリンク テストの使用 (929 ページ)
- メッシュ CAC (930 ページ)
- アップリンクゲートウェイの到達可能性障害の高速検出によるメッシュネットワークの回 復の高速化 (931 ページ)
- メッシュ展開の高速ティアダウン (931 ページ)
- サブセットチャネル同期の設定 (935 ページ)
- 優先される親の選択(GUI) (935 ページ)
- 優先される親の選択(CLI) (936 ページ)
- AP のロールの変更 (GUI) (938 ページ)
- AP のロールの変更(CLI) (938 ページ)
- メッシュ AP のバッテリ状態の設定 (GUI) (938 ページ)
- メッシュ AP のバッテリ状態の設定 (939 ページ)
- 組み込みワイヤレスコントローラでのメッシュ設定の確認 (939 ページ)

### メッシュの概要

Cisco IOS XE 17.6.1 リリースでは、Cisco 組み込みワイヤレスコントローラ(EWC)は Cisco Catalyst 9124AXシリーズの屋外アクセスポイントで実行され、メッシュ展開でルートアクセス ポイント(RAP)として機能します。メッシュネットワーキングでは、Cisco Aironet の屋外 メッシュアクセスポイントと Cisco 組み込みワイヤレスコントローラを組み合わせて、拡張 性、集中管理、および展開間のモビリティが提供されます。Control and Provisioning of Wireless AccessPoints(CAPWAP)プロトコルは、ネットワークへのメッシュアクセスポイントの接続 を管理します。

メッシュネットワーク内のアクセスポイントは、次のいずれかの方法で動作します。

- •ルートアクセスポイント (RAP)
- メッシュアクセスポイント (MAP)

EWC は RAP で機能します。RAP はコントローラに有線接続され、MAP はコントローラにワ イヤレス接続されます。メッシュ AP は、802.11a/n 無線バックホール経由のワイヤレス接続を 使用して、親メッシュAPおよび子メッシュAPと通信します。MAPではCiscoAdaptiveWireless Path Protocol(AWPP)を使用して、他のメッシュ アクセス ポイントを介したコントローラへ の最適なパスを決定します。メッシュアクセスポイントでは、CAPWAP ディスカバリを開始 する前にすでにコントローラに接続されている親メッシュ AP との AWPP リンクが確立されま す。

ワイヤレス メッシュは、有線ネットワークの 2 地点で終端します。1 つ目はルート アクセス ポイント(RAP)が有線ネットワークに接続される場所です。すべてのブリッジトラフィック がその場所で有線ネットワークに接続されます。2 つ目は CAPWAP コントローラが有線ネッ トワークに接続する場所です。ここでは、メッシュ ネットワークからの WLAN クライアント トラフィックが有線ネットワークに接続されます。CAPWAP からの WLAN クライアント トラ

フィックは、レイヤ 2 にトンネリングされます。一致する WLAN は、ワイヤレス コントロー ラが同じ場所に設置されている同じスイッチ VLAN で終端する必要があります。メッシュ上 の各 WLAN のセキュリティとネットワークの設定は、ワイヤレス コントローラが接続されて いるネットワークのセキュリティ機能によって異なります。

メッシュ ネットワーク内のエンドツーエンドのセキュリティは、ワイヤレス メッシュ アクセ スポイントとWi-Fi Protected Access 2 (WPA2) クライアントの間で Advanced Encryption Standard (AES)の暗号化を採用することでサポートされています。メッシュアクセスポイント(MAP) ワイヤレス クライアントへの接続(MAP 同士や MAP とルート アクセス ポイントなど)で は、WPA2 が適用されます。

新しい設定モデルでは、コントローラにデフォルトのメッシュプロファイルがあります。この プロファイルは、デフォルトの AP 接続プロファイルにマッピングされた後、デフォルトのサ イトタグにマッピングされます。名前付きメッシュプロファイルを作成する場合は、これらの マッピングが行われていること、および該当するAPが対応するサイトタグに追加されている ことを確認します。

メッシュプロファイルのセキュリティモード、BGN、クライアントアクセス、および範囲の変 更に関する設定を変更すると、メッシュ AP がリロードされます。EWC では、内部 AP をアク ティブなEWCに自動的にリロードすることはできません。リロード後にスタンバイEWCノー ドが動作し始めてから、内部 AP を手動でリロードする必要があります。 (注)

#### スケール番号

Cisco Catalyst 9124 シリーズ屋外アクセスポイントは、100 の AP と 2000 のクライアントの規 模をサポートします。

## 制約事項と制限

- メッシュ機能は、Cisco 組み込みワイヤレスコントローラの Cisco Catalyst 9124 シリーズ アクセスポイントでのみサポートされています。
- EWC は、同じコントローラ内の親メッシュ AP 間の AP ローミングのみをサポートしま す。
- EWCメッシュトポロジでは、ワイヤレスネットワークを拡張するためにMAPの子として 展開する場合、すべての FlexConnect EWC 対応 AP を CAPWAP モードにする必要があり ます。AP が CAPWAP モードではない場合、コントローラが生成されます。

## メッシュ展開

メッシュ展開は次のとおりです。

- [Wireless Bridging]:ワイヤレスブリッジングは、ポイントツーポイントまたはポイント ツーマルチポイントにすることができます。ワイヤレスブリッジにより、ケーブルが利用 できない場合にネットワークが無線で拡張されます。RAP と MAP 間の無線リンクは、パ イプとして扱われます。このタイプの展開では、通常、RAP と 1 レベルの MAP を使用し ます。MAP の第 1 レベルの下に子 MAP はありません。SSID は展開されません。
	- [Point-to-Point WirelessBridging]:ポイントツーポイントブリッジングシナリオでは、 バックホール無線を使用してスイッチドネットワークの2つのセグメントをブリッジ 接続することにより、Cisco Catalyst 9124 シリーズ メッシュ AP を使用してリモート ネットワークを拡張できます。これは基本的には、1 つの MAP があり、WLAN クラ イアントがないワイヤレス メッシュ ネットワークです。ポイントツーマルチポイン ト ネットワークと同様に、イーサネット ブリッジングを有効にすることでクライア ントアクセスを提供できますが、建物間のブリッジングの場合、高い屋上からのMAP カバレッジはクライアントのアクセスに適していないことがあります。
	- [Point-to-Multipoint]:ポイントツーマルチポイントブリッジングシナリオでは、ルー トブリッジとして機能する RAP が、アソシエートされた有線 LAN を使用して複数の MAP を非ルートブリッジとして接続します。デフォルトでは、この機能はすべての MAP に対して無効になっています。イーサネット ブリッジングを使用する場合、各 MAP および RAP のコントローラでイーサネット ブリッジングをイネーブルにする必 要があります。
- [Mesh with Wi-Fi Clients]:Wi-Fi ネットワークを拡張するための、マルチレベル MAP とワ イヤレスクライアントを使用したメッシュ展開。Cisco のワイヤレス屋外メッシュ ネット ワークでは、複数のメッシュ アクセス ポイントによって、安全でスケーラブルな屋外ワ イヤレス LAN を提供するネットワークが構成されます。

## **MAC** 認証

MAP をコントローラに接続させるには、AP の MAC アドレスをコントローラに入力する必要 があります。コントローラは、認証リストで使用可能な MAP からの CAPWAP 要求にのみ応 答します。AP の背面に記載されている MAC アドレスを必ず使用してください。

イーサネット経由でコントローラに接続された MAP の MAC 認証は、CAPWAP 接続プロセス 中に行われます。無線でコントローラに接続する MAP の場合、対応する AP が親 MAP との Adaptive Wireless Path Protocol (AWPP) リンクを保護しようとすると、MAC 認証が行われま す。AWPP は、Cisco メッシュネットワークで使用されるプロトコルです。

Cisco Catalyst 9800 シリーズ ワイヤレス コントローラは、内部での MAC 認証と、外部 AAA サーバーを使用した認証をサポートしています。

## **MAC** 認証の設定(**GUI**)

手順

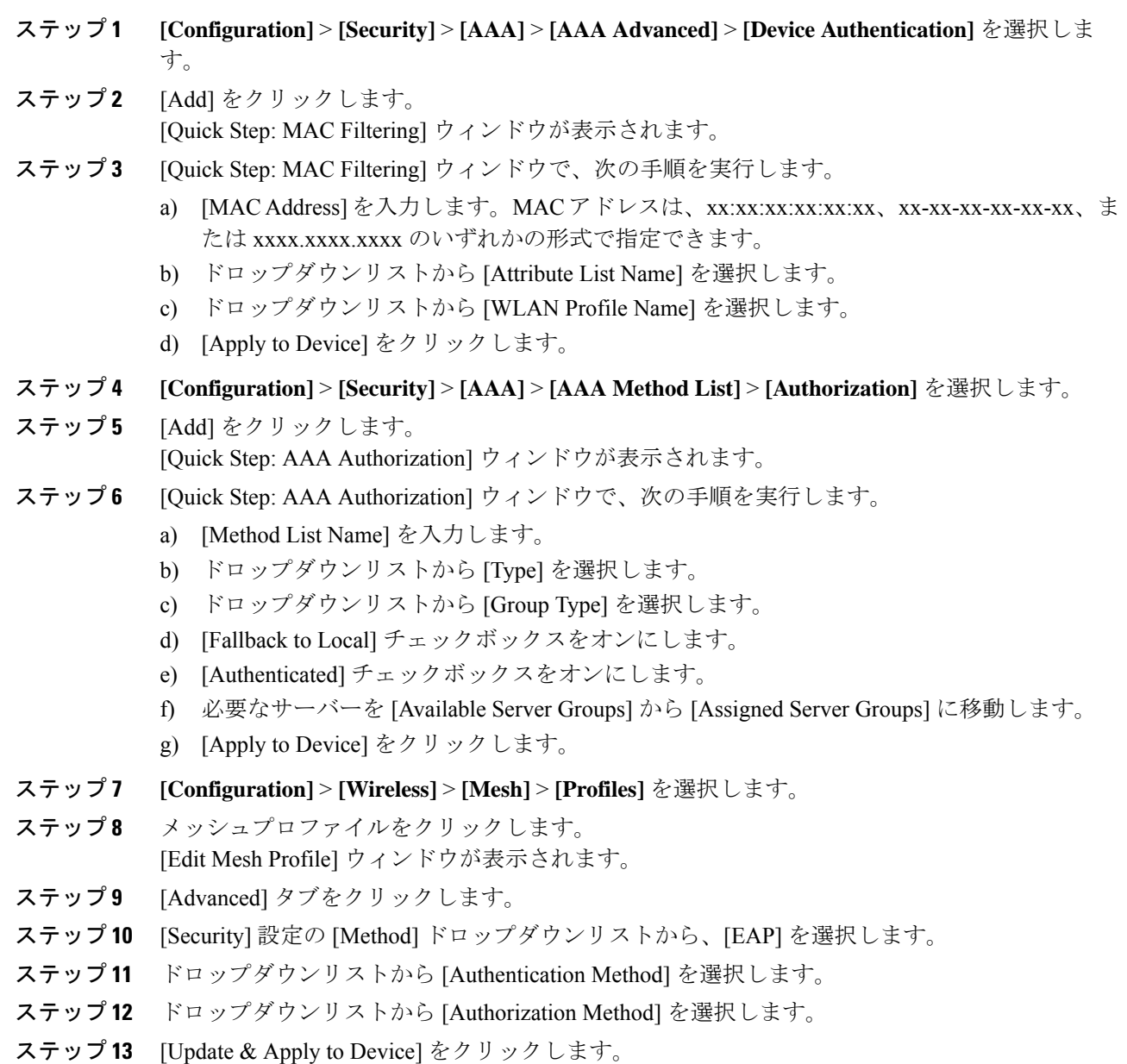

## **MAC** 認証の設定(**CLI**)

ブリッジ モード AP の MAC アドレスをコントローラに追加するには、次の手順に従います。

### 始める前に

- コントローラでは、ブリッジ モード AP の MAC フィルタリングがデフォルトで有効に なっています。したがって、設定する必要があるのは MAC アドレスだけです。使用する MAC アドレスは、該当する AP の背面に記載されています。
- MAC 認証は内部での認証と、外部 AAA サーバーを使用した認証がサポートされます。

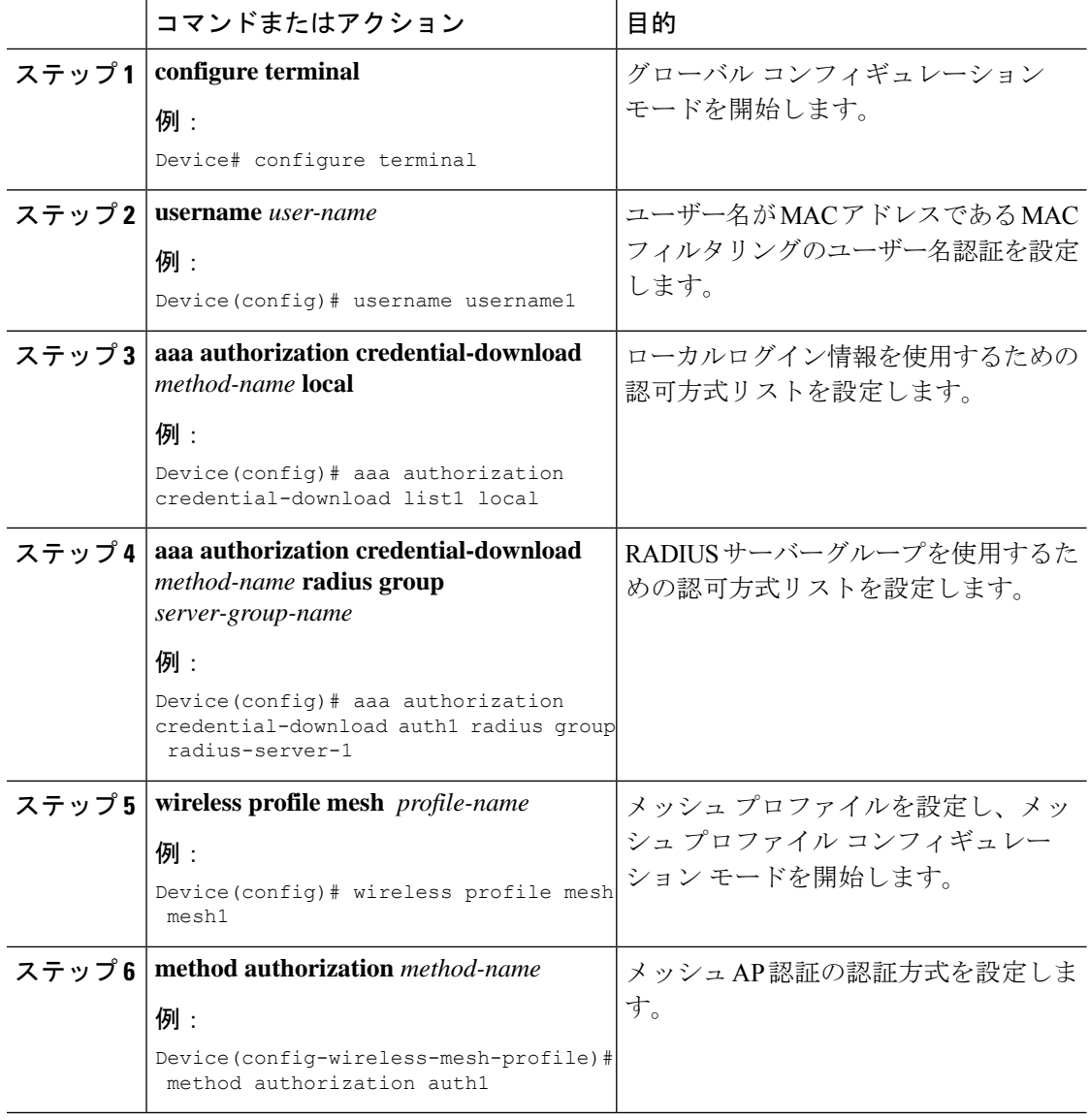

## 事前共有キーのプロビジョニング

メッシュ展開では、MAP がネットワークから移動して別のメッシュ ネットワークに接続する ことがあります。これは、両方のメッシュ展開がワイルドカードの MAC フィルタリングで AAA を使用して MAP のアソシエーションを許可する場合に発生します。MAP は EAP-FAST を使用する可能性があるので、この動作を制御することはできません。EAP セキュリティに APのMACアドレスとタイプの組み合わせが使用されて、制御設定を使用できないためです。 デフォルトのパスフレーズを使用した事前共有キー(PSK) オプションには、セキュリティリ スクも存在します。

この問題は、MAPが移動車両(公共交通機関、フェリー、船など)で使用される場合に、2つ のサービス プロバイダのオーバーラップ導入環境で顕著に現れます。この場合、サービス プ ロバイダのメッシュネットワークに残るMAPに制限はなく、MAPがハイジャックされたり、 別のサービス プロバイダのネットワークで使用されたりして、導入環境で本来のサービス プ ロバイダの対象顧客にサービスを提供できなくなる可能性があります。

PSKキープロビジョニング機能を使用すると、コントローラからプロビジョニング可能なPSK 機能が有効になります。これにより、メッシュ展開の制御が容易になり、デフォルトよりも MAP セキュリティが強化されます。この機能によってカスタム PSK が設定された MAP は、 PSK キーを使用して RAP およびコントローラで認証を行います。

### **PSK** プロビジョニングの設定(**GUI**)

PSK プロビジョニングを設定するには、次の手順に従います。

- ステップ **1 [Configuration]** > **[Wireless]** > **[Mesh]** を選択します。
- ステップ **2** [Global Config] タブをクリックします。
- ステップ **3** [Security] の設定で、[PSK Provisioning] チェックボックスをオンにして、次の手順を実行しま す。
	- a) ドロップダウンリストの番号から [PSK Inuse Index] を選択します。
	- b) [Keys Configuration] の設定で、追加アイコン [+] をクリックしてキーを設定します。
	- c) ドロップダウンリストから [Key] を選択します。
	- d) 設定するキーの [Name] と [Description] を入力します。
	- e) [Password Type] として [UNENCRYPTED] または [AES Encrypted] を選択します。
	- f) [Apply] をクリックします。キーは、設定されたキーのリストに表示されます。
- ステップ **4** [Default PSK] チェックボックスをオンにします。
- ステップ **5** [Apply] をクリックします。

### **PSK** プロビジョニングの設定(**CLI**)

PSK プロビジョニングが有効になっている場合、AP は最初にデフォルト PSK を使用して接続 します。PSKプロビジョニングキーが設定された後は、新しく接続したAPに設定済みのキー がプッシュされます。

PSK を設定するには、以下の手順に従います。

#### 始める前に

プロビジョニングされた PSK は、メッシュセキュリティとして PSK が設定されているすべて の AP にプッシュされている必要があります。

- PSK は、コントローラおよび対応するメッシュ AP のリブート後も保存されます。 (注)
	- コントローラは、合計 5 つの PSK と 1 つのデフォルト PSK を保持できます。
	- メッシュ AP は、初期設定へのリセット時にのみプロビジョニング済み PSK を削除しま す。
	- メッシュ AP は、最初のプロビジョニング済み PSK を受信した後はデフォルトの PSK を 使用しません。

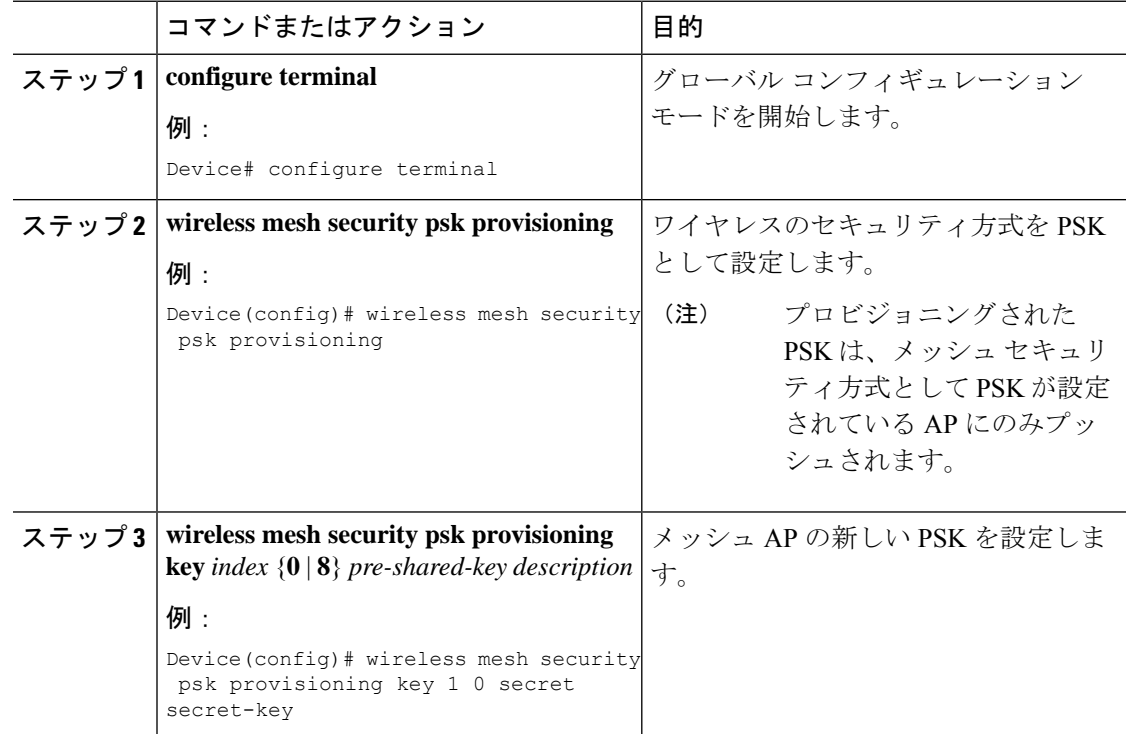

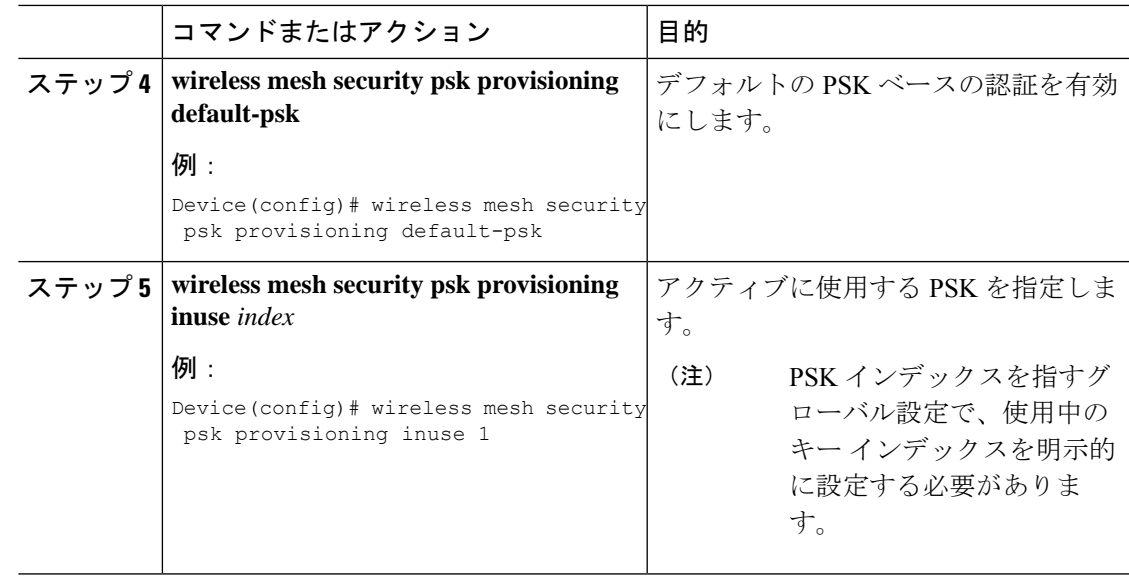

## **EAP** 認証

ローカル EAP は、ユーザーおよびワイヤレス クライアントのローカル認証をコントローラで 可能にする認証方式です。バックエンドシステムが妨害されたり、外部認証サーバーがダウン した場合でも、ワイヤレス クライアントとの接続を維持する必要があるリモート オフィスで の使用を目的として設計されています。ローカル EAP を有効にすると、コントローラは認証 サーバーおよびローカル ユーザー データベースとして機能するため、外部認証サーバーに依 存する必要がなくなります。ローカル EAP は、ローカル ユーザー データベースまたは LDAP バックエンドデータベースからユーザーの資格情報を取得して、ユーザーを認証します。ロー カル EAP では、コントローラとワイヤレス クライアント間の MAP 認証で、EAP-FAST 認証方 式のみがサポートされます。

ローカル EAP はバックエンド データベースとして LDAP サーバーを使用し、コントローラと ワイヤレス クライアント間の MAP 認証のユーザー ログイン情報を取得します。LDAP バック エンドデータベースを使用すると、コントローラで、特定のユーザーの資格情報(ユーザー名 およびパスワード)をLDAPサーバーから検索できるようになります。これらの資格情報は、 ユーザーの認証に使用されます。

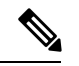

コントローラ上でRADIUSサーバーが設定されている場合、コントローラはまずRADIUSサー バーを使用してワイヤレス クライアントを認証しようとします。ローカル EAP は、RADIUS サーバーが見つからない、タイムアウトになっている、または設定されていない場合にのみ試 行されます。 (注)

#### **LSC** による **EAP** 認証

ローカルで有効な証明書ベース (LSCベース) の EAP 認証も MAP でサポートされています。 この機能を使用するには、認証局の制御、生成された証明書のポリシー、有効期間、制限、お よび使用方法の定義、AP とコントローラでインストールされたこれらの証明書の取得を行う ために、公開キー インフラストラクチャ (PKI) が必要です。

これらのユーザー生成証明書またはLSCがAPとコントローラで使用可能になると、デバイス はこれらの LSC を使用して接続、認証、およびセッション キーの取得を開始できます。

LSC によって AP から既存の証明書が削除されることはありません。AP は LSC と製造元でイ ンストールされる証明書(MIC)の両方を保持できます。ただし、AP が LSC でプロビジョニ ングされた後は、起動時に MIC 証明書が使用されなくなります。LSC から MIC に変更する場 合は、該当する AP をリブートする必要があります。

次の目的で、コントローラは指定サーバーに対するEAP認証を使用したメッシュセキュリティ もサポートしています。

- メッシュ子 AP の認証
- パケット暗号化のためのマスター セッション キー (MSK) の生成

## ブリッジ グループ名

ブリッジ グループ名(BGN)は、親メッシュ AP への MAP のアソシエーションを制御しま す。BGNを使用して無線を論理的にグループ分けしておくと、同じチャネルにある2つのネッ トワークが相互に通信することを防止できます。この設定はまた、同一セクター(領域)の ネットワーク内に複数の RAP がある場合にも便利です。BGN は最大 10 文字から成る文字列 です。

*NULL VALUE* という BGN が製造時にデフォルトで割り当てられます。このグループ名は表示 されませんが、これにより、ネットワーク固有の BGN を割り当てる前に MAP をネットワー クに参加させることができます。

同一セクターのネットワーク内に(より大きなキャパシティを得るために)RAPが2つある場 合は、別々のチャネルで 2 つの RAP に同じ BGN を設定することをお勧めします。

完全一致 BGN を MAP で有効にすると、一致する BGN 親を見つけるためにスキャンが 10 回 行われます。10 回スキャンしても一致する BGN 親を見つけられない場合、AP は一致しない BGN に接続して 15 分間接続を維持します。15 分後に AP は再び 10 回スキャンを行い、この サイクルが繰り返されます。デフォルトのBGNの機能は完全一致BGNが有効な場合も同じで す。

Cisco Catalyst 9800 シリーズ ワイヤレス コントローラでは、メッシュ プロファイルに BGN が 設定されています。MAPがコントローラに参加するたびに、コントローラはメッシュプロファ イルに設定されている BGN を AP にプッシュします。

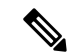

EWC HA ペアでは、BGN 設定を変更するとスイッチオーバーが発生します。設定された BGN をメッシュプロファイルから削除すると、スイッチオーバーがトリガーされます。 (注)

### 優先される親(**Preferred Parent**)の選択

MAP の優先される親を使用すると、メッシュ環境で線形トポロジを適用できます。この機能 を使用すると、Adaptive Wireless Path Protocol で定義された(AWPP 定義)親選択メカニズム をオーバーライドして、優先される親に MAP を強制的に移動できます。

Cisco Wave 1 AP の場合、優先される親を設定する際には、目的の親に対して実際のメッシュ ネイバーの MAC アドレスを指定してください。この MAC アドレスは base radio MAC アドレ スで、最後の文字が「f」になります。たとえば、base radio MAC アドレスが 00:24:13:0f:92:00 の場合、優先される親として 00:24:13:0f:92:0f を指定する必要があります。

Device# ap name ap1 mesh parent preferred 00:24:13:0f:92:0f

Cisco Wave 2 AP の場合、優先される親を設定すると、MAC アドレスは、最後の 2 文字に 「0x11」が追加された base radio MAC アドレスになります。たとえば、base radio MAC アドレ スが 00:24:13:0f:92:00 の場合、優先される親として 00:24:13:0f:92:11 を指定する必要がありま す。

Device# ap name ap1 mesh parent preferred 00:24:13:0f:92:11

### ブリッジグループ名の設定(**GUI**)

#### 手順

- ステップ **1 [Configuration]** > **[Wireless]** > **[Mesh]** > **[Profiles]** を選択します。
- ステップ **2** [Add] をクリックします。
- ステップ **3** [Advanced] タブの [Bridge Group] の設定で、[Bridge Group Name] を入力します。
- ステップ **4** [Bridge Group] の設定で、[Strict Match] チェックボックスをオンにして機能を有効にします。 完全一致 BGN を MAP で有効にすると、一致する BGN 親を見つけるためにスキャンが 10 回 行われます。
- ステップ **5** [Apply to Device] をクリックします。

### ブリッジグループ名の設定(**CLI**)

•ブリッジグループ名 (BGN) がメッシュプロファイルに設定されている場合、MAPがコ ントローラに接続するたびに、メッシュプロファイルに設定されているBGNがAPにプッ シュされます。

• メッシュ AP が AireOS コントローラから Cisco Catalyst 9800 シリーズ ワイヤレス コント ローラに移動するたびに、メッシュプロファイルに設定されているBGNがそのAPにプッ シュされて保存されます。

### 手順

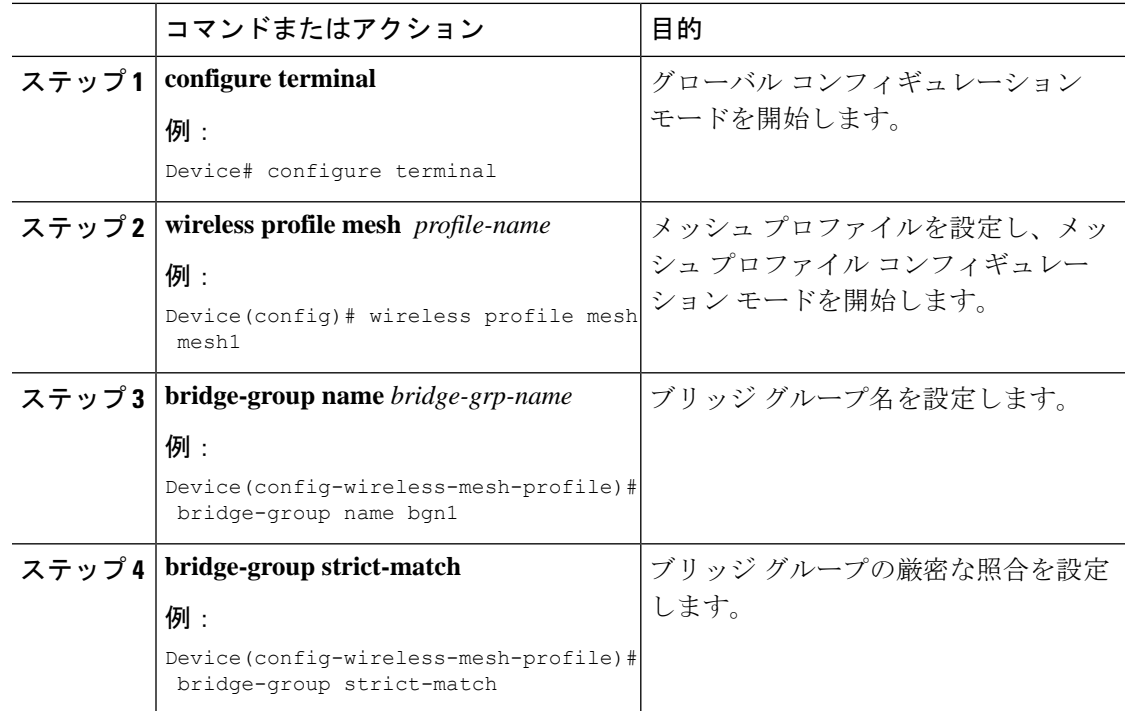

## **2.4 GHz** および **5 GHz** のメッシュバックホール

バックホールは、MAP 間でワイヤレス接続のみを作成するために使用されます。バックホー ル インターフェイスは 802.11a/n/ac/g です(AP によって異なります)。デフォルトのバック ホール インターフェイスは 5 GHz です。利用可能な無線周波数スペクトラムを効果的に使用 するには、レート選択が重要です。このレートは、クライアントデバイスのスループットにも 影響を与える可能性があります(スループットはベンダーデバイスを評価するために業界出版 物で使用される重要なメトリックです)。

メッシュ バックホールは、2.4 GHz および 5 GHz でサポートされています。ただし特定の国で は、5 GHz のバックホール ネットワークでメッシュ ネットワークを使用することは許可され ていません。2.4 GHz の無線周波数を使用すると、より大きなメッシュまたはブリッジ距離を 実現できます。RAP はスロット変更設定を取得すると、すべての子 MAP に伝達します。すべ ての MAP は接続を解除し、新たに設定されたバックホール スロットに接続します。

### メッシュバックホールの設定(**CLI**)

ここでは、2.4 GHz でメッシュバックホールを設定する方法について説明します。

手順

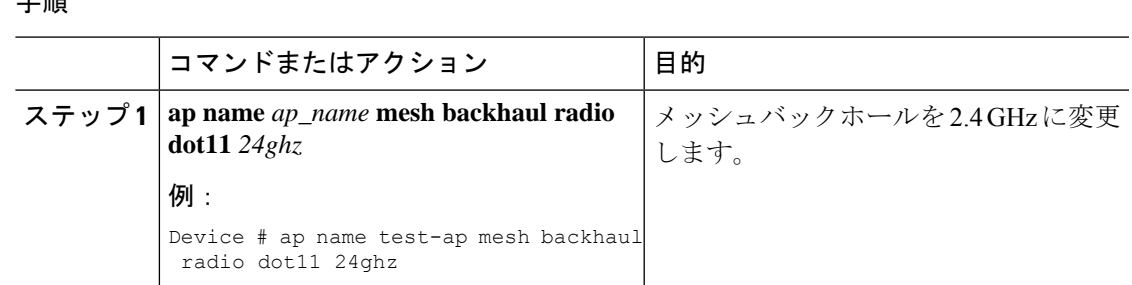

## **Dynamic Frequency Selection**(動的周波数選択)

既存のレーダーサービスを保護するため、規制当局は、新規に開放された周波数サブバンドを 共有する必要があるデバイスに対して、動的周波数選択(DFS)プロトコルに従って動作する ことを求めています。DFSに準拠するために、無線デバイスがレーダー信号の存在を検出でき ることが義務付けられています。無線でレーダー信号が検出された場合、最低 30 分間は伝送 を停止してそのサービスを保護する必要があります。その後、無線は別のチャネルを選択しま すが、伝送する前にこのチャネルをモニターリングする必要があります。使用する予定のチャ ネルで 1 分間以上レーダーが検出されなかった場合は、新しい無線サービス デバイスがその チャネルで伝送を開始できます。DFS 機能により、メッシュ AP はセクター内のいずれかの メッシュAPでレーダーイベントが検出されたときに、ただちにチャネルを切り替えることが できます。

### 動的周波数選択の設定(**GUI**)

### 手順

ステップ **1 [Configuration]** > **[Wireless]** > **[Mesh]** > **[Profiles]** を選択します。

ステップ **2** [Add] をクリックします。 [Add Mesh Profile] ウィンドウが表示されます。

- ステップ **3** [Add Mesh Profile] ウィンドウで [General] タブをクリックします。
- ステップ **4** プロファイル名を入力します。
- ステップ **5** [Full sector DFS status] チェックボックスをオンにして、動的周波数選択を有効にします。
- ステップ **6** [Apply to Device] をクリックします。

### 動的周波数選択の設定(**CLI**)

DFSは、DFSチャネルでライセンスを必要としない操作の特定のタイマーとともに検出される レーダー波形のタイプを指定します。

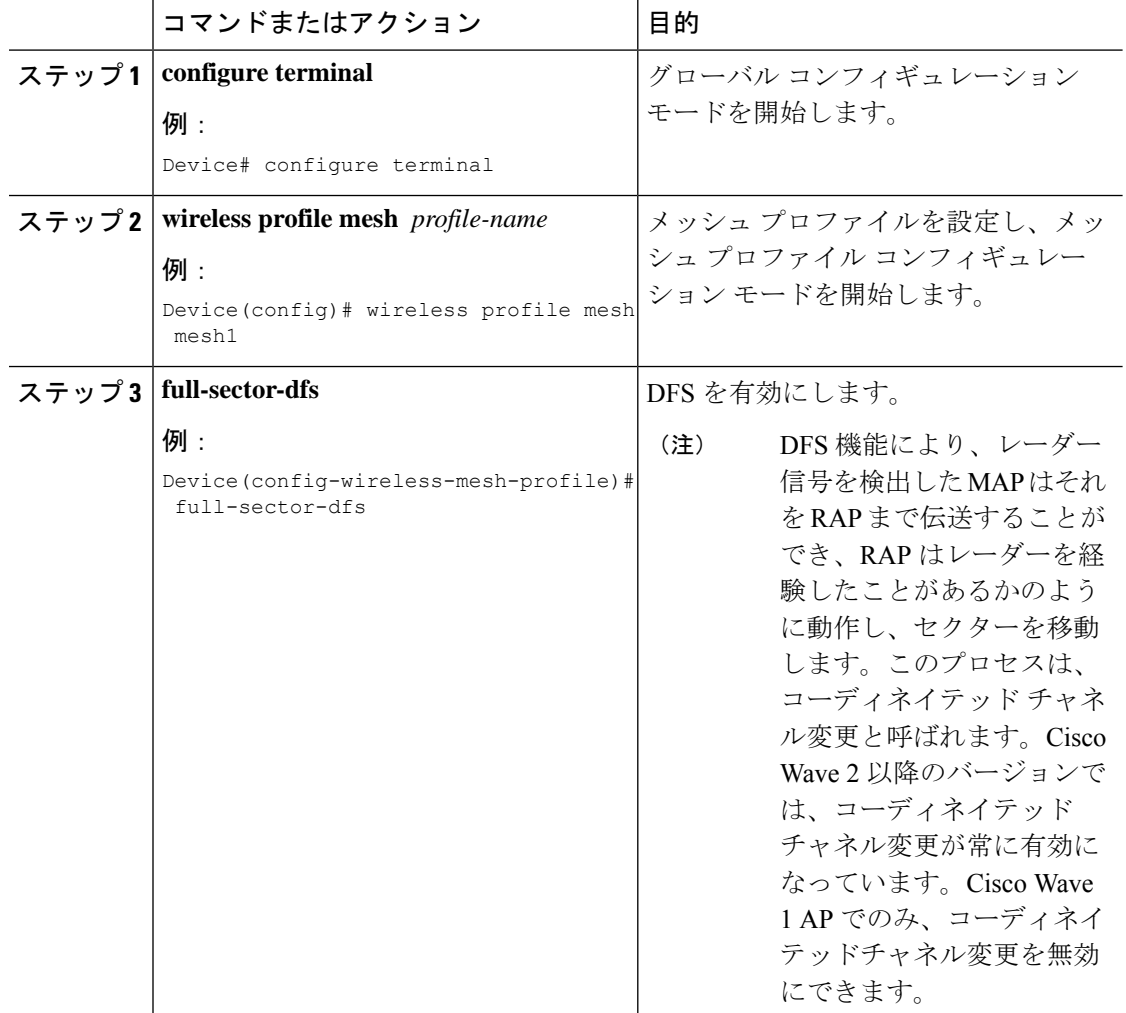

#### 手順

## 国コード

コントローラおよび AP は、法的な規制基準の異なるさまざまな国で使用できるように設計さ れています。AP 内の無線は、製造時に特定の規制ドメイン(ヨーロッパの場合には E など) に割り当てられていますが、国コードを使用すると、稼働する特定の国を指定できます(フラ ンスの場合にはFR、スペインの場合にはESなど)。国番号を設定すると、各無線のブロード キャスト周波数帯域、インターフェイス、チャネル、および送信電力レベルが国別の規制に準 拠していることを確認できます。

国によっては、屋内と屋外の AP に次のような違いがあります。

- 規制ドメイン コード
- サポートされるチャネル セット

• 送信電力レベル

## 侵入検知システム

Cisco 侵入検知システム/侵入防御システム(CIDS/CIPS)は、特定のクライアントに関わる攻 撃がレイヤ 3 ~レイヤ 7 で検出されたとき、これらのクライアントによるワイヤレス ネット ワークへのアクセスをブロックするよう、コントローラに指示します。このシステムは、ワー ム、スパイウェア/アドウェア、ネットワーク ウイルス、およびアプリケーション不正使用な どの脅威を検出、分類、阻止することで、強力なネットワーク保護を提供します。

### 侵入検知システムの設定(**GUI**)

#### 手順

- ステップ **1 [Configuration]** > **[Wireless]** > **[Mesh]** > **[Profiles]** を選択します。
- ステップ **2** [Add] をクリックします。 [Add Mesh Profile] ウィンドウが表示されます。
- ステップ **3** [Add Mesh Profile] ウィンドウで [General] タブをクリックします。
- ステップ **4** プロファイル名を入力します。
- ステップ **5** [IDS (Rogue/Signature Detection)] チェックボックスをオンにして、侵入検知システムを有効に します。
- ステップ **6** [Apply to Device] をクリックします。

### 侵入検知システムの設定(**CLI**)

侵入検知システムを有効にすると、クライアントアクセスのすべてのトラフィックに関するレ ポートが生成されます。ただし、バックホール トラフィックは対象になりません。

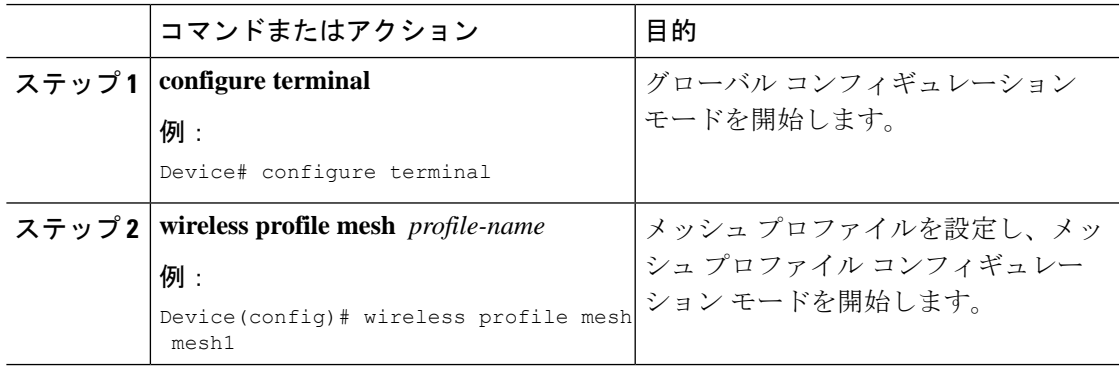

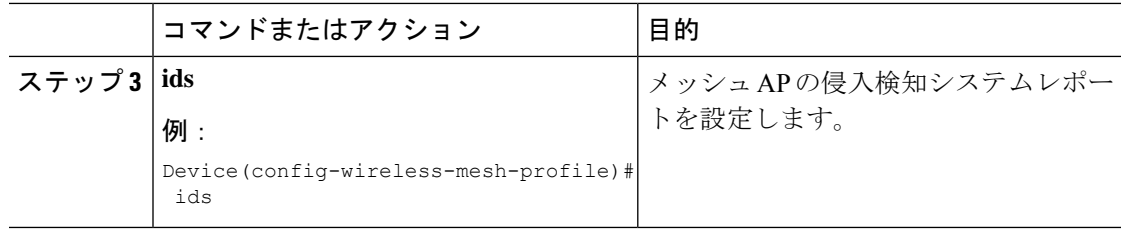

## コントローラ間のメッシュ相互運用性

AireOSとCiscoCatalyst 9800シリーズワイヤレスコントローラの間の相互運用性が維持され、 次のサポートが提供されます。

- MAP は、Cisco Catalyst 9800 シリーズ ワイヤレス コントローラに接続された AP によって 形成されたメッシュ ネットワークを介して AireOS コントローラに接続できます。
- MAP は、AireOS コントローラに接続された AP によって形成されたメッシュ ネットワー クを介して Cisco Catalyst 9800 シリーズ ワイヤレス コントローラに接続できます。
- AireOS に接続されている親メッシュ AP と Cisco Catalyst 9800 シリーズ ワイヤレス コント ローラの間で、PMK キャッシュを使用した MAP ローミングがサポートされます。

シームレスな相互運用性を実現するためには、AireOS コントローラと Cisco Catalyst 9800 シ リーズ ワイヤレス コントローラが同じモビリティ グループに属し、IRCM をサポートするイ メージ バージョンを使用する必要があります。 (注)

## メッシュ コンバージェンス

メッシュコンバージェンスにより、MAPは現在の親とのバックホール接続が失われた場合に、 コントローラとの接続を再確立できます。コンバージェンス時間を短縮するために、各メッ シュ AP はチャネルのサブセットを維持して将来のスキャン/シークに使用し、ネイバー リス トのサブセットで親を識別します。

次のコンバージェンス方式がサポートされています。

#### 表 **<sup>41</sup> :** メッシュ コンバージェンス

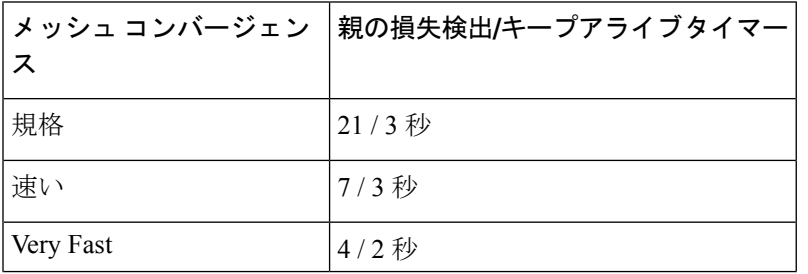

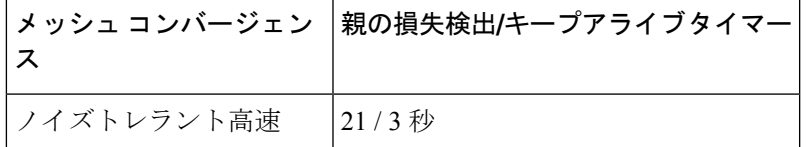

### ノイズトレラント高速

ノイズトレラント高速検出は、現在の親を 21 秒ごとに標準方式で評価する AWPP ネイバー要 求に対する応答を取得できないことが前提になります。親への要求とともに、各ネイバーに 3 秒ごとにユニキャスト要求が送信されます。親からの応答を取得できないときは、ローミング (ネイバーが同じチャネルで使用可能な場合)または新しい親のフル スキャンが開始されま す。

### メッシュ コンバージェンスの設定(**CLI**)

ここでは、メッシュコンバージェンスを設定する方法について説明します。

手順

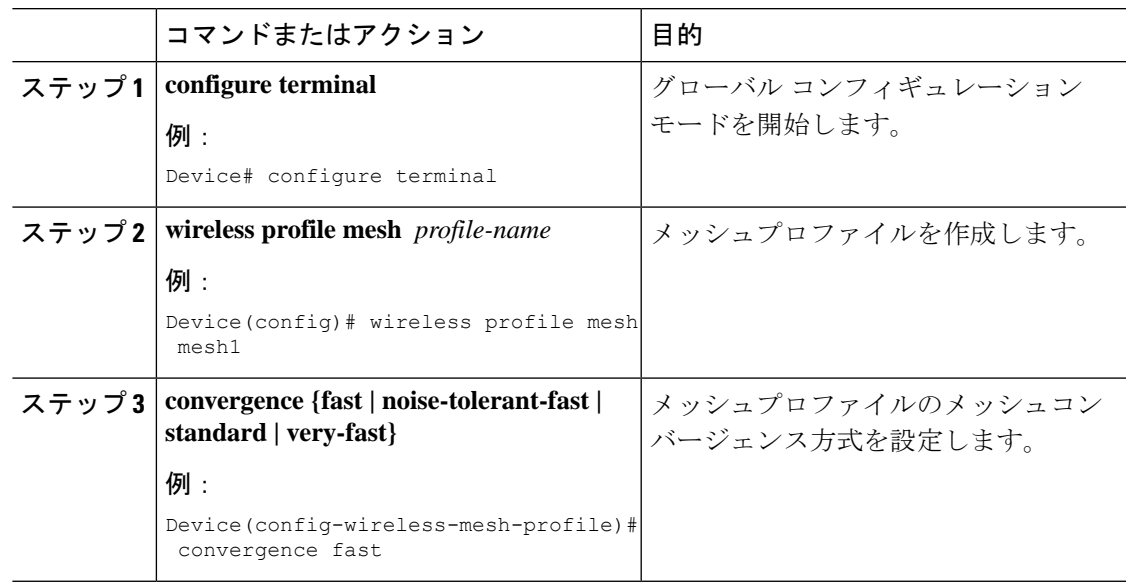

## イーサネット ブリッジング

セキュリティ上の理由により、デフォルトではすべての MAP でイーサネット ポートが無効に なっています。有効にするには、ルートおよび各 MAP でイーサネット ブリッジングを設定し ます。

タグ付きパケットとタグなしパケットの両方が、セカンダリ イーサネット インターフェイス でサポートされています。

ポイントツーポイント ブリッジング シナリオでは、バックホール無線を使用してスイッチド ネットワークの複数のセグメントをブリッジ接続することにより、CiscoAironet 1500シリーズ MAP を使用してリモートネットワークを拡張できます。これは基本的には、1 つの MAP があ り、WLAN クライアントがないワイヤレス メッシュ ネットワークです。ポイントツーマルチ ポイント ネットワークと同様に、イーサネット ブリッジングを有効にすることでクライアン ト アクセスを提供できますが、建物間のブリッジングの場合、高い屋上からの MAP カバレッ ジはクライアントのアクセスに適していないことがあります。イーサネット ブリッジド アプ リケーションを使用するには、RAP およびそのセクター内のすべての MAP でブリッジング機 能を有効にする必要があります。

イーサネット ブリッジングは、次の場合に有効にする必要があります。

- メッシュ ノードをブリッジとして使用する。
- MAPでイーサネットポートを使用してイーサネットデバイス(ビデオカメラなど)を接 続する。

メッシュ AP からコントローラへのパスを取るすべての親メッシュ AP に対してイーサネット ブリッジングを有効にしてください。 (注)

イーサネットブリッジング用の VLAN がサポートされたメッシュ環境では、MAP 上のセカン ダリ イーサネット インターフェイスにコントローラから VLAN を個別に割り当てます。すべ てのバックホール ブリッジ リンク (有線とワイヤレスの両方)は、すべての VLAN が有効に なっているトランク リンクです。非イーサネット ブリッジド トラフィック、およびタグなし イーサネット ブリッジド トラフィックは、メッシュ内の AP のネイティブ VLAN を使用して メッシュに沿って伝送されます。これは、AP がサービスを提供しているワイヤレス クライア ントで送受信されるすべてのトラフィックで同様です。VLANタグ付きパケットは、ワイヤレ ス バックホール リンクを介して AWPP でトンネリングされます。

#### **MAP** イーサネット クライアントの **VLAN** タギング

メッシュ AP のバックホール インターフェイスはプライマリ インターフェイスと呼ばれ、他 のインターフェイスはセカンダリ インターフェイスと呼ばれます。

イーサネットVLANタギングを使用すると、無線メッシュネットワーク内で特定のアプリケー ショントラフィックをセグメント化して、有線 LAN に転送(ブリッジング)するか(アクセ ス モード)、別の無線メッシュ ネットワークにブリッジングすることができます(トランク モード)。

### イーサネットブリッジングの設定(**GUI**)

手順

ステップ **1 [Configuration]** > **[Wireless]** > **[Mesh]** > **[Profiles]** を選択します。

- ステップ **2** [Add] をクリックします。
- ステップ **3** [General] タブで、メッシュプロファイルの [Name] を入力します。
- ステップ **4** [Advanced] タブで、[VLAN Transparent] チェックボックスをオンにして、VLAN 透過性を有効 にします。
- ステップ **5** [Advanced] タブで、[Ethernet Bridging] チェックボックスをオンにします。
- ステップ **6** [Apply to Device] をクリックします。

## イーサネットブリッジングの設定(**CLI**)

MAPのイーサネットポートはデフォルトで無効になっています。有効にするには、ルートAP と他の各 MAP でイーサネット ブリッジングを設定する必要があります。

イーサネット ブリッジングは、次の場合に有効にできます。

- メッシュ ノードをブリッジとして使用する。
- MAPのイーサネットポートを使用してイーサネットデバイス(ビデオカメラなど)を接 続する。

#### 始める前に

- イーサネット ブリッジングを有効にするには、メッシュ プロファイル設定で次のコマン ドを設定してください。
	- ethernet-bridging:AP でイーサネットブリッジング機能を有効にします。
	- no ethernet-vlan-transparent:ワイヤレスメッシュブリッジ VLAN を認識させます。次 の AP コマンドを使用して VLAN フィルタリングを許可します。**[no] mesh ethernet** {**0** | **1** | **2** | **3**} **mode trunk vlan allowed**

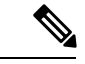

- すべての VLAN をブリッジする場合 (ブリッジが有線の一部と して機能する場合)、VLAN透過性を有効にして、すべてのVLAN が通過できるようにする必要があります。VLAN トランスペアレ ントモードを使用する場合は、ネットワークの有線側でVLANを フィルタリングして、不要なトラフィックによってネットワーク がフラッディングしないようにすることをお勧めします。 (注)
	- イーサネットブリッジングが機能するように、ルートAPが接続されているスイッチポー トをトランク ポートとして設定する必要があります。
	- ブリッジモード AP の場合は、**ap name** *name-of-rap* **mesh vlan-trunking native** *vlan-id* コマ ンドを使用して対応する RAP でトランク VLAN を設定します。イーサネット ブリッジン グ機能は、このコマンドが設定されていない AP では有効になりません。

• フレックス + ブリッジ AP の場合は、対応する flex プロファイルでネイティブ VLAN ID を設定します。

#### 手順

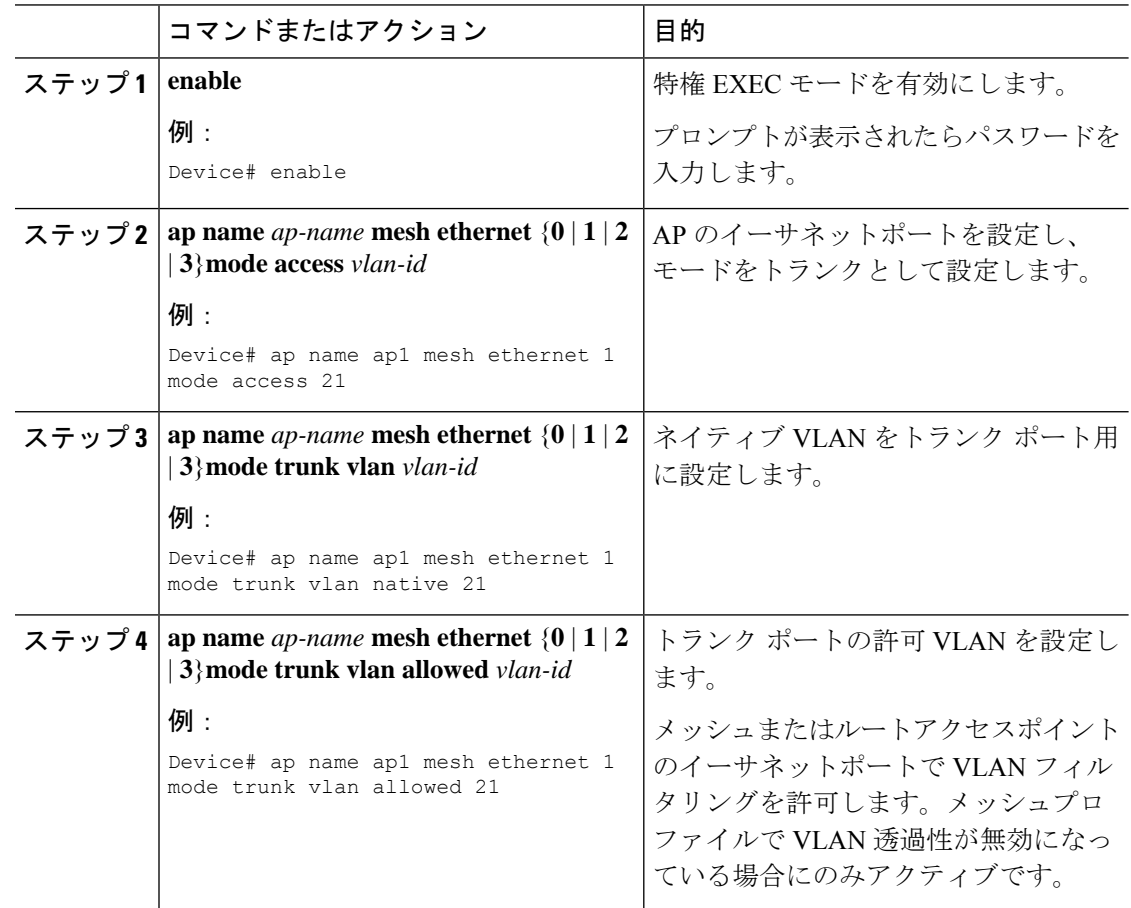

## メッシュ デイジー チェーン接続

メッシュ AP には、MAP として機能する AP をデイジーチェーン接続する機能があります。デ イジー チェーン接続された MAP では、AP をシリアル バックホールとして運用する(アップ リンク アクセスとダウンリンク アクセスに別々のチャネルを使用できるためバックホール帯 域幅が向上する)ことも、ユニバーサルアクセスを拡張することもできます。ユニバーサルア クセスの拡張により、ローカルモードまたは FlexConnect モードのメッシュ AP を MAP のイー サネットポートに接続できるため、ネットワークが拡張され、より良いクライアントアクセス を提供できます。

デイジー チェーン接続された AP は、AP の電源供給方法に応じて異なる方法でケーブル接続 する必要があります。DC 電源を使用して AP に電力が供給されている場合は、プライマリ AP の LAN ポートから下位 AP の PoE 入力ポートにイーサネットケーブルを直接接続する必要が あります。

デイジー チェーン接続モードに関するガイドラインは次のとおりです。

- プライマリ MAP は、メッシュ AP として設定する必要があります。
- 下位 MAP は、ルート AP として設定する必要があります。
- デイジーチェーン接続は、プライマリ MAP と下位 MAP の両方で有効にする必要があり ます。
- ブリッジ モードのすべての AP でイーサネット ブリッジングを有効にする必要がありま す。メッシュ プロファイルでイーサネット ブリッジングを有効にして、セクター内のす べてのブリッジ モード AP を同じメッシュ プロファイルにマッピングします。
- VLANサポートは、ネイティブVLANを適切に設定して、有線ルートAP、下位MAP、お よびプライマリ MAP で有効にする必要があります。

### メッシュ イーサネット デイジー チェーン接続の制約事項

- この機能は、Cisco Industrial Wireless 3702 AP にのみ適用されます。
- この機能は、ブリッジモードおよび Flex + ブリッジモードでのみ動作する AP に適用され ます。
- Flex+ブリッジモードでは、ローカルスイッチングWLANが有効になっている場合、ワー クグループブリッジ(WGB)マルチ VLAN はサポートされません。
- イーサネット デイジー チェーン トポロジをサポートするには、Cisco Industrial Wireless 3702 PoE 出力ポートをポート内の他の Cisco Industrial Wireless 3702 PoE に接続しないで、 パワーインジェクタを AP の電源として使用する必要があります。
- チェーン内のAPの数が増えると、ネットワークコンバージェンス時間が長くなります。
- デイジーチェーンの一部であり、RAP ロールが割り当てられている EWC 対応 AP は、 CAPWAP モード(ap-type capwap)である必要があります。

### メッシュ イーサネット デイジー チェーン接続の前提条件

- AP ロールがルート AP として設定されていることを確認します。
- 対応する AP でイーサネットブリッジングと厳密な有線アップリンクが有効になっている ことを確認します。
- VLAN 透過性が無効になっていることを確認します。
- ブリッジモード AP の各ルート AP における VLAN サポートを有効にするには、**ap name** *name-of-rap* **mesh vlan-trunking [native]** *vlan-id* コマンドを使用して対応する RAP でトラン ク VLAN を設定します。
- Flex + ブリッジ AP の各ルート AP における VLAN サポートを有効にするには、対応する Flex プロファイルでネイティブ VLAN ID を設定する必要があります。

• 1000 Mbps をサポートする 4 ペアケーブルを使用してください。この機能は、100 Mbps を サポートする 2 ペアケーブルでは正しく動作しません。

### メッシュ イーサネット デイジー チェーン接続の設定(**CLI**)

ここでは、メッシュ AP でメッシュ イーサネット デイジー チェーン接続機能を設定する方法 について説明します。

#### 手順

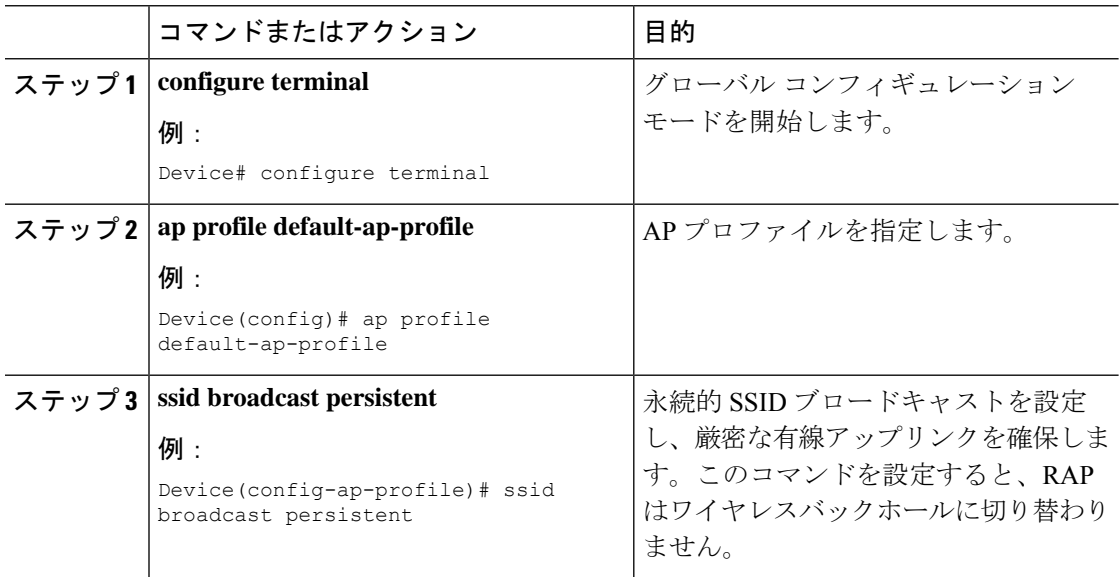

## メッシュ イーサネット ブリッジング ネットワーク経由 のマルチキャスト

メッシュ マルチキャスト モードによって、ブリッジング対応 AP (MAP や RAP など) がメッ シュ ネットワーク内のイーサネット LAN 間でマルチキャスト パケットを送信する方法が決ま ります。メッシュ マルチキャスト モードは非 CAPWAP マルチキャスト トラフィックのみを 管理します。CAPWAP マルチキャスト トラフィックは異なるメカニズムで管理されます。

異なるメッシュマルチキャストモードを使用して、すべてのMAPでマルチキャストおよびブ ロードキャストパケットを管理できます。イネーブルになっている場合、これらのモードは、 メッシュネットワーク内の不要なマルチキャスト送信を減少させ、バックホール帯域幅を節約 します。

メッシュ マルチキャスト モードは次のとおりです。

• regular モード:マルチキャストの通常モードは、EWC 上の Cisco Catalyst 9124 シリーズ屋 外アクセスポイントではサポートされていません。

- in-only モード:MAP がイーサネットから受信するマルチキャストパケットは、対応する RAP のイーサネットネットワークに転送されます。他の転送は行われないので、RAP が 受信した非 CAPWAP マルチキャストはメッシュ ネットワーク内の MAP イーサネット ネットワーク(発信元)に返送されず、MAPからMAPへのマルチキャストはフィルタで 除去されるため発生しません。
- in-out モード:RAP と MAP は別々の方法でマルチキャストを実行します。
	- イーサネット経由で MAP が受信したマルチキャスト パケットは RAP に送信されま すが、イーサネット経由で他のMAPに送信されることはありません。MAPからMAP へのパケットはマルチキャストからフィルタで除去されます。
	- マルチキャスト パケットがイーサネット経由で RAP で受信された場合、すべての MAPおよびその個々のイーサネットワークに送信されます。in-outモードで動作中の 場合、1 台の RAP によって送信されるマルチキャストを同じイーサネット セグメン ト上の別の RAP が受信してネットワークに送り戻さないよう、ネットワークを適切 に分割する必要があります。

### メッシュを介したマルチキャストモードの設定(**GUI**)

#### 手順

- ステップ **1 [Configuration]** > **[Wireless]** > **[Mesh]** > **[Profiles]** を選択します。
- ステップ **2** [Add] をクリックします。 [Add Mesh Profile] ウィンドウが表示されます。
- ステップ **3** [Add Mesh Profile] ウィンドウで [General] タブをクリックします。
- ステップ **4** プロファイル名を入力します。
- ステップ **5** ドロップダウンリストから、次のいずれかの [Multicast Modes] を選択します。
	- a) [Regular]:このモードでは、データは、ブリッジ対応のRAPおよびMAPによってメッシュ ネットワーク全体とすべてのセグメントにマルチキャストされます。
	- b) [In]:このモードでは、MAP がイーサネットから受信するマルチキャストパケットは、対 応する RAP のイーサネットネットワークに転送されます。
	- c) [In-Out]:このモードでは、RAP と MAP は別々の方法でマルチキャストを実行します。
- ステップ **6** [Apply to Device] をクリックします。

### メッシュを介したマルチキャストモードの設定

• マルチキャストパケットがイーサネット経由でMAPで受信された場合は、RAPに送信さ れます。ただし、他の MAP には送信されません。MAP から MAP へのパケットは、マル チキャストからフィルタで除去されます。

- マルチキャスト パケットがイーサネット経由で RAP で受信された場合、すべての MAP およびその個々のイーサネットワークに送信されます。
- in-outモードがデフォルトのモードです。in-outモードで動作中の場合、1台のRAPによっ て送信されたマルチキャストを同じイーサネットセグメント上の別のRAPが受信してネッ トワークに戻さないよう、ネットワークを適切に分割する必要があります。

#### 手順

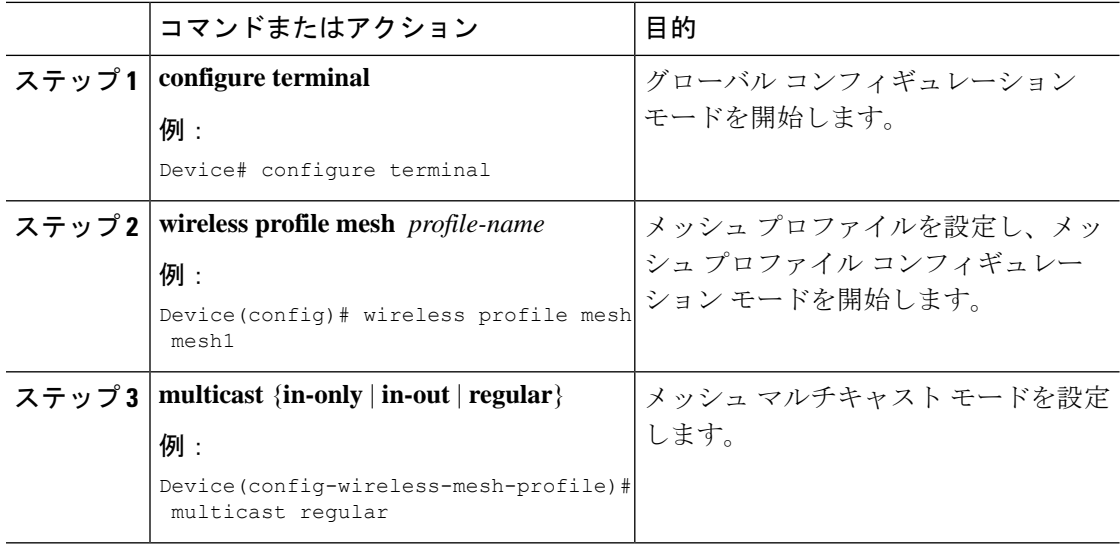

## メッシュでの無線リソース管理

Radio Resource Management (RRM) ソフトウェアはコントローラに組み込まれており、無線 ネットワークのリアルタイムでの RF 管理を常時提供する組み込みの RF エンジニアとして機 能します。RRM を使用すると、コントローラは関連する Lightweight AP を継続的にモニター リングして、トラフィック負荷、干渉、ノイズ、カバレッジ、およびその他の隣接 AP に関す る情報を取得できます。

メッシュ AP バックホールの RRM 測定は、次の条件に基づいて有効になります。

- メッシュ AP にルート AP ロールがある。
- ルート AP がイーサネット リンクを使用して接続している。
- ルート AP が子 AP にサービスを提供していない。
### メッシュバックホールの **RRM** の設定(**GUI**)

手順

- ステップ **1 [Configuration]** > **[Wireless]** > **[Mesh]** > **[Global Config]** を選択します。
- ステップ **2** [Backhaul] セクションで、[RRM] チェックボックスをオンにして、メッシュでの無線リソース 管理を有効にします。
- ステップ **3** [Apply] をクリックします。

### メッシュバックホールの **RRM** の設定(**CLI**)

メッシュ AP バックホールの RRM 測定は、次の条件に基づいて有効になります。

- メッシュ AP にルート AP ロールがある。
- ルート AP がイーサネット リンクを使用して接続している。
- ルート AP が子 AP にサービスを提供していない。

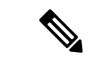

メッシュバックホールで RRM を有効にした場合、AP によって報告された RRM ノイズ情報 は、イーサネットリンクを介して参加していて子MAPが接続されていないRAPでのみ利用で きます。 (注)

メッシュ バックホールで RRM を有効にするには、次の手順に従います。

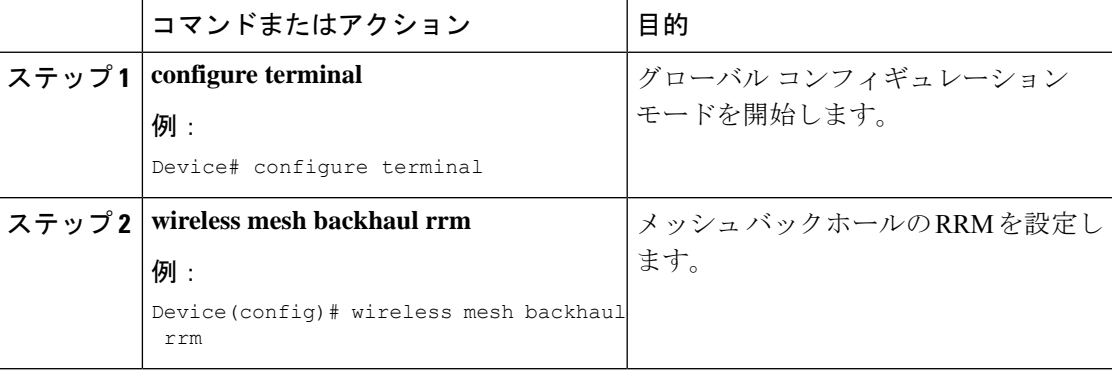

# メッシュ リーフ ノード

リーフノードとしてのみ動作するパフォーマンスの低いMAPを設定できます。メッシュネッ トワークが形成および統合されると、リーフノードは子MAPとしてのみ動作でき、他のMAP が親MAPとして選択することはできなくなります。したがって、ワイヤレスバックホールパ フォーマンスはダウングレードされません。

### メッシュリーフノードの設定(**GUI**)

手順

- ステップ **1** [Configuration] > [Wireless] > [Access Points] > > の順に選択します。
- ステップ **2** [Access Point] をクリックします。
- ステップ **3** [Mesh] タブで、[Block Child] チェックボックスをオンにします。
- ステップ **4** [Update & Apply to Device] をクリックします。

### メッシュリーフノードの設定(**CLI**)

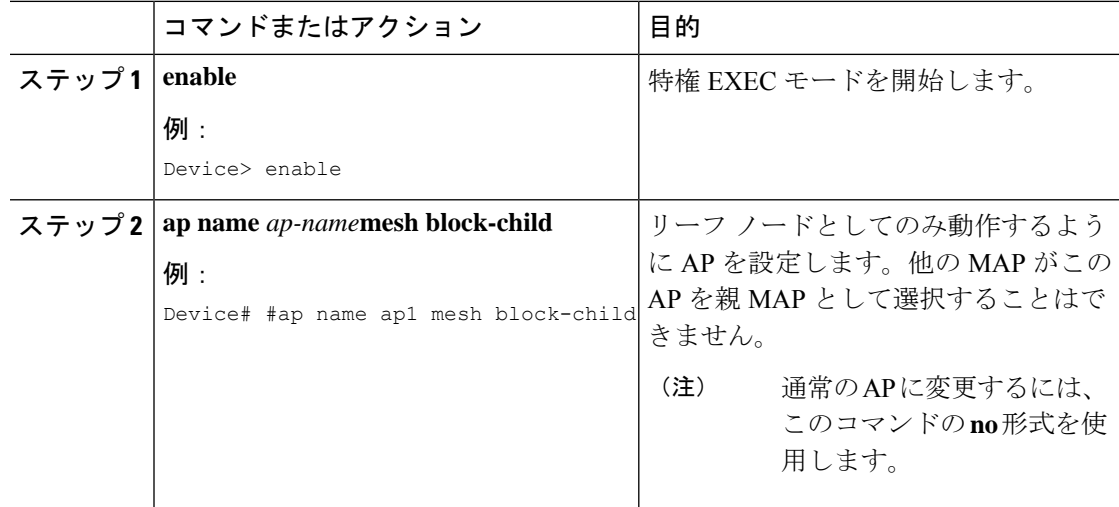

# フレックス **+** ブリッジ モード

フレックス+ブリッジ モードは、メッシュ(ブリッジ モード) AP 上で FlexConnect の機能を 有効にするために使用されます。メッシュ AP は接続先のルート AP から VLAN を継承しま す。

MAP に接続されている Flex モードの EWC 対応 AP は、CAPWAP モード(AP-type CAPWAP) である必要があります。

次のいずれかのモードの各 AP で、VLAN トランキングを有効または無効にしたり、ネイティ ブ VLAN ID を設定したりできます。

- FlexConnect
- Flex + ブリッジ(FlexConnect + メッシュ)

# バックホール クライアント アクセス

バックホール クライアント アクセスが有効な場合は、無線バックホールを介したワイヤレス クライアント アソシエーションが許可されます。バックホール無線は 2.4 または 5 GHz 無線で す。つまり、バックホール無線は、バックホール トラフィックとクライアント トラフィック の両方を伝送できます。

バックホール クライアント アクセスが無効な場合は、バックホール トラフィックのみがバッ クホール無線を介して送信され、クライアント関連付けはアクセス無線でのみ実行されます。

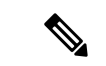

バックホール クライアント アクセスはデフォルトで無効になっています。バックホール クラ イアント アクセスを有効にすると、デイジーチェーン接続展開の下位 AP と子 AP を除くすべ ての MAP が再起動します。 (注)

### バックホール クライアント アクセスの設定(**GUI**)

#### 手順

ステップ **1 [Configuration]** > **[Wireless]** > **[Mesh]** > **[Profiles]** を選択します。

ステップ **2** プロファイルを選択します。

- ステップ **3** [General] タブで、[Backhaul Client Access] チェックボックスをオンにします。
- ステップ **4** [Update & Apply to Device] をクリックします。

### バックホール クライアント アクセスの設定(**CLI**)

バックホール クライアント アクセスはデフォルトで無効になっています。有効にすると、デ イジーチェーン接続展開の下位 AP と子 AP を除くすべての MAP が再起動します。 (注)

メッシュ プロファイルでバックホール クライアント アクセスを有効にするには、次の手順に 従います。

#### 手順

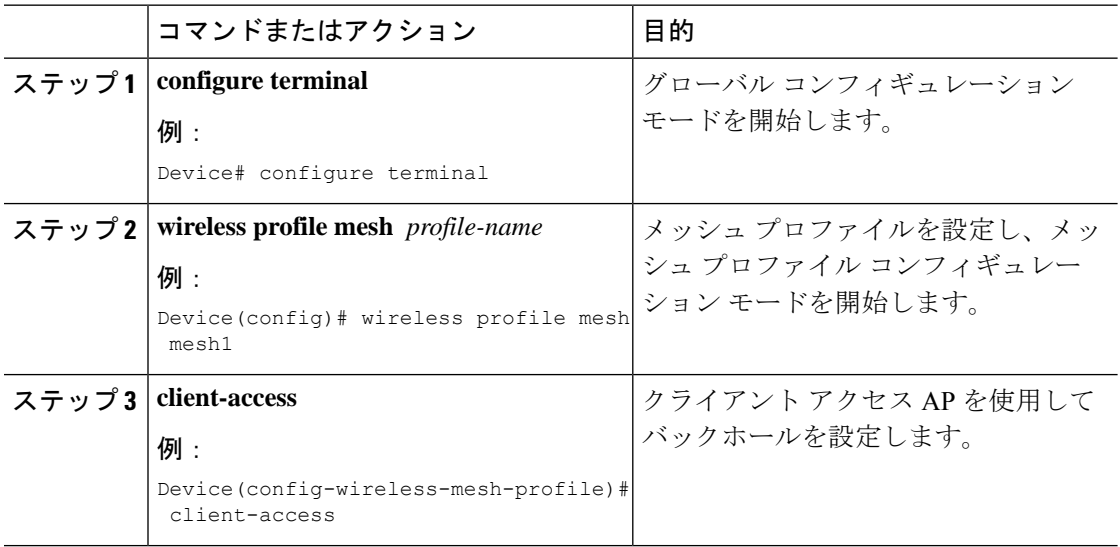

# アクセスポイントごとのメッシュバックホールでの **Dot11ax レートの設定(GUI)**

- ステップ **1** [Configuration] > [Wireless] > [Access Points] を選択します。 ネットワーク内のすべての設定済み AP が一覧表示される [All Access Points] セクションが、対 応する詳細とともに表示されます。
- ステップ **2** 設定されたメッシュ AP をクリックします。 [Edit AP] ウィンドウが表示されます。
- ステップ **3** [Mesh] タブを選択します。
- ステップ **4** [General]セクションの[Backhaul]セクションに、デフォルトの[BackhaulRadio Type]、[Backhaul Slot ID]、および [Rate Types] フィールドの詳細が表示されます。[Backhaul Radio Type] と [Backhaul Slot ID] の値は、ルート AP に対してのみ変更できることに注意してください。
- ステップ **5** [Rate Types] ドロップダウンリストから、バックホールレートタイプを選択します。

選択内容に基づいて、表示される対応するフィールドに詳細を入力します。バックホールイン ターフェイスは、AP によって、自動レートおよび 802.11a/b/g/n/ac/ax レートが異なります。 Cisco Catalyst 9124AX 屋外アクセスポイントは、メッシュバックホールで 11ax バックホール レートをサポートする唯一の AP です。

- ステップ **6** [BackhaulMCSIndex]フィールドに、AP間で送信できる変調符号化方式(MCS)レートを入力 します。有効な範囲は、両方の帯域で 0 ~ 11 です。
- ステップ **7** [Spatial Stream] フィールドに、サポートされている空間ストリームの数を入力します。5 GHz 無線帯域の 1 つの無線でサポートされる空間ストリームの最大数は 8 ですが、2.4 GHz 無線帯 域では 4 つの空間ストリームがサポートされます。
- ステップ **8** [Update and Apply to Device] をクリックします。

# メッシュプロファイルのメッシュバックホールでの **Dot11ax レートの設定(GUI)**

- ステップ **1** [Configuration] > [Wireless] > [Mesh] > [Profiles] を選択します。
- ステップ **2** [Add] をクリックします。 [Add Mesh Profile] ウィンドウが表示されます。
- ステップ **3** [Add Mesh Profile] ウィンドウで [General] タブをクリックします。
- ステップ **4** [Name] フィールドに、メッシュプロファイルの名前を入力します。
- ステップ **5** [Advanced] タブをクリックします。
- ステップ **6** [5 GHz Band Backhaul] セクションと [2.4 GHz Band Backhaul] セクションで、[Rate Types] ドロッ プダウンリストから [dot11ax] バックホールレートタイプを選択します。
	- CiscoCatalyst 9124AXI/Dシリーズ屋外アクセスポイントは、メッシュバックホール で 11ax バックホールレートをサポートする唯一の AP です。 (注)
- ステップ **7** [Dot11ax MCS index] フィールドで、AP 間でデータを送信可能な MCS レートを指定します。 値の範囲は、両方の無線帯域で 0 ~ 11 です。
- ステップ **8** [Spatial Stream] フィールドに値を入力します。5 GHz 無線帯域の 1 つの無線でサポートされる 空間ストリームの最大数は 8 ですが、2.4 GHz 無線帯域では 4 つの空間ストリームがサポート されます。

ステップ **9** [Update and Apply to Device] をクリックします。

# **AP** ごとのデータレートの設定(**CLI**)

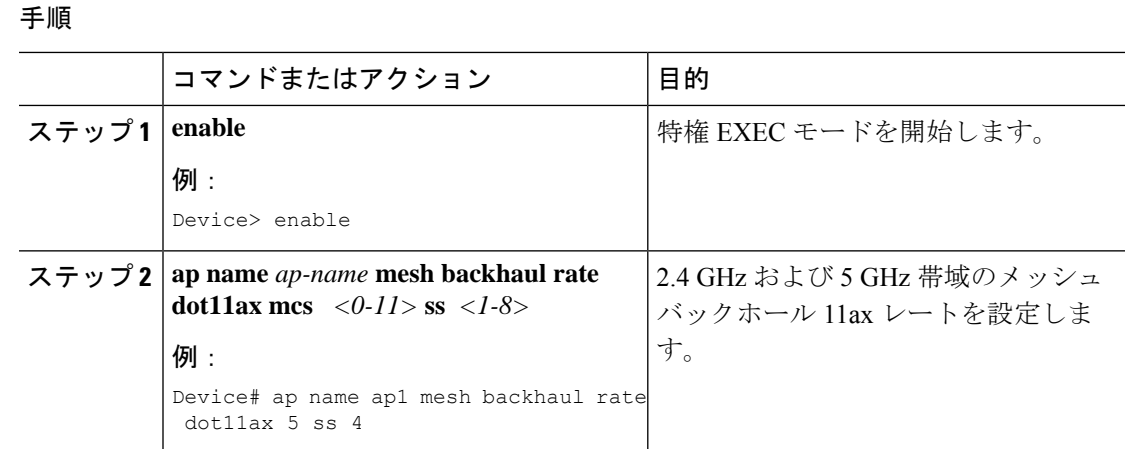

# メッシュプロファイルを使用したデータレートの設定 (**CLI**)

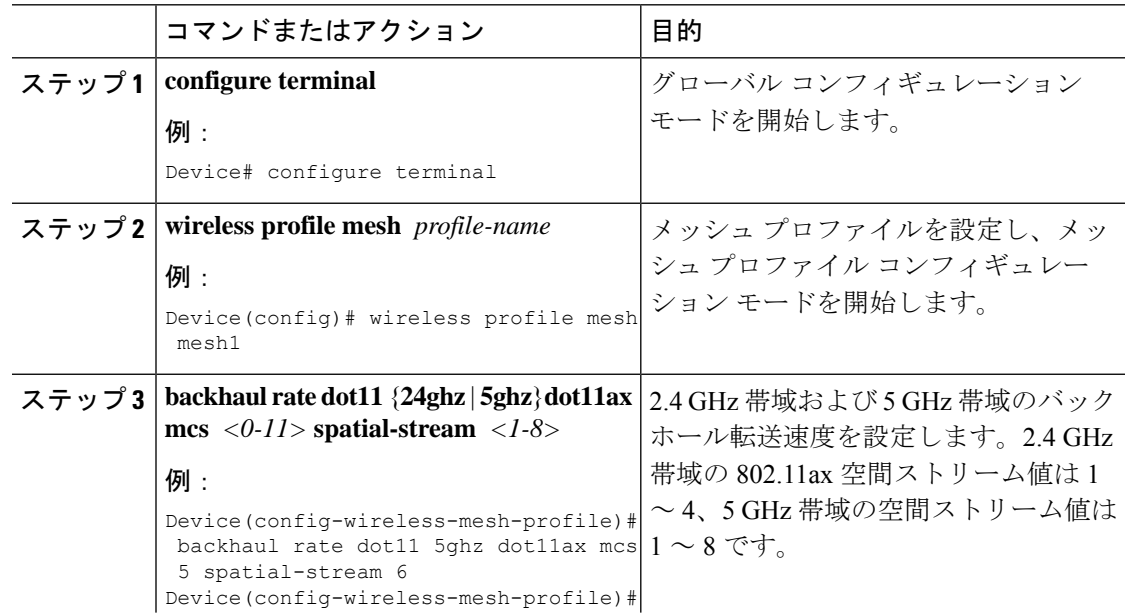

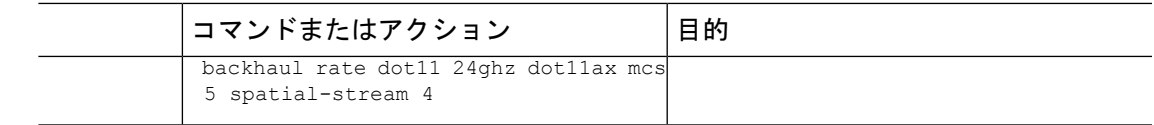

# $U - F$  AP のバックホールスロットの指定 (GUI)

手順

- ステップ **1 [Configuration]** > **[Wireless]** > **[Mesh]** > **[Profiles]** を選択します。
- ステップ **2** [Add] をクリックします。
- ステップ **3** [General] タブで、メッシュプロファイルの [Name] を入力します。
- ステップ **4** [Advanced] タブで、[5 GHz Band Backhaul] および [2.4 GHz Band Backhaul] の [Rate Types] ドロッ プダウンリストからレートタイプを選択します。
- ステップ **5** [Apply to Device] をクリックします。

# $U - F$  AP のバックホールスロットの指定 (CLI)

メッシュバックホールレートを設定するには、次の手順に従います。

#### 手順

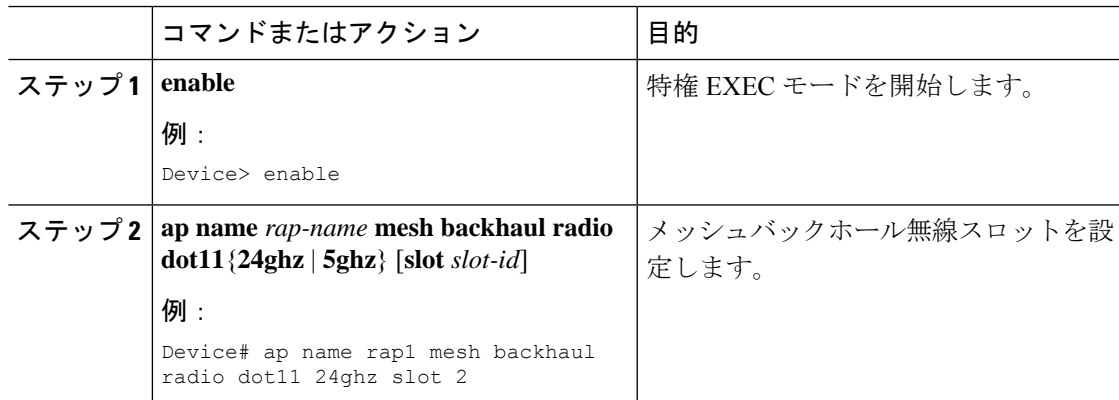

# ワイヤレスバックホールのデータレートの設定(**CLI**)

バックホールは、AP 間のワイヤレス接続を作成するために使用されます。AP に応じて 802.11bg/a/n/ac のバックホール インターフェイスを使用できます。レート選択によって、利用 可能な RF スペクトラムを効果的に使用できます。データ レートは、RF カバレッジとネット

ワークパフォーマンスにも影響を与えます。低データレート(6Mbpsなど)のほうが、高デー タレート (1300 Mbps など) よりも AP からの距離を延長できます。結果として、データ レー トはセル カバレッジ、および必要な AP の数に影響を与えます。

バックホールデータレートは設定できます(可能な場合は、メッシュプロファイルを使用)。 特定のデータレートが必要な場合は、コマンドを使用して AP ごとのデータレートを設定しま す。 (注)

特権 EXEC モードまたはメッシュ プロファイル コンフィギュレーション モードでワイヤレス バックホール データ レートを設定するには、次の手順に従います。

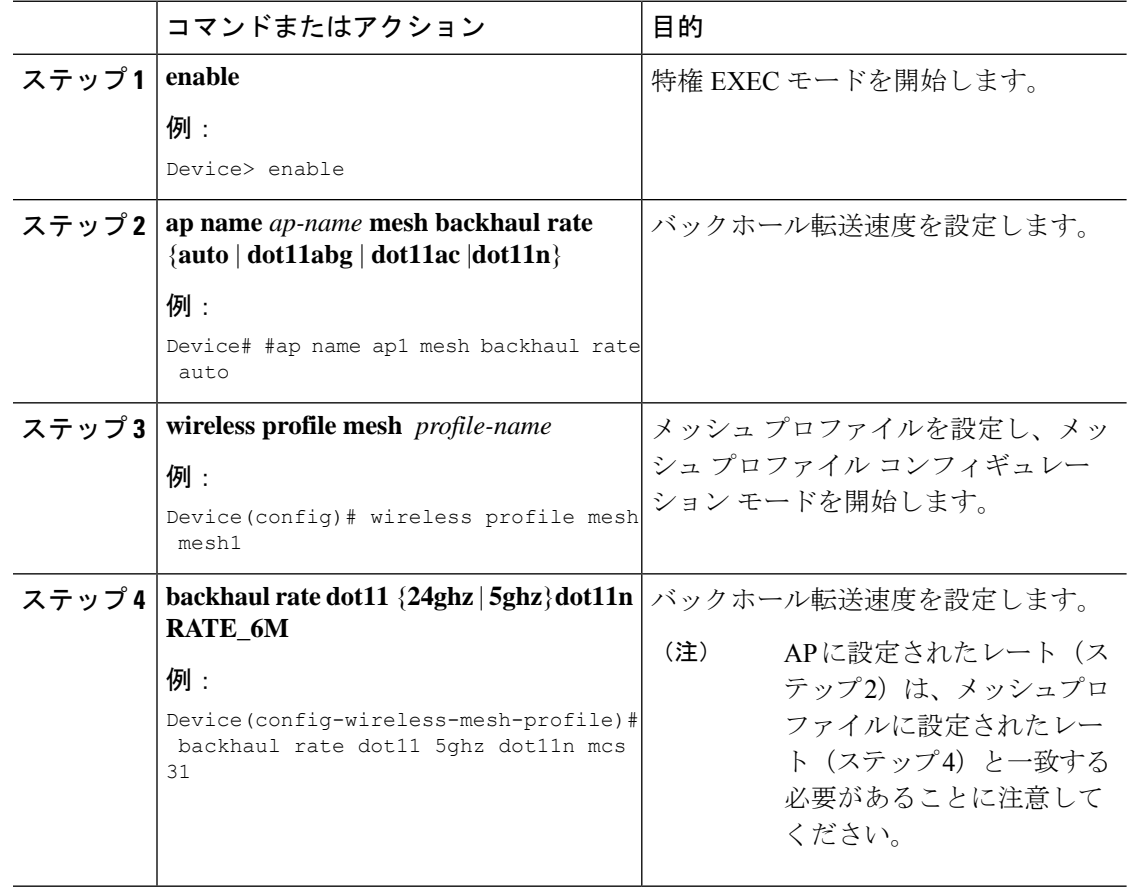

# メッシュバックホールでのリンクテストの使用(**GUI**)

手順

- ステップ **1 [Monitoring]** > **[Wireless]** > **[AP Statistics]** > **[General]** を選択します。
- ステップ **2** [Access Point] をクリックします。
- ステップ **3 [Mesh]** > **[Neighbor]** > **[Linktest]** を選択します。
- ステップ **4** [Date Rates]、[Packetsto be sent (persecond)]、[PacketSize (bytes)]、および [Test Duration (seconds)] ドロップダウンリストから目的の値を選択します。
- ステップ **5** [Start] をクリックします。

# メッシュ バックホールでのリンク テストの使用

ネイバーメッシュ AP 間のリンクテストをトリガーするには、次の手順に従います。

AP からリンクテストを実行するには、**test mesh linktest mac-address** *neighbor-ap-mac* **rate** *data-rate* **fps** *frames-per-second* **frame-size** *frame-size* コマンドを使用します。 (注)

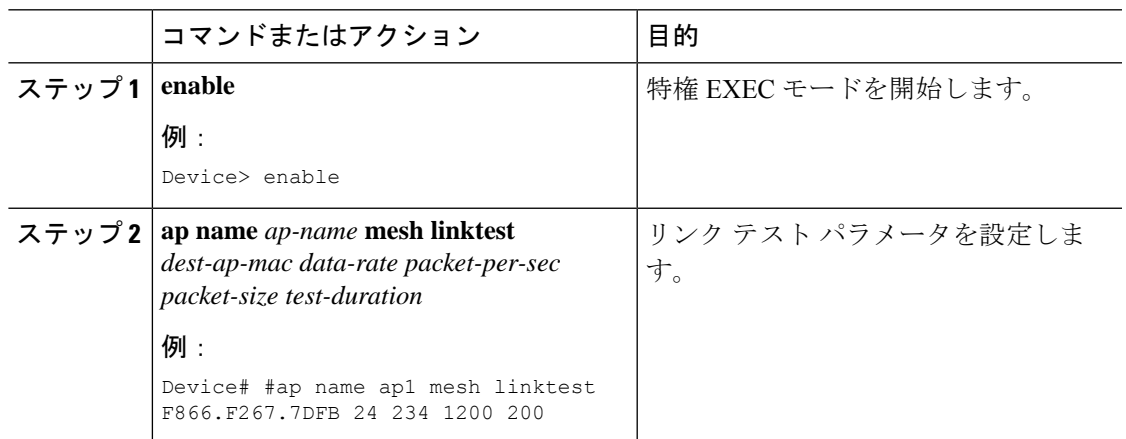

### メッシュ **CAC**

コールアドミッション制御(CAC)を使用すると、メッシュアクセスポイントはコントローラ で制御されている Quality of Service(QoS)を維持して、メッシュネットワークの音声品質を 管理できます。帯域幅に基づく、静的な CAC を使用すると、クライアントで新しいコールを 受信するために必要な帯域幅または共有メディア時間を指定することができます。各アクセス ポイントは、使用可能な帯域幅を確認して特定のコールに対応できるかどうかを判断し、その コールに必要な帯域幅と比較します。品質を許容できる最大可能コール数を維持するために十 分な帯域幅が使用できない場合、メッシュ アクセス ポイントはコールを拒否します。

- クライアントが同じサイト内にある MAP 間でローミングすると、アクティブ コールの新 しいツリーで帯域幅の可用性が再度チェックされます。
- MAP が新しい親にローミングしても、アクティブ コールが終了することはなく、サブ ツ リー内の他のアクティブ コールで引き続きアクティブなままになります。
- MAP のハイ アベイラビリティ(HA)はサポートされていません。MAP のアクセス無線 に接続されたコールは HA スイッチオーバー時に終了します。
- RAP の HA はサポートされているため、RAP のアクセス無線に接続されたコールは、ス イッチオーバー後も新しいコントローラでアクティブのままになります。
- メッシュ CAC アルゴリズムは、音声コールにのみ適用されます。
- メッシュ バックホール無線帯域幅の計算では、スタティック CAC が適用されます。AP でメッシュ バックホールの負荷ベース CAC がサポートされていないため、負荷ベース CAC は使用されません。
- 無線で使用可能な帯域幅に基づいてコールが許可されます。コール アドミッションでは Air Time Fairness(ATF)が考慮されず、ATF ポリシーが適用されるコールには ATF ウェ イトに従って帯域幅が割り当てられます。

メッシュ CAC は、次のシナリオではサポートされていません。

- メッシュ ツリー内の AP に異なるサイト タグが割り当てられている場合。
- メッシュ ツリー内の AP にデフォルトのサイト タグが割り当てられている場合。

### メッシュ **CAC** の設定(**CLI**)

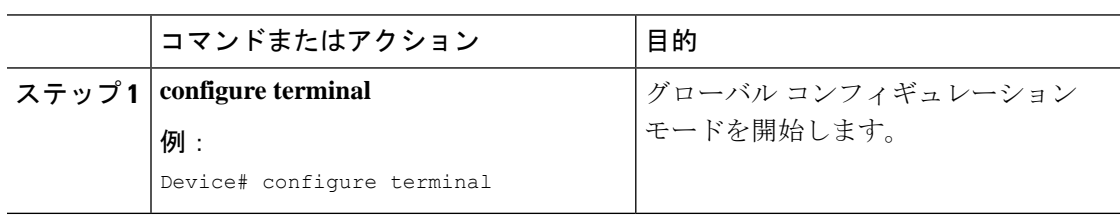

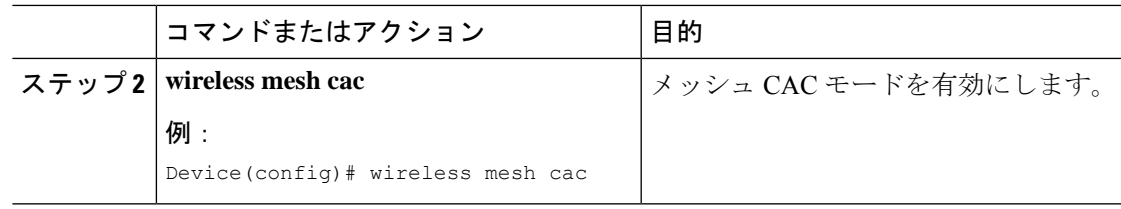

# アップリンクゲートウェイの到達可能性障害の高速検出 によるメッシュネットワークの回復の高速化

すべての 802.11ac Wave 2 AP では、アップリンクゲートウェイの到達可能性障害を迅速に検出 することにより、メッシュネットワークの回復メカニズムの速度が向上します。メッシュ AP のアップリンクゲートウェイの到達可能性は、IPv4 または IPv6 のデフォルトゲートウェイへ の ICMP ping を使用してチェックされます。

メッシュ AP は、次の 2 つのシナリオで到達可能性チェックをトリガーします。

• 新しいアップリンクが選択された後、メッシュ AP がコントローラに接続するまで

新しいアップリンクが選択された後、メッシュ AP には、選択したアップリンクを介して (静的 IP または DHCP 経由で) ゲートウェイに到達するための 45 秒の時間帯がありま す。45秒経過してもメッシュAPがゲートウェイに到達できない場合、現在のアップリン クはブロックリストにあるため、アップリンクの選択プロセスが再開されます。AP がこ の 45 秒の時間帯内にコントローラに接続すると、到達可能性チェックは停止します。そ の後、通常動作中はゲートウェイの到達可能性チェックは実行されません。

• メッシュ AP がコントローラとの接続をタイムアウトした直後

メッシュ AP がコントローラとの接続をタイムアウトし、AP が 5 秒以内にゲートウェイ に到達できないと、現在のアップリンクがブロックリストにすぐに追加されて、アップリ ンクの選択プロセスが再開されます。

### メッシュ展開の高速ティアダウン

メッシュ展開では、ルートアクセスポイントがワイヤレスマイクロ波リンクなどの信頼できな いリンクを介してコントローラに接続することがあります。データアップリンクの障害が発生 すると、クライアントは障害の原因を検出するために接続を失います。この機能を使用する と、メッシュ展開でルートアクセスポイントのアップリンク障害をより迅速に検出し、ルート アクセスポイントでアップリンク障害が発生した場合にメッシュネットワークの高速ティアダ ウンに対処できます。

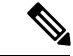

メッシュ AP の高速ティアダウンは、Cisco Industrial Wireless (IW) 3702 アクセスポイントで はサポートされていません。 (注)

### ワイヤレス メッシュ プロファイルの有効化

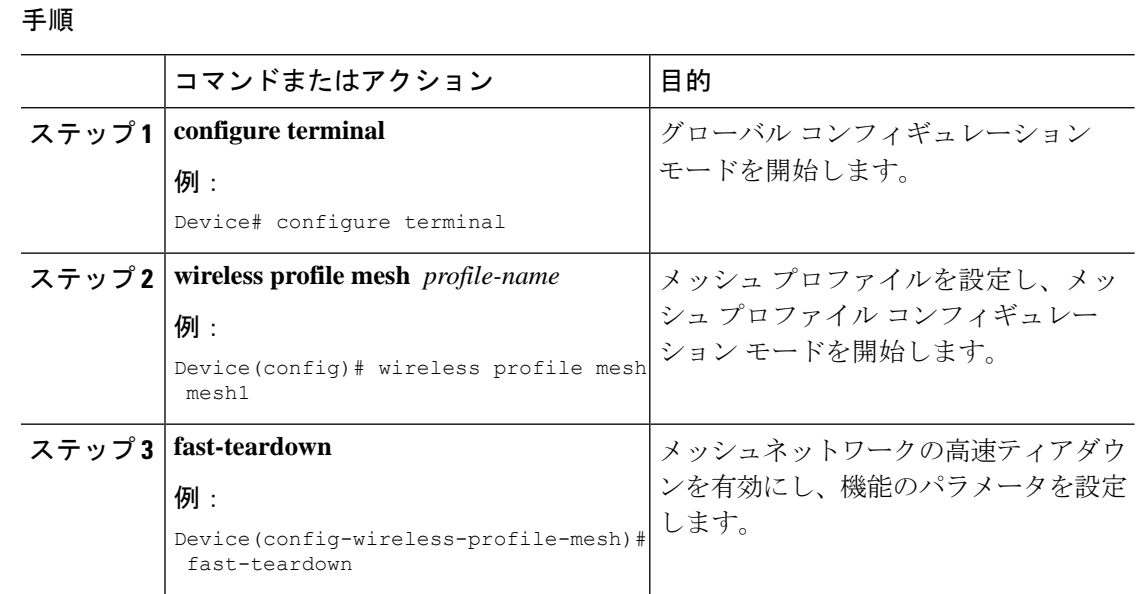

### **AP** プロファイルへのワイヤレスメッシュの関連付け(**CLI**)

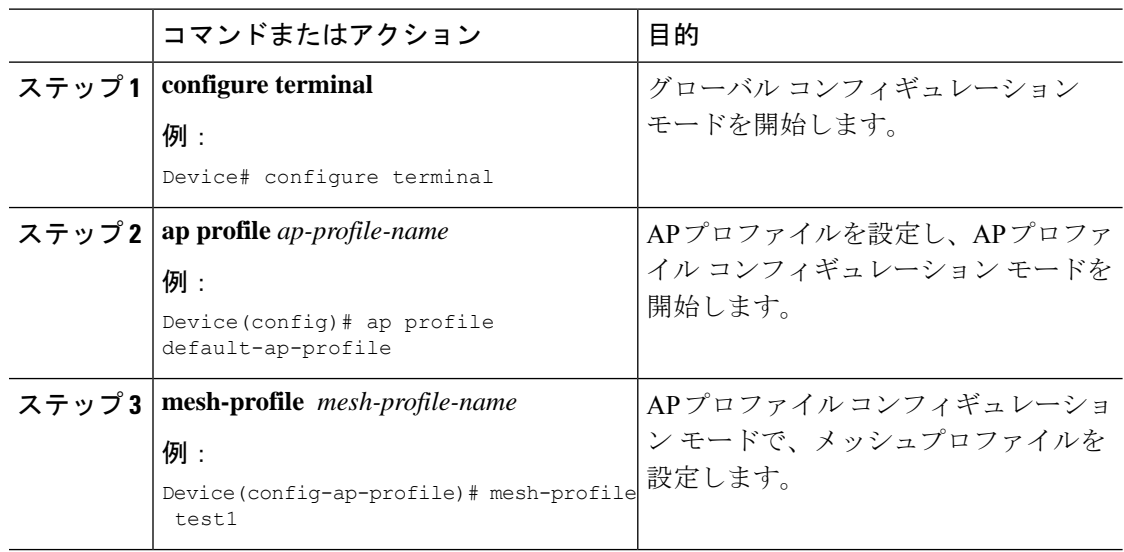

### メッシュ **AP** プロファイルの高速ティアダウンの設定(**GUI**)

手順

- ステップ **1** [Configuration] > [Wireless] > [Mesh] > [Profiles] を選択します。
- ステップ **2** [Add] をクリックします。
- ステップ **3** [Add Mesh Profile] ウィンドウで [Advanced] をクリックします。
- ステップ **4** セキュリティモード、認証方式、認可方式を選択します。
- ステップ **5** 必要に応じて、[Ethernet bridging] を有効にします。
- ステップ **6** ブリッジグループ名を入力し、完全一致 BGN を有効にします。
- ステップ7 無線のバンドバックホール転送速度を選択します。
- ステップ **8** [Fast Roaming] セクションで次のアクションを実行します。
	- [Fast Teardown] チェックボックスをオンにして、メッシュ展開でルートアクセスポイント のアップリンク障害をより迅速に検出し、アップリンク障害が発生したときにメッシュ ネットワークの高速なティアダウンに対処します。
	- [Number of Retries] フィールドに、ゲートウェイが到達不能と見なされるまで許可される 再試行回数を入力します。有効な範囲は 1 ~ 10 です。
	- [Interval value] フィールドに、再試行の値を入力します。有効な範囲は 1 ~ 10 秒です。
	- [Latency Threshold] フィールドに、AP とコントローラ間のラウンドトリップ遅延のしきい 値を入力します。有効な範囲は 1 ~ 500 ミリ秒です。
	- [Latency Exceeded Threshold] フィールドに、指定した時間以内に少なくとも 1 つの ping が 成功する必要がある遅延間隔を入力します。有効な範囲は 1 ~ 30 秒です。
	- [UplinkRecovery Interval]フィールドに、子接続を受け入れるためにルートアクセスポイン トのアップリンクが安定している必要がある時間を入力します。有効な範囲は 1 ~ 3600 秒です。

ステップ **9** [Apply to Device] をクリックします。

### メッシュ **AP** プロファイルの高速ティアダウンの設定(**CLI**)

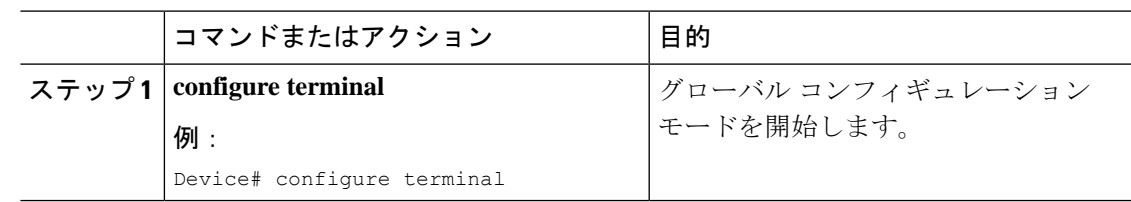

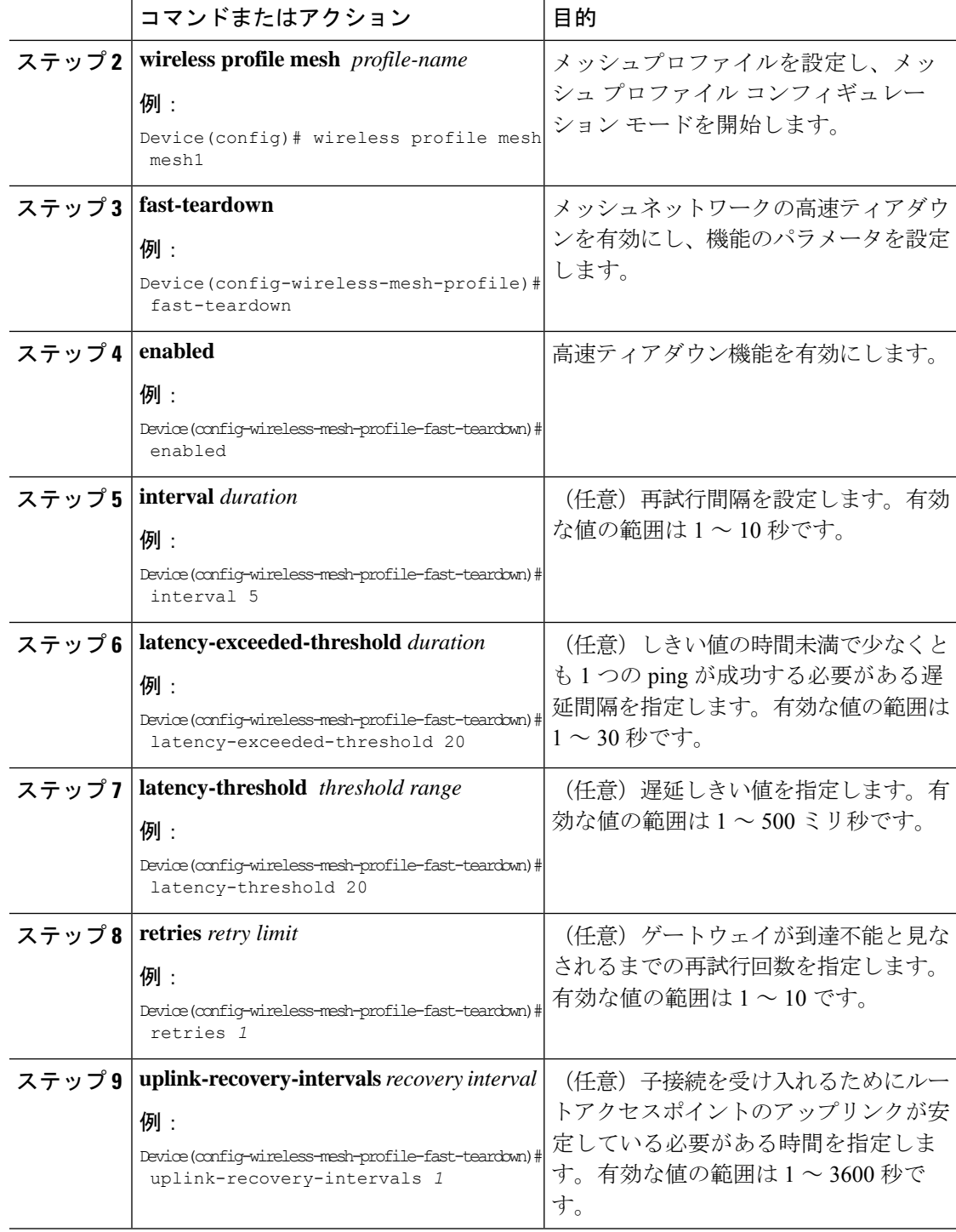

# デフォルトのメッシュプロファイルによる高速ティアダウンの確認

default-mesh-profile による高速ティアダウンを確認するには、次のコマンドを使用します。

Device# show wireless profile mesh detailed default-mesh-profile Mesh Profile Name default-mesh-profile -------------------------------------------------- Fast Teardown : ENABLED Number of Retries : 4 Interval in sec : 1 Latency Threshold in msec : 10 Latency Exceeded Threshold in sec : 8 Uplink Recovery Interval in sec : 60

# サブセットチャネル同期の設定

コントローラ内のすべてのRAPで使用されるすべてのチャネルが、以降の検索とコンバージェ ンスのためにすべてのMAPに送信されます。コントローラは、各ブリッジグループ名(BGN) のサブセット チャネルのリストを保持します。また、サブセット チャネルのリストはモビリ ティ グループ内のすべてのコントローラで共有されます。

サブセットチャネルリストは、特定の BGN の RAP が動作しているチャネルのリストです。こ のリストは、コントローラ内およびコントローラ間のすべてのMAPに伝達されます。サブセッ トチャネルリストは、メッシュ AP のより高速なコンバージェンスのためのリストです。コン バージェンス方式はメッシュプロファイルで選択できます。コンバージェンス方式が標準的な 方式でない場合、サブセットチャネルリストが MAP にプッシュされます。

モビリティグループのサブセットチャネルの同期を設定するには、次の手順に従います。

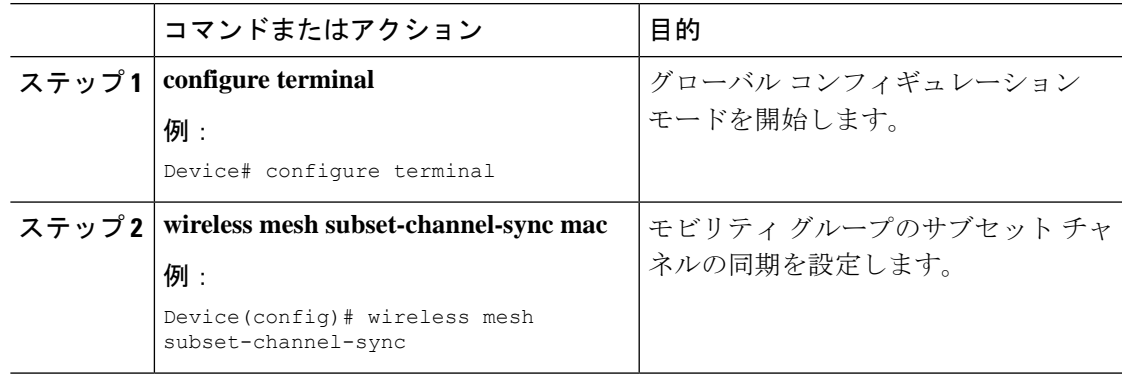

#### 手順

# 優先される親の選択(**GUI**)

- ステップ **1** [Configuration] > [Wireless] > [Access Points] > > の順に選択します。
- ステップ **2** [Access Point] をクリックします。
- ステップ **3** [Mesh] タブで、[Preferred Parent MAC] を入力します。

ステップ **4** [Update & Apply to Device] をクリックします。

# 優先される親の選択(**CLI**)

MAP の優先される親を設定するには、次の手順に従います。

このメカニズムを使用すると、AWPPで定義された親選択メカニズムをオーバーライドして、 優先される親にメッシュ AP を強制的に移動できます。

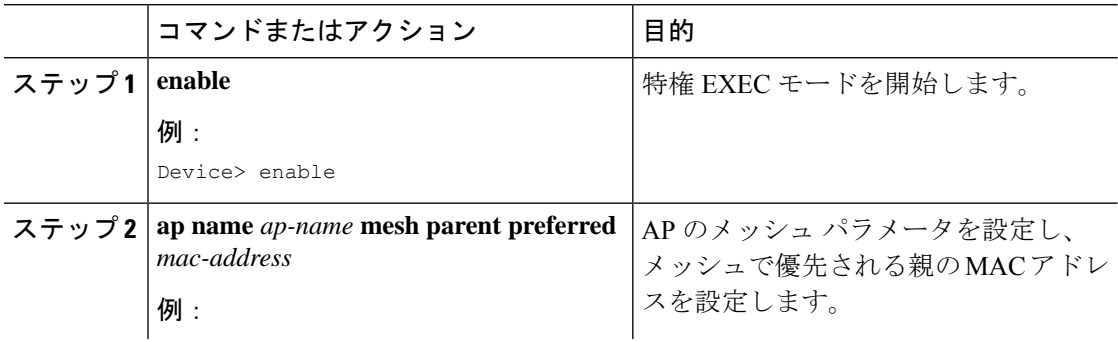

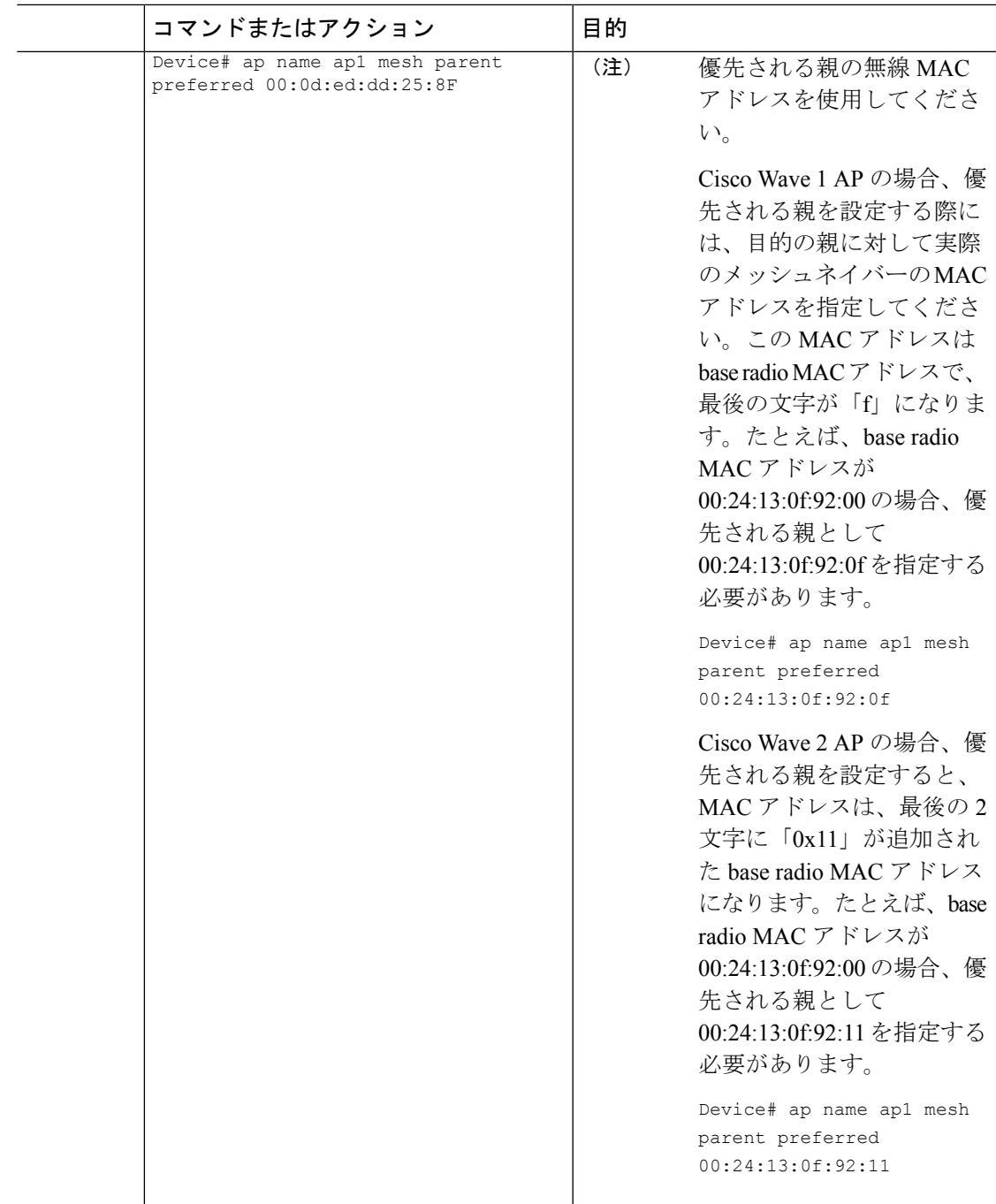

# **AP** のロールの変更(**GUI**)

手順

- ステップ **1** [Configuration] > [Wireless] > [Access Points] > > の順に選択します。
- ステップ **2** [Access Point] をクリックします。
- ステップ **3** [Mesh] タブで、[Role] ドロップダウンリストから [Root] または [Mesh] を選択します。
- ステップ **4** [Update & Apply to Device] をクリックします。

ロールの変更がトリガーされると、AP が再起動します。

## **AP** のロールの変更(**CLI**)

AP を MAP から RAP (またはその逆)に変更するには、次の手順に従います。 デフォルトでは、AP はメッシュ AP ロールでコントローラに参加します。

#### 手順

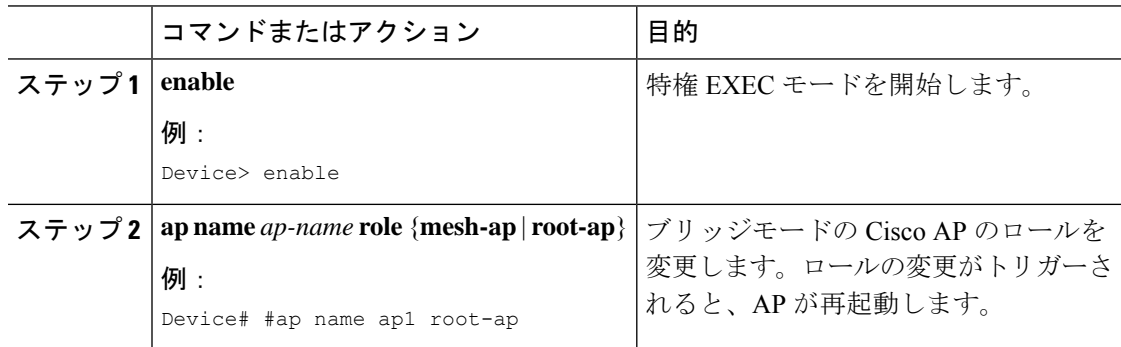

# メッシュ **AP** のバッテリ状態の設定(**GUI**)

- ステップ **1 [Configuration]** > **[Wireless]** > **[Mesh]** > **[Profiles]** を選択します。
- ステップ **2** プロファイルを選択します。
- ステップ **3** [General] タブで、[Battery State for an AP] チェックボックスをオンにします。

ステップ **4** [Update & Apply to Device] をクリックします。

### メッシュ **AP** のバッテリ状態の設定

一部のシスコ屋外APには、バッテリバックアップのオプションが付属しています。ビデオ監 視カメラに電力を供給できるPoE出力も用意されています。外部電源が使用できないとき、内 部バッテリを一時的にバックアップ電源として使用できます。

#### 手順

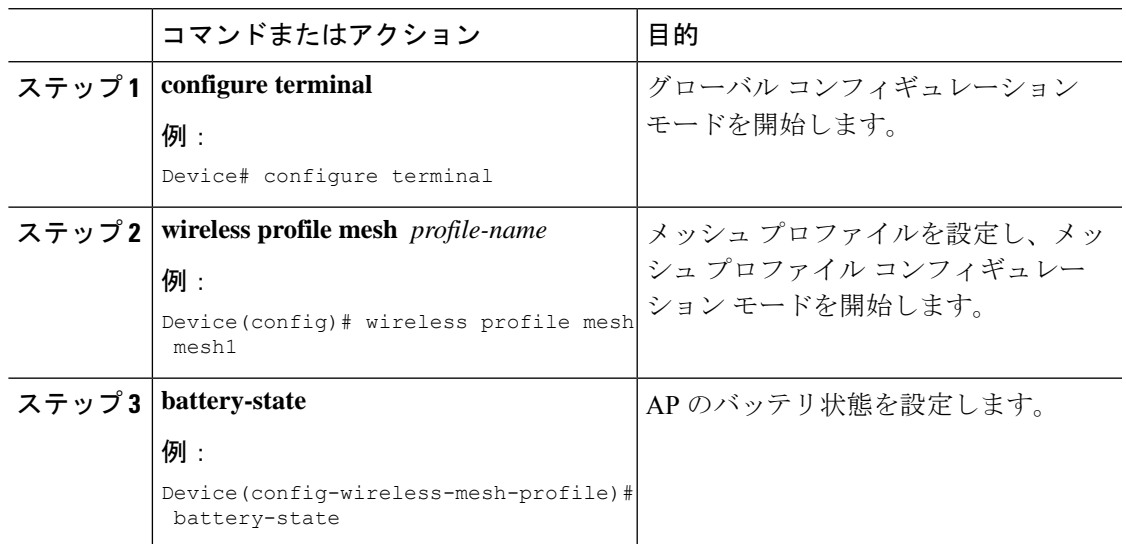

# 組み込みワイヤレスコントローラでのメッシュ設定の確 認

### メッシュ設定の確認

次の **show** コマンドを使用して、メッシュ設定のさまざまな要素を確認します。

- **show wireless mesh stats** *ap-name*
- **show wireless mesh security-stats** {*all* | *ap-name*}
- **show wireless mesh queue-stats** {*all* | *ap-name*}
- **show wireless mesh per-stats summary** {*all* | *ap-name*}
- **show wireless mesh neighbor summary** {*all* | *ap-name*}
- **show wireless mesh neighbor detail** *ap-name*
- **show wireless mesh ap summary**
- **show wireless mesh ap tree**
- **show wireless mesh ap backhaul**
- **show wireless mesh config**
- **show wireless mesh convergence detail** *bridge-group-name*
- **show wireless mesh convergence subset-channels**
- **show wireless mesh neighbor**
- **show wireless profile mesh detailed** *mesh-profile-name*
- **show wireless stats mesh security**
- **show wireless stats mesh queue**
- **show wireless stats mesh packet error**
- **show wireless mesh ap summary**
- **show ap name** *ap-name* **mesh backhaul**
- **show ap name** *ap-name* **mesh neighbor detail**
- **show ap name** *ap-name* **mesh path**
- **show ap name** *ap-name* **mesh stats packet error**
- **show ap name** *ap-name* **mesh stats queue**
- **show ap name** *ap-name* **mesh stats security**
- **show ap name** *ap-name* **mesh stats**
- **show ap name** *ap-name* **mesh bhrate**
- **show ap name** *ap-name* **config ethernet**
- **show ap name** *ap-name* **cablemodem**
- **show ap name** *ap-name* **environment**
- **show ap name** *ap-name* **gps location**
- **show ap name** *ap-name* **environment**
- **show ap name** *ap-name* **mesh linktest data** *dest-mac*
- **show ap environment**
- **show ap gps location**

これらのコマンドの詳細については、『Cisco Catalyst 9800 Series Wireless Controller [Command](https://www.cisco.com/c/en/us/td/docs/wireless/controller/9800/cmd-ref/b_wl_16_10_cr.html) [Reference](https://www.cisco.com/c/en/us/td/docs/wireless/controller/9800/cmd-ref/b_wl_16_10_cr.html)』ドキュメントを参照してください。

#### **MAC** 認証

次の show コマンドを使用して、MAC 認証の設定を確認します。

```
Device# show run aaa
aaa authentication dot1x CENTRAL_LOCAL local
aaa authorization credential-download CENTRAL_AUTHOR local
username 002cc8de4f31 mac
username 00425a0a53b1 mac
```
ewlc eft#sh wireless profile mesh detailed madhu-mesh-profile

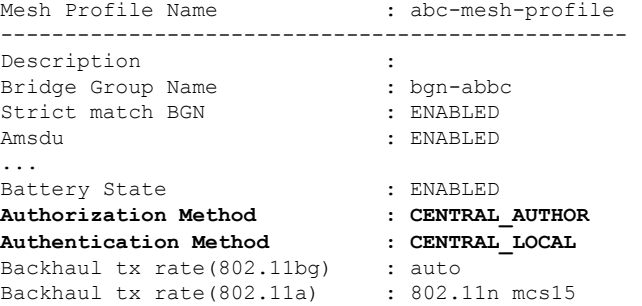

#### **PSK** プロビジョニング

次の show コマンドを使用して、PSK プロビジョニングの設定を確認します。

Device# **show wireless mesh config** Mesh Config Backhaul RRM : ENABLED Mesh CAC : DISABLED Outdoor Ext. UNII B Domain channels(for BH) : ENABLED Mesh Ethernet Bridging STP BPDU Allowed : ENABLED Rap Channel Sync in the set of the SNABLED states of the SNABLED states of the SNABLED Mesh Alarm Criteria Max Hop Count : 4 Recommended Max Children for MAP : 10 Recommended Max Children for RAP : 20 Low Link SNR  $\qquad \qquad : 12$ <br>High Link SNR  $\qquad \qquad \cdot 60$ High Link SNR Max Association Number : 10 Parent Change Number : 3 **Mesh PSK Config PSK Provisioning : ENABLED Default PSK : ENABLED PSK In-use key number : 1** Provisioned PSKs(Maximum 5)

Index Description ------ ------------ 1 key1

#### **Bridge Group Name**

次の show コマンドを使用して、ブリッジグループ名の設定を確認します。

Device# **show wireless profile mesh detailed abc-mesh-profile** Mesh Profile Name : abc-mesh-profile -------------------------------------------------

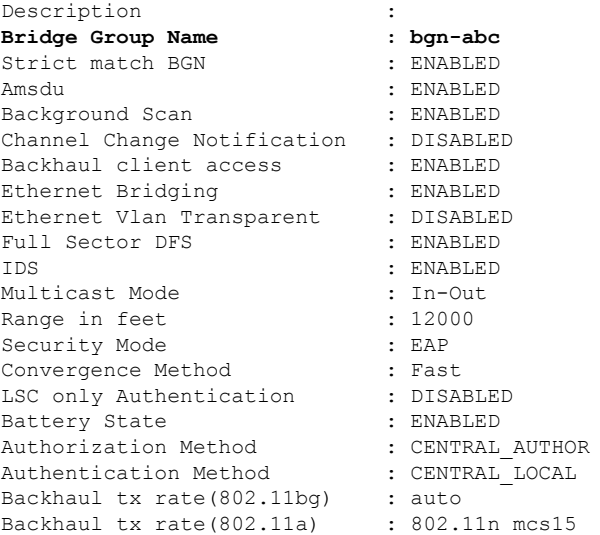

#### バックホール クライアント アクセス

次の show コマンドを使用して、バックホール クライアント アクセスの設定を確認します。

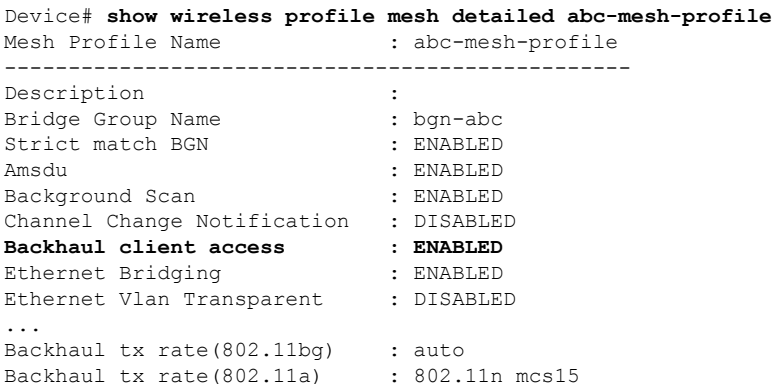

#### 無線バックホールのデータ レート

次のshowコマンドを使用して、ワイヤレスバックホールのデータレートの設定を確認します。

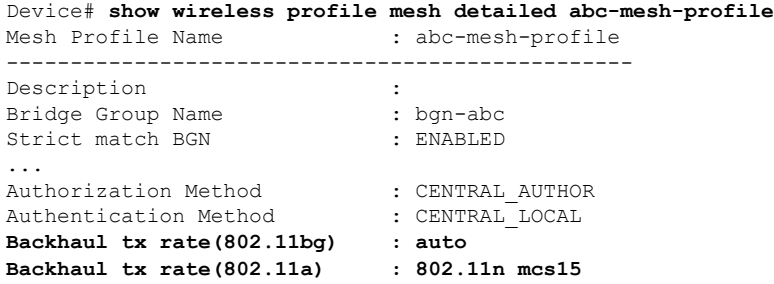

#### **Dynamic Frequency Selection**(動的周波数選択)

次の show コマンドを使用して、動的周波数選択の設定を確認します。

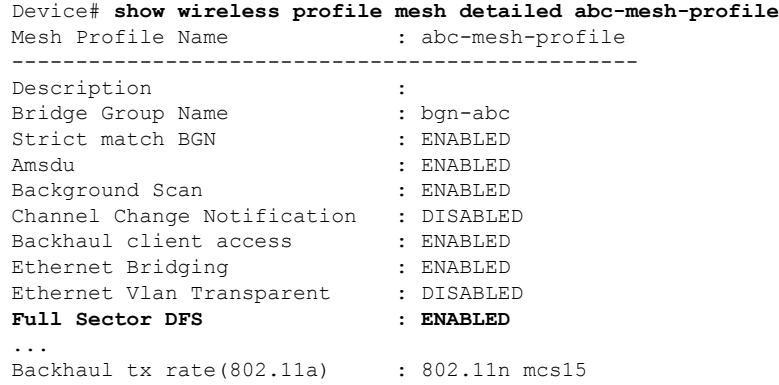

#### 侵入検知システム

次のshowコマンドを使用して、ワイヤレスバックホールのデータレートの設定を確認します。

Device# **show wireless profile mesh detailed abc-mesh-profile** : abc-mesh-profile

| Description                 | ÷ |                 |
|-----------------------------|---|-----------------|
| Bridge Group Name           |   | : bgn-abc       |
| Strict match BGN            |   | : ENABLED       |
| Amsdu                       |   | : ENABLED       |
| Background Scan             |   | : ENABLED       |
| Channel Change Notification |   | : DISABLED      |
| Backhaul client access      |   | : ENABLED       |
| Ethernet Bridging           |   | : ENABLED       |
| Ethernet Vlan Transparent   |   | : DISABLED      |
| Full Sector DFS             |   | : ENABLED       |
| IDS                         |   | : ENABLED       |
| Multicast Mode              |   | : In-Out        |
|                             |   |                 |
| Backhaul tx rate(802.11a)   |   | : 802.11n mcs15 |
|                             |   |                 |

#### イーサネット ブリッジング

次の show コマンドを使用して、イーサネットブリッジングの設定を確認します。

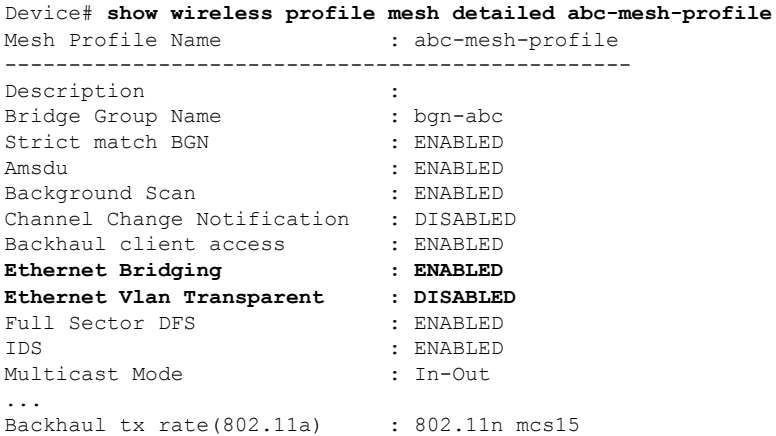

#### メッシュを介したマルチキャスト

次の show コマンドを使用して、メッシュを介したマルチキャストの設定を確認します。

Device# **show wireless profile mesh detailed abc-mesh-profile** : abc-mesh-profile

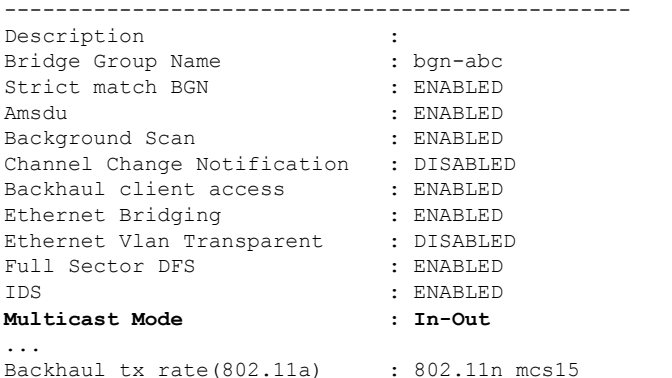

#### メッシュバックホールの **RRM**

次の show コマンドを使用して、メッシュバックホールの RRM の設定を確認します。

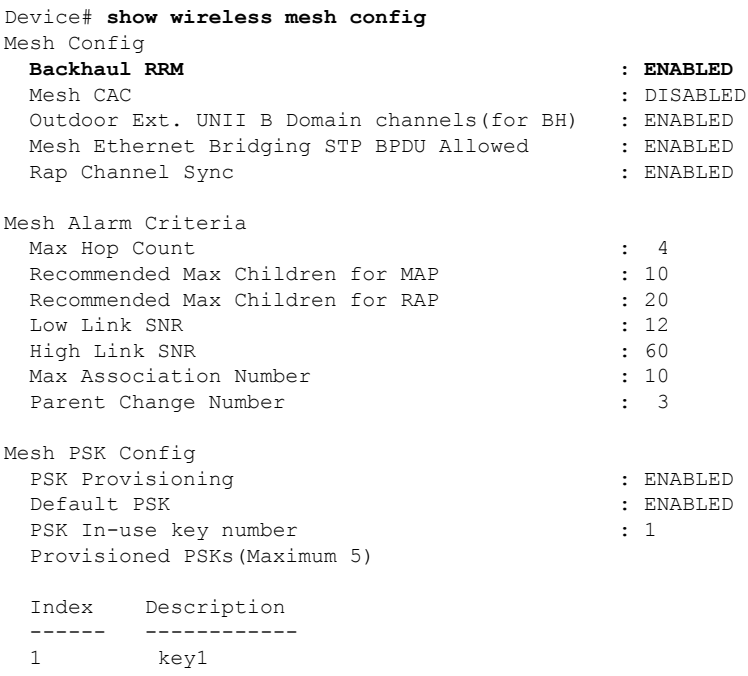

#### 優先される親(**Preferred Parent**)の選択

次の show コマンドを使用して、優先される親の設定を確認します。

Device# **show wireless mesh ap tree** ======================================================================== AP Name [Hop Ctr,Link SNR,BG Name,Channel,Pref Parent,Chan Util,Clients] ========================================================================

[Sector 1]

```
-----------
1542-RAP [0, 0, bgn-madhu, (165), 0000.0000.0000, 1%, 0]
  |-MAP-2700 [1, 67, bgn-madhu, (165), 7070.8b7a.6fb8, 0%, 0]
Number of Bridge APs : 2
Number of RAPs : 1
Number of MAPs : 1
(*) Wait for 3 minutes to update or Ethernet Connected Mesh AP.
```

```
AP ロールの変更
```
(\*\*) Not in this Controller

次の show コマンドを使用して、AP ロールの変更の設定を確認します。

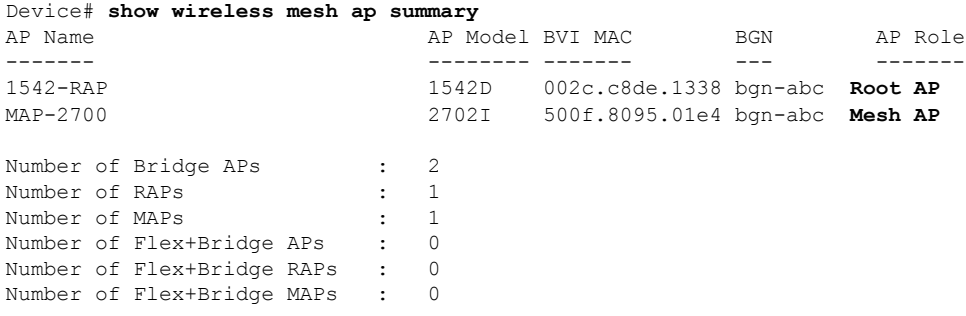

#### メッシュ リーフ ノード

次の show コマンドを使用して、メッシュリーフノードの設定を確認します。

Device# **show ap name MAP-2700 config general** Cisco AP Name : MAP-2700 =================================================

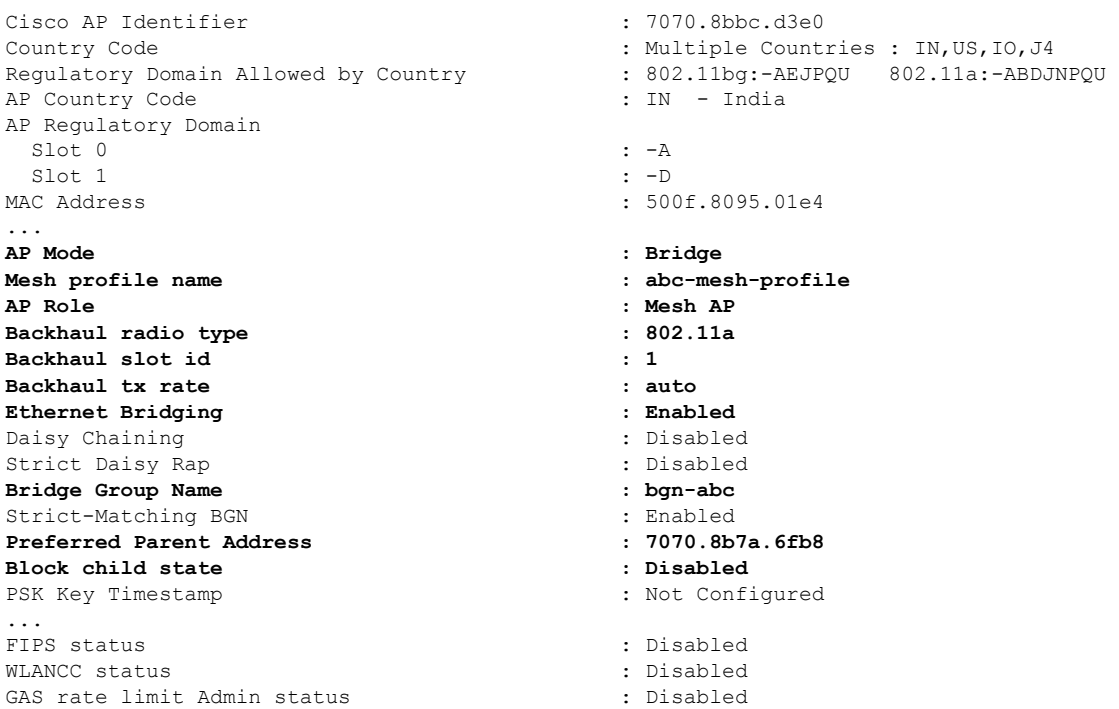

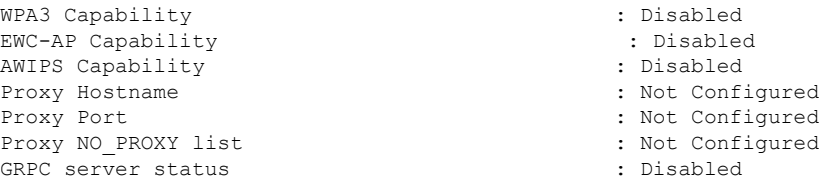

#### サブセットチャネルの同期

次の show コマンドを使用して、サブセットチャネルの同期の設定を確認します。

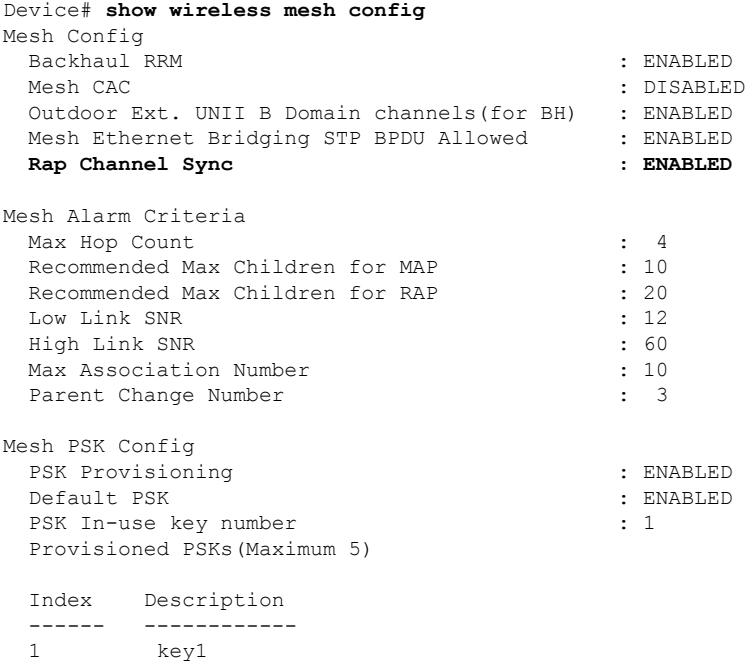

#### ブリッジモードおよびメッシュ **AP** 用の **LSC** のプロビジョニング

次の show コマンドを使用して、ブリッジモードおよびメッシュ AP 用の LSC のプロビジョニ ングに関する設定を確認します。

Device# **show wireless profile mesh detailed default-mesh-profile**

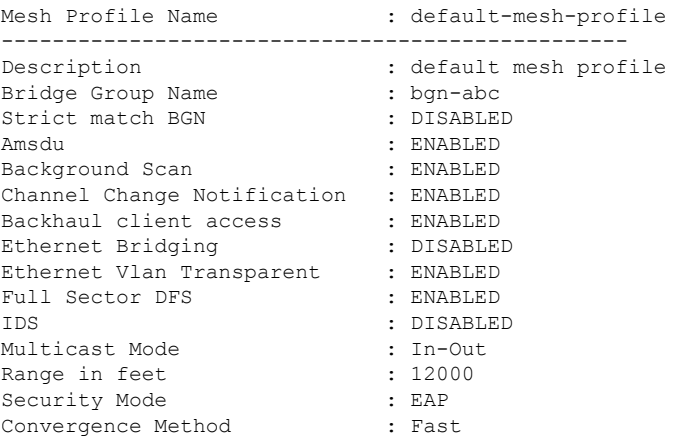

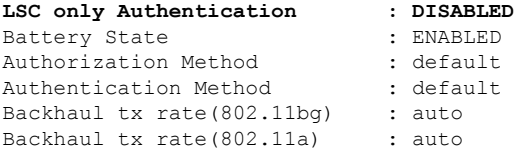

#### ルート **AP** のバックホールスロットの指定

次の show コマンドを使用して、ルート AP のバックホールスロットの設定を確認します。

Device# **show ap name 1542-RAP mesh backhaul** MAC Address : 380e.4d85.5e60 **Current Backhaul Slot: 1** Radio Type: 0 Radio Subband: All Mesh Radio Role: DOWNLINK Administrative State: Enabled Operation State: Up Current Tx Power Level: Current Channel: (165) Antenna Type: N/A Internal Antenna Gain (in .5 dBm units): 18

#### メッシュ バックホールでのリンク テストの使用

次の show コマンドを使用して、メッシュバックホールでのリンクテストの使用の設定を確認 します。

Device# **show ap name 1542-RAP mesh linktest data 7070.8bbc.d3ef 380e.4d85.5e60 ==> 7070.8bbc.d3ef**

Started at : 05/11/2020 20:56:28 **Status: In progress**

Configuration: ============== Data rate: Mbps Packets per sec: : 234 Packet Size: : 1200 Duration: : 200

#### メッシュ **CAC**

次の show コマンドを使用して、メッシュ CAC の設定を確認します。

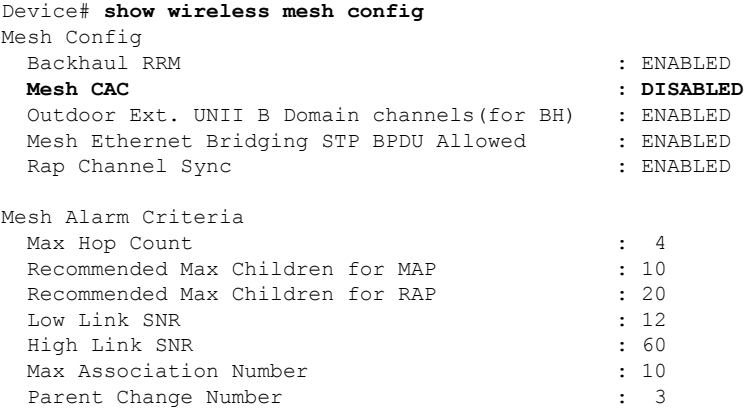

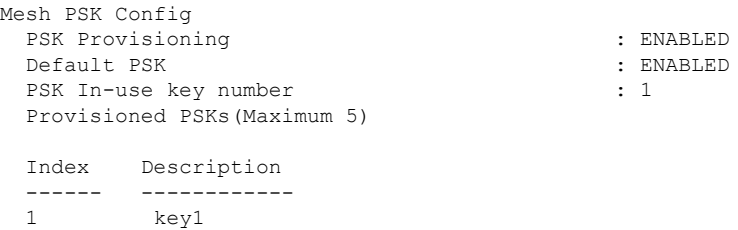

### メッシュコンバージェンスの確認

次に、使用されたメッシュコンバージェンス方式を表示する show wireless profile mesh detailed コマンドの出力例を示します。

Device# show wireless profile mesh detailed default-mesh-profile

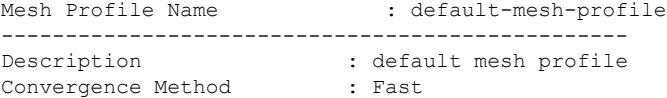

次に、選択されたブリッジグループ名のサブセットチャネルを表示する show wireless mesh convergence subset-channels コマンドの出力例を示します。

Device# show wireless mesh convergence subset-channels

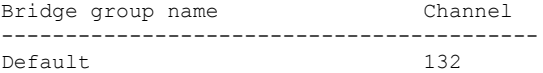

### メッシュバックホールの確認

次に、2.4 GHz でのメッシュバックホールの詳細を表示する show ap name mesh backhaul コマン ドの出力例を示します。

Device# show ap name test-ap mesh backhaul

MAC Address : xxxx.xxxx.xxxx Current Backhaul Slot: 0 Radio Type: 0 Radio Subband: All Mesh Radio Role: DOWNLINK Administrative State: Enabled Operation State: Up Current Tx Power Level: Current Channel: (11) Antenna Type: N/A Internal Antenna Gain (in .5 dBm units): 0

次に、メッシュバックホールの詳細を表示する show wireless mesh ap backhaul コマンドの出力 例を示します。

Device# show wireless mesh ap backhaul

MAC Address : xxxx.xxxx.0x11 Current Backhaul Slot: 1 Radio Type: Main Radio Subband: All

Mesh Radio Role: Downlink Administrative State: Enabled Operation State: Up Current Tx Power Level: 6 Current Channel: (100)\* Antenna Type: N/A Internal Antenna Gain (in .5 dBm units): 10

次に、無線 MAC アドレスおよび対応する AP 名を表示する **show ap summary** コマンドの出力 例を示します。

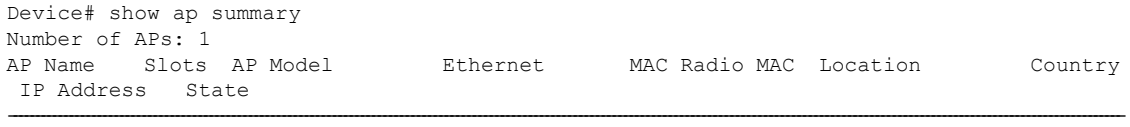

AP-Cisco-1 2 AIR-APXXXXX-E-K9 xxxx.xxxx.xxx.xxx.xxxx.0x11 default location DE 10.11.70.170 Registered

### メッシュ イーサネット デイジー チェーン接続の確認

• 次に、永続的 SSID が AP に設定されているかどうかを表示する show ap config general コマ ンドの出力例を示します。

Device# show ap 3702-RAP config general

Persistent SSID Broadcast Enabled/Disabled

• 次に、すべてのブリッジRAPの永続的SSIDブロードキャストステータスを表示するshow wireless mesh persistent-ssid-broadcast summary コマンドの出力例を示します。

Device# show wireless mesh persistent-ssid-broadcast summary

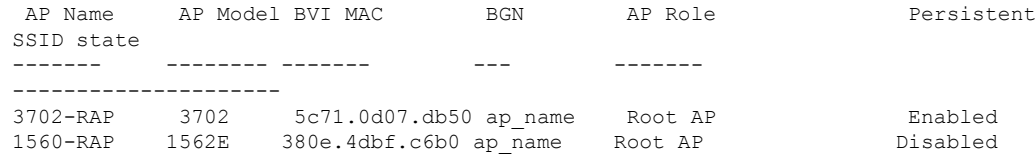

### メッシュバックホールでの **Dot11ax** レートの確認

.

メッシュプロファイルのメッシュバックホールの802.11axレートを確認するには、次のコマン ドを使用します。

Device# show wireless profile mesh detailed default-mesh-profile Mesh Profile Name : default-mesh-profile ------------------------------------------------- Description : default mesh profile

. Backhaul tx rate(802.11bg) : 802.11ax mcs7 ss1 Backhaul tx rate(802.11a) : 802.11ax mcs9 ss2

AP の一般的な設定でメッシュバックホールの 802.11ax レートを確認するには、次のコマンド を使用します。

Device# show ap config general Cisco AP Identifier : 5c71.0d17.49e0 . . Backhaul slot id : 1<br>Backhaul tx rate : 80 : 802.11ax mcs7 ss1

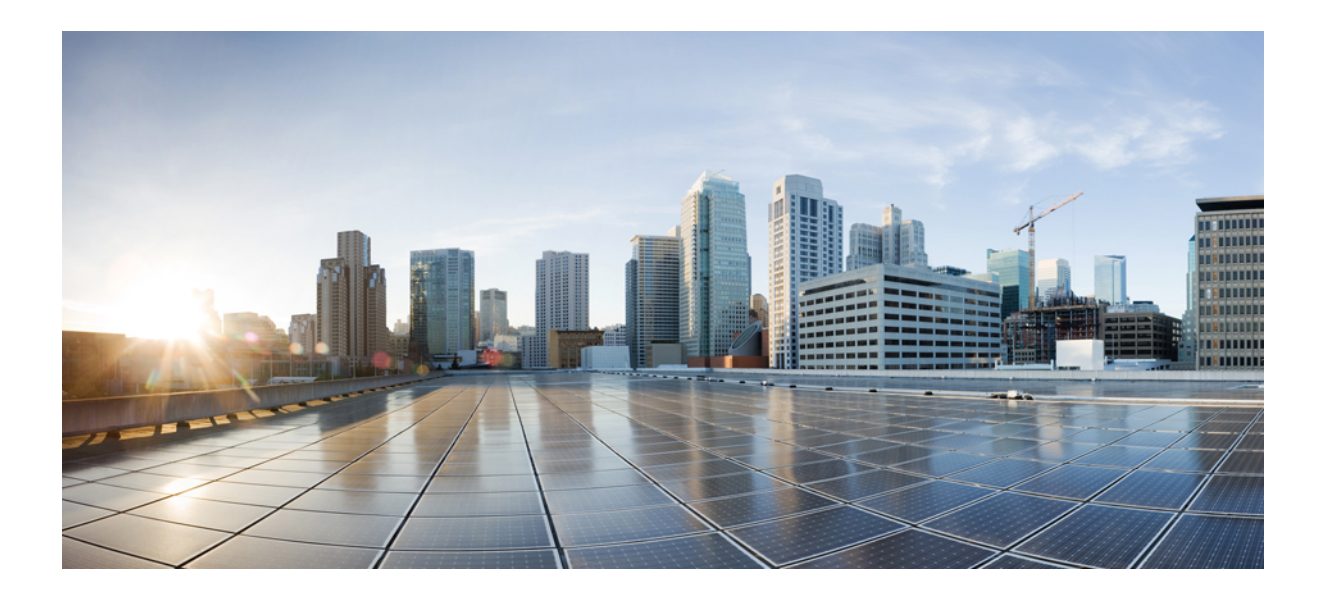

# <sup>第</sup> **XIII** <sup>部</sup>

# **WLAN**

- WLAN (953 ページ)
- ネットワーク アクセス サーバー識別子 (969 ページ)
- WLAN の DHCP  $(975 \sim -\check{\mathcal{V}})$
- WLAN セキュリティ (977 ページ)
- ワークグループ ブリッジ (981 ページ)
- ピアツーピア クライアント サポート (987 ページ)
- 802.11r BSS Fast Transition  $(989 \sim \rightarrow \sim)$
- 経由ローミング (999 ページ)
- 802.11y  $(1003 \sim -\frac{1}{\sqrt{2}})$
- 802.11W  $(1007 \sim -\nu)$
- 仮想アクセスポイントごとの 802.11ax (1017 ページ)
- •カレンダープロファイルを使用したDenyワイヤレスクライアントセッションの確立 (1021 ページ)
- Ethernet over GRE トンネル (1033 ページ)
- 集中型 EoGRE を使用するゲストアンカー (1051 ページ)

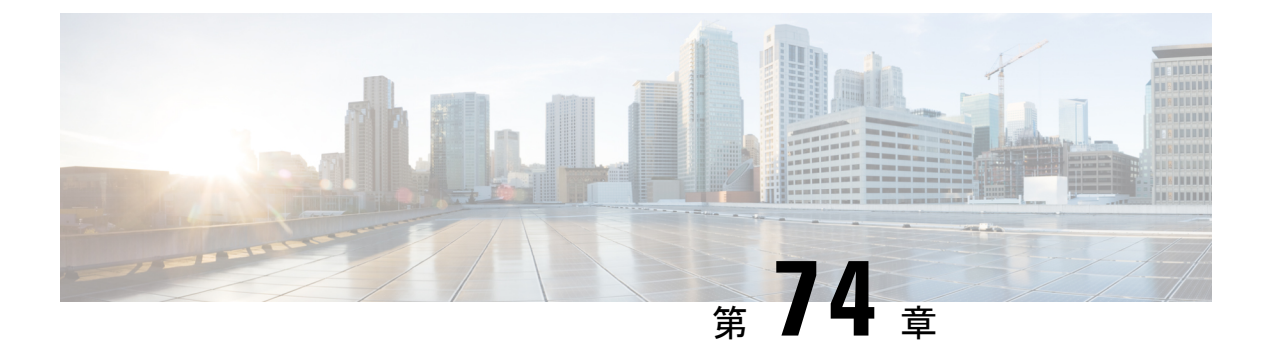

### **WLAN**

- WLAN について (953 ページ)
- WLAN の前提条件 (956 ページ)
- WLAN の制約事項 (956 ページ)
- WLAN の設定方法 (958 ページ)
- WLAN プロパティの確認 (CLI) (967 ページ)

### **WLAN** について

この機能により、Lightweight アクセスポイントに対して WLAN を制御できます。各 WLAN に は識別子である WLAN ID、プロファイル名、および WLAN SSID があります。アクセスポイ ントはすべて、最大 16 の WLAN をアドバタイズできます。ただし、最大 4096 の WLAN を作 成し、作成した WLAN を (プロファイルとタグを使用して) 別の AP に選択的にアドバタイ ズして、管理性を向上できます。

異なる SSID または同じ SSID で WLAN を設定できます。SSID は、コントローラがアクセスす る必要がある特定の無線ネットワークを識別します。

### バンドの選択

帯域選択によって、デュアルバンド(2.4 GHz および 5 GHz)動作が可能なクライアントの無 線を、輻輳の少ない 5 GHz アクセスポイントに移動できます。2.4 GHz 帯域は、混雑している ことがあります。この帯域のクライアントは一般に、Bluetoothデバイス、電子レンジ、および コードレス電話機からの干渉を受けるだけでなく、他のアクセスポイントからの同一チャネル 干渉も受けます。これは、802.11b/g では、重複しないチャネルの数が 3 つに制限されている ためです。このような干渉源を防ぎ、ネットワーク全体のパフォーマンスを向上させるには、 deviceで帯域選択を設定します。

### オフチャネル スキャンの保留

通常の動作状態では、Lightweightアクセスポイントは定期的にオフチャネルになり、別のチャ ネルをスキャンします。これは、次のような RRM 動作を実行するためのものです。

- •他の AP を使用したネイバー探索プロトコル(NDP)パケットの送受信
- 不正 AP とクライアントの検出
- ノイズと干渉の測定

オフチャネル期間は通常は約 70 ミリ秒で、この期間は AP は対応するチャネル上でデータの 送受信ができません。したがって、パフォーマンスに若干の影響が及び、一部のクライアント 送信がドロップされることがあります。

AP が重要なデータを送受信している間はオフチャネルスキャンを保留するように設定して、 APがオフチャネルにならず、通常動作に影響を与えないようにすることができます。オフチャ ネルスキャンの保留は、指定した時間しきい値(ミリ秒単位)でWMMUPクラス単位でWLAN ごとに設定できます。AP が指定されたしきい値内の所定の UP クラスでマークされたデータ フレームを特定の WLAN 上で送受信している場合、その AP は次の RRM オフチャネル スキャ ンを保留します。たとえば、デフォルトでは、オフチャネルスキャンの保留は UP クラス 4、 5、および 6 に対して 100 ミリ秒の時間しきい値で有効になります。したがって、RRM がオフ チャネル スキャンを実行しようとしているときに直近の 100 ミリ秒内に UP 4、5、または 6 で マークされたデータ フレームを受信すると、RRM はオフチャネルになるのを保留します。音 声サンプルを送受信している音声コールがアクティブな 20 ミリ秒ごとに UP6 としてマークさ れる場合、AP 無線はオフチャネルになりません。

オフチャネル スキャンの保留ではトレードオフが生じます。オフチャネル スキャンは、設定 やトラフィックパターンなどに応じて2%以上の影響をスループットに与える可能性がありま す。すべてのトラフィック クラスに対してオフチャネル スキャンの保留を有効にし、時間し きい値を引き上げると、スループットが若干改善する可能性があります。ただし、オフチャネ ルにならないようにすることによって、RRM は AP ネイバーや不正を識別できず、セキュリ ティ、DCA、TPC、および 802.11k メッセージに悪影響が及びます。

### **DTIM** 周期

802.11 ネットワークでは、Lightweight アクセス ポイントは、Delivery Traffic Indication Map (DTIM) と一致するビーコンを定期的に送信します。アクセス ポイントでビーコンがブロード キャストされると、DTIM期間で設定した値に基づいて、バッファされたブロードキャストフ レームおよびマルチキャスト フレームが送信されます。この機能により、ブロードキャスト データやマルチキャストデータが予想されると、適切なタイミングで省電力クライアントを再 起動できます。

通常、DTIM の値は 1(ビーコンのたびにブロードキャストフレームおよびマルチキャストフ レームを送信)または2 (ビーコン 1 回おきにブロードキャストフレームおよびマルチキャス トフレームを送信)のいずれかに設定します。たとえば、802.11ネットワークのビーコン間隔 が 100 ミリ秒で DTIM 値が 1 に設定されている場合、アクセスポイントは、バッファされたブ ロードキャストフレームおよびマルチキャストフレームを毎秒 10 回送信します。ビーコン期 間が 100 ミリ秒で DTIM 値が 2 に設定されている場合、アクセスポイントは、バッファされた ブロードキャストフレームおよびマルチキャストフレームを毎秒5回送信します。これらの設 定はいずれも、ブロードキャストフレームおよびマルチキャストフレームの頻度を想定する、 Voice over IP (VoIP) を含むアプリケーションに適しています。

ただし、DTIM 値は 255 まで設定できます(255 回のビーコンごとにブロードキャストフレー ムおよびマルチキャストフレームを送信します)。推奨される DTIM 値は 1 と 2 のみです。 DTIM の値を高くすると、通信の問題が発生する可能性があります。

ビーコン期間は、deviceでミリ秒単位で指定され、ソフトウェアによって、802.11 の時間単位 (TU)(1TU=1.024ミリ秒)に、内部的に変換されます。APモデルによっては、実際のビー コン期間はわずかに異なる場合があります。たとえば、100 ミリ秒のビーコン期間は、実際に は 104.448 ミリ秒に相当します。 (注)

### セッション タイムアウト

WLAN にセッション タイムアウトを設定できます。セッション タイムアウトとは、クライア ント セッションが再認証を要求することなくアクティブである最大時間を指します。

WLAN がレイヤ2セキュリティ (WPA2-PSK など)を使用して設定されていて、レイヤ3認 証も設定されている場合、WLAN セッションタイムアウト値は 802.1X 再認証タイムアウト値 で上書きされます。APF 再認証タイムアウト値が 65535 より大きい場合、WLAN セッション タイムアウトはデフォルトで65535に設定されます。65535以下の場合、設定済みの802.1X再 認証タイムアウト値が WLAN セッションタイムアウトとして適用されます。

ここでは、次の内容について説明します。

### **Cisco Client Extensions**

Cisco Client Extensions(CCX)ソフトウェアは、サードパーティ製クライアント デバイスの製 造業者およびベンダーに対してライセンスされます。これらのクライアント上の CCX コード により、サードパーティ製クライアント デバイスは、シスコ製のアクセス ポイントと無線で 通信できるようになり、セキュリティの強化、パフォーマンスの向上、高速ローミング、電源 管理などの、他のクライアントデバイスがサポートしていないシスコの機能もサポートできる ようになります。

- ソフトウェアは、CCX バージョン 1 ~ 5 をサポートします。これによって、devicesとそ のアクセス ポイントは、CCX をサポートするサードパーティ製クライアント デバイスと 無線で通信できます。CCX サポートは、device上の各 WLAN に対して自動的に有効にな り、無効にすることはできません。ただし、Aironet Information Element(IE)を設定でき ます。
- AironetIEのサポートが有効になっている場合、アクセスポイントは、AironetIE 0x85(ア クセス ポイント名、ロード、アソシエートされたクライアントの数などを含む)をこの WLAN のビーコンやプローブ応答に格納して送信します。また、アクセス ポイントが再 アソシエーション要求内の Aironet IE 0x85 を受信する場合、deviceは、Aironet IEs 0x85 お よび 0x95 (deviceの管理 IP アドレスおよびアクセス ポイントの IP アドレスを含む)を再 アソシエーション応答に格納して送信します。

### ピアツーピア ブロック

ピアツーピアブロッキングは個別のWLANに対して適用され、各クライアントが、アソシエー ト先の WLAN のピアツーピア ブロッキング設定を継承します。ピア ツー ピアにより、トラ フィックをリダイレクトする方法を制御できます。たとえば、トラフィックがdevice内でロー カルにブリッジされたり、deviceによってドロップされたり、またはアップストリーム VLAN に転送されるように選択することができます。

ピアツーピアブロッキングは、ローカルおよび中央スイッチングの WLAN にアソシエートさ れているクライアントに対してサポートされています。

ピアツーピアブロッキング機能は VLAN ベースです。ピアツーピアブロッキング機能が有効 になっている場合、同じ VLAN を使用する WLAN で影響が生じます。 (注)

### 診断チャネル

クライアントの WLAN による通信で問題が生じる理由についてトラブルシューティングする 診断チャネルを選択できます。クライアントで発生している問題を識別し、ネットワーク上で クライアントを動作させるための修正措置を講じるために、クライアントとアクセスポイント をテストできます。診断チャネルを有効にするには、deviceの GUI または CLI を使用します。 また、診断テストを実行するには、device **diag-channel**の CLI を使用します。

診断チャネル機能は、管理インターフェイスを使用するアンカーされていない SSID に対して のみ有効にすることをお勧めします。CCX 診断機能は Cisco ADU カードを持つクライアント でのみテストされています。 (注)

# **WLAN** の前提条件

- 最大 16 個の WLAN を各のポリシータグに特定のアクセスポイントを割り当てることがで きます。
- devicesがVLANトラフィックを正常にルーティングできるように、WLANと管理インター フェイスにはそれぞれ別の VLAN を割り当てることをお勧めします。

### **WLAN** の制約事項

• WLAN で PSK と CCKM を設定しないでください。この設定はサポートされておらず、ク ライアントの接続フローに影響します。
- WPA1 設定で TKIP または AES 暗号が有効になっていることを確認してください。有効に なっていない場合、アップグレードプロセス中に ISSU が壊れる可能性があります。
- WLAN のプロファイル名を変更すると、FlexConnect AP(AP 固有の VLAN マッピングを 使用する)がWLAN固有になります。FlexConnectグループが設定されている場合、VLAN マッピングはグループ固有になります。
- Flex ローカル認証が有効にされている WLAN では、Fast Transition 802.1X キー管理でクラ イアント関連付けがサポートされないため、IEEE 802.1X Fast Transition を有効にしないで ください。
- ピアツーピア ブロッキングは、マルチキャスト トラフィックには適用されません。
- FlexConnect では、特定の FlexConnect AP または一部の AP のみにピアツーピア ブロッキ ング設定を適用することはできません。SSIDをブロードキャストするすべてのFlexConnect AP に適用されます。
- WLAN 名と SSID は 32 文字以内にする必要があります。
- WLAN および SSID 名では、次の ASCII 文字のみサポートされます。
	- •数字 : 48 から 57 の 16 進数(0 ~ 9)
	- •アルファベット(大文字): 65 から 90 の 16 進数(A ~ Z)
	- •アルファベット (小文字):97から 122の 16 進数(a ~ z)
	- ASCII スペース:20 の 16 進数
	- 印刷可能な特殊文字:21 から 2F、3A から 40、および 5B から 60 の 16 進数。つま  $\emptyset$ 、! " #  $\emptyset$  % & ' ( ) \* +, - . / : ; < = > ? @ [ \ ] ^ \_ ` { | } ~
- WLAN 名はキーワードにはできません。たとえば、**wlan s** コマンドを入力して、「s」と いう名前で WLAN を作成しようとすると、「s」はシャットダウン用のキーワードとして 使用されているため、すべての WLAN がシャットダウンします。
- WLAN を VLAN 0 にマッピングすることはできません。同様に、WLAN を VLAN 1002 ~ 1006にマッピングすることはできません。
- 固定 IPv4 アドレスのデュアル スタック クライアントはサポートされません。
- Cisco 9800 コントローラで IPv4 と IPv6 が設定されているデュアルスタックでは、IPv4 ト ンネルが消去される前にAPがIPv6トンネルを使用してコントローラに接続しようとする と、トレースバックが表示され、AP の接続は失敗します。
- 同じ SSID を持つ WLAN を作成するときには、各 WLAN に対して一意のプロファイル名 を作成する必要があります。
- 同じ SSID を持つ複数の WLAN を同じ AP 無線に割り当てる場合は、クライアントがその 中から安全に選択できるように、一意のレイヤ2セキュリティポリシーを使用している必 要があります。
- 新しく設定された SSID が 5 GHz DFS チャネル上にある場合、ビーコンはすぐには開始さ れません。
- RADIUS サーバーの上書きは、WLAN ごとではなく、AAA サーバーグループごとに設定 されます。
- •ダウンロード可能なACL (dACL) は、FlexConnectモードやローカルモードではサポート されていません。

### $\triangle$

一部のクライアントが複数のセキュリティ ポリシーで同じ SSID を検出すると WLAN に正し く接続できない場合があります。この WLAN 機能を使用する際は注意してください。 注意

## **WLAN** の設定方法

### **WLAN** の作成(**GUI**)

#### 手順

- ステップ **1 [Configuration]** > **[Tags & Profiles]** > **[WLANs]** ページで、[Add] をクリックします。 [Add WLAN] ウィンドウが表示されます。
- ステップ **2** [General] タブで、[Profile Name] フィールドに WLAN の名前を入力します。名前には、32 ~ 126 文字の ASCII 文字を使用できます(先頭と末尾のスペースはなし)。
- ステップ **3** [Save & Apply to Device] をクリックします。

### **WLAN** の作成(**CLI**)

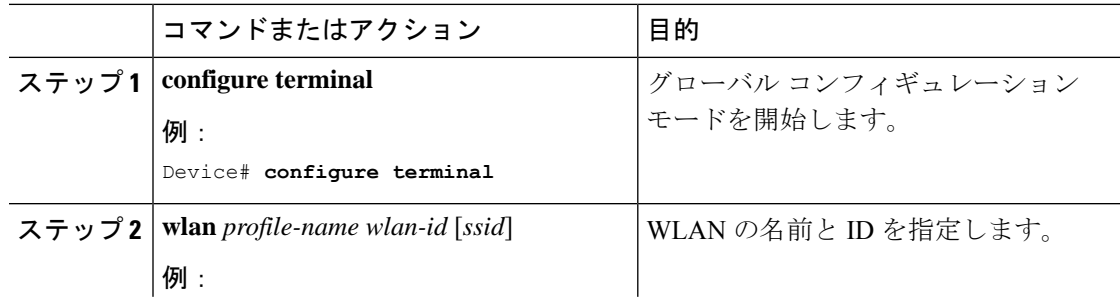

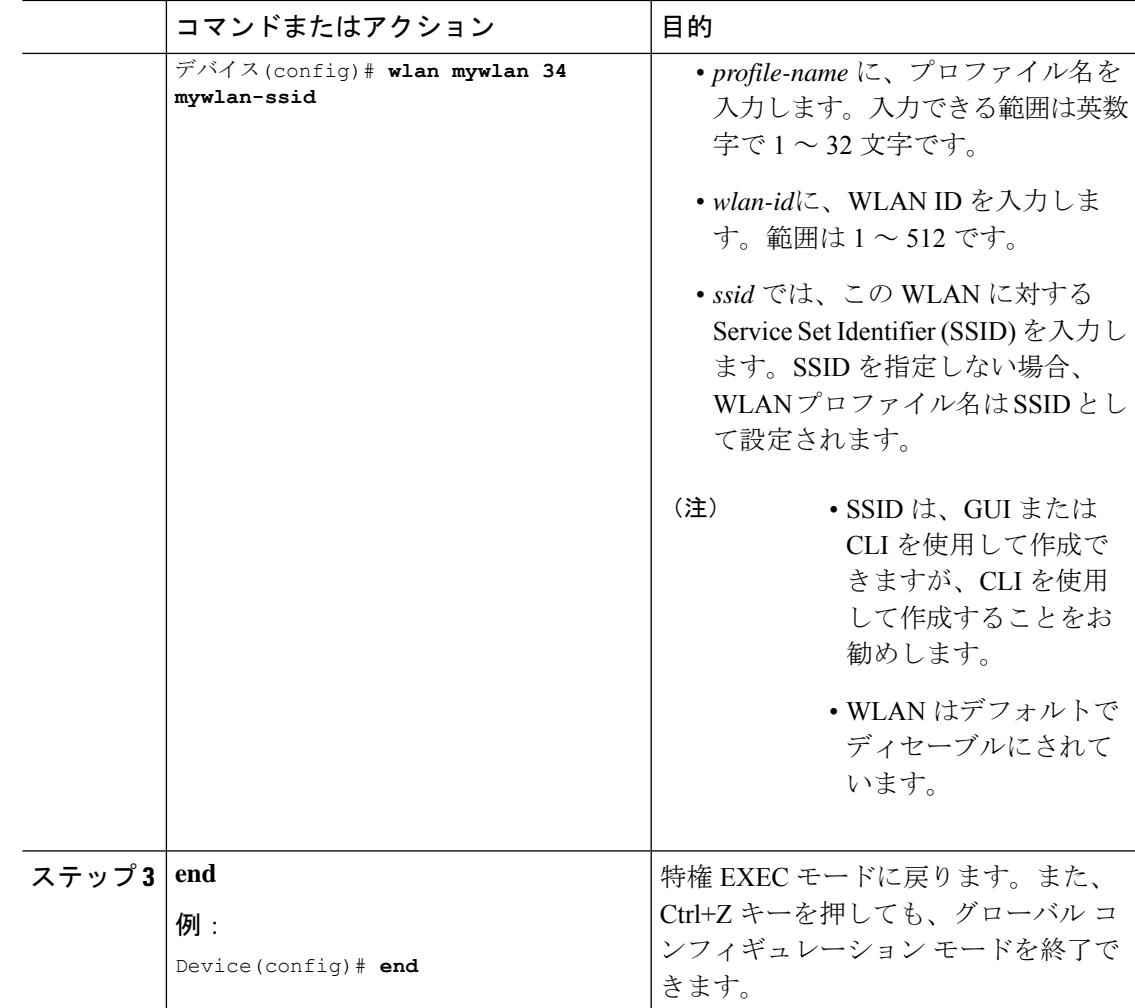

### **WLAN** の削除(**GUI**)

手順

ステップ **1 [Configuration]** > **[Tags & Profiles]** > **[WLANs]** ページで、削除する WLAN の隣にあるチェック ボックスをオンにします。

複数の WLAN を削除するには、複数の WLAN のチェックボックスをオンにします。

- ステップ2 [削除 (Delete) ] をクリックします。
- ステップ **3** 確認ウィンドウで [Yes] をクリックして WLAN を削除します。

## **WLAN** の削除

### 手順

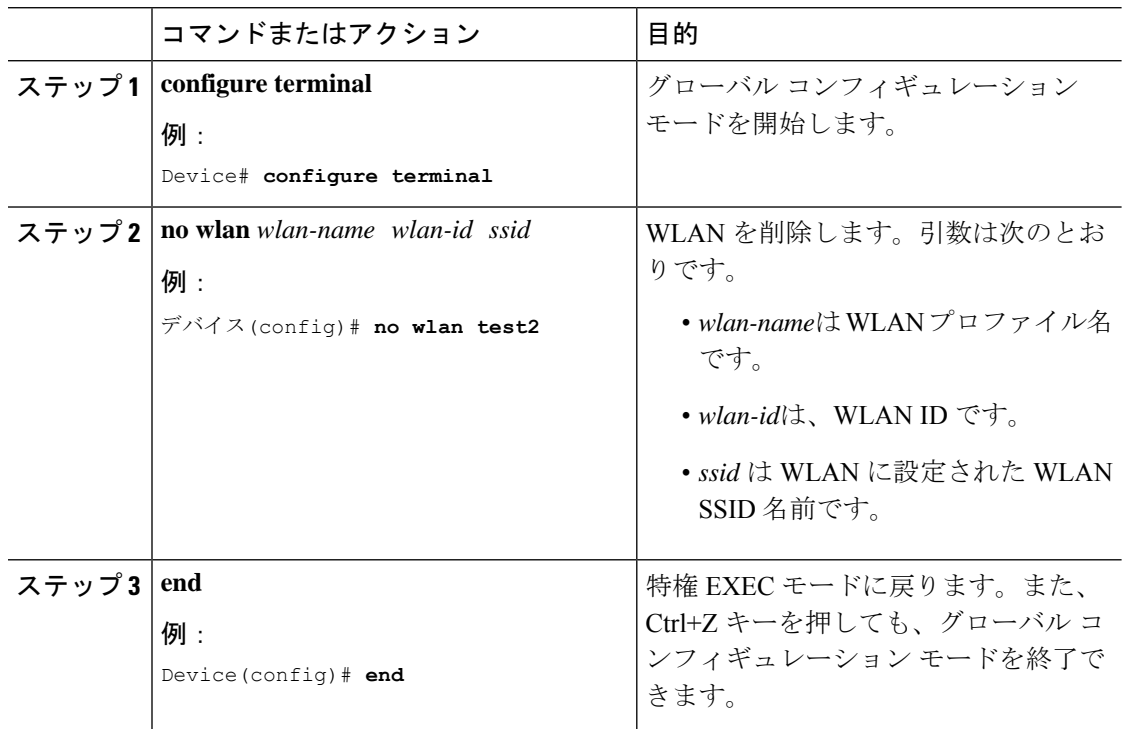

## **WLAN** の検索(**CLI**)

コントローラで設定されているすべてのWLANのリストを確認するには、次のshowコマンド を使用します。

Device# show wlan summary Number of WLANs: 4

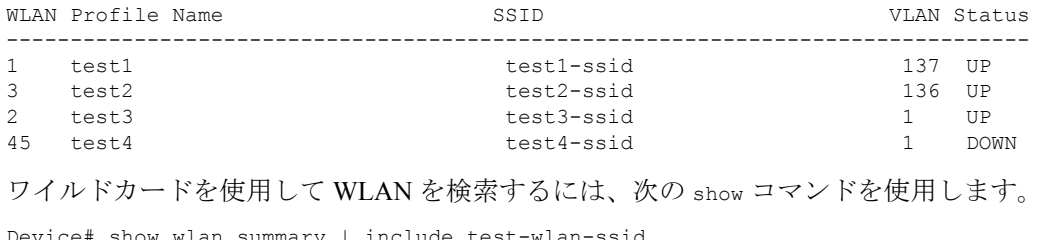

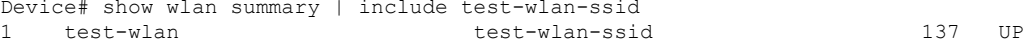

### **WLAN** の有効化(**GUI**)

手順

- ステップ **1 [Configuration]** > **[Tags & Profiles]** > **[WLANs]** を選択します。
- ステップ2 [WLANs]ページで、WLAN 名をクリックします。
- ステップ **3** [Edit WLAN] ウィンドウで、[Status] ボタンを [ENABLED] に切り替えます。
- ステップ **4** [Update & Apply to Device] をクリックします。

### **WLAN** のイネーブル化(**CLI**)

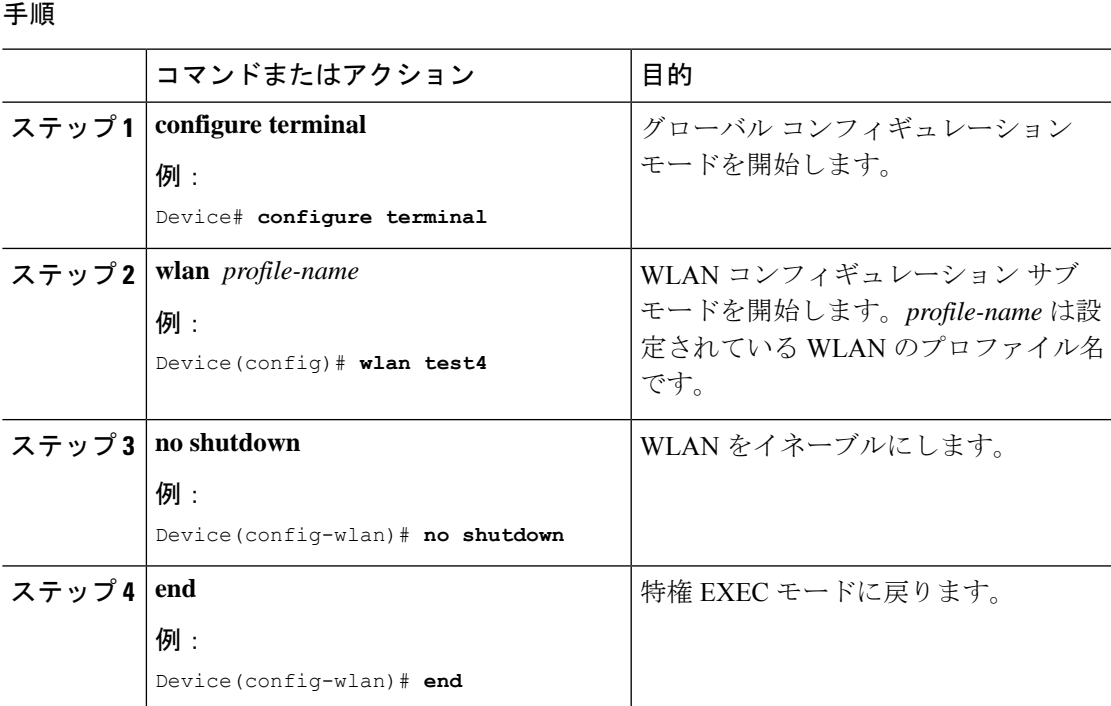

### **WLAN** の無効化(**GUI**)

手順

ステップ **1 [Configuration]** > **[Tags & Profiles]** > **[WLANs]** を選択します。

ステップ **2** [WLANs] ウィンドウで、WLAN 名をクリックします。

ステップ **3** [Edit WLAN] ウィンドウで、[Status] トグルボタンを [DISABLED] に設定します。

ステップ **4** [Update & Apply to Device] をクリックします。

## **WLAN** のディセーブル(**CLI**)

### 手順

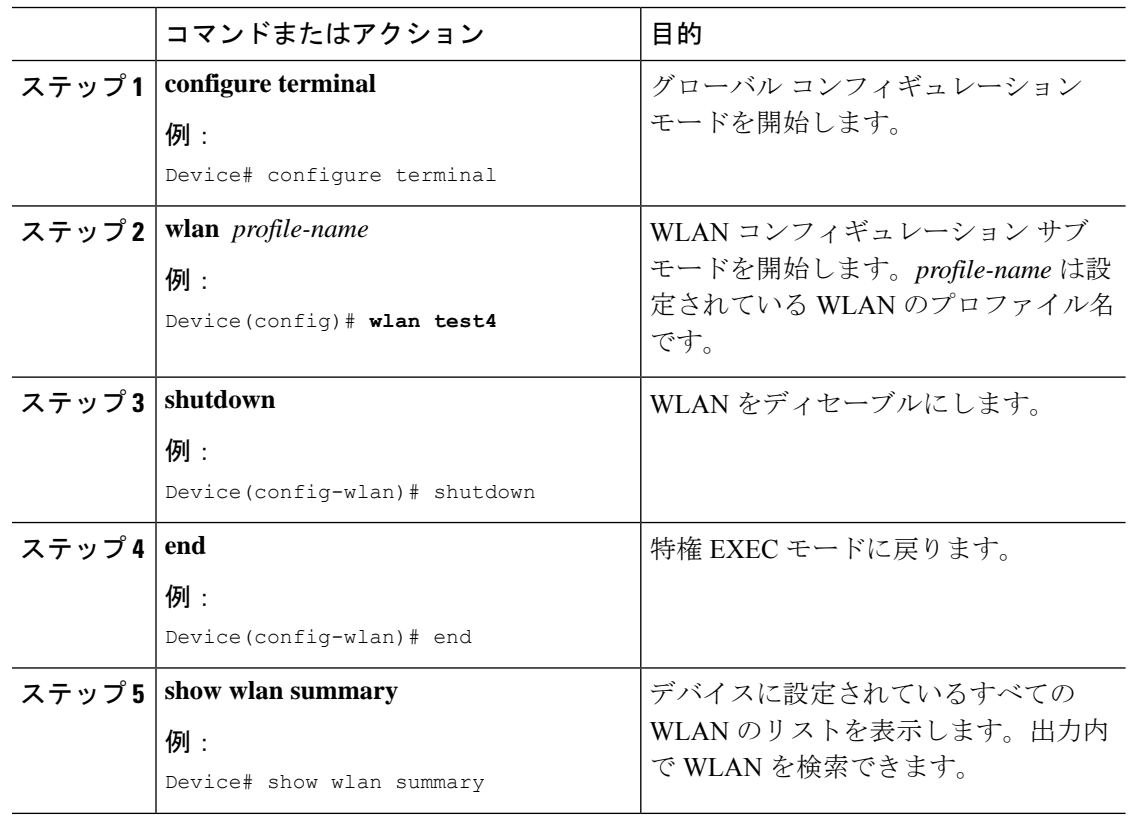

## 汎用 **WLAN** プロパティの設定(**CLI**)

次のパラメータを設定できます。

- メディア ストリーム
- ブロードキャスト SSID
- Radio

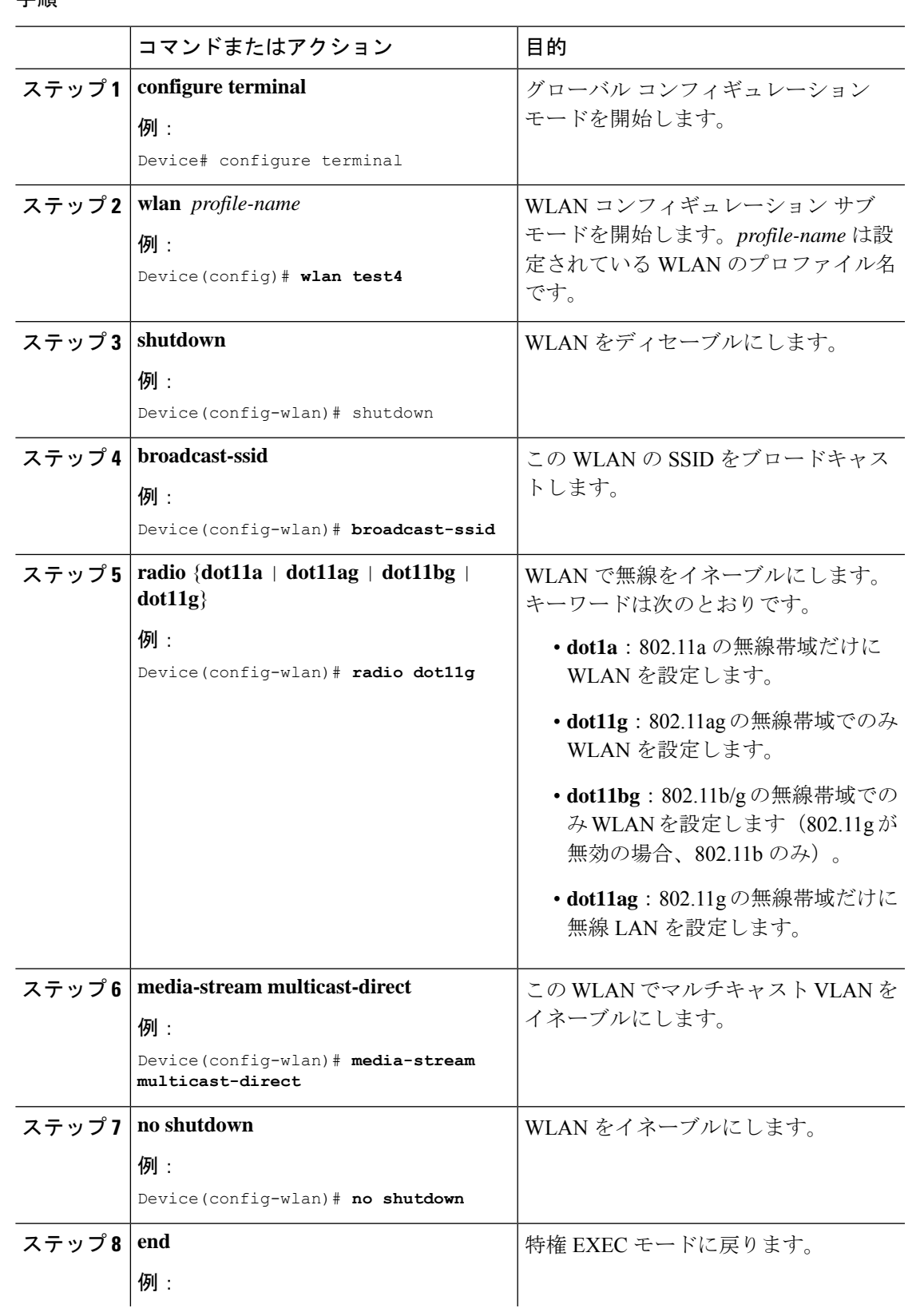

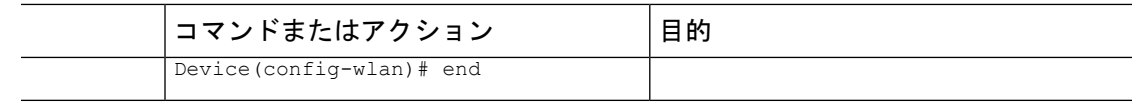

# 高度な **WLAN** プロパティの設定(**CLI**)

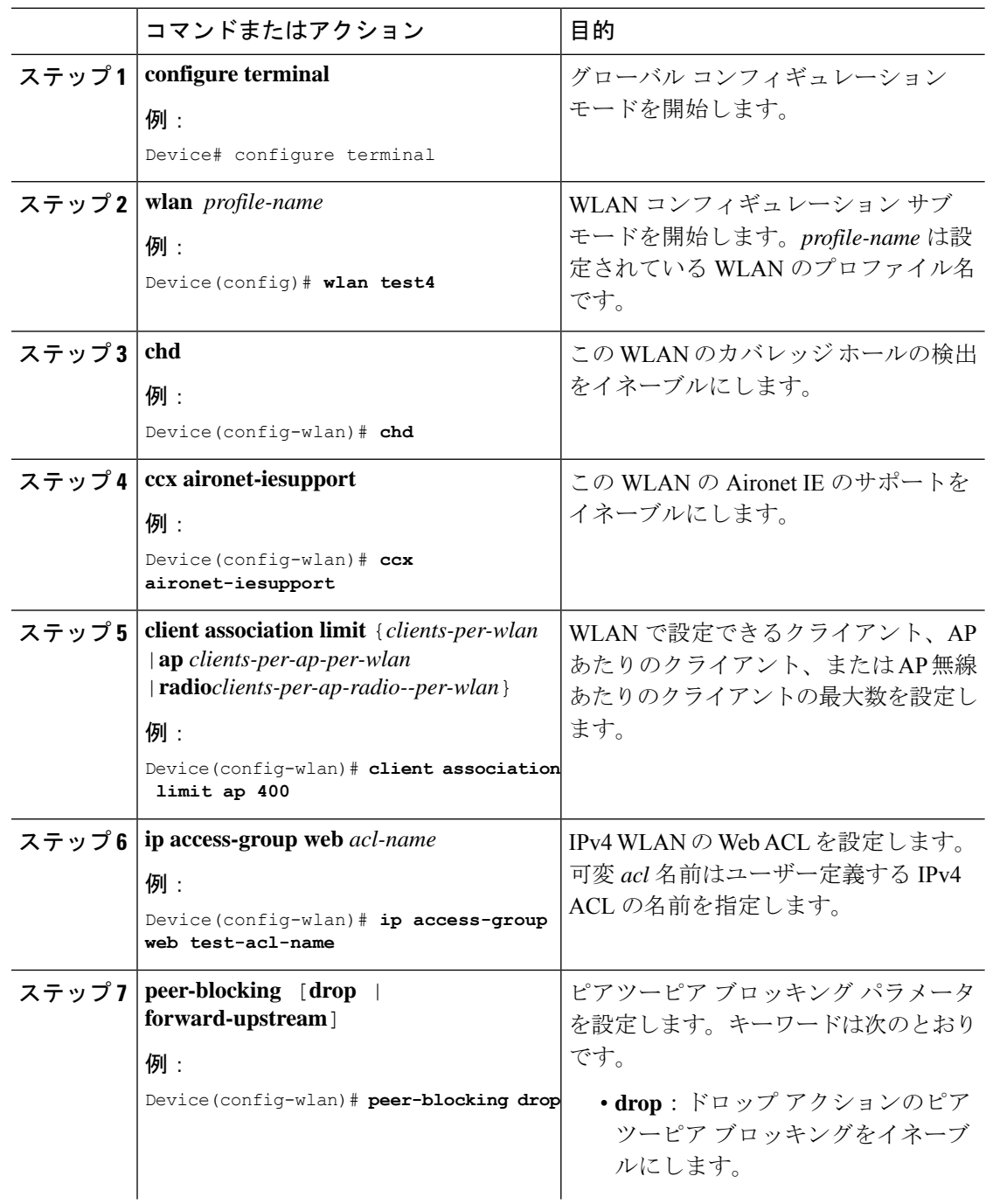

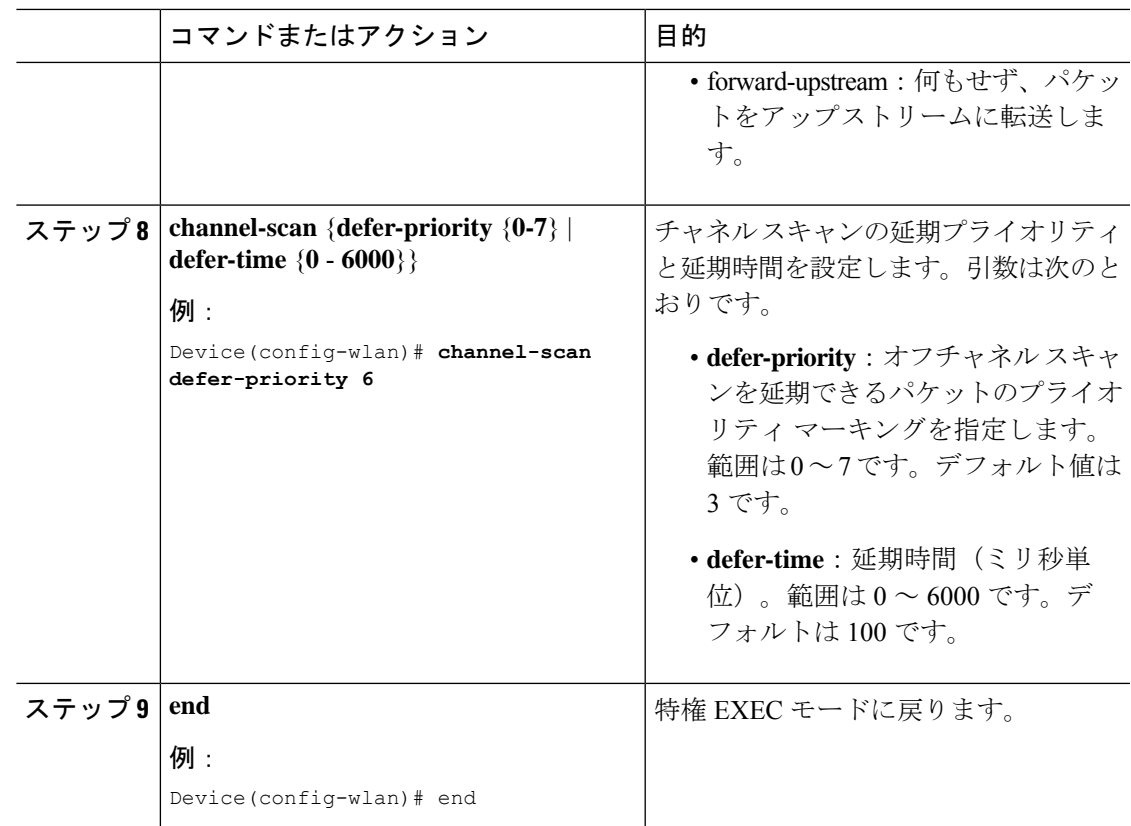

### 高度な **WLAN** プロパティの設定(**GUI**)

### 始める前に

プライマリコントローラとバックアップコントローラを設定する前に、AP参加プロファイル がすでに設定済みであることを確認します。

- ステップ **1 [Configuration]** > **[Wireless]** > **[WLANs]** > **[Wireless Networks]** の順に選択します。
- ステップ **2** [Wireless Networks] ウィンドウで、[Add] をクリックします。
- ステップ **3** [Advanced] タブで、[Coverage Hole Detection] チェックボックスをオンにします。
- ステップ **4** [Aironet IE] チェック ボックスをオンにして、WLAN で Aironet IE を有効にします。
- ステップ **5** [DiagnosticChannel]チェックボックスをオンにして、WLANで診断チャネルを有効にします。
- ステップ **6** [P2P Blocking Action] ドロップダウンリストから、必要な値を選択します。
- ステップ **7** [Multicast Buffer] トグルボタンを [enabled] または [diabled] に設定します。
- ステップ **8** [Media Stream Multicast-Direct] チェック ボックスをオンにして、この機能を有効にします。
- ステップ **9** [Max Client Connections] セクションで、次についてクライアント接続の最大数を指定します。
- [Per WLAN] フィールドに、値を入力します。有効な範囲は 1 ~ 10000 です。
- [Per AP Per WLAN] フィールドに、値を入力します。有効な範囲は、0 ~ 400 です。
- [Per AP Radio Per WLAN] フィールドに、値を入力します。有効な範囲は、0 ~ 200 です。
- ステップ **10** [11v BSS Transition Support] セクションで、次の設定タスクを実行します。
	- a) [BSS Transition] チェック ボックスをオンにして、802.11v BSS 移行サポートを有効にしま す。
	- b) [Disassociation Imminent] フィールドに、値を入力します。有効な範囲は、0 ~ 3000 です。
	- c) [Optimized Roaming Disassociation Timer] フィールドに、値を入力します。有効な範囲は、  $0 \sim 40$ です。
	- d) チェック ボックスをオンにして以下の項目を有効にします。
		- BSS Max Idle Service
		- BSS Max Idle Protected
		- Disassociation Imminent Service
		- Directed Multicast Service
		- Universal Admin
		- Load Balance
		- 帯域選択
		- IP ソース ガード
- ステップ **11** [WMM Policy] ドロップダウンリストから、ポリシーとして [Allowed] 、[Disabled]、または [Required] を選択します。デフォルトでは、WMM ポリシーが許可されています。
- ステップ **12** [Off Channel Scanning Defer] セクションで、適切な [Defer Priority] 値を選択し、必要な [Scan Defer Time] の値をミリ秒単位で指定します。
- ステップ **13** [Assisted Roaming (11k)] セクションで、次について適切なステータスを選択します。
	- Prediction Optimization
	- ネイバー リスト
	- Dual-Band Neighbor List
- ステップ **14** [DTIM Period (in beacon intervals)] セクションで、802.11a/n 無線と 802.11b/g/n 無線の値を指定 します。有効な範囲は 1 ~ 255 です。
- ステップ **15 [Save & Apply to Device]** をクリックします。

## Device# show wlan id wlan-id

**WLAN** プロパティの確認(**CLI**)

WLAN 名に基づいて WLAN プロパティを確認するには、次の show コマンドを使用します。 Device# show wlan name wlan-name

WLAN ID に基づいて WLAN プロパティを確認するには、次の show コマンドを使用します。

設定されているすべての WLAN の WLAN プロパティを確認するには、次の show コマンドを 使用します。

Device# show wlan all

すべての WLAN のサマリーを表示するには、次の show コマンドを使用します。

Device# show wlan summary

WLAN 名に基づいて WLAN の実行中コンフィギュレーションを確認するには、次の show コマ ンドを使用します。

Device# show running-config wlan wlan-name

すべての WLAN の実行中コンフィギュレーションを確認するには、次の show コマンドを使用 します。

Device# show running-config wlan

I

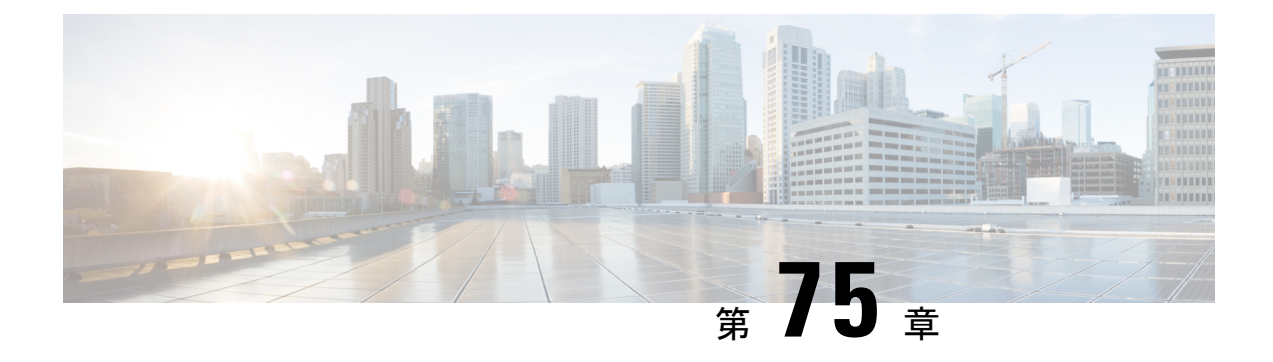

# ネットワーク アクセス サーバー識別子

- ネットワーク アクセス サーバー識別子について (969 ページ)
- NAS ID ポリシーの作成 (GUI) (970 ページ)
- NAS ID ポリシーの作成 (970 ページ)
- タグへのポリシーの付加 (GUI) (972ページ)
- タグへのポリシーの適用 (CLI) (972 ページ)
- NAS ID 設定の確認 (973 ページ)

# ネットワーク アクセス サーバー識別子について

ネットワークアクセスサーバー識別子(NAS-ID)は、送信元にRADIUSアクセス要求を通知 するために使用されます。これにより、RADIUSサーバーはその要求のポリシーを選択できま す。各 WLAN プロファイル、または VLAN インターフェイスで 1 つ設定できます。NAS-ID は、ユーザーをさまざまなグループに分類する認証要求を使用して組み込みワイヤレスコント ローラによってRADIUSサーバーに送信されます。これにより、RADIUSサーバーはカスタマ イズした認証応答を送信できるようになります。

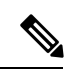

acct-session-idは、ポリシープロファイルでアカウンティングが有効になっている場合にのみ、 RADIUS アクセス要求とともに送信されます。 (注)

同様に、WLANプロファイルに対してNAS-IDを設定すると、VLANインターフェイスに対し て設定されている NAS-ID がオーバーライドされます。

Cisco IOS XE Cupertino 17.7.1 以降、custom-string(カスタム文字列)という新しい文字列が追 加されています。

NAS ID には、次のオプションを設定できます。

- sys-name(システム名)
- sys-ip(システム IP アドレス)
- sys-mac(システム MAC アドレス)
- ap-ip  $(AP \oslash IP \simeq F \succeq \succeq \succeq$
- ap-name (AP の名前)
- ap-mac(AP の MAC アドレス)
- ap-eth-mac(AP のイーサネット MAC アドレス)
- ap-policy-tag (AP のポリシー タグ名)
- ap-site-tag (AP のサイト タグ名)
- ssid  $(SSID 4)$
- ap-location (AP の場所)
- custom-string (カスタム文字列)

# **NAS ID** ポリシーの作成(**GUI**)

### 手順

- ステップ **1 [Configuration]** > **[Security]** > **[Wireless AAA Policy]** の順に選択します。
- ステップ **2** [Wireless AAA Policy] ページで、[Policy] の名前をクリックするか、[Add] をクリックして新し いポリシーを作成します。
- ステップ **3** 表示される [Add/Edit Wireless AAA Policy] ウィンドウで、[Policy Name] フィールドにポリシー の名前を入力します。
- ステップ **4** [Option 1] ドロップダウンリストから、いずれかの NAS ID オプションを選択します。
- ステップ **5** [Option 2] ドロップダウンリストから、いずれかの NAS ID オプションを選択します。
- ステップ **6** [Option 3] ドロップダウンリストから、いずれかの NAS ID オプションを選択します。
- ステップ1 設定を保存します。

## **NAS ID** ポリシーの作成

NAS ID ポリシーを作成するには、次の手順に従います。

### 始める前に

- NAS ID には、複数の NAS ID オプションの組み合わせ(3 個まで)を使用できます。
- NAS ID 属性の最大長は 253 です。新しい属性を追加する前に属性バッファがチェックさ れ、十分なスペースがない場合は新しい属性が無視されます。
- •デフォルトでは、ワイヤレス AAA ポリシー(default-aaa-policy)がデフォルト設定 (sys-name)で作成されます。このポリシーをさまざまな NAS ID オプションを使用して 更新できます。ただし、default-aaa-policy を削除することはできません。
- NASID が設定されていない場合、デフォルトの sys-name が、 組み込みワイヤレスコント ローラから送信されるすべてのワイヤレス固有 RADIUS パケット(認証およびアカウン ティング)の NAS ID と見なされます。
- Cisco IOS XE Cupertino 17.7.1 以降、RADIUS パケットの NAS ID として、option1、option2、 および option3(**nas-id option3 custom-string** *custom-string*)のさまざまな組み合わせでカ スタム文字列を設定できます。

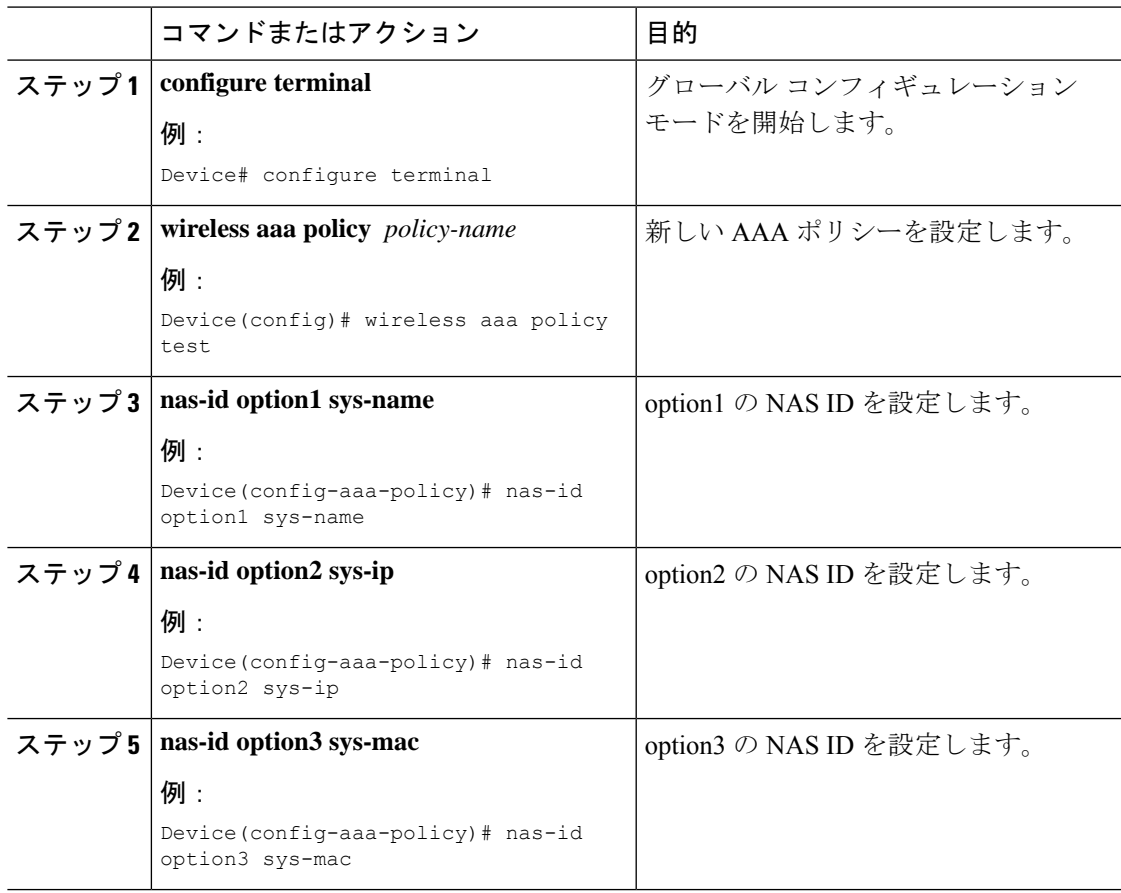

# タグへのポリシーの付加(**GUI**)

### 手順

- ステップ **1** [Configuration] > [Tags & Profiles] > [Tags] ページを選択し、[Policy] タブをクリックします。
- ステップ **2** [Add] をクリックして、[Add Policy Tag] ウィンドウを表示します。
- ステップ **3** ポリシー タグの名前と説明を入力します。
- ステップ **4** [Add] をクリックして、WLAN プロファイルとポリシー プロファイルをマッピングします。
- ステップ **5** 適切な [Policy Profile] を使用してマッピングする [WLAN Profile] を選択し 、チェック アイコ ンをクリックします。
- ステップ **6** [Save & Apply to Device] をクリックします。

# タグへのポリシーの適用(**CLI**)

NAS ID ポリシーをタグに適用するには、次の手順に従います。

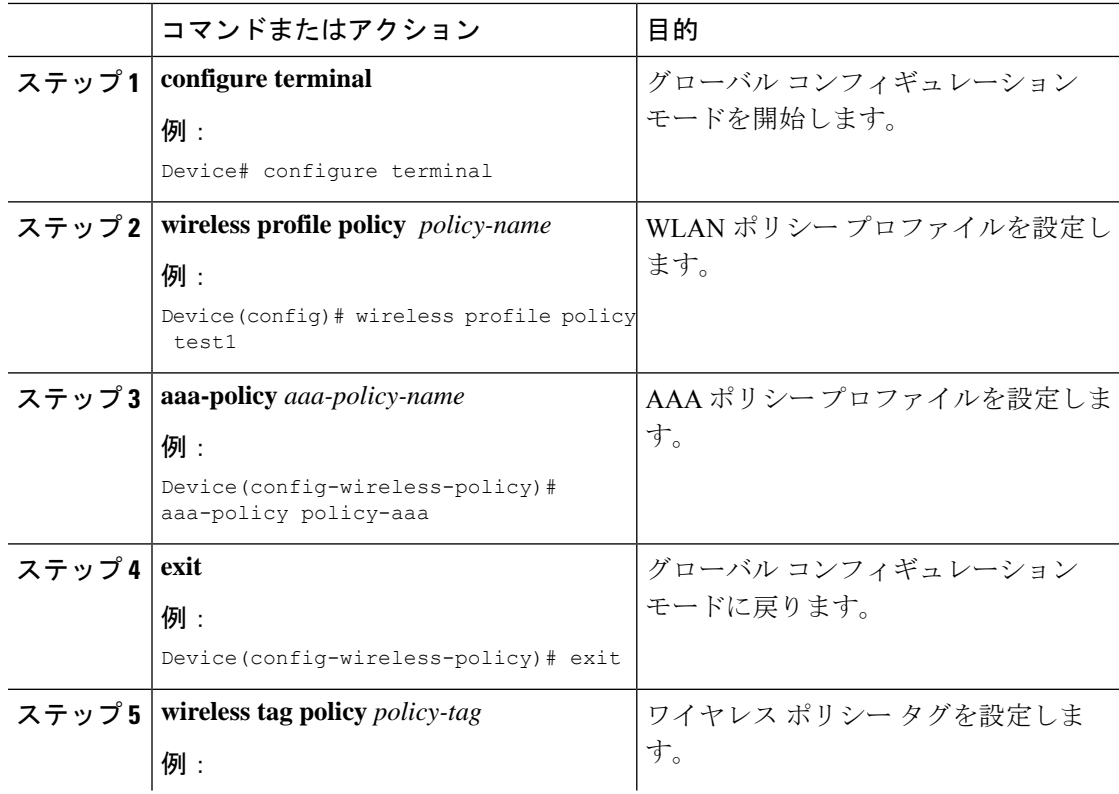

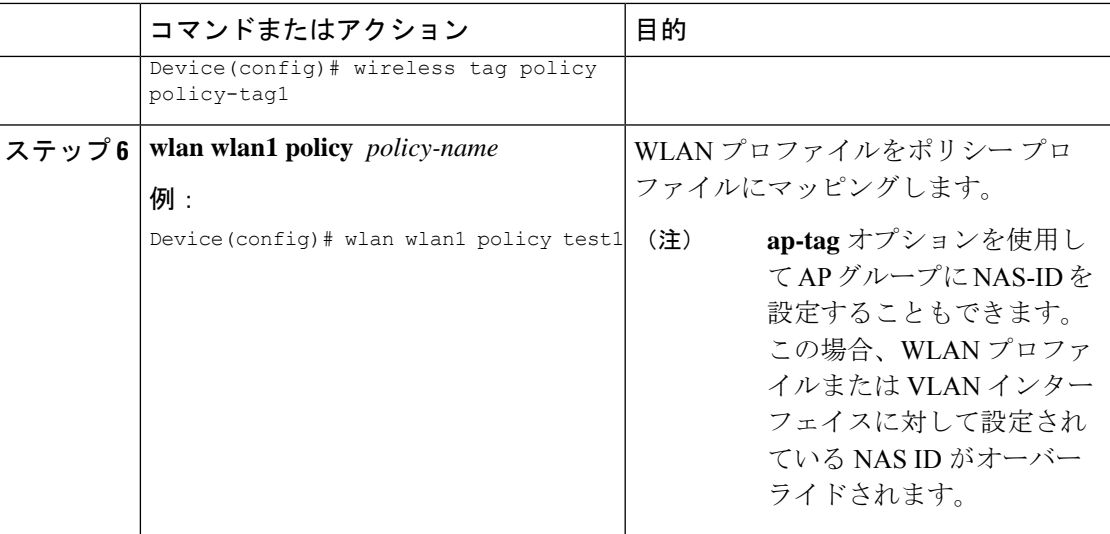

# **NAS ID** 設定の確認

NAS ID 設定を確認するには、次の **show** コマンドを使用します。

Device# **show wireless profile policy detailed test1**

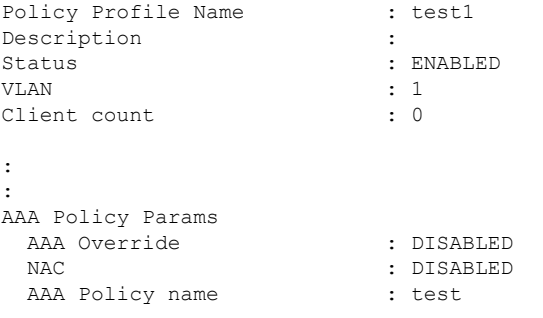

**NAS ID** 設定の確認

I

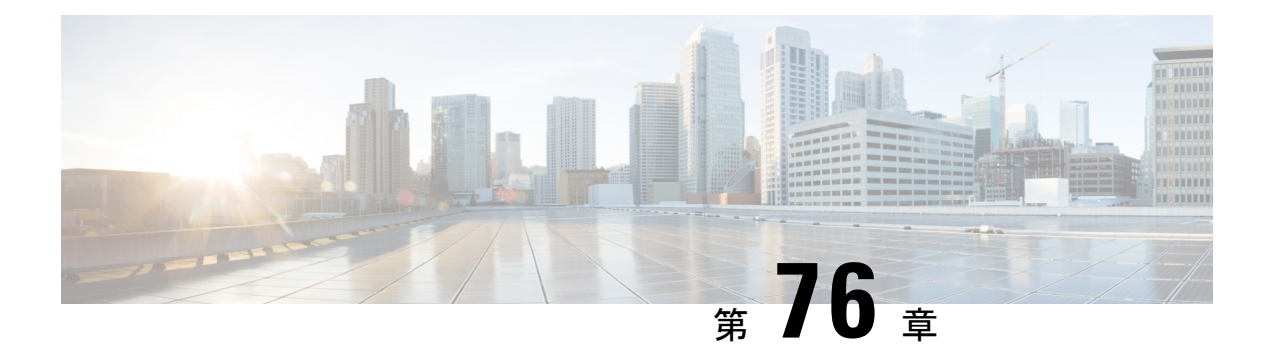

# **WLAN** の **DHCP**

• WLAN の DHCP  $(975 \sim -\gamma)$ 

# **WLAN** の **DHCP**

ワイヤレスクライアントによって送信された DHCP パケットは、AP によるブロードキャスト としてそれぞれのVLANでリリースされます。これは、そのVLANのネットワークゲートウェ イが要求を DHCP サーバーに転送することに基づいています。

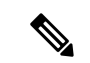

(注) 内部 DHCP サーバーは EWC ではサポートされません。

Ι

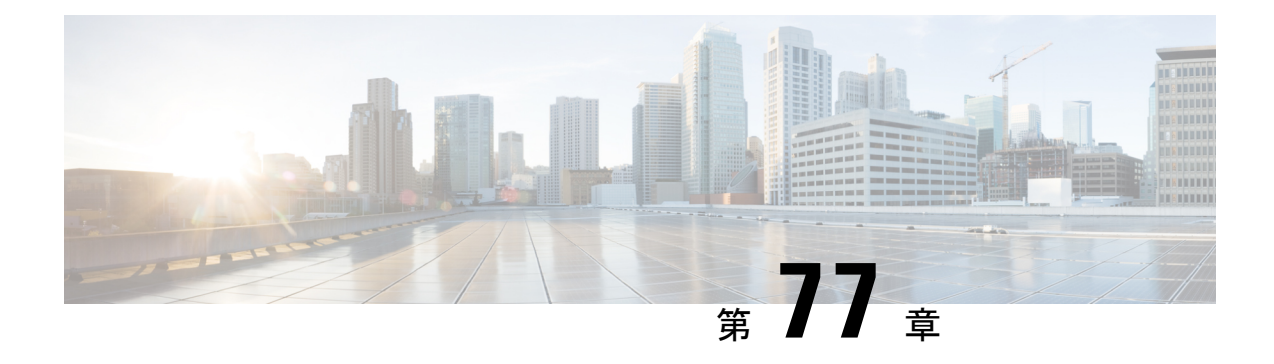

# **WLAN** セキュリティ

- AAA Override について (977 ページ)
- レイヤ 2 セキュリティの前提条件 (977 ページ)
- WLAN セキュリティの設定方法 (978 ページ)

# **AAA Override** について

WLAN の AAA Override オプションを使用すると、WLAN で Identity ネットワーキングを設定 できます。これにより、AAA サーバから返される RADIUS 属性に基づいて、個々のクライア ントに VLAN タギング、Quality Of Service (QoS)、およびアクセス コントロール リスト (ACL) を適用することができます。

# レイヤ **2** セキュリティの前提条件

同じSSIDを持つWLANには、ビーコン応答とプローブ応答でアドバタイズされる情報に基づ いてクライアントが WLAN を選択できるように、一意のレイヤ 2 セキュリティ ポリシーが設 定されている必要があります。使用可能なレイヤ 2 セキュリティ ポリシーは、次のとおりで す。

- ·なし(オープン WLAN)
- WPA+WPA2

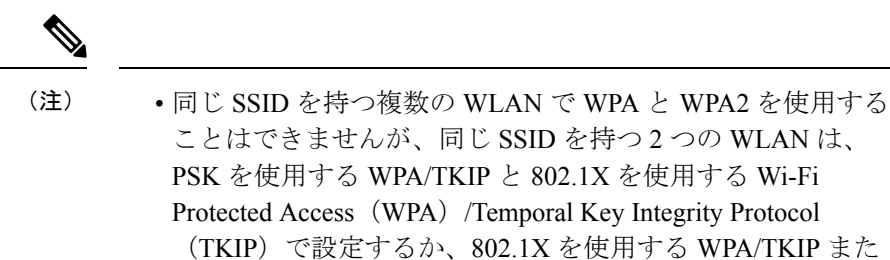

• TKIPサポートが設定されたWLANはRM3000ACモジュール では有効になりません。

は 802.1X を使用する WPA/AES で設定することができます。

• スタティック WEP (Wave 2 AP ではサポートされません)

## **WLAN** セキュリティの設定方法

### 静的 **WEP** レイヤ **2** セキュリティ パラメータの設定(**CLI**)

### 始める前に

管理者特権が必要です。

#### 手順

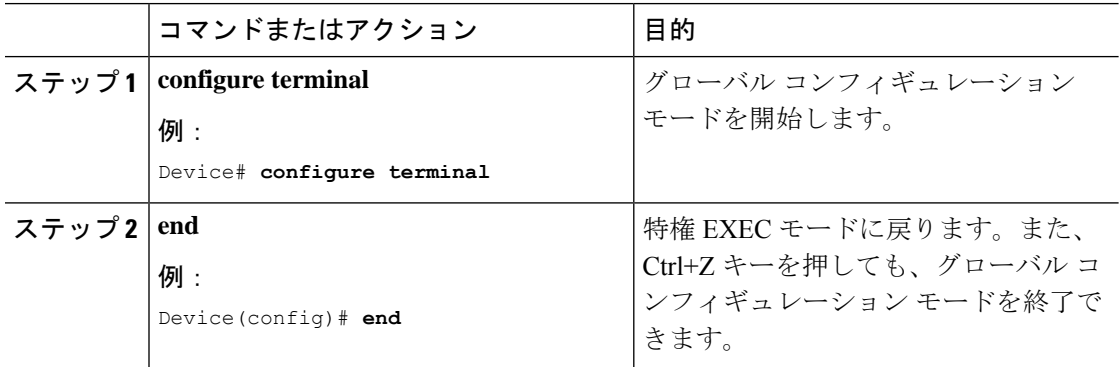

### **WPA + WPA2** レイヤ **2** セキュリティ パラメータの設定(**CLI**)

始める前に

管理者特権が必要です。

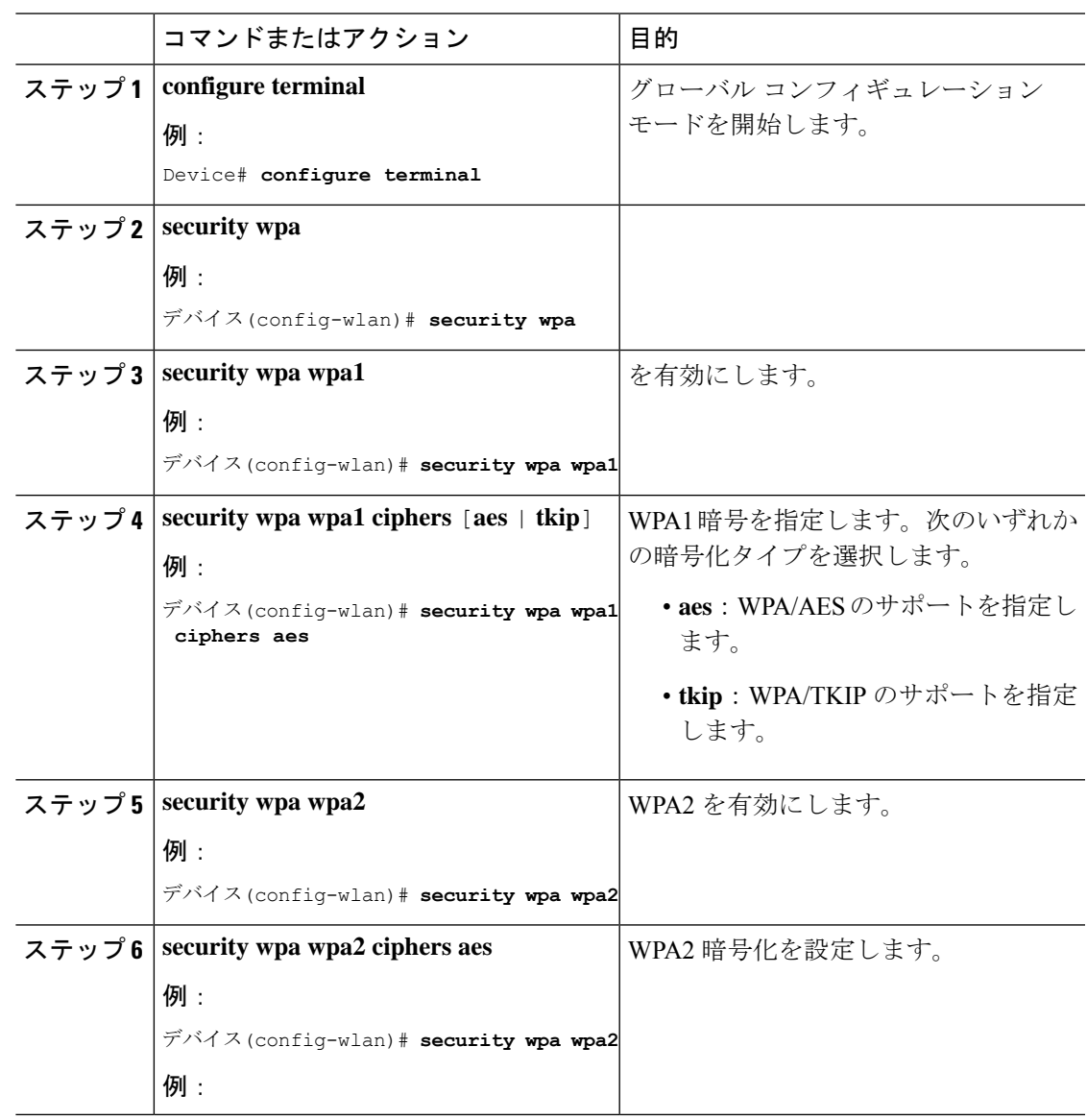

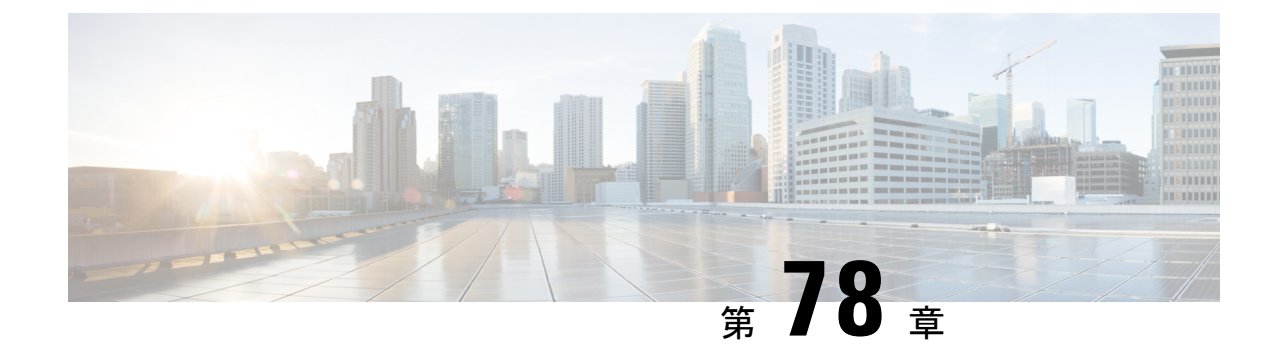

# ワークグループ ブリッジ

- Cisco ワークグループ ブリッジ (981 ページ)
- WLAN でのワークグループ ブリッジの設定 (984 ページ)
- ワークグループブリッジのステータスの確認 (984 ページ)

# **Cisco** ワークグループ ブリッジ

アクセスポイント(AP)モードのワークグループブリッジ(WGB)は、イーサネットポート で WGB AP に接続される有線クライアントへのワイヤレス接続を提供します。WGB はイーサ ネットインターフェイス上の有線クライアントのMACアドレスを学習し、Internet Access Point Protocol (IAPP) メッセージングを使用してインフラストラクチャ AP 経由で WLC に報告する ことで、1 つのワイヤレスセグメントを介して有線ネットワークに接続します。WGB はルー ト AP への単一のワイヤレス接続を確立し、ルート AP は WGB をワイヤレスクライアントと して扱います。

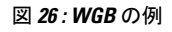

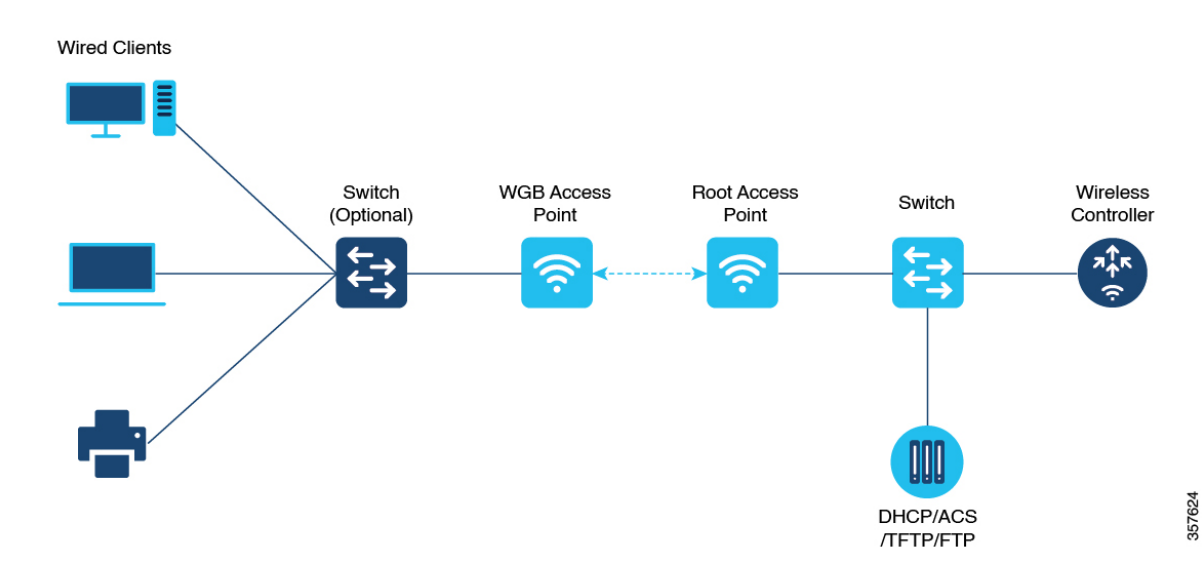

組み込みワイヤレスコントローラ の WGB でサポートされるモードは次のとおりです。

• Flex モード:中央認証とローカルスイッチング。

中央認証は Wave 1 および Wave 2 AP でサポートされていますが、 ローカルスイッチングは Wave 2 AP でのみサポートされていま す。 (注)

次の機能は WGB での使用をサポートされています。

### 表 **42 : WGB** 機能マトリックス

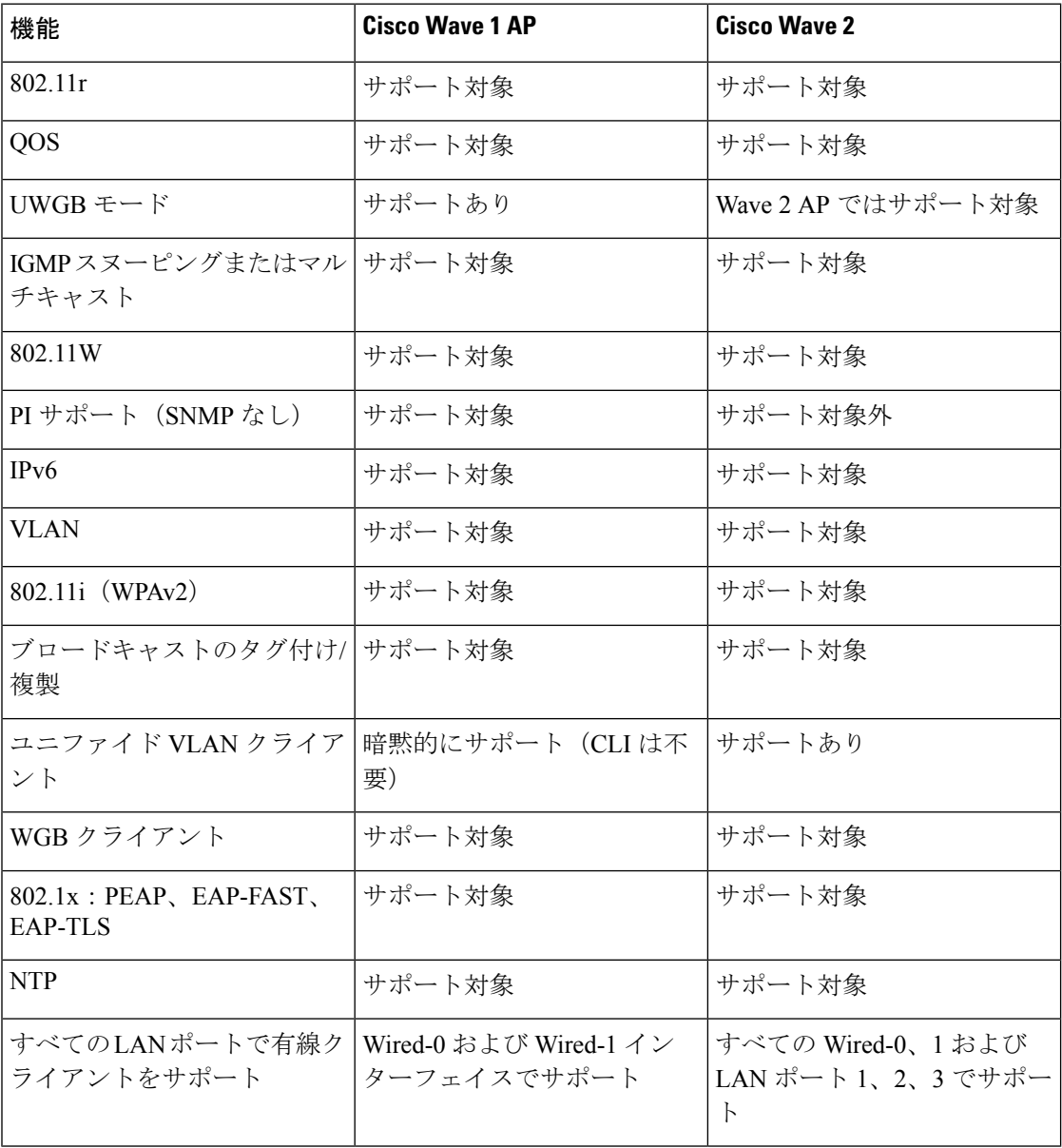

#### 表 **43 :** サポートされるアクセスポイントと要件

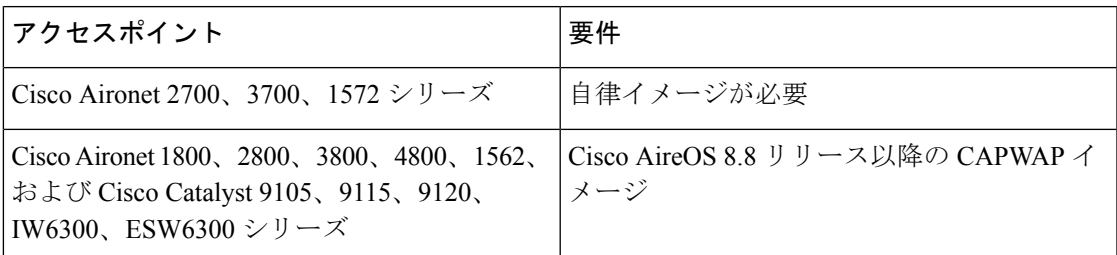

#### 表 **<sup>44</sup> : AP** での **WGB** サポート

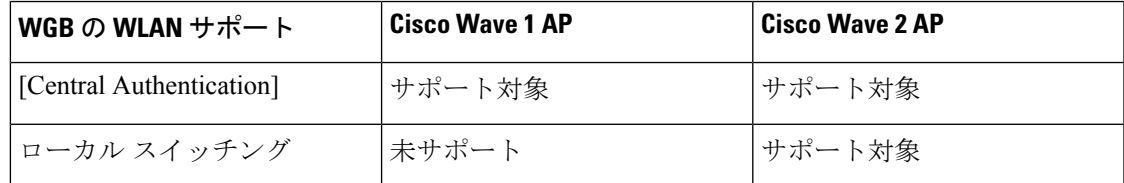

- MAC フィルタリングは、有線クライアントではサポートされていません。
- アイドル タイムアウトは、WGB と有線のどちらのクライアントでもサポートされませ  $h_{\circ}$
- セッション タイムアウトは、有線クライアントには適用されません。
- Web 認証はサポートされていません。
- WGB は最大 20 のクライアントのみをサポートします。
- 証明書のチェーンを使用する場合は、すべての CA 証明書をファイルにコピーし、WGB のトラストポイントにインストールします。そうしないと、サーバー証明書の検証が失敗 する可能性があります。
- WGB に接続している有線クライアントは、セキュリティについて認証されません。代わ りに WGB が、アソシエートしているアクセス ポイントに対して認証されます。そのた め、WGB の有線側を物理的に保護することをお勧めします。
- WGB に接続された有線クライアントは、WGB の QoS および AAA オーバーライド属性を 継承します。
- WGB がルート AP と通信できるようにするには、WLAN を作成し、[Advanced] 設定で Aironet IE が有効になっていることを確認します。

# **WLAN** でのワークグループ ブリッジの設定

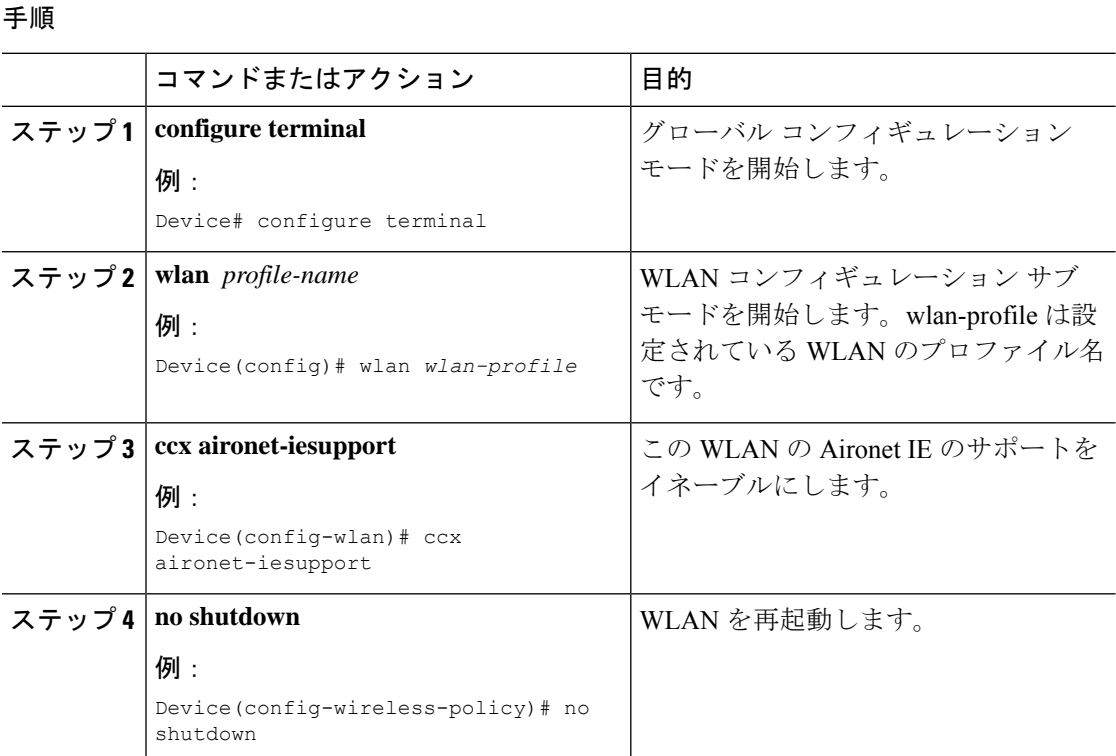

# ワークグループブリッジのステータスの確認

• WGB の数を表示するには、次のコマンドを使用します。

#### **show wireless wgb summary**

次に、出力例を示します。

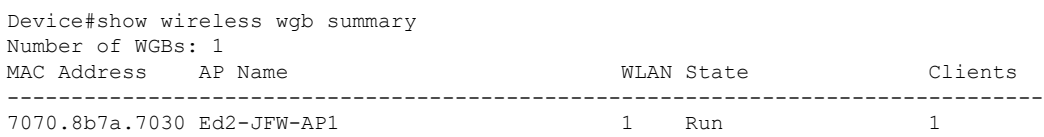

• WGB の詳細を表示するには、次のコマンドを使用します。

#### **show wireless wgb mac-address** *MAC-address* **detail**

次に、出力例を示します。

Device#show wireless wgb mac-address 7XXX.8XXa.7XXX detail

Work Group Bridge

```
MAC Address : 7XXX.8XXa.7XXX<br>
AP Name : Ed2-JFW-AP1
                  : Ed2-JFW-AP1
WLAN ID : 1
State : Run
Number of Clients: 1
MAC Address
------------
d8XX.97XX.bXXX
```
• コントローラのクライアントの詳細を表示するには、次のコマンドを使用します。

#### **show wireless client mac-address** *MAC-address* **detail**

次に、出力例を示します。

Device#show wireless client mac-address 7XXX.8bXX.70XX detail

Workgroup Bridge Wired Client count : 1

• 次に、出力例を示します。

Device#show wireless client mac-address d8XX.97XX.b0XX detail Workgroup Bridge Client WGB MAC Address : 7XXX.8bXX.70XX

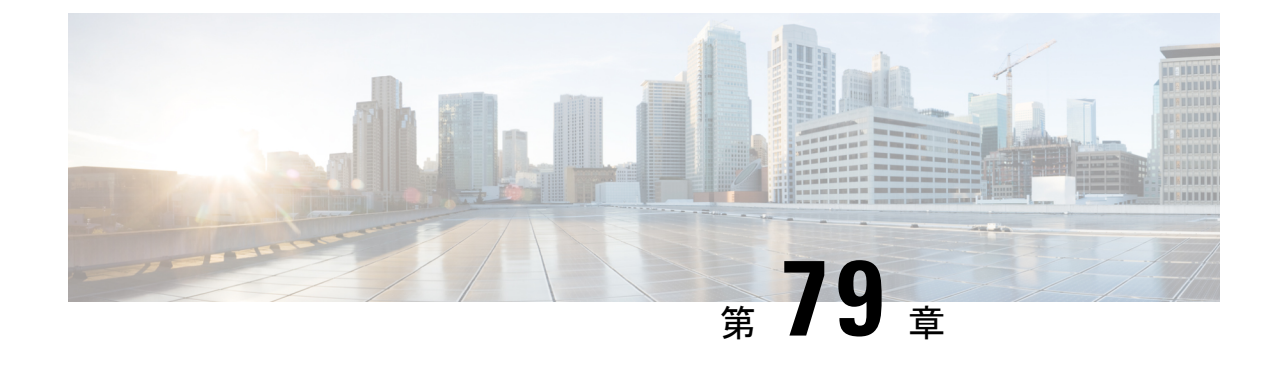

# ピアツーピア クライアント サポート

- ピアツーピア クライアント サポートについて (987 ページ)
- ピアツーピア クライアント サポートの設定 (988 ページ)

# ピアツーピア クライアント サポートについて

ピアツーピア クライアント サポートは個別の WLAN に適用でき、各クライアントがアソシ エート先の WLAN のピアツーピア ブロッキング設定を継承します。ピアツーピア クライアン トサポート機能を使用すると、トラフィックの送信方法を細かく制御できます。たとえば、ト ラフィックをデバイス内でローカルにブリッジしたり、デバイスによってドロップしたり、 アップストリーム VLAN に転送したりするように指定できます。

ローカル スイッチングの WLAN にアソシエートしたクライアントに対して、ピアツーピアブ ロッキングはサポートされています。

#### 制約事項

- ピアツーピア ブロッキングは、マルチキャスト トラフィックには適用されません。
- ピアツーピア ブロッキングは、デフォルトでは有効になっていません。
- FlexConnect では、特定の FlexConnect AP または一部の AP のみにピアツーピア ブロッキ ング設定を適用することはできません。SSIDをブロードキャストするすべてのFlexConnect AP に適用されます。
- FlexConnect 中央スイッチングのクライアントではピアツーピア アップストリーム転送が サポートされます。ただし、これは FlexConnect ローカルスイッチングではサポートされ ません。これはピア ツー ピア ドロップとして処理され、クライアント パケットはドロッ プされます。

FlexConnect中央スイッチングのクライアントでは、異なるAPに関連付けられたクライア ントに対するピアツーピアブロッキングがサポートされます。ただし、FlexConnect ロー カルスイッチングの場合、このソリューションでは、同一の AP に接続するクライアント だけがターゲットとなります。FlexConnect ACL は、この制限の回避策として使用できま す。

# ピアツーピア クライアント サポートの設定

ピアツーピア クライアント サポートを設定するには、次の手順に従います。

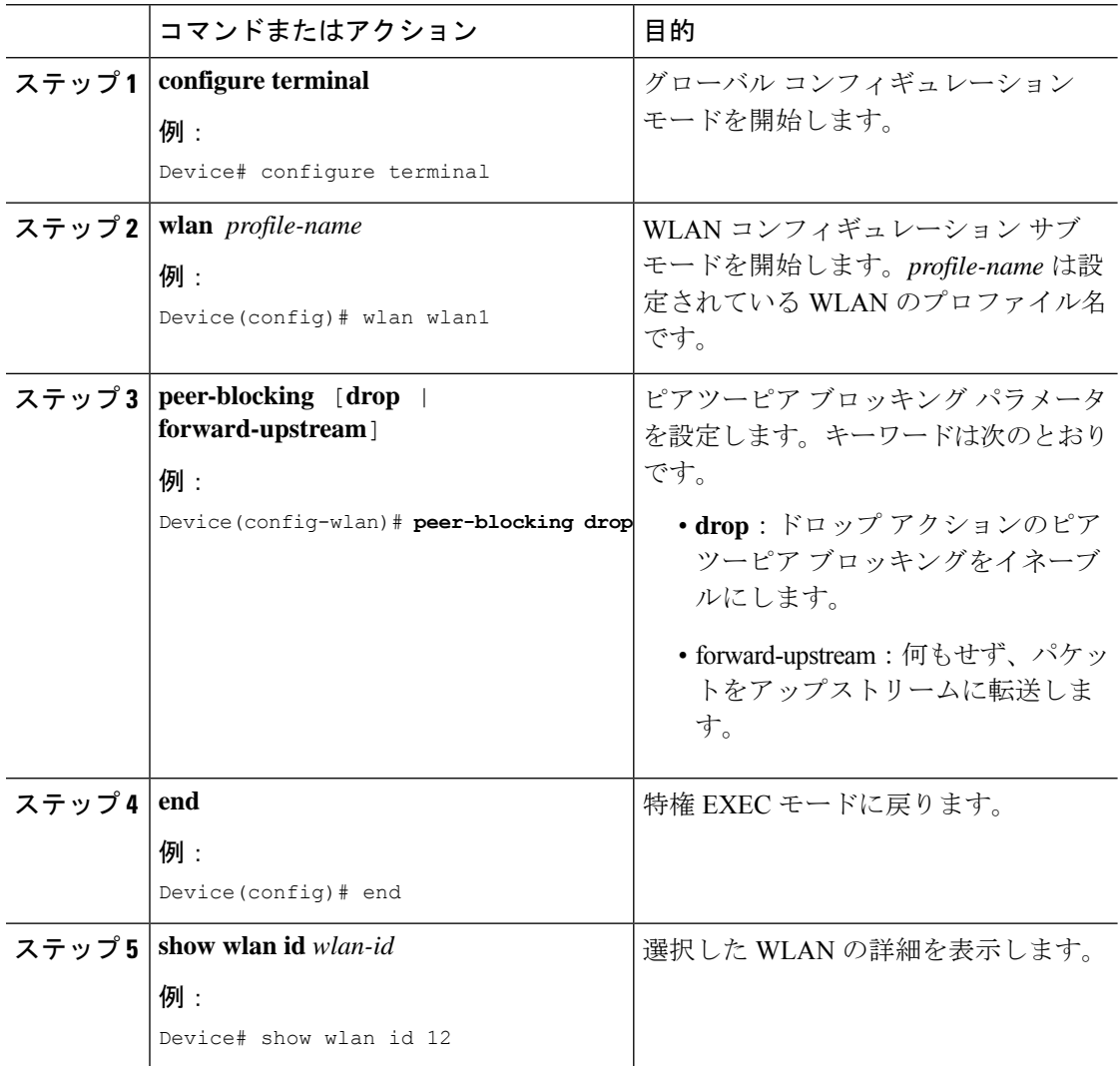

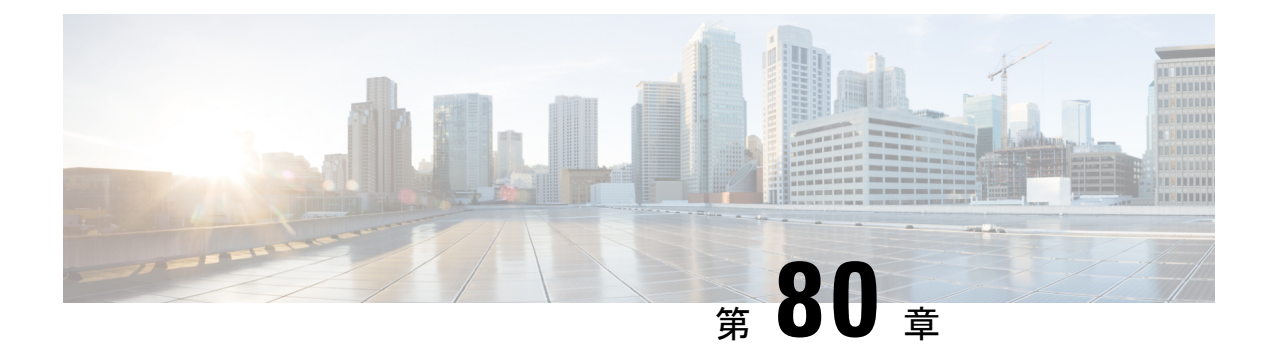

## **802.11r BSS Fast Transition**

- 802.11R 高速移行について (989 ページ)
- 802.11R 高速移行の制約事項 (991 ページ)
- 802.11r 高速移行の監視 (CLI) (991 ページ)
- Dot1x セキュリティ対応 WLAN での 802.11r BSS 高速移行の設定(CLI) (992 ページ)
- オープン WLAN での 802.11r 高速移行の設定 (GUI) (993 ページ)
- オープン WLAN での 802.11r 高速移行の設定 (CLI) (994 ページ)
- PSK セキュリティ対応 WLAN での 802.11r 高速移行の設定(CLI) (995 ページ)
- 802.11r 高速移行の無効化 (GUI) (996 ページ)
- 802.11r 高速移行のディセーブル(CLI) (996 ページ)

## **802.11R** 高速移行について

高速ローミングの IEEE 標準である 802.11r では、対応するクライアントがターゲット アクセ ス ポイントにローミングする前でも、新しい AP との最初のハンドシェイクが実行される、 ローミングの新しい概念が導入されています。この概念は高速移行と呼ばれます。最初のハン ドシェイクによって、クライアントとアクセス ポイントは Pairwise Transient Key(PTK)を事 前に計算できます。これらの PTK キーは、クライアントが再アソシエーション要求に応答す るか、新しいターゲット アクセス ポイントとの交換に応答した後で、クライアントと AP に 適用されます。

FT キー階層は、クライアントが各 AP での再認証なしで、AP 間の高速 BSS 移行ができるよう に設計されています。WLAN 設定には、FT(高速移行)と呼ばれる、新しい認証キー管理 (AKM)タイプが含まれています。

#### クライアント ローミング

クライアントが FT プロトコルを使用して現在の AP からターゲット AP に移動する場合、メッ セージ交換は次のいずれかの方法を使用して実行されます。

• Over-the-Air:クライアントは、FT 認証アルゴリズムを使用する IEEE 802.11 認証を使用 して、ターゲット AP と直接通信を行います。

図 **27 : Over–the–Air** クライアント ローミングが設定されている場合のメッセージ交換

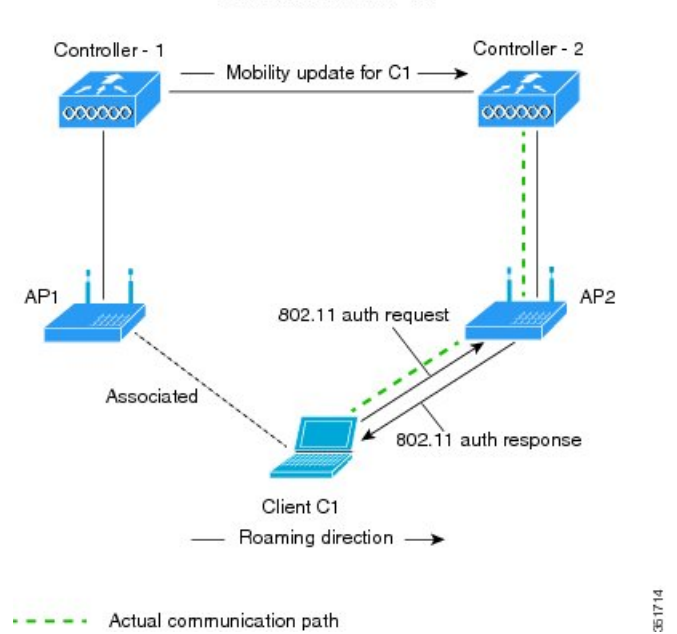

MOBILITY DOMAIN - M1

図 **28 : Over–the–DS** クライアント ローミングが設定されている場合のメッセージ交換

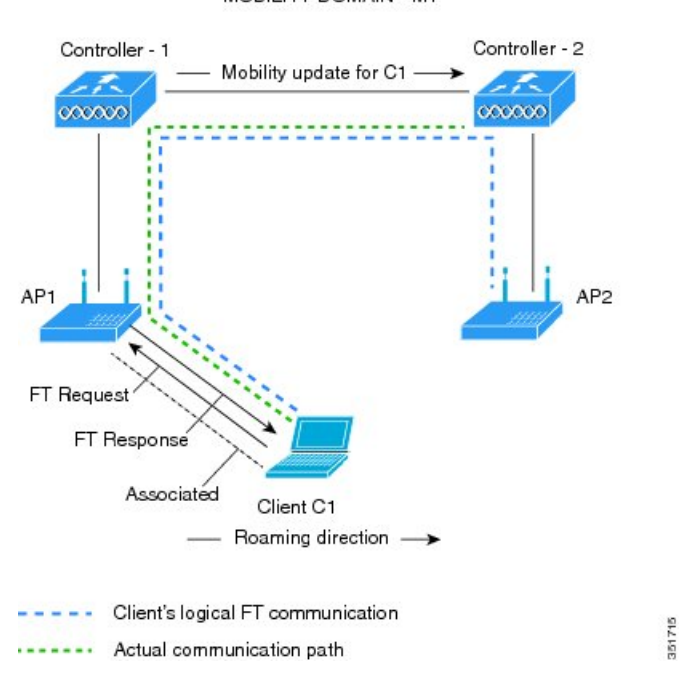

MOBILITY DOMAIN - M1

**991**

# **802.11R** 高速移行の制約事項

- EAP LEAP 方式はサポートされません。
- •トラフィック仕様 (TSPEC) は802.11r高速ローミングではサポートされません。したがっ て、RIC IE の処理はサポートされません。
- WAN リンク遅延がある場合、高速ローミングも遅延します。音声またはデータの最大遅 延を確認する必要があります。Cisco WLC は、Over-the-Air と Over-the-DS のどちらの方式 でもローミング時に 802.11r 高速移行の認証要求を処理します。
- レガシー クライアントは、Robust Security Network Information Exchange(RSN IE)の解析 を担当するサプリカントのドライバが古く、IE内の追加AKMを認識しない場合、802.11r が有効にされている WLAN にアソシエートできません。この制限のため、クライアント は、WLAN にアソシエーション要求を送信できません。ただし、これらのクライアント は、非 802.11r WLAN とアソシエートできます。802.11r 対応クライアントは、802.11i と 802.11r の両方の認証キー管理スイートが有効になっている WLAN で 802.11i クライアン トとしてアソシエートできます。

回避策は、レガシー クライアントのドライバを新しい 802.11r AKM で動作できるように するか、アップグレードすることです。これにより、レガシー クライアントは 802.11r 対 応 WLAN と正常にアソシエートできます。

もう1つの回避策は、同じ名前で異なるセキュリティ設定(FTおよび非 FT)の2つの SSID を持つことです。

- 高速移行のリソース要求プロトコルは、クライアントがこのプロトコルをサポートしてい ないため、サポートされません。また、リソース要求プロトコルはオプションのプロトコ ルです。
- サービス不能 (DoS)攻撃を回避するため、Cisco WLC では、異なる AP と最大 3 つの高 速移行ハンドシェイクが可能です。
- 非 802.11r 対応デバイスは FT 対応 WLAN にアソシエートできなくなります。
- 802.11r FT + PMF は推奨されません。
- FlexConnect 導入には 802.11r FT Over-the-Air ローミングをお勧めします。

# **802.11r** 高速移行の監視(**CLI**)

次のコマンドを使用して、802.11r の高速移行を監視できます。

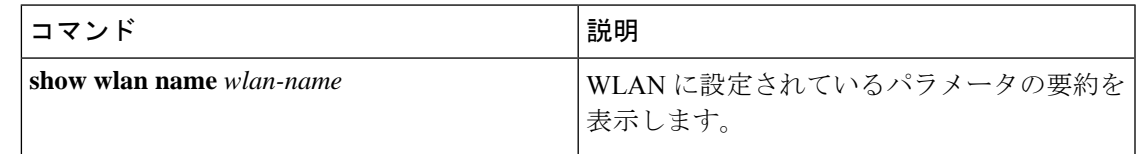

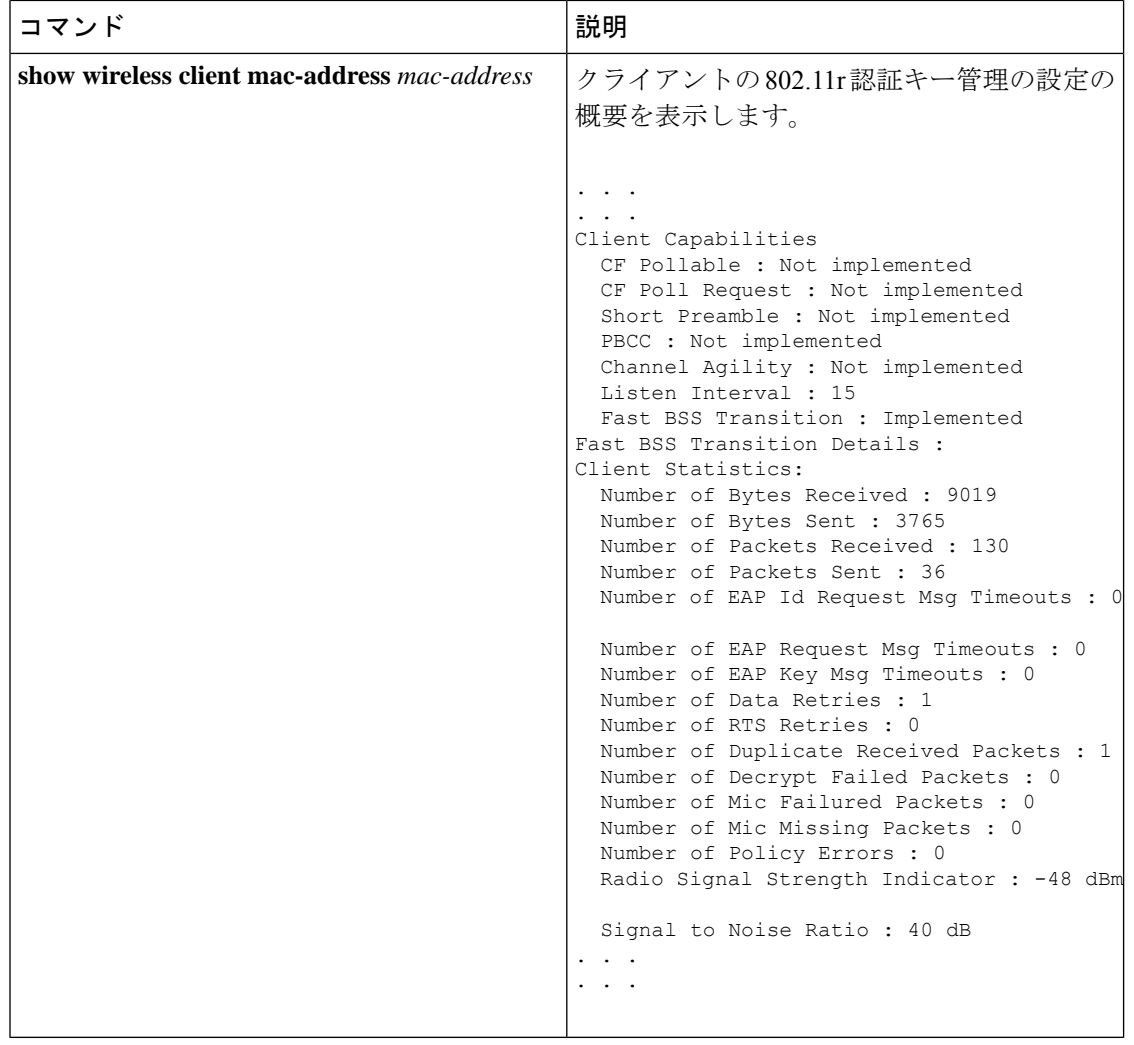

# **Dot1x** セキュリティ対応 **WLAN** での **802.11r BSS** 高速移行 の設定(**CLI**)

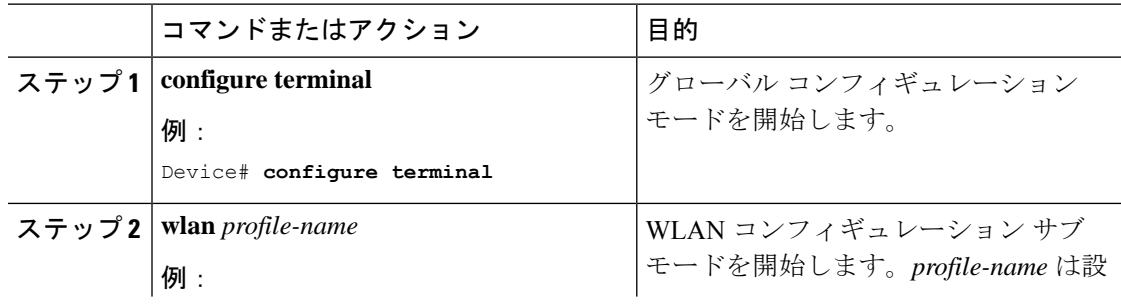
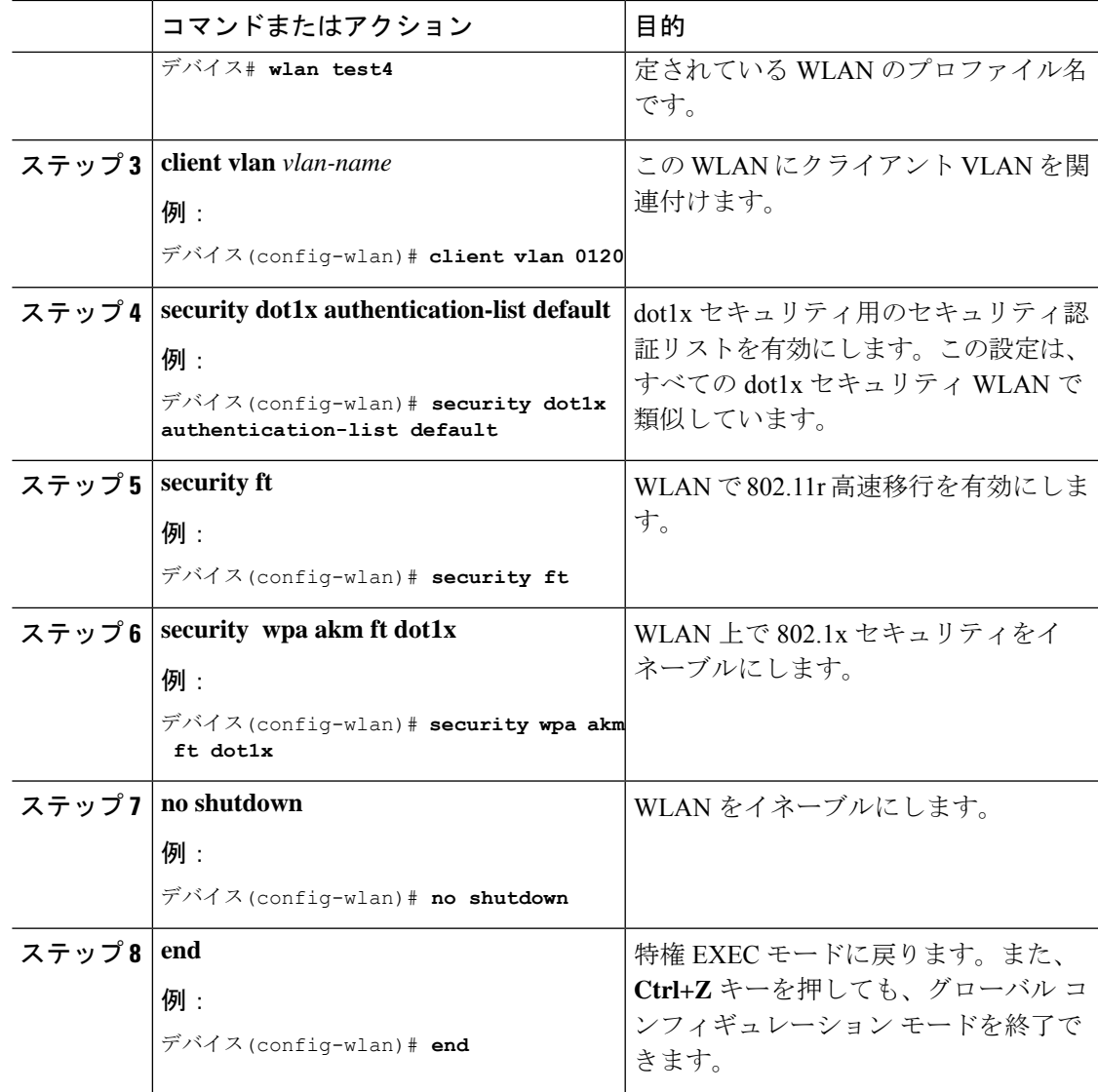

## オープン **WLAN** での **802.11r** 高速移行の設定(**GUI**)

- ステップ **1 [Configuration]** > **[Tags & Profiles]** > **[WLANs]** を選択します。
- ステップ **2** [Add] をクリックして WLAN を作成します。 [Add WLAN] ページが表示されます。
- ステップ **3 [Security]** > **[Layer2]** タブで、AP 間の [Fast Transition] の適切なステータスを選択します。

ステップ **4** [Save & Apply to Device] をクリックします。

## オープン **WLAN** での **802.11r** 高速移行の設定(**CLI**)

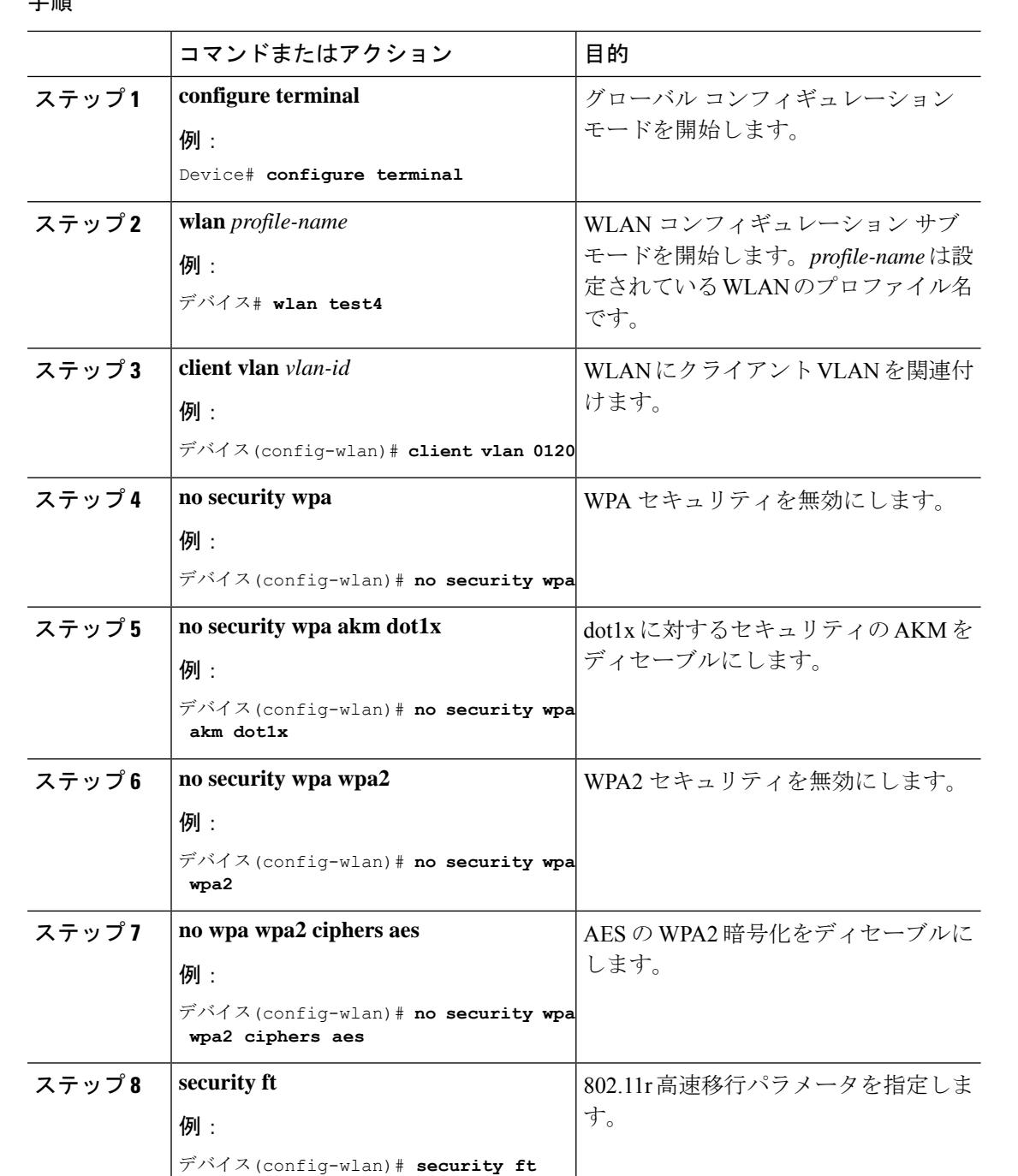

#### 子順

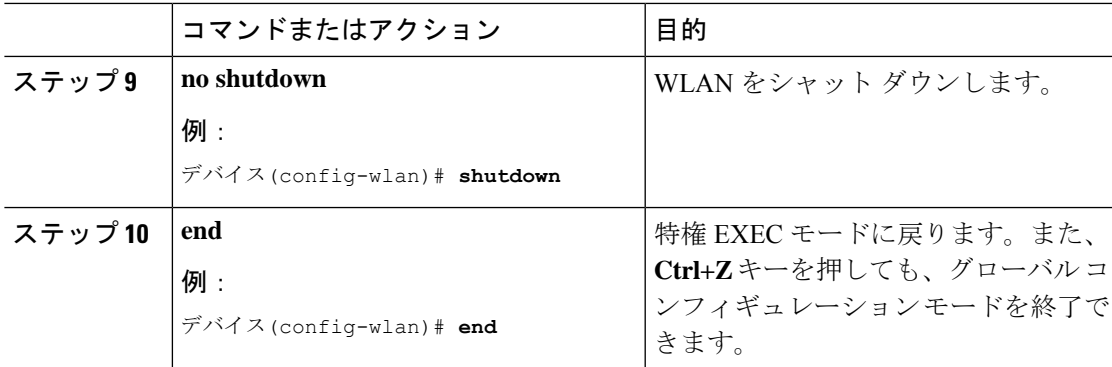

# **PSK** セキュリティ対応 **WLAN** での **802.11r** 高速移行の設定 (**CLI**)

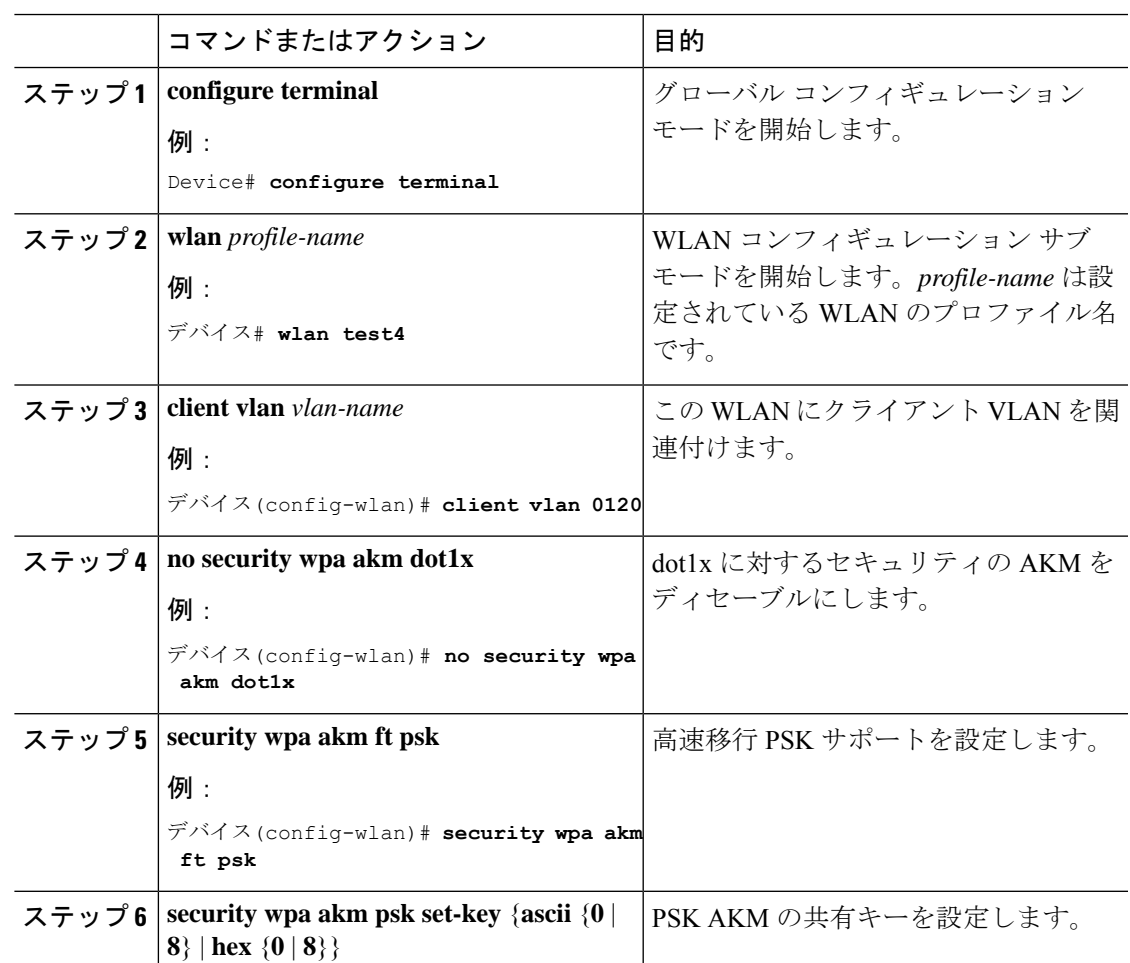

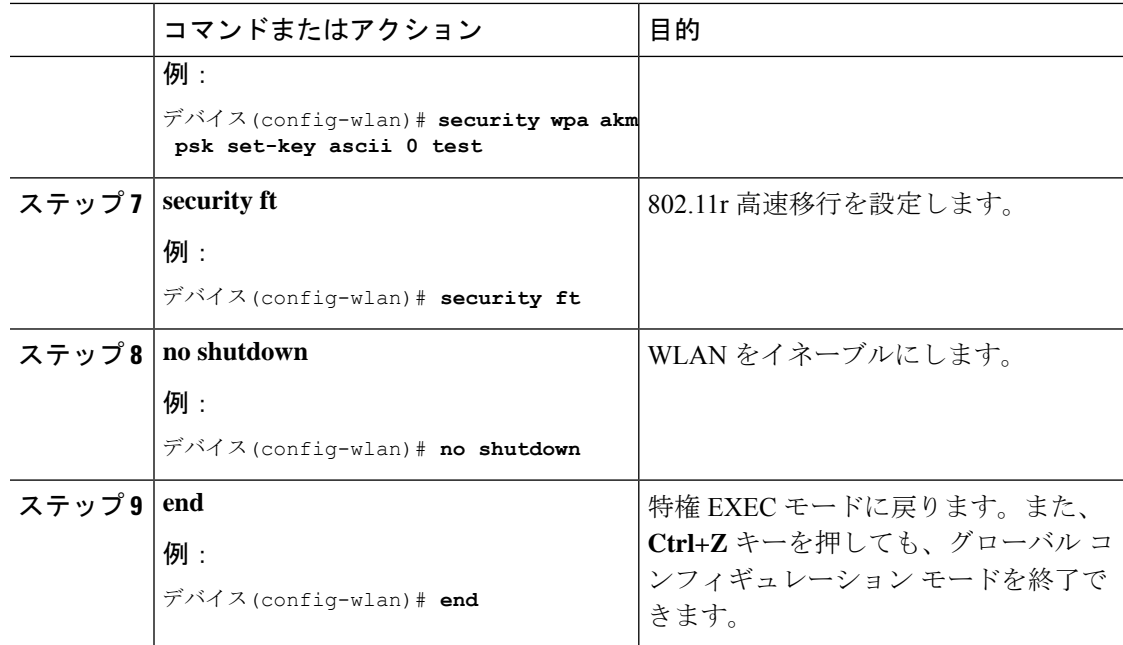

## **802.11r** 高速移行の無効化(**GUI**)

#### 手順

- ステップ **1 [Configuration]** > **[Tags & Profiles]** > **[WLANs]** を選択します。
- ステップ **2** [WLANs] ページで、WLAN 名をクリックします。
- ステップ **3** [Edit WLAN] ウィンドウで **[Security]** > **[Layer2]** タブをクリックします。
- ステップ **4** [Fast Transition] ドロップダウンリストから [Disabled] を選択します。
- ステップ **5** [Update & Apply to Device] をクリックします。

## **802.11r** 高速移行のディセーブル(**CLI**)

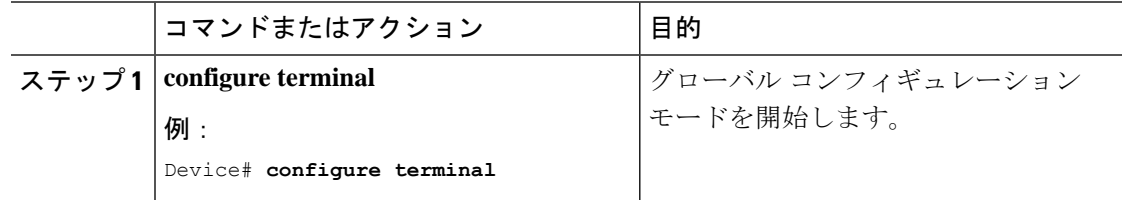

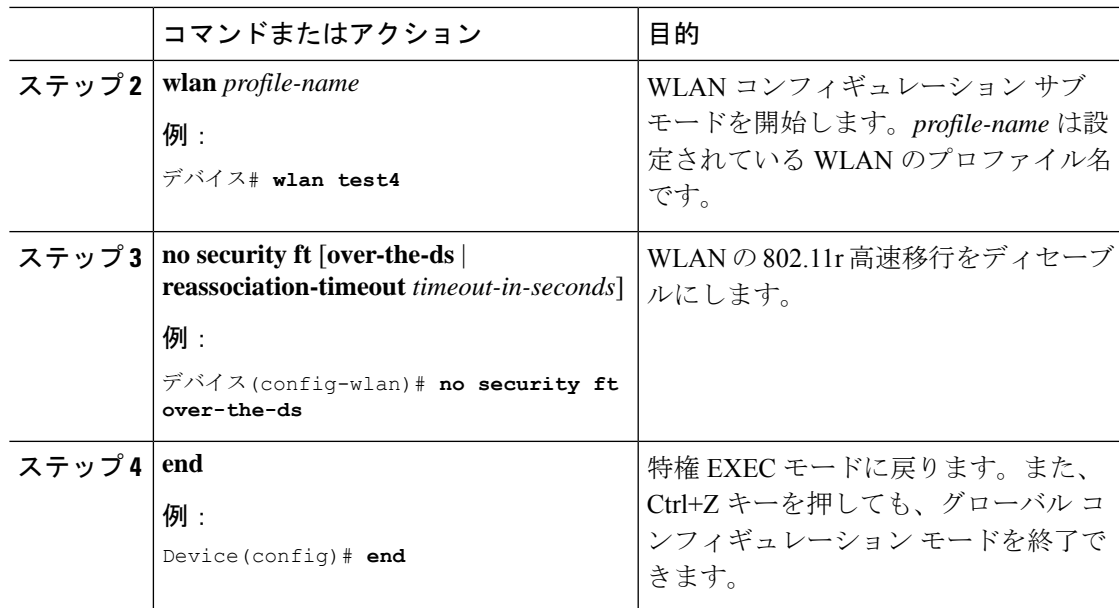

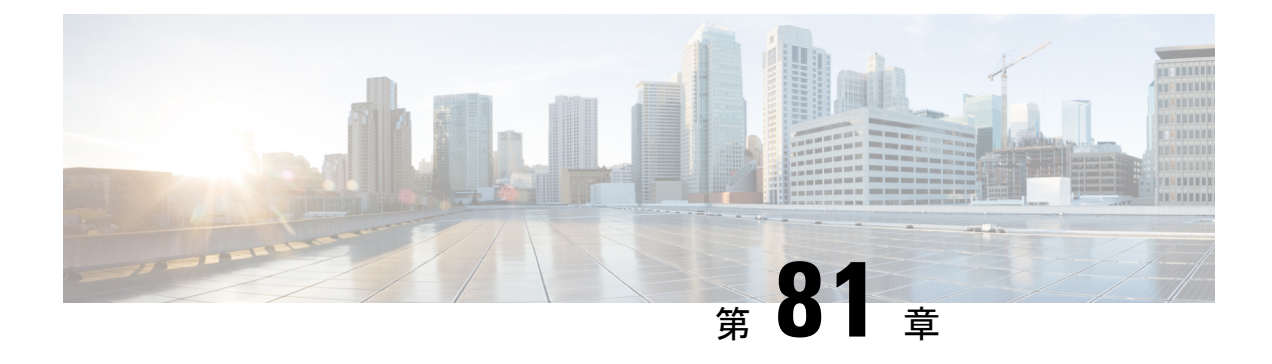

## 経由ローミング

- 802.11k ネイバーリストと経由ローミング (999 ページ)
- 経由ローミングの制約事項 (1000 ページ)
- 経由ローミングの設定方法 (1000 ページ)
- 経由ローミングの確認 (1002 ページ)
- 経由ローミングの設定例 (1002 ページ)

## **802.11k** ネイバーリストと経由ローミング

802.11k 標準を使用すると、AP は 802.11k 対応クライアントに隣接する BSSID(同じ SSID の AP)を通知できるため、クライアントがスキャンとローミングの動作を最適化するのに役立 ちます。さらに、Assisted RoamingPrediction Optimization 機能を非 802.11k のクライアントで使 用して、最適でない AP へのローミングを防止できます。

#### 予測ベースのローミング:**802.11k** 以外のクライアントの経由ローミング

各クライアントに対し、予測ネイバー リストを生成することで、802.11k ネイバー リスト要求 を送信する必要がなくなり、802.11k 以外のクライアントに対するローミングを最適化できま す。予測ベースのローミングを WLAN で有効にすると、クライアントがアソシエーションま たは再アソシエーションに成功する度に、同一のネイバー リスト最適化が 802.11k 以外のクラ イアントに適用され、生成されたネイバーリストがモバイルステーションのソフトウェアデー タ構造内に格納されます。クライアントは通常、アソシエーションまたは再アソシエーション を行う前にプローブを行うため、クライアント プローブの RSSI 値はネイバーごとに異なりま す。このため、異なる場所にあるクライアントには、それぞれ異なるネイバーリストが生成さ れます。このリストは最新のプローブデータによって生成され、クライアントがローミングす る可能性の高い次の AP を予測します。

AP へのアソシエーション要求が、格納済みの予測ネイバー リスト内のエントリと一致しない 場合、無線インフラストラクチャはアソシエーションを拒否し、好ましくないネイバーへのク ライアントのローミングを抑止します。

• 拒否数:クライアントが関連付けを拒否される最大回数。

• 予測しきい値:経由ローミング機能をアクティブにするために必要な予測リストの最小エ ントリ数。

詳細については、[https://www.cisco.com/c/en/us/td/docs/wireless/controller/8-5/](https://www.cisco.com/c/en/us/td/docs/wireless/controller/8-5/Enterprise-Mobility-8-5-Design-Guide/Enterprise_Mobility_8-5_Deployment_Guide/Chapter-11.html#pgfId-1140097) [Enterprise-Mobility-8-5-Design-Guide/Enterprise\\_Mobility\\_8-5\\_Deployment\\_Guide/](https://www.cisco.com/c/en/us/td/docs/wireless/controller/8-5/Enterprise-Mobility-8-5-Design-Guide/Enterprise_Mobility_8-5_Deployment_Guide/Chapter-11.html#pgfId-1140097) [Chapter-11.html#pgfId-1140097](https://www.cisco.com/c/en/us/td/docs/wireless/controller/8-5/Enterprise-Mobility-8-5-Design-Guide/Enterprise_Mobility_8-5_Deployment_Guide/Chapter-11.html#pgfId-1140097)を参照してください。

## 経由ローミングの制約事項

- この機能は、802.11n 対応の屋内アクセス ポイントでのみサポートされています。 1 つの 帯域構成の場合、最大 6 のネイバーがネイバー リストに表示されます。デュアル バンド 構成の場合、最大 12 のネイバーが表示されます。
- device CLI をのみを使用して経由ローミングを設定できます。

## 経由ローミングの設定方法

### 経由ローミングの設定(**CLI**)

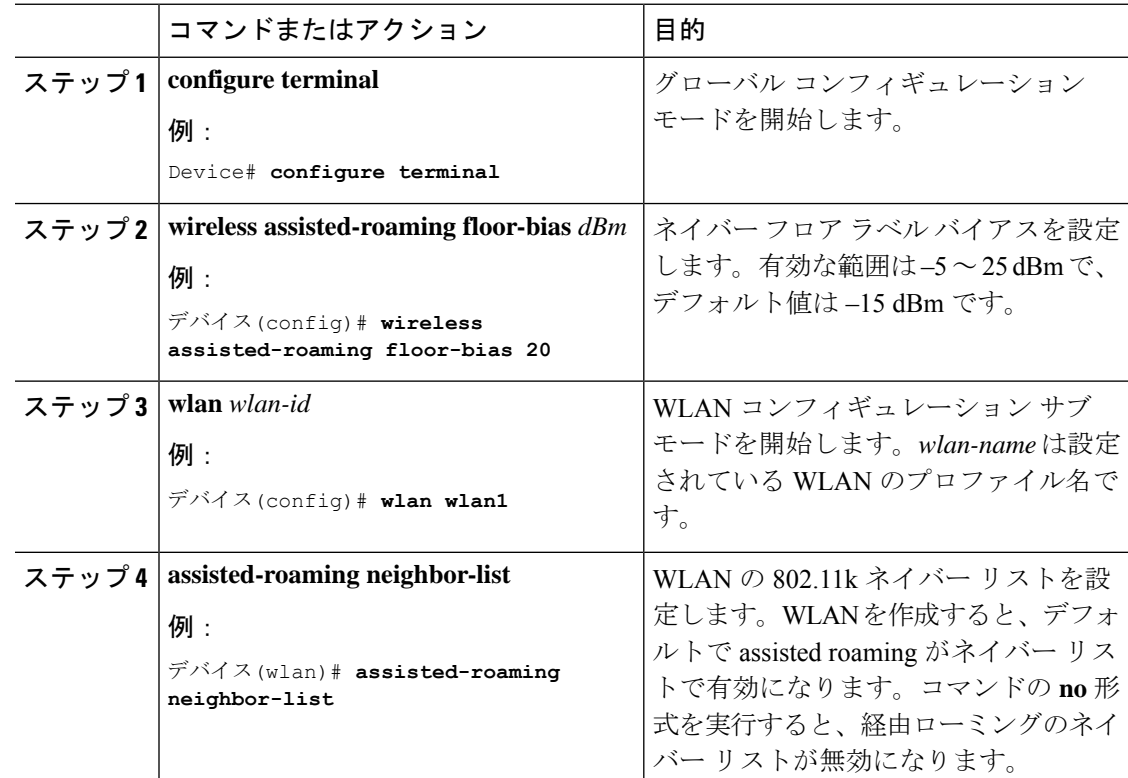

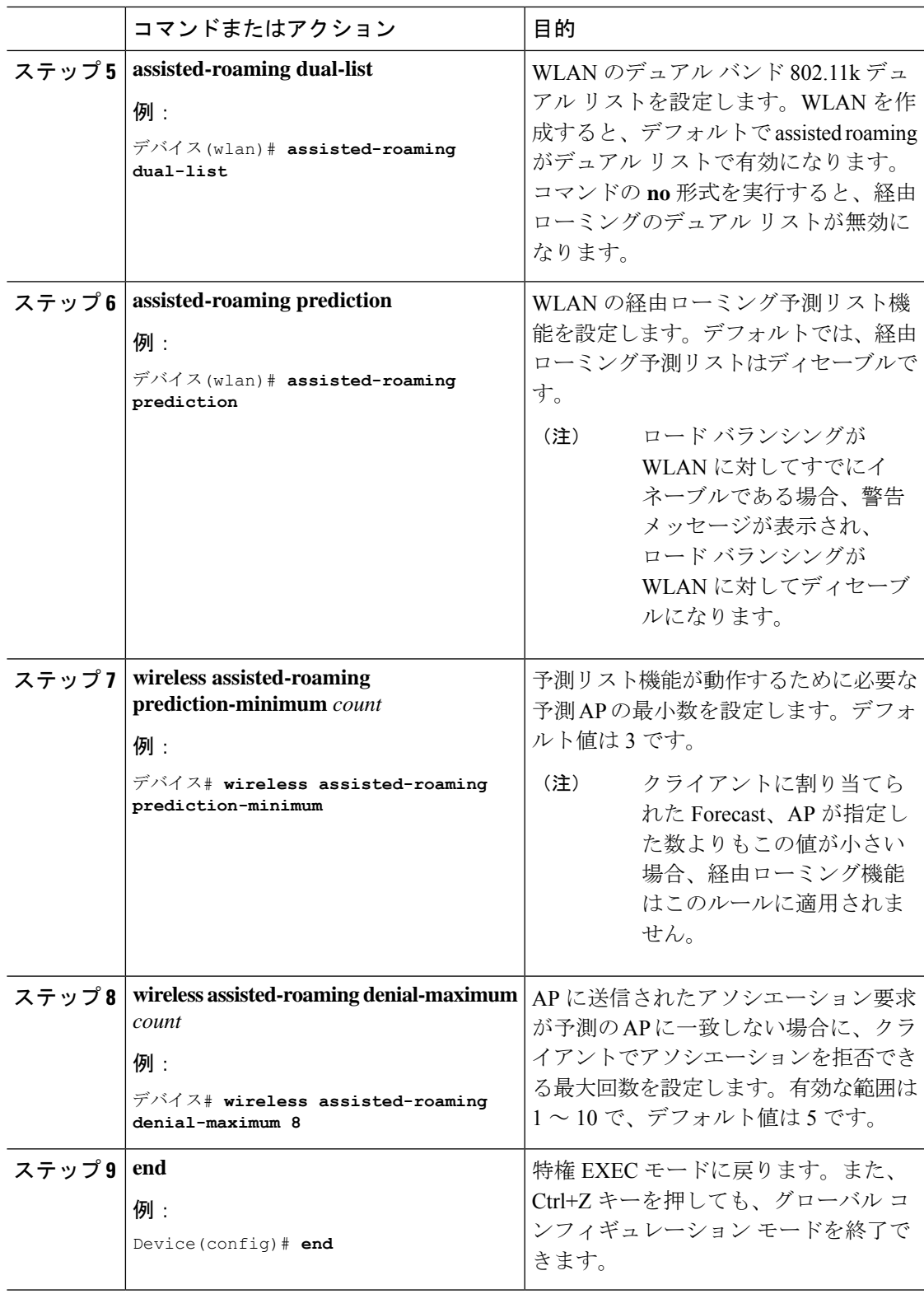

#### **WLAN**

## 経由ローミングの確認

次のコマンドを使用して、WLAN に設定された経由ローミングを確認できます。

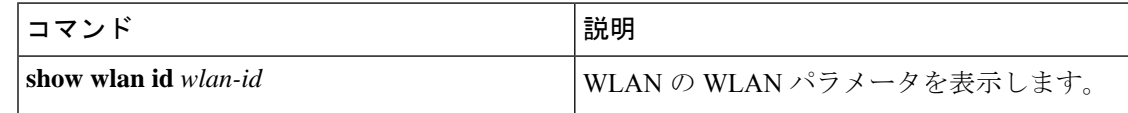

## 経由ローミングの設定例

次に、ネイバー フロア ラベル バイアスを設定する例を示します。

```
デバイス# configure terminal
デバイス(config)# wireless assisted-roaming floor-bias 10
デバイス(config)# end
デバイス# show wlan id 23
```
次に、特定の WLAN のネイバー リストをディセーブルにする例を示します。

デバイス# **configure terminal** デバイス(config)# **wlan test1** デバイス(config (wlan)# **no assisted-roaming neighbor-list** デバイス(config)(wlan)# **end** デバイス# **show wlan id 23**

次に、特定の WLAN の予測リストを設定する例を示します。

デバイス# **configure terminal** デバイス(config)# **wlan test1** デバイス(config)(wlan)# **assisted-roaming prediction** デバイス(config)(wlan)# **end** デバイス# **show wlan id 23**

次に、特定の WLAN の経由ローミングの予測しきい値および最大の拒否数に基づいて予測リ ストを設定する例を示します。

```
デバイス# configure terminal
デバイス(config)# wireless assisted-roaming prediction-minimum 4
デバイス(config)# wireless assisted-roaming denial-maximum 4
デバイス(config)(wlan)# end
デバイス# show wlan id 23
```
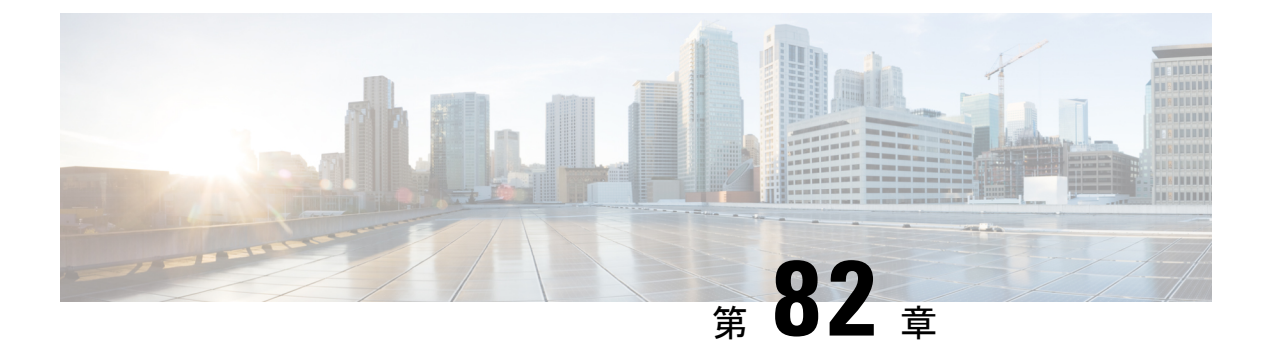

### **802.11v**

- 802.11v に関する情報 (1003 ページ)
- 802.11v の実装の前提条件 (1004 ページ)
- 802.11v に関する制約事項 (1005 ページ)
- 802.11v BSS 移行管理の有効化 (1005 ページ)
- 802.11v BSS 移行管理の設定 (GUI) (1005 ページ)
- 802.11v BSS 移行管理の設定 (CLI) (1006 ページ)

### **802.11v** に関する情報

組み込みワイヤレスコントローラは、ワイヤレスネットワークに関する 802.11v 改訂をサポー トします。この改訂には、ワイヤレスネットワーク管理に対するさまざまな機能拡張が記述さ れています。

このような機能拡張の1つに、クライアントでスリープ時間を延ばしてバッテリ寿命を改善で きるようにするネットワーク支援型電力節約があります。たとえば、多くのモバイルデバイス は、特定のアイドル期間を利用してアクセス ポイントとの接続を維持するため、ワイヤレス ネットワークで以降のタスクを実行するときにより多くの電力を消費します。

もう1つの機能拡張は、WLAN上で関連するクライアントに要求を送信して、クライアントに アソシエートするより適切な AP をアドバタイズ可能なネットワーク支援型ローミングです。 これは、ロード バランシングと、接続が不安定なクライアントの管理の両方に役立ちます。

#### **802.11v** ネットワーク支援型電力節約の有効化

ワイヤレスデバイスはクライアントへの接続を維持するためにさまざまな方法でバッテリを消 費します。

- 定期的にスリープ解除し、DTIM を含むアクセス ポイント ビーコンをリッスンします。 DTIMは、アクセスポイントがクライアントに送信する、ブロードキャストまたはマルチ キャスト トラフィックがバッファされていることを示します。
- アクセス ポイントとの接続を維持するために、null フレームをキープアライブ メッセー ジの形式でアクセス ポイントに送信します。

• デバイスは、定期的に、ビーコンをリッスン(DTIM フィールドがない場合も)して、対 応するアクセス ポイントとクロックを同期させます。

このすべてのプロセスがバッテリを消費し、その消費は特にデバイス (Apple など)に影響し ます。これは、これらのデバイスが保守的なセッションタイムアウト推定を使用しているため に、頻繁にスリープ解除してキープアライブメッセージを送信するためです。802.11標準は、 802.11v なしのローカル クライアントのセッション タイムアウトの無線クライアントと通信す るため、コントローラまたはアクセス ポイントの機能は含まれていません。

ワイヤレスネットワーク上の上記タスクによるクライアントの電力を節約するために、802.11v 標準の次の機能が使用されます。

- Directed Multicast Service
- Base Station Subsystem (BSS) 最大アイドル期間

#### **Directed Multicast Service**

Directed MulticastService(DMS)を使用して、クライアントは、必要なマルチキャストパケッ トをユニキャスト フレームとして送信するようにアクセス ポイントに要求します。これによ り、クライアントは、スリープモードでは無視していたマルチキャストパケットを受信でき、 レイヤ2の信頼性も保証されます。また、ユニキャストフレームができるだけ高いワイヤレス リンクレートでクライアントに送信されるため、クライアントは無線の持続期間を短縮してパ ケットをすばやく受信できるようになり、バッテリの電力が節約されます。ワイヤレスクライ アントはマルチキャスト トラフィックを受信するために DTIM 間隔ごとにスリープ解除する 必要がないため、スリープ間隔を延ばすことができます。

#### **BSS** の最大アイドル時間

BSS 最大アイドル期間は、アクセス ポイント(AP) が接続先のクライアントからフレームが 受信されないという理由でそのクライアントをアソシエート解除しないタイムフレームです。 これにより、クライアント デバイスがキープアライブ メッセージを頻繁に送信しないことが 保証されます。アイドル期間タイマー値は、アクセス ポイントからクライアントへのアソシ エーションおよび再アソシエーション応答フレームを使用して送信されます。このアイドル時 間値は、クライアントがアクセスポイントにフレームを送信せずにアイドル状態を維持できる 最大時間を示します。したがって、クライアントは、キープアライブメッセージを頻繁に送信 することなく、より長い間スリープモードを維持します。これがバッテリの電力の節約につな がります。

### **802.11v** の実装の前提条件

- Apple iOS バージョン 7 以降で動作する Apple iPad や iPhone などの Apple クライアントに 適用されます。
- ローカル モードをサポートしています。中央認証モードだけ FlexConnect のアクセス ポイ ントをサポートします。

### **802.11v** に関する制約事項

クライアントは 802.11v BSS 移行をサポートする必要があります。

## **802.11v BSS** 移行管理の有効化

802.11v BSS 移行は次の 3 つのシナリオに適用されます。

- 要請された要求:クライアントは、再度関連付ける AP のより適切なオプションをローミ ングする前に、802.11v 基本サービス セット (BSS) 移行管理クエリを送信できます。
- 要請されないロード バランシング要求:AP は負荷が高い場合、関連付けられたクライア ントに 802.11v BSS 移行管理要求を送信します。
- 要請されない最適化ローミング要求:クライアントの RSSI とレートが要件を満たしてい ない場合は、対応するAPはこのクライアントに802.11vBSS移行管理要求を送信します。

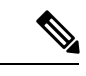

802.11v BSS 移行管理要求は、クライアントが従うか無視するか選択できる、クライアントに 与えられた提案事項(つまりアドバイス)です。クライアントの関連付け解除を強制するに は、関連付け解除イミネント機能をオンにします。これにより、クライアントは別の AP に再 アソシエートしないと一定時間後にアソシエート解除されます。 (注)

### **802.11v BSS** 移行管理の設定(**GUI**)

- ステップ **1 [Configuration]** > **[Tags & Profiles]** > **[WLANs]** を選択します。
- ステップ **2** [Add] をクリックして WLAN を作成します。 [Add WLAN] ページが表示されます。
- ステップ **3** [Advanced] タブおよび [11v BSS TransitionSupport] セクションで、[BSS Transition] チェック ボッ クスをオンにして WLAN ごとの BSS 移行を有効にします。
- ステップ **4** [Disassociation Imminent] の値を入力します。有効な範囲は 0 ~ 3000 TBTT です。
- ステップ **5** [Save & Apply to Device] をクリックします。

# **802.11v BSS** 移行管理の設定(**CLI**)

802.11v BSS 移行は次の 3 つのシナリオに適用されます。

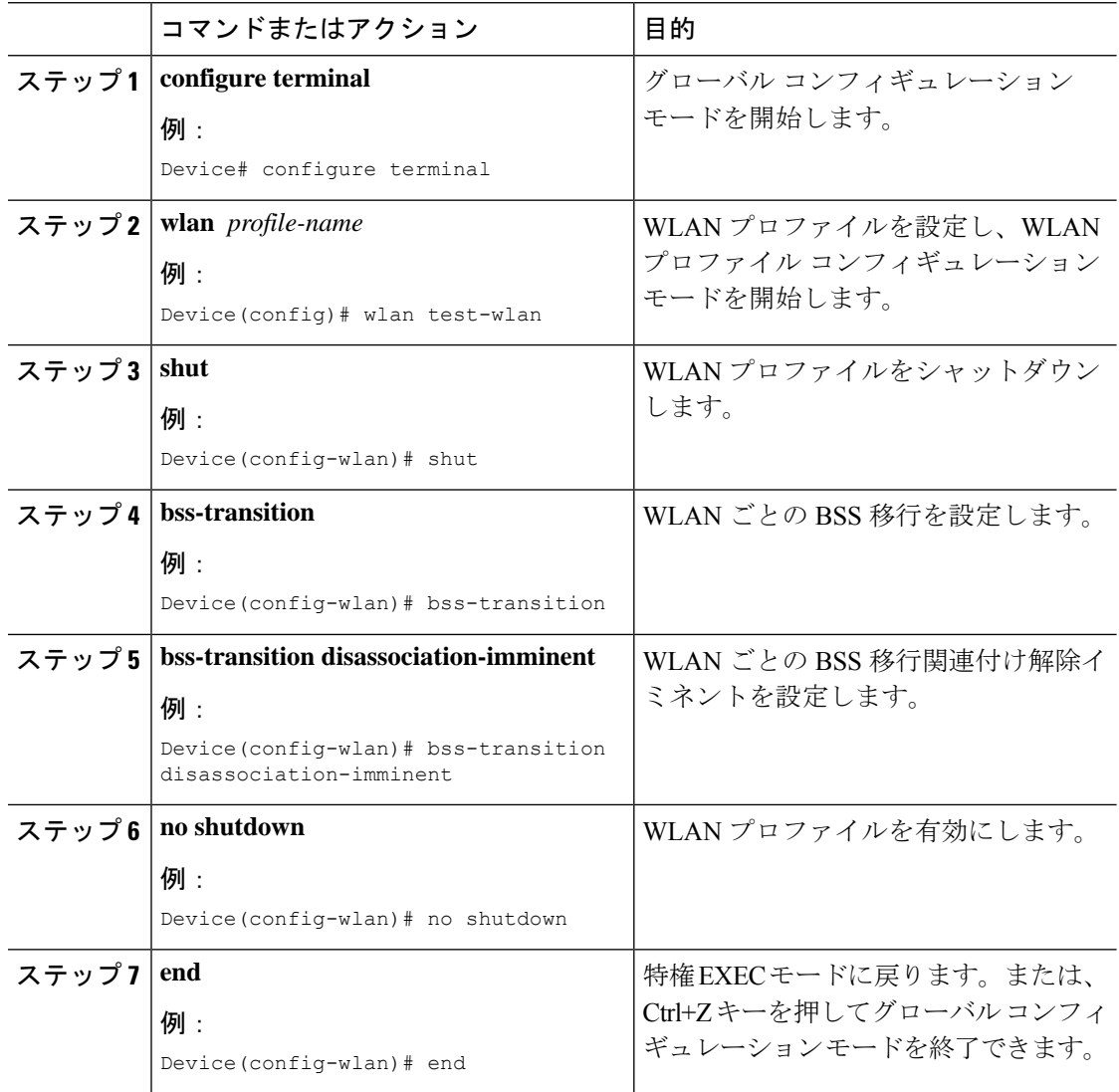

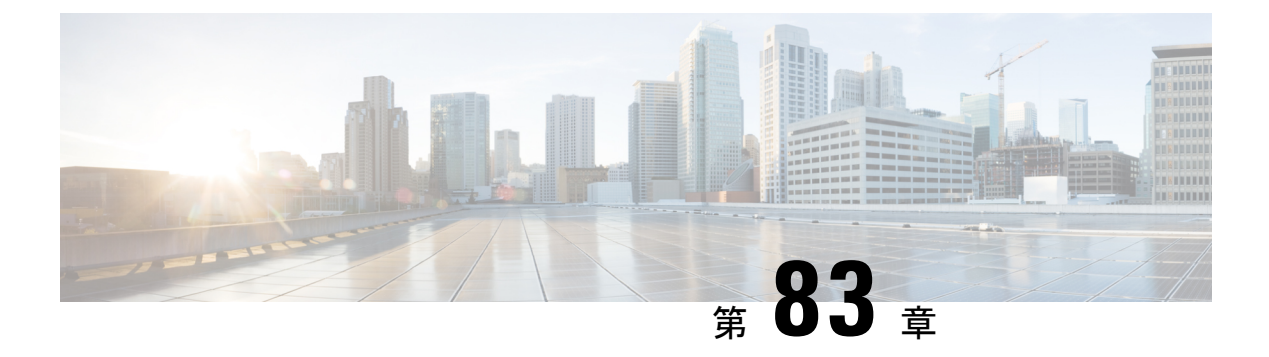

### **802.11W**

- 802.11w に関する情報 (1007 ページ)
- 802.11w の前提条件 (1011 ページ)
- 802.11w の制約事項 (1011 ページ)
- 802.11w の設定方法 (1012 ページ)
- 802.11w の無効化 (1013 ページ)
- 802.11w のモニターリング (1014 ページ)

### **802.11w** に関する情報

Wi-Fi は、正規のデバイスまたは不法なデバイスのいずれであっても、あらゆるデバイスで傍 受または参加が可能なブロードキャストメディアです。認証、認証解除、アソシエーション、 アソシエーション解除、ビーコン、プローブなどの管理フレームは、ワイヤレスクライアント がネットワーク サービスのセッションを開始および切断するために使用します。暗号化によ り、一定レベルの機密保持を実現できるデータトラフィックとは異なり、これらのフレームは すべてのクライアントによって受信および解釈される必要があるため、オープンまたは非暗号 化形式で送信されます。これらのフレームは暗号化できませんが、攻撃から無線メディアを保 護するために偽造を防止することが必要になります。たとえば、攻撃者は AP にアソシエート されたクライアントを攻撃するために、AP からの管理フレームをスプーフィングする可能性 があります。

802.11w プロトコルは、保護管理フレーム(PMF)サービスによって保護された一連の堅牢な 管理フレームにのみ適用されます。これには、アソシエーション解除フレーム、認証解除フ レーム、ロバスト アクション フレームなどが含まれます。

したがって、ロバストアクションであり、保護されているものと見なされる管理フレームは次 のとおりです。

- スペクトル管理
- QoS
- DLS
- ブロック ACK
- 無線測定
- 高速 BSS 移行
- SA クエリ
- 保護されたデュアル パブリック アクション
- ベンダー固有保護

802.11w が無線メディアで実行されると、次のことが行われます。

- AP が認証解除フレームと関連付け解除フレームに暗号保護を追加することでクライアン ト保護が追加され、DoS 攻撃でのスプーフィングを阻止します。
- •アソシエーション復帰期間とセキュリティアソシエーション (SA) クエリの手順で構成 される SA ティアダウン保護メカニズムを追加することでインフラストラクチャ保護が追 加され、スプーフィングされたアソシエーション要求によって接続済みのクライアントが 切断されることを阻止します。

802.11w で新たに導入された IGTK キーは、ブロードキャスト/マルチキャストの堅牢な管理フ レームを保護するために使用されます。

• IGTK はオーセンティケータ STA(WLC)によって割り当てられるランダムな値で、ソー ス STA からの MAC 管理プロトコル データ ユニット (MMPDU) を保護するために使用 されます。

管理フレーム保護のネゴシエーション時に、AP は 4 ウェイ ハンドシェイクのメッセージ 3 で 送信される EAPOL キー フレーム内の GTK 値と IGTK 値を暗号化します。

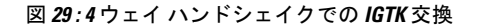

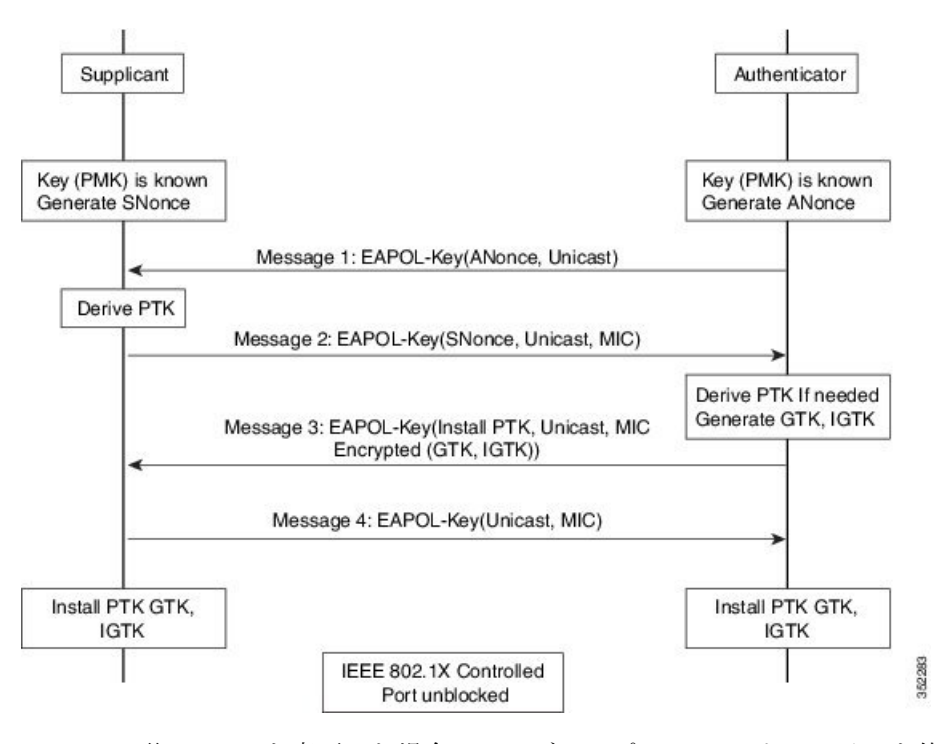

• AP は後で GTK を変更した場合には、グループ キー ハンドシェイクを使用して新しい GTK と IGTK をクライアントに送信します。

802.11w では、新たに Broadcast/Multicast Integrity Protocol(BIP)が定義されています。このプ ロトコルは、IGTKSAが正常に確立された後、ブロードキャスト/マルチキャストの堅牢な管理 フレームにおけるデータの整合性、およびリプレイ保護を提供し、共有 IGTK キーを使用して 計算される MIC を追加します。

#### **802.11w の情報要素 (IE)**

図 **30 : 802.11w** の情報要素

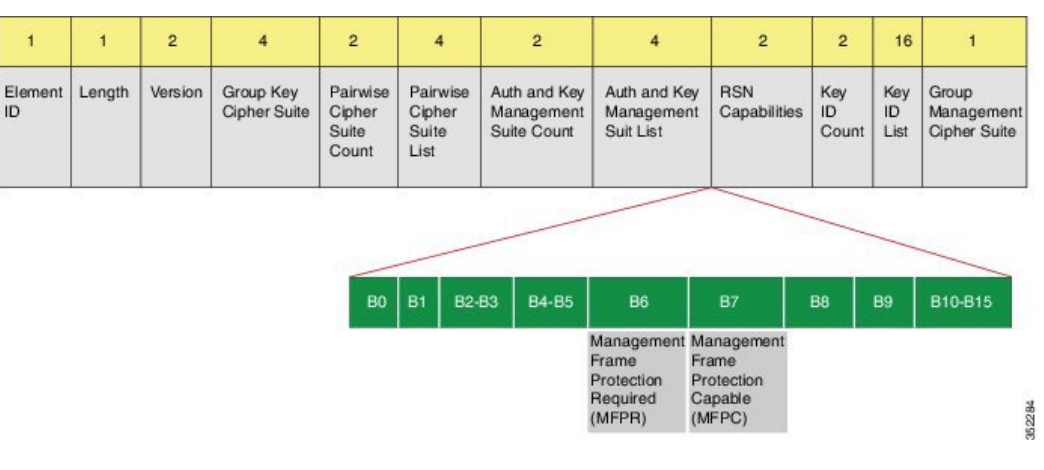

**1.** RSNIE の RSN 機能フィールドに変更が加えられています。

- **1.** ビット 6:Management Frame Protection Required(MFPR)
- **2.** ビット 7:Management Frame Protection Capable(MFPC)
- **2.** 2 つの新しい AKM スイート 5 および 6 が AKM スイート セレクタ用に追加されています。
- **3.** BIP に対応するため、タイプ 6 の新たな暗号スイートが追加されました。

この変更されたRSNIEをWLCはアソシエーション応答と再アソシエーション応答に追加し、 AP はビーコン応答とプローブ応答に追加します。

次の Wireshark キャプチャ画面は、RSNIE 機能とグループ管理暗号スイートの要素を示しま す。

#### 図 **31 : 802.11w** の情報要素

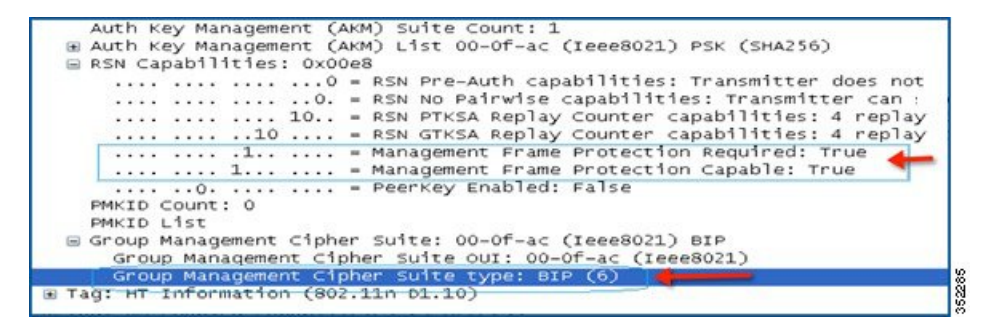

#### セキュリティ アソシエーション(**SA**)ティアダウン保護

SA ティアダウン保護は、リプレイ攻撃によって既存のクライアントのセッションが切断され るのを防止するメカニズムです。アソシエーションの復帰期間と SA クエリの手順を組み合わ せることで、スプーフィングされたアソシエーション要求により、接続済みのクライアントが 切断されることを防止します。

クライアントが有効なセキュリティアソシエーションを有し、802.11wをネゴシエートしてい る場合は、AP はステータス コード 30 を使用して、新たなアソシエーション要求を拒否しま す。このステータスコードは、「アソシエーション要求が一時的に拒否されました。後でやり 直してください」ということを意味します。AP は、SA クエリ手順によって元の SA が無効で あると判断されない限り、既存アソシエーションを切断したり、その状態を変更したりするこ とはできません。また、APのアソシエーション応答には、APがこのクライアントとのアソシ エーションを受け入れる準備が整うまでの時間を指定したアソシエーション復帰期間の情報要 素が含められます。

次の図は、ステータス コード 0x1e (30) のアソシエーション拒否メッセージと、10 秒に設定 されたアソシエーション復帰期間を示しています。

図 **32 :** アソシエーション拒否と復帰期間

|                       |                                                                                                    | Status code: Association request rejected temporarily; try again later (0x001e) |  |
|-----------------------|----------------------------------------------------------------------------------------------------|---------------------------------------------------------------------------------|--|
|                       | <b>Party of the Control of the Court of the Court of the Court of the Court of the Court of the Court of the Court of the Court of the Court of the Court of the Court of the Court of the Court of the Court of the Court of th</b> |                                                                                 |  |
|                       | Tagged parameters (95 bytes)                                                                                                    |                                                                                 |  |
|                       |                                                                                                    | H Tag: Supported Rates 6(B), 9, 12(B), 18, 24(B), 36, 48, 54, [Mbit/sec]        |  |
|                       | E Tag: HT Capabilities (802.11n 01.10)                                                                                                    |                                                                                 |  |
|                       | E Tag: HT Information (802.11n D1.10)                                                                                                    |                                                                                 |  |
|                       | E Tag: Vendor Specific: Microsof: WMM/WME: Parameter Element                                                                                                    |                                                                                 |  |
| Fag: Timeout Interval |                                                                                                    |                                                                                 |  |
|                       | Tag Number: Timeout Interval (56)                                                                                                    |                                                                                 |  |
| Tag length: 5         |                                                                                                    |                                                                                 |  |

クライアントとの SA クエリがまだ実行されていない場合、AP は一致する SA クエリ応答を受 信するか、アソシエーション復帰期間が経過するまで、SAクエリを発行します。APは有効な 保護フレームを受信すると、SA クエリが正常に完了したと解釈します。

一致するトランザクション識別子を含む SA クエリ応答が期間内に行われると、AP は追加の SA クエリ手順を開始せずに、アソシエーション プロセスの開始を許可します。

### **802.11w** の前提条件

• 任意および必須の 802.11w 機能を設定するには、WPA および AKM を設定する必要があ ります。

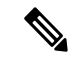

Robust Secure Network (RNS) IE は AES 暗号化とともにイネーブ ルにする必要があります。 (注)

### **802.11w** の制約事項

- 802.11w はオープン WLAN、 WEP 暗号化 WLAN、または TKIP 暗号化 WLAN に適用され ていません。
- Cisco Catalyst 9800 シリーズ ワイヤレス コントローラ Apple 以外のクライアントに対して は、802.11w + PMF の組み合わせがサポートされています。ただし、Apple iOS バージョ  $>$  11 以前で関連付けの問題を解決するには、Apple iOS 側からの修正が必要です。
- クライアントで802.11wPMFが使用されていない場合、コントローラはクライアントから 送信された関連付け解除または認証解除フレームを無視します。クライアントで PMF が 使用されている場合、クライアントエントリは該当フレームを受信した場合のみすぐに削 除されます。これは、PMFのないフレームは安全ではないため、悪意のあるデバイスによ るサービス妨害を回避するためです。

### **802.11w** の設定方法

### **802.11w の設定 (GUI)**

始める前に

WPA および AKM を設定する必要があります。

手順

- ステップ **1 [Configuration]** > **[Tags & Profiles]** > **[WLANs]** を選択します。
- ステップ **2** [Add] をクリックして WLAN を作成します。 [Add WLAN] ページが表示されます。
- ステップ **3 [Security]** > **[Layer2]** タブで、[Protected Management Frame] セクションに移動します。
- ステップ **4** [PMF] で [Disabled]、[Optional]、または [Required] を選択します。デフォルトでは、PMF は無 効になっています。

[PMF] で [Optional]、または [Required] を選択した場合は、次のフィールドが表示されます。

- [Association Comeback Timer]:1 ~ 10 秒の値を入力して、802.11w のアソシエーション復 帰期間を設定します。
- [SAQueryTime]:100~500(ミリ秒)の値を入力します。これは、クライアントがWLAN の 802.11w PMF 保護をネゴシエートするために必要です。

ステップ **5** [Save & Apply to Device] をクリックします。

### **802.11w** の設定(**CLI**)

始める前に

WPA および AKM を設定する必要があります。

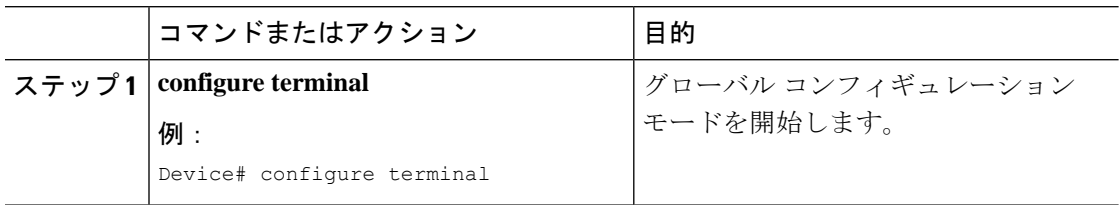

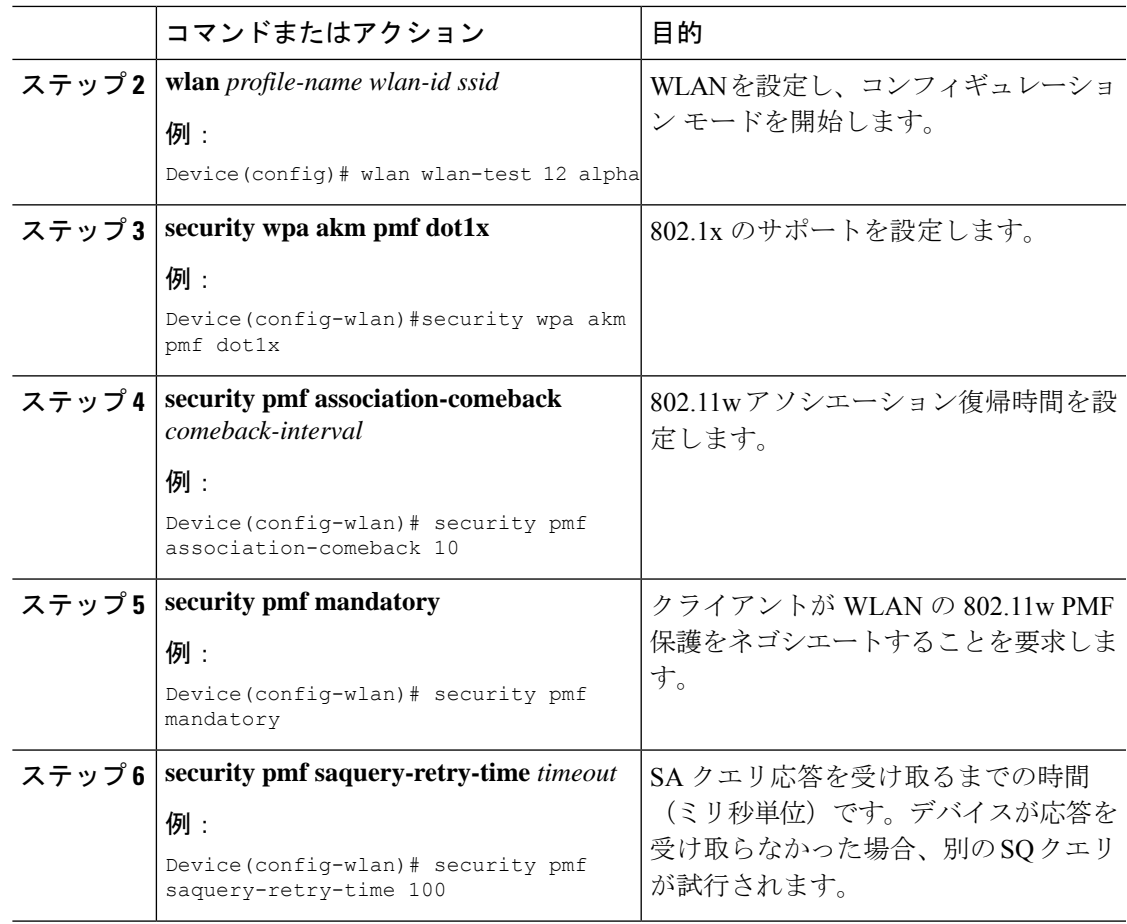

## **802.11w** の無効化

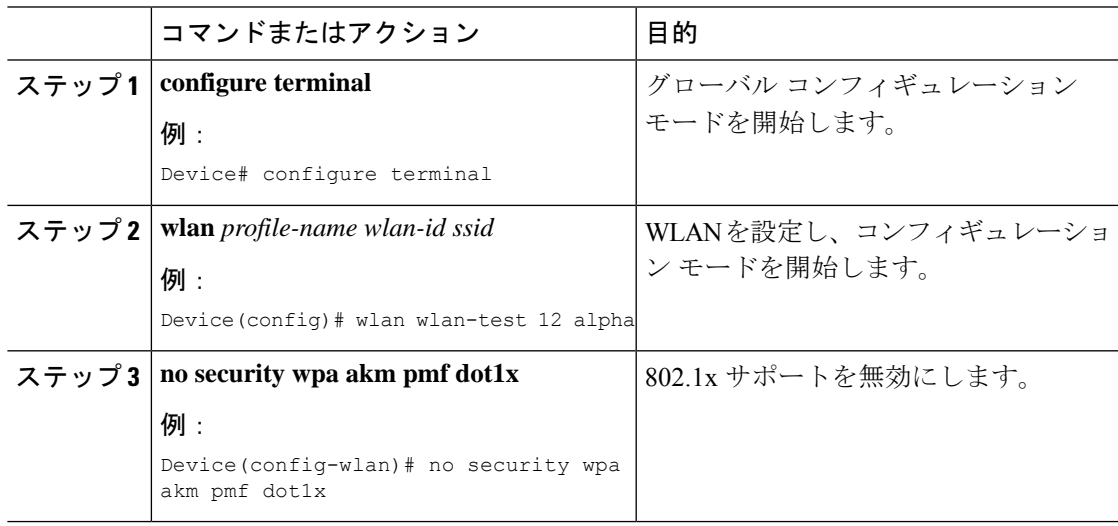

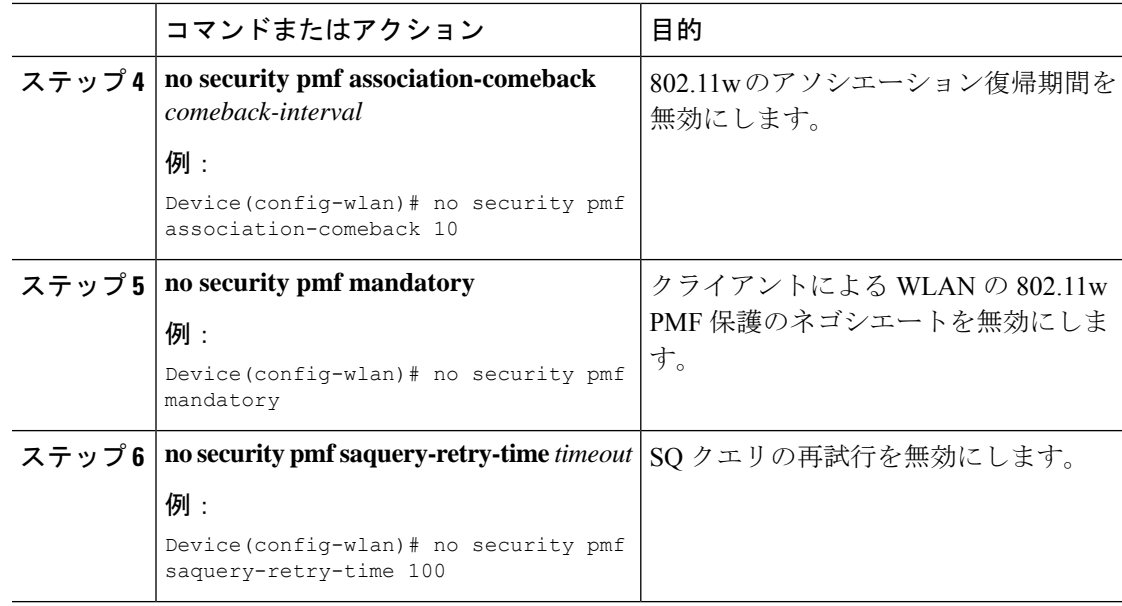

## **802.11w** のモニターリング

802.11w をモニターリングするには、次のコマンドを使用します。

手順

ステップ **1 show wlan name** *wlan-name*

WLAN の WLAN パラメータを表示します。PMF パラメータが表示されます。

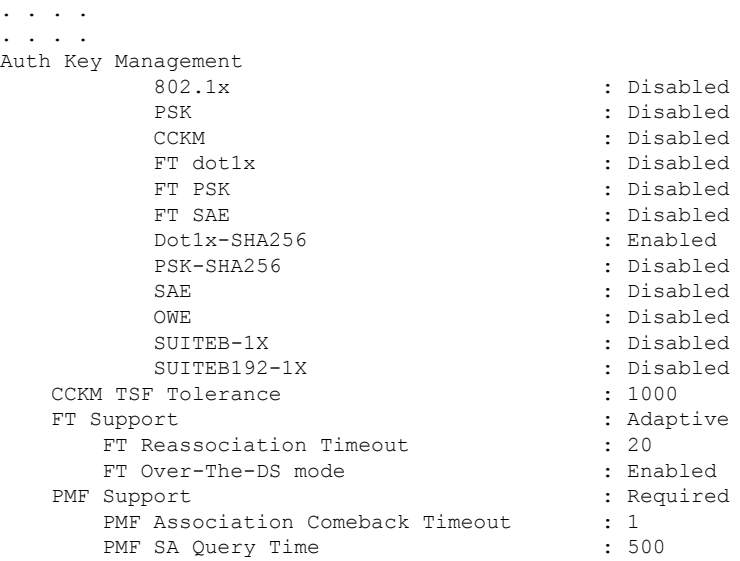

```
. . . .
. . . .
```
#### ステップ **2 show wireless client mac-address** *mac-address***detail**

クライアントの 802.11w 認証キー管理設定の概要を表示します。

```
. . . .
. . . .
Policy Manager State: Run
NPU Fast Fast Notified : No
Last Policy Manager State : IP Learn Complete
Client Entry Create Time : 497 seconds
Policy Type : WPA2
Encryption Cipher : CCMP (AES)
Authentication Key Management : 802.1x-SHA256
Encrypted Traffic Analytics : No
Management Frame Protection : No
Protected Management Frame - 802.11w : Yes
EAP Type : LEAP
VLAN : 39
Multicast VLAN : 0
Access VLAN : 39
Anchor VLAN : 0
WFD capable : No
Manged WFD capable : No
. . . .
. . . .
```
**802.11w** のモニターリング

Ι

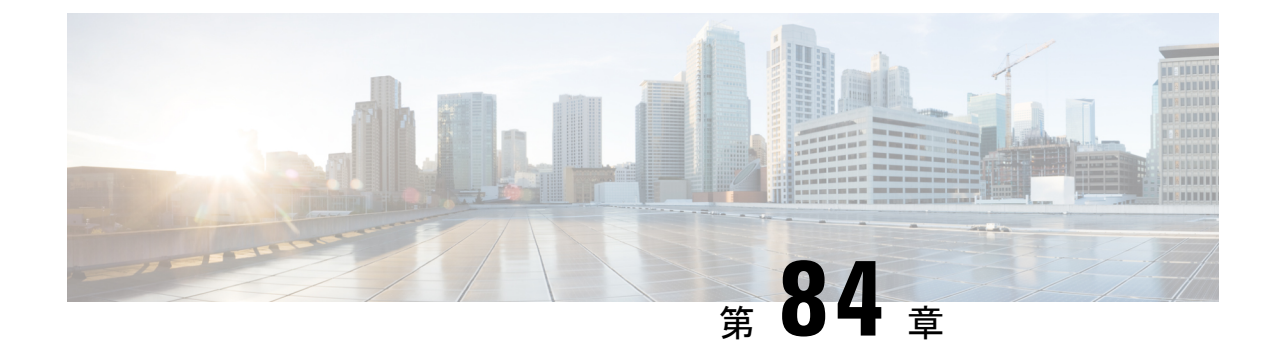

## 仮想アクセスポイントごとの **802.11ax**

- 仮想アクセスポイントごとの 802.11ax モードに関する情報 (1017 ページ)
- •仮想アクセスポイントごとの 802.11ax モードの設定 (GUI) (1018 ページ)
- 仮想アクセスポイントごとの 802.11ax モードの設定 (1018 ページ)
- 仮想アクセスポイントごとの 802.11ax モードの確認 (1019 ページ)

## 仮想アクセスポイントごとの **802.11ax** モードに関する情 報

Cisco IOS XE Bengaluru リリース 17.4.1 より前では、802.11ax モードは無線帯域ごとに設定さ れていました。この構成では、無線ごとに構成されたすべての仮想アクセスポイント(AP) に対して 11ax モードが一度に有効化または無効化されていました。無線ごとに 11ax が有効に なっている場合、ビーコンに 11ax 情報要素があると、11ac クライアントは SSID をスキャンし たり、SSID に接続したりできませんでした。ビーコンに 11ax IE がある場合、クライアントは アクセスポイント(AP)をプローブできませんでした。

そのため、Cisco IOS XE Bengaluru リリース 17.5.1 以降、仮想 AP ごとに 11ax のコンフィギュ レーションノブが導入されています。このノブは、WLANプロファイルの下に導入されていま す。デフォルトでは、VAP ごとの 11ax ノブがコントローラで有効になっています。

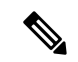

•

6 GHz 無線の場合、802.11ax パラメータは、AP の対応する 6 GHz RF プロファイルにタグ付け されたマルチ BSSID プロファイルから取得されます。したがって、6 GHz の場合、WLAN dot11ax パラメータはマルチ BSSID プロファイルのパラメータによってオーバーライドされま す。2.4 GHz および 5 GHz 帯域の WLAN に変更はありません。802.11ax の WLAN パラメータ が引き続き使用されます。 (注)

# 仮想アクセスポイントごとの **802.11ax** モードの設定 (**GUI**)

#### 手順

- ステップ **1** [Configuration] > [Tags & Profiles] > [WLANs] を選択します。
- ステップ **2** [Add] をクリックします。 [Add WLAN] ウィンドウが表示されます。
- ステップ **3** [Advanced] タブをクリックします。
- ステップ **4** [11ax] セクションで、[Enable 11ax] チェックボックスをオンにして、WLAN の 802.11ax 動作ス テータスを有効にします。
	- 11ax が無効になっている場合、ビーコンには 11ax IE は表示されず、WLAN 上のす べての 11ax 機能が操作上無効になります。 (注)
- ステップ **5** [Apply to Device] をクリックします。

## 仮想アクセスポイントごとの **802.11ax** モードの設定

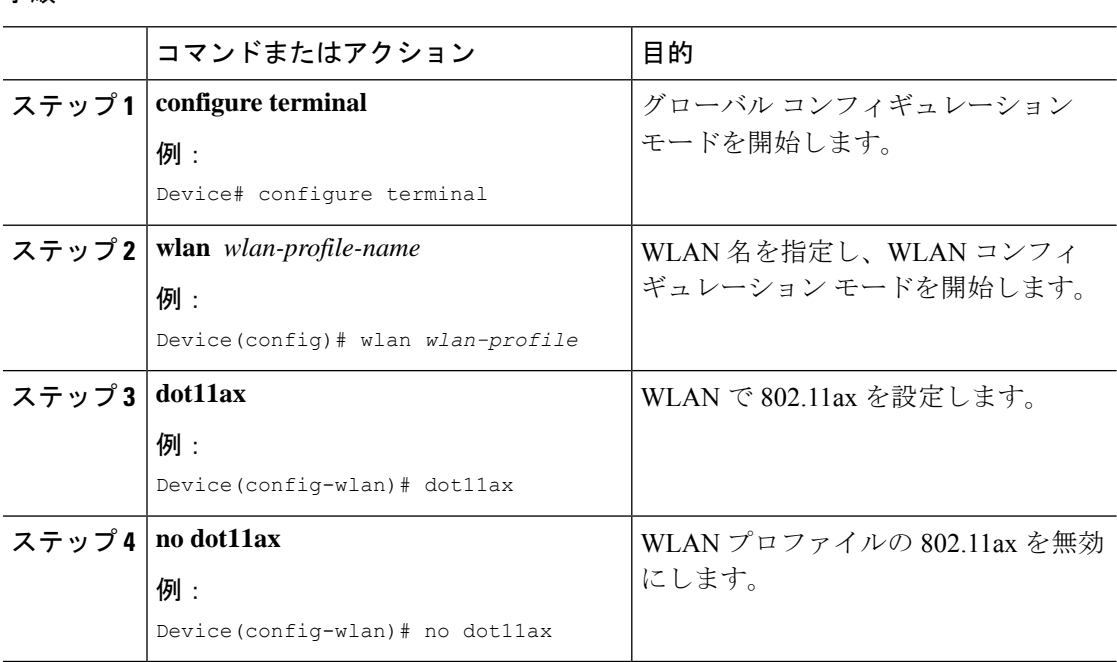

# 仮想アクセスポイントごとの **802.11ax** モードの確認

11ax パラメータのステータスを表示するには、次のコマンドを実行します。

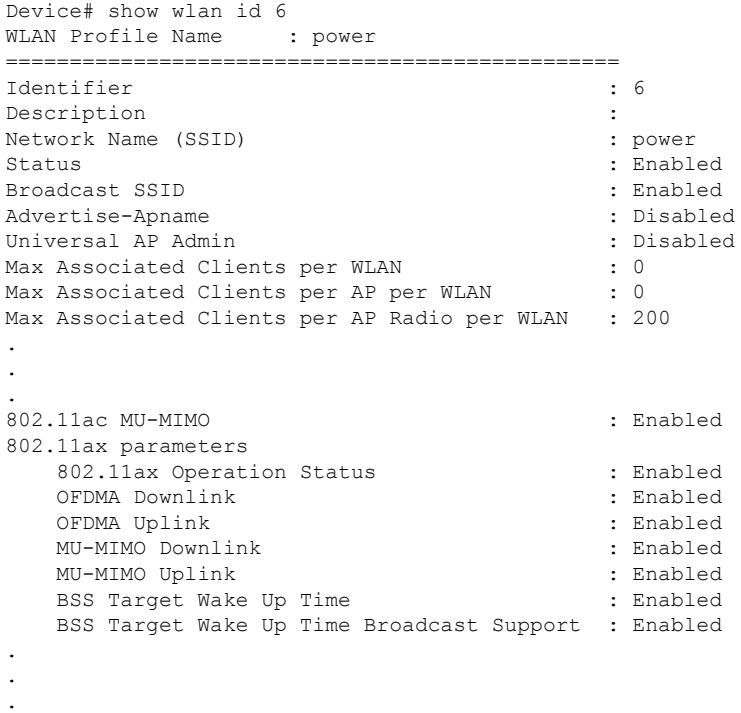

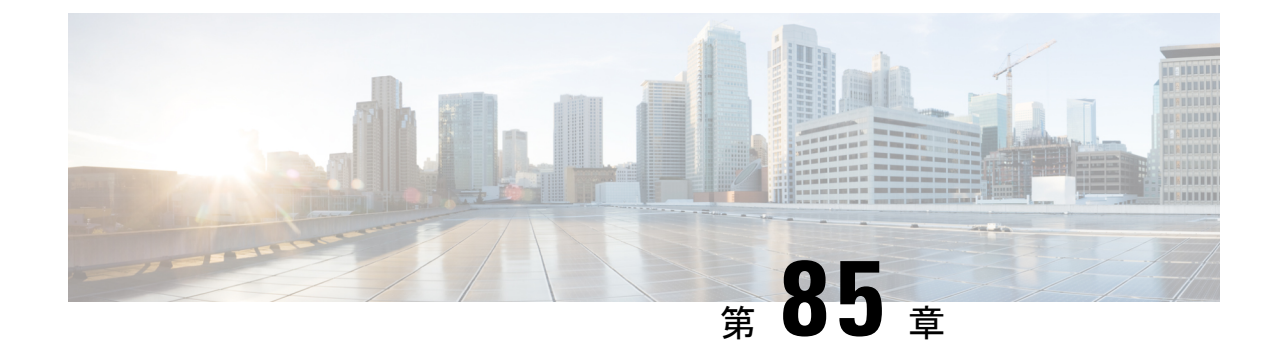

# カレンダープロファイルを使用した **Deny** ワイヤレス クライアント セッションの確 立

- ワイヤレス クライアント セッションの確立の拒否について (1021 ページ)
- 日次カレンダープロファイルの設定 (1022 ページ)
- 週次カレンダープロファイルの設定 (1024 ページ)
- 月次カレンダープロファイルの設定 (1025 ページ)
- ポリシープロファイルへの日次カレンダープロファイルのマッピング (1026 ページ)
- ポリシープロファイルへの週次のカレンダープロファイルのマッピング (1027 ページ)
- ポリシープロファイルへの月次カレンダープロファイルのマッピング (1029 ページ)
- カレンダープロファイルの設定の確認 (1030 ページ)
- ポリシープロファイルの設定の確認 (1031 ページ)

## ワイヤレスクライアントセッションの確立の拒否につい て

クライアントセッション確立拒否機能により、コントローラはクライアントセッションの確立 を特定の時間に基づいて停止できます。これにより、手動で操作することなく、ネットワーク を効率的かつ制御された方法で管理できます。

組み込みワイヤレスコントローラでは、次の反復間隔に基づいてワイヤレスクライアントセッ ションを拒否できます。

- 毎日
- 毎週
- 毎月

作成されたカレンダープロファイルは、ポリシープロファイルにマッピングされます。カレン ダープロファイルをポリシープロファイルに適用することで、ポリシープロファイルに対して 異なるポリシータグを使用して異なる繰り返しを作成できます。

日単位、週単位、および月単位のサブカテゴリごとに個別のカレンダープロファイルを作成す る必要があります。 (注)

次に、ワイヤレス クライアント セッション確立拒否機能のワークフローを示します。

- カレンダープロファイルを作成します。
- ポリシープロファイルにカレンダープロファイルを適用します。

最大 100 個のカレンダープロファイルを設定でき、最大 5 つのカレンダープロファイルをポリ シープロファイルに関連付けることができます。 (注)

#### 注意事項

コントローラを起動すると、システムが起動してから1分後にクライアントセッション確立拒 否機能が起動します。

カレンダープロファイルがポリシープロファイルに関連付けられた後にシステム時刻を変更し た場合は、新しいクロックタイミングに合わせて最大 30 秒の遅延が発生することが予想され ます。

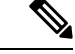

カレンダープロファイルをポリシー プロファイルに関連付けるときに、**no action deny-client** コマンドを使用してアクションを無効にすることはできません。 (注)

action コマンドを無効にする場合は、ポリシープロファイルからカレンダープロファイルの関 連付けを解除し、再度設定し直す必要があります。

## 日次カレンダープロファイルの設定

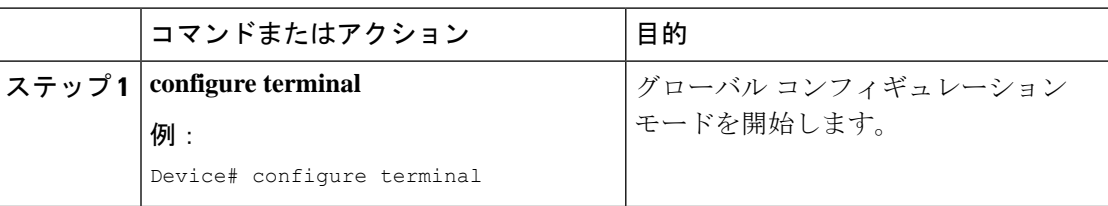

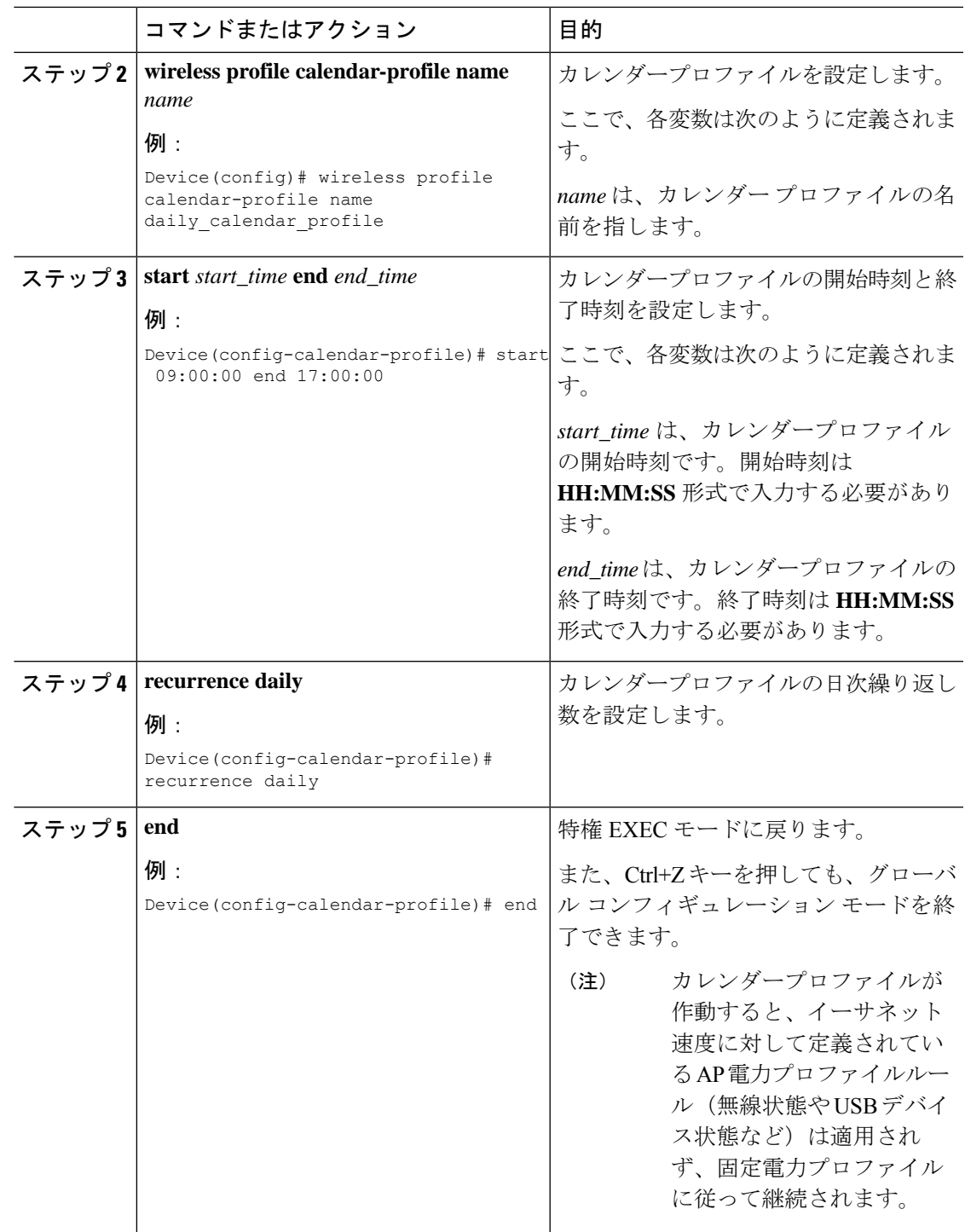

# 週次カレンダープロファイルの設定

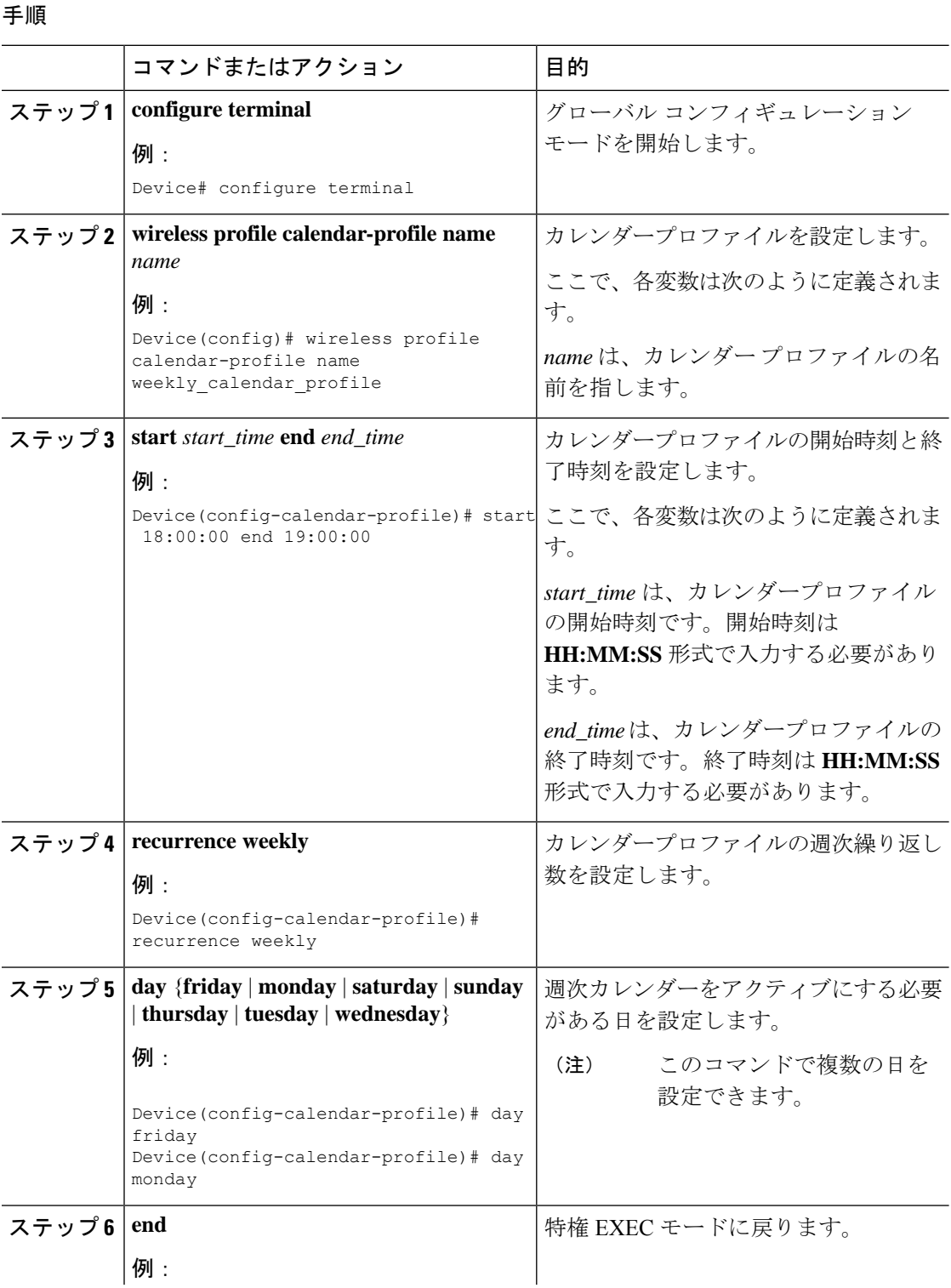

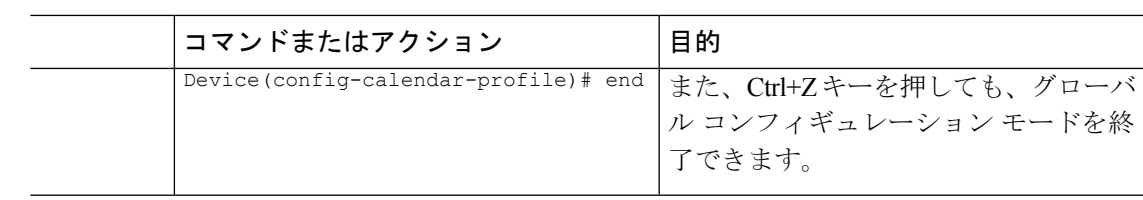

# 月次カレンダープロファイルの設定

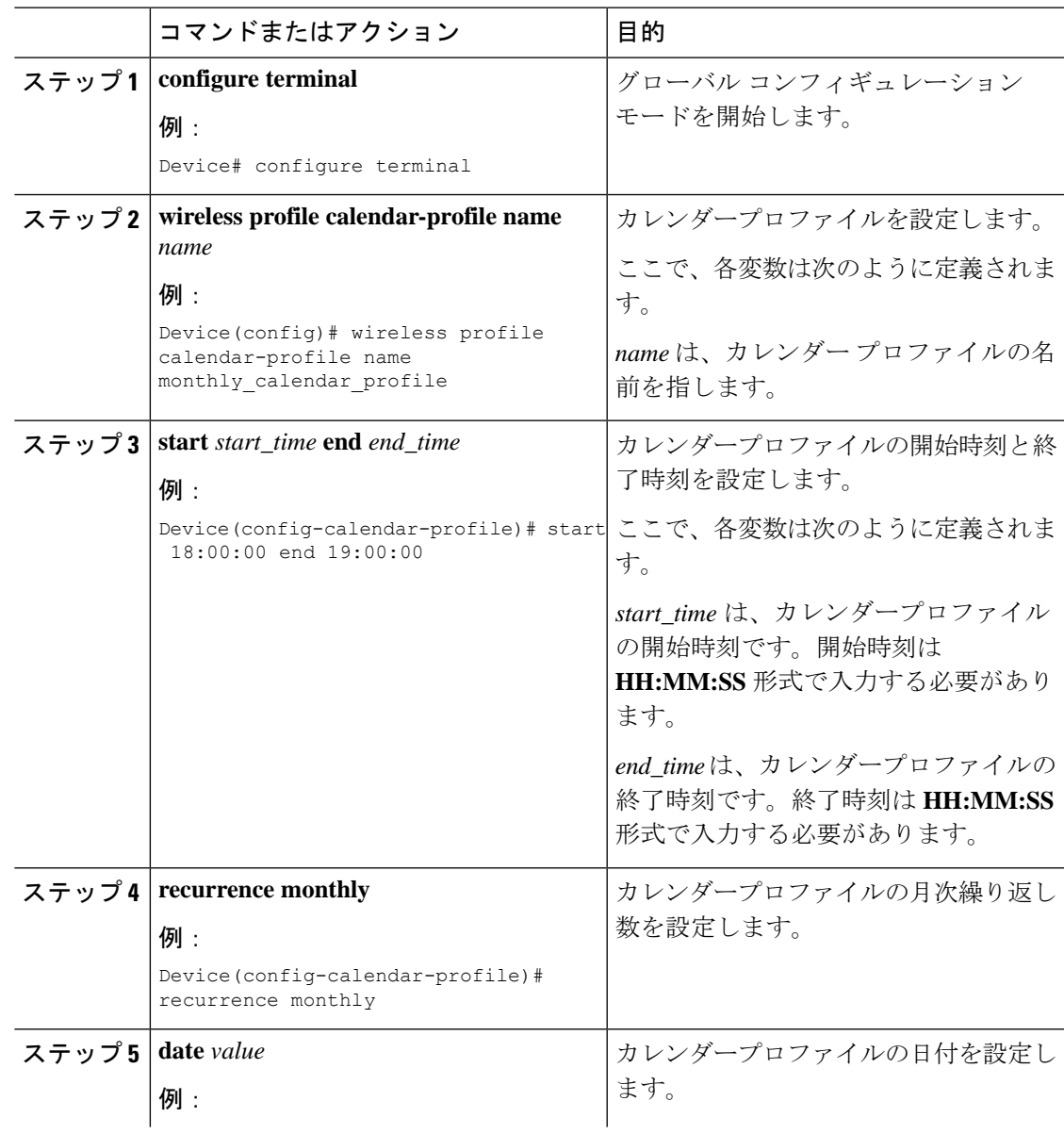

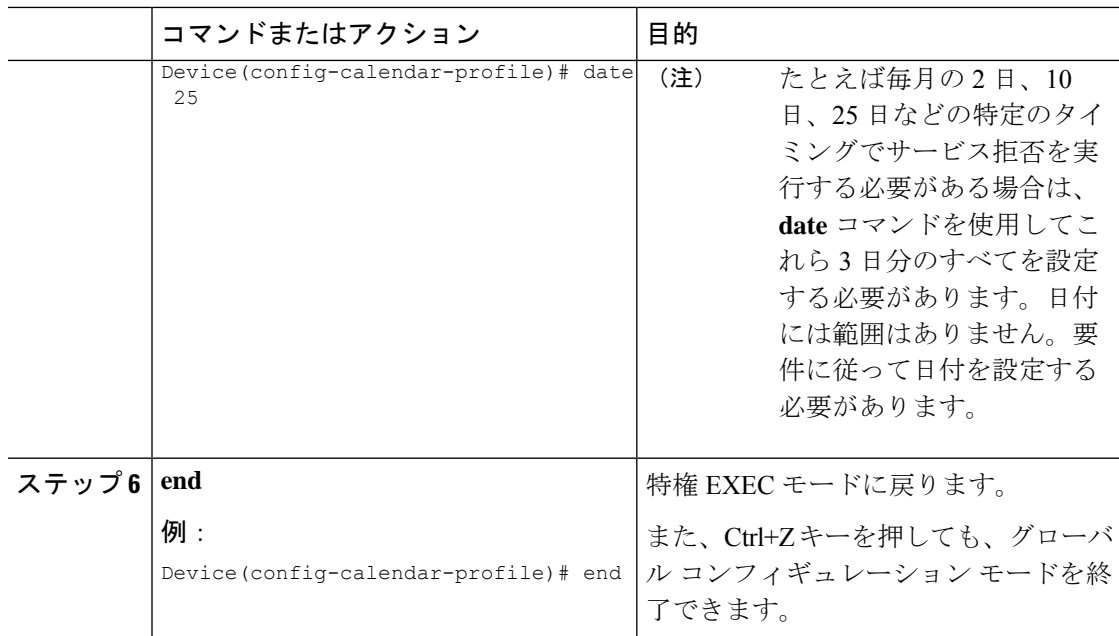

# ポリシープロファイルへの日次カレンダープロファイル のマッピング

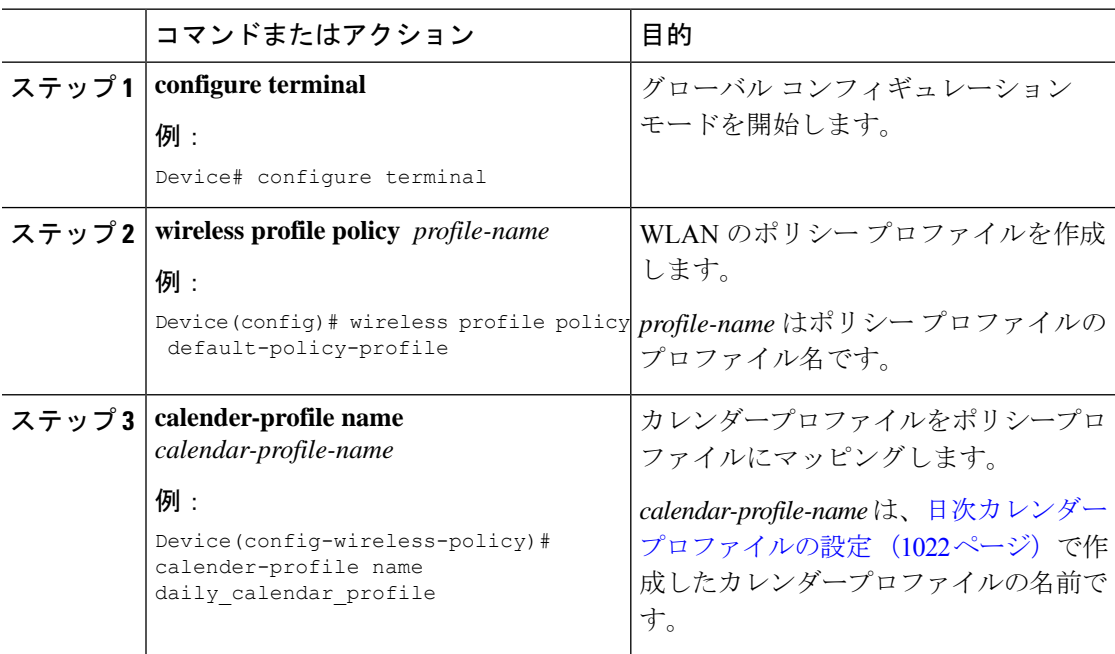

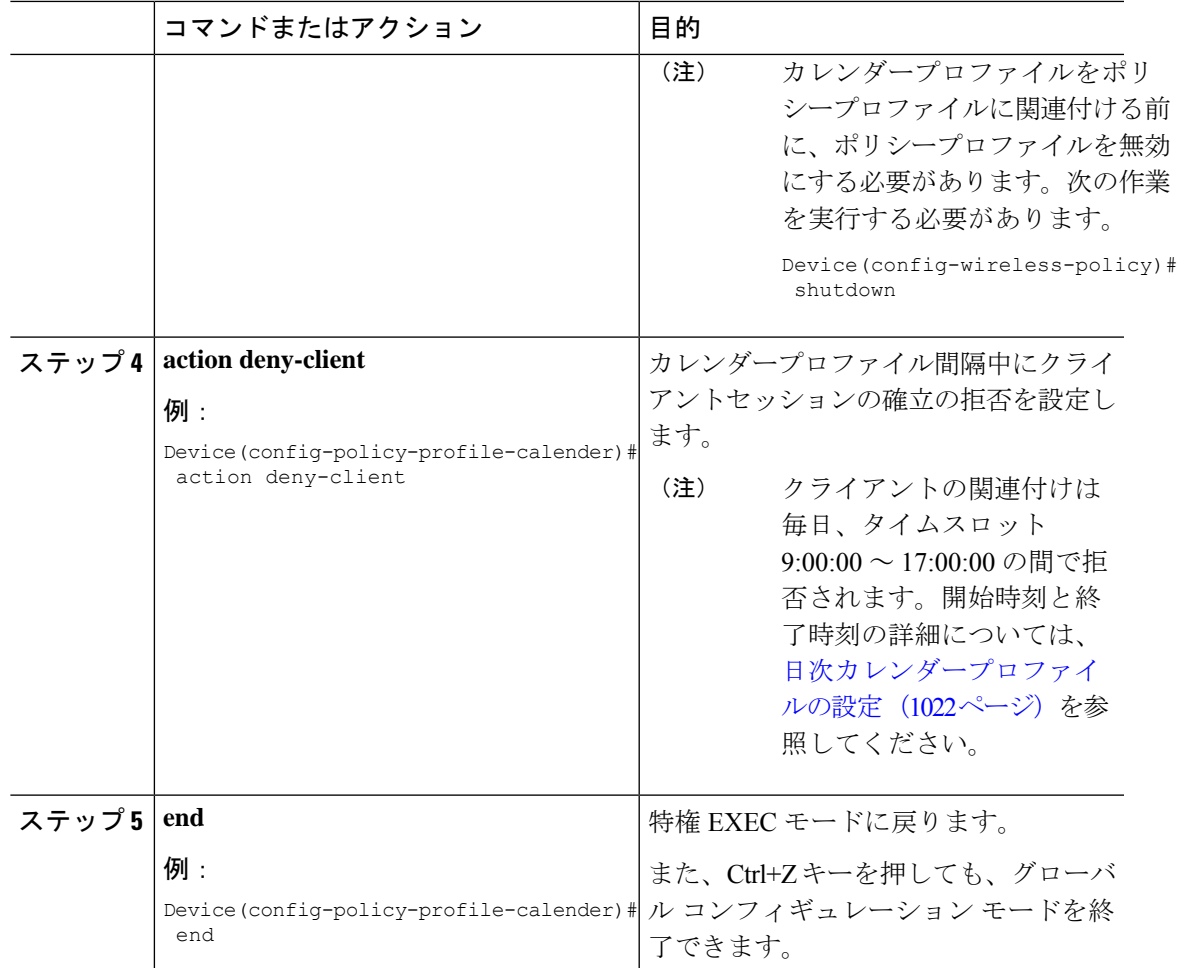

# ポリシープロファイルへの週次のカレンダープロファイ ルのマッピング

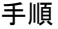

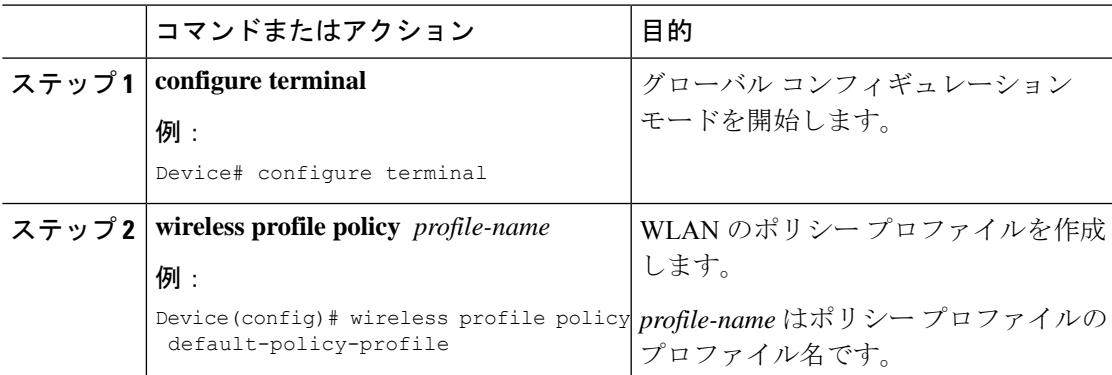

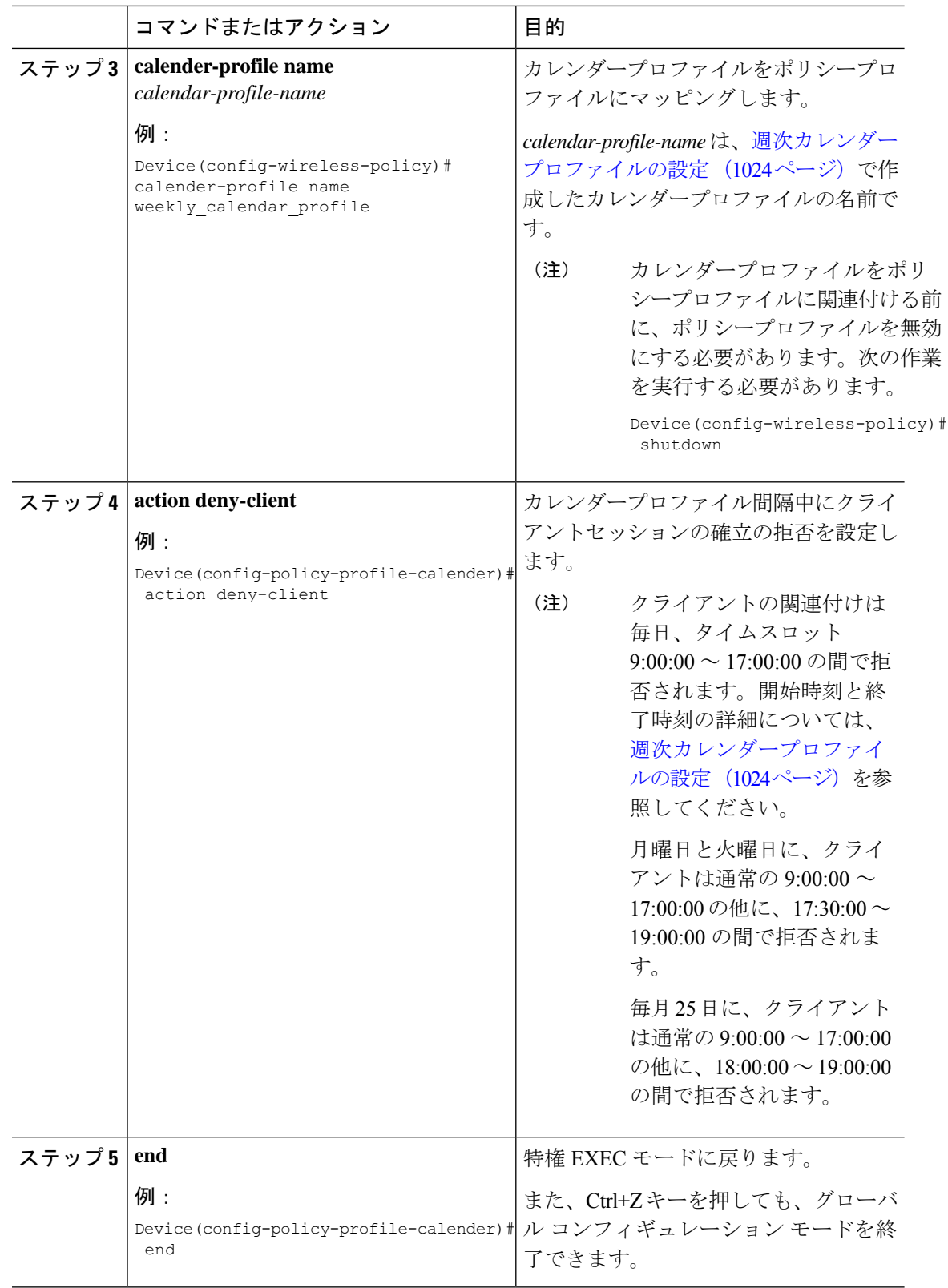
手順

# ポリシープロファイルへの月次カレンダープロファイル のマッピング

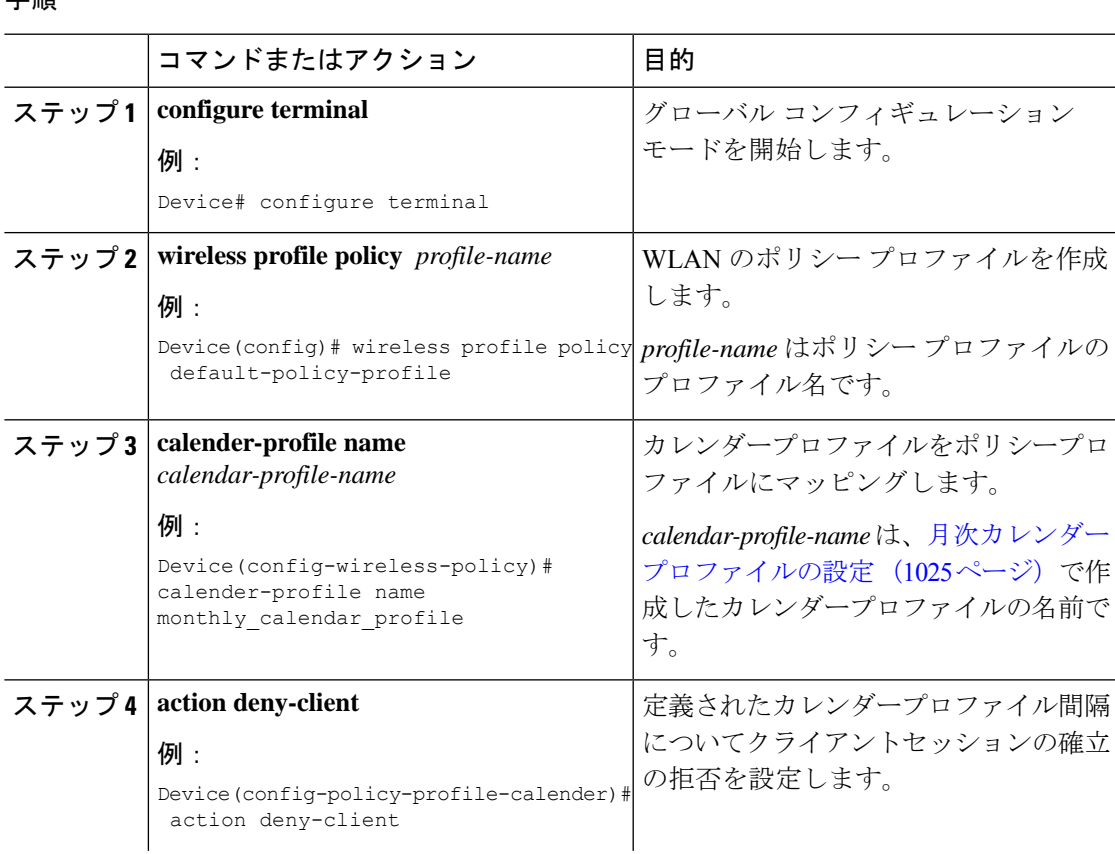

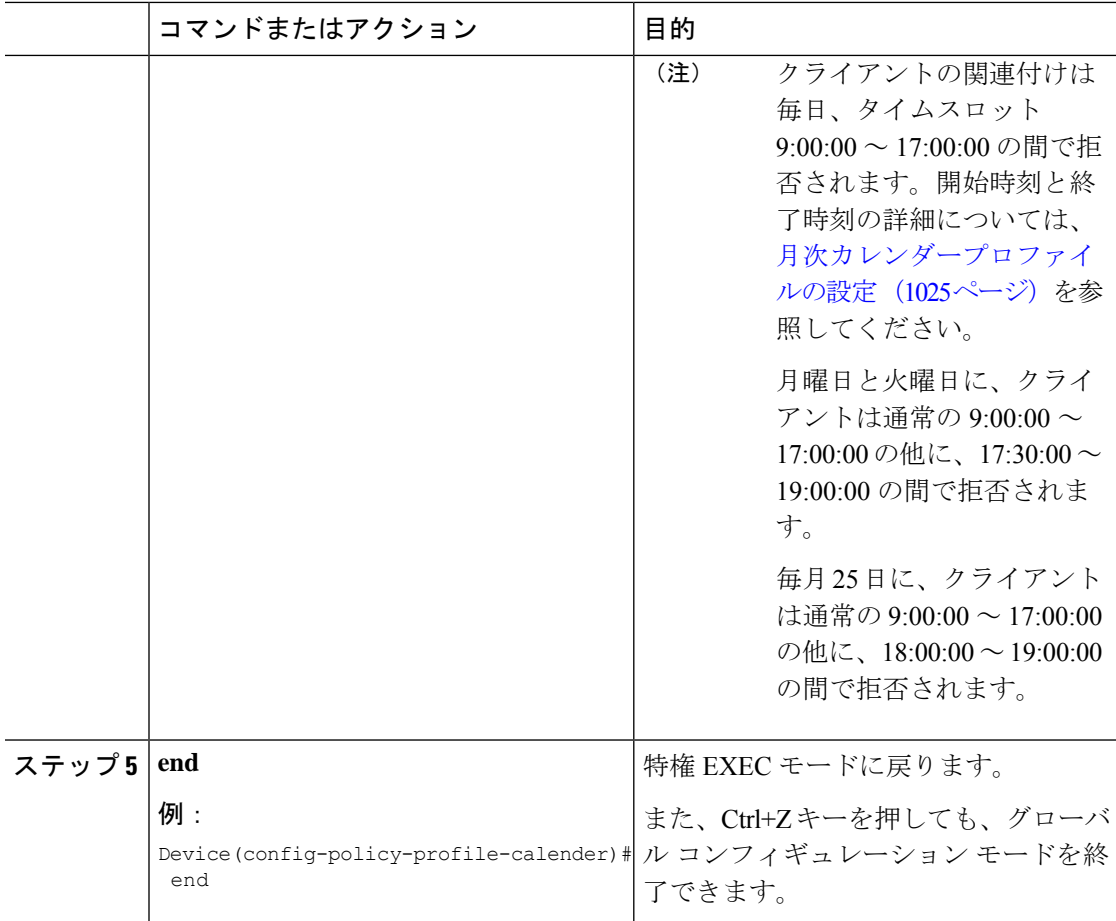

### カレンダープロファイルの設定の確認

カレンダープロファイルのサマリーを表示するには、次のコマンドを使用します。

Device# **show wireless profile calendar-profile summary** Number of Calendar Profiles: 3

Profile-Name

-------------------------------- monthly\_25\_profile weekly\_mon\_profile daily calendar profile

特定のプロファイル名に対するカレンダープロファイルの詳細を表示するには、次のコマンド を使用します。

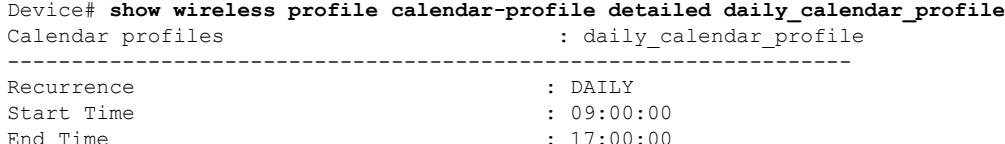

### ポリシープロファイルの設定の確認

特定のポリシープロファイルに対する詳細パラメータを表示するには、次のコマンドを使用し ます。

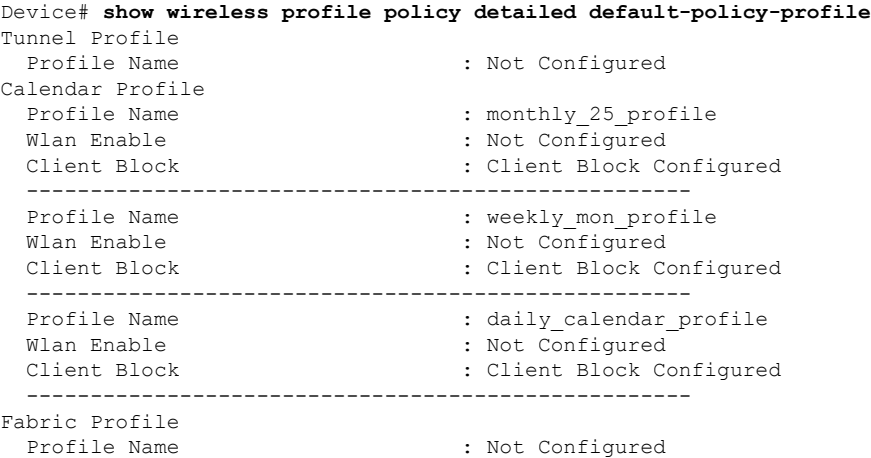

ポリシープロファイルの下で設定されているカレンダープロファイル情報を表示するには、次 のコマンドを使用します。

```
Device# show wireless profile policy all
Tunnel Profile
Profile Name : Not Configured
Calendar Profile
Profile Name : daily calendar profile
Wlan Enable : Not Configured
Client Block : Client Block Configured
----------------------------------------------------
Profile Name : weekly calendar profile
Wlan Enable : Not Configured
Client Block : Client Block Configured
   ----------------------------------------------------
Fabric Profile
Profile Name : Not Configured
```
(注)

アンカーの優先順位は常にローカルとして表示されます。優先順位は、フォーリンコントロー ラに割り当てることができます。

Ι

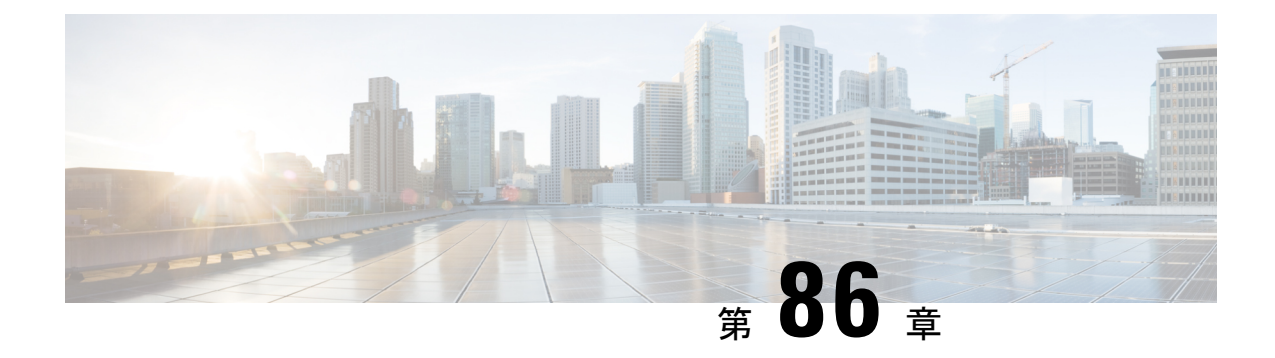

### **Ethernet over GRE** トンネル

- EoGRE の概要 (1033 ページ)
- トンネルゲートウェイの作成 (1035 ページ)
- トンネルドメインの設定 (1036 ページ)
- EoGRE グローバルパラメータの設定 (1037 ページ)
- トンネル プロファイルの設定 (1038 ページ)
- ワイヤレスポリシープロファイルへの WLAN の関連付け (1040 ページ)
- AP へのポリシータグとサイトタグの付加 (1040 ページ)
- EoGRE トンネル設定の確認 (1041 ページ)

#### **EoGRE** の概要

Ethernet over GRE (EoGRE) は、ホットスポットから Wi-Fi トラフィックをグループ化するた めの集約ソリューションです。このソリューションでは、顧客宅内機器(CPE)デバイスにお いて、エンドホストから届いたイーサネットトラフィックをブリッジし、そのトラフィックを IP Generic Routing Encapsulation (GRE) トンネルでイーサネットパケットにカプセル化できま す。IP GRE トンネルがサービスプロバイダのブロードバンド ネットワーク ゲートウェイで終 端すると、エンドホストのトラフィックが転送され、サブスクライバセッションが開始されま す。

#### クライアント **IPv6**

#### **WLAN** の **EoGRE**

WLAN の EoGRE を有効にするには、ワイヤレス ポリシー プロファイルをトンネルプロファ イルにマッピングする必要があります。これには次のものが含まれる可能性があります。

- AAA オーバーライド:クライアントのルールフィルタリングをバイパスできます。
- ゲートウェイ RADIUS プロキシ:トンネルゲートウェイへの AAA 要求の転送を許可しま す。
- トンネルルール:各レルムに使用するドメインを定義します。また、トンネルゲートウェ イに向かうクライアントトラフィックの VLAN タグ付けも定義します。

• DHCP オプション 82:一連の定義済みフィールドを提供します。

#### 複数のトンネルゲートウェイを使用した **EoGRE** の導入

組み込みワイヤレスコントローラは、キープアライブ ping をプライマリおよびセカンダリ ト ンネル ゲートウェイに送信し、失われた ping を追跡します。失われた ping について特定のし きい値レベルに達すると、スイッチオーバーが実行され、セカンダリトンネルがアクティブと してマークされます。このスイッチオーバーによって、すべてのクライアントが認証解除さ れ、アクセスポイント(AP)に再び参加できるようになります。プライマリトンネルがオン ラインに戻ると、すべてのクライアントトラフィックがプライマリトンネルに戻されます。た だし、この動作は冗長性のタイプによって異なります。

#### **EtherChannel** でのロードバランシング

Etherchannel を介してトンネリングされるトラフィックのロードバランシングは、トンネルエ ンドポイントペアの送信元または宛先の IP アドレスまたは mac アドレスをハッシュすること によって機能します。トンネルの数はクライアントの数と比較すると非常に制限されるため (各トンネルは多数のクライアントのトラフィックを伝送します)、ハッシュの拡散効果が大 幅に低下し、Etherchannel リンクの最適な使用率が得られなくなる可能性があります。

EoGRE 設定モデルを使用すると、各トンネルインターフェイスの *tunnel source* オプションを 使用して、ロードバランシングのパラメータを調整し、複数のリンク間でトンネルを分散する ことができます。

トンネルごとに異なる送信元インターフェイスを使用して、送信元または宛先 IP アドレスに 基づくロードバランシングを実現できます。その場合は、送信元と宛先の IP ペアごとにトラ フィックフローが異なるリンクをたどるように、送信元インターフェイスの IP アドレスを選 択します。次に、4 つのポートを使用した例を示します。

Client traffic on Tunnel1 – Src IP: 40.143.0.72 Dest IP: 40.253.0.2 Client traffic on Tunnel2 – Src IP: 40.146.0.94 Dest IP: 40.253.0.6 Client traffic on Tunnel3 – Src IP: 40.147.0.74 Dest IP: 40.253.0.10

特定のフローがたどるリンクを調べるには、**show platform software port-channel link-select interface port-channel 4 ipv4** *src\_ip dest\_ip* コマンドを使用します。

#### **EoGRE** 設定の概要

EoGRE ソリューションは、次の 2 つの異なる方法で展開できます。

- 中央スイッチング:EoGRE トンネルによって 組み込みワイヤレスコントローラがトンネ ルゲートウェイに接続されます。
- フレックスまたはローカルスイッチング:EoGRE トンネルは、AP で開始され、トンネル ゲートウェイで終端されます。

EoGRE を設定するには、以下のタスクを実行します。

**1.** 一連のトンネルゲートウェイを作成します。

- **2.** 一連のトンネルドメインを作成します。
- **3.** クライアントをドメインに照合する方法を定義するルールを使用して、トンネルプロファ イルを作成します。
- **4.** ポリシープロファイルを作成し、トンネルプロファイルを適用します。
- **5.** ポリシータグを使用して、WLAN にポリシープロファイルをマッピングします。

### $\label{eq:1} \bigotimes_{\mathbb{Z}}\mathbb{Z}_{\mathbb{Z}}$

最後の測定期間に、*max-skip-count* の ping に失敗すると、セカンダリトンネルへの EoGRE ト ンネルフォールバックがトリガーされます。測定期間の開始および終了のインスタンスに基づ いて、フォールバックには設定されている期間よりも長くかかる場合があります。 (注)

#### 表 **45 : EoGRE** 認証方式

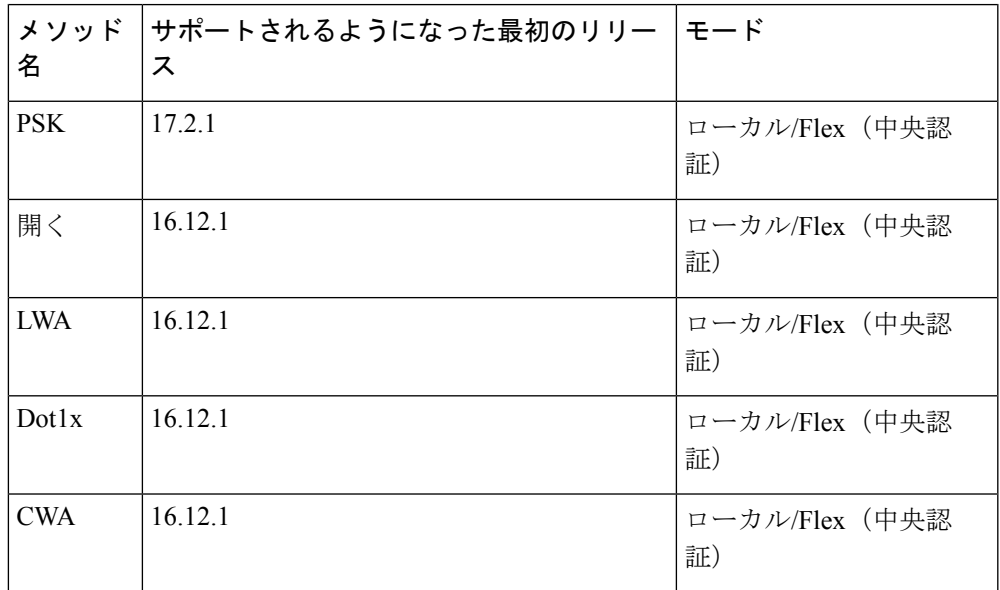

# トンネルゲートウェイの作成

Catalyst アクセスポイント上のシスコ組み込みワイヤレスコントローラでは、トンネルゲート ウェイはトンネルインターフェイスとしてモデル化されています。 (注)

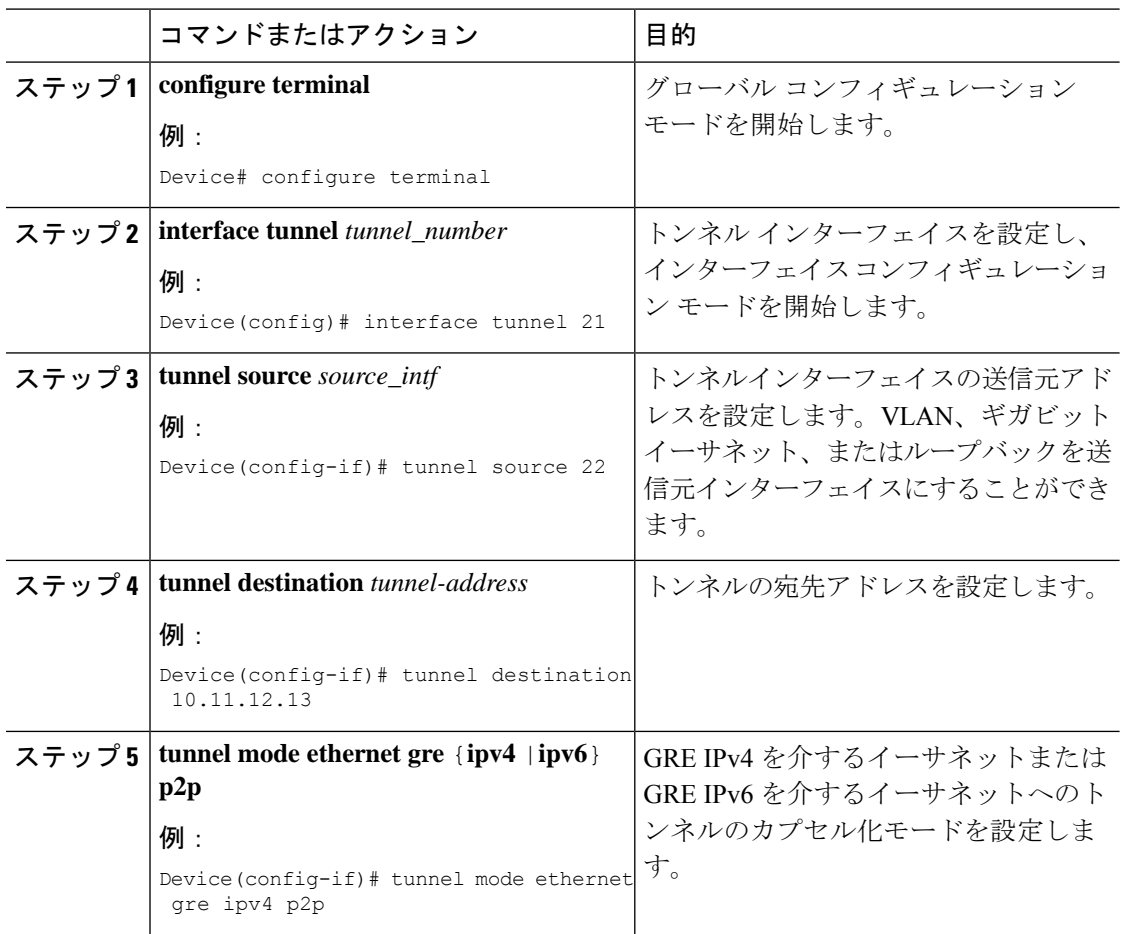

#### 手順

## トンネルドメインの設定

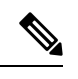

トンネルドメインは、トンネルの冗長グループです。次の設定手順では、プライマリトンネル とセカンダリトンネルを冗長モデルとともに指定します。 (注)

#### 手順

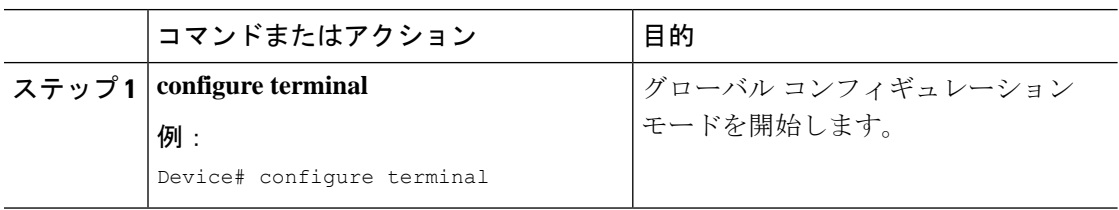

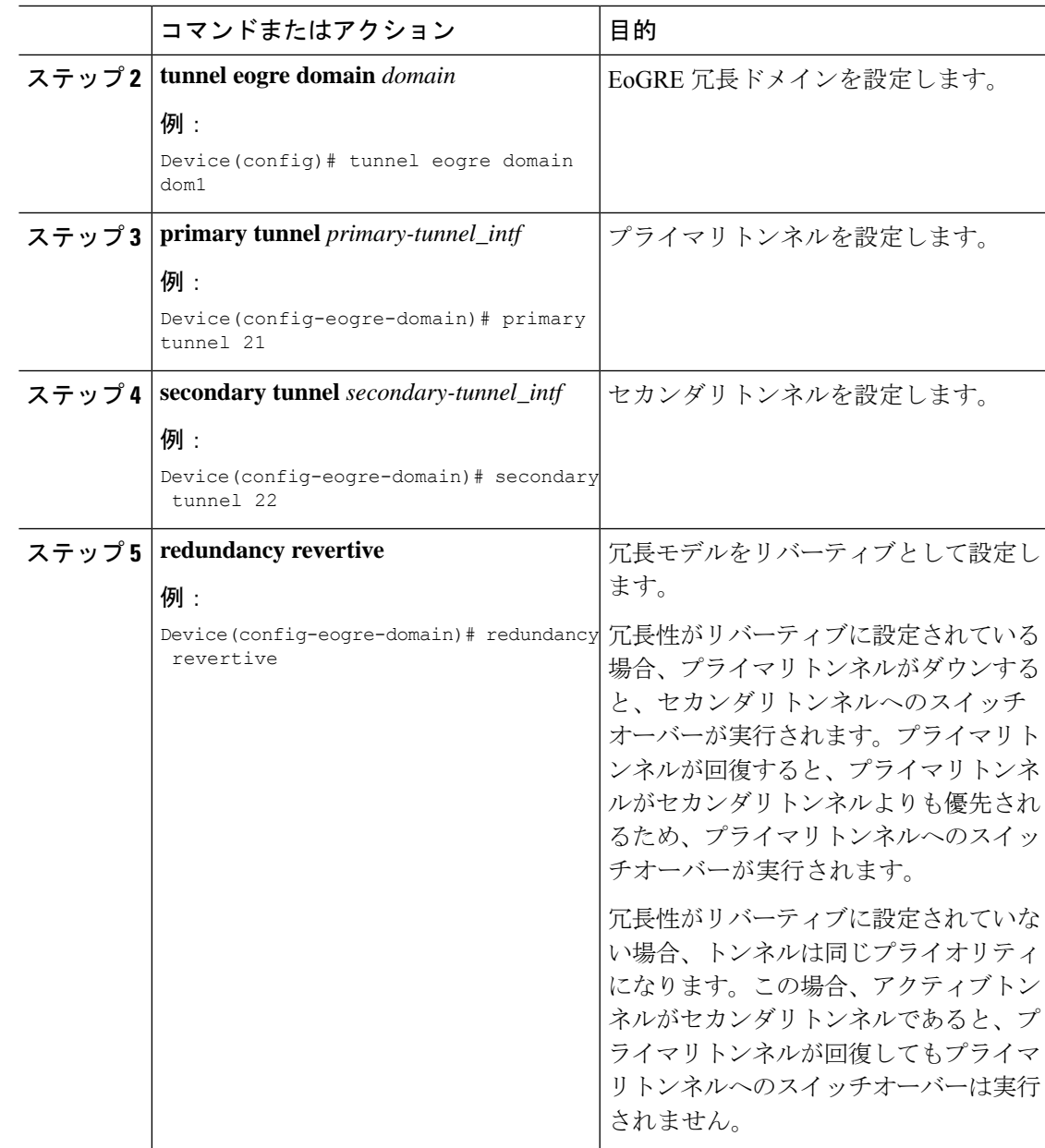

# **EoGRE** グローバルパラメータの設定

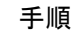

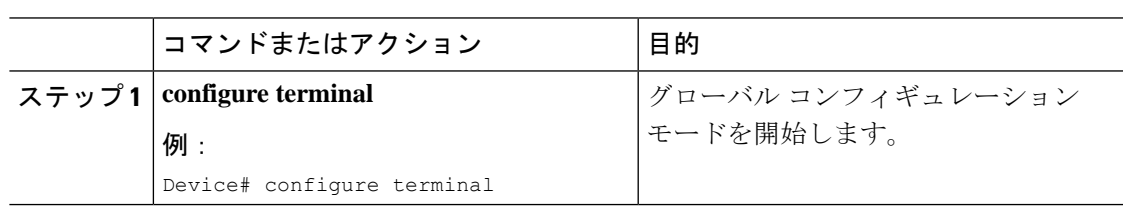

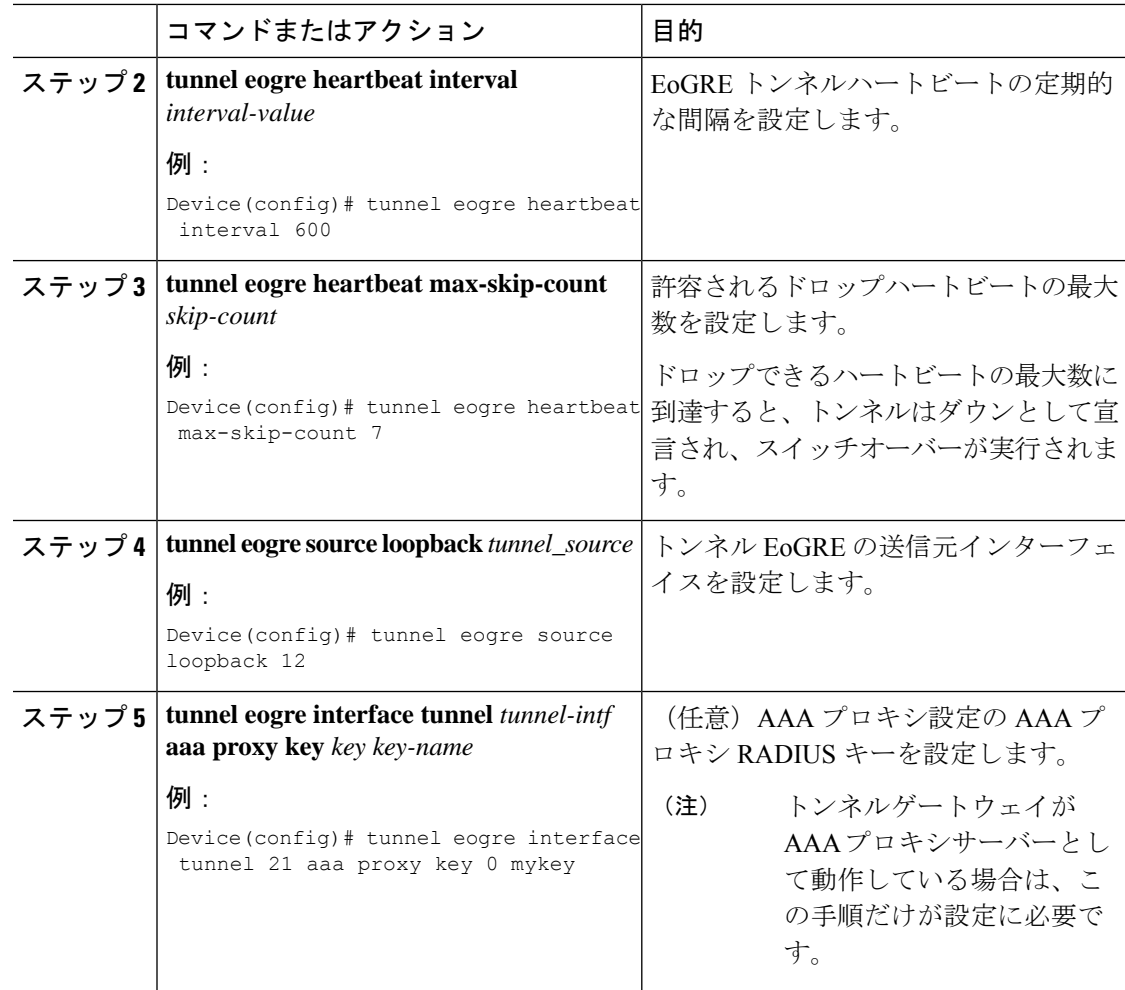

# トンネル プロファイルの設定

#### 始める前に

コントローラで宛先VLANを定義していることを確認してください。VLANを定義しないと、 クライアントは接続できません。

#### 手順

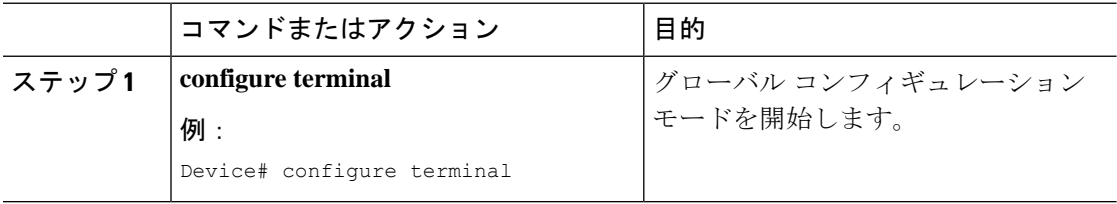

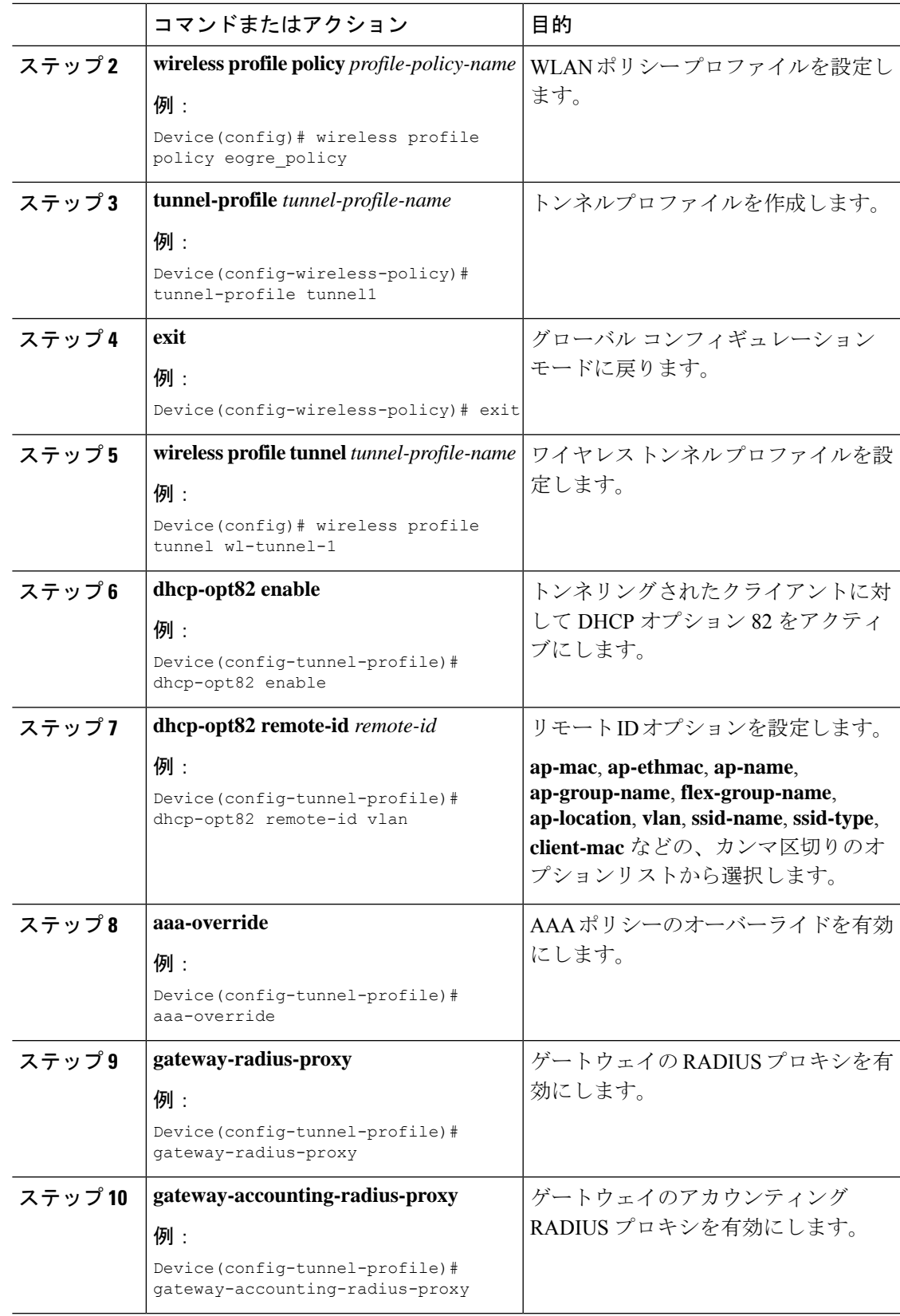

手順

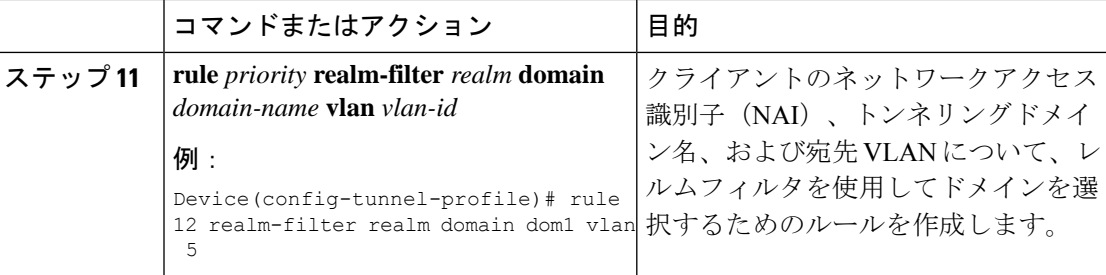

### ワイヤレスポリシープロファイルへの **WLAN** の関連付け

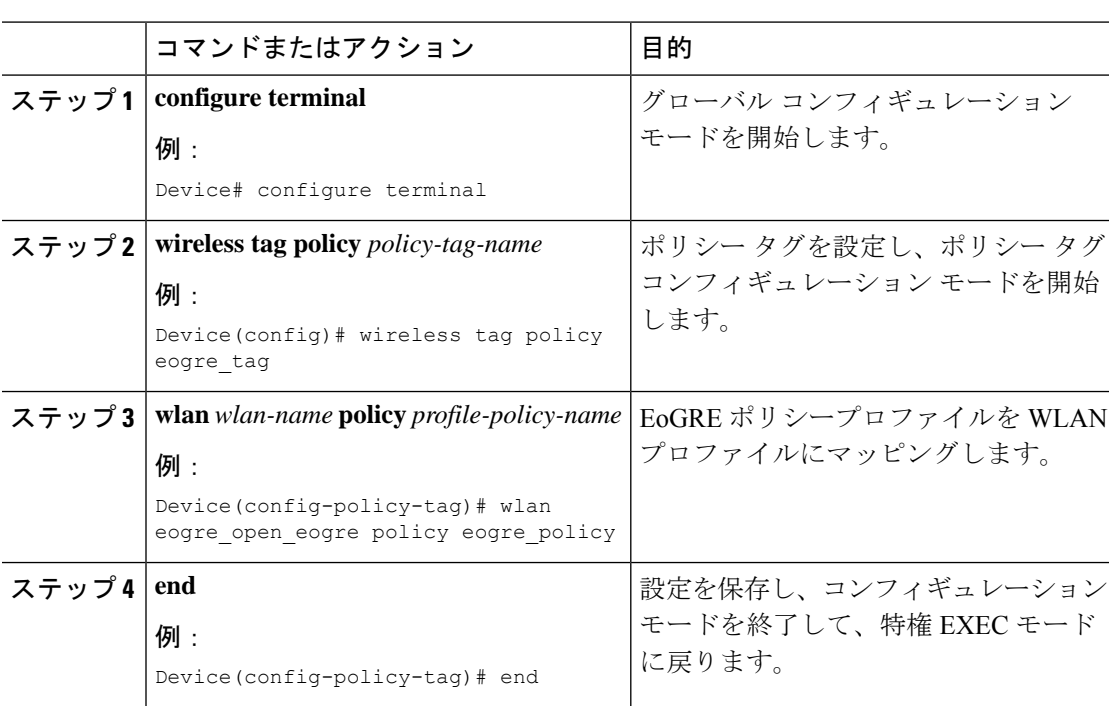

### **AP** へのポリシータグとサイトタグの付加

手順

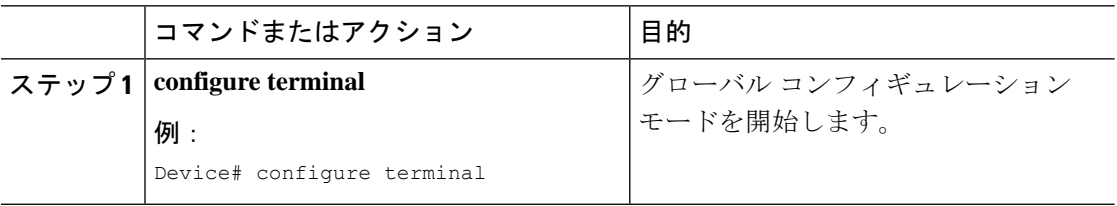

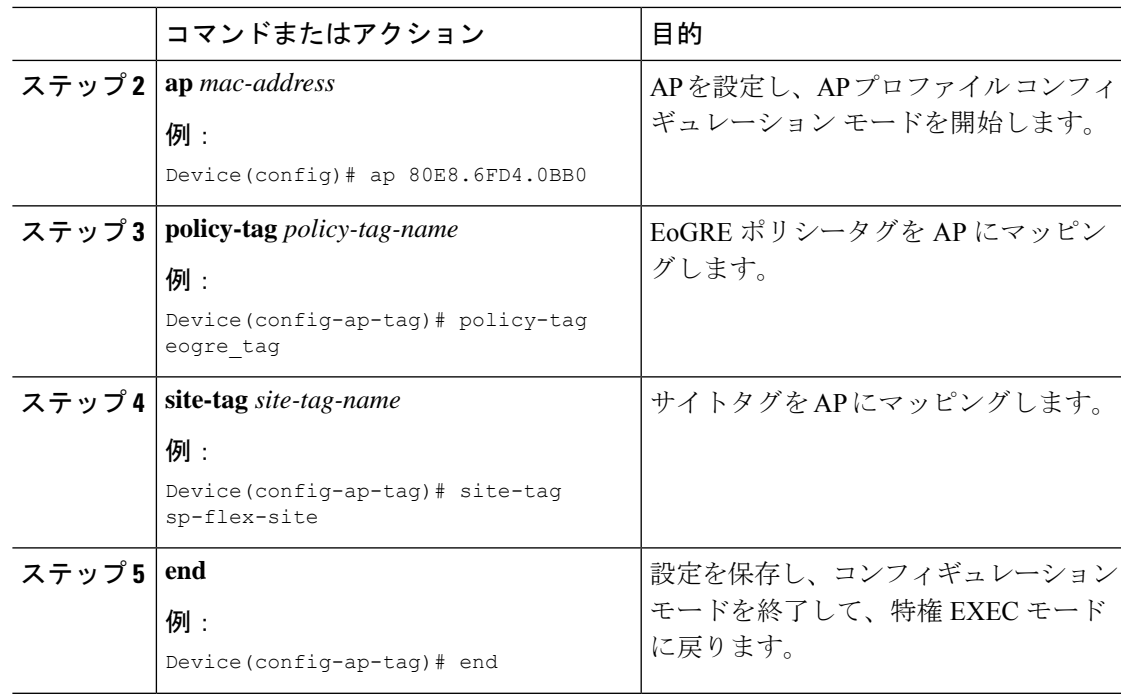

### **EoGRE** トンネル設定の確認

show tunnel eogre コマンドは、ローカルモードでの EoGRE クライアント、ドメイン、ゲート ウェイ、グローバル設定、およびマネージャ情報を表示します。

ローカルモードでの EoGRE ドメインサマリーを表示するには、次のコマンドを使用します。

Device# **show tunnel eogre domain summary**

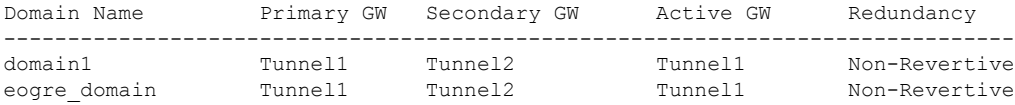

ローカルモードでの EoGRE ドメインの詳細を表示するには、次のコマンドを使用します。

Device# **show tunnel eogre domain detailed** *domain-name*

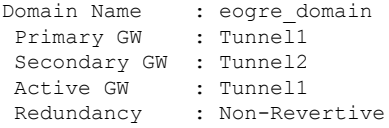

ローカルモードでの EoGRE トンネルゲートウェイのサマリーと統計情報を表示するには、次 のコマンドを使用します。

#### Device# **show tunnel eogre gateway summary**

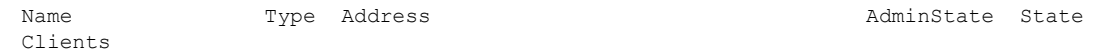

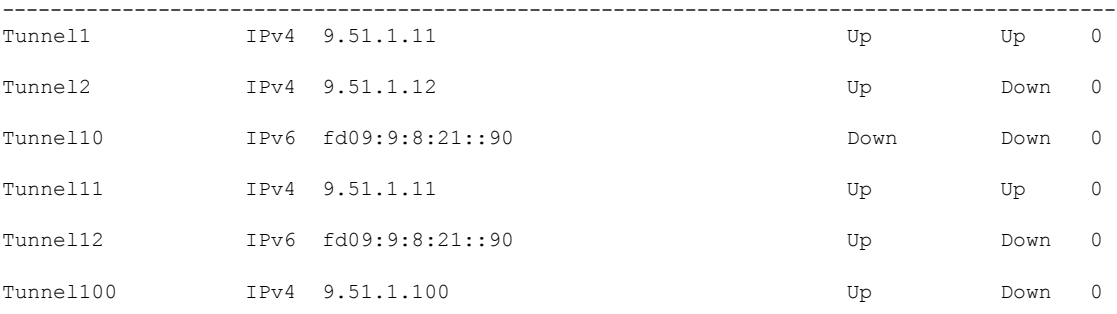

ローカルモードでの EoGRE トンネルゲートウェイの詳細を表示するには、次のコマンドを使 用します。

Device# **show tunnel eogre gateway detailed** *gateway-name*

```
Gateway : Tunnel1
Mode : IPv4
IP : 9.51.1.11
Source : Vlan51 / 9.51.1.1
State : Up
SLA ID : 56
MTU : 1480
Up Time: 4 minutes 45 seconds
Clients
 Total Number of Wireless Clients : 0
Traffic
 Total Number of Received Packets : 0
 Total Number of Received Bytes : 0
 Total Number of Transmitted Packets : 0<br>Total Number of Transmitted Bytes : 0
 Total Number of Transmitted Bytes
 Keepalives
 Total Number of Lost Keepalives : 0
 Total Number of Received Keepalives : 5
 Total Number of Transmitted Keepalives: 5
 Windows : 1
 Transmitted Keepalives in last window : 2
 Received Keepalives in last window : 2
```
ローカルモードでの EoGRE のクライアントサマリーを表示するには、次のコマンドを使用し ます。

#### Device# **show tunnel eogre client summary**

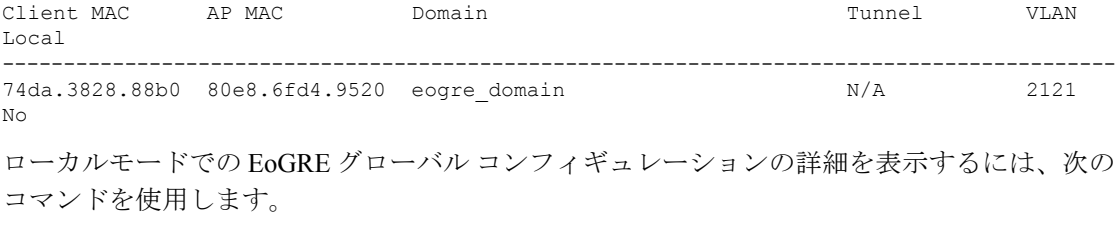

#### Device# **show tunnel eogre global-configuration**

```
Heartbeat interval : 60
```
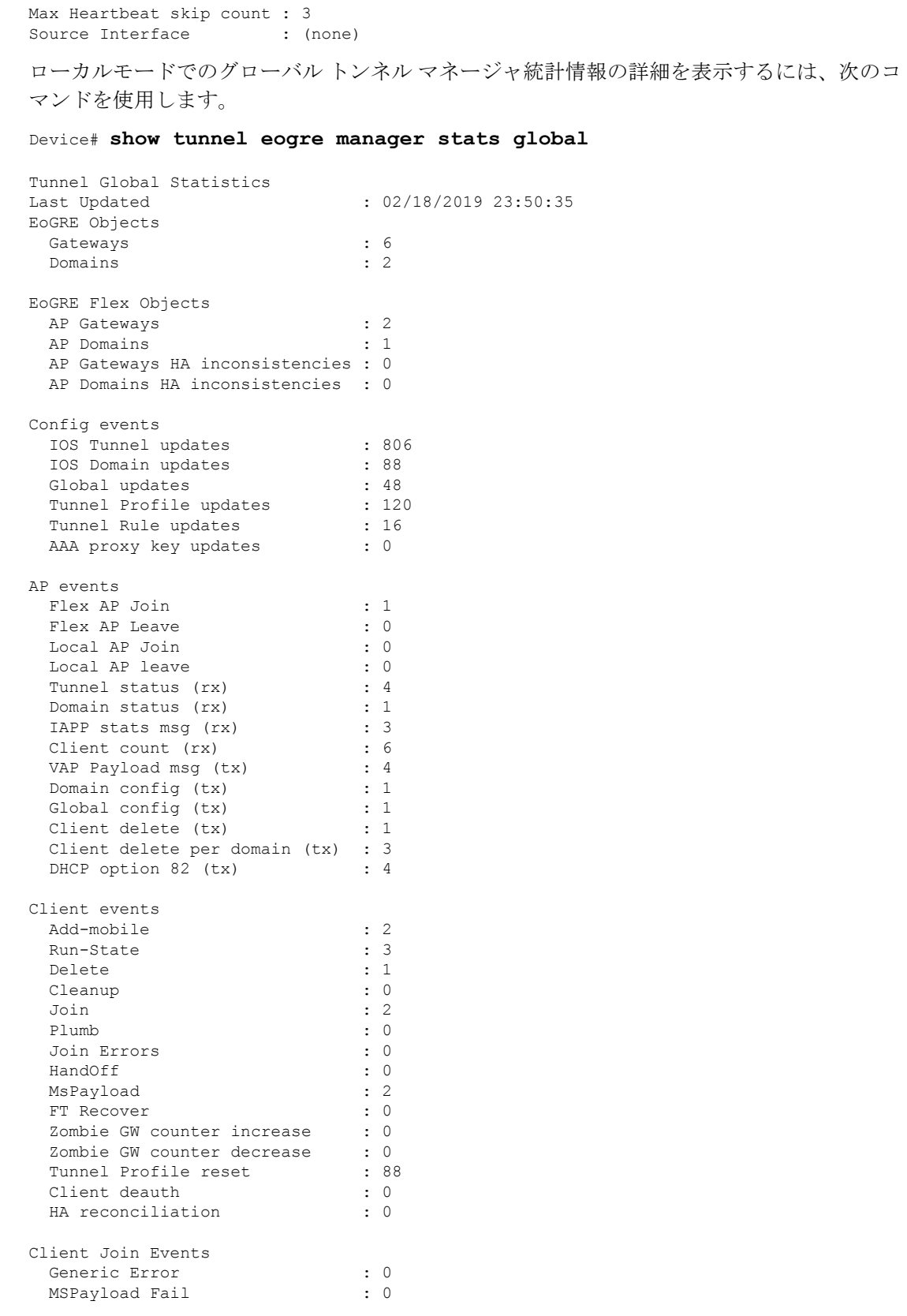

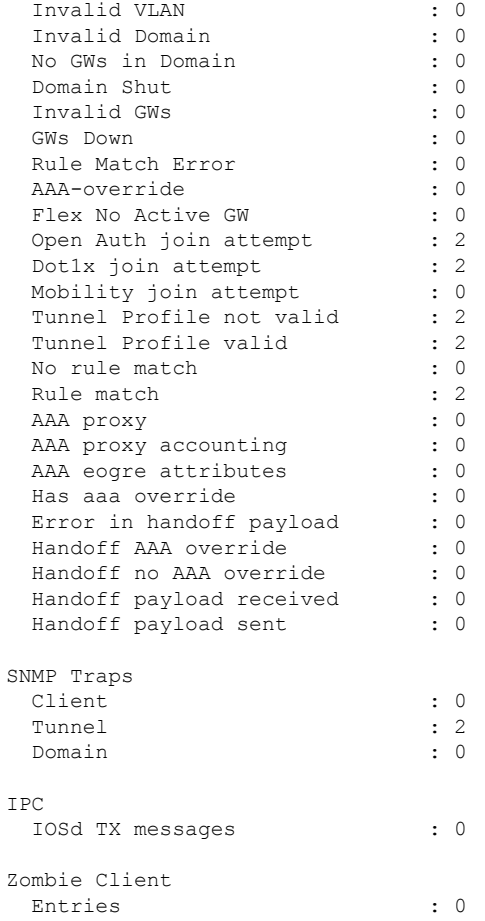

ローカルモードにおける特定のプロセスインスタンスのトンネルマネージャ統計情報を表示す るには、次のコマンドを使用します。

Device# **show tunnel eogre manager stats instance** *instance-number*

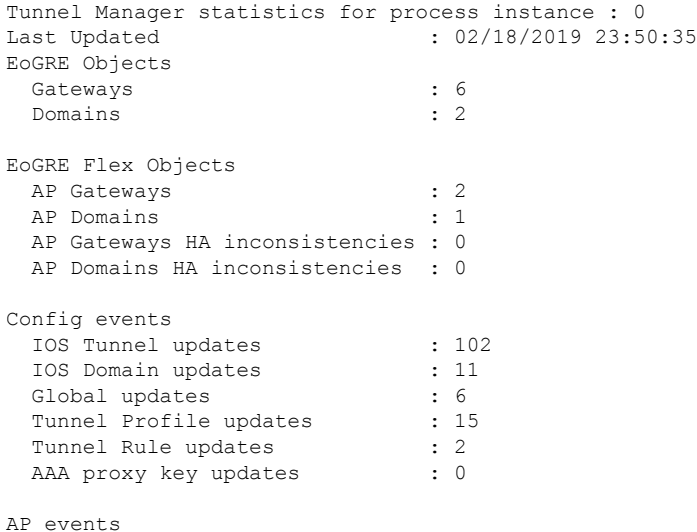

Flex AP Join : 1 Flex AP Leave : 0 Local AP Join : 0 Local AP leave : 0 Tunnel status (rx) : 4 Domain status (rx) : 1 IAPP stats msg (rx) : 3 Client count (rx) : 6 VAP Payload msg (tx) : 4<br>Domain config (tx) : 1 Domain config (tx) : 1<br>Global config (tx) : 1<br>Client in it Global config (tx) Client delete (tx) : 1 Client delete per domain  $(tx)$  : 3<br>DHCP option 82  $(tx)$  : 4 DHCP option 82 (tx) Client events Add-mobile : 2 Run-State : 3 Delete : 1 Cleanup : 0<br>Join : 2 Join : 2 Plumb : 0 Join Errors : 0 HandOff MsPayload : 2 FT Recover : 0<br>Zombie GW counter increase : 0 Zombie GW counter increase Zombie GW counter decrease : 0 Tunnel Profile reset Client deauth : 0 HA reconciliation : 0 Client Join Events Generic Error : 0 MSPayload Fail : 0 Invalid VLAN : 0 Invalid Domain : 0<br>No GWs in Domain : 0 No GWs in Domain Domain Shut : 0 Invalid GWs : 0 GWs Down : 0 Rule Match Error : 0<br>AAA-override : 0<br>: 0 AAA-override Flex No Active GW : 0<br>Open Auth join attempt : 2 Open Auth join attempt : 2<br>Dot1x join attempt : 2 Dot1x join attempt Mobility join attempt : 0 Tunnel Profile not valid : 2<br>Tunnel Profile valid : 2 Tunnel Profile valid No rule match : 0 Rule match : 2 AAA proxy : 0 AAA proxy accounting : 0<br>AAA eogre attributes : 0 AAA eogre attributes Has aaa override : 0<br>Error in handoff payload : 0 Error in handoff payload : 0<br>Handoff AAA override : 0 Handoff AAA override Handoff no AAA override : 0 Handoff payload received : 0 Handoff payload sent : 0 SNMP Traps Client : 0 Tunnel : 2

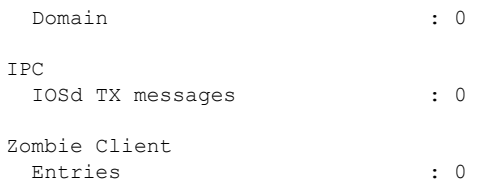

show ap tunnel eogre コマンドを実行すると、flex モードでのトンネルドメイン情報、EoGRE イベント、および AP のトンネルゲートウェイのステータスが表示されます。

flex モードでの EoGRE トンネルゲートウェイのサマリー情報を表示するには、次のコマンド を使用します。

Device# **show ap tunnel eogre domain summary**

```
AP MAC Domain Domain Active Gateway
-------------------------------------------------------------------------------
80e8.6fd4.9520 eogre domain Tunnel1
```
ワイヤレス トンネル プロファイルのサマリーを表示するには、次のコマンドを使用します。

Device# **show wireless profile tunnel summary**

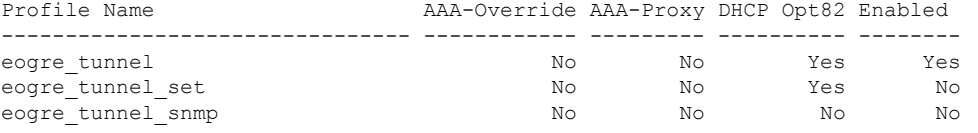

ワイヤレス トンネル プロファイルの詳細を表示するには、次のコマンドを使用します。

Device# **show wireless profile tunnel detailed** *profile-name*

```
Profile Name : eogre_tunnel
Status : Enabled
AAA-Proxy/Accounting-Proxy: Disabled / Disabled
AAA-Override : Disabled
DHCP Option82 : Enabled
 Circuit-ID : ap-mac,ap-ethmac,ap-location,vlan
 Remote-ID : ssid-name,ssid-type,client-mac,ap-name
Tunnel Rules
Priority Realm Vlan Domain (Status/Primary GW/Secondary GW)
-------- -------------------- ---- ---------------------------------------------
```
1 \* \* 2121 eogre domain (Enabled/Tunnel1/Tunnel2)

EoGRE トンネルドメインのステータスに関する詳細情報を表示するには、次のコマンドを使 用します。

Device# **show ap tunnel eogre domain detailed**

Domain : eogre domain AP MAC : 80e8.6fd4.9520 Active GW : Tunnel1

AP の EoGRE イベントを表示するには、次のコマンドを使用します。

#### Device# **show ap tunnel eogre events**

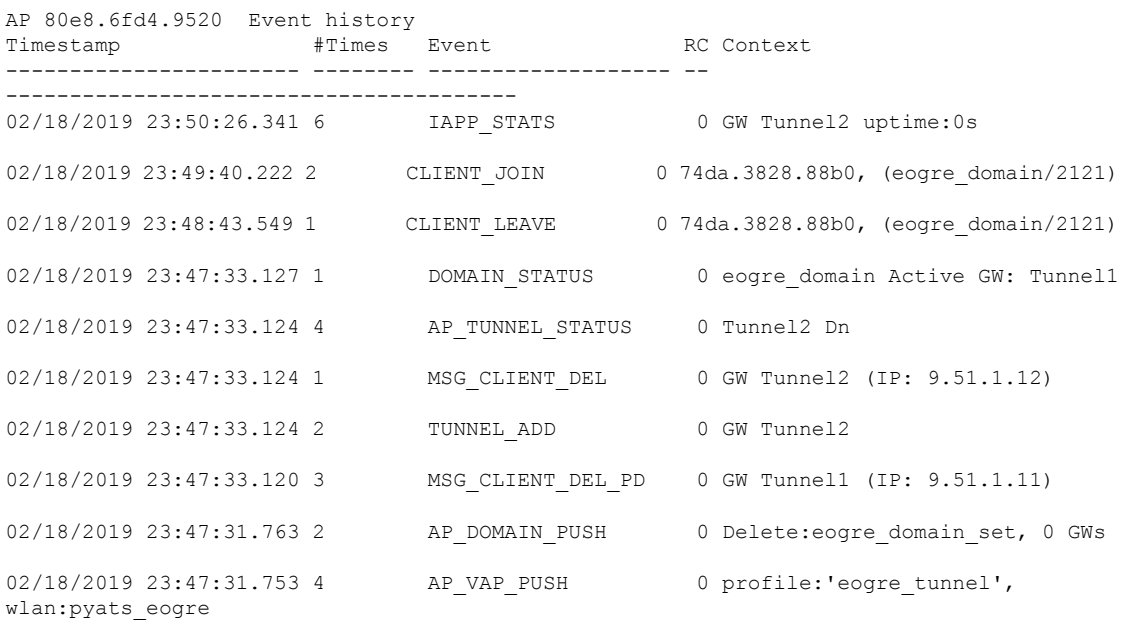

EoGRE トンネルゲートウェイのサマリー情報を表示するには、次のコマンドを使用します。

#### Device# **show ap tunnel eogre gateway summary**

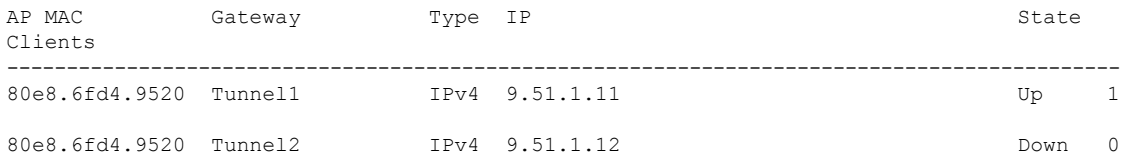

EoGREトンネルゲートウェイに関する詳細情報を表示するには、次のコマンドを使用します。

Device# **show ap tunnel eogre gateway detailed** *gateway-name*

```
Gateway : Tunnel1
Mode : IPv4
IP : 9.51.1.11
State : Up
MTU : 1476
Up Time: 14 hours 25 minutes 2 seconds
 AP MAC : 80e8.6fd4.9520
 Clients
 Total Number of Wireless Clients : 1
 Traffic
 Total Number of Received Packets : 6
  Total Number of Received Bytes : 2643<br>Total Number of Transmitted Packets : 94
  Total Number of Transmitted Packets : 94<br>Total Number of Transmitted Bytes : 20629
 Total Number of Transmitted Bytes
 Total Number of Lost Keepalive : 3
```
EoGRE トンネルゲートウェイのステータスに関するサマリー情報を表示するには、次のコマ ンドを使用します。

#### Device# **show ap tunnel eogre domain summary**

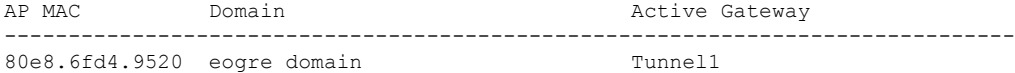

AP の EoGRE イベントに関する情報を表示するには、次のコマンドを使用します。

#### Device# **show ap name** *ap-name* **tunnel eogre events**

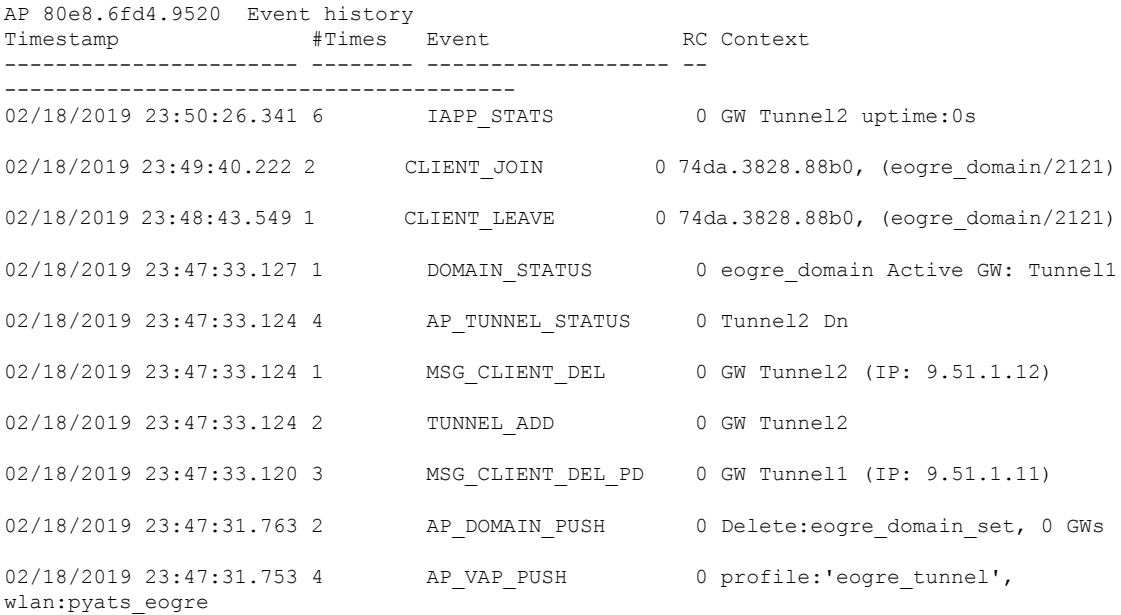

APのEoGREトンネルドメインのステータスに関するサマリー情報を表示するには、次のコマ ンドを使用します。

Device# **show ap name** *ap-name* **tunnel eogre domain summary**

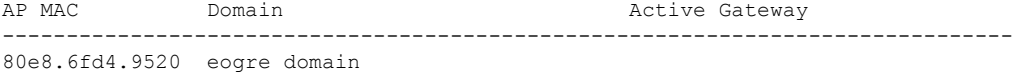

AP の EoGRE トンネルドメインに関する詳細情報を表示するには、次のコマンドを使用しま す。

Device# **show ap name** *ap-name* **tunnel eogre domain detailed**

Domain Name : eogre\_domain<br>Primary GW : Tunnel1 Primary GW Secondary GW : Tunnel2 Active GW : Tunnel1<br>Redundancy : Non-Rev : Non-Revertive AdminState : Up

APのEoGREトンネルゲートウェイに関するサマリー情報を表示するには、次のコマンドを使 用します。

Device# **show ap name** *ap-name* **tunnel eogre gateway summary**

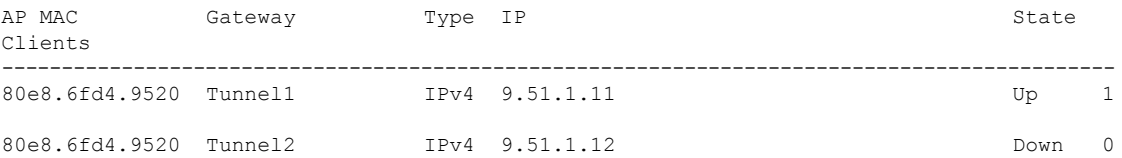

APのEoGREトンネルゲートウェイのステータスに関する詳細情報を表示するには、次のコマ ンドを使用します。

Device# **show ap name** *ap-name* **tunnel eogre gateway detailed** *gateway-name*

```
Gateway : Tunnel2
 Mode : IPv4<br>TP \cdot 9.51
         : 9.51.1.12State : Down
 MTU : 0
 AP MAC : 80e8.6fd4.9520
 Clients
 Total Number of Wireless Clients : 0
 Traffic
  Total Number of Received Packets : 0<br>Total Number of Received Bytes : 0
  Total Number of Received Bytes : 0<br>Total Number of Transmitted Packets : 0
  Total Number of Transmitted Packets
  Total Number of Transmitted Bytes : 0<br>Total Number of Lost Keepalive : 151
  Total Number of Lost Keepalive
```
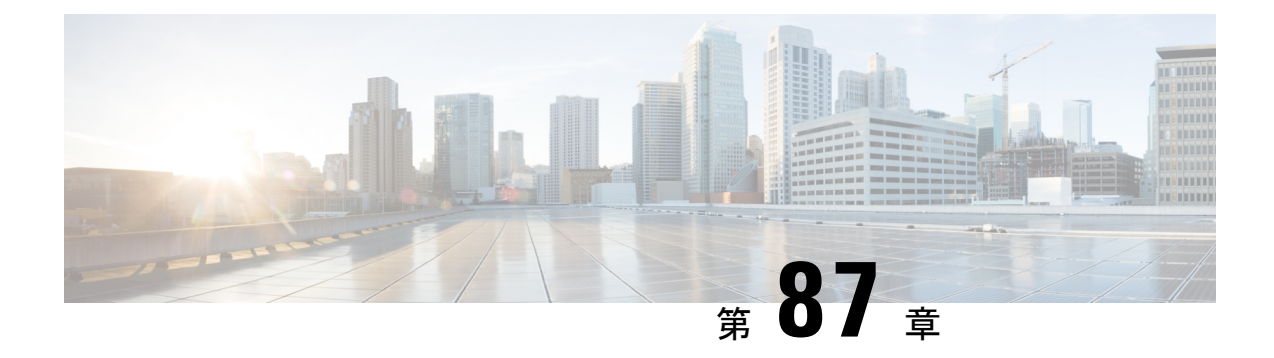

### 集中型 **EoGRE** を使用するゲストアンカー

- 集中型 EoGRE を使用するゲストアンカーの機能履歴 (1051 ページ)
- 集中型 EoGRE を使用するゲストアンカーについて (1051 ページ)
- 集中型 EoGRE を使用するゲストアンカーの注意事項と制約事項 (1052 ページ)
- 集中型 EoGRE を使用するゲストアンカーの有効化 (1052 ページ)
- 集中型 EoGRE ゲストクライアントの確認 (1055 ページ)

### 集中型 **EoGRE** を使用するゲストアンカーの機能履歴

次の表に、このモジュールで説明する機能のリリースおよび関連情報を示します。

この機能は、特に明記されていない限り、導入されたリリース以降のすべてのリリースでも使 用できます。

表 **46 :** 集中型 **EoGRE** を使用するゲストアンカーの機能履歴

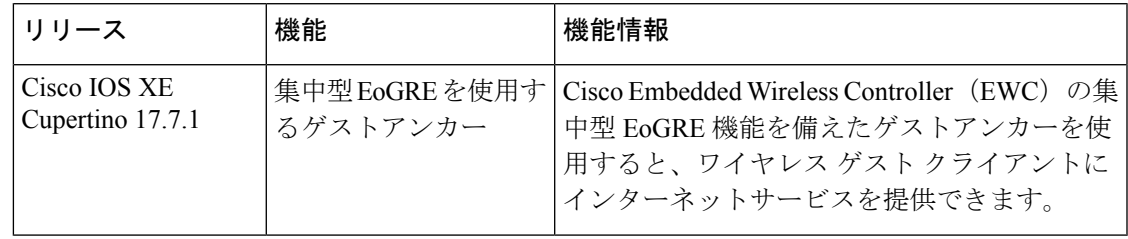

### 集中型 **EoGRE** を使用するゲストアンカーについて

Cisco Embedded Wireless Controller(EWC)で集中型 EoGRE 機能を備えたゲストアンカーを使 用すると、ゲスト ワイヤレス クライアントにインターネットサービスを提供すると同時に、 会社の内部情報やインフラストラクチャ資産を保護できます。EWC のゲストアンカー機能で は、EWC プラットフォーム上のプライマリアクセスポイント(AP)とゲートウェイルーター 間のトンネルとして EoGRE を使用します。クライアントトラフィックは、下位 AP からプラ イマリ AP に流れてから EoGRE トンネルゲートウェイに向かいます。

### 集中型 **EoGRE** を使用するゲストアンカーの注意事項と制 約事項

Cisco EWC は AP およびクライアント SSO をサポートしていません。スイッチオーバー後、ゲ ストクライアントがクリーンアップされるため、クライアントトラフィックの中断が発生しま す。スイッチオーバー後にゲストクライアントが再参加してトラフィックが再確立されます。

### 集中型 **EoGRE** を使用するゲストアンカーの有効化

集中型 EoGRE を使用したゲストアンカーリングをサポートするには、次の構成を所定の順序 で行います。

- 必要な設定
	- **1.** ワイヤレスプロファイルポリシーでのワイヤレスプロファイルトンネルの設定(CLI)  $(1052 \le -\ \ \lor)$
	- **2.** 中央転送の設定(CLI) (1054 ページ)
	- **3.** ポリシープロファイルで必要な DHCP の設定(CLI) (1054 ページ)
- 推奨構成の例
	- ゲストクライアントの ACL の構成例 (1055 ページ)

### ワイヤレス プロファイル ポリシーでのワイヤレス プロファイル トン ネルの設定(**CLI**)

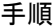

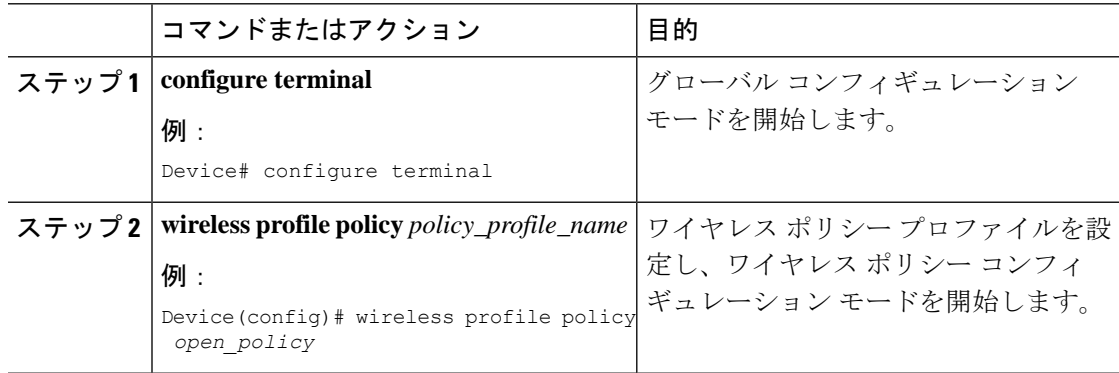

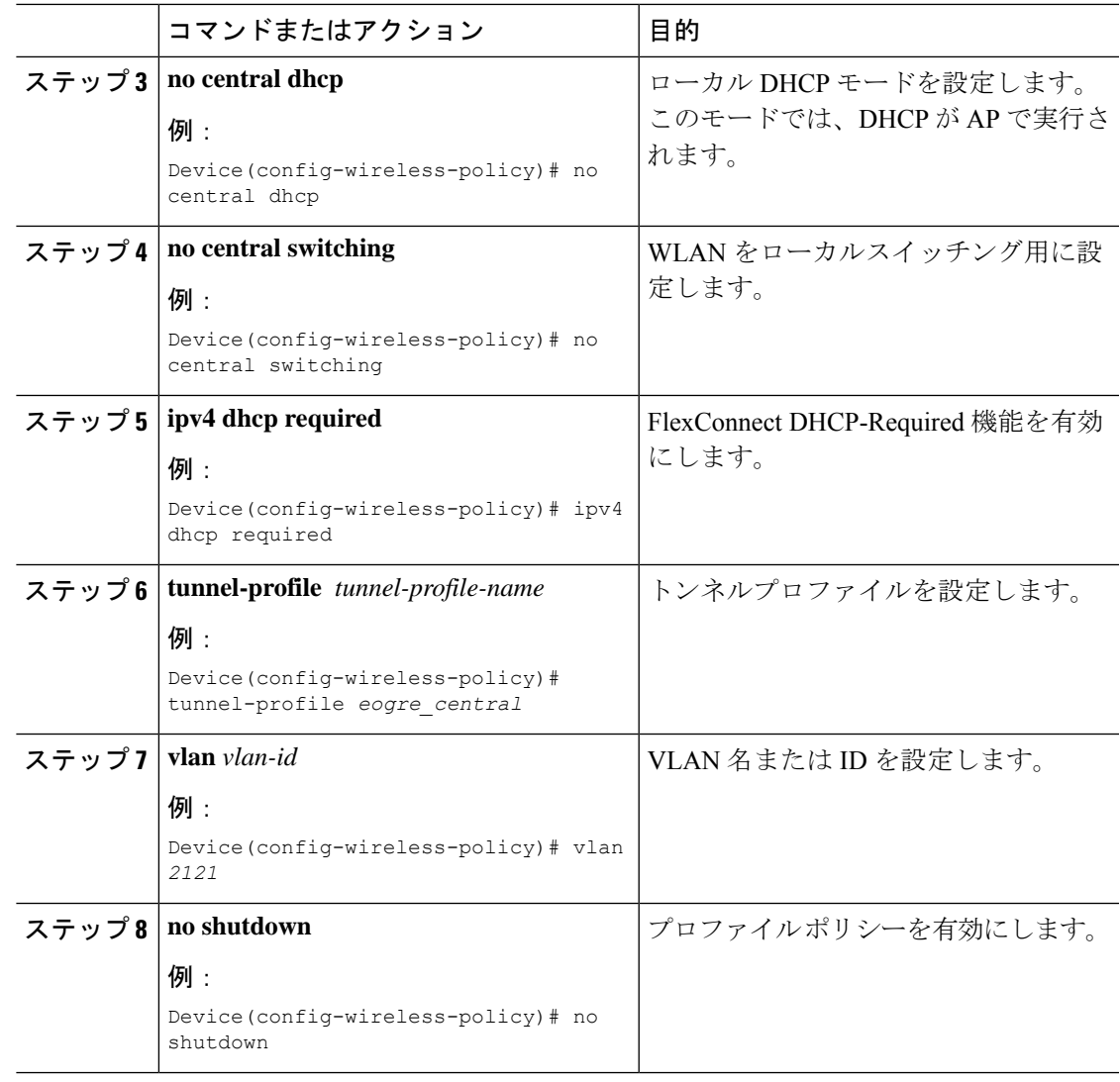

### 中央転送の設定(**GUI**)

#### 手順

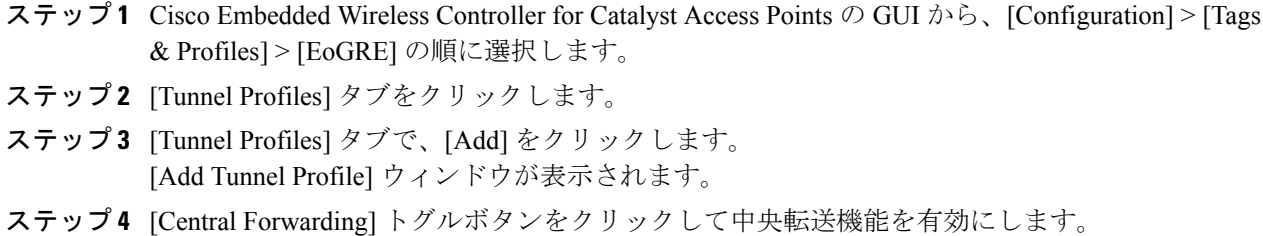

ステップ **5** [Apply to Device] をクリックします。

### 中央転送の設定(**CLI**)

手順

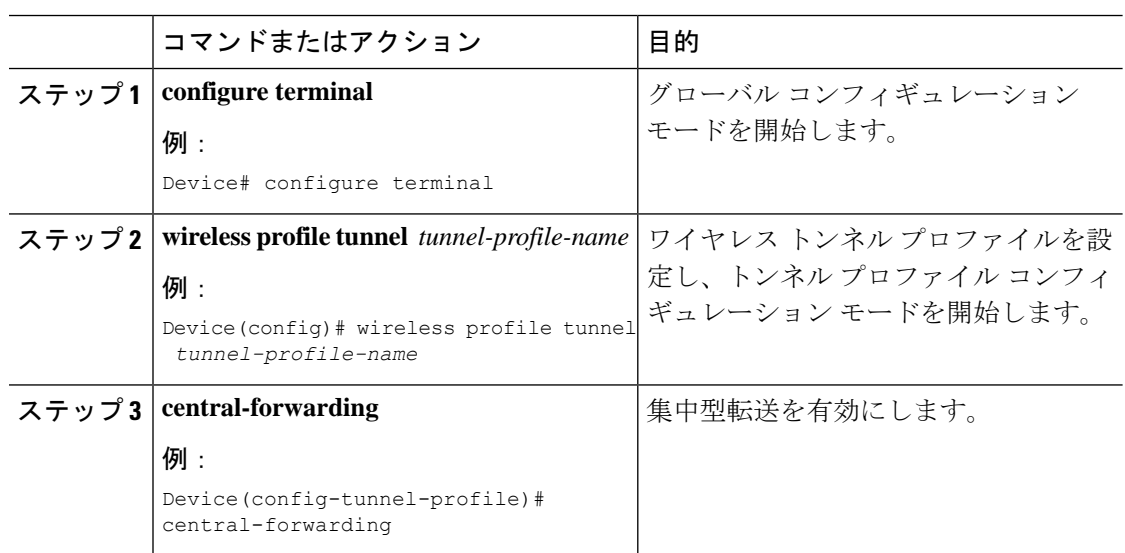

### ポリシープロファイルで必要な **DHCP** の設定(**CLI**)

手順

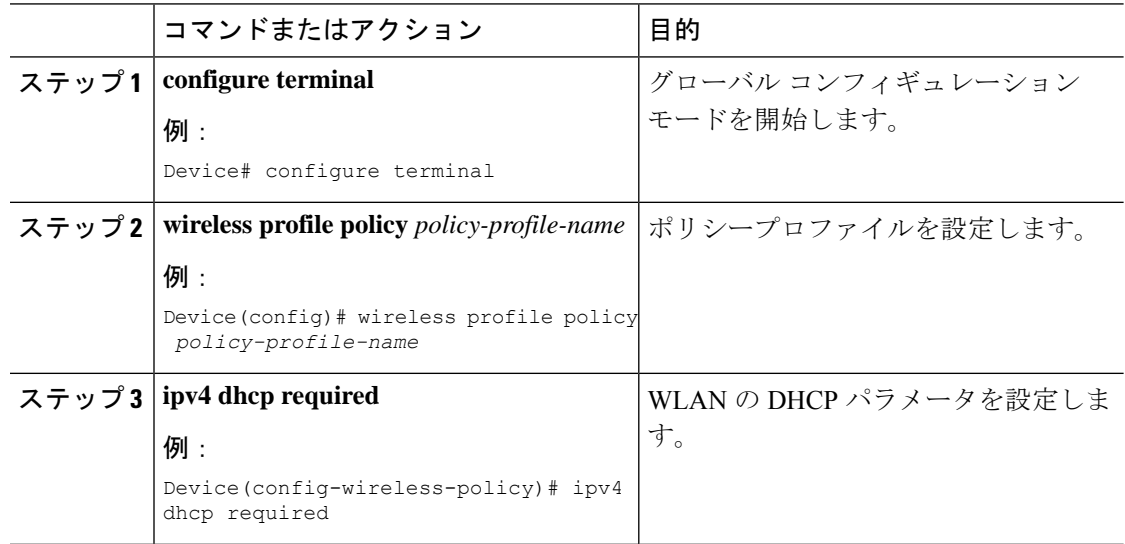

#### ゲストクライアントの **ACL** の構成例

ゲストクライアントとローカルクライアントは、同じネットワークリソースを使用します。し たがって、ゲストトラフィックに関してローカル クライアント トラフィックを保護するため に、デフォルトの ACL がゲストクライアントにプッシュされます。

WLAN に EoGRE ゲスト トンネル プロファイルがある場合は、ローカルサブネットへのトラ フィックをブロックするデフォルトの ACL をプッシュし、ゲストクライアントのマルチキャ ストトラフィックをブロックする ACL をプッシュできます。

次の例は、ゲストクライアントの ACL の推奨構成を示しています。

#### IPv4 ACL

Device# configure terminal Device(config)# ip access-list extended *igmp* Device(config-ext-nacl)# 10 deny igmp any any Device(config-ext-nacl)# 20 permit ip any any

Device(config)# wireless profile flex *igmp-flex* Device(config-wireless-flex-profile)# acl-policy *igmp*

Device(config)# wireless tag site *sp-flex-site* Device(config-site-tag)# flex-profile *igmp-flex* Device(config-site-tag)# no local-site

Device# show ip access-lists Extended IP access list igmp 1 deny igmp any any 2 permit ip any any

#### IPv6 ACL

Device(config)# wireless profile flex *igmp-flex* Device(config-wireless-flex-profile)# acl-policy *igmp* Device(config-wireless-flex-profile)# acl-policy *mldv6*

Device(config)# ipv6 access-list *igmp* Device(config-ipv6-acl)# sequence 10 deny icmp any any mld-query Device(config-ipv6-acl)# sequence 20 deny icmp any any mld-reduction Device(config-ipv6-acl)# sequence 30 deny icmp any any mld-report Device(config-ipv6-acl)# sequence 40 deny icmp any any mld-v2-report Device(config-ipv6-acl)# sequence 50 permit ipv6 any any Device(config-ipv6-acl)# acl-policy mldv6

Device# show ipv6 access-list Extended IPv6 access list mldv6 deny 58 any any deny 58 any any deny 58 any any deny 58 any any permit ipv6 any any

Device(config)# wireless profile policy *policy-name* Device(config-wireless-policy)# ipv4 acl *igmp* Device(config-wireless-policy)# ipv6 acl *mldv6*

### 集中型 **EoGRE** ゲストクライアントの確認

集中型 EoGRE ゲストクライアントを確認するには、次のコマンドを実行します。

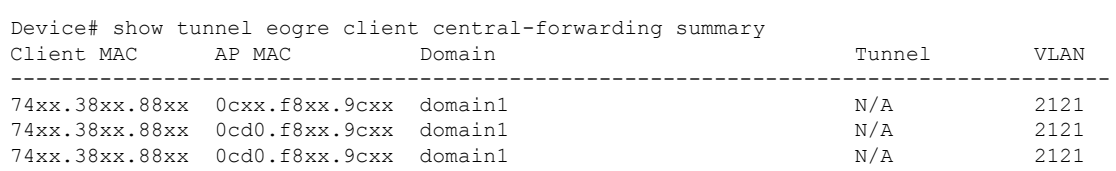

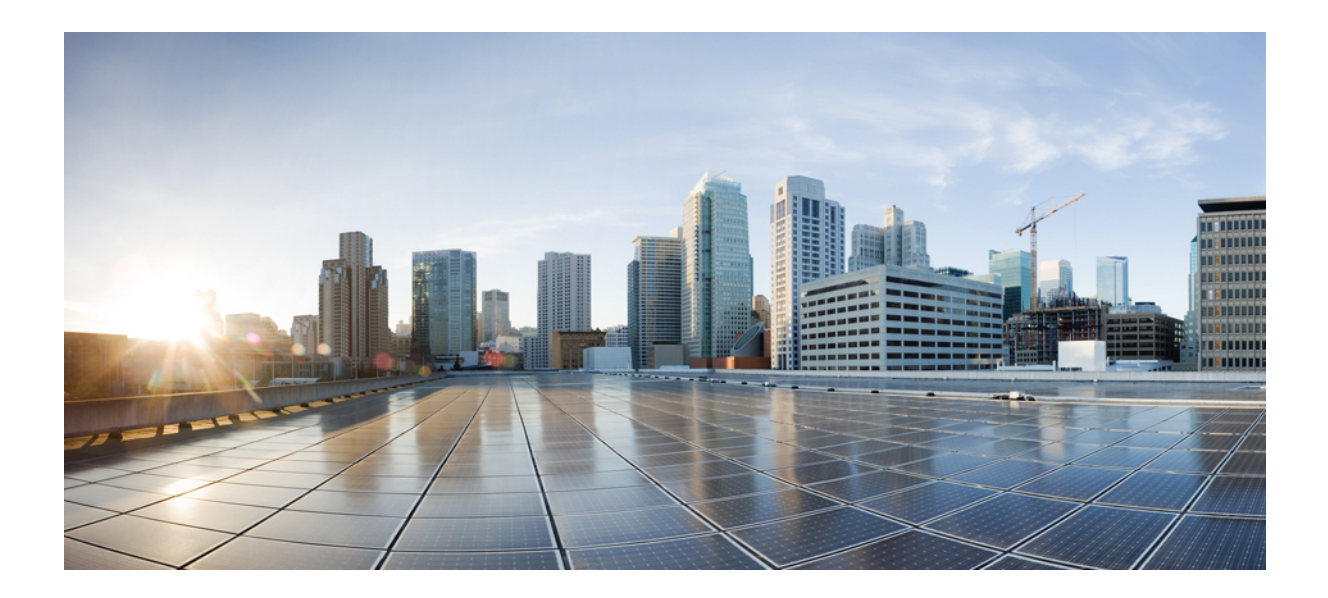

# <sup>第</sup> **XIV** <sup>部</sup>

# **Bonjour** 向け **Cisco DNA** サービス

- Bonjour 向け Cisco DNA サービス ソリューションの概要 (1059ページ)
- 組み込みワイヤレスコントローラ アクセスポイント モードの Local Area Bonjour の設定  $(1073 \sim -\frac{1}{2})$

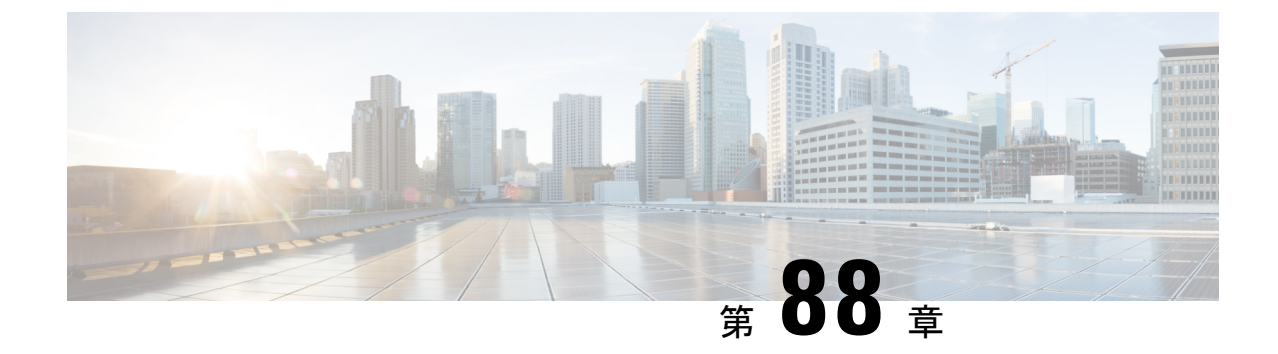

# **Bonjour** 向け **Cisco DNA** サービス ソリュー ションの概要

- Bonjour 向け Cisco DNA サービス ソリューションについて (1059ページ)
- ソリューションのコンポーネント (1061 ページ)
- サポートされるプラットフォーム (1061 ページ)
- サポートされるネットワーク設計 (1063 ページ)

### **Bonjour**向け**CiscoDNA**サービスソリューションについて

Apple Bonjour プロトコルは、豊富なサービスをシンプルにする設定不要のソリューションで す。接続デバイス、サービス、およびアプリケーション間の直感的なエクスペリエンスを実現 します。Bonjourを使用すると、最小限の介入と技術知識で、IT管理、ピアツーピア、オーディ オとビデオ、またはモノのインターネット(IoT)サービスを検出して使用できます。Bonjour の当初の設計では、ホームネットワークやブランチネットワークといった単一レイヤ2の中小 規模のネットワークを対象にしていました。Bonjour 向け Cisco DNA サービス ソリューション は、単一のレイヤ2ドメインの制約を排除し、Cisco Software-Defined Access (SD-Access)や VXLAN を備えた業界標準の BGP EVPN といったオーバーレイネットワークを含む、エンター プライズグレードの従来型有線およびワイヤレスネットワークまで対応範囲を拡張します。 Cisco Catalyst 9000 シリーズ LAN スイッチ、Cisco Nexus 9300 シリーズ スイッチ、および Cisco Catalyst 9800 シリーズ ワイヤレス コントローラ は、業界標準である RFC 6762 ベースのマルチ キャスト DNS(mDNS)仕様に準拠しており、エンタープライズ ネットワーク内の互換性の あるさまざまな消費者向け有線およびワイヤレス製品との相互運用性をサポートします。

Cisco Wide Area Bonjour 上の Cisco DNA Center アプリケーションにより、mDNS サービスルー ティングでは、エンタープライズグレードの有線およびワイヤレスネットワークでサービスを アドバタイズおよび検出できます。この新しい分散型アーキテクチャは、mDNSフラッド境界 を排除して、ユニキャストベースのサービスルーティングに移行するように設計されており、 ポリシー適用ポイントを提供し、Bonjour サービスの管理を可能にします。

次の図は、2 つの統合サービス ルーティング ドメインにおける Cisco Wide Area Bonjour アプリ ケーションの動作を示しています。

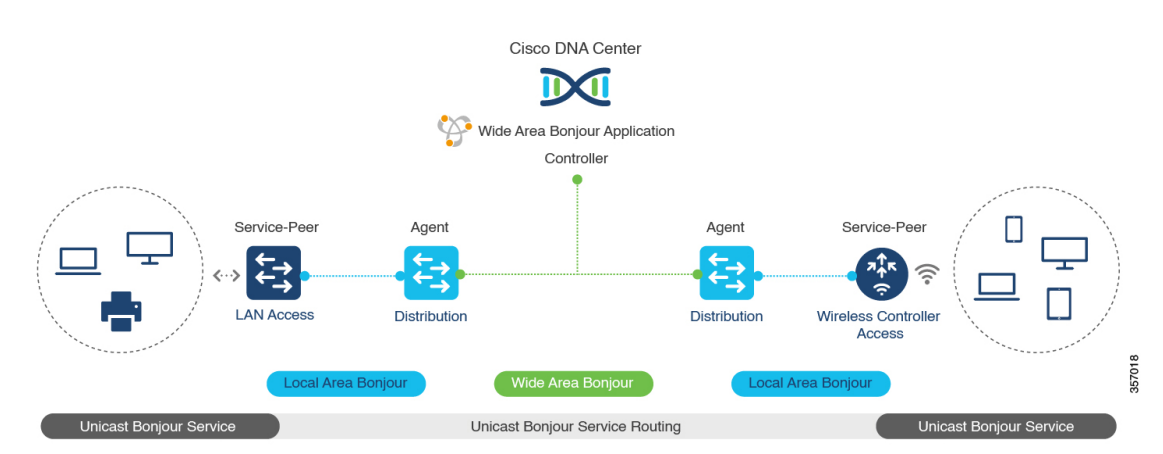

図 **<sup>33</sup> : Cisco Wide Area Bonjour** ソリューションのアーキテクチャ

- ローカルエリアサービス検出ゲートウェイドメイン **-** ユニキャストモード:新しい拡張レ イヤ2ユニキャストポリシーベースの導入モデル。レイヤ2ユニキャストアドレスを使用 した新しい mDNS サービスの検出と配信により、フラッドフリーな LAN およびワイヤレ スネットワークが実現します。レイヤ2モードのCiscoCatalystスイッチおよびCiscoCatalyst 9800 シリーズ ワイヤレス コントローラ では、ネットワークでの新しいユニキャストベー スのサービスルーティングをサポートするために、従来のflood-n-learnに代わる新しいサー ビスピアロールが導入されます。また、サービスピアスイッチとワイヤレスコントローラ は、mDNS flood-n-learn を、RFC 6762 mDNS 互換の有線およびワイヤレスエンドポイント とのユニキャストベースの通信に置き換えます。
- ワイドエリアサービス検出ゲートウェイドメイン:Wide Area Bonjour ドメインはコント ローラベースのソリューションです。Cisco Catalyst および Cisco Nexus 9300 シリーズ ス イッチ の Bonjour ゲートウェイのロールと役割は、単一の SDG スイッチから SDG エー ジェントに拡張され、単一のIPゲートウェイを超えたWideAreaBonjourサービスルーティ ングが可能になります。ネットワーク分散型 SDG エージェントデバイスにより、Cisco Wide Area Bonjour アプリケーションを実行する集中型 Cisco DNA Center コントローラとの 軽量かつステートフルで信頼性の高い通信チャネルが確立されます。SDG エージェント は、エクスポートポリシーに基づいて、ローカルで検出されたサービスをルーティングし ます。

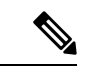

セキュリティとロケーションベースのポリシー適用を強化するた め、従来のレイヤ 2 マルチキャスト flood-n-learn は、特定の制限 付きで有線およびワイヤレスネットワークで引き続きサポートさ れます。レイヤ3境界にあるCiscoCatalystおよびCisco Nexus 9300 シリーズ スイッチ は、適用されたポリシーに基づいてローカル の有線またはワイヤレスVLAN間のサービスを検出し配信するた めの SDG として機能します。 (注)

### ソリューションのコンポーネント

Bonjour 向け Cisco DNA サービス ソリューションは、ローカルエリアおよび Wide Area Bonjour ドメイン全体でユニキャストベースのサービスルーティングを可能にする次の主要コンポーネ ントとシステムロールを含むエンドツーエンドソリューションです。

• シスコサービスピア:レイヤ 2 アクセスの Cisco Catalyst スイッチおよび シスコ ワイヤレ ス コントローラ はサービスピアモードで機能し、ローカル接続エンドポイントとのユニ キャストベースの通信をサポートします。また、ディストリビューション層のアップスト リーム Cisco Catalyst SDG エージェントにサービス情報をエクスポートします。

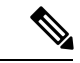

Cisco Nexus 9300 シリーズ スイッチ は、ダウンストリームのレイ ヤ 2 アクセス ネットワーク デバイスによるユニキャストベース のサービスルーティングをサポートしていません。 (注)

• **CiscoSDG** エージェント:Cisco Catalyst スイッチと Cisco Nexus 9300 シリーズ スイッチ は SDG エージェントとして機能し、レイヤ 3 アクセスモードで Bonjour サービスのエンドポ イントと通信します 。SDG エージェントはディストリビューション層でダウンストリー ムのシスコサービスピアスイッチやワイヤレスコントローラ、またはレイヤ2ネットワー クから情報を集約し、中央 Cisco DNA コントローラにその情報をエクスポートします。

- Cisco Nexus 9300 シリーズ スイッチ はマルチレイヤの LAN ユニ キャスト展開モードをサポートしていません。 (注)
	- **Cisco DNA** コントローラ:Cisco DNA コントローラは、ネットワーク全体に分散された信 頼できる SDG エージェントを使用した Wide Area Bonjour ドメインを構築します。セキュ アな通信チャネルを使用して、サービス管理の一元化とサービスルーティングの制御を実 現します。
	- エンドポイント:Bonjour エンドポイントは、RFC 6762 に準拠する Bonjour サービスをア ドバタイズまたは照会する任意のデバイスです。Bonjour エンドポイントは、LAN または WLAN に配置できます。Cisco Wide Area Bonjour アプリケーションは、AirPlay、Google Chrome キャスト、AirPrint など、RFC 6762 準拠の Bonjour サービスと統合するように設計 されています。

### サポートされるプラットフォーム

サポートされるコントローラとサポートされるハードウェアおよびソフトウェアバージョンを 次の表に示します。

表 **<sup>47</sup> :** サポートされるコントローラとサポートされるハードウェアおよびソフトウェアバージョン

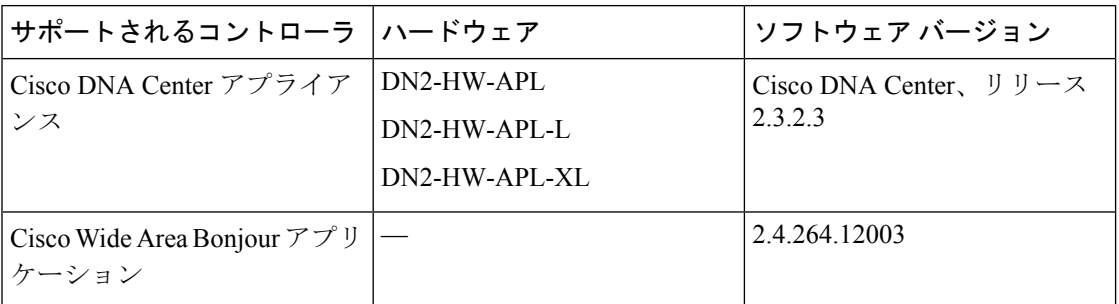

サポートされる SDG エージェントのライセンスとソフトウェア要件を次の表に示します。

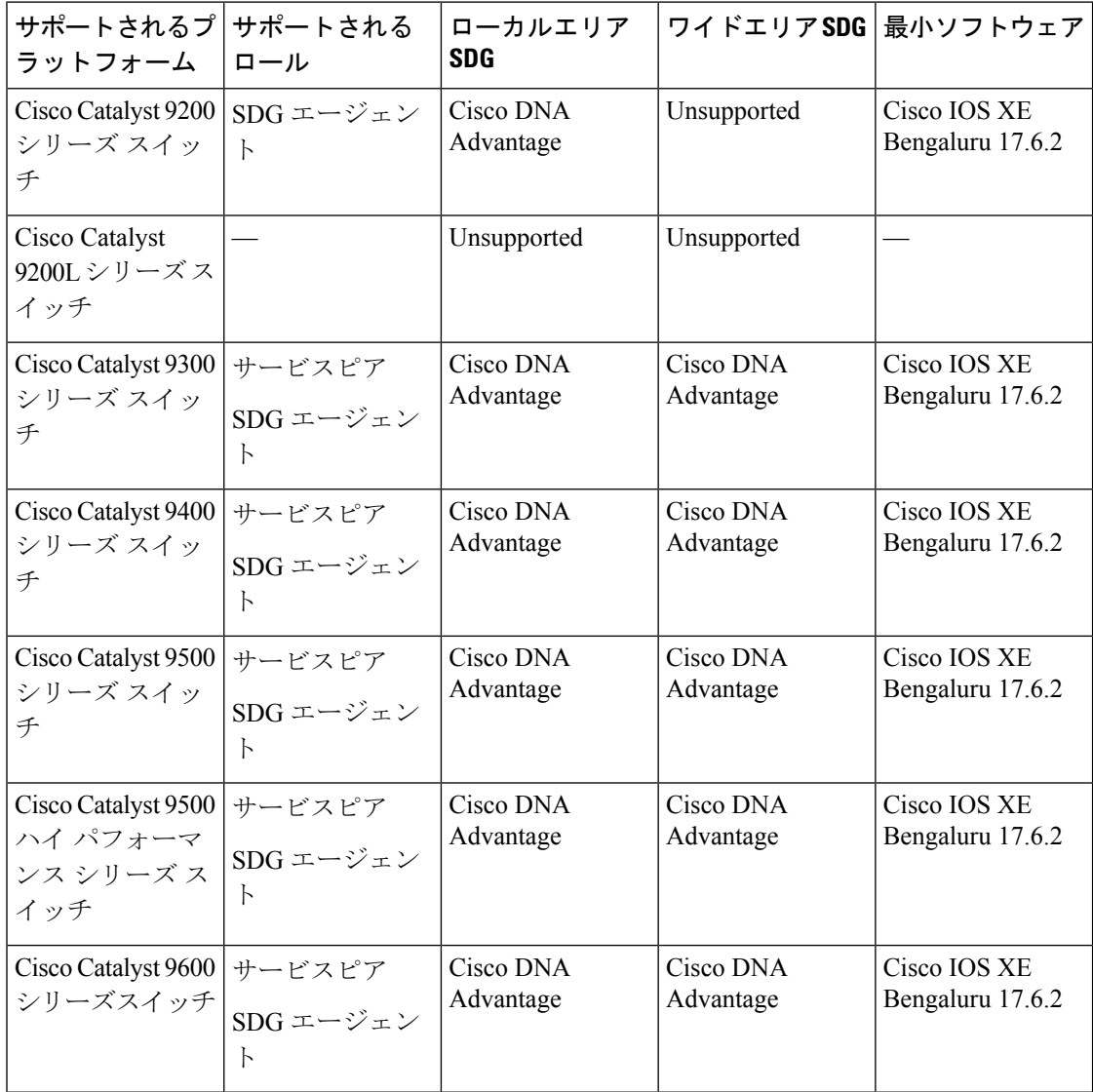

#### 表 **48 :** サポートされる **SDG** エージェントとサポートされるライセンスおよびソフトウェア要件

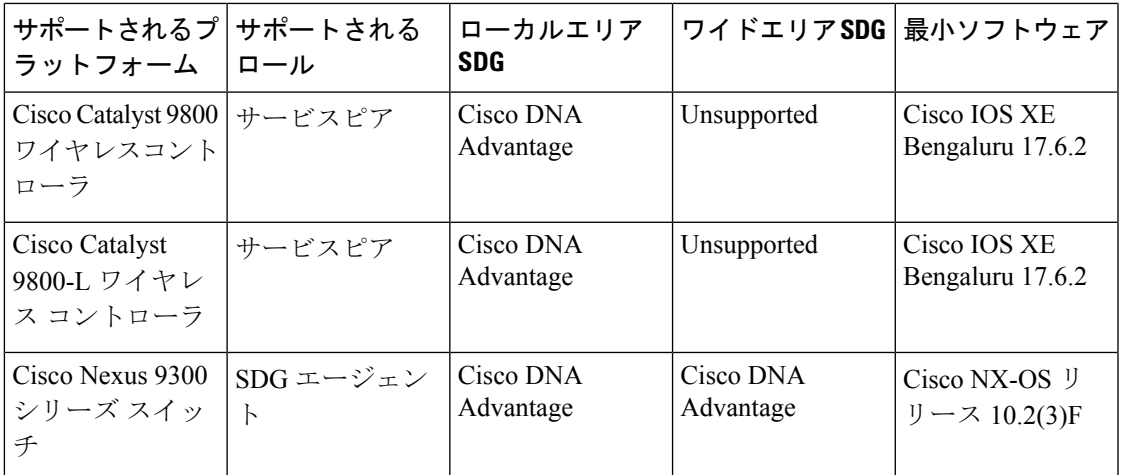

### サポートされるネットワーク設計

Bonjour 向け Cisco DNA サービス は、幅広いエンタープライズグレード ネットワークをサポー トします。エンドツーエンドのユニキャストベース Bonjour サービスルーティングは、従来の Cisco SD-Access および BGP EVPN 対応の有線およびワイヤレスネットワークでサポートされ ます。

#### 従来の有線およびワイヤレスネットワーク

従来のネットワークは、エンタープライズネットワークに展開される従来型の有線およびワイ ヤレスモードのレイヤ 2 またはレイヤ 3 です。Bonjour 向け Cisco DNA サービス は、エンド ツーエンドのサービスルーティングを可能にする幅広いネットワーク設計をサポートしてお り、flood-n-learnベースの導入をユニキャストモードベースのソリューションに置き換えます。

次の図は、一般的に企業で導入されている従来型の LAN と中央スイッチング ワイヤレス ロー カル モード ネットワークの設計を示しています。

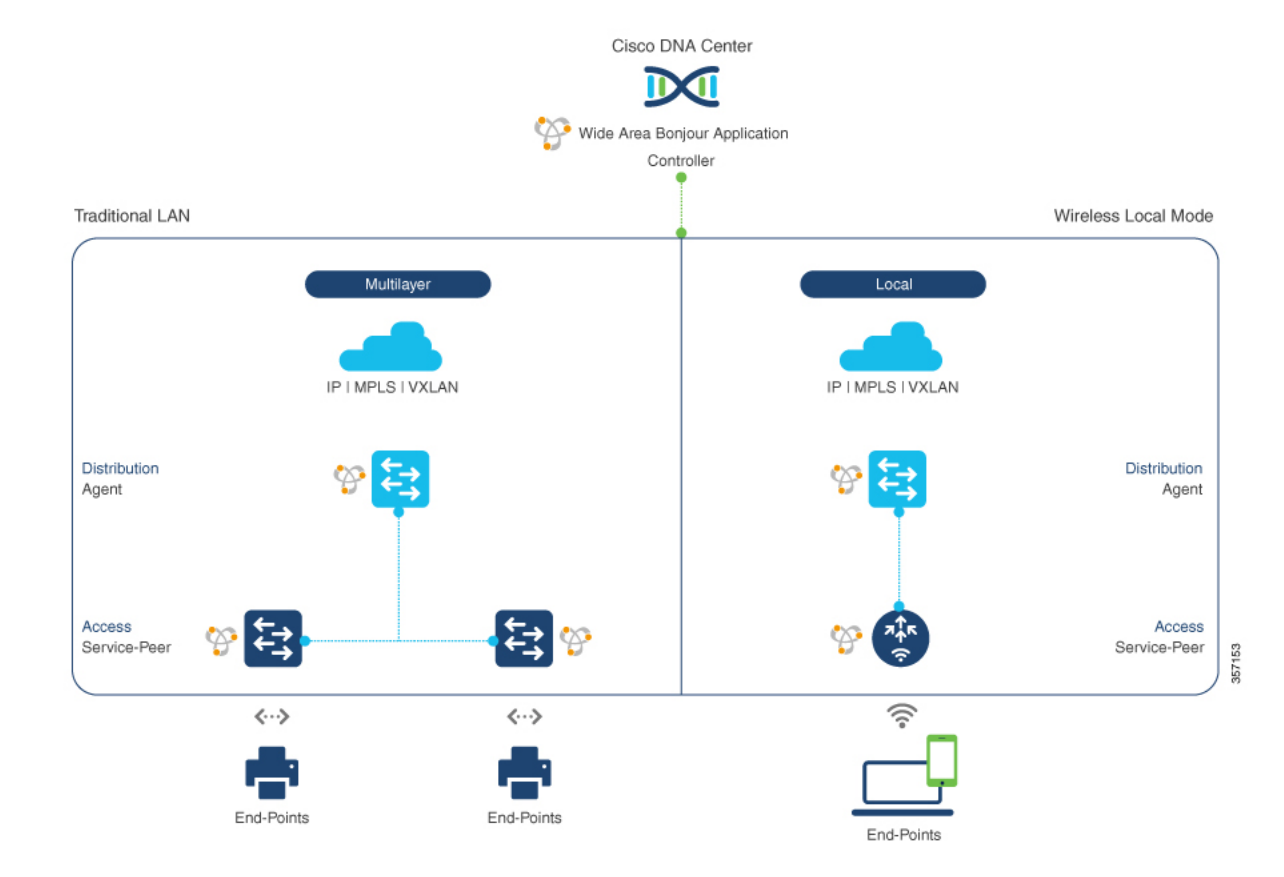

#### 図 **34 :** 企業の従来型 **LAN** およびワイヤレス ローカル モード ネットワークの設計

#### 有線ネットワーク

次の図は、企業で一般的に導入されている、サポート対象の従来型 LAN ネットワーク設計を 示しています。
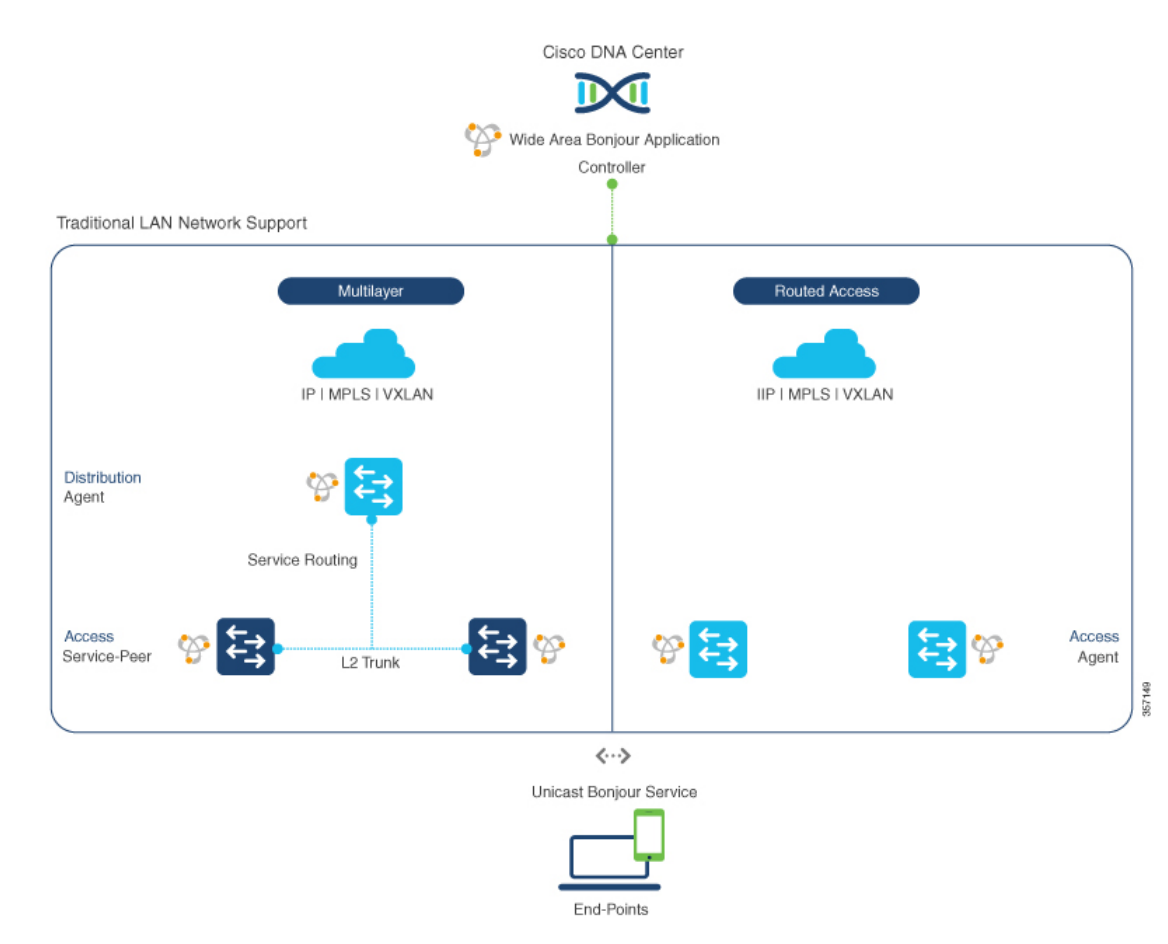

#### 図 **35 :** エンタープライズ有線マルチレイヤおよびルーテッド アクセス ネットワークの設計

Bonjour ゲートウェイ機能を提供する SDG エージェントロールの Cisco Catalyst や Cisco Nexus 9300 シリーズ スイッチ は、一般的に有線エンドポイントの IP ゲートウェイです。マルチレイ ヤネットワーク設計ではディストリビューション層、レイヤ3ルーテッドアクセスネットワー ク設計ではアクセス層に配置されます。

- マルチレイヤ**LAN -**ユニキャストモード:この展開モードにおいて、レイヤ2アクセスス イッチは、ローカルに接続された有線エンドポイントにファーストホップ mDNS ゲート ウェイ機能を提供します。ユニキャストモードでは、mDNSサービスはディストリビュー ション層のシステムにルーティングされ、IP ゲートウェイと SDG エージェントモードを 提供します。SDG エージェント間のポリシーベースのサービスルーティングは、Cisco DNA Center コントローラによって実行されます。
- マルチレイヤ **LAN - Flood-n-Learn**:この展開モードでは、レイヤ 2 アクセススイッチま たは ワイヤレスコントローラ は、SDG エージェントモードで動作する Cisco Catalyst や Cisco Nexus 9300 シリーズ スイッチ を使用した mDNS パススルーモードになります。ネッ トワークのディストリビューション層の mDNS ゲートウェイ機能は、VLAN 間の mDNS ローカルプロキシを実現します。また、Cisco DNA Center を使用して Wide Area Bonjour ユ ニキャスト サービス ルーティングを確立し、単一の IP ゲートウェイを超えて mDNS サー ビスを検出または配信します。

• ルーテッドアクセス:この展開モードでは、ファーストホップ Cisco Catalyst または Cisco Nexus 9300 シリーズ スイッチ は IP ゲートウェイ境界であるため、SDG エージェントの ロールも実行する必要があります。SDGエージェント間のポリシーベースのサービスルー ティングは、Cisco DNA Center コントローラによって実行されます。

#### 無線ネットワーク

Bonjour 向け Cisco DNA サービス は、単一の ワイヤレスコントローラ mDNS ゲートウェイ機 能を Wide Area Bonjour ソリューションに拡張します。Cisco Catalyst 9800 シリーズ ワイヤレス コントローラ 上の mDNS ゲートウェイは、サービスピアとして拡張モードで展開できます。 このモードでは、ワイヤレスコントローラ は、エンドツーエンドの mDNS サービス検出のた めに、アップストリームの Cisco Catalyst ゲートウェイスイッチを使用してユニキャスト サー ビス ルーティングを確立します。有線ネットワークからの従来の flood-n-learn mDNS サービ が、mDNS AP などの方法を使用して置き換えられます。

次の図は、企業で一般的に導入されている、サポート対象の従来型ワイヤレスLANネットワー ク設計を示しています。mDNS ゲートウェイ機能はワイヤレスネットワークの設計に基づい て、ローカルスイッチングモードで ワイヤレスコントローラ またはのアクセスポイントの ファーストホップ レイヤ 2 またはレイヤ 3 イーサネットスイッチ上に配置されます。

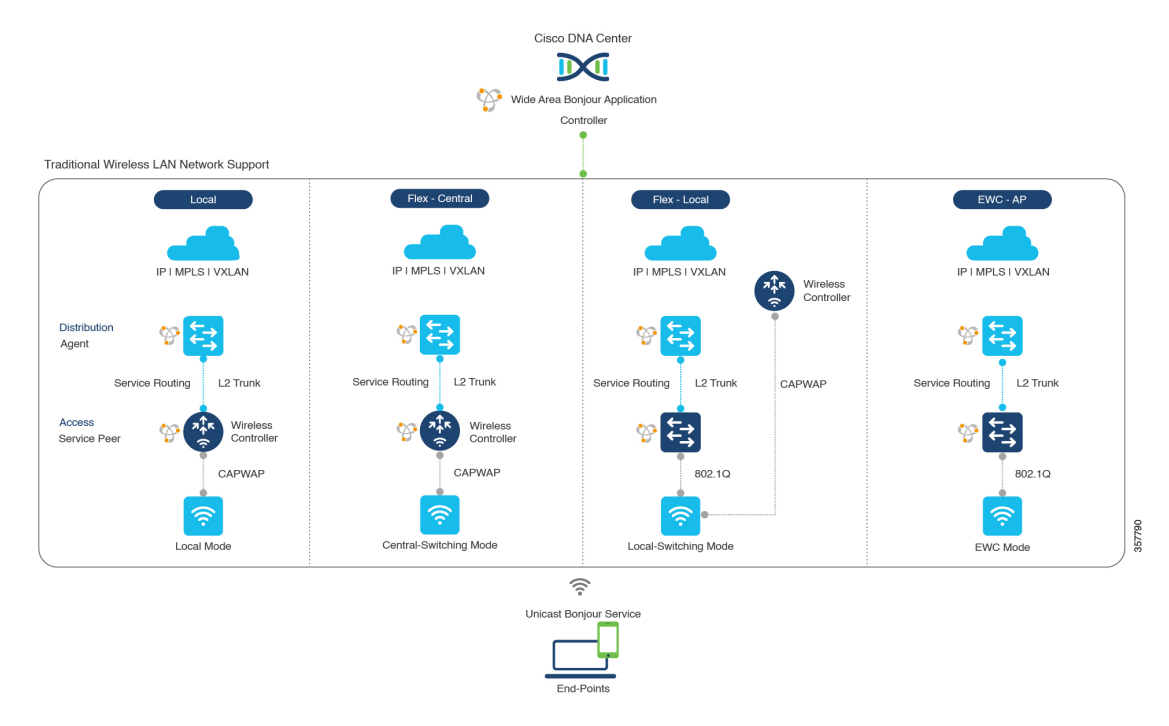

図 **36 :** 企業の従来型ワイヤレス **LAN** ネットワークの設計

Bonjour 向け Cisco DNA サービス は、ワイヤレス LAN ネットワークで次のモードをサポート しています。

• ローカルモード:中央スイッチングワイヤレス導入モードでは、ローカルモードのシスコ アクセスポイントからの m-DNS トラフィックは Cisco Catalyst 9800 シリーズ ワイヤレス コントローラ で終端します。Cisco Catalyst 9800 シリーズ ワイヤレス コントローラ は、

mDNS ゲートウェイ機能を新しいサービスピアモードに拡張します。ワイヤレスコント ローラ は、サービスを検出してローカルのワイヤレスユーザーに配信し、IP ゲートウェ イおよび SDG エージェントとして機能するディストリビューション 層のアップストリー ムCiscoCatalystスイッチへのワイヤレス管理インターフェイスを介してユニキャストサー ビス ルーティングを実行できます。

- **FlexConnect -** 中央:FlexConnect 中央スイッチ SSID のシスコアクセスポイントの mDNS ゲートウェイ機能は、「ローカルモード」で説明されているように一貫性があります。シ スコ ワイヤレス コントローラ の新しい拡張 mDNS ゲートウェイモードおよび SDG エー ジェントを使用したアップストリーム サービス ルーティングは、ポリシーとロケーショ ンに基づいてネットワーク全体でサービスを検出するために一貫して動作します。
- **FlexConnect-**ローカル:FlexConnectローカルスイッチングモードでは、mDNSゲートウェ イ サービス ピア モードのレイヤ 2 アクセススイッチが、ローカル接続した有線やワイヤ レスユーザーに対してポリシーベースの mDNS ゲートウェイ機能を提供します。ディス トリビューション層の Cisco Catalyst スイッチは SDG エージェントとして機能し、すべて のレイヤ 2 イーサネットスイッチ間で mDNS サービスルーティングを可能にし、LAN お よびワイヤレス LAN ユーザーグループへのユニキャストベースのサービスルーティング をサポートします。
- 組み込みワイヤレスコントローラ **-** アクセスポイント:サービスピアモードのレイヤ 2 ア クセススイッチは、Cisco Catalyst 9100 シリーズ アクセスポイント上の Cisco Embedded Wireless Controller に関連付けられた有線およびワイヤレス エンドポイントに統合 mDNS ゲートウェイ機能を提供します。ディストリビューション層のの SDG エージェントは、 mDNSフラッディングを発生させずに、レイヤ2ネットワークブロック内のすべてのレイ ヤ 2 サービスピアスイッチにユニキャスト サービス ルーティングを提供します。

### **Cisco SD-Access** 有線およびワイヤレスネットワーク

CiscoSD-Access対応の有線およびワイヤレスネットワークでは、ファブリックネットワーク全 体にわたって Bonjour 向け Cisco DNA サービス がサポートされています。Cisco Catalyst 9000 シリーズ スイッチは、仮想ネットワークにおける安全でセグメント化された mDNS サービス の検出と配信管理を実現するため、VRF に対応した Wide Area Bonjour サービスルーティング をサポートしています。VRF 対応のユニキャスト サービス ルーティングにより、レイヤ 2 の フラッディング機能を拡張する必要がなくなるため、ファブリック コア ネットワークとエン ドポイントの拡張性とパフォーマンスが向上します。

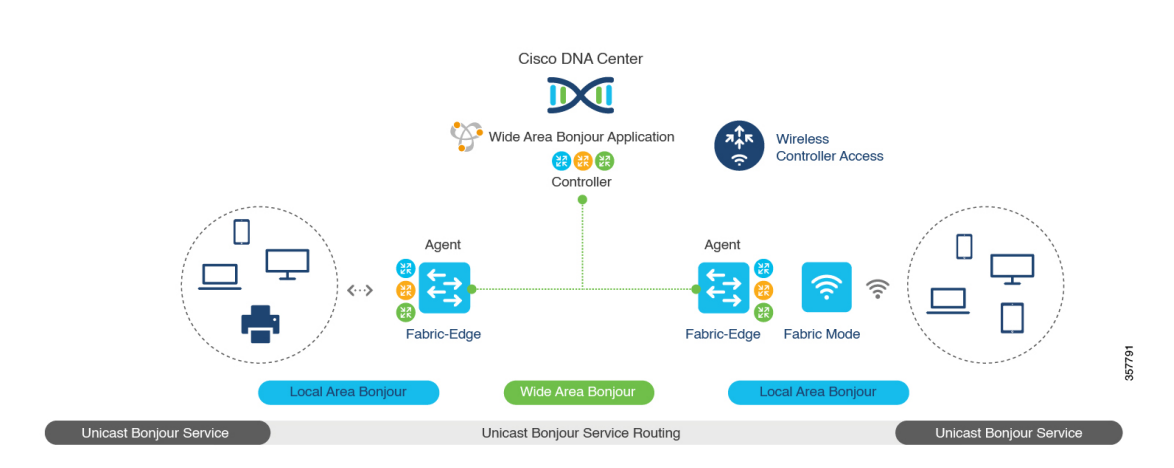

#### 図 **37 : Cisco SD-Access** 有線およびワイヤレスネットワークの設計

CiscoSD-Accessは柔軟性に優れた有線およびワイヤレスネットワーク設計の代替案をサポート しているため、分散、統合され、下位互換性のある従来のネットワークインフラストラクチャ をすべて管理できます。WideAreaBonjourのサービスルーティング機能はすべてのネットワー ク設計でサポートされ、直感的なユーザーエクスペリエンスを提供します。次の図は、SD-Access 対応の有線およびワイヤレスネットワーク設計のさまざまな代替案を示しています。

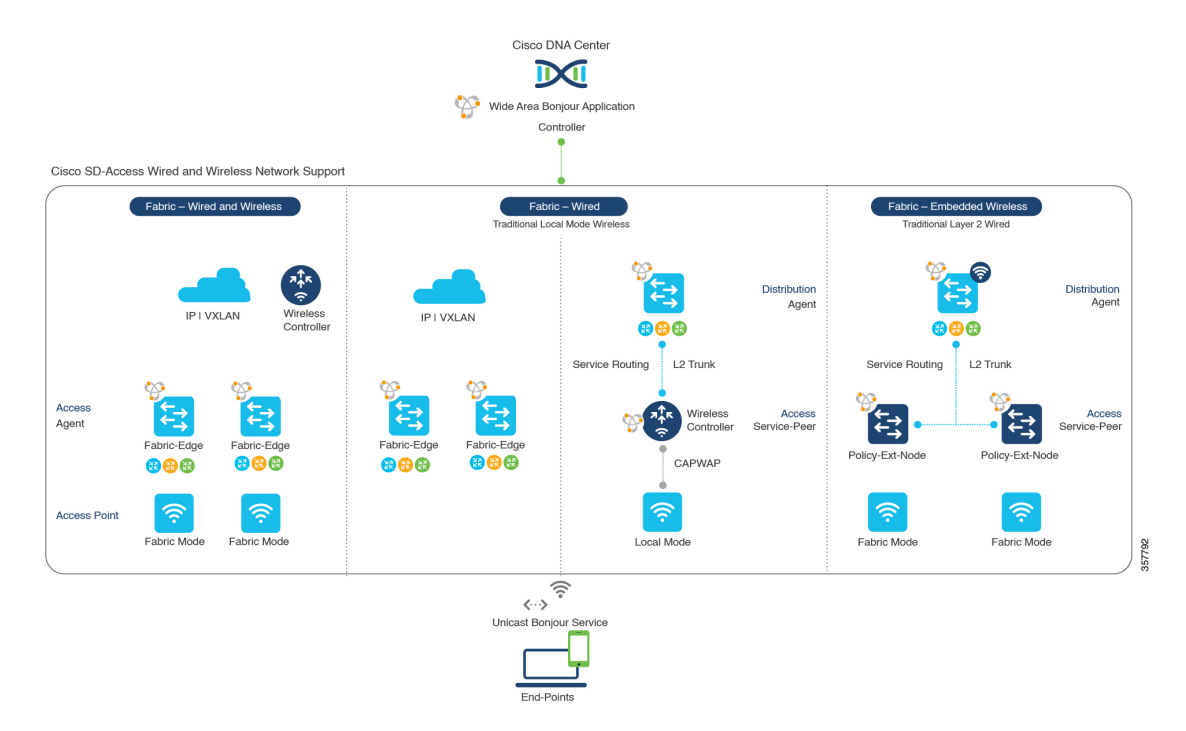

#### 図 **38 : Cisco SD-Access** 有線およびワイヤレスネットワーク設計の代替案

SD-Access対応の有線およびファブリックや従来モードのワイヤレスネットワーク向けのBonjour 向けCisco DNAサービスは、2階層のサービスルーティング機能を使用して、エンドツーエン ドのユニキャストベースの mDNS ソリューションを提供します。各ソリューション コンポー ネントは、ネットワーク設計に基づいて、WideAreaBonjourドメインをサポートするために独 自の役割を担っています。

- ファブリックエッジ **SDG** エージェント:SDG エージェントとして設定されたアクセス層 のレイヤ 3 Cisco Catalyst ファブリックエッジスイッチは、ローカルに接続された有線およ びワイヤレスエンドポイントにユニキャストベースの mDNS ゲートウェイ機能を提供し ます。VRF対応のmDNSサービスポリシーは、仮想ネットワーク環境でネットワークサー ビスのセキュリティとセグメンテーションを提供します。mDNSサービスは、集中管理型 の Cisco DNA Center を介してローカル配信およびルーティングできます。
- ポリシー拡張ノード:レイヤ 2 Cisco Catalyst アクセスレイヤスイッチは、レイヤ 2 ブロー ドキャストドメイン全体でフラッディングを発生させることのないファーストホップmDNS ゲートウェイ機能を実現します。ディストリビューション層でのアップストリームファブ リック エッジ スイッチを使用したユニキャスト ベースのサービス ルーティングにより、 同じレイヤ 2 ネットワークブロック内で mDNS サービスのルーティングが可能になりま す。また、集中管理型の Cisco DNA Center からリモートサービスの検出と配布を実行する こともできます。
- シスコ ワイヤレス コントローラ :シスコ ワイヤレス コントローラ は次のワイヤレス導 入モードに応じて独自の機能をサポートし、Cisco SD-Access 対応ネットワークで mDNS サービスのルーティングを可能にします。
	- ファブリック対応ワイヤレス コントローラン いち 分散ファブリッ ク対応のワイヤレス導入で、mDNS ゲートウェイ機能を有効にする必要はありませ  $h_{\rm o}$
	- ローカルモードワイヤレス: シスコ ワイヤレス コントローラは中央集中型コントロー ルおよびデータプレーンの終端を提供するのとともに、ワイヤレスエンドポイントに サービスピアモードで mDNS ゲートウェイを提供します。ワイヤレスコントローラ は、ローカルに関連付けられたワイヤレスクライアント間にmDNSゲートウェイを提 供します。ワイヤレスコントローラ はアップストリーム SDG エージェント Catalyst スイッチを使用してサービスルーティングを構築し、ワイヤレスエンドポイントにIP ゲートウェイとサービスルーティング機能を提供します。
	- •組み込みワイヤレスコントローラ(スイッチ): Cisco Embedded Wireless Controller ソ リューションは、Cisco Catalyst 9300 シリーズ スイッチ内で軽量の統合型 ワイヤレス コントローラ 機能を実現します。ディストリビューション層の Cisco Catalyst スイッ チは、有線およびワイヤレスエンドポイントに対する SDG エージェントとして機能 します。ディストリビューション層の SDG エージェントは、mDNS フラッディング を発生させずに、すべてのワイヤレスアクセスポイントおよびレイヤ2サービスピア スイッチにユニキャスト サービス ルーティングを提供します。
- **Cisco DNA Center** コントローラ:Cisco DNA Center 上の Cisco Wide Area Bonjour アプリ ケーションは、ネットワーク全体に分散するファブリックエッジスイッチ間でのポリシー およびロケーションベースサービスの検出と配信を SDG エージェントモードでサポート します。

SDG エージェントとコントローラ間の Wide Area Bonjour 通信は、ネットワークアンダーレイ を介して実行されます。SDGエージェントは、ポリシーに基づき、ファブリックアンダーレイ を介して、エンドポイントのアナウンスやクエリをCisco DNA Centerに転送します。エンドポ イントはサービスを検出した後、同じ仮想ネットワーク内のファブリックオーバーレイを介し て直接ユニキャスト通信を確立できます。仮想ネットワーク間のユニキャスト通信は、フュー ジョンルータまたは外部ファイアウォールシステムを介して行われます。この通信は、オー バーレイ IP ルーティングポリシーおよびセキュリティグループタグ (SGT) ポリシーに従い ます。

### **BGP EVPN** ネットワーク

BGP EVPN ベースのテクノロジーは、柔軟性のあるレイヤ 3 セグメンテーションおよびレイヤ 2 拡張オーバーレイネットワークを実現します。VRF および EVPN VXLAN 対応の Wide Area Bonjour サービスルーティングは、安全でセグメント化された mDNS サービスソリューション を提供します。オーバーレイネットワークは、EVPN 対応のレイヤ 2 拡張ネットワーク上の mDNSフラッディングを排除し、ファブリック内のレイヤ3でセグメント化されたルーテッド ネットワークのサービス到達可能性に関する問題を解決します。

次の図は、ディストリビューション モードの BGP EVPN リーフスイッチを示しています。こ のスイッチは、さまざまなタイプのレイヤ 2 ネットワークおよびレイヤ 3 セグメント化 VRF 認識ネットワークを介して相互接続される BGP EVPN 対応の従来型レイヤ 2 有線アクセスス イッチおよび従来型ワイヤレスローカルモードのエンタープライズネットワークに対するオー バーレイ Bonjour サービスルーティングをサポートします。

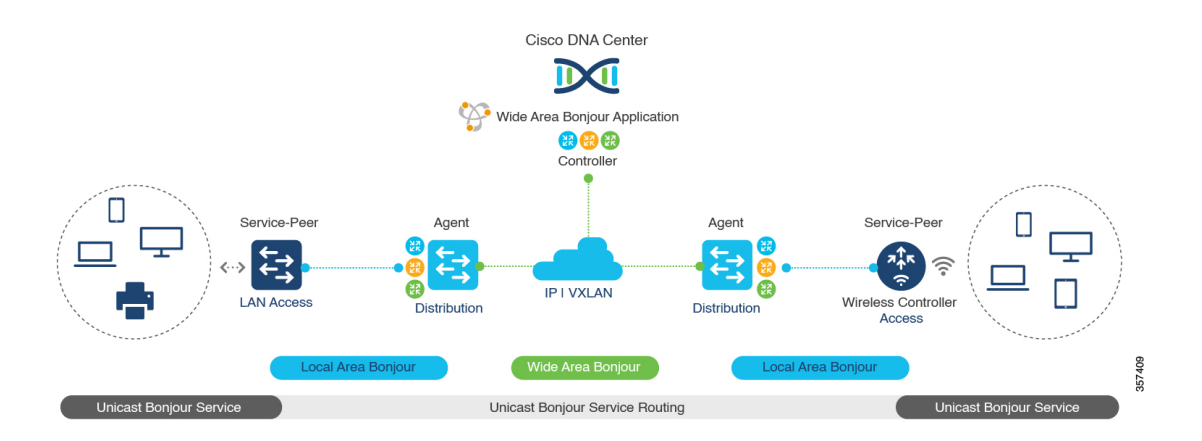

図 **<sup>39</sup> : BGP EVPN** 対応エンタープライズ ネットワークのオーバーレイ **Bonjour** サービス

Bonjour 向け Cisco DNA サービス は、業界標準のオーバーレイネットワーク設計をすべてサ ポートしており、エンドツーエンドのユニキャストベースの mDNS サービスルーティングを 可能にします。また、有線およびワイヤレスネットワーク全体でフラッディングとサービス境 界の制限を防ぎます。

次の図は、さまざまな BGP EVPN VXLAN リファレンス オーバーレイ ネットワーク設計の代 替案を示しています。このネットワーク設計により、オーバーレイ ネットワーク ポリシーに 基づいたエンドツーエンドの mDNS サービスの検出と配信が可能になります。

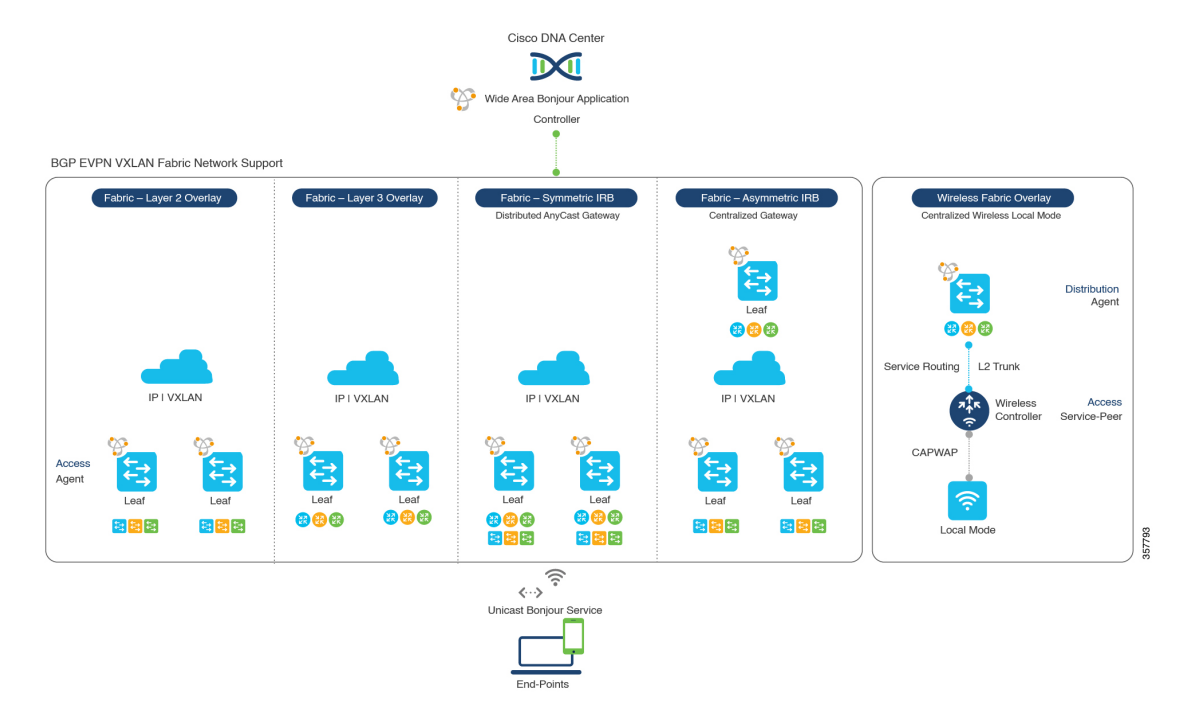

#### 図 **40 : BGP EVPN VXLAN** 有線およびワイヤレス設計の代替案

Cisco Catalyst および Cisco Nexus 9000 シリーズスイッチ は、幅広いオーバーレイネットワーク の mDNS サービスルーティングをサポートするレイヤ 2 またはレイヤ 3 リーフロールに導入 できます。どのロールでも、mDNS通信はローカルに制限され、Wide AreaBonjourドメイン全 体でエンドツーエンドのユニキャストベースのサービスルーティングをサポートします。

- レイヤ **2** リーフ **SDG** エージェント:Cisco Catalyst または Cisco Nexus スイッチは、BGP EVPN VXLAN ファブリックネットワーク内またはそれを超えて、IP ゲートウェイを備え たエンドツーエンドのブリッジネットワークをサポートするレイヤ2リーフとして展開で きます。デフォルトでは、mDNS はファブリック対応のコアネットワーク上でブロード キャスト、不明なユニキャスト、マルチキャスト(BUM)としてフラッディングされま す。この mDNS フラッディングは、ネットワークのパフォーマンスとセキュリティに影 響を与える可能性があります。SDG エージェントとして設定されているレイヤ 2 リーフ は、VXLAN 上の mDNS フラッディングを防ぎ、ユニキャストベースのサービスルーティ ングをサポートします。
- レイヤ **3** リーフ **SDG** エージェント:Cisco Catalyst または Cisco Nexus スイッチは、BGP EVPN VXLAN ファブリック内でレイヤ 3 オーバーレイネットワークをサポートする SDG エージェントとして展開できます。IP ゲートウェイと mDNS サービスの境界は SDG エー ジェントスイッチで終端し、リモートサービスは集中管理型の Cisco DNA Center によって 検出または配信できます。
- ローカルモードワイヤレス:集中管理型のワイヤレス ローカル モード ネットワークは、 EVPN VXLAN ファブリックドメインの内部または外部で終端するため、ネットワークの セグメント化とワイヤレスエンドポイントのサービス検出を保持できます。サービスピア モードの Cisco Catalyst 9800 シリーズ ワイヤレス コントローラ は、ディストリビューショ ン層の IP および SDG エージェントの Cisco Catalyst スイッチを使用してユニキャスト サー

ビス ルーティングを確立し、BGP EVPN VXLAN ファブリック オーバーレイ ネットワー クからサービスを検出します。

• **Cisco DNA Center**:Cisco DNA Center はレイヤ 2 またはレイヤ 3 仮想ネットワーク ID (VNID)ポリシーに基づいて mDNS サービスを動的に検出および配信し、ネットワーク 内のSDGエージェントスイッチ間でmDNSサービスをルーティングするWide AreaBonjour 機能をサポートします。

BGP EVPN ネットワークの詳細については、 『Bonjour 向け Cisco DNA サービス [Configuration](https://www.cisco.com/c/en/us/td/docs/switches/lan/catalyst9600/software/release/17-6/configuration_guide/bonjour/b_176_bonjour_9600_cg.html) Guide、Cisco IOS XE [Bengaluru](https://www.cisco.com/c/en/us/td/docs/switches/lan/catalyst9600/software/release/17-6/configuration_guide/bonjour/b_176_bonjour_9600_cg.html) 17.6.x (Catalyst 9600 Switches)』を参照してください。

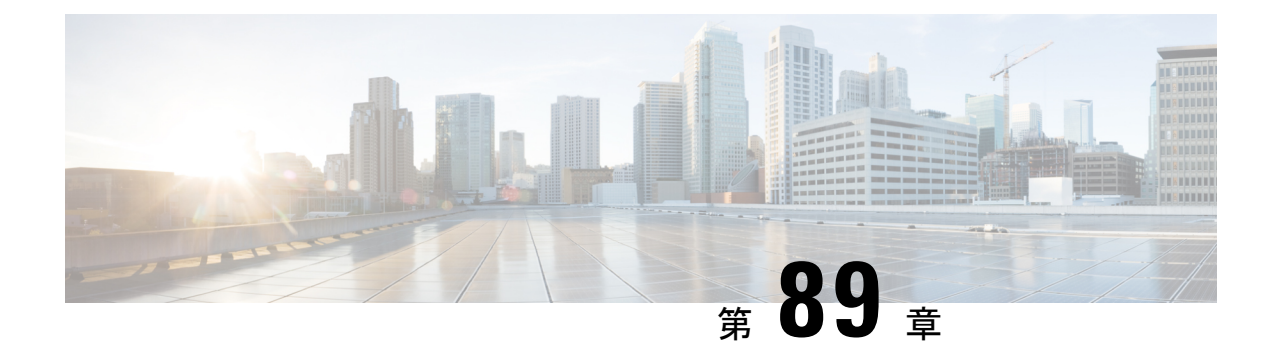

# 組み込みワイヤレスコントローラ アクセ スポイント モードの **Local Area Bonjour** の 設定

- 組み込みワイヤレスコントローラ アクセスポイント モードの Local Area Bonjour の概要  $(1073 \sim -\frac{1}{2})$
- 組み込みワイヤレスコントローラ アクセスポイント モードの Local Area Bonjour に関する 制約事項 (1074 ページ)
- 組み込みワイヤレスコントローラ アクセスポイント モードの Local Area Bonjour の前提条 件 (1074 ページ)
- EWC モードの mDNS ゲートウェイの代替手段について (1075 ページ)
- 組み込みワイヤレスコントローラ アクセスポイント モードの Local Area Bonjour について  $(1076 \sim -\frac{1}{2})$
- 組み込みワイヤレスコントローラ アクセスポイント モードの Local Area Bonjour の設定  $(1078 \sim -\frac{1}{2})$
- •サービスピアモードの Local Area Bonjour の確認 (1094ページ)
- SDG エージェントモードの Local Area Bonjour の確認 (1096 ページ)
- 参照先 (1098 ページ)

## 組み込みワイヤレスコントローラアクセスポイントモー ドの **Local Area Bonjour** の概要

Cisco Embedded Wireless Controller on Catalyst Access Points では、Local Area Bonjour ネットワー クドメインにユニキャストモード機能が導入されています。有線およびワイヤレスネットワー クのファーストホップにおける拡張ゲートウェイ機能は、業界標準の RFC 6762 準拠のマルチ キャスト DNS(mDNS)エンドポイントとレイヤ 2 ユニキャストモードで直接通信します。

Cisco Catalyst 9100 シリーズ アクセスポイント (AP) は、ローカルスイッチングモードの組み 込みワイヤレスコントローラ(EWC)での分散型ワイヤレス転送をサポートします。Catalyst 9000 シリーズ LAN スイッチでは、ユニキャストモードでローカルに接続された有線エンドポ イントとワイヤレスエンドポイントの mDNS ゲートウェイをサポートする新しいサービスピ アモードが導入されています。アップストリーム SDG エージェントスイッチにより、mDNS サービスの検出と配信の境界が単一ゲートウェイからエンドツーエンドのサービスルーティン グに拡張され、ネットワークでのユニキャストモード、拡張性、パフォーマンス、および復元 力の向上が実現されます。

# 組み込みワイヤレスコントローラアクセスポイントモー ドの **Local Area Bonjour** に関する制約事項

- EWC Cisco Catalyst 9100 シリーズ アクセスポイントの mDNS ゲートウェイは、サービス ルーティングおよびユニキャストモードの mDNS 通信を可能にするサービスピアモード をサポートしていません。
- EWC Catalyst 9100 シリーズ アクセスポイントの mDNS ゲートウェイは、無効な状態にす る必要があります。
- ローカルに接続されたサービスピアモードのmDNSゲートウェイレイヤ2アクセススイッ チから mDNS サービスの検出と配信を実行できるようにする、mDNS ブリッジングが必 要です。
- サービスピアモードの Catalyst 9000 シリーズ スイッチは、EWC モードのアクセスポイン トに接続されたワイヤレスユーザーおよび有線エンドポイントに対して、レイヤ2アクセ ススイッチレベルごとのロケーションベースのサービスをサポートします。

## 組み込みワイヤレスコントローラアクセスポイントモー ドの **Local Area Bonjour** の前提条件

EWC AP モードのワイヤレスネットワーク用に Cisco Local Area Bonjour を実装する前に、EWC モードの Cisco Catalyst 9100 シリーズ アクセスポイントを正しく設定して動作させる必要があ ります。

EWC モードの AP、およびサービスピアモード(有線ユーザーとワイヤレスユーザー向けの mDNS ゲートウェイをサポート)で展開されたレイヤ 2 アクセス Cisco Catalyst 9000 シリーズ スイッチで検証された前提条件を以下に示します。

- EWC モードの Cisco Catalyst 9100 シリーズ アクセスポイントは、ワイヤレスネットワーク およびその他の高度なパラメータを実装するように事前設定されている必要があります。 詳細については、『Cisco Embedded Wireless Controller on Catalyst Access Points [Configuration](https://www.cisco.com/c/en/us/td/docs/wireless/controller/ewc/17-3/config-guide/ewc_cg_17_3.html) [Guide](https://www.cisco.com/c/en/us/td/docs/wireless/controller/ewc/17-3/config-guide/ewc_cg_17_3.html)』を参照してください。
- EWC モードの Cisco Catalyst 9100 シリーズ アクセスポイントでは、推奨される IOS-XE ソ フトウェアバージョンを実行できます。EWC モードの AP では、Local Area Bonjour ゲー

トウェイを有効にするために、mDNSの要件とソフトウェアバージョンの依存関係はあり ません。

- サービスピアロールの対象となるコントローラで必要な Cisco IOS XE ソフトウェアバー ジョンが実行されていることを確認します。
- 有効な Cisco DNA-Advantage ライセンスがコントローラで実行されていることを確認しま す。
- SDG エージェントモードのアップストリーム ディストリビューション層 Cisco Catalyst ス イッチで有効な Cisco DNA-Advantage ライセンスが実行されていることを確認します。
- ディストリビューション層の SDG エージェントとコントローラサービスピアとの間でレ イヤ 2 ユニキャスト サービスルーティングが実行されている場合、マルチレイヤネット ワークでコントローラがレイヤ2トランクとして相互接続されていることを確認します。
- IPv4 サブネット(スイッチ管理 IP ネットワーク) を介して Catalyst 9000 アクセスレイヤ スイッチから SDG エージェントモードのアップストリーム Cisco Catalyst 9000 シリーズ スイッチに IP 到達可能であることを確認します。

## **EWC** モードの **mDNS** ゲートウェイの代替手段について

Cisco Catalyst コントローラは、エンタープライズ ネットワークの進化するビジネス上および 技術上の要件に対応するために、mDNS ゲートウェイ機能を継続的に革新しています。EWC モードのアクセスポイントベースのワイヤレスネットワークでは、以下の図に示すように、2 つの方法を使用して mDNS ゲートウェイを実装できます。

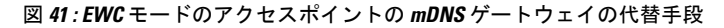

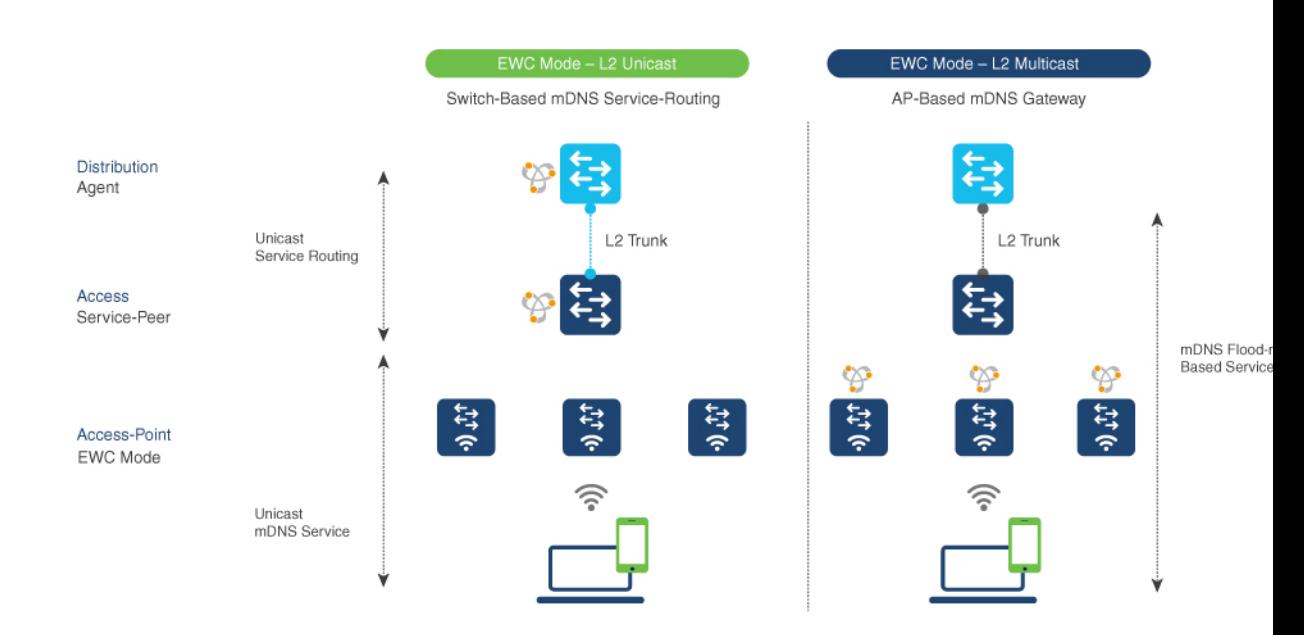

EWC モードのアクセスポイントのワイヤレスネットワーク用の mDNS ゲートウェイを、ネッ トワーク運用環境に基づいて次のいずれかのモードで実装し、サービスの検出と配信に対応で きます。

- スイッチベースの**mDNS**ゲートウェイ:レイヤ2アクセスのCatalyst 9000シリーズスイッ チは、サービスピアロールの mDNS ゲートウェイとして実装できます。これには、次の 主な利点があります。
	- flood-n-learnを、ローカルに接続された有線ユーザーおよびEWCモードのアクセスポ イントのワイヤレスユーザーとの新しい強化されたユニキャストベースのmDNS通信 に置き換えます。
	- Catalyst 9000 は、LAN ディストリビューションへのユニキャスト サービスルーティ ングにより、mDNS フラッドを排除します。LAN ディストリビューション層とレイ ヤ 2 アクセス層のスイッチ間のユニキャスト サービスルーティングは、Local Area Bonjour ドメインを形成して、ポリシーおよびロケーションベースのサービスの検出 と配信を可能にします。レイヤ 2 トランクを介したユニキャストベースのサービス ルーティングにより、mDNSフラッドが排除され、サービス指向の有線およびワイヤ レスネットワークが実現されます。
	- スイッチベースのmDNSゲートウェイソリューションでは、有線ネットワークのトラ フィックをワイヤレスAPに転送する必要がなくなり、ワイヤレスの拡張性、パフォー マンス、ネットワークの信頼性が向上します。
- **AP** ベースの **mDNS** ゲートウェイ:Cisco EWC モードのアクセスポイントは、サポートさ れていない LAN アクセススイッチに接続されている場合に mDNS ゲートウェイとして代 わりに実装できます。この従来の方法では、mDNSサービスの検出と配信は、レイヤ2の 有線およびワイヤレスネットワーク上の flood-n-learn のメカニズムに従います。AP ベー スのmDNSゲートウェイを実装するには、『Cisco Embedded [WirelessControllerConfiguration](https://www.cisco.com/c/en/us/td/docs/wireless/controller/ewc/17-3/config-guide/ewc_cg_17_3.html) Guide, [Release](https://www.cisco.com/c/en/us/td/docs/wireless/controller/ewc/17-3/config-guide/ewc_cg_17_3.html) 17.3.1』のマルチキャスト ドメイン ネーム システムに関する章を参照して ください。

# 組み込みワイヤレスコントローラアクセスポイントモー ドの **Local Area Bonjour** について

Cisco Catalyst LAN スイッチおよび WLC は、各種の有線ネットワークとワイヤレスネットワー クに対応するさまざまな進歩を備えた mDNS ゲートウェイ機能をサポートしています。企業 の要件拡大に合わせて、IT部門は新しいネットワーク導入モデルを採用し、モバイルデバイス や設定不要の分散型サービスをサポートして、ミッションクリティカルなネットワークの拡張 性、きめ細かいセキュリティ管理、復元力を向上させています。Catalyst 9000 シリーズ LAN スイッチと EWC モードの Catalyst 9100 シリーズ アクセスポイント全体にわたる共通の統合 Cisco IOS-XE オペレーティングシステムは、ネットワークエッジで分散型 Bonjour ゲートウェ イ機能を実現します。この新しいソリューションでは、エンドツーエンドのWideAreaBonjour サービスルーティングを使用して、直感的なユーザー体験を備えたサービス指向のエンタープ ライズ ネットワークが実現されます。

次の図は、ローカルに接続されたEWCモードのワイヤレスユーザーと有線ユーザーへのmDNS ゲートウェイ機能をサポートする EWC モードのアクセスポイントに接続された Cisco Catalyst 9000 シリーズ スイッチを示しています。

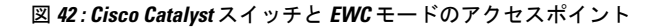

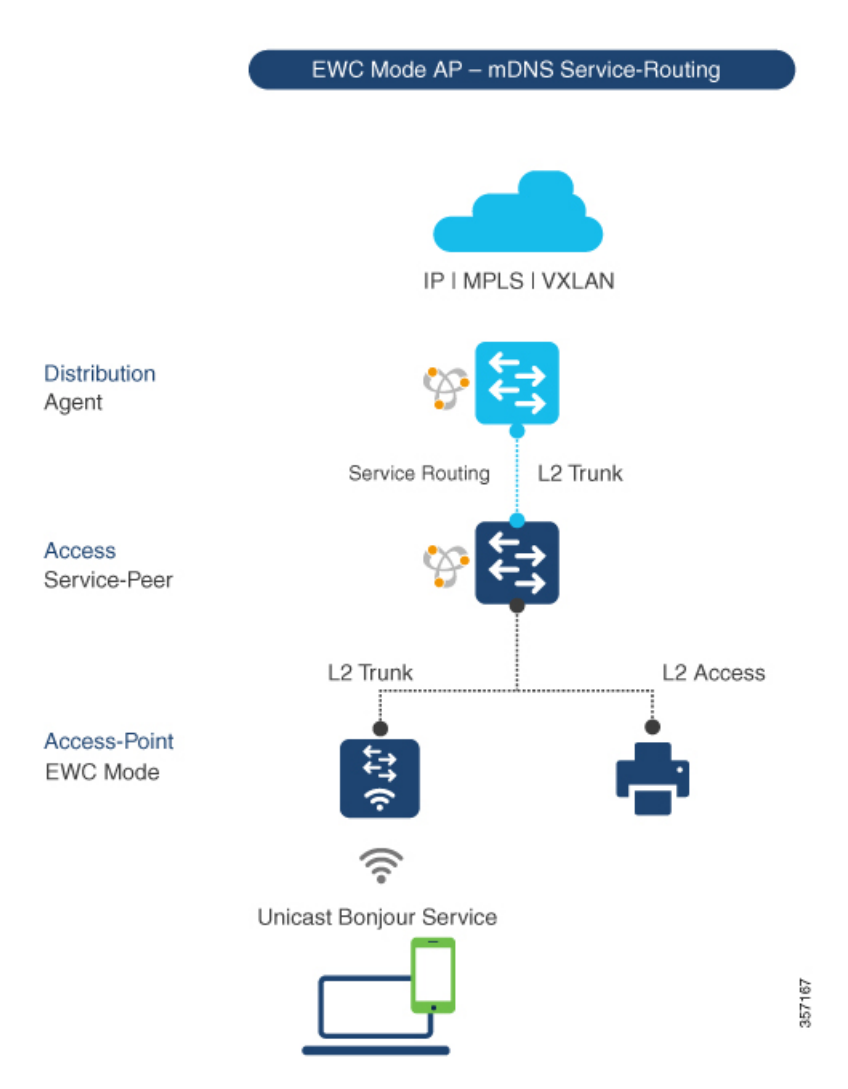

レイヤ 2 アクセス層とレイヤ 3 ディストリビューション層の Cisco Catalyst 9000 シリーズ ス イッチは、同じレイヤ 2 ネットワークブロック内の有線ユーザーと EWC モードのアクセスポ イントモードのワイヤレスユーザー間でユニキャストベースの mDNS サービスルーティング を有効にするために、次の mDNS ゲートウェイモードで設定する必要があります。

• サービスピア:EWC モードのワイヤレスアクセスポイントに接続するレイヤ 2 アクセス スイッチは、サービスピアモードの mDNS ゲートウェイを使用して設定する必要があり ます。各レイヤ 2 アクセススイッチは、ローカルに接続された有線ユーザーと EWC モー ドのアクセスポイントのワイヤレスユーザーの間に mDNS ゲートウェイ機能を提供しま

す。同じまたは異なる VLAN 内でのユニキャストベースの mDNS サービスの検出と配信 は、単一のレイヤ 2 アクセススイッチ上の双方向 mDNS ポリシーでサポートされます。

• **SDG** エージェント:レイヤ 2 ネットワークの mDNSflood-n-learn ベース方式は、サービス ピアモードのレイヤ 2 アクセススイッチと mDNS ゲートウェイ SDG エージェントモード のアップストリームディストリビューション層との間のシンプルなユニキャストベースの サービスルーティングに置き換えられます。ユニキャストベースの mDNS サービスルー ティングにより、レイヤ 2 トランクポートでの mDNS フラッドが排除され、有線ネット ワークと EWC モードのアクセスポイントのワイヤレスネットワークにおける帯域幅の増 加、セキュリティの強化、ロケーションベースのサービス、フラッド制御管理が実現され ます。

# 組み込みワイヤレスコントローラアクセスポイントモー ドの **Local Area Bonjour** の設定

このトピックでは、レイヤ 2 アクセス層 Cisco Catalyst 9000 シリーズ スイッチを mDNS ゲート ウェイとして実装し、レイヤ2アクセス層スイッチでのサービスピアとSDGエージェントモー ドを有効にするための構成手順について説明します。複数のレイヤ 2 アクセススイッチ間で mDNS サービスの検出と配信を有効にするには、SDG エージェントモードのアップストリー ム ディストリビューション層 Cisco Catalyst 9000 シリーズ スイッチでサービスルーティングを 有効にして、Local Area Bonjour サービス ルーティング ドメインを構築する必要があります。

(注)

mDNS ゲートウェイは、EWC モードの Catalyst 9100 シリーズ アクセスポイントでグローバル に無効にする必要があります。

### **mDNS** ゲートウェイモードの設定(**CLI**)

レイヤ 2 アクセススイッチで mDNS ゲートウェイとサービスピアモードを有効にし、レイヤ 3ディストリビューション層スイッチでSDGエージェントモードを有効にするには、以下の手 順に従います。

#### 手順

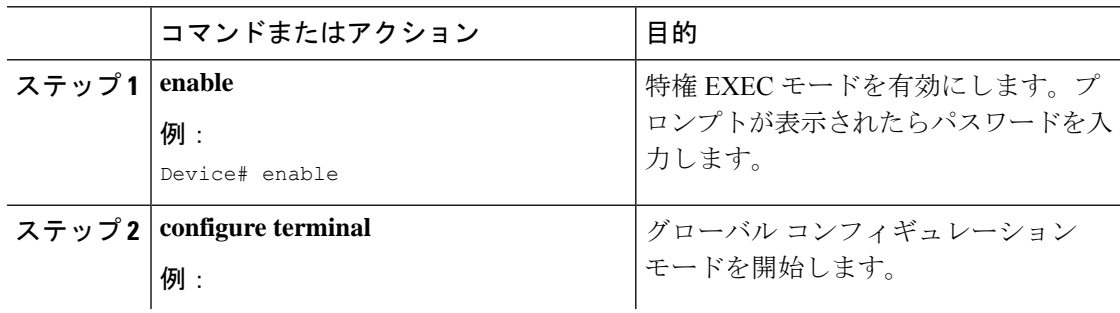

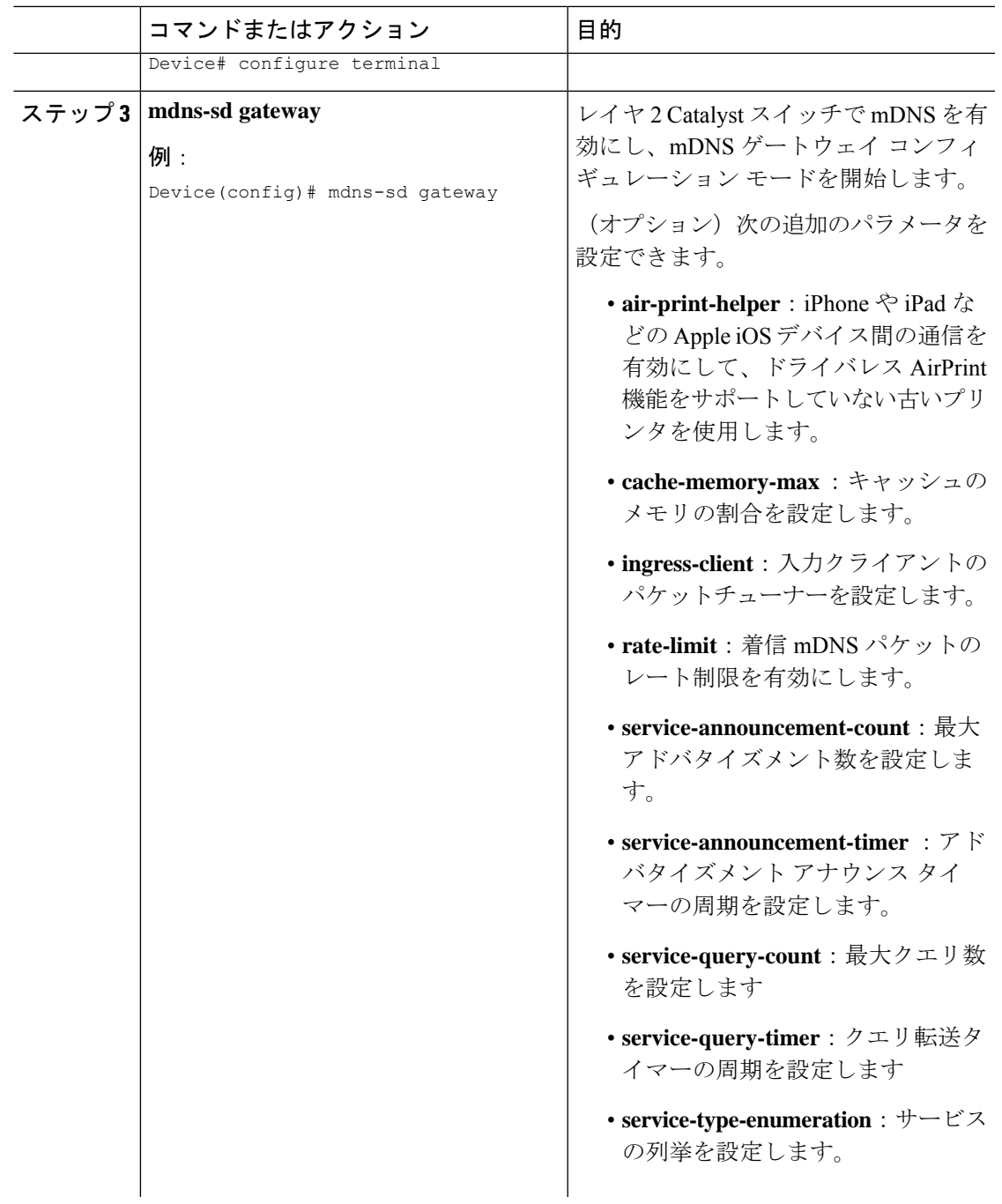

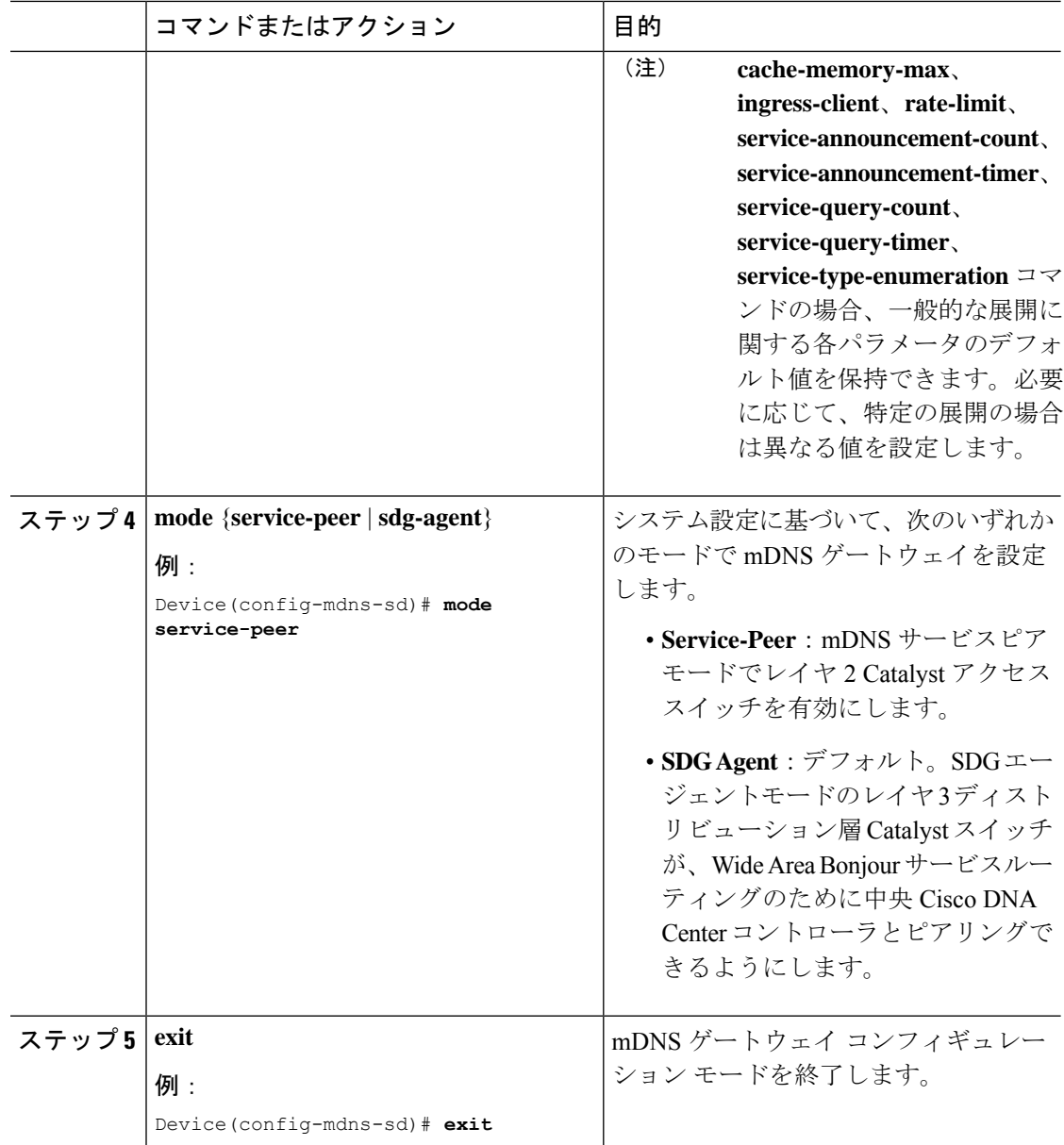

### **mDNS** サービスポリシーの設定(**CLI**)

mDNS サービスポリシーを設定するには、以下の手順に従います。

- **1.** 組み込みサービスタイプまたはユーザー定義のカスタムサービスタイプを許可するサービ スリストを作成します。
- **2.** サービスリストをサービスポリシーに関連付けて、入力または出力方向に適用します。
- **3.** 新しい VLAN コンフィギュレーション モードにサービスポリシーを適用します。

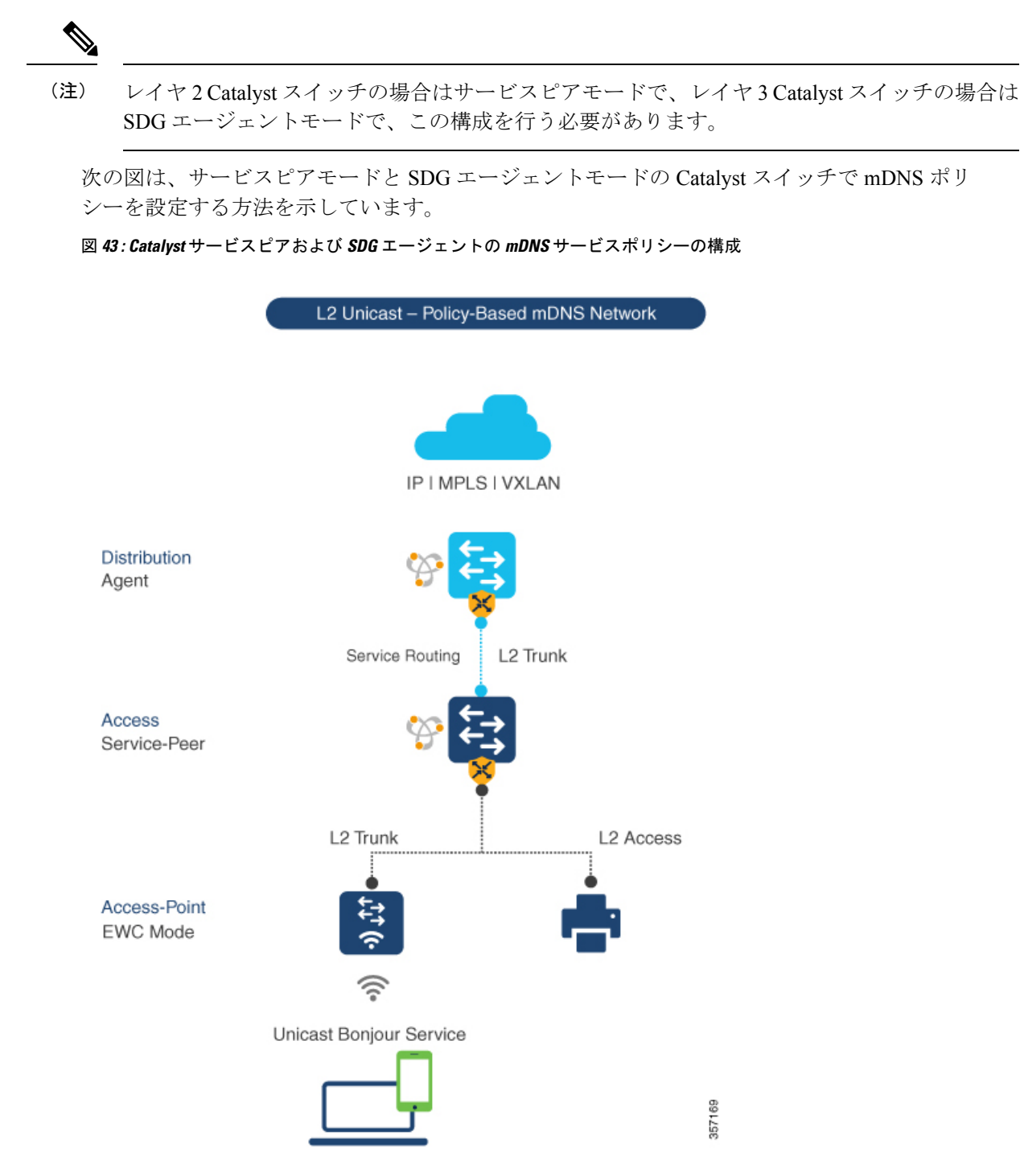

サービスピアモードと SDG エージェントモードでサービスポリシーを構築してターゲット VLAN に適用するには、以下の手順に従います。

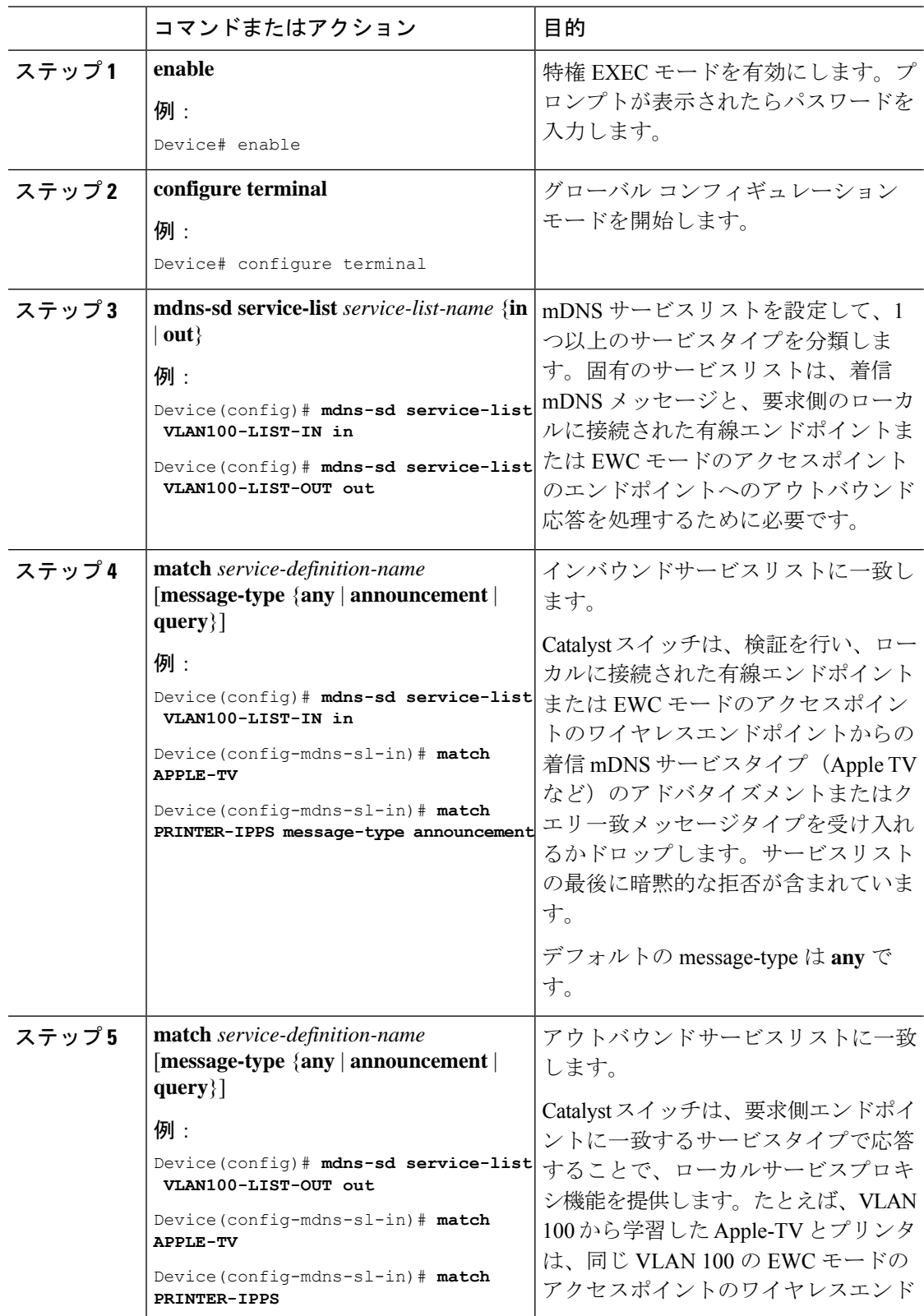

#### 手順

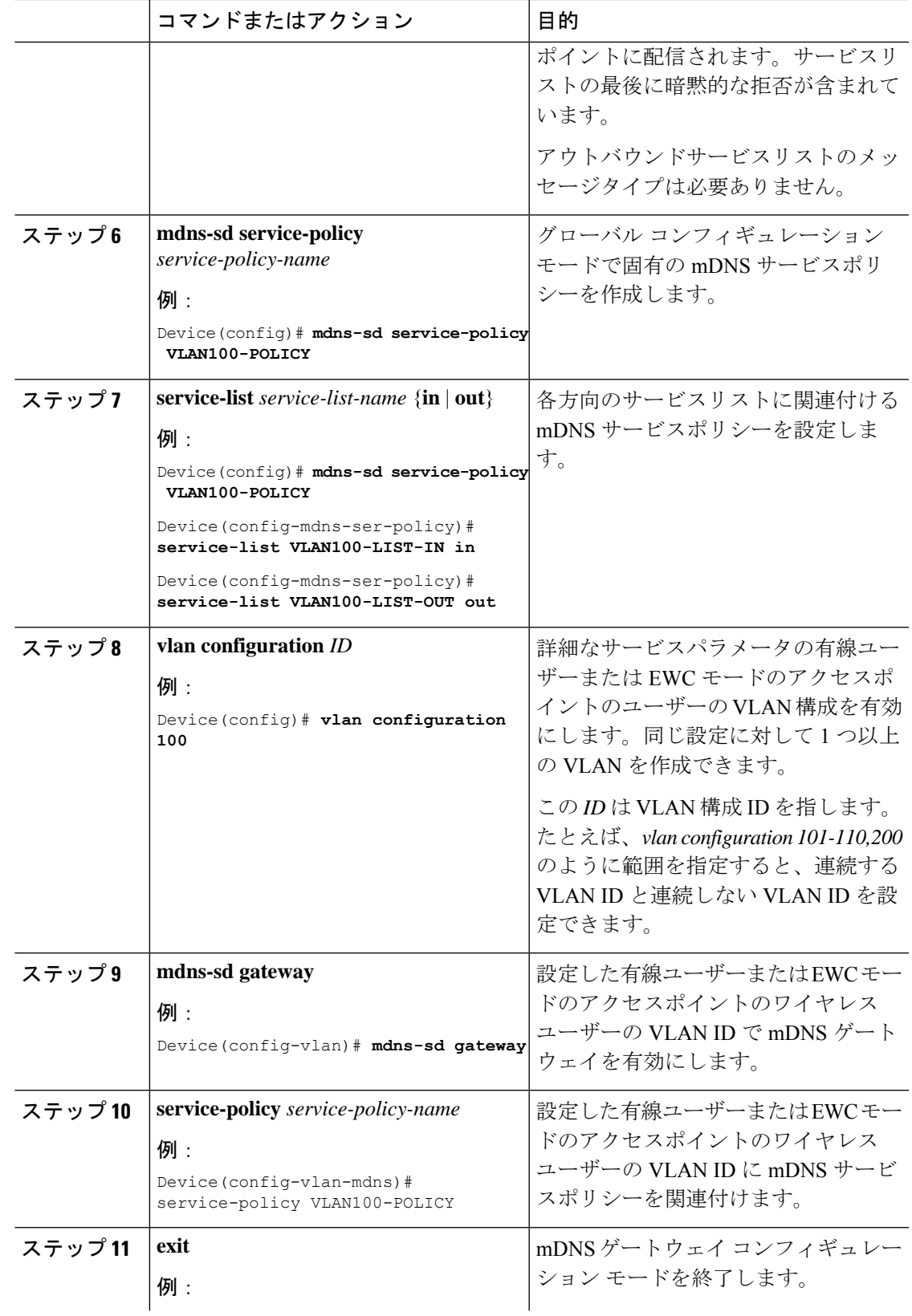

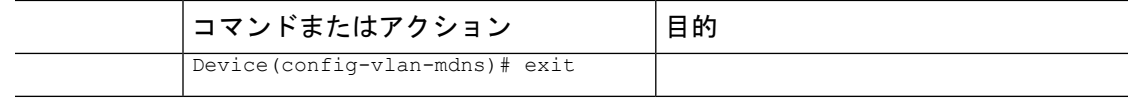

### **mDNS** ロケーションフィルタの設定(**CLI**)

サービスピアモードのレイヤ2CiscoCatalystアクセスレイヤスイッチは、デフォルトで、mDNS サービスプロバイダーと、有線またはワイヤレス EWC モードのアクセスポイント ユーザー ネットワークに関連付けられた同じレイヤ2 VLANに接続されている受信者との間に、ローカ ルサービスプロキシを提供します。必要に応じ、mDNSロケーションフィルタを設定して、有 線またはワイヤレスEWCモードのアクセスポイントユーザーネットワークに関連付けられた ローカル設定の VLAN ID 間でサービスの検出と配信を行うこともできます。

次の図は、有線およびワイヤレス EWC モードのアクセスポイント ユーザー VLAN 間での mDNS サービスの検出と配信を許可する、サービスピアモードの Catalyst スイッチ上のロケー ションフィルタ ポリシーを示しています。

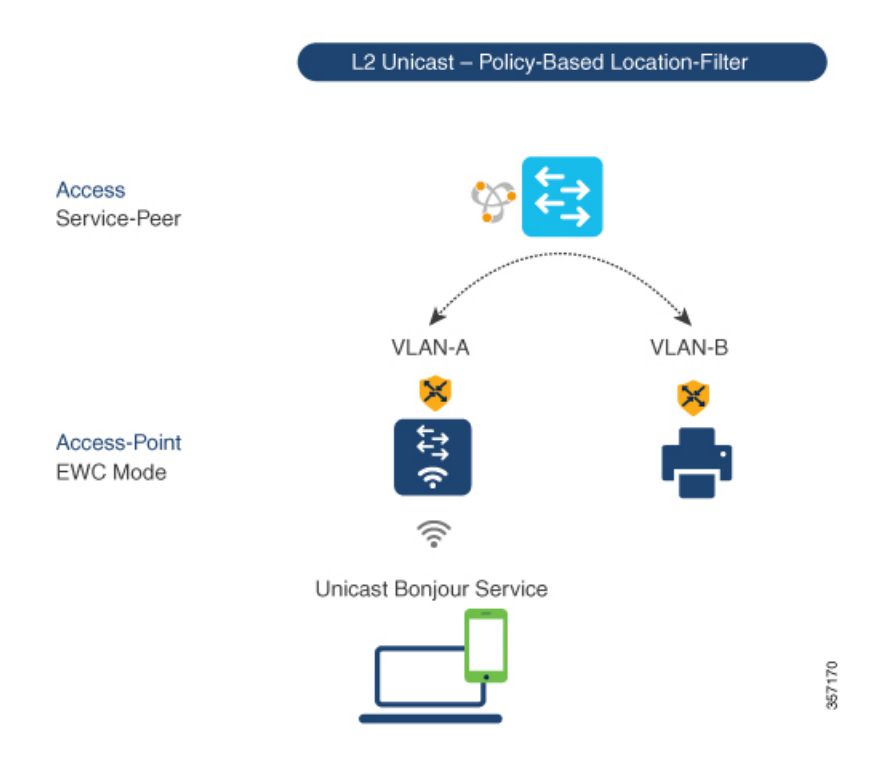

図 **<sup>44</sup> : Catalyst** サービスピア **mDNS** ロケーションフィルタ構成

サービスピアモードの Cisco Catalyst スイッチでローカルサービスプロキシを有効にし、ロー カルの有線ユーザーと EWC モードのアクセスポイントのワイヤレスユーザーの VLAN 間で mDNS サービスを検出するには、以下の手順に従います。

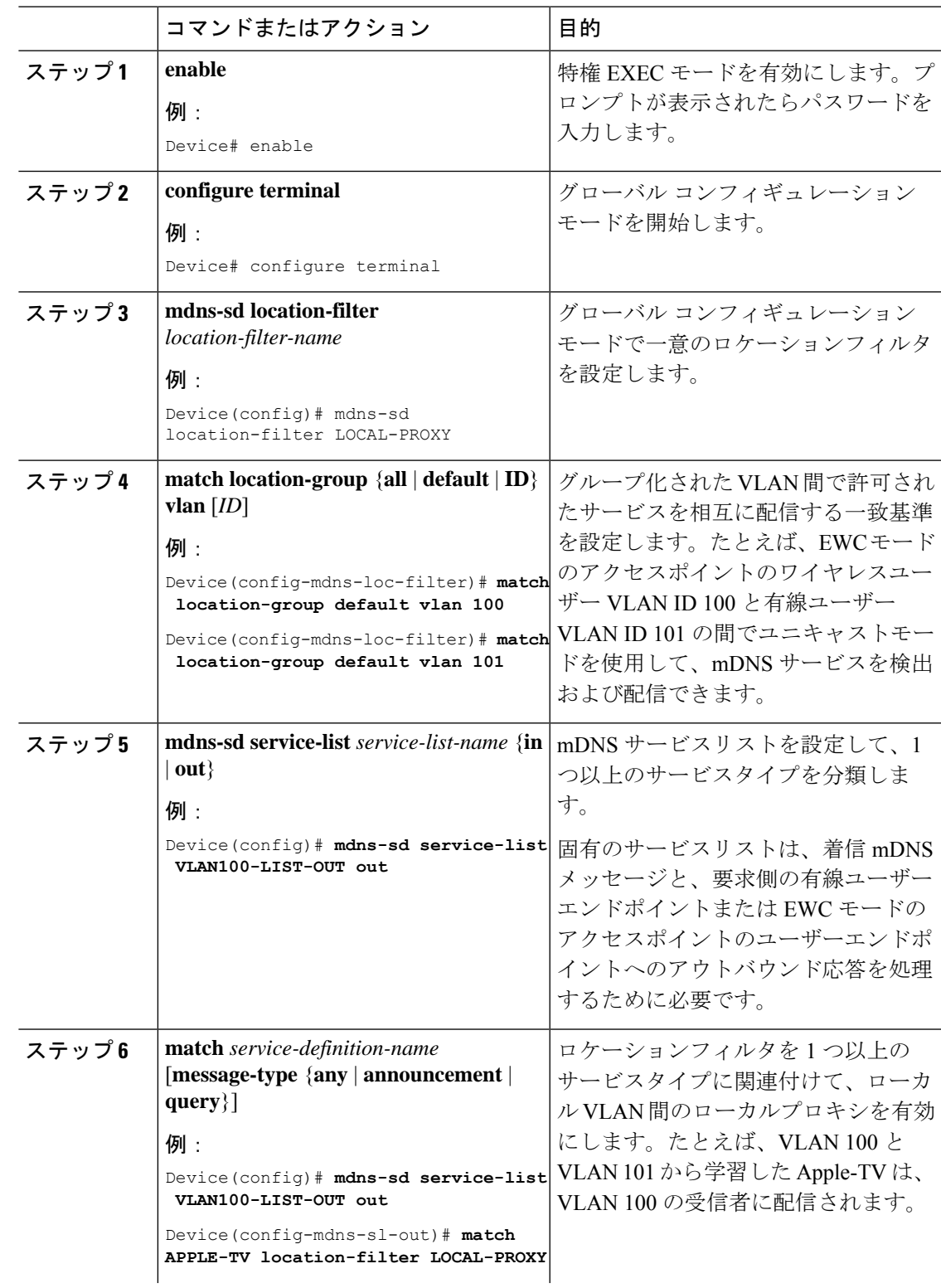

#### 手順

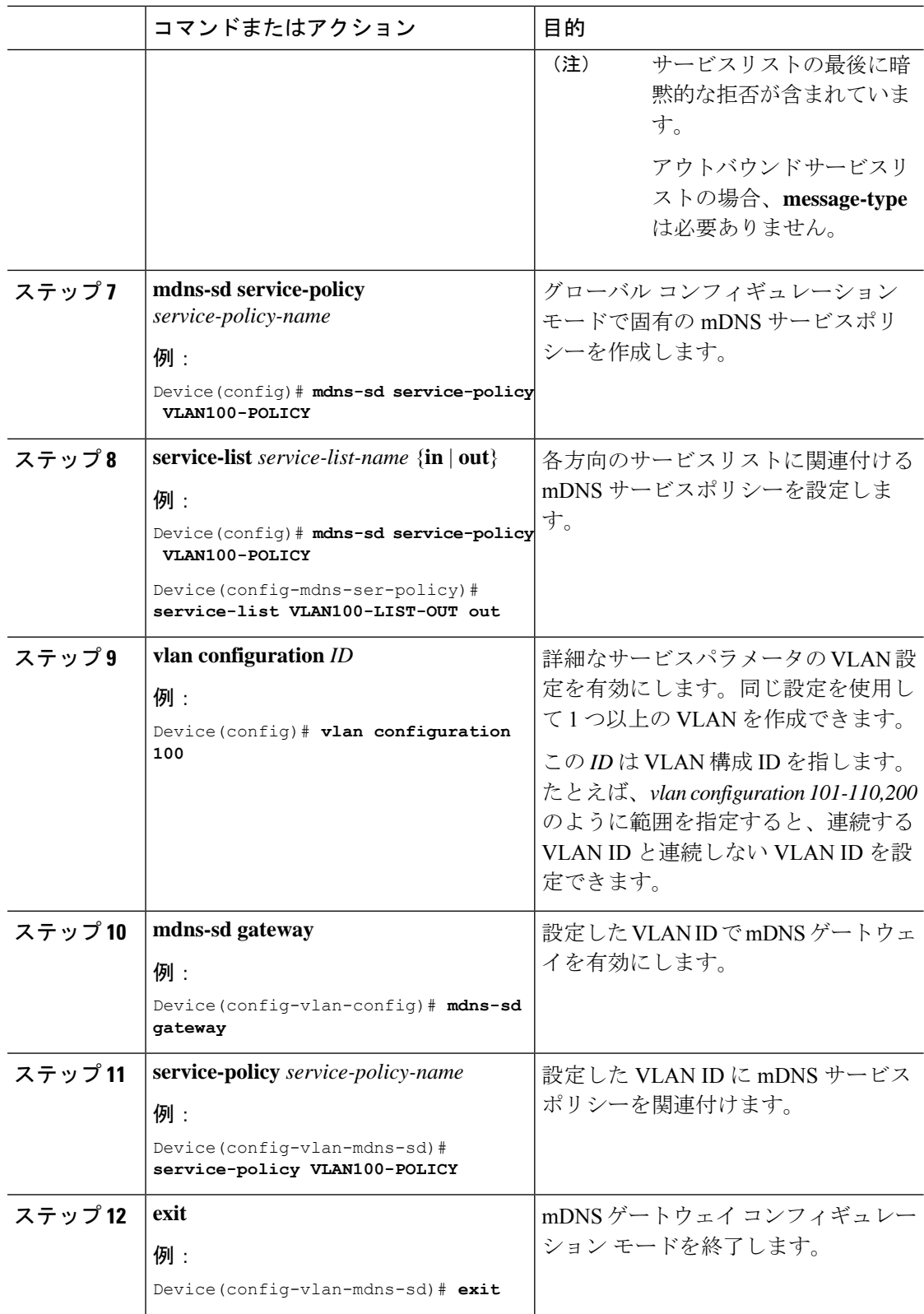

### カスタムサービス定義の設定(**CLI**)

Cisco IOS-XE は、主要な mDNS PTR レコードとわかりやすい名前にマッピングされる、さま ざまな組み込み mDNS サービス定義のタイプをサポートしています。たとえば、組み込みの Apple-TV サービスタイプは、ネットワーク内のサービスを正常に有効にするために、 \_airplay.\_tcp.local および \_raop.\_tcp.local PTR レコードに関連付けられます。ネットワーク管理 者は、一致する mDNS PTR レコードを使用してカスタムサービス定義を作成し、ネットワー クで mDNS サービスルーティングを有効にできます。

カスタムサービス定義をサービスリストに関連付けるには、以下の手順に従います。

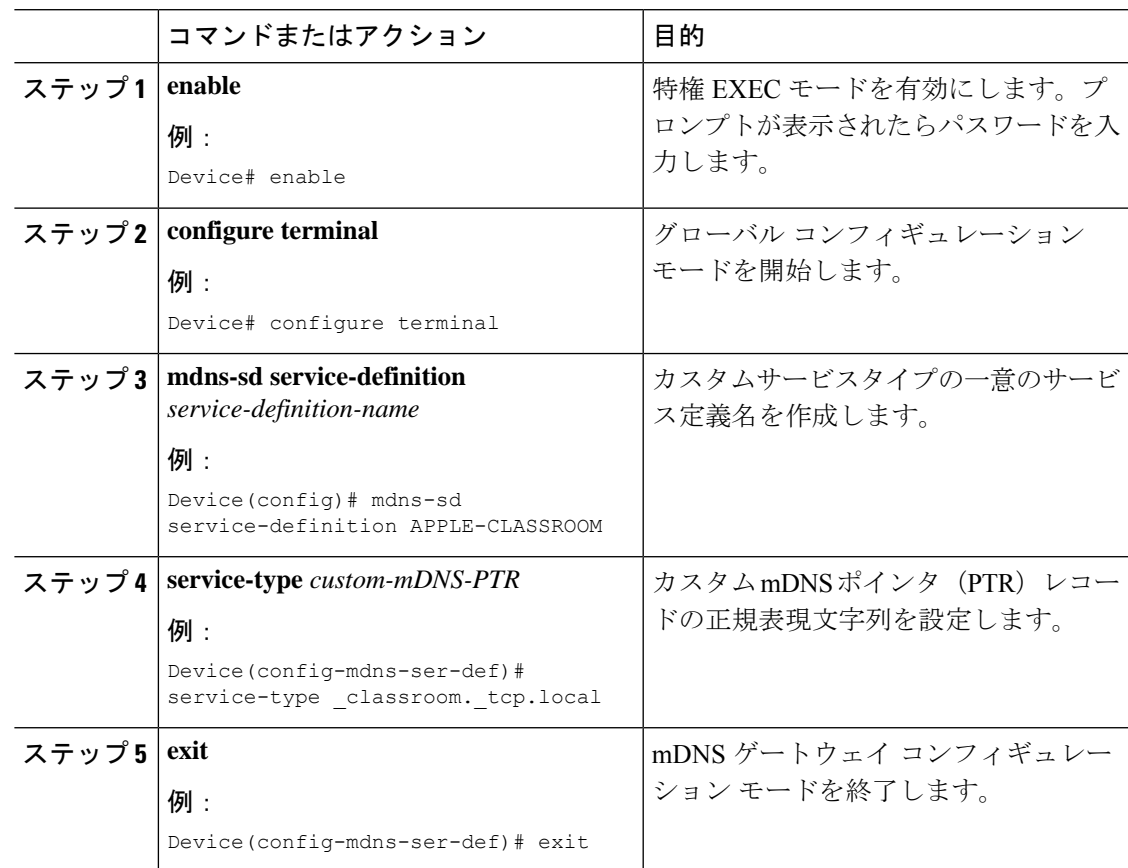

#### 手順

### サービスピアでのサービスルーティングの設定(**CLI**)

サービスピアモードのレイヤ 2 Cisco Catalyst スイッチは、SDG エージェントモードのアップ ストリームディストリビューション層スイッチでサービスルーティングを構築します。レイヤ 2 Cisco Catalyst スイッチでサービスルーティングを構築するには、アップストリームの SDG エージェント Catalyst スイッチに到達するための有効な IP アドレスを持つ少なくとも 1 つのイ ンターフェイスが必要です。スイッチ管理ポートはサポートされていません。

次の図は、サービスピアモードのアクセスレイヤ Catalyst スイッチと SDG エージェントモー ドのディストリビューション層 Catalyst スイッチ間のレイヤ 2 トランクを介したユニキャスト ベースのサービスルーティングを有効にするトポロジを示しています。

図 **<sup>45</sup> : Catalyst** サービスピア サービスルーティング構成

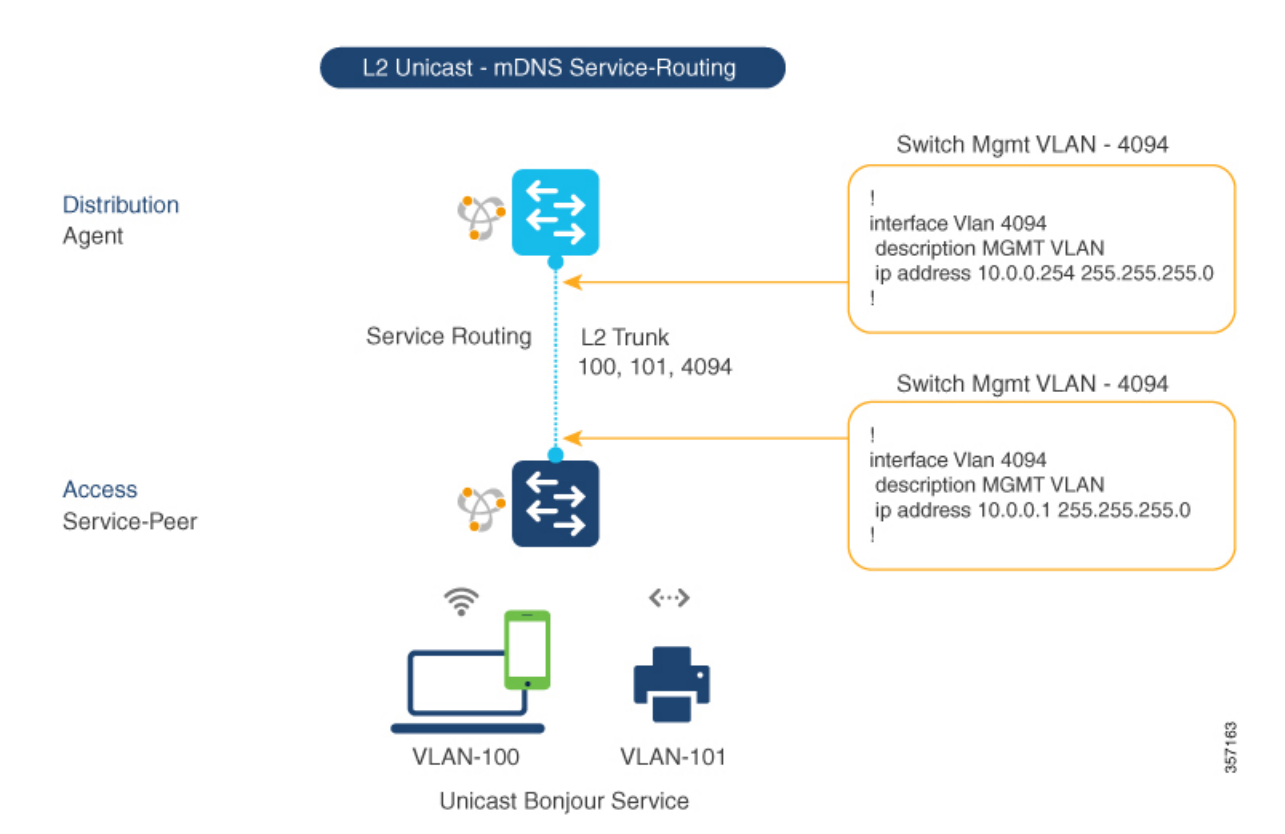

サービスピアモードの Cisco Catalyst スイッチでサービスルーティングを有効にし、mDNS 信 頼インターフェイスの設定をセットアップするには、次の手順に従います。

手順

**1088**

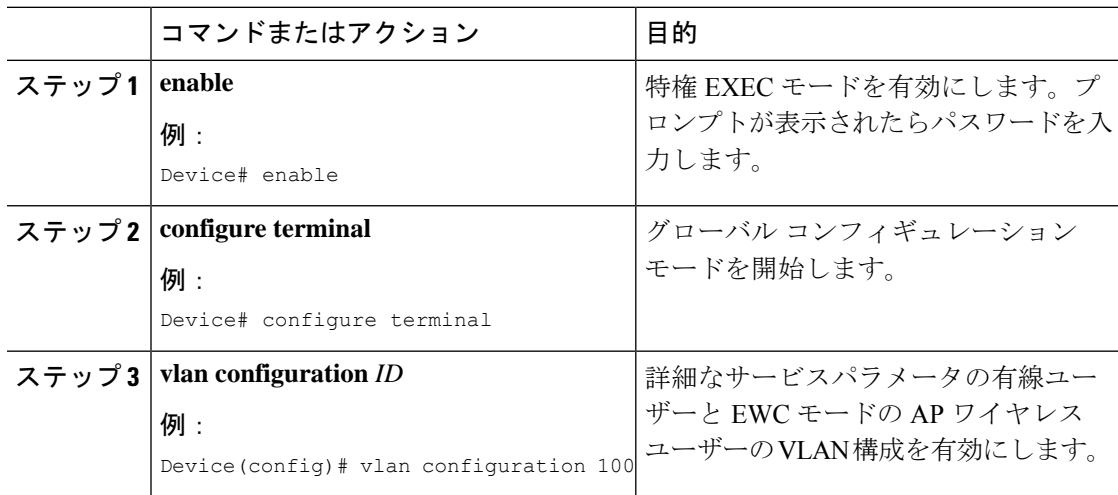

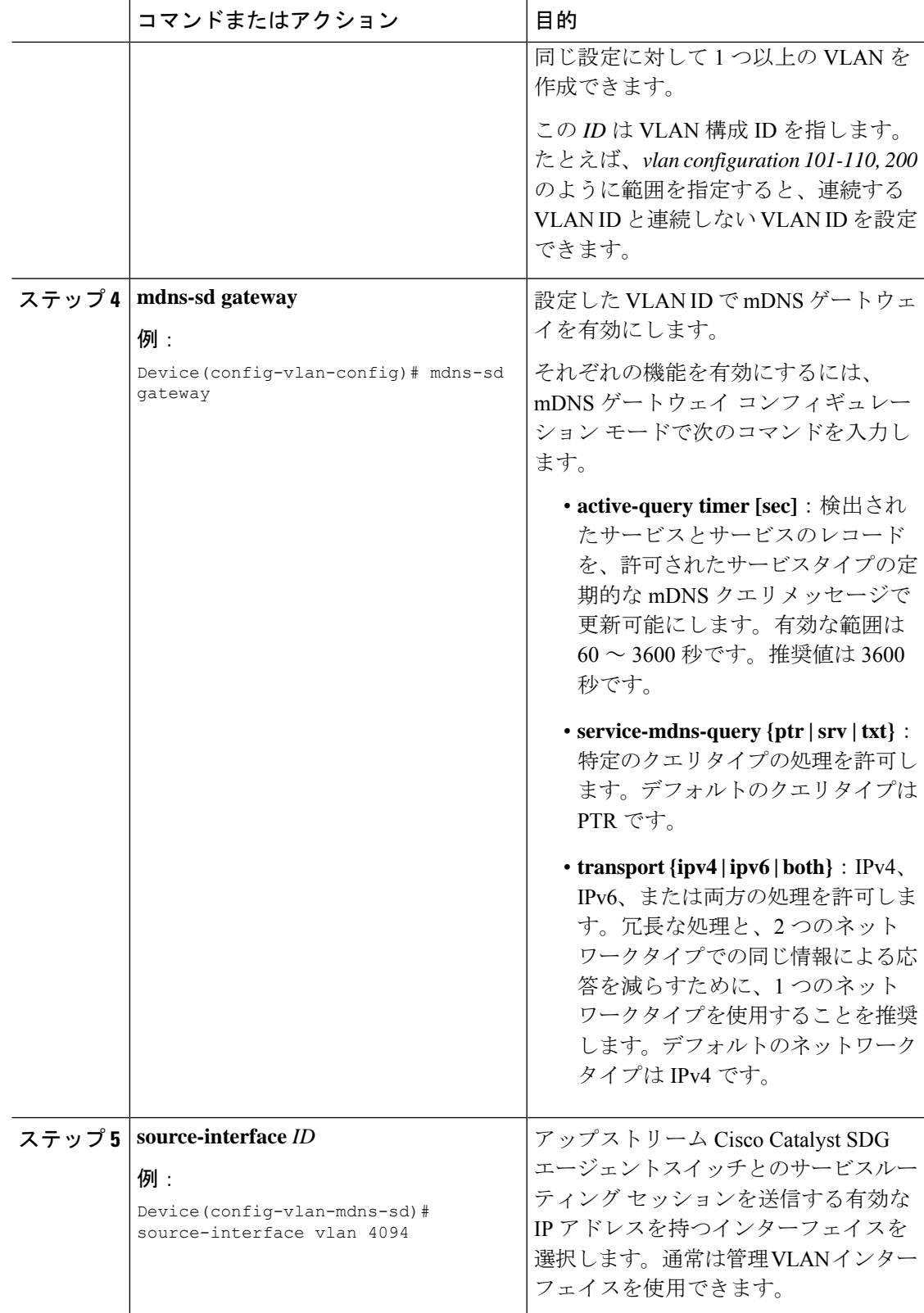

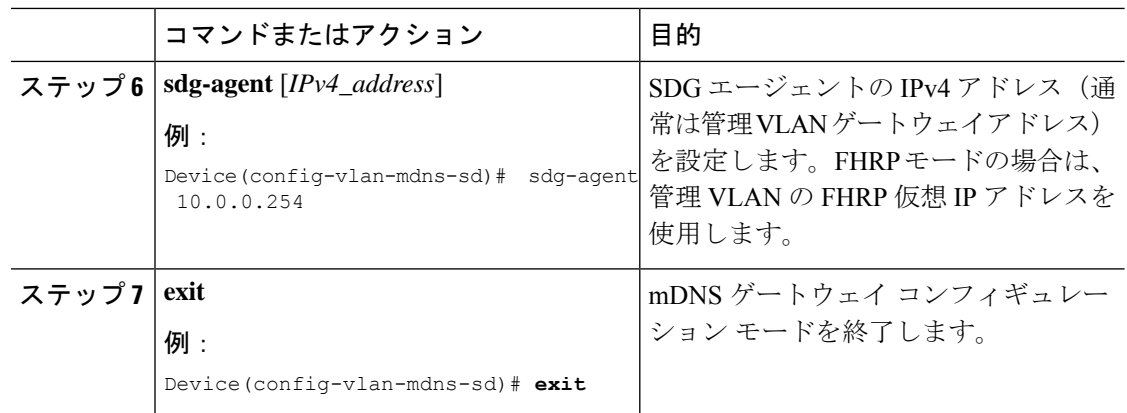

### ロケーションベースの **mDNS** の設定

デフォルトでは、サービスピアモードのレイヤ 2 Catalyst スイッチでは、スイッチにローカル に接続された有線ユーザーと EWC モードのアクセスポイントのワイヤレスユーザー間でのス イッチごとのmDNSの検出と配信が有効になります。このスイッチごとのデフォルトのロケー ションベースの mDNS は、有線ユーザーと EWC モードのアクセスポイントのワイヤレスユー ザーの VLAN がユーザーモビリティのために複数のレイヤ 2 Catalyst スイッチにまたがって拡 張されている場合でもサポートされます。ポリシーベースの mDNS サービスプロバイダーお よび受信者情報をダウンストリーム サービスピア アクセスレイヤ スイッチから受け入れるに は、mDNS サービスポリシー構成の SDG エージェントが必要です。

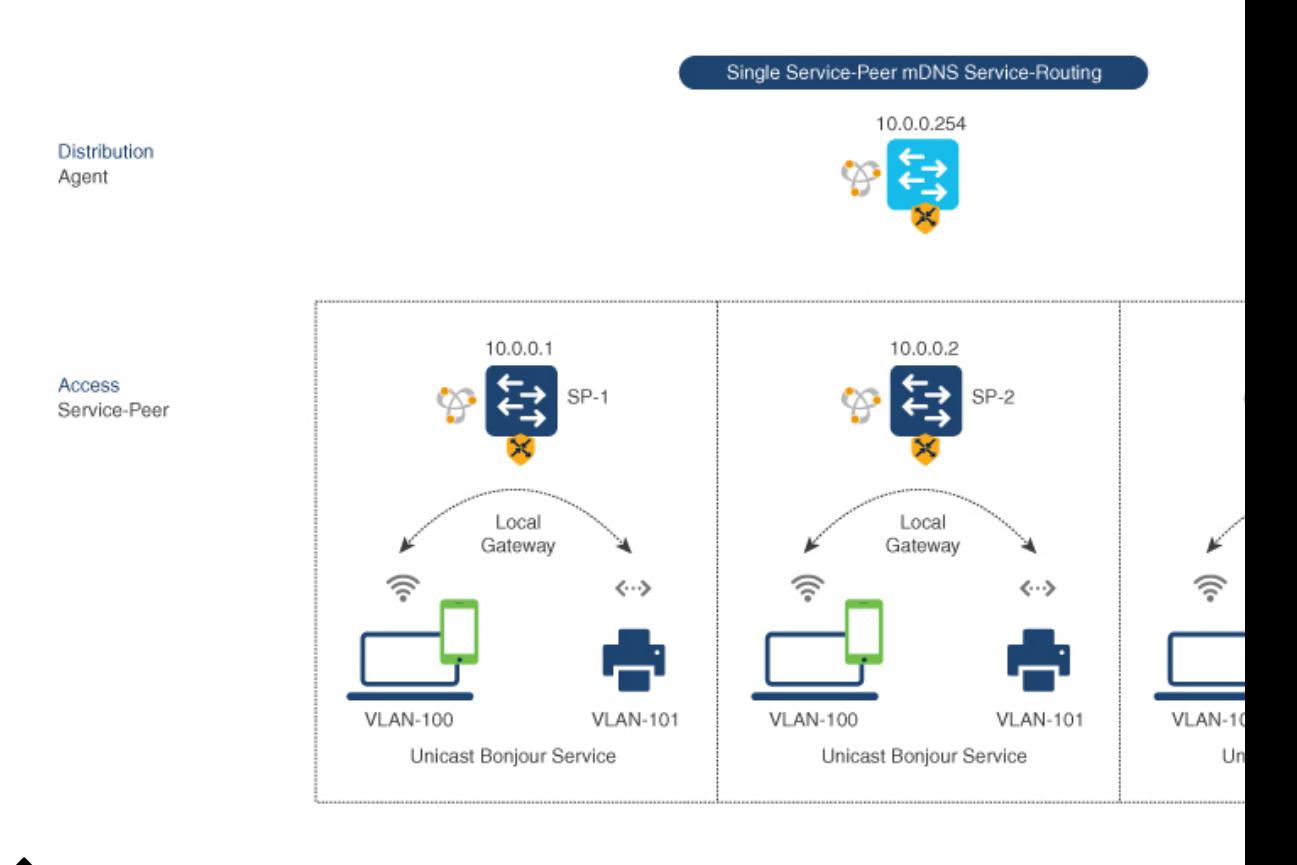

図 **46 :** スイッチごとのロケーションベースの有線および **EWC** モードのアクセスポイント構成

次の構成手順に進む前に、ディストリビューション層の SDG エージェントスイッチで mDNS サービスポリシーを設定してください。詳細は、mDNSサービスポリシーの設定 (CLI) (1080 ページ)のセクションを参照してください。 (注)

### **SDG** エージェントでのサービスルーティングの設定(**CLI**)

Cisco Catalyst 9000 シリーズ スイッチは、ディストリビューション層で SDG エージェントモー ドを自動的にサポートし、有線ユーザーと EWC モードのアクセスポイントのワイヤレスユー ザーに接続されたダウンストリームレイヤ2アクセス層のイーサネットスイッチでユニキャス トモード Bonjour サービスルーティングを有効にします。ダウンストリーム サービスピア ス イッチからの mDNS サービスキャッシュを受け入れるには、有線ユーザーまたは EWC モード のアクセスポイントのワイヤレスユーザーの VLAN で mDNS サービスポリシーを使用して SDG エージェントを設定する必要があります。

このセクションでは、サービスピアモードでローカルにペアリングされたレイヤ 2 アクセス ネットワークスイッチ間でポリシーベースのサービスの検出と配信を有効にするための段階的 な構成手順を示します。

次の図は、SDGエージェントとサービスピアモードのダウンストリームレイヤ2アクセスネッ トワーク スイッチでのユニキャスト サービスルーティングを示しています。

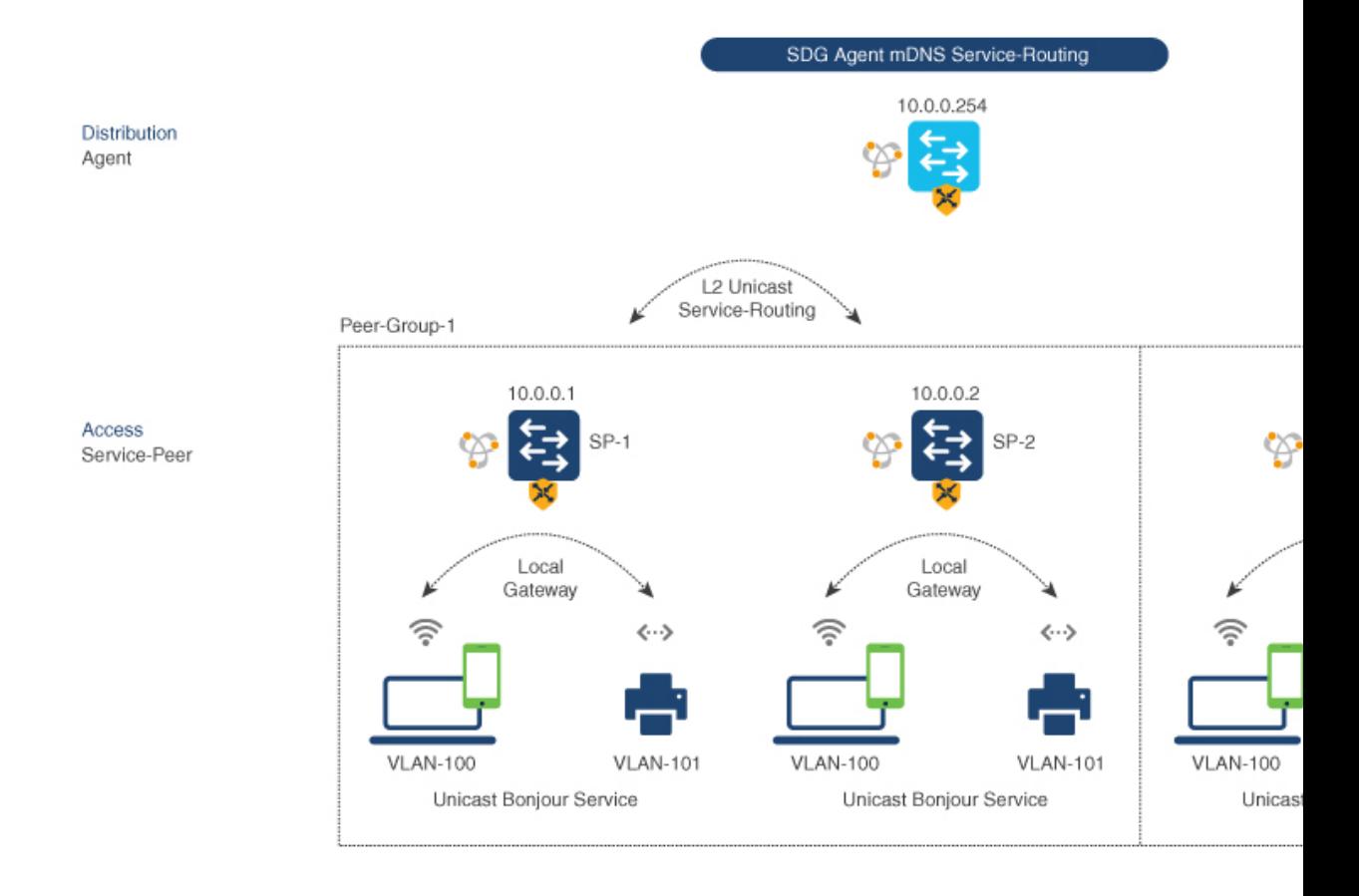

図 **<sup>47</sup> : Catalyst SDG** エージェントのサービスルーティング構成

次の構成手順に進む前に、ディストリビューション層の SDG エージェントスイッチで mDNS サービスポリシーを設定してください。詳細については、mDNS サービスポリシーの設定 (CLI) (1080 ページ)を参照してください。 (注)

SDG エージェントスイッチで mDNS サービスポリシーとピアグループを有効にし、サービス ピアモードのレイヤ 2 アクセス ネットワーク スイッチでユニキャスト モード サービスルー ティングを有効にするには、以下の手順に従います。

#### 手順

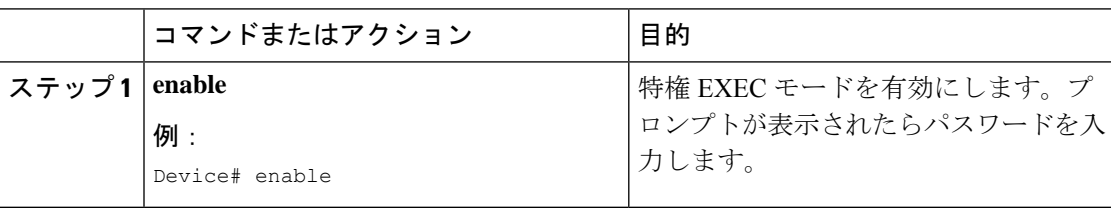

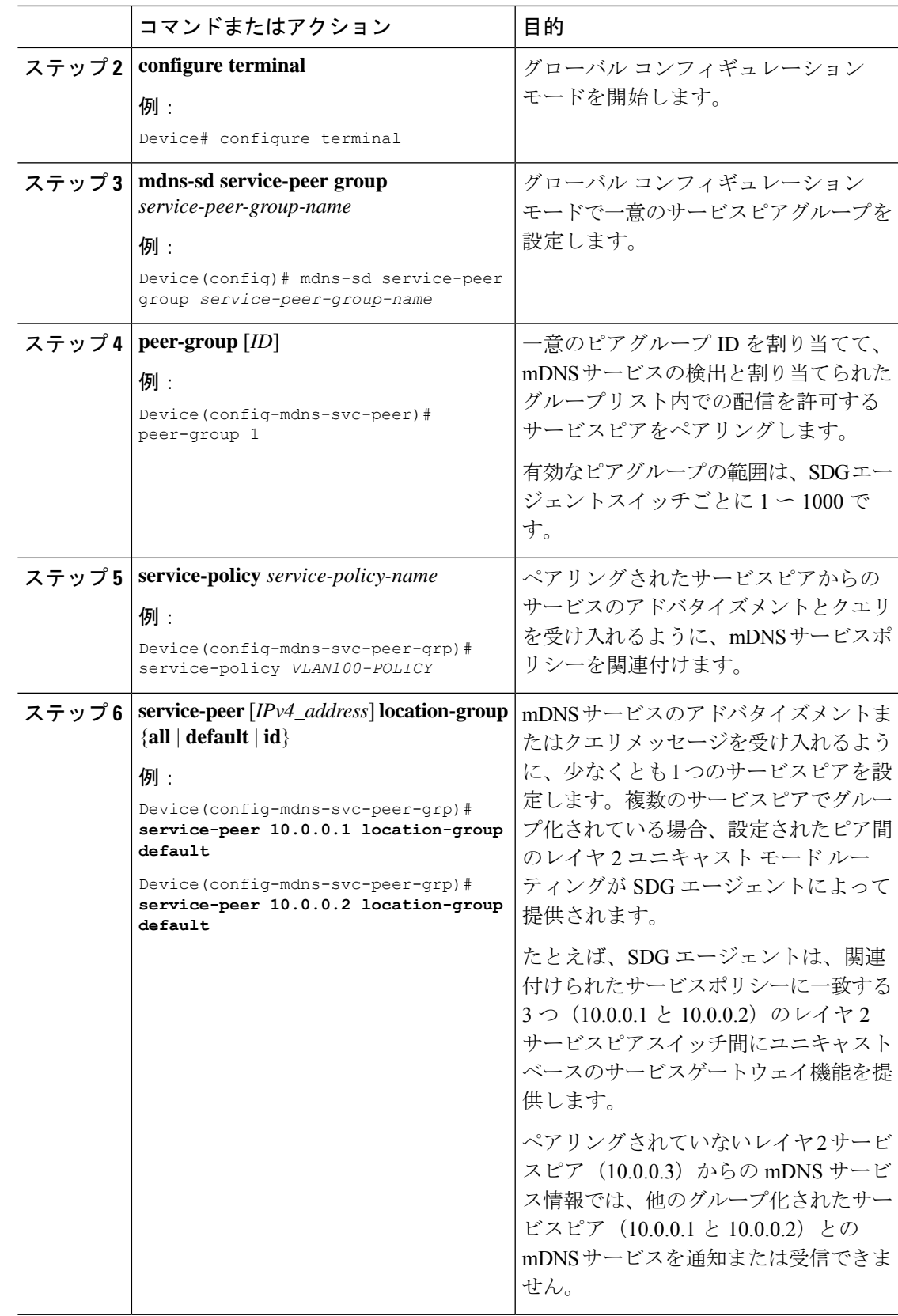

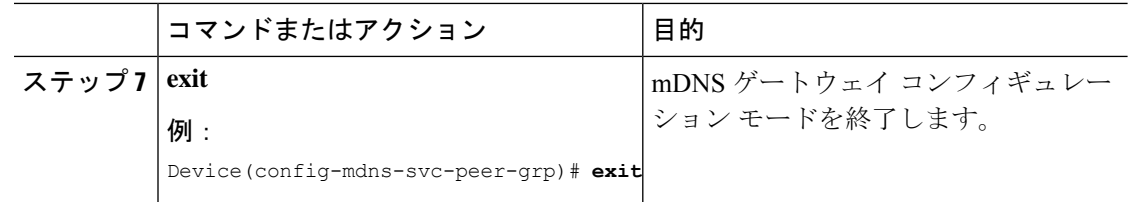

# サービスピアモードの **Local Area Bonjour** の確認

このセクションでは、サービスピアモードのコントローラ上のさまざまな Local Area Bonjour ドメイン mDNS サービス構成パラメータ、キャッシュレコード、統計などを確認するための ガイドラインを示します。

#### 表 **49 :**

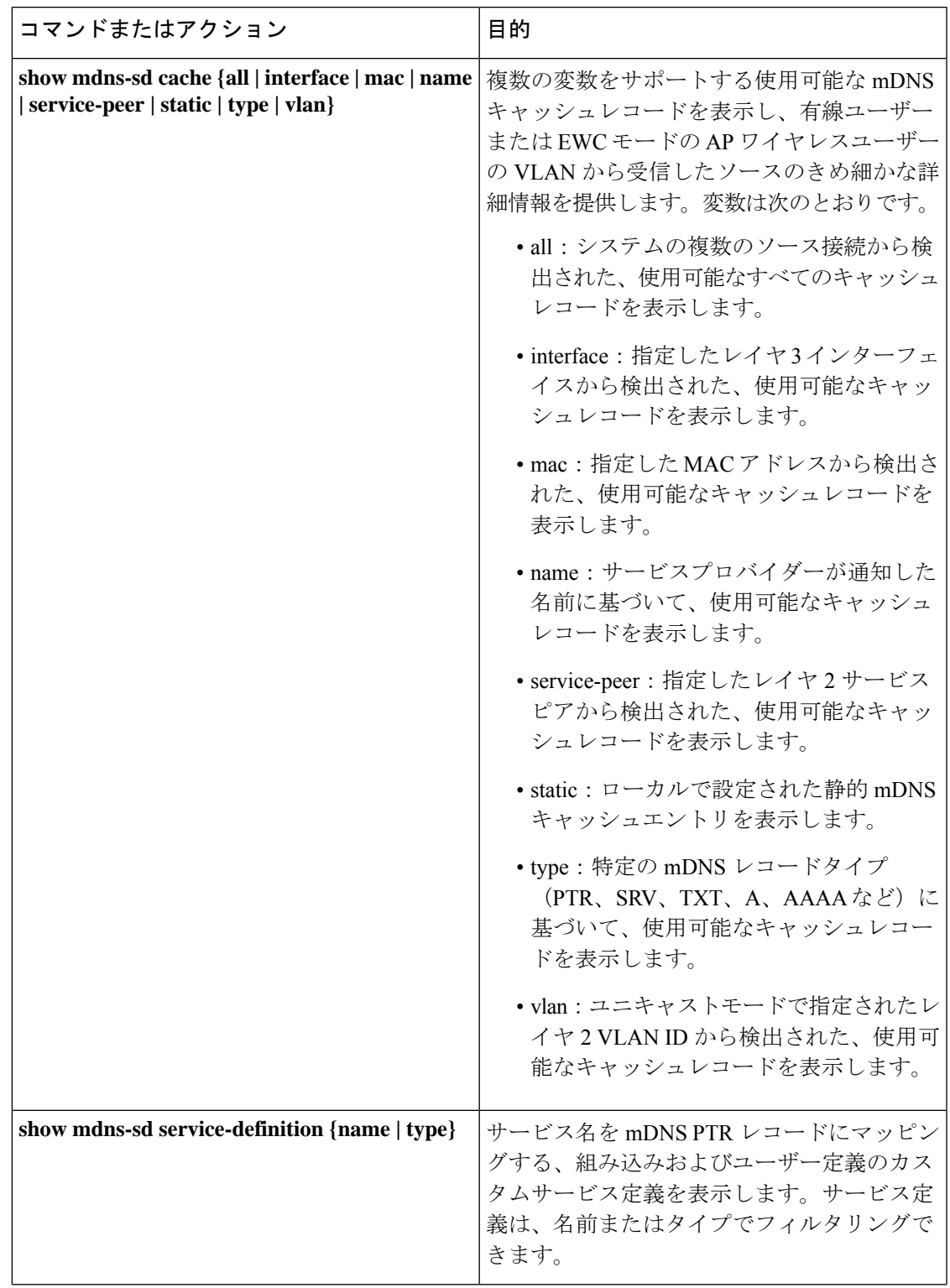

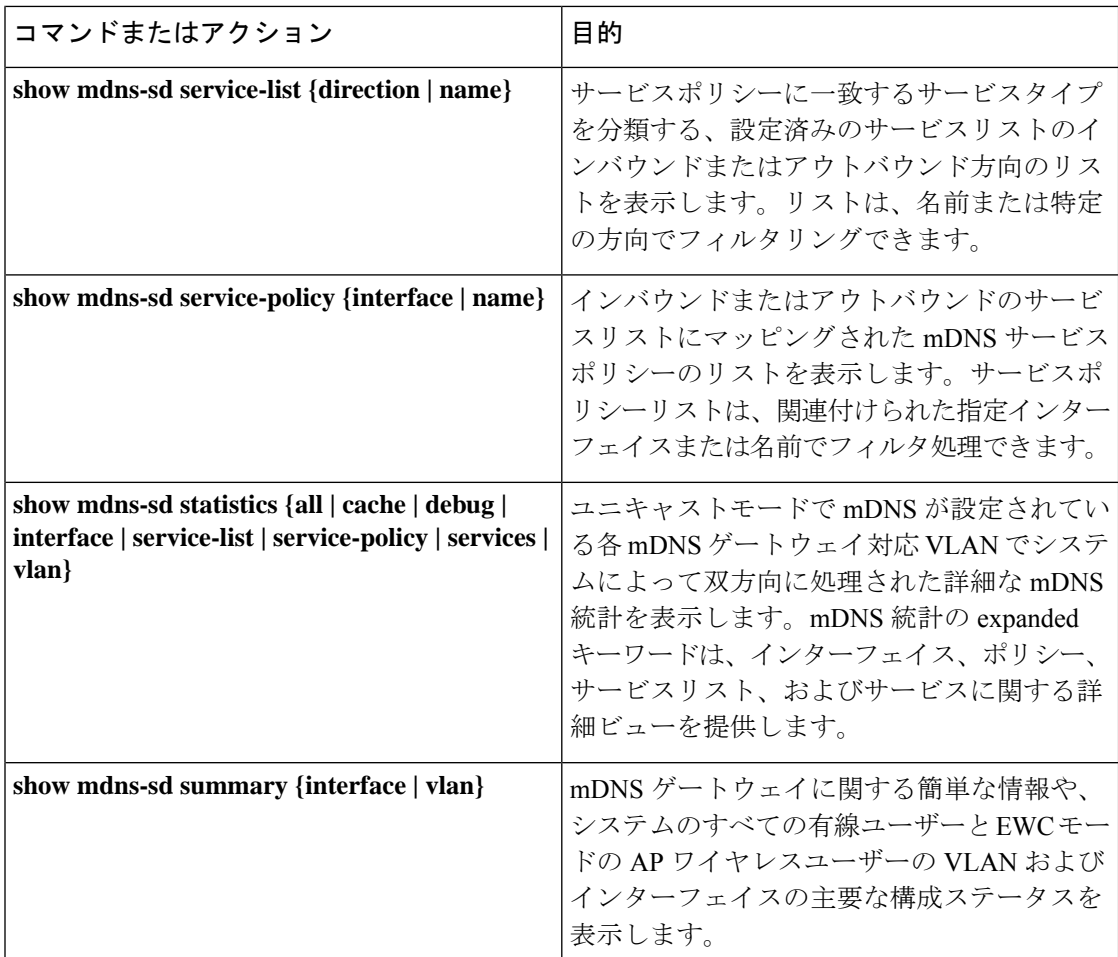

# **SDG** エージェントモードの **Local Area Bonjour** の確認

このセクションでは、SDG エージェントモードのコントローラ上のさまざまな Local Area Bonjour ドメイン mDNS サービス構成パラメータ、キャッシュレコード、統計などを確認する ためのガイドラインを示します。

#### 表 **50 :**

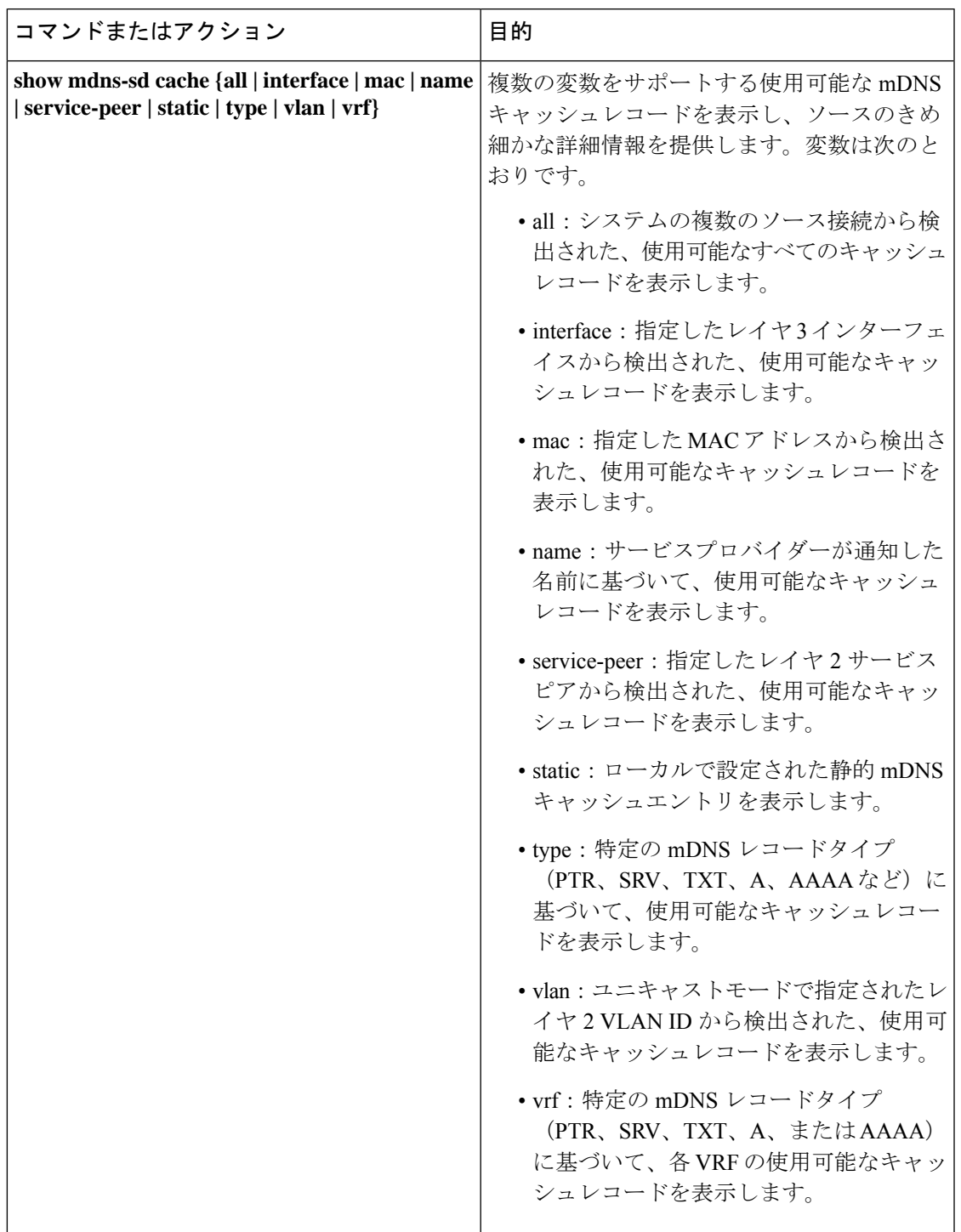

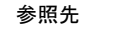

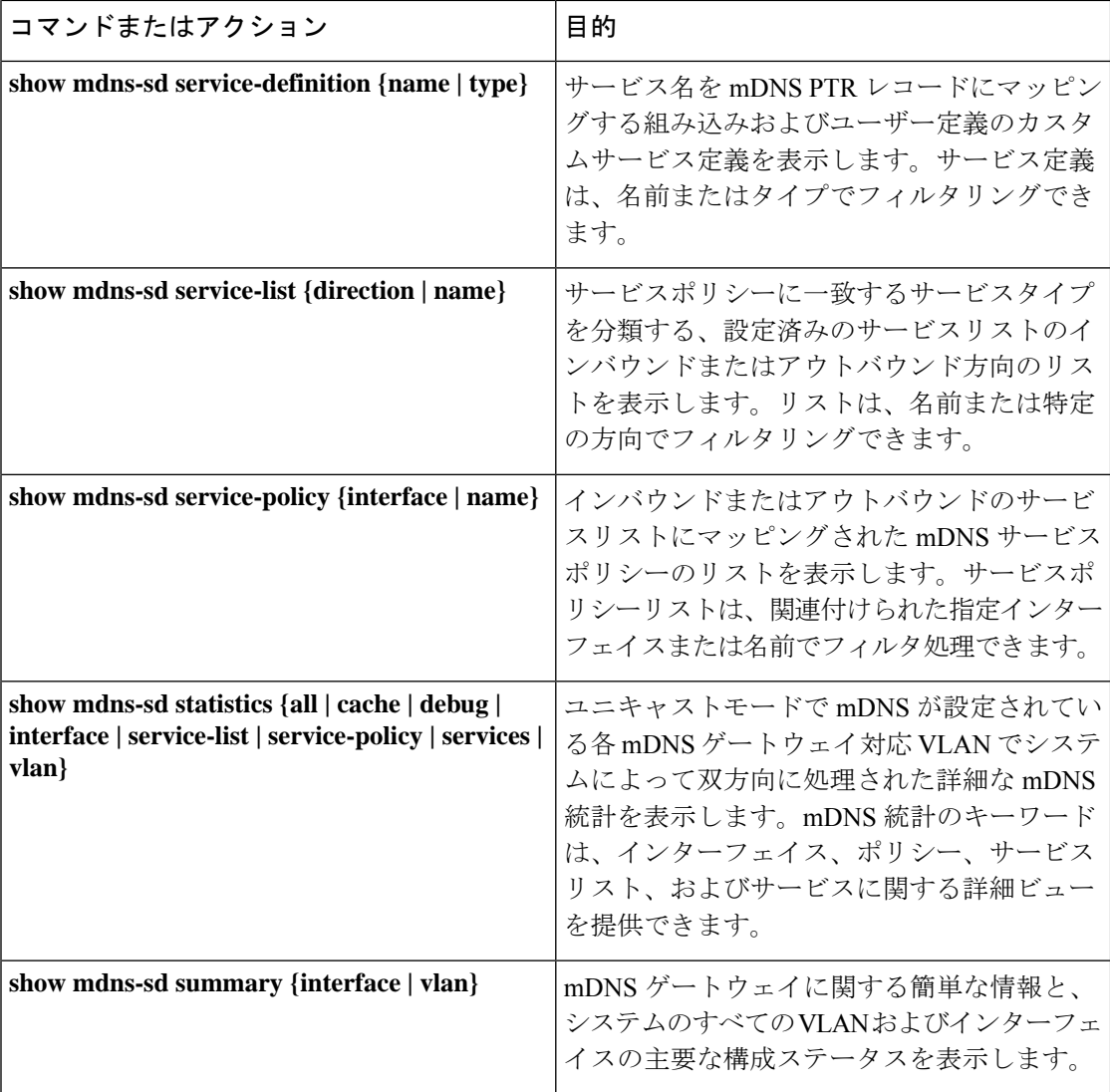

## 参照先

#### 表 **51 :** 参照先

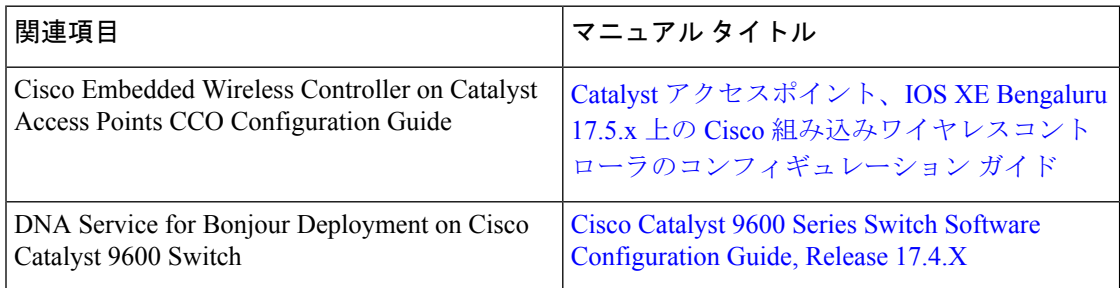

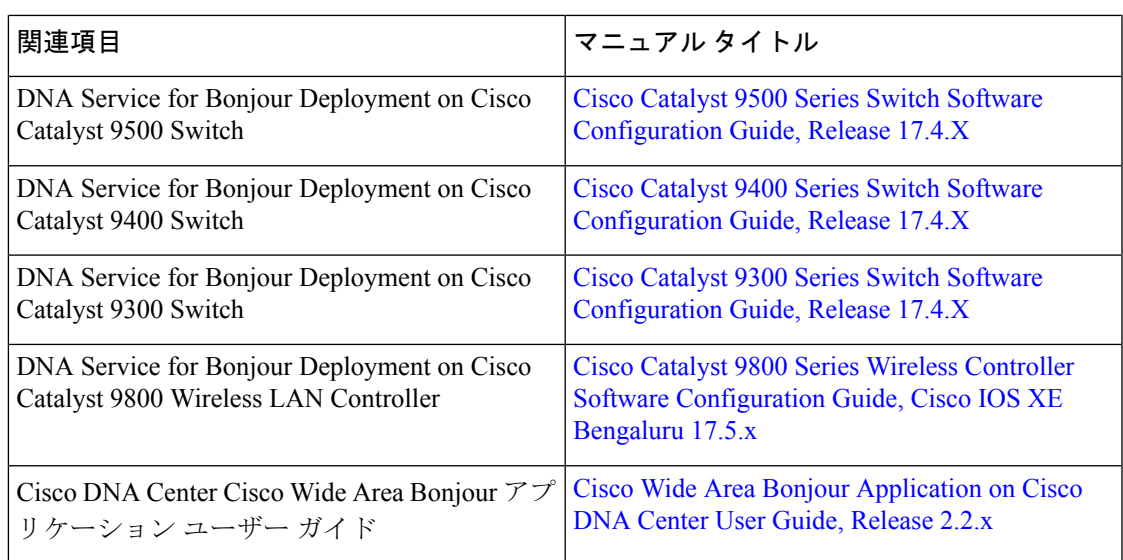
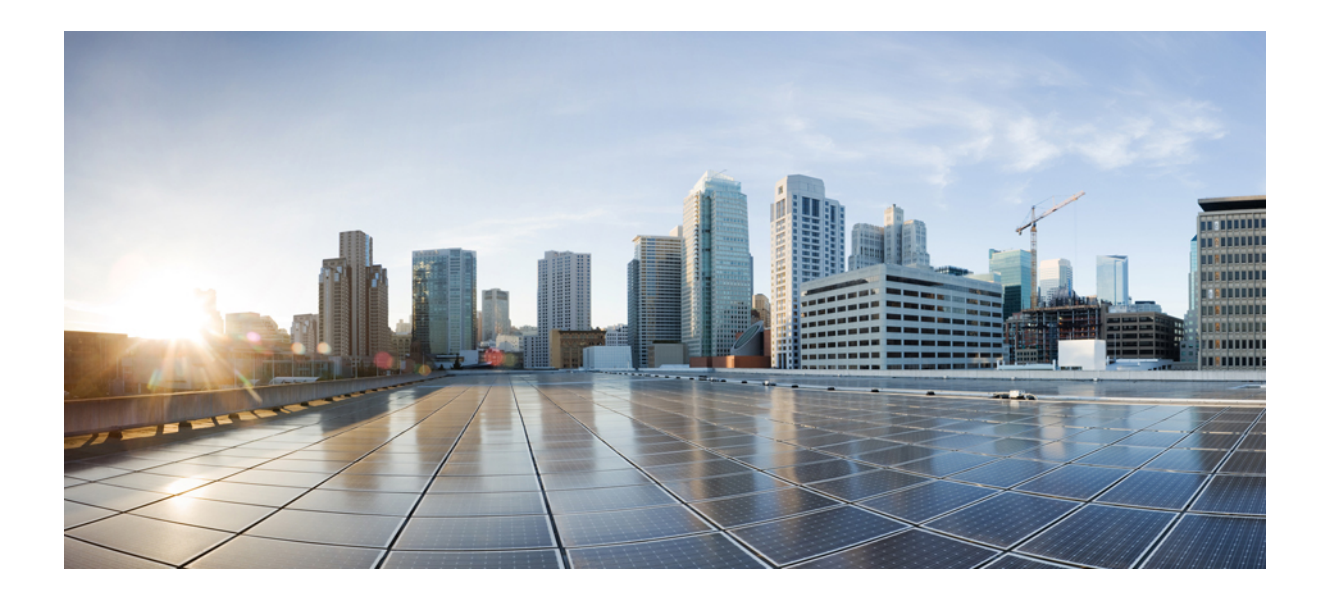

# <sup>第</sup> **XV** <sup>部</sup>

## マルチキャスト ドメイン ネーム システム

• マルチキャスト ドメイン ネーム システム (1103 ページ)

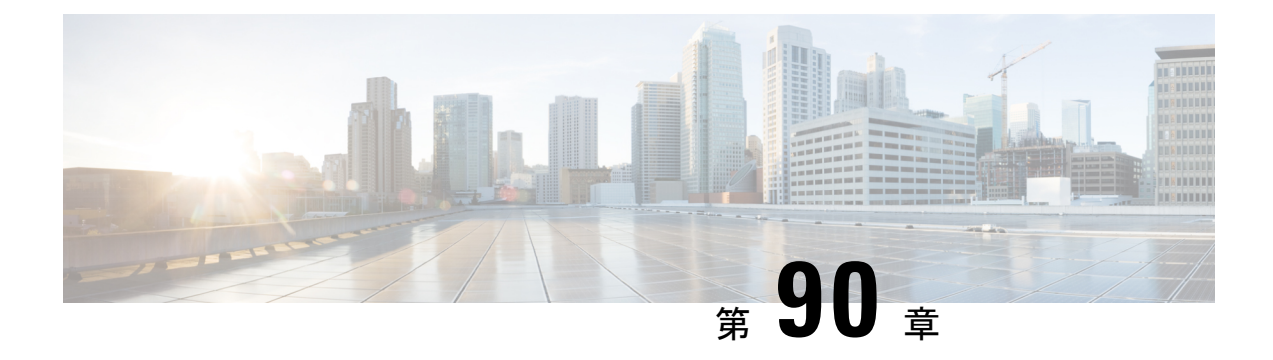

## マルチキャスト ドメイン ネーム システム

- mDNS ゲートウェイの概要 (1103 ページ)
- mDNS ゲートウェイの有効化 (GUI) (1104ページ)
- mDNS ゲートウェイの有効化または無効化 (CLI) (1105ページ)
- カスタムサービス定義の作成 (GUI) (1106ページ)
- カスタムサービス定義の作成 (1107 ページ)
- サービスリストの作成 (GUI) (1108 ページ)
- サービスリストの作成 (1108 ページ)
- •サービスポリシーの作成 (GUI) (1110ページ)
- サービスポリシーの作成 (1110 ページ)
- mDNS ポリシー用のローカルまたはネイティブプロファイルの設定 (1112 ページ)
- mDNS Flex プロファイルの設定 (GUI) (1113 ページ)
- mDNS Flex プロファイルの設定 (CLI) (1113ページ)
- •ワイヤレス Flex Connectプロファイルへの mDNS Flex プロファイルの適用(GUI)(1114 ページ)
- ワイヤレス Flex Connect プロファイルへの mDNS Flex プロファイルの適用 (CLI) (1115) ページ)
- ロケーションベースのサービスのフィルタリング (1115 ページ)
- mDNS AP の設定 (1118 ページ)
- mDNS サービスポリシーとワイヤレス プロファイル ポリシーの関連付け (GUI) (1120 ページ)
- mDNS サービスポリシーとワイヤレス プロファイル ポリシーの関連付け (1120 ページ)
- WLAN 用の mDNS ゲートウェイの有効化または無効化 (GUI) (1123 ページ)
- WLAN 用の mDNS ゲートウェイの有効化または無効化 (1123 ページ)
- mDNS ゲートウェイの設定の確認 (1124 ページ)

### **mDNS** ゲートウェイの概要

マルチキャスト ドメイン ネーム システム(mDNS)は、mDNS サービスレコードを使用して ローカルネットワーク上のデバイスとサービスを検出するAppleのサービス検出プロトコルで す。

Bonjour プロトコルは、サービスアナウンスメントおよびクエリで動作します。各クエリやア ドバタイズメントは、Bonjour マルチキャスト アドレス ipv4 224.0.0.251(ipv6 FF02::FB)に送 信されます。このプロトコルは、UDP ポート 5353 で mDNS を使用します。

Bonjour プロトコルが使用するアドレスはリンクローカル マルチキャスト アドレスであるた め、ローカルL2ネットワークにのみ転送されます。マルチキャストDNSは、クライアントが 同じ L2 ドメインに属している必要があるサービスを検出できるように、L2 ドメインに制限さ れますが、大規模な導入や企業では常にこのことが可能になるとは限りません。

この問題に対処するため、CiscoCatalyst 9800シリーズワイヤレスコントローラはBonjourゲー トウェイとして動作します。これにより、コントローラは Bonjour サービスをリッスンし、 ソースまたはホストからのBonjourアドバタイズメント(AirPlay、AirPrintなど)をキャッシュ します。たとえば Apple TV は、Bonjour クライアントがサービスを依頼または要求したとき に、それらに応答します。このようにして、異なるサブネットのソースとクライアントを使用 できます。

デフォルトでは、mDNS ゲートウェイはコントローラで無効になっています。mDNS ゲート ウェイ機能を有効にするには、CLI または Web UI を使用して mDNS ゲートウェイを明示的に 設定する必要があります。

#### 前提条件

Cisco Catalyst 9800 シリーズ ワイヤレス コントローラは、Bonjour ゲートウェイとして機能し ている場合、キャッシュされたサービスに応答してアドバタイズするため、mDNSが許可また は使用されているすべての VLAN に、有効な IP アドレスを持つ SVI インターフェイスが必要 です。これは、mDNSゲートウェイとして機能するコントローラから送信されるmDNSパケッ トの送信元 IP アドレスになります。

### **mDNS** ゲートウェイの有効化(**GUI**)

- ステップ **1** [Configuration] > [Services] > [mDNS] を選択します。
- ステップ **2** [Global] セクションでスライダを切り替えて、[mDNS Gateway] を有効または無効にします。
- ステップ **3** [Transport] ドロップダウンリストから次のいずれかのタイプを選択します。
	- **ipv4**
	- **ipv6**
	- **both**
- ステップ **4** [Active-Query Timer] に適切なタイマー値を入力します。有効な範囲は、15 ~ 120 分です。デ フォルトは 30 分です。
- ステップ **5** [mDNS-APServicePolicy]ドロップダウンリストから、mDNSサービスポリシーを選択します。

サービスポリシーの選択は任意です(mDNS-AP が設定されている場合のみ)。 mDNS-AP が設定されていない場合、default-service-policy が使用されます。 (注)

ステップ **6** [Apply] をクリックします。

### **mDNS** ゲートウェイの有効化または無効化(**CLI**)

• mDNSゲートウェイは、デフォルトではコントローラ上でグローバルに無効になっていま す。 (注)

### 手順

 $\begin{picture}(20,5) \put(0,0){\line(1,0){155}} \put(0,0){\line(1,0){155}} \put(0,0){\line(1,0){155}} \put(0,0){\line(1,0){155}} \put(0,0){\line(1,0){155}} \put(0,0){\line(1,0){155}} \put(0,0){\line(1,0){155}} \put(0,0){\line(1,0){155}} \put(0,0){\line(1,0){155}} \put(0,0){\line(1,0){155}} \put(0,0){\line(1,0){155}} \put(0,0){\line(1,$ 

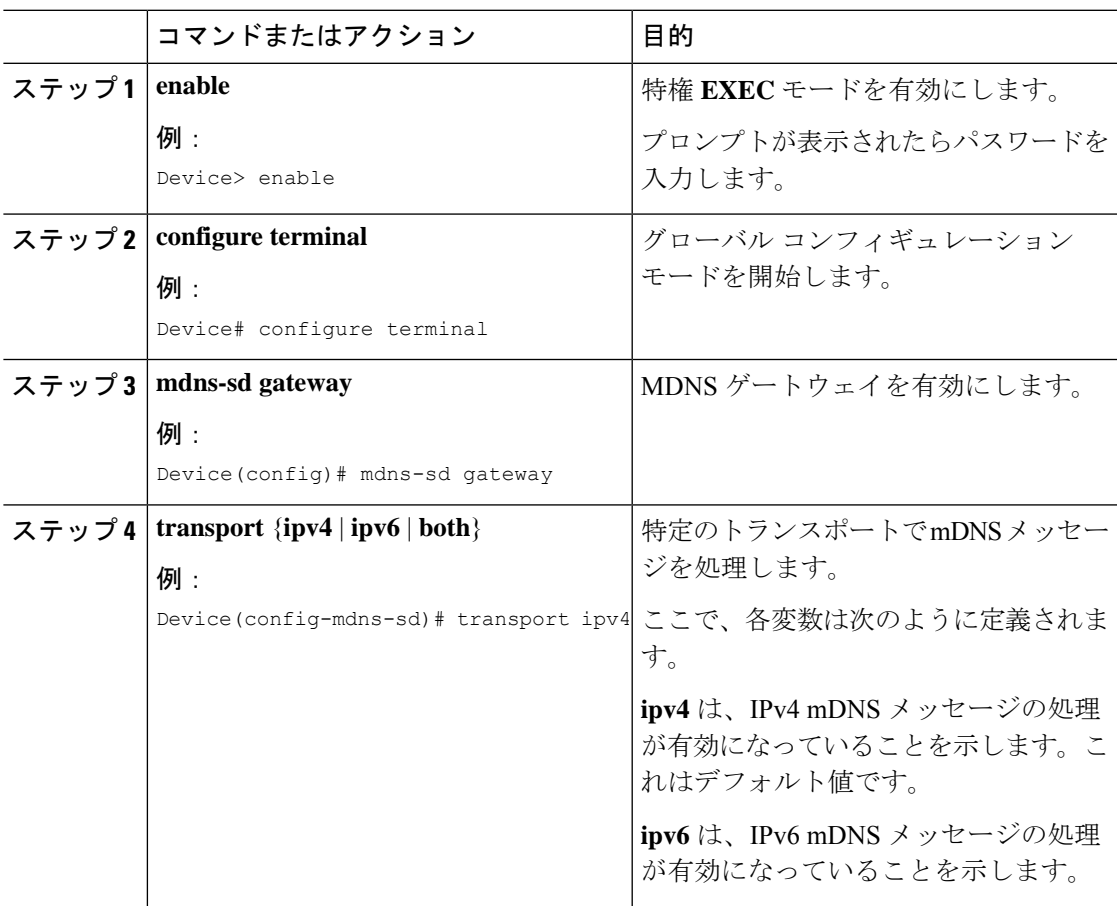

<sup>•</sup> mDNS ゲートウェイを有効にするには、グローバルと WLAN の両方の設定が必要です。

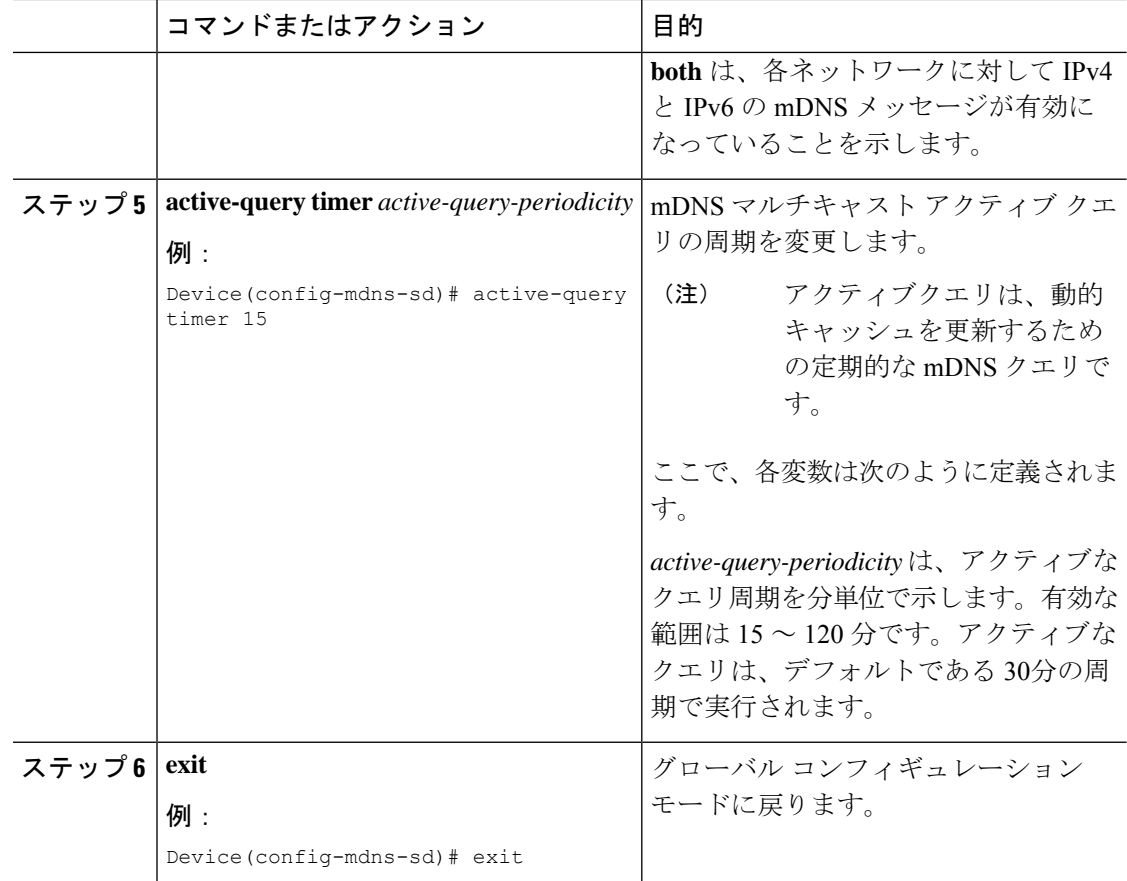

### カスタムサービス定義の作成(**GUI**)

- ステップ **1** [Configuration] > [Services] > [mDNS] を選択します。
- ステップ **2** [Service Definition] セクションで、[Add] をクリックします。
- ステップ **3** 表示される [Quick Setup: Service Definition] ページで、サービス定義の名前と説明を入力しま す。
- ステップ **4** サービスタイプを入力し、[+] をクリックしてサービスタイプを追加します。
- ステップ **5** [Apply to Device] をクリックします。

### カスタムサービス定義の作成

サービス定義は、1つ以上のmDNSサービスタイプまたはPTR(ポインタリソースレコード) 名に管理者フレンドリ名を提供する構造体です。

デフォルトでは、いくつかの組み込みサービス定義が事前に定義されており、管理者が使用で きるようになっています。

組み込みのサービス定義に加えて、管理者はカスタムサービス定義を定義することもできま す。

次のコマンドを実行して、すべてのサービス定義(組み込みおよびカスタム)のリストを表示 できます。

**Device# show mdns-sd master-service-list**

### 手順

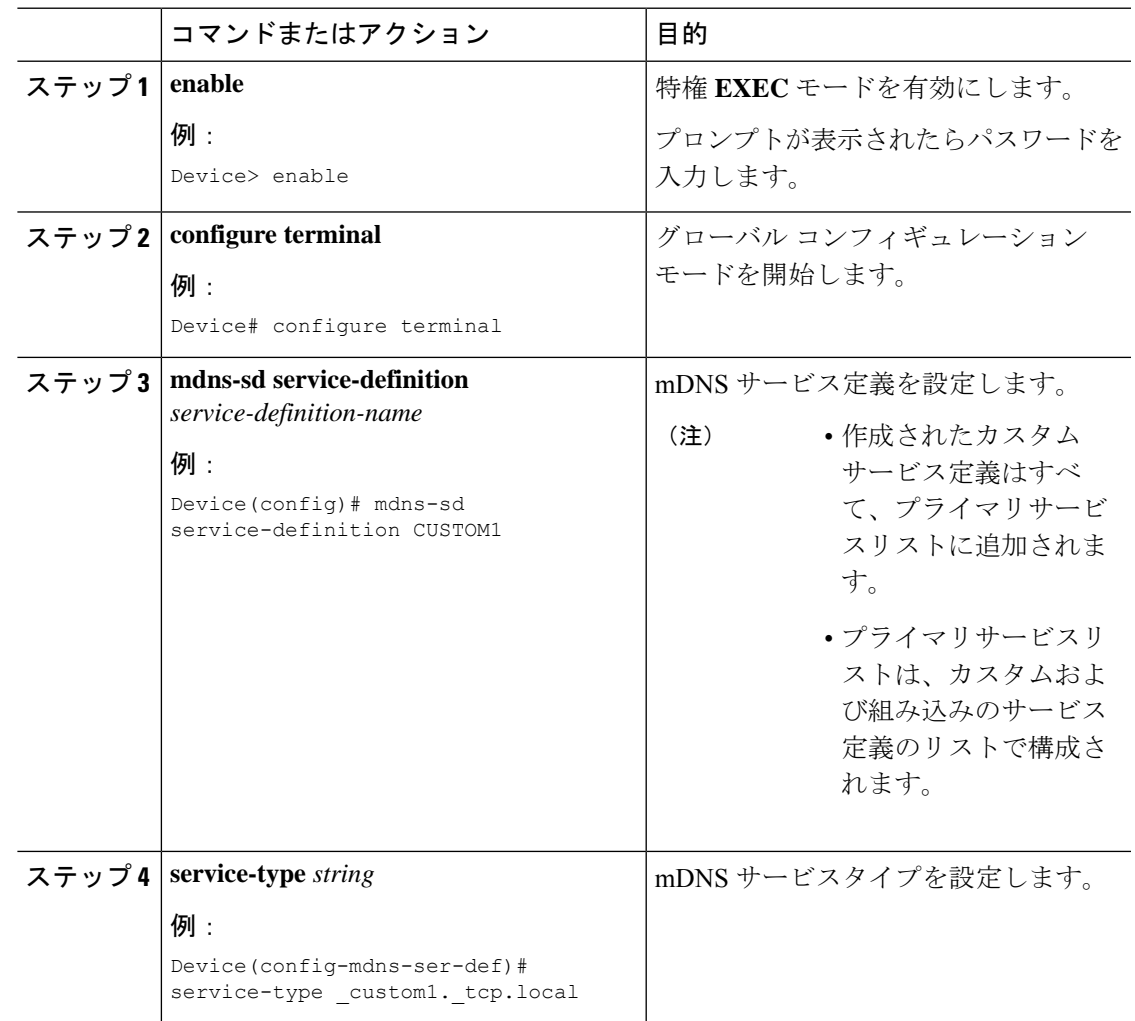

**Catalyst** アクセスポイント、**IOS XE Bengaluru 17.7.x** 上の **Cisco** 組み込みワイヤレスコントローラのコンフィギュレーション ガイド

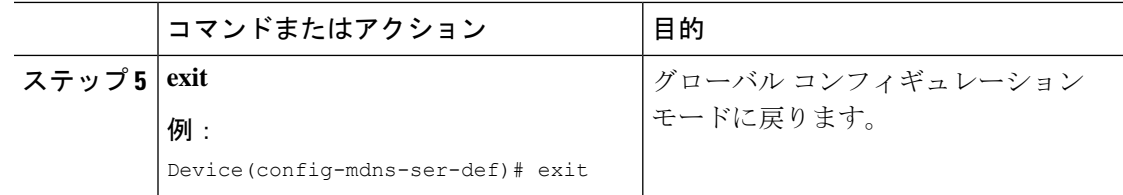

### サービスリストの作成(**GUI**)

### 手順

- ステップ **1** [Configuration] > [Services] > [mDNS] を選択します。
- ステップ **2** [Service List] セクションで、[Add] をクリックします。
- ステップ **3** 表示される [Quick Setup: Service List] ページで、サービスリストの名前を入力します。
- ステップ **4** [Direction] ドロップダウンリストから、インバウンドフィルタリングの場合は [IN] を、アウト バウンド フィルタリングの場合は [OUT] を選択します。
- ステップ **5** [Available Services] ドロップダウンリストから、サービスリストに一致するサービスタイプを 選択します。
	- (注) すべてのサービスを許可するには、[all] オプションを選択します。
- ステップ **6** [Add Services(サービスの追加)] をクリックします。
- ステップ **7** [Message Type] ドロップダウンリストで、照合するメッセージタイプを次のオプションから選 択します。
	- [any]:すべてのメッセージを許可します。
	- [announcement]:デバイスのサービスアドバタイズメントまたはアナウンスメントのみを 許可します。
	- [query]:ネットワーク内のサービスに対するクライアントからのクエリのみを許可しま す。
- ステップ **8** [Save] をクリックしてサービスを追加します。
- ステップ **9** [Apply to Device] をクリックします。

### サービスリストの作成

mDNS サービスリストは、サービス定義の集合です。

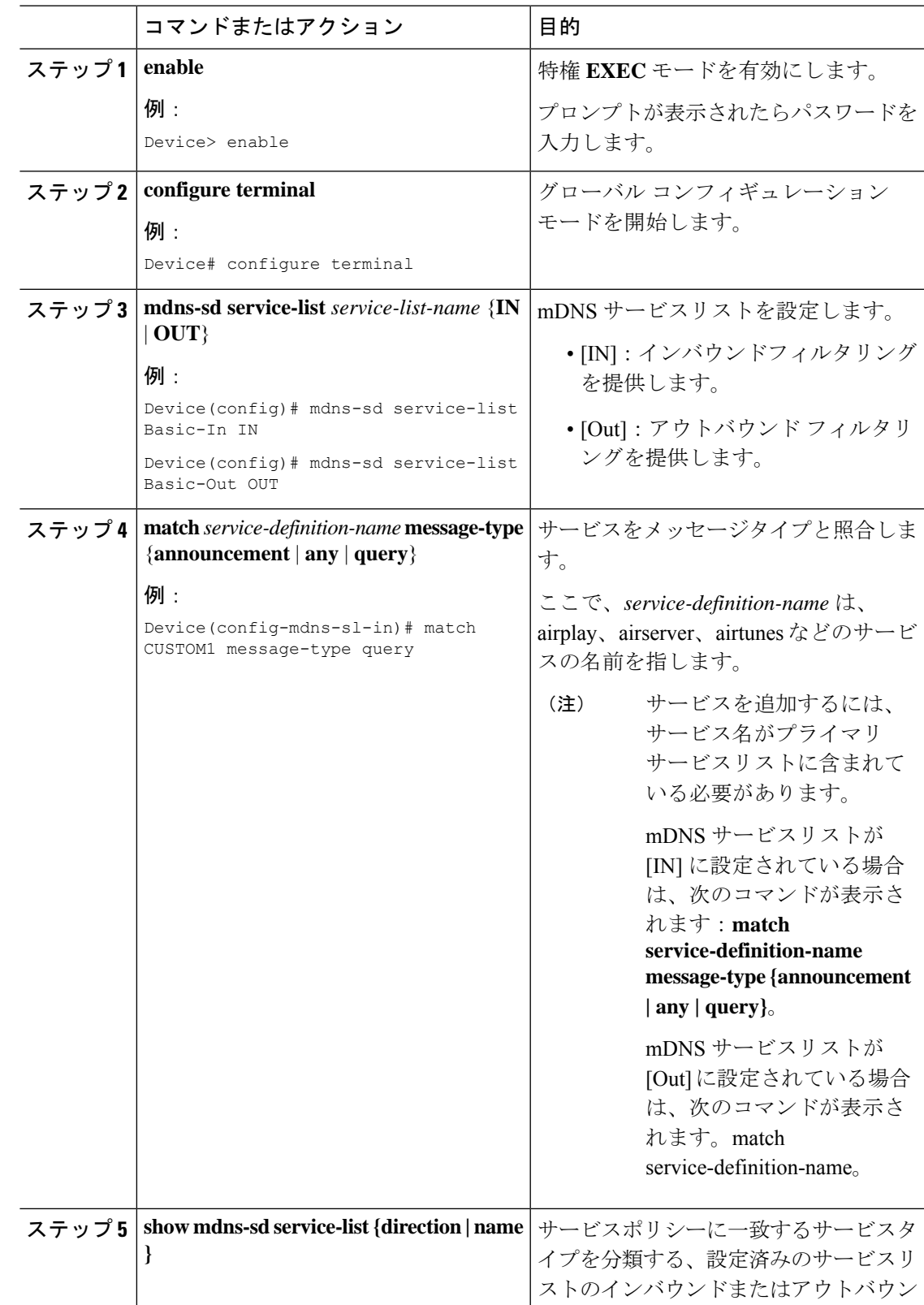

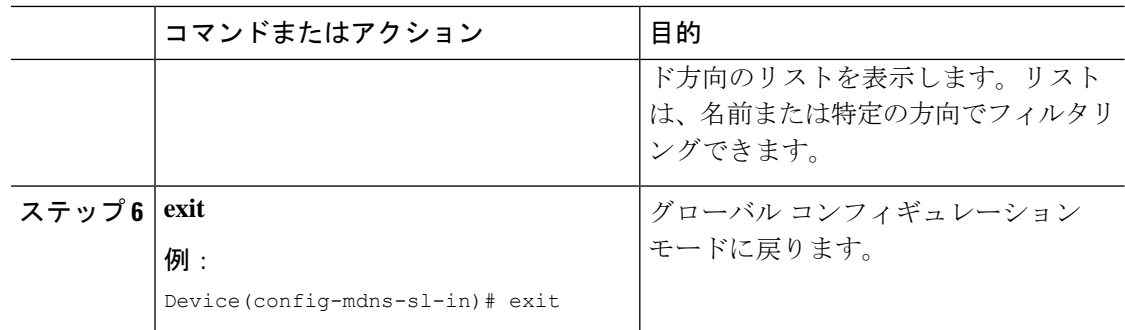

### サービスポリシーの作成(**GUI**)

### 手順

- ステップ **1** [Configuration] > [Services] > [mDNS] を選択します。
- ステップ **2** [Service Policy] セクションで、[Add] をクリックします。
- ステップ **3** 表示される [Quick Setup: Service Policy] ページで、サービスポリシーの名前を入力します。
- ステップ **4** [Service List Input] ドロップダウンリストから、いずれかのタイプを選択します。
- ステップ **5** [Service List Output] ドロップダウンリストから、いずれかのタイプを選択します。
- ステップ **6** [Location] ドロップダウンリストから、サービスリストに関連付けるロケーションを選択しま す。
- ステップ **7** [Apply to Device] をクリックします。

### サービスポリシーの作成

mDNSサービスポリシーは、サービスの学習中やクエリへの応答中のサービスフィルタリング に使用されます。

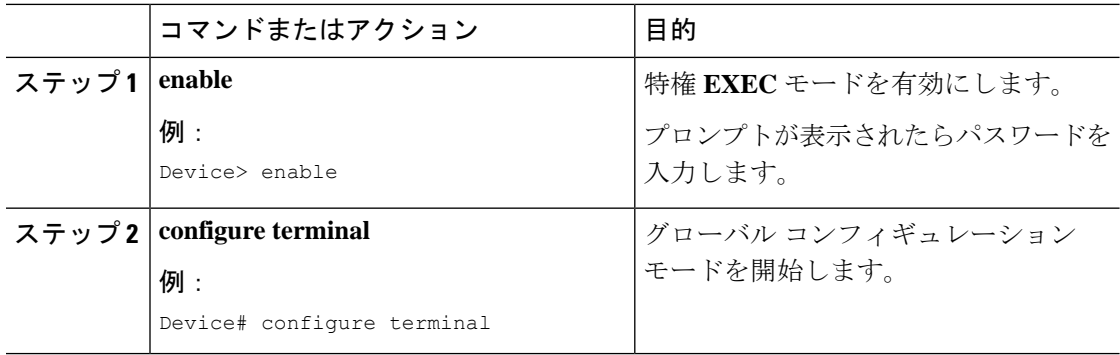

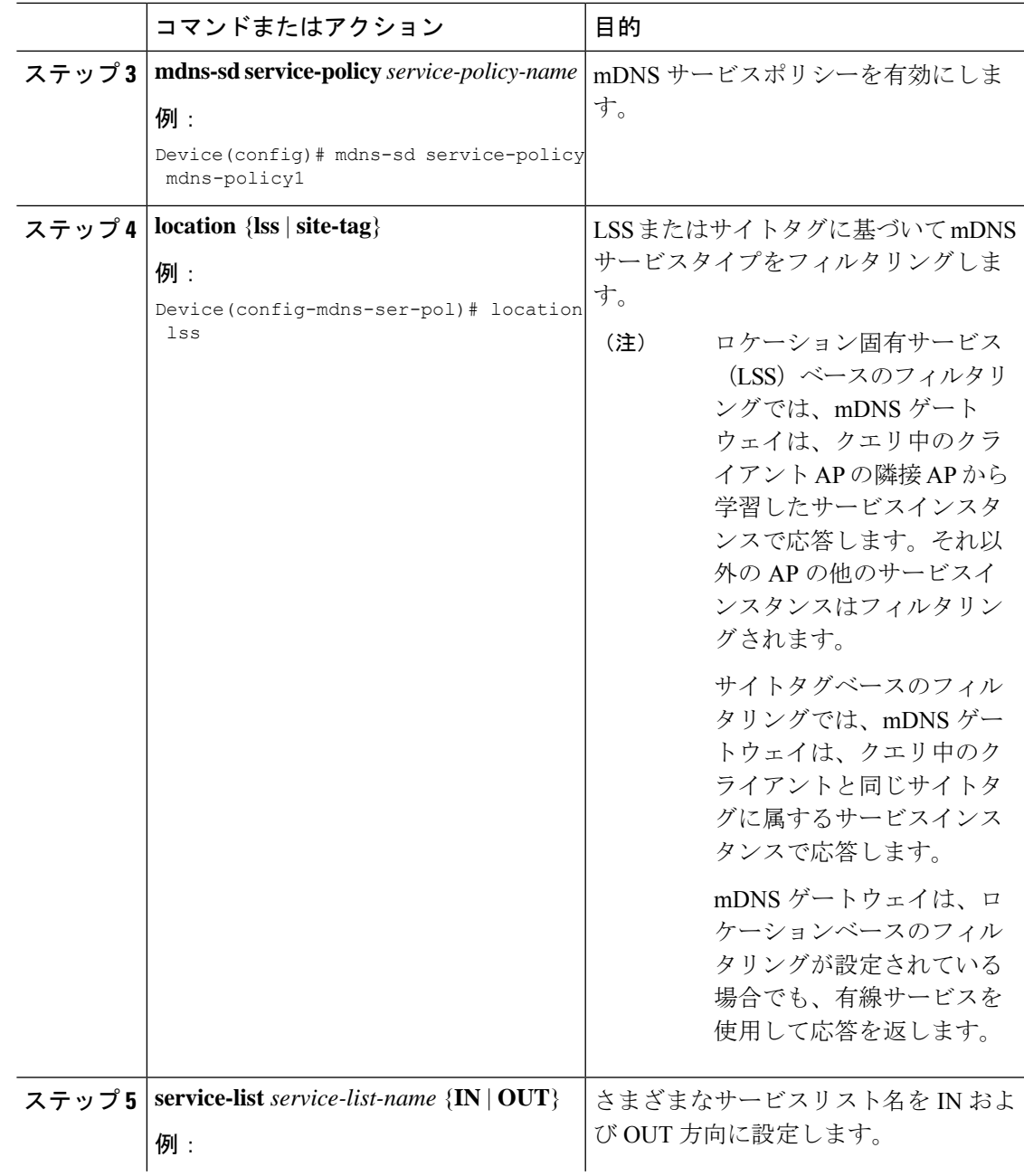

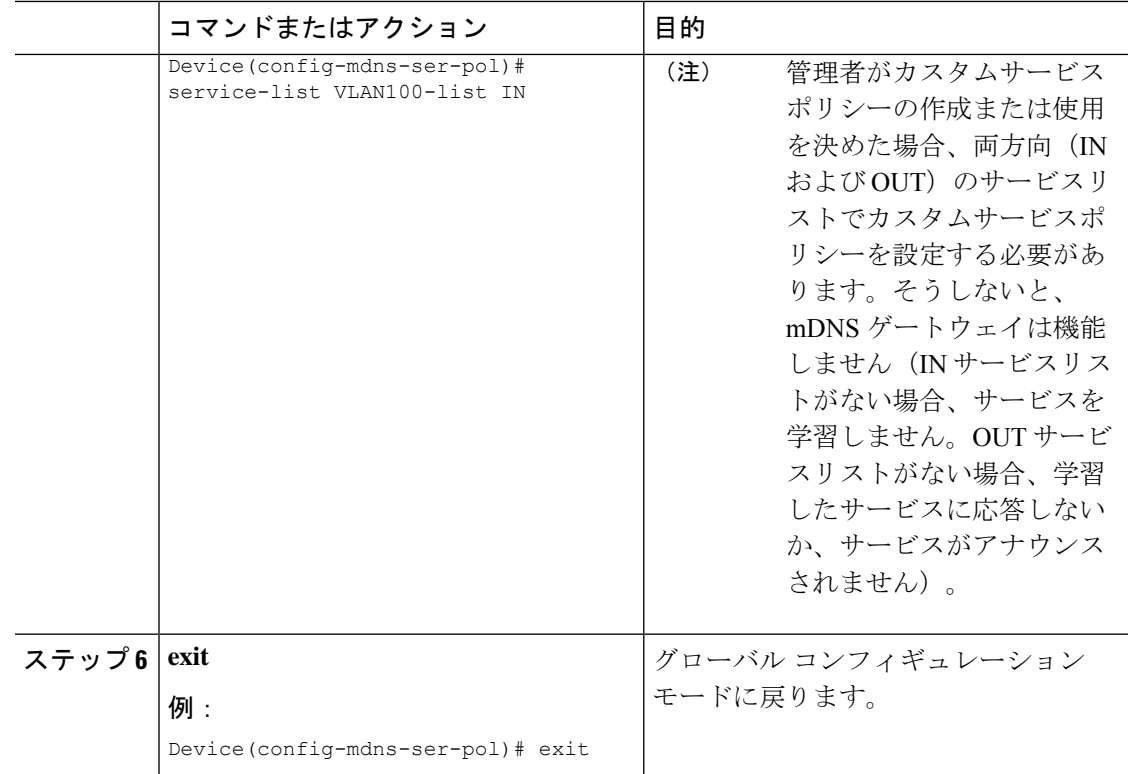

## **mDNS** ポリシー用のローカルまたはネイティブプロファ イルの設定

管理者は、ローカル認証と許可を設定し、AAA サーバーから mDNS ポリシーを取得すること を想定していない場合、ローカルプロファイルまたはネイティブプロファイルを設定して、 ユーザー、ロール、またはデバイスタイプに基づいて mDNS ポリシーを選択できます。この ローカルプロファイルまたはネイティブプロファイルがワイヤレス プロファイル ポリシーに マッピングされると、mDNS サービスポリシーは、その WLAN で処理される mDNS パケット に適用されます。

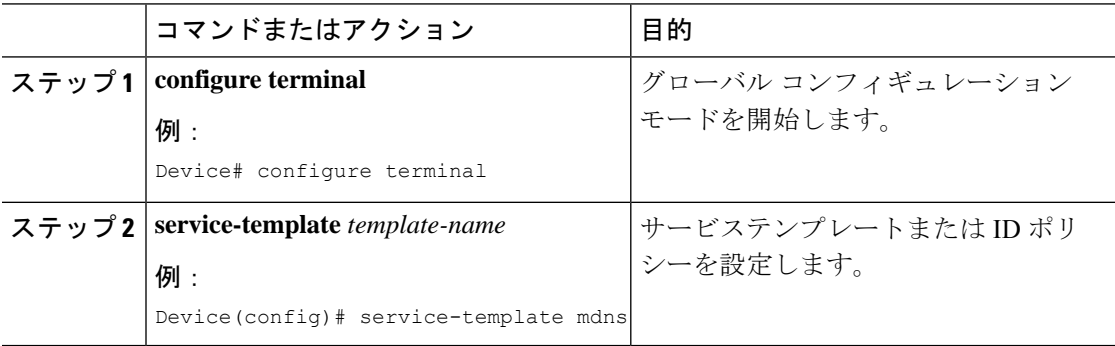

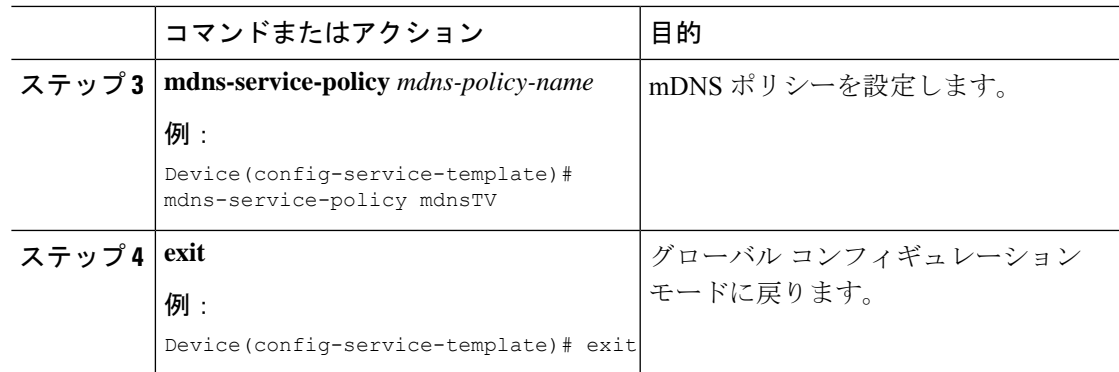

## **mDNS Flex** プロファイルの設定(**GUI**)

### 手順

- ステップ **1** [Configuration] > [Services] > [mDNS] を選択します。
- ステップ **2** [mDNS Flex Profile] セクションで、[Add] をクリックします。 [Add mDNS Flex Profile] ウィンドウが表示されます。
- ステップ **3** [Profile Name] フィールドに、Flex mDNS プロファイル名を入力します。
- ステップ **4** [Service Cache Update Timer] フィールドで、サービスキャッシュの更新時間を指定します。デ フォルト値は 1 分です。有効な範囲は 1 ~ 100 分です。
- ステップ **5** [Statistics Update Timer] フィールドで、統計更新タイマーを指定します。デフォルト値は 1 分 です。有効な範囲は 1 ~ 100 分です。
- ステップ **6** [VLANs] フィールドで、VLAN ID を指定します。複数の VLAN ID をカンマで区切って入力す るか、VLAN ID の範囲を入力できます。許容される VLAN の最大数は 16 です。
- ステップ **7** [Apply to Device] をクリックします。

## **mDNS Flex** プロファイルの設定(**CLI**)

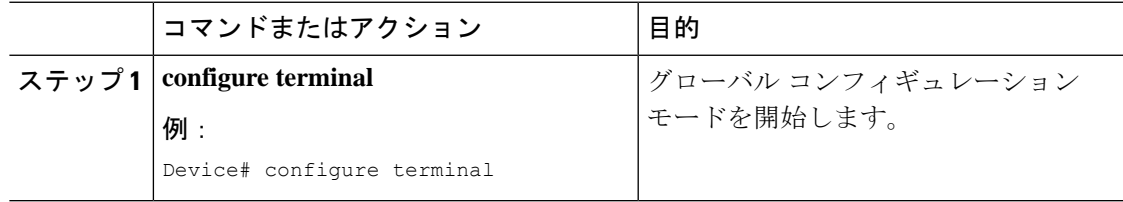

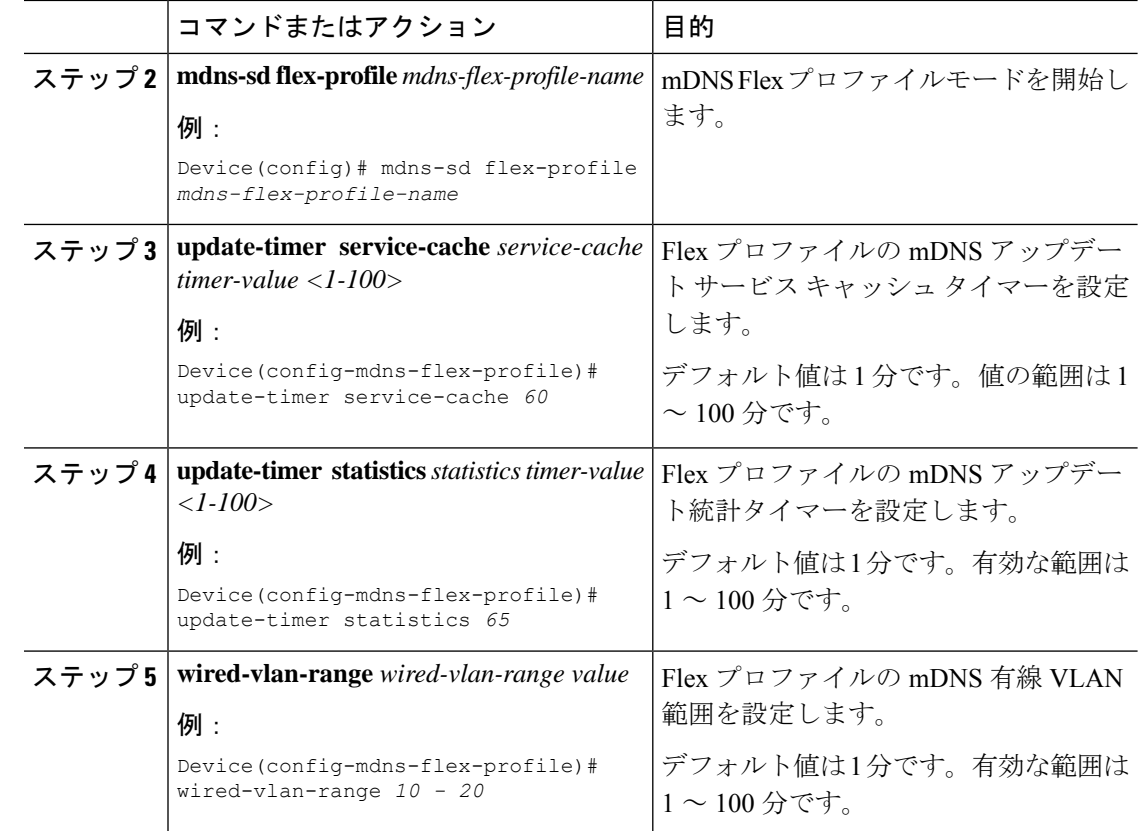

## ワイヤレス **Flex Connect** プロファイルへの **mDNS Flex** プ ロファイルの適用(**GUI**)

- ステップ **1** [Configuration] > [Tags & Profiles] > [Flex] を選択します。
- ステップ **2** [Add] をクリックします。 [Add Flex Profile] ウィンドウが表示されます。
- ステップ **3** [General] タブの [mDNSFlexProfile] ドロップダウンリストから、Flex プロファイル名を選択し ます。
- ステップ **4** [Apply to Device] をクリックします。

## ワイヤレス **Flex Connect** プロファイルへの **mDNS Flex** プ ロファイルの適用(**CLI**)

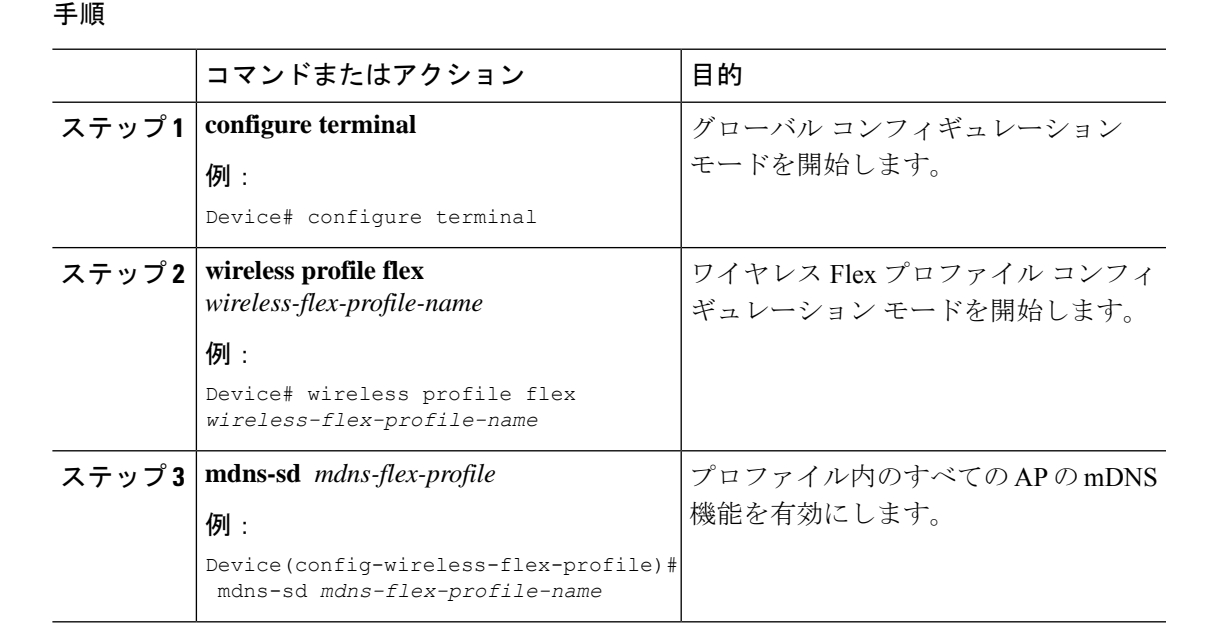

## ロケーションベースのサービスのフィルタリング

### ロケーションベースのサービスのフィルタリングにおける前提条件

サービス定義とサービスポリシーを作成する必要があります。詳細については、「カスタム サービス定義の作成」および「サービスポリシーの作成」を参照してください。

### **SSID** を使用した **mDNS** ロケーションベースのフィルタリングの設定

サービスポリシーでロケーション名として SSID が設定されている場合、クエリへの応答は、 その SSID で学習されたサービスになります。

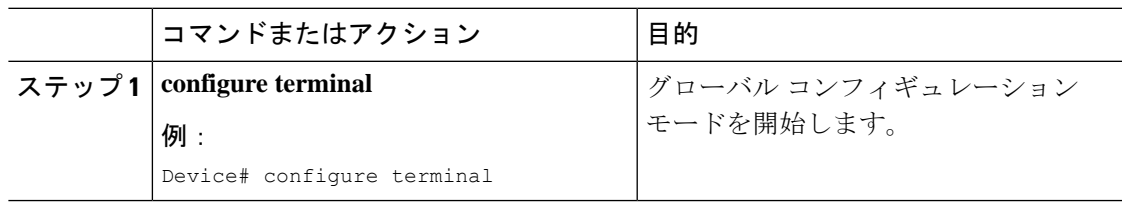

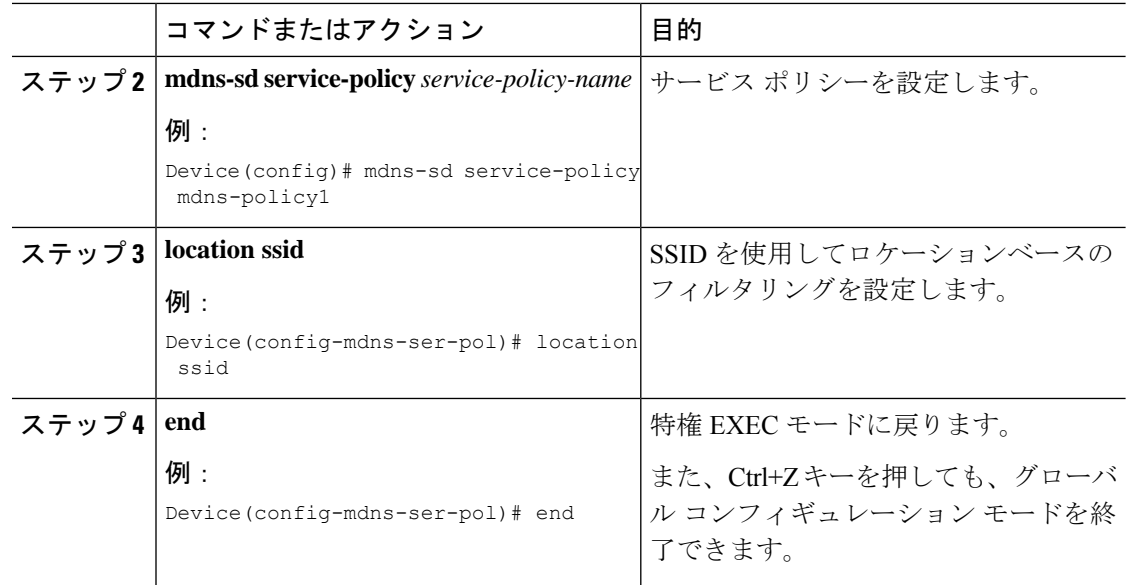

### **AP** 名を使用した **mDNS** ロケーションベースのフィルタリングの設定

サービスポリシーで、 AP 名がロケーションとして設定されている場合、クエリへの応答は、 その AP 名で学習されたサービスになります。

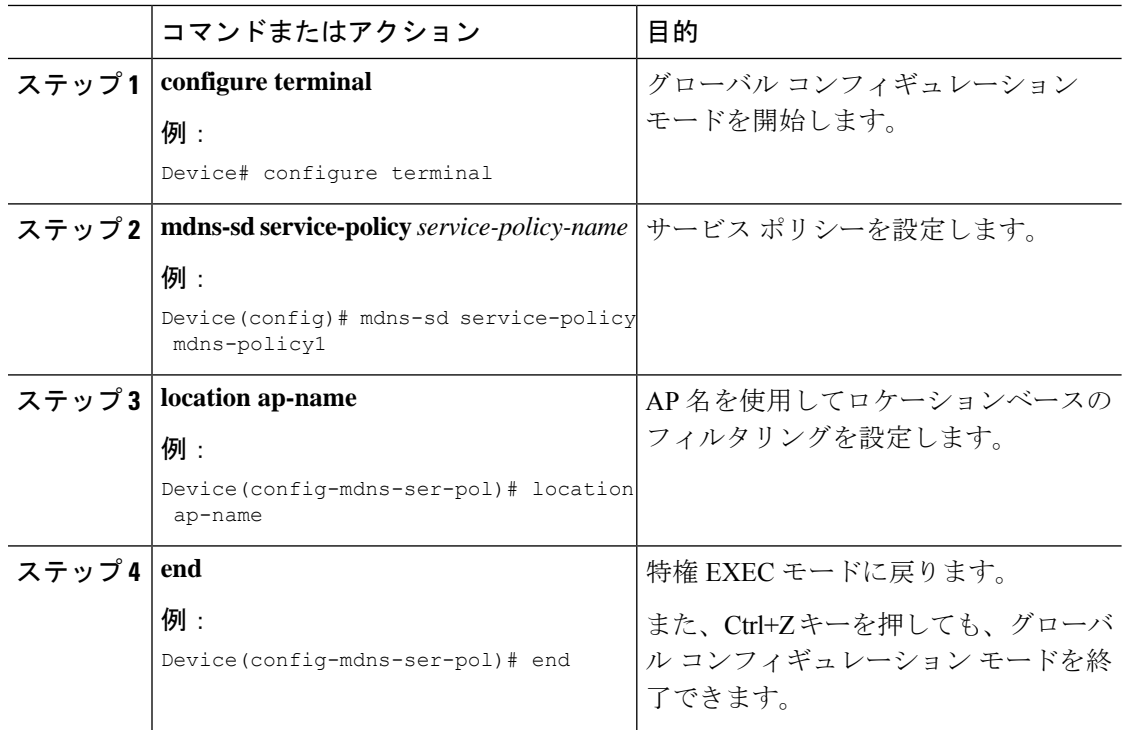

### **AP**ロケーションを使用した**mDNS**ロケーションベースのフィルタリン グの設定

サービスポリシーで、ロケーションが AP ロケーションとして設定されている場合、クエリへ の応答は、同じAP「ロケーション」名(「site-tag」とは異なる)を使用して、すべてのAPで 学習されたサービスになります。

### 手順

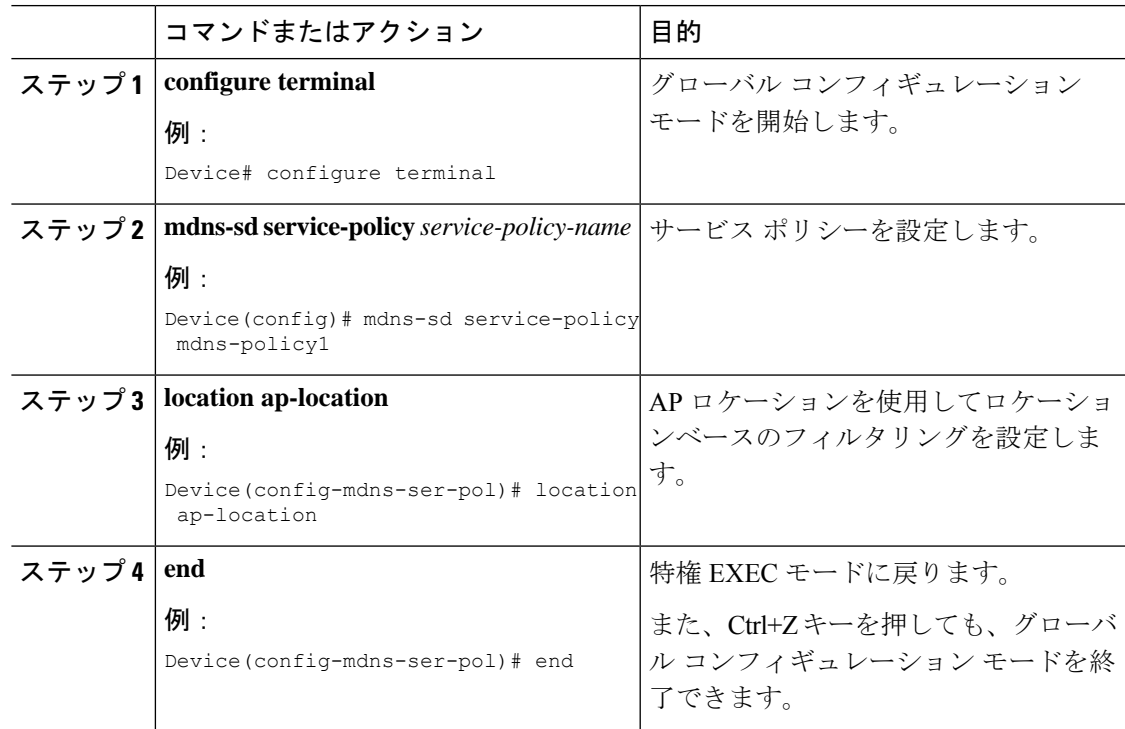

### 正規表現を使用した **mDNS** ロケーションベースのフィルタリングの設 定

- サービスポリシーで、対応する AP 名と一致する正規表現としてロケーションが設定され ている場合、クエリへの応答は、その AP 名に基づいて AP のグループで学習されたサー ビスになります。
- サービスポリシーで、対応する AP 名と一致する正規表現としてロケーションが設定され ている場合、クエリへの応答は、その AP ロケーションに基づいて AP のグループで学習 されたサービスになります。

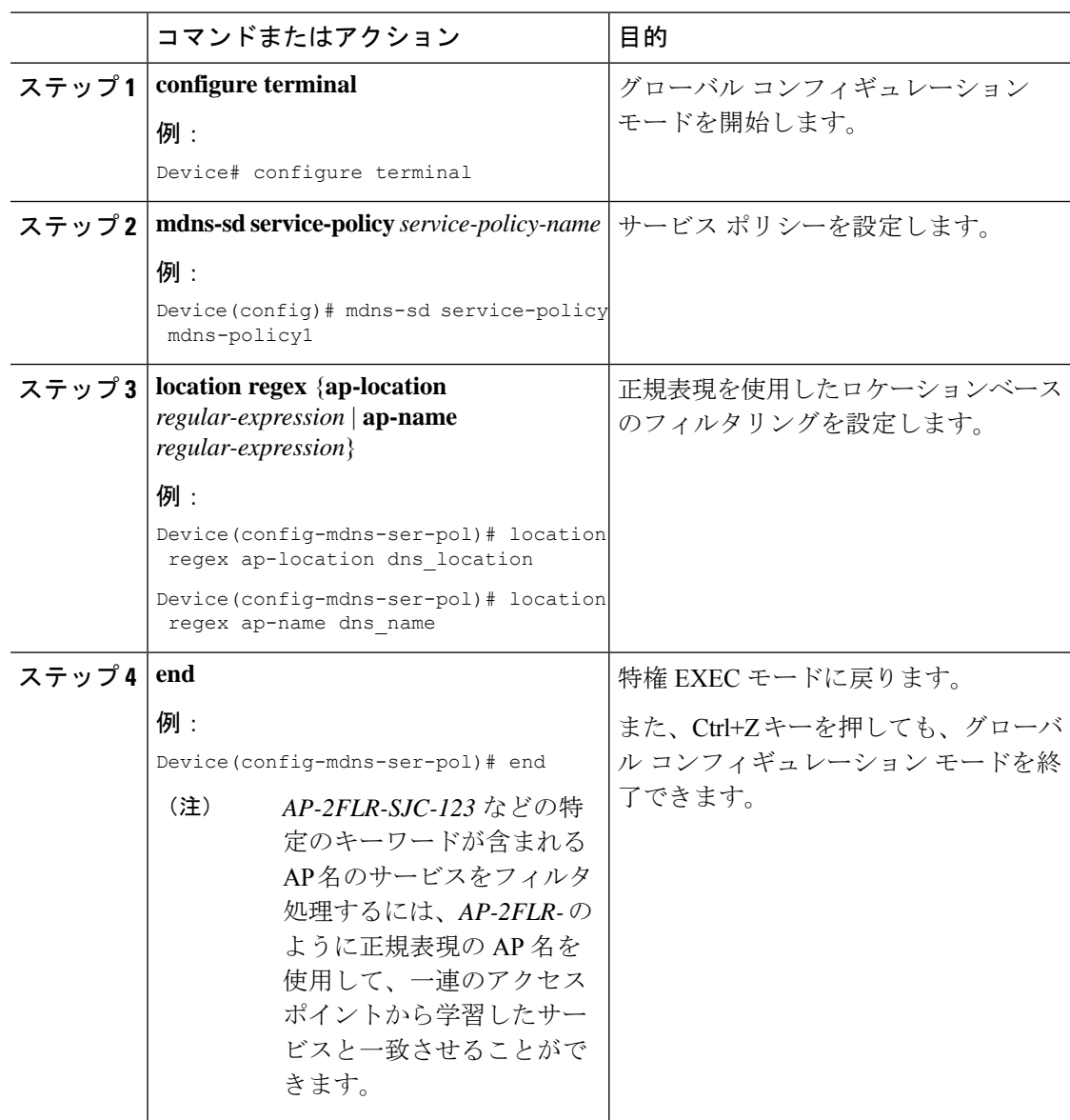

#### 手順

### **mDNS AP** の設定

ほとんどの展開では、APが有線側で受信できるサービスをVLAN(APが直接接続されている スイッチポートで許可されるVLAN、独自のVLAN、スイッチポートがトランクの場合はさら に多くの VLAN)で利用できる場合があります。

次に、mDNS AP を設定する手順を示します。

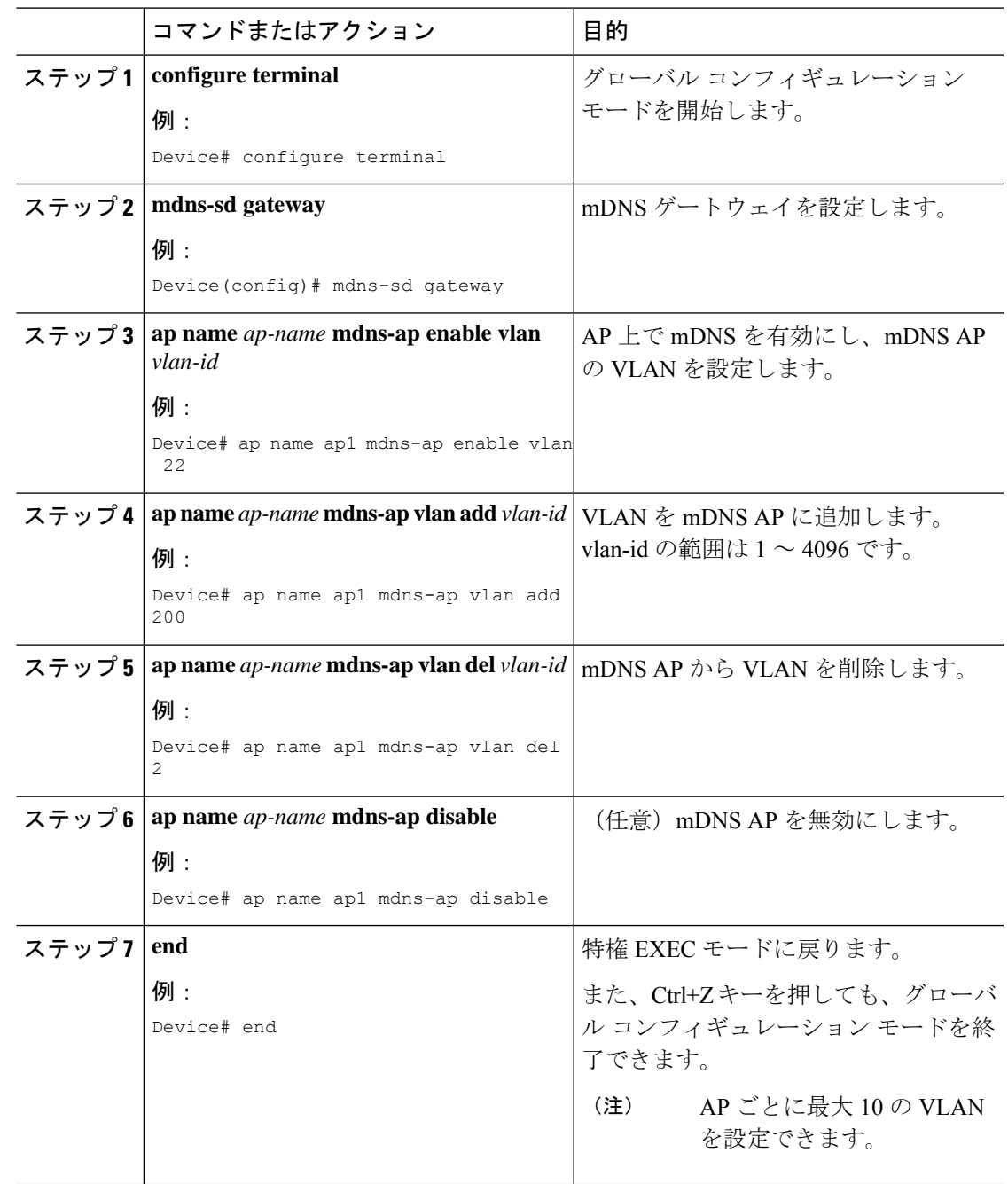

## **mDNS**サービスポリシーとワイヤレスプロファイルポリ シーの関連付け(**GUI**)

手順

- ステップ **1 [Configuration]** > **[Tags & Profiles]** > **[Policy]** を選択します。
- ステップ **2** [Policy Profile Name] をクリックします。
- ステップ **3** [Advanced] タブで、[mDNS Service Policy] ドロップダウンリストから mDNS サービスポリシー を選択します。
- ステップ **4** [Update & Apply to Device] をクリックします。

## **mDNS**サービスポリシーとワイヤレスプロファイルポリ シーの関連付け

mDNS サービスポリシーをグローバルに設定してから、ワイヤレス プロファイル ポリシーに 関連付ける必要があります。 (注)

デフォルトの mDNS サービスポリシーは、ワイヤレス プロファイル ポリシーが作成された時 点ですでに接続されています。次のコマンドを使用して、デフォルトの mDNS サービスポリ シーを目的のサービスポリシーに上書きできます。

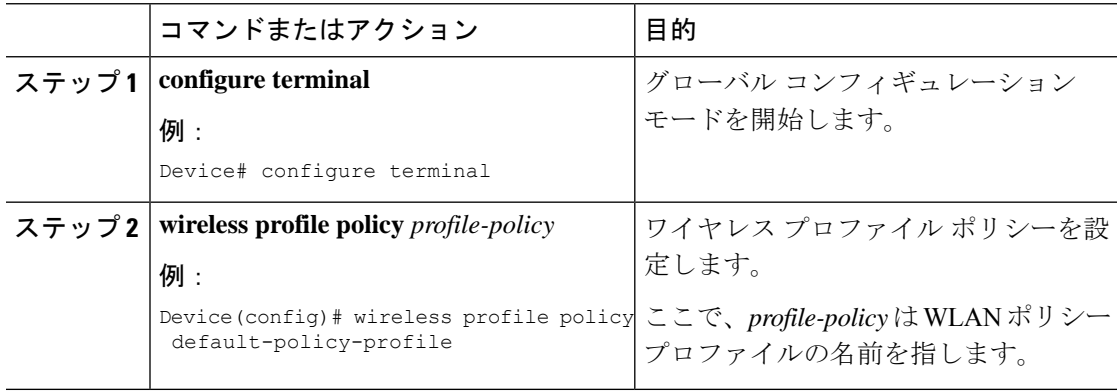

П

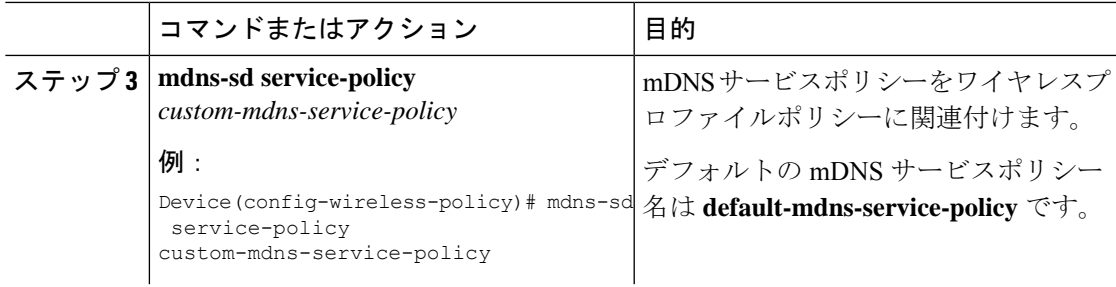

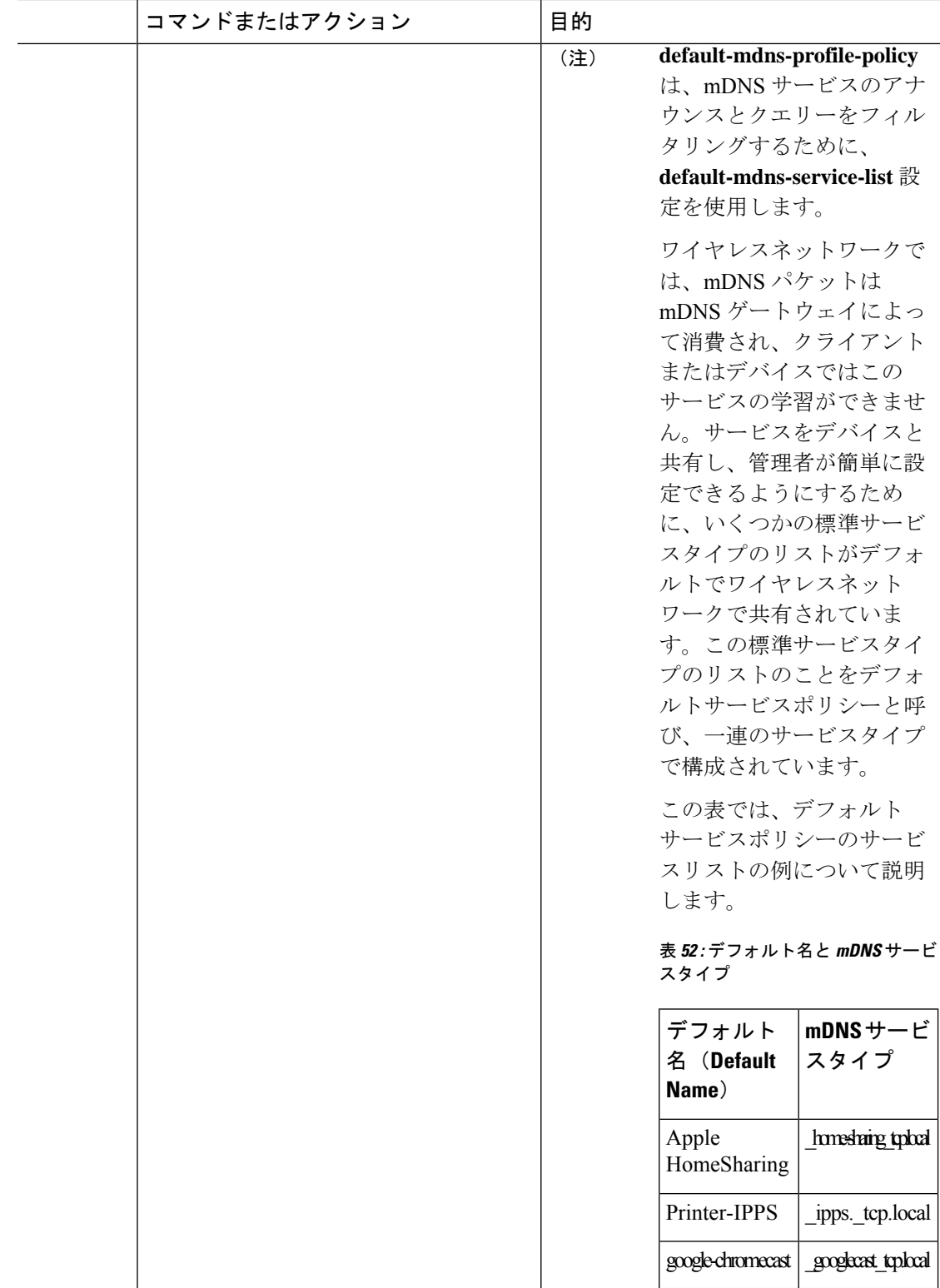

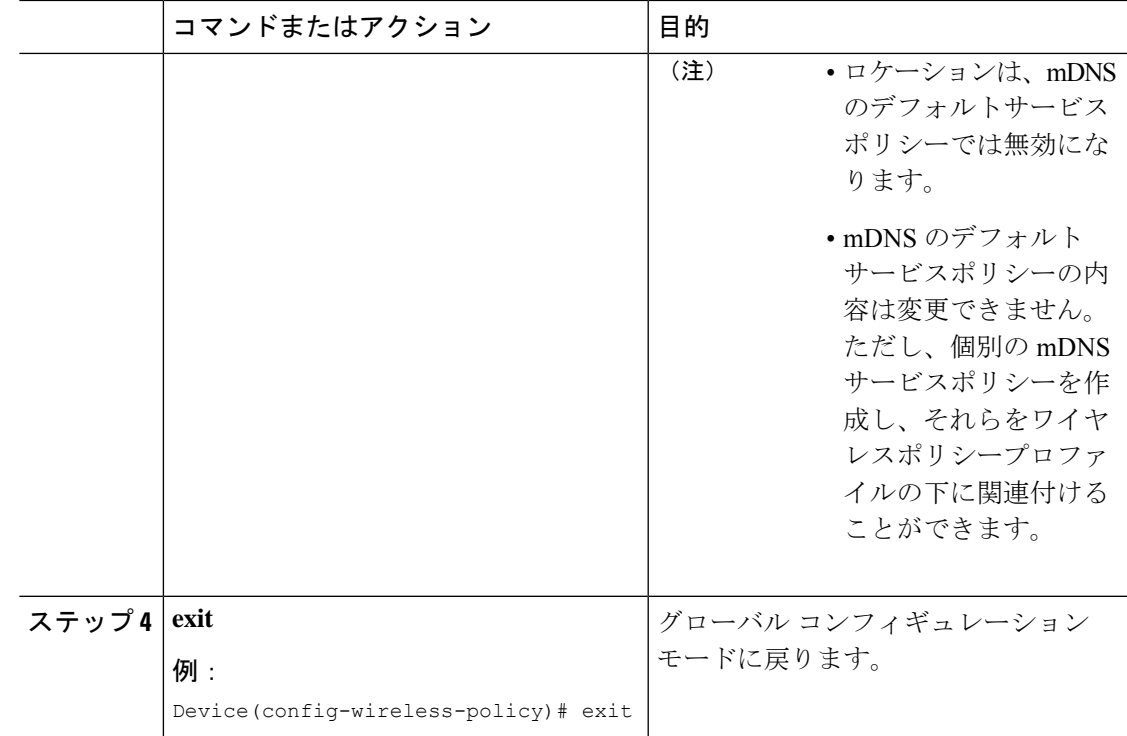

## **WLAN** 用の **mDNS** ゲートウェイの有効化または無効化 (**GUI**)

手順

- ステップ **1 [Configuration]** > **[Tags & Profiles]** > **[WLANs]** を選択します。
- ステップ **2** WLAN をクリックします。
- ステップ **3** [Advanced] タブの [mDNS Mode] ドロップダウンリストでモードを選択します。
- ステップ **4** [Update & Apply to Device] をクリックします。

## **WLAN** 用の **mDNS** ゲートウェイの有効化または無効化

ブリッジングはデフォルトの動作です。これは、mDNSパケットが常にブリッジングされるこ とを意味します。 (注)

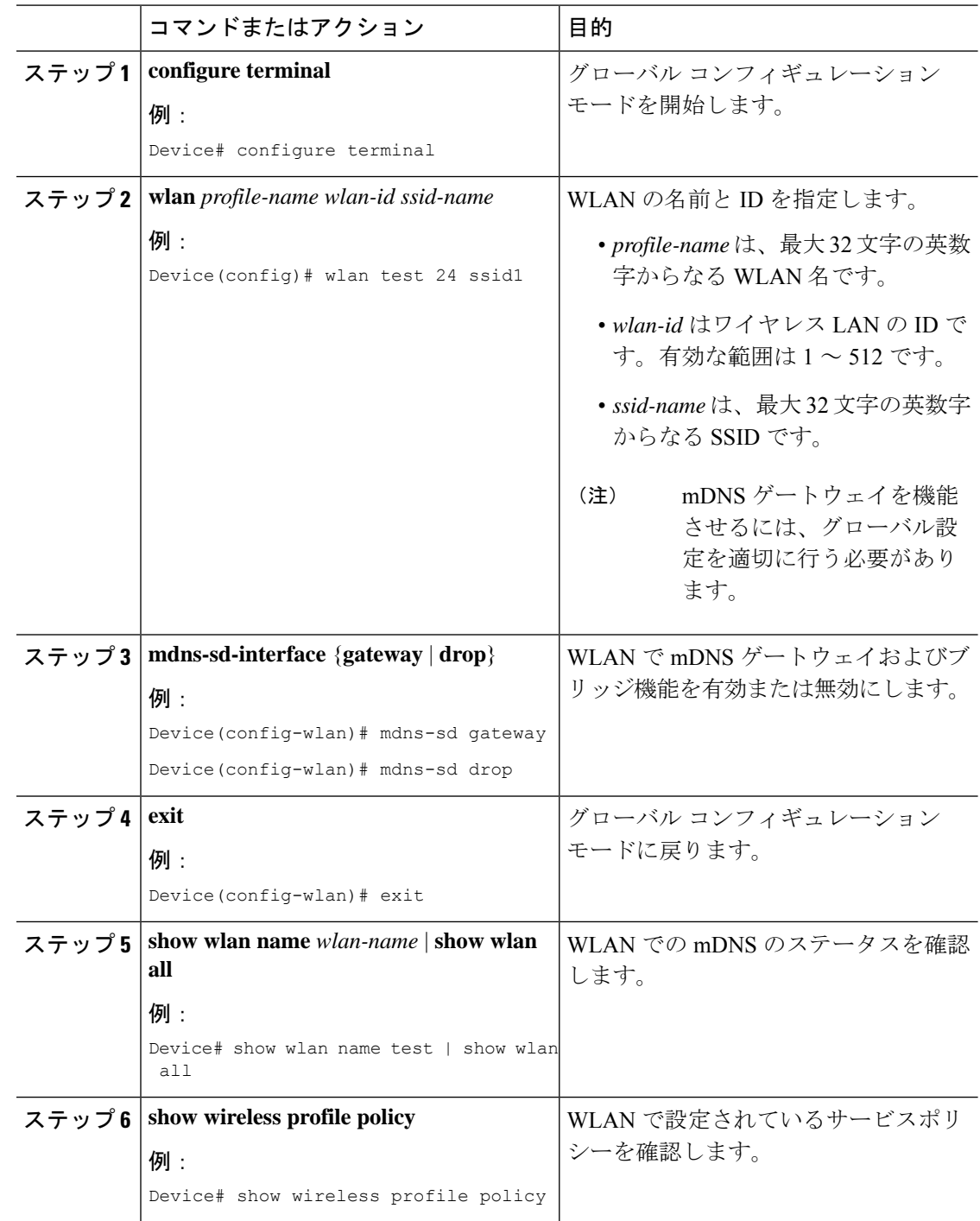

#### 手順

## **mDNS** ゲートウェイの設定の確認

mDNS のサマリーを確認するには、次のコマンドを使用します。

```
Device# show mdns-sd summary
mDNS Gateway: Enabled
Active Query: Enabled
 Periodicity (in minutes): 30
Transport Type: IPv4
```
mDNS のキャッシュを確認するには、次のコマンドを使用します。

#### Device# **show mdns-sd cache**

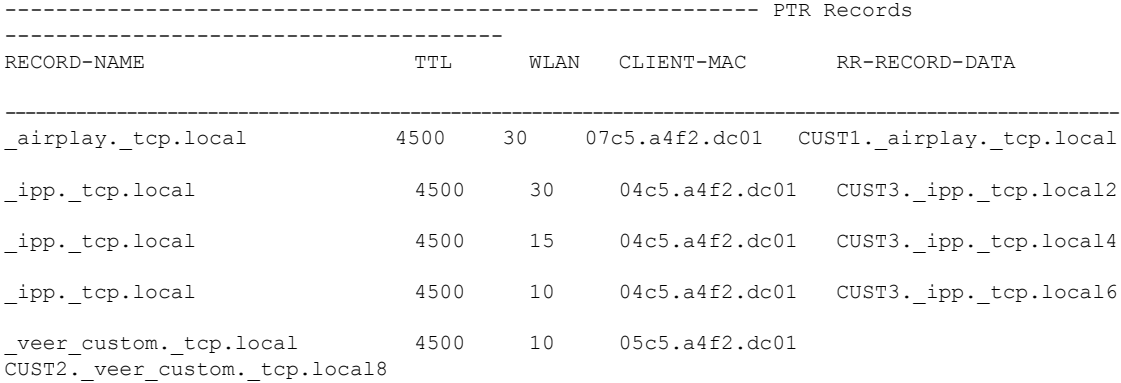

有線サービスプロバイダからの mDNS キャッシュを確認するには、次のコマンドを使用しま す。

Device# **show mdns-sd cache wired**

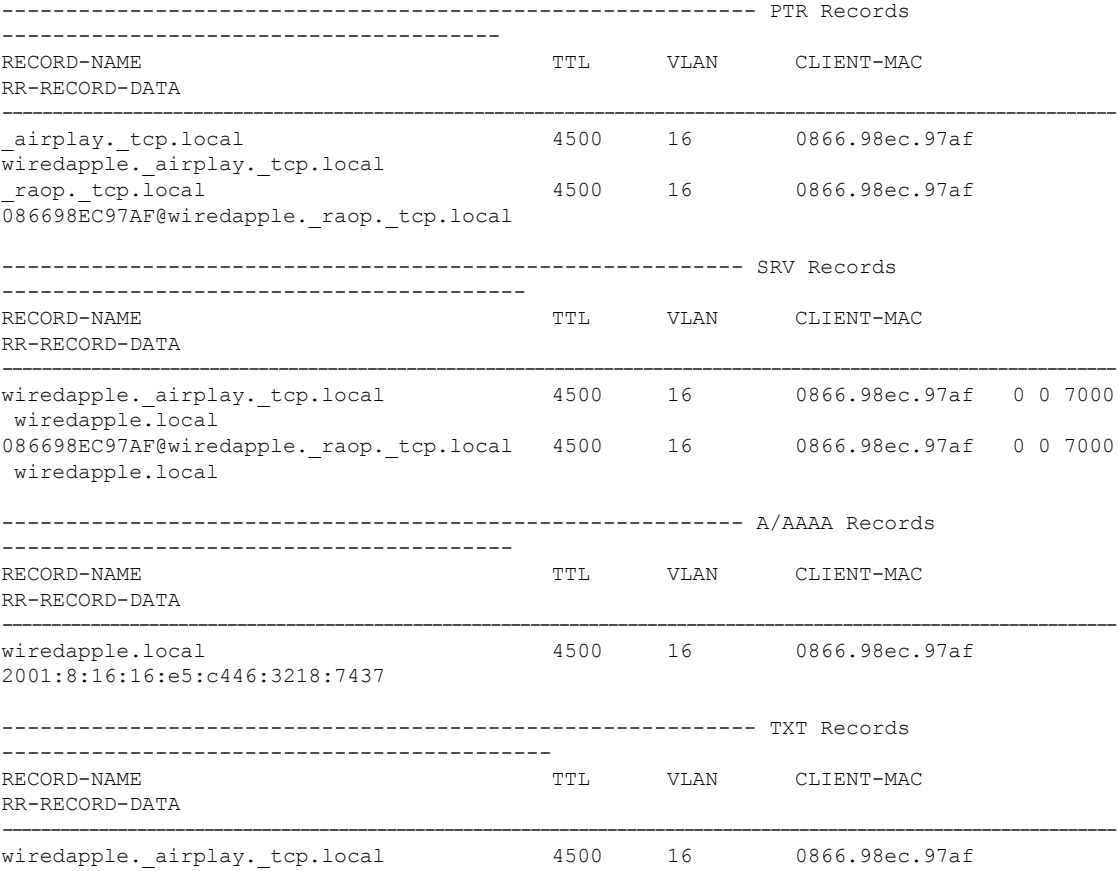

```
[343]'acl=0''deviceid=08:66:98:EC:97:AF''features=
086698EC97AF@wiredapple._raop._tcp.local 4500 16 0866.98ec.97af
[193]'cn=0,1,2,3''da=true''et=0,3,5''ft=0x5A7FFFF7
```
#### mdns-sd タイプの PTR を確認するには、次のコマンドを使用します。

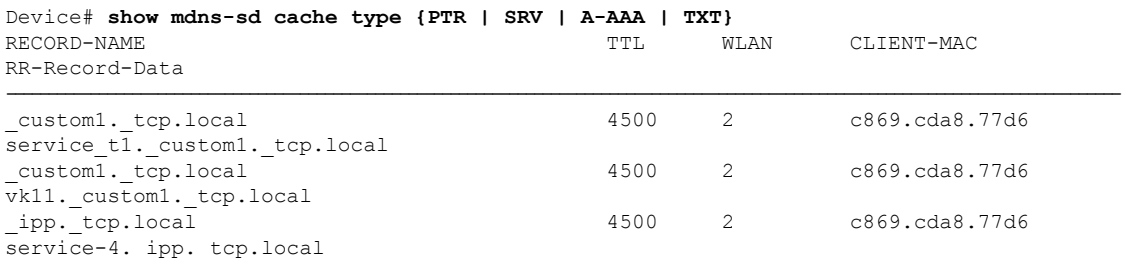

### クライアント MAC の mdns-sd キャッシュを確認するには、次のコマンドを使用します。

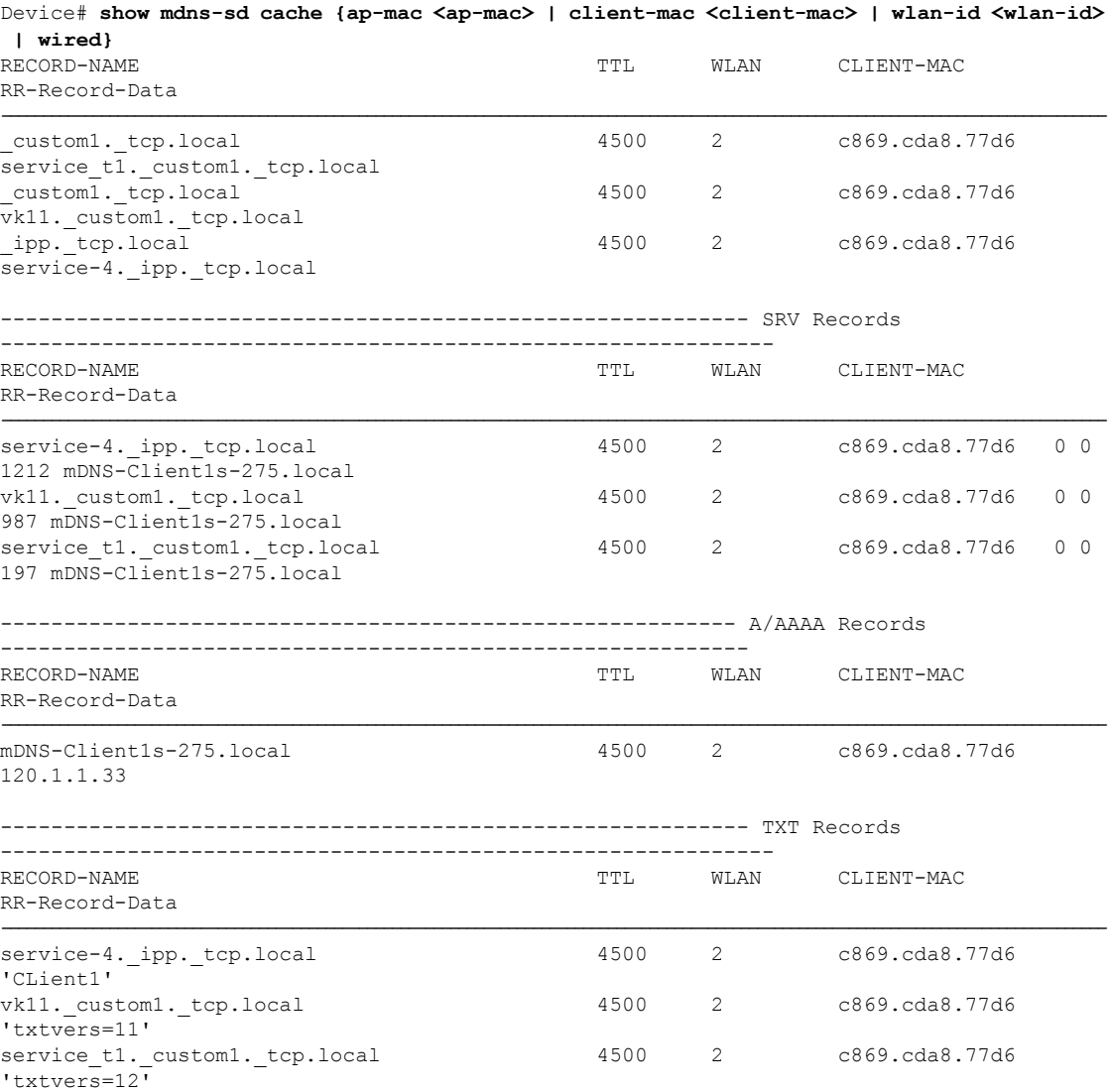

mdns-sd キャッシュの詳細を確認するには、次のコマンドを使用します。

```
Device# show mdns-sd cache detail
Name: custom1. tcp.local
 Type: PTR
 TTL: 4500
  WLAN: 2
  WLAN Name: mdns120
  VLAN: 120
  Client MAC: c869.cda8.77d6
  AP Ethernet MAC: 7069.5ab8.33d0
  Expiry-Time: 09/09/18 21:50:47
  Site-Tag: default-site-tag
  Rdata: service t1. custom1. tcp.local
mdns-sd の統計情報を確認するには、次のコマンドを使用します。
Device# show mdns-sd statistics
------------------------------------------------------
Consolidated mDNS Packet Statistics
------------------------------------------------------
mDNS stats last reset time: 03/11/19 04:17:35
mDNS packets sent: 61045
 IPv4 sent: 30790
   IPv4 advertisements sent: 234
    IPv4 queries sent: 30556
  IPv6 sent: 30255
   IPv6 advertisements sent: 17
    IPv6 queries sent: 30238
  Multicast sent: 57558
    IPv4 sent: 28938
    IPv6 sent: 28620
mDNS packets received: 72796
  advertisements received: 13604
  queries received: 59192
  IPv4 received: 40600
    IPv4 advertisements received: 6542
   IPv4 queries received: 34058
  IPv6 received: 32196
   IPv6 advertisements received: 7062
    IPv6 queries received: 25134
mDNS packets dropped: 87
------------------------------------------------------
Wired mDNS Packet Statistics
------------------------------------------------------
mDNS stats last reset time: 03/11/19 04:17:35
mDNS packets sent: 61033
 IPv4 sent: 30778
   IPv4 advertisements sent: 222
    IPv4 queries sent: 30556
  IPv6 sent: 30255
    IPv6 advertisements sent: 17
    IPv6 queries sent: 30238
  Multicast sent: 57558
   IPv4 sent: 28938
   IPv6 sent: 28620
mDNS packets received: 52623
  advertisements received: 1247
  queries received: 51376
  IPv4 received: 32276
   IPv4 advertisements received: 727
    IPv4 queries received: 31549
  IPv6 received: 20347
    IPv6 advertisements received: 520
```

```
IPv6 queries received: 19827
mDNS packets dropped: 63
------------------------------------------------------
mDNS Packet Statistics, for WLAN: 2
 ------------------------------------------------------
mDNS stats last reset time: 03/11/19 04:17:35
mDNS packets sent: 12
 IPv4 sent: 12
   IPv4 advertisements sent: 12
   IPv4 queries sent: 0
 IPv6 sent: 0
   IPv6 advertisements sent: 0
   IPv6 queries sent: 0
 Multicast sent: 0
   IPv4 sent: 0
   IPv6 sent: 0
mDNS packets received: 20173
 advertisements received: 12357
 queries received: 7816
 IPv4 received: 8324
   IPv4 advertisements received: 5815
   IPv4 queries received: 2509
 IPv6 received: 11849
   IPv6 advertisements received: 6542
   IPv6 queries received: 5307
mDNS packets dropped: 24
デフォルトサービスリストの詳細を確認するには、次のコマンドを使用します。
Device# show mdns-sd default-service-list
--------------------------------------------
      mDNS Default Service List
--------------------------------------------
Service Definition: airplay
Service Names: airplay. tcp.local
Service Definition: airtunes
Service Names: raop. tcp.local
Service Definition: homesharing
Service Names: home-sharing. tcp.local
Service Definition: printer-ipp
Service Names: ipp. tcp.local
Service Definition: printer-lpd
Service Names: printer. tcp.local
Service Definition: printer-ipps
Service Names: ipps. tcp.local
Service Definition: printer-socket
Service Names: pdl-datastream. tcp.local
Service Definition: google-chromecast
Service Names: _googlecast._tcp.local
Service Definition: itune-wireless-devicesharing2
Service Names: _apple-mobdev2._tcp.local
プライマリサービスリストの詳細を確認するには、次のコマンドを使用します。
```
#### Device# **show mdns-sd master-service-list**

```
--------------------------------------------
      mDNS Master Service List
--------------------------------------------
Service Definition: fax
Service Names: _fax-ipp._tcp.local
Service Definition: roku
Service Names: rsp. tcp.local
Service Definition: airplay
Service Names: airplay. tcp.local
Service Definition: scanner
Service Names: scanner. tcp.local
Service Definition: spotify
Service Names: spotify-connect. tcp.local
Service Definition: airtunes
Service Names: raop. tcp.local
Service Definition: airserver
Service Names: airplay. tcp.local
              airserver. tcp.local
.
.
.
Service Definition: itune-wireless-devicesharing2
Service Names: apple-mobdev2. tcp.local
コントローラで設定されているmDNSと、それに関連付けられているVLANを確認するには、
次のコマンドを使用します。
Device# show mdns-sd ap
Number of mDNS APs.................................. 1
AP Name Ethernet MAC Number of Vlans Vlanidentifiers
----------------------------------------------------------------------------------------------------
AP3600-1 7069.5ab8.33d0 1 300
```
### 追加のデバッグ

mDNS をさらにデバッグするには、次の手順を使用します。

**1.** コントローラで次のコマンドを実行します。

set platform software trace wncd <0-7> chassis active R0 mdns debug

- **2.** 問題を再現します。
- **3.** 次のコマンドを実行して、有効になっているトレースを収集します。

show wireless loadbalance ap affinity wncd 0

AP MAC Discovery Timestamp Join Timestamp Tag Vlanidentifiers

--------------------------------------------------------------------------------------- 0cd0.f894.0600 06/30/21 12:39:48 06/30/21 12:40:021 default-site-tag 300

翻訳について

このドキュメントは、米国シスコ発行ドキュメントの参考和訳です。リンク情報につきましては 、日本語版掲載時点で、英語版にアップデートがあり、リンク先のページが移動/変更されている 場合がありますことをご了承ください。あくまでも参考和訳となりますので、正式な内容につい ては米国サイトのドキュメントを参照ください。